# **Contents**

English **Francais** Deutsch Italiano Español Português **Nederlands** Norsk Dansk Svenska Suomi **Русский**

**Polski Magyar Čeština Slovenčina Română Български Ελληνικά Türkçe Eesti Latviski Lietuviškai**

# **User's Manual**

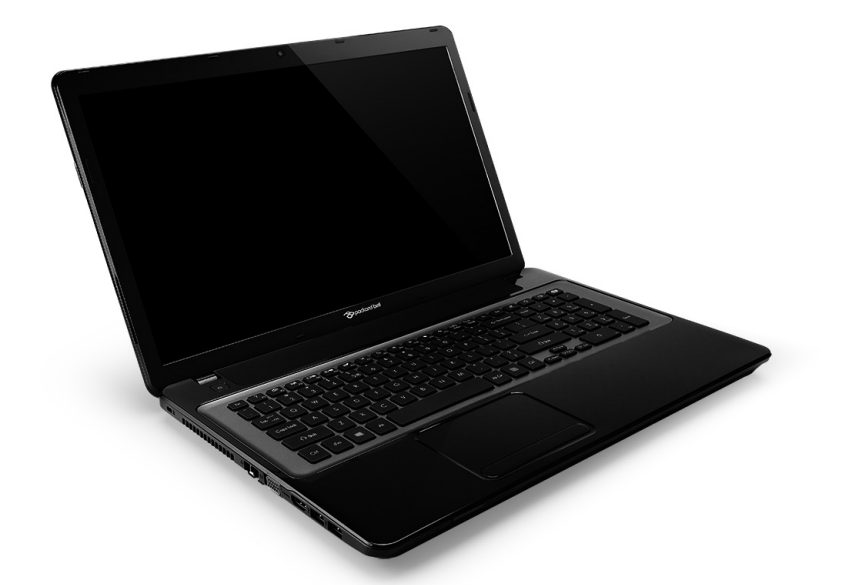

# <span id="page-2-0"></span>**[Packard Bell EasyNote LV](#page-15-0)**

# **TABLE OF CONTENTS**

#### **[Starting your computer 4](#page-5-0)**

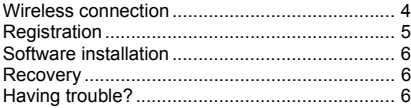

#### **[Computer Basics 8](#page-9-0)**

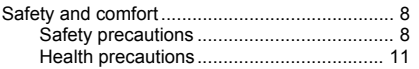

#### **[Getting to know your computer 14](#page-15-1)**

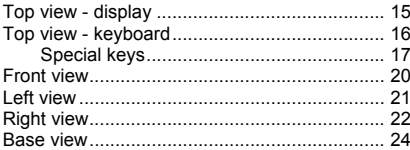

#### **[Touchpad 25](#page-26-0)**

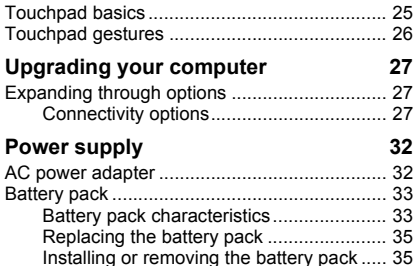

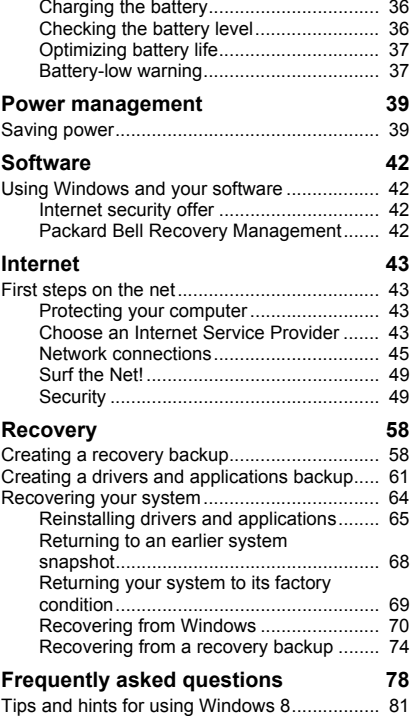

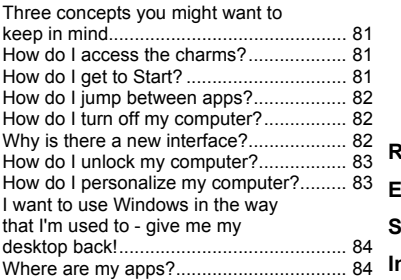

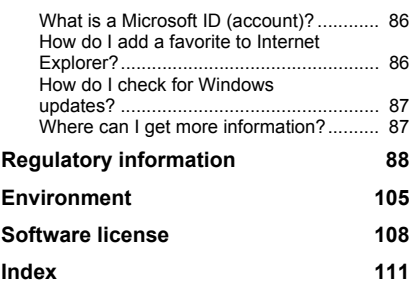

Copyright © 10/2012. All Rights Reserved. [Packard Bell EasyNote LV](#page-2-0) User's Manual This revision: 5 October 2012

Visit **registration.packardbell.com** and discover the benefits of being a customer of Packard Bell.

Remark: All images are for reference purposes only. Actual configuration may vary.

# <span id="page-5-0"></span>**STARTING YOUR COMPUTER**

Thank you for purchasing this Packard Bell computer!

This guide has been designed to introduce you to the features of your computer and assist in your computing experience.

After setting up and starting your computer, as shown in the setup instructions, it will ask you questions that will help you connect to the Internet. Your computer will then configure installed software.

## <span id="page-5-1"></span>**WIRELESS CONNECTION**

To connect to a wireless network, first check the wireless features of your computer are on, and that the router or modem you want to connect to is also correctly configured.

- If wireless is not on, press the Windows key  $(\blacksquare)$  + W, type "Wireless" and then click on **Wireless**. Click the toggle switch under **Wi-Fi** to enable the wireless connection. Click again to disable.
- To connect to a network, press the Windows key  $(\blacksquare)$  + W, type "Wireless" and then click on **Connect to a network**. Select your network and enter the password if required.
- After a short delay, your computer should connect to the Internet.

If your network is not detected, or your computer does not connect to the Internet, please refer to your ISP or router's documentation. After your computer starts and you can use it, open Internet Explorer and follow the instructions.

**4 -** *Starting your computer*

*Alternatively, use a network cable to connect directly to a network port on your router. Please refer to your ISP or router's guide.*

## <span id="page-6-0"></span>**REGISTRATION**

When using your computer for the first time, it is recommended that you register it. This gives you access to some useful benefits, such as:

- Faster service from our trained representatives.
- Membership in the Packard Bell community: receive promotions and participate in customer surveys.
- The latest news from Packard Bell.

#### *How to register*

During the initial startup of your computer, a window will invite you to register. Please fill in the information and click **Next**. The second window you'll see contains optional fields that will help us to provide you with a more personable customer service experience.

#### *Another option*

Another way to register your Packard Bell product is to visit our website at **registration.packardbell.com**. Choose your country and follow the simple instructions.

After registering, you will be sent a confirmation email with important information that you should keep in a safe place.

## <span id="page-7-0"></span>**SOFTWARE INSTALLATION**

Your computer will automatically install software and prepare your computer for use. This may take some time, please do not turn off your computer; wait until the installation has finished.

## <span id="page-7-1"></span>**RECOVERY**

You should create recovery discs as soon as you are able. The *Packard Bell Recovery Management* program allow you to create recovery discs and then to restore or reinstall applications and drivers provided by Packard Bell.

## <span id="page-7-2"></span>**HAVING TROUBLE?**

Packard Bell provides several options to support your purchase.

#### *Packard Bell support*

Make sure you write down your computer serial number, date and place of purchase and model name on the area provided in this guide; save your proof of purchase. Before you call us, please write down any error message that accompanies the problem, and have the computer in front of you and switched on if possible. Having these items to hand when contacting us will ensure better and quicker service.

#### *Packard Bell website*

Remember to visit www.packardbell.com - Check out the support section for up-to-date information, help, drivers and downloads.

#### *Warranty and contact information*

You can find information about the warranty for your computer and how to contact technical support in your computer's Warranty.

# **COMPUTER BASICS**

## <span id="page-9-1"></span><span id="page-9-0"></span>**SAFETY AND COMFORT**

### <span id="page-9-2"></span>**Safety precautions**

Please follow the guidelines below to use your computer comfortably and to avoid health problems.

#### *Computer environment*

Make sure that the computer:

- Is used on a stable surface, stand or table. A fall can seriously damage the computer.
- Is not used on a surface that vibrates, or used when taking part in sport, exercise or other activities in a dynamic environment. Vibration or movement can loosen fastenings, damage internal components and even cause battery leakage.
- Is away from direct sunlight and sources of heat.
- Is away from magnetic fields or any device generating static electricity.
- Is kept at least 30 centimetres (one foot) away from a mobile phone.
- Is not in a dusty or damp environment.
- Is not used near water. Never spill liquids of any kind on or into your computer.
- Is not placed on a carpet or any other surface that may have an electrical charge.

**8 -** *Computer Basics*

#### *Please note*

- Slots and openings are provided for ventilation to ensure reliable operation of the product and to protect it from overheating. These openings must not be blocked or covered. The openings should never be blocked by placing the product on a bed, sofa, rug or other similar surface. This product should never be placed near or over a radiator or heat register, or in a built-in installation unless proper ventilation is provided.
- Never push objects of any kind into this product through cabinet slots as they may touch dangerous voltage points or short-out parts that could result in a fire or electric shock. Never spill liquid of any kind onto or into the product.
- To avoid damage of internal components and to prevent battery leakage, do not place the product on a vibrating surface.
- Never use it under sporting, exercising, or any vibrating environment which will probably cause unexpected short current or damage rotor devices, HDD, optical drive, and even exposure risk from lithium battery pack.

#### *Cables*

Make sure that:

- Cables are not strained and that there is no risk of people walking or tripping over them.
- Other devices do not crush the cables.
- The power cable is connected to the computer before connecting the power cable to the AC power outlet.
- The power cable is unplugged from the power outlet before disconnecting the power cable from the computer.
- Three-pin power cords are connected to a grounded power outlet.
- The power outlet is easily accessible and as close to the computer as possible (do not overload it with too many adapters).

If your computer uses an external AC adapter:

- Do not cover or place objects on the AC adapter. Allow the adapter to cool properly during use by keeping it clear of objects.
- Only use the AC adapter that is supplied with your computer. Although other adapters may look similar, using them can damage your computer. If a replacement is required, use only parts certified for use with your computer.

#### *Cleaning your computer*

- Always unplug your computer from the power outlet before cleaning it.
- Do not use liquid or aerosol cleaners, use a damp cloth instead.
- Never spray cleaning product directly on the screen.
- If you spill liquid on your computer, switch it off immediately, unplug the AC adapter, remove the battery and make sure it is completely dry before switching it on again. Wait overnight if necessary.

*Note: If your computer includes slots for memory cards or expansion devices, plastic 'dummies' may be installed in the card slots. Dummies*  *protect unused slots from dust, metal objects or other particles. Save the dummies for use when no cards are in the slots.*

#### *Servicing your computer*

Do not attempt to service your computer yourself, as opening or removing covers may expose you to dangerous voltage or other risks. Refer all servicing to qualified service personnel.

Unplug your computer from the wall outlet and refer servicing to qualified service personnel when:

- the power cord or plug is damaged, cut or frayed,
- liquid was spilled into the product,
- the product was exposed to rain or water.
- the product has been dropped or the case has been damaged,
- the product exhibits a distinct change in performance,
- the product does not operate normally after following the operating instructions

*Note: Adjust only those controls that are covered by the operating instructions, since improper adjustment of other controls may result in damage and will often require extensive work by a qualified technician to restore the product to normal condition.*

#### <span id="page-12-0"></span>**Health precautions**

• The bottom surface, areas around ventilation openings and AC adapter may get hot. To avoid injury, ensure they do not come in contact with your skin or body.

- Your device and its enhancements may contain small parts. Keep them out of the reach of small children.
- The computer and accessories may contain small parts. Keep them out of the reach of small children.
- If you work or play for hours at a time, then make sure you take regular breaks. Look away from the computer's screen once in a while. Do not use your computer if you are tired.
- Arrange your computer so that you can work in a natural and relaxed position. Place items that you use frequently within easy reach.
- Position your computer directly in front of you for increased safety and comfort. Ensure that your keyboard and touchpad are at a comfortable height. The screen should be about 45-70 cm (18-30 inches) from your eyes.

If you use your computer for long periods while sitting at a desk, invest in an external keyboard for improved comfort.

- To protect your hearing, when using speakers or headphones, increase volume gradually until you can hear clearly and comfortably; do not increase the volume level after your ears have adjusted. Do not listen to high volumes for extended periods. Do not increase the volume to block out noisy surroundings; decrease the volume if you cannot hear people speaking near you.
- The computer's underside, power adapter and the air from ventilation slots may become hot during use. Avoid continuous body contact and do not place the computer on your lap while it is operating.
- Ensure that the computer's ventilation slots and openings are never obstructed or covered. Do not place the computer on a soft surface (such as a carpet, chair or bed) that may block ventilation slots.
- Do not push objects of any kind into ventilation or case slots as they may touch dangerous voltage points or short-out parts that may result in a fire or electric shock.
- Some disorders of the hands, wrists, arms, neck, shoulders, legs and back may be associated with, or aggravated by certain repetitive actions. To reduce your risk of developing these disorders, type with your wrists straight and your hands and wrists floating above the keyboard. If you experience periods of pain, tingling, numbness or other discomfort, please contact your doctor.
- We advise that parents monitor the use of games by their children. If you or your child experience any of the following symptoms: dizziness, blurred vision, eye or muscle twitches, loss of consciousness, disorientation, any involuntary movement or convulsion, IMMEDIATELY discontinue use and consult your doctor. This may happen even if the person has no medical history of epilepsy.

## <span id="page-15-1"></span>**GETTING TO KNOW YOUR COMPUTER**

After setting up your computer, as illustrated in the setup instructions, let us show you around your new Packard Bell computer.

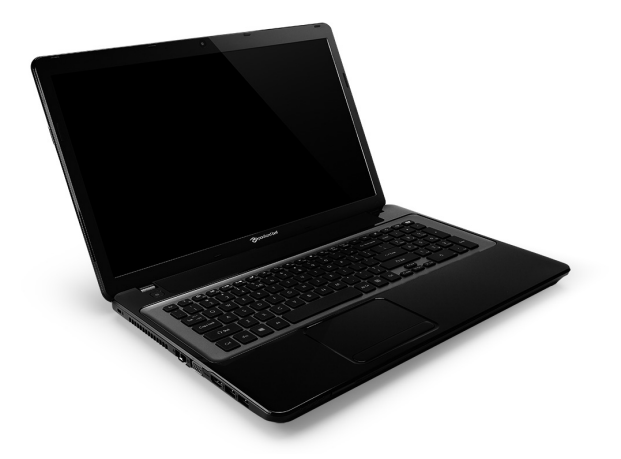

<span id="page-15-0"></span>Packard Bell EasyNote LV

### <span id="page-16-0"></span>**TOP VIEW - DISPLAY**

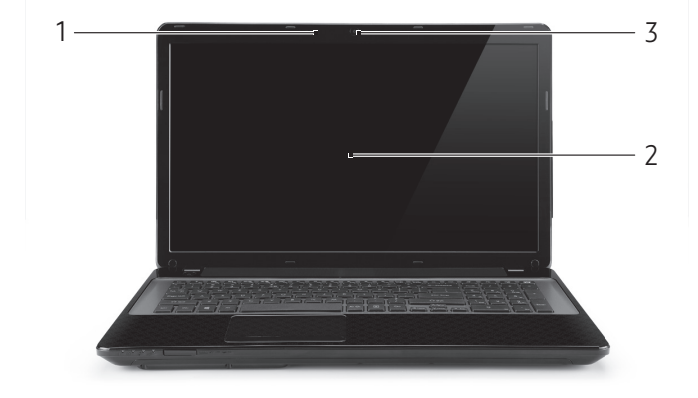

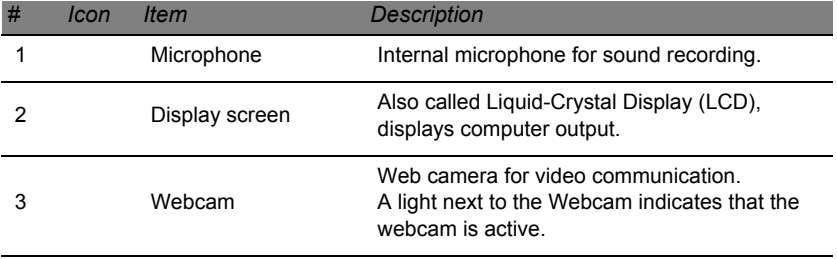

## <span id="page-17-0"></span>**TOP VIEW - KEYBOARD**

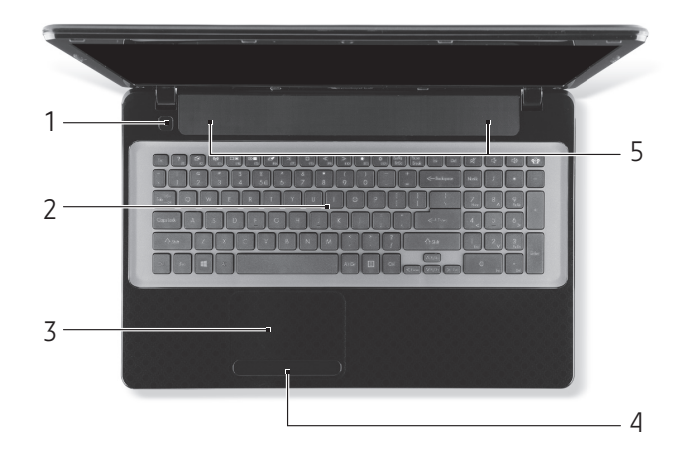

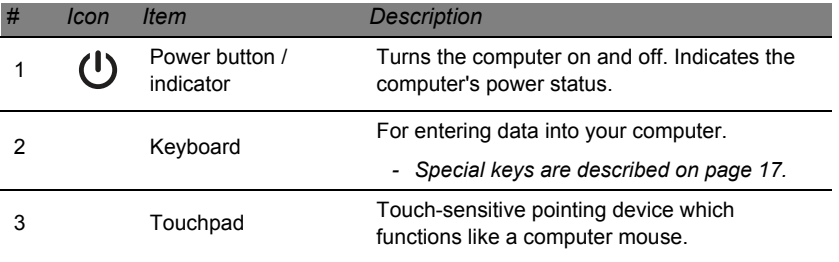

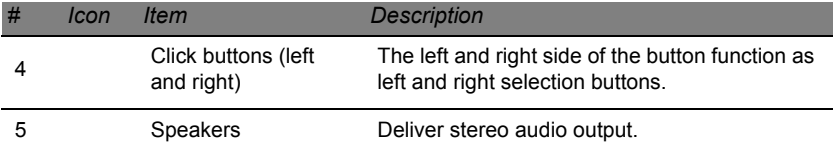

*- Note: The front panel indicators are visible even when the computer cover is closed.*

#### <span id="page-18-0"></span>**Special keys**

Your computer's keyboard includes keys that activate special functions. The function of each key is clearly marked with an icon.

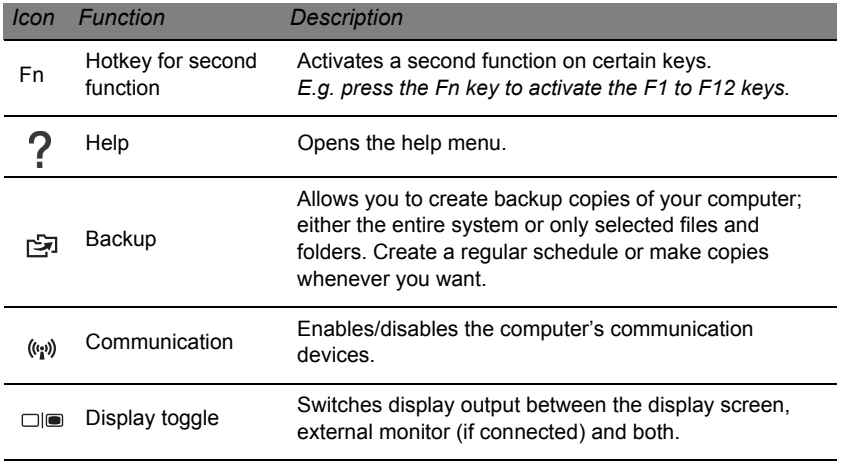

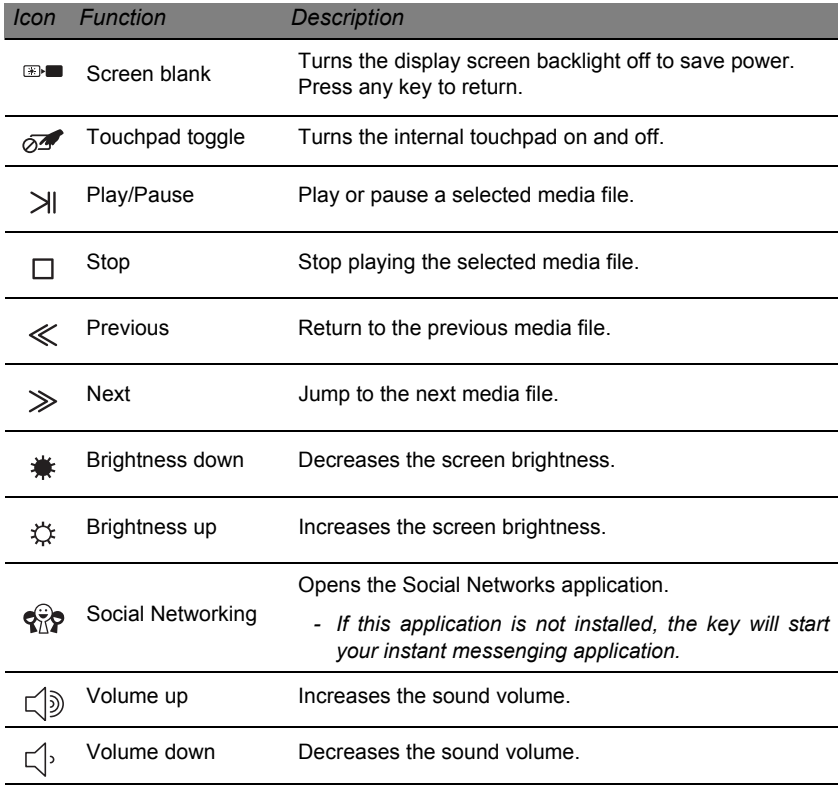

Speaker toggle Turns the speakers on and off.

#### *Hotkeys*

The computer uses hotkeys (key combinations) to access function keys and navigation commands.

To activate hotkeys, press and hold the **Fn** key (bottom left) before pressing the other key in the hotkey combination.

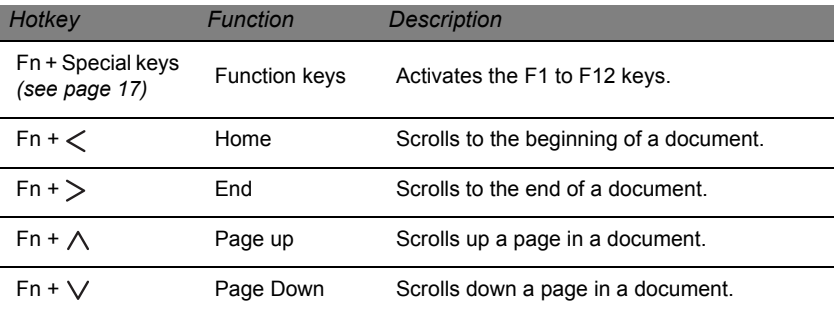

*- Note: It is not necessary to press the Fn key to use the F1 to F12 function keys when starting your computer or when using the BIOS. To swap the hotkey and special function of the F1 to F12 keys, change the function key setting in the BIOS (to open the BIOS press F2 when starting your computer, then select the Main menu and change Function key behavior to Function keys).*

## <span id="page-21-0"></span>**FRONT VIEW**

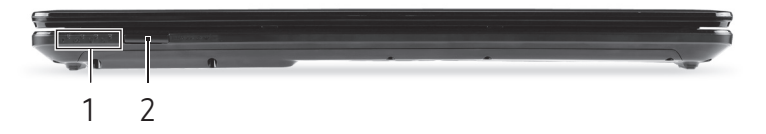

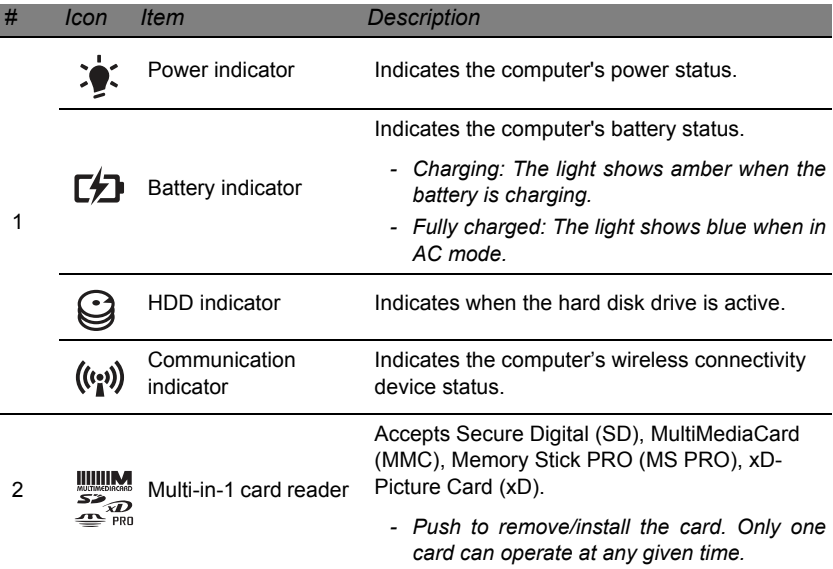

## <span id="page-22-0"></span>**LEFT VIEW**

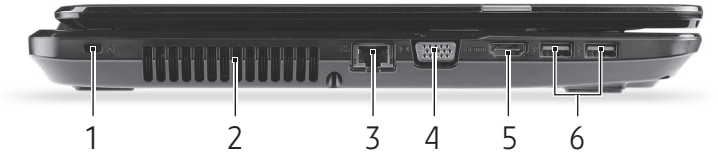

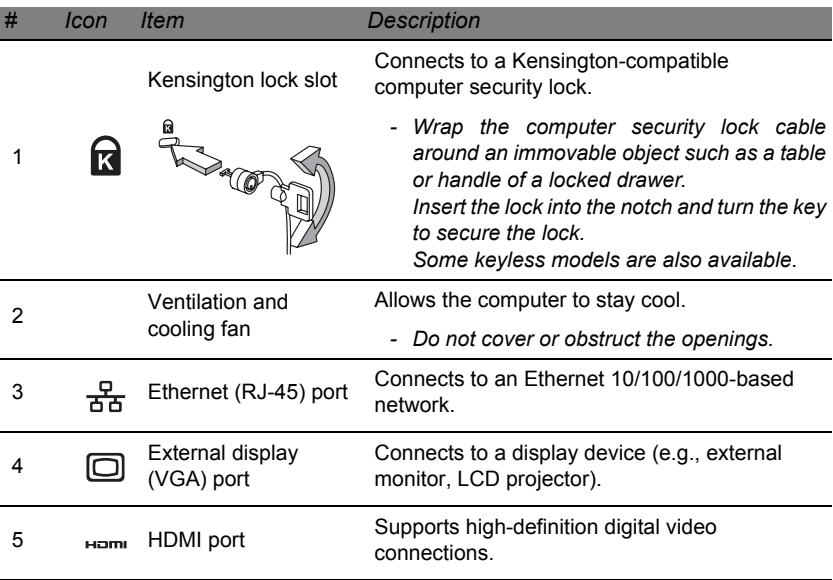

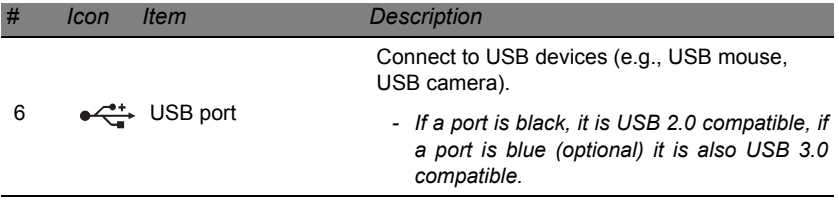

## <span id="page-23-0"></span>**RIGHT VIEW**

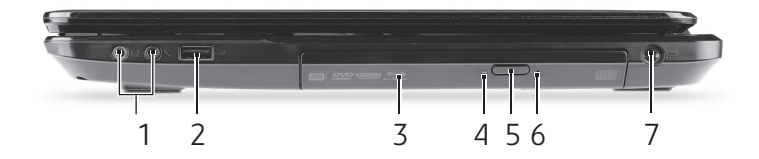

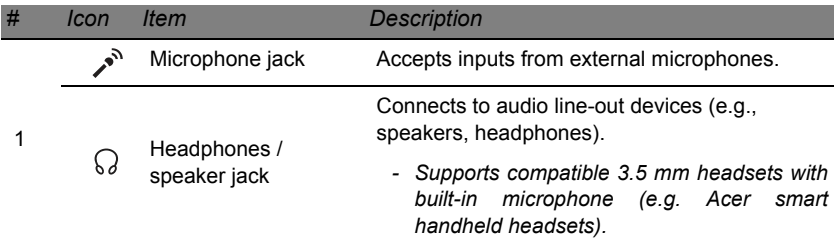

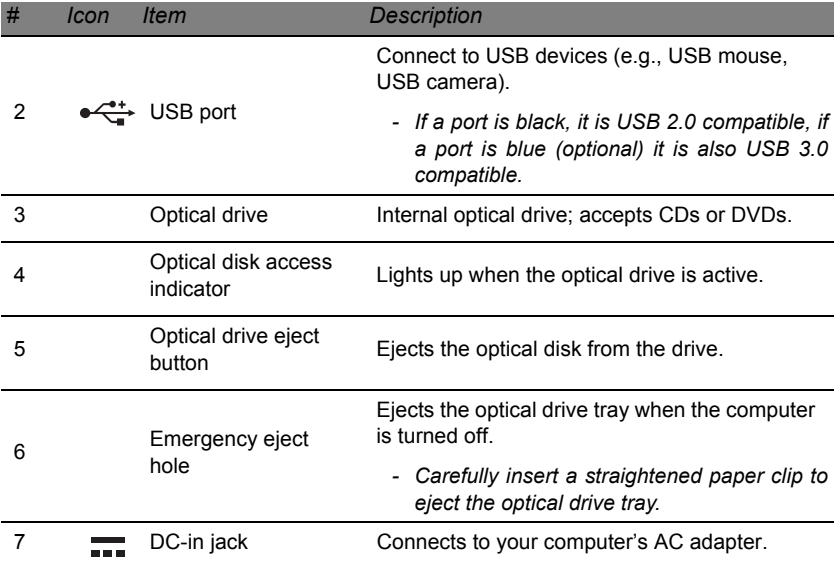

## <span id="page-25-0"></span>**BASE VIEW**

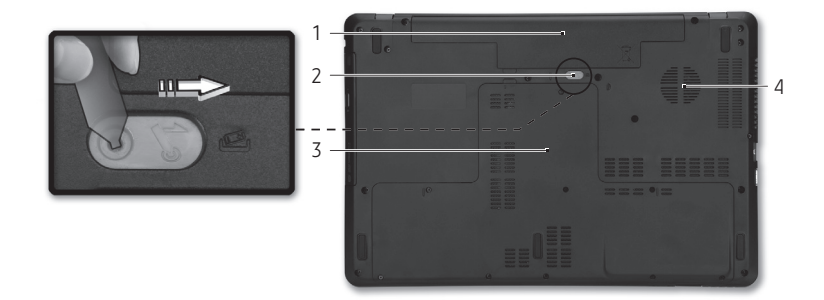

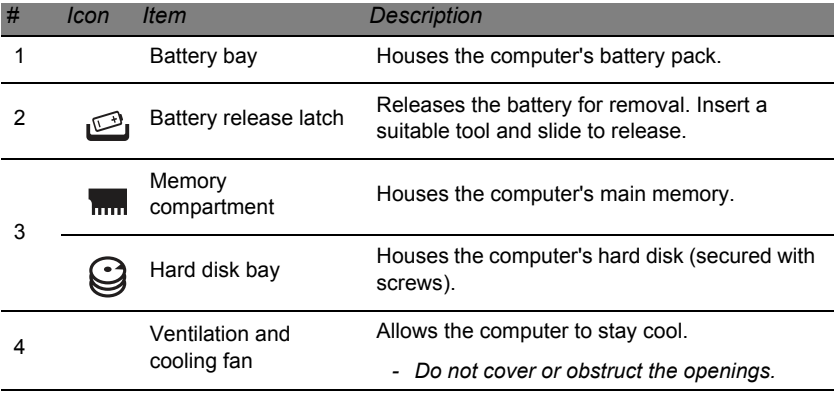

## **TOUCHPAD**

## <span id="page-26-1"></span><span id="page-26-0"></span>**TOUCHPAD BASICS**

The touchpad controls the arrow (or 'cursor') on the screen. As you slide  $\wedge$ your finger across the touchpad, the cursor will follow this movement.

Press the left or right side of the button located beneath the touchpad to perform selection and execution functions. These two areas are similar to the left and right buttons on a mouse. Tapping on the touchpad is the same as clicking the left side of the button.

*Note: The touchpad is sensitive to finger movement; the lighter the touch, the better the response.* 

*Please keep the touchpad and your fingers dry and clean.* 

The cursor is controlled by some basic gestures:

- **Single-finger slide:** Slide a finger across the touchpad to move the cursor.
- **Single-finger tap**: Lightly tap the touchpad with your finger, to perform a 'click', which will select or start an item. Quickly repeat the tap to perform a double tap or 'double click'.
- **Drag**: Press and hold the left side of the selection button, or tap twice anywhere on the touchtap, then slide a second finger across the touchpad to select all items in an area.

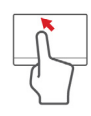

#### **26 -** *Touchpad*

## <span id="page-27-0"></span>**TOUCHPAD GESTURES**

Windows 8 and many applications support touchpad gestures that use one or more fingers.

*Note: Support for touchpad gestures depends on the active application.*  These allow you to control applications with a few simple gestures, such as:

- **Swipe in from edge:** Access Windows tools by swiping into the center of the touchpad from the right, top or left.
	- **Swipe in from right edge:** Toggle the charms.
	- **Swipe in from top edge:** Toggle the app commands.
	- **Swipe in from left edge:** Switch to the previous app.
- **Two-finger slide:** Swiftly scroll through web pages, documents and playlists by placing two fingers on the touchpad and moving both in any direction.
- **Two-finger pinch:** Zoom in and out of photos, maps and documents with a simple finger-and-thumb gesture.

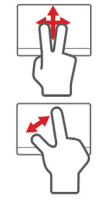

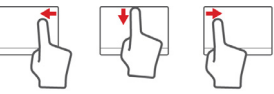

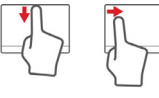

# <span id="page-28-0"></span>**UPGRADING YOUR COMPUTER**

### <span id="page-28-1"></span>**EXPANDING THROUGH OPTIONS**

Your computer offers you many options for a complete computing experience.

#### <span id="page-28-2"></span>**Connectivity options**

Ports allow you to connect peripheral devices to your computer. For instructions on how to connect different external devices to the computer, read the following section.

#### *Memory card reader*

Memory cards are used in a wide selection of digital cameras, PDAs, MP3 players and mobile phones.

#### *Inserting a memory card*

- 1. Align the card so that the connector points towards the port, with the connectors facing down.
- 2. Carefully slide the card into the port. If you find you need to use any force to insert the card, try reorientating the card slightly.
- 3. Push the card until it clicks into place. A few millimetres of the card will extend from beyond the slot.

If the card contains some files, the *Windows Auto Play* window may appear (this depends on the contents of the card) and ask you if you wish

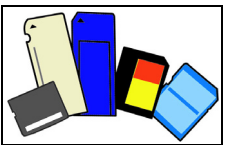

to use a program to access the contents of the card. Select an option here if it is appropriate, otherwise select **Cancel**. If the card contains no files, or unknown files, a window will open showing the contents of the card.

#### *SD, SDHC and SDXC cards*

Different types of SD cards cover different capacities, while using the same overall design. SD cards contain up to 4 GB, SDHC cards contain up to 32 GB, and SDXC cards can contain up to 2048 GB (2 TB). Your computer provides an SDHC or SDXC compatible card reader.

*Note: SDXC memory cards can only be used in an SDXC-compatible reader; SD and SDHC cards can be used in either type.*

*Removing a card from a memory card reader*

- 1. Click on **Show hidden icons** arrow in the *Notification Area* (next to the clock).
- 2. Click on the **Safely Remove Hardware** icon.
- 3. Click on **Eject SD Card** (or the name of the device).
- 4. Wait until a *Safe to Remove Hardware* message is displayed.
- 5. Remove the card.

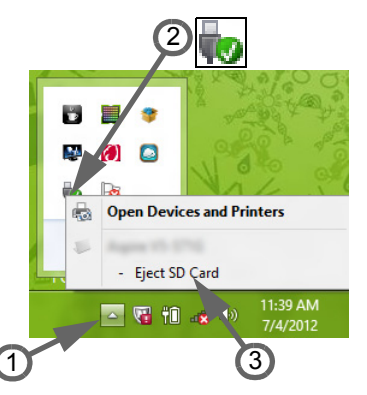

#### *Built-in networking*

The built-in networking allows you to connect your computer to an Ethernet-based network.

Connect an Ethernet cable from the Ethernet (RJ-45) port on the chassis of the computer to a network jack or hub on your network.

#### *Universal Serial Bus (USB)*

The USB port is a high-speed serial bus which allows you to connect USB peripherals without taking up system resources.

Certain computers may include one or more USB 3.0 ports. These resemble standard USB ports, except they include additional internal connections and are blue. You may use USB 3.0 compatible devices with these ports to benefit from faster transfer speeds.

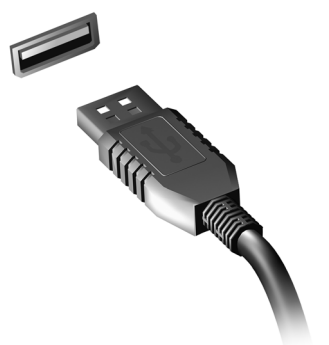

#### *Video port*

Connect to a monitor with a VGA or DVI port (the type of connection supported depends on your computer's configuration). The appropriate cable is usually included with the monitor.

Follow these steps to connect an monitor to your computer:

- 1. Check that the computer is powered off and the monitor power switch is turned off.
- 2. Attach the video cable to the monitor port on the computer. Secure the cable connection with the screws provided.
- 3. Connect the monitor power cable and plug it into a properly grounded wall outlet.
- 4. Follow any setup instructions in the monitor's user's guide.
- 5. Turn on power to the monitor, then the computer.
- 6. Make sure that the current resolution and refresh rate do not exceed the specifications of the monitor. If necessary change the display settings used by the computer.

**Note**: To access the display controls, press the Windows key ( $\blacksquare$ ) + W, type "Display" and then click on **Display**.

#### *High-Definition Multimedia Interface (only for certain models)*

HDMI (High-Definition Multimedia Interface) is an industry-supported, uncompressed, all-digital audio/video interface. HDMI provides an interface between any compatible digital audio/ video source, such as a set-top box, DVD player, and A/V receiver and a compatible digital audio and/or video monitor, such as a digital television (DTV), over a single cable.

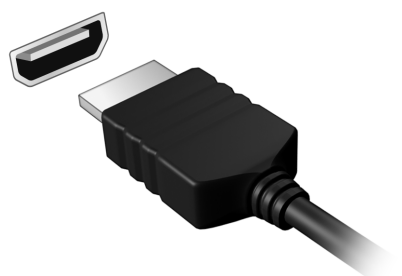

Use the HDMI port on your computer to connect with high-end audio and video equipment. Single cable implementation allows tidy setup and fast connection.

#### *Headphones and microphone*

These two ports allow you to connect audio devices. Use the headphone port to plug in stereo headphones or powered speakers. Plugging an audio device to the headphone port disables the built-in speakers. Use the microphone port to connect an external microphone for mono recording; plugging in an external microphone disables the built-in microphone.

## **POWER SUPPLY**

## <span id="page-33-1"></span><span id="page-33-0"></span>**AC POWER ADAPTER**

Your computer can use the supplied external power adapter (a power 'brick') to run on AC power. A power cable is provided that is appropriate for the country where the computer was purchased.

The power adapter provides adequate power to run your computer and recharge the battery pack at the same time.

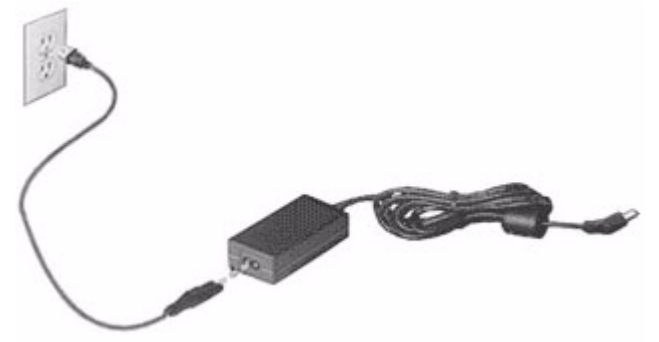

**Caution: Do not cover or place objects on the AC adapter. Keeping the adapter clear of objects allows the adapter to cool properly during use.** 

Only use the AC adapter that is supplied with your computer. Although other adapters may look similar, using them can damage your computer.

**32 -** *Power supply*

**Warning: The AC adapter and the underside of the computer can become hot after prolonged use. This is normal, but may cause injury with prolonged contact.**

## <span id="page-34-0"></span>**BATTERY PACK**

The computer uses a battery pack that gives you extended use between charges.

#### <span id="page-34-1"></span>**Battery pack characteristics**

The battery pack has the following characteristics:

- Employs current battery technology standards.
- Delivers a battery-low warning.

The battery is recharged whenever you connect the computer to the AC adapter. Your computer supports charge-in-use, enabling you to recharge the battery while you continue to operate the computer. However, recharging with the computer turned off results in a significantly faster charge time.

The battery will come in handy when you travel or during a power failure. It is advisable to have an extra fully-charged battery pack available as backup. Contact your dealer for details on ordering a spare battery pack.

#### *Maximizing the battery's life*

Like all other batteries, your computer's battery will degrade over time. This means that the battery's performance will diminish with time and use.

To maximize your battery's life, you are advised to adhere to the recommendations set out below.

#### *Conditioning a new battery pack*

Before you use a battery pack for the first time, there is a "conditioning" process that you should follow:

- 1. Insert the new battery without turning the computer on.
- 2. Connect the AC adapter and fully charge the battery.
- 3. Disconnect the AC adapter.
- 4. Turn on the computer and operate using battery power.
- 5. Fully deplete the battery.
- 6. Reconnect the AC adapter and fully charge the battery again.

Follow these steps again until the battery has been charged and discharged three times.

Use this conditioning process for all new batteries, or if a battery hasn't been used for a long time. If the computer is to be stored for more than two weeks, you are advised to remove the battery pack from the unit.

#### **Warning: Do not expose battery packs to temperatures below 0 °C (32 °F) or above 45 °C (113 °F). Extreme temperatures may adversely affect the battery pack.**

By following the battery conditioning process you condition your battery to accept the maximum possible charge. Failure to follow this procedure will prevent you from obtaining the maximum battery charge, and will also shorten the effective lifespan of the battery.

**34 -** *Power supply*
In addition, the useful lifespan of the battery is adversely affected by the following usage patterns:

- Using the computer on constant AC power with the battery inserted. If you want to use constant AC power, you are advised to remove the battery pack after it is fully charged.
- Not discharging and recharging the battery to its extremes, as described above.
- Frequent use; the more you use the battery, the faster it will reach the end of its effective life. A standard computer battery has a life span of about 300 charges.

### **Replacing the battery pack**

The notebook uses lithium batteries. Replace the battery with the same type as that which came bundled with your product. Use of another battery may present a risk of fire or explosion.

**Warning: Batteries may explode if not handled properly. Do not disassemble or dispose of them in fire. Keep them away from children. Follow local regulations when disposing of used batteries.**

## **Installing or removing the battery pack**

*Important! Before removing the battery from the unit, connect the AC adapter if you want to continue using your computer. Otherwise, turn off the computer first.*

To install a battery pack:

- 1. Align the battery with the open battery bay; make sure that the end with the contacts will enter first, and that the top surface of the battery is facing up.
- 2. Slide the battery into the battery bay and gently push until the battery locks in place.

To remove a battery pack:

- 1. Slide the battery release latch to release the battery.
- 2. Pull the battery from the battery bay.

## **Charging the battery**

To charge the battery, first make sure that it is correctly installed in the battery bay. Plug the AC adapter into the computer, and connect to a mains power outlet. You can continue to operate your computer on AC power while your battery is charging. However, charging the battery with the computer turned off results in a significantly faster charge time.

*Note: You are advised to charge the battery before retiring for the day. Charging the battery overnight before traveling enables you to start the next day with a fully-charged battery.*

## **Checking the battery level**

The Windows power meter indicates the current battery level. Rest the cursor over the battery/power icon on the taskbar to see the battery's present charge level.

## **Optimizing battery life**

Optimizing battery life helps you get the most out of battery operation, prolonging the charge/recharge cycle and improving recharging efficiency. You are advised to follow the suggestions set out below:

- Purchase an extra battery pack.
- Use AC power whenever possible, reserving battery for on-the-go use.
- Eject a PC Card if it is not being used, as it will continue to draw power (for selected models).
- Store the battery pack in a cool, dry place. The recommended temperature is 10 °C (50 °F) to 30 °C (86 °F). Higher temperatures cause the battery to self-discharge faster.
- Excessive recharging decreases the battery life.
- Look after your AC adapter and battery.

### **Battery-low warning**

When using battery power pay attention to the Windows power meter.

**Warning: Connect the AC adapter as soon as possible after the battery-low warning appears. Data will be lost if the battery to become fully depleted and the computer shuts down.**

When the battery-low warning appears, the recommended course of action depends on your situation:

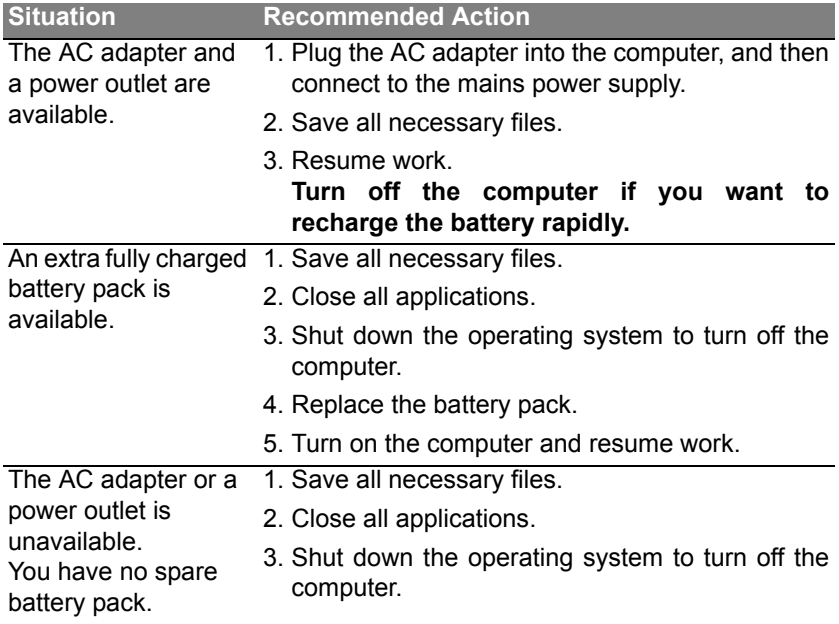

# **POWER MANAGEMENT**

This computer has a built-in power management unit that monitors system activity. System activity refers to any activity involving one or more of the following devices: keyboard, mouse, hard disk, peripherals connected to the computer, and video memory. If no activity is detected for a period of time, the computer stops some or all of these devices in order to conserve energy.

## **SAVING POWER**

#### *Disable Fast startup*

Your computer uses Fast startup to start quickly, but also uses a small amount of power to check for signals to start. These checks will slowly drain your computer's battery.

If you prefer to reduce your computer's power requirements and environmental impact, turn off Fast startup:

*Note: If Fast startup is off, your computer will take longer to start from Sleep.* 

*Your computer will also not start if it receives an instruction to start over a network (Wake on LAN).* 

- 1. Open the Desktop.
- 2. Click **Power Options** in the Notification area.
- 3. Select **More Power Options**.

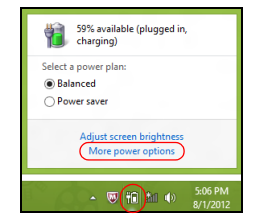

- 4. Select **Choose what the power buttons do**.
- 5. To access Shutdown Settings, select **Change settings that are currently unavailable**.

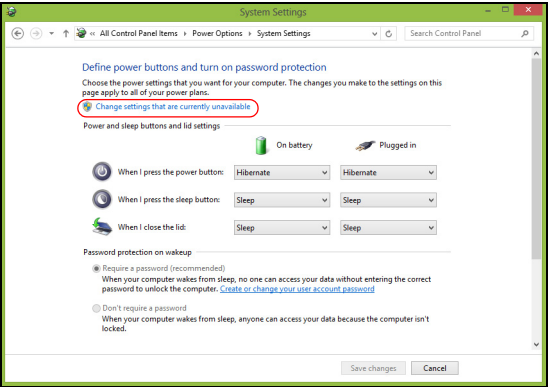

6. Scroll down and disable **Turn on fast startup.** 

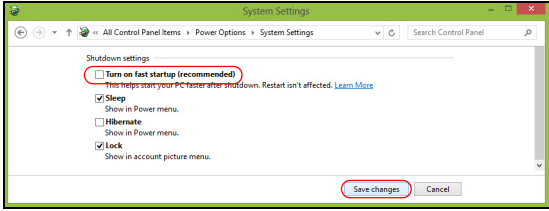

7. Select **Save changes**.

# **SOFTWARE**

# **USING WINDOWS AND YOUR SOFTWARE**

Packard Bell computers include software to help you use your computer; the programs and categories available on your computer depend on the model purchased.

#### <span id="page-43-0"></span>**Internet security offer**

It is vital to protect your computer from viruses and attacks over the Internet (see *[Security](#page-50-0)* on [page 49](#page-50-0)). An comprehensive Internet security suite, including a free trial subscription period, is offered when you first start your computer. You should activate this protection before connecting to the Internet. This security suite protects your computer from the most recent online threats and protects your personal data (bank account credentials, credit card numbers, passwords, and more).

## **Packard Bell Recovery Management**

To prepare your computer for system recovery options, you should create a set of recovery discs as soon as possible. See [page 58](#page-59-0) for more information.

# **INTERNET**

# **FIRST STEPS ON THE NET**

## **Protecting your computer**

It is vital to protect your computer from viruses and attacks over the Internet (see *[Internet security offer](#page-43-0)* on [page 42](#page-43-0) and *[Security](#page-50-1)* on [page 49](#page-50-1)). A comprehensive Internet security program is offered when you first start your computer. You should activate this protection as soon as possible, certainly before you connect to the Internet.

## **Choose an Internet Service Provider**

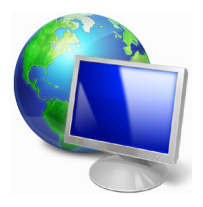

Using the Internet has become a natural part of daily computing. Just a few simple steps can connect you to a vast collection of knowledge and communication tools. To accomplish these steps you should first select an *Internet Service Provider* (ISP), which supplies the connection between your computer and the Internet. You should research the ISPs available in your region, not

forgetting to talk to friends and family about their experiences or to check reviews and consumer reports. The ISP you select will provide instructions on how to connect to the Internet (you may need additional software or a special 'box' that connects to your phone line).

#### *Connection types*

Depending on your computer model, your location and your communication needs, you have several ways to connect to the Internet.

#### *Dial-up*

Some computers include a telephone dial-up ('modem') connector. This allows you to connect to the Internet using your telephone line. With a dialup connection, you cannot use the modem and the telephone simultaneously on a single phone line. This type of connection is recommended only if you have limited use of the Internet as the connection speed is low and connection time is typically charged per hour.

## *DSL (e.g. ADSL)*

DSL (Digital Subscriber Line) is an 'always-on' connection that runs over the phone line. As DSL and phone do not use the same frequencies, you can use your telephone at the same time you are connected to the Internet (this requires a 'micro-filter' on each telephone socket to avoid interference). To be eligible for DSL, you must be located near an DSLequipped phone exchange (service is sometimes unavailable in rural areas). Connection speeds vary depending on your location, but DSL generally provides very fast and reliable Internet connection. As the connection is always-on, it is generally charged at fixed monthly rates.

*Note: A DSL connection requires an appropriate modem. A modem is usually provided by the ISP when you register. Many of these modems include an 'router' that provides network and wi-fi access.*

*Cable*

A cable connection provides fast and always-on Internet service via a cable television line. This service is generally available in large cities. You can use your telephone and watch cable TV at the same time you are connected to the Internet.

#### *3G (WWAN or 'Wireless Wide-Area Network')*

A 3G connection allows you to use cellular networks (such as those used by a mobile phone) to connect to the Internet while away from home. The socket for a SIM card may be built in to your computer, or may require an external device, such as a USB modem or even an appropriately equipped mobile phone.

*Note: If your computer includes a SIM card slot, you require a compatible SIM card and a contract with a cellular provider.* 

*Before using the 3G features, check with your service provider to see if any additional charges will be incurred, especially roaming charges.*

### **Network connections**

A LAN (Local Area Network) is a group of computers (for example, within an office building or home) that share a common communications line and resources. When you set up a network, you can share files, peripheral devices (such as a printer) and an Internet connection. You can set up a LAN using wired technologies (such as Ethernet) or wireless technologies (such as WiFi or Bluetooth).

#### *Wireless networks*

A wireless LAN or WLAN is a wireless local area network, which may link two or more computers without using wires. Setting up a wireless network is easy and allows you to share files, peripheral devices and an Internet connection.

## *What are benefits of a wireless network?*

## *Mobility*

Wireless LAN systems allow you and other users of your home network to share access to files and devices connected to the network, for example a printer or scanner.

Also you can share an internet connection with other computers in your home.

## *Installation speed and simplicity*

Installing a wireless LAN system can be fast and easy and eliminates the need to pull cables through walls and ceilings.

## *Components of a wireless LAN*

To set up your Wireless network at home you need to have the following:

## *Access point (router)*

Access points (routers) are two-way transceivers that broadcast data into the surrounding environment. Access points act as a mediator between wired and wireless network. Most routers have a built-in DSL modem that will allow you access to a high speed DSL internet connection. The ISP (Internet Service Provider) you have chosen normally supplies a modem/ router with the subscription to their services. Read carefully the documentation supplied with your Access point/router for detailed setup instructions.

#### *Network cable (RJ45)*

A network cable (also called RJ45 cable) is used to connect the host computer to the access point (see illustration below); this type of cable may also be used to connect peripheral devices to the access point.

### *Wireless adapter*

An internal wireless adapter is normally already installed in your  $\ell_{((*))}$ computer. A button or controls in Windows allow you to activate or deactivate the adapter.

## *Diagram of a working network*

- 1. Access point/router
- 2. Desktop computer
- 3. Modem
- 4. Printer
- 5. Portable computer
- 6. PDA/Smartphone
- 7. Network cables (RJ45)

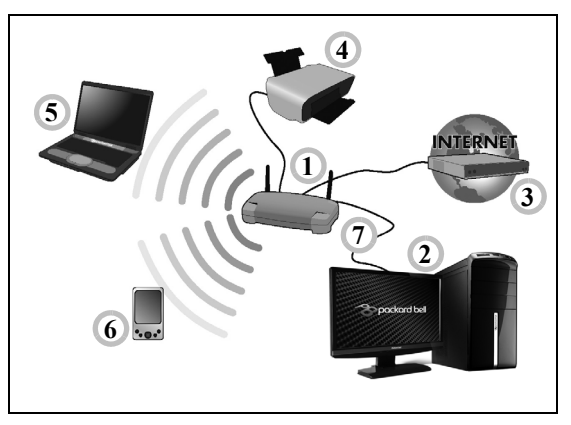

## *Turning on/off a wireless network connection*

Most computers feature a 'WiFi' button that turns the network connection on or off. If your computer has wireless access, but does not feature a *Communication* button, you may turn your wireless network on or off, or control what is shared over the network with the network management options. Press the Windows key  $\left( \blacksquare \right)$  + W, type "HomeGroup" and then click on **HomeGroup**.

**Warning: Using wireless devices while flying in aircraft is prohibited. Switch off all devices before boarding an aircraft; they may be dangerous to the operation of the aircraft, disrupt** 

## **Surf the Net!**

To surf the Internet, you need a program called an Internet browser. *Internet Explorer* provides an easy and secure web browsing experience. As soon as you have your Internet access installed and you are connected, from Start, click the Internet Explorer tile or the icon located on Desktop and take your Internet experience to a new level!

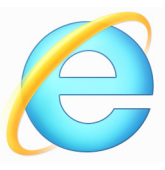

#### *Packard Bell website*

To get you started why not visit our website, www.packardbell.com.

Packard Bell is dedicated to provide you with on-going personalised support. Check out our *Support* section to get help tailored to your needs.

**www.packardbell.com** is your portal to a world of online activities and services: visit us regularly for the latest information and downloads!

## <span id="page-50-1"></span><span id="page-50-0"></span>**Security**

You are probably eager to explore everything the Internet has to offer. In order for you to be safe online, Packard Bell has pre-installed Symantec's award-winning Norton Internet Security™ on your computer.

Norton Internet Security runs quietly in the background to block today's complex threats and protect your identity when you shop, bank, or browse online.

Norton Internet Security blocks online identity theft, detects and eliminates spyware, removes viruses and Internet worms, protects against hackers.

### *Definitions*

#### *What is a virus?*

Malicious software, typically called 'viruses', are programs designed to infect and damage computers. Most viruses are transmitted over the Internet, emails or malicious Web sites. A typical virus will replicate and pass itself undetected to multiple computers. Other forms of nuisance, such as Trojan horses, worms or spam can infect your computer in various ways, using up resources or clogging up a network.

*Note: Packard Bell guarantees that your computer was 100% virus free at the time of purchase and does not cover damages due to viruses.*

### *What is spyware?*

Spyware refers to generally unwanted programs that are downloaded onto your computer while connected to the Internet, often without you knowing it. Once it has infected your computer, it can snoop on your browsing activity, collect personal information, cause pop-up ads to appear, or even change the configuration of your computer. Spyware consumes resources on your computer; it can slow down your Internet connection or entire computer system, and even cause crashes.

Spyware is sometimes used by unscrupulous companies to monitor and track the sites you visit on the Internet so as to determine your web-surfing habits and display targeted pop-up ads on your screen. However, some

kinds of spyware go beyond simple tracking and actually monitor keystrokes and capture passwords, posing a serious security risk.

#### *What is malware?*

Malicious software, also known as *malware*, is software designed to deliberately harm your computer. For example, viruses, worms, and Trojan horses are malicious software. To help protect your computer against malware, make sure it is using up-to-date antivirus and antimalware software.

#### *What is a personal firewall?*

A personal firewall is a software program designed to prevent unauthorized access to or from a private network. It acts as a shield to protect your Internet connection from unwanted connections, some of which may attempt to take control of your computer to install or redistribute viruses or malicious programs. Each connection to your computer is monitored - programs that attempt to receive information without your permission are detected and the firewall will display an alert. You can then decide if you will allow the connection, if the connection is to a program you are currently using then normally you would allow it (i.e. a game connecting to a multi-player server or an encyclopaedia making a content update).

#### *How to protect your computer*

Cybercrime prevention can be straight-forward - when armed with a little technical advice and common sense, many attacks can be avoided. In general, online criminals are trying to make their money as quickly and easily as possible. The more difficult you make their job, the more likely they are to leave you alone and move on to an easier target. The tips below provide basic information on how you can prevent online fraud.

#### *Keep your computer current with the latest patches and updates*

One of the best ways to keep attackers away from your computer is to apply patches and other software fixes when they become available. By regularly updating your computer, you block attackers from being able to take advantage of software flaws (vulnerabilities) that they could otherwise use to break into your system.

While keeping your computer up-to-date will not protect you from all attacks, it makes it much more difficult for hackers to gain access to your system, blocks many basic and automated attacks completely, and might be enough to discourage less-determined attackers, so they will give up and look for a more vulnerable computer elsewhere.

More recent versions of Microsoft Windows and other popular software can be configured to download and apply updates automatically so that you do not have to remember to check for the latest software. Taking advantage of auto-update features in your software is a great start toward keeping yourself safe online.

## *Protect your computer with security software*

Several types of security software are necessary for basic online security. Security software essentials include firewall and antivirus programs. A firewall is usually your computer's first line of defense-it controls who and what can communicate with your computer online. You could think of a firewall as a sort of "policeman" that watches all the data attempting to flow in and out of your computer on the Internet, allowing communications that it knows are safe and blocking "bad" traffic such as attacks from ever reaching your computer.

The next line of defense many times is your antivirus software, which monitors all online activities such as email messages and Web browsing and protects an individual from viruses, worms, Trojan horse and other types of malicious programs. Your antivirus and antispyware software should be configured to update itself, and it should do so every time you connect to the Internet.

Integrated security suites such as Norton Internet Security, which combine firewall, antivirus, antispyware with other features such as antispam and parental controls, have become popular as they offer all the security software needed for online protection in a single package. Many people find using a comprehensive security suite an attractive alternative to installing, configuring and updating several different types of security software.

A complete version of Norton Internet Security™ is pre-installed on your Packard Bell system. It includes a free trial subscription to protection updates. Make sure you Activate it!

#### *Choose strong passwords and keep them safe*

Passwords are a fact of life on the Internet today; we use them for everything from ordering flowers and online banking to logging into our favorite airline Web site to see how many miles we have accumulated. The following tips can help make your online experiences secure:

- Selecting a password that cannot be easily guessed is the first step toward keeping passwords secure and out of the wrong hands. Strong passwords have eight characters or more and use a combination of letters, numbers and symbols (e.g., # \$ % ! ?). Avoid using any of the following as your password: your login name, anything based on your personal information such as your last name, and words that can be found in the dictionary, especially "password". Try to select especially strong, unique passwords for protecting activities like online banking.
- Keep your passwords in a safe place and try not to use the same password for every service you use online.
- Change passwords on a regular basis, at least every 90 days. This can limit the damage caused by someone who has already gained access to your account. If you notice something suspicious with one of your online accounts, one of the first steps you can take is to change your password.

### *Protect your personal information*

Exercise caution when sharing personal information such as your name, home address, phone number, and email address online. To take advantage of many online services, you will inevitably have to provide personal information in order to handle billing and shipping of purchased goods. Since not divulging any personal information is rarely possible, the following list contains some advice for how to share personal information safely online:

• **Keep an eye out for phony email messages.** Things that indicate a message may be fraudulent are misspellings, poor grammar, odd phrasing, Web site addresses with strange extensions, Web site addresses that are entirely numbers where there are normally words, and anything else out of the ordinary. Additionally, phishing messages will often tell you that you have to act quickly to keep your account open, update your security, or urge you to provide information immediately or else something bad will happen. Don't take the bait.

- **Don't respond to email messages that ask for personal information.** Legitimate companies will not use email messages to ask for your personal information. When in doubt, contact the company by phone or by typing in the company Web address into your Web browser. Don't click on the links in these messages as they make take you to fraudulent, malicious Web sites.
- **Steer clear of fraudulent Web sites used to steal personal information.** When visiting a Web site, type the address (URL) directly into the Web browser rather than following a link within an email or instant message. Fraudsters often forge these links to make them look convincing.

A shopping, banking or any other Web site where sensitive information should have an "S" after the letters "http" (i.e. *https://www.yourbank.com* not *http://www.yourbank.com*). The "s" stands for secure and should appear when you are in an area requesting you to login or provide other sensitive data. Another sign that you have a secure connection is the small lock icon in the bottom of your web browser (usually the right-hand corner).

• **Pay attention to privacy policies on Web sites and in software.** It is important to understand how an organization might collect and use your personal information before you share it with them.

• **Guard your email address.** Spammers and "phishers" sometimes send millions of messages to email addresses that may or may not exist in hopes of finding a potential victim. Responding to these messages or even downloading images ensures you will be added to their lists for more of the same messages in the future. Also be careful when posting your email address online in newsgroups, blogs or online communities.

### *Online offers that look too good to be true usually are*

The old saying "there's no such thing as a free lunch" still rings true today. Supposedly "free" software such as screen savers or smileys, secret investment tricks sure to make you untold fortunes, and contests that you've surprisingly won without entering are the enticing hooks used by companies to grab your attention.

While you may not directly pay for the software or service with money, the free software or service you asked for may have been bundled with advertising software ("adware") that tracks your behavior and displays unwanted advertisements. You may have to divulge personal information or purchase something else in order to claim your supposed content winnings. If an offer looks so good it's hard to believe, ask for someone else's opinion, read the fine print, or even better, simply ignore it.

## *Review bank and credit card statements regularly*

The impact of identity theft and online crimes can be greatly reduced if you can catch it shortly after your data is stolen or when the first use of your information is attempted. One of the easiest ways to get the tip-off that something has gone wrong is by reviewing the monthly statements provided by your bank and credit card companies for anything out of the ordinary.

Additionally, many banks and services use fraud prevention systems that call out unusual purchasing behavior (i.e. if you live in Texas and all of the sudden start buying refrigerators in Budapest). In order to confirm these out of the ordinary purchases, they might call you and ask you to confirm them. Don't take these calls lightly; this is your hint that something bad may have happened and you should take necessary action.

#### *Protect your computer with Windows security tools*

Windows provides a variety of protection applications.

#### *Windows Updates*

If you have an active Internet connection, Windows can check for important updates for your computer and install them automatically. These updates include security patches and program updates that can improve your computing experience and help protect your computer against new viruses and attacks.

#### *How do I know when my computer is at risk?*

If the *Action Center* reports an alert, or if your computer behaves erratically, crashes unexpectedly or if some of your programs do not work correctly, your computer may be infected by malicious software. However, do not blame every computer problem on a virus! If you suspect your computer is infected, the first thing to do is update, if you have not already done so, and run your antivirus and anti-spyware software.

# <span id="page-59-0"></span>**RECOVERY**

If you are having trouble with your computer, and the frequently asked questions (see [page 78\)](#page-79-0) do not help, you can 'recover' your computer - i.e. return it to an earlier state.

This section describes the recovery tools available on your computer. Packard Bell provides *Packard Bell Recovery Management*, which allows you to create a *recovery backup*, a *drivers and applications backup*, and to start recovery options, either using Windows tools, or the recovery backup.

*Note: Packard Bell Recovery Management is only available with a pre-installed Windows operating system.*

**Important: We recommend that you create a** *Recovery Backup* **and** *Drivers and Applications Backup* **and as soon as possible. In certain situations a full recovery will require a USB recovery backup.**

# **CREATING A RECOVERY BACKUP**

To reinstall from a USB storage drive, you must first create a recovery backup. The recovery backup includes the entire original contents of your computer's hard drive, including Windows and all factory-loaded software and drivers. Using this backup will restore your computer to the same state as when you purchased it, while giving you an option to retain all settings and personal data.

*Note: Make sure you have a USB drive with a capacity of at least 16 GB.* 

1. From *Start*, type 'Recovery' and then click **Packard Bell Recovery Management** in the list of apps.

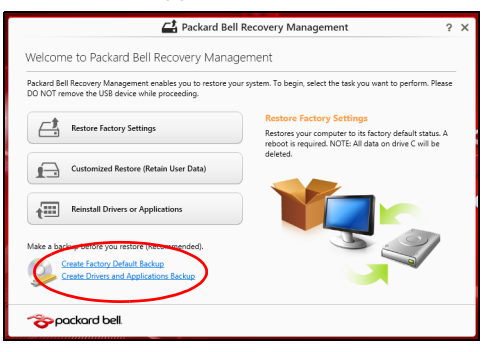

2. Click **Create Factory Default Backup**. The *Recovery Drive* window opens.

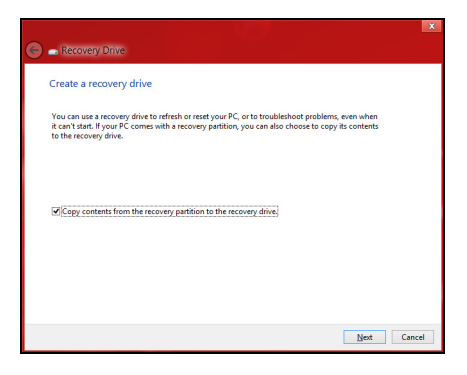

Make sure **Copy contents from the recovery partition to the recovery drive** is selected. This provides the most complete and safest recovery backup.

- 3. Plug in the USB drive then click **Next**.
	- Make sure your USB drive has enough capacity before continuing. The recovery backup requires at least 16 GB of storage

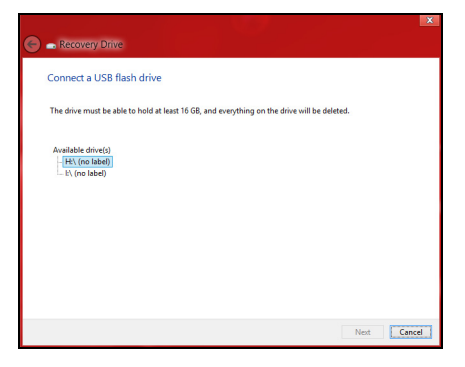

- 4. You will be shown the backup progress on the screen.
- 5. Follow the process until it completes.
- 6. After creating the recovery backup, you can choose to delete the recovery information on your computer. If you delete this information, you can only use the USB recovery backup to restore your computer, if you lose or erase the USB drive, you cannot restore your computer.

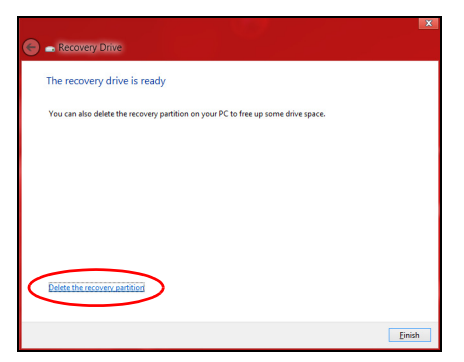

7. Unplug the USB drive and label it clearly.

**Important: Write a unique, descriptive label on the backup, such as 'Windows Recovery Backup'. Make sure you keep the backup in a safe place that you will remember.**

## **CREATING A DRIVERS AND APPLICATIONS BACKUP**

To create a Drivers and Applications Backup, that contains the factoryloaded software and drivers needed by your computer, you may use either a USB storage drive or, if your computer features a DVD recorder, one or more blank recordable DVDs.

1. From *Start*, type 'Recovery' and then click **Packard Bell Recovery Management** in the list of apps.

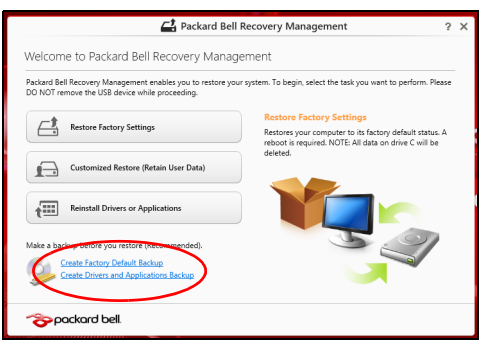

2. Click **Create Drivers and Applications Backup**.

Plug in the USB drive or insert a blank DVD into the optical drive, then click **Next**.

• If you are using a USB drive, make sure your USB drive has enough capacity before continuing.

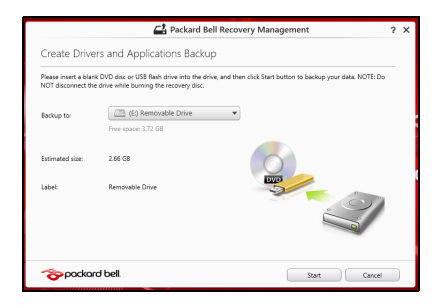

• If using DVDs, it will also show the number of blank, recordable discs you will need to complete the recovery discs. Make sure that you have the required number of identical, blank discs.

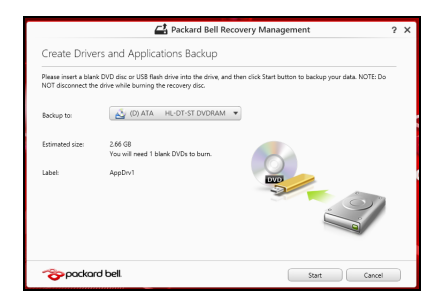

- 3. Click **Start** to copy files.You will be shown the backup progress on the screen.
- 4. Follow the process until it completes:
	- If you are using optical discs, the drive ejects each disc as it completes burning it. Remove the disc from the drive and mark it with a permanent marker.

If multiple discs are required, insert a new disc when prompted, then click **OK**. Continue until the process is complete.

• If you are using a USB drive, unplug the drive and label it clearly.

**Important: Write a unique, descriptive label on each backup, such as 'Drivers and Applications Backup'. Make sure you keep the backup in a safe place that you will remember.**

## **RECOVERING YOUR SYSTEM**

To recover your system:

1. Perform minor fixes.

If only one or two items of software or hardware have stopped working correctly, the problem may be solved by reinstalling the software or the device drivers.

To reinstall software and drivers that were pre-installed at the factory, see **["Reinstalling drivers and applications" on page 65](#page-66-0)**.

For instructions on reinstalling software and drivers that were not preinstalled, see that product's documentation or support Web site.

2. Revert to a previous system condition.

If reinstalling software or drivers does not help, then the problem may be

solved by returning your system to a previous state when everything was working correctly.

For instructions, see **["Returning to an earlier system snapshot" on](#page-69-0) [page 68](#page-69-0)**.

- 3. Reset your operating system. If nothing else has solved the problem and you want to reset your system, but keep your user information, see **["Returning your system](#page-70-0) [to its factory condition" on page 69](#page-70-0)**.
- 4. Reset your system to its factory condition.

If nothing else has solved the problem and you want to reset your system to factory condition, see **["Returning your system to its factory](#page-70-0) [condition" on page 69](#page-70-0)**.

## <span id="page-66-0"></span>**Reinstalling drivers and applications**

As a troubleshooting step, you may need to reinstall the applications and device drivers that came pre-installed on your computer from the factory. You can reinstall using either your hard drive or the backup you have created.

- Other applications If you need to reinstall software that did not come pre-installed on your computer, you need to follow that software's installation instructions.
- New device drivers If you need to reinstall device drivers that did not come pre-installed on your computer, follow the instructions provided with the device.

*If you are reinstalling using Windows and the recovery information stored on your computer:*

• From *Start*, type 'Recovery' and then click **Packard Bell Recovery Management** in the list of apps.

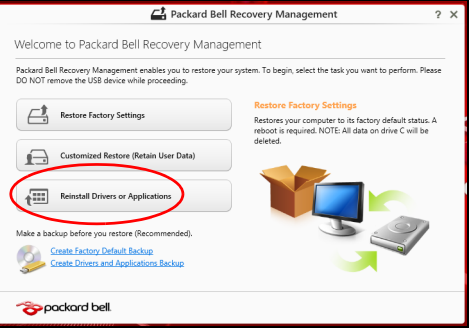

• Click **Reinstall Drivers or Applications**.

• You should see the **Contents** section of the **Packard Bell Resource Center**.

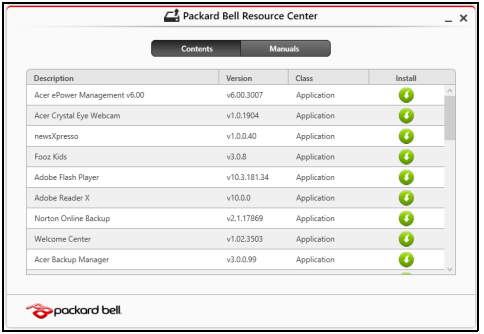

• Click the **install** icon for the item you want to install, then follow the onscreen instructions to complete the installation. Repeat this step for each item you want to reinstall.

*If you are reinstalling from a Drivers and Applications Backup on a DVD or USB drive:*

- 1. Insert the **Drivers and Applications Backup** into the disc drive or connect it to a free USB port.
	- If you inserted a DVD wait for **Packard Bell Resource Center** to start.
		- If **Packard Bell Resource Center** does not start automatically, press the *Windows key* + <**E**>, then double-click on the optical drive icon.
- If you are using a USB drive, press the *Windows key* + <**E**>, then double-click on the drive that contains the backup. Double-click on **ResourceCenter**.
- 2. You should see the **Contents** section of the **Packard Bell Resource Center**.

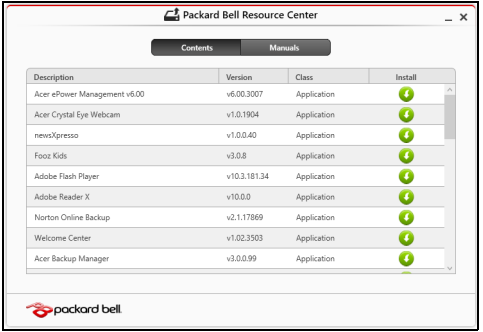

3. Click the **install** icon for the item you want to install, then follow the onscreen prompts to complete the installation. Repeat this step for each item you want to reinstall.

## <span id="page-69-0"></span>**Returning to an earlier system snapshot**

Microsoft System Restore periodically takes a 'snapshot' of your system settings and saves them as restore points. In most cases of hard-toresolve software problems, you can return to one of these restore points to get your system running again.

Windows automatically creates an additional restore point each day, and also each time you install software or device drivers.

*Note***:** For more information about using Microsoft System Restore, from *Start*, type 'Help' and then click **Help and Support** in the list of apps. Type 'Windows system restore' in the Search Help box, then press **Enter**.

#### *Returning to a restore point*

- 1. From *Start*, type 'Control Panel' and then click **Control Panel** in the list of apps.
- 2. Click **System and Security** > **Action Center**, then click **Recovery** at the bottom of the window.
- 3. Click **Open System Restore**, then **Next**.
- 4. Click the latest restore point (at a time when your system worked correctly), click **Next**, then **Finish**.
- 5. A confirmation window appears; click **Yes**. Your system is restored using the restore point you specified. This process may take several minutes, and may restart your computer.

### <span id="page-70-0"></span>**Returning your system to its factory condition**

If your computer experiences problems that are not recoverable by other methods, you may need to reinstall everything to return your system to its factory condition. You can recover from either your hard drive or the recovery backup you have created.

- If you can still run Windows and have not deleted the recovery partition, see **["Recovering from Windows" on page 70](#page-71-0)**.
- If you cannot run Windows, your original hard drive has been completely re-formatted or you have installed a replacement hard drive, see **["Recovering from a recovery backup" on page 74](#page-75-0)**.

## <span id="page-71-0"></span>**Recovering from Windows**

Start Packard Bell Recovery Management:

• From *Start*, type 'Recovery' and then click **Packard Bell Recovery Management** in the list of apps.

Two options are available, **Restore Factory Settings** (Reset my PC) or **Customized Restore** (Refresh my PC).

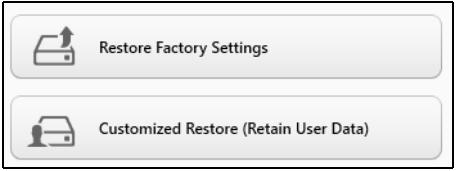

**Restore Factory Settings** deletes everything on your hard drive, then reinstalls Windows and all software and drivers that were pre-installed on your system. If you can access important files on your hard drive, back them up now. See **["Restore Factory Settings with Packard Bell](#page-72-0)  [Recovery Management" on page 71](#page-72-0)**.

**Customized Restore** will attempt to retain your files (user data) but will reinstall all software and drivers. Software installed since you purchased your PC will be removed (except software installed from the Windows
## Store). See **["Customized Restore with Packard Bell Recovery](#page-74-0)  [Management" on page 73](#page-74-0)**.

## *Restore Factory Settings with Packard Bell Recovery Management* 1. Click **Restore Factory Settings**.

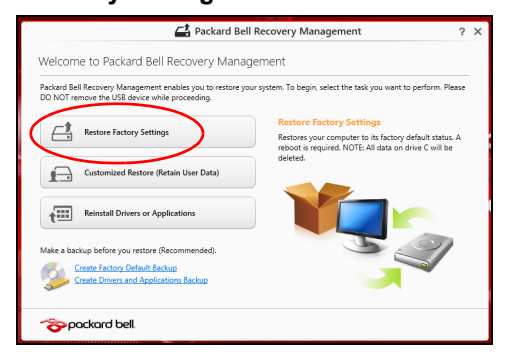

## **Caution: 'Restore Factory Settings' will erase all files on your hard drive.**

2. If your computer is configured with two operating systems (only available on certain systems), a window opens with the option to restore either Windows 7 or Windows 8. If you choose Windows 7, your computer will restart and restore Windows 7. If you choose Windows 8, *Reset your PC* opens, as described below.

*Note: To fully enjoy Windows 8 features after changing from Windows 7, enter the BIOS (press <F2> when starting your computer) and* 

*change Boot Mode to UEFI. If you reinstall Windows 7, you must change Boot Mode back to Legacy before restarting your computer.*

3. The **Reset your PC** window opens.

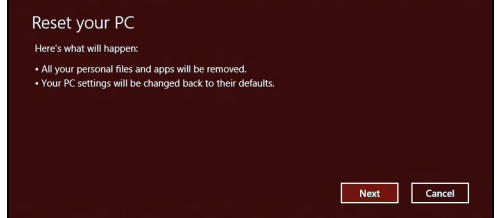

*Images for reference only.*

- 4. Click **Next**, then choose how to erase your files:
	- a. **Just remove my files** quickly erases all files before restoring your computer and takes about 30 minutes.
	- b. **Fully clean the drive** completely cleans the drive after each file is erased, so no files can be viewed after the recovery. Cleaning the drive takes much longer, up to 5 hours, but is much more secure as old files are completely removed.
- 5. Click **Reset**.
- 6. The recovery process begins by restarting your computer, then continues by copying files to your hard drive.
- 7. After the recovery has finished, you can start using your computer by repeating the first-start process.

## <span id="page-74-0"></span>*Customized Restore with Packard Bell Recovery Management*

1. Click **Customized Restore (Retain User Data)**.

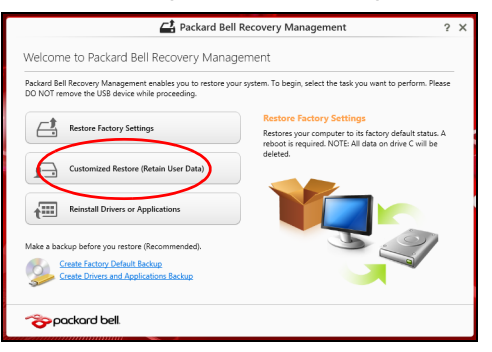

2. The **Refresh your PC** window opens.

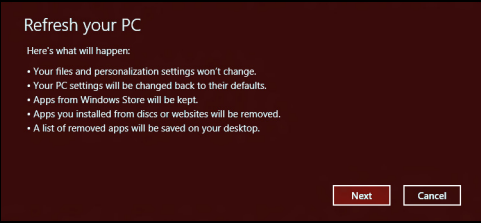

- 3. Click **Next**, then **Refresh**.
- 4. The recovery process begins by restarting your computer, then continues by copying files to your hard drive. This process takes about 30 minutes.

## **Recovering from a recovery backup**

To recover from a recovery backup on a USB drive:

- 1. Find your recovery backup.
- 2. Plug in the USB drive and turn on your computer.
- 3. If it is not already enabled, you must enable the *F12 Boot Menu*:
	- a. Press <**F2**> when starting your computer.
	- b. Use the left or right arrow keys to select the **Main** menu.
	- c. Press the down key until **F12 Boot Menu** is selected, press <**F5**> to change this setting to **Enabled**.
	- d. Use the left or right arrow keys to select the **Exit** menu.
	- e. Depending on the type of BIOS your computer uses, select **Save Changes and Exit** or **Exit Saving Changes** and press **Enter**. Select **OK** or **Yes** to confirm.
	- f. Your computer will restart.
- 4. During startup, press <**F12**> to open the boot menu. The boot menu allows you to select which device to start from, select the USB drive.
	- a. Use your arrow keys to select **USB Device**, then press **Enter**.
	- b. Windows starts from the recovery backup instead of the normal startup process.
- 5. Select your keyboard type.
- 6. Select **Troubleshoot** and then choose the type of recovery to use:

a. Click **Advanced** then **System Restore** to start Microsoft System Restore:

Microsoft System Restore periodically takes a 'snapshot' of your system settings and saves them as restore points. In most cases of hard-to-resolve software problems, you can return to one of these restore points to get your system running again.

b. Click **Reset your PC** to start the reset process:

**Reset your PC** deletes everything on your hard drive, then reinstalls Windows and all software and drivers that were pre-installed on your system. If you can access important files on your hard drive, back them up now. See **["Reset your PC from the recovery backup" on](#page-77-0)  [page 76](#page-77-0)**.

c. Click **Refresh your PC** to start the refresh process:

**Refresh your PC** will attempt to retain your files (user data) but will reinstall all software and drivers. Software installed since you purchased your PC will be removed (except software installed from the Windows Store). See **["Refresh your PC from the recovery](#page-78-0)  [backup" on page 77](#page-78-0)**.

## <span id="page-77-0"></span>*Reset your PC from the recovery backup*

## **Caution: Reset your PC will erase all files on your hard drive.**

1. The **Reset your PC** window opens.

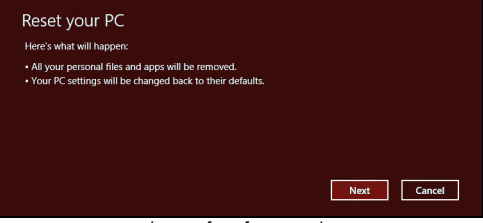

*Images for reference only.*

- 2. Click **Next.**
- 3. Select the operating system to recover (normally only one option is available).
- 4. Choose to keep any changes to the hard drive:
	- a. If you have deleted the recovery partition or otherwise changed the partitions on the hard drive and want to keep these changes, select **No**.
	- b. To completely restore your computer to Factory Settings, select **Yes**.
- 5. Choose how to erase your files:
	- a. **Just remove my files** quickly erases all files before restoring your computer and takes about 30 minutes.
	- b. **Fully clean the drive** completely cleans the drive after each file is erased, so no files can be viewed after the recovery. Cleaning the drive takes much longer, up to 5 hours, but is much more secure as

old files are completely removed.

- 6. Click **Reset**.
- 7. After the recovery has finished, you can start using your computer by repeating the first-start process.

## <span id="page-78-0"></span>*Refresh your PC from the recovery backup*

1. The **Refresh your PC** window opens.

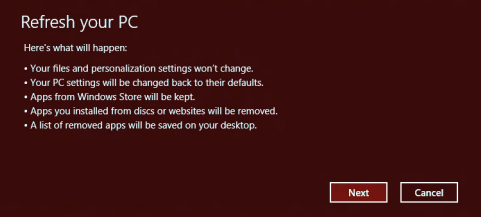

- 2. Click **Next**.
- 3. Select the operating system to recover (normally only one option is available).
- 4. Click **Refresh**.
- 5. The recovery process begins by restarting your computer, then continues by copying files to your hard drive. This process takes about 30 minutes.

# **FREQUENTLY ASKED QUESTIONS**

The following is a list of possible situations that may arise during the use of your computer. Easy solutions are provided for each one.

*I turned on the power, but the computer does not start or boot up* Look at the power indicator:

- If it is not lit, no power is being supplied to the computer. Check the following:
	- If you are using on the battery, it may be low and unable to power the computer. Connect the AC adapter to recharge the battery pack.
	- Make sure that the AC adapter is properly plugged into the computer and to the power outlet.
- If it is lit, check the following:
	- Is a disc in the optical drive? Remove it and press <**Ctrl**> + <**Alt**> + <**Del**> to restart the system.
	- Do you have a USB storage device (USB disk or smartphone) plugged into your computer? Unplug it and press <**Ctrl**> + <**Alt**> + <**Del**> to restart the system.

## *Nothing appears on the screen*

The computer's power management system automatically blanks the screen to save power. Press any key to turn the display back on.

If pressing a key does not turn the display back on, three things might be the cause:

- The brightness level might be too low. Press  $\ddot{\mathcal{L}}$  (increase) to adjust the brightness level.
- The display device might be set to an external monitor. Press  $\Box$ toggle the display back to the computer.
- If the Sleep indicator is lit, the computer is in Sleep mode. Press and release the power button to resume.

## *No audio is heard from the computer*

Check the following:

- The volume may be muted. In Windows, look at the volume control (speaker) icon on the taskbar. If it is crossed-out, click the icon and deselect the **Mute all** option.
- The volume level may be too low. In Windows, look at the volume control icon on the taskbar. You can also use the volume control buttons to adjust the volume.
- If headphones, earphones or external speakers are connected to the line-out port on the computer, the internal speakers automatically turn off.

## *I want to eject the optical drive tray without turning on the power*

There is a mechanical eject hole on the optical drive. Simply insert the tip of a pen or paperclip into the hole and push to eject the tray.

## *The keyboard does not respond*

Try attaching an external keyboard to a USB port on the computer. If it works, contact your dealer or an authorized service center as the internal keyboard cable may be loose.

## *The printer does not work*

Check the following:

- Make sure that the printer is connected to a power outlet and that it is turned on.
- Make sure that the printer cable is connected securely to a USB port and the corresponding port on the printer.

## **TIPS AND HINTS FOR USING WINDOWS 8**

We know this is a new operating system that will take some getting used to, so we've created a few pointers to help you get started.

## **Three concepts you might want to keep in mind**

## *1. Start*

The Start button is no longer available; you can launch apps from the Start screen.

## **2. Tiles**

Live tiles are similar to thumbnails of the apps.

## **3. Charms**

Charms allow you to perform useful functions, such as sharing content, turning off your PC or changing settings.

## **How do I access the charms?**

Move the cursor to the upper or lower right-hand corner of the screen to access the charms, or press the *Windows key* + <**C**>.

## **How do I get to** *Start***?**

Press the *Windows key* on the keyboard; press the *Windows key* + <**C**> and click **Start**; or move the cursor to the lower left-hand corner of the screen and click **Start**.

## **How do I jump between apps?**

Move the cursor to the left-hand edge of the screen to view thumbnails of apps that are currently running.

You may also press the *Windows key* + <**Tab**> to open and scroll through the current apps.

## **How do I turn off my computer?**

Press the *Windows key* + <**C**>, click **Settings** > **Power** and select the action you'd like to take. Alternatively, from *Desktop*, click **Packard Bell Power Button** and select the action you'd like to take.

## **Why is there a new interface?**

The new interface for Windows 8 is designed to work well with touch input. Windows Store apps will automatically use the whole screen and don't require closing in the traditional way. Windows Store apps will be displayed on Start using live-tiles.

## *What are 'live tiles?'*

Live tiles are similar to thumbnails of the apps that will be updated with new content whenever you're connected to the Internet. So, for example, you can view weather or stock updates without needing to open the app.

## **How do I unlock my computer?**

Press the any key and click on a user account icon to unlock the computer. If your account has a password set, you will need to enter the password to continue.

## **How do I personalize my computer?**

You can personalize *Start* with a different background image or by arranging the tiles to suit your personal needs.

To change the background, press the *Windows key* + <**C**> and click **Settings** > **Change PC settings** > **Personalize**. Click **Start screen** at the top of the page and select a color and image.

## *How do I move tiles?*

Click and hold a tile to select it, then drag it to the place on *Start* that you want it to appear. Other tiles will be moved to accommodate the tile in its new location.

## *Can I make tiles bigger or smaller?*

Right-click on a tile, then select **Smaller** or **Larger** from the menu that appears at the bottom of the screen.

## *How do I personalize the Lock screen?*

You can personalize the lock screen with a different image or to show you quick status and notifications to suit your personal needs.

To change the background, press the *Windows key* + <**C**> and click **Settings** > **Change PC settings** > **Personalize**. Click **Lock screen** at the top of the page and select the image and apps you would like to see on the lock screen.

## *So, how do I close an app?*

Move the cursor to the top of the screen and click and drag the window downwards to close the app.

You can close apps from the thumbnails on the left-hand edge of the screen by right-clicking on a thumbnail and selecting **Close**.

## *Can I change the screen resolution?*

From *Start*, start typing 'Control Panel' to open *Search* and display the results; click **Control Panel** > **Adjust screen resolution**.

## **I want to use Windows in the way that I'm used to - give me my desktop back!**

From *Start* click the **Desktop** tile to see a traditional desktop. You can pin apps you frequently use to the taskbar to easily open them.

If you click an app that is not a Windows Store app, Windows will automatically open the app using *Desktop*.

## **Where are my apps?**

From *Start*, simply start typing the name of the app you would like to open, and *Search* will automatically open and list results.

To view the complete list of apps, press the space bar or the *Menu key* and click **All apps**.

## *How do I make an app appear on Start?*

If you're in *All apps* and you want to make an app appear on *Start*, you can select the app and right-click on it. Select **Pin to Start** from the menu that appears at the bottom of the screen.

## *How do I remove a tile from Start?*

Right-click the tile and click **Unpin from Start** from the menu that appears at the bottom of the screen.

## *How do I make an app appear on my taskbar in Desktop?*

If you're in *All apps* and you want to make an app appear on the taskbar in *Desktop*, you can select the app and right-click on it. Select **Pin to taskbar** from the menu that appears at the bottom of the screen.

## *How do I install apps?*

You can download Windows Store apps from *Store*. You will need to have a Microsoft ID to purchase and download apps from *Store*.

## *I can't find apps like Notepad and Paint! Where are they?*

From *Start* you can simply start typing the name of the app you're looking for to open *Search* and list the results. Alternatively, open *All apps* and scroll to 'Windows Accessories' to see the list of legacy programs.

## **What is a Microsoft ID (account)?**

A Microsoft account is an email address and password that you use to sign in to Windows. You can use any email address, but it is best if you choose the one you already use to communicate with friends and sign in to your favorite websites. When you sign in to your PC with a Microsoft account, you'll connect your PC to the people, files, and devices you care about.

## *Do I need one?*

You do not need a Microsoft ID to use Windows 8, but it makes life easier because you can sync data across different machines you sign in to using a Microsoft ID.

## *How do I get one?*

If you've already installed Windows 8 and didn't sign in with a Microsoft account or you don't have a Microsoft account and want to get one, press the *Windows key* + <**C**> and click **Settings** > **Change PC settings** > **Users** > **Switch to a Microsoft account**, and follow the onscreen instructions.

## **How do I add a favorite to Internet Explorer?**

Internet Explorer 10 doesn't have traditional favorites, instead you can pin shortcuts to *Start*. Once you have the page open, right-click anywhere on the page to open the menu at the bottom of the screen. Click **Pin to Start**.

## **How do I check for Windows updates?**

Press the *Windows key* + <**C**> and click **Settings** > **Change PC settings** > **Windows Updates**. Click **Check for updates now**.

## **Where can I get more information?**

For more information please visit:

- Windows 8 tutorials: www.packardbell.com/windows8-tutorial
- Support FAQs: support.packardbell.com

## **REGULATORY INFORMATION**

#### **PREVENTION OF HEARING LOSS**

- *- Caution: Permanent hearing loss may occur if earphones or headphones are used at high volume for prolonged periods of time.*
- *A pleine puissance, l'écoute prolongée du baladeur peut endommager l'oreille de l'utilisateur.*

### **CAUTION when listening:**

To protect your hearing, follow these instructions.

- Increase the volume gradually until you can hear clearly and comfortably.
- Do not increase the volume level after your ears have adjusted.
- Do not listen to music at high volumes for extended periods.
- Do not increase the volume to block out noisy surroundings.
- Decrease the volume if you can't hear people speaking near you.

#### **RADIO DEVICE REGULATORY NOTICE**

*-* **Note:** *Regulatory information below is for models with wireless LAN and/or Bluetooth only.*

#### **WIRELESS ADAPTER REGULATORY INFORMATION**

#### **USA — FCC and FAA**

The FCC with its action in ET Docket 96-8 has adopted a safety standard for human exposure to radio frequency (RF) electromagnetic energy emitted by FCC certified equipment. The wireless adapter meets the Human Exposure limits found in OET Bulletin 65, supplement C, 2001, and ANSI/IEEE C95.1, 1992. Proper operation of this radio according to the instructions found in this manual will result in exposure substantially below the FCC's recommended limits.

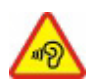

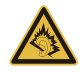

- The following safety precautions should be observed: Do not touch or move antenna while the unit is transmitting or receiving.
- Do not hold any component containing the radio such that the antenna is very close or touching any exposed parts of the body, especially the face or eyes, while transmitting.
- Do not operate the radio or attempt to transmit data unless the antenna is connected; this behavior may cause damage to the radio.

Use in specific environments:

- The use of wireless adapters in hazardous locations is limited by the constraints posed by the safety directors of such environments.
- The use of wireless adapters on airplanes is governed by the Federal Aviation Administration (FAA).
- The use of wireless adapters in hospitals is restricted to the limits set forth by each hospital.

#### **Antenna Use**

In order to comply with FCC RF exposure limits, low gain integrated antennas should be located at a minimum distance of 20 cm (8 inches) or more from the body of all persons or at a minimum distance as specified by the FCC module grant conditions. FCC grants can be viewed from the FCC Equipment Authorization website at https://fiallfoss.fcc.gov/ oetcf/eas/reports/GenericSearch.cfm by entering the FCC ID printed on the module label.

#### **Explosive Device Proximity Warning**

**Warning:** Do not operate a portable transmitter (including this wireless adapter) near unshielded blasting caps or in an explosive environment unless the transmitter has been modified to be qualified for such use

#### **Antenna Warnings**

*- Warning: To comply with the FCC and ANSI C95.1 RF exposure limits, it is recommended that for the wireless adapter installed in a desktop or portable computer, the antenna for this wireless adapter to be installed so as to provide a*  *separation distance of at least 20 cm (8 inches) from all persons or at the minimum distance as specified by the module grant conditions. FCC grants can be viewed from the FCC Equipment Authorization website at https://fjallfoss.fcc.gov/oetcf/eas/ reports/GenericSearch.cfm by entering the FCC ID printed on the module label.*

*- Warning: The wireless adapter is not designed for use with high-gain directional antennas.*

#### **Use On Aircraft Caution**

*- Caution: Regulations of the FCC and FAA prohibit airborne operation of radiofrequency wireless devices (wireless adapters) because their signals could interfere with critical interfere with critical aircraft instruments.*

#### **Local Restrictions on 802.11a, 802.11b, 802.11g and 802.11n Radio Usage**

*- Caution: Due to the fact that the frequencies used by 802.11a, 802.11b, 802.11g and 802.11n wireless LAN devices may not yet be harmonized in all countries, 802.11a, 802.11b, 802.11g and 802.11n products are designed for use only in specific countries, and are not allowed to be operated in countries other than those of designated use. As a user of these products, you are responsible for ensuring that the products are used only in the countries for which they were intended and for verifying that they are configured with the correct selection of frequency and channel for the country of use. Any deviation from the permissible power and frequency settings for the country of use is an infringement of national law and may be punished as such.*

#### **Wireless Interoperability**

The wireless adapter is designed to be interoperable with other wireless LAN products that are based on direct sequence spread spectrum (DSSS) radio technology and to comply with the following standards:

- IEEE Std. 802.11b compliant Standard on Wireless LAN
- IEEE Std. 802.11g compliant Standard on Wireless LAN
- IEEE Std. 802.11a compliant Standard on Wireless LAN (applies to devices supporting 802.11a)
- IEEE Std. 802.11n draft 2.0 compliant on Wireless LAN
- Wireless Fidelity certification, as defined by the Wi-Fi Alliance

#### **The Wireless Adapter and Your Health**

The wireless adapter, like other radio devices, emits radio frequency electromagnetic energy. The level of energy emitted by the wireless adapter, however, is less than the electromagnetic energy emitted by other wireless devices such as mobile phones. The wireless adapter operates within the guidelines found in radio frequency safety standards and recommendations. These standards and recommendations reflect the consensus of the scientific community and result from deliberations of panels and committees of scientists who continually review and interpret the extensive research literature. In some situations or environments, the use of the wireless adapter may be restricted by the proprietor of the building or responsible representatives of the applicable organization. Examples of such situations may include:

- Using the wireless adapter on board airplanes, or
- Using the wireless adapter in any other environment where the risk of interference with other devices or services is perceived or identified as being harmful.

If you are uncertain of the policy that applies to the use of wireless adapters in a specific organization or environment (an airport, for example), you are encouraged to ask for authorization to use the adapter before you turn it on.

#### **FCC Radio Frequency Interference Requirements (applies to device supporting 802.11a)**

This device is restricted to indoor use due to its operation in the 5.15 to 5.25 GHz and 5.470 to 5.725 GHz frequency ranges. FCC requires this product to be used indoors for the frequency ranges 5.15 to 5.25 GHz and 5.470 to 5.725 GHz to reduce the potential for harmful interference to co-channel mobile satellite systems. High power radars are allocated as primary users of the 5.25 to 5.35 GHz and 5.65 to 5.85 GHz bands. These radar stations can cause interference with and /or damage this device. No configuration controls are provided for this wireless adapter allowing any change in the frequency of operations outside the FCC grant of authorization for U.S operation according to Part 15.407 of the FCC rules.

#### **USA — Federal Communications Commission (FCC)**

This device complies with Part 15 of the FCC Rules. Operation of the device is subject to the following two conditions:

- This device may not cause harmful interference.
- This device must accept any interference that may cause undesired operation.
- *- Note: The radiated output power of the adapter is far below the FCC radio frequency exposure limits. Nevertheless, the adapter should be used in such a manner that the potential for human contact during normal operation is minimized. To avoid the possibility of exceeding the FCC radio frequency exposure limits, you should keep a distance of at least 20 cm between you (or any other person in the vicinity), or the minimum separation distance as specified by the FCC grant conditions, and the antenna that is built into the computer. Details of the authorized configurations can be found at http://www.fcc.gov/oet/ea/ by entering the FCC ID number on the device.*

#### **Interference Statement**

This wireless adapter has been tested and found to comply with the limits for a Class B digital device, pursuant to Part 15 of the FCC Rules. These limits are designed to provide reasonable protection against harmful interference in a residential installation. This wireless adapter generates, uses, and can radiate radio frequency energy. If the wireless adapter is not installed and used in accordance with the instructions, the wireless adapter may cause harmful interference to radio communications. There is no guarantee, however, that such interference will not occur in a particular installation. If this wireless adapter does cause harmful interference to radio or television reception (which can be determined by turning the equipment off and on), the user is encouraged to try to correct the interference by taking one or more of the following measures:

- Reorient or relocate the receiving antenna of the equipment experiencing the interference.

- Increase the distance between the wireless adapter and the equipment experiencing the interference.
- Connect the computer with the wireless adapter to an outlet on a circuit different from that to which the equipment experiencing the interference is connected.
- Consult the dealer or an experienced radio/TV technician for help.
- *- Note: The adapter must be installed and used in strict accordance with the manufacturer's instructions as described in the user documentation that comes with the product. Any other installation or use will violate FCC Part 15 regulations.*

#### **Canada — Industry Canada (IC)**

This device complies with RSS210 of Industry Canada. Cet appareil se conforme à RSS210 de Canada d'Industrie.

- *- Caution: When machine supports and using IEEE 802.11a wireless LAN, this product is restricted to indoor use due to its operation in the 5.15- to 5.25 GHz frequency range. Industry Canada requires this product to be used indoors for the frequency range of 5.15 GHz to 5.25 GHz to reduce the potential for harmful interference to co-channel mobile satellite systems. High power radar is allocated as the primary user of the 5.25 to 5.35 GHz and 5.65 to 5.85 GHz bands. These radar stations can cause interference with and/or damage to this device. The maximum allowed antenna gain for use with this device is 6dBi in order to comply with the E.I.R.P limit for the 5.25 to 5.35 and 5.725 to 5.85 GHz frequency range in point-topoint operation. To comply with RF exposure requirements all antennas should be located at a minimum distance of 20 cm, or the minimum separation distance allowed by the module approval, from the body of all persons.*
- *- Attention: l'utilisation d'un réseau sans fil IEEE802.11a est réstreinte à une utilisation en intérieur à cause du fonctionement dans la bande de fréquence 5,15 - 5,25 GHz. Industry Canada requiert que ce produit soit utilisé à l'intérieur des bâtiments pour la bande de fréquence 5,15 - 5,25 GHz afin de réduire les possibilités d'interférences nuisibles aux canaux co-existants des systèmes de transmission satellites. Les radars de puissances ont fait l'objet d'une allocation primaire de*

*fréquences dans les bandes 5,25 - 5,35 GHz et 5 65 - 5 85 GHz. Ces stations radar peuvent créer des interférences avec ce produit et/ou lui être nuisible. Le gain d'antenne maximum permissible pour une utilisation avec ce produit est de 6 dBi afin d'être conforme aux limites de puissance isotropique rayonnée équivalente (P.I.R.E.) applicable dans les bandes 5,25 - 5,35 GHz et 5,725 - 5,85 GHz en fonctionement point-à-point. Se pour conformer aux conditions d'exposition de RF toutes les antennes devraient être localisées à une distance minimum de 20 cm, ou la distance de séparation minimum permise par l'approbation de module, du corps de toutes les personnes.* 

This Class B digital apparatus complies with Canadian ICES-003.

Cet appareil numérique de la classe B est conforme a la norme NMB-003 du Canada.

"To prevent radio interference to the licensed service, this device is intended to be operated indoors and away from windows to provide maximum shielding. Equipment (or its transmit antenna) that is installed outdoors is subject to licensing."

« Pour empêcher que cet appareil cause du brouillage au service faisant l'objet d'une licence, il doit être utilisé a l'intérieur et devrait être placé loin des fenêtres afin de fournir un écran de blindage maximal. Si le matériel (ou son antenne d'émission) est installé à l'extérieur, il doit faire l'objet d'une licence. »

#### **European Union**

#### **List of applicable countries**

This product must be used in strict accordance with the regulations and constraints in the country of use. For further information, contact the local office in the country of use. Please see http://ec.europa.eu/enterprise/rtte/implem.htm for the latest country list.

#### **List of National Codes**

#### **THIS EQUIPMENT MAY BE OPERATED IN THE FOLLOWING COUNTRIES:I**

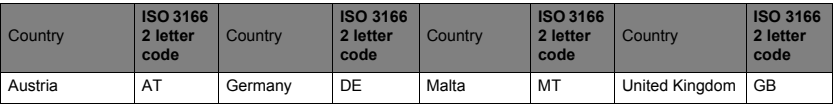

**94 -** *Regulatory information*

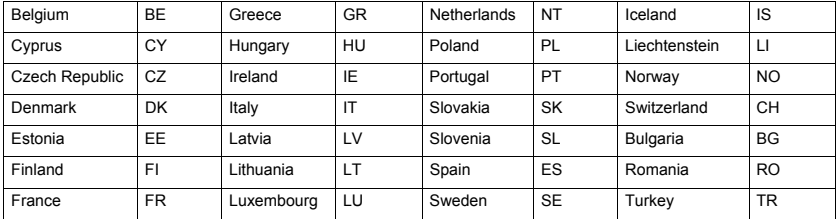

The low band 5.15 -5.35 GHz is for indoor use only.

This equipment complies with the essential requirements of the European Union directive 1999/5/EC. See Statements of European Union Compliance, and more details refer to the attached Declaration of Conformity.

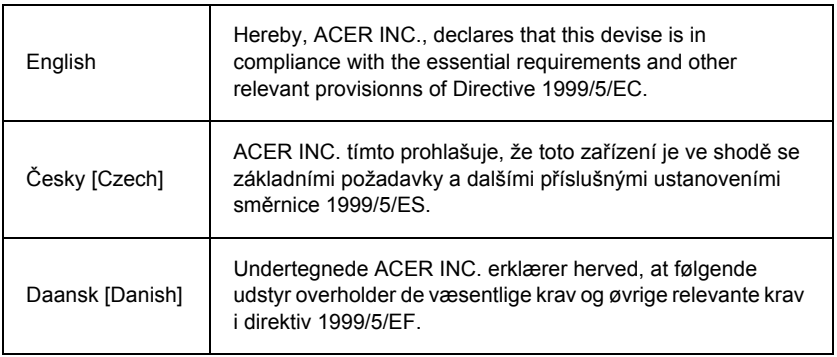

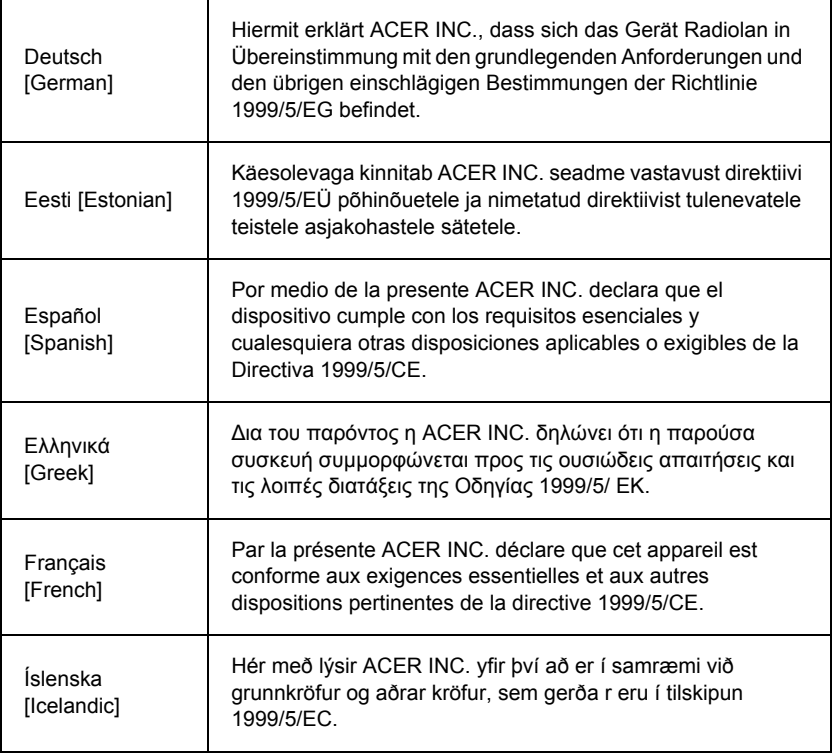

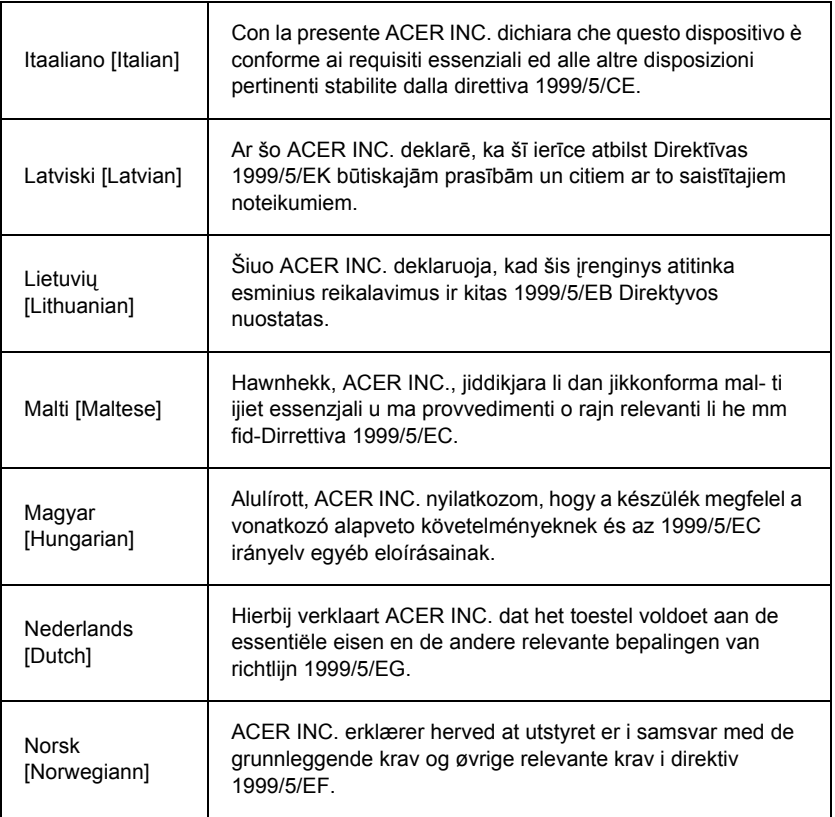

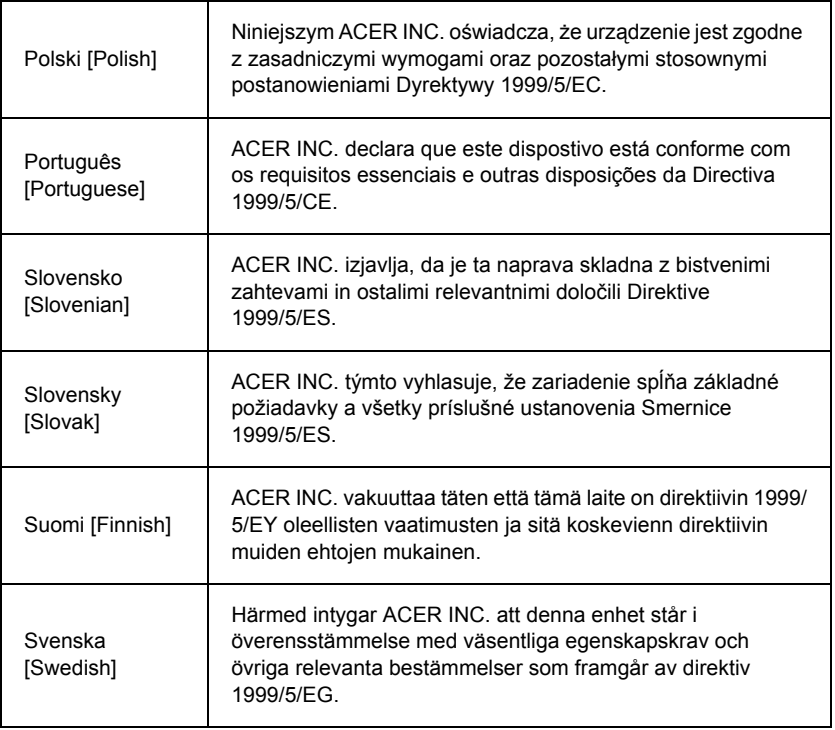

## **France**

Pour la France métropolitaine :

2,400 - 2,4835 GHz (Canaux 1à 13) autorisé en usage intérieur

2,400 - 2,454 GHz (canaux 1 à 7) autorisé en usage extérieur Pour la Guyane et la Réunion :

2,400 - 2,4835 GHz (Canaux 1à 13) autorisé en usage intérieur

2,420 - 2,4835 GHz (canaux 5 à 13) autorisé en usage extérieur Pour tout le territoire Français :

Seulement 5,15 -5,35 GHz autorisé pour le 802.11a

L'utilisation de cet equipement (2,4 GHz WLAN) est soumise à certaines restrictions :

- La puissance maximale autorisée en intérieur est de 100 mW pour 2400 2483,5 MHz.
- La puissance maximale autorisée est de 100 mW en extérieur pour 2400 2454 MHz.
- La puissance maximale autorisée est de 10 mW en extérieur, 2454 2483,5 MHz.

Pour les dernières restrictions, voir http://www.art-telecom.fr.

#### **Italy**

The use of these equipments is regulated by:

1.D.L.gs 1.8.2003, n. 259, article 104 (activity subject to general authorization) for outdoor use and article 105 (free use) for indoor use, in both cases for private use.

2.D.M. 28.5.03, for supply to public of RLAN access to networks and telecom services.

L'uso degli apparati è regolamentato da:

1.D.L.gs 1.8.2003, n. 259, articoli 104 (attività soggette ad autorizzazione generale) se utilizzati al di fuori del proprio fondo e 105 (libero uso) se utilizzati entro il proprio fondo, in entrambi i casi per uso private.

2.D.M. 28.5.03, per la fornitura al pubblico dell'accesso R-LAN alle reti e ai servizi di telecomunicazioni.

## **Belgium**

Dans le cas d'une utilisation privée, à l'extérieur d'un bâtiment, au-dessus d'un espace public, aucun enregistrement n'est nécessaire pour une distance de moins de 300 m. Pour une distance supérieure à 300 m un enregistrement auprès de l'IBPT est requise. Pour les enregistrements et licences, veuillez contacter l'IBPT.

In geval van privé-gebruik, buiten een gebouw, op een openbare plaats, is geen registratie nodig, wanneer de afstand minder dan 300 m is. Voor een afstand groter dan 300 m is een registratie bij BIPT vereist. Voor registraties en licenties, gelieve BIPT te contacteren.

#### **Brazil**

Este equipamento opera em caráter secundário, isto é, não tem direito a proteção contra interferência prejudicial, mesmo de estações do mesmo tipo, e não pode causar interferência a sistemas operando em caráter primário.

#### **Pakistan**

Pakistan Telecommunication Authority (PTA) Approved

#### **Morocco**

The operation of this product in the radio channel 2 (2417 MHz) is not authorized in the following cities: Agadir, Assa-Zag, Cabo Negro, Chaouen, Goulmima, Oujda, Tan Tan, Taourirt, Taroudant and Taza.

The operation of this product in the radio channels 4, 5, 6 and 7 (2425 - 2442 MHz) is not authorized in the following cities: Aéroport Mohamed V, Agadir, Aguelmous, Anza, Benslimane, Béni Hafida, Cabo Negro, Casablanca, Fès, Lakbab, Marrakech, Merchich, Mohammédia, Rabat, Salé, Tanger, Tan Tan, Taounate, Tit Mellil, Zag.

#### **Japan**

5 GHz 帯は室内でのみ使用のこと

### **Korea**

당해 무선설비는 운용 중 전파혼신 가능성이 있음

#### **Taiwan**

第十二條

經型式認證合格之低功率射頻電機,非經許可,公司、商號或使用者均不得擅自變更頻 率、加大功率或變更原設計之特性及功能。

#### 第十四條

低功率射頻電機之使用不得影響飛航安全及干擾合法通信:經發現有干擾現象時,應立即 停用,並改善至無干擾時方得繼續使用。

前項合法通信,指依電信法規定作業之無線通信。

低功率射頻電機須忍受合法通信或工業、科學及醫療用電波輻射性電機設備之干擾。

#### **MODIFICATIONS TO THE PRODUCT**

#### **CE Marking**

Packard Bell cannot be held responsible for unauthorized modifications made by the user and the consequences thereof, which may alter the conformity of the product with the CE Marking.

#### **Radio frequency interference**

The manufacturer is not responsible for any radio or TV interference caused by unauthorised modifications to this equipment.

#### **CONNECTIONS AND REMOTE EARTHS**

#### **PELV (Protected Extra Low Voltage)**

To ensure the extra-low voltage integrity of the equipment, only connect equipment with mains-protected electrically-compatible circuits to the external ports.

#### **SELV (Safety Extra Low Voltage)**

Every input and output of this product is classified as Safety Extra Low Voltage.

#### **Remote earths**

To prevent electrical shock, connect all local (individual office) computers and computer support equipment to the same electrical circuit of the building wiring. If you are unsure, check the building wiring to avoid remote earth conditions.

### **Building supply**

Only connect the equipment to a building supply that is in accordance with current wiring regulations in your country. In the U.K., these are the IEE regulations.

#### **POWER SUPPLY AND CABLES**

#### **Power supply**

The power supply socket-inlet and socket-outlet (if equipped) are classified as Hazardous Voltage.

You must unplug the power supply cord and remove the battery to disconnect the equipment from the power supply. In that aim, the socket-outlet should be installed near to the equipment and should be easily accessible.

Input rating: Refer to the rating label on the bottom of the computer and ensure that your power adapter complies with the specified rating.

Under no circumstances should the user attempt to disassemble the power supply. The power supply has no user-replaceable parts. Inside the power supply are hazardous voltages that can cause serious personal injury.

A defective power supply must be returned to your dealer.

#### **Power cables and plug**

This Product requires a grounded power cord and plug. The plug only fits in a grounded power outlet. Make sure the power outlet is properly grounded before inserting the plug. Do not insert the plug into a non-grounded power outlet. Contact your electrician for details.

The cord length must not exceed 2.5 metres. To prevent electrical hazards, do not remove or disable the ground contact on the power cord. Replace the power cord if it gets damaged. Contact your dealer for an exact replacement. In Europe, the plug must be rated for 250 VAC, 10 amp minimum. The plug must display an international agency approval marking. The cord must be suitable for use in the end-user country. Consult your dealer or the local electrical authorities if you are unsure of the type of power cord to use in your country.

## **Cables**

For cables which are not delivered with the Product in the computer's packaging:

The EMC performance of the system is guaranteed only if the cable and interface use efficient shielding.

The use of shielded interface cable is required for USB, IEEE1394, serial, printer, game, analog or digital audio/ video, PS2, TV or FM antennas, and generally all high-speed cable interfaces.

Use only UL Listed No. 26AWG or larger telecommunication cords.

Only Ethernet LAN or RTC modem cable can have length exceeding 3 metres.

Packard Bell recommends that you add a ferrite core round clip to each cable connecting your computer to a hardware device that was not included with your computer.

- Ferrite reference: 28A-2029 from Steward (two loops)

During product certification, Packard Bell used the following cable quality:

- USB2.0 Certified Cables from Hama 46778
- IEEE1394 shielded FireWire from Hama 50011
- RCA-RCA shielded Audio/Video Cables from Thomson KHC001M, KHC012M, KHC028M
- Stereo Jack shielded Audio cables from Hama 43330H, 42714H

#### **Heat Build-up and Portable Computers**

The AC adapter and the underside of the computer can become hot after prolonged use. Sustained physical contact with either should be avoided.

#### **CHASSIS COVER REMOVAL AND REPLACEMENT**

Before removing the chassis cover to service or modify the equipment, you must disconnect all power and modem cords, and remove or disable the battery.

*- Caution: Some components inside the computer can become hot after prolonged use.*

You then must close the chassis before you plug in and switch on the equipment.

#### **LASER COMPLIANCE STATEMENT**

The optical devices are tested and certified to be compliant with International Electrotechnical Commission IEC60825-1 and European EN60825-1 standards for Class 1 laser products.

Class 1 laser products are not considered hazardous. The optical devices are designed such that there is never human access to laser radiation above a Class 1 level during normal operation or prescribed maintenance conditions.

The optical devices installed in your computer are designed for use solely as components of such electronic product and therefore do not comply with the appropriate requirements of Code of Federal Regulation Sec. 1040.10 and Sec. 1040.11 for COMPLETE laser products.

Because exposure to laser radiation is extremely hazardous, under no circumstances should the user attempt to disassemble the laser device.

#### **PACKAGING**

The packaging of this product is compliant with the European Environmental Directive 94/ 62/EC from December 20th 1994 and its equivalent in the French Legislation by the Decree 98-638 from july 20th 1998.

**COMPLIANT WITH RUSSIAN REGULATORY CERTIFICATION**

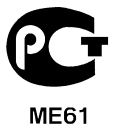

## **ENVIRONMENT**

#### **OUR COMMITMENT TO ENVIRONMENTAL PROTECTION**

Environment has been at the heart of our products.

Packard Bell is committed to limit the environmental impact of its products during product life cycle.

Starting at design phase, with a very strict procurement policy, maximum attention is given to electronic components in order to limit their weight in heavy metals such as lead, cadmium, chromium, mercury, etc. Suppliers are asked, for each part of any product, to respect all regulations.

As far as end-of-life products are concerned, measures have been taken to anticipate and facilitate the recycling of all our products. Thus, all plastic parts heavier than 25 grams used in Packard Bell products are labelled ISO 11469. This label allows a quick recognition of the material and eases its valorisation. Likewise, desktop computers are designed to be easily dismantled, with screws being replaced by clips.

#### **PRODUCT DISPOSAL**

The 2002/96/EC Directive, known as Waste Electrical and Electronic Equipment (WEEE) Directive, requires that used electrical and electronic products must be disposed of separately from normal household waste in order to promote reuse, recycling and other forms of recovery and to reduce the quantity of waste to be eliminated with a view to reducing landfill and incineration. The crossed-out dustbin logo is there to remind you that these products must be sorted separately for disposal. These

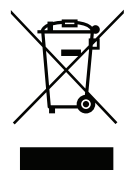

rules concern all Packard Bell products and also all accessories, such as keyboard, mouse, speakers, remote control, etc. When you have to dispose of such products, make sure that they are correctly recycled by checking with your local authority, or by returning your old equipment to your retailer if you are replacing it. For information, visit **www.packardbell.com/recycling**.

#### **Battery disposal (when applicable)**

Before disposing of your equipment ensure that you have removed any batteries that may be fitted in the equipment. European law states that batteries must be collected for disposal separately from household waste. Do not throw your used batteries in the dustbin. Dispose of your used batteries via a battery collection scheme where available, or ask your distributor or local authority what infrastructures you can use. Your efforts will enable the safe collection, recycling and destruction of used batteries and will help protect the environment and reduce health hazards.

*- Caution: Risk of explosion if battery is replaced by an incorrect type. Dispose of used batteries according to the instructions.* 

#### **ENERGY STAR**

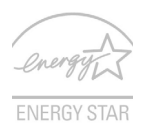

Packard Bell's ENERGY STAR qualified products save your money by reducing energy cost and protecting the environment without sacrificing features or performance. Packard Bell is proud to offer our customers products with the ENERGY STAR mark.

#### **What is ENERGY STAR?**

Products that are ENERGY STAR qualified use less energy and prevent greenhouse gas emissions by meeting strict energy efficiency guidelines set by the U.S. Environmental Protection Agency. Packard Bell is committed to offering products and services worldwide that help customers save money, conserve energy and improve the quality of our environment. The more energy we can save through higher energy efficiency, the more we reduce greenhouse gases and the risks of climate change. More information refers to **www.energystar.gov** or **www.energystar.gov/powermanagement**.

*- Note: Information in this section may not apply to your computer.*

Packard Bell ENERGY STAR qualified products:

- produce less heat and reduce cooling loads in warmer climates.
- automatically go into "display Sleep" and "computer Sleep" mode after 10 and 30 minutes of inactivity, respectively.
- wake from "Sleep" mode if the keyboard is pressed or mouse is moved.
- save more than 80% energy when in "Sleep" mode.

ENERGY STAR and the ENERGY STAR mark are registered U.S. marks.

## <span id="page-109-0"></span>**SOFTWARE LICENSE**

*- Note: Most of the software applications are already preinstalled on your Packard Bell computer. They are ready to use or to set up. However, some titles require a CD or DVD to run. You will find these discs in your computer's packaging.*

Packard Bell License Agreement (CD and/or DVD Products). This copy of the original is your proof of license. Please treat it as valuable property.

#### **Important!**

#### **Read carefully before installing the software.**

The following License Agreement applies to you. This is a legal agreement between you (either individual or an entity) and Packard Bell. By installing the software you are agreeing to be bound by the terms of this Agreement. If you do not agree to the terms of this Agreement, promptly return your entire computer system, the unopened software packet(s), if any, as well as the accompanying terms (including written materials or other container(s)) in the place you obtained them for a full refund.

#### **PACKARD BELL SOFTWARE LICENSE**

#### **1. Grant of License**

This Packard Bell License Agreement ("License") permits you to use one copy of the specified version of the Packard Bell SOFTWARE identified above (which may include at least one CD or DVD disc) on any single computer, provided the SOFTWARE is in use on only one computer at any time. If you have multiple Licenses for the SOFTWARE, then at any time you may have as many copies of the SOFTWARE in use as you have Licenses. The SOFTWARE is "in use" on a computer when it is loaded into the temporary memory (i.e. RAM) or installed in the permanent memory (e.g. hard disk, CD and/or DVD, or other storage device of that computer, except that a copy installed on a network server for the sole purpose of distribution of other computer is not "in use." If the anticipated number of users of the SOFTWARE will exceed the number of applicable Licenses, then you must have a reasonable mechanism or process in place to assure that the number of persons

using the SOFTWARE concurrently does no exceed the number of Licenses. If the SOFTWARE is permanently installed on the hard disk or the storage device of a computer (other than a network server) and one person uses that computer more than 80% of the time it is in use, then that person may also use the SOFTWARE on a portable or home computer.

#### **2. Copyright**

The SOFTWARE is owned by Packard Bell or its suppliers and is protected by United States copyright laws and international treaty provision. Therefore, you must treat the SOFTWARE like any other copyrighted material (e.g. a book or musical recording) except that you may transfer the CD and/or DVD disc portion of the SOFTWARE, if any, to a single hard disk provided you keep the original solely for backup or archival purposes. You may not copy the CD and/or DVD disc portion of the SOFTWARE or the written materials accompanying the SOFTWARE.

#### **3. Other restrictions**

You may not rent or lease the SOFTWARE, but you may transfer the SOFTWARE and accompanying written materials on a permanent basis provided you retain no copies and the recipient agrees to the terms of this Agreement. You may not reverse engineer, decompile or disassemble the SOFTWARE. Any transfer of the SOFTWARE must include the most recent update and all prior versions.

#### **THIRD PARTY SOFTWARE OR FREE SOFTWARE LICENSE INFORMATION**

Software pre-loaded, embedded or otherwise distributed with the products provided by Packard Bell does contain free or third party software programs (the "Free Software"), which are licensed under the terms GNU General Public License (the "GPL"). The Free Software is marked as such. Your copying, distribution and/or modification of the Free Software shall be subject to the terms of the GPL.

The Free Software is distributed in the hope that, but it will be useful WITHOUT ANY WARRANTY; without even the implied warranty of MERCHANTABILITY or FITNESS FOR A PARTICULAR PURPOSE. The provisions of the GNU General Public License shall always apply. You may access http://www.gnu.org directly to obtain a copy of the GPL or write to the free Software Foundation, Inc. and request a copy. The address of the Free Software Foundation, Inc is: 59 Temple Place - Suite 330, Boston, MA, 02111-1307, USA.

For a period of three (3) years as commencing from your receipt of this software, you may obtain a complete machine-readable copy of the source code for the Free Software under the terms of the GPL without charge except for the cost of media, shipping, and handling, upon a written request to us.

Contact us if you have any further questions. Our mailing address is 8F, 88, Sec. 1, Hsin Tai Wu Rd., Hsichih, New Taipei City 221, Taiwan.

## **INDEX**

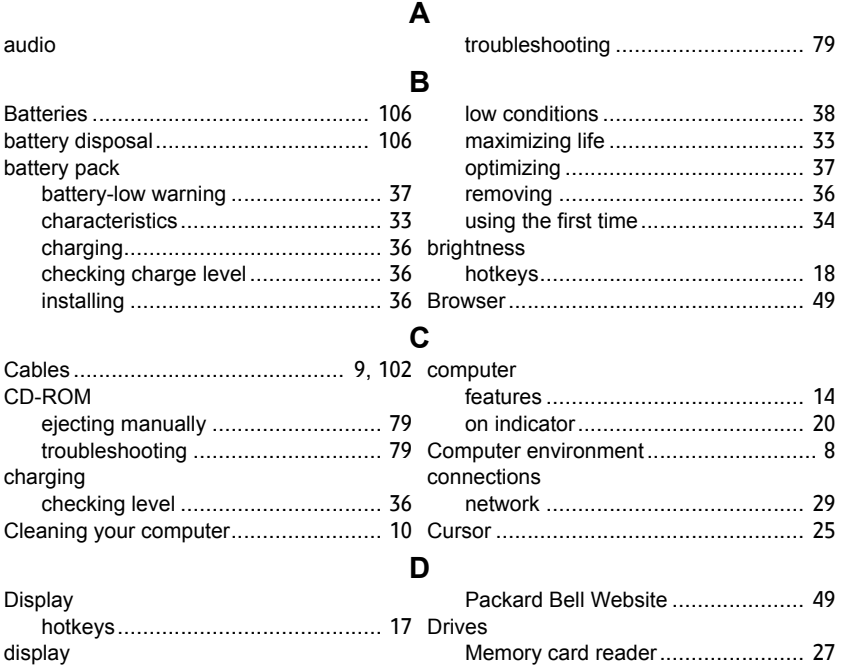

troubleshooting .............................. [78](#page-79-0)

Documentation

DSL..................................................... [44](#page-45-0)

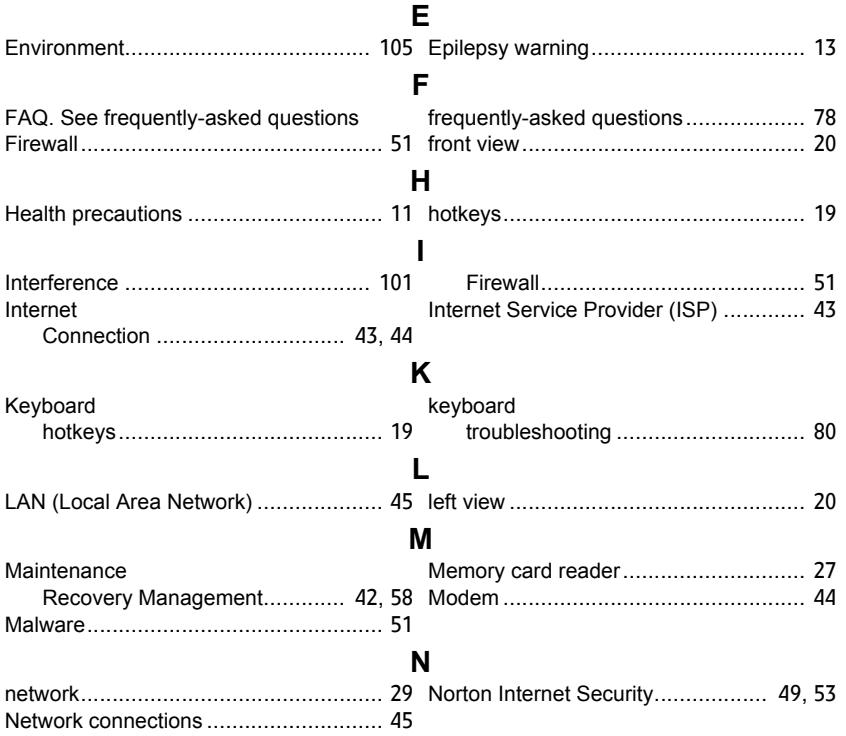

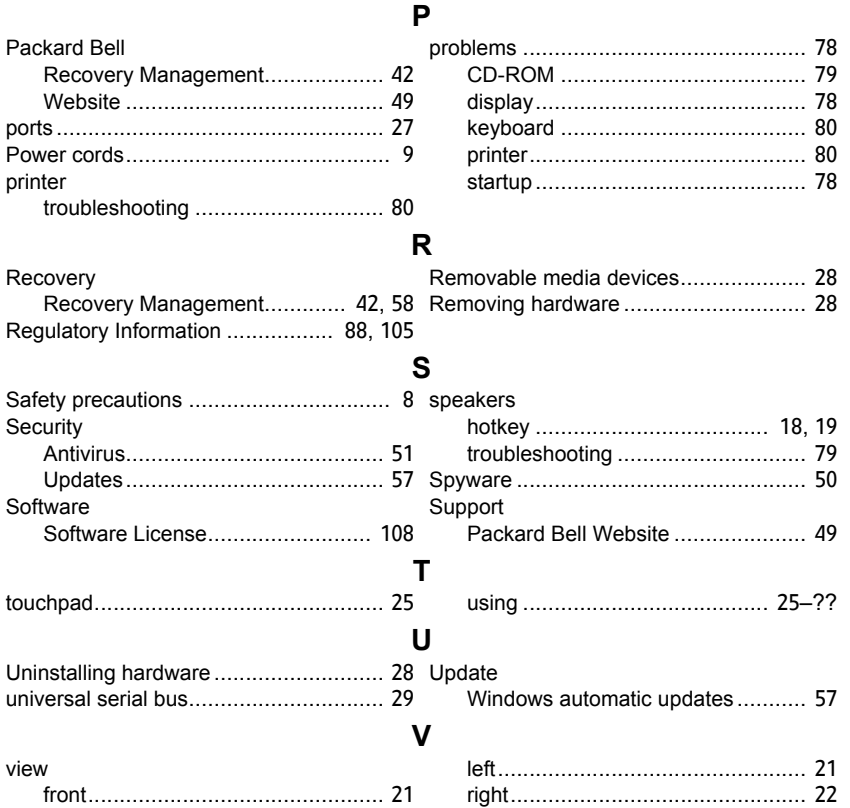

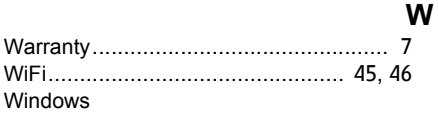

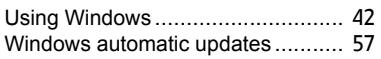

# **Manuel d'utilisation**

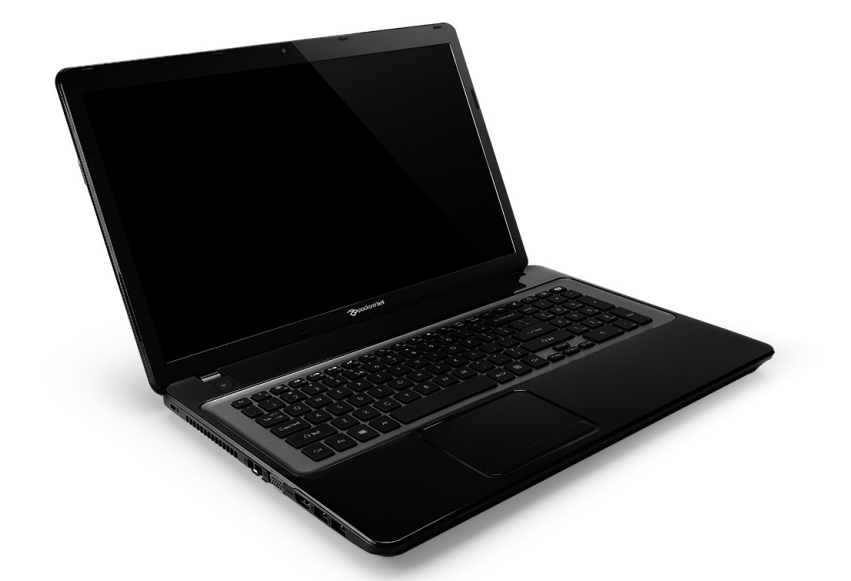

# <span id="page-116-0"></span>**[Packard Bell EasyNote LV](#page-130-0)**

## **Table des matières**

#### **[Démarrer votre ordinateur 4](#page-119-0)**

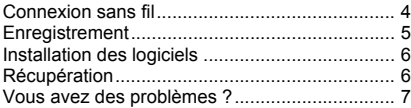

#### **[Informatique de base 8](#page-123-0)**

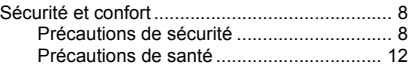

#### **Apprendre à connaître votre**

#### **ordinateur** 15 In [Vue supérieure - affichage ............................... 16](#page-131-0) [Vue supérieure - clavier ................................... 17](#page-132-0) [Touches spéciales .................................... 18](#page-133-0) [Vue frontale...................................................... 22](#page-137-0) [Vue gauche ...................................................... 23](#page-138-0) [Vue droite......................................................... 24](#page-139-0) [Vue de la base ................................................. 26](#page-141-0) **[Touchpad 27](#page-142-0)** [Informations de base du touchpad................... 27](#page-142-1) [Gestes du touchpad ......................................... 28](#page-143-0) **[Mettre votre ordinateur à niveau 29](#page-144-0)**

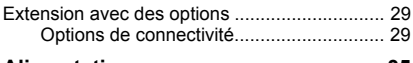

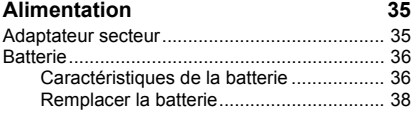

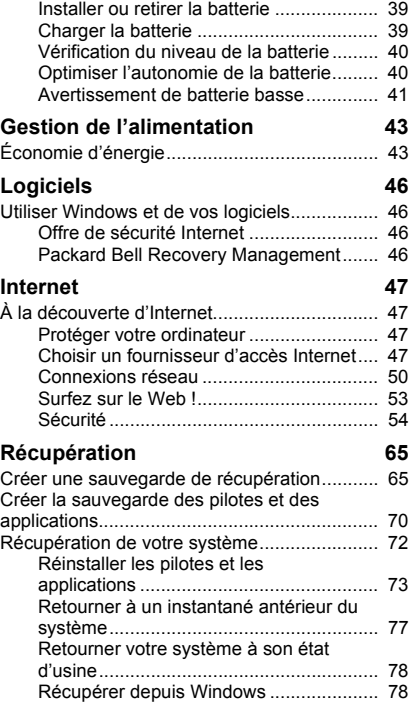

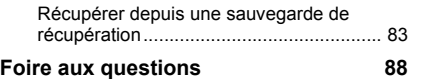

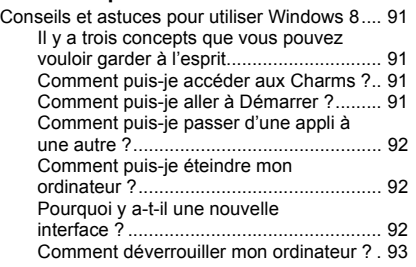

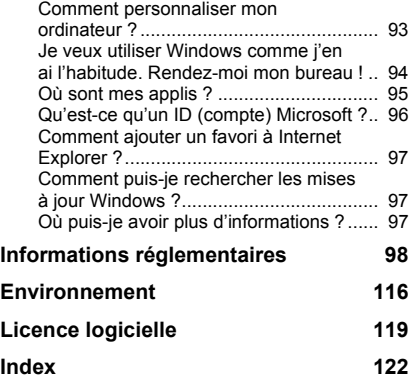

Copyright © 2012. Tous droits réservés. Manuel d'utilisation de la [Packard Bell EasyNote LV](#page-116-0) Première publication : 20 Juillet 2012

Visitez le site **registration.packardbell.com** et découvrez les avantages réservés aux clients Packard Bell.

Remarque : Toutes les images sont pour référence seulement. La configuration du produit peut varier.

## <span id="page-119-0"></span>**DÉMARRER VOTRE ORDINATEUR**

Merci d'avoir acheté cet ordinateur Packard Bell !

Ce guide a été conçu pour vous présenter les caractéristiques de votre ordinateur et vous assister dans votre découverte de l'informatique.

Après avoir installé et démarré votre ordinateur, comme indiqué dans les instructions d'installation, il vous posera des questions qui vous aideront à vous connecter à Internet. Votre ordinateur configurera alors les logiciels installés.

### <span id="page-119-1"></span>**CONNEXION SANS FIL**

Pour vous connecter à un réseau sans fil, vérifiez d'abord que les fonctions sans fil de votre ordinateur sont activées, et que le routeur ou le modem auquel vous souhaitez vous connecter est également correctement configuré.

- Si la fonction sans fil n'est pas activée, appuyez la touche Windows  $(\blacksquare)$ + W, saisissez « sans fil » puis cliquez sur **Sans fil**. Cliquez le commutateur sous **Wi-Fi** pour activer la connexion sans fil. Cliquez à nouveau pour désactiver.
- Pour vous connecter à un réseau, appuyez sur la touche Windows  $(\blacksquare)$ + W, saisissez « sans fil » puis cliquez sur **Connexion à un réseau**. Sélectionnez votre réseau, et entrez le mot de passe si nécessaire.

• Après un court délai, votre ordinateur devrait se connecter à Internet.

Si votre réseau n'est pas détecté, ou si votre ordinateur ne se connecte pas à Internet, veuillez consulter votre FAI ou de la documentation du routeur. Après le démarrage de votre ordinateur et quand vous pouvez l'utiliser, ouvrez Internet Explorer et suivez les instructions.

*Vous pouvez également utiliser un câble réseau pour vous connecter directement à un port réseau sur votre routeur. Veuillez consulter votre FAI ou de le guide du routeur.*

### <span id="page-120-0"></span>**ENREGISTREMENT**

Lors de la première utilisation de votre ordinateur, il est recommandé de l'enregistrer. Cela vous donne accès à des avantages utiles, comme :

- Service plus rapide de nos représentants entraînés
- Participation à la communauté Packard Bell : recevez des promotions et participez à nos enquêtes clients
- Les dernières actualités de Packard Bell

#### *Comment s'enregistrer*

Pendant le démarrage initial de votre ordinateur, une fenêtre vous invitera à l'enregistrer. Veuillez remplir les informations et cliquez sur **Suivant**. La seconde fenêtre affichée contiendra des champs optionnels qui nous aideront à vous fournir une expérience de service client plus personnelle.

#### *Une autre option*

Une autre manière d'enregistrer votre produit Packard Bell est de visiter notre site Web sur **registration.packardbell.com**. Sélectionnez votre pays et suivez simplement les instructions.

Après l'enregistrement, nous vous enverrons un email de confirmation avec les données importantes que vous devrez conserver précieusement.

### <span id="page-121-0"></span>**INSTALLATION DES LOGICIELS**

Votre ordinateur installera automatiquement les logiciels et préparera votre ordinateur pour l'utilisation. Cela peut prendre un certain temps, veuillez ne pas éteindre votre ordinateur. Attendez que l'installation soit terminée.

## <span id="page-121-1"></span>**RÉCUPÉRATION**

Créez des disques de récupération dès que possible. Le programme [Récupération](#page-180-2) permet de créer des disques de récupération puis de restaurer ou de réinstaller les applications et les pilotes fournis par Packard Bell.

## <span id="page-122-0"></span>**VOUS AVEZ DES PROBLÈMES ?**

Packard Bell fournit plusieurs options pour le support de votre achat.

#### *Support Packard Bell*

N'oubliez pas de noter le numéro de série, la date et le lieu d'achat, ainsi que le modèle de votre ordinateur dans l'espace fourni dans ce manuel ; conservez votre preuve d'achat. Avant de vous nous appelez, veuillez prendre note du message d'erreur qui accompagne le problème et vous installer devant votre ordinateur, ce dernier devant être si possible allumé. Ces éléments nous permettront de vous offrir un service plus rapide et de meilleure qualité.

#### *Site Web de Packard Bell*

N'oubliez pas de visiter le site www.packardbell.fr - Consultez la section de support, elle contient des informations mises à jour, de l'aide, des pilotes et des téléchargements.

#### *Informations de garantie et de contact*

Vous pouvez trouver des informations sur la garantie de votre ordinateur et comment contacter le support technique dans la Garantie de votre ordinateur.

## **INFORMATIQUE DE BASE**

## <span id="page-123-1"></span><span id="page-123-0"></span>**SÉCURITÉ ET CONFORT**

#### <span id="page-123-2"></span>**Précautions de sécurité**

Veuillez suivre les instructions ci-dessous pour utiliser votre ordinateur confortablement et éviter les problèmes de santé.

#### *Environnement de l'ordinateur*

Assurez-vous que l'ordinateur :

- Est utilisé sur une surface, un support ou une table stable. Une chute pourrait gravement endommager l'ordinateur.
- N'est pas utilisé sur une surface qui vibre, ou utilisé en prenant part au sport, à l'exercice ou à d'autres activités dans un environnement dynamique. Les vibrations ou les mouvements peuvent desserrer les fixations, endommager les composants internes et même provoquer des fuites de la batterie.
- Est éloigné du soleil et des sources de chaleur.
- Est éloigné de champs magnétiques ou de tout appareil qui produit de l'électricité statique.
- Est maintenu à au moins 30 centimètres (un pied) de distance d'un téléphone portable.
- N'est-ce pas dans un environnement poussiéreux ou humide.
- N'est pas utilisé à proximité de l'eau. Ne renversez jamais de liquides, quels qu'ils soient, sur ou dans votre ordinateur.
- N'est pas placé sur un tapis ou toute autre surface qui peut avoir une charge électrique.

#### *Remarque*

- Des fentes et ouvertures sont prévues pour la ventilation afin d'assurer un fonctionnement fiable de l'appareil vidéo et de le protéger d'une éventuelle surchauffe. Ces ouvertures ne doivent pas être obstruées ou couvertes. Ces ouvertures ne doivent jamais être bloquées, par exemple en posant l'appareil sur un lit, un canapé, un tapis ou toute autre surface similaire. Il ne doit jamais être placé à proximité ou au contact d'un radiateur ou d'une source de chaleur. Il ne doit pas être placé dans une installation encastrée à moins qu'une ventilation suffisante ne soit assurée.
- N'insérez jamais des objets dans les ouvertures du boîtier de l'appareil car ceux-ci pourraient toucher des points à haute tension ou créer un court-circuit et poser un risque d'incendie ou d'électrocution. Ne renversez jamais de liquide sur l'appareil.
- Pour réduire le risque de dommage interne et pour éviter que la batterie ne fuie, ne posez pas l'appareil sur un endroit sujet à des vibrations.
- Ne l'utilisez jamais dans un environnement sportif, d'exercice ou vibrant qui pourrait probablement causer un court-circuit inopiné ou endommager les périphériques rotatifs, disque dur, lecteur optique, et même créer un risque d'exposition pour la batterie au lithium.

#### *Câbles*

Assurez-vous que :

- Les câbles ne sont pas trop tendus et qu'il n'y a pas de risque de personne marchant ou trébuchant dessus.
- D'autres appareils n'écrasent pas les câbles.
- Le câble d'alimentation est connecté à l'ordinateur avant de connecter le câble d'alimentation à la prise secteur.
- Le câble d'alimentation est débranché de la prise secteur avant de déconnecter le câble d'alimentation de l'ordinateur.
- Les cordons d'alimentation à trois broches sont connectés à une prise secteur mise à la terre.
- La prise secteur est facilement accessible et aussi proche que possible de l'ordinateur (ne la surchargez pas avec trop d'adaptateurs).

Si votre ordinateur utilise un adaptateur secteur externe :

- Ne couvrez pas et ne placez pas l'adaptateur secteur. Permettez à l'adaptateur de refroidir correctement pendant l'utilisation en l'éloignant d'autres objets.
- Utilisez uniquement l'adaptateur secteur fourni avec votre ordinateur. Bien que d'autres adaptateurs puissent lui ressembler, les utiliser peut endommager votre ordinateur. Si un remplacement est nécessaire, utilisez uniquement les composants certifiés pour une utilisation avec votre ordinateur.

#### *Nettoyer votre ordinateur*

- Débranchez toujours votre ordinateur de la prise secteur avant de le nettoyer.
- N'utilisez pas de liquide ou d'aérosol de nettoyage, utilisez au contraire un chiffon humide.
- Ne pulvérisez jamais de produit de nettoyage directement sur l'écran.
- Si vous renversez un liquide sur votre ordinateur, éteignez-le immédiatement, débranchez l'adaptateur secteur et assurez-vous qu'il est complètement sec avant de le rallumer. Attendez la nuit si nécessaire.

*Remarque : Si votre ordinateur comporte des connecteurs pour cartes mémoire ou périphériques d'extension, des cartes factices en plastique peuvent être installées dans les connecteurs. Celles-ci protègent les connecteurs non utilisés de la poussière, des objets métalliques et d'autres particules. Conservez les cartes factices pour utilisation les connecteurs ne contiennent pas de carte.*

#### *Réparer votre ordinateur*

N'essayez jamais de réparer vous-même votre ordinateur : l'ouverture ou la dépose du panneau supérieur vous expose à divers risques, électrocution notamment. L'entretien doit être confié à un spécialiste.

Débranchez votre ordinateur de la prise secteur et adressez-vous à un technicien qualifié quand :

- Le cordon d'alimentation est endommagé, coupé ou dénudé.
- Un liquide a été renversé dans l'appareil.
- Le produit a été exposé à la pluie ou à de l'eau.
- L'appareil est tombé ou le châssis a été endommagé.
- Les performances de l'appareil deviennent irrégulières.
- L'appareil ne fonctionne pas correctement après avoir respecté les consignes d'utilisation.

*Remarque : Effectuez uniquement les réglages indiqués dans les consignes d'utilisation ; d'autres réglages incorrects risquent de provoquer des dommages nécessitant l'intervention prolongée d'un technicien qualifié.*

#### <span id="page-127-0"></span>**Précautions de santé**

- La surface inférieure, les zones autour des ouvertures de ventilation et l'adaptateur secteur peuvent devenir chauds. Pour éviter des blessures, assurez-vous qu'ils n'entrent pas en contact avec votre peau ou votre corps.
- Votre appareil ainsi que ses accessoires peuvent contenir de petites pièces. Gardez-les hors de portée des jeunes enfants.
- L'ordinateur et les accessoires peuvent contenir des petits composants. Gardez-les hors de portée des jeunes enfants.
- Si vous travaillez ou jouez pendant des heures, assurez-vous de faire des pauses régulières. Éloignez votre regard de l'écran de l'ordinateur de temps en temps. N'utilisez pas votre ordinateur si vous êtes fatigué.
- Organisez votre ordinateur afin que vous puissiez travailler dans une position naturelle et détendue. Placez les éléments que vous utilisez souvent à portée de main.

• Positionnez votre ordinateur directement en face de vous pour plus de sécurité et de confort. Assurez-vous que votre clavier et touchpad sont à une hauteur confortable. L'écran devrait être à environ 45-70 cm (18- 30 pouces) de vos yeux.

Si vous utilisez votre ordinateur pendant de longues périodes, assis à un bureau, achetez un clavier externe pour un confort amélioré.

- Pour protéger votre ouïe, lors de l'utilisation de haut-parleurs ou d'un casque, augmentez le volume progressivement jusqu'à ce que vous pouvez entendre clairement et confortablement, n'augmentez pas le niveau de volume après que vos oreilles se sont habituées. N'écoutez pas à un fort volume pendant une période prolongée. N'augmentez pas le volume afin de bloquer les bruits environnants ; baissez le volume si vous n'entendez pas les personnes qui parlent près de vous.
- Le dessous de l'ordinateur, l'adaptateur secteur et l'air des fentes de ventilation peuvent devenir chauds pendant l'utilisation. Évitez le contact continu du corps et ne placez pas l'ordinateur sur vos genoux lorsqu'il est en fonctionnement.

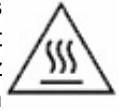

- Veillez à ce que les fentes de ventilation et les ouvertures de l'ordinateur ne soient pas obstruées ou recouvertes. Ne placez pas l'ordinateur sur une surface souple (comme un tapis, une chaise ou un lit), qui pourraient bloquer les fentes de ventilation.
- N'enfoncez pas d'objets dans les fentes du châssis ou de ventilation car ils pourraient entrer en contact avec des points de voltage ou courtcircuiter des éléments, d'où un risque d'incendie ou d'électrocution.
- Certains troubles des mains, des poignets, des bras, du cou, des épaules, des jambes et du dos peuvent être associés à, ou aggravés par certaines actions répétitives. Pour réduire votre risque de développer ces troubles, tapez avec vos poignets droits et vos mains et les poignets légèrement au-dessus du clavier. Si vous avez des périodes de douleurs, fourmillements, engourdissements ou autres gênes, veuillez contacter votre médecin.
- Nous conseillons aux parents de contrôler l'utilisation des jeux par leurs enfants. Si vous ou votre enfant avez les symptômes suivants : vertiges, vision floue, tremblements des yeux ou des muscles, perte de conscience, désorientation, tout mouvement involontaire ou convulsion, cessez IMMÉDIATEMENT l'utilisation et consultez votre médecin. Cela peut se produire même si la personne n'a pas d'antécédents médicaux de l'épilepsie.

## <span id="page-130-1"></span>**APPRENDRE À CONNAÎTRE VOTRE ORDINATEUR**

Après avoir installé votre ordinateur, comme illustré dans les instructions d'installation, nous allons vous faire explorer votre nouvel ordinateur Packard Bell.

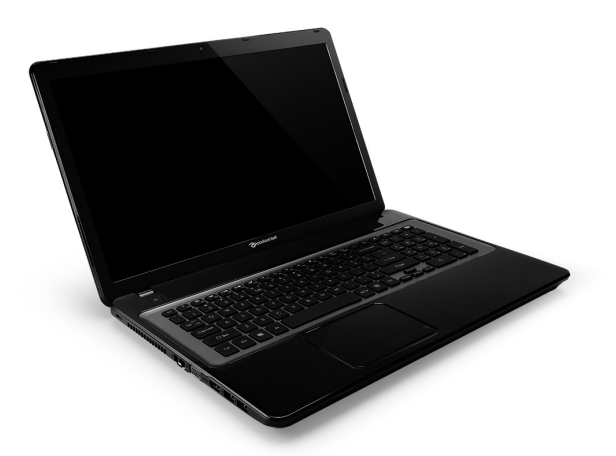

<span id="page-130-0"></span>Packard Bell EasyNote LV

*Apprendre à connaître votre ordinateur -* **15**

## <span id="page-131-0"></span>**VUE SUPÉRIEURE - AFFICHAGE**

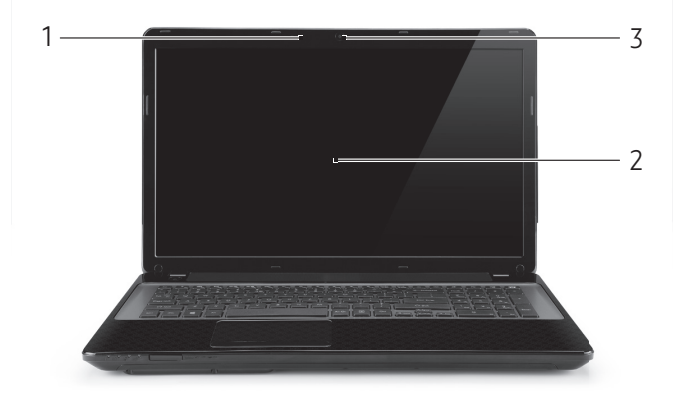

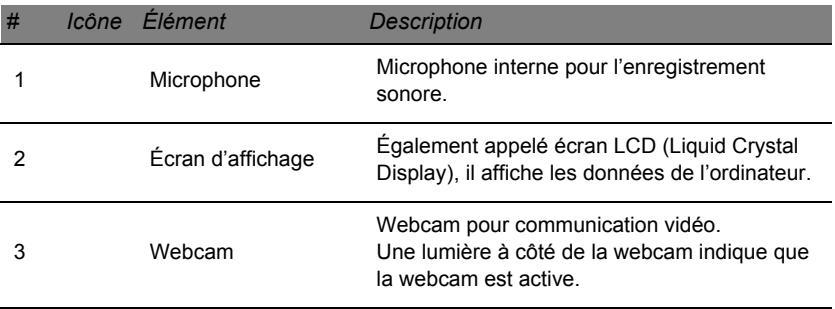

## <span id="page-132-0"></span>**VUE SUPÉRIEURE - CLAVIER**

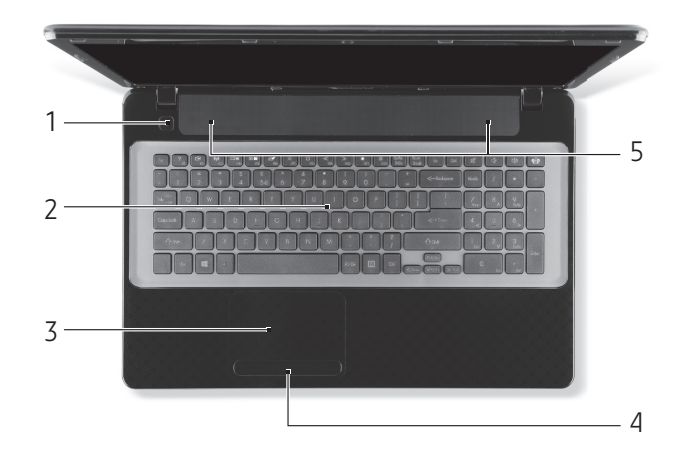

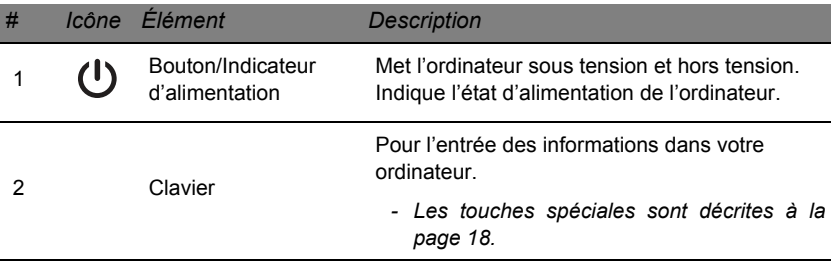

#### *Apprendre à connaître votre ordinateur -* **17**

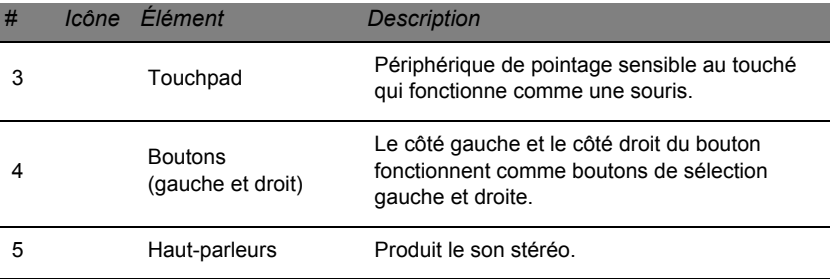

*- Remarque : Les indicateurs du panneau avant sont visibles même lorsque l'écran LCD est fermé.*

#### <span id="page-133-0"></span>**Touches spéciales**

Le clavier de votre ordinateur comporte des touches qui activent des fonctions spéciales. La fonction de chaque touche est clairement indiquée par une icône.

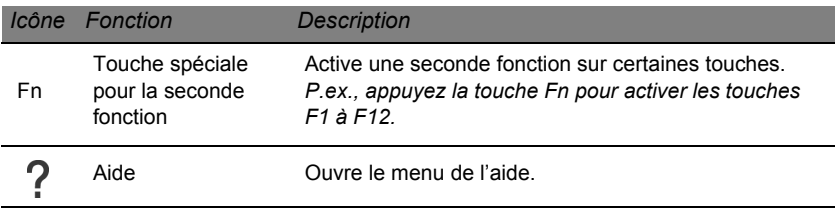

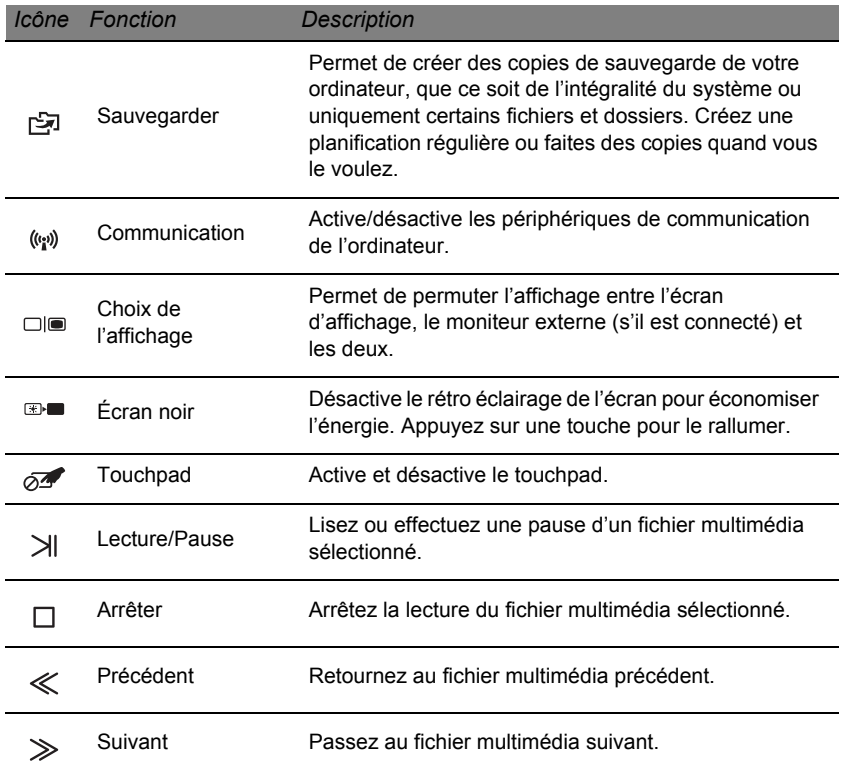

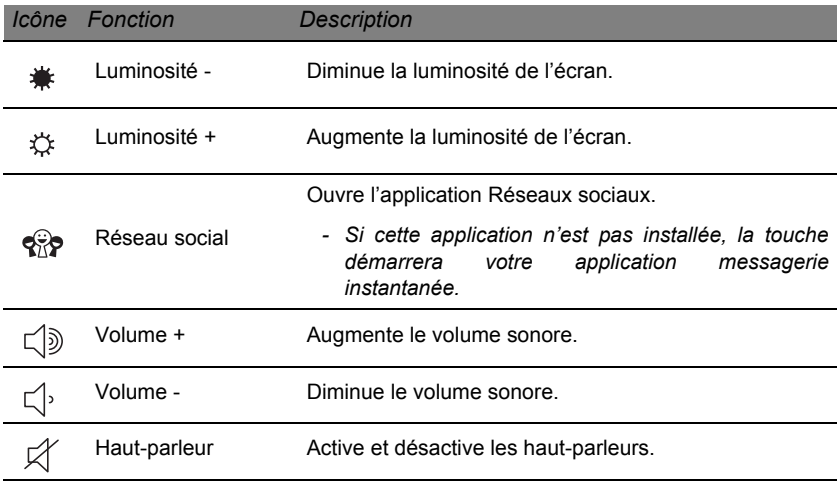

#### *Touches spéciales*

L'ordinateur utilise des touches spéciales (combinaisons de touches) pour accéder aux touches de fonction et aux commandes de navigation.

Pour activer les touches spéciales, appuyez et maintenez la touche **Fn** (en bas à gauche) avant d'appuyer sur l'autre touche dans la combinaison de la touche spéciale.

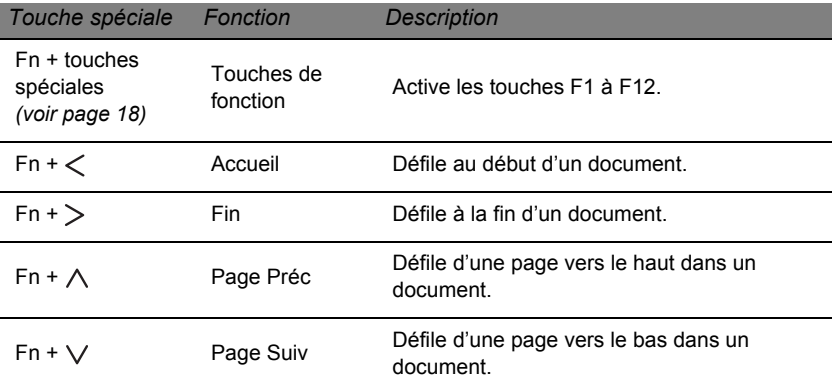

*- Remarque : Il n'est pas nécessaire d'appuyer sur la touche Fn pour utiliser les touches de fonction F1 à F12 lorsque vous démarrez votre ordinateur ou lorsque vous utilisez le BIOS.*

 *Pour échanger la touche spéciale et la fonction spéciale des touches F1 à F12, changez le paramètres de la touche de fonction dans le BIOS (pour ouvrir le BIOS appuyez sur F2 lors du démarrage de votre ordinateur, puis sélectionnez le menu Main (Principal) et changez Function key behavior (Comportement des touches de fonction) sur Function keys (Touches de fonction)).*

*Apprendre à connaître votre ordinateur -* **21**

## <span id="page-137-0"></span>**VUE FRONTALE**

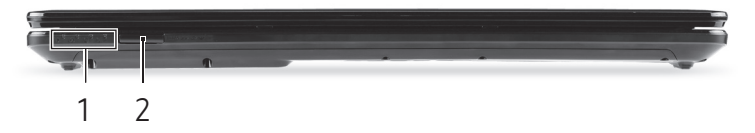

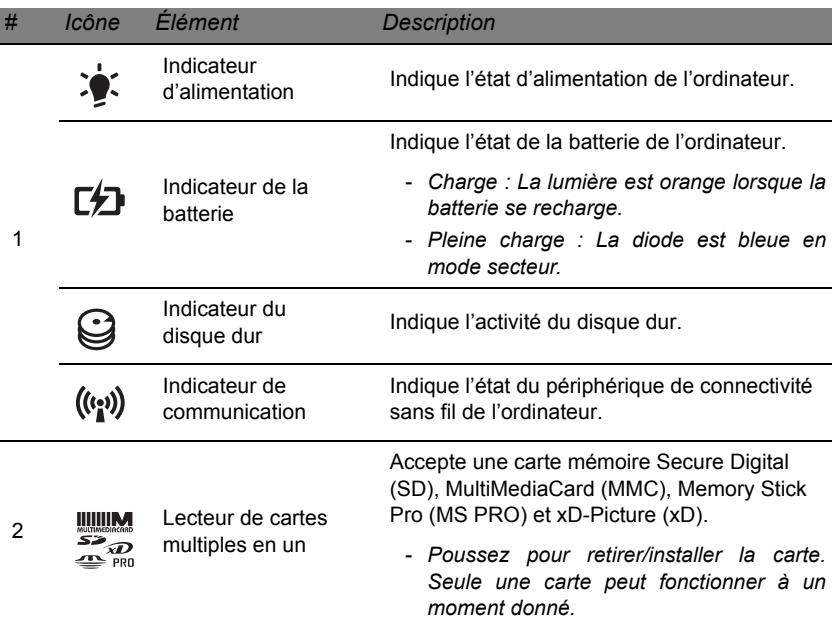

## <span id="page-138-0"></span>**VUE GAUCHE**

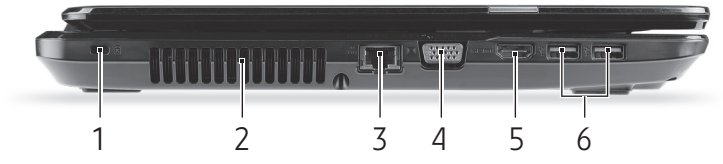

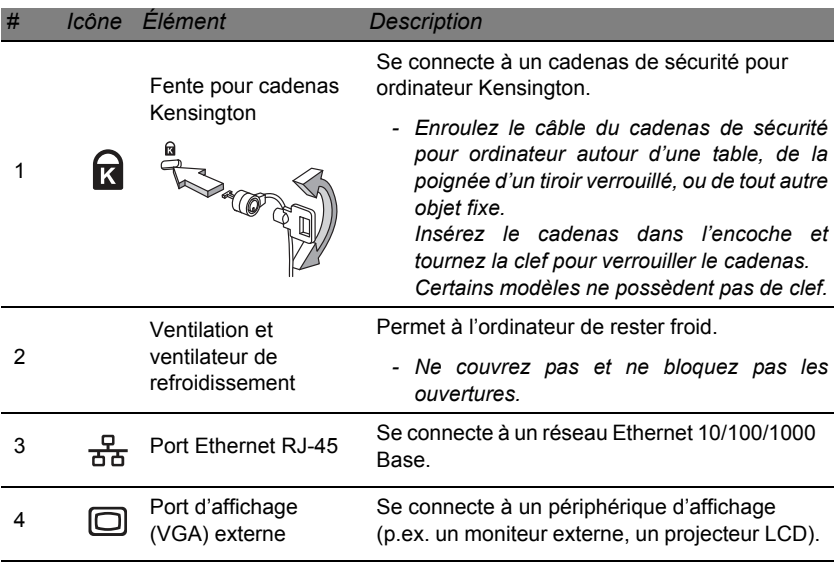

*Apprendre à connaître votre ordinateur -* **23**

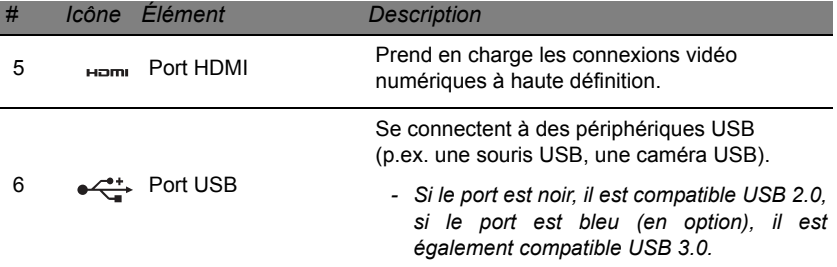

## <span id="page-139-0"></span>**VUE DROITE**

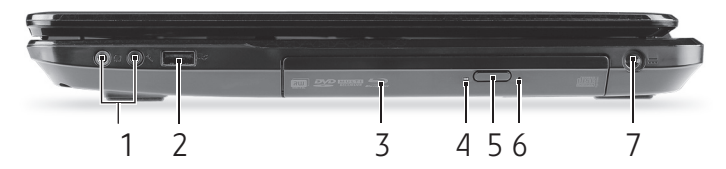

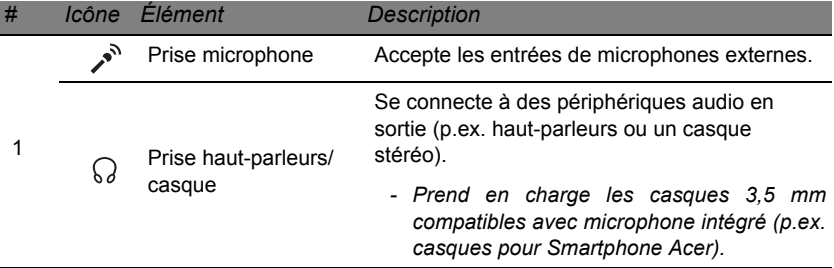

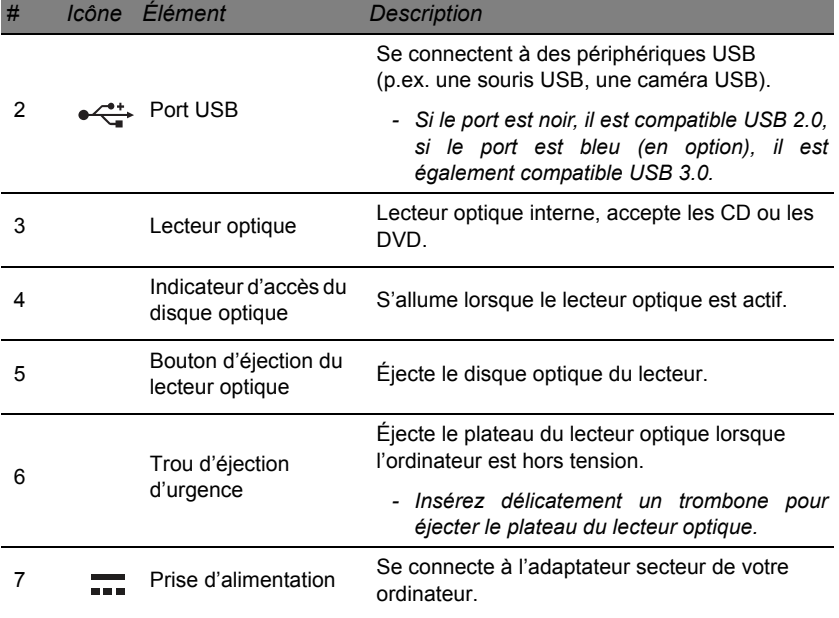

## <span id="page-141-0"></span>**VUE DE LA BASE**

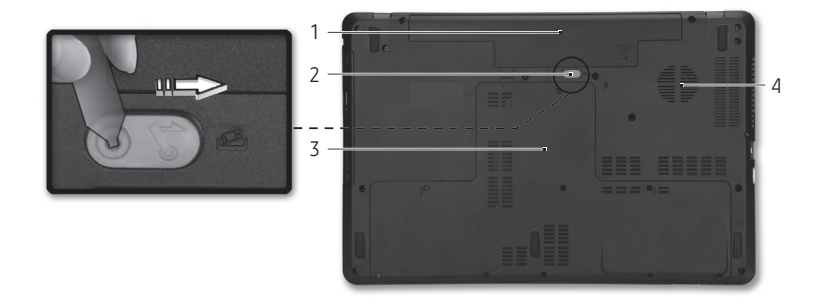

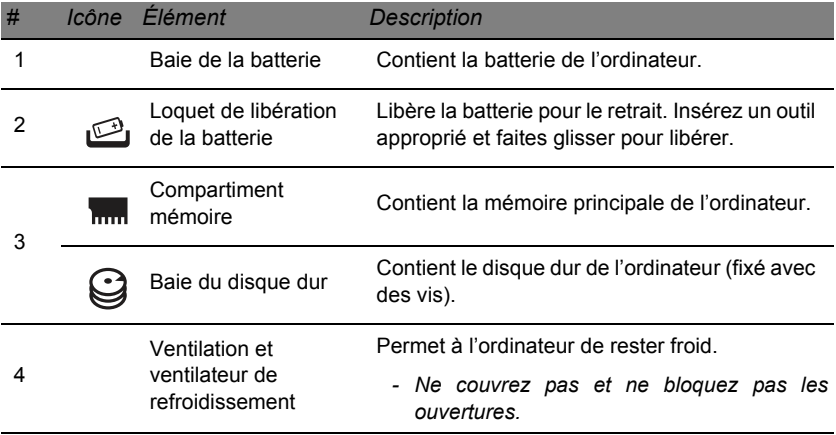

## **TOUCHPAD**

### <span id="page-142-1"></span><span id="page-142-0"></span>**INFORMATIONS DE BASE DU TOUCHPAD**

Le touchpad contrôle la flèche (ou 'curseur') sur l'écran. Lorsque vous faites glisser votre doigt sur le touchpad, le curseur suivra ce  $\sqrt{5}$ mouvement.

Appuyez sur le bouton gauche et le bouton droit situés sur le bord du touchpad pour sélectionner et exécuter. Ces deux zones sont similaires au bouton gauche et au bouton droit d'une souris. Taper sur le touchpad est équivalent à un clic gauche.

*Remarque : Le touchpad est sensible aux mouvements du doigt ; la réponse est d'autant meilleure que le touché est léger.* 

*Veuillez garder le touchpad ainsi que vos doigts secs et propres.* 

Le curseur est contrôlé par quelques gestes de base :

• **Glissé à un seul doigt :** Faites glisser votre doigt sur le touchpad pour déplacer le curseur.

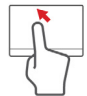

- **Appui à un seul doigt** : Tapez légèrement sur le touchpad, pour effectuer un 'clic', ce qui sélectionnera ou démarrera un élément. Tapez rapidement deux fois pour effectuer un 'double clic'.
- **Glisser** : Appuyez et maintenez sur le côté gauche du bouton de sélection ou appuyez deux fois n'importe où sur le touchpad, puis faites glisser un second doigt sur le touchpad pour sélectionner tous les éléments dans une zone.

### <span id="page-143-0"></span>**GESTES DU TOUCHPAD**

Windows 8 et de nombreuses applications prennent en charge les gestes du touchpad qui utilisent un ou plusieurs doigts.

*Remarque : La prise en charge des gestes du touchpad dépend de l'application active.* 

Cela permet de contrôler les applications avec quelques gestes simples, tels que :

- **Faites glisser depuis le bord :** Accédez aux outils depuis Windows en faisant glisser vers le centre du touchpad depuis la droite, le haut ou la gauche.
	- **Faites glisser depuis le bord droit :** Basculez les charms.
	- **Faites glisser depuis le bord supérieur :** Basculez les commandes des applis.
	- **Faites glisser depuis le bord gauche :** Passez à l'appli précédente.
- **Glissé à deux doigts :** Faites défiler rapidement les pages Web, documents et listes de lecture en plaçant deux doigts sur le touchpad et en déplaçant les deux dans n'importe quelle direction.
- **Pincement de deux doigts :** Faites un zoom avant et arrière sur les photos, cartes et documents avec un simple geste doigt-et-pouce.

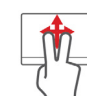

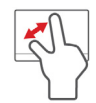

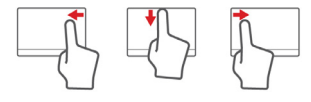
# **METTRE VOTRE ORDINATEUR À NIVEAU**

#### **EXTENSION AVEC DES OPTIONS**

Votre ordinateur vous offre de nombreuses options pour expérience informatique complète.

#### **Options de connectivité**

Les ports vous permettent de connecter des périphériques à l'ordinateur. Pour des instructions sur la connexion des différents périphériques à l'ordinateur, lisez la section suivante.

#### *Lecteur de carte mémoire*

Les cartes mémoire sont utilisées dans une vaste sélection d'appareils photo numériques, PDA, lecteurs MP3 et téléphones mobiles.

#### *Insérer une carte mémoire*

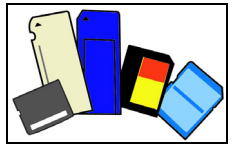

- 1. Alignez la carte de sorte que les connecteurs soient dirigés vers le port et vers le bas.
- 2. Faites glisser la carte doucement dans le port. Si vous trouvez que vous avez besoin de forcer pour insérer la carte, essayez de réorienter la carte légèrement.

3. Poussez la carte jusqu'à ce qu'elle s'enclenche en place. Quelques millimètres de la carte dépasseront de la fente.

Si la carte contient des fichiers, la fenêtre de *lecture automatique de Windows* peut apparaître (cela dépend du contenu de la carte) et vous demandera si vous souhaitez utiliser un programme pour accéder au contenu de la carte. Sélectionnez une option ici, si cela est approprié, sinon cliquez sur **Annuler**. Si la carte ne contient pas de fichiers, ou des fichiers inconnus, une fenêtre s'ouvre affichant le contenu de la carte.

#### *Cartes SD, SDHC et SDXC*

De différents types de cartes SD recouvrent de différentes capacités, tout en utilisant le même design global. Les cartes SD contiennent jusqu'à 4 Go, les cartes SDHC contiennent jusqu'à 32 Go, et les cartes SDXC peuvent contenir jusqu'à 2048 Go (2 To). Votre ordinateur fournit un lecteur de carte compatible SDHC ou SDXC.

*Remarque : Les cartes mémoire SDXC ne peuvent être utilisées que dans un lecteur compatible SDXC. Les cartes SD et SDHC peuvent être utilisées dans les deux types.*

#### *Retirer une carte d'un lecteur de carte mémoire*

- 1. Cliquez sur la flèche **Afficher les icônes cachées** dans la *Zone de notification* (à côté de l'horloge).
- 2. Cliquez sur l'icône **Retirer le périphérique en toute sécurité**.
- 3. Cliquez sur **Éjecter la carte SD** (ou le nom du périphérique).
- 4. Attendez l'affichage d'un message *Vous pouvez retirer le périphérique en toute sécurité*.
- 5. Retirez la carte.

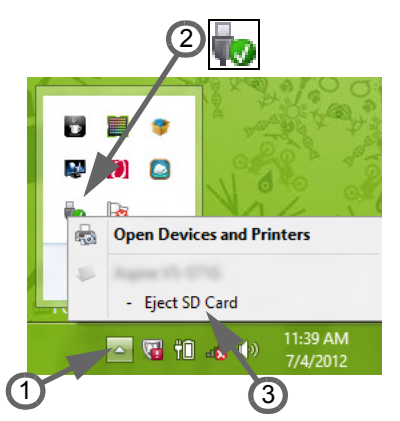

#### *Fonction réseau intégrée*

La fonction réseau intégrée vous permet de connecter votre ordinateur à un réseau Ethernet.

Connectez un câble Ethernet du port Ethernet (RJ-45) à sur l'ordinateur à une prise réseau ou à un concentrateur réseau.

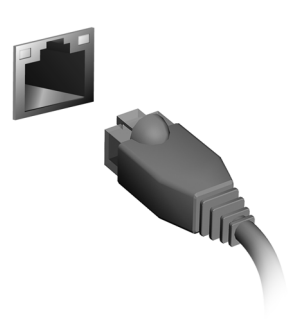

#### *Universal Serial Bus (USB)*

Le port USB est un port série à haute vitesse qui permet de connecter des périphériques USB sans occuper les ressources du système.

Certains ordinateurs peuvent avoir un ou plusieurs ports USB 3.0. Ils ressemblent aux ports USB standards, sauf qu'ils comprennent d'autres connexions internes et sont bleus. Vous pouvez utiliser des périphériques compatibles USB 3.0 avec ces ports pour bénéficier de vitesses de transfert plus rapides.

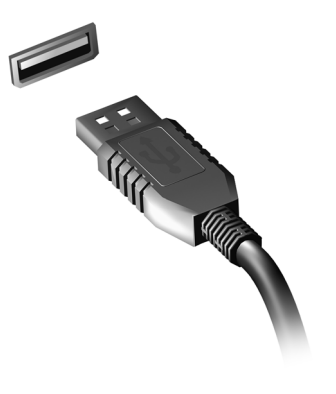

#### *Port vidéo*

Connectez à un moniteur avec un port VGA ou DVI (le type de connexion prise en charge dépend de la configuration de votre ordinateur). Le câble approprié est généralement fourni avec le moniteur.

Procédez comme suit pour connecter un moniteur à votre ordinateur :

- 1. Vérifiez que l'ordinateur est hors tension et l'interrupteur d'alimentation du moniteur est éteint.
- 2. Branchez le câble vidéo au port du moniteur sur l'ordinateur. Fixez la connexion du câble avec les vis fournies.
- 3. Connectez le câble d'alimentation du moniteur et branchez-le dans une prise murale correctement mise à la terre.
- 4. Suivez toutes les instructions d'installation dans le manuel d'utilisation du moniteur.
- 5. Allumez le moniteur, puis l'ordinateur.
- 6. Assurez-vous que la résolution et la fréquence de rafraîchissement n'excèdent pas les spécifications du moniteur. Si nécessaire, modifiez les paramètres d'affichage utilisés par l'ordinateur.

*Remarque : Pour accéder aux contrôles d'affichage, appuyez la touche Windows (* $\blacksquare$ ) + *W. saisissez « Affichage » puis cliquez sur Affichage.*

*Interface multimédia haute définition (seulement pour certains modèles)*

HDMI (interface multimédia haute définition) est une interface audio/ vidéo entièrement numérique, non comprimée, largement prise en charge. HDMI fournit une interface entre toute source audio/vidéo numérique compatible, telle qu'un décodeur, un lecteur de DVD et un récepteur A/V, et un audio numérique et/ou moniteur vidéo compatible, tel qu'un téléviseur numérique, sur un seul câble.

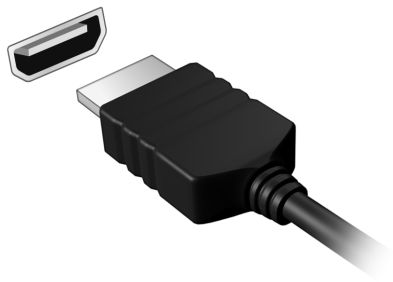

Utilisez le port HDMI sur votre ordinateur pour connecter un équipement audio et vidéo haut de gamme. Un seul câble permet une installation propre et une connexion rapide.

#### *Casque et microphone*

Ces deux ports vous permettent de connecter des périphériques audio. Utilisez le port casque pour brancher un casque stéréo ou haut-parleurs alimentés. Brancher un périphérique audio au port casque désactive les éventuels haut-parleurs intégrés. Utilisez le port microphone pour connecter un microphone externe pour un enregistrement mono. Brancher un microphone externe désactive le microphone intégré.

# **ALIMENTATION**

### **ADAPTATEUR SECTEUR**

Votre ordinateur peut utiliser l'adaptateur secteur externe fourni (une « brique » d'alimentation) pour fonctionner sur courant alternatif. Un câble d'alimentation est fourni et est approprié pour le pays où l'ordinateur a été acheté.

L'adaptateur secteur fournit une puissance suffisante pour faire fonctionner votre ordinateur et recharger la batterie en même temps.

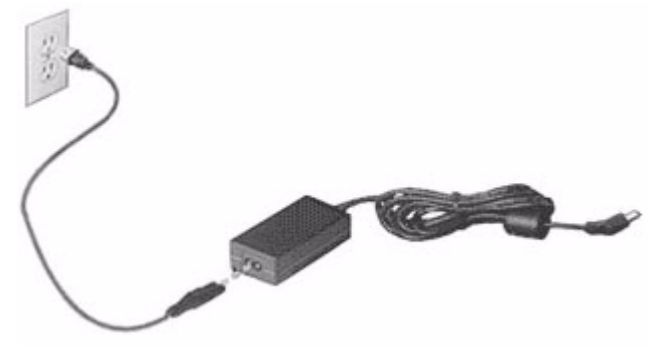

**Attention : Ne couvrez pas et ne placez pas l'adaptateur secteur. Éloigner l'adaptateur d'autres objets lui permet de refroidir correctement pendant l'utilisation.** 

Utilisez uniquement l'adaptateur secteur fourni avec votre ordinateur. Bien que d'autres adaptateurs puissent paraître similaires, leur utilisation peut endommager votre ordinateur.

**Avertissement : L'adaptateur secteur et la face inférieure de l'ordinateur peuvent chauffer en cas d'utilisation prolongée. Ceci est normal, mais peut causer des blessures avec un contact prolongé.**

## **BATTERIE**

L'ordinateur utilise une batterie qui vous offre de longues durées d'utilisation entre chaque recharge.

#### **Caractéristiques de la batterie**

La batterie a les caractéristiques qui suivent :

- Utilisation des standards technologiques actuels.
- Émission d'un avertissement de batterie basse.

La batterie se recharge à chaque fois que vous connectez l'adaptateur secteur à l'ordinateur. Votre ordinateur a une fonction de charge en utilisation, permettant de recharger la batterie tout en continuant à utiliser l'ordinateur. Cependant, la recharge avec l'ordinateur éteint permet un temps de charge beaucoup plus rapide.

La batterie est pratique lorsque vous voyagez ou lors de coupures d'électricité. Il est recommandé d'avoir une batterie de rechange chargée, disponible pour un éventuel remplacement. Contactez votre revendeur pour des détails sur la commande d'une batterie supplémentaire.

#### *Maximaliser la durée de vie de la batterie*

Comme toutes les autres batteries, la batterie de votre ordinateur se dégrade à la longue. Cela signifie que les performances de la batterie diminuent avec le temps et l'utilisation.

Pour maximaliser durée de vie de la batterie, il est conseillé de respecter les recommandations suivantes.

#### *Conditionnement d'une nouvelle batterie*

Avant la première utilisation d'une batterie, un processus de « conditionnement » doit d'abord être suivi :

- 1. Insérez la nouvelle batterie dans l'ordinateur. Ne mettez pas l'ordinateur sous tension.
- 2. Connectez l'adaptateur secteur et chargez complètement la batterie.
- 3. Déconnectez l'adaptateur secteur.
- 4. Mettez l'ordinateur sous tension et utilisez-le sur l'alimentation de la batterie.
- 5. Videz entièrement la batterie.
- 6. Connectez de nouveau l'adaptateur secteur et chargez encore complètement la batterie.

Procédez encore ainsi jusqu'à ce que la batterie se charge et se décharge trois fois.

Utilisez ce processus de conditionnement pour toutes les nouvelles batteries ou si une batterie n'a pas été utilisée depuis longtemps. Lorsque l'ordinateur n'est pas en utilisation pendant plus de deux semaines, il est conseillé de retirer la batterie de l'unité.

#### **Avertissement : N'exposez pas les batteries à des températures inférieures à 0°C (32°F) ou supérieures à 45°C (113°F). Les températures extrêmes peuvent être néfastes pour la batterie.**

En suivant ce processus de conditionnement, vous conditionnez votre batterie pour accepter la charge maximale possible. Le non-respect de cette procédure ne permet pas d'avoir la charge maximale de la batterie et raccourcira également la durée de vie effective de votre batterie.

De plus, la durée de vie utile de la batterie est affectée de manière négative par ces types d'utilisation :

- Utilisation constante de l'ordinateur sur l'alimentation du secteur avec la batterie insérée. Si vous souhaitez utiliser l'ordinateur constamment sur l'alimentation secteur, il est conseillé de retirer la batterie de l'ordinateur une fois pleinement chargée.
- Ne pas décharger/recharger la batterie à ses extrêmes comme décrit cidessus.
- Fréquence d'utilisation ; la batterie atteindra la fin de sa vie effective d'autant plus vite que vous l'utilisez souvent. Une batterie d'ordinateur standard a une durée de vie d'environ 300 charges.

#### **Remplacer la batterie**

L'ordinateur notebook utilise des batteries au lithium. Remplacez la batterie par une batterie du même type que celle fournie avec votre appareil. Une batterie d'un autre type peut poser un risque d'incendie ou d'explosion.

**Avertissement : Les batteries incorrectement manipulées risquent d'exploser. Vous ne devez jamais les démonter, ni les exposer au feu. Éloignez-les des enfants. Respectez la réglementation locale pour mettre au rebut les batteries usagées.**

#### **Installer ou retirer la batterie**

*Important ! Avant de retirer la batterie de l'unité, connectez l'adaptateur secteur si vous souhaitez continuer à utiliser l'ordinateur. Dans le cas contraire, mettez d'abord l'ordinateur hors tension.*

Pour installer une batterie :

- 1. Alignez la batterie sur la baie de la batterie ouverte. Assurez-vous que l'extrémité avec les contacts entre en premier et que la surface supérieure de la batterie est dirigée vers le haut.
- 2. Faites glisser la batterie dans sa baie et poussez la batterie doucement jusqu'à ce qu'elle se verrouille en place.

Pour retirer une batterie :

- 1. Faites glisser le loquet de libération de la batterie pour libérer la batterie.
- 2. Tirez la batterie de sa baie.

#### **Charger la batterie**

Pour charger la batterie, assurez-vous d'abord qu'elle est correctement installée dans la baie de la batterie. Branchez l'adaptateur secteur à l'ordinateur et connectez à une prise secteur. Vous pouvez continuer à utiliser votre ordinateur sur l'alimentation du secteur pendant la recharge de votre batterie. Cependant, la recharge avec l'ordinateur éteint permet un temps de charge beaucoup plus rapide.

*Remarque : Il est recommandé de recharger la batterie avant le coucher. Charger la batterie la nuit avant un voyage permet de commencer la journée suivante avec une batterie pleinement chargée.*

#### **Vérification du niveau de la batterie**

La jauge de la batterie de Windows indique le niveau actuel de la batterie. Placez le curseur sur l'icône batterie/alimentation sur la barre des tâches pour voir le niveau actuel de la batterie.

#### **Optimiser l'autonomie de la batterie**

L'optimisation de l'autonomie de la batterie vous aide à obtenir le maximum des batteries, prolongeant le cycle charge/recharge et améliorant l'efficacité de la recharge. Il est recommandé de suivre les suggestions ci-dessous :

- Achetez une batterie supplémentaire.
- Utilisez l'adaptateur secteur autant que possible, réservant la batterie pour l'utilisation en déplacement.
- Éjectez la Carte PC lorsqu'elle n'est pas utilisée, car elle continue à consommer de l'énergie (pour certains modèles).
- Conservez la batterie dans un endroit frais et sec. La température recommandée est 10°C (50°F) à 30°C (86°F). Des températures conduisent la batterie à s'auto-décharger plus rapidement.
- Trop de recharges réduisent l'autonomie de la batterie.
- Prenez soin de votre adaptateur secteur et de la batterie.

#### **Avertissement de batterie basse**

Lors de l'utilisation de l'alimentation de la batterie, surveillez la jauge de la batterie de Windows.

**Avertissement : Connectez l'adaptateur secteur dès que possible après que l'avertissement de batterie basse apparaît. Les données seront perdues si la batterie se vide complément et l'ordinateur s'éteint.**

Lorsque l'avertissement de batterie basse apparaît, la liste des actions recommandées dépend de votre situation :

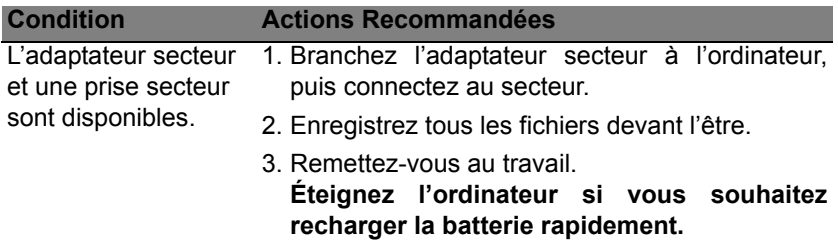

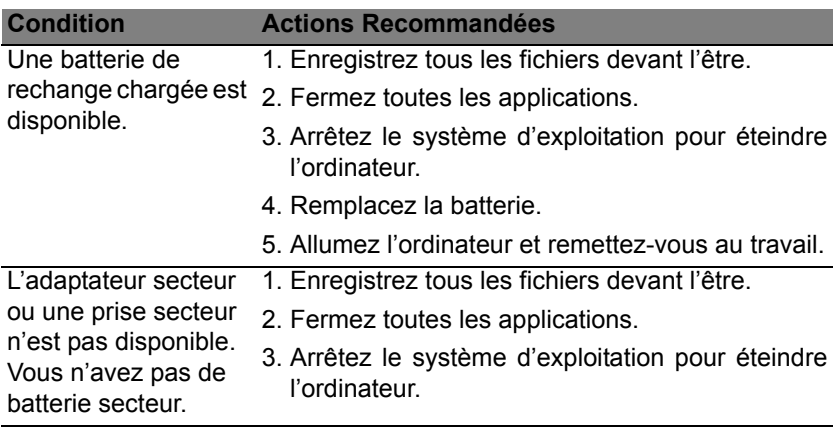

# **GESTION DE L'ALIMENTATION**

Cet ordinateur a une unité de gestion de l'alimentation intégrée qui supervise l'activité du système. L'activité du système comprend toute activité qui implique un ou plus des périphériques suivants : clavier, souris, disque dur, périphériques connectés à l'ordinateur et mémoire vidéo. Si aucune activité n'est détectée pendant une période de temps spécifiée, l'ordinateur arrête certains ou tous ces périphériques pour conserver l'énergie.

## ÉCONOMIE D'ÉNERGIE

*Désactiver le démarrage rapide*

Votre ordinateur utilise le Démarrage rapide pour démarrer rapidement, mais utilise également une petite quantité d'énergie pour vérifier les signaux pour démarrer. Ces vérifications déchargeront lentement la batterie de votre ordinateur.

Si vous préférez réduire les besoins en énergie de votre ordinateur et l'impact environnemental, désactivez le Démarrage rapide :

*Remarque : Si le Démarrage rapide est désactivé, votre ordinateur prendra plus de temps pour démarrer depuis la Veille. Votre ordinateur ne démarrera également pas s'il reçoit une instruction pour démarrer sur un réseau (Wake on LAN).* 

- 1. Ouvrez le Bureau.
- 2. Cliquez sur **Options d'alimentation** dans la Zone de notification.
- 3. Sélectionnez **Plus d'options d'alimentation**.

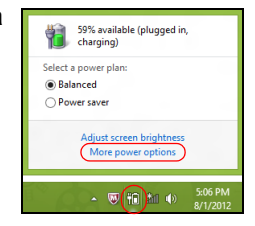

- 4. Sélectionnez **Choisir l'action des boutons d'alimentation**.
- 5. Pour accéder aux paramètres d'arrêt, sélectionnez **Modifier des paramètres actuellement non disponibles**.

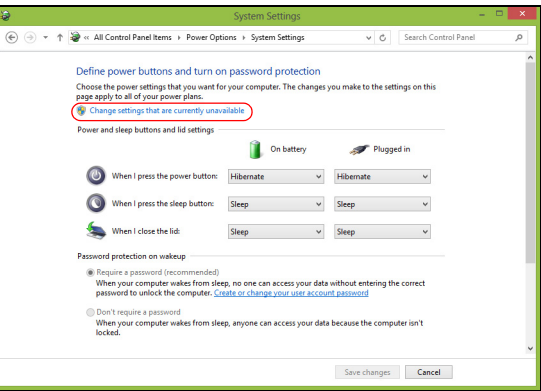

6. Défilez vers le bas et désactivez **Activer le démarrage rapide**.

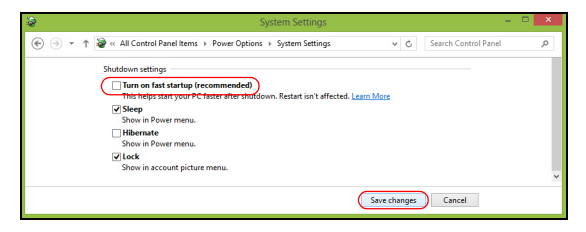

7. Sélectionnez **Enregistrer les modifications**.

# **Logiciels**

## **Utiliser Windows et de vos logiciels**

Les ordinateurs Packard Bell comportent des logiciels pour vous aider à utiliser votre ordinateur ; les programmes et catégories disponibles sur votre ordinateur dépendent du modèle acheté.

#### <span id="page-161-0"></span>**Offre de sécurité Internet**

Il est vital de protéger votre ordinateur contre les virus et les attaques sur Internet (voir *[Sécurité](#page-169-0)* à la [page 54\)](#page-169-0). Un programme complet de sécurité sur Internet, y compris une période d'essai gratuite, est proposé lorsque vous démarrez votre ordinateur. Activez cette protection avant de vous connecter à Internet. Cette suite de sécurité protège votre ordinateur contre les menaces en ligne les plus récentes et protège vos données personnelles (informations d'identifiants de compte bancaire, numéro de carte de crédit, mots de passe, et plus).

#### **Packard Bell Recovery Management**

Pour préparer votre ordinateur aux options de récupération du système, vous devez créer un jeu de disques de récupération dès que possible. Voir [page 65](#page-180-0) pour plus d'informations.

# **INTERNET**

# **À LA DÉCOUVERTE D'INTERNET**

#### **Protéger votre ordinateur**

Il est vital de protéger votre ordinateur contre les virus et les attaques sur Internet (voir *[Offre de sécurité Internet](#page-161-0)* à la [page 46](#page-161-0) et *[Sécurité](#page-169-1)* à la [page](#page-169-1) [54\)](#page-169-1). Un programme complet de sécurité sur Internet est offert lorsque vous démarrez votre ordinateur. Activez cette protection dès que possible, et certainement avant de vous connecter à Internet.

#### **Choisir un fournisseur d'accès Internet**

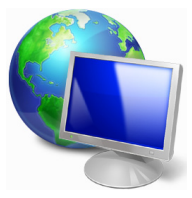

Internet fait désormais partie intégrante de l'informatique quotidienne. En quelques étapes simples, vous pouvez accéder à un large éventail de connaissances et d'outils de communication. Pour ce faire, vous devez tout d'abord choisir un *fournisseur d'accès Internet* (FAI), ce dernier assurant la connexion physique entre votre ordinateur et Internet. Il est préférable de rechercher des

FAI disponibles dans votre région, sans oublier de discuter avec les membres votre famille et vos amis de leur expérience ou de consulter les commentaires et les avis de consommateurs. Le FAI que vous choisirez vous indiquera comment vous connecter à Internet (il se peut que vous ayez besoin de logiciels supplémentaires ou d'un « boîtier » spécial à brancher sur votre ligne téléphonique).

#### *Types de connexion*

Selon le modèle de votre ordinateur, votre lieu de résidence et vos besoins en termes de communication, vous disposez de plusieurs méthodes pour vous connecter.

#### *Connexion d'accès à distance*

Certains ordinateurs comportent un connecteur téléphonique (« modem »). Cela vous permet de vous connecter à Internet en utilisant votre ligne téléphonique. Avec une connexion d'accès à distance, vous ne pouvez pas utiliser votre modem et votre téléphone simultanément sur une même ligne téléphonique. Ce type de connexion est recommandé aux utilisateurs ne se servant que très peu d'Internet, la vitesse de connexion étant lente et le temps de connexion en général facturé sur une base horaire.

#### *DSL (ADSL, par exemple)*

La DSL (Digital Subscriber Line) est une connexion « toujours active » qui s'exécute sur une ligne téléphonique. La connexion DSL et le téléphone n'utilisant pas les mêmes fréquences, vous pouvez vous servir de votre téléphone tout en étant connecté. Pour pouvoir bénéficier de la DSL, vous devez résider près du central d'une compagnie de téléphone (le service est parfois indisponible dans les zones rurales). Bien que les vitesses de connexion varient en fonction de votre lieu de résidence, la DSL fournit généralement des connexions Internet extrêmement rapides et fiables. La connexion étant toujours active, le service est généralement facturé sur une base mensuelle fixe.

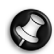

*Remarque : Les connexions DSL exigent un modem approprié. Le modem est généralement fourni par le FAI lorsque vous ouvrez votre compte. Bon nombre de ces modems intègre un « routeur » qui assure l'accès réseau et Wi-Fi.*

#### *Câble*

Ce service, qui fournit des connexions Internet rapides et toujours actives par ligne TV câblée, est généralement disponible dans les grandes villes. Vous pouvez utiliser votre téléphone et regarder le câble tout en étant connecté.

#### *3G (réseau étendu sans fil)*

Une connexion 3G vous permet d'utiliser les réseaux cellulaires (comme ceux utilisés par un téléphone mobile) pour vous connecter à Internet quand vous êtes loin de la maison. Le connecteur d'une carte SIM peut être intégré à votre ordinateur, ou peut nécessiter un périphérique externe, comme un modem USB ou même un téléphone mobile équipé de facon appropriée.

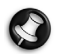

*Remarque : Si votre ordinateur comporte un connecteur de carte SIM, une carte SIM compatible est nécessaire ainsi qu'un contrat avec un opérateur.* 

*Avant d'utiliser les fonctionnalités 3G, vérifiez auprès de votre opérateur pour voir si des frais supplémentaires seront nécessaires, en particulier les frais d'itinérance.*

#### **Connexions réseau**

Les réseaux locaux (LAN) sont des groupes d'ordinateurs (installés par exemple dans le même bâtiment ou la même maison) partageant la même ligne et les mêmes ressources de communication. Lorsque vous installez un réseau, vous pouvez partager des fichiers, des périphériques (notamment une imprimante) et une connexion Internet. Vous pouvez installer un réseau local en utilisant des technologies câblées (telles qu'Ethernet) ou sans fil (telles que les technologies Wi-Fi ou Bluetooth).

#### *Réseaux sans fil*

On entend par LAN sans fil ou WLAN un réseau local sans fil reliant deux ordinateurs entre eux, voire plus, sans utiliser de câbles. Mettre en œuvre un réseau Wi-Fi est un jeu d'enfant et vous permet de partager des fichiers, des périphériques et une connexion Internet.

#### *Quels sont les avantages d'un réseau sans fil ?*

#### *Mobilité*

Les réseaux locaux sans fil vous permettent, ainsi qu'aux autres utilisateurs de votre réseau domestique, de partager l'accès aux fichiers et périphériques connectés au réseau (une imprimante ou un scanneur, par exemple).

Vous pouvez également partager une connexion Internet avec d'autres ordinateurs installés chez vous.

#### *Rapidité et simplicité d'installation*

Installer un réseau local sans fil peut être rapide et aisé et élimine la nécessité de faire passer des câbles par les murs et les plafonds.

#### *Composants d'un réseau local sans fil*

Pour installer un réseau sans fil chez vous, vous aurez besoin des composants suivants :

#### *Point d'accès (routeur)*

Les points d'accès (routeurs) sont des émetteurs/récepteurs bidirectionnels qui diffusent des données dans l'environnement proche. Les points d'accès font office de médiateur entre le réseau câblé et le réseau sans fil. La plupart des routeurs intègrent un modem DSL qui vous permet de bénéficier d'une connexion Internet DSL haut débit. Le fournisseur d'accès Internet (FAI) que vous avez choisi fournit normalement le modem/routeur lorsque vous souscrivez aux services qu'ils proposent. Lisez attentivement la documentation fournie avec votre point d'accès/routeur pour des instructions d'installation détaillées.

#### *Câble réseau (RJ45)*

Un câble réseau (également appelé RJ45) est utilisé pour raccorder l'ordinateur hôte au point d'accès (voir illustration ci-dessous). Ce type de câble est également utilisé pour connecter des périphériques au point d'accès.

#### *Adaptateur sans fil*

Un adaptateur sans fil interne est normalement installé sur votre  $($ ordinateur. Un bouton ou des contrôles dans Windows vous permettent d'activer ou de désactiver l'adaptateur.

#### *Diagramme d'un réseau fonctionnel*

- 1. Point d'accès/routeur
- 2. Ordinateur de bureau
- 3. Modem
- 4. Imprimante
- 5. Ordinateur portable
- 6. Assistant numérique personnel/ **Smartphone**
- 7. Câbles réseau (RJ45)

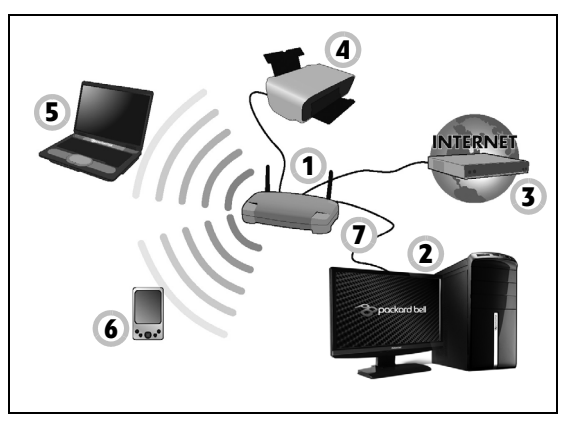

#### *Activer/désactiver une connexion réseau sans fil*

La plupart des ordinateurs sont équipés d'un bouton WiFi permettant d'activer ou de désactiver la connexion réseau. Si votre ordinateur a l'accès sans fil, mais n'a pas de bouton *Communication*, vous pouvez activer ou désactiver votre réseau sans-fil, ou contrôler ce qui est partagé sur le réseau avec les options de gestion du réseau. Appuyez la touche Windows  $\left( \blacksquare \right)$  + W, saisissez « Groupe résidentiel » puis cliquez sur **Groupe résidentiel**.

**Avertissement : L'utilisation des appareils sans fil en vol dans un avion est interdite. Éteignez tous les appareils avant d'embarquer, ils peuvent être dangereux pour le fonctionnement de l'avion, peuvent perturber les communications et peuvent même être illégaux.**

#### **Surfez sur le Web !**

Pour pouvoir surfer sur le Web, vous avez besoin d'un programme appelé navigateur. *Internet Explorer* vous permet de surfer sur le Web facilement et en toute sécurité. Une fois votre accès Internet installé sur votre ordinateur et la connexion établie, cliquez sur le raccourci Internet Explorer situé sur votre bureau et bénéficiez d'une toute nouvelle expérience Internet !

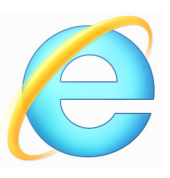

#### *Site Web de Packard Bell*

Pour commencer, pourquoi ne pas visiter notre site Web (www.packardbell.fr).

L'objectif de Packard Bell est de vous faire bénéficier d'un support personnalisé en toutes circonstances. Consultez la section *Support* de notre site Web pour obtenir une aide personnalisée en fonction de vos besoins.

Le site **www.packardbell.fr** est votre portail vers un monde d'activités et de services en ligne : visitez-le régulièrement pour obtenir des informations récentes et connaître les derniers téléchargements disponibles !

#### <span id="page-169-1"></span><span id="page-169-0"></span>**Sécurité**

Vous avez certainement hâte de découvrir toutes les ressources d'Internet. Afin que vous soyez en sécurité en ligne, Packard Bell a préinstallé l'antivirus primé de Symantec, Norton Internet Security™, sur votre ordinateur.

Norton Internet Security fonctionne en arrière-plan pour bloquer les menaces extérieures et protéger votre identité lorsque vous parcourez des sites, effectuez des achats et des opérations bancaires en ligne.

Norton Internet Security empêche l'usurpation d'identité en ligne, détecte et élimine les logiciels espions, supprime les virus et les vers, protège contre les pirates informatiques.

#### *Définitions*

#### *Qu'est-ce qu'un virus ?*

Les antiprogrammes, généralement appelés « virus », sont des programmes conçus pour infecter et endommager les ordinateurs. La plupart des virus sont transmis via Internet, les e-mails ou les sites Web malveillants. Un virus type se duplique et infecte, sans être détecté, de nombreux ordinateurs. D'autres formes de nuisances telles que les chevaux de Troie, les vers ou le spam peuvent infecter votre ordinateur de diverses façons, utilisant du même coup des ressources ou ralentissant un réseau.

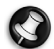

*Remarque : Packard Bell garantit l'absence totale de virus sur votre ordinateur au moment de son achat et ne couvre pas les dommages résultant des virus.*

#### *Qu'est-ce qu'un logiciel espion ?*

Les logiciels espions sont généralement des programmes indésirables qui sont téléchargés sur votre ordinateur lorsque vous êtes connecté, bien souvent sans que vous en soyez informé. Une fois votre ordinateur infecté par un logiciel espion, ce dernier peut espionner vos activités sur le Web, collecter des informations personnelles vous concernant, entraîner l'affichage de fenêtres publicitaires, voire même modifier la configuration de votre ordinateur. Les logiciels espions utilisent les ressources de votre ordinateur. Ils peuvent ralentir votre connexion Internet ou l'ensemble de votre système informatique et même provoquer des blocages.

Les logiciels espions sont parfois utilisés par des entreprises peu scrupuleuses pour contrôler et assurer le suivi des sites que vous visitez sur le Web afin de déterminer vos habitudes en termes de navigation et afficher sur votre écran des fenêtres publicitaires ciblées. Cependant, la portée d'action de certains logiciels espions va bien au-delà du simple suivi. Ils épient les frappes au clavier et capture les mots de passe, ce qui pose un risque sérieux de sécurité.

#### *Qu'est-ce qu'un programme malveillant ?*

Les antiprogrammes, également appelés programmes *malveillants*, sont des logiciels conçus pour endommager délibérément votre ordinateur. À titre d'exemple, les virus, les vers et les chevaux de Troie sont des antiprogrammes. Pour protéger votre ordinateur des programmes malveillants, assurez-vous qu'il utilise un logiciel antivirus et antiprogrammes malveillants actualisé.

#### *Qu'est-ce qu'un pare-feu personnel ?*

Un pare-feu personnel est un programme conçu pour prévenir tout accès non autorisé aux ou depuis les réseaux privés. Il fait office d'écran protégeant votre connexion Internet des connexions indésirables, des personnes pouvant tenter de prendre le contrôle de votre ordinateur pour installer ou redistribuer des virus ou des antiprogrammes dans le cadre de certaines de ces connexions. Chaque connexion établie avec votre ordinateur est contrôlée, les programmes qui tentent d'obtenir des informations sans votre autorisation sont détectés et le pare-feu affiche une alerte. Vous pouvez alors décider d'autoriser la connexion. S'il s'agit d'une connexion avec un programme que vous utilisez, vous pouvez l'autoriser (un jeu qui établit une connexion avec un serveur multi-joueurs ou une encyclopédie qui actualise son contenu).

#### *Comment protéger votre ordinateur*

Se prévenir de la cybercriminalité peut être simple, il suffit de quelques conseils techniques et d'un peu de bon sens pour éviter de nombreuses attaques. En général, les cybercriminels tentent de se faire de l'argent aussi rapidement et facilement que possible. Plus vous rendez leur tâche difficile, plus ils sont susceptibles de vous laisser tranquille et de changer de cible. Les conseils suivants contiennent des informations de base qui vous permettront de prévenir les fraudes en ligne.

*Assurez-vous que votre ordinateur est à jour en y installant les correctifs et mises à jour les plus récents.*

Le meilleur moyen de tenir les pirates éloignés de votre ordinateur est d'y appliquer des patchs et correctifs logiciels dès qu'ils sont disponibles. En actualisation régulièrement votre ordinateur, vous empêchez les pirates de tirer profit des défauts logiciels (vulnérabilités) qu'ils pourraient utiliser pour entrer dans votre système.

Bien qu'en actualisant votre ordinateur vous ne le protégez pas de toutes les attaques, il est plus difficile pour les pirates d'y accéder et de nombreuses attaques de base et automatisées peuvent ainsi être totalement bloquées, ce qui peut être suffisant pour décourager un pirate moins déterminé, pour qu'il abandonne et recherche alors un ordinateur plus vulnérable.

Des versions plus récentes de Microsoft Windows et d'autres logiciels populaires peuvent être configurés pour télécharger et installer automatiquement les mises à jour de sorte que vous n'ayez pas besoin de penser à vérifier leur disponibilité. Tirez profit des fonctions de « mise à jour automatique » de vos logiciels est un bon début pour préserver votre sécurité en ligne.

#### *Protégez votre ordinateur avec des logiciels de sécurité*

Protégez votre ordinateur au moyen de logiciels de sécurité. Pour bénéficier d'une sécurité en ligne de base, vous devez vous équiper de différents types de logiciels de sécurité, notamment un pare-feu et un antivirus, entre autres programmes indispensables. Le pare-feu constitue généralement la première ligne de défense de votre ordinateur, il contrôle les utilisateurs et dispositifs qui peuvent communiquer avec votre ordinateur en ligne. Considérez le pare-feu comme un « policier » qui contrôle toutes les données qui tentent d'entrer sur et de sortir de votre ordinateur lorsque vous êtes en ligne, autorise les communications qu'il juge sûres et bloque tout trafic « malveillant » tel que les attaques, l'empêchant ainsi d'atteindre votre ordinateur.

Dans de nombreux cas, la deuxième ligne de défense est tenue par votre antivirus qui contrôle toutes les activités en ligne telles que les e-mails et la navigation sur le Web et vous protège des virus, vers, chevaux de Troie et autres types d'antiprogrammes. Vos logiciels antivirus et antispyware doivent être configurés pour s'actualiser automatiquement et le faire chaque fois que vous vous connectez au Net.

Des suites de sécurité intégrées telles que Norton Internet Security combinent un pare-feu, un antivirus et un antispyware avec d'autres fonctions telles que l'antispam et le contrôle parental. Ces suites sont devenues extrêmement populaires, et pour cause : elles proposent tous les logiciels de sécurité requis pour une bonne protection en ligne au sein d'une seule et même offre. De nombreux utilisateurs considèrent l'utilisation d'une suite complète de sécurité comme une alternative attrayante car elle leur évite non seulement de devoir installer et configurer différents types de logiciels de sécurité.

**Une version complète de Norton Internet Security™ est préinstallée sur votre système Packard Bell. Elle comprend un abonnement d'essai gratuit aux mises à jour de protection. N'oubliez pas de l'activer !**

#### *Choisissez des mots de passe puissants et gardez-les à l'abri*

Aujourd'hui, les mots de passe sont indissociables d'Internet. Nous les utilisons pour tout, que ce soit pour commander des fleurs, effectuer des opérations bancaires en ligne ou se connecter au site Web de notre compagnie aérienne préférée pour savoir combien de kilomètres nous avons accumulés. Tenez compte des conseils suivants pour sécuriser vos expériences en ligne :

- Optez pour des mots de passe qui ne peuvent pas être aisément devinés. C'est un premier pas pour garantir la sécurité de vos mots de passe et éviter qu'ils tombent entre de mauvaises mains. Les mots de passe les plus puissants contiennent 8 caractères, voire plus, et combinent lettres, chiffres et symboles (# \$ % ! ?, par exemple). Évitez d'utiliser l'un des éléments suivants comme mot de passe : votre nom d'utilisateur, toute information personnelle telle que votre nom et des mots présents dans le dictionnaire, particulièrement « mot de passe ». Dans la mesure du possible, choisissez des mots de passe puissants et uniques pour protéger vos activités, notamment vos opérations bancaires en ligne.
- Conservez vos mots de passe en lieu sûr et évitez d'utiliser le même mot de passe pour chaque service en ligne que vous utilisez.
- Changez régulièrement de mots de passe (tous les 90 jours minimum). Vous limiterez les dommages qu'une personne ayant déjà accès à votre compte pourrait provoquer. Si vous notez des activités suspectes sur l'un de vos comptes en ligne, commencez par changer votre mot de passe.

#### *Protégez vos informations personnelles*

Faites très attention lorsque vous partagez des informations personnelles en ligne, notamment votre nom, l'adresse de votre domicile, votre numéro de téléphone et votre adresse e-mail. Pour pouvoir bénéficier de nombreux services en ligne, vous devrez inévitablement fournir des informations personnelles qui seront utilisées pour vous facturer et vous expédier les biens achetés. Étant donné qu'il est quasiment impossible de ne pas divulguer d'informations personnelles, voici quelques conseils qui vous permettront de partager des informations personnelles en ligne en toute sécurité :

- **Essayez de repérer les faux e-mails.** Certains éléments peuvent trahir le caractère frauduleux d'un message, notamment les fautes d'orthographe et de grammaire, les expressions singulières, les adresses de sites Web avec une extension inhabituelle, les adresses de sites Web entièrement constituées de chiffres alors qu'elles devraient normalement contenir des mots et toute chose qui sort de l'ordinaire. De plus, les messages hameçons vous indiquent généralement que vous devez agir rapidement pour que votre compte reste ouvert ou pour renforcer votre sécurité ou vous pressent de leur fournir des informations immédiatement pour éviter qu'un problème grave survienne. Ne mordez pas à l'hameçon.
- **Ne répondez pas aux e-mails qui vous demandent des informations personnelles.** Aucune entreprise dont les activités sont légitimes ne vous demandera de lui transmettre des informations personnelles par e-mail. En cas de doute, contactez l'entreprise par téléphone ou en entrant l'adresse de son site Web dans votre

navigateur Web. Ne cliquez pas sur les liens contenus dans ces messages. Vous risquez de vous retrouver sur des sites Web frauduleux et malveillants.

• **Évitez les sites Web frauduleux conçus pour voler des informations personnelles.** Lorsque vous visitez un site Web, entrez son adresse (URL) directement dans votre navigateur Web plutôt que de cliquer sur un lien figurant dans un e-mail ou un message instantané. Les fraudeurs créent généralement ces liens de sorte qu'ils aient l'air convaincant.

L'adresse des boutiques en ligne, services bancaires ou autres sites Web sur lesquels des informations sensibles vous sont demandées contient un « S » après les lettres « http » (*https:// www.votrebanque.com* et non *http://www.votrebanque.com*, par exemple). Le « s » signifie sécurisé et doit apparaître lorsque vous vous trouvez dans une zone dans laquelle il vous est demandé de vous connecter en vous identifiant ou de fournir d'autres données sensibles. Autre signe indiquant que la connexion est sécurisée : une icône en forme de petit cadenas apparaît en bas de votre navigateur (généralement dans le coin inférieur droit).

- **Faites attention aux politiques de confidentialité figurant dans les** sites Web et les logiciels. Il est important de comprendre comment une organisation peut collecter et utiliser vos informations personnelles avant de les lui transmettre.
- **Protégez votre adresse e-mail.** Les spammeurs et les hameçonneurs envoient parfois des millions de messages à des adresses e-mail existantes ou non dans l'espoir de trouver une victime potentielle. Si

vous y répondez ou que vous téléchargez des images, vous serez intégré dans leurs listes et continuerez de recevoir d'autres messages de ce type. Soyez également très prudent lorsque vous postez votre adresse e-mail dans des groupes de discussion, des blogs ou communautés en ligne.

#### *Les offres en ligne qui vous semblent trop belles pour être vraies le sont généralement*

Le vieux dicton « C'est trop beau pour être vrai » est toujours d'actualité. Les logiciels dits « gratuits » tels que les écrans de veille ou les émoticônes, les astuces en investissement secrètes qui feront votre fortune et les concours que vous avez étonnamment remportés sans vous être inscrit sont des méthodes séduisantes mises en œuvre par des entreprises pour attirer votre attention.

Bien qu'il soit possible que vous ne payiez pas directement le logiciel ou le service, le logiciel ou le service gratuit demandé peuvent avoir été groupé avec un logiciel publicitaire qui surveille votre comportement et affiche des publicités indésirables. Peut-être devrez-vous divulguer des informations personnelles ou acheter quelque chose d'autre pour pouvoir réclamer les cadeaux que vous êtes supposé avoir gagnés. Si une offre vous semble trop alléchante pour être crédible, demandez l'opinion de quelqu'un d'autre, lisez les informations en petits caractères ou mieux, ignorez-la.

#### *Contrôlez régulièrement vos relevés de compte et de carte de crédit*

L'impact du vol d'identité et de la cybercriminalité peut être considérablement réduit si vous vous en rendez compte peu de temps après le vol de vos données ou la première tentative d'utilisation de vos informations. L'un des moyens les plus simples de savoir si quelque chose s'est produit est de contrôler les relevés mensuels que vous envoient votre banque et la société qui a émis votre carte de crédit afin de vous assurer que rien ne sort de l'ordinaire.

De nombreux organismes bancaires et services utilisent également des systèmes de prévention des fraudes qui notifient tout comportement d'achat inhabituel (si vous vivez au Texas et que soudainement vous achetez des réfrigérateurs à Budapest, par exemple). Afin de confirmer ces achats inhabituels, il est possible qu'ils vous appellent et vous demandent confirmation. Ne prenez pas ces appels à la légère. Ils vous indiquent que quelque chose de grave peut s'être produit et que vous devez prendre les mesures qui s'imposent.

*Protégez votre ordinateur au moyen d'outils de sécurité de Windows* Windows intègre diverses applications de protection.

#### *Mise à jour Windows*

Si vous disposez d'une connexion Internet active, Windows peut rechercher des mises à jour importantes pour votre ordinateur et les installer automatiquement. Ces mises à jour incluent des correctifs de sécurité et des mises à jour de programmes qui peuvent améliorer votre expérience informatique et protéger votre ordinateur contre de nouveaux virus et d'éventuelles attaques.

#### *Comment savoir si la sécurité de mon ordinateur est menacée ?*

Si le *Centre d'action* affiche un message d'alerte ou que votre ordinateur se comporte de façon erratique, qu'il tombe en panne sans raison apparente ou que certains de vos programmes ne fonctionnent pas correctement, il est possible qu'il soit infecté par un antiprogramme. Cependant, sachez que les virus ne sont pas responsables des moindres dysfonctionnements de votre ordinateur ! Si vous pensez que votre ordinateur est infecté, vous devez tout d'abord actualiser votre antivirus et votre antispyware (si ce n'est déjà fait) puis les exécuter.
# **RÉCUPÉRATION**

Si vous rencontrez des problèmes avec votre ordinateur, et la foire aux questions (voir [page 88](#page-203-0)) ne vous aide pas, vous pouvez 'récupérer' votre ordinateur – c'est-à-dire le retourner à un état antérieur.

Cette section décrit les outils de récupération disponibles sur votre ordinateur. Packard Bell fournit *Packard Bell Recovery Management*, qui vous permet de créer une *sauvegarde de récupération*, une *sauvegarde des pilotes et des applications*, et de démarrer les options de récupération, soit en utilisant les outils de Windows, ou la sauvegarde de récupération.

*Remarque : Packard Bell Recovery Management n'est disponible qu'avec un système d'exploitation Windows préinstallé.*

**Important : Nous vous recommandons de créer une** *sauvegarde de récupération* **et une** *sauvegarde des pilotes et des applications* **dès que possible.** 

**Dans certaines situations, une récupération complète nécessitera une sauvegarde de récupération USB.**

# **Créer une sauvegarde de récupération**

Pour réinstaller depuis un lecteur de stockage USB, vous devez d'abord créer une sauvegarde de récupération. La sauvegarde de récupération comprend l'ensemble du contenu original du disque dur de votre ordinateur, y compris Windows et tous les logiciels et pilotes chargés en usine. Utiliser cette sauvegarde restaurera votre ordinateur au même état que lorsque vous l'avez acheté, tout en vous donnant l'option de conserver tous les paramètres et données personnelles.

*Remarque : Assurez-vous d'avoir un lecteur USB avec une capacité d'au moins16 Go.* 

1. Depuis *Démarrer*, saisissez 'Recovery' puis cliquez sur **Packard Bell Recovery Management** dans la liste des applis.

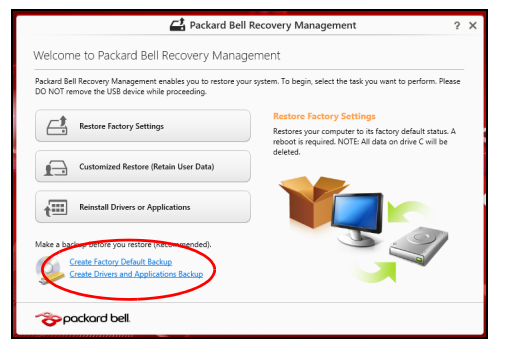

2. Cliquez sur **Créer une sauvegarde par défaut de l'usine**. La fenêtre *Lecteur de récupération* s'ouvre.

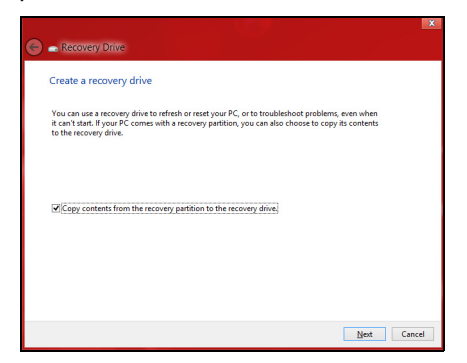

Assurez-vous que **Copier le contenu de la partition de récupération sur le disque de récupération** est sélectionné. Cela fournit la sauvegarde de récupération la plus complète et la plus sûre.

- 3. Branchez le lecteur USB, puis cliquez sur **Suivant**.
	- Assurez-vous que votre lecteur USB a une capacité suffisante avant de continuer. La sauvegarde de récupération nécessite un stockage d'au moins 16 Go.

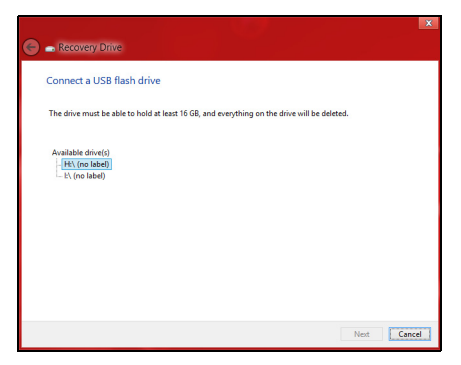

- 4. La progression de la sauvegarde sera affichée à l'écran.
- 5. Continuez le processus jusqu'à sa fin.

6. Après avoir créé la sauvegarde de récupération, vous pouvez choisir de supprimer les informations de récupération sur votre ordinateur. Si vous supprimez ces informations, vous ne pouvez utiliser que la sauvegarde de récupération USB pour restaurer votre ordinateur, si vous perdez ou effacer le lecteur USB, vous ne pouvez pas restaurer votre ordinateur.

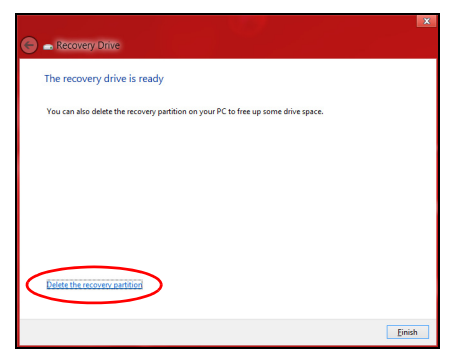

7. Débranchez le lecteur USB et marquez-le clairement.

**Important : Écrivez une description unique de la sauvegarde, par exemple 'Sauvegarde de récupération Windows'. Assurez-vous de conserver la sauvegarde dans un endroit sûr dont vous vous souviendrez.**

# **Créer la sauvegarde des pilotes et des applications**

Pour créer une sauvegarde des pilotes et des applications, qui contient les logiciels chargés en usine et les pilotes nécessaires à votre ordinateur, vous pouvez utiliser soit un lecteur de stockage USB ou, si votre ordinateur dispose d'un graveur de DVD, un ou plusieurs DVD enregistrables vierges.

1. Depuis *Démarrer*, saisissez 'Recovery' puis cliquez sur **Packard Bell Recovery Management** dans la liste des applis.

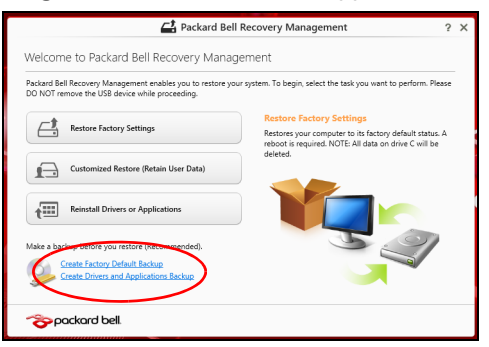

2. Cliquez sur **Créer la sauvegarde des pilotes et des applications**.

Branchez le lecteur USB ou insérez un DVD vierge dans le lecteur optique, puis cliquez sur **Suivant**.

• Si vous utilisez un lecteur USB, assurez-vous que votre lecteur USB a une capacité suffisante avant de continuer.

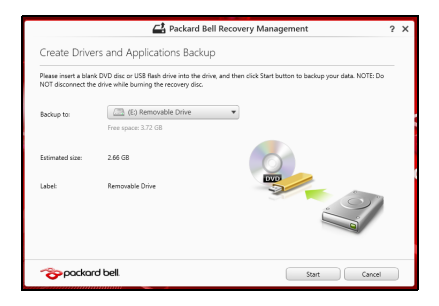

• Si vous utilisez des DVD, le nombre de disques vierges enregistrables dont vous aurez besoin pour les disques de récupération sera également affiché. Assurez-vous d'avoir le nombre de disques vierges identiques.

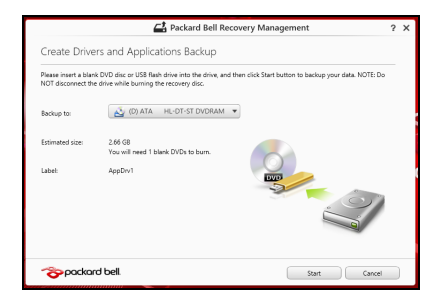

- 3. Cliquez sur **Démarrer** pour copier les fichiers. La progression de la sauvegarde sera affichée à l'écran.
- 4. Continuez le processus jusqu'à sa fin :
	- Si vous utilisez des disques optiques, le lecteur éjecte chaque disque lorsqu'il a fini de le graver. Retirez le disque du lecteur et marquez-le avec un marqueur permanent.

Si plusieurs disques sont nécessaires, insérez un nouveau disque à l'invite, puis cliquez sur **OK**. Continuer jusqu'à la fin du processus.

• Si vous utilisez un lecteur USB, débranchez le lecteur et marquez-le clairement.

**Important : Écrivez une description unique sur chaque sauvegarde, par exemple 'Sauvegarde des pilotes et des applications'. Assurez-vous de conserver la sauvegarde dans un endroit sûr dont vous vous souviendrez.**

# **Récupération de votre système**

Pour récupérer votre système :

1. Effectuez des corrections mineures.

Si seulement un ou deux éléments logiciels ou matériels ont cessé de fonctionner correctement, le problème peut être résolu en réinstallant les logiciels ou les pilotes de périphériques.

Pour réinstaller les logiciels et les pilotes qui ont été préinstallés à l'usine, voir **[« Réinstaller les pilotes et les applications » à la](#page-188-0) [page 73](#page-188-0)**.

Pour des instructions sur la réinstallation des logiciels et des pilotes qui

n'ont pas été préinstallés, voir la documentation de ce produit ou le site Web de support.

2. Rétablissez à un état antérieur du système.

Si la réinstallation du logiciel ou des pilotes n'aide pas, alors le problème peut être résolu en retournant votre système à un état antérieur quand tout fonctionnait correctement.

Pour des instructions, voir **[« Retourner à un instantané antérieur du](#page-192-0) [système » à la page 77](#page-192-0)**.

- 3. Réinitialisez votre système d'exploitation. Si rien d'autre n'a résolu le problème et vous voulez réinitialiser votre système, mais garder vos informations utilisateur, voir **[« Retourner](#page-193-0) [votre système à son état d'usine » à la page 78](#page-193-0)**.
- 4. Réinitialisez votre système à son état d'usine.

Si rien d'autre n'a résolu le problème et vous voulez réinitialiser votre système à l'état d'usine, voir **[« Retourner votre système à son état](#page-193-0) [d'usine » à la page 78](#page-193-0)**.

## <span id="page-188-0"></span>**Réinstaller les pilotes et les applications**

Au cours d'un dépannage, il peut être nécessaire de réinstaller les applications et les pilotes de périphériques qui ont été préinstallés sur votre ordinateur à l'usine. Vous pouvez réinstaller en utilisant soit votre disque dur ou la sauvegarde que vous avez créée.

• Autres applications - Si vous devez réinstaller un logiciel qui n'était pas préinstallé sur votre ordinateur, vous devez suivre les instructions d'installation de ce logiciel.

• Nouveau pilotes de périphériques - Si vous devez réinstaller des pilotes de périphériques qui n'étaient pas préinstallés sur votre ordinateur, suivez les instructions fournies avec les périphériques.

*Si vous réinstallez à l'aide de Windows et les informations de récupération sont stockées sur votre ordinateur :*

• Depuis *Démarrer*, saisissez 'Recovery' puis cliquez sur **Packard Bell Recovery Management** dans la liste des applis.

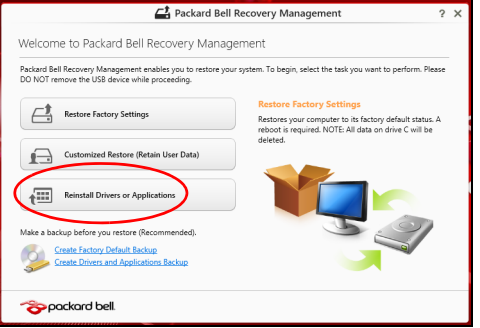

• Cliquez sur **Réinstaller les pilotes ou les applications**.

• Vous devriez voir la section **Contenus** du **Centre de ressource Packard Bell**.

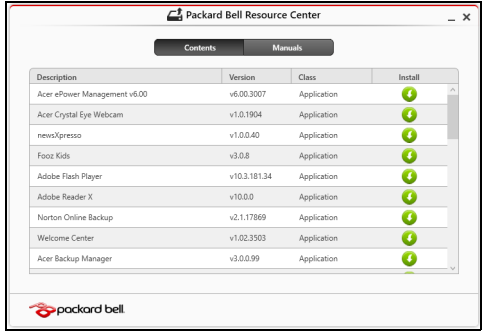

• Cliquez sur l'icône installer de l'élément que vous voulez installer, puis suivez les instructions à l'écran pour terminer l'installation. Répétez cette étape pour chaque élément que vous souhaitez réinstaller.

*Si vous réinstallez depuis une Sauvegarde des pilotes et des applications sur un DVD ou lecteur USB :*

- 1. Insérez **Sauvegarde des pilotes et des applications** dans le lecteur de disque ou connectez-la à un port USB libre.
	- Si vous insérez un DVD, attendez le démarrage du **Centre de ressource Packard Bell**.
- Si le **Centre de ressource Packard Bell** ne démarre pas automatiquement, appuyez sur la *touche Windows* + <**E**>, puis double-cliquez sur l'icône du lecteur optique.
- Si vous utilisez un lecteur USB, appuyez sur la *touche Windows* + <**E**>, puis double-cliquez sur le lecteur qui contient la sauvegarde. Double-cliquez sur **ResourceCenter**.
- 2. Vous devriez voir la section **Contenus** du **Centre de ressource Packard Bell**.

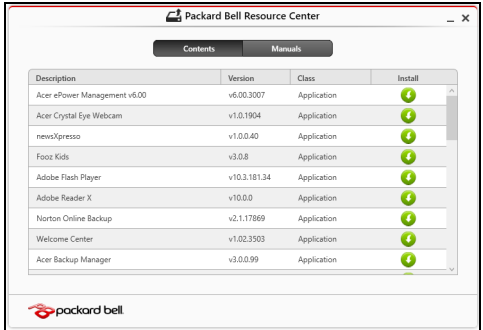

3. Cliquez sur l'icône **installer** de l'élément que vous voulez installer, n puis suivez les invites à l'écran pour terminer l'installation. Répétez cette étape pour chaque élément que vous souhaitez réinstaller.

# <span id="page-192-0"></span>**Retourner à un instantané antérieur du système**

La Restauration du système de Microsoft prend périodiquement des 'instantanés' de vos paramètres système et les enregistre comme points de restauration. Dans la plupart des cas de problèmes logiciels difficiles à résoudre, vous pouvez retourner à un de ces points de restauration pour faire fonctionner à nouveau votre système.

Windows crée automatiquement un nouveau point de restauration chaque jour, et chaque fois que vous installez des logiciels ou des pilotes de périphériques.

*Remarque* **:** Pour plus d'informations sur l'utilisation de la Restauration du système de Microsoft, depuis *Démarrer*, saisissez 'Aide' puis cliquez sur **Aide et support** dans la liste des applis. Saisissez 'restauration du système Windows' dans la zone Rechercher dans l'Aide, puis appuyez sur **Entrée**.

*Retourner à un point de restauration:*

- 1. Depuis *Démarrer*, saisissez 'Panneau de configuration' puis cliquez sur **Panneau de configuration** dans la liste des applis.
- 2. Cliquez sur **Système et sécurité** > **Centre d'action**, puis cliquez sur **Récupération** en bas de la fenêtre.
- 3. Cliquez sur **Ouverture de Restauration du système**, puis sur **Suivant**.
- 4. Cliquez sur le dernier point de restauration souhaité (à un moment où votre système a fonctionné correctement), cliquez sur **Suivant**, puis sur **Terminer**.

5. Une fenêtre de confirmation apparaît. Cliquez sur **Oui**. Votre système est restauré à l'aide du point de restauration que vous avez spécifié. Ce processus peut prendre quelques minutes, et peut redémarrer votre ordinateur.

#### <span id="page-193-0"></span>**Retourner votre système à son état d'usine**

Si votre ordinateur rencontre des problèmes qui ne sont pas récupérables par d'autres méthodes, il peut être nécessaire de retourner tout votre système à son état d'usine. Vous pouvez récupérer depuis soit votre disque dur ou la sauvegarde de récupération que vous avez créée.

- Si vous pouvez encore exécuter Windows et vous n'avez pas supprimé la partition de récupération, voir **[« Récupérer depuis Windows » à la](#page-193-1) [page 78](#page-193-1)**.
- Si vous ne pouvez pas exécuter Windows, votre disque dur d'origine a été entièrement reformaté ou vous avez installé un remplacement de disque dur, voir **[« Récupérer depuis une sauvegarde de](#page-198-0) [récupération » à la page 83](#page-198-0)**.

#### <span id="page-193-1"></span>**Récupérer depuis Windows**

Démarrez Packard Bell Recovery Management :

• Depuis *Démarrer*, saisissez 'Recovery' puis cliquez sur **Packard Bell Recovery Management** dans la liste des applis.

Deux options sont disponibles, **Restaurer les paramètres d'usine** (Réinitialiser mon PC) ou **Restauration personnalisée** (Actualiser mon PC).

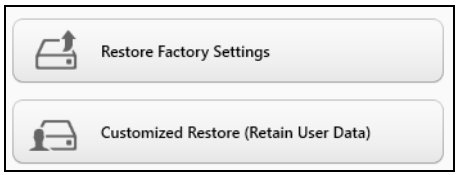

**Restaurer les paramètres d'usine** efface tout sur votre disque dur, puis réinstalle Windows et tous les logiciels et pilotes qui ont été préinstallés sur votre système. Si vous pouvez accéder aux fichiers importants sur votre disque dur, sauvegardez-les maintenant. Voir **[« Restaurer les](#page-195-0) [paramètres d'usine avec Packard Bell Recovery Management » à la](#page-195-0) [page 80](#page-195-0)**.

**Restauration personnalisée** essaiera de conserver vos fichiers (données de l'utilisateur), mais réinstallera tous les logiciels et les pilotes. Les logiciels installés depuis que vous avez acheté votre PC seront supprimés (à l'exception des logiciels installés à partir de Windows Store). Voir **[« Restauration personnalisée avec Packard Bell Recovery](#page-197-0) [Management » à la page 82](#page-197-0)**.

#### <span id="page-195-0"></span>*Restaurer les paramètres d'usine avec Packard Bell Recovery Management*

1. Cliquez sur **Restaurer les paramètres d'usine**.

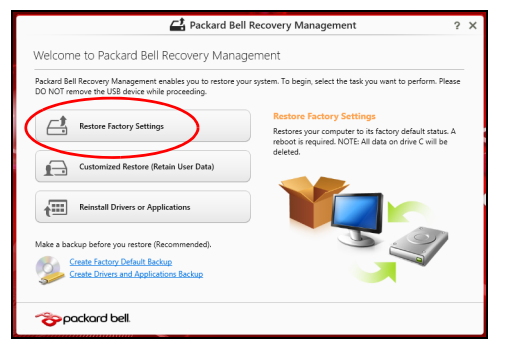

**Attention : 'Restaurer les paramètres d'usine' effacera tous les fichiers sur votre disque dur.**

2. La fenêtre **Réinitialiser votre PC** s'ouvre.

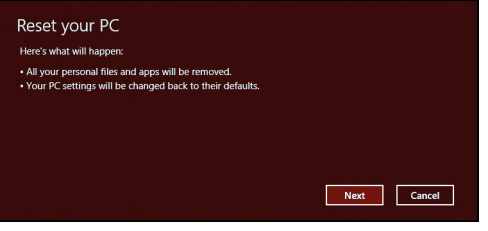

*Les images sont mises uniquement à titre de référence.*

- 3. Cliquez sur **Suivant**, puis choisissez comment effacer vos fichiers :
	- a. **Simplement supprimer mes fichiers** efface rapidement tous les fichiers avant la restauration de votre ordinateur et prend environ 30 minutes.
	- b. **Entièrement nettoyer le lecteur** nettoie complètement le disque après que chaque fichier est effacé, ainsi aucun fichier ne peut être affiché après la récupération. Nettoyer le lecteur prend beaucoup plus de temps, jusqu'à 5 heures, mais c'est beaucoup plus sûr car les anciens fichiers sont complètement supprimés.
- 4. Cliquez sur **Réinitialiser**.
- 5. Le processus de récupération commence par le redémarrage de votre ordinateur, puis se poursuit par la copie des fichiers sur votre disque dur.
- 6. Après la fin de récupération, vous pouvez commencer à utiliser votre ordinateur en répétant le processus de premier démarrage.

<span id="page-197-0"></span>*Restauration personnalisée avec Packard Bell Recovery Management*

1. Cliquez sur **Restauration personnalisée (conserver les données utilisateur)**.

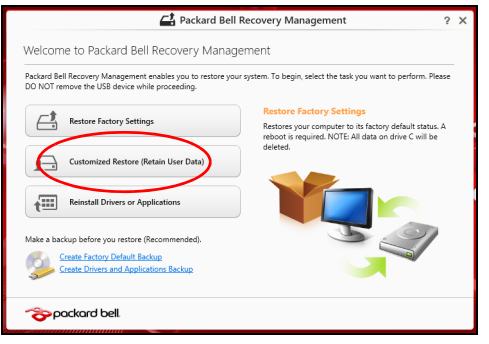

2. La fenêtre **Actualiser votre PC** s'ouvre.

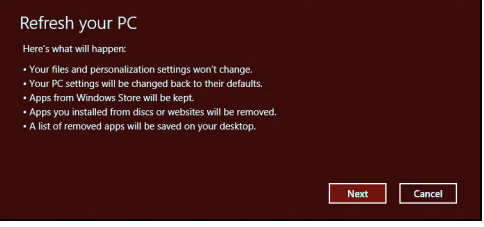

- 3. Cliquez sur **Suivant**, puis sur **Actualiser**.
- 4. Le processus de récupération commence par le redémarrage de votre ordinateur, puis se poursuit par la copie des fichiers sur votre disque dur. Ce processus prend environ 30 minutes.

# <span id="page-198-0"></span>**Récupérer depuis une sauvegarde de récupération**

Pour récupérer depuis une sauvegarde de récupération sur un lecteur USB :

- 1. Trouvez votre sauvegarde de récupération.
- 2. Branchez votre lecteur USB et allumez votre ordinateur.
- 3. S'il n'est pas déjà activé vous devez activer le *Menu de démarrage F12* :
	- a. Appuyez sur <**F2**> au démarrage de votre ordinateur.
	- b. Utilisez les touches fléchées gauche ou droite pour sélectionner le menu **Main**.
	- c. Appuyez sur la touche jusqu'à ce que **F12 Boot Menu** soit sélectionné, appuyez sur <**F5**> pour changer ce paramètre sur **Enabled**.
	- d. Utilisez les touches fléchées gauche ou droite pour sélectionner le menu **Exit**.
	- e. Selon le type de BIOS utilisé par votre ordinateur, sélectionnez **Save Changes and Exit** ou **Exit Saving Changes** et appuyez sur **Enter**. Sélectionnez **OK** ou **Yes** pour confirmer.
	- f. Votre ordinateur redémarrera.
- 4. Lors du démarrage, appuyez sur <**F12**> pour ouvrir le menu de démarrage. Le menu de démarrage vous permettra de sélectionner le périphérique de démarrage, sélectionnez le lecteur USB.
	- a. Utilisez vos touches fléchées pour sélectionner **USB Device**, puis appuyez sur **Enter**.
	- b. Windows démarre depuis la sauvegarde de récupération au lieu du processus de démarrage normal.
- 5. Sélectionnez votre type de clavier.
- 6. Sélectionnez **Troubleshoot** et choisissez le type de récupération à utiliser :
	- a. Cliquez sur **Advanced** puis sur **System Restore** pour démarrer la Restauration du système de Microsoft :

La Restauration du système de Microsoft prend périodiquement un 'instantané' de vos paramètres système et les enregistre comme points de restauration. Dans la plupart des cas de problèmes logiciels difficiles à résoudre, vous pouvez retourner à un de ces points de restauration pour faire fonctionner à nouveau votre système.

b. Cliquez sur **Reset your PC** pour démarrer le processus de réinitialisation :

**Reset your PC** efface tout sur votre disque dur, puis réinstalle Windows et tous les logiciels et pilotes qui ont été préinstallés sur votre système. Si vous pouvez accéder aux fichiers importants sur votre disque dur, sauvegardez-les maintenant. Voir **[« Réinitialiser](#page-200-0) [votre PC depuis la sauvegarde de récupération » à la page 85](#page-200-0)**.

c. Cliquez sur **Refresh your PC** pour démarrer le processus d'actualisation :

**Refresh your PC** essaiera de conserver vos fichiers (données de l'utilisateur), mais réinstallera tous les logiciels et les pilotes. Les logiciels installés depuis que vous avez acheté votre PC seront supprimés (à l'exception des logiciels installés à partir de Windows Store). Voir **[« Actualiser votre PC depuis la sauvegarde de](#page-202-0) [récupération » à la page 87](#page-202-0)**.

<span id="page-200-0"></span>*Réinitialiser votre PC depuis la sauvegarde de récupération*

**Attention : Réinitialiser votre PC effacera tous les fichiers sur votre disque dur.**

1. La fenêtre **Réinitialiser votre PC** s'ouvre.

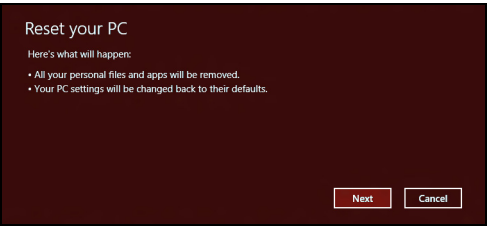

*Les images sont mises uniquement à titre de référence.*

- 2. Cliquez sur **Suivant.**
- 3. Sélectionnez le système d'exploitation à récupérer (normalement une seule option est disponible).
- 4. Choisissez de conserver les modifications éventuelles sur le disque dur :
	- a. Si vous avez supprimé la partition de récupération ou modifié les partitions d'une quelconque manière sur le disque dur et vous souhaitez conserver ces modifications, sélectionnez **Non**.
	- b. Pour restaurer complètement votre ordinateur aux paramètres d'usine, sélectionnez **Oui**.
- 5. Choisir comme effacer vos fichiers :
	- a. **Simplement supprimer mes fichiers** efface rapidement tous les fichiers avant la restauration de votre ordinateur et prend environ 30 minutes.
	- b. **Entièrement nettoyer le lecteur** nettoie complètement le disque après que chaque fichier est effacé, ainsi aucun fichier ne peut être affiché après la récupération. Nettoyer le lecteur prend beaucoup plus de temps, jusqu'à 5 heures, mais c'est beaucoup plus sûr cas les anciens fichiers sont complètement supprimés.
- 6. Cliquez sur **Réinitialiser**.
- 7. Après la fin de récupération, vous pouvez commencer à utiliser votre ordinateur en répétant le processus de premier démarrage.

#### <span id="page-202-0"></span>*Actualiser votre PC depuis la sauvegarde de récupération*

#### 1. La fenêtre **Actualiser votre PC** s'ouvre.

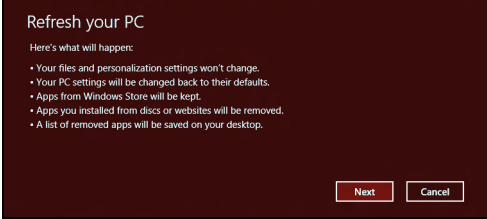

- 2. Cliquez sur **Suivant**.
- 3. Sélectionnez le système d'exploitation à récupérer (normalement une seule option est disponible).
- 4. Cliquez sur **Actualiser**.
- 5. Le processus de récupération commence par le redémarrage de votre ordinateur, puis se poursuit par la copie des fichiers sur votre disque dur. Ce processus prend environ 30 minutes.

# <span id="page-203-0"></span>**FOIRE AUX QUESTIONS**

Vous trouverez ici une liste des situations qui peuvent apparaître lors de l'utilisation de l'ordinateur, ainsi que des solutions pour chacune.

*J'ai mis sous tension, mais l'ordinateur ne démarre pas ou ne s'initialise pas*

Vérifiez l'indicateur d'alimentation :

- Si l'indicateur n'est pas allumé, l'ordinateur n'est pas alimenté. Vérifiez ce qui suit :
	- Si vous utilisez la batterie, son niveau de charge peut être trop bas et ne pas pouvoir alimenter l'ordinateur. Connectez l'adaptateur secteur pour recharger la batterie.
	- Assurez-vous que l'adaptateur secteur est branché de manière appropriée à l'ordinateur et à une prise électrique.
- Si l'indicateur est allumé, vérifiez ce qui suit :
	- Le lecteur optique contient-il un disque ? Retirez-le et appuyez sur <**Ctrl**> + <**Alt**> + <**Suppr**> pour redémarrer le système.
	- Avez-vous un périphérique de stockage USB (clé USB ou un Smartphone) branché à votre ordinateur ? Débranchez-le et appuyez sur <**Ctrl**> + <**Alt**> + <**Suppr**> pour redémarrer le système.

#### *Rien n'apparaît à l'écran*

Le système de gestion de l'alimentation de l'ordinateur éteint l'écran automatiquement pour économiser l'énergie. Appuyez sur une touche pour rallumer l'écran.

Si l'appui sur une touche ne rallume pas l'écran, il peut y avoir trois raisons :

- Le niveau de la luminosité est peut-être trop bas. Appuyez sur  $\ddot{\varnothing}$ (augmenter) pour ajuster le niveau de la luminosité.
- Le périphérique d'affichage est peut-être réglé sur un moniteur externe. Appuyez sur  $\Box$  pour retourner l'affichage à l'ordinateur.
- Si l'indicateur de Sommeil est allumé, l'ordinateur est en mode de Sommeil. Appuyez et relâchez le bouton d'alimentation pour la reprise.

#### *Aucun son ne sort de l'ordinateur*

Vérifiez ce qui suit :

- Le son est peut-être désactivé. Dans Windows, vérifiez l'icône de contrôle du son (un haut-parleur) sur la barre des tâches. Si elle est barrée, cliquez sur l'icône et désélectionnez l'option **Tous muets**.
- Le niveau du volume est peut-être trop bas. Dans Windows, vérifiez l'icône de contrôle du son sur la barre des tâches. Vous pouvez utilisez les boutons de contrôle du volume pour ajuster le volume.
- Si un casque stéréo, des écouteurs ou des haut-parleurs externes sont connectés au port de sortie audio de l'ordinateur, les haut-parleurs internes sont éteints automatiquement.

## *Je veux éjecter le plateau du lecteur optique sans mettre l'ordinateur sous tension*

Le lecteur optique a un trou d'éjection mécanique. Insérez tout simplement la pointe d'un stylo ou d'un trombone dans le trou et appuyez pour éjecter le plateau.

#### *Le clavier ne répond pas*

Essayez de connecter un clavier externe au port USB sur l'ordinateur. S'il fonctionne, contactez votre revendeur ou un centre de service agréé car le câble interne du clavier est peut-être déconnecté.

#### *L'imprimante ne fonctionne pas*

Vérifiez ce qui suit :

- Assurez-vous que l'imprimante est branchée à une prise secteur et est sous tension.
- Assurez-vous que le câble de l'imprimante est bien branché dans un port USB et dans le port correspondant de l'imprimante.

# **CONSEILS ET ASTUCES POUR UTILISER WINDOWS 8**

Nous savons que c'est un nouveau système d'exploitation et qu'un certain temps sera nécessaire pour s'y habituer, c'est pourquoi nous avons créé quelques conseils pour vous aider à commencer.

# **Il y a trois concepts que vous pouvez vouloir garder à l'esprit**

#### *1. Démarrer*

Le bouton Démarrer n'est plus disponible ; vous pouvez lancer les applis depuis l'écran Démarrer.

#### **2. Tiles**

Les Live tiles sont similaires aux miniatures des applis.

#### **3. Charms**

Les Charms vous permettent d'exécuter des fonctions utiles, telles que partager le contenu, éteindre votre PC ou modifier les paramètres.

# **Comment puis-je accéder aux Charms ?**

Déplacez le curseur vers le coin supérieur ou inférieur droit de l'écran pour accéder aux charms, ou appuyez sur la *touche Windows* + <**C**>.

## **Comment puis-je aller à** *Démarrer* **?**

Appuyez sur la *touche Windows* sur le clavier, appuyez sur la *touche Windows* + <**C**> et cliquez sur **Démarrer**, ou déplacez le curseur vers le coin inférieur gauche de l'écran et cliquez sur **Démarrer**.

# **Comment puis-je passer d'une appli à une autre ?**

Déplacez le curseur vers le bord gauche de l'écran pour afficher les miniatures des applis qui sont actuellement exécutées.

Vous pouvez également appuyer la *touche Windows* + <**Tab**> pour ouvrir et défiler dans les applis actuelles.

# **Comment puis-je éteindre mon ordinateur ?**

Appuyez la *touche Windows* + <**C**>, cliquez sur **Paramètres** > **Alimentation** et sélectionnez l'action que vous voulez effectuer. Vous pouvez également depuis le *Bureau* cliquer sur **Bouton d'alimentation Packard Bell** et sélectionnez l'action que vous voulez effectuer.

# **Pourquoi y a-t-il une nouvelle interface ?**

La nouvelle interface de Windows 8 est conçue pour fonctionner avec la saisie tactile. Les applis de Windows Store utiliseront automatiquement tout l'écran et ne nécessitent pas d'être fermées de la manière traditionnelle. Les applis de Windows Store seront affichées sur Démarrer en utilisant les Live tiles.

#### *Que sont les « Live tiles » ?*

Les Live tiles sont similaires aux miniatures des applis qui seront mises à jour avec du nouveau contenu chaque fois que vous êtes connecté à Internet. Ainsi, par exemple, vous pouvez afficher la météo ou les mises à jour de la bourse sans avoir à ouvrir l'appli.

# **Comment déverrouiller mon ordinateur ?**

Appuyez sur n'importe quelle touche et cliquez sur une icône de compte utilisateur pour déverrouiller l'ordinateur. Si votre compte a un mot de passe, vous devrez entrer le mot de passe pour continuer.

#### **Comment personnaliser mon ordinateur ?**

Vous pouvez personnaliser *Démarrer* avec une image d'arrière-plan ou en organisant les vignettes pour répondre à vos besoins personnels.

Pour changer l'arrière-plan, appuyez la *touche Windows* + <**C**> et cliquez sur **Paramètres** > **Changer les paramètres du PC** > **Personnaliser**. Cliquez sur **Écran Démarrer** en haut de la page et sélectionnez une couleur et une image.

#### *Comme déplacer les vignettes ?*

Cliquez et maintenez une vignette pour la sélectionner, puis faites la glisser sur l'endroit de l'écran *Démarrer* où vous voulez qu'elle apparaisse. D'autres vignettes seront déplacées pour accommoder la vignette dans son nouvel emplacement.

#### *Puis-je agrandir ou réduire les vignettes ?*

Cliquez-droit sur une vignette, puis sélectionnez **Plus petite** ou **Plus grande** dans le menu qui apparaît en bas de l'écran.

# *Comment puis-je personnaliser l'écran verrouillé ?*

Vous pouvez personnaliser l'écran verrouillé avec une image différente ou pour afficher votre statut rapide et les notifications pour répondre à vos besoins personnels.

Pour changer l'arrière-plan, appuyez la *touche Windows* + <**C**> et cliquez sur **Paramètres** > **Changer les paramètres du PC** > **Personnaliser**. Cliquez sur **Écran verrouillé** en haut de la page et sélectionnez l'image et les applis que vous souhaitez voir sur l'écran verrouillé.

#### *Alors, comment puis-je fermer une appli ?*

Déplacez le curseur vers le haut de l'écran et cliquez puis faites glisser la fenêtre vers le bas pour fermer l'appli.

Vous pouvez fermer des applis à partir des miniatures sur le bord gauche de l'écran en cliquant-droit sur une miniature et en sélectionnant **Fermer**.

## *Puis-je changer la résolution de l'écran ?*

Depuis *Démarrer*, commencez à saisir « Panneau de configuration » pour ouvrir *Rechercher* et afficher les résultats. Cliquez sur **Panneau de configuration** > **Ajuster la résolution de l'écran**.

# **Je veux utiliser Windows comme j'en ai l'habitude. Rendez-moi mon bureau !**

Depuis *Démarrer* cliquez sur la vignette du **Bureau** pour voir un bureau traditionnel. Vous pouvez épingler des applis que vous utilisez fréquemment sur la barre des tâches pour les ouvrir facilement.

Si vous cliquez sur une applis qui n'est pas une appli Windows Store, Windows ouvrira l'appli automatiquement sous *Bureau*.

## **Où sont mes applis ?**

Depuis *Démarrer*, commencez simplement à saisir le nom de l'appli que vous souhaitez ouvrir, et *Rechercher* s'ouvrir automatiquement et listera les résultats.

Pour afficher la liste complète des applis, appuyez sur la barre d'espace ou la *touche Menu* et cliquez sur **Toutes les applis**.

#### *Comment puis-je faire apparaître une appli sur Démarrer ?*

Si vous êtes dans *Toutes les applis* et vous souhaitez faire apparaître une appli sur *Démarrer*, vous pouvez sélectionner l'appli et cliquer-droit dessus. Sélectionnez **Épingler au menu Démarrer** dans le menu qui apparaît en bas de l'écran.

#### *Comment supprimer une vignette de Démarrer ?*

Cliquez-droit sur la vignette, puis sélectionnez **Détacher du menu Démarrer** dans le menu qui apparaît en bas de l'écran.

#### *Comment puis-je faire apparaître une appli sur ma barre des tâches dans le Bureau ?*

Si vous êtes dans *Toutes les applis* et vous souhaitez faire apparaître une appli sur la barre des tâches dans *Bureau*, vous pouvez sélectionner l'appli et cliquer-droit dessus. Sélectionnez **Épingler à la barre des tâches** dans le menu qui apparaît en bas de l'écran.

#### *Comment puis-je installer des applis ?*

Vous pouvez télécharger des applis Windows Store depuis le *Store*. Un ID Microsoft sera nécessaire pour acheter et télécharger des applis depuis le *Store*.

## *Je ne peux pas trouver des applis comme Bloc-notes et Paint ! Où sont-ils ?*

Depuis *Démarrer*, vous pouvez simplement commencer à saisir le nom de l'appli que vous recherchez pour ouvrir *Rechercher* et lister les résultats. Vous pouvez également ouvrir *Toutes les applis* et faites défiler jusqu'à « Accessoires Windows » pour voir la liste des programmes hérités.

# **Qu'est-ce qu'un ID (compte) Microsoft ?**

Un compte Microsoft est une adresse e-mail et mot de passe que vous utilisez pour vous connecter à Windows. Vous pouvez utiliser n'importe quelle adresse e-mail, mais il est préférable de choisir celle que vous utilisez déjà pour communiquer avec les amis et vous connecter à vos sites Web préférés. Lorsque vous vous connectez à votre PC avec un compte Microsoft, vous connecterez votre PC aux personnes, fichiers et appareils que vous aimez.

#### *Est-ce nécessaire ?*

Un ID Microsoft n'est pas nécessaire pour utiliser Windows 8, mais cela rend la vie plus facile parce que vous pouvez synchroniser les données entre différentes machines auxquelles vous vous connectez à l'aide d'un ID de Microsoft.

#### *Comment puis-je en obtenir un ?*

Si vous avez déjà installé Windows 8 et vous ne vous êtes pas connecté avec un compte Microsoft ou vous n'avez pas de compte Microsoft et vous souhaitez en obtenir un, appuyez la *touche Windows* + <**C**> et cliquez sur **Paramètres** > **Changer les paramètres du PC** > **Utilisateurs** > **Passer à un compte Microsoft**, et suivez les instructions à l'écran.

# **Comment ajouter un favori à Internet Explorer ?**

Internet Explorer 10 n'a pas les favoris traditionnels, au lieu de cela vous pouvez épingler des raccourcis à *Démarrer*. Une fois que la page est ouverte, cliquez-droit n'importe où sur la page pour ouvrir le menu en bas de l'écran. Cliquez sur **Épingler au menu Démarrer**.

# **Comment puis-je rechercher les mises à jour Windows ?**

Appuyez la *touche Windows* + <**C**> et cliquez sur **Paramètres** > **Changer les paramètres du PC** > **Mise à jour Windows**. Cliquez sur **Rechercher les mises à jour maintenant**.

# **Où puis-je avoir plus d'informations ?**

Pour plus d'informations, veuillez visiter :

- Tutoriels de Windows 8 : www.packardbell.com/windows8-tutorial
- FAQ du support : support.packardbell.com

# **INFORMATIONS RÉGLEMENTAIRES**

#### **PRÉVENTION DE PERTE AUDITIVE**

- *- Attention : Une perte permanente de l'audition peut se produire si des écouteurs ou un casque sont utilisés à un volume élevé pendant une longue période.*
- *A pleine puissance, l'écoute prolongée du baladeur peut endommager l'oreille de l'utilisateur.*

#### **Avertissement pour l'écoute**

Pour protéger votre ouïe, respectez les consignes ci-dessous.

- Augmentez le son progressivement jusqu'à ce que vous puissiez l'entendre nettement et confortablement.
- N'augmentez pas le niveau du volume une fois que vos oreilles se sont adaptées au volume actuel.
- N'écoutez pas une musique à un niveau de volume important pendant une longue durée.
- N'augmentez pas le volume pour masquer le bruit environnant.
- Baissez le volume si vous ne pouvez pas entendre la personne près de vous.

#### **AVIS RÉGLEMENTAIRE DU PÉRIPHÉRIQUE RADIO**

*- Remarque* **:** *Les informations réglementaires suivantes concernent uniquement les modèles avec réseau sans fil et/ou Bluetooth.*

#### **INFORMATIONS RÉGLEMENTAIRES DE L'ADAPTATEUR SANS FIL**

#### **USA — FCC and FAA**

The FCC with its action in ET Docket 96-8 has adopted a safety standard for human exposure to radio frequency (RF) electromagnetic energy emitted by FCC certified equipment. The wireless adapter meets the Human Exposure limits found in OET Bulletin

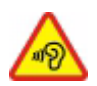

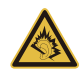

65, supplement C, 2001, and ANSI/IEEE C95.1, 1992. Proper operation of this radio according to the instructions found in this manual will result in exposure substantially below the FCC's recommended limits.

- The following safety precautions should be observed: Do not touch or move antenna while the unit is transmitting or receiving.
- Do not hold any component containing the radio such that the antenna is very close or touching any exposed parts of the body, especially the face or eyes, while transmitting.
- Do not operate the radio or attempt to transmit data unless the antenna is connected; this behavior may cause damage to the radio.

Use in specific environments:

- The use of wireless adapters in hazardous locations is limited by the constraints posed by the safety directors of such environments.
- The use of wireless adapters on airplanes is governed by the Federal Aviation Administration (FAA).
- The use of wireless adapters in hospitals is restricted to the limits set forth by each hospital.

#### **Antenna Use**

In order to comply with FCC RF exposure limits, low gain integrated antennas should be located at a minimum distance of 20 cm (8 inches) or more from the body of all persons or at a minimum distance as specified by the FCC module grant conditions. FCC grants can be viewed from the FCC Equipment Authorization website at https://fjallfoss.fcc.gov/ oetcf/eas/reports/GenericSearch.cfm by entering the FCC ID printed on the module label.

#### **Explosive Device Proximity Warning**

**Warning:** Do not operate a portable transmitter (including this wireless adapter) near unshielded blasting caps or in an explosive environment unless the transmitter has been modified to be qualified for such use

#### **Antenna Warnings**

- *- Warning: To comply with the FCC and ANSI C95.1 RF exposure limits, it is recommended that for the wireless adapter installed in a desktop or portable computer, the antenna for this wireless adapter to be installed so as to provide a separation distance of at least 20 cm (8 inches) from all persons or at the minimum distance as specified by the module grant conditions. FCC grants can be viewed from the FCC Equipment Authorization website at https://fjallfoss.fcc.gov/oetcf/eas/ reports/GenericSearch.cfm by entering the FCC ID printed on the module label.*
- *- Warning: The wireless adapter is not designed for use with high-gain directional antennas.*

#### **Use On Aircraft Caution**

*- Caution: Regulations of the FCC and FAA prohibit airborne operation of radiofrequency wireless devices (wireless adapters) because their signals could interfere with critical interfere with critical aircraft instruments.*

#### **Local Restrictions on 802.11a, 802.11b, 802.11g and 802.11n Radio Usage**

*- Caution: Due to the fact that the frequencies used by 802.11a, 802.11b, 802.11g and 802.11n wireless LAN devices may not yet be harmonized in all countries, 802.11a, 802.11b, 802.11g and 802.11n products are designed for use only in specific countries, and are not allowed to be operated in countries other than those of designated use. As a user of these products, you are responsible for ensuring that the products are used only in the countries for which they were intended and for verifying that they are configured with the correct selection of frequency and channel for the country of use. Any deviation from the permissible power and frequency settings for the country of use is an infringement of national law and may be punished as such.*

#### **Wireless Interoperability**

The wireless adapter is designed to be interoperable with other wireless LAN products that are based on direct sequence spread spectrum (DSSS) radio technology and to comply with the following standards:
- IEEE Std. 802.11b compliant Standard on Wireless LAN
- IEEE Std. 802.11g compliant Standard on Wireless LAN
- IEEE Std. 802.11a compliant Standard on Wireless LAN (applies to devices supporting 802.11a)
- IEEE Std. 802.11n draft 2.0 compliant on Wireless LAN
- Wireless Fidelity certification, as defined by the Wi-Fi Alliance

### **The Wireless Adapter and Your Health**

The wireless adapter, like other radio devices, emits radio frequency electromagnetic energy. The level of energy emitted by the wireless adapter, however, is less than the electromagnetic energy emitted by other wireless devices such as mobile phones. The wireless adapter operates within the guidelines found in radio frequency safety standards and recommendations. These standards and recommendations reflect the consensus of the scientific community and result from deliberations of panels and committees of scientists who continually review and interpret the extensive research literature. In some situations or environments, the use of the wireless adapter may be restricted by the proprietor of the building or responsible representatives of the applicable organization. Examples of such situations may include:

- Using the wireless adapter on board airplanes, or
- Using the wireless adapter in any other environment where the risk of interference with other devices or services is perceived or identified as being harmful.

If you are uncertain of the policy that applies to the use of wireless adapters in a specific organization or environment (an airport, for example), you are encouraged to ask for authorization to use the adapter before you turn it on.

### **FCC Radio Frequency Interference Requirements (applies to device supporting 802.11a)**

This device is restricted to indoor use due to its operation in the 5.15 to 5.25 GHz and 5.470 to 5.725 GHz frequency ranges. FCC requires this product to be used indoors for the frequency ranges 5.15 to 5.25 GHz and 5.470 to 5.725 GHz to reduce the potential for harmful interference to co-channel mobile satellite systems. High power radars are allocated as primary users of the 5.25 to 5.35 GHz and 5.65 to 5.85 GHz bands. These radar stations can cause interference with and /or damage this device. No configuration controls are provided for this wireless adapter allowing any change in the frequency of operations outside the FCC grant of authorization for U.S operation according to Part 15.407 of the FCC rules.

### **USA — Federal Communications Commission (FCC)**

This device complies with Part 15 of the FCC Rules. Operation of the device is subject to the following two conditions:

- This device may not cause harmful interference.
- This device must accept any interference that may cause undesired operation.
- *- Note: The radiated output power of the adapter is far below the FCC radio frequency exposure limits. Nevertheless, the adapter should be used in such a manner that the potential for human contact during normal operation is minimized. To avoid the possibility of exceeding the FCC radio frequency exposure limits, you should keep a distance of at least 20 cm between you (or any other person in the vicinity), or the minimum separation distance as specified by the FCC grant conditions, and the antenna that is built into the computer. Details of the authorized configurations can be found at http://www.fcc.gov/oet/ea/ by entering the FCC ID number on the device.*

### **Interference Statement**

This wireless adapter has been tested and found to comply with the limits for a Class B digital device, pursuant to Part 15 of the FCC Rules. These limits are designed to provide reasonable protection against harmful interference in a residential installation. This wireless adapter generates, uses, and can radiate radio frequency energy. If the wireless adapter is not installed and used in accordance with the instructions, the wireless adapter may cause harmful interference to radio communications. There is no guarantee, however, that such interference will not occur in a particular installation. If this wireless adapter does cause harmful interference to radio or television reception (which can be determined by turning the equipment off and on), the user is encouraged to try to correct the interference by taking one or more of the following measures:

- Reorient or relocate the receiving antenna of the equipment experiencing the interference.
- Increase the distance between the wireless adapter and the equipment experiencing the interference.
- Connect the computer with the wireless adapter to an outlet on a circuit different from that to which the equipment experiencing the interference is connected.
- Consult the dealer or an experienced radio/TV technician for help.
- *- Note: The adapter must be installed and used in strict accordance with the manufacturer's instructions as described in the user documentation that comes with the product. Any other installation or use will violate FCC Part 15 regulations.*

### **Canada — Industry Canada (IC)**

This device complies with RSS210 of Industry Canada. Cet appareil se conforme à RSS210 de Canada d'Industrie.

*- Caution: When machine supports and using IEEE 802.11a wireless LAN, this product is restricted to indoor use due to its operation in the 5.15- to 5.25 GHz frequency range. Industry Canada requires this product to be used indoors for the frequency range of 5.15 GHz to 5.25 GHz to reduce the potential for harmful interference to co-channel mobile satellite systems. High power radar is allocated as the primary user of the 5.25 to 5.35 GHz and 5.65 to 5.85 GHz bands. These radar stations can cause interference with and/or damage to this device. The maximum allowed antenna gain for use with this device is 6dBi in order to comply with the E.I.R.P limit for the 5.25 to 5.35 and 5.725 to 5.85 GHz frequency range in point-topoint operation. To comply with RF exposure requirements all antennas should be located at a minimum distance of 20 cm, or the minimum separation distance allowed by the module approval, from the body of all persons.*

*- Attention: l'utilisation d'un réseau sans fil IEEE802.11a est réstreinte à une utilisation en intérieur à cause du fonctionement dans la bande de fréquence 5,15 - 5,25 GHz. Industry Canada requiert que ce produit soit utilisé à l'intérieur des bâtiments pour la bande de fréquence 5,15 - 5,25 GHz afin de réduire les possibilités d'interférences nuisibles aux canaux co-existants des systèmes de transmission satellites. Les radars de puissances ont fait l'objet d'une allocation primaire de fréquences dans les bandes 5,25 - 5,35 GHz et 5 65 - 5 85 GHz. Ces stations radar peuvent créer des interférences avec ce produit et/ou lui être nuisible. Le gain d'antenne maximum permissible pour une utilisation avec ce produit est de 6 dBi afin d'être conforme aux limites de puissance isotropique rayonnée équivalente (P.I.R.E.) applicable dans les bandes 5,25 - 5,35 GHz et 5,725 - 5,85 GHz en fonctionement point-à-point. Se pour conformer aux conditions d'exposition de RF toutes les antennes devraient être localisées à une distance minimum de 20 cm, ou la distance de séparation minimum permise par l'approbation de module, du corps de toutes les personnes.* 

This Class B digital apparatus complies with Canadian ICES-003.

Cet appareil numérique de la classe B est conforme a la norme NMB-003 du Canada.

"To prevent radio interference to the licensed service, this device is intended to be operated indoors and away from windows to provide maximum shielding. Equipment (or its transmit antenna) that is installed outdoors is subject to licensing."

« Pour empêcher que cet appareil cause du brouillage au service faisant l'objet d'une licence, il doit être utilisé a l'intérieur et devrait être placé loin des fenêtres afin de fournir un écran de blindage maximal. Si le matériel (ou son antenne d'émission) est installé à l'extérieur, il doit faire l'objet d'une licence. »

### **Union européenne**

### **Liste de pays concernés**

Ce produit doit être utilisé conformément aux réglementations et contraintes en vigueur dans le pays d'utilisation. Pour des informations complémentaires, contactez le bureau local du pays d'utilisation. Veuillez visiter http://ec.europa.eu/enterprise/rtte/implem.htm pour la dernière liste des pays.

### **Liste de codes de pays**

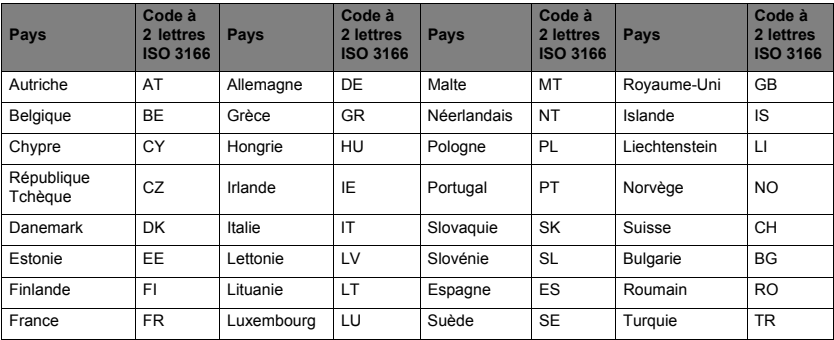

Cet appareil peut être utilisé dans les pays suivants :

La bande basse 5,15 à-5,35 GHz est pour une utilisation en intérieur uniquement.

Cet é est conforme aux exigences essentielles des Directives du Conseil Européen, des standards et autres documents normatifs de la directive 1999/5/EC de l'Union européenne. Voir les Déclarations de conformité de l'Union européenne, et pour plus de détails consulter la Déclaration de conformité jointe.

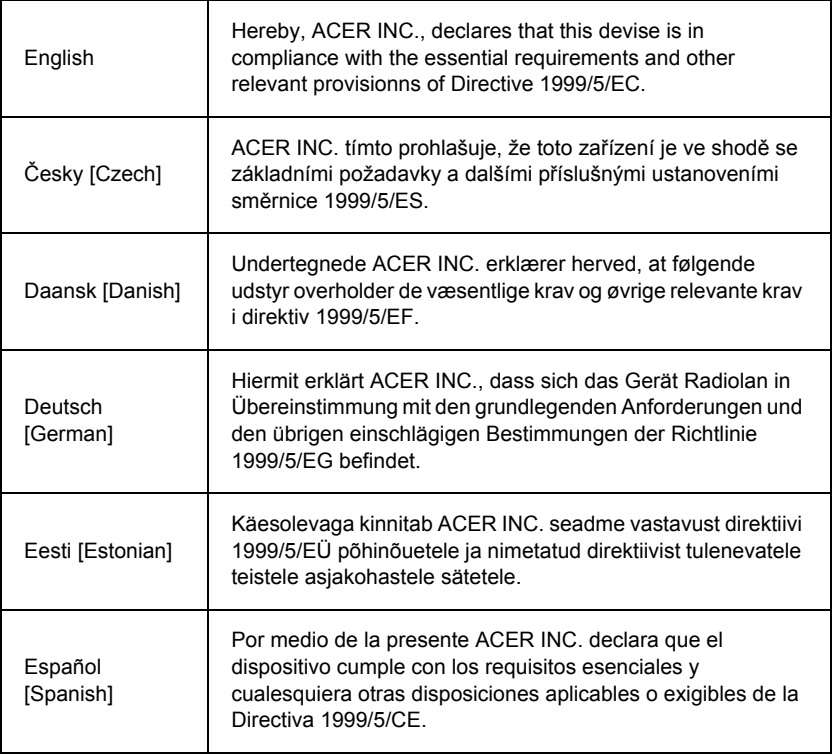

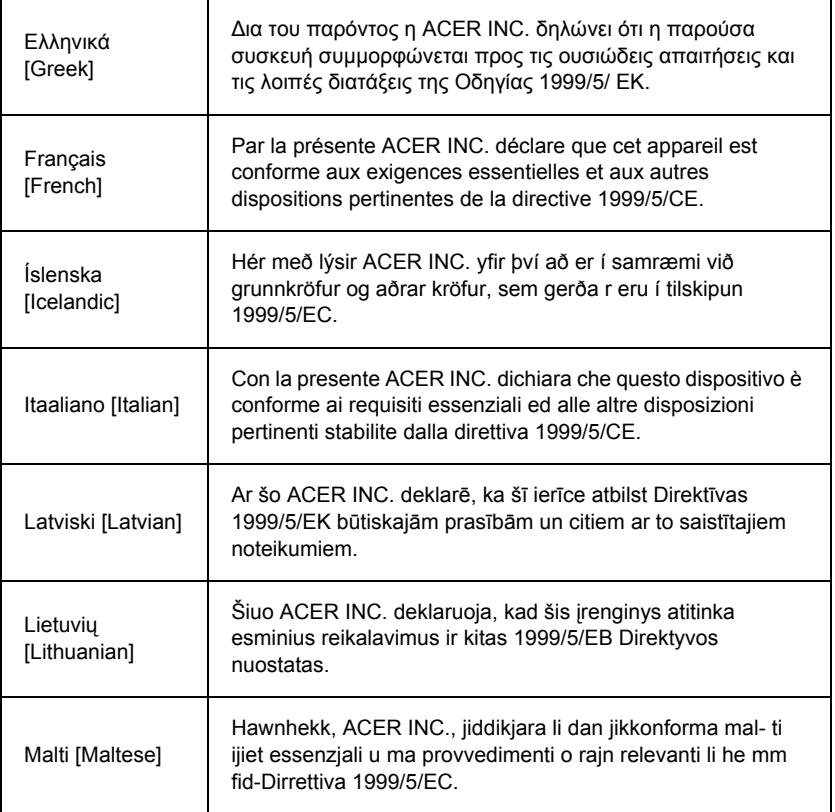

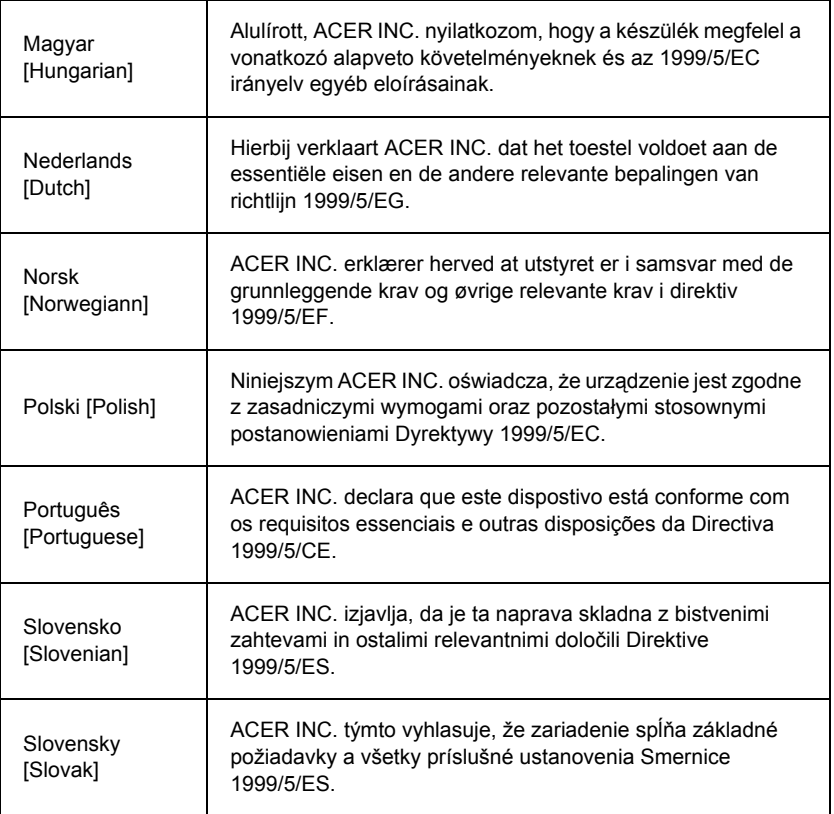

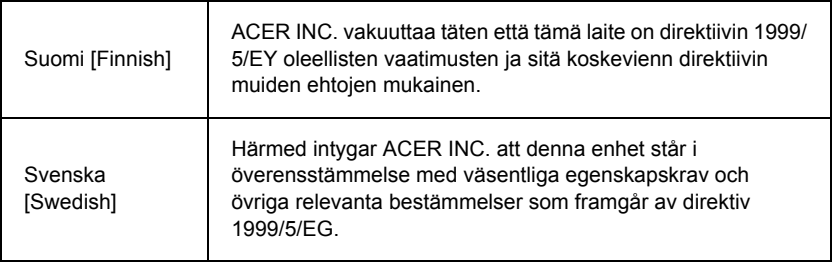

### **France**

Pour la France métropolitaine :

2,400 - 2,4835 GHz (Canaux 1à 13) autorisé en usage intérieur

2,400 - 2,454 GHz (canaux 1 à 7) autorisé en usage extérieur

Pour la Guyane et la Réunion :

2,400 - 2,4835 GHz (Canaux 1à 13) autorisé en usage intérieur

2,420 - 2,4835 GHz (canaux 5 à 13) autorisé en usage extérieur

Pour tout le territoire Français :

Seulement 5,15 -5,35 GHz autorisé pour le 802.11a

L'utilisation de cet equipement (2,4 GHz WLAN) est soumise à certaines restrictions :

- La puissance maximale autorisée en intérieur est de 100 mW pour 2400 2483,5 MHz.
- La puissance maximale autorisée est de 100 mW en extérieur pour 2400 2454 MHz.
- La puissance maximale autorisée est de 10 mW en extérieur, 2454 2483,5 MHz.

Pour les dernières restrictions, voir http://www.art-telecom.fr.

### **Italy**

The use of these equipments is regulated by:

1.D.L.gs 1.8.2003, n. 259, article 104 (activity subject to general authorization) for outdoor use and article 105 (free use) for indoor use, in both cases for private use.

2.D.M. 28.5.03, for supply to public of RLAN access to networks and telecom services. L'uso degli apparati è regolamentato da:

1.D.L.gs 1.8.2003, n. 259, articoli 104 (attività soggette ad autorizzazione generale) se utilizzati al di fuori del proprio fondo e 105 (libero uso) se utilizzati entro il proprio fondo, in entrambi i casi per uso private.

2.D.M. 28.5.03, per la fornitura al pubblico dell'accesso R-LAN alle reti e ai servizi di telecomunicazioni.

### **Belgium**

Dans le cas d'une utilisation privée, à l'extérieur d'un bâtiment, au-dessus d'un espace public, aucun enregistrement n'est nécessaire pour une distance de moins de 300 m. Pour une distance supérieure à 300 m un enregistrement auprès de l'IBPT est requise. Pour les enregistrements et licences, veuillez contacter l'IBPT.

In geval van privé-gebruik, buiten een gebouw, op een openbare plaats, is geen registratie nodig, wanneer de afstand minder dan 300 m is. Voor een afstand groter dan 300 m is een registratie bij BIPT vereist. Voor registraties en licenties, gelieve BIPT te contacteren.

### **Brazil**

Este equipamento opera em caráter secundário, isto é, não tem direito a proteção contra interferência prejudicial, mesmo de estações do mesmo tipo, e não pode causar interferência a sistemas operando em caráter primário.

### **Pakistan**

Pakistan Telecommunication Authority (PTA) Approved

### **Morocco**

The operation of this product in the radio channel 2 (2417 MHz) is not authorized in the following cities: Agadir, Assa-Zag, Cabo Negro, Chaouen, Goulmima, Oujda, Tan Tan, Taourirt, Taroudant and Taza.

The operation of this product in the radio channels 4, 5, 6 and 7 (2425 - 2442 MHz) is not authorized in the following cities: Aéroport Mohamed V, Agadir, Aguelmous, Anza, Benslimane, Béni Hafida, Cabo Negro, Casablanca, Fès, Lakbab, Marrakech, Merchich, Mohammédia, Rabat, Salé, Tanger, Tan Tan, Taounate, Tit Mellil, Zag.

### **Japan**

### 5 GHz 帯は室内でのみ使用のこと

### **Korea**

당해 무선설비는 운용 중 전파혼신 가능성이 있음

### **Taiwan**

第十二條

經型式認證合格之低功率射頻電機,非經許可,公司、商號或使用者均不得擅自變更頻 率、加大功率或變更原設計之特性及功能。

第十四條

低功率射頻電機之使用不得影響飛航安全及干擾合法通信;經發現有干擾現象時,應立即 停用,並改善至無干擾時方得繼續使用。

前項合法通信,指依電信法規定作業之無線通信。

低功率射頻電機須忍受合法通信或工業、科學及醫療用電波輻射性電機設備之干擾。

### **MODIFICATIONS APPORTÉES AU PRODUIT**

### **Homologation CE**

Packard Bell ne peut être tenu responsable des modifications non autorisées apportées par l'utilisateur et des conséquences qui en découlent pouvant endiguer la conformité du produit au standard CE.

### <span id="page-226-0"></span>**Interférences radioélectriques**

Le fabricant décline toute responsabilité en cas d'interférences radioélectriques ou TV résultant de modifications non autorisées apportées au produit.

### **BRANCHEMENTS ET MISE À LA TERRE DISTANTE**

### **PELV (très basse tension protégée)**

Pour assurer l'intégrité des tensions extra-basses de ce produit, ne raccordez aux ports externes de ce dernier que des équipements pourvus de circuits électriques protégés.

### **SELV (très basse tension de sécurité)**

Toutes les entrées et sorties de ce produit sont de type SELV (très basse tension de sécurité).

### **Mise à la terre distante**

Pour éviter les décharges électriques, branchez tous les ordinateurs et équipements locaux (bureaux individuels) au même circuit électrique du câblage du bâtiment. En cas de doute, vérifiez le câblage du bâtiment pour éviter toute mise à la terre distante.

### **Source d'alimentation**

Ne connectez cet équipement qu'à une source d'alimentation conforme aux législations sur le câblage électrique en vigueur dans votre pays. Au Royaume-Uni, il s'agit de la norme IEE.

#### <span id="page-227-0"></span>**ALIMENTATION ET CÂBLES**

### **Alimentation**

Tous les connecteurs d'entrée/sortie (le cas échéant) de l'alimentation renferment des tensions dangereuses.

Vous devez débrancher le cordon d'alimentation pour couper l'alimentation de l'appareil (et retirez la batterie s'il s'agit d'un ordinateur portable). Il est donc impératif que la prise de courant soit située tout près de l'équipement et qu'elle soit facilement accessible.

Valeur nominale en entrée : Regardez l'étiquette de valeur nominale sur le dessous de l'ordinateur et assurez-vous que votre adaptateur secteur est conforme à la valeur nominale spécifiée.

Vous ne devez en aucun cas tenter de démonter le bloc d'alimentation. Il ne contient aucune pièce que vous pouvez remplacer. Il renferme en outre des tensions dangereuses qui risquent de vous blesser.

Tout bloc d'alimentation défectueux doit être retourné au revendeur.

### **Câbles d'alimentation et prise**

Ce produit nécessite un cordon d'alimentation et une prise mis à la terre. La prise ne peut s'insérer que dans une prise secteur mise à la terre. Assurez-vous que la prise secteur est correctement mise à la terre avant d'insérer la prise. N'insérez pas la prise dans une prise secteur non mise à la terre. Contactez votre électricien pour des détails.

Sa longueur ne doit pas excéder 2,5 mètres. Pour limiter les risques d'électrocution, ne retirez pas le contact de terre du cordon d'alimentation. Remplacez le cordon d'alimentation s'il est endommagé. Contactez votre revendeur pour le remplacer par un cordon identique. En Europe, la fiche doit supporter 250 Vca, 10 A minimum. La fiche doit comporter une mention indiquant qu'elle est homologuée par un organisme international. En outre, le cordon doit pouvoir s'utiliser dans le pays de l'utilisateur final. Si vous ne savez pas quel type de cordon utiliser dans votre pays, contactez votre revendeur ou les autorités compétentes.

### **Câbles**

Pour les câbles non fournis dans l'emballage du produit :

Les performances EMC du système ne sont garanties que si des blindages efficaces sont utilisés au niveau des câbles et des interfaces.

Il est nécessaire d'utiliser des câbles d'interface blindés pour les périphériques USB, les périphériques IEEE1394, les périphériques série, les imprimantes, les périphériques de jeu, les périphériques audio/vidéo analogiques ou numériques, les périphériques PS2, les téléviseurs ou les antennes FM et généralement toutes les interfaces des câbles haut débit.

N'utilisez que des câbles de communication homologués UL n°26AWG ou plus larges. Seuls les câbles réseau Ethernet ou modem RTC peuvent excéder 3 mètres de long.

Packard Bell vous recommande d'ajouter un clip en ferrite autour de chaque câble utilisé pour brancher votre ordinateur sur un périphérique matériel non inclus avec votre ordinateur.

- Référence du clip en ferrite : 28A-2029 de Steward (deux boucles)

Lors de la certification du produit, Packard Bell a utilisé des câbles de qualité suivante :

- Câbles certifiés USB2.0 Hama 46778
- Câble FireWire blindé IEEE1394 Hama 50011
- Câbles audio/vidéo blindés RCA-RCA Thomson KHC001M, KHC012M, KHC028M
- Câbles audio blindés avec connecteurs jack stéréo Hama 43330H, 42714H

### **Chaleur générée et ordinateurs portables**

L'adaptateur secteur et la face inférieure de l'ordinateur peuvent chauffer en cas d'utilisation prolongée. Le cas échéant, évitez tout contact physique durable avec ces derniers.

#### **RETRAIT ET REMISE EN PLACE DU CAPOT DU CHÂSSIS**

Avant de retirer le capot du châssis pour assurer la maintenance de l'équipement ou le modifier, vous devez débrancher le cordon d'alimentation et le câble du modem et retirer ou désactiver la batterie.

*- Attention : Certains composants dans l'ordinateur peuvent chauffer en cas d'utilisation prolongée.*

Lorsque vous avez terminé, vous devez refermer le châssis avant de brancher l'équipement et de le mettre sous tension.

#### **AVIS SUR LA COMPATIBILITÉ LASER**

Les périphériques optiques ont été testés et certifiés conformes au standard IEC60825-1 de la commission internationale électrotechnique, ainsi qu'aux normes européennes EN60825-1 ciblant les produits laser de classe 1.

Les produits laser de classe 1 ne sont pas considérés comme dangereux. Les périphériques optiques sont conçus de telle sorte que les utilisateurs ne peuvent être soumis au rayon laser au-delà d'un niveau de classe 1 lorsqu'ils fonctionnent normalement ou qu'ils font l'objet d'opérations de maintenance autorisées.

Les périphériques optiques installés sur votre ordinateur ne sont conçus que pour être utilisés en tant que composants de ce type de produit électronique et ne répondent donc pas aux exigences des standards Sec. 1040.10 et Sec. 1040.11 du Code of Federal Regulation pour TOUS les produits laser.

S'exposer aux rayons laser étant extrêmement dangereux, vous ne devez en aucun cas tenter de démonter le périphérique laser.

#### **EMBALLAGE**

L'emballage de ce produit est conforme aux exigences de la directive environnementale européenne 94/62/EC du 20 décembre 1994 et correspond au décret 98-638 de la législation française du 20 juillet 1998.

### **CONFORME À LA CERTIFICATION RÉGLEMENTAIRE RUSSE**

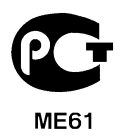

## <span id="page-231-1"></span>**ENVIRONNEMENT**

### <span id="page-231-0"></span>**NOTRE ENGAGEMENT EN FAVEUR DE LA PROTECTION DE L'ENVIRONNEMENT**

L'environnement est au cœur de nos produits.

Packard Bell s'est fixé pour mission de limiter l'impact de ses produits sur l'environnement, et ce tout au long de leur cycle de vie.

Dès la phase de conception, forts de notre politique d'approvisionnement extrêmement stricte, nous accordons toute notre attention aux composants électroniques afin de limiter leur teneur en métaux lourds tels que le plomb, le cadmium, le chrome, le mercure, etc. Nous demandons aux fournisseurs de respecter toutes les réglementations en vigueur, quel que soit le composant qu'il fournisse, et ce pour tous nos produits.

Concernant les produits en fin de vie, des mesures ont été prises pour anticiper et faciliter le recyclage de tous nos produits. Ainsi, tous les éléments en plastique pesant plus de 25 grammes utilisés dans les produits Packard Bell sont étiquetés ISO 11469. Cette étiquette permet une identification rapide du matériau et facilite sa valorisation. De même, les ordinateurs de bureau sont conçus pour être aisément démontés, les vis étant remplacées par des clips.

### **MISE AU REBUT DU PRODUIT**

Conformément aux exigences de la directive 2002/96/EC, connue sous le nom de directive DEEE (Déchets d'Équipements Électriques et Électroniques), les produits électriques et électroniques usagés doivent être détruits séparément des ordures ménagères normales afin de promouvoir la réutilisation, le recyclage et d'autres formes de récupération, ainsi que de limiter la quantité de déchets devant être éliminés et de réduire du même coup les décharges et incinérations. Le

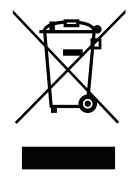

logo représentant une poubelle barrée d'une croix apposé sur ces produits indique qu'ils doivent être triés séparément en vue d'être détruits. Sont concernés tous les produits Packard Bell et accessoires, notamment les claviers, souris, haut-parleurs, télécommandes, etc. Lorsque vous devez vous débarrasser de tels produits, assurezvous qu'ils sont correctement recyclés en vous renseignant auprès des autorités locales ou en retournant votre ancien équipement à votre revendeur si vous voulez le remplacer. Pour de plus amples informations, visitez le site **www.packardbell.com/recycling**.

### <span id="page-232-1"></span>**Destruction des batteries (lorsqu'applicable)**

Avant de vous débarrasser de votre équipement, assurez-vous d'avoir retiré toute batterie dont il pourrait être équipé. La législation européenne stipule que les batteries doivent être collectées pour être détruites séparément des ordures ménagères. Ne jetez pas vos batteries usagées à la poubelle. Débarrassez-vous de vos batteries usagées conformément au programme de collecte des batteries en vigueur dans votre région (le cas échéant) ou contactez votre distributeur ou les autorités locales pour connaître les infrastructures disponibles. Vos efforts permettront non seulement de collecter, de recycler et de détruire les batteries usagées en toute sécurité, mais également de protéger l'environnement et de limiter les atteintes à la santé publique.

*- Attention : Risque d'explosion si la pile est remplacée par un type incorrect. Mise au rebut des batteries usagées conformément aux instructions.*

### **ENERGY STAR**

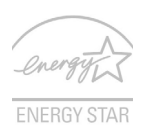

<span id="page-232-0"></span>Les produits qualifiés ENERGY STAR d'Packard Bell vous font économiser de l'argent en réduisant les coûts énergétiques et en protégeant l'environnement, sans compromettre les fonctionnalités ou les performances. Packard Bell est fier d'offrir à ses clients des produits pourvus du label ENERGY STAR.

### **Qu'est que ENERGY STAR ?**

Les produits qualifiés ENERGY STAR utilisent moins d'énergie et empêchent les émissions de gaz à effet de serre en respectant des directives strictes sur l'efficacité énergétique définies par l'agence américaine de protection de l'environnement. Packard Bell s'engage à proposer dans le monde entier des produits et services qui aident les consommateurs à faire des économies, économiser l'énergie et améliorer la qualité de l'environnement. Plus nous pouvons économiser d'énergie en étant plus efficaces, plus nous pourrons réduire les gaz à effet de serre et les risques de changement climatique. Vous trouverez plus de renseignements sur le site **www.energystar.gov** ou **www.energystar.gov/powermanagement**.

*- Remarque : Les informations de cette section peuvent ne pas s'appliquer votre ordinateur.*

Les produits qualifiés ENERGY STAR Packard Bell :

- Produisent moins de chaleur et réduisent les charges de refroidissement, ainsi que les ambiances surchauffées.
- Passent automatiquement en mode de « veille écran » et « veille ordinateur » respectivement après 10 et 30 minutes d'inactivité.
- Sortez l'ordinateur du mode veille en pressant une touche du clavier ou en déplaçant la souris.
- En mode « veille », les ordinateurs économisent plus de 80 % d'énergie.

ENERGY STAR et le label ENERGY STAR sont des marques déposées aux États-Unis.

## <span id="page-234-0"></span>**LICENCE LOGICIELLE**

*- Remarque : La plupart des applications sont déjà préinstallées sur votre ordinateur Packard Bell. Elles sont immédiatement utilisables ou configurables. Certains programmes nécessitent cependant un CD ou DVD pour pouvoir s'exécuter. Vous trouverez ces disques dans l'emballage de votre ordinateur.*

Accord de Licence Packard Bell (produits sur CD et/ou DVD). Cette copie constitue la preuve que vous disposez d'une licence. Veuillez en prendre le plus grand soin.

### **Important !**

### **Lisez attentivement ce qui suit avant d'installer les logiciels.**

Cet Accord de Licence vous concerne. Il s'agit d'un accord légal entre vous (personne physique ou morale) et Packard Bell Si vous déballez le(s) logiciel(s), vous acceptez les termes de cet Accord. Si vous ne les acceptez pas, veuillez retourner dans les plus brefs délais l'intégralité de votre ordinateur, le(s) logiciel(s) dans son (leur) emballage d'origine scellé, le cas échéant, accompagné(s) de tous les éléments fournis (y compris la documentation papier ou tout autre emballage), au magasin dans lequel vous l'avez acheté afin d'être intégralement remboursé.

### **PACKARD BELL LICENCE LOGICIELLE**

### **1. Octroi de licence**

Cet Accord de licence Packard Bell (la « Licence ») vous octroie le droit d'utiliser une copie de la version spécifiée du LOGICIEL Packard Bell susmentionné (qui peut inclure au moins un CD ou DVD-ROM) sur n'importe quel ordinateur, sous réserve que le LOGICIEL ne soit utilisé que sur un seul et même ordinateur. Par contre, si vous disposez de Licences multiples pour le LOGICIEL, vous pouvez utiliser simultanément autant de copies du LOGICIEL que vous avez de Licences. Le LOGICIEL est considéré comme « utilisé » lorsqu'il est chargé dans la mémoire vive (la RAM) ou permanente de l'ordinateur (par exemple, le disque dur, le lecteur de CD et/ou de DVD ou toute autre unité de stockage). En revanche, une copie installée sur un serveur réseau dans l'unique

*Licence logicielle -* **119**

but de distribuer le logiciel sur d'autres ordinateurs n'est pas considérée comme « utilisée ». Si le nombre d'utilisateurs du LOGICIEL s'avère supérieur au nombre de Licences applicables, vous devez disposer d'un mécanisme ou d'une procédure intelligente afin que le nombre d'utilisateurs concomitants du LOGICIEL n'excède pas le nombre de Licences. Une fois le LOGICIEL définitivement installé sur le disque dur ou le périphérique de stockage d'un ordinateur (autre qu'un serveur réseau), toute personne qui se servira de cet ordinateur pendant plus de 80% de son temps de fonctionnement pourra également utiliser le LOGICIEL sur un ordinateur portable ou domestique.

### **2. Copyright**

Le LOGICIEL est la propriété de Packard Bell ou de ses fournisseurs et il est protégé par les lois américaines et les traités internationaux en matière de droits d'auteur. Par conséquent, vous devez traiter le LOGICIEL comme tout autre produit protégé par copyright (tel un livre ou une cassette audio), excepté que vous pouvez transférer le contenu du CD et/ou du DVD du LOGICIEL sur un disque dur, sous réserve que vous ne gardiez l'original qu'à des fins de sauvegarde et d'archivage. Vous ne devez en aucun cas copier le CD et/ou le DVD du LOGICIEL ou la documentation papier qui l'accompagne.

### **3. Autres restrictions**

Vous ne pouvez en aucun cas louer le LOGICIEL. Cependant, vous pouvez transférer définitivement le LOGICIEL et la documentation papier qui l'accompagne, sous réserve que vous n'en gardiez aucune copie et que le destinataire accepte les termes de cet Accord. Vous ne devez pas effectuer l'ingénierie inverse du LOGICIEL, le décompiler ou le désassembler. Lors d'un transfert, vous devez joindre au LOGICIEL sa toute dernière mise à jour et toutes les versions précédentes.

#### **INFORMATIONS SUR LES LICENCES DE LOGICIELS TIERS OU LOGICIELS LIBRES**

Les logiciels préchargés, embarqués ou autrement distribués avec les produits fournis par Packard Bell ne contiennent pas de programmes libres ou tiers (les « logiciels libres »), lesquels sont fournis conformément aux conditions de la licence publique générale GNU (la « GPL »). Les logiciels libres sont signalés en tant que tels. La copie, la diffusion et/ou la modification des logiciels libres sont soumises aux conditions de la GPL.

Les logiciels libres sont distribués dans l'espoir qu'ils seront utiles mais SANS AUCUNE GARANTIE, pas même la garantie implicite de VALEUR MARCHANDE ou d'ADÉQUATION À UN USAGE SPÉCIFIQUE. Les dispositions de la licence publique générale GNU s'appliquent systématiquement. Vous pouvez vous connecter au site http://www.gnu.org pour obtenir une copie de la GPL ou écrire à Free Software Foundation, Inc. et en demander une copie. Free Software Foundation, Inc. est basé à l'adresse suivante : 59 Temple Place - Suite 330, Boston, MA, 02111-1307, États-Unis.

Pendant une période de trois (3) ans à compter de la réception de ces logiciels, vous pouvez obtenir une copie complète lisible par machine du code source des logiciels libres. conformément aux conditions de la GPL, sans frais, excepté les coûts des supports, d'expédition et de manutention, en nous adressant une demande écrite.

Contactez-nous si vous avez d'autres questions. Notre adresse postale est 8F, 88, Sec. 1, Hsin Tai Wu Rd., Hsichih, New Taipei City 221, Taïwan.

## **INDEX**

## **A**

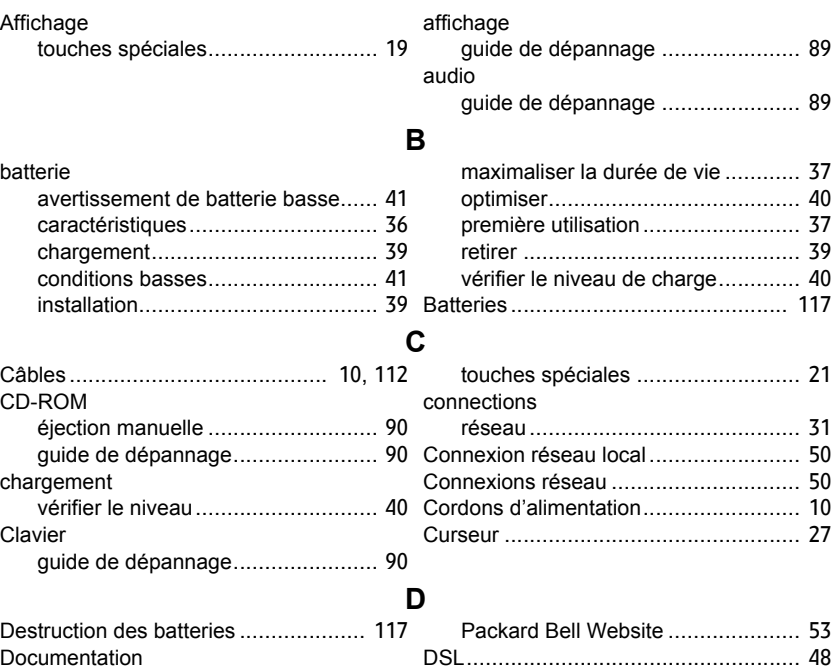

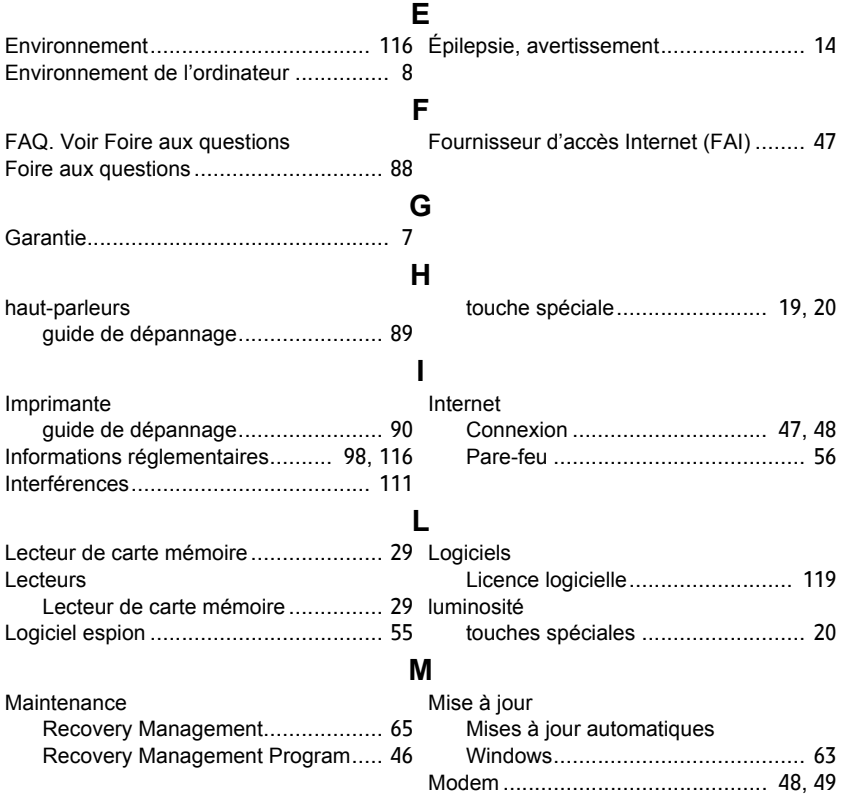

*Index -* **123**

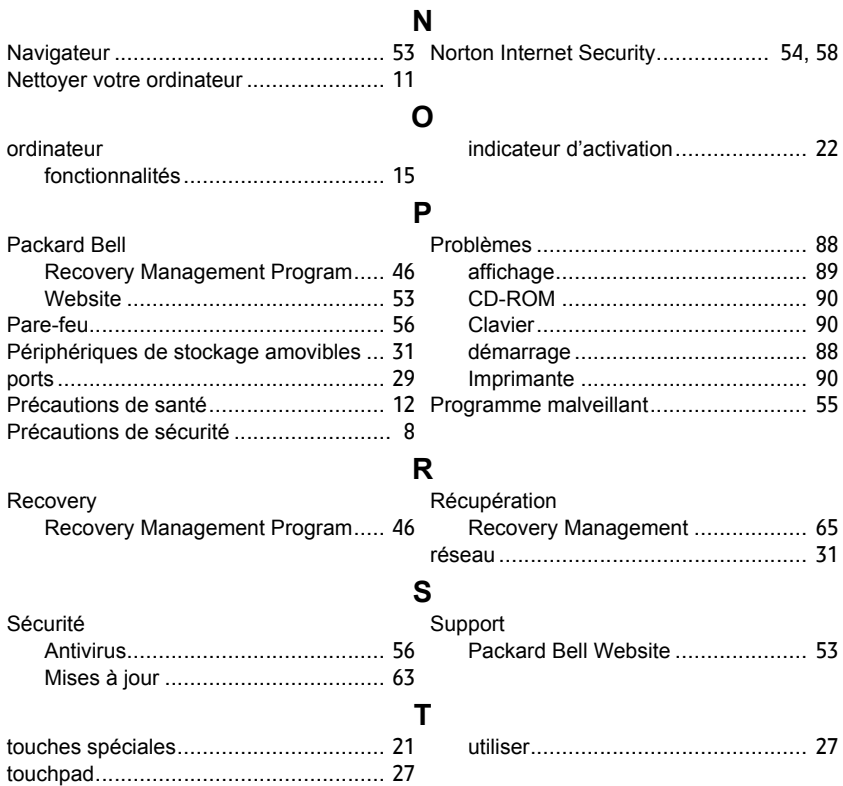

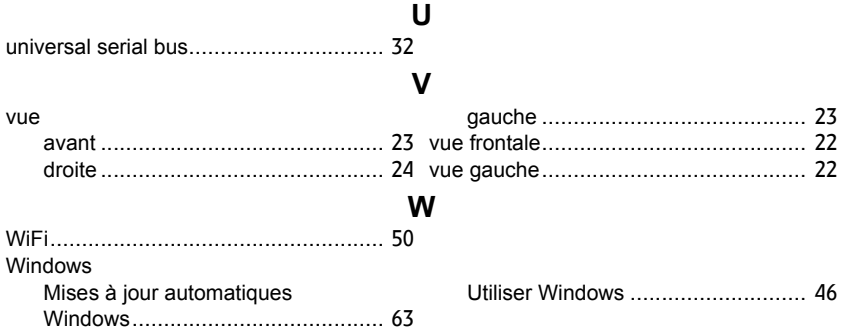

# **Benutzerhandbuch**

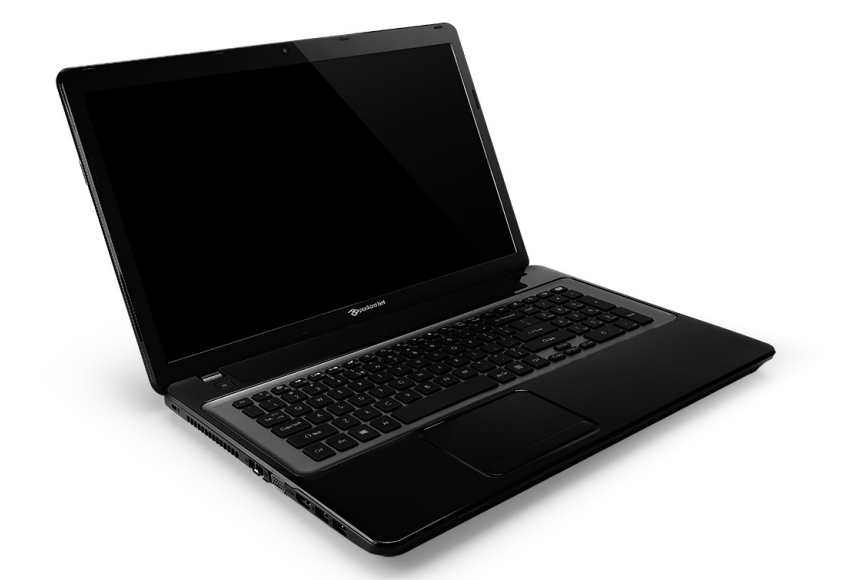

# <span id="page-242-0"></span>**[Packard Bell EasyNote LV](#page-256-0)**

## **INHALTSVERZEICHNIS**

### **[Starten Ihres Rechners 4](#page-245-0)**

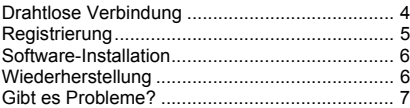

### **[Grundlagen für den Computer 8](#page-249-0)**

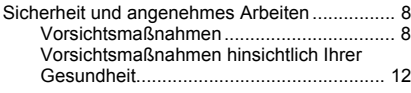

### **[Kennenlernen des Computers 15](#page-256-1)**

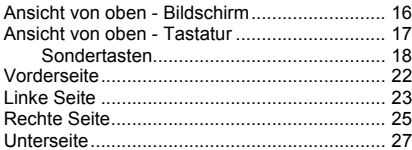

### [Touchpad 28](#page-269-0) <sub>V</sub>

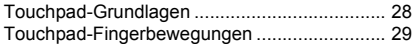

### Aufwertung des Computers **31**

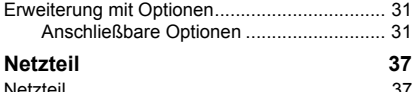

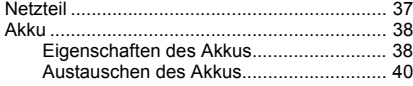

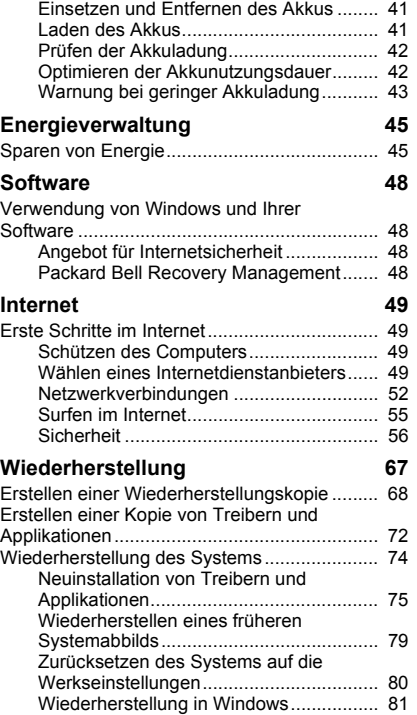

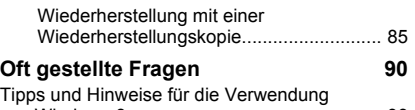

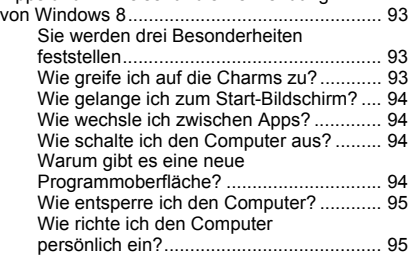

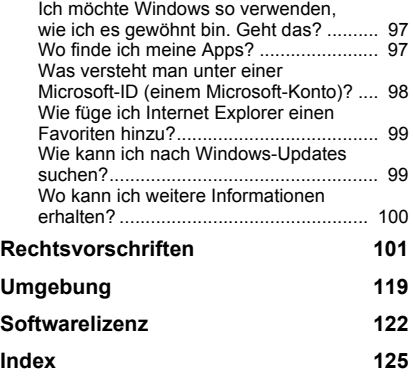

Copyright © 2012. Alle Rechte vorbehalten. Benutzerhandbuch für [Packard Bell EasyNote LV](#page-242-0) Originalausgabe: 20. Juli, 2012

Besuchen Sie **registration.packardbell.com** und erfahren Sie mehr über die Vorteile, welche Packard Bell-Kunden genießen.

Bemerkung: Alle Bilder hierin dienen lediglich zur Veranschaulichung. Die tatsächlichen Eigenschaften können sich von den Bildern unterscheiden.

## <span id="page-245-0"></span>**STARTEN IHRES RECHNERS**

Vielen Dank, dass Sie sich für einen Packard Bell-Computer entschieden haben!

Dieses Benutzerhandbuch soll Sie mit den Funktionen Ihres Computers vertraut machen und in der Anfangsphase unterstützen.

Nachdem Sie den Computer wie in der Anleitung gezeigt aufgestellt und gestartet haben, werden Ihnen Fragen gestellt, die Ihnen bei der Verbindung mit dem Internet helfen. Der Computer konfiguriert anschließend die installierte Software.

## <span id="page-245-1"></span>**DRAHTLOSE VERBINDUNG**

Wenn Sie eine Verbindung zu einem drahtlosen Netz herstellen möchten, stellen Sie erst sicher, dass die Drahtlos-Funktionen auf dem Computer aktiviert sind und dass der Router oder das Modem, zu dem Sie eine Verbindung herstellen möchten, richtig konfiguriert ist.

- Ist die Drahtlosfunktion nicht aktiviert, drücken Sie auf die Windows-Taste ( $\blacksquare$ ) + W, geben Sie "Drahtlos" ein und klicken Sie auf **Drahtlos**. Klicken Sie auf den Schalter unter **WLAN**, um die Drahtlosverbindung zu aktivieren. Klicken Sie erneut, um sie zu deaktivieren.
- Wenn Sie die Verbindung mit einem Netzwerk herstellen möchten, drücken Sie auf die Windows-Taste ( $\blacksquare$ ) + W, geben Sie "Drahtlos" ein und klicken Sie anschließend auf **Mit einem Netzwerk** verbinden.

Wählen Sie Ihr Netzwerk aus und geben Sie bei Bedarf das Kennwort ein.

• Nach einer kurzen Verzögerung sollte der Computer eine Verbindung zum Internet aufbauen.

Wird das Netz nicht entdeckt oder wird der Computer nicht mit dem Internet verbunden, lesen Sie bitte die Informationen des Internetanbieters oder des Routers. Wenn der Computer gestartet wurde und betriebsbereit ist, öffnen Sie Internet Explorer und folgen Sie den Anweisungen.

*Sie können stattdessen auch eine direkte Verbindung zu einem Netzwerkanschluss auf dem Router mit einem Netzwerkkabel herstellen. Erkundigen Sie sich beim Internetanbieter oder lesen Sie die Router-Bedienungsanleitung.*

### <span id="page-246-0"></span>**REGISTRIERUNG**

Wenn Sie Ihren Computer zum ersten Mal verwenden, sollten Sie ihn registrieren. Sie kommen so in den Genuss einer Reihe von Vorteilen, einschließlich:

- Schnellere Dienstleistungen durch unsere geschulten Vertreter.
- Mitgliedschaft in der Packard Bell-Community: Empfang von Sonderangeboten und Teilnahme an Kundenumfragen.
- Empfang der aktuellsten Nachrichten von Packard Bell.

### *Wie Sie Ihr Produkt registrieren können*

Während des erstmaligen Startens Ihres Notebooks oder Desktopcomputers wird ein Fenster angezeigt, in dem Sie zur Registrierung eingeladen werden. Geben Sie die Informationen ein und klicken Sie anschließend auf **Weiter**. Das zweite angezeigte Fenster enthält optionale Felder, über die Sie unsere Kundendienstleistungen für Sie besser auf Ihre Bedürfnisse abstimmen können.

### *Alternative Option*

Sie können Ihr Packard Bell-Produkt auch über die Website **registration.packardbell.com** registrieren. Wählen Sie Ihr Land aus und folgen Sie den einfachen Anweisungen.

Nachdem die Registrierung durchgeführt wurde, senden wir Ihnen eine E-Mail zur Bestätigung, die wichtige Informationen enthält, welche Sie an einem sicheren Ort aufbewahren sollten.

### <span id="page-247-0"></span>**SOFTWARE-INSTALLATION**

Der Computer installiert automatisch Software und bereit Ihren Computer auf die Verwendung vor. Dies kann eine Weile dauern. Schalten Sie den Computer nicht aus und warten Sie, bis die Installation durchgeführt wurde.

### <span id="page-247-1"></span>**WIEDERHERSTELLUNG**

Sie sollten so bald wie möglich Wiederherstellungs-Discs anfertigen. Mit dem Programm [Wiederherstellung](#page-308-1) können Sie Wiederherstellungs-Disc erstellen und anschließend von Packard Bell bereitgestellte Anwendungen und Treiber wiederherstellen und neu installieren.

## <span id="page-248-0"></span>**GIBT ES PROBLEME?**

Packard Bell bietet Ihnen mehrere Optionen zur Hilfe.

### *Packard Bell-Support*

Notieren Sie auf dem dafür vorgesehenen Platz auf diesem Handbuch die Seriennummer, das Datum und den Ort des Kaufs sowie den Modellnamen des Computers. Bewahren Sie Ihren Kaufbeleg auf. Sollten Sie uns anrufen, notieren Sie sich bitte zuvor alle Fehlermeldungen im Zusammenhang mit dem Problem und halten Sie den Computer eingeschaltet bereit (sofern möglich). Nur so können wir eine schnelle und optimale Hilfe garantieren.

### *Packard Bell-Website*

Besuchen Sie www.packardbell.com – Im Support-Teil finden Sie aktuelle Informationen, Hilfe, Treiber und Downloads.

### *Garantie und Kontaktdaten*

Hier finden Sie Informationen zur Garantie Ihres Computers und dazu, wie Sie den technischen Support zu Garantiefragen rund um Ihren Computer kontaktieren können.

## <span id="page-249-0"></span>**GRUNDLAGEN FÜR DEN COMPUTER**

### <span id="page-249-1"></span>**SICHERHEIT UND ANGENEHMES ARBEITEN**

### <span id="page-249-2"></span>**Vorsichtsmaßnahmen**

Beachten Sie die folgenden Empfehlungen, um den Computer auf angenehme Weise zu bedienen und gesundheitliche Probleme auszuschließen.

### *Computerumfeld*

Stellen Sie bitte Folgendes sicher:

- Der Computer steht auf einer stabilen Oberfläche, einem Ständer oder einem Tisch. Wenn er herunterfällt, könnte er ernsthaft beschädigt werden.
- Der Computer wird nicht auf einer vibrierenden Oberfläche oder während Sport, Training oder anderen Aktivitäten in einem dynamischen Umfeld benutzt. Bei Vibrationen und Bewegungen können sich Verbindungen lösen, interne Komponenten beschädigt werden und sogar der Akku auslaufen.
- Der Computer steht weder im direkten Sonnenlicht noch in der Nähe von Hitzequellen.
- Von Magnetfeldern oder Geräten, die statische Elektrizität erzeugen, ferngehalten wird.
- Mindestens 30 Zentimeter (ein Fuß) von einem Mobiltelefon ferngehalten wird.
- Sich nicht in einer staubigen oder feuchten Umgebung befindet.
- Nicht in der Nähe von Wasser verwendet wird. Verschütten Sie auf keinen Fall irgendwelche Flüssigkeiten über den Computer.
- Der Computer wird nicht auf einen Teppich oder eine Oberfläche gestellt, der/die elektrisch aufgeladen ist.

### *Hinweis*

- Schlitze und Öffnungen dienen der Belüftung; dies garantiert den verlässlichen Betrieb des Gerätes und schützt es vor Überhitzung. Diese Öffnungen dürfen auf keinen Fall zugestellt oder verdeckt werden. Verdecken Sie die Öffnungen nicht, indem Sie das auf ein Bett, ein Sofa, einen Teppich oder auf eine ähnliche Oberfläche legen. Dieses Gerät sollte auf keinen Fall in die Nähe eines Heizgerätes oder Heizkörpers gebracht oder in einer Umschließung installiert werden, es sei denn es ist für ausreichende Belüftung gesorgt.
- Stecken Sie auf keinen Fall irgendwelche Objekte durch die Gehäuseschlitze, da hierbei Teile mit gefährlicher Spannung berührt oder kurzgeschlossen werden können, was zu Feuer oder elektrischem Schlag führen kann. Verschütten Sie auf keinen Fall irgendwelche Flüssigkeiten über das Gerät.
- Um die Beschädigung interner Komponenten und das Auslaufen von Akkus zu vermeiden, sollten Sie das Produkt nicht auf eine vibrierende Oberfläche stellen.
- Verwenden Sie das Gerät nicht, während Sie Sport treiben oder an einem Ort, an dem es Vibrationen ausgesetzt wird, da dies zu Kurzschlüssen führen oder die sich drehenden Komponenten, die

Festplatte und das optische Laufwerk beschädigen kann. Außerdem besteht die Gefahr, dass der Lithium-Akku beschädigt wird.

### *Kabel*

Stellen Sie Folgendes sicher:

- Kabel werden nicht gezogen und es besteht nicht das Risiko, dass Personen über die Kabel laufen oder stolpern können.
- Andere Geräte quetschen nicht die Kabel.
- Schließen Sie das Netzkabel erst an den Computer und anschließend an die Netzsteckdose an.
- Ziehen Sie das Netzkabel erst aus der Steckdose und anschließend vom Computer ab.
- Stecken Sie ein dreipoliges Kabel in eine geerdete Netzsteckdose.
- Die Netzsteckdose ist einfach zugänglich und befindet sich so nah wie möglich am Computer (überlasten Sie sie nicht mit zu vielen Vielfachsteckern).

Wenn für den Computer ein externes Netzteil verwendet wird:

- Bedecken Sie das Netzteil nicht und stellen Sie keine Gegenstände darauf. Achten Sie darauf, dass sich das Netzteil nicht zu sehr erhitzt. Stellen Sie es nicht mit Gegenständen zu.
- Verwenden Sie nur das Netzteil, das mit dem Computer geliefert wird. Auch wenn andere Netzteile ähnlich aussehen, kann es bei ihrer Verwendung zur Beschädigung des Computers kommen. Wenn das Netzteil ausgetauscht werden muss, verwenden Sie nur ein neues Netzteil, das für die Verwendung mit dem Computer zugelassen ist.
#### *Reinigen des Computers*

- Trennen Sie den Computer immer erst von der Netzquelle, bevor Sie ihn reinigen.
- Verwenden Sie keine Flüssigreiniger oder Sprays. Verwenden Sie stattdessen ein feuchtes Tuch.
- Sprühen Sie Reinigungsprodukte niemals direkt auf den Bildschirm.
- Wenn Sie eine Flüssigkeit über dem Computer verschüttet haben, schalten Sie diesen umgehend aus, trennen Sie das Netzteil ab, nehmen Sie den Akku heraus und stellen Sie sicher, dass er vollkommen trocken ist, bevor Sie ihn wieder einschalten. Warten Sie notfalls bis zum nächsten Morgen.

*Hinweis: Wenn der Computer Einschübe für Speicherkarten oder Erweiterungsgeräte besitzt, befinden sich in diesen Einschüben möglicherweise Schutzkarten aus Kunststoff. Diese Karten dienen dem Schutz nicht benutzter Einschübe vor Staub, metallischen Objekten und anderen Partikeln. Bewahren Sie diese Karten für den Fall auf, dass keine Speicherkarten in die Einschübe eingesetzt sind.*

#### *Reparatur des Computers*

Versuchen Sie auf keinen Fall, den Computer selbst zu reparieren, da das Öffnen oder Entfernen der Abdeckungen Sie Teilen mit gefährlicher Spannung oder anderen Risiken aussetzen kann. Überlassen Sie sämtliche Wartungsarbeiten geschultem Fachpersonal.

Trennen Sie in den folgenden Fällen den Computer von der Netzquelle und wenden Sie sich an qualifiziertes Servicepersonal:

- Das Stromkabel oder der Stecker beschädigt, geschnitten oder ausgefranst ist,
- Flüssigkeit in das Produkt verschüttet wurde,
- Das Produkt Regen oder Wasser ausgesetzt war,
- Das Produkt fallen gelassen oder das Gehäuse beschädigt wurde,
- Das Produkt zeigt Anzeichen von verminderter Leistung,
- Das Produkt kann trotz Beachtung der Bedienungsanleitung nicht normal in Betrieb genommen werden.

*Hinweis: Passen Sie nur diejenigen Steuerungen an, da in der Bedienungsanleitung beschrieben werden, da eine falsche Einstellung von anderen Steuerungen zu Schäden führen könnte und oftmals einen erheblichen Arbeitsaufwand für Fachtechniker nach sich zieht, um das Produkt wieder in den Normalzustand zurückzusetzen.*

#### **Vorsichtsmaßnahmen hinsichtlich Ihrer Gesundheit**

- Die Unterseite, Bereiche in der Nähe von Belütungsöffnungen und das Netzteil können heiß werden. Um eine Verletzung zu vermeiden, sollten Sie diese Teile und Stellen nicht berühren.
- Das Gerät und sein Zubehör können kleinere Teile beinhalten. Halten Sie diese Teile außerhalb der Reichweite von Kleinkindern auf.
- Der Computer und sein Zubehör können kleine Teile enthalten. Halten Sie diese Teile außerhalb der Reichweite von Kleinkindern auf.
- Wenn Sie lange am Computer arbeiten oder spielen, legen Sie regelmäßig Pausen ein. Schauen Sie öfter Mal von Ihrem

Computerbildschirm weg. Benutzen Sie den Computer nicht weiter, wenn Sie müde sind.

- Stellen Sie den Computer so auf, dass Sie in einer natürlichen und entspannten Position arbeiten können. Stellen Sie Gegenstände, die Sie häufig verwenden, in Reichweite auf.
- Stellen Sie den Computer direkt vor Ihnen auf, um Sicherheit und Komfort zu erhöhen. Stellen Sie sicher, dass sich die Tastatur und das Touchpad in einer angenehmen Höhe befinden. Der Bildschirm sollte etwa 45-70 cm (18-30 Zoll) von Ihren Augen entfernt sein. Wenn Sie Ihren Rechner häufig über einen längeren Zeitraum am
	- Schreibtisch benutzen, kann es sinnvoll sein, sich eine externe Tastatur zuzulegen, um die Bedienung angenehmer zu machen.
- Um Ihre Ohren zu schützen, sollten Sie bei der Verwendung von Lautsprechern oder Kopfhörern die Lautstärke nach und nach erhöhen, bis Sie den Ton deutlich und angenehm hören können. Erhöhen Sie die Lautstärke nicht weiter, nachdem sich die Ohren an die aktuelle Lautstärke gewöhnt haben. Hören Sie Musik nicht über einen längeren Zeitraum bei zu hoher Lautstärke. Erhöhen Sie die Lautstärke nicht, um Umgebungsgeräusche zu übertönen; verringern Sie die Lautstärke, wenn Sie Personen in Ihrer Nähe nicht verstehen können.
- Die Unterseite des Computers, das Netzteil und die durch die Belüftungsschlitze ausdringende Luft können während des Betriebs heiß werden. Vermeiden Sie längere Berührung und stellen Sie den Computer während der Verwendung nicht auf Ihren Schoß.
- Achten Sie darauf, dass die Belüftungsschlitze und -öffnungen des Computers nicht verstellt oder verdeckt werden. Stellen Sie den Computer nicht auf eine weiche Oberfläche (z. B. einen Teppich, einen Stuhl oder ein Bett), die die Belüftungsöffnungen verdecken könnte.
- Stecken Sie keine Objekte durch die Belüftungsöffnungen und Gehäuseschlitze, da hierbei Teile mit gefährlicher Spannung berührt oder kurzgeschlossen werden können, was zu Feuer oder elektrischem Schlag führen kann.
- Beschwerden in Händen, Handgelenken, Armen, Hals, Schultern, Beinen und Rücken können häufig auf bestimmte sich wiederholende Aktionen zurückgeführt werden. Sie können das Risiko dieser Beschwerden verringern, wenn Sie Ihre Handgelenke und Hände parallel über der Tastatur halten. Sollte es zu Schmerzen, Kribbeln, Taubheit oder anderen Beschwerden kommen, wenden Sie sich bitte an einen Arzt.
- Eltern sollten darauf achten, wie ihre Kinder Zeit mit Computerspielen verbringen. Sollte Ihr Kind Symptome wie Schwindelgefühl, verschwommene Sicht, Zucken von Augen oder Muskeln, Bewusstseinsstörungen, Orientierungsstörungen, unbeabsichtigte Bewegungen oder Krämpfe aufweisen, beenden Sie SOFORT seine Verwendung des Computers und suchen Sie einen Arzt auf. Diese Symptome können selbst dann auftreten, wenn eine Person bisher nicht unter Epilepsie gelitten hat.

# **KENNENLERNEN DES COMPUTERS**

Nachdem Sie den Computer wie im Übersichtsblatt gezeigt aufgestellt haben, finden Sie im Folgenden eine Übersicht über Ihren neuen Packard Bell-Computer.

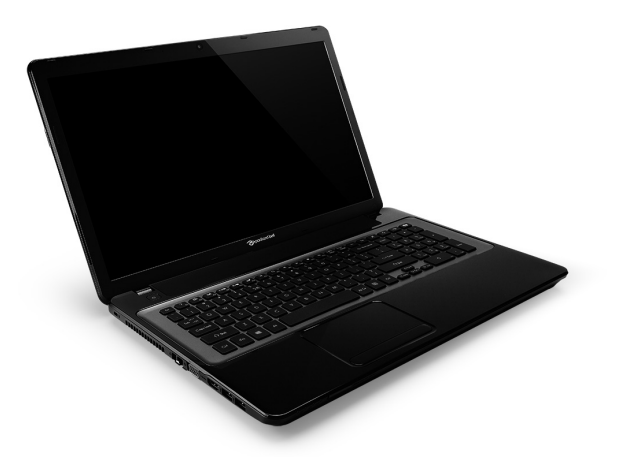

Packard Bell EasyNote LV

*Kennenlernen des Computers -* **15**

### **ANSICHT VON OBEN - BILDSCHIRM**

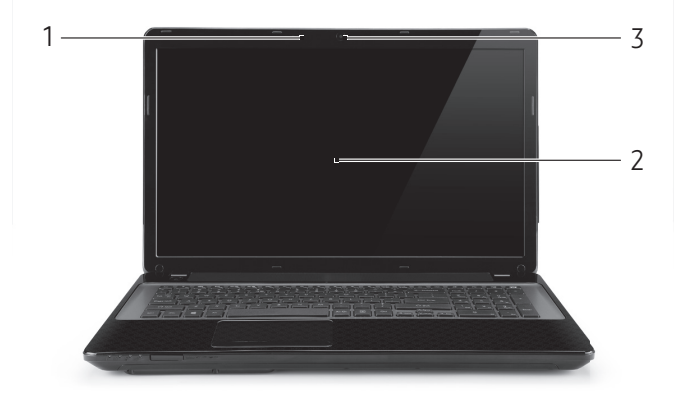

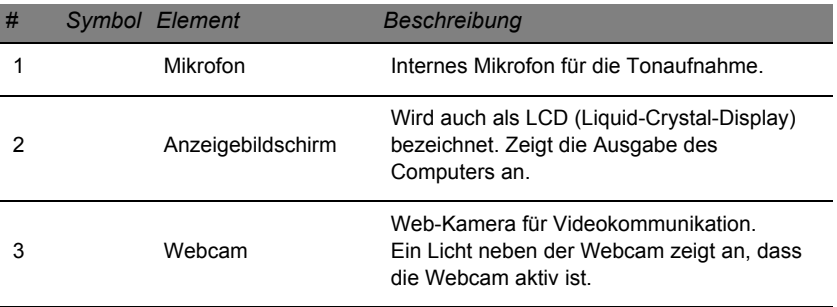

### **ANSICHT VON OBEN - TASTATUR**

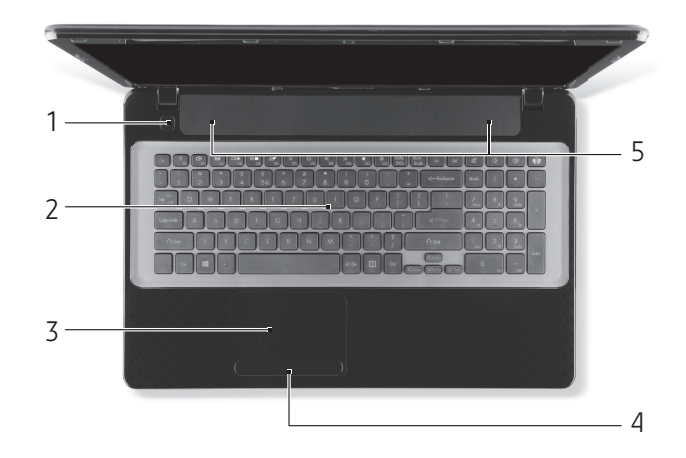

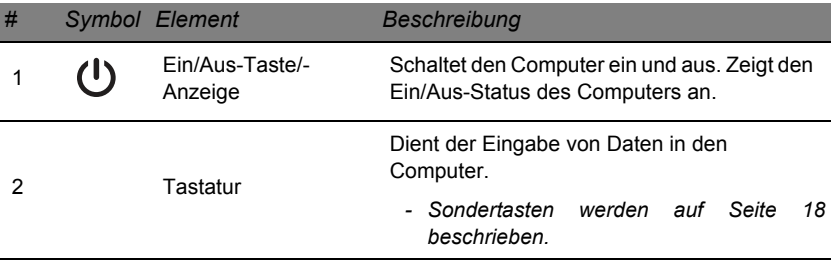

#### *Kennenlernen des Computers -* **17**

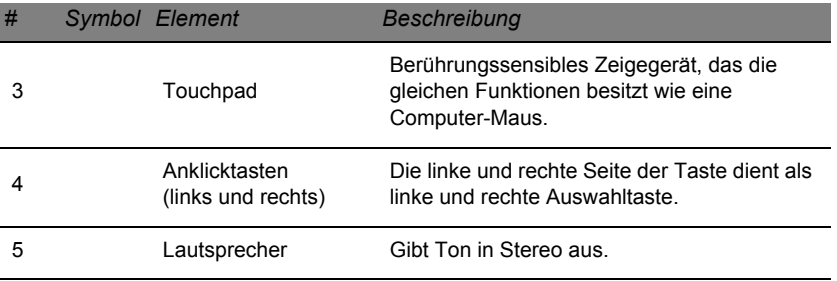

*- Hinweis: Die Statusanzeigen auf der Vorderseite sind selbst dann zu sehen, wenn die Computerklappe geschlossen ist.*

#### <span id="page-259-0"></span>**Sondertasten**

Auf der Tastatur des Computers gibt es Tasten für besondere Funktionen. Die Funktion jeder Taste ist anhand eines Symbols erkennbar.

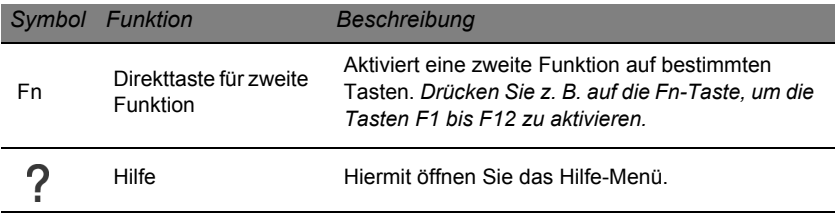

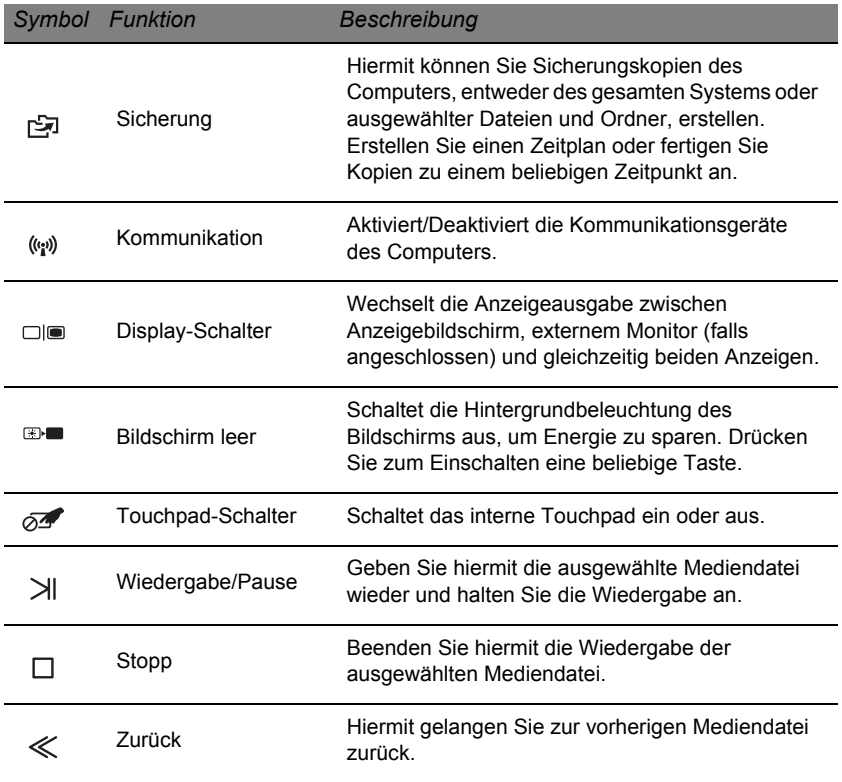

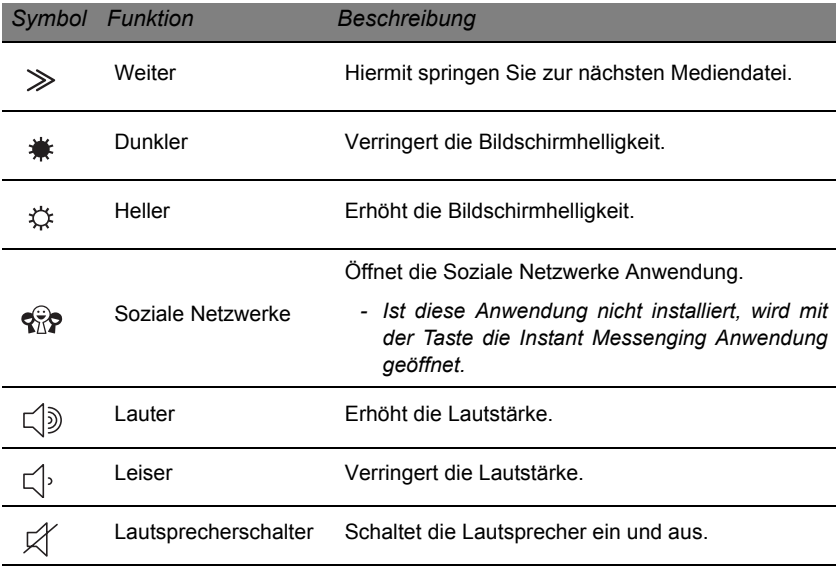

#### *Direkttasten*

Der Computer besitzt Direkttasten (Tastenkombinationen), mit denen Sie auf Funktionstasten und Navigationsbefehle zugreifen können.

Zum Aktivieren von Hotkeys müssen Sie zuerst die **Fn**-Taste (unten links) drücken und halten und dann die andere Taste der Hotkey-Kombination drücken.

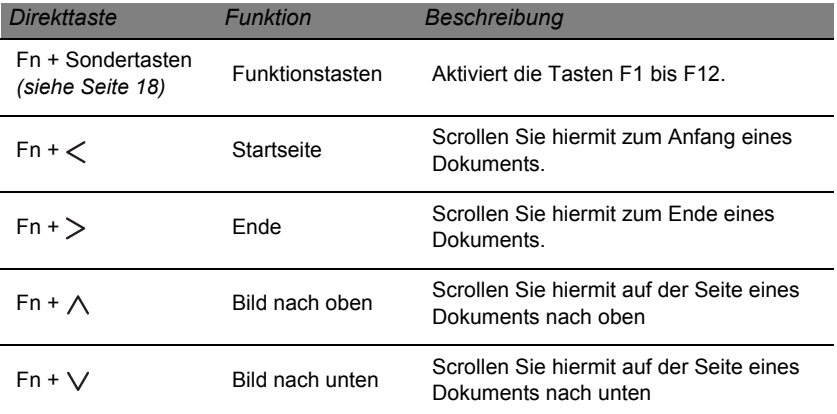

*- Hinweis: Sie brauchen nicht auf die Fn-Taste zu drücken, um die Funktionstasten F1 bis F12 zu benutzen, wenn Sie den Computer starten oder BIOS verwenden. Wenn Sie die Direkttasten- und Sonderfunktionen der Tasten F1 bis F12 wechseln möchten, ändern Sie die Einstellungen für die Funktionstasten im BIOS (drücken Sie zum Öffnen des BIOS auf F2, wenn Sie den Computer starten. Wählen Sie anschließend das Menü Main und wechseln Sie Function key behavior nach Function keys).*

## **VORDERSEITE**

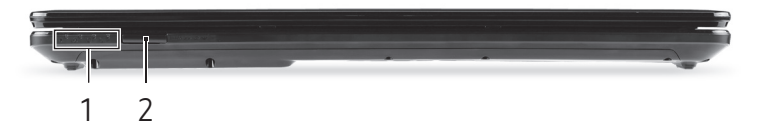

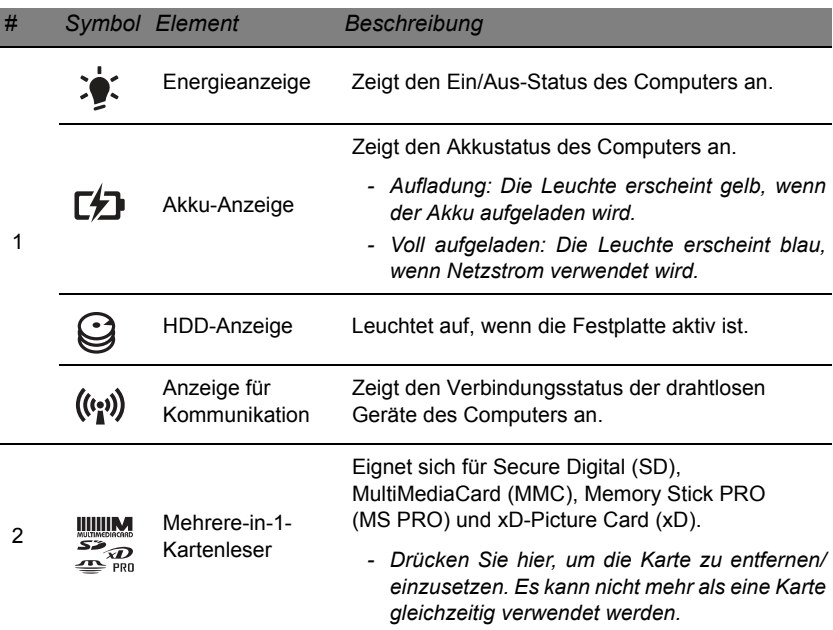

## **LINKE SEITE**

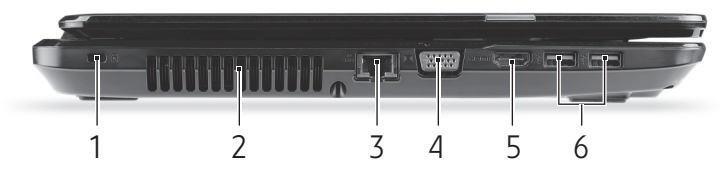

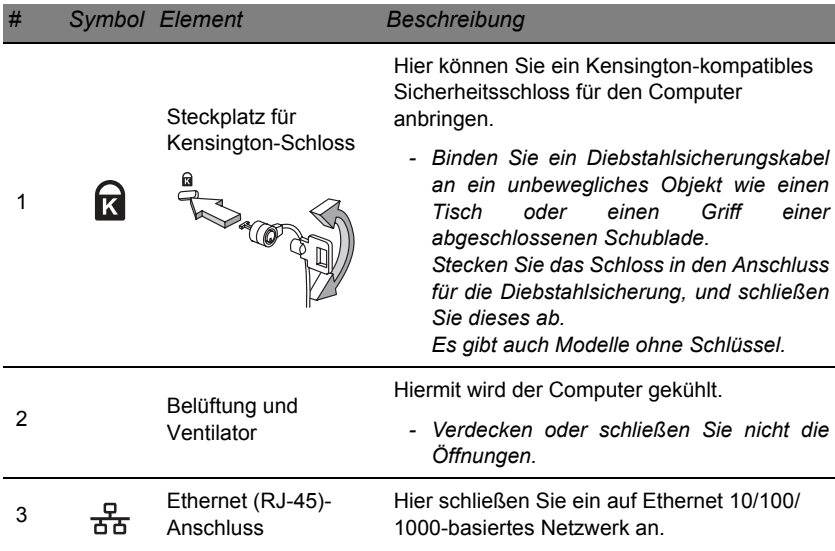

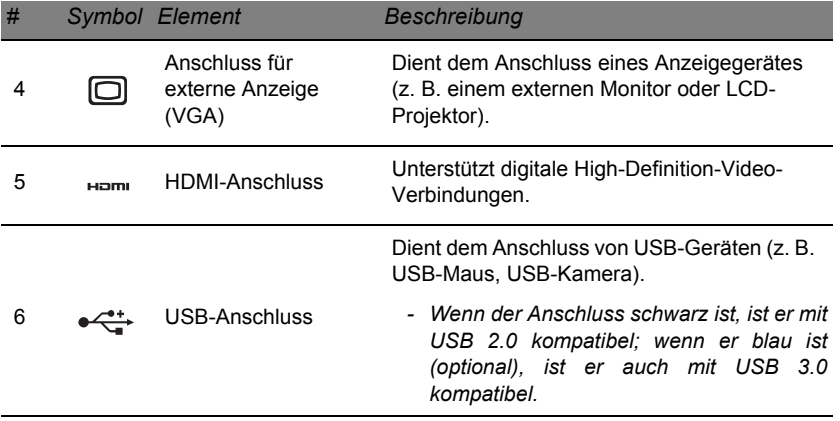

## **RECHTE SEITE**

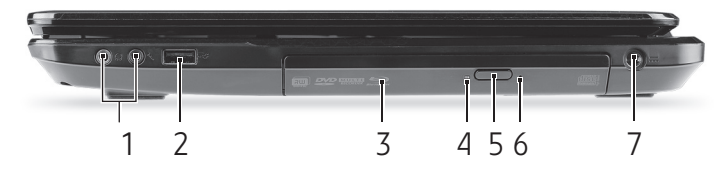

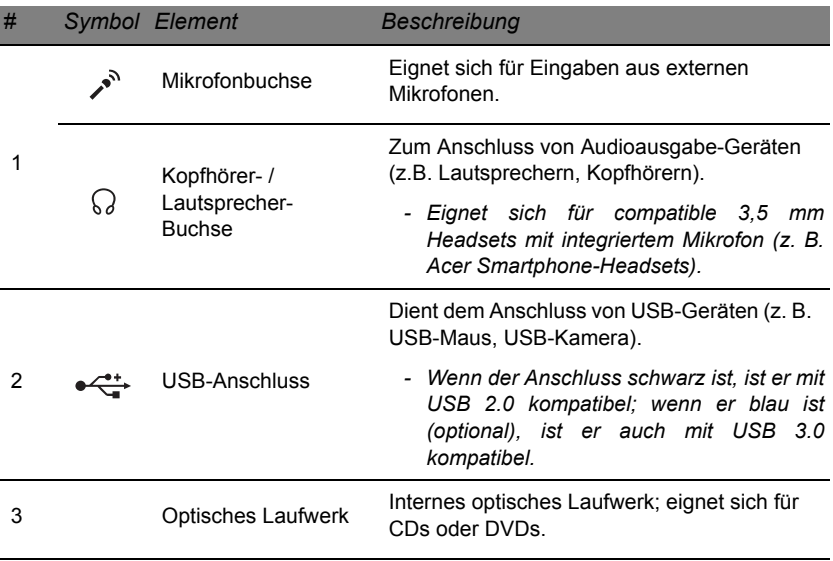

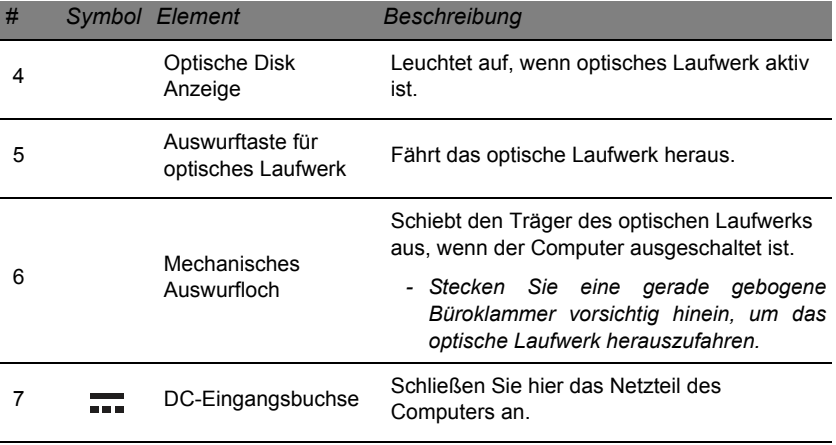

## **UNTERSEITE**

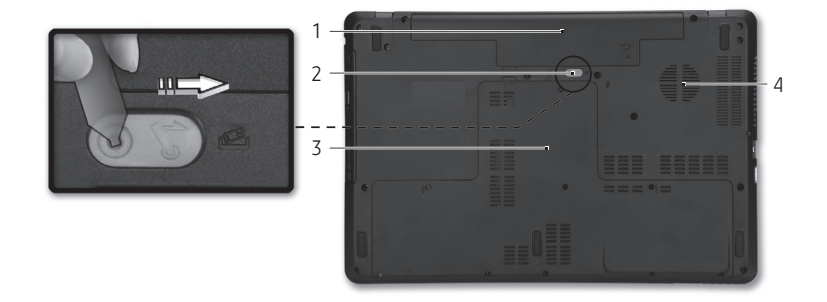

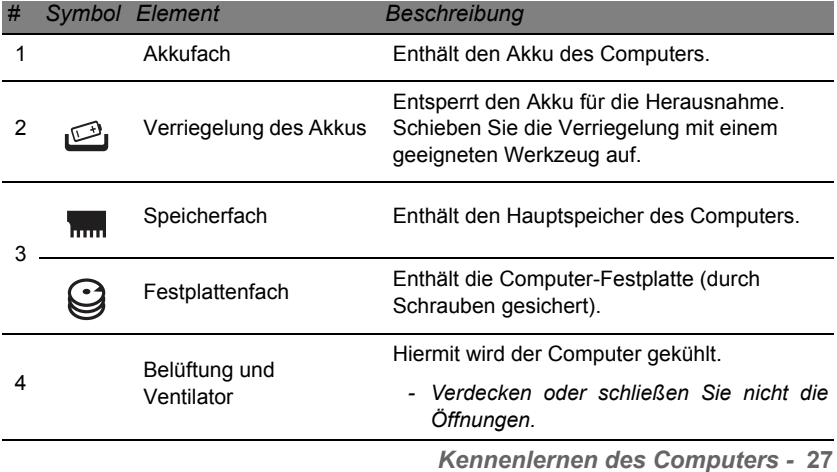

# **TOUCHPAD**

## **TOUCHPAD-GRUNDLAGEN**

Mit dem Touchpad steuern Sie den Pfeil (oder 'Cursor') auf dem Bildschirm. Wenn Sie Ihren Finger er das Touchpad fren, wird der N Mauszeiger auf dem Bildschirm entsprechend bewegt.

Drücken Sie die linken und rechten Tasten unterhalb des Touchpads, um Funktionen auszuwählen und auszuführen. Diese zwei Bereiche entsprechen den linken und rechten Tasten einer Maus. Ein Antippen des Touchpads entspricht dem Klicken mit der linken Maustaste.

*Hinweis: Das Touchpad ist berührungsempfindlich. Je leichter also die Berührung, desto besser ist die Reaktion.* 

*Bitte achten Sie darauf, dass das Touchpad und Ihre Finger stets trocken und sauber sind.* 

Der wird mit einigen grundlegenden Bewegungen gesteuert:

• **Mit einem Finger streichen:** Streichen Sie Ihren Finger über das Touchpad, um den Cursor zu bewegen.

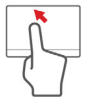

• **Tippen mit einem Finger**: Tippen Sie leicht auf das Touchpad, um zu klicken und so ein Element auszuwählen oder einen Befehl auszuführen. Wiederholen Sie das Tippen schnell, um doppelt zu tippen bzw. zu klicken.

• **Ziehen**: Drücken Sie etwas länger auf die linke Seite der Auswahltaste oder tippen Sie zweimal auf eine beliebige Stelle des Touchtaps und streichen Sie anschließend mit einem zweiten Finger über dieses, um alle Elemente in einem Bereich auszuwählen.

### **TOUCHPAD-FINGERBEWEGUNGEN**

Windows 8 und eine Vielzahl von Applikationen unterstützen Touchpadbewegungen mit mehr als einem Finger.

*Hinweis: Die Unterstützung von Touchpadbewegungen hängt von der jeweils aktiven Applikation ab.* 

Dies ermöglicht Ihnen die Steuerung von Anwendungen mit ein paar einfachen Gesten, so wie:

• **Wischen vom Rand aus:** Rufen Sie Windows-Tools auf, indem Sie vom rechten, oberen oder linken Rand des Touchpads zur Mitte wischen.

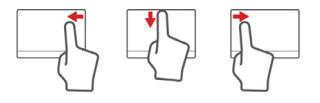

- **Wischen vom rechten Rand aus:** Hiermit wechseln Sie die Charms.
- **Wischen vom oberen Rand aus:** Hiermit wechseln Sie die App-Befehle.
- **Wischen vom linken Rand aus:** Hiermit wechseln Sie zur vorherigen App.
- **Mit zwei Fingern streichen:** Scrollen Sie schnell durch Webseiten, Dokumente und Wiedergabeliste, indem Sie zwei Finger auf dem Touchpad in beliebige Richtungen verschieben.

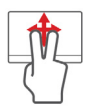

• **Zwei Finger spreizen oder zusammenführen:** Zoomen Sie mit einer Finger-und-Daumen-Bewegung in Fotos, Karten und Dokumente hinein und aus ihnen heraus.

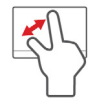

# **AUFWERTUNG DES COMPUTERS**

### **ERWEITERUNG MIT OPTIONEN**

Der Computer bietet Ihnen eine Vielzahl von Optionen für ein umfangreiches Computererlebnis.

#### **Anschließbare Optionen**

Über die Anschlüsse können Sie Peripheriegeräte an den Computer anschließen. Anweisungen zum Anschließen unterschiedlicher externer Geräte an den Computer finden Sie im folgenden Abschnitt.

#### *Speicherkartenleser*

Speicherkarten werden für eine große Auswahl von Digitalkameras, PDAs, MP3-Player und Mobiltelefone verwendet.

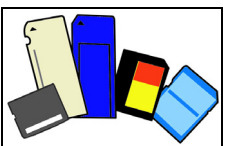

#### *Einsetzen einer Speicherkarte*

- 1. Richten Sie die Karte so aus, dass ihre Kontaktstellen auf den Einschub gerichtet sind und nach unten zeigen.
- 2. Schieben Sie die Karte vorsichtig in den Einschub hinein. Wenn sich die Karte nicht ohne Ausübung von Druck einschieben lässt, ändern Sie ihre Ausrichtung ein wenig.

3. Drücken Sie die Karte soweit hinein, bis sie einrastet. Die Karte steht ein paar Millimeter aus dem Einschub hervor.

Wenn auf der Karte Dateien enthalten sind, wird möglicherweise das *Windows-Fenster für die Automatische Wiedergabe* angezeigt (dies hängt vom Inhalt der Karte ab) und Sie werden gefragt, ob Sie ein Programm für den Zugriff auf die Inhalte der Karte verwenden möchten. Wählen Sie eine geeignete Option aus oder wählen Sie **Abbrechen**. Enthält die Karte keine Dateien bzw. nur unbekannte Dateien, werden die Inhalte der Karte in einem Fenster angezeigt.

#### *SD-, SDHC- und SDXC-Karten*

Unterschiedliche Arten von SD-Karten besitzen unterschiedliche Kapazitäten. Die Bauweise ist aber bei allen gleich. SD-Karten bieten ein Speichervermögen von bis zu 4 GB, SDHC-Karte von bis zu 32 GB und SDXC-Karten von bis zu 2048 GB (2 TB). Der Computer besitzt einen Kartenleser, der sich für SDHC- oder SDXC-Karten eignet.

*Hinweis: SDXC-Speicherkarten können nur mit einem SDXCkompatiblen Leser verwendet werden; SD- und SDHC-Karten können mit beliebigen Lesern verwendet werden.*

*Entfernen einer Karte aus einem Speicherkartenleser*

- 1. Klicken Sie auf den Pfeil für **Ausgeblendete Symbole einblenden** im *Benachrichtigungsbereich* (neben der Uhr).
- 2. Klicken Sie auf das Symbol **Hardware sicher entfernen**.
- 3. Klicken Sie auf **SD-Karte auswerfen** (oder den Namen des Geräts).
- 4. Warten Sie, bis eine Meldung *Entfernen von Hardware sicher* angezeigt wird.
- 5. Entfernen Sie die Karte.

#### *Integrierte Netzwerkfunktion*

Die integrierte Netzwerkfunktion ermöglicht den Anschluss Ihres Computers an ein auf Ethernet basierendes Netzwerk.

Schließen Sie ein Ethernet-Kabel an den Ethernet-Anschluss

(RJ-45) am Computer und an eine Netzwerk-Buchse oder einen Hub des Netzwerks an.

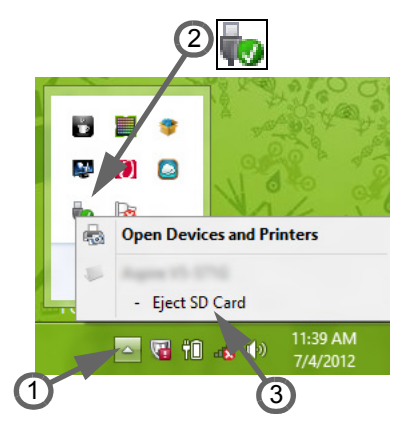

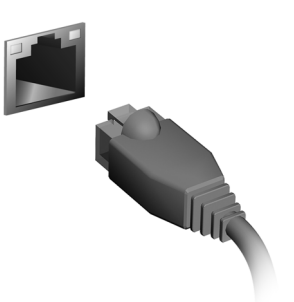

#### *USB (Universal Serial Bus)-Anschluss*

Beim USB-Anschluss handelt es sich um einen seriellen Hochgeschwindigkeits-Bus, an den Sie USB-Peripheriegeräte anschließen können ohne Systemressourcen zu belegen.

Bestimmte Computer können einen oder mehrere USB 3.0 Anschlüsse besitzen. Die Anschlüsse ähneln standardmäßigen USB-Anschlüssen, aber sie besitzen zusätzliche interne Verbindungen und sind blau. Sie können mit USB 3.0 kompatible Geräte an diese Anschlüsse anschließen, um schnellere Übertragungsgeschwindigkeiten zu nutzen.

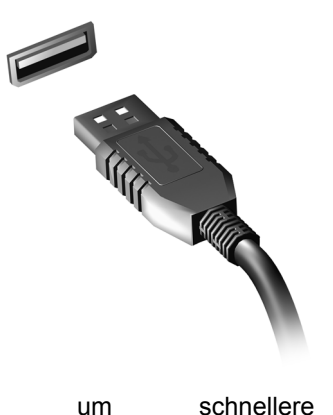

#### *Videoanschluss*

Schließen Sie den Rechner an einen Monitor mit einem VGA- oder DVI-Anschluss an (die Art der unterstützten Verbindungen hängt von der Konfiguration des Computers an). Der Monitor wird in der Regel mit einem geeigneten Kabel geliefert.

Gehen Sie folgendermaßen vor, um einen Monitor an den Computer anzuschließen:

- 1. Stellen Sie sicher, dass sowohl Computer als auch Monitor ausgeschaltet sind.
- 2. Schließen Sie das Videokabel an den Monitoranschluss am Computer an. Schrauben Sie das Kabel fest, um es zu sichern.
- 3. Schließen Sie das Netzkabel des Monitors an eine ordnungsgemäß geerdete Netzsteckdose an.
- 4. Folgen Sie den Setup-Anweisungen im Benutzerhandbuch des Monitors.
- 5. Schalten Sie erst den Monitor und anschließend den Computer ein.
- 6. Stellen Sie sicher, dass die aktuelle Auflösung und Aktualisierungsrate nicht die technischen Daten des Monitors überschreiten. Ändern Sie bei Bedarf die vom Computer benutzten Anzeigeeinstellungen.

*Hinweis: Wenn Sie auf die Anzeigesteuerung zugreifen möchten,*  drücken Sie auf die Windows-Taste ( $\blacksquare$ ) + W, geben Sie "Display" ein *und klicken Sie auf Display.*

*High-Definition Multimedia Interface (nur für bestimmte Modelle)* 

HDMI (High-Definition Multimedia Interface) ist eine von der Industrie unterstützte, komplett digitale Audio-/ Videoschnittstelle. HDMI bietet eine Schnittstelle zwischen kompatiblen Audio-/Videoquellen, z. B. Set-Top-Boxen, DVD-Playern und A/V-Empfängern, und digitalen Audiound/oder Videomonitoren, z. B. digitalen Fernsehern (DTV), über ein einzelnes Kabel.

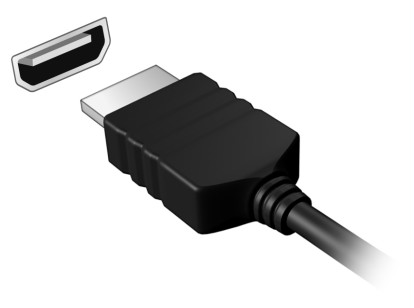

Verwenden Sie die HDMI-Schnittstelle auf Ihrem Computer, um anspruchsvolle Audio- und Videoausrüstung anzuschließen. Einzelkabelanschluss ermöglicht problemlose Einrichtung und schnelle Herstellung von Verbindungen.

#### *Kopfhörer und Mikrofon*

An diese beiden Anschlüsse können Sie Audiogeräte anschließen. Schließen Sie Stereo Kopfhörer oder mit Strom versorgte Lautsprecher an den Kopfhörer Anschluss an. Wenn Sie ein Audiogerät an den Kopfhörer-Anschluss anschließen, werden die integrierten Lautsprecher deaktiviert. Schließen Sie an den Mikrofon-Anschluss ein externes Mikrofon für Mono-Aufnahmen an; wenn Sie eine externes Mikrofon anschließen, wird das interne Mikrofon deaktiviert.

# **NETZTEIL**

## **NETZTEIL**

Unter Verwendung des gelieferten externen Netzteils kann der Computer mit Netzstrom betrieben werden. Im Lieferumfang befindet sich ein Netzkabel, das sich für das Land eignet, in dem der Computer gekauft wurde.

Das Netzteil versorgt den Computer mit Strom für den Betrieb und lädt gleichzeitig den Akku.

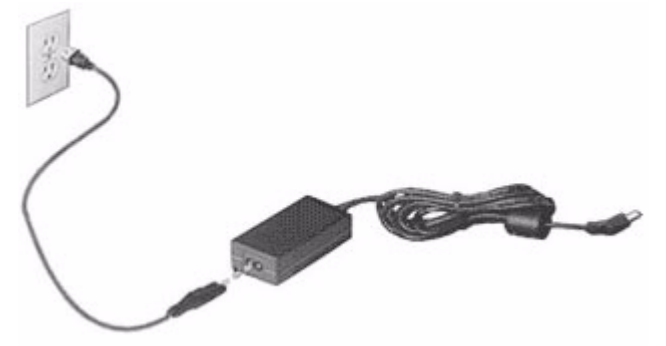

**Achtung: Bedecken Sie das Netzteil nicht und stellen Sie keine Gegenstände darauf. Stellen Sie das Netzteil nicht mit Gegenständen zu, damit es während der Benutzung nicht zu stark erhitzt.** 

Verwenden Sie nur das Netzteil, das mit dem Computer geliefert wird. Auch wenn andere Netzteile ähnlich aussehen, kann es bei ihrer Verwendung zur Beschädigung des Computers kommen.

**Warnung: Bei längerer Benutzung können sich der Akku und die Unterseite des Computers stark erwärmen. Dies ist zwar normal, kann aber bei längerer Berührung zu einer Verletzung führen.**

## **AKKU**

Der Rechner nutzt einen Akku, der zwischen Ladevorgängen eine lange Zeit benutzt werden kann.

#### **Eigenschaften des Akkus**

Der Akku besitzt die folgenden Eigenschaften:

- Nutzt die neuesten Standards der Akkutechnologie.
- Zeigt eine Warnung bei geringer Akkuladung.

Der Akku wird immer dann geladen, wenn Sie das Netzteil an den Rechner anschließen. Der Rechner ermöglicht des Laden während der Benutzung, so dass Sie den Akku laden können, während Sie den Rechner bedienen. Allerdings wird der Akku wesentlich schneller geladen, wenn der Rechner ausgeschaltet ist.

Die Verwendung des Akkus ist praktisch, wenn Sie auf Reisen sind oder wenn es einen Stromausfall gibt. Es ist ratsam, einen zusätzlichen voll geladenen Akku zur Sicherheit parat zu haben. Wenden Sie sich an Ihren Händler, um zu erfahren, wie Sie einen Ersatzakku bestellen können.

#### *Maximieren der Akkunutzungsdauer*

Wie bei anderen Akkus auch kommt es bei Ihrem Akku im Laufe der Zeit zu Verschleiß. Das bedeutet, dass die Leistung des Akkus abhängig von Zeit und Gebrauch abnimmt.

Um die Nutzungsdauer des Akkus zu maximieren, sollten Sie folgende Empfehlungen beherzigen.

#### *Konditionieren eines neuen Akkus*

Bevor Sie einen Akku zum ersten Mal benutzen, sollten Sie eine so genannte Konditionierung vornehmen:

- 1. Setzen Sie den neuen Akku in den Rechner ein. Schalten Sie diesen nicht ein.
- 2. Schließen Sie das Netzteil an und laden Sie den Akku vollständig.
- 3. Ziehen Sie das Netzteil ab.
- 4. Schalten Sie den Rechner ein und benutzen Sie ihn mit Akkustrom.
- 5. Brauchen Sie die Akkuladung ganz auf.
- 6. Schließen Sie das Netzteil wieder an und laden Sie den Akku erneut auf.

Wiederholen Sie diese Schritte, bis der Akku insgesamt dreimal aufgeladen und entladen wurde.

Nehmen Sie diese Konditionierung für alle neuen Akkus vor, oder dann, wenn Sie einen Akku für einen längeren Zeitraum nicht benutzt haben. Wenn Sie den Rechner für mehr als zwei Wochen nicht benutzen wollen, sollten Sie den Akku herausnehmen.

**Warnung: Setzen Sie den Computer keinen Temperaturen unter 0ºC (32ºF) oder über 45ºC (113ºF) aus. Extreme Temperaturen können den Akku negativ beeinflussen.**

Durch die Konditionierung des Akkus gewährleisten Sie, dass sich der Akku maximal laden lässt. Wenn Sie die Konditionierung nicht durchführen, erhalten Sie nicht die maximale Akkuladung und die effektive Nutzungsdauer des Akkus verkürzt sich.

Die Nutzungsdauer des Akkus wird darüber hinaus auch durch folgende Arten der Benutzung verkürzt:

- Dauerhafte Benutzung des Rechners mit Netzstrom, während der Akku eingesetzt ist. Wenn Sie ständig Netzstrom benutzen wollen, sollten Sie den Akku herausnehmen, nachdem er vollständig geladen wurde.
- Versäumen des oben beschriebenen Entladens und Ladens des Akkus.
- Häufiges Benutzen; je öfter Sie den Akku benutzen, desto schneller verkürzt sich die Nutzungsdauer. Ein standardmäßiger Computerakku lässt sich etwa 300 Mal laden.

#### **Austauschen des Akkus**

Das Notebook benutzt Lithium-Akkus. Ersetzen Sie den Akku nur durch einen Akku des gleichen Typs, der mit dem Gerät geliefert wurde. Die Verwendung eines anderen Akkus kann Feuer oder Explosion zur Folge haben.

**Warnhinweis: Akkus können explodieren, wenn sie nicht sachgemäß behandelt werden. Nehmen Sie Akkus nicht auseinander und werfen Sie sie nicht ins Feuer. Bewahren Sie sie außerhalb der Reichweite von Kindern auf. Beachten Sie die geltenden Vorschriften, wenn Sie verbrauchte Akkus entsorgen.**

#### **Einsetzen und Entfernen des Akkus**

*Wichtig! Bevor Sie den Akku herausnehmen, sollten Sie das Netzteil anschließen, wenn Sie beabsichtigen, Ihren Rechner weiterhin zu benutzen. Ansonsten sollten Sie den Rechner erst ausschalten.*

Einsetzen eines Akkus:

- 1. Richten Sie den Akku am geöffneten Akkufach aus und setzen Sie ihn mit den Kontaktstellen zuerst und seiner Oberseite nach oben zeigend ein.
- 2. Schieben Sie den Akku vorsichtig in das Akkufach hinein, bis er an seinem Platz festsitzt.

Herausnehmen des Akkus:

- 1. Schieben Sie die Akkuverriegelung zur Seite, um den Akku zu lösen.
- 2. Ziehen Sie den Akku aus dem Fach.

#### **Laden des Akkus**

Wenn Sie den Akku laden möchten, stellen Sie erst sicher, dass er richtig in das Akkufach eingesetzt ist. Schließen Sie das Netzteil an den Rechner und an eine Netzsteckdose an. Sie können mit dem Bedienen des

*Netzteil -* **41**

Rechners über Netzstrom fortfahren, während der Akku geladen wird. Allerdings wird der Akku wesentlich schneller geladen, wenn der Rechner ausgeschaltet ist.

*Hinweis: Es wird empfohlen, dass Sie den Akku laden, bevor Sie die Arbeit für den Tag beenden. Wenn Sie den Akku über Nacht laden, bevor Sie auf Reisen gehen, können Sie am folgenden Tag gleich mit einem voll geladenen Akku mit der Arbeit beginnen.*

#### **Prüfen der Akkuladung**

Die Energieanzeige von Windows zeigt die aktuelle Akkuladung an. Führen Sie den Mauszeiger über das Akku-/Energie-Symbol auf der Taskleiste, um die aktuelle Ladung des Akkus zu erfahren.

#### **Optimieren der Akkunutzungsdauer**

Durch Optimieren der Akkunutzungsdauer können Sie die Akkuleistung voll ausschöpfen, den Laden/Entladen-Kreislauf verlängern und die Effizienz des erneuten Ladens verbessern. Es wird Ihnen empfohlen, die folgenden Anregungen zu beherzigen:

- Kaufen Sie einen Ersatzakku.
- Benutzen Sie nach Möglichkeit Netzstrom und behalten Sie sich die Verwendung des Akkus für unterwegs vor.
- Nehmen Sie eine PC-Karte heraus, wenn die Karte nicht benutzt wird, da sie Energie verbraucht (für ausgewählte Modelle).
- Lagern Sie den Akku an einem kühlen trockenen Ort. Die empfohlene Temperatur ist 10°C (50°F) bis 30°C (86°F). Bei höheren Temperaturen entlädt sich der Akku schneller selbst.
- Die Akkunutzungsdauer nimmt ab, wenn der Akku übermäßig häufig geladen wird.
- Behandeln Sie das Netzteil und den Akku pfleglich.

#### **Warnung bei geringer Akkuladung**

Wenn Sie Akkustrom verwenden, sollten Sie auf die Energieanzeige von Windows achten.

**Warnhinweis: Schließen Sie so schnell wie möglich das Netzteil an, wenn die Warnung für geringe Akkuladung angezeigt wird. Wenn die Akkuladung vollständig aufgebraucht ist und sich der Rechner ausschaltet, können Daten verloren gehen.**

Wenn die Warnung für geringe Akkuladung angezeigt wird, sollten Sie je nach Situation folgendermaßen vorgehen:

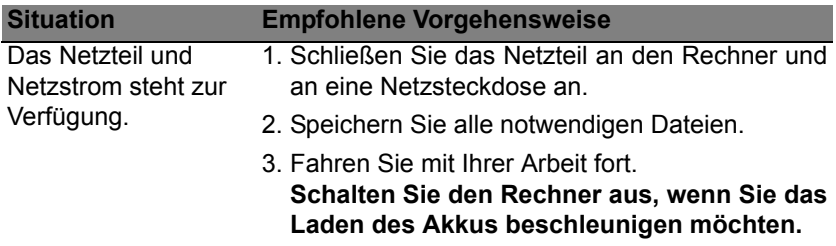

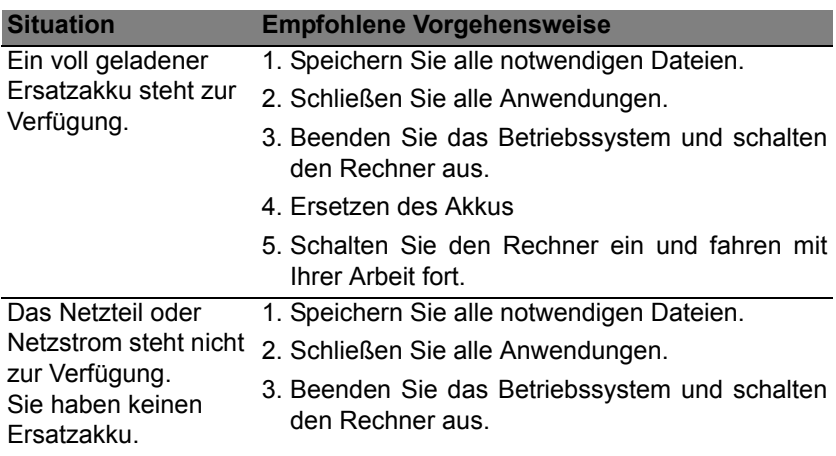

## **ENERGIEVERWALTUNG**

Dieser Computer besitzt eine integrierte Energieverwaltungsvorrichtung, die die Systemaktivität überwacht. Systemaktivität bezieht sich auf jede Aktivität, die eine oder mehrere der folgenden Geräte betrifft: Tastatur, Maus, Festplatte, mit Computer verbundene Peripheriegeräte und Videospeicher. Wenn keine Aktivität innerhalb einer bestimmten Zeit erkannt wurde, dann schaltet der Computer einige oder alle dieser Geräte aus, um Energie zu sparen.

## **SPAREN VON ENERGIE**

#### *Schnellstart deaktivieren*

Der Computer nutzt den Schnellstart, um den Startvorgang zu beschleunigen; eine geringe Menge an Energie wird aber auch genutzt, um Signale für den Start zu prüfen. Diese Prüfvorgänge brauchen die Akkuladung des Computers nach und nach auf.

Wenn Sie den Energieverbrauch des Computers senken und so einen Beitrag zum Umweltschutz leisten möchten, deaktivieren Sie den Schnellstart:

*Hinweis: Wenn der Schnellstart deaktiviert ist, braucht der Computer bei der Aktivierung aus dem Energiesparmodus länger.* 

*Der Computer wird auch nicht gestartet, wenn er einen Startbefehl über ein Netzwerk (Wake on LAN) erhält.* 

- 1. Öffnen Sie das Desktop.
- 2. Klicken Sie auf **Energieoptionen** im Benachrichtigungsbereich.
- 3. Wählen Sie **Weitere Energieoptionen**.

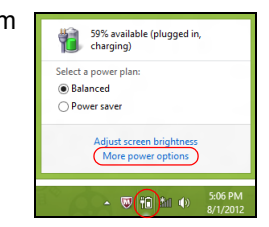

- 4. Wählen Sie **Auswählen, was beim Drücken von Netzschaltern geschehen soll**.
- 5. Wenn Sie auf die Einstellungen für das Herunterfahren zugreifen möchten, wählen Sie **Zurzeit nicht verfügbare Einstellungen ändern**.

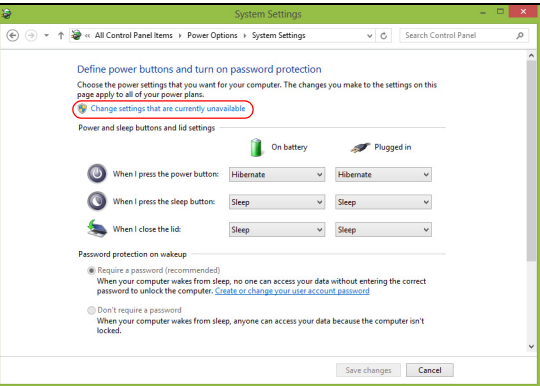
6. Scrollen Sie nach unten und deaktivieren Sie die Option **Schnellstart aktivieren**.

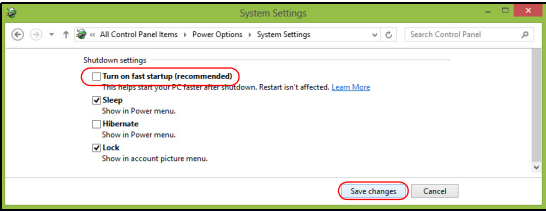

7. Wählen Sie **Änderungen speichern**.

# **SOFTWARE**

# **VERWENDUNG VON WINDOWS UND IHRER SOFTWARE**

Packard Bell Computer enthalten Software, die bei der Verwendung des Computers hilfreich sein können; die auf Ihrem Computer verfügbaren Programme und Kategorien hängen von dem Modell ab, das Sie gekauft haben.

# <span id="page-289-0"></span>**Angebot für Internetsicherheit**

Es ist äußerst wichtig, den Computer vor Viren und Angriffen aus dem Internet zu schützen (siehe *[Sicherheit](#page-297-0)* auf [Seite 56.](#page-297-0) Ein umfangreiches Programmpaket für die Internetsicherheit, einschließlich eines kostenlosen Testzeitraums, wird Ihnen angeboten, wenn Sie den Computer zum ersten Mal starten. Sie sollten diesen Schutz nutzen, bevor Sie eine Internetverbindung herstellen. Das Programmpaket schützt Ihren Computer und Ihre persönlichen Daten (Bankinformationen, Kreditkartennummern, Kennworte usw.) vor den meisten aktuellen Gefahren aus dem Internet.

## **Packard Bell Recovery Management**

Um den Computer für zusätzliche Systemwiederherstellungsoptionen vorzubereiten, sollten Sie möglichst umgehend einen Satz Wiederherstellungsmedien anfertigen. Siehe [Seite 67](#page-308-0) für weitere Informationen.

# **INTERNET**

# **ERSTE SCHRITTE IM INTERNET**

# **Schützen des Computers**

Es ist äußerst wichtig, den Computer vor Viren und Angriffen aus dem Internet zu schützen (siehe *[Angebot für Internetsicherheit](#page-289-0)* auf [Seite 48](#page-289-0) und *[Sicherheit](#page-297-1)* auf [Seite 56\)](#page-297-1). Wenn Sie den Computer zum ersten Mal einschalten, wird Ihnen ein umfassendes Sicherheitsprogramm für das Internet angeboten. Sie sollten diesen Schutz so bald wie möglich aktivieren, insbesondere bevor Sie das Internet besuchen.

## **Wählen eines Internetdienstanbieters**

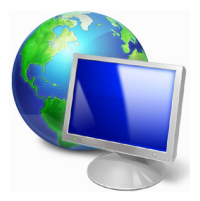

Das Internet ist zu einem selbstverständlichen Bestandteil des Computeralltags geworden. Mit ein paar einfachen Schritten können Sie sich Zugang zu einem überwältigenden Angebot an Wissen und Kommunikationsmöglichkeiten verschaffen. Um diese Schritte auszuführen, müssen Sie sich zuvor für einen *Internetdienstanbieter* (ISP) entscheiden, der die

Verbindung zwischen Ihrem Computer und dem Internet bereitstellt. Zunächst sollten Sie sich über die in Ihrer Region verfügbaren ISPs informieren. Hilfreich ist auch, sich bei Freunden und Familienangehörigen nach deren Erfahrungen zu erkundigen oder Tests und Verbraucherumfragen zu Rate zu ziehen. Vom ISP, für den Sie sich entscheiden, erhalten Sie dann Anweisungen, wie die Internetverbindung herzustellen ist (eventuell benötigen Sie zusätzliche Software oder eine spezielle "Box", die an Ihre Telefonleitung angeschlossen werden muss).

#### *Verbindungsarten*

Je nach Computermodell, Standort und Kommunikationsanforderungen haben Sie verschiedene Möglichkeiten, eine Internetverbindung herzustellen.

# *DFÜ*

Bestimmte Computer sind mit einem DFÜ ('Modem')-Anschluss ausgestattet. An diesen Anschluss lässt sich eine Telefonleitung anschließen, um eine Verbindung zum Internet herzustellen. Dabei können Sie nur entweder das Modem oder das Telefon verwenden, nicht jedoch beides gleichzeitig. Diese Art der Verbindung empfiehlt sich nur bei einer begrenzten Internetnutzung, weil die Verbindungsgeschwindigkeit gering ist und die Verbindungsdauer üblicherweise pro Stunde berechnet wird.

# *DSL (z. B. ADSL)*

DSL (Digital Subscriber Line) ist eine "Dauerverbindung", die über die Telefonleitung läuft. Da DSL und das Telefon nicht dieselben Frequenzen verwenden, können Sie Ihr Telefon auch dann benutzen, wenn Sie mit dem Internet verbunden sind. Ob Sie DSL nutzen können, hängt von Ihrem Standort ab (da dieser Dienst noch nicht flächendeckend angeboten wird). Die Verbindungsgeschwindigkeiten variieren zwar je nach Standort, im Allgemeinen sorgt DSL aber für eine schnelle und zuverlässige

Internetverbindung. In der Regel werden für DSL feste monatliche Gebühren berechnet.

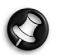

*Hinweis: Für eine DSL-Verbindung benötigen Sie ein geeignetes Modem. Im Allgemeinen erhalten Sie ein solches Modem, wenn Sie sich bei Ihrem ISP anmelden. Viele Modems haben einen so genannten Router für den Netzwerk- und WLAN-Zugang.*

# *Kabel*

Eine Kabelverbindung ermöglicht einen schnellen und ständigen Internetservice über eine Kabelfernsehleitung. Dieser Dienst ist im Allgemeinen in Großstädten verfügbar. Dabei können Sie gleichzeitig telefonieren, Kabelprogramme im Fernsehen ansehen und mit dem Internet verbunden sein.

# *3G (WWAN oder drahtloses Fernnetz)*

Eine 3G-Verbindung ermöglicht Ihnen das Nutzen von Funknetzen (z. B. solchen, die von Mobiltelefonen genutzt werden), um eine Internetverbindung herzustellen, wenn Sie unterwegs sind. Der Einschub für eine SIM-Karte is möglicherweise in den Computer integriert. Es kann aber auch sein, dass Sie ein externes Gerät, z. B. ein USB-Modem oder ein geeignetes Mobiltelefon benötigen.

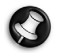

*Hinweis: Wenn der Computer einen SIM-Karten-Einschub besitzt, benötigen Sie eine SIM-Karte und einen Netzbetreibervertrag.* 

*Bevor Sie die 3G-Funktionen nutzen, erkundigen Sie sich bitte beim Netzbetreiber, ob zusätzliche Kosten entstehen, insbesondere während des Roamings.*

## **Netzwerkverbindungen**

Ein LAN besteht aus einer Gruppe von Computern (z. B. innerhalb eines Bürogebäudes oder zuhause), die gemeinsam Kommunikationsleitungen und Ressourcen nutzen. Wenn Sie ein Netzwerk einrichten, können Sie Dateien, Peripheriegeräte (z. B. Drucker) und sogar die Internetverbindung gemeinsam verwenden. Sie können ein LAN mittels verdrahteter (z. B. Ethernet) oder drahtloser Technik (z. B. WLAN oder Bluetooth) einrichten.

#### *Drahtlosnetze*

Bei einem Wireless LAN oder WLAN handelt es sich um ein kabelloses lokales Netzwerk, in dem mehrere Computer ohne Kabel miteinander verbunden sind. Das Einrichten eines drahtlosen Netzes ist einfach und ermöglicht Ihnen, Dateien, Peripheriegeräte und Internetverbindungen gemeinsam mit anderen zu nutzen.

#### *Was sind die Vorteile eines drahtlosen Netzwerks?*

#### *Mobilität*

Über ein WLAN können Sie und andere Benutzer in Ihrem Heimnetzwerk gemeinsam auf Dateien und Geräte im Netzwerk, z. B. Drucker oder Scanner, zugreifen.

Darüber hinaus haben Sie die Möglichkeit, eine Internetverbindung für mehrere Computer zu verwenden.

#### *Schnelle und einfache Installation*

Die Installation eines WLAN-Systems kann schnell und mühelos abgeschlossen werden. Es ist nicht nötig, Kabel durch Wände und Decken zu verlegen.

#### *Bestandteile eines WLANs*

Um zuhause ein drahtloses Netzwerk einzurichten, sind die folgenden Komponenten erforderlich:

#### *Zugangspunkt (Router)*

Bei Zugangspunkten (Routern) handelt es sich um bidirektionale Sendeund Empfangsgeräte (so genannte Transceiver), die Daten an die Umgebung senden. Zugangspunkte fungieren als Mittler zwischen verkabelten und drahtlosen Netzwerken. Die meisten Router verfügen über ein integriertes DSL-Modem, mit dem Sie auf eine Hochgeschwindigkeits-DSL-Internetverbindung zugreifen können. In der Regel stellt Ihr Internetdienstanbieter ein Modem oder einen Router mit dem Abonnement der entsprechenden Dienstleistungen zur Verfügung. Ausführliche Konfigurationsanweisungen finden Sie in der Dokumentation Ihres Zugangspunktes/Routers.

#### *Netzwerkkabel (RJ45)*

Mit dem Netzwerkkabel (auch RJ45 genannt) werden der Host-Computer und der Zugangspunkt miteinander verbunden (siehe Abbildung unten). Außerdem werden über diesen Kabeltyp die Peripheriegeräte an den Router angeschlossen.

## *Drahtloser Adapter*

Normalerweise ist bereits ein interner Drahtlosadapter in Ihrem ((e)) Computer installiert. Mit einer Schaltfläche bzw. einem Steuerelement in Windows können Sie den Adapter aktivieren oder deaktivieren.

# *Abbildung eines funktionierenden Netzwerks*

- 1. Zugangspunkt/ Router
- 2. Desktop-Computer
- 3. Modem
- 4. Drucker
- 5. Notebook-Computer
- 6. PDA/Smartphone
- 7. Netzwerkkabel (RJ45)

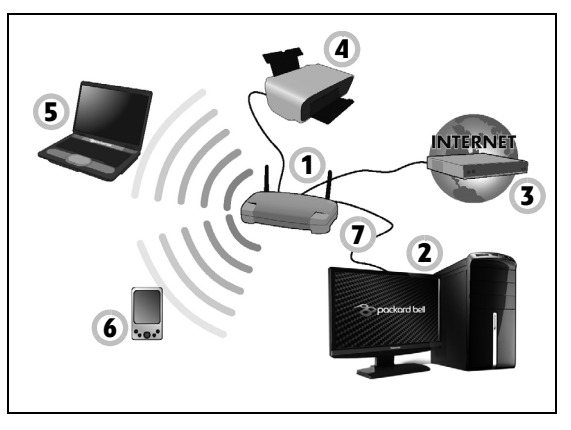

#### *Aktivieren/Deaktivieren der drahtlosen Netzwerkverbindung*

Die meisten Computer haben eine "WLAN"-Taste, mit der man die Netzwerkverbindung ein- oder ausschaltet. Ermöglicht der Computer den Zugriff auf ein WLAN, verfügt aber über keine *Kommunikations*-Taste, können Sie mit den Netzverwaltungsoptionen die WLAN-Netzfunktion aktivieren oder deaktivieren und festlegen, welche Inhalte über das Netz gesendet werden. Drücken Sie auf die Windows-Taste  $(\blacksquare)$  + W, geben Sie "HomeGroup" ein und klicken Sie anschließend auf **HomeGroup**.

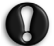

**Warnhinweis: Die Verwendung von Drahtlos-Geräten auf einem Flug ist nicht erlaubt. Schalten Sie alle Geräte aus, bevor Sie an Bord eines Flugzeuges gehen; die Geräte können die Funktionen des Flugzeuges stören, Kommunikation unterbrechen und ihre Verwendung kann gegen Gesetze verstoßen.**

## **Surfen im Internet**

Um im Internet zu surfen, benötigen Sie ein spezielles Programm, einen so genannten Internetbrowser. Der *Internet Explorer* macht das Surfen im Internet einfacher und sicherer. Nachdem Sie Ihren Internetanschluss konfiguriert und die Verbindung hergestellt haben, klicken Sie auf die Internet Explorer-Verknüpfung auf

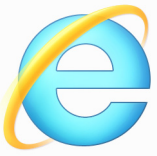

Ihrem Desktop, um das Internet auf ganz neue Art zu erleben!

#### *Packard Bell-Website*

Besuchen Sie doch zu Beginn einfach einmal unsere Website www.packardbell.de!

Packard Bell hat es sich zum Ziel gesetzt, Ihnen durchgängig einen individuellen Support sanzubieten. Im Abschnitt *Support* finden Sie eine auf Ihre speziellen Anforderungen zugeschnittene Hilfe.

**www.packardbell.de** ist Ihr Tor zu einer Welt von Online-Aktivitäten und - Diensten. Besuchen Sie uns regelmäßig für neueste Informationen und Downloads!

## <span id="page-297-1"></span><span id="page-297-0"></span>**Sicherheit**

Sicherlich wollen auch Sie gern wissen, was das Internet alles zu bieten hat. Damit Sie sicher surfen können, hat Packard Bell das preisgekrönte Norton Internet Security von Symantec bereits auf Ihrem Computer installiert.

Das neue Norton Internet Security läuft unauffällig im Hintergrund, um komplexe heutige Bedrohungen zu blockieren und Ihre Identität beim Online-Shopping, Online-Banking oder einfach beim Surfen zu schützen.

Norton Internet Security schützt Sie vor dem Diebstahl Ihrer persönlichen Daten, erkennt und eliminiert Spionageprogramme, entfernt Viren und Internet-Würmer und bietet Schutz vor Hackern.

#### *Definitionen*

#### *Was ist ein Virus?*

Heimtückische Software, üblicherweise "Viren" genannt, sind Programme, die speziell zu dem Zweck entwickelt wurden, Computer zu infizieren und zu beschädigen. Die meisten Viren werden über das Internet, per E-Mail oder über tückische Internetseiten übertragen. Ein typischer Virus reproduziert sich und leitet sich dann unbemerkt selbst an andere Computer weiter. Andere Formen der Belästigung, wie Trojanische Pferde, Würmer oder Spam (unerwünschte Werbe-E-Mails) können Ihren Computer auf unterschiedliche Weise infizieren, Ressourcen verbrauchen oder ein Netzwerk blockieren.

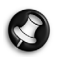

*Hinweis: Packard Bell garantiert, dass Ihr Computer zum Zeitpunkt des Kaufs absolut virenfrei ist, und haftet nicht für Virenschäden.*

# *Was ist Spyware?*

Spyware bezieht sich auf generell unerwünschte Programme, die, während Sie mit dem Internet verbunden sind, auf Ihren Computer heruntergeladen werden – häufig ohne Ihr Wissen. Nachdem so ein Programm Ihren Computer infiziert hat, kann es Ihre Surfaktivitäten ausforschen, persönliche Informationen sammeln, Popup-Einblendungen anzeigen oder sogar die Konfiguration Ihres Computers verändern. Spyware verbraucht die Ressourcen Ihres Computers, kann die Internetverbindung oder das gesamte Computersystem verlangsamen und sogar Systemabstürze verursachen.

Mitunter wird sie von skrupellosen Firmen benutzt, um auszuforschen, welche Websites Sie besuchen und dadurch Ihre Surfgewohnheiten zu ermitteln, und um zielgerichtet Werbeeinblendungen auf Ihrem Bildschirm erscheinen zu lassen. Teilweise geht Spyware jedoch über das bloße Verfolgen solcher Aktivitäten hinaus und überwacht Tastatureingaben, erfasst Kennwörter und andere Funktionen, was ein potenzielles Sicherheitsrisiko darstellt.

#### *Was ist Malware?*

Bösartige Software, auch *Malware* genannt, ist Software, die Ihrem Computer absichtlich Schaden zufügen soll. Viren, Würmer und Trojaner fallen beispielsweise in diese Kategorie. Stellen Sie sicher, dass Ihre Antivirus- und Anti-Malware-Programme immer auf dem neuesten Stand sind, um Ihren Computer effektiv gegen Malware zu schützen.

# *Was ist eine persönliche Firewall?*

Eine Firewall ist ein Programm, das den unbefugten Zugriff auf oder von einem privaten Netzwerk aus verhindert. Sie schützt Ihren Internetanschluss wie ein Schutzschild vor einem unerwünschten Verbindungsaufbau, um möglicherweise die Kontrolle über Ihren Computer zu gewinnen und Viren oder schädliche Programme zu installieren und/oder weiterzugeben. Jede Verbindung zu Ihrem Computer wird überwacht – Programme, die versuchen, ohne Ihre Erlaubnis Informationen zu empfangen, werden erkannt, woraufhin die Firewall einen Alarm auslöst. Anschließend können Sie entscheiden, ob Sie die Verbindung zulassen möchten. Falls sie zu einem Programm gehört, das Sie momentan verwenden, werden Sie die Verbindung in der Regel zulassen (z.B. eine Verbindung für ein Online-Spiel zu einem Multi-Player-Server oder für die Aktualisierung einer Enzyklopädie).

#### *Wie Sie Ihren Computer schützen*

Schutz vor Kriminalität im Internet ist keine komplizierte Angelegenheit – mit etwas technischer Hilfe und gesundem Menschenverstand lassen sich viele Angriffe verhindern. In der Regel wollen Online-Täter so schnell und so einfach wie möglich zu Geld kommen. Je schwerer Sie es ihnen machen, desto eher lassen Sie sie in Ruhe und suchen sich ein leichteres Opfer. Die nachfolgenden Tipps sind grundlegende Hinweise, wie Sie sich vor Betrug im Internet schützen können.

#### *Halten Sie Ihren Computer mit den neuesten Korrekturprogrammen ("Patches") und Aktualisierungen ("Updates") auf einem aktuellen Stand.*

Eine der besten Möglichkeiten, den Computer vor Angriffen zu schützen, besteht darin, Patches und andere Softwarekorrekturen möglichst schnell nach ihrer Verfügbarkeit zu nutzen. Indem Sie Ihren Computer regelmäßig aktualisieren, hindern Sie potenzielle Angreifer daran, Softwarefehler (Schwachstellen) auszunutzen, um in Ihr System einzudringen.

Den Computer stets auf dem aktuellsten Stand zu halten, schützt möglicherweise nicht vor allen Angriffen, macht es Hackern aber deutlich schwerer, auf Ihr System zuzugreifen, blockt viele allgemeine und automatisierte Angriffe vollständig ab und reicht unter Umständen schon aus, um weniger entschlossene Angreifer dazu zu bringen, aufzugeben und sich nach irgendeinem weniger gut geschützten Computer umzusehen.

Neuere Versionen von Microsoft Windows und anderen gängigen Softwareprodukten lassen sich so konfigurieren, dass Updates automatisch heruntergeladen und angewandt werden und Sie sich nicht mehr selbst darum kümmern müssen. Indem Sie den Vorteil der "Auto-Update"-Funktionen Ihrer Software nutzen, haben Sie schon viel dafür getan, um sicher "online" zu sein.

#### *Schützen des Computers mit Sicherheitssoftware*

Für einen grundlegenden Online-Schutz sind verschiedene Arten von Sicherheitssoftware erforderlich. Unentbehrliche Sicherheitskomponenten sind unter anderem Firewall- und Antivirenprogramme. Eine Firewall ist in der Regel die vorderste Verteidigungslinie Ihres Computers – sie kontrolliert, wer mit Ihrem Computer online kommunizieren darf und welche Inhalte erlaubt sind. Stellen Sie sich eine Firewall als eine Art Polizist vor, der sämtliche Daten überwacht, die auf und aus Ihrem Computer kommen, und nur als sicher geltende Internet-Kommunikationsvorgänge zulässt. Alle anderen werden blockiert, so dass Ihr Computer vor möglichen Angriffen geschützt ist.

Die nächste Verteidigungslinie ist in vielen Fällen eine Antivirensoftware, die alle Online-Aktivitäten (z. B. E-Mail-Verkehr und Surfen im Internet) überwacht und Sie vor Viren, Würmern, Trojanischen Pferden und sonstigen Arten heimtückischer Programme schützt. Ihre Antiviren- und Antispionagesoftware sollten Sie konfigurieren, dass sie bei jedem Herstellen der Internetverbindung automatisch aktualisiert wird.

Integrierte Sicherheitspakete, wie beispielsweise Norton Internet Security, kombinieren Firewall, Antiviren- und Antispionagefunktionen mit anderen Funktionen wie "Antispam" (Schutz vor unerwünschten E-Mails). Immer beliebter werden Kinderschutzprogramme, weil sie alle für den Online-Schutz erforderlichen Sicherheitsfunktionen in einem einzigen Paket anbieten. Viele Anwender bevorzugen die Verwendung eines umfangreichen Sicherheitsprogrammpakets, anstatt unterschiedliche Sicherheitsprogramme zu installieren, konfigurieren und aktualisieren.

**Eine Vollversion von Norton Internet Security™ ist bereits auf Ihrem Packard Bell-System installiert. Sie finden ein kostenloses Abonnement für Virenschutz-Updates. Aktivieren Sie diesen Schutz auf jeden Fall!**

*Wählen Sie sichere Kennwörter und bewahren Sie diese gut auf.*

Kennwörter sind im Internet heutzutage unumgänglich. Man gebraucht sie für nahezu alles – vom Blumenversand über Online-Banking bis hin zur Anmeldung auf der Internetseite seiner Fluggesellschaft, um zu sehen, wie viele Meilenpunkte man schon gesammelt hat. Die folgenden Tipps können Ihnen helfen, Online-Vorgänge sicherer zu machen:

- Wählen Sie ein Kennwort, das man nicht so leicht erraten kann. Damit haben Sie schon den ersten Schritt dafür getan, dass Ihr Kennwort sicher ist und nicht in die falschen Hände gerät. Sichere Kennwörter haben mindestens acht Zeichen und bestehen aus einer Kombination von Buchstaben, Zahlen und Symbolen (z. B. # \$ % ! ?). Folgendes sollten Sie als Kennwort möglichst meiden: Ihren Anmeldenamen, auf persönlichen Angaben (z. B. Nachname) basierende Wörter sowie alle Begriffe, die man im Wörterbuch finden kann. Um Aktivitäten wie Online-Banking abzusichern, sollten Sie versuchen, möglichst einzigartige Kennwörter zu finden.
- Bewahren Sie Ihre Kennwörter sicher auf und versuchen Sie, nicht für jeden Online-Dienst dasselbe Kennwort zu benutzen.

• Ändern Sie Kennwörter regelmäßig, mindestens aber alle 90 Tage. Dadurch können Sie einen eventuellen Schaden begrenzen, falls sich dennoch jemand Zugriff auf Ihr Online-Account verschafft hat. Wenn Ihnen irgendetwas verdächtig bei einem Ihrer Online-Konten vorkommt, sollten Sie als erstes Ihr Kennwort ändern.

#### *Schützen persönlicher Daten*

Geben Sie persönliche Daten wie Name, Adresse, Telefonnummer und E-Mail-Adresse nur mit großer Vorsicht online weiter. Die Nutzung von Online-Diensten ist oft zwangsläufig mit der Preisgabe persönlicher Informationen verbunden, beispielsweise um die Bezahlung und den Versand einer erworbenen Ware abzuwickeln. Da sich dies selten umgehen lässt, finden Sie nachfolgend einige Ratschläge, wie man persönliche Informationen im Internet sicher weitergibt:

• **Achten Sie auf gefälschte E-Mails.** Anzeichen dafür, dass eine E-Mail betrügerisch sein könnte, sind Rechtschreibfehler, schlechte Grammatik, ungewöhnliche Formulierungen, Website-Adressen mit merkwürdigen Erweiterungen, Website-Adresse, die vollständig aus Zahlen statt aus Wörtern bestehen, sowie alles, was vom Normalen abweicht. Beim so genannten Phishing erhält man häufig die Aufforderung, schnell zu reagieren, um eine Kontosperrung zu verhindern oder seinen Schutz aufrechtzuerhalten, oder man wird genötigt, sofort bestimmte Angaben zu machen, um Schlimmeres zu verhindern. Fallen Sie bloß nicht darauf herein.

- **Reagieren Sie nie auf E-Mails, in denen nach persönlichen Angaben gefragt wird.** Kein seriöses Unternehmen schickt Ihnen eine E-Mail, um persönliche Informationen einzuholen. Wenden Sie sich im Zweifelsfall telefonisch an das betreffende Unternehmen oder geben Sie dessen Internetadresse in Ihren Webbrowser ein. Klicken Sie auf keinen Fall Hyperlinks in solchen Mitteilungen an, weil Sie dadurch auf betrügerische, hinterhältige Websites geraten könnten.
- **Meiden Sie betrügerische Websites, die dazu dienen, an Ihre persönliche Informationen zu kommen.** Geben Sie beim Besuch einer Website die Adresse (URL) direkt in Ihren Webbrowser ein, anstatt einem Hyperlink in einer E-Mail oder einer Sofortnachricht zu folgen. Häufig werden diese Hyperlinks von Betrügern gefälscht, damit sie überzeugend aussehen.

Achten Sie beim Einkaufen, Online-Banking oder bei sonstigen Webseiten, auf denen Sie vertrauliche Informationen weitergeben, immer auf das "S" hinter der Buchstabenfolge "http" (d. h. *https://* www.ihrebank.com und nicht http://www.ihrebank.com). Das "S" steht für "sicher" und sollte immer erscheinen, wenn Sie sich in einem Bereich befinden, in dem Sie nach Ihren Anmeldedaten oder sonstigen sensiblen Daten gefragt werden. Ein weiterer Hinweis darauf, dass Sie eine sichere Verbindung haben, ist das kleine Schlosssymbol unten in Ihrem Webbrowser (normalerweise rechts unten).

• **Achten Sie in Programmen und bei Websites auf die Datenschutzrichtlinien.** Es ist wichtig zu wissen, ob und wie eine Organisation persönliche Daten erfasst und verwendet, bevor man diese weitergibt.

• **Schützen Sie Ihre E-Mail-Adresse.** Mitunter verschicken so genannte Spammer und Phisher Millionen von Nachrichten an existierende oder auch nicht existierende E-Mail-Adressen, in der Hoffnung, ein potenzielles Opfer zu finden. Falls Sie auf diese Nachrichten reagieren oder sogar Bilder herunterladen, werden Sie unweigerlich zu deren Listen hinzugefügt und erhalten zukünftig noch weitere solcher Nachrichten. Seien Sie auch vorsichtig, wenn Sie Ihre E-Mail-Adresse in Newsgroups, Blogs oder Online-Communities angeben.

#### *Angebote im Internet, die zu gut aussehen, um wahr zu sein, sind es in der Regel auch nicht.*

Das alte Sprichwort "Man bekommt im Leben nichts geschenkt" gilt auch heute noch. Vermeintlich "kostenlose" Software wie Bildschirmschoner oder Smileys, geheime Investmenttricks, die ungeheuren Reichtum versprechen, oder ein überraschender Gewinn bei einem völlig unbekannten Preisausschreiben sind Lockangebote von Firmen, um Ihre Aufmerksamkeit zu gewinnen.

Während Sie vielleicht nicht direkt mit Geld bezahlen, ist die angeforderte kostenlose Software oder Dienstleistung möglicherweise mit einer Werbesoftware ("Adware") kombiniert, die Ihr Verhalten ausforscht und unerwünschte Werbeangebote einblendet. Um vermeintliche Gewinne geltend zu machen, müssen Sie unter Umständen persönliche Informationen preisgeben oder irgendetwas kaufen. Falls ein Angebot so gut klingt, das man es kaum glauben kann, sollten Sie einen anderen nach seiner Meinung dazu fragen, das Kleingedruckte lesen oder am besten gleich ganz die Finger davon lassen.

#### *Sehen Sie sich regelmäßig Ihre Bank- und Kreditkartenauszüge an.*

Die Folgen von Internetkriminalität wie dem Diebstahl persönlicher Daten lassen sich weitgehend mindern, wenn man den Vorfall bemerkt, kurz nachdem er erfolgte oder zum ersten Mal versucht wurde, diese Informationen zu benutzen. Eine der einfachsten Möglichkeiten festzustellen, ob etwas falsch gelaufen ist, besteht darin, seine Kontooder Kreditkartenauszüge auf Unregelmäßigkeiten zu überprüfen.

Außerdem verwenden viele Banken und Dienstleistungsunternehmen spezielle Sicherheitssysteme, die auf ungewöhnliches Kaufverhalten reagieren (beispielsweise wenn jemand in Texas wohnt und urplötzlich Kühlschränke in Budapest kauft). Unter Umständen ruft man Sie dann an, um sich von Ihnen bestätigen zu lassen, dass alles seine Richtigkeit hat. Nehmen Sie solche Anrufe nicht auf die leichte Schulter! Sie könnten der Hinweis darauf sein, dass etwas Schlimmes passiert ist und rasch Maßnahmen ergriffen werden müssen.

*Schützen Sie Ihren Computer mit Windows-Sicherheitsoptionen.* Windows bietet eine Reihe von Schutzprogrammen.

#### *Windows-Updates*

Während einer bestehenden Internetverbindung kann Windows prüfen, ob wichtige Updates für Ihren Computer vorhanden sind und diese automatisch installieren. Zu diesen Updates gehören Sicherheitsverbesserungen und Programmaktualisierungen, die die Leistungsfähigkeit Ihres Computers verbessern und ihn vor neuen Viren und Angriffen schützen.

#### *Wie erkenne ich, dass mein Computer gefährdet ist?*

Wenn das *Watungscenter* Alarm schlägt, sich der Computer merkwürdig verhält oder unerwartet abstürzt oder einige Programme nicht korrekt funktionieren, dann kann Ihr Computer mit bösartiger Software infiziert sein. Allerdings sollten Sie nicht für jedes Computerproblem gleich einen Virus verantwortlich machen! Sollten Sie den Verdacht haben, dass Ihr Computer infiziert ist, nehmen Sie zuerst ein Update vor – sofern Sie es nicht bereits getan haben – und führen Sie das Antivirus- und Antispyware-Programm aus.

# <span id="page-308-0"></span>**WIEDERHERSTELLUNG**

Sollten Sie Probleme mit Ihrem Computer haben und Sie keine Hilfe in den FAQs (oft gestellte Fragen) (siehe [Seite 90\)](#page-331-0) finden können, können Sie den Computer wiederherstellen - d. h. ihn in einen früheren Zustand zurückversetzen.

In diesem Abschnitt werden die Wiederherstellungswerkzeuge beschrieben, die auf dem Computer zur Verfügung stehen. Packard Bell bietet Ihnen das *Packard Bell Recovery Management*, womit Sie eine *Wiederherstellungskopie* und eine *Kopie von Treibern und Applikationen* herstellen und die Wiederherstellungsoptionen, etweder mit Windows-Werkzeugen oder der Wiederherstellungskopie nutzen können.

*Hinweis: Packard Bell Recovery Management ist nur verfügbar, wenn ein Windows-Betriebssystem bereits installiert ist.*

**Wichtiger Hinweis: Die Herstellung einer**  *Wiederherstellungskopie* **und einer** *Kopie von Treibern und Applikationen* **wird sobald wie möglich empfohlen.** 

**In bestimmten Fällen wird für eine vollständige Wiederherstellung eine USB-Wiederherstellungskopie benötigt.**

# **Erstellen einer Wiederherstellungskopie**

Wenn Sie eine Neuinstallation mit Hilfe eines USB-Speicherlaufwerks durchführen möchten, müssen Sie erst eine Wiederherstellungskopie erstellen. Die Wiederherstellungskopie enthält alle ursprünglichen Inhalte der Festplatte des Computers, einschließlich Windows und alle ab Werk geladene Software und Treiber. Mit dieser Kopie können Sie Ihren Computer wieder in den Zustand zurückversetzen, in dem Sie ihn gekauft haben, wobei Sie die Möglichkeit haben, sämtliche Einstellungen und persönlichen Daten beizubehalten.

*Hinweis: Stellen Sie sicher, dass Ihr USB-Laufwerk über eine Kapazität von mindestens 16 GB verfügt.* 

1. Geben Sie im *Start*-Bildschirm "Wiederherstellung" ein und klicken Sie anschließend auf **Packard Bell Recovery Management** in der Liste mit Apps.

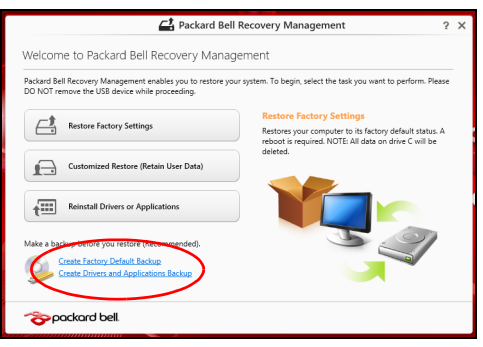

2. Klicken Sie auf **Sicherung von Werkseinstellungen**. Das Fenster *Wiederherstellungslaufwerk* wird geöffnet.

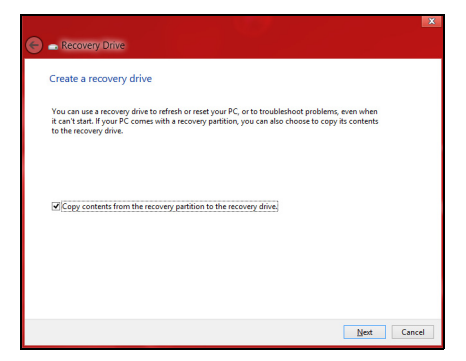

Stellen Sie sicher, dass **Inhalte von Wiederherstellungspartition zum Wiederherstellungslaufwerk kopieren** ausgewählt ist. Dies erzeugt die kompletteste und sicherste Wiederherstellungskopie.

- 3. Schließen Sie das USB-Laufwerk an und klicken Sie anschließend auf **Weiter**.
	- Stellen Sie sicher, dass das USB-Laufwerk über eine ausreichende Speicherkapazität verfügt, bevor Sie fortfahren. Für die Wiederherstellungskopie werden mindestens 16 GB an Speicherplatz benötigt.

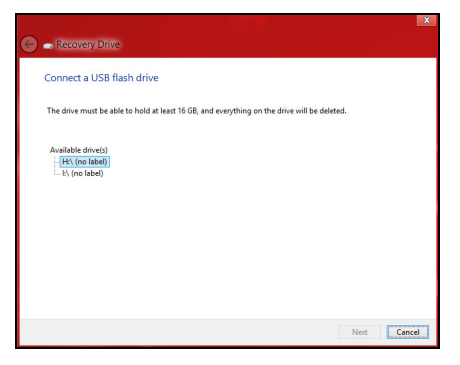

- 4. Auf dem Bildschirm wird der Sicherungsfortschritt angezeigt.
- 5. Führen Sie den Vorgang bis zum Ende durch.

6. Nachdem Sie die Wiederherstellungskopie erstellt haben, können die Wiederherstellungsinformationen auf dem Computer löschen. Wenn Sie diese Informationen löschen, können Sie den Computer nur mit der USB-Wiederherstellungskopie wiederherstellen. Sollten Sie das USB-Laufwerk verlieren oder die darauf gespeicherten Daten löschen, können Sie den Computer nicht wiederherstellen.

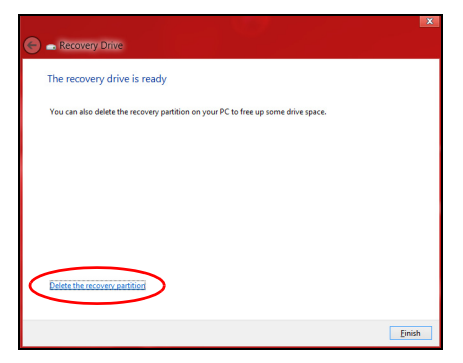

7. Trennen Sie das USB-Laufwerk ab und beschriften Sie es deutlich.

**Wichtiger Hinweis: Verwenden Sie einen einmaligen, beschreibenden Namen, z. B. "Windows Wiederherstellungkopie". Bewahren Sie die Sicherungskopie an einem sicheren Ort auf, an den Sie sich erinnern.**

# **Erstellen einer Kopie von Treibern und Applikationen**

Wenn Sie eine Kopie für Treiber und Applikationen erstellen möchten, die die ab Werk geladenen Softwareprogramme und Treiber enthält, welche von Ihrem Computer benötigt werden, können Sie ein USB-Speicherlaufwerk oder, falls der Computer über ein DVD-Aufnahmelaufwerk verfügt, eine oder mehrere leere, aufnehmbare DVDs verwenden.

1. Geben Sie im *Start*-Bildschirm "Wiederherstellung" ein und klicken Sie anschließend auf **Packard Bell Recovery Management** in der Liste mit Apps.

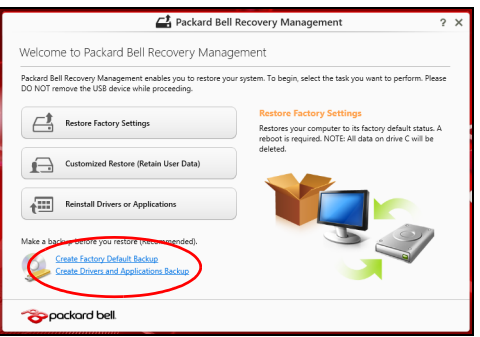

2. Klicken Sie auf **Sicherung von Treibern und Anwendungen**.

Schließen Sie das USB-Laufwerk an oder legen Sie eine DVD in das optische Laufwerk ein. Klicken Sie anschließend auf **Weiter**.

• Wenn Sie ein USB-Laufwerk verwenden, stellen Sie sicher, dass dessen Speicherplatz ausreicht, bevor Sie fortfahren.

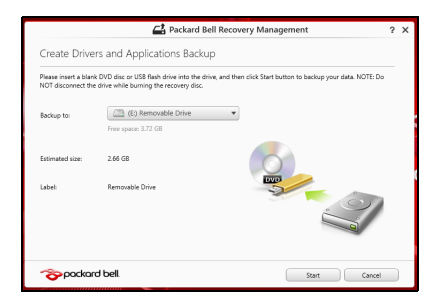

• Bei Verwendung von DVDs wird die Anzahl der leeren, aufnehmbaren Datenträger angezeigt, die Sie für die Erstellung von Wiederherstellungskopien benötigen. Legen Sie die erforderliche Anzahl von identischen, leeren DVDs bereit.

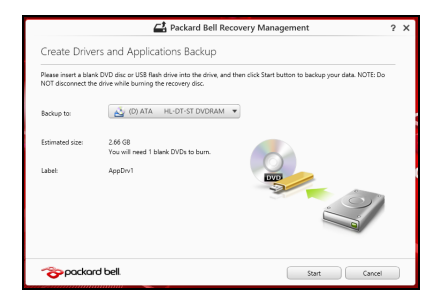

- 3. Klicken Sie auf **Start**, um Dateien zu kopieren. Der Sicherungsvorgang wird auf dem Bildschirm angezeigt.
- 4. Führen Sie den Vorgang bis zum Ende durch:
	- Wenn Sie optische Datenträger verwenden, gibt das Laufwerk jede Disc aus, nachdem sie komplett beschrieben wurde. Nehmen Sie die Disc aus dem Laufwerk und beschriften Sie sie mit einem speziellen **Marker**

Wenn mehrere Discs benötigt werden, legen Sie auf Aufforderung eine neue Disc ein und klicken Sie anschließend auf **OK**. Fahren Sie fort, bis der Vorgang abgeschlossen ist.

• Wenn Sie ein USB-Laufwerk verwenden, trennen Sie das es ab und beschriften Sie es deutlich.

**Wichtiger Hinweis: Verwenden Sie einen einmaligen,**  beschreibenden Namen, z. B. "Kopie von Treibern und **Applikationen". Bewahren Sie die Sicherungskopie an einem sicheren Ort auf, an den Sie sich erinnern.**

# **Wiederherstellung des Systems**

So stellen Sie das System wieder her:

1. Kleinere Korrekturen durchführen.

Wenn nur ein oder zwei Software- oder Hardware-Elemente nicht länger funktionieren, kann das Problem möglicherweise durch Neuinstallierung der Software oder der Gerätetreiber behoben werden.

Wenn Sie vom Hersteller installierte Software oder Treiber neu installieren möchten, lesen Sie **["Neuinstallation von Treibern und](#page-316-0) [Applikationen" auf Seite 75](#page-316-0)**.

Anweisungen zur Neuinstallation der Software und Treiber, welche später installiert wurden, finden Sie in den Informationen über das jeweilige Produkt oder auf der Support-Website.

2. Zu einem früheren Systemzustand zurückwechseln.

Wenn das Neuinstallieren der Software oder Treiber keine Abhilfe schafft, können Sie das Problem möglicherweise lösen, indem Sie das System auf einen Zustand zurücksetzen, in dem es funktionierte.

Anleitungen finden Sie unter **["Wiederherstellen eines früheren](#page-320-0)  [Systemabbilds" auf Seite 79](#page-320-0)**.

3. Betriebssystem zurücksetzen.

Wenn Sie das Problem nicht mit einer anderen Methode lösen konnten und Sie das System auf die Werkseinstellungen zurücksetzen und gleichzeitig Ihre Daten beibehalten möchten, lesen Sie

#### auf **["Zurücksetzen des Systems auf die Werkseinstellungen" auf](#page-321-0) [Seite 80](#page-321-0)**.

4. System auf die Werkseinstellungen zurücksetzen.Wenn Sie das Problem nicht mit einer anderen Methode lösen konnten und Sie das System auf die Werkseinstellungen zurücksetzen möchten, lesen Sie **["Zurücksetzen des Systems auf die Werkseinstellungen" auf](#page-321-0) [Seite 80](#page-321-0)**.

# <span id="page-316-0"></span>**Neuinstallation von Treibern und Applikationen**

Als ein Schritt für die Problembehebung können Sie die Applikationen und Gerätetreiber installieren, die vom Hersteller bereits auf dem Computer installiert wurden. Sie können die Neuinstallation entweder mit der Festplatte oder mit der von Ihnen erstellten Sicherungskopie durchführen.

- Andere Applikationen Wenn Sie Software neu installieren möchten, die nicht bereits auf dem Computer installiert war, folgen Sie den Installationsanweisungen für diese Software.
- Neue Gerätetreiber Wenn Sie Gerätetreiber neu installieren möchten, die nicht bereits auf dem Computer installiert waren, folgen Sie den Anweisungen für das jeweilige Gerät.

*Wenn Sie die Neuinstallation mit Windows durchführen und die Wiederherstellungsinformationen auf dem Computer gespeichert sind:*

• Geben Sie im Start-Bildschirm "Wiederherstellung" ein und klicken Sie anschließend auf **Packard Bell Recovery Management** in der Liste mit Apps.

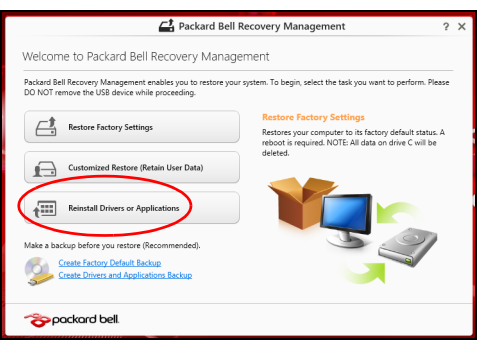

• Klicken Sie auf **Treiber oder Anwendungen neu installieren**.

• Der Bereich **Inhalte** des **Packard Bell Ressourcen-Centers** sollte dann angezeigt werden.

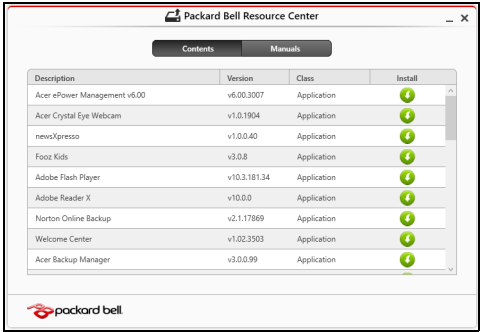

• Klicken Sie auf das **Installieren**-Symbol für das Element, das Sie installieren möchten. Folgen Sie anschließend den Anweisungen auf dem Bildschirm, um die Installation durchzuführen. Wiederholen Sie diesen Schritt für jedes Element, das sie neu installieren möchten.

*Wenn Sie die Neuinstallation mit einer Kopie von Treibern und Applikationen auf einer DVD oder einem USB-Laufwerk durchführen:*

- 1. Legen Sie die DVD mit der **Kopie von Treiber und Applikationen** in das Disc-Laufwerk ein oder schließen Sie das USB-Laufwerk an.
	- Wenn Sie eine DVD einlegen, warten Sie, bis **Packard Bell Ressourcen-Center** gestartet wird.
- Sollte das **Packard Bell Ressourcen-Center** nicht automatisch starten, drücken Sie auf die *Windows-Taste* + <**E**> und doppelklicken Sie anschließend auf das Symbol des optischen Laufwerks.
- Wenn Sie ein USB-Laufwerk verwenden, drücken Sie auf die *Windows-Taste* + <**E**> und doppelklicken Sie anschließend auf das Laufwerk, in dem sich die Sicherungskopie befindet. Doppelklicken Sie auf **Ressourcen-Center**.
- 2. Der Bereich **Inhalte** des **Packard Bell Ressourcen-Centers** sollte dann angezeigt werden.

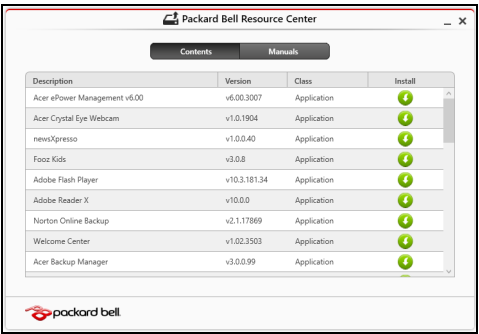

3. Klicken Sie auf das **Installieren**-Symbol für das Element, das Sie n installieren möchten. Folgen Sie anschließend den Anweisungen auf dem Bildschirm, um die Installation durchzuführen. Wiederholen Sie diesen Schritt für jedes Element, das sie neu installieren möchten.

# <span id="page-320-0"></span>**Wiederherstellen eines früheren Systemabbilds**

Microsofts Systemwiederherstellung nimmt regelmäßig "Schnappschüsse" der Systemeinstellungen auf und speichert sie als Wiederherstellungspunkte. In den meisten Fällen, bei denen sich Softwareproblem schwer lösen lassen, können Sie zu einem dieser Wiederherstellungspunkte zurückwechseln, um das System wieder funktionsfähig zu machen.

Windows erstellt jeden Tag und jedes Mal, wenn Sie Software oder Gerätetreiber installieren, automatisch einen zusätzlichen Wiederherstellungspunkt.

*Hinweis***:** Wenn Sie weitere Informationen über die Microsoft Systemwiederherstellung erhalten möchten, geben Sie auf dem *Start*-Bildschirm "Hilfe" ein und klicken Sie auf **Hilfe und Support** in der Liste mit Apps. Geben Sie in das Feld Hilfe durchsuchen "Windows Systemwiederherstellung" ein und drücken Sie auf **Eingabe**.

*Zurückwechseln zu einem Wiederherstellungspunkt*

- 1. Geben Sie im *Start*-Bildschirm "Systemsteuerung" ein und klicken Sie anschließend auf **Systemsteuerung** in der Liste mit Apps.
- 2. Klicken Sie auf **System und Sicherheit** > **Wartungscenter** und anschließend unten im Fenster auf **Wiederherstellung**.
- 3. Klicken Sie auf **Systemwiederherstellung öffnen** und anschließend auf **Weiter**.
- 4. Klicken Sie auf den letzten Wiederherstellungspunkt (an dem das System noch einwandfrei funktionierte), klicken Sie auf **Weiter** und anschließend auf **Fertig stellen**.
- 5. Ein Bestätigungsfenster wird angezeigt; klicken Sie auf **Ja**. Das System wird mit dem ausgewählten Wiederherstellungspunkt wiederhergestellt. Dieser Vorgang kann mehrere Minuten dauern und der Computer wird möglicherweise neu gestartet.

# <span id="page-321-0"></span>**Zurücksetzen des Systems auf die Werkseinstellungen**

Wenn es auf dem Computer Probleme gibt, die mit anderen Methoden nicht gelöst werden können, müssen Sie möglicherweise das System auf seine Werkseinstellungen zurücksetzen. Sie können die Wiederherstellung entweder mit der Festplatte oder mit der von Ihnen erstellten Wiederherstellungskopie durchführen.

- Wenn sich Windows weiter ausführen lässt und die Wiederherstellungspartition nicht gelöscht wurde, lesen Sie **["Wiederherstellung in Windows" auf Seite 81](#page-322-0)**.
- Wenn Sie Windows nicht mehr ausführen können und die Festplatte komplett neu formatiert wurde oder Sie eine andere Festplatte installiert haben, lesen Sie **["Wiederherstellung mit einer](#page-326-0)  [Wiederherstellungskopie" auf Seite 85](#page-326-0)**.

# <span id="page-322-0"></span>**Wiederherstellung in Windows**

Starten Sie Packard Bell Recovery Management:

• Geben Sie im *Start*-Bildschirm "Wiederherstellung" ein und klicken Sie anschließend auf **Packard Bell Recovery Management** in der Liste mit Apps.

Es gibt zwei Optionen: **Werkseinstellungen wiederherstellen** (PC zurücksetzen) oder **Benutzerdefinierte Wiederherstellung** (PC aktualisieren).

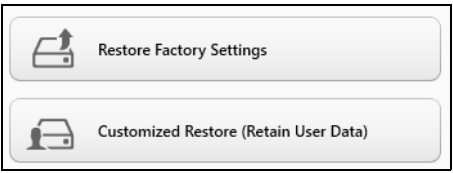

**Werkseinstellungen wiederherstellen** werden alle Inhalte auf der Festplatte gelöscht. Anschließend werden Windows und alle Softwareprogramme und Treiber neu installiert, die sich ab Werk im System befanden. Wenn Sie weiterhin auf wichtige Dateien auf der Festplatte zugreifen können, sollten Sie sie jetzt sichern. Siehe **["Werkseinstellungen mit Packard Bell Recovery Management](#page-323-0) [wiederherstellen" auf Seite](#page-323-0) 82**.

Bei **Benutzerdefinierte Wiederherstellung** wird versucht, Ihre Dateien (Benutzerdaten) beizubehalten, es werden aber alle Softwareprogramme und Treiber neu installiert. Softwareprogramme, die nach dem Kauf des PC installiert wurden, werden entfernt (Ausnahme sind Softwareprogramme, die über den Windows Shop installiert wurden).

## Siehe **["Benutzerdefinierte Wiederherstellung mit Packard Bell](#page-325-0)  [Recovery Management" auf Seite](#page-325-0) 84**.

#### <span id="page-323-0"></span>*Werkseinstellungen mit Packard Bell Recovery Management wiederherstellen*

1. Klicken Sie auf **Wiederherstellung von Werkseinstellungen**.

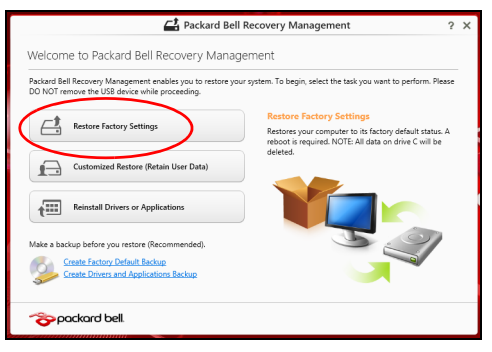

**Achtung: Beim Wiederherstellen der Werkseinstellungen werden alle Dateien auf der Festplatte gelöscht.**
## 2. Das Fenster **PC zurücksetzen** wird angezeigt.

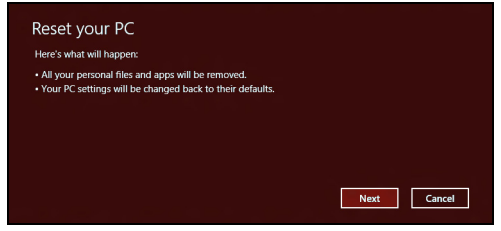

*Die Abbildungen dienen lediglich der Veranschaulichung.*

- 3. Klicken Sie auf **Weiter** und wählen Sie anschließend aus, wie Sie die Dateien löschen möchten:
	- a. **Dateien einfach entfernen** löscht schnell alle Dateien vor der Wiederherstellung des Computers. Dies dauert etwa 30 Minuten.
	- b. **Laufwerk vollständig bereinigen** bereinigt das Laufwerk nach dem Löschen jeder Datei, so dass nach der Wiederherstellungen keine Dateien mehr gesehen werden können. Die Bereinigung des Laufwerks dauert wesentlich länger, bis zu fünf Stunden, aber ist sicherer, da alte Dateien komplett entfernt werden.
- 4. Klicken Sie auf **Zurücksetzen**.
- 5. Die Wiederherstellung beginnt mit dem Neustart des Computers. Anschließend werden Dateien auf die Festplatte kopiert.
- 6. Nach Beendigung der Wiederherstellung, können Sie den Computer verwenden, indem Sie den erstmaligen Startvorgang wiederholen.

## *Benutzerdefinierte Wiederherstellung mit Packard Bell Recovery Management*

1. Klicken Sie auf **Benutzerdefinierte Wiederherstellung (Benutzerdaten werden beibehalten)**.

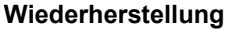

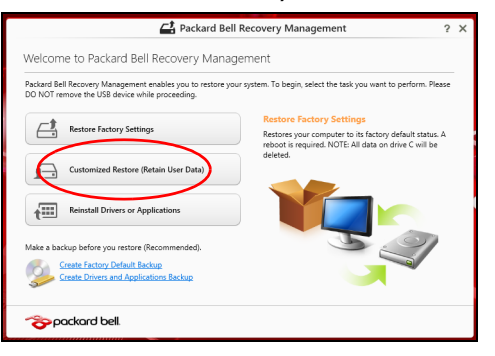

2. Das Fenster **PC aktualisieren** wird angezeigt.

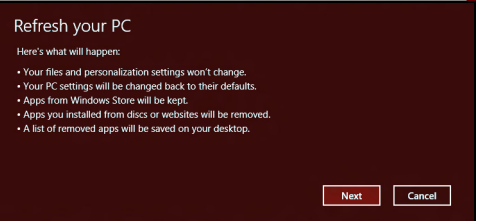

3. Klicken Sie auf **Weiter** und anschließend auf **Aktualisieren**.

4. Die Wiederherstellung beginnt mit dem Neustart des Computers. Anschließend werden Dateien auf die Festplatte kopiert. Dieser Vorgang dauert etwa 30 Minuten.

## **Wiederherstellung mit einer Wiederherstellungskopie**

So führen Sie eine Wiederherstellung mit einer Wiederherstellungskopie auf einem USB-Laufwerk durch:

- 1. Suchen Sie nach der Wiederherstellungskopie.
- 2. Schließen Sie das USB-Laufwerk an und schalten Sie den Computer ein.
- 3. Aktivieren Sie das *F12 Boot Menü*, falls es noch nicht aktiviert ist:
	- a. Drücken Sie auf <**F2**>, während der Computer gestartet wird.
	- b. Wählen Sie das Untermenü **Main** mit der linken oder rechten Pfeiltaste aus.
	- c. Drücken Sie auf die Nach-unten-Taste, bis **F12 Boot Menu** ausgewählt ist. Drücken Sie auf <**F5**>, um diese Einstellung auf **Enabled** zu setzen.
	- d. Wählen Sie das Menü **Exit** mit der linken oder rechten Pfeiltaste aus.
	- e. Je nach Art des BIOS, das vom Computer verwendet wird, wählen Sie **Save Changes and Exit** oder **Exit Saving Changes** und drücken Sie auf **Eingabe**. Wählen Sie zur Bestätigung **OK** oder **Ja**.
	- f. Der Computer wird neu gestartet.
- 4. Drücken Sie während des Startvorgangs auf <**F12**>, um das Boot Menu zu öffnen. Im Boot Menu können Sie das Gerät auswählen, von dem aus das System gestartet wird. Wählen Sie das USB-Laufwerk aus.
	- a. Wählen Sie mit den Pfeiltasten **USB Device** aus und drücken Sie anschließend auf **Eingabe**.
	- b. Windows startet die Installation dann von der Wiederherstellungskopie aus, anstatt den normalen Startvorgang zu durchlaufen.
- 5. Wählen Sie Ihren Tastaturtyp.
- 6. Wählen Sie **Troubleshoot** und wählen Sie anschließend die Art der Wiederherstellung, die Sie verwenden möchten:
	- a. Klicken Sie auf **Erweitert** und anschließend auf **Systemwiederherstellung**, um Microsoft Systemwiederherstellung zu starten:

Microsoft Systemwiederherstellung nimmt regelmäßig "Schnappschüsse" der Systemeinstellungen auf und speichert sie als Wiederherstellungspunkte. In den meisten Fällen, bei denen sich Softwareprobleme schwer lösen lassen, können Sie zu einem dieser Wiederherstellungspunkte zurückwechseln, um das System wieder funktionsfähig zu machen.

b. Klicken Sie auf **PC zurücksetzen**, um mit der Zurücksetzung zu beginnen:

**PC zurücksetzen** löscht alle Inhalte auf der Festplatte. Anschließend werden Windows und alle Softwareprogramme und Treiber neu installiert, die sich ab Werk im System befanden. Wenn Sie weiterhin auf wichtige Dateien auf der Festplatte zugreifen können, sollten Sie sie jetzt sichern. Siehe **["PC mit Wiederherstellungskopie](#page-329-0)  [zurücksetzen" auf Seite 88](#page-329-0)**.

c. Klicken Sie auf **PC aktualisieren**, um mit der Aktualisierung zu beginnen:Bei

**PC aktualisieren** wird versucht, Ihre Dateien (Benutzerdaten) beizubehalten, aber es werden aber alle Softwareprogramme und Treiber neu installiert. Softwareprogramme, die nach dem Kauf des PC installiert wurden, werden entfernt (Ausnahme sind Softwareprogramme, die über den Windows Shop installiert wurden). Siehe **["PC mit Wiederherstellungskopie aktualisieren" auf](#page-330-0)  [Seite 89](#page-330-0)**.

# <span id="page-329-0"></span>**Achtung: Beim Zurücksetzen des PCs werden alle Dateien auf der Festplatte gelöscht.**

1. Das Fenster **PC zurücksetzen** wird angezeigt.

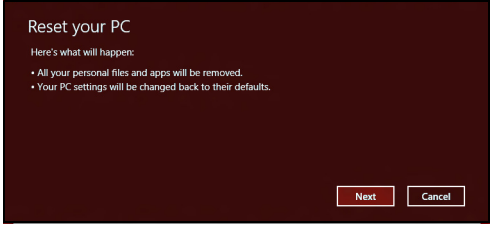

*Die Abbildungen dienen lediglich der Veranschaulichung.*

- 2. Klicken Sie auf **Weiter**.
- 3. Wählen Sie das Betriebssystem zur Wiederherstellung (normalerweise steht nur eine Option zur Verfügung).
- 4. Wählen Sie aus, Änderungen an der Festplatte beizubehalten:
	- a. Sollten Sie die Wiederherstellungspartition gelöscht oder die Partitionen auf der Festplatte auf andere Weise geändert haben und Sie diese Änderungen beibehalten möchten, wählen Sie **Nein**.
	- b. Wenn Sie den Computer vollständig auf die Werkseinstellungen zurücksetzen möchten, wählen Sie **Ja**.
- 5. Wählen Sie aus, wie die Dateien gelöscht werden sollen:
	- a. **Dateien einfach entfernen** löscht schnell alle Dateien vor der Wiederherstellung des Computers. Dies dauert etwa 30 Minuten.
- b. **Laufwerk vollständig bereinigen** bereinigt das Laufwerk nach dem Löschen jeder Datei, so dass nach der Wiederherstellungen keine Dateien mehr gesehen werden können. Die Bereinigung des Laufwerks dauert wesentlich länger, bis zu fünf Stunden, aber ist sicherer, da alte Dateien komplett entfernt werden.
- 6. Klicken Sie auf **Zurücksetzen**.
- 7. Nach Beendigung der Wiederherstellung, können Sie den Computer verwenden, indem Sie den erstmaligen Startvorgang wiederholen.

## <span id="page-330-0"></span>*PC mit Wiederherstellungskopie aktualisieren*

1. Das Fenster **PC aktualisieren** wird angezeigt.

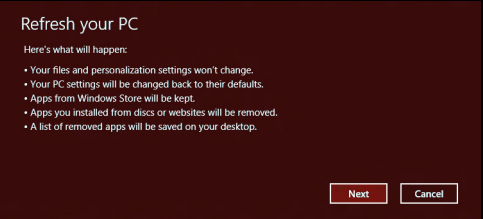

- 2. Klicken Sie auf **Weiter**.
- 3. Wählen Sie das Betriebssystem zur Wiederherstellung (normalerweise steht nur eine Option zur Verfügung).
- 4. Klicken Sie auf **Aktualisieren**.
- 5. Die Wiederherstellung beginnt mit dem Neustart des Computers. Anschließend werden Dateien auf die Festplatte kopiert. Dieser Vorgang dauert etwa 30 Minuten.

# **OFT GESTELLTE FRAGEN**

Im Folgenden finden Sie eine Liste möglicher Situationen, die bei der Arbeit mit dem Computer auftreten können. Für jede dieser Situationen sind einfache Antworten und Lösungen angegeben.

*Ich drücke den Hauptschalter, aber der Rechner startet oder bootet nicht* Achten Sie auf die Stromversorgungsanzeige:

- Leuchtet sie nicht, wird der Computer nicht mit Strom versorgt. Prüfen Sie Folgendes:
	- Wenn Sie den Akku zur Stromversorgung verwenden, ist er möglicherweise entladen und kann den Computer nicht mit Energie versorgen. Schließen Sie das Netzteil an, und laden Sie den Akkusatz auf.
	- Das Netzteil muß fest in den Computer und die Steckdose eingesteckt sein.
- Wenn sie leuchtet, prüfen Sie Folgendes:
	- Befindet sich eine Disc im optischen Laufwerk? Nehmen Sie sie ggf. heraus und drücken Sie auf <**Strg**> + <**Alt**> + <**Entf**>, um das System neu zu starten.
	- Ist ein USB-Speichergerät (USB-Stick oder Smartphone) an den Computer angeschlossen? Trennen Sie es ggf. ab und drücken Sie auf <**Strg**> + <**Alt**> + <**Entf**>, um das System neu zu starten.

## *Der Bildschirm bleibt leer*

Die Energiesparfunktion des Computers hat automatisch den Bildschirm ausgeschaltet, um Strom zu sparen. Drücken Sie eine Taste, um den Bildschirm wieder einzuschalten.

Wenn sich der Bildschirm durch Drücken einer Taste nicht wieder einschaltet, kann dies drei Gründe haben:

- Die Einstellung für die Helligkeit ist zu niedrig. Drücken Sie auf  $\ddot{\varphi}$ (Erhöhen), um die Helligkeit zu erhöhen.
- Das Anzeigegerät ist möglicherweise auf einen externen Monitor eingestellt. Drücken Sie auf  $\Box$ , um die Anzeige wieder zum Computer zu wechseln.
- Wenn die Schlaf-Anzeige leuchtet, befindet sich der Computer im Schlaf-Modus. Drücken Sie für die Wiederaufnahme auf die Ein-/Aus-Taste und lassen Sie sie los.

## *Der Computer gibt keinen Sound aus*

Prüfen Sie Folgendes:

- Die Lautstärke wurde möglicherweise auf stumm gestellt. Achten Sie in Windows auf das Symbol (Lautsprecher) für die Lautstärkeregelung in der Taskleiste. Wenn es durchgestrichen ist, klicken Sie es an, und deaktivieren Sie das Kontrollkästchen **Alles aus**.
- Die Einstellung für die Lautstärke ist evtl. zu niedrig. Sehen Sie das Symbol für die Lautstärkenregelung in der Taskleiste von Windows. Sie können die Lautstärke auch mit den Tasten zur Lautstärkenregelung einstellen.

• Falls Kopfhörer oder externe Lautsprecher an die Ausgabe-Schnittstelle vorne auf dem Computer angeschlossen werden, werden die internen Lautsprecher automatisch ausgeschaltet.

## *Ich möchte den Träger des optischen Laufwerks ohne Einschalten des Computers ausfahren*

Es gibt ein Loch für den mechanischen Auswurf am optischen Laufwerk. Führen Sie einfach die Spitze eines Kugelschreibers oder einer Büroklammer ein, und drücken Sie zum Ausfahren des Trägers.

## *Die Tastatur funktioniert nicht*

Versuchen Sie, eine externe Tastatur an den USB-Anschluss am Computer anzuschließen. Wenn diese funktioniert, wenden Sie sich an Ihren Händler oder an ein autorisiertes Servicecenter, da das interne Tastaturkabel möglicherweise locker ist.

## *Der Drucker funktioniert nicht*

Prüfen Sie Folgendes:

- Prüfen Sie, ob der Drucker an eine Netzsteckdose angeschlossen und eingeschaltet ist.
- Stellen Sie sicher, dass das Druckerkabel fest an den USB-Anschluss und den entsprechenden Anschluss am Drucker angeschlossen ist.

# **TIPPS UND HINWEISE FÜR DIE VERWENDUNG VON WINDOWS 8**

Es bedarf einer gewissen Zeit, sich mit diesem neuen Betriebssystem vertraut zu machen. Wir haben deshalb ein paar Tipps zusammengestellt, um Ihnen den Anfang zu erleichtern.

# **Sie werden drei Besonderheiten feststellen**

# *1. Start*

Es gibt jetzt keine Start-Schaltfläche mehr; Sie können stattdessen Apps vom Start-Bildschirm aus starten.

## **2. Tiles**

Live Tiles entsprechen Miniaturansichten von Apps.

## **3. Charms**

Mit Charms können Sie hilfreiche Funktionen nutzen, z. B. Teilen von Inhalten, Ausschalten des PC oder Ändern von Einstellungen.

# **Wie greife ich auf die Charms zu?**

Verschieben Sie den Cursor in die obere oder untere rechte Ecke des Bildschirms, um die Charms zu öffnen, oder drücken Sie auf die *Windows-Taste* + <**C**>.

# **Wie gelange ich zum** *Start***-Bildschirm?**

Drücken Sie auf die *Windows-Taste* der Tastatur; drücken Sie auf die *Windows-Taste* + <**C**> und klicken Sie auf **Start** oder bewegen Sie den Cursor zur linken unteren Ecke des Bildschirms und klicken Sie auf **Start**.

## **Wie wechsle ich zwischen Apps?**

Bewegen Sie den Cursor an den linken Rand des Bildschirms, um die Miniaturansichten der Apps anzuzeigen, die derzeit ausgeführt werden.

Sie können auch auf die *Windows-Taste* + <**Tab**> drücken, um die aktuellen Apps zu öffnen und zu durchsuchen.

# **Wie schalte ich den Computer aus?**

Drücken Sie auf die *Windows-Taste* + <**C**>, klicken Sie auf **Einstellungen** > **Energieverwaltung** und wählen Sie die gewünschte Aktion aus. Stattdessen können Sie auch auf dem *Desktop* auf die **Packard Bell Energie-Schaltfläche** klicken und die gewünschte Aktion auswählen.

# **Warum gibt es eine neue Programmoberfläche?**

Die neue Programmoberfläche für Windows 8 wurde so konzipiert, dass sie sich besonders für die Fingereingabe eignet. Apps aus dem Windows Store nutzen automatisch den gesamten Bildschirm und müssen nicht auf die herkömmliche Weise beendet werden. Apps aus dem Windows Store werden beim Start in Form von Live-Tiles angezeigt.

## *Was versteht man unter Live-Tiles?*

Live-Tiles ähneln den Miniaturansichten von Apps. Sie werden immer dann aktualisiert, wenn Sie eine Internetverbindung herstellen. Sie können so z. B. das aktuelle Wetter oder Börsenkurse sehen, ohne die jeweiligen Apps öffnen zu müssen.

# **Wie entsperre ich den Computer?**

Drücken Sie auf eine beliebige Taste und klicken Sie auf das Symbol eines Benutzerkontos, um den Computer zu entsperren. Wenn für Ihr Konto ein Kennwort eingerichtet wurde, müssen Sie dieses eingeben, um fortfahren zu können.

# **Wie richte ich den Computer persönlich ein?**

Sie können den *Start*-Bildschirm mit einem Hintergrundbild oder durch beliebige Anordnung der Tiles ganz nach Bedarf persönlich einrichten.

Wenn Sie den Hintergrund ändern möchten, drücken Sie auf die *Windows-Taste* + <**C**> und klicken Sie auf **Einstellungen** > **PC-Einstellungen ändern** > **Personalisieren**. Klicken Sie auf **Startbildschirm** oben auf der Seite und wählen Sie eine Farbe und ein Bild aus.

## *Wie verschiebe ich Tiles?*

Klicken & halten Sie eine Tile, um sie auszuwählen. Ziehen Sie sie dann an die gewünschte Stelle auf dem *Start*-Bildschirm. Andere Tiles werden verschoben, um Platz für die Tile zu schaffen, die Sie verschieben.

## *Kann ich Tiles größer oder kleiner machen?*

Rechtsklicken Sie auf eine Tile und wählen Sie **Kleiner** oder **Größer** im Menü aus, das unten auf dem Bildschirm angezeigt wird.

## *Wie kann ich den Sperrbildschirm persönlicher gestalten?*

Sie können für den Sperrbildschirm ein anderes Bild verwenden oder ganz nach Bedarf Kurzinfos über den Status oder Benachrichtigungen anzeigen lassen.

Wenn Sie den Hintergrund ändern möchten, drücken Sie auf die *Windows-Taste* + <**C**> und klicken Sie auf **Einstellungen** > **PC-Einstellungen ändern** > **Personalisieren**. Klicken Sie auf **Sperrbildschirm** oben auf der Seite und wählen Sie das Bild und die Apps aus, die Sie auf dem Sperrbildschirm anzeigen lassen möchten.

## *Und wie beende ich eine App?*

Verschieben Sie den Cursor zum oberen Rand des Bildschirms und klicken & ziehen Sie anschließend das Fenster nach unten, um die App zu beenden.

Sie können Apps auch mit den Miniaturansichten auf der linken Seite des Bildschirms schließen, indem Sie diese mit der rechten Maustaste anklicken und anschließend **Schließen** wählen.

## *Kann ich die Auflösung des Bildschirms ändern?*

Geben Sie auf dem *Start*-Bildschirm "Systemsteuerung" ein, um die *Suche* zu starten und Suchergebnisse anzuzeigen; klicken Sie auf **Systemsteuerung** > **Bildschirmauflösung anpassen**.

# **Ich möchte Windows so verwenden, wie ich es gewöhnt bin. Geht das?**

Klicken Sie auf dem *Start*-Bildschirm auf die **Desktop**-Tile, um das herkömmliche Desktop anzuzeigen. Sie können Apps, die Sie häufig nutzen, auf der Taskleiste ablegen, so dass Sie sie einfach öffnen können. Wenn Sie auf eine App klicken, die nicht aus einem Windows Store stammt, öffnet Windows die App automatisch mit dem *Desktop*.

# **Wo finde ich meine Apps?**

Geben Sie im *Start*-Bildschirm einfach den Namen der App ein, die Sie öffnen möchten. Die *Suche* beginnt und eine Liste mit Ergebnissen wird angezeigt.

Wenn Sie eine komplette Liste mit Apps anzeigen möchten, drücken Sie auf die Leertaste oder die *Menü-Taste* und klicken Sie anschließend auf **Alle Apps**.

## *Wie kann ich eine App auf dem Start-Bildschirm anzeigen?*

Wenn *Alle Apps* angezeigt wird und Sie eine App auf dem *Start*-Bildschirm anzeigen lassen möchten, wählen Sie die App aus und klicken Sie sie mit der rechten Maustaste an. Wählen Sie **Zum Start-Bildschirm hinzufügen** im unten auf dem Bildschirm angezeigten Menü.

## *Wie kann ich eine Tile aus dem Start-Bildschirm entfernen?*

Rechtsklicken Sie auf die Tile und klicken Sie auf **Vom Start-Bildschirm entfernen** im Menü, das unten auf dem Bildschirm angezeigt wird.

## *Wie kann ich eine App auf der Taskleiste des Desktops anzeigen?*

Wenn *Alle Apps* angezeigt wird und Sie eine App auf der Taskleiste des *Desktop* anzeigen lassen möchten, wählen Sie die App aus und klicken Sie sie mit der rechten Maustaste an. Wählen Sie **Zur Taskleiste hinzufügen** im unten auf dem Bildschirm angezeigten Menü.

## *Wie installiere ich Apps?*

Sie können Windows Store Apps aus dem *Store* herunterladen. Sie benötigen eine Microsoft-ID, um Apps im *Store* kaufen und herunterladen zu können.

## *Ich kann Apps wie Editor und Paint nicht finden! Wo befinden sie sich?*

Geben Sie im *Start*-Bildschirm einfach den Namen der App ein, nach der Sie suchen, um die *Suche* zu starten und Suchergebnisse aufzulisten. Stattdessen können Sie auch Alle Apps öffnen und nach "Windows-Zubehör" scrollen, um eine Liste mit älteren Apps anzuzeigen.

# **Was versteht man unter einer Microsoft-ID (einem Microsoft-Konto)?**

Ein Microsoft-Konto ist eine E-Mail-Adresse und ein Kennwort, mit denen Sie sich bei Windows anmelden können. Sie können eine beliebige E-Mail-Adresse dafür verwenden, aber es ist ratsam, die zu nehmen, die Sie bereits zur Kommunikation mit Freunden und zur Anmeldung bei Ihren Lieblings-Websites verwenden. Wenn Sie sich mit einem Microsoft-Konto bei Ihrem PC anmelden, wird der PC mit den Personen, Dateien und Geräten verbunden, die Ihnen wichtig sind.

## *Benötige ich eine Microsoft-ID?*

Sie benötigen für die Verwendung von Windows 8 keine Microsoft-ID, aber es macht die Sache wesentlich einfacher, da Sie in der Lage sind, Daten über unterschiedliche Rechner hinweg zu synchronisieren, wenn Sie eine Microsoft-ID haben.

## *Wie erhalte ich eine Microsoft-ID?*

Wenn Sie Windows 8 bereits installiert und sich nicht mit einem Microsoft-Konto angemeldet haben, oder Sie noch kein Microsoft-Konto besitzen, aber eins einrichten möchten, drücken Sie auf die *Windows-Taste* + <**C**> und klicken Sie auf **Einstellungen** > **PC-Einstellungen ändern** > **Benutzer**> **Zu einem Microsoft-Konto wechseln** und folgen Sie den Anweisungen auf dem Bildschirm.

# **Wie füge ich Internet Explorer einen Favoriten hinzu?**

Internet Explorer 10 besitzt keine herkömmlichen Favoriten. Stattdessen können Sie dem *Start*-Bildschirm Verknüpfungen hinzufügen. Öffnen Sie eine Seite und rechtsklicken Sie darauf, um unten auf dem Bildschirm ein Menü zu öffnen. Klicken Sie auf **Zur Startseite hinzufügen**.

## **Wie kann ich nach Windows-Updates suchen?**

Drücken Sie auf die *Windows-Taste* + <**C**> und klicken Sie auf **Einstellungen** > **PC-Einstellungen ändern** > **Windows-Updates**. Klicken Sie auf **Jetzt nach Updates suchen**.

# **Wo kann ich weitere Informationen erhalten?**

Für weitere Informationen besuchen Sie bitte:

- Windows 8 Anleitungen: www.packardbell.com/windows8-tutorial
- Support-FAQs: support.packardbell.com

# **RECHTSVORSCHRIFTEN**

## **SCHUTZ VOR HÖRSCHÄDEN**

- *- Achtung: Bleibende Hörschäden können entstehen, wenn Hörkapseln oder Kopfhörer über einen längeren Zeitraum mit hoher Lautstärke benutzt werden.*
- *A pleine puissance, l'écoute prolongée du baladeur peut endommager l'oreille de l'utilisateur.*

## **ACHTUNG beim Hören**

Bitte beachten Sie die folgenden, von Experten verfassten Hinweise, um Ihr Gehöhr zu schützen.

- Erhöhen Sie die Lautstärke nach und nach, bis Sie den Ton deutlich und angenehm hören können.
- Erhöhen Sie nicht die Lautstärke, nachdem Ihre Ohren sich an sie gewöhnt haben.
- Hören Sie nicht über einen längeren Zeitraum Musik mit hoher Lautstärke.
- Erhöhen Sie nicht die Lautstärke, um Umgebungsgeräusche zu übertönen.
- Verringern Sie die Lautstärke, wenn Sie Personen neben sich nicht verstehen können.

#### **BEHÖRDLICHE INFORMATIONEN FÜR FUNKGERÄTE**

*- Hinweis***:** *Die folgenden behördlichen Informationen gelten nur für Modelle mit drahtlosen LAN- und/oder Bluetooth-Funktionen.*

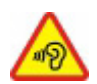

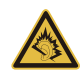

#### **DRAHTLOS-ADAPTER RECHTSVORSCHRIFTEN**

#### **USA — FCC and FAA**

The FCC with its action in ET Docket 96-8 has adopted a safety standard for human exposure to radio frequency (RF) electromagnetic energy emitted by FCC certified equipment. The wireless adapter meets the Human Exposure limits found in OET Bulletin 65, supplement C, 2001, and ANSI/IEEE C95.1, 1992. Proper operation of this radio according to the instructions found in this manual will result in exposure substantially below the FCC's recommended limits.

- The following safety precautions should be observed: Do not touch or move antenna while the unit is transmitting or receiving.
- Do not hold any component containing the radio such that the antenna is very close or touching any exposed parts of the body, especially the face or eyes, while transmitting.
- Do not operate the radio or attempt to transmit data unless the antenna is connected; this behavior may cause damage to the radio.

Use in specific environments:

- The use of wireless adapters in hazardous locations is limited by the constraints posed by the safety directors of such environments.
- The use of wireless adapters on airplanes is governed by the Federal Aviation Administration (FAA).
- The use of wireless adapters in hospitals is restricted to the limits set forth by each hospital.

## **Antenna Use**

In order to comply with FCC RF exposure limits, low gain integrated antennas should be located at a minimum distance of 20 cm (8 inches) or more from the body of all persons or at a minimum distance as specified by the FCC module grant conditions. FCC grants can be viewed from the FCC Equipment Authorization website at https://fjallfoss.fcc.gov/ oetcf/eas/reports/GenericSearch.cfm by entering the FCC ID printed on the module label.

#### **Explosive Device Proximity Warning**

**Warning:** Do not operate a portable transmitter (including this wireless adapter) near unshielded blasting caps or in an explosive environment unless the transmitter has been modified to be qualified for such use

#### **Antenna Warnings**

- *- Warning: To comply with the FCC and ANSI C95.1 RF exposure limits, it is recommended that for the wireless adapter installed in a desktop or portable computer, the antenna for this wireless adapter to be installed so as to provide a separation distance of at least 20 cm (8 inches) from all persons or at the minimum distance as specified by the module grant conditions. FCC grants can be viewed from the FCC Equipment Authorization website at https://fjallfoss.fcc.gov/oetcf/eas/ reports/GenericSearch.cfm by entering the FCC ID printed on the module label.*
- *- Warning: The wireless adapter is not designed for use with high-gain directional antennas.*

#### **Use On Aircraft Caution**

*- Caution: Regulations of the FCC and FAA prohibit airborne operation of radiofrequency wireless devices (wireless adapters) because their signals could interfere with critical interfere with critical aircraft instruments.*

#### **Local Restrictions on 802.11a, 802.11b, 802.11g and 802.11n Radio Usage**

*- Caution: Due to the fact that the frequencies used by 802.11a, 802.11b, 802.11g and 802.11n wireless LAN devices may not yet be harmonized in all countries, 802.11a, 802.11b, 802.11g and 802.11n products are designed for use only in specific countries, and are not allowed to be operated in countries other than those of designated use. As a user of these products, you are responsible for ensuring that the products are used only in the countries for which they were intended and for verifying that they are configured with the correct selection of frequency and channel for the country of use. Any deviation from the permissible power and frequency settings for the country of use is an infringement of national law and may be punished as such.*

#### **Wireless Interoperability**

The wireless adapter is designed to be interoperable with other wireless LAN products that are based on direct sequence spread spectrum (DSSS) radio technology and to comply with the following standards:

- IEEE Std. 802.11b compliant Standard on Wireless LAN
- IEEE Std. 802.11g compliant Standard on Wireless LAN
- IEEE Std. 802.11a compliant Standard on Wireless LAN (applies to devices supporting 802.11a)
- IEEE Std. 802.11n draft 2.0 compliant on Wireless LAN
- Wireless Fidelity certification, as defined by the Wi-Fi Alliance

#### **The Wireless Adapter and Your Health**

The wireless adapter, like other radio devices, emits radio frequency electromagnetic energy. The level of energy emitted by the wireless adapter, however, is less than the electromagnetic energy emitted by other wireless devices such as mobile phones. The wireless adapter operates within the guidelines found in radio frequency safety standards and recommendations. These standards and recommendations reflect the consensus of the scientific community and result from deliberations of panels and committees of scientists who continually review and interpret the extensive research literature. In some situations or environments, the use of the wireless adapter may be restricted by the proprietor of the building or responsible representatives of the applicable organization. Examples of such situations may include:

- Using the wireless adapter on board airplanes, or
- Using the wireless adapter in any other environment where the risk of interference with other devices or services is perceived or identified as being harmful.

If you are uncertain of the policy that applies to the use of wireless adapters in a specific organization or environment (an airport, for example), you are encouraged to ask for authorization to use the adapter before you turn it on.

## **FCC Radio Frequency Interference Requirements (applies to device supporting 802.11a)**

This device is restricted to indoor use due to its operation in the 5.15 to 5.25 GHz and 5.470 to 5.725 GHz frequency ranges. FCC requires this product to be used indoors for the frequency ranges 5.15 to 5.25 GHz and 5.470 to 5.725 GHz to reduce the potential for harmful interference to co-channel mobile satellite systems. High power radars are allocated as primary users of the 5.25 to 5.35 GHz and 5.65 to 5.85 GHz bands. These radar stations can cause interference with and /or damage this device. No configuration controls are provided for this wireless adapter allowing any change in the frequency of operations outside the FCC grant of authorization for U.S operation according to Part 15.407 of the FCC rules.

## **USA — Federal Communications Commission (FCC)**

This device complies with Part 15 of the FCC Rules. Operation of the device is subject to the following two conditions:

- This device may not cause harmful interference.
- This device must accept any interference that may cause undesired operation.
- *- Note: The radiated output power of the adapter is far below the FCC radio frequency exposure limits. Nevertheless, the adapter should be used in such a manner that the potential for human contact during normal operation is minimized. To avoid the possibility of exceeding the FCC radio frequency exposure limits, you should keep a distance of at least 20 cm between you (or any other person in the vicinity), or the minimum separation distance as specified by the FCC grant conditions, and the antenna that is built into the computer. Details of the authorized configurations can be found at http://www.fcc.gov/oet/ea/ by entering the FCC ID number on the device.*

## **Interference Statement**

This wireless adapter has been tested and found to comply with the limits for a Class B digital device, pursuant to Part 15 of the FCC Rules. These limits are designed to provide reasonable protection against harmful interference in a residential installation. This wireless adapter generates, uses, and can radiate radio frequency energy. If the wireless adapter is not installed and used in accordance with the instructions, the wireless adapter may cause harmful interference to radio communications. There is no guarantee, however, that such interference will not occur in a particular installation. If this wireless adapter does cause harmful interference to radio or television reception (which can be determined by turning the equipment off and on), the user is encouraged to try to correct the interference by taking one or more of the following measures:

- Reorient or relocate the receiving antenna of the equipment experiencing the interference.
- Increase the distance between the wireless adapter and the equipment experiencing the interference.
- Connect the computer with the wireless adapter to an outlet on a circuit different from that to which the equipment experiencing the interference is connected.
- Consult the dealer or an experienced radio/TV technician for help.
- *- Note: The adapter must be installed and used in strict accordance with the manufacturer's instructions as described in the user documentation that comes with the product. Any other installation or use will violate FCC Part 15 regulations.*

#### **Canada — Industry Canada (IC)**

This device complies with RSS210 of Industry Canada. Cet appareil se conforme à RSS210 de Canada d'Industrie.

*- Caution: When machine supports and using IEEE 802.11a wireless LAN, this product is restricted to indoor use due to its operation in the 5.15- to 5.25 GHz frequency range. Industry Canada requires this product to be used indoors for the frequency range of 5.15 GHz to 5.25 GHz to reduce the potential for harmful interference to co-channel mobile satellite systems. High power radar is allocated as the primary user of the 5.25 to 5.35 GHz and 5.65 to 5.85 GHz bands. These radar stations can cause interference with and/or damage to this device. The maximum allowed antenna gain for use with this device is 6dBi in order to comply with the E.I.R.P limit for the 5.25 to 5.35 and 5.725 to 5.85 GHz frequency range in point-to-* *point operation. To comply with RF exposure requirements all antennas should be located at a minimum distance of 20 cm, or the minimum separation distance allowed by the module approval, from the body of all persons.*

*- Attention: l'utilisation d'un réseau sans fil IEEE802.11a est réstreinte à une utilisation en intérieur à cause du fonctionement dans la bande de fréquence 5,15 - 5,25 GHz. Industry Canada requiert que ce produit soit utilisé à l'intérieur des bâtiments pour la bande de fréquence 5,15 - 5,25 GHz afin de réduire les possibilités d'interférences nuisibles aux canaux co-existants des systèmes de transmission satellites. Les radars de puissances ont fait l'objet d'une allocation primaire de fréquences dans les bandes 5,25 - 5,35 GHz et 5 65 - 5 85 GHz. Ces stations radar peuvent créer des interférences avec ce produit et/ou lui être nuisible. Le gain d'antenne maximum permissible pour une utilisation avec ce produit est de 6 dBi afin d'être conforme aux limites de puissance isotropique rayonnée équivalente (P.I.R.E.) applicable dans les bandes 5,25 - 5,35 GHz et 5,725 - 5,85 GHz en fonctionement point-à-point. Se pour conformer aux conditions d'exposition de RF toutes les antennes devraient être localisées à une distance minimum de 20 cm, ou la distance de séparation minimum permise par l'approbation de module, du corps de toutes les personnes.* 

This Class B digital apparatus complies with Canadian ICES-003.

Cet appareil numérique de la classe B est conforme a la norme NMB-003 du Canada.

"To prevent radio interference to the licensed service, this device is intended to be operated indoors and away from windows to provide maximum shielding. Equipment (or its transmit antenna) that is installed outdoors is subject to licensing."

« Pour empêcher que cet appareil cause du brouillage au service faisant l'objet d'une licence, il doit être utilisé a l'intérieur et devrait être placé loin des fenêtres afin de fournir un écran de blindage maximal. Si le matériel (ou son antenne d'émission) est installé à l'extérieur, il doit faire l'objet d'une licence. »

## **Europäische Union**

#### **Liste zutreffender Länder**

Dieses Produkt darf nur gemäß den Vorschriften und Beschränkungen des Landes benutzt werden, in dem es verwendet wird. Für weitere Informationen wenden Sie sich bitte an die zuständigen Behörden in den jeweiligen Ländern. Auf der Website http://ec.europa.eu/enterprise/rtte/implem.htm finden Sie eine aktuelle Länderliste.

#### **Liste der Ländercodes**

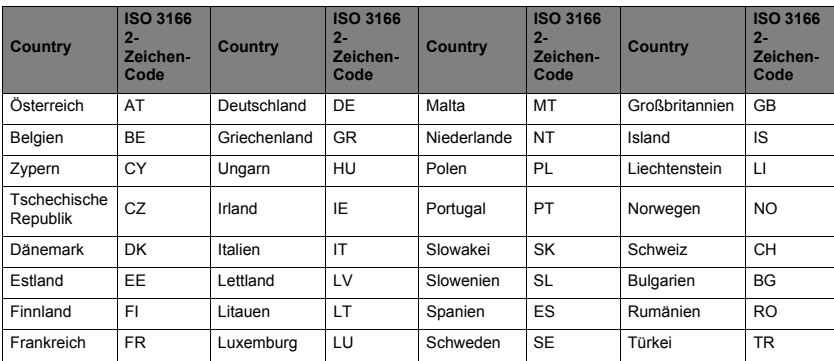

Dieses Gerät kann in den folgenden Ländern verwendet werden:

Das Niedrigband 5,15 -5,35 GHz ist nur für die Benutzung im Haus bestimmt.

Dieses Gerät erfüllt die grundlegenden Anforderungen der Richtlinie 1995/5/EC der Europäischen Union. Siehe Erklärungen zu Europäische Union Übereinstimmungen und für weitere Einzelheiten die beiliegende Konformitätserklärung.

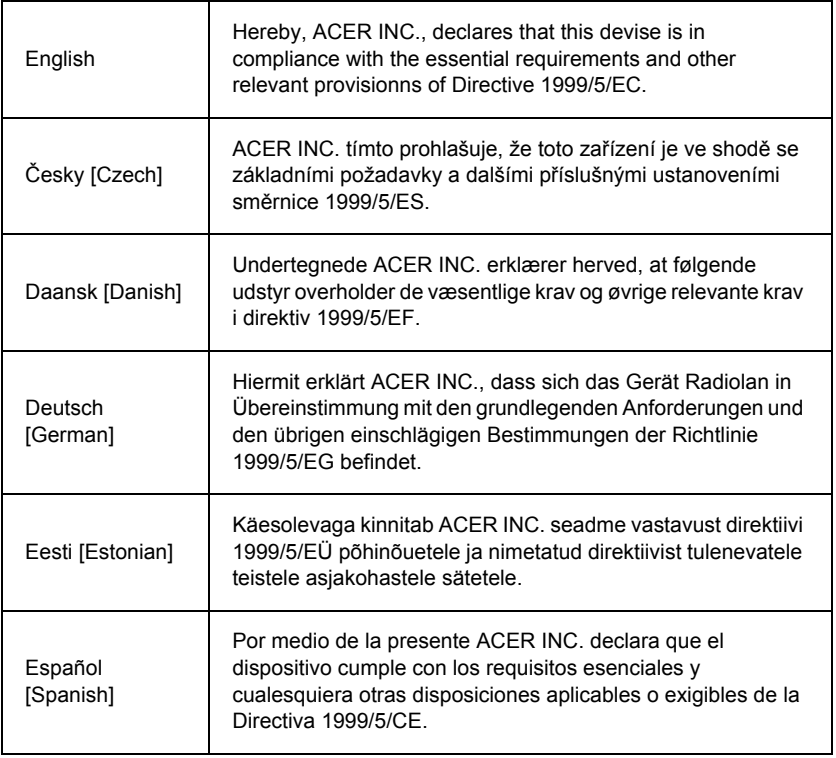

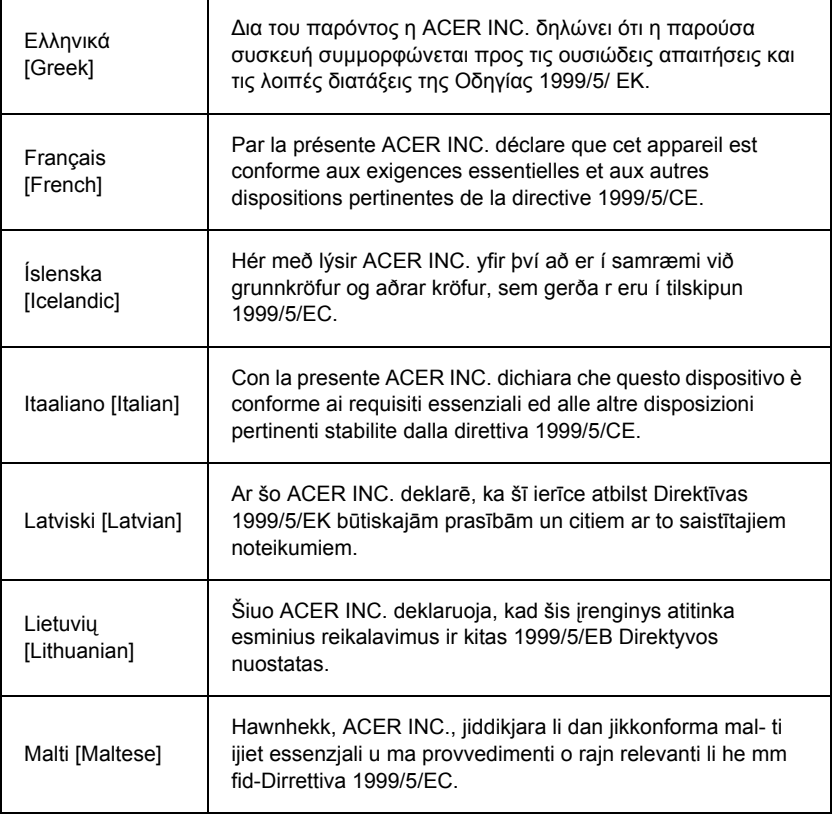

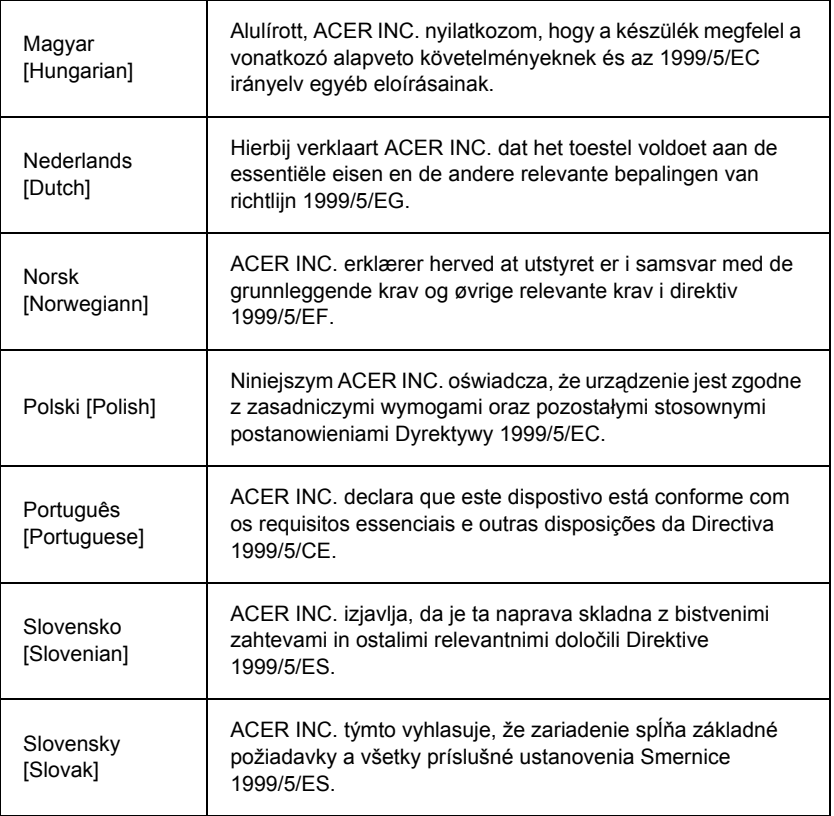

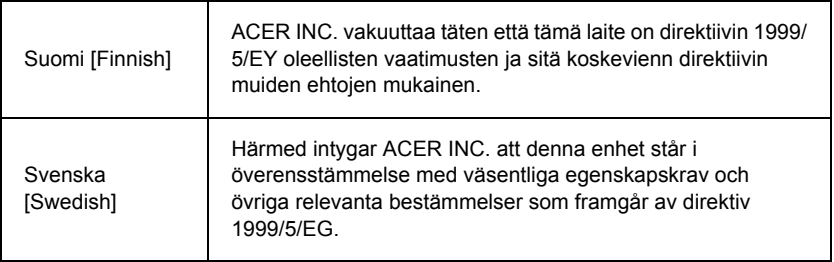

#### **France**

Pour la France métropolitaine :

2,400 - 2,4835 GHz (Canaux 1à 13) autorisé en usage intérieur

2,400 - 2,454 GHz (canaux 1 à 7) autorisé en usage extérieur

Pour la Guyane et la Réunion :

2,400 - 2,4835 GHz (Canaux 1à 13) autorisé en usage intérieur

2,420 - 2,4835 GHz (canaux 5 à 13) autorisé en usage extérieur

Pour tout le territoire Français :

Seulement 5,15 -5,35 GHz autorisé pour le 802.11a

L'utilisation de cet equipement (2,4 GHz WLAN) est soumise à certaines restrictions :

- La puissance maximale autorisée en intérieur est de 100 mW pour 2400 2483,5 MHz.
- La puissance maximale autorisée est de 100 mW en extérieur pour 2400 2454 MHz.
- La puissance maximale autorisée est de 10 mW en extérieur, 2454 2483,5 MHz.

Pour les dernières restrictions, voir http://www.art-telecom.fr.

#### **Italy**

The use of these equipments is regulated by:

1.D.L.gs 1.8.2003, n. 259, article 104 (activity subject to general authorization) for outdoor use and article 105 (free use) for indoor use, in both cases for private use.

2.D.M. 28.5.03, for supply to public of RLAN access to networks and telecom services. L'uso degli apparati è regolamentato da:

1.D.L.gs 1.8.2003, n. 259, articoli 104 (attività soggette ad autorizzazione generale) se utilizzati al di fuori del proprio fondo e 105 (libero uso) se utilizzati entro il proprio fondo, in entrambi i casi per uso private.

2.D.M. 28.5.03, per la fornitura al pubblico dell'accesso R-LAN alle reti e ai servizi di telecomunicazioni.

## **Belgium**

Dans le cas d'une utilisation privée, à l'extérieur d'un bâtiment, au-dessus d'un espace public, aucun enregistrement n'est nécessaire pour une distance de moins de 300 m. Pour une distance supérieure à 300 m un enregistrement auprès de l'IBPT est requise. Pour les enregistrements et licences, veuillez contacter l'IBPT.

In geval van privé-gebruik, buiten een gebouw, op een openbare plaats, is geen registratie nodig, wanneer de afstand minder dan 300 m is. Voor een afstand groter dan 300 m is een registratie bij BIPT vereist. Voor registraties en licenties, gelieve BIPT te contacteren.

## **Brazil**

Este equipamento opera em caráter secundário, isto é, não tem direito a proteção contra interferência prejudicial, mesmo de estações do mesmo tipo, e não pode causar interferência a sistemas operando em caráter primário.

## **Pakistan**

Pakistan Telecommunication Authority (PTA) Approved

## **Morocco**

The operation of this product in the radio channel 2 (2417 MHz) is not authorized in the following cities: Agadir, Assa-Zag, Cabo Negro, Chaouen, Goulmima, Oujda, Tan Tan, Taourirt, Taroudant and Taza.

The operation of this product in the radio channels 4, 5, 6 and 7 (2425 - 2442 MHz) is not authorized in the following cities: Aéroport Mohamed V, Agadir, Aguelmous, Anza, Benslimane, Béni Hafida, Cabo Negro, Casablanca, Fès, Lakbab, Marrakech, Merchich, Mohammédia, Rabat, Salé, Tanger, Tan Tan, Taounate, Tit Mellil, Zag.

#### **Japan**

## 5 GHz 帯は室内でのみ使用のこと

#### **Korea**

당해 무선설비는 운용 중 전파혼신 가능성이 있음

#### **Taiwan**

第十二條

經型式認證合格之低功率射頻電機,非經許可,公司、商號或使用者均不得擅自變更頻 率、加大功率或變更原設計之特性及功能。

第十四條

低功率射頻電機之使用不得影響飛航安全及干擾合法通信:經發現有干擾現象時,應立即 停用,並改善至無干擾時方得繼續使用。

前項合法通信,指依電信法規定作業之無線通信。

低功率射頻電機須忍受合法通信或工業、科學及醫療用電波輻射性電機設備之干擾。

#### **VERÄNDERUNGEN AM PRODUKT**

## **CE-Kennzeichnung**

Packard Bell haftet nicht für unbefugt vom Benutzer vorgenommene Veränderungen und deren Folgen, durch die sich die Konformität des Produkts mit den Zulassungsvorschriften für die CE-Kennzeichnung ändern kann.

## **HF-Störung**

Der Hersteller ist nicht verantwortlich für eventuelle Störungen des Radio- oder Fernsehempfangs, die auf unzulässige Änderungen an diesem Gerät zurückzuführen sind.

#### **ANSCHLÜSSE UND ERDLEITER**

#### **PELV (Protected Extra Low Voltage)**

Um den PELV-Status der Anlage sicherzustellen, dürfen nur Geräte mit entsprechender Netzsicherung und passenden Anschlusswerten an den externen Ports angeschlossen werden.

#### **Sicherheitskleinspannung (SELV)**

Alle Eingänge und Ausgänge dieses Gerätes entsprechen der Einstufung für Sicherheitskleinspannung.

#### **Erdleiter**

Zur Vermeidung von Berührungsspannungen sind alle lokalen Computer (Einzelplatzsysteme) und Zusatzgeräte am selben Stromkreis anzuschließen. Informieren Sie sich im Zweifelsfall anhand der entsprechenden Schaltpläne für das betreffende Gebäude.

#### **Hausstromversorgung**

Schließen Sie das Gerät nur einer Stromversorgung an, die den geltenden Vorschriften für elektrische Anlagen in Ihrem Land entspricht. In Großbritannien sind dies die IEE-Vorschriften.

#### **STROMVERSORGUNG UND KABEL**

#### **Netzteil**

Die Ein- und Ausgangsbuchsen für die Netzstromversorgung (sofern vorhanden) sind für Hochspannung ausgelegt.

Um das Gerät von der Stromversorgung abzutrennen, und den Akku zu entfernen, müssen Sie das Netzkabel abtrennen. Aus diesem Grund sollte sich die verwendete Steckdose in der Nähe des Gerätes befinden und gut zugänglich sein.

Eingabeleistung: Sehen Sie das Leistungs-Label an der Unterseite des Computers und stellen Sie sicher, dass die Netzteile mit der angegebenen Leistung konform sind.

Versuchen Sie unter keinen Umständen, das Netzteil zu demontieren. Das Netzteil besitzt keine Teile, die vom Benutzer ausgetauscht werden können. Im Netzteil gibt es gefährliche Spannungen, die schwerwiegende Verletzungen verursachen können.

Geben Sie ein fehlerhaftes Netzteil an den Händler zurück.

#### **Netzkabel und Stecker**

Für dieses Produkt wird ein geerdetes drei-drähtiges Kabel und ein Stecker benötigt. Der Stecker eignet sich nur für eine geerdete Netzsteckdose. Stellen Sie sicher, dass die Netzsteckdose ordnungsgemäß geerdet ist, bevor Sie den Stecker einstecken. Stecken Sie den Stecker nicht in eine Steckdose, die nicht geerdet ist. Wenden Sie sich an Ihren Elektriker, wenn Sie Fragen haben.

Die Länge des Netzkabels darf 2,5 m nicht überschreiten. Zur Vermeidung von Elektroschocks darf der Erdleiter des Netzkabels nicht entfernt oder unterbrochen werden. Sollte das Stromkabel beschädigt sein, muss es unverzüglich ersetzt werden. Wenden Sie sich an Ihren Händler, um ein identisches Ersatzkabel zu erhalten. In Europa muss der Stecker für mindestens 250 V Wechselstrom bei 10 Ampere ausgelegt sein. Außerdem muss der Stecker ein internationales Zulassungszeichen tragen. Das Kabel muss für die Verwendung im Land des Endbenutzers geeignet sein. Bei diesbezüglichen Fragen wenden Sie sich bitte an einen Fachhändler oder Ihren zuständigen Stromversorger.

## **Kabel**

Kabel, die nicht zum Originallieferumfang des Gerätes gehören:

Die Einhaltung der EMV-Richtlinien durch das System ist nur gewährleistet, wenn Kabel und Schnittstelle entsprechend geschirmt sind.

Die Verwendung geschirmter Schnittstellenkabel ist erforderlich für: USB, IEEE1394, serielle Anschlüsse, Drucker, Spiele, analoge oder digitale Audio/Videoanschlüsse, PS2, TV- oder UKW-Antennen sowie generell alle Schnittstellen von Hochgeschwindigkeitskabeln.

Verwenden Sie Telekommunikationskabel gemäß UL Listed No. 26AWG oder größer.

Nur Ethernet LAN- oder RTC-Modemkabel dürfen eine Kabellänge von 3 m überschreiten.

Packard Bell empfiehlt, jedes Verbindungskabel zwischen Ihrem -Computer und einem nicht zum Originallieferumfang gehörenden Hardwaregerät mit einem Ferritkern zu versehen.

- Ferritkern: 28A-2029 von Steward (zwei Schleifen)

Im Rahmen der Produktzertifizierung wurden folgende Kabel von Packard Bell verwendet:

- USB 2.0-zertifizierte Kabel von Hama 46778
- IEEE1394-geschirmte FireWire von Hama 50011
- RCA-RCA-geschirmte Audio/Videokabel von Thomson KHC001M, KHC012M, KHC028M
- geschirmte Audiokabel mit Stereostecker von Hama 43330H, 42714H

## **Aufheizung und tragbare Computer**

Bei längerer Benutzung können sich der Akku und die Unterseite des Computers stark erwärmen. Ein längerer Körperkontakt sollte daher vermieden werden.

#### **ENTFERNEN UND MONTIEREN DER CHASSISABDECKUNG**

Bevor Sie die Chassisabdeckung zu Wartungszwecken oder für Änderungsmaßnahmen am System entfernen, müssen Sie alle Netz- und Modemkabel abtrennenund den Akku herausnehmen oder deaktivieren.

*- Achtung: Einige Komponenten im Inneren des Notebooks können nach längerer Benutzung heiß werden.*

Schließen Sie das Chassis, bevor Sie das System wieder an die Netzstromversorgung anschließen und einschalten.

#### **ERKLÄRUNG ZUR KOMPATIBILITÄT DER LASEREINHEIT**

Die optischen Geräte wurden getestet und erfüllen die Vorschriften der International Electrotechnical Commission IEC60825-1 sowie die EG-Norm EN60825-1 für Lasergeräte der Klasse 1.

Klasse-1-Lasergeräte gelten nicht als gefährlich. Die optischen Geräte sind so konzipiert, dass Personen bei normalem Betrieb oder strikter Beachtung der Wartungsvorschriften keiner höheren als der bei Klasse-1-Lasergeräten zulässigen Laserstrahlung ausgesetzt werden.

Die in Ihrem Computer installierten optischen Geräte sind ausschließlich für die Verwendung als Komponenten eines solchen elektronischen Gerätes vorgesehen und entsprechen nicht den speziellen Anforderungen des Code of Federal Regulation Sec. 1040.10 und Sec. 1040.11 für KOMPLETTE Lasergeräte.

Da es extrem gefährlich ist, sich Laserstrahlen auszusetzen, darf der Benutzer unter keinen Umständen versuchen, das Lasergerät zu demontieren.

#### **VERPACKUNG**

Die Verpackung dieses Produkts erfüllt die Europäische Umweltrichtlinie 94/62/EG vom 20. Dezember 1994 sowie deren Umsetzung in der französischen Gesetzgebung gemäß Dekret 98-638 vom 20. Juli 1998.

#### **KONFORM MIT DER RUSSISCHEN BEHÖRDLICHEN ZERTIFIKATION**

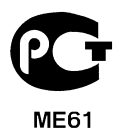
# <span id="page-360-0"></span>**UMGEBUNG**

#### <span id="page-360-1"></span>**UNSER ENGAGEMENT BEIM UMWELTSCHUTZ**

Umweltschutz spielt bei unseren Produkten eine wichtige Rolle.

Packard Bell hat sich verpflichtet, die Umweltbelastung seiner Produkte für deren gesamte Lebensdauer zu begrenzen.

Schon in der Entwicklungsphase wird mit einer sehr strengen Beschaffungspolitik äußerste Aufmerksamkeit auf elektronische Komponenten gelegt, um deren Anteile an Schwermetallen wie Blei, Cadmium, Chrom, Quecksilber usw. zu limitieren. Bei jedem Bestandteil eines Produkts sind die Zulieferer zur Einhaltung aller Rechtsvorschriften aufgefordert.

In Bezug auf ausgediente Geräte wurden Vorsorgemaßnahmen getroffen, um die Wiederverwertung aller unserer Produkte zu vereinfachen. So sind alle in Packard Bell-Produkten zu findenden Kunststoffteile, die mehr als 25 g wiegen, gemäß ISO 11469 gekennzeichnet. Auf diese Weise ist das Material schnell zu erkennen und einfacher zu verwerten. Desktop-Computer beispielsweise sind so konstruiert, dass sie leicht zerlegt werden können, indem Schrauben durch Clips ersetzt wurden.

#### **PRODUKTENTSORGUNG**

Gemäß der Richtlinie 2002/96/EC, auch bekannt als WEEE (Waste Electrical and Electronic Equipment)-Richtlinie müssen elektrische und elektronische Produkte getrennt vom normalen Hausmüll entsorgt werden, um die Wiederbenutzung, Weiterverwertung und andere Formen der Wiedergewinnung zu fördern und die Menge des zu beseitigenden Mülls und im Hinblick auf eine geringere Deponielagerung und Veraschung zu reduzieren. Das Logo des durchgestrichenen Papierkorbs

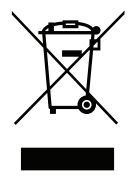

soll Sie deshalb daran erinnern, dass diese Produkte getrennt gesammelt und entsorgt werden müssen. Diese Vorschriften betreffen alle Ihre Packard Bell-Produkte sowie sämtliches Zubehör wie Tastatur, Maus, Lautsprecher, Fernbedienung usw. Falls Sie solche Produkte entsorgen müssen, sollten Sie sicherstellen, dass sie ordnungsgemäß wiederverwertet werden, indem Sie sich an die zuständige Behörde wenden oder Ihre ersetzten Altgeräte an den Händler zurückgeben. Weitere Informationen finden Sie unter **www.packardbell.com/recycling**.

## <span id="page-361-0"></span>**Akku- und Batterieentsorgung (sofern zutreffend)**

Stellen Sie vor dem Entsorgen Ihres Gerätes sicher, dass Sie alle vorhandenen Akkus/ Batterien entfernt haben. Nach europäischem Recht müssen Akkus/Batterien getrennt vom Hausmüll gesammelt und entsorgt werden. Werfen Sie verbrauchte Akkus/Batterien nicht in den Abfalleimer. Entsorgen Sie sie möglichst über ein entsprechendes Rücknahmesystem, oder erkundigen Sie sich bei Ihrem Händler oder der zuständigen Behörde nach einer entsprechenden Infrastruktur. Mit Ihrem Engagement ermöglichen Sie es, verbrauchte Akkus/Batterien sicher zu sammeln und wiederzuverwerten oder zu beseitigen, und helfen, die Umwelt zu schützen und Gesundheitsrisiken zu verringern.

*- Achtung: Beim Ersetzen eines Akkus oder einer Batterie durch andere eines falschen Typs besteht Explosionsgefahr. Entsorgen Sie Akkus gemäß Anleitung.* 

## **ENERGY STAR**

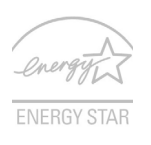

<span id="page-361-1"></span>Packard Bell-Produkte mit dem ENERGY STAR-Zeichen helfen Ihnen dabei, Geld zu sparen, da sie weniger Energie verbrauchen und gleichzeitig die Umwelt schonen, ohne dass Sie dabei Einbußen bei den Features oder bei der Leistungsfähigkeit machen müssen. Packard Bell ist stolz darauf, seinen Kunden Produkte mit dem ENERGY STAR-Zeichen anbieten zu können.

## **Worum handelt es sich bei ENERGY STAR?**

Produkte mit dem ENERGY STAR-Zeichen verbrauchen weniger Energie und geben keine Treibhausgase aus. Sie erfüllen die strikten Stromsparkriterien, die von der amerikanischen Umweltschutzbehörde EPA aufgestellt wurden. Packard Bell ist darum bemüht, weltweit Produkte und Dienstleistungen anzubieten, die Kunden dabei helfen, Geld und Energie zu sparen und einen Beitrag zum Umweltschutz zu leisten. Je mehr Energie wir mit Hilfe besserer Energieeffizienz sparen können, desto mehr wird die

Emission von Treibhausgasen verringert und desto besser wird das Risiko von Klimawechseln verhindert. Weitere Informationen finden Sie auf der Webseite **www.energystar.gov** oder **www.energystar.gov/powermanagement**.

*- Hinweis: Die Informationen in diesem Abschnitt beziehen sich möglicherweise nicht auf Ihren Computer.*

Packard Bell-Produkte mit dem ENERGY STAR-Zeichen zeichnen sich durch folgende Eigenschaften aus:

- Sie produzieren weniger Wärme und reduzieren so den Kühlaufwand und die Erwärmung des Klimas.
- Sie deaktivieren automatisch den Monitor nach 10 Minuten an Inaktivität und aktivieren den Energiesparmodus des Computers nach 30 Minuten.
- Computer werden durch Tastendruck oder Bewegung der Maus wieder aus dem Schlaf-Modus aufgeweckt.
- Im Schlaf-Modus sparen Computer mehr als 80% an Energie.

ENERGY STAR und das ENERGY STAR-Zeichen sind in den USA eingetragene Marken.

# <span id="page-363-0"></span>**SOFTWARELIZENZ**

*- Hinweis: Die meisten Softwareanwendungen sind bereits auf Ihrem Packard Bell-Computer installiert. Sie sind bereit, um benutzt oder eingerichtet zu werden. Für einige Programme ist jedoch eine CD oder DVD erforderlich. Sie finden diese Medien im Lieferumfang Ihres Computers.*

Packard BellLizenzvertrag (CD- und/oder DVD-Produkte). Diese Kopie des Originalvertrags ist Ihr Lizenznachweis. Sie sollte daher als wertvoller Besitz behandelt werden.

## **Wichtig!**

## **Bitte vor dem Installieren der Software sorgfältig durchlesen.**

Der folgende Lizenzvertrag wird mit Ihnen geschlossen. Dies ist ein rechtsverbindlicher Vertrag zwischen Ihnen (entweder als natürliche oder juristische Person) und Packard Bell. Durch das Installieren der Software erklären Sie sich mit den Bedingungen dieses Vertrages einverstanden. Sollten Sie mit den Bedingungen dieses Vertrages nicht einverstanden sein, geben Sie das gesamte Computersystem, das/die ungeöffnete Softwarepaket/e (sofern vorhanden) sowie das Begleitmaterial (einschließlich aller schriftlichen Unterlagen oder sonstigen Behältnisse) gegen Erstattung des vollen Kaufpreises an den Verkäufer zurück.

## **PACKARD BELL SOFTWARELIZENZ**

## **1. Gewährung von Lizenz**

Dieser Packard Bell Lizenzvertrag ("Lizenz") gestattet Ihnen, eine Kopie der angegebenen Version der oben definierten Packard Bell SOFTWARE (zu der mindestens eine CD oder DVD gehören kann) auf einem einzelnen Computer unter der Voraussetzung zu benutzen, dass die SOFTWARE immer nur auf einem Computer gleichzeitig benutzt wird. Sofern Sie Mehrfachlizenzen für die SOFTWARE erworben haben, dürfen Sie immer nur so viele Kopien in Benutzung haben, wie Sie Lizenzen besitzen. Die SOFTWARE ist auf einem Computer "in Benutzung", wenn sie in den

Zwischenspeicher (d. h. RAM) geladen oder in einem permanenten Speicher (z. B. Festplatte, CD und/oder DVD oder andere Speichermedien) des betreffenden Computers installiert wurde, mit der Ausnahme, dass eine auf einem Netzwerkserver allein zum Zwecke der Verteilung an andere Computer installierte Kopie nicht in Benutzung" ist. Sollte die voraussichtliche Anzahl der SOFTWARE-Benutzer die Anzahl der verfügbaren Lizenzen überschreiten, müssen Sie für praktikable Mechanismen oder Verfahren sorgen, um sicherzustellen, dass die Anzahl der Personen, die die SOFTWARE gleichzeitig benutzen, die Anzahl der vorhandenen Lizenzen nicht übersteigt. Falls die SOFTWARE permanent auf der Festplatte oder dem Speichermedium eines Computers (ausgenommen ein Netzwerkserver) installiert ist und dieser Computer zu mehr als 80% seiner Betriebszeit von einer einzigen Person benutzt wird, darf diese Person die SOFTWARE auch auf einem tragbaren Computer oder einem Heimcomputer benutzen.

## **2. Copyright**

Die SOFTWARE ist Eigentum von Packard Bell oder seiner Zulieferer und durch das Urheberrecht der Vereinigten Staaten von Amerika sowie internationaler Verträge geschützt. Sie müssen die SOFTWARE daher wie jedes andere urheberechtlich geschützte Material (z. B. ein Buch oder eine Musikaufnahme) behandeln; Sie dürfen jedoch den auf CD und/oder DVD befindlichen Teil der SOFTWARE (sofern vorhanden) unter der Voraussetzung auf eine Festplatte übertragen, dass Sie das Original lediglich zu Sicherungs- oder Archivierungszwecken behalten. Kopien des auf CD- und/oder DVD befindlichen Teils der SOFTWARE oder der schriftlichen Begleitunterlagen der SOFTWARE dürfen nicht angefertigt werden.

#### **3. Weitere Einschränkungen**

Sie dürfen die SOFTWARE weder vermieten noch verleihen; hingegen dürfen Sie die Rechte für diese SOFTWARE sowie alle schriftlichen Begleitunterlagen dauerhaft auf einen anderen übertragen, sofern Sie weder Kopien zurückbehalten und sich der Empfänger mit den Bestimmungen diese Vertrages einverstanden erklärt. Sie dürfen die SOFTWARE nicht zurückentwickeln, dekompilieren oder disassemblieren. Jede Übertragung der SOFTWARE muss einschließlich der letzten aktualisierten Version sowie aller früheren Versionen erfolgen.

#### **LIZENZINFORMATIONEN FÜR SOFTWARE VON DRITTHERSTELLERN ODER FREIE SOFTWARE**

Vorinstallierte, integrierte oder anderweitig mit von Packard Bell B.V. bereitgestellten Produkten vertriebene Software enthält freie oder von Drittherstellern stammende Programme ("Freie Software"), die gemäß den Bedingungen der GNU General Public License ("GPL") lizenziert sind. Diese Freie Software ist als solche gekennzeichnet. Jegliches Kopieren, Weitergeben und/oder Modifizieren der Freien Software unterliegt den Bedingungen der GPL.

Die Freie Software wird in der Hoffnung verteilt, dass sie nützlich ist, jedoch OHNE JEGLICHE GEWÄHRLEISTUNG, selbst ohne die gesetzliche Gewährleistung der MARKTFÄHIGKEIT oder EIGNUNG FÜR EINEN BESTIMMTEN ZWECK. Es gelten stets die Bestimmungen der GNU General Public License. Sie können unter http:// www.gnu.org direkt eine Kopie der GPL erhalten oder sich schriftlich an die Free Software Foundation, Inc. wenden und eine Kopie anfordern. Die Adresse der Free Software Foundation, Inc lautet: 59 Temple Place - Suite 330, Boston, MA, 02111-1307, USA.

Für die Dauer von drei (3) Jahren, ab Erhalt dieser Software, können Sie auf schriftliche Anfrage an uns unter den Bedingungen der GPL eine vollständige maschinenlesbare Kopie des Quellcodes dieser Freien Software ohne Berechnung, jedoch gegen Erstattung der Kosten für Datenträger, Versand und Verwaltungsaufwand, beziehen.

Bei weitergehenden Fragen wenden Sie sich bitte unter folgender Adresse an uns: 8F, 88, Sec. 1, Hsin Tai Wu Rd., Hsichih, New Taipei City 221, Taiwan.

# **INDEX**

## **A**

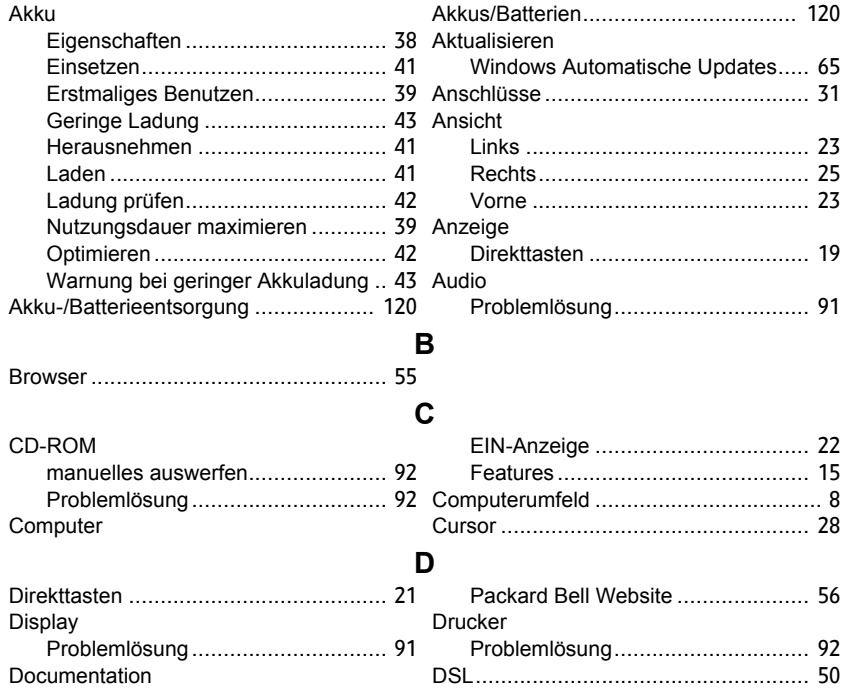

*Index -* **125**

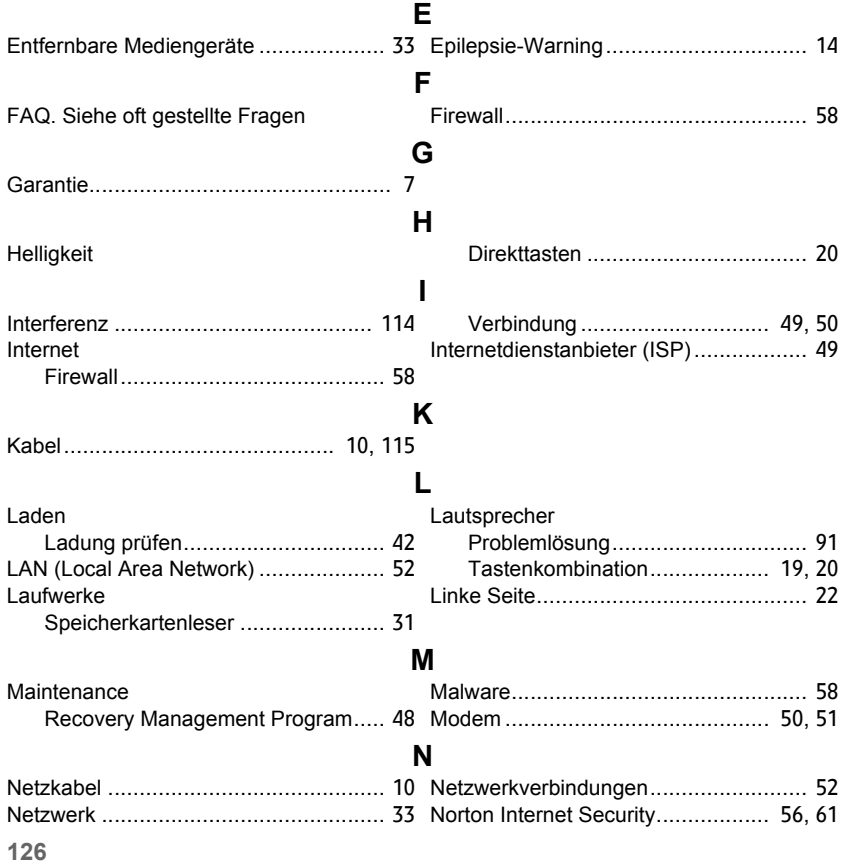

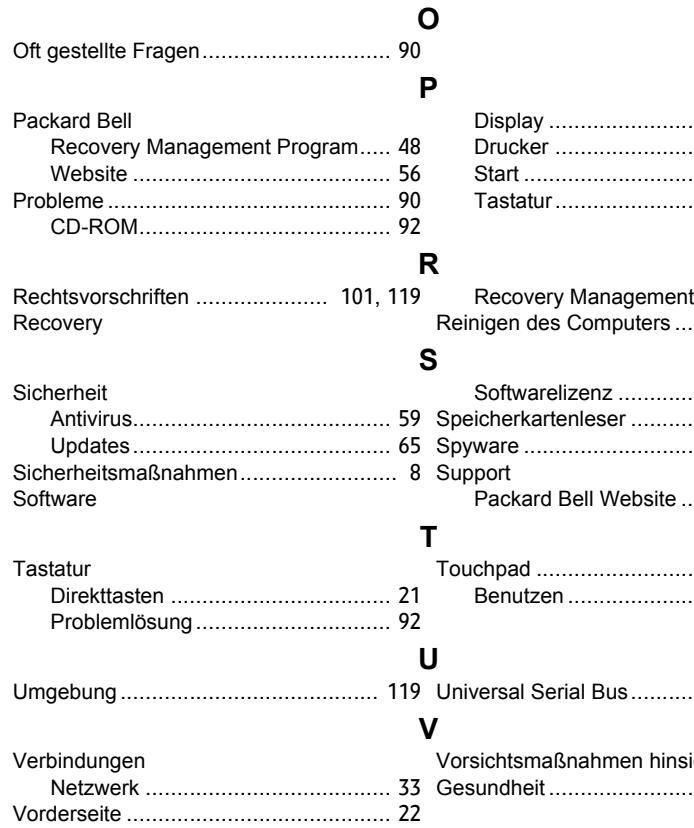

Display .......................................... [91](#page-332-1) Drucker ......................................... [92](#page-333-1) Start .............................................. [90](#page-331-1) Tastatur......................................... [92](#page-333-2)

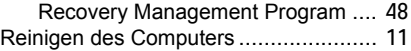

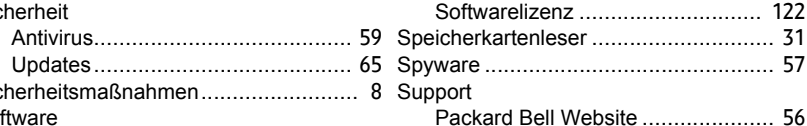

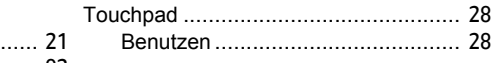

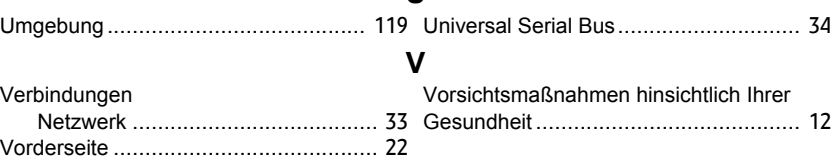

## *Index -* **127**

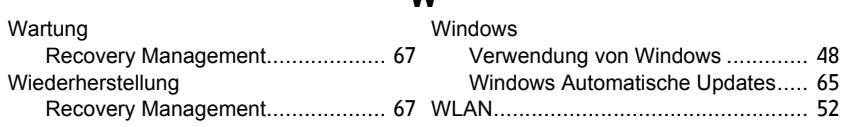

**W**

# **Manuale dell'utente**

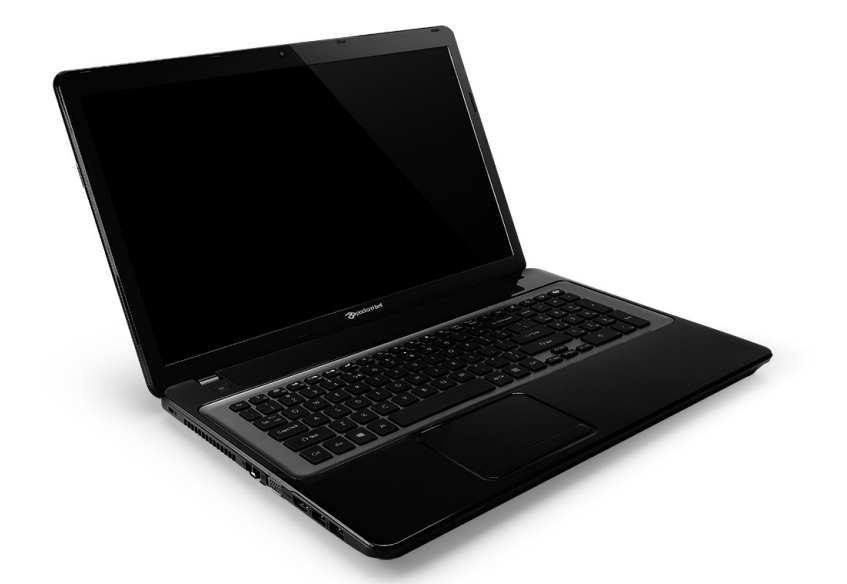

# <span id="page-370-0"></span>**[Packard Bell EasyNote LV](#page-384-0)**

# **INDICE**

## **[Avvio del computer 4](#page-373-0)**

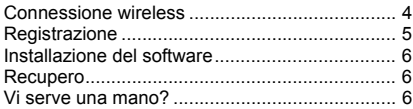

#### **[Fondamenta del computer 8](#page-377-0)**

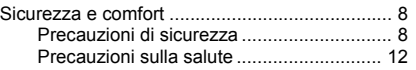

#### **[Caratteristiche del computer 15](#page-384-1)**

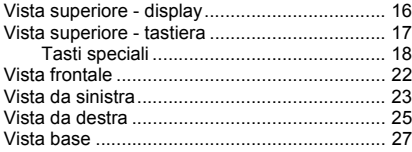

#### **[Touchpad 28](#page-397-0)**

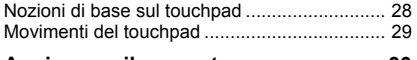

## **[Aggiornare il computer 30](#page-399-0)**

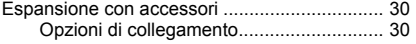

#### **[Alimentazione 36](#page-405-0)**

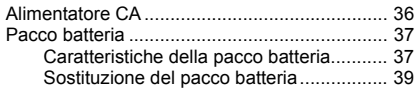

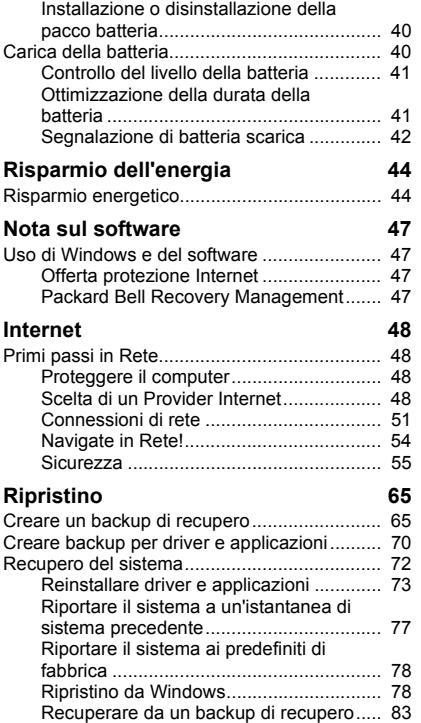

#### **[Domande frequenti 87](#page-456-0)**

Consigli e suggerimenti per l'uso di

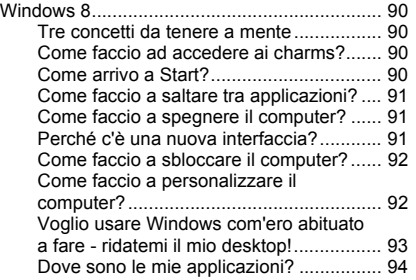

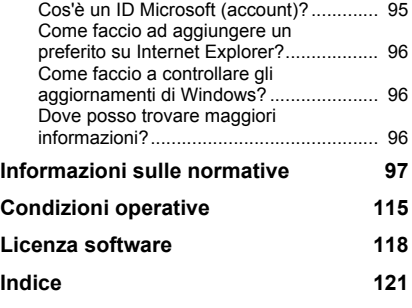

Copyright © 2012. Tutti i diritti riservati. Manuale utente di [Packard Bell EasyNote LV](#page-370-0) Prima edizione: 20 luglio 2012

Visita **registration.packardbell.com** e scopri i vantaggi di essere un cliente Packard Bell. Nota: Tutte le illustrazioni sono da considerarsi di riferimento. La reale configurazione può variare.

# **AVVIO DEL COMPUTER**

<span id="page-373-0"></span>Grazie per aver acquistato questo Packard Bell computer!

Questa guida è stata progettata per introdurvi le funzioni del computer ed assistervi nella vostra esperienza informatica.

Dopo aver configurato e avviato il computer, come illustrato nelle istruzioni di configurazione, vi saranno rivolte delle domande che vi aiuteranno a collegarvi a Internet. A questo punto il computer configurerà il software installato.

## <span id="page-373-1"></span>**CONNESSIONE WIRELESS**

Per connettervi a una rete wireless, verificate dapprima che le funzioni wireless del computer siano attive e che anche il router o modem a cui desiderate connettervi sia configurato correttamente.

- Se il wireless non è attivo, premere il tasto Windows  $(\blacksquare)$  + W, digitare "Wireless" e quindi fare clic su **Wireless**. Fare clic sull'interruttore di attivazione/disattivazione in **Wi-Fi** per abilitare la connessione wireless. Fare nuovamente clic per disattivarla.
- Per connettersi a una rete, premere il tasto Windows  $(\blacksquare)$  + W, digitare "Wireless" e quindi fare clic su **Connettiti a una network**. Selezionare la rete e inserire la password se richiesta.
- Dopo un breve ritardo, il computer dovrebbe connettersi a Internet.

Se la rete non viene rilevata, o se il computer non si connette a Internet, consultate la documentazione del vostro ISP o router. Dopo l'avvio del computer e quando potete utilizzarlo, aprite Internet Explorer e seguite le istruzioni.

*In alternativa, usate un cavo di rete per il collegamento diretto a una porta di rete sul router. Consultate la guida del vostro ISP o router.*

## <span id="page-374-0"></span>**REGISTRAZIONE**

Quando viene utilizzato il computer per la prima volta, si consiglia di registrarlo. In questo modo si potrà usufruire di alcuni vantaggi, come ad esempio:

- Assistenza più veloce da parte dei nostri rappresentanti specializzati
- Iscrizione alla Packard Bell community: ricezione di promozioni e partecipazione ai sondaggi.
- Le ultime notizie da Packard Bell.

#### *Come eseguire la registrazione*

Durante l'avvio iniziale del notebook o desktop, verrà visualizzata una finestra che invita ad eseguire la registrazione. Inserire le informazioni e fare clic su **Avanti**. La seconda finestra che viene visualizzata contiene i campi opzionali che possono aiutare nella personalizzazione dei servizi.

## *Seconda opzione*

Un altro modo per registrare il proprio Packard Bell prodotto consiste nel visitare il sito Internet su **registration.packardbell.com**. Scegliere il paese e seguire le istruzioni visualizzate.

Una volta effettuata la registrazione, vi invieremo una e-mail di conferma contenente informazioni importanti da conservare in un luogo sicuro.

## <span id="page-375-0"></span>**INSTALLAZIONE DEL SOFTWARE**

Il computer installerà automaticamente il software e predisporrà il computer all'uso. Questa operazione potrebbe richiedere del tempo, non spegnete il computer; aspettate che l'installazione sia terminata.

## <span id="page-375-1"></span>**RECUPERO**

È necessario creare dischi di ripristino non appena possibile. Il programma [Ripristino](#page-434-2) consente di creare un disco di recupero per ripristinare o reinstallare le applicazioni e i driver forniti da Packard Bell.

## <span id="page-375-2"></span>**VI SERVE UNA MANO?**

Packard Bell fornisce diverse opzioni per supportare il vostro acquisto.

## *Packard Bell assistenza*

Annotate sulla copertina di questa guida il numero di serie del computer, la data ed il luogo di acquisto ed il nome del modello; conservate la prova dell'acquisto. Prima di contattarci, annotate i messaggi di errore relativi al problema e, se possibile, mettetevi davanti al computer acceso. Avere a portata di mano queste informazioni e poterle fornire prontamente quando ci contattate, ci permetterà di garantirvi un servizio migliore e più efficiente.

## *Sito Web Packard Bell*

Ricordate di visitare www.packardbell.com - Visitate la sezione supporto per informazioni aggiornate, la guida, driver ed elementi da scaricare.

## *Garanzia e Informazioni di contatto*

Le informazioni relative alla garanzia del computer e su come contattare il supporto tecnico si trovano nella Garanzia del computer.

## <span id="page-377-0"></span>**FONDAMENTA DEL COMPUTER**

## <span id="page-377-1"></span>**SICUREZZA E COMFORT**

## <span id="page-377-2"></span>**Precauzioni di sicurezza**

Seguire le linee guida riportate di seguito per utilizzare il computer comodamente e per evitare problemi di salute.

## *Ambiente del computer*

Accertarsi che il computer:

- Sia utilizzato su una superficie stabile, supporto o tavolo. Una caduta può danneggiare seriamente il computer.
- Non sia utilizzato su una superficie che emette vibrazioni, o utilizzato durante attività sportive, esercizi o altre attività in ambiente dinamico. Vibrazioni e movimenti possono allentare gli elementi di fissaggio, danneggiare i componenti interni e causare perdite dalla batteria.
- Si trovi lontano dalla luce solare diretta e da fonti di calore.
- Si trovi lontano da campi magnetici o da qualsiasi dispositivo che genera elettricità statica.
- Sia tenuto ad almeno 30 centimetri di distanza da un cellulare.
- Non si trovi in un ambiente polveroso o umido.
- Non sia utilizzato vicino ad acqua. Non far cadere nessun tipo di liquido sopra o all'interno del computer.

• Non sia collocato su un tappeto o qualsiasi altra superficie che potrebbe avere una carica elettrica.

## *Nota*

- Le fessure e le aperture servono per la ventilazione e a garantire l'affidabilità del funzionamento del prodotto e per prevenirne il surriscaldamento. Queste aperture non devono essere ostruite o coperte. Non ostruire le aperture posizionando il prodotto su un letto, sofà, tappeto o altre superfici simili. Questo prodotto non deve mai essere collocato nelle vicinanze o sopra radiatori o bocchette del riscaldamento ad aria, e non deve mai essere installato in strutture ad incasso, salvo che sia fornita l'appropriata ventilazione.
- Non inserire mai oggetti di alcun tipo attraverso le fessure della scocca del prodotto poiché potrebbero entrare in contatto con punti in cui sono presenti tensioni pericolose che possono provocare corto circuiti e conseguenti incendi. Non versare mai alcun tipo di liquido sopra o all'interno del prodotto.
- Per evitare danni ai componenti interni e per prevenire la perdita di elettroliti delle batterie, non collocare il prodotto su superfici soggette a vibrazioni.
- Non utilizzare in ambienti in cui sottoposto a vibrazioni, o a eccessivo movimento. Il mancato rispetto di questo accorgimento potrebbe causare indesiderati cortocircuiti o danni a rotori, unità disco rigido, unità ottiche, e esporre al rischio di fuoriuscita di litio dal pacco batterie.

*Cavi*

Verificare che:

- I cavi non siano tirati e non vi sia il rischio che le persino ci camminino sopra o possano inciamparsi.
- Gli altri dispositivi non schiaccino i cavi.
- Il cavo di alimentazione sia collegato al computer prima di collegarlo alla presa di corrente CA.
- Il cavo di alimentazione sia scollegato dalla presa di corrente prima di scollegarlo dal computer.
- I cavi di alimentazione a tre pin siano collegati a una presa di corrente collegata a terra.
- La presa di corrente sia facilmente accessibile e il più vicino possibile al computer (non sovraccaricarla con troppi adattatori).

Se per il computer viene utilizzato un adattatore CA esterno:

- Non coprire o posizionare oggetti sull'adattatore CA. Lasciare che l'adattatore si raffreddi durante l'uso evitando di ostruirlo con oggetti.
- Usare esclusivamente l'adattatore CA fornito con il computer. Sebbene altri adattatori possano avere un aspetto simile, il loro uso può danneggiare il computer. Se è necessario sostituire dei componenti, usare esclusivamente parti certificate per l'uso con il computer.

## *Pulizia del computer*

- Staccare sempre il computer dalla presa di corrente prima di pulirlo.
- Non usare detergenti liquidi o spray, usare un panno umido.
- Non spruzzare mai i prodotti detergenti direttamente sullo schermo.
- Se viene versato del liquido sul computer, spegnerlo immediatamente, scollegare l'adattatore CA e assicurarsi che sia completamente asciutto prima di riaccenderlo. Aspettare durante la notte se necessario.

*Nota: Se il computer è dotato di slot per schede di memoria o dispositivi di espansione, negli slot delle schede deve essere installato un tappo in plastica. I tappi proteggono gli slot da polvere, oggetti metallici o altre particelle, quando non vengono utilizzati. Conservare i tappi per utilizzarli quando non ci sono schede negli slot.*

## *Manutenzione del computer*

Non tentare di riparare da soli il computer, poiché l'apertura o rimozione di coperchi potrebbe esporre a tensioni pericolose, con gravi rischi per la propria incolumità. Fare riferimento a personale di servizio qualificato per tutta l'assistenza.

Scollegare il computer dalla presa a muro e consultare il personale qualificato addetto all'assistenza nelle seguenti condizioni:

- quando il cavo o la spina d'alimentazione sono danneggiati o logori,
- se del liquido è stato rovesciato sul prodotto,
- se il prodotto è stato esposto alla pioggia o all'acqua,
- se si è fatto cadere il prodotto o la custodia è stata danneggiata
- se il prodotto rivela un evidente calo di prestazioni,
- se il prodotto non funziona correttamente, nonostante siano state rispettate le istruzioni

*Nota: Intervenire unicamente sui comandi contemplati nelle istruzioni operative, poiché la regolazione impropria di altri comandi potrebbe causare danni e spesso richiede l'intervento approfondito di un tecnico qualificato per riportare il prodotto alle normali condizioni operative.*

## <span id="page-381-0"></span>**Precauzioni sulla salute**

- La superficie del pulsante, l'area attorno alle aperture di ventilazione e l'adattatore CA potrebbero surriscaldarsi. Per evitare lesioni, non portare a contatto con la pelle o il corpo.
- Il dispositivo ed i suoi adeguamenti possono contenere parti di piccole dimensioni. Tenerli fuori della portata dei bambini.
- Il computer e gli accessori potrebbero contente parti di piccole dimensioni. Tenerli fuori della portata dei bambini.
- Se si lavora o gioca per ore di fila, assicurarsi di fare delle pause regolari. Distogliere lo sguardo dallo schermo del computer una volta ogni tanto. Non usare il computer quando si è stanchi.
- Disporre il computer in modo che possa funzionare in una posizione naturale e rilassata. Collocare gli oggetti utilizzati di frequenti a portata di mano.
- Posizionare il computer direttamente davanti a sè per una maggiore sicurezza e comfort. Assicurarsi che la tastiera e il touchpad siano ad un'altezza confortevole. Lo schermo dovrebbe essere a circa 45-70 cm (18-30 pollici) dagli occhi. Se si utilizza il computer per periodi prolungati stando seduti a una scrivania, investire in una tastiera esterna per un maggior comfort.
- Per proteggere l'udito, quando si utilizzano altoparlanti o auricolari, aumentare in modo graduale il volume fino ad udire un suono chiaro e confortevole; non aumentare il livello del volume dopo che l'udito si è abituato. Non ascoltare ad volume alto per lunghi periodi di tempo. Non aumentare il volume per bloccare i rumori dell'ambiente circostante; ridurre il volume se non si riescono a sentire le voci delle persone con cui si parla.
- La parte inferiore del computer, l'adattatore di alimentazione e l'aria proveniente dai fori di ventilazione si potrebbero surriscaldare durante l'uso. Evitare il contatto corporeo continuo e non posizionare il computer in grembo mentre è in funzione.
- Assicurarsi che i fori e le aperture di ventilazione del computer non siano mai ostruiti o coperti. Non tenere il computer su una superficie morbida (per es. un tappeto, sedia o letto) che potrebbe ostruire le aperture di ventilazione.
- Non premere oggetti di nessun tipo all'interno delle aperture di ventilazione e della scocca poiché si potrebbe venire a contatto con tensioni pericolose o creare cortocircuiti causando incendi o folgorazioni.
- Taluni disturbi delle mani, dei polsi, del collo, delle spalle, delle gambe e della schiena potrebbero essere associati a, o aggravati da, determinate azioni ripetitive. Per ridurre il rischio di sviluppo di tali disturbi, digitare i tasti con i polsi dritti e con le mani e i polsi appoggiati sopra la tastiera. Se si avvertono dolori, formicolio, intorpidimento o altri disagi, rivolgersi a un medico.

• Consigliamo ai genitori di monitorare l'uso dei giochi da parte dei loro figli. Se voi o vostro figlio avvertite uno qualsiasi dei seguenti sintomi: vertigini, visione sfocata, spasmi agli occhi o ai muscoli, perdita di conoscenza, disorientamento, qualsiasi movimento involontario o convulsione, interrompere IMMEDIATAMENTE l'uso e rivolgersi a un medico. Questo potrebbe verificarsi anche se il soggetto non ha un'anamnesi di epilessia.

## <span id="page-384-1"></span>**CARATTERISTICHE DEL COMPUTER**

Dopo aver configurato il computer come illustrato nelle istruzioni di configurazione, far riferimento alla presente documentazione per la presentazione del nuovo Packard Bell computer.

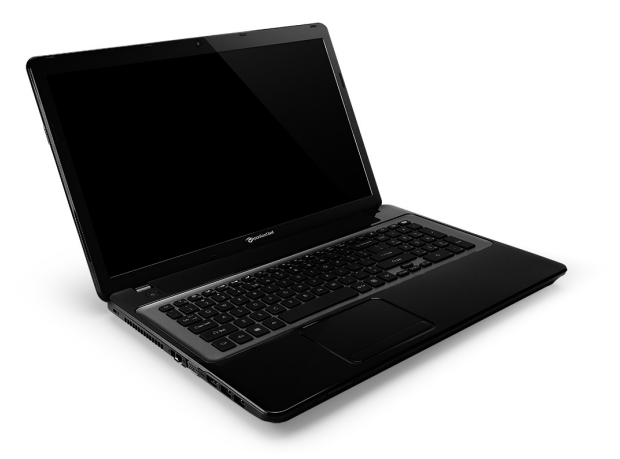

<span id="page-384-0"></span>Packard Bell EasyNote LV

*Caratteristiche del computer -* **15**

## <span id="page-385-0"></span>**VISTA SUPERIORE - DISPLAY**

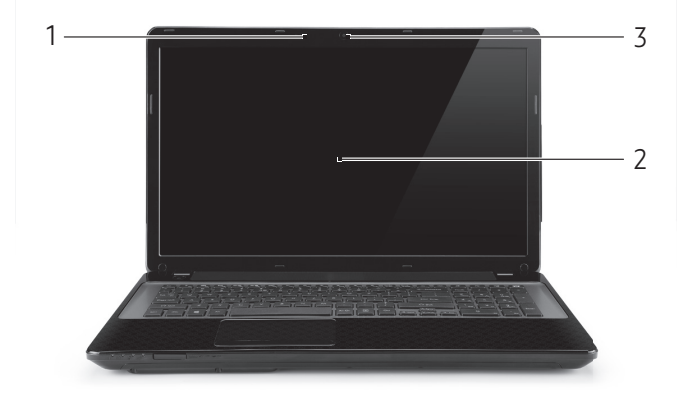

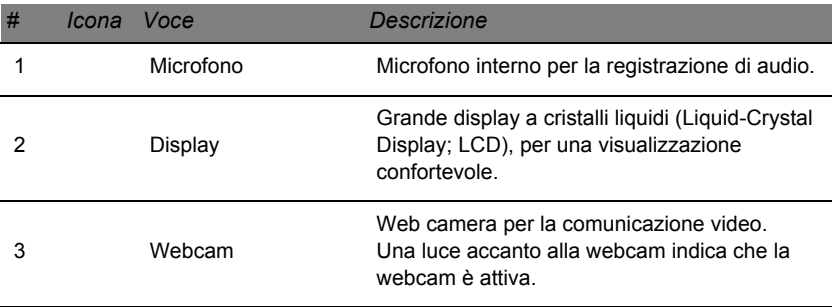

## <span id="page-386-0"></span>**VISTA SUPERIORE - TASTIERA**

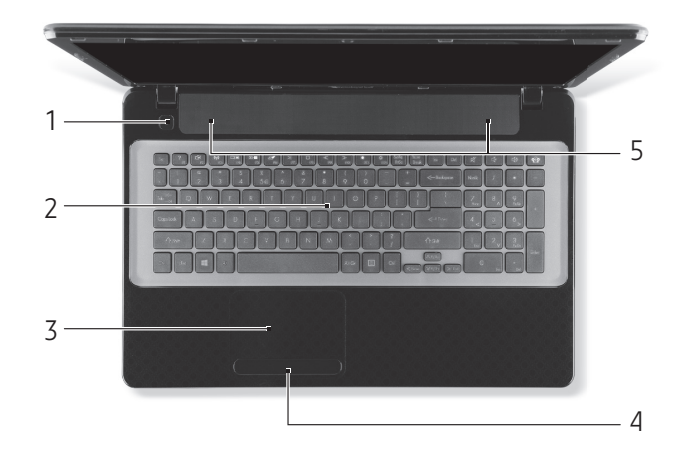

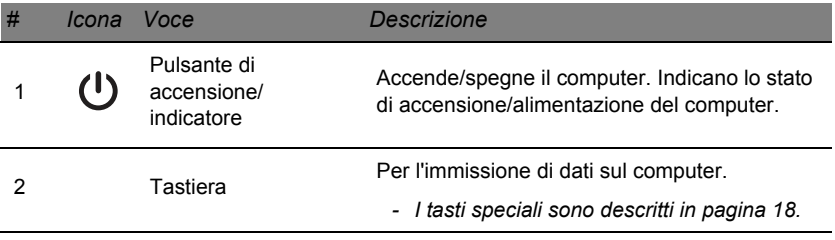

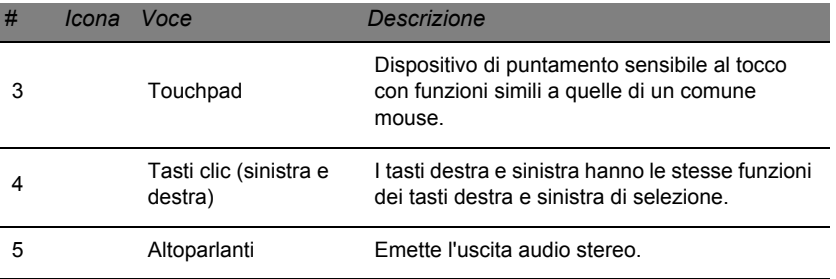

*- Nota: Gli indicatori del pannello frontale sono visibili anche quando il coperchio del computer è chiuso.*

## <span id="page-387-0"></span>**Tasti speciali**

La tastiera del computer comprende tasti che attivano funzioni speciali. La funzione di ciascun tasto è chiaramente indicata con un'icona.

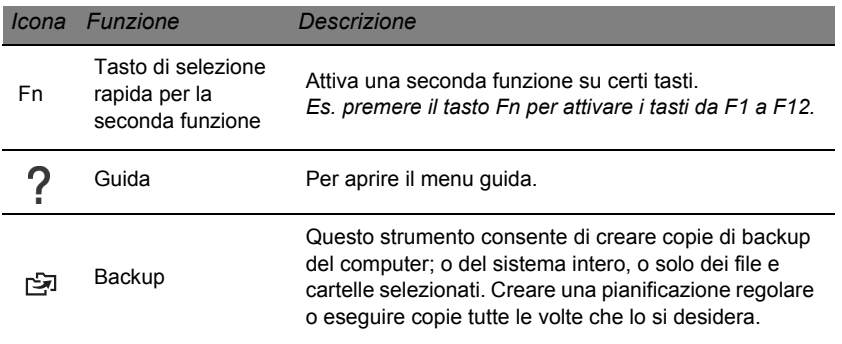

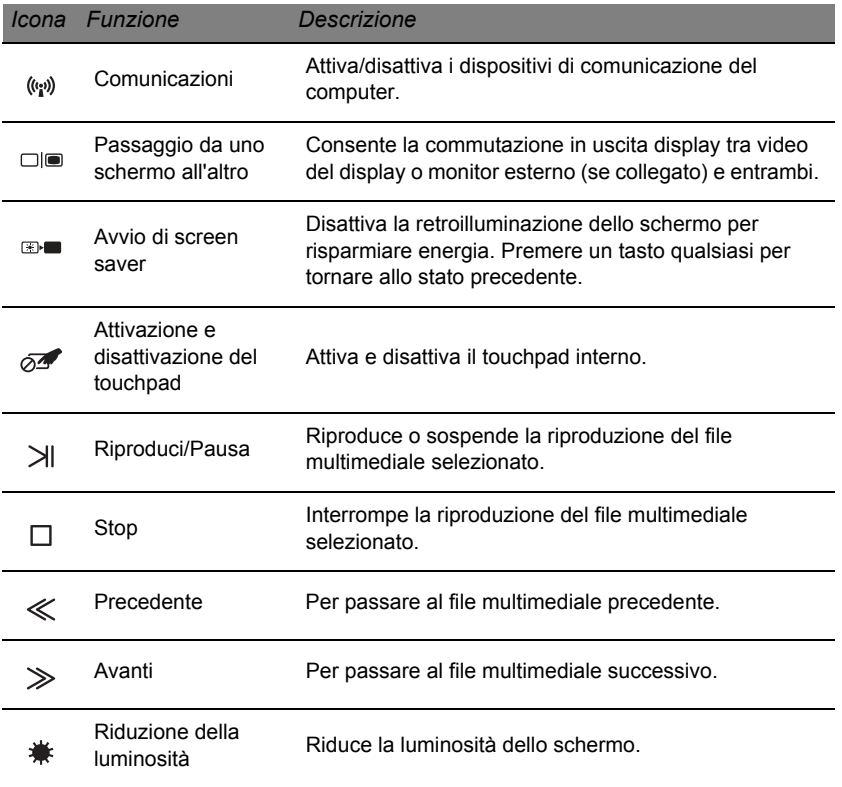

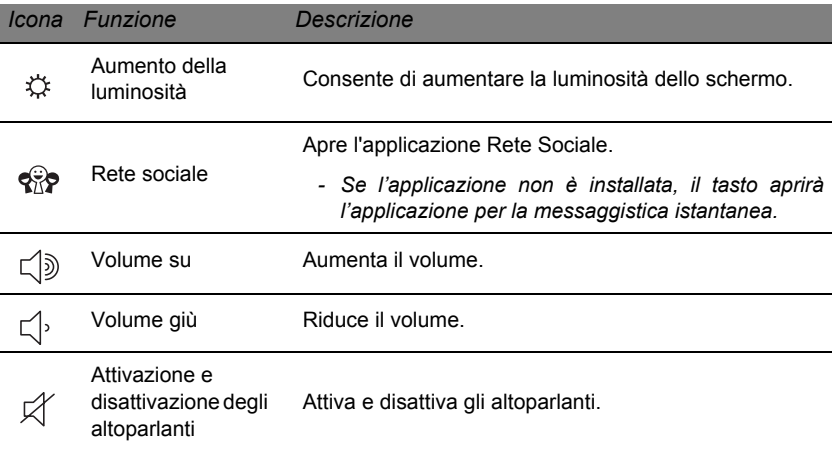

## *Tasti di scelta rapida*

Il computer utilizza tasti di selezione rapida (combinazioni di tasti) per accedere ai tasti funzione e ai comandi di navigazione.

Per attivare i tasti di scelta rapida, tenere premuto **Fn** (in basso a sinistra) e premere l'altro tasto della combinazione.

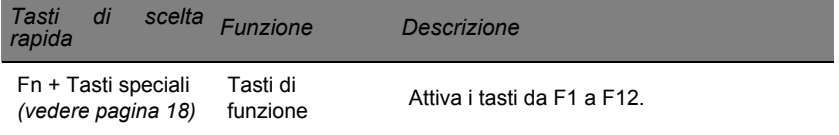

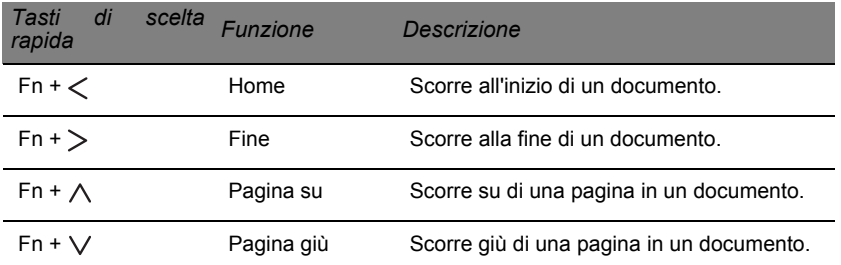

*- Nota: Non è necessario premere il tasto Fn per utilizzare i tasti funzione da F1 a F12 quando si avvia il computer o quando si usa il BIOS. Per scambiare il tasto di selezione rapida e la funzione speciale dei tasti da F1 a F12,* 

*modificare l'impostazione dei tasti funzione nel BIOS (per aprire il BIOS premere F2 quando si avvia il computer, quindi selezionare il Menu principale e modificare il comportamento dei tasti funzione in Tasti funzione).*

## <span id="page-391-0"></span>**VISTA FRONTALE**

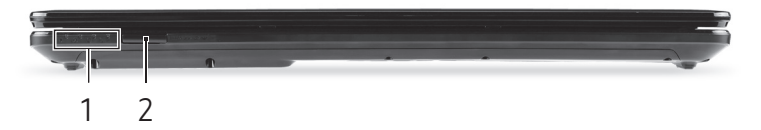

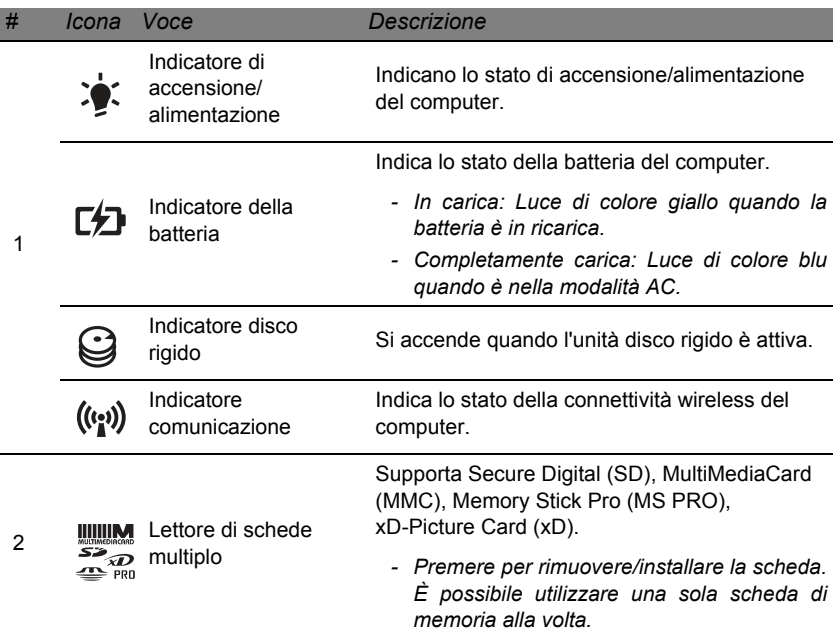

## <span id="page-392-0"></span>**VISTA DA SINISTRA**

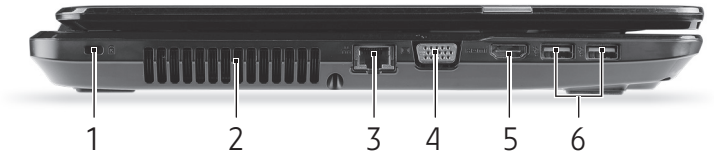

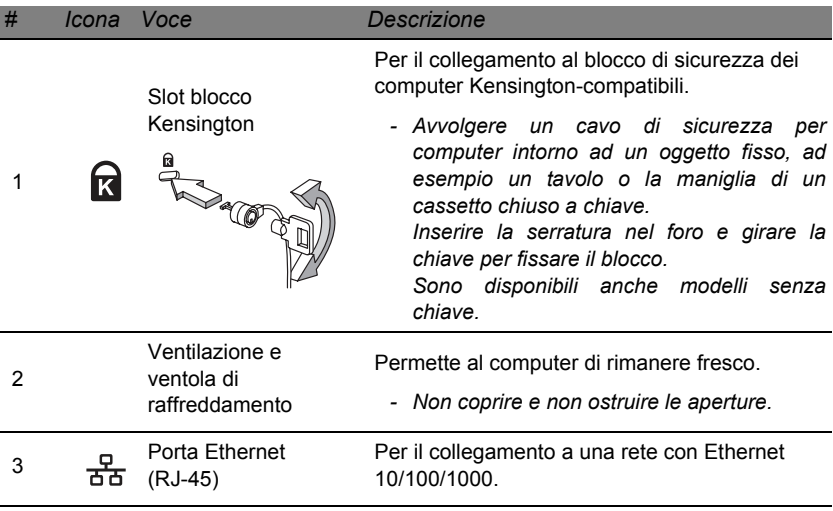

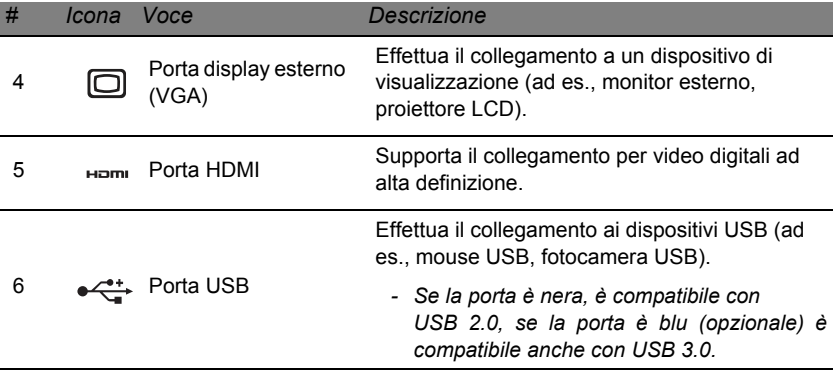

## <span id="page-394-0"></span>**VISTA DA DESTRA**

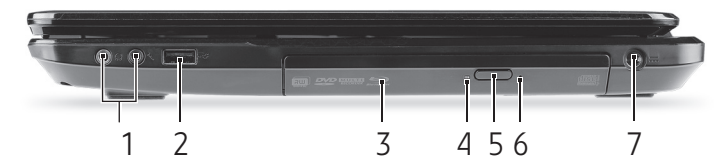

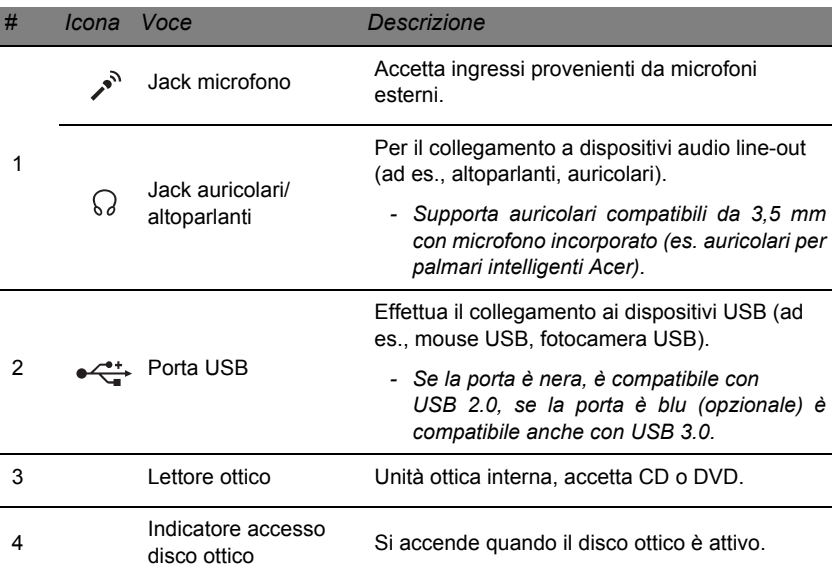

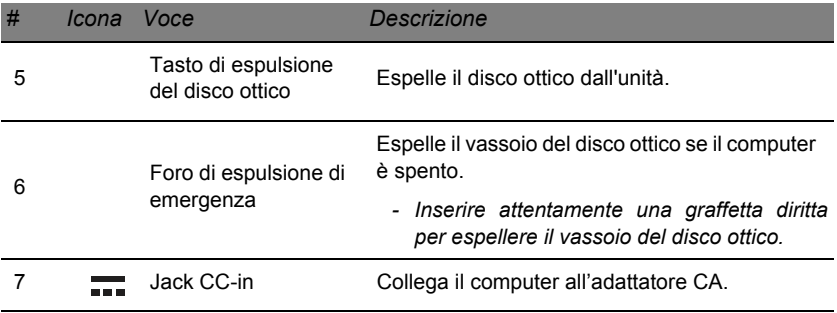
# **VISTA BASE**

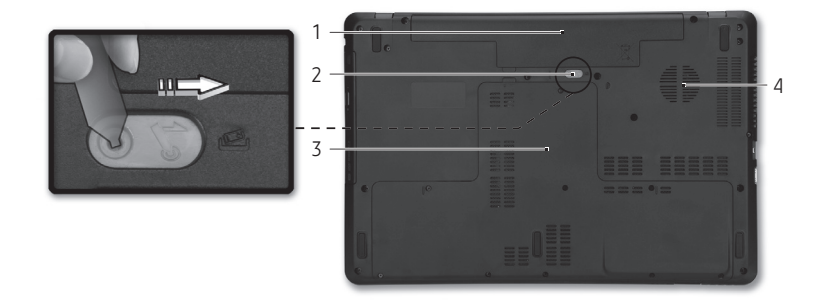

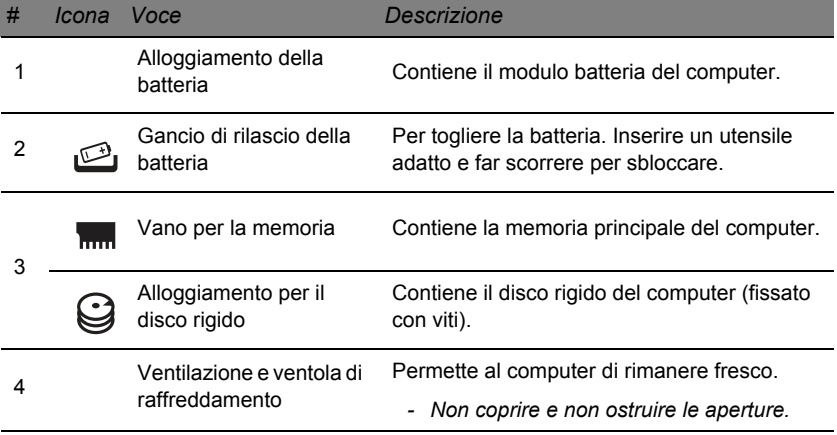

*Caratteristiche del computer -* **27**

# **TOUCHPAD**

# **NOZIONI DI BASE SUL TOUCHPAD**

Il touchpad controlla la freccia sullo schermo (o "cursore"). Quando si scorre il dito lungo il pad sensibile al tatto, il cursore seguirà questo  $\sqrt{k}$ movimento.

Premere i pulsanti sinistro e destro collocati a margine del touchpad per effettuare selezioni e operazioni. Queste due aree sono simili ai pulsanti destro e sinistro del mouse. Toccando il touchpad si ottiene lo stesso risultato che si ha facendo clic con il tasto sinistro del mouse.

*Nota: Il touchpad è sensibile ai movimenti delle dita; quindi, ad un tocco più leggero corrisponde una resa migliore.* 

*si prega di tenere il touchpad e le dita asciutte e pulite.* 

Il cursore è controllato da alcuni gesti di base:

• **Scorrimento con un dito:** scorrere un dito sul touchpad per spostare il cursore.

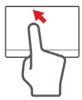

- **Tocco con un dito:** Toccare leggermente il touchpad con il dito per eseguire un "clic", che seleziona o avvia una voce. Ripetere rapidamente il tocco per eseguire un doppio tocco o "doppio clic".
- **Trascinare:** premere e tenere premuto il lato sinistro del pulsante di selezione, o toccare due volte il touchtap, quindi scorrere un dito sul touchpad per selezionare tutte le voci in un'area.

## **MOVIMENTI DEL TOUCHPAD**

Windows 8 e molte applicazioni supportano i movimenti del touchpad che prevedono l'uso di una o più dita.

*Nota: il supporto per i movimenti del touchpad dipende dall'applicazione attiva.* 

In questo modo è possibile controllare le applicazioni con pochi e semplici movimenti, quali:

• **Scorrere in dentro dal bordo:** consente di accedere agli strumenti di Windows scorrendo nel centro del touchpad da destra, dall'alto o da sinistra.

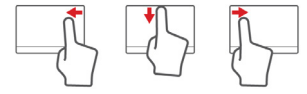

- **Scorrere in dentro dal bordo destro:** alternare i charm.
- **Scorrere in dentro dal bordo superiore:** consente di alternare i comandi delle applicazioni.
- **Scorrere in dentro dal bordo sinistro:** consente di passare all'applicazione precedente.
- **Scorrimento con due dita:** consente di scorrere rapidamente le pagine web, i documenti e le playlist posizionando due dita sul touchpad e spostandole entrambe in qualsiasi direzione.
- **Pizzicamento con due dita:** consente di eseguire lo zoom avanti o indietro su foto, mappe e documenti con un semplice movimento di un dito e del pollice.

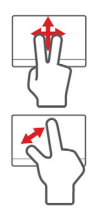

# **AGGIORNARE IL COMPUTER**

# **ESPANSIONE CON ACCESSORI**

Il computer offre molte opzioni per un'esperienza informatica davvero completa.

## **Opzioni di collegamento**

Le porte consentono di collegare le periferiche al computer. Per le istruzioni su come collegare diversi dispositivi esterni al computer, leggere la sezione seguente per avere maggiori dettagli.

### *Lettore schede di memoria*

Le schede di memoria vengono utilizzate per una vasta gamma di fotocamere digitali, PDA, lettori MP3 e telefoni cellulari.

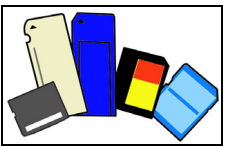

### *Inserimento della scheda di memoria*

- 1. Allineare la scheda in modo che i connettori siano rivolti verso la porta, e rivolti verso il basso.
- 2. Far scorrere con attenzione la scheda nella porta. Se è necessario applicare maggiore forza per inserire la scheda, provare a riorientare la scheda.
- 3. Premere la scheda fino a bloccarla in posizione. Pochi millimetri della scheda rimarranno fuori dallo slot.

Se la scheda contiene dei file, viene visualizzata la finestra di *Riproduzione automatica di Windows* (dipende dal contenuto della scheda) e chiesto se si desidera usare un programma per accedere al contenuto della scheda. Selezionare un'opzione appropriata, altrimenti selezionare **Annulla**. Se la scheda non contiene file, o contiene file sconosciuti, viene visualizza una finestra con il contenuto della scheda.

## *Schede SD, SDHC e SDXC*

Diversi tipi di schede SD rivestono diverse funzionalità, pur utilizzando lo stesso design complessivo. Le schede SD contengono fino a 4 GB, le schede SDHC contengono fino a 32 GB, e le schede SDXC possono contenere fino a 2048 GB (2 TB). Il computer è munito di un lettore schede compatibile con SDHC o SDXC.

*Nota: le schede di memoria SDXC possono essere utilizzate soltanto in un lettore SDXC-compatibile; le schede SD e SDHC possono essere utilizzate in entrambi i tipi.*

## *Rimozione di una scheda da un lettore di schede di memoria*

- 1. Fare clic sulla freccia **Mostra icone nascoste** nell'*Area Notifiche* (accanto all'orologio).
- 2. Fare clic sull'icona **Rimozione sicura dell'hardware**.
- 3. Fare clic su **Espelli scheda SD** (o il nome del dispositivo).
- 4. Aspettare finché non viene visualizzato il messaggio *È possibile rimuovere l'hardware.*
- 5. Rimuovere la scheda.

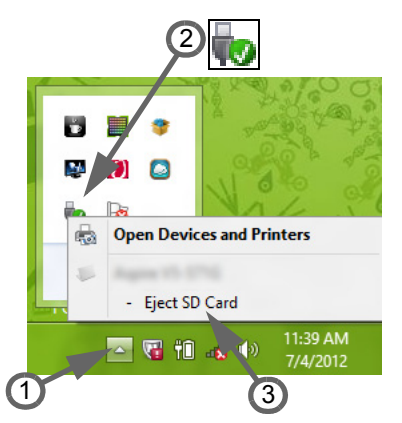

## *Funzione integrata per il collegamento in rete*

La funzione integrata per il collegamento in rete consente di collegare il computer ad una rete di tipo Ethernet.

Collegate un cavo Ethernet (RJ-45) dalla presa della rete sul computer ad una presa di rete o hub nella vostra rete.

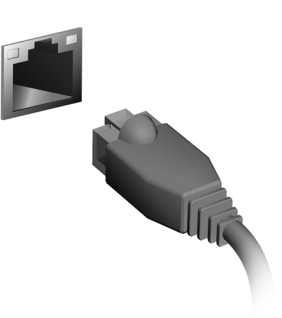

## *Universal Serial Bus (USB)*

La porta USB è un bus seriale ad alta velocità che consente la connessione delle periferiche USB senza impegnare risorse di sistema.

Determinati computer possono comprendere una o più porte USB 3.0. Queste assomigliano alle porte USB standard, ad eccezione del fatto che comprendono delle connessioni interne aggiuntive e sono blu. Potete utilizzare dispositivi USB 3.0 compatibili con queste porte per poter usufruire di velocità di trasferimento più rapide.

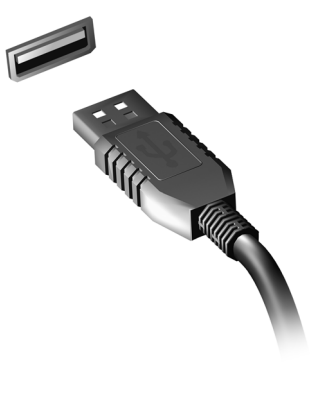

## *Porta video*

Collegare a un monitor con una porta VGA o DVI (il tipo di connessione supportata dipende dalla configurazione del computer). Il relativo cavo solitamente è fornito in dotazione con il monitor.

Seguire questi passaggi per collegare un monitor al computer:

- 1. Verificare che il computer sia spento e che l'interruttore di accensione del monitor sia in posizione off.
- 2. Fissare il cavo video alla porta del monitor sul computer. Fissare il collegamento del cavo con le viti in dotazione.
- 3. Collegare il cavo di alimentazione del monitor e inserirlo in una presa a muro a massa di terra.
- 4. Seguire le istruzioni di configurazione nella guida utente del monitor.
- 5. Accendere il monitor, quindi il computer.
- 6. Assicurarsi che la risoluzione corrente e la velocità di aggiornamento non superino le specifiche del monitor. Se necessario, modificare le impostazioni del display utilizzate dal computer.

*Nota: Per accedere ai comandi del display, premere il tasto Windows ( ) + W, digitare "Display" e quindi fare clic su Display.*

## *HDMI (solo per alcuni modelli)*

HDMI (High-Definition Multimedia Interface) è un'interfaccia supportata dai produttori, non compressa, per audio/video completamente digitali. HDMI è un'interfaccia tra una qualsiasi sorgente digitale audio/ video quali, decoder TV, lettori DVD, e ricevitori A/V e un monitor compatibile digitale audio e/o video, come ad esempio una TV digitale (DTV), utilizzando un solo cavo.

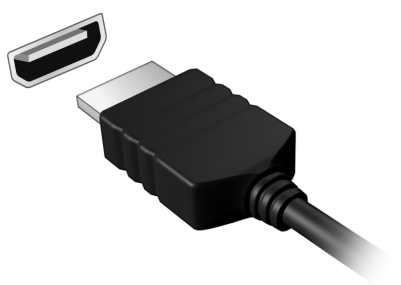

Utilizzare la porta HDMI del computer per il collegamento con apparecchiature audio e video di alta qualità. La possibilità di utilizzo di un solo cavo consente di eseguire rapidamente l'installazione e i collegamenti necessari.

#### *Cuffie e microfono*

Queste due porte permettono di collegare le periferiche audio. Utilizzare la porta cuffie per collegare cuffie stereo o altoparlanti alimentati. Collegando un dispositivo audio alla porta cuffie vengono disattivati tutti gli altoparlanti integrati. Utilizzare la porta microfono per collegare un microfono esterno per la registrazione mono; collegando un microfono esterno viene disattivato il microfono integrato.

# **ALIMENTAZIONE**

# **ALIMENTATORE CA**

Il computer può utilizzare l'adattatore di alimentazione esterno fornito in dotazione (un 'mattone' di corrente) per funzionare con l'alimentazione CA. Viene fornito un cavo di alimentazione adatto al paese di acquisto del computer.

L'adattatore di alimentazione fornisce alimentazione adeguata per far funzionare il computer e ricaricare il pacco batteria allo stesso tempo.

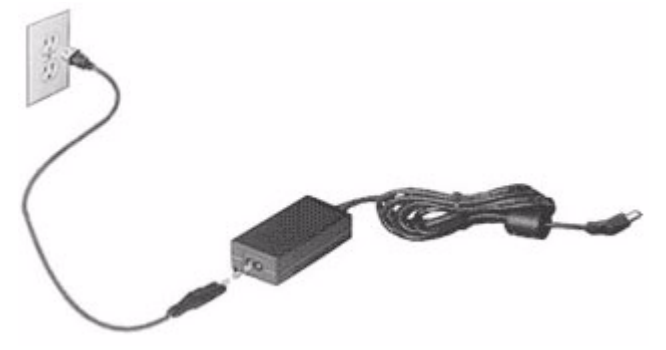

**Attenzione: Non coprire o posizionare oggetti sull'adattatore CA. Tenendo l'adattatore libero da oggetti è possibile consentirne il corretto raffreddamento durante l'uso.** 

Usare esclusivamente l'adattatore CA fornito con il computer. Sebbene altri adattatori possano avere un aspetto simile, il loro uso può danneggiare il computer.

**Avviso: L'adattatore CA ed il lato inferiore del computer può surriscaldarsi se utilizzato per lungo tempo. Questo è normale, ma può causare lesioni con un contatto prolungato.**

## **PACCO BATTERIA**

Il computer utilizza un pacco batterie a lunga durata tra una ricarica e l'altra.

## **Caratteristiche della pacco batteria**

La pacco batteria ha le seguenti caratteristiche:

- Batteria con tecnologie standard.
- Segnalazione di batteria scarica.

La batteria è ricaricata collegando il computer all'adattatore CA. È possibile usare il computer mentre si carica la batteria. Tuttavia se il computer è spento la ricarica è più veloce.

La batteria diventa indispensabile quando si viaggia o in assenza l'energia elettrica. È consigliabile avere una pacco batteria carica in più, come riserva. Per procurarsi una pacco batteria di riserva, rivolgersi al proprio rivenditore.

## *Ottimizzazione della durata della batteria*

Come tutte le batterie, anche la batteria di questo computer subisce un degrado nel tempo. Questo significa che le prestazioni della batteria diminuiscono con il tempo e con l'utilizzo.

Per ottimizzare la durata della batteria, si consiglia di seguire le raccomandazioni fornite di seguito.

## *Trattamento di una pacco batteria nuova*

Prima di usare una pacco batteria per la prima volta, occorre sottoporla a un "trattamento", al seguente:

- 1. Inserire la batteria nel computer. Non accendere il computer.
- 2. Collegare l'alimentatore e caricare completamente la batteria.
- 3. Scollegare l'alimentatore.
- 4. Accendere il computer e farlo funzionare a batteria.
- 5. Far scaricare completamente la batteria.
- 6. Ricollegare l'alimentatore e caricare di nuovo completamente la batteria.

Ripetere queste operazioni finché la batteria non si è caricata e scaricata per tre volte.

Si raccomanda di seguire questo trattamento con tutte le batterie nuove, o se la batteria non è stata usata per molto tempo. Se si prevede di non utilizzare il computer per più di due settimane, rimuovere la pacco batteria. **Avviso: Non esporre la pacco batteria a temperature inferiori a 0°C (32°F) e superiori a 45°C (113°F). L'esposizione a temperature non comprese in questo intervallo può danneggiare seriamente la pacco batteria.**

Seguendo la procedura indicata, si predispone la batteria ad accumulare la maggiore carica possibile. In caso contrario, si otterrà una carica inferiore ed una autonomia della batteria più breve.

Inoltre, l'autonomia della batteria è abbreviata dai seguenti modi di utilizzo:

- Uso del computer con l'alimentatore mentre la batteria è inserita. Se si desidera utilizzare l'alimentazione di rete, occorre rimuovere la pacco batteria dal computer, dopo che si è caricata completamente.
- Cicli di scarica parziali abbreviano la durata della batteria.
- Uso frequente: ogni ciclo di carica e scarica riduce la durata della batteria. Una batteria standard ha una durata di circa 300 cicli.

## **Sostituzione del pacco batteria**

La serie notebook PC usa batterie agli ioni di litio. Usare batterie dello steso tipo di quello in dotazione al prodotto per la sostituzione. L'uso di batterie diverse può comportare il rischio di incendi o esplosioni.

**Avviso: Le batterie possono esplodere se utilizzate in modo non corretto. Non smontare o smaltire le batterie nel fuoco. Tenere lontano dalla portata dei bambini. Attenersi alle norme locali per lo smaltimento delle batterie usate.**

## **Installazione o disinstallazione della pacco batteria**

*Importante! Prima di disinstallare la batteria dal computer, occorre collegare l'alimentatore, se si desidera continuare ad usare il computer. Altrimenti, spegnare prima il computer.*

Per installare la pacco batteria:

- 1. Allineare la batteria con la sua sede aperta; assicurarsi che il lato con i contatti entri per primo e che la faccia superiore della batteria sia rivolta verso l'alto.
- 2. Fare scivolare la batteria nella sua sede e premere delicatamente finché la batteria non si blocca in posizione.

Per disinstallare la pacco batteria:

- 1. Fare scivolare il dispositivo di aggancio della batteria per sganciarla.
- 2. Estrarre la batteria dalla sua sede.

## **CARICA DELLA BATTERIA**

Per caricare la batteria, assicurarsi per prima cosa che sia correttamente installata nella sua sede. Collegare l'alimentatore al computer e ad una presa di rete. Si può continuare a lavorare con il computer mentre la batteria si carica. Tuttavia, il tempo di carica della batteria con il computer spento è decisamente inferiore.

*Nota: Si consiglia di caricare la batteria alla fine della giornata. Ricaricare la batteria durante la notte prima di intraprendere un viaggio, per iniziare la giornata con una batteria completamente carica.*

## **Controllo del livello della batteria**

Il misuratore di carica di Windows indica il livello della batteria. Portare il cursore sull'icona della batteria/alimentazione, sulla barra delle applicazioni attive (in basso generalmente), per verificare lo stato di carica.

## **Ottimizzazione della durata della batteria**

Ottimizzando la vita della batteria si riesce ad ottenere la massima autonomia, e si prolunga il tempo fra le successive cariche e si aumenta l'efficienza della carica. Si consiglia di seguire i suggerimenti forniti di seguito:

- Acquistare una pacco batteria di riserva.
- Utilizzare l'alimentazione di rete ogni volta che è possibile, riservando la batteria per i casi in cui non se ne può fare a meno.
- Se non utilizzata, disinserire la Scheda PC, altrimenti essa continua a consumare corrente (per i modelli selezionati).
- Conservare la batteria in un luogo fresco e asciutto. La temperatura consigliata è compresa tra 10°C (50°F) e 30°C (86°F). A temperature più elevate la batteria si scarica da sola più velocemente.
- Una carica eccessiva abbrevia la durata della batteria.
- Si raccomanda di avere cura dell'alimentatore e della batteria.

## **Segnalazione di batteria scarica**

Quando si usa la batteria, fare sempre attenzione al misuratore di carica di **Windows** 

**Avvertenza: Collegare l'alimentatore appena possibile, dopo che è apparsa la segnalazione di batteria scarica. Se la batteria si scarica completamente si perdono i dati e il computer si spegne.**

Quando appare la segnalazione di batteria scarica, eseguire le seguenti operazioni in relazione alla situazione in cui ci si trova.

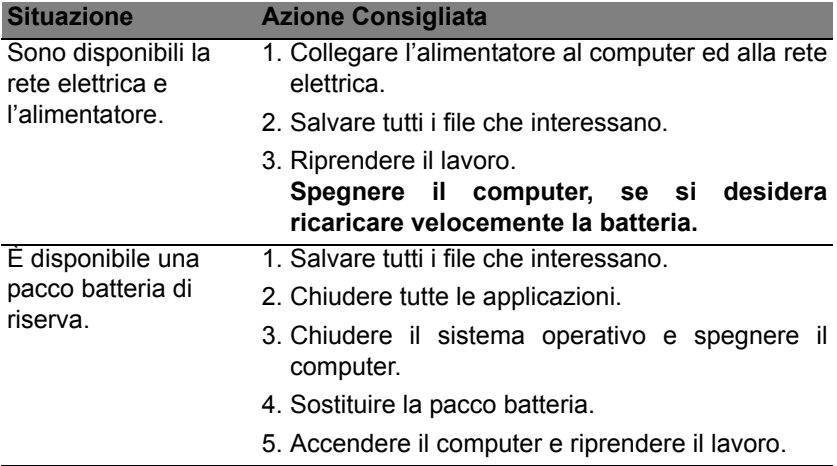

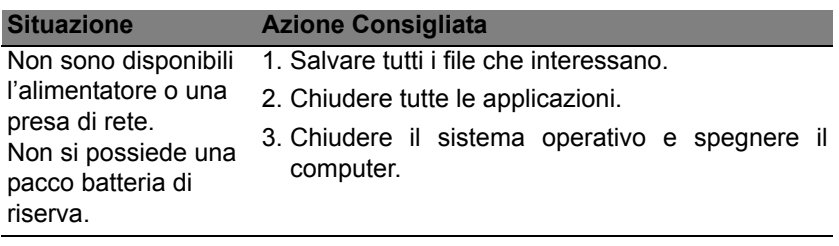

# **RISPARMIO DELL'ENERGIA**

Questo computer possiede una unità integrata di risparmio energetico che controlla l'attività del sistema. Per attività del sistema si intende quella dei seguenti dispositivi: tastiera, mouse, disco rigido, periferiche collegate, memoria video. Se non è rilevata alcuna operazione per un periodo di tempo determinato, il computer spegne alcuni o tutti i dispositivi, per risparmiare energia.

## **RISPARMIO ENERGETICO**

## *Disattiva avvio rapido*

Il computer utilizza l'avvio Rapido per avviarsi rapidamente ma utilizza anche una piccola quantità di energia per controllare l'avvio dei segnali. Questi controlli consumano lentamente la batteria del computer.

Se si preferisce ridurre i requisiti energetici del computer e l'impatto ambientale, disattivare l'avvio Rapido:

*Nota: Se l'avvio Rapido è disattivo, il computer impiegherà più tempo per avviarsi dalla modalità di Sospensione.* 

*Il computer non si avvierà anche se riceve un'istruzione di avviamento su una rete (Wake on LAN).* 

- 1. Aprire il Desktop.
- 2. Fare clic su **Opzioni alimentazione** nell'area di notifica.
- 3. Selezionare **Altre opzioni alimentazione**.

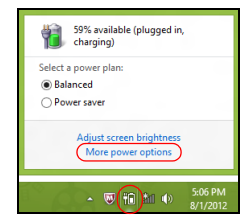

- 4. Selezionare **Scegli cosa fanno i pulsanti di accensione**.
- 5. Per accedere alle Impostazioni di Arresto, selezionare **Modifica le impostazioni attualmente non disponibili**.

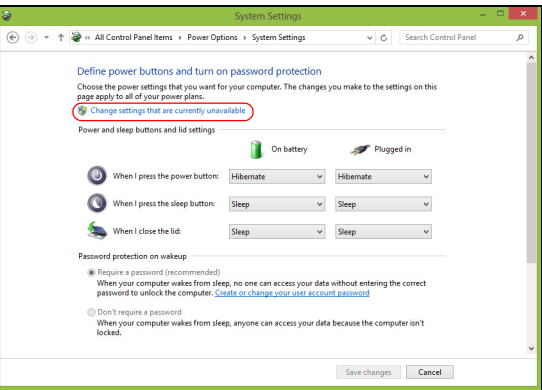

6. Scorrere verso il basso e disattivare **Attiva l'avvio rapido**.

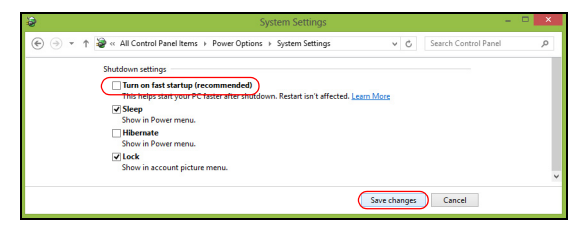

7. Selezionare **Salva modifiche**.

# **NOTA SUL SOFTWARE**

## **USO DI WINDOWS E DEL SOFTWARE**

I computer Packard Bell sono dotati di un software che aiuta all'uso dei computer; iprogrammi e le categorie disponibili sul computer dipendono dal modello acquistato.

## <span id="page-416-0"></span>**Offerta protezione Internet**

È importante proteggere il computer da virus e attacchi da Internet (vedere *[Sicurezza](#page-424-0)* a [pagina 55](#page-424-0)). Quando si avvia per la prima volta il computer viene proposto un programma completo per la protezione Internet, compreso un periodo di abbonamento a prova gratuita. È necessario attivare questa protezione prima di eseguire la connessione a Internet. Questo programma di protezione protegge il computer dalle minacce online più recenti e tutela i dati personali (credenziali del conto bancario, numeri di carta di credito, password e altro ancora).

## **Packard Bell Recovery Management**

Per preparare il computer ad eventuali opzioni di ripristino, è raccomandabile creare quanto prima un set di dischi di ripristino. Per ulteriori informazioni, vedere [pagina 65.](#page-434-0)

# **INTERNET**

# **PRIMI PASSI IN RETE**

## **Proteggere il computer**

È importante proteggere il computer da virus e attacchi da Internet (vedere *[Offerta protezione Internet](#page-416-0)* a [pagina 47](#page-416-0) e *[Sicurezza](#page-424-1)* a [pagina 55](#page-424-1)). Quando si avvia per la prima volta il computer viene proposto un programma completo per la protezione Internet. È necessario attivare il prima possibile questa protezione prima di eseguire il collegamento a Internet.

## **Scelta di un Provider Internet**

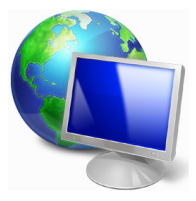

L'uso di Internet è entrato a far parte del quotidiano. In pochi semplici passaggi potrai connetterti ad una vastità di conoscenze e strumenti di comunicazione. Per completare questi passaggi è necessario scegliere un *Provider Internet* (ISP), che attiverà una connessione tra il computer ed Internet. Dovrai quindi ricercare un ISP nella tua zona, parlando con amici e vicini per valutare le

loro esperienze dirette, oppure reperendo informazioni consultando recensioni e riviste dei consumatori. L'ISP scelto fornirà le istruzioni necessarie per stabilire la connessione Internet (potrebbe essere necessario del software aggiuntivo o un 'dispositivo' speciale per il collegamento alla linea telefonica).

#### *Tipi di connessione*

A seconda del modello di computer, della zona e delle esigenze di comunicazione, ci sono numerosi modi per collegarsi al Internet.

#### *Connessione remota*

Alcuni computer sono dotati di connettore per la connessione remota ('modem'). Questo consente di eseguire il collegamento a Internet utilizzando la linea telefonica. Con una connessione di accesso remoto, non è possibile utilizzare contemporaneamente il modem ed il telefono su una singola linea telefonica. Questo tipo di connessione è suggerito solo se fate un impiego limitato di Internet, poiché la velocità di connessione è bassa e in genere viene applicata una tariffa oraria.

### *DSL (p.e. ADSL)*

DSL (Digital Subscriber Line) è una connessione "sempre attiva", sulla linea telefonica. Dal momento che DSL e telefono non utilizzano le stesse frequenze, potrete utilizzare il telefono anche mentre siete collegati ad Internet (questo richiede un micro-filtro' su ciascuna presa telefonica per evitare interferenze). Per adottare la DSL, è necessario che la zona di residenza sia coperta da questo servizio (talvolta nelle zone rurali il servizio non è disponibile). Le velocità di connessione variano in base alla zona, sebbene DSL generalmente assicura connessioni Internet molto veloci ed affidabili. Dal momento che la connessione è sempre attiva, la tariffa è in genere a costo fisso mensile.

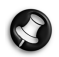

*Nota: Una connessione DSL necessita di un modem appropriato. Il modem viene solitamente fornito dall'ISP all'atto dell'abbonamento. Molti di questi modem includono un router' che consente la realizzazione di una rete e l'accesso wi-fi.* 

## *Cavo*

Una connessione via cavo consente di utilizzare Internet con un servizio "sempre attivo" attraverso la linea della TV via cavo. Questo servizio è generalmente disponibile nelle grandi città. Potete utilizzare il telefono e guardare la TV via cavo e contemporaneamente essere collegati ad Internet.

## *3G (WWAN o 'Wireless Wide-Area Network')*

La connessione 3G consente di usare le reti cellulari (ad esempio quelle utilizzate dal cellulare) per il collegamento a Internet quando non si è a casa. L'alloggiamento per la carta SIM potrebbe essere integrato nel computer, o potrebbe essere necessario un dispositivo esterno, ad esempio un modem USB o anche un telefono cellulare dotato di questa tecnologia.

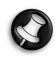

*Nota: Se il computer è dotato di uno slot per la carta SIM, è necessario possedere una SIM compatibile e un contratto con un provider del servizio.* 

*Prima di utilizzare le funzioni 3G, controllare con il provider del servizio se verranno applicati costi aggiuntivi, in modo particolare durante il roaming.*

## **Connessioni di rete**

Una LAN (rete locale) è costituita da un gruppo di computer (ad esempio di un ufficio o di casa) che condividono delle risorse ed una linea di comunicazione. Configurando una rete potrete condividere file, dispositivi periferici (ad esempio una stampante) e una connessione Internet. E' possibile realizzare una LAN con tecnologie di rete fissa (ad esempio Ethernet) o tecnologie wireless (esempio WiFi o Bluetooth).

#### *Reti wireless*

Una LAN wireless, o WLAN, è una rete locale senza fili, che collega due o più computer senza cablaggio fisso. La realizzazione di una rete WiFi è semplice e consente di condividere file, periferiche e una connessione Internet.

#### *Quali sono i vantaggi di una rete wireless?*

#### *Mobilità*

I sistemi LAN wireless permettono a tutti gli utenti della vostra rete domestica di condividere l'accesso a file e periferiche connesse in rete, ad esempio una stampante o uno scanner.

Anche la connessione Internet può essere condivisa tra i computer installati in casa.

#### *Rapidità e velocità d'installazione*

L'installazione di un sistema LAN wireless LAN è rapida e semplice, ed elimina la necessità di tirare i cavi su pareti e soffitti.

#### *Componenti di una LAN wireless*

Per configurare una rete wireless domestica, avete bisogno di:

## *Punto di accesso (router)*

I punti di accesso (router) sono dei ricetrasmettitori bidirezionali che trasmettono i dati nell'ambiente circostante. I punti di accesso svolgono il compito di mediatori tra la rete fissa e la rete wireless. La maggior parte dei router integrano un modem DSL per l'accesso ad una connessione Internet DSL ad alta velocità. L'ISP (Provider Internet) che avete scelto normalmente fornisce un modem/router con la sottoscrizione dell'abbonamento ai servizi offerti. Leggete attentamente la documentazione fornita con il Punto di accesso/router, per le istruzioni di configurazione dettagliate.

## *Cavo di rete (RJ45)*

Un cavo di rete (chiamato anche RJ45) viene utilizzato per collegare il computer host al punto di accesso (vedi illustrazione seguente); questo tipo di cavo serve anche per collegare dispositivi periferici al punto di accesso.

#### *Scheda di rete wireless*

Una scheda di rete wireless dovrebbe solitamente essere già ((e)) installata nel vostro computer. L'adattatore può essere attivato o disattivato tramite un pulsante o i controlli in Windows.

## *Diagramma di una rete*

- 1. Punto di accesso/ router
- 2. Computer desktop
- 3. Modem
- 4. Stampante
- 5. Computer portatile
- 6. PDA/Webpad
- 7. Cavi di rete (RJ45)

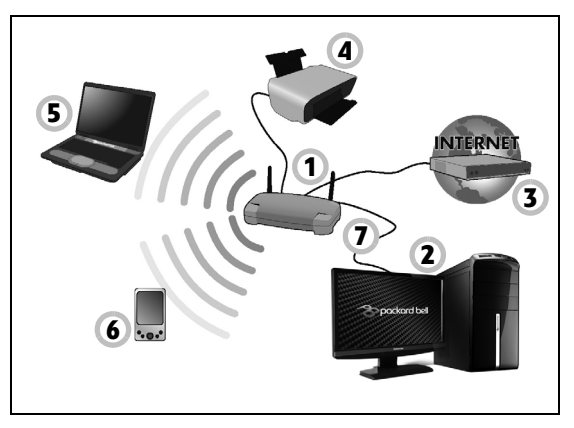

## *Attivare/disattivare una connessione di rete wireless*

La maggior parte dei computer dispone di un pulsante 'WiFi' che attiva/ disattiva la connessione wireless. Se il computer dispone di accesso wireless, ma non dispone di un pulsante *Comunicazione*, è possibile attivare o disattivare la rete wireless, o controllare i contenuti condivisi nella rete utilizzando le opzioni per la gestione di rete. Premere il tasto Windows  $(\blacksquare)$  + W, digitare "HomeGroup" e quindi fare clic su **HomeGroup**.

**Avviso: È proibito l'uso di dispositivi wireless su aerei in volo. Spegnere tutti i dispositivi prima di salire a bordo di aerei; questo potrebbe causare anomalie del funzionamento dell'aereo, disturbare le comunicazioni ed essere illegale.**

## **Navigate in Rete!**

Per navigare in Internet, serve un programma chiamato browser Internet. *Internet Explorer* semplifica e protegge la navigazione sul Web. Non appena terminata l'installazione dell'accesso ad Internet ed effettuata la connessione, fate clic sul collegamento a Internet Explorer posto sul desktop, per portare l'esperienza Internet verso nuovi orizzonti!

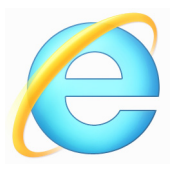

## *Sito Web Packard Bell*

Per cominciare, perché non visitare il nostro sito Web, www.packardbell.com.

Packard Bell ha come missione la fornitura di un servizio di supporto personalizzsto e costante. Visitate la nostra sezione *Supporto* per trovare degli aiuti personalizzati.

**www.packardbell.com** è il vostro portale personalizzato verso un universo di servizi ed attività online: venite spesso a farci visita per consultare le ultime notizie ed informazioni e per scaricare i nuovi aggiornamenti!

## <span id="page-424-1"></span><span id="page-424-0"></span>**Sicurezza**

Probabilmente sarete ansiosi di esplorare tutto ciò che Internet ha da offrivi. Per essere online in tutta sicurezza, Packard Bell ha pre-installato sul vostro computer il famosissimo Norton Internet Security<sup>™</sup> della Symantec.

Norton Internet Security funziona discretamente dietro le quinte, bloccando le complesse minacce attuali e proteggendo la vostra identità mentre fate acquisti, gestite il vostro conto bancario o navigate online.

Norton Internet Security blocca i furti di dati identificativi, rileva ed elimina spyware, rimuove virus e worm Internet, protegge contro gli hacker.

#### *Definizioni*

#### *Che cos'è un virus?*

software dannosi, tipicamente detti virus', sono programmi appositamente sviluppati per infettare o danneggiare i computer. Molti virus vengono trasmessi via Internet, e-mail o siti Web inattendibili. Un tipico virus si auto replica e trasferisce su più computer. Altre forme di infezione, ad esempio i Trojan horse, worm o spam possono influire sul computer in vari modi, utilizzando risorse o intasando la rete.

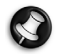

*Nota: Packard Bell garantisce che il computer era al 100% esente da virus al momento dell'acquisto e pertanto non copre i danni causati dai virus.*

### *Cos'è uno spyware?*

Spyware identifica dei programmi non desiderati, scaricati sul computer durante una connessione ad Internet, spesso senza esserne informati. Dopo aver infettato il computer, questi programmi sono in grado di spiare le vostre attività di navigazione, raccogliere informazioni personali, far comparire pop-up pubblicitari o addirittura modificare la configurazione del computer. Gli Spyware consumano risorse del computer; possono rallentare la connessione Internet o l'intero sistema, ed anche causare crash di sistema.

Lo Spyware viene talvolta utilizzato da società senza scrupoli per monitorare e tenere traccia dei siti visitati su Internet, per valutare le vostre abitudini di navigazione e visualizzare sul vostro schermo pop-up pubblicitari personalizzati. Tuttavia, alcuni tipi di spyware si spingono oltre il semplice monitoraggio, e tengono anche traccia dei asti premuti e catturano le password ed altre funzioni, mettendo a rischio la sicurezza.

### *Cos'è un malware?*

Una minaccia informatica, noto anche come *malware*, è un programma studiato per danneggiare deliberatamente il computer. Ad esempio virus, worm e Trojan horse sono malware. Per aiutare a proteggere il vostro computer da queste minacce informatiche, aggiornate sempre il vostro software antivirus e anti-malware.

### *Cos'è un personal firewall?*

Un personal firewall è un programma software progettato per prevenire accessi non autorizzati a o dalla rete privata. Funge da schermo per proteggere la connessione Internet da connessioni indesiderate, alcune delle quali effettuano dei tentativi di prendere il controllo del vostro computer per installare o ridistribuire virus o programmi dannosi. Ogni connessione del computer è monitorata - i programmi che tentano di ricevere informazioni senza il vostro permesso vengono rilevati ed il firewall visualizza in avviso. Potrete quindi scegliere se permettere la connessione, se la connessione è verso un programma che state correntemente utilizzando allora è ovvio che accorderete il permesso (p.e. un gioco che si collega ad un server multi-giocatore o un'enciclopedia che deve prelevare degli aggiornamenti).

### *Come proteggere il vostro computer*

È possibile prevenire facilmente i crimini informatici - quando ci si arma di qualche consiglio tecnico e buon senso, è possibile evitare molti attacchi. In genere, i criminali informatici tentano di ottenere denaro il più velocemente e facilmente possibile. Più gli rendete difficile il lavoro, più sarà probabile che decidano di ignorarvi e cercare un obiettivo più semplice. I seguenti consigli contengono informazioni di base sulla prevenzione delle frodi informatiche.

## *Mantenete il vostro computer al passo con gli ultimi aggiornamenti e patch*

Uno dei metodi migliori per evitare attacchi al vostro computer è quello di installare appena possibile le patch e qualsiasi altro aggiornamento del software. Aggiornando regolarmente il vostro computer, impedirete che qualcuno possa sfruttare le vulnerabilità del software a suo vantaggio, che potrebbero altrimenti offrire uno spiraglio per accedere al vostro sistema.

Sebbene mantenere il computer aggiornato non vi possa proteggere da tutti gli attacchi, renderà molto più difficile per gli hacker accedere al vostro sistema, bloccando completamente molti attacchi di base e automatizzati, e ciò potrebbe anche essere sufficiente a scoraggiare un hacker poco determinato e spingerlo a cercare altrove.

La versioni più recenti di Microsoft Windows e altri software noti possono essere configurati per scaricare e installare automaticamente gli aggiornamenti, così che non abbiate bisogno di cercare le versioni più recenti. Sfruttare la funzione di "aggiornamento automatico" del vostro software è un ottimo inizio per proteggervi online.

#### *Proteggete il vostro computer con un software di protezione.*

Sono necessari diversi tipi di software che forniscono una protezione di base online. I software di protezione essenziali includono firewall e programmi antivirus. Un firewall è solitamente la vostra prima linea di difesa e controlla chi e cosa può comunicare online con il vostro computer. Potete pensare al firewall come ad una sorta di "poliziotto" che controlla tutti i dati che cercano di entrare e uscire dal computer attraverso Internet, permettendo comunicazioni sicure e bloccando il traffico "pericoloso", come gli attacchi diretti verso il vostro computer.

La linea di difesa seguente è spesso il vostro software antivirus, che monitora tutte le attività online come email e la navigazione in Internet, proteggendovi da virus, worm, trojan e altri tipi di programmi dannosi. I vostri antivirus e antispyware dovrebbero essere configurati per aggiornarsi automaticamente, e dovrebbero farlo ogni volta che vi collegate a Internet.

Le soluzioni di sicurezza integrate come Norton Internet Security, che combinano firewall, antivirus e antispyware con altre caratteristiche come antispam e filtro famiglia, sono diventate molto popolari poiché forniscono tutto il software necessario per la protezione online in un solo pacchetto. Molte persone trovano l'utilizzo di una soluzione di sicurezza integrata un'ottima alternativa all'installazione, configurazione e aggiornamento di diversi tipi di software di protezione.

**Una versione completa di Norton Internet Security™ è stata preinstallata sul vostro Packard Bell sistema. Comprende una sottoscrizione gratuita di prova agli aggiornamenti della protezione. Assicuratevi di attivarlo!**

### *Scegliete delle password difficili da scoprire e tenetele al sicuro*

Le password sono della massima importanza su Internet oggi, le utilizziamo per qualunque ragione: per ordinare dei fiori, collegarci online con la nostra banca, così come per collegarci al sito Web della nostra compagnia aerea preferita per vedere quanti chilometri abbiamo accumulato. I consigli che seguono vi aiuteranno a rendere sicure le vostre esperienze online:

- Scegliere una password difficile da indovinare è il primo passo per tenere le password al sicuro e evitare che cadano nelle mani sbagliate. Le password più sicure sono composte di otto o più caratteri e sfruttano una combinazione di lettere, numeri e simboli (es, # \$ % ! ?). Evitate di usare password di questo tipo: il vostro nome utente, qualunque parola basata su informazioni personali come il vostro cognome o parole reperibili nel dizionario, specialmente "password". Cercate di utilizzare password univoche e particolarmente sicure per proteggere attività come l'online banking.
- Conservate le vostre password in un posto sicuro e cercate di non utilizzarne una sola per tutte le vostre attività online.
- Cambiate regolarmente le vostre password, almeno ogni 90 giorni. In questo modo è possibile limitare i danni causati da chiunque riesca ad ottenere un accesso al vostro account. Se notate qualcosa di sospetto con uno dei vostri account online, uno dei primi passi da compiere è cambiare la password.

### *Proteggete le vostre informazioni personali*

Fate attenzione quando condividete online informazioni personali come il vostro nome, indirizzo di casa, numero di telefono e indirizzo email. Per utilizzare diversi servizi online, dovrete inevitabilmente fornire informazioni personali perché sia possibile effettuare il pagamento e la consegna dei beni acquistati. Dal momento che è raramente possibile non divulgare alcuna informazione personale, la lista seguente contiene alcuni consigli su come condividere online in sicurezza le informazioni personali:

- **State attenti alle email fasulle.** Gli indizi che possono smascherare un messaggio fraudolento sono errori di battitura, grammatica scorretta, fraseggi strani, indirizzi Web con estensioni inconsuete, indirizzi Web interamente composti da numeri, mentre dovrebbero contenere parole, e qualunque elemento inusuale. Inoltre, i messaggi di phishing, vi richiederanno spesso di agire in fretta per mantenere aperto il vostro account, aggiornare il vostro sistema di sicurezza, o di fornire immediatamente informazioni personali per evitare che accada qualcosa di brutto. Non fatevi ingannare.
- **Non rispondete ad alcuna email che vi richieda informazioni personali.** Le compagnie legittime non utilizzeranno email per richiedervi informazioni personali. Quando siete in dubbio, contattate l'azienda telefonicamente o inserendo l'indirizzo Web dell'azienda nel vostro browser. Non fate clic sui link nel messaggio, che potrebbero portarvi a siti web fraudolenti o dannosi.
- **State alla larga dai siti web fraudolenti utilizzati per sottrarre informazioni personali.** Quando visitate un sito web, inserite l'indirizzo (URL) direttamente nella finestra del vostro browser, anziché seguire un

link proveniente da un'email o un messaggio istantaneo. Chi ha intenti fraudolenti crea spesso i link in modo che appaiano convincenti.

Un sito web di shopping, attività bancarie, o qualunque altro sito contenga informazioni importanti, avere una "S" a seguito delle lettere "http" (es. *https://www.yourbank.com* non *http://www.yourbank.com*). La "s" significa sicuro, e dovrebbe apparire quando vi trovate nell'area in cui vi vengono richiesti nome utente o altri dati personali. Un altro segno di una connessione sicura è una piccola icona a forma di lucchetto nella parte inferiore del vostro browser (solitamente nell'angolo inferiore destro).

- **Fate attenzione ai documenti di consenso al trattamento dei dati personali sui siti web e nei software.** È importante capire come un'organizzazione potrebbe raccogliere e utilizzare le vostre informazioni personali, prima di decidere di condividerle.
- **Proteggete il vostro indirizzo di posta elettronica.** Gli spammer e "phisher" a volte inviano milioni di messaggi a indirizzi email che potrebbero esistere o meno, sperando di trovare una potenziale vittima. Rispondere a questi messaggi, o addirittura scaricare immagini, farà in modo che siate aggiunti alle loro liste per ricevere altri messaggi di questo tipo in futuro. Fate anche attenzione quando inserite il vostro indirizzo email in newsgroup, blog o comunità online.

## *Le offerte online che sembrano troppo belle per essere vere, sono solitamente proprio quello che sembrano*

Il vecchio detto "non si ottiene nulla per nulla" è valido anche al giorno d'oggi. Software presumibilmente "gratis" come screen saver o smiley,
trucchi segreti che vi faranno guadagnare una fortuna e concorsi che avete sorprendentemente vinto senza nemmeno iscrivervi sono i mezzi utilizzati per catturare la vostra attenzione.

Anche se non dovrete pagare direttamente per il software o il servizio gratuito che avete richiesto, questo potrebbe essere unito ad un software pubblicitario ("adware") che controlla il vostro comportamento e mostra pubblicità indesiderata. Potrebbe essere necessario divulgare informazioni personali o acquistare qualcos'altro per poter reclamare quello che si suppone abbiate vinto. Se un'offerta sembra così bella da non essere vera, chiedete l'opinione di qualcun'altro, leggete le righe scritte in piccolo, o, meglio ancora, ignoratela semplicemente.

### *Controllate regolarmente gli estratti conto bancari e della carta di credito*

L'impatto dei furti di identità e dei crimini online può essere notevolmente ridotto se riuscite ad accorgervene poco dopo il furto dei vostri dati, o al primo tentativo di utilizzo delle vostre informazioni. Uno dei mezzi più efficaci per accorgervi se c'è qualcosa che non và è controllare gli estratti conto mensili della vostra banca e della vostra carta di credito, per verificare se ci sia qualcosa di non ordinario.

Inoltre, molte banche e servizi utilizzano sistemi di prevenzione delle frodi che annunciano la presenza di comportamenti di acquisto inusuali (es. se vivete in Lombardia e all'improvviso iniziate ad acquistare frigoriferi a Budapest). Per poter confermare questi acquisti inusuali, potrebbero contattarvi per richiedervi una conferma. Non prendete queste chiamate alla leggera, sono l'indizio che qualcosa di brutto potrebbe essere accaduto, e potreste dover prendere delle contromisure.

*Proteggete il vostro computer con gli strumenti di sicurezza di Windows* Windows fornisce una vasta gamma di applicazioni di protezione.

#### *Aggiornamenti Windows*

Se avete una connessione Internet attiva, Windows è in grado di verificare la presenza di importanti aggiornamenti per il vostro computer ed installarli automaticamente. Tali aggiornamenti includono patch sulla sicurezza ed aggiornamenti di programmi che possono migliorare la vostra esperienza informativa ed possono aiutarvi a proteggere il computer da nuovi virus e minacce informatiche.

#### *Come verificare quando il computer è esposto a rischi?*

Se il *Centro Action* riporta un avvertimento, o se il computer si comporta in modo discontinuo, si blocca improvvisamente o se alcuni dei programmi installati non funzionano correttamente, potrebbe essere stato infettato da un virus. Tuttavia, non incolpate i virus di ogni problema del computer! Se sospettate che il computer sia infetto, la prima cosa da fare è aggiornare, se non lo avete già fatto, e eseguire il software antivirus e anti-spyware.

# **RIPRISTINO**

Se stai riscontrando problemi con il tuo computer e le domande frequenti (vedi [pagina 87\)](#page-456-0) non sono d'aiuto, puoi 'recuperare' il tuo computer, ovvero ripristinarlo a uno stato precedente.

Questa sezione descrive gli strumenti di ripristino disponibili sul tuo computer. Packard Bell fornisce *Packard Bell Recovery Management*, che consente di creare un *backup di ripristino*, un *backup dei driver e delle applicazioni*, e di avviare le opzioni di ripristino, utilizzando gli strumenti Windows o il backup di ripristino.

*Nota: Packard Bell Recovery Management è disponibile soltanto con un sistema operativo Windows pre-installato.*

**Importante: ti consigliamo di creare un** *Backup di ripristino* **e un**  *Backup dei Driver e delle Applicazioni* **il prima possibile. In determinate situazione un ripristino completo richiederà un backup di recupero USB.**

## **Creare un backup di recupero**

Per eseguire nuovamente l'installazione utilizzando un'unità di archiviazione USB, è necessario creare prima creare un backup di recupero. Il backup di recupero comprende i contenuti originali del disco rigido del computer, incluso Windows e i software e driver caricati in fabbrica. Utilizzando questo backup, il computer verrà ripristinato allo stesso stato di quando è stato acquistato, offrendo anche un'opzione che consente di conservare le impostazioni e i dati personali.

*Nota: assicurarsi di disporre di un'unità USB con una capacità di almeno 16 GB.* 

1. Da *Start*, digitare 'Recovery' e quindi fare clic su **Packard Bell Recovery Management** nell'elenco delle applicazioni.

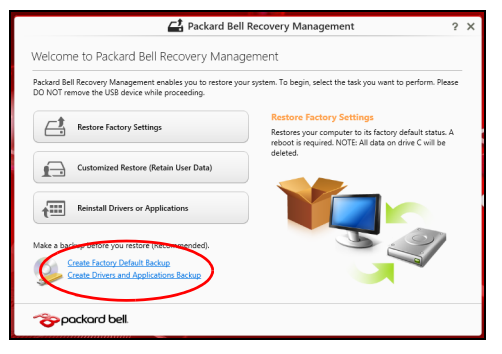

2. Fare clic su **Crea backup predefinito di fabbrica**. Si apre la finestra *Unità di ripristino* .

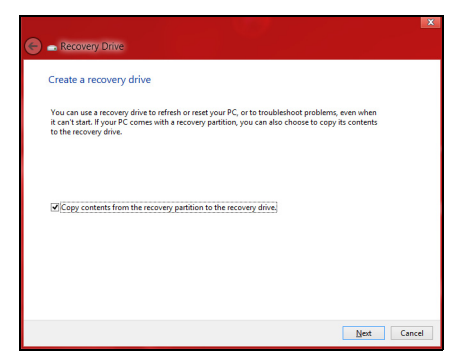

Assicurarsi che **Copia i contenuti dalla partizione di ripristino all'unità di ripristino** sia selezionato. Questo fornisce il backup di recupero più completo e più sicuro.

- 3. Collegare l'unità USB, quindi fare clic su **Avanti**.
	- Assicurarsi che l'unità USB abbia una capacità sufficiente prima di continuare. Il backup di recupero richiede almeno 16 GB di memoria

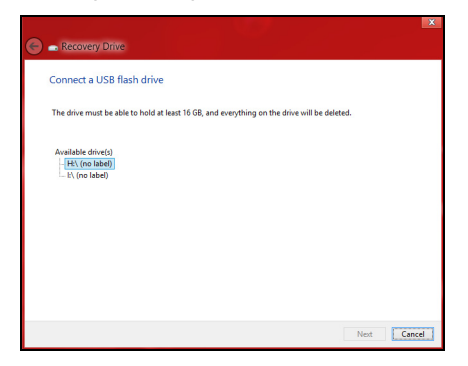

- 4. Verrà mostrato l'avanzamento del backup sullo schermo.
- 5. Seguire il processo fino al completamento.

6. Dopo aver creato il backup di recupero è possibile scegliere di eliminare le informazioni di ripristino dal computer. Se si eliminano queste informazioni, è possibile utilizzare il backup di recupero USB soltanto per ripristinare il computer, in caso di smarrimento o cancellazione dell'unità USB non è possibile ripristinare il computer.

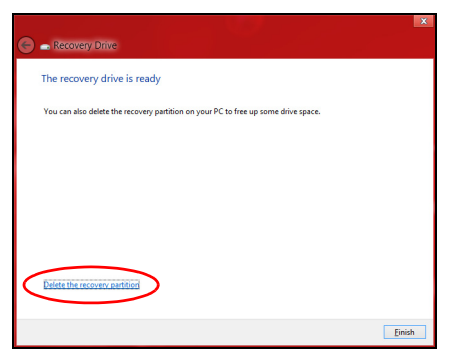

7. Scollegare l'unità USB ed etichettarla chiaramente.

**Importante: Scrivere su ogni backup un'etichetta descrittiva unica, ad esempio 'backup di recupero di Windows'. Assicurarsi di conservare il backup in un luogo sicuro e facile da ricordare.**

## **Creare backup per driver e applicazioni**

Per creare un Backup per Driver e Applicazioni che contenga il software e i driver precaricati in fabbrica richiesti dal computer, è possibile utilizzare un'unità di archiviazione USB oppure, se il computer presenta un registratore DVD, uno o più DVD riscrivibili vergini.

1. Da *Start*, digitare 'Recovery' e quindi fare clic su **Packard Bell Recovery Management** nell'elenco delle applicazioni.

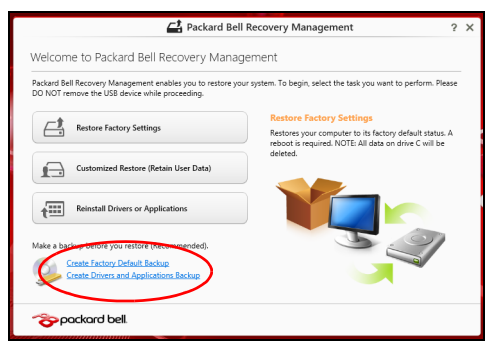

2. Fare clic su **Crea backup per driver e applicazioni**.

Collegare l'unità USB o inserire un DVD vergine nell'unità ottica, quindi fare clic su **Avanti**.

• Se si utilizza un'unità USB, assicurarsi che disponga di spazio sufficiente prima di continuare.

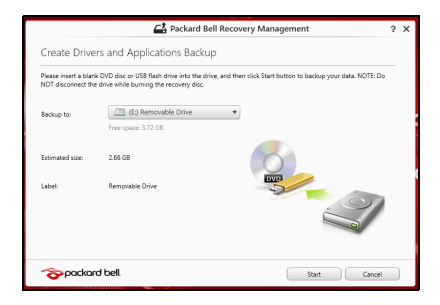

• Se si usano DVD, mostrerà anche il numero di dischi registrabili vergini necessari a completare i dischi di recupero. Assicurarsi di disporre della quantità necessaria di dischi vuoti e identici.

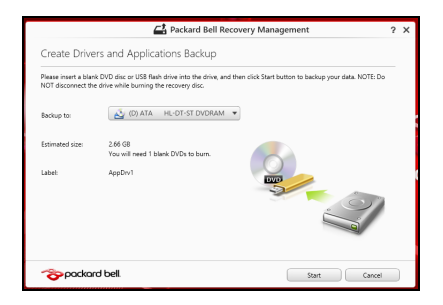

- 3. Fare clic su **Start** per copiare i file. Verrà mostrato l'avanzamento del backup sullo schermo.
- 4. Seguire il processo fino al completamento:
	- Se si utilizzano dischi ottici, l'unità espelle ciascun disco man mano che ne completa la masterizzazione. Estraete il disco dall'unità ed etichettatelo con un pennarello indelebile. Nel caso siano necessari più dischi, inserite un nuovo disco quando

richiesto, quindi fate clic su **OK**. Continuate fino al completamento dell'operazione.

• Se si utilizza un'unità USB, scollegare l'unità ed etichettarla chiaramente.

**Importante: Scrivere su ogni backup un'etichetta descrittiva unica, ad esempio 'Backup dei Driver e delle Applicazioni'. Assicurarsi di conservare il backup in un luogo sicuro e facile da ricordare.**

## **Recupero del sistema**

Per ripristinare il sistema:

1. Eseguire correzioni minori.

Se solamente uno o due componenti software o hardware hanno smesso di funzionare correttamente, il problema potrebbe essere risolto reinstallando il software o i driver del dispositivo.

Per reinstallare il software e i driver preinstallati, vedere **["Reinstallare](#page-442-0)  [driver e applicazioni" a pagina 73](#page-442-0)**.

Per istruzioni sulla reinstallazione di software e driver non preinstallati, consultare la documentazione di prodotto o il sito Web dell'assistenza.

2. Riportare il sistema a una condizione precedente.

Se la reinstallazione del software o dei driver non aiuta, il problema potrebbe essere risolto riportando il sistema a una condizione precedente in cui tutto funzionava correttamente.

Per le istruzioni, vedere **["Riportare il sistema a un'istantanea di](#page-446-0)  [sistema precedente" a pagina 77](#page-446-0)**.

3. Ripristinare il sistema operativo.

Se nient'altro ha risolto il problema e si desidera reimpostare il sistema ma conservare le informazioni dell'utente, vedere **["Riportare il sistema](#page-447-0)  [ai predefiniti di fabbrica" a pagina 78](#page-447-0)**.

4. Reimpostare il sistema alla condizione di fabbrica.

Se il problema non viene risolto e si desidera ripristinare il sistema ai predefiniti di fabbrica, vedere **["Riportare il sistema ai predefiniti di](#page-447-0)  [fabbrica" a pagina 78](#page-447-0)**.

## <span id="page-442-0"></span>**Reinstallare driver e applicazioni**

Come procedura della risoluzione dei problemi, potrebbe essere necessario reinstallare le applicazioni e i driver dei dispositivi che risultavano preinstallati sul computer dalla fabbrica. È possibile reinstallare utilizzando sia il disco rigido che i backup creati.

• Altre applicazioni - Se si desidera reinstallare un software che non è preinstallato sul computer, è necessario seguire le istruzioni di installazione di quel software.

• Nuovi driver del dispositivo - Se si desidera reinstallare i driver del dispositivo che non sono preinstallati sul computer, seguire le istruzioni fornite con il dispositivo.

*Se si sta reinstallando con Windows e le informazioni di recupero salvate sul computer:*

• Da *Start*, digitare 'Recovery' e quindi fare clic su **Packard Bell Recovery Management** nell'elenco delle applicazioni.

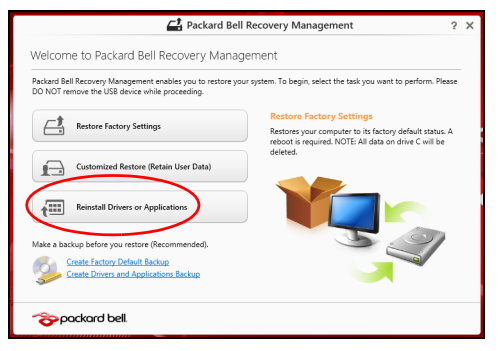

• Fare clic su **Reinstalla driver o applicazioni**.

• Dovrebbe essere visualizzata la sezione **Contenuti** del **Packard Bell Centro Risorse**.

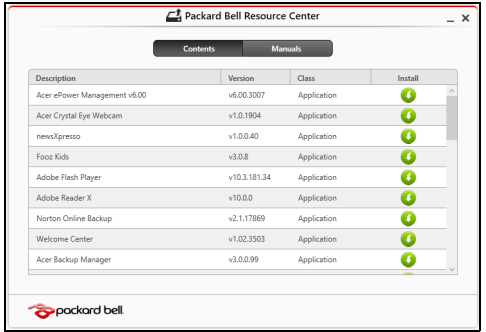

• Fare clic sull'icona **installa** per l'elemento che si desidera installare, quindi seguire i comandi su schermo per completare l'installazione. Ripetere questo passaggio per ciascun elemento che si desidera reinstallare.

*Se si sta reinstallando da un backup di recupero per driver e applicazioni su un DVD o un'unità USB:*

- 1. Inserire il **Backup per driver e applicazioni** nell'unità del disco o collegarlo a una porta USB libera.
	- Se si è inserito un DVD, attendere l'avvio del **Packard Bell Centro Risorse**.
- Se il **Packard Bell Centro Risorse** non si avvia automaticamente, premere il *tasto Windows* + <**E**>, quindi fare doppio cloc sull'icona dell'unità ottica.
- Se si sta utilizzando un'unità USB, premere il *tasto Windows* + <**E**>, quindi fare doppio clic sull'unità che contiene il backup. Fare doppio clic sul **Centro Risorse**.
- 2. Dovrebbe essere visualizzata la sezione **Contenuti** del **Packard Bell Centro Risorse**.

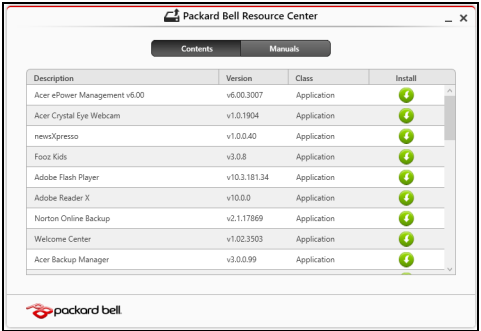

3. Fare clic sull'icona **installa** per l'elemento che si desidera n installare, quindi seguire i comandi su schermo per completare l'installazione. Ripetere questo passaggio per ciascun elemento che si desidera reinstallare.

## <span id="page-446-0"></span>**Riportare il sistema a un'istantanea di sistema precedente**

Microsoft System Restore cattura periodicamente delle 'istantanee' delle impostazioni di sistema e le salva come punti di recupero. In molti casi, s il problema software è difficili da risolvere, è possibile tornare a uno di questi punti di recupero per poter riavviare il sistema.

Windows crea automaticamente un punto di recupero aggiuntivo ogni giorno e anche ogni volta che si installano software o driver di dispositivi.

*Nota***:** Per ulteriori informazioni sull'uso di Microsoft System Restore, da *Start*, digitare 'Guida' e quindi fare clic su **Guida e supporto** nell'elenco delle applicazioni. Digitare 'Windows system restore' nella casella Cerca nella guida, quindi premere **Invio**.

#### *Per tornare a un punto di ripristino*

- 1. Da *Start*, digitare 'Pannello di controllo' quindi fare clic su **Pannello di controllo** nell'elenco delle applicazioni.
- 2. Fare clic su **Sistema e Sicurezza** > **Centro Action**, quindi fare clic su **Recupero** in fondo alla finestra.
- 3. Fare clic su **Apri ripristino sistema**, quindi **Avanti**.
- 4. Fare clic sull'ultimo punto di recupero (quando il sistema funzionava correttamente), fare clic su **Avanti**, quindi **Fine**.
- 5. Viene visualizzata la finestra con il messaggio di conferma; fare clic su **Sì**. Il sistema viene ripristinato utilizzando il punto di recupero specificato. Per questo processo potrebbero essere necessari alcuni minuti e il computer potrebbe essere necessario il riavvio del computer.

## <span id="page-447-0"></span>**Riportare il sistema ai predefiniti di fabbrica**

In caso di problemi non risolvibili con metodi alternativi, potrebbe essere necessario reinstallare tutto per riportare il sistema alla sua condizione di fabbrica. È possibile eseguire il recupero utilizzando sia il disco rigido che i backup di recupero creati.

- Se è ancora possibile eseguire Windows e la partizione di recupero non è stata eliminata, vedere **["Ripristino da Windows" a pagina 78](#page-447-1)**.
- Se non è possibile avviare Windows e il disco rigido originale è stato completamente riformattato o è stato installato un disco rigido sostitutivo, vedere **["Recuperare da un backup di recupero" a pagina](#page-452-0)  [83](#page-452-0)**.

## <span id="page-447-1"></span>**Ripristino da Windows**

Avviare Packard Bell Recovery Management:

• Da *Start*, digitare 'Recovery' e quindi fare clic su **Packard Bell Recovery Management** nell'elenco delle applicazioni.

Sono disponibili due opzioni, **Ripristina Impostazioni di fabbrica** (Reimposta il PC) o **Ripristino personalizzato** (Aggiorna PC).

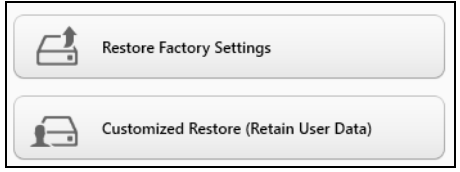

**Ripristina alle Impostazioni di fabbrica** elimina qualsiasi oggetto sul disco rigido, quindi reinstalla Windows e tutti i software e driver che erano stati preinstallati nel sistema. Se è possibile accedere a file importanti sul disco rigido, eseguire ora il backup. Vedere **["Ripristina Impostazioni di](#page-449-0) [fabbrica con Packard Bell Recovery Management" a pagina 80](#page-449-0)**.

**Ripristino personalizzato** tenterà di conservare i file (dati utente) ma reinstallerà tutti i software e driver. I software installati dall'acquisto del PC saranno rimossi (ad eccezione dei software installati da Windows Store). Vedere **["Ripristino personalizzato con Packard Bell Recovery](#page-451-0) [Management" a pagina 82](#page-451-0)**.

## <span id="page-449-0"></span>*Ripristina Impostazioni di fabbrica con Packard Bell Recovery Management*

1. Fare clic su **Ripristina Impostazioni di fabbrica**.

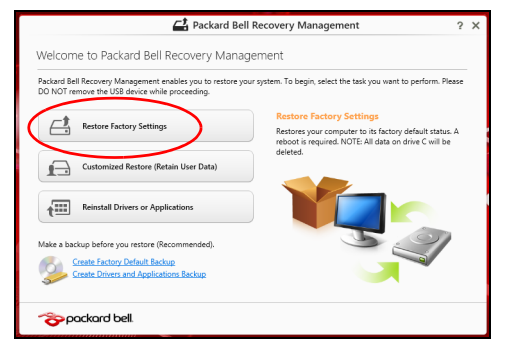

**Attenzione: 'Ripristina Impostazioni di fabbrica' cancellerà tutti i file nel disco rigido.**

2. Si apre la finestra **Reimposta il PC**.

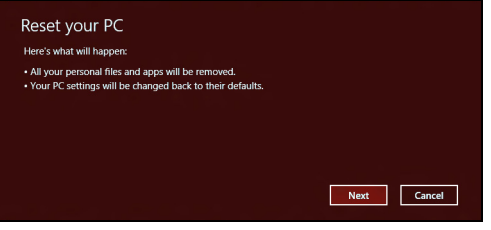

*Le immagini sono solo di riferimento.*

- 3. Fare clic su **Avanti**, quindi scegliere come eliminare i file:
	- a. **Rimuovi i miei file** elimina rapidamente tutti i file prima di ripristinare il computer e richiede circa 30 minuti.
	- b. **Pulisci completamente l'unità** pulisce completamente l'unità dopo la cancellazione di ciascun file, pertanto non è possibile visualizzare alcun file dopo il recupero. La pulizia dell'unità richiede molto più tempo, fino a 5 ore, ma è molto più sicura siccome i file di vecchia data vengono completamente rimossi.
- 4. Fare clic su **Reimposta**.
- 5. Il processo di recupero inizierà una volta riavviato il computer, quindi continuerà a copiare i file nel disco rigido.
- 6. Una volta terminato il recupero è possibile iniziare a usare il computer ripetendo ripetendo la procedura di avvio iniziale.

#### <span id="page-451-0"></span>*Ripristino personalizzato con Packard Bell Recovery Management*

#### 1. Fare clic su **Ripristino personalizzato (conserva i dati utente)**.

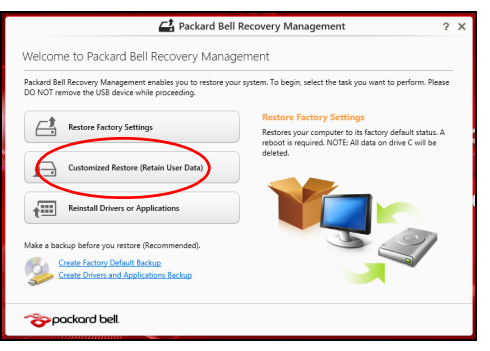

2. Si apre la finestra **Aggiorna il PC**.

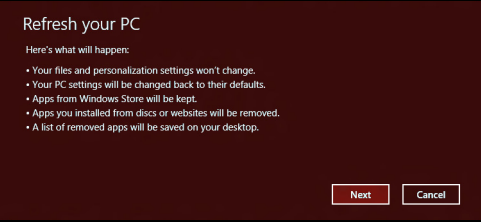

- 3. Fare clic su **Avanti**, quindi su **Aggiorna**.
- 4. Il processo di recupero inizierà una volta riavviato il computer, quindi continuerà a copiare i file nel disco rigido. Questa procedura richiede circa 30 minuti.

## <span id="page-452-0"></span>**Recuperare da un backup di recupero**

Per recuperare da un backup di recupero su un'unità USB:

- 1. Trovare il proprio backup di recupero.
- 2. Inserire l'unità USB e accendere il computer.
- 3. Se non è già stato attivato, è necessario attivare il *menu di avvio F12*:
	- a. Premere <**F2**> durante l'avvio del computer.
	- b. Usare i tasti freccia sinistra o destra per selezionare il Menu **Main**.
	- c. Premere il tasto giù fino a selezionare **F12 Boot Menu**, premere <**F5**> per cambiare l'impostazione su **Enabled**.
	- d. Usare i tasti freccia sinistra o destra per selezionare il Menu **Exit**.
	- e. A seconda del tipo di BIOS utilizzati dal computer, selezionare **Save Changes and Exit** oppure **Exit Saving Changes** e premere **Invio**. Selezionare **OK** o **Sì** per confermare.
	- f. Il computer si riavvia.
- 4. Durante l'avvio, premere <**F12**> per aprire il menu di avvio. Il menu di avvio consente di selezionare quale dispositivo avviare, selezionare l'unità USB.
	- a. Usare i tasti freccia per selezionare **USB Device**, quindi premere **Invio**.
	- b. Windows si avvia dal backup di recupero invece del normale processo di avvio.
- 5. Selezionare il tipo di tastiera.
- 6. Selezionare **Risoluzione dei guasti** quindi selezionare il tipo di recupero da utilizzare:
	- a. Fare clic su **Avanzato** quindi su **Ripristino del sistema** per avviare Microsoft System Restore:

Microsoft System Restore cattura periodicamente delle 'istantanee' delle impostazioni di sistema e le salva come punti di recupero. In molti casi, s il problema software è difficili da risolvere, è possibile tornare a uno di questi punti di recupero per poter riavviare il sistema.

b. Fare clic su **Reimposta PC** per avviare la procedura di reimpostazione:

**Reimposta PC** cancella tutti i dati sull'hard drive, quindi reinstalla Windows e tutti i software e i driver che risultavano preinstallati sul sistema. Se è possibile accedere a file importanti sul disco rigido, eseguire ora il backup. Vedere **["Reimpostare il PC dal backup di](#page-454-0)  [recupero" a pagina 85](#page-454-0)**.

c. Fare clic su **Aggiorna PC** per avviare la procedura di aggiornamento: **Aggiorna PC** tenterà di conservare i file (dati utente) ma reinstallerà tutti i software e driver. I software installati dall'acquisto del PC saranno rimossi (ad eccezione dei software installati da Windows Store. Vedere **["Aggiornare il PC dal backup di recupero" a pagina](#page-455-0)  [86](#page-455-0)**.

#### <span id="page-454-0"></span>*Reimpostare il PC dal backup di recupero*

#### **Attenzione: Reimposta PC cancellerà tutti i file nel disco rigido.**

1. Si apre la finestra **Reimposta il PC**.

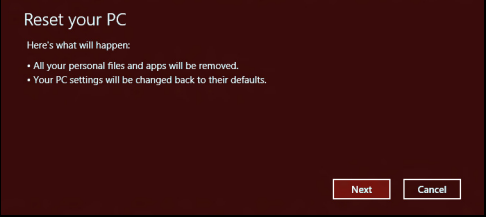

*Le immagini sono solo di riferimento.*

- 2. Fare clic su **Avanti.**
- 3. Selezionare il sistema operativo da ripristinare (solitamente è disponibile soltanto un'opzione).
- 4. Scegliere di conservare le modifiche sul disco rigido:
	- a. Se si è eliminata la partizione di recupero o altrimenti si è cambiata partizione sul disco rigido e si desidera conservare queste modifiche, selezionare **No**.
	- b. Per ripristinare completamente il computer alle Impostazioni di fabbrica, selezionare **Sì**.
- 5. Selezionare come cancellare i file:
	- a. **Rimuovi i miei file** elimina rapidamente tutti i file prima di ripristinare il computer e richiede circa 30 minuti.
- b. **Pulisci completamente l'unità** pulisce completamente l'unità dopo la cancellazione di ciascun file, pertanto non è possibile visualizzare alcun file dopo il recupero. La pulizia dell'unità richiede molto più tempo, fino a 5 ore, ma è molto più sicura siccome i file di vecchia data vengono completamente rimossi.
- 6. Fare clic su **Reimposta**.
- 7. Una volta terminato il recupero è possibile iniziare a usare il computer ripetendo ripetendo la procedura di avvio iniziale.

## <span id="page-455-0"></span>*Aggiornare il PC dal backup di recupero*

1. Si apre la finestra **Aggiorna il PC**.

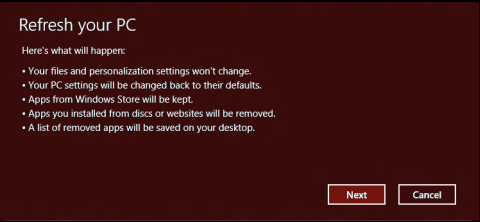

- 2. Fare clic su **Avanti**.
- 3. Selezionare il sistema operativo da ripristinare (solitamente è disponibile soltanto un'opzione).
- 4. Fare clic su **Aggiorna**.
- 5. Il processo di recupero inizierà una volta riavviato il computer, quindi continuerà a copiare i file nel disco rigido. Questa procedura richiede circa 30 minuti.

# <span id="page-456-0"></span>**DOMANDE FREQUENTI**

Di seguito viene riportato un elenco delle situazioni che potrebbero verificarsi durante l'uso del computer. Per ciascuna di esse vengono fornite risposte e soluzioni semplici.

*Ho premuto il tasto di accensione, ma il computer non si accende o non si avvia*

Controllare l'indicatore di alimentazione:

- Se il LED non è acceso, il computer non è alimentato. Verificare quanto segue:
	- Se il computer funziona a batteria, probabilmente la carica è insufficiente e non riesce ad alimentare il computer. Collegare l'alimentatore e ricaricare totalmente la pacco batteria.
	- Assicurarsi che l'adattatore CA sia ben collegato al computer e alla presa di corrente.
- Se è acceso, verificare quanto segue:
	- È presente un disco nell'unità ottica? Rimuoverlo e premere <**Ctrl**> + <**Alt**> + <**Del**> per riavviare il sistema.
	- È presente un dispositivo di archiviazione USB (disco USB o smartphone) collegato al computer? Scollegarlo e premere <**Ctrl**> + <**Alt**> + <**Del**> per riavviare il sistema.

### *Non appare nulla sullo schermo*

Il sistema di gestione dell'energia del computer oscura automaticamente lo schermo per risparmiare energia. Premere un tasto qualsiasi per riaccendere lo schermo.

Se, anche premendo un tasto, il display non si riattiva, le cause possono essere tre:

- Il livello della luminosità potrebbe essere troppo basso. Premere  $\circledX$ (aumenta) per regolare il livello di luminosità.
- Il dispositivo di visualizzazione potrebbe essere impostato su un monitor esterno. Premere  $\square$  per far tornare il display al computer.
- Se Indicatore Sleep è acceso, il computer si trova in questa modalità. Premere e rilasciare il tasto di accensione per ritornare al funzionamento normale.

#### *Il computer non produce alcun suono*

Verificare quanto segue:

- Il volume potrebbe essere disattivato (mute). Sulla barra delle applicazioni di Windows (altoparlante), cercare l'icona di controllo del volume. Se è spuntata, fare clic sull'icona e deselezionare l'opzione **Disattiva tutto**.
- Il livello del volume potrebbe essere troppo basso. In Windows, controllare l'icona del controllo volume, sulla barra delle applicazioni. Per regolare il volume, è possibile utilizzare inoltre i rispettivi pulsanti di controllo.

• Se cuffie, auricolari o altoparlanti esterni sono collegati alla porta lineout sul pannello frontale del computer, gli altoparlanti esterni vengono disattivati automaticamente.

### *Si desidera espellere il vassoio dell'unità ottica senza accendere l'alimentazione*

Sul drive ottico, è disponibile un foro per l'espulsione meccanica manuale. Per espellere il vassoio, inserire la punta di una penna o di una graffetta nell'apposito foro e spingere.

#### *La tastiera non risponde*

Cercare di collegare una tastiera esterna alla porta USB del computer. Se funziona, rivolgersi al rivenditore o ad un centro di assistenza tecnica autorizzato, in quanto il cavo interno della tastiera potrebbe essersi allentato.

#### *La stampante non funziona*

Verificare quanto segue:

- Assicurarsi che la stampante sia collegata ad una presa di corrente e che sia accesa.
- Verificare che il cavo della stampante sia ben collegato alla porta USB e alla porta corrispondente sulla stampante.

## **CONSIGLI E SUGGERIMENTI PER L'USO DI WINDOWS 8**

Sappiamo che si tratta di un nuovo sistema operativo e che ci vorrà del tempo prima che ti abitui ad usarlo, pertanto abbiamo creato qualche suggerimento per aiutarti a iniziare.

## **Tre concetti da tenere a mente**

## *1. Start*

Il pulsante Start non è più disponibile; è possibile avviare le applicazioni dalla schermata Start.

#### **2. Tiles**

I live tiles sono simili alle miniature delle applicazioni.

#### **3. Charms**

I Charms ti consentono di eseguire funzioni utili, come condividere contenuti, spegnere il PC o modificare le impostazioni.

## **Come faccio ad accedere ai charms?**

Sposta il cursore nell'angolo destro superiore o inferiore dello schermo per aprire i charms, oppure premi il *tasto Windows* + <**C**>.

## **Come arrivo a** *Start***?**

Premi il *tasto Windows* sulla tastiera; premi il *tasto Windows* + <**C**> e fai clic su **Start**; o sposta il cursore nell'angolo in basso a sinistra dello schermo e fai clic su **Start**.

## **Come faccio a saltare tra applicazioni?**

Sposta il cursore nell'estremità sinistra dello schermo per visualizzare le miniature delle applicazioni attualmente in esecuzione.

Puoi anche premere il *tasto Windows* + <**Tab**> per aprire e scorrere le applicazioni attuali.

## **Come faccio a spegnere il computer?**

Premi il *tasto Windows* + <**C**>, fai clic su **Impostazioni** > **Alimentazione** e seleziona l'azione che desideri eseguire. In alternativa, da *Desktop*, fai clic su **Packard Bell Pulsante Alimentazione** e seleziona l'operazione che desideri eseguire.

## **Perché c'è una nuova interfaccia?**

La nuova interfaccia per Windows 8 è progettata per funzionare bene con l'input tocco. Le applicazioni Windows Store useranno automaticamente lo schermo intero e non dovranno essere chiuse nel modo tradizionale. Le applicazioni Windows Store saranno visualizzate su Start utilizzando i live tiles.

#### *Cosa sono i live tiles?*

I live tiles sono simili alle miniature delle applicazioni che saranno aggiornate con contenuti nuovi ogni volta che sei connesso a Internet. Così, per esempio, puoi visualizzare gli aggiornamenti meteo o della borsa senza dover aprire l'applicazione.

## **Come faccio a sbloccare il computer?**

Premi un tasto qualsiasi e fai clic sull'icona di un account utente per sbloccare il computer. Se è stata impostata una password sull'account, sarà necessario inserirla per continuare.

## **Come faccio a personalizzare il computer?**

Puoi personalizzare *Start* con un'immagine dello sfondo diversa o disponendo i tiles in base alle tue esigenze personali.

Per cambiare lo sfondo, premi il *tasto Windows* + <**C**> e fai clic su **Impostazioni** > **Modifica impostazioni del PC** > **Personalizza**. Fai clic sulla **schermata Start** in alto alla pagina e seleziona un colore e un'immagine.

#### *Come faccio a spostare i tiles?*

Fai clic e tieni premuto un tile per selezionarlo, quindi trascinalo alla posizione designata su *Start* dove si desidera farlo comparire. Altri tiles verranno spostati per sistemare il tile nella sua nuova posizione.

#### *Posso ingrandire o rimpicciolire i tiles?*

Fai clic con il tasto destro su un tile, quindi seleziona **Più piccolo** o **Più grande** dal menu che compare in fondo allo schermo.

#### *Come posso personalizzare la schermata di blocco?*

Puoi personalizzare la schermata di blocco con un'immagine diversa o in modo da visualizzare modifiche di stato e notifiche rapide in base alle tue esigenze personali.

Per cambiare lo sfondo, premi il *tasto Windows* + <**C**> e fai clic su **Impostazioni** > **Modifica impostazioni del PC** > **Personalizza**. Fai clic sulla **schermata di blocco** in alto alla pagina e seleziona l'immagine e le applicazioni che desideri visualizzare sulla schermata di blocco.

#### *Come faccio a chiudere un'applicazione?*

Sposta il cursore in alto allo schermo e clicca e trascina la finestra verso il basso per chiudere l'applicazione.

Puoi chiudere le applicazioni dalle miniature sull'estremità sinistra dello schermo facendo clic con il tasto destro su una miniatura e selezionando **Chiudi**.

#### *Posso cambiare la risoluzione dello schermo?*

Da *Start*, inizia a digitare 'Pannello di controllo' per aprire *Cerca* e visualizzare i risultati; fai clic su **Pannello di controllo** > **Modifica risoluzione dello schermo**.

## **Voglio usare Windows com'ero abituato a fare - ridatemi il mio desktop!**

Da *Start*, fai clic sul riquadro **Desktop** per visualizzare un desktop tradizionale. Puoi aggiungere le applicazioni che usi di frequente alla barra delle applicazioni per aprirle più facilmente.

Se fai clic su un'applicazione che non è un'applicazione Windows Store, Windows aprirà automaticamente l'applicazione utilizzando *Desktop*.

## **Dove sono le mie applicazioni?**

Da *Start*, basta iniziare a digitare il nome dell'applicazione che desideri aprire e si aprirà automaticamente *Cerca* elencando i risultati.

Per visualizzare l'elenco completo delle applicazioni, premere la barra spaziatrice o il *tasto Menu* e fare clic su **Tutte le applicazioni**.

#### *Come faccio a far comparire un'applicazione su Start?*

Se sei in *Tutte le applicazioni* e desideri far comparire un'applicazione su *Start*, puoi selezionare l'applicazione e cliccarci sopra con il tasto destro. Seleziona **Aggiungi a Start** dal menu che compare al fondo dello schermo.

#### *Come faccio a rimuovere un tile da Start?*

Fai clic con il tasto destro su un tile e fai clic su **Rimuovi da Start** dal menu che compare sul fondo dello schermo.

#### *Come faccio a far comparire un'applicazione sulla mia barra delle applicazioni sul Desktop?*

Se sei in *Tutte le applicazioni* e desideri far comparire un'applicazione sulla barra delle applicazioni sul *Desktop*, puoi selezionare l'applicazione e cliccarci sopra con il tasto destro. Seleziona **Aggiungi alla barra delle applicazioni** dal menu che compare al fondo dello schermo.

### *Come faccio a installare le applicazioni?*

Puoi scaricare le applicazioni Windows Store dal *Negozio*. Dovrai avere un ID Microsoft per acquistare e scaricare applicazioni dal *Negozio*.

*Non riesco a trovare applicazioni come Notepad e Paint! Dove sono?*

Da *Start* puoi semplicemente iniziare a digitare il nome dell'applicazione che stai cercando per aprire *Cerca* ed elencare i risultati. In alternativa, apri *Tutte le applicazioni* e scorri a 'Accessori per Windows' per visualizzare l'elenco dei programmi legacy.

## **Cos'è un ID Microsoft (account)?**

Un account Microsoft è composto da un indirizzo e-mail e una password che utilizzi per accedere a Windows. Puoi usare qualsiasi indirizzo e-mail, ma ti consigliamo di scegliere quello che usi già per comunicare con gli amici e accedere ai tuoi siti web preferiti. Quando accedi al tuo PC con un account Microsoft, connetterai il tuo PC alle persone, ai file e ai dispositivi a cui tieni.

#### *Te ne serve uno?*

Non è necessario disporre di un ID Microsoft per usare Windows 8, ma ti semplifica la vita perché puoi sincronizzare i dati sulle varie macchine a cui accedi utilizzando un ID Microsoft.

#### *Come faccio a ottenerne uno?*

Se hai già installato Windows 8 e non hai effettuato l'accesso con un account Microsoft o non disponi di un account Microsoft e desideri ottenerne uno, premi il *tasto Windows* + <**C**> e fai clic su **Impostazioni** > **Modifica impostazioni del PC** > **Utenti** > **Passa ad account Microsoft**, e segui le istruzioni su schermo.

## **Come faccio ad aggiungere un preferito su Internet Explorer?**

Internet Explorer 10 non presenta i preferiti tradizionali, al contrario puoi aggiungere collegamenti a *Start*. Una volta aperta la pagina, clicca con il tasto destro in qualsiasi punto della pagina per aprire il menu al fondo dello schermo. Fai clic su **Aggiungi a Start**.

## **Come faccio a controllare gli aggiornamenti di Windows?**

Premi il *tasto Windows* + <**C**> e fai clic su **Impostazioni** > **Modifica impostazioni del PC** > **Aggiornamenti Windows**. Fai clic su **Controlla aggiornamenti ora**.

## **Dove posso trovare maggiori informazioni?**

Per ulteriori informazioni, visitare:

- Tutorial di Windows 8: www.packardbell.com/windows8-tutorial
- FAQ di supporto: support.packardbell.com

# **INFORMAZIONI SULLE NORMATIVE**

#### **PREVENZIONE DELLA PERDITA DI UDITO**

- *- Attenzione: Luso prolungato di auricolari o cuffie ad alto volume potrebbe causare la perdita permanente delludito.*
- *A pleine puissance, lécoute prolongée du baladeur peut endommager loreille de lutilisateur.*

#### **ATTENZIONE durante lascolto**

Attenersi alle istruzioni che seguono per proteggere l'udito.

- Aumentare gradatamente il volume finché si sente in modo chiaro e confortevole.
- Non aumentarlo finché le orecchie non si sono adattate al livello di volume.
- Non ascoltare la musica ad alto volume per periodi prolungati.
- Non alzare il volume per sovrastare i rumori esterni.
- Ridurre il volume se non si riescono a sentire le persone vicine che ci parlano.

#### **DISPOSIZIONI SUI DISPOSITIVI RADIO**

*- Nota***:** *Le disposizioni che seguono sono solo per i modelli con WLAN e/o Bluetooth.*

#### **INFORMAZIONI NORMATIVE SUGLI ADATTATORI WIRELESS**

#### **USA — FCC and FAA**

The FCC with its action in ET Docket 96-8 has adopted a safety standard for human exposure to radio frequency (RF) electromagnetic energy emitted by FCC certified equipment. The wireless adapter meets the Human Exposure limits found in OET Bulletin 65, supplement C, 2001, and ANSI/IEEE C95.1, 1992. Proper operation of this radio according to the instructions found in this manual will result in exposure substantially below the FCC's recommended limits.

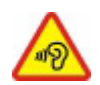

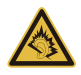

- The following safety precautions should be observed: Do not touch or move antenna while the unit is transmitting or receiving.
- Do not hold any component containing the radio such that the antenna is very close or touching any exposed parts of the body, especially the face or eyes, while transmitting.
- Do not operate the radio or attempt to transmit data unless the antenna is connected; this behavior may cause damage to the radio.

Use in specific environments:

- The use of wireless adapters in hazardous locations is limited by the constraints posed by the safety directors of such environments.
- The use of wireless adapters on airplanes is governed by the Federal Aviation Administration (FAA).
- The use of wireless adapters in hospitals is restricted to the limits set forth by each hospital.

#### **Antenna Use**

In order to comply with FCC RF exposure limits, low gain integrated antennas should be located at a minimum distance of 20 cm (8 inches) or more from the body of all persons or at a minimum distance as specified by the FCC module grant conditions. FCC grants can be viewed from the FCC Equipment Authorization website at https://fjallfoss.fcc.gov/ oetcf/eas/reports/GenericSearch.cfm by entering the FCC ID printed on the module label.

#### **Explosive Device Proximity Warning**

**Warning:** Do not operate a portable transmitter (including this wireless adapter) near unshielded blasting caps or in an explosive environment unless the transmitter has been modified to be qualified for such use

#### **Antenna Warnings**

*- Warning: To comply with the FCC and ANSI C95.1 RF exposure limits, it is recommended that for the wireless adapter installed in a desktop or portable computer, the antenna for this wireless adapter to be installed so as to provide a*
*separation distance of at least 20 cm (8 inches) from all persons or at the minimum distance as specified by the module grant conditions. FCC grants can be viewed from the FCC Equipment Authorization website at https://fjallfoss.fcc.gov/oetcf/eas/ reports/GenericSearch.cfm by entering the FCC ID printed on the module label.*

*- Warning: The wireless adapter is not designed for use with high-gain directional antennas.*

#### **Use On Aircraft Caution**

*- Caution: Regulations of the FCC and FAA prohibit airborne operation of radiofrequency wireless devices (wireless adapters) because their signals could interfere with critical interfere with critical aircraft instruments.*

#### **Local Restrictions on 802.11a, 802.11b, 802.11g and 802.11n Radio Usage**

*- Caution: Due to the fact that the frequencies used by 802.11a, 802.11b, 802.11g and 802.11n wireless LAN devices may not yet be harmonized in all countries, 802.11a, 802.11b, 802.11g and 802.11n products are designed for use only in specific countries, and are not allowed to be operated in countries other than those of designated use. As a user of these products, you are responsible for ensuring that the products are used only in the countries for which they were intended and for verifying that they are configured with the correct selection of frequency and channel for the country of use. Any deviation from the permissible power and frequency settings for the country of use is an infringement of national law and may be punished as such.*

#### **Wireless Interoperability**

The wireless adapter is designed to be interoperable with other wireless LAN products that are based on direct sequence spread spectrum (DSSS) radio technology and to comply with the following standards:

- IEEE Std. 802.11b compliant Standard on Wireless LAN
- IEEE Std. 802.11g compliant Standard on Wireless LAN
- IEEE Std. 802.11a compliant Standard on Wireless LAN (applies to devices supporting 802.11a)

*Informazioni sulle normative -* **99**

- IEEE Std. 802.11n draft 2.0 compliant on Wireless LAN
- Wireless Fidelity certification, as defined by the Wi-Fi Alliance

#### **The Wireless Adapter and Your Health**

The wireless adapter, like other radio devices, emits radio frequency electromagnetic energy. The level of energy emitted by the wireless adapter, however, is less than the electromagnetic energy emitted by other wireless devices such as mobile phones. The wireless adapter operates within the guidelines found in radio frequency safety standards and recommendations. These standards and recommendations reflect the consensus of the scientific community and result from deliberations of panels and committees of scientists who continually review and interpret the extensive research literature. In some situations or environments, the use of the wireless adapter may be restricted by the proprietor of the building or responsible representatives of the applicable organization. Examples of such situations may include:

- Using the wireless adapter on board airplanes, or
- Using the wireless adapter in any other environment where the risk of interference with other devices or services is perceived or identified as being harmful.

If you are uncertain of the policy that applies to the use of wireless adapters in a specific organization or environment (an airport, for example), you are encouraged to ask for authorization to use the adapter before you turn it on.

#### **FCC Radio Frequency Interference Requirements (applies to device supporting 802.11a)**

This device is restricted to indoor use due to its operation in the 5.15 to 5.25 GHz and 5.470 to 5.725 GHz frequency ranges. FCC requires this product to be used indoors for the frequency ranges 5.15 to 5.25 GHz and 5.470 to 5.725 GHz to reduce the potential for harmful interference to co-channel mobile satellite systems. High power radars are allocated as primary users of the 5.25 to 5.35 GHz and 5.65 to 5.85 GHz bands. These radar stations can cause interference with and /or damage this device. No configuration

controls are provided for this wireless adapter allowing any change in the frequency of operations outside the FCC grant of authorization for U.S operation according to Part 15.407 of the FCC rules.

#### **USA — Federal Communications Commission (FCC)**

This device complies with Part 15 of the FCC Rules. Operation of the device is subject to the following two conditions:

- This device may not cause harmful interference.
- This device must accept any interference that may cause undesired operation.
- *- Note: The radiated output power of the adapter is far below the FCC radio frequency exposure limits. Nevertheless, the adapter should be used in such a manner that the potential for human contact during normal operation is minimized. To avoid the possibility of exceeding the FCC radio frequency exposure limits, you should keep a distance of at least 20 cm between you (or any other person in the vicinity), or the minimum separation distance as specified by the FCC grant conditions, and the antenna that is built into the computer. Details of the authorized configurations can be found at http://www.fcc.gov/oet/ea/ by entering the FCC ID number on the device.*

#### **Interference Statement**

This wireless adapter has been tested and found to comply with the limits for a Class B digital device, pursuant to Part 15 of the FCC Rules. These limits are designed to provide reasonable protection against harmful interference in a residential installation. This wireless adapter generates, uses, and can radiate radio frequency energy. If the wireless adapter is not installed and used in accordance with the instructions, the wireless adapter may cause harmful interference to radio communications. There is no guarantee, however, that such interference will not occur in a particular installation. If this wireless adapter does cause harmful interference to radio or television reception (which can be determined by turning the equipment off and on), the user is encouraged to try to correct the interference by taking one or more of the following measures:

- Reorient or relocate the receiving antenna of the equipment experiencing the interference.

- Increase the distance between the wireless adapter and the equipment experiencing the interference.
- Connect the computer with the wireless adapter to an outlet on a circuit different from that to which the equipment experiencing the interference is connected.
- Consult the dealer or an experienced radio/TV technician for help.
- *- Note: The adapter must be installed and used in strict accordance with the manufacturer's instructions as described in the user documentation that comes with the product. Any other installation or use will violate FCC Part 15 regulations.*

#### **Canada — Industry Canada (IC)**

This device complies with RSS210 of Industry Canada. Cet appareil se conforme à RSS210 de Canada d'Industrie.

- *- Caution: When machine supports and using IEEE 802.11a wireless LAN, this product is restricted to indoor use due to its operation in the 5.15- to 5.25 GHz frequency range. Industry Canada requires this product to be used indoors for the frequency range of 5.15 GHz to 5.25 GHz to reduce the potential for harmful interference to co-channel mobile satellite systems. High power radar is allocated as the primary user of the 5.25 to 5.35 GHz and 5.65 to 5.85 GHz bands. These radar stations can cause interference with and/or damage to this device. The maximum allowed antenna gain for use with this device is 6dBi in order to comply with the E.I.R.P limit for the 5.25 to 5.35 and 5.725 to 5.85 GHz frequency range in point-topoint operation. To comply with RF exposure requirements all antennas should be located at a minimum distance of 20 cm, or the minimum separation distance allowed by the module approval, from the body of all persons.*
- *- Attention: l'utilisation d'un réseau sans fil IEEE802.11a est réstreinte à une utilisation en intérieur à cause du fonctionement dans la bande de fréquence 5,15 - 5,25 GHz. Industry Canada requiert que ce produit soit utilisé à l'intérieur des bâtiments pour la bande de fréquence 5,15 - 5,25 GHz afin de réduire les possibilités d'interférences nuisibles aux canaux co-existants des systèmes de transmission satellites. Les radars de puissances ont fait l'objet d'une allocation primaire de*

*fréquences dans les bandes 5,25 - 5,35 GHz et 5 65 - 5 85 GHz. Ces stations radar peuvent créer des interférences avec ce produit et/ou lui être nuisible. Le gain d'antenne maximum permissible pour une utilisation avec ce produit est de 6 dBi afin d'être conforme aux limites de puissance isotropique rayonnée équivalente (P.I.R.E.) applicable dans les bandes 5,25 - 5,35 GHz et 5,725 - 5,85 GHz en fonctionement point-à-point. Se pour conformer aux conditions d'exposition de RF toutes les antennes devraient être localisées à une distance minimum de 20 cm, ou la distance de séparation minimum permise par l'approbation de module, du corps de toutes les personnes.* 

This Class B digital apparatus complies with Canadian ICES-003.

Cet appareil numérique de la classe B est conforme a la norme NMB-003 du Canada.

"To prevent radio interference to the licensed service, this device is intended to be operated indoors and away from windows to provide maximum shielding. Equipment (or its transmit antenna) that is installed outdoors is subject to licensing."

« Pour empêcher que cet appareil cause du brouillage au service faisant l'objet d'une licence, il doit être utilisé a l'intérieur et devrait être placé loin des fenêtres afin de fournir un écran de blindage maximal. Si le matériel (ou son antenne d'émission) est installé à l'extérieur, il doit faire l'objet d'une licence. »

#### **Unione Europea**

#### **Elenco dei paesi**

Questo prodotto deve essere utilizzato in stretto accordo con le normative e i vincoli vigenti nel Paese in cui il prodotto viene impiegato. Per ulteriori informazioni contattare l'ente regolatore del paese dove viene usato il prodotto. Vedere http://ec.europa.eu/enterprise/rtte/implem.htm per l'elenco di paesi più aggiornato.

#### **Elenco norme nazionali**

Questa non può essere utilizzata nei seguenti paesi:

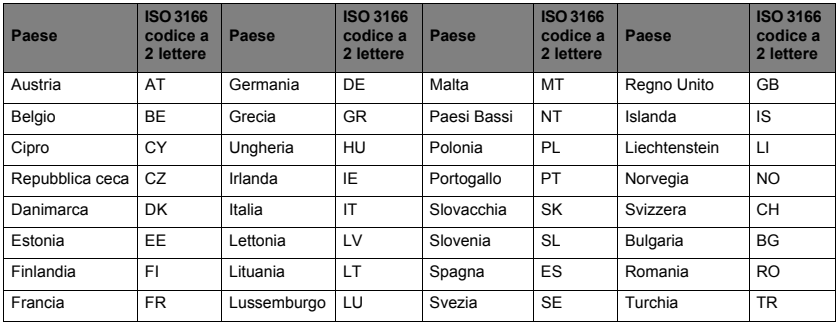

La banda bassa da 5,15 -5,35 GHz è solo per uso interno.

Questo apparecchio è conforme ai requisiti essenziali della direttiva dell'Unione Europea 1999/5/CE. Consultare le Dichiarazioni di Conformità dell'Unione Europea e, per ulteriori informazioni, fare riferimento alla Dichiarazione di Conformità allegata.

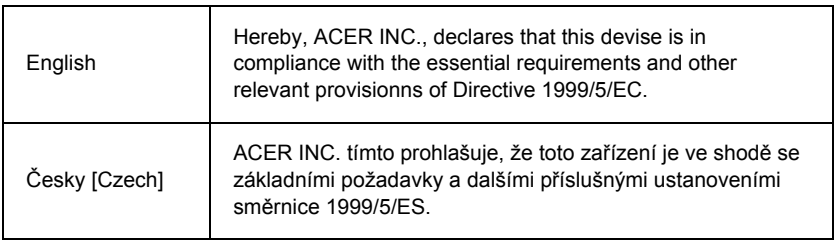

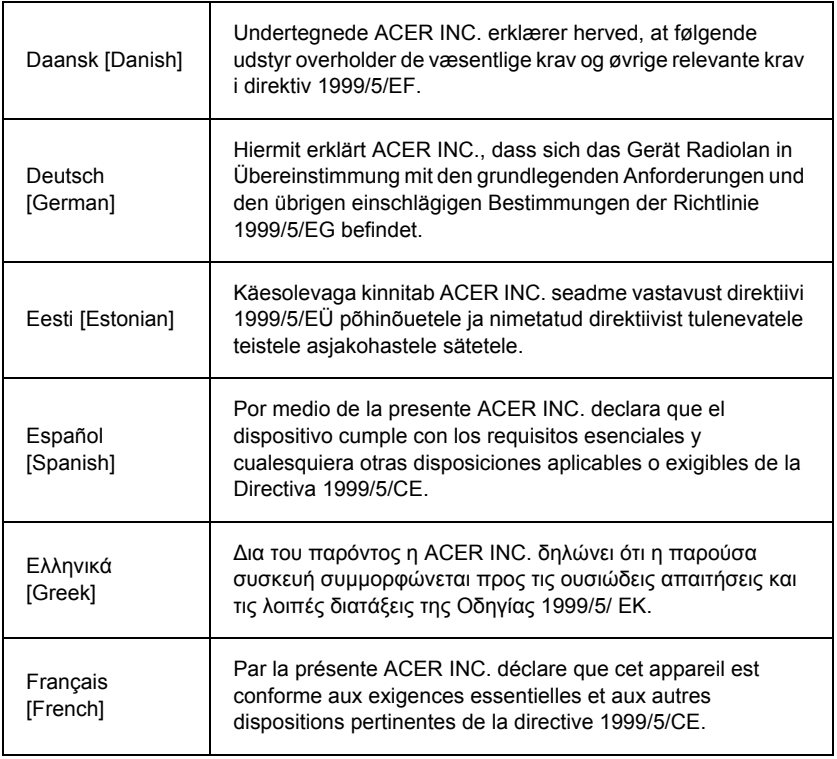

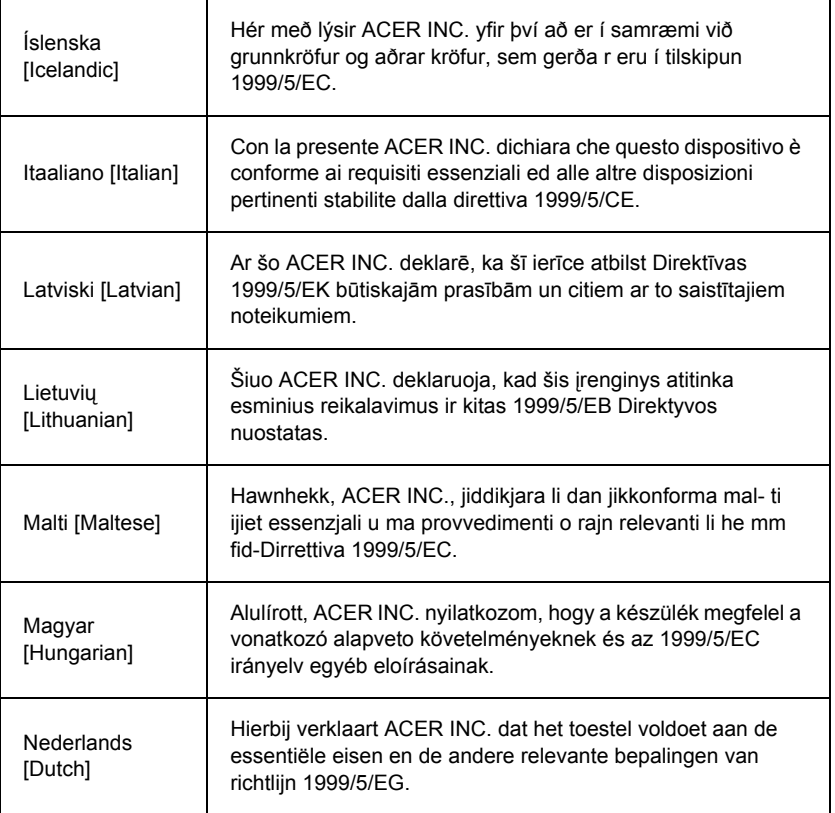

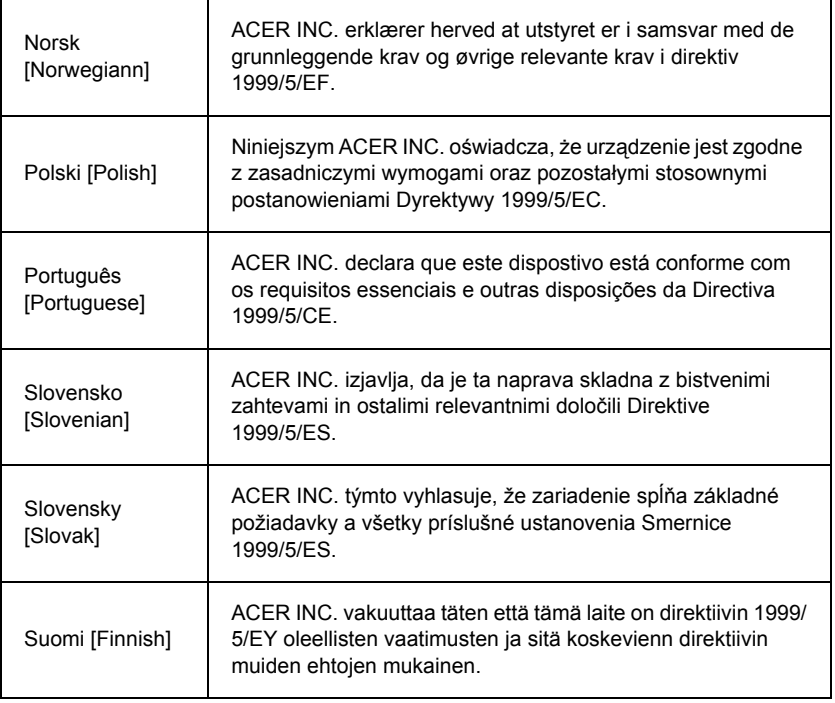

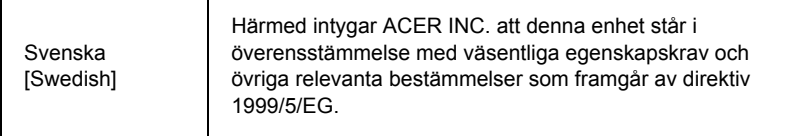

#### **France**

Pour la France métropolitaine :

2,400 - 2,4835 GHz (Canaux 1à 13) autorisé en usage intérieur

2,400 - 2,454 GHz (canaux 1 à 7) autorisé en usage extérieur

Pour la Guyane et la Réunion :

2,400 - 2,4835 GHz (Canaux 1à 13) autorisé en usage intérieur

2,420 - 2,4835 GHz (canaux 5 à 13) autorisé en usage extérieur

Pour tout le territoire Français :

Seulement 5,15 -5,35 GHz autorisé pour le 802.11a

L'utilisation de cet equipement (2,4 GHz WLAN) est soumise à certaines restrictions :

- La puissance maximale autorisée en intérieur est de 100 mW pour 2400 2483,5 MHz.
- La puissance maximale autorisée est de 100 mW en extérieur pour 2400 2454 MHz.
- La puissance maximale autorisée est de 10 mW en extérieur, 2454 2483,5 MHz.

Pour les dernières restrictions, voir http://www.art-telecom.fr.

#### **Italy**

The use of these equipments is regulated by:

1.D.L.gs 1.8.2003, n. 259, article 104 (activity subject to general authorization) for outdoor use and article 105 (free use) for indoor use, in both cases for private use.

2.D.M. 28.5.03, for supply to public of RLAN access to networks and telecom services. L'uso degli apparati è regolamentato da:

1.D.L.gs 1.8.2003, n. 259, articoli 104 (attività soggette ad autorizzazione generale) se utilizzati al di fuori del proprio fondo e 105 (libero uso) se utilizzati entro il proprio fondo, in entrambi i casi per uso private.

2.D.M. 28.5.03, per la fornitura al pubblico dell'accesso R-LAN alle reti e ai servizi di telecomunicazioni.

#### **Belgium**

Dans le cas d'une utilisation privée, à l'extérieur d'un bâtiment, au-dessus d'un espace public, aucun enregistrement n'est nécessaire pour une distance de moins de 300 m. Pour une distance supérieure à 300 m un enregistrement auprès de l'IBPT est requise. Pour les enregistrements et licences, veuillez contacter l'IBPT.

In geval van privé-gebruik, buiten een gebouw, op een openbare plaats, is geen registratie nodig, wanneer de afstand minder dan 300 m is. Voor een afstand groter dan 300 m is een registratie bij BIPT vereist. Voor registraties en licenties, gelieve BIPT te contacteren.

#### **Brazil**

Este equipamento opera em caráter secundário, isto é, não tem direito a proteção contra interferência prejudicial, mesmo de estações do mesmo tipo, e não pode causar interferência a sistemas operando em caráter primário.

#### **Pakistan**

Pakistan Telecommunication Authority (PTA) Approved

#### **Morocco**

The operation of this product in the radio channel 2 (2417 MHz) is not authorized in the following cities: Agadir, Assa-Zag, Cabo Negro, Chaouen, Goulmima, Oujda, Tan Tan, Taourirt, Taroudant and Taza.

The operation of this product in the radio channels 4, 5, 6 and 7 (2425 - 2442 MHz) is not authorized in the following cities: Aéroport Mohamed V, Agadir, Aguelmous, Anza, Benslimane, Béni Hafida, Cabo Negro, Casablanca, Fès, Lakbab, Marrakech, Merchich, Mohammédia, Rabat, Salé, Tanger, Tan Tan, Taounate, Tit Mellil, Zag.

#### **Japan**

5 GHz 帯は室内でのみ使用のこと

#### **Korea**

당해 무선설비는 운용 중 전파혼신 가능성이 있음

#### **Taiwan**

#### 第十二條

經型式認證合格之低功率射頻電機,非經許可,公司、商號或使用者均不得擅自變更頻 率、加大功率或變更原設計之特性及功能。

#### 第十四條

低功率射頻電機之使用不得影響飛航安全及干擾合法通信:經發現有干擾現象時,應立即 停用,並改善至無干擾時方得繼續使用。

前項合法通信,指依電信法規定作業之無線通信。

低功率射頻電機須忍受合法通信或工業、科學及醫療用電波輻射性電機設備之干擾。

#### **MODIFICHE AL PRODOTTO**

#### **Contrassegno CE**

Packard Bell B.V. non può essere ritenuta responsabile per modifiche non autorizzate apportate al prodotto da parte dell'utente e per le conseguenze che ne potrebbero derivare, poiché potrebbero alterare la conformità del prodotto con il Marchio CE.

#### <span id="page-479-0"></span>**Interferenze alle radio frequenze**

Il produttore non è responsabile per l'interferenza radio/TV provocata da alterazioni non autorizzate apportate al dispositivo.

#### **CONNESSIONI E TERRA REMOTA**

#### **PELV (Protected Extra Low Voltage - Tensione extra bassa protetta)**

Per garantire l'integrità di questo prodotto con le specifiche per i componenti a voltaggio extra basso, collegate alle porte esterne esclusivamente dispositivi periferici con circuiti elettrici protetti compatibili.

#### **SELV (Safety Extra Low Voltage - Voltaggio extra basso di sicurezza)**

Tutti gli ingressi ed uscite di questo prodotto sono classificati come SELV (Safety Extra Low Voltage - voltaggio extra basso di sicurezza).

#### **Terra remota**

Per prevenire rischi di folgorazione, collegate tutti i computer locali (singolo ufficio) e le attrezzature di supporto allo stesso circuito elettrico dell'impianto dello stabile. In caso d'incertezza, verificate l'impianto elettrico dello stabile per evitare la presenza di una condizione di terra remota.

#### **Circuito elettrico dello stabile**

Collegate questo prodotto esclusivamente ad impianti elettrici conformi con le normative per i cablaggi elettrici locali. Per l'Inghilterra, sono in vigore le normative IEE.

#### <span id="page-480-0"></span>**ALIMENTAZIONE E CAVI**

#### **Alimentazione**

I connettori di ingresso ed uscita alimentazione (se presenti) sono classificati come connettori con voltaggi pericolosi.

Per scollegare il dispositivo dall'alimentazione elettrica è necessario estrarre il cavo di alimentazione dalla presa (e rimuovere la batteria se utilizzate un notebook). A questo proposito, la presa di alimentazione deve essere installata in prossimità del dispositivo e deve essere facilmente raggiungibile.

Alimentazione nominale: Fare riferimento all'etichetta con le informazioni sull'alimentazione nella parte inferiore del computer e verificare che l'adattatore di alimentazione sia conforme con i valori.

L'utente non deve tentare di disassemblare (aprire) l'alimentatore per nessuna ragione o circostanza. All'interno dell'alimentatore non vi sono componenti sostituibili personalmente. Al suo interno sono presenti tensioni pericolose che possono provocare seri danni alla persona.

Eventuali alimentatori difettosi devono essere consegnati al rivenditore.

#### **Cavi di alimentazione e spina**

Questo prodotto richiede un cavo di alimentazione e una spina con messa a terra. La presa può essere inserita solo su prese di alimentazione con messa a terra. Assicurarsi che la presa di alimentazione sia dotata di messa a terra prima di inserire la spina. Non inserire la spina in una presa di corrente priva di messa a terra. Contattare il proprio elettricista per i dettagli.

La lunghezza del cavo non può eccedere i 2,5 metri. Per evitare folgorazioni, non rimuovete o disabilitate il polo per la messa a terra del cavo di alimentazione. Sostituite immediatamente il cavo se danneggiato. Contattate il rivenditore per ottenere un ricambio idoneo. In Europa, la spina deve essere idonea a tensioni di 250 VCA, 10 amp minimo. La spina deve inoltre riportare il marchio di approvazione di un'agenzia internazionale. Il cavo deve essere idoneo alle specifiche locali. Consultate il rivenditore o le autorità di competenza locali per chiarimenti sul modello di cavo di alimentazione adatto alla vostra nazione.

#### **Cavi**

Per cavi non forniti con il Prodotto nell'imballo del computer:

Le caratteristiche EMC del sistema sono garantite a patto che vengano utilizzati cavi ed interfacce adeguatamente schermati.

L'uso di cavi d'interfaccia schermati è obbligatoria per le connessioni USB, IEEE1394, seriali, stampante, giochi, audio/ video analogico o digitale, PS2, TV od antenne FM, ed in genere per tutte le interfacce per cavi ad alta velocità.

Utilizzate esclusivamente cavi di telecomunicazione certificati UL 26AWG o superiori.

Solo i cavi modem RTC o LAN Ethernet possono essere di lunghezza superiore a 3 metri. Packard Bell raccomanda di aggiungere un anello in ferrite su ciascun cavo di connessione del computer verso periferiche hardware non fornite con il computer.

- Specifiche ferrite: 28A-2029 della Steward (due loop)

Nel corso della certificazione del prodotto, Packard Bell ha utilizzato cavi con la qualità seguente:

- Cavi USB2.0 certificati della Hama 46778
- FireWire IEEE1394 schermati della Hama 50011
- Cavi Audio/Video schermati RCA-RCA della Thomson KHC001M, KHC012M, KHC028M
- Cavi audio schermati con jack stereo della Hama 43330H, 42714H

#### **Surriscaldamento e computer portatili**

L'alimentatore CA ed il lato inferiore del computer può surriscaldarsi se utilizzato per lungo tempo. Evitate quindi il contatto fisico con questi componenti.

#### **RIMOZIONE E REINSTALLAZIONE DEL COPERCHIO DEL TELAIO**

Prima di rimuovere il coperchio del telaio per operazioni di manutenzione o modifica, dovete disconnettere tutti i cavi di alimentazione e del modem e rimuovere o disattivare la batteria.

*- Attenzione: Alcuni componenti all'interno del computer potrebbero surriscaldarsi durante l'uso prolungato.*

Dovete poi chiudere il telaio prima di alimentare ed accendere il dispositivo.

#### **AVVISO CONFORMITÀ LASER**

I dispositivi ottici hanno superato una procedura di collaudo e sono stati certificati conformi con gli standard della Commissione elettrotecnica internazionale IEC60825-1 e europea EN60825-1 per i prodotti laser Classe 1.

I prodotti laser di Classe 1 non sono considerati pericolosi. I dispositivi ottici sono progettati in modo che l'uomo non venga mai esposto a radiazioni laser superiori al livello Classe 1 durante la normale attività o le regolari operazioni di manutenzione.

I dispositivi ottici installati nel vostro computer sono specificatamente progettati per l'uso esclusivamente in abbinamento a questo prodotto elettronico e pertanto non sono conformi con i requisiti imposti dal Codice delle norme federali "Code of Federal Regulation" Sec. 1040.10 e Sec. 1040.11 rivolto ai prodotti laser COMPLETI.

A causa dell'estrema pericolosità dell'esposizione a radiazioni laser, l'utente non deve in nessuna circostanza disassemblare il dispositivo laser.

#### **CONFEZIONE**

Il packaging di questo prodotto è conforme alla direttiva ambientale europea 94/62/EC del 20 dicembre 1994 ed al suo equivalente nella legislazione francese, il decreto 98-638 del 20 luglio 1998.

**CONFORME ALLE NORMATIVE RUSSE SULLA CERTIFICAZIONE**

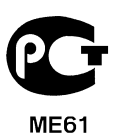

# <span id="page-484-1"></span>**CONDIZIONI OPERATIVE**

#### <span id="page-484-0"></span>**IL NOSTRO IMPEGNO NEI CONFRONTI DELLA PROTEZIONE AMBIENTALE**

L'ambiente è sempre stato al centro di tutti i nostri prodotti.

Packard Bell è volto a limitare l'impatto ambientale dei suoi prodotti, durante l'intero ciclo di vita.

A partire dalla fase di design, con una politica di approvvigionamento molto rigida, viene posta la massima attenzione nel limitare il più possibile la presenza di metalli pesanti come piombo, cadmio, cromo, mercurio, ecc. nei componenti elettronici. Viene richiesto ai fornitori di rispettare tutte le normative vigenti, per ogni parte, di ogni prodotto.

Per quanto riguarda la fase terminale del ciclo di vita dei prodotti, sono state prese misure volte a facilitare e anticipare il riciclaggio di tutti i nostri prodotti. Per questo motivo, tutte le parti in plastica con un peso superiore ai 25 grammi, utilizzate nei prodotti Packard Bell, sono etichettate ISO 11469. In questo modo è possibile identificarne rapidamente i materiali, facilitandone la valorizzazione. Per lo stesso motivo, i computer desktop sono progettati per essere facilmente smantellati, con le viti sostituite da clip.

#### **SMALTIMENTO DEL PRODOTTO**

La direttiva 2002/96/CE, nota come WEEE (Waste Electrical and Electronic Equipment) impone lo smaltimento separato di prodotti elettrici ed elettronici usati dai rifiuti urbani ed equiparati, al fine di promuoverne il recupero, riciclo ed altre forme di riutilizzo e di ridurre la quantità di rifiuti da smaltire nell'ottica di contenere l'accumulo di materiali nelle discariche e il loro incenerimento. Il simbolo del bidone barrato ricorda che questi prodotti devono essere smaltiti in maniera separata. Queste norme si

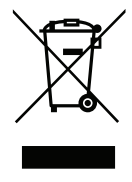

riferiscono a tutti i vostri prodotti Packard Bell e anche agli accessori, quali tastiera, mouse, diffusori, telecomando, ecc. Dovendo smaltire questi prodotti, assicuratevi che vengano correttamente riciclati, rivolgendovi alle autorità municipali, o consegnando le apparecchiature obsolete al rivenditore, in caso dobbiate sostituirle con delle nuove. Per maggiori informazioni, visitare **www.packardbell.com/recycling**.

#### <span id="page-485-1"></span>**Smaltimento della batteria (se applicabile)**

Prima di smaltire un apparecchio, verificate di aver rimosso eventuali batterie installate al suo interno. La Legge europea in materia di smaltimento delle batterie cita che le batterie devono essere smaltite separatamente dai normali rifiuti domestici. Non gettate le batterie usate assieme ai rifiuti domestici. Smaltite le batterie conferendole presso un apposito centro di raccolta, se disponibile, oppure richiedete al vostro distributore o all'autorità municipale a quali infrastrutture rivolgersi. I vostri sforzi contribuiranno alla raccolta, al riciclaggio e alla distruzione delle batterie esauste secondo modalità sicure, e aiuteranno a proteggere l'ambiente e a ridurre i rischi per la salute.

*- Attenzione: Possibile rischio di esplosione qualora la batteria venisse sostituita con una di tipo non idoneo. Smaltite le batterie usate in accordo con le istruzioni.* 

#### **ENERGY STAR**

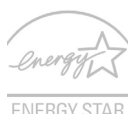

<span id="page-485-0"></span>I prodotti classificati ENERGY STAR di Packard Bell's consentono di risparmiare denaro riducendo i costi e proteggendo l'ambiente senza sacrificare caratteristiche o prestazioni. Packard Bell offre con orgoglio ai propri clienti prodotti con marchio ENERGY STAR.

#### **Cosa è ENERGY STAR?**

I prodotti classificati ENERGY STAR utilizzano una minore energia e sono realizzati in modo da prevenire le emissioni gassose grazie alla conformità alle linee guida sull'efficienza energetica stilate dall'agenzia statunitense EPA (Environmental Protection Agency). Packard Bell si impegna allo scopo di offrire prodotti e servizi in tutto il mondo che aiutino i clienti a risparmiare denaro, conservare energia e a migliore la qualità del nostro ambiente. Più energia si riesce a risparmiare grazie ad una migliore efficienza

energetica, maggiore sarà la riduzione delle emissioni gassose e i rischi di cambiamenti climatici. Per maggiori informazioni far riferimento a **www.energystar.gov** o **www.energystar.gov/powermanagement**.

*- Nota: le informazioni contenute nella presente sezione potrebbero non essere applicabili al proprio computer.*

I prodotti classificati ENERGY STAR di Packard Bell:

- Producono meno calore e riducono la quantità di energia per il raffreddamento, e il riscaldamento climatico.
- Entrano automaticamente in modalità "sospensione display" e "sospensione computer" dopo 10 e 30 minuti di inattività.
- Il computer esce dalla modalità sospensione premendo la tastiera o muovendo il mouse.
- I computer risparmiano più dell'80% dell'energia in modalità "sospensione".

ENERGY STAR e il marchio ENERGY STAR sono marchi registrati negli Stati Uniti.

## <span id="page-487-0"></span>**LICENZA SOFTWARE**

*- Nota: La maggior parte delle applicazioni software è già stata preinstallata sul vostro Packard Bell computer. Il software è pronto per essere utilizzato o configurato. Tuttavia, alcuni programmi richiederanno comunque l'uso di un CD o DVD. Questi dischi si trovano nella confezione del computer.*

Packard Bell Contratto di licenza (Prodotti CD e/o DVD). La presente copia dell'originale costituisce la prova di licenza dell'utente. L'utente è invitato a conservarla come una proprietà di valore.

#### **Importante!**

#### **Leggere attentamente prima di installare il software.**

Contratto di licenza per l'uso. La presente costituisce un contratto legale tra l'utente (persona fisica o giuridica) e Packard Bell. L'installazione del software comporta l'accettazione esplicita da parte dell'utente dei termini del presente Contratto. Se l'utente non accetta i termini del presente Contratto, è tenuto a restituire prontamente il computer completo, il/i pacchetto/i software sigillato/i, se presenti, ed il materiale a corredo (incluso materiale in forma cartacea o altro tipo di confezione) per ottenerne rimborso.

#### **PACKARD BELL LICENZA SOFTWARE**

#### **1. Concessioni della licenza**

Il presente Packard Bell Contratto di licenza ("Licenza") consente all'utente l'uso di una copia della versione specificata del Packard Bell SOFTWARE identificato sopra (che potrebbe includere almeno un disco CD o DVD) su un singolo computer, a patto che il SOFTWARE sia in uso su un solo computer alla volta. Se l'utente dispone di più licenze per il SOFTWARE, il numero di copie del SOFTWARE in uso dovrà essere pari al numero di Licenze. Il SOFTWARE è "in uso" su un computer quando è caricato nella memoria temporanea (RAM) o installato nella memoria permanente (es. disco rigido, CD e/o DVD o altro tipo di dispositivo di memorizzazione di tale computer), la copia installata su un server di rete esclusivamente a scopo di distribuzione ad altri computer non viene

considerata nel concetto di "in uso". Se il numero di utenti del SOFTWARE eccede il numero di Licenze applicabili, allora l'utente deve provvedere un meccanismo legittimo per garantire che il numero di persone che utilizzano il SOFTWARE contemporaneamente non ecceda il numero di Licenze. Se il SOFTWARE è permanentemente installato sul disco rigido o su un dispositivo di memorizzazione di un computer (eccetto il server di rete) e l'utente utilizza tale computer per oltre 80% del tempo, tale utente potrà utilizzare il SOFTWARE anche su un computer portatile o sul computer personale.

#### **2. Copyright**

Il SOFTWARE è di proprietà di Packard Bell o dei suoi fornitori ed è protetto dalle leggi sui diritti d'autore (copyright) statunitensi e dalle leggi e trattati internazionali pertinenti. Pertanto l'utente deve trattare il SOFTWARE come qualsiasi altro materiale sottoposto a copyright (p.e. libri o registrazioni musicali), salvo il fatto che all'utente è consentito di trasferire la porzione di SOFTWARE contenuta su disco CD o DVD, se presente, su un singolo hard disk, a patto che venga conservato l'originale, esclusivamente a scopo di realizzarne una copia di sicurezza o per archiviazione. All'utente non è consentito realizzare una copia della porzione di SOFTWARE contenuta nel CD e/o DVD, né del materiale cartaceo o in forma scritta che accompagna il SOFTWARE.

#### **3. Altre limitazioni**

All'utente non è concesso di affittare né noleggiare il SOFTWARE; tuttavia l'utente ha facoltà di trasferire il SOFTWARE e la relativa documentazione in modo permanente, a patto che non ne trattenga alcuna copia e che il ricevente accetti i termini del presente Contratto. Non è concesso svolgere attività di reverse engineer, decompilare né disassemblare il SOFTWARE. Tutti i trasferimenti del SOFTWARE devono includere aggiornamenti e versioni precedenti.

#### **INFORMAZIONI SULLA LICENZA DEL SOFTWARE GRATUITO O TERZE PARTI**

Il software precaricato, incorporato o altrimenti distribuito con i prodotti forniti da Packard Bell comprende dei programmi software terze parti o gratuiti ("Software gratuito"), sottoposti alla licenza pubblica generica GNU General Public License ("GPL"). Il Software Gratuito è marchiato di conseguenza. La copia, la distribuzione e/o la modifica del Software libero sono soggette ai termini della licenza GPL.

Il Software libero viene distribuito con l'auspicio che risulti utile, ma SENZA ALCUNA GARANZIA; in particolare senza alcuna garanzia implicita sulla COMMERCIABILITÀ od ADEGUATEZZA PER UNO SCOPO PARTICOLARE. Le disposizioni e le clausole della Licenza pubblica generica GNU General Public License sono sempre applicabili. Per ottenere una copia della GPL è possibile accedere direttamente al sito http:// www.gnu.org, o scrivere a Free Software Foundation, Inc. per richiederne una copia. L'indirizzo della Free Software Foundation, Inc è: 59 Temple Place - Suite 330, Boston, MA, 02111-1307, USA.

Entro un periodo di tre (3) mesi a partire dalla ricezione del software, è possibile inviarci una richiesta scritta per ottenere una copia completa e del codice sorgente, in formato elettronico, del Software libero coperto dai termini della GPL, a titolo gratuito, salvo il costo del supporto e della spedizione.

Non esiti a contattarci per ulteriori informazioni e quesiti. Il nostro indirizzo email è 8F, 88, Sec. 1, Hsin Tai Wu Rd., Hsichih, New Taipei City 221, Taiwan.

# **INDICE**

### **A**

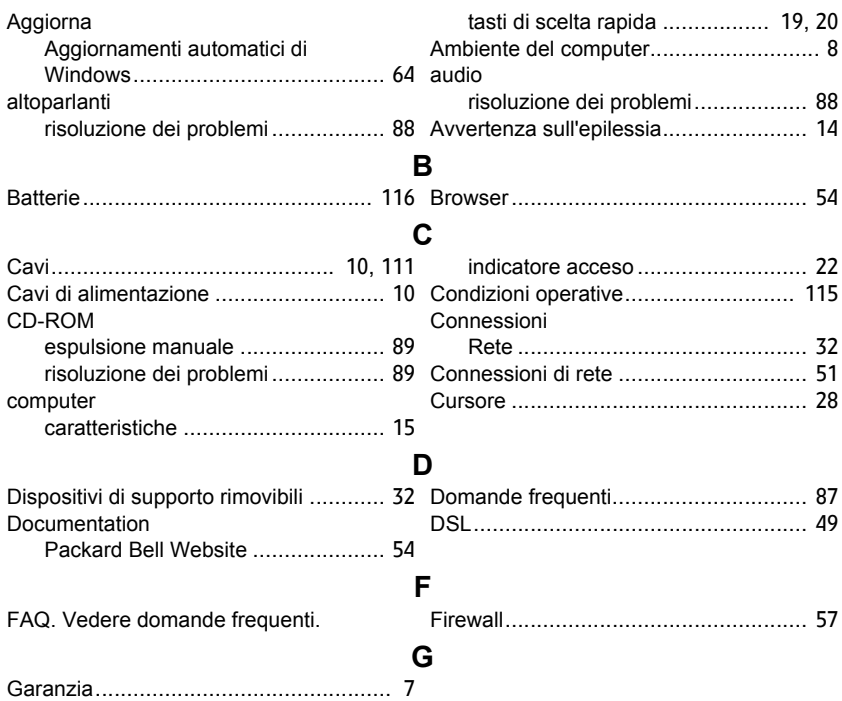

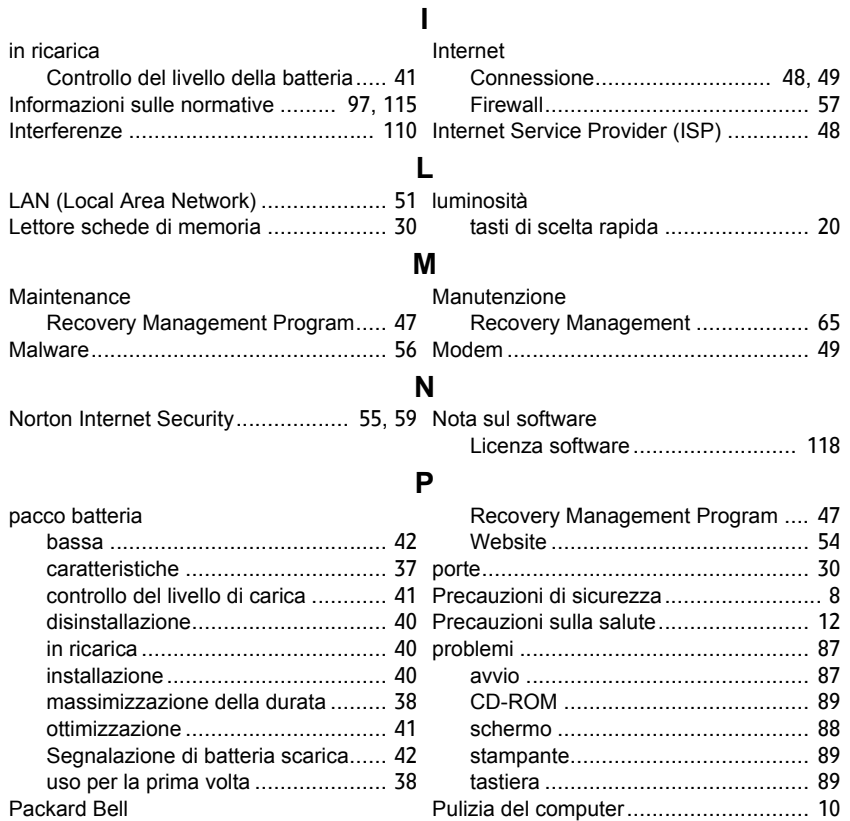

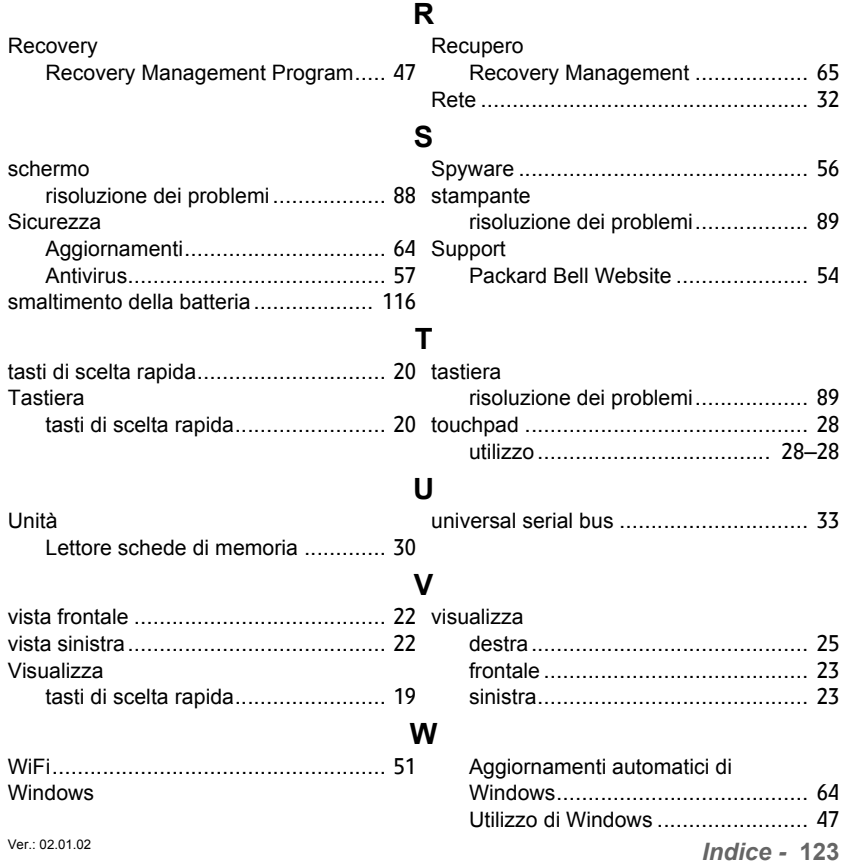

# **Manual de usuario**

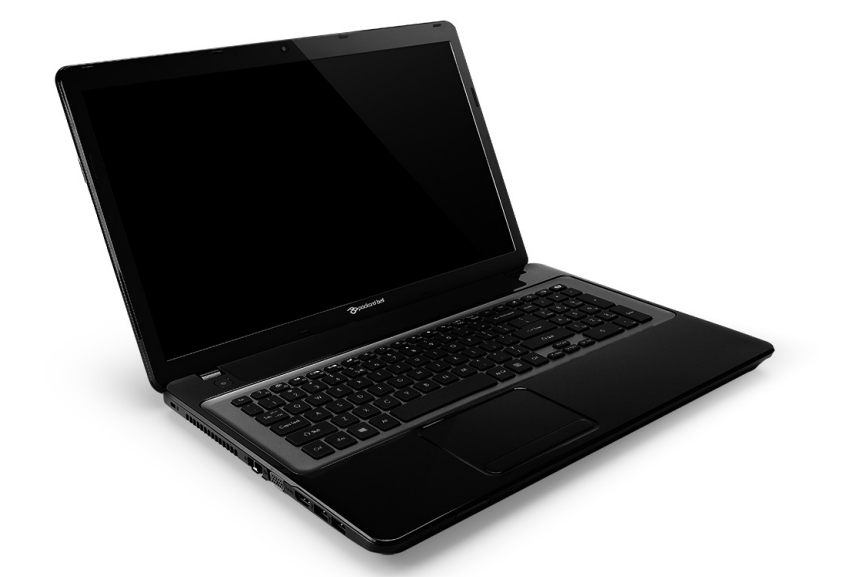

# <span id="page-494-0"></span>**[Packard Bell EasyNote LV](#page-508-0)**

# **CONTENIDO**

#### **[Inicio del ordenador 4](#page-497-0)**

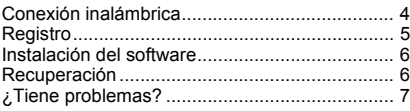

#### **[Aspectos básicos del ordenador 8](#page-501-0)**

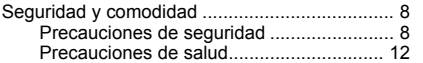

#### **Nociones preliminares sobre su ordenador** 15 In

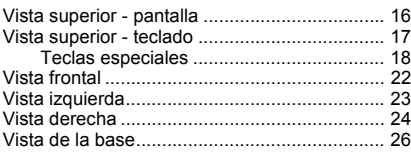

#### [Panel táctil 27](#page-520-0) R

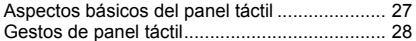

### **[Actualización del ordenador 29](#page-522-0)**

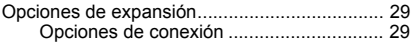

#### **[Fuente de alimentación 35](#page-528-0)**

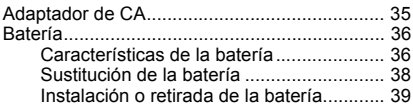

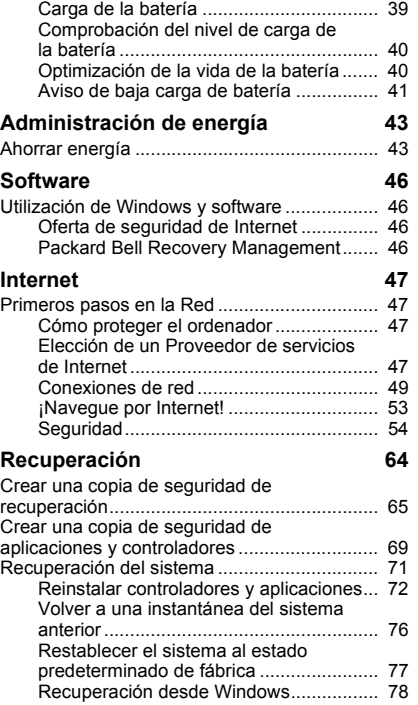

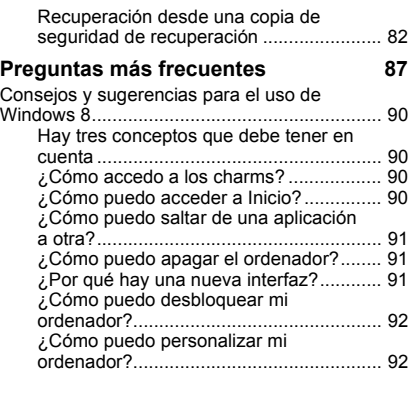

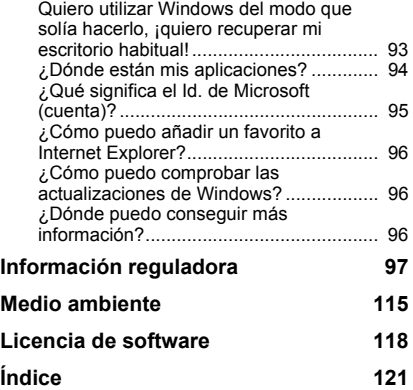

Copyright © 2012. Reservados todos los derechos. Manual de usuario de [Packard Bell EasyNote LV](#page-494-0)  Versión original: 20 de Julio 2012

Visite **registration.packardbell.com** y descubra los beneficios de ser cliente de Packard Bell.

Nota: Las imágenes son meramente indicativas. La configuración real puede variar.

## **INICIO DEL ORDENADOR**

<span id="page-497-0"></span>Gracias por adquirir este ordenador Packard Bell.

Esta guía se ha diseñado para presentarle las características del ordenador y ayudarle en sus experiencias con él.

Tras configurar e iniciar su ordenador tal y como se indica en las instrucciones de instalación, el sistema le hará algunas preguntas que le ayudarán a conectarse a Internet. Su ordenador configurará entonces el software instalado.

## <span id="page-497-1"></span>**CONEXIÓN INALÁMBRICA**

Para conectarse a una red inalámbrica, compruebe primero que la función inalámbrica del ordenador está activada y que el router o módem al que desea conectarse está bien configurado.

- Si inalámbrico está activado, pulse la tecla Windows  $(\blacksquare)$  + W, escriba "Inalámbrico" y luego haga clic en **Inalámbrico**. Haga clic en el interruptor que hay debajo de **Wi-Fi** para habilitar la conexión inalámbrica. Vuelva a hacer clic para deshabilitarlo.
- Para conectarse a una red, pulse la tecla Windows  $(\blacksquare)$  + W, escriba "Inalámbrico" y luego haga clic en **Conectarse a una red**. Seleccione su red y, si es necesario, introduzca la contraseña.
- Tras un breve periodo de tiempo, el ordenador debería conectarse a Internet.

Si el ordenador no detecta su red o no se conecta a Internet, póngase en contacto con su ISP o consulte la documentación del router. Una vez que se inicie el ordenador y pueda utilizarlo, abra Internet Explorer y siga las instrucciones.

*También puede usar un cable de red para conectarse directamente a un puerto de red del router. Póngase en contacto con su ISP o consulte la guía del router.*

## <span id="page-498-0"></span>**REGISTRO**

Al utilizar el ordenador por primera vez, se recomienda que lo registre. Esto le permitirá disfrutar de algunas útiles ventajas, tales como:

- Un servicio más rápido de nuestros representantes cualificados.
- Suscripción en la comunidad de Packard Bell: recibirá promociones y participará en encuestas de clientes.
- Las noticias más recientes de Packard Bell.

#### *Cómo registrarse*

Durante el arranque inicial de su ordenador de sobremesa o portátil, se mostrará una ventana invitándole a registrarse. Rellene la información y haga clic en **Siguiente**. La segunda ventana que verá contiene campos opcionales que le permitirán disfrutar de una experiencia de servicio al cliente mucho más personalizada.

#### *Otra opción*

También puede registrar su producto Packard Bell visitando nuestro sitio Web en **registration.packardbell.com**. Elija su país y siga las sencillas instrucciones.

Después de registrarse, se le remitirá un correo electrónico de confirmación con información importante que deberá guardar en un lugar seguro.

## <span id="page-499-0"></span>**INSTALACIÓN DEL SOFTWARE**

Su ordenador instalará automáticamente el software y se preparará para su uso. Esto puede tardar algo de tiempo. No apague el ordenador. Espere a que la instalación haya terminado.

## <span id="page-499-1"></span>**RECUPERACIÓN**

Debería crear discos de recuperación en cuanto pueda. El programa [Recuperación](#page-557-1) le permite crear discos de recuperación y luego restaurar o reinstalar aplicaciones y controladores suministrados por Packard Bell.

## <span id="page-500-0"></span>**¿TIENE PROBLEMAS?**

Packard Bell ofrece varias opciones de asistencia para su compra.

#### *Asistencia de Packard Bell*

Anote el número de serie, la fecha y lugar de compra y el modelo de su ordenador en el área indicada para ello en esta guía; guarde el comprobante de compra. Antes de llamarnos, anote cualquier mensaje de error que acompañe al problema y, si es posible, tenga el ordenador delante y encendido. Tenga esta información a mano cuando se ponga en contacto con nosotros para que podamos prestarle un servicio mejor y más rápido.

#### *Sitio Web de Packard Bell*

No olvide visitar www.packardbell.com. Consulte la sección de soporte para obtener información actualizada, ayuda, controladores y descargas.

#### *Garantía e información de contacto*

En la Garantía de su equipo, encontrará información sobre la garantía de su equipo y cómo ponerse en contacto con el servicio de asistencia técnica.

## <span id="page-501-0"></span>**ASPECTOS BÁSICOS DEL ORDENADOR**

### <span id="page-501-1"></span>**SEGURIDAD Y COMODIDAD**

#### <span id="page-501-2"></span>**Precauciones de seguridad**

Siga estas instrucciones para usar su ordenador con comodidad y evitar problemas de salud.

#### *Entorno del ordenador*

El ordenador:

- Se debe usar sobre una superficie, un soporte o una mesa estable. Una caída puede dañar gravemente el ordenador.
- No se debe utilizar sobre una superficie que vibre, ni tampoco mientras se realiza deporte, ejercicio u otra actividad en un entorno dinámico. La vibración o el movimiento pueden aflojar los cierres, dañar los componentes internos o incluso provocar una fuga de la batería.
- No debe estar expuesto directamente a la luz solar ni a fuentes de calor.
- Debe estar alejado de campos magnéticos o de cualquier dispositivo que genere electricidad estática.
- Debe mantenerse a una distancia mínima de 30 centímetros de un teléfono móvil.
- No debe estar en un entorno húmedo o polvoriento.
- No se debe utilizar cerca del agua. No derrame nunca líquido de ningún tipo en el ordenador.
- No debe colocarse sobre una alfombra o cualquier otra superficie que pueda tener una carga eléctrica.

#### *Nota*

- Hay ranuras y aberturas de ventilación que aseguran un funcionamiento fiable del producto y protección contra sobrecalentamiento. No bloquee ni cubra estas aberturas. Las aberturas no deben bloquearse nunca al colocar el producto encima de una cama, sofá, alfombra u otra superficie similar. Nunca coloque el producto encima de un radiador o similar, ni tampoco encima de una instalación integrada salvo que la ventilación sea apropiada.
- Nunca introduzca objetos de ningún tipo en las ranuras de la caja, ya que podrían tocar puntos de tensión peligrosos o cortocircuitar piezas, y provocar un incendio o descarga eléctrica. Nunca derrame líquido de ningún tipo en el producto.
- Para evitar que se produzcan daños en los componentes internos y fugas en la batería, no coloque el producto sobre una superficie vibratoria.
- No lo utilice cuando haga deporte, practique ejercicio o se encuentre en un entorno vibratorio, ya que pueden producirse daños o un cortacircuito en los dispositivos rotores, en el disco duro o en la unidad óptica, e incluso la batería de litio puede quedar expuesta.

#### *Cables*

Siga estas instrucciones:

- Los cables no deben estar tensos ni debe haber peligro de que alguien los pise o tropiece con ellos.
- No debe haber ningún otro dispositivo que aplaste los cables.
- El cable de alimentación debe conectarse al ordenador antes de conectarlo a la toma corriente de CA.
- El cable de alimentación debe desconectarse de la toma de corriente antes de desconectarlo del ordenador.
- Los cables de alimentación de tres patillas se conectan a una toma de corriente con conexión a tierra.
- La toma de corriente debe ser fácilmente accesible y encontrarse lo más próxima posible al ordenador (no la sobrecargue con demasiados adaptadores).

Si su ordenador utiliza un adaptador de CA externo:

- No cubra ni coloque objetos sobre el adaptador de CA. Mantenga el adaptador alejado de cualquier objeto para que se refrigere bien durante el uso.
- Utilice únicamente el adaptador de CA suministrado con el ordenador. Aunque puede haber otros adaptadores similares, su uso puede dañar el ordenador. Si necesita sustituir alguna pieza, utilice únicamente piezas certificadas para su uso con el ordenador.
#### *Limpieza del ordenador*

- Antes de limpiar el ordenador, desenchúfelo siempre de la toma de corriente.
- No utilice limpiadores líquidos ni pulverizadores. Use siempre un paño húmedo.
- No pulverice nunca un producto limpiador directamente en la pantalla.
- Si vierte líquido sobre el ordenador, apáguelo inmediatamente, desconecte el adaptador de CA, extraiga la batería y asegúrese de que está completamente seco antes de volver a encenderlo. Espere hasta al día siguiente si es necesario.

*Nota: Si su ordenador incluye ranuras para tarjetas de memoria o dispositivos de expansión, pueden instalarse tarjetas ficticias de plástico en las ranuras para tarjeta. Estas tarjetas protegen las ranuras no utilizadas frente a la entrada de polvo, objetos de metal y otras partículas. Guarde las tarjetas para que se utilicen cuando no haya ninguna en las ranuras.*

#### *Mantenimiento del ordenador*

No intente reparar el ordenador usted mismo, ya que al abrir o quitar las tapas podría exponerse a una tensión peligrosa u otros riesgos. Si debe efectuar cualquier tipo de reparación, póngase en contacto con personal técnico cualificado.

Desconecte el ordenador de la toma de corriente y póngase en contacto con personal técnico cualificado en las condiciones siguientes:

• El cable o enchufe eléctrico está dañado o desgastado.

- Se ha derramado líquido en el producto.
- El producto ha quedado expuesto a lluvia o agua.
- El producto se ha caído o ha sufrido daños.
- El rendimiento del producto ha cambiado.
- El producto no funciona con normalidad aún después de haber seguido las instrucciones de funcionamiento.

*Nota: Ajuste únicamente los controles que se describen en las instrucciones de funcionamiento, ya que el ajuste incorrecto de otros controles puede provocar daños y trabajo extra para los técnicos cualificados si tienen que restaurar las condiciones normales del producto.*

#### **Precauciones de salud**

- La superficie inferior, las áreas que rodean las aberturas de ventilación y el adaptador de CA se pueden calentar. Para evitar lesiones, asegúrese de que no entran en contacto con su piel o su cuerpo.
- Este dispositivo y sus accesorios pueden contener piezas pequeñas. Manténgalos lejos del alcance de los niños pequeños.
- El ordenador y los accesorios pueden contener piezas pequeñas. Manténgalos lejos del alcance de los niños pequeños.
- Si pasa muchas horas trabajando o jugando en el ordenador, debe descansar regularmente. Aparte la vista de la pantalla del ordenador cada cierto tiempo. No utilice el ordenador si está cansado.
- Coloque el ordenador de forma que pueda trabajar en una posición natural y relajada. Mantenga a su alcance los objetos que utiliza con mayor frecuencia.
- Para mayor seguridad y comodidad, coloque el ordenador directamente delante de usted. Asegúrese de que el teclado y el panel táctil están a una altura cómoda. La pantalla debería estar a una distancia de 45-70 cm de sus ojos.

Si utiliza el ordenador de forma prolongada sobre una mesa, le recomendamos que invierta en un teclado externo para que le resulte más cómodo escribir.

- Para proteger sus oídos cuando utilice altavoces o auriculares, suba el volumen gradualmente hasta que oiga el sonido de forma clara y cómoda; no suba el nivel de volumen una vez que lo haya ajustado. No escuche nada a un volumen alto durante períodos prolongados. No suba el volumen para no escuchar ruidos externos; reduzca el volumen si no escucha a la gente que habla a su alrededor.
- La parte inferior del ordenador, el adaptador de corriente y el aire de las ranuras de ventilación pueden calentarse durante el uso. Evite un contacto directo con el cuerpo y no coloque el ordenador sobre su regazo mientras está funcionando.

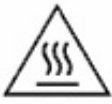

• Asegúrese de que las ranuras y las aberturas de ventilación del ordenador no estén nunca obstruidas ni cubiertas. No coloque el ordenador sobre una superficie blanda (como una alfombra, una silla o una cama) que pueda bloquear las ranuras de ventilación.

- No introduzca objetos de ningún tipo en las ranuras de ventilación o en las rendijas de la caja, ya que podrían tocar puntos de tensión peligrosos o cortocircuitar piezas, y provocar un incendio o descarga eléctrica.
- Existen ciertas dolencias de manos, muñecas, brazos, cuello, hombros, piernas y espalda que pueden estar asociadas a la repetición de ciertas acciones, o bien verse agravadas por ello. Para reducir el riesgo de sufrir estas dolencias, escriba con las muñecas rectas y mantenga las manos y las muñecas en el aire sobre el teclado. Si en algún momento sufre dolor, quemazón, entumecimiento u otra molestia, debe acudir a su médico.
- Recomendamos que los padres controlen el uso de juegos por parte de sus hijos. Si usted o su hijo experimenta cualquiera de los siguientes síntomas: mareo, visión borrosa, calambres oculares o musculares, pérdida de consciencia, desorientación, cualquier movimiento involuntario o convulsión, deje de usar el ordenador INMEDIATAMENTE y acuda a su médico. Esto puede ocurrir aunque la persona no tenga diagnosticada una epilepsia.

## **NOCIONES PRELIMINARES SOBRE SU ORDENADOR**

Una vez configurado el ordenador del modo indicado en las instrucciones de instalación, iniciaremos un paseo por su nuevo equipo de Packard Bell.

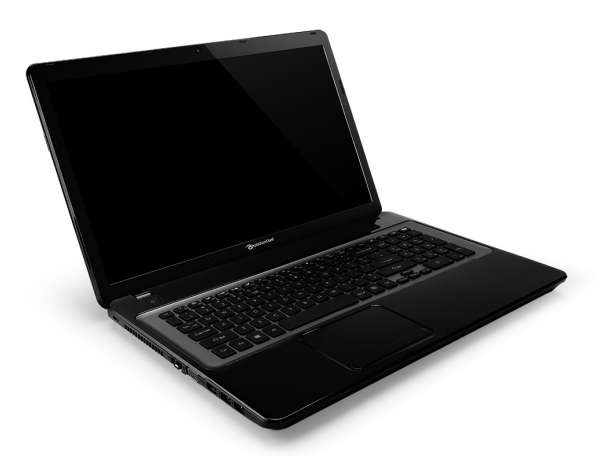

Packard Bell EasyNote LV

*Nociones preliminares sobre su ordenador -* **15**

## **VISTA SUPERIOR - PANTALLA**

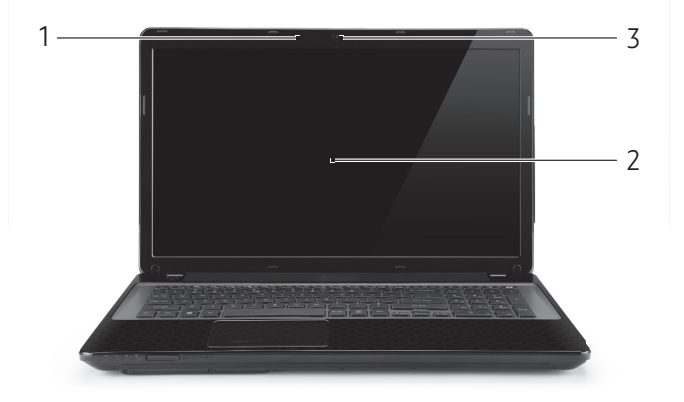

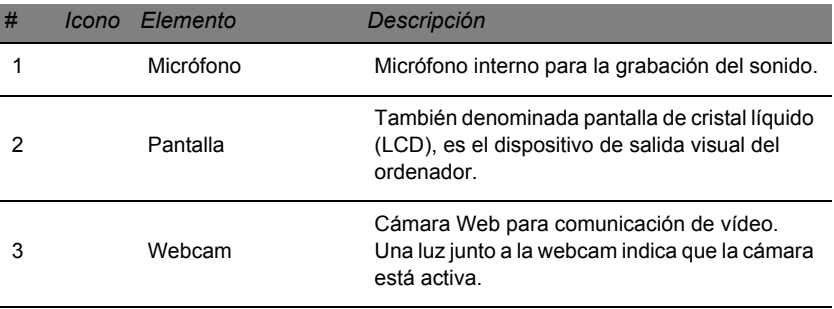

## **VISTA SUPERIOR - TECLADO**

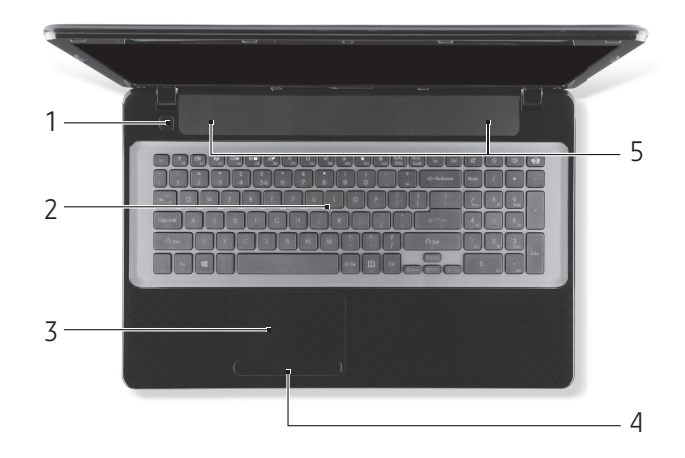

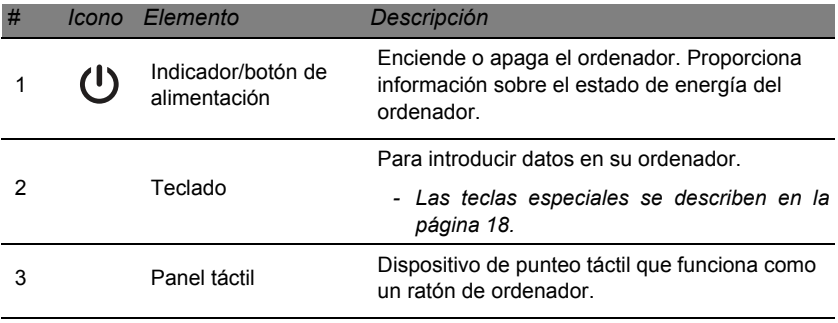

*Nociones preliminares sobre su ordenador -* **17**

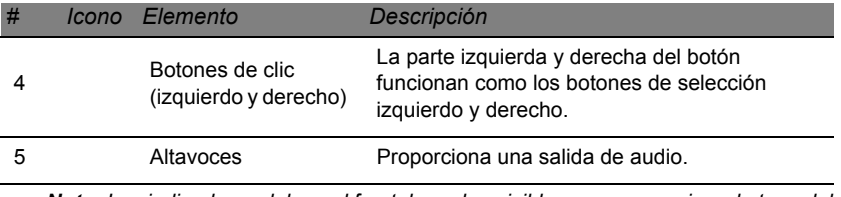

*- Nota: Los indicadores del panel frontal quedan visibles aunque se cierre la tapa del ordenador.*

#### <span id="page-511-0"></span>**Teclas especiales**

El teclado de su ordenador incluye teclas que permiten activar funciones especiales. La función de cada una de las teclas aparece claramente marcada con un icono.

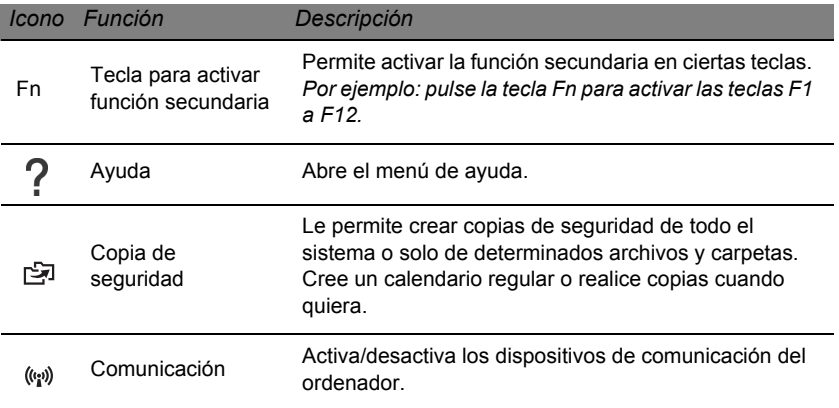

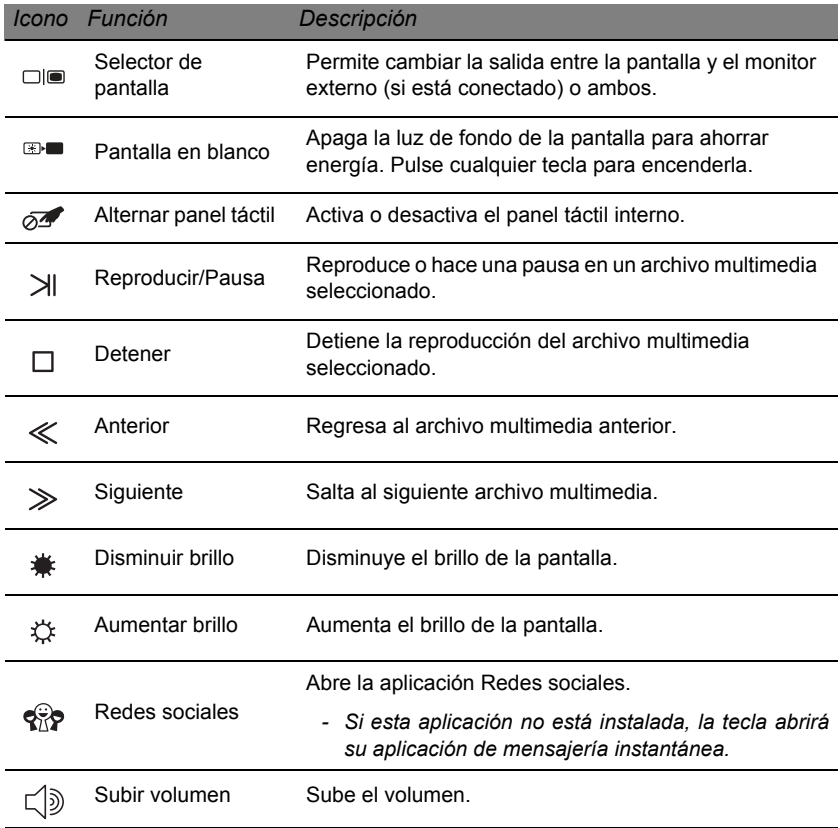

*Nociones preliminares sobre su ordenador -* **19**

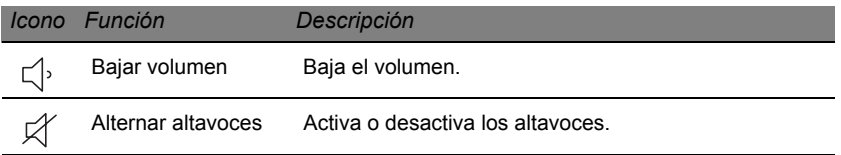

#### *Teclas de acceso directo*

El ordenador utiliza teclas de acceso directo (combinaciones de teclas) para acceder a teclas de función y comandos de navegación.

Para activar las teclas de acceso directo, mantenga pulsada la tecla **Fn** (parte inferior izquierda) y pulse la otra tecla de la combinación.

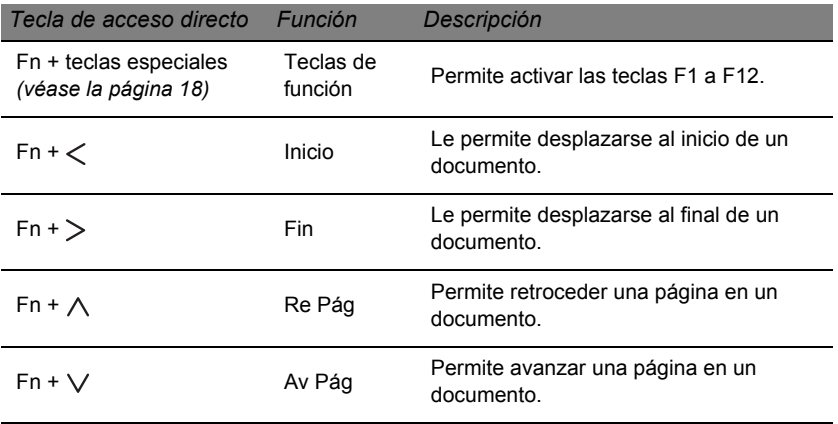

*- Nota: Cuando se inicie el ordenador o utilice la BIOS, no es necesario pulsar la tecla Fn para usar las teclas de función F1 a F12.*

*Para cambiar la tecla de acceso directo y la función especial de las teclas F1 a F12, cambie la configuración de la tecla de función en la BIOS (para abrir la BIOS, pulse F2 cuando se inicie el ordenador, seleccione el menú Main (Principal) y cambie Function key behavior (Comportamiento de tecla de función) a Function keys (Teclas de función)).*

## **VISTA FRONTAL**

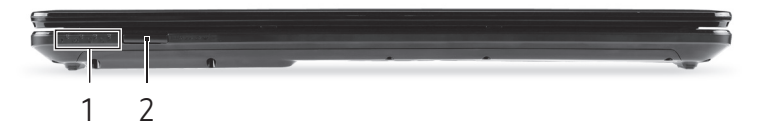

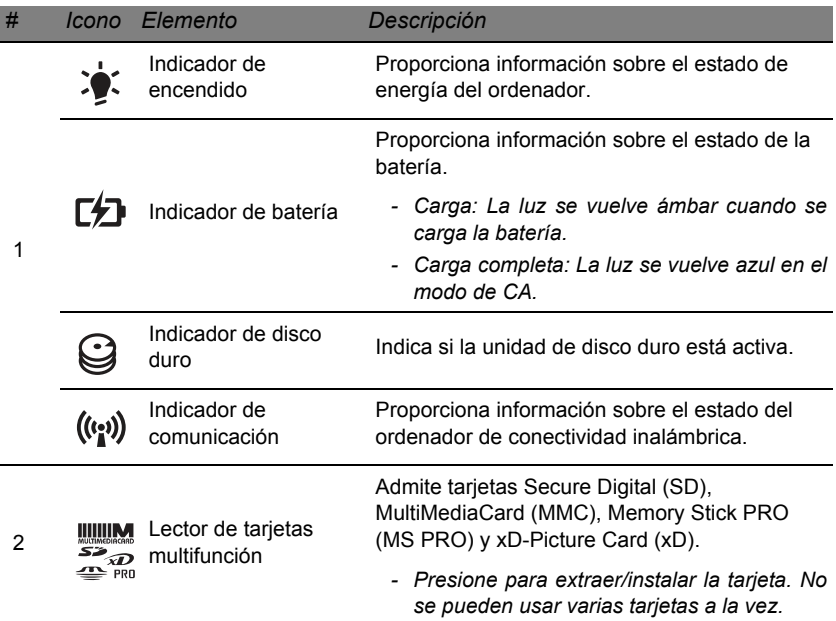

## **VISTA IZQUIERDA**

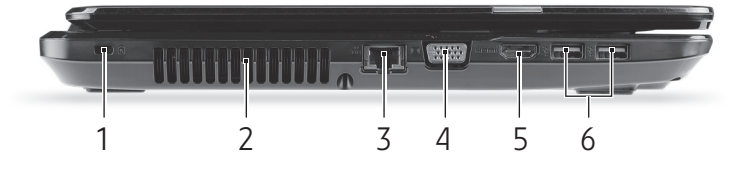

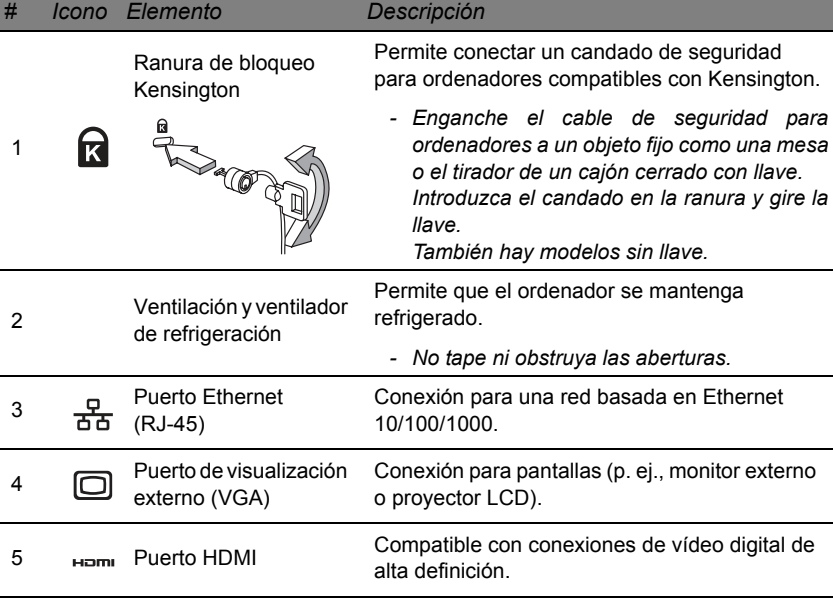

*Nociones preliminares sobre su ordenador -* **23**

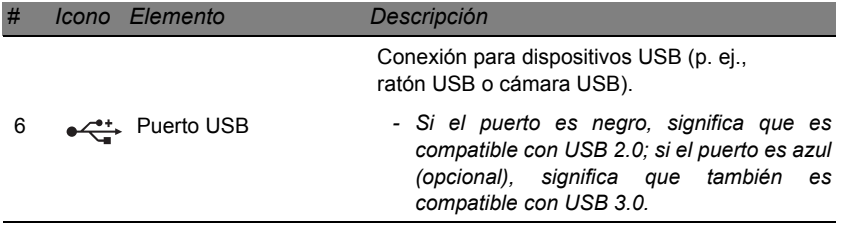

## **VISTA DERECHA**

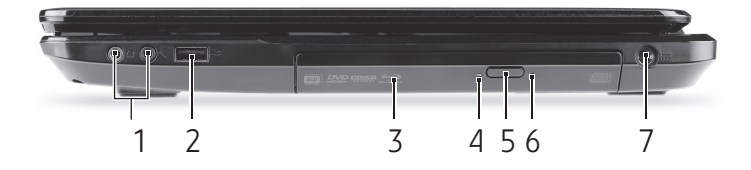

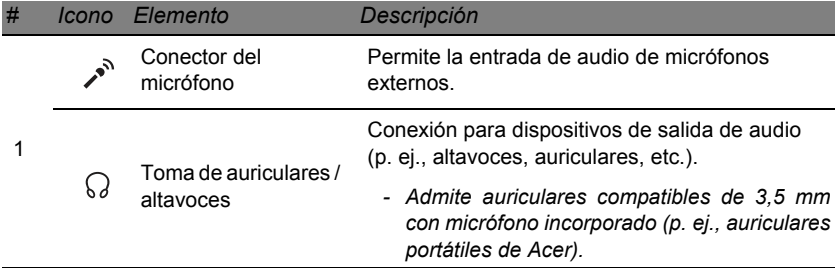

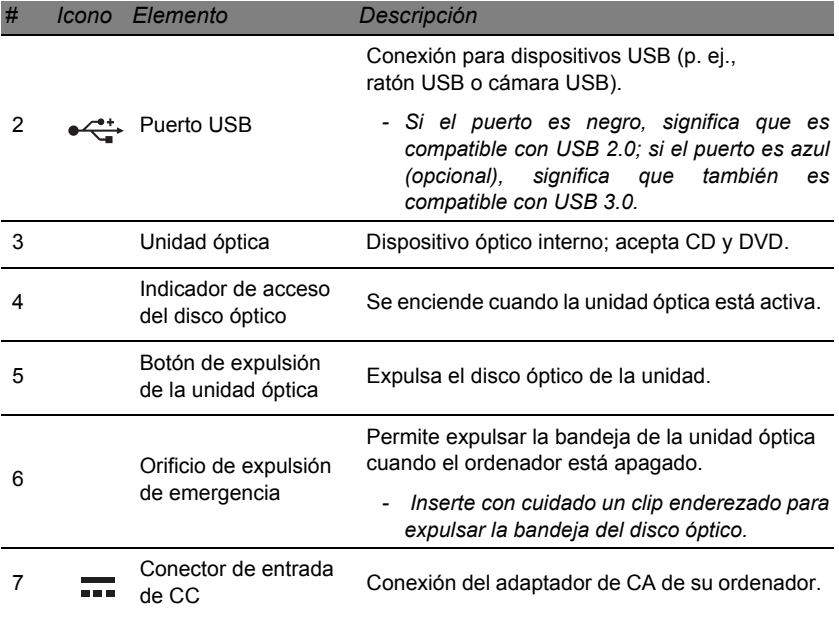

## **VISTA DE LA BASE**

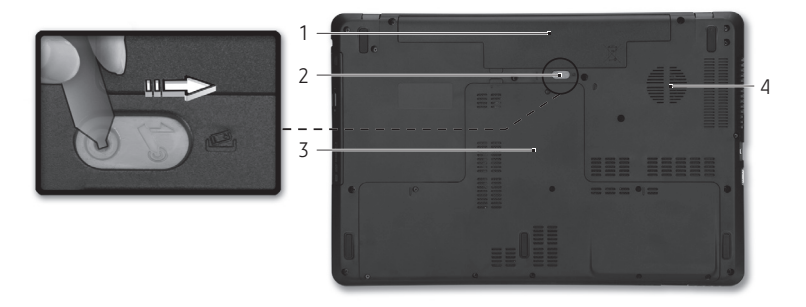

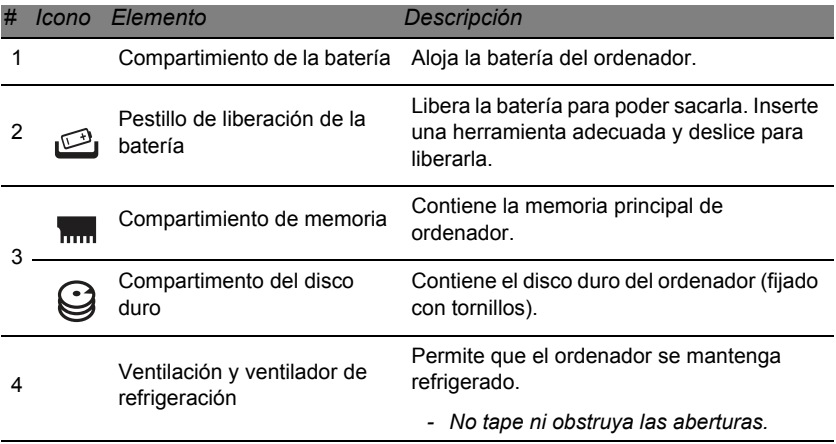

# **PANEL TÁCTIL**

## **ASPECTOS BÁSICOS DEL PANEL TÁCTIL**

El panel táctil controla la flecha (o 'cursor') en la pantalla. Al deslizar el p dedo por el panel táctil, el cursor seguirá este movimiento.

Pulse el botón izquierdo o derecho que hay debajo del panel táctil para ejecutar las funciones de selección y ejecución. Estos dos áreas equivalen a los botones izquierdo y derecho de un ratón. Puntear en el panel táctil equivale a hacer clic con el botón izquierdo del ratón.

*Nota: El panel táctil es sensible al movimiento del dedo; cuanto más ligero sea el toque, mejor será la respuesta.* 

*Mantenga el panel táctil y sus dedos secos y limpios.* 

El cursor se controla mediante algunos gestos básicos:

• **Deslizamiento de un dedo:** deslice un dedo por el panel táctil para mover el cursor.

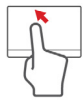

- **Punteo con un dedo**: Puntee ligeramente en el panel táctil con el dedo, para hacer 'clic' y seleccionar o ejecutar un elemento. Repita rápidamente el punteo para realizar un doble punteo o 'doble clic'.
- **Arrastrar**: mantenga pulsada la parte izquierda del botón de selección, o puntee dos veces en cualquier punto del panel táctil, y luego deslice otro dedo por el panel táctil para seleccionar todos los elementos de un área.

## **GESTOS DE PANEL TÁCTIL**

Windows 8 y muchas aplicaciones admiten gestos de panel táctil que utilizan uno o más dedos.

*Nota: Los gestos de panel táctil compatibles dependen de la aplicación activa.*

Esto le permite controlar aplicaciones con unos cuantos gestos sencillos, como:

- **Desplazamiento hacia dentro desde el borde:** acceda a las herramientas de Windows deslizando el dedo hacia el centro del panel táctil desde la parte derecha, superior o izquierda.
	- **Desplazamiento hacia dentro desde el borde derecho:** permite alternar entre los charms.
	- **Desplazamiento hacia dentro desde el borde superior:** permite alternar entre los comandos de una aplicación.
	- **Desplazamiento hacia dentro desde el borde izquierdo:** permite cambiar a la aplicación anterior.
- **Deslizamiento con dos dedos:** desplácese rápidamente por páginas web, documentos y listas de reproducción colocando dos dedos en el panel táctil y moviéndolos en cualquier dirección.
- **Gesto con dos dedos:** Acerque o aleje fotos, mapas y documentos con un sencillo gesto con el índice y el pulgar.

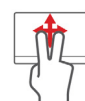

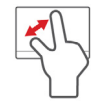

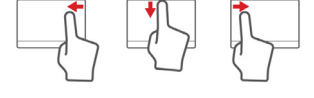

# **ACTUALIZACIÓN DEL ORDENADOR**

## **OPCIONES DE EXPANSIÓN**

Su ordenador le ofrece muchas opciones para disfrutar de una experiencia informática completa.

#### **Opciones de conexión**

Los puertos permiten conectar dispositivos periféricos al ordenador. Para obtener información sobre cómo conectar los distintos dispositivos externos al ordenador, lea la próxima sección.

#### *Lector de tarjetas de memoria*

Las tarjetas de memoria se utilizan en una amplia selección de cámaras digitales, PDA, reproductores MP3 y teléfonos móviles.

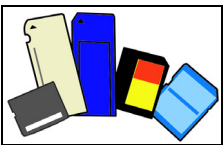

#### *Insertar una tarjeta de memoria*

- 1. Alinee la tarjeta de forma que el conector apunte hacia el puerto, con los conectores mirando hacia abajo.
- 2. Deslice cuidadosamente la tarjeta en el puerto. Si debe ejercer fuerza para insertar la tarjeta, intente reorientar levemente la tarjeta.
- 3. Empuje la tarjeta hasta que haga clic. Unos pocos milímetros de la tarieta sobresaldrán de la ranura.

Si la tarjeta incluye algunos archivos, puede que aparezca la ventana *Windows Auto Play* (esto depende del contenido de la tarjeta) y se le

*Actualización del ordenador -* **29**

pedirá si desea utilizar un programa para acceder al contenido de la tarjeta. Seleccione aquí una opción si procede, de lo contrario seleccione **Cancelar**. Si la tarjeta no contiene archivos, o archivos desconocidos, se abrirá una ventana que mostrará el contenido de la tarjeta.

#### *Tarjetas SD, SDHC y SDXC*

Cada tipo de tarjeta SD tiene una capacidad diferente, aunque todas tienen el mismo diseño general. Las tarjetas SD admiten hasta 4 GB, las tarjetas SDHC admiten hasta 32 GB y las tarjetas SDXC admiten hasta 2048 GB (2 TB). Su ordenador incluye un lector de tarjetas compatible con SDHC o SDXC.

*Nota: Las tarjetas de memoria SDXC solo se pueden usar en un lector compatible con SDXC; las tarjetas SD y SDHC se pueden usar en cualquier tipo de lector.*

#### *Extraer una tarjeta de un lector de tarjetas de memoria*

- 1. Haga clic en la flecha **Mostrar iconos ocultos** en el *Área de notificaciones* (junto al reloj).
- 2. Haga clic en el icono Quitar **hardware con seguridad**.
- 3. Haga clic en **Expulsar tarjeta SD** (o en el nombre del dispositivo).
- 4. Espere hasta que aparezca el mensaje *Puede extraer el hardware con seguridad*.
- 5. Extraiga la tarjeta.

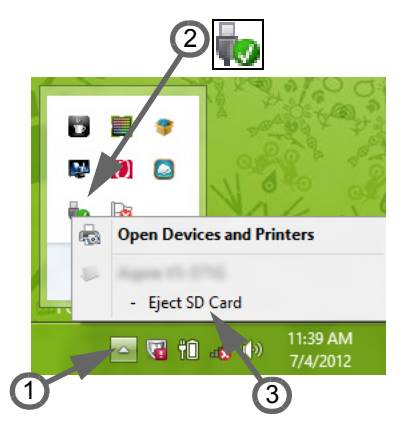

#### *Red integrada*

La red integrada le permite conectar el ordenador a una red basada en Ethernet.

Conecte un cable Ethernet del puerto Ethernet (RJ-45) situado en el bastidor del ordenador al hub o conector de red de la red.

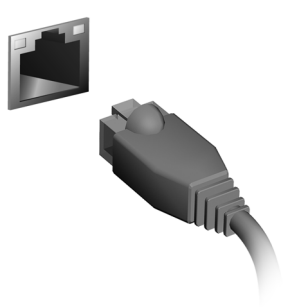

#### *Universal Serial Bus (USB)*

El puerto USB es un bus serie de alta velocidad que permite conectar diferentes periféricos USB sin sacrificar los recursos del sistema.

Algunos ordenadores incluyen uno o más puertos USB 3.0. Se parecen a los puertos USB estándar, pero incluyen conexiones internas adicionales y son de color azul. En estos puertos, puede conectar dispositivos compatibles con USB 3.0 para disfrutar de una mayor velocidad de transferencia.

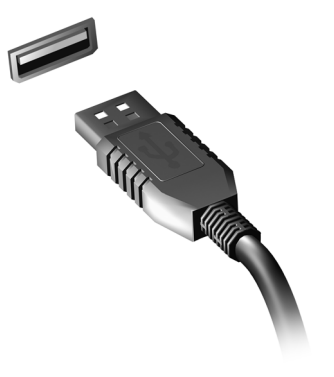

#### *Puerto de vídeo*

Conéctelo a un monitor con puerto VGA o DVI (el tipo de conexión compatible depende de la configuración del ordenador). El cable correspondiente suele venir con el monitor.

Siga estos pasos para conectar un monitor al ordenador:

- 1. Compruebe que el ordenador está apagado y que el interruptor de encendido del monitor también está apagado.
- 2. Conecte el cable de vídeo al puerto del monitor de monitor del ordenador. Fije el conector del cable con los tornillos suministrados.
- 3. Conecte el cable de alimentación del monitor y enchúfelo a una toma de corriente con conexión a tierra.
- 4. Siga las instrucciones de instalación de la guía de usuario del monitor.
- 5. Encienda el monitor y luego el ordenador.
- 6. Asegúrese de que la resolución y la frecuencia de actualización no superen las especificaciones del monitor. Si es necesario, cambie la configuración de visualización del ordenador.

*Nota: Para acceder a los controles de pantalla, pulse la tecla Windows* ( $\blacksquare$ ) + *W*, escriba "Pantalla" y luego haga clic en **Pantalla**.

#### *HDMI o Interfaz multimedia de alta definición (solo para determinados modelos)*

HDMI (interfaz multimedia de alta definición) es una interfaz de audio/ vídeo totalmente digital y no comprimida de compatibilidad industrial. HDMI ofrece una interfaz entre cualquier origen de audio/vídeo digital compatible, como cajas descodificadoras, reproductores de DVD, receptores de A/V y un monitor de de audio y/o vídeo compatible,

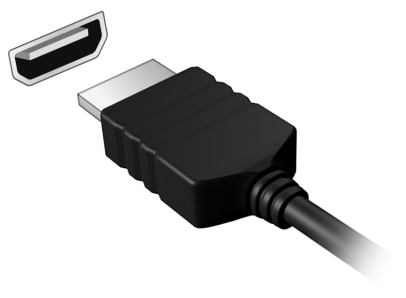

como un televisor digital (DTV), con un único cable.

Use el puerto HDMI en el ordenador para la conexión a equipos de audio y vídeo avanzados. La implementación con un único cable permite una instalación organizada e una conexión rápida.

#### *Auriculares y micrófono*

Estos dos puertos le permiten conectar dispositivos de audio. Utilice el puerto de auriculares para conectar unos auriculares estéreo o unos altavoces externos. Al conectar un dispositivo de audio al puerto de auriculares, se deshabilitarán los altavoces integrados. Utilice el puerto de micrófono para conectar un micrófono externo para la grabación mono; al conectar un micrófono externo, se deshabilitará el micrófono integrado.

## **FUENTE DE ALIMENTACIÓN**

## **ADAPTADOR DE CA**

Para utilizar el ordenador mientras está conectado a una fuente de alimentación de CA, puede usar el adaptador de corriente externo suministrado. Se suministra también un cable de alimentación adecuado para el país en el que compró el ordenador.

El adaptador de corriente suministra la alimentación necesaria para utilizar el ordenador y recargar la batería al mismo tiempo.

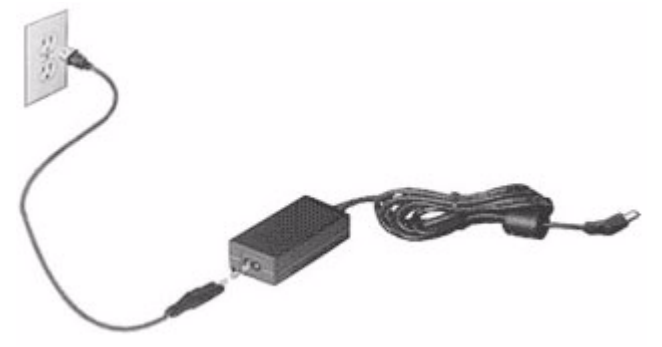

**Precaución: No cubra ni coloque objetos sobre el adaptador de CA. Mantenga el adaptador lejos de cualquier objeto para permitir una refrigeración adecuada durante su uso.** 

Utilice únicamente el adaptador de CA suministrado con el ordenador. Aunque puede haber otros adaptadores similares, su uso puede dañar el ordenador.

**Advertencia: El adaptador de CA y la parte inferior del ordenador se pueden calentar tras un uso prolongado. Esto es normal, pero puede provocar lesiones tras un contacto prolongado.**

## **BATERÍA**

El ordenador utiliza una batería que ofrece un uso prolongado entre cargas.

#### **Características de la batería**

La batería tiene las siguientes características:

- Utiliza modernas normas técnicas para batería.
- Emite avisos de baja carga.

La batería es recargable siempre que conecte el ordenador a un adaptador de corriente alterna. Sin embargo, si el ordenador está apagado durante la recarga, esta operación se vuelve mucho más rápida. Sin embargo, si el ordenador está apagado durante la recarga, esta operación se vuelve mucho más rápida.

La batería es útil durante los viajes y en caso de falla de la energía eléctrica. Se aconseja tener una batería adicional de reserva disponible. Consulte a su revendedor sobre batería adicional.

#### *Cómo alargar la vida de la batería*

Con el tiempo, la batería de su ordenador se degradará, como suele ocurrir con todas las baterías. Esto quiere decir que el rendimiento de la batería disminuye gradualmente con el tiempo y el uso.

Para alargar la vida de su batería, se recomienda seguir las instrucciones que se incluyen a continuación.

#### *Acondicionamiento de una batería nueva*

Antes de usar una batería por la primera vez, hay que seguir un proceso de "acondicionamiento":

- 1. Inserte la nueva batería en el ordenador. No encienda el ordenador.
- 2. Conecte el adaptador de CA y cargue completamente la batería.
- 3. Desconecte el adaptador de CA.
- 4. Encienda el ordenador y utilícelo con la batería.
- 5. Consuma por completo la batería.
- 6. Conecte nuevamente el adaptador de CA y recargue completamente la batería.

Siga estos pasos nuevamente hasta que se haya cargado y descargado la batería por tres veces.

Use este proceso de acondicionamiento para todas las baterías nuevas o si la batería ha quedado inactiva por un largo período. Si el ordenador va a estar inactivo durante más de dos semanas, se recomienda quitar la batería.

#### **Advertencia: No someta la batería a temperaturas por debajo de 0°C (32°F) o por encima de 45°C (113°F). Las temperaturas extremas pueden dañarla.**

Si la batería ha sido debidamente condicionada aceptará la carga máxima posible. De no se observar este procedimiento, la batería no obtendrá la carga máxima y tendrá su vida útil reducida proporcionalmente.

Además, la vida útil de la batería queda perjudicada por los siguientes factores:

- Usar el ordenador constantemente con energía CA con la batería insertada. Si quiere usar corriente CA constantemente, se recomienda quitar la batería después que esté con la carga completa.
- No cargar ni descargar la batería hasta sus extremos, como se describe a continuación.
- Uso frecuente; cuanto más use la batería, más rápido ella llegará al fin de su vida útil. Una batería estándar de ordenador acepta como unas 300 recargas.

#### **Sustitución de la batería**

El portátil utiliza baterías de litio. Sustituya la batería por una del mismo tipo que la suministrada con el producto. El uso de otra batería puede comportar riego de incendio o explosión.

**Aviso: Las baterías pueden explotar si no se manejan correctamente. No las desmonte ni las arroje al fuego. Manténgalas lejos del alcance de los niños. Siga la normativa local al eliminar las baterías usadas.**

#### **Instalación o retirada de la batería**

*¡Importante! Importante: Antes de quitar la batería, conecte el adaptador de CA si quiere seguir usando el ordenador. De lo contrario, primero apague el ordenador.*

Para instalar una batería nueva:

- 1. Alinee la batería con el compartimiento de batería abierto; asegúrese de insertar primero el extremo de los contactos y de que la superficie superior de la batería quede hacia arriba.
- 2. Deslice la batería en el compartimiento y presione suavemente para encajarla debidamente.

Para quitar la batería:

- 1. Deslice el seguro de la batería para liberarla.
- 2. Extraiga la batería del compartimiento.

#### **Carga de la batería**

Antes de cargar la batería, asegúrese de que esté correctamente instalada. Conecte el adaptador de CA al ordenador y conecte a la toma de corriente. Puede seguir operando el ordenador con energía de la red eléctrica mientras carga su batería. Sin embargo, el recargar la batería con el ordenador apagado acorta substancialmente el tiempo de recarga.

*Nota: Se recomienda cargar la batería antes de terminar la jornada de trabajo. El cambio de la batería por la noche, antes de viajar, le permitirá empezar el día con una batería completamente cargada.*

#### **Comprobación del nivel de carga de la batería**

El medidor de energía de Windows indica el nivel actual de la batería. Repose el cursor sobre el icono batería / energía en la barra de herramientas para ver el nivel de carga actual de la batería.

#### **Optimización de la vida de la batería**

El hecho de optimizar la vida de la batería ayuda a aprovechar su capacidad máxima y alarga la duración de la carga/intervalos de recarga bien como mejora la eficiencia de recarga. Se recomienda hacer lo siguiente:

- Compre una batería extra.
- Siempre que sea posible, use la energía eléctrica de la red, reservando la batería para cuando esté fuera.
- Quite la Tarjeta PC si no está en uso, para ahorrar energía (para determinados modelos).
- Guarde la batería en un lugar fresco y seco. La temperatura recomendada es entre 10ºC (50ºF) y 30ºC (86ºF). Las temperaturas más altas aceleran la autodescarga de la batería.
- Las recargas excesivas acortan la vida de la batería.
- Cuide de su adaptador de CA y de la batería.

#### **Aviso de baja carga de batería**

Al usar la batería, observe el medidor de energía de Windows.

**Aviso: Conecte el adaptador de CA cuando aparezca el aviso de baja carga de batería. Los datos se perderán si la batería se descarga completamente y el ordenador se apaga.**

Cuando aparezca el aviso de baja carga de batería, la acción que se debe tomar depende de su situación:

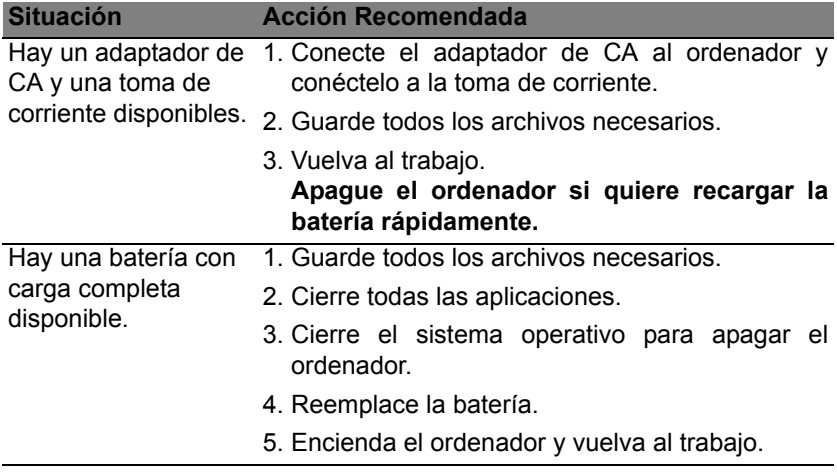

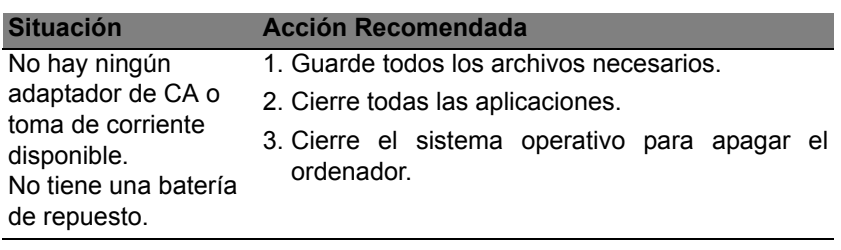

# **ADMINISTRACIÓN DE ENERGÍA**

Este ordenador incorpora una unidad de administración de energía que controla la actividad del sistema. La actividad del sistema incluye cualquier actividad que implique uno o varios de los siguientes dispositivos: teclado, ratón, disco duro, periféricos conectados al ordenador y memoria de vídeo. Si no se detecta ninguna actividad durante un periodo de tiempo, el ordenador detendrá algunos de estos dispositivos o todos ellos para ahorrar energía.

### **AHORRAR ENERGÍA**

#### *Deshabilitar el inicio rápido*

Su ordenador utiliza el inicio rápido para iniciarse rápidamente, pero también utiliza una pequeña cantidad de energía para comprobar que existen señales para iniciarse. Estas comprobaciones irán consumiendo lentamente la batería de su ordenador.

Si prefiere reducir el consumo de energía y el impacto medioambiental de su ordenador, desactive el inicio rápido:

*Nota: Si la función de inicio rápido está desactivada, el ordenador tardará más tiempo en reanudar su funcionamiento desde el modo de suspensión.* 

*Su ordenador tampoco se iniciará si recibe una instrucción para iniciarse a través de una red (Wake on LAN).* 

- 1. Abra el escritorio.
- 2. Haga clic en **Opciones de energía** en el área de notificación.
- 3. Seleccione **Más opciones de energía**.

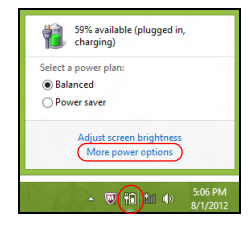

- 4. Seleccione **Elegir el comportamiento de los botones de encendido**.
- 5. Para acceder a la Configuración de apagado, seleccione **Cambiar la configuración actualmente no disponible**.

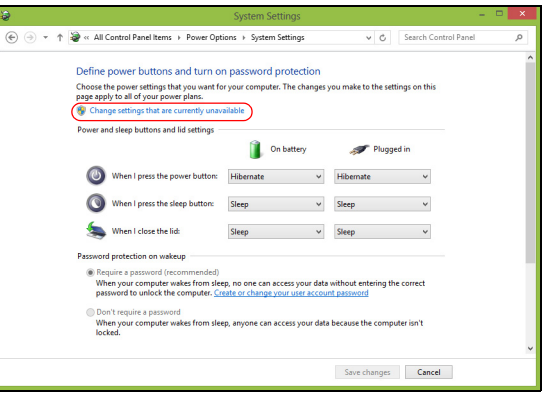

6. Desplácese hacia abajo y desactive **Activar inicio rápido**.

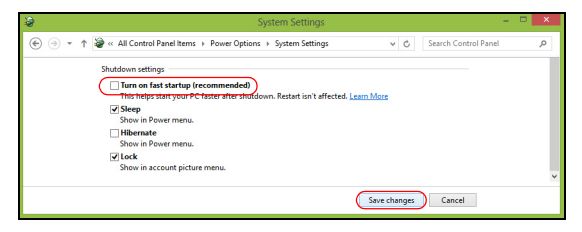

7. Seleccione **Guardar cambios**.

## **SOFTWARE**

## **UTILIZACIÓN DE WINDOWS Y SOFTWARE**

Los ordenadores Packard Bell incluyen software para ayudarle a usar su ordenador; los programas y categorías disponibles en el ordenador dependen del modelo adquirido.

#### **Oferta de seguridad de Internet**

Es fundamental que proteja su ordenador de cualquier virus y ataque a través de Internet (consulte *[Seguridad](#page-547-0)* en la [página 54](#page-547-0)). La primera vez que inicie el ordenador, se le propondrá una completa serie de programas de seguridad de Internet, con un periodo de suscripción de prueba gratuito. Debería activar esta protección antes de conectarse a Internet. Esta serie de programas de seguridad protege su ordenador de las amenazas online más recientes y salvaguarda sus datos personales (datos de acceso a su cuenta bancaria, números de su tarjeta de crédito, contraseñas, etc.).

#### **Packard Bell Recovery Management**

Para preparar el ordenador para opciones de recuperación del sistema, debe crear un juego de discos de recuperación lo antes posible. Consulte [página 64](#page-557-0) para obtener más información.
# **INTERNET**

# **PRIMEROS PASOS EN LA RED**

# **Cómo proteger el ordenador**

Es fundamental que proteja su ordenador de cualquier virus y ataque a través de Internet (consulte *[Oferta de seguridad de Internet](#page-539-0)* en la [página](#page-539-0) [46](#page-539-0) y *[Seguridad](#page-547-0)* en la [página 54](#page-547-0)). La primera vez que inicie el ordenador, se le ofrecerá el uso de un programa de seguridad de Internet. Debe activar esta protección lo antes posible, antes de conectarse a Internet.

# **Elección de un Proveedor de servicios de Internet**

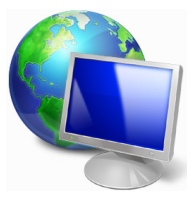

El uso de Internet se ha convertido en una más de las tareas que se realizan a diario con el ordenador. Con sólo unos sencillos pasos puede acceder a una amplísima gama de herramientas de conocimiento y comunicación. Para realizar estos pasos, en primer lugar debe seleccionar un *Proveedor de servicios de Internet* (ISP, por sus siglas en inglés), que proporciona

la conexión entre el ordenador e Internet. Se recomienda que compare los ISP disponibles en su región, sin olvidarse de preguntar a amigos y familiares sobre las experiencias que han tenido con ellos ni de comprobar los análisis y las opiniones de los consumidores. El ISP que seleccione le dará instrucciones para conectarse a Internet (puede que necesite un programa adicional o un "aparato" especial que se conecta a la línea telefónica).

#### *Tipos de conexión*

En función del modelo de ordenador, de su ubicación y de sus necesidades de comunicación, dispone de varias maneras de conectarse a Internet.

#### *Acceso telefónico*

Algunos ordenadores incluyen un sistema de conexión mediante marcación ('módem'). Esto le permite conectarse a Internet usando su línea telefónica. En una conexión de acceso telefónico, no puede utilizar el módem y el teléfono al mismo tiempo en la misma línea telefónica. Este tipo de conexión sólo se recomienda si no utiliza Internet con frecuencia, ya que la conexión es lenta y se suele cobrar por tiempo de conexión.

### *DSL (p. ej., ADSL)*

DSL (siglas en inglés de "Línea de Abonado Digital") es un tipo de conexión "permanente" que se realiza a través de la línea telefónica. Gracias a que el módem ADSL y el teléfono no utilizan la misma frecuencia, puede usar el teléfono mientras está conectado a Internet. Para solicitar una línea ADSL, debe residir cerca de una central de la compañía telefónica (a veces este servicio no está disponible en las áreas rurales). Las velocidades de conexión varían dependiendo de su ubicación pero la línea DSL proporciona por lo general una conexión a Internet muy rápida y fiable. Al ser una conexión permanente, se suele cobrar una tarifa mensual fija.

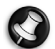

*Nota: Una conexión DSL requiere un módem apropiado. El ISP suele proporcionar el módem al usuario cuando se registra. Muchos de estos módems incluyen un encaminador o "router" que da acceso de red o Wi-Fi.*

# *Cable*

Una conexión de cable ofrece acceso a Internet permanente a través de una línea de televisión por cable. Este servicio suele estar disponible en las grandes ciudades. Permite usar el teléfono y ver la televisión por cable al mismo tiempo que está conectado a Internet.

#### *3G (WWAN o 'Red inalámbrica de área extensa')*

La conexión 3G le permite usar redes celulares (como las que utiliza un teléfono móvil) para conectarse a Internet mientras está fuera de casa. Es posible que su ordenador incluya una ranura para la tarjeta SIM. De lo contrario, necesitará un dispositivo externo, como un módem USB o incluso un teléfono móvil adecuado.

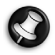

*Nota: Si su ordenador incluye una ranura para tarjeta SIM, necesitará una tarjeta SIM compatible y un contrato con un proveedor de servicios móviles.* 

*Antes de usar las funciones 3G, póngase en contacto con su proveedor de servicios para verificar si le cobrarán cargos adicionales, sobre todo en itinerancia.*

# **Conexiones de red**

Una red de área local (LAN) es un conjunto de ordenadores (por ejemplo, dentro de un edificio de oficinas o una casa) que comparten una línea común de comunicaciones y recursos. Cuando configura una red, puede compartir archivos, dispositivos periféricos (como una impresora) y una conexión a Internet. Puede configurar una LAN utilizando tecnologías alámbricas (como Ethernet) o inalámbricas (como WiFi o Bluetooth).

#### *Redes inalámbricas*

Una LAN o WLAN inalámbrica es una red de área local inalámbrica, que sirve como enlace entre dos o más ordenadores sin necesidad de cables. Configurar una red WiFi es sencillo y permite compartir archivos, dispositivos periféricos y una conexión a Internet.

# *¿Cuáles son las ventajas de una red inalámbrica?*

# *Movilidad*

Los sistemas LAN inalámbricos le permiten a usted y a otros usuarios de su red doméstica acceder a archivos y dispositivos conectados a la red, por ejemplo, una impresora o un escáner.

También puede compartir una conexión de Internet con otros ordenadores de su casa.

#### *Velocidad y sencillez de instalación*

La instalación de una red LAN inalámbrica puede ser rápida y fácil y evita la necesidad de instalar cables en paredes y techos.

#### *Componentes de una LAN inalámbrica*

Para configurar una red inalámbrica doméstica, necesita los siguientes elementos:

#### *Punto de acceso (router)*

Los puntos de acceso (routers) son transceptores de dos sentidos que envían datos al entorno de los alrededores. Los puntos de acceso funcionan como mediadores entre redes de cable e inalámbricas. La mayoría de routers llevan un módem DSL incorporado que le permitirá acceder a una conexión a Internet DSL de alta velocidad. El ISP (Proveedor de servicios de Internet) que haya escogido, normalmente le proporcionará un módem/router con la suscripción a sus servicios. Lea cuidadosamente la documentación suministrada con su punto de acceso/ router para consultar las instrucciones de configuración detalladas.

#### *Cable de red (RJ45)*

Se usa un cable de red (también llamado RJ45) para conectar el ordenador host al punto de acceso (consulte la ilustración a continuación); este tipo de cable también se usa para conectar periféricos al punto de acceso.

#### *Adaptador inalámbrico*

Los ordenadores suelen incluir un adaptador inalámbrico interno. Y  $($ ( $($ <sub>(</sub> $($   $)$ )) disponen de un botón o un control en Windows para activar o desactivar el adaptador.

# *Diagrama de una red de trabajo*

- 1. Punto de acceso/ router
- 2. Ordenador de sobremesa
- 3. Módem
- 4. Impresora
- 5. Ordenador portátil
- 6. PDA/Smartphone
- 7. Cables de red (RJ45)

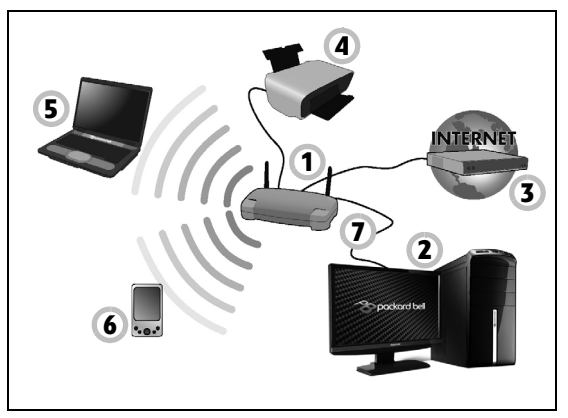

# *Encender/apagar una conexión de red inalámbrica*

La mayoría de ordenadores incluye un botón 'WiFi' que permite activar o desactivar la conexión de red. Si su ordenador dispone de acceso inalámbrico, pero no incluye un botón llamado *Comunicación*, puede activar o desactivar su red inalámbrica, o controlar lo que comparte a través de la red, mediante las opciones de administración de la red. Pulse la tecla de Windows  $(\blacksquare)$  + W, escriba "HomeGroup" y luego haga clic en **HomeGroup**.

**Aviso: El uso de dispositivos inalámbricos en aviones está prohibido. Apague todos los dispositivos antes de embarcar en un avión, puesto que su uso puede resultar peligroso para el funcionamiento del avión, afectar a las comunicaciones e incluso no estar permitido por la ley.**

### **¡Navegue por Internet!**

Para navegar por Internet, necesita un programa llamado explorador Web. *Internet Explorer* le proporciona una experiencia de navegación por Web más segura y sencilla. Una vez que tenga instalado el acceso a Internet y esté conectado, haga clic en el acceso directo a Internet Explorer situado en el

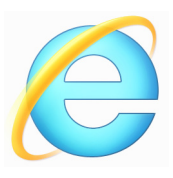

escritorio y disfrute de una experiencia totalmente nueva en Internet.

#### *Sitio Web de Packard Bell*

Nuestra página Web le ayudará a comenzar: www.packardbell.com.

Packard Bell le proporciona asistencia personalisada permanente. Visite nuestra sección *Soporte* para encontrar ayuda que se adapte a sus necesidades.

**www.packardbell.com** es su portal de acceso a un mundo de actividades y servicios en Internet: visítenos con regularidad e infórmese de las últimas noticias y descargas.

# <span id="page-547-0"></span>**Seguridad**

Posiblemente esté deseando ver todo aquello que Internet puede ofrecerle. Para que pueda estar seguro en línea, Packard Bell tiene preinstalado en su equipo Norton Internet Security™, la protección galardonada de Symantec.

Norton Internet Security se ejecuta silenciosamente en segundo plano para bloquear las complejas amenazas de hoy en día y para proteger su identidad cuando compra, realiza operaciones bancarias o navega por Internet.

Norton Internet Security bloquea la usurpación de identidad en Internet, detecta y elimina spyware, virus y gusanos de Internet, y protege contra los hackers.

#### *Definiciones*

#### *¿Qué es un virus?*

El software malintencionado, lo que se suele llamar "virus", son programas diseñados para infectar y dañar a los ordenadores. La mayoría de los virus se transmiten por Internet, a través del correo electrónico o de sitios Web malintencionados. Un virus típico puede replicarse y transmitirse a varios ordenadores sin ser detectado. Otras formas de molestia, como los caballos de Troya, los gusanos o el spam pueden infectar el ordenador de distintas formas, agotando los recursos o congestionando el tráfico de una red.

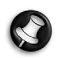

*Nota: Packard Bell garantiza que el ordenador estaba libre de virus al 100% en el momento de su adquisición y no cubre los daños causados por los mismos.*

# *¿Qué es el spyware?*

El concepto spyware se refiere generalmente a programas no deseados que se descargan en el ordenador mientras está conectado a Internet, a menudo sin que usted lo sepa. Una vez han infectado el ordenador, pueden entrometerse en su actividad de navegación, reunir información personal, provocar la aparición de anuncios emergentes o incluso cambiar la configuración del ordenador. El spyware consume recursos del ordenador, puede reducir la velocidad de la conexión a Internet o de todo el ordenador, o incluso producir fallos generales del sistema.

A veces, compañías sin escrúpulos utilizan el spyware para controlar los sitios que visita en Internet para determinar sus hábitos de navegación y mostrar anuncios emergentes en la pantalla. Sin embargo, algunos tipos de spyware van más allá del simple control, y registran las pulsaciones de teclas y capturan contraseñas y otras funciones, lo que supone un grave riesgo para la seguridad.

# *¿Qué es el malware?*

El software malintencionado, también conocido como *malware*, es software diseñado para dañar intencionadamente al ordenador. Por ejemplo, son software malintencionado: los virus, gusanos y caballos de Troya. Para ayudar a proteger su ordenador contra el malware, asegúrese de que está usando antivirus y software antimalware actualizados.

#### *¿Qué es un firewall personal?*

Un firewall personal es un programa de software diseñado para evitar el acceso no autorizado a una o desde una red privada. Funciona como un escudo que protege la conexión a Internet contra conexiones no deseadas, algunas de las cuales pueden pretender tomar el control de su equipo para instalar o redistribuir virus o programas malintencionados. Se supervisan todas las conexiones a su equipo y, si el firewall detecta que hay programas que intentan recibir información sin su permiso, muestra una alerta. De este modo, puede decidir si permite la conexión. Normalmente, la permitirá si la conexión es a un programa que está utilizando en ese momento (por ejemplo, un juego conectado a un servidor para varios jugadores o una enciclopedia que está actualizando su contenido).

#### *Cómo proteger el ordenador*

La prevención de los delitos cibernéticos puede resultar muy sencilla: con un poco de asesoramiento técnico y sentido común, muchos ataques pueden evitarse. En general, los delincuentes online intentan ganar dinero de la forma más rápida y fácil posible. Cuanto más difícil les haga su trabajo, más posibilidades tendrá de que le dejen en paz y se fijen otro objetivo más fácil. Los siguientes consejos le brindan información básica para evitar los delitos online.

# *Mantenga el ordenador actualizado con los últimos parches y actualizaciones*

Uno de los mejores modos de repeler los ataques a su ordenador es aplicar parches y otras revisiones de software cuando estén disponibles. Al actualizar regularmente su ordenador, impide a los atacantes que aprovechen las vulnerabilidades (fallos) del software para penetrar en su sistema.

Si bien mantener actualizado el ordenador no le protege de todos los ataques, dificulta mucho más a los hackers el acceso a su sistema, bloquea muchos ataques básicos y automatizados completamente, y podría ser suficiente para disuadir a atacantes menos insistentes y hacerles buscar otros ordenadores más vulnerables.

Las versiones más recientes de Microsoft Windows y otros programas conocidos pueden configurarse para descargar y aplicar actualizaciones automáticamente, evitando al usuario el tener que recordar que compruebe si hay actualizaciones del software. Aprovecharse de las funciones de actualización automática del software es un modo estupendo de mantener su sistema seguro en la Red.

# *Proteja su ordenador con software de seguridad*

Se necesitan diversos tipos de aplicaciones para mantener la seguridad online básica. Las más esenciales son el firewall y los programas antivirus. Un firewall es normalmente la primera línea de defensa del ordenador, ya que controla quién y qué puede comunicarse con su ordenador en la Red. El firewall actúa como una especie de "policía" que vigila los datos que intentan entrar y salir de su ordenador en Internet, autorizando las comunicaciones que sabe que son seguras y bloqueando el tráfico "malo", como los ataques, para que no lleguen al ordenador.

La siguiente línea de defensa es muchas veces el software antivirus, que controla todas las actividades online como el correo electrónico y la navegación Web y protege al equipo de virus, gusanos, troyanos y otros tipos de programas malintencionados. Los programas antivirus y antispyware deben ser configurados para que se actualicen automáticamente, cada vez que se conecte a Internet.

Conjuntos integrados de seguridad como Norton Internet Security, que combinan firewall, antivirus, antispyware y otras funciones como antispam y control de padres, se han hecho populares porque ofrecen en un solo paquete todo el software de seguridad necesario para la protección en Internet. Muchas personas los consideran una atractiva alternativa a la instalación, configuración y actualización de varios tipos de programas de seguridad.

**Una versión completa de Norton Internet Security™ está preinstalada en su sistema Packard Bell. Incluye una suscripción de prueba gratuita para actualizaciones de protección. ¡Asegúrese de activarla!**

#### *Elija contraseñas fuertes y manténgalas en un lugar seguro*

Las contraseñas son muy importantes hoy día en Internet; las utilizamos para todo, desde encargar flores y operar con su banco online hasta visitar su línea aérea favorita en la Web para ver cuántas millas hemos acumulado. Los siguientes consejos pueden ayudarle a mantener la seguridad en Internet:

- Seleccionar una contraseña que no se adivine fácilmente es el primer paso hacia su seguridad y protección contra quienes no deben conocerla. Las contraseñas fuertes tienen ocho o más caracteres y utilizan una combinación de letras, números y símbolos (p. ej., # \$ % ! ?). Evite usar lo siguiente como contraseña: su nombre de usuario, cualquier contraseña que incluya información personal como su apellido, y palabras que se encuentren en el diccionario, sobre todo "contraseña". Intente seleccionar contraseñas únicas y fuertes para protegerse en actividades como la banca online.
- Guarde sus contraseñas en lugar seguro e intente no utilizar la misma contraseña para cada servicio online que utilice.
- Cambie las contraseñas regularmente, al menos cada 90 días. Esto puede limitar los daños ocasionados por alguien que haya conseguido acceder a su cuenta. Si observa algo sospechoso con una de sus cuentas online, uno de los primeros pasos que debe seguir es cambiar su contraseña.

#### *Proteja su información personal*

Sea precavido al compartir información personal como su nombre, domicilio, número de teléfono y dirección de correo electrónico en Internet. Para aprovechar muchos de los servicios online, inevitablemente tendrá que facilitar su información personal para la facturación y envío de los artículos adquiridos. Dado que es muy poco posible que no tenga que divulgar alguna información personal, la lista siguiente contiene consejos sobre cómo compartir la información personal con seguridad en Internet:

- **Manténgase alerta ante los mensajes de correo electrónico engañosos.** Son signos que indican que un mensaje puede ser fraudulento las faltas de ortografía y gramaticales, las frases extrañas, las direcciones de sitios Web con extensiones raras o formadas enteramente por números y cualquier otra cosa que se salga de lo común. Además, los mensajes de phishing a menudo le conminan a actuar con rapidez para mantener su cuenta abierta, actualizar su seguridad, o le piden con urgencia información si no quiere que le ocurra algo malo. No muerda el anzuelo.
- **No responda a correos electrónicos que le pidan información personal.** Las empresas legítimas nunca le piden información personal por correo electrónico. Si duda, póngase en contacto con la empresa por teléfono o escribiendo la dirección Web de la empresa en su navegador Web. No haga clic en los enlaces de estos mensajes porque pueden dirigirle a páginas Web fraudulentas y malintencionadas.

• **Manténgase alejado de sitios Web fraudulentos que roban información personal.** Cuando visite un sitio Web, escriba la dirección (URL) directamente en el navegador en lugar de hacer clic en un enlace dentro del correo o mensaje instantáneo. Los delincuentes a menudo falsifican estos enlaces para que parezcan legítimos.

Un sitio Web de compras, banca o cualquier otro que manipula información confidencial debe llevar una "S" detrás de las letras "http" (o sea, *https://www.subanco.com* no *http://www.subanco.com*). La "s" significa "seguro" y debe aparecer cuando está dentro de una zona que le solicita acceder con su clave o proporcionar otros datos confidenciales. Otro signo de que la conexión es segura es el pequeño icono de candado en la parte inferior del navegador (normalmente en la esquina inferior derecha).

- **Preste atención a las políticas de privacidad en los sitios Web y en el software.** Es importante que entienda cómo una organización podría obtener y utilizar su información personal antes de que decida compartirla con ellos.
- **Proteja su dirección de correo electrónico.** A veces los spammers y "phishers" envían millones de mensajes a direcciones de correo electrónico que pueden existir o no, con la esperanza de encontrar una víctima potencial. Responder a estos mensajes o incluso descargar imágenes los incluirá en sus listas para recibir más mensajes de este tipo en el futuro. Tenga cuidado también al publicar su dirección de correo electrónico en grupos de noticias, blogs o comunidades virtuales.

*Las ofertas online demasiado buenas para ser reales a menudo lo son*

El viejo dicho "nadie da duros a cuatro pesetas" sigue siendo válido. Software supuestamente "gratuito" como protectores de pantallas o emoticonos, trucos de inversión secretos que le harán inmensamente rico y concursos en los que ha ganado algo sin participar son los atractivos ganchos que emplean estas empresas para captar su atención.

Aunque no pague directamente el software o servicio con dinero, el software o servicio gratuito que pida puede llevar incorporado software publicitario ("adware") que registra su comportamiento y muestra anuncios publicitarios no deseados. Puede que tenga que divulgar información personal o comprar otro producto para reclamar su supuesto premio. Si una oferta parece demasiado buena para ser cierta, pida opinión a otra persona, lea la letra pequeña o simple y llanamente ignórela.

# *Revise periódicamente los extractos de la cuenta bancaria y la tarjeta de crédito*

Los efectos del robo de identidad y los delitos online se pueden reducir en gran medida si detecta el robo de datos a tiempo o cuando se intenta usar su información por primera vez. Una de las formas más sencillas de darse cuenta de que hay algo extraño es revisando los extractos mensuales que le envía el banco y las compañías de tarjetas de crédito para buscar algo fuera de lo común.

Además, muchos bancos y servicios usan sistemas de prevención del fraude que rastrean comportamientos de compra inusuales (p. ej. si vive en Texas y de repente compra frigoríficos en Budapest). Para confirmar

estas compras inusuales, podrían llamarle y preguntarle si desea confirmarlas. No se tome a la ligera estas llamadas: son una pista de que algo mal puede haber ocurrido y debe tomar las medidas necesarias.

*Proteja su ordenador con las herramientas de seguridad de Windows* Windows dispone de una variedad de aplicaciones de protección.

#### *Actualizaciones automáticas de Windows*

Si tiene una conexión a Internet activa, Windows puede buscar actualizaciones importantes para el equipo e instalarlas de forma automática. Entre ellas se incluyen revisiones de seguridad y actualizaciones de programas que pueden mejorar el uso del equipo y ayudar a protegerlo contra nuevos virus y ataques.

# *¿Cómo se sabe que el ordenador está en riesgo?*

Si el *Action Center* informa de una alerta, o si el ordenador se comporta de forma errática, se bloquea inesperadamente o algunos programas no funcionan correctamente, puede estar infectado por software malintencionado. Sin embargo, no todos los problemas del ordenador son culpa de un virus. Si sospecha que el ordenador está infectado, lo primero que debería hacer es actualizar, si todavía no lo ha hecho, y ejecutar su software antivirus y antispyware.

# **RECUPERACIÓN**

Si tiene problemas con su ordenador y las preguntas más frecuentes (consulte la [página 87\)](#page-580-0) no le ayudan, puede 'recuperar' su ordenador, es decir, devolverlo a un estado anterior.

En esta sección se describen las herramientas de recuperación disponibles en su ordenador. Packard Bell ofrece *Packard Bell Recovery Management*, que le permite crear una *copia de seguridad de recuperación*, una *copia de seguridad de aplicaciones y controladores*, e iniciar las opciones de recuperación utilizando las herramientas de Windows o la copia de seguridad de recuperación.

*Nota: Packard Bell Recovery Management solo está disponible con un sistema operativo Windows preinstalado.*

**Importante: Le recomendamos que cree una** *Copia de seguridad de recuperación* **y una** *Copia de seguridad de aplicaciones y controladores***, y que lo haga lo antes posible.** 

**En ciertas situaciones, una recuperación completa requerirá una copia de seguridad de recuperación USB.**

# **Crear una copia de seguridad de recuperación**

Para reinstalar el sistema desde una unidad de almacenamiento USB, debe crear antes una copia de seguridad de recuperación. La copia de seguridad de recuperación incluye todo el contenido original del disco duro de su ordenador, incluyendo Windows y todo el software y los controladores cargados de fábrica. Esta copia de seguridad restaurará su ordenador al mismo estado en el que fue adquirido, al mismo tiempo que le da la opción de mantener toda su configuración y datos personales.

*Nota: Asegúrese de que tiene una unidad USB con una capacidad mínima de 16 GB.* 

1. Desde *Inicio*, escriba 'Recovery' y después haga clic en **Packard Bell Recovery Management** en la lista de aplicaciones.

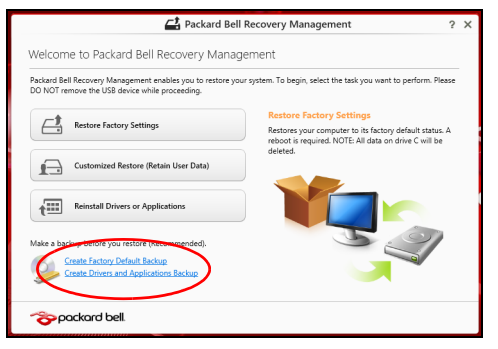

2. Haga clic en **Creación de copia de seguridad predeterminada de fábrica**. Se abrirá la ventana *Unidad de recuperación* .

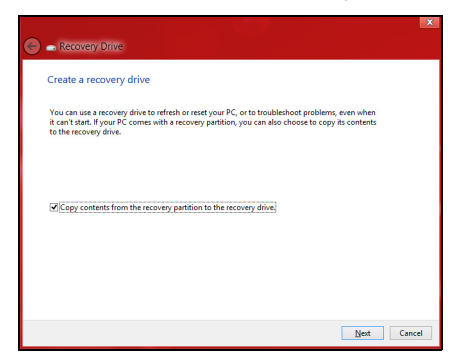

Asegúrese de que la opción **Copiar el contenido de la partición de recuperación en la unidad de recuperación** está seleccionada. Esta opción ofrece la copia de seguridad de recuperación más completa y segura.

- 3. Conecte la unidad USB y después haga clic en **Siguiente**.
	- Antes de continuar, asegúrese de que su unidad USB tiene capacidad suficiente. La copia de seguridad de recuperación requiere al menos 16 GB de almacenamiento

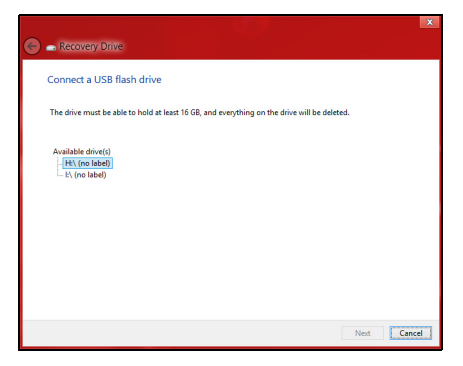

- 4. En la pantalla se mostrará el progreso de la copia de seguridad.
- 5. Siga el proceso hasta que se complete.

6. Tras crear la copia de seguridad de recuperación, puede optar por borrar la información de recuperación de su ordenador. Si borra esta información, solo podrá usar la copia de seguridad de recuperación USB para restaurar su ordenador, si la pierde o borra la unidad USB, no podrá restaurar su ordenador.

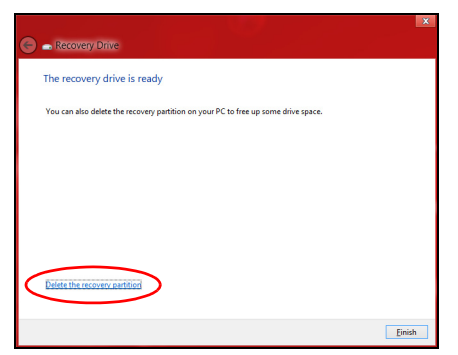

7. Desconecte la unidad USB y etiquétela de forma clara.

**Importante: Ponga una etiqueta única y descriptiva a la copia de seguridad, como 'Copia de seguridad de recuperación de Windows'. Asegúrese de guardar la copia de seguridad en un lugar seguro que recuerde.**

# **Crear una copia de seguridad de aplicaciones y controladores**

Para crear una Copia de seguridad de aplicaciones y controladores que contenga el software y los controladores cargados de fábrica que necesita su ordenador, puede usar una unidad de almacenamiento USB o bien, si su ordenador cuenta con una grabadora de DVD, uno o más DVD grabables vacíos.

1. Desde *Inicio*, escriba 'Recovery' y después haga clic en **Packard Bell Recovery Management** en la lista de aplicaciones.

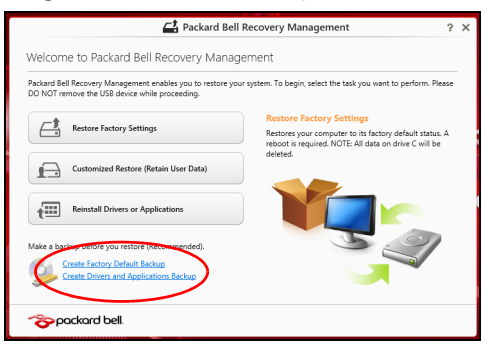

2. Haga clic en **Crear copia de seguridad de controladores y aplicaciones**.

Conecte la unidad USB o inserte un DVD vacío en la unidad óptica, y después haga clic en **Siguiente**.

• Si va a utilizar una unidad USB, asegúrese de que esta tiene capacidad suficiente antes de continuar.

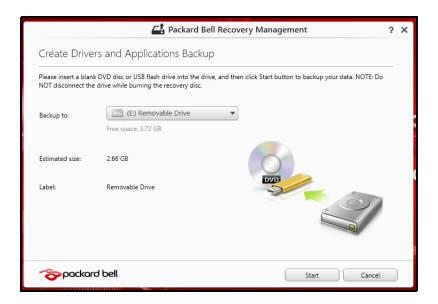

• Si va a utilizar varios DVD, también se le mostrará el número de discos grabables vacíos que necesitará para completar los discos de recuperación. Asegúrese que tener el número necesario de discos vacíos del mismo tipo.

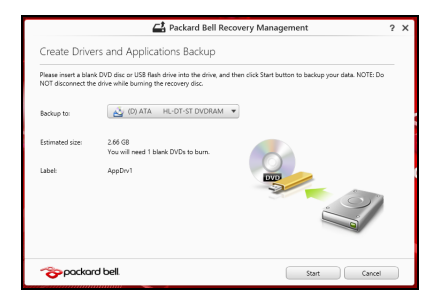

- 3. Haga clic en **Iniciar** para copiar los archivos. Se mostrará el progreso de la copia de seguridad en la pantalla.
- 4. Siga el proceso hasta que se complete:
	- Si utiliza discos ópticos, la unidad irá expulsando los discos a medida que los grabe. Retire el disco de la unidad y etiquételo con un rotulador permanente.

Si necesita múltiples discos, introduzca uno nuevo cuando se le indique y después, haga clic en **Aceptar**. Continúe hasta que se complete el proceso.

• Si utiliza una unidad USB, desconecte la unidad y etiquétela de forma clara.

**Importante: Ponga una etiqueta única y descriptiva a cada copia de seguridad, como 'Copia de seguridad de aplicaciones y controladores'. Asegúrese de guardar la copia de seguridad en un lugar seguro que recuerde.**

# **Recuperación del sistema**

Para recuperar su sistema:

1. Realice pequeños cambios.

Si solo han dejado de funcionar correctamente uno o dos elementos de software o hardware, puede que el problema se solucione reinstalando el software o los controladores del dispositivo.

Para reinstalar el software y los controladores preinstalados de fábrica, consulte **["Reinstalar controladores y aplicaciones" en la página 72](#page-565-0)**.

Para obtener instrucciones sobre cómo reinstalar el software y los controladores que no venían preinstalados, consulte la documentación del producto o el sitio web de asistencia.

2. Vuelva a un estado anterior del sistema.

Si no sirve con reinstalar el software o los controladores, tal vez el problema se solucione haciendo que el sistema vuelva a un estado anterior en el que todo funcionaba correctamente.

Para indicaciones al respecto, consulte **["Volver a una instantánea del](#page-569-0) [sistema anterior" en la página 76](#page-569-0)**.

3. Restablezca su sistema operativo.

Si no puede solucionar el problema de ninguna otra forma y desea restablecer su sistema, pero conservar la información del usuario, consulte **["Restablecer el sistema al estado predeterminado de](#page-570-0) [fábrica" en la página 77](#page-570-0)**.

4. Restablezca el sistema al estado de fábrica.

Si nada de lo anterior ha solucionado el problema y quiere restablecer el sistema a los valores predeterminados de fábrica, consulte **["Restablecer el sistema al estado predeterminado de fábrica" en la](#page-570-0) [página 77](#page-570-0)**.

# <span id="page-565-0"></span>**Reinstalar controladores y aplicaciones**

Como medida para solucionar el problema, puede que deba reinstalar las aplicaciones y los controladores del dispositivo que se facilitan preinstalados de fábrica en su ordenador. Para ello, puede reinstalar el sistema recurriendo al disco duro o a la copia de seguridad que ha creado.

- Otras aplicaciones: si necesita reinstalar software que no venía preinstalado en su ordenador, debe seguir las instrucciones de instalación de dicho software.
- Nuevos controladores del dispositivo: si necesita reinstalar controladores del dispositivo que no venían preinstalados en su ordenador, debe seguir las instrucciones facilitadas con dicho dispositivo.

*Si desea reinstalar el sistema utilizando Windows y la información de recuperación almacenada en el ordenador:*

• Desde *Inicio*, escriba 'Recovery' y después haga clic en **Packard Bell Recovery Management** en la lista de aplicaciones.

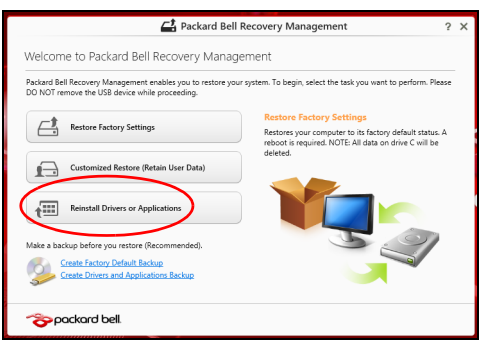

• Haga clic en **Reinstalación de aplicaciones o controladores**.

• Debería ver la sección **Contenido** del **Centro de recursos de Packard Bell**.

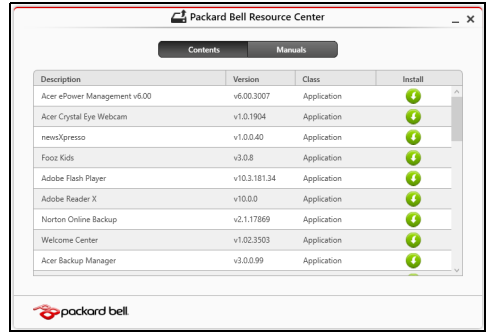

• Haga clic en el icono de **instalación** del elemento que desea instalar y después siga las indicaciones en pantalla para completar el proceso. Repita este paso para cada elemento que desee reinstalar.

*Si realiza la reinstalación desde una Copia de seguridad de aplicaciones y controladores en un DVD o unidad USB:*

- 1. Inserte la **Copia de seguridad de aplicaciones y controladores** en la unidad de disco o conéctela a un puerto USB.
	- Si ha insertado un DVD, espere a que se inicie el **Centro de recursos de Packard Bell** para empezar.
		- Si el **Centro de recursos de Packard Bell** no se inicia automáticamente, pulse la *tecla de Windows* + <**E**>, y luego haga doble clic en el icono de unidad óptica.
- Si utiliza una unidad USB, pulse la *tecla de Windows* + <**E**>, y luego haga doble clic en la unidad que contenga la copia de seguridad. Haga doble clic en **Centro de recursos**.
- 2. Debería ver la sección **Contenido** del **Centro de recursos de Packard Bell**.

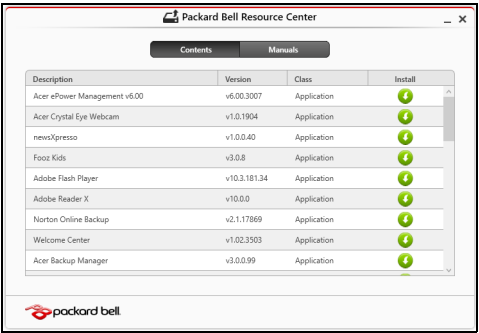

3. Haga clic en el icono de **instalación** del elemento que desea instalar y después siga las indicaciones en pantalla para completar el proceso. Repita este paso para cada elemento que desee reinstalar.

# <span id="page-569-0"></span>**Volver a una instantánea del sistema anterior**

La herramienta Restaurar sistema de Microsoft toma 'instantáneas' periódicas de la configuración del sistema y las guarda como puntos de restauración. En la mayoría de los casos de problemas de software difíciles de solucionar, puede regresar a uno de estos puntos de restauración para que su sistema vuelva a funcionar.

Windows crea automáticamente un punto de restauración adicional cada día y cada vez que se instala un software nuevo o los controladores de un nuevo dispositivo.

*Nota***:** Para más información sobre el uso de la herramienta Restaurar sistema de Microsoft, en *Inicio*, escriba 'Ayuda' y después, haga clic en **Ayuda y soporte técnico** en la lista de aplicaciones. Escriba 'Restaurar sistema de Windows' en el cuadro Buscar Ayuda y luego, pulse **Intro**.*.*

#### *Volver a un punto de restauración*

- 1. Desde *Inicio*, escriba 'Panel de control' y después, haga clic en **Panel de control** en la lista de aplicaciones.
- 2. Haga clic en **Sistema y seguridad** > **Centro de actividades**, y después haga clic en **Recuperación** en la parte inferior de la ventana.
- 3. Haga clic en **Abrir restauración del sistema** y luego seleccione **Siguiente**.
- 4. Haga clic en el punto de restauración más reciente (en el momento en que su sistema funcionaba correctamente), haga clic en **Siguiente** y después en **Finalizar**.

5. Aparecerá una ventana de confirmación; haga clic en **Sí**. El sistema se restaurará utilizando el punto de restauración especificado. Este proceso puede durar unos minutos y tal vez se reinicie el ordenador.

#### <span id="page-570-0"></span>**Restablecer el sistema al estado predeterminado de fábrica**

Si el ordenador presenta problemas que no se pueden recuperar de ningún otro modo, tal vez tenga que reinstalarlo todo para restablecer el sistema al estado de fábrica. Para ello, puede utilizar el disco duro o la copia de seguridad de recuperación que ha creado.

- Si puede seguir ejecutando Windows y no se ha borrado la partición de recuperación, consulte **["Recuperación desde Windows" en la](#page-571-0) [página 78](#page-571-0)**.
- Si no puede ejecutar Windows, el disco duro original se ha reformateado completamente o si ha instalado un disco duro de sustitución, consulte **["Recuperación desde una copia de seguridad](#page-575-0) [de recuperación" en la página 82](#page-575-0)**.

# <span id="page-571-0"></span>**Recuperación desde Windows**

Inicie Packard BellRecovery Management

• Desde *Inicio*, escriba 'Recovery' y después haga clic en **Packard Bell Recovery Management** en la lista de aplicaciones.

Hay dos opciones disponibles: **Restaurar valores predeterminados** (Restablecer mi PC) o **Restaurar valores personalizados** (Actualizar mi PC).

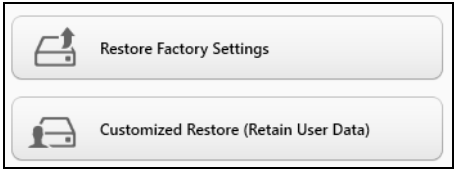

La opción **Restaurar valores predeterminados** elimina todo lo existente en el disco duro, y después se reinstala Windows y todo el software y los controladores que estaban preinstalados en su sistema. Si aún tiene acceso a archivos importantes de su disco duro, realice una copia de seguridad de ellos. Consulte **["Restaurar valores predeterminados con](#page-572-0) [Packard Bell Recovery Management" en la página 79](#page-572-0)**.

La opción **Restaurar valores personalizados** intentará conservar sus archivos (datos del usuario) aunque se reinstalarán todos los programas y controladores. El software instalado desde que adquirió su PC se eliminará (a excepción del software instalado desde la Windows Store).. Consulte **["Restauración personalizada con Packard Bell Recovery](#page-574-0) [Management" en la página 81](#page-574-0)**.

# <span id="page-572-0"></span>*Restaurar valores predeterminados con Packard Bell Recovery Management*

1. Haga clic en **Restaurar valores predeterminados**.

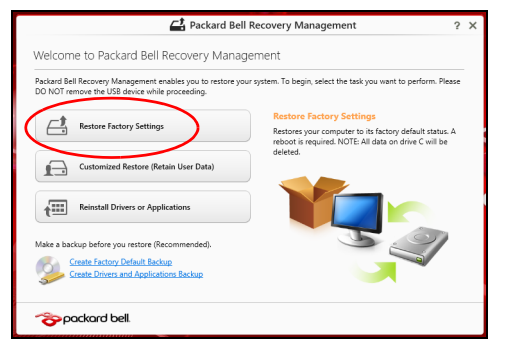

**Precaución: La opción 'Restaurar valores predeterminados' borrará todos los archivos de su disco duro.**

2. Se abre la ventana **Restablecer su PC**.

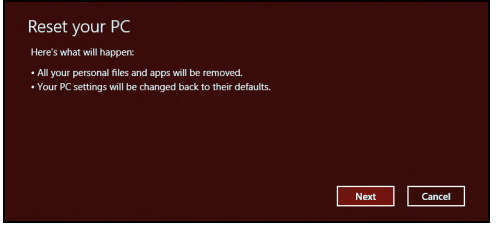

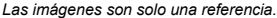

- 3. Haga clic en **Siguiente** y luego elija cómo borrar sus archivos:
	- a. La opción **Simplemente eliminar mis archivos** borra rápidamente todos los archivos antes de restaurar su ordenador y tarda unos 30 minutos aproximadamente.
	- b. La opción **Limpiar la unidad por completo** limpia completamente la unidad después de que se hayan borrado todos los archivos, por lo que no se podrá ver ningún archivo tras la recuperación. La limpieza de la unidad tarda mucho más, hasta 5 horas, pero es mucho más segura, ya que se eliminan por completo los archivos antiguos.
- 4. Haga clic en **Restablecer**.
- 5. El proceso de recuperación comienza con el reinicio del ordenador y luego continúa copiando archivos en el disco duro.
- 6. Una vez que se ha completado la recuperación, puede empezar a usar su ordenador repitiendo el proceso del primer arranque.

<span id="page-574-0"></span>*Restauración personalizada con Packard Bell Recovery Management*

1. Haga clic en **Restaurar valores personalizados (conservar datos del usuario)**.

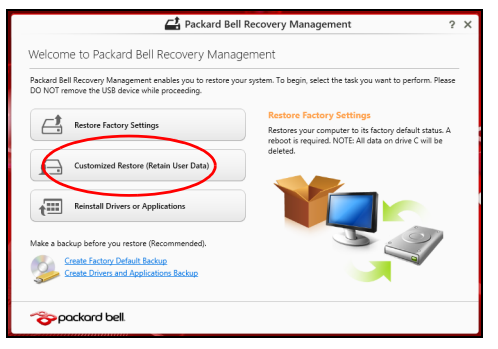

2. Se abre la ventana **Actualizar su PC**.

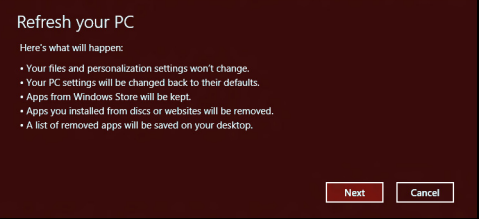

3. Haga clic en **Siguiente**, después en **Actualizar**.

4. El proceso de recuperación comienza con el reinicio del ordenador y luego continúa copiando archivos en el disco duro. Este proceso tarda unos 30 minutos.

# <span id="page-575-0"></span>**Recuperación desde una copia de seguridad de recuperación**

Para recuperar el sistema desde una copia de seguridad de recuperación en una unidad USB:

- 1. Busque su copia de seguridad de recuperación.
- 2. Conecte la unidad USB y encienda su ordenador.
- 3. Si aún no está habilitado, debe habilitar el *Menú de arranque F12*:
	- a. Pulse <**F2**> cuando inicie el ordenador.
	- b. Utilice las teclas de flecha izquierda o derecha para seleccionar el menú **Main**.
	- c. Pulse la tecla de flecha abajo hasta que se seleccione **F12 Boot Menu** pulse <**F5**> para cambiar la opción a **Enabled**.
	- d. Utilice las teclas de flecha izquierda o derecha para seleccionar el menú **Exit**.
	- e. Dependiendo del tipo de BIOS que utilice su ordenador, seleccione **Save Changes and Exit** o **Exit Saving Changes** y pulse **Enter**. Seleccione **OK** o **Yes** para confirmar.
	- f. Su ordenador se reiniciará.
- 4. Durante el inicio, pulse <**F12**> para abrir el menú de arranque. El menú de arranque le permite seleccionar desde qué dispositivo empezar, seleccione la unidad USB.
	- a. Utilice las teclas de flecha para seleccionar **USB Device**, después pulse **Enter**.
	- b. Windows se iniciará desde la copia de seguridad de recuperación en lugar de iniciar el proceso de arranque normal.
- 5. Seleccione su tipo de teclado.
- 6. Seleccione **Troubleshoot** y luego elija el tipo de recuperación que usa:
	- a. Haga clic en **Advanced** y luego en **System Restore** para iniciar la Restauración del sistema de Microsoft:

La herramienta Restaurar sistema de Microsoft toma 'instantáneas' periódicas de la configuración del sistema y las guarda como puntos de restauración. En la mayoría de los casos de problemas de software difíciles de solucionar, puede regresar a uno de estos puntos de restauración para que su sistema vuelva a funcionar.

b. Haga clic en **Reset your PC** para iniciar el proceso de restablecimiento:

La opción **Reset your PC** borra todo el disco duro para luego reinstalar Windows y todo el software y los controladores preinstalados en su sistema. Si aún tiene acceso a archivos importantes de su disco duro, realice una copia de seguridad de ellos. Consulte **["Restablecer su PC desde la copia de seguridad](#page-577-0) [de recuperación" en la página 84](#page-577-0)**.

c. Haga clic en **Refresh your PC** para iniciar el proceso de actualización:

La opción **Refresh your PC** intentará conservar sus archivos (datos del usuario) aunque se reinstalarán todos los programas y controladores. El software instalado desde que adquirió su PC se eliminará (a excepción del software instalado desde la Windows Store). Consulte **["Actualizar su PC desde la copia de seguridad](#page-579-0) [de recuperación" en la página 86](#page-579-0)**.

## <span id="page-577-0"></span>*Restablecer su PC desde la copia de seguridad de recuperación*

**Precaución: La opción Restablecer su PC borrará todos los archivos de su unidad de disco duro.**

1. Se abre la ventana **Restablecer su PC**.

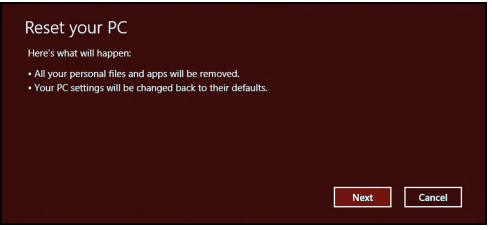

*Las imágenes son solo una referencia.*

- 2. Haga clic en **Siguiente**.
- 3. Seleccione el sistema operativo que dese recuperar (normalmente solo hay una opción disponible).
- 4. Elija mantener cualquier cambio en el disco duro:
	- a. Si ha eliminando la partición de recuperación o ha cambiado de otro modo las particiones del disco duro y desea conservar estos cambios, seleccione **No**.
	- b. Para restaurar por completo su ordenador a los valores predeterminados de fábrica, seleccione **Sí**.
- 5. Elija cómo borrar sus archivos:
	- a. La opción **Simplemente eliminar mis archivos** borra rápidamente todos los archivos antes de restaurar su ordenador y tarda unos 30 minutos aproximadamente.
	- b. La opción **Limpiar la unidad por completo** limpia completamente la unidad después de que se hayan borrado todos los archivos, por lo que no se podrá ver ningún archivo tras la recuperación. La limpieza de la unidad tarda mucho más, hasta 5 horas, pero es mucho más segura, ya que se eliminan por completo los archivos antiguos.
- 6. Haga clic en **Restablecer**.
- 7. Una vez que se ha completado la recuperación, puede empezar a usar su ordenador repitiendo el proceso del primer arranque.

# <span id="page-579-0"></span>*Actualizar su PC desde la copia de seguridad de recuperación*

# 1. Se abre la ventana **Actualizar su PC**.

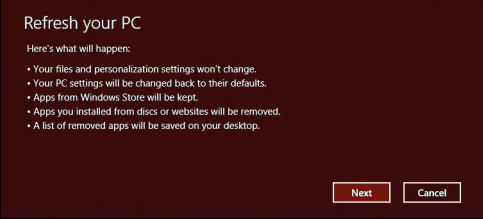

- 2. Haga clic en **Siguiente**.
- 3. Seleccione el sistema operativo que dese recuperar (normalmente solo hay una opción disponible).
- 4. Haga clic en **Actualizar**.
- 5. El proceso de recuperación comienza con el reinicio del ordenador y luego continúa copiando archivos en el disco duro. Este proceso tarda unos 30 minutos.

# **PREGUNTAS MÁS FRECUENTES**

A continuación incluimos una lista de situaciones que pueden surgir al usar el ordenador, así como soluciones sencillas para cada una.

*He encendido el equipo, pero este no se inicia ni arranca*

Mire el indicador de encendido:

- Si no está encendido, significa que al equipo no le llega corriente. Compruebe lo siguiente:
	- Si está usando la batería, tal vez quede muy poca carga y no sea suficiente para alimentar el equipo. Conecte el adaptador de CA para recargar la batería.
	- Asegúrese de que el adaptador de CA está bien conectado al equipo y a la toma de corriente.
- Si está encendido, compruebe lo siguiente:
	- ¿Hay un disco en la unidad óptica? Extráigalo y pulse <**Ctrl**> + <**Alt**> + <**Supr**> para reiniciar el sistema.
	- ¿Hay un dispositivo de almacenamiento USB (disco USB o smartphone) conectado al equipo? Desconéctelo y pulse <**Ctrl**> + <**Alt**> + <**Supr**> para reiniciar el sistema.

# *No aparece nada en la pantalla*

El sistema de gestión de energía de su ordenador permite desactivar automáticamente la pantalla para ahorrar energía. Pulse cualquier tecla para volver a activar la pantalla.

Si la pantalla no se enciende al pulsar una tecla, puede haber tres causas:

- Puede que el nivel de brillo esté muy bajo. Pulse  $\ddot{\varphi}$  (subir) para ajustar el nivel de brillo.
- Puede que la señal de visualización se esté enviando a un monitor externo. Pulse **para volver a utilizar la pantalla del equipo.**
- Si el indicador de suspensión está encendido, significa que el ordenador está en el modo de suspensión. Pulse y suelte el botón de encendido para desactivar ese modo.

# *No se escucha el audio del equipo*

Compruebe lo siguiente:

- Es posible que el volumen esté apagado. En Windows, observe el icono de control del volumen (altavoz) situado en la barra de tareas. Si aparece tachado, haga clic en el icono y desmarque la opción **Silenciar todo**.
- Puede que el nivel de volumen esté muy bajo. En Windows, observe el icono de control del volumen situado en la barra de tareas. También puede utilizar los botones de control de volumen para ajustar el volumen.

• Si los auriculares o altavoces externos están conectados al puerto de la línea de salida de su ordenador, los altavoces internos se desactivarán automáticamente.

## *Quiero abrir la bandeja de la unidad óptica sin encender el equipo*

La unidad óptica cuenta con un orificio de expulsión mecánica. Simplemente inserte la punta de un bolígrafo o un clip sujetapapeles en el orificio y presione para que salga la bandeja.

#### *El teclado no responde*

Pruebe a conectar un teclado externo a un puerto USB del equipo. Si funciona, póngase en contacto con su proveedor o con un centro de servicio técnico autorizado, porque es posible que el cable interno del teclado esté suelto.

## *La impresora no funciona*

Compruebe lo siguiente:

- Asegúrese de que la impresora está conectada a una toma de corriente y encendida.
- Asegúrese de que el cable de la impresora está bien conectado a un puerto USB y al puerto correspondiente de la impresora.

# **CONSEJOS Y SUGERENCIAS PARA EL USO DE WINDOWS 8**

Sabemos que se trata de un sistema operativo nuevo y que necesitará un período de adaptación, así que hemos creado algunos consejos para ayudarle.

# **Hay tres conceptos que debe tener en cuenta**

# *1. Inicio*

El botón Inicio ya no estará disponible, por lo que debe iniciar las aplicaciones desde la pantalla de Inicio.

# **2. Tiles**

Los live tiles son similares a las miniaturas de las aplicaciones.

# **3. Charms**

Los Charms le permiten ejecutar funciones útiles, como compartir contenido, apagar su PC o cambiar la configuración.

# **¿Cómo accedo a los charms?**

Mueva el cursor a la esquina superior o inferior derecha de la pantalla para acceder a los charms o pulse la *tecla de Windows* + <**C**>.

# **¿Cómo puedo acceder a** *Inicio***?**

Pulse la *tecla de Windows* en el teclado; pulse la *tecla de Windows* + <**C**> y haga clic en **Inicio**, o mueva el cursor a la esquina inferior izquierda de la pantalla y haga clic en **Inicio**.

# **¿Cómo puedo saltar de una aplicación a otra?**

Mueva el cursor al borde izquierdo de la pantalla para ver las miniaturas de los aplicaciones que se están ejecutando.

También puede pulsar la *tecla de Windows* + <**Tab**> para abrir y desplazarse por las aplicaciones actuales.

# **¿Cómo puedo apagar el ordenador?**

Pulse la *tecla de Windows* + <**C**>, haga clic en **Configuración** > **Encendido** y seleccione la acción que desea realizar. Si lo prefiere, desde el *Escritorio*, haga clic en el **Botón de encendido de Packard Bell** y seleccione la acción que desea realizar.

# **¿Por qué hay una nueva interfaz?**

La nueva interfaz para Windows 8 está diseñada para trabajar cómodamente con entradas táctiles. Las aplicaciones de la Windows Store utilizarán automáticamente la pantalla completa y no necesitarán cerrarse del modo tradicional. Las aplicaciones de la Windows Store se mostrarán en Inicio mediante live tiles.

# *¿Qué son los "live tiles"?*

Los live tiles son similares a las miniaturas de las aplicaciones que se actualizarán con contenido nuevo siempre que esté conectado a Internet. Por ejemplo, podrá ver las actualizaciones del tiempo o los valores de bolsa sin tener que abrir la aplicación.

# **¿Cómo puedo desbloquear mi ordenador?**

Pulse cualquier tecla y haga clic en el icono de una cuenta de usuario para desbloquear el ordenador. Si su cuenta está protegida mediante contraseña, deberá introducir dicha contraseña para continuar.

# **¿Cómo puedo personalizar mi ordenador?**

Puede personalizar *Inicio* con diferentes imágenes de fondo o si lo prefiere, organizando los mosaicos de modo que se adapten a sus preferencias.

Para cambiar el fondo, pulse la *tecla de Windows* + <**C**> y haga clic en **Configuración** > **Cambiar configuración de PC** > **Personalizar**. Haga clic en la **pantalla de Inicio** en la parte superior de la página y seleccione un color y una imagen.

# *¿Cómo puedo mover tiles?*

Haga clic durante varios segundos en un tile para seleccionarlo, después arrástrelo al lugar en *Inicio* donde quiere que aparezca. El resto de tiles se moverán para acomodar al tile en su nueva ubicación.

# *¿Puedo aumentar o reducir el tamaño de los tiles?*

Haga clic con el botón derecho en un tile, después seleccione **Más pequeño** o **Más grande** en el menú que aparece en la parte inferior de la pantalla.

# *¿Cómo puedo personalizar la pantalla de bloqueo?*

Puede personalizar la pantalla de bloqueo con una imagen diferente o permitir que ésta muestre rápidamente su estado y notificaciones según sus preferencias.

Para cambiar el fondo, pulse la *tecla de Windows* + <**C**> y haga clic en **Configuración** > **Cambiar configuración de PC** > **Personalizar**. Haga clic en **Pantalla de bloqueo** en la parte superior de la página y seleccione la imagen y aplicaciones que le gustaría ver en la pantalla de bloqueo.

# *¿Entonces cómo cierro una aplicación?*

Mueva el cursor a la parte superior de la pantalla, y haga clic y arrastre la ventana hacia abajo para cerrar la aplicación.

Puede cerrar aplicaciones a partir de miniaturas en el borde izquierdo de la pantalla, haciendo clic con el botón derecho en la miniatura y seleccionando **Cerrar**.

# *¿Puedo cambiar la resolución de la pantalla?*

En *Inicio*, escriba 'Panel de control' para abrir *Búsqueda* y mostrar los resultados; haga clic en **Panel de control** > **Ajustar resolución de pantalla**.

# **Quiero utilizar Windows del modo que solía hacerlo, ¡quiero recuperar mi escritorio habitual!**

En *Inicio* haga clic en el tile **Escritorio** para ver un escritorio tradicional. En la barra de tareas, puede anclar las aplicaciones que utiliza con frecuencia para abrirlas fácilmente.

Si hace clic en una aplicación que no sea de la Windows Store, Windows abrirá automáticamente la aplicación utilizando el *Escritorio*.

# **¿Dónde están mis aplicaciones?**

En *Inicio*, simplemente escriba el nombre de la aplicación que le gustaría abrir, y *Búsqueda* se abrirá automáticamente mostrando los resultados.

Para ver la lista completa de aplicaciones, pulse la barra espaciadora o la *tecla Menú* y haga clic en **Todas las aplicaciones**.

# *¿Cómo puedo hacer que una aplicación aparezca en Inicio?*

Si está en *Todas las aplicaciones* y quiere que una aplicación aparezca en *Inicio*, puede seleccionar la aplicación y hacer clic con el botón derecho en ella. Seleccione **Anclar a Inicio** desde el menú que aparece en la parte inferior de la pantalla.

# *¿Cómo puedo eliminar un tile de Inicio?*

Haga clic con el botón derecho y después, seleccione **Desanclar de Inicio** en el menú que aparece en la parte inferior de la pantalla.

# *¿Cómo puedo hacer que una aplicación aparezca en la barra de tareas del Escritorio?*

Si está en *Todas las aplicaciones* y quiere que una aplicación aparezca en la barra de tareas en el *Escritorio*, puede seleccionar la aplicación y hacer clic con el botón derecho en ella. Seleccione **Anclar a barra de tareas** desde el menú que aparece en la parte inferior de la pantalla.

# *¿Cómo puedo instalar aplicaciones?*

Puede descargar aplicaciones de Windows Store desde la *Store*. Para ello, debe tener un Id. de Microsoft que le permita comprar y descargar aplicaciones desde la *Store*.

# *¡No consigo encontrar aplicaciones como Notepad o Paint! ¿Dónde están?*

En *Inicio* solo necesita escribir el nombre de la aplicación que está buscando para que se abra la *Búsqueda* y muestre los resultados. Si lo prefiere, abra *Todas las aplicaciones* y desplácese a "Accesorios de Windows" donde podrá ver el listado de programas heredados.

# **¿Qué significa el Id. de Microsoft (cuenta)?**

Una cuenta de Microsoft es una dirección de correo electrónico y una contraseña que se utiliza para acceder a Windows. El usuario puede utilizar cualquier dirección de correo electrónico, aunque es preferible elegir la que ya utilice para comunicarse con sus amigos y para acceder a los sitios web favoritos. Cuando inicie sesión en su PC, a través de una cuenta de Microsoft, conectará su PC con otras personas, archivos y dispositivos que puedan interesarle.

# *¿Necesito uno?*

El Id. de Windows es necesario para poder utilizar Windows 8. Además, simplifica todo ya que le permite sincronizar datos entre diferentes equipos a los que accede con dicho Id. de Microsoft.

# *¿Cómo consigo uno?*

Si ya ha instalado Windows 8 y aún no ha accedido con una cuenta de Microsoft o no dispone aún de una cuenta de Microsoft y quiere obtener una, pulse la *tecla de Windows* + <**C**> y haga clic en **Configuración** > **Cambiar configuración de PC** > **Usuarios** > **Cambiar a cuenta de Microsoft**, y siga las indicaciones en pantalla.

# **¿Cómo puedo añadir un favorito a Internet Explorer?**

Internet Explorer 10 no tiene favoritos tradicionales, en su lugar puede anclar accesos directos a *Inicio*. Una vez que tenga la página abierta, haga clic con el botón derecho en cualquier parte de ésta para abrir el menú en la parte inferior de la pantalla. Haga clic en **Anclar a Inicio**.

# **¿Cómo puedo comprobar las actualizaciones de Windows?**

Pulse la *tecla de Windows* + <**C**> y haga clic en **Configuración** > **Cambiar configuración de PC** > **Actualizaciones de Windows**. Haga clic en **Comprobar actualizaciones ahora**.

# **¿Dónde puedo conseguir más información?**

Para más información, visite:

- Tutoriales de Windows 8: www.packardbell.com/windows8-tutorial
- Preguntas más frecuentes de asistencia: support.packardbell.com

#### The FCC with its action in ET Docket 96-8 has adopted a safety standard for human exposure to radio frequency (RF) electromagnetic energy emitted by FCC certified

*Información reguladora -* **97**

# **INFORMACIÓN REGULADORA**

# **PREVENCIÓN DE LA PÉRDIDA AUDITIVA**

- *- Precaución: Si se usan auriculares con un volumen alto durante largos periodos de tiempo, se puede producir una pérdida auditiva permanente.*
- *A pleine puissance, l'écoute prolongée du baladeur peut endommager l'oreille de l'utilisateur.*

# **Preste ATENCIÓN cuando escuche música**

Siga estas instrucciones, recomendadas por expertos en audición, para proteger sus oídos.

- Suba el volumen de forma gradual hasta que pueda oír clara y cómodamente.
- No suba el nivel del volumen cuando sus oídos no se hayan ajustado a ese nivel.
- No escuche música a un volumen alto durante largos prolongados de tiempo.
- No suba el volumen para no oír un entorno ruidoso.
- Reduzca el volumen si no puede escuchar a la gente que habla a su alrededor.

## **AVISO NORMATIVO DE LOS DISPOSITIVOS DE RADIO**

*- Nota***:** *La información reguladora que aparece a continuación solamente se aplica a modelos con la función de red inalámbrica y/o Bluetooth.*

equipment. The wireless adapter meets the Human Exposure limits found in OET Bulletin

#### **NFORMACIÓN SOBRE LA NORMATIVA APLICABLE AL ADAPTADOR INALÁMBRICO**

# **USA — FCC and FAA**

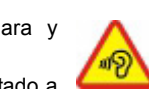

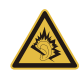

65, supplement C, 2001, and ANSI/IEEE C95.1, 1992. Proper operation of this radio according to the instructions found in this manual will result in exposure substantially below the FCC's recommended limits.

- The following safety precautions should be observed: Do not touch or move antenna while the unit is transmitting or receiving.
- Do not hold any component containing the radio such that the antenna is very close or touching any exposed parts of the body, especially the face or eyes, while transmitting.
- Do not operate the radio or attempt to transmit data unless the antenna is connected; this behavior may cause damage to the radio.

Use in specific environments:

- The use of wireless adapters in hazardous locations is limited by the constraints posed by the safety directors of such environments.
- The use of wireless adapters on airplanes is governed by the Federal Aviation Administration (FAA).
- The use of wireless adapters in hospitals is restricted to the limits set forth by each hospital.

#### **Antenna Use**

In order to comply with FCC RF exposure limits, low gain integrated antennas should be located at a minimum distance of 20 cm (8 inches) or more from the body of all persons or at a minimum distance as specified by the FCC module grant conditions. FCC grants can be viewed from the FCC Equipment Authorization website at https://fjallfoss.fcc.gov/ oetcf/eas/reports/GenericSearch.cfm by entering the FCC ID printed on the module label.

#### **Explosive Device Proximity Warning**

**Warning:** Do not operate a portable transmitter (including this wireless adapter) near unshielded blasting caps or in an explosive environment unless the transmitter has been modified to be qualified for such use

#### **Antenna Warnings**

- *- Warning: To comply with the FCC and ANSI C95.1 RF exposure limits, it is recommended that for the wireless adapter installed in a desktop or portable computer, the antenna for this wireless adapter to be installed so as to provide a separation distance of at least 20 cm (8 inches) from all persons or at the minimum distance as specified by the module grant conditions. FCC grants can be viewed from the FCC Equipment Authorization website at https://fjallfoss.fcc.gov/oetcf/eas/ reports/GenericSearch.cfm by entering the FCC ID printed on the module label.*
- *- Warning: The wireless adapter is not designed for use with high-gain directional antennas.*

#### **Use On Aircraft Caution**

*- Caution: Regulations of the FCC and FAA prohibit airborne operation of radiofrequency wireless devices (wireless adapters) because their signals could interfere with critical interfere with critical aircraft instruments.*

#### **Local Restrictions on 802.11a, 802.11b, 802.11g and 802.11n Radio Usage**

*- Caution: Due to the fact that the frequencies used by 802.11a, 802.11b, 802.11g and 802.11n wireless LAN devices may not yet be harmonized in all countries, 802.11a, 802.11b, 802.11g and 802.11n products are designed for use only in specific countries, and are not allowed to be operated in countries other than those of designated use. As a user of these products, you are responsible for ensuring that the products are used only in the countries for which they were intended and for verifying that they are configured with the correct selection of frequency and channel for the country of use. Any deviation from the permissible power and frequency settings for the country of use is an infringement of national law and may be punished as such.*

#### **Wireless Interoperability**

The wireless adapter is designed to be interoperable with other wireless LAN products that are based on direct sequence spread spectrum (DSSS) radio technology and to comply with the following standards:

- IEEE Std. 802.11b compliant Standard on Wireless LAN
- IEEE Std. 802.11g compliant Standard on Wireless LAN
- IEEE Std. 802.11a compliant Standard on Wireless LAN (applies to devices supporting 802.11a)
- IEEE Std. 802.11n draft 2.0 compliant on Wireless LAN
- Wireless Fidelity certification, as defined by the Wi-Fi Alliance

## **The Wireless Adapter and Your Health**

The wireless adapter, like other radio devices, emits radio frequency electromagnetic energy. The level of energy emitted by the wireless adapter, however, is less than the electromagnetic energy emitted by other wireless devices such as mobile phones. The wireless adapter operates within the guidelines found in radio frequency safety standards and recommendations. These standards and recommendations reflect the consensus of the scientific community and result from deliberations of panels and committees of scientists who continually review and interpret the extensive research literature. In some situations or environments, the use of the wireless adapter may be restricted by the proprietor of the building or responsible representatives of the applicable organization. Examples of such situations may include:

- Using the wireless adapter on board airplanes, or
- Using the wireless adapter in any other environment where the risk of interference with other devices or services is perceived or identified as being harmful.

If you are uncertain of the policy that applies to the use of wireless adapters in a specific organization or environment (an airport, for example), you are encouraged to ask for authorization to use the adapter before you turn it on.

#### **FCC Radio Frequency Interference Requirements (applies to device supporting 802.11a)**

This device is restricted to indoor use due to its operation in the 5.15 to 5.25 GHz and 5.470 to 5.725 GHz frequency ranges. FCC requires this product to be used indoors for the frequency ranges 5.15 to 5.25 GHz and 5.470 to 5.725 GHz to reduce the potential for harmful interference to co-channel mobile satellite systems. High power radars are allocated as primary users of the 5.25 to 5.35 GHz and 5.65 to 5.85 GHz bands. These radar stations can cause interference with and /or damage this device. No configuration controls are provided for this wireless adapter allowing any change in the frequency of operations outside the FCC grant of authorization for U.S operation according to Part 15.407 of the FCC rules.

### **USA — Federal Communications Commission (FCC)**

This device complies with Part 15 of the FCC Rules. Operation of the device is subject to the following two conditions:

- This device may not cause harmful interference.
- This device must accept any interference that may cause undesired operation.
- *- Note: The radiated output power of the adapter is far below the FCC radio frequency exposure limits. Nevertheless, the adapter should be used in such a manner that the potential for human contact during normal operation is minimized. To avoid the possibility of exceeding the FCC radio frequency exposure limits, you should keep a distance of at least 20 cm between you (or any other person in the vicinity), or the minimum separation distance as specified by the FCC grant conditions, and the antenna that is built into the computer. Details of the authorized configurations can be found at http://www.fcc.gov/oet/ea/ by entering the FCC ID number on the device.*

#### **Interference Statement**

This wireless adapter has been tested and found to comply with the limits for a Class B digital device, pursuant to Part 15 of the FCC Rules. These limits are designed to provide reasonable protection against harmful interference in a residential installation. This wireless adapter generates, uses, and can radiate radio frequency energy. If the wireless adapter is not installed and used in accordance with the instructions, the wireless adapter may cause harmful interference to radio communications. There is no guarantee, however, that such interference will not occur in a particular installation. If this wireless adapter does cause harmful interference to radio or television reception (which can be determined by turning the equipment off and on), the user is encouraged to try to correct the interference by taking one or more of the following measures:

- Reorient or relocate the receiving antenna of the equipment experiencing the interference.
- Increase the distance between the wireless adapter and the equipment experiencing the interference.
- Connect the computer with the wireless adapter to an outlet on a circuit different from that to which the equipment experiencing the interference is connected.
- Consult the dealer or an experienced radio/TV technician for help.
- *- Note: The adapter must be installed and used in strict accordance with the manufacturer's instructions as described in the user documentation that comes with the product. Any other installation or use will violate FCC Part 15 regulations.*

#### **Canada — Industry Canada (IC)**

This device complies with RSS210 of Industry Canada. Cet appareil se conforme à RSS210 de Canada d'Industrie.

*- Caution: When machine supports and using IEEE 802.11a wireless LAN, this product is restricted to indoor use due to its operation in the 5.15- to 5.25 GHz frequency range. Industry Canada requires this product to be used indoors for the frequency range of 5.15 GHz to 5.25 GHz to reduce the potential for harmful interference to co-channel mobile satellite systems. High power radar is allocated as the primary user of the 5.25 to 5.35 GHz and 5.65 to 5.85 GHz bands. These radar stations can cause interference with and/or damage to this device. The maximum allowed antenna gain for use with this device is 6dBi in order to comply with the E.I.R.P limit for the 5.25 to 5.35 and 5.725 to 5.85 GHz frequency range in point-topoint operation. To comply with RF exposure requirements all antennas should be located at a minimum distance of 20 cm, or the minimum separation distance allowed by the module approval, from the body of all persons.*

*- Attention: l'utilisation d'un réseau sans fil IEEE802.11a est réstreinte à une utilisation en intérieur à cause du fonctionement dans la bande de fréquence 5,15 - 5,25 GHz. Industry Canada requiert que ce produit soit utilisé à l'intérieur des bâtiments pour la bande de fréquence 5,15 - 5,25 GHz afin de réduire les possibilités d'interférences nuisibles aux canaux co-existants des systèmes de transmission satellites. Les radars de puissances ont fait l'objet d'une allocation primaire de fréquences dans les bandes 5,25 - 5,35 GHz et 5 65 - 5 85 GHz. Ces stations radar peuvent créer des interférences avec ce produit et/ou lui être nuisible. Le gain d'antenne maximum permissible pour une utilisation avec ce produit est de 6 dBi afin d'être conforme aux limites de puissance isotropique rayonnée équivalente (P.I.R.E.) applicable dans les bandes 5,25 - 5,35 GHz et 5,725 - 5,85 GHz en fonctionement point-à-point. Se pour conformer aux conditions d'exposition de RF toutes les antennes devraient être localisées à une distance minimum de 20 cm, ou la distance de séparation minimum permise par l'approbation de module, du corps de toutes les personnes.* 

This Class B digital apparatus complies with Canadian ICES-003.

Cet appareil numérique de la classe B est conforme a la norme NMB-003 du Canada.

"To prevent radio interference to the licensed service, this device is intended to be operated indoors and away from windows to provide maximum shielding. Equipment (or its transmit antenna) that is installed outdoors is subject to licensing."

« Pour empêcher que cet appareil cause du brouillage au service faisant l'objet d'une licence, il doit être utilisé a l'intérieur et devrait être placé loin des fenêtres afin de fournir un écran de blindage maximal. Si le matériel (ou son antenne d'émission) est installé à l'extérieur, il doit faire l'objet d'une licence. »

#### **Union Europea**

#### **Lista de países aplicables**

El uso de este producto debe seguir estrictamente las normativas y restricciones del país donde se utilice. Para más información, póngase en contacto con el organismo regulador del país de uso. Consulte http://ec.europa.eu/enterprise/rtte/implem.htm para ver la lista de países más reciente.

#### **Lista de códigos nacionales**

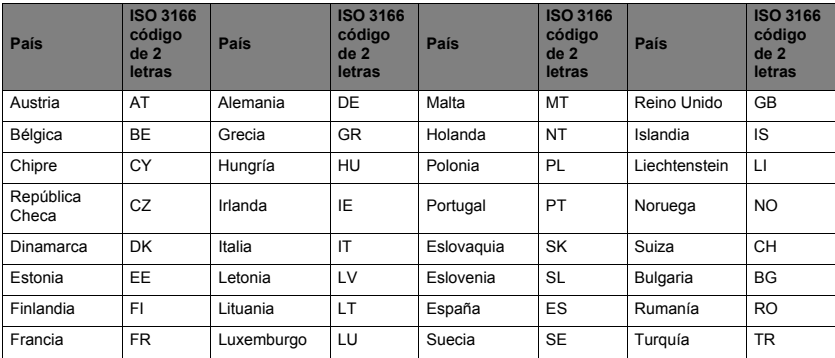

Este equipo puede utilizarse en los siguientes países:

La banda baja 5,15 -5,35 GHz está destinada únicamente al uso en interiores.

Este equipo cumple con los principales requisitos de la directiva 1999/5/EC de la Unión Europea. Consulte las Declaraciones sobre el cumplimiento normativo en la Unión Europea y más información disponible en la Declaración de Conformidad adjunta.

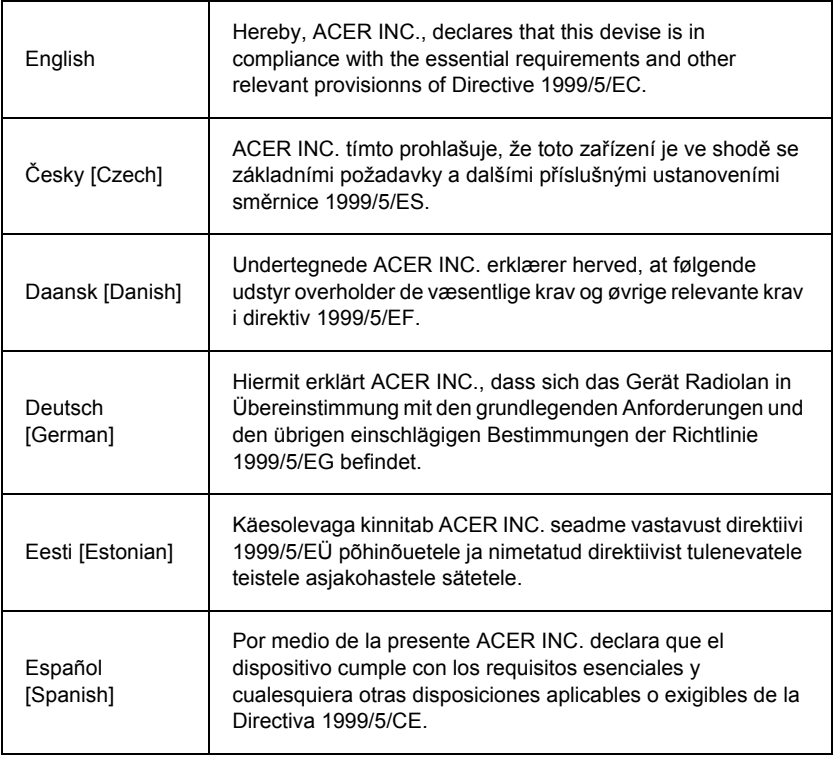

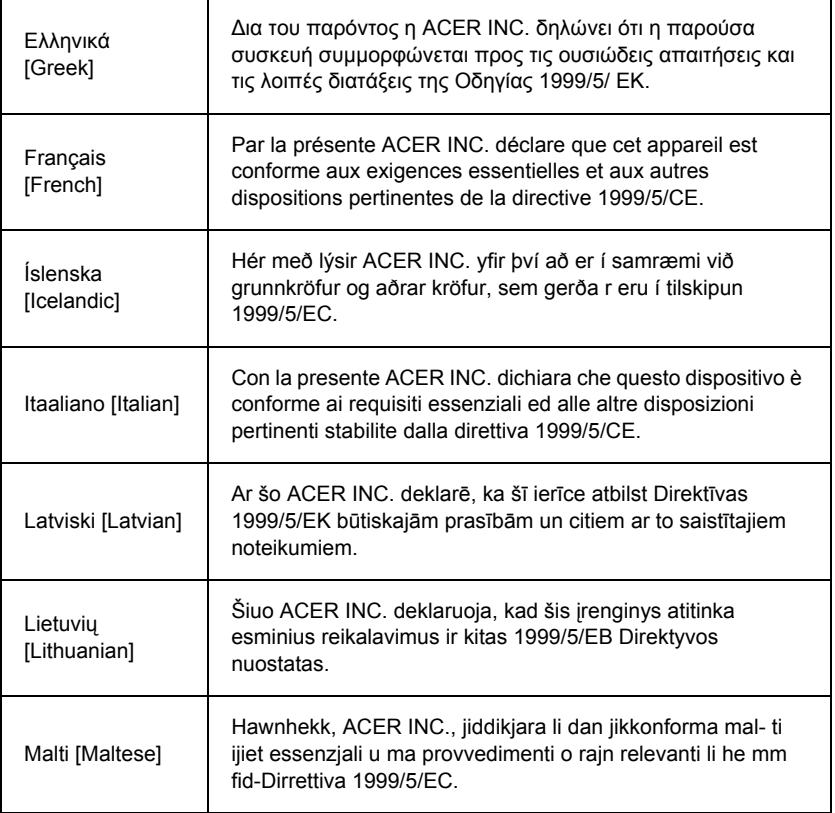

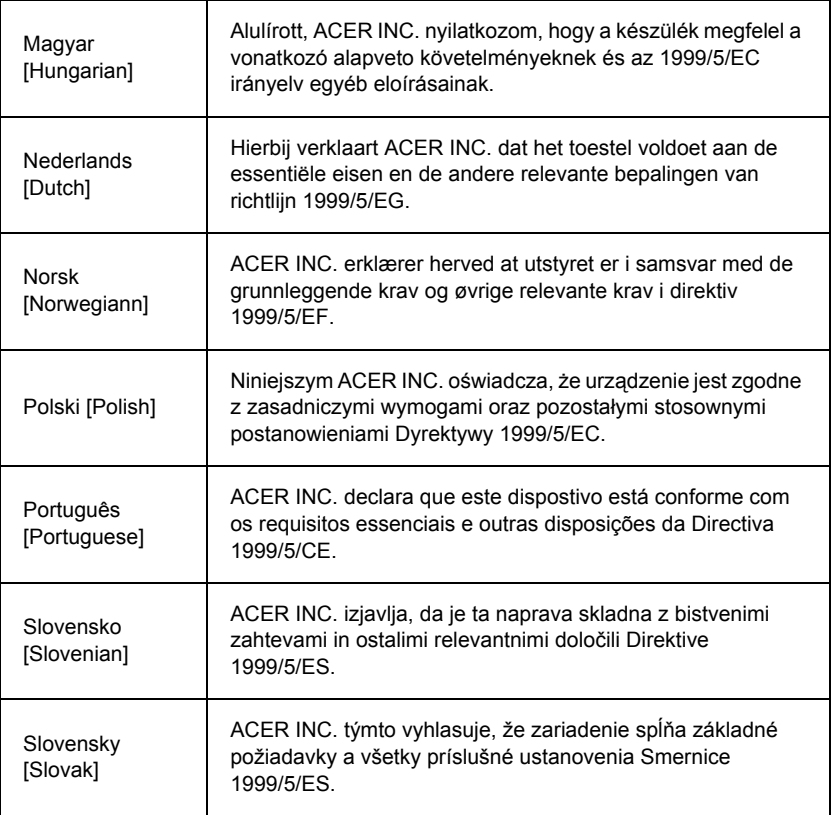

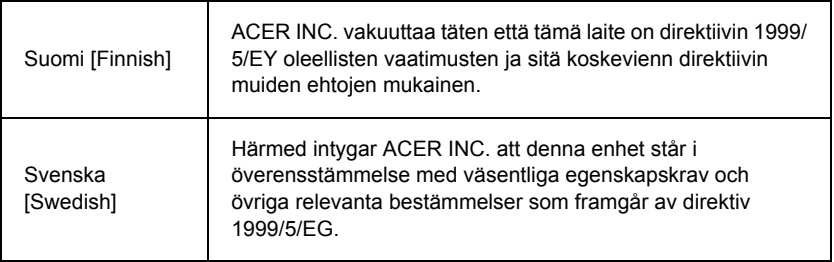

#### **France**

Pour la France métropolitaine :

2,400 - 2,4835 GHz (Canaux 1à 13) autorisé en usage intérieur

2,400 - 2,454 GHz (canaux 1 à 7) autorisé en usage extérieur

Pour la Guyane et la Réunion :

2,400 - 2,4835 GHz (Canaux 1à 13) autorisé en usage intérieur

2,420 - 2,4835 GHz (canaux 5 à 13) autorisé en usage extérieur

Pour tout le territoire Français :

Seulement 5,15 -5,35 GHz autorisé pour le 802.11a

L'utilisation de cet equipement (2,4 GHz WLAN) est soumise à certaines restrictions :

- La puissance maximale autorisée en intérieur est de 100 mW pour 2400 2483,5 MHz.
- La puissance maximale autorisée est de 100 mW en extérieur pour 2400 2454 MHz.
- La puissance maximale autorisée est de 10 mW en extérieur, 2454 2483,5 MHz.

Pour les dernières restrictions, voir http://www.art-telecom.fr.

#### **Italy**

The use of these equipments is regulated by:

1.D.L.gs 1.8.2003, n. 259, article 104 (activity subject to general authorization) for outdoor use and article 105 (free use) for indoor use, in both cases for private use.

2.D.M. 28.5.03, for supply to public of RLAN access to networks and telecom services. L'uso degli apparati è regolamentato da:

1.D.L.gs 1.8.2003, n. 259, articoli 104 (attività soggette ad autorizzazione generale) se utilizzati al di fuori del proprio fondo e 105 (libero uso) se utilizzati entro il proprio fondo, in entrambi i casi per uso private.

2.D.M. 28.5.03, per la fornitura al pubblico dell'accesso R-LAN alle reti e ai servizi di telecomunicazioni.

## **Belgium**

Dans le cas d'une utilisation privée, à l'extérieur d'un bâtiment, au-dessus d'un espace public, aucun enregistrement n'est nécessaire pour une distance de moins de 300 m. Pour une distance supérieure à 300 m un enregistrement auprès de l'IBPT est requise. Pour les enregistrements et licences, veuillez contacter l'IBPT.

In geval van privé-gebruik, buiten een gebouw, op een openbare plaats, is geen registratie nodig, wanneer de afstand minder dan 300 m is. Voor een afstand groter dan 300 m is een registratie bij BIPT vereist. Voor registraties en licenties, gelieve BIPT te contacteren.

## **Brazil**

Este equipamento opera em caráter secundário, isto é, não tem direito a proteção contra interferência prejudicial, mesmo de estações do mesmo tipo, e não pode causar interferência a sistemas operando em caráter primário.

## **Pakistan**

Pakistan Telecommunication Authority (PTA) Approved

## **Morocco**

The operation of this product in the radio channel 2 (2417 MHz) is not authorized in the following cities: Agadir, Assa-Zag, Cabo Negro, Chaouen, Goulmima, Oujda, Tan Tan, Taourirt, Taroudant and Taza.

The operation of this product in the radio channels 4, 5, 6 and 7 (2425 - 2442 MHz) is not authorized in the following cities: Aéroport Mohamed V, Agadir, Aguelmous, Anza, Benslimane, Béni Hafida, Cabo Negro, Casablanca, Fès, Lakbab, Marrakech, Merchich, Mohammédia, Rabat, Salé, Tanger, Tan Tan, Taounate, Tit Mellil, Zag.

#### **Japan**

#### 5 GHz 帯は室内でのみ使用のこと

#### **Korea**

당해 무선설비는 운용 중 전파혼신 가능성이 있음

#### **Taiwan**

第十二條

經型式認證合格之低功率射頻電機,非經許可,公司、商號或使用者均不得擅自變更頻 率、加大功率或變更原設計之特性及功能。

第十四條

低功率射頻電機之使用不得影響飛航安全及干擾合法通信:經發現有干擾現象時,應立即 停用,並改善至無干擾時方得繼續使用。

前項合法通信,指依電信法規定作業之無線通信。

低功率射頻電機須忍受合法通信或工業、科學及醫療用電波輻射性電機設備之干擾。

#### **MODIFICACIONES EN EL PRODUCTO**

#### **Marca CE**

Packard Bell no se puede considerar responsable de modificaciones no autorizadas realizadas por el usuario y sus consecuencias, que pueden alterar la conformidad del producto con marca CE.

#### **Interferencias de radiofrecuencia**

El fabricante no se responsabiliza de interferencias de radio o de televisión debidas a modificaciones no autorizadas de este equipo.

#### **CONEXIONES Y DERIVACIONES**

#### **PELV (Tensión muy baja de protección)**

Para garantizar la integridad de tensión muy baja del equipo, conéctelo únicamente con circuitos compatibles eléctricamente y con protección a los puertos externos.

#### **SELV (Tensión muy baja de seguridad)**

Todas las entradas y salidas de este producto se clasifican como Tensión muy baja de seguridad.

#### **Derivaciones**

Para evitar el riesgo de electrocución, conecte todos los ordenadores locales (individuales) y equipos informáticos auxiliares a un mismo circuito de la instalación eléctrica del edificio. Si no está seguro, compruebe la instalación eléctrica del edificio para evitar problemas de derivación.

#### **Instalación eléctrica**

Conecte el equipo únicamente a tomas de corriente que cumplan las normativas sobre instalación eléctrica vigentes en su país. En el Reino Unido, éstas son las normativas IEE.

#### **FUENTE DE ALIMENTACIÓN Y CABLES**

#### **Fuente de alimentación**

El conector de entrada de corriente de la fuente de alimentación (y el de salida, si dispone de él) se clasifica como Tensión peligrosa.

Debe desenchufar el cable de alimentación y extraer la batería para desconectar el equipo de la toma de corriente. Con ese fin, la toma de corriente debe estar cerca del equipo y ser de fácil acceso.

Entrada nominal: consulte la etiqueta de la parte inferior del equipo para asegurarse de que el adaptador de corriente coincide con el valor especificado.

En ningún caso el usuario debe intentar desmontar la fuente de alimentación. La fuente de alimentación no contiene piezas que el usuario pueda sustituir. En el interior de la fuente de alimentación hay tensiones peligrosas que pueden provocar serios daños personales.

Si la fuente de alimentación es defectuosa, debe devolverla al distribuidor.

## **Cables y clavija de alimentación**

Este producto necesita un cable de alimentación y una clavija con conexión a tierra. El enchufe únicamente encaja en una toma eléctrica con conexión a tierra. Asegúrese de que la toma de alimentación está bien conectada a tierra antes de insertar la clavija. No inserte el enchufe en una toma que no esté conectada a tierra. Póngase en contacto con su electricista para obtener información detallada.

La longitud del cable no debe superar los 2,5 metros. Para evitar descargas eléctricas, no elimine o desactive el contacto de toma de tierra del cable de alimentación. Cambie el cable si resulta dañado. Póngase en contacto con su distribuidor para que le proporcione un cable del mismo tipo. En Europa, el enchufe debe admitir

250 voltios de corriente alterna con una intensidad mínima de 10 amperios. Además, debe presentar una marca que indique su aprobación por una agencia internacional. Por otra parte, el cable debe servir para el país del usuario final. Si no está seguro del tipo de cable de alimentación que debe emplear, consúltelo a su distribuidor o a los encargados del suministro eléctrico de su zona.

# **Cables**

Para los cables no entregados con el Producto en el embalaje del ordenador:

El rendimiento EMC del sistema sólo se garantiza si el cable y la interfaz utilizan blindajes eficaces.

El uso de cable de interfaz blindado se requiere para USB, IEEE1394, serie, impresora, juegos, audio y vídeo analógico o digital, PS2, antenas de TV o FM y en general todos los cables de interfaz de todas las velocidades.

Utilice sólo cables de telecomunicación núm. 26AWG o más grandes incluidos en la lista UL.

Sólo el cable de LAN Ethernet o módem RTC puede exceder los 3 metros de longitud.

Packard Bell recomienda instalar un núcleo de ferrita en cada cable que conecte un dispositivo de hardware no entregado con el ordenador Packard Bell.

- Referencia de ferrita: 28A-2029 de Steward (dos anillos)

En la certificación del producto, Packard Bell utilizó las siguientes calidades de cables:

- Cables certificados USB2.0 de Hama 46778
- IEEE1394 FireWire blindado de Hama 50011
- Cables de audio/vídeo RCA-RCA blindados de Thomson KHC001M, KHC012M, KHC028M
- Cables de audio estéreo blindados de Hama 43330H, 42714H

#### **Acumulación de calor y equipos portátiles**

El adaptador de CA y la parte inferior del ordenador se pueden calentar tras un uso prolongado, por que se debe evitar el contacto físico continuado con cualquiera de dichas partes.

#### **EXTRACCIÓN Y COLOCACIÓN DE LA CUBIERTA DEL CHASIS**

Antes de retirar la tapa del chasis para hacer una revisión del equipo o modificarlo, debe desconectar todos los cables del módem y de la toma de corriente, y extraer o desactivar la batería.

*- Precaución: Algunos componentes internos del ordenador se pueden calentar tras un uso prolongado.*

Después, debe cerrar el chasis antes de enchufar el equipo y encenderlo.

#### **CERTIFICADO DE CUMPLIMIENTO DE LA NORMATIVA SOBRE LÁSER**

Los dispositivos ópticos se prueban y se certifican que cumplen las normas de la Comisión Electrotécnica Internacional IEC60825-1 y las normas europeas EN60825-1 para productos láser de Clase 1.

Los productos láser Clase 1 no se consideran peligrosos. Los dispositivos ópticos están diseñados de forma que no pueda haber acceso humano a la radiación láser por encima de un nivel de Clase 1, siempre que se utilicen de forma adecuada, siguiendo las instrucciones de mantenimiento.

Los dispositivos ópticos instalados en el equipo están diseñados para uso exclusivo como componente de este producto electrónico, y por lo tanto no cumplen con los requisitos del Código de regulación federal secciones 1040.10 y 10140.11 para productos láser COMPLETOS

Debido a que la exposición a la radiación láser es extremadamente peligrosa, el usuario en ningún caso debe intentar desmontar el dispositivo láser.

#### **EMBALAJE**

El embalaje de este producto cumple con la Directiva medioambiental europea 94/62/EC de 20 de diciembre de 1994 y su equivalente en la legislación francesa por Decreto 98- 638 de 20 de julio de 1998.

#### **DE CONFORMIDAD CON LA CERTIFICACIÓN REGULADORA RUSA**

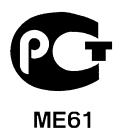

# **MEDIO AMBIENTE**

#### **NUESTRO COMPROMISO CON LA PROTECCIÓN DEL MEDIO AMBIENTE**

El medio ambiente está en el corazón de nuestros productos.

Packard Bell se compromete a limitar el impacto medioambiental de sus productos durante su ciclo de vida.

Comenzando por la fase de diseño, con una política de adquisición muy estricta, se presta especial atención a los componentes electrónicos con el fin de limitar su contenido de metales pesados como el plomo, cadmio, cromo, mercurio, etc. Se exige a los proveedores de cada pieza del producto que respeten todas las normas.

En cuento al final del ciclo de vida de los productos, se han tomado medidas para prever y facilitar el reciclaje de todos nuestros productos. Así, todas las piezas de plástico de más de 25 gramos utilizadas en los productos Packard Bell están etiquetadas por ISO 11469. Esta etiqueta permite reconocer el material inmediatamente y facilita su evaluación. De igual forma, los ordenadores de sobremesa están diseñados para ser desmantelados fácilmente, ya que los tornillos se han sustituido por enganches.

#### **DESECHO DE PRODUCTOS**

La directiva 2002/96/CE, conocida como Directiva sobre residuos de equipos eléctricos y electrónicos (RAEE), obliga a desechar los productos eléctricos y electrónicos usados por separado de los residuos domésticos normales con el fin de promover la reutilización, el reciclado y otras formas de recuperación, así como la reducción de la cantidad de residuos sujetos a eliminación con el objetivo de reducir su enterramiento e incineración. El logo de la papelera tachada se incluye para recordarle

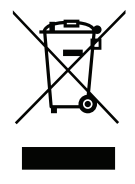

que estos productos deben seleccionarse por separado antes de desecharlos. Las normas se refieren a todos los productos de Packard Bell además de todos los accesorios como teclado, ratón, altavoces, control de asistencia, etc. Cuando vaya a desechar estos productos, asegúrese de que los recicla correctamente consultándoselo a la autoridad local o devolviendo su equipo usado a su distribuidor si va a reemplazarlo por otro. Para más información, visite **www.packardbell.com/recycling**.

## **Eliminación de las baterías o pilas (en su caso)**

Antes de deshacerse de su equipo, asegúrese de que ha retirado todas las baterías o pilas que pueda contener el equipo. La legislación europea establece que las baterías o pilas deben seleccionarse para su desecho por separado de los residuos domésticos. No tire las baterías o pilas usadas a la basura. Deshágase de ellas por medio de un plan de recogida de baterías o pilas que esté a su alcance, o pregúntele a su distribuidor o a la autoridad local qué tipo de infraestructuras están destinadas a este fin. Sus esfuerzos posibilitarán una recogida, reciclado y destrucción seguros de las baterías o pilas usadas y contribuirán a proteger el medio ambiente, así como a reducir los riesgos para la salud.

*- Precaución: Riesgo de explosión si la batería o pila se reemplaza por otra del tipo incorrecto. Elimine las baterías o pilas ya utilizadas de acuerdo con las instrucciones.* 

# **ENERGY STAR**

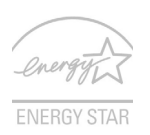

Los productos calificados con la ENERGY STAR de Packard Bell le permiten ahorrar dinero reduciendo el coste de la energía y protegiendo el medio ambiente sin afectar a las funciones o al rendimiento. En Packard Bell estamos orgullosos de ofrecer a nuestros clientes productos con la marca ENERGY STAR.

#### **¿Qué es ENERGY STAR?**

Los productos calificados con la ENERGY STAR consumen menos energía y evitan las emisiones de gas de efecto invernadero cumpliendo unos estrictos requisitos de uso eficiente de la energía establecidos por la agencia de protección medioambiental de EE.UU. Packard Bell se compromete a ofrecer productos y servicios en todo el mundo que ayuden a los clientes a ahorrar dinero, conservar la energía y mejorar la calidad de nuestro medio ambiente. Cuanta más energía podamos ahorrar mediante un uso más eficiente de la energía, más reduciremos los gases de efecto invernadero y los riesgos de que cambie el clima. Para más información, consulte **www.energystar.gov** o **www.energystar.gov/powermanagement**.

*- Nota: Puede que la información de esta sección no se aplique a su equipo.* Los productos calificados con la ENERGY STAR de Packard Bell:

- Producen menos calor, y reducen las cargas de refrigeración y el recalentamiento.
- Entran automáticamente en el modo de "suspensión de la pantalla" y "suspensión del ordenador" tras 10-30 minutos de inactividad respectivamente.
- Desactive el modo de suspensión pulsando el teclado o moviendo el ratón.
- En el modo de "suspensión", los ordenadores ahorrarán más del 80% de energía.

ENERGY STAR y la marca de ENERGY STAR son marcas registradas en EE.UU.

# **LICENCIA DE SOFTWARE**

*- Nota: La mayoría de las aplicaciones de software ya están instaladas en su ordenador Packard Bell. El software está listo para ser utilizado o instalado. No obstante, algunos títulos requieren un CD o DVD para ejecutarse. Encontrará estos discos en el embalaje del ordenador.*

Contrato de licencia de Packard Bell (Productos de CD y/o DVD). Esta copia del original es su prueba de licencia. Trátelo como una propiedad valiosa.

#### **¡Importante!**

#### **Lea esto atentamente antes de instalar el software.**

Este Contrato de Licencia se aplica a usted. Este contrato es un acuerdo legal entre usted (ya sea un individuo o una entidad) y Packard Bell. Al instalar el software, acepta obligarse por los términos de este Contrato. Si no está de acuerdo con los términos de este Contrato, devuelva inmediatamente el sistema informático completo o, si se han suministrado, los paquetes de software sin abrir junto con los términos que los acompañan (incluyendo los materiales escritos u otros contenedores) al lugar donde los adquirió a efectos de obtener el reembolso total del importe pagado.

#### **PACKARD BELL LICENCIA DE SOFTWARE**

#### **1. Otorgamiento de licencia**

Este Contrato de Licencia de Packard Bell ("Licencia") le otorga los derechos de utilizar una copia de la versión especificada del SOFTWARE de Packard Bell especificado arriba (que incluye al menos un disco CD-ROM o DVD) en un ordenador, siempre y cuando dicho SOFTWARE se utilice en un sólo ordenador por cada copia. Si dispone de varias Licencias para el SOFTWARE, podrá entonces hacer uso de tantas copias del SOFTWARE como Licencias haya adquirido. El SOFTWARE se considera "en uso" en un ordenador cuando se haya cargado en la memoria temporal (es decir, en la RAM) o se encuentre instalado en la memoria permanente (por ejemplo, en el disco duro, CD y/ o DVD u otro dispositivo de almacenamiento) de dicho ordenador, salvo en caso de que
una copia instalada en un servidor de red con el único propósito de la distribución de otro ordenador no esté "en uso". Si el número previsto de usuarios del SOFTWARE llegara a sobrepasar el número de Licencias aplicables, entonces deberá establecer un mecanismo o proceso razonable por el cual se asegura que el número de personas que utilicen el SOFTWARE a la vez no sobrepase el número de Licencias. Si el SOFTWARE está instalado de forma permanente en el disco duro o en el dispositivo de almacenamiento de un ordenador (que no sea un servidor de red) y una persona utilice este ordenador durante más del 80% del tiempo de utilización de dicho ordenador, entonces esta persona también podrá utilizar el SOFTWARE en un ordenador portátil o doméstico.

#### **2. Copyright**

El SOFTWARE es propiedad de Packard Bell o de sus proveedores y está protegido por las leyes de EE.UU. de derechos de autor y las disposiciones de los tratados internacionales. Por consiguiente, debe tratar este SOFTWARE al igual que trataría cualquier otro material sujeto a derechos de autor (por ejemplo, un libro o una grabación de música) con la salvedad de que puede transferir la parte disco de CD y/o DVD del SOFTWARE, de ser aplicable, a un disco duro único siempre y cuando guarde el original únicamente con el propósito de disponer de una copia de seguridad o de archivo. No podrá realizar copias de la parte disco de CD y/o DVD del SOFTWARE o de los materiales impresos suministrados con el SOFTWARE.

#### **3. Otras restricciones**

No podrá alquilar o arrendar el SOFTWARE, pero puede transferir permanentemente el SOFTWARE junto con los materiales impresos incluidos con él bajo la condición de que no retenga copias y de que el receptor acepte los términos de este Contrato. Está prohibido realizar ingeniería inversa, descompilar o desensamblar el SOFTWARE. Cualquier transferencia de SOFTWARE debe incluir las actualizaciones más recientes y todas las versiones previas.

#### **INFORMACIÓN SOBRE LA LICENCIA DEL SOFTWARE DE TERCEROS O SOFTWARE LIBRE**

El software precargado, integrado o distribuido de cualquier otro modo con los productos que proporciona Packard Bell contiene programas de terceros o gratuitos (el "Software libre") cubiertos por una licencia basada en los términos de la Licencia Pública General de GNU (la "GPL"). El Software libre está indicado como tal. La copia, distribución y/o modificación por su parte del Software libre estará sujeta a los términos de la GPL.

El Software libre se distribuye con el propósito de que resulte útil, pero SIN NINGUNA GARANTÍA, ni siquiera la garantía implícita de COMERCIABILIDAD o IDONEIDAD PARA UN FIN DETERMINADO. Las disposiciones de la Licencia Pública General de GNU siempre estarán vigentes. Para obtener una copia de la GPL directamente, visite http://www.gnu.org o escriba a la Free Software Foundation, Inc. La dirección de esta fundación es: 59 Temple Place - Suite 330, Boston, MA, 02111-1307, EE.UU.

Durante un periodo de tres (3) años a partir de la recepción de este software, puede obtener una copia legible por máquina del código fuente del Software libre sujeta a los términos de la GPL sin coste alguno, a excepción de los gastos del soporte físico, envío y gestión, previa solicitud por escrito a nosotros.

Si tiene alguna consulta más que hacernos, escríbanos. Nuestra dirección de correo ordinario es 8F, 88, Sec. 1, Hsin Tai Wu Rd., Hsichih, New Taipei City 221, Taiwán.

# **ÍNDICE**

### **A**

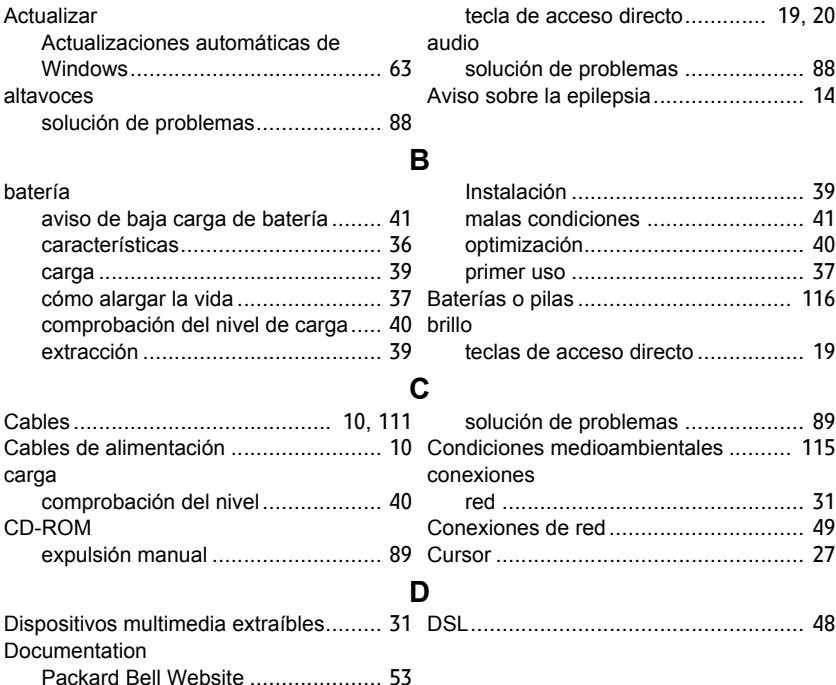

*Índice -* **121**

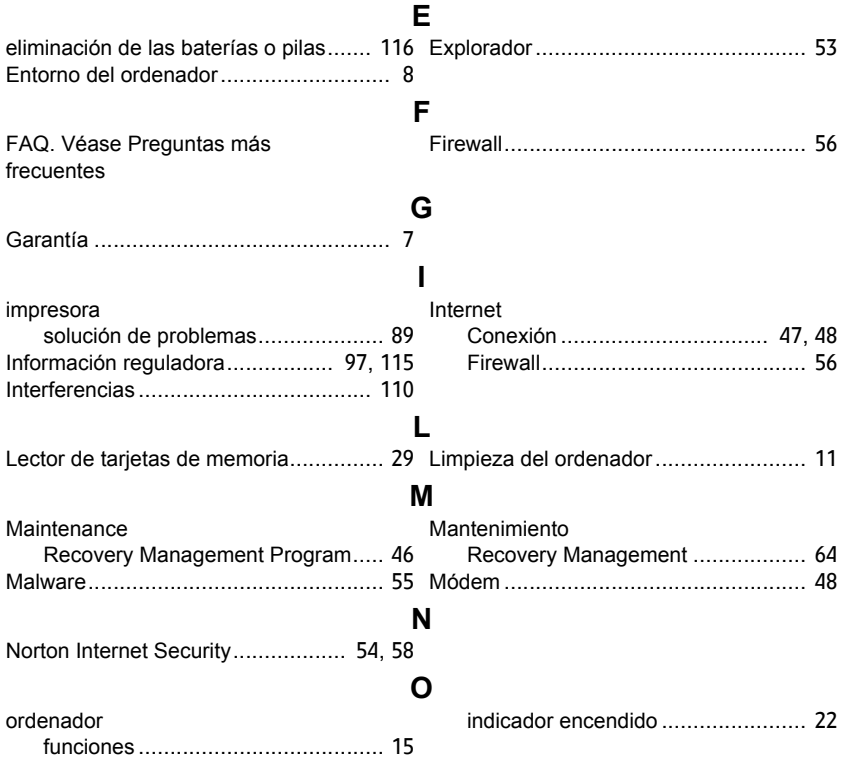

#### **P**

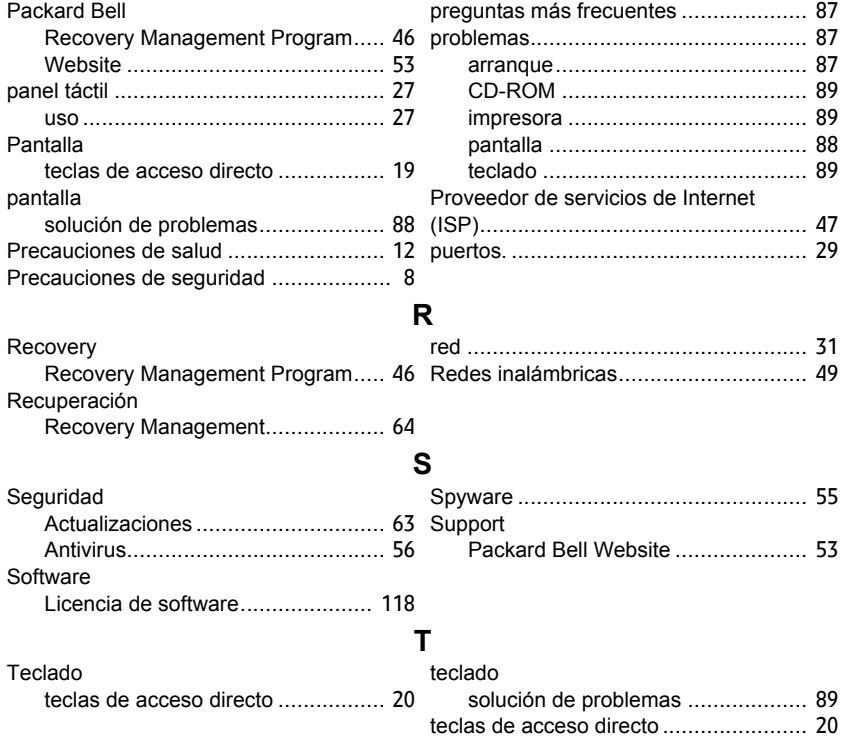

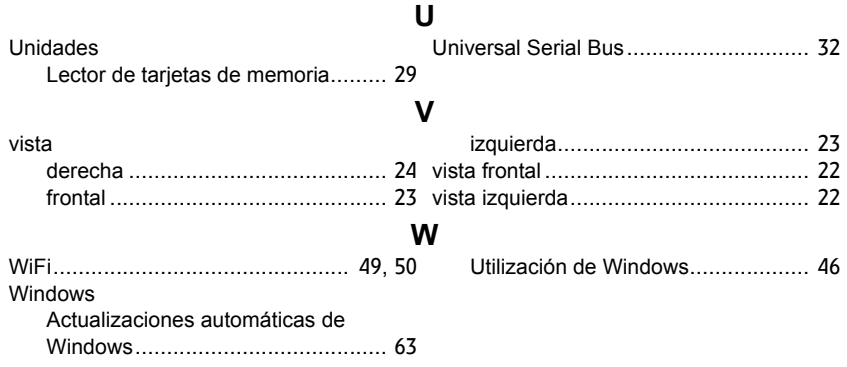

# **Manual do Utilizador**

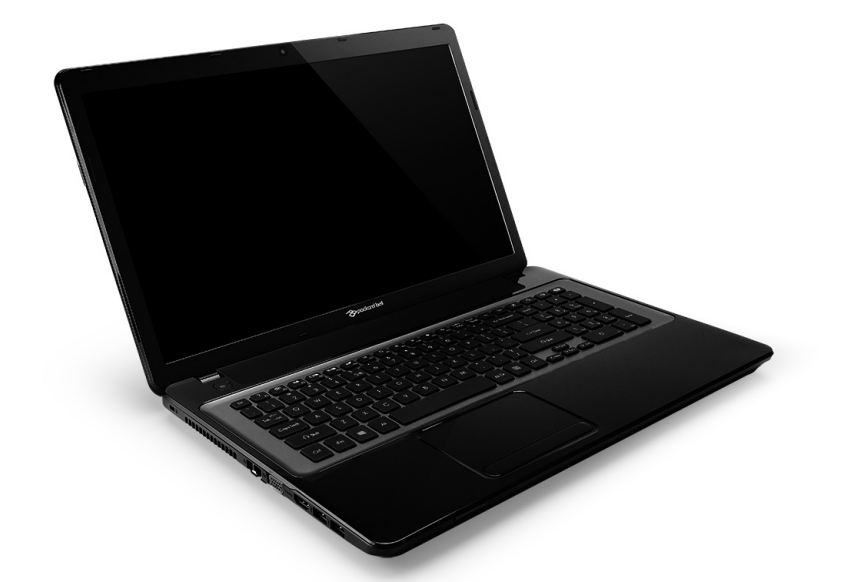

# <span id="page-618-0"></span>**[Packard Bell EasyNote LV](#page-632-0)**

# **CONTEÚDO**

#### **[Iniciar o seu computador 4](#page-621-0)**

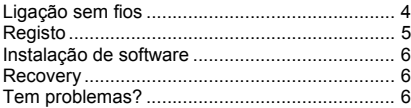

#### Básicos do computador **8** 8

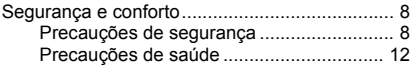

#### **[Conhecer o seu computador 15](#page-632-1)**

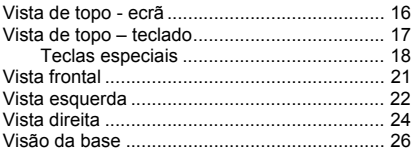

#### **[Teclado táctil 27](#page-644-0)**

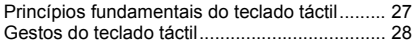

#### Actualizar o seu computador **29** C

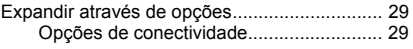

#### **[Fonte de alimentação 35](#page-652-0)**

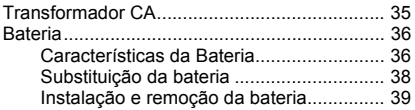

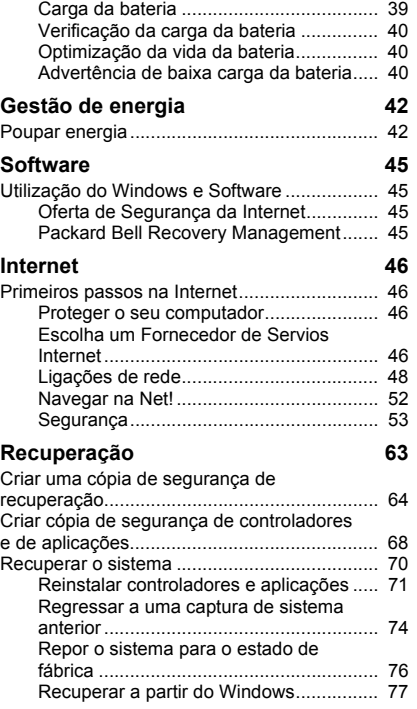

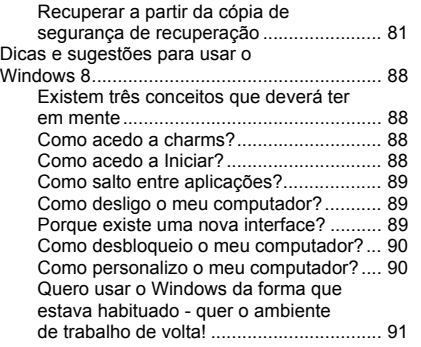

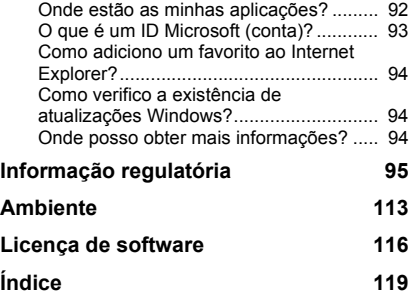

Copyright © 2012. Todos os Direitos Reservados. Manual do Utilizador [Packard Bell EasyNote LV](#page-618-0) Edição Original: 20 Julho 2012

Visite a **registration.packardbell.com** e descubra os benefícios de ser um cliente Packard Bell.

Nota: Todas as imagens servem apenas como referência. A configuração efectiva poderá variar.

*CONTEÚDO -* **3**

## <span id="page-621-0"></span>**INICIAR O SEU COMPUTADOR**

Obrigado por ter adquirido este computador Packard Bell!

Este manual foi concebido para apresentar as características do seu computador e para o auxiliar na sua experiência de trabalho com o mesmo.

Depois de instalar e iniciar o seu computador, como indicado nas instruções de instalação, deverá responder a algumas perguntas que o irão ajudar a ligar-se à Internet. O seu computador irá então configurar o software instalado.

## <span id="page-621-1"></span>**LIGAÇÃO SEM FIOS**

Para ligar a uma rede sem fios, primeiro verifique se as funcionalidades sem fios do seu computador estão ligadas, e que o router ou modem ao qual deseja ligar também está devidamente configurado.

- Se não tiver ligada a função sem fios, prima a tecla Windows  $(\blacksquare)$  + W, digite "Wireless" e depois clique em **Sem fios**. Clique no interruptor em **Wi-Fi** para ativar a ligação sem fios. Clique novamente para desativar.
- Para ligar a uma rede, prima a tecla Windows  $(\blacksquare)$  + W, digite "Wireless" e depois clique em **Ligar a uma rede**. Selecione a sua rede e introduza a palavra-passe se necessário.
- Após um breve momento, o seu computador deverá ligar-se à Internet.

Caso a sua rede não seja detectada, ou caso o seu computador não se ligue à Internet, consulte a documentação do seu ISP ou router. Depois de iniciar, pode utilizar o computador, abra o Internet Explorer e siga as instruções.

*Como alternativa, utilize um cabo de rede para ligar directamente a uma porta de rede no seu router. Consulte o guia do seu ISP ou router.*

## <span id="page-622-0"></span>**REGISTO**

Quando utiliza o seu computador pela primeira vez, é recomendado que o registe. Tal irá permitir-lhe usufruir de alguns benefícios, como:

- Serviço mais rápido, prestado pelos nossos representantes.
- Registo na comunidade Packard Bell: recepção de promoções e participação em inquéritos ao cliente.
- As últimas notícias da Packard Bell.

#### *Como se Registar*

Durante o arranque iniciar do seu portátil ou computador de secretária, uma janela irá convidá-lo(a) a registar-se. Preencha a informação e clique em **Seguinte**. A segunda janela que verá contém campos opcionais que nos ajudarão a dar-lhe uma experiência mais pessoal de apoio ao cliente.

#### *Outra opção*

Outra forma de registar o seu produto Packard Bell é visitar o nosso site em **registration.packardbell.com**. Escolha o seu país e siga as simples instruções.

Depois de registar, ser-lhe-á enviado um correio electrónico de confirmação, com informações importantes que deverá guardar em local seguro.

### <span id="page-623-0"></span>**INSTALAÇÃO DE SOFTWARE**

O seu computador irá instalar automaticamente o software e preparar o seu computador para utilização. Poderá demorar algum tempo, não desligue o seu computador; aguarde até que a instalação tenha terminado.

## <span id="page-623-1"></span>**RECOVERY**

Deverá criar discos de recuperação assim que possível. O programa [Recuperação](#page-680-1) permite-lhe criar discos de recuperação e restaurar ou reinstalar aplicações e controladores fornecidos pela Packard Bell.

## <span id="page-623-2"></span>**TEM PROBLEMAS?**

A Packard Bell apresenta várias opções para o auxiliar com a sua compra.

#### *Assistência Packard Bell*

Não se esqueça de anotar o número de série do seu computador, data e local de compra e o nome do modelo na área para o efeito, neste guia; guarde a sua prova de compra. Antes de nos contactar, anote qualquer mensagem de erro que acompanhe o problema, e tenha o computador à sua frente e ligado, caso seja possível. Tendo estes elementos à mão garante, quando nos contactar, uma assistência melhor e mais rápida.

#### *Website da Packard Bell*

Não se esqueça de visitar.packardbell. com – Veja a secção de suporte para informações actualizadas, ajuda, controladores e transferências.

#### *Informação de Garantia e de Contacto*

Pode encontrar a informação sobre a garantia do seu computador e como contactar o suporte técnico na Garantia do seu computador.

## <span id="page-625-0"></span>**BÁSICOS DO COMPUTADOR**

## <span id="page-625-1"></span>**SEGURANÇA E CONFORTO**

#### <span id="page-625-2"></span>**Precauções de segurança**

Siga as linhas de orientação abaixo, para utilizar o seu computador confortavelmente e para evitar problemas de saúde.

#### *Ambiente do computador*

Certifique-se que o computador:

- É utilizado numa superfície, suporte ou mesa estável. Uma queda poderá danificar seriamente o computador.
- Não é utilizado numa superfície que vibra, nem utilizado quando pratica desporto, exercício ou outras actividades num ambiente dinâmico. A vibração ou movimento pode soltar apertos, danificar componentes internos e até causar fugas na bateria.
- Está afastado da luz solar directa e de fontes de calor.
- Está afastado de campos magnéticos ou dispositivos geradores de electricidade estática.
- Está afastado pelo menos 30 centímetros (um pé) de um telemóvel.
- Não está num ambiente com poeira nem humidade.
- Não é utilizado perto de água. Nunca entorne líquidos de nenhum tipo sobre ou no produto.

• Não é colocado sobre um tapete ou qualquer outra superfície que possa ter carga eléctrica.

#### *Nota*

- As ranhuras e aberturas existentes servem para ventilação; para assegurar o bom funcionamento do produto e para evitar o seu sobreaquecimento. Estas aberturas não devem ser bloqueadas ou cobertas. As aberturas nunca devem ser bloqueadas pela colocação do produto sobre uma cama, um sofá, um tapete ou sobre qualquer outra superfície do género. Este produto nunca deve ser colocado perto ou sobre um radiador ou saída de ar quente, ou numa instalação embutida a não ser que seja fornecida a ventilação adequada.
- Nunca introduza qualquer tipo de objectos neste produto através das ranhuras da caixa, uma vez que poderão tocar em pontos de voltagem perigosos ou provocar curto circuitos que podem resultar em incêndio ou em choques eléctricos. Nunca derrame qualquer tipo de líquido sobre o produto.
- Para evitar danos ao nível dos componentes internos e para evitar a fuga de líquido da bateria, não coloque o produto sobre superfícies que vibrem.
- Nunca use em condições esportivas, de exercício ou vibratórias, o que provavelmente causará curtos-circuitos inesperados ou danos aos dispositivos do rotor, HDD, unidade óptica e até mesmo exposição ao risco da bateria de lítio.

#### *Cabos*

Certifique-se que:

- Os cabos não estão esticados e que não há risco de alguém tropeçar nos mesmos.
- Outros dispositivos não estão a esmagar os cabos.
- O cabo de alimentação é ligado ao computador antes de ligar o cabo de alimentação à tomada de alimentação CA.
- O cabo de alimentação é desligado da tomada antes de desligar o cabo de alimentação do computador.
- Cabos de alimentação de três pinos estão ligados a uma tomada eléctrica ligada à terra.
- A tomada eléctrica é de fácil acesso e tão próxima do computador quanto possível (não sobrecarregue com muitos transformadores).

Se o seu computador utiliza um adaptador CA externo:

- Não tape nem coloque objectos sobre o adaptador CA. Deixe o adaptador arrefecer devidamente durante a utilização, mantendo-o afastado de objectos.
- Utilize apenas o transformador CA fornecido com o seu computador. Embora outros transformadores possam parecer semelhantes, utilizálos pode danificar o seu computador. Se for necessária uma substituição, utilize apenas peças certificadas para utilização com o seu computador.

#### *Limpar o seu computador*

- Desligue sempre o computador da tomada eléctrica antes de o limpar.
- Não utilize produtos de limpeza em líquido ou aerossol, utilize antes um pano humedecido.
- Nunca utilize produtos de limpeza em spray directamente sobre o ecrã.
- Se entornar líquidos no seu computador, desligue-o imediatamente, desligue o adaptador CA, remova a bateria e certifique-se que está totalmente seca antes de voltar a ligar. Espere uma noite, se necessário.

*Nota: Se o seu computador incluir ranhuras para cartões de memória ou dispositivos de expansão, pode ser que estejam instalada protecções plásticas nas mesmas. Elas protegem as ranhuras não usadas contra poeira, objectos metálicos e outras partículas. Guarde as protecções para usar quando não houver cartões nas ranhuras.*

#### *Reparar o seu Computador*

Não tente reparar o computador por si próprio, pois a abertura ou a remoção das tampas podem expô-lo a voltagens perigosas ou outros riscos. Todos os serviços de assistência devem ser prestados por pessoal técnico qualificado.

Desligue o computador da tomada eléctrica e entregue-o a pessoal de assistência qualificado, nas seguintes condições:

- quando o cabo ou ficha de alimentação estiver danificado ou descarnado,
- se algum líquido for derramado no produto,
- se o produto for exposto à chuva ou água,
- se o produto cair ou o seu exterior tiver sido danificado,
- se o produto demonstrar uma perda de desempenho,
- se o produto não funcionar normalmente quando as instruções de utilização forem seguidas

*Nota: Ajuste apenas os controlos que estão descritos nas instruções de utilização, uma vez que o ajuste incorrecto de outros controlos pode provocar danos que exijam trabalho especializado por parte de um técnico qualificado para restaurar a condição normal do produto.*

#### <span id="page-629-0"></span>**Precauções de saúde**

- A superfície inferior, as áreas em torno das aberturas de ventilação e o adaptador CA podem aquecer. Para evitar danos pessoais, certifiquese que não entram em contacto com a sua pele ou corpo.
- O seu dispositivo e respectivos acessórios podem conter componentes pequenos. Mantenha-os fora do alcance de crianças pequenas.
- O computador e acessórios podem conter peças pequenas. Mantenhaas fora do alcance de crianças pequenas.
- Se trabalhar ou jogar muitas horas seguidas, não se esqueça de fazer pausas regulares. Descanse a vista, não olhando para o ecrã do computador de vez em quando. Não utilize o computador se estiver cansado.
- Prepare o seu computador de modo a poder trabalhar numa posição natural e relaxada. Coloque os itens que usa frequentemente ao alcance.

• Posicione o computador directamente em frente de si para maior segurança e conforto. Certifique-se que o teclado e painel táctil estão a uma altura confortável. O ecrã deverá estar a cerca de 45-70 cm (18-30 polegadas) dos seus olhos.

Se usar o computador durante longos períodos de tempo sentado a uma secretária, invista num teclado externo para maior conforto.

- Para proteger a sua audição, quando utiliza altifalantes ou auscultadores, aumente o volume de forma gradual até ouvir de forma clara e confortável; não aumente o nível de volume depois de os seus ouvidos se terem ajustado. Não utilize volumes altos durante períodos de tempo alargados. Não aumente o volume para bloquear ambientes ruidosos; diminua o volume se não conseguir ouvir pessoas a falar perto de si.
- A base do computador, adaptador de energia e o ar das ranhuras de ventilação poderão aquecer durante a utilização. Evite contacto contínuo com o corpo e não coloque o computador no seu colo enquanto está ligado.
- Certifique-se que as ranhuras de ventilação e aberturas do computador não estão obstruídas nem tapadas. Não coloque o computador numa superfície mole (como carpete, cadeira ou cama) que possa bloquear as ranhuras de ventilação.
- Não introduza objectos de nenhum tipo na ventilação ou ranhuras da caixa, pois podem tocar pontos de tensão perigosa ou colocar as peças em curto-circuito, o que pode provocar um incêndio ou choque eléctrico.
- Alguns problemas com as mãos, pulsos, braços, pescoço, ombros, pernas e costas podem estar associados com, ou agravados por certas acções repetitivas. Para reduzir o risco de desenvolver tais problemas, escreva com os pulsos direitos e as mãos e pulsos posicionados acima do teclado. Se sentir dores, formigueiro, dormência ou qualquer outro desconforto, contacte o seu médico.
- Recomendamos que os pais monitorizem o uso de jogos pelas crianças. Se sentir ou a sua criança sentir qualquer dos seguintes sintomas: tonturas, visão desfocada, tiques oculares ou musculares, perda de consciência, desorientação, qualquer movimento involuntário ou convulsões, pare IMEDIATAMENTE de utilizar o computador e consulte o seu médico. Poderá acontecer até em pessoas sem antecedentes médicos de epilepsia.

## <span id="page-632-1"></span>**CONHECER O SEU COMPUTADOR**

Depois de montar o computador tal como indicado nas instruções, deixenos mostrar-lhe o seu novo Packard Bell computador.

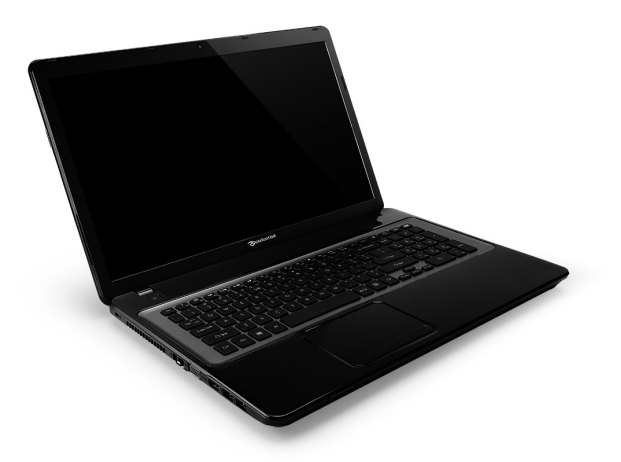

<span id="page-632-0"></span>Packard Bell EasyNote LV

*Conhecer o seu computador -* **15**

## <span id="page-633-0"></span>**VISTA DE TOPO - ECRÃ**

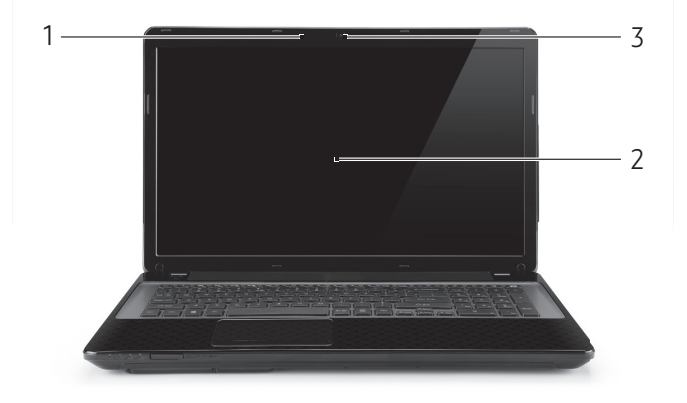

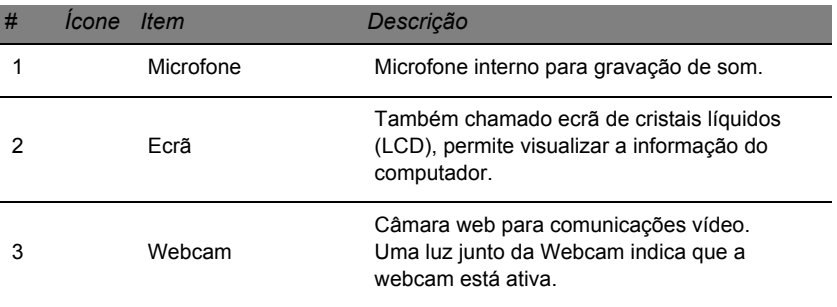

### <span id="page-634-0"></span>**VISTA DE TOPO – TECLADO**

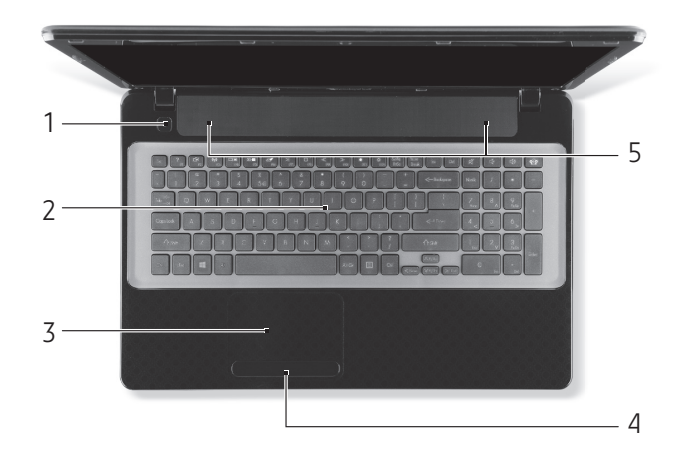

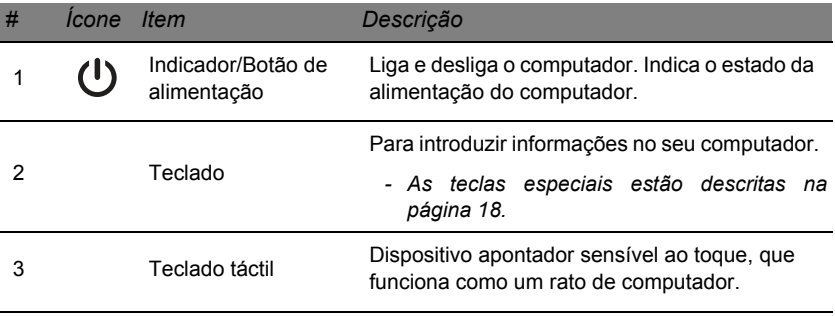

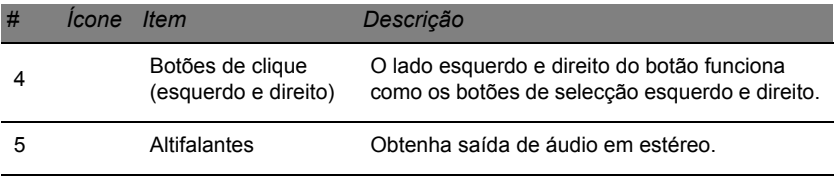

*- Nota: Os indicadores no painel dianteiro são visíveis mesmo com a tampa do monitor fechada.*

#### <span id="page-635-0"></span>**Teclas especiais**

O teclado do seu computador inclui teclas que activam funções especiais. A função de cada tecla está marcada com um ícone.

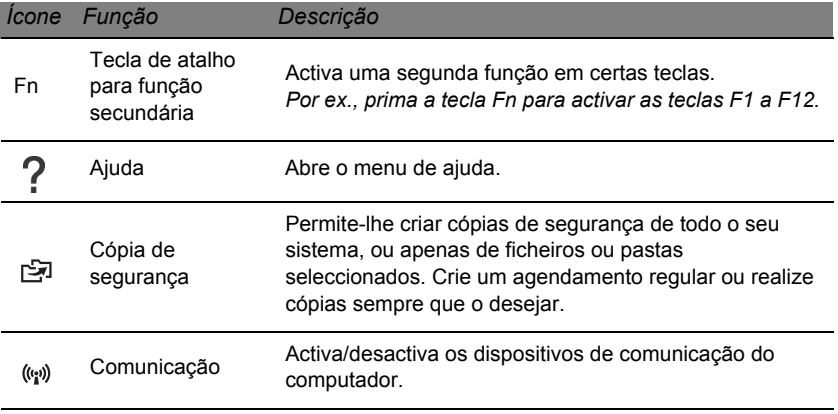

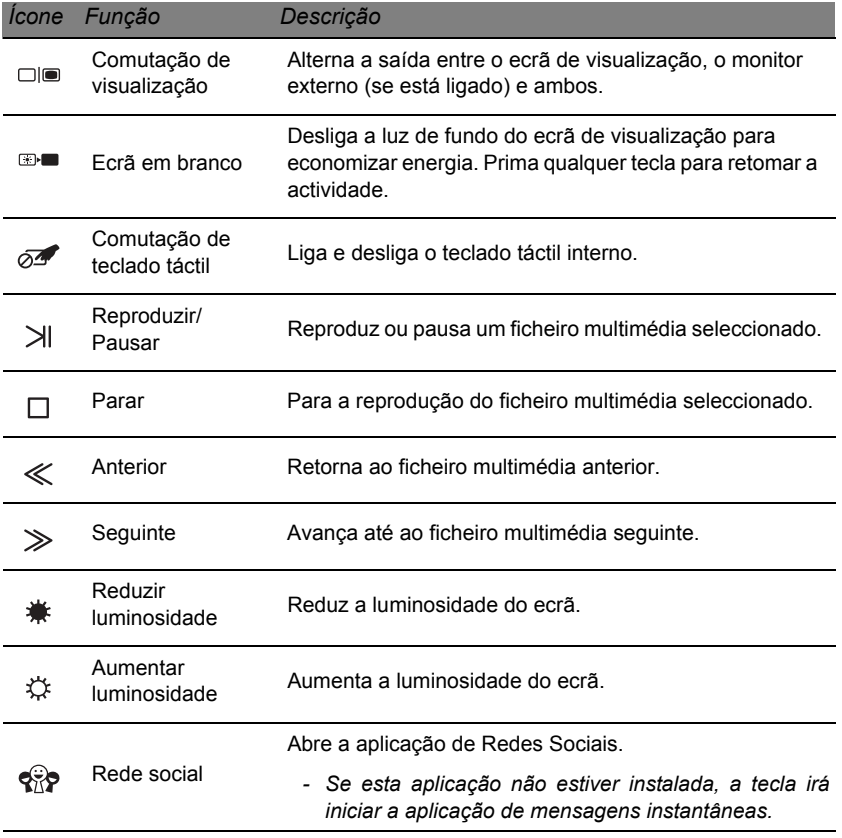

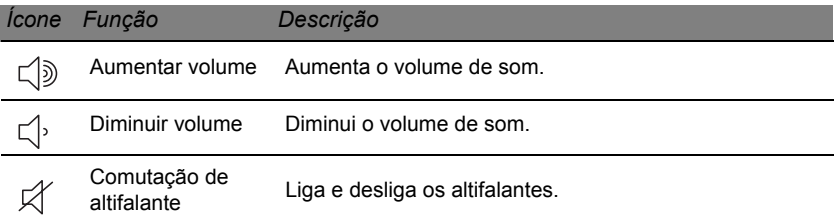

#### *Teclas de atalho*

O computador utiliza teclas de atalho (combinação de teclas) para aceder a teclas de função e comandos de navegação.

Para activar as teclas de atalho, prima e mantenha premida a tecla **Fn** (canto inferior esquerdo) antes de premir a outra tecla na combinação de teclas de atalho.

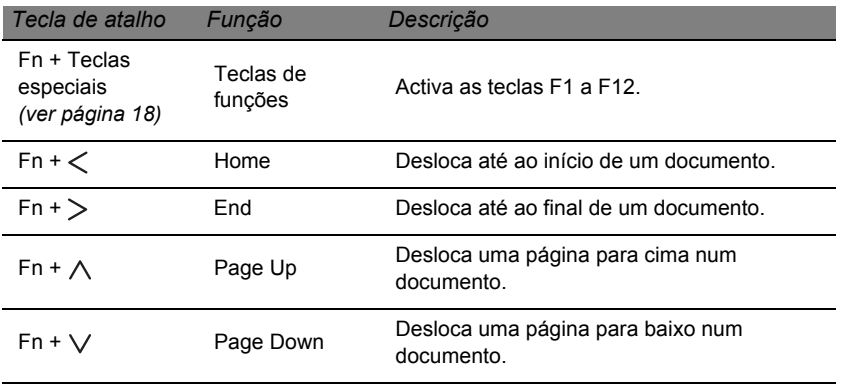

*- Nota: Não é necessário premir a tecla Fn para utilizar as teclas de função F1 a F12 quando inicia o seu computador, nem quando utiliza a BIOS. Para trocar a tecla de atalho e função especial das teclas F1 a F12, altere a definição da tecla de função na BIOS (para abrir a BIOS prima F2 quando inicia o computador, e depois seleccione o menu Main (Principal) e altere o Comportamento das teclas de função para Teclas de função).*

## <span id="page-638-0"></span>**VISTA FRONTAL**

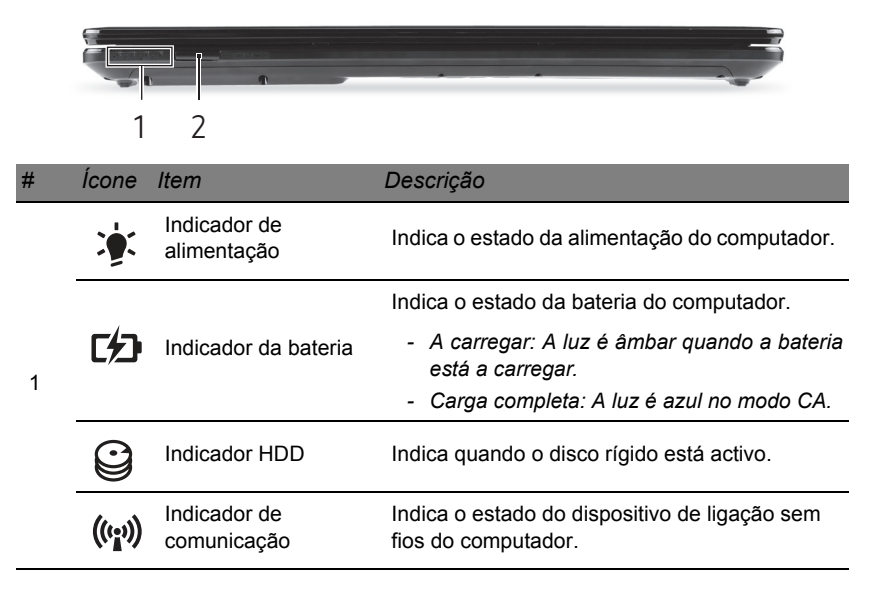

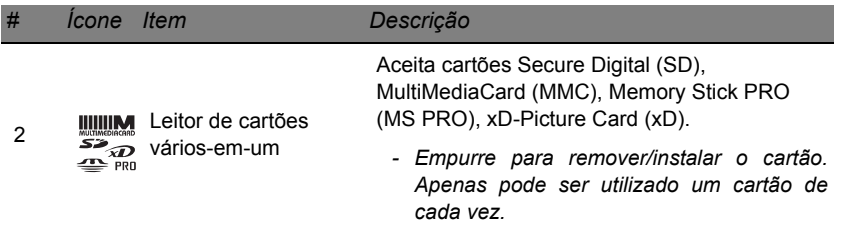

## <span id="page-639-0"></span>**VISTA ESQUERDA**

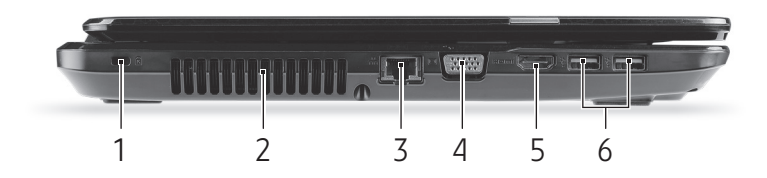

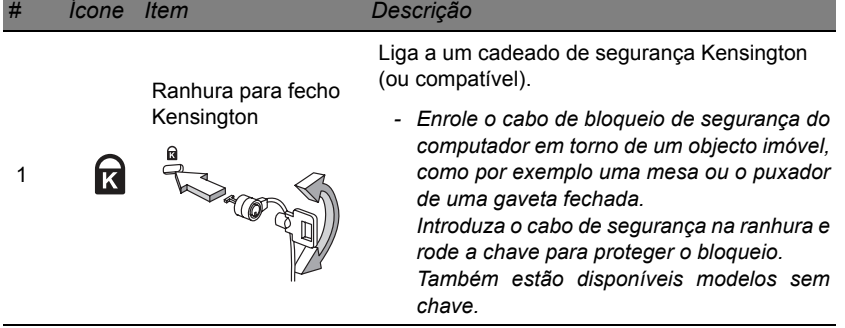

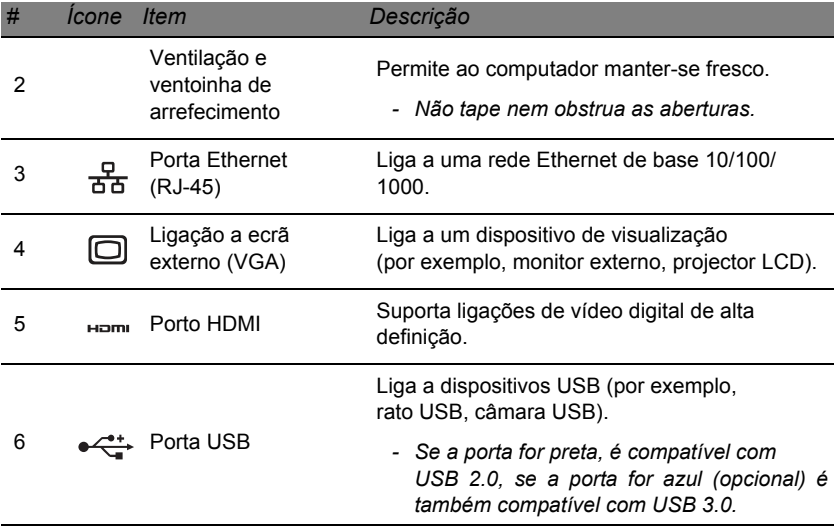

## <span id="page-641-0"></span>**VISTA DIREITA**

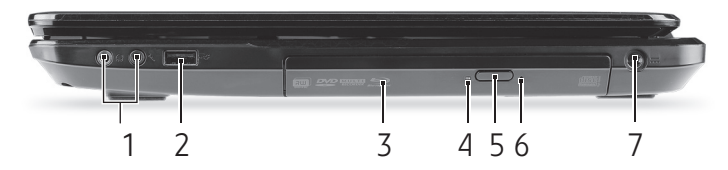

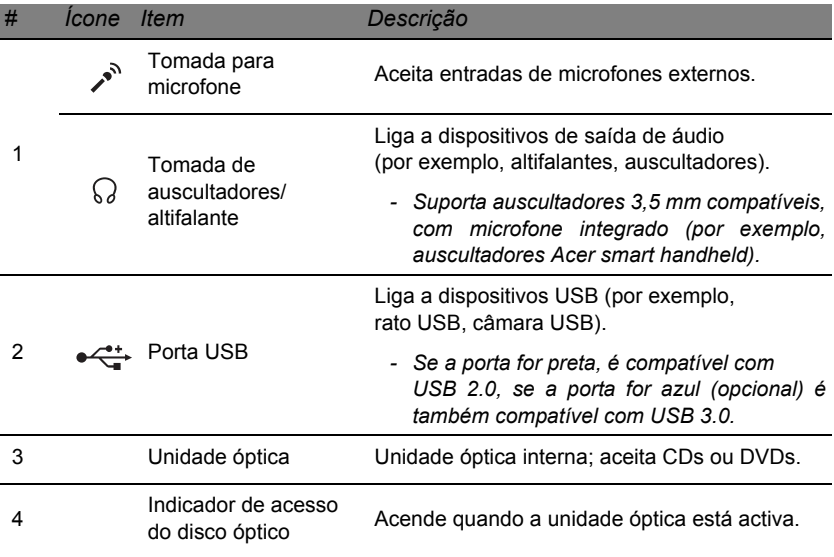

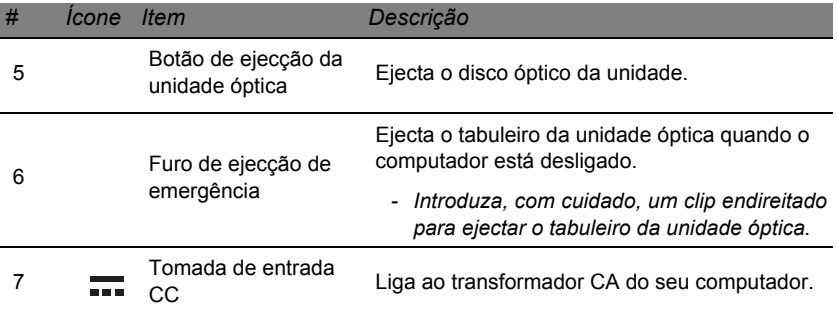

## <span id="page-643-0"></span>**VISÃO DA BASE**

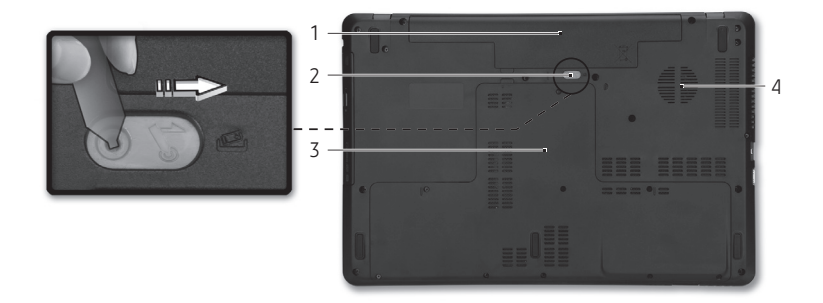

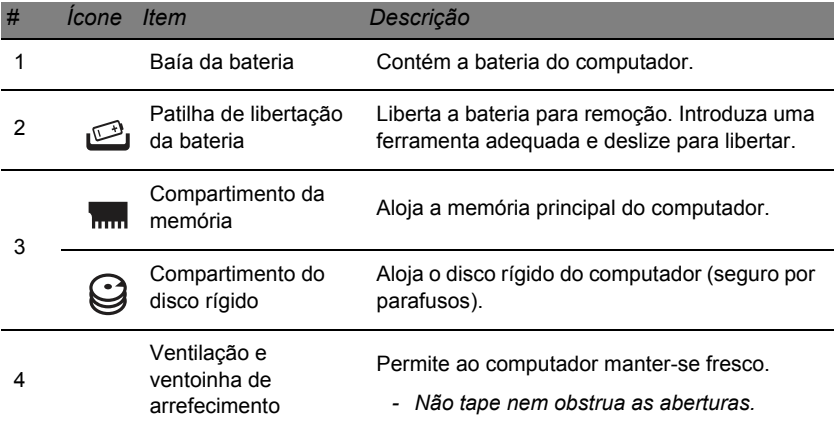

## **TECLADO TÁCTIL**

## <span id="page-644-1"></span><span id="page-644-0"></span>**PRINCÍPIOS FUNDAMENTAIS DO TECLADO TÁCTIL**

O painel táctil controla a seta (ou 'cursor') no ecrã. À medida que arrasta o dedo no painel táctil, o cursor segue este movimento.

Prima os botões esquerdo o direito, situados na extremidade do teclado táctil, para efectuar funções de selecção e de execução. Estas duas áreas são semelhantes aos botões esquerdo e direito de um rato. Tocar no teclado táctil equivale a clicar com o botão esquerdo.

*Nota: O teclado táctil é sensível aos movimentos dos dedos.Assim, quanto mais leve for o toque, melhor será a resposta. Mantenha o teclado táctil e os seus dedos secos e limpos.* 

O cursor é controlado por alguns gestos básicos:

• **Deslocar um dedo**: Desloque um dedo pela superfície do teclado táctil para movimentar o cursor.

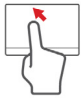

- **Toque com um dedo**: Dê um só toque no teclado táctil com o seu dedo para executar um clique, que irá seleccionar ou iniciar um item. Rapidamente, toque novamente para realizar dois toques ou "duplo toque".
- **Arrastar**: Mantenha premido o lado esquerdo do botão de selecção ou toque duas vezes em qualquer área do painel táctil, quando deslizar um segundo dedo pelo painel táctil, selecciona todos os itens na área.

### <span id="page-645-0"></span>**GESTOS DO TECLADO TÁCTIL**

O Windows 8 e muitas aplicações são compatíveis com gestos do teclado táctil com um ou mais dedos.

*Nota: A compatibilidade com gestos do teclado táctil depende da aplicação activa.* 

Isto permite-lhe controlar as aplicações com uns simples gestos, como:

- **Deslizar o dedo a partir de um canto:** Aceda às ferramentas Windows deslizando a partir da direita, centro ou esquerda do teclado táctil para o centro.
	- **Deslizar o dedo a partir do canto direito:** Comutar charms.
	- **Deslizar o dedo a partir do canto superior:** Comutar comandos de aplicações.
	- **Deslizar o dedo a partir do canto esquerdo:** Activar a aplicação anterior.
- **Deslocar dois dedo:** Percorra rapidamente páginas web, documentos e listas de reprodução com dois dedos no teclado táctil e movendo ambos os dedos em qualquer direcção.
- **Apertar dois dedo:** Aumente e diminua o zoom de fotos, mapas e documentos com simples gestos com o indicador e polegar.

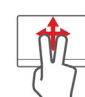

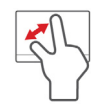

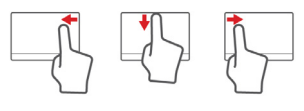

## <span id="page-646-0"></span>**ACTUALIZAR O SEU COMPUTADOR**

## <span id="page-646-1"></span>**EXPANDIR ATRAVÉS DE OPÇÕES**

O seu computador apresentam muitas opções para uma completa experiência de computação.

#### <span id="page-646-2"></span>**Opções de conectividade**

As portas permitem-lhe ligar dispositivos periféricos ao seu computador. Para instruções sobre como ligar diferentes dispositivos externos ao computador, leia a secção seguinte.

#### *Leitor de cartões de memória*

Os cartões de memória são utilizados em muitas câmaras digitais, PDA, leitores MP3 e telemóveis.

#### *Inserir um cartão de memória*

1. Alinhe o cartão de modo a que o conector fique virado para a porta, com os conectores virados para baixo.

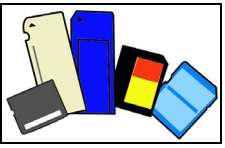

- 2. Com cuidado, deslize o cartão para dentro da porta. Se sentir necessidade de usar mais força para inserir o cartão, tente reorientá-lo ligeiramente.
- 3. Empurre o cartão até encaixar com um clique. Ficarão para fora da ranhura alguns milímetros do cartão.

Se o cartão contiver alguns ficheiros, a janela de *Reprodução Automática do Windows* poderá aparecer (consoante o conteúdo do cartão), e ser-lhe-á perguntado se deseja utilizar um programa para aceder ao conteúdo do cartão. Seleccione aqui uma opção que seja adequada, caso contrário, seleccione **Cancelar**. Se o cartão não contiver quaisquer ficheiros ou ficheiros desconhecidos, uma janela será aberta, com o conteúdo do cartão.

#### *Cartões SD, SDHC e SDXC*

Diferentes tipos de cartões SD possuem diferentes capacidades, mantendo o mesmo design global. Cartões SD podem conter até 4 GB, cartões SDHC conter até 32 GB, e cartões SDXC conter até 2048 GB (2 TB). O seu computador fornece um leitor de cartões compatível com SDHC ou SDXC.

*Nota: Os cartões de memória SDXC apenas podem ser usados num leitor compatível com SDXC; Cartões SD e SDHC podem ser usados em qualquer tipo.*
## *Remover um cartão de um leitor de cartões de memória*

- 1. Clique na seta **Mostrar ícones ocultos** na *Área de Notificações* (junto do relógio).
- 2. Clique no ícone **Remover Hardware em Segurança**.
- 3. Clique em **Ejetar Cartão SD** (ou no nome do dispositivo).
- 4. Aguarde até a mensagem *É seguro remover o hardware*.
- 5. Remova o cartão.

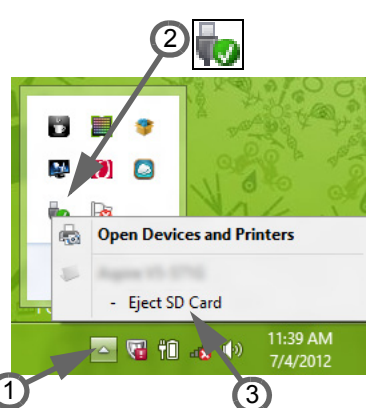

#### *Armazenamento incorporado*

A função de rede incorporada permite-lhe ligar o seu computador a uma rede de base Ethernet.

Ligue um cabo de Ethernet desde a porta de rede Ethernet (RJ-45) que se encontra no chassis do computador, a uma tomada de rede ou ao hub da rede local.

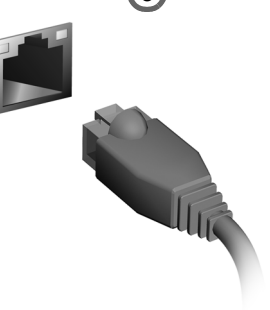

## *Universal Serial Bus (USB)*

A porta Universal Serial Bus (USB) 2.0 é um bus série de alta velocidade que permite ligar periféricos USB sem ter de consumir recursos do sistema.

Certos computadores podem incluir uma ou mais portas USB 3.0. São parecidas com as portas USB normais, mas incluem ligações internas adicionais e são azuis. Pode utilizar dispositivos compatíveis com USB 3.0 com estas portas, para usufruir de velocidades de transferência mais rápidas.

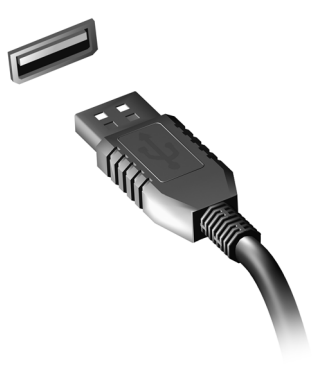

## *Porta vídeo*

Ligue a um monitor com porta VGA ou DVI (o tipo de ligação suportado depende da configuração do seu computador). O cabo adequado é normalmente incluído com o monitor.

Siga estes passos para ligar um monitor ao seu computador:

- 1. Verifique se o computador está desligado e o interruptor de alimentação do monitor está desligado.
- 2. Ligue o cabo vídeo à porta monitor do computador. Prenda a ligação cabo com os parafusos fornecidos.
- 3. Ligue o cabo de alimentação do monitor e ligue-o a uma tomada eléctrica com ligação terra.
- 4. Siga as instruções de configuração no manual do utilizador do monitor.
- 5. Ligue a energia do monitor, e depois o computador.
- 6. Certifique-se que a resolução actual e taxa de actualização não excedem as especificações do monitor. Caso seja necessário, altere as definições de imagem utilizadas pelo computador.

*Nota: Para aceder aos controlos do ecrã, prima a tecla Windows (* $\blacksquare$ *) + W, digite "Display" e depois clique em Ecrã.*

## *Interface multimédia de alta definição (apenas para determinados modelos)*

A HDMI (interface multimédia de alta definição) é uma interface áudio/ vídeo totalmente digital, sem compressão, reconhecida pela indústria. A HDMI proporciona, com um cabo único, uma interface entre a fonte de áudio/vídeo digital compatível, como por exemplo uma caixa de configuração (set-top box), leitor de DVD ou receptor A/V, e um monitor de áudio/vídeo digital compatível, como por exemplo uma televisão digital (DTV).

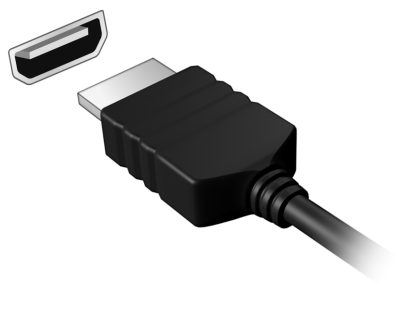

Use a porta HDMI do seu computador para ligar a equipamentos sofisticados de áudio e vídeo. A implementação de cabo único permite efectuar a instalação e a ligação com rapidez e facilidade.

#### *Auscultadores e microfone*

Estas duas portas permitem-lhe ligar dispositivos áudio. Utilize a porta de auscultadores para ligar auscultadores estéreo ou altifalentes com corrente. Ligar um dispositivo áudio à porta auscultador desactiva os altifalantes integrados. Utilize a porta microfone para ligar um microfone externo para gravação mono; ligar um microfone externo desactiva o microfone integrado.

# **FONTE DE ALIMENTAÇÃO**

## **TRANSFORMADOR CA**

O seu computador pode utilizar o transformador externo (um "bloco" de alimentação) para usar energia CA. É fornecido um cabo de alimentação que serve para o país onde foi adquirido o computador.

O transformador fornece energia adequada a correr o computador e recarregar a bateria ao mesmo tempo.

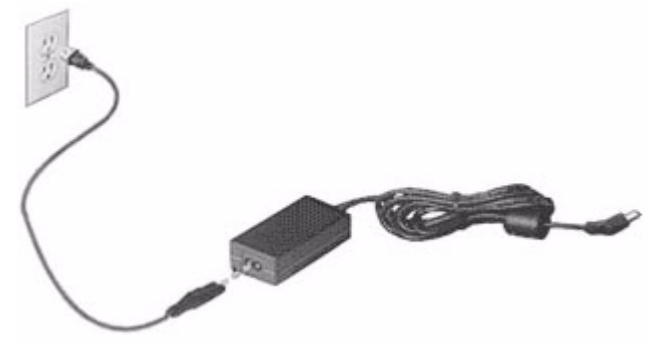

**Precaução: Não tape nem coloque objectos sobre o adaptador CA. Manter o transformador livre de objectos ajuda-o a arrefecer devidamente durante a utilização.** 

Utilize apenas o transformador CA fornecido com o seu computador. Embora outros transformadores possam parecer semelhantes, utilizá-los pode danificar o seu computador.

**Aviso: O adaptador CA e a parte debaixo do computador podem ficar quentes após uma utilização prolongada. É normal, mas poderá causar danos devido ao contacto prolongado.**

## **BATERIA**

O computador utiliza uma bateria que proporciona uma utilização duradoura entre carregamentos.

## **Características da Bateria**

A bateria possui as seguintes características:

- Utiliza os padrões tecnológicos atuais para baterias.
- Emite uma advertência de baixa carga.

A bateria é recarregada sempre que o computador é ligado ao transformador CA. Seu computador permite recarregar a bateria enquanto continuar a utilizá-lo. Entretanto, a recarga é significativamente mais rápida quando o computador está desligado.

A bateria é útil ao utilizar o computador numa viagem ou durante uma queda de energia eléctrica. Recomendamos que tenha, como reserva, uma bateria adicional totalmente carregada. Entre em contacto com seu revendedor para solicitar uma bateria adicional.

## *Maximização da vida da bateria*

Assim como todas as baterias, a do seu computador também se degrada com o tempo. Isto significa que o desempenho da bateria diminuirá com o tempo e o uso.

Para maximizar a duração da sua bateria, siga as recomendações abaixo.

#### *Condicionamento de uma bateria nova*

Antes de usar a bateria pela primeira vez, há um processo de "condicionamento" que deve ser seguido:

- 1. Introduza a nova bateria no computador. Não ligue o computador.
- 2. Ligue o adaptador CA e carregue a bateria totalmente.
- 3. Desligue o adaptador de corrente alternada.
- 4. Ligue o computador e utilize-o com a alimentação da bateria.
- 5. Esvazie a bateria totalmente.
- 6. Volte a ligar o adaptador CA e recarregue a bateria totalmente.

Repita estes passos até que a bateria tenha sido carregada e descarregada três vezes.

Use este processo de condicionamento para todas as baterias novas, ou se a bateria não foi usada por muito tempo. Se o computador for ficar guardado por mais de duas semanas, recomenda-se remover a bateria do mesmo.

**Aviso: Não exponha as baterias a temperaturas inferiores a 0ºC (32ºF) ou superiores a 45ºC (113ºF). Temperaturas extremas podem prejudicar a bateria.**

Seguindo o processo de condicionamento da bateria, ela poderá aceitar a máxima carga possível. O não seguimento deste procedimento impedirá que obtenha a máxima carga da bateria, além de encurtar sua vida-útil.

Além disto, a vida-útil da bateria é prejudicada pelos seguintes padrões de utilização:

- Usar o computador constantemente com a bateria instalada e a alimentação CA ligada. Se desejar usar a alimentação CA, recomendase remover a bateria depois que esteja totalmente carregada.
- Não descarregue nem recarregue a bateria aos seus extremos, como descrito abaixo.
- Uso frequente; quanto mais a bateria for usada, mais rápido ela chegará ao fim da vida-útil. Uma bateria normal de computador tem uma durabilidade de aproximadamente 300 ciclos de carga.

## **Substituição da bateria**

A série de computadores portáteis utiliza baterias de lítio. Substitua a bateria por uma outra de tipo equivalente à fornecida juntamente com o produto. A utilização de uma bateria de tipo diferente poderá resultar em incêndio ou explosão.

**Atenção: As baterias podem explodir se não forem manuseadas adequadamente. Não as desmonte nem as deite no fogo. Mantenha fora do alcance das crianças. Deite fora as baterias usadas cumprindo as regulamentações locais.**

## **Instalação e remoção da bateria**

*Importante! Antes de remover a bateria do computador, ligue o adaptador CA se deseja continuar utilizando-o. Caso contrário, desligue o computador primeiro.*

Para instalar a bateria:

- 1. Alinhe a bateria com o compartimento; certifique-se de que a extremidade com contactos entre primeiro e que a parte superior da bateria esteja voltada para cima.
- 2. Deslize a bateria para dentro do compartimento e empurreasuavemente até que fique travada na posição correcta.

Para remover a bateria:

- 1. Deslize a trava para liberar a bateria.
- 2. Puxe a bateria para fora do compartimento.

## **Carga da bateria**

Para carregar a bateria, primeiro certifique-se de que esteja instalada correctamente no seu compartimento. Ligue o adaptador CA no computador e na tomada de energia eléctrica. É possível continuar a utilizar o computador com alimentação CA enquanto a bateria é carregada. Entretanto, a recarga é significativamente mais rápida quando a bateria com o computador está desligado.

*Nota: Recomenda-se carregar a bateria após parar de trabalhar. Recarregar a bateria durante a noite antes de viajar permite-lhe começar o dia seguinte com a bateria totalmente carregada.*

## **Verificação da carga da bateria**

O indicador de energia do Windows indica o nível de carga actual da bateria. Deixe o cursor sobre o ícone de bateria/alimentação na barra de tarefas para saber o nível de carga actual da bateria.

## **Optimização da vida da bateria**

Optimizar a vida da bateria ajuda a obter o máximo da sua capacidade, aumentando o ciclo de carga/descarga e melhorando a eficiência de recarga. Recomenda-se seguir as sugestões abaixo:

- Adquira uma bateria adicional.
- Use a alimentação CA sempre que possível, reservando a bateria para utilização em viagens.
- Ejecte a Placa PC quando não estiver em uso, pois ela consome energia (para modelos seleccionados).
- Guarde a bateria num local frio e seco. A temperatura recomendada é de 10°C (50°F) a 30°C (86°F). Temperaturas mais altas aceleram a autodescarga da bateria.
- Recarga excessiva diminui a vida da bateria.
- Cuide do adaptador CA e da bateria

## **Advertência de baixa carga da bateria**

Ao usar a energia da bateria, observe o indicador de energia do Windows.

**Atenção: Ligue o adaptador CA logo que possível quando aparecer a advertência de baixa carga da bateria. Pode haver**

#### **perda de dados se a bateria se esgotar completamente e o computador desligar.**

Quando aparecer a advertência de baixa carga da bateria, a atitude a tomar dependerá da sua situação:

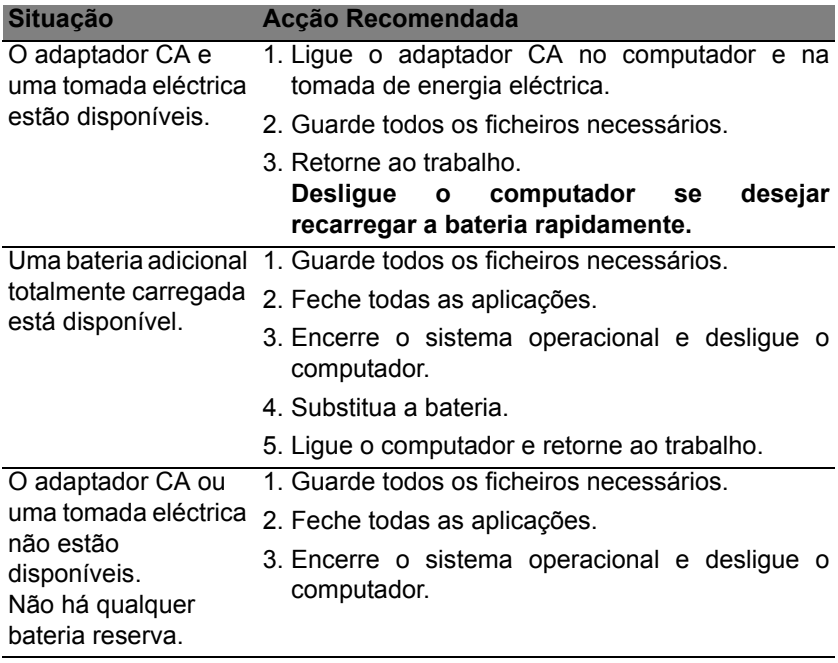

# **GESTÃO DE ENERGIA**

Este computador tem uma unidade incorporada para gestão de energia que monitoriza a atividade do sistema. A atividade do sistema envolve qualquer um, ou mais, dos seguintes dispositivos: teclado, rato, disco rígido, periféricos ligados às computador e memória de vídeo. Caso não seja detectada qualquer actividade durante um determinado período de tempo, o computador pára alguns ou todos estes dispositivos para poupar energia.

## **POUPAR ENERGIA**

#### *Desactive o arranque rápido*

O seu computador usa uma funcionalidade de arranque rápido para iniciar rapidamente mas também usa uma pequena quantidade de energia para procurar sinais para iniciar. Estas verificações drenam lentamente a bateria do computador.

Se preferir reduzir os requisitos de energia e o impacto ambiental do seu computador, desactive o arranque rápido:

*Nota: Se desactivar o arranque rápido, o seu computador demora mais tempo a iniciar a partir do modo de suspensão.* 

*O seu computador não iniciará se receber instruções para iniciar através de uma rede (Wake on LAN).* 

- 1. Abra o ambiente de trabalho.
- 2. Clique em **Opções de energia** na área de notificações.
- 3. Seleccione **Mais Opções de Energia**.

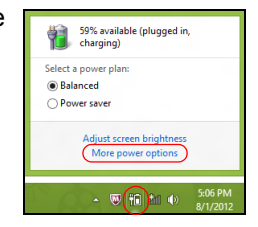

- 4. Seleccione **Escolha o que fazem os botões**.
- 5. Para aceder às definições de encerramento, seleccione **Alterar as definições que estão actualmente não disponíveis**.

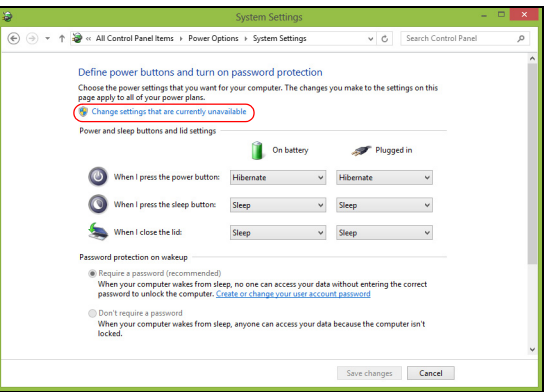

6. Percorra para baixo e desactive **Activar arranque rápido**.

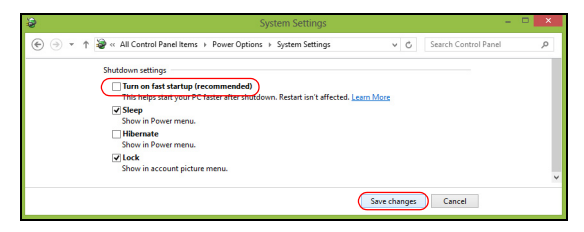

7. Seleccione **Guardar alterações**.

# **SOFTWARE**

## **UTILIZAÇÃO DO WINDOWS E SOFTWARE**

Os computadores Packard Bell incluem software para o ajudar a utilizar o seu computador; os programas e categorias disponíveis no seu computador dependem do modelo adquirido.

## <span id="page-662-0"></span>**Oferta de Segurança da Internet**

É importante proteger o seu computador contra vírus e ataques pela Internet (consulte *[Segurança](#page-670-0)* na [página 53\)](#page-670-0). Um pacote exaustivo de segurança de Internet, que inclui um período de subscrição gratuita, oferecido quando primeiro inicia o seu computador. Deve activar esta protecção antes de ligar à Internet. Este pacote de segurança protege o seu computador contra as mais recentes ameaças online e protege os seus dados pessoais (credenciais de contas bancárias, números de cartão de crédito, palavras-passe e muito mais).

## **Packard Bell Recovery Management**

Para preparar o computador para opções de recuperação do sistema, deve criar um conjunto de discos de recuperação assim que for possível. Consulte [página 63](#page-680-0) para mais informações.

# **INTERNET**

## **PRIMEIROS PASSOS NA INTERNET**

## **Proteger o seu computador**

É importante proteger o seu computador contra vírus e ataques pela Internet (consulte *[Oferta de Segurança da Internet](#page-662-0)* na [página 45](#page-662-0) e *[Segurança](#page-670-1)* na [página 53](#page-670-1)). É oferecido um programa de segurança da Internet abrangente quando primeiro inicia o seu computador. Deverá activar esta protecção quanto antes, sobretudo antes de se ligar à Internet.

## **Escolha um Fornecedor de Servios Internet**

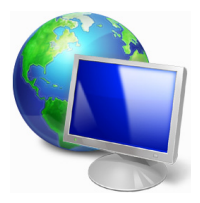

Utilizar a Internet faz parte de forma natural da utilização diária do computador. Em poucos passos pode ficar ligado a uma vasta colecção de conhecimentos e ferramentas de comunicação. Para efectuar estes passos, tem de seleccionar primeiro um Fornecedor de *Serviços de Internet* (ISP), que estabelece a ligação entre o computador e a Internet. Deve procurar

Fornecedores de Internet disponíveis na sua região, sem se esquecer de falar com amigos e familiares sobre as suas experiências bem como consultar análises e relatórios de consumidores. O Fornecedor de Internet ir fornecer as instruções sobre como estabelecer a ligação à Internet (pode precisar de software adicional ou uma 'caixa' especial para a ligação à linha telefónica).

#### *Tipos de ligações*

Em função do seu modelo de computador, localização e necessidades de comunicação, existem vários modos de ligação à Internet.

## *Dial-Up (por acesso telefónico)*

Alguns computadores incluem um conector de telefone dial-up (´modem´). Isto permite-lhe ligar à Internet através da sua linha telefónica. Com a ligação por linha telefónica, não pode utilizar um modem e o telefone simultaneamente na mesma linha. Este tipo de ligação é recomendado unicamente se tiver uma utilização reduzida de Internet dado que a velocidade de ligação é baixa e o tempo de ligação é normalmente cobrado à hora.

## *DSL (por ex., ADSL)*

A DSL (Digital Subscriber Line) é uma ligação "contínua" efectuada através da linha telefónica. Dado que a DSL e o telefone não utilizam as mesmas frequências, pode utilizar o seu telefone ao mesmo tempo que está ligado à Internet. Parra poder utilizar a DSL, deve estar situado próximo de uma central do fornecedor da linha telefónica (este serviço pode não estar disponível em zonas rurais). As velocidades da ligação variam consoante a sua localização, mas a DSL fornece normalmente uma ligação à Internet muito rápida e fiável. Dado que a ligação é contínua, é normalmente cobrada uma tarifa mensal fixa.

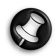

*Nota: Uma ligação DSL requer um modem adequado. O modem é geralmente fornecido pelo ISP quando se regista. Muitos destes modems incluem um 'router' que fornece acesso à rede e wi-fi.*

## *Cabo*

A ligação por cabo permite um acesso Internet rápido e contínuo através da linha do cabo de televisão. Este serviço está normalmente disponível nas grandes cidades. Pode utilizar o telefone e ver televisão por cabo enquanto está ligado à Internet.

## *3G (WWAN ou 'Wireless Wide-Area Network')*

Uma ligação 3G permite-lhe utilizar as redes celulares (como as utilizadas por um telemóvel) para ligar à Internet quando fora de casa. A ranhura para o cartão SIM poderá estar embutida no seu computador, ou poderá requerer um dispositivo externo, como um modem USB ou mesmo um telemóvel devidamente equipado.

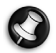

*Nota: Se o seu computador incluir uma ranhura para cartões SIM, será necessário um cartão SIM compatível e um contrato com um fornecedor de serviços móveis. Antes de utilizar as funcionalidades 3G, contacte o seu fornecedor de serviços para saber se existem custos adicionais, em especial taxas de roaming.*

## **Ligações de rede**

A LAN (Rede de área local) é formada por um grupo de computadores (por exemplo, dentro de um escritório ou uma residência) que partilham uma linha de comunicações e recursos comuns. Ao configurar uma rede, pode partilhar ficheiros, dispositivos periféricos (como, por exemplo, uma impressora.) e até mesmo uma ligação à Internet. Pode configurar uma LAN utilizando tecnologias por fios (como a Ethernet) ou sem fios (como a Wi-Fi ou Bluetooth).

#### *Redes sem fios*

Uma LAN ou WLAN é uma rede de área local sem fios, que está ligada a dois computadores ou mais sem utilizar cabos. A configuração de uma rede Wi-Fi é fácil e permite partilhar ficheiros, dispositivos periféricos e uma ligação à Internet.

## *Quais são os benefícios de uma rede sem fios?*

## *Mobilidade*

Os sistema LAN sem fios permitem-lhe o acesso partilhado, ou de outros utilizadores da sua rede doméstica, a ficheiros e dispositivos ligados à rede, por exemplo, uma impressora ou scanner.

É também possível partilhar uma ligação à Internet com outros computadores em sua casa.

## *Velocidade e simplicidade de instalação*

Instalar um sistema LAN sem fios pode ser rápido e fácil e acaba com a necessidade de colocar cabos através de paredes e tectos.

#### *Componentes de uma LAN sem fios*

Para configurar uma rede sem fios em casa, é necessário o seguinte:

## *Ponto de acesso (router)*

Os pontos de acesso (routers) são transceptores de duas vias que transmitem dados para um ambiente circundante. Os pontos de acesso são uma espécie de mediadores entre redes ligadas e redes sem fios. A maioria dos routers tem um modem DSL incorporado que permite aceder a uma ligação de Internet DSL de alta velocidade. Normalmente, quando subscreve os serviços de um ISP (fornecedor de serviços Internet) é-lhe fornecido um modem/router. Leia cuidadosamente a documentação fornecida com o seu ponto de acesso/router para obter instruções de instalação detalhadas.

## *Cabo de rede (RJ45)*

Um cabo de rede (também chamado RJ45) é utilizado para ligar o computador anfitrião ao ponto de acesso (ver ilustração abaixo); este tipo de cabo é também utilizado para ligar dispositivos periféricos ao ponto de acesso.

#### *Adaptador sem fios*

Normalmente, já existe um adaptador sem fios interno instalado no (((a))) computador. Um botão ou controlos no Windows permitem-lhe activar ou desactivar o adaptador.

## *Diagrama de uma rede em funcionamento*

- 1. Ponto de acesso/ router
- 2. Computadores de secretária
- 3. Modem
- 4. Impressora
- 5. Computador portátil
- 6. PDA/Webpad
- 7. Cabos de rede (RJ45)

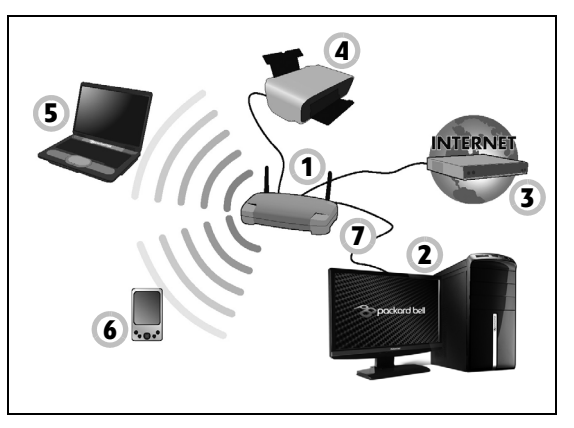

## *Ligar/desligar uma Ligação de rede sem fios*

A maior parte dos computadores tem um botão 'WiFi' que liga e desliga a ligação de rede. Se o seu computador tiver acesso sem fios, mas não tiver um botão *Comunicação*, poderá ligar ou desligar a sua rede sem fios, ou controlar o que é partilhado pela rede, nas opções de gestão de rede. Prima a tecla Windows  $\left( \blacksquare \right)$  + W, digite "HomeGroup" e depois clique em **HomeGroup**.

**Atenção: É proibido o uso de dispositivos sem fios quando voa numa aeronave. Desligue todos os dispositivos antes de embarcar; podem prejudicar o funcionamento da aeronave, perturbar comunicações e até mesmo ser ilegais.**

## **Navegar na Net!**

Para navegar na Internet, necessita de um programa denominado navegador de Internet. O *Internet Explorer* proporciona uma experiência mais fácil e mais segura de navegação pela Internet. Logo que tenha o seu acesso Internet instalado e estiver ligado, clique no atalho do Internet Explorer situado no seu ambiente de trabalho e torne a sua experiência da Internet num nível superior!

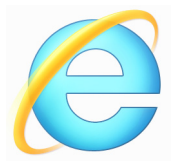

## *Website da Packard Bell*

Pode começar por visitar o nosso website www.packardbell.com!

A Packard Bell está empenhada em fornecer-lhe um apoio contínuo e personalizado. Consulte a nossa secção *Support* (Apoio) para obter um apoio adequado às suas necessidades.

**www.packardbell.com** constitui o portal para um mundo de actividades e serviços on-line: visite-nos regularmente para ter acesso às informações e downloads mais recentes!

## <span id="page-670-1"></span><span id="page-670-0"></span>**Segurança**

Deve estar desejoso de explorar todas as possibilidades oferecidas pela Internet. Para garantir a sua segurança on-line, a Packard Bell préinstalou o programa premiado, Norton Internet Security™ no seu computador.

O novo Norton Internet Security funciona discretamente em Segundo plano para bloquear as ameaças complexas actuais e proteger a sua identidade quando efectua compras, transacções bancárias ou navega on-line.

O Norton Internet Security impede o roubo de identidade on-line, detecta e elimina spyware, remove vírus e Internet worms, protege contra hackers.

#### *Definições*

#### *O que é um vírus?*

Os softwares perigosos, geralmente denominados "vírus", são programas concebidos para infectar e danificar os computadores. A maioria dos vírus são transmitidos via Internet, e-mails ou websites perigosos. Um vírus comum replicar-se-á e passará sem ser detectado por vários computadores. Outras formas de prejuízo, como os cavalos de Tróia, worms ou spam podem infectar o seu computador de várias formas, utilizando recursos ou entupindo a rede.

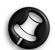

*Nota: Packard Bell garante que o seu computador está 100% livre de vírus na data de aquisição do produto e não cobre os danos provocados por vírus.*

*O que é um Spyware?*

Spyware refere-se a programas geralmente indesejados que são transferidos para o seu computador enquanto está ligado à Internet, muitas vezes sem o seu conhecimento. Uma vez o computador infectado, pode vigiar a sua actividade de navegação, recolher informações pessoais, fazer com que apareçam janela com publicidade ou mesmo alterar a configuração do seu computador. O spyware consome recursos do seu computador, pode abrandar a sua ligação à Internet ou de todo o sistema do computador e mesmo provocar avarias.

O spyware é por vezes utilizado por empresas sem escrúpulos para controlar e identificar os sites que visita na Internet para determinar os seus hábitos de utilização da Internet e apresentar janelas de publicidade específicas no seu ecrã. No entanto, alguns tipos de spyware vão além da simples identificação e controlo mesmo as batidas no teclado e recolhem palavras-chaves o que constitui um grande risco de segurança.

## *O que é um malware?*

O software perigoso, também conhecido como *malware*, é um software concebido para prejudicar deliberadamente o seu computador. Por exemplo, vírus, worms e cavalos de Tróia são softwares perigosos. Para ajudar a proteger o seu computador contra malware, certifique-se de que está a utilizar software antivírus e anti-malware actualizado.

## *O que é uma firewall pessoal?*

Uma firewall pessoal é um software concebido para evitar o acesso não autorizado ou para realizar uma rede privada. Funciona como um escudo para proteger a ligação à Internet de ligações indesejadas, algumas das quais podem tentar tomar controlo do seu computador para instalar ou redistribuir vírus ou programas nocivos. Cada ligação ao seu computador é controlada; os programas que tentem receber informações sem a sua autorização são detectados e a firewall apresenta um alerta. Pode então decidir permitir a ligação, se esta for de um programa que está a utilizar então normalmente deveria autorizá-lo (por ex., um jogo ligando para um servidor com vários jogadores ou uma enciclopédia efectuando uma actualização de conteúdos).

#### *Como proteger o computador*

A prevenção do cibercrime pode ser muito simples – quando armado com alguns conselhos técnicos e senso comum, muitos ataques podem ser evitados. Regra geral, os criminosos online estão a tentar ganhar dinheiro o mais rápido e facilmente possível. Quando mais lhes dificultar a tarefa, mais provável é que o deixem em paz e avancem para um alvo mais fácil. As dicas em baixo oferecem informações básicas sobre como prevenir a fraude online.

## *Mantenha o computador actualizado com os mais recentes patches e actualizações.*

Uma das melhores formas de manter os atacantes afastados do seu computador é a aplicação de patches e outras correcções de software quando são disponibilizados. Ao actualizar o seu computador regularmente, impede que os atacantes se aproveitem das falhas no software (vulnerabilidades), que de outra forma poderiam utilizar para aceder ao seu sistema.

Embora manter o computador actualizado não o proteja de todos os ataques, dificulta muito o acesso dos piratas informáticos ao seu sistema, bloqueia completamente muitos ataques básicos e automáticos e pode ser o suficiente para desencorajar o atacante menos determinado para que desista e vá procurar um computador mais vulnerável noutro local.

As versões mais recentes do Microsoft Windows e de outros softwares populares podem ser configuradas para transferir e aplicar as actualizações automaticamente, para que não se tenha de lembrar de procurar o software mais recente. Aproveitar as funções de actualização automática do seu software é um óptimo começo para se manter seguro online.

## *Proteja o computador com software de segurança*

São necessários vários tipos de software de segurança para ter a segurança básica online. Os softwares de segurança essenciais incluem programas firewall e antivírus. Um firewall é geralmente a primeira linha de defesa do seu computador – controla quem e o que pode comunicar com o computador online. Pode pensar no firewall como uma espécie de

"polícia" que observa os dados que tentam entrar e sair do computador pela Internet, permitindo as comunicações que sabe serem seguras e bloqueando o "mau" tráfego, como os ataques, impedindo-os de sequer chegarem ao computador.

A linha de defesa seguinte muitas vezes é o software antivírus, que monitoriza todas as actividades online, como as mensagens de e-mail e a navegação na Internet, e protege um indivíduo de vírus, worms, cavalos de Tróia e outros tipos de programas maliciosos. O seu software antivírus e antispyware deve ser configurado para se actualizar automaticamente e deve fazê-lo sempre que se ligar à Internet.

Os conjuntos de segurança integrados, como o Norton Internet Security, que combinam firewall, antivírus e antispyware com outras funções como antispam e controlo parental, tornaram-se muito populares por oferecerem todo o software de segurança necessário para protecção online num único pacote. Muitos consideram a utilização de um pacote abrangente de segurança uma boa alternativa à instalação, configuração e actualização de vários tipos de software de segurança.

**O seu sistema da tem uma versão completa do Norton Internet Security™ pré-instaladaPackard Bell. Inclui uma subscrição gratuita de teste para actualizações de protecção. Não se esqueça de o Activar!**

#### *Escolha palavras-passe fortes e mantenha-as em segurança*

As palavras-passe são um facto na Internet de hoje; utilizamo-las para tudo, desde encomendar flores e realizar actividades bancárias online, até entrar no website da nossa companhia aérea preferida para ver quantas milhas acumulámos. As dicas seguintes podem ajudar a tornar as suas experiências online seguras:

- Seleccionar uma palavra-passe que não possa ser facilmente adivinhada é o primeiro passo para manter as palavras-passe em segurança e longe das mãos erradas. As palavras-passe fortes têm oito caracteres ou mais e utilizam uma combinação de letras, números e símbolos (por exemplo, # \$ % ! ?). Evite a utilização de qualquer um dos seguintes elementos como palavra-passe: o seu nome de início de sessão, qualquer coisa baseada nas suas informações pessoais, como o seu apelido, e palavras que se podem encontrar no dicionário, em especial "palavra-passe". Tentar seleccionar palavras-passe especialmente fortes e únicas para proteger actividades como operações bancária online.
- Mantenha as suas palavras-passe num local seguro e não utilize a mesma palavra-passe para todos os serviços online.
- Altere as palavras-passe regularmente, pelo menos a cada 90 dias. Isto pode limitar os danos provocados por alguém que já tenha obtido acesso à sua conta. Se notar algo de suspeito numa das suas contas online, um dos primeiros passos que pode tomar é alterar a palavrapasse.

#### *Proteja as suas informações pessoais*

Tenha cuidado quando partilhar informações pessoais online, como o seu nome, endereço de casa, número de telefone e endereço de e-mail. Para beneficiar de muitos serviços online, terá inevitavelmente de dar informações pessoais para poder tratar da facturação e do envio dos bens comprados. Como é raro não ter de divulgar informações pessoais, a seguinte lista contém alguns conselhos sobre como partilhar informações pessoais online em segurança:

- **Esteja atento a mensagens de e-mail falsas.** As coisas que indicam que uma mensagem pode ser fraudulenta são erros ortográficos, gramática incorrecta, expressões estranhas, endereços da Internet com extensões estranhas, endereços da Internet compostos totalmente por números quando normalmente existem palavras e qualquer outra coisa invulgar. Para além disso, as mensagens de phishing muitas vezes dizem que tem que agir rapidamente para manter a sua conta aberta, actualizar a segurança ou insistem para que forneça informações imediatamente senão algo mau pode acontecer. Não morda o isco.
- **Não responda a mensagens de e-mail que pedem informações pessoais.** As empresas legítimas não utilizam mensagens de e-mail para lhe pedir informações pessoais. Em caso de dúvida, contacte a empresa por telefone ou digite o endereço da Internet da empresa no web browser. Não clique nas hiperligações destas mensagens, pois podem levá-lo para websites fraudulentos e maliciosos.

• **Mantenha-se afastado de websites utilizados para roubar informações pessoais.** Quando visitar um website, digite o endereço (URL) directamente no web browser, em vez de seguir uma hiperligação num e-mail ou mensagem instantânea. As pessoas que cometem a fraude muitas vezes forjam as hiperligações para que pareçam convincentes.

Um sítio da Internet onde se faça compras, actividades bancárias ou em que se partilhem informações confidenciais deve ter um "S" depois das letras "http" (ou seja *https://www.yourbank.com* não *http:// www.yourbank.com*). O "s" quer dizer seguro e deve aparecer quando está numa área em que se pede para iniciar uma sessão ou dar outros dados confidenciais. Outro sinal de que tem uma ligação segura é o pequeno ícone de um cadeado na parte inferior do seu web browser (geralmente no canto direito).

- **Preste atenção às políticas de privacidade nos websites e no software.** É importante compreender como uma organização poderá recolher e utilizar as suas informações pessoais antes de as partilhar com eles.
- **Proteja o seu endereço de e-mail.** Por vezes, os spammers e os "phishers" enviam milhões de mensagens para endereços de e-mail que podem ou não existir com esperança de encontrarem uma potencial vítima. Responder a estas mensagens, ou mesmo transferir imagens, garante que será adicionado às listas deles para receber mais mensagens iguais no futuro. Tenha cuidado também ao publicar o seu endereço de e-mail online em grupos de notícias, blogues ou comunidades online.

## *As ofertas online que parecem demasiado boas para serem verdade, geralmente são*

O velho ditado "nada é de graça" ainda hoje é verdade. O software supostamente "gratuito", como protecções de ecrã ou smileys, truques de investimento secretos que lhe garantem fortunas fantásticas e concursos que surpreendentemente ganhou sem se ter inscrito são iscos atraentes que as empresas utilizam para conseguir a sua atenção.

Embora possa não pagar directamente pelo software ou serviço em dinheiro, o software ou serviço grátis que pediu pode estar agrupado com software publicitário ("adware") que "espia" o seu comportamento e apresenta anúncios não desejados. Pode ter que divulgar informações pessoais ou comprar outra coisa para reclamar o seu suposto prémio. Se uma oferta parecer demasiado boa para ser verdade, pergunte a opinião de outra pessoa, leia as letras pequenas ou, melhor ainda, simplesmente ignore.

#### *Analise regularmente os extractos bancários e dos cartões de crédito*

O impacto do roubo de identidade e dos crimes online pode ser bastante reduzido se os conseguir detectar pouco depois dos seus dados serem roubados ou aquando da primeira tentativa de utilização das suas informações. Uma das formas mais fáceis de ver se algo correu mal é analisando os extractos mensais fornecidos pelo banco e pelas empresas dos cartões de crédito e ver se existe algo de anormal.

Adicionalmente, muitos bancos e serviços utilizam sistemas de prevenção de fraude que detectam comportamentos estranhos ao fazer as compras (ou seja, se viver no Texas e de repente começar a comprar frigoríficos em Budapeste). Para confirmar essas compras fora do normal, podem-lhe telefonar e pedir para as confirmar. Leve estas chamadas a sério, são a sua dica de que pode ter acontecido algum ataque e que deve tomar as acções necessárias.

## *Proteja o seu computador com as ferramentas de segurança do Windows*

O Windows oferece várias aplicações de protecção.

## *Actualizações do Windows*

Se tiver uma ligação de Internet activa, o Windows pode procurar actualizações importantes para o seu computador e instalá-las automaticamente. Estas actualizações incluem patches de segurança e actualizações de programas que podem melhorar a sua experiência de trabalho com o computador e ajudar a proteger o seu computador contra novos vírus e ataques.

## *Como é que sei quando o meu computador está em risco?*

Se o *Centro de Acções* comunicar um alerta ou se o seu computador tiver um comportamento anormal, se se fechar sem razão ou se algum dos seus programas não funcionar correctamente, o seu computador pode esta infectado por um software perigoso. No entanto, não atribua as culpas de qualquer problema do computador a um vírus! Se suspeitar que o seu computador está infectado, a primeira coisa a fazer é actualizá-lo (caso ainda o não o tenha feito) e executar o software antivírus e antispyware.

# <span id="page-680-0"></span>**RECUPERAÇÃO**

Se tiver problemas com o seu computador e as perguntas mais frequentes (veja [página 85](#page-702-0)) não o ajudarem, pode 'recuperar' o seu computador – ou seca, repô-lo o estado anterior.

Esta secção descreve as ferramentas de recuperação no seu computador. Packard Bell oferece *Packard Bell Recovery Management*, que lhe permitir criar uma *cópia de segurança para recuperação*, uma *cópia de segurança de controladores e aplicações* e para iniciar as opções de recuperação, usando as ferramentas do Windows ou a cópia de segurança de recuperação.

*Nota: Packard Bell Recovery Management está apenas disponível num sistema operativo Windows pré-instalado.*

**Importante: Recomendamos que crie uma** *Cópia de Segurança de Recuperação* **e** *Cópia de Segurança de Controladores e de Aplicações* **e assim que possível.** 

**Em algumas situações, uma recuperação total requer uma cópia de segurança de recuperação em USB.**

# **Criar uma cópia de segurança de recuperação**

Para reinstalar a partir de uma unidade de armazenamento USB, tem primeiro de criar a cópia de segurança de recuperação. A cópia de segurança de recuperação inclui todo o conteúdo original do disco rígido do seu computador, incluindo Windows e todo o software e controladores carregados em fábrica. Com esta cópia de segurança restaurará o computador para o mesmo estado em que o adquiriu, enquanto lhe confere a opção de manter todas as definições e dados pessoais para uma recuperação posterior.

*Nota: Certifique-se de que tem uma unidade USB com capacidade de, pelo menos, de 16 GB.* 

1. A partir de *Iniciar*, introduza "Recovery" e depois clique em **Packard Bell Recovery Management** na lista de aplicações.

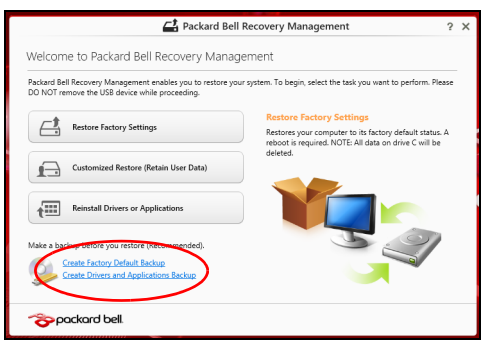

2. Clique em **Criar Cópia de Segurança de Predefinições de Fábrica**. A janela da *Unidade de Recuperação* abre-se.

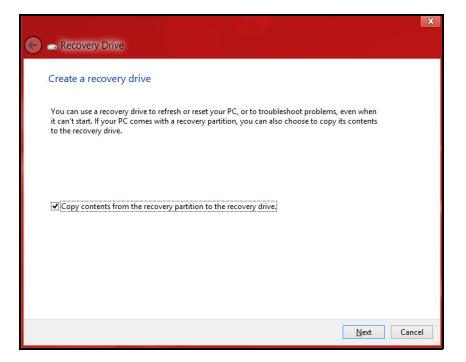

Certifique-se de que selecciona **Copiar conteúdo das partições de recuperação para a unidade de recuperação**. Isto garante a cópia de segurança de recuperação mais completa e mais segura.

- 3. Ligue a unidade USB e clique em **Seguinte**.
	- Certifique-se de que a unidade USB tem capacidade suficiente antes de continuar. A cópia de segurança de recuperação requer pelo menos 16 GB de armazenamento

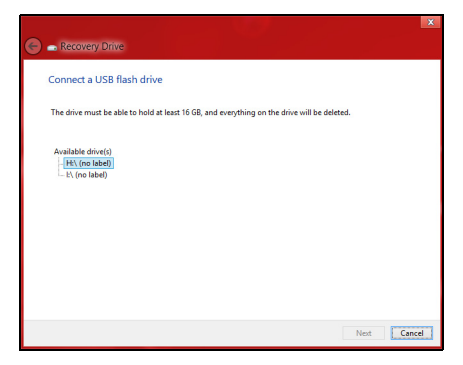

- 4. Irá aparecer no ecrã o progresso de cópia de segurança.
- 5. Siga o processo até que esteja concluído.
6. Depois de criar a cópia de segurança de recuperação, pode optar por eliminar a informação de recuperação do seu computador. Se eliminar esta informação, só pode usar a cópia de segurança de recuperação USB para restaurar o seu computador, se perder ou eliminar a unidade USB, não pode restaurar o seu computador.

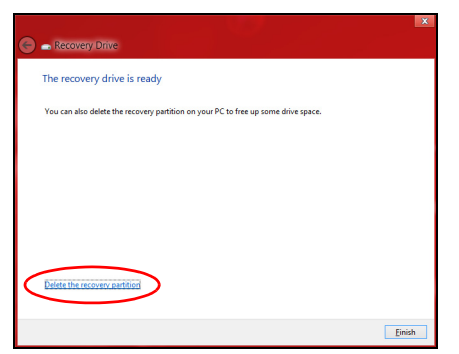

7. Desligue a unidade USB e identifique-a claramente.

**Importante: Escreva uma identificação única, descritiva da cópia de segurança como 'Cópia de segurança de recuperação do Windows'. Certifique-se que mantém a cópia de segurança em local seguro, e onde não se esqueça.**

# **Criar cópia de segurança de controladores e de aplicações**

Para criar uma cópia de segurança de controladores e de aplicações, que contenha o software e carregadores carregados na fábrica exigidos pelo seu computador, pode usar uma unidade de armazenamento USB ou, se o seu computador estiver equipado com gravador de DVD, um ou mais DVDs vazios graváveis.

1. A partir de *Iniciar*, introduza "Recovery" e depois clique em **Packard Bell Recovery Management** na lista de aplicações.

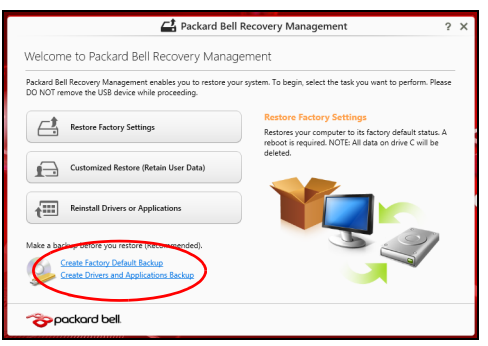

2. Clique em **Criar Cópia de Segurança de Controladores e Aplicações**.

Ligue a unidade USB ou insira um DVD vazio na unidade ótica, e depois clique em **Seguinte**.

• Se utilizar uma unidade USB, certifique-se de que a unidade USB tem capacidade suficiente antes de continuar.

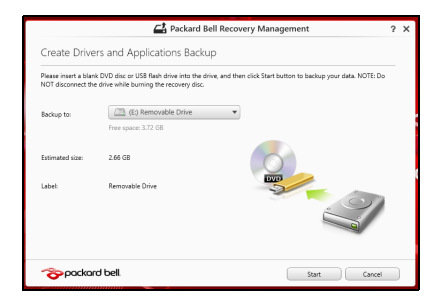

• Se utilizar DVDs, será mostrado o número de discos vazios e graváveis que irá necessitar para concluir os discos de recuperação. Certifique-se de que dispõe do número necessário de discos em branco.

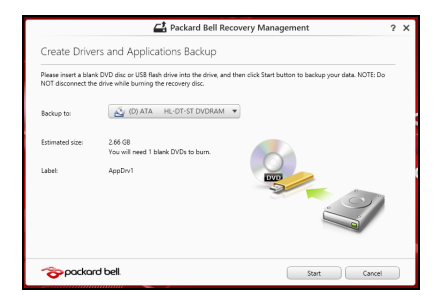

- 3. Clique em **Iniciar** para copiar ficheiros. Será mostrado o progresso da cópia de segurança no ecrã.
- 4. Siga o processo até que esteja concluído:
	- Se usar discos ópticos, a unidade ejecta cada disco após a gravação. Retire o disco da unidade e identifique-o com um marcador de tinta permanente.

Se forem necessários vários discos, insira um disco novo quando solicitado e clique em **OK**. Continue até que o processo esteja concluído.

• Se usar uma unidade USB, desligue a unidade e identifique-a claramente.

**Importante: Escreva uma identificação única, descritiva em cada cópia de segurança como 'Cópia de segurança de controladores e de aplicações'. Certifique-se que mantém a cópia de segurança em local seguro, e onde não se esqueça.**

# **Recuperar o sistema**

Para recuperar o seu sistema:

1. Realize pequenas correcções.

Se apenas um ou dois itens de software ou hardware tiverem deixado de funcionar correctamente, o problema poderá ser resolvido através da reinstalação do software ou controladores do dispositivo.

Para reinstalar o software e controladores pré-instalados de fábrica, consulte **["Reinstalar controladores e aplicações" na página 71](#page-688-0)**.

Para instruções sobre como reinstalar software ou controladores não pré-instalados, consulte a documentação desse produto ou o website de suporte.

2. Reverter para um estado de sistema anterior.

Se reinstalar o software ou controladores não ajudar, então o problema poderá ser solucionado revertendo o seu sistema a um estado anterior, quando tudo estava a funcionar correctamente.

Para instruções, consulte **["Regressar a uma captura de sistema](#page-691-0) [anterior" na página 74](#page-691-0)**.

3. Reinicie o seu sistema operativo.

Caso nada tenha resolvido o seu problema, e desejar repor o seu sistema para o estado de fábrica, mas manter a informação de utilizador, consulte **["Repor o sistema para o estado de fábrica" na](#page-693-0) [página 76](#page-693-0)**.

4. Repor o sistema para o estado de fábrica.

Caso nada tenha solucionado o seu problema, e desejar repor o seu sistema para o estado de fábrica, consulte **["Repor o sistema para o](#page-693-0) [estado de fábrica" na página 76](#page-693-0)**.

#### <span id="page-688-0"></span>**Reinstalar controladores e aplicações**

Como passo intermédio de resolução de problemas, poderá ter de reinstalar as aplicações e os controladores do dispositivos que vieram pré-instalados com o seu computador. Pode reinstalar utilizando ou o seu disco rígido ou a cópia de segurança que criou.

- Outras aplicações Caso tenha de reinstalar o software não préinstalado no seu computador, terá de seguir as instruções de instalação desse software.
- Novos controladores de dispositivo Caso tenha de reinstalar controladores de dispositivos não pré-instalados no seu computador, terá de seguir as instruções que acompanham o dispositivo.

*Se reinstalar com o Windows e a informação de recuperação armazenada no seu computador:*

• A partir de *Iniciar*, introduza "Recovery" e depois clique em **Packard Bell Recovery Management** na lista de aplicações.

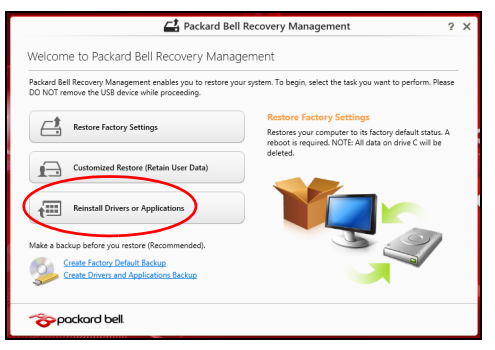

• Clique em **Reinstalar Aplicações ou Controladores**.

• Deverá ver a secção **Conteúdo** do **Packard Bell Centro de Recursos**.

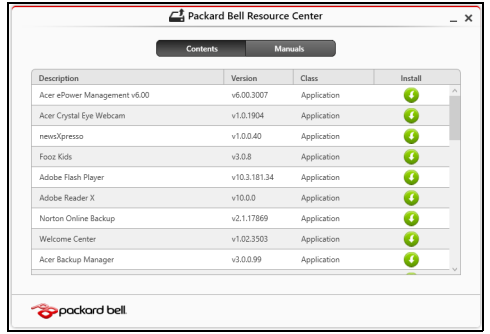

• Clique no ícone **instalar** para o item que deseja instalar, e depois siga as instruções no ecrã para concluir a instalação. Repita este passo para cada item que deseja reinstalar.

*Se reinstalar a partir de uma cópia de segurança de controladores e de aplicações num DVD ou unidade USB:*

- 1. Insira a **Cópia de segurança de controladores e de aplicações** na unidade do disco ou ligue-a a uma porta USB livre.
	- Se inserir um DVD, aguarde até o **Packard Bell Centro de Recursos** iniciar.
		- Se o **Packard Bell Centro de Recursos** não iniciar automaticamente, prima a *tecla Windows* + <**E**>, e depois clique duas vezes no ícone da unidade óptica.
- Se usar uma unidade USB, prima a *tecla Windows* + <**E**>, depois clique duas vezes na unidade que contém a cópia de segurança. Clique duas vezes no **Centro de Recursos**.
- 2. Deverá ver a secção **Conteúdo** do **Packard Bell Centro de Recursos**.

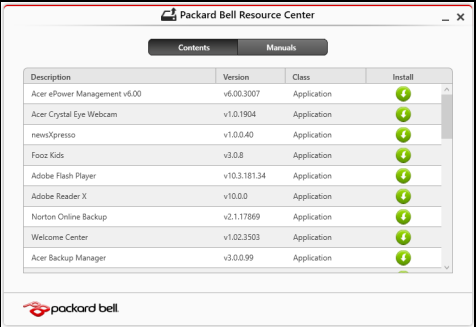

3. Clique no ícone **instalar** para o item que deseja instalar, e depois siga as instruções no ecrã para concluir a instalação. Repita este passo para cada item que deseja reinstalar.

# <span id="page-691-0"></span>**Regressar a uma captura de sistema anterior**

O Restauro do Sistema da Microsoft tira um 'instantâneo' das definições do seu sistema e guarda-os como pontos de restauro. Na maior parte dos casos mais complicados de problemas de software, pode reverter para um desses pontos de restauro para voltar a ter o sistema a funcionar.

O Windows cria automaticamente um ponto de restauro adicional todos os dias, e também sempre que instala software ou controladores de dispositivo.

*Nota***:** Para mais informações acerca do Restauro de Sistema Microsoft, a partir de *Iniciar*, introduza 'Ajuda' e depois clique em **Ajuda e Suporte** na lista de aplicações. Introduza 'Restauro do sistema windows' na caixa de Pesquisa de Ajuda, e depois prima **Enter**.

#### *Retomar um ponto de restauro*

- 1. A partir de *Iniciar*, introduza 'Painel de Controlo' e depois clique em **Painel de Controlo** na lista de aplicações.
- 2. Clique em **Sistema e Segurança** > **Centro de Acção**, depois clique em **Recuperação** no fundo da janela.
- 3. Clique em **Abrir Restauro do Sistema** e depois **Seguinte**.
- 4. Clique no último ponto de restauro ( numa altura em que o seu sistema esteja a funcionar corretamente), clique em **Seguinte**, depois em **Concluir**.
- 5. Aparece uma janela de confirmação; clique em **Sim**. O seu sistema será restaurado utilizando o ponto de restauro especificado. Este processo poderá demorar vários minutos e reiniciar o seu computador.

# <span id="page-693-0"></span>**Repor o sistema para o estado de fábrica**

Caso o seu computador tenha problemas não recuperáveis através de outros métodos, poderá ter de reinstalar tudo para repor o sistema para o estado de fábrica. Pode recuperar utilizando ou o seu disco rígido ou a cópia de segurança de recuperação que criou.

- Se ainda conseguir executar o Windows e não eliminou a partição de recuperação, consulte **["Recuperar a partir do Windows" na](#page-694-0) [página 77](#page-694-0)**.
- Caso não consiga utilizar o Windows e o seu disco rígido original tenha sido totalmente reformatado ou tiver instalado um disco rígido de substituição, consulte **["Recuperar a partir da cópia de segurança de](#page-698-0) [recuperação" na página 81](#page-698-0)**.

# <span id="page-694-0"></span>**Recuperar a partir do Windows**

Inicie Packard BellRecovery Management:

• A partir de *Iniciar*, introduza 'Recovery' e depois clique em **Packard Bell Recovery Management** na lista de aplicações.

Estão disponíveis duas opções, **Restaurar Definições de Fábrica** (Repor o meu PC) ou **Restauro Personalizado** (Actualizar o meu PC).

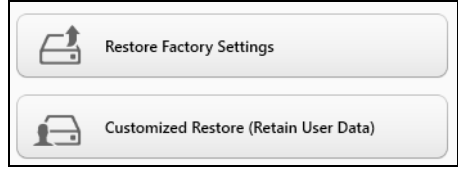

**Restaurar Definições de Fábrica** elimina tudo no seu disco rígido, depois reinstala o Windows e todo o software e controladores préinstalados no seu sistema. Caso consiga aceder a ficheiros importantes no seu disco rígido, faça agora uma cópia de segurança dos mesmos. Consulte **["Restaurar Definições de Fábrica com Packard Bell](#page-695-0) [Recovery Management" na página 78](#page-695-0)**.

**Restauro Personalizado** irá tentar reter os seus ficheiros (dados de utilizador) mas irá reinstalar todo o software e controladores. O software instalado desde que comprou o seu PC será removido (excepto software instalado a partir da Windows Store). Consulte **["Restauro personalizado](#page-697-0) [com Packard Bell Recovery Management" na página 80](#page-697-0)**.

# <span id="page-695-0"></span>*Restaurar Definições de Fábrica com Packard Bell Recovery Management*

1. Clique em **Restaurar Definições de Fábrica**.

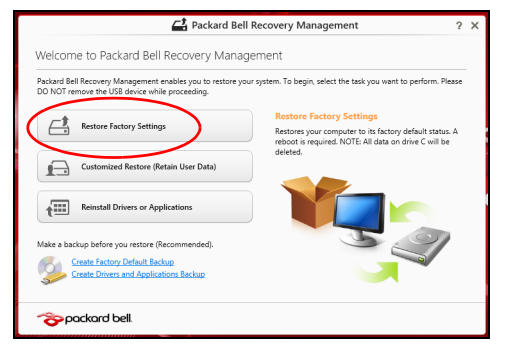

**Precaução: 'Restaurar Definições de Fábrica' eliminará todos os ficheiros no seu disco rígido.**

2. Abre-se a janela **Repor o seu PC**.

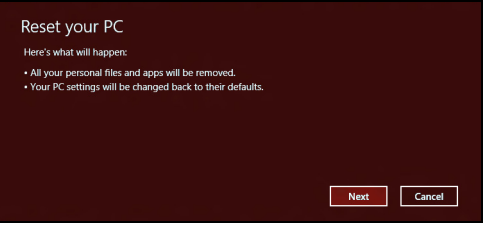

*Imagens apenas para referência.*

- 3. Clique em **Seguinte**, depois escolha como eliminar os seus ficheiros:
	- a. **Remover apenas os meus ficheiros** elimina rapidamente todos os ficheiros antes de restaurar o seu computador e demora cerca de 30 minutos.
	- b. **Limpar completamente a unidade** limpa completamente a unidade depois de cada ficheiros ser eliminado, por isso não é possível visualizar ficheiros depois da recuperação. A limpeza da unidade demora muito mais, até 5 horas, mas é muito mais segura porque os ficheiros antigos são completamente removidos.
- 4. Clique em **Repor**.
- 5. O processo de recuperação começa por reiniciar o seu computador, e depois continua a copiar ficheiros para o seu disco rígido.
- 6. Depois de terminar a recuperação, pode começar a usar o seu computador, repetindo o processo de primeiro arranque.

#### <span id="page-697-0"></span>*Restauro personalizado com Packard Bell Recovery Management*

#### 1. Clique em **Restauro Personalizado (Manter Dados do Utilizador)**.

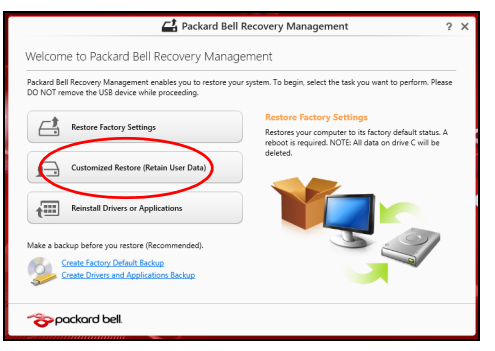

#### 2. Abre-se a janela **Actualizar o seu PC**.

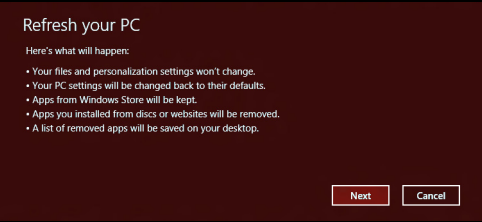

- 3. Clique em **Seguinte**, depois em **Actualizar**.
- 4. O processo de recuperação começa por reiniciar o seu computador, e depois continua a copiar ficheiros para o seu disco rígido. Este processo demora cerca de 30 minutos.

# <span id="page-698-0"></span>**Recuperar a partir da cópia de segurança de recuperação**

Para recuperar a partir de uma cópia de segurança de recuperação numa unidade USB:

- 1. Encontre a sua cópia de segurança.
- 2. Ligue uma unidade USB e ligue o seu computador.
- 3. Se ainda não estiver activado, tem de activar o *Menu de Arranque F12* (F12 Boot Menu):
	- a. Prima <**F2**> quando inicia o seu computador.
	- b. Utilize as setas esquerda e direita para seleccionar o menu **Principal**.
	- c. Prima a tecla baixo até que esteja seleccionado **Menu de Arranque F12**, prima <**F5**> para alterar esta definição para <**Enabled**>.
	- d. Utilize as setas esquerda ou direita para seleccionar o menu **Exit**.
	- e. Dependendo do tipo de BIOS do seu computador, seleccione **Save Changes and Exit** ou **Exit Saving Changes** e prima **Enter**. Seleccione **OK** ou **Yes** para confirmar.
	- f. O seu computador irá reiniciar.
- 4. Durante o arranque, prima <**F12**> para abrir o menu de arranque. O menu de arranque permite-lhe seleccionar qual o dispositivo do qual iniciar, seleccione a unidade USB.
	- a. Utilize as teclas de seta para seleccionar **USB Device**, e depois prima **Enter**.
	- b. O Windows inicia a partir da cópia de segurança em vez do processo de arranque normal.
- 5. Seleccione o tipo do seu teclado.
- 6. Seleccione **Troubleshoot** e depois seleccione o tipo de recuperação a usar:
	- a. Clique em **Advanced** depois em **System Restore** para iniciar o Restauro do Sistema Microsoft:

O Restauro do Sistema da Microsoft tira periodicamente um 'instantâneo' das definições do seu sistema e guarda-os como pontos de restauro. Na maior parte dos casos mais complicados de problemas de software, pode reverter para um desses pontos de restauro para voltar a ter o sistema a funcionar.

- b. Clique em **Reset your PC** para iniciar o processo de reposição: **Reset your PC** elimina tudo no seu disco rígido, depois reinstala o Windows e todo o software e controladores pré-instalados no seu sistema. Caso consiga aceder a ficheiros importantes no seu disco rígido, faça agora uma cópia de segurança dos mesmos. Consulte **["Repor o seu PC a partir da cópia de segurança de recuperação"](#page-700-0) [na página 83](#page-700-0)**.
- c. Clique em **Refresh your PC** para iniciar o processo de actualização: **Refresh your PC** irá tentar reter os seus ficheiros (dados de utilizador) mas irá reinstalar todo o software e controladores. O software instalado desde que comprou o seu PC será removido (exceto software instalado a partir da Windows Store). Consulte **["Actualizar o seu PC a partir da cópia de segurança de](#page-701-0) [recuperação" na página 84](#page-701-0)**.

#### <span id="page-700-0"></span>*Repor o seu PC a partir da cópia de segurança de recuperação*

#### **Precaução: Repor o seu PC eliminará todos os ficheiros no seu disco rígido.**

1. Abre-se a janela **Repor o seu PC**.

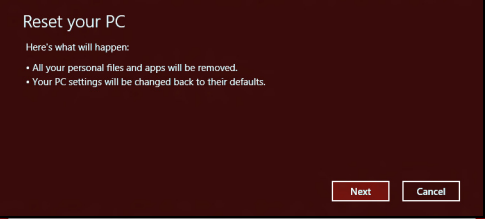

*Imagens apenas para referência.*

- 2. Clique em **Seguinte**.
- 3. Seleccione o sistema operativo para recuperar (normalmente só está disponível uma opção).
- 4. Seleccione se pretende manter as alterações no disco rígido:
	- a. Se eliminou a partição de recuperação ou, de outro modo, alterou as partições no disco rígido e quer manter essas alterações, seleccione **Não**.
	- b. Para restaurar completamente as Definições da Fábrica no seu computador, seleccione **Sim**.
- 5. Escolha como eliminar os seus ficheiros:
	- a. **Remover apenas os meus ficheiros** elimina rapidamente todos os ficheiros antes de restaurar o seu computador e demora cerca de 30 minutos.
- b. **Limpar completamente a unidade** limpa completamente a unidade depois de cada ficheiros ser eliminado, por isso não é possível visualizar ficheiros depois da recuperação. A limpeza da unidade demora muito mais, até 5 horas, mas é muito mais segura porque os ficheiros antigos são completamente removidos.
- 6. Clique em **Repor**.
- 7. Depois de terminar a recuperação, pode começar a usar o seu computador, repetindo o processo de primeiro arranque.

#### <span id="page-701-0"></span>*Actualizar o seu PC a partir da cópia de segurança de recuperação*

1. Abre-se a janela **Actualizar o seu PC**.

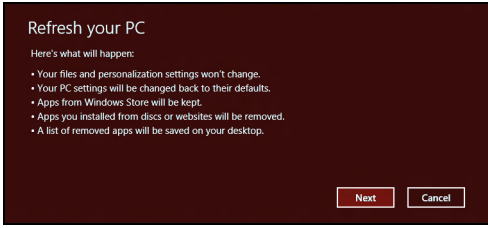

- 2. Clique em **Seguinte**.
- 3. Seleccione o sistema operativo para recuperar (normalmente só está disponível uma opção).
- 4. Clique em **Actualizar**.
- 5. O processo de recuperação começa por reiniciar o seu computador, e depois continua a copiar ficheiros para o seu disco rígido. Este processo demora cerca de 30 minutos.

# **PERGUNTAS FREQUENTES**

A lista que se segue é relativa a situações que podem ocorrer durante a utilização do computador. São fornecidas soluções fáceis para cada uma das situações.

*Liguei a alimentação, mas o computador não arranca nem inicializa* Observe o indicador de alimentação:

- Se não estiver aceso, o computador está sem alimentação. Verifique o seguinte:
	- Se o computador estiver a funcionar através da bateria, esta poderá estar fraca e não ser capaz de alimentar o computador. Ligue o adaptador de corrente alternada para recarregar a bateria.
	- Certifique-se de que o adaptador de corrente alternada está bem ligado ao computador e à tomada eléctrica.
- Se estiver aceso, verifique o seguinte:
	- Está um disco na unidade óptica? Remova-o e prima <**Ctrl**> + <**Alt**> + <**Del**> para reiniciar o sistema.
	- Tem um dispositivo de armazenamento USB (disco ou smartphone USB) ligado ao seu computador? Retire-o e prima <**Ctrl**> + <**Alt**> + <**Del**> para reiniciar o sistema.

# *Não aparece nada no ecrã*

O sistema de gestão de energia do computador apaga automaticamente o ecrã para poupar energia. Prima uma tecla qualquer para ligar novamente o ecrã.

Se ao premir uma tecla o ecrã não voltar ao normal, isso poderá dever-se a uma destas três causas:

- O nível de brilho pode estar demasiado baixo. Prima  $\ddot{\circ}$  (aumentar) para ajustar o nível de brilho.
- O dispositivo de visualização poderá estar ajustado para um monitor externo. Prima  $\square$  para regressar à imagem do computador.
- Se o indicador de Suspensão estiver aceso, o computador está no modo de Suspensão. Prima e solte o botão de alimentação para retomar.

#### *Não há saída de áudio do computador*

Verifique o seguinte:

- O som pode estar desligado. Observe o ícone de controlo de volume (altifalante) na barra de tarefas do Windows. Se estiver marcado, clique no ícone e anule a selecção da opção **Tudo sem som**.
- O nível de volume pode estar demasiado baixo. Observe o ícone do controlo de volume na barra de tarefas do Windows. Pode igualmente utilizar os botões de controlo do volume para regular o volume.
- Se auscultadores, auriculares ou altifalantes externos estiverem ligados à porta de saída do computador, os altifalantes internos são desligados automaticamente.

#### *Pretendo ejectar o tabuleiro da unidade óptica sem ligar a alimentação*

Existe um orifício para ejecção mecânica na unidade óptica. Basta introduzir a ponta de uma esferográfica ou clip no orifício e empurrar para ejectar o tabuleiro.

#### *O teclado não responde*

Experimente ligar um teclado externo a uma porta USB do computador. Se funcionar, contacte o seu revendedor ou um centro de assistência técnica autorizado, uma vez que o cabo do teclado interno poderá estar solto.

#### *A impressora não funciona*

Verifique o seguinte:

- Certifique-se de que a impressora está conectada a uma tomada eléctrica e que está ligada (On).
- Certifique-se que o cabo da impressora está bem ligado a uma porta USB e à porta correspondente na impressora.

# **DICAS E SUGESTÕES PARA USAR O WINDOWS 8**

Sabemos que é um novo sistema operativo, e que é necessário algum treino, por isso criámos algumas dicas para o ajudar a começar.

# **Existem três conceitos que deverá ter em mente**

# *1. Iniciar*

O botão Iniciar já não está disponível; pode abrir aplicações a partir do ecrã Iniciar.

# **2. Tiles**

Live tiles são idênticos às miniaturas das aplicações.

# **3. Charms**

Charms permite-lhe executados funções úteis, como partilha de conteúdo, desligar o seu PC ou alterar definições.

# **Como acedo a charms?**

Desloque o cursor até ao canto superior ou inferior direito do ecrã para aceder a charms ou prima a *tecla Windows* + <**C**>.

# **Como acedo a** *Iniciar***?**

Prima a *tecla Windows* no teclado; prima a *tecla Windows* + <**C**> e clique em **Iniciar** ou mova o cursor para o canto inferior esquerd do ecrã e clique em **Iniciar**.

# **Como salto entre aplicações?**

Desloque o cursor até à margem esquerda do ecrã para ver miniaturas das aplicações em execução.

Pode também premir a *tecla Windows* + <**Tab**> para abrir e percorrer as aplicações actuais.

#### **Como desligo o meu computador?**

Prima a *tecla Windows* + <**C**>, clique em **Definições** > **Energia** e seleccione a acção que gostaria de executar. Alternativamente, no *ambiente de trabalho*, clique no **Botão Energia Packard Bell** e seleccione a acção a executar.

# **Porque existe uma nova interface?**

A nova interface para Windows 8 foi criada para funcionar correctamente com toques. As aplicações Windows Store utilizam automaticamente todo o ecrã e não necessitam de ser encerrados da forma tradicional. As aplicações Windows Store serão apresentadas em Iniciar usando livetiles.

#### *O que são 'live tiles'?*

Live tiles são semelhantes às miniaturas das aplicações que serão actualizadas com novos conteúdos sempre que se ligar à Internet. Por exemplo, pode ver atualizações meteorológicas ou de ações sem ter de abrir a aplicação.

# **Como desbloqueio o meu computador?**

Prima qualquer tecla e clique num ícone de conta de utilizador para desbloquear o computador. Se a sua conta tiver uma palavra-passe configurada, terá de introduzir a palavra-passe para continuar.

# **Como personalizo o meu computador?**

Pode personalizar *Iniciar* com uma imagem de fundo diferente ou reordenando os mosaicos para se adaptar às suas necessidades.

Para alterar o fundo, prima a *tecla Windows* + <**C**> e clique em **Definições** > **Alterar definições do PC** > **Personalizar**. Clique em **Ecrã iniciar** no topo da página e selecione uma cor e imagem.

#### *Como movo tiles?*

Clique longamente um tile para o selecionar, e depois arraste-o até ao local em *Iniciar* onde deseja que fique. Os outros tiles serão movidos para acomodar o tile na nova localização.

#### *Posso tornar os tiles maiores ou menores?*

Clique num tile com o botão direito, e depois selecione **Menor** ou **Maior** do menu que aparece no fundo do ecrã.

#### *Como personalizo o ecrã de Bloqueio?*

Pode personalizar o ecrã de bloqueio com uma imagem diferente ou mostrar o seu estado rápido e notificações para se adaptar às suas necessidades.

Para alterar o fundo, prima a *tecla Windows* + <**C**> e clique em **Definições** > **Alterar definições do PC** > **Personalizar**. Clique em **Ecrã de bloqueio** no topo da página e selecione a imagem e aplicações que deseja ver no ecrã de bloqueio.

#### *Então, como fecho uma aplicação?*

Mova o cursor até ao topo do ecrã e clique e arraste a janela para baixo, para encerrar a aplicação.

Pode encerrar aplicações a partir das miniaturas na margem esquerda do ecrã, clicando com o botão direito numa miniatura e seleccionando **Encerrar**.

#### *Posso alterar a resolução do ecrã?*

Em *Iniciar*, comece a introduzir "Painel de Controlo" para abrir *Pesquisar* e mostrar os resultados; clique em **Painel de Controlo** > **Ajustar resolução do ecrã**.

#### **Quero usar o Windows da forma que estava habituado - quer o ambiente de trabalho de volta!**

A partir de *Iniciar* clique no tile **Ambiente de trabalho** para ver o tradicional ambiente de trabalho. Pode afixar aplicações que usa frequentemente à barra de tarefas para os abrir facilmente.

Se clicar numa aplicação que não seja uma aplicação Windows Store, o Windows abre automaticamente a aplicação utilizando o *ambiente de trabalho*.

# **Onde estão as minhas aplicações?**

A partir de *Iniciar*, basta começar a introduzir o nome da aplicação que deseja abrir, e *Pesquisar*irá abrir automaticamente abrir e apresentar os resultados.

Para ver a lista completa de aplicações, prima a barra de espaços ou a *tecla Menu* e clique em **Todas as aplicações**.

#### *Como faço aparecer uma aplicação em Iniciar?*

Se estiver em *Todas as aplicações* e quiser que uma aplicação apareça em *Iniciar*, pode seleccionar a aplicação e clicar nele com o botão direito. Selecione **Afixar em Iniciar** a partir do menu que aparece no fundo do ecrã.

#### *Como removo um tile de Iniciar?*

Clique no tile com o botão direito e clique em **Remover de Iniciar** no menu que aparece no fundo do ecrã.

#### *Como faço aparecer uma aplicação na minha barra de tarefas no Ambiente de trabalho?*

Se estiver em *Todas as aplicações* e quiser que uma aplicação apareça na barra de tarefas de *Ambiente de trabalho*, pode seleccionar a aplicação e clicar nele com o botão direito. Selecione **Afixar à barra de tarefas** a partir do menu que aparece no fundo do ecrã.

#### *Como instalo aplicações?*

Pode transferir aplicações Windows Store de *Store*. Precisará de um ID Microsoft para comprar e transferir aplicações de *Store*.

#### *Não encontro aplicações como Bloco de Notas e Paint! Onde estão?*

A partir de *Iniciar* pode simplesmente começar a introduzir o nome da aplicação que procura para abrir *Pesquisar* e apresentar os resultados. Alternativamente, abra *Todas as aplicações* e percorra até 'Acessórios Windows' para ver a lista de programas antigos.

# **O que é um ID Microsoft (conta)?**

Uma conta Microsoft é um endereço de correio eletrónico e palavra-passe que usa para iniciar a sessão no Windows. Pode usar qualquer endereço de email, mas é melhor se escolher aquele que utiliza para comunicar com amigos e iniciar a sessão nos seus sites favoritos. Quando inicia a sessão no seu PC com uma conta Microsoft, estará a ligar o seu PC às pessoas, ficheiros e dispositivos que lhe interessam.

#### *Necessito de um?*

Não necessita de um ID Microsoft para usar o Windows 8, mas torna mais fácil a sua vida porque pode sincronizar dados por diferentes máquinas em que inicia a sessão com um ID Microsoft.

#### *Como obtenho um?*

Se já instalou o Windows 8 e ainda não iniciou a sessão com uma conta Microsoft ou não tem uma conta Microsoft e quiser uma, prima a *tecla Windows* + <**C**> e clique em **Definições** > **Alterar definições do PC** > **Utilizadores** > **Mudar para uma conta Microsoft** e siga as instrções no ecrã.

# **Como adiciono um favorito ao Internet Explorer?**

O Internet Explorer não tem os tradicionais favoritos, em vez disso pode afixar atalhos a *Iniciar*. Uma vez aberta a página, clique com o botão direito em qualquer parte da página para abrir o menu no fundo do ecrã. Clique em **Afixar a Iniciar**.

# **Como verifico a existência de atualizações Windows?**

Prima a *tecla Windows* + <**C**> e clique em **Definições** > **Alterar definições do PC** > **Actualizações do Windows**. Clique em **Verificar agora atualizações**.

# **Onde posso obter mais informações?**

Para mais informações, visite:

- Tutoriais Windows 8: www.packardbell.com/windows8-tutorial
- FAQs de suporte: suporte.packardbell.com

# **INFORMAÇÃO REGULATÓRIA**

#### **PREVENÇÃO DE PERDAS DE AUDIÇÃO**

- *- Precaução: Poderá ocorrer perda permantente de audição caso sejam usados auscultadores ou auriculares num volume elevado durante longos períodos de tempo.*
- *A pleine puissance, l'écoute prolongée du baladeur peut endommager l'oreille de l'utilisateur.*

#### **PRECAUÇÕES enquanto ouve**

Para proteger os seus ouvidos, siga as instruções em baixo.

- Aumente o volume gradualmente até obter um nível de som claro e confortável.
- Não aumente o nível de volume quando já tiver obtido um nível confortável.
- Não ouça música muito alta por longos períodos de tempo.
- Não aumente o volume de som de forma a disfarçar o ruído ambiente.
- Reduza o volume se não conseguir ouvir o que as pessoas próximo de si estão a dizer.

#### **AVISO RELATIVO AOS DISPOSITIVOS RÁDIO**

*- Nota: A informação que se segue destina-se apenas aos modelos com LAN sem fios e/ou Bluetooth.*

#### **INFORMAÇÃO REGULADORA DO ADAPTADOR SEM FIOS**

#### **USA — FCC and FAA**

The FCC with its action in ET Docket 96-8 has adopted a safety standard for human exposure to radio frequency (RF) electromagnetic energy emitted by FCC certified equipment. The wireless adapter meets the Human Exposure limits found in OET Bulletin

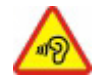

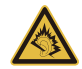

65, supplement C, 2001, and ANSI/IEEE C95.1, 1992. Proper operation of this radio according to the instructions found in this manual will result in exposure substantially below the FCC's recommended limits.

- The following safety precautions should be observed: Do not touch or move antenna while the unit is transmitting or receiving.
- Do not hold any component containing the radio such that the antenna is very close or touching any exposed parts of the body, especially the face or eyes, while transmitting.
- Do not operate the radio or attempt to transmit data unless the antenna is connected; this behavior may cause damage to the radio.

Use in specific environments:

- The use of wireless adapters in hazardous locations is limited by the constraints posed by the safety directors of such environments.
- The use of wireless adapters on airplanes is governed by the Federal Aviation Administration (FAA).
- The use of wireless adapters in hospitals is restricted to the limits set forth by each hospital.

#### **Antenna Use**

In order to comply with FCC RF exposure limits, low gain integrated antennas should be located at a minimum distance of 20 cm (8 inches) or more from the body of all persons or at a minimum distance as specified by the FCC module grant conditions. FCC grants can be viewed from the FCC Equipment Authorization website at https://fjallfoss.fcc.gov/ oetcf/eas/reports/GenericSearch.cfm by entering the FCC ID printed on the module label.

#### **Explosive Device Proximity Warning**

**Warning:** Do not operate a portable transmitter (including this wireless adapter) near unshielded blasting caps or in an explosive environment unless the transmitter has been modified to be qualified for such use

#### **Antenna Warnings**

- *- Warning: To comply with the FCC and ANSI C95.1 RF exposure limits, it is recommended that for the wireless adapter installed in a desktop or portable computer, the antenna for this wireless adapter to be installed so as to provide a separation distance of at least 20 cm (8 inches) from all persons or at the minimum distance as specified by the module grant conditions. FCC grants can be viewed from the FCC Equipment Authorization website at https://fjallfoss.fcc.gov/oetcf/eas/ reports/GenericSearch.cfm by entering the FCC ID printed on the module label.*
- *- Warning: The wireless adapter is not designed for use with high-gain directional antennas.*

#### **Use On Aircraft Caution**

*- Caution: Regulations of the FCC and FAA prohibit airborne operation of radiofrequency wireless devices (wireless adapters) because their signals could interfere with critical interfere with critical aircraft instruments.*

#### **Local Restrictions on 802.11a, 802.11b, 802.11g and 802.11n Radio Usage**

*- Caution: Due to the fact that the frequencies used by 802.11a, 802.11b, 802.11g and 802.11n wireless LAN devices may not yet be harmonized in all countries, 802.11a, 802.11b, 802.11g and 802.11n products are designed for use only in specific countries, and are not allowed to be operated in countries other than those of designated use. As a user of these products, you are responsible for ensuring that the products are used only in the countries for which they were intended and for verifying that they are configured with the correct selection of frequency and channel for the country of use. Any deviation from the permissible power and frequency settings for the country of use is an infringement of national law and may be punished as such.*

#### **Wireless Interoperability**

The wireless adapter is designed to be interoperable with other wireless LAN products that are based on direct sequence spread spectrum (DSSS) radio technology and to comply with the following standards:

- IEEE Std. 802.11b compliant Standard on Wireless LAN
- IEEE Std. 802.11g compliant Standard on Wireless LAN
- IEEE Std. 802.11a compliant Standard on Wireless LAN (applies to devices supporting 802.11a)
- IEEE Std. 802.11n draft 2.0 compliant on Wireless LAN
- Wireless Fidelity certification, as defined by the Wi-Fi Alliance

#### **The Wireless Adapter and Your Health**

The wireless adapter, like other radio devices, emits radio frequency electromagnetic energy. The level of energy emitted by the wireless adapter, however, is less than the electromagnetic energy emitted by other wireless devices such as mobile phones. The wireless adapter operates within the guidelines found in radio frequency safety standards and recommendations. These standards and recommendations reflect the consensus of the scientific community and result from deliberations of panels and committees of scientists who continually review and interpret the extensive research literature. In some situations or environments, the use of the wireless adapter may be restricted by the proprietor of the building or responsible representatives of the applicable organization. Examples of such situations may include:

- Using the wireless adapter on board airplanes, or
- Using the wireless adapter in any other environment where the risk of interference with other devices or services is perceived or identified as being harmful.

If you are uncertain of the policy that applies to the use of wireless adapters in a specific organization or environment (an airport, for example), you are encouraged to ask for authorization to use the adapter before you turn it on.

#### **FCC Radio Frequency Interference Requirements (applies to device supporting 802.11a)**

This device is restricted to indoor use due to its operation in the 5.15 to 5.25 GHz and 5.470 to 5.725 GHz frequency ranges. FCC requires this product to be used indoors for the frequency ranges 5.15 to 5.25 GHz and 5.470 to 5.725 GHz to reduce the potential for harmful interference to co-channel mobile satellite systems. High power radars are allocated as primary users of the 5.25 to 5.35 GHz and 5.65 to 5.85 GHz bands. These radar stations can cause interference with and /or damage this device. No configuration controls are provided for this wireless adapter allowing any change in the frequency of operations outside the FCC grant of authorization for U.S operation according to Part 15.407 of the FCC rules.

#### **USA — Federal Communications Commission (FCC)**

This device complies with Part 15 of the FCC Rules. Operation of the device is subject to the following two conditions:

- This device may not cause harmful interference.
- This device must accept any interference that may cause undesired operation.
- *- Note: The radiated output power of the adapter is far below the FCC radio frequency exposure limits. Nevertheless, the adapter should be used in such a manner that the potential for human contact during normal operation is minimized. To avoid the possibility of exceeding the FCC radio frequency exposure limits, you should keep a distance of at least 20 cm between you (or any other person in the vicinity), or the minimum separation distance as specified by the FCC grant conditions, and the antenna that is built into the computer. Details of the authorized configurations can be found at http://www.fcc.gov/oet/ea/ by entering the FCC ID number on the device.*

#### **Interference Statement**

This wireless adapter has been tested and found to comply with the limits for a Class B digital device, pursuant to Part 15 of the FCC Rules. These limits are designed to provide reasonable protection against harmful interference in a residential installation. This wireless adapter generates, uses, and can radiate radio frequency energy. If the wireless adapter is not installed and used in accordance with the instructions, the wireless adapter may cause harmful interference to radio communications. There is no guarantee, however, that such interference will not occur in a particular installation. If this wireless adapter does cause harmful interference to radio or television reception (which can be determined by turning the equipment off and on), the user is encouraged to try to correct the interference by taking one or more of the following measures:

- Reorient or relocate the receiving antenna of the equipment experiencing the interference.
- Increase the distance between the wireless adapter and the equipment experiencing the interference.
- Connect the computer with the wireless adapter to an outlet on a circuit different from that to which the equipment experiencing the interference is connected.
- Consult the dealer or an experienced radio/TV technician for help.
- *- Note: The adapter must be installed and used in strict accordance with the manufacturer's instructions as described in the user documentation that comes with the product. Any other installation or use will violate FCC Part 15 regulations.*

#### **Canada — Industry Canada (IC)**

This device complies with RSS210 of Industry Canada. Cet appareil se conforme à RSS210 de Canada d'Industrie.

*- Caution: When machine supports and using IEEE 802.11a wireless LAN, this product is restricted to indoor use due to its operation in the 5.15- to 5.25 GHz frequency range. Industry Canada requires this product to be used indoors for the frequency range of 5.15 GHz to 5.25 GHz to reduce the potential for harmful interference to co-channel mobile satellite systems. High power radar is allocated as the primary user of the 5.25 to 5.35 GHz and 5.65 to 5.85 GHz bands. These radar stations can cause interference with and/or damage to this device. The maximum allowed antenna gain for use with this device is 6dBi in order to comply with the E.I.R.P limit for the 5.25 to 5.35 and 5.725 to 5.85 GHz frequency range in point-topoint operation. To comply with RF exposure requirements all antennas should be located at a minimum distance of 20 cm, or the minimum separation distance allowed by the module approval, from the body of all persons.*

*- Attention: l'utilisation d'un réseau sans fil IEEE802.11a est réstreinte à une utilisation en intérieur à cause du fonctionement dans la bande de fréquence 5,15 - 5,25 GHz. Industry Canada requiert que ce produit soit utilisé à l'intérieur des bâtiments pour la bande de fréquence 5,15 - 5,25 GHz afin de réduire les possibilités d'interférences nuisibles aux canaux co-existants des systèmes de transmission satellites. Les radars de puissances ont fait l'objet d'une allocation primaire de fréquences dans les bandes 5,25 - 5,35 GHz et 5 65 - 5 85 GHz. Ces stations radar peuvent créer des interférences avec ce produit et/ou lui être nuisible. Le gain d'antenne maximum permissible pour une utilisation avec ce produit est de 6 dBi afin d'être conforme aux limites de puissance isotropique rayonnée équivalente (P.I.R.E.) applicable dans les bandes 5,25 - 5,35 GHz et 5,725 - 5,85 GHz en fonctionement point-à-point. Se pour conformer aux conditions d'exposition de RF toutes les antennes devraient être localisées à une distance minimum de 20 cm, ou la distance de séparation minimum permise par l'approbation de module, du corps de toutes les personnes.* 

This Class B digital apparatus complies with Canadian ICES-003.

Cet appareil numérique de la classe B est conforme a la norme NMB-003 du Canada.

"To prevent radio interference to the licensed service, this device is intended to be operated indoors and away from windows to provide maximum shielding. Equipment (or its transmit antenna) that is installed outdoors is subject to licensing."

« Pour empêcher que cet appareil cause du brouillage au service faisant l'objet d'une licence, il doit être utilisé a l'intérieur et devrait être placé loin des fenêtres afin de fournir un écran de blindage maximal. Si le matériel (ou son antenne d'émission) est installé à l'extérieur, il doit faire l'objet d'une licence. »

#### **União Europeia**

#### **Lista de países aplicáveis**

Este produto deve ser usado em conformidade com as leis e restrições do país de uso. Para mais informações, entre em contacto com o órgão regulador no país de uso. Consulte http://ec.europa.eu/enterprise/rtte/implem.htm para a lista de países mais actual.

#### **Lista de Códigos Nacionais**

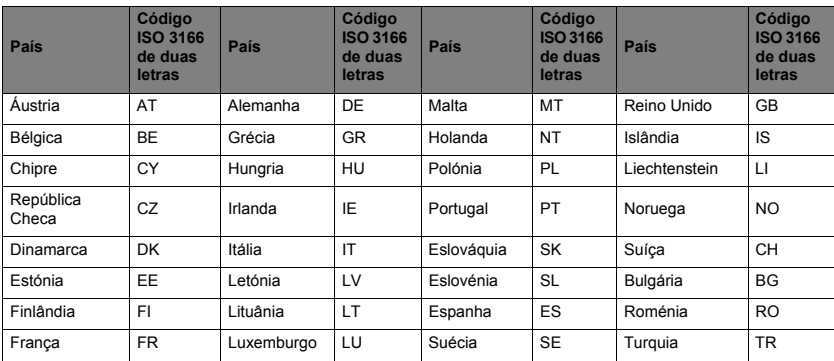

Este equipamento pode ser utilizado nos seguintes países:

A banda baixa 5,15-5,35 GHz é apenas para uso dentro de portas.

Este equipamento está conforme aos requisitos essenciais da diretiva da União Europeia 1999/5/EC. Consulte as Declarações de Conformidade da União Europeia e para mais detalhes, veja a Declaração de Conformidade em anexo.
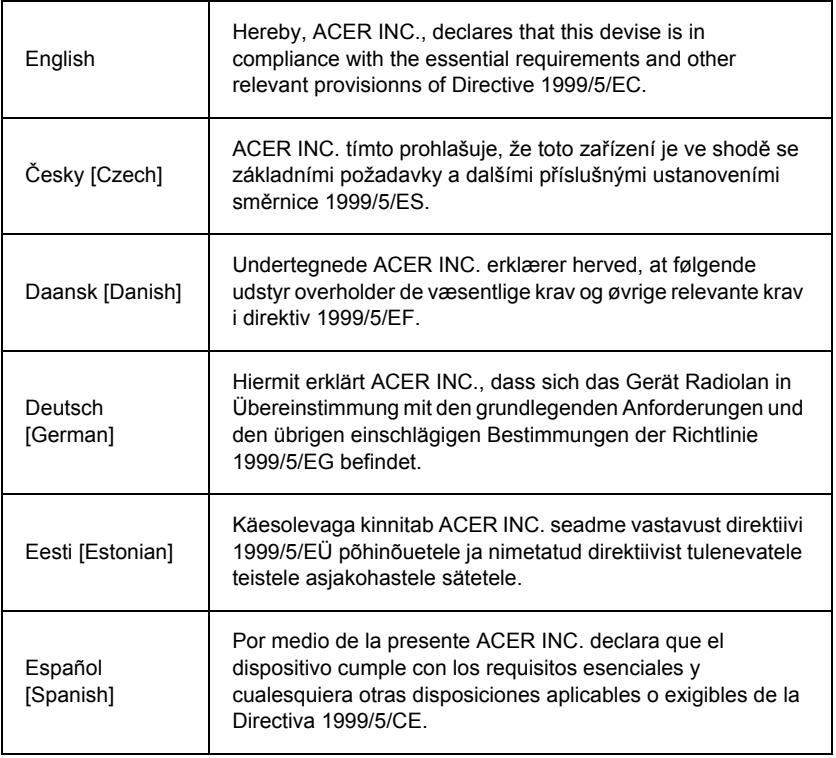

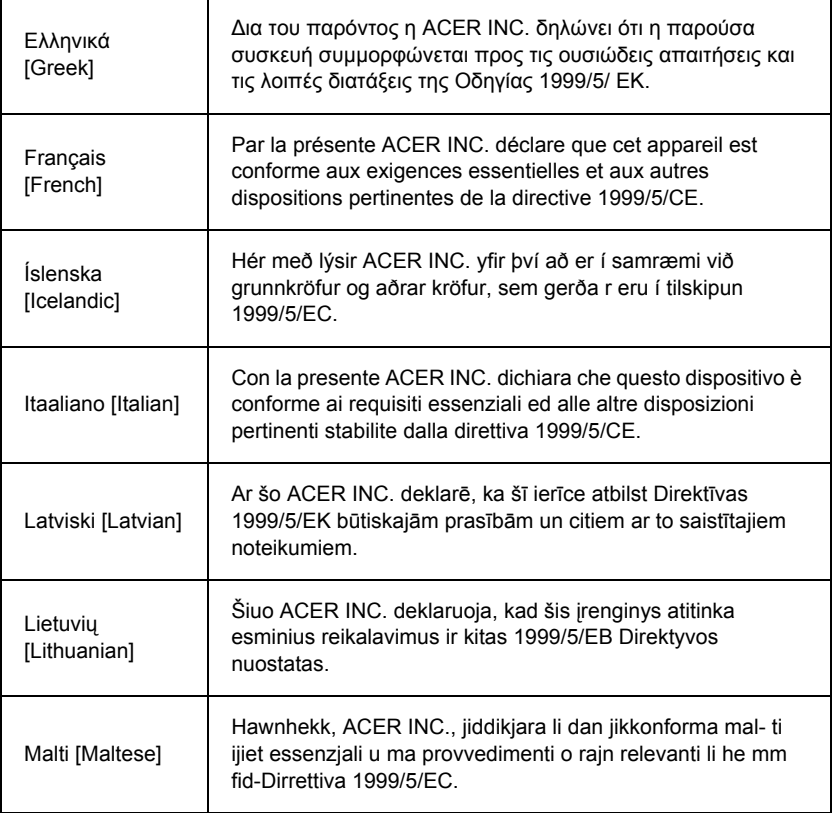

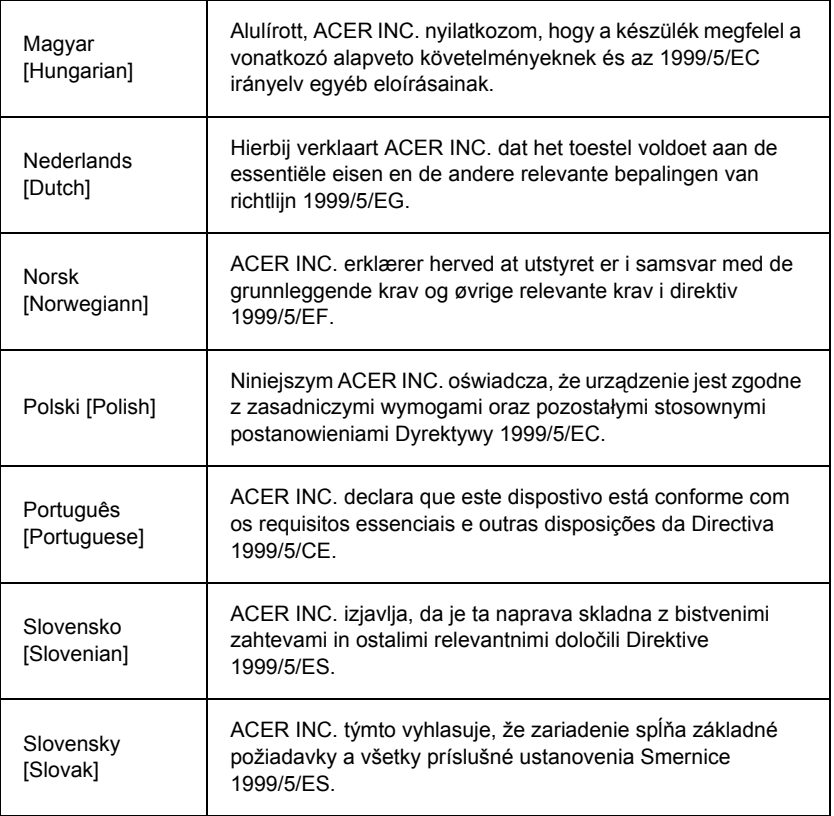

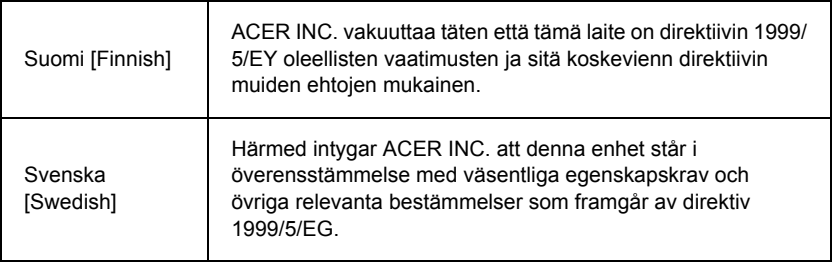

#### **France**

Pour la France métropolitaine :

2,400 - 2,4835 GHz (Canaux 1à 13) autorisé en usage intérieur

2,400 - 2,454 GHz (canaux 1 à 7) autorisé en usage extérieur

Pour la Guyane et la Réunion :

2,400 - 2,4835 GHz (Canaux 1à 13) autorisé en usage intérieur

2,420 - 2,4835 GHz (canaux 5 à 13) autorisé en usage extérieur

Pour tout le territoire Français :

Seulement 5,15 -5,35 GHz autorisé pour le 802.11a

L'utilisation de cet equipement (2,4 GHz WLAN) est soumise à certaines restrictions :

- La puissance maximale autorisée en intérieur est de 100 mW pour 2400 2483,5 MHz.
- La puissance maximale autorisée est de 100 mW en extérieur pour 2400 2454 MHz.
- La puissance maximale autorisée est de 10 mW en extérieur, 2454 2483,5 MHz.

Pour les dernières restrictions, voir http://www.art-telecom.fr.

#### **Italy**

The use of these equipments is regulated by:

1.D.L.gs 1.8.2003, n. 259, article 104 (activity subject to general authorization) for outdoor use and article 105 (free use) for indoor use, in both cases for private use.

2.D.M. 28.5.03, for supply to public of RLAN access to networks and telecom services. L'uso degli apparati è regolamentato da:

1.D.L.gs 1.8.2003, n. 259, articoli 104 (attività soggette ad autorizzazione generale) se utilizzati al di fuori del proprio fondo e 105 (libero uso) se utilizzati entro il proprio fondo, in entrambi i casi per uso private.

2.D.M. 28.5.03, per la fornitura al pubblico dell'accesso R-LAN alle reti e ai servizi di telecomunicazioni.

#### **Belgium**

Dans le cas d'une utilisation privée, à l'extérieur d'un bâtiment, au-dessus d'un espace public, aucun enregistrement n'est nécessaire pour une distance de moins de 300 m. Pour une distance supérieure à 300 m un enregistrement auprès de l'IBPT est requise. Pour les enregistrements et licences, veuillez contacter l'IBPT.

In geval van privé-gebruik, buiten een gebouw, op een openbare plaats, is geen registratie nodig, wanneer de afstand minder dan 300 m is. Voor een afstand groter dan 300 m is een registratie bij BIPT vereist. Voor registraties en licenties, gelieve BIPT te contacteren.

#### **Brazil**

Este equipamento opera em caráter secundário, isto é, não tem direito a proteção contra interferência prejudicial, mesmo de estações do mesmo tipo, e não pode causar interferência a sistemas operando em caráter primário.

#### **Pakistan**

Pakistan Telecommunication Authority (PTA) Approved

#### **Morocco**

The operation of this product in the radio channel 2 (2417 MHz) is not authorized in the following cities: Agadir, Assa-Zag, Cabo Negro, Chaouen, Goulmima, Oujda, Tan Tan, Taourirt, Taroudant and Taza.

The operation of this product in the radio channels 4, 5, 6 and 7 (2425 - 2442 MHz) is not authorized in the following cities: Aéroport Mohamed V, Agadir, Aguelmous, Anza, Benslimane, Béni Hafida, Cabo Negro, Casablanca, Fès, Lakbab, Marrakech, Merchich, Mohammédia, Rabat, Salé, Tanger, Tan Tan, Taounate, Tit Mellil, Zag.

#### **Japan**

#### 5 GHz 帯は室内でのみ使用のこと

#### **Korea**

당해 무선설비는 운용 중 전파혼신 가능성이 있음

#### **Taiwan**

第十二條

經型式認證合格之低功率射頻電機,非經許可,公司、商號或使用者均不得擅自變更頻 率、加大功率或變更原設計之特性及功能。

第十四條

低功率射頻電機之使用不得影響飛航安全及干擾合法通信:經發現有干擾現象時,應立即 停用,並改善至無干擾時方得繼續使用。

前項合法通信,指依電信法規定作業之無線通信。

低功率射頻電機須忍受合法通信或工業、科學及醫療用電波輻射性電機設備之干擾。

#### **ALTERAÇÕES REALIZADAS NO PRODUTO**

#### **Marca CE**

Packard Bell não pode ser considerada responsável por alterações não autorizadas feitas pelo utilizador e respectivas consequências, que podem alterar a conformidade do produto com as certificações da marca CE.

#### <span id="page-725-0"></span>**Interferência da frequência de rádio**

O fabricante não se responsabiliza por quaisquer interferências na recepção de televisão ou rádio provocadas por modificações não autorizadas neste equipamento.

#### **CONEXÕES E LIGAÇÕES À TERRA REMOTAS**

#### **PELV (tensão muito baixa protegida)**

Para garantir a integridade de tensão muito baixa do aparelho, ligue-o às portas externas apenas com circuitos eléctricos compatíveis e protecção da rede.

#### **SELV (tensão muito baixa de segurança)**

Cada entrada e saída deste produto está classificada como tensão muito baixa de segurança.

#### **Ligações à terra remotas**

Para prevenir choques eléctricos, ligue todos os computadores locais (escritório individual) e equipamento de apoio de computadores ao mesmo circuito eléctrico das ligações eléctricas do edifício. Se não tiver a certeza, verifique as ligações eléctricas do edifício para evitar situações de ligação à terra remotas.

#### **Corrente eléctrica do edifício**

Ligue apenas o equipamento a uma corrente que esteja em conformidade com as regulamentações de ligações eléctricas em vigor no seu país. No Reino Unido, as normas IEE são as seguintes.

#### <span id="page-726-0"></span>**FONTE DE ALIMENTAÇÃO E CABOS**

#### **Fonte de alimentação**

As tomadas de entrada e de saída da fonte de alimentação (quando equipadas) são classificadas como tensão perigosa.

Deve desligar o cabo de alimentação eléctrica e remover a bateria para desligar o equipamento da corrente eléctrica. Neste sentido, a tomada de saída deve ser instalada junto ao equipamento e deve ser de fácil acesso.

Voltagem de entrada: Consulte a etiqueta de voltagem no fundo do computador e certifique-se que o seu transformador cumpre a voltagem especificada.

O utilizador nunca deverá tentar desmontar a fonte de alimentação. A fonte de alimentação não contém componentes que possam ser substituídas pelo utilizador. A própria fonte de alimentação contém tensões perigosas que podem provocar ferimentos físicos graves.

Se a fonte de alimentação apresentar defeitos, deve devolvê-la ao revendedor.

#### **Cabos e ficha de alimentação**

Este produto requer um cabo e ficha de alimentação com ligação terra. A ficha encaixa apenas em tomadas de electricidade ligadas à terra. Certifique-se que a tomada eléctrica está devidamente ligada à terra antes de introduzir a ficha. Não insira a ficha numa tomada de electricidade não ligada à terra. Consulte o seu electricista para obter informações mais detalhadas.

O comprimento do cabo não deve exceder os 2,5 metros. Para evitar a ocorrência de choques eléctricos, não retire nem desactive o contacto com a terra do cabo de alimentação. Se o cabo de alimentação for danificado, substitua-o. Contacte o revendedor de modo a efectuar uma substituição correcta. Na Europa, a ficha tem que estar classificada para 250 V CA, no mínimo de 10 amperes. A ficha tem que apresentar uma marca de homologação duma instituição internacional. O cabo deve ser adequado ao país do utilizador final. Contacte o revendedor ou as autoridades locais para a electricidade, se não tiver a certeza do tipo de cabo de alimentação que deve utilizar no país onde reside.

#### **Cabos**

Em relação aos cabos que não são fornecidos com o Produto na embalagem do computador:

A compatibilidade electromagnética do sistema só é garantida se o cabo e a interface tiverem uma blindagem eficiente.

É necessária a utilização de um cabo com interface blindado para USB, IEEE1394, série, impressora, jogos, áudio/vídeo analógico ou digital, Ethernet LAN, PS2, antenas de TV ou FM e, em geral, todas as interfaces de cabos de alta velocidade.

Utilize apenas cabos de telecomunicações com a marca UL n.º 26AWG ou maiores.

Apenas o cabo da Ethernet LAN ou do modem RTC pode ter um comprimento superior a 3 metros.

Packard Bell recomenda que adicione um grampo redondo de núcleo de ferrite a cada cabo ligando o seu computador a um dispositivo de hardware que não foi fornecido com o seu computador.

- Referência da ferrite: 28A-2029 da Steward (dois ganchos)

Durante a certificação do produto, a Packard Bell utilizou as seguintes qualidades de cabo:

- Cabos certificados USB2.0 da Hama 46778
- FireWire blindada IEEE1394 da Hama 50011
- Cabos de áudio/vídeo blindados RCA-RCA da Thomson KHC001M, KHC012M, KHC028M
- Cabo áudio blindado da ficha estéreo da Hama 43330H, 42714H

#### **Computadores portáteis e aquecimento interno**

O adaptador CA e a parte debaixo do computador podem ficar quentes após uma utilização prolongada. Deverá ser evitado o contacto físico com ambas as partes.

#### **REMOÇÃO E SUBSTITUIÇÃO DA TAMPA DO CHASSIS**

Antes de remover a tampa do chassis para prestar assistência ou modificar o equipamento, é necessário desligar todos os cabos de alimentação e do modem e retirar ou desactivar a bateria.

*- Cuidado: Alguns componentes no interior do computador pode ficar quentes após uma utilização prolongada.*

Depois, tem de fechar o chassis antes de inserir os cabos e ligar o equipamento.

#### **DECLARAÇÃO DE CONFORMIDADE LASER**

Os dispositivos ópticos são testados e certificados para estarem em conformidade com as normas da Comissão Electrotécnica Internacional IEC60825-1 e EN60825-1 europeias para produtos laser de Classe 1.

Os produtos a laser da classe 1 não são considerados perigosos. Os dispositivos ópticos foram concebidos de forma a evitar qualquer exposição a radiações laser acima do nível da classe 1, durante o funcionamento normal ou nas condições de manutenção indicadas.

Os dispositivos ópticos instalados no seu computador foram concebidos para uso exclusivo enquanto componentes de tais produtos electrónicos e, logo, não estão em conformidade com os requisitos específicos do código de normas federais Sec. 1040.10 e Sec. 1040.11 para produtos a laser COMPLETOS.

Uma vez que a exposição à radiação laser é extremamente perigosa, o utilizador não deverá nunca, sob quaisquer circunstâncias, tentar desmontar o dispositivo a laser.

#### **ACONDICIONAMENTO**

O acondicionamento deste produto está em conformidade com a Directiva ambiental europeia 94/62/CE de 20 de Dezembro de 1994 e com a sua equivalente na legislação francesa pelo Decreto 98-638 de 20 de Julho de 1998.

#### **EM CONFORMIDADE COM A CERTIFICAÇÃO REGULAMENTAR RUSSA**

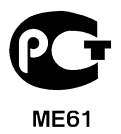

## <span id="page-730-1"></span>**AMBIENTE**

#### <span id="page-730-0"></span>**O NOSSO COMPRIMISSO COM A PROTECÇÃO AMBIENTAL**

O ambiente tem tido um papel importante na criação dos nossos produtos.

Packard Bell está empenhada em limitar o impacto ambiental dos seus produtos durante o respectivo ciclo de vida.

Começando pela fase de concepção, com uma política de aquisição muito restrita, é dado o máximo de atenção aos componentes electrónicos para limitar o seu peso em metais pesados, como chumbo, cádmio, crómio, mercúrio, etc. Pede-se aos fornecedores, de cada peça de qualquer produto, que respeitem todos os regulamentos.

No que diz respeito aos produtos no final da vida útil, foram tomadas medidas para antecipar e facilitar a reciclagem de todos os nossos produtos. Por isso, todas as peças de plástico utilizadas nos produtos da Packard Bell que pesam mais de 25 gramas têm a etiqueta ISO 11469. Esta etiqueta permite o reconhecimento rápido do material e facilita a sua valorização. Da mesma forma, os computadores de secretária são concebidos para serem facilmente desmontados, substituindo-se os parafusos por clips.

#### **ELIMINAÇÃO DO PRODUTO**

A directiva 2002/96/CE, conhecida como directiva de resíduos de equipamentos eléctricos e electrónicos (REEE), exige que os produtos electrónicos e eléctricos usados sejam eliminados em separado dos resíduos domésticos para promover a reutilização, reciclagem e outras formas de recuperação e reduzir a quantidade de detritos a eliminar, tendo em vista a redução de aterros sanitários e incineração. O símbolo do balde do lixo riscado destina-se a lembrá-lo que estes produtos devem

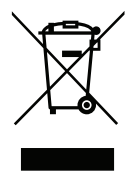

ser eliminados em separado. Estes regulamentos aplicam-se a todos os produtos Packard Bell e a todos os acessórios, como teclados, ratos, colunas, telecomandos, etc. Quando eliminar este tipo de produtos, consulte a autoridade local ou devolva o

equipamento usado ao seu revendedor, caso o vá substituir, de modo a se certificar de que é correctamente reciclado. Para mais informações, visite **www.packardbell.com/ recycling**.

#### <span id="page-731-1"></span>**Eliminação de bateria (se for aplicável)**

Antes de deitar fora o seu equipamento, certifique-se que retirou todas as baterias que possam estar dentro do equipamento. A legislação europeia declara que as baterias têm de ser recolhidas para serem eliminadas em separado do lixo doméstico. Não coloque as baterias usadas no balde do lixo. Coloque as baterias usadas num ponto de recolha específico, quando disponível, ou consulte o seu distribuidor ou autoridade local para saber que infra-estruturas pode usar. A sua colaboração permitirá a recolha, reciclagem e destruição seguras das baterias usadas, ajudando a proteger o ambiente e a reduzir o risco para a saúde.

*- Precaução: Risco de explosão caso a bateria seja substituída por uma de tipo incorrecto. Elimine as baterias usadas de acordo com as instruções.* 

#### **ENERGY STAR**

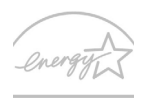

**FNFRGY STAR** 

<span id="page-731-0"></span>Os produtos Packard Bell com ENERGY STAR poupam-lhe dinheiro ao reduzir o custo de energia e protegendo o ambiente sem sacrificar funcionalidades ou desempenho. A Packard Bell orgulha-se de oferecer aos nossos clients produtos com a marca ENERGY STAR.

#### **O que é a ENERGY STAR?**

Produtos com ENERGY STAR utilizam menos energia e evitam emissões de gases com efeito estufa ao cumprir rigorosas orientações de eficiência energética definidas pela Agência de Protecção Ambiental dos E.U.A. A Packard Bell está empenhada em oferecer produtos e serviços a nível mundial que ajudem os clientes a poupar dinheiro, a poupar energia e a melhorar a qualidade do ambiente. Quanto mais energia pudermos poupar com mais eficiência energética, mais conseguiremos reduzir a emissão de gases com efeito estufa e o risco de alterações climáticas. Para mais informações consulte **www.energystar.gov** ou **www.energystar.gov/powermanagement**.

*- Nota: As informações desta secção podem não aplicar-se ao seu computador.*

Produtos Packard Bell com ENERGY STAR:

- Produzem menos calor e reduzem cargas de arrefecimento e climas quentes.
- Passam automaticamente para os modos "suspensão de ecrã" e "suspensão do computador" após 10 e 30 minuots de inactividade, respectivamente.
- Desperte o computador do modo suspensão premindo o teclado ou mexendo no rato.
- Os computadores pouparão mais de 80% da energia no modo "suspensão".

A ENERGY STAR e a marca ENERGY STAR são marcas registadas dos E.U.A.

## <span id="page-733-0"></span>**LICENÇA DE SOFTWARE**

*- Nota: A maioria dos softwares já está pré-instalada no seu computador Packard Bell. Estão prontos para ser utilizados e configurados. Contudo, alguns requerem a introdução de um CD ou DVD. Estes discos encontram-se na embalagem do computador.*

Acordo de licença Packard Bell (produtos de CD e/ou DVD). Esta cópia do original constitui a sua prova de licença. Conserve-a como uma propriedade valiosa.

#### **Importante!**

#### **Ler com atenção antes de instalar o software**

O Acordo de licença seguinte aplica-se a si. Trata-se de um acordo legal entre si (quer individualmente quer como entidade) e a Packard Bell. Ao instalar o software compromete-se a obedecer aos termos deste Acordo. Caso o cliente não concorde com os termos deste Acordo, deverá devolver o computador, o(s) pacote(s) de software não aberto(s) e, se existirem, os termos que o acompanham (incluindo materiais escritos e arquivos ou outro(s) recipiente(s)) ao local de aquisição para um reembolso total.

#### **PACKARD BELL LICENÇA DE SOFTWARE**

#### **1. Concessão de licença**

Este Acordo de licença da Packard Bell ("Licença") permite-lhe utilizar uma cópia da versão específica do SOFTWARE da Packard Bell identificado acima (que pode incluir pelo menos um disco CD ou DVD) num único computador, sob condição do SOFTWARE ser apenas utilizado num único computador a qualquer momento. Se o cliente dispuser de diversas licenças para o SOFTWARE, então poderá utilizar em qualquer momento tantas cópias do SOFTWARE quantas licenças possuir. O SOFTWARE está "a ser utilizado" num computador quando é carregado na memória temporária (isto é, a RAM) ou instalado na memória permanente (por exemplo, disco rígido, CD e/ou DVD-ROM ou noutro suporte de armazenamento desse computador), exceptuando o caso em que uma cópia é instalada num servidor de rede, com fins exclusivamente de distribuição, de outro

computador, caso em que o SOFTWARE não está "a ser utilizado". Se o número antecipado de utilizadores do SOFTWARE exceder o número de licenças aplicáveis, então o cliente terá que dispor de um mecanismo ou processo razoável para assegurar que o número de pessoas que utilizam o SOFTWARE simultaneamente não exceda o número de licenças. Se o SOFTWARE estiver instalado de forma permanente no disco rígido ou num dispositivo de armazenamento de um computador (que não um servidor de rede) e se uma pessoa utilizar esse computador durante mais de 80% do tempo em que este está a ser utilizado, então essa pessoa poderá também utilizar o SOFTWARE num computador portátil ou doméstico.

#### **2. Direitos de autor**

O SOFTWARE é propriedade da Packard Bell ou dos fornecedores e encontra-se protegido pelas leis de direitos de autores dos Estados Unidos da América e pela disposição do tratado internacional. Por conseguinte, deve tratar o SOFTWARE como qualquer outro material protegido pelos direitos de autor (por ex. livro ou gravação musical) excepto que pode transferir a parte do disco CD e/ou DVD do SOFTWARE, se existir, para um único disco rígido, sob condição de guardar o original apenas para fins de cópia de segurança e arquivo. O cliente não pode copiar parte do disco CD e/ou DVD do SOFTWARE ou os materiais escritos que acompanham o SOFTWARE.

#### **3. Outras restrições**

O cliente não pode alugar ou efectuar leasing do SOFTWARE, mas pode transferir o SOFTWARE e os materiais escritos que o acompanham numa base permanente desde que não retenha quaisquer cópias e desde que o destinatário concorde com os termos deste contrato. O cliente não pode alterar a engenharia, decompor ou desmontar o SOFTWARE. Qualquer transferência do SOFTWARE terá que incluir a actualização mais recente e todas as versões anteriores.

#### **INFORMÇÃO SOBRE LICENÇA DE SOFTWARE DE TERCEIROS E SOFTWARE DE LICENÇA LIVRE**

O software pré-carregado, integrado ou distribuído de qualquer outra forma com os produtos fornecidos pela Packard Bell no contém programas de software de terceiros ou livres (o Software Livre), que são licenciados ao abrigo dos termos da Licença Pública Geral GNU (a GPL). O Software Livre é identificado como tal. As cópias, distribuição e/ou alterações que fizer do Software Livre estão sujeitas aos termos da GPL.

O software Livre é distribuído na esperança de que seja útil, mas SEM QUALQUER GARANTIA; nem mesmo com a garantia implícita de COMERCIABILIDADE ou ADEQUAÇÃO PARA UM FIM ESPECÍFICO. As provisões da Licença Pública Geral GNU devem ser sempre aplicadas: Pode aceder directamente a http://www.gnu.org para obter uma cópia da GPL ou escrever à Free Software Foundation, Inc. e solicitar uma cópia. A morada da Free Software Foundation, Inc é: 59 Temple Place - Suite 330, Boston, MA, 02111-1307, USA.

Durante um período de três (3) anos com início na recepção por si deste software, pode obter um exemplar legível por uma máquina do código-fonte do Software Livre ao abrigo dos termos da GPL sem qualquer custo excepto o custo do suporte, porte e processamento, através de pedido escrito dirigido a nós.

Agradecemos que nos contacte se tiver mais questões. A nossa morada para correspondência 8F, 88, Sec. 1, Hsin Tai Wu Rd., Hsichih, New Taipei City 221, Taiwan.

# **ÍNDICE**

## **A**

| Actualizar                                         |                                                       |
|----------------------------------------------------|-------------------------------------------------------|
| Actualizações automáticas do                       | Apoio                                                 |
|                                                    |                                                       |
| altifalantes                                       | áudio                                                 |
|                                                    | resolução de problemas  86 resolução de problemas  86 |
|                                                    |                                                       |
|                                                    |                                                       |
|                                                    |                                                       |
|                                                    | в                                                     |
| bateria                                            |                                                       |
| advertência de baixa carga da                      |                                                       |
|                                                    |                                                       |
|                                                    | utilizar pela primeira vez 37                         |
|                                                    |                                                       |
|                                                    |                                                       |
|                                                    |                                                       |
|                                                    | C                                                     |
|                                                    |                                                       |
|                                                    |                                                       |
| carregar                                           |                                                       |
|                                                    |                                                       |
| CD-ROM                                             |                                                       |
| ejectar manualmente  87                            |                                                       |
|                                                    |                                                       |
|                                                    | D                                                     |
| Dispositivos multimédia amovíveis  31 Documentação |                                                       |
|                                                    | Website da Packard Bell  52                           |

*Índice -* **119**

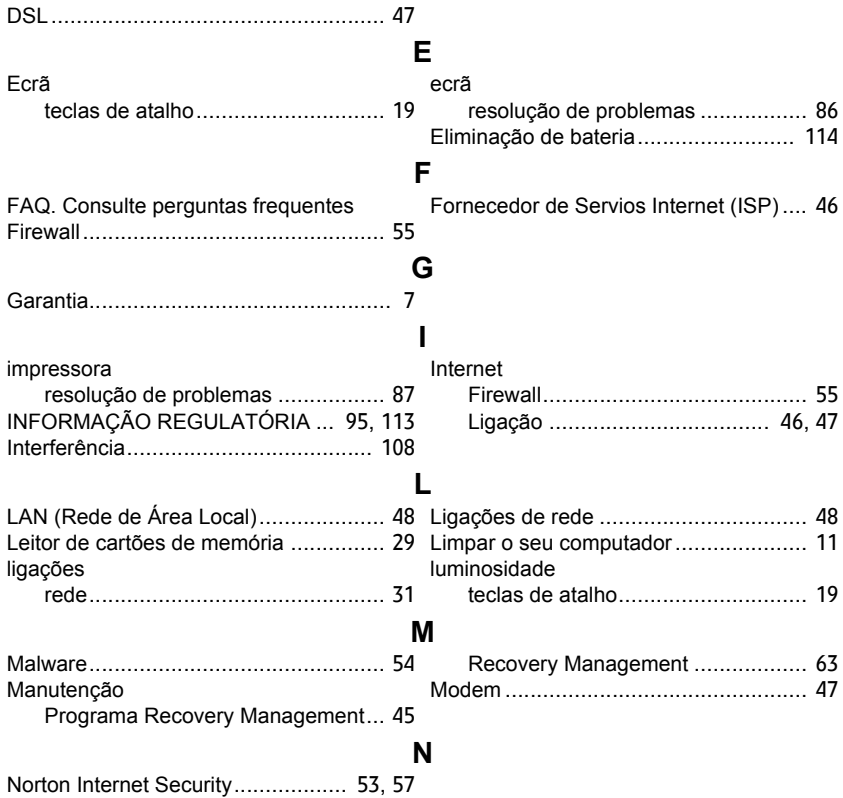

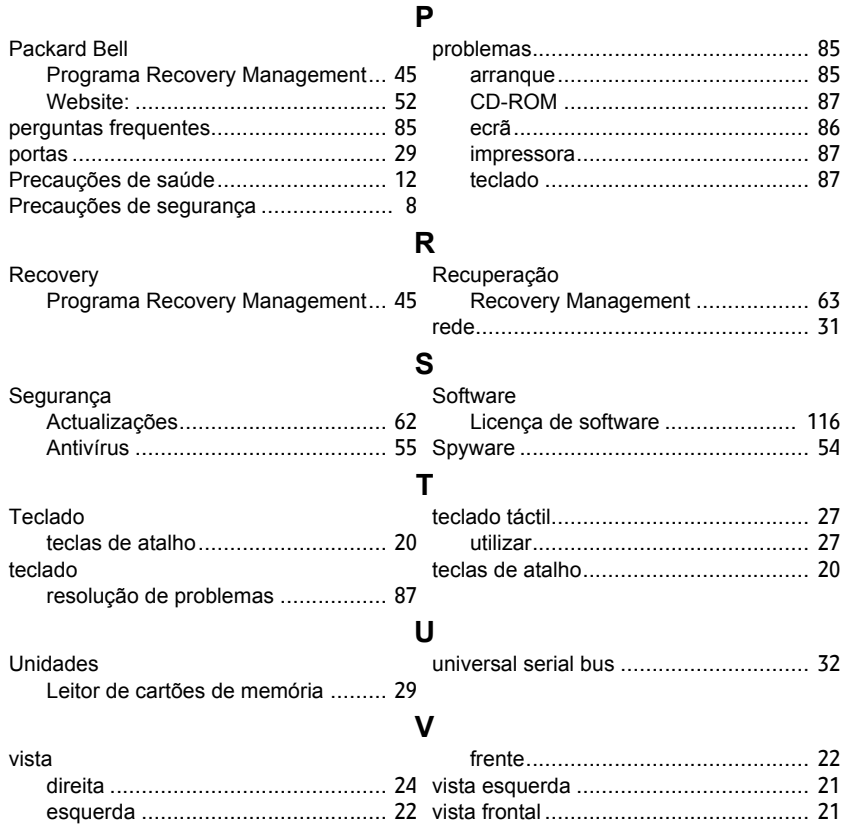

*Índice -* **121**

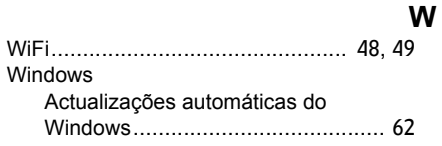

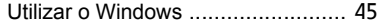

# **Gebruikershandleiding**

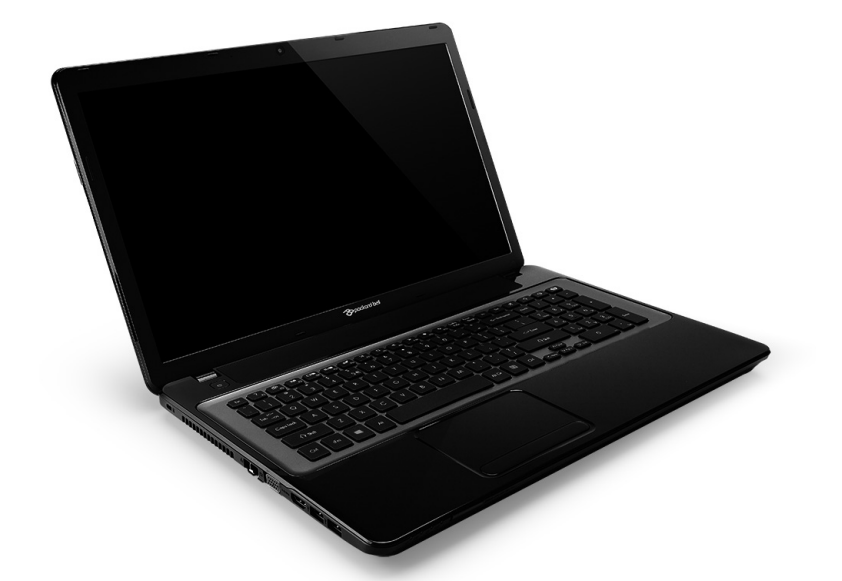

# <span id="page-740-0"></span>**[Packard Bell EasyNote LV](#page-754-0)**

## **INHOUDSOPGAVE**

#### **[De computer opstarten 4](#page-743-0)** [Draadloze verbindingen ..................................... 4](#page-743-1) [Registratie .......................................................... 5](#page-744-0) [Installatie van de software.................................. 6](#page-745-0) [Herstel................................................................ 6](#page-745-1) [Problemen?........................................................ 7](#page-746-0) **[Basisgebruik van de computer 8](#page-747-0)** [Beveiliging en gebruiksgemak ........................... 8](#page-747-1) Voorzorgsmaatregelen m.b.t. de [veiligheid..................................................... 8](#page-747-2) Voorzorgsmaatregelen m.b.t. [gezondheid ............................................... 12](#page-751-0) **[De computer leren kennen 15](#page-754-1)** [Bovenkant - beeldscherm ................................ 16](#page-755-0) [Bovenkant - toetsenbord .................................. 17](#page-756-0) [Speciale toetsen ....................................... 18](#page-757-0) [Voorkant........................................................... 21](#page-760-0) [Linkerkant......................................................... 22](#page-761-0) [Rechterkant...................................................... 24](#page-763-0) [Onderkant ........................................................ 26](#page-765-0) **[Touchpad 27](#page-766-0)** [Werken met het touchpad ................................ 27](#page-766-1) [Touchpad-bewegingen..................................... 28](#page-767-0) **[De computer upgraden 29](#page-768-0)** De computer uitbreiden met extra [voorzieningen................................................... 29](#page-768-1) [Connectiviteitsopties................................. 29](#page-768-2) **[Voeding 35](#page-774-0)** [Wisselstroomadapter ....................................... 35](#page-774-1) [Accu ................................................................. 36](#page-775-0) [Kenmerken van de accu ........................... 36](#page-775-1)

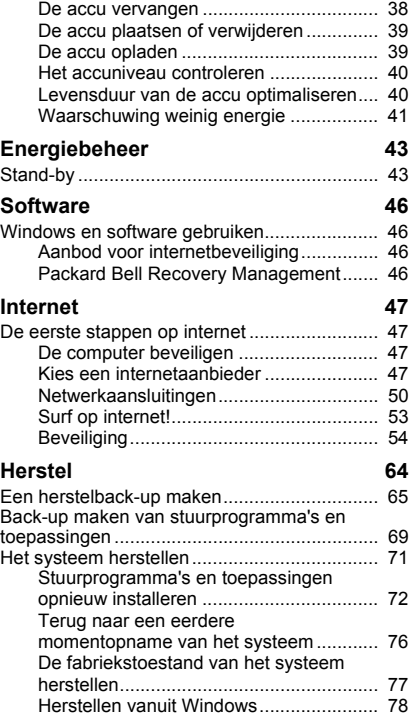

[Herstellen vanaf een back-up ................... 82](#page-821-0) Ik wil Windows gebruiken op de

#### **[Veelgestelde vragen 86](#page-825-0)**

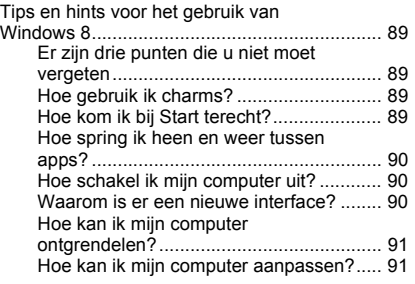

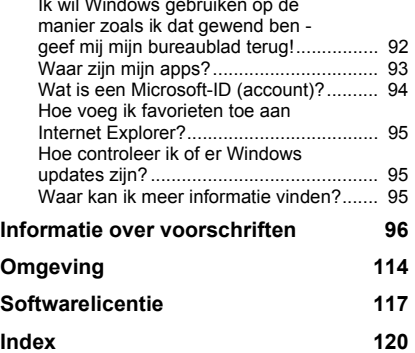

Copyright © 2012. Alle rechten voorbehouden. [Packard Bell EasyNote LV](#page-740-0) Gebruikershandleiding Oorspronkelijke uitgave: 6 juli 2012

Ga naar **registration.packardbell.com** en ontdek alle voordelen voor klanten van Packard Bell.

Opmerking: Alle afbeeldingen dienen alleen ter verwijzing. Daadwerkelijke configuratie kan afwijken.

*Inhoudsopgave -* **3**

## <span id="page-743-0"></span>**DE COMPUTER OPSTARTEN**

Wij danken u voor de aanschaf van een Packard Bell-computer!

Deze handleiding maakt u bekend met de functies van uw computer en begeleidt u bij het gebruik.

Nadat de computer is ingesteld en opgestart, wat wordt uitgelegd in de setupinstructies, krijgt u een aantal vragen voorgelegd om verbinding met internet te kunnen maken. De computer configureert vervolgens de geïnstalleerde software.

## <span id="page-743-1"></span>**DRAADLOZE VERBINDINGEN**

Als u verbinding wilt maken met een draadloos netwerk, controleert u eerst of de draadloze netwerkfunctionaliteit van de computer is ingeschakeld, en of de router of modem waarmee u verbinding wilt maken correct is geconfigureerd.

- Wanneer draadloos niet ingeschakeld is, drukt u op de Windows-toets ( $\blacksquare$ ) + W, voert u "Draadloos" in en klikt u daarna op **Draadloos**. Klik op de schakeltoets onder **Wi-Fi** om de draadloze verbinding in te schakelen. Klik daar nogmaals op om die uit te schakelen.
- Om verbinding te maken met een netwerk drukt op de Windows-toets ( $\blacksquare$ ) + W, voert u "Draadloos" in en klikt u daarna op **Verbinding maken met een netwerk**. Kies uw netwerk en voer indien nodig het wachtwoord in.

• Na een korte vertraging moet de computer verbinding met internet maken.

Als het netwerk niet wordt gedetecteerd, of als de computer geen verbinding met internet maakt, kijkt u in de documentatie van de internetaanbieder of de router. Zodra de computer start en gebruiksklaar is, opent u Internet Explorer en volgt u de instructies.

*Een alternatieve methode is door een netwerkkabel op een netwerkpoort van de router aan te sluiten. Kijk in de documentatie van uw netwerkaanbieder of router.*

## <span id="page-744-0"></span>**REGISTRATIE**

Als u de computer voor het eerst gebruikt, wordt aanbevolen dat u onmiddellijk registreert. Hierdoor heeft u toegang tot enkele handige voordelen, zoals:

- Snellere dienstverlening door onze getrainde medewerkers.
- Lidmaatschap van de Packard Bell community: ontvang aanbiedingen en doe mee aan enquêtes.
- Het laatste nieuws van Packard Bell.

#### *Registreren gaat zo*

Tijdens de eerste keer instellen van laptop of desktop, verschijnt een melding met de uitnodiging om te registreren. Vul de verplichte velden in en klik op **Volgende**. Het tweede venster bevat optionele velden, waardoor wij beter onze dienstverlening op uw persoonlijke wensen kunnen aanpassen.

#### *Andere optie*

Een andere methode om het Packard Bell product te registreren, is door onze website te bezoeken op **register.packardbell.com**. Kies uw land en volg de eenvoudige instructies.

Zodra we uw productregistratie ontvangen, krijgt u een bevestigingse-mail met belangrijke informatie die u op een veilige plek moet opbergen.

### <span id="page-745-0"></span>**INSTALLATIE VAN DE SOFTWARE**

De installatie van de software en het voorbereiden op het gebruik gebeurt automatisch. Dit kan enige tijd duren. Schakel de computer niet uit, wacht totdat de installatie klaar is.

## <span id="page-745-1"></span>**HERSTEL**

Maak zo spoedig mogelijk herseldisks. Met het programma [Herstel](#page-803-1) kunt u hersteldisks maken en vervolgens toepassingen en stuurprogramma's van Packard Bell herstellen of opnieuw installeren.

## <span id="page-746-0"></span>**PROBLEMEN?**

Packard Bell levert diverse opties voor hulp bij uw aankoop.

#### *Packard Bell ondersteuning*

Noteer het serienummer van uw computer, de datum en plaats van aankoop en de modelnaam die in deze handleiding wordt genoemd; bewaar het bewijs van aankoop. Noteer voordat u ons belt eventuele foutmeldingen die verschijnen als het probleem zich voordoet. Ga bij de computer zitten en schakel deze indien mogelijk in. Houd deze informatie bij de hand als u contact met ons opneemt. Zo kunnen we u beter en sneller van dienst zijn.

#### *Packard Bell-website*

Ga naar www.packardbell.com - Bezoek het onderdeel Ondersteuning: het bevat actuele informatie, hulp, stuurprogramma's en downloads.

#### *Garantie en contactgegevens*

In de Garantiegids van de computer vindt u informatie over de garantie van de computer en hoe u contact kunt opnemen met de klantenservice voor aanspraak op de garantie.

## <span id="page-747-0"></span>**BASISGEBRUIK VAN DE COMPUTER**

## <span id="page-747-1"></span>**BEVEILIGING EN GEBRUIKSGEMAK**

### <span id="page-747-2"></span>**Voorzorgsmaatregelen m.b.t. de veiligheid**

Volg onderstaande richtlijnen om de computer met gemak en zonder gezondheidsproblemen te gebruiken.

#### *Omgeving van de computer*

Zorg dat de computer:

- Wordt gebruikt op een stabiel oppervlak, standaard of tafel. Een val kan de computer ernstig beschadigen.
- Niet wordt gebruikt op een oppervlak dat trilt, of tijdens sporten, trainen of andere activiteiten in een dynamische omgeving. Trillingen of bewegingen kunnen bevestigingen losmaken, interne componenten beschadigen, en zelfs resulteren in lekkage van de accu.
- Uit de buurt is van direct zonlicht en warmtebronnen.
- Uit de buurt is van magnetische velden of apparaten die statische elektriciteit genereren.
- Ten minste 30 cm (1 voet) verwijderd is van mobiele telefoons.
- Niet in een stoffige of vochtige omgeving staat.
- Niet bij water wordt gebruikt. Mors nooit enige vloeistof op of in de computer.

• Niet op een tapijt is geplaatst of op een ander oppervlak dat een elektrostatische lading kan hebben.

### *Opmerking*

- Sleuven en openingen zijn voor ventilatie; deze verzekeren het betrouwbaar functioneren en beschermen tegen oververhitting. Deze openingen mogen niet worden geblokkeerd of bedekt. De openingen mogen nooit worden geblokkeerd door het product op een bed, sofa, kleed of ander soortgelijk oppervlak te plaatsen. Het apparaat mag nooit in de buurt of op een verwarming worden geplaatst. Het mag niet worden ingebouwd, tenzij er genoeg ventilatie is.
- Steek nooit voorwerpen door de openingen van dit apparaat. Deze kunnen contact maken met onderdelen waarop een gevaarlijk hoge spanning staat, of kortsluiting veroorzaken wat kan resulteren in brand of een electrische schok. Mors geen vloeistof op het apparaat.
- Plaats het product niet op een trillend oppervlak om beschadiging van interne componenten en lekkage van de accu te voorkomen.
- Gebruik het nooit tijdens het sport of lichaamsbeweging, of een trillingsrijke omgeving waarin het wellicht onverwachte kortsluiting kan veroorzaken of bewegende delen, zoals harde schijf, optische stations kan beschadiging en zelfs openscheuren van de lithiumaccu kan veroorzaken.

### *Kabels*

Zorg dat:

- Kabels niet te strak gespannen zijn en dat niemand over de kabels kan lopen of erover kan struikelen.
- Andere apparaten niet op de kabels staan.
- De stroomkabel wordt aangesloten op de computer, voordat de stroomkabel in een stopcontact wordt gestoken.
- De stroomkabel uit het stopcontact wordt getrokken, voordat de stroomkabel uit de computer wordt getrokken.
- Drie-pins stroomkabels worden aangesloten op een geaard stopcontact.
- Het stopcontact is goed toegankelijk en zo dicht mogelijk in de buurt van de computer (en niet overbelast met te veel adapters).

Als uw computer gebruik maakt van een externe stroomadapter:

- U mag de adapter niet bedekken of er objecten op plaatsen. Zorg dat de adapter tijdens het gebruik goed kan afkoelen door ruimte om de adapter vrij te laten.
- Gebruik uitsluitend de adapter die bij de computer is geleverd. Adapters kunnen weliswaar gelijk lijken, maar kunnen toch de computer beschadigen. Mocht vervanging nodig zijn, gebruikt u alleen onderdelen die gecertificeerd zijn voor uw computer.

#### *De computer reinigen*

- Trek altijd de stekker uit het stopcontact voordat u de computer reinigt.
- Gebruik geen vloeibare reinigingsmiddelen of reinigingsmiddelen in spuitbussen. Een vochtig doekje is genoeg.
- Spuit nooit reinigingsmiddel direct op het scherm.
- Mocht vloeistof over de computer zijn geknoeid, schakelt u de computer onmiddellijk uit, trek de adapter los, verwijder de accu en zorg dat de computer volledig droog is voordat u het apparaat weer inschakelt. Indien nodig laat u de computer een nacht drogen.

*Opmerking: Als uw computer uitbreidingssleuven voor geheugenkaarten of andere apparaten bevat, zijn wellicht plastic 'dummies' in deze kaartsleuven geplaatst. Dummies beschermen ongebruikte sleuven tegen stof, metalen objecten en andere deeltjes. Bewaar de dummies en gebruik deze als in de sleuven geen kaarten worden gebruikt.*

#### *De computer repareren*

Probeer de computer niet zelf te repareren. Het openen of verwijderen van de behuizing van de computer kan u blootstellen aan gevaarlijke stroomspanningen of andere risico's. Laat alle onderhoud en reparaties over aan bekwame vakmensen.

Trek de stekker uit het stopcontact en schakel bevoegd reparatiepersoneel in indien:

- de stroomkabel of stekker beschadigd, doorgesneden of gerafeld is,
- vloeistof in het product is gemorst,

*Basisgebruik van de computer -* **11**

- het product is blootgesteld aan regen of water,
- het product gevallen is of de behuizing beschadigd is
- de prestaties van het product nemen significant af,
- het product niet normaal functioneert als de instructies worden opgevolgd

*Opmerking: Stel alleen die zaken bij die worden behandeld in de gebruiksaanwijzing. Onjuist bijstellen van andere zaken kan schade veroorzaken en kan tot gevolg hebben dat uitgebreide werkzaamheden door een gekwalificeerde technicus nodig zijn om het product weer in de normale toestand te brengen.*

### <span id="page-751-0"></span>**Voorzorgsmaatregelen m.b.t. gezondheid**

- De onderkant, de gebieden rond de ventilatieopeningen en de adapter kunnen erg warm worden. Zorg dat u deze plekken niet aanraakt om letsel te voorkomen.
- Het toestel en de accessoires kunnen kleine onderdelen bevatten. Houd deze buiten het bereik van kleine kinderen.
- De computer en de accessoires kunnen kleine onderdelen bevatten. Houd deze buiten het bereik van kleine kinderen.
- Zorg dat u regelmatig pauzes neemt als u langere tijd werkt of achter de computer zit. Kijk af en toe weg van het computerscherm. Gebruik de computer niet als u moe bent.
- Zet de computer zo neer dat u in een natuurlijke en ontspannen houding kunt werken. Plaats items die u vaak gebruikt binnen handbereik.
- Plaats de computer recht voor u voor meer veiligheid en comfort. Zorg dat het toetsenbord en touchpad op een comfortabele hoogte zijn. De afstand van het scherm tot uw ogen moet ongeveer 45-70 cm (18-30 inches) zijn Wanneer u de computer langere periodes gebruikt terwijl u aan uw bureau zit, investeer dan in een extern toetsenbord voor meer comfort.
- Ter bescherming van uw gehoor, bij gebruik van luidsprekers of koptelefoon, verhoogt u het geluidsvolume gelijkmatig totdat het geluid duidelijk en prettig te horen is; verhoog het geluidsvolume niet verder zodra uw gehoor gewend is aan het geluid. Luister niet gedurende langere tijd op hoog volume. Verhoog het volume niet om omgevingsgeluid te overstemmen; verlaag het volume als u pratende mensen in uw omgeving niet meer kunt horen.
- De onderkant van de computer, de adapter en de lucht uit de ventilatiesleuven kunnen warm worden tijdens het gebruik. Vermijd langdurig contact en plaats de computer niet op uw schoot tijdens het gebruik.
- Zorg dat de ventilatieopeningen van de computer nooit zijn geblokkeerd of afgedekt. Plaats de computer niet op een zacht oppervlak (zoals een tapijt, stoel of bed), omdat hierdoor de ventilatieopeningen kunnen worden geblokkeerd.
- Steek geen voorwerpen door de ventilatieopeningen en sleuven van dit apparaat. Deze kunnen contact maken met onderdelen waarop een gevaarlijk hoge spanning staat, of kortsluiting veroorzaken wat kan resulteren in brand of een elektrische schok.
- Enkele klachten aan handen, pols, armen, nek, schouders, benen en rug kunnen worden veroorzaakt of worden verergerd door bepaalde herhalende bewegingen. Type met uw polsen recht en uw handen en polsen iets boven het toetsenbord om het risico op deze klachten te beperken. Als u gedurende langere tijd pijn of een tintelend gevoel hebt, gevoelloos bent of ander ongemak ervaart, neemt u contact op met uw huisarts.
- We raden ouders aan dat zij opletten welke games hun kinderen spelen. Als uw kind een van de volgende klachten heeft: duizeligheid, onscherp zicht, kramp in ogen of spieren, flauwvallen, disoriëntatie of onvrijwillige bewegingen of stuipen, stop dan ONMIDDELLIJK met het gebruik en raadpleeg uw huisarts. Deze klachten kunnen optreden, zelfs als de persoon geen medisch verleden met epilepsie heeft.

## <span id="page-754-1"></span>**DE COMPUTER LEREN KENNEN**

Nadat de computer is ingesteld volgens de instructies, bent u nu klaar voor een rondleiding door de nieuwe Packard Bell computer.

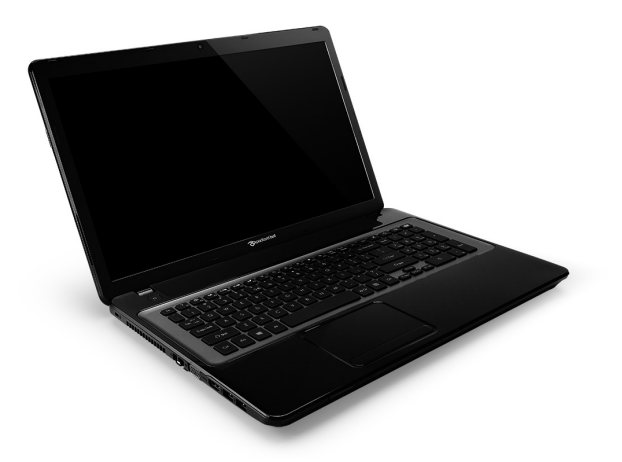

<span id="page-754-0"></span>Packard Bell EasyNote LV

*De computer leren kennen -* **15**

## <span id="page-755-0"></span>**BOVENKANT - BEELDSCHERM**

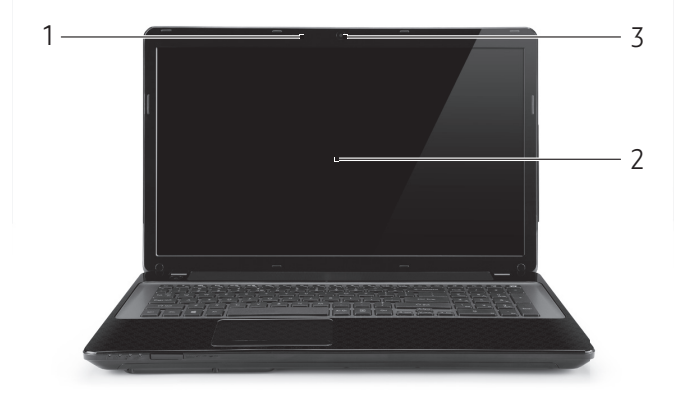

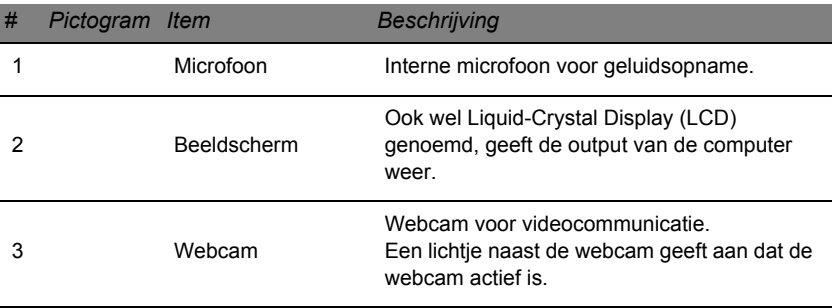
# **BOVENKANT - TOETSENBORD**

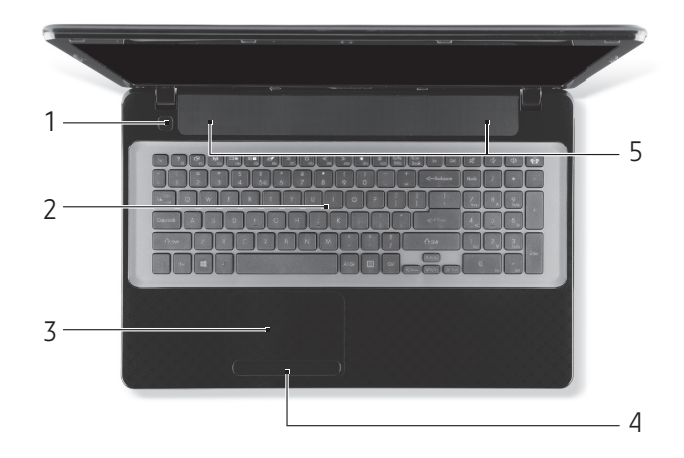

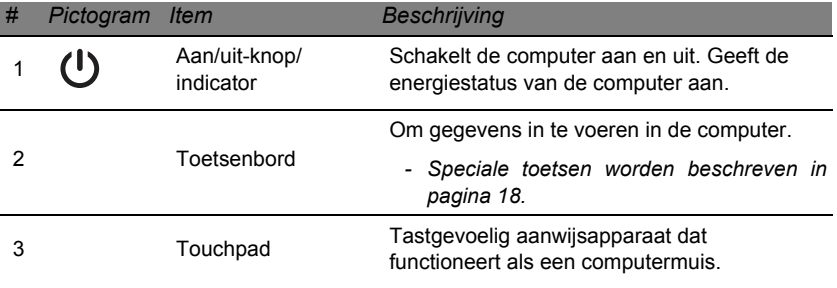

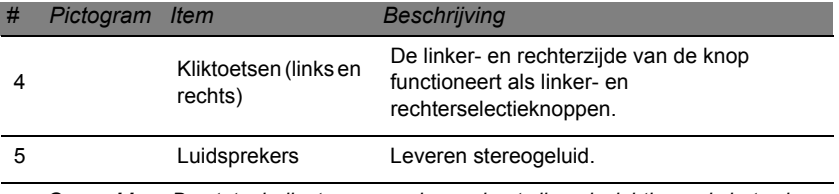

*- Opmerking: De statusindicatoren aan de voorkant zijn ook zichtbaar als het scherm gesloten is.*

#### <span id="page-757-0"></span>**Speciale toetsen**

Het toetsenbord van de computer bevat toetsen die speciale functies activeren. De functie van elke toets is duidelijk aangegeven door een pictogram.

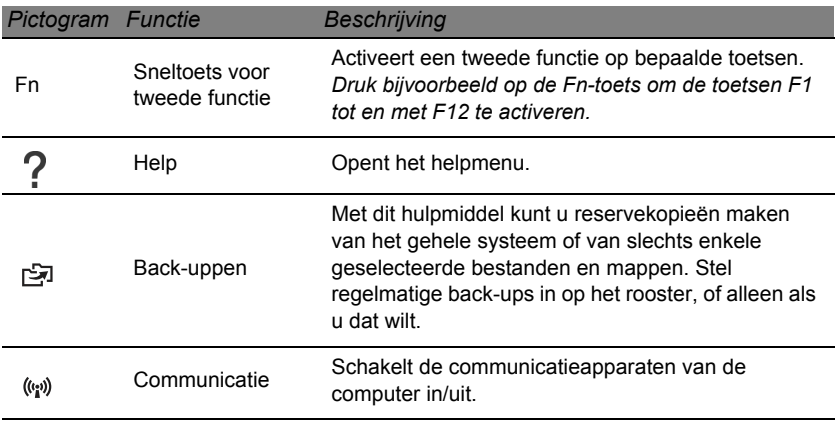

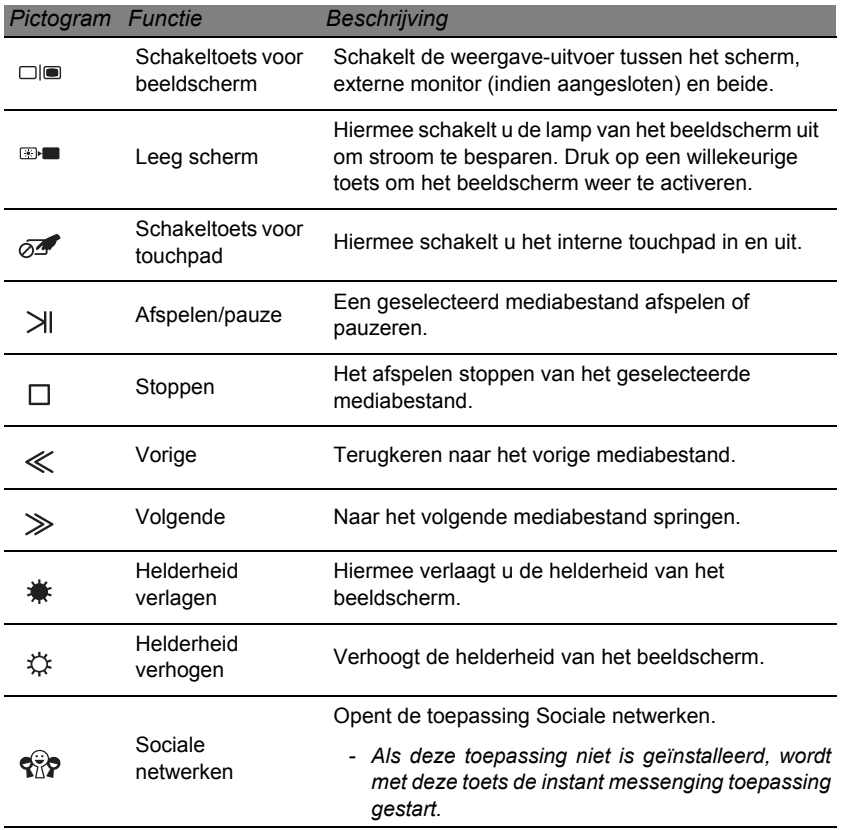

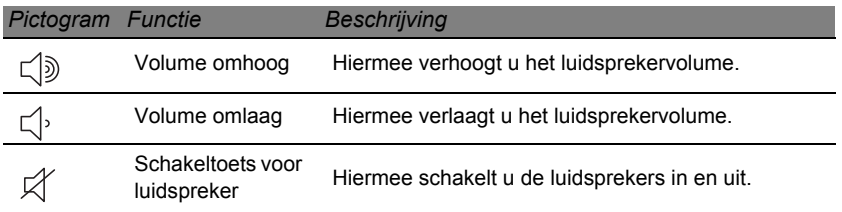

#### *Sneltoetsen*

De computer maakt gebruik van sneltoetsen (toetscombinaties) om functietoetsen en de navigatieopdrachten te activeren.

Om een sneltoets te gebruiken drukt u de **Fn** -toets (linksonder) in voordat u de andere toets van de combinatie indrukt.

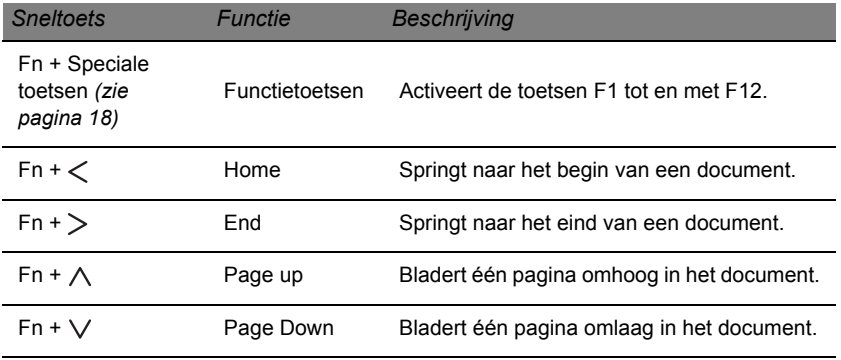

*- Opmerking: Als de computer wordt opgestart of in de BIOS is het niet nodig de Fntoets in te drukken om de functietoetsen F1 tot en met F12 te gebruiken. Schakel tussen de sneltoets en de speciale functie van de toetsen F1 tot en met F12, door in de BIOS de functietoetsinstelling te veranderen (open de BIOS door op F2 te drukken als de computer wordt opgestart. Kies vervolgens het Hoofdmenu en wijzig het gedrag van de Functietoets in Functietoetsen).*

# **VOORKANT**

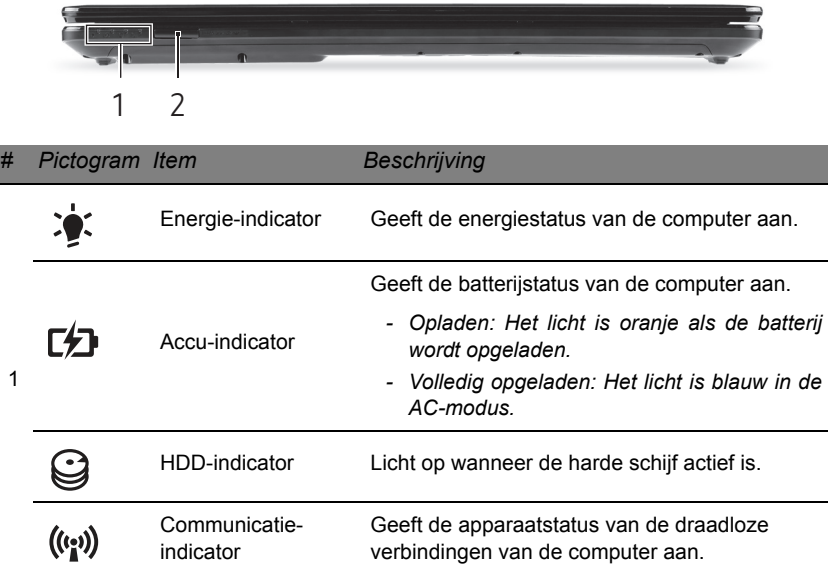

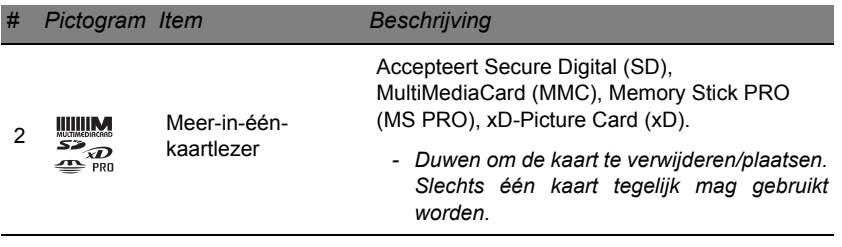

### **LINKERKANT**

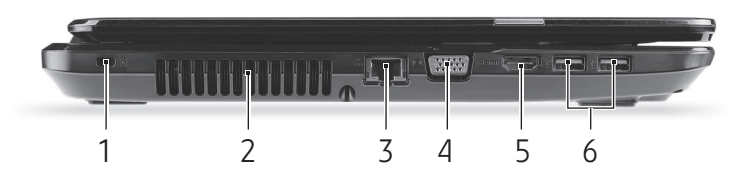

*# Pictogram Item Beschrijving*

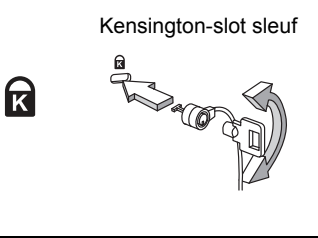

Aansluiting voor een Kensington-compatibel computerbeveiligingsslot.

*- Wikkel een kabel rond een vast, onwrikbaar object, zoals een tafel of een handgreep van een lade. Plaats het slot in de uitsparing en draai de sleutel om zodat het slot is vergrendeld. Er zijn ook modellen beschikbaar zonder Kensington-slot.*

1

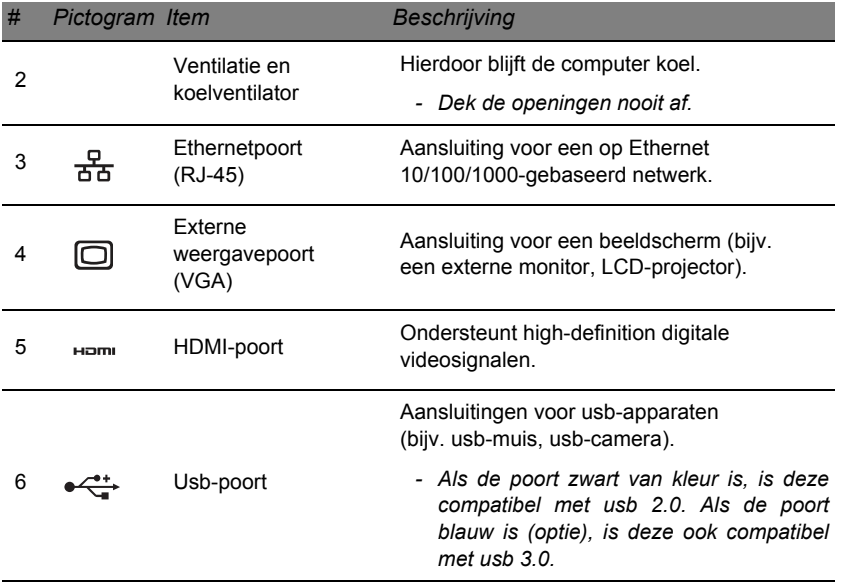

# **RECHTERKANT**

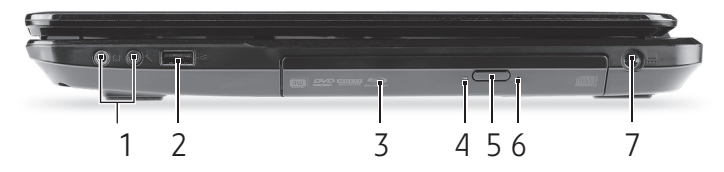

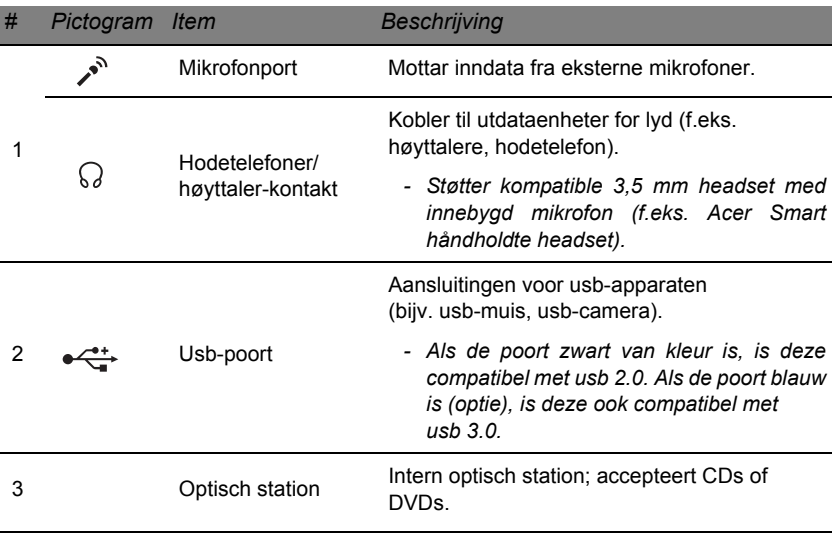

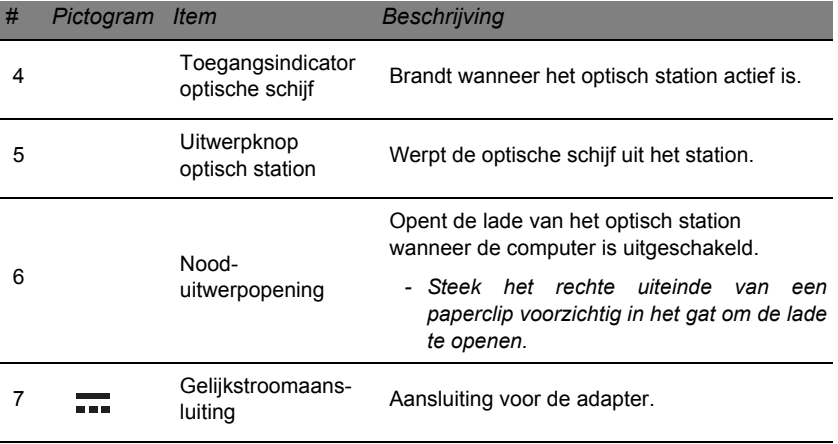

# **ONDERKANT**

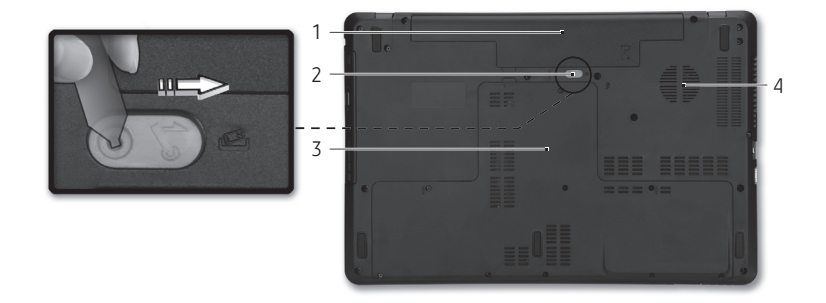

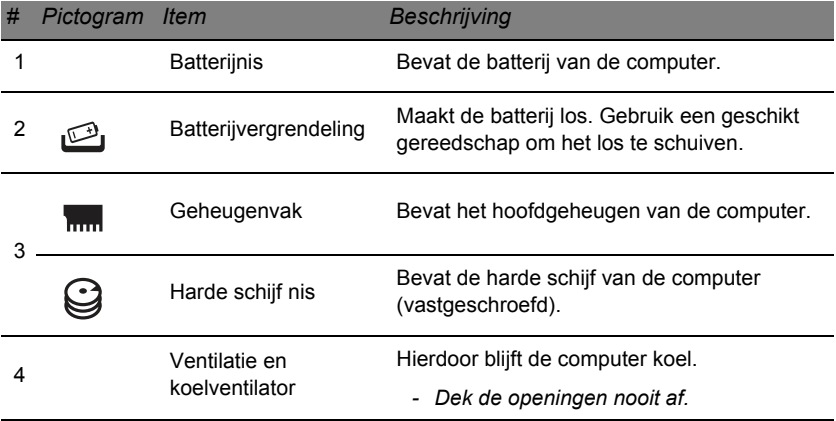

# **TOUCHPAD**

# **WERKEN MET HET TOUCHPAD**

Het touchpad bestuurt de pijl (of 'cursor') op het scherm. Als u met uw M vinger over het touchpad beweegt, volgt de cursor de beweging.

Druk op de knoppen links en rechts op het touchpad om items te selecteren en functies uit te voeren. Deze twee zones komen overeen met de linker- en rechtermuisknop. Tikken op het touchpad is hetzelfde als het klikken met de linkermuisknop.

*Opmerking: Het touchpad is gevoelig voor vingerbewegingen: hoe lichter de druk, hoe beter de respons.* 

*Houd het touchpad en uw vingers droog en schoon.* 

De cursor wordt aangestuurd door enkele basisbewegingen:

• **Schuifbeweging met één vinger:** Schuif met één vinger over het touchpad om de cursor te verplaatsen.

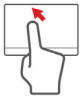

- **Tikbeweging met één vinger**: Tik zacht op het touchpad om een klik uit te voeren, waarmee u een item selecteert of opstart. Herhaal de tikbeweging snel om een dubbele tik of dubbele klik uit te voeren.
- **Slepen**: Houd de linkerzijde van de selectieknop ingedrukt of tik tweemaal op een willekeurige plaats op het touchpad en schuif dan met een andere vinger over het touchpad om alle items in een zone te selecteren.

# **TOUCHPAD-BEWEGINGEN**

Windows 8 en veel toepassingen ondersteunen touchpad-bewegingen met één of meer vingers.

*Opmerking: Of de touchpad-bewegingen ondersteund worden, hangt af van de actieve toepassing.* 

Hierdoor kunt u toepassingen met slechts enkele eenvoudige gebaren beheren, zoals:

• **Binnenwaartse veegbeweging vanuit een hoek:** Open Windows-hulpmiddelen door vanaf de rechter-, boven- of linkerzijde naar het midden van het touchpad te vegen.

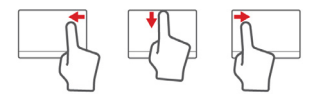

- **Binnenwaartse veegbeweging vanaf de rechterrand:** Schakel tussen de charms.
- **Binnenwaartse veegbeweging vanaf de bovenrand:** Schakel tussen de app-opdrachten.
- **Binnenwaartse veegbeweging vanaf de linkerrand:** Schakel terug naar de vorige app.
- **Schuifbeweging met twee vingers:** Blader snel door webpagina's, documenten en afspeellijsten door twee vingers op het touchpad te plaatsen en die beide in een willekeurige richting te bewegen.
- **Knijpbeweging met twee vingers:** In- en uitzoomen op foto's, kaarten en documenten met een eenvoudig vingerduimgebaar.

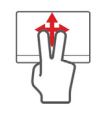

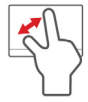

# **DE COMPUTER UPGRADEN**

# **DE COMPUTER UITBREIDEN MET EXTRA VOORZIENINGEN**

De computer kan volledig op uw wensen worden afgestemd.

#### **Connectiviteitsopties**

Op de diverse poorten kunt u randapparatuur aansluiten op de computer. Voor instructies over hoe u verschillende externe apparaten op de computer kunt aansluiten, leest u de volgende paragraaf voor meer details.

#### *Geheugenkaartlezer*

Geheugenkaarten worden gebruikt in diverse digitale camera's, pda's, mp3-spelers en mobiele telefoons.

#### *Een geheugenkaart plaatsen*

1. Richt de kaart met de contactpunten naar de poort en naar beneden.

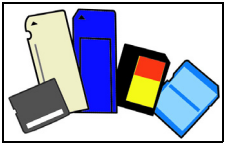

- 2. Schuif de kaart voorzichtig in de sleuf. Als u merkt dat u kracht moet gebruiken om de kaart te kunnen plaatsen, verander dan een beetje de richting.
- 3. Duw tegen de kaart totdat deze op z'n plek klikt. Een klein stukje van de kaart blijft uit de sleuf steken.

Als de kaart bestanden bevat, kan in Windows het venster *Automatisch afspelen* verschijnen (afhankelijk van de gegevens op de kaart), waarin u gevraagd wordt of u een programma wilt gebruiken om de gegevens op de kaart te openen. Selecteer een optie mocht dat nodig zijn, en kies anders **Annuleren**. Als de kaart geen bestanden of onbekende bestanden bevat, wordt een venster geopend met de gegevens op de kaart.

#### *SD-, SDHC- en SDXC-kaarten*

Verschillende soorten SD-kaarten maken gebruik van verschillende capaciteiten, terwijl het algemene ontwerp onveranderd is. SD-kaarten kunnen maximaal 4 GB bevatten, SDHC-kaarten maximaal 32 GB en SDXC-kaarten maximaal 2048 GB (2 TB). De computer bevat een met SDHC of SDXC compatibele kaartlezer.

*Opmerking: SDXC-geheugenkaarten kunnen uitsluitend worden gebruikt in een met SDXC compatibele kaartlezer; SD- en SDHCkaarten kunnen in elk type kaartlezer worden gebruikt.*

#### *Een kaart uit een geheugenkaartlezer verwijderen*

- 1. Klik op de pijl **Verborgen pictogrammen weergeven** in het *Meldingsgebied* (naast de klok).
- 2. Klik op het pictogram **Hardware veilig verwijderen**.
- 3. Klik op **Sd-kaart uitwerpen** (of de naam van het apparaat).
- 4. Wacht totdat het bericht *U kunt de hardware veilig verwijderen* verschijnt.
- 5. Verwijder de kaart.

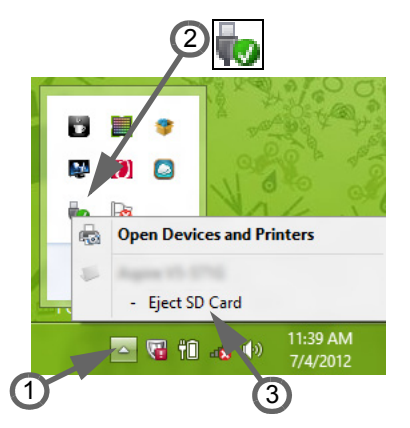

### *Geïntegreerde netwerkmogelijkheden*

Dankzij de ingebouwde netwerkvoorziening kunt u de computer aansluiten op een Ethernet-netwerk.

Om de netwerkfunctie te gebruiken, sluit u een ethernetkabel aan op de Ethernet (RJ-45) poort van de computer en op de aansluiting van het netwerk of netwerkhub.

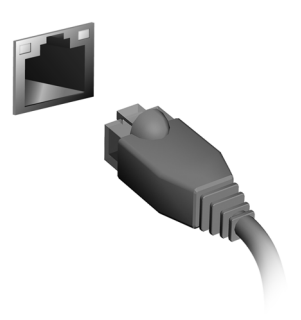

#### *Universele Seriële Bus (USB)*

De Universal Serial Bus (usb) poort is een snelle seriële bus waarop u usb kunt aansluiten en in serie kunt koppelen zonder overbelasting van de systeembronnen.

Sommige computers beschikken wellicht over één of meer usb 3.0-poorten Deze lijken op normale usb-poorten, behalve dat ze extra interne verbindingen hebben en blauw zijn. U kunt op deze poorten apparaten aansluiten die compatibel zijn met usb 3.0 zodat ze gebruik kunnen maken van hogere overdrachtsnelheden.

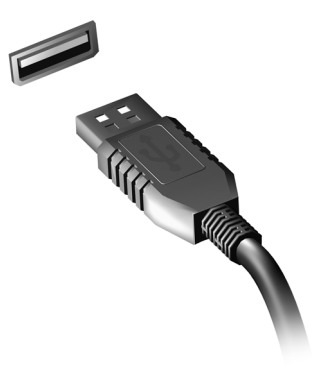

#### *Videopoort*

Aansluiting voor een beeldscherm met een VGA- of DVI-poort (het ondersteunde verbindingstype is afhankelijke van de configuratie van de computer). De geschikte kabel wordt meestal bij het beeldscherm geleverd.

Volg deze stappen om een beeldscherm aan te sluiten op de computer:

- 1. Zorg dat de computer en beeldscherm zijn uitgeschakeld.
- 2. Sluit de videokabel aan op de beeldschermpoort op de computer. Maak de aansluiting vast met de aanwezige schroeven.
- 3. Sluit de stroomkabel aan op het beeldscherm en steek het in een geaard stopcontact.
- 4. Volg de setupinstructies in de gebruikershandleiding van het beeldscherm.
- 5. Zet het beeldscherm aan en vervolgens de computer.
- 6. Zorg dat de huidige resolutie en vernieuwingsfrequentie niet de specificaties van het beeldscherm overschrijden. Indien nodig verandert u de beeldscherminstellingen van de computer.

*Opmerking: Om toegang te krijgen tot de beeldscherminstellingen, drukt u op de Windows-toets* ( $\blacksquare$ ) + W, voert u "Beeldscherm" in en *klikt dan Beeldscherm.*

*High-definition multimedia-interface (alleen op bepaalde modellen)*

HDMI (High-definition multimediainterface) is een door de industrie ondersteunde, ongecomprimeerde, volledig digitale audio/videointerface. HDMI levert een interface tussen enerzijds compatibele digitale audio/videobronnen, zoals een settop box, DVD-speler en A/V ontvanger, en anderzijds een compatibele digitale audio en/of

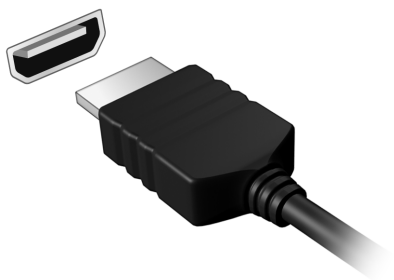

videomonitor, zoals een digitale televisie (DTV), via slechts één kabel.

Gebruik de HDMI-poort van de computer voor het aansluiten van high-end audio- en videoapparatuur. Door slechts één kabel te gebruiken is de installatie overzichtelijk en snel.

#### *Koptelefoon en microfoon*

Op deze twee poorten kunt u audio-apparaten aansluiten. Gebruik de koptelefoonpoort voor een stereo koptelefoon of luidsprekers. Als een audio-apparaat op de koptelefoonpoort wordt aangesloten, worden de geïntegreerde luidsprekers uitgeschakeld. Sluit op de microfoonpoort een externe microfoon aan om mono te kunnen opnemen; als een externe microfoon wordt aangesloten, wordt de geïntegreerde microfoon uitgeschakeld.

# **VOEDING**

# **WISSELSTROOMADAPTER**

De computer kan een externe stroomadapter gebruiken om gebruik te kunnen maken van netstroom. Er wordt een stroomkabel geleverd die geschikt is voor het land waar de computer is gekocht.

De stroomadapter levert genoeg energie om de computer te gebruiken en de batterij op te laden.

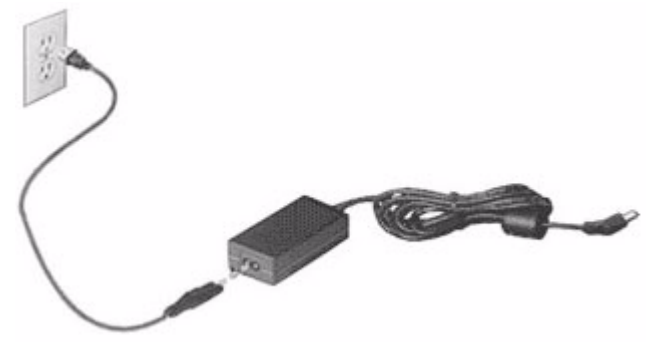

**Pas op: U mag de adapter niet bedekken of er objecten op plaatsen. Houd de adapter vrij van objecten zodat de adapter tijdens het gebruik kan afkoelen.** 

Gebruik uitsluitend de adapter die bij de computer is geleverd. Adapters kunnen weliswaar gelijk lijken, maar kunnen toch de computer beschadigen.

**Waarschuwing: Bij langdurig gebruik kunnen de adapter en de onderzijde van de computer heet worden. Dit is normaal, maar kan letsel veroorzaken na langdurig contact.**

# **ACCU**

De computer gebruikt een accu die lang zonder opladen gebruikt kan worden.

#### **Kenmerken van de accu**

De accu heeft de volgende kenmerken:

- Maakt gebruik van actuele accutechnologie.
- Met een waarschuwing bij weinig energie.

De accu wordt opgeladen zodra u de computer aansluit op de adapter. De computer biedt ondersteuning voor opladen-tijdens-gebruik, zodat u de accu kunt opladen terwijl u de computer gewoon gebruikt. Als de computer echter is uitgeschakeld, wordt de accu aanzienlijk sneller opgeladen.

De accu is erg handig onderweg of tijdens stroomuitval. Het wordt aangeraden een extra volledig opgeladen accu achter de hand te houden als back-up. Vraag de verkoper voor de details over het bestellen van een reserve-accu.

#### *De levensduur van de accu maximaliseren*

Net als andere batterijen, wordt de capaciteit van de accu na verloop van tijd minder. Dit betekent dat de prestaties van de accu na verloop van tijd verminderen.

U maximaliseert de levensduur van de accu als u zich houdt aan onderstaande aanbevelingen.

#### *Een nieuwe accu prepareren*

Voordat u een nieuwe accu voor het eerst gebruikt, volgt u deze "preparatie":

- 1. Plaats de nieuwe accu in de computer, zonder deze in te schakelen.
- 2. Sluit de adapter aan en laad de accu op.
- 3. Koppel de adapter los.
- 4. Zet de computer aan en gebruik uitsluitend accustroom.
- 5. Put de accu volledig uit.
- 6. Sluit de adapter aan en laad de accu volledig op.

Volg deze stappen totdat de accu driemaal is opgeladen en ontladen.

Gebruik deze preparatie voor alle nieuwe accu's, of als een accu gedurende langere tijd niet is gebruikt. Als de computer langer dan twee weken niet wordt gebruikt, wordt aangeraden de accu te verwijderen.

**Waarschuwing: Stel de accu niet bloot aan temperaturen onder 0°C (32°F) of boven 45°C (113°F). Extreme temperaturen kunnen een negatieve invloed hebben op de accu.**

Door de accupreparatie te volgen, bereidt u de accu voor om zoveel mogelijk energie vast te houden. Als u deze preparatie niet volgt, kan de accu niet de optimale capaciteit benutten, en is de levensduur korter.

De gebruiksduur van de accu wordt daarnaast negatief beïnvloed door de volgende gebruikspatronen:

- De computer continu op netstroom gebruiken met de accu geplaatst. Als u continu netstroom gebruikt, wordt aangeraden de accu te verwijderen zodra deze volledig is opgeladen.
- De accu niet volledig ontladen en opladen, zoals hierboven is beschreven.
- Frequent gebruik; hoe vaker u de accu gebruikt, hoe sneller zal het einde van de levensduur worden bereikt. Een standaard computeraccu heeft een levensduur van ongeveer 300 maal opladen.

#### **De accu vervangen**

De notebook PC gebruikt een lithium accu. Vervang de accu met eentje van hetzelfde type als die bij het product is geleverd. Het gebruik van een andere accu kan resulteren in brand of explosie.

**Waarschuwing: Bij onjuiste behandeling kunnen accu's exploderen. Maak accu's niet open en werp ze niet in vuur. Houd deze buiten het bereik van kinderen. Volg de plaatselijke reguleringen bij het weggooien van gebruikte accu's.**

#### **De accu plaatsen of verwijderen**

*Belangrijk! Voordat u de accu verwijdert, sluit u een adapter aan als u de computer wilt blijven gebruiken. Of schakel de computer eerst uit.*

Zo plaatst u de accu:

- 1. Richt de accu op het geopende accuvak; zorg dat de zijde met de contactpunten eerst wordt geplaatst en dat de bovenkant van de accu omhoog is gericht.
- 2. Schuif de accu in het accuvak en duw de accu zachtjes op z'n plek.

Zo verwijdert u de accu:

- 1. Schuif het accuslot open om de accu los te maken.
- 2. Trek de accu uit het accuvak.

#### **De accu opladen**

Laad de accu op door eerst te controleren of de accu correct in het accuvak is geplaatst. Sluit de adapter aan op de computer, en steek hem in het stopcontact. Als de adapter op het lichtnet is aangesloten, kunt u de computer blijven gebruiken terwijl de accu wordt opgeladen. Als de computer echter is uitgeschakeld, wordt de accu aanzienlijk sneller opgeladen.

*Opmerking: U wordt aangeraden de accu op te laden voordat u naar bed gaat. Door de accu de nacht voordat u op pad gaat op te laden, kunt u de volgende dag beginnen met een volledig opgeladen accu.*

#### **Het accuniveau controleren**

De energiemeter van Windows geeft het actuele accuniveau aan. Plaats de cursor op het batterij/energiepictogram op de taakbalk om het actuele energieniveau van de accu te zien.

#### **Levensduur van de accu optimaliseren**

Door de levensduur van de accu te optimaliseren, haalt u alles uit de accu, waardoor u de accu vaker en sneller kunt opladen. U wordt aangeraden onderstaande suggesties op te volgen:

- Koop een extra accu.
- Gebruik netstroom indien mogelijk, en reserveer de accu voor onderweg.
- Als een pc-card niet wordt gebruikt, verwijdert u deze, omdat de kaart anders energie blijft verbruiken (bepaalde modellen).
- Bewaar de accu op een koele, droge plek. De aanbevolen temperatuur is 10°C (50°F) tot 30°C (86°F). Bij hogere temperaturen ontlaadt de accu sneller.
- Uitbundig opladen vermindert de levensduur van de accu.
- Zorg goed voor adapter en accu.

#### **Waarschuwing weinig energie**

Als u de accu gebruikt, let dan op de energiemeter van Windows.

**Waarschuwing: Sluit de adapter zo snel mogelijk aan zodra de waarschuwing voor weinig energie verschijnt. Gegevens gaan verloren als de accu volledig ontladen raakt en de computer wordt uitgeschakeld.**

Als de waarschuwing voor weinig energie verschijnt, gaat u, afhankelijk van de situatie, als volgt te werk:

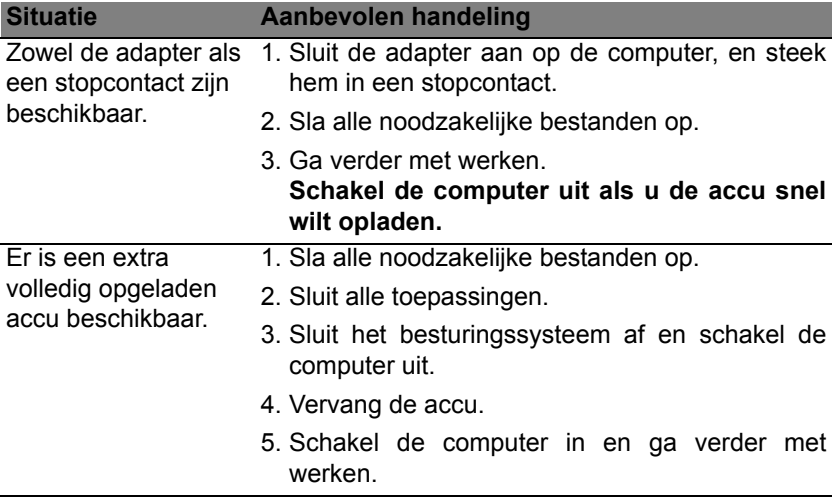

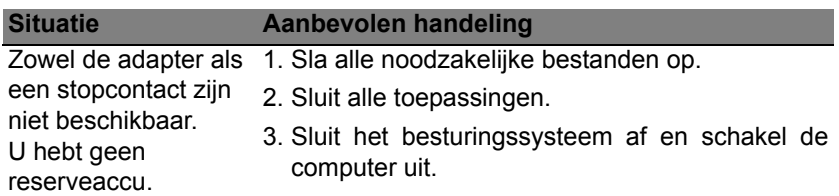

# **ENERGIEBEHEER**

Deze computer heeft een ingebouwde energiebeheereenheid die de systeemactiviteit controleert. Onder systeemactiviteit valt activiteit van één of meer van de volgende apparaten: toetsenbord, muis, harde schijf, randapparatuur aangesloten op de computer en videogeheugen. Wanneer er geen activiteit gedetecteerd wordt gedurende een bepaalde periode, schakelt de computer enkele of alle apparaten uit om energie te besparen.

# **STAND-BY**

#### *Snel opstarten uitschakelen*

Uw computer gebruikt Snel opstarten om een snelle opstart te maken, maar gebruikt ook een kleine hoeveelheid energie om op signalen voor opstart te controleren. Door deze controles zal de batterij van de computer langzaam leeg raken.

Wanneer u de energiebehoeften van uw computer en de schade voor het milieu wilt beperken, dient u Snel opstarten uit te schakelen:

*Opmerking: Wanneer Snel opstarten uitgeschakeld is, zal de computer meer tijd gebruiken om op te starten vanuit de Slaapstand. Uw computer zal evenmin opstarten wanneer deze een instructie voor opstarten ontvangt via een netwerk (Wake on LAN).* 

- 1. Open het bureaublad.
- 2. Klik op **Energie-opties** in het Meldingsgebied.
- 3. Selecteer **Meer Energie-opties**.

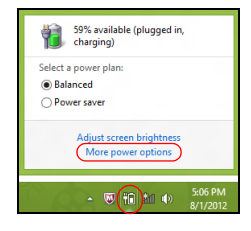

- 4. Selecteer **Het gedrag van de aan/uit-knoppen bepalen**.
- 5. Om Instellingen voor afsluiten te openen, selecteert u **Instellingen wijzigen die momenteel niet beschikbaar zijn**.

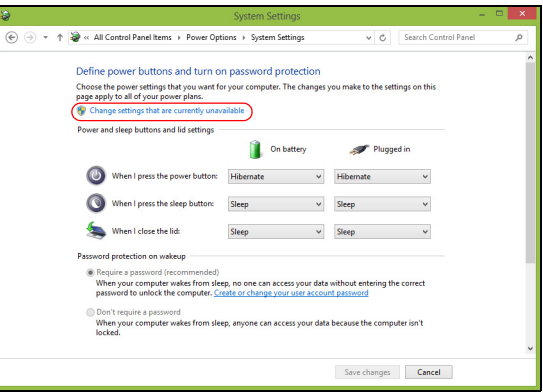

6. Scrol naar beneden en schakel **Snel opstarten inschakelen, uit**.

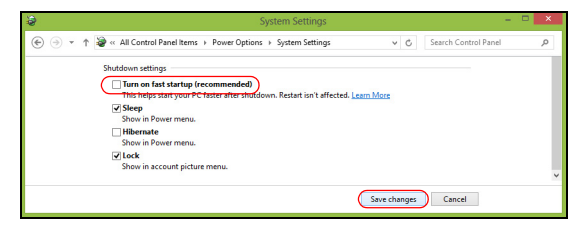

7. Selecteer **Wijzigingen opslaan**.

# **SOFTWARE**

### **WINDOWS EN SOFTWARE GEBRUIKEN**

Packard Bell computers bevatten software die u helpen bij het gebruik van de computer; welke programma's en categorieën beschikbaar zijn op de computer, is afhankelijk van het aangeschafte model.

#### <span id="page-785-0"></span>**Aanbod voor internetbeveiliging**

Het is zeer belangrijk de computer te beveiligen tegen virussen en aanvallen via internet (zie *[Beveiliging](#page-793-0)* op [pagina 54](#page-793-0)). Een uitgebreid internet beveiligingspakket, inclusief een gratis proefabonnement, wordt aangeboden als u de computer voor het eerst opstart. Activeer deze beveiliging voordat u verbinding met internet maakt. Dit beveiligingspakket beveiligt de computer tegen de meest actuele online bedreigingen online en beveiligt uw persoonlijke gegevens beter (bankrekeningnummer, credit-cardnummers, wachtwoorden, etc.).

#### **Packard Bell Recovery Management**

Om uw systeem voor te bereiden op systeemherstel, dient u zo spoedig mogelijk hersteldiscs aan te maken. Zie [pagina 64](#page-803-0) voor meer informatie.

# **INTERNET**

### **DE EERSTE STAPPEN OP INTERNET**

### **De computer beveiligen**

Het is zeer belangrijk de computer te beveiligen tegen virussen en aanvallen via internet (zie *[Aanbod voor internetbeveiliging](#page-785-0)* op [pagina 46](#page-785-0) en *[Beveiliging](#page-793-1)* op [pagina 54](#page-793-1)). Een uitgebreid internetbeveiligingsprogramma wordt voorgesteld als u de computer voor het eerst opstart. Activeer deze beveiliging zo snel mogelijk, in ieder geval voordat u verbinding met internet maakt.

#### **Kies een internetaanbieder**

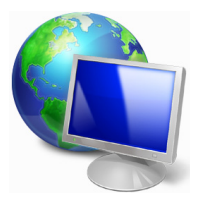

Internet wordt bijna dagelijks gebruikt op de computer. U krijgt op eenvoudige wijze toegang tot kennis en diverse communicatietools. Om toegang te krijgen tot Internet dient u eerst een *Internet Service Provider (ISP)* te kiezen. Die zorgt voor de verbinding tussen uw computer en het Internet. Vergelijk de in uw regio beschikbare ISP's, vraag vrienden en familie om hun ervaringen of

bekijk overzichten en consumentenonderzoeken. De ISP van uw keuze legt uit hoe u verbinding maakt met het Internet (u hebt hiervoor misschien extra software of een speciaal "kastje" dat verbinding maakt met uw telefoonlijn nodig).

#### *Soorten aansluitingen*

Er zijn verschillende manieren om verbinding met internet te maken, afhankelijk van het model van uw computer, uw locatie en uw communicatieeisen.

#### *Inbellen*

Sommige computers bevatten een telefoon inbel ('modem')-aansluiting. Hiermee kunt u via een telefoonlijn verbinding met internet maken. Als u een inbelverbinding hebt, kunt u de modem en de telefoon niet tegelijkertijd gebruiken. Deze verbinding wordt alleen aangeraden als u weinig gebruik maakt van internet, omdat de verbindingssnelheid laag is en de verbindingstijd meestal per uur wordt berekend.

#### *DSL (bijv. ADSL)*

DSL (Digital Subscriber Line) is een constante verbinding over de telefoonlijn. U kunt de telefoon en internet tegelijk gebruiken, omdat deze niet dezelfde frequentie gebruiken. Voor DSL moet u in de buurt van een telefoonmaatschappij wonen (soms is DSL in landelijke gebieden niet beschikbaar). Om in aanmerking te kunnen komen voor DSL, moet u zich in de buurt van een DLS-knooppunt vinden (in landelijke gebieden is deze dienst soms niet beschikbaar). De verbindingssnelheid varieert afhankelijk van waar u bent, maar meestal hebt u met DSL een zeer snelle en betrouwbare internetaansluiting. Aangezien de verbinding altijd is ingeschakeld, betaalt u een vast bedrag per maand.

*Opmerking: Voor een DSL-verbinding hebt u een specifieke modem nodig. U ontvangt deze doorgaans van uw ISP wanneer u een abonnement neemt. Veel van deze modems bevatten een router, die netwerk- en WiFi-toegang biedt.*

#### *Kabel*

Met een kabelverbinding hebt u een constante snelle verbinding met internet via de TV-kabel. Deze service is meestal beschikbaar in grote steden. U kunt tegelijkertijd uw telefoon gebruiken, kabel-TV kijken en internet gebruiken.

#### *3g (WWAN of 'Wireless Wide-Area Network')*

Met een 3g-verbinding kunt u gsm-netwerken (zoals die van uw mobiele telefoon) gebruiken om verbinding met internet te maken als u onderweg bent. De aansluiting voor een SIM-kaart kan geïntegreerd zijn in de computer, of u heeft een extern toestel nodig, zoals een usb-modem of zelfs een daarvoor uitgeruste mobiele telefoon.

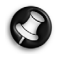

*Opmerking: Als uw computer een SIM-kaartsleuf bevat, heeft u een compatibele SIM-kaart nodig en een abonnement bij een netwerkprovider.* 

*Voordat u de 3g-functies kunt gebruiken, vraagt u uw netwerkprovider naar de extra kosten die in rekening worden gebracht, met name die van roaming.*

#### **Netwerkaansluitingen**

Een LAN (Local Area Network) is een groep computers (bijv. in een bedrijf of thuis) die dezelfde communicatielijn en -bronnen delen. Bij gebruik van een netwerk kunt u bestanden, randapparatuur (zoals een printer) en een internetverbinding delen. U kunt een LAN opzetten met kabels (zoals Ethernet) of met draadloze technologieën (zoals WiFi of Bluetooth).

#### *Draadloze netwerken*

Een wireless LAN of WLAN is een draadloos lokaal netwerk, dat twee of meer computers draadloos met elkaar verbindt. U kunt er bestanden, randapparatuur en een internetverbinding mee delen.

#### *Wat zijn de voordelen van een draadloos netwerk?*

#### *Mobiliteit*

Draadloze LAN-systemen zorgen ervoor dat u en andere gebruikers van uw thuisnetwerk toegang tot bestanden en apparatuur die is aangesloten op een netwerk, bijv. een printer of een scanner, kunnen delen.

U kunt ook een internetverbinding delen met andere computers in uw huis.

#### *Eenvoudige en snelle installatie*

Het installeren van een draadloos LAN gaat snel en eenvoudig en u hoeft geen kabels door wanden en plafonds te trekken.

#### *Onderdelen van een draadloos LAN*

Voor het instellen van een draadloos thuisnetwerk hebt u het volgende nodig:

#### *Toegangspunt (router)*

Toegangspunten (routers) zijn tweezijdige ontvangers die data uitzenden naar de directe omgeving. Access points (toegangspunten) fungeren als mediator tussen bekabelde en draadloze netwerken. De meeste routers hebben een ingebouwde DSL-modem waardoor u toegang kunt krijgen tot een high speed DSL-internetverbinding. De ISP (Internet Service Provider) die u hebt gekozen, levert doorgaans een modem/router bij een abonnement op hun diensten. Lees de documentatie die bij uw toegangspunt/router is geleverd zorgvuldig door voor gedetailleerde setupinstructies.

#### *Netwerkkabel (RJ45)*

Een netwerkkabel (ook RJ45 genoemd) wordt gebruikt om de hostcomputer aan te sluiten op het toegangspunt (zie onderstaande afbeelding). Dit type kabel wordt ook gebruikt voor het aansluiten van randapparatuur op het toegangspunt.

#### *Draadloze adapter*

Normaal gesproken wordt uw computer geleverd met een interne ((e)) draadloze adapter. Een knop of besturingselement in Windows waarmee u de adapter kunt activeren of deactiveren.

#### *Overzicht van een netwerk*

- 1. Toegangspunt/router
- 2. Desktopcomputer
- 3. Modem
- 4. Printer
- 5. Notebook
- 6. PDA/smartphone
- 7. Netwerkkabels (RJ45)

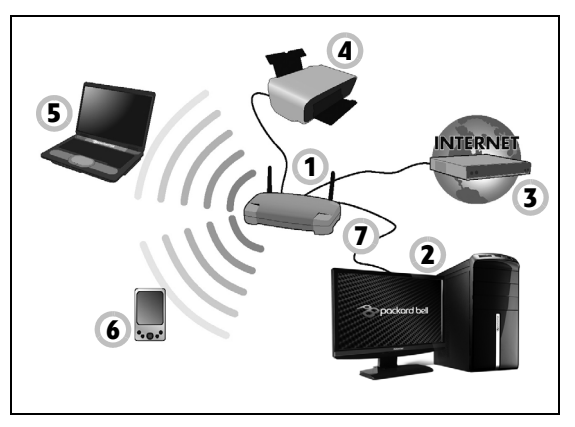

#### *Een draadloze netwerkverbinding in- en uitschakelen*

De meeste computers beschikken over een 'WiFi'-knop waarmee de draadloze netwerkverbinding in of uit kan worden geschakeld. Als de computer beschikt over Wi-Fi, maar geen *Wi-Fi*-knop heeft, kunt u met behulp van de netwerkbeheeropties het draadloos netwerk in- of uitschakelen en beheren wat via het netwerk wordt gedeeld. Druk op de Windows-toets ( $\blacksquare$ ) + W, voer "Thuisgroep" en klik dan op **Thuisgroep**.
**Waarschuwing: Het gebruik van draadloze toestellen aan boord van een vliegtuig is verboden. Schakel alle toestellen uit voordat u aan boord van een vliegtuig gaat; ze kunnen schadelijk zijn voor de apparatuur van het vliegtuig, communicatie verstoren en zelfs illegaal zijn.**

# **Surf op internet!**

Om te kunnen internetten, hebt u een internetbrowser nodig. *Internet Explorer* is een programma waarmee u veiliger en gemakkelijker kunt internetten. Nadat u uw internettoegang hebt geïnstalleerd en verbinding hebt met internet, klikt u op de Internet Explorersnelkoppeling op uw bureaublad en kunt internet op een geheel nieuwe manier gaan beleven!

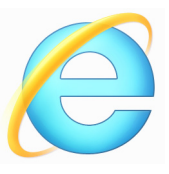

### *Packard Bell-website*

Ga om te beginnen eens naar onze website, www.packardbell.com.

Packard Bell streeft ernaar u constant persoonlijke technische ondersteuning te bieden. Raadpleeg het onderdeel *Support* voor persoonlijke hulp.

**www.packardbell.com** is uw toegangspoort tot een wereld van online activiteiten en diensten: bezoek ons regelmatig voor de laatste informatie en downloads!

# **Beveiliging**

U wilt waarschijnlijk direct surfen op het Internet om te zien wat er zoal aan informatie beschikbaar is. Packard Bell heeft Norton Internet Security™ van Symantec op uw computer geïnstalleerd zodat u veiliger kunt surfen.

Norton Internet Security™ wordt op de achtergrond uitgevoerd om de vele aanvallen op uw computer te blokkeren en uw identiteit te beschermen als u online winkelt, bankiert of surft.

Norton Internet Security zorgt ervoor dat anderen uw online identiteit niet kunnen misbruiken, spoort spyware op en verwijdert deze, verwijdert virussen en Internet-wormen en beschermt u tegen hackers.

### *Bepalingen*

## *Wat is een virus?*

Onder de algemeen bekende term 'virussen' wordt schadelijke software verstaan. De meeste virussen worden verspreid via internet, emails of schadelijke websites. Een virus vermenigvuldigt zichzelf meestal en wordt vervolgens ongemerkt doorgestuurd naar andere computers. Andere vormen van schadelijke of vervelende software, zoals Trojaanse paarden, wormen of spam, kunnen uw computer op verschillende manieren infecteren, systeembronnen verbruiken of het netwerk overbelasten.

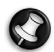

*Opmerking: Packard Bell garandeert dat uw computer 100% virusvrij was op het moment van aankoop en vergoedt geen schade ten gevolge van virussen.*

### *Wat is spyware?*

Spyware is een verzamelterm voor programma's die meestal zonder medeweten van een gebruiker naar de computer worden gedownload terwijl er verbinding is met internet. Als uw computer is geïnfecteerd door een spyware-programma, kan het programma gegevens bijhouden van de websites die u bezoekt, persoonlijke gegevens verzamelen, advertenties weergeven of zelfs de configuratie van uw computer aanpassen. Spyware verbruikt systeembronnen van de computer; kan uw internetverbinding of uw computer vertragen en zelfs tot gevolg hebben dat uw computer vastloopt.

Spyware wordt soms door malafide bedrijven gebruikt om bij te houden welke sites u bezoekt op internet, zodat ze uw interesses kunnen bepalen en op basis hiervan advertenties kunnen weergeven. Sommige spyware gaat echter verder dan het vastleggen van websites die u bezoekt. Deze programma's registreren toetsaanslagen, vangen wachtwoorden af en onderscheppen andere functies die een rol spelen bij het beveiligen van uw computer en de daarop aanwezige gegevens.

### *Wat is malware?*

Schadelijke software, *malware* genaamd, is software die ervoor is ontworpen uw computer met opzet schade toe te brengen. Virussen, wormen en Trojaanse paarden zijn voorbeelden van schadelijke software. Om uw computer te helpen beschermen tegen malware, dient u ervoor te zorgen dat uw antivirus- en anti-malwaresoftware up-to-date is.

### *Wat is een persoonlijke firewall?*

Een persoonlijke firewall is een programma dat onbevoegde toegang tot of vanuit een privé-netwerk voorkomt. Een firewall beschermt uw internetverbinding tegen ongewenste verbindingen, die kunnen proberen uw computer te bedienen om zo virussen of schadelijke programma's te installeren of te verspreiden. Programma's die proberen informatie op te halen zonder uw toestemming, worden opgespoord en de firewall zal een waarschuwing geven. U kunt dan beslissen of u de verbinding accepteert. Als u verbinding wilt maken met een programma dat u op dat moment gebruikt, accepteert u normaal gesproken de verbinding (bijvoorbeeld een spel dat verbinding maakt met een multi-player server of een encyclopedie waarvan de inhoud wordt bijgewerkt).

# *Hoe kan ik mijn computer beveiligen?*

De preventie van computermisdrijven kan eenvoudig zijn - met een beetje technische informatie en gezond verstand kunt u een groot aantal aanvallen voorkomen. Over het algemeen proberen online criminelen zo snel en makkelijk mogelijk geld te 'verdienen'. Hoe moeilijker u dit werk maakt, hoe waarschijnlijker het is dat ze u met rust laten en een makkelijker slachtoffer gaan zoeken. De onderstaande tips bieden basisinformatie over hoe u online fraude kunt voorkomen.

### *Houd uw computer actueel door altijd de meest recente patches en updates te installeren.*

Een van de beste manieren om aanvallen te voorkomen, is patches en andere softwareverbeteringen op uw computer te installeren zodra ze beschikbaar zijn. Door uw computer regelmatig te updaten voorkomt u dat aanvallers softwarefouten (kwetsbare punten) misbruiken om in uw systeem in te breken.

Door uw computer up-to-date te houden beschermt u deze niet alleen tegen alle aanvallen maar maakt u het bovendien hackers veel moeilijker om toegang te krijgen tot uw systeem, blokkeert u compleet vele basisaanvallen en automatische aanvallen, en zorgt u mogelijk voor voldoende ontmoediging van een niet zo enthousiaste aanvaller zodat deze een meer kwetsbare computer gaat zoeken.

Meer recente versies van Microsoft Windows en andere populaire software kunnen worden geconfigureerd voor automatisch downloaden en toepassen van updates, zodat u niet kunt vergeten te controleren of er nieuwe updates beschikbaar zijn. Gebruik deze automatische updatefuncties van uw software. Dit is een doeltreffende eerste stap in het beveiligen van uw online aanwezigheid op het internet.

### *Bescherm uw computer met beveiligingssoftware*

Voor basisbeveiliging op het internet hebt u verschillende typen beveiligingssoftware nodig. De voornaamste beveiligingsprogramma's zijn een firewall en een antivirusprogramma. Een firewall is doorgaans het eerste beveiligingsniveau van uw computer. Deze bepaalt wie en wat online met uw computer mag communiceren. Beschouw de firewall als een soort 'politieagent' voor het bewaken van alle gegevens die via het internet van en naar uw computer worden verzonden. Communicatie die de firewall als veilig beschouwt, mag plaatsvinden. Gevaarlijk verkeer, zoals een aanval, wordt geblokkeerd voordat het uw computer bereikt.

Deze software beschermt uw computer tegen virussen, wormen, Trojaanse paarden en andere typen van schadelijke programma's. Configureer uw antivirus- en antispywaresoftware voor automatisch updaten zodat dit wordt uitgevoerd elke keer dat u verbinding maakt met het internet. In veel gevallen is het volgende beveiligingsniveau uw antivirussoftware, die alle online activiteiten zoals e-mailberichten en surfen op het web bewaakt.

Geïntegreerde beveiligingssuites zoals Norton Internet Security combineren een firewall, antivirussoftware en antispywaresoftware met andere functies zoals antispam en ouderlijk toezicht. Dergelijke suites zijn populair geworden omdat ze alle beveiligingssoftware voor online bescherming in één pakket bieden. Veel mensen vinden een uitvoerig beveiligingspakket een aantrekkelijk alternatief voor het installeren, configureren en updaten van diverse andere beveiligingssoftware.

**Een complete versie van Norton Internet Security™ is al op het Packard Bell systeem geïnstalleerd. Het bevat een gratis proefabonnement voor beveiligingsupdates. Zorg dat u het Activeert!**

### *Wachtwoorden zijn tegenwoordig onlosmakelijk verbonden met internetgebruik*

We gebruiken ze voor allerhande toepassingen, van het bestellen van bloemen en online bankieren tot het aanmelden bij de website van onze favoriete luchtvaartmaatschappij om te controleren hoeveel kilometers we hebben verdiend. De onderstaande tips kunnen u helpen uw internetgebruik veiliger te maken:

- Het kiezen van een wachtwoord dat niet eenvoudig te raden is, is de eerste stap in het toepassen van veilige wachtwoorden en zorgen dat ze niet in verkeerde handen vallen. Sterke wachtwoorden bestaan uit acht tekens of meer, en zijn een combinatie van letters, cijfers en symbolen (zoals # \$ % ! ?). Het is niet aan te raden de volgende informatie als wachtwoord te gebruiken: uw aanmeldingsnaam, informatie die is gebaseerd op persoonlijke gegevens zoals uw achternaam, en woorden die in het woordenboek staan, gebruik vooral niet "wachtwoord". Kies extra sterke, unieke wachtwoorden voor het beveiligen van activiteiten zoals online bankieren.
- Bewaar uw wachtwoorden op een veilige plaats en gebruik bij voorkeur niet hetzelfde wachtwoord voor al uw online services.
- Wijzig uw wachtwoorden regelmatig, ten minste iedere 90 dagen. Op die manier beperkt u de schade die kan worden veroorzaakt door een persoon die al toegang heeft verkregen tot uw account. Als u verdachte activiteiten via een van uw online accounts vaststelt, is het wijzigen van uw wachtwoord een van de eerste maatregelen die u kunt nemen.

### *Bescherm uw persoonlijke gegevens*

Ga voorzichtig te werk bij het online meedelen van persoonlijke gegevens zoals uw naam, adres thuis, telefoonnummer en emailadres. Voor een optimaal gebruik van vele online services moet u wellicht persoonlijke gegevens invoeren voor facturering en transport van de gekochte goederen. Aangezien het niet invoeren van persoonlijke gegevens zelden kan worden voorkomen, geven we hieronder enkele tips voor het veilig online meedelen van persoonlijke gegevens:

- **Let op voor valse e-mailberichten.** Frauduleuze berichten bevatten vaak spelfouten, grammaticale fouten, vreemde uitdrukkingen, websiteadressen met ongewone extensies, websiteadressen die volledig uit getallen bestaan in plaats van woorden, en alle andere dingen die niet normaal zijn. Phishingberichten vertellen u vaak dat u snel moet handelen om uw account open te houden, uw beveiliging moet updaten of onmiddellijk gegevens moet invoeren, anders gebeuren er nare dingen. Trap er niet in!
- **Reageer niet op e-mailberichten die om persoonlijke gegevens vragen.** Legale bedrijven gebruiken geen e-mailberichten om u om persoonlijke gegevens te vragen. Als u twijfelt, neemt u telefonisch contact op met het bedrijf of typt u het webadres van het bedrijf in het adresveld van uw webbrowser. Klik niet op koppelingen in deze berichten. Deze brengen u mogelijk naar frauduleuze, valse websites.
- **Bezoek geen frauduleuze websites die worden gebruikt om persoonlijke gegevens te stelen.** Als u een website wilt bezoeken, typt u het adres (de URL) rechtstreeks in het adresveld van de webbrowser in plaats van een koppeling in een e-mail of expresbericht

(IM) te volgen. Oplichters creëren vaak koppelingen die heel overtuigend kunnen zijn.

Winkelsites, banksites en andere websites met vertrouwelijke gegevens hebben normaal gesproken een 'S' na de letters 'http' (bijvoorbeeld *https://www.uwbank.nl* in plaats van *http://www.uwbank.nl*). Deze 'S' geeft een veilige verbinding aan en verschijnt wanneer u naar een zone gaat waar u uw aanmeldingsgegevens of andere vertrouwelijke gegevens moet invoeren. Wanneer een veilige verbinding tot stand is gebracht, verschijnt ook een klein hangslot boven of onder aan de webbrowser (doorgaans in de rechterhoek).

- **Lees het privacybeleid op websites en in software.** Het is belangrijk dat u voordat u persoonlijke gegevens meedeelt, begrijpt hoe een organisatie deze gegevens kan verzamelen en gebruiken.
- **Geef uw e-mailadres niet aan iedereen.** Spammers en phishers verzenden soms miljoenen berichten naar bestaande en onbestaande e-mailadressen in de hoop een potentieel slachtoffer te vinden. Als u op deze berichten reageert of zelfs alleen maar afbeeldingen downloadt, wordt u automatisch aan hun lijsten toegevoegd, zodat u in de toekomst nog meer van deze berichten zult ontvangen. Wees ook voorzichtig bij het online opgeven van uw e-mailadres in nieuwsgroepen, blogs of online gemeenschappen.

# *Online aanbiedingen die te mooi lijken om waar te zijn, zijn dat doorgaans ook*

Het oude spreekwoord "Gratis bestaat niet", geldt ook vandaag nog. Zogenaamd 'gratis' software zoals schermbeveiligers en smileys, geheime investeringstips die enorme winsten beloven en loterijen die u ongelooflijk maar waar hebt gewonnen zonder deel te nemen, zijn verleidelijke beloningen die door bedrijven worden gebruikt om uw interesse op te wekken.

U betaalt weliswaar niet rechtstreeks met geld voor deze gratis software of service, maar de software of service die u hebt besteld, bevat mogelijk reclamesoftware ('adware'), die uw gedrag registreert en ongewenste advertenties weergeeft. Mogelijk moet u persoonlijke gegevens invoeren of iets anders kopen om de 'gewonnen' prijs te claimen. Als een aanbieding te mooi lijkt om waar te zijn, vraag dan de mening van een collega, lees de kleine lettertjes, of nog beter, negeer simpelweg het hele bericht.

## *Controleer regelmatig uw bank- en creditcardafschriften*

De gevolgen van identiteitsdiefstal en online misdrijven kunnen aanzienlijk worden beperkt als u de frauduleuze activiteit ontdekt korte tijd nadat uw gegevens zijn gestolen of de eerste keer dat de gestolen gegevens worden gebruikt. Een van de eenvoudigste manieren om diefstal van gegevens vast te stellen, is het maandoverzicht dat u van uw bank of creditcardleverancier ontvangt, te controleren op abnormale activiteit.

Talrijke banken en services gebruiken bovendien fraudepreventiesystemen die abnormaal koopgedrag registreren (als u

bijvoorbeeld in Amsterdam woont maar plotseling koelkasten begint te kopen in Budapest). Mogelijk wordt u in dat geval gebeld en gevraagd de aankoop te bevestigen. Onderschat het belang van deze gesprekken niet. Ze geven aan dat mogelijk uw persoonlijke gegevens zijn gestolen en u maatregelen moet nemen.

*Bescherm uw computer met Windows-beveiligingsvoorzieningen.* Windows biedt verschillende beveiligingstoepassingen.

### *Windows-updates*

Als u een actieve internetverbinding hebt, kan Windows zoeken naar belangrijke updates voor uw computer en deze automatisch installeren. Deze updates bestaan uit security patches en programma-updates die het werken met uw computer verbeteren en uw computer beschermen tegen nieuwe virussen en aanvallen.

#### *Hoe weet ik dat mijn computer kwetsbaar is?*

Als in het *Action Center* een waarschuwing wordt weergegeven, uw computer niet goed werkt of onverwachts vastloopt, of sommige programma's niet goed functioneren, is uw computer mogelijk geïnfecteerd door schadelijke software. Maar dat betekent niet dat elk probleem in de computer wordt veroorzaakt door een virus! Als u denkt dat uw computer geïnfecteerd is, moet u direct uw antivirus- en antispyware-software bijwerken (tenzij u dat zeer recent hebt gedaan).

# **HERSTEL**

Als u een probleem optreedt, en de veelgestelde vragen (zie [pagina 86\)](#page-825-0) geen oplossing bieden, kunt u de computer 'herstellen' - m.a.w. terugbrengen naar een eerdere toestand.

Dit onderdeel beschrijft de hersteltools die beschikbaar zijn op de computer. Packard Bell levert *Packard Bell Recovery Management*, waarmee u een *herstelback-up*, een *back-up met stuurprogramma's en toepassingen* kunt maken. Om de herstelopties te starten, gebruikt u hulpmiddelen uit Windows of de herstelback-up.

*Opmerking: Packard Bell Recovery Management is uitsluitend beschikbaar als een Windows-besturingssysteem al is geïnstalleerd.*

**Belangrijk: Het wordt aanbevolen dat u zo snel mogelijk een**  *Herstelback-up* **en een** *Back-up met stuurprogramma's en toepassingen* **maakt.** 

**In bepaalde situaties vereist een volledige back-up een usbherstelback-up.**

# **Een herstelback-up maken**

Om vanaf een usb-opslag te herstellen, moet u vooraf een herstelback-up maken. De herstelback-up bevat de complete originele gegevens van de harde schijf van de computer, inclusief WIndows en alle vooraf geïnstalleerde stuurprogramma's en software. Met deze back-up kunt u de standaardconfiguratie van de computer herstellen. Het programma biedt tevens de optie alle instellingen en persoonlijke gegevens te bewaren, zodat u deze later kunt herstellen.

*Opmerking: Zorg dat u een usb-station met een capaciteit van minstens 16 GB hebt.* 

1. In *Start* voert u 'Herstel' in en klikt u op **Packard Bell Recovery Management** in de lijst met apps.

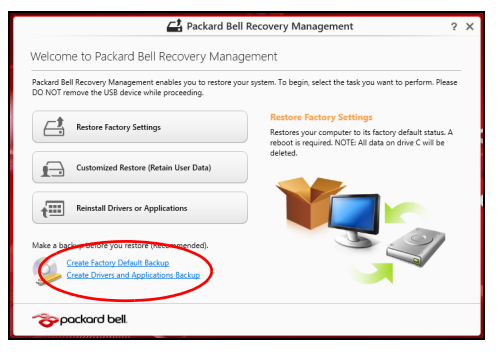

2. Klik op **Disk met fabriekswaarden maken**. Het venster *Herstelstation*  verschijnt.

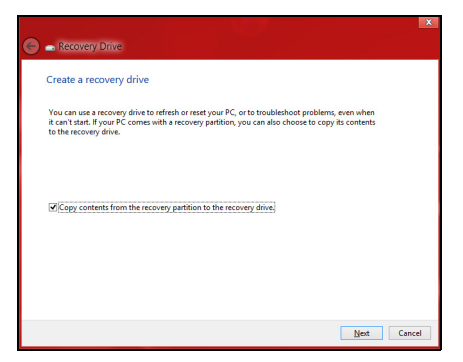

Zorg dat de optie **Gegevens van de herstelpartitie naar het herstelstation kopiëren** is geselecteerd. De levert de meest complete en veiligste herstelback-up.

- 3. Sluit het usb-station aan en klik op **Volgende**.
	- Zorg dat het usb-station voldoende capaciteit heeft voordat u verder gaat. De herstelback-up vereist minstens 16 GB opslagruimte

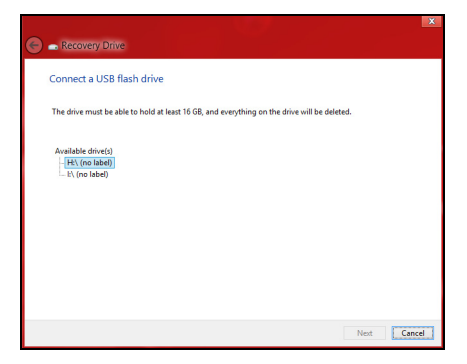

- 4. De voortgang van de back-up is zichtbaar op het scherm.
- 5. Volg het proces totdat het voltooid is.

6. Zodra de herstelback-up is gemaakt, kunt u ervoor kiezen dat de herstelgegevens op de computer worden verwijderd. Als u deze gegevens verwijdert, kunt u met de usb-herstelback-up de computer herstellen, maar als u het usb-station verliest of wist, kunt u de computer niet herstellen.

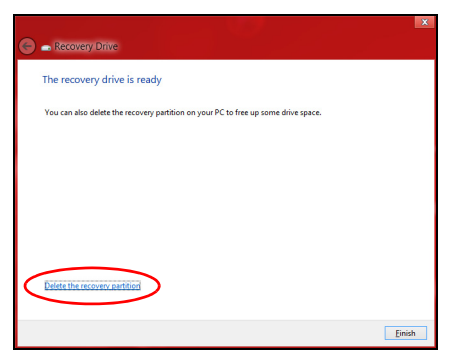

7. Koppel het usb-station los en markeer het.

**Belangrijk: Schrijf een unieke beschrijving op het station, zoals 'Windows Herstelback-up'. Bewaar de back-up op een veilige plek die u niet vergeet.**

# **Back-up maken van stuurprogramma's en toepassingen**

Maak een Backup van stuurprogramma's en toepassingen, met daarop de vooraf, in de fabriek geïnstalleerde software en stuurprogramma's van de computer, via een usb-opslagapparaat, of, als de computer beschikt over een dvd-brander, met één of meer opneembare dvd's.

1. In *Start* voert u 'Herstel' in en klikt u op **Packard Bell Recovery Management** in de lijst met apps.

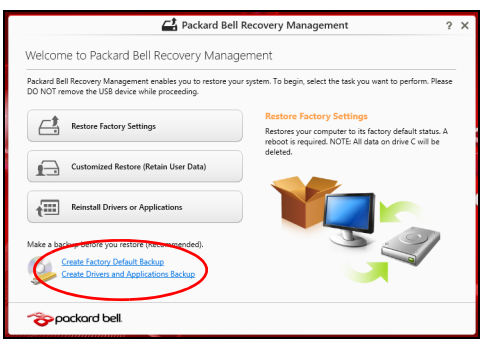

2. Klik op **Back-up maken van stuurprogramma's en toepassingen**.

Sluit het usb-station aan of plaats een lege dvd in het optische station en klik op **Volgende**.

• Wanneer u een usb-station gebruikt, moet u controleren of het voldoende capaciteit heeft voordat u verder gaat.

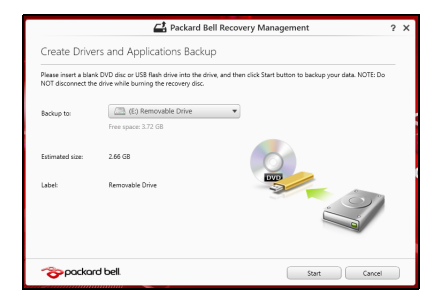

• Wanneer u dvd's gebruikt, zal ook het aantal lege beschrijfbare disks worden weergegeven dat u nodig hebt voor het maken van de hersteldisks. Zorg dat u het vereiste aantal vereiste identieke, lege disks bij de hand hebt.

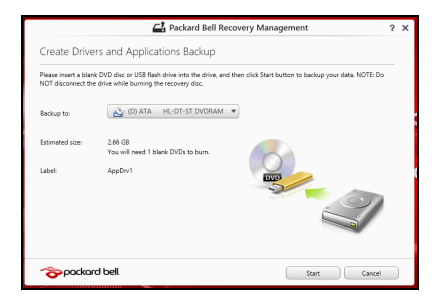

- 3. Klik op **Start** om bestanden te kopiëren. U ziet de voortgang van de back-up in beeld.
- 4. Volg het proces totdat het voltooid is.
	- Wanneer u optische disks gebruikt, zal het station elke disk uitwerpen wanneer het klaar is met het branden ervan. Haal de disk uit het station en markeer hem met een markeerstift.

Als meerdere disks nodig zijn, plaatst u, zodra dit gevraagd wordt, een nieuwe disk en klikt u op **OK**. Ga door totdat het proces voltooid is.

• Wanneer u een usb-station gebruikt, moet u het usb-station loskoppelen en duidelijk beschrijven.

**Belangrijk: Schrijf een unieke beschrijving op elke back-up, bijvoorbeeld 'Back-up van stuurprogramma's en toepassingen'. Bewaar de back-up op een veilige plek die u niet vergeet.**

# **Het systeem herstellen**

Zo herstelt u het systeem:

1. Voer kleine reparaties uit.

Als één of twee software- of hardware-items niet meer correct functioneren, kan het probleem wellicht worden opgelost door de software of de stuurprogramma's opnieuw te installeren.

Voor informatie over het opnieuw installeren van software en stuurprogramma's die vooraf zijn geïnstalleerd, zie **["Stuurprogramma's en toepassingen opnieuw installeren" op](#page-811-0)  [pagina 72](#page-811-0)**.

Voor instructies over het opnieuw installeren van software en stuurprogramma's die niet vooraf zijn geïnstalleerd, zie de documentatie of ondersteunende website van het betreffende product.

2. Herstel een eerdere systeemtoestand.

Als het opnieuw installeren van software of stuurprogramma's niet helpt, dan kan het probleem wellicht worden opgelost door een eerdere, functionerende toestand van het systeem te herstellen.

Zie **["Terug naar een eerdere momentopname van het systeem" op](#page-815-0)  [pagina 76](#page-815-0)** voor instructies.

- 3. Herstel de fabrieksinstellingen van het besturingssysteem. Als niets anders het probleem heeft verholpen en u de fabrieksinstellingen van het systeem wilt herstellen, zie dan **["De](#page-816-0)  [fabriekstoestand van het systeem herstellen" op pagina 77](#page-816-0)**.
- 4. Herstel de fabriekstoestand van het systeem. Als niets anders het probleem heeft verholpen en u de fabrieksinstellingen van het systeem wilt herstellen, zie dan **["De](#page-816-0)  [fabriekstoestand van het systeem herstellen" op pagina 77](#page-816-0)**.

# <span id="page-811-0"></span>**Stuurprogramma's en toepassingen opnieuw installeren**

Als onderdeel van de probleemoplossing, dient u wellicht de toepassingen en stuurprogramma's, die in de fabriek op de computer zijn geïnstalleerd, opnieuw te installeren. U kunt opnieuw installeren vanaf de harde schijf of vanaf de gemaakte back-up.

- Andere toepassingen Als u software opnieuw moet installeren die niet al op de computer was geïnstalleerd, volgt u de installatie-instructies van de betreffende software.
- Stuurprogramma's van nieuwe apparaten Als u apparaatstuurprogramma's opnieuw wilt installeren die niet vooraf op de computer zijn geïnstalleerd, volgt u de instructies van het betreffende apparaat.

*Wanneer u opnieuw installeert met Windows en de op uw computer opgeslagen herstelinformatie:*

• In *Start* voert u 'Herstel' in en klikt u op **Packard Bell Recovery Management** in de lijst met apps.

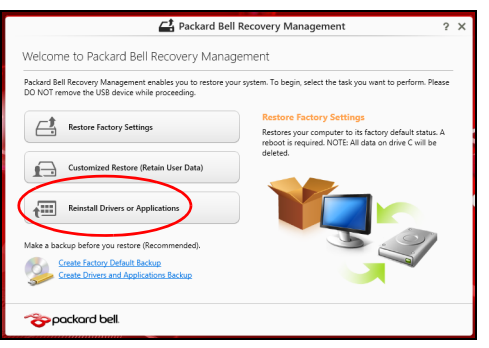

• Klik op **Stuurprogramma's of toepassingen opnieuw installeren**.

• Als het goed is ziet u het onderdeel **Inhoud** van het **Packard Bell Resource Center**.

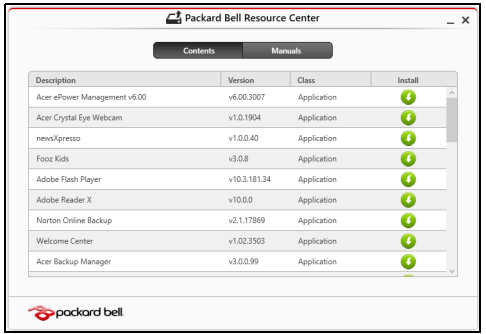

• Klik op het pictogram **installeren** van het item dat u wilt n installeren. Volg de instructies op het scherm om de installatie te voltooien. Herhaal deze stap voor elk item dat u opnieuw wilt installeren.

*Wanneer u een opnieuw installeert vanaf een Back-up met stuurprogramma's en toepassingen op een dvd of usb-station:*

- 1. Plaats de **Back-up met stuurprogramma's en toepassingen** in het schijfstation of sluit de usb-flashdrive aan op een vrije usb-poort.
	- Als u een dvd hebt geplaatst, wacht u op het **Packard Bell Resource Center**.
		- Als **Packard Bell Resource Center** niet automatisch start, drukt u op de *Windows-toets* + <**E**> en vervolgens dubbelklikt u op het pictogram van het optische station.
- Als u een usb-station gebruikt, drukt u op de *Windows-toets* + <**E**> en vervolgens dubbelklikt u op het station met de back-up. Dubbelklik op **ResourceCenter**.
- 2. Als het goed is ziet u het onderdeel **Inhoud** van het **Packard Bell Resource Center**.

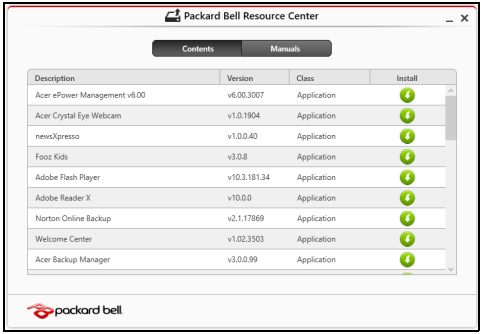

3. Klik op het pictogram **installeren** van het item dat u wilt installeren. Volg de instructies op het scherm om de installatie te voltooien. Herhaal deze stap voor elk item dat u opnieuw wilt installeren.

# <span id="page-815-0"></span>**Terug naar een eerdere momentopname van het systeem**

Microsoft Systeemherstel maakt periodiek een 'momentopname' van de systeeminstellingen en bewaart dit als een herstelpunt. In de meeste gevallen van lastig te verhelpen softwareproblemen, kunt u terugkeren naar één van deze herstelpunten om het systeem weer aan de praat te krijgen.

Windows maakt automatisch elke dag een extra herstelpunt, en ook elke keer dat u software of stuurprogramma's installeert.

*Opmerking***:** Voor meer informatie over het gebruik van Microsoft Systeemherstel, voert u in *Start*, "Help" in en klikt u daarna op **Help en ondersteuning** in de lijst met apps. Voer 'windows systeemherstel' in het zoekvak van Help in en druk op **Enter**.

### *Een herstelpunt herstellen*

- 1. In *Start* voert u "Configuratiescherm" in en klikt u op **Configuratiescherm** in de lijst met apps.
- 2. Klik op **Systeem en beveiliging** > **Onderhoudscentrum** en klik daarna onder in het scherm op **Herstel**.
- 3. Klik op **Systeemherstel starten** en vervolgens op **Volgende**.
- 4. Klik op het laatste herstelpunt (gemaakt op een moment dat uw systeem correct functioneerde), klik op **Volgende** en daarna op **Voltooien**.
- 5. Er verschijnt een scherm ter bevestiging; klik op **Ja**. Het systeem wordt hersteld met het opgegeven herstelpunt. Het herstelproces duurt enkele minuten. Eventueel wordt de computer opnieuw opgestart.

# <span id="page-816-0"></span>**De fabriekstoestand van het systeem herstellen**

Als er problemen zijn opgetreden op de computer, die niet herstelbaar zijn met andere methodes, dient u wellicht alles opnieuw te installeren om het systeem naar de oorspronkelijke toestand te herstellen. U kunt herstellen vanaf de harde schijf of vanaf de gemaakte hersteldisks.

- Als Windows nog steeds kan worden gestart en de herstelpartitie niet is verwijderd, zie dan **["Herstellen vanuit Windows" op pagina 78](#page-817-0)**.
- Als u Windows niet meer kunt starten, dan is de originele harde schijf volledig geformatteerd of hebt u een vervangende harde schijf geplaatst, zie dan **["Herstellen vanaf een back-up" op pagina 82](#page-821-0)**.

# <span id="page-817-0"></span>**Herstellen vanuit Windows**

Start Packard BellRecovery Management

• In *Start* voert u 'Herstel' in en klikt u op **Packard Bell Recovery Management** in de lijst met apps.

Er zijn twee opties beschikbaar, **Fabrieksinstellingen herstellen** (Mijn pc resetten) of **Aangepast herstel** (Mijn pc vernieuwen).

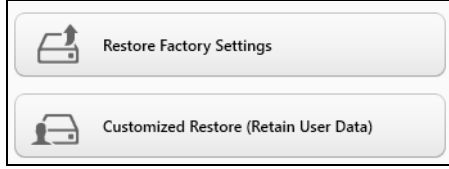

**Fabrieksinstellingen herstellen** verwijdert alles op de harde schijven, installeert vervolgens Windows en alle vooraf geïnstalleerde software en stuurprogramma's. Als u nog toegang hebt tot belangrijke bestanden op de harde schijf, maakt u daar nu back-ups van. Zie **["Fabrieksinstellingen](#page-818-0) [herstellen met Packard Bell Recovery Management" op pagina 79](#page-818-0)**.

**Aangepast herstel** zal proberen uw bestanden (gebruikersgegevens) te behouden maar zal alle software en stuurprogramma's opnieuw installeren. Software die u hebt geïnstalleerd sinds de aankoop van uw pc zal verwijderd worden (met uitzondering van de software die via Windows Store geïnstalleerd is). Zie **["Aangepast herstellen met Packard Bell](#page-820-0)  [Recovery Management" op pagina 81](#page-820-0)**.

<span id="page-818-0"></span>1. Klik op **Fabrieksinstellingen herstellen**.

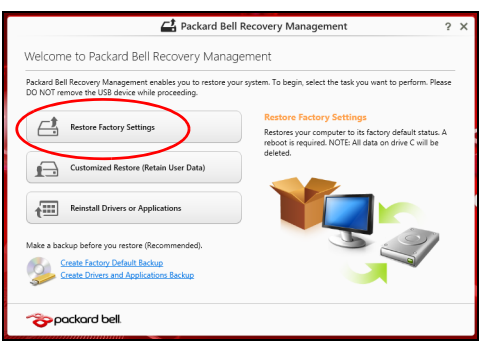

**Pas op: 'Fabrieksinstellingen herstellen' wist alle bestanden op de harde schijf.**

2. Het venster **PC herstellen** wordt geopend.

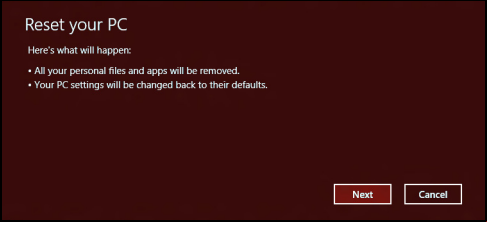

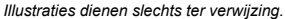

- 3. Klik op **Volgende** en kies vervolgens hoe u de bestanden wilt wissen:
	- a. **Verwijder de bestanden** wist alle bestanden voordat u de computer herstelt. Dit duurt ongeveer 30 minuten.
	- b. **Station volledig wissen** wist het station nadat elk bestand wordt gewist, zodat de bestanden na de herstelpoging niet meer kunnen worden weergegeven. Het wissen van het station duurt veel langer, maximaal 5 uur, maar is veel veiliger aangezien oude bestanden volledig worden verwijderd.
- 4. Klik op **Herstellen**.
- 5. Het herstelproces begint met het opnieuw opstarten van de computer. Vervolgens worden de bestanden naar de harde schijf gekopieerd.
- 6. Als de herstelpoging is voltooid, gebruikt u de computer door het proces voor eerste keer starten te herhalen.

### <span id="page-820-0"></span>*Aangepast herstellen met Packard Bell Recovery Management*

### 1. Klik op **Aangepast herstel (gebruikersgegevens behouden)**.

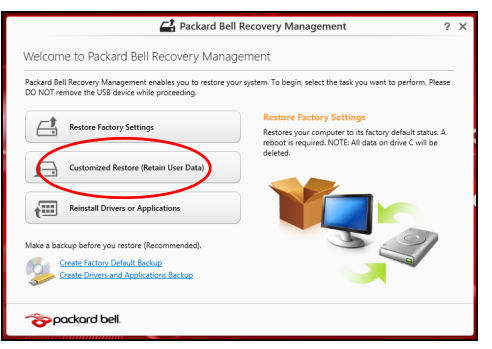

2. Het venster **PC herstellen** wordt geopend.

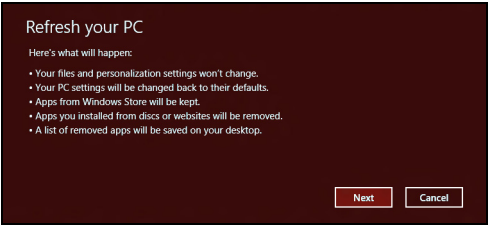

- 3. Klik op **Volgende** en vervolgens op **Vernieuwen**.
- 4. Het herstelproces begint met het opnieuw opstarten van de computer. Vervolgens worden de bestanden naar de harde schijf gekopieerd. Dit duurt ongeveer 30 minuten.

# <span id="page-821-0"></span>**Herstellen vanaf een back-up**

Herstellen vanaf een back-up op een usb-station:

- 1. Zo vindt u de back-up:
- 2. Sluit het usb-station aan en zet de computer aan.
- 3. Als het nog niet is ingeschakeld, dient u het *F12 Opstartmenu* in te schakelen:
	- a. Druk op <**F2**> als u de computer opstart.
	- b. Gebruik de linker- en rechterpijltoetsen om het **Main** te selecteren.
	- c. Druk op de pijl-omlaag totdat het **F12 Boot Menu** is geselecteerd. Druk op <**F5**> om deze instelling te veranderen in **Enabled**.
	- d. Gebruik de linker- en rechterpijltoetsen om het menu **Exit** te selecteren.
	- e. Afhankelijk van het type BIOS van de computer, kiest u **Save Changes and Exit** of **Exit Saving Changes** en druk op **Enter**. Kies **OK** of **Yes** ter bevestiging.
	- f. De computer wordt opnieuw opgestart.
- 4. Druk tijdens het opstarten op <**F12**> om het opstartmenu te openen. In het opstartmenu kunt u kiezen vanaf welk station u start, bijvoorbeeld vanaf een usb-station.
	- a. Selecteer met de pijltoetsen de optie **USB Device** en druk vervolgens op **Enter**.
	- b. Windows zal opstarten vanaf de herstelback-up in plaats van de normale opstartprocedure uit te voeren.
- 5. Selecteer het toetsenbordtype.
- 6. Kies **Troubleshoot** en vervolgens het hersteltype:
	- a. Klik op **Advanced** en vervolgens op **System Restore** om Microsoft Systeemherstel te starten:

Microsoft Systeemherstel maakt periodiek een 'momentopname' van de systeeminstellingen en bewaart dit als een herstelpunt. In de meeste gevallen van lastig te verhelpen softwareproblemen, kunt u terugkeren naar één van deze herstelpunten om het systeem weer aan de praat te krijgen.

b. Klik op **Reset your PC** om de herstelpoging te starten:

**Reset your PC** verwijdert alles op de harde schijven, installeert vervolgens Windows en alle vooraf geïnstalleerde software en stuurprogramma's. Als u nog toegang hebt tot belangrijke bestanden op de harde schijf, maakt u daar nu back-ups van. Zie **["De pc](#page-823-0)  [herstellen vanaf de back-up" op pagina 84](#page-823-0)**.

c. Klik op **Refresh your PC** om de vernieuwpoging te starten: **Refresh your PC** zal proberen uw bestanden (gebruikersgegevens) te behouden maar zal alle software en stuurprogramma's opnieuw installeren. Software die u hebt geïnstalleerd sinds de aankoop van uw pc zal verwijderd worden (met uitzondering van de software die via Windows Store geïnstalleerd is). Zie **["De pc vernieuwen vanaf](#page-824-0) [de back-up" op pagina 85](#page-824-0)**.

# <span id="page-823-0"></span>**Pas op: Als de pc wordt hersteld, worden alle bestanden op de harde schijf gewist.**

1. Het venster **PC herstellen** wordt geopend.

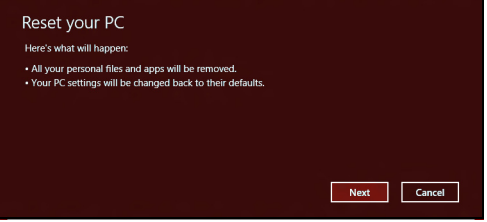

*Illustraties dienen slechts ter verwijzing.*

- 2. Klik op **Volgende.**
- 3. Kies het besturingssysteem om te herstellen (normaal gesproken is hier slechts één optie beschikbaar).
- 4. Kies om de wijzigingen op de harde schijf te behouden:
	- a. Als u de herstelpartitie hebt verwijderd of andere wijzigingen hebt aangebracht op de partities van de harde schijf en deze wijzigingen wilt houden, kiest u **Nee**.
	- b. Als u de fabrieksinstellingen van de computer volledig wilt herstellen, kiest u **Ja**.
- 5. Kies hoe de bestanden worden gewist:
	- a. **Verwijder de bestanden** wist alle bestanden voordat u de computer herstelt. Dit duurt ongeveer 30 minuten.
- b. **Station volledig wissen** wist het station nadat elk bestand wordt gewist, zodat de bestanden na de herstelpoging niet meer kunnen worden weergegeven. Het wissen van het station duurt veel langer, maximaal 5 uur, maar is veel veiliger aangezien oude bestanden volledig worden verwijderd.
- 6. Klik op **Herstellen**.
- 7. Als de herstelpoging is voltooid, gebruikt u de computer door het proces voor eerste keer starten te herhalen.

### <span id="page-824-0"></span>*De pc vernieuwen vanaf de back-up*

1. Het venster **PC herstellen** wordt geopend.

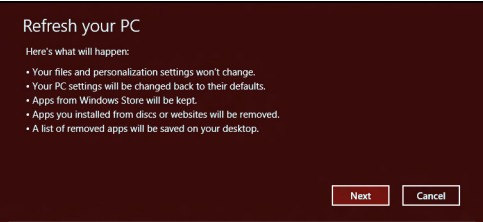

- 2. Klik op **Volgende**.
- 3. Kies het besturingssysteem om te herstellen (normaal gesproken is hier slechts één optie beschikbaar).
- 4. Klik op **Vernieuwen**.
- 5. Het herstelproces begint met het opnieuw opstarten van de computer. Vervolgens worden de bestanden naar de harde schijf gekopieerd. Dit duurt ongeveer 30 minuten.

# <span id="page-825-0"></span>**VEELGESTELDE VRAGEN**

Hieronder volgt een overzicht van situaties die zich kunnen voordoen tijdens het gebruik van de computer. Bij elke situatie worden eenvoudige antwoorden en oplossingen voorgesteld.

*Ik heb de stroom ingeschakeld, maar de computer start niet op* Kijk of het stroomlampje brandt:

- Als dit niet brandt, krijgt de computer geen stroom. Controleer het volgende:
	- Als u de accu gebruikt, is deze wellicht bijna leeg en krijgt de computer geen stroom meer. Sluit de adapter aan om de accu opnieuw op te laden.
	- Controleer of de adapter correct is aangesloten op de computer en op het stopcontact.
- Als het lampje wel brandt, controleert u het volgende:
	- Bevindt er zich een schijf in het optisch station? Verwijder deze en druk op <**Ctrl**> + <**Alt**> + <**Del**> om het systeem opnieuw op te starten.
	- Heeft u een usb-opslagapparaat (usb-station of smartphone) op uw computer aangesloten? Koppel deze los en druk op <**Ctrl**> + <**Alt**> + <**Del**> om het systeem opnieuw op te starten.

### *Er wordt niets weergegeven op het scherm*

De energiebesparingsfunctie van de computer schakelt het scherm automatisch uit om energie te besparen. Druk op een toets om het scherm weer te activeren.

Als u het scherm niet kunt activeren door op een toets te drukken, dan kunnen drie dingen daarvan de oorzaak zijn:

- Het helderheidsniveau is te laag. Druk op  $\hat{\varphi}$  om de helderheid te verhogen.
- De weergave kan zijn ingesteld op een externe monitor. Druk op  $\square \blacksquare$  op het scherm terug te schakelen naar de computer.
- Als het lampje van de Standby-stand brandt, is de standby-stand ingeschakeld. Druk kort op de aan/uit knop om verder te gaan.

## *De computer geeft geen geluid weer*

Controleer het volgende:

- Het volume kan zijn uitgeschakeld. Kijk naar het pictogram (luidsprekert) op de taakbalk van Windows voor de volumeregeling. Als er op het pictogram een rondje met een rode streep zit, klikt u op het pictogram en schakelt u het selectievak **Alles dempen** uit.
- Het volume is mogelijk te laag. Open de volumeregeling van Windows via het pictogram voor de volumeregeling op de taakbalk. U kunt ook de knoppen voor de volumeregeling gebruiken om het volume aan te passen.

• Indien hoofdtelefoon, oortelefoon of externe luidsprekers op de lijn-uit poort van het voorpaneel van de computer zijn aangesloten, worden de interne luidsprekers automatisch uitgeschakeld.

### *Ik wil de lade van het optisch station uitwerpen zonder de stroom in te schakelen*

Er bevindt zich een mechanische uitwerpknop op het station. Steek een pen of paperclip in de opening en duw om de lade van de drive te openen.

### *Het toetsenbord reageert niet*

Sluit een extern toetsenbord aan op een USB poort van de computer. Als dit toetsenbord wel werkt, raadpleeg dan uw leverancier of een erkend servicecentrum omdat de kabel van het interne toetsenbord mogelijk los zit.

### *De printer werkt niet*

Controleer het volgende:

- Controleer of de printer op een stopcontact is aangesloten en is ingeschakeld.
- Controleer of de printerkabel goed is aangesloten op een USB-poort en de desbetreffende poort van de printer.
# **TIPS EN HINTS VOOR HET GEBRUIK VAN WINDOWS 8**

We weten dat dit een nieuw besturingssysteem is, dat enige tijd in beslag zal nemen om eraan gewend te raken; daarom hebben we een aantal hulpmiddelen gecreëerd om u op weg te helpen.

# **Er zijn drie punten die u niet moet vergeten**

# *1. Starten*

De Start-knop is niet langer beschikbaar; u kunt apps openen in het Startscherm.

# **2. Tiles**

Live-tiles zijn gelijk aan miniaturen van de apps.

# **3. Charms**

Met Charms kunt u handige functies uitvoeren, zoals media delen, de pc uitschakelen of instellingen wijzigen.

# **Hoe gebruik ik charms?**

Verplaats de cursor naar de rechterboven- of benedenhoek van het scherm om de charms te openen of druk op de *Windows-toets* + <**C**>.

# **Hoe kom ik bij** *Start* **terecht?**

Druk op de *Windows-toets* op het toetsenbord; druk op de *Windowstoets* + <**C**> en klik op **Start**; of plaats de cursor linksonder in de hoek van het scherm en klik op **Start**.

# **Hoe spring ik heen en weer tussen apps?**

Verplaats de cursor naar de linkerrand van het scherm om de miniaturen van apps te bekijken die op dat moment actief zijn.

U kunt ook drukken op de *Windows-toets* + <**Tab**> om de op dat moment actieve apps te openen en er doorheen te lopen.

# **Hoe schakel ik mijn computer uit?**

Druk op de *Windows-toets* + <**C**>, klik op **Instellingen** > **Energie** en kies de handeling die u wilt uitvoeren. U kunt ook vanaf het *Bureaublad* op de **Packard Bell Aan/uitknop** drukken en de gewenste handeling kiezen.

# **Waarom is er een nieuwe interface?**

De nieuwe interface voor Windows 8 is ontworpen om goed te werken met schermaanrakingen. Apps uit de Windows Store zullen automatisch het hele scherm gebruiken en hoeven niet op de traditionele manier te worden gesloten. Apps uit de Windows Store zullen bij opstarten worden weergegeven in de vorm van live-tiles.

# *Wat zijn 'live tiles'?*

Live tiles zijn gelijk aan de miniaturen van apps en zullen worden geüpdatet met nieuwe inhoud wanneer u verbonden bent met het internet. Zo kunt u bijvoorbeeld updates van het weer of de beurs bekijken zonder de app te hoeven openen.

# **Hoe kan ik mijn computer ontgrendelen?**

Druk op een willekeurige toets en klik op het pictogram van een gebruikersaccount om de computer te ontgrendelen. Wanneer er voor uw account een wachtwoord is ingesteld, zult u het wachtwoord moeten invoeren om verder te kunnen gaan.

# **Hoe kan ik mijn computer aanpassen?**

U kunt *Start* aanpassen door de achtergrond te veranderen of door de tegels anders te rangschikken om ze aan te passen aan uw persoonlijke behoeften.

Verander de achtergrond door op de *Windows-toets* + <**C**> te drukken en klik op **Instellingen** > **PC-instellingen wijzigen** > **Personaliseren**. Klik op **Startscherm** boven in de pagina en selecteer een kleur en een afbeelding.

# *Hoe verplaats ik de tegels?*

Klik op een tegel en houd die vast om hem te selecteren en versleep die dan naar de plek in *Start* waar u wilt dat hij wordt weergegeven. De andere tegels zullen verplaatst worden om zich aan te passen aan de tegel op de nieuwe locatie.

# *Kan ik de tegels kleiner of groter maken?*

Klik met de rechts op de tegel en selecteer dan **Kleiner** of **Groter** in het menu dat onder in het scherm wordt weergegeven.

# *Hoe kan ik de Schermblokkering aanpassen?*

U kunt de schermblokkering aanpassen met een andere afbeelding of om een snelle status en meldingen weer te geven, aangepast aan uw persoonlijke behoeften.

Verander de achtergrond door op de *Windows-toets* + <**C**> te drukken en klik op **Instellingen** > **PC-instellingen wijzigen** > **Personaliseren**. Klik op **Schermblokkering** boven in de pagina en selecteer de afbeelding en de apps die u graag zou willen zien in de schermblokkering.

# *Hoe sluit ik een open app?*

Verplaats de cursor naar de bovenzijde van het scherm en klik en sleep het venster naar beneden om het programma/de app te sluiten.

U kunt apps via de miniatuurweergaven aan de linkerrand van het scherm sluiten door met rechts te klikken op een miniatuur en daarna **Sluiten** te selecteren.

# *Kan ik de schermresolutie wijzigen?*

Typ in *Start* 'Configuratiescherm' om *Zoeken* te openen en het resultaat te zien; klik op **Configuratiescherm** > **Beeldschermresolutie aanpassen**.

# **Ik wil Windows gebruiken op de manier zoals ik dat gewend ben geef mij mijn bureaublad terug!**

Klik in *Start* op de tegel **Bureaublad** om een traditioneel bureaublad te zien. U kunt apps die u vaak gebruikt, vastmaken aan de taakbalk om ze gemakkelijk te kunnen openen.

Als u op een app klikt die niet afkomstig is uit de Windows Store, opent Windows de app automatisch met het *Bureaublad*.

# **Waar zijn mijn apps?**

Begin simpelweg in *Start* met het invoeren van de naam van de app die u wilt openen en *Zoeken* zal automatisch geopend worden en de resultaten weergeven.

Om de complete lijst met apps weer te geven, drukt u op de spatiebalk of op de *Menutoets* en klikt u op **Alle apps**.

# *Hoe kan ik een app laten weergeven in Start?*

Wanneer u zich in *Alle apps* bevindt en een programma wilt laten weergeven in *Start*, kunt u de app selecteren en er met rechts op klikken. Selecteer **Aan Start vastmaken** in het menu dat onder in het scherm wordt weergegeven.

# *Hoe kan ik een tegel verwijderen uit Start?*

Klik met de rechts op de tegel en klik op **Losmaken van Start** in het menu dat onder in het scherm wordt weergegeven.

# *Hoe kan ik een app laten weergeven in mijn taakbalk in Bureaublad?*

Wanneer u zich in *Alle apps* bevindt en een app wilt plaatsen in *Bureaublad*, kunt u de app selecteren en er met rechts op klikken. Selecteer **Aan taakbalk vastmaken** in het menu dat onder in het scherm wordt weergegeven.

# *Hoe kan ik apps installeren?*

U kunt apps uit de Windows Store downloaden van *Store*. U dient te beschikken over een Microsoft-ID om apps in de *Store* te kunnen kopen en te downloaden.

# *Ik kan apps als Kladblok en Paint niet vinden! Waar zijn ze?*

Begin simpelweg in *Start* met de invoer van de naam van de app die u zoekt om *Zoeken* te openen en de resultaten weer te geven. U kunt ook *Alle apps* openen en naar 'Windows-accessoires' gaan om een lijst met oudere programma's te bekijken.

# **Wat is een Microsoft-ID (account)?**

Een Microsoft-account bestaat uit een e-mailadres en een wachtwoord die u gebruikt om u aan te melden bij Windows. U kunt elk willekeurig emailadres gebruiken, maar het beste is om het adres te kiezen dat u al gebruikt om te communiceren met vrienden en om zich aan te melden bij uw favoriete websites. Wanneer u zich aanmeldt bij uw pc met de Microsoft-account zult u met uw pc verbinding maken met mensen, bestanden en apparaten die belangrijk voor u zijn.

# *Heb ik er een nodig?*

U hebt geen Microsoft-ID nodig om Windows 8 te gebruiken, maar het maakt uw leven wel gemakkelijker omdat u dan de gegevens van verschillende machines die zijn aangemeld met een Microsoft-ID kunt synchroniseren.

# *Hoe kom ik aan een Microsoft-ID?*

Als u Windows 8 al hebt geïnstalleerd en u nog niet hebt aangemeld met een Microsoft-account, of als u geen Microsoft-account hebt en eentje wilt maken, drukt u op de *Windows-toets* + <**C**> en klikt u op **Instellingen** > **PC-instellingen wijzigen** > **Gebruikers** > **Overschakelen naar een Microsoft-account** en volgt u de instructies op het scherm.

# **Hoe voeg ik favorieten toe aan Internet Explorer?**

Internet Explorer 10 maakt geen gebruik van de traditionele favorieten, maar kunt u in plaats daarvan snelkoppelingen vastmaken aan *Start*. Wanneer u een pagina geopend hebt, klikt u ergens in de pagina met rechts om het menu aan de onderzijde van het scherm te openen. Klik op **Vastmaken aan Start**.

# **Hoe controleer ik of er Windows updates zijn?**

Druk op de *Windows-toets* + <**C**> en klik op **Instellingen** > **PCinstellingen wijzigen** > **Windows-updates**. Klik op **Nu controleren op updates**.

# **Waar kan ik meer informatie vinden?**

Voor meer informatie gaat u naar.

- Windows 8 zelfstudie: www.packardbell.com/windows8-tutorial
- FAQ's ter ondersteuning: support.packardbell.com

# <span id="page-835-0"></span>**INFORMATIE OVER VOORSCHRIFTEN**

#### **PREVENTIE VAN GEHOORBESCHADIGING**

- *- Pas op: Onherstelbare gehoorbeschadiging kan het gevolg zijn als een oortelefoon of hoofdtelefoon gedurende langere tijd op hoog volume wordt gebruikt.*
- *A pleine puissance, l'écoute prolongée du baladeur peut endommager l'oreille de l'utilisateur.*

### **PAS OP tijdens het luisteren**

Volg deze instructies om uw gehoor te beschermen.

- Verhoog het volume gelijkmatig totdat u alles helder en comfortabel hoort.
- Verhoog het volumeniveau niet zodra uw gehoor zich heeft aangepast.
- Luister niet gedurende langere tijd op hoog volume naar muziek.
- Zet het geluid niet harder om omgevingsgeluiden buiten te sluiten.
- Zet het geluid zachter als u gesprekken in de buurt niet meer kunt horen.

#### **RADIO-APPARAAT REGULERINGSBERICHT**

*- Opmerking: Onderstaande informatie over regelgeving is alleen voor modellen met wireless LAN en/of Bluetooth.*

#### **INFORMATIE OVER REGELGEVING M.B.T. DE DRAADLOZE ADAPTER**

#### **USA — FCC and FAA**

The FCC with its action in ET Docket 96-8 has adopted a safety standard for human exposure to radio frequency (RF) electromagnetic energy emitted by FCC certified equipment. The wireless adapter meets the Human Exposure limits found in OET Bulletin

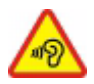

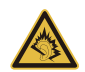

65, supplement C, 2001, and ANSI/IEEE C95.1, 1992. Proper operation of this radio according to the instructions found in this manual will result in exposure substantially below the FCC's recommended limits.

- The following safety precautions should be observed: Do not touch or move antenna while the unit is transmitting or receiving.
- Do not hold any component containing the radio such that the antenna is very close or touching any exposed parts of the body, especially the face or eyes, while transmitting.
- Do not operate the radio or attempt to transmit data unless the antenna is connected; this behavior may cause damage to the radio.

Use in specific environments:

- The use of wireless adapters in hazardous locations is limited by the constraints posed by the safety directors of such environments.
- The use of wireless adapters on airplanes is governed by the Federal Aviation Administration (FAA).
- The use of wireless adapters in hospitals is restricted to the limits set forth by each hospital.

### **Antenna Use**

In order to comply with FCC RF exposure limits, low gain integrated antennas should be located at a minimum distance of 20 cm (8 inches) or more from the body of all persons or at a minimum distance as specified by the FCC module grant conditions. FCC grants can be viewed from the FCC Equipment Authorization website at https://fjallfoss.fcc.gov/ oetcf/eas/reports/GenericSearch.cfm by entering the FCC ID printed on the module label.

## **Explosive Device Proximity Warning**

**Warning:** Do not operate a portable transmitter (including this wireless adapter) near unshielded blasting caps or in an explosive environment unless the transmitter has been modified to be qualified for such use

### **Antenna Warnings**

- *- Warning: To comply with the FCC and ANSI C95.1 RF exposure limits, it is recommended that for the wireless adapter installed in a desktop or portable computer, the antenna for this wireless adapter to be installed so as to provide a separation distance of at least 20 cm (8 inches) from all persons or at the minimum distance as specified by the module grant conditions. FCC grants can be viewed from the FCC Equipment Authorization website at https://fjallfoss.fcc.gov/oetcf/eas/ reports/GenericSearch.cfm by entering the FCC ID printed on the module label.*
- *- Warning: The wireless adapter is not designed for use with high-gain directional antennas.*

## **Use On Aircraft Caution**

*- Caution: Regulations of the FCC and FAA prohibit airborne operation of radiofrequency wireless devices (wireless adapters) because their signals could interfere with critical interfere with critical aircraft instruments.*

### **Local Restrictions on 802.11a, 802.11b, 802.11g and 802.11n Radio Usage**

*- Caution: Due to the fact that the frequencies used by 802.11a, 802.11b, 802.11g and 802.11n wireless LAN devices may not yet be harmonized in all countries, 802.11a, 802.11b, 802.11g and 802.11n products are designed for use only in specific countries, and are not allowed to be operated in countries other than those of designated use. As a user of these products, you are responsible for ensuring that the products are used only in the countries for which they were intended and for verifying that they are configured with the correct selection of frequency and channel for the country of use. Any deviation from the permissible power and frequency settings for the country of use is an infringement of national law and may be punished as such.*

### **Wireless Interoperability**

The wireless adapter is designed to be interoperable with other wireless LAN products that are based on direct sequence spread spectrum (DSSS) radio technology and to comply with the following standards:

- IEEE Std. 802.11b compliant Standard on Wireless LAN
- IEEE Std. 802.11g compliant Standard on Wireless LAN
- IEEE Std. 802.11a compliant Standard on Wireless LAN (applies to devices supporting 802.11a)
- IEEE Std. 802.11n draft 2.0 compliant on Wireless LAN
- Wireless Fidelity certification, as defined by the Wi-Fi Alliance

## **The Wireless Adapter and Your Health**

The wireless adapter, like other radio devices, emits radio frequency electromagnetic energy. The level of energy emitted by the wireless adapter, however, is less than the electromagnetic energy emitted by other wireless devices such as mobile phones. The wireless adapter operates within the guidelines found in radio frequency safety standards and recommendations. These standards and recommendations reflect the consensus of the scientific community and result from deliberations of panels and committees of scientists who continually review and interpret the extensive research literature. In some situations or environments, the use of the wireless adapter may be restricted by the proprietor of the building or responsible representatives of the applicable organization. Examples of such situations may include:

- Using the wireless adapter on board airplanes, or
- Using the wireless adapter in any other environment where the risk of interference with other devices or services is perceived or identified as being harmful.

If you are uncertain of the policy that applies to the use of wireless adapters in a specific organization or environment (an airport, for example), you are encouraged to ask for authorization to use the adapter before you turn it on.

## **FCC Radio Frequency Interference Requirements (applies to device supporting 802.11a)**

This device is restricted to indoor use due to its operation in the 5.15 to 5.25 GHz and 5.470 to 5.725 GHz frequency ranges. FCC requires this product to be used indoors for the frequency ranges 5.15 to 5.25 GHz and 5.470 to 5.725 GHz to reduce the potential for harmful interference to co-channel mobile satellite systems. High power radars are allocated as primary users of the 5.25 to 5.35 GHz and 5.65 to 5.85 GHz bands. These radar stations can cause interference with and /or damage this device. No configuration controls are provided for this wireless adapter allowing any change in the frequency of operations outside the FCC grant of authorization for U.S operation according to Part 15.407 of the FCC rules.

# **USA — Federal Communications Commission (FCC)**

This device complies with Part 15 of the FCC Rules. Operation of the device is subject to the following two conditions:

- This device may not cause harmful interference.
- This device must accept any interference that may cause undesired operation.
- *- Note: The radiated output power of the adapter is far below the FCC radio frequency exposure limits. Nevertheless, the adapter should be used in such a manner that the*  potential for human contact during normal operation is minimized. To avoid the *possibility of exceeding the FCC radio frequency exposure limits, you should keep a distance of at least 20 cm between you (or any other person in the vicinity), or the minimum separation distance as specified by the FCC grant conditions, and the antenna that is built into the computer. Details of the authorized configurations can be found at http://www.fcc.gov/oet/ea/ by entering the FCC ID number on the device.*

#### **Interference Statement**

This wireless adapter has been tested and found to comply with the limits for a Class B digital device, pursuant to Part 15 of the FCC Rules. These limits are designed to provide reasonable protection against harmful interference in a residential installation. This wireless adapter generates, uses, and can radiate radio frequency energy. If the wireless adapter is not installed and used in accordance with the instructions, the wireless adapter may cause harmful interference to radio communications. There is no guarantee, however, that such interference will not occur in a particular installation. If this wireless adapter does cause harmful interference to radio or television reception (which can be determined by turning the equipment off and on), the user is encouraged to try to correct the interference by taking one or more of the following measures:

- Reorient or relocate the receiving antenna of the equipment experiencing the interference.
- Increase the distance between the wireless adapter and the equipment experiencing the interference.
- Connect the computer with the wireless adapter to an outlet on a circuit different from that to which the equipment experiencing the interference is connected.
- Consult the dealer or an experienced radio/TV technician for help.
- *- Note: The adapter must be installed and used in strict accordance with the manufacturer's instructions as described in the user documentation that comes with the product. Any other installation or use will violate FCC Part 15 regulations.*

#### **Canada — Industry Canada (IC)**

This device complies with RSS210 of Industry Canada. Cet appareil se conforme à RSS210 de Canada d'Industrie.

*- Caution: When machine supports and using IEEE 802.11a wireless LAN, this product is restricted to indoor use due to its operation in the 5.15- to 5.25 GHz frequency range. Industry Canada requires this product to be used indoors for the frequency range of 5.15 GHz to 5.25 GHz to reduce the potential for harmful interference to co-channel mobile satellite systems. High power radar is allocated as the primary user of the 5.25 to 5.35 GHz and 5.65 to 5.85 GHz bands. These radar stations can cause interference with and/or damage to this device. The maximum allowed antenna gain for use with this device is 6dBi in order to comply with the E.I.R.P limit for the 5.25 to 5.35 and 5.725 to 5.85 GHz frequency range in point-topoint operation. To comply with RF exposure requirements all antennas should be located at a minimum distance of 20 cm, or the minimum separation distance allowed by the module approval, from the body of all persons.*

*- Attention: l'utilisation d'un réseau sans fil IEEE802.11a est réstreinte à une utilisation en intérieur à cause du fonctionement dans la bande de fréquence 5,15 - 5,25 GHz. Industry Canada requiert que ce produit soit utilisé à l'intérieur des bâtiments pour la bande de fréquence 5,15 - 5,25 GHz afin de réduire les possibilités d'interférences nuisibles aux canaux co-existants des systèmes de transmission satellites. Les radars de puissances ont fait l'objet d'une allocation primaire de fréquences dans les bandes 5,25 - 5,35 GHz et 5 65 - 5 85 GHz. Ces stations radar peuvent créer des interférences avec ce produit et/ou lui être nuisible. Le gain d'antenne maximum permissible pour une utilisation avec ce produit est de 6 dBi afin d'être conforme aux limites de puissance isotropique rayonnée équivalente (P.I.R.E.) applicable dans les bandes 5,25 - 5,35 GHz et 5,725 - 5,85 GHz en fonctionement point-à-point. Se pour conformer aux conditions d'exposition de RF toutes les antennes devraient être localisées à une distance minimum de 20 cm, ou la distance de séparation minimum permise par l'approbation de module, du corps de toutes les personnes.* 

This Class B digital apparatus complies with Canadian ICES-003.

Cet appareil numérique de la classe B est conforme a la norme NMB-003 du Canada.

"To prevent radio interference to the licensed service, this device is intended to be operated indoors and away from windows to provide maximum shielding. Equipment (or its transmit antenna) that is installed outdoors is subject to licensing."

« Pour empêcher que cet appareil cause du brouillage au service faisant l'objet d'une licence, il doit être utilisé a l'intérieur et devrait être placé loin des fenêtres afin de fournir un écran de blindage maximal. Si le matériel (ou son antenne d'émission) est installé à l'extérieur, il doit faire l'objet d'une licence. »

## **Europese Unie**

### **Lijst van landen waarop dit van toepassing is**

Dit product moet worden gebruikt conform de voorschriften en wetten van het land waarin het wordt gebruikt. Voor meer informatie neemt u contact op met het plaatselijke kantoor van het land van gebruik. Zie http://ec.europa.eu/enterprise/rtte/implem.htm voor de nieuwste landenlijst.

#### **Lijst met landcodes**

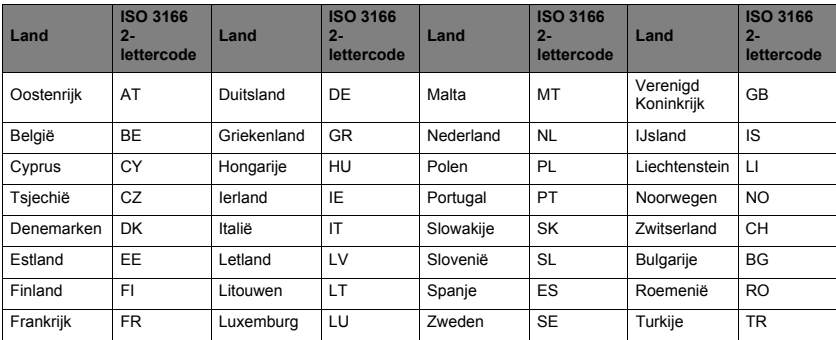

Deze apparatuur mag in de volgende landen worden gebruikt:

De lage bandbreedte 5,15-5,35 GHz is uitsluitend voor gebruik binnenshuis.

Dit apparaat in overeenstemming is met de essentiële eisen van richtlijn 1999/5/EC. Zie Verklaringen van overeenstemming met regelgeving van de Europese Unie, en voor meer details kijk in de bijgesloten Verklaring van overeenstemming.

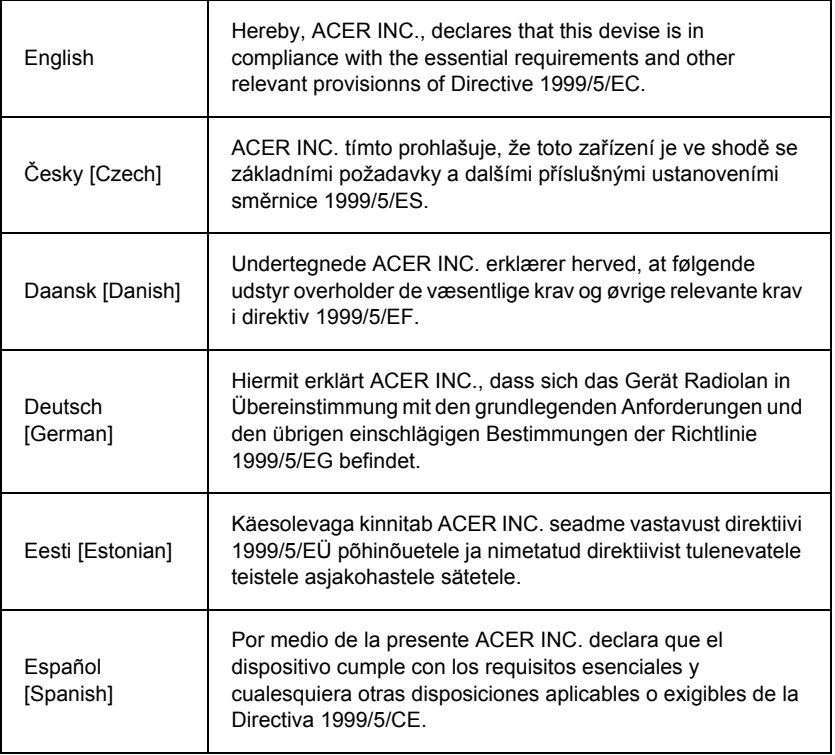

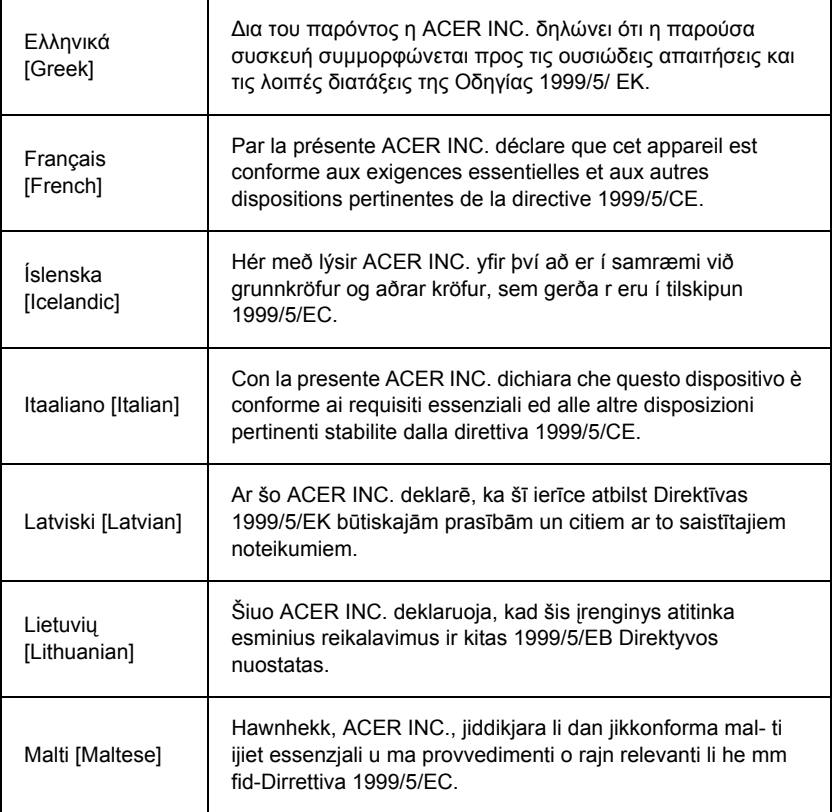

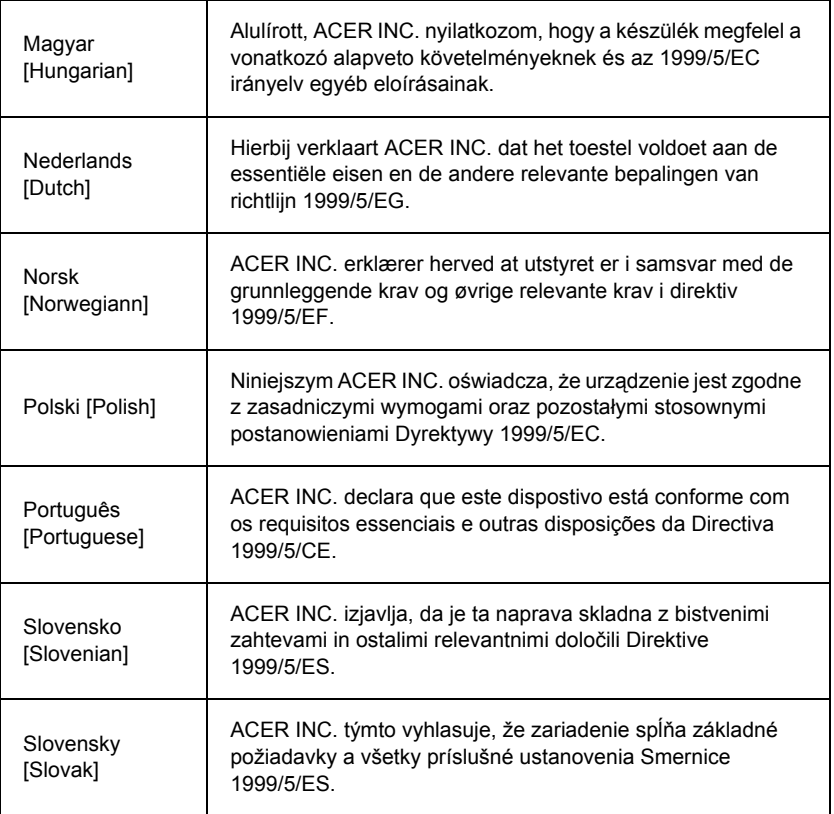

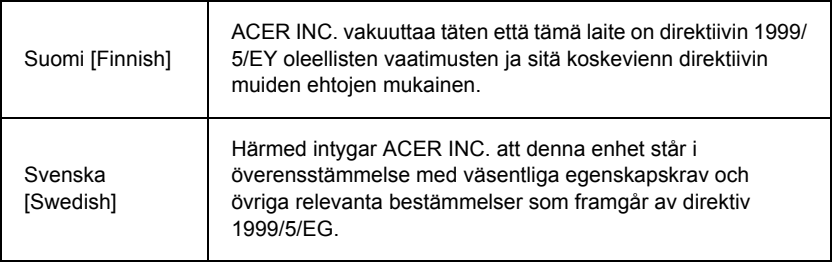

## **France**

Pour la France métropolitaine :

2,400 - 2,4835 GHz (Canaux 1à 13) autorisé en usage intérieur

2,400 - 2,454 GHz (canaux 1 à 7) autorisé en usage extérieur

Pour la Guyane et la Réunion :

2,400 - 2,4835 GHz (Canaux 1à 13) autorisé en usage intérieur

2,420 - 2,4835 GHz (canaux 5 à 13) autorisé en usage extérieur

Pour tout le territoire Français :

Seulement 5,15 -5,35 GHz autorisé pour le 802.11a

L'utilisation de cet equipement (2,4 GHz WLAN) est soumise à certaines restrictions :

- La puissance maximale autorisée en intérieur est de 100 mW pour 2400 2483,5 MHz.
- La puissance maximale autorisée est de 100 mW en extérieur pour 2400 2454 MHz.
- La puissance maximale autorisée est de 10 mW en extérieur, 2454 2483,5 MHz.

Pour les dernières restrictions, voir http://www.art-telecom.fr.

## **Italy**

The use of these equipments is regulated by:

1.D.L.gs 1.8.2003, n. 259, article 104 (activity subject to general authorization) for outdoor use and article 105 (free use) for indoor use, in both cases for private use.

2.D.M. 28.5.03, for supply to public of RLAN access to networks and telecom services. L'uso degli apparati è regolamentato da:

1.D.L.gs 1.8.2003, n. 259, articoli 104 (attività soggette ad autorizzazione generale) se utilizzati al di fuori del proprio fondo e 105 (libero uso) se utilizzati entro il proprio fondo, in entrambi i casi per uso private.

2.D.M. 28.5.03, per la fornitura al pubblico dell'accesso R-LAN alle reti e ai servizi di telecomunicazioni.

# **Belgium**

Dans le cas d'une utilisation privée, à l'extérieur d'un bâtiment, au-dessus d'un espace public, aucun enregistrement n'est nécessaire pour une distance de moins de 300 m. Pour une distance supérieure à 300 m un enregistrement auprès de l'IBPT est requise. Pour les enregistrements et licences, veuillez contacter l'IBPT.

In geval van privé-gebruik, buiten een gebouw, op een openbare plaats, is geen registratie nodig, wanneer de afstand minder dan 300 m is. Voor een afstand groter dan 300 m is een registratie bij BIPT vereist. Voor registraties en licenties, gelieve BIPT te contacteren.

# **Brazil**

Este equipamento opera em caráter secundário, isto é, não tem direito a proteção contra interferência prejudicial, mesmo de estações do mesmo tipo, e não pode causar interferência a sistemas operando em caráter primário.

# **Pakistan**

Pakistan Telecommunication Authority (PTA) Approved

# **Morocco**

The operation of this product in the radio channel 2 (2417 MHz) is not authorized in the following cities: Agadir, Assa-Zag, Cabo Negro, Chaouen, Goulmima, Oujda, Tan Tan, Taourirt, Taroudant and Taza.

The operation of this product in the radio channels 4, 5, 6 and 7 (2425 - 2442 MHz) is not authorized in the following cities: Aéroport Mohamed V, Agadir, Aguelmous, Anza, Benslimane, Béni Hafida, Cabo Negro, Casablanca, Fès, Lakbab, Marrakech, Merchich, Mohammédia, Rabat, Salé, Tanger, Tan Tan, Taounate, Tit Mellil, Zag.

#### **Japan**

## 5 GHz 帯は室内でのみ使用のこと

### **Korea**

당해 무선설비는 운용 중 전파혼신 가능성이 있음

### **Taiwan**

第十二條

經型式認證合格之低功率射頻電機,非經許可,公司、商號或使用者均不得擅自變更頻 率、加大功率或變更原設計之特性及功能。

第十四條

低功率射頻電機之使用不得影響飛航安全及干擾合法通信:經發現有干擾現象時,應立即 停用,並改善至無干擾時方得繼續使用。

前項合法通信,指依電信法規定作業之無線通信。

低功率射頻電機須忍受合法通信或工業、科學及醫療用電波輻射性電機設備之干擾。

#### **AANPASSINGEN VAN HET PRODUCT**

## **CE-keurmerk**

Packard Bell kan niet aansprakelijk worden gesteld voor ongeoorloofde wijzigingen die door de gebruiker zijn aangebracht en de gevolgen daarvan, welke de productconformiteit met het CE-keurmerk beïnvloeden.

#### <span id="page-848-0"></span>**Storing op radiofrequenties**

De fabrikant is niet aansprakelijk voor storingen in radio- of TV-ontvangst als gevolg van ongeoorloofde wijzigingen in deze apparatuur.

#### **AANSLUITINGEN EN EXTERNE AARDINGEN**

# **PELV (Protected Extra Low Voltage)**

Om de veiligheid van de apparatuur bij zeer lage spanningen te kunnen handhaven, mogen op de externe poorten alleen apparaten worden aangesloten waarvan de netvoeding en het zwakstroomgedeelte galvanisch van elkaar gescheiden zijn.

## **SELV (Safety Extra Low Voltage)**

Alle in- en uitgangen van dit apparaat voldoen aan de SELV-norm (Safety Extra Low Voltage).

#### **Externe aardverbindingen**

Om elektrische schokken te voorkomen, moeten alle lokale (tot één kantoor behorende) computers en ondersteunende apparaten op dezelfde elektrische groep van het gebouw worden aangesloten. Controleer eventueel de bedrading van het gebouw om uit te sluiten dat de apparatuur extern wordt geaard.

#### **Stroomvoorziening gebouw**

Sluit de apparatuur alleen aan op een stroomvoorziening die voldoet aan de huidige voorschriften in uw woonplaats. In Nederland en België gaat het dan om de IEEvoorschriften.

#### <span id="page-849-0"></span>**VOEDING EN KABELS**

### **Voeding**

Op de voedingsingang en -uitgang (indien aanwezig) staat een gevaarlijke spanning.

U dient de stekker van de netkabel uit het stopcontact te halen en de accu te verwijderen om de apparatuur van de netspanning te ontkoppelen. Zorg daarom dat de apparatuur in de buurt van het stopcontact is opgesteld en dat het stopcontact gemakkelijk te bereiken is.

Spanning: Zie het voedingslabel aan de onderkant van de computer en zorg dat de adapter overeenkomt met de opgegeven spanning.

Onder geen voorwaarde mag de voedingseenheid door de gebruiker worden gedemonteerd. De voeding bevat geen onderdelen die u zelf kunt vervangen. In de voedingseenheid bestaan gevaarlijke spanningen die ernstig lichamelijk letsel kunnen veroorzaken.

Een defecte voedingseenheid dient u aan uw leverancier te retourneren.

#### **Stroomkabels en stekker**

Dit product vereist een geaarde stroomkabel en stekker. De stekker past alleen in een geaard stopcontact. Zorg dat het stopcontact correct geaard is voordat u de stekker insteekt. Plaats de stekker niet in een stopcontact zonder aarde. Neem contact op met uw elektricien voor details.

De kabel mag maximaal 2,5 meter lang zijn. Om elektrische schokken te voorkomen, mag u de aarding van de netkabel nooit verwijderen of veranderen. Vervang de netkabel als deze beschadigd is. Neem voor de goede vervangingskabel contact op met uw leverancier. In Europa moet de voedingskabel geschikt zijn voor 250 V AC, minimaal 10 A. De stekker moet voorzien zijn van een internationaal keurmerk. De kabel moet kunnen worden gebruikt in het land van de eindgebruiker. Neem in geval van twijfel over het soort kabel contact op met uw leverancier.

#### **Kabels**

Voor kabels die niet zijn meegeleverd in de productverpakking:

De EMC-eigenschappen van het systeem worden alleen gegarandeerd als de kabel en interface zijn voorzien van efficiënte afscherming.

Voor toepassingen van het type USB, IEEE1394, serieel, printer, game, analoge of digitale audio/video, PS2, TV of FM-antenne, en voor alle soorten hogesnelheidsinterfaces in het algemeen is het gebruik van afgeschermde interfacekabels vereist.

Gebruik uitsluitend kabels van het type 26AWG of hoger (UL-listed).

Alleen Ethernet-netwerkkabels of RTC-modemkabels mogen een lengte van meer dan 3 meter hebben.

Packard Bell raadt u aan een klem met ferrietkern aan te brengen om iedere kabel die uw -computer verbindt met een hardwareapparaat dat niet bij uw computer is geleverd.

- Ferrietinformatie: 28A-2029 van Steward (twee lussen)

Voor de productcertificering heeft Packard Bell de volgende soorten kabels gebruikt:

- USB 2.0-gecertificeerde kabels van Hama 46778
- Afgeschermde IEEE 1394 FireWire van Hama 50011
- Afgeschermde RCA-RCA audio/videokabels van Thomson KHC001M, KHC012M, KHC028M
- Afgeschermde stereo-audiokabels van Hama 43330H, 42714H

### **Hittevorming en draagbare computers**

Bij langdurig gebruik kunnen de netadapter en de onderzijde van de computer heet worden. Raak deze delen daarom niet langer dan noodzakelijk aan.

#### **KAP VAN DE SYSTEEMKAST VERWIJDEREN EN TERUGPLAATSEN**

Voordat u de systeemkast opent voor werkzaamheden in de computer, moet u de voedingskabels en modemkabels loskoppelen en de accu verwijderen of uitschakelen.

*- Pas op: Bij langdurig gebruik kunnen sommige onderdelen in de computer heet worden.*

Daarna moet u de systeemkast weer sluiten voordat u de voedingskabel aansluit en de computer inschakelt.

#### **VERKLARING LASERPRODUCT**

De in uw computer geïnstalleerde optische instrumenten zijn getest en voldoen aan de desbetreffende eisen van de International Electrotechnical Commission IEC60825-1 en de Europese norm EN60825-1 voor laserproducten van klasse 1.

Laserproducten van klasse 1 worden als ongevaarlijk beschouwd. De optische apparaten zijn zo ontworpen dat de gebruiker tijdens normaal gebruik of voorgeschreven onderhoud nooit aan laserstraling boven het niveau van klasse 1 wordt blootgesteld.

De in uw computer geïnstalleerde optische instrumenten zijn alleen bedoeld als onderdeel van een elektronisch product en voldoen daarom niet aan de desbetreffende eisen van de Code of Federal Regulation Sec. 1040.10 en Sec. 1040.11 voor VOLLEDIGE laserproducten.

Omdat blootstelling aan laserstraling buitengewoon gevaarlijk is, mag de gebruiker in geen geval proberen de laser te demonteren.

#### **VERPAKKING**

De verpakking van dit product voldoet aan de voorwaarden van de Europese milieurichtlijn 94/62/EC van 20 december 1994 en het overeenkomstige Franse decreet 98-638 van 20 juli 1998.

#### **VOLDOET AAN RUSSISCHE REGULERINGSCERTIFICATIE**

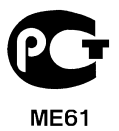

# <span id="page-853-0"></span>**OMGEVING**

#### <span id="page-853-1"></span>**WIJ ZIJN BETROKKEN BIJ HET BESCHERMEN VAN HET MILIEU**

Het milieu is een belangrijke factor van onze producten.

Packard Bell heeft zich ertoe verplicht de milieuschade van haar producten te beperken tijdens de hele gebruiksduur van de producten.

Vanaf de ontwerpfase wordt dankzij een uiterst strikt aankoopbeleid maximale aandacht geschonken aan elektronische onderdelen om hun gehalte aan zware metalen (zoals lood, cadmium, chroom, kwik, enzovoort) te beperken. Onze leveranciers moeten voor elk onderdeel van de producten aan alle voorschriften voldoen.

Wat het vernietigen van de producten op het einde van de levensduur betreft, zijn maatregelen genomen om het recyclen van al onze producten van tevoren in te plannen en te vergemakkelijken. Alle kunststof onderdelen van meer dan 25 gram in Packard Bellproducten hebben daarom het ISO 11469-label. Dit label maakt snelle identificatie van het materiaal mogelijk en vereenvoudigt valorisatie. Hetzelfde geldt voor onze desktopcomputers, waarbij de schroeven zijn vervangen door clips om eenvoudige demontage mogelijk te maken.

#### **PRODUCT WEGGOOIEN**

Volgens de richtlijn 2002/96/EG voor afval van elektrische en elektronische apparaten (AEEA) moeten elektrische en elektronische producten gescheiden van normaal huishoudelijk afval worden verwerkt. Dit bevordert hergebruik en recycling en vermindert de hoeveelheid te verwerken afval en daarmee de benodigde ruimte op het stortterrein. Het logo met de doorgekruiste kliko herinnert u eraan dat deze producten gescheiden moeten worden aangeboden voor verwerking. Deze regels

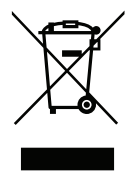

gelden voor alle Packard Bell-producten en alle accessoires, zoals een toetsenbord, muis, luidsprekers, afstandsbediening etc. Als u dergelijke producten wilt weggooien, zorgt u voor een correcte recycling volgens de richtlijnen van uw gemeente of levert u de oude apparatuur bij uw winkel in. Ga voor meer informatie naar **www.packardbell.com/ recycling**.

# <span id="page-854-1"></span><span id="page-854-0"></span>**Batterijen/accu's weggooien (indien van toepassing)**

Verwijder de batterijen/accu's voordat u uw apparatuur weggooit. Volgens Europese wetgeving moeten batterijen/accu's afzonderlijk van het huishoudvuil worden weggegooid. Gooi gebruikte batterijen/accu's niet in de vuilnisbak. Breng ze naar speciale inzamelpunten of vraag uw leverancier of gemeente om informatie. Mede door uw inspanningen wordt een veilige inzameling, recycling en vernietiging van gebruikte batterijen/accu's mogelijk, wordt het milieu beschermd en worden gezondheidsrisico's verkleind.

*- Pas op: Explosiegevaar indien de batterij wordt vervangen door een verkeerd soort batterij. Voer gebruikte batterijen af volgens de instructies.* 

# **ENERGY STAR**

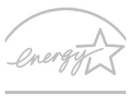

De met ENERGY STAR gemarkeerde producten van Packard Bell besparen geld doordat wordt bespaard op energiekosten en sparen het milieu zonder functies of prestaties in te boeten. Packard Bell presenteert haar klanten trots producten met de ENERGY STAR-markering.

**ENERGY STAR** 

## **Wat is ENERGY STAR?**

Producten met de markering ENERGY STAR gebruiken minder energie en voorkomen de uitstoot van broeikasgassen, doordat ze voldoen aan de strikte richtlijnen voor energieefficiëntie van de U.S. Environmental Protection Agency. Het is de doelstelling van Packard Bell om wereldwijd producten en diensten te bieden die klanten helpen geld en energie te besparen en de kwaliteit van ons milieu te verbeteren. Hoe meer energie we kunnen besparen door hogere energie-efficiëntie, hoe meer we broeikasgassen kunnen verminderen en daarmee het risico op klimaatverandering. Voor meer informatie, zie **www.energystar.gov** of **www.energystar.gov/powermanagement***.*

*- Opmerking: De informatie in deze sectie is wellicht niet van toepassing op uw computer.*

Met ENERGY STAR gemarkeerde producten van Packard Bell:

- Produceren minder warmte en reduceren de noodzaak van koeling, en een warmer klimaat.
- Automatisch de "slaapstand beeldscherm" en "slaapstand computer" activeren na 10 en 30 minuten van geen activiteit.
- Wek de computer uit de slaapstand door op het toetsenbord te drukken of de muis te bewegen.
- Computers besparen meer dan 80% energie in de "slaapstand".

ENERGY STAR en de ENERGIE STAR-markering zijn in de V.S. gedeponeerde merken.

# <span id="page-856-0"></span>**SOFTWARELICENTIE**

*- Opmerking: De meeste softwaretoepassingen zijn al op uw Packard Bell -computer geïnstalleerd. Deze software is klaar voor gebruik of installatie. Sommige titels werken echter alleen met een CD of DVD. U vindt deze discs in de computerverpakking.*

Packard Bell Gebruiksrechtovereenkomst (CD-ROM- en/of DVD-ROM-producten). Dit is een kopie van het originele licentiebewijs. Bewaar dit belangrijke document.

## **Belangrijk!**

## **Lees dit zorgvuldig door voordat u de software installeert.**

Onderstaande gebruiksrechtovereenkomst geldt voor u. Dit is een rechtsgeldige overeenkomst tussen u (als eindgebruiker of rechtspersoon) en Packard Bell. Door het installeren van de software stemt u ermee in gebonden te zijn aan de bepalingen van deze overeenkomst. Als u niet instemt met de voorwaarden van deze overeenkomst, retourneert u het complete computersysteem, eventuele ongeopende softwarepakket(ten) en de bijbehorende items (waaronder documentatiemateriaal of andere verpakkingen) op de plaats van aankoop. U krijgt dan uw geld volledig terug.

#### **PACKARD BELL SOFTWARELICENTIE**

## **1. Licentieverlening**

Deze Packard Bell Gebruiksrechtovereenkomst (het "Gebruiksrecht") verleent u het recht één exemplaar van de hierboven gespecificeerde Packard Bell -SOFTWARE (die kan bestaan uit ten minste één CD of DVD) te gebruiken op één stand-alone computer, met dien verstande dat de SOFTWARE op elk willekeurig moment slechts op één computer tegelijk in gebruik is. Indien u meerdere gebruiksrechten voor de SOFTWARE bezit, mag u te allen tijde net zoveel kopieën van de SOFTWARE in gebruik hebben als u gebruiksrechten hebt. "Gebruik" van de SOFTWARE op een computer betekent het laden van de SOFTWARE in het tijdelijke geheugen (d.w.z. het RAM) en de installatie in het permanente geheugen (d.w.z. de harde schijf, een CD/DVD of ander opslagmedium) van

*Softwarelicentie -* **117**

die computer. Gebruik omvat niet de installatie van een kopie op een netwerkserver met als enig doel het distribueren naar andere computers. Indien het verwachte aantal gebruikers van de SOFTWARE het aantal gebruiksrechten zal overtreffen, dient u een redelijke methode of procedure in gebruik te nemen om te zorgen dat het aantal personen dat gezamenlijk van de SOFTWARE gebruik maakt, niet het aantal gebruiksrechten overtreft. Indien de SOFTWARE op een harde schijf of een ander opslagmedium wordt geïnstalleerd (afgezien van een netwerkserver) en één persoon meer dan 80% van de tijd gebruik maakt van die computer, dan mag diegene de SOFTWARE ook op een draagbare computer of thuiscomputer gebruiken.

# **2. Copyright**

De SOFTWARE is eigendom van Packard Bell of haar leveranciers en wordt beschermd door de auteurswetten van de Verenigde Staten van Amerika en internationale verdragsbepalingen. Daarom moet u de SOFTWARE behandelen als ieder ander materiaal waarop auteursrechten rusten (bijv. een boek of een muziekopname) uitgezonderd van het feit dat u het CD- en/of DVD-gedeelte van de SOFTWARE, indien aanwezig, op één harde schijf mag zetten mits u het origineel alleen voor backup- of archiefdoeleinden gebruikt. Het is niet toegestaan de CD en/of DVD van de SOFTWARE of het bijbehorende documentatiemateriaal te kopiëren.

### **3. Andere beperkingen**

Het is u niet toegestaan de SOFTWARE te verhuren of te leasen, maar u mag de SOFTWARE en het bijbehorende documentatiemateriaal overdragen op een permanente basis mits u daarbij alle kopieën overdraagt, en indien de verkrijger de bepalingen van deze overeenkomst aanvaardt. Het is u niet toegestaan de SOFTWARE te reverseengineeren, decompileren of te disassembleren. Elke overdracht moet mede omvatten de meest recente update en alle eerdere versies.

#### **LICENTIE-INFORMATIE SOFTWARE VAN DERDEN OF VRIJE SOFTWARE**

Voorgeïnstalleerde, geïntegreerde of op andere wijze gedistribueerde software op de door Packard Bell geleverde producten bevat vrije software of software van derden (de "vrije software"), onder licentie van de GNU General Public License (de "GPL"). Vrije software is als zodanig aangeduid. Het kopiëren, distribueren en/of modificeren van de vrije software moet conform de voorwaarden van de GPL plaatsvinden.

De vrije software wordt gedistribueerd in de hoop zijn nut te bewijzen, echter ZONDER ENKELE GARANTIE; zelfs geen impliciete garantie met betrekking tot verkoopbaarheid of geschiktheid voor enigerlei doel. De bepalingen van de GNU Public License zijn altijd van toepassing. Op http://www.gnu.org vindt u een exemplaar van de GPL. U kunt hiervoor ook de Free Software Foundation, Inc. aanschrijven. Het adres van de Free Software Foundation, Inc is: 59 Temple Place - Suite 330, Boston, MA, 02111-1307, USA. Gedurende een periode van drie (3) jaar na ontvangst van deze software kunt u na een schriftelijke aanvraag gratis, uitgezonderd de kosten van de media, verzending en handling, een volledige versie van de broncode van de vrije software krijgen onder de

voorwaarden van de GPL.

Neem voor eventuele vragen contact met ons op. Ons postadres is 8F, 88, Sec. 1, Hsin Tai Wu Rd., Hsichih, New Taipei City 221, Taiwan.

# **INDEX**

# **A**

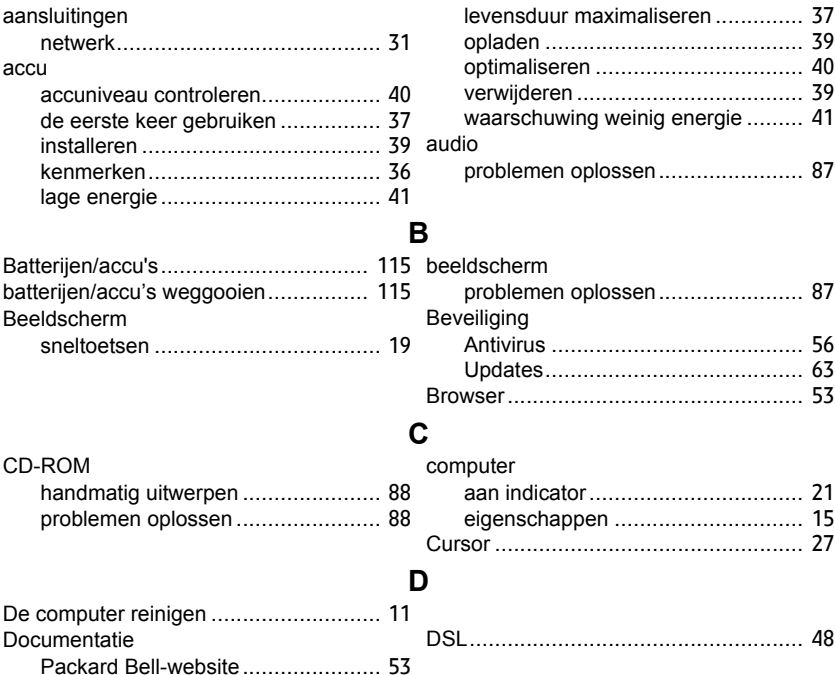

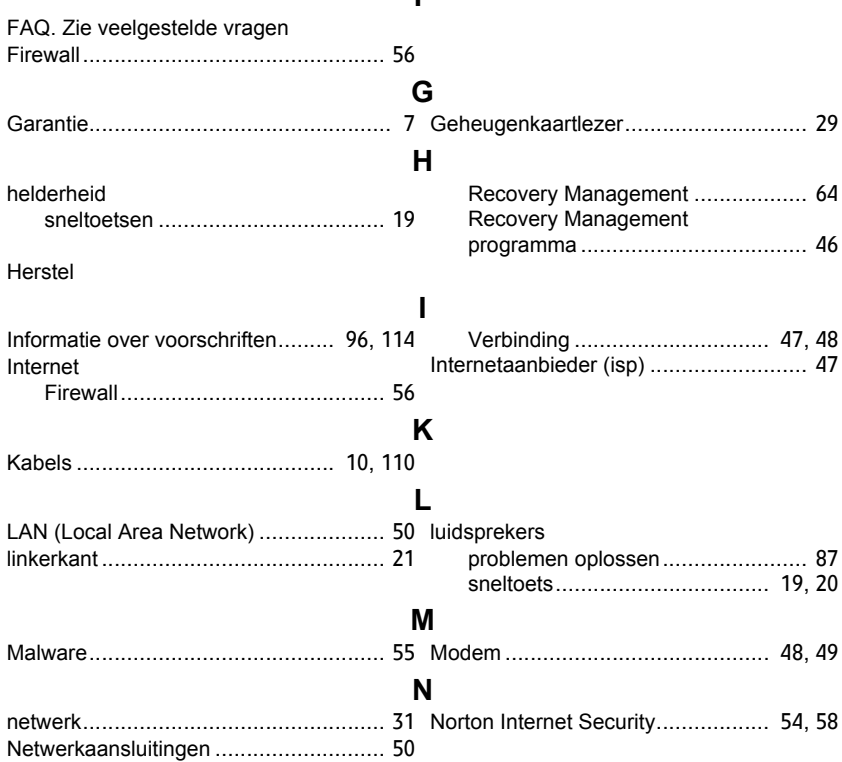

**F**

*Index -* **121**

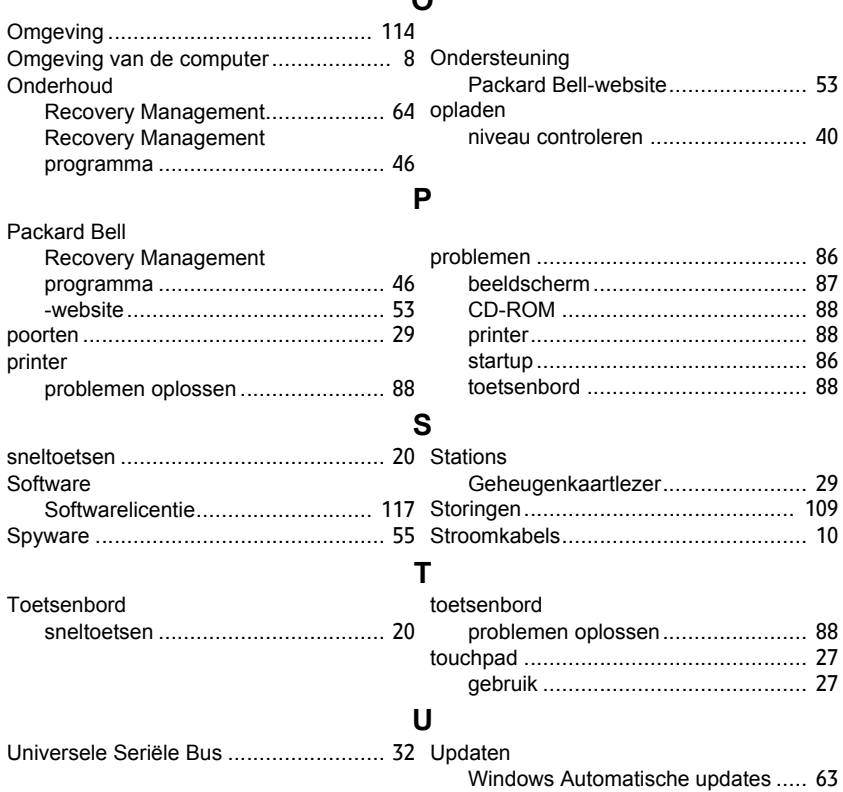

**O**

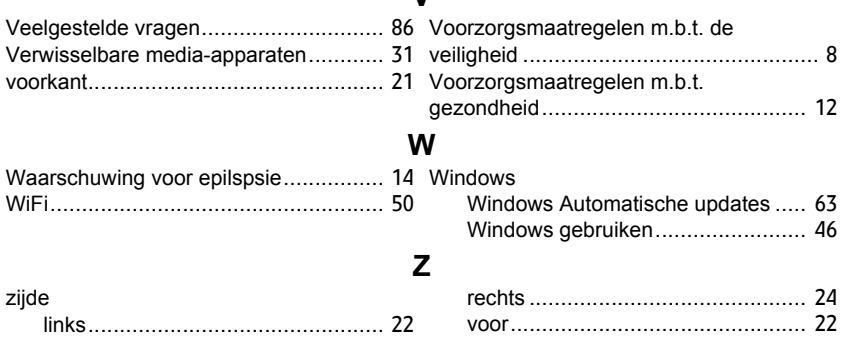

**V**
# **Brukerhåndbok**

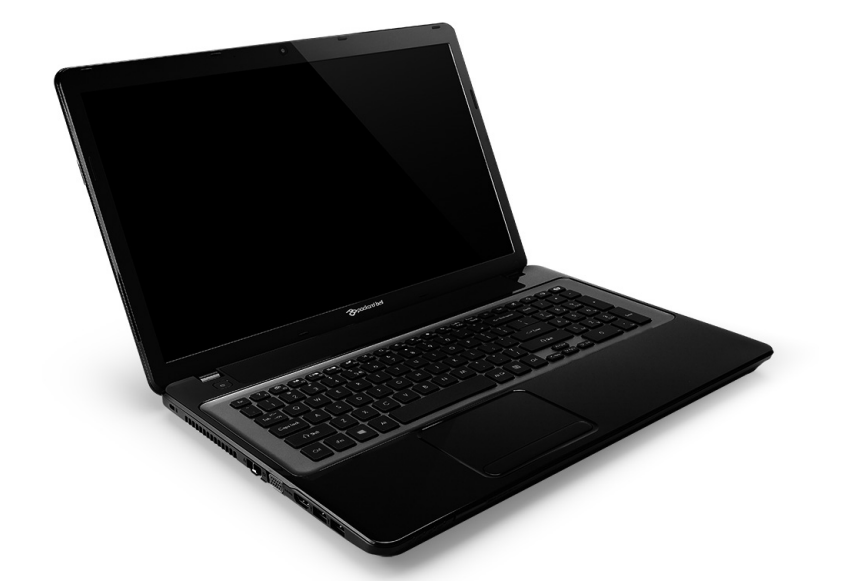

# <span id="page-864-0"></span>**[Packard Bell EasyNote LV](#page-877-0)**

# **INNHOLDSFORTEGNELSE**

#### **[Starte datamaskinen 4](#page-867-0)**

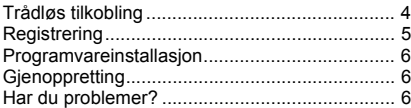

#### **[Grunnleggende om datamaskinen 8](#page-871-0)**

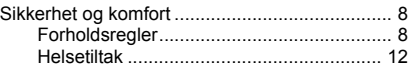

#### **[Bli kjent med datamaskinen 14](#page-877-1)**

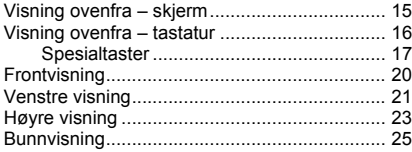

#### [Pekeplate 26](#page-889-0)

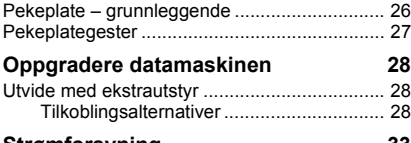

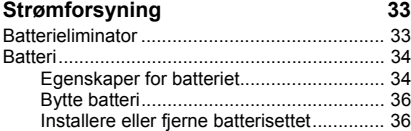

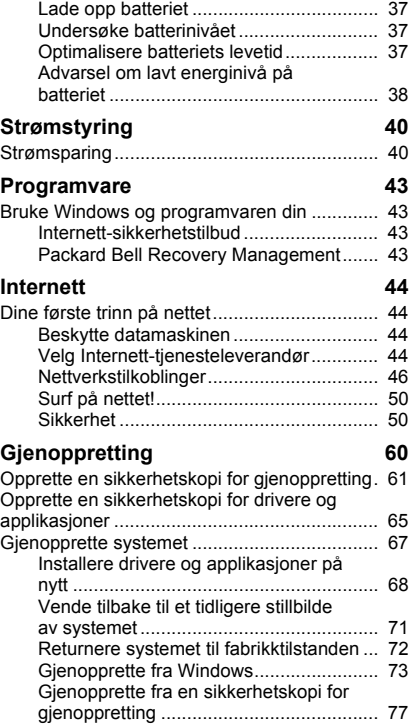

#### **[Vanlige spørsmål 81](#page-944-0)**

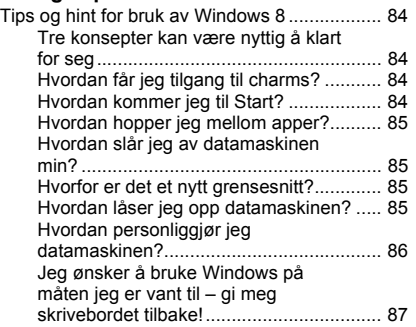

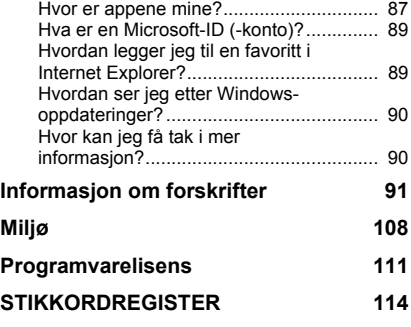

Copyright © 2012. Med enerett. [Packard Bell EasyNote LV](#page-864-0) Brukerhåndbok Opprinnelig utgave: 20. Juli 2012

Besøk **registration.packardbell.com** og oppdag fordelene med å være Packard Bellkunde.

Kommentar: Alle bilder er kun for referanseformål. Den faktiske konfigurasjonen kan variere.

## **STARTE DATAMASKINEN**

<span id="page-867-0"></span>Takk for at du kjøpte denne Packard Bell-datamaskinen!

Hensikten med denne håndboken er å gjøre deg kjent med funksjonene i datamaskinen og hjelpe deg å opparbeide erfaring i databehandling.

Etter at du har satt opp og startet datamaskinen, som vist i oppsettinstruksjoner, får du spørsmål som forenkler tilkobling til Internett. Datamaskinen vil deretter konfigurere den installerte programvaren.

## <span id="page-867-1"></span>**TRÅDLØS TILKOBLING**

Hvis du vil koble til et trådløst nettverk, må du først kontrollere at de trådløse funksjonene på datamaskinen er på, og at ruteren og modemet du vil koble til, også er riktig konfigurert.

- Hvis trådløs ikke er på, trykker du på Windows-tasten  $(\blacksquare)$  + W, skriver "Trådløs" og klikker på **Trådløs**. Klikk på av/på-bryteren under **Wi-Fi** for å aktivere den trådløse tilkoblingen. Klikk en gang til for å deaktivere.
- Hvis du vil koble til et nettverk, trykker du på  $(\blacksquare)$  + W, skriver "Trådløs" og klikker på **Koble til et nettverk**. Velg nettverket og skriv inn passordet hvis nødvendig.
- Etter en kort forsinkelse bør datamaskinen koble seg til Internett.

Hvis nettverket ikke oppdages, eller hvis datamaskinen ikke kobles til Internett, kan du slå opp i dokumentasjonen fra Internett-leverandøren eller i ruterhåndboken. Etter at datamaskinen har startet og du kan bruke den, åpner du Internet Explorer og følger instruksjonene.

*Alternativt kan du bruke en nettverkskabel til å koble direkte til en nettverksport på ruteren. Kontakt ISPen eller slå opp i ruterdokumentasjonen.*

## <span id="page-868-0"></span>**REGISTRERING**

Når du bruker datamaskinen for første gang, bør du registrere den umiddelbart. Dette gir deg noen nyttige fordeler, for eksempel:

- raskere service fra våre kvalifiserte representanter.
- Medlemskap i Packard Bell-brukergruppen: kampanjetilbud og deltakelse i kundeundersøkelser.
- de siste nyhetene fra Packard Bell.

#### *Hvordan registrere deg*

Under første gangs oppsett av en notisbok- eller skrivebordsmaskin vises et vindu der du blir bedt om å registrere deg. Fyll ut informasjonen og klikk på **Neste**. I det neste vinduet ser du noen valgfrie felt som vil hjelpe oss med å tilby deg mer personlig kundeservice.

### *Et annet alternativ*

En annen måte å registrere Packard Bell-produktet på er å besøke vårt webområde på **registration.packardbell.com**. Velg landet ditt og følg de enkle instruksjonene.

Etter registrering får du en bekreftelsesmelding med viktige data som du bør oppbevare på et trygt sted.

## <span id="page-869-0"></span>**PROGRAMVAREINSTALLASJON**

Datamaskinen vil automatisk installere programvare og klargjøre datamaskinen for bruk. Dette kan ta litt tid. Ikke slå av datamaskinen, men vent til installasjonen er ferdig.

## <span id="page-869-1"></span>**GJENOPPRETTING**

Du bør opprette gjenopprettingsdisker så snart du kan. Programmet [Gjenoppretting](#page-923-1) gir deg mulighet til å opprette gjenopprettingsdisker og deretter gjenopprette eller gjeninstallere applikasjoner og drivere fra Packard Bell.

## <span id="page-869-2"></span>**HAR DU PROBLEMER?**

Packard Bell tilbyr flere alternativer som støtte for kjøpet ditt.

### *Packard Bell-støtte*

Skriv ned datamaskinens serienummer, dato og sted for kjøpet samt modellnavnet på omslaget på denne veiledningen. Ta vare på kjøpsbeviset ditt (kvitteringen). Før du ringer oss, bør du skrive ned eventuelle feilmeldinger i forbindelse med problemet og ha datamaskinen foran deg og - om mulig - slått på. Hvis du har alt dette for hånden når du kontakter oss, er du sikret bedre og raskere service.

### *Packard Bell-webområde*

Husk å besøke www.packardbell.com – Undersøk støttedelen for å finne oppdatert informasjon, hjelp, drivere og nedlastinger.

### *Garanti- og kontaktinformasjon*

I datamaskinens garantihåndbok finner du informasjon om datamaskinens garanti og hvordan du kontakter teknisk støtteavdeling.

## **GRUNNLEGGENDE OM DATAMASKINEN**

## <span id="page-871-1"></span><span id="page-871-0"></span>**SIKKERHET OG KOMFORT**

## <span id="page-871-2"></span>**Forholdsregler**

Følg retningslinjene nedenfor for å bruke datamaskinen på en komfortabel måte og unngå helseproblemer.

#### *Datamaskinmiljø*

Kontroller at datamaskinen:

- Brukes på en stabil overflate, et stativ eller bord. Et fall kan skade datamaskinen alvorlig.
- Brukes ikke på en overflate som vibrerer, og heller ikke under sport, trening eller andre aktiviteter i et dynamisk miljø. Vibrasjon eller bevegelse kan løsne fester, skade interne komponenter og til og med forårsake batterilekkasje.
- Er plassert borte fra direkte sollys og varmekilder.
- Er plassert borte fra magnetiske felt og enheter som genererer statisk elektrisitet.
- Er minst 30 centimeter unna en mobiltelefon.
- Ikke befinner seg i et støvete eller fuktig miljø.
- Brukes ikke nær vann. Søl aldri væske av noe slag i datamaskinen.
- Ikke er plassert på et teppe eller noen andre overflater som kan ha en elektrisk ladning.

## *Merk*

- Spor og åpninger er beregnet på ventilasjon, for å sikre problemfri drift, og beskytte maskinen mot overoppheting. Disse åpningene må ikke bli blokkert eller dekket. Åpningene må aldri tildekkes ved å plassere produktet på en seng, sofa, et teppe eller en lignende overflate. Dette produktet må aldri plasseres nær eller over en radiator eller ovn, eller i en innebygd installasjon uten tilstrekkelig ventilasjon.
- Du må aldri skyve gjenstander av noe slag inn gjennom åpninger i kabinettet ettersom de kan berøre farlige spenningspunkter eller kortslutte deler med brann eller elektrisk støt som følge. Søl aldri væske av noe slag i produktet.
- Ikke plasser produktet på en vibrerende overflate, for å unngå skade på interne komponenter og forhindre batterilekkasje.
- Bruk det aldri under sport, trening eller i vibrerende omgivelser. Det er fare for kortslutning eller skade på rotorenheter, harddisk, optisk stasjon eller eksponeringsfare fra lithiumbatterisettet.

### *Kabler*

Kontroller at:

- Kabler ikke er strukket og at det ikke er fare for at personer tråkker på eller snubler i dem.
- Andre enheter ikke setter kablene i klem.
- Strømkabelen blir koblet til datamaskinen før du kobler strømkabelen til stikkontakten.
- Strømkabelen må plugges ut av stikkontakten før du kobler strømkabelen fra datamaskinen.
- Trepinners strømledninger er koblet til en jordet stikkontakt.
- Stikkontakten er lett tilgjengelig og så nær datamaskinen som mulig (ikke overbelast den med for mange adaptere).

Hvis datamaskinen bruker en ekstern nettstrømadapter:

- Ikke dekk til eller plasser gjenstander på batterieliminatoren. La adapteren kjøle seg helt ned under bruk for å holde den fri for gienstander.
- Bruk bare nettadapteren som følger med datamaskinen. Selv om andre adaptere kan virke like, kan du skade datamaskinen hvis du bruker den. Hvis en erstatning er påkrevd, bruker du bare deler som er sertifisert for bruk sammen med datamaskinen.

### *Rengjøring av datamaskinen*

- Plugg alltid ut datamaskinen fra stikkontakten før du rengjør den.
- Ikke bruk flytende eller aerosolbaserte rengjøringsmidler. Bruk et fuktet klut i stedet.
- Spray aldri rengjøringsproduktet direkte på skjermen.
- Hvis du søler væske på datamaskinen, må du slå den av umiddelbart, plugge ut batterieliminatoren, fjerne batteriet og sørge for at det er helt tørt før du slår det på igjen. Vent til neste dag om nødvendig.

*Merk: Hvis datamaskinen har spor for minnekort eller tilleggsenheter, kan det stå 'juksekort' av plast i kortsporene. Juksekort beskytter ubrukte spor mot støv, metallobjekter eller andre partikler. Ta vare på juksekortene for å bruke dem når du ikke har virksomme kort i sporene.*

### *Vedlikeholde datamaskinen*

Ikke forsøk å vedlikeholde datamaskinen selv, ettersom åpning eller fjerning av deksler kan utsette deg for farlig spenning eller andre farer. All service skal utføres av kvalifisert servicepersonell.

Koble datamaskinen fra stikkontakten, og overlat service til kvalifisert servicepersonell under følgende forhold:

- strømkabelen eller pluggen er skadet eller slitt
- væske er sølt inn i produktet
- produktet har blitt utsatt for regn eller vann
- produktet har blitt mistet, eller kassen er ødelagt
- produktet fremviser tydelig endret ytelse,
- produktet fungerer ikke normalt selv om driftsinstruksjonene overholdes

*Merk: Juster bare kontroller som dekkes av driftsinstruksjonene, ettersom feilaktig justering av andre kontroller kan føre til skader og ofte vil kreve omfattende arbeid av en kvalifisert teknikker for å gjenopprette produktet til normale forhold.*

## <span id="page-875-0"></span>**Helsetiltak**

- Den nederste overflaten, områdene rundt ventilasjonsåpningene og batterieliminatoren kan bli veldig varme. Unngå kontakt med hud eller kropp for å forhindre personskade.
- Enheten og dens utvidelser kan inneholder små deler. Hold dem utenfor rekkevidde av små barn.
- Datamaskinen og tilbehøret kan inneholde små deler. Hold dem utenfor rekkevidde av små barn.
- Hvis du arbeider eller spiller i timevis om gangen, bør du sørge for å ta regelmessige pauser. Se bort fra datamaskinskjermen en gang i blant. Ikke bruk datamaskinen hvis du er trøtt.
- Plasser datamaskinen slik at du kan arbeide i en naturlig og avslappet posisjon. Plasser ofte brukte elementer innen grei rekkevidde.
- Plasser datamaskinen direkte foran deg for å oppnå økt sikkerhet og komfort. Sørg for at tastaturet og pekeplaten er i behagelig arbeidshøyde. Skjermen bør være omtrent 45-70 cm fra øynene. Hvis du bruker datamaskinen i lange perioder ved et skrivebord, kan det være lurt å investere i et eksternt tastatur for økt komfort.
- Hvis du vil beskytte hørselen ved bruk av høyttalere eller hodetelefoner, øker du volumet gradvis inntil du kan høre klart og tydelig. Ikke øk volumet etter at ørene har tilpasset seg. Ikke hør på musikk med høyt volum i lengre tidsperioder. Ikke øk volumet for å blokkere støyomgivelser. Reduser volumet hvis du ikke kan høre folk snakke i nærheten av deg.

• Datamaskinens underside, strømadapter og luft fra ventilasjonsåpningene kan bli varme under bruk. Unngå kontinuerlig kroppskontakt, og ikke plasser datamaskinen i fanget under bruk.

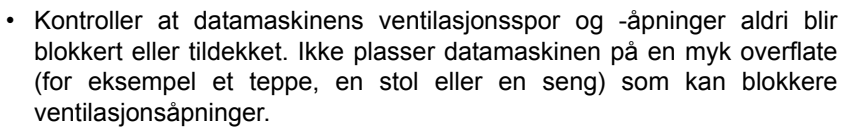

- Ikke skyv gjenstander av noe slag inn gjennom åpninger i kabinettet. De kan berøre farlige spenningspunkter eller kortslutte deler med brann eller elektrisk støt som følge.
- Noen helseplager i hendene, håndleddene, armene, halsen, beina og ryggen kan være knyttet til, eller forverres av, repetitive bevegelser. For å redusere risikoen for å utvikle disse plagene bør du skrive med rette håndledd og hender og håndledd svevende over tastaturet. Hvis du opplever perioder med smerte, tingling, nummenhet eller annet ubehag, bør du kontakte lege.
- Vi tilråder at foreldre overvåker barns bruk av spill. Hvis du eller barnet ditt opplever noen av følgende symptomer: svimmelhet, uskarpt syn, øye- eller muskelrykninger, tap av bevissthet, forvirrethet, ufrivillig bevegelse eller sammentrekninger, må du avslutte UMIDDELBART og søke legehjelp. Dette kan skje selv om personen ikke har noen medisinsk historie med epilepsi.

## <span id="page-877-1"></span>**BLI KJENT MED DATAMASKINEN**

Når du har satt opp datamaskinen som vist på plakaten, la oss ta en omvisning i din nye Packard Bell-datamaskin.

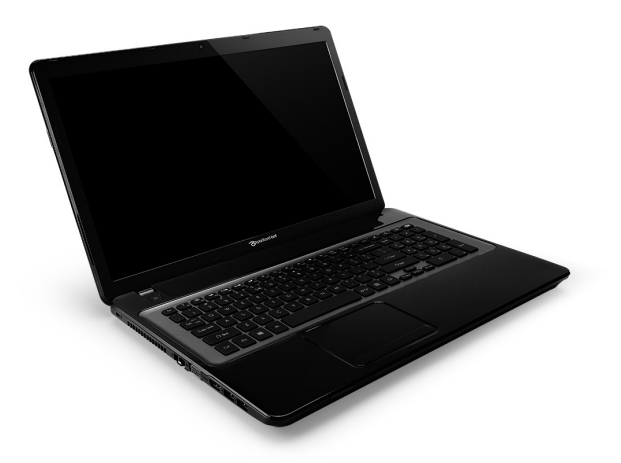

<span id="page-877-0"></span>Packard Bell EasyNote LV

## <span id="page-878-0"></span>**VISNING OVENFRA – SKJERM**

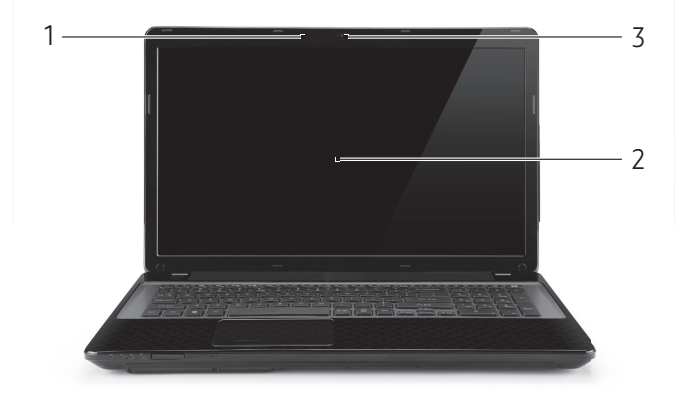

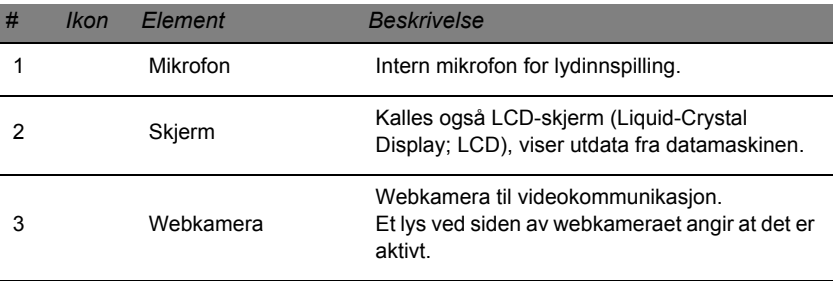

## <span id="page-879-0"></span>**VISNING OVENFRA – TASTATUR**

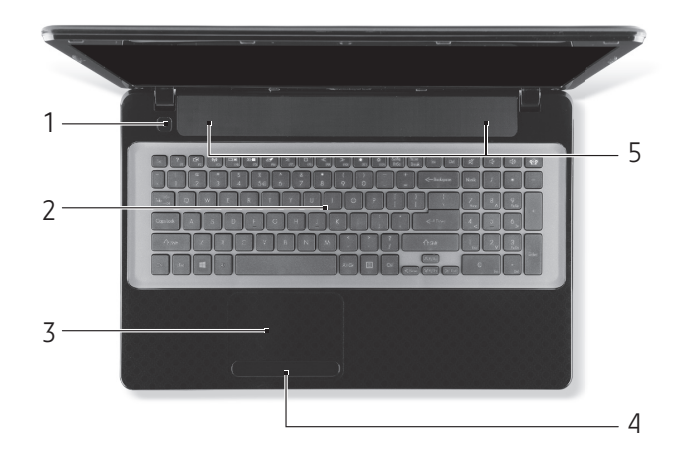

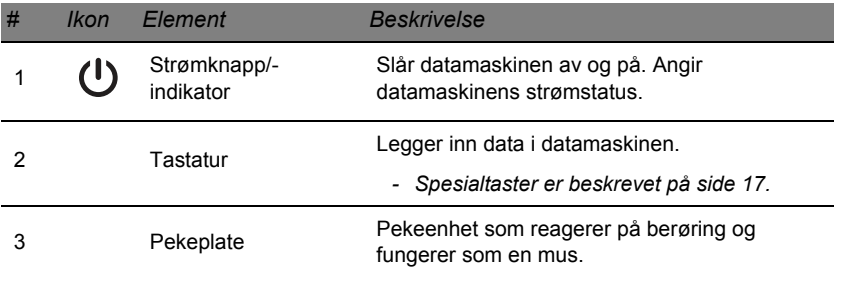

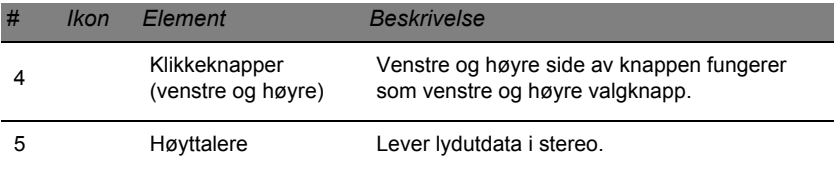

*- Merk: Frontpanelindikatorene er synlige selv når skjermen er lukket.*

## <span id="page-880-0"></span>**Spesialtaster**

Datamaskinens tastatur omfatter taster som aktiverer spesielle funksjoner. Funksjonen til hver tast er tydelig merket med et ikon.

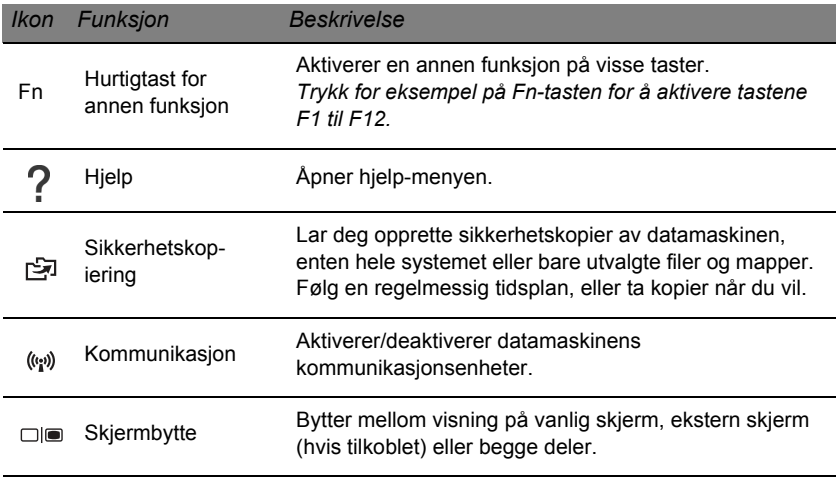

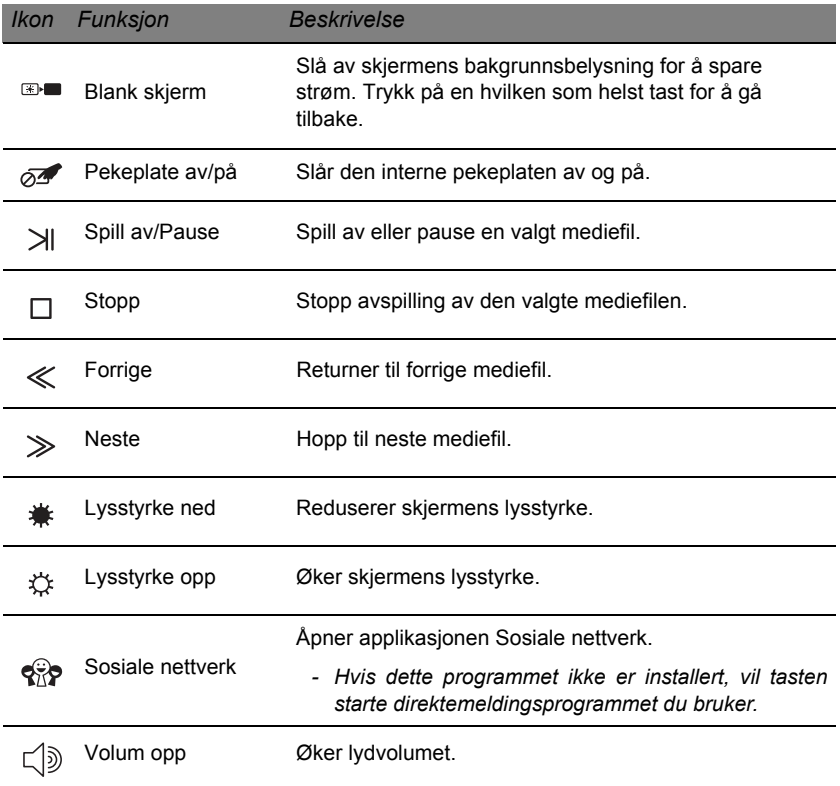

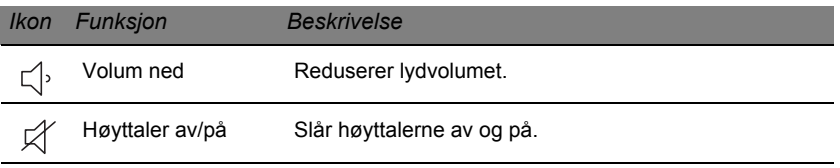

### *Hurtigtaster*

Datamaskinen bruker hurtigtaster (tastekombinasjoner) for å få tilgang til funksjonstaster og navigeringskommandoer.

Når du skal aktivere hurtigtaster, trykker du på og holder **Fn**-tasten inne før du trykker på den andre tasten i en hurtigtastkombinasjon.

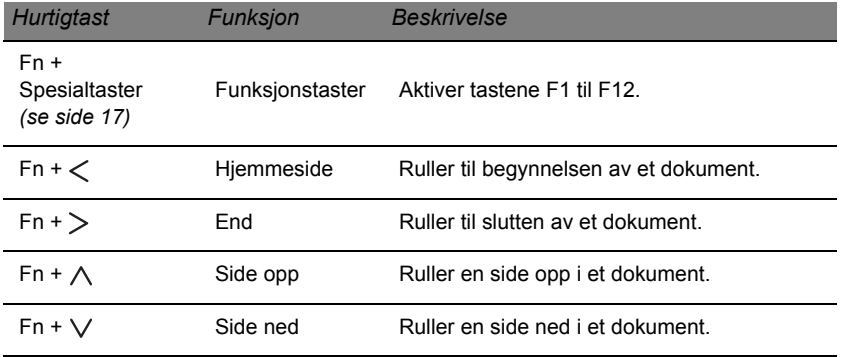

*- Merk: Det er ikke nødvendig å trykke på Fn-tasten for å bruke funksjonstastene F1 til F12 når du starter datamaskinen eller når du bruker BIOS. Hvis du vil bytte om på hurtigtast- og spesialfunksjonen til tastene F1 til F12, endrer*  *du funksjonstastinnstillingen i BIOS (for å åpne BIOS trykker du på F2 når du starter datamaskinen, og velger hovedmenyen og endrer funsjonstastvirkemåten til funksjonstastene).*

## <span id="page-883-0"></span>**FRONTVISNING**

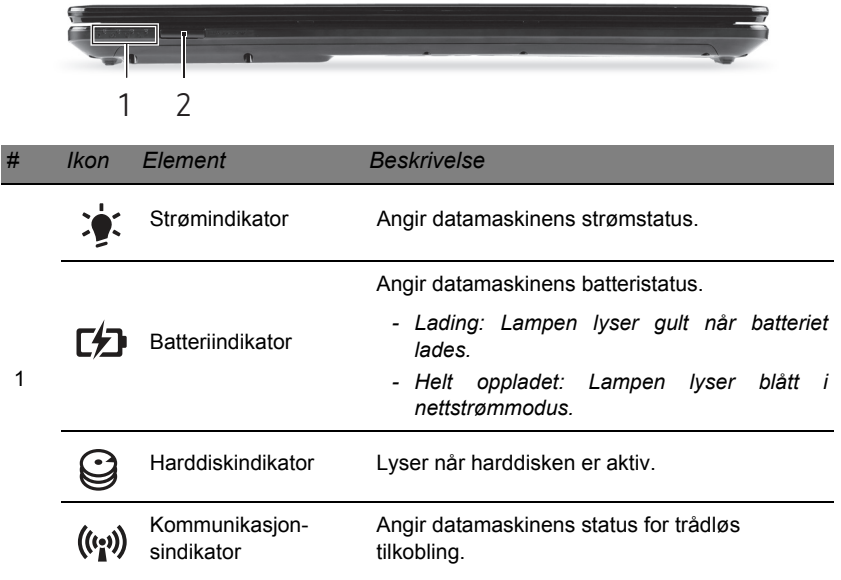

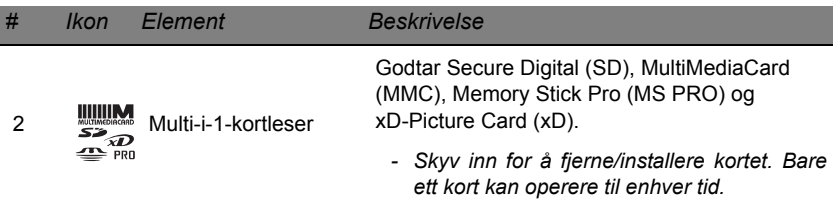

## <span id="page-884-0"></span>**VENSTRE VISNING**

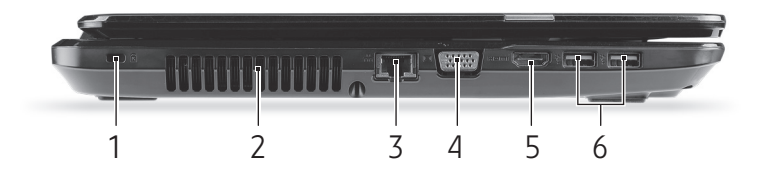

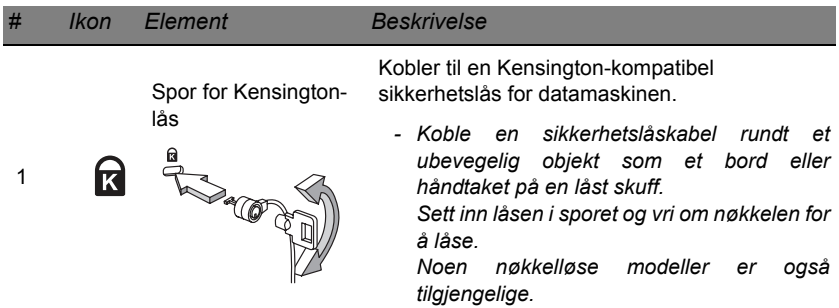

*Bli kjent med datamaskinen -* **21**

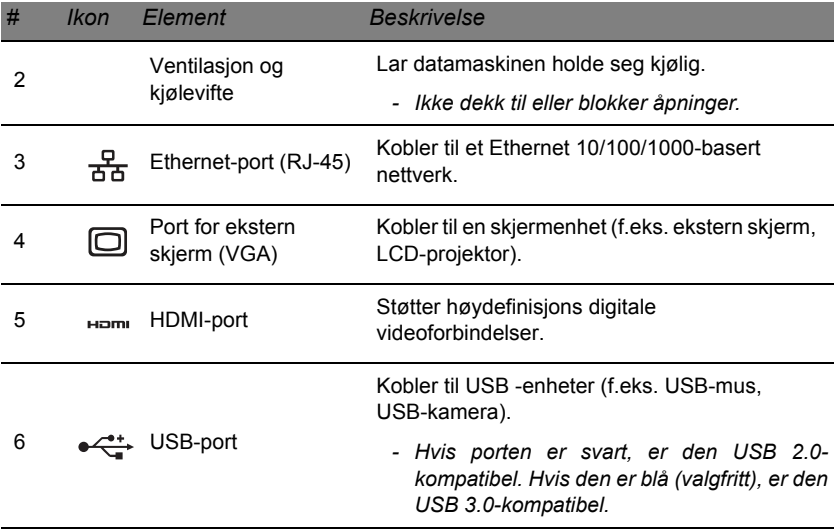

## <span id="page-886-0"></span>**HØYRE VISNING**

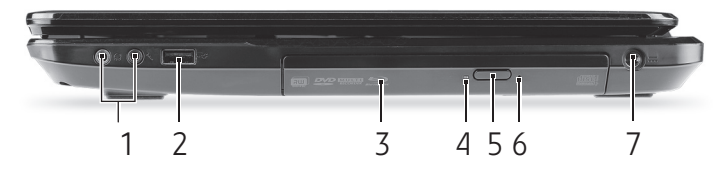

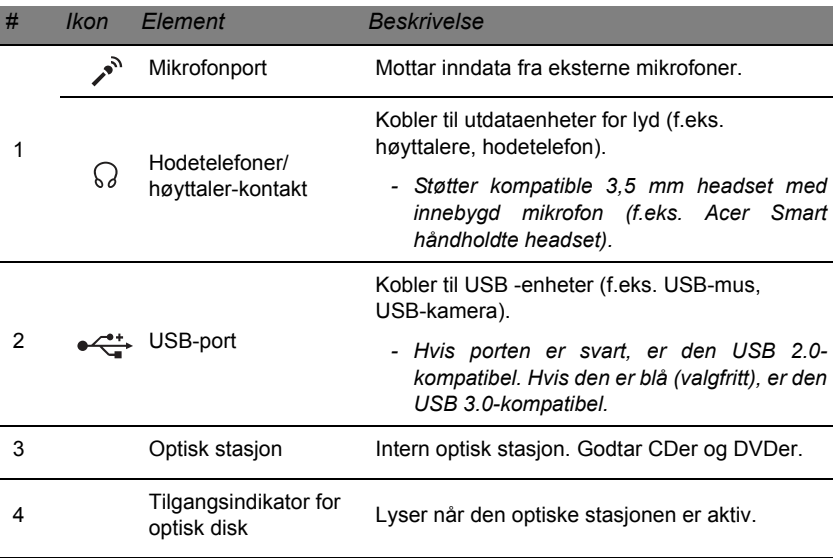

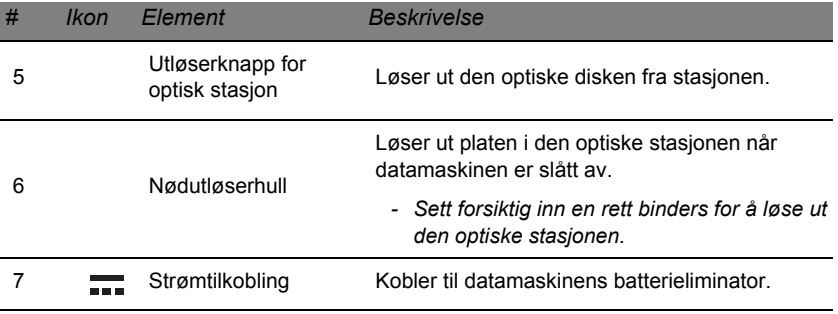

## <span id="page-888-0"></span>**BUNNVISNING**

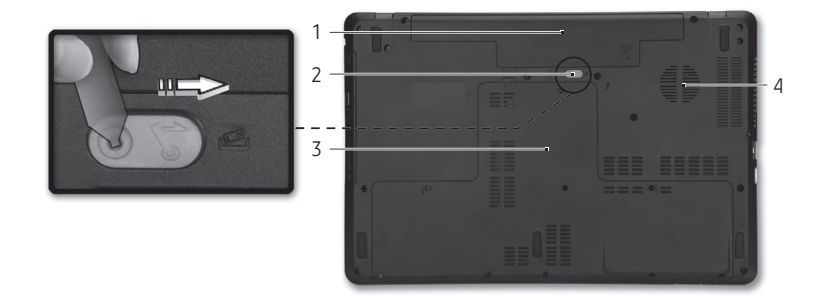

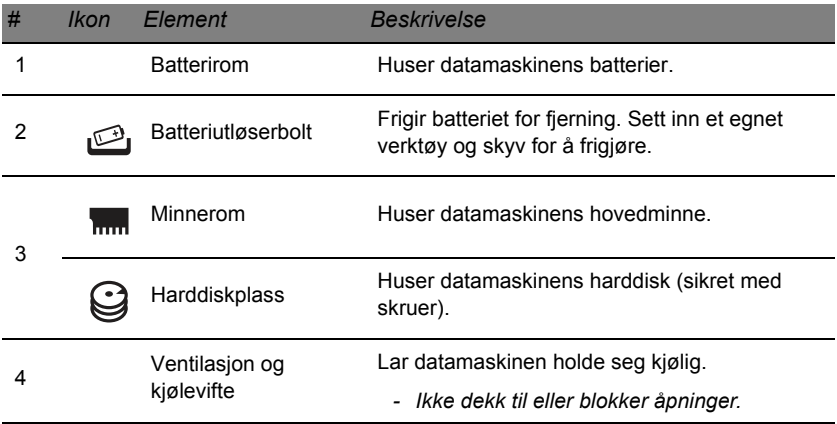

## *Bli kjent med datamaskinen -* **25**

## **PEKEPLATE**

## <span id="page-889-1"></span><span id="page-889-0"></span>**PEKEPLATE – GRUNNLEGGENDE**

Pekeplaten styrer pilen (eller "markøren") på skjerme. Når du skyver fingeren over pekeplaten, vil markøren følge denne bevegelsen.

Trykk på venstre og høyre knapp på kanten av pekeplaten for å utføre valg og funksjoner. Disse to områdene tilsvarer venstre og høyre knapp på en mus. Å "tappe" på pekeplaten er det samme som å klikke med venstre knapp.

*Merk: Pekeplaten er følsom for fingerbevegelser – jo lettere berøring, desto bedre respons.* 

*Hold pekeplaten og fingrene tørre og rene.* 

Markøren styres av noen grunnleggende bevegelser:

• **Enkeltfingerskyv:** Beveg fingeren over pekeplaten for å flytte markøren.

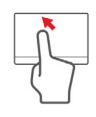

- **Klikk med én finger**: Klikk lett på pekeplaten med fingeren for å "starte" et element. Gjenta klikket raskt for å utføre et dobbeltklikk.
- **Dra**: Trykk og hold nederste venstre side av valgknappen, eller klikk to ganger hvor som helst på pekeplaten og skyv en annen finger over pekeplaten for å velge alle elementer i et område.

## <span id="page-890-0"></span>**PEKEPLATEGESTER**

Windows 8 og mange applikasjoner støtter pekeplategester som bruker én eller flere fingre.

*Merk: Støtte for pekeplategester avhenger av den aktive applikasjonen.* 

Dette gjør det mulig å kontrollere programmer med noen få enkle bevegelser, for eksempel:

• **Sveip inn fra kanten:** Bruk Windowsverktøy ved å sveipe inn i midten av pekeplaten fra høyre, øverste eller venstre.

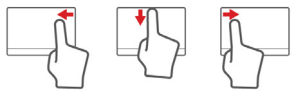

- **Sveip inn fra høyre kant:** Bytt mellom charms.
- **Sveip inn fra øvre kant:** Bytt mellom app-kommandoer.
- **Sveip inn fra venstre kant:** Bytt til forrige app.
- **Tofingerskyv:** Rull raskt gjennom websider, dokumenter og spillelister ved å plassere to fingre på pekeplaten og bevege begge i hvilken som helst retning.
- **Tofingerklemming:** Zoom inn og ut av fotografier, kart og dokumenter med en enkel finger-og-tommel-gest.

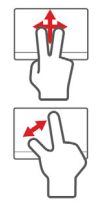

## <span id="page-891-0"></span>**OPPGRADERE DATAMASKINEN**

## <span id="page-891-1"></span>**UTVIDE MED EKSTRAUTSTYR**

Datamaskinen gir deg mange alternativer for en komplett datamaskinopplevelse.

## <span id="page-891-2"></span>**Tilkoblingsalternativer**

Porter lar deg koble periferenheter til datamaskinen. Hvis du vil ha flere detaljer om tilkobling av eksterne enheter, les følgende avsnitt.

#### *Minnekortleser*

Minnekort brukes i et bredt utvalg av digitale kameraer, PDAer, MP3-spillere og mobiltelefoner.

## *Sette inn et minnekort*

1. Juster kortet slik at kontakten peker mot porten med kontaktene vendt utover.

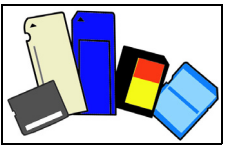

- 2. Skyv kortet forsiktig inn i porten. Hvis det virker som du må bruke kraft for å sette inn kortet, kan du prøve å rette deg opp litt.
- 3. Skyv kortet inn inntil det klikker på plass. Noen få millimeter med kortet vil strekke ut av sporet.

Hvis kortet inneholder filer, kan *autoavspillingsfunksjonen i Windows* vises (dette avhenger av kortets innhold) og spørre deg om du vil bruke et program for å få tilgang til kortets innhold. Velg et alternativ her hvis det passer. I motsatt fall kan du velge **Avbryt**. Hvis kortet ikke inneholder filer, eller ukjent filer, åpnes et vindu som viser deg kortets innhold.

## *SD-, SDHC- og SDXC-kort*

Forskjellige typer SD-kort dekker forskjellige kapasiteter, men bruker samme generelle design. SD-kort inneholder opptil 4 GB, SDHC-kort inneholder opptil 32 GB, og SDXC-kort kan inneholde opptil 2048 GB (2 TB). Datamaskinen tilbyr en SDHC- eller SDXC-kompatibel kortleser.

*Merk: SDXC-minnekort kan bare brukes i en SDXC-kompatibel leser. SD- og SDHC-kort kan brukes uansett type.*

## *Fjerne et kort fra en minnekortleser*

- 1. Klikk på pilen **Vis skjulte ikoner** i *varslingsområdet* (ved siden av klokken).
- 2. Klikk på ikonet **Trygg fjerning av maskinvare**.
- 3. Klikk på **Løs ut SD-kort** (eller navnet på enheten).
- 4. Vent til du ser meldingen om at det er *trygt å fjerne maskinvare*.
- 5. Fjern kortet.

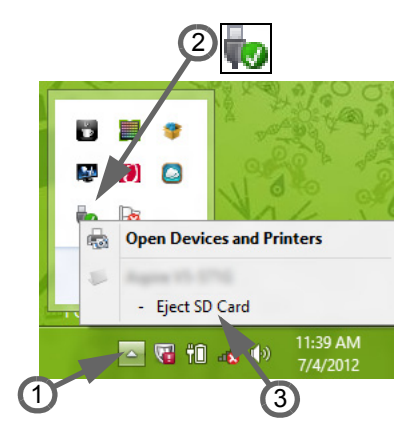

## *Innebygd nettverk*

Den integrerte nettverksenheten gjør det mulig å koble datamaskinen din til et Ethernet-basert nettverk.

Når du skal bruke nettverksfunksjonen, kobler du en Ethernet-kabel fra Ethernet- (RJ-45) porten på datamaskinen til en nettverkskontakt eller hub i nettverket.

## *Universal Serial Bus (USB)*

USB 2.0-porten er en høyhastighets seriebuss som lar deg koble til USB-utstyr uten å legge beslag på verdifulle systemressurser.

Visse datamaskiner kan omfatte en eller flere USB 3.0-porter. Disse ligner på standard USB-porter, bortsett fra at de omfatter ekstra interne tilkoblinger og er blå. Du kan bruke USB 3.0-kompatible enheter med disse portene for å utnytte de raskere overføringshastighetene.

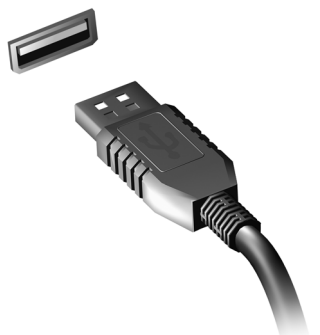

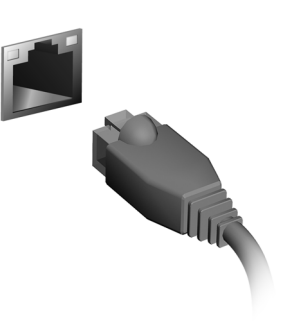

## *Videoport*

Koble til en skjerm med en VGA- eller DVI-port (hva slags tilkobling som støttes, avhenger av datamaskinens konfigurasjon). En passende kabel følger vanligvis med skiermen.

Følg disse trinnene for å koble en skjerm til datamaskinen:

- 1. Kontroller at datamaskinen er slått av og skjermens strømbryter er slått av.
- 2. Fest videokabelen til skjermporten på datamaskinen. Fest kabeltilkoblingen med de medfølgende skruene.
- 3. Koble skjermens strømkabel og plugg den inn i en forsvarlig jordet veggkontakt.
- 4. Følg eventuelle oppsettinstruksjoner i skjermens brukerhåndbok.
- 5. Slå på strømmen til skjermen, deretter datamaskinen.
- 6. Sørg for at gjeldende oppløsning og oppfriskingsfrekvens ikke overskrider skjermens spesifikasjoner. Om nødvendig kan du endre visningsinnstillingene som brukes av datamaskinen.

*Merk: Hvis du vil ha tilgang til skjermkontrollene, trykker du på Windows-tasten* ( $\blacksquare$ ) + *W*, *skriver* "*Skjerm*" og klikker på *Skjerm*.

*HDMI - Høydefinisjons multimediegrensesnitt (bare for visse modeller)* 

HDMI (High-Definition Multimedia Interface) er en bransjestandard for ukomprimert, heldigitalt lyd/videogrensesnitt. HDMI tilbyr et grensesnitt mellom eventuelle kompatible digitale lyd-/videokilder, for eksempel en settop-boks, DVD-spiller og A/Vmottaker og en kompatibel digital lydog/eller videoskjerm, for eksempel en digital TV (DTV), over en enkelt kabel.

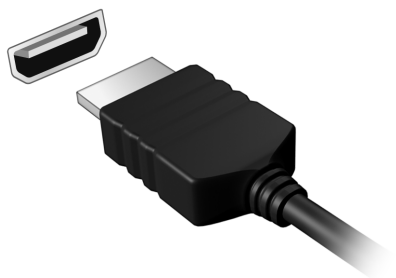

Bruk HDMI-porten på datamaskinen til å koble deg til avansert lyd- og videoutstyr. Implementering med enkeltkabel gir ryddig oppsett og hurtig forbindelse.

#### *Hodetelefon og mikrofon*

Disse to portene lar deg koble til lydenheter. Bruk hodetelefonporten til å plugge inn stereohodetelefoner eller strømforsynte høyttalere. Når du plugger inn en lydenhet i hodetelefonporten, deaktiveres de innebygde høyttalerne. Bruk mikrofonporten til å koble til en ekstern mikrofon for monoinnspilling. Hvis du plugger inn en ekstern mikrofon, deaktiveres den innebygde mikrofonen.

## **STRØMFORSYNING**

## <span id="page-896-1"></span><span id="page-896-0"></span>**BATTERIELIMINATOR**

Datamaskinen din kan bruke den medfølgende eksterne strømadapteren til å kjøre på nettstrøm. Det tilbys en strømkabel som egner seg for landet der datamaskinen ble kjøpt.

Strømadapteren tilbyr hensiktsmessig strøm for å kjøre datamaskinen og lade opp batterisettet samtidig.

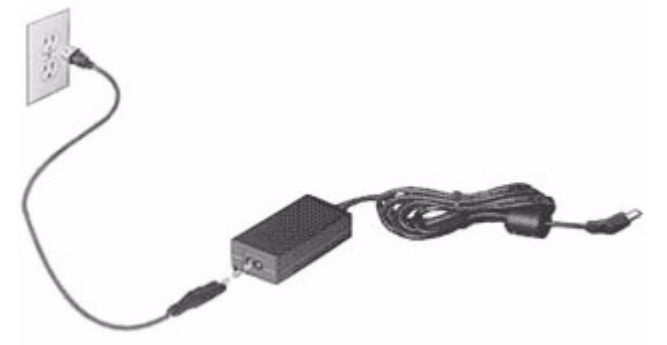

**Forsiktig: Ikke dekk til eller plasser gjenstander på batterieliminatoren. Ved å holde adapteren fri for gjenstander kan den holde seg kjølig under bruk.** 

Bruk bare nettadapteren som følger med datamaskinen. Selv om andre adaptere kan virke like, kan du skade datamaskinen hvis du bruker den.

**Advarsel: Vekselstrømadapteren og undersiden av datamaskinen kan bli varme etter langvarig bruk. Dette er normalt, men kan føre til personskade ved langvarig kontakt.**

## <span id="page-897-0"></span>**BATTERI**

Datamaskinen bruker et batterisett som gir deg utvidet brukstid mellom ladinger.

## <span id="page-897-1"></span>**Egenskaper for batteriet**

Batteriet har følgende egenskaper:

- Bruker moderne batteriteknologi.
- Varsler om lav spenning på batteriet.

Batteriet lades hver gang du kobler datamaskinen til batterieliminatoren. Det giør det mulig for deg å fortsette å arbeide med datamaskinen mens batteriet lades. Lading mens datamaskinen er slått av gir imidlertid betydelig raskere lading.

Batteriet vil vise seg hendig når du er ute og reiser, eller ved strømbrudd. Det er fornuftig å ha et ekstra ladet batteri tilgjengelig i reserve. Kontakt din forhandler for detaljer om hvordan et ekstra batteri kan bestilles.

#### *Få mer ut av batteriets levetid*

I likhet med alle andre batterier vil datamaskinens batteri bli svakere over tid. Det betyr at batteriets ytelse blir dårligere med tid og bruk.

For å maksimere batteriets levetid anbefales det å følge følgende råd.

#### *Tilpasse et nytt batteri*

Før du bruker et batterisett for første gang, finnes det en "tilvenningsprosess" du bør følge:

- 1. Sett batteriet i uten at maskinen er slått på.
- 2. Koble til batterieliminatoren og lad batteriet fullt.
- 3. Koble fra batterieliminatoren.
- 4. Slå på datamaskinen og kjør på batteridrift.
- 5. Tøm batteriet helt ut.
- 6. Koble til batterieliminatoren og lad batteriet til det er fullt igjen.
- Gjør dette inntil batteriet er ladet og utladet tre ganger.

Bruk denne "tilvenningsprosessen" på alle nye batterier, eller hvis batteriet ikke har vært brukt i en lengre periode. Dersom datamaskinen skal lagres for mer enn to uker, så anbefales det å fjerne batteriet.

### **Advarsel: Utsett ikke batteriet for temperaturer under 0°C eller over 45°C. Ekstreme temperaturer kan forårsake skade på batteriet.**

Ved å følge den beskrevne prosessen, så vil batteriet akseptere maksimal opplading. Dersom denne prosessen ikke følges, så vil batteriet ikke kunne lades maksimalt, og batteriets levetid vil også bli forkortet.

Batteriets livslengde blir også negativt påvirket av følgende bruksmåter:

• Konstant bruk av den bærbare datamaskin med batterieliminator, mens batteriet er i maskinen. Hvis du ønsker å bruke nettstrøm konstant, så anbefales det å ta ut batteriet, etter at det er fullstendig ladet opp.

- Ikke å lade opp eller utlade batteriet som beskrevet overfor.
- Hyppig bruk, jo mer batteriet brukes, jo raskere vil det slites ut. Et standard batteri for bærbare datamaskiner har en livslengde som tilsvar om lag 300 oppladninger.

### <span id="page-899-0"></span>**Bytte batteri**

Notebook-PCer bruker lithium-batteriet. Erstatt batteriet med et av samme type som ble levert med produktet. Bruk av andre batterier kan innebære en risiko for brann eller eksplosjon.

**Advarsel: Batterier kan eksplodere ved feilaktig håndtering. Ikke demonter dem eller la dem brenne. Hold dem utenfor barns rekkevidde. Følg lokale bestemmelser for avhending av brukte batterier.**

## <span id="page-899-1"></span>**Installere eller fjerne batterisettet**

*Viktig! Før batteriet fjernes fra maskinen, kobler du til batterieliminatoren om du fortsatt ønsker å bruke datamaskinen. Hvis ikke, slår du av datamaskinen først.*

Installering av batteri:

- 1. Legg batteriet på linje med den åpne batteriskuffen. Sjekk at enden med kontakter går inn først, og at batteriets overflate vender opp.
- 2. La batteriet gli inn i batteriskuffen, og trykk forsiktig inntil batteriet låses på plass.
Slik tar du ut batteriet:

- 1. Trykk på batterilåsen for å løse ut batteriet.
- 2. Dra batteriet ut av batteriskuffen.

## **Lade opp batteriet**

Når du skal lade opp batteriet, sjekker du først at det er riktig installert i batteriskuffen. Plugg batterieliminatoren til maskinen og koble den til strømnettet. Du kan fortsatt bruke datamaskinen mens batteriet lades opp. Men å lade opp batteriet mens den er slått av, vil gi en betydelig raskere opplading.

*Merk: Du rådes til å sette batteriet til lading før du går fra arbeidet for dagen. Lading av batteriet over natten gjør at du starter neste dag med fulladet batteri.*

## **Undersøke batterinivået**

Windows energimåler viser det gjeldende nivået på batteriet. Plasser markøren over batteri-/strømikonet på oppgavelinjen for å se batteriets gjeldende energinivå.

## **Optimalisere batteriets levetid**

Optimalisering av batteriet vil hjelpe deg med å få mest mulig ut av batteriets bruk, forlenge tiden mellom hver opplading og forbedre effektiviteten ved lading. Du rådes til å følge forslagene nedenfor:

- Kjøpe et ekstra batteri.
- Bruk batterieliminator når det er mulig. Reserver bruken av batteriet til når du er ute og reiser.
- Ta ut PC-kort når de ikke er i bruk, fordi de ellers vil forbruke energi (på utvalgte modeller).
- Lagre batteriet kaldt og tørt. Den anbefalte temperaturen er 10°C til 30°C. Høyere temperatur vil føre til at batteriet lader seg selv ut raskere.
- Overdreven opplading forkorter batteriets levetid.
- Ta vare på batterieliminator og batteri.

## **Advarsel om lavt energinivå på batteriet**

Når maskinen brukes på batteri, så hold øye med Windows batterimåler.

**Advarsel: Koble til batterieliminatoren så raskt som mulig etter at advarselen om lavt nivå på batteriet har dukket opp. Data vil gå tapt dersom batteriet blir helt utladet, og datamaskinen slår seg av selv.**

Når advarselen om lavt nivå på batteriet dukker opp, så vil riktig handling avhenge av situasjonen:

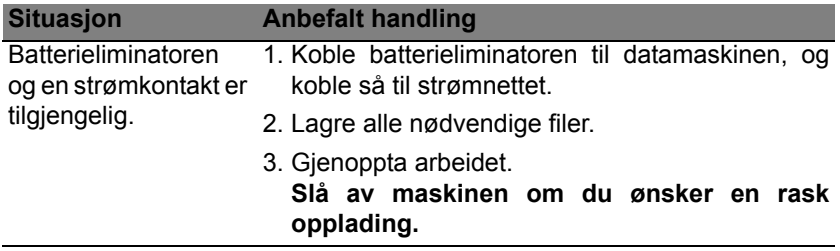

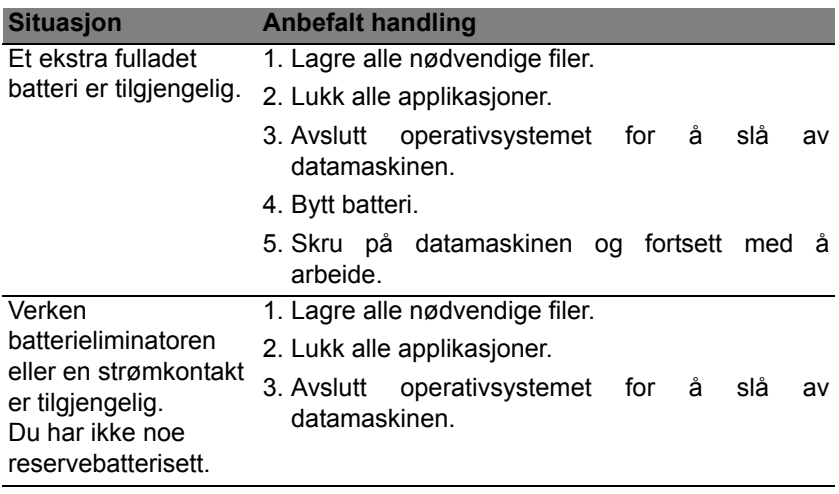

# **STRØMSTYRING**

Denne datamaskinen har en innebygd strømstyringsenhet som overvåker systemaktiviteten. Systemaktivitet refererer til aktivitet som involverer én eller flere av følgende enheter: tastatur, mus, harddisk, periferutstyr koblet til datamaskin, og skjermminne. Hvis ingen aktivitet blir oppdaget i løpet av en tidsperiode, stopper datamaskinen noen av eller alle disse enhetene for å spare energi.

## **STRØMSPARING**

## *Deaktiver hurtigoppstart*

Datamaskinen bruker hurtigoppstrt til å starte raskt, men bruker også en liten mengde strøm til å se etter signaler for å starte. Disse sjekkene vil langsomt tappe datamaskinens batteri.

Hvis du foretrekker å redusere datamaskinens strømkrav og miljøpåvirkning, må du slå av hurtigoppstart:

*Merk: Hvis hurtigoppstart er av, tar det lengre tid for datamaskinen å starte fra søvmodus.* 

*Datamaskinen vil heller ikke starte hvis den mottar en instruksjon om å starte over et nettverk (Wake on LAN).* 

- 1. Åpne skrivebordet.
- 2. Klikk på **Strømalternativer** i varslingsområdet.
- 3. Velg **Flere strømalternativer**.

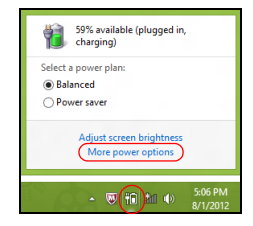

- 4. Velg **Velg hva strømknappene gjør**.
- 5. Hvis du vil ha tilgang til avstengningsinnstillingene, velger du **Endre innstillinger som ikke er tilgjengelig i øyeblikket**.

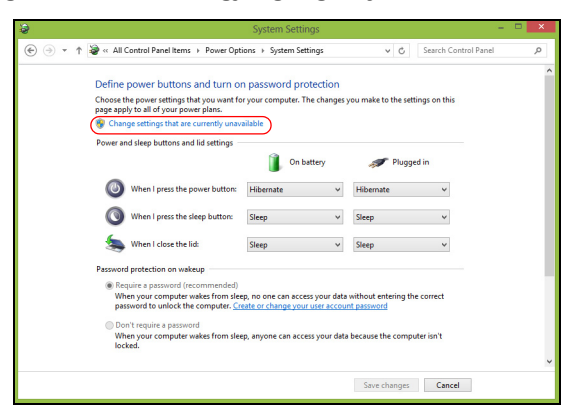

6. Rull ned og deaktiver **Slå på hurtigoppstart**.

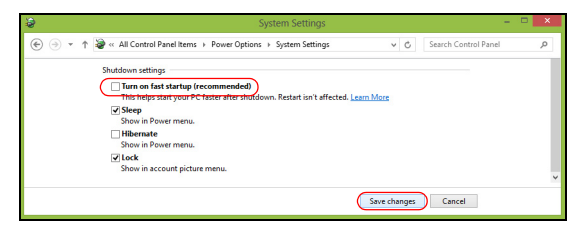

7. Velg **Lagre endringer**.

# **PROGRAMVARE**

## **BRUKE WINDOWS OG PROGRAMVAREN DIN**

Packard Bell-datamaskiner har programvare som hjelper deg med å bruke datamaskinen. Programmene og kategoriene som er tilgjengelige på datamaskinen din, avhenger av modellen du har kjøpt.

## <span id="page-906-0"></span>**Internett-sikkerhetstilbud**

Det er livsviktig å beskytte datamaskinen mot virus og angrep over Internett (se *[Sikkerhet](#page-913-0)* på [side 50\)](#page-913-0). En omfattende pakke for Internettsikkerhet, medregnet en gratis prøveabonnementsperiode, tilbys når du starter datamaskinen for første gang. Du bør aktivere denne beskyttelsen før du kobler deg til Internett. Denne sikkerhetspakken beskytter datamaskinen mot ferske online-trusler og sikrer dine personlige data (bankkontodetaljer, kredittkortnumre, passord, og annet).

## **Packard Bell Recovery Management**

Du kan forberede datamaskinen på ytterligere alternativer for systemgjenoppretting ved å lage et sett med gjenopprettingsdisker så snart som mulig. Se [side 60](#page-923-0) hvis du vil ha mer informasjon.

# **INTERNETT**

## **DINE FØRSTE TRINN PÅ NETTET**

## **Beskytte datamaskinen**

Det er livsviktig å beskytte datamaskinen mot virus og angrep over Internett (se *[Internett-sikkerhetstilbud](#page-906-0)* på [side 43](#page-906-0) og *[Sikkerhet](#page-913-1)* på [side 50](#page-913-1)). Et omfattende Internett-sikkerhetsprogram blir tilbudt når du starter datamaskinen for første gang. Du bør aktivere denne beskyttelsen så snart som mulig, i det minste før du kobler deg til Internett.

## **Velg Internett-tjenesteleverandør**

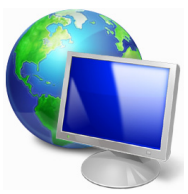

Det er blitt en naturlig del av dagliglivet bruke Internett. Ved hjelp av et par enkle trinn kan du koble deg til en rekke kunnskaps- og kommunikasjonsverktøy. Før du utfører disse trinnene, bør du velge en *Internettleverandør* (ISP) som formidler forbindelsen mellom datamaskinen din og Internett. Du br undersøke hvilke leverandører som finnes i din region, og ikke glem å

spørre venner og familie om deres erfaringer eller sjekke anmeldelser og forbrukerrapporter. Internett-leverandren du velger, sender deg instruksjoner om hvordan du kobler til Internett (du trenger kanskje tilleggsprogramvare eller en spesialboks som kobles til telefonlinjen din).

## *Tilkoblingstyper*

Avhengig av hvilken datamaskin du har, hvor du befinner deg og hvilke behov du har for kommunikasjon, finnes det flere måter du kan koble deg til **Internett** 

## *Oppringt linje*

Noen datamaskiner har en kontakt for telefonoppringing ('modem'). Dette gir deg mulighet til å koble til Internett ved hjelp av telefonlinjen. Med en oppringt forbindelse kan du ikke bruke modemet og telefonen samtidig på én telefonlinje. Denne type forbindelse anbefales bare hvis du ikke bruker Internett for mye, fordi den er treg og du vanligvis betaler timepris for den.

## *DSL (f.eks. ADSL)*

DSL (Digital Subscriber Line) er en "alltid på"-forbindelse som kjører over telefonlinjen. Du kan bruke telefonen samtidig som du er tilkoblet Internett, fordi DSL og telefonen ikke bruker de samme frekvensene. For å kunne få DSL, må du være i nærheten av et telefonselskaps hovedkontor (tjenesten er noen ganger utilgjengelig i distriktene). Tilkoblingshastighetene varierer avhengig av hvor du befinner deg, men DSL gir generelt en meget rask og pålitelig Internett-forbindelse. Siden forbindelsen alltid er aktiv, faktureres den vanligvis til faste månedlige satser.

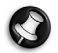

*Merk: En DSL-tilkobling krever et egnet modem. Et modem leveres vanligvis av Internett-leverandøren når du registrerer deg. Mange av disse modemene inneholder en ruter som gir nettverks- og WiFitilgang.*

## *Kabel*

En kabelforbindelse gir rask og alltid aktiv Internett-service via en kabel-TV-linje. Denne tjenesten er vanligvis tilgjengelig i større byer. Du kan bruke telefonen og se på TV samtidig som du er tilkoblet Internett.

## *3G (WWAN eller trådløst fjernnett)*

En 3G-tilkobling gir deg mulighet til å bruke mobiltelefonnettverk (for eksempel dem som brukes av en mobiltelefon) for å koble til Internett mens du er hjemmefra. Kontakten til et SIM-kort kan være innebygd i datamaskinen, eller det trengs kanskje en ekstern enhet, for eksempel et USB-modem eller en hensiktsmessig utstyrt mobiltelefon.

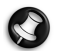

*Merk: Hvis datamaskinen har et SIM-kortspor, trenger du et kompatibelt SIM-kort og en kontrakt med en mobiltelefonoperatør. Før du bruker 3G-funksjonene, må du kontakte tjenesteoperatøren for å se om det vil påløpe ekstra kostnader, spesielt roamingkostnader.*

## **Nettverkstilkoblinger**

Et lokalt nettverk (LAN - Local Area Network) er en gruppe datamaskiner (for eksempel i et kontorbygg eller en bolig) som deler en felles kommunikasjonslinje og -ressurser. Når du setter opp et nettverk, kan du dele filer, ytre utstyrsenheter (som f.eks. en skriver) og en Internettforbindelse. Du kan sette opp et LAN ved bruk av kablede teknologier (som for eksempel Ethernet) eller trådløse teknologier (som WiFi eller Bluetooth).

## *Trådløse nettverk*

Et trådløst LAN eller WLAN er et trådløst lokalnett, det vil si at to eller flere datamaskiner er koblet sammen uten bruk av ledninger. Det er enkelt å sette opp et WiFi-nettverk der du kan dele filer, ytre utstyrsenheter og en Internett-forbindelse.

#### *Hva er fordelene med et trådløst nettverk?*

## *Mobilitet*

Trådløse LAN-systemer tillater deg og andre brukere av hjemmenettverket ditt å dele tilgang til filer og til enheter koblet til nettverket, for eksempel en skriver eller en skanner.

Du kan også dele en Internett-forbindelse med andre datamaskiner i hjemmet ditt.

#### *Rask og enkel installasjon*

Installasjonen av et trådløst LAN-system kan utføres raskt og enkelt og eliminerer behovet for å trekke kabler gjennom vegger og tak.

#### *Komponentene i et trådløst LAN*

Du trenger følgende når du skal installere det trådløse nettverket hjemme:

## *Tilgangspunkt (ruter)*

Tilgangspunkter (rutere) er toveis sendere/mottakere som kringkaster data inn i det omgivende miljøet. Tilgangspunkter spiller rollen som mellommann mellom kablet og trådløst nettverk. De fleste rutere har et innebygd DSL-modem som gjør det mulig for deg å få tilgang til en høyhastighets DSL Internett-forbindelse. Leverandøren av Internetttjenester (ISP) du har valgt, leverer vanligvis et modem/en ruter sammen med abonnementet på tjenestene de leverer. Les omhyggelig dokumentasjonen som følger med ditt tilgangspunkt/din ruter og gir deg detaljerte installasjonsinstruksjoner.

## *Nettverkskabel (RJ45)*

En nettverkskabel (også kalt RJ45) brukes til å koble verts-datamaskinen til tilgangspunktet (se illustrasjonen under). Denne typen kabel brukes også til å koble eksterne utstyrsenheter til tilgangspunktet.

#### *Trådløs adapter*

En intern, trådløs adapter er vanligvis allerede installert på  $($ <sub>((e1</sub>))</sup> datamaskinen. En knapp eller kontroller i Windows gir deg mulighet til å aktivere eller deaktivere adapteren.

## *Diagram som viser et fungerende nettverk*

- 1. Tilgangspunkt/ruter
- 2. Bordmaskin
- 3. Modem
- 4. Skriver
- 5. Bærbar datamaskin
- 6. PDA/Webpad
- 7. Nettverkskabler (RJ45)

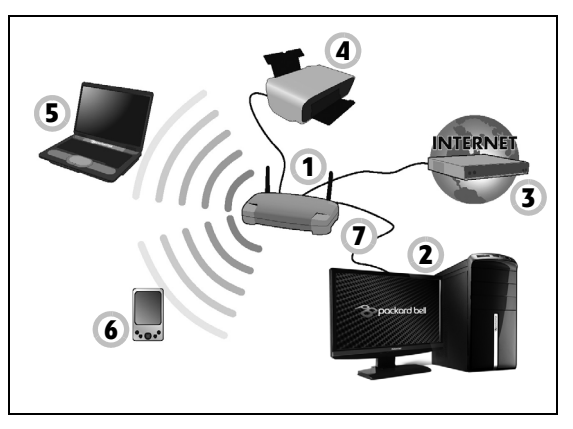

## *Slå en trådløs nettverkstilkobling av eller på*

De fleste datamaskiner har en WiFi-knapp som aktiverer eller deaktiverer nettverkstilkoblingen. Hvis datamaskinen har Wi-Fi-tilgang, men ikke har en *Kommunikasjon*-knapp, kan du slå det trådløse nettverket av eller på, eller bestemme hva som deles over nettverket med alternativene for nettverksstyring. Trykk på Windows-tasten ( $\blacksquare$ ) + W, skriv "Hjemmegruppe" og klikk på **Hjemmegruppe**.

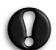

**Advarsel: Bruk av trådløse enheter om bord på fly er forbudt. Slå av alle enheter før du går om bord på et fly. De kan være farlige for driften av flyet, forstyrre kommunikasjoner og til og med være ulovlige.**

## **Surf på nettet!**

Hvis du vil surfe på Internett, trenger du et program som kalles en nettleser. *Internet Explorer* gir en enklere og sikrere web-lesingsopplevelse. Så snart du har fått installert Internett-tilgangen din og er koblet til, klikker du på snarveien til Internet Explorer, som ligger på skrivebordet ditt, og bringer din Internett-opplevelse til et nytt nivå!

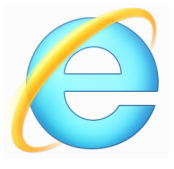

## *Packard Bell-webområde*

Hvis du har lyst til å komme i gang, hvorfor ikke besøke oss på nettstedet vårt: www.packardbell.com.

Packard Bell har viet seg til å gi deg personlig tilpasset teknisk støtte til enhver tid. Sjekk under *Support* for å få hjelp som er tilpasset dine behov.

**www.packardbell.com** er din portal til en verden av elektroniske aktiviteter og tjenester: Besøk oss regelmessig for aktuell informasjon og de nyeste nedlastingene!

## <span id="page-913-1"></span><span id="page-913-0"></span>**Sikkerhet**

Du er antakelig ivrig etter å utforske alt som Internett kan tilby. For å kunne være trygg online har Packard Bell forhåndsinstallert Symantecs prisvinnende Norton Internet Security™ på datamaskinen.

Norton Internet Security kjører stille i bakgrunnen og blokkerer alle kompliserte trusler du kan møte i dag, i tillegg til at det beskytter identiteten din når du handler, bruker banktjenester eller surfer på Internett.

Norton Internet Security blokkerer elektroniske identitetstyverier, oppdager og eliminerer spionvare, fjerner virus og Internett-ormer samt verner mot hackere.

## *Definisjoner*

## *Hva er et virus?*

Ondsinnet programvare, vanligvis kalt "virus", er programmer designet for å smitte og skade datamaskiner. De fleste virus overføres over Internett, e-postmeldinger eller ondsinnede Web-områder. Et typisk virus kopierer seg selv og videresender seg uoppdaget til flere datamaskiner. Andre former for plageånder, som for eksempel Trojanske hester, ormer eller spam kan infisere datamaskinen på forskjellige måter, ved å bruke opp ressurser eller overbelaste et nettverk.

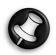

*Merk: Packard Bell garanterer at datamaskinen var 100% fri for virus da du kjøpte den, og dekker ikke skader forårsaket av virus.*

## *Hva er spionvare?*

Spionvare er generelt uønskede programmer som lastes ned på datamaskinen din mens den er koblet til Internett, ofte uten at du vet om det. Når den først har smittet datamaskinen, kan den spionere på nettlesingen din, samle opp personlig informasjon, få popup-annonser til å dukke opp, eller til og med endre konfigurasjonen på maskinen din. Spionvare forbruker ressurser på maskinen din, den kan gjøre Internetttilkoblingen eller hele datasystemet ditt tregere og kan til og med føre til at systemet ditt krasjer.

Spionvare brukes av og til av skruppelløse foretak til å overvåke og spore de områdene du besøker på Internett, for å kunne avgjøre hvordan du vanligvis surfer på nettet og vise målrettede popup-annonser på skjermen din. Enkelte typer spionvare gjør imidlertid mer enn å bare spore. De overvåker faktisk tastetrykk og fanger opp passord, hvilket skaper en reell sikkerhetsrisiko.

## *Hva er ondsinnet programvare?*

*Ondsinnet programvare*, også kjent under navnet malware, er programvare som er utviklet utelukkende i den hensikt å skade datamaskinen din. Eksempler på ondsinnet programvare er virus, ormer og Trojanske hester. Beskytt alltid datamaskinen din med de nyeste versjonene av antivirus- og antimalware-programmer.

## *Hva er en personlig brannmur?*

En personlig brannmur er et program laget for å forhindre uautorisert tilgang til eller fra et privat nettverk. Den fungerer som et skjold som beskytter Internett-forbindelsen din mot uønskede tilkoblinger. Noen av disse kan prøve å ta kontroll over datamaskinen din for å installere eller videresende virus eller ondsinnede programmer. Hver tilkobling til datamaskinen din blir overvåket - programmer som prøver å oppnå informasjon uten din tillatelse blir oppfanget og brannmuren viser en varsling. Du kan da avgjøre om du vil tillate tilkoblingen, og hvis denne tilkoblingen er til et program du for tiden bruker (f. eks. et spill tilkoblet en flerspillerserver eller et leksikon som utfører en oppdatering av innholdet) kommer du vanligvis til å si OK.

#### *Slik beskytter du datamaskinen*

Det kan være enkelt å forhindre Internett-kriminalitet. Når du er utrustet med noen tekniske råd og sunn fornuft, kan mange angrep unngås. Generelt sett prøver Internett-kriminelle å tjene raske penger så enkelt som mulig. Jo vanskeligere du gjør jobben deres, jo større er sannsynligheten for at de vil la deg være og gå videre til et enklere mål. Tipsene nedenfor gir grunnleggende informasjon om hvordan du kan forhindre Internett-svindel.

## *Hold datamaskinen oppdatert med de nyeste rettelsene og oppdateringene*

Én av de beste måtene å holde angripere borte fra datamaskinen din på er å bruke rettelser og andre programoppdateringer når de blir tilgjengelige. Ved å oppdatere datamaskinen din regelmessig blokkerer du angripere fra å kunne utnytte programvaremangler (sårbarheter) som de ellers kunne brukt til å bryte seg inn i systemet ditt.

Du kan ikke beskytte deg mot alle angrep ved å holde datamaskinen oppdatert, men du gjør det mye vanskeligere for hackere å få tilgang til systemet, du blokkerer fullstendig mange grunnleggende og automatiske angrep, og dette kan være nok til å ta motet fra en mindre besluttsom angriper, slik at vedkommende ser etter en mer sårbar datamaskin et annet sted.

Nyere versjoner av Microsoft Windows og annen populær programvare kan konfigureres til å laste ned og bruke oppdateringer automatisk, slik at du ikke trenger å huske på å se etter de nyeste programoppdateringene. Det å utnytte autooppdateringsfunksjoner i programvaren er en god begynnelse for å være trygg på Internett.

## *Beskytt datamaskinen med sikkerhetsprogramvare.*

Flere typer sikkerhetsprogramvare er nødvendige for å oppnå grunnleggende sikkerhet på Internett. Uunnværlig sikkerhetsprogramvare er blant annet brannmur og antivirusprogrammer. En brannmur er vanligvis datamaskinens første forsvarslinje. Den styrer hvem og hva som kan kommunisere med datamaskinen din på Internett. Du kan se på en brannmur som en slags politimann som følger med på alle data som forsøker å strømme inn og ut av datamaskinen på Internett, og som tillater kommunikasjon som han vet er trygg, og blokkerer skadelig trafikk, som for eksempel angrep, fra å nå datamaskinen din.

Neste forsvarslinje er ofte antivirusprogrammet, som overvåker all elektronisk aktivitet, som for eksempel e-postmeldinger og Internettsurfing, og beskytter deg mot virus, ormer, trojanske hester og andre typer ondsinnede programmer. Antivirus- og antispionvareprogrammene skal konfigureres til å oppdatere seg selv, og dette bør de gjøre hver gang du kobler til Internett.

Integrerte sikkerhetspakker, for eksempel Norton Internet Security, kombinerer brannmur, antivirus- og antispionvareprogrammer med andre funksjoner som for eksempel anti-søppelpost og foreldrekontroll, og har blitt svært populære siden de tilbyr all sikkerhetsprogramvare som trengs for Internett-beskyttelse, i én pakke. Mange synes bruk av en sikkerhetspakke er et godt alternativ til å installere, konfigurere og oppdatere flere ulike typer sikkerhetsprogramvare.

**En komplett versjon av Norton Internet Security™ er forhåndsinstallert på Packard Bell -systemet. Det følger med et gratis prøveabonnement på beskyttelsesoppdateringer. Sørg for å aktivere den!**

## *Velg sterke passord, og oppbevar dem på et trygt sted*

Man kan ikke unngå å bruke passord på Internett i dag. Vi bruker dem til alt fra å bestille blomster og bruke nettbanktjenester til å logge på nettstedet til favorittflyselskapet vårt for å se hvor mange poeng vi har samlet opp. Følgende tips kan hjelpe deg å gjøre Internett-opplevelsene dine sikre:

- Det første trinnet for å holde passord trygge og hindre at de havner i feil hender, er å velge passord det ikke er lett å gjette seg til. Sterke passord har åtte tegn eller mer og bruker en kombinasjon av bokstaver, tall og symboler (f.eks. # \$ % ! ?). Unngå å bruke følgende som passord: Påloggingsnavnet ditt, noe som er basert på personlige opplysninger, som for eksempel etternavnet ditt, og ord fra ordboken. Prøv å velge svært sterke, unike passord for å beskytte aktiviteter som for eksempel bruk av nettbanktjenester.
- Oppbevar passordene på et trygt sted, og prøv å ikke bruke det samme passordet for hver tjeneste du bruker på Internett.
- Endre passordene regelmessig, minst hver 90 dag. Dette kan bidra til å begrense skaden som kan forårsakes av en person som allerede har fått tilgang til kontoen din. Hvis du legger merke til noe mistenkelig med én av de elektroniske kontoene dine, er noe av det første du kan gjøre, å endre passordet.

## *Beskytt personlige opplysninger*

Vær forsiktig når du deler personlige opplysninger som for eksempel navn, hjemmeadresse, telefonnummer og e-postadresse på Internett. Hvis du vil benytte deg av mange elektroniske tjenester, er du nødt til å oppgi

personlige opplysninger for å kunne betale for og få tilsendt varer du har kjøpt. Siden det sjelden er mulig å unngå å bekjentgjøre personlige opplysninger, inneholder listen nedenfor noen råd om hvordan du kan dele personlige opplysninger på Internett på en trygg måte:

- **Vær var for falske e-postmeldinger.** Noe som indikerer at en melding kan være falsk, er stavefeil, dårlig grammatikk, uvanlige ordvalg, webområdeadresser med rare endelser, webområdeadresser som utelukkende består av tall, der det vanligvis er ord, og alt annet som virker uvanlig. I tillegg vil svindelmeldinger ofte fortelle deg at du må handle raskt for å unngå at kontoen din avsluttes, for å oppdatere sikkerheten, eller oppfordre deg til å oppgi opplysninger umiddelbart, for ellers vil noe fælt skje. Ikke gå i fellen.
- **Ikke svar på e-postmeldinger der du blir bedt om å oppgi personlige opplysninger.** Legitime selskaper bruker ikke epostmeldinger til å be om personlige opplysninger. Hvis du er i tvil, må du kontakte selskapet per telefon eller skrive inn nettadressen til selskapet i nettleseren. Ikke klikk på koblingene i disse meldingene da de kan sende deg til falske, skadelige webområder.

• **Styr unna falske webområder som brukes til å stjele personlige opplysninger.** Når du skal besøke et webområde, må du skrive inn adressen (webadressen) direkte i netttleseren i stedet for å følge en kobling i en e-postmelding eller direktemelding. Svindlere forfalsker ofte disse koblingene slik at de skal se overbevisende ut.

Webområder for handel, banktjenester eller annet der sensitive opplysninger oppgis, skal ha en "S" etter bokstavene "http"

(dvs. *https://www.dinbank.com* ikke *http://www.dinbank.com*). "S" står

for "sikker" og skal vises når du er på et område som krever at du logger på eller oppgir andre sensitive opplysninger. Et annet tegn på at du har en sikker tilkobling, er det lille hengelåssymbolet nederst i nettleseren (vanligvis i høyre hjørne).

- **Les personvernerklæringene på webområder og i programvare svært nøye.** Det er viktig å forstå hvordan en organisasjon kan samle inn og bruke de personlige opplysningene dine før du deler dem med organisasjonen.
- **Beskytt e-postadressen din.** Utsendere av søppelpost og svindlere sender noen ganger millioner av meldinger til e-postadresser som kanskje og kanskje ikke eksisterer, i håp om å finne et potensielt offer. Hvis du svarer på disse meldingene, eller hvis du laster ned bilder, blir du lagt til i listene deres og vil få flere av de samme meldingene i fremtiden. Du må også være forsiktig med å legge ut e-postadressen din i elektroniske nyhetsgrupper, blogger eller samfunn.

#### *Internett-tilbud som ser for gode ut til å være sanne, er vanligvis det.*

Man får ikke noe gratis, selv om dette stadig hevdes. Programvare som påstås å være "gratis", for eksempel skjermsparere eller smilefjes, hemmelige investeringstips som garanterer at du vil bli rik, og konkurranser du overraskende har vunnet uten at du har deltatt, er lokkemidler selskaper benytter seg av for å få oppmerksomheten din.

Selv om du kanskje ikke akkurat må betale for programvaren eller tjenesten med penger, kan gratisprogramvaren eller -tjenesten du ba om, inneholde reklameprogramvare ("adware") som sporer atferden din og viser uønskede annonser. Du må kanskje bekjentgjøre personlige

opplysninger eller kjøpe noe annet for å få utlevert den påståtte gevinsten. Hvis et tilbud ser for godt ut til å være sant, kan du spørre noen andre hva de synes, lese det som står med liten skrift, eller aller helst ignorere det.

## *Se gjennom kontoutskriftene dine regelmessig*

Effekten av identitetstyveri og Internett-kriminalitet kan reduseres betraktelig hvis du oppdager det like etter at opplysningene dine ble stjålet, eller når det blir gjort forsøk på å bruke opplysningene dine for første gang. Én av de enkleste måtene å oppdage at noe har gått galt på er ved å se gjennom de månedlige kontoutskriftene fra banken eller kredittkortselskapet på jakt etter noe uvanlig.

I tillegg bruker mange banker og tjenester systemer for å hindre svindel, som gjør deg oppmerksom på uvanlige kjøp (f.eks. hvis du bor i Oslo, og du plutselig begynner å kjøpe kjøleskap i Budapest). For å bekrefte at disse kjøpene er uvanlige, kan det hende at de ringer deg og ber deg bekrefte dem. Ikke ta lett på disse oppringningene. Dette er et tydelig tegn på at noe galt kan ha skjedd, og du må handle deretter.

## *Beskytt datamaskinen med sikkerhetsverktøy fra Windows*

Windows tilbyr en rekke programmer som beskytter datamaskinen.

## *Oppdateringer i Windows*

Hvis du har en aktiv Internett-forbindelse, kan Windows se etter viktige oppdateringer for datamaskinen din og installere dem automatisk. Slike oppdateringer inkluderer sikkerhetskorreksjoner og programoppdateringer som kan forenkle databehandlingen for deg og hjelpe deg å beskytte datamaskinen mot nye virus og angrep.

#### *Hvordan vet jeg at datamaskinen min er i faresonen?*

Hvis *Sikkerhetssenteret* rapporterer et varsel, eller hvis datamaskinen oppfører seg på en merkelig måte, krasjer uventet, eller hvis enkelte av programmene ikke virker som de skal, kan maskinen være smittet av ondsinnet programvare. Du må likevel ikke bruke virus som unnskyldning for alle dataproblemer! Hvis du har mistanke om at datamaskinen din er smittet, må du først av alt oppdatere – hvis du ikke allerede har gjort det – og kjøre antivirus- og antispionvareprogrammene dine.

# <span id="page-923-0"></span>**GJENOPPRETTING**

Hvis du har problemer med datamaskinen, og de vanlige spørsmålene og svarene (se [side 81\)](#page-944-0) ikke hjelper, kan du "gjenopprette" datamaskinen, dvs. returnere den til en tidligere tilstand.

Dette avsnittet beskriver gjenopprettingsverktøyene som finnes på datamaskinen din. Packard Bell tilbyr *Packard Bell Recovery Management*, som lar deg opprette en *sikkerhetskopi for gjenoppretting* og en *sikkerhetskopi for drivere og applikasjoner*. For å starte gjenopprettingsalternativene kan du enten bruke Windows-verktøy eller sikkerhetskopien for gjenoppretting.

*Merk: Packard Bell Recovery Management er bare tilgjengelig med en forhåndsinstallert versjon av Windows.*

**Viktig: Vi anbefaler at du oppretter en** *sikkerhetskopi for gjenoppretting* **og** *sikkerhetskopi for drivere og applikasjoner***. Gjør det så snart som mulig.** 

**I visse situasjoner vil en full gjenoppretting kreve en USB-kopiert sikkerhetskopi.**

# **Opprette en sikkerhetskopi for gjenoppretting**

Hvis du vil gjeninstallere fra en USB-lagringsenhet, må du først opprette en sikkerhetskopi for gjenoppretting. Sikkerhetskopien for gjenoppretting omfatter hele det opprinnelige innholdet på datamaskinens harddisk, medregnet Windows og all programvare og alle drivere forhåndslastet fra fabrikken. Dette tilbakestiller datamaskinen til samme tilstand som den var i da du kjøpte den, og gir deg samtidig anledning til å beholde alle innstillinger og personlige data.

*Merk: Sørg for at du har en USB-stasjon med en kapasitet på minst 16 GB.* 

1. Fra *Start* skriver du "Recovery" og klikker på **Packard Bell Recovery Management** i listen over apper.

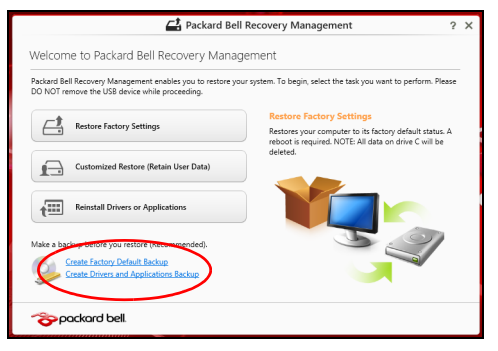

2. Klikk på **Lag fabrikkstandard sikkerhetskopi**. Vinduet *Gjenopprettingsstasjon* åpnes.

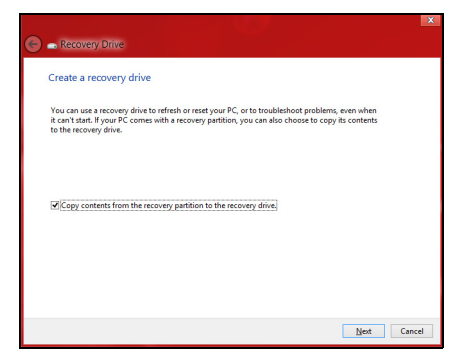

Sørg for at **Kopier innhold fra gjenopprettingspartisjonen til gjenopprettingsstasjonen** er valgt. Dette gir den mest komplette og sikreste sikkerhetskopien for gjenoppretting.

- 3. Plugg inn USB-stasjonen og klikk på **Neste**.
	- Sørg for at USB-stasjonen har nok kapasitet før du fortsetter. Sikkerhetskopien for gjenoppretting krever minst 16 GB lagringsplass

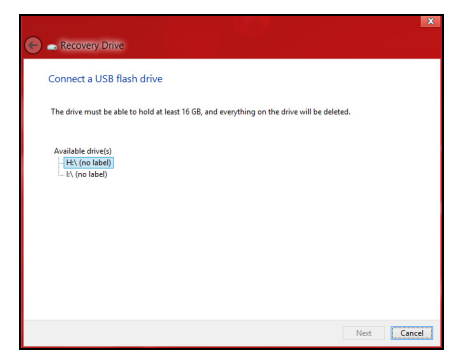

- 4. Du får vist sikkerhetskopieringens fremdrift på skjermen.
- 5. Følg prosessen inntil den er fullført:

6. Etter at du har opprettet sikkerhetskopien for gjenoppretting, kan du velge å slette gjenopprettingsinformasjonen på datamaskinen. Hvis du sletter denne informasjonen, kan du bare bruke USB-sikkerhetskopien for gjenoppretting til å gjenopprette datamaskinen. Hvis du mister eller sletter USB-stasjonen, kan du ikke gjenopprette datamaskinen.

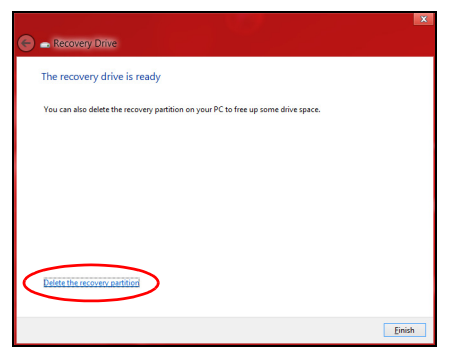

7. Plugg ut USB-stasjonen og merk den tydelig.

**Viktig: Skriv en unik, beskrivende etikett for sikkerhetskopien, for eksempel "Windows-sikkerhetkopi for gjenoppretting". Sørg for å oppbevare sikkerhetskopien på et trygt sted du vil huske på.**

# **Opprette en sikkerhetskopi for drivere og applikasjoner**

Hvis du vil opprette en sikkerhetskopi for drivere og applikasjoner, som inneholder den fabrikklastede programvaren og driverne som datamaskinen trenger, kan du enten bruke en USB-lagringsstasjon eller, hvis datamaskinen har en DVD-brenner, en eller flere blanke innspillbare **DVDer** 

1. Fra *Start* skriver du "Recovery" og klikker på **Packard Bell Recovery Management** i listen over apper.

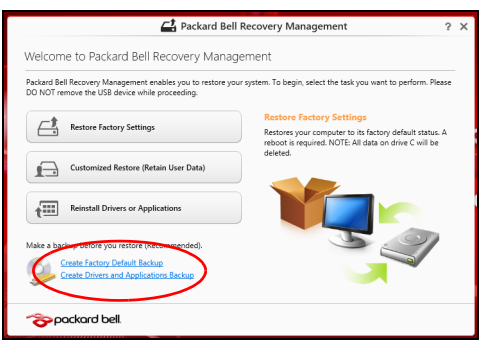

2. Klikk på **Lag sikkerhetskopi av drivere og applikasjoner**.

Plugg inn USB-stasjonen eller sett inn en blank DVD i den optiske stasjonen, og klikk på **Neste**.

• Hvis du bruker en USB-disk, må du sørge for at den har nok kapasitet før du fortsetter.

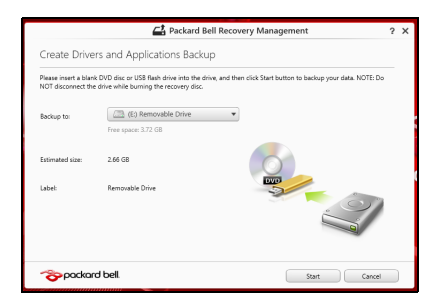

• Hvis du bruker DVDer, vil den også vise antall tomme, innspillbare disker du trenger for å lage alle gjenopprettingsdiskene. Kontroller at du har det nødvendige antallet identiske, tomme disker.

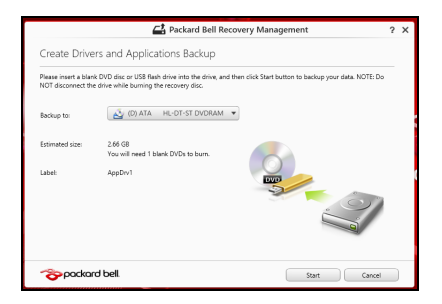

- 3. Klikk på **Start** for å kopiere filene. Du vil få vist sikkerhetskopieringens fremdrift på skjermen.
- 4. Følg prosessen inntil den er fullført:
	- Hvis du bruker optiske disker, løser stasjonen ut hver disk etter hver som de er ferdig brent. Ta ut disken fra stasjonen, og merk den med en markørpenn.

Hvis du må bruke flere disker, setter du inn en ny disk når du blir bedt om det, og klikker på **OK**. Fortsett inntil prosessen en fullført.

• Hvis du bruker en USB-stasjon, plugger du ut stasjonen og merker den tydelig.

**Viktig: Skriv en unik, beskrivende etikett for hver sikkerhetskopi, for eksempel "Sikkerhetskopi for drivere og applikasjoner". Sørg for å oppbevare sikkerhetskopien på et trygt sted du vil huske på.**

# **Gjenopprette systemet**

Slik gjenoppretter du systemet:

1. Utføre mindre fikser.

Hvis bare ett eller to programvareelementer har sluttet å fungere korrekt, kan problemet løses ved å installere programvaren eller enhetsdriverne på nytt.

Hvis du vil gjenopprette programvaren og driverne som ble forhåndsinstallert på fabrikken, se **["Installere drivere og applikasjoner](#page-931-0)  [på nytt" på side 68](#page-931-0)**.

Hvis du vil ha instruksjoner for gjeninstallering av programvare og drivere som ikke var forhåndsinstallert, se det produktets dokumentasjon eller webområde for brukerstøtte.

2. Gå tilbake til en tidligere systemtilstand.

Hvis gjeninstallering av programvare eller drivere ikke hjelper, kan problemet løses ved å returnere systemet til en tidligere tilstand da alt virket som det skulle.

Hvis du vil ha instruksjoner, se **["Vende tilbake til et tidligere stillbilde](#page-934-0) [av systemet" på side 71](#page-934-0)**.

- 3. Tilbakestille operativsystemet Hvis ingenting annet har løst problemet og du vil tilbakestille systemet til fabrikktilstanden, se **["Returnere systemet til fabrikktilstanden" på](#page-935-0)  [side 72](#page-935-0)**.
- 4. Tilbakestill systemet til fabrikktilstanden.

Hvis ingenting annet har løst problemet og du vil tilbakestille systemet til fabrikktilstanden, se **["Returnere systemet til fabrikktilstanden" på](#page-935-0)  [side 72](#page-935-0)**.

## <span id="page-931-0"></span>**Installere drivere og applikasjoner på nytt**

Som et ledd i feilsøkingen må du kanskje gjeninstallere applikasjonene og enhetsdriverne som leveres forhåndsinstallert på datamaskinen fra fabrikken. Du kan installere på nytt enten ved hjelp av harddisken eller sikkerhetskopien du har opprettet.

- Andre applikasjoner hvis du trenger å gjenopprette programvare som ikke var forhåndsinstallert på datamaskinen, må du følge instruksjonene for installering av den programvaren.
- Nye enhetsdrivere hvis du må gjenopprette enhetsdrivere som ikke var forhåndsinstallert på datamaskinen, følger du instruksjonene som fulgte med enheten.

*Hvis du installerer på nytt ved hjelp av Windows og gjenopprettingsinformasjonen som er lagret på datamaskinen din:*

• Fra *Start* skriver du "Recovery" og klikker på **Packard Bell Recovery Management** i listen over apper.

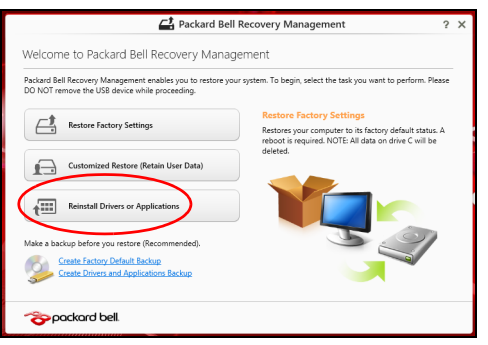

• Klikk på **Installer drivere eller applikasjoner på nytt**.

• Du bør se avsnittet **Innhold** i **Packard Bell Ressurssenter**.

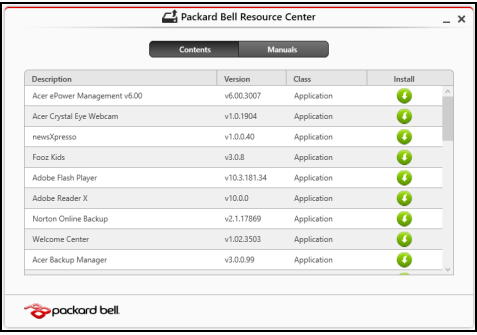

• Klikk på **Installer**-ikonet for elementet du vil installere, og følg skjerminstruksjonene for å fullføre installeringen. Gjenta dette trinnet for hvert element du vil installere på nytt.

*Hvis du installerer på nytt fra en sikkerhetskopi for drivere og applikasjoner på en DVD eller USB-stasjon:*

- 1. Sett inn **Sikkerhetskopi for drivere og applikasjoner** i diskstasjonen eller koble den til en ledig USB-port.
	- Hvis du satte inn en DVD, må du vente på at **Packard Bell Ressurssenter** skal starte.
		- Hvis **Packard Bell Ressurssenter** ikke starter automatisk, trykker du på *Windows-tasten* + <**E**> og dobbeltklikker på ikonet for optisk stasjon.
- Hvis du bruker en USB-stasjon, trykker du på *Windows-tasten* + <**E**> og dobbeltklikker på stasjonen som inneholder sikkerhetskopien. Dobbeltklikk på **ResourceCenter**.
- 2. Du bør se avsnittet **Innhold** i **Packard Bell Ressurssenter**.

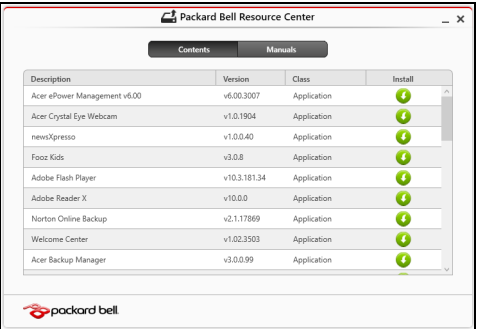

3. Klikk på **Installer**-ikonet for elementet du vil installere, og følg skjerminstruksjonene for å fullføre installeringen. Gjenta dette trinnet for hvert element du vil installere på nytt.

## <span id="page-934-0"></span>**Vende tilbake til et tidligere stillbilde av systemet**

Microsoft Systemgjenoppretting tar med jevne mellomrom et "stillbilde" av systeminnstillingene og lagrer dem som gjenopprettingspunkter. I de fleste tilfeller av vanskelige programvareproblemer kan du gå tilbake til et av disse gjenopprettingspunktene for å få systemet i gang igjen.

Windows oppretter automatisk et ekstra gjenopprettingspunkt hver dag, og også hver gang du installerer programvare eller enhetsdrivere.

*Merk***:** Hvis du vil ha mer informasjon om bruk av Microsoft Systemgjenoppretting, skriver du "Hjelp" fra *Start* og klikker på **Hjelp og støtte** i listen over apper. Skriv inn "Windows systemgjenoppretting" i boksen Hjelp til søk, og trykk på **Enter**.

*Gå tilbake til et gjenopprettingspunkt*

- 1. Fra *Start* skriver du #Kontrollpanel" og klikker på Kontrollpanel i listen over apper.
- 2. Klikk på **System og sikkerhet** > **Handlingssenter** og klikk på **Gjenoppretting** nederst i vinduet.
- 3. Klikk på **Åpne systemgjenoppretting** og deretter på **Neste**.
- 4. Klikk på det siste gjenopprettingspunktet (på et tidspunkt da systemet virket som det skulle), klikk på **Neste** og deretter på **Fullfør**.
- 5. Et bekreftelsesvindu vises. Klikk på **Ja**. Systemet gjenopprettes ved hjelp av gjenopprettingspunktet du angav. Denne prosessen kan ta flere minutter og føre til at datamaskinen startes på nytt.

## <span id="page-935-0"></span>**Returnere systemet til fabrikktilstanden**

Hvis datamaskinen får problemer som ikke kan gjenopprettes med andre metoder, må du kanskje installere alt på nytt for å returnere systemet til fabrikktilstanden. Du kan gjenopprette enten ved hjelp av harddisken eller sikkerhetskopien for gjenoppretting du har opprettet.
- Hvis du fortsatt kan kjøre Windows og ikke har slettet gjenopprettingspartisjonen, se **["Gjenopprette fra Windows" på side](#page-936-0)  [73](#page-936-0)**.
- Hvis du ikke kan kjøre Windows og den opprinnelige harddisken har blitt fullstendig formatert på nytt, eller hvis du har installert en ny harddisk, se **["Gjenopprette fra en sikkerhetskopi for gjenoppretting" på side 77](#page-940-0)**.

# <span id="page-936-0"></span>**Gjenopprette fra Windows**

Start Packard Bell Recovery Management:

• Fra *Start* skriver du "Recovery" og klikker på **Packard Bell Recovery Management** i listen over apper.

Det finnes to alternativer, **Gjenopprett fabrikkinnstillinger** (Tilbakestill min PC) eller **Tilpasset gjenoppretting** (Oppdater min PC).

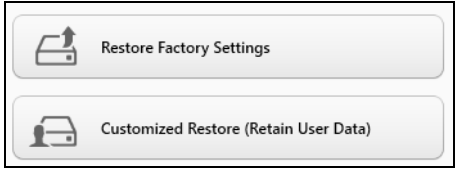

**Gjenopprett fabrikkinnstillinger** sletter alt på harddisken og gieninstallerer Windows og alle programmer og drivere som var forhåndsinstallert på systemet. Hvis du har tilgang til viktige filer på harddisken, sikkerhetskopierer du dem nå. Se **["Gjenopprett](#page-937-0)  [fabrikkinnstillinger med Packard Bell Recovery Management" på side](#page-937-0)  [74](#page-937-0)**.

**Tilpasset gjenoppretting** vil prøve å bevare filene dine (brukerdata), men vil installere all programvare og drivere på nytt. Programvare installert siden du kjøpte PCen, vil fjernes (unntatt programvare installert fra Windows Store). Se **["Tilpasset gjenoppretting med Packard Bell](#page-939-0)  [Recovery Management" på side 76](#page-939-0)**.

<span id="page-937-0"></span>*Gjenopprett fabrikkinnstillinger med Packard Bell Recovery Management* 1. Klikk på **Gjenopprett fabrikkinnstillinger**.

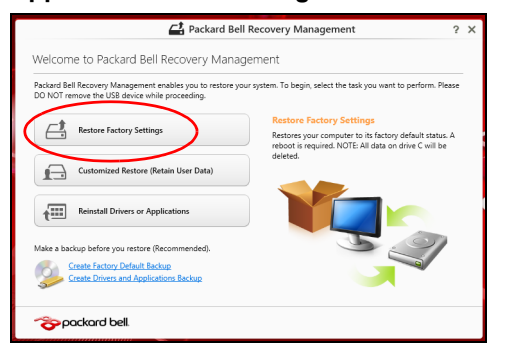

**Forsiktig: "Gjenopprett fabrikkinnstillinger" vil slette alle filer på harddisken.**

# 2. Vinduet **Tilbakestill din PC** åpnes.

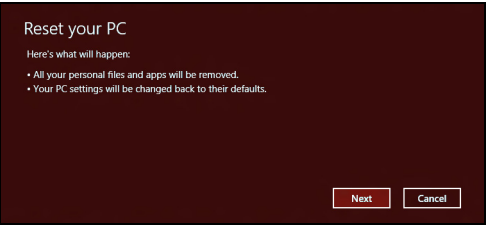

*Bildene er kun for referanseformål.*

- 3. Klikk på **Neste** og velg hvordan filene skal slettes:
	- a. **Bare fjern filene mine** sletter raskt alle filer før du gjenoppretter datamaskinen, og det tar omtrent 30 minutter.
	- b. **Tøm stasjonen helt** renser stasjonen helt etter at hver fil er slettet, slik at ingen filer kan vises etter gjenopprettingen. Rensing av stasjonen tar mye lenger, opptil 5 timer, men det er mye sikrere fordi gamle filer blir fjernet helt.
- 4. Klikk på **Tilbakestill**.
- 5. Gjenopprettingsprosessen begynner med å starte datamaskinen på nytt og fortsetter med å kopiere filer til harddisken.
- 6. Etter at gjenopprettingen er ferdig, kan du begynne å bruke datamaskinen ved å gjenta den første startprosessen.

# <span id="page-939-0"></span>*Tilpasset gjenoppretting med Packard Bell Recovery Management*

# 1. Klikk på **Tilpasset gjenoppretting (behold brukerdata)**.

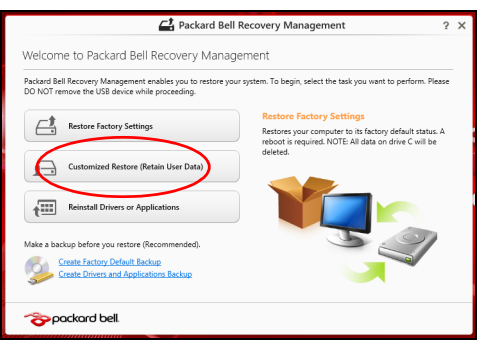

2. Vinduet **Oppdater din PC** åpnes.

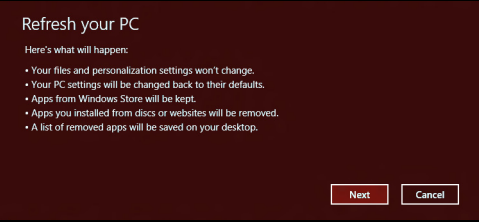

- 3. Klikk på **Neste**, deretter **Oppdater**.
- 4. Gjenopprettingsprosessen begynner med å starte datamaskinen på nytt og fortsetter med å kopiere filer til harddisken. Denne prosessen tar omtrent 30 minutter.

# <span id="page-940-0"></span>**Gjenopprette fra en sikkerhetskopi for gjenoppretting**

Slik gjenoppretter du fra en sikkerhetskopi for gjenoppretting på en USBstasjon:

- 1. Finn sikkerhetskopien for gjenoppretting.
- 2. Plugg inn USB-stasjonen og slå på datamaskinen.
- 3. Hvis den ikke er aktivert allerede, må du aktivere *F12 Oppstartsmeny*:
	- a. Trykk på <**F2**> når du starter datamaskinen.
	- b. Bruk venstre eller høyre piltast til å velge **Main menyen**.
	- c. Trykk på nedtasten inntil **F12 Boot Menu** er valgt, og trykk på <**F5**> for å endre denne innstillingen til **Enabled**.
	- d. Bruk venstre eller høyre piltast til å velge **Exit**-menyen.
	- e. Avhengig av typen BIOS datamaskinen bruker, velger du **Save Changes and Exit** eller **Exit Saving Changes** og trykker på **Enter**. Velg **OK** eller **Yes** for å bekrefte.
	- f. Datamaskinen vil starte på nytt.
- 4. Under oppstart trykker du på <**F12**> for å åpne oppstartmenyen. Oppstartsmenyen gir deg mulighet til å velge hvilken enhet du vil starte fra, for eksempel USB-stasjonen.
	- a. Bruk piltastene til å velge **USB Device**, og trykk på **Enter**.
	- b. Windows installerer fra sikkerhetskopien for gjenoppretting i stedet for den normale oppstartsprosessen.
- 5. Velg tastaturtypen din.
- 6. Velg **Troubleshoot** og deretter typen gjenoppretting du vil bruke:
	- a. Klikk på **Advanced** og deretter **System Restore** for å starte Microsoft Systemgjenoppretting:

Microsoft Systemgjenoppretting tar med jevne mellomrom et "stillbilde" av systeminnstillingene og lagrer dem som gjenopprettingspunkter. I de fleste tilfeller av vanskelige programvareproblemer kan du gå tilbake til et av disse gjenopprettingspunktene for å få systemet i gang igjen.

- b. Klikk på **Reset your PC** for å starte tilbakestillingsprosessen: **Reset your PC** sletter alt på harddisken og gjeninstallerer Windows og alle programmer og drivere som var forhåndsinstallert på systemet. Hvis du har tilgang til viktige filer på harddisken, sikkerhetskopierer du dem nå. Se **["Tilbakestille PCen fra](#page-942-0)  [sikkerhetskopien for gjenoppretting" på side 79](#page-942-0)**.
- c. Klikk på **Refresh your PC** for å starte tilbakestillingsprosessen: **Refresh your PC** vil prøve å bevare filene dine (brukerdata), men vil installere all programvare og drivere på nytt. Programvare installert siden du kjøpte PCen, vil fjernes (unntatt programvare installert fra Windows Store). Se **["Oppdatere PCen fra sikkerhetskopien for](#page-943-0) [gjenoppretting" på side 80](#page-943-0)**.

## <span id="page-942-0"></span>*Tilbakestille PCen fra sikkerhetskopien for gjenoppretting*

# **Forsiktig: Tilbakestilling av PCen vil slette alle filene på harddisken.**

1. Vinduet **Tilbakestill din PC** åpnes.

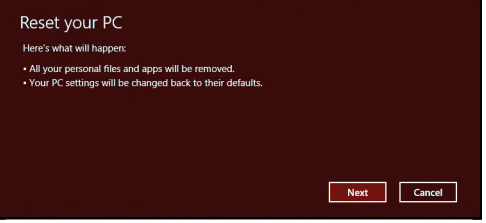

*Bildene er kun for referanseformål.*

- 2. Klikk på **Neste.**
- 3. Velg operativsystemet du vil gjenopprette til (vanligvis er bare ett alternativ tilgjengelig).
- 4. Velg å beholde eventuelle endringer på harddisken:
	- a. Hvis du har slettet gjenopprettingspartisjonen eller på annen måte endret partisjonene på harddisken og vil beholde disse endringene, velger du **Nei**.
	- b. Hvis du vil gjenopprette datamaskinen til Fabrikkinnstillinger, velger du **Ja**.
- 5. Velg hvordan du vil slette filene:
	- a. **Bare fjern filene mine** sletter raskt alle filer før du gjenoppretter datamaskinen, og det tar omtrent 30 minutter.
- b. **Tøm stasjonen helt** renser stasjonen helt etter at hver fil er slettet, slik at ingen filer kan vises etter gienopprettingen. Rensing av stasjonen tar mye lenger, opptil 5 timer, men det er mye sikrere fordi gamle filer blir fjernet helt.
- 6. Klikk på **Tilbakestill**.
- 7. Etter at gjenopprettingen er ferdig, kan du begynne å bruke datamaskinen ved å gjenta den første startprosessen.

## <span id="page-943-0"></span>*Oppdatere PCen fra sikkerhetskopien for gjenoppretting*

1. Vinduet **Oppdater din PC** åpnes.

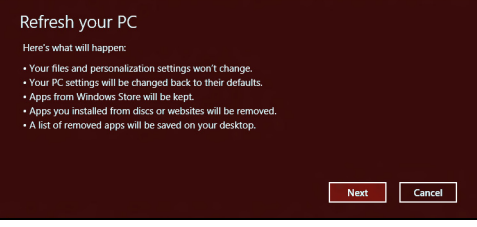

- 2. Klikk på **Neste**.
- 3. Velg operativsystemet du vil gjenopprette til (vanligvis er bare ett alternativ tilgjengelig).
- 4. Klikk på **Oppdater**.
- 5. Gjenopprettingsprosessen begynner med å starte datamaskinen på nytt og fortsetter med å kopiere filer til harddisken. Denne prosessen tar omtrent 30 minutter.

# **VANLIGE SPØRSMÅL**

Nedenfor finner du en liste over mulige situasjoner som kan oppstå ved bruk av datamaskinen. Enkle svar og løsninger er oppgitt for hver situasjon.

*Jeg slår på strømmen, men datamaskinen starter ikke (på nytt)* Se på strømindikatoren:

- Hvis den ikke lyser, får ikke datamaskinen strøm. Sjekk følgende:
	- Hvis du kjører på batteri, kan det gi for lite strøm til å kjøre datamaskinen. Koble til batterieliminatoren for å lade opp batteriet igjen.
	- Kontroller at batterieliminatoren er plugget riktig inn i henholdsvis datamaskin og strømkontakt.
- Hvis den er det, undersøk følgende:
	- Finnes det en disk i den optiske stasjonen? Fjern den og trykk på <**Ctrl**> + <**Alt**> + <**Del**> for å starte systemet på nytt.
	- Har du en USB-lagringsenhet (USB-disk eller smarttelefon) plugget inn i datamaskinen? Plugg den ut og trykk på <**Ctrl**> + <**Alt**> + <**Del**> for å starte systemet på nytt.

# *Ingenting vises på skjermen*

Datamaskinens strømstyringssystem blanker automatisk skjermen for å spare strøm. Trykk på en hvilken som helst tast for å slå på skjermen igjen.

Hvis du trykker på en tast uten at skjermen slås på igjen, kan tre ting være årsaken:

- Lysstyrkenivået kan være for lavt. Trykk på  $\circled{x}$  (øk) for å justere lysstyrken.
- Skjermenheten kan være satt til en ekstern skjerm. Trykk på  $\Box$  for å vri skjermen tilbake til datamaskinen.
- Hvis dvaleindikatoren lyser, er datamaskinen i søvnmodus. Trykk på og slipp av/på-knappen for å fortsette.

# *Ingen lyd høres fra datamaskinen*

Undersøk følgende:

- Volumet kan være dempet. I Windows kan du se på volumkontrollikonet (en høyttaler) på oppgavelinjen. Hvis det har et kryss, klikker du på ikonet og fjerner merket for **Demp alle**.
- Lydstyrkenivået kan være for lavt. I Windows kan du se på volumkontrollikonet på oppgavelinjen. Du kan også bruke volumkontrollknappene til å justere volumet.
- Hvis hodetelefoner, øreplugger eller eksterne høyttalere kobles til "Lineout" på datamaskinen, blir de interne høyttalerne automatisk slått av.

## *Jeg vil løse ut den optiske stasjonen uten å slå på strømmen*

Det er et mekanisk utløserhull på den optiske stasjonen. Det finnes et mekanisk utløserhull på den optiske stasjonen. Sett ganske enkelt inn tuppen på en penn eller en binders, og skyv for å løse ut skuffen.

## *Tastaturet reagerer ikke*

Prøv å koble et eksternt tastatur til en USB-port på datamaskinen. Hvis dette fungerer, kontakter du forhandleren eller et autorisert servicesenter, fordi ting tyder på at en intern tastaturkabel kan være løs.

## *Skriveren fungerer ikke*

Undersøk følgende:

- Kontroller at skriveren er koblet til en strømkontakt og at den er slått på.
- Kontroller at skriverkabelen er sikkert koblet til en USB-port og tilsvarende port på skriveren.

# **TIPS OG HINT FOR BRUK AV WINDOWS 8**

Vi vet at dette er et nytt operativsystem som det kan ta tid å bli kjent med, så vi har laget noen få pekere som kan hjelpe deg i gang.

# **Tre konsepter kan være nyttig å klart for seg**

# *1. Start*

Start-knappen er ikke lenger tilgjengelig: du kan starte apper fra Startskjermbildet.

# **2. Tiles**

"Live tiles" minner om tidligere miniatyrer av apper.

# **3. Charms**

Med Charms kan du utføre nyttige funksjoner, for eksempel dele innhold, slå av PCen eller endre innstillinger.

# **Hvordan får jeg tilgang til charms?**

Flytt markøren til øvre eller nedre del av skjermen for å få tilgang til charms, eller trykk på *Windows-tasten* + <**C**>.

# **Hvordan kommer jeg til** *Start***?**

Trykk på *Windows-tasten* på tastaturet, trykk på *Windows-tasten* + <**C**> og klikk på **Start**; eller flytt markøren til nedre venstre hjørne på skjermen og klikk på **Start**.

# **Hvordan hopper jeg mellom apper?**

Flytt markøren til venstre kant av skjermen for å vise miniatyrer av apper som kjører i øyeblikket.

Du kan også trykke på *Windows-tasten* + <**Tab**> for å åpne og rulle gjennom gjeldende apper.

# **Hvordan slår jeg av datamaskinen min?**

Trykk på *Windows-tasten* + <**C**>, klikk på **Innstillinger** > **Strøm** og velg ønsket handling. Fra *skrivebordet* kan du også klikke på **Packard Bellstrømknappen** og velge ønsket handling.

# **Hvorfor er det et nytt grensesnitt?**

Det nye grensesnittet for Windows 8 er beregnet på å fungere bra med berøringsinndata. Windows Store-apper vil automatisk bruke hele skjermen og behøver ikke lukkes i tradisjonell forstand. Windows Storeapper vil vises på Start ved hjelp av "live tiles".

# *Hva er "live tiles"?*

"Live tiles" minner om tidligere miniatyrer for programmer (apper). De blir oppdatert med nytt innhold hver gang du kobles til Internett. Derfor kan du for eksempel vise været eller aksjekurser uten at du må åpne appen.

# **Hvordan låser jeg opp datamaskinen?**

Trykk på en vilkårlig tast og klikk på et brukerkontoikon for å låse opp datamaskinen. Hvis kontoen har et passord, må du angi det for å fortsette.

# **Hvordan personliggjør jeg datamaskinen?**

Du kan personliggjøre *Start* med et annet bakgrunnsbilde eller ved å ordne "tiles" etter personlig behov.

Hvis du vil endre bakgrunnen, trykker du på *Windows-tasten* + <**C**> og klikker på **Innstillinger** > **Endre PC-innstillinger** > **Personliggjør**. Klikk på **Start-skjermbilde** øverst på siden og velg en farge og et bilde.

## *Hvordan flytter jeg "tiles?*

Klikk på og hold en "tile" for å velge den, og dra den på plass på *Start* der du vil vise den. Andre "tiles" vil flyttes for at flisen skal få plass på sin nye plassering.

## *Kan jeg gjøre "tiles" større eller mindre?*

Høyreklikk på en "tile", og velg **Mindre** eller **Større** fra menyen som vises nederst på skjermen.

# *Hvordan personliggjør jeg det låste skjermbildet?*

Du kan personliggjøre det låste skjermbildet med et annet bilde eller for å la det vise hurtigstatus og varslinger som passer for dine behov.

Hvis du vil endre bakgrunnen, trykker du på *Windows-tasten* + <**C**> og klikker på **Innstillinger** > **Endre PC-innstillinger** > **Personliggjør**. Klikk på **Lås skjermen** øverst på siden, og velg bildet og appene du gjerne vil se på den låste skjermen.

# *Så, hvordan lukker jeg et en app?*

Flytt markøren til øverst på skjermen, og klikk og dra vinduet nedover for å lukke appen.

Du kan lukke apper fra miniatyrer på venstre kant av skjermen ved å høyreklikke på en miniatyr og velge **Lukk**.

# *Kan jeg endre skjermoppløsningen?*

Fra *Start* begynner du å skrive Kontrollpanel for å åpne *Søk* og vise resultatene. Klikk på **Kontrollpanel** > **Juster skjermoppløsning**.

# **Jeg ønsker å bruke Windows på måten jeg er vant til – gi meg skrivebordet tilbake!**

Fra *Start* klikker du på **Skrivebord**-flisen for å vise et tradisjonelt skrivebord. Apper du bruker ofte, kan du feste til oppgavelinjen slik at de blir lettere å åpne.

Hvis du klikker på en app som ikke er en Windows Store-app, vil Windows automatisk åpne appen ved hjelp av *skrivebordet*.

# **Hvor er appene mine?**

Fra *Start* begynner du ganske enkelt å skrive navnet på appen du vil åpne. Dette åpner automatisk *Søk* med en liste over resultater.

Hvis du vil vise hele listen over apper, trykker du på mellomromstasten eller *Meny-tasten* og klikker på **Alle apper**.

# *Hvordan får jeg apper til å vises på Start?*

Hvis du er i *Alle apper* og du vil at en app skal vises på *Start*, kan du velge appen og høyreklikke. Velg **Fest til Start** fra menyen som vises nederst på skjermen.

## *Hvordan fjerner jeg en "tile" fra Start?*

Høyreklikk på "tile" og klikk på **Løsne fra Start** på menyen som vises nederst på skjermen.

## *Hvordan får jeg apper til å vises på skrivebordet?*

Hvis du er i *Alle apper* og du vil at en app skal vises på oppgavelinjen på *skrivebordet*, kan du velge appen og høyreklikke. Velg **Fest til oppgavelinje** fra menyen som vises nederst på skjermen.

## *Hvordan installerer jeg apper?*

Du kan laste ned Windows Store-apper fra *Store*. Du trenger en Microsoft-ID for å kjøpe og laste ned apper fra *Store*.

## *Jeg finner ikke apper som Notisblokk og Paint! Hvor er de?*

Fra *Start* kan du ganske enkelt skrive navnet på appen du ser etter. Da åpnes *Søk* og viser resultatene. Alternativt kan du åpne *Alle apper* og rulle til "Windows-tilbehør" for å vise listen over tradisjonelle programmer.

# **Hva er en Microsoft-ID (-konto)?**

En Microsoft-konto er en e-postadresse og et passord du bruker til å logge deg på Windows. Du kan bruke en hvilken som helst e-postadresse, men det er best at du velger den du allerede bruker til å kommunisere med venner og logge deg på favorittwebområder. Når du logger deg på PCen med en Microsoft-konto, vil du koble PCen til personer, filer og enheter som har betydning for deg.

## *Trenger jeg en?*

Du trenger ikke en Microsoft-ID for å bruke Windows 8, men det gjør livet enklere fordi du kan synkronisere data på tvers av forskjellige maskiner du logger deg på ved hjelp av en Microsoft-ID.

## *Hvordan får jeg tak i en?*

Hvis du allerede har installert Windows 8 og ikke logget deg på med en Microsoft-konto eller ikke ønsker å ha en, trykker du på *Windows-tasten* + <**C**>, klikker på **Innstillinger** > **Endre PC-innstillinger** > **Brukere** > **Bytt til en Microsoft-konto** og følger instruksjonene på skjermen.

# **Hvordan legger jeg til en favoritt i Internet Explorer?**

Internet Explorer 10 har ikke tradisjonelle favoritter. I stedet kan du feste snarveier til *Start*. Så snart du har siden åpen, høyreklikker du hvor som helst på siden for å åpne menyen nederst på skjermen. Klikk på **Fest til Start**.

# **Hvordan ser jeg etter Windows-oppdateringer?**

Trykk på *Windows-tasten* + <**C**> og klikk på **Innstillinger** > **Endre PCinnstillinger** > **Windows-oppdateringer**. Klikk på **Se etter oppdateringer nå**.

# **Hvor kan jeg få tak i mer informasjon?**

Hvis du vil ha mer informasjon, se:

- Opplæringssprogrammer for Windows 8: www.packardbell.com/windows8-tutorial
- Vanlige støttespørsmål (FAQ): support.packardbell.com

# **INFORMASJON OM FORSKRIFTER**

#### **FOREBYGGING AV HØRSELSTAP**

- *- Forsiktig: Permanent hørseltap kan oppstå hvis øreplugger eller hodetelefoner brukes ved høyt volum i lengre perioder.*
- *A pleine puissance, l'écoute prolongée du baladeur peut endommager l'oreille de l'utilisateur.*

## **FORSIKTIG under lytting**

Beskytt hørselen ved å følge disse instruksjonene.

- Øk volumet gradvis til lyden er klar og har et behagelig nivå.
- Ikke øk volumet etter at ørene har tilpasset seg nivået.
- Ikke hør på musikk med høyt volum i lengre tidsperioder.
- Ikke øk volumet for å stenge ute lyder i bråkete omgivelser.
- Reduser volumet hvis du ikke hører at folk snakker i nærheten.

#### **REGULERENDE BESTEMMELSER FOR RADIOENHETER**

*- Merk: Forskriftsinformasjonen nedenfor er kun for modeller med trådløst LAN og/eller Bluetooth.*

#### **REGULERINGSINFORMASJON FOR TRÅDLØSE ADAPTERE**

#### **USA — FCC and FAA**

The FCC with its action in ET Docket 96-8 has adopted a safety standard for human exposure to radio frequency (RF) electromagnetic energy emitted by FCC certified equipment. The wireless adapter meets the Human Exposure limits found in OET Bulletin 65, supplement C, 2001, and ANSI/IEEE C95.1, 1992. Proper operation of this radio according to the instructions found in this manual will result in exposure substantially below the FCC's recommended limits.

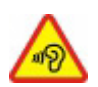

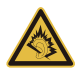

- The following safety precautions should be observed: Do not touch or move antenna while the unit is transmitting or receiving.
- Do not hold any component containing the radio such that the antenna is very close or touching any exposed parts of the body, especially the face or eyes, while transmitting.
- Do not operate the radio or attempt to transmit data unless the antenna is connected; this behavior may cause damage to the radio.

Use in specific environments:

- The use of wireless adapters in hazardous locations is limited by the constraints posed by the safety directors of such environments.
- The use of wireless adapters on airplanes is governed by the Federal Aviation Administration (FAA).
- The use of wireless adapters in hospitals is restricted to the limits set forth by each hospital.

#### **Antenna Use**

In order to comply with FCC RF exposure limits, low gain integrated antennas should be located at a minimum distance of 20 cm (8 inches) or more from the body of all persons or at a minimum distance as specified by the FCC module grant conditions. FCC grants can be viewed from the FCC Equipment Authorization website at https://fiallfoss.fcc.gov/ oetcf/eas/reports/GenericSearch.cfm by entering the FCC ID printed on the module label.

#### **Explosive Device Proximity Warning**

**Warning:** Do not operate a portable transmitter (including this wireless adapter) near unshielded blasting caps or in an explosive environment unless the transmitter has been modified to be qualified for such use

#### **Antenna Warnings**

*- Warning: To comply with the FCC and ANSI C95.1 RF exposure limits, it is recommended that for the wireless adapter installed in a desktop or portable computer, the antenna for this wireless adapter to be installed so as to provide a*  *separation distance of at least 20 cm (8 inches) from all persons or at the minimum distance as specified by the module grant conditions. FCC grants can be viewed from the FCC Equipment Authorization website at https://fjallfoss.fcc.gov/oetcf/eas/ reports/GenericSearch.cfm by entering the FCC ID printed on the module label.*

*- Warning: The wireless adapter is not designed for use with high-gain directional antennas.*

#### **Use On Aircraft Caution**

*- Caution: Regulations of the FCC and FAA prohibit airborne operation of radiofrequency wireless devices (wireless adapters) because their signals could interfere with critical interfere with critical aircraft instruments.*

#### **Local Restrictions on 802.11a, 802.11b, 802.11g and 802.11n Radio Usage**

*- Caution: Due to the fact that the frequencies used by 802.11a, 802.11b, 802.11g and 802.11n wireless LAN devices may not yet be harmonized in all countries, 802.11a, 802.11b, 802.11g and 802.11n products are designed for use only in specific countries, and are not allowed to be operated in countries other than those of designated use. As a user of these products, you are responsible for ensuring that the products are used only in the countries for which they were intended and for verifying that they are configured with the correct selection of frequency and channel for the country of use. Any deviation from the permissible power and frequency settings for the country of use is an infringement of national law and may be punished as such.*

#### **Wireless Interoperability**

The wireless adapter is designed to be interoperable with other wireless LAN products that are based on direct sequence spread spectrum (DSSS) radio technology and to comply with the following standards:

- IEEE Std. 802.11b compliant Standard on Wireless LAN
- IEEE Std. 802.11g compliant Standard on Wireless LAN
- IEEE Std. 802.11a compliant Standard on Wireless LAN (applies to devices supporting 802.11a)

*Informasjon om forskrifter -* **93**

- IEEE Std. 802.11n draft 2.0 compliant on Wireless LAN
- Wireless Fidelity certification, as defined by the Wi-Fi Alliance

### **The Wireless Adapter and Your Health**

The wireless adapter, like other radio devices, emits radio frequency electromagnetic energy. The level of energy emitted by the wireless adapter, however, is less than the electromagnetic energy emitted by other wireless devices such as mobile phones. The wireless adapter operates within the guidelines found in radio frequency safety standards and recommendations. These standards and recommendations reflect the consensus of the scientific community and result from deliberations of panels and committees of scientists who continually review and interpret the extensive research literature. In some situations or environments, the use of the wireless adapter may be restricted by the proprietor of the building or responsible representatives of the applicable organization. Examples of such situations may include:

- Using the wireless adapter on board airplanes, or
- Using the wireless adapter in any other environment where the risk of interference with other devices or services is perceived or identified as being harmful.

If you are uncertain of the policy that applies to the use of wireless adapters in a specific organization or environment (an airport, for example), you are encouraged to ask for authorization to use the adapter before you turn it on.

#### **FCC Radio Frequency Interference Requirements (applies to device supporting 802.11a)**

This device is restricted to indoor use due to its operation in the 5.15 to 5.25 GHz and 5.470 to 5.725 GHz frequency ranges. FCC requires this product to be used indoors for the frequency ranges 5.15 to 5.25 GHz and 5.470 to 5.725 GHz to reduce the potential for harmful interference to co-channel mobile satellite systems. High power radars are allocated as primary users of the 5.25 to 5.35 GHz and 5.65 to 5.85 GHz bands. These radar stations can cause interference with and /or damage this device. No configuration

controls are provided for this wireless adapter allowing any change in the frequency of operations outside the FCC grant of authorization for U.S operation according to Part 15.407 of the FCC rules.

## **USA — Federal Communications Commission (FCC)**

This device complies with Part 15 of the FCC Rules. Operation of the device is subject to the following two conditions:

- This device may not cause harmful interference.
- This device must accept any interference that may cause undesired operation.
- *- Note: The radiated output power of the adapter is far below the FCC radio frequency exposure limits. Nevertheless, the adapter should be used in such a manner that the potential for human contact during normal operation is minimized. To avoid the possibility of exceeding the FCC radio frequency exposure limits, you should keep a distance of at least 20 cm between you (or any other person in the vicinity), or the minimum separation distance as specified by the FCC grant conditions, and the antenna that is built into the computer. Details of the authorized configurations can be found at http://www.fcc.gov/oet/ea/ by entering the FCC ID number on the device.*

#### **Interference Statement**

This wireless adapter has been tested and found to comply with the limits for a Class B digital device, pursuant to Part 15 of the FCC Rules. These limits are designed to provide reasonable protection against harmful interference in a residential installation. This wireless adapter generates, uses, and can radiate radio frequency energy. If the wireless adapter is not installed and used in accordance with the instructions, the wireless adapter may cause harmful interference to radio communications. There is no guarantee, however, that such interference will not occur in a particular installation. If this wireless adapter does cause harmful interference to radio or television reception (which can be determined by turning the equipment off and on), the user is encouraged to try to correct the interference by taking one or more of the following measures:

- Reorient or relocate the receiving antenna of the equipment experiencing the interference.

- Increase the distance between the wireless adapter and the equipment experiencing the interference.
- Connect the computer with the wireless adapter to an outlet on a circuit different from that to which the equipment experiencing the interference is connected.
- Consult the dealer or an experienced radio/TV technician for help.
- *- Note: The adapter must be installed and used in strict accordance with the manufacturer's instructions as described in the user documentation that comes with the product. Any other installation or use will violate FCC Part 15 regulations.*

#### **Canada — Industry Canada (IC)**

This device complies with RSS210 of Industry Canada. Cet appareil se conforme à RSS210 de Canada d'Industrie.

- *- Caution: When machine supports and using IEEE 802.11a wireless LAN, this product is restricted to indoor use due to its operation in the 5.15- to 5.25 GHz frequency range. Industry Canada requires this product to be used indoors for the frequency range of 5.15 GHz to 5.25 GHz to reduce the potential for harmful interference to co-channel mobile satellite systems. High power radar is allocated as the primary user of the 5.25 to 5.35 GHz and 5.65 to 5.85 GHz bands. These radar stations can cause interference with and/or damage to this device. The maximum allowed antenna gain for use with this device is 6dBi in order to comply with the E.I.R.P limit for the 5.25 to 5.35 and 5.725 to 5.85 GHz frequency range in point-topoint operation. To comply with RF exposure requirements all antennas should be located at a minimum distance of 20 cm, or the minimum separation distance allowed by the module approval, from the body of all persons.*
- *- Attention: l'utilisation d'un réseau sans fil IEEE802.11a est réstreinte à une utilisation en intérieur à cause du fonctionement dans la bande de fréquence 5,15 - 5,25 GHz. Industry Canada requiert que ce produit soit utilisé à l'intérieur des bâtiments pour la bande de fréquence 5,15 - 5,25 GHz afin de réduire les possibilités d'interférences nuisibles aux canaux co-existants des systèmes de transmission satellites. Les radars de puissances ont fait l'objet d'une allocation primaire de*

*fréquences dans les bandes 5,25 - 5,35 GHz et 5 65 - 5 85 GHz. Ces stations radar peuvent créer des interférences avec ce produit et/ou lui être nuisible. Le gain d'antenne maximum permissible pour une utilisation avec ce produit est de 6 dBi afin d'être conforme aux limites de puissance isotropique rayonnée équivalente (P.I.R.E.) applicable dans les bandes 5,25 - 5,35 GHz et 5,725 - 5,85 GHz en fonctionement point-à-point. Se pour conformer aux conditions d'exposition de RF toutes les antennes devraient être localisées à une distance minimum de 20 cm, ou la distance de séparation minimum permise par l'approbation de module, du corps de toutes les personnes.* 

This Class B digital apparatus complies with Canadian ICES-003.

Cet appareil numérique de la classe B est conforme a la norme NMB-003 du Canada.

"To prevent radio interference to the licensed service, this device is intended to be operated indoors and away from windows to provide maximum shielding. Equipment (or its transmit antenna) that is installed outdoors is subject to licensing."

« Pour empêcher que cet appareil cause du brouillage au service faisant l'objet d'une licence, il doit être utilisé a l'intérieur et devrait être placé loin des fenêtres afin de fournir un écran de blindage maximal. Si le matériel (ou son antenne d'émission) est installé à l'extérieur, il doit faire l'objet d'une licence. »

#### **Europeisk union**

#### **Liste over aktuelle land**

Dette produktet må brukes i henhold til regelverket og begrensningene som gjelder i landet det brukes i. Ytterligere informasjon er tilgjengelig på lokalkontoret i brukerlandet. Se http://ec.europa.eu/enterprise/rtte/implem.htm for å se den siste landslisten.

#### **Liste over nasjonale koder**

Dette utstyret kan opereres i følgende land:

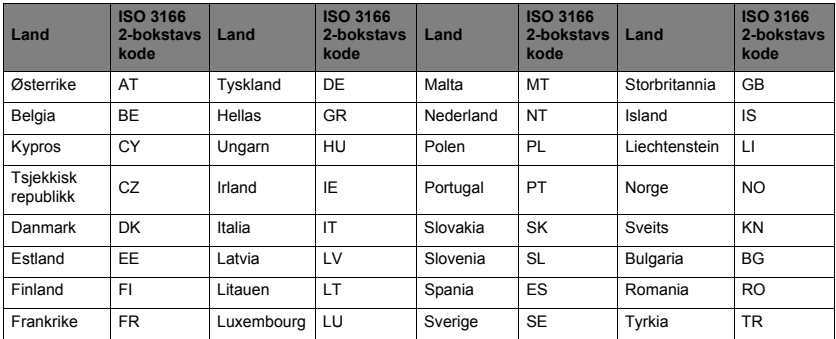

Det lave båndet, 5,15 til 5,35 GHz, er kun for innendørs bruk.

Dette utstyret overholder de grunnleggende kravene i EU-direktiv 1999/5/EC. Se Erklæringer om EU-overholdelse. Flere detaljer i vedlagte Konformitetserklæring.

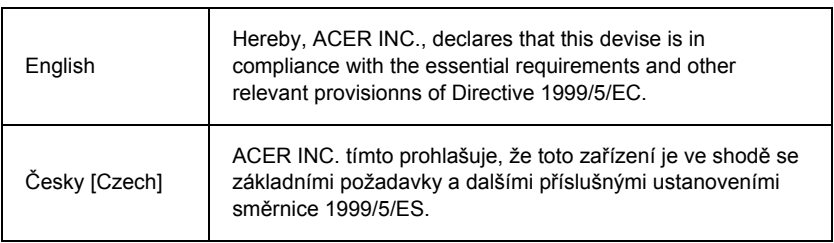

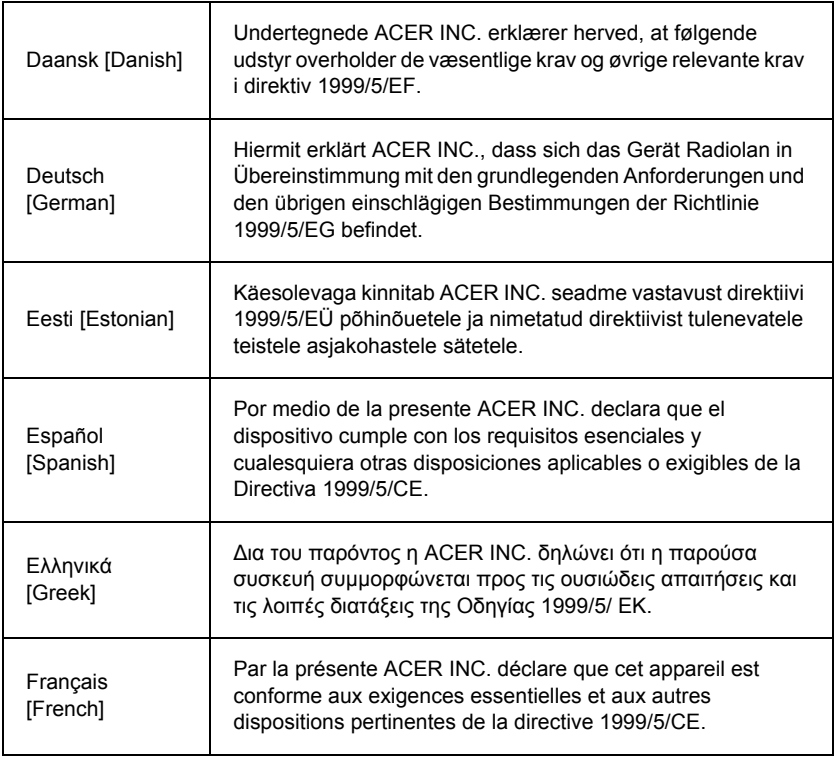

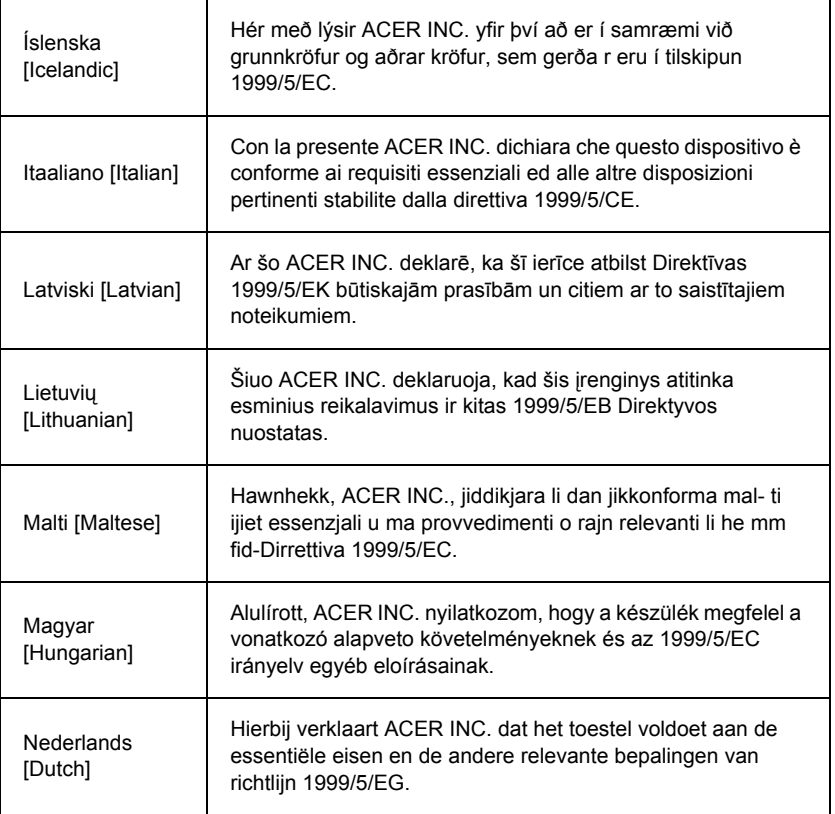

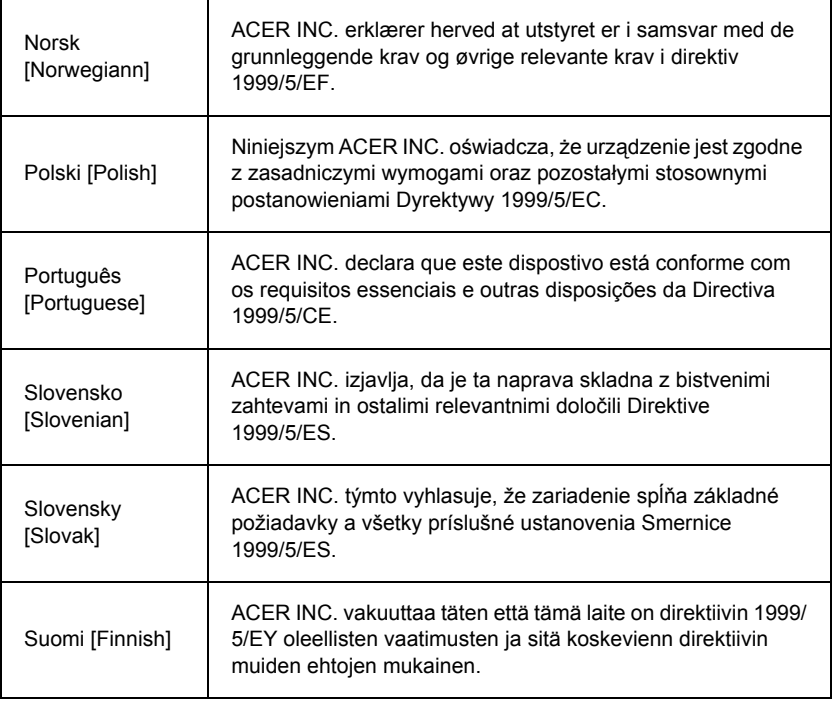

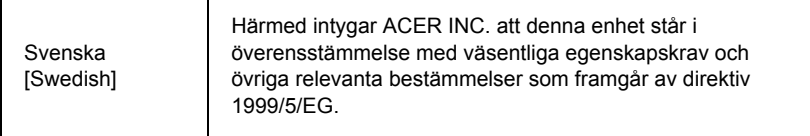

#### **France**

Pour la France métropolitaine :

2,400 - 2,4835 GHz (Canaux 1à 13) autorisé en usage intérieur

2,400 - 2,454 GHz (canaux 1 à 7) autorisé en usage extérieur

Pour la Guyane et la Réunion :

2,400 - 2,4835 GHz (Canaux 1à 13) autorisé en usage intérieur

2,420 - 2,4835 GHz (canaux 5 à 13) autorisé en usage extérieur

Pour tout le territoire Français :

Seulement 5,15 -5,35 GHz autorisé pour le 802.11a

L'utilisation de cet equipement (2,4 GHz WLAN) est soumise à certaines restrictions :

- La puissance maximale autorisée en intérieur est de 100 mW pour 2400 2483,5 MHz.
- La puissance maximale autorisée est de 100 mW en extérieur pour 2400 2454 MHz.
- La puissance maximale autorisée est de 10 mW en extérieur, 2454 2483,5 MHz.

Pour les dernières restrictions, voir http://www.art-telecom.fr.

## **Italy**

The use of these equipments is regulated by:

1.D.L.gs 1.8.2003, n. 259, article 104 (activity subject to general authorization) for outdoor use and article 105 (free use) for indoor use, in both cases for private use.

2.D.M. 28.5.03, for supply to public of RLAN access to networks and telecom services. L'uso degli apparati è regolamentato da:

1.D.L.gs 1.8.2003, n. 259, articoli 104 (attività soggette ad autorizzazione generale) se utilizzati al di fuori del proprio fondo e 105 (libero uso) se utilizzati entro il proprio fondo, in entrambi i casi per uso private.

2.D.M. 28.5.03, per la fornitura al pubblico dell'accesso R-LAN alle reti e ai servizi di telecomunicazioni.

#### **Belgium**

Dans le cas d'une utilisation privée, à l'extérieur d'un bâtiment, au-dessus d'un espace public, aucun enregistrement n'est nécessaire pour une distance de moins de 300 m. Pour une distance supérieure à 300 m un enregistrement auprès de l'IBPT est requise. Pour les enregistrements et licences, veuillez contacter l'IBPT.

In geval van privé-gebruik, buiten een gebouw, op een openbare plaats, is geen registratie nodig, wanneer de afstand minder dan 300 m is. Voor een afstand groter dan 300 m is een registratie bij BIPT vereist. Voor registraties en licenties, gelieve BIPT te contacteren.

#### **Brazil**

Este equipamento opera em caráter secundário, isto é, não tem direito a proteção contra interferência prejudicial, mesmo de estações do mesmo tipo, e não pode causar interferência a sistemas operando em caráter primário.

#### **Pakistan**

Pakistan Telecommunication Authority (PTA) Approved

#### **Morocco**

The operation of this product in the radio channel 2 (2417 MHz) is not authorized in the following cities: Agadir, Assa-Zag, Cabo Negro, Chaouen, Goulmima, Oujda, Tan Tan, Taourirt, Taroudant and Taza.

The operation of this product in the radio channels 4, 5, 6 and 7 (2425 - 2442 MHz) is not authorized in the following cities: Aéroport Mohamed V, Agadir, Aguelmous, Anza, Benslimane, Béni Hafida, Cabo Negro, Casablanca, Fès, Lakbab, Marrakech, Merchich, Mohammédia, Rabat, Salé, Tanger, Tan Tan, Taounate, Tit Mellil, Zag.

#### **Japan**

5 GHz 帯は室内でのみ使用のこと

#### **Korea**

당해 무선설비는 운용 중 전파혼신 가능성이 있음

#### **Taiwan**

#### 第十二條

經型式認證合格之低功率射頻電機,非經許可,公司、商號或使用者均不得擅自變更頻 率、加大功率或變更原設計之特性及功能。

#### 第十四條

低功率射頻電機之使用不得影響飛航安全及干擾合法通信:經發現有干擾現象時,應立即 停用,並改善至無干擾時方得繼續使用。

前項合法通信,指依電信法規定作業之無線通信。

低功率射頻電機須忍受合法通信或工業、科學及醫療用電波輻射性電機設備之干擾。

#### **ENDRINGER I PRODUKTET**

## **CE-merking**

Packard Bell kan ikke holdes ansvarlig for uautoriserte endringer som foretas av brukeren og for konsekvensene av dette, som kan endre produktets samsvar med CE-merkingen.

#### **Radiofrekvensinterferens**

Produsenten er ikke ansvarlig for eventuell radio- eller TV-interferens som er forårsaket av uautoriserte endringer av dette utstyret.

#### **TILKOBLINGER OG FJERNTLIGGENDE JORDING**

#### **PELV (Protected Extra Low Voltage – beskyttet ekstra lav spenning)**

For å sikre at utstyret overholder kravene til ekstra lav spenning, må det kun kobles utstyr med nettstrømbeskyttede, elektrisk kompatible kretser til de eksterne portene.

#### **SELV (Safety Extra Low Voltage – ekstra lav sikker spenning)**

Alle innganger og utganger på dette produktet er klassifisert som ekstra lav sikker spenning.

#### **Fjerntliggende jordinger**

For å forhindre elektrisk støt, må alle lokale datamaskiner (hvert enkelt kontor) og støtteutstyr for datamaskiner kobles til den samme elektriske kretsen i bygningens ledningsnett. Hvis du er usikker, bør du kontrollere bygningens ledningsnett for å unngå problemer med fjerntliggende jording.

#### **Strømtilførsel i bygningen**

Utstyret må kun kobles til strømforsyning som samsvarer med bestemmelsene for strømkabling i ditt land. I Storbritannia er dette IEE-bestemmelsene.

#### **STRØMFORSYNING OG KABLER**

#### **Strømforsyning**

Kontaktene for strøminntak og strømuttak (hvis de foreligger) er klassifisert som farlig spenning.

Du må trekke ut strømkontakten når du skal koble utstyret fra strømforsyningen (og fjerne batteriet, hvis du bruker en notebook-maskin). Stikkontakten bør derfor være installert i nærheten av utstyret og være lett tilgjengelig.

Nominell inngangsverdi: Se merkeplaten i bunnen av datamaskinen, og kontroller at batterieliminatoren overholder den angitte verdien.

Brukeren må aldri prøve å demontere strømforsyningen. Strømforsyningen har ingen deler som kan skiftes av brukeren. Inne i strømforsyningen er det farlig spenning som kan føre til alvorlig personskade.

Hvis strømforsyningen er defekt, må den returneres til forhandleren.

#### **Strømkabler og -plugg**

Dette produktet krever en jordet strømledning og -plugg. Pluggen kan bare settes inn et jordet strømuttak. Sørg for at strømuttaket er skikkelig jordet før du setter inn pluggen. Ikke sett inn pluggen i et ujordet uttak. Kontakt elektriker for å få flere detaljer.

Lengden på ledningen må ikke være mer enn 2,5 meter. For å forhindre elektriske faremomenter, må du ikke fjerne eller deaktivere jordingskontakten på strømledningen. Hvis kabelen blir skadet, må den skiftes ut. Kontakt forhandleren for å få en ny av nøyaktig samme type. I Europa må kontakten være typegodkjent for 250 V (vekselstrøm), minimum 10 A. Pluggen må ha en internasjonal godkjenningsmerking. Ledningen må være egnet for bruk i sluttbrukerens land. Kontakt forhandleren eller lokale elektrisitetsmyndigheter hvis du er usikker på hvilken type strømledning du skal bruke i ditt land.

## **Kabler**

For kabler som ikke leveres med produktet i datamaskinens emballasje:

Systemets EMC-ytelse kan bare garanteres hvis det benyttes effektiv skjerming av kabelen og grensesnittet.

Bruk av skjermet grensesnittkabel er påkrevd for USB-, IEEE1394-, serielle-, skriver-, spill-, analoge eller digitale lyd/bildegrensesnitt, PS2, TV- eller FM-antenner og generelt alle grensesnitt for høyhastighetskabler.

Bruk kun UL-merkede nr. 26AWG eller større telekommunikasjonsledninger.

Det er bare Ethernet LAN- eller RTC-modemkabler som kan være mer enn 3 meter lange.

Packard Bell anbefaler at du setter en rund klips med ferrittkjerne på hver kabel som kobler datamaskinen til en maskinvareenhet som ikke ble levert med datamaskinen.

- Ferrittreferanse: 28A-2029 fra Steward (to sløyfer)

Under produktsertifisering bruker Packard Bell følgende kabelkvalitet:

- USB2.0-sertifiserte kabler fra Hama 46778
- IEEE1394 skjermet FireWire fra Hama 50011
- RCA-RCA skjermede lyd-/videokabler fra Thomson KHC001M, KHC012M, KHC028M
- Stereokontakt skjermede lydkabler fra Hama 43330H, 42714H

#### **Varmeutvikling og bærbare datamaskiner**

Vekselstrømadapteren og undersiden av datamaskinen kan bli varme etter langvarig bruk. Unngå forlenget fysisk kontakt med dem.

#### **TA AV OG SETTE PÅ KABINETTDEKSELET**

Før du fjerner dekselet på kabinettet for å utføre service eller endre utstyret, må du koble fra alle strøm- og modemledninger og ta ut eller deaktivere batteriet.

*- Forsiktig: Noen interne komponenter i datamaskinen kan bli varme etter forlenget bruk.*

Deretter må du lukke kabinettet før du plugger utstyret inn og slår det på.

#### **ERKLÆRING OM LASERSAMSVAR**

De optiske enhetene er testet og sertifisert for å være i samsvar med standardene under International Electrotechnical Commission IEC60825-1 og europeiske EN60825-1 standarder for laserprodukter i klasse 1.

Klasse 1 laserprodukter anses ikke å innebære noen risiko. De optiske enhetene er utformet på en slike måte at det aldri foreligger menneskelig tilgang til laserstråling over et Klasse 1-nivå under normal betjening eller foreskrevne vedlikeholdsforhold.

Det optiske utstyret som er installert i datamaskinen din, er kun utformet for bruk som komponenter i slike elektroniske produkter. Derfor overholder det ikke aktuelle krav i Code of Federal Regulation Sec. 1040.10 og Sec. 1040.11 for KOMPLETTE laserprodukter.

Fordi det er svært farlig å utsette seg for laserbestråling, må brukeren under ingen omstendigheter forsøke å demontere laserenheten.

#### **EMBALLASJE**

Emballasjen til dette produktet oppfyller kravene i det europeiske direktivet om miljø (94/62/EU) fra 20. desember 1994 og tilsvarende bestemmelse 98-638 fra 20. juli 1998 i fransk lovgivning.

**OVERHOLDER RUSSISK FORSKRIFTSMESSIG SERTIFISERING**

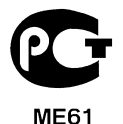

# *Informasjon om forskrifter -* **107**

# **MILJØ**

#### **VÅR FORPLIKTELSE TIL Å BESKYTTE MILJØET**

Miljøet har alltid stått i fokus under produksjonen av produktene våre.

Packard Bell er forpliktet til å begrense skaden produktene påfører miljøet i hele produktets livssyklus.

Vi har en svært streng innkjøpspolicy, og under utviklingen av produktene er vi svært opptatt av å velge elektroniske komponenter med omhu for å begrense vekten av tungmetaller, som for eksempel bly, kadmium, krom, kvikksølv osv.

Alle leverandører blir bedt om å respektere alle forskrifter, for alle store og små produktdeler. Alle plastdeler som er tyngre enn 25 gram som brukes i Packard Bellprodukter, er dermed merket med ISO 11469. Dette merket gjør at materialet raskt gjenkjennes og letter verdisettingen. Likeledes er stasjonære datamaskiner utviklet slik at de enkelt kan demonteres, da skruer er erstattet med klips.

#### **KASSERE PRODUKTER**

Direktiv 2002/96/EU, kjent under navnet WEEE-direktivet (Waste Electrical and Electronic Equipment), krever at brukte elektriske og elektroniske produkter skal kasseres atskilt fra vanlig husholdningsavfall, i den hensikt å promotere gjenbruk, resirkulering og andre former for gjenvinning og redusere mengden avfall som skal elimineres, slik at deponiene og forbrenningsmengden kan bli mindre. Søppelkasselogoen med et kryss over skal minne deg på at disse produktene må sorteres

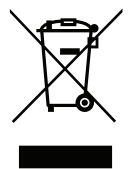

separat ved kassering. Disse reglene gjelder alle Packard Bell-produkter, og alt tilbehør, for eksempel tastatur, mus, høyttalere, fjernkontroll osv. Når du må kassere slike produkter, må du passe på at de blir resirkulert på riktig måte ved å kontakte lokale myndigheter, eller ved å levere gammelt utstyr tilbake til forhandleren hvis du skal kjøpe nytt utstyr. For informasjon, besøk **www.packardbell.com/recycling**.
#### <span id="page-972-1"></span>**Kassere batterier (når relevant)**

<span id="page-972-0"></span>Innsatsen din vil sikre at de brukte batteriene samles inn, resirkuleres og ødelegges på en sikker måte, og dette vil bidra til å beskytte miljøet og redusere helsefarer. Europeisk lovgivning krever at batterier skal samles inn atskilt fra husholdningsavfall ved kassering. Ikke kast brukte batterier sammen med vanlig avfall. Kasser brukte batterier i henhold til lokal lovgivning, eller spør forhandleren eller lokale myndigheter hvor batterier skal avhendes. Innsatsen din vil sikre at de brukte batteriene samles inn, resirkuleres og ødelegges på en sikker måte, og dette vil bidra til å beskytte miljøet og redusere helsefarer.

*- Forsiktig: Eksplosjonsfare hvis batteriet skiftes ut med feil batteritype. Kast brukte batterier i henhold til instruksjonene.* 

#### **ENERGY STAR**

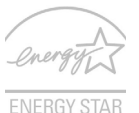

Packard Bells ENERGY STAR-kvalifiserte produkter sparer deg penger ved å redusere energikostnader og beskytte miljøet uten å ofre funksjoner eller ytelse. Packard Bell er stolt over å tilby våre kunder produkter med ENERGY STAR-merket.

#### **Hva er ENERGY STAR?**

Produkter som er ENERGY STAR-kvalifisert, bruker mindre energi og forhindrer utslipp av drivhusgass ved å oppfylle de strenge retningslinjene til energieffektivitet som er angitt av amerikanske miljøvernmyndigheter. Packard Bell forplikter seg til å tilby produkter og tienester globalt for å hjelpe kunder med å spare penger, bevare energi og forbedre kvaliteten på miljøet. Jo mer energi vi kan spare, desto høyere energieffektivitet, og jo mer reduserer vi drivhusgasser og farene for klimaendring. Mer informasjon på **www.energystar.gov** eller **www.energystar.gov/powermanagement**.

*- Merk: Informasjonen i dette avsnittet gjelder kanskje ikke for din datamaskin.*

Packard Bell ENERGY STAR-kvalifiserte produkter:

- Genererer mindre varme og reduserer kjølebelastninger og varmere klimaforhold.

- Gå automatisk til "displayhvile" og "datamaskinhvile" etter henholdsvis 10 og 30 minutter med inaktivitet.
- Vekk datamaskinen fra hvilemodus ved å trykke på tastaturet eller flytte musen.
- Datamaskiner sparer mer enn 80% i "hvilemodus".

ENERGY STAR og ENERGY STAR-merket er registrerte USA-merker.

## <span id="page-974-0"></span>**PROGRAMVARELISENS**

*- Merk: De fleste brukerprogrammene er allerede installert på Packard Bell maskinen. De er klare til bruk eller til å konfigureres. Enkelte programmer krever imidlertid en CD eller DVD for å kunne kjøres. Du finner disse platene i emballasjen sammen med datamaskinen.*

Packard Bell Lisensavtale for (CD- og/eller DVD-ROM-produkter). Denne kopien av originalen utgjør ditt lisensbevis. Den bør behandles som en verdifull eiendel.

#### **Viktig!**

#### **Les dette nøye før du installerer programvaren.**

Følgende Lisensavtale gjelder for deg. Dette er en juridisk bindende avtale mellom deg (som enkeltperson eller juridisk enhet) og Packard Bell. Ved å installere programvaren godtar du å være forpliktet av betingelsene i denne avtalen. Hvis du ikke godtar betingelsene i avtalen, må du snarest returnere hele datamaskinsystemet, den/de uåpnede programvarepakken(e) og de medfølgende betingelsesdokumentene (inklusive skriftlig materiale eller annen/andre beholder(e)) på det stedet der du mottok dem, for å oppnå full refusjon.

#### **PACKARD BELL PROGRAMVARELISENS**

### **1. Lisensbevilling**

Denne lisensavtalen med Packard Bell ("Lisensen") gir deg tillatelse til å bruke én kopi av den spesifiserte versjonen av den PROGRAMVAREN fra Packard Bell som er spesifisert ovenfor (som kan omfatte minst én CD- eller DVD-plate) på en hvilken som helst enkeltstående datamaskin, på betingelse av at PROGRAMVAREN bare er i bruk på én enkelt datamaskin til enhver tid. Hvis du har flere lisenser for PROGRAMVAREN, kan du til enhver tid ha like mange kopier i bruk som du har lisenser. PROGRAMVAREN er "i bruk" når den er lastet inn i det midlertidige minnet (dvs. RAM) eller installert i det faste minnet (for eksempel harddisk, CD- og/eller DVD eller annet lagringsmedium på denne datamaskinen), med det unntak at en kopi installert på en nettverkserver for det ene

formål å distribueres til andre datamaskiner ikke er "i bruk". Hvis det forventede antall brukere av PROGRAMVAREN vil overskride antallet gyldige lisenser, må du sørge for å ha en rimelig mekanisme eller prosess på plass for å sikre at antallet personer som bruker PROGRAMVAREN samtidig ikke overskrider antallet lisenser. Hvis PROGRAMVAREN er fast installert på harddisken eller lagringsmediet på en datamaskin (som ikke er en nettverkserver) og én person bruker denne datamaskinen mer enn 80 % av den tiden den er i bruk, kan denne personen også bruke PROGRAMVAREN på en bærbar eller en hjemmedatamaskin.

### **2. Copyright**

PROGRAMVAREN eies av Packard Bell eller deres leverandører og er beskyttet av lover om opphavsrett i USA og av internasjonale handelsavtaler. Du må derfor behandle PROGRAMVAREN som ethvert annet opphavsrettslig beskyttet materiale (f. eks. en bok eller et musikkopptak), bortsett fra at du kan overføre CD- eller DVD-platedelen av PROGRAMVAREN, hvis dette er aktuelt, til én enkelt harddisk med den betingelsen at du beholder originalen utelukkende til sikkerhetskopierings- eller arkiveringsformål. Du har ikke lov til å kopiere CD- og/eller DVD-platedelen av PROGRAMVAREN og heller ikke det skriftlige materialet som følger med PROGRAMVAREN.

#### **3. Andre begrensninger**

Du har ikke lov til å leie ut eller lease PROGRAMVAREN, men du har anledning til å overføre PROGRAMVAREN og det medfølgende skriftlige materialet på permanent basis under forutsetning av at du ikke beholder noen kopier og at mottakeren godtar betingelsene i denne avtalen. Du har ikke lov til å ta fra hverandre programkoden, dekompilere eller demontere PROGRAMVAREN. Enhver overføring av PROGRAMVAREN må inkludere den nyeste oppdateringen og alle tidligere versjoner.

#### **INFORMASJON OM TREDJEPARTSPROGRAMVARE ELLER GRATIS PROGRAMVARE**

Programvare som er forhåndslastet, innebygd eller på annen måte distribuert sammen med produktene fra Packard Bell, inneholder gratisprogrammer eller tredjepartsprogrammer (Gratis programvare), som er lisensiert under vilkårene i GNU General Public License (GPL). Gratis programvare er merket på den måten. Kopiering, distribusjon og/eller endring av gratis programvare m utfres i henhold til GPL.

Gratis programvare distribueres med et håp om at den skal være nyttig, MEN den distribueres uten garanti, til og med uten den underforståtte garantien om SALGBARHET eller EGNETHET TIL ET SPESIELT FORML. Bestemmelsene i GNU General Public License skal alltid gjelde. Du kan gå inn på http://www.gnu.org for å hente en kopi av GPL, eller skrive til Free Software Foundation, Inc. og be om en kopi. Adressen til Free Software Foundation, Inc er: 59 Temple Place - Suite 330, Boston, MA, 02111-1307, USA. I en periode på tre (3) år, som starter fra du mottar denne programvaren, kan du få tilsendt en fullstendig kopi av kildekoden for gratisvaren i henhold til GPL-vilkårene uten omkostninger, bortsett fra kostnaden for media, leveranse og behandling, hvis du sender oss en skriftlig anmodning.

Kontakt oss hvis du har flere spørsmål. Vår postadresse er 8F, 88, Sec. 1, Hsin Tai Wu Rd., Hsichih, New Taipei City 221, Taiwan.

# **STIKKORDREGISTER**

### **B**

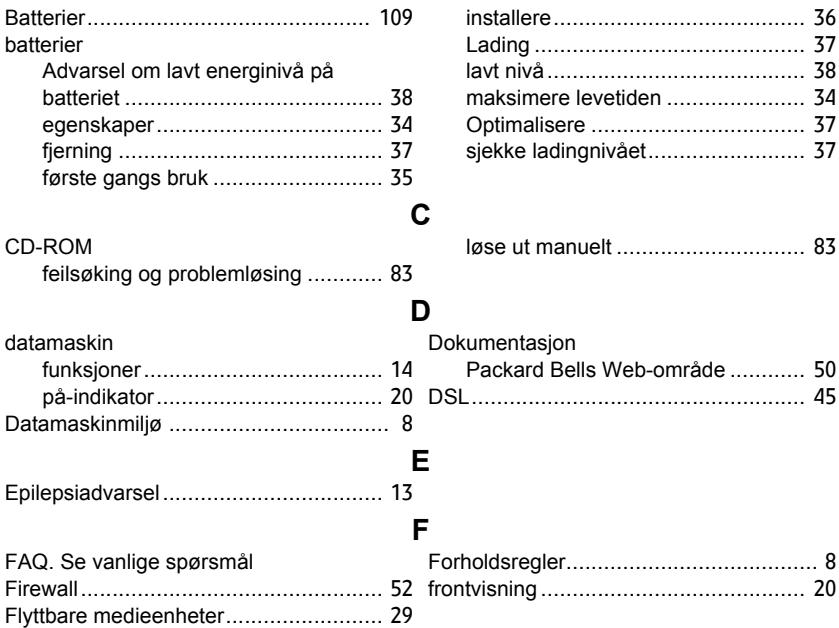

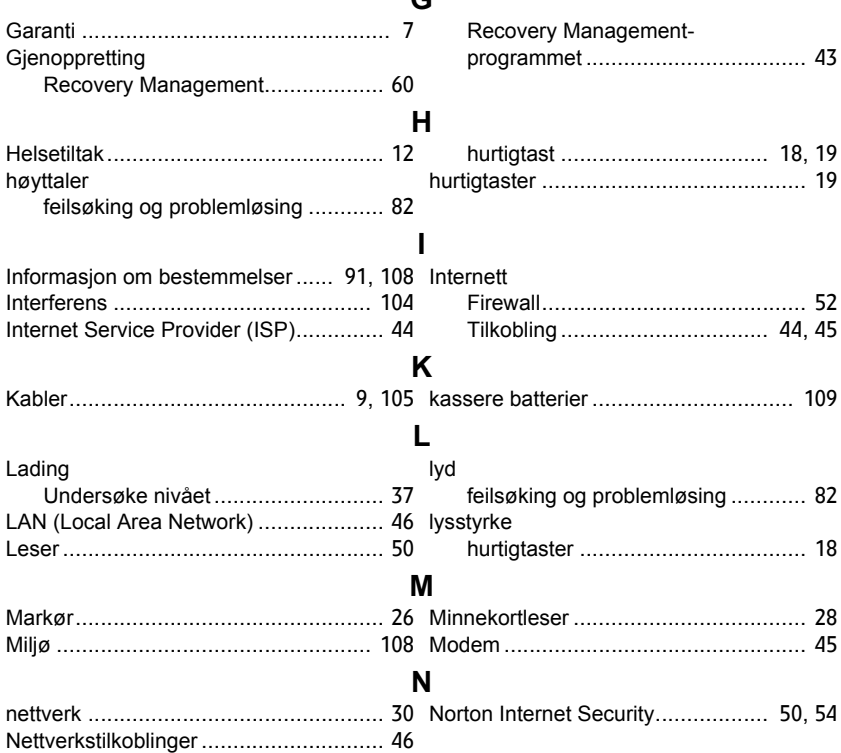

**G**

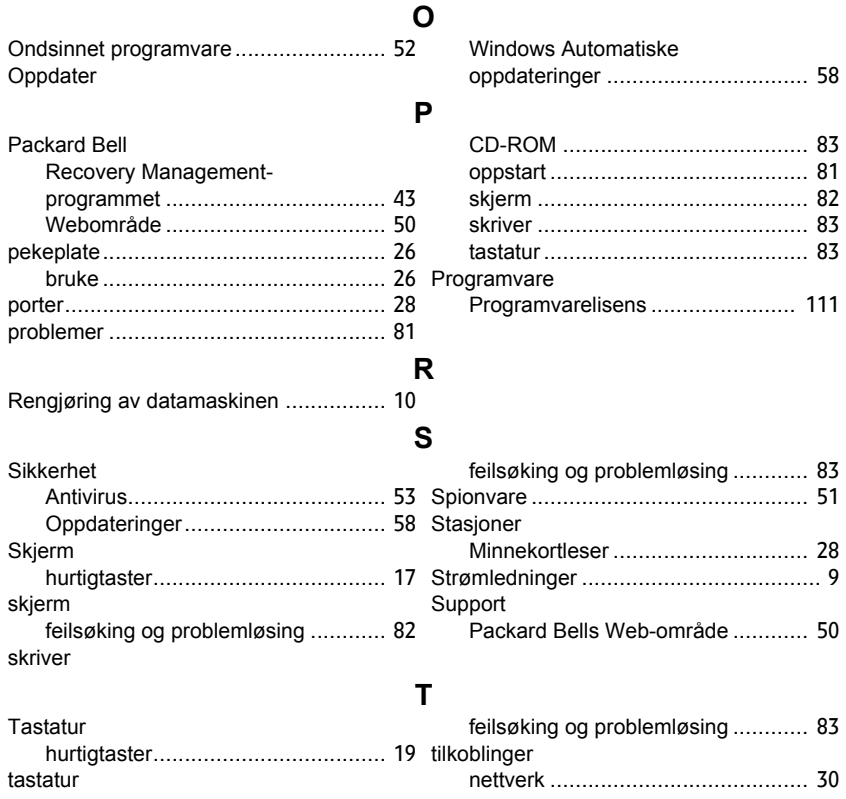

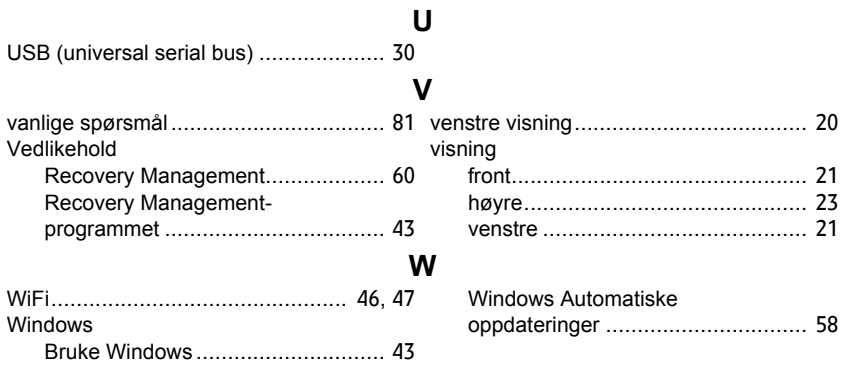

# **Brugervejledning**

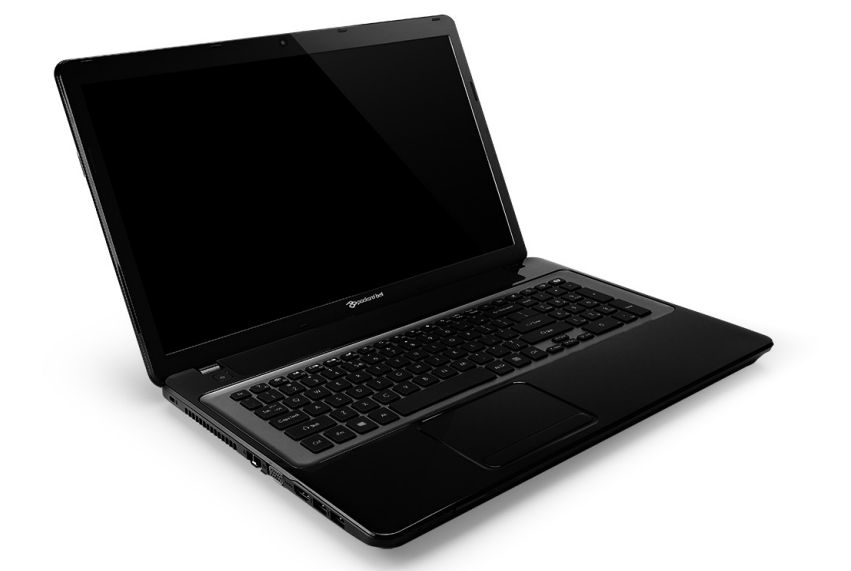

# <span id="page-982-0"></span>**[Packard Bell EasyNote LV](#page-995-0)**

# **INDHOLDSFORTEGNELSE**

### **[Start af computeren 4](#page-985-0)**

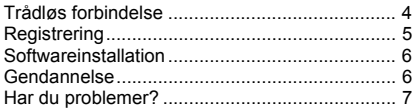

#### **[Grundlæggende om computeren 8](#page-989-0)**

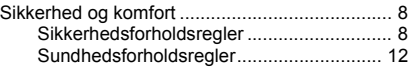

### **[Introduktion til din computer 14](#page-995-1)**

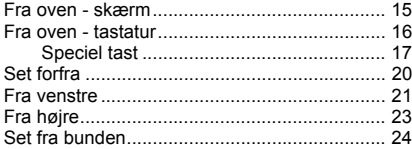

### **[Pegefelt 26](#page-1007-0)**

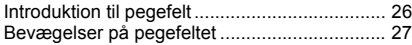

#### **[Opgradering af computeren 28](#page-1009-0) 0912**

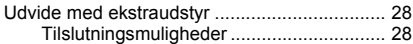

#### **[Strømforsyning 34](#page-1015-0)**

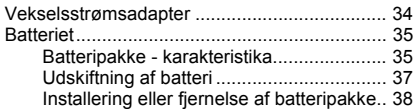

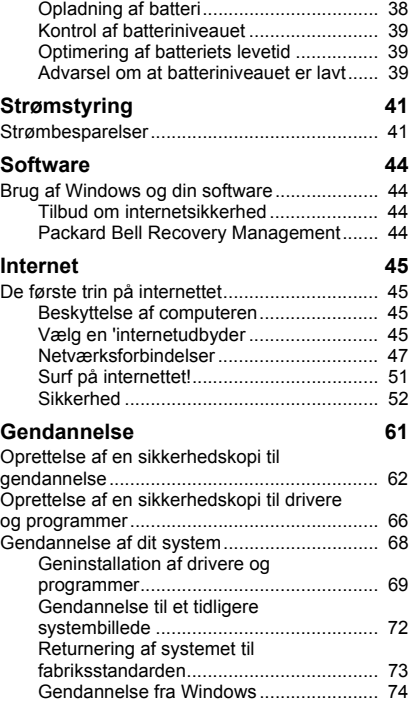

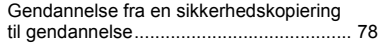

#### **[Ofte stillede spørgsmål 82](#page-1063-0)**

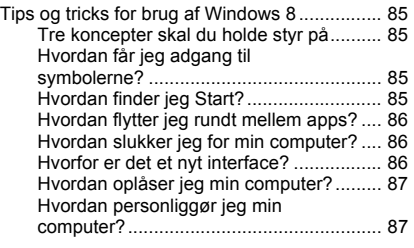

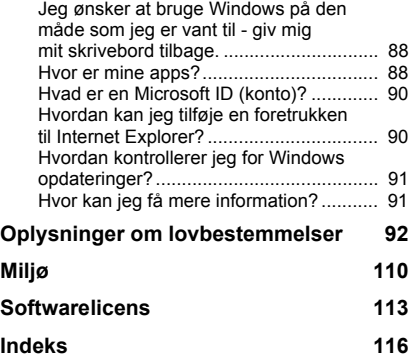

Copyright © 2012. Alle Rettigheder Forbeholdes. [Packard Bell EasyNote LV](#page-982-0) Brugervejledning Oprindeligt udgivet: 20 Juli 2012

Besøg **registration.packardbell.com**, og opdag fordelene ved at være en Packard Bellkunde.

Bemærk: Alle billeder er kun ment som en reference. Faktisk konfiguration kan være anderledes.

*Indholdsfortegnelse -* **3**

# **START AF COMPUTEREN**

<span id="page-985-0"></span>Tak, fordi du har valgt denne Packard Bell-computer!

Denne håndbog er lavet som introduktion til funktionerne på din computer og som en hjælp til brug af den.

Når du har konfigureret og startet computeren som vist i konfigurationsvejledningen, bliver du stillet spørgsmål, som vil hjælpe dig med at oprette forbindelse til internettet. Din computer vil så konfigurere installeret software.

### <span id="page-985-1"></span>**TRÅDLØS FORBINDELSE**

Hvis du vil oprette forbindelse til et trådløst netværk, skal du først undersøge, om de trådløse funktioner på computeren er aktiveret, og at den router eller det modem, du vil oprette forbindelse til, også er korrekt konfigureret.

- Hvis trådløs ikke er aktiveret, skal du trykke på Windows-tasten  $($ + W, indtaste "Trådløs" og klikke på **Trådløs**. Klik på til/fra-kontakten under **Wi-Fi** for at aktivere den trådløse forbindelse. Klik igen for at deaktivere.
- For at oprette forbindelse til et netværk, skal du trykke på Windowstasten ( $\blacksquare$ ) + W, indtaste "Trådløs" og klikke på **Opret forbindelse til et netværk**. Vælg dit netværk, og angiv adgangskoden, hvis det kræves.
- Efter et kort øjeblik, skulle computeren oprette forbindelse til internettet.

Hvis dit netværk ikke registreres, eller computeren ikke opretter forbindelse til internettet, skal du søge hjælpe hos din ISP eller router'ens dokumentation. Når computeren starter, og du kan bruge den, skal du åbne Internet Explorer og følge vejledningen.

*Du kan alternativt bruge et netværkskabel til at oprette direkte forbindelse til en netværksport på router'en. Der henvises til din ISP eller router-dokumentationen.*

### <span id="page-986-0"></span>**REGISTRERING**

Det anbefales, når du bruger computeren for første gang, at du registrerede den. Derved får du adgang til nogle nyttige fordele, f.eks.:

- Hurtigere service fra vores uddannede repræsentanter.
- Medlemskab i Packard Bell-fællesskabet: du får særtilbud og deltager i kundeundersøgelser.
- De seneste nyheder fra Packard Bell.

### *Sådan registrerer du*

Under opsætningen af din bærbare eller skrivebordscomputer bliver der vist et vindue, der spørger, om du vil registrere dig. Udfyld oplysningerne, og klik på **Næste**. Det andet vindue, der kommer frem, indeholder valgfrie felter, som vil hjælpe os med at give dig en mere personlig kundeserviceoplevelse.

### *Endnu en mulighed*

Du kan også registrere dit Packard Bell-produkt ved at besøge vores websted på **registration.packardbell.com**. Vælg dit land, og følg de simple instruktioner.

Når vi har registreret, får du tilsendt en bekræftelses-e-mail med vigtige oplysninger, som du bør opbevare på et sikkert sted.

### <span id="page-987-0"></span>**SOFTWAREINSTALLATION**

Din computer vil automatisk installere software og forberede din computer til brug. Det kan tage lidt tid, men du må ikke slukke for computeren. Vent til installationen er færdig.

### <span id="page-987-1"></span>**GENDANNELSE**

Du skal oprette gendannelsesdiske så hurtig som muligt. Programmet [Gendannelse](#page-1042-1) sætter dig i stand til at oprette gendannelsesdiske, som du så kan gendanne eller geninstallere programmer og drivere fra Packard Bell.

### <span id="page-988-0"></span>**HAR DU PROBLEMER?**

Packard Bell indeholder flere muligheder til understøttelse af dit køb.

### *Packard Bell support*

Husk at skrive computerens serienummer, købsdato og -sted samt modelnavn i det område, der er til det på denne vejledning. Gem dit købebevis. Hvis du ringer til os, skal du notere eventuelle fejlmeddelelser i forbindelse med problemet og om muligt have computeren klar og tændt foran dig. Vi kan yde dig en bedre og hurtigere service, hvis du har disse ting klar, når du kontakter os.

### *Packard Bells websted*

Glem ikke at besøge www.packardbell.com - Se i supportafsnittet for opdaterede oplysninger, hjælp, drivere og downloads.

### *Garanti- og kontaktoplysninger*

Du kan finde oplysninger om garantien på din computer, og hvordan du får kontakt med teknisk support i computerens garantivejledning.

## <span id="page-989-0"></span>**GRUNDLÆGGENDE OM COMPUTEREN**

### <span id="page-989-1"></span>**SIKKERHED OG KOMFORT**

### <span id="page-989-2"></span>**Sikkerhedsforholdsregler**

Følg disse retningslinjer, så du bruger computeren komfortabelt og for at undgå sygdomsproblemer.

### *Computermiljø*

Sørg for, at computeren:

- Skal bruges på en fast overflade, en pult eller et bord. Et fald kan ødelægge computeren.
- Må ikke bruges på en overflade der vibrerer eller under sportsudøvelse, gymnastik eller andre aktiviteter i et dynamisk miljø. Vibration eller flytning kan løsne lukkemekanismer, ødelægge interne komponenter og også forårsage batterilækage.
- Den ikke står i direkte sollys og tæt på varmekilder.
- Det ikke er tæt på magnetiske felter eller en enhed, der genererer statisk elektricitet.
- Det er mindst 30 centimeter fra en mobiltelefon.
- Den ikke er i et støvet eller fugtigt miljø.
- Må ikke bruges nær vand. Pas på ikke at spilde væske på computeren.

• Den ikke placeres på et tæppe eller anden overflade, der kan have en elektrisk ladning.

### *Bemærk*

- Riller og åbninger til ventilation skal sikre pålidelig drift af produktet og beskytte det imod overophedning. Disse åbninger må ikke tilstoppes eller tildækkes. Åbningerne må aldrig blokeres ved placering produktet på en seng, et tæppe eller en lignende overflade. Produktet må aldrig placeres i nærheden af eller oven på en radiator eller et varmeapparat eller i en indbygget installation, medmindre der sikres korrekt ventilation.
- Undlad at skubbe genstande ind i produktet gennem åbninger i kabinettet, da de kan komme i berøring med strømførende områder eller kortslutte dele, som kan resultere i brand eller elektrisk stød. Pas på ikke at spilde væske på produktet.
- For at undgå beskadigelse af interne komponenter og forhindre lækage af batteriet, må produktet ikke placeres på en vibrerende overflade.
- Den må aldrig bruges under sportsbegivenheder, under konditionstræning eller i vibrerende omgivelser, der kan forårsage uventede kortslutninger eller beskadige rotor-enhederne, harddisken, det optiske drev og endda udgøre en risiko fra lithiumbatteriet.

### *Kabler*

Sørg for, at:

- Kabler ikke strækkes, og at der ikke er nogen risiko for, at personer træder eller falder i dem.
- Andre enheder ikke ødelægger kablerne.
- Strømkablet tilsluttes til computeren, før du tilslutter kablet til stikkontakten.
- Strømkablet trækkes ud af stikkontakten, før du trækker kablet ud af computeren.
- Ledninger med tre pinde tilsluttes til en jordet elektrisk stikkontakt.
- Det er nemt at komme til stikkontakten og så tæt på computeren som muligt (overbelast den ikke med for mange adaptere).

Hvis computeren bruger en ekstern AC-adapter:

- Dæk ikke, eller placer ikke objekter på vekselstrømsadapteren. Lad adapteren kunne afkøles under brugen ved at holde den fri for objekter.
- Brug kun den vekselstrømsadapter, der blev leveret med computeren. Selv om andre adaptere kan se ud på samme måde, så kan brugen af dem ødelægge computeren. Hvis den skal udskiftes, må du kun bruge dele, der er certificeret til brug med computeren.

### *Rengøring af computeren*

- Træk altid stikke ud af kontakten, før du rengør c omputeren.
- Brug ikke væske eller aerosol-rengøringsmidler. Brug i stedet en fugtig klud.
- Sprøjt aldrig rengøringsmidler direkte på skærmen.
- Hvis du spilder væsker på computeren, skal du øjeblikkeligt slukke for den, trække AC-adapteren u, fjerne batteriet og sørge for, at den er fuldstændig tør, før du tænder for den igen. Vent natten over, hvis det er nødvendigt.

*Bemærk: Hvis computeren har stik til hukommelseskort eller udvidelsesenheder, kan der installeres plastikkort i kortstikkene. Plastikkort beskytter ubrugte stik mod støv, metalgenstande og andet. Gem plastikkortene, så de kan bruges når der ikke er kort i stikkene.*

### *Service af computeren*

Du må ikke selv forsøge at servicere computeren, da du kan komme i berøring med farlige strømførende områder eller blive udsat for andre farlige situationer, hvis du åbner eller fjerner kabinettet. Al vedligeholdelse skal overlades til kvalificerede servicepersonale.

Træk stikket ud af stikkontakten, og overlad servicering til kvalificeret personale, når:

- netledningen eller stikket er beskadiget eller flosset,
- der er spildt væske ind i produktet,
- produktet har været udsat for regn eller vand,
- produktet har været tabt, eller tasken er blevet beskadiget,
- produktet udviser en klar ændring i ydeevne,
- produktet ikke fungerer normalt, når betjeningsinstruktionerne følges

*Bemærk: Juster kun de indstillinger, som dækkes af betjeningsinstruktionerne, da forkert justering af andre indstillinger kan medføre beskadigelse og ofte vil kræve en omfattende reparation af kvalificerede teknikere for at bringe produktet i normal driftstilstand.*

### <span id="page-993-0"></span>**Sundhedsforholdsregler**

- Bunden, områder omkring ventilationsåbninger og AC-adapteren kan blive varme. For at undgå skader skal du sikre, at de ikke kommer i kontakt med din hud eller krop.
- Din enhed og dets tilbehør kan indeholde små dele. Hold dem væk fra små børn.
- Computeren og tilbehøret kan indeholde små dele. Hold dem væk fra små børn.
- Hvis du arbejder eller spiller i mange timer, skal du huske på at tage regelmæssige pauser. Se væk fra computerens skærm en gang i mellem. Brug ikke computeren, hvis du er træt.
- Stil computeren på en måde, så du kan arbejde naturligt og afslappet med den. Placer ting, som du ofte bruger inden for rækkevidde.
- Placer computeren direkte foran dig, så du øger sikkerheden og komforten. Sørg for, at tastaturet er i en komfortabel højre. Skærmen skal være ca. 45 - 70 cm fra dine øjne. Hvis du bruger computeren i lange perioder ved skrivebordet, skal ud

investere i en eksternt tastatur for at forbedre komforten.

• Beskyt hørelse, når du bruger højttalere eller hovedtelefoner, ved at øge lydstyrken lidt efter lidt, indtil du klar og behageligt hører lyden. Øg ikke lydstyrkeniveauet, når dine ører har vænnet sig til lyden. Lyt ikke til musik ved høje lydstyrker i lange perioder. Forøg ikke lydstyrken for at overdøve støjende omgivelser. Sænk lydstyrken, hvis du ikke kan høre folk tale i nærheden.

• Computeens underside, strømadapter og luft fra ventilationshuller må ikke blive varme under brugen. Undgå kontinuerlig kropskontakt, og placer ikke computeren på skødet under brugen.

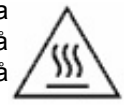

- Sørg for, at computerens ventilationåbninger aldrig er svært fremkommelige eller tildækkede. Placer ikke computeren på en blød overflade (f.eks. et tæppe, en stol eller en seng), som kan blokere ventilationsåbninger.
- Undlad at skubbe objekter af nogen art ind i ventilationen eller åbninger i kabinettet, da de kan komme i berøring med strømførende områder eller kortslutte dele, som kan resultere i brand eller elektrisk stød.
- Visse skader på hænder, håndled, arme, hals, skuldre, ben og ryg kan være knyttet til eller blive værre af visse gentagne bevægelser. Hvis du vil reducere risikoen for at udvikle disse skader, skal du indtaste med dine håndled lige og dine hænder og håndled over tastaturet. Hvis du oplever perioder med smerte, summen, følelsesløshed eller andet ubehag, skal du søge hjælp hos din læge.
- Vi anbefaler, at forældre overvåger brugen af spil hos deres børn. Hvis du eller dit barn oplever nogle af følgende symptomer: svimmelhed, sløret syn, øjen- eller muskel-ticks, besvimelse, desorientering, eventuelle ufrivillige bevægelser eller opkastninger, skal du ØJEBLIKKELIGT standse brugen af computeren og søge hjælp hos din læge. Det kan ske, selv om personen ikke har nogen lægelig historik for epilepsi.

# <span id="page-995-1"></span>**INTRODUKTION TIL DIN COMPUTER**

Når du har konfigureret computeren som vist på illustrationerne i vejledningen, så lad os vise dig din nye Packard Bell computer.

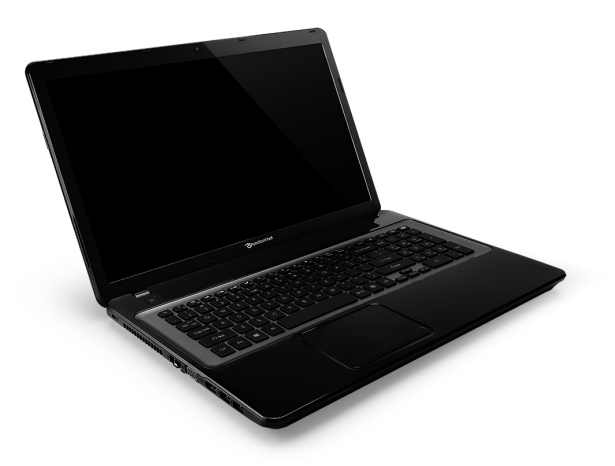

<span id="page-995-0"></span>Packard Bell EasyNote LV

### <span id="page-996-0"></span>**FRA OVEN - SKÆRM**

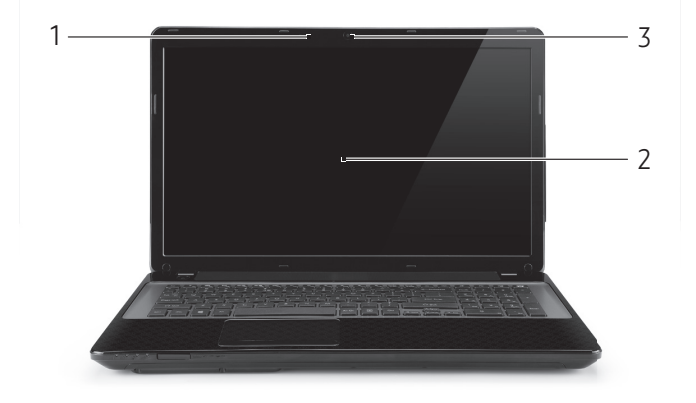

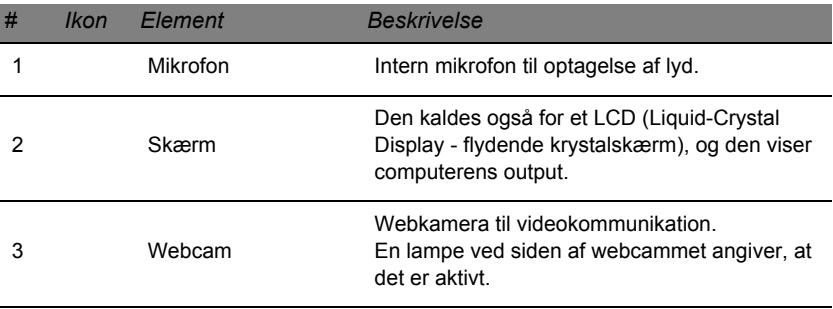

### *Introduktion til din computer -* **15**

### <span id="page-997-0"></span>**FRA OVEN - TASTATUR**

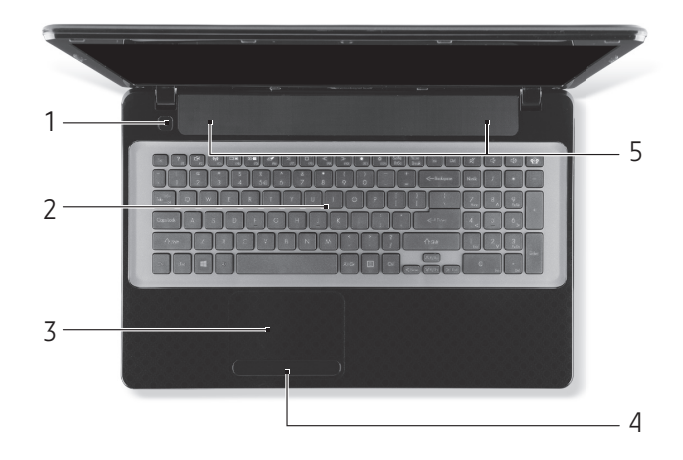

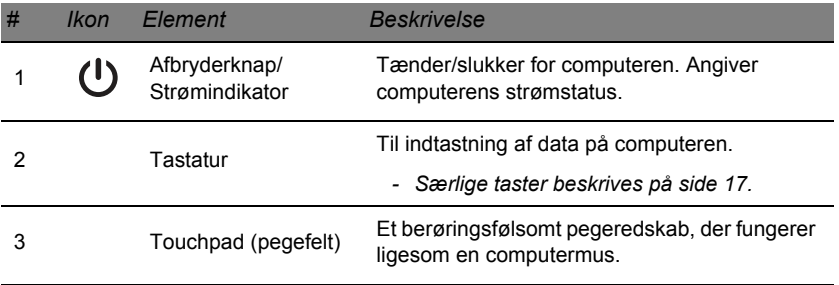

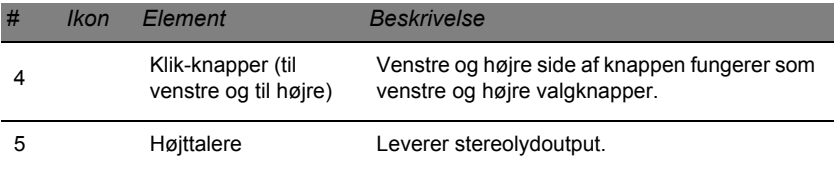

*- Bemærk: Frontpanelets indikatorer er synlige, selvom computerens låg er lukket.*

### <span id="page-998-0"></span>**Speciel tast**

Computerens tastatur omfatter taster, der aktiverer særlige funtkioner. Funktionen af hver taste er klar markeret med et ikon.

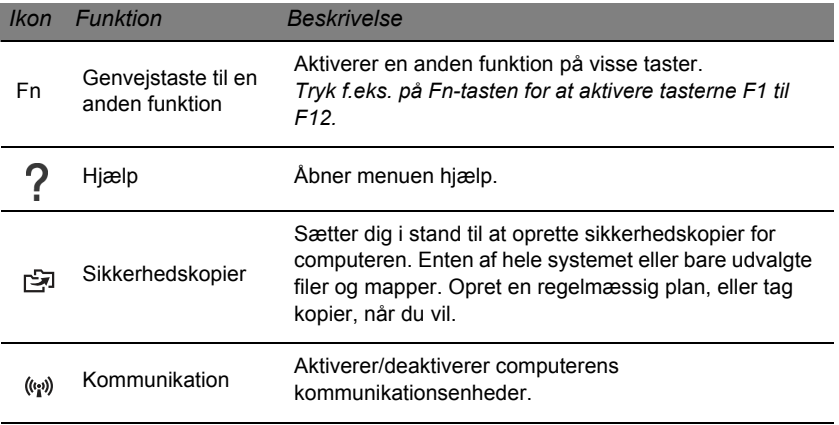

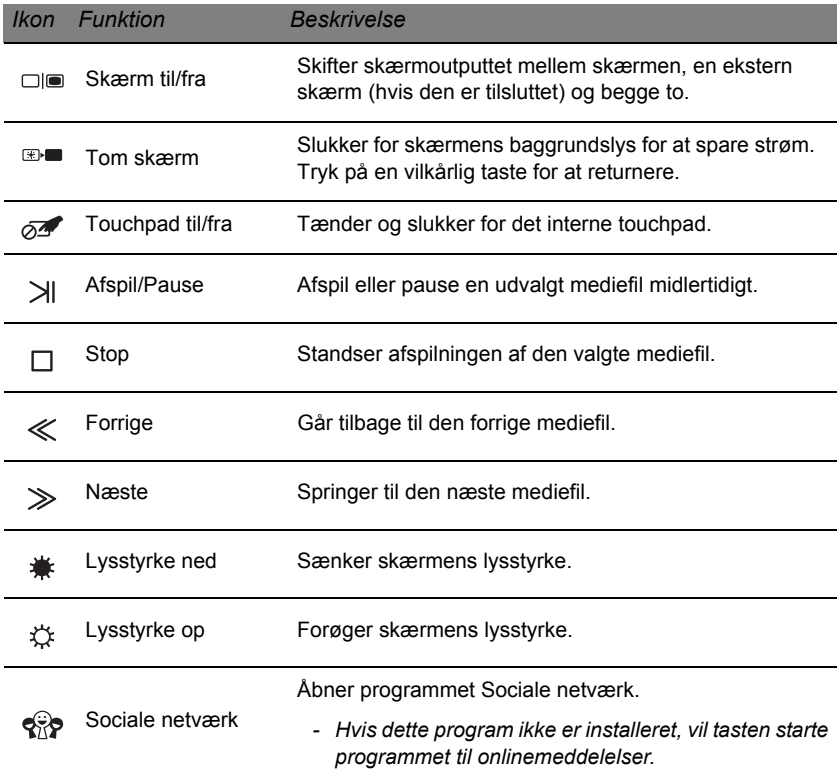

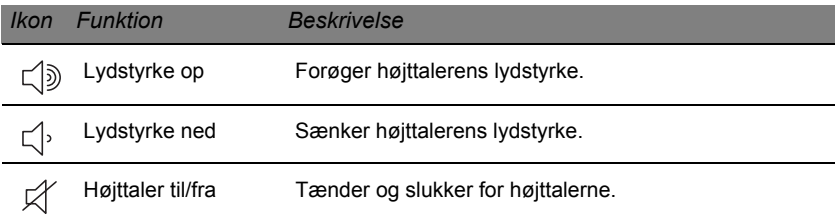

### *Hurtigtaster*

Computeren bruger genvejstaster (tastekombinationer) til at få adgang til funktionstaster og navigationskommandoer.

Hvis du vil aktivere genvejstaster, skal du holde **Fn**-tasten nede (nederst til venstre) og derefter trykke på den anden taste i genvejstastekombinationen.

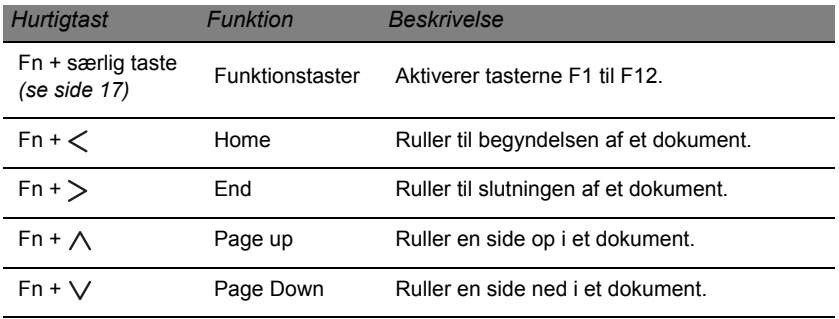

*- Bemærk: Det er ikke nødvendigt at trykke på Fn-tasten for at bruge funktionstasterne F1 til F12, når du starter computeren, eller når du bruger BIOS. Hvis du vil ændre genvejstaste og særlige funktioner for tasterne F1 til F12, kan du ændre indstillingen af funktionstasterne i BIOS (åbn BIOS ved at trykke på F2, når du starter computeren og så vælge Main-menu og ændre Function key behavior til Function keys).*

### <span id="page-1001-0"></span>**SET FORFRA**

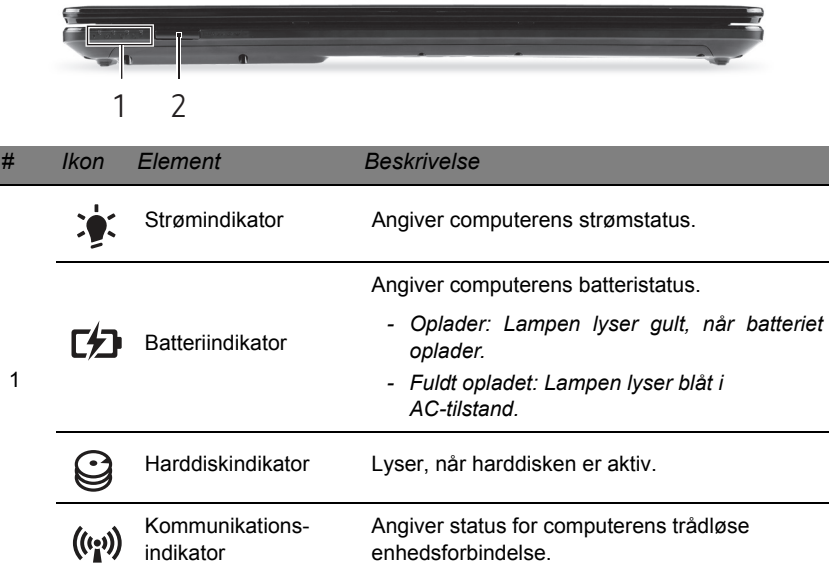

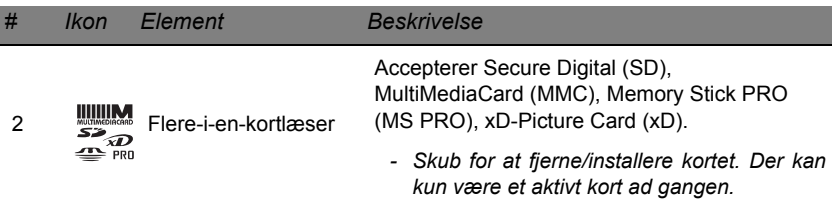

### <span id="page-1002-0"></span>**FRA VENSTRE**

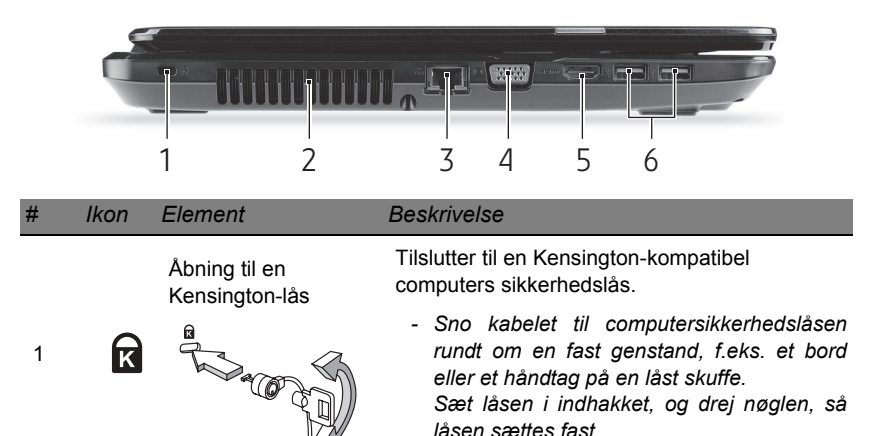

*Der findes også modeller uden nøgle.*

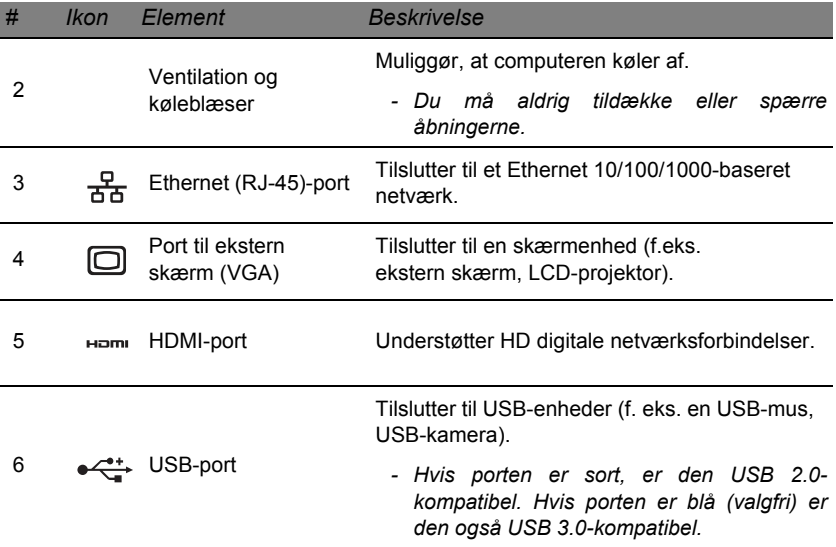

### <span id="page-1004-0"></span>**FRA HØJRE**

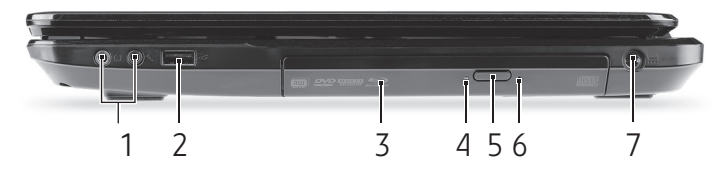

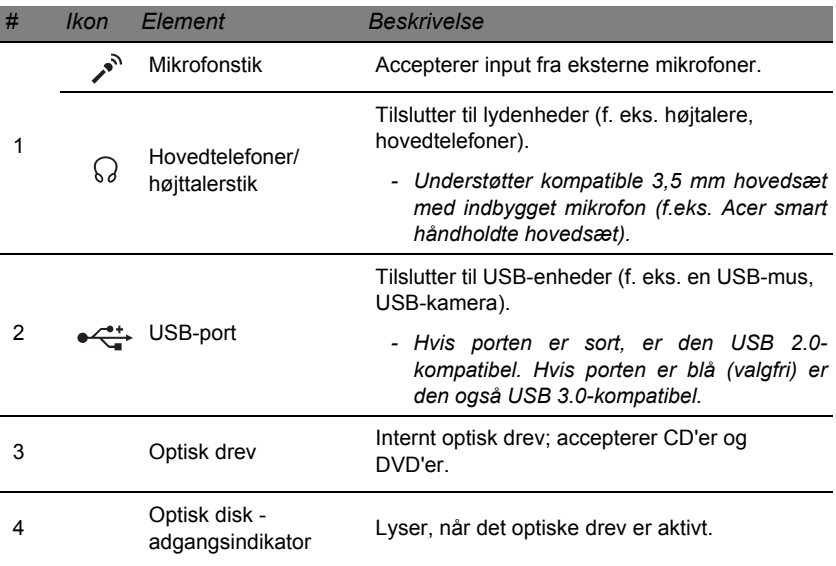

### *Introduktion til din computer -* **23**

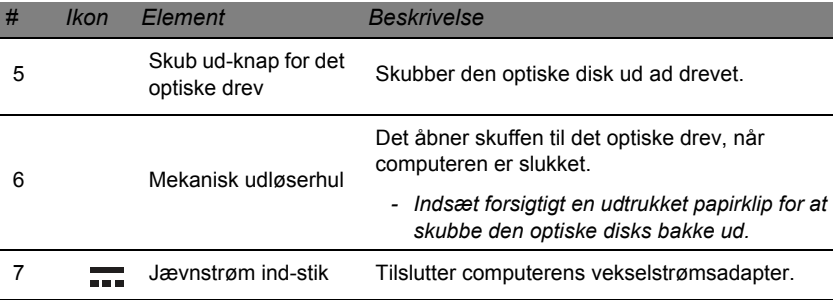

### <span id="page-1005-0"></span>**SET FRA BUNDEN**

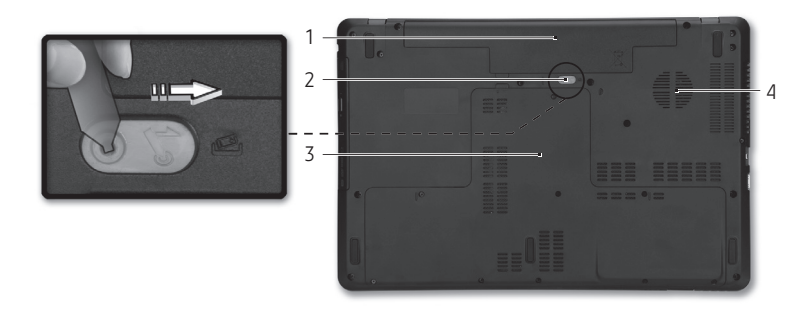

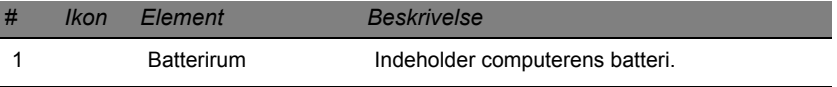

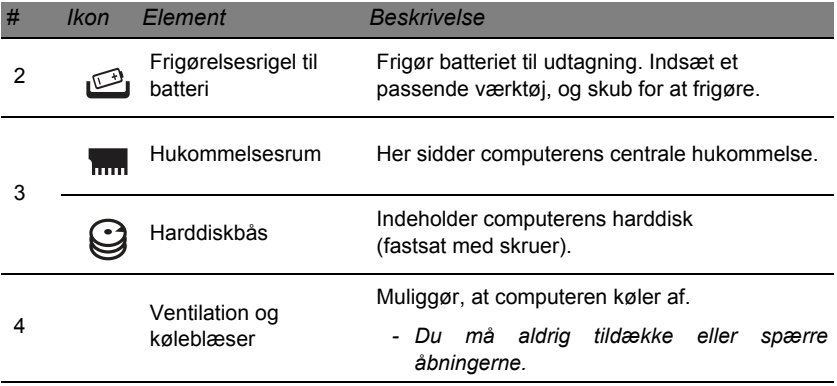

## **PEGEFELT**

### <span id="page-1007-1"></span><span id="page-1007-0"></span>**INTRODUKTION TIL PEGEFELT**

Pegefeltet kontrollerer pilen (eller 'markøren') på skærmen. Når du glider fingeren over pegefeltet, vil markøren følge denne bevægelse.

Tryk på højre og venstre knap på kanten af pegefeltet for at vælge eller aktivere funktioner. Disse to områder svarer til venstre og højre knap på en mus. At trykke på pegefeltet svarer til at klikke med venstre knap.

*Bemærk: Pegefeltet er følsomt over for fingerbevægelser;des lettere berøringen er, des bedre virkning.* 

*Sørg for, at pegefeltet og dine fingre er tørre og rene.* 

Markøren styres med et par grundlæggende bevægelser:

- **Før en finger:** Før en finger hen over pegefeltet for at flytte markøren.
- **Enkelt fingertryk**: Bank let på pegefeltet med en finger for at udføre et 'klik', som vil vælge eller starte et element. Bank igen hurtigt derefter hvis du vil dobbeltbanke eller 'dobbeltklikke'.
- **Træk**: Tryk og hold ned på venstre side af valgknappen, eller tryk to gange hvor som helst på pegefeltet, og før derefter en anden finger hen over pegefeltet for at vælge alle emnerne i området.
# **BEVÆGELSER PÅ PEGEFELTET**

Windows 8 og mange programmer understøtter bevægelser på pegefeltet med en eller flere fingre.

*Bemærk: Understøttelse af bevægelser på pegefeltet afhænger af det aktive program.* 

Det sætter dig i stand til at kontrollere programmer med et par enkelte bevægelser, f.eks.:

• **Før fingeren ind fra kanten:** Få adgang til Windows-værktøjer ved at føre en finger ind mod midten af pegefeltet fra højre, fra toppen eller fra venstre.

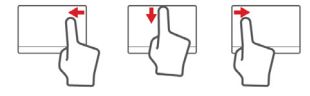

- **Før fingeren ind fra højre kant:** Skifter mellem charms.
- **Før fingeren ind fra den øverste kant:** Skifter mellem appkommandoerne.
- **Før fingeren ind fra venstre kant:** Skifter til den forrige app.
- **Før to fingre:** Rul hurtigt gennem web-sider, dokumenter og afspilningslister ved at sætte to fingre på pegefeltet og bevæge dem begge i en vilkårlig retning.
- **Knib med to fingre:** Zoom ind og ud på billeder, kort og dokumenter med en enkel finger- og tommelfingerbevægelse.

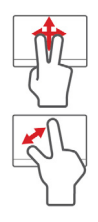

# **OPGRADERING AF COMPUTEREN**

# **UDVIDE MED EKSTRAUDSTYR**

Din computer indeholder mange muligheder til en komplet computeroplevelse.

## **Tilslutningsmuligheder**

Porte sætter dig i stand til at tilslutte periferienheder til computeren. Yderligere oplysninger om at slutte forskellige ydre enheder til computeren finder du i følgende afsnit.

#### *Hukommelses kortlæser*

Hukommelseskort bruges i en lang række kameraer, PDA'er, MP3-spillere og mobiltelefoner.

### *Indsættelse af et hukommelseskort*

1. Flugt kortet, så stikket peger mod porten med benene nedad.

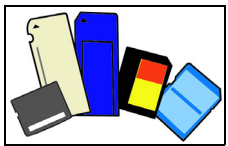

- 2. Skub kortet forsigtigt ind i porten. Hvis du synes, at du skal bruge mange kræfter på at indsætte kortet, kan du forsøge at ændre retningen lidt.
- 3. Skub kortet, til det klikker på plads. Et par millimeter af kortet stikker ud fra stikket.

Hvis kortet indeholder nogle filer, vil vinduet *Automatik afspilning i Windows* blive vist (afhænger af indholdet på kortet) og spørge, om du vil bruge et program til at få adgang til indholdet på kortet. Vælg en mulighed her, hvis det er relevant, ellers vælger du **Annuller**. Hvis kortet ikke indeholder nogen filer eller ukendte filer, vises et vindue, der viser indholdet af kortet.

### *SD-, SDHC- og SDXC-kort*

Forskellige typer SD-kort dækker forskellige kapaciteter, men bruger det samme generelle design. SD-kort kan indeholde op til 4 GB, SDHC-kort kan indeholde op til 32 GB, og SDXC-kort kan indeholde op til 2048 GB (2 TB). Din computer indeholder en SDHC- eller SDXC-kompatibel kortlæser.

*Bemærk: SDXC-hukommelseskort kan kun bruges i en SDXC-kompatibel læser. SD- og SDHC-kort bruges i begge typer.*

## *Fjernelse af et kort fra en hukommelseskortlæser*

- 1. Klik på **Vis skjulte ikoner**-pilen i *Meddelelsesområde* (ved siden af uret).
- 2. Klik på **Sikker fjenelse af hardware**-ikonet.
- 3. Klik på **Skub SD-kort ud** (eller navnet på enheden).
- 4. Vent til meddelelsen *Sikkert af fjerne hardware* vises.
- 5. Fjern kortet.

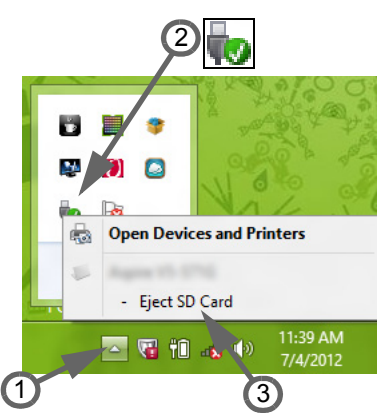

## *Indbygget netværk*

Med den indbyggede netværksfunktion kan du slutte computeren til et Ethernet-baseret netværk.

Tilslut et Ethernet-kabel fra netværksstikket (RJ-45) til venstre på computeren til et netværksstik eller en hub på dit netværk.

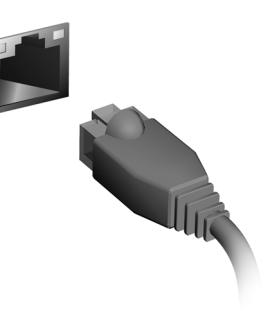

## *Universal Serial Bus (USB)*

USB-porten er en seriel bus med højhastighed, som gør det muligt at tilslutte flere USB-enheder i kæde uden at bruge systemressourcer.

Visse computere kan indehold en eller flere USB 3.0-porte. De minder om standard USBporte bortset fra, at de indeholder yderligere interne forbindelse, og at de er blå. Du kan bruge USB 3.0-kompatible enheder på disse porte for at få fordel af hurtigere overførselshastigheder.

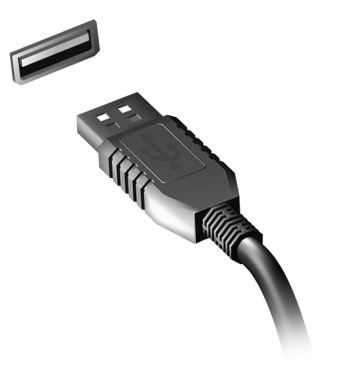

### *Videoport*

Tilslut en skærm med en VGA- eller DVI-port (forbindelsestypen afhænger af computerens konfiguration). Det relevante kabel er normalt inkluderet med skærmen.

Følg disse trin for at tilslutte en skærm til computeren:

- 1. Kontroller, at computeren er slukket, og at skærmens omskifter er slukket.
- 2. Tilslut videokablet til skærmens port på computeren. Fastgør kabelforbindelsen med den medfølgende skruer.
- 3. Tilslut skærmens strømkabel, og sæt det ind i en korrekt jordet stikkontakt i væggen.
- 4. Følg eventuelle konfigurationsvejledninger i skærmens brugervejledning.

*Opgradering af computeren -* **31**

- 5. Tænd for skærmen og bagefter computeren.
- 6. Sørg for, at den aktuelle opløsning og opdateringshastighed ikke overstiger specifikationerne for skærmen. Hvis det er nødvendigt, skal du ændre de skærmindstillinger, der bruges af computeren.

*Bemærk: Hvis du ønsker adgang til skærmfunktionerne, skal du trykke på Windows-tasten ( ) + W, indtaste "Skærm" og klikke på Skærm.* 

#### *High-Definition Multimedia Interface (kun for udvalgte modeller)*

HDMI (High-Definition Multimedia Interface) er et industri-understøttet, ikke-komprimeret, digitalt lyd/video interface. HDMI giver et interface mellem enhver kompatibel digital lyd/ videokilde, som f. eks. en set-top box, DVD-afspiller,

A/V-modtager og en kompatibel digital lyd og/eller videoskærm, som f. eks. et digitalt TV (DTV) gennem et enkelt kabel.

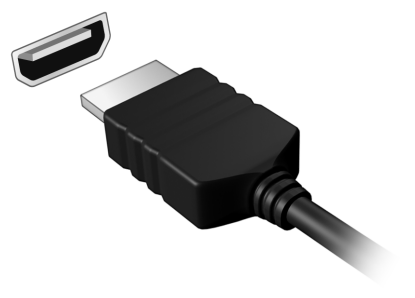

Brug HDMI-porten på din computer når du skal tilslutte til bedre lyd- og videoudstyr. Et enkelt kabel gør opsætningen enkel og giver en hurtig forbindelse.

#### *Hovedtelefoner og mikrofon*

Disse to porte sætter dig i stand til at oprette forbindelse til lydenheder. Brug hovedtelefonporten til at tilslutte stereohovedtelefoner eller strømførte højttalere. Hvis du sætter en lydenhed til hovedtelefonporten, vil du deaktivere de indbyggede højttalere. Brug mikrofonporten til at tilslutte en ekstern mikrofon til monooptagelse. Hvis du tilslutter en ekstern mikrofon, vil du deaktivere den indbyggede mikrofon.

# **STRØMFORSYNING**

# **VEKSELSSTRØMSADAPTER**

Din computer kan bruge den medfølgende eksterne strømadapter (en strøm 'mursten') til at køre på vekselstrøm. Der medfølger et strømkabel, som passer til det land, hvor computeren blev købt.

Strømadapteren passer til den strøm, der skal bruges til at køre computeren eller oplade batteripakken på samme tid.

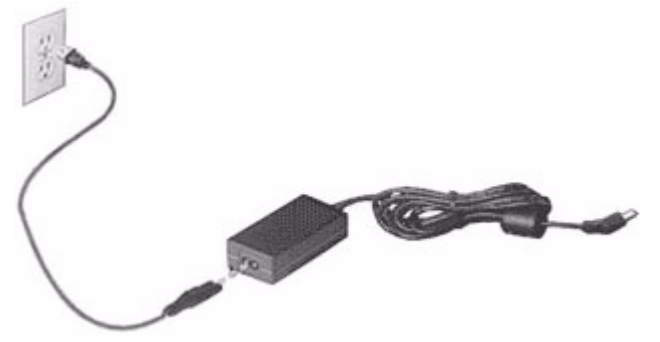

**Forsigtig: Dæk ikke, eller placer ikke objekter på vekselstrømsadapteren. Opbevar adapteren væk fra objekter, så den kan køle ordentligt af under brugen.** 

Brug kun den vekselstrømsadapter, der blev leveret med computeren. Selv om andre adaptere kan se ud på samme måde, så kan brugen af dem ødelægge computeren.

**Advarsel: Vekselstrømsadapteren og undersiden af computeren kan blive varme efter langvarig brug. Det er normalt, men det kan medføre skader ved lang tids kontakt.**

# **BATTERIET**

Computeren bruger et batteri med stor kapacitet, som giver længere intervaller mellem opladninger.

### **Batteripakke - karakteristika**

Batteripakken har følgende karakteristika:

- Anvender aktuelle teknologistandarder for batterier.
- Leverer en advarsel, om at batteriet er lavt.

Batteriet oplades, hver gang du slutter computeren til vekselstrømsadapteren. Computeren understøtter "oplad-i-brug", hvilket giver mulighed for at genoplade batteriet, mens du bruger computeren. Genopladning, når computeren er slukket resulterer, dog i en væsentlig hurtigere opladningstid.

Batteriet er nyttigt, når du rejser eller under strømafbrud. Det kan anbefales at have et ekstra fuldt opladet batteri tilgængeligt som sikkerhed. Kontakt din forhandler for at få detaljer om bestilling af en ekstra batteripakke.

### *Maksimering af batteriets levetid*

Som alle andre batterier degraderes computerens batteri med tiden. Dette betyder, at batteriets ydeevne formindskes i løbet af tid og brug.

Hvis du vil maksimere batteriets levetid, anbefales det at følge nedenstående råd.

#### *Maksimering af batteriets levetid*

Inden du anvender batteripakken for første gang, skal du følge en "konditionerings" proces:

- 1. Sæt det nye batteri i computeren. Tænd ikke for computeren.
- 2. Sæt AC-adapteren i, og oplad batteriet helt.
- 3. Tag netadapteren ud af computeren.
- 4. Tænd for computeren, og brug batteriet.
- 5. Aflad batteriet fuldstændigt.
- 6. Sæt AC-adapteren i igen, og oplad batteriet helt igen.

Følg disse trin, indtil batteriet har været ladt og afladt tre gange.

Brug denne konditioneringsproces til alle nye batterier, eller hvis batteriet ikke har været brug i lang tid. Hvis computeren skal opbevares i mere end to uger, anbefales det at fjerne batteriet fra computeren.

**Advarsel: Udsæt ikke batteripakke for temperaturer under 0°C (32°F) eller over 45°C (113°F). Ekstreme temperaturer kan påvirke batteripakken negativt.**

Ved at følge konditioneringsprocessen for batterier er batteriet i stand til at acceptere maksimal ladning. Hvis du ikke følger proceduren, er du ikke sikker på at opnå den maksimale batteriladning, og det vil også forkorte batteriets levetid.

Herudover påvirkes batteriets levetid negativt ved følgende brugsmønstre:

- Brug af computeren ved konstant AC-strøm, når batteriet er isat. Hvis du vil bruge konstant AC-strøm, anbefales det at fjerne batteripakken, når det er fuldt opladt.
- Ved ikke at aflade og genoplade batteriet til dets maksimale grænser, som beskrevet herover.
- Hyppig brug, jo mere du bruger batteriet, desto hurtigere når det afslutningen på dets levetid. Som standard har et computerbatteri en levetid på omkring 300 opladninger.

### **Udskiftning af batteri**

Notebook-pc serien bruger litiumbatterier. Udskift batteriet med samme type, som fulgte med dit produkt. Brug af en anden type batteri kan øge risikoen for brand eller eksplosion.

**Advarsel: Batterier kan eksplodere, hvis de ikke håndteres korrekt. De må ikke adskilles eller kastes ind i åben ild. Opbevar dem utilgængeligt for børn. Bortskaf brugte batterier i overensstemmelse med lokale regulativer.**

# **Installering eller fjernelse af batteripakke**

*Vigtigt! Inden du fjerner batteriet fra computeren, skal du tilslutte AC-adapteren, hvis du ønsker fortsat at bruge din computer. Ellers skal du først slukke for computeren.*

Sådan installeres en batteripakke:

- 1. Juster batteriet i den åbne batteriholder, sørg for, at enderne med kontakterne sættes i først, og at batteriets øverste overflade vender opad.
- 2. Skub batteriet på plads i holderen, og skub forsigtigt låget til batteriet på plads.

Sådan fjernes en batteripakke:

- 1. Skub batteriudløseren til siden for at løsne batteriet.
- 2. Tag batteriet ud af batteriholderen.

# **Opladning af batteri**

Hvis du vil oplade batteriet, skal du først kontrollere, at det er korrekt installeret i batteriholderen. Sæt AC-adapteren i computeren,og sæt den i en stikkontakt. Du kan fortsætte med at køre computeren fra en stikkontakt, mens batteriet oplades. Hvis batteriet genoplades, når computeren er slukket, resulterer det i en væsentlig hurtigere opladningstid.

*Bemærk: Det anbefales at oplade batteriet inden dagens afslutning. Hvis du oplader batteriet i løbet af natten inden du rejser, kan du starte næste dag med et fuldt opladet batteri.*

# **Kontrol af batteriniveauet**

Windows' strømtæller indikerer det aktuelle batteriniveau. Lad markøren hvile over batteri/strømikonet på proceslinjen for at se batteriets aktuelle opladningsniveau.

### **Optimering af batteriets levetid**

Optimering af batteriets levetid hjælper dig med at udnytte brug af batteriet, forlænge opladnings-/afladningscyklussen og forbedre genopladningseffektiviteten. Det anbefales, at du følger nedenstående råd:

- Køb en ekstra batteripakke.
- Brug AC-strøm, når det er muligt, og gem batteriet til bærbar brug.
- Skub pc-kortet ud, hvis det ikke længere bruges, da det fortsat bruger strøm (udvalgte modeller).
- Gem batteripakken et køligt, tørt sted. De anbefalede temperaturer er 10°C til 30°C. Høje temperaturer får batteriet til at selvaflade hurtigere.
- Overdreven genopladning formindsker batteriets levetid.
- Se efter AC-adapteren og batteriet.

#### **Advarsel om at batteriniveauet er lavt**

Under brug af batteriet skal du holde øje med strømtælleren i Windows.

**Advarsel: Tilslut AC-adapteren så hurtigt som muligt, efter at advarslen, om at batteriniveauet er lavt, vises. Data går tabt, hvis batteriet bliver fuldstændigt afladet, og computeren lukker ned.**

Når advarslen om, at batteriniveauet er lavt, vises, anbefales følgende (afhængigt af din situation):

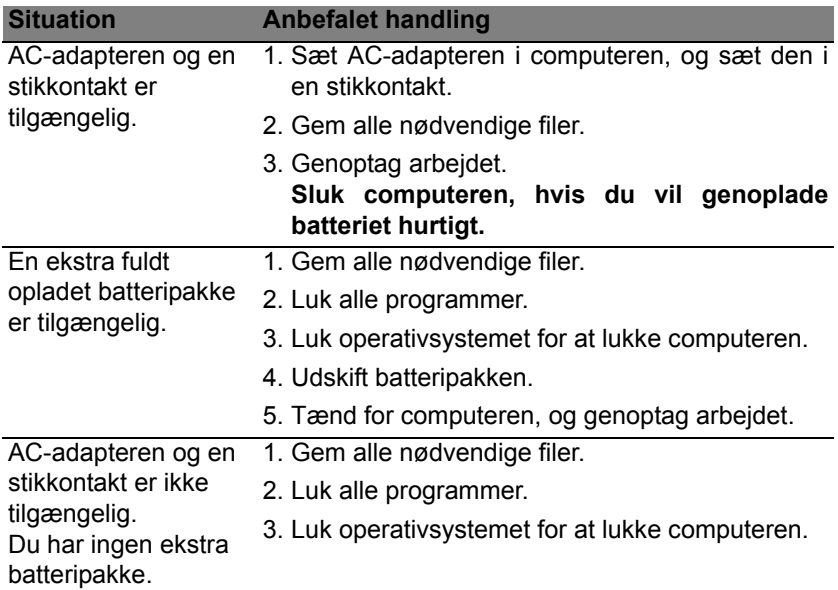

# **STRØMSTYRING**

Denne computer har en indbygget effekt administrations enhed der overvåger systemaktiviteten. Ordet systemaktivitet brugt i denne forbindelse omfatter de aktiviteter, der involverer en eller flere af følgende enheder: tastatur, mus, harddisk, ydre enheder tilsluttet computeren og videohukommelse. Hvis der ikke registreres nogen aktivitet inden for en bestemt periode, stopper computeren nogle af disse enheder (eller dem alle) for at spare på strømmen.

# **STRØMBESPARELSER**

#### *Deaktiver Hurtig start*

Din computer bruger Hurtig start til at starte hurtigt, men bruger også en lille mængde strøm til at kontrollere for signaler til at starte. Disse kontroller vil langsomt opbruge computerens batteristrøm.

Hvis du vil begrænse computerens strømkrav og miljøbelastningen skal du deaktivere Hurtig start:

*Bemærk: Hvis Hurtig start er deaktiveret, vil det tage længere tid at vække computeren fra Dvale.* 

*Din computer vil ikke starte, hvis den modtager en kommando om at starte over et netværk (Wake on LAN).* 

- 1. Åbn skrivebordet.
- 2. Klik på **Indstillinger for strøm** i området **Meddelelser**
- 3. Vælg **Flere indstillinger for strøm**.
- 59% available (plugged in charging) Select a power plan: **Balanced** ○ Power saver Adjust screen brightness More power options 5:06 PM<br>8/1/2013  $\sim \nabla \cdot \mathbf{E}$
- 4. Vælg **Vælg, hvad tænd/sluk-knapperne gør**.
- 5. Hvis du vil have adgang til Lukkeindstillinger, skal du vælge **Rediger indstillinger, der i øjeblikket er utilgængelige**.

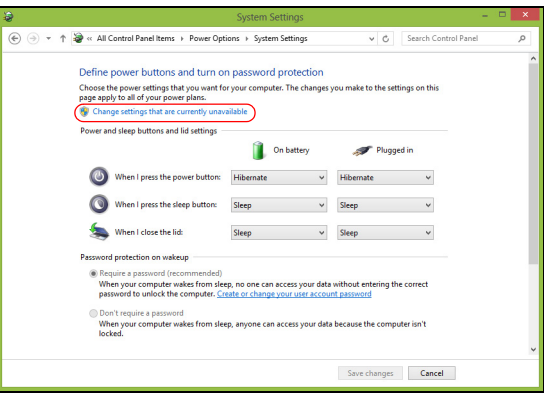

6. Rul ned og deaktiver **Aktiver Hurtig start**.

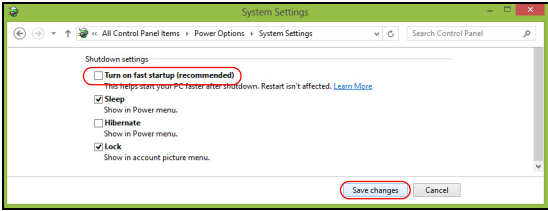

7. Vælg **Gem ændringer**.

# **SOFTWARE**

# **BRUG AF WINDOWS OG DIN SOFTWARE**

Packard Bell computere indeholder software, der hjælper dig med at bruge computeren. Programmer og kategorier på computeren afhænger af den købte model.

## <span id="page-1025-0"></span>**Tilbud om internetsikkerhed**

Det er yderst vigtigt at beskytte computeren mod virusser og angreb over internettet (se *[Sikkerhed](#page-1033-0)* på [side 52\)](#page-1033-0). Du tilbydes en omfattende internetsikkerheds-suite, herunder gratis prøveabonnementsperiode, når du starter computeren første gang. Du bør aktivere denne beskyttelse, før du opretter forbindelse til internettet. Denne sikkerheds-suite beskytter computeren fra de seneste onlinetrusler og beskytter dine personlige data (bankkontooplysninger, kreditkortnumre, adgangskoder og andet).

## **Packard Bell Recovery Management**

Når du skal forberede computeren til yderligere systemgendannelsesmuligheder, skal du så hurtigt som muligt oprette et sæt gendannelsesdiske. Se [side 61](#page-1042-0) for at få yderligere oplysninger.

# **INTERNET**

# **DE FØRSTE TRIN PÅ INTERNETTET**

### **Beskyttelse af computeren**

Det er yderst vigtigt at beskytte computeren mod virusser og angreb over internettet (se *[Tilbud om internetsikkerhed](#page-1025-0)* på [side 44](#page-1025-0) og *[Sikkerhed](#page-1033-1)* på [side 52](#page-1033-1)). Du bliver tilbudt et omfattende program til internetsikkerhed, når du starter computeren for første gang. Du skal aktivere denne beskyttelse så hurtigt som muligt, og bestemt før du opretter forbindelse til internettet.

## **Vælg en 'internetudbyder**

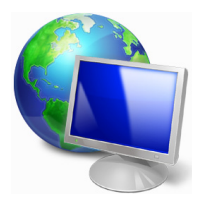

Brug af internettet er blevet en naturlig del af den daglige databehandling. Blot nogle få, enkle handlinger giver dig adgang til en enorm samling af viden og kommunikationsværktøjer. For at opnå dette skal du dog først vælge en *internetudbyder*, som leverer forbindelsen mellem din computer og internettet. Du skal undersøge, hvilke internetudbydere der findes i dit område, og du

kan forhøre dig hos venner og familie om deres erfaringer eller læse anmeldelser og forbrugerrapporter. Den internetudbyder, du vælger, leverer en vejledning i, hvordan du opretter forbindelse til internettet (du skal evt. have et program eller en særlig 'boks', som tilsluttes til din telefonlinje).

#### *Forbindelsestyper*

Afhængigt af din computermodel, din placering og dine kommunikationsbehov er der flere måder at oprette forbindelse til internettet på.

# *Opkald*

Nogle computere har et telefonstik til opkalds ('modem'). Det sætter dig i stand til at oprette forbindelse til internettet med en telefonlinje. Med en opkaldsforbindelse kan du ikke bruge modemmet og telefonen samtidig på samme telefonlinje. Denne type forbindelse anbefales kun, hvis du bruger internettet i begrænset omfang, fordi tilslutningshastigheden er lav, og tilslutningstiden som regel opkræves pr. time.

# *DSL (f.eks. ADSL)*

DSL (Digital Subscriber Line) er en fast forbindelse, der kører via telefonlinjen. Du kan bruge telefonlinjen, samtidig med at du er koblet til internettet, fordi DSL og telefoner ikke bruger de samme frekvenser. For at kunne få DSL skal du være i nærheden at et teleselskabs hovedafdeling (tjenesten er ikke tilgængelig i alle områder på landet). Forbindelseshastigheder varierer, afhængigt af hvor du befinder dig, men DSL giver generelt en meget hurtig og pålidelig internetforbindelse. Fordi forbindelsen er fast, afregnes der som regel med bestemte månedlige beløb.

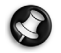

*Bemærk: En DSL-forbindelse kræver et egnet modem. Internetudbyderen leverer som regel et modem, når du registrerer dig. Mange af disse modemmer har en 'router', som giver netværks- og Wifi-adgang.*

#### *Kabel*

En kabelforbindelse giver hurtig og fast internetservice via en kabel-tvlinje. Denne service er som regel tilgængelig i store byer. Du kan bruge din telefon og se kabel-tv, samtidig med at du er på internettet.

#### *3G (WWAN eller trådløst wide area network)*

En 3G-forbindelse sætter dig i stand til at bruge mobilnetværk (f.eks. dem, der bruges i mobiltelefoner) til at oprette forbindelse til internettet, når du ikke er hjemme. Stikket til SIM-kortet kan være indbygget i computeren, eller der kan kræves en ekstern enhed, f.eks. et USB-modem eller også en korrekt udstyret mobiltelefon.

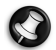

*Bemærk: Hvis computeren har et SIM-kortstik, skal du bruge et kompatibelt SIM-kort og en kontrakt med en mobiludbyder. Før du bruger 3G-funktionerne, skal du undersøge hos udbyderen, om der påløber yderligere omkostninger, især roaming-omkostninger.*

## **Netværksforbindelser**

Et LAN (Local Area Network, lokalnetværk) er en gruppe computere (f.eks. i en bygning eller et hjem), der deler en fælles kommunikationslinje og fælles ressourcer. Når du konfigurerer et netværk, kan du dele filer, eksterne enheder (som f.eks. en printer) og en internetforbindelse. Du kan konfigurere et LAN ved hjælp af fastkoblede teknologier (som f.eks. Ethernet) eller trådløse teknologier (som f.eks. WiFi eller Bluetooth).

#### *Trådløse netværk*

Et trådløst LAN eller WLAN er et trådløst lokalnet, der forbinder to eller flere computere med hinanden uden brug af kabler. Konfiguration af et WiFi-netværk er nemt og gør det muligt at dele filer, eksterne enheder og en internetforbindelse.

#### *Hvad er fordelene ved et trådløst netværk?*

### *Mobilitet*

Trådløse LAN-systemer giver dig og andre brugere af dit hjemmenetværk mulighed for at få fælles adgang til filer og enheder, f.eks. en printer eller scanner, der er tilsluttet netværket.

Du kan også dele en internetforbindelse med andre computere i dit hjem.

### *Hurtig og ukompliceret installation*

Installationen af et trådløst LAN-system kan foregå hurtigt og let, uden at der skal trækkes kabler gennem vægge og lofter.

### *Komponenter i et trådløst LAN*

Du skal have følgende komponenter for at sætte et trådløst netværk op hjemme:

#### *Adgangspunkt (router)*

Adgangspunkter (routere) er tovejs-transceivere, der overfører data til det omkringliggende miljø. Adgangspunkter fungerer som mediator mellem trådtilsluttede og trådløse netværk. De fleste routere har et indbygget DSL-modem, der giver adgang til en højhastigheds-DSLinternetforbindelse. Den internetudbyder, du har valgt, leverer som regel et modem/en router sammen med et abonnement på deres tjenesteydelser. Du kan finde detaljerede installationsanvisninger i dokumentationen til dit adgangspunkt/din router.

#### *Netværkskabel (RJ45)*

Et netværkskabel (også kaldt RJ45) anvendes til at tilslutte værtscomputeren til adgangspunktet (se illustrationen nedenfor). Denne type kabel bruges også til at tilslutte eksterne enheder til adgangspunktet.

#### *Trådløs adapter*

Der er normalt på forhånd installeret en intern trådløs adapter i (((a)) computeren. En knap eller kontrol i Windows sætter dig i stand til at aktivere eller deaktivere adapteren.

# *Diagram over et fungerende netværk*

- 1. Adgangspunkt/router
- 2. Desktopcomputer
- 3. Modem
- 4. Printer
- 5. Bærbar computer
- 6. PDA/Webpad
- 7. Netværkskabler (RJ45)

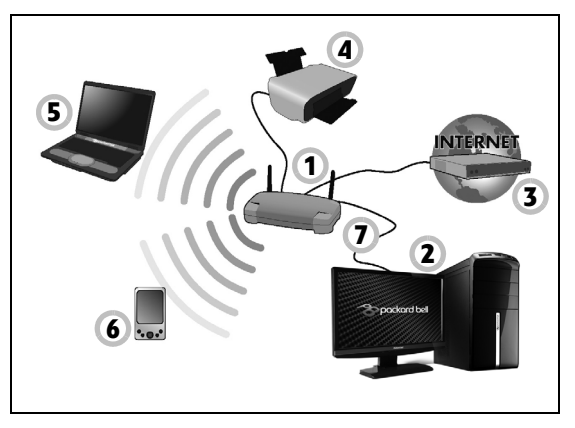

# *Tænde og slukke for en trådløs netværksforbindelse*

De fleste computere har en 'WiFi'-knap, som slår netværksforbindelsen til eller fra. Hvis computeren har trådløs adgang, men ikke har en *Kommunikations*knap, kan du aktivere/deaktivere dit trådløse netværk eller kontrollere det, der deles over netværket, via netværksstyringsmulighederne. Tryk på Windows-tasten ( $\blacksquare$ ) + W, indtast "Hjemmegruppe" og klik på **Hjemmegruppe**.

**Advarsel: Det er forbudt at bruge trådløse enheder, mens du flyver i et fly. Sluk for alle enheder, før du går om bord i flyet. De kan være farlige for flyets funktion, de kan afbryde kommunikation og endda være ulovligt.**

# **Surf på internettet!**

Hvis du vil surfe på internettet, skal du bruge en såkaldt internet browser. *Internet Explorer* giver en lettere og sikrere weboplevelse. Når du har installeret din internetadgang og har oprettet forbindelse til internettet, kan du klikke på genvejen Internet Explorer på dit skrivebord og løfte din online-oplevelse til et nyt niveau!

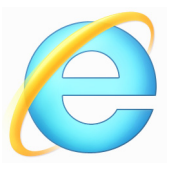

#### *Packard Bells websted*

Hvorfor ikke besøge vores websted på adressen www.packardbell.dk for at komme i gang!

Packard Bell ser det som sin opgave at yde dig vedvarende og personlig teknisk support. Se vores *Support*-sektion for at få hjælp, der er skræddersyet til netop dit behov.

**www.packardbell.dk** er din portal til en verden af online-aktiviteter og serviceydelser: Besøg os med jævne mellemrum for at få de seneste oplysninger og downloads!

# <span id="page-1033-1"></span><span id="page-1033-0"></span>**Sikkerhed**

Du er formentlig ivrig efter at udforske alt det, som internettet kan tilbyde. Packard Bell har forudinstalleret Symantec's prisbelønnede Norton Internet Security™ på din computer, så du kan føle dig sikker, når du er på nettet.

Norton Internet Security kører stille i baggrunden for at blokere dagens komplekse trusler og beskytter din identitet, når du køber ind, går i banken eller bare kigger på nettet.

Norton Internet Security blokerer onlineidentitetstyveri, finder og eliminerer spyware, fjerner virusser og internetorme og beskytter mod hackere.

#### *Definitioner*

#### *Hvad er en virus?*

Skadelig software, som typisk kaldes 'virus', er programmer, der er skrevet med henblik på at inficere og ødelægge computere. De fleste virus overføres via internettet, e-mails eller ondsindede websteder. En typisk virus kopierer sig selv og sender ubemærket sig selv videre til flere computere. Andre former for plager, som f.eks. trojanske heste, orme eller spam, kan inficere computeren på forskellige måder og opbruge ressourcer eller overfylde et netværk.

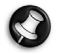

*Bemærk: Packard Bell garanterer, at din computer er 100% fri for virus på købstidspunktet og yder ikke erstatning i forbindelse med skader, der er opstået som følge af virus.*

#### *Hvad er spyware?*

Spyware refererer til generelt uønskede programmer, som downloades på computeren, mens den har forbindelse til internettet, som oftest uden din viden. Når den har inficeret din computer, kan den udspionere din browsingaktivitet, indsamle personlige oplysninger, forårsage pop-opreklamer eller sågar ændre konfigurationen på computeren. Spyware bruger ressourcer på din computer. Den kan gøre din internetforbindelse eller hele computersystemet langsommere og kan endda forårsage nedbrud.

Spyware bruges til tider af skrupelløse firmaer til at overvåge og spore de websteder, du besøger på internettet, for at fastslå dine websurfingvaner og vise indholdsbestemte pop-op-reklamer på din skærm. Visse former for spyware går imidlertid længere end til blot at spore og overvåger faktiske tastetryk og opsnapper adgangskoder, hvilket udgør en alvorlig sikkerhedsrisiko.

#### *Hvad er malware?*

Skadelig software, også kaldt *malware*, er programmer, der er designet til forsætligt at skade din computer. Computervirus, orme og trojanske heste er skadelig software. Sørg for, at din computer anvender et opdateret antivirus- og antimalwareprogram for at beskytte computeren mod malware.

#### *Hvad er en personlig firewall?*

En personlig firewall er et program, der er udviklet til at forhindre uautoriseret adgang til eller fra et privat netværk. Den fungerer som et værn for at beskytte din internetforbindelse imod uønskede forbindelser,

hvoraf nogle eventuelt forsøger at overtage din computer for at installere eller sprede virus eller ondsindede programmer. Enhver forbindelse til din computer overvåges – programmer, der forsøger at hente data uden din tilladelse, genkendes, og firewall'en viser en sikkerhedsadvarsel. Herefter kan du afgøre, om du vil tillade forbindelsen. Hvis forbindelsen oprettes til et program, du aktuelt anvender (f.eks. et spil, der opretter forbindelse til en server med flere spillere eller et leksikon, der udfører en opdatering af indholdet), vil du i reglen tillade, at forbindelsen oprettes.

### *Sådan beskytter du din computer*

Forebyggelse af kriminelle handlinger på internettet kan være ligetil. Når man er bevæbnet med en smule teknisk viden og bruger sin sunde fornuft, kan mange angreb undgås. Generelt forsøger onlinekriminelle at lave penge så hurtigt og let som muligt. Jo vanskeligere du gør det for dem, desto større er sandsynligheden for, at de lader dig i fred og går videre til et lettere mål. Nedenstående tip indeholder grundlæggende oplysninger om, hvordan du kan forhindre onlinesvindel.

#### *Hold din computer opdateret med de nyeste programrettelser og opdateringer*

En af de bedste måder at holde angribere væk fra computeren på er ved at anvende programrettelser og andre softwarerettelser, når de bliver tilgængelige. Når du opdaterer computeren med jævne mellemrum, blokerer du for angriberes forsøg på at udnytte defekter (brister) i softwaren, som de ellers kunne bruge til at bryde ind på dit system med. Selv om din computer holdes opdateret, er den ikke beskyttet mod alle angreb, men opdateringerne gør det langt vanskeligere for hackere at få adgang til dit system, og de blokerer mange elementære og automatiserede angreb fuldstændigt. Dette kan være tilstrækkeligt til at i det mindste den mindre ihærdige angriber søger mere sårbare mål andre steder.

De seneste versioner af Microsoft Windows og andre populære programmer kan konfigureres til at hente og anvende opdateringer automatisk, så du ikke skal huske at se efter opdateringer. Det er en rigtig god ide at benytte programmernes automatiske opdateringsfunktioner, når du vil prøve at holde dig sikker online.

#### *Beskyt din computer med sikkerhedsprogrammer*

Det er nødvendigt med flere forskellige typer af sikkerhedsprogrammer for at skabe en grundlæggende onlinesikkerhed. De vigtigste sikkerhedsprogrammer er en firewall og antivirusprogrammer. En firewall er normalt computerens første forsvarslinje. Den styrer, hvem og hvad der kan kommunikere med din computer online. Du kan tænke på en firewall som en slags "politimand", der overvåger alle data, som forsøger at bevæge sig ind og ud af din computer på internettet, og tillader kommunikation, som den ved er sikker, mens skadelig trafik som f.eks. angreb blokeres og aldrig når din computer.

Den næste forsvarslinje er i mange tilfælde dit antivirusprogram, som overvåger alle onlineaktiviteter, f.eks. e-mail-meddelelser og surfing på internettet og beskytter mod virus, computerorme, trojanske heste og andre former for skadelige programmer. Dit antivirus- og antispywareprogram skal være konfigureret, så det opdaterer sig selv, og det skal det gøre, hver gang du går på internettet.

Integrerede sikkerhedspakker som f.eks. Norton Internet Security, som indeholder både firewall, antivirus, antispyware og andre funktioner som f.eks. antispam (mod uønsket post) og forældrekontrol, er blevet populære, fordi de har alle de sikkerhedsprogrammer, der kræves for at opnå onlinebeskyttelse, i én enkelt pakke. Mange mennesker finder, at anvendelsen af en omfattende sikkerheds-suite er et attraktivt alternativ til at installere, konfigurere og opdatere forskellige typer sikkerhedssoftware.

### **En komplet version af Norton Internet Security™ er forudinstalleret på dit Packard Bell-system. De omfatter et gratis prøveabonnement på beskyttelsesopdateringer. Sørg for, at du aktiverer det!**

#### *Adgangskoder er en uomgængelig ting på internettet i dag*

Vi bruger dem til alt – når vi bestiller blomster, går i banken online eller logge på vores foretrukne luftfartselskabs websted for at se, hvor mange point vi har samlet. Følgende tip kan være med til at gøre dine onlineaktiviteter sikre:

• Valg af en adgangskode, som ikke er let at gætte, er første trin, når du vil sørge for, at adgangskoden er sikker, så den ikke falder i de forkerte hænder. Stærke adgangskoder har otte tegn eller derover og består af en kombination af bogstaver, tal og symboler (f.eks. # \$ % ! ?). Undgå at bruge nogen af følgende som adgangskode: Dit logonnavn, en kode, der er baseret på dine personlige oplysninger, f.eks. dit efternavn, og ord, som findes i en ordbog, især "adgangskode". Prøv at vælge særligt stærke, unikke adgangskoder til beskyttelse af aktiviteter som onlinebanking.

- Opbevar dine adgangskoder på et sikkert sted, og undlad at bruge den samme adgangskode til alle tienester, du benytter online.
- Skift adgangskode jævnligt og i det mindste med 90 dages mellemrum. På denne måde kan du begrænse den skade, der forvoldes, hvis en person allerede har fået adgang til din konto. Hvis du bemærker noget mistænkeligt på en af dine onlinekonti, er et af de første skridt, du kan tage, at ændre din adgangskode.

#### *Beskyt dine personlige oplysninger*

Udvis forsigtighed, når du deler personlige oplysninger, f.eks. dit navn, din adresse, dit telefonnummer og din e-mail-adresse online. Når du vil benytte onlinetjenester, vil du i mange tilfælde skulle oplyse personlige data med henblik på fakturering og forsendelse af købte varer. Eftersom man sjældent undgår at skulle angive personlige oplysninger, indeholder følgende liste nogle råd til, hvordan du kan dele personlige data sikkert online:

- **Hold godt øje med falske e-mail-meddelelser.** Tegn på, at en meddelelse er bedragerisk, er stavefejl, grammatiske fejl, forældede udtryksmåder, adresser på websteder med mærkelige suffikser (endelser), webstedsadresser, som kun består af tal, hvor der normalt er ord, og alt, hvad der ellers forekommer usædvanligt. Såkaldte phishingmeddelelser angiver ofte, at du skal handle hurtigt for at holde din konto åben, opdatere din sikkerhed eller skynde dig at angive oplysninger, for ellers vil der ske noget uheldigt. Bid ikke på krogen!
- **Du skal ikke besvare e-mail-henvendelser, hvori du bliver bedt om at angive dine personlige oplysninger.** Pålidelige firmaer bruger ikke

e-mails til at bede om dine personlige oplysninger. Hvis du er i tvivl, kan du kontakte firmaet telefonisk eller ved at skrive firmaets webadresse i adresselinjen på din webbrowser. Du skal ikke klikke på links i disse meddelelser, fordi de fører til bedrageriske og skadelige websteder.

- **Gå langt uden om falske websteder, som bruges til at stjæle personlige oplysninger.** Når du besøger et websted, skal du skrive URL-adressen direkte på adressselinjen i webbrowseren frem for at følge et link i en e-mail eller onlinemeddelelse (instant message). Svindlere forfalsker ofte disse links for at få dem til at se overbevisende ud. Butikker, bankprogrammer eller andre websteder med følsomme oplysninger skal have et "S" efter bogstaverne "http" (dvs. *https:// www.yourbank.com* og ikke *http://www.yourbank.com*). "S" står for "sikker" og bør være angivet, når du befinder dig på et område, hvor du bliver bedt om at logge på eller angive andre følsomme data. Et andet tegn på, at du har en sikker forbindelse, er det lille hængelåsikon nederst (til højre) i din webbrowser.
- **Læg mærke til politikker for behandling af personlige oplysninger på websteder og i programmer.** Det er vigtigt at forstå, hvordan en virksomhed evt. indsamler og bruger dine personlige oplysninger, før du deler dem med den.
- **Beskyt din e-mail-adresse.** Spammere, dvs. afsendere af uønskede emails, og "phishere" sender nogle gange millioner af meddelelser til email-adresser, som muligvis og muligvis ikke findes i virkeligheden, i håb om at finde et potentielt offer. Hvis du svarer på en sådan meddelelse eller blot downloader billeder, er du sikker på at blive føjet til deres lister og modtage flere af samme meddelelser i fremtiden. Vær også forsigtig,

når du angiver din e-mail-adresse online i nyhedsgrupper, på blogge eller i onlinecommunities.

#### *Onlinetilbud, som ser for gode ud til, at det kan være rigtigt, er som regel ikke pengene værd*

Det samme gælder for "gratistilbud". "Gratis" programmer, som pauseskærme eller smileys, hemmelige investeringstrick, som med garanti giver dig uanede formuer, og konkurrencer, som du overraskende nok har vundet uden at deltage i, er de lokkemidler, som firmaer bruger til at forsøge at fange din opmærksomhed med.

Selv om du måske ikke direkte betaler for et program eller en tjeneste med penge, kan det gratis program eller den gratis tjeneste, du har bedt om, være knyttet til "adware" (advertising software), som sporer din færden og viser uventede reklamer. Du vil ofte skulle afgive personlige oplysninger eller købe noget andet for at få ret til den gevinst, du angiveligt har vundet. Hvis et tilbud er så godt, at det lyder for godt til at være sandt, kan du spørge andre, hvad de synes, læse det, der står med småt, eller simpelthen ignorere tilbuddet.

#### *Gennemse bankkonto- og kreditkortudtog regelmæssigt*

Indvirkningen af identitetstyveri og onlinekriminalitet kan i vidt omfang reduceres, hvis du kan opdage det, kort tid efter at dine data er blevet stjålet, eller første gang dine data forsøges anvendt. En af de letteste måder at blive opmærksom på, at noget er gået galt, er ved at gennemgå de månedlige udtog, du får fra din bank og kreditkortselskaber, for at se, om noget ikke stemmer.

Desuden bruger mange banker og tjenester systemer til beskyttelse mod svindel, som gør opmærksom på ekstraordinære indkøb (f.eks. hvis du bor i Århus og pludselig begynder at købe køleskabe i Budapest). Sådanne indkøb vil banken eller tjenesten ofte ringe til dig for at få af- eller bekræftet. Hvis det sker, skal du tage det som et tegn på, at der er noget på færde, som du skal tage dig af.

### *Beskyt din computer med Windows-sikkerhedsværktøjer*

Windows indeholder en række forskellige beskyttelsesprogrammer.

#### *Windows-opdateringer*

Hvis din internetforbindelse er aktiveret, kontrollerer Windows, om der er vigtige opdateringer til din computer og installerer automatisk relevante opdateringer. Disse opdateringer omfatter sikkerhedspatches og programopdateringer, der kan forbedre din computeroplevelse og hjælpe med til at beskytte computeren mod nye virus og angreb.

#### *Hvordan ved jeg, hvornår min computer er i fare?*

Hvis *Løsningscenter* udsender en advarsel, eller hvis din computer opfører sig uberegneligt, uventet går ned, eller hvis nogle programmer ikke virker, som de skal, er din computer muligvis inficeret med skadelig software. På den anden side kan du ikke give en virus skylden for ethvert computerproblem! Hvis du har mistanke om, at computeren er inficeret, skal du først opdatere og derefter køre antivirus- og antispywareprogrammet – hvis du ikke allerede har gjort det.

# <span id="page-1042-0"></span>**GENDANNELSE**

Hvis du har problemer med din computer, og de ofte stillede spørgsmål (se [side 82](#page-1063-0)) ikke hjælper, kan du "gendanne" din computer - dvs. bringe den tilbage til en tidligere tilstand.

I dette afsnit beskrives de gendannelsesværktøjer, der findes på din computer. Packard Bell giver dig adgang til *Packard Bell Recovery Management*, som du kan bruge til at oprette en *sikkerhedskopi til gendannelse*, en *sikkerhedskopi til drivere og programmer* og til startgendannelsesfunktioner ved hjælp af Windows-værktøjer eller sikkerhedskopien til gendannelse.

*Bemærk: Packard Bell Recovery Management er kun tilgængeligt med et forudinstalleret Windows-operativsystem.*

**Vigtigt: Vi anbefaler, at du oprette en** *Sikkerhedskopi til gendannelse* **og en** *Sikkerhedskopi til drivere og programmer* **så snart som muligt.** 

**I nogle situationer vil en fuld gendannelse kræve en USBsikkerhedskopi til gendannelse.**

# **Oprettelse af en sikkerhedskopi til gendannelse**

Hvis du vil geninstallere fra et USB-lagerdrev, skal du først oprette en sikkerhedskopi til gendannelse. Sikkerhedskopien til gendannelse indeholder alt oprindeligt indhold på computerens harddisk, herunder Windows og alle fabriksindlæste programmer og drivere. Denne sikkerhedskopi gendanner den tilstand, som computeren var i, da du købte den, og samtidig får du mulighed for at bibeholde alle indstillinger og personlige data.

*Bemærk: Sørg for at have et USB-drev med en kapacitet på mindst 16 GB.* 

1. Fra *Start* indtaster du 'Recovery', hvorefter du klikker på **Packard BellRecovery Management** i listen over apps.

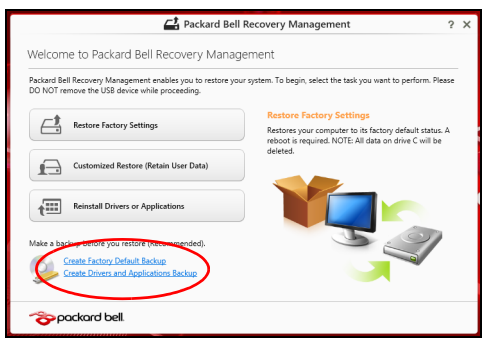
2. Klik på **Opret fabriksstandardsikkerhedskopiering**. Vinduet *gendannelsesdrev* åbnes.

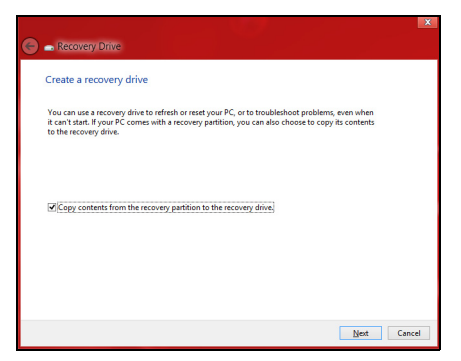

Sørg for, at **Kopier indholdet fra gendannelsespartitionen til gendannelsesdrevet** er valgt. Dette giver den mest komplette og sikreste sikkerhedskopi til gendannelse.

- 3. Sæt USB-drevet i, og klik på **Næste**.
	- Kontroller, at dit USB-drev har nok kapacitet, før du fortsætter. Sikkerhedskopieringen til gendannelse kræver mindst 16 GB lager

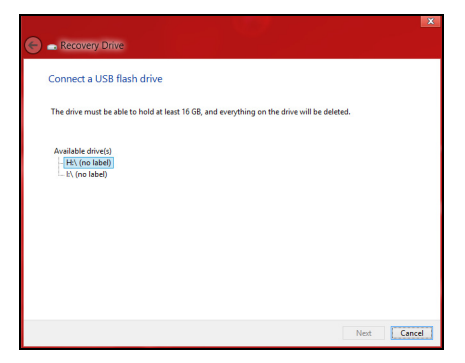

- 4. Du vil få vist sikkerhedskopieringens status på skærmen.
- 5. Følg processen, indtil den er færdig.

6. Når du har oprettet sikkerhedskopieringen til gendannelse, kan du vælge at slette gendannelsesoplysningerne på din computer. Hvis du sletter disse oplysninger, kan du kun bruge USB-sikkerhedskopien til gendannelse til at gendanne din computer. Hvis du mister eller sletter USB-drevet, kan du ikke gendanne din computer.

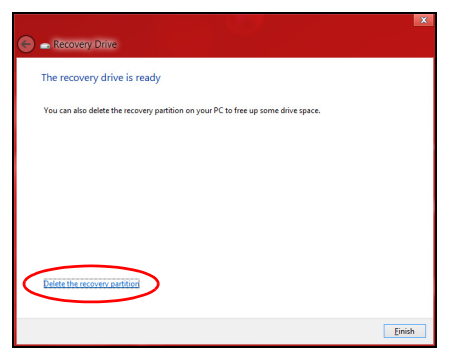

7. Fjern USB-drevet, og mærk det tydeligt.

**Vigtigt: Skriv en entydig, beskrivende tekst på sikkerhedskopien, f.eks. "Windows-gendannelsesdisk". Sørg for, at du opbevarer sikkerhedskopien på et sikkert sted, som du kan huske.**

# **Oprettelse af en sikkerhedskopi til drivere og programmer**

Hvis du vil oprette en sikkerhedskopi til drivere og programmer, som indeholder den fabriksindlæste software og drivere, som du computer skal bruge, kan du enten bruge et USB-lagerdrev eller en eller flere tomme, skrivbare dvd'er, hvis din computer har en dvd-brænder.

1. Fra *Start* indtaster du 'Recovery', hvorefter du klikker på **Packard BellRecovery Management** i listen over apps.

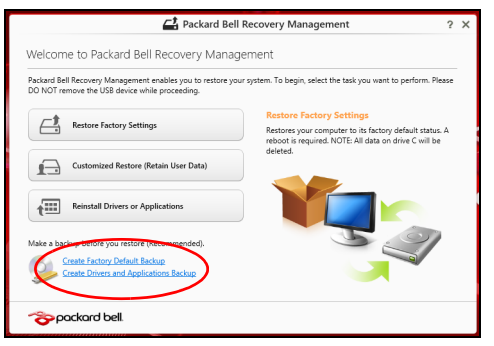

2. Klik på **Opret drivere og programsikkerhedskopiering**.

Sæt USB-drevet i, eller sæt en tom dvd i det optiske drev, og klik på **Næste**.

• Hvis du bruger et USB-drev, skal du sørge for, at der er nok kapacitet på det, før du fortsætter.

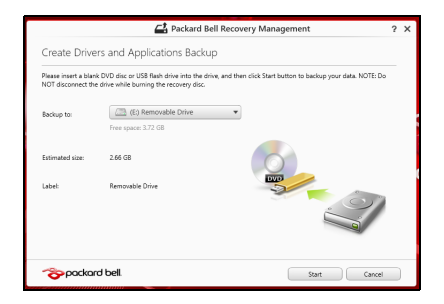

• Hvis du bruger dvd'er, vil det også vise antallet af tomme, skrivbare diske, som skal bruges til gendannelsesdiske. Sørg for at have det nødvendige antal identiske, tomme diske.

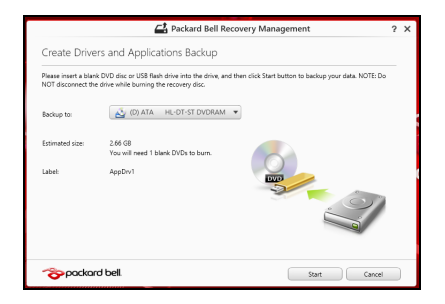

- 3. Klik på **Start** for at kopiere filer. Status for sikkerhedskopieringen vises på skærmen.
- 4. Følg processen, indtil den er færdig:
	- Hvis du bruger optiske diske, vil drevet skubbe hver disk ud, når det er færdig med at brænde den. Fjern disken, og skriv den ønskede tekst på den med en pen med permanent skrift. Hvis du skal bruge flere diske, skal du indsætte en ny disk, når du

bliver bedt om det, og derefter klikke på **OK**. Forsæt, indtil processen er fuldført.

• Hvis du bruger et USB-drev, skal du fjerne drevet og mærke det tydeligt.

**Vigtigt: Skriv en entydig, beskrivende tekst på hver sikkerhedskopi, f.eks. "Sikkerhedskopi af drivere og programmer". Sørg for, at du opbevarer sikkerhedskopien på et sikkert sted, som du kan huske.**

# **Gendannelse af dit system**

Sådan gendanner du systemet:

1. Udfør mindre rettelser.

Hvis det kun er en eller to ting inden for software eller hardware, der er holdt op med at fungere korrekt, kan problemet løses ved at geninstallere softwaren eller enhedsdriverne.

Hvis du vil geninstallere software og drivere, der var forudinstalleret på fabrikken, skal du se **["Geninstallation af drivere og programmer" på](#page-1050-0) [side 69](#page-1050-0)**.

Oplysninger om geninstallation af software og drivere, der ikke var forudinstalleret, skal du se i produktets dokumentation eller på supportwebstedet.

2. Vend tilbage til en tidligere systemtilstand.

Hvis geninstallation af software eller drivere ikke hjælper, kan problemet løses ved at returnere systemet til en tidligere tilstand, hvor alt fungere korrekt.

Vejledning findes under **["Gendannelse til et tidligere systembillede"](#page-1053-0)  [på side 72](#page-1053-0)**.

3. Nulstil operativsystemet.

Hvis intet andet har løst problemet, og du vil nulstille systemet til fabriksstandarden, men bevare dine brugeroplysninger: se **["Returnering af systemet til fabriksstandarden" på side 73](#page-1054-0)**.

4. Nulstil systemet til fabriksstandarden. Hvis intet andet har løst problemet, og du vil nulstille systemet til fabriksstandarden: se **["Returnering af systemet til](#page-1054-0)  [fabriksstandarden" på side 73](#page-1054-0)**.

# <span id="page-1050-0"></span>**Geninstallation af drivere og programmer**

Du skal måske geninstallere de programmer og de enhedsdrivere, der var forudinstalleret på computeren fra fabrikken som et fejlfindingstrin. Du kan geninstallere enten fra harddisken eller den sikkerhedskopi, du har oprettet.

- Andre programmer Hvis du skal geninstallere software, der ikke var forudinstalleret på computeren, skal du følge den softwares installationsvejledning.
- Nye enhedsdrivere Hvis du har brug for at geninstallere enhedsdrivere, der ikke blev leveret forudinstalleret på computeren, skal du følge den vejledning, der kom med enheden.

*Hvis du geninstallerer med Windows, og gendannelsesoplysningerne gemmes på computeren:*

• Fra *Start* indtaster du 'Recovery', hvorefter du klikker på **Packard BellRecovery Management** i listen over apps.

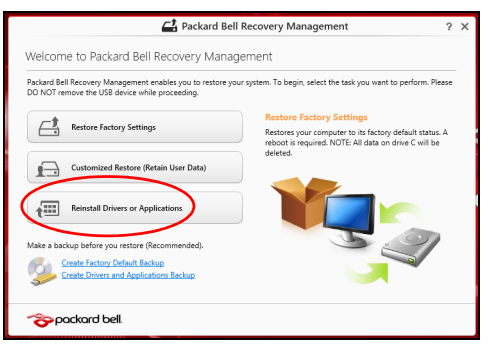

• Klik på **Geninstaller drivere eller programmer**.

• Se afsnittet **Indhold** i **Packard Bell Ressourcecenter**.

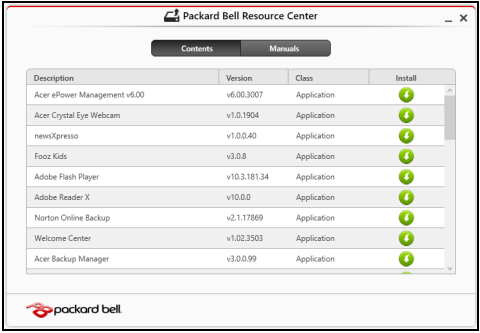

• Klik på ikonet **Installer** for det emne, du vil installere, og følg så Ω instruktionerne på skærmen for at gennemføre installationen. Gentag dette trin for hvert emne, du vil geninstallere.

*Hvis du geninstallerer fra en sikkerhedskopi til drivere og programmer på et dvd- eller USB-drev:*

- 1. Sæt **sikkerhedskopien til drivere og programmer** i diskdrevet, eller tilslut den til en ledig USB-port.
	- Hvis du satte en dvd i, skal du vente på, at **Packard Bell Ressourcecenter** starter.
		- Hvis **Packard Bell Resourcecenter** ikke starter automatisk, skal du trykke på *Windows-tasten* + <**E**> og derefter dobbeltklikke på ikonet for det optiske drev.
- Hvis du bruger et USB-drev, skal du trykke på *Windows-tasten* + <**E**> og derefter dobbeltklikke på det drev, der indeholder sikkerhedskopien. Dobbeltklik på **Ressourcecenter**.
- 2. Se afsnittet **Indhold** i **Packard Bell Ressourcecenter**.

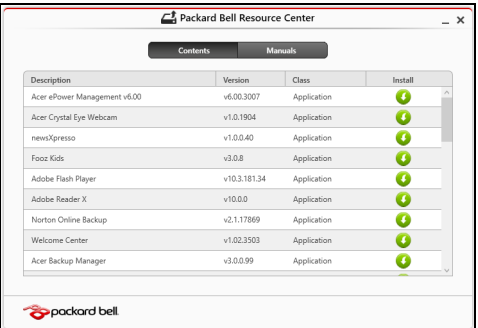

3. Klik på ikonet **Installer** for det emne, du vil installere, og følg så instruktionerne på skærmen for at gennemføre installationen. Gentag dette trin for hvert emne, du vil geninstallere.

# <span id="page-1053-0"></span>**Gendannelse til et tidligere systembillede**

Microsoft Systemgendannelse tager regelmæssigt 'snapshots' af systemindstillingerne og gemmer dem som gendannelsespunkter. I det fleste tilfælde med svært løselige softwareproblemer kan du returnere til et af disse gendannelsespunkter for at få systemet til at køre igen.

Windows opretter automatisk et yderligere gendannelsespunkt hver dag og også hver gang, du installerer software eller enhedsdrivere.

*Note***:** For yderligere oplysninger om brugen af Microsoft systemgendannelse skal du gå til *Start*, indtaste "Hjælp" og derefter klikke på **Hjælp og support** i listen over programmer. Indtast "Windows systemgendannelse" i feltet Søg i Hjælp,og tryk på **Enter**.*.*

# *Gendannelse til et gendannelsespunkt*

- 1. Fra *Start* indtaster du "Kontrolpanel", hvorefter du klikker på **Kontrolpanel** i listen over programmer.
- 2. Klik på **System og sikkerhed** > **Løsningscenter** og klik derefter på **Recovery** nederst i vinduet.
- 3. Klik på **Åbn systemgendannelse** og derefter **Næste**.
- 4. Klik på det seneste gendannesespunkt (eller et tidspunkt, hvor dit system fungerede korrekt) og klik derefter på **Næste**, og derefter **Udfør**.
- 5. Der vises et bekræftelsesvindue. Klik på **Ja**. Dit system gendannes ved hjælp af det gendannelsespunkt, du angav. Denne proces kan tage flere minutter og kan genstarte computeren.

# <span id="page-1054-0"></span>**Returnering af systemet til fabriksstandarden**

Hvis computeren oplever problemer, der ikke kan gendannes med andre metoder, skal du måske geninstallere alt for at returnere systemet til fabriksstandarden. Du kan gendanne enten fra harddisken eller den gendannelsessikkerhedskopi, du har oprettet.

- Hvis du stadig kan køre Windows og ikke har slettet gendannelsespartitionen: se **["Gendannelse fra Windows" på side 74](#page-1055-0)**.
- Hvis du ikke kan køre Windows, og din oprindelige harddiske er fuldstændigt genformateret, eller du har installeret en udskiftningsdisk, skal du se under **["Gendannelse fra en sikkerhedskopiering til](#page-1059-0)  [gendannelse" på side 78](#page-1059-0)**.

# <span id="page-1055-0"></span>**Gendannelse fra Windows**

Start Packard Bell Recovery Management:

• Fra *Start* indtaster du 'Recovery', hvorefter du klikker på **Packard BellRecovery Management** i listen over apps.

Der er to valgmuligheder: **Gendan fabriksindstillinger** (Nulstil min pc) eller **Tilpasset gendannelse** (Opdater min pc).

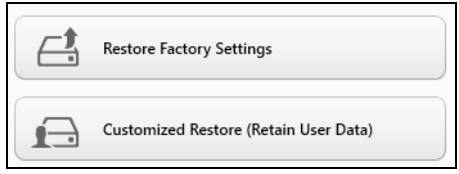

**Gendan fabriksindstillinger** sletter alt på harddisken og geninstallere Windows og alt software og alle drivere, der var forudinstalleret på systemet. Hvis du kan få adgang til vigtige filer på harddisken, så sikkerhedskopier dem nu. Se **["Gendannelse af fabriksindstillinger med](#page-1056-0)  [Packard Bell Recovery Management" på side](#page-1056-0) 75**.

**Tilpasset gendannelse** vil forsøge at bevare dine filer (brugerdata) men geninstallerer al software og alle drivere. Software, der er installeret siden du købte din pc, fjernes (undtagen software installeret fra Windows Store). Se **["Tilpasset gendannelse med Packard Bell Recovery Management"](#page-1058-0) [på side](#page-1058-0) 77**.

<span id="page-1056-0"></span>*Gendannelse af fabriksindstillinger med Packard Bell Recovery Management*

1. Klik på **Gendan fabriksindstillinger**.

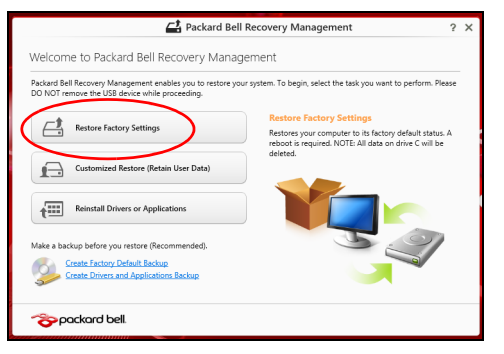

**Forsigtig: "Gendan fabriksindstillinger" sletter alle filer på din harddisk.**

## 2. Vinduet **Nulstil din pc** åbnes.

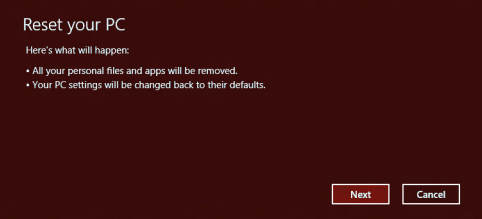

*Billederne er kun til illustration.*

3. Klik på **Næste**, og vælg derefter, hvordan du vil slette dine filer:

- a. **Fjern blot mine filer** sletter hurtigt alle filer, inden din computer gendannes, og tager ca. 30 minutter.
- b. **Ryd drevet helt** rydder drevet helt, efter at hver fil er slettet, så ingen filer kan ses efter gendannelsen. Rydning af drevet tager meget længere (op til 5 timer), men er lang mere sikkert, fordi gamle filer fiernes helt.
- 4. Klik på **Nulstil**.
- 5. Gendannelsesprocessen begynder ved at genstarte computeren og så fortsætte med at kopiere filer til harddisken.
- 6. Når gendannelsen er gennemført, kan du begynde at bruge computeren ved at gentage processen ved den første start.

## <span id="page-1058-0"></span>*Tilpasset gendannelse med Packard Bell Recovery Management*

### 1. Klik på **Tilpasset gendannelse (bevar brugerdata)**.

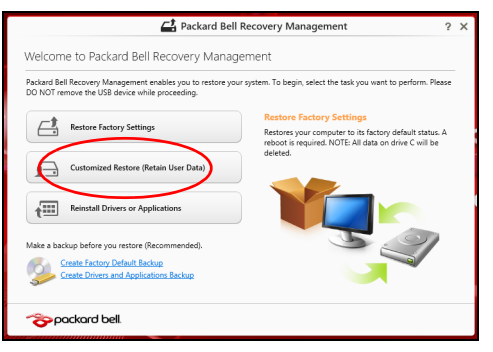

2. Vinduet **Opdater din pc** åbnes.

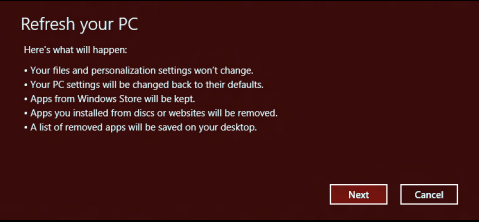

- 3. Klik på **Næste** og derefter på **Opdater**.
- 4. Gendannelsesprocessen begynder ved at genstarte computeren og så fortsætte med at kopiere filer til harddisken. Denne proces tager ca. 30 minutter.

# <span id="page-1059-0"></span>**Gendannelse fra en sikkerhedskopiering til gendannelse**

Sådan gendanner du fra en sikkerhedskopi til gendannelse på et USBdrev:

- 1. Find din sikkerhedskopi til gendannelse:
- 2. Indsæt USB-drevet, og tænd for computeren.
- 3. Du skal aktivere *F12 Startmenu*, hvis den ikke allerede er aktiveret:
	- a. Tryk på <**F2**>, når du starter computeren.
	- b. Brug venstre- eller højrepiletasterne til at vælge menuen **Hoved**.
	- c. Tryk på Ned-tasten, indtil **F12 Startmenu** er valgt. Tryk på <**F5**> for at ændre denne indstilling til **Aktiveret**.
	- d. Brug venstre- eller højrepiletasterne til at vælge menuen **Afslut**.
	- e. Afhængigt af, hvilken BIOS din computer bruger, skal du vælge **Save Changes and Exit** eller **Exit Saving Changes** og trykke på **Enter**. Vælg **OK** eller **Yes** for at bekræfte.
	- f. Din computer til genstarte.
- 4. Under starten skal du trykke på <**F12**> for at åbne startmenuen. Startmenuen sætter dig i stand til at vælge den enhed, der skal startes fra. Vælg USB-drevet.
	- a. Brug piletasterne til at vælge **USB Device**, og tryk så på **Enter**.
	- b. Windows starter fra gendannelsessikkerhedskopien i stedet for den normal startproces.
- 5. Vælg din tastaturtype.
- 6. Vælg **Fejlfinding**, og vælg derefter den type gendannelse, du vil bruge:
	- a. Klik på **Avanceret** og derefter på **Systemgendannelse** for at starte Microsoft Systemgendannelse:

Microsoft Systemgendannelse tager regelmæssigt et "snapshot" af systemindstillingerne og gemmer dem som gendannelsespunkter. I det fleste tilfælde med svært løselige softwareproblemer kan du returnere til et af disse gendannelsespunkter for at få systemet til at køre igen.

b. Klik på **Nulstil din pc** for at starte nulstillingsprocessen:

**Nulstil din pc**sletter alt på harddisken og geninstallere Windows og alt software og alle drivere, der var forudinstalleret på systemet. Hvis du kan få adgang til vigtige filer på harddisken, så sikkerhedskopier dem nu. Se **["Nulstilling af pc'en fra sikkerhedskopien til](#page-1061-0)  [gendannelse" på side 80](#page-1061-0)**.

c. Klik på **Opdater din pc** for at starte opdateringsprocessen:

**Opdater din pc** vil forsøge at bevare dine filer (brugerdata) men geninstallerer al software og alle drivere. Software, der er installeret siden du købte din pc, fjernes (undtagen software installeret fra Windows Store). Se **["Opdatering af pc'en fra sikkerhedskopien til](#page-1062-0) [gendannelse" på side 81](#page-1062-0)**.

## <span id="page-1061-0"></span>*Nulstilling af pc'en fra sikkerhedskopien til gendannelse*

## **Forsigtig: En nulstilling af pc'en vil slette alle filer på harddisken.**

# 1. Vinduet **Nulstil din pc** åbnes.

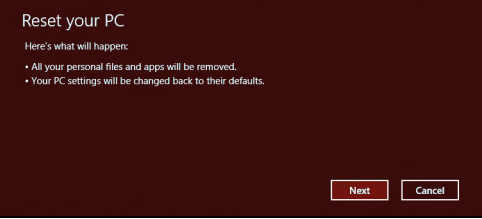

*Billederne er kun til illustration.*

- 2. Klik på **Næste**.
- 3. Vælg det operativsystem, der skal gendannes (normalt er der kun én mulighed).
- 4. Vælg at bevare alle ændringer på harddisken:
	- a. Hvis du har slettet gendannelsespartitionen eller på anden måde har ændret partitionerne på harddisken og vil beholde disse ændringer, skal du vælge **Nej**.
	- b. Hvis du vil gendanne din computer helt til fabriksindstillingerne, skal du vælge **Ja**.
- 5. Vælg, hvordan du vil slette dine filer:
	- a. **Fjern blot mine filer** sletter hurtigt alle filer, inden din computer gendannes, og tager ca. 30 minutter.
- b. **Ryd drevet helt** rydder drevet helt, efter at hver fil er slettet, så ingen filer kan ses efter gendannelsen. Rydning af drevet tager meget længere (op til 5 timer), men er lang mere sikkert, fordi gamle filer fiernes helt.
- 6. Klik på **Nulstil**.
- 7. Når gendannelsen er gennemført, kan du begynde at bruge computeren ved at gentage processen ved den første start.

## <span id="page-1062-0"></span>*Opdatering af pc'en fra sikkerhedskopien til gendannelse*

1. Vinduet **Opdater din pc** åbnes.

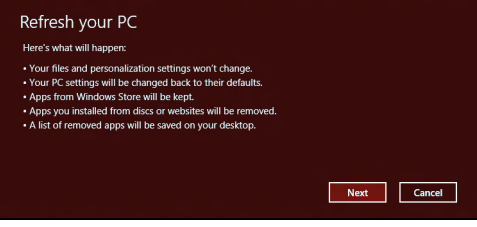

- 2. Klik på **Næste**.
- 3. Vælg det operativsystem, der skal gendannes (normalt er der kun én mulighed).
- 4. Klik på **Opdater**.
- 5. Gendannelsesprocessen begynder ved at genstarte computeren og så fortsætte med at kopiere filer til harddisken. Denne proces tager ca. 30 minutter.

# **OFTE STILLEDE SPØRGSMÅL**

Nedenfor finder du en oversigt over problemer, der kan opstå i forbindelse med brugen af computeren. Der er forslag til løsning af hvert af de beskrevne problemer.

*Jeg har tændt for strømmen, men computeren starter ikke* Se på strømindikatoren:

- Hvis den ikke er tændt, er der ikke strøm til computeren. Kontroller følgende:
	- Hvis du bruger batteriet, er det muligvis afladet og ikke i stand til at forsyne computeren med strøm. Tilslut netadapteren for at oplade batteriet.
	- Sørg for, at netadapteren er sluttet korrekt til computeren og stikkontakten.
- Hvis dioden er tændt, skal du kontrollere følgende:
	- Er der en disk i det optiske drev? Fjern den, og tryk på <**Ctrl**> + <**Alt**> + <**Del**> for at genstarte systemet.
	- Har du en USB-lagerenhed (USB-disk eller smartphone) sluttet til computeren? Fjern den, og tryk på <**Ctrl**> + <**Alt**> + <**Del**> for at genstarte systemet.

## *Der vises ikke noget på skærmen*

Computerens strømstyringssystem slukker automatisk for skærmen for at spare strøm. Tryk på en vilkårlig tast for at tænde for skærmen igen.

Hvis skærmen ikke tændes ved et tastetryk, kan det skyldes tre ting: årsagen:

- Lysstyrken er muligvis stillet for lavt. Tryk på  $\ddot{\varphi}$  (øge) for at justere lysstyrken.
- Skærmenheden kan være indstillet til en ekstern skærm. Tryk på  $\square$ for at skifte tilbage til computerens skærm.
- Hvis pauseindikatoren er slukket, er computeren i pausetilstand. Tryk på afbryderknappen, og slip den for at genoptage arbejdet.

# *Der kommer ingen lyd fra computeren*

Kontroller følgende:

- Lyden er muligvis deaktiveret. Se på ikonet for lydstyrke (højttaleren) på proceslinjen i Windows. Hvis det er overkrydset, skal du klikke på ikonet og fjerne markeringen ud for indstillingen **Slå alt fra**.
- Lydstyrken er muligvis for lav. Se på ikonet for lydstyrke på proceslinjen i Windows. Du kan også justere lydstyrken ved hjælp af lydstyrkeknappen.
- Hvis der sluttes hovedtelefoner, øretelefoner eller eksterne højttalere til den udgående port på computerens forreste panel, slukkes de interne højttalere automatisk.

### *Jeg vil skubbe skuffen i det optiske drev ud uden at tænde for strømmen*

Der er en mekanisk knap til at skubbe skuffen ud på det optiske drev. Du kan åbne skuffen ved at trykke på udløserknappen med spidsen af en pen eller en papirklips.

#### *Tastaturet reagerer ikke*

Prøv at slutte et eksternt tastatur til en USB-port på højre eller på venstre side af computeren. Hvis det fungerer, skal du kontakte forhandleren eller et autoriseret servicecenter, da kablet til det interne tastatur muligvis er løst.

## *Printeren fungerer ikke*

Kontroller følgende:

- Sørg for, at printeren er sluttet til en stikkontakt, og at den er tændt.
- Kontroller, at printerkablet er tilsluttet korrekt til en USB-port på computeren og den tilsvarende port på printeren.

# **TIPS OG TRICKS FOR BRUG AF WINDOWS 8**

Vi ved at dette er et nyt operativsystem som det vil tage tid at blive dus med, so vi har oprettet nogle få pegepinde for at hjælpe dig med at komme i gang.

# **Tre koncepter skal du holde styr på**

# *1. Start*

Startknappen er ikke længere tilgængelig, du kan åbne apps direkte fra Startskærmen

## **2. Fliser**

Dynamiske felter minder om miniaturevisninger af apps.

# **3. Symboler**

Du kan bruge symboler til at udføre nyttige funktioner, f.eks. til at dele indhold, slukke pc'en eller ændre indstillinger.

# **Hvordan får jeg adgang til symbolerne?**

Flyt markøren op til skærmens øverste højre hjørne for at få adgang til symbolerne, eller tryk på *Windows-tasten* + <**C**>.

# **Hvordan finder jeg** *Start***?**

Tryk på *Windows-tasten* på tastaturet, tryk på *Windows-tasten* + <**C**>, og klik på **Start**. Eller flyt markøren til skærmens nederste venstre hjørne, og klik på **Start**.

# **Hvordan flytter jeg rundt mellem apps?**

Flyt markøren til skærmens venstre kant for at få vist miniaturevisninger af apps, der kører i øjeblikket.

Du kan også trykke på *Windows-tasten* + <**Tab**> for at åbne og rulle gennem de åbne apps.

# **Hvordan slukker jeg for min computer?**

Tryk på *Windows-tasten* + <**C**>, klik på **Indstillinger** > **Strøm**, og vælg den handling, du vil udføre. Alternativt kan du fra *Skrivebord* klikke på **Packard Bell Afbryderknap** og vælge den handling, du vil udføre.

# **Hvorfor er det et nyt interface?**

Det nye interface for Windows 8 er designet til at fungere godt sammen med berøringsinput. Windows Store-apps vil automatisk bruge hele skærmen og kræver ikke lukning på den traditionelle måde Windows Store-apps vises på startskærmbilledet ved hjælp af af dynamiske felter.

# *Hvad er 'live fliser?'*

Dynamiske felter minder om miniaturevisninger af apps og vil blive opdateret med nyt indhold, når du har forbindelse til internettet. For eksempel, kan du se vejr eller aktieopdateringer uden at behøve at åbne app'en

# **Hvordan oplåser jeg min computer?**

Tryk på en vilkårlig tast og klik på et brugerkonto-ikon for at oplåse computeren. Hvis din konto har opsat et kodeord, skal du indtaste kodeordet for at fortsætte.

# **Hvordan personliggør jeg min computer?**

Du kan personalisere *Start* med et andet baggrundsbillede eller ved at arrangere felterne, så de passer til dine personlige behov.

Hvis du vil ændre baggrunden, skal du trykke på *Windows-tasten* + <**C**> og klikke på **Indstillinger** > **Rediger pc-indstillinger** > **Tilpas**. Klik på **Start skærm** øverst på siden og vælg en farve og et billede.

#### *Hvordan flytter jeg filer?*

Klik og hold ned på et felt for at vælge det, og træk det til det ønskede sted på *Start*. Andre fliser vil blive flyttet for at give plads til flisen på dens nye position.

### *Kan jeg gøre fliser større eller mindre?*

Højreklik på et felt og vælg **Mindre** eller **Større** fra menuen, der vises nederst på skærmen.

### *Hvordan personliggør jeg Låseskærmen?*

Du kan personligggøre låseskærmen med et andet billede eller vise dig hurtig status og notifikationer til at passe til dine personlige behov.

Hvis du vil ændre baggrunden, skal du trykke på *Windows-tasten* + <**C**> og klikke på **Indstillinger** > **Rediger pc-indstillinger** > **Tilpas**. Klik på **Låseskærm** øverst på siden og vælg billedet og programmerne, du vil se på låseskærmen.

# *Hvordan lukker jeg en app?*

Flyt markøren øverst op på skærmen og klik og træk vinduet nedad for at lukke appsen.

Du kan lukke apps fra miniaturerne i venstre kant af skærmen ved at højreklikke på en miniature og vælge **Luk**.

## *Kan jeg ændre skærmopløsningen?*

Fra *Start* skal du indtaste "Kontrolpanel" for at åbne *Søg* og vise resultaterne. Klik på **Kontrolpanel** > **Juster skærmopløsning**.

# **Jeg ønsker at bruge Windows på den måde som jeg er vant til giv mig mit skrivebord tilbage.**

Fra *Start* skal du klikke på feltet **Skrivebord** for at se et traditionelt skrivebord. Du kan indsætte dine ofte brugte apps på opgavelinjen for let at kunne åbne dem.

Hvis du klikker på en app, der ikke er en Windows Store-app, vil Windows automatisk åbne app'en med *Skrivebord*.

# **Hvor er mine apps?**

Fra *Start* skal du ganske enkelt indtaste navnet på appsen, du vil åbne, og *Søg* åbnes automatisk og viser en liste over resultaterne.

Hvis du vil vise en fuldstændig liste over apps skal du trykke på mellemrumstasten eller *Menutasten* og klikke på **Alle apps**.

## *Hvordan får jeg en app til at vises på Start?*

Hvis du er i *All apps* og du ønsker at vise en app på *Start*, kan du vælge programmet/appsen og højreklikke på den. Vælg **Fastgør til Start** fra menuen, der vises nederst på skærmen.

# *Hvordan fjerner jeg fliser fra Start?*

Højreklik på feltet og klik på **Frigør fra Start** i menuen, der vises nederst på skærmen.

*Hvordan får jeg en app til at blive vist på opgavelinjen på Skrivebordet?* Hvis du er i *All apps* og du ønsker at vise en app i proceslinjen på *skrivebordet*, kan du vælge appsen og højreklikke på den. Vælg **Fastgør til proceslinje** fra menuen, der vises nederst på skærmen.

## *Hvordan installerer jeg apps?*

Du kan hente Windows Store-apps fra *Store*. Det er skal have et Microsoft-id for at kunne købe og hente apps fra *Store*.

## *Jeg kan ikke finde apps som Notesblok og Paint! Hvor er de?*

Fra *Start* kan du ganske enkelt indtaste navnet på den app, du leder efter, for at åbne *Søg* og vise resultaterne i en liste. Alternativt kan du åbne *Alle apps* og rulle til "Windows tilbehør" for at se en liste over ældre programmer.

# **Hvad er en Microsoft ID (konto)?**

En Microsoft konto er en e-mail og kodeord som du benytter for at logge ind på Windows. Du kan bruge enhver e-mail adresse, men det er bedst at vælge en som du allerede bruger til at kommunikere med venner og til at logge ind på dine favorit websteder. Når du logger ind på din Pc med en Microsoft konto, vil du forbinde din Pc til mennesker, filer, og enheder som du bekymrer dig om.

## *Behøver jeg en?*

Du behøver ikke en Microsoft ID for at bruge Windows 8, men det gør livet lettere når du kan synkronisere data på tværs af forskellige maskiner som du logger ind på med et Microsoft ID.

## *Hvordan får jeg et?*

Hvis du allerede har installeret Windows 8 og ikke har logget ind med en Microsoft konto eller hvis du ikke har en Microsoft konto og ønsker at få en, tap på *Windows-tasten* + <**C**> og klikke på **Indstillinger** > **Ændre Pc indstillinger** > **Brugere** > **Skift til en Microsoft konto**, og følg instruktionerne på skærmen.

# **Hvordan kan jeg tilføje en foretrukken til Internet Explorer?**

Internet Explorer 10 har ikke de traditionelle foretrukne, men i stedet kan du fastgøre genveje til *Start*. Når du har en side åben, skal du højreklikke et vilkårligt sted på siden for at åbne menuen nederst på siden. Klik på **Fastgør til Start**.

# **Hvordan kontrollerer jeg for Windows opdateringer?**

Tryk på *Windows-tasten* + <**C**> og klikke på **Indstillinger** > **Rediger pcindstillinger** > **Windows-opdateringer**. Klik på **Kontroller, om der er opdateringer**.

# **Hvor kan jeg få mere information?**

Yderligere oplysninger findes her:

- Windows 8 selvstudier: www.packardbell.com/windows8-tutorial
- FAQ for support: support.packardbell.com

# **OPLYSNINGER OM LOVBESTEMMELSER**

#### **FORHINDRE HØRETAB**

- *- Forsigtig: Der kan opstå permanent høretab, hvis øretelefonen eller hovedtelefoner bruges ved høje lydstyrker i lang tid ad gangen.*
- *A pleine puissance, l'écoute prolongée du baladeur peut endommager l'oreille de l'utilisateur.*

#### **UDVIS FORSIGTIGHED, når du lytter**

Som beskyttelse af din hørelse skal du følge disse instruktioner.

- Forøg lydstyrken gradvis, indtil du kan høre klart og behageligt.
- Forøg ikke lydstyrken, når dine ører har vænnet sig til denne.
- Lyt ikke til musik ved høje lydstyrker i lange perioder.
- Forøg ikke lydstyrken for at fortrænge støjende omgivelser.
- Sænk lydstyrken, hvis du ikke kan høre personer, der taler i nærheden af dig.

#### **BEMÆRKNING OM REGULERING AF RADIOENHED**

*- Bemærk: Nedenstående oplysninger om reguleringer gælder kun for modeller med trådløst LAN og/eller Bluetooth.*

#### **REGULERENDE OPLYSNINGER OM TRÅDLØS ADAPTER**

#### **USA — FCC and FAA**

The FCC with its action in ET Docket 96-8 has adopted a safety standard for human exposure to radio frequency (RF) electromagnetic energy emitted by FCC certified equipment. The wireless adapter meets the Human Exposure limits found in OET Bulletin

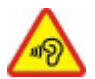

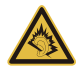

65, supplement C, 2001, and ANSI/IEEE C95.1, 1992. Proper operation of this radio according to the instructions found in this manual will result in exposure substantially below the FCC's recommended limits.

- The following safety precautions should be observed: Do not touch or move antenna while the unit is transmitting or receiving.
- Do not hold any component containing the radio such that the antenna is very close or touching any exposed parts of the body, especially the face or eyes, while transmitting.
- Do not operate the radio or attempt to transmit data unless the antenna is connected; this behavior may cause damage to the radio.

Use in specific environments:

- The use of wireless adapters in hazardous locations is limited by the constraints posed by the safety directors of such environments.
- The use of wireless adapters on airplanes is governed by the Federal Aviation Administration (FAA).
- The use of wireless adapters in hospitals is restricted to the limits set forth by each hospital.

#### **Antenna Use**

In order to comply with FCC RF exposure limits, low gain integrated antennas should be located at a minimum distance of 20 cm (8 inches) or more from the body of all persons or at a minimum distance as specified by the FCC module grant conditions. FCC grants can be viewed from the FCC Equipment Authorization website at https://fjallfoss.fcc.gov/ oetcf/eas/reports/GenericSearch.cfm by entering the FCC ID printed on the module label.

#### **Explosive Device Proximity Warning**

**Warning:** Do not operate a portable transmitter (including this wireless adapter) near unshielded blasting caps or in an explosive environment unless the transmitter has been modified to be qualified for such use

#### **Antenna Warnings**

- *- Warning: To comply with the FCC and ANSI C95.1 RF exposure limits, it is recommended that for the wireless adapter installed in a desktop or portable computer, the antenna for this wireless adapter to be installed so as to provide a separation distance of at least 20 cm (8 inches) from all persons or at the minimum distance as specified by the module grant conditions. FCC grants can be viewed from the FCC Equipment Authorization website at https://fjallfoss.fcc.gov/oetcf/eas/ reports/GenericSearch.cfm by entering the FCC ID printed on the module label.*
- *- Warning: The wireless adapter is not designed for use with high-gain directional antennas.*

#### **Use On Aircraft Caution**

*- Caution: Regulations of the FCC and FAA prohibit airborne operation of radiofrequency wireless devices (wireless adapters) because their signals could interfere with critical interfere with critical aircraft instruments.*

#### **Local Restrictions on 802.11a, 802.11b, 802.11g and 802.11n Radio Usage**

*- Caution: Due to the fact that the frequencies used by 802.11a, 802.11b, 802.11g and 802.11n wireless LAN devices may not yet be harmonized in all countries, 802.11a, 802.11b, 802.11g and 802.11n products are designed for use only in specific countries, and are not allowed to be operated in countries other than those of designated use. As a user of these products, you are responsible for ensuring that the products are used only in the countries for which they were intended and for verifying that they are configured with the correct selection of frequency and channel for the country of use. Any deviation from the permissible power and frequency settings for the country of use is an infringement of national law and may be punished as such.*

#### **Wireless Interoperability**

The wireless adapter is designed to be interoperable with other wireless LAN products that are based on direct sequence spread spectrum (DSSS) radio technology and to comply with the following standards:

- IEEE Std. 802.11b compliant Standard on Wireless LAN
- IEEE Std. 802.11g compliant Standard on Wireless LAN
- IEEE Std. 802.11a compliant Standard on Wireless LAN (applies to devices supporting 802.11a)
- IEEE Std. 802.11n draft 2.0 compliant on Wireless LAN
- Wireless Fidelity certification, as defined by the Wi-Fi Alliance

#### **The Wireless Adapter and Your Health**

The wireless adapter, like other radio devices, emits radio frequency electromagnetic energy. The level of energy emitted by the wireless adapter, however, is less than the electromagnetic energy emitted by other wireless devices such as mobile phones. The wireless adapter operates within the guidelines found in radio frequency safety standards and recommendations. These standards and recommendations reflect the consensus of the scientific community and result from deliberations of panels and committees of scientists who continually review and interpret the extensive research literature. In some situations or environments, the use of the wireless adapter may be restricted by the proprietor of the building or responsible representatives of the applicable organization. Examples of such situations may include:

- Using the wireless adapter on board airplanes, or
- Using the wireless adapter in any other environment where the risk of interference with other devices or services is perceived or identified as being harmful.

If you are uncertain of the policy that applies to the use of wireless adapters in a specific organization or environment (an airport, for example), you are encouraged to ask for authorization to use the adapter before you turn it on.

#### **FCC Radio Frequency Interference Requirements (applies to device supporting 802.11a)**

This device is restricted to indoor use due to its operation in the 5.15 to 5.25 GHz and 5.470 to 5.725 GHz frequency ranges. FCC requires this product to be used indoors for the frequency ranges 5.15 to 5.25 GHz and 5.470 to 5.725 GHz to reduce the potential for harmful interference to co-channel mobile satellite systems. High power radars are allocated as primary users of the 5.25 to 5.35 GHz and 5.65 to 5.85 GHz bands. These radar stations can cause interference with and /or damage this device. No configuration controls are provided for this wireless adapter allowing any change in the frequency of operations outside the FCC grant of authorization for U.S operation according to Part 15.407 of the FCC rules.

### **USA — Federal Communications Commission (FCC)**

This device complies with Part 15 of the FCC Rules. Operation of the device is subject to the following two conditions:

- This device may not cause harmful interference.
- This device must accept any interference that may cause undesired operation.
- *- Note: The radiated output power of the adapter is far below the FCC radio frequency exposure limits. Nevertheless, the adapter should be used in such a manner that the*  potential for human contact during normal operation is minimized. To avoid the *possibility of exceeding the FCC radio frequency exposure limits, you should keep a distance of at least 20 cm between you (or any other person in the vicinity), or the minimum separation distance as specified by the FCC grant conditions, and the antenna that is built into the computer. Details of the authorized configurations can be found at http://www.fcc.gov/oet/ea/ by entering the FCC ID number on the device.*

#### **Interference Statement**

This wireless adapter has been tested and found to comply with the limits for a Class B digital device, pursuant to Part 15 of the FCC Rules. These limits are designed to provide reasonable protection against harmful interference in a residential installation. This wireless adapter generates, uses, and can radiate radio frequency energy. If the wireless adapter is not installed and used in accordance with the instructions, the wireless adapter may cause harmful interference to radio communications. There is no guarantee, however, that such interference will not occur in a particular installation. If this wireless adapter does cause harmful interference to radio or television reception (which can be determined by turning the equipment off and on), the user is encouraged to try to correct the interference by taking one or more of the following measures:

- Reorient or relocate the receiving antenna of the equipment experiencing the interference.
- Increase the distance between the wireless adapter and the equipment experiencing the interference.
- Connect the computer with the wireless adapter to an outlet on a circuit different from that to which the equipment experiencing the interference is connected.
- Consult the dealer or an experienced radio/TV technician for help.
- *- Note: The adapter must be installed and used in strict accordance with the manufacturer's instructions as described in the user documentation that comes with the product. Any other installation or use will violate FCC Part 15 regulations.*

#### **Canada — Industry Canada (IC)**

This device complies with RSS210 of Industry Canada. Cet appareil se conforme à RSS210 de Canada d'Industrie.

*- Caution: When machine supports and using IEEE 802.11a wireless LAN, this product is restricted to indoor use due to its operation in the 5.15- to 5.25 GHz frequency range. Industry Canada requires this product to be used indoors for the frequency range of 5.15 GHz to 5.25 GHz to reduce the potential for harmful interference to co-channel mobile satellite systems. High power radar is allocated as the primary user of the 5.25 to 5.35 GHz and 5.65 to 5.85 GHz bands. These radar stations can cause interference with and/or damage to this device. The maximum allowed antenna gain for use with this device is 6dBi in order to comply with the E.I.R.P limit for the 5.25 to 5.35 and 5.725 to 5.85 GHz frequency range in point-topoint operation. To comply with RF exposure requirements all antennas should be located at a minimum distance of 20 cm, or the minimum separation distance allowed by the module approval, from the body of all persons.*

*- Attention: l'utilisation d'un réseau sans fil IEEE802.11a est réstreinte à une utilisation en intérieur à cause du fonctionement dans la bande de fréquence 5,15 - 5,25 GHz. Industry Canada requiert que ce produit soit utilisé à l'intérieur des bâtiments pour la bande de fréquence 5,15 - 5,25 GHz afin de réduire les possibilités d'interférences nuisibles aux canaux co-existants des systèmes de transmission satellites. Les radars de puissances ont fait l'objet d'une allocation primaire de fréquences dans les bandes 5,25 - 5,35 GHz et 5 65 - 5 85 GHz. Ces stations radar peuvent créer des interférences avec ce produit et/ou lui être nuisible. Le gain d'antenne maximum permissible pour une utilisation avec ce produit est de 6 dBi afin d'être conforme aux limites de puissance isotropique rayonnée équivalente (P.I.R.E.) applicable dans les bandes 5,25 - 5,35 GHz et 5,725 - 5,85 GHz en fonctionement point-à-point. Se pour conformer aux conditions d'exposition de RF toutes les antennes devraient être localisées à une distance minimum de 20 cm, ou la distance de séparation minimum permise par l'approbation de module, du corps de toutes les personnes.* 

This Class B digital apparatus complies with Canadian ICES-003.

Cet appareil numérique de la classe B est conforme a la norme NMB-003 du Canada.

"To prevent radio interference to the licensed service, this device is intended to be operated indoors and away from windows to provide maximum shielding. Equipment (or its transmit antenna) that is installed outdoors is subject to licensing."

« Pour empêcher que cet appareil cause du brouillage au service faisant l'objet d'une licence, il doit être utilisé a l'intérieur et devrait être placé loin des fenêtres afin de fournir un écran de blindage maximal. Si le matériel (ou son antenne d'émission) est installé à l'extérieur, il doit faire l'objet d'une licence. »
### **Den Europæiske Union**

### **Liste over omfattede lande**

Dette produkt må kun benyttes i nøje overensstemmelse med anvendelseslandets gældende bestemmelser og begrænsninger. Yderligere oplysninger kan fås hos den ansvarlige myndighed i det land, hvor enheden anvendes. Se http://ec.europa.eu/ enterprise/rtte/implem.htm for den seneste landeliste.

### **Liste over nationale koder**

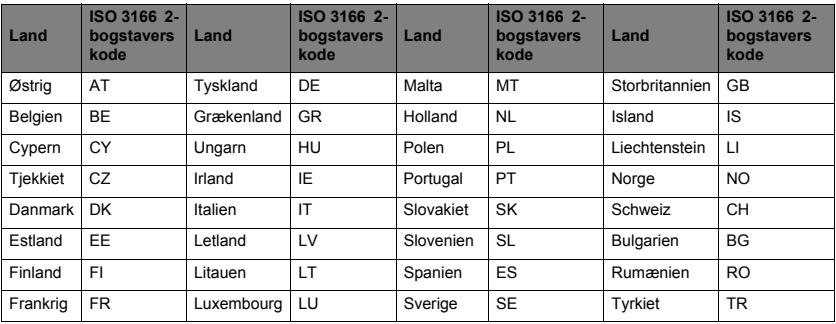

Dette udstyr kan bruges i følgende lande:

Det lave bånd på 5,15 - 5,35 GHz er kun til indendørs brug.

Dette udstyr overholder de vigtigste krav i Den Europæiske Unions Direktiv 1999/5/EC. Se Overensstemmelseserklæringer vedrørende Den Europæiske Union, og for flere oplysninger henvises til den vedhæftede Erklæring om overholdelse.

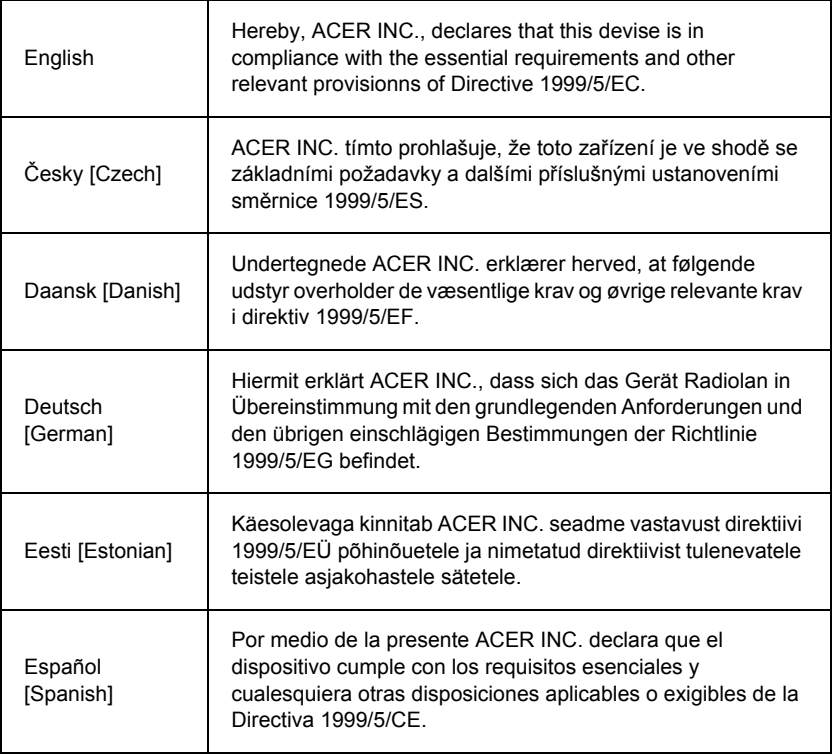

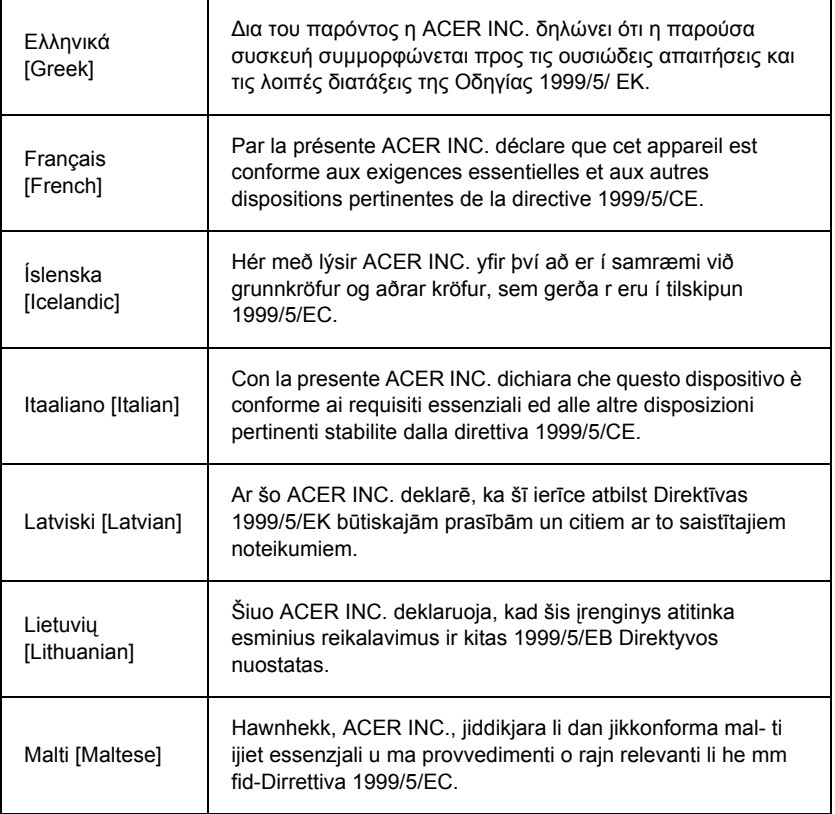

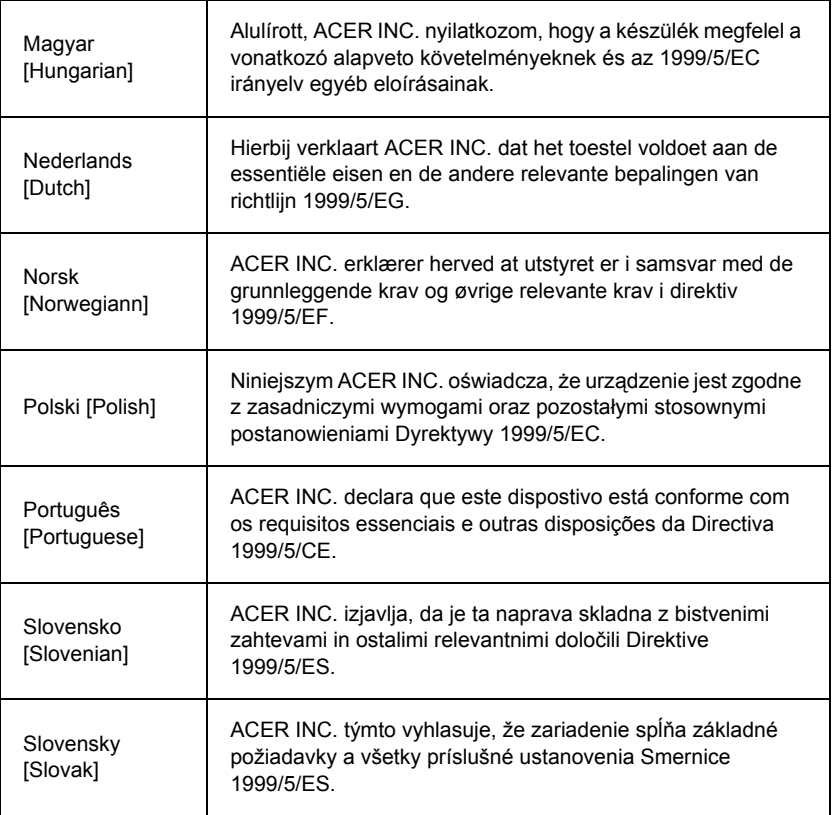

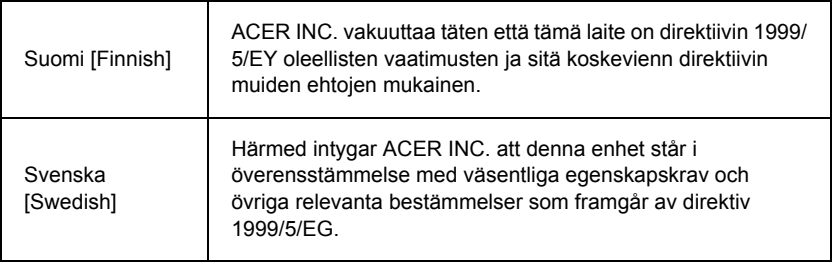

### **France**

Pour la France métropolitaine :

2,400 - 2,4835 GHz (Canaux 1à 13) autorisé en usage intérieur

2,400 - 2,454 GHz (canaux 1 à 7) autorisé en usage extérieur

Pour la Guyane et la Réunion :

2,400 - 2,4835 GHz (Canaux 1à 13) autorisé en usage intérieur

2,420 - 2,4835 GHz (canaux 5 à 13) autorisé en usage extérieur

Pour tout le territoire Français :

Seulement 5,15 -5,35 GHz autorisé pour le 802.11a

L'utilisation de cet equipement (2,4 GHz WLAN) est soumise à certaines restrictions :

- La puissance maximale autorisée en intérieur est de 100 mW pour 2400 2483,5 MHz.
- La puissance maximale autorisée est de 100 mW en extérieur pour 2400 2454 MHz.
- La puissance maximale autorisée est de 10 mW en extérieur, 2454 2483,5 MHz.

Pour les dernières restrictions, voir http://www.art-telecom.fr.

### **Italy**

The use of these equipments is regulated by:

1.D.L.gs 1.8.2003, n. 259, article 104 (activity subject to general authorization) for outdoor use and article 105 (free use) for indoor use, in both cases for private use.

2.D.M. 28.5.03, for supply to public of RLAN access to networks and telecom services. L'uso degli apparati è regolamentato da:

1.D.L.gs 1.8.2003, n. 259, articoli 104 (attività soggette ad autorizzazione generale) se utilizzati al di fuori del proprio fondo e 105 (libero uso) se utilizzati entro il proprio fondo, in entrambi i casi per uso private.

2.D.M. 28.5.03, per la fornitura al pubblico dell'accesso R-LAN alle reti e ai servizi di telecomunicazioni.

### **Belgium**

Dans le cas d'une utilisation privée, à l'extérieur d'un bâtiment, au-dessus d'un espace public, aucun enregistrement n'est nécessaire pour une distance de moins de 300 m. Pour une distance supérieure à 300 m un enregistrement auprès de l'IBPT est requise. Pour les enregistrements et licences, veuillez contacter l'IBPT.

In geval van privé-gebruik, buiten een gebouw, op een openbare plaats, is geen registratie nodig, wanneer de afstand minder dan 300 m is. Voor een afstand groter dan 300 m is een registratie bij BIPT vereist. Voor registraties en licenties, gelieve BIPT te contacteren.

### **Brazil**

Este equipamento opera em caráter secundário, isto é, não tem direito a proteção contra interferência prejudicial, mesmo de estações do mesmo tipo, e não pode causar interferência a sistemas operando em caráter primário.

### **Pakistan**

Pakistan Telecommunication Authority (PTA) Approved

### **Morocco**

The operation of this product in the radio channel 2 (2417 MHz) is not authorized in the following cities: Agadir, Assa-Zag, Cabo Negro, Chaouen, Goulmima, Oujda, Tan Tan, Taourirt, Taroudant and Taza.

The operation of this product in the radio channels 4, 5, 6 and 7 (2425 - 2442 MHz) is not authorized in the following cities: Aéroport Mohamed V, Agadir, Aguelmous, Anza, Benslimane, Béni Hafida, Cabo Negro, Casablanca, Fès, Lakbab, Marrakech, Merchich, Mohammédia, Rabat, Salé, Tanger, Tan Tan, Taounate, Tit Mellil, Zag.

### **Japan**

### 5 GHz 帯は室内でのみ使用のこと

### **Korea**

당해 무선설비는 운용 중 전파혼신 가능성이 있음

### **Taiwan**

第十二條

經型式認證合格之低功率射頻電機,非經許可,公司、商號或使用者均不得擅自變更頻 率、加大功率或變更原設計之特性及功能。

第十四條

低功率射頻電機之使用不得影響飛航安全及干擾合法通信:經發現有干擾現象時,應立即 停用,並改善至無干擾時方得繼續使用。

前項合法通信,指依電信法規定作業之無線通信。

低功率射頻電機須忍受合法通信或工業、科學及醫療用電波輻射性電機設備之干擾。

### **ÆNDRINGER AF PRODUKTET**

### **CE-mærkning**

Packard Bell kan ikke drages til ansvar for ikke-tilladte ændringer af udstyret, som er foretaget af brugeren, og følgerne heraf, som kan betyde, at produktet ikke længere overholder CE-mærkningen.

### <span id="page-1086-0"></span>**Radiofrekvens-interferens**

Producenten er ikke ansvarlig for eventuelle forstyrrelser (interferens) fra radio eller fjernsyn forårsaget af ikke-godkendte ændringer af dette udstyr.

#### **TILSLUTNINGER OG JORDFORBINDELSE**

### **PELV (Protected Extra Low Voltage)**

For at sikre korrekt ekstra-lav spænding på udstyret må de eksterne porte kun tilsluttes udstyr med lysnetbeskyttede elektrisk kompatible kredsløb.

### **SELV (Safety Extra Low Voltage)**

Enhver ind- og udgang på dette produkt er klassificeret som SELV (Safety Extra Low Voltage – sikkerhedskredsløb med særlig lav spænding).

### **Jordforbindelse**

For at undgå elektrisk stød skal alle lokale computere (på de enkelte kontorer) og hjælpeudstyr til computere tilsluttes til det samme elektriske kredsløb i bygningens elektriske ledningsnet. Hvis du er usikker på dette, skal bygningens elektriske ledningsnet kontrolleres for at undgå problemer med jordforbindelsen.

### **Strømforsyning**

Udstyret må kun tilsluttes sådanne strømforsyninger, der opfylder de gældende forskrifter for elektriske installationer i dit land. I Danmark følges IEE-reglerne (Intelligent Energi i Europa).

### <span id="page-1087-0"></span>**STRØMFORSYNING OG KABLER**

### **Strømforsyning**

Indgangen og (eventuelt) udgangen til strømforsyningen er klassificeret som farlig spænding.

Du skal tage ledningen ud af stikkontakten for at afbryde strømmen til udstyret (og fjerne batteriet, hvis du bruger en bærbar computer). Derfor bør stikkontakten sidde i nærheden af udstyret, så den er nem at komme til.

Inputklassifikation: Der henvises til klassifikationsmærket nederst på computeren. Sørg for, at din strømadapter overholder den angivne klassifikation.

Forsøg ikke på nogen måde at skille strømforsyningen ad. Der er ingen dele i strømforsyningen, der kan udskiftes af brugeren. Strømstyrken i strømforsyningen er så kraftig, at der er fare for alvorlig personskade.

En defekt strømforsyning skal indleveres til forhandleren.

### **Strømkabler og -stik**

Dette produkt kræver en jordet strømledning og -stik. Stikket passer kun til en stikkontakt med jord. Sørg for, at stikkontakten er korrekt jordet, inden du sætter stikket i stikkontakten. Sæt ikke stikket i en stikkontakt uden jord. Kontakt en elektriker for yderligere oplysninger.

Netledningen må ikke være længere end 2,5 meter. Jordforbindelseslederen må ikke fjernes eller deaktiveres, da den beskytter mod elektriske ulykker. Udskift netledningen, hvis den bliver ødelagt. Kontakt din forhandler, så du er sikker på at få samme type. I Europa skal stikket være beregnet til 250 VAC, mindst 10 A. Stikket skal være forsynet med en internationalt anerkendt godkendelsesmærkning. Ledningen skal være beregnet til brug i slutbrugerens land. Kontakt forhandleren eller den relevante myndighed, hvis du er usikker på, om ledningen kan anvendes i dit land.

### **Kabler**

Kabler, der ikke er leveret med produktet i computerens emballage:

Systemets EMC-ydelse (den elektromagnetiske kompatibilitet) kan kun garanteres, hvis der anvendes effektiv afskærmning til kabel og interface.

Der kræves interfacekabel med afskærmning til USB, IEEE1394, seriel, printer, spil, analog eller digital lyd/video, PS2, tv- eller FM-antenner og i det hele taget til alle højhastighedskablers interface.

Brug kun UL Listed No. 26AWG eller større ledninger til telekommunikationsudstyr.

Kun Ethernet LAN eller RTC-modemkabler må have en længde på over 3 meter.

Packard Bell anbefaler, at der sættes en rund ferritkerne på hvert kabel, der forbinder computeren med en hardwareenhed, der ikke fulgte med computeren.

- Anbefalet ferrit: 28A-2029 fra Steward (to løkker)

*Oplysninger om lovbestemmelser -* **107**

Under produktcertificeringen anvendte Packard Bell følgende kabelkvalitet:

- USB2.0-certificerede kabler fra Hama 46778
- IEEE1394 skærmet FireWire fra Hama 50011
- RCA-RCA skærmet Audio/Video-kabler fra Thomson KHC001M, KHC012M, KHC028M
- Stereo jack, skærmede audio-kabler fra Hama 43330H, 42714H

### **Varmeudvikling og bærbare computere**

Netadapteren og undersiden af computeren kan blive varme efter langvarig brug. Undgå vedvarende fysisk kontakt med dem.

#### **FJERNELSE OG MONTERING AF KABINETTETS DÆKSEL**

Inden kabinettets dæksel fjernes for at servicere eller ændre udstyret, skal alle strøm- og modemkabler trækkes ud af stikkontakten, og batteriet skal udtages eller deaktiveres.

*- Forsigtig: Visse komponenter inden i computeren kan blive varme efter længere tids brug.*

Derefter skal kabinettet lukkes, før du sætter stikket i en stikkontakt og tænder for udstyret.

#### **ERKLÆRING VEDRØRENDE KORREKT BRUG AF LASERUDSTYR**

De optiske enheder er afprøvet og certificeret og er fundet i overensstemmelse med Den Internationale Elektrotekniske Kommission IEC60825-1 og for Klasse 1-laserprodukter i de europæiske EN60825-1-standarder.

Laserprodukter i Klasse 1 betragtes ikke som farlige. De optiske enheder er designet således, at mennesker aldrig kan udsættes for laserstråling, der overstiger et Klasse 1 niveau under normal betjening eller de tilladte vedligeholdelsesforhold.

De optiske enheder, der er installeret på computeren, er kun beregnet til anvendelse som komponenter i et sådant elektronisk produkt og er derfor ikke i overensstemmelse med de relevante krav i Code of Federal Regulation Sec. 1040.10 og Sec. 1040.11 for KOMPLETTE laserprodukter.

Eftersom det er yderst farligt at blive udsat for laserstråling, må brugeren under ingen omstændigheder forsøge at skille laserenheden ad.

#### **EMBALLAGE**

Emballagen til dette produkt overholder EU's miljødirektiv 94/62/EC af 20. december 1994 og tilsvarende regler i det franske lovdekret 98-638 af 20. juli 1998.

**OVERHOLDER RUSSISK REGULERENDE CERTIFICERING**

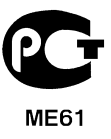

# <span id="page-1091-1"></span>**MILJØ**

### <span id="page-1091-0"></span>**VORES TILSAGN OM MILJØBESKYTTELSE**

Miljø ligger os på sinde i forbindelse med vores produkter.

Packard Bell arbejder vi målrettet for at begrænse miljøbelastningen fra vores produkter i hele produktets levetid.

Med udgangspunkt i designfasens meget strenge indkøbspolitik gives elektroniske komponenter størst mulig opmærksomhed med henblik på at begrænse deres andel af tungmetaller som f.eks. bly, kadmium, krom, kviksølv etc. Leverandører bliver bedt om, for hver produktdel, at respektere alle lovbestemmelser.

Med hensyn til levetid og bortskaffelse etc. af produkter har vi taget forholdsregler, som skal foregribe og lette genvendelsen af alle vores produkter. Således får alle plastikdele, som vejer mere end 25 gram, og som bruges i Packard Bell-produkter, mærket ISO 11469. Dette mærke gør det let at genkende materialet og fremmer dets valorisering. På samme måde designes stationære computere, så de let kan skilles ad, og skruer erstattes af clips.

#### **BORTSKAFFELSE AF PRODUKTER**

Ifølge Europa-Parlamentets og Rådets direktiv 2002/96/EF om affald af elektrisk og elektronisk udstyr (WEEE) kræves, at brugte elektriske og elektroniske produkter skal bortskaffes særskilt fra normalt husholdningsaffald for at fremme genanvendelse, genbrug og andre former for genvinding og formindske den affaldsmængde, der skal fjernes, med henblik på at reducere affaldsdeponering og afbrænding. Logoet med den overkrydsede affaldsspand har til formål at minde dig om, at

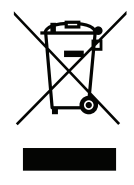

disse produkter skal sorteres separat ved bortskaffelse. Disse regler gælder alle dine Packard Bell-produkter og også alle perifere enheder som f.eks. tastatur, mus, højttalere, fjernbetjening etc. Når du skal skille dig af med sådanne produkter, skal du sørge for, at de genbruges korrekt, enten ved at forhøre dig om fremgangsmåden hos de lokale myndigheder eller ved at returnere dit gamle udstyr til din forhandler, hvis du køber nyt. Du kan få flere oplysninger ved at besøge **www.packardbell.com/recycling**.

### <span id="page-1092-1"></span>**Bortskaffelse af batterier/batteripakker (hvis det er relevant)**

Før du skiller dig af med dit udstyr, skal du huske at fjerne alle batterier, som sidder i udstyret. I henhold til europæisk lovgivning skal batterier samles og bortskaffes adskilt fra husholdningsaffald. Smid ikke brugte batterier i affaldsspanden. Bortskaf dine brugte batterier via steder, hvor de indsamles, eller spørg din forhandler eller de lokale myndigheder til råds. På denne måde bidrager du til en sikker indsamling, genanvendelse og destruktion af brugte batterier og er med til at beskytte miljøet og reducere sundhedsrisici.

*- Forsigtig: Risiko for eksplosion, hvis batteriet udskiftes med en forkert batteritype. Bortskaf brugte batterier som anvist.* 

### **ENERGY STAR**

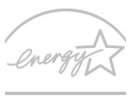

<span id="page-1092-0"></span>Packard Bell's ENERGY STAR-kvalificerede produkter sparer dig penge ved at reducere energiomkostningerne, og beskytter miljøet uden at gå på kompromis med funktioner eller ydeevne. Packard Bell er stolt af at kunne tilbyde vores kunder produkter med ENERGY STAR-mærket.

**ENERGY STAR** 

### **Hvad er ENERGY STAR?**

Produkter, der er ENERGY STAR-kvalificerede, bruger mindre energi og forhindrer drivhusgasudledninger ved at opfylde strenge retningslinjer for energieffektivitet, som angivet af det amerikanske miljøministerium. Packard Bell forpligter sig til at tilbyde produkter og tjenester i hele verden, der hjælper kunderne med at spare penge, energi og forbedre kvaliteten af vores miljø. Jo mere energi, vi sparer gennem større energieffektivitet, jo mere reducerer vi drivhusgasserne og risikoen for klimeforandringer. Flere oplysninger kan fås på **www.energystar.gov** eller **www.energystar.gov/ powermanagement**.

*- Bemærk: Oplysninger i dette afsnit gælder måske ikke for din computer.* Packard Bell ENERGY STAR-kvalificerede produkter:

- Producerer mindre varme og reducerer kølingsbelastninger og varmere klimaer.
- Går automatisk i "skærmdvale" og "computerdvale" efter 10 og 30 minutters inaktivitet.
- Vækker computeren fra dvaletilstand ved tryk på tastatur eller flytning af mus.
- Computere vil spare mere end 80 % energi i "dvale"tilstand.

ENERGY STAR og ENERGY STAR-mærket er registrerede mærker i USA.

# <span id="page-1094-0"></span>**SOFTWARELICENS**

*- Bemærk: De fleste softwareapplikationer er i forvejen installeret på din Packard Bell computer. De er klar til brug eller klar til installation. Visse programmer kræver dog en cd-rom eller en dvd for at køre. Disse diske findes i computerpakken.*

Packard Bell Licensaftale (cd- og/eller dvd-produkter). Denne kopi af originalen er dit licensbevis. Du bedes opbevare den på et sikkert sted.

### **Vigtigt!**

### **Læs omhyggeligt følgende, før softwaren installeres.**

Følgende licensaftale gælder for dig. Dette er en juridisk aftale mellem dig (enten enkeltperson eller en enhed) og Packard Bell Ved at installere softwaren indvilger du i at være bundet af betingelserne i nærværende aftale. Hvis du ikke kan acceptere denne aftales betingelser, skal du straks returnere hele computersystemet, eventuelle uåbnede softwarepakker og de medfølgende betingelser (herunder trykte materialer eller andre opbevaringskasser) til det sted, hvorfra du har fået materialerne med henblik på at få en fuldstændig refundering.

### **PACKARD BELL SOFTWARELICENS**

### **1. Licensgivning**

Denne Packard Bell Licensaftale ("Licens") giver dig tilladelse til at anvende én (1) kopi af den specificerede version af Packard Bell SOFTWARE som angivet herover (som omfatter mindst én (1) CD- eller DVD-disk) på en hvilken som helst enkeltcomputer, forudsat at SOFTWAREN til enhver tid kun er i brug på én computer. Hvis du har flere Licenser til SOFTWAREN, så kan du på et hvilket som helst tidspunkt have så mange kopier af SOFTWAREN i brug, som du har Licenser. SOFTWAREN er "i brug" på en computer, når den er indlæst i den midlertidige hukommelse (dvs. RAM-hukommelsen) eller installeret i den permanente hukommelse (dvs. harddisk, cd og/eller dvd eller anden lageringsenhed på denne computer). Undtaget herfra er en kopi, som er installeret på en netværksserver med distribution af anden computer som eneste formål. Denne kopi er ikke "i brug". Hvis det forventede antal brugere af SOFTWAREN overskrider antallet af Licenser, som må anvendes, skal der tages forholdsregler, som sikrer, at antallet af personer, der bruger SOFTWAREN samtidigt, ikke overskrider antallet af Licenser. Hvis SOFTWAREN er installeret permanent på harddisken eller en computers lagringsenhed (dvs. en anden computer end en netværksserver), og én person bruger denne computer mere end 80% af den tid, den er i brug, så kan denne person også bruge SOFTWAREN på en bærbar computer eller hjemmecomputer.

### **2. Copyright**

SOFTWAREN ejes af Packard Bell eller dets leverandører og er beskyttet af De Forenede Staters ophavsretslove og internationale traktatbestemmelser. Derfor skal SOFTWAREN behandles som ethvert andet ophavsretligt beskyttet materiale (f.eks. en bog eller en musikoptagelse) med den undtagelse, at du kan overføre den del af SOFTWAREN, der eventuelt er på cd'en og/eller dvd'en, til en enkelt harddisk, forudsat, at du beholder originalen udelukkende til sikkerhedskopierings- eller arkiveringsformål. Det er ikke tilladt at kopiere den del af SOFTWAREN, der findes på cd- og/eller dvd-disk, eller det trykte materiale, som følger med SOFTWAREN.

### **3. Andre begrænsninger**

Du må ikke udleje eller lease SOFTWAREN, men du må overføre SOFTWAREN og tilhørende skriftlige materialer permanent, forudsat at du ikke beholder nogen kopier, og at modtageren accepterer vilkårene i denne Aftale. Du må ikke foretage reverse engineering, dekompilering eller disassemblering af SOFTWAREN. Alle overførsler af SOFTWAREN skal omfatte den seneste opdatering og alle tidligere versioner.

#### **OPLYSNINGER OM SOFTWARE FRA TREDJEPART ELLER GRATIS SOFTWARELICENS**

Software, som er indlæst på forhånd, integreret eller på anden måde distribueres med de produkter, som Packard Bell leverer, indeholder gratis softwareprogrammer eller softwareprogrammer fra tredjepart ("Gratis Software"), som gives i licens i henhold til vilkårene GNU "GPL" (General Public License). En markering på den Gratis Software angiver, at den er gratis. Kopiering, distribution og/eller ændring af den Gratis Software er underlagt vilkårene i GPL-licensen.

Den Gratis Software distribueres i det håb, at den vil vise sig nyttig, men UDEN NOGEN GARANTIER, selv uden stiltiende garantier for SALGBARHED eller EGNETHED TIL ET BESTEMT FORMÅL. Bestemmelserne i GNU GPL-licensen gælder til enhver tid. Du kan gå ind på http://www.gnu.org direkte for at erhverve en kopi af GPL-licensen eller skrive til den Free Software Foundation, Inc. og anmode om en kopi. Adressen på den Free Software Foundation, Inc er: 59 Temple Place - Suite 330, Boston, MA, 02111-1307, USA.

I en periode på tre (3) år, som indledes, når du modtager denne software, kan du ved skriftlig henvendelse til os omkostningsfrit få en komplet maskinlæsbar kopi af kildekoden til den Gratis Software i henhold til vilkårene i GPL-licensen. Du vil dog blive opkrævet et beløb til dækning af medier, forsendelse og ekspedition.

Kontakt os, hvis du har spørgsmål. Vores postadresse er 8F, 88, Sec. 1, Hsin Tai Wu Rd., Hsichih, New Taipei City 221, Taiwan.

# **INDEKS**

### **B**

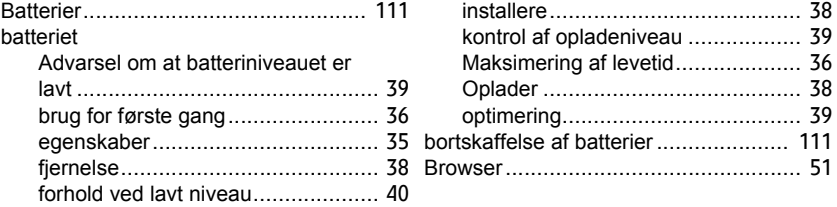

### **C**

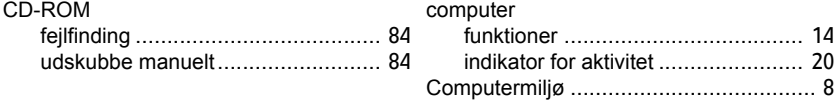

# **D**

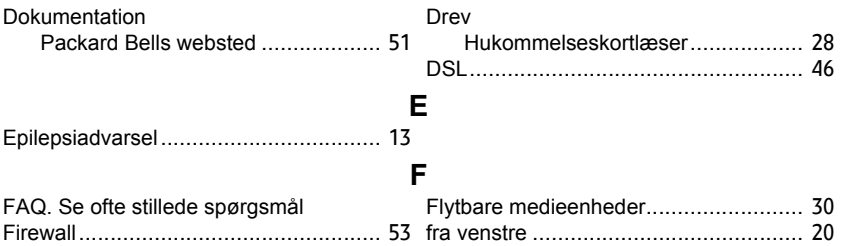

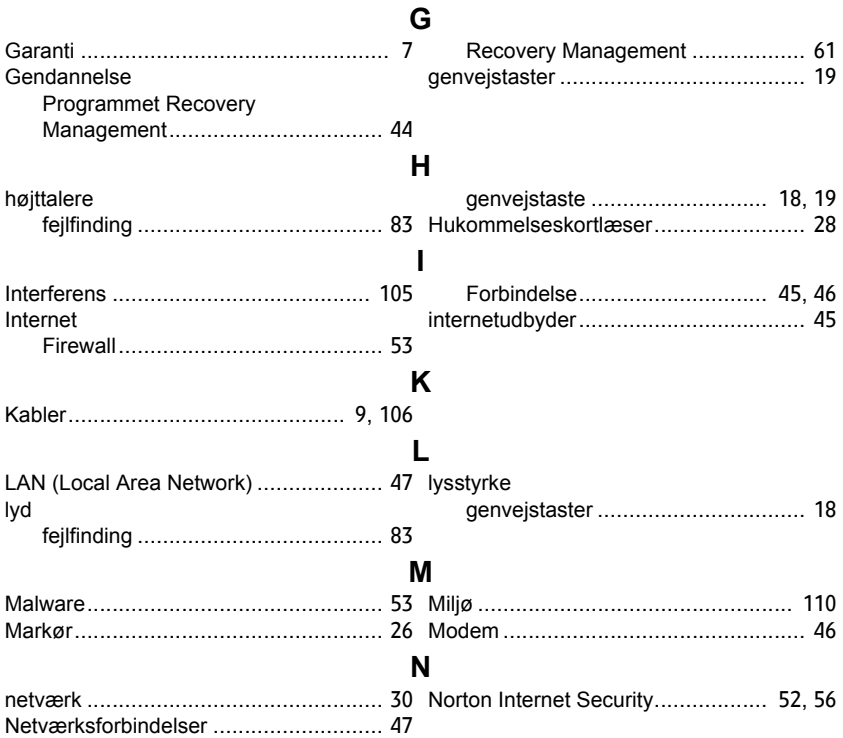

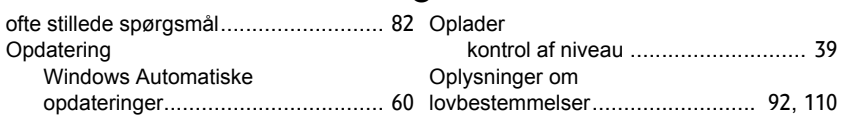

**O**

### **P**

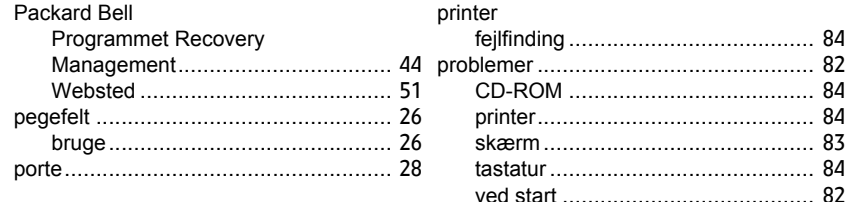

### **R**

Rengøring af computeren ..................... [10](#page-991-0)

### $\mathbf{S}$

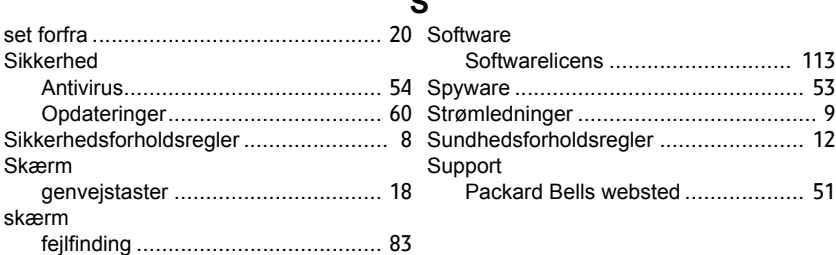

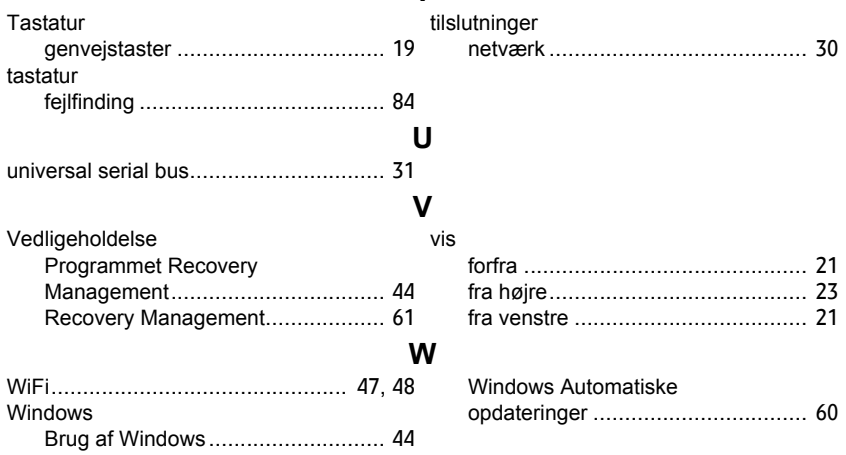

**T**

# **Användarhandbok**

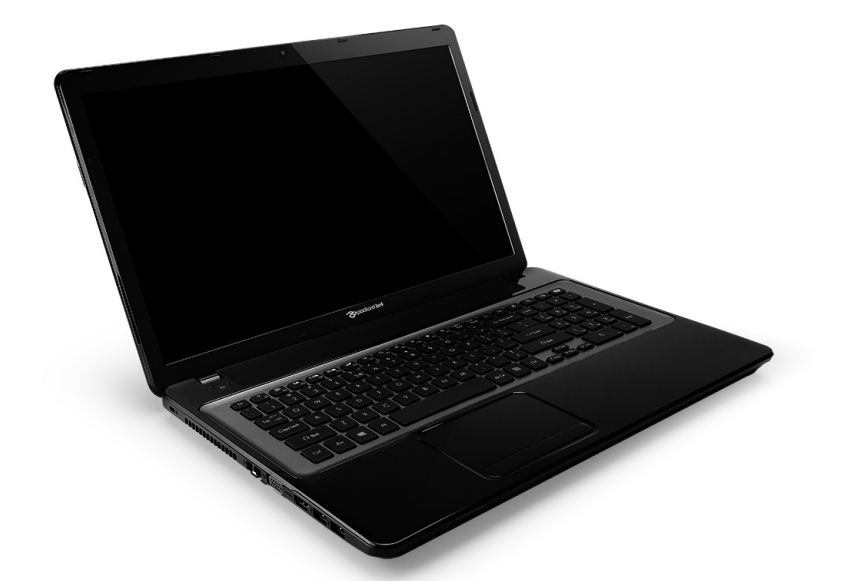

# <span id="page-1102-0"></span>**[Packard Bell EasyNote LV](#page-1115-0)**

# **INNEHÅLL**

### **[Starta datorn 4](#page-1105-0)**

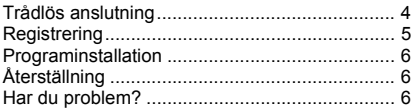

### **[Grundläggande om datorer 8](#page-1109-0)**

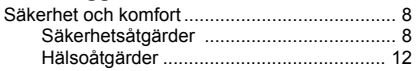

### **[Bekanta dig med datorn 14](#page-1115-1)**

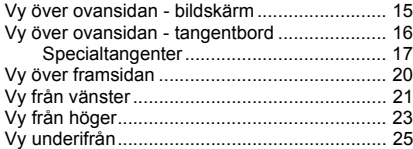

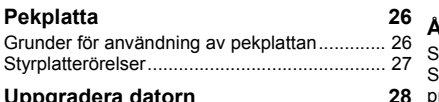

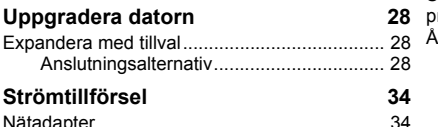

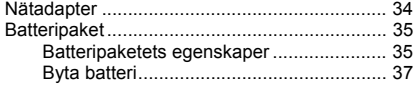

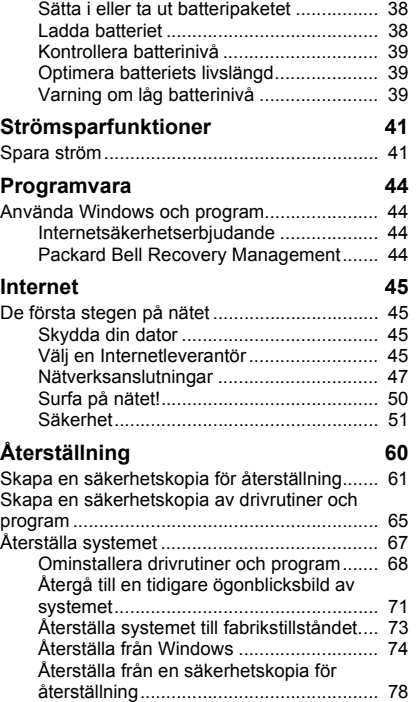

### **[Vanliga frågor 82](#page-1183-0)**

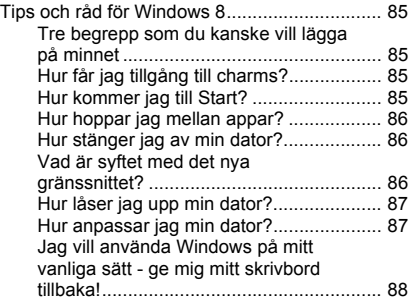

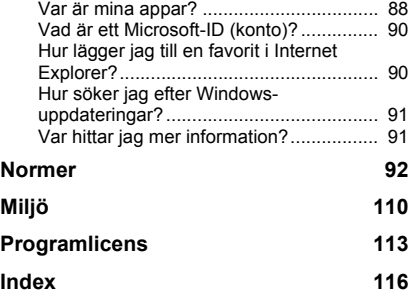

Copyright © 2012. Med ensamrätt. [Packard Bell EasyNote LV](#page-1102-0) Användarhandbok Ursprunglig utgåva: 20 Juli 2012

Besök **registration.packardbell.com** och upptäck fördelarna med att vara kund hos Packard Bell.

Anmärkning: Alla bilder är endast avsedda för referensändamål. Den faktiska konfigurationen kan variera.

# **STARTA DATORN**

<span id="page-1105-0"></span>Tack för att du har valt en Packard Bell-dator!

Den här guiden är avsedd att presentera datorns funktioner och hjälpa dig att förstå din dator.

När datorn har installerats och startats enligt installationsanvisningarna ställer den frågor som hjälper dig med anslutningen till Internet. Därefter konfigurerar datorn den installerade programvaran.

# <span id="page-1105-1"></span>**TRÅDLÖS ANSLUTNING**

Om du vill ansluta till ett trådlöst nätverk kontrollerar du först att datorns trådlösa funktioner är aktiverade och att routern eller modemet du vill ansluta till har rätt konfiguration.

- Om du inte har aktiverat trådlöst, tryck på Windows-tangenten  $(\blacksquare)$  + W, ange "Trådlöst" och klicka sedan på **Trådlöst**. Klicka på vippströmbrytaren under **Wi-Fi** för att aktivera den trådlösa anslutningen. Klicka igen för att inaktivera.
- För att ansluta till ett nätverk, klicka på Windows-tangenten  $(H)$ +W, ange "Trådlös" och klicka sedan på **Anslut till ett nätverk**. Välj nätverk och ange lösenordet vid behov.
- Efter en kort stund ansluts datorn till Internet.

Om ditt nätverk inte identifieras eller datorn inte ansluts till Internet läser du Internetleverantörens eller routerns dokumentation. När datorn har

startat och går att använda öppnar du Internet Explorer och följer anvisningarna.

*Du kan även använda en nätverkskabel för att ansluta direkt till en nätverksport på routern. Läs Internetleverantörens eller routerns handbok.*

# <span id="page-1106-0"></span>**REGISTRERING**

Vi rekommenderar att du registrerar datorn redan första gången du använder den. På så sätt får du bland annat tillgång till följande förmåner:

- Snabbare service från vår specialutbildade kundtjänstpersonal
- Medlemskap i Packard Bells användargemenskap: kampanjerbjudanden och möjlighet att delta i kundenkäter
- Senaste nytt från Packard Bell

### *Så här registrerar du dig*

När du startar datorn första gången visas ett fönster med en registreringsinbjudan. Fyll i uppgifterna och klicka på **Nästa**. Det andra fönstret som visas innehåller valfria fält som hjälper oss att anpassa vår kundservice till just dig.

### *Alternativt registreringssätt*

Du kan även registrera din produkt genom att besöka Packard Bells webbplats på: **registration.packardbell.com**. Välj bara ditt land och följ sedan de enkla anvisningarna.

Efter registrering skickar vi en bekräftelse till dig via e-post.

E-postmeddelandet innehåller viktiga uppgifter som du bör förvara på ett säkert ställe.

### <span id="page-1107-0"></span>**PROGRAMINSTALLATION**

Datorn installerar programvaran automatiskt och förbereder sig för användning. Det kan ta lite tid. Stäng inte av datorn utan vänta tills installationen är klar.

# <span id="page-1107-1"></span>**ÅTERSTÄLLNING**

Du bör skapa återställningsskivor snarast möjligt. Med programmet [Återställning](#page-1161-1) kan du skapa återställningsskivor som sedan kan användas till att återställa eller återinstallera program och drivrutiner från Packard Bell.

## <span id="page-1107-2"></span>**HAR DU PROBLEM?**

Packard Bell har flera alternativ som stöd för ditt inköp.

### *Packard Bell-support*

Skriv ned datorns serienummer, inköpsdatum och -ställe samt modellnamn på avsett område i den här handboken, spara ditt inköpsbevis. Om du ringer oss antecknar du eventuella felmeddelanden rörande problemet och har datorn framför dig – helst påslagen. Om du har den här informationen till hands när du kontaktar oss, kan vi erbjuda dig bättre och snabbare service.

### *Packard Bells webbplats*

Kom ihåg att besöka www.packardbell.com - Kolla in hjälpsektionen för den senaste informationen, hjälp, drivrutiner och nedladdningar.

### *Garanti- och kontaktinformation*

Du hittar information om garantin för din dator och uppgifter om hur du kontaktar teknisk support i datorns garantiguide.

# <span id="page-1109-0"></span>**GRUNDLÄGGANDE OM DATORER**

# <span id="page-1109-1"></span>**SÄKERHET OCH KOMFORT**

### <span id="page-1109-2"></span>**Säkerhetsåtgärder**

Följ riktlinjerna nedan för bekväm användning av datorn och för att undvika hälsoproblem.

### *Datormiljö*

Se till att följande gäller för datorn:

- Placeras för användning på ett stabilt underlag, ställ eller bord. Datorn kan skadas allvarligt vid ett fall.
- Inte används på vibrerande underlag eller vid utövande av idrott, motion eller andra aktiviteter som inbegriper häftiga rörelser. Vibrationer eller rörelser kan medföra att fästen lossnar, interna komponenter skadas och till och med batteriläckage.
- Placeras på avstånd från direkt solljus och värmekällor.
- Placeras på avstånd från magnetfält eller enheter som genererar statisk elektricitet.
- Placeras minst 30 centimeter (en fot) från mobiltelefoner.
- Inte placeras i en dammig eller fuktig miljö.
- Inte används nära vatten. Spill aldrig ut någon form av vätska över eller i datorn.
- Inte placeras på en matta eller någon annan yta som kan vara elektriskt laddad.

### *Obs!*

- För att produkten ska fungera ordentligt och inte överhettas har den försetts med ventilationsöppningar. Dessa öppningar får ej blockeras eller täckas över. Öppningarna får inte blockeras genom att ställa enheten på en säng, soffa, matta, eller annat liknande underlag. Denna produkt får inte placeras nära eller över ett värmeelement eller värmeregistrerare, eller i en inbyggd installation om det inte finns ordentlig ventilation.
- Tryck aldrig in föremål av någon form in i produkten genom öppningarna eftersom de kan komma i kontakt med farliga strömförande punkter eller orsaka kortslutning hos vissa delar vilket kan resultera i brand eller elchock. Spill aldrig ut någon form av vätska över produkten.
- Placera inte produkten på ett vibrerande underlag för att undvika skador på invändiga komponenter och förhindra batteriläckage.
- Använd den aldrig när du idrottar, tränar eller i andra vibrerande miljöer eftersom det kan medföra oväntad kortslutning eller skada rotorenheterna, hårddisken, den optiska läsenheten samt risk för att exponeras för litiumjonbatteriet.

### *Kablar*

Se till att:

- Kablarna inte är spända och att det inte finns risk för att någon går eller snubblar på dem.
- Andra enheter inte krossar kablarna.
- Nätsladden ska anslutas till datorn innan du ansluter nätsladden till elnätuttaget.
- Dra ut nätsladden ur elnätuttaget innan du kopplar bort nätsladden från datorn.
- Nätsladdar med tre kontaktstift ska anslutas till ett jordat eluttag.
- Nätuttaget är lätt åtkomligt och så nära datorn som möjligt (överbelasta det inte med för många adaptrar).

Om datorn använder en extern nätströmsadapter:

- Täck inte över eller ställ föremål på nätadaptern. Se till att adaptern ventileras ordentligt vid användning genom att placera den på avstånd från andra föremål.
- Använd bara den nätadapter som levereras tillsammans med datorn. Även om andra adaptrar kan ha liknande utseende kan datorn skadas om de används. Använd bara delar som är certifierade för användning med datorn om någon del måste bytas ut.

### *Rengöra datorn*

- Dra alltid ut datorns nätsladd ur nätuttaget före rengöring.
- Använd inte flytande rengöringsmedel eller sprayrengöring. Använd en fuktad duk i stället.
- Spruta aldrig rengöringsprodukter direkt på skärmen.
- Om du råkar spilla vätska på din dator, stäng omedelbart av den, koppla ur nätadaptern, plocka ur batteriet och kontrollera att den är helt torr innan du slår på den igen. Vid behov vänta över natten.

*Obs: Om datorn har platser för minneskort eller expansionsenheter kan du sätta in kortattrapper i plast på kortplatserna. Attrapper skyddar kortplatser som inte används från damm, metallföremål och andra partiklar. Spara attrapperna för att sätta i när inga kort används på kortplatserna.*

### *Underhåll av datorn*

Försök inte att laga datorn själv. Om du öppnar eller tar bort delar kan du utsätta dig själv för farlig spänning eller andra risker. Anlita alltid kvalificerad personal för service.

Koppla ur datorn ur vägguttaget och lämna den till kvalificerad servicepersonal i följande fall:

- När väggkontakten eller nätsladden är skadad eller klämd.
- Om vätska har spillts in i produkten,
- Om produkten har utsatts för regn eller vatten,
- Om produkten har tappats eller höljet har skadats.
- Om produkten tydligt börjar uppföra sig annorlunda än tidigare.
- Om produkten inte fungerar normalt även om användningsinstruktionerna följs.

*Obs: Justera bara de kontroller som nämns i användarinstruktionerna eftersom felaktig justering av andra kontroller kan medföra att skada och ofta kräva ett större reparationsarbete av en kvalificerad tekniker för att återföra produkten till normalskick.*

### <span id="page-1113-0"></span>**Hälsoåtgärder**

- Undersidan, områdena kring ventilationsöppningarna och nätadaptern kan bli heta. Låt dem inte komma i kontakt med huden eller kroppen för att undvika skada.
- Enheten och dess tillbehör kan innehålla smådelar. Håll dem utom räckhåll för barn.
- Datorn och tillbehören kan innehålla smådelar. Håll dem utom räckhåll för små barn.
- Om du använder datorn för arbete eller spel under flera timmar ska du ta regelbundna raster. Titta bort från datorskärmen då och då. Använd inte datorn om du är trött.
- Ordna din dator så att du kan arbeta på ett naturligt och avslappnat sätt. Placera objekt som du använder ofta inom räckhåll.
- Placera datorn direkt framför dig för ökad säkerhet och komfort. Kontrollera att tangentbordet och pekplattan befinner sig på en bekväm höjdnivå. Skärmen bör vara ca 45-70 cm (18-30 tum) från dina ögon. Om du använder datorn under långa perioder medan du sitter vid ett skrivbord, investera i ett externt tangentbord för bättre komfort.
- Skydda hörseln när du använder högtalare eller hörlurar genom att först höja volymen gradvis tills du hör klart och utan ansträngning. Höj inte volymen ytterligare efter att öronen har vant sig. Lyssna inte på för hög volym under längre perioder. Höj inte volymen för att kompensera för bullriga miljöer. Sänk volymen om du inte kan höra människor tala runt omkring dig.

• Datorns undersida, strömadapter och luften från ventilationsöppningarna kan bli heta under användning. Undvik kontinuerlig kroppskontakt och placera inte datorn i knät när den är igång.

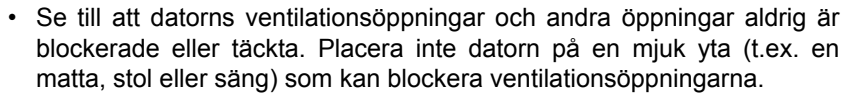

- Tryck aldrig in föremål av någon form genom ventilationsöppningarna eller öppningarna i höljet eftersom de kan komma i kontakt med farliga strömförande delar eller orsaka kortslutning hos vissa delar vilket kan resultera i brand eller elchock.
- Vissa besvär med händer, handleder, armar, nacke, axlar, ben och rygg kan vara knutna till eller förvärras av visa repetitiva rörelser. Minska risken för att utveckla sådana besvär genom att skriva med raka handleder och låt händer och handleder flyta ovanför tangentbordet. Om du upplever smärta, stick, domningar eller andra obehag kontaktar du en läkare.
- Vi rekommenderar att föräldrar övervakar sina barns spelanvändning. Om du eller ditt barn upplever något av följande symptom: yrsel, suddigt seende, ögon- eller muskelryckningar, medvetslöshet, förvirring, oavsiktliga rörelser eller kramp avbryts användningen OMEDELBART och en läkare kontaktas. Det här kan hända även om personen inte har en sjukdomshistoria som omfattar epilepsi.

# <span id="page-1115-1"></span>**BEKANTA DIG MED DATORN**

När du har installerat datorn enligt illustrationen i instruktionsfoldern vill vi beskriva din nya bärbara Packard Bell-dator.

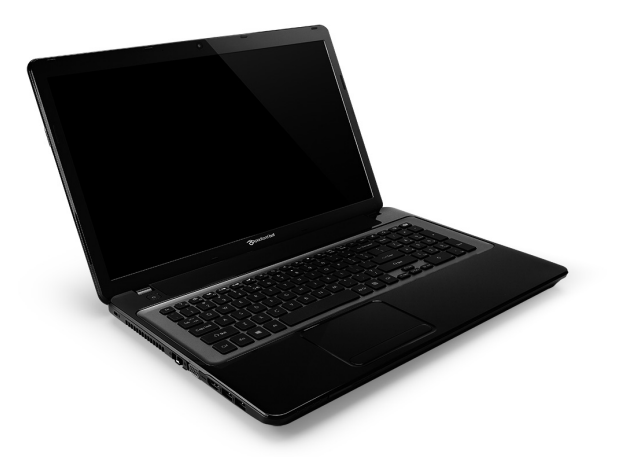

<span id="page-1115-0"></span>Packard Bell EasyNote LV
# **VY ÖVER OVANSIDAN - BILDSKÄRM**

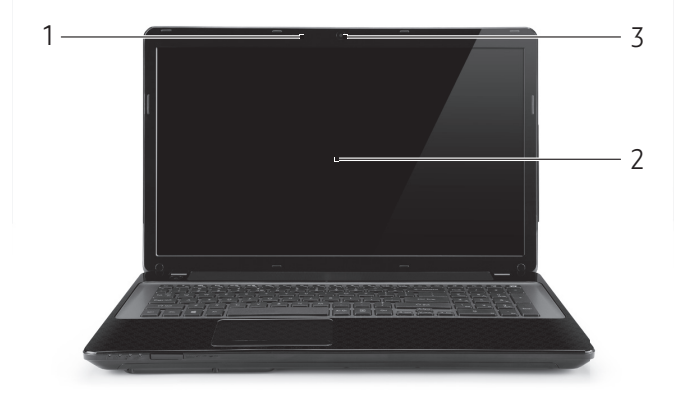

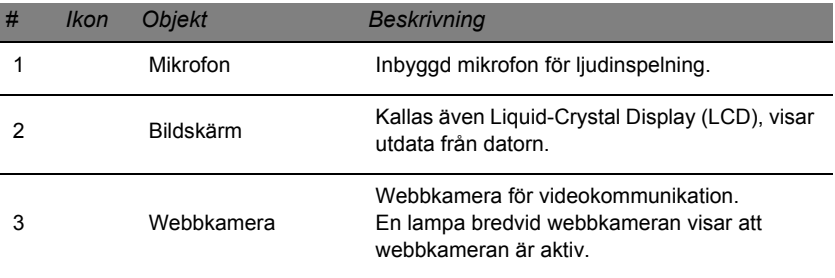

# **VY ÖVER OVANSIDAN - TANGENTBORD**

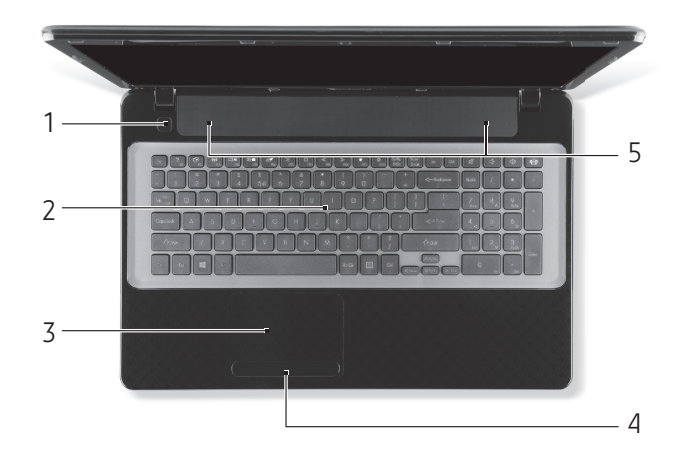

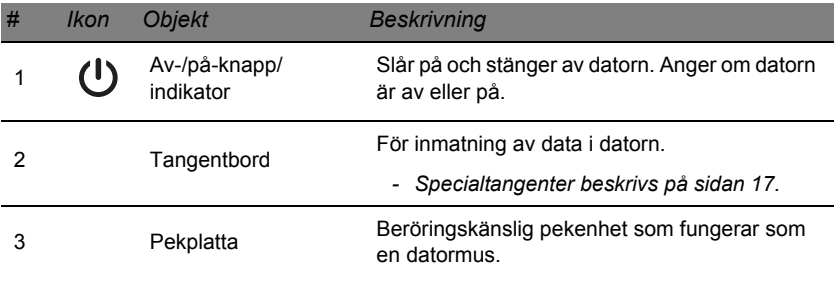

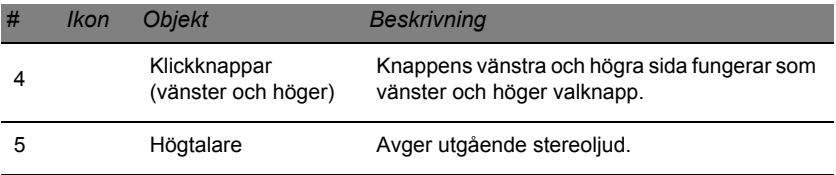

*- Obs: Indikatorerna på frontpanelen syns även när datorhöljet är stängt.*

# <span id="page-1118-0"></span>**Specialtangenter**

På datorns tangentbord finns knappar som aktiverar särskilda funktioner. Funktionen hos varje knapp är tydligt markerad med en ikon.

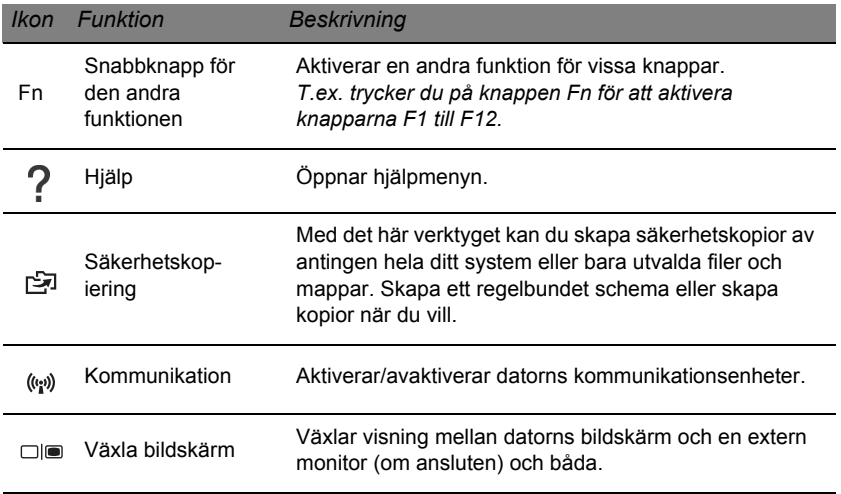

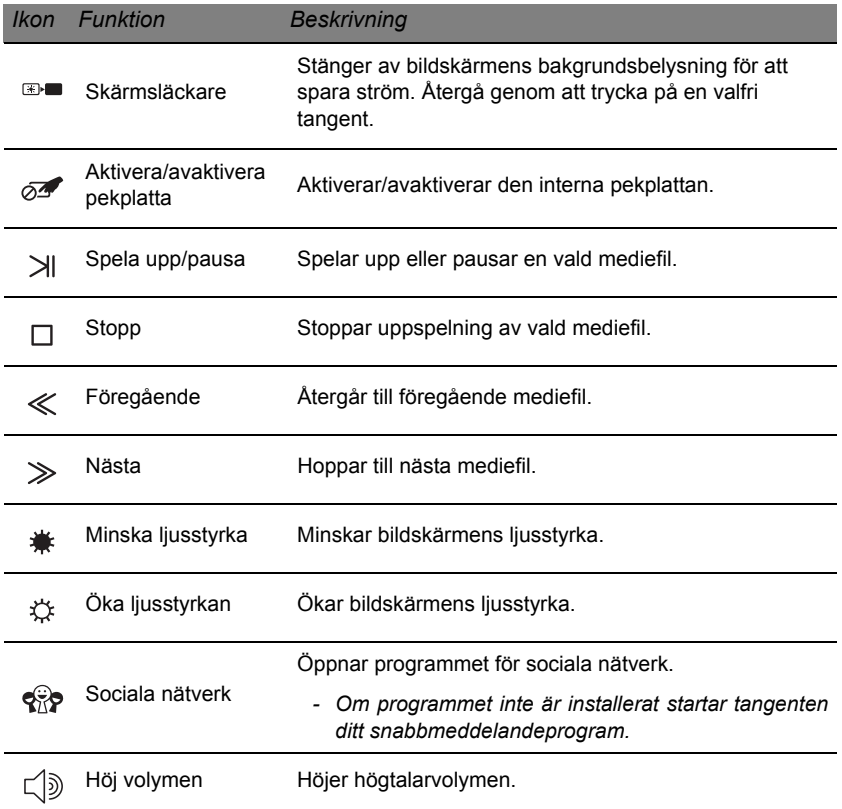

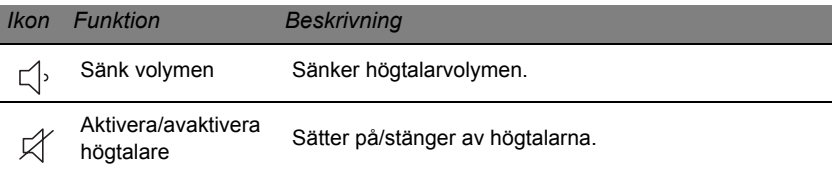

#### *Snabbtangenter*

Datorn utnyttjar snabbknappar (knappkombinationer) för att komma åt funktionsknappar och navigeringskommandon.

Du aktiverar snabbknappar genom att hålla ned **Fn** (längst ned till vänster) innan du trycker på den andra knappen i snabbknappskombinationen.

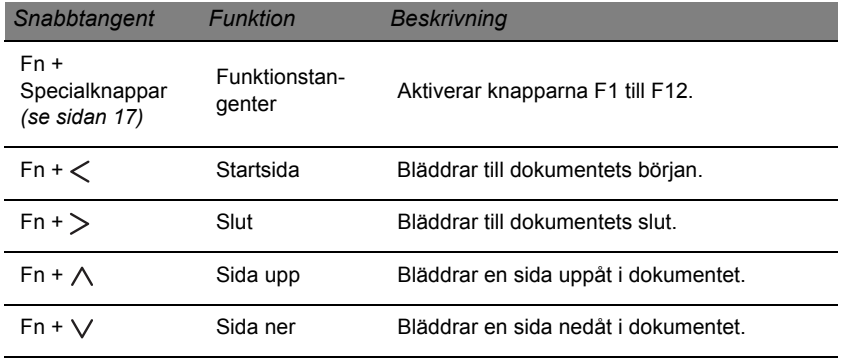

*- Obs: Du behöver inte trycka på knappen Fn för att använda funktionsknapparna F1 till F12 vid start av datorn eller vid användning av BIOS. Om du vill växla snabbknappar och särskilda funktioner för knapparna F1 till F12 ändrar du inställningen för funktionsknappen i BIOS (öppna BIOS genom att trycka på F2 när datorn startas, välj sedan huvudmenyn och ändra Funktionsknappens funktion till Funktionsknappar).*

# **VY ÖVER FRAMSIDAN**

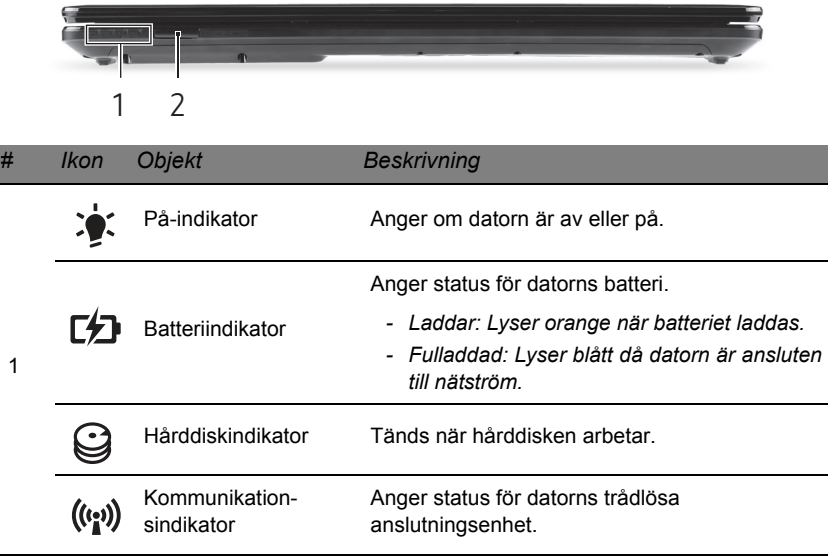

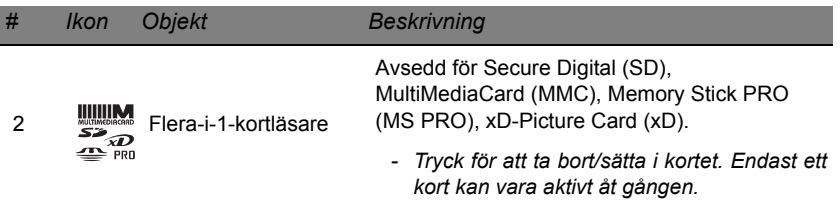

# **VY FRÅN VÄNSTER**

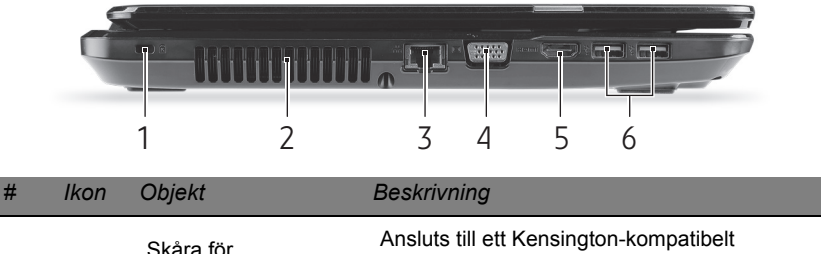

Kensingtonlås

6

1

k

Barrel

Ansluts till ett Kensington-kompatibelt datorskyddslås.

*- Lägg en låsvajer runt ett fast föremål, t.ex. ett bord eller handtaget till en låst skrivbordslåda.* 

*Sätt in låset i uttaget och lås det sedan genom att vrida om nyckeln.* 

*Vissa modeller är dock nyckellösa.*

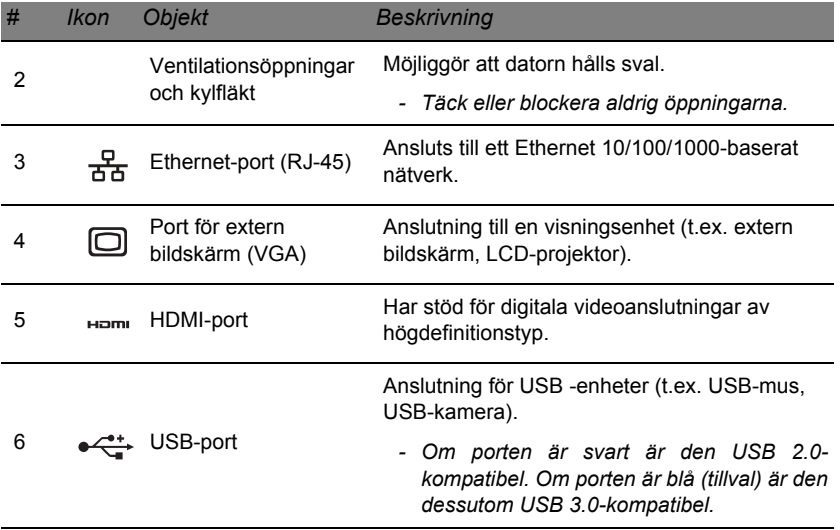

# **VY FRÅN HÖGER**

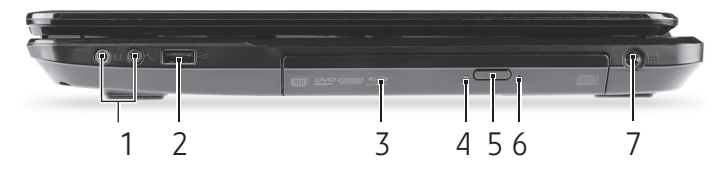

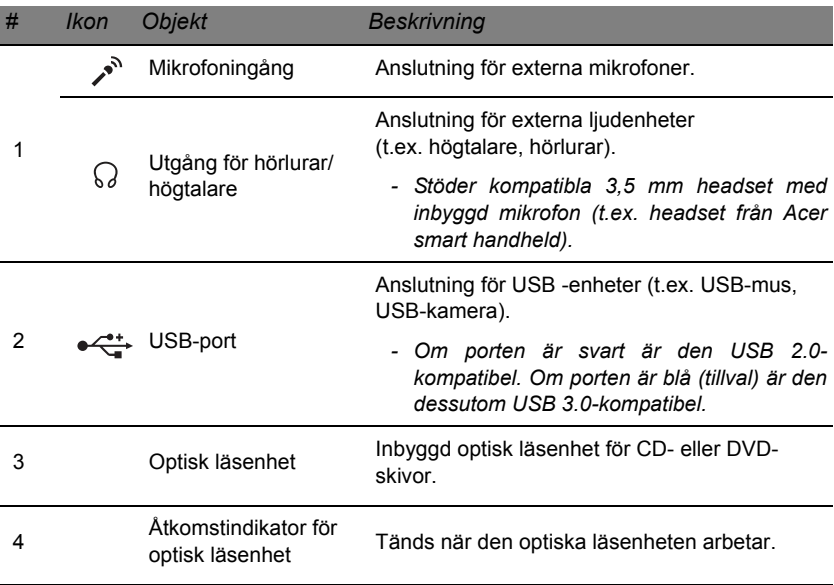

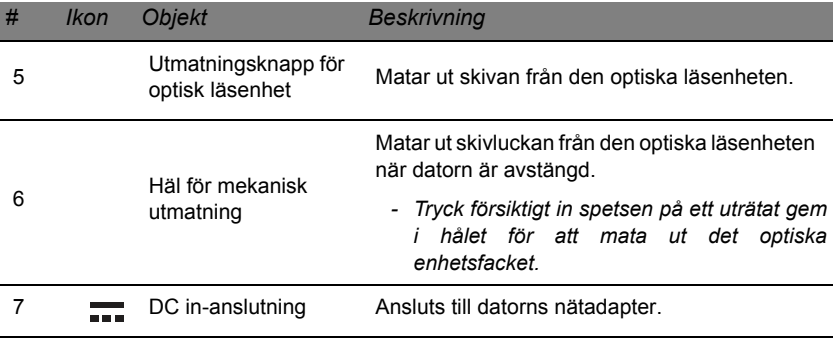

# **VY UNDERIFRÅN**

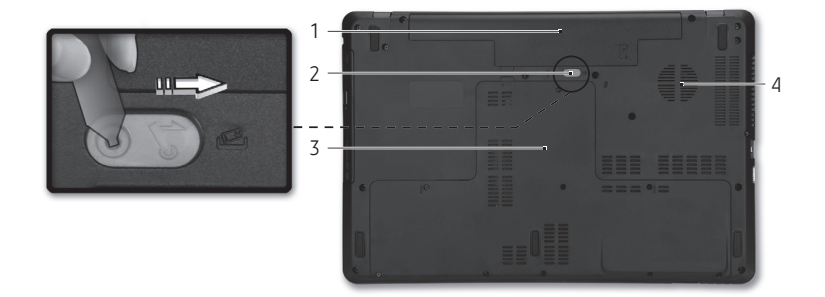

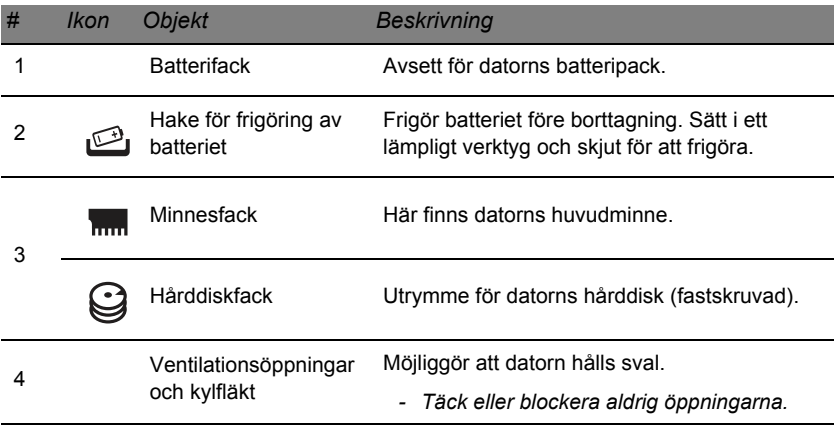

# **PEKPLATTA**

# **GRUNDER FÖR ANVÄNDNING AV PEKPLATTAN**

Pekplattan styr pilen (eller markör) på skärmen. När du drar fingret över p den pekplattan följer markören rörelsen.

Du kan markera objekt eller utföra funktioner genom att trycka på vänsteroch högerknappen vid nedre kanten av pekplattan. De två områdena fungerar som vänster- och högerknapparna på en mus. Att klicka med fingret på pekplattan har samma effekt som att klicka på vänster musknapp.

*Obs: Pekplattan är känslig för fingerrörelser; ju lättare beröring, desto bättre respons.* 

*Vänligen se till att pekplattan och dina fingrar är torra och rena.* 

Markören styrs av några grundläggande gester:

• **Dra-ett-finger**: Flytta pekaren genom att flytta fingret över pekplattan.

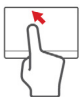

- **Tryck med ett finger**: Klicka lätt på pekplattan med ditt finger för att utföra ett "klick" för att välja eller starta en post. Upprepa knackningen snabbt för att utföra en dubbelknackning eller "dubbelklick".
- **Dra**: Tryck och håll den vänstra sidan av valknappen eller tryck två gånger som helst på pekplattan, skjut sedan ett andra finger över pekplattan för att markera alla objekt i ett område.

# **STYRPLATTERÖRELSER**

Windows 8 och många program stöder styrplatterörelser som använder en eller flera fingrar.

*Obs: Stöd för styrplatterörelser beror på det aktiva programmet.*  På så sätt kan du styra program med några få enkla gester, t.ex.:

- **Dra från kanten:** Tillgång Windows-verktyg genom att dra i mitten av styrplattan från höger, upp eller vänster.
	- **Dra från högerkanten:** Växla charms.
	- **Dra från överkanten:** Växla appkommandona.
	- **Dra från vänsterkanten:** Växla till föregående app.
- **Dra-två-fingrar:** Snabbskrolla igenom webbsidor, dokument och spellistor genom att placera två fingrar på pekplattan och flytta både i någon riktning.
- **Tvåfingergrepp:** Zooma in och ut foton, kartor och dokument med en enkel gest med fingret och tummen.

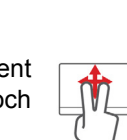

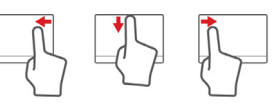

# **UPPGRADERA DATORN**

# **EXPANDERA MED TILLVAL**

Din dator ger möjlighet till en komplett datoranvändning.

# **Anslutningsalternativ**

Med hjälp av portar kan du ansluta kringutrustning till datorn. I följande avsnitt finns mer information om hur du ansluter olika externa enheter till datorn.

#### *Minneskortsläsare*

Minneskort används i ett stort urval av digitalkameror, handdatorer, MP3-spelare och mobiltelefoner.

### *Sätta i ett minneskort*

1. Rikta in kortet så att kontakterna pekar mot kortplatsen och är vända neråt.

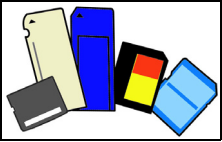

- 2. Skjut försiktigt in kortet i kortplatsen. Det ska inte kännas som om du måste använda våld för att få in kortet, i så fall bör du rikta om det en aning.
- 3. Tryck in kortet tills det snäpper fast. Några millimeter av kortet sticker ut utanför kortplatsen.

Om kortet innehåller filer kan fönstret *Windows automatisk uppspelning* visas (beroende på kortets innehåll) och fråga om du vill använda ett program för att komma åt innehållet på kortet. Markera ett alternativ här om tillämpligt, annars väljer du **Avbryt**. Om kortet inte innehåller några filer eller okända filer öppnas ett fönster som visar innehållet på kortet.

### *SD, SDHC och SDXC-kort*

Olika typer av SD-kort täcker olika kapaciteter, samtidigt som de använder samma konstruktion. SD-kort innehåller upp till 4 GB, SDHC-kort innehåller upp till 32 GB, och SDXC-kort innehåller upp till 2048 GB (2 TB). Din dator har en SDHC eller SDXC kompatibel kortläsare.

*Obs: SDXC minneskort kan endast användas i en SDXC-kompatibel läsare; SD och SDHC-kort kan användas i båda typerna.*

# *Ta bort ett kort från en minneskortsläsare*

- 1. Klicka på pilen **Visa dolda ikoner** i *meddelandefältet* (intill klockan).
- 2. Klicka på ikonen **Säker borttagning av maskinvara**.
- 3. Klicka på **Mata ut SD-kort** (eller namnet på enheten).
- 4. Vänta tills meddelandet *Nu är det säkert att ta bort maskinvara* visas.
- 5. Ta bort kortet.

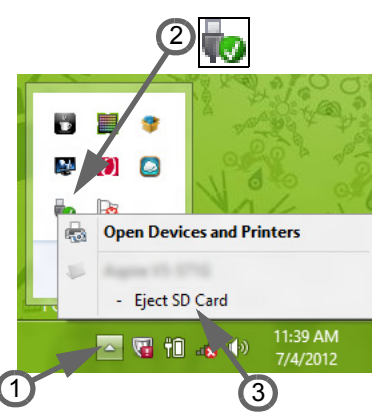

# *Inbyggt nätverk*

Med de inbyggda nätverksfunktionerna kan du ansluta din dator till ett Ethernet-baserat nätverk.

Anslut en Ethernet-kabel från Ethernet-porten (RJ-45) på datorns chassi till ett nätverksuttag eller en hubb i ditt nätverk.

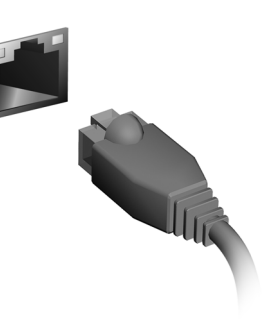

# *Universell seriebuss (USB)*

USB-porten är en snabb seriebuss som du kan ansluta USB-enheter till utan att belasta systemresurserna.

Vissa datorer kan ha en eller flera USB 3.0 portar. De liknar vanliga USB-portar men innehåller fler interna anslutningar och är blå. Du kan använda USB 3.0-kompatibla enheter med de här portarna för att dra nytta av snabbare överföringshastighet.

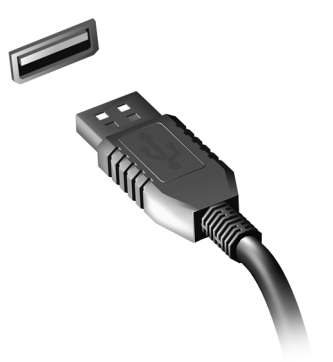

### *Videoingång*

Anslut till en skärm med VGA eller DVI-ingång (anslutningstyperna som stöds beror på din datorkonfiguration). Rätt kabel levereras vanligen tillsammans med bildskärmen.

Följ de här stegen för att ansluta en bildskärm till datorn:

- 1. Kontrollera att datorn är avstängd och att bildskärmens strömbrytare är avstängd.
- 2. Anslut videokabeln till bildskärmsanslutningen på datorn. Säkra kabelanslutningen med de medföljande skruvarna.
- 3. Anslut bildskärmens strömkabel och koppla in den i ett jordat vägguttag.
- 4. Följ eventuella installationsanvisningar i bildskärmens användarhandbok.
- 5. Slå på strömmen till bildskärmen och sedan till datorn.

6. Se till att aktuell upplösning och uppdateringsfrekvens inte överskrider bildskärmens specifikationer. Ändra vid behov visningsinställningarna som används av datorn.

*Obs: För åtkomst av visningskontroller, tryck på Windows-tangenten ( ) + W, ange "Visa" och klicka sedan på Visa.* 

#### *HD-multimediegränssnitt (bara för vissa modeller)*

HDMI (High-Definition Multimedia Interface) är ett okomprimerat, helt digitalt ljud/videogränssnitt med branschstöd. HDMI är ett gränssnitt mellan alla kompatibla digitala ljud-/ videokällor, till exempel en digitalbox, DVD-spelare och A/V-mottagare och en kompatibel digital ljud- och/eller videomottagare, till exempel en digital TV (DTV) via en enda kabel.

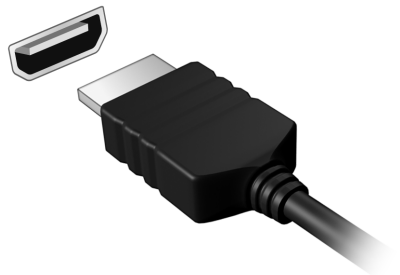

Använd datorns HDMI-port för att ansluta till avancerad ljud- och videoutrustning. Implementering med en enda kabel möjliggör prydlig installation och snabb anslutning.

#### *Hörlurar och mikrofon*

Du kan ansluta ljudenheter till de här två anslutningarna. Använd hörlursanslutningen för att koppla in stereohörlurar eller högtalare med extern strömförsörjning. Om du kopplar in en ljudenhet i hörlursanslutningen avaktiveras de inbyggda högtalarna. Använd mikrofonanslutningen för att ansluta en extern mikrofon för inspelning av monoljud. Om du kopplar in en extern mikrofon avaktiveras den inbyggda mikrofonen.

# **STRÖMTILLFÖRSEL**

# **NÄTADAPTER**

Du kan använda den medföljande, externa nätadaptern (nätdel) för att mata datorn med växelström. En nätkabel som lämpar sig för det land där datorn köptes medföljer.

Nätadaptern ger tillräckligt mycket effekt för att driva datorn och ladda batteriet samtidigt.

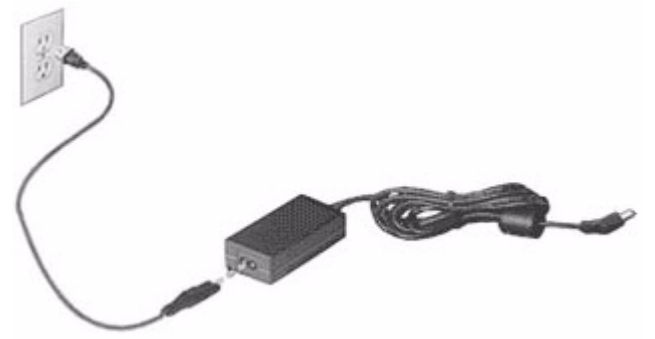

**Var försiktig: Täck inte över eller ställ föremål på nätadaptern. Genom att hålla adaptern fri från föremål kyls den ordentligt vid användning.** 

Använd bara den nätadapter som levereras tillsammans med datorn. Även om andra adaptrar kan ha liknande utseende kan datorn skadas om de används.

**Varning: Nätadaptern och datorns undersida kan bli varma under långvarig användning. Det är normalt men kan orsaka skador vid långvarig kontakt.**

# **BATTERIPAKET**

Datorn drivs av ett batteri som ger lång användningstid mellan laddningarna.

#### **Batteripaketets egenskaper**

Batteripaketet har följande egenskaper:

- Använder modern batteriteknologi och standarder.
- Varnar om att batterinivån är låg.

Varje gång du ansluter datorn till elnätet med nätadaptern laddas batteriet. Datorn stöder laddning vid användning, så att du kan arbeta med datorn även då den laddar. Det går dock betydligt fortare att ladda batteriet då datorn är avstängd.

Batteriet är bra att ha då du reser, eller vid strömavbrott. Vi rekommenderar att du har ett fulladdat batteri tillgängligt i reserv. Kontakta din återförsäljare för information om beställning av extra batteripaket.

### *Maximera batteriets livslängd*

I likhet med alla batterier kommer din dators batteri att försämras med tiden. Detta innebär att batteriets prestanda kommer att minska med tid och användning.

Rekommendationerna nedan är till för att förlänga batteriets livslängd.

#### *Förbereda ett nytt batteripaket*

Innan du använder ett batteripaket för första gången ska du låta det genomgå vissa förberedelser:

- 1. Sätt i batteriet i datorn. Slå inte på datorn.
- 2. Anslut nätadaptern och ladda upp batteriet till max.
- 3. Koppla bort nätadaptern.
- 4. Slå på datorn och använd den under batteridrift.
- 5. Ladda ur batteriet fullständigt.
- 6. Återanslut nätadaptern och ladda upp batteriet till max igen.

Genomgå denna procedur tills batteriet laddats upp och ur fullständigt tre gånger.

Använd den här proceduren med alla nya batterier, eller för batterier som inte har använts på länge. Om datorn ska stå oanvänd i mer än två veckor skall du avlägsna batteriet från enheten.

**Varning: Utsätt aldrig batterier för temperaturer under 0 ºC (32 ºF) eller över 45 ºC (113 ºF). Extrema temperaturförhållanden kan orsaka allvarlig skada på batteripaketet.**

Då du genomför förberedelseproceduren för ett batteri förbereds det att kunna laddas upp till maximal nivå. Om du inte följer denna procedur kommer du inte att kunna ladda upp batteriet maximalt, och kommer också att förkorta batteriets effektiva livslängd.

Dessutom påverkas batteriets livslängd negativt av följande användningsmönster:

- Att alltid driva datorn med nätström då batteriet är insatt. Om du vill använda nätström konstant rekommenderar vi dig att avlägsna batteripaketet efter att det är helt uppladdat.
- Att inte ladda upp och ur batteriet till max, som beskrivs ovan.
- Flitig användning ju oftare du använder batteriet, desto fortare kommer dess effektiva livslängd att ta slut. Ett vanligt datorbatteri har en kapacitet på ungefär 300 laddningar.

#### **Byta batteri**

Denna bärbara dator i serien använder ett litiumbatteri. Ersätt batteriet med samma typ som levererades med produkten. Om du använder ett annat batteri kan det finnas risk för brand eller explosion.

**Varning! Batterier kan explodera om de inte hanteras på riktigt sätt. Ta inte isär dem eller släng dem i elden. Håll dem på avstånd från barn. Följ lokala föreskrifter när du kasserar begagnade batterier.**

# **Sätta i eller ta ut batteripaketet**

*Viktigt! Innan du tar ur batteriet ur datorn måste du ansluta nätadaptern om du vill fortsätta använda datorn. Annars ska du stänga av datorn först.*

Gör så här för att montera i ett batteripaket:

- 1. Placera batteriet ovanför batterifacket, och kontrollera att den kontaktförsedda änden går i först, och att batteriets ovansida pekar uppåt.
- 2. För in batteriet i batterifacket och tryck försiktigt till dess batteriet låser sig på plats.

Gör så här för att montera ur ett batteripaket:

- 1. För batterispärren åt sidan för att lösgöra batteriet.
- 2. Tag ut batteriet från batterifacket.

# **Ladda batteriet**

Se till att batteriet är korrekt installerat i batterifacket innan du påbörjar laddning. Anslut nätadaptern till datorn, och anslut den andra ändan till nätuttag. Du kan fortsätta köra datorn på nätström medan batteriet laddar. Det går dock betydligt fortare att ladda batteriet när datorn är avstängd.

*Obs: Vi rekommederar att du laddar batteriet innan du avslutar dagens arbete. Ladda alltid batteriet över natten när du ska ge dig ut på en resa så att det är fulladdat nästa dag.*

# **Kontrollera batterinivå**

Energimätaren i Windows anger aktuell batterinivå. Håll markören ovanför batteriikonen i aktivitetsfältet för att visa batteriets aktuella nivå.

### **Optimera batteriets livslängd**

Genom att optimera batteriets livslängd utnyttjar du batteridriften till fullo, förlänger laddnings/urladdningscykeln, och förbättrar laddningseffektiviteten. Vi rekommenderar att du följer nedanstående anvisningar:

- Köp ett batteripaket att ha i reserv.
- Använd nätström närhelst så är möjligt, och reservera batteriet för användning "on the road".
- Ta ut PC-kortet om det inte används, eftersom det annars kommer att fortsätta förbruka energi (vissa modeller).
- Förvara batteripaketet torrt och svalt. Rekommenderad temperatur är 10 °C (50 °F) till 30 °C (86 °F). Högre temperaturer gör att batteriet självurladdar snabbare.
- Alltför flitig återuppladdning minskar batteriets livslängd.
- Ta väl hand om din nätadapter och ditt batteri.

# **Varning om låg batterinivå**

Var uppmärksam på energimätaren i Windows då du använder batteridrift.

#### **Varning! Anslut nätadaptern så snart som möjligt efter varning om låg batterinivå. Du kommer att förlora information om batteriet laddas ur fullständigt så att datorn stängs av.**

Vid varning om långt batteri rekommenderar vi följande tillvägagångssätt:

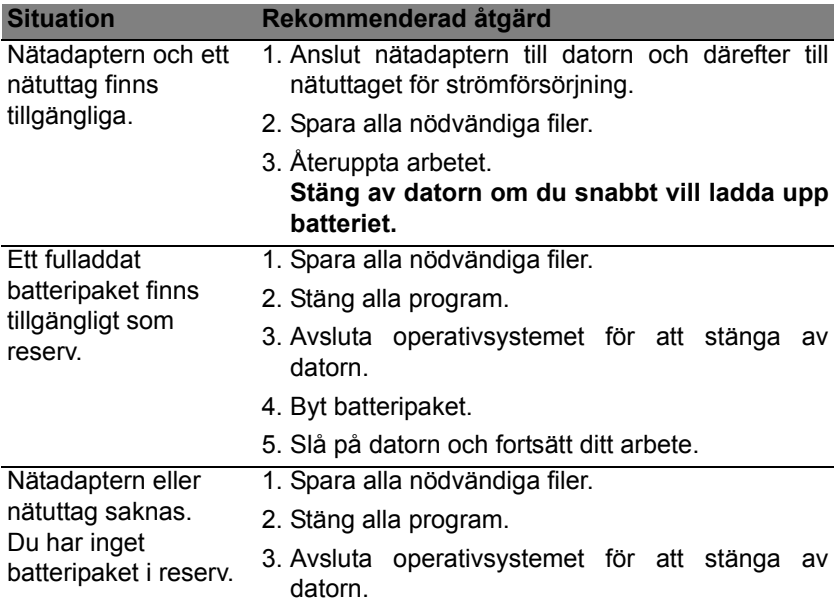

# **STRÖMSPARFUNKTIONER**

Datorn har inbyggda funktioner för strömhantering som övervakar systemaktiviteten. Systemaktiviteten avser all aktivitet som omfattar en eller flera av följande enheter: tangentbord, mus, hårddisk, kringutrustning som anslutits till datorn, samt videominne. tangentbord, mus, hårddisk, kringutrustning som anslutits till datorn, samt videominne. Om ingen aktivitet kan kännas av under en viss tidsperiod avbryter datorn vissa av eller alla de här systemaktiviteterna för att spara energi.

# **SPARA STRÖM**

#### *Inaktivera sann uppstart*

Din dator använder snabb uppstart för att starta snabbt, men använder också en mindre mängd ström för att kontrollera signaler för att starta. Dessa kontroller kommer sakta att tömma datorns batteri.

Om du föredrar att sänka datorns effektbehov och miljöpåverkan, stäng snabb uppstart:

*Obs: Om snabb uppstart är avstängd, kommer din dator att ta längre tid att starta från viloläge.* 

*Datorn kommer inte heller att starta om den får instruktioner om att starta över ett nätverk (Wake on LAN).* 

- 1. Öppna skrivbordet.
- 2. Klicka **Energialternativ** i meddelandeområdet.
- 3. Välj **fler Energialternativ**.

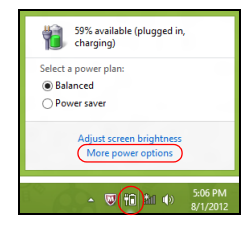

- 4. Välj **välj vad på/av-knapparna ska göra**.
- 5. För tillgång av inställningar för nedstängning, välj **ändra inställningar som för närvarande är otillgängliga**.

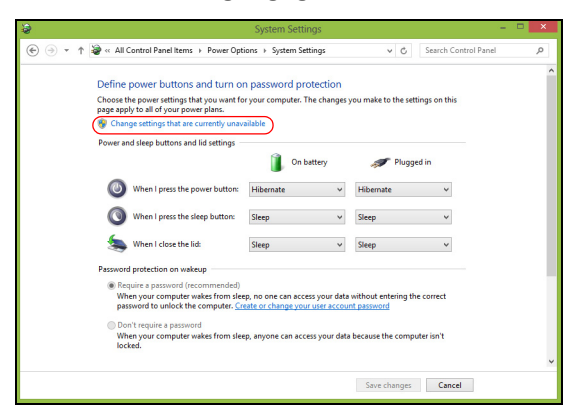

6. Skrolla ner och inaktivera **Aktivera snatt uppstart**.

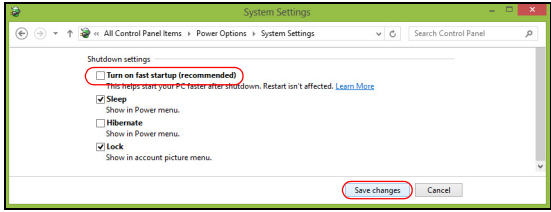

7. Välj **Spara ändringar**.

# **PROGRAMVARA**

# **ANVÄNDA WINDOWS OCH PROGRAM**

Packard Bell-datorer innehåller program som hjälper dig använda datorn. Vilka program och kategorier som finns tillgängliga varierar mellan olika modeller.

# <span id="page-1145-0"></span>**Internetsäkerhetserbjudande**

Det är mycket viktigt att du skyddar datorn från virus och attacker över Internet (se *[Säkerhet](#page-1152-0)* på [sidan 51](#page-1152-0)). En omfattande svit för Internetsäkerhet inklusive en kostnadsfri abonnemangsprovperiod erbjuds när du startar datorn första gången. Du bör aktivera skyddet innan du kopplar upp dig mot Internet. Den här säkerhetssviten skyddar datorn mot de senaste onlinehoten och skyddar dina personliga data (bankkontouppgifter, kreditkortsnummer, lösenord, med mera).

### **Packard Bell Recovery Management**

Förbered datorn för systemåterställningsalternativ genom att skapa en uppsättning återställningsskivor så snart som möjligt. Läs [sidan 60](#page-1161-0) för mer information.

# **INTERNET**

# **DE FÖRSTA STEGEN PÅ NÄTET**

# **Skydda din dator**

Det är mycket viktigt att du skyddar datorn från virus och attacker över Internet (se *[Internetsäkerhetserbjudande](#page-1145-0)* på [sidan 44](#page-1145-0) och *[Säkerhet](#page-1152-1)* på [sidan 51](#page-1152-1)). När du startar datorn för första gången blir du erbjuden ett heltäckande program för Internetsäkerhet. Du bör aktivera det här skyddet så fort som möjligt, i synnerhet innan du ansluter till Internet.

# **Välj en Internetleverantör**

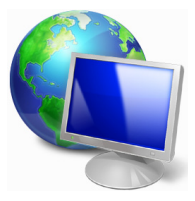

Att använda Internet har blivit en naturlig del av vårt dagliga datorarbete. Med bara några enkla steg kan du få tillgång till ett enormt utbud av kunskap och kommunikationsverktyg. För att kunna fullborda dessa steg måste du först välja en *Internetleverantör* som ombesörjer anslutningen mellan din dator och Internet. Undersök vilka Internetleverantörer som finns i din

region. Hör med vänner och familjen om deras erfarenheter och/eller kontrollera granskningar och konsumentrapporter. Den Internetleverantör du väljer kommer att tillhandahålla anvisningar om hur du ansluter till Internet (du behöver eventuellt ytterligare programvara eller en speciell "box" som ansluter din telefonlinje).

#### *Anslutningstyper*

Beroende på datormodell, plats och dina kommunikationsbehov kan du ansluta till Internet på många sätt.

# *Uppringning*

Vissa datorer har en port för anslutning av telefonsladd ('modemport'). Via den kan du ansluta till Internet via telefonledningen. Med en uppringd anslutning kan du inte använda modemet och telefonen samtidigt på samma telefonlinje. Denna typ av anslutning rekommenderas enbart om du har begränsad användning för Internet, eftersom anslutningshastigheten är låg och kostnaden vanligen debiteras per timme när du är uppkopplad.

### *DSL (t.ex. ADSL)*

DSL (Digital Subscriber Line) är en ständigt aktiv anslutning som går via telefonledningen. Eftersom DSL och telefonen inte använder samma frekvenser kan du använda telefonen samtidigt som du är ansluten till Internet (det kräver ett "mikrofilter" på varje telefonuttag för att undvika störningar). För att kunna använda DSL måste du befinna dig i närheten av ett telefonbolags centralstation (tjänsten är ibland otillgänglig i glesbygdsområden). Anslutningshastigheten varierar beroende på uppkopplingsplats, men DSL ger i allmänhet en mycket snabb och tillförlitlig Internetanslutning. Eftersom anslutningen alltid är aktiv debiteras vanligtvis fasta månadsavgifter.

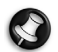

*Obs: För DSL-anslutning krävs ett lämpligt modem. Internetleverantören tillhandahåller vanligtvis ett modem när du tecknar ett abonnemang. I många av dessa modem ingår en "router" som tillhandahåller nätverks- och Wi-Fi-åtkomst.*

## *Kabel*

En kabelanslutning ger snabb och ständigt aktiv Internettjänst via en kabel-TV-ledning. Den här tjänsten är vanligen tillgänglig i stora städer. Du kan använda telefonen och titta på kabel-TV samtidigt som du är ansluten till Internet.

#### *3G (WWAN eller 'Wireless Wide-Area Network')*

Med en 3G-anslutning kan du använda mobilnät (kommunikationsnät för mobiltelefoner) för att ansluta till Internet när du befinner dig utanför hemmet. En SIM-kortplats kan vara inbyggd i datorn eller så kan det behövas en extern enhet, som ett USB-modem eller en mobiltelefon med de funktioner som krävs.

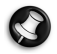

*Obs: Om datorn har en inbyggd SIM-kortplats måste du även ha ett kompatibelt SIM-kort och ett avtal med en mobiloperatör.* 

*Innan du använder 3G-funktionerna bör du kontrollera med operatören om ytterligare avgifter tillkommer, i synnerhet roamingavgifter.*

### **Nätverksanslutningar**

Ett lokalt nätverk (LAN) är en grupp datorer inom (till exempel, i en kontorsbyggnad eller ett hem) som delar kommunikationslinje och resurser. När du upprättar ett nätverk kan du dela filer, kringutrustning (till exempel en skrivare) och en Internetanslutning. Du kan installera ett lokalt nätverk genom att använda trådbunden teknik (till exempel Ethernet) eller trådlös teknik (till exempel Wi-Fi eller Bluetooth).

### *Trådlösa nätverk*

Ett trådlöst LAN eller WLAN är ett trådlöst lokalt nätverk, i vilket två eller flera datorer sammankopplas utan att kablar används. Det är enkelt att installera ett Wi-Fi-nätverk och du kan dela filer, kringutrustning och en Internetanslutning.

# *Vilka är fördelarna med ett trådlöst nätverk?*

### *Rörlighet*

Med trådlösa LAN-nätverk kan du och andra användare i ditt hemnätverk dela på åtkomst till filer och enheter, t.ex. en skrivare eller skanner, som är anslutna till nätverket.

Du kan även dela en Internetanslutning mellan flera datorer i ditt hem.

### *Snabb och enkel installation*

Installation av ett trådlöst LAN-system kan gå snabbt och enkelt och man slipper dra kablar genom väggar och tak.

#### *Komponenter i ett trådlöst LAN-nätverk*

För installation av ett trådlöst hemnätverk behövs följande komponenter:

# *Åtkomstpunkt (router)*

En åtkomstpunkt (router) är en tvåvägs sändare/mottagare som sänder ut data i omgivande miljö. Åtkomstpunkter är förmedlare mellan trådbundna och trådlösa nätverk. De flesta routrar har ett inbyggt DSL-modem som gör att du kan använda en DSL-baserad Internetanslutning med hög hastighet. Normalt ingår ett modem/router i abonnemanget från din Internetleverantör. Läs noggrant igenom installationsanvisningarna i dokumentationen som medföljer åtkomstpunkten/routern.

### *Nätverkskabel (RJ45)*

En nätverkskabel (kallas även RJ45) används för att ansluta värddatorn till åtkomstpunkten (se bilden nedan). Denna typ av kabel används även för att ansluta kringutrustning till åtkomstpunkten.

#### *Trådlös adapter*

En intern trådlös adapter finns normalt redan installerad i datorn. ((e)) Med en knapp eller kontroller i Windows kan du aktivera eller inaktivera adaptern.

# *Schema över ett fungerande nätverk*

- 1. Åtkomstpunkt/router
- 2. Stationär dator
- 3. Modem
- 4. Skrivare
- 5. Bärbar dator
- 6. Handdator/ smarttelefon
- 7. Nätverkskablar (RJ45)

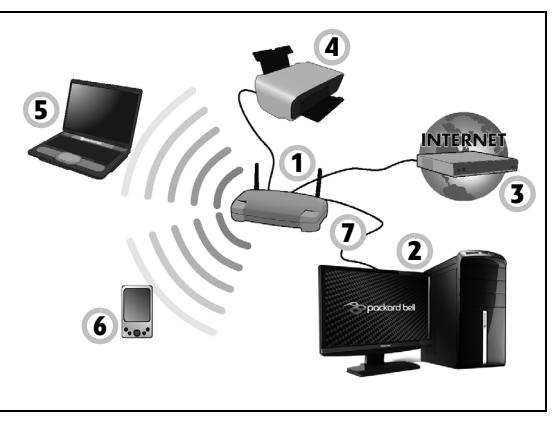

### *Aktivera/avaktivera en trådlös nätverksanslutning*

På de flesta datorer finns en 'WiFi'-knapp med vilken nätverksanslutningen kan aktiveras/inaktiveras. Om datorn har trådlös åtkomst men inte har knappen *Kommunikation* kan du slå på och av det trådlösa nätverket och kontrollera vad som sprids över nätverket med alternativen för nätverkshantering. Tryck på Windows-tangenten  $(\blacksquare)$  + W, ange "HomeGroup" och klicka sedan på **HomeGroup**.

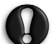

**Varning: Det är förbjudet att använda trådlösa enheter under flygningar i flygplan. Stäng av alla enheter innan du går ombord på flygplanet – de kan utgöra en risk för flygplanets styrsystem, störa radiokommunikation och till och med vara olagliga att använda.**

# **Surfa på nätet!**

För att surfa på Internet behöver du ett program som kallas Internetläsare. Med *Internet Explorer* kan du surfa enkelt och säkert. Så fort du har Internetåtkomst klickar du på genvägen Internet Explorer på skrivbordet och får en Internetupplevelse på en helt ny nivå!

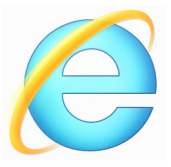

### *Packard Bells webbplats*

Besök gärna vår webbplats, www.packardbell.se för att komma igång! Packard Bell satsar på att förse dig med fortlöpande och personlig support. Se vår *supportsektion* för att få hjälp som är skräddarsydd för dina behov.
**www.packardbell.se** är din portal till en värld av online-aktiviteter och – tjänster: besök oss regelbundet för den senaste informationen och de senaste hämtningsbara filerna!

## **Säkerhet**

Du är förmodligen ivrig att utforska allt som Internet har att erbjuda. För att du ska vara säker online har Packard Bell förinstallerat Symantecs prisbelönta Norton Internet Security™ i din dator.

Norton Internet Security körs tyst i bakgrunden för att spärra dagens komplexa hot och skydda din identitet när du shoppar, sköter bankaffärer eller surfar på Internet.

Norton Internet Security hindrar identitetsstöld online, upptäcker och eliminerar spionprogram, tar bort virus och Internet-maskar samt skyddar mot hackers.

#### *Definitioner*

#### *Vad är ett virus?*

Elakartade program, vanligen kallade virus, är avsedda att infektera och skada datorer. De flesta virus överförs via Internet, e-postmeddelanden eller webbplatser med skadligt innehåll. Ett typiskt virus förökar och sprider sig oupptäckt till flera datorer. Andra typer av otyg, till exempel trojanska hästar, maskar eller spam, kan infektera datorn på olika sätt genom att förbruka resurser eller blockera ett nätverk.

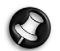

*Obs: Packard Bell garanterar att din dator var helt fri från virus vid tiden för inköpet, och garantin täcker inte skador som uppkommit på grund av virus.*

#### *Vad är spionprogram?*

Med spionprogram (spyware) avses vanligen oönskade program som laddas ned till datorn medan den är uppkopplad mot Internet, ofta utan att du vet om det. När de har infekterat datorn kan de spionera på dina surfaraktiviteter, samla ihop personlig information, orsaka att popupannonser dyker upp eller till och med ändra datorns konfiguration. Spionprogram förbrukar resurser på datorn, de kan göra Internetanslutningen eller hela datorsystemet långsammare och även orsaka krascher.

Spionprogram används ibland av samvetslösa företag för att övervaka och spåra de platser du besöker på Internet, så att de kan fastställa dina webbsurfvanor och visa målriktade popup-annonser på din skärm. Vissa spionprogram går dock längre än simpel spårning och övervakar faktiskt tangentbordstryckningar och fångar in lösenord och andra funktioner, vilket utgör en definitiv säkerhetsrisk.

#### *Vad är sabotageprogram?*

Skadlig programvara, kallas även *sabotageprogram*, är programvara som utvecklats för att avsiktligt skada din dator. Virus, maskar och trojanska hästar är exempel på skadlig programvara. Använd uppdaterade antivirusprogram och anti-sabotageprogram för att skydda datorn mot skadlig programvara.

## *Vad är en personlig brandvägg?*

En personlig brandvägg är ett program som har konstruerats för att förhindra obehörig åtkomst till eller från ett privat nätverk. Den fungerar som en sköld och skyddar Internetanslutningen från obehöriga Internetanvändare, som kanske försöker ta kontrollen över din dator och installera eller sprida virus eller skadliga program. Alla anslutningar till din dator övervakas. Om ett program tar emot information utan ditt medgivande, visas ett varningsmeddelande. Därefter kan du bestämma om anslutningen ska godkännas. Vanligtvis väljer du att godkänna anslutningar till program som du använder (till exempel när ett spelprogram ansluts till en server för flera spelare eller när innehållet i ett uppslagsverk uppdateras).

#### *Hur du skyddar din dator*

Förebyggande av brott på nätet kan vara okomplicerat – många attacker kan undvikas om du följer tekniska råd och använder sunt förnuft. Generellt sett försöker online-brottslingarna tjäna pengar så snabbt och enkelt som möjligt. Ju svårare du gör det för dem att göra sitt jobb, desto sannolikare är det att de lämnar dig och satsar på ett enklare mål. Tipsen nedan innehåller grundläggande information om hur du kan förhindra bedrägerier online.

#### *Håll din dator aktuell med de senaste korrigeringsfilerna och uppdateringarna*

Ett av de bästa sätten att hålla hackers borta från din dator är att tillämpa korrigeringsfiler och andra programrättelser så snart de blir tillgängliga. Genom att regelbundet uppdatera din dator blockerar du hackers från att utnyttja programbrister (sårbarheter) som de i annat fall kan använda sig av för att bryta sig in i ditt system.

Även om du håller din dator uppdaterad får du inte skydd mot alla attacker, men det blir mycket svårare för hackers att komma åt ditt system. Många enkla och automatiska attacker blockeras helt och hållet och det kan vara nog för att avskräcka en osäker hacker som istället ger sig på en mer sårbar dator på annat håll.

De senaste versionerna av Microsoft Windows och i andra vanliga program går att konfigurera så att uppdateringar hämtas och installeras automatiskt varvid du inte behöver komma ihåg att söka efter den senaste programversionen. Utnyttja funktionerna för automatisk uppdatering i programvaran så har du nått en bra bit på väg att vara säker online.

#### *Skydda din dator med säkerhetsprogram*

Flera typer av säkerhetsprogram behövs för grundläggande säkerhet online. Säkerhetsprogramvara baseras på brandväggs- och antivirusprogram. En brandvägg är vanligtvis din dators första försvarslinje – den styr med vem och om vad du kan kommunicera online. Föreställ dig en brandvägg som en "polisman" som granskar alla data som försöker strömma in i och ut ur din dator på Internet. "Polismannen" tillåter kommunikation som är säker och hindrar "dålig" trafik från att aldrig nå fram till din dator.

Nästa försvarslinje är ofta antivirusprogrammet som övervakar alla onlineaktiviteter som e-postmeddelanden och surfning på webben och skyddar en individ mot virus, maskar, trojanska hästar och andra skadliga program. Dina antivirus- och antispionprogram ska konfigureras så att de uppdaterar sig själva varje gång du kopplar upp dig mot Internet.

I ett integrerat säkerhetspaket som t.ex. Norton Internet Security kombineras program för brandvägg, antivirus, antispionprogram med andra program för antispam och föräldrakontroll. Denna typ har blivit populär eftersom den erbjuder alla säkerhetsprogram som krävs för skydd online i ett enda paket. Många tycker att användning av en omfattande säkerhetssvit är ett tilltalande alternativ till att installera, konfigurera och uppdatera flera olika typer av säkerhetsprogram.

**En komplett version av Norton Internet Security™ är förinstallerad i ditt Packard Bell-system. Det inkluderar en gratis prenumeration på skyddsuppdateringar. Se till att aktivera programmet!**

#### *Välj starka lösenord och förvara dem på säkert ställe*

Lösenord är något som vi får leva med på Internet. De används överallt, från att beställa blommor till att utföra bankaffärer online och till att logga in på favoritflygbolagets webbplats för att se hur många poäng vi kommit upp i. Följande tips kan bidra till att göra dina online-aktiviteter säkra:

- Val av ett lösenord som inte är lätt att gissa är första steget att hålla det säkert så att det inte faller i orätta händer. I starka lösenord ingår minst åtta tecken och en kombination av bokstäver, siffror och symboler (t.ex. # \$ % ! ?). Undvik att använda någon av nedanstående uppgifter som ditt lösenord: ditt inloggningsnamn, allt som bygger på personuppgifter som t.ex. efternamn, och ord som kan hittas i ett lexikon, i synnerhet "lösenord". Försök välja särskilt starka, unika lösenord för att skydda aktiviteter som t.ex. bankaffärer online.
- Förvara dina lösenord på ett säkert ställe och försök att inte använda samma lösenord för alla tjänster online.
- Ändra lösenord regelbundet, minst var 90:e dag. Därigenom kan en skada som orsakats av att någon redan fått åtkomst till ditt konto minskas. Om du märker något misstänkt med något av dina konton online är det första steget att byta ut lösenordet.

#### *Skydda dina personuppgifter*

Var försiktig när du lämnar ut personuppgifter som ditt namn, hemadress, telefonnummer och e-postadress online. För många online-tjänster måste du lämna ut personuppgifter t.ex. om du vill köpa varor och få dem levererade till dig. Det är nästan omöjligt att inte avslöja personuppgifter och därför finner du nedan en del råd om hur detta ska kunna ske säkert online:

- **Se upp med falska e-postmeddelanden.** Saker som indikerar att ett meddelande kan vara falskt är felstavningar, dålig grammatik, konstiga fraser, webbplatsadresser med underliga filtillägg, webbplatser som enbart utgörs av siffror där det normalt ska stå ord och annat som inte verkar normalt. Dessutom kan det förekomma nätfiskemeddelanden i vilka du uppmanas agera snabbt för att inte ditt konto ska stängas, att du måste uppdatera din säkerhet, eller lämna uppgifter omedelbart och om du inte gör det kommer något illa att inträffa. Låt dig inte luras.
- **Svara inte på e-postmeddelanden i vilka du uppmanas ange personuppgifter.** Seriösa företag använder inte e-postmeddelanden för att begära personuppgifter. Om du är tveksam, kontakta företaget per telefon eller skriv in företagets webbplats i din webbsökare. Klicka inte på någon länk i ett sådant meddelande eftersom den kanske för dig till en falsk, skadlig webbplats.
- **Besök inte falska webbplatser som används för att stjäla personuppgifter.** När du ska besöka en webbplats, skriv hellre in adressen (URL) direkt i webbläsaren än att följa en länk i ett epostmeddelande eller direktmeddelande. Bedragare förfalskar ofta en sådan länk för att den ska se övertygande ut.

En webbplats för shopping, bankaffärer eller dylikt där det förekommer känsliga uppgifter ska ha ett "S" efter bokstäverna "http"

(dvs. *https://www.dinbank.com* inte *Error! Hyperlink reference not valid.*). Detta "s" står för säker och ska visas när du befinner dig i ett område där du uppmanas logga in eller lämna ut andra känsliga datauppgifter. Ett annat tecken på att du har en säker anslutning är den lilla låsikonen nederst i webbläsaren (vanligen i högra hörnet).

- **Var uppmärksam på sekretesspolicyn som gäller på webbplatser och i program.** Det är viktigt att förstå hur en organisation samlar in och använder dina personuppgifter innan du lämnar ut dem.
- **Skydda dina e-postadresser.** Spam- och nätfiskebedragare skickar ibland ut miljontals meddelanden till e-postadresser som antingen finns eller inte finns i hopp om att hitta ett möjligt offer. Om du svarar på dess meddelanden eller hämtar bilder, kommer du med säkerhet att hamna på deras lista och få fler meddelanden av samma slag i framtiden. Var även försiktig med att publicera din e-postadress i nyhetsgrupper, bloggar eller onlineforum.

#### *Erbjudanden online som ser för bra ut för att vara sanna är ofta det*

Det gamla talesättet "det finns alltid gratis ost i råttfällan" gäller även idag. Förmodade "gratisprogram" som skärmsläckare eller smileys, hemliga investeringstricks som gör dig omätligt rik och tävlingar som du förvånansvärt vunnit utan att ha deltagit i är lockbeten som används av företagen för att väcka ditt intresse.

Även om du inte direkt betalat kontant för programmet eller tjänsten i fråga kan den vara ihopbuntad med något annonsprogram ("adware") som spårar ditt beteende och visar oönskad reklam. Du kanske måste avslöja personuppgifter eller köpa något annat för att kunna kvittera ut din vinst. Om ett erbjudande ser för bra ut för att vara sant, fråga någon annan vad han/hon anser, läs det finstilta eller ännu bättre, ignorera erbjudandet.

#### *Granska kontoutdrag för bank- och kreditkort med jämna mellanrum*

Effekten av en identitetsstöld och ett brott online kan till stor del minskas om du upptäcker det kort tid efter det att dina data stulits eller när det första försöket att använda uppgifterna görs. Ett av de lättaste sätten att komma på att något är fel är att regelbundet granska saldoutdragen som ditt bank- och kreditkortsföretag sänder ut.

Dessutom använder sig många banker och tjänsteföretag av brottsförebyggande system som reagerar på ovanligt individuellt beteende (om du t.ex. bor i Texas och plötsligt börjar köpa kylskåp i Budapest). För att bekräfta ett sådant onormalt inköp, kan det hända att de ringer upp dig och ber dig bekräfta köpet. Ta inte för lätt på ett sådant samtal. Det innebär att något allvarligt kan ha inträffat och att du bör vidta de åtgärder som krävs.

#### *Skydda din dator med Windows säkerhetsverktyg.*

I Windows finns det olika skyddsprogram.

#### *Windows-uppdateringar*

Om datorns Internetanslutning är aktiverad kan du söka efter och installera viktiga Windows-uppdateringar med hjälp av en automatisk funktion. Uppdateringarna innehåller till exempel säkerhetskorrigeringar och programuppdateringar som kan förbättra datorns funktioner och skydda den mot nya virus och intrångsförsök.

#### *Hur vet jag när datorn är utsatt för risk?*

Om *Action Center* rapporterar en varning, eller om datorn uppför sig underligt, kraschar oväntat eller om några av dina program inte fungerar korrekt, kan det hända att datorn är infekterad med elakartad programvara. Skyll dock inte alla datorproblem på virus! Om du misstänker att datorn är infekterad ska du först uppdatera, om du inte redan har gjort det, och köra antivirus- och antispionprogrammet.

# **ÅTERSTÄLLNING**

Om du har problem med din dator som inte går att lösa med hjälp av Vanliga frågor (se [sidan 82\)](#page-1183-0) kan du "återställa" datorn, dvs. återbörda den till ett tidigare tillstånd.

I det här avsnittet beskrivs de verktyg för återställning som finns tillgängliga i datorn. Packard Bell tillhandahåller *Packard Bell Recovery Management*, som gör det möjligt att skapa en *säkerhetskopia av systemet*, en *säkerhetskopia av drivrutiner och program* och att starta återställningsalternativ, antingen med hjälp av Windows-verktyg eller säkerhetskopian av systemet.

*Obs: Packard Bell Recovery Management är endast tillgängligt med ett förinstallerat Windows operativsystem.*

**Viktigt! Vi rekommenderar att du skapar en** *Säkerhertskopia för återställning* **och en** *Säkerhetskopia av fabriksinstallerade program och drivrutiner* **så snart som möjligt.** 

**I vissa fall krävs en säkerhetskopia på usb-enhet för fullständig återställning.**

# **Skapa en säkerhetskopia för återställning**

Du måste skapa en återställningsskiva i förväg för att kunna återinstallera från en säkerhetskopia på en usb-lagringsenhet. Säkerhetskopian för återställningen inkluderar allt originalinnehåll på hårddisken, inklusive Windows och alla fabriksinstallerade program och drivrutiner. När du använder säkerhetskopian så återställs datorn till samma tillstånd som när du köpte den, samtidigt som alla inställningar och personliga data behålls.

*Obs: Se till att du har en usb-enhet med minst 16 GB lagringsutrymme.* 

1. Tryck på *Start*, skriv 'Recovery' och klicka sedan på **Packard Bell Recovery Management** i listan över program.

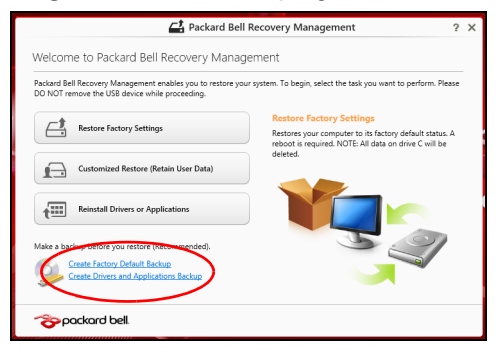

2. Klicka på **Skapa säkerhetskopia med fabriksinställningarna**. Fönstret *Recovery Drive* öppnas.

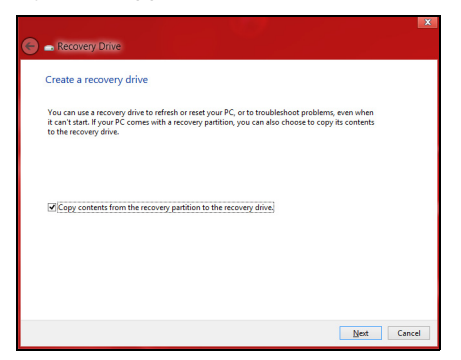

Kontrollera att **Kopiera innehåll från återställningspartitionen till återställningsenheten** är valt. Det ger den fullständigaste och säkraste säkerhetskopian.

- 3. Koppla in usb-enheten och klicka sedan på **Nästa**.
	- Kontrollera att usb-enheten har tillräckligt med lagringsutrymme innan du fortsätter. Säkerhetskopian för återställning kräver minst 16 GB lagringsutrymme

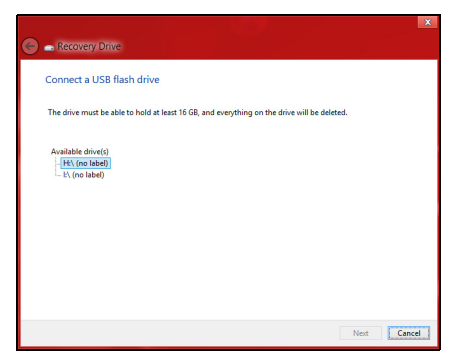

- 4. Du ser säkerhetskopieringens förlopp på skärmen.
- 5. Följ processen tills den har slutförts.

6. När du har skapat säkerhetskopian för återställning kan du välja att radera återställningsinformationen i din dator. Om du raderar informationen är det bara med säkerhetskopian på usb-enheten som du kan återställa datorn; om du skulle råka tappa bort eller radera usbenheten kan du alltså inte återställa datorn.

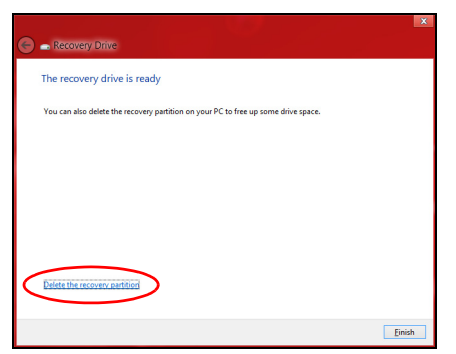

7. Koppla från usb-enheten och sätt på en etikett som tydligt beskriver innehållet.

**Viktigt! Skriv en unik, beskrivande titel på säkerhetskopian, t.ex. "Säkerhetskopia av Windows". Se till att förvara säkerhetskopiorna på en säker plats som du kommer ihåg.**

# **Skapa en säkerhetskopia av drivrutiner och program**

För att skapa en säkerhetskopia av drivrutiner och program, som innehållerde fabriksinstallerade programmen och drivrutinerna som behövs i datorn, kan du antingen använda en usb-lagringsenhet, eller, om datorn har en DVD-inspelare, en eller flera tomma inspelningsbara dvdskivor.

1. Tryck på *Start*, skriv 'Recovery' och klicka sedan på **Packard Bell Recovery Management** i listan över program.

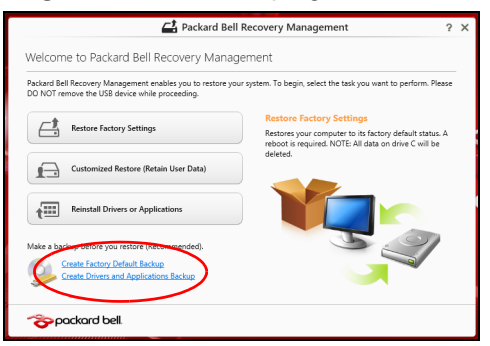

2. Klicka på **Skapa säkerhetskopia med drivrutiner och program**.

Anslut usb-enheten eller mata in en tom dvd-skiva i den optiska läsenheten och klicka sedan på **Nästa**.

• Om du använder en usb-enhet, se till att du har tillräckligt med ledigt lagringsutrymme innan du fortsätter.

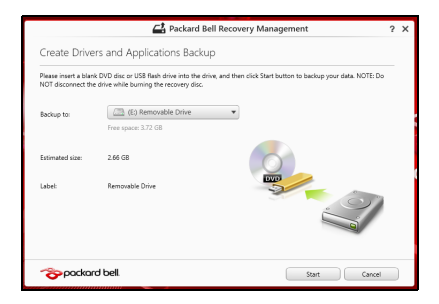

• Om du använder dvd-skivor, får du också reda på hur många tomma, inspelningsbara skivor du behöver för att kunna slutföra säkerhetskopieringen. Kontrollera att du har nödvändigt antal identiska, tomma skivor.

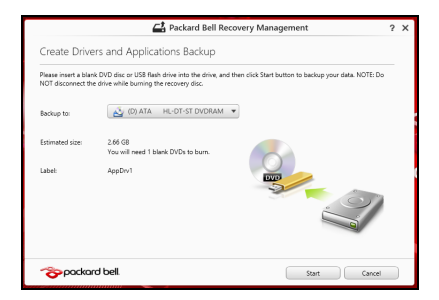

- 3. Klicka på **Start** för att kopiera filerna. Du ser säkerhetskopieringens förlopp på skärmen.
- 4. Följ processen tills den har slutförts.
	- Om du använder optiska skivor, matar enheten ut skivorna när de har bränts. Ta bort skivan från enheten och märk den med en permanent märkpenna.

Om flera skivor krävs, sätter du i en ny skiva när du uppmanas till det. Klicka därefter på **OK**. Fortsätt tills processen har slutförts.

• Om du använder en usb-enhet, koppla från enheten och sätt på en etikett som tydligt beskriver innehållet.

**Viktigt! Skriv en unik, beskrivande titel på varje säkerhetskopia, t.ex. "Säkerhetskopia av drivrutiner och program". Se till att förvara säkerhetskopiorna på en säker plats som du kommer ihåg.**

# **Återställa systemet**

Återställa systemet:

1. Utföra mindre rättelser

Om bara ett eller två program- eller maskinvaruobjekt har slutat fungera på rätt sätt kan problemet kanske lösas genom att ominstallera programmet eller enhetsdrivrutiner.

Uppgifter om återställning av program och drivrutiner som förinstallerades på fabriken finns i **["Ominstallera drivrutiner och](#page-1169-0) [program" på sidan 68](#page-1169-0)**.

Anvisningar om ominstallation av program och drivrutiner som inte var förinstallerade finns i produktens dokumentation eller på dess webbplats för teknisk support.

2. Återgå till ett tidigare systemtillstånd.

Om ominstallation av program eller drivrutiner inte hjälper kan problemet kanske lösas genom att återställa systemet till ett tidigare stadium när allt fungerade på rätt sätt.

Anvisningar finns i **["Återgå till en tidigare ögonblicksbild av](#page-1172-0) [systemet" på sidan 71](#page-1172-0)**.

3. Återställ operativsystemet.

Om inget annat har löst problemet och du vill återställa systemet men behålla dina användardata, se **["Återställa systemet till](#page-1174-0) [fabrikstillståndet." på sidan 73](#page-1174-0)**.

4. Återställa systemet till fabrikstillståndet.

Om inget annat har löst problemet och du vill återställa systemet till fabrikstillståndet läser du **["Återställa systemet till fabrikstillståndet."](#page-1174-0) [på sidan 73](#page-1174-0)**.

# <span id="page-1169-0"></span>**Ominstallera drivrutiner och program**

Du kan som ett felsökningssteg behöva återinstallera program och enhetsdrivrutiner som förinstallerades i datorn från fabriken. Du kan antingen återställa med hjälp av hårddisken eller säkerhetskopian du har skapat.

• Andra program – om du måste återställa program som inte var förinstallerade i datorn följer du programmens installationsanvisningar.

• Nya enhetsdrivrutiner – om du måste återställa enhetsdrivrutiner som inte var förinstallerade i datorn följer du anvisningarna som levererades med enheten.

*Om du återställer med Windows och återställningsinformationen lagrad på din dator:*

• Tryck på *Start*, skriv 'Recovery' och klicka sedan på **Packard Bell Recovery Management** i listan över program.

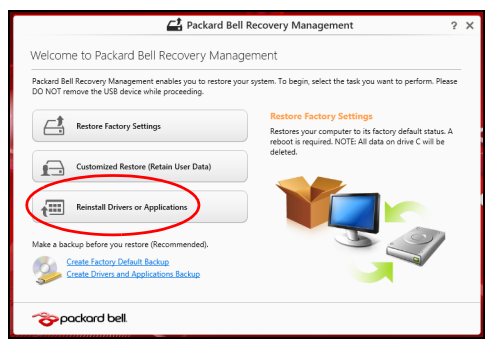

• Klicka **Ominstallera drivrutiner eller program**.

• Du bör nu se avsnittet **Innehåll** i **Packard Bell Resurscenter**.

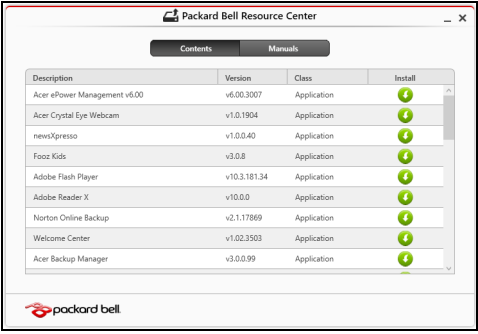

• Klicka på **installations**-ikonen för det objekt du vill installera A och följ sedan anvisningarna på skärmen för att slutföra installationen. Upprepa det här steget för alla objekt som du vill återinstallera.

*Om du återställer från säkerhetskopian av drivrutiner och program på en dvd-skiva eller usb-enhet:*

- 1. Sätt in **Säkerhetskopia med drivrutiner och program** i skivenheten eller anslut den till en ledig usb-port.
	- Om du satte i en dvd-skiva, vänta tills **Packard Bell Resurscenter** har startat.
		- Om **Packard Bell Resurscenter** inte startar automatiskt, tryck på *Windows-tangenten* + <**E**>, och dubbelklicka sedan på ikonen för den optiska skivenheten.
- Om du använder en usb-enhet trycker du på *Windows-tangenten* + <**E**> och dubbelklickar sedan på den enhet som innehåller säkerhetskopian. Dubbelklicka på **ResourceCenter**.
- 2. Du bör nu se avsnittet **Innehåll** i **Packard Bell Resurscenter**.

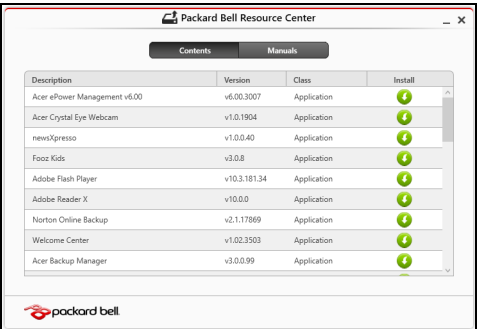

3. Klicka på **installations**-ikonen för det objekt du vill installera och följ sedan anvisningarna på skärmen för att slutföra installationen. Upprepa det här steget för alla objekt som du vill återinstallera.

# <span id="page-1172-0"></span>**Återgå till en tidigare ögonblicksbild av systemet**

Microsoft System Restore tar regelbundet en "ögonblicksbild" av systeminställningarna och sparar den som en återställningspunkt. I de flesta fall där programproblem visar sig svåra att lösa kan du återgå till en av de här återställningspunkterna för att få systemet att fungera igen.

Windows skapar automatiskt en extra återställningspunkt varie dag samt varie gång du installerar program eller enhetsdrivrutiner.

*Obs***:** För mer information om hur man använder Microsoft Systemåterställning, gå till *Start*, skriv in "Hjälp" och klicka sedan på **Hjälp och support** i programlistan. Skriv in "Windows Systemåterställning" i rutan Sök i Hjälp och tryck sedan på **Enter**.

*Återgå till en återställningspunkt*

- 1. Gå till *Start*, skriv in "Kontrollpanelen" och klicka sedan **Kontrollpanelen** i programlistan.
- 2. Klicka **System och säkerhet** > **Åtgärdscenter** och klicka sedan **Återställning** längst ner i fönstret.
- 3. Klicka på **Öppna Systemåterställning** och sedan på **Nästa**.
- 4. Klicka på den senaste återställningspunkten (för när ditt system fungerade ordentligt), klicka **Nästa**, sedan **Avsluta**.
- 5. Ett bekräftelsefönster öppnas; klicka **Ja**. Systemet återställs enligt den angivna återställningspunkten. Processen kan ta flera minuter och datorn kan startas om.

# <span id="page-1174-0"></span>**Återställa systemet till fabrikstillståndet.**

Om datorn får problem som inte går att åtgärda med andra metoder kan du behöva återinstallera allt för att återställa systemet till fabrikstillståndet. Du kan antingen återställa med hjälp av hårddisken eller säkerhetskopian du har skapat.

- Om du fortfarande kan köra Windows och inte har raderat återställningspartitionen, se **["Återställa från Windows" på sidan 74](#page-1175-0)**.
- Om du inte kan köra Windows, har den ursprungliga hårddisken omformaterats helt och hållet eller om du har installerat en ersättningshårddisk läser du **["Återställa från en säkerhetskopia för](#page-1179-0) [återställning" på sidan 78](#page-1179-0)**.

# <span id="page-1175-0"></span>**Återställa från Windows**

Starta Packard Bell Recovery Management:

• Tryck på *Start*, skriv in "Återställning" och klicka sedan på **Packard Bell Recovery Management** i programlistan.

Det finns två tillgängliga alternativ, **Återställ fabriksinställningar** (återställ min dator) eller **Anpassad återställning** (uppdatera min dator).

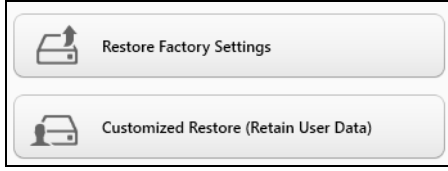

**Återställ fabriksinställningar** raderar allt på hårddisken och installerar sedan om Windows samt alla program och drivrutiner som var förinstallerade i systemet. Om du har åtkomst till viktiga filer på hårddisken säkerhetskopierar du dem nu. Se **["Återställa fabriksinställningarna](#page-1176-0) [med Packard Bell Recovery Management" på sidan 75](#page-1176-0)**.

**Anpassad återställning** försöker att föra över dina filer (användardata) men ominstallerar alla program och drivrutiner. Programvara installerad efter inköpet av datorn tas bort (med undantag för programvara installerad från Windows Store). Se **["Anpassad återställning med Packard Bell](#page-1178-0) [Recovery Management" på sidan 77](#page-1178-0)**.

### <span id="page-1176-0"></span>*Återställa fabriksinställningarna med Packard Bell Recovery Management*

1. Klicka på **Återställ fabriksinställningarna**.

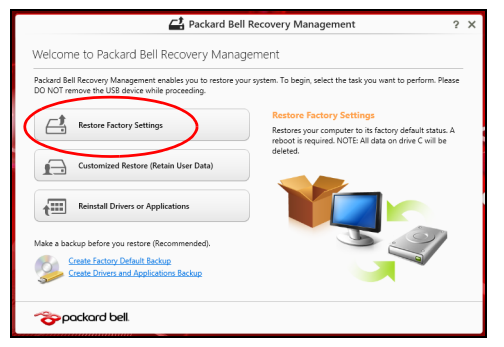

**Var försiktig: "Återställ fabriksinställningarna" raderar alla filer på hårddisken.**

2. Fönstret **Återställ datorn** öppnas.

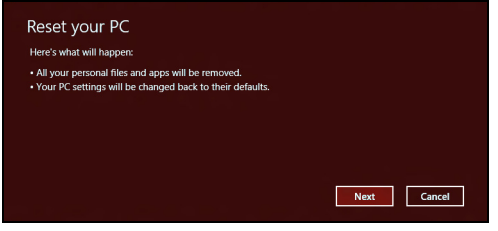

*Bilderna är endast avsedda för referensändamål.*

- 3. Klicka på **Nästa** och välj sedan hur du vill radera dina filer:
	- a. **Ta bara bort mina filer** raderar snabbt alla filer och återställer sedan datorn. Det tar cirka 30 minuter.
	- b. **Rensa enheten fullständigt** rensar enheten fullständigt efter att varje fil har raderats, så att inga filer går att visa efter återställningen. Att rensa enheten tar betydligt längre tid, upp till 5 timmar, men är en mycket säkrare metod, eftersom gamla filer tas bort fullständigt.
- 4. Klicka på **Återställ**.
- 5. Återställningsprocessen börjar med att datorn startas om och fortsätter sedan med kopiering av filer till hårddisken.
- 6. När återställningen har slutförts kan du börja använda datorn genom att upprepa första start-proceduren.

#### <span id="page-1178-0"></span>*Anpassad återställning med Packard Bell Recovery Management*

#### 1. Klicka på **Anpassad återställ (för över användardata)**.

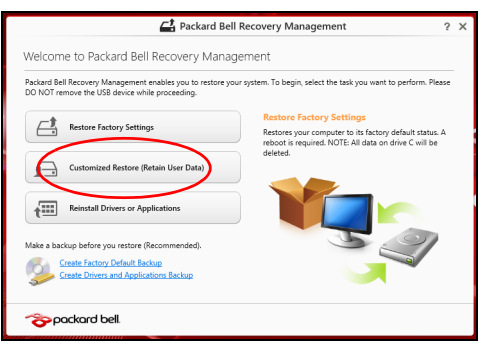

2. Fönstret **Uppdatera datorn** öppnas.

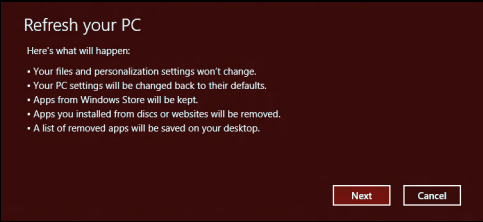

- 3. Klicka på **Nästa** och sedan på **Uppdatera**.
- 4. Återställningsprocessen börjar med att datorn startas om och fortsätter sedan med kopiering av filer till hårddisken. Processen tar cirka 30 minuter.

# <span id="page-1179-0"></span>**Återställa från en säkerhetskopia för återställning**

Så här återställer du från en säkerhetskopia för återställning på en usbenhet:

- 1. Leta reda på din säkerhetskopia.
- 2. Anslut usb-enheten och slå på datorn.
- 3. Om den inte redan är aktiverad, måste du aktivera *F12 Startmeny*:
	- a. Tryck på <**F2**> när du startar datorn.
	- b. Använd vänster eller höger pilknapp för att välja menyn **Main**.
	- c. Tryck på nedåtknappen tills **F12 Boot Menu** markeras och tryck sedan på <**F5**> för att ändra inställningen till **Enabled**.
	- d. Använd vänster eller höger pilknapp för att välja menyn **Exit**.
	- e. Beroende på aktuellt BIOS i din dator väljer du **Save Changes and Exit** eller **Exit Saving Changes** och trycker på **Enter**. Markera **OK** eller **Yes** för att bekräfta.
	- f. Din dator startar om.
- 4. Under start trycker du på <**F12**> för att öppna startmenyn. Startmenyn ger möjlighet att välja vilken enhet starten ska ske från. Välj usbenheten.
	- a. Använd pilknapparna för att markera raden **USB Device** och tryck sedan på **Enter**.
	- b. Windows startar från säkerhetskopian istället för den normala uppstartningsprocessen.
- 5. Välj tangentbordstyp:
- 6. Välj **Troubleshoot** och välj sedan vilken typ av återställning du vill använda:
	- a. Klicka på **Advanced** och sedan på **System Restore** för att starta Microsoft Systemåterställning:

Microsoft Systemåterställning tar regelbundet en "ögonblicksbild" av systeminställningarna och sparar den som en återställningspunkt. I de flesta fall där programproblem visar sig svåra att lösa kan du återgå till en av de här återställningspunkterna för att få systemet att fungera igen.

b. Klicka på **Reset your PC** för att starta återställningsprocessen:

**Reset your PC** raderar allt på hårddisken och installerar sedan om Windows samt alla program och drivrutiner som var förinstallerade i systemet. Om du har åtkomst till viktiga filer på hårddisken säkerhetskopierar du dem nu. Se **["Återställa datorn från](#page-1181-0) [säkerhetskopia för återställning" på sidan 80](#page-1181-0)**.

c. Klicka på **Refresh your PC** för att starta återställningsprocessen: **Refresh your PC** försöker att behålla dina filer (användardata) men ominstallerar alla program och drivrutiner. Programvara installerad efter inköpet av datorn tas bort (med undantag för programvara installerad från Windows Store). Se **["Uppdatera datorn från](#page-1182-0) [säkerhetskopia för återställning" på sidan 81](#page-1182-0)**.

#### <span id="page-1181-0"></span>*Återställa datorn från säkerhetskopia för återställning*

### **Var försiktig: Återställ datorn raderar alla filer på hårddisken.**

1. Fönstret **Återställ datorn** öppnas.

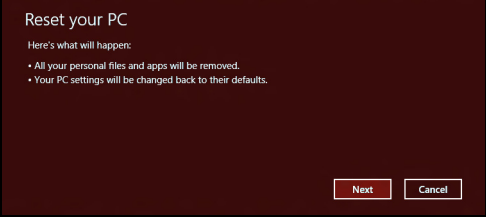

*Bilderna är endast avsedda för referensändamål.*

- 2. Klicka på **Nästa.**
- 3. Välj operativsystem att återställa (normalt finns det bara ett alternativ tillgängligt).
- 4. Välj att begränsa förändringar till enbart hårddisken:
	- a. Om du har raderat återställningspartitionen eller på annat sätt ändrat partitionerna på hårddisken och vill behålla dessa ändringar, välj **Nej**.
	- b. Om du vill återställa datorn fullständigt till Fabriksinställningarna väljer du **Ja**.
- 5. Välj hur du vill radera dina filer:
	- a. **Ta bara bort mina filer** raderar snabbt alla filer och återställer sedan datorn. Det tar cirka 30 minuter.
- b. **Rensa enheten fullständigt** rensar enheten fullständigt efter att varje fil har raderats, så att inga filer går att visa efter återställningen. Att rensa enheten tar betydligt längre tid, upp till 5 timmar, men är en mycket säkrare metod, eftersom gamla filer tas bort fullständigt.
- 6. Klicka på **Återställ**.
- 7. När återställningen har slutförts kan du börja använda datorn genom att upprepa första start-proceduren.

#### <span id="page-1182-0"></span>*Uppdatera datorn från säkerhetskopia för återställning*

1. Fönstret **Uppdatera datorn** öppnas.

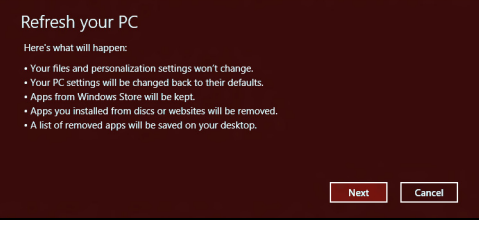

- 2. Klicka på **Nästa**.
- 3. Välj operativsystem att återställa (normalt finns det bara ett alternativ tillgängligt).
- 4. Klicka på **Uppdatera**.
- 5. Återställningsprocessen börjar med att datorn startas om och fortsätter sedan med kopiering av filer till hårddisken. Processen tar cirka 30 minuter.

# <span id="page-1183-0"></span>**VANLIGA FRÅGOR**

Nedanstående lista beskriver situationer som kan uppstå när du använder datorn. För varje problem anges enkla svar och lösningar.

#### *Jag har slagit på strömmen men datorn startar inte*

Titta på strömindikatorn:

- Om den inte är tänd är datorn strömlös. Kontrollera följande:
	- Om du använder batteriström kan den vara svag eller otillräcklig. Anslut nätadaptern och ladda batteriet.
	- Se till att nätadaptern är ordentligt ikopplad i datorn och eluttaget.
- Om den är tänd kontrollerar du följande:
	- Finns det en skiva i den optiska enheten? Ta ut den och tryck på <**Ctrl**> + <**Alt**> + <**Del**> för att starta om datorn.
	- Är en USB-masslagringsenhet (USB-minne eller smart telefon) ansluten till datorn? Koppla från den och tryck på <**Ctrl**> + <**Alt**> + <**Del**> för att starta om datorn.

#### *Varför visas ingenting på bildskärmen*

När datorns automatiska strömsparfunktion aktiveras släcks skärmen för att minska strömförbrukningen. Tryck på en tangent så aktiveras bildskärmen på nytt.

Om bildskärmen inte tänds när du trycker på en tangent kan det bero på två saker:

- Ljusstyrkenivån kan vara för lågt inställd. Tryck på  $\ddot{\mathcal{R}}$  (öka) för att öka liusstyrkan.
- Bildskärmskortet kan vara inställt på en extern bildskärm. Tryck på  $\square$ för bildskärmsbyte.
- Om indikeringslampan för vänteläge lyser betyder det att datorn befinner sig i vänteläge. Tryck in och släpp av/på-knappen för att återgå.

#### *Inget ljud hörs från datorn*

Kontrollera följande:

- Volymen kan ha stängts av. Kontrollera ikonen (högtalare) för volymkontroll i systemfältet. Om den är överkryssad, klicka på ikonen och avmarkera alternativet **Allt ljud av**.
- Ljudvolymen kan vara för lågt inställd. Kontrollera ikonen för volymkontroll i aktivitetsfältet. Du kan också justera volymen med volymknapparna.
- Om hörlurar, öronsnäckor eller externa högtalare ansluts till utgångsporten på datorns främre panel, stängs de interna högtalarna av automatiskt.

#### *Jag vill mata ut den optiska enhetens lucka utan att slå på strömmen*

Det finns en mekanisk utmatningsknapp på den optiska enheten. Stoppa in spetsen på ett gem eller en penna och tryck inåt tills luckan skjuts ut.

#### *Tangentbordet reagerar inte*

*Vanliga frågor -* **83** Försök att ansluta ett externt tangentbord till USB-porten på datorn. Om det fungerar kontaktar du återförsäljaren eller ett auktoriserat servicecenter eftersom problemet kan bero på att kabeln till det interna tangentbordet har lossnat.

#### *Skrivaren fungerar inte*

Kontrollera följande:

- Se till att skrivaren är ansluten till ett eluttag och att den har startats.
- Försäkra dig om att skrivarkabeln är säkert ansluten till en USB-port och motsvarande port på skrivaren.

# **TIPS OCH RÅD FÖR WINDOWS 8**

Vi vet att detta är ett nytt operativsystem som kommer att ta tid att vänja sig vid, så vi har skapat några tips som hjälper dig att komma igång.

### **Tre begrepp som du kanske vill lägga på minnet**

#### *1. Start*

Start-knappen är inte längre tillgänglig; du kan starta appar från startskärmen.

#### **2. Tiles**

Live tiles kan sägas vara miniatyrbilder av apparna.

#### **3. Charms**

Med Charms kan du utföra praktiska funktioner, som dela innehåll, stänga av din dator eller ändra inställningar.

## **Hur får jag tillgång till charms?**

Flytta markören till det övre eller nedre högra hörnet av skärmen för att visa charms, eller tryck på *Windows-tangenten* + <**C**>.

# **Hur kommer jag till** *Start***?**

Tryck på *Windows-tangenten* på tangentbordet, tryck på *Windowstangenten* + <**C**> och klicka på **Start**; eller flytta markören längst ned till vänster på skärmen och klicka på **Start**.

# **Hur hoppar jag mellan appar?**

Flytta markören till skärmens vänsterkant för att visa miniatyrbilder av appar som för närvarande körs.

Du kan också trycka på *Windows-tangenten* + <**Tab**> för att öppna och skrolla genom öppna appar.

# **Hur stänger jag av min dator?**

Tryck på *Windows-tangenten* + <**C**>, klicka på **Inställningar** > **Avstängning** och välj önskad åtgärd. Alternativt, från *skrivbordet*, klicka på **Packard Bell På/Av-knappen** och välj åtgärd.

# **Vad är syftet med det nya gränssnittet?**

Det nya gränssnittet för Windows 8 är utformat för att fungera väl med pekstyrning. Program i Windows Store använder automatiskt hela skärmen och kräver inte nedstängning på traditionellt sätt. Windows Storeappar visas på Start med live-tiles.

#### *Vad är "live tiles"?*

Live tiles kan liknas vid miniatyrbilder av appar. De uppdateras med nytt innehåll när du är ansluten till Internet. Du kan till exempel visa väder eller börsuppdateringar utan att öppna appen.
# **Hur låser jag upp min dator?**

Tryck på en tangent eller klicka på en användarkonto-ikon för att låsa upp datorn. Om ditt konto har ett lösenord måste du ange lösenordet för att fortsätta.

# **Hur anpassar jag min dator?**

Du kan anpassa *Start* med en annan bakgrundsbild eller genom att arrangera panelerna enligt dina egna önskemål.

Om du vill ändra bakgrund trycker du på *Windows-tangenten* + <**C**> och klickar på **Inställningar** > **Ändra datorinställningar** > **Anpassa**. Klicka **Startskärm** högst upp så sidan och välj en färg och bild.

# *Hur flyttar jag en panel?*

Klicka och håll ned en panel för att välja den, och dra den sedan till önskad plats på *Start*. Andra paneler flyttas då för att ge aktuell panel dess nya plats.

# *Kan jag förstora eller minska paneler?*

Högerklicka på en panel, välj sedan **Mindre** eller **Större** i menyn som visas längst ner på skärmen.

# *Hur anpassar jag Låsskärmen?*

Du kan anpassa låsskärmen med en annan bild eller för att visa din snabbstatus och meddelanden för att passa dina personliga behov.

Om du vill ändra bakgrund trycker du på *Windows-tangenten* + <**C**> och klickar på **Inställningar** > **Ändra datorinställningar** > **Anpassa**. Klicka **Låsskärm** högst upp på sidan och välj den bild och de appar du vill ska synas på låsskärmen.

# *Hur avslutar jag en app?*

Flytta markören högst upp på skärmen, och klicka och dra fönstret nedåt för att stänga programmet/appen.

Du kan stänga program/appar från miniatyrbilderna på skärmens vänsterkant genom att högerklicka på en miniatyrbild och välja **Stäng**.

# *Kan jag ändra skärmupplösningen?*

Från *Start*, skriv "Kontrollpanel" för att öppna *Sök* och visa resultaten, klicka sedan på **Kontrollpanelen** > **Justera skärmupplösning**.

# **Jag vill använda Windows på mitt vanliga sätt - ge mig mitt skrivbord tillbaka!**

Från *Start* klicka på panelen **Skrivbord** för att visa det traditionella skrivbordet. Du kan fästa appar som du använder ofta i aktivitetsfältet för att enkelt öppna dem.

Om du klickar på en app som inte är ett Windows Store-program, kommer Windows automatiskt att öppna appen under *Skrivbord*.

# **Var är mina appar?**

Från *Start* skriver du in namnet på det program/den app du vill öppna, så öppnas *Sök* automatiskt med en lista över resultat.

För att se hela listan med appar trycker du på mellanslagstangenten eller *Menytangenten* och klickar på **Alla appar**.

# *Hur får jag en app att visas på Start?*

Om du befinner dig på *Alla appar* och du vill att en app ska visas på *Start*, kan du markera appen och högerklicka på den. Välj **Fästa på startsida** från menyn som visas längst ner på skärmen.

# *Hur tar jag bort en panel från Start?*

Högerklicka titeln och klicka **Fäst inte på Start** från menyn som visas längst ned på skärmen.

# *Hur får jag en app att visas i mitt aktivitetsfält på skrivbordet?*

Om du befinner dig på *Alla appar* och du vill att ett program ska visas i aktivitetsfältet på ditt *Skrivbord*, kan du markera appen och högerklicka på den. Välj **Fäst i aktivitetsfältet** från menyn som visas längst ned på skärmen.

# *Hur installerar jag appar?*

Du kan ladda ner Windows Store-appar från *Store*. Du behöver ett Microsoft-ID för att köpa och ladda ner appar från *Store*.

# *Jag hittar inte program som Notepad och Paint! Var finns de?*

Från *Start* skriver du bara in namnet på programmet du letar efter för att öppna *Sök* och lista resultaten. Alternativt, öppna *Alla appar* och skrolla till "Windows tillbehör" för att se listan över gamla program.

# **Vad är ett Microsoft-ID (konto)?**

Ett Microsoft-konto är en e-postadress och ett lösenord du använder för att logga in i Windows. Du kan använda valfri e-postadress, men det är bäst om du väljer den du redan använder för att kommunicera med vänner och logga in på dina favoritwebbplatser. När du loggar in på datorn med ett Microsoft-konto, ansluter du din dator till de människor, filer och enheter som är viktiga för dig.

# *Behöver jag ett?*

Du behöver inte ett Microsoft-ID för att använda Windows 8, men det gör livet lättare eftersom du kan synkronisera data mellan olika maskiner du loggar in på med hjälp av ett Microsoft-ID.

# *Hur skaffar jag ett?*

Om du redan har installerat Windows 8 och inte har loggat in med ett Microsoft-konto, eller inte har ett Microsoft-konto och vill skaffa ett, tryck på *Windows-tangenten* + <**C**> klicka på **Inställningar**, > **Ändra datorinställningar** > **Användare** > **Växla till ett Microsoft-konto** och följ instruktionerna på skärmen.

# **Hur lägger jag till en favorit i Internet Explorer?**

Internet Explorer 10 har inte traditionella favoriter, istället kan du fästa genvägar på *Start*. När sidan är öppen högerklickar du någonstans på sidan för att öppna menyn längst ner på sidan. Klicka på **Fästa på startsida**.

# **Hur söker jag efter Windows-uppdateringar?**

Tryck på *Windows-tangenten* + <**C**> och klicka på **Inställningar** > **Ändra datorinställningar** > **Windows-uppdateringar**. Klicka på **Leta efter uppdateringar nu**.

# **Var hittar jag mer information?**

För mer information, besök:

- Windows 8, självstudier: www.packardbell.com/windows8-tutorial
- Vanliga supportfrågor: support.packardbell.com

# <span id="page-1193-0"></span>**NORMER**

#### **FÖREBYGGANDE AV HÖRSELSKADA**

- *- Var försiktig: Permanent hörselskada kan uppstå om öronsnäckor eller hörlurar används vid hög volym under längre perioder.*
- *A pleine puissance, l'écoute prolongée du baladeur peut endommager l'oreille de l'utilisateur.*

# **VAR FÖRSIKTIG vid lyssning**

Följ instruktionerna nedan för att skydda din hörsel.

- Höj volymen gradvis tills du hör klart och bekvämt.
- Öka inte volymen efter det att dina öron har anpassat sig.
- Lyssna inte på musik med för hög volym under längre perioder.
- Öka inte volymen för att utestänga oljud i omgivningen.
- Sänk volymen om du inte hör människor som talar nära dig.

#### **FÖRESKRIFTER FÖR ENHETER FÖR RADIOTRAFIK**

*- Obs: Normer för nedanstående gäller bara för modeller med trådlöst nätverk (WLAN) och/eller Bluetooth.*

#### **GÄLLANDE FÖRESKRIFTER FÖR TRÅDLÖS ADAPTOR**

#### **USA — FCC and FAA**

The FCC with its action in ET Docket 96-8 has adopted a safety standard for human exposure to radio frequency (RF) electromagnetic energy emitted by FCC certified equipment. The wireless adapter meets the Human Exposure limits found in OET Bulletin 65, supplement C, 2001, and ANSI/IEEE C95.1, 1992. Proper operation of this radio according to the instructions found in this manual will result in exposure substantially below the FCC's recommended limits.

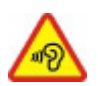

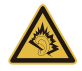

- The following safety precautions should be observed: Do not touch or move antenna while the unit is transmitting or receiving.
- Do not hold any component containing the radio such that the antenna is very close or touching any exposed parts of the body, especially the face or eyes, while transmitting.
- Do not operate the radio or attempt to transmit data unless the antenna is connected; this behavior may cause damage to the radio.

Use in specific environments:

- The use of wireless adapters in hazardous locations is limited by the constraints posed by the safety directors of such environments.
- The use of wireless adapters on airplanes is governed by the Federal Aviation Administration (FAA).
- The use of wireless adapters in hospitals is restricted to the limits set forth by each hospital.

#### **Antenna Use**

In order to comply with FCC RF exposure limits, low gain integrated antennas should be located at a minimum distance of 20 cm (8 inches) or more from the body of all persons or at a minimum distance as specified by the FCC module grant conditions. FCC grants can be viewed from the FCC Equipment Authorization website at https://fiallfoss.fcc.gov/ oetcf/eas/reports/GenericSearch.cfm by entering the FCC ID printed on the module label.

#### **Explosive Device Proximity Warning**

**Warning:** Do not operate a portable transmitter (including this wireless adapter) near unshielded blasting caps or in an explosive environment unless the transmitter has been modified to be qualified for such use

#### **Antenna Warnings**

*- Warning: To comply with the FCC and ANSI C95.1 RF exposure limits, it is recommended that for the wireless adapter installed in a desktop or portable computer, the antenna for this wireless adapter to be installed so as to provide a* *separation distance of at least 20 cm (8 inches) from all persons or at the minimum distance as specified by the module grant conditions. FCC grants can be viewed from the FCC Equipment Authorization website at https://fjallfoss.fcc.gov/oetcf/eas/ reports/GenericSearch.cfm by entering the FCC ID printed on the module label.*

*- Warning: The wireless adapter is not designed for use with high-gain directional antennas.*

#### **Use On Aircraft Caution**

*- Caution: Regulations of the FCC and FAA prohibit airborne operation of radiofrequency wireless devices (wireless adapters) because their signals could interfere with critical interfere with critical aircraft instruments.*

#### **Local Restrictions on 802.11a, 802.11b, 802.11g and 802.11n Radio Usage**

*- Caution: Due to the fact that the frequencies used by 802.11a, 802.11b, 802.11g and 802.11n wireless LAN devices may not yet be harmonized in all countries, 802.11a, 802.11b, 802.11g and 802.11n products are designed for use only in specific countries, and are not allowed to be operated in countries other than those of designated use. As a user of these products, you are responsible for ensuring that the products are used only in the countries for which they were intended and for verifying that they are configured with the correct selection of frequency and channel for the country of use. Any deviation from the permissible power and frequency settings for the country of use is an infringement of national law and may be punished as such.*

#### **Wireless Interoperability**

The wireless adapter is designed to be interoperable with other wireless LAN products that are based on direct sequence spread spectrum (DSSS) radio technology and to comply with the following standards:

- IEEE Std. 802.11b compliant Standard on Wireless LAN
- IEEE Std. 802.11g compliant Standard on Wireless LAN
- IEEE Std. 802.11a compliant Standard on Wireless LAN (applies to devices supporting 802.11a)
- IEEE Std. 802.11n draft 2.0 compliant on Wireless LAN
- Wireless Fidelity certification, as defined by the Wi-Fi Alliance

#### **The Wireless Adapter and Your Health**

The wireless adapter, like other radio devices, emits radio frequency electromagnetic energy. The level of energy emitted by the wireless adapter, however, is less than the electromagnetic energy emitted by other wireless devices such as mobile phones. The wireless adapter operates within the guidelines found in radio frequency safety standards and recommendations. These standards and recommendations reflect the consensus of the scientific community and result from deliberations of panels and committees of scientists who continually review and interpret the extensive research literature. In some situations or environments, the use of the wireless adapter may be restricted by the proprietor of the building or responsible representatives of the applicable organization. Examples of such situations may include:

- Using the wireless adapter on board airplanes, or
- Using the wireless adapter in any other environment where the risk of interference with other devices or services is perceived or identified as being harmful.

If you are uncertain of the policy that applies to the use of wireless adapters in a specific organization or environment (an airport, for example), you are encouraged to ask for authorization to use the adapter before you turn it on.

#### **FCC Radio Frequency Interference Requirements (applies to device supporting 802.11a)**

This device is restricted to indoor use due to its operation in the 5.15 to 5.25 GHz and 5.470 to 5.725 GHz frequency ranges. FCC requires this product to be used indoors for the frequency ranges 5.15 to 5.25 GHz and 5.470 to 5.725 GHz to reduce the potential for harmful interference to co-channel mobile satellite systems. High power radars are allocated as primary users of the 5.25 to 5.35 GHz and 5.65 to 5.85 GHz bands. These radar stations can cause interference with and /or damage this device. No configuration

controls are provided for this wireless adapter allowing any change in the frequency of operations outside the FCC grant of authorization for U.S operation according to Part 15.407 of the FCC rules.

## **USA — Federal Communications Commission (FCC)**

This device complies with Part 15 of the FCC Rules. Operation of the device is subject to the following two conditions:

- This device may not cause harmful interference.
- This device must accept any interference that may cause undesired operation.
- *- Note: The radiated output power of the adapter is far below the FCC radio frequency exposure limits. Nevertheless, the adapter should be used in such a manner that the potential for human contact during normal operation is minimized. To avoid the possibility of exceeding the FCC radio frequency exposure limits, you should keep a distance of at least 20 cm between you (or any other person in the vicinity), or the minimum separation distance as specified by the FCC grant conditions, and the antenna that is built into the computer. Details of the authorized configurations can be found at http://www.fcc.gov/oet/ea/ by entering the FCC ID number on the device.*

#### **Interference Statement**

This wireless adapter has been tested and found to comply with the limits for a Class B digital device, pursuant to Part 15 of the FCC Rules. These limits are designed to provide reasonable protection against harmful interference in a residential installation. This wireless adapter generates, uses, and can radiate radio frequency energy. If the wireless adapter is not installed and used in accordance with the instructions, the wireless adapter may cause harmful interference to radio communications. There is no guarantee, however, that such interference will not occur in a particular installation. If this wireless adapter does cause harmful interference to radio or television reception (which can be determined by turning the equipment off and on), the user is encouraged to try to correct the interference by taking one or more of the following measures:

- Reorient or relocate the receiving antenna of the equipment experiencing the interference.

- Increase the distance between the wireless adapter and the equipment experiencing the interference.
- Connect the computer with the wireless adapter to an outlet on a circuit different from that to which the equipment experiencing the interference is connected.
- Consult the dealer or an experienced radio/TV technician for help.
- *- Note: The adapter must be installed and used in strict accordance with the manufacturer's instructions as described in the user documentation that comes with the product. Any other installation or use will violate FCC Part 15 regulations.*

#### **Canada — Industry Canada (IC)**

This device complies with RSS210 of Industry Canada. Cet appareil se conforme à RSS210 de Canada d'Industrie.

- *- Caution: When machine supports and using IEEE 802.11a wireless LAN, this product is restricted to indoor use due to its operation in the 5.15- to 5.25 GHz frequency range. Industry Canada requires this product to be used indoors for the frequency range of 5.15 GHz to 5.25 GHz to reduce the potential for harmful interference to co-channel mobile satellite systems. High power radar is allocated as the primary user of the 5.25 to 5.35 GHz and 5.65 to 5.85 GHz bands. These radar stations can cause interference with and/or damage to this device. The maximum allowed antenna gain for use with this device is 6dBi in order to comply with the E.I.R.P limit for the 5.25 to 5.35 and 5.725 to 5.85 GHz frequency range in point-topoint operation. To comply with RF exposure requirements all antennas should be located at a minimum distance of 20 cm, or the minimum separation distance allowed by the module approval, from the body of all persons.*
- *- Attention: l'utilisation d'un réseau sans fil IEEE802.11a est réstreinte à une utilisation en intérieur à cause du fonctionement dans la bande de fréquence 5,15 - 5,25 GHz. Industry Canada requiert que ce produit soit utilisé à l'intérieur des bâtiments pour la bande de fréquence 5,15 - 5,25 GHz afin de réduire les possibilités d'interférences nuisibles aux canaux co-existants des systèmes de transmission satellites. Les radars de puissances ont fait l'objet d'une allocation primaire de*

*fréquences dans les bandes 5,25 - 5,35 GHz et 5 65 - 5 85 GHz. Ces stations radar peuvent créer des interférences avec ce produit et/ou lui être nuisible. Le gain d'antenne maximum permissible pour une utilisation avec ce produit est de 6 dBi afin d'être conforme aux limites de puissance isotropique rayonnée équivalente (P.I.R.E.) applicable dans les bandes 5,25 - 5,35 GHz et 5,725 - 5,85 GHz en fonctionement point-à-point. Se pour conformer aux conditions d'exposition de RF toutes les antennes devraient être localisées à une distance minimum de 20 cm, ou la distance de séparation minimum permise par l'approbation de module, du corps de toutes les personnes.* 

This Class B digital apparatus complies with Canadian ICES-003.

Cet appareil numérique de la classe B est conforme a la norme NMB-003 du Canada.

"To prevent radio interference to the licensed service, this device is intended to be operated indoors and away from windows to provide maximum shielding. Equipment (or its transmit antenna) that is installed outdoors is subject to licensing."

« Pour empêcher que cet appareil cause du brouillage au service faisant l'objet d'une licence, il doit être utilisé a l'intérieur et devrait être placé loin des fenêtres afin de fournir un écran de blindage maximal. Si le matériel (ou son antenne d'émission) est installé à l'extérieur, il doit faire l'objet d'une licence. »

#### **EU**

#### **Lista över tillämpliga länder**

Produkten måste användas i enlighet med de bestämmelser och begränsningar som gäller i aktuellt land. Kontakta ansvarig myndighet i användningslandet för ytterligare information. På http://ec.europa.eu/enterprise/rtte/implem.htm finns den senaste landslistan.

#### **Lista över nationella koder**

Denna utrustning kan användas i följande länder:

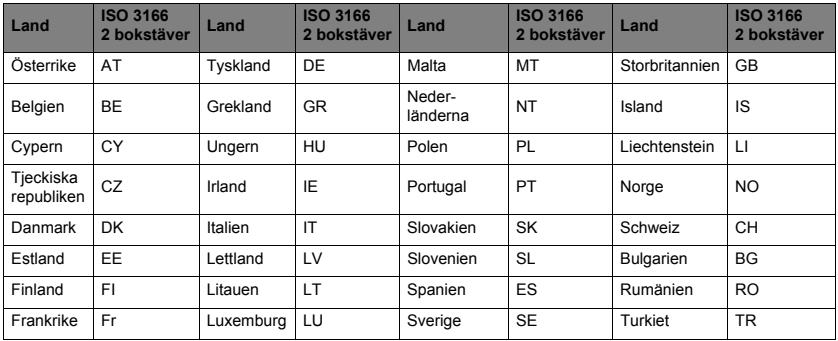

Den låga bandet 5,15 -5,35 GHz är endast för inomhusbruk.

Denna utrustning överensstämmer med de väsentliga kraven i EU-direktiv 1999/5/EC. Se uttalanden från European Union Compliance, för ytterligare information se bifogad konformitetsdeklaration.

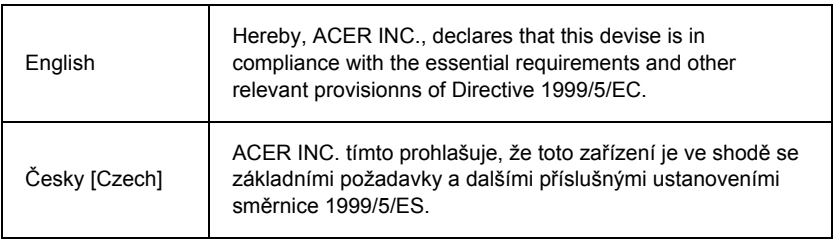

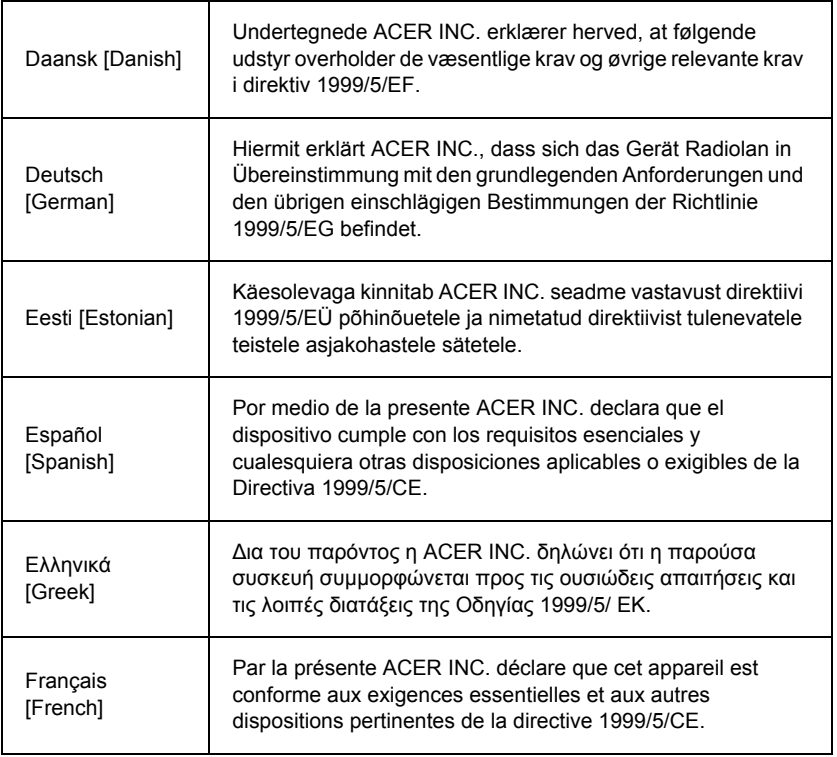

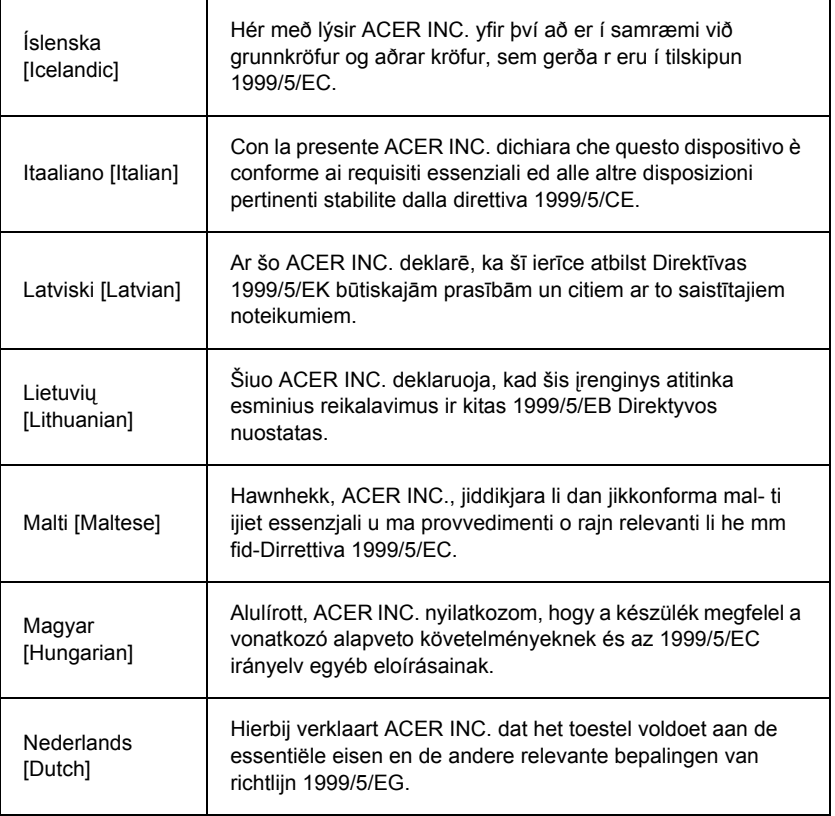

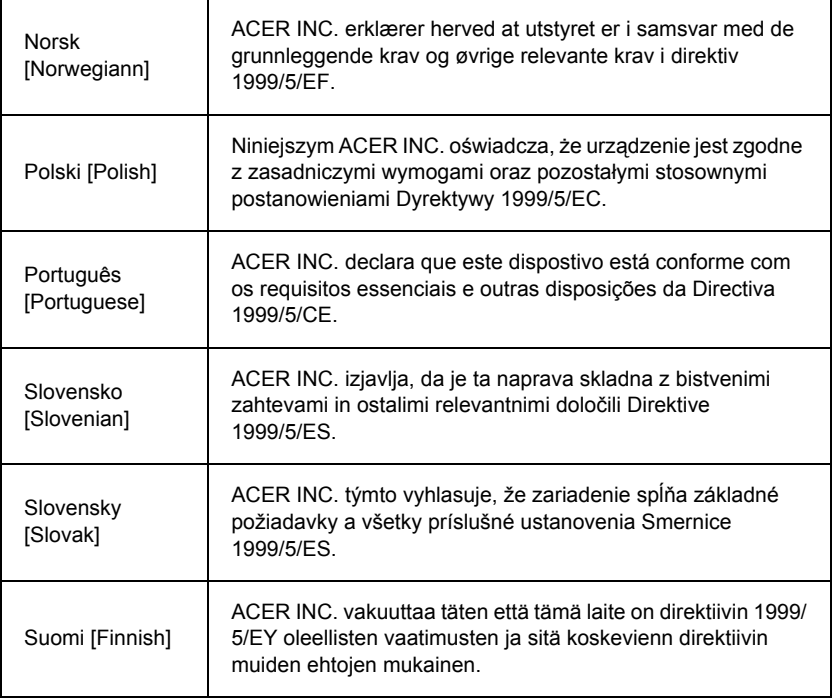

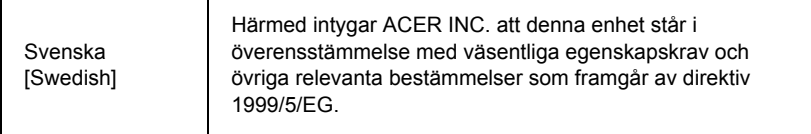

#### **France**

Pour la France métropolitaine :

2,400 - 2,4835 GHz (Canaux 1à 13) autorisé en usage intérieur

2,400 - 2,454 GHz (canaux 1 à 7) autorisé en usage extérieur

Pour la Guyane et la Réunion :

2,400 - 2,4835 GHz (Canaux 1à 13) autorisé en usage intérieur

2,420 - 2,4835 GHz (canaux 5 à 13) autorisé en usage extérieur

Pour tout le territoire Français :

Seulement 5,15 -5,35 GHz autorisé pour le 802.11a

L'utilisation de cet equipement (2,4 GHz WLAN) est soumise à certaines restrictions :

- La puissance maximale autorisée en intérieur est de 100 mW pour 2400 2483,5 MHz.
- La puissance maximale autorisée est de 100 mW en extérieur pour 2400 2454 MHz.
- La puissance maximale autorisée est de 10 mW en extérieur, 2454 2483,5 MHz.

Pour les dernières restrictions, voir http://www.art-telecom.fr.

#### **Italy**

The use of these equipments is regulated by:

1.D.L.gs 1.8.2003, n. 259, article 104 (activity subject to general authorization) for outdoor use and article 105 (free use) for indoor use, in both cases for private use.

2.D.M. 28.5.03, for supply to public of RLAN access to networks and telecom services. L'uso degli apparati è regolamentato da:

1.D.L.gs 1.8.2003, n. 259, articoli 104 (attività soggette ad autorizzazione generale) se utilizzati al di fuori del proprio fondo e 105 (libero uso) se utilizzati entro il proprio fondo, in entrambi i casi per uso private.

2.D.M. 28.5.03, per la fornitura al pubblico dell'accesso R-LAN alle reti e ai servizi di telecomunicazioni.

#### **Belgium**

Dans le cas d'une utilisation privée, à l'extérieur d'un bâtiment, au-dessus d'un espace public, aucun enregistrement n'est nécessaire pour une distance de moins de 300 m. Pour une distance supérieure à 300 m un enregistrement auprès de l'IBPT est requise. Pour les enregistrements et licences, veuillez contacter l'IBPT.

In geval van privé-gebruik, buiten een gebouw, op een openbare plaats, is geen registratie nodig, wanneer de afstand minder dan 300 m is. Voor een afstand groter dan 300 m is een registratie bij BIPT vereist. Voor registraties en licenties, gelieve BIPT te contacteren.

#### **Brazil**

Este equipamento opera em caráter secundário, isto é, não tem direito a proteção contra interferência prejudicial, mesmo de estações do mesmo tipo, e não pode causar interferência a sistemas operando em caráter primário.

#### **Pakistan**

Pakistan Telecommunication Authority (PTA) Approved

#### **Morocco**

The operation of this product in the radio channel 2 (2417 MHz) is not authorized in the following cities: Agadir, Assa-Zag, Cabo Negro, Chaouen, Goulmima, Oujda, Tan Tan, Taourirt, Taroudant and Taza.

The operation of this product in the radio channels 4, 5, 6 and 7 (2425 - 2442 MHz) is not authorized in the following cities: Aéroport Mohamed V, Agadir, Aguelmous, Anza, Benslimane, Béni Hafida, Cabo Negro, Casablanca, Fès, Lakbab, Marrakech, Merchich, Mohammédia, Rabat, Salé, Tanger, Tan Tan, Taounate, Tit Mellil, Zag.

#### **Japan**

5 GHz 帯は室内でのみ使用のこと

#### **Korea**

당해 무선설비는 운용 중 전파혼신 가능성이 있음

#### **Taiwan**

#### 第十二條

經型式認證合格之低功率射頻電機,非經許可,公司、商號或使用者均不得擅自變更頻 率、加大功率或變更原設計之特性及功能。

#### 第十四條

低功率射頻電機之使用不得影響飛航安全及干擾合法通信:經發現有干擾現象時,應立即 停用,並改善至無干擾時方得繼續使用。

前項合法通信,指依電信法規定作業之無線通信。

低功率射頻電機須忍受合法通信或工業、科學及醫療用電波輻射性電機設備之干擾。

#### **ÄNDRINGAR AV PRODUKTEN**

#### **CE-märkning**

Packard Bell ansvarar inte för eventuella icke godkända ändringar som användaren utför, vilka gör att produkten inte längre uppfyller specifikationerna för CE-märkning, eller för konsekvenser därav.

#### <span id="page-1206-0"></span>**Radiofrekventa störningar**

Tillverkaren ansvarar inte för radio- eller TV-störningar som orsakas av otillåtna ändringar av utrustningen.

#### **ANSLUTNINGAR OCH FJÄRRJORD**

#### **PELV (Protected Extra Low Voltage)**

För att säkerställa extra låg spänning för utrustningen får endast utrustning som har nätskyddade, elektriskt kompatibla kretsar anslutas till de externa portarna.

#### **SELV (Safety Extra Low Voltage)**

Samtliga in- och utgångar på denna produkt är klassade som Safety Extra Low Voltage.

#### **Jordning**

För att förhindra elektriska stötar ska alla lokala (enskilda kontorsdatorer) datorer och kringutrustning anslutas till samma elektriska krets i byggnaden. Om du är osäker kontrollerar du byggnadens ledningsdragning för att undvika jordpotentialskillnader.

#### **Elnät**

Anslut endast utrustningen till nät som uppfyller landets aktuella elsäkerhetsbestämmelser. I Storbritannien gäller IEE-bestämmelserna.

#### <span id="page-1207-0"></span>**STRÖMFÖRSÖRJNING OCH KABLAR**

#### **Strömtillförsel**

Ingången, och i förekommande fall utgången, för nätanslutning klassas som farlig spänning.

För att göra utrustningen spänningslös måste du dra ut nätsladden ur vägguttaget och ta ur batteriet. Av detta skäl bör vägguttaget finnas nära datorn och vara lätt åtkomligt.

Ineffektsklassning: Se effektklassningsetiketten på datorns undersida och kontrollera att nätadaptern är kompatibel med de angivna klassningsvärdena.

Försök aldrig under några som helst omständigheter att ta isär nätsladden. Strömförsörjningsenheten innehåller inga delar som kan bytas ut av användaren. I strömförsörjningsenheten finns farlig spänning, som kan orsaka allvarlig personskada.

En defekt strömförsörjningsenhet ska lämnas tillbaka till återförsäljaren.

#### **Nätkablar och stickpropp**

Den här produkten kräver en jordad nätkabel och stickpropp. Kontakten passar bara i ett jordat eluttag. Se till att eluttaget är ordentligt jordat innan du sätter i stickproppen. Sätt inte i kontakten i ett eluttag som inte är jordat. Kontakta din elektriker om du vill ha information.

Sladden får inte vara längre än 2,5 meter. Försök aldrig utföra ändringar av nätsladdens jordade kontakt. Det kan innebära risk för allvarliga elstötar. Om sladden skadas ska den bytas ut i sin helhet. Kontakta din återförsäljare för att få rätt typ av utbytessladd. I Europa måste kontakten vara godkänd för 250 V växelström, min. 10 A. Kontakten måste vara märkt med en internationell godkännandesymbol. Sladden måste vara lämpad för användning i det aktuella landet. Fråga din datorhandlare eller lokala elmyndighet till råds om du är osäker på vilken typ av nätsladd som ska användas i landet.

#### **Kablar**

För kablar som inte levereras med produkten i datorförpackningen gäller:

Systemets EMC-prestanda garanteras endast om kabeln och kontakten är effektivt skärmade.

Skärmad gränssnittskabel krävs för USB, IEEE1394, serieport, skrivare, spel, analog eller digital audio/video, PS2, TV- eller FM-antenner samt i regel alla kabelgränssnitt för höga hastigheter.

Använd endast UL-listade telekommunikationskablar typ 26AWG eller större.

Endast Ethernet LAN- eller RTC-modemkablar kan vara längre än 3 meter.

Packard Bell rekommenderar att du sätter på en rund ferritkärnsklämma på varje kabel som förbinder datorn med en maskinvaruenhet, som inte levererats tillsammans med datorn.

- Ferrit-referens: 28A-2029 från Steward (två slingor)

Under produktcertifieringen har Packard Bell använt följande kabelkvalitet:

- USB2.0-certifierade kablar från Hama 46778
- IEEE1394 skärmad FireWire från Hama 50011
- RCA-RCA skärmade ljud-/videokablar från Thomson KHC001M, KHC012M, KHC028M
- Stereouttag med skärmade ljudkablar från Hama 43330H, 42714H

#### **Värmeavgivning från bärbara datorer**

Nätadaptern och datorns undersida kan bli varma under långvarig användning. Undvik längre fysisk kontakt med adaptern och datorns undersida.

#### **TA BORT OCH SÄTTA TILLBAKA HÖLJET**

Innan du tar bort chassits hölje för service eller för att modifiera utrustningen måste du koppla bort alla nät- och modemsladdar samt ta ur batteriet.

*- Var försiktig: En del komponenter inne i datorn kan bli heta efter lång användningstid.*

Du måste därefter sätta tillbaka höljet igen innan du sätter i kontakten och slår på utrustningen.

#### **MEDDELANDE OM LASERSTRÅLNING**

De optiska enheterna är testade och certifierade för att överensstämma med International Electrotechnical Commission IEC60825-1 och europeisk standard EN60825-1, standarder för laserprodukter klass 1.

Laserprodukter klass 1 betraktas inte som farliga. De optiska enheterna är konstruerade på sätt som inte utsätter människor för laserstrålning över nivån för klass 1 under normal drift eller vid föreskrivet underhåll.

De optiska enheterna i datorn är avsedda att användas uteslutande som komponenter i sådana elektroniska produkter, och uppfyller därför inte kraven i den federala förordningen avsnitt 1040.10 och avsnitt 1040.11 för KOMPLETTA laserprodukter.

Eftersom laserstrålning är mycket skadlig, får du under inga omständigheter försöka demontera laserenheten.

#### **EMBALLAGE**

Emballaget för denna förpackning uppfyller det europeiska miljödirektivet 94/62/EG från 20 december 1994 och dess motsvarighet i den franska lagstiftningen i förordningen 98-638 från 20 juli 1998.

#### **UPPFYLLER RYSKA MYNDIGHETERS CERTIFIERINGSKRAV**

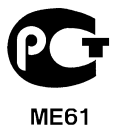

# <span id="page-1211-1"></span>**MILJÖ**

#### <span id="page-1211-0"></span>**VÅRT ENGAGEMANG I MILJÖSKYDD**

Miljön ligger som grund för våra produkter.

Packard Bell har åtagit sig att begränsa den miljöpåverkan som företagets produkter utgör under deras livscykel.

Det börjar vid designfasen med en mycket strikt upphandlingspolicy och maximal uppmärksamhet på elektroniska komponenter för att begränsa deras vikt i tunga metaller som t.ex. bly, kadmium, krom, kvicksilver, osv. Leverantörerna ombeds, för varje komponent i alla produkter, att följa alla föreskrifter.

När det gäller förbrukade produkter har åtgärder vidtagits för att underlätta återvinning av alla våra produkter. Följaktligen är alla plastdelar som väger mer än 25 gram i Packard Bell-produkter märkta ISO 11469. Med hjälp av detta märke kan man snabbt identifiera materialet och underlätta dess valorisation. På liknande sätt är stationära datorer konstruerade så att de enkelt kan demonteras, med klämmor istället för skruvar.

#### **AVFALLSHANTERING**

Enligt 2002/96/EG-direktivet (WEEE - Waste Electrical and Electronic Equipment) för avfallshantering av elektroniska produkter ska förbrukade elektriska och elektroniska produkter avfallshanteras separat från det vanliga hushållsavfallet, så att de ska kunna återanvändas och återvinnas samt mängden deponerat avfall och förbränning minimeras. Logotypen med en överkryssad soptunna finns där för att påminna dig om att dessa produkter måste sorteras separat för kassering. Dessa regler gäller för

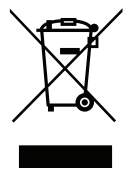

alla dina Packard Bell-produkter och även alla tillbehör som t.ex. tangentbord, mus, högtalare, fjärrkontroll, osv. När du måste kassera sådana produkter ser du till att de återvinns på rätt sätt genom att kontrollera med lokal myndighet eller genom att returnera din gamla utrustning till återförsäljaren om du byter ut den. Information finns på **www.packardbell.com/recycling**.

#### <span id="page-1212-0"></span>**Avfallshantering av batterier (i förekommande fall)**

Innan du kasserar någon utrustning ska du ta bort alla batterier i den. Enligt europeisk lagstiftning får inte batterier kasseras med hushållsavfall. Kasta inte förbrukade batterier i soptunnan. Kassera begagnade batterier via batteriinsamling om så är möjligt eller kontakta din distributör eller lokal myndighet för att få information om var/hur förbrukade batterier ska kasseras. Din insats möjliggör säker insamling, återvinning och förstörelse av förbrukade batterier och bidrar till att skydda miljön och minska hälsorisker.

*- Var försiktig: Om du sätter i batterier av fel typ finns risk för explosion. Avfallshantera förbrukade batterier enligt anvisningarna.* 

#### **ENERGY STAR**

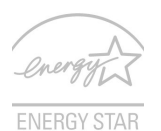

<span id="page-1212-1"></span>Packard Bells ENERGY STAR-märkta produkter hjälper dig att spara pengar genom att minska energikostnaden och skydda miljön utan att för den skull göra avkall på funktionalitet eller prestanda. Packard Bell är stolta över att kunna erbjuda våra kunder märkta med symbolen ENERGY STAR.

#### **Vad är ENERGY STAR?**

Produkter som uppfyller kraven för ENERGY STAR-märkning använder mindre energi och förhindrar utsläpp av växthusgaser genom att uppfylla stränga riktlinjer för effektiv energianvändning som utarbetats av USA:s miljömyndighet EPA. Packard Bell strävar kontinuerligt efter att erbjuda produkter och tjänster över hela världen som hjälper kunder att spara pengar och energi samt förbättra kvaliteten på vår miljö. Ju mer energi vi kan spara genom effektivare energianvändning, desto mer kan vi minska mängden växthusgaser och riskerna med klimatförändring. Mer information finns på **www.energystar.gov** och **www.energystar.gov/powermanagement**.

*- Obs! Informationen i det här avsnittet kanske inte gäller din dator.*

Packard Bells ENERGY STAR-märkta produkter:

- Avger mindre värme och minskar både kylningsbehov och klimatuppvärmningen.
- Försätts automatiskt i lägena "skärmvila" och "datorvila" efter 10 respektive 30 minuters inaktivitet.
- Väck datorn från viloläge genom att trycka på tangentbordet eller röra på musen.
- Datorer sparar över 80 % energi när de är försatta i viloläge.

ENERGY STAR och ENERGY STAR-märket är registrerade märken i USA.

# <span id="page-1214-0"></span>**PROGRAMLICENS**

*- Obs: De flesta programmen har redan installerats i Packard Bell-datorn. De kan användas eller ställas in direkt. Vissa program kräver dock en CD- eller DVD-skiva för att kunna köras. De skivor som behövs hittar du i datorförpackningen.*

Packard Bell Licensavtal (CD- och/eller DVD-produkter). Denna kopia av originalet utgör ditt licensbevis. Betrakta det som värdefull egendom.

#### **Viktigt!**

#### **Läs noggrant igenom detta innan programvaran installeras.**

Följande licensavtal gäller för dig. Detta är ett rättsligt bindande avtal mellan dig (som individ eller juridisk person) och Packard Bell Genom att installera programvaran accepterar du att villkoren i avtalet gäller för dig. Om du inte accepterar villkoren i det här avtalet ska du snarast möjligt returnera hela datorsystemet, oöppnade programvarupaketet, tillsammans med medföljande villkor (inklusive skriftligt material och pärmar eller andra förvaringsanordningar) till anskaffningsplatsen, för att erhålla full återbetalning.

#### **PACKARD BELL PROGRAMLICENS**

#### **1. Licenstillstånd**

Detta licensavtal ("licens") från Packard Bell tillåter dig att använda en kopia av den ovan angivna versionen av Packard Bells PROGRAMVARA (som inkluderar minst en CD- eller DVD-skiva) på vilken dator som helst, under förutsättning att PROGRAMVARAN endast används på en dator i taget. Om du har flera licenser för PROGRAMVARAN kan du vid varje given tidpunkt använda lika många kopior av PROGRAMVARAN som du har licenser. PROGRAMVARAN "används" i en dator när den är laddad i det icke-permanenta minnet (t.ex. RAM) eller installerat i det permanenta minnet (t.ex. på hårddisk, CD och/ eller DVD eller annan lagringsenhet i datorn). En kopia som finns installerad i en nätverksserver enkom för distributionssyfte till andra datorer anses inte "användas". Om det förväntade antalet användare av PROGRAMVARAN kommer att överstiga antalet

tillämpliga licenser måste du ha en mekanism eller process för att med rimlig grad av säkerhet kontrollera att det antal personer som samtidigt använder PROGRAMVARAN inte överstiger antalet licenser. Om PROGRAMVARAN är permanent installerad på hårddisken eller på en lagringsenhet i en dator (utom en nätverksserver), och en person använder denna dator under mer än 80% av dess användningstid, kan den personen också använda PROGRAMVARAN på en bärbar dator eller hemdator.

### **2. Upphovsrätt**

PROGRAMVARAN ägs av Packard Bell eller dess leverantörer och skyddas av amerikanska upphovsrättslagar och internationella överenskommelser. Du måste därför behandla PROGRAMVARAN som allt annat upphovsrättsmaterial (t.ex. en bok eller en musikinspelning) förutom att du får överföra den del av PROGRAMVARAN som finns på CD- och/eller DVD-skivan, om sådan finns, till en enskild hårddisk under förutsättning att du behåller originalet enbart för säkerhetskopiering eller arkivering. Du får inte kopiera den del av PROGRAMVARAN som finns på CD- och/eller DVD-skivan och inte heller skriftligt material som tillhör PROGRAMVARAN.

#### **3. Andra begränsningar**

Du får inte hyra eller leasa ut PROGRAMVARAN, men du kan överföra PROGRAMVARAN och medföljande skriftligt material permanent, under förutsättning att du inte behåller några kopior och att mottagaren accepterar villkoren i avtalet. Du får inte dekompilera eller ta isär programvaran eller utföra så kallad "reverserad ingenjörskonst" på den. Eventuell överföring av PROGRAMVARAN måste inkludera den senaste uppdateringen och samtliga tidigare versioner.

#### **INFORMATION OM LICENS FÖR TREDJEPARTSPROGRAM ELLER GRATISPROGRAM**

Programvara som förinstalleras, inbäddas eller på annat sätt distribueras med produkter från Packard Bell innehåller gratis- eller tredjepartsprogram ("Gratisprogramvara") som är licensierade under villkoren i GNU General Public License ("GPL"). Gratisprogramvaran är märkt som sådan. Vid kopiering, distribution och/eller ändring av Gratisprogramvaran gäller villkoren i GPL.

Gratisprogramvaran distribueras i förhoppningen att den kommer att bli användbar, men UTAN NÅGON GARANTI; till och med utan underförstådd garanti för ALLMÄN LÄMPLIGHET eller LÄMPLIGHET FÖR ETT SÄRSKILT ÄNDAMÅL. Villkoren i GNU General Public License (allmän licens) gäller alltid. Du kan gå till http://www.gnu.org direkt om du vill hämta en kopia av GPL, eller skriv till Free Software Foundation, Inc. och begär en kopia. Adressen till Free Software Foundation, Inc är: 59 Temple Place - Suite 330, Boston, MA, 02111-1307, USA.

Under en period på tre (3) år från det datum du fick programvaran kan du, genom att skicka en skriftlig beställning till oss, få en fullständig maskinläsbar kopia av källkoden för Gratisprogramvaran under villkoren i GPL. Kopian är gratis du betalar bara för media, frakt och hantering.

Kontakta oss om du har några frågor. Vår adress är 8F, 88, Sec. 1, Hsin Tai Wu Rd., Hsichih, New Taipei City 221, Taiwan.

# **INDEX**

# **A**

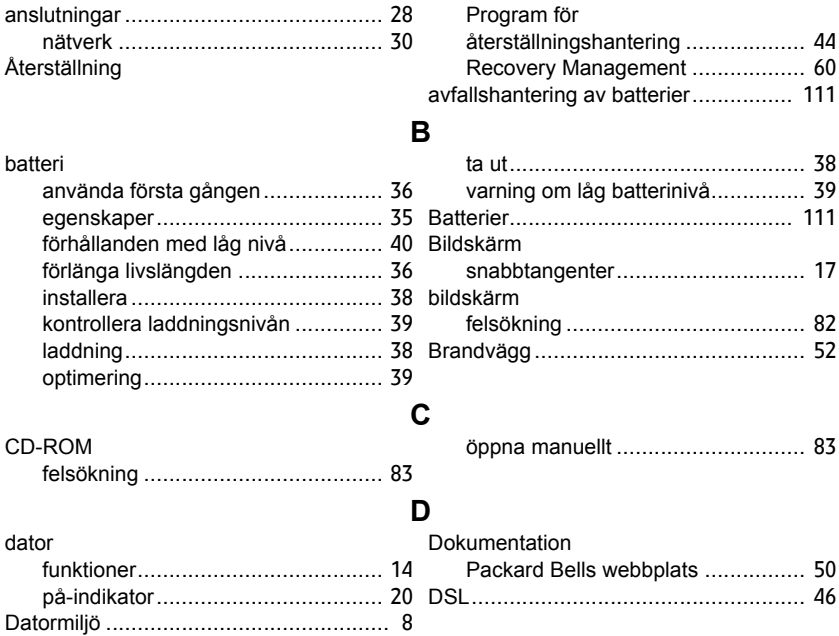

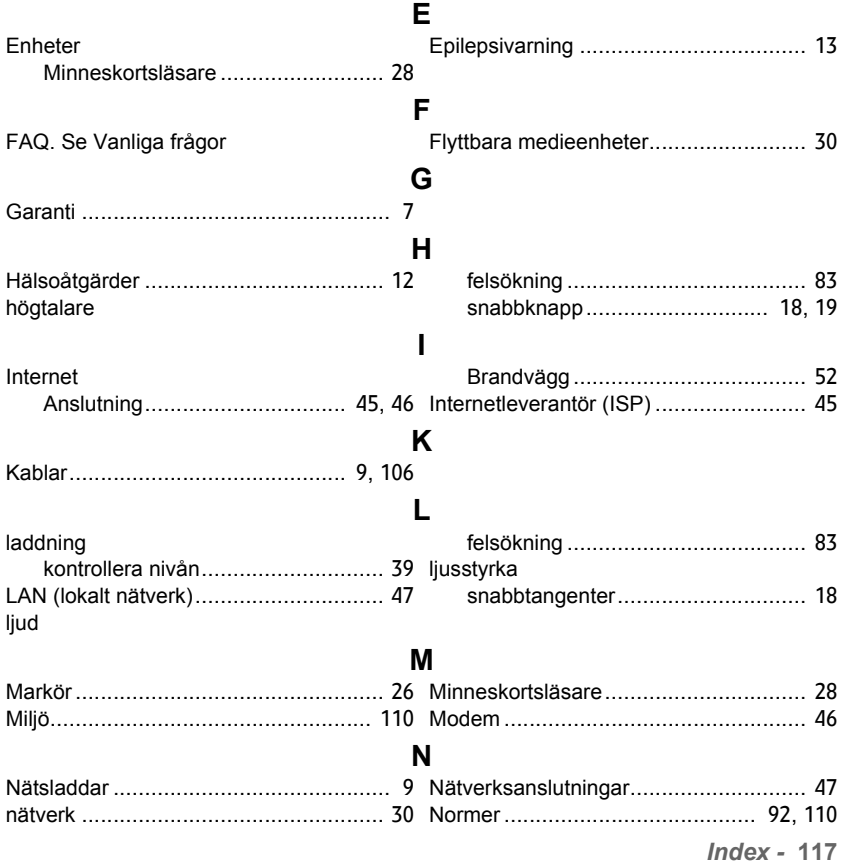

Norton Internet Security.................. [51](#page-1152-0), [55](#page-1156-0)

# **P**

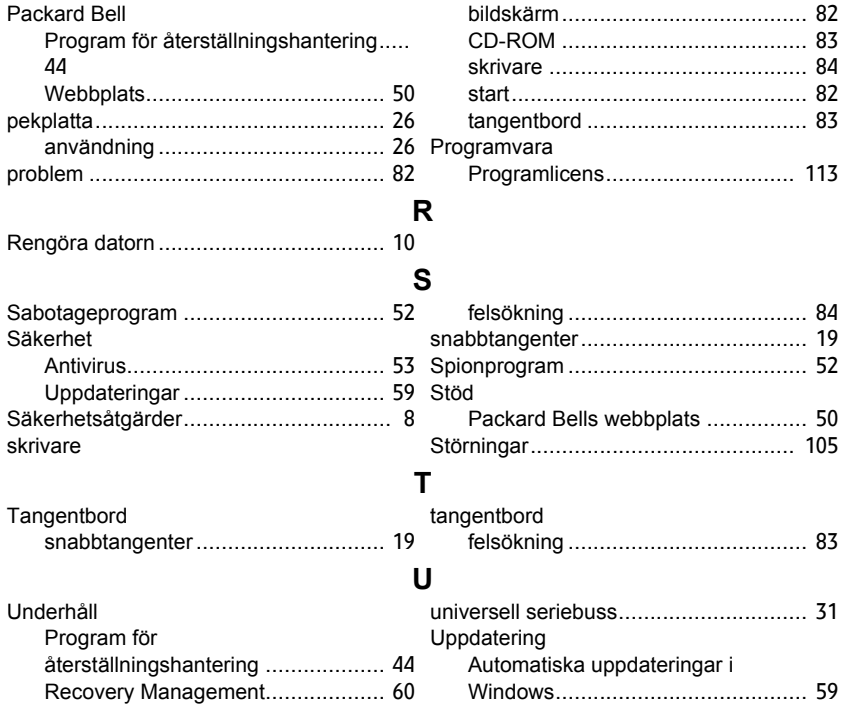

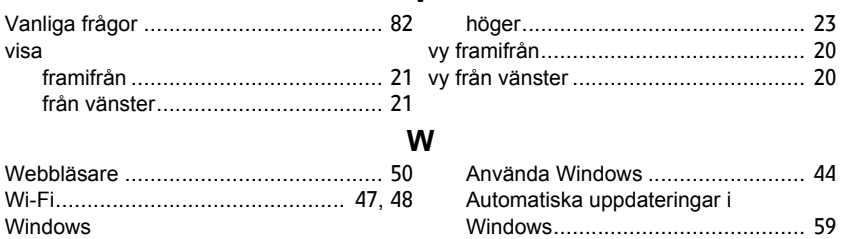

**V**

# **Käyttöohjekirja**

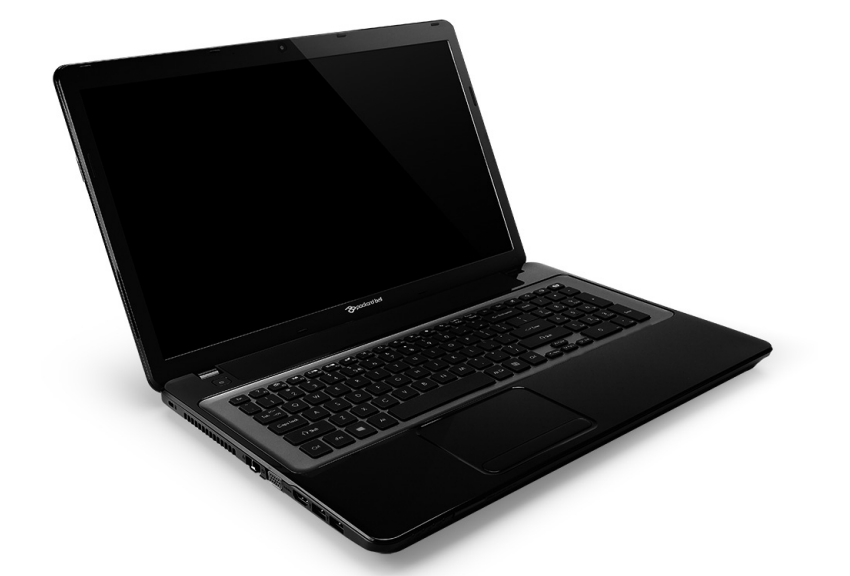

# **[Packard Bell EasyNote LV](#page-1235-0)**

# **SISÄLLYSLUETTELO**

#### **[Tietokoneen käynnistäminen 4](#page-1225-0)**

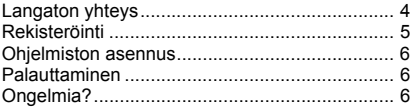

#### **[Tietokoneen perusasiat 8](#page-1229-0)**

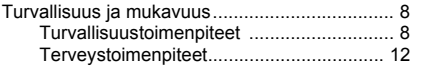

#### **[Tietokoneeseesi tutustuminen 14](#page-1235-1)**

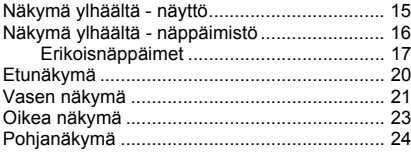

# **[Kosketusalusta 26](#page-1247-0)**

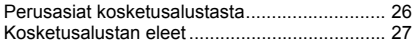

#### **[Tietokoneesi päivittäminen 28](#page-1249-0)**

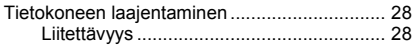

#### **[Virtalähde 34](#page-1255-0)**

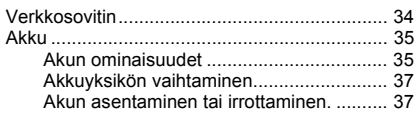

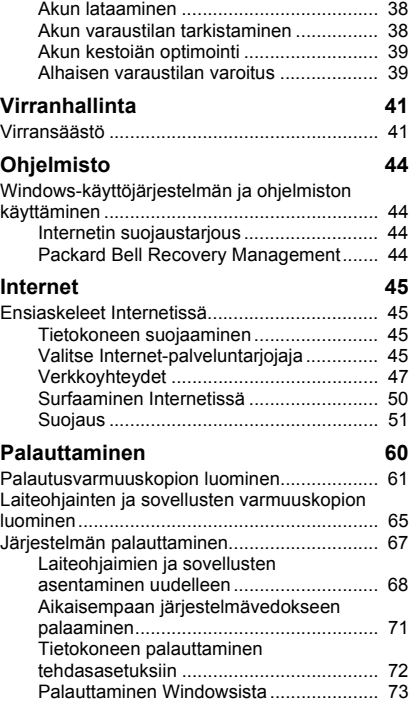
Palauttaminen [palautusvarmuuskopiosta ......................... 77](#page-1298-0)

#### **[Usein kysyttyjä kysymyksiä 81](#page-1302-0)**

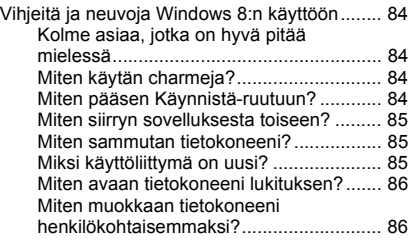

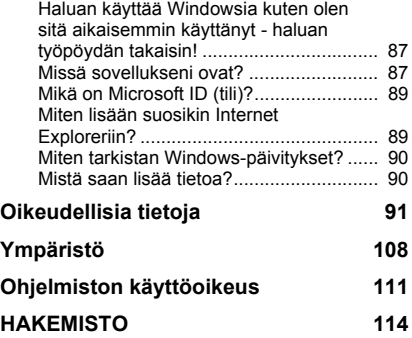

Copyright © 2012. Kaikki oikeudet pidätetään. [Packard Bell EasyNote LV](#page-1222-0) Käyttöohjekirja Ensimmäinen julkistus: 20.07.2012

Vieraile osoitteessa **registration.packardbell.com** ja löydä hyödyt Packard Bell – asiakkaana olemisesta.

Huomautus: Kaikki kuvat ovat vain viitteellisiä. Todellinen kokoonpano voi vaihdella.

### *SISÄLLYSLUETTELO -* **3**

# **TIETOKONEEN KÄYNNISTÄMINEN**

Kiitos, kun hankit Packard Bell -tietokoneen.

Tässä käyttöoppaassa kuvataan tietokoneen toiminnot, ja siinä on ohjeita tietokoneen käytöstä.

Kun olet asennusohjeiden mukaisesti asentanut ja käynnistänyt tietokoneen, se esittää kysymyksiä, jotka auttavat internettiin yhdistämisessä. Tietokone konfiguroi sitten asennetut ohjelmat.

# **LANGATON YHTEYS**

Yhdistääksesi langattomaan verkkoon, tarkista ensin, että tietokoneen langattomat ominaisuudet ovat päällä, ja että reititin tai modeemi johon haluat yhdistää on myös oikein asennettu.

- Jos langaton yhteys ei ole käytössä, paina Windows-näppäintä  $(\blacksquare)$ + W, kirjoita "Langaton" ja napsauta **Langaton**. Ota langaton yhteys käyttöön napsauttamalla kytkintä kohdasta **Wi-Fi**. Voit kytkeä yhteyden pois käytöstä napsauttamalla kytkintä uudelleen.
- Yhteys verkkoon avataan painamalla Windows-näppäintä  $\left( \frac{1}{n} \right)$  + W, kirjoittamalla "Langaton" ja napsauttamalla **Yhdistä verkkoon**. Valitse haluamasi verkko ja anna tarvittaessa salasana.
- Pienen viiveen jälkeen tietokoneen pitäisi yhdistää internettiin.

Jos verkkoa ei havaita tai tietokone ei yhdistä internettiin, lue Internetpalveluntarjoajan tai reitittimen dokumentaatiot. Kun tietokone on käynnistynyt ja voit käyttää sitä, avaa Internet Explorer ja seuraa ohjeita.

*Vaihtoehtoisesti käytä verkkokaapelia yhdistämään suoraan reitittimen verkkoporttiin. Lue Internet-palveluntarjoajan tai reitittimen opas.*

# **REKISTERÖINTI**

Kun käytät tietokonettasi ensimmäisen kerran, on suositeltavaa, että rekisteröit sen. Tämä antaa sinulle pääsyn joihinkin hyödyllisiin etuihin, kuten:

- Nopeampi palvelu koulutetuilta edustajiltamme.
- Jäsenyys Packard Bell -yhteisössä: saat mainosmateriaalia ja voit osallistua asiakastutkimuksiin
- saat uusimmat uutiset Packard Bell:lta.

#### *Miten rekisteröidytään*

Tietokoneen alkukäynnistyksen aikana ilmestyvä ikkuna pyytää rekisteröitymään. Täytä tiedot ja napsauta **Seuraava**. Näkemäsi toinen ikkuna sisältää valinnaisia kenttiä, jotka auttavat meitä tarjoamaan sinulle miellyttävämmän asiakaspalvelukokemuksen.

### *Toinen vaihtoehto*

Toinen keino rekisteröidä Packard Bell -tuotteesi on vierailla websivullamme osoitteessa **registration.packardbell.com**. Valitse maasi ja seuraa yksinkertaisia ohjeita.

Rekisteröitymisen jälkeen sinulle lähetetään vahvistussähköposti, jossa on tärkeää tietoa. Pidä tämä tallessa.

# **OHJELMISTON ASENNUS**

Tietokone asentaa automaattisesti ohjelmia ja valmistelee tietokoneen käyttökuntoon. Tämä voi kestää jonkin aikaa. Älä sammuta tietokonetta, odota kunnes asennus on päättynyt.

# **PALAUTTAMINEN**

Sinun kannattaa luoda palautuslevyt niin pian kuin mahdollista. *[Palauttaminen](#page-1281-0)* -ohjelma antaa sinun luoda palautuslevyt ja sitten palauttaa tai asentaa Packard Bell:in tarjoamia ohjelmia tai laiteohjaimia.

# **ONGELMIA?**

Packard Bell tarjoaa useita vaihtoehtoja ostoksesi tueksi.

#### *Packard Bell tuki*

Muista kirjoittaa tietokoneen sarjanumero, ostopäivä ja -paikka ja mallin nimi tähän oppaaseen niille varattuun kohtaan. Jos soitat asiakaspalveluun, kirjoita ensin muistiin ongelmaan liittyvä mahdollinen virheilmoitus ja, jos mahdollista, asetu tietokoneen ääreen ja kytke se päälle. Kun nämä tiedot ovat helposti käytettävissä ottaessasi yhteyttä, voimme palvella sinua paremmin ja nopeammin.

#### *Packard Bellweb-sivusto*

Muista käydä osoitteessa www.packardbell.com - Löydät uusimmat tiedot, ohjeet, ajurit ja ohjelmat tukiosiosta.

#### *Takuu- ja yhteystietoja*

Voit etsiä tietoja tietokoneesi takuuasioista ja kuinka ottaa ottaa yhteyttä tekniseen tukeen tietokoneesi Takuuoppaasta.

# **TIETOKONEEN PERUSASIAT**

## **TURVALLISUUS JA MUKAVUUS**

### **Turvallisuustoimenpiteet**

Seuraa alla lueteltuja ohjeita, jotta pystyt käyttämään tietokonetta mukavasti ja vältät terveysongelmat.

#### *Tietokoneen ympäristö*

Varmista, että tietokone:

- On vakaalla tasolla, jalustalla tai pöydällä. Putoaminen voi vahingoittaa tietokonetta pahasti.
- Ei saa käyttää tärisevän tason päällä tai urheiltaessa, harrastettaessa liikuntaa tai muita harrastuksia. Tärinä tai liike voi löysentää kiinnitysosia, vahingoittaa sisäisiä komponentteja ja jopa aiheuttaa jopa akun vuotamista.
- On kaukana suorasta auringonpaisteesta ja lämmönlähteistä.
- On kaukana magneettisista kentistä tai laitteista, jotka tuottavat staattista sähköä.
- Pidetään ainakin 30 senttimetrin (yhden jalan) päässä kännykästä.
- Ei ole pölyisessä tai kosteassa ympäristössä.
- Ei saa käyttää veden lähellä. Älä kaada tietokoneen päälle tai sen sisään nesteitä.
- Ei ole matolla tai millään muulla pinnalla, jolla voi olla sähkövaraus.

## *Ohje*

- Kotelossa olevat aukot on tarkoitettu turvaamaan riittävä ilmankierto ja jäähdytys tuotteelle, jotta se ei kuumene liikaa. Aukkoja ei saa peittää tai tukkia. Näitä aukkoja ei saa koskaan tukkia asettamalla tuote sängylle, sohvalle, matolle, tai vastaavalle pinnalle. Tuotetta ei saa asettaa lämpöpatterin tai muun kuuman esineen päälle, jos riittävästä tuuletuksesta ei ole huolehdittu.
- Älä työnnä tuotteen kotelon aukkoihin mitään, koska vieraat esineet saattavat aiheuttaa oikosulun tai tulipalon kotelon sisällä. Älä kaada tuotteen päälle nesteitä.
- Sisäisten komponenttien vaurion välttämiseksi ja estääksesi akun vuotamisen älä aseta laitetta tärisevälle pinnalle.
- Älä milloinkaan käytä sitä urheillessasi, liikkuessasi, tai missään tärisevässä ympäristössä, joka saattaisi aiheuttaa oikosulun tai vahingoittaa litiumakkua tai pyöriviä mekaanisia laitteita, kuten kiintolevyä tai optista asemaa.

### *Kaapelit*

Varmista, että

- Kaapelit eivät ole tiukalla ja että niiden päälle ei astuta tai niihin kompastuta.
- Toiset laitteet eivät riko kaapeleita.
- Verkkojohto on kytkettynä tietokoneeseen ennen verkkojohdon kytkemistä pistorasiaan.
- Verkkojohto on irrotettu pistorasiasta ennen sen irrottamista tietokoneesta.
- Kolmejohtimiset verkkojohdot on kytketty maadoitettuun pistorasiaan.
- Pistorasia on helposti käsillä ja niin lähellä tietokonetta, kuin mahdollista (älä ylikuormita sitä liian monella laitteella).

Jos tietokoneessa on ulkoinen verkkosovitin:

- Älä peitä tai aseta esineitä verkkosovittimen päälle. Anna sovittimen jäähtyä kunnolla käytön aikana pitämällä esineet pois sen lähettyviltä.
- Käytä ainoastaan tietokoneen mukana toimitettua verkkosovitinta. Vaikka muut sovittimet näyttävät samanlaisilta, niiden käyttäminen voi vahingoittaa tietokonetta. Jos jokin osa on vaihdettava, käytä vain osia, jotka on hyväksytty käytettäväksi tietokoneessasi.

### *Tietokoneen puhdistaminen*

- Irrota tietokone pistorasiasta ennen puhdistamista.
- Älä käytä nestemäisiä tai aerosoleja sisältäviä puhdistusaineita, sen sijaan käytä kosteaa rättiä.
- Älä ruiskuta puhdistusainetta suoraan ruutuun.
- Jos tietokoneen tai siihen liitetyn laitteen päälle on kaatunut nestettä, sammuta se heti, irrota verkkojohto, irrota akku ja anna sen kuivua täysin ennen virran uudelleenkytkemistä. Odota esimerkiksi yön yli.

*Huomaa: Jos tietokoneessasi on muistikorttien tai laajennuslaitteiden aukkoja, korttiaukkoihin voidaan laittaa muoviset 'suojat'. Täytekortit suojaavat käyttämättömiä korttipaikkoja pölyltä, metalliesineiltä, ja muulta lialta. Säilytä täytekortit, jotta voit käyttää niitä, kun korttipaikoissa ei ole kortteja.*

#### *Tietokoneen huoltaminen*

Älä yritä huoltaa laitetta itse, koska kansien avaaminen tai poistaminen altistaa sinut vaarallisille jännitteille tai muille vaaroille. Käänny huoltoasioissa pätevän huoltohenkilön puoleen.

Irrota tietokoneen verkkojohto ja toimita se huoltoon seuraavissa tapauksissa:

- jos verkkojohto tai pistoke on viallinen, poikki tai hankautunut,
- jos laitteen sisään kaatunut nestettä,
- jos laite on jäänyt sateeseen tai kastunut,
- jos laite on pudonnut tai sen kotelo on vaurioitunut,
- jos laitteen suorituskyky muuttuu.
- jos laite ei toimi oikein, vaikka käyttöohjeita on noudatettu.

*Huomaa: Älä yritä tehdä siihen muita kuin käyttöohjekirjassa kuvattuja säätöjä. Muiden säätöjen muuttaminen saattaa vaurioittaa laitetta ja hankaloittaa laitteen huoltoa. Muiden kuin käyttöohjekirjassa kuvattujen säätöjen tekeminen saattaa aiheuttaa laitteen vakavan vaurioitumisen.*

### **Terveystoimenpiteet**

- Pohjapinta, tuuletusaukkojen ympärillä olevat alueet ja verkkosovitin voivat kuumentua. Vahingon välttämiseksi varmista, että ne eivät joudu kosketukseen ihosi tai kehosi kanssa.
- Laitteesi ja sen lisäosat saattavat sisältää pieniä osia. Pidä ne lasten ulottumattomissa.
- Tietokone ja sen lisävarusteet saattavat sisältää pieniä osia. Pidä ne lasten ulottumattomissa.
- Jos teet töitä tai pelaat useita tunteja kerrallaan, muista pitää säännöllisiä taukoja. Katso poispäin tietokoneen ruudusta aina silloin tällöin. Älä käytä tietokonetta väsyneenä.
- Järjestä tietokoneesi sellaiseen paikkaan, että voit työskennellä luonnollisessa ja rentoutuneessa asennossa. Aseta usein tarvitsemasi tarvikkeet lähelle itseäsi.
- Sijoita tietokoneesi suoraan eteesi, jotta sitä olisi mukava ja turvallinen käyttää. Tietokoneen ja kosketusalustan on oltava mukavalla korkeudella. Näytön suositeltu etäisyys silmistäsi on 45-70 cm:iä (18-30 tuumaa).

Jos käytät tietokonettasi pitkiä aikoja kotona työpöydällä, hanki ulkoinen näppäimistö, koska sitä on mukavampi käyttää.

• Kun käytät kaiuttimia tai kuulokkeita, lisää kuulosi suojaamiseksi äänenvoimakkuutta asteittain, kunnes kuulet selvästi ja vaivattomasti; älä lisää äänenvoimakkuutta sen jälkeen kun korvasti ovat tottuneet. Älä kuuntele korkeita äänenvoimakkuuksia pitkiä aikoja. Älä lisää äänenvoimakkuutta meluisten ympäristöjen sulkemiseksi pois; vähennä äänenvoimakkuutta, jos et kuule ihmisten puhuvan lähelläsi.

• Verkkolaite, tietokoneen alapinta ja tuuletusaukoista tuleva ilma voivat olla kuumia, kun tietokonetta käytetään pitkään yhtäjaksoisesti. Vältä kosketusta niihin äläkä pidä tietokonetta sylissäsi sen ollessa toiminnassa.

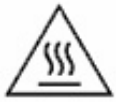

- Varmista, että tietokoneen tuuletuspaikat ja -aukot ovat aina avoinna. Älä aseta tietokonetta pehmeälle pinnalle (kuten matolle, tuolille tai sängylle), joka voi tukkia tuuletusaukot.
- Älä työnnä laitteen tuuletus- tai muihin aukkoihin mitään, koska vieraat esineet saattavat aiheuttaa oikosulun tai tulipalon kotelon sisällä.
- Tietyt toistuvat liikkeet voivat aiheuttaa tai pahentaa käsien, ranteiden, käsivarsien, niskan, olkapäiden, jalkojen ja selän vaivoja. Vähentääksesi näiden vaivojen riskiä kirjoita ranteet suorina ja pitäen kädet ja ranteet näppäimistön päällä. Jos koet kipua, kihelmöintiä, tunnottomuutta tai muita vaivoja, ota yhteys lääkäriisi.
- Neuvomme vanhempia valvomaan lastensa pelien käyttöä. Jos sinä tai lapsesi koette joitakin seuraavista oireista: huimausta, sumeaa näköä, silmän tai lihasten nykimistä, tajunnan menetystä, hämmennystä tai tahdottomia liikkeitä tai kouristuksia, lopeta VÄLITTÖMÄSTI tietokoneen käyttö ja ota yhteys lääkäriisi. Tätä voi tapahtua vaikkei henkilöllä olisi aiempia epilepsiakohtauksia.

# **TIETOKONEESEESI TUTUSTUMINEN**

Kun olet asentanut koneesi asennusohjeissa kuvatulla tavalla, anna meidän esitellä sinulle uusi Packard Bell -tietokoneesi.

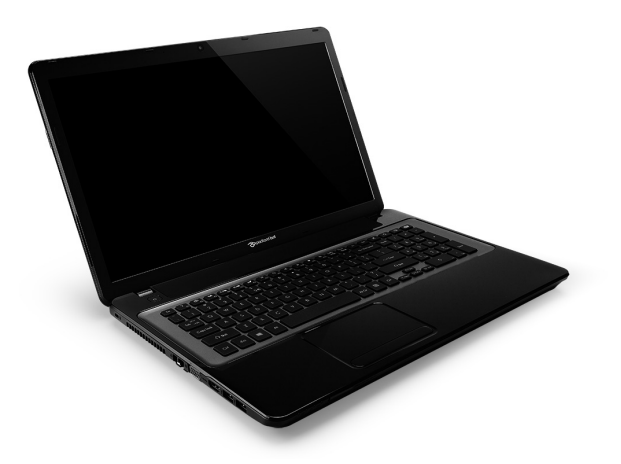

Packard Bell EasyNote LV

# **NÄKYMÄ YLHÄÄLTÄ - NÄYTTÖ**

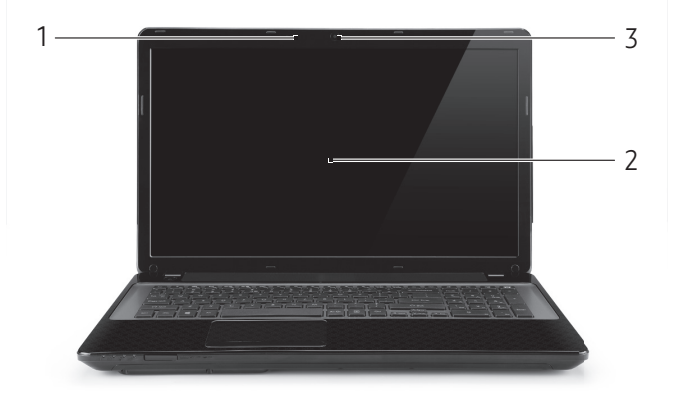

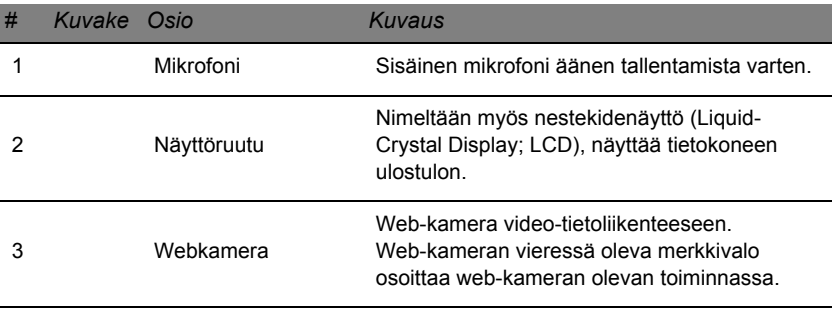

# **NÄKYMÄ YLHÄÄLTÄ - NÄPPÄIMISTÖ**

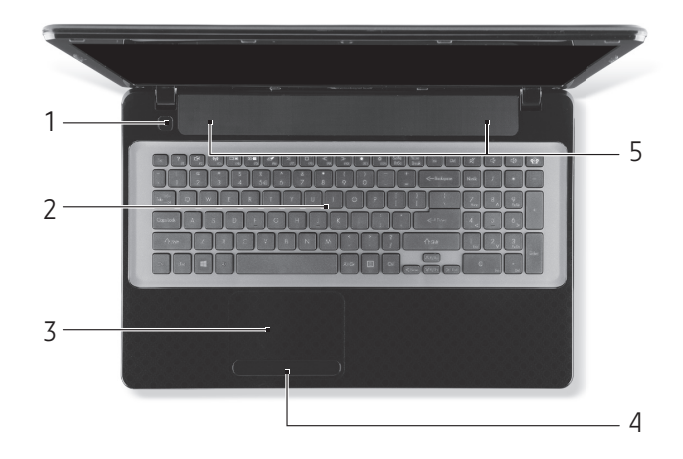

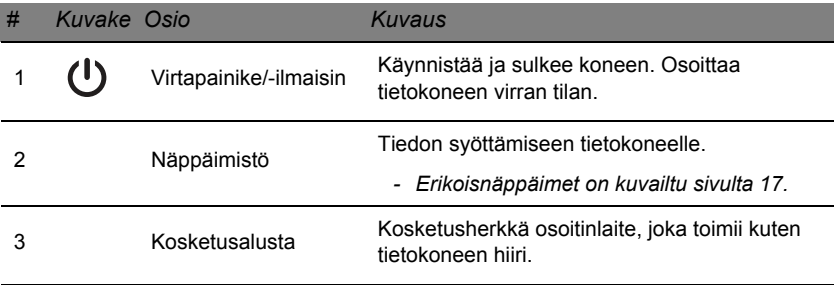

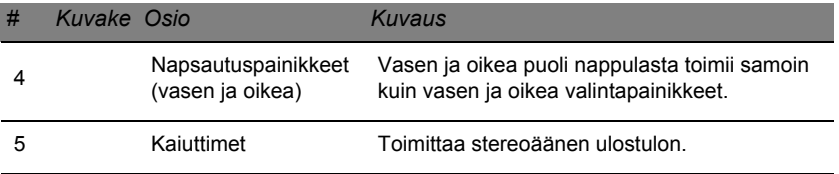

*- Huomautus: Etupaneelin ilmaisimet näkyvät vaikka tietokoneen kansi olisi suljettu.*

### <span id="page-1238-0"></span>**Erikoisnäppäimet**

Tietokoneen näppäimistöön kuuluu näppäimiä, joilla on erikoistoimintoja. Jokaisen näppäimen toiminta on selkeästi kuvattu kuvakkeella.

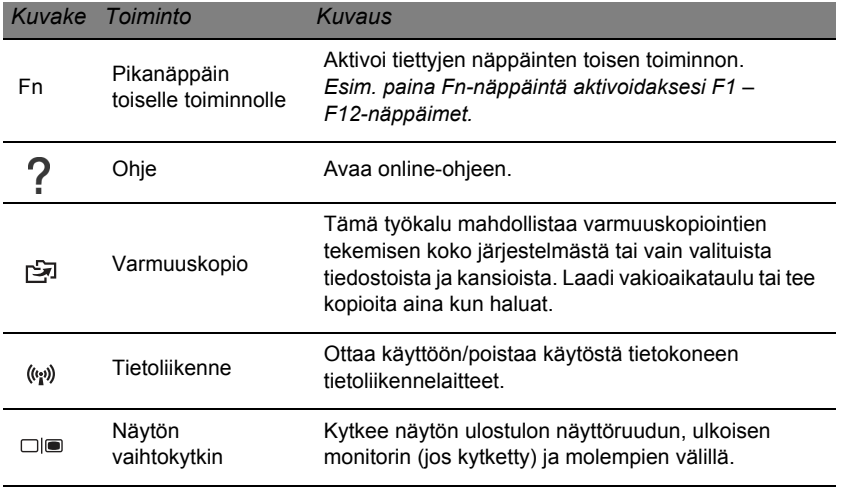

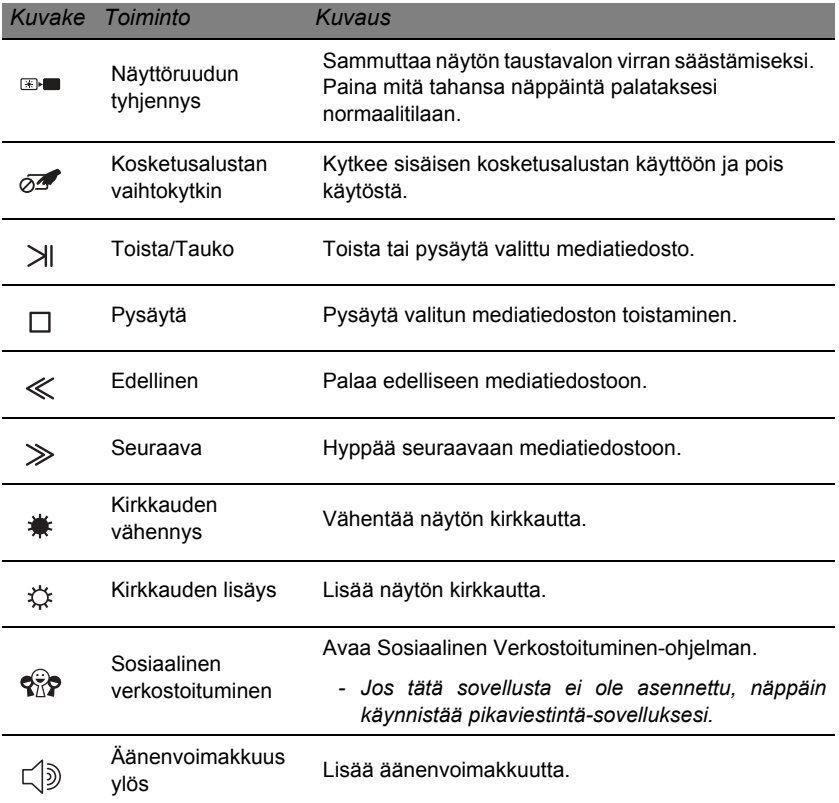

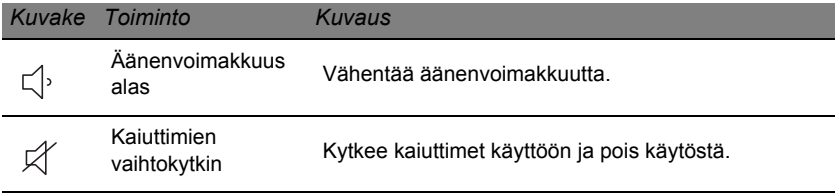

#### *Pikavalintanäppäimet*

Tietokone käyttää pikanäppäimiä (näppäinyhdistelmiä) toimintonäppäimille ja navigointikomennoille.

Aktivoidaksesi pikavalintanäppäimet paina ja pidä painettuna **Fn** näppäintä (alavasemmalla) ja paina sitten pikavalintanäppäinyhdistelmän toista näppäintä.

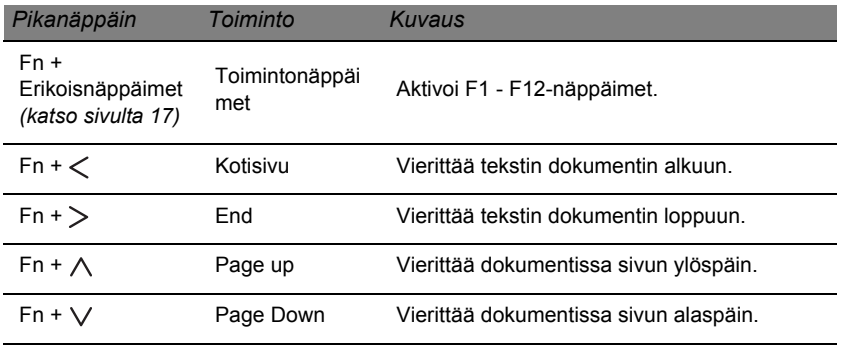

*- Huomautus: Ei ole tarpeen painaa Fn-painiketta käyttääksesi F1 – F12 toimintanäppäimiä, kun käynnistät tietokonetta, tai kun käytät BIOS:sia. Vaihtaaksesi pikanäppäimien ja F1 – F12-näppäinten erikoistoimintoja, muuta toimintonäppäinten asetuksia BIOS:sta (avataksesi BIOS:in paina F2 -näppäintä koneen käynnistyessä ja valitse sitten Päävalikko ja muuta Toimintonäppäinten käyttäytyminen muotoon Funktionäppäimet).*

# **ETUNÄKYMÄ**

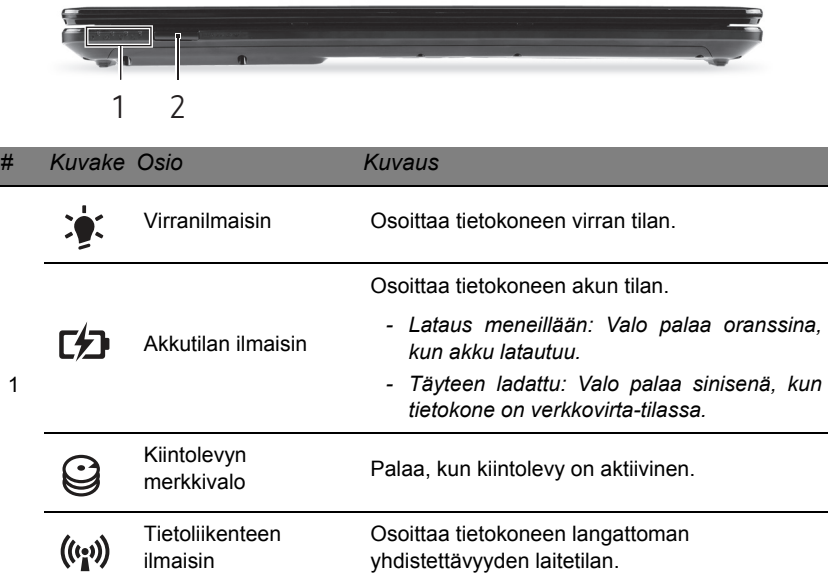

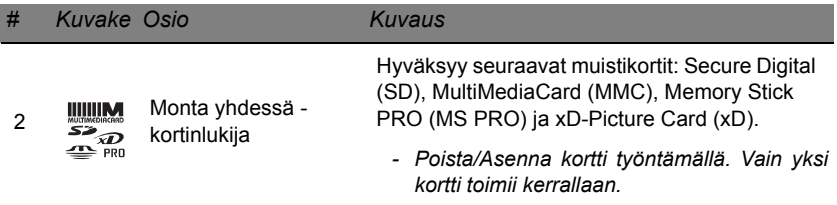

# **VASEN NÄKYMÄ**

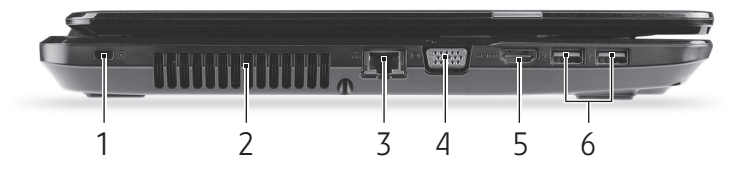

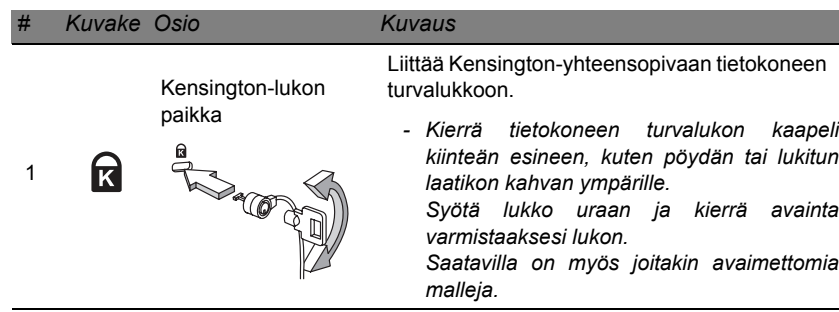

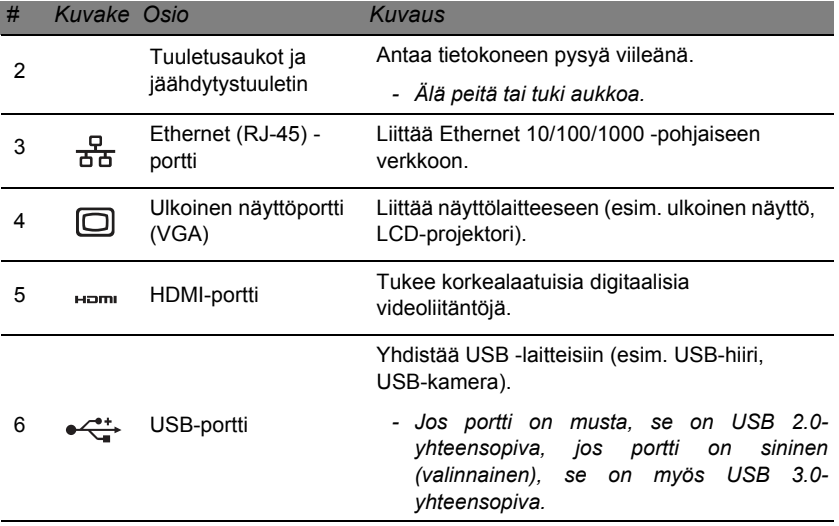

# **OIKEA NÄKYMÄ**

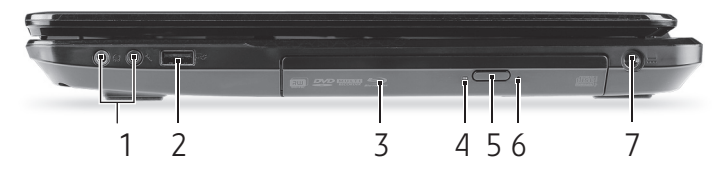

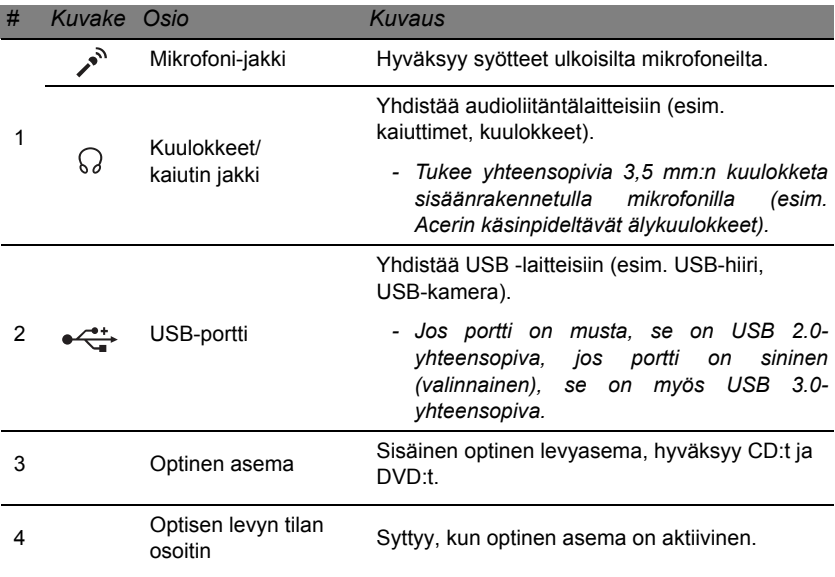

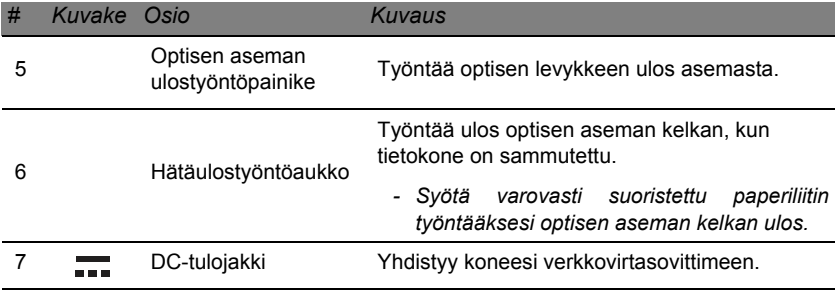

# **POHJANÄKYMÄ**

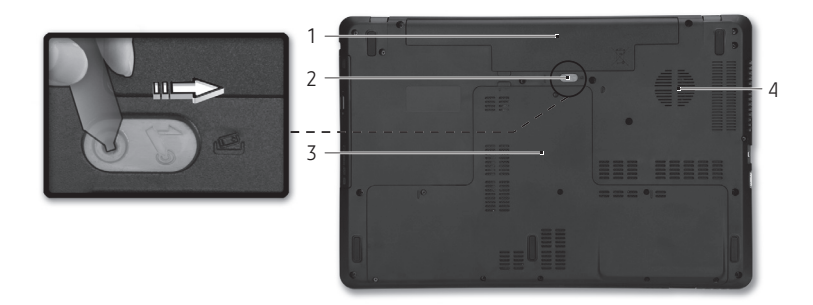

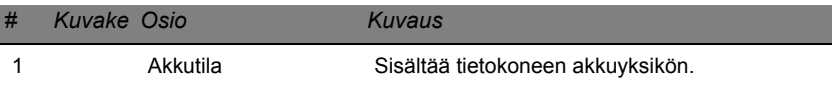

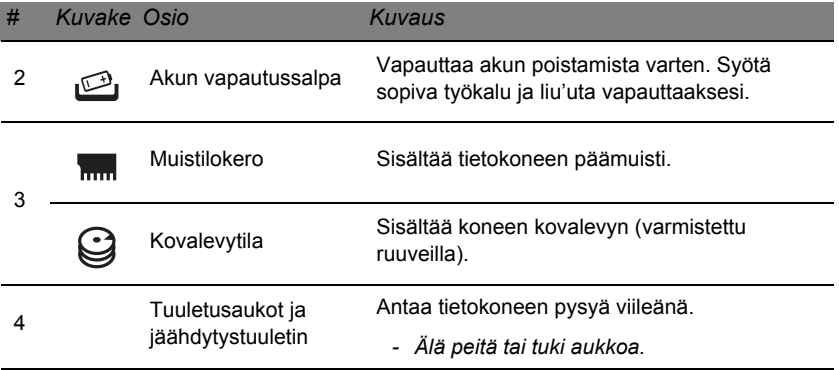

# **KOSKETUSALUSTA**

# **PERUSASIAT KOSKETUSALUSTASTA**

Kosketusalusta ohjaa ruudulla näkyvää nuolta (eli 'osoitinta'). Kun liu'utat sormeasi kosketusalustalla, osoitin seuraa sormesi liikettä.

Paina vasenta ja oikeaa painiketta kosketusalustan alapuolella tehdäksesi valinta- ja suoritustoimintoja. Nämä kaksi aluetta vastaavat hiiren oikeaa ja vasenta painiketta. Kosketuslevyn napauttaminen vastaa vasemman painikkeen napsauttamista.

*Ohje: Kosketusalusta on herkkä sormen liikkeille. Mitä kevyempi kosketus, sen parempi on osoittimen vaste.* 

*Pidä kosketusalusta ja sormesi kuivina ja puhtaina.* 

Peruseleet ohjaavat osoitinta:

- **Yhden sormen liu'utus:** Siirrä osoitinta liu'uttamalla sormeasi kosketusalustalla.
- **Yhden sormen napautus**: Valita haluamasi kohteen "napsauttamalla" sitä, eli painamalla kosketusalustaa tai napauttamalla sitä kevyesti sormella. "Kaksoisnapsautus" tehdään napauttamalla kosketusalustaa kahdesti peräkkäin.
- **Vedä**: Valitse tietyn alueen kaikki kohteet painamalla ja pitämällä valintapainikkeen vasenta puoliskoa tai napauttamalla kahdesti mitä tahansa kohtaa kosketusalustalla ja liu'uttamalla samalla toista sormea kosketusalustan pintaa pitkin.

# **KOSKETUSALUSTAN ELEET**

Windows 8 ja monet sovellukset tukevat moniliiketoimintoa, eli ne tunnistavat useammalla kuin yhdellä sormella tehdyt liikkeet.

*Ohje: Riippuu sovelluksesta, toimivatko moniliiketoiminnot kyseisessä sovelluksessa.* 

Tämä antaa sinun ohjata sovelluksia muutamilla yksinkertaisilla liikkeillä kuten:

• **Pyyhkäise sisäänpäin reunasta:** Avaa Windowsin työkalut pyyhkäisemällä kosketusalustan keskustaa kohden oikealta, ylhäältä tai vasemmalta.

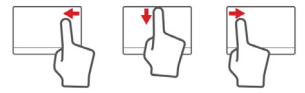

- **Pyyhkäise sisäänpäin oikeasta reunasta:** Vaihda charmien välillä.
- **Pyyhkäise sisäänpäin yläreunasta:** Vaihda sovelluskomentojen välillä.
- **Pyyhkäise sisäänpäin vasemmasta reunasta:** Siirry edelliseen sovellukseen.
- **Kahden sormen liu'utus:** Vieritä web-sivujen, asiakirjojen ja musiikin toistoluettelojen läpi asettamalla kaksi sormea kosketusalustalle ja siirtämällä niitä haluamaasi suuntaan.
- **Kahden sormen puristus:** Lähennä ja loitonna valokuvia, karttoja ja asiakirjoja yksinkertaisella peukalon ja etusormen liikkeellä.

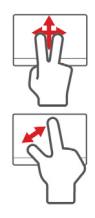

# **TIETOKONEESI PÄIVITTÄMINEN**

## **TIETOKONEEN LAAJENTAMINEN**

Tietokoneesi tarjoaa sinulle elämyksiä ja lukuisia mahdollisuuksia tietokoneen käyttöön.

## **Liitettävyys**

Liitännöillä voit liittää oheislaitteita tietokoneeseesi. Lisätietoja ulkoisten laitteiden liittämisestä tietokoneeseen saat lukemalla seuraavassa osassa annetut ohjeet.

*Muistikortin lukija*

Muistikortteja käytetään monenlaisiin digitaalikameroihin, PDA-laitteisiin, MP3-soittimiin ja matkapuhelimiin.

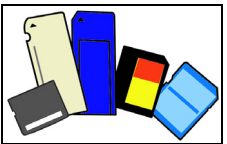

### *Muistikortin laittaminen sisään*

- 1. Kohdista kortti siten, että liitin osoittaa aukkoa kohti ja liittimet ovat alaspäin.
- 2. Liu'uta kortti varovasti aukkoon. Jos on käytettävä voimaa kortin laittamiseksi sisään, vaihda kortin suuntaa jonkin verran.
- 3. Työnnä korttia, kunnes se napsahtaa paikalleen. Kortista jää muutama millimetri aukon ulkopuolelle.

Jos kortti sisältää tiedostoja, esiin tulee *Windows Auto Play* -ikkuna (tämä riippuu kortin sisällöstä) ja siinä kysytään, haluatko käyttää jotakin ohjelmaa kortin sisällön käyttämiseksi. Valitse tästä vaihtoehto, valitse muussa tapauksessa **Peruuta**. Jos kortti ei sisällä tiedostoja tai siinä on tuntemattomia tiedostoja, avautuu ikkuna, jossa näytetään kortin sisältö.

#### *SD-, SDHC- ja SDXC-kortit*

Erityyppiset SD-kortit ovat erikokoisia, vaikka ovatkin ulospäin samannäköisiä. SD-korttien koko on korkeintaan 4 GB, SDHC-korttien 32 GB ja SDXC-korttien 2048 GB (2 TB). Tietokoneessasi on joko SDHCtai SDXC-yhteensopiva lukija.

*Huomaa: SDXC-muistikortteja voi käyttää vain SDXCyhteensopivassa lukijassa, SD- ja SDHC-kortteja voidaan käyttää kummassa tahansa.*

### *Kortin poistaminen muistikortinlukijasta*

- 1. Napsauta **Näytä piilotetut kuvakkeet** -nuolta *Ilmoitusalueelta* (kellon vieressä).
- 2. Napsauta kuvaketta **Poista laite turvallisesti**.
- 3. Napsauta **Poista SD-kortti** (tai laitteen nimi).
- 4. Odota kunnes *Poista laite turvallisesti* -ilmoitus näytetään.
- 5. Poista kortti.

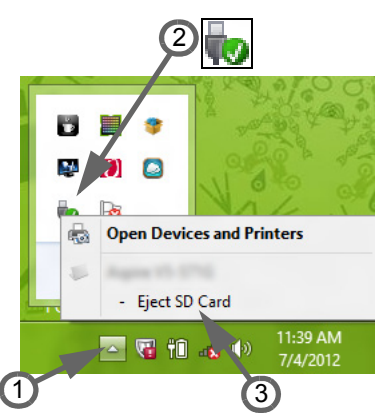

### *Sisäänrakennettu verkkotoiminto*

Sisäänrakennetun verkkotoiminnon ansiosta voit liittää tietokoneesi Ethernet-pohjaiseen verkkoon.

Kun haluat käyttää verkkoyhteyttä, kytke Ethernet-kaapeli tietokoneen Ethernet (RJ-45) liittimestä verkkoliittimeen tai verkon keskittimeen.

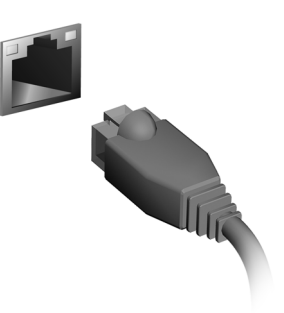

### *USB-väylä*

USB-liitäntä on suurinopeuksinen sarjaväylä, jonka avulla voit liittää useita USBoheislaitteita tietokoneeseesi käyttämättä järjestelmän resursseja.

Tietokoneissa voi olla yksi tai useampi USB 3.0 -liitin. Nämä muistuttavat vakio-USBliitäntöjä paitsi, että ne sisältävät lisää sisäisiä liitäntöjä ja ovat sinisiä. Voit käyttää USB 3.0 -yhteensopivia laitteita hyötyäksesi nopeammista siirtonopeuksista.

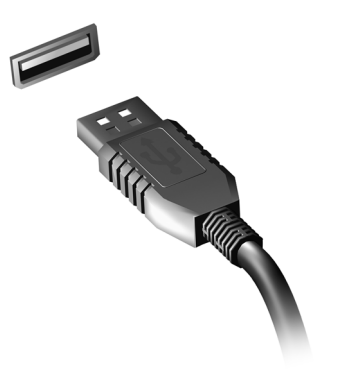

#### *Videoliitäntä*

Liitä näytön kaapeli VGA- tai DVI-liittimeen (tuetun liittimen tyyppi riippuu tietokoneesi mallista). Sopiva kaapeli tulee tavallisesti näytön mukana.

Noudata näitä vaiheita liittääksesi näytön tietokoneeseesi:

- 1. Tarkista, että tietokone on sammutettu ja että näytön virtakytkin on käännetty pois päältä.
- 2. Liitä videokaapeli tietokoneessasi olevaan näytön liittimeen. Varmista kaapelin liitäntä mukana toimitetuilla ruuveilla.
- 3. Liitä näytön virtakaapeli ja kytke se oikein maadoitettuun seinäpistorasiaan.
- 4. Noudata kaikkia käyttäjän oppaassa olevia näytön asennusohjeita.
- 5. Kytke virta näyttöön ja sen jälkeen tietokoneeseen.

6. Varmista, että nykyinen resoluutio ja päivitysnopeus eivät ylitä näytön määrityksiä. Tarvittaessa muuta tietokoneen käyttämiä näytön asetuksia.

*Huomaa: Voit säätää näytön asetuksia painamalla Windowsnäppäintä ( ) + W, kirjoittamalla "Näyttö" ja napsauttamalla Näyttö.*

*High-Definition Multimedia Interface (HDMI) (vain tietyille malleille)* 

HDMI (High-Definition Multimedia Interface) on teollisuuden tukema, kompressoimaton, täysin digitaalinen audio/video-liitäntä. HDMI tarjoaa liitännän minkä tahansa yhteensopivan digitaalisen audio/ video-lähteen välille, kuten lisälaite, DVD-toistin, ja A/V-vastaanotin ja yhteensopiva digitaalinen audio ja/tai videomonitori, kuten digitaalinen televisio (DTV), yksittäisen kaapelin kautta.

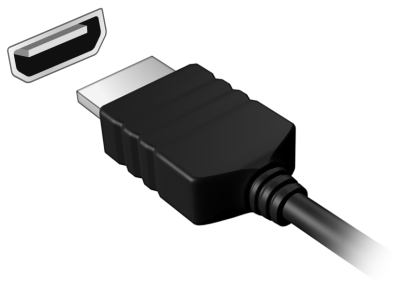

Käytä HDMI-porttia tietokoneessasi kytkemään yhteen korkealuokkainen audio- ja video-laitteisto. Yksittäinen kaapelitoteutus mahdollistaa siistin asetuksen ja nopean liitännän.

#### *Kuulokkeet ja mikrofoni*

Nämä kaksi liitintä mahdollistavat audiolaitteiden liittämisen. Liitä stereokuulokkeet tai vahvistimella varustetut kaiuttimen kuulokeliitäntään. Audiolaitteen liittäminen kuulokeliittimeen estää sisäänrakennettujen kaiuttimien toiminnan. Liitä ulkoinen mikrofoni mikrofoniliittimeen monotallennusta varten; ulkoisen mikrofonin liittäminen estää sisäänrakennetun mikrofonin toiminnan.

# **VIRTALÄHDE**

# **VERKKOSOVITIN**

Tietokone voi käyttää sen mukana toimitettua ulkoista verkkosovitinta toimiakseen vaihtovirralla. Mukana tulee virtakaapeli, joka on sopiva siinä maassa, josta tietokone ostettiin.

Virtasovitin tarjoaa tarpeeksi virtaa, jotta tietokone toimii ja akku latautuu samanaikaisesti.

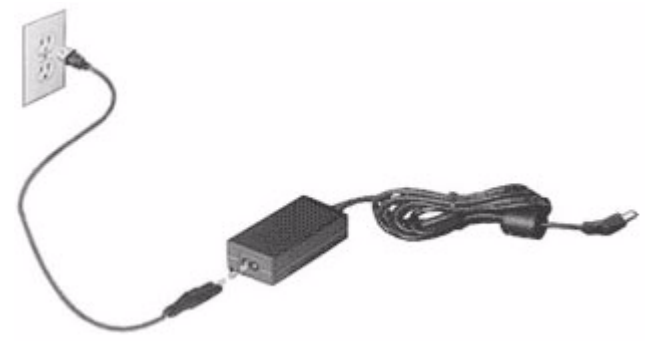

**Varoitus: Älä peitä tai aseta esineitä verkkosovittimen päälle. Sovittimen pitäminen vapaana esineistä antaa sen viilentyä oikein käytön aikana.** 

Käytä ainoastaan tietokoneen mukana toimitettua verkkosovitinta. Vaikka muut sovittimet näyttävät samanlaisilta, niiden käyttäminen voi vahingoittaa tietokonetta.

**Varoitus: Verkkosovitin ja tietokoneen alapinta voi kuumentua, kun tietokonetta käytetään pitkään yhtäjaksoisesti. Tämä on normaalia, mutta voi aiheuttaa vahinkoa pitkäaikaisella kosketuksella.**

## **AKKU**

Tietokone käyttää akkuyksikköä, joka tuottaa pitkäaikaisen käytön latauskertojen välillä.

### **Akun ominaisuudet**

Akussa on seuraavat ominaisuudet:

- Akkuteknologia on edistyksellistä.
- Akku antaa varoituksen alhaisesta varaustilasta.

Akku ladataan aina, kun yhdistät tietokoneen Verkkosovittimeen. Akku latautuu myös tietokoneen käytön aikana. Akku latautuu kuitenkin nopeammin, jos tietokone on pois päältä ja kytketty verkkolaitteeseen.

Akku on kätevä, kun olet matkoilla tai kun käytettävissä ei ole sähköä. Suosittelemme, että pidät varalla täyteen ladattua akkua. Ota yhteyttä tietokoneen myyjään, jos haluat hankkia vara-akun.

#### *Akun kestoiän pidentäminen*

Kuten kaikki muutkin akut, tietokoneesi akku kuluu ajan myötä. Tämä merkitsee sitä, että akun suorituskyky heikkenee.

Maksimoidaksesi akun käyttöiän, suosittelemme, että seuraat alla listattuja ohjeita.

#### *Uuden akun käyttöönotto*

Ennen uuden akun ensimmäistä käyttöä on"sopeuttamis" -prosessi jota tulisi seurata:

- 1. Aseta uusi akku paikalleen tietokoneeseen, mutta älä käynnistä tietokonetta.
- 2. Kytke verkkosovitin tietokoneeseen ja lataa akku.
- 3. Irrota verkkosovitin.
- 4. Käynnistä tietokone ja anna sen toimia akulla.
- 5. Anna akun tyhjentyä kokonaan.
- 6. Kytke verkkosovitin takaisin tietokoneeseen ja anna akun latautua täyteen.

Samoja ohjeita noudattaen lataa ja pura akku kolme kertaa.

Käytä näitä sopeuttamisohjeita kaikille uusille akuille, tai jos akku on ollut käyttämättömänä pitkään. Irrota akku tietokoneesta, jos sitä ei käytetä yli kahteen viikkoon.

**Varoitus: Älä altista akkua alle 0°C tai yli 45°C lämpötiloille. Äärimmäiset lämpötilat saattavat vahingoittaa akkua.**

Noudata akun kestoiän pidentämiseen liittyviä ohjeita, jotta akku kestäisi mahdollisimman kauan. Jos akkua käsitellään väärin, se ei varaudu täyteen ja kestoikä lyhenee.

Akun kestoikään vaikuttavat myös seuraavat seikat:

- Älä käytä tietokonetta pitkään verkkovirralla, jos akku on paikoillaan. Jos käytät aina verkkovirtaa, irrota akku tietokoneesta sen latauduttua täyteen.
- Akkua ei saa purkaa täysin tyhjäksi.
- Akun jatkuva käyttö lyhentää sen kestoikää. Tavallinen tietokoneakun kestoikä on noin 300 latauskertaa.

#### **Akkuyksikön vaihtaminen**

Notebook PC -sarjassa käytetään litiumakkuja. Vaihda akku samantyyppiseen kuin mikä tuli tuotteen mukana. Muunlaisen akun käyttö saattaa aiheuttaa räjähdyksen tai tulipalon.

**Varoitus: Akut saattavat räjähtää, jos niitä ei käsitellä oikein. Älä yritä avata akkua tai polttaa sitä. Pidä se lasten ulottumattomissa. Noudata paikallisia säädöksiä, kun hävität käytettyjä akkuja.**

#### **Akun asentaminen tai irrottaminen.**

*Tärkeää! Kytke vaihtovirtasovitin paikalleen ennen akun irrottamista, jos haluat jatkaa tietokoneen käyttöä. Muussa tapauksessa, sammuta tietokone ensin.*

Akku asetetaan paikalleen seuraavasti:

- 1. Aseta akku akkupaikkaan kytkentäliuskat oikeinpäin. Varmista, että akun yläpuoli on ylöspäin.
- 2. Liu'uta akku akkupaikkaan ja työnnä sitä varovasti, kunnes akku lukkiutuu paikalleen.

Akku irrotetaan seuraavasti:

- 1. Liu'uta akun salpaa, kunnes akku irtoaa.
- 2. Vedä akku ulos akkupaikasta.

### **Akun lataaminen**

Varmista ennen akun lataamista, että se on oikein paikoillaan tietokoneessa. Kytke verkkosovitin tietokoneeseen ja pistorasiaan. Voit käyttää tietokonetta verkkovirralla akun latautuessa. Akku latautuu nopeammin, jos tietokone on sammutettu latauksen aikana.

*Huomautus: Suosittelemme, että lataat akun ennen työpäivän lopettamista. Akun lataaminen yön yli ennen matkustamista mahdollistaa sen käynnistämisen seuraavana päivänä täysin ladatulla akulla.*

### **Akun varaustilan tarkistaminen**

Windowsin varaustilamittari näyttää akun varaustilan. Siirrä kursori sovelluspalkin akun kuvakkeen päälle, josta näet akun varauksen tilan.
## **Akun kestoiän optimointi**

Optimoimalla akun kestoikää akku kestää kauemmin, toimii paremmin ja parantaa latauksen hyötysuhdetta. Suosittelemme, että noudatat seuraavia ohjeita:

- Hanki vara-akku.
- Käytä verkkovirtaa aina, kun se on mahdollista. Näin akku säästyy tilanteisiin, jolloin sähköä ei ole.
- Irrota PC Card tietokoneesta, kun et käytä sitä, sillä se jatkaa virran käyttöä (valituissa malleissa).
- Säilytä akkua kuivassa ja viileässä paikassa. Suositeltu lämpötila on<br>10°C ~ 30°C Korkeammat lämpötilat lisäävät akun 10°C ~ 30°C. Korkeammat lämpötilat lisäävät akun purkautumisnopeutta.
- Liiallinen lataaminen lyhentää akun kestoikää.
- Pidä hyvää huolta tietokoneen verkkosovittimesta ja akusta.

#### **Alhaisen varaustilan varoitus**

Tarkkaile Windowsin varaustilamittaria akkukäytön aikana.

**Varoitus: Kytke verkkosovitin tietokoneeseen heti kun tietokone antaa alhaisen varaustilan varoituksen. Jos akku loppuu ja tietokone sammuu, menetät tallentamattomat tiedot.**

Kun alhaisen varaustilan varoitus tulee, suositeltu toimenpide riippuu tilanteesta:

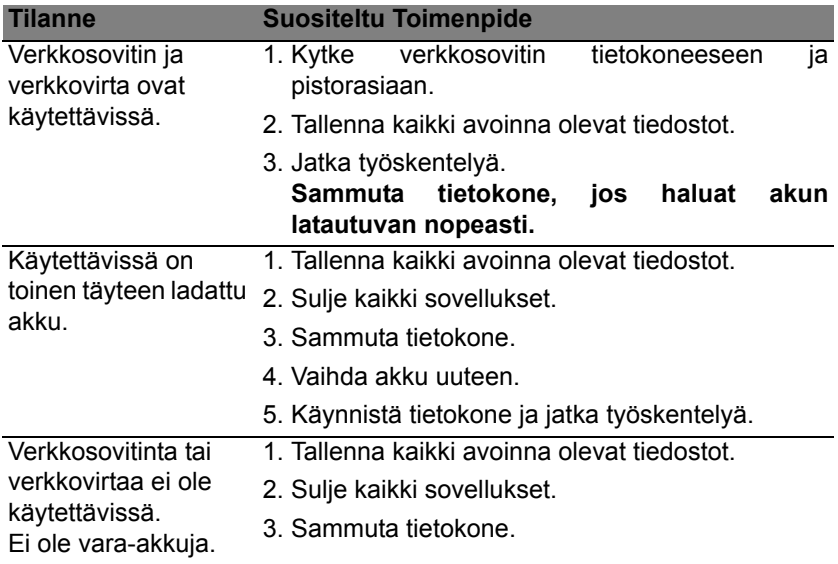

# **VIRRANHALLINTA**

Tietokoneessa on sisäinen virranhallintajärjestelmä, joka valvoo koneen virrankäyttöä. Järjestelmän toiminta merkitsee minkä tahansa seuraavien laitteiden toimintaa: näppäimistö, hiiri, kiintolevy, tietokoneeseen liitetyt lisälaitteet ja näyttömuisti. Jos näitä laitteita ei käytetä tiettyyn aikaan, tietokone sammuttaa jotkin tai kaikki näistä laitteista automaattisesti virrankäytön vähentämiseksi.

# **VIRRANSÄÄSTÖ**

*Nopean käynnistymisen poistaminen käytöstä*

Tietokoneessasi on nopean käynnistyksen toiminto, mutta se käyttää hieman virtaa käynnistyssignaalien valvontaan. Valvonta vähentää tietokoneen akun varausta hitaasti.

Jos haluat pienentää tietokoneesi virrankulusta ja ympäristövaikutuksia, ota nopea käynnistys pois käytöstä:

*Ohje: Jos nopea käynnistys ei ole käytössä, tietokone herää lepotilasta hitaammin.* 

*Tietokoneesi ei myöskään käynnisty silloin, kun se saa käynnistyssignaalin verkon kautta (Wake on LAN).* 

- 1. Avaa työpöytä.
- 2. Napsauta **Virtavalinnat** ilmoitusalueelta.
- 3. Valitse **Enemmän virtavalintoja**.

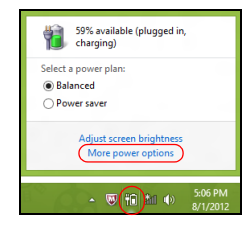

- 4. Valitse kohta **Valitse virtapainikkeiden toiminto**.
- 5. Avaa Sammutusasetukset valitsemalla **Muuta asetuksia, jotka eivät nyt ole käytettävissä**.

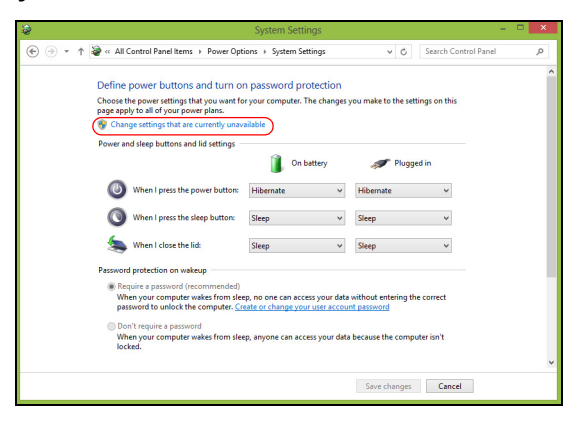

6. Vieritä alaspäin ja poista valinta kohdasta **Käytä nopeaa käynnistystä**.

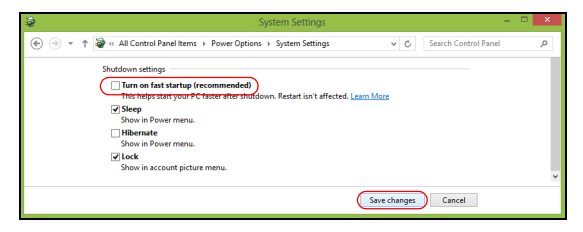

7. Valitse **Tallenna muutokset**.

# **OHJELMISTO**

# **WINDOWS-KÄYTTÖJÄRJESTELMÄN JA OHJELMISTON KÄYTTÄMINEN**

Packard Bell -tietokoneet sisältävät ohjelmiston, joka auttaa sinua käyttämään tietokonettasi; tietokoneellesi käytettävissä olevat ohjelmat ja kategoriat riippuvat ostetusta mallista.

## <span id="page-1265-0"></span>**Internetin suojaustarjous**

On elintärkeää suojata tietokonetta viruksilta ja internetin kautta tulevilta hyökkäyksiltä (katso *[Suojaus](#page-1272-0)* kohdasta [sivulta 51](#page-1272-0)). Kokonaisvaltainen Internet-turvallisuusvarustus, joka sisältää ilmaisen kokeilutilausjakson, tarjotaan avatessasi ensimmäisen kerran tietokoneesi. Sinun tulee aktivoida tämä suojaus ennen yhdistämistä internetiin. Tämä turvallisuusvarustus suojaa tietokonettasi uusimmilta verkon uhilta ja suojaa henkilökohtaista dataa (pankkitilin valtuustiedot, luottokorttien numerot, salasanat ja paljon muuta).

## **Packard Bell Recovery Management**

Valmistele tietokone järjestelmän palautuksen mahdollisuuksia varten luomalla palautuslevyt mahdollisimman pian. Katso lisätietoja [sivulta 60.](#page-1281-0)

# **INTERNET**

# **ENSIASKELEET INTERNETISSÄ**

# **Tietokoneen suojaaminen**

On elintärkeää suojella tietokone viruksilta ja internetin kautta tulevilta hyökkäyksiltä (katso *[Internetin suojaustarjous](#page-1265-0)* kohdasta [sivulta 44](#page-1265-0) ja *[Suojaus](#page-1272-1)* kohdasta [sivulta 51](#page-1272-1)). Kattavaa internetin suojausohjelmaa ehdotetaan, kun käynnistät tietokoneen ensimmäisen kerran. Sinun tulee aktivoida kyseinen suoja niin pian kuin mahdollista, tietenkin ennen kuin muodostat yhteyden internetiin.

# **Valitse Internet-palveluntarjojaja**

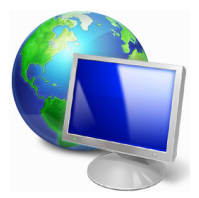

Internetin käyttämisestä on tullut luonnollinen osa jokapäiväistä elämää. Vain suorittamalla muutamn helpon toimenpiteen voit muodostaa yhteyden lähes äärettömään valikoimaan tietoja ja viestintävälineitä. Ennen kuin voit suorittaa nämä toimet, sinun on valittava *Internet-palveluntarjoaja* (ISP), joka toimittaa tietokoneesi ja internetin välisen yhteyden. Selvitä

palvelua omalla alueellasi tarjoavat internet-palveluntarjoajat. Muista myös kysellä ystäviltäsi kokemuksia ja lukea lehdistä tietoja eri palveluntarjoajien tuotteiden laadusta. Sopimuksen solmimisen jälkeen Internet-palveluntarjoaja toimittaa sinulle ohjeet Internet-yhteyden muodostamisesta (tähän voidaan tarvita lisäohjelmistoa tai -laitteita).

#### *Yhteystyypit*

Tietokoneen mallin, asuinpaikkasi ja tietoliikennetarpeidesi mukaan voit muodostaa internet-yhteyden useilla vaihtoehtoisilla tavoilla.

#### *Puhelinverkko*

Jotkin tietokoneet sisältävät puhelinverkkoyhteysliittimen ('modeemi'). Sen avulla muodostat yhteyden internetiin käyttäen puhelinlinjaasi. Puhelinverkkoyhteyttä käytettäessä puhelinta ja modeemia ei siis voi käyttää samanaikaisesti yhdessä puhelinlinjassa. Koska tiedonsiirtonopeus on pieni ja yhteysajasta veloitetaan yleensä aikaperustaisesti, tämä yhteystapa on suositeltava vain silloin, kun internetin käyttötarve on pieni.

#### *DSL (esimerkiksi ADSL)*

DSL (Digital Subscriber Line) -yhteys on aina päällä oleva yhteys, jossa hyödynnetään puhelinlinjaa. DSL-yhteyttä käytettäessä Internetin ja puhelimen samanaikainen käyttäminen on mahdollista, koska puhelimessa ja internet-yhteydessä käytetään eri taajuuksia (tämä tarvitsee 'mikro-suodattimen' kuhunkin puhelinpistokkeeseen häiriöiden välttämiseksi). DSL-yhteys edellyttää, että paikallinen puhelinyhtiö tarjoaa tätä palvelua (maaseudulla palvelua ei välttämättä ole vielä saatavana). Yhteysnopeus vaihtelee sijainnin mukaan, mutta yleisesti DSL-yhteys on erittäin nopea ja luotettava tapa muodostaa Internet-yhteys. Koska yhteys on aina päällä, siitä veloitetaan yleensä kiinteä kuukausimaksu.

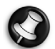

*Huomautus: DSL-yhteys edellyttää asianmukaista modeemia. Yleensä Internet-palveluntarjoja toimittaa modeemin liittymän toimituksen yhteydessä. Useissa modeemeissa on reititin, joka mahdollistaa verkko- ja wi-fi-käytön.*

#### *Kaapeli*

Kaapeliyhteys on aina päällä oleva kiinteä Internet-yhteys, jossa käytetään kaapelitelevision kaapelia. Yleensä kaapelitelevisiopalveluita on saatavana vain kaupungeissa. Internet-kaapeliyhteys ei vaikuta television katselemiseen.

#### *3G (WWAN tai 'Wireless Wide-Area Network')*

3G-yhteyden ansiosta voit käyttää matkapuhelinverkkoa (samanlaista, jota matkapuhelimet käyttävät) Internet-yhteyden muodostamiseen matkoilla ollessasi. Tietokoneessasi saattaa olla paikka SIM-kortille tai se saattaa vaatia ulkoisen laitteen, kuten USB-modeemin tai sopivan matkapuhelimen.

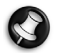

*Huomaa: Jos tietokoneessasi on paikka SIM-kortille, tarvitset yhteensopivan SIM-kortin ja sopimuksen matkapuhelinoperaattorin kanssa.* 

*Ennen kuin käytät 3G-ominaisuuksia, tarkista palvelun tarjoajalta nahdäksesi, aiheutuuko siitä lisäkuluja, etenkin verkkovierailukuluja.*

# **Verkkoyhteydet**

Lähiverkko (LAN) on joukko toisiinsa yhteydessä olevia tietokoneita (esimerkiksi toimistossa tai kodissa), jotka voivat jakaa saman tiedonsiirtolinjan ja resursseja. Määrittämällä verkko voidaan tietokoneiden välillä jakaa tiedostoja, oheislaitteita (kuten tulostin) ja Internet-yhteys. Lähiverkon voi määrittää käyttämällä kaapelitekniikkaa (kuten Ethernet) tai langatonta tekniikkaa (kuten Wi-Fi tai Bluetooth).

#### *Langattomat verkot*

Langattomalla lähiverkolla eli WLAN-verkolla voidaan liittää yhteen useita tietokoneita ilman kaapeleita. Wi-Fi-verkko on helppo muodostaa ja sen kautta voidaan jakaa tiedostoja, oheislaitteista ja Internet-yhteys.

## *Mitkä ovat langattoman verkon edut?*

#### *Liikkuvuus*

Langattomien lähiverkkojärjestelmien avulla voit jakaa tiedostoja ja verkkoon kytkettyjä laitteita, esimerkiksi tulostimen ja skannerin, kotiverkon muiden käyttäjien kanssa.

Voit myös jakaa Internet-yhteyden verkon muiden tietokoneiden kanssa.

# *Nopea ja helppo asennus*

Langaton lähiverkko voi olla nopea ja helppo asentaa, sillä se ei edellytä kaapeleiden vetämistä seinien ja välikattojen läpi.

#### *Langattoman lähiverkon komponentit*

Langattoman kotiverkon asentamiseen tarvitaan seuraavat komponentit:

#### *Tukiasema (reititin)*

Tukiasemat (reitittimet) ovat kaksisuuntaisia lähetinvastaanottimia, jotka yleislähettävät dataa ympäristöönsä. Tukiasema toimii välilaitteena kaapeliverkon ja langattoman verkon välissä. Useimmissa reitittimissä on sisäinen DSL-modeemi, minkä ansiosta niillä voidaan muodostaa nopea DSL-Internet-yhteys. Valitsemasi Internet-palveluntarjoaja (ISP) toimittaa yleensä modeemin/reitittimen palvelun tilaamisen yhteydessä. Lue huolellisesti tukiaseman/reitittimen mukana toimitetuissa ohjeissa olevat yksityiskohtaiset asennusohjeet.

## *Verkkokaapeli (RJ45)*

Verkkokaapelia (eli RJ45-kaapelia) käytetään isäntätietokoneen kytkemiseen tukiasemaan (katso alla oleva kuva). Tällaista kaapelia käytetään usein oheislaitteiden kytkemisessä tukiasemaan.

#### *Langaton sovitin*

Tietokoneessa on yleensä jo valmiiksi langaton sovitin. Voit ottaa ((1,01)) sovittimen käyttöön tai poistaa sen käytöstä Windowsin kautta.

## *Kaavio toimivasta verkosta*

- 1. Tukiasema/reititin
- 2. Pöytätietokone
- 3. Modeemi
- 4. Tulostin
- 5. Kannettava tietokone
- 6. PDA-/Webpad-laite
- 7. Verkkokaapelit (RJ45)

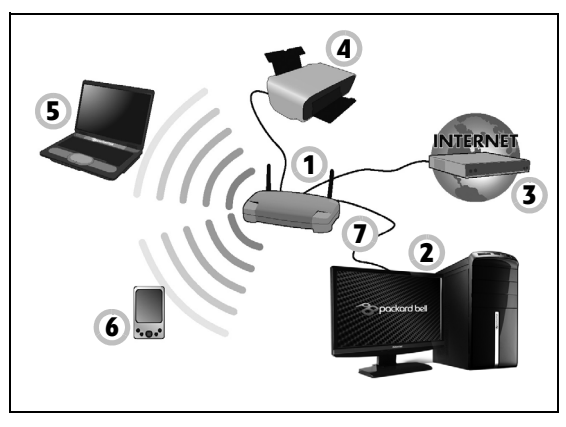

## *Langattoman verkkoyhteyden käynnistäminen/sammuttaminen*

Useimmissa tietokoneissa on Wi-Fi-painike, jolla verkkoyhteys kytketään päälle ja pois päältä. Jos tietokoneessasi on langaton tukiasema, mutta siinä ei ole *Tietoliikenne* -painiketta voit käynnistää tai sammuttaa langattoman verkon, tai ohjata mitä jaetaan verkon kautta verkonhallinnan valikoilla. Paina Windows-näppäintä ( $\blacksquare$ ) + W, kirjoita "KotiRyhmä" ja napsauta **KotiRyhmä**.

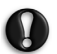

**Varoitus: Langattomien laitteiden käyttö lentokoneessa on kielletty. Ota kaikki laitteet pois päältä ennen lentokoneeseen astumista, koska ne saattavat olla lentokoneen toiminnan kannalta vaarallisia, häiritä viestintäyhteyksiä ja olla jopa lainvastaisia.**

# **Surfaaminen Internetissä**

Internet-surfaamista varten tarvitaan Internet-selaimeksi kutsuttu ohjelma. *Internet Explorer* -selaimella Webin käyttäminen on helppoa ja turvallista. Kun Internet on asennettu ja olet muodostanut yhteyden, napsauta työpöydän Internet Explorer -pikakuvaketta ja ala nauttia uudesta Internet-käyttöelämyksestä!

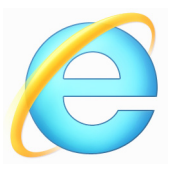

## *Packard Bellweb-sivusto*

Pääset kätevästi alkuun sivustosta osoitteessa www.packardbell.com.

Packard Bell tuottaa sinulle jatkuvasti henkilökohtsaisia tukipalveluja. Voit mukauttaa sivuston *Support*-osan tukipalveluita omien tarpeidesi mukaan.

Osoite **www.packardbell.com** toimii porttina, jonka kautta pääset seikkailemaan Internet-maailmaan: käy säännöllisesti tarkistamassa uusimmat tiedot ja ladattavat tiedostot!

## <span id="page-1272-1"></span><span id="page-1272-0"></span>**Suojaus**

Haluat varmasti innolla tutustua kaikkeen, mitä internetillä on tarjottavanaan. Jotta voisit surfata turvallisesti, Packard Bell on asentanut tietokoneeseesi Symantecin palkitun Norton Internet Security<sup>™</sup> ohjelmiston.

Norton Internet Security toimii huomaamattomasti taustalla ja estää nykypäivän monimutkaiset uhat sekä suojaa yksityistietojasi tehdessäsi ostoksia, hoitaessasi pankkiasioita ja surfatessasi internetissä.

Norton Internet Security antaa suojan henkilöllisyyden anastamiselta, tunnistaa ja estää vakoiluohjelmat, poistaa virukset ja madot sekä suojaa luvattomalta tunkeutumiselta.

#### *Määritelmät*

#### *Mikä virus on?*

"Viruksiksi" kutsutut tuholaisohjelmat ovat ohjelmia, jotka on suunniteltu leviämään tietokoneisiin ja vahingoittamaan niitä. Useimmat virukset leviävät internetin, sähköpostiviestien ja pahantahtoisten Web-sivustojen kautta. Tyypillinen virus monistaa itsensä ja levittää itsensä huomaamatta mahdollisimman moneen tietokoneeseen. Muut haitat, kuten Troijan hevoset, madot ja roskaposti, voivat haitata tietokoneen toimintaa eri tavoin käyttämällä järjestelmän resurssit loppuun tai tukkimalla verkon.

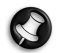

*Huomaa: Packard Bell takaa, ettei tietokoneessa ole viruksia toimitushetkellä. Ei vastaa viruksista aiheutuvista vahingoista.*

#### *Mitä ovat vakoiluohjelmat?*

Vakoiluohjelmilla tarkoitetaan yleisesti ei-toivottuja ohjelmia, jotka latautuvat tietokoneeseen Internet-yhteyden aikana ilman, että käyttäjä havaitsee tätä. Kun vakoiluohjelma on aktivoitunut tietokoneessa, se voi tarkkailla selaimen käyttöä, kerätä henkilötietoja, aiheuttaa mainosikkunoiden avautumisen näyttöön tai jopa muuttaa tietokoneen asetuksia. Vakoiluohjelma kuluttaa tietokoneen resursseja ja voi näin hidastaa Internet-yhteyttä tai koko tietokonejärjestelmää ja jopa aiheuttaa järjestelmän kaatumisen.

Joskus häikäilemättömät yritykset käyttävät vakoiluohjelmia tarkkailemaan ja seuraamaan, mitä Internet-sivustoja käyttäjä tarkastelee, ja tutkivat näin käyttäjän surfaustapoja ja tuovat näyttöön kohdennettuja mainosikkunoita. Toiset vakoiluohjelmat menevät kuitenkin vielä tätäkin pidemmälle tarkkaillen näppäinten painalluksia ja kaapaten tietoonsa salasanoja ja muita tietoja, mikä muodostaa vakavan turvallisuusriskin.

#### *Mitä ovathaittaohjelmat?*

*Haittaohjelmilla* on ohjelma joka on suunniteltu tahallisesti vahingoittamaan tietokoneita. Esimerkiksi virukset, madot ja Troijan hevoset ovat haittaohjelmia. Voit suojata tietokoneesi haittaohjelmilta varmistamalla, että sen virusten- ja haittaohjelmientorjuntaohjelmisto on ajan tasalla.

#### *Mikä on henkilökohtainen palomuuri?*

Henkilökohtainen palomuuri on suojausohjelma, jonka tehtävänä on estää luvaton pääsy yksityisverkkoon ja luvattomat yhteydet yksityisverkosta. Se suojaa tietokoneen internet-yhteyttä valtuuttamattomilta yhteyksiltä, joilla ehkä yritetään kaapata tietokoneen hallinta virusten tai haittaohjelmien asentamiseksi, tai levittämiseksi edelleen. Palomuuri valvoo tietokoneen jokaista yhteyttä eli se tunnistaa ohjelmat, jotka yrittävät vastaanottaa tietoja ilman valtuutusta, ja varoittaa niiden yrityksistä muodostaa yhteyksiä. Tämän jälkeen käyttäjä voi itse päättää, sallitaanko yhteys. Jos yhteys liittyy ohjelmaan, jota parhaillaan käytetään, yhteyden voi sallia (esimerkiksi kun peli yrittää muodostaa yhteyden moninpelipalvelimeen tai hakuteos yrittää päivittää sisältöään).

#### *Tietokoneen suojaaminen*

Tietokonerikollisuudelta suojautuminen voi olla helppoa: voit välttää useimmat hyökkäykset noudattamalla yksinkertaisia teknisiä ohjeita ja tervettä järkeä. Yleensä rikolliset yrittävät saada rahaa mahdollisimman nopeasti ja helposti. Mitä vaikeammaksi heidän toimintansa tehdään, sitä todennäköisemmin he jättävät kohteensa rauhaan ja siirtyvät helpomman uhrin kimppuun. Jäljempänä olevat vihjeet tarjoavat perustietoja huijauksilta suojautumisessa.

#### *Pidä tietokoneesi ajan tasalla asentamalla siihen uusimmat päivitykset*

Yksi parhaista tavoista pitää tunkeutujat loitolla on asentaa tietokoneen ohjelmiston päivitykset heti niiden julkaisemisen jälkeen. Kun tietokone päivitetään säännöllisesti, tunkeutujat eivät pysty käyttämään hyväkseen ohjelmien virheitä (heikkouksia) tunkeutuakseen tietokoneeseen.

Vaikka tietokoneen pitäminen ajan tasalla ei suojaa kaikilta hyökkäyksiltä, se vaikeuttaa hakkereiden pääsyä järjestelmään, estää monet automaattiset hyökkäykset kokonaan ja voi karkottaa hyökkääjän etsimään helpompaa uhria muualta.

Microsoft Windowsin ja monien muiden yleisten ohjelmien uusimmat versiot voidaan määrittää lataamaan päivitykset ja ottamaan ne käyttöön automaattisesti. Näin käyttäjän ei tarvitse itse tarkistaa, onko uusia päivityksiä saatavana. Automaattisen päivitystoiminnon ottaminen käyttöön on hyvä alku tietokoneen suojaamisessa.

#### *Asenna tietokoneeseen suojausohjelmisto*

Useat suojausohjelmistot ovat tarpeellisia perusturvallisuuden kannalta. Välttämättömiä suojausohjelmia ovat palomuuri- ja virustorjuntaohjelmat. Palomuuri on yleensä tietokoneen ensimmäinen puolustuslinja: se hallitsee, ketkä ja mitkä saavat viestiä tietokoneen kanssa verkon kautta. Palomuuria voisi pitää eräänlaisena "vartiomiehenä", joka tarkkailee kaikkia tietoja, joita tietokoneesta kulkee internetiin ja joita saapuu internetistä tietokoneeseen. Se sallii turvalliseksi tietämänsä liikenteen ja estää vaarallisen liikenteen pääsyn tietokoneeseen.

Seuraavan puolustuslinjan muodostaa usein virustorjuntaohjelmisto, joka tarkkailee kaikkia verkkotoimintoja, kuten sähköpostia ja Web-selailua, ja suojaa tietokonetta haittaohjelmilta, kuten viruksilta, madoilta ja Troijan hevosilta. Virustentorjunta- ja vakoilunesto-ohjelmat tulisi määrittää päivittymään itsestään aina, kun muodostetaan internet-yhteys.

Integroidut tietoturvaohjelmistot, kuten Norton Internet Security, sisältävät palomuurin, virustorjunnan, vakoiluneston ja monia muita toimintoja, kuten roskapostisuodattimen ja lapsilukkotoimintoja. Näistä ohjelmistoista on tullut suosittuja, koska ne sisältävät kaikki tietokoneen suojaamisessa tarvittavat ominaisuudet yhdessä paketissa. Monien mielestä kattavan turvaohjelmiston käyttäminen on hyvä vaihtoehto usean eri turvaohjelmiston asennukselle, konfiguroinnille ja päivitykselle.

#### **Täydellinen Norton Internet Security™ on esiasennettu Packard Belljärjestelmääsi. Se sisältää ilmaisen kokeilutilauksen suojauspäivityksiin. Varmista, että aktivoit sen!**

#### *Valitse vahvat salasanat ja pidä ne tallessa*

Salasanat ovat osa jokapäiväistä elämäämme internetissä. Niitä käytetään niin kukkalähetysten tilaamisessa, pankkipalveluiden käyttämisessä kuin lentoyhtiön palveluiden käyttämisessä. Seuraavien vihjeiden avulla voit tehostaa suojaustasi internetissä:

• Vaikeasti arvattavissa olevan salasanan valitseminen on ensimmäinen vaihe tehokkaassa suojauksessa. Vahvassa salasanassa on vähintään kahdeksan merkkiä, ja se sisältää sekä kirjaimia, numeroita että erikoismerkkejä (esimerkiksi # \$ % ! ?). Älä käytä salasanana mitään seuraavista: Käyttäjänimeäsi, omiin henkilötietoihisi perustuvia salasanoja, kuten sukunimeäsi, äläkä mitään sanoja, jotka löytyvät sanakirjasta. Suojaa erityisen luottamukselliset toiminnot, kuten pankkipalveluiden käyttäminen, valitsemalla erityisen vahvoja salasanoja.

- Säilytä salasanasi turvallisessa paikassa äläkä käytä samaa salasanaa kaikissa käyttämissäsi palveluissa.
- Vaihda salasanoja säännöllisesti, esimerkiksi 90 päivän välein. Näin voit rajoittaa vahinkoja, jos salasana joutuu vääriin käsiin. Jos havaitset mitään epäilyttävää verkkotiliesi toiminnassa, vaihda välittömästi salasana.

#### *Henkilötietojen suojaaminen*

Ole erityisen varovainen antaessasi henkilökohtaisia tietojasi, kuten nimi, kotiosoite, puhelinnumero ja sähköpostiosoite. Monien verkkopalveluiden käyttämisen yhteydessä on pakko antaa henkilötietoja, esimerkiksi laskutusta ja tavaroiden toimittamista varten. Koska minkään henkilötietojen luovuttamista ei käytännössä ole mahdollista välttää, noudata seuraavia ohjeita luovuttaessasi henkilötietojasi internetissä:

• **Pidä silmällä outoja sähköpostiviestejä.** Mahdollisesti pahantahtoisen sähköpostiviestin tuntomerkkejä ovat muun muassa kirjoitusvirheet, kielioppivirheet, omituiset lauserakenteet, oudoilla tunnisteilla varustetut Web-osoitteet, numeroina ilmaistut Web-osoitteet ja muut tavallisesta poikkeavat seikat. Lisäksi kalasteluviesteissä käsketään usein toimimaan nopeasti, jotta tilisi pysyisi voimassa tai suojauksesi päivitettäisiin, tai toimittamaan henkilötietojasi, ettei mitään ikävää tapahtuisi. Älä tartu syöttiin.

- **Älä vastaa sähköpostiviesteihin, joissa kysytään henkilökohtaisia tietojasi.** Kunnialliset yritykset eivät kysele näitä tietoja sähköpostitse. Jos epäilet viestin aitoutta, ota yhteyttä puhelimitse yritykseen tai käy tarkistamassa yrityksen Web-sivusto. Älä napsauta tällaisten viestien sisältämiä linkkejä, koska ne voivat johtaa haitallisiin Web-sivustoihin.
- **Pysy poissa epäluotettavilta Web-sivustoilta, joita käytetään henkilötietojen varastamiseen.** Käytä Web-sivustoon siirtymisessä osoitteen kirjoittamista suoraan selaimeen sen sijaan, että napsauttaisit sähköposti- tai pikaviestin sisältämää linkkiä. Rikolliset väärentävät usein linkkejään, jotta ne näyttäisivät uskottavammilta.

Tarkista, että ostos- ja pankkipalveluiden sivustojen ja muiden luottamuksellisia tietoja edellyttävien sivustojen osoitteen alussa on kirjaimet https (eli *https://www.pankki.fi* eikä *http://www.pankki.fi*). Kirjainten http jälkeen oleva s on merkki suojatusta yhteydestä, ja sen pitää olla näkyvissä sivuilla, joilla on annettava luottamuksellisia tietoja. Muu merkki suojatusta yhteydestä on pieni lukkokuvake Web-selainen alakulmassa (yleensä oikeassa alakulmassa).

- **Kiinnitä huomiota Web-sivustojen ja ohjelmistojen tietosuojakäytäntöihin.** On tärkeää tietää ennen henkilötietojen luovuttamista, miksi niitä kerätään ja mihin niitä voidaan käyttää.
- **Varjele sähköpostiosoitettasi.** Roskapostittajat ja kalastelijat lähettävät toisinaan miljoonia viestejä eri sähköpostiosoitteisiin yrittäessään löytää mahdollisia uhreja. Jos vastaat tällaisiin viesteihin tai lataat kuvia, sähköpostiosoitteesi lisätään postitusluetteloihin ja saat jatkossa lisää samanlaisia viestejä. Ole myös varovainen ilmoittaessasi sähköpostiosoitteesi uutisryhmissä, blogeissa tai verkkoyhteisöissä.

#### *Tarjoukset, jotka vaikuttavat liian hyviltä ollakseen totta, eivät yleensä myöskään ole totta*

Vanhan totuuden mukaan ilmaisia lounaita ei ole olemassa. "Ilmaiset" ohjelmat, kuten näytönsäästäjät tai hymiöt, salaiset sijoitusvinkit, joilla tienaat omaisuuksia ja voitot kilpailuista, joihin et ole osallistunut, ovat vain ansoja, joilla yritykset yrittävät kiinnittää huomiosi.

Vaikka et joutuisikaan maksamaan palvelusta tai ohjelmistosta rahalla, palveluun tai ohjelmistoon on voitu liittää mainosohjelmia ("adware"), jotka tarkkailevat käyttäytymistäsi internetissä ja näyttävät mainoksia. Ilmoitettujen voittojen saaminen voi edellyttää henkilötietojen antamista tai tuotteiden ostamista. Jos tarjous tuntuu liian hyvältä ollakseen totta, kysy muiden mielipidettä asiasta, lue ehdot huolellisesti tai, mikä parasta, jätä se huomiotta.

#### *Tarkista pankki- ja luottokorttitiliotteet säännöllisesti*

Henkilöllisyyden varastamisen ja verkkorikosten vahinkoja voidaan rajoittaa paljon, jos rikos havaitaan mahdollisimman nopeasti. Yksi helpommista tavoista päästä jyvälle mahdollisista rikoksista, on tarkistaa huolellisesti, ettei tiliotteissa ole mitään outoja tapahtumia.

Lisäksi monilla pankeilla ja palveluyrityksillä on käytössään petoksentorjuntajärjestelmiä, jotka havaitsevat epätavalliset ostokset (esimerkiksi Suomessa asuva käyttäjä alkaa ostaa yllättäen jääkaappeja Aasiassa). Kun ne havaitsevat tällaisia epätavallisia ostoksia, ne ottavat yhteyttä luottokortinhaltijaan ja pyytävät vahvistamaan maksutapahtuman. Suhtaudu vakavasti tällaisiin puheluihin. Ne voivat olla merkki rikoksen tapahtumisesta ja voivat vaatia välittömiä toimia.

*Suojaa tietokoneesi Windowsin suojausapuohjelmilla* Windows-käyttöjärjestelmässä on useita suojaussovelluksia.

#### *Windowsin päivitykset*

Jos tietokoneessa on aktiivinen internet-yhteys, Windows voi automaattisesti tarkistaa tärkeät päivitykset ja asentaa ne tietokoneeseen. Näitä päivityksiä ovat suojauskorjauspäivitykset ja ohjelmapäivitykset, jotka helpottavat tietokoneen käyttämistä ja auttavat suojaamaan tietokonetta uusilta viruksilta ja hyökkäyksiltä.

#### *Mistä tiedän tietokoneeni olevan vaarassa?*

Jos *Toimintokeskus* antaa hälytyksen tai jos tietokone käyttäytyy virheellisesti, jumiutuu odottamattomasti tai osa sen ohjelmista ei toimi oikein, tietokoneessa voi olla virustartunta tai jokin haittaohjelma. Muista kuitenkin, että kaikki tietokoneongelmat eivät johdu viruksista! Jos epäilet viruksen päässeen tietokoneeseen, päivitä ensin virustentorjuntaohjelma ja vakoiluohjelmien estosovellus ja suorita sitten ne.

# <span id="page-1281-0"></span>**PALAUTTAMINEN**

Jos sinulla on ongelmia tietokoneesi kanssa ja usein kysyttyjen kysymysten vastaukset (katso [sivulta 81](#page-1302-0)) eivät auta, voit 'palauttaa' tietokoneesi eli palauttaa sen aikaisempaan tilaan.

Tässä osassa esitellään tietokoneesi palautustyökalut. Packard Bell tarjoaa työkalun nimeltä *Packard Bell Recovery Management*, jolla voit luoda *palautusvarmuuskopion* tai *laiteohjaimien ja sovellusten varmuuskopion* sekä käynnistää palautustoiminnot käyttäen joko Windowsin työkaluja tai palautusvarmuuskopiota.

*Ohje: Packard Bell Recovery Management on käytettävissä vain valmiiksi asennetussa Windows-käyttöjärjestelmässä.*

**Tärkeää: Suosittelemme, että luot** *Palautusvarmuuskopion* **sekä** *Laiteohjaimien ja sovellusten varmuuskopion* **mahdollisimman pian.** 

**Tietyissä tilanteissa täydellinen palauttaminen tarvitsee USBpalautusvarmuuskopion.**

# **Palautusvarmuuskopion luominen**

Jotta voit palauttaa tietokoneen USB-tallennuslevyltä, sinun on luotava palautusvarmuuskopio etukäteen. Palautusvarmuuskopio on täydellinen kopio tietokoneesi kiintolevystä, mukaanlukien Windows sekä kaikki tehdasasennetut ohjelmistot ja laiteohjaimet. Tämä palautustapa palauttaa tietokoneen siihen tilaan, jossa se oli ostohetkellä, ja antaa mahdollisuuden säilyttää kaikki asetukset ja henkilökohtaiset tiedostot.

*Ohje: USB-tallennuslaitteen kapasiteetin on oltava vähintään 16 GB.* 

1. Kirjoita *Käynnistä*-ruutuun 'Palauttaminen' ja napsauta avautuvasta sovellusluettelosta **Packard Bell Recovery Management**.

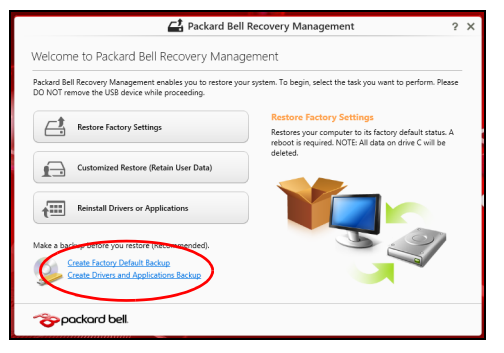

2. Napsauta **Luo varmuuskopio tehdasasetuksista**. *Palautettava asema* -ikkuna avautuu.

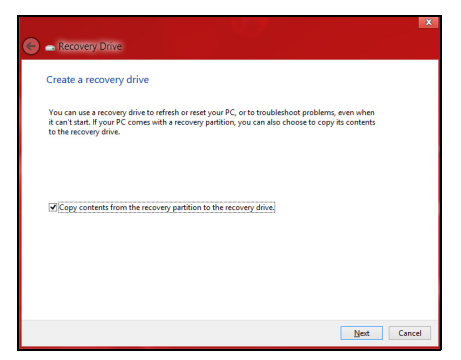

Varmista, että kohta **Kopioi varmuuskopioitavan osion sisältö varmuuskopioasemalle** on valittuna. Tällä tavalla saat täydellisimmän ja turvallisimman varmuuskopion.

- 3. Liitä USB-asema tietokoneeseen ja napsauta **Seuraava**.
	- Varmista, että USB-asemalla on riittävästi vapaata tilaa ennen jatkamista. Palautusvarmuuskopio tarvitsee vähintään 16 GB tallennustilaa

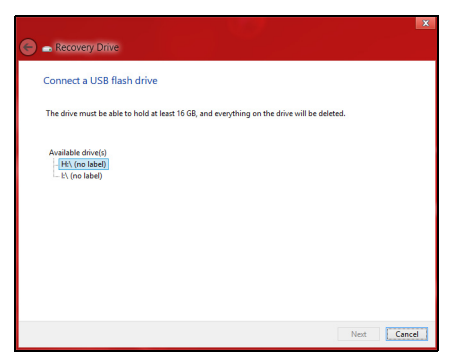

- 4. Näet varmuuskopioinnin etenemisen ruudulla.
- 5. Jatka prosessia kunnes se on tehty loppuun.

6. Kun olet luonut palautusvarmuuskopion, voit halutessasi poistaa palautustiedot tietokoneelta. Jos poistat tiedot, voit palauttaa tietokoneen vain USB-palautusvarmuuskopiosta ja jos kadotat tai tyhjennät USB-aseman, et pysty palauttamaan tietokonettasi.

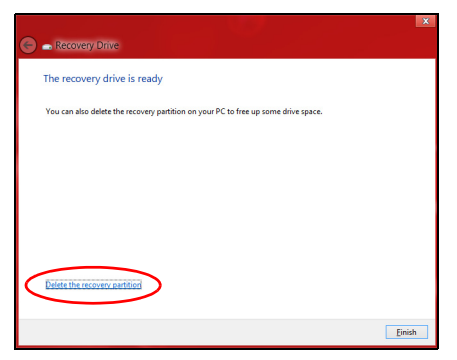

7. Irrota USB-asema ja merkitse se selvästi.

**Tärkeää: Anna varmuuskopiolle kuvaava nimi, kuten 'Windowspalautusvarmuuskopio'. Pidä varmuuskopiota varmassa ja helposti muistettavassa paikassa.**

# **Laiteohjainten ja sovellusten varmuuskopion luominen**

Voit luoda Laiteohjaimien ja sovellusten varmuuskopion, joka sisältää tietokoneesi tarvitsemat tehtaalla asennetut ohjelmistot ja laiteohjaimet käyttämällä joko USB-tallennusasemaa tai, jos tietokoneessasi on tallentava DVD-asema, yhtä tai useampaa tallennettavaa DVD-levyä.

1. Kirjoita *Käynnistä*-ruutuun 'Palauttaminen' ja napsauta avautuvasta sovellusluettelosta **Packard Bell Recovery Management**.

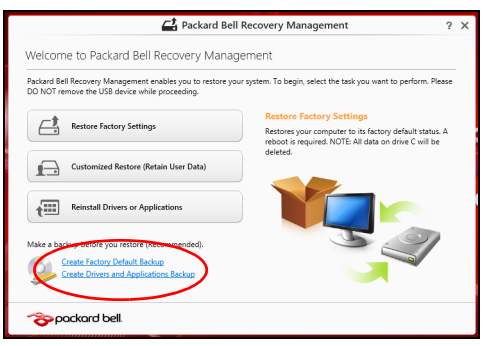

2. Napsauta **Luo laiteohjaimien ja sovellusten varmuuskopio**.

Liitä USB-asema paikalleen tai aseta tyhjä DVD-levy optiseen asemaan ja napsauta sitten **Seuraava**.

• Jos käytät USB-asemaa, varmista ennen jatkamista että sen tallennuskapasiteetti on riittävä.

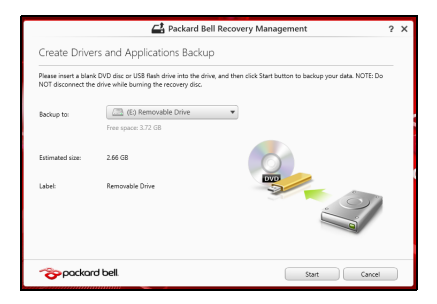

• Jos käytät DVD-levyjä, ohjelmisto kertoo myös miten monta tyhjää tallennettavaa levyä tarvitset palautuslevyjen luontiin. Varmista ennen jatkamista, että käytössäsi on tarvittava määrä samanlaisia tyhjiä levyjä.

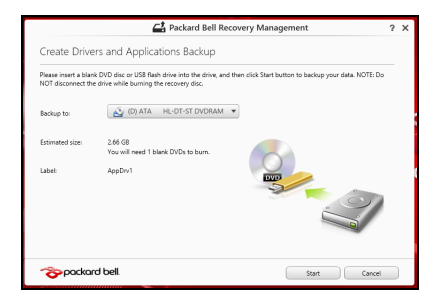

- 3. Aloita tiedostojen kopiointi napsauttamalla **Käynnistä**. Varmuuskopioinnin edistyminen näkyy näytöllä.
- 4. Jatka, kunnes prosessi on valmis:
	- Jos käytät optisia levyjä, asema työntää jokaisen valmiin levyn ulos asemasta polton jälkeen. Poista levy levyasemasta ja merkitse se tarkoitukseen soveltuvalla kynällä.

Jos palautuslevyjen luontiin tarvitaan useita levyjä, aseta uusi levy asemaan pyydettäessä ja napsauta lopuksi **OK**. Jatka kunnes prosessi on valmis.

• Jos käytät USB-asemaa, irrota se tietokoneesta ja merkitse se selkeästi.

**Tärkeää: Anna jokaiselle varmuuskopiolle kuvaava nimi, kuten 'Laiteohjaimien ja sovellusten varmuuskopio'. Pidä varmuuskopiota varmassa ja helposti muistettavassa paikassa.**

# **Järjestelmän palauttaminen**

Järjestelmän palauttaminen:

1. Tee pienet korjaukset.

Jos vain yksi tai kaksi ohjelmaa tai laitteiston osaa on lakannut toimimasta oikein, ongelma voi ratketa asentamalla ohjelma tai laiteajurit uudestaan.

Valmiiksi asennettujen sovellusten ja laiteohjaimien palauttamisesta saat lisätietoja kohdasta **["Laiteohjaimien ja sovellusten asentaminen](#page-1289-0) [uudelleen" sivulta 68](#page-1289-0)**.

Ei-ennakkoon asennettujen ohjelmien ja ajureiden uudelleenasennusohjeita varten katso tuotteen dokumentaatiot tai tekniset ohjeet internetin tukisivustolta.

# 2. Palautus aikaisempaan järjestelmätilaan.

Jos ohjelmien tai ajureiden uudelleenasennus ei auta, voi ongelma ratketa palauttamalla järjestelmä aikaisempaan tilaan, jolloin kaikki toimi oikein.

Katso lisätietoja kohdasta **["Aikaisempaan järjestelmävedokseen](#page-1292-0) [palaaminen" sivulta 71](#page-1292-0)**.

3. Nollaa käyttöjärjestelmäsi.

Jos mikään muu ei ole ratkaissut ongelmaasi ja haluat nollata järjestelmän mutta säilyttää omat tietosi, katso ohjeet kohdasta **["Tietokoneen palauttaminen tehdasasetuksiin" sivulta 72](#page-1293-0)**.

4. Järjestelmän nollaaminen tehdasasetuksiin. Jos mikään muu ei auta ja haluat palauttaa tietokoneesi tehdasasetuksiin, katso lisätietoja kohdasta **["Tietokoneen](#page-1293-0) [palauttaminen tehdasasetuksiin" sivulta 72](#page-1293-0)**.

## <span id="page-1289-0"></span>**Laiteohjaimien ja sovellusten asentaminen uudelleen**

Vianhakuvaiheessa saatat joutua asentamaan tehtaalla ennakkoon asennetut sovellukset ja laiteohjaimet uudelleen. Voit asentaa ne uudelleen käyttäen joko kiintolevyä tai tekemääsi varmistuskopiota.

• Muut sovellukset - Jos palautat sovellusta, joka ei tullut asennettuna ennakkoon, sinun täytyy seurata kyseisen sovelluksen asennusohjeita.

• Uudet laiteohjaimet - Jos palautat laiteohjaimia, jotka eivät tulleet ennakkoon asennettuina, seuraa laitteen mukana toimitettuja ohjeita.

*Jos palautat järjestelmän Windowsista ja käytät tietokoneellesi tallennettua palautustietoa:*

• Kirjoita *Käynnistä*-ruutuun 'Palauttaminen' ja napsauta avautuvasta sovellusluettelosta **Packard Bell Recovery Management**.

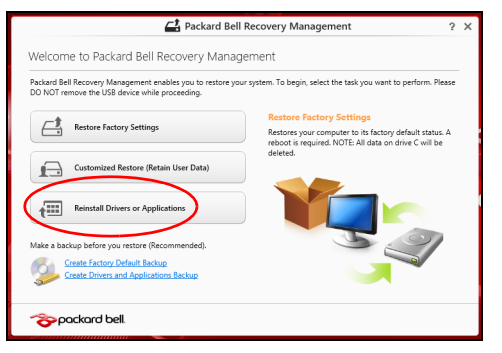

• Napsauta **Asenna laiteohjaimet tai sovellukset uudelleen**.

• Avaa kohta **Sisältö Packard Bell Resource Centerista**.

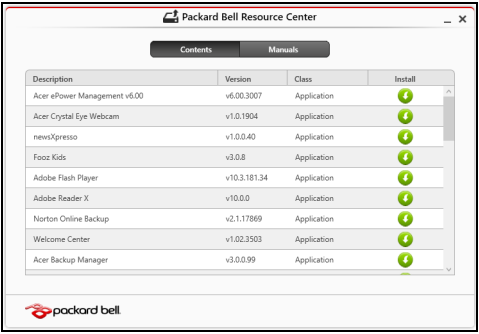

• Napsauta asennettavan kohdan **asennus**kuvaketta ja noudata n sen jälkeen ruudulle tulevia ohjeita suorittaaksesi asennuksen loppuun. Toista tämä vaihe jokaisen asennettavan ohjaimen tai sovelluksen kohdalla.

*Jos asennat uudelleen DVD-levyllä tai USB-asemalla sijaitsevasta laiteohjaimien ja sovellusten varmuuskopiosta:*

- 1. Aseta **Laiteohjaimien ja sovellusten varmuuskopio** levyasemaan tai liitä se vapaaseen USB-liittimeen.
	- Jos asetit DVD-levyn asemaan, odota kunnes **Packard Bell Resource Center** käynnistyy.
		- Jos **Packard Bell Resource Center** ei käynnisty automaattisesti, paina *Windows-näppäintä* + <**E**> ja kaksoisnapsauta optisen levyn kuvaketta.
- Jos käytät USB-asemaa, paina *Windows-näppäintä* + <**E**> ja kaksoisnapsauta varmuuskopion sisältävää asemaa. Kaksoisnapsauta **ResourceCenter**.
- 2. Avaa kohta **Sisältö Packard Bell Resource Centerista**.

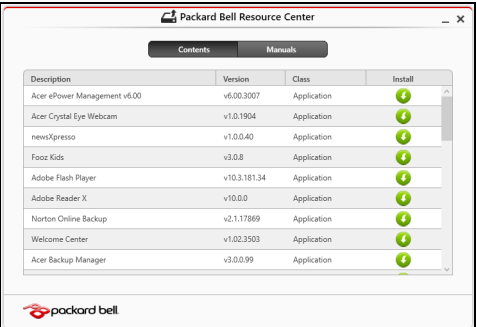

3. Napsauta asennettavan kohdan **asennus**kuvaketta ja noudata n sen jälkeen ruudulle tulevia ohjeita suorittaaksesi asennuksen loppuun. Toista tämä vaihe jokaisen asennettavan ohjaimen tai sovelluksen kohdalla.

## <span id="page-1292-0"></span>**Aikaisempaan järjestelmävedokseen palaaminen**

Microsoft System Restore ottaa säännöllisin väliajoin 'kuvia' järjestelmän asetuksista ja säilyttää niitä palautuspisteinä. Useimmissa vaikeasti ratkaistavissa ohjelmaongelmatapauksissa voit palata yhteen näistä palautuspisteistä saadaksesi järjestelmään toimimaan taas.

Windows luo automaattisesti uuden palautuspisteen joka päivä ja myös joka kerta, kun asennat ohjelmia tai laiteohjaimia.

*Huomautus***:** Lisätietoja Microsoft System Restoresta saat *Käynnistä*ruudusta kirjoittamalla 'Ohje' ja napsauttamalla sovellusluettelosta **Ohje ja tuki**. Kirjoita hakukenttään 'Windowsin järjestelmän palauttaminen' ja paina **Enter**.

# *Palautuspisteeseen palaaminen*

- 1. Kirjoita *Käynnistä*-ruutuun 'Ohjauspaneeli' ja napsauta avautuvasta sovellusluettelosta **Ohjauspaneeli**.
- 2. Napsauta **Järjestelmä ja turvallisuus** > **Toimintokeskus** ja napsauta sitten ikkunan alareunasta **Palauttaminen**.
- 3. Napsauta **Avaa järjestelmän palautus** ja sen jälkeen **Seuraava**.
- 4. Napsauta haluamaasi palautuskohtaa (aikaa, jolloin järjestelmä toimi oikein), napsauta **Seuraava** ja sen jälkeen **Lopeta**.
- 5. Vahvistusikkuna avautuu, napsauta **Kyllä**. Järjestelmä palautuu käyttämääsi palautuspisteeseen. Prosessi voi kestää useita minuutteja ja saattaa käynnistää tietokoneen uudelleen.

# <span id="page-1293-0"></span>**Tietokoneen palauttaminen tehdasasetuksiin**

Jos tietokoneessasi on ongelmia joita ei pysty ratkaisemaan muilla tavoin, saatat joutua asentamaan kaiken uudelleen, eli palauttamaan järjestelmän tehdasasetuksiin. Voit palauttaa käyttäen joko kiintolevyä tai tekemääsi varmuuskopiota.

- Jos Windows toimii edelleen etkä ole poistanut varmuuskopio-osiota, katso lisätietoja kohdasta **["Palauttaminen Windowsista" sivulta 73](#page-1294-0)**.
- Jos Windows ei toimi, alkuperäinen kiintolevy on tyhjennetty tai tietokoneeseen on asennettu uusi kiintolevy, katso lisätietoja kohdasta **["Palauttaminen palautusvarmuuskopiosta" sivulta 77](#page-1298-0)**.

## <span id="page-1294-0"></span>**Palauttaminen Windowsista**

Käynnistä Packard Bell Recovery Management:

• Kirjoita *Käynnistä*-ruutuun 'Palauttaminen' ja napsauta avautuvasta sovellusluettelosta **Packard Bell Recovery Management**.

Vaihtoehtoja on kaksi, **Palauta tehdasasetukset** (Nollaa PC-tietokoneeni) tai **Mukautettu palautus** (Päivitä PC-tietokoneeni).

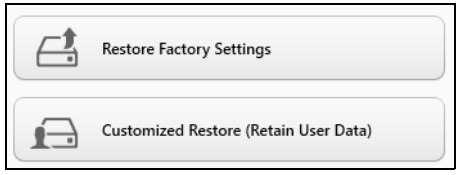

**Palauta tehdasasetukset** poistaa kaikki tiedot kiintolevyltä ja asentaa Windowsin sekä tietokoneeseen tehtaalla asennetut sovellukset ja laiteohjaimet uudelleen. Jos pääset käsiksi kiintolevysi tärkeisiin tiedostoihin, tee niistä varmuuskopio nyt. Katso lisätietoja kohdasta **["Tehdasasetusten palauttaminen Packard Bell Recovery](#page-1295-0) [Managementilla" sivulta 74](#page-1295-0)**.

**Mukautettu palautus** yrittää säilyttää tiedostosi (käyttäjän tiedot), mutta asentaa ohjelmistot ja laiteohjaimet uudelleen. Tietokoneen hankinnan jälkeen asennetut ohjelmistot poistetaan (paitsi Windows Storesta hankittuja ei poisteta). Katso lisätietoja **["Mukautettu palauttaminen](#page-1297-0) [Packard Bell Recovery Managementilla" sivulta 76](#page-1297-0)**.

<span id="page-1295-0"></span>*Tehdasasetusten palauttaminen Packard Bell Recovery Managementilla* 1. Napsauta **Palauta tehdasasetukset**.

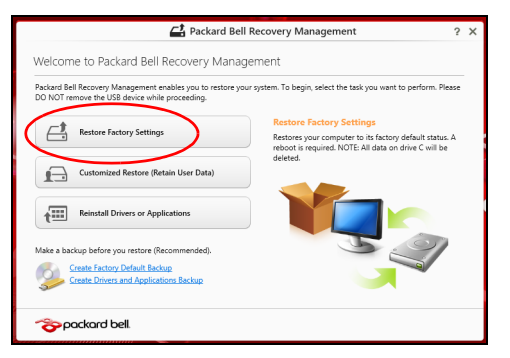

**Varoitus: 'Palauta tehdasasetukset' tyhjentää kaikki tiedostot kiintolevyltäsi.**
## 2. **Nollaa PC-tietokoneesi** -ikkuna avautuu.

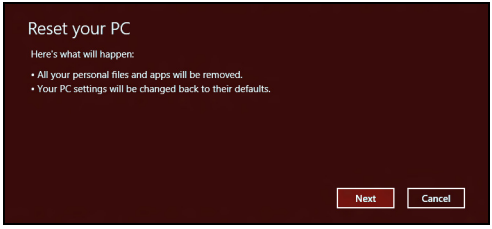

*Kuvat ovat viitteellisiä.*

- 3. Napsauta **Seuarava** ja valitse sen jälkeen, miten tiedostot poistetaan:
	- a. **Poista vain omat tiedostoni** poistaa nopeasti kaikki tiedostot ennen tietokoneen palauttamista. Toiminto kestää noin 30 minuuttia.
	- b. **Tyhjennä asema täysin** tyhjentää aseman täysin tiedostojen poistamisen jälkeen, jolloin tiedostoja ei voi tulevaisuudessa katsella. Aseman tyhjentäminen kestää paljon pidempään, jopa viisi tuntia. Se on kuitenkin turvallisempi tapa, koska vanhat tiedostot poistetaan täysin.
- 4. Napsauta **Nollaa**.
- 5. Palautusprosessi aloittaa käynnistämällä tietokoneen uudestaan ja jatkaa sitten kopioimalla tiedostot kiintolevylle.
- 6. Kun palauttaminen on tehty, voit aloittaa tietokoneen käytön toistamalla ensimmäisen käyttöönoton yhteydessä tehdyt toimenpiteet.

## *Mukautettu palauttaminen Packard Bell Recovery Managementilla*

1. Napsauta **Mukautettu palautus (Säilytä käyttäjän tiedot)**.

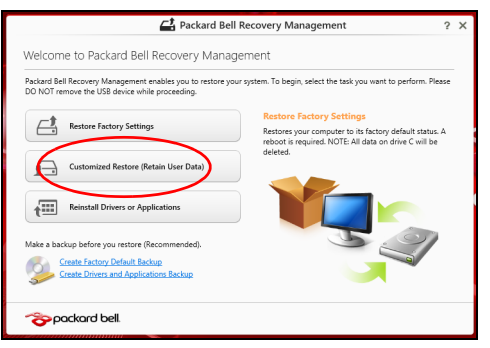

2. **Päivitä PC-tietokoneesi** -ikkuna avautuu.

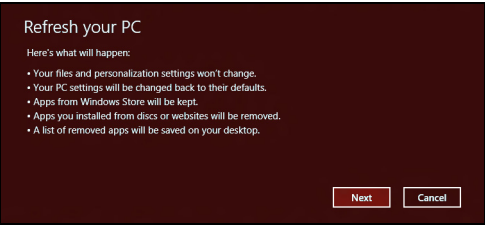

- 3. Napsauta **Seuraava** ja sitten **Päivitä**.
- 4. Palautusprosessi aloittaa käynnistämällä tietokoneen uudestaan ja jatkaa sitten kopioimalla tiedostot kiintolevylle. Prosessi kestää noin 30 minuuttia.

## **Palauttaminen palautusvarmuuskopiosta**

Palauttaminen USB-asemassa olevasta palautusvarmuuskopiosta:

- 1. Etsi palautusvarmuuskopiosi.
- 2. Liitä USB-asema tietokoneeseesi ja käynnistä tietokone.
- 3. Jos käynnistysvalikkoa ei ole jo otettu käyttöön, sinun pitää ottaa käyttöön *F12 Käynnistysvalikko*:
	- a. Paina <**F2**>, kun käynnistät tietokoneen.
	- b. Valitse **Main** vasen- ja oikea nuolinäppäimillä.
	- c. Paina alas-näppäintä kunnes **F12 Boot Menu** on valittuna ja paina <**F5**> -painiketta muuttaaksesi asetukseksi **Enabled**.
	- d. Valitse **Exit** -valikko vasen- ja oikea-nuolinäppäimillä.
	- e. Riippuen tietokoneesi BIOS:in tyypistä valitse joko **Save Changes and Exit** tai **Exit Saving Changes** ja paina **Enter**-näppäintä. Vahvista valitsemalla **OK** tai **Yes**.
	- f. Tietokoneesi käynnistetään uudestaan.
- 4. Käynnistyksen aikana paina<**F12**> avataksesi käynnistysvalikon. Käynnistysvalikosta voit valita miltä laitteelta käynnistetään, valitse USB-asema.
	- a. Valitse nuolinäppäimillä **USB Device** ja paina sitten **Enter**.
	- b. Windows käynnistää tietokoneen varmuuskopiolta tavallisen käynnistyksen sijaan.
- 5. Valitse näppäimistön tyyppi.
- 6. Valitse **Ongelmanratkaisu** ja valitse sitten käytettävä palautustyyppi:
	- a. Käynnistä Microsoft System Restore napsauttamalla **Lisäasetukset** ja **System Restore**:

Microsoft System Restore ottaa säännöllisin väliajoin 'kuvia' järjestelmän asetuksista ja tallentaa ne palautuspisteiksi. Useimmissa vaikeasti ratkaistavissa ohjelmaongelmatapauksissa voit palata yhteen näistä palautuspisteistä saadaksesi järjestelmään toimimaan taas.

b. Aloita nollausprosessi napsauttamalla **Nollaa PC-tietokoneesi**:

**Nollaa PC-tietokoneesi** poistaa kaiken kiintolevyltä ja asentaa uudelleen Windowsin ja kaikki ohjelmat ja laiteohjaimet, jotka olivat järjestelmään asennettu ennakkoon. Jos pääset käsiksi kiintolevysi tärkeisiin tiedostoihin, tee niistä varmuuskopio nyt. Katso lisätietoja kohdasta **["PC-tietokoneen nollaaminen](#page-1300-0) [palautusvarmuuskopiosta" sivulta 79](#page-1300-0)**.

c. Aloita päivitysprosessi napsauttamalla **Päivitä PC-tietokoneesi**: **Päivitä PC-tietokoneesi** yrittää säilyttää tiedostosi (käyttäjän tiedot), mutta asentaa ohjelmistot ja laiteohjaimet uudelleen. Tietokoneen hankinnan jälkeen asennetut ohjelmistot poistetaan (paitsi Windows Storesta hankittuja ei poisteta). Katso lisätietoja kohdasta **["PC](#page-1301-0)[tietokoneen päivittäminen palautusvarmuuskopiosta" sivulta 80](#page-1301-0)**.

## <span id="page-1300-0"></span>*PC-tietokoneen nollaaminen palautusvarmuuskopiosta*

**Varoitus: Nollaa PC-tietokoneesi tyhjentää kaikki tiedostot kiintolevyltäsi.**

1. **Nollaa PC-tietokoneesi** -ikkuna avautuu.

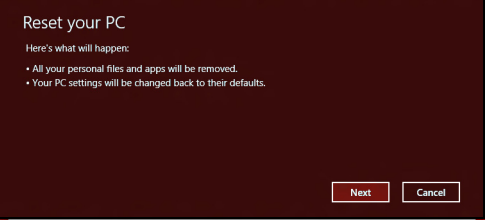

*Kuvat ovat viitteellisiä.*

- 2. Napsauta **Seuraava.**
- 3. Valitse palautettava käyttöjärjestelmä (tavallisesti vaihtoehtoja on vain yksi).
- 4. Choose to keep any changes to the hard drive:Valitse, haluatko säilyttää kiintolevylle tehdyt muutokset:
	- a. Jos olet poistanut palautusosion tai muuten muuttanut kiintolevyn osioita ja haluat säilyttää muutokset, valitse **Ei**.
	- b. Jos haluat palauttaa tietokoneesi täydellisesti tehdasasetuksiin, valitse **Kyllä**.
- 5. Valitse, miten poista tiedostosi:
	- a. **Poista vain omat tiedostoni** poistaa nopeasti kaikki tiedostot ennen tietokoneen palauttamista. Toiminto kestää noin 30 minuuttia.
- b. **Tyhjennä asema täysin** tyhjentää aseman täysin tiedostojen poistamisen jälkeen, jolloin tiedostoja ei voi tulevaisuudessa katsella. Aseman tyhjentäminen kestää paljon pidempään, jopa viisi tuntia. Se on kuitenkin turvallisempi tapa, koska vanhat tiedostot poistetaan täysin.
- 6. Napsauta **Nollaa**.
- 7. Kun palauttaminen on tehty, voit aloittaa tietokoneen käytön toistamalla ensimmäisen käyttöönoton yhteydessä tehdyt toimenpiteet.

## <span id="page-1301-0"></span>*PC-tietokoneen päivittäminen palautusvarmuuskopiosta*

1. **Päivitä PC-tietokoneesi** -ikkuna avautuu.

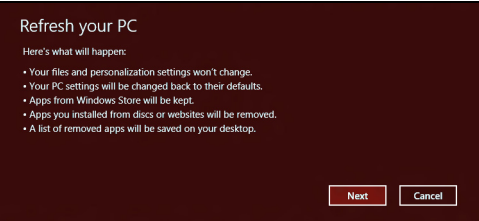

- 2. Napsauta **Seuraava**.
- 3. Valitse palautettava käyttöjärjestelmä (tavallisesti vaihtoehtoja on vain yksi).
- 4. Napsauta **Päivitä**.
- 5. Palautusprosessi aloittaa käynnistämällä tietokoneen uudestaan ja jatkaa sitten kopioimalla tiedostot kiintolevylle. Prosessi kestää noin 30 minuuttia.

# **USEIN KYSYTTYJÄ KYSYMYKSIÄ**

Seuraavassa on lueteltu ongelmia, joita saatat kohdata tietokonetta käyttäessäsi. Jokaiseen ongelmaan on annettu helppo ratkaisu.

*Laitoin virran päälle, mutta tietokone ei käynnisty*

Katso virran merkkivaloa:

- Jos merkkivalo ei pala, ei tietokone saa virtaa. Tarkista seuraavat asiat:
	- Jos käytät akkua, se saattaa olla tyhjä. Kytke tietokoneeseen verkkolaite ja anna akun latautua.
	- Varmista, että verkkolaite on kytketty paikoilleen tietokoneeseen ja pistorasiaan.
- Jos merkkivalo palaa, tarkista seuraavat asiat:
	- Onko optisessa asemassa levy? Poista se ja käynnistä järjestelmä uudelleen painamalla <**Ctrl**> + <**Alt**> + <**Del**>.
	- Onko tietokoneeseen liitetty USB-tallennuslaite (USB-levy tai älypuhelin)? Irrota se ja käynnistä järjestelmä uudelleen painamalla <**Ctrl**> + <**Alt**> + <**Del**>.

## *Näytölle ei tule mitään*

Tietokoneen virranhallinta sammuttaa näytön automaattisesti virransäästön takia. Paina mitä tahansa näppäintä ja kuva ilmestyy näytölle.

Jos näppäimen painaminen ei tuo kuvaa näytölle, syitä saattaa olla kolme:

- Kirkkaus on asetettu liian pieneksi. Paina  $\ddot{\varphi}$  (lisää) lisätäksesi näytön kirkkautta.
- Näytöksi on asetettu ulkoinen näyttö. Vaihda tietokoneen näyttö takaisin käyttöön painamalla □■.
- Jos lepotilan merkkivalo palaa, tietokone on lepotilassa. Voit jatkaa tietokoneen käyttöä painamalla ja vapauttamalla virtakytkimen.

## *Tietokoneesta ei kuulu ääntä*

Tarkista seuraavat asiat:

- Ääni voi olla vaimennettu. Etsi Windowsin sovelluspalkista kaiuttimen kuvake. Jos sen päällä on rasti, poista **Vaimenna kaikki (Mute all)** napsauttamalla kuvaketta.
- Äänenvoimakkuus on liian pieni. Etsi Windowsin äänenvoimakkuuden säätökuvake ja säädä voimakkuus suuremmaksi. Voit säätää äänenvoimakkuutta myös äänenvoimakkuuden säätöpainikkeilla.
- Jos tietokoneen edessä paneelin linjalähtöön on kytketty kuulokkeet tai ulkoiset kaiuttimet, sisäiset kaiuttimet ovat automaattisesti pois käytöstä.

## *Haluan työntää ulos optisen aseman levykelkan tietokonetta käynnistämättä*

Optisessa asemassa on mekaaninen ulostyöntöaukko. Työnnä aukkoon kynänkärki tai paperiliittimen kärki ja paina levykelkan ulostyöntämiseksi.

## *Näppäimistö ei toimi*

Yritä liittää erillinen ulkoinen näppäimistö tietokoneessasi olevaan USB portiin. Jos se toimii, ota yhteyttä valtuutettuun huoltoon, koska. tällöin sisäinen näppäimistön kaapeli saattaa olla irti.

## *Tulostin ei toimi*

Tarkista seuraavat asiat:

- Varmista, että tulostin on kytketty pistorasiaan ja että sen virta on päällä.
- Varmista, että tulostinkaapeli on oikein kytketty tietokoneen USBliittimeen ja vastaavaan liittimeen tulostimessa.

## **VIHJEITÄ JA NEUVOJA WINDOWS 8:N KÄYTTÖÖN**

Koska tämä on uusi käyttöjärjestelmä ja sen käyttöä joutuu hieman harjoittelemaan, olemme tehneet sinulle muutamia helppoja ohjeita, joista voit aloittaa.

## **Kolme asiaa, jotka on hyvä pitää mielessä**

## *1. Käynnistä*

Käynnistä-painiketta ei enää ole, vaan sovellukset voi käynnistää Käynnistä-ruudulta.

## **2. Tiles**

Live tilesit ovat samanlaisia kuin sovellusten pikakuvakkeet.

## **3. Charmit**

Charmeilla voit suorittaa käteviä toimintoja, kuten jakaa sisältöä, sammuttaa tietokoneesi tai muuttaa asetuksia.

## **Miten käytän charmeja?**

Siirrä osoitin ruudun oikeaan ylä- tai alakulmaan tai paina *Windowsnäppäintä* + <**C**>.

## **Miten pääsen** *Käynnistä***-ruutuun?**

Paina näppäimistön *Windows-näppäintä*; paina *Windows-näppäintä* + <**C**> ja napsauta *Käynnistä*; tai siirrä osoitin ruudun vasempaan alakulmaan ja napsauta **Käynnistä**.

## **Miten siirryn sovelluksesta toiseen?**

Siirrä osoitin ruudun vasempaan reunaan nähdäksesi näytekuvat käynnissä olevista sovelluksista.

Näet luettelon käynnissä olevista sovelluksista myös painamalla *Windows-näppäintä* + <**Tab**>.

## **Miten sammutan tietokoneeni?**

Paina *Windows-näppäintä* + <**C**>, napsauta **Asetukset** > **Virta** ja valitse haluamasi toiminto. Voit myös napsauttaa *Työpöydältä* **Packard Bellvirtapainiketta** ja valita haluamasi toiminnon.

## **Miksi käyttöliittymä on uusi?**

Windows 8:n uusi käyttöliittymä on suunniteltu erityisesti kosketusnäytöille. Windows Store -sovellukset käyttävät aina koko näyttöä eikä niitä tarvitse sulkea perinteiseen tapaan. Windows Store -sovellukset näkyvät Käynnistä-ruudussa live tileseinä.

## *Mitä 'live tilesit' ovat?*

Live tilesit ovat samanlaisia kuin sovellusten pikakuvakkeet. Sisältö päivittyy niihin automaattisesti aina, kun Internet-yhteys on käytössä. Näet esimerkiksi sääennusteen tai osakepäivitykset avaamatta itse sovellusta.

## **Miten avaan tietokoneeni lukituksen?**

Avaa tietokoneen lukitus painamalla mitä tahansa näppäintä ja napsauttamalla käyttäjätiliä. Jos tilillesi on asennettu salasana, joudut antamaan salasanan ennen kuin pääset jatkamaan.

## **Miten muokkaan tietokoneeni henkilökohtaisemmaksi?**

Voit lisätä *Käynnistä*-ruutuun haluamasi taustakuvan ja järjestää tapahtumaruudut haluamaasi järjestykseen.

Taustakuva vaihdetaan painamalla *Windows-näppäintä* + <**C**> ja napsauttamalla **Asetukset** > **Muuta tietokoneen asetuksia** > **Mukauta**. Napsauta ruudun yläreunasta **Käynnistä-ruutu** ja valitse väri sekä kuva.

## *Miten siirrän ruutuja?*

Paina ja pidä ruutua ja vedä se sitten haluamaasi paikkaan *Käynnistä*ruudulla. Muut ruudut siirtyvät automaattisesti pois uuden ruudun tieltä.

*Voinko muuttaa ruutujen kokoa pienemmäksi tai suuremmaksi?*

Napsauta ruutua hiiren oikealla painikkeella ja valitse ruudun alareunaan avautuvasta valikosta **Pienempi** tai **Suurempi**.

## *Miten voin muokata lukitusruutua?*

Voit lisätä lukitusruutuun haluamasi taustakuvan ja määrittää ruudussa näkymään erilaisia ilmoituksia ja tietoja.

Taustakuva vaihdetaan painamalla *Windows-näppäintä* + <**C**> ja napsauttamalla **Asetukset** > **Muuta tietokoneen asetuksia** > **Mukauta**. Napsauta sivun yläreunasta **Lukitusruutu** ja valitse kuva sekä sovellukset, joiden haluat näkyvän lukitusruudussa.

## *Miten siis suljen sovelluksen?*

Siirrä osoitin ruudun yläreunaan ja sulje sovellus vetämällä ikkunaa alaspäin.

Voit sulkea sovelluksia pikakuvakkeista ruudun vasemmasta reunasta painamalla pikakuvakkeen kohdalla oikeanpuoleista painiketta ja valitsemalla **Sulje**.

## *Miten vaihdan näytön resoluution?*

Kirjoita *Käynnistä*-ruutuun 'Ohjauspaneeli' avataksesi *Haun* ja katsellaksesi tuloksia; napsauta **Ohjauspaneeli** > **Muuta näytön resoluutiota**.

## **Haluan käyttää Windowsia kuten olen sitä aikaisemmin käyttänyt - haluan työpöydän takaisin!**

Saat perinteisen työpöydän käyttöösi napsauttamalla *Käynnistä*-ruudusta **Työpöytä**-ruutua. Voit kiinnittää usein käyttämiäsi sovelluksia tehtäväpalkkiin, josta ne on helppo avata.

Jos napsautat sovellusta joka ei ole Windows Store -sovellus, Windows avaa sen automaattisesti *Työpöydälle*.

## **Missä sovellukseni ovat?**

Kirjoita *Käynnistä*-ruutuun osa tarvitsemasi sovelluksen nimeä ja *Haku* avaa automaattisesti luettelon tuloksista.

*Usein kysyttyjä kysymyksiä -* **87**

Saat luettelon kaikista sovelluksista painamalla välilyöntiä tai *Valikkonäppäintä* ja napsauttamalla **Kaikki sovellukset**.

## *Miten saan sovelluksen näkymään Käynnistä-ruudussa?*

Jos olet kohdassa *Kaikki sovellukset* ja haluat sovelluksen näkyvän *Käynnistä*-ruudussa, voit valita sovelluksen ja napsauttaa sitä oikeanpuoleisella painikkeella. Valitse ruudun alareunaan tulevasta valikosta kohta **Kiinnitä Käynnistä-ruutuun**.

## *Miten poistan ruudun Käynnistä-ruudusta?*

Napsauta ruutua hiiren oikealla painikkeella ja valitse ruudun alareunaan avautuvasta valikosta **Poista Käynnistä-ruudusta**.

## *Miten saan sovelluksen näkymään Työpöydän tehtäväpalkissa?*

Jos olet kohdassa *Kaikki sovellukset* ja haluat sovelluksen näkyvän *Työpöydän* tehtäväpalkissa, voit valita sovelluksen ja napsauttaa sitä oikeanpuoleisella painikkeella. Valitse ruudun alareunaan tulevasta valikosta kohta **Kiinnitä tehtäväpalkkiin**.

#### *Miten asennan sovelluksia?*

Voit ladata Windows Store -sovelluksia *Storesta*. Voit ostaa ja ladata sovelluksia *Storesta*, kun sinulla on Microsoft ID.

## *En löydä sellaisia sovelluksia kuin Muistio ja Piirto! Missä ne ovat?*

Kirjoita *Käynnistä*-ruutuun osa tarvitsemasi sovelluksen nimeä ja *Haku* avaa automaattisesti luettelon tuloksista. Voit myös avata *Kaikki* *sovellukset* ja siirtyä kohtaan 'Windowsin apuohjelmat' nähdäksesi luettelon vanhemmista ohjelmista.

## **Mikä on Microsoft ID (tili)?**

Microsoft-tili on se sähköpostiosoite ja salasana, joilla kirjaudut Windowsiin. Voit käyttää mitä tahansa sähköpostiosoitetta, mutta suosittelemme sellaista osoitetta, jota jo käytät pitäessäsi yhteyttä ystäviisi ja kirjautuessasi web-sivustoille. Kun kirjaudut tietokoneellesi Microsofttilin kautta, liität tietokoneesi samalla sinulle tärkeisiin ihmisiin, tiedostoihin ia laitteisiin.

## *Tarvitsenko sellaisen?*

Et tarvitse Microsoft ID:tä käyttääksesi Windows 8:aa, mutta se helpottaa toimintaasi, koska voit synkronoida tietoa sellaisten laitteiden välillä, joihin kirjaudut Microsoft ID:llä.

#### *Miten saan sellaisen?*

Jos olet jo asentanut Windows 8:n etkä kirjautunut Microsoft-tilillesi tai sinulla ei ole Microsoft-tiliä ja haluat sellaisen, paina *Windows-näppäintä* + <**C**> ja napauta **Asetukset** > **Muuta tietokoneen asetuksia** > **Käyttäjät** > **Vaihda Microsoft-tiliin** ja noudata ruudulle tulevia ohjeita.

## **Miten lisään suosikin Internet Exploreriin?**

Internet Explorer 10:ssä ei ole perinteisiä kirjanmerkkejä, vaan voit lisätä pikavalintoja *Käynnistä*-ruutuun. Kun haluamasi sivu on avoinna, avaa

valikko sivun alareunaan napsauttamalla sivua oikeanpuoleisella painikkeella. Napsauta **Kiinnitä Käynnistä-ruutuun**.

## **Miten tarkistan Windows-päivitykset?**

Paina *Windows-näppäintä* + <**C**> ja napsauta **Asetukset** > **Muuta tietokoneen asetuksia** > **Windows-päivitykset**. Napsauta **Tarkista päivitykset nyt**.

## **Mistä saan lisää tietoa?**

Lisätietoja saat osoitteista:

- Windows 8 -oppaat: www.packardbell.com/windows8-tutorial
- Tuen usein kysyttyjä kysymyksiä: support.packardbell.com

# *Oikeudellisia tietoja -* **91**

## **OIKEUDELLISIA TIETOJA**

#### **KUULONALENEMAN EHKÄISY**

- *- Varoitus: Pitkäaikainen kuulokkeiden käyttö suurella äänenvoimakkuudella saattaa aiheuttaa pysyvän kuulovaurion.*
- *A pleine puissance, l'écoute prolongée du baladeur peut endommager l'oreille de l'utilisateur.*

#### **VAROITUS kuunneltaessa**

Suojaa kuuloasi noudattamalla seuraavia ohjeita.

- Korota äänenvoimakkuutta asteittain kunnes kuulet selvästi ja miellyttävästi.
- Älä korota äänenvoimakkuutta kun korvat ovat tottuneet siihen.
- Älä kuuntele musiikkia suurella äänenvoimakkuudella pitkiä aikoja.
- Älä korota äänenvoimakkuutta meluisan ympäristön äänien peittämiseksi.
- Alenna äänenvoimakkuutta jos et kuule lähellä olevien ihmisten puhetta.

#### **RADIOLAITTEITA KOSKEVA HUOMAUTUS**

*- Huomaa: Seuraavat rajoitukset koskevat vain malleja joissa on langaton LAN ja/tai Bluetooth.*

#### **LANGATONTA SOVITINTA KOSKEVIA SÄÄDÖSTIETOJA**

#### **USA — FCC and FAA**

The FCC with its action in ET Docket 96-8 has adopted a safety standard for human exposure to radio frequency (RF) electromagnetic energy emitted by FCC certified equipment. The wireless adapter meets the Human Exposure limits found in OET Bulletin 65, supplement C, 2001, and ANSI/IEEE C95.1, 1992. Proper operation of this radio according to the instructions found in this manual will result in exposure substantially below the FCC's recommended limits.

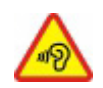

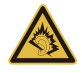

- The following safety precautions should be observed: Do not touch or move antenna while the unit is transmitting or receiving.
- Do not hold any component containing the radio such that the antenna is very close or touching any exposed parts of the body, especially the face or eyes, while transmitting.
- Do not operate the radio or attempt to transmit data unless the antenna is connected; this behavior may cause damage to the radio.

Use in specific environments:

- The use of wireless adapters in hazardous locations is limited by the constraints posed by the safety directors of such environments.
- The use of wireless adapters on airplanes is governed by the Federal Aviation Administration (FAA).
- The use of wireless adapters in hospitals is restricted to the limits set forth by each hospital.

#### **Antenna Use**

In order to comply with FCC RF exposure limits, low gain integrated antennas should be located at a minimum distance of 20 cm (8 inches) or more from the body of all persons or at a minimum distance as specified by the FCC module grant conditions. FCC grants can be viewed from the FCC Equipment Authorization website at https://fiallfoss.fcc.gov/ oetcf/eas/reports/GenericSearch.cfm by entering the FCC ID printed on the module label.

#### **Explosive Device Proximity Warning**

**Warning:** Do not operate a portable transmitter (including this wireless adapter) near unshielded blasting caps or in an explosive environment unless the transmitter has been modified to be qualified for such use

#### **Antenna Warnings**

*- Warning: To comply with the FCC and ANSI C95.1 RF exposure limits, it is recommended that for the wireless adapter installed in a desktop or portable computer, the antenna for this wireless adapter to be installed so as to provide a* *separation distance of at least 20 cm (8 inches) from all persons or at the minimum distance as specified by the module grant conditions. FCC grants can be viewed from the FCC Equipment Authorization website at https://fjallfoss.fcc.gov/oetcf/eas/ reports/GenericSearch.cfm by entering the FCC ID printed on the module label.*

*- Warning: The wireless adapter is not designed for use with high-gain directional antennas.*

#### **Use On Aircraft Caution**

*- Caution: Regulations of the FCC and FAA prohibit airborne operation of radiofrequency wireless devices (wireless adapters) because their signals could interfere with critical interfere with critical aircraft instruments.*

#### **Local Restrictions on 802.11a, 802.11b, 802.11g and 802.11n Radio Usage**

*- Caution: Due to the fact that the frequencies used by 802.11a, 802.11b, 802.11g and 802.11n wireless LAN devices may not yet be harmonized in all countries, 802.11a, 802.11b, 802.11g and 802.11n products are designed for use only in specific countries, and are not allowed to be operated in countries other than those of designated use. As a user of these products, you are responsible for ensuring that the products are used only in the countries for which they were intended and for verifying that they are configured with the correct selection of frequency and channel for the country of use. Any deviation from the permissible power and frequency settings for the country of use is an infringement of national law and may be punished as such.*

#### **Wireless Interoperability**

The wireless adapter is designed to be interoperable with other wireless LAN products that are based on direct sequence spread spectrum (DSSS) radio technology and to comply with the following standards:

- IEEE Std. 802.11b compliant Standard on Wireless LAN
- IEEE Std. 802.11g compliant Standard on Wireless LAN
- IEEE Std. 802.11a compliant Standard on Wireless LAN (applies to devices supporting 802.11a)
- IEEE Std. 802.11n draft 2.0 compliant on Wireless LAN
- Wireless Fidelity certification, as defined by the Wi-Fi Alliance

#### **The Wireless Adapter and Your Health**

The wireless adapter, like other radio devices, emits radio frequency electromagnetic energy. The level of energy emitted by the wireless adapter, however, is less than the electromagnetic energy emitted by other wireless devices such as mobile phones. The wireless adapter operates within the guidelines found in radio frequency safety standards and recommendations. These standards and recommendations reflect the consensus of the scientific community and result from deliberations of panels and committees of scientists who continually review and interpret the extensive research literature. In some situations or environments, the use of the wireless adapter may be restricted by the proprietor of the building or responsible representatives of the applicable organization. Examples of such situations may include:

- Using the wireless adapter on board airplanes, or
- Using the wireless adapter in any other environment where the risk of interference with other devices or services is perceived or identified as being harmful.

If you are uncertain of the policy that applies to the use of wireless adapters in a specific organization or environment (an airport, for example), you are encouraged to ask for authorization to use the adapter before you turn it on.

#### **FCC Radio Frequency Interference Requirements (applies to device supporting 802.11a)**

This device is restricted to indoor use due to its operation in the 5.15 to 5.25 GHz and 5.470 to 5.725 GHz frequency ranges. FCC requires this product to be used indoors for the frequency ranges 5.15 to 5.25 GHz and 5.470 to 5.725 GHz to reduce the potential for harmful interference to co-channel mobile satellite systems. High power radars are allocated as primary users of the 5.25 to 5.35 GHz and 5.65 to 5.85 GHz bands. These radar stations can cause interference with and /or damage this device. No configuration

controls are provided for this wireless adapter allowing any change in the frequency of operations outside the FCC grant of authorization for U.S operation according to Part 15.407 of the FCC rules.

#### **USA — Federal Communications Commission (FCC)**

This device complies with Part 15 of the FCC Rules. Operation of the device is subject to the following two conditions:

- This device may not cause harmful interference.
- This device must accept any interference that may cause undesired operation.
- *- Note: The radiated output power of the adapter is far below the FCC radio frequency exposure limits. Nevertheless, the adapter should be used in such a manner that the potential for human contact during normal operation is minimized. To avoid the possibility of exceeding the FCC radio frequency exposure limits, you should keep a distance of at least 20 cm between you (or any other person in the vicinity), or the minimum separation distance as specified by the FCC grant conditions, and the antenna that is built into the computer. Details of the authorized configurations can be found at http://www.fcc.gov/oet/ea/ by entering the FCC ID number on the device.*

#### **Interference Statement**

This wireless adapter has been tested and found to comply with the limits for a Class B digital device, pursuant to Part 15 of the FCC Rules. These limits are designed to provide reasonable protection against harmful interference in a residential installation. This wireless adapter generates, uses, and can radiate radio frequency energy. If the wireless adapter is not installed and used in accordance with the instructions, the wireless adapter may cause harmful interference to radio communications. There is no guarantee, however, that such interference will not occur in a particular installation. If this wireless adapter does cause harmful interference to radio or television reception (which can be determined by turning the equipment off and on), the user is encouraged to try to correct the interference by taking one or more of the following measures:

- Reorient or relocate the receiving antenna of the equipment experiencing the interference.

- Increase the distance between the wireless adapter and the equipment experiencing the interference.
- Connect the computer with the wireless adapter to an outlet on a circuit different from that to which the equipment experiencing the interference is connected.
- Consult the dealer or an experienced radio/TV technician for help.
- *- Note: The adapter must be installed and used in strict accordance with the manufacturer's instructions as described in the user documentation that comes with the product. Any other installation or use will violate FCC Part 15 regulations.*

#### **Canada — Industry Canada (IC)**

This device complies with RSS210 of Industry Canada. Cet appareil se conforme à RSS210 de Canada d'Industrie.

- *- Caution: When machine supports and using IEEE 802.11a wireless LAN, this product is restricted to indoor use due to its operation in the 5.15- to 5.25 GHz frequency range. Industry Canada requires this product to be used indoors for the frequency range of 5.15 GHz to 5.25 GHz to reduce the potential for harmful interference to co-channel mobile satellite systems. High power radar is allocated as the primary user of the 5.25 to 5.35 GHz and 5.65 to 5.85 GHz bands. These radar stations can cause interference with and/or damage to this device. The maximum allowed antenna gain for use with this device is 6dBi in order to comply with the E.I.R.P limit for the 5.25 to 5.35 and 5.725 to 5.85 GHz frequency range in point-topoint operation. To comply with RF exposure requirements all antennas should be located at a minimum distance of 20 cm, or the minimum separation distance allowed by the module approval, from the body of all persons.*
- *- Attention: l'utilisation d'un réseau sans fil IEEE802.11a est réstreinte à une utilisation en intérieur à cause du fonctionement dans la bande de fréquence 5,15 - 5,25 GHz. Industry Canada requiert que ce produit soit utilisé à l'intérieur des bâtiments pour la bande de fréquence 5,15 - 5,25 GHz afin de réduire les possibilités d'interférences nuisibles aux canaux co-existants des systèmes de transmission satellites. Les radars de puissances ont fait l'objet d'une allocation primaire de*

*fréquences dans les bandes 5,25 - 5,35 GHz et 5 65 - 5 85 GHz. Ces stations radar peuvent créer des interférences avec ce produit et/ou lui être nuisible. Le gain d'antenne maximum permissible pour une utilisation avec ce produit est de 6 dBi afin d'être conforme aux limites de puissance isotropique rayonnée équivalente (P.I.R.E.) applicable dans les bandes 5,25 - 5,35 GHz et 5,725 - 5,85 GHz en fonctionement point-à-point. Se pour conformer aux conditions d'exposition de RF toutes les antennes devraient être localisées à une distance minimum de 20 cm, ou la distance de séparation minimum permise par l'approbation de module, du corps de toutes les personnes.* 

This Class B digital apparatus complies with Canadian ICES-003.

Cet appareil numérique de la classe B est conforme a la norme NMB-003 du Canada.

"To prevent radio interference to the licensed service, this device is intended to be operated indoors and away from windows to provide maximum shielding. Equipment (or its transmit antenna) that is installed outdoors is subject to licensing."

« Pour empêcher que cet appareil cause du brouillage au service faisant l'objet d'une licence, il doit être utilisé a l'intérieur et devrait être placé loin des fenêtres afin de fournir un écran de blindage maximal. Si le matériel (ou son antenne d'émission) est installé à l'extérieur, il doit faire l'objet d'une licence. »

#### **Euroopan Unioni**

#### **Luettelo maista, joissa vakuutus on voimassa**

Tätä laitetta on käytettävä tiukasti käyttömaan määräysten ja rajoitusten mukaisesti. Lisätietoja asiasta saat ottamalla yhteyttä laitteen edustajaan kyseisessä käyttömaassa. Katso http://ec.europa.eu/enterprise/rtte/implem.htm uusin maaluettelo.

#### **Maakoodien luettelo**

Tätä laitetta saa käyttää seuraavissa maissa:

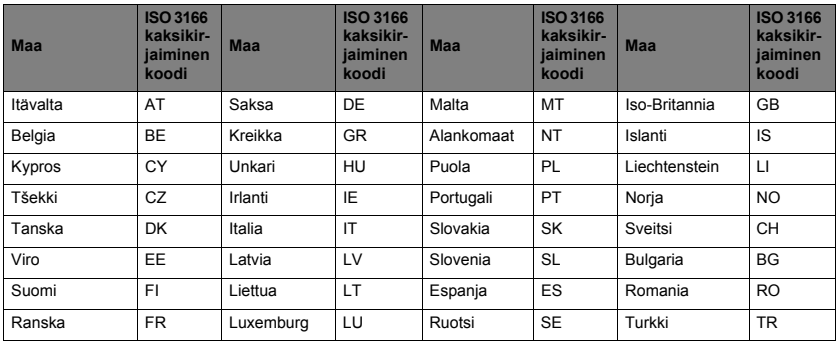

Alempi taajuuskaista 5,15 - 5,35 GHz on tarkoitettu käytettäväksi vain sisätiloissa.

Tämä laite täyttää Euroopan Unionin direktiivin 1999/5/EC oleelliset vaatimukset. Katso Euroopan Unionin säädösten mukaista yhteensopivuutta koskevia tietoja ja muita lisätietoja liitteenä olevasta Yhdenmukaisuusvakuutuksesta.

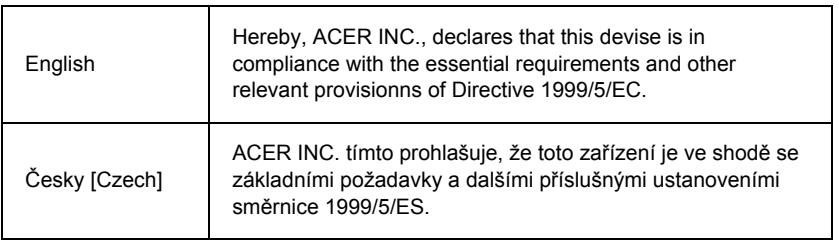

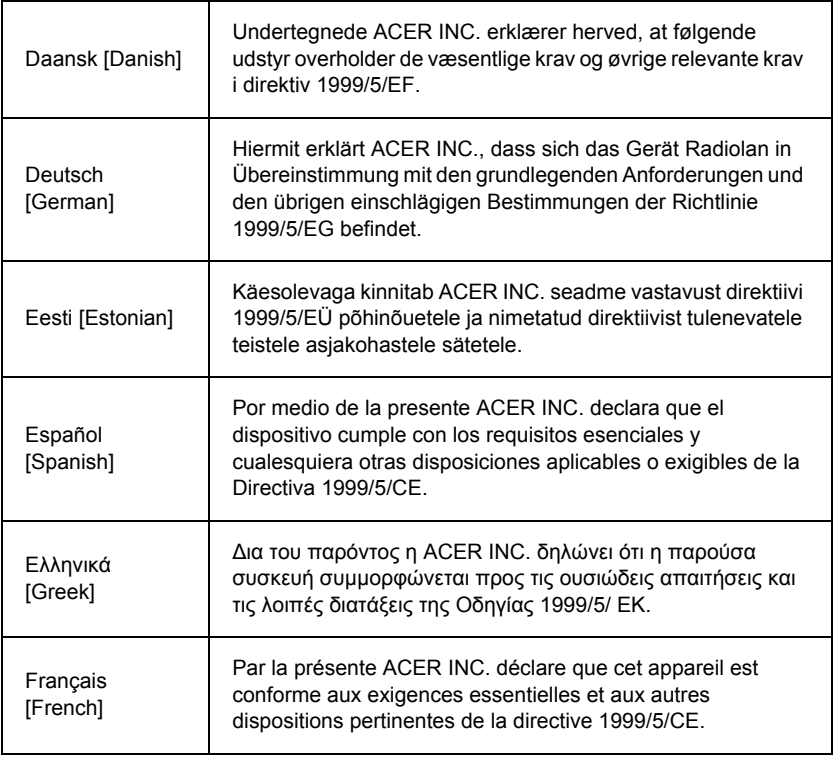

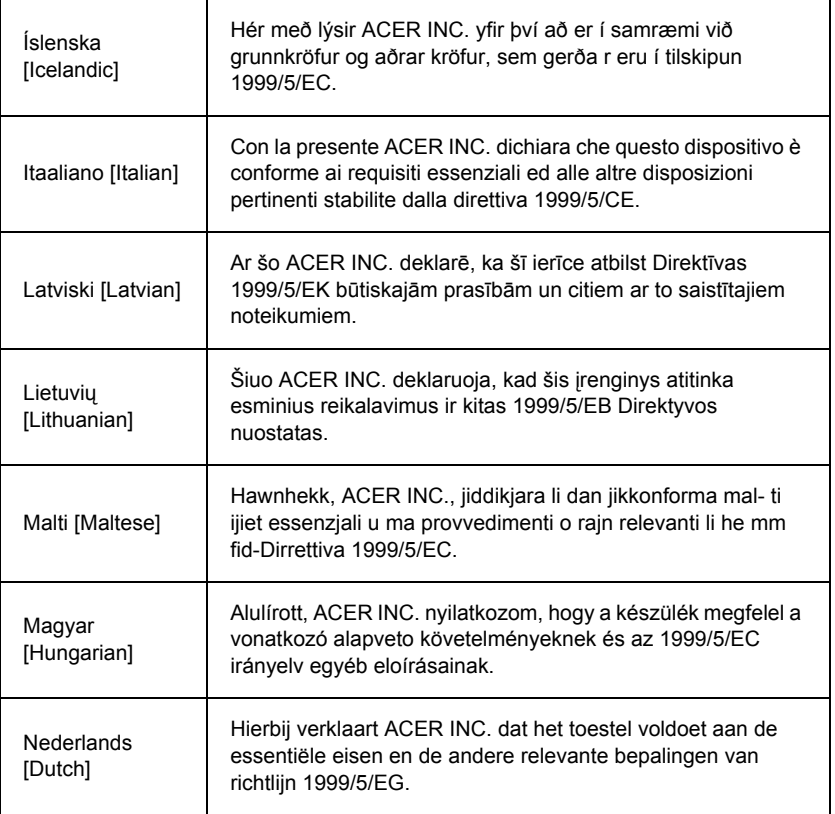

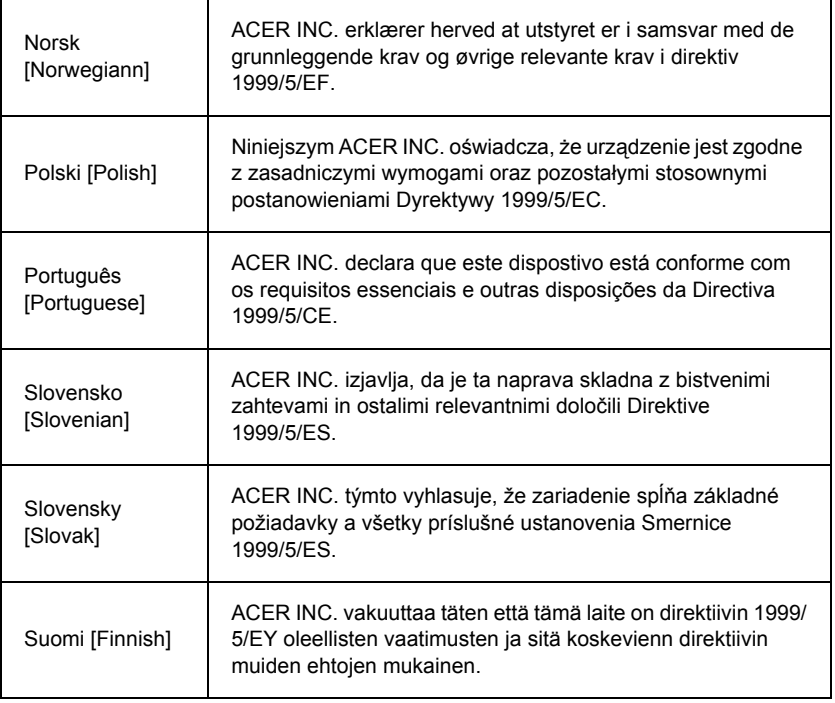

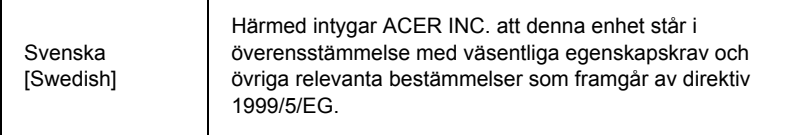

#### **France**

Pour la France métropolitaine :

2,400 - 2,4835 GHz (Canaux 1à 13) autorisé en usage intérieur

2,400 - 2,454 GHz (canaux 1 à 7) autorisé en usage extérieur

Pour la Guyane et la Réunion :

2,400 - 2,4835 GHz (Canaux 1à 13) autorisé en usage intérieur

2,420 - 2,4835 GHz (canaux 5 à 13) autorisé en usage extérieur

Pour tout le territoire Français :

Seulement 5,15 -5,35 GHz autorisé pour le 802.11a

L'utilisation de cet equipement (2,4 GHz WLAN) est soumise à certaines restrictions :

- La puissance maximale autorisée en intérieur est de 100 mW pour 2400 2483,5 MHz.
- La puissance maximale autorisée est de 100 mW en extérieur pour 2400 2454 MHz.
- La puissance maximale autorisée est de 10 mW en extérieur, 2454 2483,5 MHz.

Pour les dernières restrictions, voir http://www.art-telecom.fr.

## **Italy**

The use of these equipments is regulated by:

1.D.L.gs 1.8.2003, n. 259, article 104 (activity subject to general authorization) for outdoor use and article 105 (free use) for indoor use, in both cases for private use.

2.D.M. 28.5.03, for supply to public of RLAN access to networks and telecom services. L'uso degli apparati è regolamentato da:

1.D.L.gs 1.8.2003, n. 259, articoli 104 (attività soggette ad autorizzazione generale) se utilizzati al di fuori del proprio fondo e 105 (libero uso) se utilizzati entro il proprio fondo, in entrambi i casi per uso private.

2.D.M. 28.5.03, per la fornitura al pubblico dell'accesso R-LAN alle reti e ai servizi di telecomunicazioni.

#### **Belgium**

Dans le cas d'une utilisation privée, à l'extérieur d'un bâtiment, au-dessus d'un espace public, aucun enregistrement n'est nécessaire pour une distance de moins de 300 m. Pour une distance supérieure à 300 m un enregistrement auprès de l'IBPT est requise. Pour les enregistrements et licences, veuillez contacter l'IBPT.

In geval van privé-gebruik, buiten een gebouw, op een openbare plaats, is geen registratie nodig, wanneer de afstand minder dan 300 m is. Voor een afstand groter dan 300 m is een registratie bij BIPT vereist. Voor registraties en licenties, gelieve BIPT te contacteren.

#### **Brazil**

Este equipamento opera em caráter secundário, isto é, não tem direito a proteção contra interferência prejudicial, mesmo de estações do mesmo tipo, e não pode causar interferência a sistemas operando em caráter primário.

#### **Pakistan**

Pakistan Telecommunication Authority (PTA) Approved

#### **Morocco**

The operation of this product in the radio channel 2 (2417 MHz) is not authorized in the following cities: Agadir, Assa-Zag, Cabo Negro, Chaouen, Goulmima, Oujda, Tan Tan, Taourirt, Taroudant and Taza.

The operation of this product in the radio channels 4, 5, 6 and 7 (2425 - 2442 MHz) is not authorized in the following cities: Aéroport Mohamed V, Agadir, Aguelmous, Anza, Benslimane, Béni Hafida, Cabo Negro, Casablanca, Fès, Lakbab, Marrakech, Merchich, Mohammédia, Rabat, Salé, Tanger, Tan Tan, Taounate, Tit Mellil, Zag.

#### **Japan**

5 GHz 帯は室内でのみ使用のこと

#### **Korea**

당해 무선설비는 운용 중 전파혼신 가능성이 있음

#### **Taiwan**

#### 第十二條

經型式認證合格之低功率射頻電機,非經許可,公司、商號或使用者均不得擅自變更頻 率、加大功率或變更原設計之特性及功能。

#### 第十四條

低功率射頻電機之使用不得影響飛航安全及干擾合法通信:經發現有干擾現象時,應立即 停用,並改善至無干擾時方得繼續使用。

前項合法通信,指依電信法規定作業之無線通信。

低功率射頻電機須忍受合法通信或工業、科學及醫療用電波輻射性電機設備之干擾。

#### **MUUTOKSET TUOTTEESEEN**

#### **CE-merkintä**

Packard Bell ei ole vastuussa käyttäjän tekemistä luvattomista muutoksista tuotteeseen ja näiden muutosten seurauksista, jotka voivat vaikuttaa tuotteen vastaavuuteen CEmerkintävaatimusten kanssa.

#### **Radiotaajuiset häiriöt**

Valmistaja ei ole vastuullinen mistään radio tai TV-häiriöstä, joka aiheutuu valtuuttamattomasta muutoksesta tähän laitteistoon.

#### **LIITÄNNÄT JA MAADOITUSKYTKENNÄT**

## **PELV (Protected Extra Low Voltage, turvallinen pienjännite liitetyin PE-johdoin)**

Laitteen pienjännitesuojauksen suojaamiseksi laitteen liitäntöihin saa kytkeä vain suojattuja, yhteensopivia elektronisia laitteita.

#### **SELV (Safety Extra Low Voltage, turvallinen pienjännite ilman nollajohdinta)**

Tuotteen kaikki tulo- ja lähtöliitännät on luokiteltu turvallisiksi pienjänniteliitännöiksi ilman nollajohdinta.

#### **Maadoituskytkennät**

Sähköiskuvaaran välttämiseksi kaikki paikalliset tietokoneet ja oheislaitteet on kytkettävä rakennuksen samaan virtapiiriin. Jos olet epävarma, tarkista rakennukset verkkokaaviosta, että laitteet on maadoitettu samaan virtapiiriin.

#### **Taloverkko**

Sijoituspaikan taloverkon on täytettävä kansalliset sähköasennuksia koskevat vaatimukset. Iso-Britanniassa on noudatettava IEE-määräyksiä.

#### **VIRTALÄHDE JA -JOHDOT**

#### **Virtalähde**

Verkkojännitteen tulo- ja mahdollinen lähtöliitäntä on luokiteltu vaarallisiksi.

Virtajohto on irrotettava seinäpistorasiasta ja akku pitää irrottaa, kun laite halutaan jännitteettömäksi. Tämän vuoksi laite tulisi sijoittaa helposti käsillä olevan pistorasian läheisyyteen.

Tulojännite: Tietokoneen pohjassa on merkintä oikeista jännitteistä. Varmista, että verkkolaite täyttää jännitevaatimukset.

Missään tilanteessa käyttäjän ei tule yrittää purkaa virtalähdettä. Sen sisällä ei ole käyttäjän huollettavia osia. Virtalähteen sisällä on vaarallisen voimakas jännite, joka voi aiheuttaa hengenvaaran.

Palauta viallinen virtalähde jälleenmyyjällesi.

#### **Virtakaapelit ja pistotulppa**

Tämä tuote vaatii maadoitetun virtajohdon ja pistotulpan. Pistotulppa sopii vain maadoitettuun liitäntärasiaan. Varmista, että liitäntärasia on kunnolla maadoitettu ennen pistotulpan sisään laittamista. Älä laita pistotulppaa sisään maadoittamattomaan liitäntärasiaan. Ota yhteys sähkömieheen yksityiskohtaisia neuvoja tarvitessasi.

Johdon pituus saa olla enintään 2,5 metriä. Älä irrota maadoitusjohdinta tai poista sitä käytöstä sähköiskuvaaran ehkäisemiseksi. Vaihda vaurioitunut virtajohto välittömästi. Virtajohtoja saat jälleenmyyjiltä ja elektroniikkaliikkeistä. Euroopassa pistotulpan nimellisjännitteen pitää olla 250 V AC, 10 A. Pistotulpassa on oltava kansainvälisen luokituslaitoksen hyväksyntämerkki. Virtajohdon pitää täyttää kansalliset vaatimukset. Tiedot sopivista virtajohdoista saat jälleenmyyjältäsi tai sähköasentajalta.

## **Kaapelit**

Kaapelit, jotka eivät sisältyneen tuotteen toimitukseen sen alkuperäisessä pakkauksessa: Järjestelmän EMC-suorituskyky taataan vain silloin, kun kaapelissa ja liitännässä käytetään riittävää suojausta.

Suojatun kytkentäkaapelin käyttämistä vaaditaan kytkettäessä USB-, IEEE1394-, sarja-, tulostin-, peli-, analogisia tai digitaalisia audio/video-laitteita ja PS2-laitteita, TV- tai FMantenneja sekä mitä tahansa suurta tiedonsiirtonopeutta käyttäviä laitteita.

Käytä vain tietoliikennekaapeleita, joiden UL-luokitus on vähintään 26AWG.

Ainostaan Ethernet- tai RTC-modeemikaapeli saa olla pidempi 3 metriä.

Packard Bell suosittelee ferriittirenkaan kiinnittämistä jokaiseen kaapeliin ennen tietokoneen kytkemistä laitteeseen, joka ei sisältynyt tietokoneen toimitukseen.

- Esimerkki ferriittirenkaasta: Stewardin 28A-2029 (kaksi silmukkaa)

Tuotteen sertifioinnissa Packard Bell on käyttänyt seuraavien määritysten mukaisia kaapeleita:

- USB2.0-sertifioidut kaapelit, Hama 46778
- Suojatut IEEE1394 FireWire -kaapelit, Hama 50011
- Suojatut RCA-RCA-A/V-kaapelit, Thomson KHC001M, KHC012M, KHC028M
- Suojatut stereoaudiokaapelit, Hama 43330H, 42714H

#### **Lämmön muodostuminen ja kannettavat tietokoneet**

Verkkolaite ja tietokoneen alapinta voivat kuumentua, kun tietokonetta käytetään pitkään yhtäjaksoisesti. Jatkuvaa fyysistä kosketusta näiden kanssa on vältettävä.

#### **LAITTEEN KOTELON IRROTTAMINEN JA ASENTAMINEN**

Kaikki virtajohdot ja modeemijohdot on kytkettävä irti ja akku on irrotettava ennen kotelon avaamista vaativien huolto- tai muutostöiden aloittamista.

*- Varoitus: Tietokoneen sisällä olevat komponentit voivat kuumentua, kun tietokonetta käytetään pitkään yhtäjaksoisesti.*

Virtajohdon saa kiinnittää ja laitteen kytkeä päälle vasta, kun kotelo on asennettu takaisin paikalleen.

#### **LASERYHTEENSOPIVUUS**

Optiset laitteet on testattu ja sertifioitu IEC60825-1- ja EN60825-1-standardien luokan 1 laserlaitteita koskevien määräysten mukaisesti.

Luokan 1 lasertuotteita ei pidetä vaarallisina. Optiset laitteen on suunniteltu niin, että käyttäjä ei koskaan voi altistua luokan 1 arvot ylittävälle lasersäteilylle laitteen normaalin käytön tai käyttäjän suoritettaviksi tarkoitettujen huoltotoimien aikana.

Tietokoneeseen asennetut optiset laitteet on suunniteltu käytettäviksi ainoastaan tällaisen elektronisen laitteen osina, minkä vuoksi ne eivät täytä TÄYDELLISIÄ lasertuotteita koskevia Code of Federal Regulation Sec. 1040.10- ja Sec. 1040.11 -vaatimuksia.

Koska altistuminen lasersäteilylle on erittäin haitallista, älä missään tapauksessa yritä purkaa tai avata laserlaitetta.

#### **PAKKAUS**

Tämän tuotteen pakkaus on yhteensopiva pakkauksia ja pakkausjätettä koskevan direktiivin 94/62/EY (annettu 20.12.1994) ja sen ranskalaisen vastineen (Decree 98-638, 20.7.1998) kanssa.

**YHDENMUKAINEN VENÄLÄISEN SÄÄDÖSSERTIFIOINNIN KANSSA**

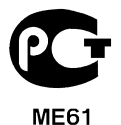

# **YMPÄRISTÖ**

#### **SITOUTUMISEMME YMPÄRISTÖN SUOJELUUN**

Ympäristöasiat on otettu huomioon kaikissa tuotteissamme.

Packard Bell on sitoutunut rajoittamaan tuotteidensa ympäristövaikutuksia koko niiden elinkaaren aikana.

Jo suunnitteluvaiheessa ankaran alihankintakäytännnön mukaisesti kiinnitetään tarkasti huomiota elektroniikkakomponentteihin, jotta ne eivät sisältäisi tarpeettomasti raskasmetalleja, kuten lyijyä, kadmiumia, kromia, elohopeaa tms. Kaikkien tuotteiden jokaisen osan toimittajia vaaditaan noudattamaan kaikkia asianmukaisia säädöksiä.

Loppuun käytettyjen tuotteiden osalta kierrätyksen helppous on otettu huomioon. Näin ollen kaikissa Packard Bell -tuotteissa käytettävissä muoviosissa, joiden paino on yli 25 grammaa, on ISO 11469 -standardin mukaiset merkinnät. Merkinnät nopeuttavat materiaalin tunnistamista ja helpottavat sen uudelleenkäyttöä. Vastaavasti pöytätietokoneet on suunniteltu helposti purettaviksi. Esimerkiksi niiden ruuvit on korvattu pikakiinnikkeillä.

#### **TUOTTEEN HÄVITTÄMINEN**

Sähkö- ja elektroniikkalaiteromua koskeva WEEE-direktiivi 2002/96/EY edellyttää käytettyjen sähkö- ja elektroniikkalaitteiden hävittämistä erillään tavallisesta kotitalousjätteestä. Tämän tarkoituksena on edistää uudelleenkäyttöä, kierrätystä ja muuta uusiokäyttöä sekä vähentää kaatopaikkajätteen ja polttojätteen määrää. Tuotteissa oleva yliviivattua roska-astiaa esittävä merkki muistuttaa, että nämä tuotteet pitää lajitella erikseen hävittämistä varten. Nämä säännöt koskevat kaikkia Packard Bell -tuotteita sekä myös lisävarusteita, kuten näppäimistöä, hiirtä,

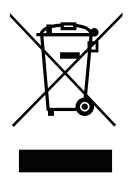

kaiuttimia, kauko-ohjainta jne. Kun olet hävittämässä tällaisia tuotteita, kysy yksityiskohtaisia tietoja niiden kierrättämisestä paikallisilta jätehuoltoviranomaisilta tai palauta laitteisto sen myyneeseen liikkeeseen uuden laitteiston hankkimisen yhteydessä. Lisätietoja on osoitteessa **www.packardbell.com/recycling**.

#### **Akkujen ja paristojen hävittäminen (jos soveltuva)**

Ennen kuin hävität laitteiston, varmista, että olet poistanut laitteistosta kaikki mahdolliset akut ja paristot. Yleiseurooppalaisten määräysten mukaisesti akut ja paristot pitää kerätä hävitettäväksi erikseen, eikä niitä saa hävittää kotitalousjätteen mukana. Älä heitä käytettyjä akkuja tai paristoja roska-astiaan. Vie käytetyt akut ja paristot niille tarkoitettuun keräyspisteeseen. Saat tietoja keräyspisteistä ja -järjestelyistä paikallisilta jätehuoltoviranomaisilta. Toimittamalla käytetyt akut ja paristot keräyspisteeseen mahdollistat käytettyjen akkujen ja paristojen turvalliseen keräämisen, kierrätyksen ja hävityksen, mikä auttaa suojelemaan ympäristöä ja vähentämään terveyshaittoja.

*- Varoitus: Väärän tyyppisen akun asentaminen laitteeseen voi aiheuttaa räjähdysvaaran. Hävitä käytetyt akut ja paristot ohjeiden mukaisesti.* 

#### **ENERGY STAR**

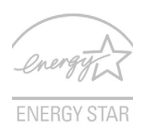

Packard Bell'in ENERGY STAR -pätevät tuotteet säästävät rahaasi vähentämällä energiakustannuksia ja suojaavat ympäristöä ilman suorituskykyä tuhlaavia ominaisuuksia. Packard Bell on ylpeä tarjotessaan asiakkaillemme tuotteita, joissa on ENERGY STAR - merkki.

#### **Mikä on ENERGY STAR?**

Tuotteet, jotka ovat ENERGY STAR –päteviä, käyttävät vähemmän energiaa ja estävät kasvihuonekaasupäästöjä täyttämällä tiukat USA:n ympäristösuojeluviraston (U.S. Environmental Protection Agency) asettamat energiatehokkuuden ohjeet. Packard Bell on sitoutunut tarjoamaan maailmanlaajuisesti tuotteita ja palveluita, jotka auttavat asiakkaita säästämään rahaa, säästämään energiaa ja parantamaan ympäristömme laatua. Mitä enemmän energiaa voimme säästää korkeammalla energiatehokkuudella, sitä enemmän vähennämme kasvihuonekaasuja ja ilmastomuutoksen vaaraa. Katso lisätietoja osoitteessa **www.energystar.gov** tai **www.energystar.gov/ powermanagement**.

*- Ohje: Tämä osa ei ehkä koske tietokonettasi.*

Packard Bell ENERGY STAR –pätevät tuotteet:

- Tuottavat vähemmän lämpöä ja vähentävät jäähdytyskuormia sekä ilmaston lämmittämistä.
- Menevät automaattisesti "näytön lepo" ja "tietokoneen lepo" -tilaan 10 ja 30 minuutin kuluttua toimettomuudesta tässä järjestyksessä.
- Herättävät tietokoneen lepotilasta painamalla näppäimistöstä tai siitämällä hiirtä.
- Tietokoneet säästävät enemmän kuin 80% energiaa "lepo"-tilassa.

ENERGY STAR ja ENERGY STAR –merkki ovat rekisteröityjä U.S. -tuotemerkkejä.
# <span id="page-1332-0"></span>**OHJELMISTON KÄYTTÖOIKEUS**

*- Huomautus: Suurin osa ohjelmasovelluksista on jo esiasennettu Packard Bell tietokoneeseesi. Ohjelmisto on asennettu käyttövalmiiksi tai määritettäväksi ensimmäisellä käyttökerralla. Osa ohjelmista kuitenkin vaatii, että niihin liittyvä CDtai DVD-levy on tietokoneessa. Nämä levyt ovat tietokoneen pakkauksessa.*

Packard Bell Käyttöoikeussopimus (CD- ja/tai DVD-tuotteet). Tämä kappale on todistus sinulle myönnetystä käyttöoikeudesta. Säilytä se turvallisessa paikassa.

#### **Tärkeää!**

#### **Lue nämä ohjeet huolellisesti ennen ohjelmiston asentamista.**

Tämä käyttöoikeussopimus koskee asiakasta. Tämä on oikeudellisesti sitova käyttöoikeussopimus asiakkaan (yksityishenkilön tai juridisen henkilön) ja Packard Bell: n välillä. Asentamalla ohjelmiston asiakas sitoutuu tämän käyttöoikeussopimuksen ehtoihin. Jos asiakas ei hyväksy tämän sopimuksen ehtoja, koko tietokonejärjestelmä, avaamattomat ohjelmistopakkaukset (jos on) ja niiden mukana toimitettu materiaali (kirjallinen materiaali tai muut pakkausmateriaalit mukaan lukien) on palautettava hankintapisteeseen, joka palauttaa tuotteen hinnan asiakkaalle.

#### **PACKARD BELL OHJELMISTON KÄYTTÖOIKEUS**

#### **1. Käyttöoikeuden myöntäminen**

Tämä Packard Bell -käyttöoikeussopimus (käyttöoikeussopimus) antaa asiakkaalle oikeuden käyttää yhtä kappaletta yllä mainitusta Packard Bell -OHJELMISTOSTA (joka voi sisältää vähintään CD- tai DVD-levyn) yhdessä tietokoneessa niin, että OHJELMISTOA ei samanaikaisesti voida käyttää useassa tietokoneessa. Jos asiakkaalla on OHJELMISTOTUOTTEEN useita käyttöoikeuksia, käytössä voi samanaikaisesti olla käyttöoikeuksia vastaava määrä kopioita. OHJELMISTOTUOTTEEN katsotaan olevan käytössä tietokoneessa silloin, kun se on ladattu väliaikaiseen muistiin (esimerkiksi keskusmuistiin) tai asennettu tietokoneen pysyvään muistiin (esimerkiksi kiintolevylle, CD- ja/tai DVD-levylle tai muulle tallennusvälineelle). Kopion ei kuitenkaan katsota olevan

käytössä silloin, kun se on tallennettu palvelimeen vain ja ainoastaan sen jakamista muihin tietokoneisiin varten. Jos OHJELMISTOTUOTTEEN käyttäjien odotettavissa oleva määrä ylittää asiakkaalle myönnettyjen käyttöoikeuksien määrän, käytössä on oltava järjestelmä, joka varmistaa, että OHJELMISTOTUOTETTA samanaikaisesti käyttävien käyttäjien määrä ei ylitä myönnettyjen käyttöoikeuksien määrää. Jos OHJELMISTOTUOTE on asennettu pysyvästi tietokoneen kiintolevylle tai muulle tallennusvälineelle (verkkopalvelinta lukuun ottamatta) ja yksi henkilö käyttää kyseistä tietokonetta yli 80 prosenttia sen koko käyttöajasta, tämä henkilö saa käyttää OHJELMISTOTUOTETTA myös kannettavassa tietokoneessaan tai kotitietokoneessaan.

#### **2. Copyright**

Tämä OHJELMISTO on Packard Bell tai sen toimittajien omaisuutta. OHJELMISTO on suojattu tekijänoikeuslailla ja kansainvälisillä sopimusmääräyksillä Yhdysvalloissa ja muissa maissa. Tämän johdosta OHJELMISTOA tulee kohdella samoin kuin mitä tahansa muuta tekijänoikeudella suojattua aineistoa (esimerkiksi kirjaa tai musiikkitallennetta), paitsi että asiakas saa joko tallentaa OHJELMISTON CD- ja/tai DVD-levyllä toimitetun osan (jos on) yhdelle kiintolevylle sillä edellytyksellä, että alkuperäinen versio säilytetään ainoastaan arkistointia ja varmuuskopiointia varten. OHJELMISTON CD- ja/tai DVDlevyillä toimitetun osien ja OHJELMISTON mukana toimitetun kirjallisen materiaalin osittainenkin kopioiminen on kielletty.

#### **3. Muut rajoitukset**

Asiakas ei saa vuokrata tai lainata OHJELMISTOTUOTETTA, mutta asiakas saa siirtää OHJELMISTOTUOTTEEN ja sen mukana toimitetun kirjallisen materiaalin pysyvästi toiselle henkilölle sillä edellytyksellä, että OHJELMISTOTUOTTEESTA ei säilytetä kopioita ja että siirron vastaanottaja hyväksyy käyttöoikeussopimuksen ehdot. OHJELMISTOTUOTTEEN valmistustapaa ei saa perusteellisesti tutkia eikä sitä saa purkaa tai hajottaa. Jos OHJELMISTOTUOTE siirretään, sen mukana on siirrettävä myös uusin päivitys ja kaikki sitä edeltävät versiot.

#### **MUUN VALMISTAJAN OHJELMISTON TAI ILMAISOHJELMISTON KÄYTTÖOIKEUSTIETOJA**

 Ohjelmistot, jotka on valmiiksi ladattu, sisäänrakennettu tai muuten toimitettu Packard Bell: n tuotteiden mukana ei sisällä ilmaisia tai kolmannen osapuolen ohjelmia ("ilmaisohjelmisto"), joille myönnetään käyttöoikeus GNU General Public License ("GPL")-ehtojen nojalla. Ilmaisohjelmiston on merkitty olevan tyypiltään tällainen. Ilmaisohjelmiston kopioiminen, jakaminen ja/tai muuttaminen ovat GPLkäyttöoikeussopimuksen alaista toimintaa.

Ilmaisohjelmisto jaetaan ILMAN MITÄÄN TAKUITA; myös ilman oletettuja takuita SOVELTUVUUDESTA KAUPANKÄYNNIN KOHTEEKSI tai SOPIVUUDESTA MIHINKÄÄN TIETTYYN TARKOITUKSEEN. GNU General Public License käyttöoikeusopimuksen ehdot ovat aina voimassa. Voit ladata käyttöoikeussopimuksen osoitteesta http://www.gnu.org tai pyytää sitä kirjeitse Free Software Foundation, Inc:ltä. Free Software Foundation, Inc:n osoite on: 59 Temple Place - Suite 330, Boston, MA, 02111-1307, USA.

Kolmen (3) vuoden kuluttua tämän ohjelmiston vastaanottamisesta käyttäjä voi kirjallisen pyynnön esittämällä saada täydellisen koneella lukukelpoisen kopion ilmaisohjelmiston lähdekoodista veloituksetta lukuun ottamatta tietovälineestä, lähettämisestä tai käsittelystä aiheutuvia kustannuksia.

Ota yhteyttä, jos sinulla on kysyttävää. Postiosoitteemme on 8F, 88, Sec. 1, Hsin Tai Wu Rd., Hsichih, New Taipei City 221, Taiwan.

# **HAKEMISTO**

### **A**

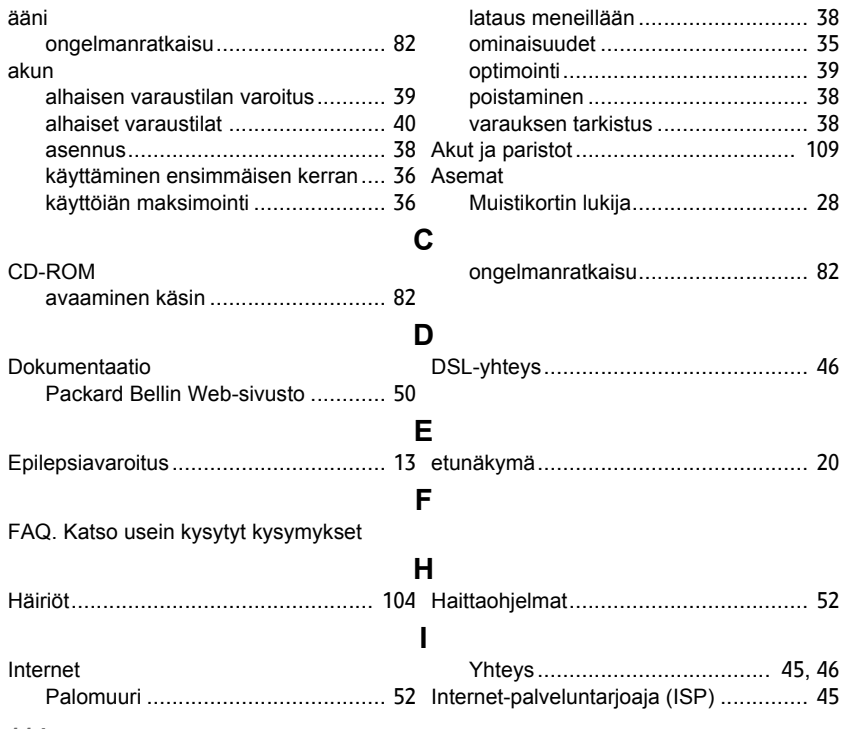

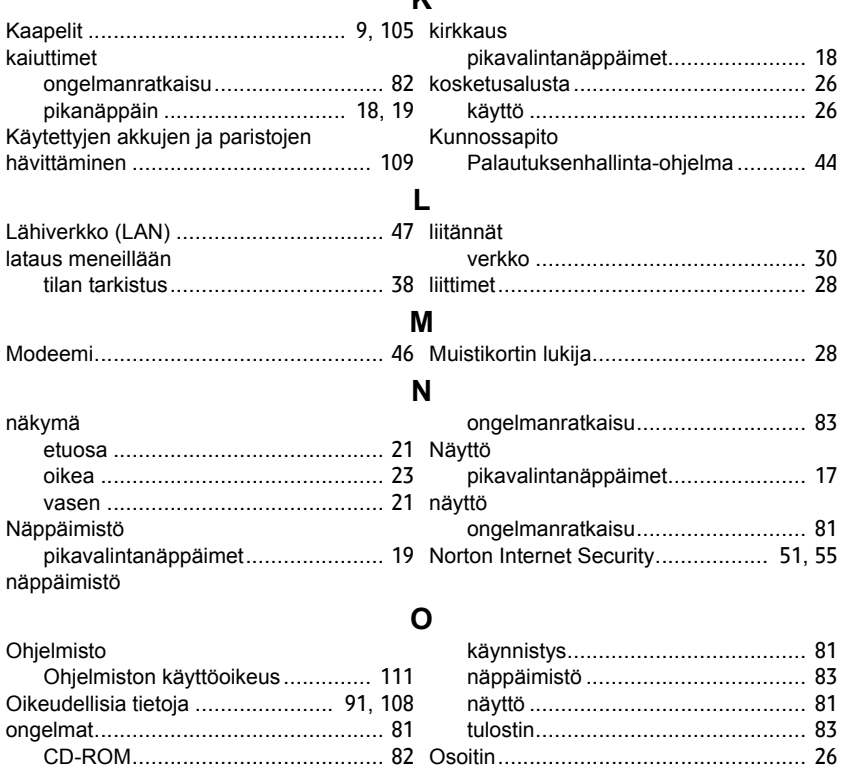

**K**

#### *HAKEMISTO -* **115**

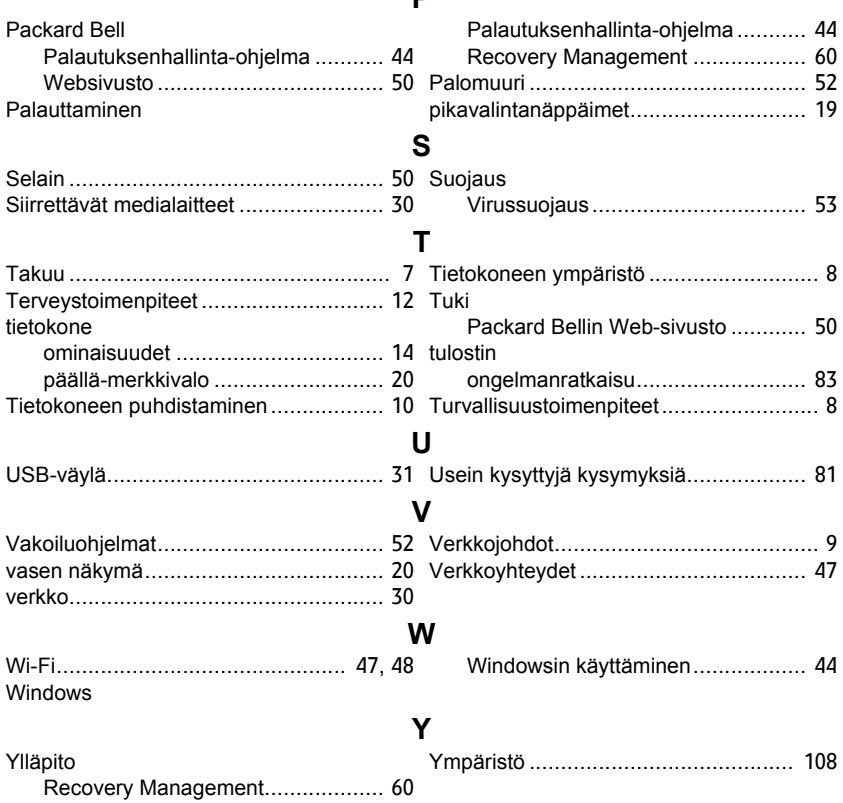

**P** 

# **Руководство Пользователя**

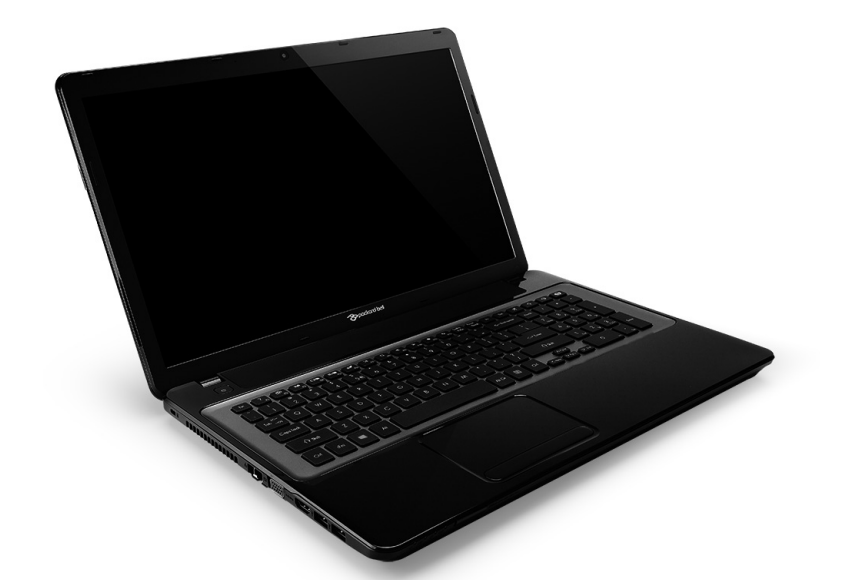

# <span id="page-1338-0"></span>**[Packard Bell EasyNote LV](#page-1353-0)**

# **ОГЛАВЛЕНИЕ**

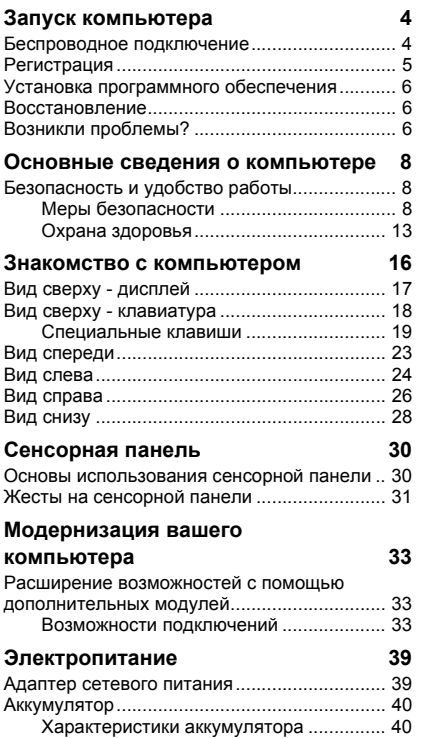

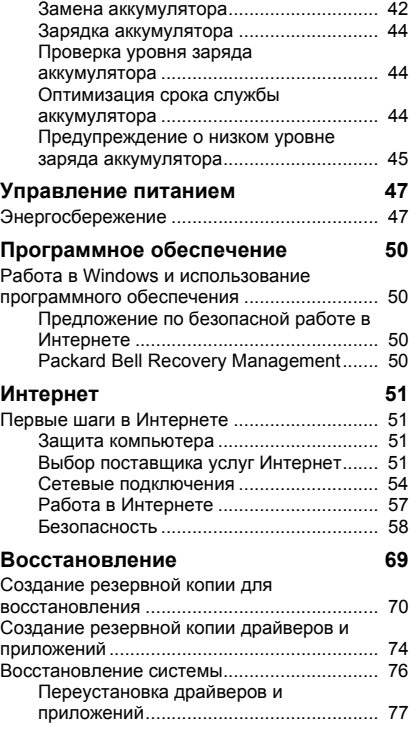

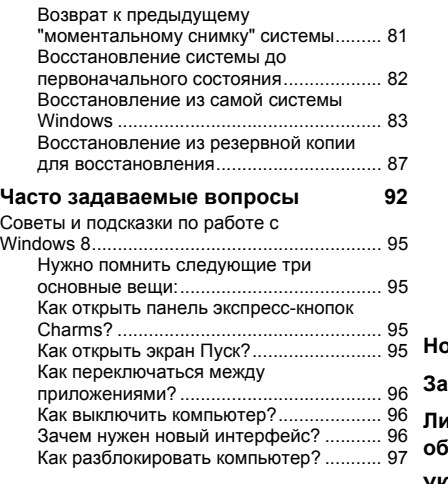

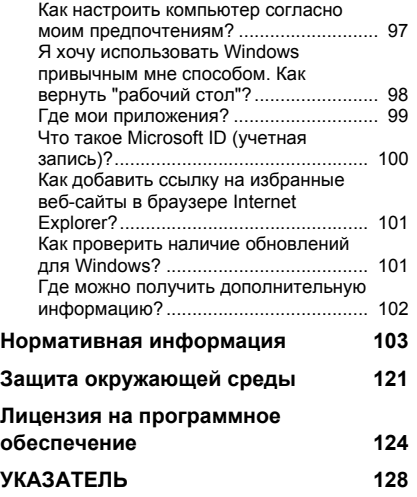

Copyright © 2012. Все права защищены. Руководство пользователя [Packard Bell EasyNote LV](#page-1338-0) Первый выпуск: 20 Июль 2012 г.

Посетите веб-сайт **registration.packardbell.com**, где вы узнаете о льготах для владельцев устройств Packard Bell.

Примечание: все показанные здесь изображения приведены только для справки. Реальная конфигурация может отличаться от показанной.

## **Запуск компьютера**

<span id="page-1341-0"></span>Благодарим вас за покупку этого компьютера Packard Bell!

Это руководство расскажет о возможностях вашего компьютера и поможет приобрести необходимые навыки в работе с ним.

После того, как вы настроите и запустите компьютер в соответствии с инструкциями по установке, система задаст вам вопросы, которые помогут вам подключиться к Интернету. Затем компьютер сконфигурирует установленное программное обеспечение.

## <span id="page-1341-1"></span>**Беспроводное подключение**

Чтобы подключиться к беспроводной сети, сначала включите в компьютере функции беспроводной связи, а затем проверьте правильность настройки маршрутизатора или модема, к которому хотите подключить компьютер.

- Если беспроводное подключение не включено, то нажмите клавиши Windows ( $\blacksquare$ ) + W, введите "Беспров." и затем нажмите **Беспров**. Чтобы включить беспроводное подключение, нажмите переключатель под **Wi-Fi**. Для отключения нажмите еще раз.
- Чтобы подключиться к сети, нажмите клавиши Windows ( $\blacksquare$ ) + W, введите "Беспров." и затем нажмите **Подключиться к сети**. Выберите вашу сеть и при необходимости введите пароль.
- После небольшой задержки ваш компьютер должен подключиться к Интернету.

Если компьютер не найдет сеть или не подключится к Интернету, то обратитесь за помощью к своему поставщику услуг Интернета или прочитайте документацию на маршрутизатор. Когда компьютер загрузится и будет готов к работе, откройте программу Internet Explorer и выполните инструкции.

*Другой способ: Сетевой кабель от компьютера подключите напрямую к сетевому разъему маршрутизатора. Обратитесь за помощью к своему поставщику услуг Интернета или прочитайте документацию на маршрутизатор.*

### <span id="page-1342-0"></span>**Регистрация**

Перед первым использованием компьютера советуем зарегистрировать его. Это даст вам определенные преимущества, такие как:

- Ускоренное обслуживание нашими специалистами.
- Членство в сообществе Packard Bell: Получение уведомлений о рекламных акциях и участие в опросах пользователей.
- Получение новостных рассылок от компании Packard Bell.

#### *Порядок регистрации*

В процессе первоначального запуска компьютера откроется окно с предложением зарегистрироваться. Введите нужные сведения и нажмите кнопку **Далее**. В следующем окне с не обязательными для заполнения полями можно ввести дополнительные сведения, которые позволят индивидуализировать техническую поддержку.

#### *Второй способ*

Зарегистрировать ваше устройство Packard Bell можно также на нашем веб-сайте **registration.packardbell.com**. Выберите свою страну и выполните несложные указания.

После регистрации мы отправим вам электронное письмо с подтверждением и важными сведениями, которые вам будет нужно сохранить в надежном месте.

## <span id="page-1343-0"></span>**Установка программного обеспечения**

Ваш компьютер автоматически установит программное обеспечение и подготовится к работе. Это может занять некоторое время, поэтому не выключайте компьютер, пока не закончится установка.

### <span id="page-1343-1"></span>**Восстановление**

При первой возможности создайте диски восстановления. Программа [Восстановление](#page-1406-1) поможет вам создать диски восстановления и затем восстановить или переустановить программы и драйверы, предоставленные компанией Packard Bell.

## <span id="page-1343-2"></span>**Возникли проблемы?**

Packard Bell предлагает несколько способов поддержки вашего компьютера.

#### *Packard Bell - поддержка*

Обязательно запишите серийный номер своего компьютера, дату и место покупки, название модели в поле на специальной странице настоящего руководства и сохраните кассовый или товарный чек. Перед обращением в нашу службу поддержки запишите текст сообщения об ошибке и при возможности сядьте за компьютер и включите его. Это позволит быстрее и эффективнее устранить неполадки.

#### *Веб-сайт Packard Bell*

Не забывайте заходить на веб-сайт www.packardbell.com, чтобы знакомиться в нашем разделе поддержки с самой свежей информацией, справочными материалами и загружать новые драйверы и программы.

#### *Гарантия и контактные сведения*

Условия гарантии на ваш компьютер и порядок обращения в службу технической поддержки см. в Гарантии на ваш компьютер.

## <span id="page-1345-0"></span>**Основные сведения о компьютере**

## <span id="page-1345-1"></span>**Безопасность и удобство работы**

#### <span id="page-1345-2"></span>**Меры безопасности**

Соблюдайте следующие инструкции для удобной и безопасной работы с компьютером.

#### *Условия для работы с компьютером*

При работе с компьютером важно соблюдать следующие правила:

- Его нужно использовать на устойчивой поверхности, подставке или столе. Падение может серьезно повредить компьютер.
- Его нельзя использовать на вибрирующей поверхности или во время спортивных состязаний, физических упражнений или других активных действий. Вибрация или перемещение могут ослабить крепления, повредить внутренние компоненты и даже вызвать утечку электролита аккумулятора.
- Его нельзя подвергать воздействию прямого солнечного света или источников тепла.
- Его нужно располагать вдали от магнитных полей или устройствисточников статического электричества.
- Его нужно располагать на расстоянии минимум 30 см от мобильного телефона.
- Его нельзя использовать вы пыльной или влажной среде.
- Его нельзя использовать рядом с водой. Старайтесь не проливать жидкости на компьютер или в него.
- Его нельзя ставить на ковер или другие поверхности, на которых может накапливаться электрический заряд.

#### *Примечание*

- Для вентиляции предусмотрены специальные пазы и отверстия, которые обеспечивают надежную работу устройства и защищают его от перегрева. Эти отверстия нельзя загораживать или закрывать. Ни в коем случае нельзя загораживать эти отверстия, кладя устройство на кровать, диван, ковер или тому подобные поверхности. Нельзя размещать это устройство вблизи батареи отопления или нагревательных приборов или над ними, а также встраивать в шкафы, если в них не обеспечивается надлежащая вентиляция.
- Нельзя проталкивать никакие предметы внутрь устройства через отверстия в его корпусе, так как они могут коснуться точек с опасным электронапряжением или вызвать короткое замыкание компонентов, что, в свою очередь, может привести к возгоранию или поражению электрическим током. Нельзя проливать никакие жидкости на устройство или внутрь его.
- Чтобы не повредить внутренние детали и предотвратить утечку электролита из аккумулятора, не устанавливайте устройство на вибрирующей поверхности.

• Никогда не используйте компьютер на спортивных тренажерах или на вибрирующей поверхности во избежание случайного короткого замыкания или повреждения устройств с вращающимися частями, жесткого диска, привода оптических дисков и для предотвращения опасности облучения от литиевого аккумулятора.

#### *Кабели*

Следите за тем, чтобы:

- Кабели не были натянуты и чтобы на них не могли наступить люди или запнуться о них.
- Другие устройства не пережимали кабели.
- Сначала нужно подключать шнур питания к компьютеру, а затем подключать шнур питания к сетевой розетке.
- Перед отсоединением шнура питания от компьютера нужно отключить шнур питания от сетевой розетки.
- Шнуры питания с 3-контактными вилками нужно подключать к заземленной сетевой розетке.
- К сетевой розетке должен быть удобный доступ, она должна быть максимально близко к компьютеру (не удлиняйте шнур питания с помощью удлинителей).

Если для компьютера используется внешний адаптер переменного тока:

- Не закрывайте адаптер сетевого питания и не кладите на него посторонние предметы. Обеспечьте правильное охлаждение адаптера во время использования, расположив его на удалении от других предметов.
- Применяйте только адаптер сетевого питания, входящий в комплект поставки компьютера. Возможно, другие адаптеры выглядят похоже, но их применение может повредить ваш компьютер. При необходимости замены используйте только компоненты, сертифицированные для применения с данным компьютером.

#### *Чистка компьютера*

- Перед чисткой компьютера всегда отсоединяйте его от сетевой розетки.
- Не применяйте жидкие или аэорозольные чистящие средства, вместо них используйте влажную ткань.
- Запрещается разбрызгивать чистящее средство непосредственно на экран.
- Если прольете жидкость на компьютер, то немедленно выключите его, отсоедините адаптер переменного тока, извлеките аккумулятор, вытрите его насухо, прежде чем снова включить его. При необходимости не включайте компьютер целые сутки.

*Примечание: Если в компьютере есть гнезда для подключения карт памяти или внешних устройств, то пластиковые заглушки можно вставить в гнезда карт. Заглушки защищают неиспользуемые гнезда от попадания пыли, металлических предметов и других посторонних частиц. Сохраните эти заглушки, чтобы вставлять их в гнезда, когда не используете карты.*

#### *Обслуживание компьютера*

Не пытайтесь обслуживать компьютер самостоятельно, так как, открыв или сняв крышку, вы можете подвергнуть себя действию опасного напряжения или другим рискам. Все виды технического обслуживания должны проводить специалисты сервисного центра.

Отключите компьютер от сетевой розетки и обратитесь за помощью в сервисный центр, если:

- шнур питания или разъем повреждены, надрезаны или протерты,
- в устройство была пролита жидкость,
- устройство попало под дождь или подверглось воздействию влаги,
- устройство упало или поврежден его корпус
- в работе устройства видны явные отклонения от нормы
- устройство не работает нормально при соблюдении инструкций по эксплуатации

*Примечание: Для регулировки пользуйтесь только теми органами управления, регулировка которых предусмотрена инструкциями по эксплуатации, так как неправильное использование других органов управления может привести к повреждению изделия и, скорее всего, потребует от специалистов сервисного центра больших усилий для восстановления нормальных рабочих параметров изделия.*

#### <span id="page-1350-0"></span>**Охрана здоровья**

- Днище, участки вокруг вентиляционных отверстий и адаптер переменного тока могут нагреваться. Не прикасайтесь к ним, чтобы не получить ожог или травму.
- В вашем устройстве и принадлежностях к нему могут находиться мелкие детали. Держите их в местах, недоступных для маленьких детей.
- Компьютер и аксессуары могут содержать мелкие компоненты. Держите их в местах, недоступных для маленьких детей.
- При продолжительной работе за компьютером регулярно делайте перерывы. Ненадолго отводите глаза от экрана компьютера. Прекратите работу за компьютером, почувствовав усталость.
- Расположите компьютер так, чтоьбы вам было было естественно и комфортно работать за ним. Поблизости расположите предметы, которыми вы часто пользуетесь.

• Для более безопасной и удобной работы сидите прямо перед компьютером. Клавиатура и сенсорная панель должны быть на удобной для вас высоте. Расстояние от глаз до экрана должно составлять примерно 45-70 см.

Если вы подолгу работаете за компьютером, сидя за столом, то для повышения удобства работы советуем купить внешнюю клавиатуру.

- Чтобы не повредить слух, при использовании динамиков или наушников увеличивайте громкость постепенно, пока не достигнете нормальной и комфортной слышимости. Не повышайте уровень громкости после того, как ваш слух адаптируется. Не слушайте музыку на высокой громкости в течение длительного времени. Не повышайте громкость, чтобы пересилить окружающий шум; уменьшите громкость, если не можете слышать голос людей рядом с вами.
- Во время работы нижняя часть компьютера, адаптер питания и воздух, выходящий из вентиляционных отверстий, могут нагреваться. Избегайте длительного соприкосновения работающего компьютера с телом и не кладите его на колени.

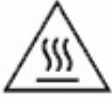

• Не перекрывайте и не загораживайте вентиляционные и другие отверстия компьютера. Не ставьте компьютер на мягкую поверхность (ковер, кресло, кровать и т.п.), которые могут перекрыть вентиляционные отверстия.

- Не просовывайте посторонние предметы в устройство через вентиляционные отверстия или пазы в корпусе, так как они могут соприкоснуться с точками опасного напряжения или вызвать короткое замыкание деталей, что может привести к возгоранию или поражению электрическим током.
- Определенные повторяющиеся действия могут вызвать заболевание рук, кистей, ладоней, шеи, плечей, ног и спины. Чтобы уменьшить риск развития этих заболеваний, печатайте, держа запястья и кисти прямо и ровно над клавиатурой. Почувствовав периодические боли, покалывание, онемение или другие признаки дискомфорта, обратитесь к врачу.
- Советуем родителям контролировать, как их дети играют в компьютерные игры. Если у детей появится любой из симптомов заболевания (головокружение, затуманенное зрение, судорога глаз или мускулов, потеря сознания, дезориентация, непроизвольные или конвульсивные движения), то НЕМЕДЛЕННО прекратите использование компьютера и обратитесь к врачу. Это может случиться, даже если у человека никогда не было эпилептических припадков.

## <span id="page-1353-1"></span>**Знакомство с компьютером**

Теперь, когда вы выполнили настройки, как показано на плакате по установке, давайте поближе познакомимся с вашим новым Packard Bell ноутбуком.

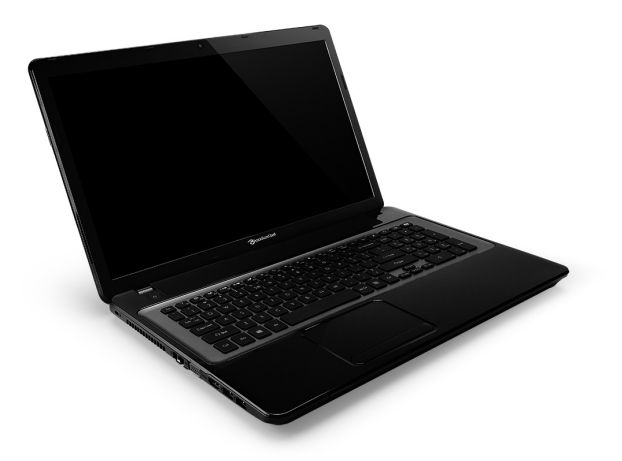

<span id="page-1353-0"></span>Packard Bell EasyNote LV

## <span id="page-1354-0"></span>**Вид сверху - дисплей**

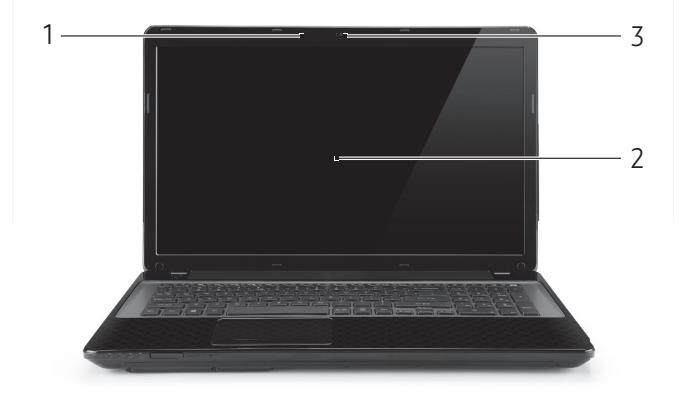

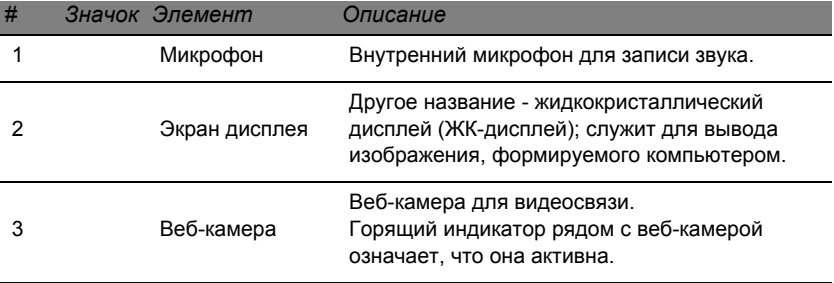

## <span id="page-1355-0"></span>**Вид сверху - клавиатура**

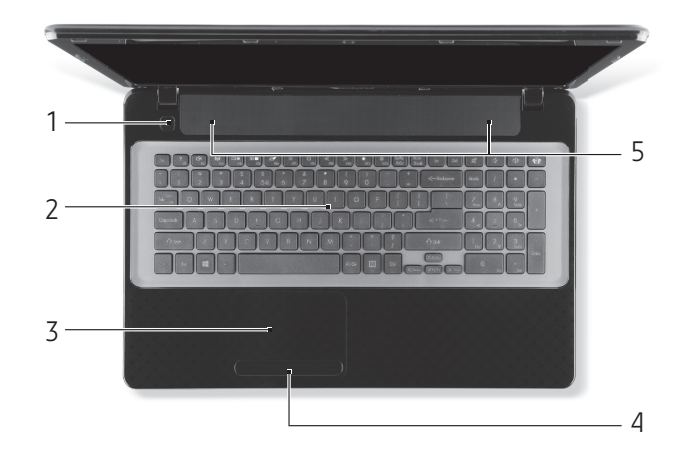

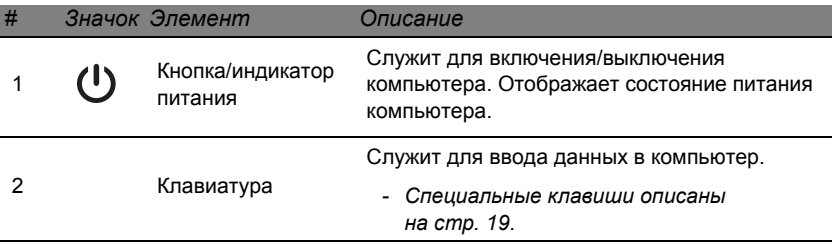

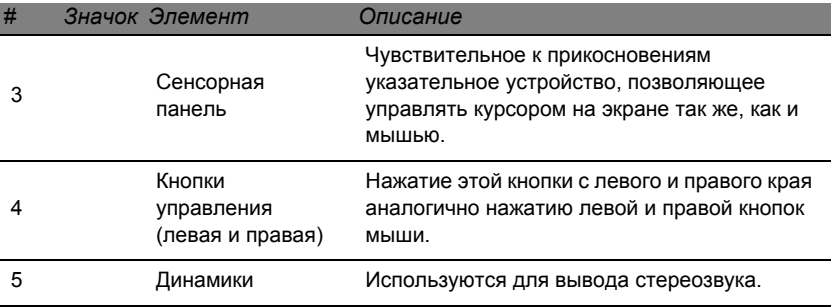

*- Примечание: Индикаторы на передней панели видны даже при закрытой крышке компьютера.*

#### <span id="page-1356-0"></span>**Специальные клавиши**

На клавиатуре вашего компьютера есть клавиши, выполняющие специальные функции. Назначение каждой клавиши ясно обозначено соответствующим значком.

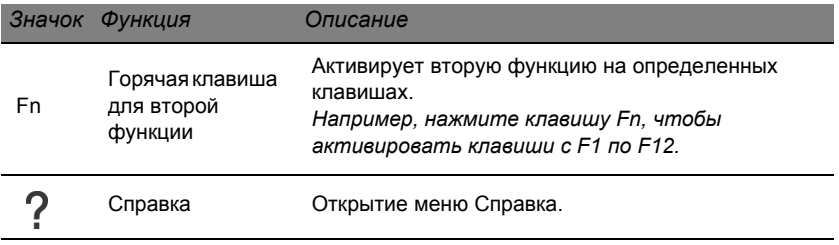

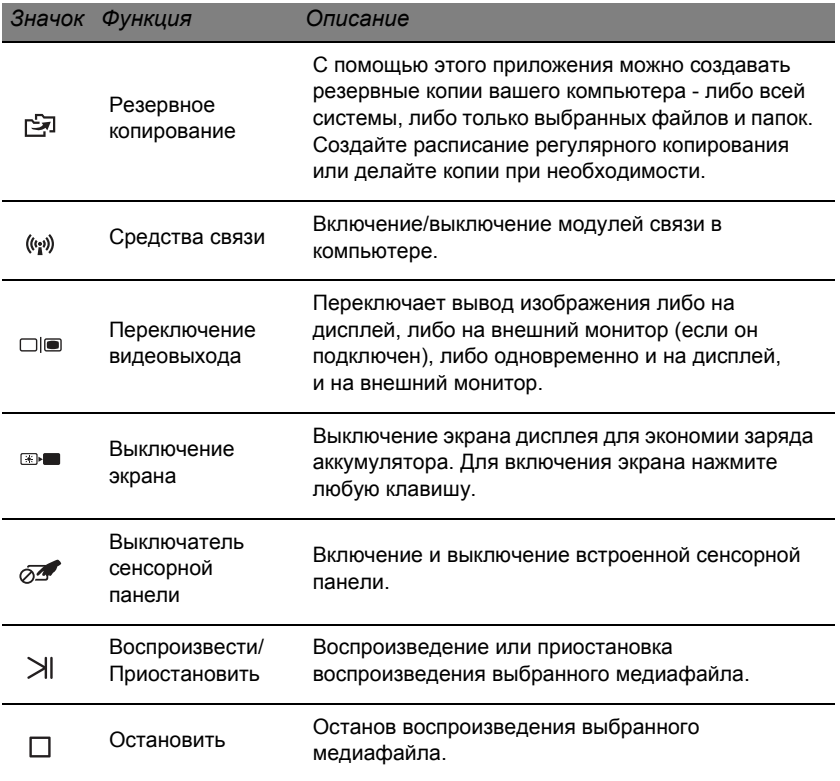

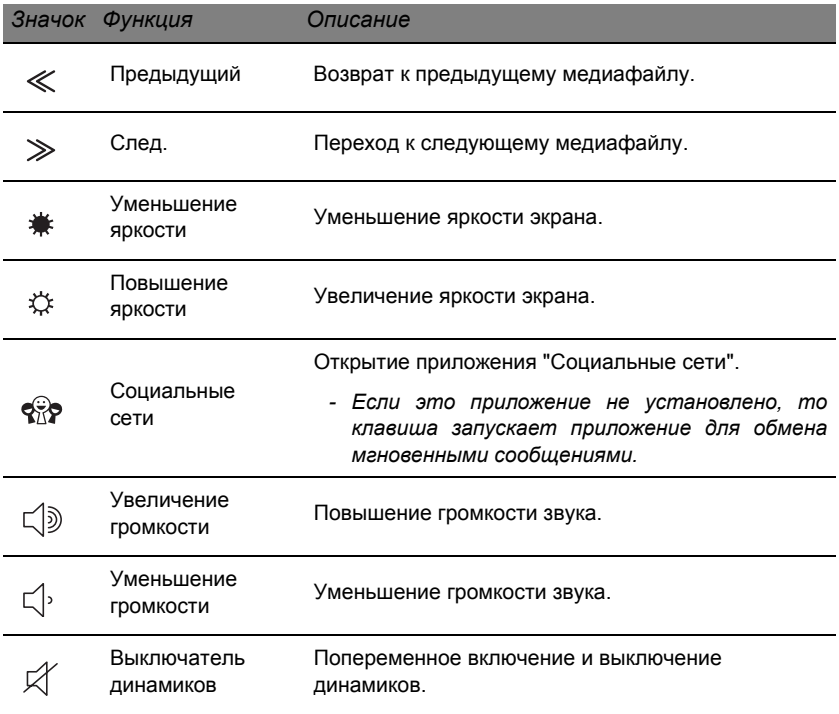

#### *"Горячие" клавиши*

В компьютере используются "горячие" клавиши (комбинации клавиш) для использования функциональных клавиш и команд навигации.

Для использования комбинации клавиш сначала нажмите клавишу **Fn** (снизу слева) и затем, не отпуская ее, нажмите вторую клавишу этой комбинации.

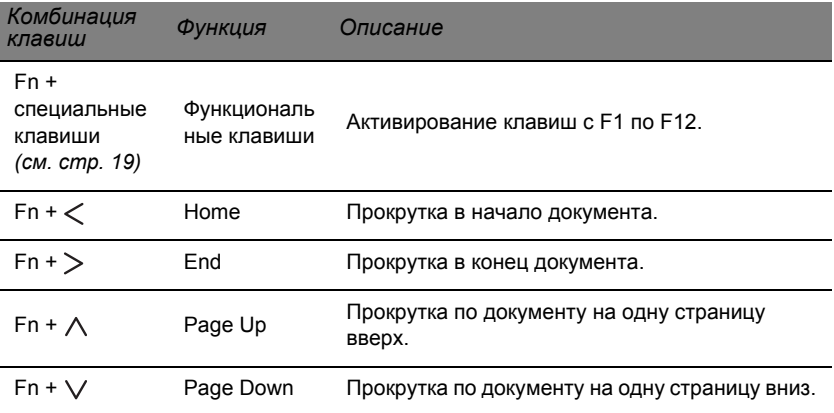

*- Примечание: Не нужно нажимать клавишу Fn для использования многофункциональных клавиш с F1 по F12 при запуске компьютера или при использовании системы BIOS. Чтобы поменять горячие клавиши и специальные функции клавиш с F1 по*

*F12, измените настройки функциональных клавиш в системе BIOS (чтобы открыть окно системы BIOS, во время загрузки нажмите F2, затем* *выберите меню Main (Главное) и для параметра Function key behavior (Поведение функциональных клавиш) измените значение на Function keys (функциональные клавиши)).*

## <span id="page-1360-0"></span>**Вид спереди**

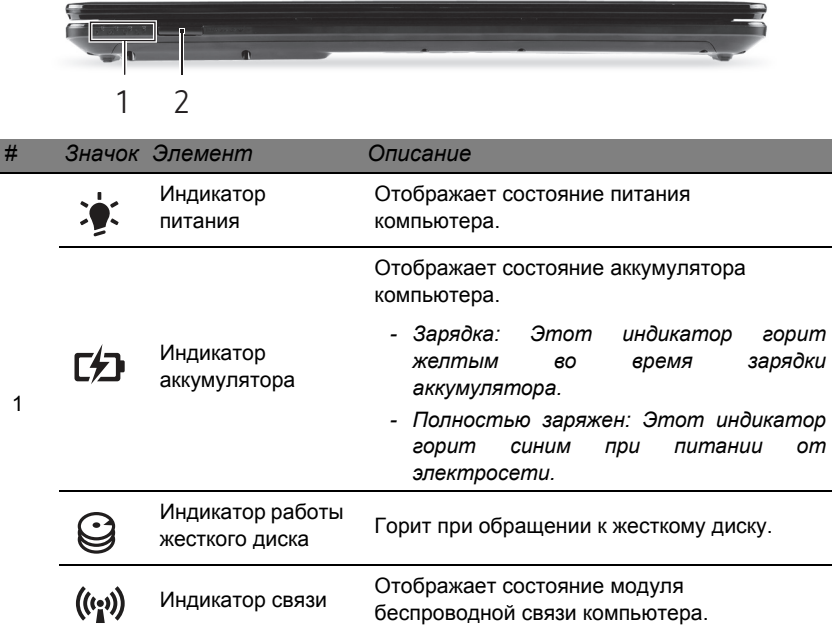

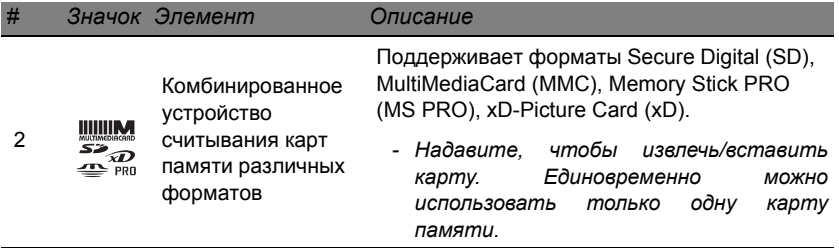

### <span id="page-1361-0"></span>**Вид слева**

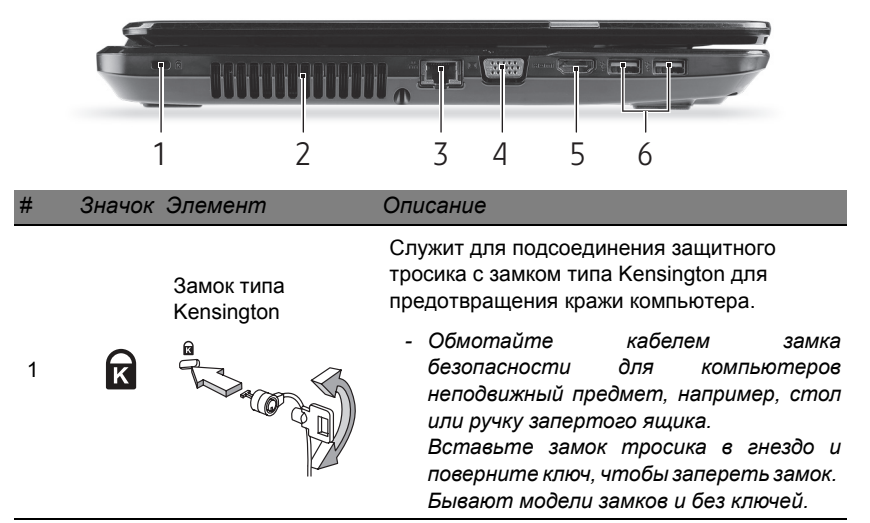

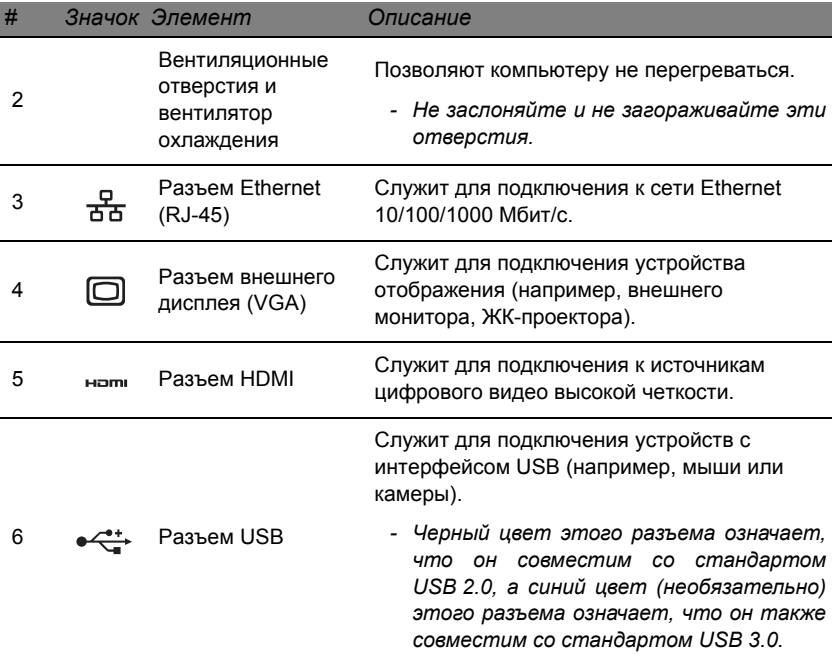

## <span id="page-1363-0"></span>**Вид справа**

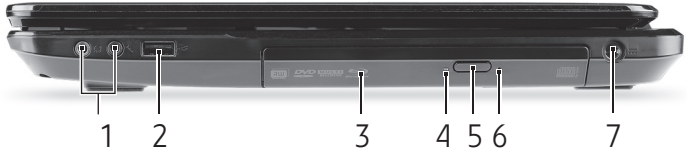

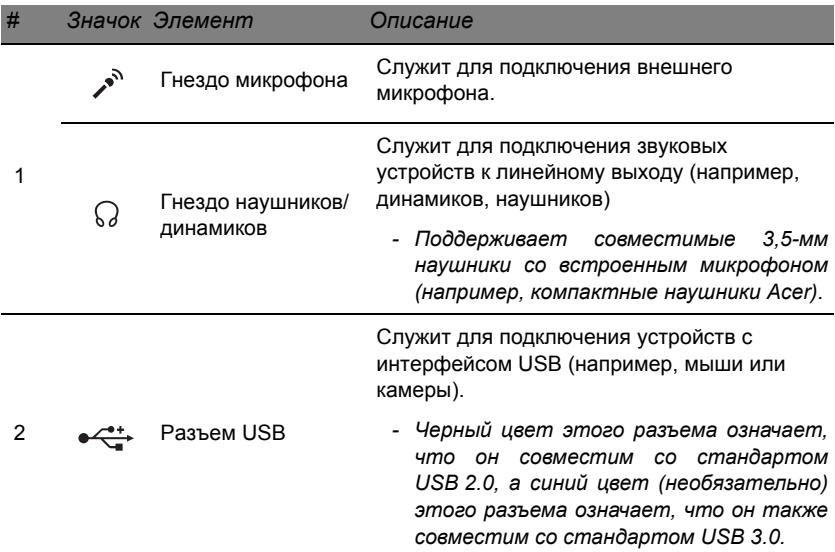

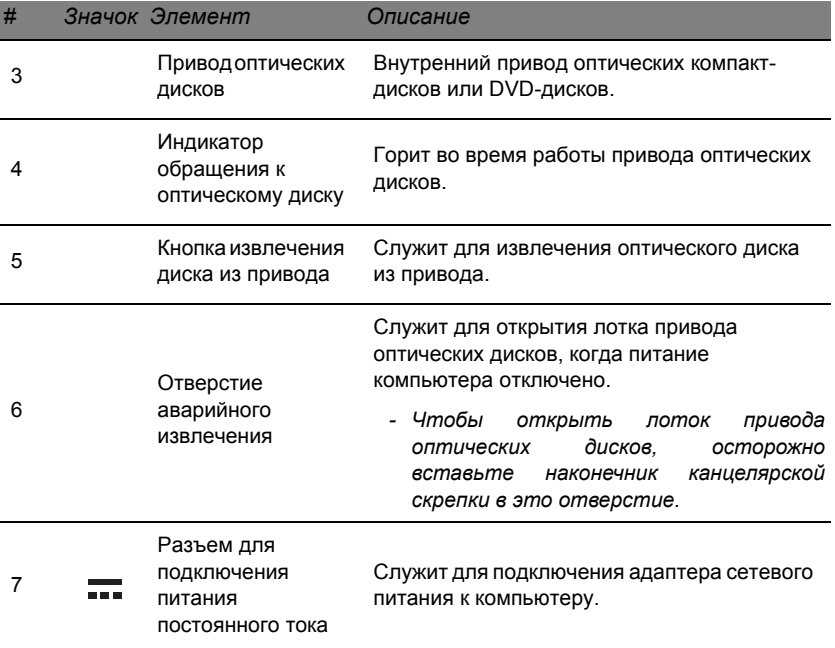

## <span id="page-1365-0"></span>**Вид снизу**

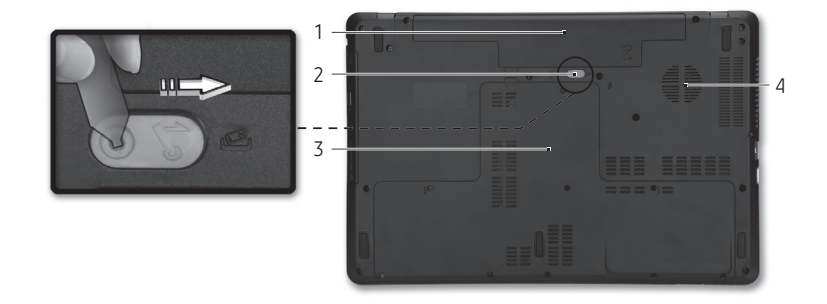

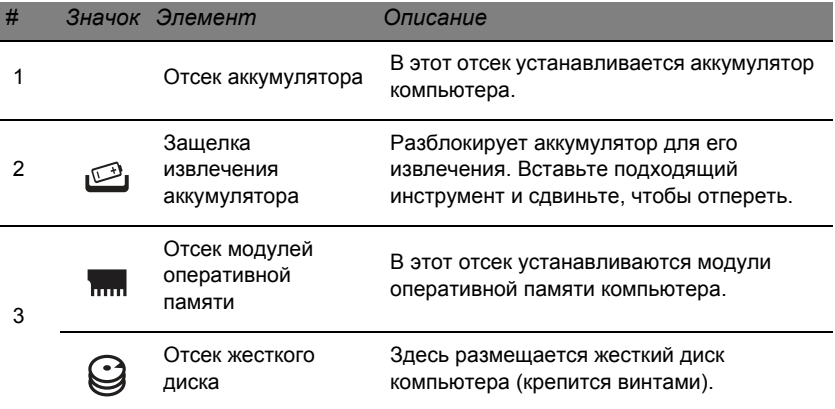

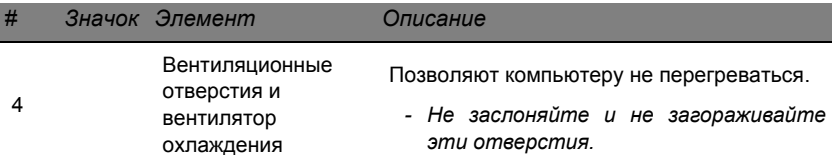

## **Сенсорная панель**

## <span id="page-1367-1"></span><span id="page-1367-0"></span>**Основы использования сенсорной панели**

Сенсорная панель служит для управления перемещением стрелки (или 'курсора') по экрану. При проведении пальца по сенсорной <sup>И</sup> панели курсор повторяет траекторию перемещения пальца.

Нажимайте левую и правую кнопки под сенсорной панелью для выбора и выполнения функций. Эти две области аналогичны левой и правой кнопкам мыши. Постукивание по сенсорной панели аналогично нажатию левой кнопки мыши.

*Примечание: Сенсорная панель чувствительна к движению пальца; чем легче касание, тем точнее реакция.* 

*следите за тем, чтобы сенсорная панель и ваши пальцы были сухими и чистыми.* 

Управлять курсором можно несколькими основными жестами:

• **Сдвиг одним пальцем**: Для перемещения курсора двигайте пальцем по сенсорной панели.

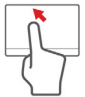

• **Касание одним пальцем**: Слегка коснитесь ее пальцем, чтобы "щелчком" выбрать элемент или запустить его. Для "двойного щелчка" нужно быстро дважды коснуться сенсорной панели.
• **Перетаскивание**: нажмите и удерживайте левый край кнопки выбора или дважды коснитесь в любом месте на сенсорной панели, затем вторым пальцем обведите область на сенсорной панели, чтобы выбрать все элементы в этой области.

## **Жесты на сенсорной панели**

В Windows 8 и во многих приложениях поддерживаются жесты одним или несколькими пальцами на сенсорной панели.

*Примечание: Возможность использования жестов на сенсорной панели зависит от активного приложения.* 

Это позволяет управлять программами с помощью нескольких простых жестов, например:

• **Провести от края внутрь:** откройте инструменты Windows, проведя пальцем с правого, верхнего или левого края к центру сенсорной панели.

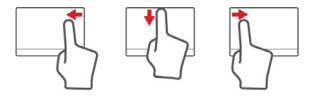

- **Провести от правого края внутрь:** переключение между экспресс-кнопками charms.
- **Провести от верхнего края внутрь:** переключение между командами приложения.
- **Провести от левого края внутрь:** переключение на предыдущее приложение.

• **Сдвиг двумя пальцами:** чтобы быстро прокрутить вебстраницы, документы или списки воспроизведения, поместите два пальца на сенсорную панель и сдвигайте в любом направлении.

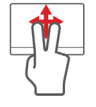

• **Сведение или разведение двух пальцев ("щипки"):** увеличение или уменьшение масштаба фотографий, карт и документов "щипками" двумя пальцами.

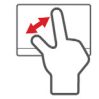

# **Модернизация вашего компьютера**

### **Расширение возможностей с помощью дополнительных модулей**

Ваш компьютер предоставляет много возможностей высокопроизводительной работы.

#### **Возможности подключений**

Разъемы компьютера служат для подключения к нему внешних устройств. Порядок подключения различных внешних устройств к компьютеру см. в следующем разделе.

#### *Устройство чтения карт памяти*

Карты памяти широко используются в цифровых камерах, КПК, плеерах MP3 и мобильных телефонах.

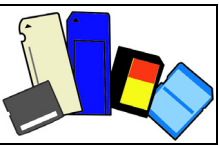

#### *Установка карты памяти*

- 1. Вставлять карты памяти в гнезда устройства считывания нужно контактами вниз.
- 2. Осторожно вставьте карту памяти в гнездо. Если карта памяти вставляется с трудом, то переверните ее.

3. Вставлять карту памяти в гнездо нужно до щелчка. Из гнезда карта останется выступать на несколько миллиметров.

В зависимости от типов записанных на карте памяти файлов может открыться окно *Автозапуск Windows* с предложением открыть их с помощью соответствующей им программы. Выберите подходящую программу или нажмите **Отмена**. Если на карте нет файлов или есть файлы неизвестного типа, то откроется окно, показывающее содержимое карты.

#### *Карты SD, SDHC и SDXC*

Несмотря на схожий внешний вид, разные типы карт SD отличаются разной емкостью. У карт SD емкость достигает 4 ГБ, у карт SDHC - 32 ГБ, а емкость карт SDXC может достигать 2048 ГБ (2 ТБ). Устройство чтения карт памяти в вашем компьютере поддерживает карты типов SDHC или SDXC.

*Примечание: Карты памяти SDXC можно использовать только в устройстве чтения, поддерживающем формат SDXC; карты SD и SDHC можно использовать в устройстве чтения любого типа.*

*Извлечение карты из устройства считывания карт памяти*

- 1. Нажмите стрелку **Показывать скрытые значки** в *области уведомлений* (рядом с часами).
- 2. Нажмите значок **Безопасное извлечение устройства**.
- 3. Нажмите **Извлечь карту SD** (или имя устройства).
- 4. Дождитесь появления сообщения *Теперь можно безопасно извлечь устройство*.
- 5. Извлеките карту.

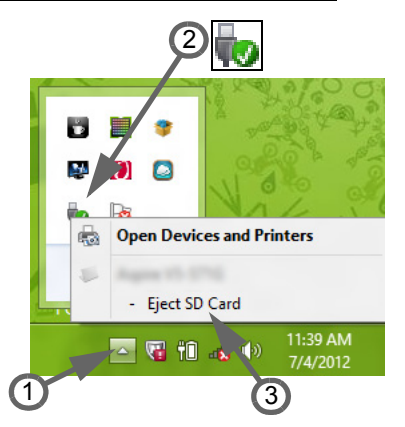

#### *Встроенные средства работы в сети*

Встроенные средства работы в сети позволяют подключать ваш компьютер к сети Ethernet.

Подключите Ethernet-кабель от разъема Ethernet (RJ-45) на корпусе компьютера к сетевой розетке или сетевому концентратору.

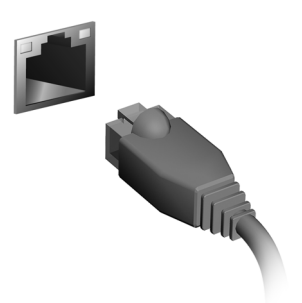

#### *USB (универсальная последовательная шина)*

Разъем USB высокоскоростной шины последовательной передачи данных позволяет подключать внешние USBустройства, не занимая ресурсов системы.

В определенных моделях компьютеров может быть один или несколько разъемов USB 3.0. Они похожи на обычные разъемы USB, но содержат дополнительные внутренние проводники

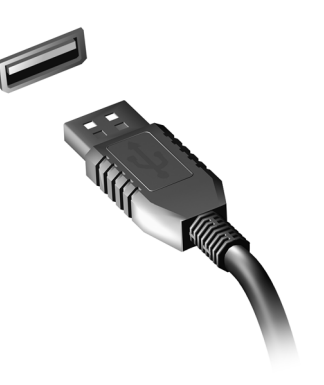

и имеют синий цвет. К этим разъемам можно подключать устройства, поддерживающие стандарт USB 3.0, для передачи данных с более высокой скоростью.

#### *Видеоразъем*

Подключите монитор к разъему VGA или DVI (поддерживаемый тип подключения зависит от конфигурации вашего компьютера). Соответствующий кабель обычно входит в комплект поставки монитора.

Для подключения монитора к компьютеру выполните следующие действия:

- 1. Выключите компьютер и переведите выключатель питания монитора в положение Выкл.
- 2. Подсоедините видеокабель к разъему монитора на корпусе компьютера. Зафиксируйте этот кабель в гнезде при помощи прилагаемых винтов.
- 3. Подключите шнур питания монитора и вставьте его вилку в заземленную сетевую розетку.
- 4. Выполните указания, приведенные в руководстве пользователя монитора.
- 5. Включите питание монитора и затем компьютера.
- 6. Проверьте, чтобы текущее разрешение и частота обновления не превышали значений, указанных в технических характеристиках монитора. При необходимости измените значение параметров экрана, используемых компьютером.

*Примечание: Чтобы открыть органы управления дисплеем, нажмите клавиши Windows ( ) + W, введите "Дисплей" и затем нажмите Дисплей.*

#### *Интерфейс High-Definition Multimedia Interface (только для определенных моделей)*

HDMI (High-Definition Multimedia Interface - интерфейс мультимедиа высокой четкости) - это соответствующий отраслевым стандартам, не использующий сжатие, полностью цифровой аудио/видеоинтерфейс.

Интерфейс HDMI позволяет по одному кабелю соединять совместимый источник цифрового аудио/видео (декодер каналов

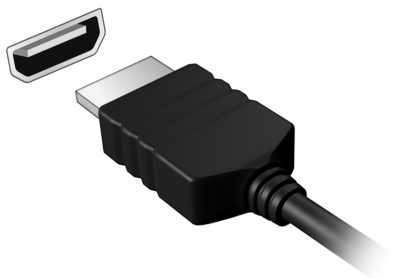

кабельного ТВ, проигрыватель DVD-дисков, A/V-ресивер) совместимым монитором цифрового звука и/или видео, например, приемником цифрового телевидения (DTV).

Используйте порт HDMI в вашем компьютере для подключения к высококлассной аудио- и видеоаппаратуре. Использование всего одного кабеля значительно ускоряет подключение и настройку.

#### *Наушники и микрофон*

К этим двум разъемам можно подключать аудиоустройства. К разъему наушников подключайте стереонаушники или активные (с собственным усилителем) динамики. При подключении аудиоустройств в гнездо наушников встроенные динамики отключаются. К разъему микрофона подключайте внешний микрофон для монофонической записи звука; при подключении внешнего микрофона встроенный микрофон отключается.

# **Электропитание**

## **Адаптер сетевого питания**

Ваш компьютер может использовать прилагаемый внешний адаптер питания для работы от сетевого электропитания. Прилагаемый шнур питания соответствует стандартам той страны, где был куплен компьютер.

Этот адаптер питания обеспечивает нужное питание для работы компьютера и одновременно подзаряжает его аккумулятор.

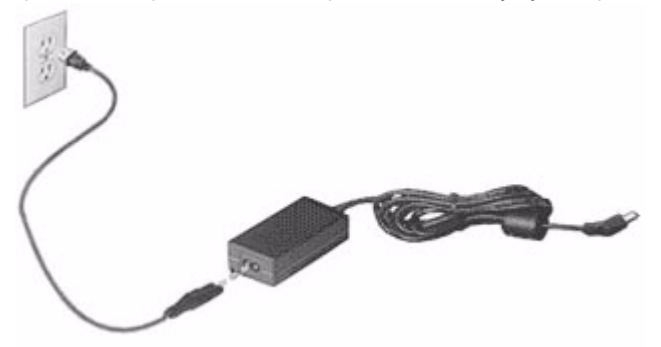

**Внимание! Не закрывайте адаптер сетевого питания и не кладите на него посторонние предметы. Посторонние предметы, положенные на адаптер, не позволят ему охлаждаться во время работы.** 

Применяйте только адаптер сетевого питания, входящий в комплект поставки компьютера. Возможно, другие адаптеры выглядят похоже, но их применение может повредить ваш компьютер.

**Внимание! После продолжительной работы адаптер сетевого питания и днище компьютера могут нагреваться. Это нормальное явление, но продолжительный контакт с ними могут причинить травму.**

# **Аккумулятор**

Компьютер использует аккумулятор, обеспечивающий продолжительное время автономной работы.

#### **Характеристики аккумулятора**

Аккумулятор обладает следующими характеристиками:

- Соответствие текущим технологическим стандартам.
- Выдача предупреждения о низком уровне заряда.

Аккумулятор заряжается при подключении адаптера сетевого питания к компьютеру. Аккумулятор можно заряжать, не прерывая работу с компьютером для заряда аккумулятора. Тем не менее, при выключенном компьютере аккумулятор заряжается значительно быстрее.

Аккумулятор позволяет использовать компьютер в поездке или при сбоях электропитания. Советуем иметь в резерве дополнительный полностью заряженный аккумулятор. Купить резервный аккумулятор можно в компьютерном магазине.

#### *Увеличение срока службы аккумулятора*

Как и все другие аккумуляторы, аккумулятор вашего компьютера со временем начнет терять емкость. Это значит, что время работы от аккумулятора со временем сокращается.

Для продления срока службы аккумулятора советуем выполнять следующие рекомендации.

#### *Подготовка нового аккумулятора к использованию*

Перед первым использованием нового аккумулятора советуем провести процедуру его "подготовки" к работе:

- 1. Вставьте новый аккумулятор в выключенный компьютер.
- 2. Подсоедините адаптер сетевого питания и полностью зарядите аккумулятор.
- 3. Отсоедините адаптер сетевого питания.
- 4. Включите компьютер и работайте, используя электропитание от аккумулятора.
- 5. Дождитесь полного разряда аккумулятора.
- 6. Снова подсоедините адаптер сетевого питания и еще раз полностью зарядите аккумулятор.

Повторяя описанные выше действия, выполните три цикла полного разряда и заряда аккумулятора.

Выполняйте эту процедуру подготовки для всех новых аккумуляторов или если аккумулятор не использовался длительное время. Если не будете пользоваться компьютером в ближайшие две недели и более, то советуем извлекать из него аккумулятор.

**Внимание! Не подвергайте аккумуляторы воздействию температур ниже 0°C или выше 45°C. Воздействие слишком высоких и низких температур может неблагоприятно повлиять на аккумулятор.**

Процедура подготовки аккумулятора к использованию обеспечивает максимальный уровень его заряда. Если не проводить процедуру подготовки, то аккумулятор не сможет заряжаться до максимального уровня, а срок его службы сократится.

Кроме того, срок службы аккумулятора уменьшается из-за следующих факторов:

- Работа компьютера от адаптера сетевого питания со вставленным аккумулятором. При работе от адаптера сетевого питания советуем извлекать аккумулятор после его полного заряда.
- Невыполнение описанной выше процедуры подготовки аккумулятора к использованию.
- Интенсивное использование; чем чаще используется аккумулятор, тем быстрее сокращается срок его службы. Ресурс стандартного аккумулятора для ноутбука - около 300 циклов заряда/разряда.

#### **Замена аккумулятора**

В этом ноутбуке используется литий-ионный аккумулятор. Для замены используйте аккумулятор такого же типа, как у аккумулятора, который входит в комплект поставки вашего устройства. Использование аккумулятора другого типа может быть опасно из-за риска возгорания или взрыва.

**Внимание! При неправильном обращении с аккумулятором он может взорваться. Нельзя разбирать аккумуляторы и бросать их в огонь. Держите аккумуляторы в недоступном для детей месте. При утилизации отработанного аккумулятора соблюдайте местные правила.**

Установка или извлечение аккумулятора

*Внимание! Если хотите продолжить работу с компьютером, то перед извлечением аккумулятора подсоедините адаптер сетевого питания. В противном случае сначала выключайте компьютер.*

Установка аккумулятора:

- 1. Расположите аккумулятор перед открытым отсеком аккумулятора так, чтобы контактная площадка аккумулятора была направлена вовнутрь, а верхняя поверхность - вверх.
- 2. Вставьте аккумулятор в отсек аккумулятора и осторожно нажимайте, пока он со щелчком не встанет на место.

Извлечение аккумулятора:

- 1. Сдвиньте фиксатор аккумулятора, чтобы отпереть его.
- 2. Вытяните аккумулятор из отсека.

#### **Зарядка аккумулятора**

Перед зарядкой аккумулятора проверьте правильность его установки в отсеке. Подключите адаптер сетевого питания к компьютеру и к сетевой розетке. В процессе зарядки аккумулятора можно продолжать работу с компьютером, получающим питание от сети. Тем не менее, при выключенном компьютере аккумулятор заряжается значительно быстрее.

*Примечание: Советуем заряжать аккумулятор перед выходом из дома. Поставив аккумулятор ночью на зарядку, вы сможете утром отправиться в путь с полностью заряженным аккумулятором.*

#### **Проверка уровня заряда аккумулятора**

Уровень заряда аккумулятора можно проверить по индикатору уровня заряда в Windows. Чтобы проверить текущий уровень заряда, подведите курсор мыши к значку аккумулятора/питания.

#### **Оптимизация срока службы аккумулятора**

Оптимизация срока службы аккумулятора поможет максимально эффективно использовать аккумуляторы, увеличить число циклов заряда/разряда и повысить эффективность подзарядки. Советуем соблюдать следующие советы:

- Купите дополнительный аккумулятор.
- При возможности используйте электропитание от сети, экономя заряд аккумулятора для работы в пути.
- Извлекайте карту PC Card, когда она не используются, чтобы сократить энергопотребление (для определенных моделей).
- Храните аккумулятор в прохладном сухом месте. Рекомендуемая температура хранения - от 10°C до 30°C. При более высокой температуре хранения аккумулятор разряжается быстрее.
- Чрезмерно частая зарядка сокращает срок службы аккумулятора.
- Соблюдайте правила ухода за адаптером сетевого питания и аккумулятором.

#### **Предупреждение о низком уровне заряда аккумулятора**

При питании компьютера от аккумулятора следите за его индикатором уровня заряда в Windows.

**Внимание! После появления предупреждения о низком уровне заряда как можно быстрее подключите адаптер сетевого питания к компьютеру. Если аккумулятор полностью разрядится, то данные будут потеряны, а компьютер выключится.**

Увидев предупреждения о низком уровне заряда аккумулятора, выполните одно из следующих действий в зависимости от ситуации:

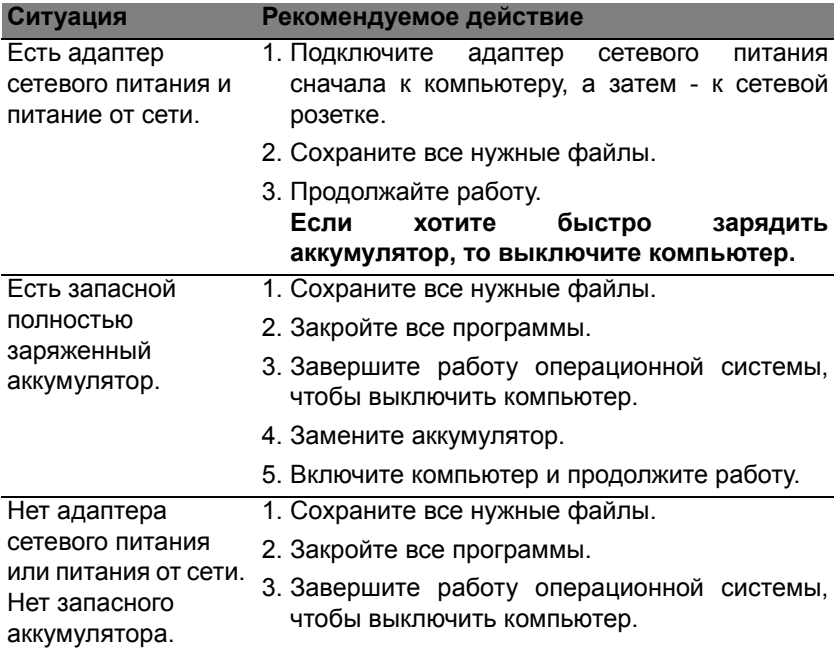

# **Управление питанием**

В вашем компьютере есть встроенный блок управления питанием, который контролирует работу системы. Под работой системы здесь понимаются любые действия, выполняемые при помощи одного или нескольких из следующих устройств: клавиатура, мышь, жесткий диск, периферийные устройства, подключенные к компьютеру, и видеопамять. Если в течение определенного интервала времени не будет определена работа того или иного устройства, то компьютер для экономии энергии остановит некоторые или все эти устройства.

## **Энергосбережение**

*Отключите функцию "Быстрый запуск"*

В вашем компьютере для ускорения запуска используется функция "Быстрый запуск", но незначительное количество энергии тратится на проверку сигналов на запуск. Такие проверки постепенно снижают уровень заряда аккумулятора.

Если хотите снизить потребление энергии вашим компьютером и уменьшить воздействие на окружающую среду, то отключите функцию "Быстрый запуск":

*Примечание: Если отключить функцию "Быстрый запуск", то ваш компьютер будет дольше запускаться при выходе из режима Сон.* 

*Кроме того, ваш компьютер не будет запускаться, получив по сети команду на запуск (Wake on LAN).* 

- 1. Откройте Рабочий стол.
- 2. В области уведомлений нажмите **Параметры электропитания**.
- 3. Выберите **Дополнительные параметры электропитания**.

- 4. Выберите **Действия кнопок питания**.
- 5. Чтобы открыть "Параметры завершения работы", выберите **Изменить параметры, которые сейчас недоступны**.

59% available (plugged in, charging) Select a nower plant **Balanced** ○ Power saver

> Adjust screen brightness More power options

 $\sim$   $\circ$  (iii) at  $\circ$ 

5:06 PM<br>8/1/2013

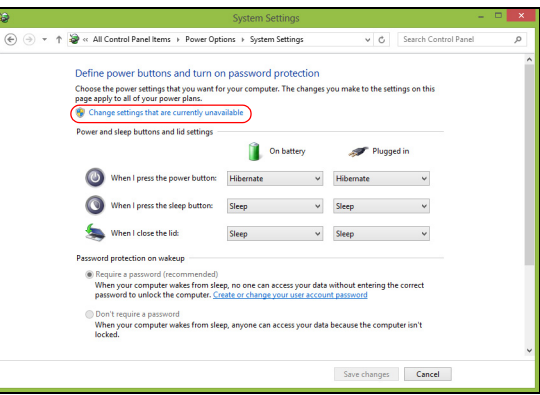

6. Прокрутите вниз и снимите флажок **Включить быстрый запуск**.

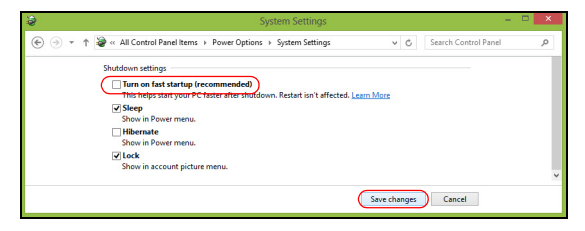

7. Выберите **Сохранить изменения**.

# **Программное обеспечение**

### **Работа в Windows и использование программного обеспечения**

Компьютеры Packard Bell содержат программное обеспечение, которое поможет вам работать на компьютере. Программы и их категории, доступные в компьютере, зависят от купленной вами модели.

#### <span id="page-1387-0"></span>**Предложение по безопасной работе в Интернете**

Для надежной работы компьютера жизненно важно защитить его от вирусов и атак через Интернет (см. раздел *[Безопасность](#page-1395-0)* на стр[. 58](#page-1395-0)). При первом запуске компьютера вам предлагается пакет программ комплексной Интернет-защиты, включающий бесплатный период пробной подписки. Перед подключением к Интернету вам нужно активировать эту систему защиты. Этот пакет программ защищает ваш компьютер от новейших сетевых угроз и ваши личные данные (регистрационные данные банковского счета, номера кредитных карточек, пароли и т.п.) от кражи.

#### **Packard Bell Recovery Management**

Чтобы подготовить компьютер к восстановлению системы с использованием дополнительных параметров, следует как можно скорее создать набор дисков для восстановления. Дополнительные сведения см. на стр[. 69](#page-1406-0).

# **Интернет**

## **Первые шаги в Интернете**

#### **Защита компьютера**

Для надежной работы компьютера жизненно важно защитить его от вирусов и атак через Интернет (см. раздел *[Предложение](#page-1387-0) по безопасной работе в [Интернете](#page-1387-0)* на стр[. 50](#page-1387-0) и раздел *[Безопасность](#page-1395-1)* на стр[. 58](#page-1395-1)). При первом запуске компьютер предложит воспользоваться эффективной программой для безопасной работы в Интернете. Эту защиту следует активировать как можно скорее, но обязательно до подключения к Интернету.

#### **Выбор поставщика услуг Интернет**

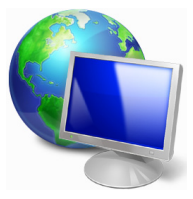

Работа в Интернете стала неотъемлемой частью ежедневной работы с компьютером. Чтобы получить доступ к разнообразной информации и средствам общения, нужно выполнить несколько простых шагов. Для этого выберите сначала *поставщика услуг Интернет* (ISP), который обеспечит подключение компьютера к Интернету. Узнайте, какие местные компании оказывают услуги Интернет,

посоветуйтесь с родственниками и друзьями или почитайте обзоры и отзывы клиентов. Выбранный вами поставщик услуг Интернет опишет порядок подключения к Интернету (возможно, придется установить дополнительные программы или купить специальное устройство для подключения к телефонной линии).

#### *Типы подключений*

В зависимости от модели компьютера, местонахождения пользователя и его потребностей можно использовать разные способы подключения к Интернету.

#### *Коммутируемое соединение*

В некоторых компьютерах есть телефонный ("модемный") разъем для удаленного доступа к Интернету по коммутируемой телефонной линии. С его помощью можно подключиться к Интернету по телефонной линии. При коммутируемом подключении одновременное использование одной телефонной линии модемом и телефоном невозможно. Из-за низкой скорости передачи данных и повременной оплаты такой тип подключения рекомендуется только для нечастых выходов в Интернет.

#### *DSL (например, ADSL)*

Цифровая абонентская линия (Digital Subscriber Line, DSL) - это постоянное подключение по телефонной линии. DSL и телефон используют для передачи разные частоты, поэтому по одной телефонной линии можно подключаться к Интернету и пользоваться телефоном. Подключение по DSL обычно можно заказать, если недалеко от вас есть телефонная станция с DSL-оборудованием (в сельской местности такая услуга может быть недоступна). Скорость передачи данных зависит от местонахождения клиента, но в большинстве случаев DSL обеспечивает очень быстрое и надежное подключение к Интернету. Поскольку это подключение постоянного типа, обычно оно оплачивается помесячно.

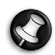

*Примечание: Для DSL-подключения нужен соответствующий модем. Обычно модем предоставляется поставщиком услуг Интернета при регистрации. Многие такие модемы поставляются с маршрутизатором, обеспечивающим соединение с сетью и беспроводное подключение по сети Wi-Fi.*

#### *Кабельная*

Кабельное подключение - тип быстрого постоянного подключения к Интернету по сети кабельного телевидения. Обычно такое подключение предлагается в крупных городах. В этом случае можно одновременно разговаривать по телефону, смотреть кабельное телевидение и работать в Интернете.

### *Технология 3G (WWAN, или беспроводная глобальная сеть)*

С помощью 3G-подключения можно использовать сотовые сети (например, используемые мобильными телефонами) для подключения к Интернету, находясь вне дома. В компьютере может быть гнездо для SIM-карты; если его нет, то можно воспользоваться внешним устройством, например USB-модемом или даже соответствующим образом оборудованным мобильным телефоном.

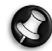

*Примечание: Если в компьютере есть гнездо SIM-карты, то вам понадобится совместимая SIM-карта и договор с оператором сотовой сети. Прежде чем использовать 3Gфункции, узнайте у своего поставщика услуг, будет ли начисляться дополнительная плата, особенно за роуминг.*

#### **Сетевые подключения**

Локальная сеть - это группа компьютеров (например, в офисе или в здании), которые совместно используют линию связи и ресурсы. Такая сеть позволяет совместно использовать файлы, периферийные устройства (например, принтеры) и подключение к Интернету. Создать сеть можно на основе проводных (Ethernet) или беспроводных (например, Wi-Fi или Bluetooth) технологий.

#### *Беспроводные сети*

Беспроводная локальная сеть (WLAN) - это сеть для соединения двух и более компьютеров без использования проводов. Создание сети Wi-Fi не занимает много времени, и она позволяет совместно использовать файлы, периферийные устройства и подключение к Интернету.

#### *Преимущества беспроводной сети*

#### *Мобильность*

Пользователи домашней беспроводной сети могут получать общий доступ к файлам и устройствам (например, к принтеру или сканеру), подключенным к такой сети.

Кроме того, можно одновременно подключить к Интернету несколько домашних компьютеров.

#### *Быстрая и простая установка*

Развертывание беспроводной локальной сети выполняется быстро и просто, без протягивания кабелей по стенам и потолку.

#### *Компоненты беспроводной локальной сети*

Чтобы настроить дома беспроводную сеть, требуется следующее:

#### *Точка доступа (маршрутизатор)*

Точка доступа (маршрутизатор) - это приемопередатчик для передачи данных в зоне действия. Точки доступа играют роль посредников между проводной и беспроводной сетью. В большинстве маршрутизаторов есть встроенный модем DSL, обеспечивающий доступ к высокоскоростному подключению к Интернету по DSL-линии. Выбранный поставщик услуг Интернет в рамках договора о предоставлении услуг обычно предоставляет модем или маршрутизатор. Подробные инструкции по настройке см. в документации на точку доступа или маршрутизатор.

#### *Сетевой кабель (с разъемом RJ45)*

Сетевой кабель с разъемом RJ45 используется для подключения главного компьютера к точке доступа (см. рисунок ниже). Кабель этого типа также используется для подключения периферийных устройств к точке доступа.

#### *Адаптер беспроводной сети*

Как правило, в вашем компьютере изначальное установлен ((e)) внутренний адаптер беспроводной сети. Включать или отключать этот адаптер можно кнопкой или с помощью органов управления в Windows.

### *Схема работающей сети*

- 1. Точка доступа/ маршрутизатор
- 2. Настольный компьютер
- 3. Модем
- 4. Принтер
- 5. Портативный компьютер
- 6. КПК/смартфон
- 7. Сетевые кабели с разъемом RJ45

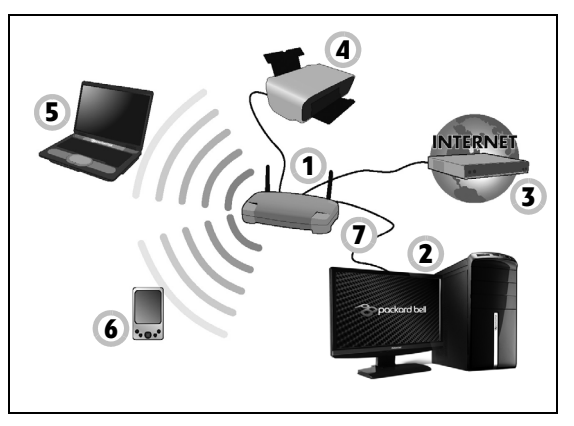

### *Включение/отключение соединения с беспроводной сетью*

В большинстве компьютеров есть кнопка "WiFi" для включения или отключения сетевого подключения. Если у вашего компьютера есть доступ к беспроводной сети, но нет функции *Связь*, то с помощью параметров сетевого управления можно включать или выключать функцию беспроводной сети и открывать или закрывать для сетевых компьютеров общий доступ к своим ресурсам. Нажмите клавиши Windows  $(\blacksquare)$  + W, введите "Домашняя группа" и затем нажмите **Домашняя группа**.

**Внимание: Использование устройств беспроводной связи на борту самолета во время полета запрещено. Перед посадкой в самолет выключите все устройства: Их использование может быть запрещено законом, так как они могут мешать работе бортовых устройств и систем связи.**

#### **Работа в Интернете**

Для работы в Интернете нужен браузер (программа просмотра веб-сайтов). Программа *Internet Explorer* обеспечивает простой и надежный просмотр вебсайтов в Интернете. После подключения к Интернету нажмите ярлык Internet Explorer на рабочем столе компьютера и выходите в Интернет на качественно новом уровне!

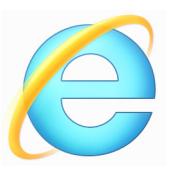

#### *Веб-сайт Packard Bell*

Начните работу с посещения веб-сайта www.packardbell.com.

Клиентам компании Packard Bell обеспечен индивидуальный подход и непрерывная техническая поддержка. Для получения технической поддержки откройте раздел *Техническая поддержка*.

Веб-сайт **www.packardbell.com** - ваше окно в мир Интернета: Регулярно проверяйте на нашем сайте появление новой информации и файлов для загрузки!

#### <span id="page-1395-1"></span><span id="page-1395-0"></span>**Безопасность**

Наверняка вы захотите изучить все возможности, которые открывает Интернет. Для безопасной работы в Интернете компания Packard Bell изначально установила в вашем компьютере отмеченную наградами программу Norton Internet Security™.

Работая незаметно для пользователя, система Norton Internet Security обеспечивает защиту от современных изощренных угроз и предотвращает кражу личных данных во время покупок в интернетмагазинах, выполнения банковских операций и посещения сайтов.

Norton Internet Security предотвращает кражу личных данных; обнаруживает и удаляет шпионские программы, вирусы и интернетчерви, а также защищает от атак хакеров.

#### *Определения*

#### *Что такое вирус?*

Вредоносные программы, или вирусы, разрабатываются специально для заражения и повреждения компьютеров. Большинство вирусов передается через Интернет, в сообщениях электронной почты или через вредоносные веб-сайты. Обычно вирус копирует и передает себя на другие компьютеры в скрытом виде. Другие виды вредоносных программ ("троянские кони", "черви", нежелательные сообщения и т.п.) могут мешать работе компьютер различными способами: Например, расходовать его ресурсы или замедлять работу сети.

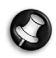

*Примечание: Packard Bell гарантирует отсутствие вирусов в вашем компьютере в момент приобретения и не компенсирует убытки от повреждений, вызванных вирусами.*

*Что такое "шпионские" программы?*

"Шпионские" программы - это нежелательные программы, которые загружаются в компьютер, когда он подключен к Интернету, часто без ведома пользователя. После заражения они могут отслеживать работу пользователя в Интернете, собирать его личную информацию, создавать всплывающие окна с рекламой или даже изменять настройки компьютера. "Шпионские" программы потребляют ресурсы компьютера, могут замедлить подключение к Интернету, снизить производительность системы или вызвать ее сбой.

"Шпионские" программы иногда используются недобросовестными компаниями для отслеживания того, какие веб-сайты посещает пользователь, чтобы выявить его привычки при работе в Интернете и показывать рекламу на экране его компьютера. Однако некоторые типы "шпионских" программ действуют более изощренно - они отслеживают нажатие клавиш и перехватывают пароли и другие функции, подвергая пользователя огромному риску.

#### *Что такое вредоносные программы?*

*Вредоносные программы* предназначены для намеренного причинения вреда компьютеру. К ним относятся вирусы, "черви" и "троянские кони". Чтобы защитить компьютер от вредоносных программ, используйте и регулярно обновляйте антивирусные программы и программы защиты от вредоносных программ.

#### *Что такое персональный брандмауэр?*

Персональный брандмауэр, или сетевой экран, - это программа, предотвращающая несанкционированный доступ к частной сети или из нее во внешнюю сеть. Он работает как экран, защищающий от нежелательных соединений при подключении к Интернету, так как некоторые из них могут использоваться для получения контроля над системой, чтобы установить или распространять вирусы и вредоносные программы. Брандмауэр контролирует каждое подключение к компьютеру и обнаруживает программы, которые пытаются получать информацию без разрешения пользователя, и выдает предупреждение. Если подключение выполняется используемой в данной момент программой (например, игра подключается к игровому серверу или энциклопедия обновляет содержимое), то пользователь может его разрешить.

#### *Защита компьютера*

Предотвращать компьютерные преступления можно, не обладая специальными знаниями. Выполняя общие технические рекомендации и руководствуясь здравым смыслом, можно отразить множество атак злоумышленников. Обычно интернет-преступники пытаются заработать как можно более быстрым и легким способом. Чем активнее пользователь противостоит им, тем вероятнее, что они оставят его в покое и нацелятся на более легкую жертву. Приведенные ниже рекомендации содержат общие сведения о защите от сетевого мошенничества.

#### *Регулярно устанавливайте в компьютере последние обновления и исправления*

Один из лучших способов обезопасить компьютер от злоумышленников - установка исправлений и других обновлений по мере их появления. Регулярное обновление компьютера не позволяет злоумышленникам воспользоваться уязвимостями для проникновения в вашу систему.

Регулярное обновление не защищает от всех возможных атак, но оно значительно затрудняет злоумышленникам получение доступа к системе, полностью предотвращает простые и автоматические атаки. Этого может быть достаточно, чтобы заставить менее решительных преступников искать себе более легкую цель.

Более поздние версии системы Microsoft Windows и других популярных программ можно настроить на автоматическую загрузку и установку обновлений, чтобы не заботиться о проверках появления обновлений. Использование возможностей автоматического обновления - отличный способ защиты компьютера при работе в Интернете.

#### *Защищайте компьютер с помощью специальных программ защиты*

Для обеспечения общей безопасности при работе в Интернете используйте несколько типов защитных программ. В число основных средств защиты входят брандмауэр и антивирусные программы. Брандмауэр обычно играет роль первой линии обороны компьютера, контролируя обмен данных между компьютером и другими объектами при работе в Интернете. Брандмауэр можно сравнить с полицейским, следящим за данными, которые пытаются получить доступ к компьютеру и которые посылает система. Он разрешает только безопасные соединения, которые считаются безопасными, и блокирует доставку "плохого" трафика, такого как атаки, на компьютер.

Во многих случаях следующая линия обороны - это антивирусные программы, которые отслеживает все действия пользователя в Интернете, такие как получение электронной почты и посещение сайтов. Антивирусные программы защищают компьютер от вирусов, червей, программ-троянов и вредоносных программ других типов. Антивирусные антишпионские программы должны быть настроены на автоматическое обновление, выполняемое при каждом подключении к Интернету.

Все более популярными становятся комплексные решения, такие как Norton Internet Security, содержащие в одном пакете все программы для сетевой защиты: брандмауэр, антивирусное и антишпионское ПО, и дополнительные возможности, такие как защита от нежелательной почты и ограничение доступа детей. Многие

пользователи предпочитают использовать пакеты интегрированных программ защиты, а не устанавливать, настраивать и обновлять разные типы отдельных защитных программ.

**Полная версия пакета Norton Internet Security™ изначально установлена в вашем компьютере Packard Bell. Она включает в себя бесплатную пробную подписку на обновления защиты. Обязательно активируйте ее!**

*Выбирайте сложные пароли и храните их в надежном месте*

Современный Интернет немыслим без паролей, которые используются повсеместно: Для покупки цветов, обработки банковских операций, входа на веб-сайт любимой авиакомпании для проверки накопленных бонусных баллов и т.п. Приведенные ниже рекомендации помогут сделать работу в Интернете более безопасной:

• В первую очередь, чтобы защитить пароли и не допустить их попадания в руки злоумышленников, нужно выбрать такой пароль, который сложно подобрать. Надежные пароли состоят как минимум из восьми знаков и используют сочетание букв, цифр и специальных символов (например, # \$ % !). Не используйте в качестве паролей следующие типы данных: Имя для входа в систему, элементы личной информации (фамилия и т.п.) или слова, которые можно подобрать по словарю, особенно слово "пароль". Для защиты банковских операций в Интернете старайтесь выбирать особенно надежные и уникальные пароли.

- Храните пароли в надежном месте и не используйте одинаковые пароли для разных служб в Интернете.
- Регулярно меняйте пароли, хотя бы раз в три месяца. Эти меры предосторожности позволят уменьшить ущерб, который может нанести злоумышленник, получивший доступ к вашей учетной записи. Если одна из ваших учетных записей в Интернете вызывает подозрение, то прежде всего нужно сменить пароль.

#### *Защищайте личные данные*

Соблюдайте особую осторожность при разглашении в Интернете таких личных данных, как имя, домашний адрес, номер телефона и адрес электронной почты. Чтобы воспользоваться многими интернетуслугами, неизбежно придется указывать личные данные (например, для обработки платежей и доставки купленных товаров). Так как сохранить конфиденциальность можно лишь в редких случаях, для безопасного разглашения личных данных выполняйте перечисленные ниже рекомендации.

• **Выявляйте мошеннические сообщения эл. почты.** Опечатки, грамматические ошибки, неясные формулировки, веб-адреса со странными расширениями, веб-адреса, полностью состоящие из букв там, где должны быть слова, а также другие необычные особенности могут указывать на то, что сообщение является мошенническим. Кроме того, фишинговые сообщения часто призывают к немедленным действиям для продления срока действия учетной записи или обновления системы безопасности либо требуют немедленно предоставить информацию, чтобы

избежать отрицательных последствий. Не поддавайтесь на эти уловки.

- **Не отвечайте на сообщения электронной почты, запрашивающие личные данные.** Законопослушные компании не запрашивают личные данные по электронной почте. В случае сомнений обратитесь в соответствующую компанию по телефону или напечатав веб-адрес сайта компании в строке веб-браузера. Не переходите по ссылкам в таких сообщениях, так как они могут перенаправить вас на мошеннические вредоносные сайты.
- **Избегайте мошеннических сайтов, которые используются для хищения личных данных.** При посещении сайта вводите вебадрес (URL-адрес) непосредственно в адресную строку браузера, а не переходите по ссылке, полученной по электронной почте или через систему обмена мгновенными сообщениями. Мошенники часто подделывают ссылки, чтобы они не вызывали подозрений. В адресе сайта, такого как интернет-магазин или центр обработки банковских операций, либо другого сайта, где требуется предоставлять конфиденциальные данные, должна стоять буква "S" после букв "http" (например, *https://www.yourbank.com*, а не
	- *http://www.yourbank.com*). Буква "s" обозначает защищенный (secure) протокол передачи данных, который используется при входе в учетную запись или запросе других конфиденциальных данных. Другим признаком безопасного соединения является значок замка внизу окна браузера (обычно в нижнем правом углу).
- **Обращайте внимание на политику защиты конфиденциальности сайтов и программ.** Прежде чем сообщать свои данные, узнайте, как организация может получить и использовать личные сведения пользователей.

• **Защита своего адреса электронной почты.** В поиске потенциальной жертвы лица, рассылающие нежелательную почту и занимающиеся фишингом, могут направлять миллионы сообщений на реальные или несуществующие адреса. Ответ на такие сообщения или даже загрузка изображений в них приводит к тому, что адрес электронной почты добавляется в списки для дальнейших рассылок. Кроме того, следует соблюдать осторожность при указании своего адреса электронной почты в новостных группах, блогах или веб-сообществах.

#### *Не доверяйте предложениям в Интернете, которые выглядят слишком привлекательными*

Старая поговорка про бесплатный сыр в мышеловке актуальна и сегодня. Для привлечения внимания пользователей компании используют такие уловки, как якобы бесплатное программное обеспечение (экранные заставки, смайлики), секретные приемы особо выгодных инвестиций и сообщения о неожиданном выигрыше в конкурсе.

Непосредственно программа или услуга могут не требовать оплаты, но они содержат рекламные программы, отслеживающие действия пользователя в Интернете и показывающие нежелательную рекламу. Для получения якобы выигранного приза от пользователя может требоваться ввести личные данные или совершить дополнительную покупку. Если предложение выглядит слишком привлекательным, спросите мнение другого человека, прочитайте написанный мелким шрифтом текст, а еще лучше - просто не обращайте внимания на сообщение.
#### *Регулярно проверяйте выписки из банковского счета и по кредитной карте*

Последствия хищения личных данных и других веб-преступлений можно значительно уменьшить, если сразу же выявить факт хищения или попытку использования личных данных. Один из самых простых способов выявить признаки мошенничества - это проверка месячных выписок, присылаемых банком и компаниями, обслуживающими кредитные карты.

Кроме того, многие банки и службы применяют системы защиты от мошенничества, выявляющие подозрительные операции покупки (например, клиент-москвич внезапно начинает скупать холодильники в Будапеште). Чтобы удостовериться, компания может позвонить клиенту и запросить подтверждение. Не относитесь к таким звонкам легкомысленно - это может быть первый намек на то, что вы стали жертвой мошенников и вам нужно предпринять соответствующие меры.

*Защитите свой компьютер с помощью средств защиты Windows* В Windows есть ряд средств, обеспечивающих безопасность компьютера.

#### *Центр обновления Windows*

При наличии подключения к Интернету система Windows может проверять наличие важных обновлений для компьютера и автоматически их устанавливать. В число этих обновлений входят исправления системы безопасности и обновления программ, которые могут повысить производительность компьютера и защитить его от новых вирусов и атак.

#### *Как узнать о том, что компьютер подвергается опасности?*

Если *Центр поддержки* выводит предупреждение, компьютер работает нестабильно, происходят сбои или некоторые программы работают неправильно, то это может говорить о том, что компьютер заражен вредоносной программой. Но не стоит списывать любую компьютерную проблему на вирус. Если подозреваете, что компьютер заражен, то в первую очередь обновите (если это еще не сделано) и запустите антивирусную и антишпионскую программу.

# **Восстановление**

В случае неполадок в работе компьютера, когда не помогают ответы на часто задаваемые вопросы (см. стр[. 92](#page-1429-0)), можно "восстановить" компьютер, то есть восстановить его предыдущее состояние.

В этом разделе описываются имеющиеся в вашем компьютере средства восстановления. Packard Bell предлагает приложение *Packard Bell Recovery Management* для создания *резервной копии для восстановления*, *резервной копии драйверов и приложений*, а также выполнения восстановления либо с помощью инструментов Windows, либо резервной копии для восстановления.

*Примечание: Packard Bell Программа Recovery Management доступна только в моделях с предустановленной операционной системой Windows.*

**Важно! Советуем как можно скорее создать** *Резервную копию для восстановления* **и** *Резервную копию драйверов и приложений***.** 

**В некоторых случаях для полного восстановления потребуется резервная копия для восстановления, записанная на USB-накопителе.**

# **Создание резервной копии для восстановления**

Для переустановки с USB-накопителя нужно сначала создать резервную копию для восстановления. Резервная копия для восстановления содержит все файлы, изначально записанные на жесткий диск компьютера, в том числе Windows и все записанные при изготовлении программы и драйверы. Эта резервная копия восстановит компьютер до состояния на момент покупки. При этом у вас будет возможность сохранить все настройки и личные данные для восстановления в дальнейшем.

*Примечание: Проверьте, чтобы на USB-накопителе свободного места было не менее 16 ГБ.* 

1. На экране *Пуск* введите "Recovery" и затем в списке приложений нажмите **Packard Bell Recovery Management**.

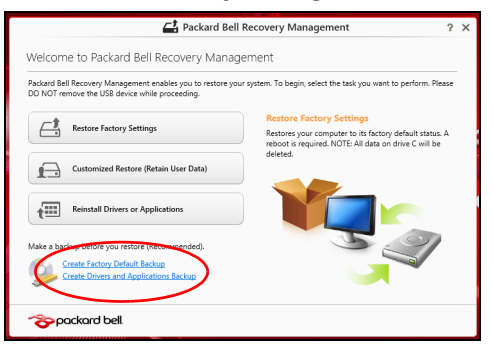

2. Нажмите **Создать резервную копию заводских настроек**. Откроется окно *Диск для восстановления*.

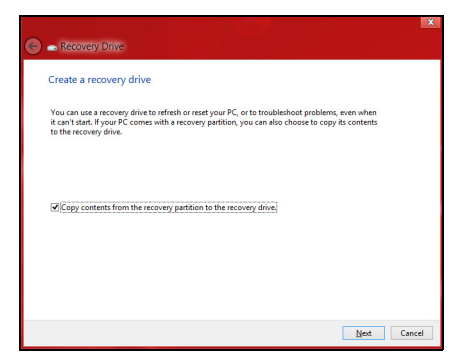

Установите флажок **Копировать содержимое раздела жесткого диска восстановления на диск для восстановления**. Этот параметр обеспечивает максимально полное и безопасное создание резервной копии для восстановления.

- 3. Подключите USB-накопитель и нажмите **Далее**.
	- Прежде чем продолжить, убедитесь, что на USB-накопителе достаточно свободного места. Для записи резервной копии для восстановления требуется не менее ГБ

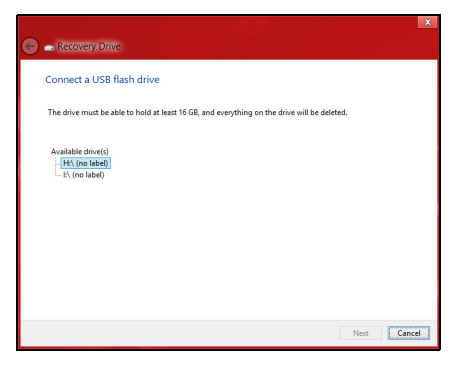

- 4. На экране будет отображаться ход выполнения резервного копирования.
- 5. Выполните указания для завершения процесса.

6. После создания резервной копии для восстановления вы сможете удалить с жесткого диска компьютере информацию для восстановления. Если удалите эту информацию, то для восстановления компьютера сможете использовать только резервную копию, записанную на USB-накопителе. Если потеряете этот USB-накопитель или сотрете данные с него, то не сможете восстановить компьютер.

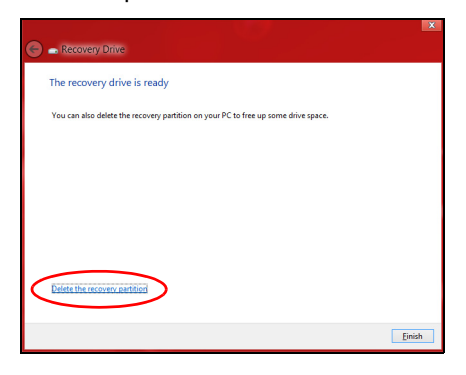

7. Отсоедините USB-накопитель и нанесите на него четкую маркировку.

**Важно! Напишите понятный текст, например, "Резервная копия для восстановления Windows". Сохраните эту резервную копию в надежном месте и запомните это место.**

## **Создание резервной копии драйверов и приложений**

Для создания резервной копии драйверов и приложений, содержащей ПО и драйверы, записанное на компьютер при его изготовлении, можно использовать USB-накопитель или, если в вашем компьютере есть устройство записи DVD-дисков, один или несколько чистых записываемых DVD-дисков.

1. На экране *Пуск* введите "Recovery" и затем в списке приложений нажмите **Packard Bell Recovery Management**.

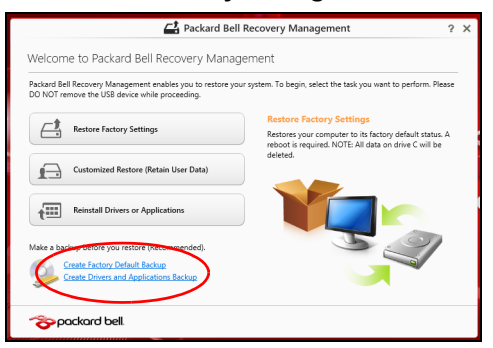

2. Нажмите **Создать резервную копию драйверов и приложений**.

Подключите USB-накопитель или вставьте чистый DVD-диск в привод оптических дисков и нажмите **Далее**.

• Если используете USB-накопитель, то перед продолжением убедитесь, что на нем достаточно свободного места.

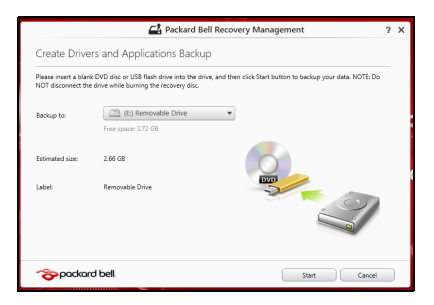

• Если используете DVD-диски, то программа укажет, сколько нужно чистых записываемых дисков для записи дисков восстановления. Приготовьте их перед началом процедуры.

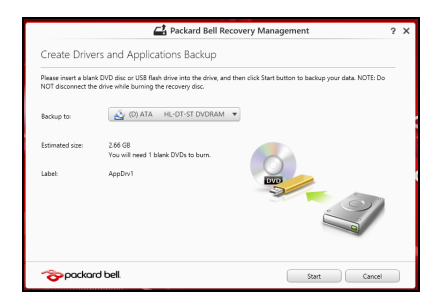

- 3. Нажмите **Пуск**, чтобы скопировать файлы. На экране будет отображаться ход выполнения резервного копирования.
- 4. Выполните указания для завершения процесса:
	- Если используете оптические диски, то лоток привода будет открываться после записи каждого диска. Извлеките диск из привода и пометьте его перманентным маркером. Если нужно записать несколько дисков, то, увидев предложение

на экране, вставьте следующий диск и нажмите **OK**. Продолжайте эти действия, пока процесс не завершится.

• Если используете USB-накопитель, то отсоедините его и нанесите на него четкую маркировку.

**Важно! Напишите на каждом диске понятный текст, например, "Резервная копия драйверов и приложений". Сохраните эту резервную копию в надежном месте и запомните это место.**

## **Восстановление системы**

Порядок восстановления системы:

1. Устраните мелкие проблемы.

Если возникнут неполадки в работе только одного или двух программных или аппаратных компонентов, то проблему можно решить переустановкой этих программ или драйверов устройств. Порядок восстановления ПО и драйверов, предустановленных на заводе-изготовителе, см. в разделе **"[Переустановка](#page-1414-0) драйверов и [приложений](#page-1414-0)" стр. 77**.

Инструкции по переустановке программ и драйверов, установленных вами после покупки, см. в документации на эти продукты или на веб-сайтах поддержки.

2. Возврат к предыдущему состоянию системы.

Если переустановка программ и драйверов не поможет, то попробуйте устранить проблему, вернув систему к ее предыдущему состоянию, когда все работало нормально.

Инструкции см. в разделе **"Возврат к [предыдущему](#page-1418-0) "[моментальному](#page-1418-0) снимку" системы" стр. 81**.

3. Сбросьте настройки операционной системы. Если не останется других способов устранить проблему, то придется сбросить систему, сохранив пользовательские данные. См. раздел **"Восстановление системы до [первоначального](#page-1419-0) [состояния](#page-1419-0)" стр. 82**.

4. Сброс системы до первоначального состояния. Если ничто не помогает устранить проблему и вы хотите выполнить сброс системы до изначального состояния с заводскими настройками, то см. раздел **"[Восстановление](#page-1419-0) системы до [первоначального](#page-1419-0) состояния" стр. 82**.

#### <span id="page-1414-0"></span>**Переустановка драйверов и приложений**

В качестве одной из мер устранения неисправностей может понадобиться переустановка приложений и драйверов устройств, изначально установленных в компьютере при его изготовлении. Для переустановки можно использовать либо жесткий диск, либо созданные вами резервные копии.

- Другие приложения чтобы переустановить программу, изначально не установленную в компьютере, вам будет нужно выполнить указания по установке такой программы.
- Новые драйверы устройств чтобы переустановить драйверы устройств, изначально не установленных в компьютере, вам будет нужно выполнить инструкции из руководства на это устройство.

*Если вы выполняете переустановку при помощи Windows, а информация для восстановления хранится в компьютере:*

• На экране *Пуск* введите "Recovery" и затем в списке приложений нажмите **Packard Bell Recovery Management**.

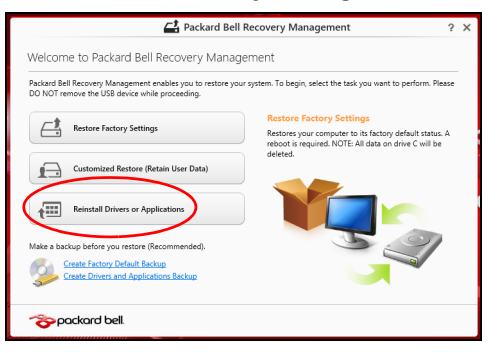

• Нажмите **Переустановить драйверы или приложения**.

• Должен открыться раздел **Содержание** окна **Packard Bell Центр ресурсов**.

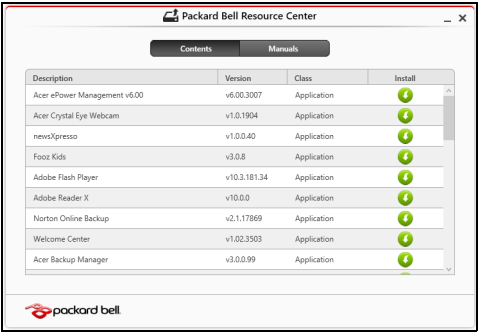

• Нажмите значок **установить** для элемента, который хотите установить, затем следуйте экранным указаниям для выполнения установки. Повторите эти действия для всех элементов, которые хотите переустановить.

*Если вы выполняете переустановку при помощи резервной копии драйверов и приложений, записанной на DVD-диске или USBнакопителе:*

- 1. Вставьте диск **Резервная копия драйверов и приложений** в привод дисков или подключите накопитель в свободный разъем USB.
	- Если вы вставили DVD-диск, то дождитесь открытия окна **Packard Bell Центр ресурсов**.
- Если окно **Packard Bell Центр ресурсов** не откроется автоматически, то нажмите клавиши *Windows* + <**E**>, затем дважды щелкните значок привода оптических дисков.
- Если используете USB-накопитель, то нажмите клавиши *Windows* + <**E**>, затем дважды щелкните накопитель, на котором записана резервная копия. Дважды щелкните значок **Центр ресурсов**.
- 2. Должен открыться раздел **Содержание** окна **Packard Bell Центр ресурсов**.

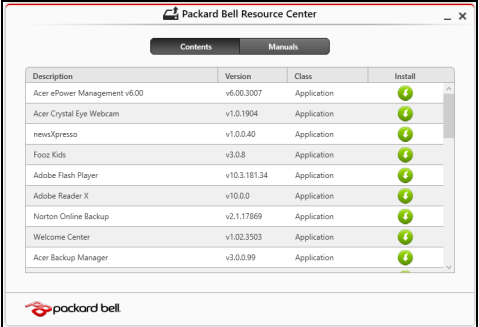

3. Нажмите значок **установить** для элемента, который хотите n установить, затем следуйте экранным указаниям по выполнению установки. Повторите эти действия для всех элементов, которые хотите переустановить.

#### <span id="page-1418-0"></span>**Возврат к предыдущему "моментальному снимку" системы**

Функция "Восстановление системы Microsoft" периодически делает "моментальные снимки" параметров и настроек вашей системы и сохраняет их как точки восстановления. В большинстве случаев сложных проблем с программами для восстановления работоспособности системы можно вернуться на одну или несколько этих точек восстановления назад.

Система Windows автоматически создает дополнительную точку восстановления не только ежедневно, но и при установке каждой новой программы или драйвера устройства.

*Примечание***:** Чтобы просмотреть дополнительные сведения об использовании функции "Восстановление системы Microsoft", на экране *Пуск* введите "Справка" и затем в списке приложений нажмите **Справка и поддержка**. В окне поискового запроса Справки введите "восстановление системы Windows" и нажмите клавишу **Enter**.

#### *Возврат к точке восстановления*

- 1. На экране *Пуск* введите "Панель управления" и затем в списке приложений нажмите **Панель управления**.
- 2. Нажмите **Система и безопасность** > **Центр поддержки**, затем внизу окна нажмите **Восстановление**.
- 3. Нажмите **Запуск восстановления системы**, затем **Далее**.
- 4. Нажмите самую последнюю точку восстановления (на тот момент, когда ваша система работала правильно), нажмите **Далее** и затем **Готово**.
- 5. В отрывшемся окне с запросом на подтверждение нажмите **Да**. После этого система будет восстановлена с использованием указанной вами точки восстановления. Этот процесс может занять несколько минут и потребовать перезагрузки компьютера.

#### <span id="page-1419-0"></span>**Восстановление системы до первоначального состояния**

Если в компьютере возникнут проблемы, которые не удастся устранить другими способами, то, возможно, понадобится переустановить систему целиком, чтобы восстановить ее изначальное состояние. Для восстановления можно использовать либо жесткий диск, либо созданные вами резервные копии для восстановления.

- Если система Windows еще запускается, и вы не удалили на жестком диске раздел восстановления, то см. раздел **"[Восстановление](#page-1420-0) из самой системы Windows" стр. 83**.
- Если система Windows не запускается, а оригинальный жесткий диск был полностью переформатирован или заменен, то см. раздел **"[Восстановление](#page-1424-0) из резервной копии для восстановления" [стр](#page-1424-0). 87**.

#### <span id="page-1420-0"></span>**Восстановление из самой системы Windows**

Запустите приложение Packard BellRecovery Management:

• На экране *Пуск* введите "Recovery" и затем в списке приложений нажмите **Packard Bell Recovery Management**.

Предусмотрено два способа - **Восстановление заводских установок** (Сброс ПК) или **Настраиваемое восстановление** (Обновить ПК).

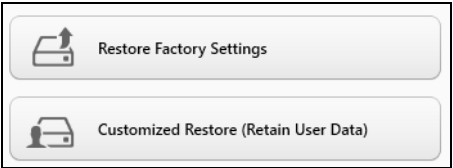

Функция **Восстановление заводских установок** удалит все данные с жесткого диска, затем переустановит Windows и все предустановленные в компьютере программы и драйверы. Если еще можно открыть важные файлы на жестком диске, то прямо сейчас создайте их резервные копии. См. раздел **"[Восстановление](#page-1421-0) заводских настроек при помощи приложения [Packard Bell](#page-1421-0)  [Recovery Management"](#page-1421-0) стр. 84**.

Функция **Настраиваемое восстановление** попытается сохранить ваши файлы (пользовательские данные), но переустановит все программы и драйверы. Программы, установленные вами после покупки ПК, будут удалены (кроме программ, установленных с сайта Магазин Windows). См. раздел **"Настраиваемое [восстановление](#page-1423-0) при помощи приложения [Packard Bell Recovery Management"](#page-1423-0) [стр](#page-1423-0). 86**.

#### <span id="page-1421-0"></span>*Восстановление заводских настроек при помощи приложения Packard Bell Recovery Management*

1. Нажмите **Восстановить заводские настройки**.

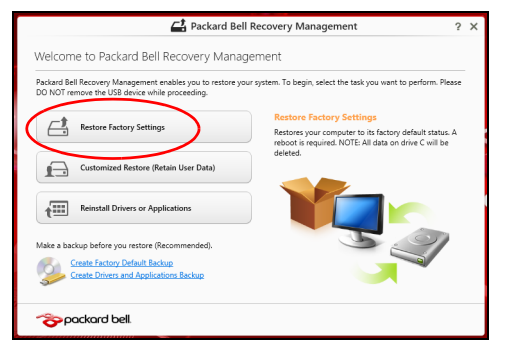

**Внимание! Функция "Восстановить заводские настройки" сотрет все файлы на жестком диске.**

2. Откроется окно **Сброс ПК**.

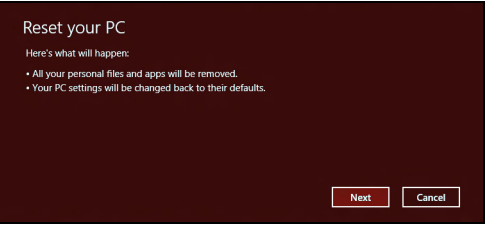

*Иллюстрации приведены только для справки.*

- 3. Нажмите **Далее** и выберите способ удаления файлов:
	- a. **Удалить только мои файлы** быстрое удаление всех файлов перед восстановлением компьютера; такое удаление занимает около 30 минут.
	- b. **Полностью очистить диск** полная очистка диска после удаления каждого файла, чтобы после восстановления ни один старый файл нельзя было прочитать. Очистка диска занимает намного больше времени (до 5 часов), но это намного более безопасный способ, так как старые файлы удаляются безвозвратно.
- 4. Нажмите **Сброс**.
- 5. В процессе восстановления сначала произойдет перезагрузка компьютера, а затем начнется копирование файлов на жесткий диск.
- 6. После завершения восстановления вы сможете начать работу с компьютером, повторив действия, выполняемые при первом запуске.

#### <span id="page-1423-0"></span>*Настраиваемое восстановление при помощи приложения Packard Bell Recovery Management*

1. Нажмите **Настраиваемое восстановление (сохранить пользовательские данные)**.

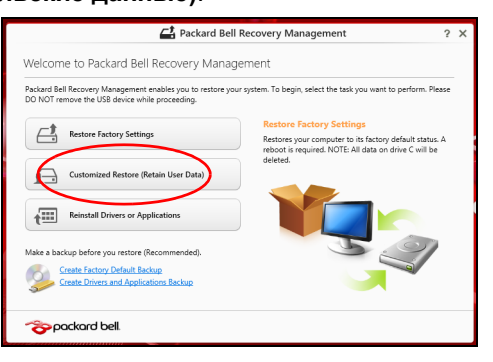

#### 2. Откроется окно **Обновить ПК**.

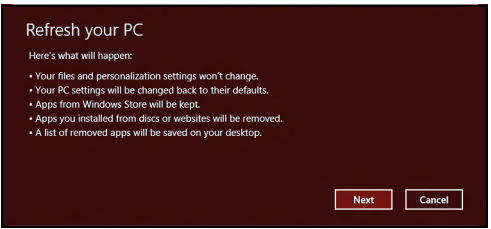

3. Нажмите **Далее**, затем **Обновить**.

4. В процессе восстановления сначала произойдет перезагрузка компьютера, а затем начнется копирование файлов на жесткий диск. Этот процесс занимает около 30 минут.

#### <span id="page-1424-0"></span>**Восстановление из резервной копии для восстановления**

Порядок восстановления из резервной копии, записанной на USBнакопителе:

- 1. Найдите резервную копию для восстановления.
- 2. Вставьте USB-накопитель и включите компьютер.
- 3. Включите *F12 Boot Menu (Меню загрузки F12)*, если оно еще не включено:
	- a. Во время загрузки компьютера нажмите клавишу <**F2**>.
	- b. Нажатием клавиш со стрелками влево или вправо выберите меню **Main (Главное)**.
	- c. Нажатием клавиши со стрелкой вниз выберите **F12 Boot Menu (Меню загрузки F12)**, затем нажмите клавишу <**F5**> , чтобы изменить значение на **Enabled (Включено)**>.
	- d. Нажатием клавиш со стрелками влево или вправо выберите меню **Exit (Выход)**.
	- e. В зависимости от типа системы BIOS вашего компьютера выберите **Save Changes and Exit (Сохранить изменения и выйти)** или **Exit Saving Changes (Выйти, сохранив изменения)** и нажмите клавишу **Enter**. Для подтверждения нажмите **OK** или **Yes (Да)**.
	- f. Компьютер перезагрузится.
- 4. Во время загрузки нажмите клавишу <**F12**>, чтобы открыть меню загрузки. В меню загрузки можно выбрать устройство, с которого следует загружаться, например, USB-накопитель.
	- a. Нажатие клавиш со стрелками выделите строку **USB Device (USB-устройство)**, затем нажмите клавишу **Enter**.
	- b. Вместо обычной загрузки произойдет запуск Windows с резервной копии восстановления.
- 5. Выберите тип клавиатуры.
- 6. Выберите **Troubleshoot (Устранение неисправностей)** и затем выберите нужный тип восстановления:
	- a. Нажмите **Дополнительно** и затем **Восстановление системы**, чтобы запустить функцию "Восстановление системы Microsoft": Функция "Восстановление системы Microsoft" периодически делает "моментальные снимки" параметров и настроек вашей системы и сохраняет их как точки восстановления. В большинстве случаев сложных проблем с программами для восстановления работоспособности системы можно вернуться на одну или несколько этих точек восстановления назад.
	- b. Нажмите **Сброс ПК**, чтобы начать процесс сброса настроек:Функция

**Сброс ПК** удалит все данные с жесткого диска, после этого будут переустановлены система Windows и все предустановленные в компьютере программы и драйверы. Если еще можно открыть важные файлы на жестком диске, то прямо сейчас создайте их резервные копии. См. раздел **"Сброс ПК из [резервной](#page-1426-0) копии [восстановления](#page-1426-0)" стр. 89**.

c. Нажмите **Обновить ПК**, чтобы начать процесс обновления:Функция

**Обновить ПК** попытается сохранить ваши файлы (пользовательские данные), но переустановит все программы и драйверы. Программы, установленные вами после покупки ПК, будут удалены (кроме программ, установленных с сайта Магазина Windows). См. раздел **"[Обновление](#page-1428-0) ПК из резервной копии [восстановления](#page-1428-0)" стр. 91**.

#### <span id="page-1426-0"></span>*Сброс ПК из резервной копии восстановления*

**Внимание! При сбросе ПК будут удалены все файлы на жестком диске.**

1. Откроется окно **Сброс ПК**.

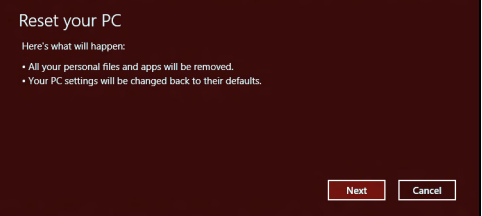

*Иллюстрации приведены только для справки.*

- 2. Нажмите **Далее.**
- 3. Выберите операционную систему для восстановления (обычно доступен только один вариант).
- 4. Выберите сохранение всех изменений, произведенных с жестким диском:
	- a. Если вы удалили на жестком диске раздел восстановления или другим способом изменили разделы жесткого диска и хотите сохранить эти изменения, то выберите **Нет**.
	- b. Чтобы полностью восстановить компьютер до состояния заводских настроек, то выберите **Да**.
- 5. Выберите способ удаления файлов:
	- a. **Удалить только мои файлы** быстрое удаление всех файлов перед восстановлением компьютера; такое удаление занимает около 30 минут.
	- b. **Полностью очистить диск** полная очистка диска после удаления каждого файла, чтобы после восстановления ни один старый файл нельзя было прочитать. Очистка диска занимает намного больше времени (до 5 часов), но это намного более безопасный способ, так как старые файлы удаляются безвозвратно.
- 6. Нажмите **Сброс**.
- 7. После завершения восстановления вы сможете начать работу с компьютером, повторив действия, выполняемые при первом запуске.

#### <span id="page-1428-0"></span>*Обновление ПК из резервной копии восстановления*

#### 1. Откроется окно **Обновить ПК**.

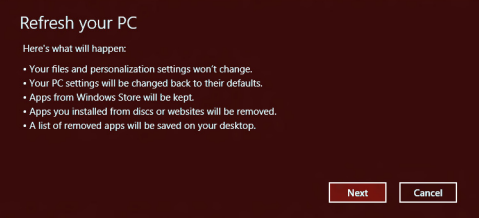

- 2. Нажмите **Далее**.
- 3. Выберите операционную систему для восстановления (обычно доступен только один вариант).
- 4. Нажмите **Обновить**.
- 5. В процессе восстановления сначала произойдет перезагрузка компьютера, а затем начнется копирование файлов на жесткий диск. Этот процесс занимает около 30 минут.

# <span id="page-1429-0"></span>**Часто задаваемые вопросы**

Далее приведен список возможных ситуаций, которые могут встретиться при пользовании вашим компьютером. Для каждой ситуации приведены простые ответы и решения.

#### *После включения питания компьютер не запускается или не загружается*

Взгляните на индикатор Power (Питание):

- Если он не светится, питание на компьютер не подано. Проверьте следующее:
	- Если вы работаете от аккумулятора, это может означать, что его заряд низкий и неспособен питать компьютер. Подключите адаптер переменного тока, чтобы зарядить аккумулятор.
	- Проверьте правильность и надежность подключения адаптера переменного тока к компьютеру и к сетевой розетке.
- Если индикатор светится, проверьте следующее:
	- Есть ли диск в приводе оптических дисков? Извлеките его и нажмите <**Ctrl**> + <**Alt**> + <**Del**>, чтобы перезагрузить систему.
	- Вставлен ли в компьютер USB-накопитель (USB-диск или смартфон)? Отсоедините его и нажмите <**Ctrl**> + <**Alt**> + <**Del**>, чтобы перезагрузить систему.

#### *Нет изображения на экране*

Система управления питанием компьютера автоматически отключает дисплей для экономии электроэнергии. Нажмите любую клавишу, чтобы включить дисплей.

Если нажатие клавиши не возвращает дисплей в рабочий режим, возможны две причины:

- Уровень яркости может быть слишком низок. Нажмите  $\ddot{\mathbb{C}}$ (увеличить), чтобы повысить уровень яркости.
- В качестве устройства отображения мог быть выбран внешний монитор. Чтобы дисплей переключить снова на компьютер, нажмите .
- Если горит индикатор режима сна (Sleep), то это значит, что компьютер находится в режиме сна. Для возобновления работы в обычном режиме нажмите и отпустите кнопку питания.

#### *Компьютер не воспроизводит звук*

Проверьте следующее:

- Громкость может быть отключена. В Windows, Посмотрите на значок регулятора громкости (динамик) в панели задач. Если он перечеркнут, то нажмите значок и снимите флажок **Выкл. все**.
- Уровень громкости может быть слишком низок. В Windows, Посмотрите на значок регулятора громкости в панели задач. Отрегулировать громкость можно также кнопками регулировки громкости.

• Если головные телефоны, наушники или внешние динамики подключены к разъему линейного выхода передней компьютера, то внутренние динамики автоматически отключаются.

#### *Если головные телефоны, наушники или внешние динамики подключены к разъему линейного выхода передней компьютера, то внутренние динамики автоматически отключаются*

На приводе оптических дисков есть отверстие для механического извлечения диска. Чтобы выдвинуть лоток, вставьте в это отверстие кончик стержня шариковой ручки или канцелярскую скрепку и нажмите.

#### *Клавиатура не реагирует*

Подсоедините внешнюю клавиатуру к порту USB справа или слева панели компьютера. Если она будет работаь, обратитесь к вашему дилеру или в авторизованный сервисный центр – возможно, не подключен внутрений кабель клавиатуры.

#### *Принтер не работает*

Проверьте следующее:

- Удостоверьтесь, что принтер подключен к сети и что его питание включено.
- Убедитесь, что один разъем кабеля принтера надежно подсоединен к разъему USB компьютера, а другой - к соответствующему разъему принтера.

# **Советы и подсказки по работе с Windows 8**

Мы понимаем, что это новая операционная система, знакомство с которой займет некоторое время, поэтому мы подготовили несколько советов, которые помогут вам начать работу.

#### **Нужно помнить следующие три основные вещи:**

#### *1. Пуск*

Кнопки Пуск больше нет; запускать приложения нужно из экрана Пуск.

#### **2. Плитки**

"Динамические плитки" аналогичны эскизам приложений.

#### **3. Charms**

Экспресс-кнопки Charms позволяют выполнять полезные функции, такие как открытие общего доступа к содержимому, выключение ПК или изменение настроек.

#### **Как открыть панель экспресс-кнопок Charms?**

Чтобы открыть панель экспресс-кнопок Charms, переместите курсор в верхний или нижний правый угол экрана или нажмите клавиши *Windows*  $+ **C**$ 

#### **Как открыть экран** *Пуск***?**

На клавиатуре нажмите клавишу *Windows*; нажмите клавиши *Windows* + <**C**> и нажмите **Пуск**; либо переместите курсор в нижний левый угол экрана и нажмите **Пуск**.

#### **Как переключаться между приложениями?**

Переместите курсор на левый край экрана, чтобы просмотреть эскизы запущенных приложений.

Можно также нажать клавиши *Windows* + <**Tab**>, чтобы просмотреть запущенные приложения и переключаться между ними.

#### **Как выключить компьютер?**

Нажмите клавиши *Windows* + <**C**>, нажмите **Настройки** > **Питание** и выберите нужное действие. Другой способ: на *Рабочем столе* нажмите **Packard Bell кнопку питания** и выберите нужное действие.

### **Зачем нужен новый интерфейс?**

Новый интерфейс для Windows 8 разработан специально для сенсорного управления. Приложения из Магазина Windows будут автоматически использовать весь экран, и их не нужно закрывать обычным способом. Приложения из Магазина Windows будут отображаться на экране Пуск в виде "динамических плиток".

#### *Что такое "динамические плитки"?*

"Динамические плитки (Live tiles)" аналогичны эскизам приложений, они будут обновляться с новым содержимым каждый раз, когда вы подключаетесь к Интернету. Поэтому вы сможете, например, просматривать обновленные метеосводки или биржевые котировки, не запуская соответствующие приложения.

#### **Как разблокировать компьютер?**

Чтобы разблокировать компьютер, нажмите любую клавишу и нажмите значок пользовательской учетной записи. Если для учетной записи установлен пароль, то для продолжения нужно ввести этот пароль.

#### **Как настроить компьютер согласно моим предпочтениям?**

Можно настроить экран *Пуск*, установив различные фоновые изображения, или упорядочить плитки в соответствии с вашими предпочтениями.

Чтобы изменить фоновое изображение, нажмите клавиши *Windows* + <**C**> и нажмите **Настройки** > **Изменить настройки ПК** > **Персонализировать**. Нажмите **Экран Пуск** вверху страницы и выберите цвет и изображение.

#### *Как перемещать плитки?*

Нажмите и удерживайте плитку, чтобы выбрать ее, затем перетащите ее на нужное место на экране *Пуск*. Другие плитки сдвинутся, чтобы эта плитка встала на новое место.

#### *Как делать плитки крупнее или мельче?*

Правой кнопкой нажмите плитку, затем в меню, открывшемся внизу экрана, выберите **Мельче** или **Крупнее**.

#### *Как персонализировать экран блокировки?*

Экран блокировки можно персонализировать, установив другое изображение, или настроив быстрый показ состояния и интересующих вас уведомлений.

Чтобы изменить фоновое изображение, нажмите клавиши *Windows* + <**C**> и нажмите **Настройки** > **Изменить настройки ПК** > **Персонализировать**. Нажмите **Экран блокировки** вверху страницы и выберите изображение и приложения, которые хотите видеть на экране блокировки.

#### *Как закрыть приложение?*

Чтобы закрыть приложение, переместите курсор вверх экрана, нажмите окно и перетащите его вниз.

Можно также закрыть приложение на панели эскизов с левого края экрана, нажав правой кнопкой эскиз и выбрав **Закрыть**.

#### *Как изменить разрешение экрана?*

На экране *Пуск* начните вводить "Панель управления", чтобы открыть *Поиск* и показать результаты; затем нажмите **Панель управления** > **Отрегулировать разрешение экрана**.

### **Я хочу использовать Windows привычным мне способом. Как вернуть "рабочий стол"?**

Чтобы отобразить традиционный рабочий стол, на экране *Пуск* нажмите плитку **Рабочий стол**. Часто используемые приложения можно закрепить на панели задач, чтобы быстро открывать их.

Если щелкнуть приложение, которое не является приложением из Магазина Windows, то Windows автоматически запустит это приложение в режиме *Рабочий стол*.

#### **Где мои приложения?**

На экране *Пуск* начните вводить имя приложения, которое хотите открыть; автоматически откроется панель *Поиск* и покажет результаты поиска.

Чтобы просмотреть весь список приложений, нажмите клавишу пробела или клавишу *Меню* и нажмите **Все приложения**.

#### *Как сделать так, чтобы приложение появилась на экране Пуск?*

Если вы открыли экран *Все приложения* и хотите, чтобы приложение появилjсь на экране *Пуск*, то выберите приложение, нажав его правой кнопкой. В меню, открывшемся внизу экрана, выберите **Закрепить на экране Пуск**.

#### *Как удалить плитку с экрана Пуск?*

Правой кнопкой нажмите плитку и в меню, открывшемся внизу экрана, выберите **Удалить с экрана Пуск**.

#### *Как сделать так, чтобы приложение появилось на панели задач на Рабочем столе?*

Если вы открыли экран *Все приложения* и хотите, чтобы приложение появилjсь на панели задач на *Рабочем столе*, то выберите приложение, нажав ее правой кнопкой. В меню, открывшемся внизу экрана, выберите **Закрепить на панели задач**.

#### *Как устанавливать приложения?*

Приложения из Магазина Windows можно загружать из приложения *Магазин*. Чтобы покупать и загружать приложения из *Магазина*, вам нужен Microsoft ID.

#### *Не могу найти приложения, такие как Блокнот и Paint! Где они?*

На экране *Пуск* начните вводить имя искомого приложения; откроется панель *Поиск* и покажет результаты поиска. Другой способ: откройте *Все приложения* и прокрутите до папки "Стандартные программы Windows", чтобы увидеть унаследованные программы.

#### **Что такое Microsoft ID (учетная запись)?**

Учетная запись Microsoft - это адрес эл. почты и пароль, которые вы используете для входа в Windows. Можно использовать любой адрес эл. почты, но лучше выбрать адрес, который вы уже используете для общения с друзьями и для входа на любимые веб-сайты. Выполнив вход в ПК с использованием учетной записи Microsoft, вы со своего ПК соединитесь с нужными вам людьми и получите доступ к нужным файлам и устройствам.

#### *Нужна ли мне эта учетная запись?*

Для работы с Windows 8 учетная запись Microsoft ID не нужна, но она облегчает жизнь, так как вы сможете синхронизировать данные

между разными машинами, в которые вы входите, используя Microsoft ID.

#### *Как ее получить?*

Если вы уже установили Windows 8, но не выполнили вход, используя учетную запись Microsoft, или если у вас нет учетной записи Microsoft, но вы хотите получить ее, то нажмите клавиши *Windows* + <**C**> и нажмите **Настройки** > **Изменить настройки ПК** > **Пользователи** > **Переключиться на учетную запись Microsoft** и выполните отображаемые на экране инструкции.

### **Как добавить ссылку на избранные веб-сайты в браузере Internet Explorer?**

В программе Internet Explorer 10 нет традиционных ссылок на избранные веб-сайты, вместо них используются ярлыки, которые можно закрепить на экране *Пуск*. Когда открыта веб-страница, правой кнопкой нажмите в любом месте на этой странице, чтобы открыть меню внизу экрана. Нажмите **Закрепить на экране Пуск**.

#### **Как проверить наличие обновлений для Windows?**

Нажмите клавиши *Windows* + <**C**> и нажмите **Настройки** > **Изменить настройки ПК** > **Обновления Windows**. Нажмите **Проверить наличие обновлений**.

#### **Где можно получить дополнительную информацию?**

Дополнительные сведения см. на веб-странице:

- Учебные пособия по Windows 8: www.packardbell.com/windows8 tutorial
- Поддержка и часто задаваемые вопросы: support.packardbell.com
# *Нормативная информация -* **103**

# <span id="page-1440-0"></span>**Нормативная информация**

## **Предотвращение потери слуха**

- *- Внимание: Длительное использование наушников или гарнитуры на высокой громкости может привести к необратимой потере слуха.*
- *A pleine puissance, l'йcoute prolongйe du baladeur peut endommager l'oreille de l'utilisateur.*

# **МЕРЫ ПРЕОСТОРОЖНОСТИ при прослушивании**

Чтобы не повредить слух, соблюдайте приведенные ниже рекомендации.

- Увеличивайте громкость до нужного уровня постепенно.
- Не увеличивайте уровень громкости после того, как уши к нему привыкнут.
- Не слушайте музыку на большой громкости слишком долго.
- Не увеличивайте громкость, чтобы перекрыть шум окружающей среды.
- Уменьшите громкость, если не слышите разговора находящихся рядом людей.

#### **Нормативное уведомление в отношении радиоустройств**

*- Примечание: Ниже приведена нормативная информация только для моделей с модулями Bluetooth и/или связи в беспроводных локальных сетях.*

## **Нормативная Информация Об Адаптере Беспроводной Сети**

# **USA — FCC and FAA**

The FCC with its action in ET Docket 96-8 has adopted a safety standard for human exposure to radio frequency (RF) electromagnetic energy emitted by FCC certified equipment. The wireless adapter meets the Human Exposure limits found in OET Bulletin 65, supplement C, 2001, and ANSI/IEEE C95.1, 1992. Proper operation of this radio according to the instructions found in this manual will result in exposure substantially below the FCC's recommended limits.

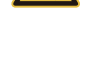

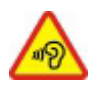

- The following safety precautions should be observed: Do not touch or move antenna while the unit is transmitting or receiving.
- Do not hold any component containing the radio such that the antenna is very close or touching any exposed parts of the body, especially the face or eyes, while transmitting.
- Do not operate the radio or attempt to transmit data unless the antenna is connected; this behavior may cause damage to the radio.

Use in specific environments:

- The use of wireless adapters in hazardous locations is limited by the constraints posed by the safety directors of such environments.
- The use of wireless adapters on airplanes is governed by the Federal Aviation Administration (FAA).
- The use of wireless adapters in hospitals is restricted to the limits set forth by each hospital.

#### **Antenna Use**

In order to comply with FCC RF exposure limits, low gain integrated antennas should be located at a minimum distance of 20 cm (8 inches) or more from the body of all persons or at a minimum distance as specified by the FCC module grant conditions. FCC grants can be viewed from the FCC Equipment Authorization website at https://fiallfoss.fcc.gov/ oetcf/eas/reports/GenericSearch.cfm by entering the FCC ID printed on the module label.

#### **Explosive Device Proximity Warning**

**Warning:** Do not operate a portable transmitter (including this wireless adapter) near unshielded blasting caps or in an explosive environment unless the transmitter has been modified to be qualified for such use

#### **Antenna Warnings**

*- Warning: To comply with the FCC and ANSI C95.1 RF exposure limits, it is recommended that for the wireless adapter installed in a desktop or portable computer, the antenna for this wireless adapter to be installed so as to provide a*  *separation distance of at least 20 cm (8 inches) from all persons or at the minimum distance as specified by the module grant conditions. FCC grants can be viewed from the FCC Equipment Authorization website at https://fjallfoss.fcc.gov/oetcf/eas/ reports/GenericSearch.cfm by entering the FCC ID printed on the module label.*

*- Warning: The wireless adapter is not designed for use with high-gain directional antennas.*

## **Use On Aircraft Caution**

*- Caution: Regulations of the FCC and FAA prohibit airborne operation of radiofrequency wireless devices (wireless adapters) because their signals could interfere with critical interfere with critical aircraft instruments.*

#### **Local Restrictions on 802.11a, 802.11b, 802.11g and 802.11n Radio Usage**

*- Caution: Due to the fact that the frequencies used by 802.11a, 802.11b, 802.11g and 802.11n wireless LAN devices may not yet be harmonized in all countries, 802.11a, 802.11b, 802.11g and 802.11n products are designed for use only in specific countries, and are not allowed to be operated in countries other than those of designated use. As a user of these products, you are responsible for ensuring that the products are used only in the countries for which they were intended and for verifying that they are configured with the correct selection of frequency and channel for the country of use. Any deviation from the permissible power and frequency settings for the country of use is an infringement of national law and may be punished as such.*

#### **Wireless Interoperability**

The wireless adapter is designed to be interoperable with other wireless LAN products that are based on direct sequence spread spectrum (DSSS) radio technology and to comply with the following standards:

- IEEE Std. 802.11b compliant Standard on Wireless LAN
- IEEE Std. 802.11g compliant Standard on Wireless LAN
- IEEE Std. 802.11a compliant Standard on Wireless LAN (applies to devices supporting 802.11a)

*Нормативная информация -* **105**

- IEEE Std. 802.11n draft 2.0 compliant on Wireless LAN
- Wireless Fidelity certification, as defined by the Wi-Fi Alliance

## **The Wireless Adapter and Your Health**

The wireless adapter, like other radio devices, emits radio frequency electromagnetic energy. The level of energy emitted by the wireless adapter, however, is less than the electromagnetic energy emitted by other wireless devices such as mobile phones. The wireless adapter operates within the guidelines found in radio frequency safety standards and recommendations. These standards and recommendations reflect the consensus of the scientific community and result from deliberations of panels and committees of scientists who continually review and interpret the extensive research literature. In some situations or environments, the use of the wireless adapter may be restricted by the proprietor of the building or responsible representatives of the applicable organization. Examples of such situations may include:

- Using the wireless adapter on board airplanes, or
- Using the wireless adapter in any other environment where the risk of interference with other devices or services is perceived or identified as being harmful.

If you are uncertain of the policy that applies to the use of wireless adapters in a specific organization or environment (an airport, for example), you are encouraged to ask for authorization to use the adapter before you turn it on.

## **FCC Radio Frequency Interference Requirements (applies to device supporting 802.11a)**

This device is restricted to indoor use due to its operation in the 5.15 to 5.25 GHz and 5.470 to 5.725 GHz frequency ranges. FCC requires this product to be used indoors for the frequency ranges 5.15 to 5.25 GHz and 5.470 to 5.725 GHz to reduce the potential for harmful interference to co-channel mobile satellite systems. High power radars are allocated as primary users of the 5.25 to 5.35 GHz and 5.65 to 5.85 GHz bands. These radar stations can cause interference with and /or damage this device. No configuration

controls are provided for this wireless adapter allowing any change in the frequency of operations outside the FCC grant of authorization for U.S operation according to Part 15.407 of the FCC rules.

# **USA — Federal Communications Commission (FCC)**

This device complies with Part 15 of the FCC Rules. Operation of the device is subject to the following two conditions:

- This device may not cause harmful interference.
- This device must accept any interference that may cause undesired operation.
- *- Note: The radiated output power of the adapter is far below the FCC radio frequency exposure limits. Nevertheless, the adapter should be used in such a manner that the potential for human contact during normal operation is minimized. To avoid the possibility of exceeding the FCC radio frequency exposure limits, you should keep a distance of at least 20 cm between you (or any other person in the vicinity), or the minimum separation distance as specified by the FCC grant conditions, and the antenna that is built into the computer. Details of the authorized configurations can be found at http://www.fcc.gov/oet/ea/ by entering the FCC ID number on the device.*

## **Interference Statement**

This wireless adapter has been tested and found to comply with the limits for a Class B digital device, pursuant to Part 15 of the FCC Rules. These limits are designed to provide reasonable protection against harmful interference in a residential installation. This wireless adapter generates, uses, and can radiate radio frequency energy. If the wireless adapter is not installed and used in accordance with the instructions, the wireless adapter may cause harmful interference to radio communications. There is no guarantee, however, that such interference will not occur in a particular installation. If this wireless adapter does cause harmful interference to radio or television reception (which can be determined by turning the equipment off and on), the user is encouraged to try to correct the interference by taking one or more of the following measures:

- Reorient or relocate the receiving antenna of the equipment experiencing the interference.

- Increase the distance between the wireless adapter and the equipment experiencing the interference.
- Connect the computer with the wireless adapter to an outlet on a circuit different from that to which the equipment experiencing the interference is connected.
- Consult the dealer or an experienced radio/TV technician for help.
- *- Note: The adapter must be installed and used in strict accordance with the manufacturer's instructions as described in the user documentation that comes with the product. Any other installation or use will violate FCC Part 15 regulations.*

## **Canada — Industry Canada (IC)**

This device complies with RSS210 of Industry Canada. Cet appareil se conforme à RSS210 de Canada d'Industrie.

- *- Caution: When machine supports and using IEEE 802.11a wireless LAN, this product is restricted to indoor use due to its operation in the 5.15- to 5.25 GHz frequency range. Industry Canada requires this product to be used indoors for the frequency range of 5.15 GHz to 5.25 GHz to reduce the potential for harmful interference to co-channel mobile satellite systems. High power radar is allocated as the primary user of the 5.25 to 5.35 GHz and 5.65 to 5.85 GHz bands. These radar stations can cause interference with and/or damage to this device. The maximum allowed antenna gain for use with this device is 6dBi in order to comply with the E.I.R.P limit for the 5.25 to 5.35 and 5.725 to 5.85 GHz frequency range in point-topoint operation. To comply with RF exposure requirements all antennas should be located at a minimum distance of 20 cm, or the minimum separation distance allowed by the module approval, from the body of all persons.*
- *- Attention: l'utilisation d'un réseau sans fil IEEE802.11a est réstreinte à une utilisation en intérieur à cause du fonctionement dans la bande de fréquence 5,15 - 5,25 GHz. Industry Canada requiert que ce produit soit utilisé à l'intérieur des bâtiments pour la bande de fréquence 5,15 - 5,25 GHz afin de réduire les possibilités d'interférences nuisibles aux canaux co-existants des systèmes de transmission satellites. Les radars de puissances ont fait l'objet d'une allocation primaire de*

*fréquences dans les bandes 5,25 - 5,35 GHz et 5 65 - 5 85 GHz. Ces stations radar peuvent créer des interférences avec ce produit et/ou lui être nuisible. Le gain d'antenne maximum permissible pour une utilisation avec ce produit est de 6 dBi afin d'être conforme aux limites de puissance isotropique rayonnée équivalente (P.I.R.E.) applicable dans les bandes 5,25 - 5,35 GHz et 5,725 - 5,85 GHz en fonctionement point-à-point. Se pour conformer aux conditions d'exposition de RF toutes les antennes devraient être localisées à une distance minimum de 20 cm, ou la distance de séparation minimum permise par l'approbation de module, du corps de toutes les personnes.* 

This Class B digital apparatus complies with Canadian ICES-003.

Cet appareil numérique de la classe B est conforme a la norme NMB-003 du Canada.

"To prevent radio interference to the licensed service, this device is intended to be operated indoors and away from windows to provide maximum shielding. Equipment (or its transmit antenna) that is installed outdoors is subject to licensing."

« Pour empêcher que cet appareil cause du brouillage au service faisant l'objet d'une licence, il doit être utilisé a l'intérieur et devrait être placé loin des fenêtres afin de fournir un écran de blindage maximal. Si le matériel (ou son antenne d'émission) est installé à l'extérieur, il doit faire l'objet d'une licence. »

#### **Европейский Союз**

#### **Перечень соответствующих стран**

Это устройство должно использоваться в строгом соответствии с нормами и ограничениями, установленными в стране его эксплуатации. Дополнительную информацию можно получить в местном офисе в стране использования. Актуальный список стран см. на веб-странице http://ec.europa.eu/enterprise/rtte/ implem.htm.

#### **Список кодов стран**

Данное оборудование можно эксплуатировать в следующих странах:

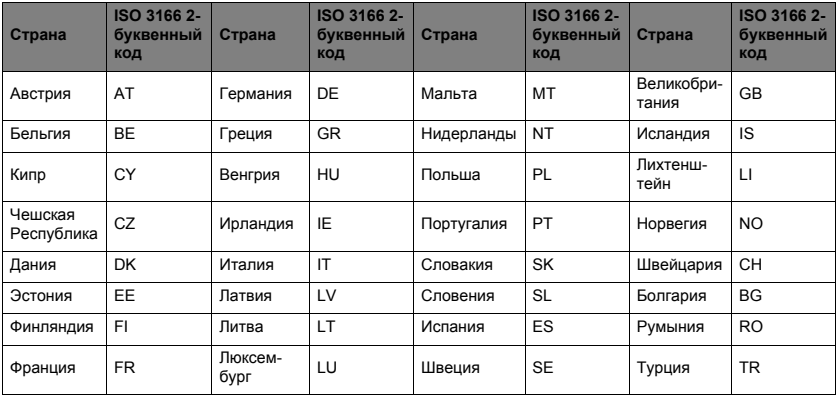

Диапазон частот 5,15 -5,35 ГГц предназначен для использования только в помещениях.

Данное устройство отвечает основным требованиям Директивы Европейского Союза 99/5/EC. См. Заявления о соответствии требованиям директив Европейского Союза; дополнительные сведения см. в прилагаемом Заявлении о соответствии.

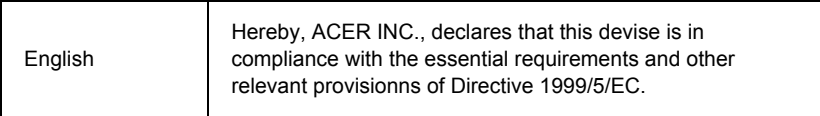

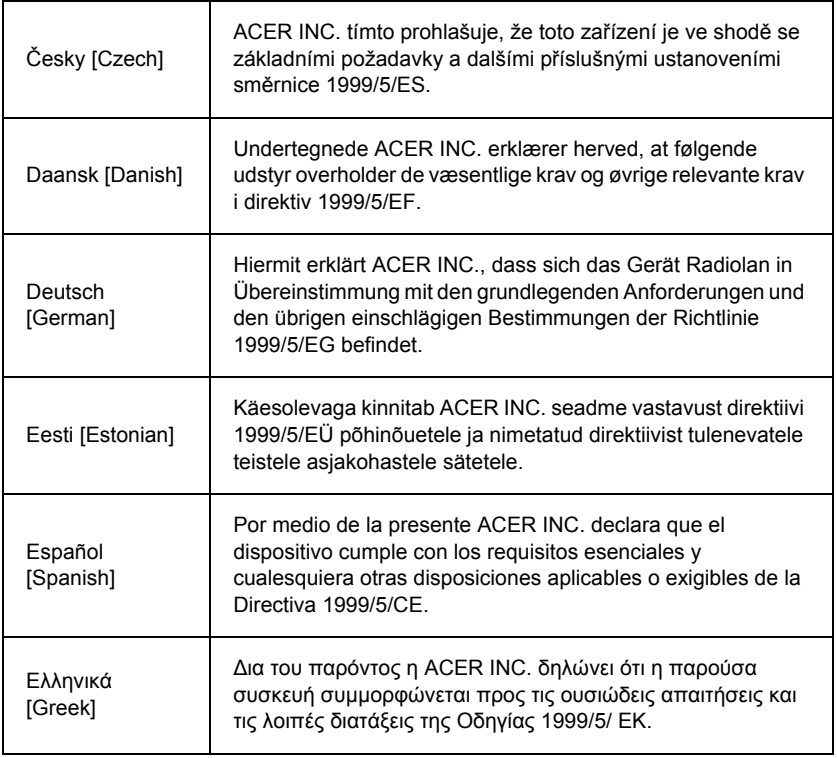

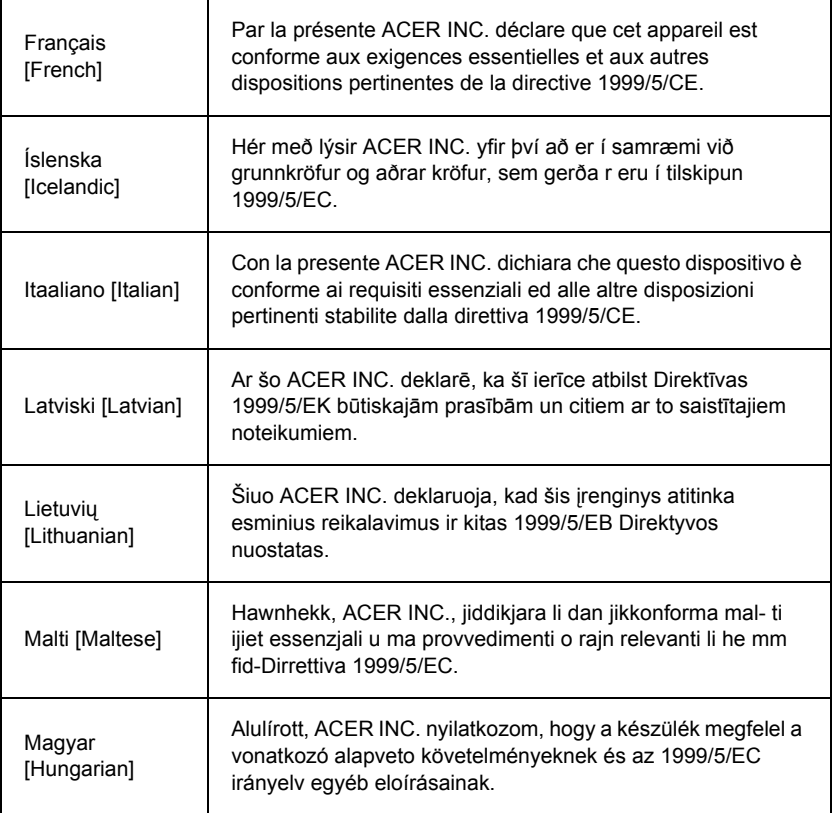

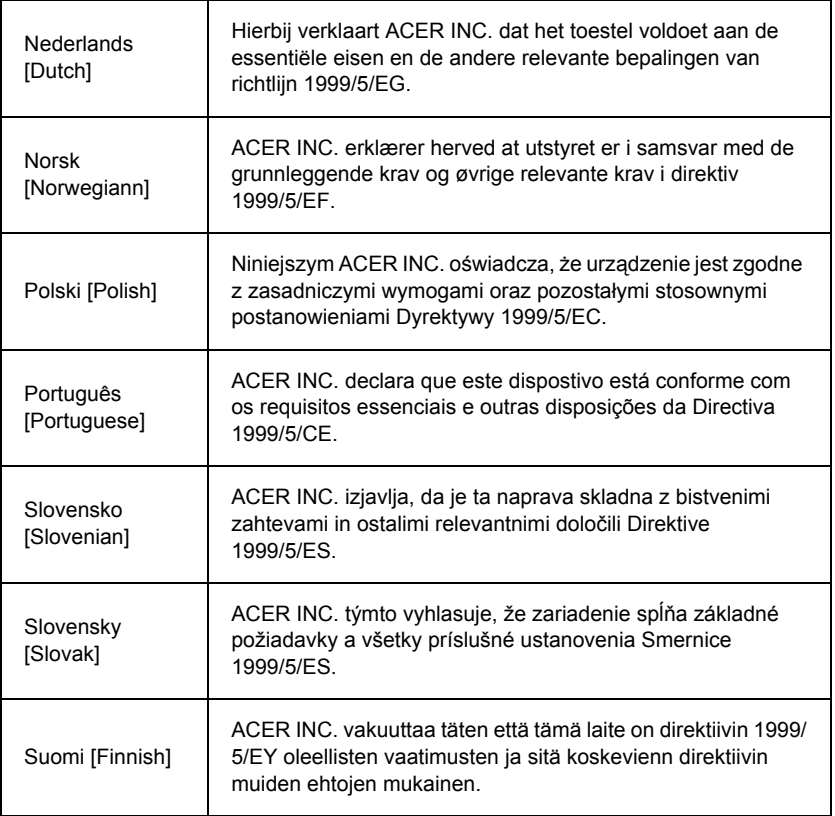

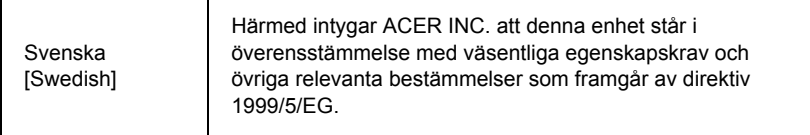

## **France**

Pour la France métropolitaine :

2,400 - 2,4835 GHz (Canaux 1à 13) autorisé en usage intérieur

2,400 - 2,454 GHz (canaux 1 à 7) autorisé en usage extérieur

Pour la Guyane et la Réunion :

2,400 - 2,4835 GHz (Canaux 1à 13) autorisé en usage intérieur

2,420 - 2,4835 GHz (canaux 5 à 13) autorisé en usage extérieur

Pour tout le territoire Français :

Seulement 5,15 -5,35 GHz autorisé pour le 802.11a

L'utilisation de cet equipement (2,4 GHz WLAN) est soumise à certaines restrictions :

- La puissance maximale autorisée en intérieur est de 100 mW pour 2400 2483,5 MHz.
- La puissance maximale autorisée est de 100 mW en extérieur pour 2400 2454 MHz.
- La puissance maximale autorisée est de 10 mW en extérieur, 2454 2483,5 MHz.

Pour les dernières restrictions, voir http://www.art-telecom.fr.

# **Italy**

The use of these equipments is regulated by:

1.D.L.gs 1.8.2003, n. 259, article 104 (activity subject to general authorization) for outdoor use and article 105 (free use) for indoor use, in both cases for private use.

2.D.M. 28.5.03, for supply to public of RLAN access to networks and telecom services. L'uso degli apparati è regolamentato da:

1.D.L.gs 1.8.2003, n. 259, articoli 104 (attività soggette ad autorizzazione generale) se utilizzati al di fuori del proprio fondo e 105 (libero uso) se utilizzati entro il proprio fondo, in entrambi i casi per uso private.

2.D.M. 28.5.03, per la fornitura al pubblico dell'accesso R-LAN alle reti e ai servizi di telecomunicazioni.

## **Belgium**

Dans le cas d'une utilisation privée, à l'extérieur d'un bâtiment, au-dessus d'un espace public, aucun enregistrement n'est nécessaire pour une distance de moins de 300 m. Pour une distance supérieure à 300 m un enregistrement auprès de l'IBPT est requise. Pour les enregistrements et licences, veuillez contacter l'IBPT.

In geval van privé-gebruik, buiten een gebouw, op een openbare plaats, is geen registratie nodig, wanneer de afstand minder dan 300 m is. Voor een afstand groter dan 300 m is een registratie bij BIPT vereist. Voor registraties en licenties, gelieve BIPT te contacteren.

#### **Brazil**

Este equipamento opera em caráter secundário, isto é, não tem direito a proteção contra interferência prejudicial, mesmo de estações do mesmo tipo, e não pode causar interferência a sistemas operando em caráter primário.

#### **Pakistan**

Pakistan Telecommunication Authority (PTA) Approved

#### **Morocco**

The operation of this product in the radio channel 2 (2417 MHz) is not authorized in the following cities: Agadir, Assa-Zag, Cabo Negro, Chaouen, Goulmima, Oujda, Tan Tan, Taourirt, Taroudant and Taza.

The operation of this product in the radio channels 4, 5, 6 and 7 (2425 - 2442 MHz) is not authorized in the following cities: Aéroport Mohamed V, Agadir, Aguelmous, Anza, Benslimane, Béni Hafida, Cabo Negro, Casablanca, Fès, Lakbab, Marrakech, Merchich, Mohammédia, Rabat, Salé, Tanger, Tan Tan, Taounate, Tit Mellil, Zag.

#### **Japan**

5 GHz 帯は室内でのみ使用のこと

## **Korea**

당해 무선설비는 운용 중 전파혼신 가능성이 있음

## **Taiwan**

#### 第十二條

經型式認證合格之低功率射頻電機,非經許可,公司、商號或使用者均不得擅自變更頻 率、加大功率或變更原設計之特性及功能。

第十四條

低功率射頻電機之使用不得影響飛航安全及干擾合法通信:經發現有干擾現象時,應立即 停用,並改善至無干擾時方得繼續使用。

前項合法通信,指依電信法規定作業之無線通信。

低功率射頻電機須忍受合法通信或工業、科學及醫療用電波輻射性電機設備之干擾。

### **Модификации устройства**

## **Маркировка CE**

Packard Bell не несет ответственности за выполненные пользователем несанкционированные модификации и их последствия, в результате которых устройство может перестать соответствовать требованиям маркировки CE.

#### <span id="page-1453-0"></span>**Радиочастотные помехи**

Изготовитель не несет ответственности за помехи в работе радио- и телевизионной аппаратуры, возникшие в результате несанкционированного изменения данного оборудования.

#### **Подключения и заземление**

#### **Стандарт PELV (защищенные цепи со сверхнизким напряжением)**

Чтобы обеспечить в оборудовании целостность цепей со сверхнизким напряжением, это оборудование нужно подключать только к совместимым заземленным розеткам сетевого питания.

#### **Стандарт SELV (безопасные цепи со сверхнизким напряжением)**

Все устройства ввода-вывода этого устройства относятся к категории безопасных устройств со сверхнизким напряжением.

#### **Заземление**

Во избежание поражения электрическим током все локальные офисные компьютеры и внешние устройства нужно подключать к одной и той же электросети здания. В случае сомнений убедитесь в том, что сеть здания оснащена необходимыми средствами заземления.

#### **Сети электропитания**

Оборудование нужно подключать только к сетям электропитания, которые отвечают действующим нормативным требованиям в вашей стране. В Великобритании эти требования описаны в правилах Общества инженеров-электриков (IEE).

#### <span id="page-1454-0"></span>**Блок питания и кабели**

#### **Блок питания**

Входные и выходные (при наличии) разъемы блока питания относятся к категории разъемов с опасным напряжением.

Чтобы отключить электропитание устройства, нужно отсоединить шнур блока питания и извлечь аккумулятор. Поэтому электрическая розетка должна находиться рядом с оборудованием и быть доступной.

Номинал входного напряжения: убедитесь, что параметры сетевого адаптера соответствуют номиналу, указанному на этикетке снизу компьютера.

Категорически запрещается разбирать блок питания. В нем нет деталей, которые должен заменять пользователь. Внутренние компоненты блока питания находятся под опасным напряжением, и при контакте с ними пользователь может получить серьезные травмы.

Неисправный блок питания нужно вернуть продавцу.

#### **Шнуры питания и вилка**

У этого устройства адаптер переменного тока имеет шнур и вилку с заземлением. Эту вилку можно подключать только к заземленным электророзеткам. Прежде чем вставлять вилку в электророзетку, убедитесь, что электророзетка надлежащим образом заземлена. Не вставляйте вилку в незаземленную электророзетку. Обратитесь за справкой к квалифицированному электрику.

Длина шнура не должна превышать 2,5 м. Во избежание поражения электрическим током не отключайте и не удаляйте контакт заземления в шнуре питания. Поврежденный шнур питания нужно заменить. Для замены шнура питания обратитесь к продавцу. В Европе вилка шнура питания должна быть рассчитана на переменное напряжение 250 В и на силу тока не менее 10 А. Вилка шнура питания должна иметь маркировку соответствующего международного агентства. Шнур питания должен быть пригоден для использования в стране эксплуатации. Тип нужного шнура питания можно уточнить у продавца или местных специалистов по электротехнике.

#### **Кабели**

Сведения о кабелях, не входящих в комплект поставки компьютера:

Заявленные параметры электромагнитной совместимости системы гарантируются только при использовании экранированных кабелей и интерфейсов.

Экранированные интерфейсные кабели требуются для разъемов USB, IEEE1394, последовательного и игрового портов, разъема принтера, разъемов аналоговых или цифровых аудио/видеоустройств, локальной сети Ethernet, порта PS/2; гнездо телевизионных и УКВ-антенн, а также практически всех высокоскоростных кабельных интерфейсов.

Используйте только телекоммуникационные кабели марки UL 26AWG или лучше.

Длина более 3 метров допускается только для кабеля локальной сети Ethernet и модемного кабеля.

Packard Bell советует оснащать каждый кабель круглым зажимом с ферритовым стержнем при подключении компьютера ко всем устройствам, не входящим в комплект поставки.

- Сведения о феррите: 28A-2029, Steward (две петли)

Во время сертификации устройства компания Packard Bell использовала кабели следующих стандартов:

- Кабели Hama 46778, сертифицированные по стандарту USB 2.0
- Экранированные кабели Hama 50011 стандарта IEEE1394 FireWire
- Экранированные аудио- и видеокабели RCA-RCA KHC001M, KHC012M, KHC028M фирмы Thomson
- Экранированные аудиокабели со стереоразъемом 43330H, 42714H фирмы Hama

#### **Тепловыделение и переносные компьютеры**

После продолжительной работы адаптер сетевого питания и днище компьютера могут нагреваться. Следует избегать продолжительного физического контакта с ними.

#### **Снятие и установка крышки корпуса**

Перед снятием крышки корпуса для обслуживания или модификации оборудования нужно отсоединить шнур питания и модемный кабель и извлечь или отключить аккумулятор.

*- Внимание: Некоторые компоненты внутри компьютера могут нагреваться в результате продолжительной работы.*

Перед подключением оборудования и включением питания нужно закрыть корпус.

#### **Заявление о соответствии стандартам для лазерных устройств**

Оптические устройства прошли тестирование и сертификацию на соответствие стандарту Международной электротехнической комиссии IEC60825-1 и европейскому стандарту EN60825-1 для лазерных устройств Класса 1.

Лазерные устройства Класса 1 не считаются опасными. При нормальной эксплуатации и обслуживании оптических устройств конструкция устройств защищает пользователя от лазерного излучения мощностью выше Класса 1.

Оптические устройства, установленные в вашем компьютере, предназначены для использования только в качестве компонентов электронного устройства и поэтому не отвечают требованиям разделов 1040.10 и 1040.11 Свода федеральных норм и правил США для ПОЛНОСТЬЮ лазерных устройств.

Воздействие лазерного излучения на человека крайне опасно, поэтому пользователю категорически запрещается разбирать лазерное устройство.

#### **Упаковка**

Упаковка этого устройства соответствует требованиям Директивы Европы по окружающей среде 94/62/EC от 20 декабря 1994 г. и аналогичному постановлению законодательного органа Франции 98-638 от 20 июля 1998 г.

#### **Отвечает требованиям сертифицирующих органов Российской Федерации**

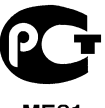

MF61

# <span id="page-1458-0"></span>**Защита окружающей среды**

#### <span id="page-1458-1"></span>**Наши обязательства по защите окружающей среды**

Защита окружающей среды - это краеугольный камень нашего подхода к созданию наших устройств.

Packard Bell стремится ограничить влияние ее продуктов на окружающую среду в течение всего их жизненного цикла.

Уже на этапе разработки применяется строгая политика контроля поставок. Особое внимание уделяется проверке электронных компонентов, чтобы снизить содержание таких тяжелых металлов, как свинец, кадмий, хром, ртуть и т. п. Мы требуем, чтобы поставщики всех компонентов наших устройств соблюдали все нормативные требования.

Предпринимаемые нами меры позволяют спланировать и облегчить утилизацию устройств, срок службы которых истек. Все пластмассовые детали весом более 25 грамм, используемые в устройствах Packard Bell, помечены маркировкой ISO 11469. Эта маркировка позволяет быстро идентифицировать материал и облегчает его переработку. Настольные компьютеры проектируются так, чтобы их было легко разбирать, поэтому вместо винтов используются зажимы.

#### **Утилизация устройств**

Согласно директиве 2002/96/EC об утилизации электрического и электронного оборудования (WEEE), использованное электрическое и электронное оборудование должно утилизироваться отдельно от бытовых отходов для обеспечения повторного использования, переработки и других способов восстановления, а также сокращения объемов подлежащих уничтожению отходов. Эмблема с изображением перечеркнутой мусорной корзины указывает на то, что

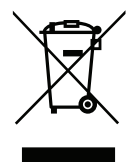

эти устройства следует отсортировывать от прочего мусора и утилизировать отдельно. Эти правила относятся ко всем устройствам компании Packard Bell, а

*Защита окружающей среды -* **121**

также ко всем аксессуарам, таким как клавиатура, мышь, колонки, пульт ДУ и т.д. При необходимости утилизации таких продуктов обеспечьте их соответствующую переработку, обратившись в местные органы власти или вернув старое оборудование продавцу в случае его замены. Дополнительные сведения можно узнать на веб-сайте **www.packardbell.com/recycling**.

#### <span id="page-1459-1"></span>**Утилизация аккумуляторов (при их наличии)**

Перед утилизацией оборудования обязательно извлеките аккумуляторы, которые могут в нем быть установлены. Согласно европейским законам, утилизация аккумуляторов осуществляется отдельно от бытовых отходов. Не выбрасывайте использованные аккумуляторы в контейнер для бытового мусора. По возможности сдавайте использованные аккумуляторы в соответствующие пункты сбора отходов или обратитесь к продавцу или в местные органы власти. Соблюдение этих инструкций обеспечит безопасный сбор, переработку и уничтожение использованных аккумуляторов, позволит защитить окружающую среду и снизить опасность для здоровья людей.

*- Внимание: Использование аккумулятора неправильного типа может вызвать взрыв. Использованные аккумуляторы следует сдавать на утилизацию в соответствии с инструкциями.* 

## **ENERGY STAR**

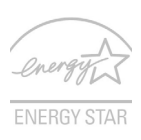

<span id="page-1459-0"></span>Продукция Packard Bell, соответствующая требованиям ENERGY STAR, экономит ваши средства, снижая затраты на электроэнергию, и защищает окружающую среду без сокращения функциональных возможностей или снижения быстродействия. Компания Packard Bell рада предложить своим покупателям продукцию с логотипом ENERGY STAR.

### **Что такое ENERGY STAR?**

Соответствующие стандарту ENERGY STAR изделия потребляют меньше электроэнергии и предотвращают выбросы углекислого газа, отвечая строгим требованиям, установленным Американским агентством по охране окружающей среды. Компания Packard Bell стремится предлагать во всех странах мира такие устройства и услуги, которые помогают покупателям экономить деньги, бережно расходовать энергию и улучшить качество окружающей нас среды. Чем больше энергии мы сможем сэкономить путем рационального ее использования, тем больше мы снизим выбросы углекислого газа и сократим риск изменения климата. Дополнительные сведения см. на веб-сайтах **www.energystar.gov** или **www.energystar.gov/powermanagement**.

*- Примечание: Сведения, приведенные в этом разделе, могут не относиться к вашему компьютеру.*

Отвечающая стандарту ENERGY STAR продукция компании Packard Bell:

- Производит меньше тепла и требует меньше энергозатрат на охлаждение.
- Автоматически переводит дисплей и компьютер в спящий режим через 10 и 30 минут отсутствия активности соответственно.
- Чтобы вывести компьютер из спящего режима, нажмите любую клавишу на клавиатуре или пошевелите мышью.
- В спящем режиме компьютеры экономят более 80% энергии.

ENERGY STAR и логотип ENERGY STAR являются зарегистрированными знаками США

# <span id="page-1461-0"></span>**Лицензия на программное обеспечение**

*- Примечание: В вашем компьютере Packard Bell изначально установлено большинство программных приложений. Эти программы уже готовы к использованию или настройке. Однако для запуска некоторых программ требуется компакт-диск или DVD-диск. Эти диски входят в комплект поставки вашего компьютера.*

Лицензионное соглашение с компанией Packard Bell (продукты на компакт-дисках и/ или DVD-дисках). Эта копия оригинала является вашим подтверждением наличия лицензии. Обращайтесь с ней как с ценным имуществом.

#### **Внимание!**

#### **Внимательно прочтите перед установкой программного обеспечения.**

Следующее Лицензионное соглашение применимо к вам. Настоящий документ является юридическим соглашением между вами (физическим или юридическим лицом) и компанией Packard Bell. Устанавливая программное обеспечение, вы тем самым соглашаетесь соблюдать все условия настоящего Соглашения. Если вы не согласны с условиями настоящего Соглашения, то без промедления верните в магазин компьютер, невскрытую упаковку(-и) с программным обеспечением и сопроводительные материалы (в том числе письменные материалы или другие контейнеры), чтобы вам вернули полную стоимость покупки.

#### **Packard Bell лицензия на программное обеспечение**

#### **1. Предоставление лицензии**

Настоящее Лицензионное соглашение на программное обеспечение компании Packard Bell(далее "Лицензия") разрешает вам использовать одну копию указанной версии указанного выше ПРОГРАММНОГО ОБЕСПЕЧЕНИЯ компании Packard Bell (которое может быть записано, как минимум, на одном компакт-диске или DVD-диске) на одном компьютере при условии, что ПРОГРАММНОЕ ОБЕСПЕЧЕНИЕ одновременно используется только на одном компьютере. Если у вас есть несколько Лицензий на ПРОГРАММНОЕ ОБЕСПЕЧЕНИЕ, то в любое время вы можете использовать столько копий ПРОГРАММНОГО ОБЕСПЕЧЕНИЯ, на сколько у вас есть Лицензии. ПРОГРАММНОЕ ОБЕСПЕЧЕНИЕ "используется" в компьютере, если оно загружено в оперативную память (ОЗУ) или установлено в долговременной памяти (например, на жестком диске, компакт-диске и/или DVD-диске либо в другом устройстве хранения этого компьютера), но копия, установленная на сетевом сервере исключительно для распространения на другие компьютеры, не считается "используемой". Если предполагаемое число пользователей ПРОГРАММНОГО ОБЕСПЕЧЕНИЯ станет больше числа применимых Лицензий, то вам будет нужно разумными средствами или способом обеспечить, чтобы количество пользователей, одновременно использующих ПРОГРАММНОЕ ОБЕСПЕЧЕНИЕ, не превышало число Лицензий. Если ПРОГРАММНОЕ ОБЕСПЕЧЕНИЕ постоянно установлено на жестком диске или устройстве хранения компьютера (а не на сетевом сервере), и один пользователь использует этот компьютер более 80% всего машинного времени, то такой пользователь также вправе использовать ПРОГРАММНОЕ ОБЕСПЕЧЕНИЕ на ноутбуке или домашнем компьютере.

#### **2. Авторское право**

ПРОГРАММНОЕ ОБЕСПЕЧЕНИЕ является собственностью компании Packard Bell или ее поставщиков и охраняется законами США об авторском праве и условиями международных договоров. Поэтому вы должны обращаться с ПРОГРАММНЫМ ОБЕСПЕЧЕНИЕМ как с любым другим материалом, охраняемым авторским правом (например, книгой или музыкальной записью), за исключением того, что вы можете скопировать на один жесткий диск часть ПРОГРАММНОГО ОБЕСПЕЧЕНИЯ, записанного на компакт-диске или DVD-диске (если есть), при условии, что вы будете хранить оригинал исключительно для резервного копирования или архивирования. Вам запрещено копировать часть ПРОГРАММНОГО ОБЕСПЕЧЕНИЯ, записанную на компакт-диске или DVD-диске, или письменные материалы, сопровождающие ПРОГРАММНОЕ ОБЕСПЕЧЕНИЕ.

#### **3. Другие ограничения**

Вам запрещается сдавать ПРОГРАММНОЕ ОБЕСПЕЧЕНИЕ в аренду или внаем, но вы можете навсегда передать ПРОГРАММНОЕ ОБЕСПЕЧЕНИЕ и сопроводительные письменные материалы при условии, что вы не оставите у себя никаких копий, а получатель согласится с условиями настоящего Соглашения. Запрещается выполнять обратный инжиниринг, декомпиляцию или дизассемблирование ПРОГРАММНОГО ОБЕСПЕЧЕНИЯ. Любая передача ПРОГРАММНОГО ОБЕСПЕЧЕНИЯ должна содержать последние обновления и все предыдущие версии.

#### **Информация о лицензии на бесплатное или стороннее программное обеспечение**

Программное обеспечение, которое изначально установлено, встроено или иным способом распространяется вместе с продуктами компании Packard Bell, не содержит бесплатных или сторонних программ ("Бесплатное ПО"), которые лицензируются на основании Общедоступной лицензии GNU ("Общедоступная лицензия"). Бесплатное ПО обозначается как таковое. Вы можете копировать, изменять и распространять Бесплатное ПО в соответствии с условиями Общедоступной лицензии.

Бесплатное программное обеспечение распространяется в расчете на то, что оно будет полезно БЕЗ ВСЯКИХ ГАРАНТИЙ, даже без подразумеваемой гарантии ГОДНОСТИ ДЛЯ ПРОДАЖИ или ПРИГОДНОСТИ ДЛЯ ИСПОЛЬЗОВАНИЯ ПО НАЗНАЧЕНИЮ. Условия Общедоступной лицензии GNU подлежат обязательному выполнению. Общедоступную лицензию можно загрузить на веб-сайте http://www.gnu.org или заказать ее копию, отправив письменный запрос в Фонд бесплатного программного обеспечения. Адрес Фонда бесплатного программного обеспечения (Free Software Foundation, Inc): 59 Temple Place - Suite 330, Boston, MA,

02111-1307, USA.

Согласно условиям Общедоступной лицензии, в течение 3 (трех) лет с даты получения этой программы вы можете отправить нам письменный запрос на бесплатное получение полной машиночитаемой копии исходного кода Бесплатного ПО (носители, пересылка и обработка оплачиваются отдельно).

Обращайтесь к нам, если у вас появятся какие-либо вопросы. Наш почтовый адрес: 8F, 88, Sec. 1, Hsin Tai Wu Rd., Hsichih, New Taipei City 221, Taiwan.

# **УКАЗАТЕЛЬ**

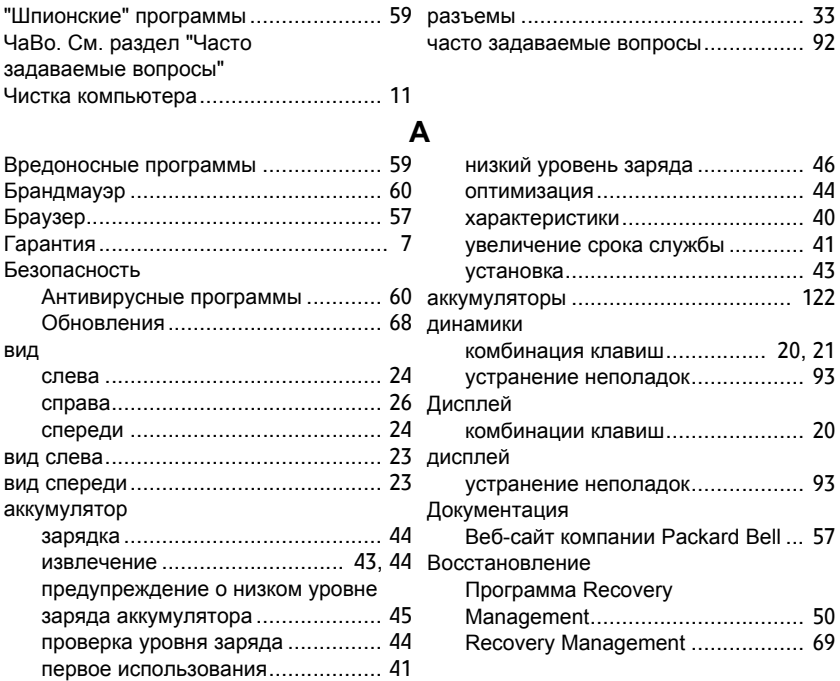

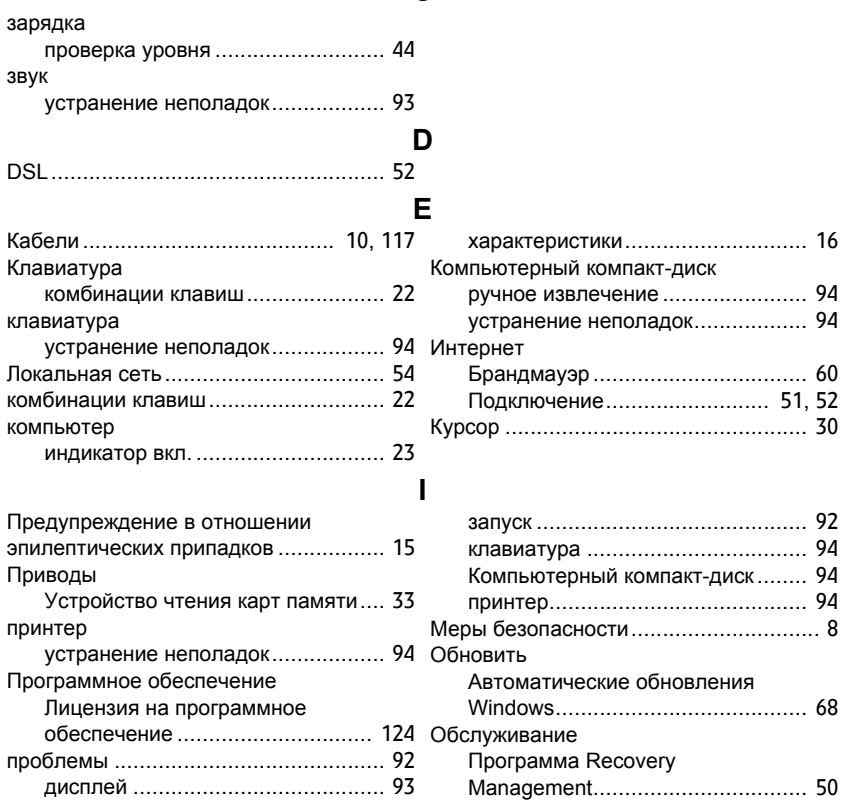

**C**

*УКАЗАТЕЛЬ -* **129**

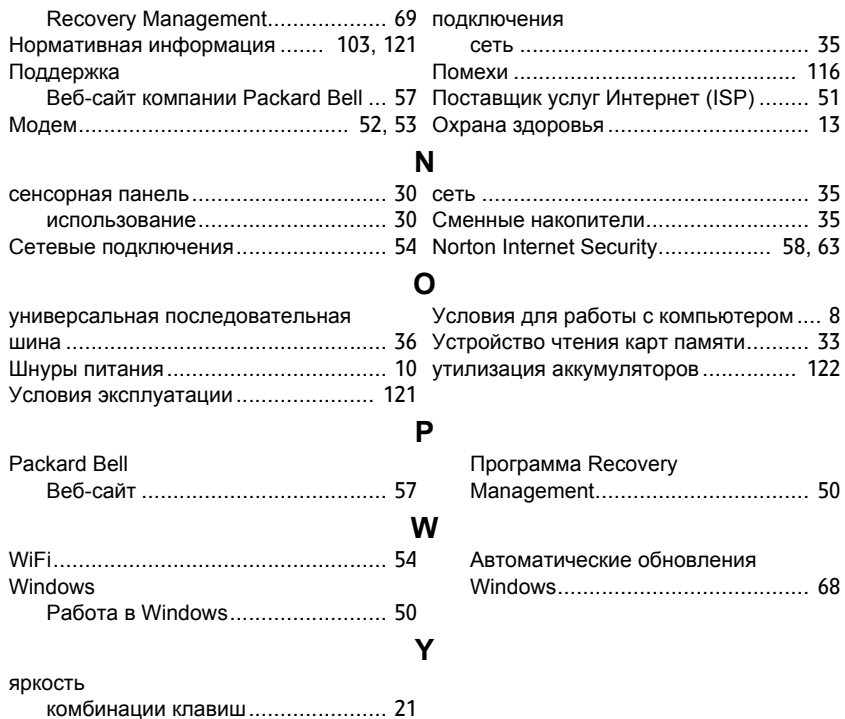

# **Podręcznik użytkownika**

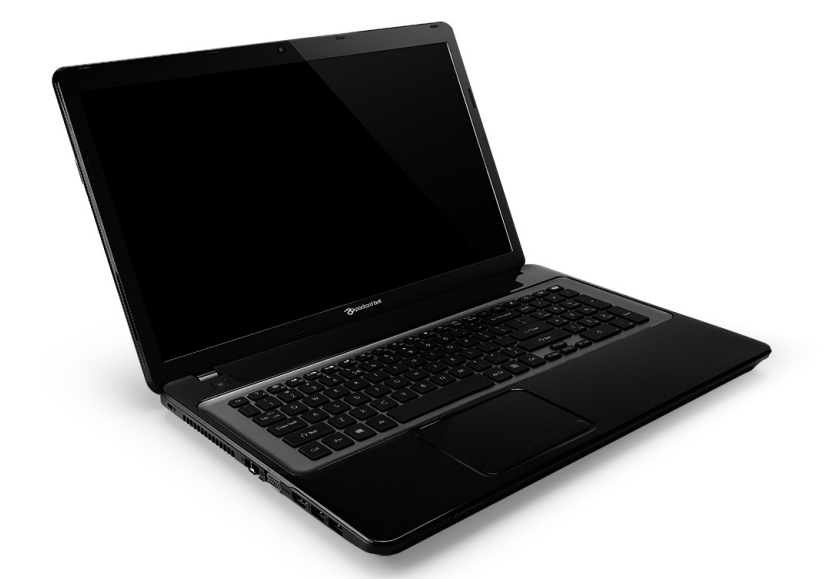

# <span id="page-1468-0"></span>**[Packard Bell EasyNote LV](#page-1483-0)**

# **Spis Treści**

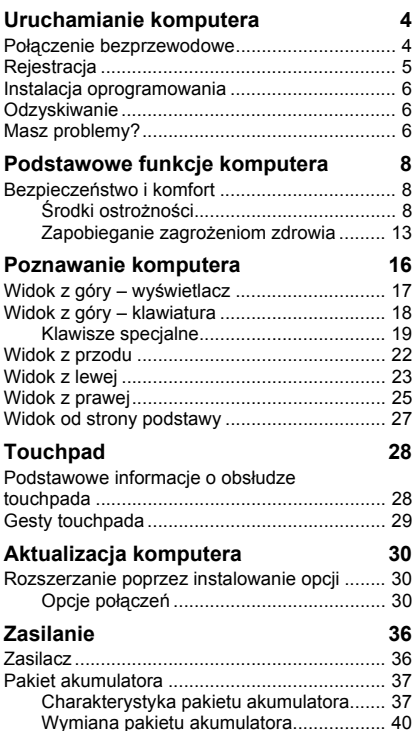

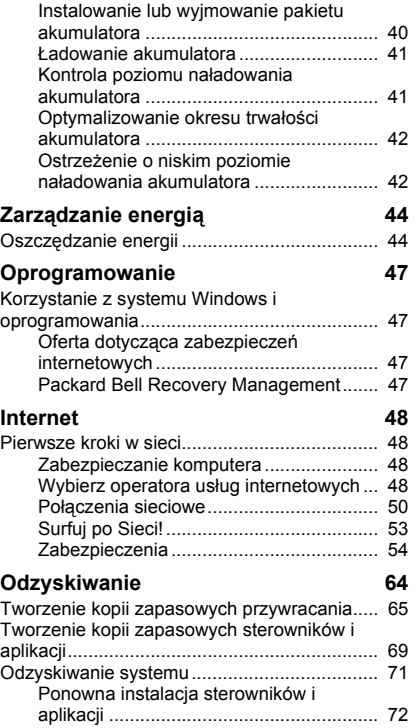

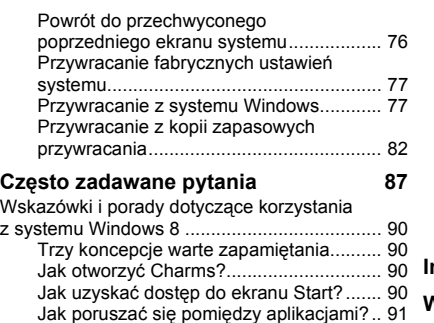

Jak wyłączyć [komputer?........................... 91](#page-1558-1) [Dlaczego wprowadzono nowy interfejs?... 91](#page-1558-2)

Jak spersonalizować [komputer?............... 92](#page-1559-1)

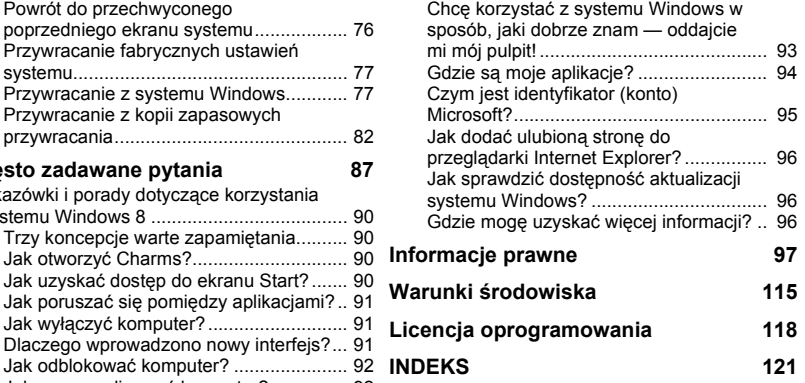

Copyright © 2012. Wszelkie prawa zastrzeżone. [Packard Bell EasyNote LV](#page-1468-0) Podręcznik użytkownika Wydanie oryginalne: 20 Lipiec 2012

Odwiedź stronę **registration.packardbell.com** i odkryj korzyści oferowane klientom firmy Packard Bell.

Uwaga: Wszystkie ilustracje są przedstawiane tylko w celach informacyjnych. Rzeczywiste konfiguracje mogą się różnić.

*Spis Treści -* **3**

# <span id="page-1471-0"></span>**Uruchamianie komputera**

Dziękujemy za zakup komputera Packard Bell!

Poniższa instrukcja ma na celu zapoznanie Państwa z właściwościami komputera i pomoc w jego obsłudze.

Po ustawieniu i uruchomieniu komputera zgodnie z instrukcjami konfiguracji zostaną wyświetlone pytania pomocnicze w celu podłączenia Internetu. Komputer następnie skonfiguruje zainstalowane oprogramowanie.

# <span id="page-1471-1"></span>**Połączenie bezprzewodowe**

Aby uzyskać połączenie z siecią bezprzewodową, sprawdź najpierw, czy włączone są funkcje sieci bezprzewodowej komputera, a następnie, czy router lub modem, który chcesz podłączyć jest odpowiednio skonfigurowany.

- Jeśli sieć bezprzewodowa nie jest włączona, naciśnij klawisz Windows ( $\blacksquare$ ) + W, wpisz "Bezprzewodowa", a następnie kliknij **Bezprzewodowa**. Kliknij przełącznik pod **Wi-Fi**, aby włączyć połączenie bezprzewodowe. Kliknij ponownie, aby wyłączyć.
- Aby podłączyć do sieci, naciśnij klawisz Windows  $\left( \blacksquare \right)$  + W, wpisz "Bezprzewodowej", a następnie kliknij **Podłącz do sieci**. Wybierz sieć i wprowadź hasło, jeżeli jest wymagane.

• Po krótkiej chwili komputer powinien uzyskać połączenie z Internetem. Jeśli sieć nie została wykryta lub komputer nie uzyskał połączenia z Internetem, skontaktuj się z dostawcą usług internetowych lub zapoznaj się z dokumentacją routera. Po uruchomieniu komputera otwórz przeglądarkę Internet Explorer i postępuj zgodnie z instrukcjami.

*Można także przy użyciu kabla sieciowego podłączyć się bezpośrednio do portu sieciowego routera. Uzyskaj informacje od dostawcy usług internetowych lub instrukcję obsługi routera.*

# <span id="page-1472-0"></span>**Rejestracja**

Przed pierwszym użyciem komputera zalecane jest jego zarejestrowanie. Zapewni to dostęp do następujących korzyści:

- Szybsza obsługa ze strony naszych przeszkolonych przedstawicieli.
- Członkowstwo w społeczności Packard Bell: możliwość uczestniczenia w akcjach promocyjnych i ankietach dla klientów.
- Najnowsze wiadomości od firmy Packard Bell.

# *Sposób rejestracji*

Podczas pierwszego uruchomienia notebooka lub komputera biurkowego zostanie wyświetlone okno z zaproszeniem do rejestracji. Wpisz odpowiednie informacje i kliknij przycisk **Dalej**. W następnym oknie zobaczysz pola opcjonalne, które pomogą nam zapewnić Ci usługi dostosowane do Twoich potrzeb.

## *Inny sposób*

Produkt marki Packard Bell można również zarejestrować odwiedzając stronę internetową pod adresem **registration.packardbell.com**. Wybierz kraj i postępuj zgodnie z prostymi instrukcjami.

Po rejestracji produktu wyślemy wiadomość e-mail z potwierdzeniem, zawierającym ważne dane, które należy przechowywać w bezpiecznym miejscu.

# <span id="page-1473-0"></span>**Instalacja oprogramowania**

Oprogramowanie zostanie automatycznie zainstalowane i komputer zostanie przygotowany do użytkowania. Może to chwilę potrwać. Komputera nie należy wyłączać do czasu zakończenia instalacji.

# <span id="page-1473-1"></span>**Odzyskiwanie**

Należy jak najszybciej utworzyć dyski przywracania. Program [Odzyskiwanie](#page-1531-1) umożliwia tworzenie dysków przywracania, a następnie przywracanie lub ponowną instalację aplikacji oraz sterowników firmy Packard Bell.

# <span id="page-1473-2"></span>**Masz problemy?**

Firma Packard Bell zapewnia kilka opcji obsługi technicznej nabytego produktu.

# *Obsługa techniczna Packard Bell*

Prosimy zapisać numer seryjny komputera, datę i miejsce zakupu, a także nazwę modelu w przeznaczonym na to polu w niniejszym podręczniku. Należy też zachować dowód zakupu. Przed zadzwonieniem prosimy zapisać wszelkie komunikaty o błędach występujących wraz z problemem i, jeśli to możliwe, usiąść przed włączonym komputerem. Dzięki temu będziemy mogli zapewnić lepszą i szybszą obsługę.

# *Witryna internetowa Packard Bell*

Zajrzyj na naszą witrynę internetową www.packardbell.com – sprawdź sekcję obsługi technicznej: zawiera ona aktualne informacje, pomoc, sterowniki i materiały do pobrania.

# *Gwarancja i informacje kontaktowe*

Informacje na temat gwarancji na komputer oraz sposobu kontaktowania się z obsługą techniczną znajdują się w Gwarancji tego komputera.

# <span id="page-1475-0"></span>**Podstawowe funkcje komputera**

# <span id="page-1475-1"></span>**Bezpieczeństwo i komfort**

# <span id="page-1475-2"></span>**Środki ostrożności**

Postępuj zgodnie z poniższymi wytycznymi, aby zapewnić sobie wygodę obsługi komputera i uniknąć problemów zdrowotnych.

# *Środowisko komputerowe*

Upewnij się, że komputer:

- Jest postawiony na pewnym podłożu, stojaku lub stole. Upadek może spowodować poważne uszkodzenie komputera.
- Nie jest stawiany na powierzchniach, które drgają, lub używany podczas zajęć sportowych, ćwiczeń lub innych czynnści zwiazanych z ruchem. Drgania lub ruch mogą spowodować obluzowanie mocowań, uszkodzić wewnętrzne podzespoły, a nawet spowodować wyciek z akumulatora.
- Nie jest wystawiony na bezpośrednie działanie światła słonecznego i źródeł ciepła.
- Znajduje się poza obrębem pól magnetycznych lub urządzeń wytwarzających elektryczność statyczną.
- Znajduje się w odległości przynajmniej 30 centymetrów od telefonu komórkowego.
- Nie znajduje się w zakurzonym lub wilgotnym pomieszczeniu.
- Nie jest używany w pobliżu wody. Nie wolno dopuszczać do rozlania jakichkolwiek płynów na komputer.
- Nie jest umieszczony na dywanie lub innej powierzchni, mogłaby być naładowana elektrycznie.

#### *Uwaga*

- Szczeliny i otwory służą do wentylacji, co ma na celu zapewnienie prawidłowego działania urządzenia i zabezpieczenie przed przegrzaniem. Szczeliny te nie mogą być blokowane lub przykrywane. Tych otworów nigdy nie wolno blokować umieszczając urządzenie na łóżku, sofie, dywanie lub innych podobnych powierzchniach. Nigdy nie umieszczać urządzenia w pobliżu grzejników lub węzłów cieplnych albo w zabudowanych instalacjach, o ile nie zostanie zagwarantowana prawidłowa wentylacja.
- Nigdy nie wolno wkładać żadnych przedmiotów do wnętrza urządzenia, ponieważ mogłoby dojść do zetknięcia z miejscami pod wysokim napięciem lub do zwarcia części, czego skutkiem mógłby być pożar lub porażenie prądem. Nie wolno dopuszczać do rozlania jakichkolwiek płynów na urządzenie.
- Aby uniknąć uszkodzenia wewnętrznych części składowych i zapobiec wyciekowi elektrolitu z akumulatora, nie należy umieszczać urządzenia na drgającej powierzchni.

• Nigdy nie należy używać go w warunkach zawodów sportowych, ćwiczeń lub w środowisku, w którym występują drgania, co mogłoby spowodować zwarcie lub uszkodzenie urządzeń wirujących, dysku twardego, napędu optycznego, a nawet narazić na zagrożenie ze strony pakietu akumulatora litowo-jonowego.

#### *Kable*

Upewnij się, że:

- Kable nie są naciągnięte i że nie zostaną nadepnięte ani nie doprowadzą do potknięcia.
- Kable nie zostaną przygniecione przez inne urządzenia.
- Kabel zasilania jest podłączony do komputera przed podłączeniem jego drugiego końca do gniazdka elektrycznego prądu przemiennego.
- Kabel zasilania jest odłączony od gniazdka elektrycznego przed odłączeniem go od komputera.
- Trzyżyłowy kabel jest podłączony do uziemionego gniazda elektrycznego.
- Gniazdo zasilające jest łatwo dostępne i znajduje się możliwie jak najbliżej komputera (nie należy go przeciążać zbyt wieloma urządzeniami).

Jeśli komputer korzysta z zewnętrznego zasilacza:

• Zasilacza nie należy przykrywać ani umieszczać na nim przedmiotów. Należy zapewnić poprawne chłodzenie zasilacza nie kładąc na nim żadnych przedmiotów.

• Należy używać tylko zasilacza dołączonego do komputera. Mimo że wiele zasilaczy wygląda podobnie, korzystanie z nich może uszkodzić komputer. W przypadku konieczności wymiany należy korzystać wyłącznie z części zatwierdzonych do użytku z tym komputerem.

#### *Czyszczenie komputera*

- Przed czyszczeniem komputer należy zawsze odłączyć od gniazda zasilania.
- Nie stosuj środków czyszczących w płynie i aerozolu. Do czyszczenia używaj wilgotnej szmatki.
- Nigdy nie rozpylaj środka czyszczącego bezpośrednio na ekran.
- Jeśli na komputer zostanie rozlany płyn, należy go niezwłocznie wyłączyć, odłączyć zasilacz, wyjąć akumulator i przed ponownym włączeniem komputera upewnić się, że jest on już całkowicie suchy. W razie potrzeby zostaw urządzenie niepodłączone na noc.

*Uwaga: Jeśli komputer ma gniazda na karty pamięci lub karty rozszerzeń, w gniazdach mogą znajdować się plastykowe zaślepki. Zaślepki chronią nieużywane gniazda przed kurzem, metalowymi przedmiotami lub innymi drobnymi obiektami. Zachowaj zaślepki w celu użycia, gdy w gniazdach nie będzie kart.*

#### *Serwisowanie komputera*

Nie podejmować samodzielnych napraw komputera, ponieważ otwarcie lub zdjęcie pokryw może spowodować narażenie na działanie niebezpiecznego napięcia elektrycznego lub na inne niebezpieczeństwa. Wszelkie prace serwisowe należy powierzać wykwalifikowanym pracownikom serwisu.

Komputer należy odłączyć od ściennego gniazdka zasilania i skontaktować się z wykwalifikowanym personelem serwisu, w następujących okolicznościach:

- gdy doszło do uszkodzenia lub przetarcia przewodu zasilającego lub wtyczki przewodu;
- jeżeli do wnętrza urządzenia został wylany płyn;
- jeżeli urządzenie zostało narażone na działanie deszczu lub wody;
- jeżeli urządzenie zostanie upuszczone lub doszło do uszkodzenia jego obudowy;
- jeżeli urządzenie wykazuje wyraźne zmiany w działaniu;
- jeżeli produkt nie działa poprawnie mimo postępowania zgodnie z zaleceniami podanymi w instrukcji obsługi.

*Uwaga: Należy dokonywać tylko tych regulacji, które zostały opisane w instrukcji obsługi, ponieważ wprowadzenie nieprawidłowych ustawień może spowodować uszkodzenie i często będzie wymagać dużego nakładu pracy wykwalifikowanego technika, aby przywrócić normalny stan urządzenia.*

#### **Zapobieganie zagrożeniom zdrowia**

- Spodnia część, obszary przy otworach wentylacyjnych i zasilacz mogą się nagrzewać. Aby uniknąć obrażeń, nie należy narażać skóry lub części ciała na kontakt z nimi.
- Urządzenie i jego rozszerzenia mogą zawierać niewielkie części. Należy trzymać je z dala od małych dzieci.
- Komputer i jego akcesoria mogą zawierać małe części. Należy trzymać je z dala od małych dzieci.
- Jeśli zdarza się, że godzinami pracujesz lub grasz, pamiętaj o robieniu regularnych przerw. Raz na jakiś czas oderwij wzrok od komputera. Nie korzystaj z komputera w przypadku zmęczenia.
- Komputer ustaw tak, aby praca na nim była wygodna i odbywała się w naturalnej i rozluźnionej pozycji. Umieść elementy często używane w dogodnym zasięgu.
- W celu zwiększenia bezpieczeństwa i wygody ustaw komputer bezpośrednio naprzeciw siebie. Sprawdź, czy klawiatura i touchpad znajdują się na wysokości zapewniającej komfort. Ekran powinien znajdować się w odległości około 45-70 cm od oczu użytkownika. W przypadku korzystania z komputera do pracy przy biurku przez długie

okresy czasu zalecamy kupno zewnętrznej klawiatury w celu zwiększenia wygody.

- Aby chronić słuch, w przypadku korzystania z głośników lub słuchawek należy zwiększać głośność stopniowo, aż dźwięk jest wyraźny i przyjemny, nie należy zwiększać poziomu głośności po przystosowaniu się słuchu do niego. Nie słuchaj głośnej muzyki przez długi czas. Nie zwiększaj głośności, aby zagłuszyć hałasy dochodzące z otoczenia. Zmniejsz głośność, jeśli nie słyszysz ludzi mówiących w pobliżu.
- Spód komputera, zasilacz sieciowy oraz powietrze wychodzące z otworów wentylacyjnych mogą się nagrzewać podczas użytkowania komputera. Należy unikać ciągłego kontaktu ciała z komputerem i nie trzymać go na kolanach podczas pracy.
- Zawsze sprawdzaj, czy szczeliny i otwory wentylacyjne komputera nie są przykryte lub zasłonięte. Nie stawiaj komputera na miękkiej powierzchni (np. dywanie, krześle lub łóżku), która może zablokować szczeliny wentylacyjne.
- Nigdy nie wolno wsuwać żadnych przedmiotów do otworów wentylacyjnych lub obudowy, ponieważ mogłoby dojść do zetknięcia z miejscami pod wysokim napięciem lub do zwarcia części, czego skutkiem mógłby być pożar lub porażenie prądem.
- Niektóre obrażenia dłoni, nadgarstków, rąk, szyi, ramion, nóg i pleców mogą być związane z określonymi powtarzanymi czynnościami, lub czynności takie mogą doprowadzić do pogorszenia stanu. Aby zredukować ryzyko wystąpienia takich obrażeń, pisz przy prostych nadgarstkach i dłoniach uniesionych z nadgarstkami nad klawiaturą. W przypadkach okresowego uczucia bólu, mrowienia, zdrętwienia lub innego nieprzyjemnego odczucia, skontaktuj się z lekarzem.

• Zalecamy, aby rodzice monitorowali grę swoich dzieci na komputerze. W przypadku wystąpienia (u Ciebie lub Twojego dziecka) jednego z poniższych symptomów: zawrotów głowy, niewyraźnego widzenia, drgania oka lub mięśni, utraty przytomności, uczucia dezorientacji, ruchów mimowolnych lub ataku drgawek, NIEZWŁOCZNIE przerwij użytkowanie komputera i skonsultuj się z lekarzem. Takie symptomy mogą wystąpić, nawet jeśli osoba wcześniej nie chorowała na epilepsję.

## **Poznawanie komputera**

Po ustawieniu komputera jak to przedstawiono w instrukcjach konfiguracji, przyjrzyjmy się nowemu komputerowi Packard Bell.

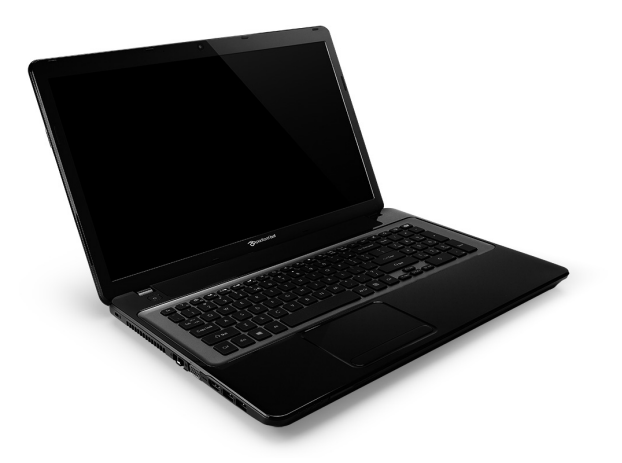

Packard Bell EasyNote LV

## **Widok z góry – wyświetlacz**

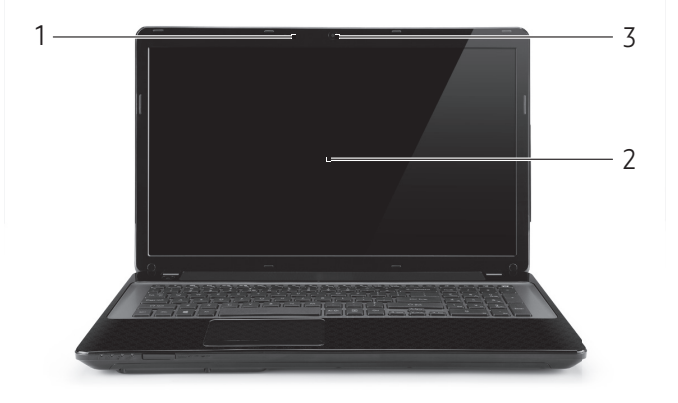

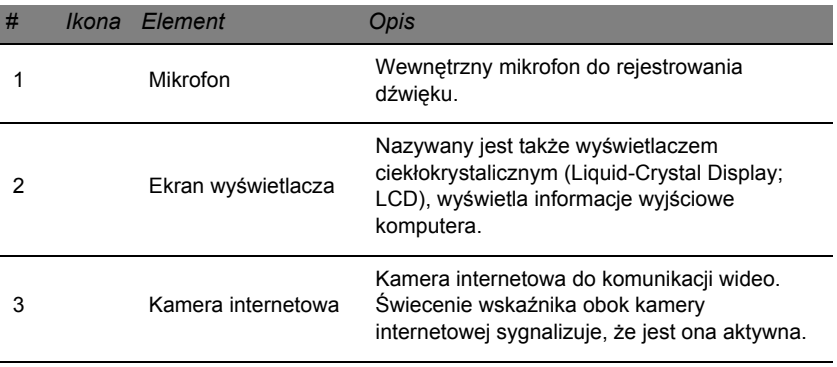

## **Widok z góry – klawiatura**

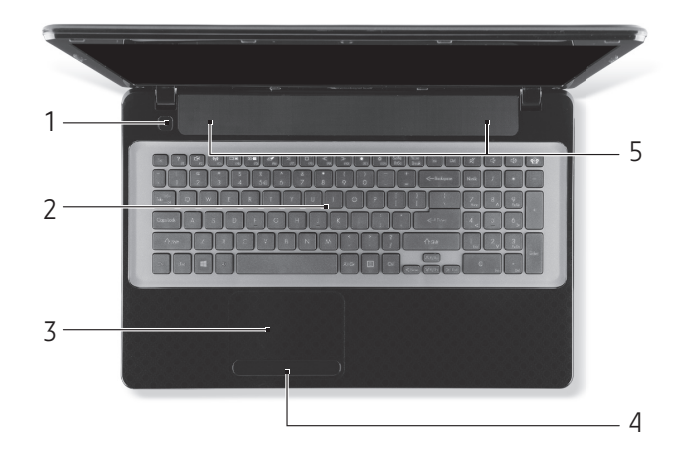

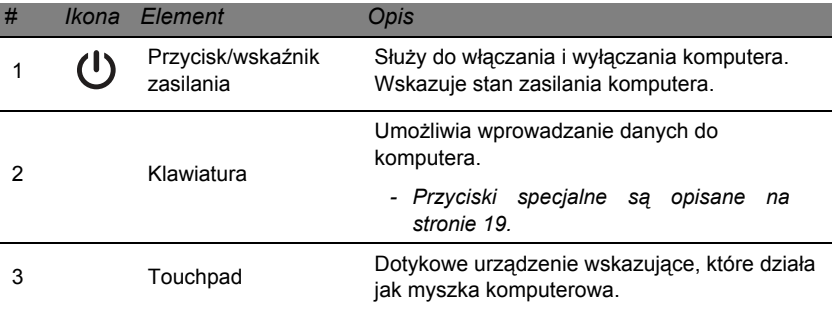

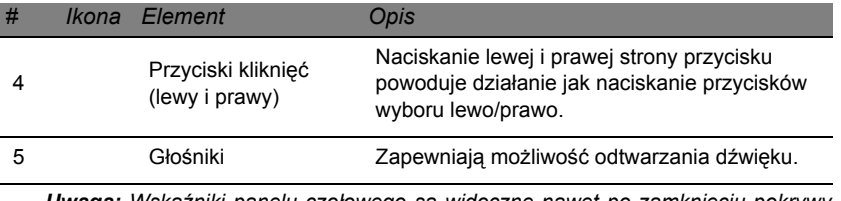

*- Uwaga: Wskaźniki panelu czołowego są widoczne nawet po zamknięciu pokrywy komputera.*

#### <span id="page-1486-0"></span>**Klawisze specjalne**

Klawiatura komputera posiada klawisze, które aktywują funkcje specjalne. Funkcja każdego klawisza jest wyraźnie oznaczona ikoną.

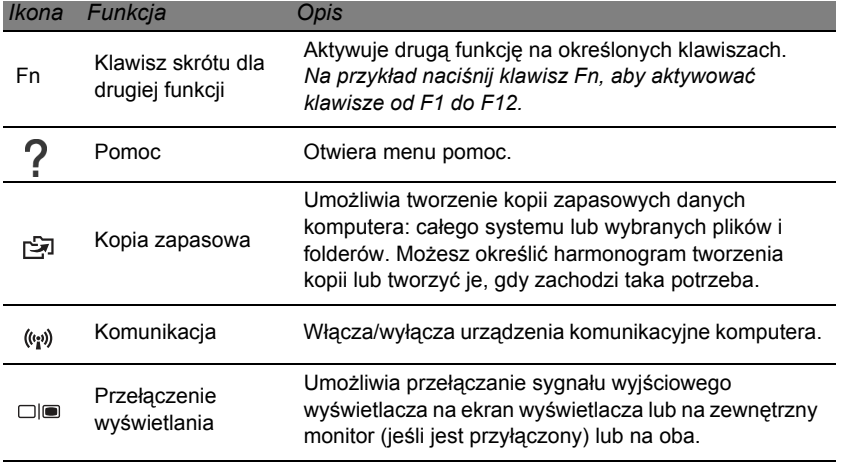

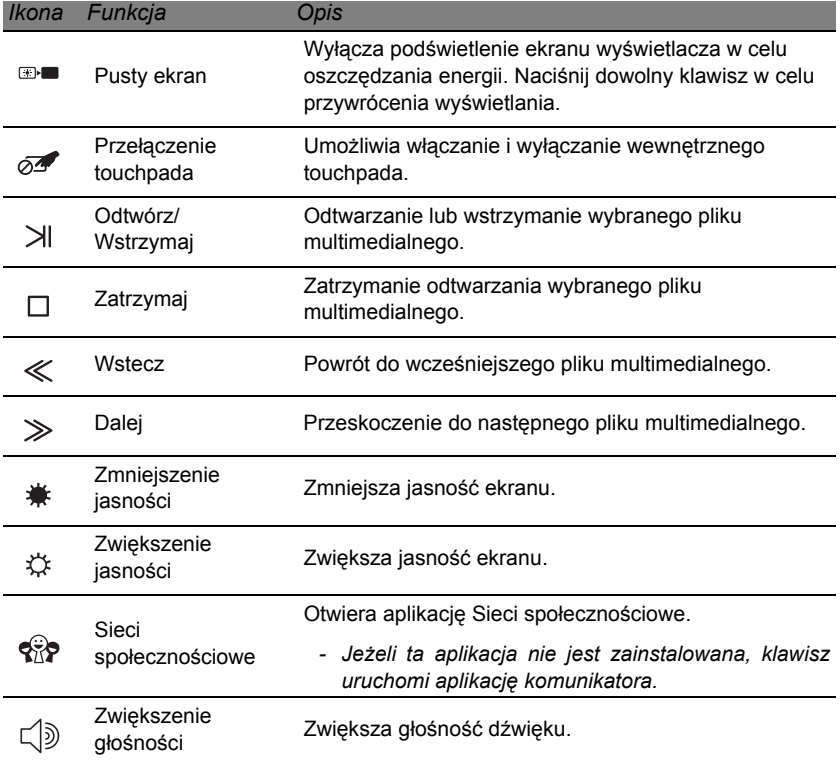

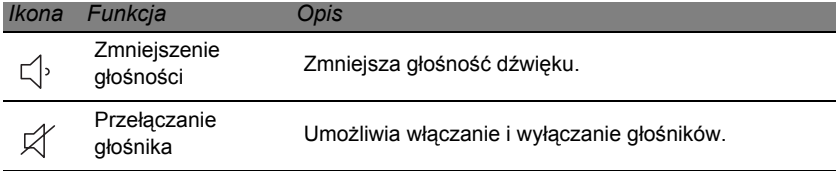

#### *Klawisze skrótów*

Klawisze skrótów (kombinacje klawiszy) w komputerze umożliwiają dostęp do klawiszy funkcji i klawiszy sterujących nawigacją.

Aby uaktywniać klawisze skrótów, naciśnij i przytrzymaj klawisz **Fn** (na dole po lewej stronie) przed naciśnięciem innego klawisza w kombinacji klawisza skrótu.

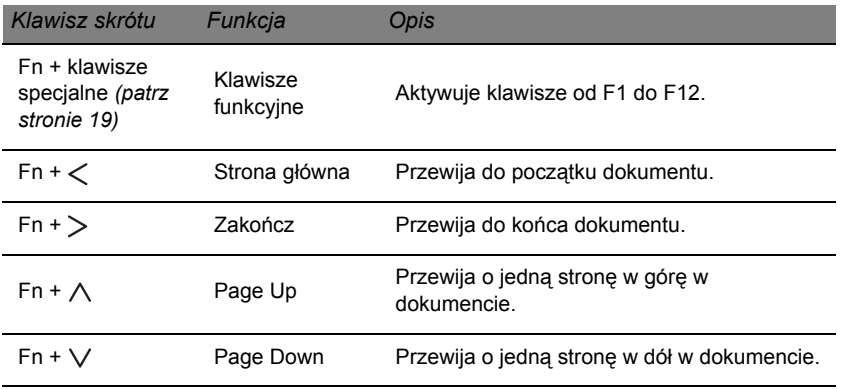

*- Uwaga: Nie trzeba naciskać klawisza Fn, aby korzystać z klawiszy funkcji od F1 do F12 podczas uruchamiania komputera lub korzystania z programu BIOS. Aby zamienić klawisz skrótu na specjalną funkcję klawiszy od F1 do F12, zmień ustawienie klawisza funkcji w programie BIOS (aby otworzyć BIOS, naciśnij klawisz F2 podczas uruchamiania komputera, a następnie wybierz menu Główne i zmień działanie klawisza funkcji na Klawisze funkcji).*

## **Widok z przodu**

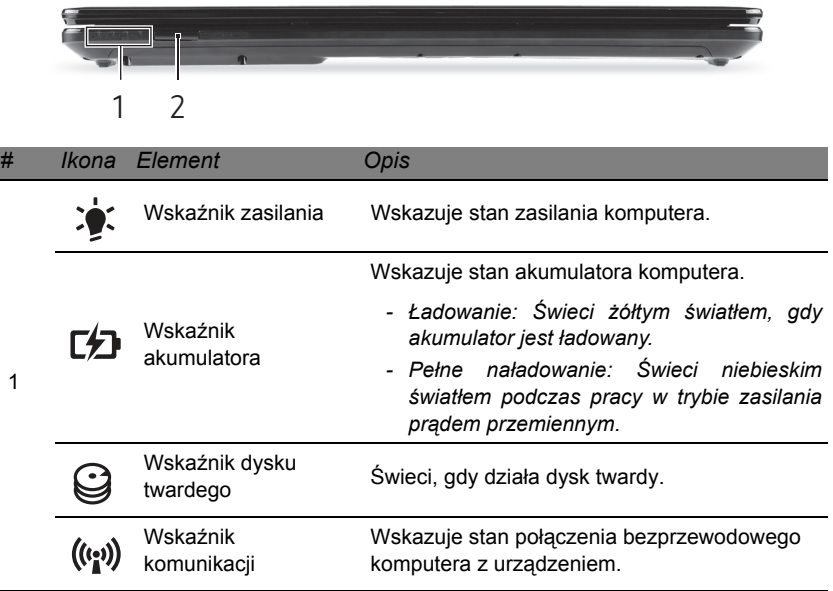

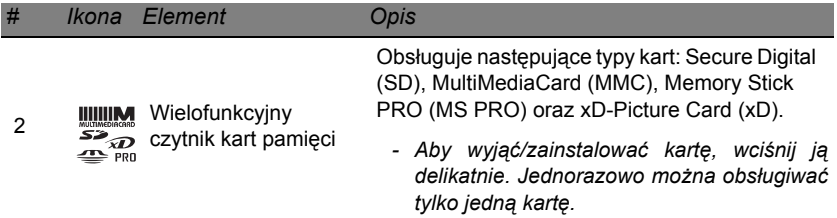

## **Widok z lewej**

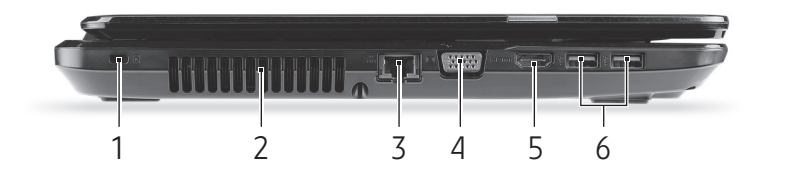

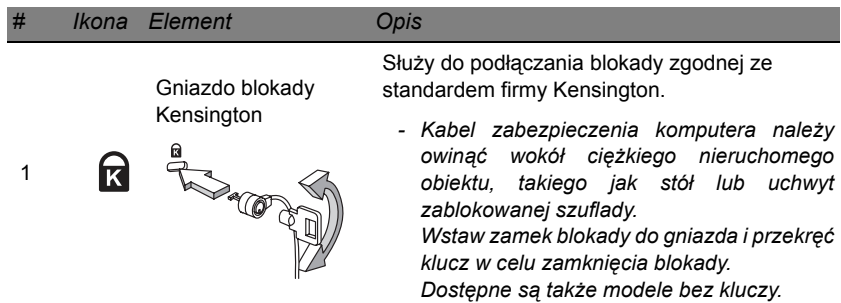

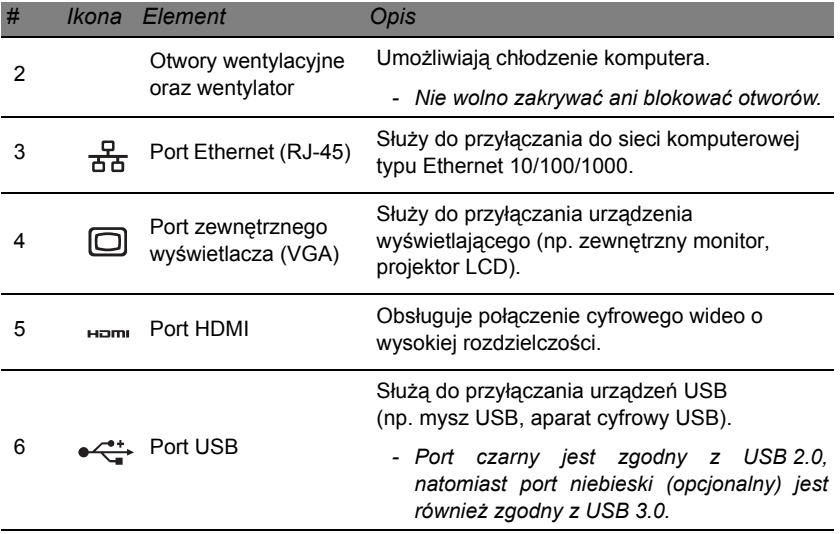

## **Widok z prawej**

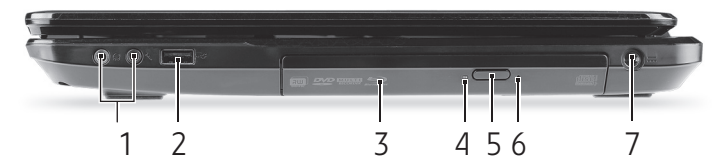

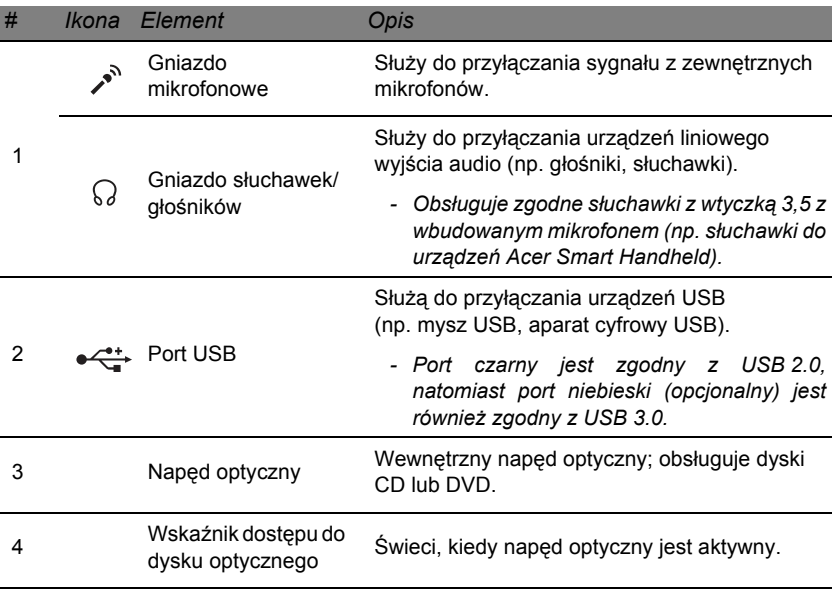

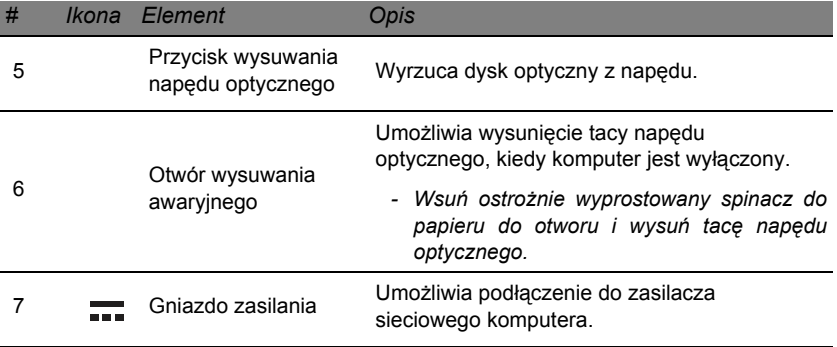

## **Widok od strony podstawy**

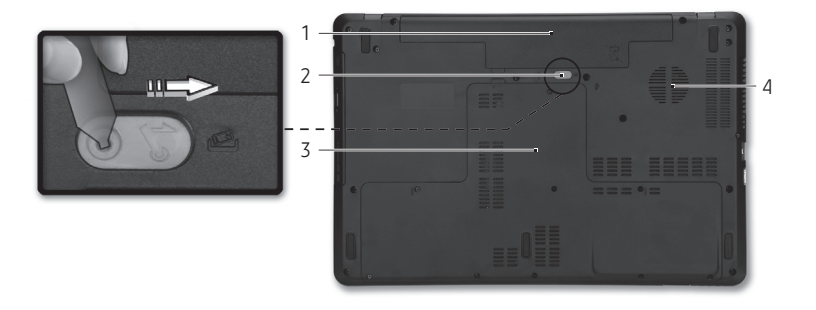

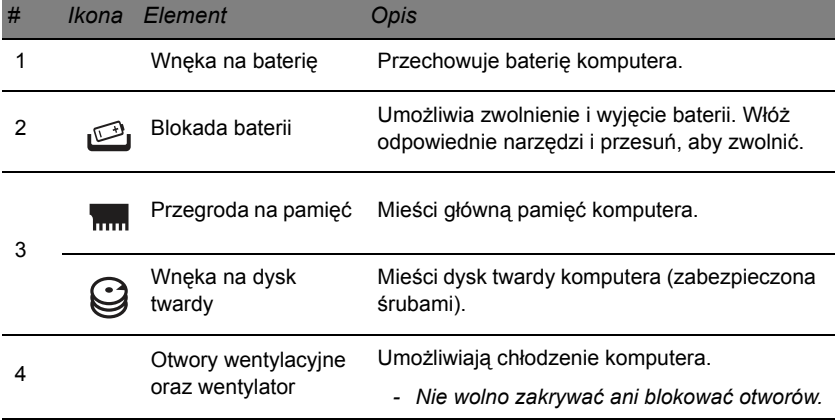

## **Touchpad**

## **Podstawowe informacje o obsłudze touchpada**

Przy użyciu touchpada można sterować strzałką (lub "kursorem") na ekranie. Kursor na ekranie będzie podążał za ruchem palca<sup>k</sup> przesuwanego po touchpadzie.

Naciskaj znajdujące się poniżej touchpada przyciski w lewo i w prawo, aby uruchomić funkcję zaznaczenia i wykonania. Te dwa obszary mają podobne działanie do lewego i prawego przycisku myszki. Stuknięcie touchpada ma taki sam skutek, jak kliknięcie lewym przyciskiem myszki.

*Uwaga: Touchpad reaguje na ruchy palca. Im lżejsze dotknięcie, tym lepsza jest reakcja.* 

*Należy dbać o to, aby touchpad i palce były suche i czyste.* 

Kursor jest sterowany za pomocą kilku podstawowych gestów:

• **Przeciągnięcie jednym palcem**: Przesuń palcem wzdłuż powierzchni touchpada, aby przesunąć kursor.

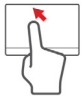

- **Stuknięcie jednym palcem**: Llekko stuknij powierzchnię touchpada palcem, aby "kliknąć", co spowoduje wybór lub uruchomienie danego elementu. Szybko powtórz stuknięcie, aby wykonać dwukrotne stuknięcie lub "dwukrotne kliknięcie".
- **Przeciągnij**: Naciśnij i przytrzymaj lewą stronę przycisku wyboru lub stuknij dwukrotnie gdziekolwiek na powierzchni dotykowej, a następnie przeciągnij drugim palcem po touchpadzie, aby wybrać wszystkie elementy w obszarze.

### **Gesty touchpada**

System operacyjny Windows 8 i wiele aplikacji obsługuje gesty touchpada z wykorzystaniem jednego lub więcej palców.

*Uwaga: Obsługa gestów touchpada zależy od aktywnej aplikacji.*  Umożliwia to sterowanie aplikacjami za pomocą kilku prostych gestów, na przykład:

- **Przeciągnięcie do wewnątrz od krawędzi:** Dostęp do narzędzi systemu Windows przez przeciągnięcie do środka touchpada od prawej, górnej lub lewej strony.
	- **Przeciągnięcie do wewnątrz od prawej krawędzi:** Przełącza pasek Charms.
	- **Przeciągnięcie do wewnątrz od górnej krawędzi:** Przełącza polecenia aplikacji.
	- **Przeciągnięcie do wewnątrz od lewej krawędzi:** Przełącza do poprzedniej aplikacji.
- **Przeciągnięcie dwoma palcami:** Możesz szybko przewijać strony internetowe, dokumenty lub listy odtwarzania przez umieszczenie dwóch palców na touchpadzie i przeciągnięcie ich w dowolnym kierunku.
- **Ściąganie lub rozsuwanie dwóch palców:** Umożliwia zmniejszenie lub powiększenie zdjęć, map i dokumentów przy pomocy prostego gestu z użyciem kciuka i palca.

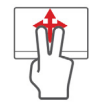

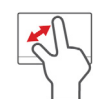

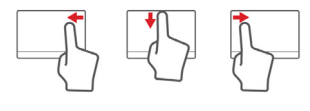

# **Aktualizacja komputera**

## **Rozszerzanie poprzez instalowanie opcji**

Komputer oferuje wiele możliwości pełnego działania komputera przenośnego.

#### **Opcje połączeń**

Porty umożliwiają podłączanie urządzeń peryferyjnych do komputera. Aby uzyskać więcej szczegółowych informacji o sposobach przyłączania różnych urządzeń zewnętrznych, zapoznaj się z poniższym rozdziałem.

#### *Czytnik kart pamięci*

Karty pamięci są używane w wielu aparatach cyfrowych, urządzeniach PDA, odtwarzaczach MP3 i telefonach komórkowych.

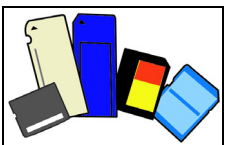

#### *Wkładanie karty pamięci*

- 1. Ułóż kartę tak, aby styki skierowane były w stronę portu, stykami skierowanymi w dół.
- 2. Ostrożnie wsuń kartę do portu. Jeśli konieczne jest użycie siły do włożenia karty, spróbuj nieznacznie zmienić jej położenie.
- 3. Wepchnij kartę, aż wskoczy na swoje miejsce. Kilka milimetrów karty będzie wystawać z gniazda.

Jeśli karta zawiera pliki, może zostać wyświetlone okno *Autoodtwarzanie systemu Windows* (zależy to od zawartości karty) z pytaniem o to, czy użytkownik chce użyć programu w celu uzyskania dostępu do zawartości karty. Wybierz opcję, jeśli to konieczne, w przeciwnym wypadku naciśnij przycisk **Anuluj**. Jeśli karta nie zawiera plików lub zawiera nieznane pliki, zostanie wyświetlone okno z zawartością karty.

#### *Karty SD, SDHC i SDXC*

Różne typy kart SD, mimo że wyglądają podobnie, oferują różne możliwości. Karty SD posiadają nawet 4 GB, karty SDHC posiadają do 32 GB, a karty SDXC mogą zawierać do 2048 GB (2 TB). Ten komputer zawiera czytnik obsługujący karty SDHC i SDXC.

*Uwaga: Karty pamięci SDXC można stosować tylko w przypadku czytników obsługujących karty SDXC; natomiast karty SD i SDHC mogą być używane w czytnikach obsługującym karty o dowolnym typie.*

#### *Wyjmowanie karty z czytnika kart pamięci*

- 1. Kliknij strzałkę **Wyświetl ukryte ikony** w *Obszarze powiadomień* (obok zegara).
- 2. Kliknij ikonę **Bezpieczne usuwanie sprzętu**.
- 3. Kliknij **Wysuń kartę SD** (lub nazwę urządzenia).
- 4. Poczekaj na wyświetlenie komunikatu *Sprzęt może być bezpiecznie usunięty*.
- 5. Wyjmij kartę.

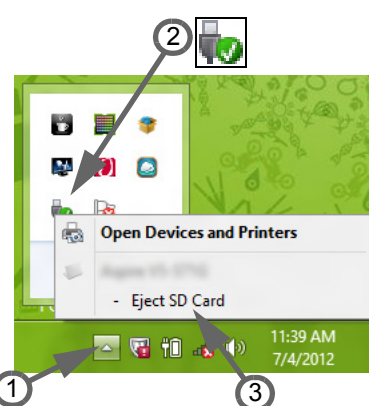

#### *Wbudowane funkcje sieciowe*

Wbudowane funkcje sieciowe umożliwiają podłączenie komputera do sieci Ethernet.

Podłącz kabel Ethernet z gniazda sieciowego (RJ-45) w podstawie montażowej komputera do gniazda sieciowego lub w koncentratorze sieciowym.

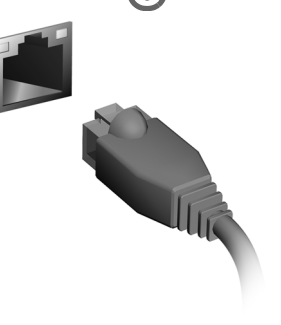

#### *Uniwersalna magistrala szeregowa (USB)*

Port USB to wysokiej szybkości magistrala szeregowa umożliwiająca podłączanie peryferyjnych urządzeń USB bez zajmowania zasobów systemowych.

Niektóre komputery mogą być wyposażone w jeden port USB 3.0 lub więcej. Przypominają one standardowe porty USB, lecz zawierają także dodatkowe połączenia wewnętrzne i są niebieskie. Do portów tych można podłączać urządzenia kompatybilne z USB 3.0, aby uzyskać większe prędkości transferu.

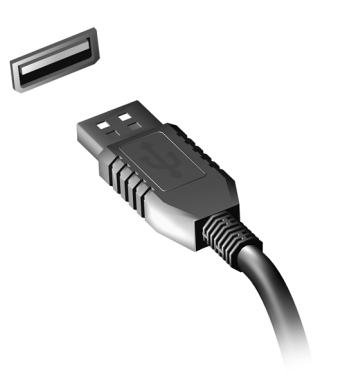

#### *Port wideo*

Podłącz do monitora z portem VGA lub DVI (typ obsługiwanego połączenia zależy od konfiguracji danego komputera). Do monitora zazwyczaj dołączony jest odpowiedni kabel.

W celu podłączenia monitora do komputera wykonaj poniższe czynności:

- 1. Sprawdź, czy wyłączony jest komputer i przycisk zasilania monitora.
- 2. Podłącz kabel wideo do portu monitora w komputerze. Zabezpiecz połączenie kablowe załączonymi śrubami.
- 3. Podłącz kabel zasilania monitora do odpowiednio uziemionego gniazda ściennego.
- 4. Postępuj zgodnie z instrukcjami konfiguracji w podręczniku użytkownika monitora.
- 5. Włącz zasilanie monitora, a następnie komputera.
- 6. Upewnij się, że bieżąca rozdzielczość i częstotliwość odświeżania nie przekraczają wartości podanych w danych technicznych monitora. W razie potrzeby zmień ustawienia wyświetlacza używane przez komputer.

*Uwaga: Aby wyświetlić elementy sterujące ekranu, naciśnij klawisz Windows* ( $\blacksquare$ ) + *W*, wpisz "Ekran", a następnie kliknij **Ekran**.

*High-Definition Multimedia Interface (tylko w niektórych modelach)* 

HDMI (High-Definition Multimedia Interface) jest przemysłowym interfejsem bez kompresji dla cyfrowych sygnałów audio/wideo. HDMI zapewnia interfejs pomiędzy dowolnym źródłem cyfrowego sygnału audio/wideo, na przykład urządzeniem abonenckim telewizji cyfrowej (set-top box), odtwarzaczem DVD i odbiornikiem A/V oraz

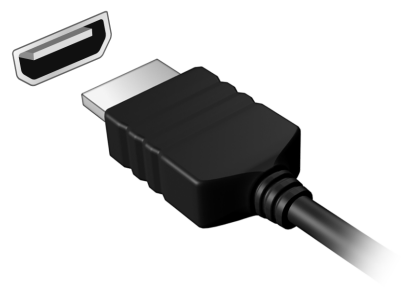

kompatybilnym urządzeniem cyfrowego audio i/lub wideo, na przykład telewizorem cyfrowym (DTV), wykorzystując jeden kabel.

Korzystaj z portu HDMI swego komputera do przyłączania wysokiej jakości sprzętu audio i wideo. Implementacja z jednym kablem oferuje schludny układ i szybkie przyłączenie.

#### *Słuchawki i mikrofon*

Te dwa porty umożliwiają podłączenie urządzeń audio. Podłącz słuchawki stereo lub aktywne głośniki do portu słuchawkowego. Podłączanie urządzenia audio do portu słuchawkowego wyłącza wbudowane głośniki. Podłącz zewnętrzny mikrofon do portu mikrofonu w celu nagrywania monofonicznego; podłączenie zewnętrznego mikrofonu powoduje wyłączenie wbudowanego mikrofonu.

## **Zasilanie**

## **Zasilacz**

W celu korzystania z zasilania prądem zmiennym można stosować załączony zasilacz. Załączono odpowiedni dla kraju zakupu kabel zasilania.

Zasilacz zapewnia odpowiednią moc do obsługi komputera i równoczesnego ładowania pakietu akumulatora.

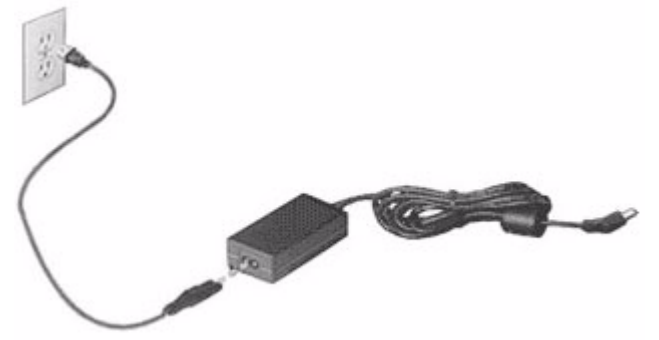

**Ostrzeżenie: Zasilacza nie należy przykrywać ani umieszczać na nim przedmiotów. Na zasilaczu nie należy kłaść innych przedmiotów, aby zapewnić podczas użytkowania właściwe chłodzenie.** 

Należy używać tylko zasilacza dołączonego do komputera. Mimo że wiele zasilaczy wygląda podobnie, korzystanie z nich może uszkodzić komputer.

**Ostrzeżenie: Zasilacz i spód komputera mogą się nagrzać po dłuższym czasie używania. Jest to normalne, ale może powodować obrażenia w przypadku długiego kontaktu.**

### **Pakiet akumulatora**

W komputerze jest stosowany pakiet akumulatora zapewniający możliwość długiego użytkowania pomiędzy okresami ładowania.

#### **Charakterystyka pakietu akumulatora**

Pakiet akumulatora posiada następującą charakterystykę:

- Zostały zastosowane bieżące standardy technologii akumulatorów.
- Zapewnione jest ostrzeganie o niskim poziomie naładowania akumulatora.

Akumulator jest zawsze ładowany, kiedy tylko komputer zostanie przyłączony do zasilacza. Komputer obsługuje funkcję ładowania podczas użytkowania, co pozwala doładowywać akumulator podczas eksploatacji komputera. Jednakże ładowanie akumulatora, gdy komputer jest wyłączony, jest znacznie krótsze.

Akumulator jest przydatnym źródłem zasilania podczas podróży lub w razie awarii zasilania sieciowego. Wskazane jest dysponowanie dodatkowym, w pełni naładowanym pakietem akumulatora jako rezerwowym źródłem zasilania. Skontaktuj się ze swym dostawcą, aby uzyskać szczegółowe informacje dotyczące zamówienia zapasowego pakietu akumulatora.

#### *Maksymalizowanie okresu trwałości akumulatora*

Podobnie jak inne akumulatory, również stan akumulator z komputera będzie coraz gorszy z upływem czasu. Oznacza to zmniejszanie wydajności akumulatora w miarę upływu czasu oraz użytkowania.

Doradzamy przestrzeganie przedstawionych poniżej zaleceń, aby maksymalnie wydłużyć okres trwałości akumulatora.

#### *Formowanie nowego pakietu akumulatora*

Przed pierwszym użyciem akumulatora konieczne jest przeprowadzenie procesu ..formowania":

- 1. Włóż nowy akumulator nie włączając komputera.
- 2. Przyłącz zasilacz prądu przemiennego i wykonaj pełne ładowanie akumulatora.
- 3. Odłącz zasilacz prądu przemiennego.
- 4. Włącz komputer i używaj go wykorzystując zasilanie akumulatorowe.
- 5. Doprowadź do całkowitego wyczerpania akumulatora.
- 6. Przyłącz zasilacz prądu przemiennego i ponownie wykonaj pełne ładowanie akumulatora.

Wykonuj te czynności aż akumulator przejdzie trzykrotnie cykl ładowania i rozładowania.

Ten proces formowania należy przeprowadzać w przypadku wszystkich nowych akumulatorów lub akumulatora, który nie był używany przez długi okres czasu. Jeśli komputer ma być przechowywany przez okres dłuższy niż dwa tygodnie, doradzamy wyjąć pakiet akumulatora.

**Ostrzeżenie: Nie należy narażać pakietów akumulatorów na działanie temperatur niższych od 0°C lub wyższych od 45°C. Skrajne temperatury mogą być szkodliwe dla pakietu akumulatora.**

Dzięki przeprowadzeniu procesu formowania, akumulator może przyjmować maksymalny możliwy ładunek energii. Zaniedbanie wykonania tej procedury uniemożliwi akumulatorowi uzyskiwanie maksymalnego ładunku energii, a także spowoduje skrócenie użytecznego okresu trwałości akumulatora.

Ponadto, na użyteczny okres trwałości akumulatora szkodliwy wpływ ma eksploatacja w następujących warunkach:

- Użytkowanie komputera z zainstalowanym akumulatorem przy stałym korzystaniu z zasilacza prądu przemiennego. Jeżeli chcesz stale używać zasilacza prądu przemiennego, doradzamy wyjęcie pakietu akumulatora po uprzednim całkowitym naładowaniu.
- Nie stosowanie się do przedstawionej powyżej zasady całkowitego rozładowywania i pełnego ładowania akumulatora.

• Częste używanie; im częściej korzystasz z akumulatora, tym szybciej osiągnie on koniec swego użytecznego okresu trwałości. Okres przydatności do użytkowania standardowego akumulatora komputerowego wynosi około 300 cykli ładowania.

#### **Wymiana pakietu akumulatora**

Komputery serii notebook PC wykorzystują akumulator litowy. Akumulator należy wymieniać tylko na akumulator takiego samego typu, jak akumulator dostarczony wraz z urządzeniem. Użycie innego akumulatora może spowodować pożar lub wybuch.

**Ostrzeżenie: Nieprawidłowa obsługa akumulatorów może spowodować wybuch. Nie wolno ich rozmontowywać lub narażać na działanie ognia. Przechowuj je poza zasięgiem dzieci. Likwidując zużyte akumulatory należy stosować się do lokalnych regulacji prawnych.**

#### **Instalowanie lub wyjmowanie pakietu akumulatora**

*Ważne! Zanim wyjmiesz akumulator z komputera, przyłącz zasilacz prądu przemiennego, jeśli chcesz nadal używać komputera. W przeciwnym razie, najpierw wyłącz komputer.*

Instalowanie pakietu akumulatora:

1. Ustaw akumulator w jednej linii z otwartą wnęką na akumulator. Zadbaj, aby najpierw był wprowadzony koniec akumulatora ze stykami elektrycznymi oraz, aby górna powierzchnia akumulatora była skierowana w górę.

2. Wsuń akumulator do wnęki i delikatnie pchnij aż zostanie zablokowany na swoim miejscu.

Wyjmowanie pakietu akumulatora:

- 1. Przesuń zwalniacz zatrzasku akumulatora w celu odblokowania akumulatora.
- 2. Wyciągnij akumulator z wnęki.

#### **Ładowanie akumulatora**

Aby naładować akumulator, najpierw upewnij się, czy został prawidłowo zainstalowany we wnęce dla akumulatora. Przyłącz zasilacz prądu przemiennego do komputera, a następnie przyłącz go do gniazdka sieci elektrycznej. Podczas ładowania akumulatora możesz nadal używać swój komputer korzystając z zasilania z sieci prądu przemiennego. Jednakże ładowanie akumulatora, gdy komputer jest wyłączony, jest znacznie krótsze.

*Uwaga: Doradzamy naładowanie akumulatora przed wycofaniem go z użycia na dzień. Ładowanie akumulatora przez noc przed podróżą umożliwi następnego dnia uruchomienie komputera z całkowicie naładowanym akumulatorem.*

#### **Kontrola poziomu naładowania akumulatora**

W systemie Windows miernik energii wskazuje bieżący poziom naładowania akumulatora. Należy umieścić kursor nad ikoną akumulatora/ zasilania na pasku zadań, aby został przedstawiony bieżący poziom naładowania akumulatora.

#### **Optymalizowanie okresu trwałości akumulatora**

Optymalizowanie okresu trwałości akumulatora pomaga maksymalnie wykorzystać działanie akumulatora, zapewniając wydłużenie cyklu rozładowania/ładowania i poprawiając efektywność ładowania. Zalecamy stosowanie się do przedstawionych poniżej sugestii:

- Zakupić dodatkowy pakiet akumulatora.
- Kiedy tylko jest to możliwe korzystać z zasilacza prądu przemiennego, pozostawiając akumulator w rezerwie na okres użytkowania w podróży.
- Wyjmować kartę PC Card, jeżeli nie jest używana, ponieważ w sposób ciągły pobiera prąd (wybrane modele).
- Przechowywać pakiet akumulatora w chłodnym, suchym miejscu. Zalecana temperatura wynosi od 10°C do 30°C. Wyższe temperatury mogą powodować szybsze samorozładowanie akumulatora.
- Nadmierne doładowywanie skraca okres trwałości akumulatora.
- Dbanie o zasilacz prądu przemiennego oraz akumulator.

#### **Ostrzeżenie o niskim poziomie naładowania akumulatora**

Korzystając z zasilania akumulatorowego należy zwracać uwagę na miernik energii systemu Windows.

**Ostrzeżenie: Zasilacz prądu przemiennego należy przyłączać najszybciej jak to jest możliwe po pojawieniu się ostrzeżenia o niskim poziomie naładowania akumulatora. Gdy akumulator rozładuje się całkowicie i komputer zamknie system, nastąpi utrata danych.**

Kiedy pojawi się ostrzeżenie o niskim poziomie naładowania akumulatora, zalecany tok postępowania zależy od sytuacji:

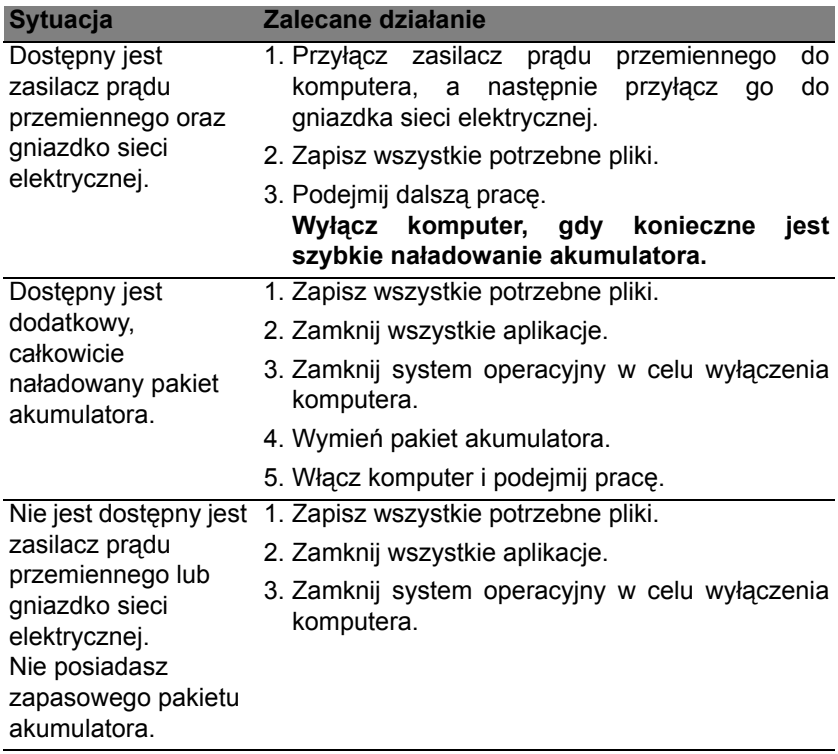

# **Zarządzanie energią**

Komputer posiada wbudowany moduł zarządzania energią monitorujący aktywność systemu. Aktywność systemu odnosi się do wszelkiej aktywności angażującej jedno lub więcej następujących urządzeń: klawiatura, myszka, dysk twardy, urządzenia peryferyjne podłączone do komputera, a także pamięć wideo. Jeżeli nie zostanie stwierdzona aktywność w ciągu określonego czasu, komputer zatrzymuje działanie niektórych lub wszystkich wymienionych urządzeń w celu oszczędzania energii.

## **Oszczędzanie energii**

#### *Wyłączanie szybkiego rozruchu*

Do przyspieszania uruchamiania w komputerze używana jest funkcja szybkiego rozruchu, która jednak powoduje zużycie niewielkiej ilości energii w celu sprawdzania występowania sygnału uruchamiania. Sprawdzanie powoduje powolne zużywanie energii akumulatora komputera.

Aby zmniejszyć pobór energii przez komputer, a zatem jego wpływ na środowisko, wyłącz funkcję szybkiego rozruchu:

*Uwaga: Jeśli funkcja szybkiego rozruchu jest wyłączona, uruchomienie komputera z trybu uśpienia potrwa dłużej. Ponadto komputer nie zostanie uruchomiony w przypadku otrzymania polecenia uruchomienia przez sieć (funkcja Wake on LAN).*
- 1. Otwórz Pulpit.
- 2. Kliknij polecenie **Opcje zasilania** w obszarze powiadomień.
- 3. Wybierz polecenie **Więcej opcji zasilania**.

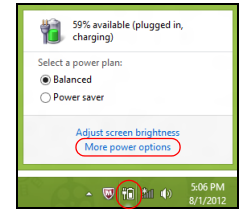

- 4. Wybierz **Wybierz działanie przycisków zasilania**.
- 5. Aby przejść do Ustawień zamykania, wybierz **Zmień ustawienia, które są obecnie niedostępne**.

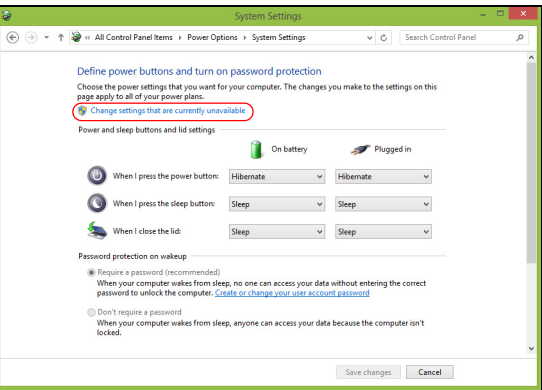

6. Przewiń w dół i wyłącz opcję **Włącz szybki rozruch**.

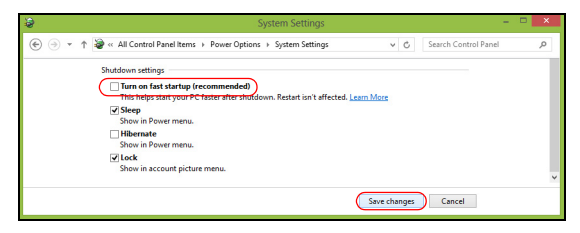

7. Wybierz **Zapisz zmiany**.

# **Oprogramowanie**

# **Korzystanie z systemu Windows i oprogramowania**

Komputery Packard Bell wyposażono w programy ułatwiające korzystanie z komputera; programy i kategorie dostępne na komputerze zależą od zakupionego modelu.

#### <span id="page-1514-0"></span>**Oferta dotycząca zabezpieczeń internetowych**

Istotne jest chronienie komputera przed wirusami i atakami z Internetu (patrz *[Zabezpieczenia](#page-1521-0)* na [stronie 54](#page-1521-0)). Po pierwszym uruchomieniu komputera oferowany jest kompleksowy program do zapewniania bezpieczeństwa przy korzystaniu z Internetu, włącznie z bezpłatnym okresem subskrypcji. Przed połączeniem z Internetem należy włączyć to zabezpieczenie. Ten pakiet zabezpieczeń chroni komputer przed najnowszymi zagrożeniami w sieci oraz chroni dane osobowe użytkownika (dane weryfikacyjne konta bankowego, numer karty kredytowej, hasła itp.).

#### **Packard Bell Recovery Management**

W celu przygotowania komputera do obsługi dodatkowych opcji przywracania systemu, należy jak najszybciej utworzyć zestaw dysków przywracania. Zobacz [stronie 64](#page-1531-0), aby uzyskać więcej szczegółowych informacji.

# **Internet**

# **Pierwsze kroki w sieci**

# **Zabezpieczanie komputera**

Istotne jest chronienie komputera przed wirusami i atakami z Internetu (patrz *Oferta dotyczą[ca zabezpiecze](#page-1514-0)ń internetowych* na [stronie 47](#page-1514-0) i *[Zabezpieczenia](#page-1521-1)* na [stronie 54\)](#page-1521-1). Po pierwszym uruchomieniu komputera oferowany jest kompleksowy program do zapewnienia bezpieczeństwa przy korzystaniu z Internetu. Należy go uaktywnić tak szybko, jak to jest możliwe, przed podłączeniem do Internetu.

# **Wybierz operatora usług internetowych**

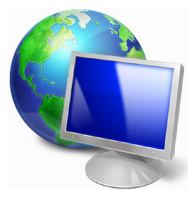

Używanie Internetu to naturalny element codziennego korzystania z komputera. Za pomocą zaledwie kilku kroków możesz uzyskać dostęp do ogromnego zbioru wiedzy i narzędzi komunikacji. Aby je wykonać, musisz najpierw wybrać *usługodawcę internetowego*, który zapewnia połączenie między Twoim komputerem a Internetem. Przed dokonaniem wyboru należy zorientować się w ofercie dostępnej w Twoim regionie,

zasięgnąć opinii znajomych i rodziny lub poczytać recenzje konsumentów. Operator usług internetowych, którego wybierzesz, przekaże Ci instrukcje dotyczące połączenia z Internetem (może to wymagać dodatkowego oprogramowania lub specjalnego urządzenia, które łączy się z Twoją linią telefoniczną).

#### *Typy połączeń*

W zależności od modelu komputera, lokalizacji i wymagań komunikacyjnych, istnieje kilka sposobów połączenia się z Internetem.

#### *Telefoniczne*

Niektóre komputery zawierają łącze do połączenia telefonicznego ("modemu"). Umożliwia to połączenie z Internetem za pomocą linii telefonicznej. W połączeniu telefonicznym, nie można używać modemu ani telefonu jednocześnie na tej samej linii telefonicznej. Ten typ połączenia zalecany jest tylko wtedy, gdy mamy ograniczony dostęp do Internetu, ponieważ prędkość połączenia jest zbyt mała, a czas połączenia jest zazwyczaj liczony za godzinę.

## *DSL (np. ADSL)*

DSL (cyfrowa linia abonencka) to połączenie stałe, które uruchamiane jest przez linię telefoniczną. Ponieważ DSL i telefon nie działają na tych samych częstotliwościach, można używać telefonu w tym samym czasie, kiedy podłączony jest Internet. Aby można było łączyć się przez DSL, musisz być blisko głównego biura operatora telefonii (usługa jest czasem niedostępna na obszarach poza miastem). Prędkość połączenia różni się w zależności od lokalizacji użytkownika, ale łącze DSL zwykle zapewnia bardzo szybką i niezawodną łączność z Internetem. Ponieważ jest to łącze stałe, opłaty są zazwyczaj naliczane miesięcznie.

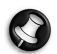

*Uwaga: Łącze DSL wymaga odpowiedniego modemu. Modem zazwyczaj dostarcza operator po wykupieniu jego usług. Wiele z tych modemów ma wbudowany router zapewniający dostęp do sieci i łączność Wi-Fi.*

#### *Kablowe*

Połączenie kablowe zapewnia szybkie i stałe usługi internetowe poprzez linię telewizji kablowej. Usługa ta dostępna jest zazwyczaj w dużych miastach. Można używać telefonu i oglądać telewizję kablową w tym samym czasie, gdy jesteśmy połączeni z Internetem.

# *3G (WWAN lub "Wireless Wide-Area Network")*

Połączenie 3G umożliwia korzystanie z sieci telefonii komórkowej (używanej przez telefony komórkowe) do łączenia się z Internetem podczas pracy poza domem. W komputerze może występować gniazdo karty SIM lub komputer może wymagać urządzenia zewnętrznego np. modemu USB lub odpowiednio wyposażonego telefonu komórkowego.

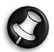

*Uwaga: Jeśli komputer ma gniazdo karty SIM, potrzebna jest zgodna karta SIM i umowa z dostawcą usług telefonii komórkowej. Przed rozpoczęciem korzystania z funkcji 3D sprawdź u dostawcy* 

*usług, czy pobierane są dodatkowe opłaty, szczególnie za roaming.*

## **Połączenia sieciowe**

LAN (Local Area Network) to grupa komputerów (na przykład w budynku biurowym lub w domu), które mają wspólną linię komunikacyjną i zasoby. Gdy sieć zostanie ustawiona, można wówczas wspólnie korzystać z plików, urządzeń peryferyjnych (takich jak drukarka) i połączenia z Internetem. Można ustawić LAN, używając technologii przewodowych (jak Ethernet) lub bezprzewodowych (jak WiFi czy Bluetooth).

#### *Sieci bezprzewodowe*

Lokalna sieć bezprzewodowa (lub w skrócie WLAN) to połączenie między dwoma lub większą liczbą komputerów bez użycia przewodów. Sieć WiFi jest prosta w instalacji i umożliwia udostępnianie plików, urządzeń zewnętrznych i łącz internetowych.

## *Jakie korzyści daje sieć bezprzewodowa?*

## *Mobilność*

Sieci WLAN pozwalają użytkownikom wspólnie korzystać z plików i urządzeń będących elementami sieci, np. drukarek i skanerów.

Z połączenia internetowego można korzystać na kilku komputerach.

## *Szybkość i łatwość instalacji*

Sieć WLAN instaluje się szybko i łatwo, bez konieczności ciągnięcia kabli przez ściany i sufity.

#### *Komponenty sieci WLAN*

Do utworzenia bezprzewodowej sieci w domu są potrzebne następujące elementy:

## *Punkt dostępowy (router)*

Punkty dostępowe (routery) są stacjami nadawczo-odbiorczymi emitującymi dane w otaczającą je przestrzeń. Działają one na zasadzie pośredników między siecią przewodową a bezprzewodową. Większość routerów ma wbudowany modem DSL, który umożliwia dostęp do szybkiego łącza internetowego DSL. Zwykle to operator usług internetowych (ISP) dostarcza modem lub router po wykupieniu abonamentu. Szczegółowe informacje na temat konfiguracji punktu dostępowego/routera znajdują się w dołączonej do niego dokumentacji.

*Internet -* **51**

#### *Sieć kablowa (RJ45)*

Sieć kablowa (zwana także RJ45) służy do łączenia komputerów z punktem dostępowym (patrz: ilustracja poniżej); za pomocą takich samych kabli do punktów dostępowych są podłączane urządzenia peryferyjne.

# *Karta sieci bezprzewodowej*

Komputer jest zazwyczaj wyposażony w wewnętrzną kartę sieci ((e)) bezprzewodowej. Przycisk lub elementy sterujące w systemie Windows umożliwiają włączanie lub wyłączanie karty.

*Schemat działającej sieci*

- 1. Punkt dostępu/ Router
- 2. Komputer stacjonarny
- 3. Modem
- 4. Drukarka
- 5. Komputer przenośny
- 6. PDA/Smartphone
- 7. Sieć kablowa (RJ45)

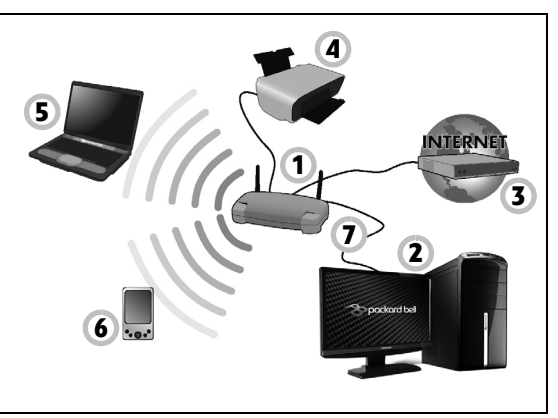

#### *Włączanie/wyłączanie połączenia sieci WiFi*

Większość komputerów jest wyposażona w przycisk "WiFi", który włącza i wyłącza obsługę sieci bezprzewodowej. Jeśli dany komputer posiada dostęp do Wi-Fi, ale nie posiada przycisku *Komunikacja*, można włączyć lub wyłączyć sieć bezprzewodową, lub kontrolować współdzielone przez sieć treści przy użyciu opcji zarządzania siecią. Naciśnij klawisz Windows ( ) + W, wpisz "Grupa domowa", a następnie kliknij **Grupa domowa**.

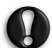

**Ostrzeżenie: Używanie urządzeń bezprzewodowych podczas lotu samolotem jest niedozwolone. Wyłącz wszystkie urządzenia przed wejściem na pokład samolotu. Urządzenia te mogą stanowić zagrożenie dla funkcjonowania samolotu, przerywać komunikację, a nawet być prawnie zakazane.**

#### **Surfuj po Sieci!**

Do surfowania po Internecie potrzebny jest program zwany przeglądarką internetową. Przeglądarka *Internet Explorer* umożliwia ona łatwiejsze i bezpieczniejsze przeglądanie Internetu. Po podłączeniu komputera do Internetu należy kliknąć skrót Internet Explorer na pulpicie i na nowo rozpocząć swoją przygodę z Siecią!

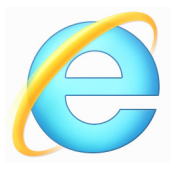

#### *Witryna internetowa Packard Bell*

Na dobry początek warto odwiedzić naszą witrynę internetową, www.packardbell.com.

Packard Bell chce zapewnić swoim klientom ciągłą obsługę dostosowaną do ich potrzeb. W naszej sekcji *Support* (obsługa) dostępne są pomocne informacje odpowiednio dopasowane do Twoich potrzeb.

Witryna internetowa **www.packardbell.com** to Twoja przepustka do świata operacji i usług online: Odwiedzaj nas regularnie, aby uzyskać najświeższe informacje i pobrać najnowsze materiały!

# <span id="page-1521-1"></span><span id="page-1521-0"></span>**Zabezpieczenia**

Zapewne chcesz rzucić się w wir Internetu i czerpać z niego pełnymi garściami. O bezpieczeństwo w Sieci zadba uznany i nagradzany pakiet Norton Internet Security firmy Symantec, preinstalowany przez Packard Bell.

Pakiet Norton Internet Security™ działa niezauważalnie w tle, przeciwdziałając spotykanym obecnie złożonym zagrożeniom i chroniąc Twoją tożsamość podczas robienia zakupów, dokonywania transakcji w banku czy przeglądania stron WWW.

Norton Internet Security blokuje próby kradzieży tożsamości w Sieci, wykrywa i unieszkodliwia oprogramowanie szpiegujące, usuwa wirusy i robaki internetowe, chroni przed hakerami.

#### *Definicje*

#### *Czym jest wirus?*

Wirus to złośliwe oprogramowanie, którego celem jest infekowanie i niszczenie komputerów. Większość wirusów jest przesyłana przez Internet, e-mail lub złośliwe witryny internetowe. Typowy wirus tworzy własną replikę i rozsyła się niezauważony do wielu komputerów. Inne formy złośliwych programów, takich jak konie trojańskie, robaki czy spam mogą zainfekować komputer na wiele sposobów, zużywając zasoby lub blokując sieć.

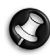

*Uwaga: Packard Bell gwarantuje, że komputer jest w 100% pozbawiony wirusów w momencie zakupu i nie bierze odpowiedzialności za szkody spowodowane przez wirusy.*

## *Czym jest spyware?*

Spyware (oprogramowanie szpiegowskie lub szpiegujące) odnosi się do niepożądanych programów, które są pobierane na komputer w czasie połączenia z Internetem, często bez wiedzy użytkownika. Gdy już zainfekują komputer, mogą sprawdzać historię odwiedzanych witryn, zbierać informacje osobiste, powodować pojawianie się wyskakujących okienek z reklamami, a nawet zmienić konfigurację komputera. Spyware pochłania zasoby komputera; może spowolnić połączenie internetowe lub cały system komputerowy, a nawet spowodować awarię systemu.

Spyware jest czasem używane przez pozbawione skrupułów firmy monitorujące i rejestrujące witryny, które są odwiedzane w Internecie, aby określić nawyki związane z korzystaniem z Internetu i wyświetlić na monitorze reklamy określonego rodzaju. Jednakże niektóre rodzaje spyware'u wykonują coś więcej niż zwykłe kontrolowanie i monitorują przyciśnięcia klawiszy oraz przechwytują hasła, stanowiąc poważne zagrożenie dla bezpieczeństwa.

# *Czym jest malware?*

Złośliwe oprogramowanie, zwane także *malware'em*, jest projektowane, by umyślnie wyrządzać szkody na komputerach. Są to na przykład wirusy, robaki i konie trojańskie. Aby chronić komputer przed malware'em, należy pamiętać o regularnym aktualizowaniu programu antywirusowego i antymalware.

#### *Czym jest zapora osobista?*

Zapora osobista to oprogramowanie zaprojektowane w celu zapobiegania nielegalnym wejściom do lub wyjściom z prywatnej sieci. Działa jak tarcza chroniąca połączenie internetowe przed niechcianymi połączeniami, gdyż niektóre z nich stanowią próby przejęcia kontroli nad komputerem, aby zainstalować lub rozesłać wirusy albo złośliwe programy. Każde połączenie w komputerze jest monitorowane — programy, które próbują uzyskać informacje bez zgody użytkownika są wykrywane, a zapora wyświetla ostrzeżenie. Można wówczas zdecydować, czy chcemy zezwolić na połączenie. Jeżeli połączenie jest do programu, którego obecnie używamy, zazwyczaj wyrażamy na to zgodę (np. gra łącząca się z serwerem dla wielu graczy lub encyklopedia wykonująca aktualizację zawartości).

#### *Jak chronić komputer?*

Ochrona przed cyberprzestępczością może być bardzo prosta — przy odrobinie wiedzy i zdrowego rozsądku można uniknąć wielu ataków. Generalnie internetowi przestępcy szukają jak najszybszego i jak najłatwiejszego sposobu na wzbogacenie się. Im bardziej utrudnisz im pracę, tym bardziej prawdopodobne, że zostawią Cię w spokoju i poszukają łatwiejszego celu. Wskazówki, które zebraliśmy poniżej, stanowią podstawowy zestaw informacji, które pozwolą Ci zabezpieczyć się przed sieciowymi oszustami.

#### *Pamiętaj, aby na komputerze były zainstalowane najnowsze poprawki i aktualizacje.*

Jednym z najskuteczniejszych sposobów ochrony przed intruzami jest instalowanie poprawek i innych uaktualnień oprogramowania na bieżąco. Dzięki regularnemu aktualizowaniu komputera haker nie może wykorzystać znanych wad oprogramowania w celu włamania się do Twojego systemu.

Mimo że aktualizacja komputera nie gwarantuje całkowitej ochrony przed wszystkimi atakami, znacznie utrudnia hakerom dostęp do Twojego systemu, a wiele ataków przeprowadzanych przez amatorów lub automaty jest blokowanych całkowicie. Może to wystarczyć do zniechęcenia mniej upartych intruzów.

Nowsze wersje systemu Microsoft Windows i innych popularnych programów oferują opcję automatycznego pobierania aktualizacji, więc nie trzeba stale sprawdzać, czy są dostępne nowe aktualizacje. Opcja automatycznej aktualizacji oprogramowania jest bardzo dobrym krokiem w kierunku zabezpieczenia swoich danych online.

*Ochrona komputera za pomocą oprogramowania zabezpieczającego*

Do zapewnienia podstawowych zabezpieczeń online potrzebnych jest kilka typów oprogramowania zabezpieczającego. Podstawowy zestaw programów tego typu składa się z zapory sieciowej i programów antywirusowych. Zapora sieciowa jest zazwyczaj pierwszą linią obrony komputera — kontroluje ona dostęp osób i danych do Twojego komputera w trybie online. Można ją porównać do policjanta, który ma oko na wszelkie próby przesyłania danych z Internetu do komputera i na odwrót; zezwala on tylko na bezpieczne połączenia i blokuje wszelką niepożądaną aktywność nim dotrze do Twojego komputera.

Kolejną linią jest bardzo często program antywirusowy, który monitoruje wszystkie działania w sieci, np. pocztę e-mail czy aktywność przeglądarki, i chroni komputer przed wirusami, robakami, końmi trojańskimi i innymi paskudztwami. Program chroniący przed wirusami i oprogramowaniem szpiegującym powinien automatycznie aktualizować się przy każdym łączeniu z Internetem.

Coraz większą popularność zdobywają zintegrowane pakiety, takie jak Norton Internet Security, które zawierają zaporę sieciową, program antywirusowy, antyspyware i inne funkcje, takie jak ochrona przed spamem czy ochrona rodzicielska. Oferują one bowiem wszystkie funkcje zabezpieczeń w jednym pakiecie. Zdaniem wielu użytkowników kompleksowy pakiet jest znakomitą alternatywą dla konieczności instalowania, konfigurowania, a później regularnego aktualizowania różnych typów oprogramowania zabezpieczającego.

**Pełna wersja programu Norton Internet Security™ jest już zainstalowana na Twoim Packard Bell systemie. Zawiera bezpłatną subskrypcję próbną na aktualizację zabezpieczeń. Upewnij się, że została aktywowana!**

*Wybierz mocne hasło i trzymaj je w bezpiecznym miejscu.*

Hasła to dziś chleb powszedni każdego internauty; używamy ich do wszystkiego — od zamawiania kwiatów po zarządzanie swoim kontem bankowym czy logowanie w witrynie ulubionych linii lotniczych, aby sprawdzić, ile kilometrów nam się uzbierało. Wskazówki poniżej pomogą Ci bezpiecznie korzystać z Internetu:

- Pierwszym krokiem w kierunku zabezpieczenia hasła przed wpadnięciem w niepowołane ręce jest wybranie trudnej do odgadnięcia kombinacji znaków. Mocne hasło powinno mieć co najmniej osiem znaków i być kombinacją liter, cyfr i symboli (np. # \$ % ! ?). Unikaj używania jako hasła następujących słów: nazwa logowania, informacje osobiste, takie jak nazwisko, słowa, które można znaleźć w słowniku. Szczególnie ważne jest wybranie mocnego, nietypowego hasła do ochrony wszelkich operacji finansowych.
- Trzymaj hasła w bezpiecznym miejscu i nie używaj tego samego hasła w różnych usługach online.
- Regularnie zmieniaj hasło, co najmniej co 90 dni. Dzięki temu ograniczysz szkody, które ktoś może Ci wyrządzić, gdy zyska już dostęp do Twojego konta. Jeśli zauważysz coś podejrzanego na którymkolwiek z posiadanych kont, jednym z pierwszym kroków jest zmiana hasła.

*Chroń swoje dane osobowe*

Zachowaj szczególną ostrożność, udostępniając w Internecie swoje dane osobowe, takie jak imię i nazwisko, adres domowy, numer telefonu czy adres e-mail. Jest to konieczne do korzystania z wielu usług internetowych, jak choćby przy rozliczeniach w sklepach online. Ponieważ właściwie nie da się uniknąć podawania swoich danych osobowych w Internecie, poniżej umieściliśmy kilka porad, które pozwolą Ci robić to bezpiecznie:

- **Uważaj na fałszywe wiadomości e-mail.** Podejrzane wiadomości często zawierają błędy pisowni, składni, dziwne sformułowania, adresy witryn internetowych z dziwnymi rozszerzeniami lub zawierające cyfry w miejscach, gdzie zazwyczaj występują słowa, albo inne nietypowe elementy. Ponadto wiadomości mające na celu wyłudzenie danych (phishing) często zawierają informacje o końcu okresu ważności konta, konieczności aktualizacji zabezpieczeń lub natychmiastowego podania danych, aby zapobiec czemuś "złemu". Nie daj się zwieść.
- **Nie odpowiadaj na wiadomości zawierające prośbę o podanie danych osobowych.** Legalne firmy nie korzystają z poczty e-mail do wymiany danych osobowych. Jeśli masz wątpliwości, skontaktuj się z firmą telefonicznie lub wpisując nazwę w firmy w wyszukiwarce internetowej. Nie klikaj żadnych odsyłaczy zawartych w takich wiadomościach — mogą one prowadzić do oszukańczych lub złośliwych witryn.

• **Unikaj oszukańczych witryn, które służą do kradzieży danych osobowych.** Gdy chcesz wyświetlić jakąś witrynę, wpisz jej adres URL bezpośrednio w przeglądarce, a nie korzystaj z odsyłaczy zawartych w wiadomościach e-mail lub przesyłanych za pomocą komunikatora. Oszuści często tworzą odsyłacze w taki sposób, aby wyglądały przekonująco.

Adres sklepu, banku czy jakiejkolwiek innej witryny, na której podaje się dane osobowe, powinien zawierać literę "s" po literach "http" (tj. *https:// www.twojbank.pl*, a nie *http://www.twojbank.pl*). Litera "s" to skrót od angielskiego słowa "secure" (bezpieczny) i powinna występować zawsze tam, gdzie podajesz swoje dane logowania lub inne poufne informacje. Innym elementem wskazującym, że połączenie jest bezpieczne, jest symbol małej zamkniętej kłódki u dołu okna przeglądarki (zazwyczaj w prawym rogu).

- **Zwracaj uwagę na zasady ochrony prywatności w witrynach i oprogramowaniu.** Przed podaniem swoich danych osobowych należy wiedzieć, jak dana organizacja je gromadzi i do czego wykorzystuje.
- **Chroń swój adres e-mail.** Spamerzy i osoby wyłudzające dane osobowe czasami wysyłają miliony wiadomości do losowo wygenerowanych adresów z nadzieją natrafienia na potencjalną ofiarę. Odpowiadanie na te wiadomości czy nawet pobranie zawartych w nich obrazów gwarantuje dodanie Twojego adresu do listy oszusta i otrzymywanie kolejnych śmieci w przyszłości. Uważaj także, podając swój adres e-mail online w grupach dyskusyjnych, na blogach czy w społecznościach internetowych.

#### *Zbyt atrakcyjne oferty internetowe zazwyczaj są fałszywe*

Stare powiedzenie, że "nie ma nic za darmo" jest wciąż aktualne. Weźmy na przykład "bezpłatne" oprogramowanie, takie jak wygaszacz ekranu, zestawy emotikon, sekrety giełdy, dzięki którym zbijesz niewyobrażalną fortunę czy konkursy, w których wygrywasz, nie wiedząc nawet, że bierzesz w nich udział — są to wabiki stosowane przez firmy do przyciągnięcia uwagi potencjalnego klienta.

Choć bezpośrednio nie płacisz za oprogramowanie czy usługę, może być do niej dołączone oprogramowanie reklamowe (tzw. "adware"), które monitoruje Twoją aktywność i wyświetla niechciane reklamy. Aby odebrać rzekomą wygraną w konkursie, musisz zazwyczaj ujawnić swoje dane osobowe lub kupić jakiś inny towar. Jeśli oferta wygląda tak atrakcyjnie, że jest aż niewiarygodna, zapytaj inną osobę o opinię na jej temat, przeczytaj informacje napisane drobnym drukiem, a najlepiej ją zignoruj.

#### *Regularnie czytaj wyciągi z konta bankowego i kart kredytowych*

Szkody wynikające z kradzieży tożsamości i przestępstw internetowych można znacznie ograniczyć, jeśli wykryjesz taką aktywność szybko lub przy pierwszej próbie użycia Twoich danych. Jednym z najłatwiejszych sposobów, aby mieć pewność, że wszystko jest w porządku, jest dokładne śledzenie wyciągów z konta bankowego i kart kredytowych.

Ponadto, wiele banków i usług korzysta z systemów ochrony przed oszustwami, które wychwytują nietypowe zakupy (np. jeśli mieszkasz w Gdyni i nagle zaczynasz kupować lodówki w Indonezji). W celu sprawdzenia tych nietypowych zakupów bank może skontaktować się z Tobą i poprosić o ich potwierdzenie. Nie lekceważ takich sygnałów — są to wskazówki, że z Twoimi danymi może dziać się coś złego i warto podjąć odpowiednie kroki.

#### *Ochrona komputera za pomocą narzędzi zabezpieczeń systemu Windows*

System Windows oferuje wiele zabezpieczeń w formie aplikacji.

#### *Aktualizacje systemu Windows*

Jeżeli komputer jest podłączony do Internetu, system Windows możne sprawdzać, czy nie zostały opublikowane ważne aktualizacje komputera, a nastepnie automatycznie pobierać je i instalować. Aktualizacje te obejmują poprawki zabezpieczeń i uaktualnienia programów, które mogą ułatwić korzystanie z komputera i zapewnić mu lepszą ochronę przed wirusami i atakami.

#### *Jak poznać, że komputer jest zagrożony?*

Jeżeli *Action Center* zgłosi alert lub jeżeli komputer zachowuje się dziwnie, jego funkcjonowanie niespodziewanie ulega awarii lub jeśli niektóre programy nie działają prawidłowo, komputer może być zainfekowany złośliwym oprogramowaniem. Pamiętaj jednak, że nie wszystkie problemy związane z komputerem są powodowane przez wirusy! Jeżeli istnieje podejrzenie, że komputer jest zainfekowany, po pierwsze należy go zaktualizować, jeśli nie było to do tej pory wykonane, i uruchomić oprogramowanie antywirusowe i antyspyware.

# <span id="page-1531-0"></span>**Odzyskiwanie**

Jeśli podczas korzystania z komputera wystąpią problemy, a sekcja często zadawanych pytań (patrz [stronie 87](#page-1554-0)) nie pomaga, istnieje możliwość przywrócenia wcześniejszych ustawień komputera, tzn. powrotu do poprzedniego stanu.

Sekcja ta opisuje narzędzia odzyskiwania dostępne na komputerze. Packard Bell zapewnia system *Packard Bell Recovery Management*, umożliwiający tworzenie *kopii do odtwarzania systemu*, *kopii sterowników i aplikacji*, oraz opcje uruchamiania procesu odzyskiwania, czy to przy użyciu narzędzi Windows, czy też kopii do odtwarzania systemu.

*Uwaga: Aplikacja Packard Bell Recovery Management jest dostępna tylko w przypadku wstępnie zainstalowanych systemów Windows.*

**Ważne: Zalecamy jak najszybsze utworzenie** *Kopii zapasowej przywracania systemu Windows* **oraz** *Kopii zapasowej sterowników i aplikacji***.** 

**W określonych przypadkach całkowite odzyskanie systemu będzie wymagało utworzenia kopii zapasowej przywracania USB.**

# **Tworzenie kopii zapasowych przywracania**

Aby dokonać ponownej instalacji przy użyciu napędu USB, należy najpierw utworzyć kopię zapasową przywracania. Kopia zapasowa przywracania obejmuje całą oryginalną zawartość dysku twardego komputera, w tym system Windows i całe fabrycznie zainstalowane oprogramowanie i sterowniki. Spowoduje to przywrócenie komputera do stanu fabrycznego, pozwalając zachować wszystkie ustawienia i dane osobiste.

*Uwaga: Upewnij się, że pojemność napędu USB wynosi co najmniej 16 GB.* 

1. W menu *Start* wpisz słowo "Recovery", a następnie kliknij pozycję **Packard Bell Recovery Management** na liście aplikacji.

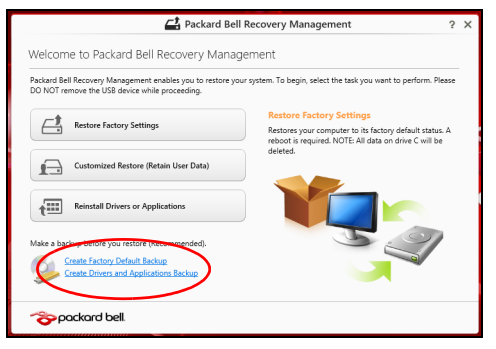

2. Kliknij pozycję **Utwórz kopię zapasową ustawień fabrycznych**. Zostanie otwarte okno *Dysk odzyskiwania*.

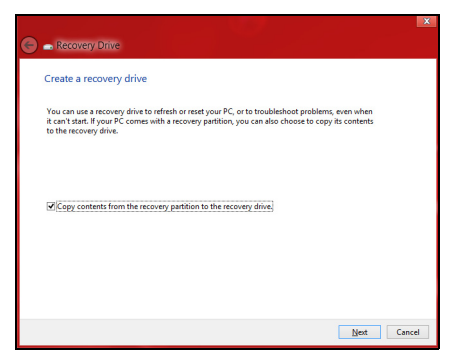

Upewnij się, że wybrana została opcja **Kopiuj zawartość z przywracanej partycji do napędu przywracania**. Zapewni to najpełniejszą i najbezpieczniejszą kopię zapasową przywracania.

- 3. Podłącz napęd USB, a następnie kliknij **Dalej**.
	- Przed kontynuowaniem upewnij się, że napęd USB ma wystarczającą pojemność . Kopia zapasowa przywracania wymaga co najmniej 16 GB pojemności

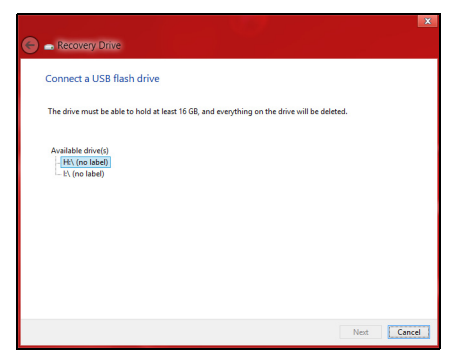

- 4. Na ekranie będzie widoczny postęp tworzenia kopii zapasowych.
- 5. Postępuj zgodnie z instrukcjami, aby ukończyć proces.

6. Po utworzeniu kopii zapasowej przywracania można usunąć dane przywracania znajdujące się na komputerze. Po usunięciu tych danych poprzedni stan komputera można przywrócić wyłącznie przy użyciu kopii zapasowej przywracania USB. W przypadku utraty lub wyczyszczenia napędu USB przywrócenie poprzedniego stanu komputera będzie niemożliwe.

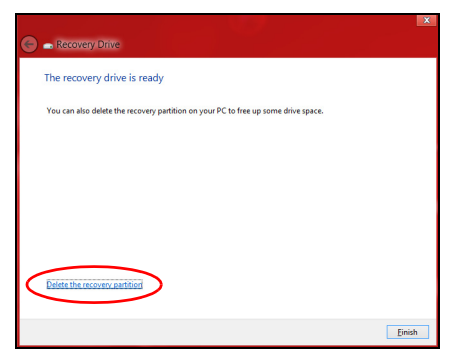

7. Odłącz napęd USB i oznacz go wyraźnie.

**Ważne: Oznacz każdą z kopii unikalnym opisem, np. "Kopia zapasowa przywracania systemu Windows". Pamiętaj, aby kopie zapasowe przechowywać w bezpiecznym miejscu, o którym nie zapomnisz.**

# **Tworzenie kopii zapasowych sterowników i aplikacji**

Aby utworzyć kopie zapasowe sterowników i aplikacji zawierające fabrycznie zainstalowane oprogramowanie i sterowniki wymagane przez komputer, można użyć napędu USB lub, jeśli w danym komputerze zainstalowana jest nagrywarka DVD, jedną lub kilka pustych płyt DVD z możliwością nagrywania.

1. W menu *Start* wpisz słowo "Recovery", a następnie kliknij pozycję **Packard Bell Recovery Management** na liście aplikacji.

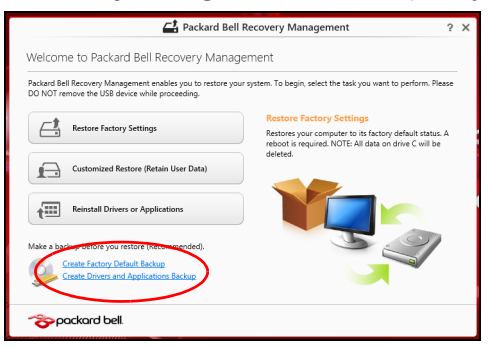

2. Kliknij opcję **Utwórz kopię zapasową sterowników i aplikacji**.

Podłącz napęd USB lub włóż pustą płytę DVD do napędu optycznego, a następnie kliknij przycisk **Dalej**.

• W przypadku użycia napędu USB upewnij się najpierw, że ma on wystarczającą pojemność.

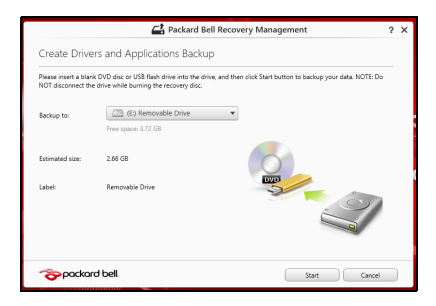

• Jeśli korzystasz z płyt DVD, zostanie pokazana również informacja na temat liczby płyt potrzebnych do utworzenia kopii zapasowej. Upewnij się, że dysponujesz wymaganą liczbą identycznych, pustych płyt.

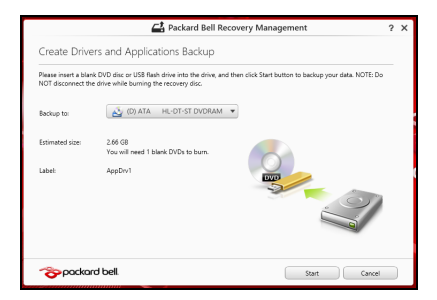

- 3. Kliknij pozycję **Uruchom**, aby skopiować pliki. Na ekranie będzie widoczny postęp tworzenia kopii zapasowych.
- 4. Postępuj zgodnie z instrukcjami, aby ukończyć proces:
	- W przypadku korzystania z płyt optycznych napęd będzie wysuwał każdą kolejną płytę po jej nagraniu. Wyjmij dysk z napędu i oznacz go niezmywalnym markerem.

Jeżeli potrzebnych jest kilka dysków, włóż kolejny dysk, gdy wyświetlony zostanie odpowiedni komunikat, a następnie kliknij **OK**. Kontynuuj aż do zakończenia procesu.

• W przypadku użycia napędu USB odłącz go i oznacz wyraźnie.

**Ważne: Oznacz każdą z kopii unikalnym opisem, np. "Kopia zapasowa przywracania aplikacji/sterowników". Pamiętaj, aby kopie zapasowe przechowywać w bezpiecznym miejscu, o którym nie zapomnisz.**

# **Odzyskiwanie systemu**

Aby przywrócić system:

1. Dokonaj niewielkich poprawek.

Jeśli tylko jeden lub dwa elementy oprogramowania lub osprzętu przestały działać prawidłowo, problem można rozwiązać instalując ponownie oprogramowanie lub sterowniki urządzenia.

Aby przywrócić zainstalowane fabrycznie oprogramowanie i sterowniki, patrz **["Ponowna instalacja sterowników i aplikacji" na stronie 72](#page-1539-0)**.

Aby uzyskać instrukcje dotyczące ponownej instalacji oprogramowania lub sterowników niezainstalowanych fabrycznie, zapoznaj się z dokumentacją produktu lub stroną obsługi.

- 2. Przywróć poprzednie ustawienia systemu. Jeśli ponowna instalacja oprogramowania lub sterowników nie pomoże, problem można rozwiązać przywracając poprzedni stan systemu, w którym wszystko działało prawidłowo. Instrukcje dostępne są w części **["Powrót do przechwyconego](#page-1543-0)  [poprzedniego ekranu systemu" na stronie 76](#page-1543-0)**.
- 3. Zresetuj system operacyjny. Jeśli powyższe czynności nie rozwiązały problemu i chcesz zresetować system jednak zachować dane użytkownika, patrz **["Przywracanie](#page-1544-0)  fabrycznych ustawień [systemu" na stronie 77](#page-1544-0)**.
- 4. Przywróć fabryczne ustawienia systemu. Jeśli powyższe czynności nie rozwiązały problemu i chcesz przywrócić fabryczne ustawienia systemu, patrz **["Przywracanie fabrycznych](#page-1544-0)  ustawień [systemu" na stronie 77](#page-1544-0)**.

# <span id="page-1539-0"></span>**Ponowna instalacja sterowników i aplikacji**

W celu rozwiązania występującego problemu może wystąpić konieczność ponownej instalacji aplikacji i sterowników urządzenia zainstalowanych na komputerze fabrycznie. Ponownej instalacji można dokonać używając z dysku twardego lub utworzonej kopii zapasowej.

• Inne aplikacje — aby ponownie zainstalować oprogramowanie, które nie było fabrycznie zainstalowane na komputerze, należy zastosować się do instrukcji instalacji oprogramowania.

• Nowe sterowniki urządzenia — aby ponownie zainstalować sterowniki urządzenia, które nie były zainstalowane fabrycznie na komputerze, postępuj zgodnie z instrukcjami dostarczonymi z urządzeniem.

*W przypadku ponownej instalacji za pomocą systemu Windows, gdy informacje na temat przywracania przechowywane są na komputerze:*

• W menu *Start* wpisz słowo "Recovery", a następnie kliknij pozycje **Packard Bell Recovery Management** na liście aplikacji.

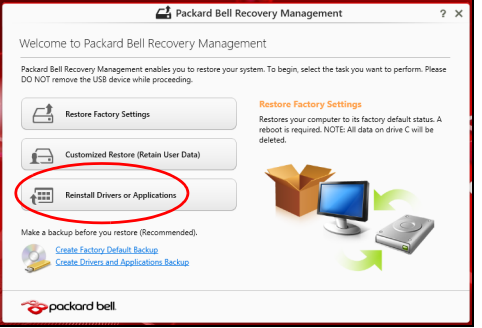

• Kliknij opcję **Zainstaluj ponownie sterowniki lub aplikacje**.

• Powinna zostać wyświetlona sekcja **Zawartość** aplikacji **Packard Bell Centrum zasobów**.

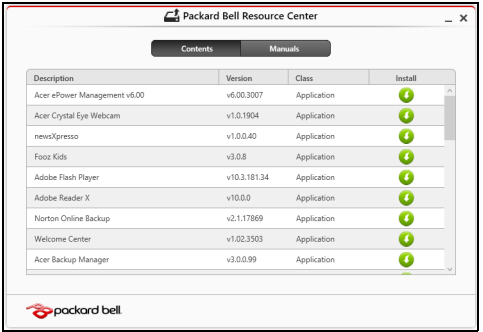

• Kliknij ikonę **Instaluj** dla pozycji, którą chcesz zainstalować, a następnie postępuj zgodnie z poleceniami wyświetlanymi na ekranie, aby zakończyć instalację. Powtórz ten krok dla każdej pozycji, którą chcesz zainstalować ponownie.

*W przypadku ponownej instalacji przy użyciu Kopii zapasowej sterowników i aplikacji na płycie DVD lub napędzie USB:*

- 1. Włóż **Kopię zapasową sterowników i aplikacji** na napędu dysku lub podłącz ją do wolnego portu USB.
	- W przypadku włożenia płyty DVD należy odczekać na uruchomienie aplikacji **Packard BellCentrum zasobów**.
- Jeśli aplikacja **Packard Bell Centrum zasobów** nie zostanie uruchomiona automatycznie, naciśnij *klawisz Windows* + <**E**>, a następnie kliknij dwukrotnie ikonę napędu optycznego.
- W przypadku korzystania z napędu USB naciśnij *klawisz Windows* + <**E**>, a następnie kliknij dwukrotnie napęd, na którym zapisana jest kopia zapasowa. Kliknij dwukrotnie pozycję **ResourceCenter**.
- 2. Powinna zostać wyświetlona sekcja **Zawartość** aplikacji **Packard Bell Centrum zasobów**.

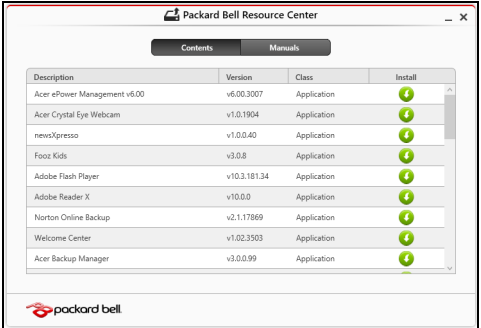

3. Kliknij ikonę **Instaluj** dla pozycji, którą chcesz zainstalować, a następnie postępuj zgodnie z poleceniami wyświetlanymi na ekranie, aby zakończyć instalację. Powtórz ten krok dla każdej pozycji, którą chcesz zainstalować ponownie.

# <span id="page-1543-0"></span>**Powrót do przechwyconego poprzedniego ekranu systemu**

Funkcja Przywracanie systemu Microsoft od czasu do czasu zapamiętuje ustawienia systemu i zapisuje je jako punkty przywracania. W przypadku większości trudnych do rozwiązania problemów z oprogramowaniem można powrócić do jednego takich punktów przywracania i ponownie uruchomić system.

System Windows automatycznie tworzy dodatkowy punkt przywracania każdego dnia i przy każdej instalacji oprogramowania lub sterowników urządzenia.

*Uwaga***:** Aby dowiedzieć się więcej na temat korzystania z funkcji Przywracanie systemu Microsoft, wpisz słowo "Pomoc" w menu Start, a następnie kliknij pozycję **Pomoc i obsługa techniczna** na liście aplikacji. Wpisz frazę "przywracanie systemu Windows" w polu Wyszukaj w Pomocy, a następnie naciśnij przycisk **Enter**.

#### *Powrót do punktu przywracania*

- 1. W menu *Start* wpisz frazę "Panel sterowania", a następnie kliknij pozycję **Panel sterowania** na liście aplikacji.
- 2. Kliknij pozycje **System i zabezpieczenia** > **Centrum akcji**, a następnie kliknij opcję **Odzyskiwanie** w dolnej części okna.
- 3. Kliknij polecenie **Otwórz przywracanie systemu**, a następnie przycisk **Dalej**.
- 4. Kliknij ostatni punkt przywracania (z czasu, w którym system działał prawidłowo), kliknij przycisk **Dalej**, a następnie przycisk **Zakończ**.

5. Zostanie wyświetlone okno potwierdzenia; kliknij opcję **Tak**. System zostanie przywrócony przy użyciu określonego punktu przywracania. Proces ten może potrwać kilka minut i po jego zakończeniu komputer może zostać ponownie uruchomiony.

## <span id="page-1544-0"></span>**Przywracanie fabrycznych ustawień systemu**

W przypadku wystąpienia problemów z komputerem, których nie można rozwiązać przy użyciu innych metod, konieczne może być ponowne zainstalowanie całego systemu, aby przywrócić jego ustawienia fabryczne. Ustawienia można przywrócić używając z dysku twardego lub utworzonej kopii zapasowej przywracania.

- Jeśli wciąż możesz uruchomić system Windows i partycja przywracania nie została usunięta, patrz **["Przywracanie z systemu Windows" na](#page-1544-1)  [stronie 77](#page-1544-1)**.
- Jeśli uruchomienie systemu Windows jest niemożliwe, oryginalny twardy dysk został całkowicie sformatowany lub zainstalowano zastępczy dysk twardy, patrz **["Przywracanie z kopii zapasowych](#page-1549-0)  [przywracania" na stronie 82](#page-1549-0)**.

#### <span id="page-1544-1"></span>**Przywracanie z systemu Windows**

Uruchom aplikację Packard Bell Recovery Management:

• W menu *Start* wpisz słowo "Recovery", a następnie kliknij pozycje **Packard Bell Recovery Management** na liście aplikacji.

Dostępne są dwie opcje: **Przywracanie ustawień fabrycznych** (Zresetowanie komputera) lub **Przywracanie spersonalizowane** (Odświeżenie komputera).

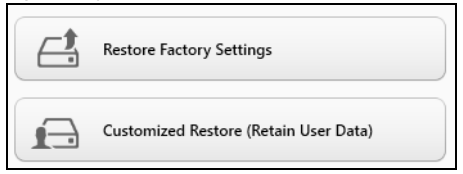

Funkcja **Przywracanie ustawień fabrycznych** usuwa wszystkie dane z dysku twardego, a następnie instaluje ponownie system Windows i wszystkie programy oraz sterowniki, które były fabrycznie zainstalowane w systemie. Jeśli masz dostęp do ważnych plików na dysku twardym, utwórz teraz ich kopię zapasową. Zobacz **"Przywróć [ustawienia](#page-1546-0) fabryczne przy uż[yciu aplikacji Packard Bell Recovery Management"](#page-1546-0) [na stronie 79](#page-1546-0)**.

Funkcja **Przywracanie spersonalizowane** podejmuje próbę zachowania plików (danych) użytkownika, ale oprogramowanie i sterowniki są instalowane od nowa. Wszelkie oprogramowanie zainstalowane po zakupie komputera zostanie usunięte (z wyjątkiem oprogramowania zainstalowanego ze Sklepu Windows). Zobacz **["Przywracanie](#page-1548-0)  spersonalizowane przy uż[yciu aplikacji Packard Bell Recovery](#page-1548-0)  [Management" na stronie 81](#page-1548-0)**.

#### <span id="page-1546-0"></span>*Przywróć ustawienia fabryczne przy użyciu aplikacji Packard Bell Recovery Management*

1. Kliknij pozycję **Przywróć ustawienia fabryczne**.

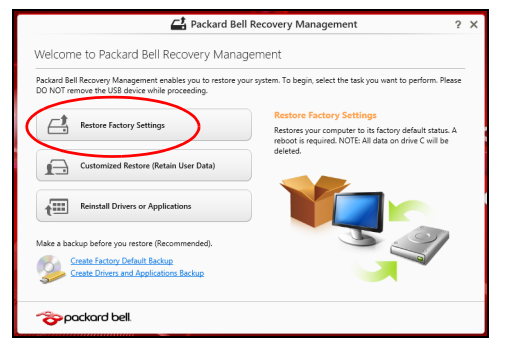

**Ostrzeżenie: Przywrócenie ustawień fabrycznych spowoduje usunięcie wszystkich plików zapisanych na twardym dysku.**

2. Zostanie otwarte okno **Zresetuj komputer**.

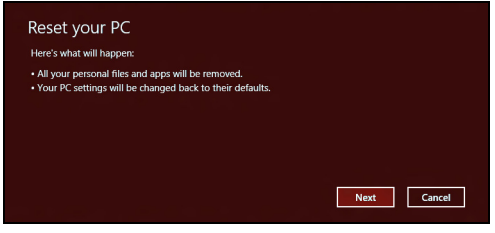

*Ilustracje są przykładowe.*

- 3. Kliknij opcję **Dalej**, a następnie wybierz sposób usunięcia plików:
	- a. Opcja **Usuń tylko pliki** spowoduje szybkie usunięcie wszystkich plików przed przywróceniem stanu komputera, co trwa około 30 minut.
	- b. Opcja **Wyczyść cały napęd** spowoduje całkowite wyczyszczenie napędu po usunięciu wszystkich plików. Po przywróceniu systemu pliki więc nie będą już widoczne. Czyszczenie napędu trwa znacznie dłużej, do 5 godzin, jednak jest dużo bezpieczniejsze, ponieważ stare pliki są całkowicie usuwane.
- 4. Kliknij opcję **Zresetuj**.
- 5. Proces przywracania rozpoczyna się od ponownego uruchomienia komputera, a następnie pliki są kopiowane na twardy dysk.
- 6. Po zakończeniu procesu odzyskiwania można rozpocząć korzystanie z komputera, powtarzając czynności procesu pierwszego uruchamiania.
*Przywracanie spersonalizowane przy użyciu aplikacji Packard Bell Recovery Management*

1. Kliknij opcję **Przywracanie spersonalizowane (zachowaj dane użytkownika)**.

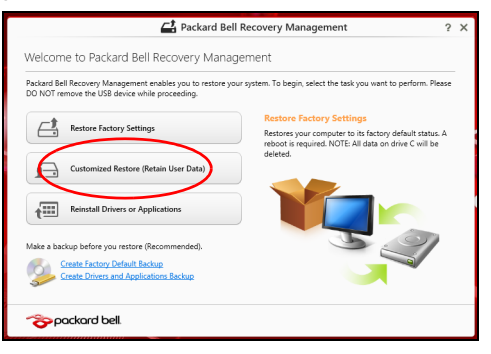

2. Zostanie otwarte okno **Odśwież komputer**.

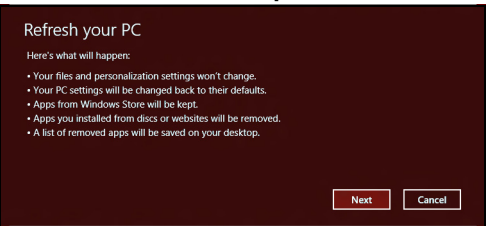

3. Kliknij przycisk **Dalej**, a następnie **Odśwież**.

4. Proces przywracania rozpoczyna się od ponownego uruchomienia komputera, a następnie pliki są kopiowane na twardy dysk. Proces ten trwa około 30 minut.

# **Przywracanie z kopii zapasowych przywracania**

Przywracanie z kopii zapasowych przywracania zapisanych na napędzie USB:

- 1. Odszukaj kopie zapasowe przywracania.
- 2. Podłącz napęd USB i włącz komputer.
- 3. Jeśli *Menu rozruchu F12* nie jest jeszcze włączone, należy je włączyć:
	- a. Naciśnij <**F2**> podczas uruchamiania komputera.
	- b. Naciskając klawisze strzałki w lewo lub strzałki w prawo, wybierz menu **Main**.
	- c. Naciskaj klawisz, aż zostanie wybrane **F12 Boot Menu**, naciśnij <**F5**>, aby zmienić to ustawienie na **Enabled**.
	- d. Naciskając klawisze strzałki w lewo lub strzałki w prawo, wybierz menu **Exit**.
	- e. W zależności od używanego przez komputer typu systemu BIOS, wybierz opcję **Save Changes and Exit** lub **Exit Saving Changes**, a następnie naciśnij przycisk **Enter**. Wybierz **OK** lub **Yes**, aby potwierdzić.
	- f. Komputer zostanie uruchomiony ponownie.
- 4. Podczas uruchamiania naciśnij <**F12**>, aby otworzyć menu rozruchu. Menu rozruchu umożliwia wybór urządzenia, od którego chcesz zacząć, wybierz napęd USB.
	- a. Naciskając klawisze strzałek wybierz **USB Device**, a następnie naciśnij przycisk **Enter**.
	- b. Zamiast normalnego procesu rozruchu system Windows uruchomi się z kopii zapasowej.
- 5. Wybierz typ klawiatury.
- 6. Wybierz opcję **Troubleshoot**, a następnie wybierz sposób przywracania systemu:
	- a. Kliknij **Advanced**, a następnie **System Restore**, aby uruchomić funkcję Przywracanie systemu Microsoft:Funkcja Przywracanie systemu Microsoft od czasu do czasu zapamiętuje ustawienia systemu i zapisuje je jako punkty przywracania. W przypadku większości trudnych do rozwiązania problemów z oprogramowaniem można powrócić do jednego takich punktów przywracania i ponownie uruchomić system.
	- b. Kliknij opcję **Reset your PC**, aby uruchomić proces resetowania:Funkcja

**Reset your PC**usuwa wszystkie dane z dysku twardego, a następnie instaluje ponownie system Windows i wszystkie programy oraz sterowniki, które były fabrycznie zainstalowane w systemie. Jeśli masz dostęp do ważnych plików na dysku twardym, utwórz teraz ich kopię zapasową. Zobacz **["Zresetuj komputer przy u](#page-1551-0)życiu kopii [zapasowej przywracania" na stronie 84](#page-1551-0)**.

c. Kliknij opcję **Refresh your PC**, aby uruchomić proces odświeżania:Funkcja

**Refresh your PC** podejmuje próbę zachowania plików (danych) użytkownika, ale oprogramowanie i sterowniki są instalowane od nowa. Wszelkie oprogramowanie zainstalowane po zakupie komputera zostanie usunięte (z wyjątkiem oprogramowania zainstalowanego ze Sklepu Windows). Zobacz **"Odśwież [komputer](#page-1553-0)  przy uż[yciu kopii zapasowej przywracania" na stronie 86](#page-1553-0)**.

## <span id="page-1551-0"></span>*Zresetuj komputer przy użyciu kopii zapasowej przywracania*

**Ostrzeżenie: Zresetowanie komputera spowoduje usunięcie wszystkich plików zapisanych na twardym dysku.**

1. Zostanie otwarte okno **Zresetuj komputer**.

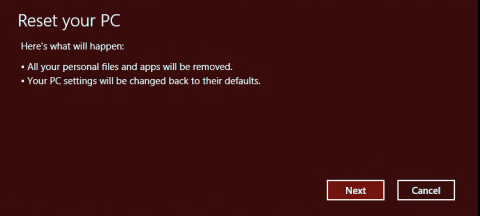

*Ilustracje są przykładowe.*

- 2. Kliknij przycisk **Dalej.**
- 3. Wybierz system operacyjny, który chcesz przywrócić (zazwyczaj dostępna jest tylko jedna opcja).
- 4. Wybierz opcję zachowania wszelkich zmian na twardym dysku:
	- a. Jeśli przywracana partycja lub partycja zmieniona w inny sposób na twardym dysku została usunięta i chcesz zachować te zmiany, wybierz opcję **Nie**.
	- b. Aby całkowicie przywrócić ustawienia fabryczne komputera, wybierz opcję **Tak**.
- 5. Wybierz, w jaki sposób chcesz usunąć pliki:
	- a. Opcja **Usuń tylko pliki** spowoduje szybkie usunięcie plików przed przywróceniem stanu komputera. Proces ten trwa około 30 minut.
	- b. Opcja **Wyczyść cały napęd** spowoduje całkowite wyczyszczenie napędu po usunięciu wszystkich plików. Po przywróceniu systemu pliki więc nie będą już widoczne. Czyszczenie napędu trwa znacznie dłużej, do 5 godzin, jednak jest dużo bezpieczniejsze, ponieważ stare pliki są całkowicie usuwane.
- 6. Kliknij opcję **Zresetuj**.
- 7. Po zakończeniu procesu odzyskiwania można rozpocząć korzystanie z komputera, powtarzając czynności procesu pierwszego uruchamiania.

# <span id="page-1553-0"></span>*Odśwież komputer przy użyciu kopii zapasowej przywracania*

# 1. Zostanie otwarte okno **Odśwież komputer**.

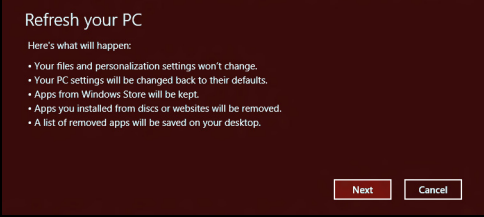

- 2. Kliknij **Dalej**.
- 3. Wybierz system operacyjny, który chcesz przywrócić (zazwyczaj dostępna jest tylko jedna opcja).
- 4. Kliknij przycisk **Odśwież**.
- 5. Proces przywracania rozpoczyna się od ponownego uruchomienia komputera, a następnie pliki są kopiowane na twardy dysk. Proces ten trwa około 30 minut.

# **Często zadawane pytania**

Poniżej zamieszczona jest lista możliwych sytuacji, które mogą wystąpić podczas użytkowania komputera. Do każdej z tych sytuacji dołączone są łatwe sposoby rozwiązania problemu.

*Włączyłem zasilanie, ale komputer nie startuje ani nie uruchamia się* Sprawdź wskaźnik zasilania:

- Jeżeli nie świeci, komputer nie jest zasilany. Sprawdź:
	- Jeżeli pracujesz na zasilaniu bateryjnym, akumulator może być rozładowany w stopniu uniemożliwiającym zasilanie komputera. Podłącz zasilacz prądu przemiennego w celu doładowania pakietu akumulatora.
	- Upewnij się, że zasilacz prądu przemiennego jest prawidłowo przyłączony do komputera i gniazdka elektrycznego.
- Jeżeli wskaźnik świeci, sprawdź:
	- Czy w napędzie optycznym znajduje się dysk? Wyciągnij ją i naciśnij klawisze <**Ctrl**> + <**Alt**> + <**Del**>, aby ponownie uruchomić system.
	- Czy do komputera jest podłączone urządzenie pamięci masowej USB (dysk USB lub smartfon)? Odłącz je i naciśnij klawisze <**Ctrl**> + <**Alt**> + <**Del**>, aby ponownie uruchomić system.

# *Na ekranie nic się nie wyświetla*

System zarządzania energią automatycznie wyłącza wyświetlanie obrazu w celu oszczędzania energii. Naciśnij dowolny przycisk, aby przywrócić wyświetlanie.

Jeżeli po naciśnięciu klawisza obraz nadal nie wyświetla się, mogą być trzy przyczyny takiego stanu:

- Poziom jasności jest zbyt niski. Naciśnij  $\ddot{\varphi}$ , aby wyregulować (zwiększyć) poziom jasności.
- Urządzenie wyświetlania może być przełączone na zewnętrzny monitor. Naciśnij  $\square$ , aby przełączyć wyświetlanie z powrotem na komputer.
- Jeżeli świeci wskaźnik wstrzymania, komputer znajduje się w trybie wstrzymania. Naciśnij i zwolnij przycisk zasilania, aby przywrócić normalny tryb pracy.

# *Brak dźwięku z komputera*

Sprawdź:

- Możliwe, że głośność została wyciszona. Sprawdź w systemie Windows ikonę sterowania głośnością (głośnik), znajdującą się na pasku zadań. Jeżeli jest przekreślona, kliknij ją i usuń zaznaczenie pola wyboru **Wycisz wszystkie**.
- Możliwe zbyt duże obniżenie poziomu głośności. Sprawdź w systemie Windows ikonę sterowania głośnością, znajdującą się na pasku zadań. Do ustawienia głośności możesz również użyć klawiszy regulacji głośności.

• Jeżeli słuchawki na głowę, słuchawki na uszy lub zewnętrzne głośniki są podłączone do portu wyjścia liniowego na przednim panelu komputera, automatycznie wyłączane są głośniki wewnętrzne.

# *Chcę wysunąć tacę napędu optycznego bez włączania zasilania*

Napęd optyczny posiada otwór wysuwu mechanicznego. Po prostu włóż końcówkę długopisu lub spinacz do papieru do otworu wysuwu i naciśnij, aby wysunąć tacę.

## *Klawiatura nie reaguje*

Spróbuj przyłączyć zewnętrzną klawiaturę do portu USB komputera. Jeżeli zewnętrzna klawiatura działa, należy skontaktować się z dostawcą lub autoryzowanym centrum serwisowym, ponieważ możliwe jest obluzowanie kabli klawiatury wewnętrznej.

# *Drukarka nie działa*

Sprawdź:

- Upewnij się, że drukarka jest podłączona do gniazda zasilania oraz, że jest włączona.
- Upewnij się, czy kabel sygnałowy drukarki jest pewnie przyłączony do portu USB komputera oraz do odpowiedniego portu drukarki.

# **Wskazówki i porady dotyczące korzystania z systemu Windows 8**

Wiemy, że jest to nowy system operacyjny, do którego trzeba się przyzwyczaić. Dlatego przygotowaliśmy wskazówki, które mogą okazać się pomocne.

# **Trzy koncepcje warte zapamiętania**

# *1. Start*

Przycisk Start nie jest już dostępny; aplikacje można uruchamiać z ekranu Start.

# **2. Kafelki**

Kafelki live tiles pełnią rolę podobną do miniatur aplikacji.

# **3. Charms**

Charms umożliwia wykonywanie użytecznych funkcji, np. współdzielenie zawartości, wyłączanie komputera lub zmienianie ustawień.

# **Jak otworzyć Charms?**

Aby otworzyć Charms, przesuń kursor do górnego lub dolnego prawego narożnika ekranu lub naciśnij *klawisze Windows* + <**C**>.

# **Jak uzyskać dostęp do ekranu** *Start***?**

Naciśnij *klawisz Windows* na klawiaturze; naciśnij *klawisz Windows* + <**C**> i kliknij pozycję **Start** lub przesuń kursor do dolnego lewego narożnika ekranu i kliknij pozycję **Start**.

# **Jak poruszać się pomiędzy aplikacjami?**

Przesuń kursor do lewej krawędzi ekranu, aby wyświetlić miniatury aktualnie uruchomionych aplikacji.

Możesz również nacisnąć *klawisze Windows* + <**Tab**>, aby otworzyć i przewijać widok aktualnie uruchomionych aplikacji.

# **Jak wyłączyć komputer?**

Naciśnij *klawisz Windows* + <**C**>, kliknij pozycję **Ustawienia** > **Zasilanie** i wybierz żądaną operację. Możesz też kliknąć **Packard Bell przycisk zasilania** na *pulpicie* i wybrać żądaną operację.

# **Dlaczego wprowadzono nowy interfejs?**

Nowy interfejs systemu Windows 8 został utworzony z myślą o obsłudze dotykowej. Aplikacje ze sklepu Windows Store automatycznie wykorzystują cały ekran i nie wymagają zamykania w tradycyjny sposób. Aplikacje ze sklepu Windows Store są wyświetlane na ekranie Start za pomocą kafelków live tiles.

## *Czym są kafelki "live tiles"?*

Kafelki live tiles przypominają miniatury aplikacji i są aktualizowane o nową zawartość podczas każdego połączenia z Internetem. Dzięki temu można sprawdzić prognozę pogody lub notowania giełdowe bez konieczności otwierania aplikacji.

# **Jak odblokować komputer?**

Aby odblokować komputer, naciśnij dowolny klawisz i kliknij ikonę konta użytkownika. Jeśli dane konto jest zabezpieczone hasłem, trzeba je wprowadzić, aby kontynuować.

# **Jak spersonalizować komputer?**

Ekran *Start* można spersonalizować poprzez zmianę obrazu tła i ułożenie kafelków w preferowany sposób.

Aby zmienić tło, naciśnij *klawisz Windows* + <**C**> i kliknij pozycje: **Ustawienia** > **Zmień ustawienia komputera** > **Personalizuj**. Kliknij opcję **Ekran Start** w górnej części strony i wybierz kolor lub obraz.

## *Jak przesuwać kafelki?*

Kliknij i przytrzymaj dany kafelek, aby go wybrać, a następnie przeciągnij go w żądane miejsce na ekranie *Start*. Pozostałe kafelki przemieszczą się tak, aby przesuwany kafelek zmieścił się w żądanym miejscu.

# *Czy mogę zwiększać lub zmniejszać kafelki?*

Kliknij kafelek prawym przyciskiem myszy, a następnie wybierz opcję **Mniejszy** lub **Większy** z menu wyświetlonego u dołu ekranu.

# *Jak spersonalizować ekran trybu blokady?*

Ekran trybu blokady można spersonalizować poprzez użycie preferowanego obrazu lub wybór wyświetlania szybkich informacji o stanie i innych powiadomień, w zależności od preferencji.

Aby zmienić tło, naciśnij *klawisz Windows* + <**C**> i kliknij pozycje: **Ustawienia** > **Zmień ustawienia komputera** > **Personalizuj**. Kliknij opcję **Ekran blokady** w górnej części strony i wybierz obraz oraz aplikacje, które mają być wyświetlane na ekranie w trybie blokady.

# *Jak zamknąć aplikację?*

Aby zamknąć aplikację, przesuń kursor do góry ekranu, a następnie kliknij i przeciągnij okno w dół.

Aplikacje można zamykać przy użyciu miniatur przy lewej krawędzi ekranu przez ich kliknięcie prawym przyciskiem myszy i wybranie polecenia **Zamknij**.

# *Czy mogę zmienić rozdzielczość ekranu?*

Na ekranie *Start* zacznij wpisywać frazę "Panel sterowania", aby otworzyć funkcję *Wyszukaj* i wyświetlić wyniki. Kliknij pozycje **Panel sterowania** > **Dopasuj rozdzielczość ekranu**.

# **Chcę korzystać z systemu Windows w sposób, jaki dobrze znam — oddajcie mi mój pulpit!**

Aby wyświetlić tradycyjny pulpit, na ekranie *Start* kliknij kafelek **Pulpit**. Często używane aplikacje można przypiąć do paska zadań, aby ułatwić ich otwieranie.

W przypadku kliknięcia aplikacji nie pochodzącej ze sklepu Windows Store system Windows automatycznie otworzy aplikację przy użyciu trybu *Pulpit*.

# **Gdzie są moje aplikacje?**

Wystarczy, że na ekranie *Start* zaczniesz wpisywać nazwę żądanej aplikacji, a funkcja *Wyszukaj* automatycznie wyświetli listę wyników.

Aby zobaczyć pełną listę aplikacji, naciśnij klawisz spacji lub *klawisz Menu* i kliknij opcję **Wszystkie aplikacje**.

## *Jak sprawić, aby aplikacja była wyświetlana na ekranie Start?*

Aby uczynić aplikację widoczną na ekranie *Start*, w widoku *Wszystkie aplikacje* wybierz żądaną aplikację i kliknij prawym przyciskiem myszy. Wybierz opcję **Przypnij do ekranu Start** z menu wyświetlonego u dołu ekranu.

## *Jak usunąć kafelek z ekranu Start?*

Kliknij kafelek prawym przyciskiem myszy i kliknij opcję **Odepnij od ekranu Start** w menu wyświetlonym u dołu ekranu.

## *Jak sprawić, aby aplikacja była widoczna na pasku zadań w trybie Pulpit?*

Aby uczynić aplikację widoczną w trybie *Pulpit*, w widoku *Wszystkie aplikacje* wybierz aplikację i kliknij prawym przyciskiem myszy. Wybierz opcję **Przypnij do paska zadań** z menu wyświetlonego u dołu ekranu.

# *Jak instaluje się aplikacje?*

Aplikacje Windows Store można pobierać ze *Sklepu*. Aby móc kupować i pobierać aplikacje ze *Sklepu*, wymagany jest identyfikator Microsoft.

# *Nie mogę znaleźć niektórych aplikacji, takich jak Notatnik czy Paint! Gdzie one są?*

Wystarczy, że na ekranie *Start* zaczniesz wpisywać nazwę szukanej aplikacji, a otwarta zostanie funkcja *Wyszukaj* i lista wyników. Możesz też otworzyć listę *Wszystkie aplikacje* i przewinąć do pozycji "Akcesoria Windows", aby wyświetlić listę programów znanych z wcześniejszych systemów.

# **Czym jest identyfikator (konto) Microsoft?**

Konto Microsoft to adres e-mail i hasło używane do logowania się w systemie Windows. Możesz użyć dowolnego adresu email, ale najlepiej wybrać taki, z którego korzystasz przy komunikacji ze znajomymi i logowaniu się na ulubionych stronach internetowych. Po zalogowaniu się do komputera przy użyciu konta Microsoft uzyskasz łączność z ważnymi dla Ciebie osobami, plikami i urządzeniami.

## *Czy jest mi potrzebny?*

Identyfikator Microsoft nie jest potrzebny do korzystania z systemu Windows 8, ale ułatwia życie, ponieważ umożliwia synchronizowanie danych pomiędzy różnymi urządzeniami, na których logujesz się przy użyciu identyfikatora Microsoft.

## *Jak mogę go uzyskać?*

Jeśli masz już zainstalowany system Windows 8 i nie zalogowałeś się przy użyciu konta Microsoft lub nie posiadasz konta Microsoft, ale chcesz je utworzyć, naciśnij *klawisz Windows* + <**C**> i kliknij pozycje: **Ustawienia** > **Zmień ustawienia komputera** > **Użytkownicy** > **Przełącz na konto Microsoft**, a następnie postępuj zgodnie z wyświetlanymi instrukcjami.

# **Jak dodać ulubioną stronę do przeglądarki Internet Explorer?**

Przeglądarka Internet Explorer nie obejmuje tradycyjnych ulubionych zamiast tego można dodawać skróty do ekranu *Start*. Po otwarciu żądanej strony kliknij prawym przyciskiem myszy w dowolnym jej miejscu, aby otworzyć menu u dołu ekranu. Kliknij opcję **Przypnij do ekranu Start**.

# **Jak sprawdzić dostępność aktualizacji systemu Windows?**

Naciśnij *klawisz Windows* + <**C**> i kliknij pozycje: **Ustawienia** > **Zmień ustawienia komputera** > **Aktualizacje systemu Windows**. Kliknij polecenie **Sprawdź aktualizacje teraz**.

# **Gdzie mogę uzyskać więcej informacji?**

Aby dowiedzieć się więcej, zobacz:

- Samouczki Windows 8: www.packardbell.com/windows8-tutorial
- Wsparcie często zadawane pytania: support.packardbell.com

# **Informacje prawne**

## **Zapobieganie utracie słuchu**

- *- Ostrzeżenie: W przypadku wydłużonego korzystania ze słuchawek przy dużym natężeniu dźwięku może wystąpić trwała utrata słuchu.*
- *Używanie słuchawek przez dłuższy czas przy wysokim poziomie głośności może powodować trwałe uszkodzenie słuchu.*

## **Należy zachować OSTROŻNOŚĆ podczas słuchania**

Aby chronić swój słuch, przestrzegaj poniższych zaleceń.

- Zwiększaj głośność stopniowo, dopóki dźwięk nie będzie słyszany wyraźnie i komfortowo.
- Nie zwiększaj poziomu głośności, gdy słuch zaadaptuje się do bieżącego poziomu.
- Nie słuchaj głośnej muzyki przez długi czas.
- Nie zwiększaj głośności, aby zagłuszyć hałasy dochodzące z otoczenia.
- Zmniejsz głośność, jeśli nie słyszysz ludzi mówiących w pobliżu.

#### **Uwagi prawne dotyczące urządzenia radiowego**

*- Uwaga: Zamieszczone poniżej informacje prawne dotyczą tylko modeli dla sieci bezprzewodowych LAN i/lub Bluetooth.*

## **Informacje Prawne Dotyczące Karty Sieci Bezprzewodowej**

## **USA — FCC and FAA**

The FCC with its action in ET Docket 96-8 has adopted a safety standard for human exposure to radio frequency (RF) electromagnetic energy emitted by FCC certified equipment. The wireless adapter meets the Human Exposure limits found in OET Bulletin

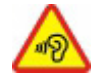

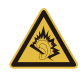

65, supplement C, 2001, and ANSI/IEEE C95.1, 1992. Proper operation of this radio according to the instructions found in this manual will result in exposure substantially below the FCC's recommended limits.

- The following safety precautions should be observed: Do not touch or move antenna while the unit is transmitting or receiving.
- Do not hold any component containing the radio such that the antenna is very close or touching any exposed parts of the body, especially the face or eyes, while transmitting.
- Do not operate the radio or attempt to transmit data unless the antenna is connected; this behavior may cause damage to the radio.

Use in specific environments:

- The use of wireless adapters in hazardous locations is limited by the constraints posed by the safety directors of such environments.
- The use of wireless adapters on airplanes is governed by the Federal Aviation Administration (FAA).
- The use of wireless adapters in hospitals is restricted to the limits set forth by each hospital.

#### **Antenna Use**

In order to comply with FCC RF exposure limits, low gain integrated antennas should be located at a minimum distance of 20 cm (8 inches) or more from the body of all persons or at a minimum distance as specified by the FCC module grant conditions. FCC grants can be viewed from the FCC Equipment Authorization website at https://fjallfoss.fcc.gov/ oetcf/eas/reports/GenericSearch.cfm by entering the FCC ID printed on the module label.

## **Explosive Device Proximity Warning**

**Warning:** Do not operate a portable transmitter (including this wireless adapter) near unshielded blasting caps or in an explosive environment unless the transmitter has been modified to be qualified for such use

#### **Antenna Warnings**

- *- Warning: To comply with the FCC and ANSI C95.1 RF exposure limits, it is recommended that for the wireless adapter installed in a desktop or portable computer, the antenna for this wireless adapter to be installed so as to provide a separation distance of at least 20 cm (8 inches) from all persons or at the minimum distance as specified by the module grant conditions. FCC grants can be viewed from the FCC Equipment Authorization website at https://fjallfoss.fcc.gov/oetcf/eas/ reports/GenericSearch.cfm by entering the FCC ID printed on the module label.*
- *- Warning: The wireless adapter is not designed for use with high-gain directional antennas.*

#### **Use On Aircraft Caution**

*- Caution: Regulations of the FCC and FAA prohibit airborne operation of radiofrequency wireless devices (wireless adapters) because their signals could interfere with critical interfere with critical aircraft instruments.*

#### **Local Restrictions on 802.11a, 802.11b, 802.11g and 802.11n Radio Usage**

*- Caution: Due to the fact that the frequencies used by 802.11a, 802.11b, 802.11g and 802.11n wireless LAN devices may not yet be harmonized in all countries, 802.11a, 802.11b, 802.11g and 802.11n products are designed for use only in specific countries, and are not allowed to be operated in countries other than those of designated use. As a user of these products, you are responsible for ensuring that the products are used only in the countries for which they were intended and for verifying that they are configured with the correct selection of frequency and channel for the country of use. Any deviation from the permissible power and frequency settings for the country of use is an infringement of national law and may be punished as such.*

#### **Wireless Interoperability**

The wireless adapter is designed to be interoperable with other wireless LAN products that are based on direct sequence spread spectrum (DSSS) radio technology and to comply with the following standards:

- IEEE Std. 802.11b compliant Standard on Wireless LAN
- IEEE Std. 802.11g compliant Standard on Wireless LAN
- IEEE Std. 802.11a compliant Standard on Wireless LAN (applies to devices supporting 802.11a)
- IEEE Std. 802.11n draft 2.0 compliant on Wireless LAN
- Wireless Fidelity certification, as defined by the Wi-Fi Alliance

#### **The Wireless Adapter and Your Health**

The wireless adapter, like other radio devices, emits radio frequency electromagnetic energy. The level of energy emitted by the wireless adapter, however, is less than the electromagnetic energy emitted by other wireless devices such as mobile phones. The wireless adapter operates within the guidelines found in radio frequency safety standards and recommendations. These standards and recommendations reflect the consensus of the scientific community and result from deliberations of panels and committees of scientists who continually review and interpret the extensive research literature. In some situations or environments, the use of the wireless adapter may be restricted by the proprietor of the building or responsible representatives of the applicable organization. Examples of such situations may include:

- Using the wireless adapter on board airplanes, or
- Using the wireless adapter in any other environment where the risk of interference with other devices or services is perceived or identified as being harmful.

If you are uncertain of the policy that applies to the use of wireless adapters in a specific organization or environment (an airport, for example), you are encouraged to ask for authorization to use the adapter before you turn it on.

### **FCC Radio Frequency Interference Requirements (applies to device supporting 802.11a)**

This device is restricted to indoor use due to its operation in the 5.15 to 5.25 GHz and 5.470 to 5.725 GHz frequency ranges. FCC requires this product to be used indoors for the frequency ranges 5.15 to 5.25 GHz and 5.470 to 5.725 GHz to reduce the potential for harmful interference to co-channel mobile satellite systems. High power radars are allocated as primary users of the 5.25 to 5.35 GHz and 5.65 to 5.85 GHz bands. These radar stations can cause interference with and /or damage this device. No configuration controls are provided for this wireless adapter allowing any change in the frequency of operations outside the FCC grant of authorization for U.S operation according to Part 15.407 of the FCC rules.

## **USA — Federal Communications Commission (FCC)**

This device complies with Part 15 of the FCC Rules. Operation of the device is subject to the following two conditions:

- This device may not cause harmful interference.
- This device must accept any interference that may cause undesired operation.
- *- Note: The radiated output power of the adapter is far below the FCC radio frequency exposure limits. Nevertheless, the adapter should be used in such a manner that the potential for human contact during normal operation is minimized. To avoid the possibility of exceeding the FCC radio frequency exposure limits, you should keep a distance of at least 20 cm between you (or any other person in the vicinity), or the minimum separation distance as specified by the FCC grant conditions, and the antenna that is built into the computer. Details of the authorized configurations can be found at http://www.fcc.gov/oet/ea/ by entering the FCC ID number on the device.*

#### **Interference Statement**

This wireless adapter has been tested and found to comply with the limits for a Class B digital device, pursuant to Part 15 of the FCC Rules. These limits are designed to provide reasonable protection against harmful interference in a residential installation. This wireless adapter generates, uses, and can radiate radio frequency energy. If the wireless adapter is not installed and used in accordance with the instructions, the wireless adapter may cause harmful interference to radio communications. There is no guarantee, however, that such interference will not occur in a particular installation. If this wireless adapter does cause harmful interference to radio or television reception (which can be determined by turning the equipment off and on), the user is encouraged to try to correct the interference by taking one or more of the following measures:

- Reorient or relocate the receiving antenna of the equipment experiencing the interference.
- Increase the distance between the wireless adapter and the equipment experiencing the interference.
- Connect the computer with the wireless adapter to an outlet on a circuit different from that to which the equipment experiencing the interference is connected.
- Consult the dealer or an experienced radio/TV technician for help.
- *- Note: The adapter must be installed and used in strict accordance with the manufacturer's instructions as described in the user documentation that comes with the product. Any other installation or use will violate FCC Part 15 regulations.*

#### **Canada — Industry Canada (IC)**

This device complies with RSS210 of Industry Canada. Cet appareil se conforme à RSS210 de Canada d'Industrie.

*- Caution: When machine supports and using IEEE 802.11a wireless LAN, this product is restricted to indoor use due to its operation in the 5.15- to 5.25 GHz frequency range. Industry Canada requires this product to be used indoors for the frequency range of 5.15 GHz to 5.25 GHz to reduce the potential for harmful interference to co-channel mobile satellite systems. High power radar is allocated as the primary user of the 5.25 to 5.35 GHz and 5.65 to 5.85 GHz bands. These radar stations can cause interference with and/or damage to this device. The maximum allowed antenna gain for use with this device is 6dBi in order to comply with the E.I.R.P limit for the 5.25 to 5.35 and 5.725 to 5.85 GHz frequency range in point-to-* *point operation. To comply with RF exposure requirements all antennas should be located at a minimum distance of 20 cm, or the minimum separation distance allowed by the module approval, from the body of all persons.*

*- Attention: l'utilisation d'un réseau sans fil IEEE802.11a est réstreinte à une utilisation en intérieur à cause du fonctionement dans la bande de fréquence 5,15 - 5,25 GHz. Industry Canada requiert que ce produit soit utilisé à l'intérieur des bâtiments pour la bande de fréquence 5,15 - 5,25 GHz afin de réduire les possibilités d'interférences nuisibles aux canaux co-existants des systèmes de transmission satellites. Les radars de puissances ont fait l'objet d'une allocation primaire de fréquences dans les bandes 5,25 - 5,35 GHz et 5 65 - 5 85 GHz. Ces stations radar peuvent créer des interférences avec ce produit et/ou lui être nuisible. Le gain d'antenne maximum permissible pour une utilisation avec ce produit est de 6 dBi afin d'être conforme aux limites de puissance isotropique rayonnée équivalente (P.I.R.E.) applicable dans les bandes 5,25 - 5,35 GHz et 5,725 - 5,85 GHz en fonctionement point-à-point. Se pour conformer aux conditions d'exposition de RF toutes les antennes devraient être localisées à une distance minimum de 20 cm, ou la distance de séparation minimum permise par l'approbation de module, du corps de toutes les personnes.* 

This Class B digital apparatus complies with Canadian ICES-003.

Cet appareil numérique de la classe B est conforme a la norme NMB-003 du Canada.

"To prevent radio interference to the licensed service, this device is intended to be operated indoors and away from windows to provide maximum shielding. Equipment (or its transmit antenna) that is installed outdoors is subject to licensing."

« Pour empêcher que cet appareil cause du brouillage au service faisant l'objet d'une licence, il doit être utilisé a l'intérieur et devrait être placé loin des fenêtres afin de fournir un écran de blindage maximal. Si le matériel (ou son antenne d'émission) est installé à l'extérieur, il doit faire l'objet d'une licence. »

### **Unia Europejska**

#### **Lista objętych krajów**

Podczas użytkowania niniejszego produktu należy ściśle przestrzegać przepisów i ograniczeń obowiązujących w kraju użytkowania. W celu uzyskania dalszych informacji należy skontaktować się z lokalnym biurem kraju użytkowania. Aby przejrzeć najnowszą listę krajów, przejdź na stronę http://ec.europa.eu/enterprise/rtte/implem.htm.

#### **Lista kodów krajów**

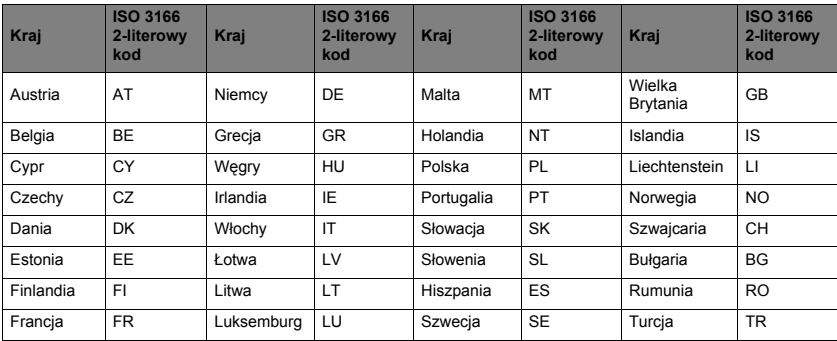

Z urządzenia można korzystać w następujących krajach:

Niskie pasmo 5,15–5,35 GHz przeznaczone jest wyłącznie do użytku domowego.

Ten sprzęt spełnia istotne wymagania Unii Europejskiej 1999/5/WE. Patrz Oświadczenia o zgodności z wymogami Unii Europejskiej, natomiast aby uzyskać szczegółowe informacje zobacz załączoną Deklarację zgodności.

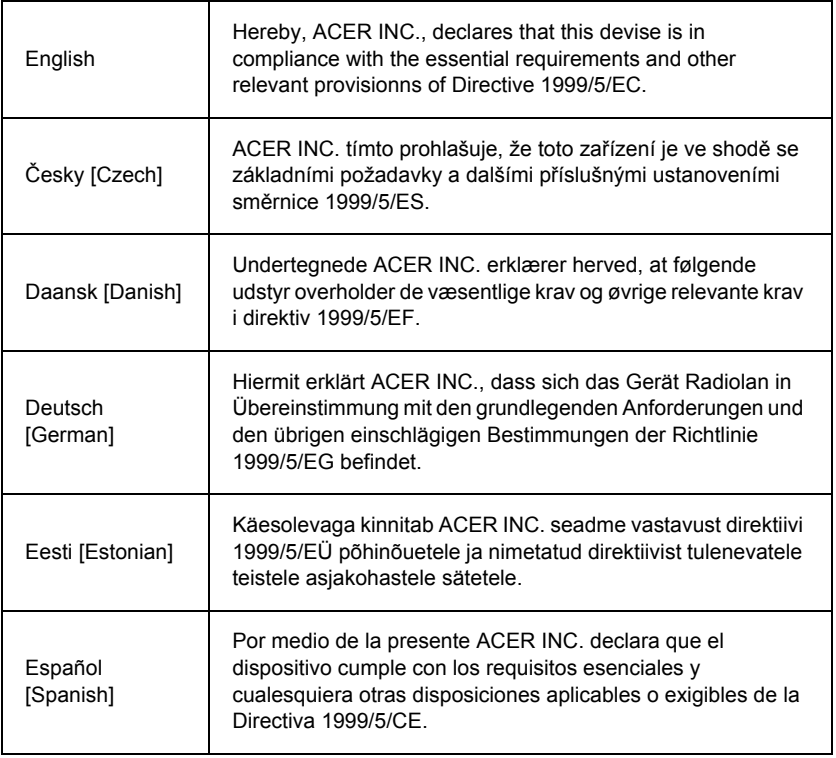

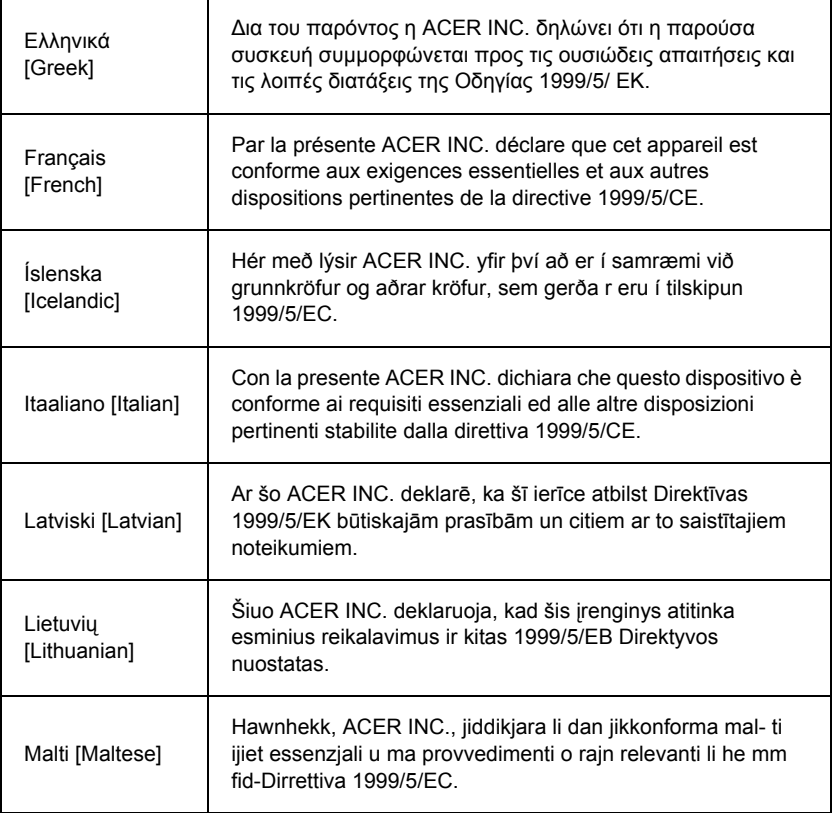

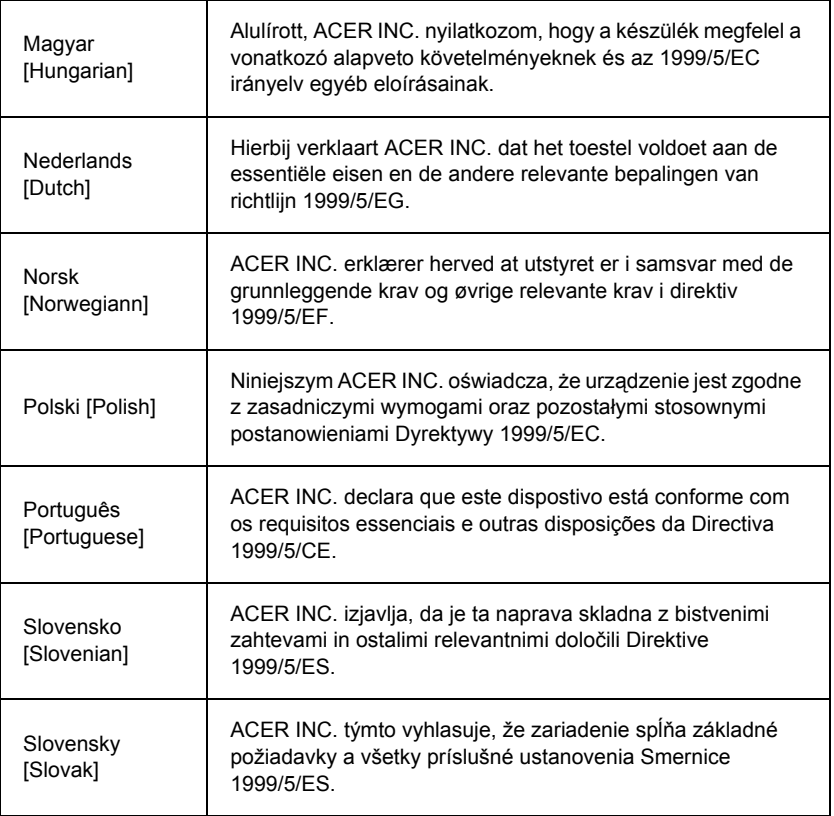

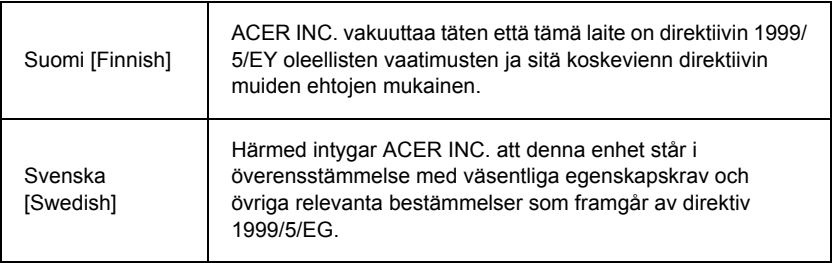

#### **France**

Pour la France métropolitaine :

2,400 - 2,4835 GHz (Canaux 1à 13) autorisé en usage intérieur

2,400 - 2,454 GHz (canaux 1 à 7) autorisé en usage extérieur

Pour la Guyane et la Réunion :

2,400 - 2,4835 GHz (Canaux 1à 13) autorisé en usage intérieur

2,420 - 2,4835 GHz (canaux 5 à 13) autorisé en usage extérieur

Pour tout le territoire Français :

Seulement 5,15 -5,35 GHz autorisé pour le 802.11a

L'utilisation de cet equipement (2,4 GHz WLAN) est soumise à certaines restrictions :

- La puissance maximale autorisée en intérieur est de 100 mW pour 2400 2483,5 MHz.
- La puissance maximale autorisée est de 100 mW en extérieur pour 2400 2454 MHz.
- La puissance maximale autorisée est de 10 mW en extérieur, 2454 2483,5 MHz.

Pour les dernières restrictions, voir http://www.art-telecom.fr.

#### **Italy**

The use of these equipments is regulated by:

1.D.L.gs 1.8.2003, n. 259, article 104 (activity subject to general authorization) for outdoor use and article 105 (free use) for indoor use, in both cases for private use.

2.D.M. 28.5.03, for supply to public of RLAN access to networks and telecom services. L'uso degli apparati è regolamentato da:

1.D.L.gs 1.8.2003, n. 259, articoli 104 (attività soggette ad autorizzazione generale) se utilizzati al di fuori del proprio fondo e 105 (libero uso) se utilizzati entro il proprio fondo, in entrambi i casi per uso private.

2.D.M. 28.5.03, per la fornitura al pubblico dell'accesso R-LAN alle reti e ai servizi di telecomunicazioni.

## **Belgium**

Dans le cas d'une utilisation privée, à l'extérieur d'un bâtiment, au-dessus d'un espace public, aucun enregistrement n'est nécessaire pour une distance de moins de 300 m. Pour une distance supérieure à 300 m un enregistrement auprès de l'IBPT est requise. Pour les enregistrements et licences, veuillez contacter l'IBPT.

In geval van privé-gebruik, buiten een gebouw, op een openbare plaats, is geen registratie nodig, wanneer de afstand minder dan 300 m is. Voor een afstand groter dan 300 m is een registratie bij BIPT vereist. Voor registraties en licenties, gelieve BIPT te contacteren.

## **Brazil**

Este equipamento opera em caráter secundário, isto é, não tem direito a proteção contra interferência prejudicial, mesmo de estações do mesmo tipo, e não pode causar interferência a sistemas operando em caráter primário.

## **Pakistan**

Pakistan Telecommunication Authority (PTA) Approved

## **Morocco**

The operation of this product in the radio channel 2 (2417 MHz) is not authorized in the following cities: Agadir, Assa-Zag, Cabo Negro, Chaouen, Goulmima, Oujda, Tan Tan, Taourirt, Taroudant and Taza.

The operation of this product in the radio channels 4, 5, 6 and 7 (2425 - 2442 MHz) is not authorized in the following cities: Aéroport Mohamed V, Agadir, Aguelmous, Anza, Benslimane, Béni Hafida, Cabo Negro, Casablanca, Fès, Lakbab, Marrakech, Merchich, Mohammédia, Rabat, Salé, Tanger, Tan Tan, Taounate, Tit Mellil, Zag.

#### **Japan**

#### 5 GHz 帯は室内でのみ使用のこと

#### **Korea**

당해 무선설비는 운용 중 전파혼신 가능성이 있음

#### **Taiwan**

第十二條

經型式認證合格之低功率射頻電機,非經許可,公司、商號或使用者均不得擅自變更頻 率、加大功率或變更原設計之特性及功能。

第十四條

低功率射頻電機之使用不得影響飛航安全及干擾合法通信:經發現有干擾現象時,應立即 停用,並改善至無干擾時方得繼續使用。

前項合法通信,指依電信法規定作業之無線通信。

低功率射頻電機須忍受合法通信或工業、科學及醫療用電波輻射性電機設備之干擾。

#### **Wprowadzanie zmian w produkcie**

## **Oznaczenie CE**

Packard Bell nie ponosi odpowiedzialności za nielegalne zmiany wprowadzone przez użytkownika i ich ewentualne konsekwencje, które mogą wpłynąć na zgodność produktu z oznaczeniem CE.

#### **Częstotliwość radiowa — zakłócenia**

Producent nie odpowiada za żadne zakłócenia radiowe ani telewizyjne spowodowane nielegalnym zmianami w sprzęcie.

## **Połączenia i przepięcia**

#### **PELV (Obwód bardzo niskiego napięcia)**

Aby zapewnić bardzo niskie napięcie, wystarczy podłączyć sprzęt do zewnętrznych portów za pomocą obwodów elektrycznie kompatybilnych z siecią zasilającą.

#### **SELV (Bardzo niskie napięcie bezpieczne)**

Każde wejście i wyjście w produkcie klasyfikowane jest jako bardzo niskie napięcie bezpieczne.

#### **Przepięcia**

Aby zapobiec wstrząsowi elektrycznemu, należy połączyć wszystkie lokalne (osobiste biuro) komputery i sprzęt dodatkowy z tym samym obwodem elektrycznym w instalacji w budynku. W razie wątpliwości, należy sprawdzić instalację, aby uniknąć przepięć.

#### **Zasilanie w budynku**

Należy podłaczać urządzenie do zasilania zgodnie z obowiązującymi przepisami w danym kraju. W Wielkiej Brytanii są to przepisy IEE.

#### **Zasilanie i przewody**

#### **Zasilanie**

Gniazdka zasilania elektrycznego są klasyfikowane jako Niebezpieczne napięcie.

W celu odłączenia urządzenia należy wyciągnąć wtyczkę przewodu zasilającego i wyjąć akumulator. W tym celu gniazdo wyjścia powinno być łatwo dostępne i zainstalowane w pobliżu sprzętu.

Dane znamionowe wejściowe: Należy sprawdzić etykietę z danymi znamionowymi umieszczoną na spodzie komputera i upewnić się, że parametry zasilacza odpowiadają znajdującym się tam informacjom.

Pod żadnym pozorem nie należy demontować zasilania elektrycznego. Zasilanie nie posiada żadnych części, których wymiany może dokonać użytkownik. Wewnątrz zasilania znajdują się niebezpieczne napięcia, które mogą spowodować poważne obrażenia.

Wadliwe zasilanie należy zwrócić sprzedawcy.

#### **Przewody zasilające i wtyczka**

Ten produkt wymaga przewodu i wtyczki z uziemieniem. Wtyczka ta pasuje tylko do gniazda zasilającego z uziemieniem. Przed przyłączeniem wtyczki należy upewnić się, czy gniazdo zasilające jest prawidłowo uziemione. Nie przyłączać wtyczki do nieuziemionego gniazda zasilającego. Zwrócić się do swego elektryka w celu uzyskania szczegółowych informacji.

Długość sznura nie może przekraczać 2,5 metra. Aby zapobiec niebezpieczeństwom związanym z elektrycznością, nie należy usuwać lub uniemożliwiać działania uziemienia w sznurze zasilającym. Jeśli sznur zostanie uszkodzony, należy go wymienić. Skontaktować się ze sprzedawcą w celu znalezienia odpowiedniego sznura do wymiany. W Europie, wtyczka musi mieć minimalne napięcie nominalne 10A / 250VAC. Skontaktuj się ze sprzedawcą lub miejską elektrownią, jeśli nie jesteś pewny, jakiego sznura należy używać w twoim kraju. Sznur musi być odpowiedni do użytku w kraju docelowym. Skontaktuj się ze sprzedawcą lub miejską elektrownią, jeśli nie jesteś pewny, jakiego sznura należy używać w twoim kraju.

#### **Kable**

W przypadku kabli niedostarczonych wraz z produktem w opakowaniu komputera:

Wydajność EMC w systemie zapewniona jest tylko wtedy, gdy przewody i interfejs używają sprawnego ekranu.

Użycie przewodu kabla złącza z ekranem wymagane jest dla USB, IEEE1394, pamięci szeregowej, drukarki, gier, analogowego lub cyfrowego odtwarzacza audio/video, Ethernet LAN, PS2, telewizora lub anten FM i wszystkich złączy kablowych dla dużych prędkości.

Należy korzystać z linki 26AWG (UL) lub przewodów łączeniowych o większych przekrojach.

Tylko kabel modemu Ethernet LAN albo RTC mogą mieć długość przekraczającą 3 metry.

Packard Bell zaleca dodanie zacisku z rdzeniem ferrytowym wokół każdego kabla łączącego komputer z urządzeniami niebędącymi częścią oryginalnego zestawu komputera.

- Zalecany ferryt: 28A-2029 firmy Steward (dwie petle)

Podczas certyfikacji produktu firma Packard Bell używała następujących kabli:

- Atestowane kable USB 2.0 firmy Hama 46778
- Ekranowane kable FireWire IEEE1394 firmy Hama 50011
- Ekranowane kable audio/wideo RCA-RCA firmy Thomson KHC001M, KHC012M, KHC028M
- Ekranowane kable audio z wtykiem stereo firmy Hama 43330H, 42714H

#### **Wbudowany czujnik temperatury i komputery przenośne**

Przetwornik napięcia przemiennego i spód komputera mogą się nagrzać po dłuższym czasie używania. Należy unikać nadmiernego kontaktu z którymkolwiek z urządzeń.

#### **Usuwanie pokrywy płyty montażowej i wymiana**

Przed zdjęciem pokrywy w celu przeprowadzenia naprawy serwisowej lub modyfikacji sprzętu należy odłączyć wszystkie kable zasilania i modemu i wyjąć lub wyłączyć akumulator.

*- Ostrzeżenie: Niektóre komponenty wewnątrz komputera mogą być gorące po długim użytkowaniu.*

Należy wtedy zamknąć pokrywę przed podłączeniem i włączeniem sprzętu.

#### **Instrukcja zgodności lasera**

Urządzenia optyczne są testowane i poświadczane co do zgodności z wymogami Międzynarodowej Komisji Elektrotechnicznej IEC60825-1 i Europejskimi normami EN60825-1 dla produktów laserowych klasy 1.

Produkty laserowe klasy 1 nie są uważane za niebezpieczne. Urządzenia optyczne zaprojektowane są tak, aby człowiek nie miał dostępu do promieniowania laserowego powyżej poziomu klasy 1 przy normalnych czynnościach lub zalecanych warunkach utrzymania.

Urządzenia optyczne zainstalowane na komputerze są przeznaczone do użycia wyłącznie jako elementy takich produktów elektrycznych i dlatego nie są zgodne z odpowiednimi wymogami Code of Federal Regulation, paragraf 1040.10 i 1040.11 dla CAŁYCH produktów laserowych.

Ponieważ narażenie na promieniowanie laserowe jest niezwykle niebezpieczne, użytkownik pod żadnym pozorem nie powinien demontować urządzenia z laserem.

#### **Opakowanie**

Opakowanie niniejszego produktu jest zgodne z europejską Dyrektywą dotyczącą środowiska naturalnego 94/62/WE od 20 grudnia 1994 roku i jej odpowiednika w prawodawstwie francuskim (Decree 98-638) od 20 lipca 1998 roku.

**Zgodność z wymaganiami rosyjskimi certyfikacyjnymi**

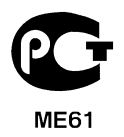

# **Warunki środowiska**

#### **Nasze zaangażowanie w ochronę środowiska**

Środowisko naturalne jest dla nas bardzo ważne.

Packard Bell Firma dokłada wszelkich starań, aby ograniczyć wpływ swoich produktów na środowisko naturalne podczas całego ich cyklu życia.

Od samego początku powstawania produktu bardzo restrykcyjne procedury nabywcze zmuszają do starannego dobierania podzespołów elektronicznych, tak aby maksymalnie ograniczyć zawartość metali ciężkich (ołów, kadm, chrom, rtęć itp.). Dostawcy są zobowiązani do przestrzegania wszystkich obowiązujących przepisów.

W przypadku produktów wycofywanych z produkcji podjęto środki umożliwiające przewidywanie i ułatwiające recykling naszych produktów. Z tego powodu wszystkie plastikowe części w komputerach Packard Bell, które są cięższe niż 25 g, mają oznakowanie ISO 11469, które umożliwia szybką identyfikację materiałów i ułatwia ich waloryzację. Nasze komputery stacjonarne są łatwe w demontażu, a zamiast śrub stosujemy zaciski.

#### **Pozbywanie się produktu**

Dyrektywa 2002/96/WE, znana jako Dyrektywa o odpadach elektrycznych i elektronicznych (WEEE), wymaga, aby zużyte produkty elektryczne i elektroniczne były utylizowane oddzielnie od zwykłych odpadów domowych, aby promować ponowne wykorzystanie, recykling i inne formy odzysku oraz aby redukować ilość odpadów, które trzeba niszczyć, w celu zmniejszenia wysypisk i spalania. Logo przekreślonego kosza na śmieci przypomina, że te produkty należy sortować oddzielnie w celu utylizacji. Te zasady dotyczą wszystkich produktów Packard Bell oraz wszystkich

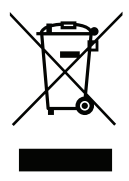

akcesoriów, takich jak klawiatura, mysz, głośniki, pilot zdalnego sterowania itp. Gdy trzeba zutylizować takie produkty, należy się upewnić, że są one poddane odpowiedniemu ponownemu przetworzeniu zgodnie z lokalnymi przepisami, lub zwrócić stary sprzęt sprzedawcy w razie wymiany na nowy. Więcej informacji znajduje się w witrynie internetowej **www.packardbell.com/recycling**.

## **Wyrzucanie baterii (jeżeli dotyczy)**

Przed wyrzuceniem sprzętu należy się upewnić, że usunięto z niego wszystkie baterie. Według prawa europejskiego baterie muszą być zbierane i utylizowane oddzielnie od odpadów domowych. Zużytych baterii nie wolno wyrzucać do zwykłego kosza na śmieci. Zużyte baterie należy oddać w celu utylizacji zgodnie z procedurą zbiórki baterii, tam gdzie obowiązuje, lub zapytać władze lokalne albo dystrybutora, z jakich punktów zbiórki można korzystać. Dzięki temu baterie będą zbierane, przetwarzane i niszczone w sposób bezpieczny, co pozwoli chronić środowisko i zmniejszy zagrożenie dla zdrowia.

*- Ostrzeżenie: Wymiana baterii na niewłaściwy jej rodzaj grozi niebezpieczeństwem wybuchu. Zużytych baterii należy pozbywać się zgodnie z instrukcjami.* 

#### **ENERGY STAR**

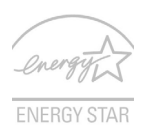

Produkty firmy Packard Bell z oznaczeniem ENERGY STAR umożliwiają oszczędność pieniędzy poprzez zmniejszenie kosztów energii i ochronę środowiska przy zachowaniu funkcjonalności oraz wysokiej jakości działania produktu. Firma Packard Bell z dumą oferuje swoim klientom produkty z oznaczeniem ENERGY STAR.

## **Co oznacza ENERGY STAR?**

Produkty posiadające oznakowanie ENERGY STAR zużywają mniej energii tym samym zapobiegają emisji gazów cieplarnianych, spełniając ścisłe wymagania dotyczące energooszczędności ustanowione przez Amerykański Urząd Ochrony Środowiska (U.S. Environmental Protection Agency). Firma Packard Bell z zaangażowaniem rozprowadza na całym świecie produkty i oferuje usługi umożliwiające oszczędność pieniędzy i energii oraz poprawę stanu środowiska naturalnego. Im więcej zaoszczędzimy energii dzięki zużywaniu jej w bardziej wydajny sposób, tym bardziej zmniejszymy emisję gazów cieplarnianych i ryzyko wystąpienia zmiany klimatu. Więcej informacji można znaleźć na stronach **www.energystar.gov** i **www.energystar.gov/powermanagement**.

*- Uwaga: Informacje w tej części mogą nie dotyczyć tego komputera.* Produkty firmy Packard Bell z oznaczeniem ENERGY STAR:
- Wytwarzają mniej ciepła, zmniejszają obciążenie wymagane do ochładzania i redukują ocieplenie klimatu.
- Automatycznie przechodzą w tryb wygaszania ekranu i wstrzymania pracy komputera odpowiednio po 10 i 30 minutach nieaktywności.
- Aby przywrócić pracę komputera z trybu wstrzymania, naciśnij dowolny klawisz na klawiaturze lub porusz myszą.
- W trybie wstrzymania komputery zużywają ponad 80% mniej energii.

ENERGY STAR oraz znak ENERGY STAR są zarejestrowanymi znakami amerykańskimi.

# <span id="page-1585-0"></span>**Licencja oprogramowania**

*- Uwaga: Większość programów jest instalowanych fabrycznie na komputerze Packard Bell. Są one gotowe do użytku lub konfiguracji. Jednak niektóre z nich do uruchomienia wymagają płyty CD lub DVD. Płyty znajdują się w opakowaniu komputera.*

Packard Bell Umowa licencyjna (produkty na płytach CD i/lub DVD). Ta kopia jest dowodem posiadania licencji. Należy ją zachować i chronić przed zniszczeniem.

#### **Ważne!**

#### **Należy uważnie przeczytać przed zainstalowaniem oprogramowania.**

Użytkownika obowiązuje następująca Umowa licencyjna. Jest to umowa prawna między Użytkownikiem (osobą lub firmą) a firmą Packard Bell Instalując niniejsze oprogramowanie, Użytkownik akceptuje warunki zawarte w niniejszej Umowie. Jeśli Użytkownik nie akceptuje warunków zawartych w niniejszej Umowie, winien niezwłocznie zwrócić cały system komputerowy, oprogramowanie w nienaruszonym opakowaniu, jeśli dotyczy, a także materiały towarzyszące (w tym materiały pisemne, pojemniki) w miejscu zakupu w celu uzyskania pełnego zwrotu pieniędzy.

#### **Packard Bell — licencja oprogramowania**

#### **1. Udzielenie licencji**

Niniejsza Umowa licencyjna z firmą Packard Bell (zwana dalej Licencją) zezwala na używanie jednej kopii określonej powyżej wersji OPROGRAMOWANIA firmy Packard Bell (które może zawierać co najmniej jedną płytę CD lub DVD) na jednym komputerze, pod warunkiem że OPROGRAMOWANIE bedzie jednocześnie używane tylko na jednym komputerze. Każda kopia Licencji upoważnia do używania jednej kopii OPROGRAMOWANIA. OPROGRAMOWANIE "w użyciu" na komputerze oznacza oprogramowanie znajdujące się pamięci podręcznej (RAM) lub zainstalowane w pamięci trwałej (np. na dysku twardym, płycie CD i/lub DVD lub innym urządzeniu pamięci w komputerze z wyjątkiem kopii zainstalowanej na serwerze sieciowym i służącej w celach dystrybucji. Jeśli przewidywana liczba użytkowników OPROGRAMOWANIA przekroczy liczbę dostępnych Licencji, należy zaimplementować mechanizm lub proces, który będzie zpobiegał wystąpieniu takiej sytuacji w rzeczywistości. Jeśli OPROGRAMOWANIE jest na stałe zainstalowane na dysku twardym lub w urządzeniu pamięci komputera (innym niż serwer sieciowy) i jedna osoba korzysta z niego przez ponad 80% jego pracy, osoba ta może także korzystać z OPROGRAMOWANIA na komputerze przenośnym lub domowym.

#### **2. Prawa autorskie**

OPROGRAMOWANIE jest własnością firmy Packard Bell lub jej dostawców i jest chronione amerykańskim prawem autorskim oraz na mocy postanowień traktatu międzynarodowego. Z tego względu OPROGRAMOWANIE należy traktować jako materiał chroniony prawem autorskim (jak książkę czy nagranie muzyczne), z tym wyjątkiem, że można przenieść fragment OPROGRAMOWANIA znajdujący się na płycie CD i/lub DVD, jeśli dotyczy, na jeden dysk twardy pod warunkiem zachowania oryginału jako kopii zapasowej lub do celów archiwalnych. Nie można kopiować fragmentu OPROGRAMOWANIA znajdującego się na płycie CD i/lub DVD ani materiałów pisemnych dołączonych do OPROGRAMOWANIA.

#### **3. Inne ograniczenia**

Nie można wypożyczać OPROGRAMOWANIA, ale można trwale przekazywać OPROGRAMOWANIE i dołączone do niego materiały drukowane pod warunkiem pozbycia się wszelkich kopii i zaakceptowania niniejszej Umowy przez odbiorcę. Stosowanie technik inżynierii wstecznej, dekompilacja i demontaż OPROGRAMOWANIA są zabronione. Przekazane OPROGRAMOWANIE musi zawierać najnowsze aktualizacje oraz wszystkie poprzednie wersje.

#### **Informacje o licencji na oprogramowanie zewnętrzne lub bezpłatne**

Oprogramowanie zainstalowane fabrycznie, wewnętrzne lub w inny sposób rozprowadzane wraz z produktami firmy Packard Bell zawiera programy innych producentów i bezpłatne ("oprogramowanie bezpłatne"), których użytkowanie podlega warunkom Powszechnej Licencji Publicznej (General Public License) GNU ("GPL"). Oprogramowanie bezpłatne jest oznaczone jako takie. Warunki kopiowania, dystrybucji i/ lub modyfikowania oprogramowania bezpłatnego przez użytkownika są określone w licencji GPL.

Oprogramowanie bezpłatne jest rozprowadzane przy założeniu, że będzie przydatne, ale BEZ ŻADNEJ GWARANCJI; nie posiada nawet domniemanej gwarancji ZDATNOŚCI DO SPRZEDAŻY ani ZDATNOŚCI DO KONKRETNEGO ZASTOSOWANIA. Warunki licencji GNU General Public License obowiązują bezterminowo. Kopię licencji GPL można uzyskać bezpośrednio w witrynie http://www.gnu.org lub napisać w tym celu do fundacji Free Software Foundation, Inc. Adres fundacji Free Software Foundation, Inc: 59 Temple Place - Suite 330, Boston, MA, 02111-1307, USA.

Przez okres trzech (3) lat od dnia otrzymania tego oprogramowania możesz na pisemną prośbę otrzymać od nas kompletną kopię czytelnego dla maszyn kodu źródłowego bezpłatnego oprogramowania na warunkach licencji GPL i bez opłat. Poniesiesz jedynie koszty nośników i wysyłki.

W razie jakichkolwiek pytań skontaktuj się z nami. Nasz adres do korespondencji: 8F, 88, Sec. 1, Hsin Tai Wu Rd., Hsichih, New Taipei City 221, Tajwan.

## **INDEKS**

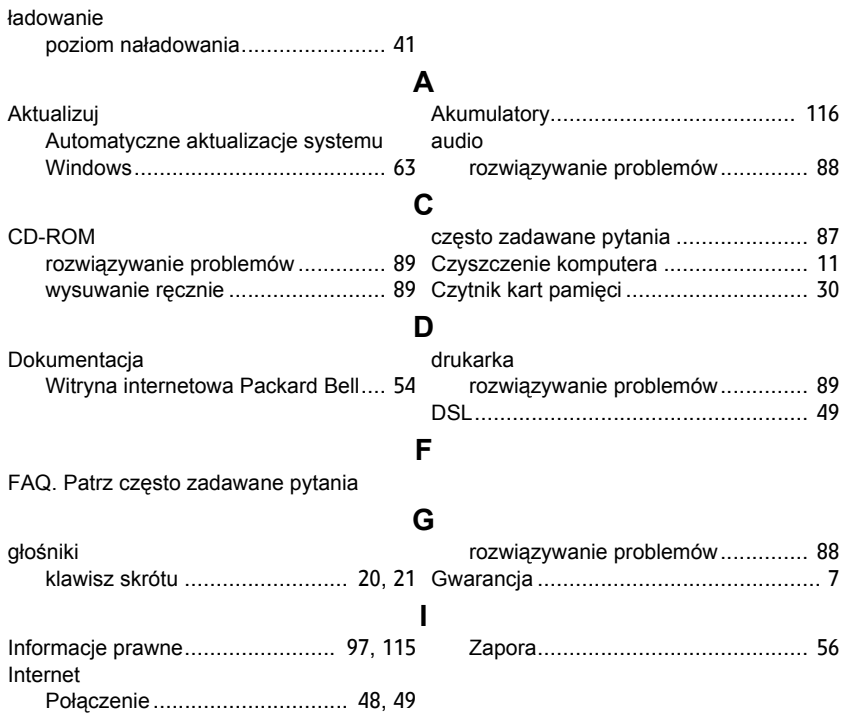

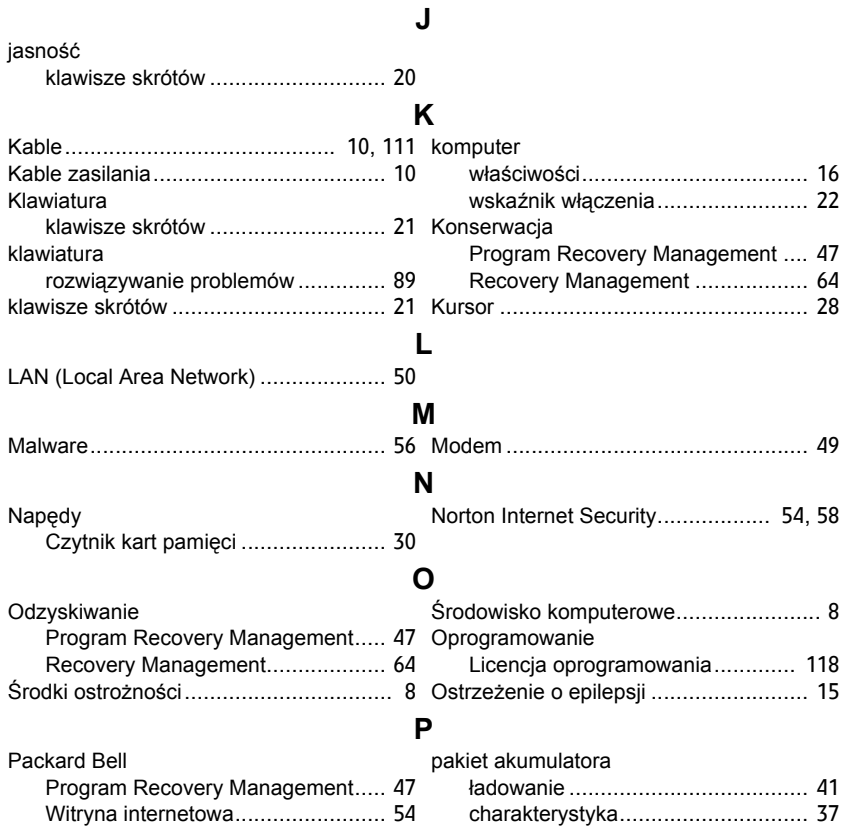

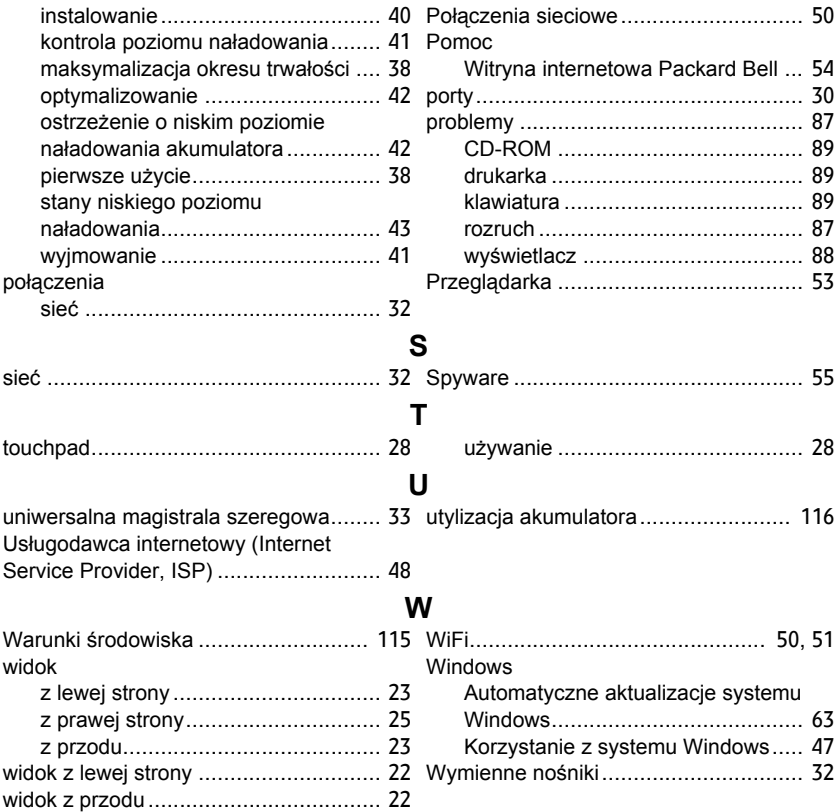

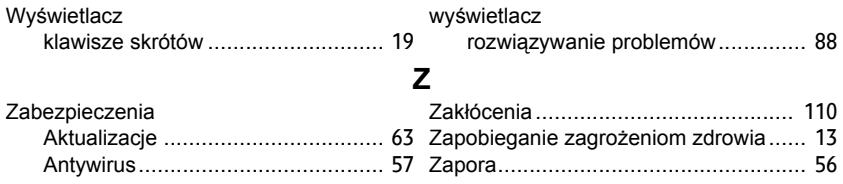

# **Felhasználói kézikönyv**

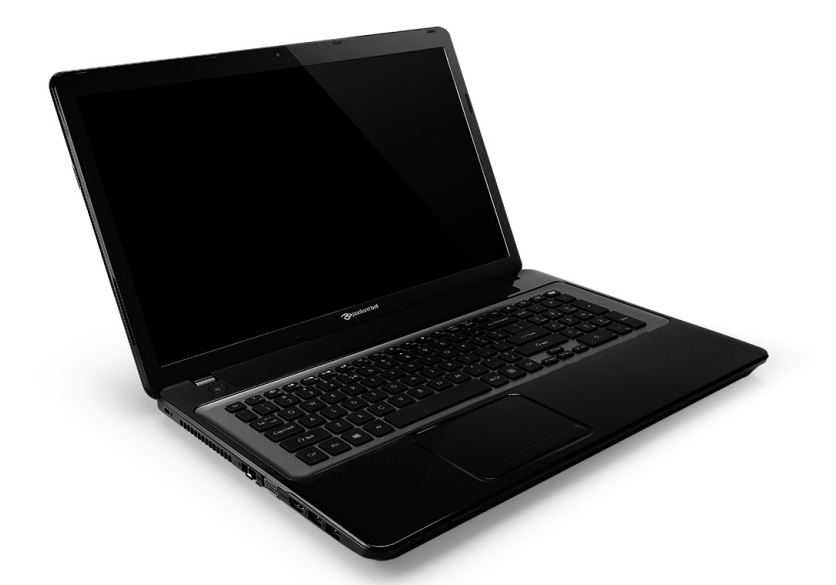

# <span id="page-1592-0"></span>**[Packard Bell EasyNote LV](#page-1606-0)**

# **TARTALOMJEGYZÉK**

#### **[Számítógépének elindítása 4](#page-1595-0)**

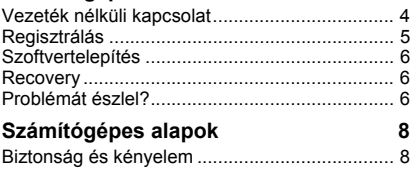

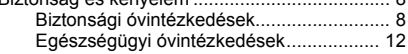

#### **Első lépések a számítógép**

### **[megismerése felé 15](#page-1606-1)**

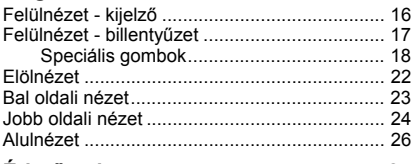

#### **Érintő[pad 27](#page-1618-0)**

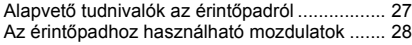

### **[A számítógép fejlesztése 29](#page-1620-0)**

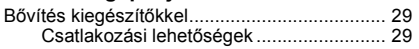

#### **[Tápegység 35](#page-1626-0)**

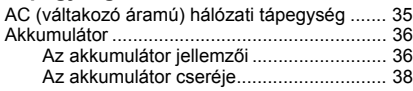

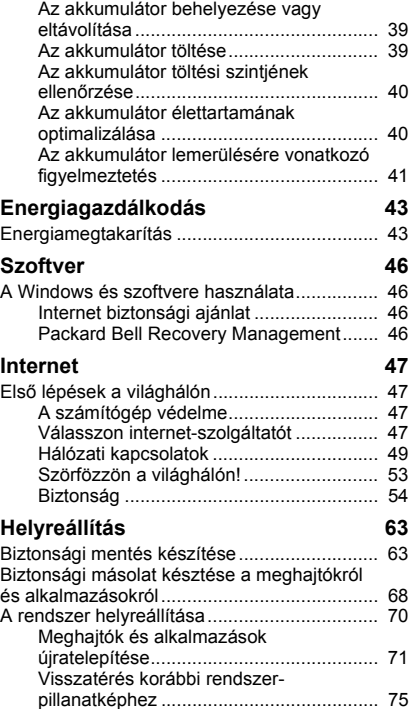

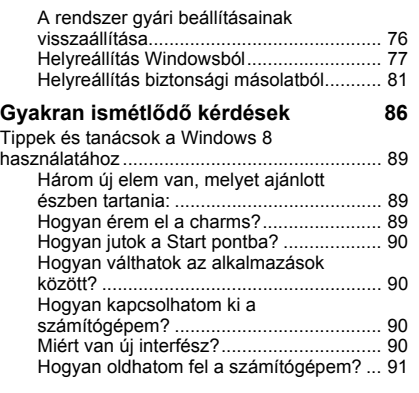

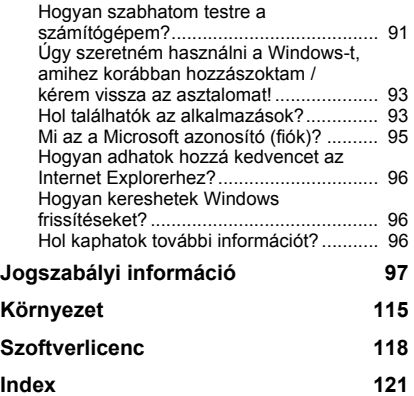

Copyright © 2012. Minden jog fenntartva. [Packard Bell EasyNote LV](#page-1592-0) Felhasználói kézikönyv Eredeti kiadás: 2012. Július 20

Látogasson el a **registration.packardbell.com** oldalra és tudjon meg többet arról, hogy miért hasznos Packard Bell ügyfelének lenni.

Megjegyzés: Az ábrák csak tájékoztató célt szolgálnak. Az aktuális konfiguráció ettől eltérhet.

# <span id="page-1595-0"></span>**Számítógépének elindítása**

Köszönjük, hogy a Packard Bell számítógépe mellett döntött!

Ez a kézikönyv bemutatja Önnek számítógépe jellemzőit és segít számítógépe még jobb megismeréséhez.

Miután a beállítási útmutató szerint beállította és elindította számítógépét, olyan kérdések jelennek meg, amelyek segítségével csatlakozhat az Internetre. Ezután a számítógép konfigurálja a feltelepített szoftvert.

## <span id="page-1595-1"></span>**Vezeték nélküli kapcsolat**

Ha vezeték nélküli kapcsolathoz szeretne csatlakozni, először ellenőrizze, hogy a számítógép vezeték nélküli funkcióját bekapcsolták, és a csatlakoztatni kívánt router vagy modem szintén megfelelően konfigurált.

- Ha a vezeték nélküli nincs bekapcsolva, nyomja meg a következő Windows billentyűkombinációt: ( $\blacksquare$ ) + W, írja be a "Vezetéknélküli" szót, majd kattintson a **Vezetéknélküli** opcióra. Kattintson a billenőkapcsolóra a **Wi-Fi** alatt a vezeték nélküli kapcsolat aktiválásához. A letiltáshoz kattintson ismét rá.
- A hálózatra történő csatlakozáshoz nyomja meg a következő billentyűkombinációt: ( ( ) Windows billentyű + W, írja be: "Vezetéknélküli", és kattintson a **Kapcsolódás egy hálózatra** opcióra. Válassza ki a kívánt hálózatot, és szükség esetén adja meg a jelszót.
- Rövid idő elteltével a számítógépnek csatlakoznia kell az Internetre.

Ha a gép nem érzékeli az Ön hálózatát, vagy nem csatlakozik az Internetre, tanulmányozza át az ISP vagy a router dokumentációját. Miután a számítógép elindul, és Ön használni tudja, nyissa meg az Internet Explorer-t, és kövesse az utasításokat.

*Ezen kívül hálózati kábelt is használhat, amellyel közvetlenül csatlakozhat a router hálózati portjához. Kérjük, tájékozódjon Internetszolgáltatójától, vagy router útmutatójából.*

### <span id="page-1596-0"></span>**Regisztrálás**

Javasoljuk, hogy az első használatakor regisztrálja a számítógépet. A regisztráció révén hasznos szolgáltatásokhoz férhet hozzá:

- Gyorsabb kiszolgálást kap szakképzett képviselőinktől.
- Tagjává válik a Packard Bell közösségnek: értesülhet az akciókról és részt vehet a fogyasztói felmérésekben.
- Megkapja a legújabb híreket a Packard Bell-től.

#### *A regisztrálás módja*

A hordozható vagy asztali számítógép első indításakor megjelenik egy ablak, amellyel a rendszer felajánlja a regisztrálást. Kérjük, töltse ki az adatokat, majd kattintson a **Tovább** gombra. A második ablakban nem kötelezően kitöltendő mezők jelennek meg, amelyek révén személyre szabott felhasználói támogatáshoz juthat.

#### *További lehetőségek*

A Packard Bell termékek regisztrálása a **registration.packardbell.com** címen elérhető weboldalon is elvégezhető. Válassza ki a megfelelő országot, majd kövesse az útmutatást.

A regisztrációt követően egy visszaigazoló e-mailt küldünk. Javasoljuk, hogy őrizze meg ezt az e-mailt, mert fontos információkat tartalmaz.

### <span id="page-1597-0"></span>**Szoftvertelepítés**

A számítógép automatikusan telepíti a szoftvereket, és felkészíti a számítógépet a használatra. Ez eltarthat egy kis ideig, ez alatt ne kapcsolja ki a számítógépet: várjon, amíg a telepítés befejeződik.

### <span id="page-1597-1"></span>**Recovery**

Amint lehet, készítsen biztonsági mentést lemezekre. A [Helyreállítás](#page-1654-2) program lehetővé teszi, hogy biztonsági mentést tartalmazó lemezeket készítsen, majd visszaállítsa vagy újratelepítse a Packard Bell által rendelkezésre bocsátott alkalmazásokat és illesztőprogramokat.

## <span id="page-1597-2"></span>**Problémát észlel?**

Packard Bell többféle vásárlástámogatási opciót kínál.

#### *Packard Bell támogatás*

Írja le számítógépe sorozatszámát, a vásárlás idejét és helyét valamint a kézikönyvben található modellnevet. Őrizze meg a vásárlási bizonylatot. Mielőtt felhív bennünket, írjon le minden hibaüzenetet, amely a problémához társul, és legyen Ön előtt a számítógép, lehetőleg bekapcsolva. Ha ezek kéznél vannak, jobb minőségű és gyorsabb szolgáltatásra lesz lehetőség.

#### *Packard Bell honlap*

Ne feledje el meglátogatni a www.packardbell.com - Tekintse át a Támogatás rész tartalmát; számos naprakész információt, súgót, illesztő programot és letöltési lehetőséget találhat itt.

#### *Jótállási és kapcsolatfelvételi információk*

A számítógépre vonatkozó jótállással és a technikai támogatás elérésével kapcsolatos információkat a számítógéphez mellékelt Jótállás tartalmazza.

# **Számítógépes alapok**

## <span id="page-1599-1"></span><span id="page-1599-0"></span>**Biztonság és kényelem**

#### <span id="page-1599-2"></span>**Biztonsági óvintézkedések**

Kérjük, kövesse az alábbi útmutatást a számítógép kényelmes felhasználásához és az egészségügyi problémák elkerülése érdekében.

#### *Számítógépes környezet*

A számítógéppel kapcsolatban mindenképpen biztosítsa az alábbiakat:

- Stabil felületen, állványon vagy asztalon használandó. A számítógép súlyosan károsodhat, ha leesik.
- Nem szabad rezgő felületen, vagy sportolás, tornázás vagy egyéb dinamikus környezetben történő tevékenység közben használni. A rezgés vagy a mozgás meglazíthatja a rögzítéseket, károsíthatja a belső alkatrészeket, sőt még az akkumulátor szivárgását is okozhatja.
- Nem szabad közvetlen napfénynek vagy hőforrásnak kitenni.
- Távol kell tartani mágneses mezőktől vagy elektrosztatikus elektromosságot keltő eszközöktől.
- Mobiltelefonoktól legalább 30 centiméter távolságra kell elhelyezni.
- Ne legyen poros vagy nedves környezetben.
- Víz közelében nem használható. Soha ne öntsön folyadékot a számítógépre vagy a számítógépbe.
- Nem szabad szőnyegre vagy egyéb olyan felületre helyezni, amelynek elektromos töltése lehet.

#### *Megjegyzés*

- A rések és nyílások a készülék megbízható működéséhez szükséges szellőzést szolgálják, illetve védik a gépet a túlmelegedéstől. A nyílásokat nem szabad elzárni vagy letakarni. A nyílásokat soha nem szabad a készüléket ágyra, heverőre, takaróra vagy hasonló felületre helyezve elzárni. A készüléket soha nem szabad fűtőtest fölé vagy mellé helyezni, valamint beépíteni, hacsak nincs biztosítva a megfelelő szellőzése.
- Soha ne dugjon a burkolat résein keresztül tárgyakat a készülékbe, mert veszélyes feszültséget hordozó ponthoz érhet hozzá, vagy rövidzárlatot okozhat, ami tűzhöz vagy áramütéshez vezethet. Soha ne öntsön folyadékot a készülékre vagy a készülékbe.
- A belső összetevők sérülésének és az akkumulátor szivárgásának elkerülése érdekében ne helyezze a készüléket rezgő felületre.
- Soha ne használja sportolás vagy edzés közben, illetve bármely más olyan környezetben, ahol a rezgések miatt váratlan rövidzárak alakulhatnak ki, megrongálódhatnak a motoros eszközök – merevlemez, optikai meghajtó –, vagy veszélyt jelenthet a lítium ionos akkumulátor.

#### *Vezetékek*

Győződjön meg az alábbiakról:

- A kábelek nincsenek feszesre húzva, és nem áll fenn annak a kockázata, hogy emberek átsétálhatnak rajtuk, vagy megbotlanak bennük.
- Más eszközök nem préselik össze a kábeleket.
- A tápkábelt először csatlakoztassa a számítógéphez, mielőtt a váltakozó áramú dugaszaljzatba csatlakoztatja.
- A tápkábelt először a dugaszaljzatból húzza ki, mielőtt kihúzná a számítógépből.
- A háromágú hálózati csatlakozózsinórok egy földelt dugaszaljzatba vannak csatlakoztatva.
- A dugaszaljzat könnyen hozzáférhető és a lehető legközelebb van a számítógéphez (ne terhelje túl a kelleténél több adapterrel).

Ha a számítógép külső váltakozó áramú adaptert használ:

- Ne takarja le az AC hálózati adaptert, illetve ne helyezzen rá tárgyakat. Az adapter megfelelő hűlését biztosítani kell a használat során, ehhez nem szabad tárgyakkal körülvenni.
- Csak azt az AC adaptert használja, amely a számítógép tartozéka! Habár lehetnek ehhez hasonlóan kinéző adapterek, azok használata károsíthatja a számítógépet. Ha cserére van szükség, csak olyan alkatrészeket használjon, amelyek az Ön számítógépére hitelesítve vannak.

#### *Számítógép tisztítása*

- Tisztítás előtt mindig húzza ki a számítógépet a dugaszaljzatból.
- Ne használjon folyékony vagy aeroszolos tisztítószereket, ehelyett inkább használjon egy nedves ruhát.
- Soha ne fújjon tisztítóterméket közvetlenül a képernyőre.

• Amennyiben folyadékot öntene a számítógépre, azonnal kapcsolja ki, húzza ki a hálózati adaptert, távolítsa el az akkumulátprt és győződjön meg róla, hogy teljesen megszáradt, mielőtt újra bekapcsolná. Várjon a következő napig, ha szükséges.

*Megjegyzés: Ha a számítógép rendelkezik memóriakártyák vagy bővítőeszközök csatlakoztatására szolgáló foglalatokkal, akkor lehetséges, hogy ezekben a foglalatokban műanyag vakkártyák találhatók. A vakkártyák a használaton kívüli foglalatokat védik a portól, a fémes tárgyaktól és az egyéb szennyeződésektől. Őrizze meg a vakkártyákat, a későbbiek során még szüksége lehet rájuk.*

#### *A számítógép szervizelése*

Ne kísérletezzen a számítógép javításával, mert a felnyitással vagy a burkolat eltávolításával veszélyes feszültségnek vagy más veszélyeknek teheti ki magát. Bízzon minden javítást a szerviz szakképzett munkatársaira.

A következő esetekben húzza ki a számítógép hálózati csatlakozóját, és forduljon a szerviz szakképzett munkatársaihoz:

- a hálózati kábel vagy a csatlakozó sérült vagy meghorzsolódott,
- folyadékot öntöttek a készülékbe,
- a készüléket esőnek vagy víznek tették ki,
- ha a készüléket leejtették vagy a burkolata megsérült,
- a készülék teljesítményében nyilvánvaló változás következett be,
- a működtetési útmutató betartása ellenére a készülék nem működik rendesen.

*Megjegyzés: Csak azokat a beállításokat módosítsa, amelyeket a kezelési utasítás említ, mivel az egyéb beállítások módosítása károsodáshoz vezethet, és szakképzett technikus számára is hosszan tartó munkát jelenthet a normál működési körülmények visszaállítása.*

### <span id="page-1603-0"></span>**Egészségügyi óvintézkedések**

- A készülék alsó oldala, a hálózati adapter és a szellőzőnyílások körüli részek felforrósodhatnak. A sérülések elkerülése érdekében ne érintse meg ezeket a részeket.
- A készülék és tartozékai kisméretű alkatrészeket tartalmazhatnak. Tartsa ezeket távol a kisgyermekektől.
- A számítógép és tartozékai kis alkatrészeket tartalmazhatnak. Tartsa ezeket távol a kisgyermekektől.
- Ha egyszerre több órán keresztül dolgozik vagy játszik, mindenképpen rendszeresen tartson szüneteket. Időnként nézzen el a számítógép képernyőjéről. Ha fáradt, ne használja a számítógépet!
- Számítógépét úgy helyezze el, hogy természetes, relaxált pozícióban tudjon dolgozni vele. A gyakran használt eszközöket helyezze a keze ügyébe.
- A nagyobb biztonság és kényelem érdekében helyezze a számítógépet saját magával szemben. Győződjön meg róla, hogy a billentyűzet és az érintőpad kényelmes magasságban van. A képernyő kb. 45-70 centiméterre legyen a szemeitől.

Ha számítógépét hosszabb ideig az asztalnál ülve használja, kényelme növelése érdekében szerezzen be egy külső billentyűzetet.

- A hallása megóvása érdekében, a hangszóró vagy fejhallgató használata esetén fokozatosan növelje a hangerőt, amíg tisztán és kényelmesen hall; ne növelje a hangerőt miután a fülei hozzászoktak a hanghoz. Hosszabb ideig ne hallgasson nagy hangerejű hangot. Ne növelje azért a hangerőt, hogy kizárja a zajos környezetet; ha nem hallja az Ön körül beszélgető embereket, csökkentse a hangerőt.
- A számítógép alja, a hálózati adapter és a hűtőbordákon kiáramló levegő használat közben forróvá válhat. Kerülje a folyamatos testkontaktust a géppel és ne helyezze azt az ölébe üzemeltetés közben.
- Győződjön meg róla, hogy a számítógép szellőzőnyílásai és rései elé nem helyeztek akadályokat, illetve nem fedték le azokat. Ne helyezze a számítógépet puha felületre (például szőnyegre, székre vagy ágyra), mert az lezárhatja a szellőzőnyílásokat.
- Ne dugjon a szellőzés vagy a burkolat résein keresztül tárgyakat a készülékbe, mert veszélyes feszültséget hordozó ponthoz érhet hozzá, vagy rövidzárlatot okozhat, ami tűzhöz vagy áramütéshez vezethet.
- A kéz, csukló, kar, nyak, váll, láb és hát egyes rendellenességeit bizonyos ismétlődő cselekedetekhez lehet kapcsolni, illetve ezek a cselekedet súlyosbíthatják az előbbi rendellenességeket. A rendellenességek kialakulásának csökkentése érdekében úgy gépeljen, hogy a csuklói egyenesek, és a kezei és csuklói a billentyűzet fölött siklanak. Ha időnként fájdalmat, zsibbadást, szúró fájdalmat vagy egyéb kényelmetlenséget érez, kérjen orvosi segítséget.

• Azt tanácsoljuk, hogy a szülők kísérjék figyelemmel a gyerekek játékhasználatát. Ha Ön vagy gyermeke az alábbi tünetek bármelyikét tapasztalja: szédülés, homályos látás, szemrángás vagy izomrángás, tudatvesztés, dezorientáció, akaratlan mozdulatok vagy görcsroham, AZONNAL szakítsa meg a számítógép használatát, és kérjen orvosi segítséget. Ez akkor is előfordulhat, ha az illetőnek nincs epilepsziával kapcsolatos korábbi kórtünete.

## <span id="page-1606-1"></span>**Első lépések a számítógép megismerése felé**

Miután a telepítési poszter alapján üzembe helyezte a számítógépet, ismerkedjen meg új Packard Bell számítógépével.

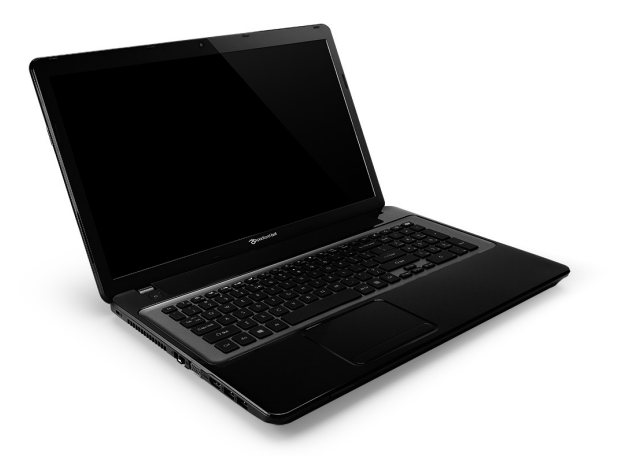

<span id="page-1606-0"></span>Packard Bell EasyNote LV

*Első lépések a számítógép megismerése felé -* **15**

## <span id="page-1607-0"></span>**Felülnézet - kijelző**

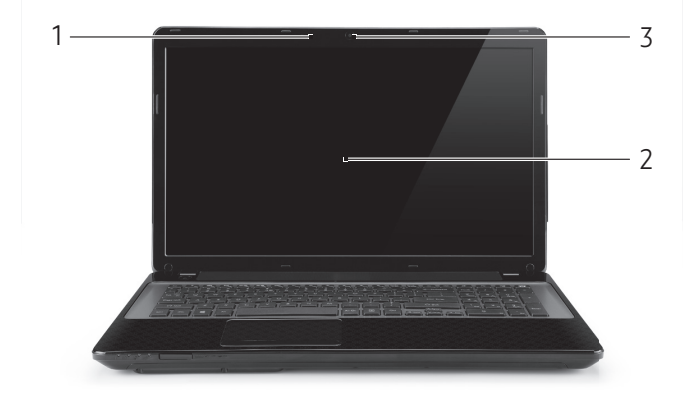

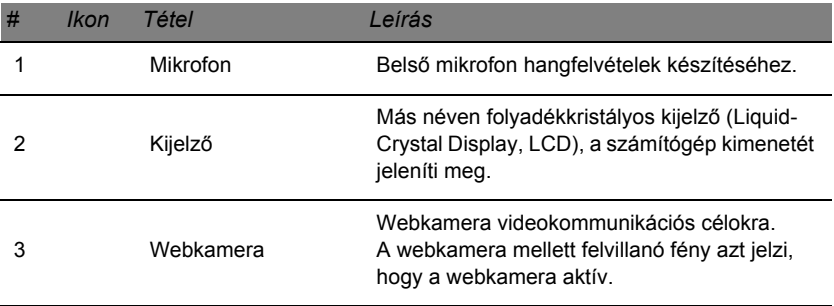

### <span id="page-1608-0"></span>**Felülnézet - billentyűzet**

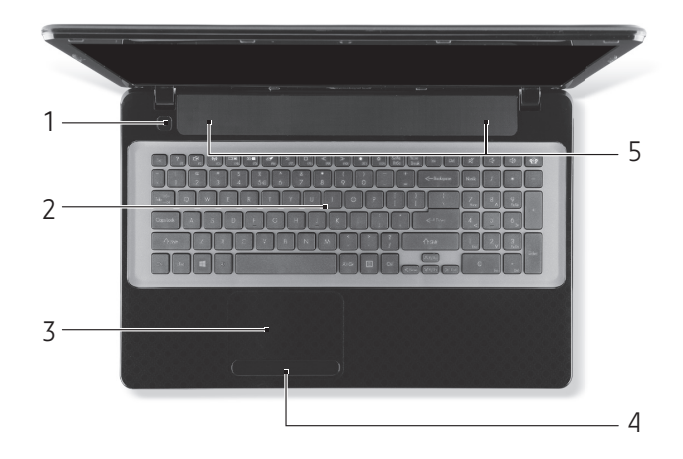

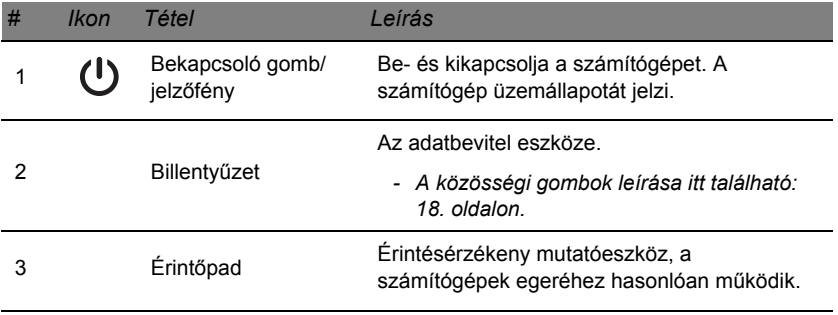

*Első lépések a számítógép megismerése felé -* **17**

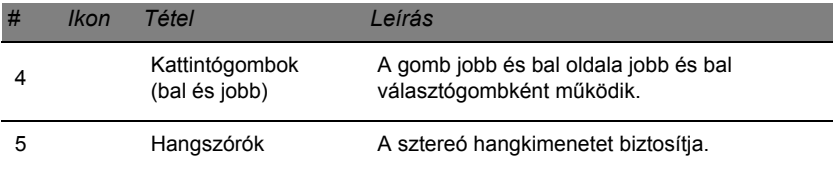

*- Megjegyzés: Az előlap jelzői akkor is láthatók, ha a számítógép fedele le van hajtva.*

#### <span id="page-1609-0"></span>**Speciális gombok**

A számítógép billentyűzete tartalmaz speciális funkciókat aktiváló gombokat is. Az egyes gombok funkcióját egyértelmű ikonok jelzik.

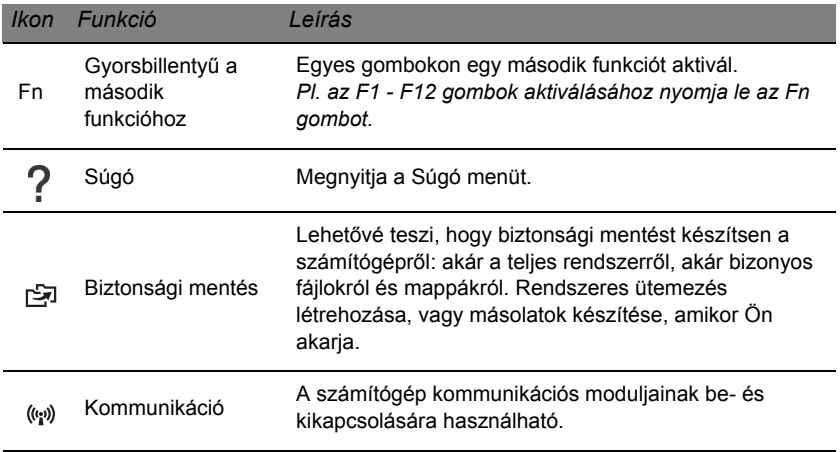

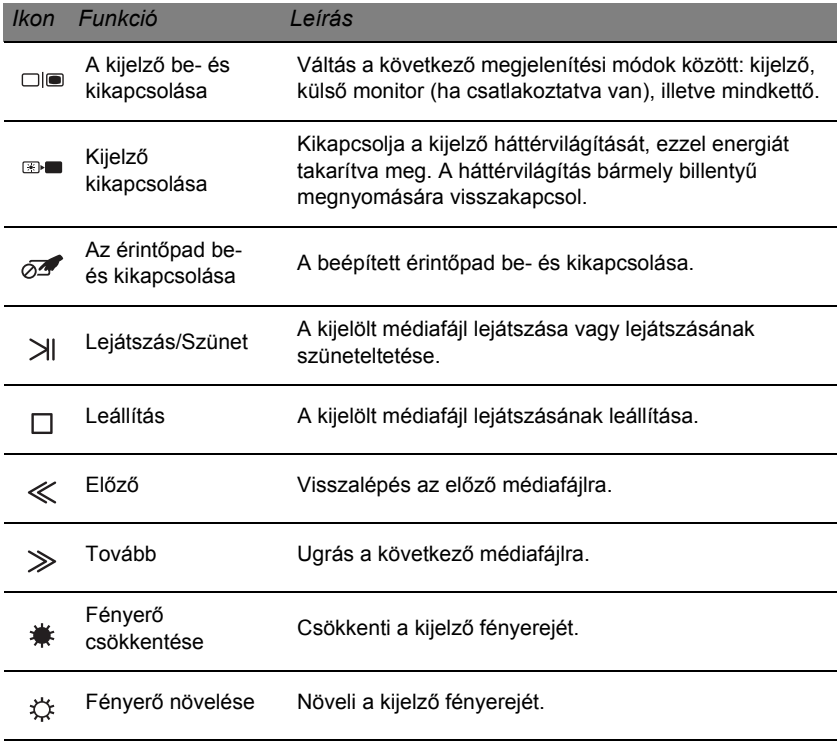

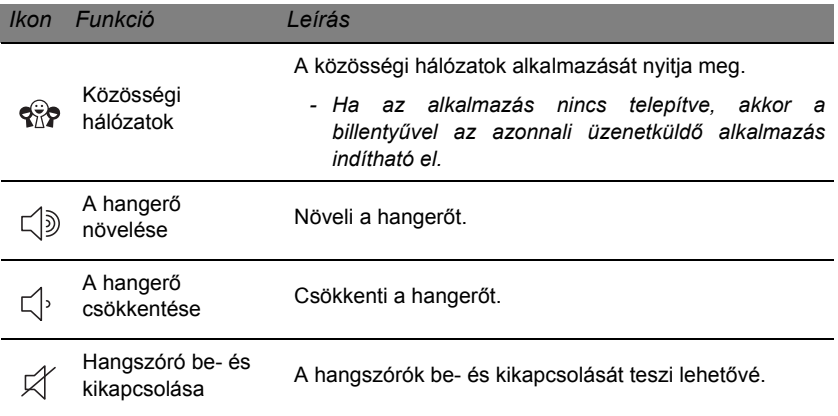

#### *Gyorsbillentyűk*

A számítógép gyorsbillentyűket (gombkombinációkat) használ a funkciógombokhoz és a navigációs parancsokhoz.

Gyorsbillentyű használatához nyomja le és tartsa lenyomva az **Fn** billentyűt (bal lent), a billentyűkombináció másik billentyűjét csak ezt követően nyomja le.

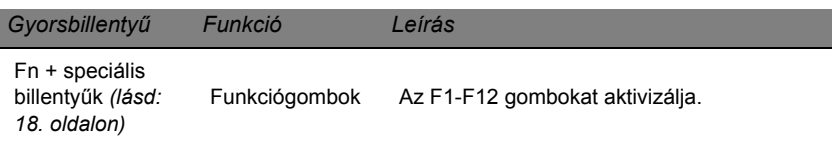

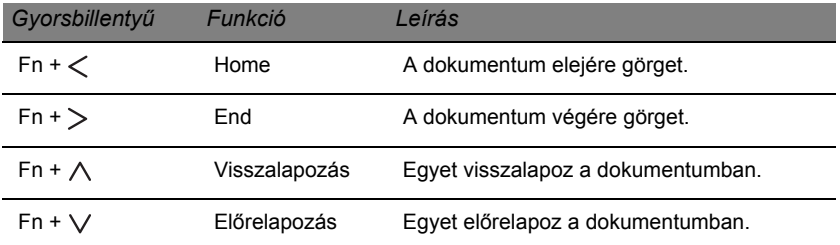

*- Megjegyzés: A számítógép indításakor vagy a BIOS használatakor nem szükséges megnyomni az Fn gombot az F1 – F12 funkciógombok használatához. Az F1 - F12 gombok gyorsgomb és speciális funkciójának átkapcsolásához módosítsa a funkciógomb beállítást a BIOS-ban (a BIOS megnyitásához nyomja meg az F2 gombot a számítógép indításakor, majd válassza ki a fő menüt és módosítsa a funkciógomb működését funkciógombra).*

## <span id="page-1613-0"></span>**Elölnézet**

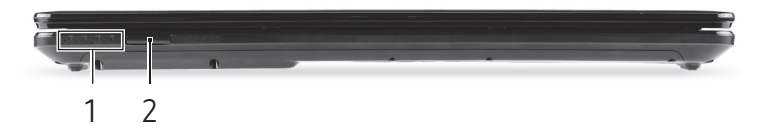

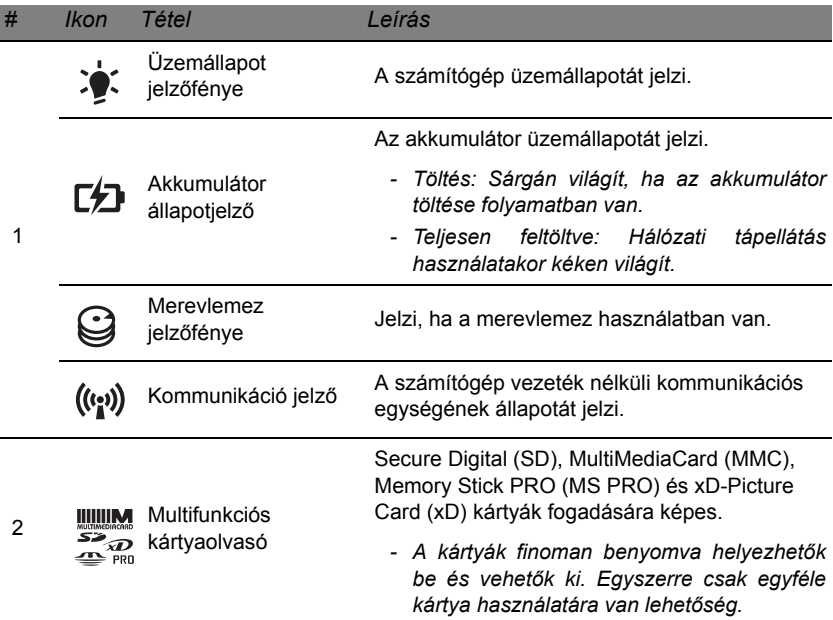

## <span id="page-1614-0"></span>**Bal oldali nézet**

1

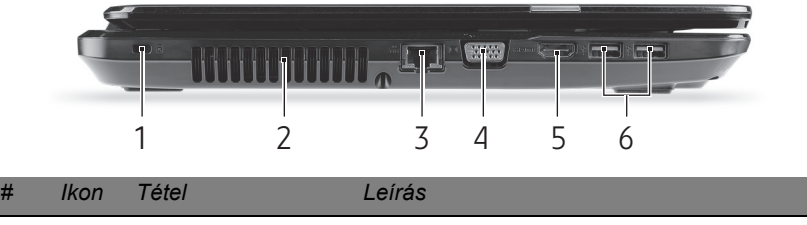

Kensington záraljzat

**BACORE** 

63

Kensington számítógépes biztonsági zár alkalmazását teszi lehetővé.

*- Hurkolja a számítógépes biztonsági zárhoz tartozó drótkötelet egy mozdíthatatlan tárgy, például asztal vagy zárt fiók fogantyúja köré. Illessze be a horonyba a zárat, majd a kulcsot elfordítva rögzítse. Kaphatók kulcs nélküli modellek is.*

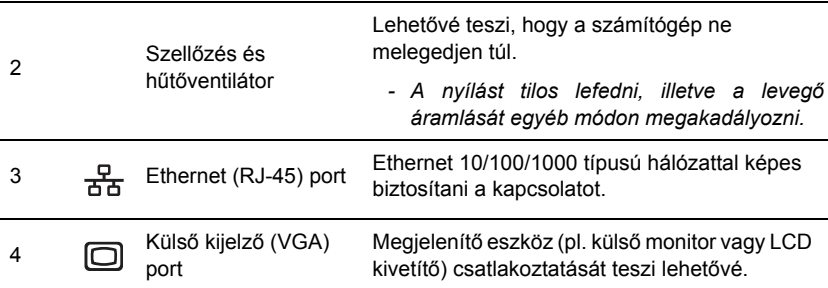

*Első lépések a számítógép megismerése felé -* **23**

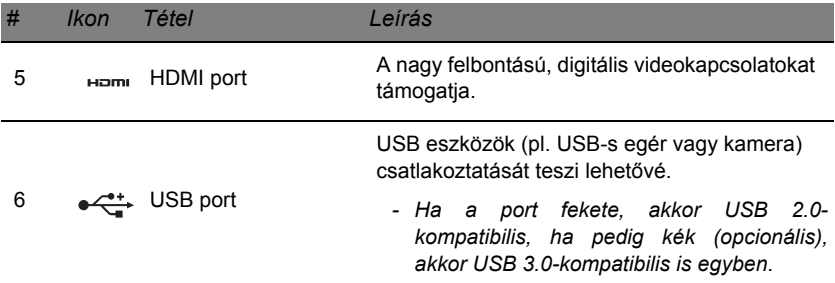

### <span id="page-1615-0"></span>**Jobb oldali nézet**

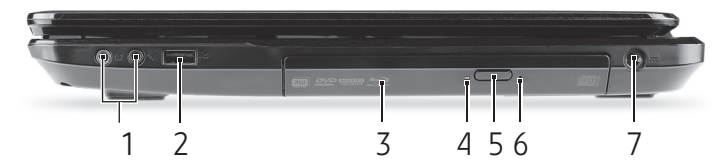

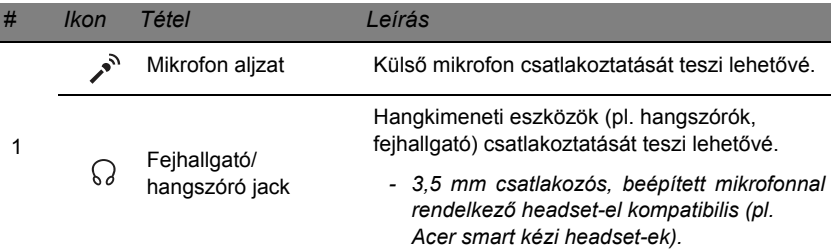

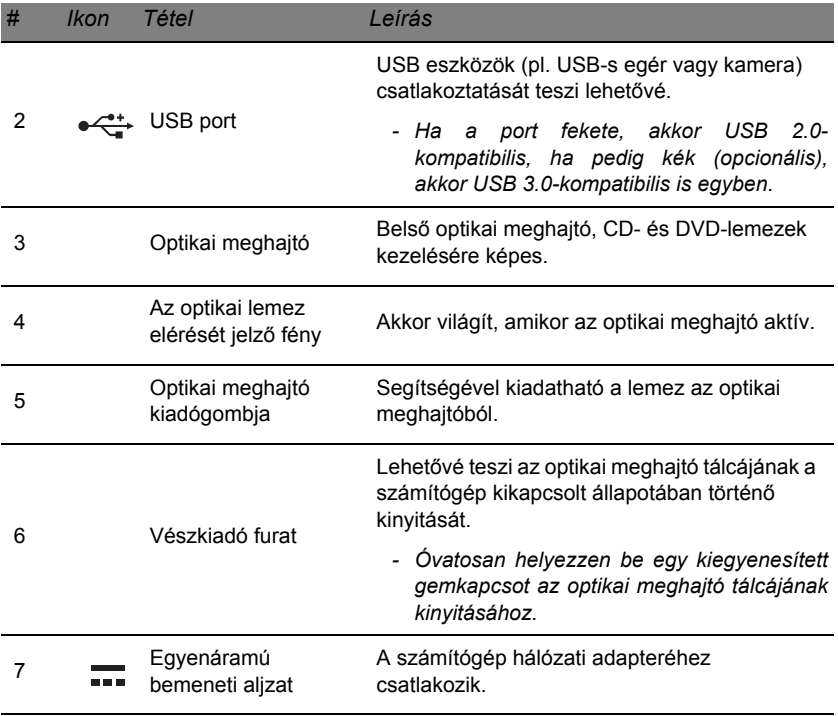

## <span id="page-1617-0"></span>**Alulnézet**

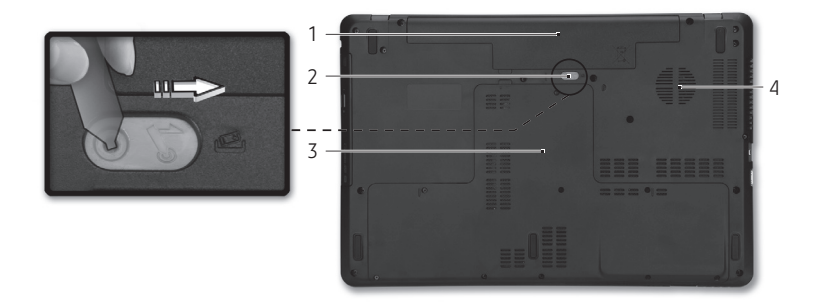

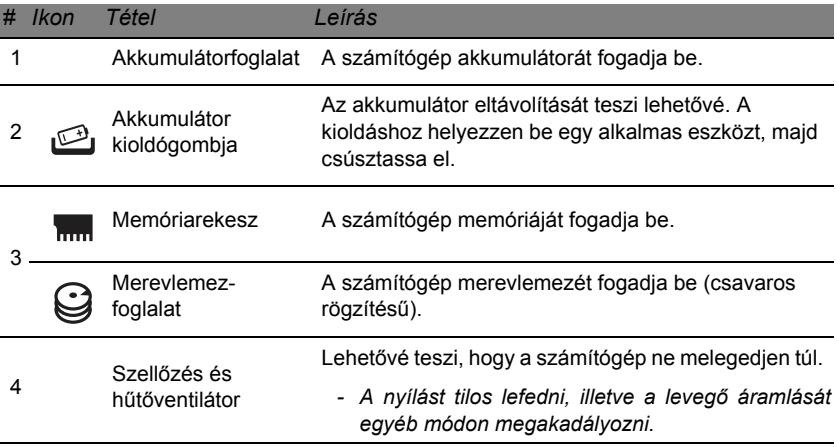

# **Érintőpad**

## <span id="page-1618-1"></span><span id="page-1618-0"></span>**Alapvető tudnivalók az érintőpadról**

Az érintőfelület vezérli a nyilat (vagy "kurzort") a képernyőn. Ha ujját elcsúsztatja az érintőlapon, a kurzor követi ezt a mozdulatot.

A kiválasztási és végrehajtási műveleteket az érintőpad szélén, a bal és a jobb oldalon található gombot lenyomva végezheti el. Ez a két terület hasonló, mint az egér jobb és bal gombja. Az érintőpadon való koppintás megfelel a bal gombbal való kattintásnak.

*Megjegyzés: Az érintőpad az ujj mozgására érzékeny. ezért minél könnyedebb az érintés, annál jobban reagál.* 

*Kérjük, tartsa tisztán és szárazon az érintőpadot és az ujjait.* 

A kurzort bizonyos alapvető mozdulatok vezérlik:

• **Egy ujj csúsztatása:** A kurzor mozgatásához húzza végig az ujját az érintőpadon.

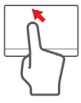

- **Egy ujj csúsztatása:** Ujjával érintse meg az érintpadot, azaz csináljon egy "kattintást", így kiválaszthat, vagy elindíthat elemeket. Dupla érintés vagy dulpa "kattintás" elvégzéséhez gyorsan ismételje meg az érintő mozdulatot.
- **Elhúzás:** Nyomja le, és tartsa lenyomva a kiválasztó gomb bal oldalát, vagy koppintson kétszer bárhová az érintőfelületre, majd a másik ujját húzza át az érintőfelületen, így egy adott terület összes elemét kiválasztja.

## <span id="page-1619-0"></span>**Az érintőpadhoz használható mozdulatok**

A Windows 8 és számos alkalmazás támogatja az egy vagy több ujjal végrehajtható mozdulatokat.

*Megjegyzés: Az érintőpad mozdulatainak támogatása függ az aktív alkalmazástól.* 

Ezzel lehetővé válik az alkalmazások kontrollja néhány egyszerű mozdulattal, mint például:

• **Húzás szélről befelé:** Hozzáférés a Windows eszközökhöz az érintőpad közepe felé húzással jobbról, balról vagy fentről.

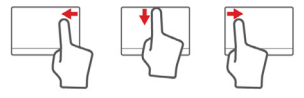

- **Húzás jobb oldalról befelé:** A charms bekapcsolása.
- **Húzás lefelé fentről:** Az alkalmazás parancsok bekapcsolása.
- **Húzás bal oldalról befelé:** Visszalépés az előző alkalmazásra.
- **Két ujj csúsztatása:** Ügyes görgetést végezhet a weboldalakon, dokumentumokon és lejátszási listákon át, ha két ujját az érintőlapra helyezi és bármely irányba mozgatja egyszerre a kettőt.
- **Két ujj széthúzása:** Képek, térképek és dokumentumok nagyítása és kicsinyítése (zoom in/out) egy egyszerű ujjhüvelykujj mozdulattal.

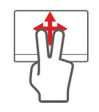

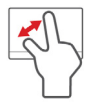
# **A számítógép fejlesztése**

## **Bővítés kiegészítőkkel**

Számítógépe teljes körű számítástechnikai megoldást nyújt Önnek.

#### **Csatlakozási lehetőségek**

A portok lehetővé teszik, hogy külső egységeket csatlakoztasson a számítógépéhez. A különféle külső eszközöknek a számítógépre való csatlakoztatásával kapcsolatban az alábbi részben talál útmutatást.

#### *Memóriakártya-olvasó*

A memóriakártyákat a digitális fényképezőgépek, PDA-k, MP3 lejátszók és mobiltelefonok széles választékához használják.

#### *Memóriakártya behelyezése*

- 1. Úgy helyezze be a kártyát, hogy a csatlakozópontok a port felé, és a csatlakozók lefelé nézzenek.
- 2. A kártyát óvatosan csúsztassa be a portba. Ha úgy érzi, hogy a kártyát csak erővel tudja benyomni, próbálja meg egy kicsit arrébb tolni.
- 3. Addig nyomja a kártyát, ameddig bekattan a helyére. A kártya néhány milliméterrel túllóg a nyíláson.

Ha a kártyán fájlok találhatók, megjelenik a *Windows automatikus lejátszás* ablak (ez a kártya tartalmától függ), és megkérdezi, hogy szeretné-e a programot használni a fájlok tartalmának megnyitásához.

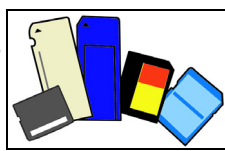

Ha szeretné, itt kiválaszthat egy opciót, ellenkező esetben válassza a **Mégse** lehetőséget. Ha a kártyán nincsenek fájlok, vagy a fájlok ismeretlenek, megjelenik egy ablak, amely mutatja a kártya tartalmát.

*SD, SDHC és SDXC kártyák*

A különböző típusú SD kártyák különböző kapacitással bírnak, bár kinézetük azonos. Az SD kártyák maximum 4 GB, az SDHC kártyák akár 32 GB, míg az SDX kártyák akár 2048 GB (2 TB) adatot is képesek tárolni. Az Ön számítógépe SDHC vagy SDXC kompatibilis kártyaolvasóval rendelkezik.

*Megjegyzés: SDXC memóriakártyákat csak SDXC-kompatibilis olvasóval használhat; az SD és SDHC kártyákat viszont bármelyik típusúval.*

#### *Kártya eltávolítása a memóriakártya-olvasóból*

- 1. Kattintson a **Rejtett ikonok megjelenítése** nyílra az *Értesítési területen* (az óra mellett).
- 2. Kattintson a **Hardver biztonságos eltávolítása** ikonra.
- 3. Kattintson az **SD kártya kiadása** gombra (vagy az eszköz nevére).
- 4. Várjon amíg megjelenik a *Hardver eltávolítása biztonságos* felirat.
- 5. Vegye ki a kártyát.

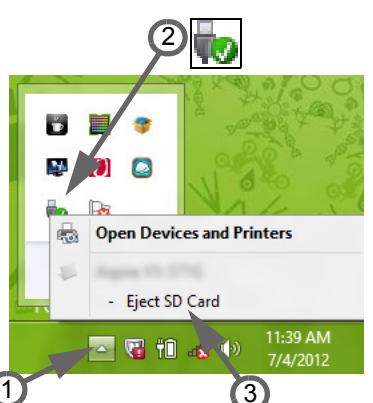

#### *Beépített hálózatkezelés*

A beépített hálózati csatlakozó segítségével Ethernet alapú hálózatra csatlakoztathatja a számítógépet.

Csatlakoztasson egy Ethernet kábelt a számítógép bal oldalán lévő hálózati csatlakozóaljzat és a hálózati aljzat vagy a hub csatlakozója közé.

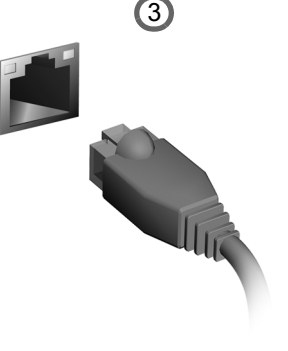

#### *Universal Serial Bus (USB)*

A Universal Serial Bus (univerzális soros busz, USB) port egy nagy sebességű soros busz, segítségével rendszererőforrások lekötése nélkül csatlakoztathat USB perifériákat.

Egyes számítógépek egy vagy több USB 3.0 portot is tartalmazhatnak. Ezek emlékeztetnek a standard USB portokra, azzal a különbséggel, hogy tartalmaznak még egy belső csatlakozót, és a színük kék. Ezekkel a portokkal USB 3.0-kompatibilis eszközöket használhat, amelyekkel kihasználhatja a gyorsabb átviteli sebesség előnyeit.

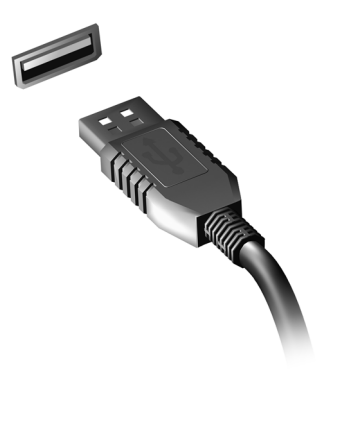

#### *Video port*

Csatlakoztassa számítógépét egy monitorhoz VGA vagy DVI porton keresztül (a támogatott csatlakozás típusa a számítógép konfigurációjától függ). A megfelelő kábel általában a monitor tartozéka.

Kövesse az alábbi lépéseket, ha monitort szeretne csatlakoztatni a számítógépéhez:

- 1. Ellenőrizze, hogy a számítógép nem csatlakozik az elektromos hálózathoz, és a monitor kikapcsolt állapotban van.
- 2. Csatlakoztassa a videokábelt a számítógépen lévő monitor-porthoz. A kábel helyzetét a tartozékként rendelkezésre bocsátott csavarokkal rögzítse.
- 3. Csatlakoztassa a monitor tápkábelét, majd dugja be egy megfelelően földelt konnektorba.
- 4. Hajtsa végre a monitor használati utasításában leírt beállítási útmutatót.
- 5. Kapcsolja be a monitort, majd a számítógépet.
- 6. Győződjön meg róla, hogy az éppen beállított felbontás és frissítési arány nem lépi-e túl a monitor specifikációját. Ha szükséges, változtassa meg a számítógép kijelző-beállításait.

*Megjegyzés: A kijelző vezérlőinek eléréséhez nyomja le a következő Windows billentyűkombinációt:* ( $\blacksquare$ ) + *W, írja be a "Kijelző" szót, majd kattintson a Kijelző opcióra.*

*Nagy felbontású multimédiás interfész (csak bizonyos modelleknél)* 

A HDMI (nagy felbontású multimédiás interfész) az iparág által széles körben támogatott, teljes mértékben digitális, hang- és videoátvitelre egyaránt alkalmas csatolófelület. A HDMI – egyetlen kábellel – bármely kompatibilis hang-/ videoforrás, például set-top box, DVD-lejátszó vagy A/V-vevő és digitális hang- és/vagy videovevő

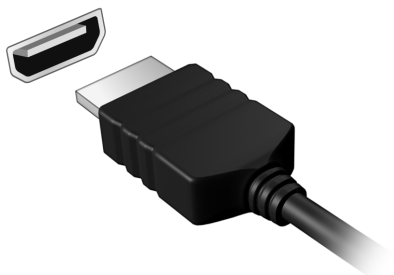

készülék, például digitális televízió (DTV) összekötésére alkalmas.

A HDMI porttal felsőbb kategóriájú hang- és videokészülékekhez csatlakoztatható a számítógép. Mivel a csatlakoztatáshoz egyetlen kábel is elegendő, a kapcsolat gyorsan és zavaró kábelrengeteg kialakulása nélkül hozható létre.

#### *Fejhallgató és mikrofon*

Ezek a portok lehetővé teszik, hogy audio-eszközöket csatlakoztasson.

A fejhallgató portját sztereó fejhallgatókhoz vagy hangszórókhoz lehet használni. Amíg a fejhallgató portjához audio-eszközt csatlakoztatnak, a beépített hangszórók nem működnek. A mikrofon-port segítségével külső mikrofont csatlakoztathat monó felvételekhez; amennyiben egy külső mikrofont csatlakoztatnak, a beépített mikrofon nem használható.

# **Tápegység**

## **AC (váltakozó áramú) hálózati tápegység**

A számítógépe használhatja a rendelkezésre bocsátott külső tápegységet ('power brick' áramelosztót) az AC árammal való működtetéshez. Olyan tápkábelt adunk tartozékként, amely a számítógép vásárlási helyén számít megfelelőnek.

Az áramelosztó megfelelő áramellátást biztosít a számítógép működtetéséhez, és ezzel egyidőben feltölti az akkumulátorokat is.

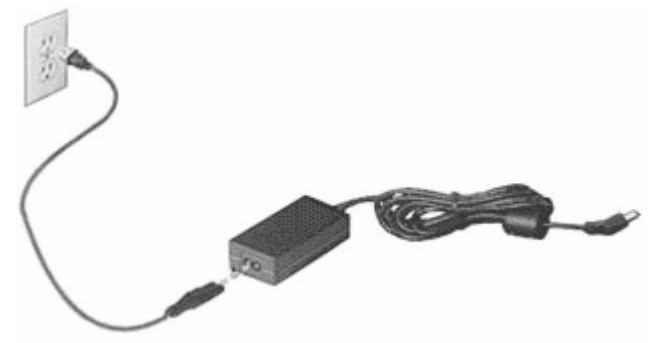

**Vigyázat: Ne takarja le az AC hálózati adaptert, illetve ne helyezzen rá tárgyakat. Az adapter csak akkor tud megfelelő mértékben hűlni használat közben, ha nem helyeznek rá és a közelébe tárgyakat.** 

Csak azt az AC adaptert használja, amely a számítógép tartozéka! Habár lehetnek ehhez hasonlóan kinéző adapterek, azok használata károsíthatja a számítógépet.

**Figyelmeztetés: Hosszú ideig tartó használat után túlmelegedhet a hálózati tápegység és a számítógép alja. Ez normális, de hosszan tartó érintkezés esetén sérülést okozhat.**

## **Akkumulátor**

A számítógép tartozéka az egyes feltöltések között meghosszabbított üzemidőt biztosító akkumulátor.

#### **Az akkumulátor jellemzői**

Az akkumulátor jellemzői a következők:

- A jelenlegi akkumulátortechnológiákra épül.
- Lemerülése előtt képes jelzést adni.

Ha csatlakoztatja a számítógéphez a hálózati adaptert, akkor a készülék újratölti az akkumulátort. A számítógép a használat közbeni töltést is támogatja, vagyis Ön az akkumulátor töltése közben is folytathatja a munkát. Ugyanakkor a számítógép kikapcsolt állapota mellett jóval gyorsabban végezhető el a töltés.

Az akkumulátor jó szolgálatot tehet az utazások vagy az áramkimaradások során. Javasoljuk, hogy mindig hordjon magával tartalékként egy másik, teljesen feltöltött akkumulátort is. A tartalék akkumulátor megrendeléséről a viszonteladótól kaphat információt.

#### *Az akkumulátor élettartamának meghosszabbítása*

Az egyéb akkumulátorokhoz hasonlóan idővel a számítógép akkumulátorának is gyengül a teljesítménye. Az idő múlásával és a használattal párhuzamosan tehát romlani fognak az akkumulátor jellemzői.

Ha biztosítani szeretné az akkumulátor lehető leghosszabb élettartamát, akkor vegye figyelembe az alábbi javaslatokat.

#### *Az új akkumulátor kondicionálása*

Az új akkumulátorokkal a használatba vételük előtt érdemes elvégezni az alábbi "kondicionálási" eljárást:

- 1. A számítógép bekapcsolása nélkül helyezze be az új akkumulátort.
- 2. Csatlakoztassa a hálózati adaptert, és töltse fel teljesen az akkumulátort.
- 3. Húzza ki a hálózati adaptert.
- 4. Kapcsolja be a számítógépet, és kezdje el akkumulátorról használni.
- 5. Teljesen merítse le az akkumulátort.
- 6. Csatlakoztassa ismét a hálózati adaptert, és töltse fel teljesen az akkumulátort.

A fenti lépéseket megismételve háromszor töltse fel teljesen, majd merítse le az akkumulátort.

Minden új vagy hosszabb ideig nem használt akkumulátorral végezze el a fenti kondicionálási eljárást. Ha a számítógépet két hétnél hosszabb ideig fogja tárolni, akkor javasoljuk, hogy távolítsa el belőle az akkumulátort.

#### **Figyelmeztetés: Ne tegye ki az akkumulátort 0°C alatti vagy 45°C feletti hőmérsékletnek. A különösen alacsony vagy magas hőmérséklet károsíthatja az akkumulátort.**

Az akkumulátor a kondicionálás révén éri el a maximális töltési kapacitását. Ha nem végzi el az eljárást, akkor előfordulhat, hogy nem tudja igénybe venni az akkumulátor teljes kapacitását, illetve az akkumulátor élettartamának lerövidülésével is számolnia kell.

Az akkumulátor élettartamának hosszát az alábbi használati körülmények is hátrányosan befolyásolják:

- A számítógép hálózati tápellátással való használata úgy, hogy közben az akkumulátor a gépben található. Ha folyamatosan hálózati tápellátásról használja a számítógépet, akkor javasoljuk, hogy a teljes feltöltését követően távolítsa el az akkumulátort.
- A fenti teljes feltöltési és lemerítési művelet végrehajtásának elmulasztása.
- Gyakori használat; minél többet használja az akkumulátort, az annál hamarabb fogja elérni az élettartamának végét. Egy átlagos számítógépes akkumulátor élettartama körülbelül 300 feltöltés.

#### **Az akkumulátor cseréje**

A hordozható számítógép lítium akkumulátorral működik. Az akkumulátort kizárólag a készülékhez mellékelttel azonos típusúra cserélje le. Másfajta akkumulátor használata tűzveszéllyel vagy robbanásveszéllyel járhat.

**Warning: Figyelmeztetés: Az akkumulátorok helytelen használat esetén felrobbanhatnak. Ne szedje szét és ne dobja tűzbe őket. A gyermekektől tartsa távol. A használt akkumulátorok hulladékkezelésekor kövesse a helyi szabályozásokat.**

#### **Az akkumulátor behelyezése vagy eltávolítása**

*Fontos! Az akkumulátornak a számítógépből való eltávolítása előtt csatlakoztassa a hálózati adaptert, amennyiben tovább szeretné használni a számítógépet. Egyébként előbb kapcsolja ki a számítógépet.*

Az akkumulátor behelyezése:

- 1. Igazítsa az akkumulátort az akkumulátorfoglalathoz. Ügyeljen arra, hogy az érintkezők előre nézzenek, az akkumulátor felső oldala pedig felfelé.
- 2. Csúsztassa be az akkumulátort a foglalatba, majd finoman nyomja be, amíg a helyére nem rögzül.
- Az akkumulátor eltávolítása:
- 1. Az akkumulátor kioldógombját elcsúsztatva oldja ki az akkumulátort.
- 2. Húzza ki az akkumulátort a foglalatból.

#### **Az akkumulátor töltése**

Ha fel szeretné tölteni az akkumulátort, akkor először ellenőrizze, hogy megfelelően illeszkedik-e az akkumulátorfoglalatba. Csatlakoztassa a hálózati adaptert a számítógéphez, majd az elektromos hálózathoz. A számítógépet az akkumulátor töltése közben is használhatja. Ugyanakkor az akkumulátor töltése a számítógép kikapcsolt állapota mellett jóval gyorsabban végezhető el.

*Megjegyzés: Javasoljuk, hogy este, mielőtt lefekszik, töltse fel az akkumulátort. Ha az utazás előtti éjszakán feltölti az akkumulátort, akkor másnap teljesen feltöltött géppel indulhat el.*

#### **Az akkumulátor töltési szintjének ellenőrzése**

A Windows telepmérője folyamatosan jelzi az akkumulátor töltöttségi szintjét. A kurzort a tálcán lévő akkumulátor/tápellátás ikon fölé húzva megtekintheti az akkumulátor pillanatnyi töltöttségi szintjét.

#### **Az akkumulátor élettartamának optimalizálása**

Az akkumulátor élettartamának optimalizálása az akkumulátor minél teljesebb kihasználására, illetve a töltési/újratöltési ciklusok meghosszabbítására és az újratöltés hatékonyságának javítására irányul. Javasoljuk, hogy kövesse az alábbi ajánlásokat:

- Vásároljon egy kiegészítő akkumulátort is.
- Ha lehetséges, akkor használjon hálózati tápellátást. Az akkumulátort csak út közben vegye igénybe.
- A használaton kívüli PC-kártyákat vegye ki a gépből, mert azok továbbra is energiaellátást igényelnek (bizonyos modellek esetében).
- Az akkumulátort hűvös, száraz helyen tárolja. A javasolt hőmérséklettartomány a 10°C – 30°C közötti. Magasabb hőmérsékleten felgyorsul az akkumulátor önkisülésének folyamata.
- A túl gyakori újratöltés csökkenti az akkumulátor élettartamát.
- Ügyeljen a hálózati adapter és az akkumulátor kezelésére.

#### **Az akkumulátor lemerülésére vonatkozó figyelmeztetés**

Ha akkumulátorról üzemelteti a számítógépet, akkor figyelje a Windows telepmérőjének jelzéseit.

**Figyelmeztetés: Ha megjelenik az akkumulátor lemerülésére vonatkozó figyelmeztetés, akkor minél hamarabb csatlakoztassa a hálózati adaptert. Ha az akkumulátor teljesen lemerül, és a számítógép kikapcsol, akkor előfordulhat, hogy elveszíti bizonyos adatait.**

Ha megjelenik az akkumulátor lemerülésére vonatkozó figyelmeztetés, akkor a körülményektől függ, hogy mit érdemes tennie:

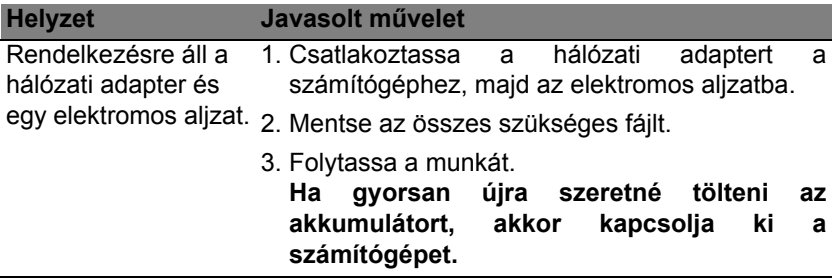

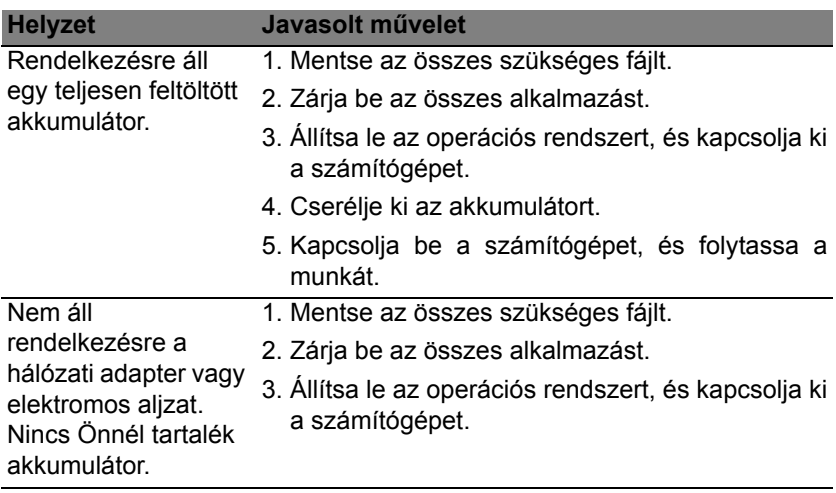

# **Energiagazdálkodás**

Ez a számítógép beépített energiagazdálkodási rendszerrel rendelkezik, mely figyeli a rendszer tevékenységét. A rendszer tevékenysége minden tevékenységet magában foglal, amit az alábbi eszközök közül egy, vagy több végez: billentyűzet, egér, merevlemez, a számítógéphez csatlakoztatott perifériák, és videó memória. Ha egy bizonyos ideig nem történik művelet, a számítógép ezen eszközök közül egyeseket vagy mindet leállítja, így energiát takarít meg.

### **Energiamegtakarítás**

#### *Gyorsindítás kikapcsolása*

Számítógépe a gyors elinduláshoz Gyorsindítást használ, azonban egy kis mennyiségű energiát is használ az indítási jelek ellenőrzéséhez. Ezek az ellenőrzések lassan lemerítik a számítógépe akkumulátorát.

Ha szeretné csökkenteni számítógépe energiaigényét és környezeti hatását, kapcsolja ki a Gyorsindítást:

*Megjegyzés: Ha kikapcsolja a Gyorsindítást, számítógépének több időbe telik majd feléledni az Alvó módból. Számítógépe akkor sem indul el, ha hálózaton keresztül kap utasítást az elindulásra (Wake on LAN).* 

- 1. Nyissa meg az Asztalt.
- 2. Kattintson az **Energiaellátási beállításokra** az Értesítési területen.
- 3. Válassza a **További energiaellátási beállítások** lehetőséget.

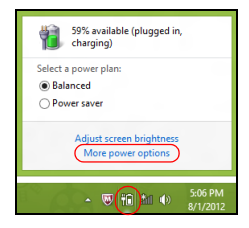

- 4. Válassza **A főkapcsolók funkciójának megadása** lehetőséget.
- 5. A Leállítási beállítások módosításához válassza **A jelenleg nem elérhető beállítások módosítása** lehetőséget.

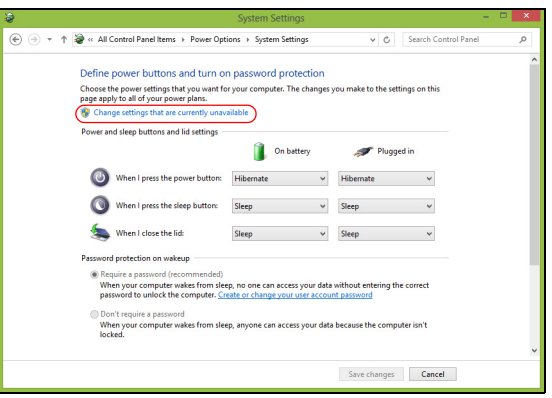

6. Görgesse le az oldalt és kapcsolja ki a **Gyorsindítás bekapcsolását**.

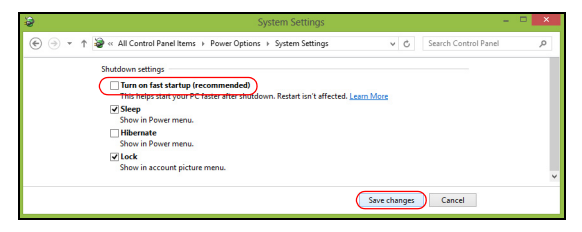

7. Válassza a **Módosítások mentését**.

## **Szoftver**

## **A Windows és szoftvere használata**

Packard Bell számítógépek tartalmaznak olyan szoftvert, amely megkönnyíti a számítógép használatát; a számítógépen elérhető programok és kategóriák a megvásárolt modelltől függenek.

#### <span id="page-1637-0"></span>**Internet biztonsági ajánlat**

Alapvető fontosságú a számítógépet megvédeni a vírusoktól és az Internetről érkező támadásoktól (ld. *[Biztonság](#page-1645-0)* a [54. oldalon](#page-1645-0). A számítógép első beindításakor átfogó Internet-biztonsági csomagot ajánlanak fel Önnek, amely magába foglalja az ingyenes előfizetési próbaidőt is. Ezt a védelmet azelőtt kell aktiválni, hogy az Internetre csatlakozna. Ez a biztonsági csomag a legújabb online fenyegetések ellen védi a számítógépet, és védi személyes adatait (bankszámla-azonosítók, hitelkártyaszámok, jelszavak, stb.).

#### **Packard Bell Recovery Management**

Ahhoz, hogy számítógépét felkészítse a további rendszer-helyreállítási lehetoségekre, mielobb készítenie kell egy csomag helyreállítási lemezt. További információért lásd [63. oldalon.](#page-1654-0)

## **Internet**

## **Első lépések a világhálón**

#### **A számítógép védelme**

Alapvető fontosságú a számítógépet megvédeni a vírusoktól és az Internetről érkező támadásoktól (ld. *[Internet biztonsági ajánlat](#page-1637-0)* a [46.](#page-1637-0)  [oldalon](#page-1637-0) és a *[Biztonság](#page-1645-1)* a [54. oldalon](#page-1645-1)). A számítógép első elindításakor javasolt egy átfogó Internet-biztonsági program végrehajtása. Ezt a védelmet a lehető leghamarabb aktiválni kell, mindenképpen még az Internethez történő csatlakozás előtt.

#### **Válasszon internet-szolgáltatót**

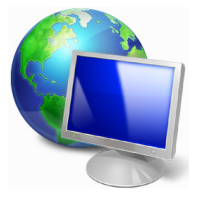

Az Internet használata napjainkban a számítógép használatának természetes részévé vált. Néhány egyszerű lépéssel csatlakozhat a hatalmas tudásbázishoz és számos kommunikációs eszközhöz. A lépések végrehajtásához először válasszon *Internetszolgáltatót* (ISP), aki biztosítja számítógépe és az Internet közötti kapcsolatot. Nézzen utána, hogy a környéken melyik szolgáltató kínál internet-szolgáltatást;

ne felejtse el megkérdezni ismerőseit, barátait a tapasztalataikról, vagy olvasson teszteket és felhasználói visszajelzéseket a témával kapcsolatban. A kiválasztott szolgáltató ellátja majd a csatlakozáshoz szükséges információkkal (lehet, hogy szüksége lesz további szoftverre, vagy speciális "dobozra", amely a telefonvonalra csatlakozik).

#### *Csatlakozási típusok*

A számítógépmodelltől, lakóhelyétől és kommunikációs igényeitől függően számos csatlakozási lehetősége van.

#### *Behívásos kapcsolat*

Egyes számítógépekben van telefonos feltárcsázós (''modem) csatlakozó. Ennek segítségével a telefonvonalon keresztül csatlakozhat az Internetre. Betárcsázós csatlakozással nem használhatja egyszerre a modemet és a telefont. Ez a típusú csatlakozás csak abban az esetben ajánlott, ha korlátozottak az Internet használati igényei, mivel a sebesség alacsony a díjazás pedig általában óránkénti elszámolásban történik.

#### *DSL (pl. ADSL)*

A DSL (Digital Subscriber Line) egy "mindig-aktív" csatlakozás, amely a telefonvonalon keresztül fut. A DSL és a telefon nem ugyanazt a frekvenciát használják, így Ön akkor is használhatja a telefonját, amikor éppen az Internetre csatlakozik (ehhez az interferencia elkerülése érdekében 'mikroszűrőt' kell tenni minden telefoncsatlakozásra). Ahhoz, hogy DSL kapcsolatot tudjon létesíteni, a telefontársaság központi székhelyének közelében kell tartózkodnia (a szolgáltatás vidéki területeken néha nem áll rendelkezésre). A sebesség lakhely szerint változhat, de általában gyors és megbízható Internet csatlakozást kínál a DSL. Mivel állandóan csatlakoztatva van, általában havi fix elszámolásban történik a díjazás.

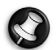

*Megjegyzés: A DSL kapcsolathoz szükség van megfelelő modemre. A modemet általában az internetszolgáltató biztosítja az előfizetéskor. Sok ilyen modem magában foglal egy routert, amely biztosítja a hálózati és Wi-Fi hozzáférést.*

*Kábel*

A kábel csatlakozás gyors és "mindig-aktív" Internet szolgáltatást biztosít TV-kábelen keresztül. Ez általában nagyobb városokban oldható meg. Internetezés közben akár nézheti a kábelcsatornákat vagy telefonálhat is.

*3G (WWAN vagy "Wireless Wide-Area Network" - vezeték nélküli nagy kiterjedésű hálózat)*

A 3G kapcsolat lehetővé teszi, hogy Internetcsatlakozásra használja a mobiltelefonok által használt cellás hálózatot. Ehhez a számítógépe rendelkezhet egy beépített SIM kártya-csatlakozóval, vagy szüksége lehet egy külső eszközre, pl. USM modemre vagy egy megfelelően felszerelt mobiltelefonra.

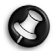

*Megjegyzés: Ha a számítógépében található egy SIM-kártya nyílás, szüksége van egy megfelelő SIM-kártyára és szerződést kell kötnie egy mobilszolgáltatóval.* 

*A 3G funkciók használata előtt ellenőrizze, hogy a szolgáltatója felszámol-e valamilyen további díjat, pl. barangolás esetén.*

#### **Hálózati kapcsolatok**

A LAN (Helyi hálózat) egy közös kommunikációs vonalat és erőforrásokat használó számítógépcsoport (például irodában vagy otthon). A hálózat létrehozásakor megoszthatunk fájlokat, perifériákat (például nyomtatókat), sőt, még internet kapcsolatot is. LAN csatlakozást vezetékes technológiával (pl. Ethernet) vagy vezeték nélküli technológiával (pl. WiFi vagy Bluetooth) egyaránt létesíthet.

#### *Vezeték nélküli hálózatok*

A vezeték nélküli LAN vagy WLAN vezeték nélküli helyi hálózatot jelent, amely két vagy több számítógépet kapcsol össze kábelek nélkül. A WiFi hálózat felállítása egyszerű és lehetővé teszi állományok, perifériális eszközök és az Internet-csatlakozás megosztását.

#### *Melyek a vezeték nélküli hálózat előnyei?*

#### *Mobilitás*

A vezeték nélküli LAN lehetővé teszi az ön és helyi hálózata más felhasználói számára is, hogy megosszák a hálózatra csatlakoztatott eszközöket (pl nyomtatót vagy lapolvasót) és az azokon tárolt fájlokat.

Ezenfelül internetkapcsolatát is megoszthatja otthonában egy másik számítógéppel.

#### *Gyors és egyszerű telepítés*

A vezeték nélküli LAN rendszerek telepítése gyors és egyszerű, és nem kell kábeleket vezetni a falakon és padlón (vagy éppen azokon keresztül).

#### *Egy vezeték nélküli LAN részei*

Ahhoz, hogy otthonában egy vezeték nélküli hálózatot építsen ki, a következőkre lesz szüksége:

#### *Hozzáférési pont (útválasztó)*

A hozzáférési pontok (útvonalválasztók) kétirányú adóvevők, amelyek az adatokat a közvetlen környezetükbe továbbítják. A hozzáférési pontok a közvetítő szerepét töltik be a vezetékes és a vezeték nélküli hálózatok között. A legtöbb útválasztó beépített DSL modemmel rendelkezik, ami lehetővé teszi, hogy nagy sebességű DSL kapcsolaton csatlakozzon a világhálóra. Általában a választott ISP (Internet Service Provider – internetszolgáltató) az előfizetett szolgáltatásokhoz egy modemet/ útválasztót is mellékel. A telepítés részletes lépéseihez olvassa el figyelmesen a hozzáférési pont/útválasztó útmutatóját.

#### *Hálózati kábel (RJ45)*

Egy hálózati kábellel (másképpen RJ45) is összekötheti a gazdaszámítógépet és a hozzáférési pontot (lásd az alábbi ábrát); ilyen típusú kábellel kötheti össze a hozzáférési pontot és a külső eszközöket is.

#### *Vezeték nélküli adapter*

Egy belső, vezeték nélküli adapter normál esetben már megtalálható ((e)) a számítógépében. A Windows gombjaival vagy vezérlőivel kapcsolhatja be és ki ezt az adaptert.

#### *Egy működő hálózat struktúrája*

- 1. Hozzáférési pont/ Útvonalválasztó
- 2. Asztali számítógép
- 3. Modem
- 4. Nyomtató
- 5. Hordozható számítógép
- 6. PDA/Okostelefon
- 7. Hálózati kábelek (RJ45)

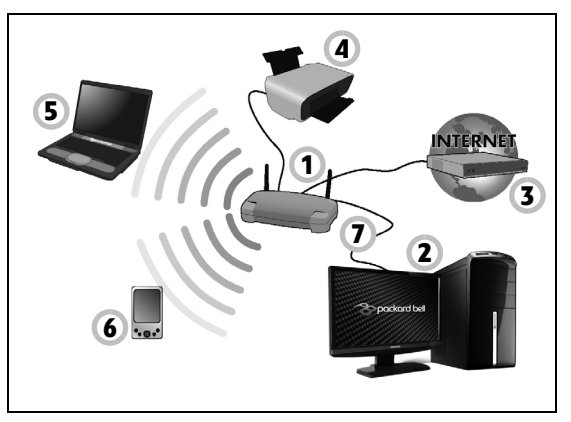

*Egy vezeték nélküli hálózati kapcsolat ki- és bekapcsolása*

A legtöbb számítógép rendelkezik egy 'WiFi' gombbal, melynek segítségével a hálózati kapcsolatot be és ki lehet kapcsolni. Ha a számítógépe rendelkezik vezeték nélküli hozzáféréssel, de nincs rajta *Kommunikáció* gomb, a hálózatkezelési opciókkal tudja ki- vagy bekapcsolni a vezeték nélküli hálózatot, illetve vezérelni, hogy mit oszt meg a hálózaton keresztül. Nyomja meg a következő Windows billentyűkombinációt: (11) + W, írja be a "HomeGroup" szót, majd kattintson a **HomeGroup** opcióra.

**Figyelmeztetés: Vezeték nélkül készülékek repülőgépen való használata tilos. Mielőtt felszállna a repülőre, kapcsoljon ki minden ilyen eszközt, mert veszélyes lehet a repülőgép üzemelésére nézve, zavart okozhat a kommunikációban, sőt, akár illegális is lehet.**

#### **Szörfözzön a világhálón!**

Az Interneten való szörfözéshez van egy böngészőre van szüksége. Az *Internet Explorer* böngészőt választotta alapbeállításnak. Az Internet Explorer kényelmes és biztonságos böngészést tesz lehetővé. Amint telepítette és csatlakozott az Internethez, az asztalon kattintson a Internet Explorer ikonra, és tapasztalja meg az új élményt!

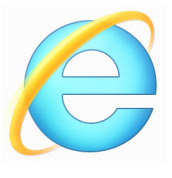

#### *Packard Bell honlap*

Indulásként látogassa meg honlapunkat a www.packardbell.com címen!

A Packard Bell folyamatosan nyújt személyre szabott támogatást. Tekintse meg *Támogatás* szekciónkat, ha segítségre van szüksége az igényeit illetően.

A **www.packardbell.com** az Ön átjárója a hálózati tevékenységek és szolgáltatások világához: látogasson meg minket rendszeresen a legfrissebb információkért és letöltésekért!

#### <span id="page-1645-1"></span><span id="page-1645-0"></span>**Biztonság**

Ön valószínűleg szívesen fedezné fel az Internet összes lehetőségét.

A biztonságos böngészés érdekében a Packard Bell előre telepítette a Symantec díjnyertes Norton Internet Security™ csomagját a számítógépre.

A Norton Internet Security csendesen fut a háttérben és blokkolja napjaink legösszetettebb veszélyforrásait, és védi az Ön személyes adatait vásárlás, banki ügyintézés és böngészés közben.

A Norton Internet Security blokkolja a személyes adatok online lopását, észleli és megakadályozza a kémprogramok működését, eltávolítja a vírusokat és az internetes károkozókat, valamint védelmet nyújt a hekkerekkel szemben.

#### *Meghatározások*

#### *Mi a vírus?*

A "vírusnak" nevezett rosszindulatú programok a számítógépet hivatottak megfertőzni és károsítani. A legtöbb vírus interneten, e-maileken vagy rosszindulatú weboldalakon keresztül érkezik. Egy tipikus vírus általában megduplázza magát és észrevétlenül más számítógépekre terjed át. További kellemetlenségek, úgymint trójai falovak, férgek vagy kéretlen levelek számos módon fertőzhetik meg számítógépét és terhelhetnek le erőforrásokat vagy béníthatnak meg hálózatot.

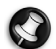

*Megjegyzés: A Packard Bell garantálja, hogy vásárláskor a számítógép 100%-osan vírusmentes volt, így nem vállal garanciát a vírus okozta meghibásodásért.*

#### *Mi a kémprogram?*

A kémprogram általában azokat a kéretlen programokat takarja, amelyek csatlakozás közben a számítógépére kerülnek, legtöbbször a tudtán kívül. Ha egyszer megfertőzte számítógépét, számon tarthatja böngészési tevékenységét, személyes adatokat gyűjthet, felbukkanó ablakokat aktiválhat vagy akár a számítógép konfigurációját is elállíthatja.

A kémprogram erőforrásokat emészt számítógépén; lelassíthatja Internet csatlakozását vagy a teljes rendszert, sőt összeomláshoz is vezethet.

A kémprogramot néha olyan tiszteletlen cégek használják, akik számon akarják tartani az Ön által megtekintett honlapokat, hogy meghatározhassák böngészési szokásait és célzott felbukkanó reklámokat küldhessenek. Azonban egyes kémprogramok az egyszerű nyomkövetés határain túl jelszólopást és egyéb olyan funkciókat is végrehajtanak, amelyek komoly biztonsági problémát jelentenek.

#### *Mi a rosszindulatú program?*

A kártékony szoftver, más néven *rosszindulatú* program olyan kód, amelyet arra terveztek, hogy kárt okozzon számítógépében. Ilyen rosszindulatú programok például a vírusok, férgek és trójai vírusok. Úgy védheti rendszerét ilyen programok ellen, ha naprakész vírusvédelemmel és kártékony kódok ellenei védelemmel rendelkezik.

#### *Mi a személyes tűzfal?*

A személyes tűzfal egy olyan szoftverprogram, amely megakadályozza, hogy illetéktelen behatolás történjen egy magánhálózatba vagy egy magánhálózatból. Pajzsként védi az Internet-csatlakozását akaratlan csatlakozásoktól, olyanoktól, amelyek megpróbálhatják átvenni az irányítást gépe felett vírusok vagy egyéb rosszindulatú programok telepítése vagy terjesztése céljából. A számítógépéhez történő összes csatlakozást ellenőrzés alatt tartja – az olyan programok, amelyek az Ön engedélye nélkül akarnak hozzáférni információkhoz, lelepleződnek, és a tűzfal riadót fúj. Ekkor eldöntheti, hogy engedélyezi a csatlakozást; ha a csatlakozás egy éppen futó programot céloz meg, általában megengedheti (pl. egy játék, amely egy többjátékos szerverhez kapcsolódik vagy egy tartalomfrissítést végző enciklopédia).

#### *A számítógép védelme*

A számítógépes bűnözés megelőzése egyértelmű lehet, ha fel vagyunk fegyverkezve műszaki tanácsokkal és józan ésszel, így sok támadás elkerülhető. Általában a számítógépes bűnözők a lehető leggyorsabban próbálják megszerezni pénzüket. Minél inkább megnehezítjük a munkájukat, annál valószínűbb, hogy békén hagynak bennünket, és könnyebb zsákmány után néznek. Az alábbi tippek alapvető információkat adnak arra vonatkozóan, hogyan akadályozhatjuk meg az online csalást.

#### *Aktualizálja számítógépét a legfrissebb javításokkal és frissítésekkel*

Az egyik legjobb mód, hogy a támadókat távol tartsuk számítógépünktől, a javítások és egyéb szoftverjavítások alkalmazása, amint azok rendelkezésre állnak. A számítógépet rendszeresen frissítve megakadályozhatjuk, hogy a támadók képesek legyenek előnyt kovácsolni a szoftverhibákból (sérülékenységből), amit egyébként kihasználnak a rendszerbe való betöréshez.

Bár a számítógép aktualizálása nem védi meg az összes támadástól, sokkal nehezebbé teszi a számítógépes kalózok számára a rendszerhez való hozzáférést, teljesen leblokkol sok alapvető és automatizált támadást, valamint elegendő lehet ahhoz, hogy eltántorítsa a kevésbé elszánt támadókat, hogy inkább keressenek máshol egy sebezhetőbb számítógépet.

A Microsoft Windows és egyéb népszerű szoftverek újabb verziói konfigurálhatók úgy, hogy automatikusan letöltsék és alkalmazzák a frissítéseket, így nem kell a legfrissebb szoftvert keresgélni. A szoftver automatikus frissítésének kihasználása remek kezdet a biztonságos online kapcsolat fenntartásához.

#### *Védje számítógépét biztonsági szoftverrel*

Számos típusú biztonsági szoftver szükséges az alapvető online biztonsághoz. Az alapvető biztonsági szoftverek közé tartoznak a tűzfalak és a vírusirtó programok. A tűzfal általában a számítógép első védelmi vonala – ez szabályozza, hogy ki és mi kommunikálhat a hálózaton keresztül az adott számítógéppel. A tűzfal egyfajta "rendőrként" képzelhető el, aki minden olyan adatot figyel, amely az internetről az Ön számítógépére vagy fordítva kíván áramlani, lehetővé téve az olyan kommunikációt, amelyről tudja, hogy biztonságos, valamint letiltva a "rossz" forgalmat, mint például a számítógépet érő támadásokat.

A védelem következő vonala sok esetben a vírusirtó szoftver, amely minden online tevékenységet felügyel, mint például az e-mail üzeneteket és a webes böngészést, valamint véd a vírusok, férgek, trójai lovak és egyéb kártékony programtípusok ellen. A vírusirtó és kémprogramirtó szoftvert úgy kell beállítani, hogy saját magát frissítse, és ezt minden esetben tegye meg, amikor az internethez csatlakozik.

Az olyan integrált biztonsági programcsomagok, például a Norton Internet Security, amelyek kombináltan tartalmazzák a tűzfalat, vírusirtót, és kémprogramirtót olyan egyéb funkciókkal, mint a kéretlen levelek szűrése, szülői korlátozások, népszerűvé váltak, mivel az online védelemhez

szükséges összes biztonsági szoftvert egyetlen csomagban kínálják. Sokan úgy érzik, hogy egy átfogó biztonsági csomag használata vonzó alternatíva a több különböző típusú biztonsági szoftver telepítésével, konfigurálásával és frissítésével szemben.

#### **A Norton Internet Security™ teljes verziója előre telepítve van az Ön Packard Bell rendszerére. Ez tartalmaz egy ingyenes előfizetést is a védelmi frissítésekhez. Mindenképpen aktiválja!**

#### *Nehéz jelszavakat válasszon és tartsa azokat biztonságos helyen*

Manapság a jelszavak az interneten hétköznapi dolognak számítanak; mindenhez használjuk őket a virágrendeléstől az online banki ügyintézésen keresztül egészen a kedvenc légitársaságunk weboldalára történő belépésig, hogy megtekinthessük, mennyi repült mérföldet gyűjtöttünk eddig össze. A következő tippek segítséget nyújtanak ahhoz, hogy az online gyakorlatait biztonságosabbá tehesse:

- A jelszavak biztonságossá tétele és a rossz kezekbe kerülésének megakadályozása felé az első lépés olyan jelszó kiválasztása, amelyet nem lehet könnyen kitalálni. Az erős jelszavak legalább nyolc karakterből állnak, és betűk, számok és szimbólumok kombinációját tartalmazzák (e.g., # \$ % ! ?). Kerülje a következők használatát jelszóként: a bejelentkezési név, bármilyen személyes információ, pl. keresztnév, valamint a lexikonban található szavak, különösen a "jelszó". Különösen nehezen kitalálható, egyedi jelszavakat próbáljon meg választani az olyan tevékenységek védelmére, mint például az online banki ügyintézés.
- Tárolja jelszavait biztonságos helyen, és ne használja ugyanazt a jelszót minden online szolgáltatáshoz.

• Rendszeresen módosítsa a jelszavakat, legalább 90 naponta. Ez csökkentheti az olyan személy által okozott kárt, aki hozzáfért valamelyik fiókjához. Ha valamely online felhasználói fiókjánál bármi gyanúsat észlel, az egyik első lépés, amit tehet, a jelszó módosítása.

#### *Vigyázzon személyes információira*

Óvatosan járjon el, amikor a hálózaton megosztja olyan személyes adatait, mint a neve, otthoni címe, telefonszáma, és e-mail címe. Sok online szolgáltatás előnyének kihasználásához elkerülhetetlenül meg kell adnia személyes információkat a vásárolt cikkek számlázása és kiszállítása érdekében. Mivel a személyes információk megtartása ritkán lehetséges, a következő lista néhány tanácsot tartalmaz arra vonatkozóan, hogyan osszunk meg biztonságosan személyes információkat a hálózaton:

- **Figyeljünk a hamis e-mail üzenetekre.** Az üzenet rosszindulatúságát olyan dolgok mutathatják, mint a sok helyesírási, nyelvtani hiba, szokatlan szóhasználat, furcsa kiterjesztésű weboldalcímek, olyan weboldalak címei, amelyekben normális esetben szereplő szavak helyett számok találhatók, illetve bármi egyéb szokatlan dolog. Továbbá, az adathalász üzenetek gyakran arra hívják fel a figyelmet, hogy gyorsan kell cselekednie a felhasználói fiók megtartásához, a biztonsági frissítéshez, illetve arra ösztönzi, hogy azonnal adja meg a kért információkat, vagy valami rossz fog történni. Ne kapja be a csalit!
- **Ne válaszoljon olyan e-mail üzenetekre, amelyek személyes információkat kérnek.** A törvényes cégek nem kérnek személyes információkat e-mailben. Ha kétségei támadnak, vegye fel a vállalattal a kapcsolatot telefonon, vagy írja be a cég webcímét a webböngészőbe.

Ne kattintson az ilyen üzenetekben szereplő hivatkozásokra, mivel azok csaló, rosszindulatú weboldalakra irányítják.

• **Óvakodjon a rosszindulatú weboldalaktól, amelyekkel személyes információkat lopnak.** Egy weboldal meglátogatásakor inkább közvetlenül gépelje be a címet (URL) a webböngészőbe, minthogy egy e-mailben vagy közvetlen üzenetben lévő hivatkozásra kattintson.

A csalók gyakran meghamisítják ezeket a hivatkozásokat, hogy meggyőzőnek tűnjenek.

A vásárlási, banki ügyintézési vagy egyéb weboldalaknál az érzékeny információknál egy "S" karakternek kell szerepelnie a "http" betűk után (azaz *https://www.yourbank.com* és nem *http://www.yourbank.com*). Az "s" a biztonságos szó angol megfelelőjét (secure) jelöli, és akkor jelenik meg, ha olyan területre ért, ahol be kell jelentkeznie, vagy egyéb érzékeny adatokat kell megadnia. A biztonságos kapcsolat másik jele egy kis lakat ikon a webböngésző alján (általában a jobb oldali sarokban).

- **Figyeljen a weboldalakon és szoftvereknél a titkossági irányelvekre.** Fontos megérteni, egy szervezet hogyan gyűjti be és használja fel a személyes információkat, mielőtt megosztja velük azokat.
- **Védje e-mail címét.** A kéretlen leveleket küldők és "adathalászok" néha több millió üzenetet küldenek olyan e-mail címekre, amelyek vagy léteznek, vagy nem, annak reményében, hogy potenciális áldozatra bukkannak. Az ilyen üzenetekre adott válaszok, vagy akár az üzenet képeinek letöltése biztosítja, hogy felkerül a jövőben várható hasonló üzenetek listájára. Legyen óvatos akkor is, ha az e-mail címét hírcsoportokban, internetes naplókban vagy online közösségekben adja meg.

#### *Az olyan online kínálatok, amelyek túl jónak néznek ki ahhoz, hogy igazak legyenek, általában nem is azok*

A régi mondás, miszerint "semmi nincs ingyen", ma is igaz. Az állítólagosan "ingyenes" szoftverek, mint például a képernyővédők vagy emotikonok ("smiley"-k), titkos befektetési trükkök, amelyek mérhetetlen vagyont ígérnek, valamint olyan versenyek, amelyeket meglepő módon anélkül megnyert, hogy indult volna rajta, mind olyan csalihorgok, amelyeket a cégek az Ön figyelmének felkeltésére használnak.

Még ha nem is közvetlenül készpénzzel fizet a szoftverért vagy szolgáltatásért, a kért ingyenes szoftvert vagy szolgáltatást egy reklámozó szoftverrel (ún. "adware") összecsatolják, amely figyeli az Ön viselkedési szokásait és kéretlen reklámokat jelenít meg. Az állítólagos nyeremények igényléséhez vagy személyes információkat kell felfednie, vagy valami mást kell vásárolnia. Ha egy ajánlat túl jónak tűnik ahhoz, hogy hihető legyen, kérdezze meg valaki véleményét, olvassa el az apró betűs részeket, vagy még jobb, ha egyszerűen figyelmen kívül hagyja az üzenetet.

#### *Rendszeresen tekintse át a banki és hitelkártya-kimutatásokat*

A személyi adatok ellopásának és online bűncselekményeknek a hatása nagyban csökkenthető, ha az adatok ellopását vagy az információk első használatát követően azt hamar észreveszik. Az egyik legkönnyebb módon úgy lehet észrevenni, hogy valami nem megfelelően történik, ha a bank- és hitelkártya vállalatok által havonta biztosított kivonatokat átvizsgáljuk, szokatlan dolgokat keresve.

Továbbá, sok bank és szolgáltatás alkalmaz csalást megakadályozó rendszereket, amelyek felhívják a figyelmet a szokatlan vásárlási viselkedésre (például, ha Ön Texasban él, és hirtelen hűtőszekrényeket kezd el vásárolni Budapesten). Az ilyen szokatlan vásárlások megerősítése érdekében felhívhatják Önt, és kérhetik ezek jóváhagyását. Ne vegye félvállról ezeket a hívásokat; ezek jelezhetik Önnek, hogy valami rossz dolog történhetett, és meg kell tennie a megfelelő lépéseket.

#### *Védje számítógépét Windows biztonsági eszközökkel*

A Windows számos védelmi alkalmazást biztosít.

#### *Windows frissítések*

Ha aktív Internet csatlakozással rendelkezik, a Windows a számítógépe számára automatikusan kereshet fontos frissítéseket és telepítheti fel azokat. Ezek a frissítések többek között olyan biztonság javítócsomagokat és programfrissítéseket tartalmaznak, amelyek növelhetik számítógépes élményét és segítenek az újabb vírusok és támadások elleni védelemben.

#### *Hogyan ismerem fel, hogy számítógépem veszélyben van?*

Ha a *Műveletközpont* riadót jelez vagy a számítógépe szokatlanul viselkedik, váratlanul lefagy vagy némely program nem működik megfelelően, lehetséges, hogy számítógépét rosszindulatú szoftver fertőzte meg. Ennek ellenére ne fogjon minden géphibát vírusra! Ha fertőzésre gyanakszik, a legfontosabb teendő a frissítés - ha ezt még eddig nem tette volna meg – és a vírusirtó illetve kémelhárító program futtatása.

# <span id="page-1654-0"></span>**Helyreállítás**

Ha probléma van a számítógépével, és a gyakran adott kérdésekre adott válaszok (lásd [86. oldalon](#page-1677-0)) nem segítenek, akkor állítsa helyre a számítógépet – pl. térjen vissza egy korábbi állapothoz.

Ez a fejezet a számítógép helyreállítási eszközeit mutatja be. Packard Bell Az Packard Bell *Recovery Management*, segítségével *biztonsági mentést készíthet*, *meghajtók és alkalmazások esetében* ; a biztonsági mentés opciókat elindíthatja a Windows eszközökkel, vagy biztonsági másolat készítésével.

*Megjegyzés: Packard Bell A Recovery Management csak előre telepített Windows operációs rendszerrel használható.*

**Fontos: Javasoljuk, hogy készítsen egy** *biztonsági másolatot* **és**  *meghajtók és alkalmazások biztonsági mentést* **amint lehetséges.** 

**Egyes esetekben a teljes helyreállításhoz USB biztonsági másolat szükséges.**

### **Biztonsági mentés készítése**

Az USB tároló meghajtóról történő újratelepítéshez biztonsági mentés szükséges. A biztonsági mentés tartalmaz minden eredeti tartalmat a számítógép hardveréről, többek között a Windowst és minden gyárilag telepített szoftvert és meghajtót. A biztonsági mentéssel helyreállítható a számítógép olyan formában, ahogyan az a vásárláskor volt, mewghagyva minden lehetőséget a személyes beállítások megtartására.

*Megjegyzés: Győződjön meg arról, hogy az USB meghajtó legalább 16 GB tárhellyel rendelkezik-e.* 

1. A Start menübe írja be "Recovery" ("Helyreállítás") majd kattintson a **Packard Bell Recovery Management** lehetőségre az alkalmazások listájában.

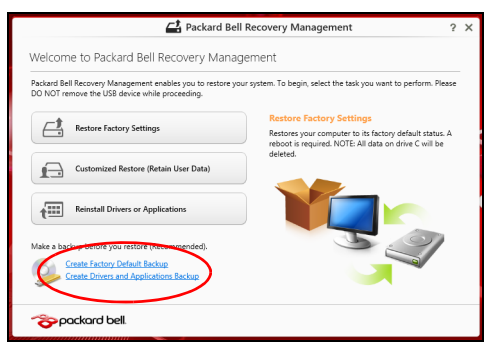
2. Kattintson a **Create Factory Default Backup (Gyári beállítások biztonsági mentése)** lehetőségre. A *Recovery Drive* ablak megnyílik.

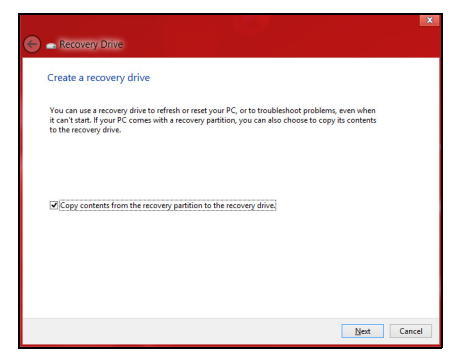

Győződjön meg arról, hogy a **Copy contents (Tartalom másolása) a helyreállítás partícióban a helyreállítás meghajtón** ki van jelölve. Ezzel a lehető legteljesebb és legbiztonságosabb biztonsági mentést készítheti el.

3. Helyezze be az USB meghajtót, majd kattintson a **Next (Következő)** lehetőségre.

• Mielőtt folytatná, győződjön meg róla, hogy az USB meghajtón elég hely áll-e rendelkezésre. A biztonsági mentéshez legalább 16 GB tárhely szükséges

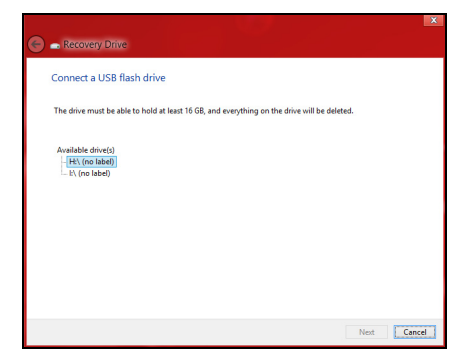

- 4. A képernyőn láthatóvá válik a biztonsági mentés folyamata.
- 5. Kövesse figyelemmel a folyamatot a befejezésig.

6. A biztonsági másolat elkészítése után választhatja a helyreállítási adatok törlését a számítógépről. Amennyiben törli ezt az információt, kizárólag az USB biztonsági másolattal tudja majd helyreállítani a számítógépét, ezért ha elveszíti az USB meghajtót vagy törli annak tartalmát, a helyreállítást nem fogja tudni elvégezni.

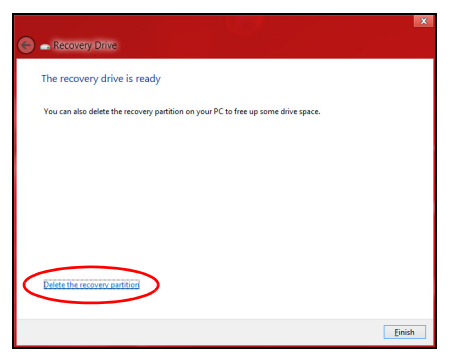

7. Húzza ki az USB meghajtót és jelölje meg pontosan.

**Fontos: Pontos leírással jelölje a biztonsági másolatot, pl. "Windows biztonsági másolat". A biztonsági másolatot biztonságos helyen őrizze, és olyan helyre tegye, amire emlékezni fog.**

# **Biztonsági másolat késztése a meghajtókról és alkalmazásokról**

A meghajtók és alkalmazások biztonsági másolat olyan gyári szoftvereket és meghajtókat tartalmaz, amelyekre szüksége van számítógépének, ezeket tárolhatja USB meghajtón, vagy amennyiben számítógépe DVDíróval rendelkezik, egy vagy több írható DVD-lemezen.

1. A *Start menübe* írja be "Recovery" ("Helyreállítás") majd kattintson a **Packard Bell Recovery Management** lehetőségre az alkalmazások listájában.

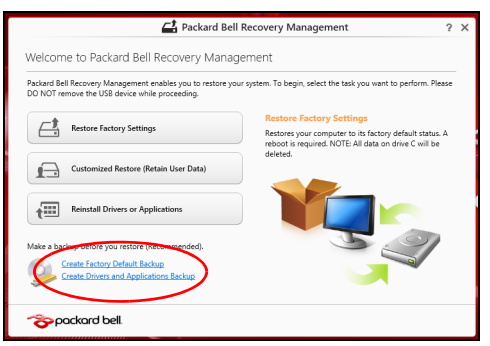

2. Kattintson a **Meghajtók és Alkalmazások Biztonsági másolat** lehetőségre.

Helyezzen be egy USB-meghajtót vagy egy üres DVD-t az optikai meghajtóba, majd kattintson a **Next (Következő)** lehetőségre.

• Mielőtt folytatná, ha USB meghajtót használ, ellenőrizze, hogy az USB meghajtón elég hely áll-e rendelkezésre.

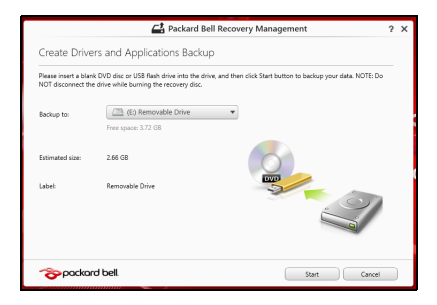

• Amennyiben DVD-t használ, ellenőrizze, hány darab üres írható DVD-lemezre lesz szüksége a mentéshez. győződjön meg arról, hogy ehhez elég üres DVD-lemez áll rendelkezésére.

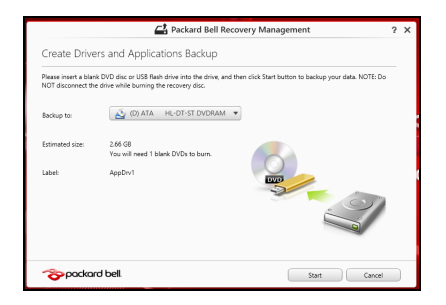

- 3. Kattintson a **Start** gombra a fájlok másolásához. A képernyőn követheti a biztonsági mentés folyamatát.
- 4. Kövesse figyelemmel a folyamatot a befejezésig:
	- Ha lemezeket használ, a meghajtó kiadja a lemezt az írás befejeztével. Távolítsa el a lemezt a meghajtóból és egy markerrel feliratozza.

Ha több lemezre van szükség, helyezzen be egy újabbat, majd kattintson az **OK** lehetőségre. Folytassa a folyamat befejezéséig.

• Ha USB meghajtót használ, húzza ki a meghajtót, majd pontosan jelölje meg.

**Fontos: Pontos leírással jelölje az egyes biztonsági másolatokat, pl. "Windows biztonsági másolat". A biztonsági másolatot biztonságos helyen őrizze, és olyan helyre tegye, amire emlékezni fog.**

# **A rendszer helyreállítása**

A rendszer helyreállításához:

1. Kisebb javítások végzése.

Ha egy vagy két szoftver vay hardver elem nem működik megfelelően, a probléma megoldható a szoftver vagy az eszközmeghajtó újratelepítésével.

A gyárilag előre telepített szoftverek és meghajtók újratelepítéséhez lásd: **["Meghajtók és alkalmazások újratelepítése" 71. oldal](#page-1662-0)**.

Az előre nem telepített szoftverek és meghajtók újratelepítéséhez szükséges információkat a termék dokumentációjában vagy a forgalmazó honlapján találhat.

2. Az előző rendszerállapot visszaállítása.

Ha a szoftverek és a meghajtók újratelepítése nem segít, akkor megoldás lehet, ha a rendszert egy olyan korábbi állapotába állítja vissza, amelyben megfelelően működött.

Utasításokért lásd **["Visszatérés korábbi rendszer-pillanatképhez"](#page-1666-0)  [75. oldal](#page-1666-0)**.

3. Operációs rendszer újraindítása.

Ha semmi nem oldja meg a problémát és szeretné újraindítani a rendszerét, de megtartani a felhasználói adatokat, lásd **["A rendszer](#page-1667-0)  [gyári beállításainak visszaállítása" 76. oldal](#page-1667-0)**.

4. A rendszer gyári beállításainak visszaállítása. Ha semmi nem oldja meg a problémát és szeretné újraindítani a rendszerét a gyári beállításokkal, lásd **["A rendszer gyári](#page-1667-0)  [beállításainak visszaállítása" 76. oldal](#page-1667-0)**.

# <span id="page-1662-0"></span>**Meghajtók és alkalmazások újratelepítése**

A hibaelhárítás lépéseként lehetséges, hogy vissza kell állítania azokat az alkalmazásokat és meghajtókat, amelyek gyárilag előre telepítve voltak a számítógépén. Az újratelepítést elvégezheti a merevlemez vagy a korábban készített biztonsági másolat segítségével.

- Egyéb alkalmazások Amennyiben olyan szoftvert kíván telepíteni, amely nem volt előre telepítve a számítógépére, kövesse a szoftver telepítési útmutatóját.
- Új eszköz meghajtók Amennyiben olyan meghajtót kíván telepíteni, amely nem volt előre telepítve a számítógépére, kövesse a meghajtó telepítési útmutatóját.

*Amennyiben a Windows és a számítógépen tárolt helyreállítási adatokkat használja az újratelepítéshez:*

• A *Start menübe* írja be "Recovery" ("Helyreállítás") majd kattintson a **Packard Bell Recovery Management** lehetőségre az alkalmazások listájában.

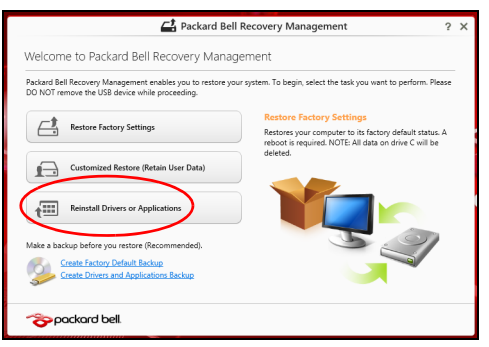

• Kattintson a **Reinstall Drivers or Applications (Meghajtók és alkalmazások újratelepítése)** lehetőségre.

• Látnia kell a **Tartalmak** részt a **Packard Bell Erőforrásközpont** menüben.

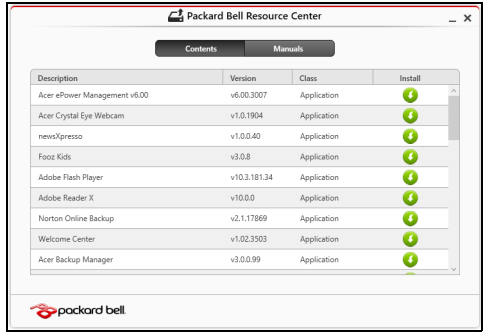

• Kattintson a **telepítés** ikonra annál az elemnél, amelyet telepíteni kíván, majd kövesse a képernyőn megjelenő utasításokat a telepítés végrehajtásához. Minden egyes úrjatelepíteni kívánt elemnél ismételje meg ezt a műveletet.

*Ha DVD-lemezről vagy USB meghajtóról végzi a meghajtók és alkalmazások biztonsági másolat újratelepítését:*

- 1. Helyezze be a **meghajtók és alkalmazások biztonsági másolatot** a meghajtóba vagy csatlakoztassa egy szabad USB-porthoz.
	- A DVD behelyezése után várjon az **Packard Bell Erőforrásközpont** elindulásáig.
- Ha az **Packard Bell Erőforrásközpont** nem indul automatikusan, nyomja meg a *Windows billentyű* + <**E**> kombinációt, majd duplán kattintson az optikai meghajtó ikonjára.
- Ha USB meghajtót használ, nyomja meg a *Windows billentyű* + <**E**> kombinációt, majd duplán kattintson a másolatot tartalmazó meghajtóra. Kattintson duplán az **ResourceCenter**.
- 2. Látnia kell a **Tartalmak** részt a **Packard Bell Erőforrásközpont** menüben.

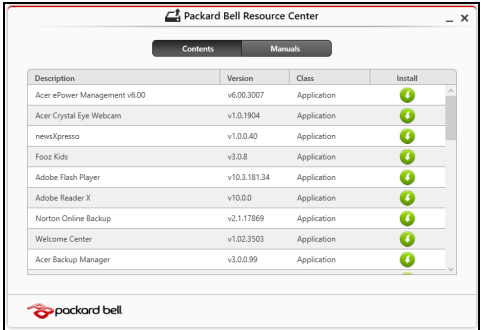

3. Kattintson a **telepítés** ikonra annál az elemnél, amelyet telepíteni n kíván, majd kövesse a képernyőn megjelenő utasításokat a telepítés végrehajtásához. Minden egyes úrjatelepíteni kívánt elemnél ismételje meg ezt a műveletet.

# <span id="page-1666-0"></span>**Visszatérés korábbi rendszer-pillanatképhez**

A Microsoft System Restore (rendszer-visszaállítás) rendszeresen készít 'pillanatképeket a rendszer beállításairól, majd elmenti őket, mint visszaállítási pontokat. A legtöbb nehezen megoldható szoftverprobléma esetén visszatérhet egy ilyen visszaállítási ponthoz, így a rendszer képes lesz újra futni.

A Windows minden nap automatikusan készít egy tartalék visszaállítási pont, csakúgy, mint szoftverek és meghajtók telepítésekor.

*Megjegyzés***:** Ha több információt szeretne a Microsoft rendszervisszaállításról, a Start menübeírja be, "Help" ("Súgó") majd kattintson a **Help and Support (Súgó és támogatás)** lehetőségre az alkalmazások listájában. Írja be, "Windows system restore" ("Windows endszer-visszaállítás" a kerső Súgó ablakában, majd nyomja meg az **Enter** billentyűt.

# *Visszatérés visszaállítási ponthoz*

- 1. A *Start menübe*, írja be "Control Panel" ("Vezérlőpult") majd kattintson a **Vezérlőpult** lehetőségre az alkalmazások listájában.
- 2. Kattintson a **System and Security (Rendszer és biztonság)** > **Action Center (akciócentrum)** lehetőségre, majd kattintson a**Recovery (Helyreállítás)** lehetőségre az ablak alsó részében.
- 3. Kattintson a **Open System Restore (Rendszer-visszaállítás megnyitása)**, majd a **Next (Következő)** gombra.
- 4. Kattintson a legutóbbi visszaállítási pontra (az, ahol a rendszer még megfelelően működött), majd a **Next (Következő)** és a **Finish (Befejezés)** gombra.
- 5. Amikor a jóváhagyási ablak megjelenik kattintson a **Yes (Igen)** gombra. A rendszer visszáll a megadott visszaállítási pontra. A folyamat néhány percig eltarthat, és újraindíthatja a számítógépet.

# <span id="page-1667-0"></span>**A rendszer gyári beállításainak visszaállítása**

Ha a számítógép olyan hibát észlel, amely máshogy nem hozható helyre, szükséges lehet a gyári beállítások újratelepítése. A helyreállítást elvégezheti a merevlemez vagy a korábban készített biztonsági másolat segítségével.

- Ha a Windows továbbra is fut, és a helyreállító partíció nem törlődött, lásd **["Helyreállítás Windowsból" 77. oldal](#page-1668-0)**.
- Ha a Windows nem fut, az eredeti merevlemez teljesen újra lett formázva, vagy egy új merevlemezt telepített fel, lásd **["Helyreállítás](#page-1672-0)  [biztonsági másolatból" 81. oldal](#page-1672-0)**.

# <span id="page-1668-0"></span>**Helyreállítás Windowsból**

Start Packard Bell Recovery Management:

• A *Start menübe* írja be "Recovery" ("Helyreállítás") majd kattintson a **Packard Bell Recovery Management** lehetőségre az alkalmazások listájában.

Két lehetőség közül választhat, **Restore Factory Settings (Gyári beállítások visszaállítása)** (számítógép újraindítása) vagy **Customized Restore (Testreszabott visszaállítás)** (számítógép frissítése).

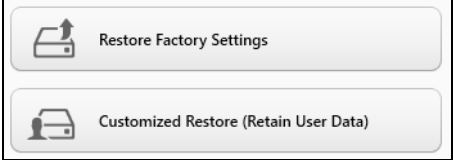

**A gyári beállítások visszaállítása** minden adatot töröl a merevlemezről, majd újratelepíti a Windowst és minden olyan szoftvert és meghajtót, amelyek előre telepítve voltak a számítógépre. Ha vannak olyan fontos fájlok a számítógépén, amelyekhez hozzá tud férni, készítsen róluk biztonsági másolatot most. Lásd **["gyári beállítások visszaállítása a](#page-1669-0)  [Packard Bell Recovery Management segítségével" 78. oldal](#page-1669-0)**.

**A testreszabott visszaállítás** megpróbálja megőrizni a fájlokat (felhasználói adatokat) de minden szoftvert és meghajtót újratelepít. A számítógép vásárlása óta telepített szoftverek törlődnek (kivéve, ha azok a Windows Store-ból lettek telepítve). Lásd **["Testreszabott helyreállítás](#page-1671-0)  [a Packard Bell Recovery Management segítségével" 80. oldal](#page-1671-0)**.

# <span id="page-1669-0"></span>*gyári beállítások visszaállítása a Packard Bell Recovery Management segítségével*

1. Kattintson a **Restore Factory Settings (Gyári beállítások visszaállítása)** lehetőségre.

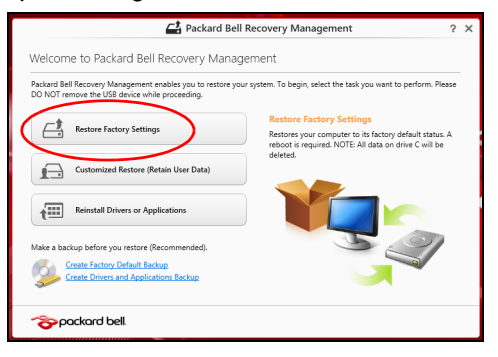

Figyelmeztetés: A "Gyári beállítások visszaállítása" minden fájlt **töröl a merevlemezről.**

# 2. A **Reset your PC (Számítógép újraindítása)** ablak megnyílik.

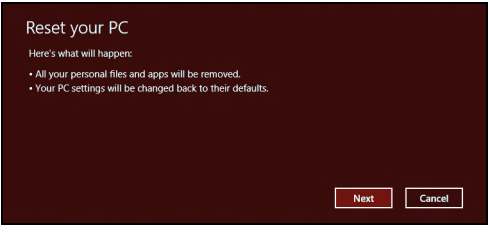

*A képek csak tájékoztató jellegűek.*

- 3. Kattintson a **Next (Következő)** gombra, majd válassza a ki, hogyan törli a fájlokat:
	- a. **Just remove my files (Csak törölje a fájljaim)** gyorsan töröl minden fájlt a számítógép helyreállítását megelőzően, körülbelül 30 percet vesz igénybe.
	- b. **Fully clean the drive (Meghajtó teljes tisztítása)** teljesen megtisztítja a meghajtót az egyes fájlok törlését követően, így a helyreállítás után a meghajtón nem lesznek fájlok. A meghajtó tisztítása hosszabb időt, akár 5 órát is igénybe vehet, de sokkal biztonságosabb és a régi fájlok teljesen törlődnek.
- 4. Kattintson a **Reset (Újraindítás)** gombra.
- 5. A helyreállító folyamat a számítógép újraindításával kezdődik, majd folytatódik a fájlok hardverre másolásával.
- 6. A helyreállítás végeztével újra használhatja számítógépét a kezdő lépések ismétlésével.

# <span id="page-1671-0"></span>*Testreszabott helyreállítás a Packard Bell Recovery Management segítségével*

1. Kattintson a **Customized Restore (Retain User Data) (Testreszabott helyreállítás (Felhasználói adatok visszaállítása)** lehetőségre.

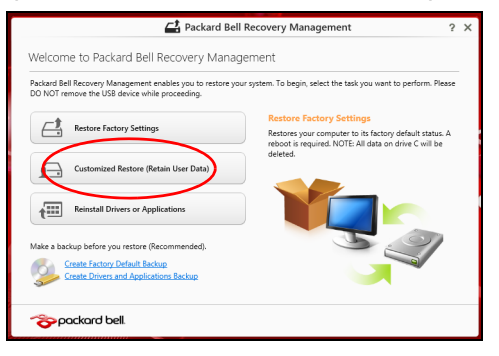

2. A **Refresh your PC (Számítógép frissítése)** ablak megnyílik.

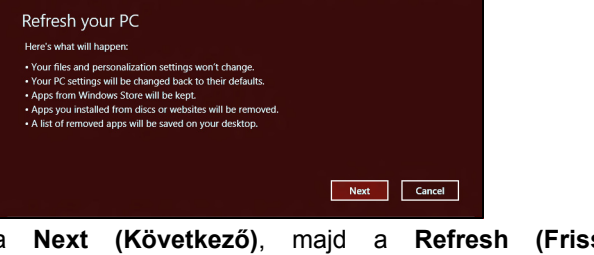

3. Kattintson a **Next (Következő)**, majd a **Refresh (Frissítés)** lehetőségre.

4. A helyreállító folyamat a számítógép újraindításával kezdődik, majd folytatódik a fájlok hardverre másolásával. Ez a folyamat nagyjából 30 percet vesz igénybe.

# <span id="page-1672-0"></span>**Helyreállítás biztonsági másolatból**

Helyreállítás biztonsági másolatból USB meghajtóról:

- 1. Keresse meg a biztonsági másolatot.
- 2. Helyezze be az USB meghajtót, majd kapcsolja be a számítógépet.
- 3. Ha nincs engedélyezve, engedélyezze az *F12 rendszerindító menüt*:
	- a. Nyomja meg az <**F2**> billentyűt a számítógép indításakor.
	- b. A jobbra vagy balra mutató nyíl segítségével válassza ki a **Main** menüt.
	- c. Nyomja le a lefelé nyilat, amíg az **F12 Boot Menu** ki nem jelöli, nyomja meg az <**F5**> billenytűt, beállítva ezzel az **Enabled** opciót.
	- d. A jobbra vagy balra mutató nyíl segítségével válassza ki az **Exit** menüt.
	- e. A számítógép által használt BIOS típusától függően váálassza ki a **Save Changes and Exit** vagy az **Exit Saving Changes** lehetőséget, amjd nyomja meg az **Enter** billentyűt. Válassza az **OK** vagy **Yes** gombot a megerősítéshez.
	- f. A számítógép újraindul.
- 4. Az indítás során nyomja meg az <**F12**> billentyűt a rendszerindító menü megnyitásához. A rendszerindító menü lehetővé teszi, hogy kiválassza az indítóeszközt, pl. az USB meghajtót.
	- a. A nyilak segítségével válassza ki az **USB Device**, majd nyomja meg az **Enter** billentyűt.
	- b. A Windows normál indítás helyett a biztonsági másolatot indítja el.
- 5. Válassza ki a billentyűzet típusát.
- 6. Válassza a **Troubleshoot** lehetőséget, majd válassza ki a kívánt helyreállítási módot:
	- a. Kattintson az **Advanced**, majd a **System Restore** lehetőségre a Microsoft rendszer-visszaállítás indításához:

A Microsoft rendszer-visszaállítás rendszeresen készít 'pillanatképeket a rendszer beállításairól, majd elmenti őket, mint visszaállítási pontokat. A legtöbb nehezen megoldható szoftverprobléma esetén visszatérhet egy ilyen visszaállítási ponthoz, így a rendszer képes lesz újra futni.

b. Kattintson a **Reset your PC** lehetőségre a folyamat indításához:

**A számítógép újraindítása** minden adatot töröl a merevlemezről, majd újratelepíti a Windowst és minden olyan szoftvert és meghajtót, amelyek előre telepítve voltak a számítógépre. Ha vannak olyan fontos fájlok a számítógépén, amelyekhez hozzá tud férni, készítsen róluk biztonsági másolatot most. Lásd **["Számítógép újraindítása](#page-1674-0)  [biztonsági másolatról" 83. oldal](#page-1674-0)**.

- c. Kattintson a **Refresh your PC** lehetőségre a folyamat indításához:
	- **Számítógép a frissítéssel** megpróbálja megőrizni a fájlokat (felhasználói adatokat) de minden szoftvert és meghajtót újratelepít. A számítógép vásárlása óta telepített szoftverek törlődnek (kivéve, ha azok a Windows Store-ból lettek telepítve). Lásd **["Számítógép](#page-1676-0) [frissítése biztonsági másolatról" 85. oldal](#page-1676-0)**.

<span id="page-1674-0"></span>*Számítógép újraindítása biztonsági másolatról*

**Vigyázat: A számítógép újraindítása minden fájlt töröl a merevlemezről.**

1. A **Reset your PC (Számítógép újraindítása)** ablak megnyílik.

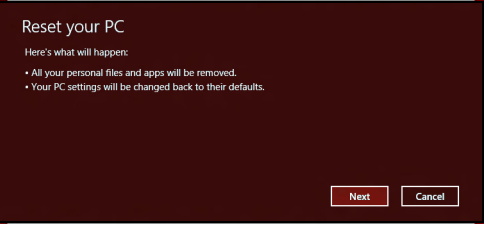

*A képek csak tájékoztató jellegűek.*

- 2. Kattintson a **Next (Következő) gombra.**
- 3. Válasszon operációs rendszert a helyreállításhoz (általában csak egy lehetőség érhető el).
- 4. A merevlemez adatainak megtartásához válassza:
	- a. Ha törölte a helyreállítási partíciót, vagy azok megváltoztak a merevlemezen, és szeretné ezeket a változásokat megőrizni, válassza a **No (Nem)** lehetőséget.
	- b. A számítógép helyreállításához a gyári beállításokkal, válassza a **Yes (Igen)** lehetőséget.
- 5. Válassza ki a fájlok törlésének módját:
	- a. **Just remove my files (Csak törölje a fájljaim)** gyorsan töröl minden fájlt a számítógép helyreállítását megelőzően, körülbelül 30 percet vesz igénybe.
	- b. **Fully clean the drive (Meghajtó teljes tisztítása)** teljesen megtisztítja a meghajtót az egyes fájlok törlését követően, így a helyreállítás után a meghajtón nem lesznek fájlok. A meghajtó tisztítása hosszabb időt, akár 5 órát is igénybe vehet, de sokkal biztonságosabb és a régi fájlok teljesen törlődnek.
- 6. Kattintson a **Reset (Újraindítás)** gombra.
- 7. A helyreállítás végeztével újra használhatja számítógépét a kezdő lépések ismétlésével.

### <span id="page-1676-0"></span>*Számítógép frissítése biztonsági másolatról*

# 1. A **Refresh your PC (Számítógép frissítése)** ablak megnyílik.

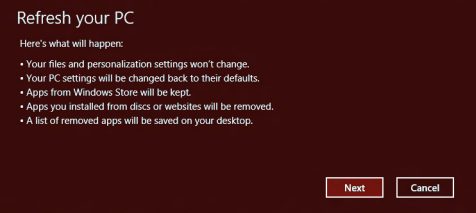

- 2. Kattintson a **Next (Következő) gombra**.
- 3. Válasszon operációs rendszert a helyreállításhoz (általában csak egy lehetőség érhető el).
- 4. Kattintson a **Refresh (Frissítés)lehetőségre**.
- 5. A helyreállító folyamat a számítógép újraindításával kezdődik, majd folytatódik a fájlok hardverre másolásával. Ez a folyamat nagyjából 30 percet vesz igénybe.

# **Gyakran ismétlődő kérdések**

Az alábbiakban összefoglaltunk néhány a számítógép használata közben gyakran előforduló problémát. A problémák leírásához egyszerű válaszokat, megoldásokat is mellékeltünk.

*Megpróbáltam bekapcsolni a gépet, de nem indul el, illetve nem tölti be az operációs rendszert*

Tekintsen az üzemállapot jelzőfényre:

- Ha nem világít, a számítógép nem kap tápellátást. Ellenőrizze a következőket:
	- Ha a számítógép akkumulátorról üzemel, akkor lehetséges, hogy az akkumulátor lemerült, és nem képes energiával ellátni a készüléket. Csatlakoztassa a hálózati adaptert, és töltse fel az akkumulátort.
	- Ellenőrizze, hogy a hálózati adapter megfelelően csatlakozik-e a számítógéphez és a fali dugaszolóaljzatba.
- Ha a jelzőfény világít, ellenőrizze a következőket:
	- Van lemez az optikai meghajtóban? Távolítsa el, majd nyomja meg a <**Ctrl**> + <**Alt**> + <**Del**> billentyűket a rendszer újraindításához.
	- Csatlakoztatott USB tároló eszközt (USB meghajtót vagy okostelefont) a számítógépéhez? Távolítsa el, válassza le, majd nyomja meg a <**Ctrl**> + <**Alt**> + <**Del**> billentyűket a rendszer újraindításához.

# *Semmi nem jelenik meg a kijelzőn*

A számítógép teljesítményszabályozó rendszere az energiatakarékosság érdekében automatikusan kikapcsolta a kijelzőt. A kijelzőt bármelyik billentyű lenyomásával visszakapcsolhatja.

Ha a billentyűk lenyomásával nem lehet visszakapcsolni a kijelzőt, annak a következő okai lehetnek:

- A fényerő nagyon alacsonyra van állítva. Az  $\ddot{\varphi}$  billentyűkombinációt lenyomva növelje a fényerőt.
- A megjelenítési mód külső monitorra van állítva. Nyomja meg az  $\square$ gombot, hogy visszaváltsa a kijelzőt a számítógépére.
- Ha az alvás állapotjelző lámpa világít, akkor a számítógép alvás üzemmódban van. Ha fel akarja ébreszteni a számítógépet, röviden nyomja meg a bekapcsoló gombot.

# *Nem szól a számítógép hangszórója*

Ellenőrizze a következőket:

- Lehetséges, hogy el van némítva a hangszóró. Tekintsen a Windows tálcán található hangerőszabályzás ikonra. Ha át van húzva, kattintson az ikonra, majd törölje a jelet az **Elnémítás** jelölőnégyzetből.
- Lehet, hogy a hangerő túl alacsony. Tekintsen a Windows tálcán található hangerőszabályzás ikonra. illetve a hangerőt a hangerőszabályzó gombokkal is állíthatja.
- Ha a számítógép előoldali panelén található vonali kimenet porthoz fülhallgató, fejhallgató vagy külső hangszóró van csatlakoztatva, akkor a beépített hangszórók automatikusan kikapcsolnak.

# *A számítógép bekapcsolása nélkül szeretném kinyitni az optikai meghajtó tálcáját*

Az optikai meghajtón van egy mechanikus kiadófurat. A fiók kinyitásához egyszerűen illessze a furatba egy toll hegyét vagy egy iratkapcsot, majd finoman nyomja be.

# *A billentyűzet nem reagál*

Csatlakoztasson egy külső billentyűzetet a számítógép hátlapján vagy elején található USB porthoz. Ha a külső billentyűzet működik, akkor lépjen kapcsolatba a kereskedővel vagy egy hivatalos szervizközponttal, mert lehetséges, hogy a beépített billentyűzet kábele meglazult.

# *A nyomtató nem működik*

Ellenőrizze a következőket:

- Ellenőrizze, hogy a nyomtató csatlakoztatva van-e egy fali dugaszolóaljzatba, valamint be van-e kapcsolva.
- Ellenőrizze, hogy a nyomtató kábele megfelelően csatlakoztatva van-e egy USB porthoz, illetve a nyomtató megfelelő portjához.

# **Tippek és tanácsok a Windows 8 használatához**

Tudjuk, hogy az új fajta operációs rendszer megismerése időt vesz igénybe, így létrehoztunk néhány információs mutatót, melyek segítenek az elindulásban.

# **Három új elem van, melyet ajánlott észben tartania:**

# *1. Start*

A Start gomb már nem érhető el; az alkalmazások elindítását a Start képernyőn végezheti el.

#### **2. Mozaikok**

Az Live tiles hasonlóak az alkalmazások miniatűrjeihez.

#### **3. Charms**

A Charms lehetővé teszik, hogy olyan hasznos funkciókat hajtson végre, mint a tartalom megosztása, a számítógép leállítása vagy a beállítások megváltoztatása.

# **Hogyan érem el a charms?**

A charms való hozzáféréshez vigye a kurzort a jobboldali felső vagy alsó sarkába a képernyőnek, vagy nyomja meg a *Windows billentyű* + <**C**> kombinációt.

# **Hogyan jutok a** *Start* **pontba?**

Nyomja meg a *Windows billentyűt* a billentyűzeten; nyomja meg a *Windows billentyűt* + <**C**> kombinációt, majd kattintson a **Start**gombra; vagy vigye a kurzort a képernyő bal alsó sarkába, és kattintson a **Start** gombra.

# **Hogyan válthatok az alkalmazások között?**

Vigye a kurzort a képernyő bal sarkába a futó alkalmazások miniatűrjeinek megtekintéséhez.

Megnyomhatja a *Windows billentyű* + <**Tab**> kombinációt az aktuális programok/alkalmazások megnyitásához és a görgetéshez.

# **Hogyan kapcsolhatom ki a számítógépem?**

Nyomja meg a *Windows billentyű* + <**C**> kombinációt, kattintson a **Beállítások** > **Bekapcsolás** lehetőségre, és kiválasztja a végrehajtani kívánt lépést. Másik lehetőség, ha az *Asztalon*, a **Packard Bell Power Button (Packard Bell bekapcsoló gomb)** segítségével kiválasztja a végrehajtani kívánt lépést.

# **Miért van új interfész?**

A Windows 8 számára készített új interfészt úgy alakították ki, hogy érintéssel könnyen vezérelhető legyen. A Windows Store alkalmazások automatikusan használják az egész képernyőt, és nem szükséges ezeket bezárni a hagyományos módon. A Windows Store alkalmazások a Start menüben jelennek meg élő mozaikok formájában.

### *Mi az a "Live tiles"?*

Az Live tiles hasonlítanak az alkalmazások miniatűrjeihez, amelyek az internethez való csatlakozáskor új tartalommal frissülnek. Így például anélkül tekintheti meg az időjárás vagy a tőzsdei hírek frissítését, hogy meg kellene nyitnia az alkalmazást.

# **Hogyan oldhatom fel a számítógépem?**

A számítógép feloldásához húzza felfelé az ujját a lezárási képernyőn, és érintse meg az egyik felhasználói fiók ikonját. Ha a fiókhoz jelszó került beállításra, a folytatás előtt meg kell adnia a jelszavát.

# **Hogyan szabhatom testre a számítógépem?**

Személyre szabhatja a *Start menüt* különböző háttérkép kiválasztásával vagy a mozaikok Önnek megfelelő elrendezésével.

A háttér megváltoztatásához nyomja meg a *Windows billenytű* + <**C**> kombinációt, majd kattintson a **Beállítások** > **PC beállítások módosítása** > **Testreszabás** lehetőséget. Kattintson a **Start képernyőre** az oldal tetején, és válassza ki a színt és a képet.

## *Hogyan mozgathatom a mozaikokat?*

Kiválaszthatja a mozaikot, ha rákattint, majd áthúzza a *Start menübe*, a kívánt helyre. A további mozaikok úgy fognak elhelyezkedni, hogy illeszkedjenek az új helyen lévő mozaikhoz.

# *Lehet a mozaikok méretét növelni vagy csökkenteni?*

Jobb kattintás a mozaikra, majd válassza a **Smaller (kisebb)** vagy **Larger (nagyobb)** lehetőséget a képernyő alsó részén megjelenő menüben.

# *Hogyan szabhatom személyre a zárolási képernyőt?*

Számos képpel szabhatja személyre a lezárási képernyőt, vagy a személyes igényeinek megfelelően megjelenítheti a gyors állapotjelentést.

A háttér megváltoztatásához nyomja meg a *Windows billenytű* + <**C**> kombinációt, majd kattintson a **Settings (Beállítások)** > **Change PC settings (PC beállítások módosítása)** > **Personalize (Testreszabás) lehetőséget**. Kattintson a **Zárolási képernyő** lehetőségre az oldal tetején, majd válassza ki azt a képet és alkalmazást, amelyet a zárolási képernyőn szeretne látni.

## *Hogyan zárhatom be az alkalmazásokat?*

Vigye a kurzort a képernyő tetejére, kattintson rá és húzza az ablakot lefelé az alkalmazás bezárásához.

Bezárhatja az alkalmazást a miniatűrön, a képernyő bal szélén, a miniatűrre jobb gombbal kattintva, majd a **Close (Bezár)** lehetőséget kiválasztva.

# *Módosíthatom a képernyő felbontását?*

A *Start menüből*, kezdje beírni, hogy "Control Panel" ("Vezérlőpult") a *Search (keresés)* megnyitásához és a találatok megjelenítéséhez; kattintson a **Control Panel (Vezérlőpult)** > **Adjust screen resolution (Képernyőfelbontás beállítása)** lehetőségre.

# **Úgy szeretném használni a Windows-t, amihez korábban hozzászoktam / kérem vissza az asztalomat!**

A *Start menüben* kattintson a **Desktop (Asztal)** mozaikra a hagyományos asztalnézethez. A gyakran használt alkalmazásokat a tálcára helyezheti a könnyebb megnyitás érdekében.

Ha olyan alkalmazásra kattint, amely nem Windows Store alkalmazás, a Windows automatikusan megnyitja az alkalmazást a *Desktop (Asztal)* használatával.

# **Hol találhatók az alkalmazások?**

A *Start menüben*, egyszerűen kezdje el beírni annak az alkalmazásnak a nevét, amelyet keres, majd a *Search (Keresés)* automatikusan megjeleníti a találatokat.

Az alkalmazások teljes listájának megtekintéséhez nyomja meg a space billentyű *Menü billentyű* kombinációt, majd kattintson a **All apps (Minden alkalmazás)** lehetőségre.

#### *Hogyan tehetek láthatóvá egy alkalmazást a Start menüben?*

Ha az *All apps (Minden alkalmazás) menüben* szeretné, ha valamelyik alkalmazás a *Start menübe kerüljön*, akkor jobb gombbal jelölje ki az alkalmazást. Válassza a **Pin to Start (Kitűzés a Start pontba)** lehetőséget a képernyő alján megjelenő menüből.

# *Hogyan távolíthatok el mozaikot a Start pontból?*

Érintse meg az **Unpin from Start (Eltávolítás a Start pontból)** lehetőséget a képernyő alján megjelenő menüből.

## *Hogyan tehetek láthatóvá egy alkalmazást az asztal tálcáján?*

Ha az *All apps (Minden alkalmazás) menüben* szeretné, ha valamelyik alkalmazás az *Asztal menübe kerüljön*, akkor jobb gombbal jelölje ki az alkalmazást. Válassza a **Pin to Start (Rögzítés Start menübe)** lehetőséget a képernyő alján megjelenő menüből.

## *Hogyan telepíthetem az alkalmazásokat?*

A Windows Store alkalmazásokat letöltheti a *Store*menüből. Szüksége lesz egy Microsoft azonosítóra, hogy alkalmazásokat vásárolhasson és tölthessen le a *Store*menüből.

# *Nem találom az alkalmazásokat a Notepadben és a Paintben. Hol vannak ezek?*

A *Start menüben* egyszerűen kezdje el gépelni a megnyitni kívánt alkalmazás nevét, a *Search (Keresés)* gombbal pedig megjelenítheti a találatokat. Másik lehetőségként nyissa ki az *All apps (Minden*  alkalmazás) menüt, majd görgesse le a "Windows Accessories" ("Windows kellékek") menüig az örökölt programok listájának megtekintéséhez.

# **Mi az a Microsoft azonosító (fiók)?**

A Microsoft fiók egy olyan e-mail cím és jelszó, melyet a Windows-ba való bejelentkezéskor használ. Bármilyen e-mail címet használhat, de a legjobb, ha olyan címet használ, melyet már korábban is alkalmazott az ismerősökkel való kommunikációhoz, és a kedvenc weboldalakra való bejelentkezéshez. Amikor Microsoft fiókjával bejelentkezik számítógépére, összekapcsolja számítógépét azokkal az emberekkel, fájlokkal és eszközökkel, melyek fontosak Önnek.

#### *Szükségem van erre?*

A Windows 8 használatához nincs szüksége Microsoft azonosítóra, de megkönnyíti életét, mivel számos egyéb készülékkel szinkronizálja az adatait, ha Microsoft azonosító használatával jelentkezik be.

#### *Hogyan szerezhetek ilyet?*

Ha már telepítette a Windows 8-at, de de még nem a Microsoft fiókon keresztül lépett be, vagy nincs Microsoft fiókja, de szeretne, akkor nyomja meg a *Windows billentyű* + <**C**> kombinációt és kattintson a **Settings (Beállítások)** > **Change PC settings (PC beállítások módosítása)** > **Users (Felhasználók)** > **Switch to a Microsoft account (Váltás Microsoft fiókra)** lehetőséget, majd kövesse a képernyőn megjelenő utasításokat.

# **Hogyan adhatok hozzá kedvencet az Internet Explorerhez?**

Az Internet Explorer 10-nek nincsenek hagyományos kedvencei, ehelyett parancsikonokat rögzíthet a *Start menüben*. Miután megnyitotta az oldalt, a képernyő alján lévő menü megnyitásához kattintson a képernyő bármelyik részére jobb gombbal. Kattintson a **Pin to Start (Kitűzés Start menübe)** lehetőséget.

# **Hogyan kereshetek Windows frissítéseket?**

Nyomja meg a *Windows billentyű* + <**C**> kombinációt, majd kattintson a **Beállítások** > **PC beállítások módosítása** > **Windows frissítések** lehetőségre. Kattintson a a **Check for updates now (Frissítések ellenőrzése most)** lehetőségre.

# **Hol kaphatok további információt?**

További információért látogasson el az alábbi oldalakra:

- Windows 8 oktató anyagok: www.packardbell.com/windows8-tutorial
- GY.I.K.: support.packardbell.com

# *Jogszabályi információ -* **97**

# **Jogszabályi információ**

# **A halláskárosodás megelőzése**

- *- Vigyázat: Ha huzamosabb ideig nagy hangerővel használja a fejhallgatót vagy a fülhallgatót, akkor tartósan károsodhat a hallása.*
- *A pleine puissance, l'écoute prolongée du baladeur peut endommager l'oreille de l'utilisateur.*

# **ELŐVIGYÁZATOSSÁG a hallgatáshoz**

Hallása védelme érdekében kövesse ezeket az útmutatásokat.

- Fokozatosan növelje a hangerőt, amíg tisztán és kényelmesen nem hallja.
- Ne növelje a hangerőt, miután fülei hozzászoktak a hangerőhöz.
- Hosszabb ideig ne hallgasson nagy hangerővel zenét.
- A zajos környezet kirekesztésére ne növelje a hangerőt.
- Csökkentse a hangerőt, ha nem hallja a közelében lévő emberek beszédét.

# **Rádiókészülék hatósági engedélyezési megjegyzés**

*- Megjegyzés: Az alábbi hatósági megjegyzés csak a vezeték nélküli LAN és/vagy Bluetooth csatolóval felszerelt modellekre vonatkozik.*

# **Vezeték Nélküli Adapter Szabályozási Információk**

# **USA — FCC and FAA**

The FCC with its action in ET Docket 96-8 has adopted a safety standard for human exposure to radio frequency (RF) electromagnetic energy emitted by FCC certified equipment. The wireless adapter meets the Human Exposure limits found in OET Bulletin 65, supplement C, 2001, and ANSI/IEEE C95.1, 1992. Proper operation of this radio according to the instructions found in this manual will result in exposure substantially below the FCC's recommended limits.

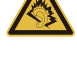

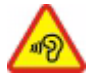

- The following safety precautions should be observed: Do not touch or move antenna while the unit is transmitting or receiving.
- Do not hold any component containing the radio such that the antenna is very close or touching any exposed parts of the body, especially the face or eyes, while transmitting.
- Do not operate the radio or attempt to transmit data unless the antenna is connected; this behavior may cause damage to the radio.

Use in specific environments:

- The use of wireless adapters in hazardous locations is limited by the constraints posed by the safety directors of such environments.
- The use of wireless adapters on airplanes is governed by the Federal Aviation Administration (FAA).
- The use of wireless adapters in hospitals is restricted to the limits set forth by each hospital.

#### **Antenna Use**

In order to comply with FCC RF exposure limits, low gain integrated antennas should be located at a minimum distance of 20 cm (8 inches) or more from the body of all persons or at a minimum distance as specified by the FCC module grant conditions. FCC grants can be viewed from the FCC Equipment Authorization website at https://fjallfoss.fcc.gov/ oetcf/eas/reports/GenericSearch.cfm by entering the FCC ID printed on the module label.

#### **Explosive Device Proximity Warning**

**Warning:** Do not operate a portable transmitter (including this wireless adapter) near unshielded blasting caps or in an explosive environment unless the transmitter has been modified to be qualified for such use

#### **Antenna Warnings**

*- Warning: To comply with the FCC and ANSI C95.1 RF exposure limits, it is recommended that for the wireless adapter installed in a desktop or portable computer, the antenna for this wireless adapter to be installed so as to provide a*  *separation distance of at least 20 cm (8 inches) from all persons or at the minimum distance as specified by the module grant conditions. FCC grants can be viewed from the FCC Equipment Authorization website at https://fjallfoss.fcc.gov/oetcf/eas/ reports/GenericSearch.cfm by entering the FCC ID printed on the module label.*

*- Warning: The wireless adapter is not designed for use with high-gain directional antennas.*

#### **Use On Aircraft Caution**

*- Caution: Regulations of the FCC and FAA prohibit airborne operation of radiofrequency wireless devices (wireless adapters) because their signals could interfere with critical interfere with critical aircraft instruments.*

#### **Local Restrictions on 802.11a, 802.11b, 802.11g and 802.11n Radio Usage**

*- Caution: Due to the fact that the frequencies used by 802.11a, 802.11b, 802.11g and 802.11n wireless LAN devices may not yet be harmonized in all countries, 802.11a, 802.11b, 802.11g and 802.11n products are designed for use only in specific countries, and are not allowed to be operated in countries other than those of designated use. As a user of these products, you are responsible for ensuring that the products are used only in the countries for which they were intended and for verifying that they are configured with the correct selection of frequency and channel for the country of use. Any deviation from the permissible power and frequency settings for the country of use is an infringement of national law and may be punished as such.*

#### **Wireless Interoperability**

The wireless adapter is designed to be interoperable with other wireless LAN products that are based on direct sequence spread spectrum (DSSS) radio technology and to comply with the following standards:

- IEEE Std. 802.11b compliant Standard on Wireless LAN
- IEEE Std. 802.11g compliant Standard on Wireless LAN
- IEEE Std. 802.11a compliant Standard on Wireless LAN (applies to devices supporting 802.11a)

*Jogszabályi információ -* **99**

- IEEE Std. 802.11n draft 2.0 compliant on Wireless LAN
- Wireless Fidelity certification, as defined by the Wi-Fi Alliance

#### **The Wireless Adapter and Your Health**

The wireless adapter, like other radio devices, emits radio frequency electromagnetic energy. The level of energy emitted by the wireless adapter, however, is less than the electromagnetic energy emitted by other wireless devices such as mobile phones. The wireless adapter operates within the guidelines found in radio frequency safety standards and recommendations. These standards and recommendations reflect the consensus of the scientific community and result from deliberations of panels and committees of scientists who continually review and interpret the extensive research literature. In some situations or environments, the use of the wireless adapter may be restricted by the proprietor of the building or responsible representatives of the applicable organization. Examples of such situations may include:

- Using the wireless adapter on board airplanes, or
- Using the wireless adapter in any other environment where the risk of interference with other devices or services is perceived or identified as being harmful.

If you are uncertain of the policy that applies to the use of wireless adapters in a specific organization or environment (an airport, for example), you are encouraged to ask for authorization to use the adapter before you turn it on.

#### **FCC Radio Frequency Interference Requirements (applies to device supporting 802.11a)**

This device is restricted to indoor use due to its operation in the 5.15 to 5.25 GHz and 5.470 to 5.725 GHz frequency ranges. FCC requires this product to be used indoors for the frequency ranges 5.15 to 5.25 GHz and 5.470 to 5.725 GHz to reduce the potential for harmful interference to co-channel mobile satellite systems. High power radars are allocated as primary users of the 5.25 to 5.35 GHz and 5.65 to 5.85 GHz bands. These radar stations can cause interference with and /or damage this device. No configuration
controls are provided for this wireless adapter allowing any change in the frequency of operations outside the FCC grant of authorization for U.S operation according to Part 15.407 of the FCC rules.

#### **USA — Federal Communications Commission (FCC)**

This device complies with Part 15 of the FCC Rules. Operation of the device is subject to the following two conditions:

- This device may not cause harmful interference.
- This device must accept any interference that may cause undesired operation.
- *- Note: The radiated output power of the adapter is far below the FCC radio frequency exposure limits. Nevertheless, the adapter should be used in such a manner that the potential for human contact during normal operation is minimized. To avoid the possibility of exceeding the FCC radio frequency exposure limits, you should keep a distance of at least 20 cm between you (or any other person in the vicinity), or the minimum separation distance as specified by the FCC grant conditions, and the antenna that is built into the computer. Details of the authorized configurations can be found at http://www.fcc.gov/oet/ea/ by entering the FCC ID number on the device.*

#### **Interference Statement**

This wireless adapter has been tested and found to comply with the limits for a Class B digital device, pursuant to Part 15 of the FCC Rules. These limits are designed to provide reasonable protection against harmful interference in a residential installation. This wireless adapter generates, uses, and can radiate radio frequency energy. If the wireless adapter is not installed and used in accordance with the instructions, the wireless adapter may cause harmful interference to radio communications. There is no guarantee, however, that such interference will not occur in a particular installation. If this wireless adapter does cause harmful interference to radio or television reception (which can be determined by turning the equipment off and on), the user is encouraged to try to correct the interference by taking one or more of the following measures:

- Reorient or relocate the receiving antenna of the equipment experiencing the interference.

- Increase the distance between the wireless adapter and the equipment experiencing the interference.
- Connect the computer with the wireless adapter to an outlet on a circuit different from that to which the equipment experiencing the interference is connected.
- Consult the dealer or an experienced radio/TV technician for help.
- *- Note: The adapter must be installed and used in strict accordance with the manufacturer's instructions as described in the user documentation that comes with the product. Any other installation or use will violate FCC Part 15 regulations.*

#### **Canada — Industry Canada (IC)**

This device complies with RSS210 of Industry Canada. Cet appareil se conforme à RSS210 de Canada d'Industrie.

- *- Caution: When machine supports and using IEEE 802.11a wireless LAN, this product is restricted to indoor use due to its operation in the 5.15- to 5.25 GHz frequency range. Industry Canada requires this product to be used indoors for the frequency range of 5.15 GHz to 5.25 GHz to reduce the potential for harmful interference to co-channel mobile satellite systems. High power radar is allocated as the primary user of the 5.25 to 5.35 GHz and 5.65 to 5.85 GHz bands. These radar stations can cause interference with and/or damage to this device. The maximum allowed antenna gain for use with this device is 6dBi in order to comply with the E.I.R.P limit for the 5.25 to 5.35 and 5.725 to 5.85 GHz frequency range in point-topoint operation. To comply with RF exposure requirements all antennas should be located at a minimum distance of 20 cm, or the minimum separation distance allowed by the module approval, from the body of all persons.*
- *- Attention: l'utilisation d'un réseau sans fil IEEE802.11a est réstreinte à une utilisation en intérieur à cause du fonctionement dans la bande de fréquence 5,15 - 5,25 GHz. Industry Canada requiert que ce produit soit utilisé à l'intérieur des bâtiments pour la bande de fréquence 5,15 - 5,25 GHz afin de réduire les possibilités d'interférences nuisibles aux canaux co-existants des systèmes de transmission satellites. Les radars de puissances ont fait l'objet d'une allocation primaire de*

*fréquences dans les bandes 5,25 - 5,35 GHz et 5 65 - 5 85 GHz. Ces stations radar peuvent créer des interférences avec ce produit et/ou lui être nuisible. Le gain d'antenne maximum permissible pour une utilisation avec ce produit est de 6 dBi afin d'être conforme aux limites de puissance isotropique rayonnée équivalente (P.I.R.E.) applicable dans les bandes 5,25 - 5,35 GHz et 5,725 - 5,85 GHz en fonctionement point-à-point. Se pour conformer aux conditions d'exposition de RF toutes les antennes devraient être localisées à une distance minimum de 20 cm, ou la distance de séparation minimum permise par l'approbation de module, du corps de toutes les personnes.* 

This Class B digital apparatus complies with Canadian ICES-003.

Cet appareil numérique de la classe B est conforme a la norme NMB-003 du Canada.

"To prevent radio interference to the licensed service, this device is intended to be operated indoors and away from windows to provide maximum shielding. Equipment (or its transmit antenna) that is installed outdoors is subject to licensing."

« Pour empêcher que cet appareil cause du brouillage au service faisant l'objet d'une licence, il doit être utilisé a l'intérieur et devrait être placé loin des fenêtres afin de fournir un écran de blindage maximal. Si le matériel (ou son antenne d'émission) est installé à l'extérieur, il doit faire l'objet d'une licence. »

#### **Európai Unió**

#### **Az országok érvényességi köre**

A termék kizárólag a felhasználó országa szabályainak szigorú betartásával használható. További információkért lépjen kapcsolatba a használat országában található helyi irodával. Az országok legutóbbi listája az alábbi helyen található: http://ec.europa.eu/ enterprise/rtte/implem.htm.

#### **Nemzeti kódok listája**

A készülék a következő országokban használható:

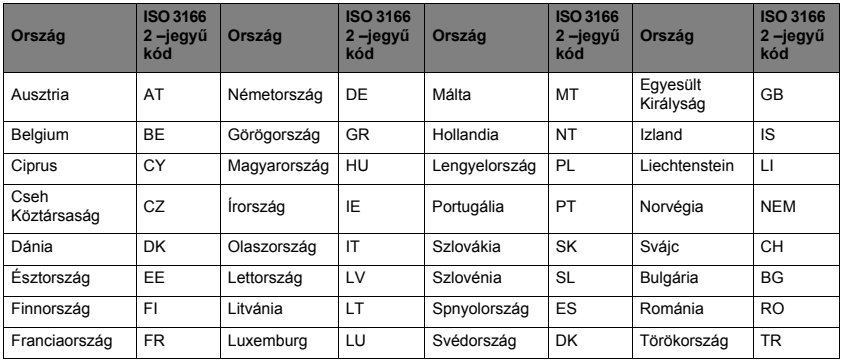

A 5,15 -5,35 GHz-es alacsony sávszélesség csak beltéri használatra ajánlott.

Ez a készülék megfelel az Európai Unió 1999/5/EC irányelvének alapvető követelményeinek. Tekintse meg az Európai Unió Megfelelőségi nyilatkozatát, további részleteket a mellékelt Megfelelőségi nyilatkozatban talál.

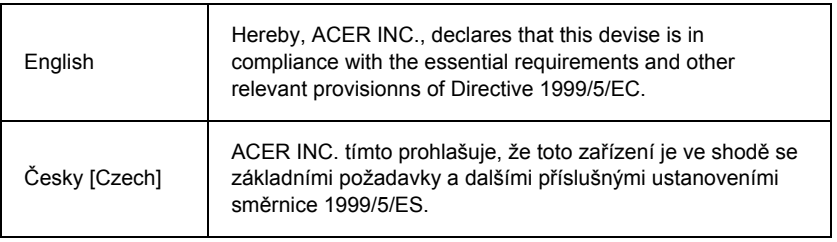

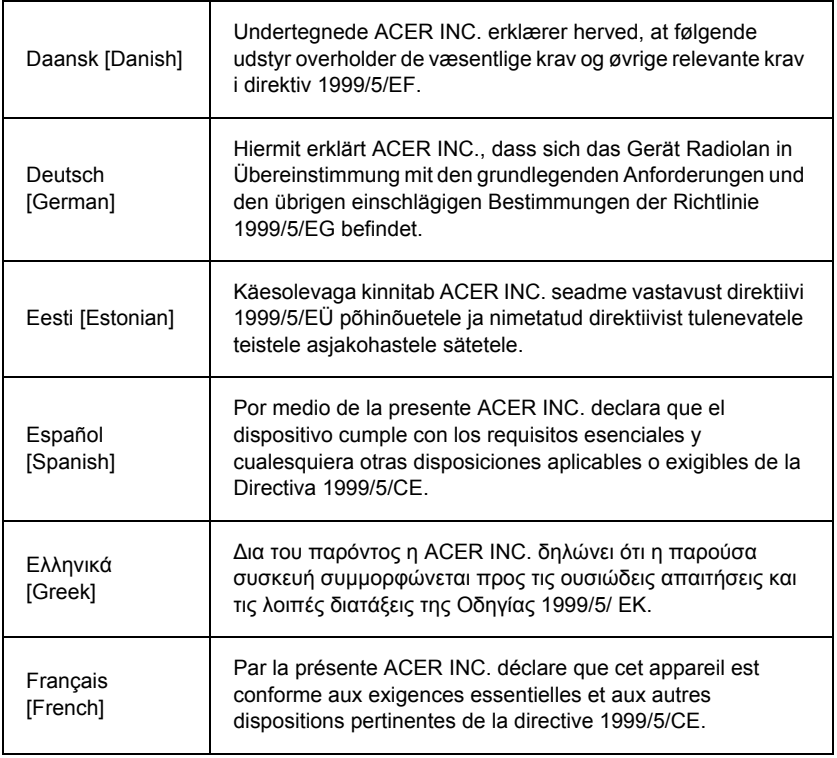

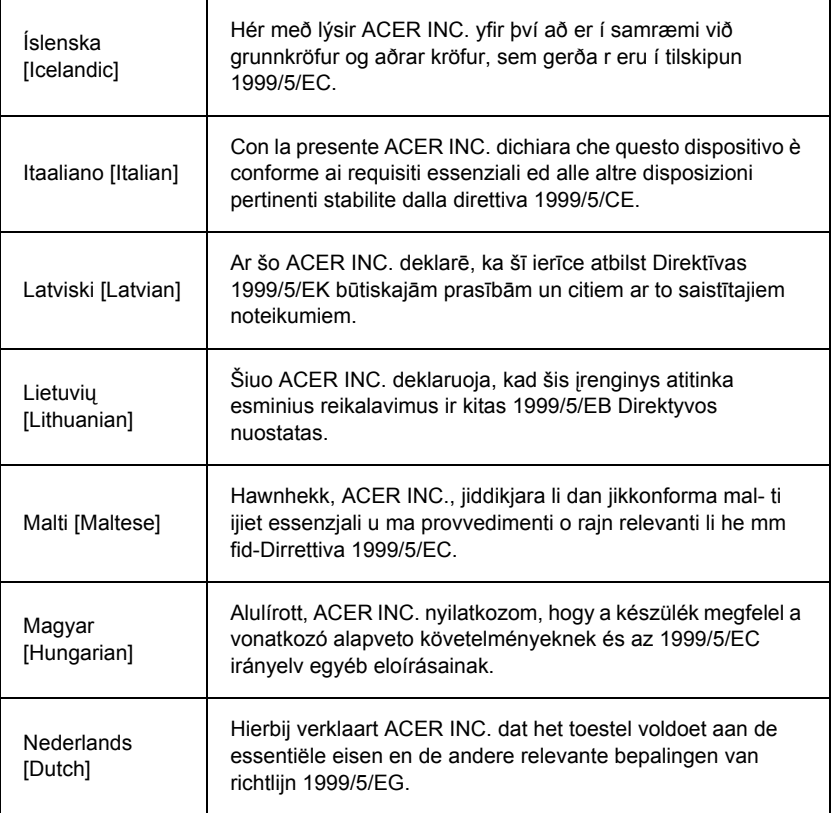

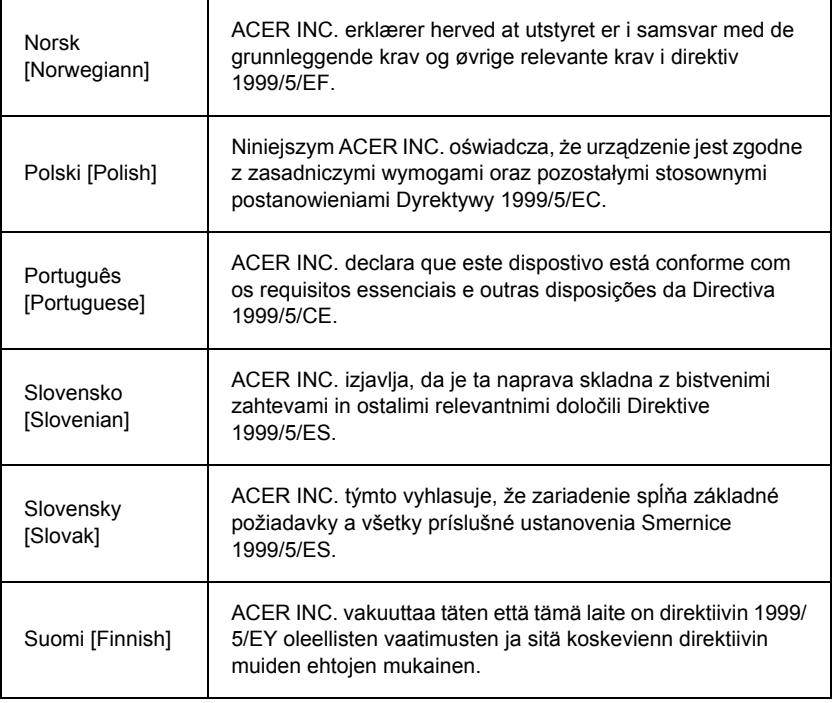

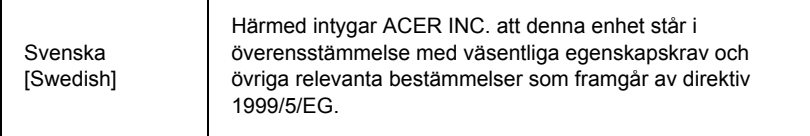

#### **France**

Pour la France métropolitaine :

2,400 - 2,4835 GHz (Canaux 1à 13) autorisé en usage intérieur

2,400 - 2,454 GHz (canaux 1 à 7) autorisé en usage extérieur

Pour la Guyane et la Réunion :

2,400 - 2,4835 GHz (Canaux 1à 13) autorisé en usage intérieur

2,420 - 2,4835 GHz (canaux 5 à 13) autorisé en usage extérieur

Pour tout le territoire Français :

Seulement 5,15 -5,35 GHz autorisé pour le 802.11a

L'utilisation de cet equipement (2,4 GHz WLAN) est soumise à certaines restrictions :

- La puissance maximale autorisée en intérieur est de 100 mW pour 2400 2483,5 MHz.
- La puissance maximale autorisée est de 100 mW en extérieur pour 2400 2454 MHz.
- La puissance maximale autorisée est de 10 mW en extérieur, 2454 2483,5 MHz.

Pour les dernières restrictions, voir http://www.art-telecom.fr.

#### **Italy**

The use of these equipments is regulated by:

1.D.L.gs 1.8.2003, n. 259, article 104 (activity subject to general authorization) for outdoor use and article 105 (free use) for indoor use, in both cases for private use.

2.D.M. 28.5.03, for supply to public of RLAN access to networks and telecom services. L'uso degli apparati è regolamentato da:

1.D.L.gs 1.8.2003, n. 259, articoli 104 (attività soggette ad autorizzazione generale) se utilizzati al di fuori del proprio fondo e 105 (libero uso) se utilizzati entro il proprio fondo, in entrambi i casi per uso private.

2.D.M. 28.5.03, per la fornitura al pubblico dell'accesso R-LAN alle reti e ai servizi di telecomunicazioni.

#### **Belgium**

Dans le cas d'une utilisation privée, à l'extérieur d'un bâtiment, au-dessus d'un espace public, aucun enregistrement n'est nécessaire pour une distance de moins de 300 m. Pour une distance supérieure à 300 m un enregistrement auprès de l'IBPT est requise. Pour les enregistrements et licences, veuillez contacter l'IBPT.

In geval van privé-gebruik, buiten een gebouw, op een openbare plaats, is geen registratie nodig, wanneer de afstand minder dan 300 m is. Voor een afstand groter dan 300 m is een registratie bij BIPT vereist. Voor registraties en licenties, gelieve BIPT te contacteren.

#### **Brazil**

Este equipamento opera em caráter secundário, isto é, não tem direito a proteção contra interferência prejudicial, mesmo de estações do mesmo tipo, e não pode causar interferência a sistemas operando em caráter primário.

#### **Pakistan**

Pakistan Telecommunication Authority (PTA) Approved

#### **Morocco**

The operation of this product in the radio channel 2 (2417 MHz) is not authorized in the following cities: Agadir, Assa-Zag, Cabo Negro, Chaouen, Goulmima, Oujda, Tan Tan, Taourirt, Taroudant and Taza.

The operation of this product in the radio channels 4, 5, 6 and 7 (2425 - 2442 MHz) is not authorized in the following cities: Aéroport Mohamed V, Agadir, Aguelmous, Anza, Benslimane, Béni Hafida, Cabo Negro, Casablanca, Fès, Lakbab, Marrakech, Merchich, Mohammédia, Rabat, Salé, Tanger, Tan Tan, Taounate, Tit Mellil, Zag.

#### **Japan**

5 GHz 帯は室内でのみ使用のこと

#### **Korea**

당해 무선설비는 운용 중 전파혼신 가능성이 있음

#### **Taiwan**

#### 第十二條

經型式認證合格之低功率射頻電機,非經許可,公司、商號或使用者均不得擅自變更頻 率、加大功率或變更原設計之特性及功能。

#### 第十四條

低功率射頻電機之使用不得影響飛航安全及干擾合法通信:經發現有干擾現象時,應立即 停用,並改善至無干擾時方得繼續使用。

前項合法通信,指依電信法規定作業之無線通信。

低功率射頻電機須忍受合法通信或工業、科學及醫療用電波輻射性電機設備之干擾。

#### **A termék módosításai**

#### **CE jelzés**

Packard Bell nem tehető felelőssé a felhasználó által végrehajtott engedély nélküli módosításokért és azok következményeiért, amelyek megváltoztathatják a termék CE jelzésre való alkalmasságát.

#### <span id="page-1701-0"></span>**Rádiófrekvenciás zavarás**

A gyártó nem felelős az olyan rádió vagy TV zavarásért, amely a berendezés engedély nélküli módosításából ered.

#### **Csatlakozók és távoli földelések**

#### **PELV (védett extra alacsony feszültség)**

A berendezés extra alacsony feszültséggel kapcsolatos integritásának biztosítása érdekében csak hálózattal védett, elektromosan kompatibilis áramköröket csatlakoztasson a külső portokra.

#### **SELV (biztonsági extra alacsony feszültség)**

A termék minden bemenete és kimenete biztonsági extra alacsony feszültségűnek számít.

#### **Távoli földelések**

Az áramütés megelőzése érdekében minden helyi (önálló irodai) számítógépet és a számítógépeket támogató berendezéseket az épületen belül azonos áramkörre csatlakoztasson. Ha bizonytalan, ellenőrizze az épület vezetékezését a távoli földelés elkerülése érdekében.

#### **Az épület áramforrása**

Csak azokat a berendezéseket csatlakoztassa az épület áramforrására, amelyek összhangban vannak az országban érvényes vezetékezési rendeletekkel. Az Egyesült Királyságban ezek az IEE rendeletek.

#### <span id="page-1702-0"></span>**Tápegység és kábelek**

#### **Energiaellátás**

A tápegység bemeneti-, és (ha van) kimeneti aljzata veszélyes feszültségűnek minősül.

Ki kell húznia az elektromos vezetéket és eltávolítaniaz akkumulátort a felszerelés leválasztásához. Ennek érdekében a kimeneti aljzatot a berendezés közelében kell elhelyezni, és könnyen elérhetőnek kell lennie.

Beviteli névleges jellemzők: Nézze meg a számítógép alján található névleges jellemzőket tartalmazó címkét, és ellenőrizze, hogy a hálózati adapter megfelel a feltüntetett értékeknek.

A felhasználó semmilyen körülmények között se kísérelje meg szétszerelni a tápegységet. A tápegységben nincsenek a felhasználó által cserélhető alkatrészek. A tápegységben veszélyes feszültség van, amely súlyos személyi sérülést okozhat.

A hibás tápegységet vissza kell juttatni a forgalmazónak.

#### **Tápkábelek és dugók**

Ehhez a termékhez egy földelt tápkábel és dugó szükséges. A dugó csak földelt elektromos aljzatba illeszkedik. A csatlakoztatás előtt győződjön meg arról, hogy az elektromos dugó megfelelően földelve van. Földeletlen dugaljba ne csatlakoztassa a dugót. Ha tanácsra van szüksége, forduljon villanyszerelőhöz.

A kábel hossza nem haladhatja meg a 2,5 métert. Az elektromos veszély elkerülése érdekében ne távolítsa el, vagy ne takarja el az elektromos kábel földelési csatlakozóját. Cserélje ki a sérült elektromos vezetéket. A pontos cseréhez lépjen kapcsolatba a forgalmazóval. Európában a dugónak legalább 250 V/10 A hitelesítéssel kell rendelkeznie. A dugón fel kell tüntetni egy nemzetközi ügynökség jóváhagyási jelzését. A vezetéknek alkalmasnak kell lennie a végfelhasználó országában történő használatra. Ha bizonytalan az országban használható elektromos vezetékkel kapcsolatban, forduljon a helyi forgalmazóhoz vagy az elektromos hatóságokhoz.

#### **Vezetékek**

Olyan vezetékek esetében, melyek nem a termék csomagolásában szállítódnak:

A rendszer elektromágneses kompatibilitási teljesítménye csak a kábel és az interfész megfelelő árnyékolása esetén garantálható.

Árnyékolt interfész kábel használatára USB, IEEE1394, soros, nyomtató, játék, analóg vagy digitális audio/ video, Ethernet LAN, PS2, TV vagy FM antennák, és általában minden nagy sebességű kábeles interfészek használata esetén van szükség.

Csak UL listás 26AWG számú vagy nagyobb telekommunikációs kábelt használjon.

Csak az Ethernet LAN vagy RTC modem kábel hossza lépheti túl a 3 métert.

Packard Bell azt ajánlja, hogy minden olyan vezetéket, amely valamilyen külső egységet csatlakoztat az Ön számítógépéhez és amely nem az Ön számítógépének tartozéka, lásson el ferrit gyűrűvel.

- Ferrit gyűrű ajánlás: Steward 28A-2029 (két hurokkal)

A termék hitelesítése során a Packard Bell a következő minőségű vezetékeket használta:

- Hama 46778 típusú USB 2.0 hitelesített vezetékek
- Hama 50011 típusú IEEE1394 árnyékolt FireWire vezeték
- Thomson KHC001M, KHC012M, KHC028M típusú RCA-RCA árnyékolt audió/videó vezeték
- Hama 43330H, 42714H típusú árnyékolt sztereo audió vezeték

#### **Hőfejlődés és hordozható számítógépek**

Az adapter és a számítógép alja hosszan tartó használat során felforrósodhat. Kerülje az ezekkel való hosszabb fizikai érintkezést.

#### **A burkolat eltávolítása és cseréje**

A berendezés szervizelését vagy módosítását célzó burkolateltávolítás előtt szét kell csatlakoztatni minden elektromos és modemvezetéket, és el kell távolítani, vagy letiltani az akkumulátort.

*- Vigyázat: Hosszantartó használat esetén bizonyos alkatrészek a számítógép belsejében felhevülhetnek.*

Ekkor vissza kell zárni a burkolatot, mielőtt bedugná és bekapcsolná a berendezést.

#### **Lézerrel kapcsolatos megfelelőségi nyilatkozat**

Az optikai eszközöket úgy tesztelik és tanúsítják, hogy megfeleljenek a Nemzetközi Elektrotechnikai Bizottság IEC60825-1 szabványának és az európai EN60825-1 szabványnak az 1. osztályú lézertermékekre vonatkozóan.

Az 1. osztályú lézertermékek nem számítanak veszélyesnek. Az optikai eszközöket úgy tervezték, hogy normál működés közben vagy az előírt karbantartási körülmények között a lézersugárzással való emberi érintkezés soha ne haladja meg az 1. osztály szintjét.

A számítógépben elhelyezett optikai eszközök kizárólag az ilyen elektronikus termékek részegységeiként használhatók, és ezért nem felelnek meg a Központi Rendeletek Törvénykönyve TELJES lézertermékekre vonatkozó 1040.10 és 1040.11 paragrafusai ide vonatkozó követelményeinek.

Mivel a lézersugárzással való érintkezés rendkívül veszélyes, a felhasználó semmilyen körülmények között se kísérelje meg szétszedni a lézeres eszközt.

#### **Csomagolás**

A jelen termék csomagolása megfelel az 1994. december 20-i, 94/62/EK Európai Környezetvédelmi Irányelvnek és az azzal egyenértékű francia törvénykezés 1998. július 20-i 98-638 rendeletének.

#### **Megfelel az orosz szabályozó tanúsítványoknak és előírásoknak**

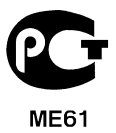

# <span id="page-1706-1"></span>**Környezet**

#### <span id="page-1706-0"></span>**Elkötelezettségünk a környezetvédelem mellett**

A környezetvédelem termékeink szerves részét képezi.

Packard Bell elkötelezett amellett, hogy csökkentse a termékei környezetre gyakorolt káros hatását a termék élettartama alatt.

A tervezési szakasztól kezdve, rendkívül szigorú beszerzési politika mellett maximális figyelmet fordítanak az elektronikus alkatrészekre annak érdekében, hogy korlátozzák az olyan nehézfémtartalmat, mint az ólom, kadmium, króm, higany stb. A beszállítóktól elvárják a rendelkezések tiszteletben tartását minden termék minden részére vonatkozóan.

Ami az élettartam végén lévő termékeket illeti, lépések történtek az összes termék újrafelhasználásának előmozdítására és megkönnyítésére. Ilyen módon, a Packard Bell termékekben használt, 25 grammnál nehezebb összes műanyag alkatrész ISO 11469 címkével van ellátva. Ugyanígy, az asztali számítógépeket úgy terveztük meg, hogy könnyen szétszerelhetők legyenek, ennek érdekében a csavarokat rögzítőkapcsokkal helyettesítettük.

#### **Termék semlegesítése**

A 2002/96/EC Elektronikus és elektromos berendezések hulladékáról (WEEE) szóló irányelv szerint a használt elektronikus és elektromos termékeket a hagyományos háztartási hulladéktól elkülönítve kell semlegesíteni, elősegítve ezzel az újraalkalmazást, az újrahasznosítást, a visszanyerés egyéb formáit, illetve csökkentve a hulladékmennyiséget és az égetést. Az áthúzott szeméttároló logó emlékezteti arra, hogy ezeket a termékeket elkülönítve kell ártalmatlanítani. Ezek a szabályok minden Packard Bell termékre és azok tartozékaira vonatkoznak, mint

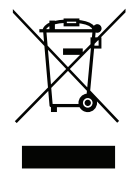

például billentyűzet, egér, hangszórók, távkapcsolók, stb. Ha ilyen terméket ártalmatlanít, győződjön meg arról, hogy az újrahasznosítás a helyi hatóságok ellenőrzésével történt, vagy csere esetén a régi készüléket juttassa vissza a kereskedőhöz. További információkért látogassa meg a **www.packardbell.com/recycling** oldalt.

#### <span id="page-1707-1"></span>**Akkumulátor semlegesítése (ha van)**

<span id="page-1707-0"></span>A készülék semlegesítése előtt győződjön meg arról, hogy nem maradt a készülékben akkumulátor. Az Európai törvények kimondják, hogy az akkumulátorokat a háztartási hulladéktól elkülönítve kell gyűjteni. A használt akkumulátorokat ne dobja be a szemetesbe. A használt akkumulátorokat a kijelölt gyűjtőhelyen helyezze el, vagy kérdezze meg a kereskedőt vagy a helyi hatóságot, hogy mit javasol. Ezzel lehetővé teszi a használt akkumulátorok biztonságos gyűjtését, újrahasznosítását és megsemmisítését, ezzel is védi a környezetet és csökkenti az egészségkárosító környezeti hatásokat.

*- Vigyázat: Robbanás veszélye áll fenn, ha nem megfelelo fajtájú akkumulátorral cseréli ki az akkumulátort. Az útmutatásoknak megfeleloen szabaduljon meg a használt akkumulátortól.*

#### **ENERGY STAR**

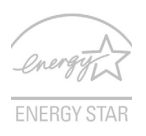

Az Packard Bell ENERGY STAR minősítéssel ellátott termékeivel a szolgáltatások és a teljesítmény terén tett lemondások nélkül nyílik lehetőség az energiamegtakarításra, ezáltal a takarékoskodásra és a környezet védelmére. Az Packard Bell büszke arra, hogy termékei ENERGY STAR minősítéssel vannak ellátva.

#### **Mi az ENERGY STAR?**

Az ENERGY STAR minősítéssel ellátott termékek kevesebb energiát fogyasztanak, és az Amerikai Egyesült Államok Környezetvédelmi Hivatala (U.S. Environmental Protection Agency) által meghatározott szigorú energiahatékonysági irányelveknek megfelelve elősegítik az üvegházhatást okozó gázok kibocsátásának mérséklését. Az Packard Bell elkötelezte magát amellett, hogy világszerte olyan termékeket kínáljon a vásárlóknak, amelyek kevesebb energiát fogyasztanak, így elősegítik a takarékosságot és a környezet védelmét. Minél több energiát tudunk megtakarítani a magasabb energiahatékonyság révén, annál kevesebb üvegházhatást okozó gázt kell kibocsátanunk, ami által csökkenthető az éghajlatváltozások valószínűsége. További információ: **www.energystar.gov** vagy **www.energystar.gov/powermanagement**.

*- Megjegyzés: A jelen fejezetben közölt információ elképzelhető, hogy az Ön számítógépére nem vonatkozik.*

Az Packard Bell ENERGY STAR minősítéssel ellátott termékei:

- Kevesebb hőt állítanak elő, így kevesebb hűtést igényelnek és melegebb környezetben is üzemeltethetők.
- 10 és 30 perces késleltetéssel rendre automatikusan átkapcsolnak a képernyő és a számítógép alvó módjába.
- Lehetővé teszik a számítógép alvó módból történő felébresztését a billentyűzet vagy az egér segítségével.
- A számítógépek több mint 80%-kal kevesebb energiát fogyasztanak alvó módban.

Az ENERGY STAR és az ENERGY STAR jelzés az Amerikai Egyesült Államokban regisztrált jelzés.

# <span id="page-1709-0"></span>**Szoftverlicenc**

*- Megjegyzés: A szoftverek többsége elore telepítve érkezik az Ön Packard Bell számítógépén. Ezek használatra vagy beállításra készen állnak. Bizonyos esetekben azonban futtatásukhoz szükség lesz egy CD vagy DVD lemezre. Ezek a lemezek a számítógép csomagolásában találhatók.*

Packard Bell Licenc-szerződés (CD és/vagy DVD termékek). Ez a példány az eredeti, amely a vásárlást bizonyítja. Kezelje értéktárgyként.

#### **Fontos!**

#### **Olvassa el figyelmesen mielőtt telepítené a szoftvert.**

Az alábbi Licencszerződés vonatkozik Önre. Ez az Ön (természetes vagy jogi személy) és a Packard Bell közötti licencszerződés. A szoftvercsomag(ok) felnyitásával saját magára nézve kötelezőnek ismeri el a jelen Szerződés feltételeit. Ha nem ért egyet a jelen Szerződés feltételeivel, azonnal juttassa vissza a bontatlan szoftvercsomago(ka)t és az azokat kísérő feltételeket (az írásos anyagokat, valamint az iratgyűjtőket vagy más tároló(ka)t is ideértve), valamint a teljes számítógépes rendszert a beszerzés helyére a vételár visszatérítése érdekében.

#### **Packard Bell szoftverlicenc**

#### **1. Licenc átruházása**

Ez a Packard Bell Licencszerződés ("Licenc") lehetővé teszi a fent azonosított, meghatározott verziójú Packard Bell CD és/vagy DVD termék egy példányának ("SZOFTVER", amely tartalmaz legalább egy CD vagy DVD lemezt, és tartalmazhat egy vagy több hajlékonylemezt) egyetlen számítógépen való használatát, feltéve, ha a SZOFTVERT egyidejűleg csak egyetlen számítógépen használják. Ha a SZOFTVER több Licencével rendelkezik, bármikor a SZOFTVER annyi példányát használhatja, ahány Licenccel rendelkezik. A SZOFTVER akkor van "használatban" egy számítógépen, ha annak átmeneti memóriájába (pl. RAM-ba) van töltve, vagy az állandó memóriájára (pl. merevlemezre, CD-re és/vagy DVD-re), illetve a számítógép más tárolóeszközére van

telepítve azzal a kivétellel, hogy a hálózati szerverre kizárólag a többi számítógép általi elérés érdekében telepített másolat nem számít "használatnak". Ha a SZOFTVER felhasználóinak várható száma meghaladja az érvényes Licencek számát, ésszerű mechanizmust vagy folyamatot kell biztosítani annak érdekében, hogy a SZOFTVERT egyidejűleg használó személyek száma ne haladja meg a Licencek számát. Ha a SZOFTVER tartósan a számítógép merevlemezére vagy más tárolóeszközére van telepítve (a hálózati szerver kivételével), és egy személy a használati időnek több mint 80%-ában használja azt a számítógépet, az illető személy hordozható vagy otthoni számítógépen is használhatia a SZOFTVERT.

#### **2. Szerzői jog**

A SZOFTVER tulajdonosa a Packard Bell vagy annak szállítói, és az Egyesült Államok szerzői jogi törvényei és a nemzetközi egyezmények rendelkezéseinek védelme alatt áll. Következésképpen a SZOFTVERT úgy kell kezelnie mint bármilyen egyéb szerzői jogi törvények által védett anyagot (pl. könyv vagy hangfelvétel) kivéve, hogy a CD és/vagy DVD lemez SZOFTVERT tartalmazó részeit átmásolhatja egyetlen merevlemezre, így az eredeti példányt biztonsági másolatként használhatja. Nem készíthet másolatot a SZOFTVER CD és/vagy DVD lemezen lévő részéről, illetve a SZOFTVERT kísérő írásos anyagról.

#### **3. Egyéb korlátozások**

Ön nem adhatja bérbe a SZOFTVERT, de véglegesen átruházhatja a SZOFTVERT és az azt kísérő írásos anyagot, feltéve, ha egyetlen másolatot sem tart meg, és az átvevő magára nézve kötelezőnek ismeri el a jelen Szerződés feltételeit. Ön nem fejtheti, fordíthatja vissza vagy szedheti le a SZOFTVERT. A SZOFTVER minden átruházásának tartalmaznia kell a legutóbbi frissítéseket és minden korábbi verziót.

#### **Külső gyártó által készített vagy szabad felhasználású szoftver-információ**

A Packard Bell termékeken található előtelepített, beágyazott, vagy egyéb módon terjesztett szoftver ingyenes vagy harmadik fél által készített szoftvereket (az "Ingyenes szoftverek") tartalmaz, amelyek a GNU General Public License (a "GPL") licenc besorolás alá tartoznak. Az ingyenes szoftvert így is jelölik. Az ingyenes szoftver másolása, terjesztése és/vagy módosítása a GPL hatálya alá esik.

Az Ingyenes szoftver terjesztésének célja, hogy az Ön hasznára legyen, azonban a készítő SEMMILYEN GARANCIÁT NEM VÁLLAL, még az ELADHATÓSÁGÁRA vagy AZ ADOTT CÉLRA VALÓ ALKALMASSÁGÁRA sem. Minden esetben a GNU General Public License kitételei érvényesek. Ezt a http://www.gnu.org címen érheti el, ahol beszerezheti a GPL példányát, vagy a Free Software Foundation, Inc. címére írva kérhet egy másolatot. A Free Software Foundation, Inc címe: 59 Temple Place - Suite 330, Boston, MA, 02111-1307, USA.

A GPL feltételei szerint a számla kiállításától számított három (3) éven belül írásban igényelheti az ingyenes szoftver teljes, gép által olvasható forráskódját, a média, szállítás és kezelési költséget leszámítva ingyenesen.

További kérdés esetén vegye fel velük a kapcsolatot. Postacímünk: 8F, 88, Sec. 1, Hsin Tai Wu Rd., Hsichih, New Taipei City 221, Taiwan.

# **Index**

## **A**

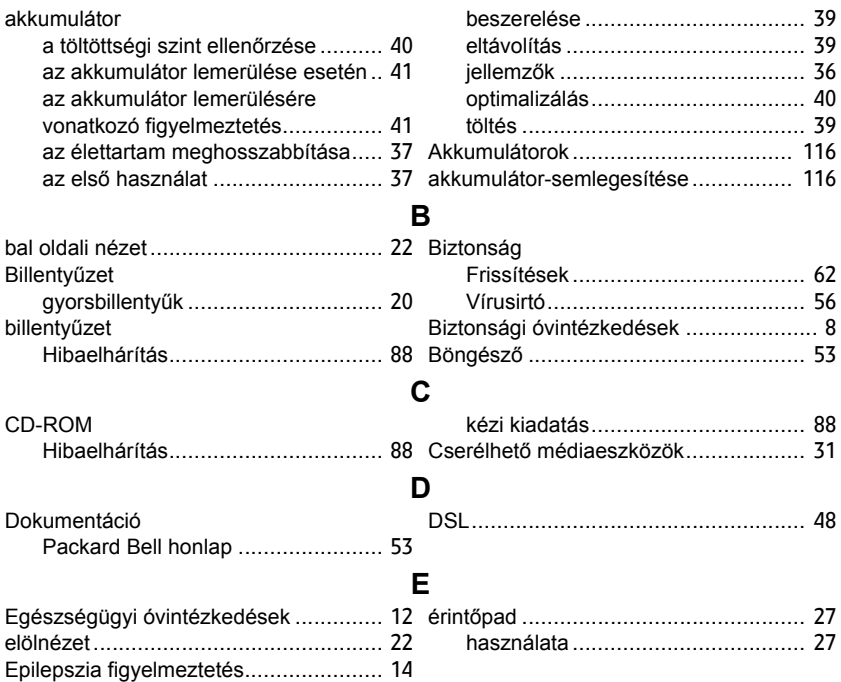

*Index -* **121**

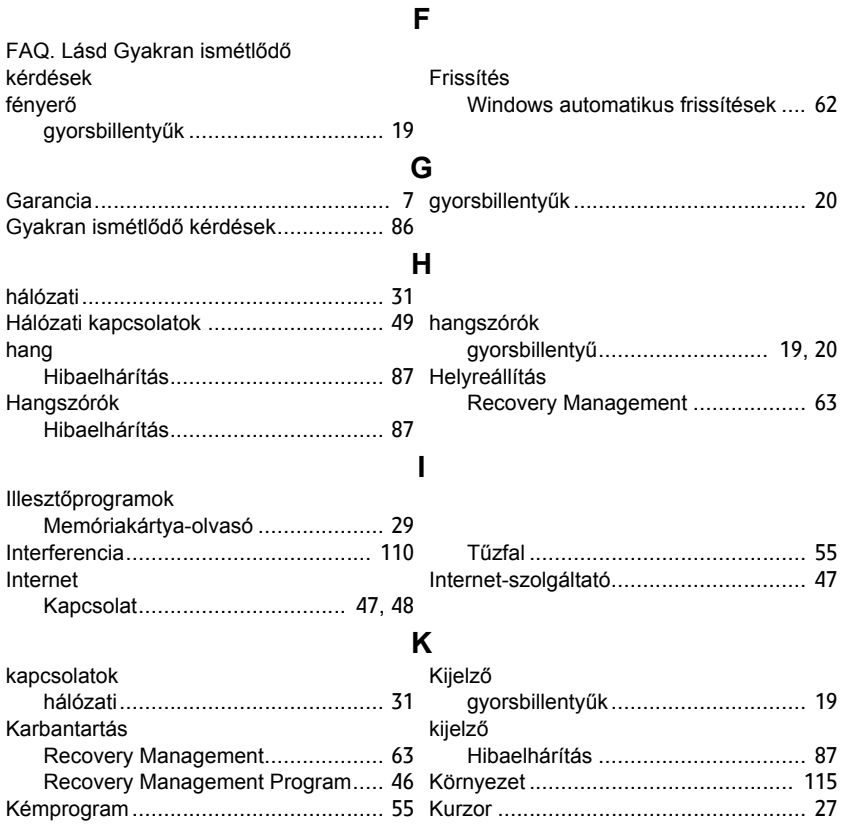

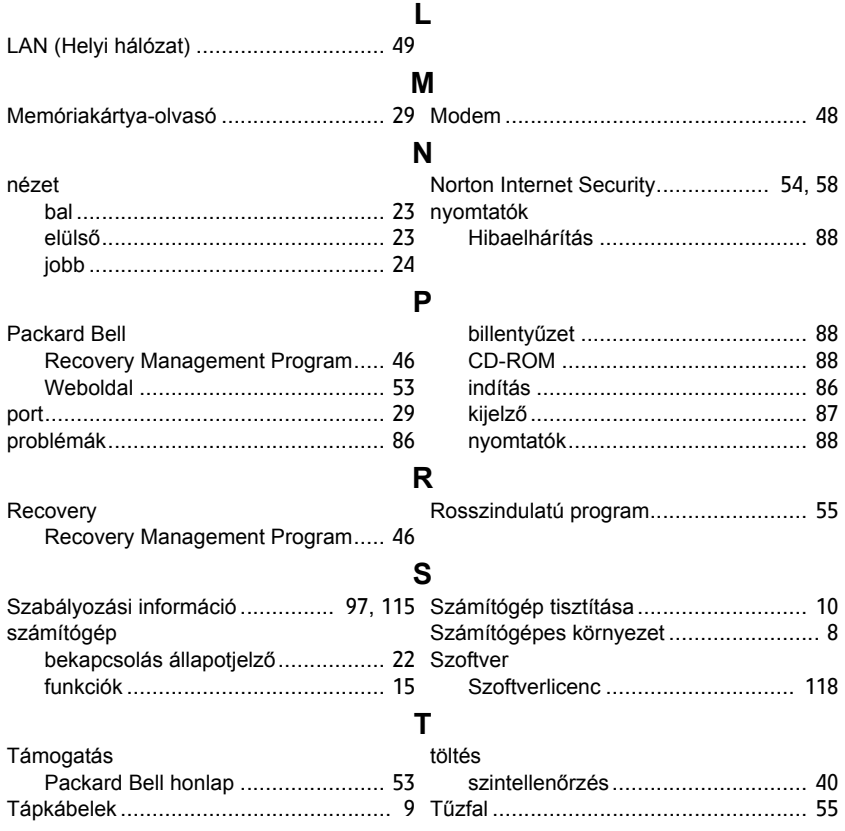

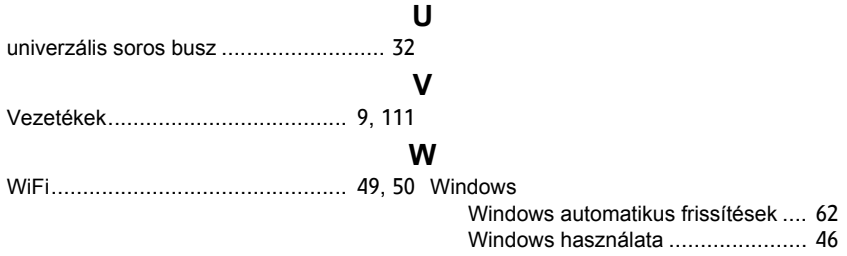

# **Uživatelská Příručka**

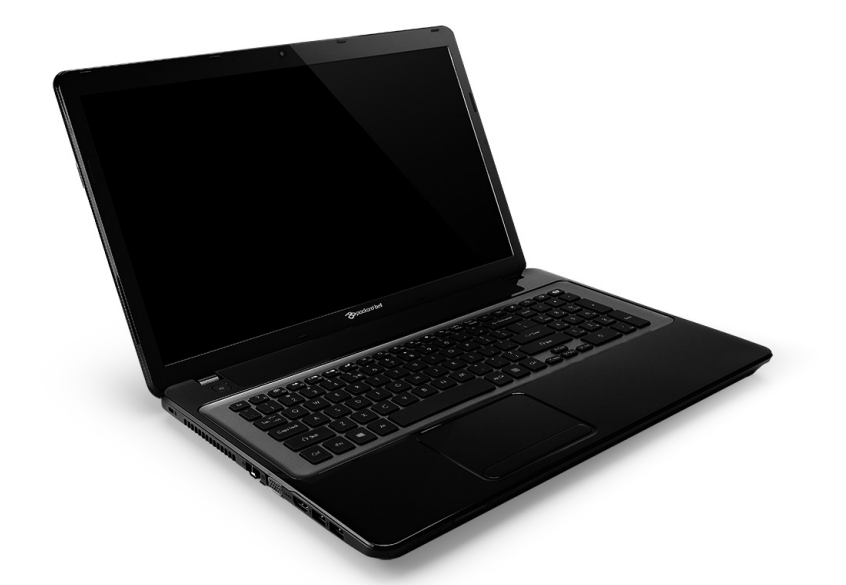

# <span id="page-1716-0"></span>**[Packard Bell EasyNote LV](#page-1729-0)**

# **Obsah**

#### **Spuštění počítač[e 4](#page-1719-0)**

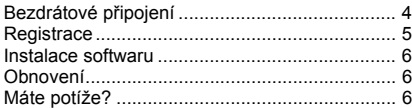

#### **[Základní informace o po](#page-1723-0)čítači 8**

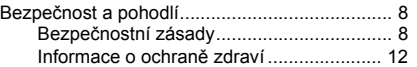

#### **[Seznámení se s po](#page-1729-1)čítačem 14**

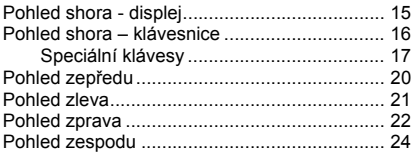

#### **[Touchpad 25](#page-1740-0)**

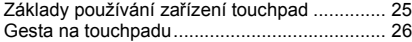

### **Upgrade počítač[e 27](#page-1742-0)**

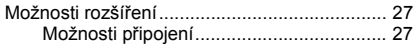

#### **[Napájení 33](#page-1748-0)**

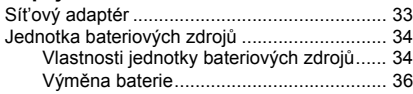

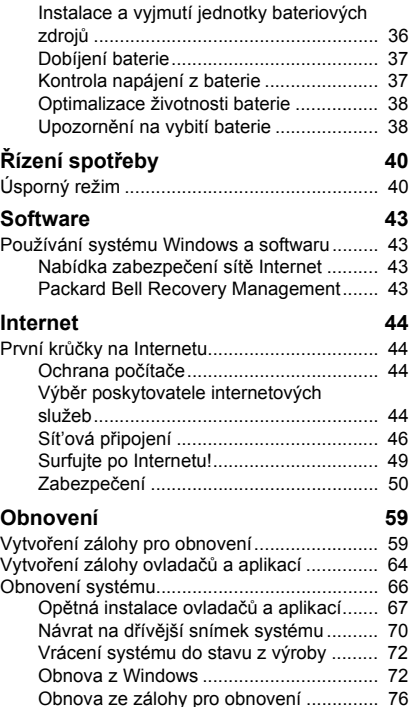

#### **Č[asté otázky 80](#page-1795-0)**

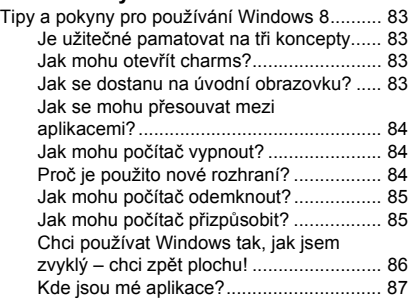

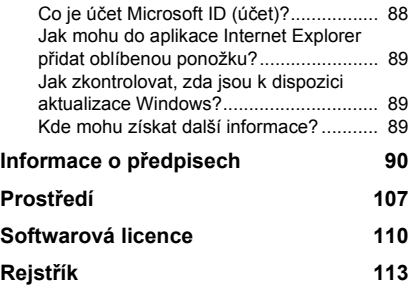

Copyright © 2012. Všechna práva vyhrazena. Uživatelská příručka pro [Packard Bell EasyNote LV](#page-1716-0) Původní vydání: 20 Červenec 2012

Navštivte adresu **registration.packardbell.com** a zjistěte, jaké výhody to má být zákazníkem společnosti Packard Bell.

Poznámka: Všechny obrázky jsou pouze orientační. Skutečná konfigurace se může lišit.

# **Spuštění počítače**

<span id="page-1719-0"></span>Děkujeme, že jste zakoupili tento počítač Packard Bell!

Tato příručka byla vytvořena tak, aby vám představila vlastnosti vašeho počítače a pomohla vám při jeho využití.

Po nastavení a spuštění počítače v souladu s pokyny pro instalaci vám počítač položí otázky, které vám pomohou připojit se k Internetu. Počítač potom nakonfiguruje nainstalovaný software.

# <span id="page-1719-1"></span>**Bezdrátové připojení**

Pro připojení k bezdrátové síti nejprve zjistěte, zda jsou zapnuty bezdrátové funkce počítače a zda je také správně nakonfigurovaný směrovač nebo modem, ke kterému se chcete připojit.

- Pokud není zapnuté bezdrátové spojení, stiskněte klávesu Windows ( $\blacksquare$ ) + W, zadejte "bezdrátová" a potom klikněte na položku **Bezdrátová sít'**. Klikněte na přepínač pod **Wi-Fi** pro povolení bezdrátového připojení. Opětným kliknutím vypněte.
- Pro připojení k síti, stiskněte klávesu Windows  $(\blacksquare)$  + W, zadejte "Bezdrátová" a potom klepněte na položku **Připojit k síti**. Vyberte sít' a zadejte heslo, pokud je vyžadováno.
- Po krátké chvíli by se počítač měl připojit k Internetu.

Pokud vaše sít' není zjištěna nebo se počítač nepřipojí k Internetu, dotažte se svého poskytovatele internetových služeb nebo se podívejte do dokumentace ke směrovači. Když se počítač spustí a můžete jej používat, otevřete Internet Explorer a postupujte podle pokynů.

*Nebo se pomocí sít'ového kabelu připojte k přímo k sít'ovému portu směrovače. Obrat'te se na poskytovatele internetových služeb nebo viz dokumentaci ke směrovači.*

## <span id="page-1720-0"></span>**Registrace**

Doporučujeme vám, abyste si při prvním použití počítač zaregistrovali. Získáte tak přístup k některým užitečným výhodám, například:

- Rychlejší služby našich vyškolených zástupců.
- Členství v komunitě Packard Bell: možnost dostávat nabídky promoakcí a účastnit se průzkumů mezi zákazníky.
- Aktuální informace od společnosti Packard Bell.

#### *Postup registrace*

Při prvním spuštění notebooku nebo stolního počítače se zobrazí okno, ve kterém budete vyzváni k registraci. Vyplňte prosím informace a klepněte na tlačítko **Další**. Druhé okno, které se zobrazí, obsahuje volitelná pole, která nám pomohou poskytovat vám osobněji zaměřené zákaznické služby.

*Jiná možnost*

Další možností, jak můžete zaregistrovat svůj produkt Packard Bell, je takový, že navštívíte naše webové stránky **registration.packardbell.com**. Zvolte zemi a postupujte podle jednoduchých pokynů.

Po zaregistrování vám pošleme potvrzovací e-mail s důležitými údaji, které byste měli uchovávat na bezpečném místě.

## <span id="page-1721-0"></span>**Instalace softwaru**

Počítač automaticky nainstaluje software a připraví počítač na používání. Může to nějakou donu trvat. Nevypínejte počítač prosím; počkejte, než se instalace dokončí.

## <span id="page-1721-1"></span>**Obnovení**

Co nejdříve byste měli vytvořit disky pro obnovení. Program [Obnovení](#page-1774-2) vám umožní vytvořit disky pro obnovení a potom obnovit nebo přeinstalovat aplikace a ovladače poskytované společností Packard Bell.

## <span id="page-1721-2"></span>**Máte potíže?**

Společnost Packard Bell poskytuje několik možností podpory pro zakoupené zboží.

### *Podpora Packard Bell*

Zapište si sériové číslo počítače, datum a místo nákupu a název modelu počítače na patřičné místo v této příručce; uschovejte si doklad o nákupu. Pokud nám budete telefonovat, zapište si všechny chybové zprávy, a pokud je to možné, buďte přítomni u zapnutého počítače. Splnění těchto podmínek nám umožní poskytovat kvalitnější a rychlejší servis.

#### *Web Packard Bell*

Navštěvujte stránky www.packardbell.com - Podívejte se do oddílu podpory, který obsahuje aktuální informace, nápovědu, ovladače a položky ke stažení.

#### *Záruka a kontaktní informace*

Informace o záruce k vašemu počítači a to, jak lze kontaktovat technickou podporu, naleznete v dokumentu Záruka k vašemu počítači.

# <span id="page-1723-0"></span>**Základní informace o počítači**

# <span id="page-1723-1"></span>**Bezpečnost a pohodlí**

## <span id="page-1723-2"></span>**Bezpečnostní zásady**

Prosíme vás o dodržování následujících pokynů, aby pro vás používání počítače bylo pohodlné a vyhnuli jste se zdravotním problémům.

### *Počítačové prostředí*

Ujistěte se, že počítač:

- Se bude používat na stabilním povrchu, podstavci nebo stolu. Při pádu by se počítač mohl vážně poškodit.
- Nebude se používat na vibrujícím povrchu ani při sportu, cvičení či jiných činnostech v dynamickém prostředí. V důsledku vibrací nebo pohybu může docházet k uvolnění spojovacího materiálu, poškození vnitřních součástí a dokonce k vytečení baterie.
- Není v dosahu přímého slunečního záření a zdrojů tepla.
- Není v dosahu magnetických polí nebo zařízení generujícího statickou elektřinu.
- Je nejméně 30 centimetrů od mobilního telefonu.
- Není v prašném nebo vlhkém prostředí.
- Nepoužívá se poblíž vody. Nikdy na počítač ani do něj nevylévejte žádné tekutiny.
- Není na koberci ani jiném povrchu, který by mohl mít elektrický náboj.

### *Poznámka*

- Vetrací šterbiny a otvory zajištují spolehlivý provoz výrobku a chrání jej pred prehrátím. Tyto otvory nesmí být nijak blokovány nebo zakryty. Otvory byste nikdy neměli zablokovat tak, že byste produkt umístili na postel, pohovku, koberec nebo jiný podobný povrch. Je zakázáno umíst'ovat tento výrobek do blízkosti radiátoru, nad radiátor nebo článek topení nebo do omezeného prostoru bez dostatečného větrání.
- Nikdy nezasunujte žádné předměty do otvorů v plášti výrobku, protože by se mohly dotknout míst pod vysokým napětím nebo by mohly způsobit zkrat a následně požár nebo úraz elektrickým proudem. Zabraňte potřísnění výrobku jakoukoli tekutinou.
- Abyste zabránili poškození vnitřních součástí a předešli vytečení baterie, nepokládejte výrobek na vibrující povrch.
- Počítač nepoužívejte při sportu, cvičení nebo v prostředí s vibracemi, protože by mohlo dojít k neočekávanému zkratu nebo poškození rotujících zařízení, pevného disku či optické jednotky a dokonce ke kontaktu s lithiovou baterií.

### *Kabely*

Ujistěte se, že:

- Kabely nejsou napnuté a že není riziko, že by po nich lidé chodili nebo by o ně zakopli.
- Jiná zařízení na kabely netlačí.
- Napájecí kabel se nejprve připojí do počítače a teprve potom do elektrické zásuvky.
- Napájecí kabel se nejprve odpojí ze zásuvky a teprve od počítače.
- Tříkolíkové napájecí kabely jsou připojeny k uzemněné zásuvce.
- Zásuvka by měla být snadno přístupná a co nejblíže k počítači (nepřetěžujte ji příliš mnoha adaptéry).

Pokud váš počítač používá externí sít'ový adaptér:

- Sít'ový adaptér nepřikrývejte ani na něj nic nedávejte. Pamatujte na to, že adaptér se musí při používání ochlazovat, a proto k němu nedávejte žádné předměty.
- Požívejte pouze adaptér dodaný s počítačem. I když jiné adaptéry mohou vypadat podobně, pokud byste je použili, mohli byste počítač poškodit. Pokud potřebujete vyměnit nějaké díly, používejte pouze takové, které mají certifikaci pro váš počítač.

### *Čištění počítače*

- Před čištěním počítač odpojte ze zásuvky.
- Nepoužívejte tekuté ani sprejové čisticí prostředky, používejte vlhký hadřík.
- Čisticí prostředek nikdy nestříkejte přímo na obrazovku.
- Pokud na počítač něco vylejete, okamžitě jej vypněte, vypojte sít'ový adaptér, vyjměte baterii a před opětným zapnutím se ujistěte, že je vše kompletně suché. V případě potřeby počkejte přes noc.

*Poznámka: Pokud ve svém počítači máte patice pro pamět'ové karty nebo rozšiřující zařízení, mohou být do těchto patic pro karty vloženy plastové "makety". Tyto makety chrání nepoužívané patice před prachem, kovovými předměty a dalšími částicemi. Maketu uschovejte a použijte, není-li v patici nainstalována žádná karta.*

### *Servis vašeho počítače*

Nepokoušejte se provádět sami opravy počítače. Při otevření nebo odejmutí krytů hrozí kontakt se součástmi pod nebezpečným napětím nebo jiná rizika. Veškeré opravy nechte kvalifikovaným servisním pracovníkům.

V následujících případech odpojte počítač ze zásuvky a požádejte kvalifikovaného servisního technika o odbornou opravu:

- Napájecí kabel je poškozený nebo polámaný.
- Došlo k potřísnění výrobku tekutinou.
- Výrobek byl vystaven dešti nebo vodě.
- Došlo k pádu výrobku nebo k poškození pláště.
- Výkon výrobku se znatelně změnil.
- Výrobek při dodržení pokynů pro používání nefunguje normálně.

*Poznámka: Používejte pouze ovládací prvky uvedené v uživatelské příručce. Nesprávné používání ostatních ovládacích prvků může způsobit poškození takového rozsahu, že k obnovení normálního fungování výrobku je často zapotřebí rozsáhlé opravy kvalifikovaným technikem.*

### <span id="page-1727-0"></span>**Informace o ochraně zdraví**

- Spodní část, oblasti okolo větracích otvorů a sít'ový adaptér se mohou rozpálit. Dbejte na to, aby tyto části nepřišly do styku s vaší pokožkou nebo jinou částí těla, abyste si nepřivodili poranění.
- Zařízení a jeho příslušenství může obsahovat malé součásti. Uchovávejte je mimo dosah dětí.
- Počítač a příslušenství mohou obsahovat malé části. Uchovávejte je mimo dosah dětí.
- Pokud na počítači pracujete nebo hrajete řadu hodin v kuse, nezapomeňte si dělat pravidelné přestávky. Čas od času se podívejte mimo obrazovku počítače. Pokud jste unavení, počítač nepoužívejte.
- Počítač umístěte tak, abyste mohli pracovat v přirozené a uvolněné poloze. Věci, které používáte často, mějte na dosah.
- Pro větší bezpečnost a pohodlí umístěte počítač přímo před sebe. Ujistěte se, že máte klávesnici a touchpad v pohodlné výšce. Obrazovku byste měli mít přibližně 45-70 cm od očí. Pokud počítač používáte dlouhodobě u psacího stolu, přinese vám

investice do externí klávesnice větší pohodlí. • Při používání reproduktorů a sluchátek chraňte svůj sluch tak, že budete zvyšovat hlasitost postupně, až uslyšíte jasně a příjemně; když si sluch zvykne, hlasitost již nezvyšujte. Neposlouchejte příliš vysokou hlasitost dlouhou dobu. Nezvyšujte hlasitost jen proto, abyste přehlušili hlasité prostředí; pokud neslyšíte hovor lidí poblíž sebe, hlasitost snižte.
• Spodní strana počítače, sít'ový adaptér a vzduch vycházející z větracích otvorů může být při chodu počítače horký. Nedopust'te trvalý kontakt s tělem a nedávejte si zapnutý počítač na klín.

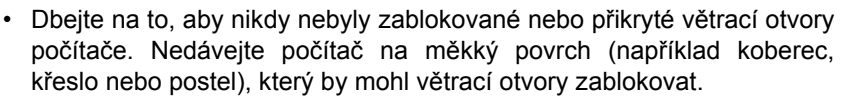

- Nikdy nezasunujte žádné předměty do ventilátoru ani do otvorů v plášti výrobku, protože by se mohly dotknout míst pod nebezpečným napětím nebo by mohly způsobit zkrat a následně požár nebo úraz elektrickým proudem.
- Určité poruchy rukou, zápěstí, paží, krku, ramen, nohou a zad mohou být spojeny s určitými opakovanými pohyby nebo je tyto pohyby mohou zhoršit. Pro to, abyste snížili riziko vzniku takových poruch, pište tak, abyste měli zápěstí rovně a ruce a zápěstí se pohybovaly nad klávesnicí. Pokud budete zažívat období bolesti, brnění, necitlivosti nebo jiného nepohodlí, obrat'te se na svého lékaře.
- Doporučujeme, aby rodiče sledovali, jak děli hrají hry. Pokud se u vás nebo dětí vyskytnou následující symptomy: závrat', nejasné vidění, cukání očí nebo svalů, ztráta vědomí, desorientace, bezděčné pohyby nebo křeče, OKAMŽITĚ přestaňte počítač používat a obrat'te se na svého lékaře. Může se to stát, i když člověk nemá v anamnéze epilepsii.

# **Seznámení se s počítačem**

Po nastavení počítače podle pokynů k instalaci vás seznámíme s vaším novým Packard Bell počítačem.

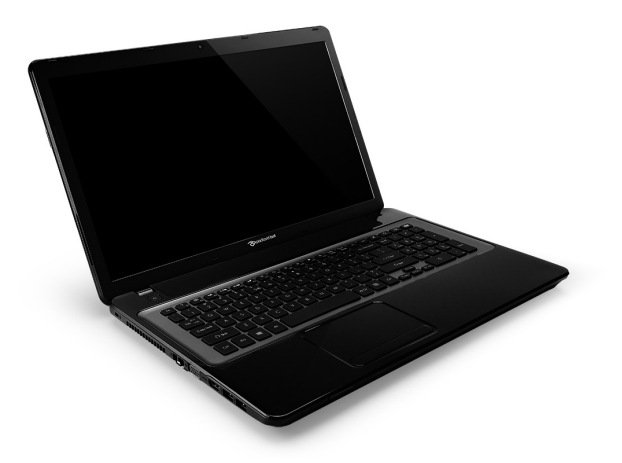

Packard Bell EasyNote LV

## **Pohled shora - displej**

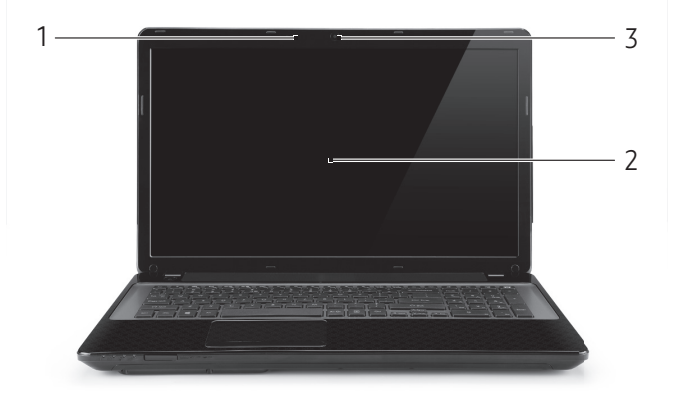

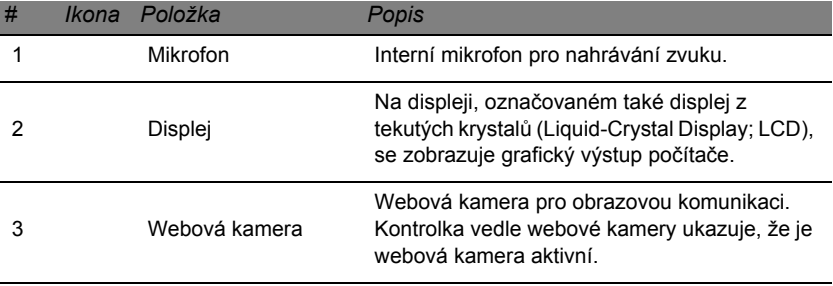

# **Pohled shora – klávesnice**

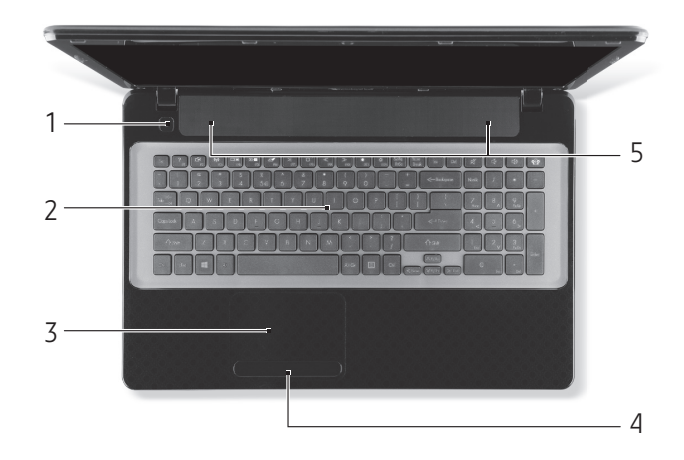

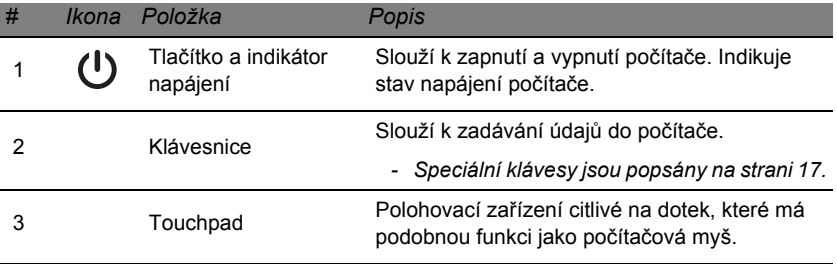

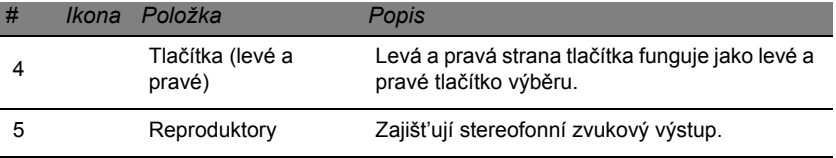

*- Poznámka: Stavové indikátory na předním panelu jsou viditelné i po zavření víka počítače.*

## <span id="page-1732-0"></span>**Speciální klávesy**

Klávesnice počítače zahrnuje klávesy, které aktivují speciální funkce. Funkce každé klávesy je jasně označena ikonou.

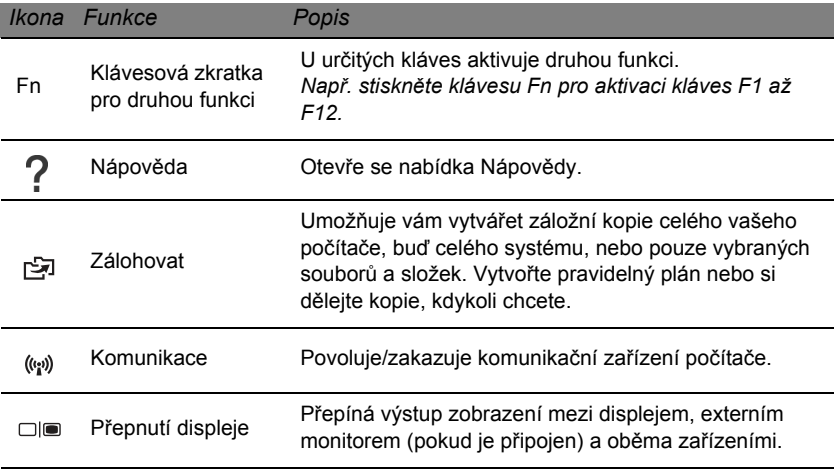

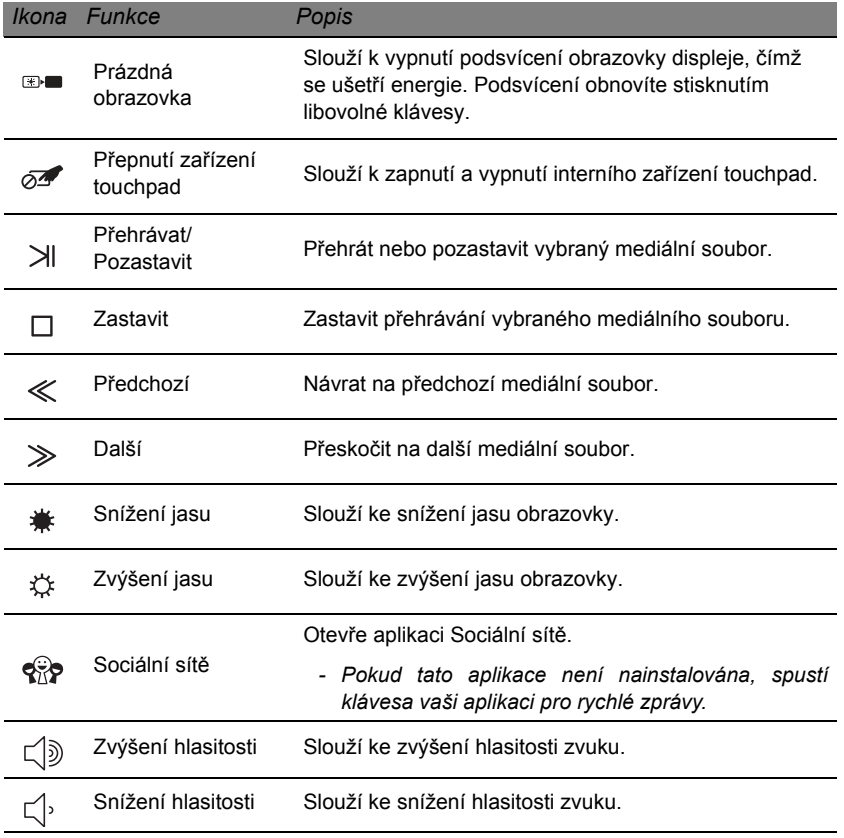

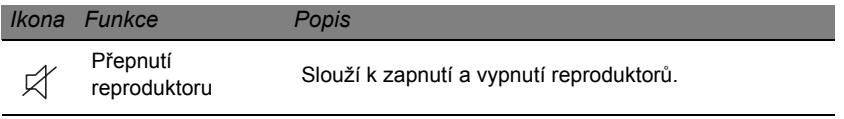

#### *Klávesové zkratky*

Počítač používá klávesové zkratky (kombinace kláves) pro přístup na funkční klávesy a navigační příkazy.

Klávesovou zkratku aktivujete stisknutím a podržením klávesy **Fn** (vlevo dole) dříve, než stisknete druhou klávesu této kombinace.

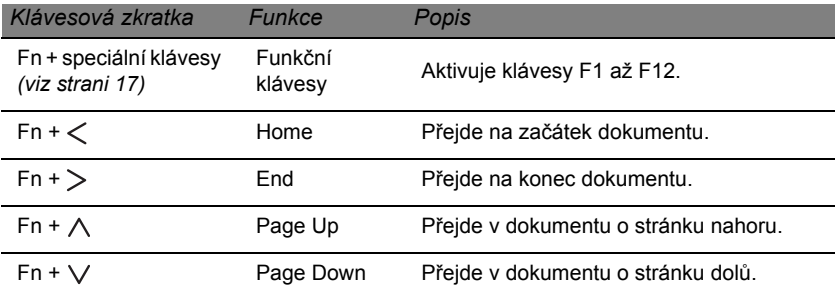

*- Poznámka: Není nutné stisknout klávesu Fn, když chcete použít funkční klávesy F1 až F12 při spouštění počítače nebo když používáte BIOS. Chcete-li přepnout klávesovou zkratku a speciální funkci kláves F1 až F12, změňte nastavení funkční klávesy v systému BIOS (pro otevření systému BIOS stiskněte klávesu F2, když spouštíte počítač, potom vyberte nabídku Main (Hlavní) a změňte Function key behavior (Chování funkčních kláves) na Function keys (Funkční klávesy)).*

# **Pohled zepředu**

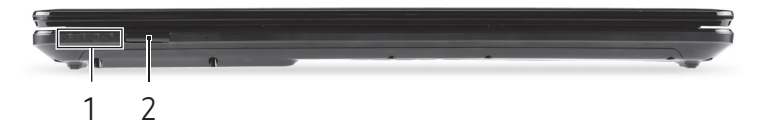

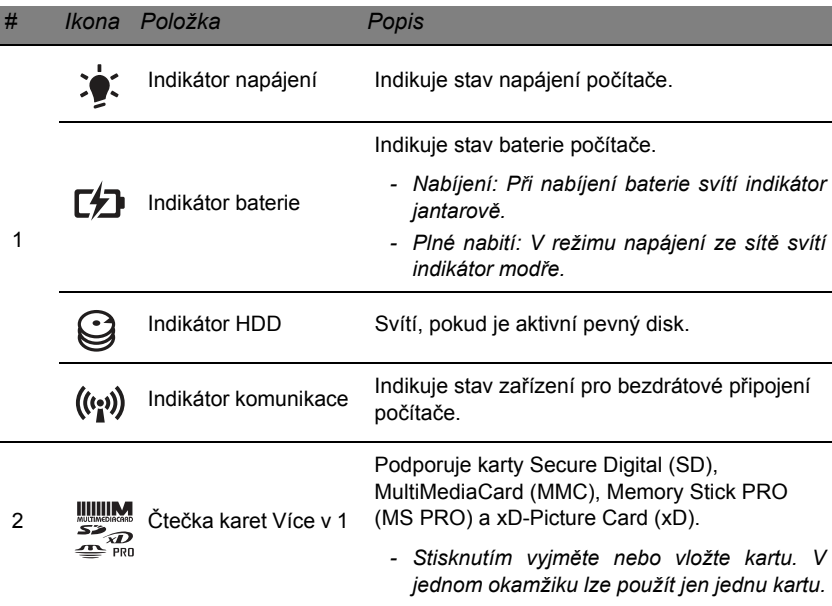

# **Pohled zleva**

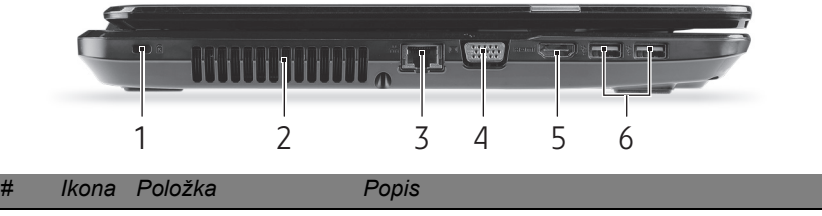

Drážka pro zámek Kensington

1

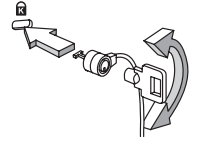

Umožňuje připojení počítačového bezpečnostního zámku kompatibilního s typem Kensington.

*- Připevněte bezpečnostní kabel k nehybnému předmětu, například ke stolu nebo rukojeti uzamčené zásuvky. Vložte zámek do drážky a otočením klíče zámek zamkněte. K dispozici jsou rovněž modely bez klíče.*

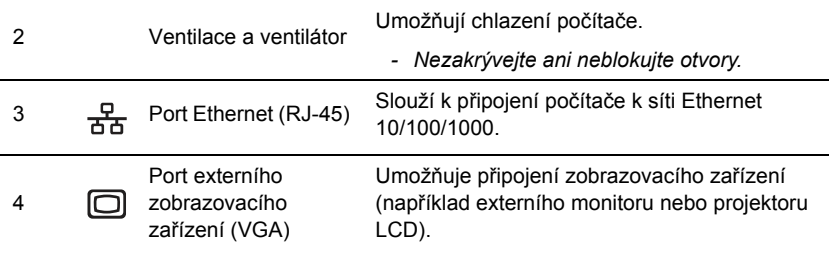

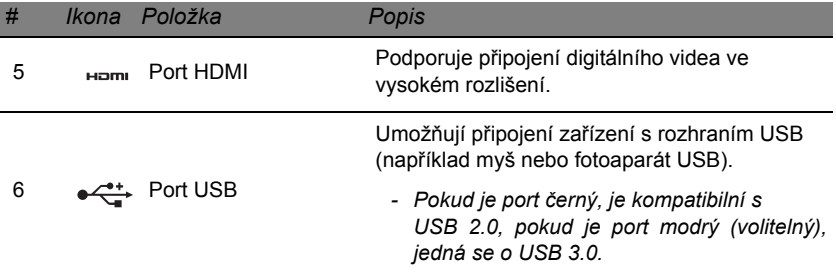

# **Pohled zprava**

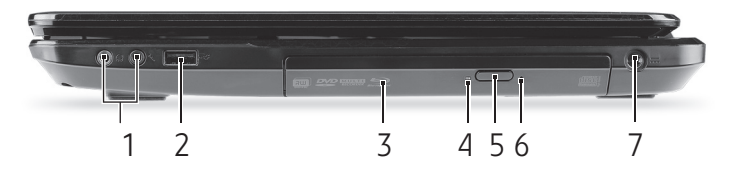

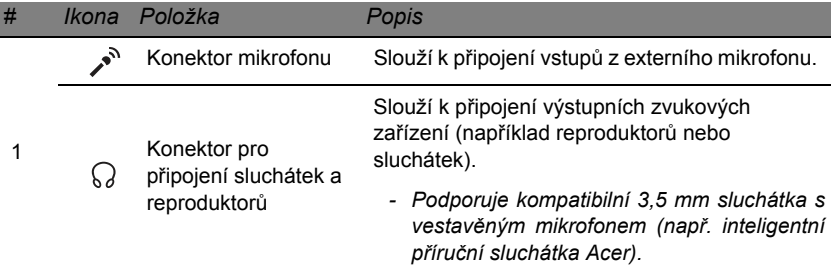

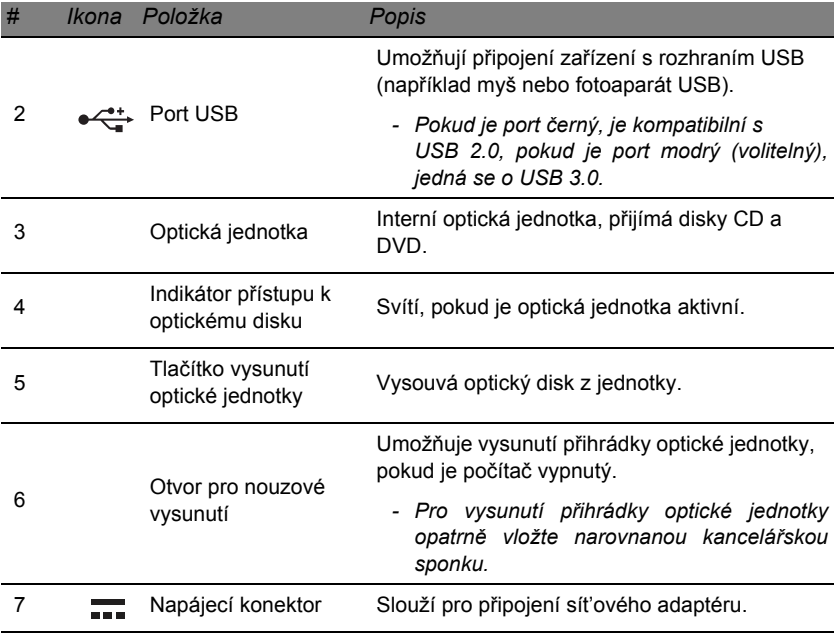

# **Pohled zespodu**

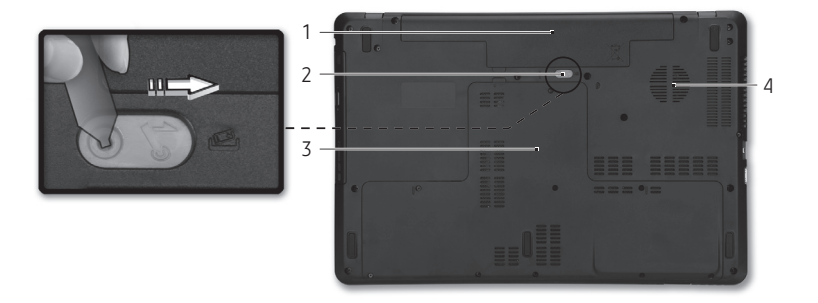

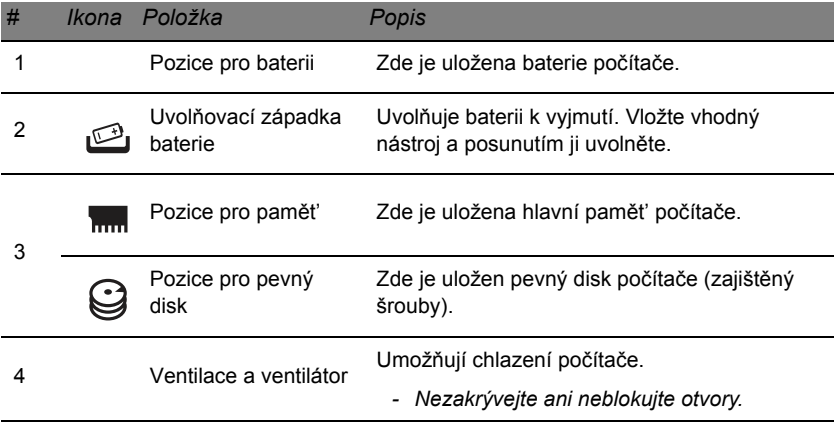

# **Touchpad**

# **Základy používání zařízení touchpad**

Touchpad ovládá šipku (neboli kurzor) na obrazovce. Když prstem přejedete po touchpadu, kurzor bude váš pohyb sledovat.

Chcete-li provést výběr nebo použít funkce, stiskněte levé nebo pravé tlačítko pod zařízením touchpad. Tyto dvě oblasti jsou podobné levému a pravému tlačítku myši. Klepnutí na zařízení touchpad je totéž jako stisknutí levého tlačítka.

*Poznámka: Zařízení touchpad je citlivé na pohyb prstu; čím jemněji se plochy dotýkáte, tím lépe reaguje.* 

*Dbejte na to, abyste touchpad a své prsty měli stále suché a čisté.* 

Kurzor se ovládá několika základními gesty:

• **Přejetí jedním prstem**: Přejeďte prstem po touchpadu pro přesunutí kurzoru.

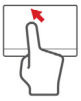

• **Klepnutí jedním prstem**: Něj prstem lehce klepněte pro provedení "kliknutí", které vybere nebo spustí položku.

Rychlým opakováním klepnutí provedete poklepání neboli "dvojité kliknutí".

• **Přetáhnout**: Stiskněte a přidržte levou stranu tlačítka výběru nebo dvakrát klepněte na libovolné místo na touchpadu, potom druhým prstem přejeďte přes touchpad pro výběr všech položek v oblasti.

## **Gesta na touchpadu**

Systém Windows 8 a mnoho aplikací podporuje gesta na touchpadu s využitím jednoho či více prstů.

*Poznámka: Podpora gest touchpadu závisí na aktivní aplikaci.* 

Díky tomu můžete aplikace ovládat pomocí několika jednoduchých gest, například:

- **Přesuňte prst z okraje:** Získejte přístup na nástroje Windows přesunutím prstu do středu touchpadu zprava, shora nebo zleva.
	- **Přesuňte prst z pravého okraje:** Přepínání charms.
	- **Přesuňte prst z horního okraje:** Přepínání příkazů aplikací.
	- **Přesuňte prst z levého okraje:** Přepnutí na předchozí aplikaci.
- **Přejetí dvěma prsty:** Rychle přejeďte webové stránky, dokumenty a seznamy stop položením dvou prstů na touchpad a jejich posunutím libovolným směrem.
- **Stažení dvou prstů:** Pomocí jednoduchého gesta prstem a palcem můžete přiblížit nebo oddálit fotografie, mapy a dokumenty.

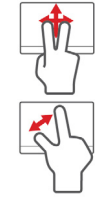

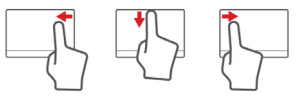

# **Upgrade počítače**

# **Možnosti rozšíření**

Váš počítač nabízí mnoho možností pro mobilní práci s počítačem.

## **Možnosti připojení**

Porty vám umožňují připojit k počítači periferní zařízení. Pokyny týkající se připojení různých externích zařízení k počítači naleznete v následující části.

## *Čtečka pamět'ových karet*

Pamět'ové karty se používají v řadě digitálních fotoaparátů, PDA, přehrávačů MP3 a mobilních telefonů.

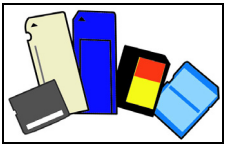

### *Vložení pamět'ové karty*

- 1. Uchopte kartu tak, aby konektor mířil směrem k portu s konektory směrem dolů.
- 2. Kartu opatrně vložte do portu. Pokud zjistíte, že vložení karty vyžaduje vynaložení síly, pokuste se mírně změnit orientaci karty.
- 3. Zatlačte kartu tak, aby zaklapla na místo. Několik milimetrů karty bude ze slotu přesahovat.

Pokud na kartě jsou nějaké soubory, může se zobrazit okno *Automatické přehrání Windows* (to záleží na obsahu karty) s dotazem, zda si přejete použít určitý program k přístupu na obsah karty. Pokud je to vhodné, některou z možností vyberte, jinak vyberte možnost **Storno**. Pokud karta neobsahuje žádné soubory nebo obsahuje neznámé soubory, otevře se okno zobrazující obsah karty.

#### *Karty SD, SDHC a SDXC*

Různé typy karet SD mají rozdílnou kapacitu, i když mají stejný celkový vzhled. Karty SD mají kapacitu až 4 GB, karty SDHC mají kapacitu až 32 GB a karty SDXC mají kapacitu až 2048 GB (2 TB). Váš počítač disponuje čtečkou karet kompatibilní s SDHC nebo SDXC.

*Poznámka: Pamět'ové karty SDXC lze používat pouze na čtečce kompatibilní s SDXC; karty SD a SDHC lze používat na libovolném typu.*

### *Vyjmutí karty ze čtečky pamět'ových karet*

- 1. Klikněte na šipku **Zobrazit skryté ikony** v *oznamovací oblasti* (vedle hodin).
- 2. Klikněte na ikonu **Bezpečně odebrat hardware**.
- 3. Klikněte na položku **Vysunout kartu SD** (nebo na název zařízení).
- 4. Počkejte, než se zobrazí zpráva *Nyní lze hardware bezpečně odebrat*.
- 2 F. 處 **Open Devices and Printers Eject SD Card** 11:39 AM 冒損人の 7/4/2012 13

5. Vyjměte kartu.

## *Integrovaná možnost sít'ového připojení*

Integrovaná možnost sít'ového připojení umožňuje připojit počítač k síti Ethernet.

Připojte kabel Ethernet z portu Ethernet (RJ-45) na těle počítače do sít'ové zásuvky nebo sít'ového rozbočovače.

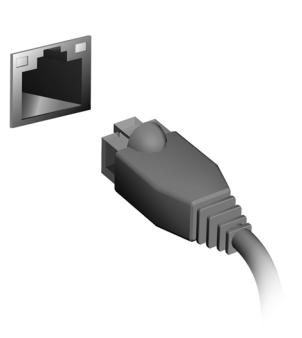

## *Univerzální sériová sběrnice (USB)*

Port USB je vysokorychlostní sériová re sběrnice, která umožňuje připojit periférie USB bez obsazení systémových prostředků. Některé počítače mohou mít jeden nebo více portů USB 3.0. Vypadají podobně jako standardní porty USB, ale obsahují další vnitřní připojení a jsou modré. S těmito porty můžete používat zařízení kompatibilní se standardem USB 3.0 a využívat tak vyšší přenosové rychlosti.

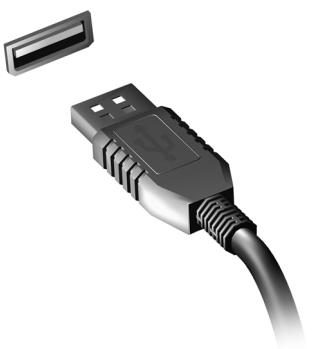

### *Video port*

Připojte k monitor s portem VGA nebo DVI (typ podporovaného připojení závisí na konfiguraci počítače). S monitorem je obvykle dodáván příslušný kabel.

Pro připojení monitoru k počítači postupujte podle těchto kroků:

- 1. Ujistěte se, že je počítač vypnutý a monitor má vypnutý vypínač.
- 2. Připojte kabel videa do portu pro monitor na počítači. Připojený kabel zajistěte pomocí dodaných šroubků.
- 3. Zapojte napájecí kabel monitoru a zasuňte jej do řádně uzemněné sít'ové zásuvky.
- 4. Postupujte podle pokynů pro instalaci v uživatelské příručce pro monitor.
- 5. Zapněte napájení monitoru a potom počítače.

6. Ujistěte se, že aktuální rozlišení a obnovovací frekvence nepřesahují specifikace monitoru. V případě potřeby změňte nastavení zobrazení, které počítač využívá.

*Poznámka: Pro přístup na ovládací prvky zobrazení stiskněte klávesu Windows ( ) + W, zadejte "Zobrazení" a potom klikněte na položku Zobrazení.*

*HDMI (High-Definition Multimedia Interface) (pouze u některých modelů)* 

HDMI (High-Definition Multimedia Interface) je všeobecně podporované rozhraní pro přenos nekomprimovaného, zcela digitálního zvuku a obrazu. Rozhraní HDMI umožňuje propojit jakýkoli kompatibilní zdroj digitálního zvuku a obrazu, jako například zařízení settop box, přehrávač DVD či přijímač A/ V, a kompatibilní zařízení pro

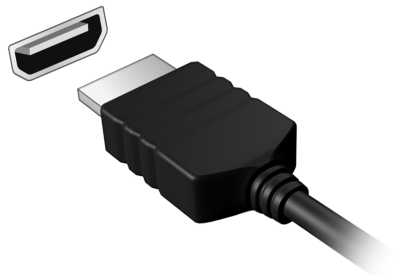

přehrávání digitálního zvuku anebo obrazu, jako například digitální televizor (DTV), pomocí jediného kabelu.

Pomocí portu HDMI počítače můžete připojit špičkové zvukové a obrazové zařízení. Díky použití jediného kabelu lze zařízení připojit úhledně a rychle.

#### *Sluchátka a mikrofon*

Tyto dva porty vám umožňují připojit zvuková zařízení. Pomocí portu pro sluchátka můžete připojit stereofonní sluchátka nebo aktivní reproduktory. Připojením zvukového zařízení do portu pro sluchátka se vypnou vestavěné reproduktory. Do portu pro mikrofon můžete připojit externí mikrofon pro monofonní nahrávání; připojením externího mikrofonu se vypne vestavěný mikrofon.

# **Napájení**

# **Sít'ový adaptér**

Počítač může používat dodaný externí sít'ový adaptér a běžet na elektřinu ze sítě. Je dodán kabel odpovídající zemi nákupu počítače.

Sít'ový adaptér poskytuje odpovídající napájení pro běh vašeho počítače a zároveň dobíjí baterii.

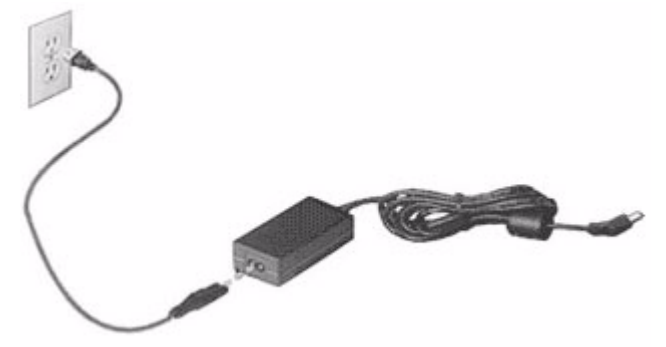

**Upozornění: Sít'ový adaptér nepřikrývejte ani na něj nic nedávejte. Adaptér nesmí být v blízkosti předmětů, aby se mohl při používání ochlazovat.** 

Požívejte pouze adaptér dodaný s počítačem. I když jiné adaptéry mohou vypadat podobně, pokud byste je použili, mohli byste počítač poškodit.

**Upozornění: Napájecí adaptér a spodní strana počítače mohou být horké, pokud počítač používáte delší dobu. To je běžné, ale při dlouhodobém kontaktu může dojít ke zranění.**

# **Jednotka bateriových zdrojů**

Počítač využívá baterii zajišt'ující dlouhou dobu provozu mezi nabíjením.

## **Vlastnosti jednotky bateriových zdrojů**

Jednotka bateriových zdrojů má tyto vlastnosti:

- Je vyrobena podle současných standardních technologií.
- Signalizuje vybití.

Baterie se nabíjí vždy, když je počítač připojen k síti prostřednictvím sít'ového adaptéru. Tento počítač podporuje dobíjení za provozu a umožňuje uživateli dobíjet baterii bez přerušení práce s počítačem. U vypnutého počítače je ovšem dobíjení podstatně rychlejší.

Baterie je výhodná při cestování nebo při výpadku elektrické energie. Doporučujeme mít k dispozici jednu zcela dobitou jednotku bateriových zdrojů jako zálohu. Podrobnosti o objednání náhradní jednotky bateriových zdrojů získáte u prodejce.

#### *Prodloužení životnosti baterie*

Jako všechny ostatní baterie se rovněž baterie v tomto počítači po určité době znehodnotí. Znamená to, že výkon baterie se časem a používáním snižuje.

Chcete-li prodloužit životnost baterie, dodržujte následující doporučení.

*Příprava nové jednotky bateriových zdrojů*

Před prvním použitím nové jednotky bateriových zdrojů je třeba provést následující postup přípravy:

- 1. Vložte do počítače novou baterii. Nezapínejte počítač.
- 2. Připojte sít'ový adaptér a baterii zcela dobijte.
- 3. Odpojte sít'ový adaptér.
- 4. Zapněte počítač a používejte napájení z baterie.
- 5. Baterii zcela vybijte.
- 6. Znovu připojte adaptér střídavého proudu a baterii zcela dobijte.

Tímto postupem baterii třikrát vybijte a dobijte.

Tuto přípravu provádějte u všech nových baterií nebo u baterie, která nebyla delší dobu používána. Před uložením počítače na dobu delší, než dva týdny, doporučujeme vyjmout jednotku bateriových zdrojů z počítače.

**Upozornění: Nevystavujte jednotku bateriových zdrojů teplotám pod 0°C (32°F) nebo nad 45°C (113°F). Extrémní teploty mohou mít na jednotku bateriových zdrojů negativní vliv.**

Při dodržení pokynů pro přípravu bude možné baterii dobít na maximální kapacitu. Při nedodržení těchto pokynů nebude možné baterii dobít na maximální kapacitu a rovněž se tak zkracuje provozní životnost baterie.

Provozní životnost baterie mohou rovněž negativně ovlivnit následující způsoby používání:

- Trvalé napájení počítače s vloženou baterií střídavým proudem z elektrické zásuvky. Chcete-li počítač trvale napájet střídavým proudem, doporučujeme po úplném dobití baterii z počítače vyjmout.
- Zanedbání úplného opakovaného vybití a dobití baterie (viz výše).
- Časté používání čím častěji baterii používáte, tím se rychleji zkracuje provozní životnost. Životnost běžné počítačové baterie je přibližně 300 dobíjecích cyklů.

#### **Výměna baterie**

Tento notebook používá lithiovou bateri. Při výměně baterie používejte typ dodaný s výrobkem. Při použití jiné baterie hrozí nebezpečí požáru nebo výbuchu.

**Varování: Při nesprávné manipulaci s bateriemi hrozí nebezpečí výbuchu. Je zakázáno baterie demontovat nebo vhazovat do ohně. Uchovávejte baterii mimo dosah dětí. Použité baterie zlikvidujte podle místních nařízení.**

#### **Instalace a vyjmutí jednotky bateriových zdrojů**

*Důležité! Chcete-li počítač používat bez přerušení, připojte k počítači před vyjmutím baterie adaptér střídavého proudu. V ostatních případech nejprve vypněte počítač.*

Instalace jednotky bateriových zdrojů:

- 1. Zorientujte baterii správným směrem pro vložení do otevřené pozice pro baterie. Konec s kontakty se vkládá napřed horní strana baterie musí směřovat nahoru.
- 2. Zasuňte baterii do pozice a lehce ji zatlačte, aby zaklapla na místo.

Vyjměte jednotky bateriových zdrojů:

- 1. Přesunutím uvolňovací západky baterii uvolněte.
- 2. Vyjměte baterii z pozice.

### **Dobíjení baterie**

Před dobíjením zkontrolujte, zda je baterie správně nainstalována v pozici pro baterie. Připojte adaptér střídavého proudu k počítači a k elektrické zásuvce. Během dobíjení baterie je možné používat počítač s napájením střídavým proudem. U vypnutého počítače je ovšem dobíjení podstatně rychlejší.

*Poznámka: Na konci pracovního dne doporučujeme baterii dobít. Před cestováním lze nabíjením přes noc zajistit plné nabití baterie.*

#### **Kontrola napájení z baterie**

Měřič napájení (systém Windows) udává aktuální úroveň napájení z baterie. Chcete-li zjistit aktuální úroveň dobití baterie, umístěte kurzor nad ikonu baterie/napájení na hlavním panelu.

## **Optimalizace životnosti baterie**

Optimalizace životnosti baterie umožňuje maximálně využít provozních možností baterie, prodloužit cyklus dobíjení a zvýšit účinnost dobíjení. Doporučujeme dodržovat následující zásady:

- Zakupte jednu jednotku bateriových zdrojů navíc.
- K napájení počítače používejte co nejčastěji střídavý proud z elektrické zásuvky a šetřete baterii pro mobilní použití.
- Vyjměte nepoužívanou kartu PC, která neustále spotřebovává energii (u vybraných modelů).
- Jednotku bateriových zdrojů uložte na chladném suchém místě. Doporučená teplota je 10°C (50°F) až 30°C (86°F). Při vyšších teplotách dochází k rychlejšímu samovolnému vybití baterie.
- Nadměrné dobíjení zkracuje životnost baterie.
- Pečujte o adaptér střídavého napětí a o baterii.

## **Upozornění na vybití baterie**

Když používáte napájení z baterie, věnujte pozornost měření napájení.

**Varování: Jakmile začne počítač upozorňovat na vybití baterie, připojte co nejdříve adaptér střídavého proudu. Pokud se po úplném vybití baterie počítač vypne, hrozí ztráta dat.**

Když se zobrazí upozornění na vybití baterie, závisí doporučený postup na aktuální situaci uživatele:

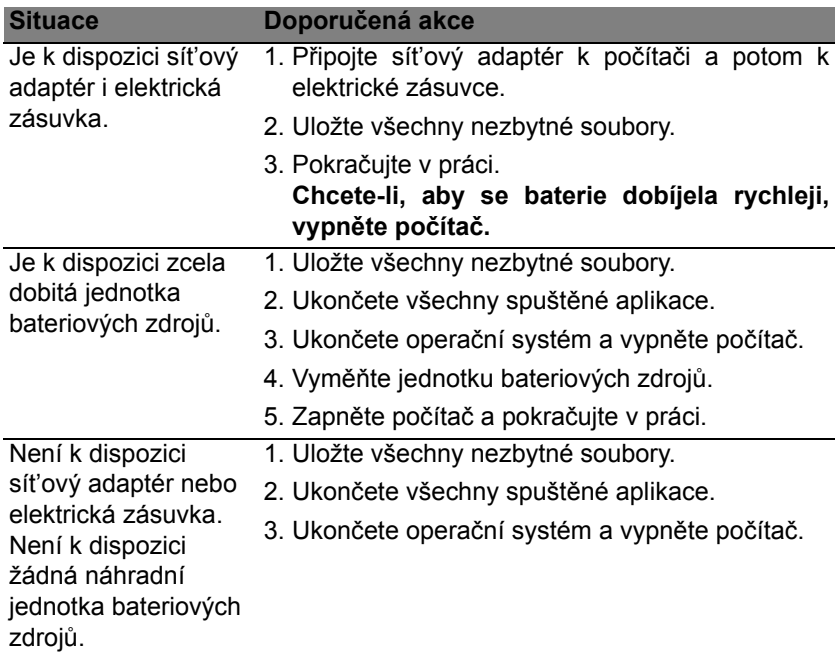

# **Řízení spotřeby**

Tento počítač je vybaven zabudovaným systémem řízení spotřeby, který trvale sleduje aktivitu systému. Je sledována veškerá aktivita následujících zařízení: klávesnice, myš, pevný disk, periferie připojené k počítači a obrazová pamět'. Pokud není po určitou dobu zjištěna žádná aktivita, počítač zastaví některá nebo všechna zařízení, aby ušetřil energii.

# **Úsporný režim**

#### *Zakázat Rychlé spuštění*

Váš počítač používá funkci Rychlé spuštění, ale používá také malé množství energie pro kontrolu signálů ke spuštění. Tyto kontroly pomalu vyčerpají energii z baterie počítače.

Pokud chcete snížit napájecí požadavky počítače a jeho ekologický dopad, funkci Rychlé spuštění vypněte:

*Poznámka: Pokud je funkce Rychlé spuštění vypnutá, bude počítači spuštění z režimu spánku trvat déle.* 

*Váš počítač se také nespustí, pokud obdrží pokyn ke spuštění přes sít' (Wake on LAN).* 

1. Otevřete Plochu.

- 2. Klikněte na položku **Možnosti napájení** v oznamovací oblasti.
- 3. Vyberte položku **Další možnosti napájení**.

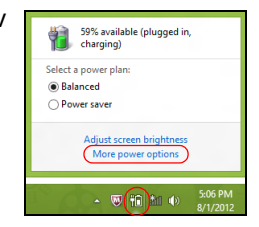

- 4. Vyberte položku **Nastavení tlačítek napájení**.
- 5. Pokud se chcete dostat na Nastavení vypnutí, vyberte položku **Změnit nastavení, které nyní není k dispozici**.

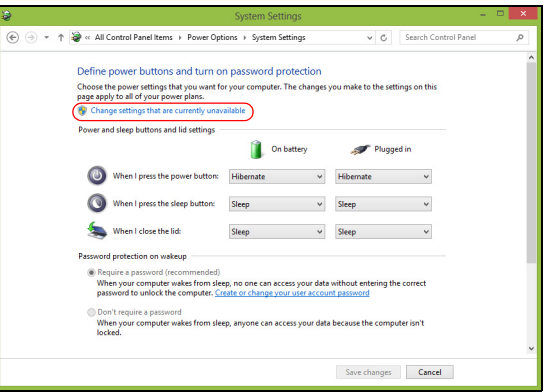

6. Přejděte dolů a zakažte **Zapnout rychlé spuštění**.

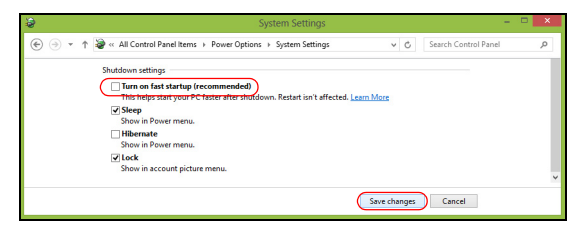

7. Zvolte možnost **Uložit změny**.

# **Software**

## **Používání systému Windows a softwaru**

Počítače Packard Bell obsahují programy, které vám pomáhají při používání počítače; programy a kategorie dostupné na vašem počítači závisí na zakoupeném modelu.

#### <span id="page-1758-0"></span>**Nabídka zabezpečení sítě Internet**

Je důležité, abyste svůj počítač chránili před viry a útoky přes Internet (viz část *[Zabezpe](#page-1765-0)čení* na [strani 50](#page-1765-0)). Když poprvé zapnete počítač, zobrazí se nabídka na komplexní sadu internetového zabezpečení včetně zkušebního období odběru zdarma. Tuto ochranu byste měli aktivovat předtím, než se k internetu připojíte. Tato bezpečnostní sada chrání váš počítač před nejnovějšími internetovými hrozbami a chrání vaše osobní data (pověření k bankovním účtům, čísla kreditních karet, hesla a tak dále).

#### **Packard Bell Recovery Management**

Aby bylo možné připravit váš počítač na další možnosti obnovy systému, měli byste co možná nejdříve vytvořit sadu disků pro obnovení. Další informace viz [strani 59](#page-1774-0).

# **Internet**

# **První krůčky na Internetu**

## **Ochrana počítače**

Je důležité, abyste svůj počítač chránili před viry a útoky přes Internet (viz část *[Nabídka zabezpe](#page-1758-0)čení sítě Internet* na [strani 43](#page-1758-0) a *[Zabezpe](#page-1765-1)čení* na [strani 50](#page-1765-1)). Když poprvé počítač spustíte, představí se návrh komplexního programu zabezpečení sítě Internet. Tuto ochranu byste měli aktivovat co nejdříve, určitě předtím, než se k internetu připojíte.

### **Výběr poskytovatele internetových služeb**

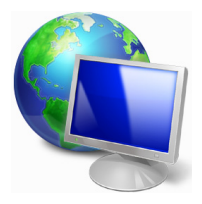

Používání Internetu se stalo běžnou součástí každodenní práce s počítačem. Několika jednoduchými kroky se můžete připojit k obrovské sbírce vědomostí a komunikačních nástrojů. Nejdříve si musíte vybrat *poskytovatele internetových služeb*, který zajišt'uje připojení počítače k Internetu. Měli byste zjistit, jací poskytovatelé jsou k dispozici ve vaší oblasti, zeptat se

na zkušenosti přátel a rodiny nebo se podívat na recenze a hodnocení zákazníků. Poskytovatel, kterého si vyberete, vám poskytne informace k tomu, jak se připojit k Internetu (může být nutný dodatečný software nebo speciální "krabička", pomocí které se připojíte k telefonní lince).

#### *Typy připojení*

V závislosti na modelu počítače, oblasti, ve které žijete, a komunikačních potřebách můžete využít několik způsobů připojení k Internetu.

#### *Telefonické připojení*

Některé počítače mají konektor pro telefonní vytáčení ("modem"). Ten umožňuje připojení k Internetu pomocí telefonní linky. Při vytáčeném připojení na jedné telefonní lince není možné zároveň používat telefon a modem. Tento typ připojení je doporučen jen pokud používáte Internet v omezené míře, nebot' jeho rychlost je nízká a připojení je účtováno podle času.

### *DSL (např. ADSL)*

DSL (Digital Subscriber Line) je trvalé připojení fungující přes telefonní linku. DSL a telefon nepoužívají stejné frekvence, a je proto možné zároveň telefonovat a být připojen k Internetu. Aby bylo možné DSL využívat, musíte se nacházet dostatečně blízko k telefonní ústředně (služba někdy není dostupná ve venkovských oblastech). Rychlosti připojení se liší v závislosti na lokalitě, ale všeobecně DSL poskytuje velmi rychlé a spolehlivé připojení k Internetu. Jedná se o trvalé připojení a je obvykle účtováno měsíčním paušálem.

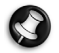

*Poznámka: Připojení DSL vyžaduje vhodný modem. Modem obvykle dodává poskytovatel při registraci. Mnoho z těchto modemů obsahuje směrovač, který nabízí sít'ový a Wi-Fi přístup.*

#### *Kabelové připojení*

Kabelové připojení poskytuje rychlé trvalé připojení k Internetu přes rozvod kabelové televize. Tato služba je obvykle dostupná ve velkých městech. Zatímco jste připojeni k Internetu, můžete sledovat televizi a používat telefon.

### *3G (WWAN neboli "Wireless Wide-Area Network")*

Připojení 3G umožňuje využívání mobilních sítí (jako jsou sítě pro mobilní telefony) pro připojení k Internetu, když jste mimo domov. V počítači může být vestavěná patice pro kartu SIM nebo je možná zapotřebí externí zařízení, například modem USB, nebo dokonce patřičně vybavený mobilní telefon.

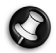

*Poznámka: Pokud váš počítač disponuje paticí pro kartu SIM, potřebujete kompatibilní kartu SIM a smlouvu s mobilním operátorem. Než začnete funkce 3G využívat, zjistěte si u svého poskytovatele služeb, zda se na vás budou vztahovat nějaké dodatečné poplatky, zejména poplatky za roaming.*

## **Sít'ová připojení**

LAN (Local Area Network) je skupina počítačů (např. v jedné budově nebo domácnosti), které sdílí společné komunikační linky a zdroje. Pokud vytvoříte sít', můžete sdílet soubory, periferní zařízení (jako jsou tiskárny) i připojení k Internetu. Sít' LAN můžete vytvořit pomocí kabelových technologií (jako je Ethernet) nebo bezdrátově (např. WiFi nebo Bluetooth).

#### *Bezdrátové sítě*

Bezdrátová sít' LAN, nebo-li WLAN, je bezdrátová místní sít', která spojuje dva nebo více počítačů bez kabelů. Vytvoření WiFi sítě je snadné a umožňuje sdílení souborů, periferních zařízení a připojení k Internetu.

*Jaké jsou výhody bezdrátové sítě?*

#### *Mobilita*

Systémy bezdrátové sítě LAN umožňují vám a dalším uživatelům domácí sítě sdílet přístup k souborům a zařízením připojeným k síti, například k tiskárně nebo skeneru.

S ostatními počítači v domácnosti můžete také sdílet připojení k Internetu.

#### *Rychlost a jednoduchost instalace*

Instalace systému bezdrátové sítě LAN může být rychlá a není při ní nutné protahovat kabely přes zdi a stropy.

#### *Součásti bezdrátové sítě LAN*

Pro nastavení bezdrátové sítě v domácnosti potřebujete následující položky:

#### *Přístupový bod (směrovač)*

Přístupové body (směrovače) jsou dvoucestné přijímací a vysílací jednotky, které vysílají data do okolního prostředí. Přístupové body fungují jako prostředník mezi klasickou a bezdrátovou sítí. Většina směrovačů má zabudovaný DSL modem, který umožňuje přístup k vysokorychlostnímu DSL připojení k Internetu. Poskytovatel ISP (poskytovatel internetových služeb) obvykle poskytuje modem nebo směrovač s předplacením služeb.

Podrobné pokyny k instalaci naleznete v dokumentaci dodané s přístupovým bodem nebo směrovačem.

## *Sít'ový kabel (RJ45)*

Sít'ový kabel (nazývaný také RJ45) se používá k připojení hostitelského počítače k přístupovému bodu (viz ilustrace níže); tento typ kabelu se také používá k připojení periferních zařízení k přístupovému bodu.

## *Bezdrátový adaptér*

V počítači je normálně předem nainstalován interní bezdrátový (test) adaptér. Tlačítko nebo ovládací prvky v systému Windows vám umožňují aktivovat nebo deaktivovat adaptér.

## *Schéma fungující sítě*

- 1. Přístupový bod/ směrovač
- 2. Stolní počítač
- 3. Modem
- 4. Tiskárna
- 5. Přenosný počítač
- 6. PDA/Smartphone
- 7. Sít'ový kabel (RJ45)

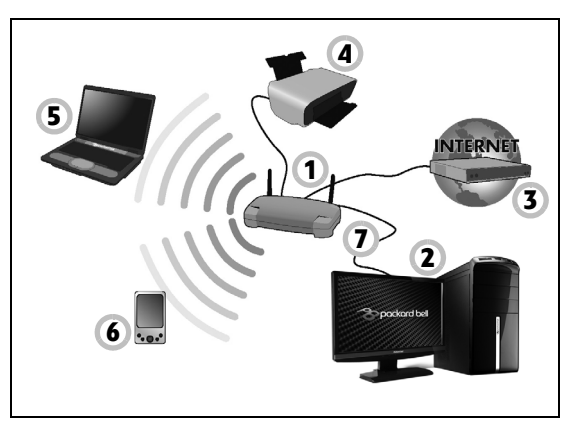
#### *Zapnutí a vypnutí připojení k bezdrátové síti*

Většina počítačů obsahuje tlačítko WiFi, které zapíná a vypíná sít'ové připojení. Pokud má váš počítač přístup na Wi-Fi, ale nemá tlačítko *Komunikace*, můžete bezdrátovou sít' zapínat nebo vypínat nebo ovládat to, co je přes sít' sdíleno, pomocí možností správy sítě. Stiskněte klávesu Windows ( $\blacksquare$ ) + W, zadejte "Domácí skupina" a potom klikněte na položku **Domácí skupina**.

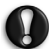

**Varování: Používání bezdrátových zařízení v letadle je zakázáno. Všechna zařízení vypněte před příchodem na palubu letadla; mohou ohrožovat provoz letadla, rušit komunikaci a dokonce mohou být protizákonné.**

#### **Surfujte po Internetu!**

Pro procházení Internetu potřebujete program nazývaný internetový prohlížeč. Aplikace *Internet Explorer* umožňuje snazší a bezpečnější procházení Internetu. Jakmile bude k dispozici přístup k Internetu a budete připojeni, klepněte na zástupce Internet Explorer na ploše a přeneste se na novou úroveň procházení Internetu!

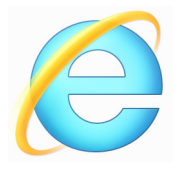

#### *Web Packard Bell*

Pro začátek můžete navštívit náš web www.packardbell.com.

Společnost Packard Bell se snaží poskytovat neustálou osobní podporu. Podporu ušitou na míru podle vašich potřeb naleznete v sekci *Support* (Podpora).

Stránka **www.packardbell.com** je váš portál do světa online aktivit a služeb: navštěvujte nás pravidelně, abyste měli nejnovější informace a nástroje ke stažení!

#### **Zabezpečení**

Určitě byste rádi prozkoumali vše, co může Internet nabídnout. Abyste byli při procházení Internetu v bezpečí, společnost Packard Bell předinstalovala do vašeho počítače oceněné řešení Norton Internet Security<sup>™</sup> od společnosti Symantec.

Aplikace Norton Internet Security je spuštěna nenápadně na pozadí, blokuje současné komplexní hrozby a chrání identitu uživatele při nakupování, správě bankovních účtů a procházení Internetu.

Norton Internet Security zabraňuje krádeži online identity, detekuje a eliminuje spyware, odstraňuje viry a internetové červy a chrání před hackery.

#### *Definice*

#### *Co je to virus?*

Škodlivé programy, obvykle označované jako "viry", jsou navrženy tak, aby infikovaly a poškozovaly počítače. Většina virů se přenáší přes Internet, e-mail nebo webové stránky. Typický virus se množí a bez povšimnutí rozšiřuje na další počítače. Další formy obtěžujícího softwaru, jako jsou trojské koně, červy nebo spam, mohou infikovat počítač různými způsoby, mohou obsazovat zdroje počítače nebo zahlcovat sít'.

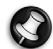

*Poznámka: Packard Bell zaručuje, že tento počítač neobsahuje v době dodání žádné viry a nehradí žádné škody vzniklé působením virů.*

#### *Co je to spyware?*

Jako spyware se obecně označují nechtěné programy, které se stáhnou do počítače během připojení k Internetu a o kterých uživatel často ani neví. Po napadení počítače tyto programy mohou sledovat vaši činnost na Internetu, shromažďovat osobní údaje, způsobovat zobrazování vyskakujících oken a dokonce měnit konfiguraci počítače. Spyware spotřebovává zdroje vašeho počítače, může zpomalovat připojení k Internetu nebo celý systém a způsobovat pády systému.

Některé společnosti používají spyware pro sledování webů, které na Internetu navštěvujete, odhalují vaše zvyky při surfování a zobrazují cílená vyskakovací okna. Některé typy spywaru zacházejí ještě dál a sledují všechny stisky na klávesnici a zachytávají hesla, což představuje vážné bezpečnostní ohrožení.

#### *Co je to malware?*

Škodlivý software, nazývaný také *malware*, je software, který je určen k úmyslnému poškození počítače. Škodlivý software jsou například viry, červy a trojské koně. Aby byla zvýšena ochrana počítače před malwarem, používejte aktuální antivirový software a software proti malwaru.

#### *Co je osobní brána Firewall?*

Osobní brána firewall je program, který zabraňuje neoprávněnému přístupu do nebo z privátní sítě. Funguje jako štít chránící vaše připojení k Internetu před nechtěnými připojeními, z nich některá mohou mít za cíl ovládnutí vašeho počítače a instalaci nebo distribuci virů nebo jiného škodlivého softwaru. Každé připojení k vašemu počítači je monitorováno – programy, které se pokusí přijímat informace bez vašeho povolení, jsou odhaleny a brána firewall zobrazí varování. Vy pak můžete rozhodnout, jestli dané spojení povolíte, pokud se jedná o program, který právě používáte (např. pokud se jedná o hru připojující se k serveru nebo encyklopedii aktualizující svůj obsah).

#### *Jak chránit váš počítač*

Prevence elektronických zločinů může být jednoduchá – jste-li vyzbrojeni troškou technických znalostí a zdravým rozumem, mnoha útokům se lze vyhnout. Obecně lze říci, e online zločinci se snaží získat peníze co nejrychlejším a nejjednodušším způsobem. Čím těší to pro ně uděláte, tím pravděpodobnější bude, že vás nechají na pokoji a budou se snažit jinde. Níže uvedené rady obsahují základní informace k tomu, jak se lze vyhnout online podvodům.

#### *Udržujte svůj počítač aktuální pomocí oprav a aktualizací*

Jedním z nejlepších způsobů, kterým lze útočníkům zabránit v přístupu do počítače, je používání aktualizací a oprav softwaru, jakmile jsou k dispozici. Pravidelnou aktualizací počítače neumožníte útočníkům využít softwarové chyby (chyby zabezpečení), které by jinak mohli využít k vniknutí do vašeho systému.

I kdy vás pravidelné aktualizace neochrání před všemi útoky, velice ztíží hackerům získání přístupu do vašeho systému, zcela zablokují mnoho základních a automatických útoků a mohou také odradit méně odhodlané útočníky, kteří to vzdají a budou radši hledat zranitelnější počítač.

Novější verze systému Microsoft Windows a dalších populárních softwarových aplikací lze nakonfigurovat tak, aby aktualizace stahovaly a používaly automaticky, takže na kontrolu dostupnosti nejnovějších aktualizací nemusíte myslet. Použití funkce automatických aktualizací v softwaru je vynikající začátek k zajištění vlastní bezpečnosti na Internetu.

#### *Chraňte svůj počítač bezpečnostním softwarem*

Pro základní bezpečnost na Internetu je nutných několik typů bezpečnostního softwaru. Základní bezpečnostní software představují brána firewall a antivirové programy. Brána firewall je obvykle první obrannou linií počítače – kontroluje, kdo a co může s vaším počítačem komunikovat. Bránu firewall si lze představit jako "strážníka", který sleduje veškerá data proudící do počítače a z počítače. Povoluje komunikace, o kterých ví, e jsou bezpečné, a blokuje útoky předtím, ne se vůbec dostanou do počítače.

Další obrannou linií je v mnoha případech antivirový software, který sleduje veškerou online činnost, jako jsou e-mailové zprávy a procházení Internetu, a chrání vás před viry, červy, trojskými koni a jinými typy škodlivých programů. Antivirový software a antispyware by měly být nakonfigurovány tak, aby se automaticky aktualizovaly při každém připojení k Internetu.

Integrované bezpečnostní balíčky, jako je například řešení Norton Internet Security, spojují bránu firewall, antivirus, antispyware s dalšími funkcemi, jako jsou antispam a rodičovská ochrana, a jsou velice oblíbené, protože nabízejí veškerý nutný bezpečnostní software v jednom balení. Mnoho lidí považuje bezpečnostní balíček za zajímavou alternativu vedle instalace, konfigurace a aktualizace několika různých typů bezpečnostního softwaru.

Ve vašem systému Packard Bell je předinstalována kompletní verze řešení Norton Internet Security™. Obsahuje bezplatný zkušební odběr ochranných aktualizací. Nezapomeňte program aktivovat!

#### *Používejte silná hesla a udržujte je v bezpečí*

Hesla jsou důležitou součástí dnešního života na Internetu. Používáme je ke všemu, od objednávání květin a internetového bankovnictví po přihlašování na webových stránkách oblíbených aerolinek, abychom zjistili, jakou vzdálenost jsme nalétali. Následující rady vám pomohou zvýšit bezpečnost používání Internetu:

• Výběr hesla, které nelze jednoduše uhodnout, je prvním krokem k zajištění bezpečnosti hesla a zamezení jeho získání nepovolanou osobou. Silná hesla se skládají z osmi nebo více znaků a používají kombinaci písmen, čísel a symbolů (např. # \$ % ! ?). Jako heslo nepoužívejte následující: své přihlašovací jméno, nic, co by vycházelo z vašich osobních údajů, jako je například příjmení, a slova, která lze nalézt ve slovníku, zvláště "heslo". K ochraně důležitých účtů, například internetového bankovnictví, používejte obzvláště silná, jedinečná hesla.

- Hesla uchovávejte na bezpečném místě a snažte se nepoužívat stejné heslo pro každou službu, kterou na Internetu používáte.
- Hesla pravidelně měňte nejméně každých 90 dní. Je tak možné omezit škody způsobené někým, kdo ji získal přístup k vašemu účtu. Pokud si u jednoho ze svých online účtů všimnete něčeho podezřelého, jedním z prvních kroků, které můžete podniknout, je změna hesla.

#### *Chraňte své osobní údaje*

Buďte na Internetu opatrní při sdělování svých osobních údajů, jako je jméno, adresa, telefonní číslo a e-mailová adresa. Abyste mohli používat online služby, budete muset poskytnout své osobní údaje kvůli fakturaci a dodání zakoupeného zboží. Protože nesdělení žádných osobních údajů je možné jen zřídka, uvádíme několik rad k tomu, jak osobní údaje sdělovat bezpečně:

• **Dávejte pozor na podvodné e-mailové zprávy.** Znaky, které mohou naznačovat, že jde o podvodnou zprávu, jsou překlepy, chyby v gramatice, zvláštní větná stavba, webové adresy s podivnými příponami, webové adresy skládající se pouze z čísel namísto písmen a jakékoli jiné neobvyklosti. Vedle toho vám phishingové zprávy často podsouvají, že musíte jednat rychle, abyste zachovali účet aktivní, zvýšili zabezpečení nebo vás vyzývají k okamžitému zadání údajů, jinak se stane něco špatného. Nenechte se nachytat.

- **Neodpovídejte na e-mailové zprávy, které požadují osobní údaje.** Legitimní společnosti se nedotazují na osobní údaje přes e-mail. Pokud máte pochybnosti, obrat'te se na společnost telefonicky nebo zadejte webovou adresu ve webovém prohlížeči. Neklepejte na odkazy v těchto zprávách – mohly by vás nasměrovat na podvodné webové stránky.
- **Vyhýbejte se podvodným webovým stránkách, které se používají k ukradení osobních údajů.** Při návštěvě webových stránek zadejte adresu (URL) přímo do webového prohlížeče namísto klepnutí na odkaz v e-mailu nebo zprávě v aplikaci pro rychlé zasílání zpráv. Podvodníci tyto odkazy často upravují, aby vypadaly přesvědčivě.

Webové stránky pro nákup, internetové bankovnictví a jiné stránky s citlivými údaji by měly mít za písmeny "http" písmeno "s" (tzn.

https://www.vasebanka.cz nikoli http://www.vasebanka.cz). Písmeno "s" označuje zabezpečené připojení a mělo by být zobrazeno v oblastech, ve kterých je po vás požadováno přihlášení nebo poskytnutí jiných citlivých údajů. Další poznávací znak zabezpečeného připojení je ikona zámku v dolní části webového prohlížeče (obvykle v pravém rohu).

- **Věnujte pozornost zásadám pro ochranu soukromí na webových stránkách a v softwaru.** Předtím, než organizaci sdělíte své osobní údaje, je důležité vědět, jak je organizace může shromažďovat a používat.
- **Chraňte svou e-mailovou adresu.** Rozesilatelé nevyžádané pošty a podvodných e-mailů rozesílají miliony zpráv na e-mailové adresy, které mohou a nemusejí existovat, a doufají, že najdou možnou obět'. Odpověď na tyto zprávy nebo dokonce jen stažení obrázků bude znamenat, že budete zařazeni do jejich seznamů a budete dostávat

další podobné zprávy i v budoucnosti. Buďte také opatrní při uvádění své e-mailové adresy v diskusních skupinách, na blozích nebo v online komunitách.

#### *Online nabídka, která vypadá příliš dobře na to, aby byla skutečná, obvykle skutečná není*

Staré rčení, že "zadarmo ani kuře nehrabe", platí i zde. Takzvaný software "zdarma", jako jsou spořiče obrazovky nebo smajlíky, tajné triky pro investice, které vám určitě přinesou celé jmění, a soutěže, které jste vyhráli bez toho, abyste se jich vůbec zúčastnili, jsou lákadla, která společnosti používají k získání vaší pozornosti.

I když za software nebo službu nezaplatíte přímo, bezplatný software nebo služba mohou být spojeny s reklamním softwarem (tzv. adware), který sleduje vaše chování a zobrazuje nevyžádané reklamy. Abyste získali svou údajnou výhru, může po vás být požadováno sdělení osobních údajů nebo zakoupení jiného zboží. Pokud nabídka vypadá tak dobře, že je těžké jí uvěřit, zeptejte se na názor někoho jiného, přečtěte si text napsaný drobným písmem nebo nejlépe celou nabídku ignorujte.

#### *Pravidelně kontrolujte výpisy z účtu a kreditní karty*

Dopad odcizení identity a online zločinů lze výrazně omezit, pokud je zachytíte krátce poté, co byly vaše údaje odcizeny nebo co byly vaše údaje poprvé použity. Jedním z nejjednodušších způsobů, kterým lze odhalit, že něco není v pořádku, je kontrola měsíčních výpisů z bankovních účtů a kreditních karet.

Mnoho bank a služeb používá systémy pro prevenci podvodů, které odhalují neobvyklé chování (pokud například žijete v Texasu a z ničeho nic kupujete ledničky v Budapešti). Kvůli ověření těchto neobvyklých nákupů vám společnosti mohou zavolat a dotázat se na jejich potvrzení. Neberte tato volání na lehkou váhu; je to známka toho, že se mohlo stát něco špatného, a měli byste podniknout příslušné kroky.

*Chraňte svůj počítač bezpečnostními nástroji systému Windows* Systém Windows nabízí řadu ochranných aplikací.

#### *Aktualizace systému Windows*

Pokud máte aktivní připojení k Internetu, systém Windows může zjišt'ovat, jestli jsou k dispozici důležité aktualizace pro váš počítač a automaticky je nainstalovat. Tyto aktualizace zahrnují bezpečnostní záplaty a aktualizace programů, které mohou zpříjemnit práci s počítačem a pomáhají chránit počítač proti novým virům a útokům.

#### *Jak zjistím, že je můj počítač ohrožen?*

Pokud *Centrum akcí* zobrazí výstrahu, nebo se počítač chová neobvykle, padá nebo některé programy nefungují správně, může být počítač nakažen škodlivým softwarem. Nicméně byste neměli všechny problémy s počítačem svádět na viry! Pokud máte podezření, že je počítač infikován, první věc, kterou je třeba udělat, je aktualizovat – pokud jste tak ještě neučinili – a spustit antivirový a antispyware program.

## **Obnovení**

Pokud máte se svým počítačem potíže a časté otázky (viz [strani 80\)](#page-1795-0) vám nepomohly, můžete počítač "obnovit" – tzn. vrátit jej do dřívějšího stavu.

Tato část popisuje, jaké nástroje pro obnovení jsou k dispozici ve vašem počítači. Packard Bell poskytuje nástroj *Packard Bell Recovery Management*, který vám umožňuje vytvořit *zálohu pro obnovení*, *zálohu ovladačů a aplikací* a zahájit možnosti obnovení, at' již pomocí nástrojů Windows, nebo zálohy pro obnovení.

*Poznámka: Packard Bell Recovery Management je k dispozici pouze s předinstalovaným operačním systémem Windows.*

**Důležité: Doporučujeme vám, abyste si vytvořili** *zálohu pro obnovení* **a** *zálohu ovladačů a aplikací* **co nejdříve.** 

**V některých situacích bude úplné obnovení vyžadovat zálohu pro obnovení z USB.**

### **Vytvoření zálohy pro obnovení**

Abyste mohli systém přeinstalovat pomocí pamět'ové jednotky USB, musíte nejprve vytvořit zálohu pro obnovení. Záloha pro obnovení zahrnuje celý původní obsahu pevného disku vašeho počítače včetně operačního systému Windows a softwaru a ovladačů z výrobního závodu. Pomocí této zálohy obnovíte počítač do stavu, ve kterém byl při dodání, a máte tak možnost zachovat všechna nastavení a osobní data.

*Poznámka: Ujistěte se, že máte jednotku USB s kapacitou nejméně 16 GB.* 

1. Na úvodní obrazovce zadejte "Recovery" a potom v seznamu aplikací klikněte na **Packard BellRecovery Management**.

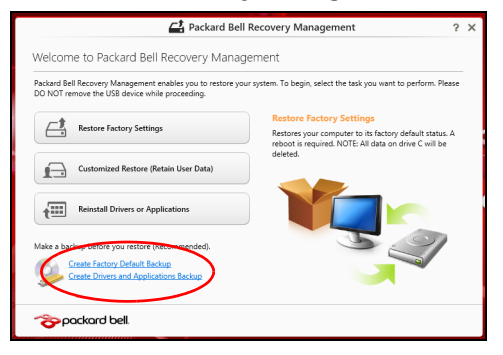

2. Klikněte na možnost **Vytvoření zálohy s výchozím nastavením z výroby**. Otevře se okno *Obnovovací disk*.

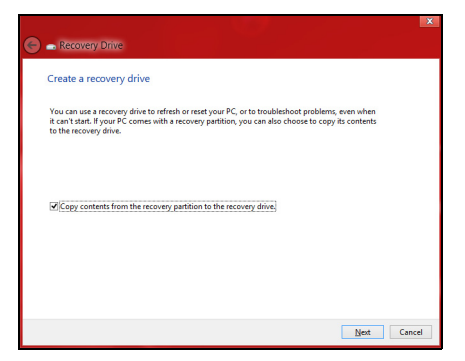

Ujistěte se, že je vybrána možnost **Kopírovat obsah z oddílu pro obnovení na jednotku pro obnovení**. Jedná se o nejkompletnější a nejbezpečnější zálohování pro obnovení.

3. Zapojte jednotku USB, potom klepněte na položku **Další**.

• Ujistěte se, že je na jednotce USB dostatek volného místa, a teprve potom pokračujte. Zálohování pro obnovení vyžaduje nejméně 16 GB úložného místa

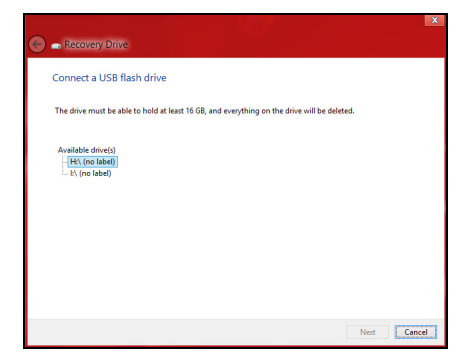

- 4. Průběh zálohování se zobrazí na obrazovce.
- 5. Provádějte proces, dokud nebude dokončen.

6. Po vytvoření zálohy pro obnovení si můžete zvolit, že informace pro obnovení z počítače vymažete. Pokud tyto informace odstraníte, můžete pro obnovení počítače použít pouze zálohu pro obnovení na USB, pokud jednotku USB ztratíte nebo vymažete, nemůžete počítač obnovit.

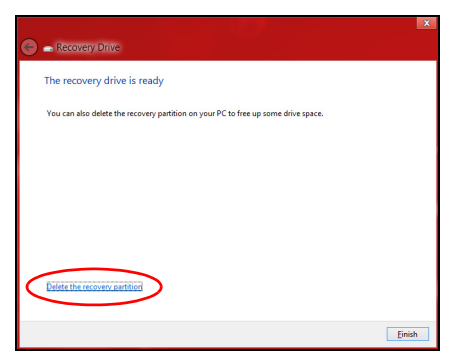

7. Jednotku USB vypojte a jasně ji označte.

**Důležité: Zálohu označte jedinečným popisem jako např. "Záloha pro obnovu Windows". Zálohy si uložte na bezpečné místo, které si budete pamatovat.**

## **Vytvoření zálohy ovladačů a aplikací**

Pro vytvoření zálohy ovladačů a aplikací, která obsahuje software a ovladače z výrobního závodu, jež váš počítač potřebuje, můžete použít buď pamět'ovou jednotku USB, nebo, pokud váš počítač má zapisovací jednotku DVD, jeden nebo více zapisovatelných disků DVD.

1. Na *úvodní* obrazovce zadejte "Recovery" a potom v seznamu aplikací klikněte na **Packard BellRecovery Management**.

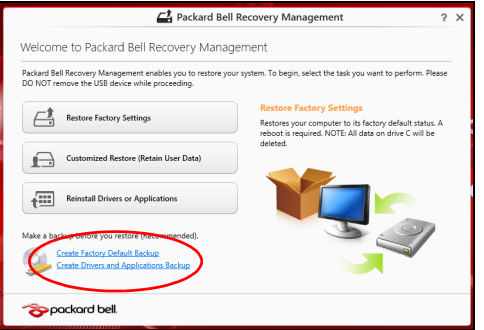

2. Klikněte na možnost **Vytvoření zálohy s ovladači a aplikacemi**. Zapojte jednotku USB nebo vložte prázdný disk DVD do optické jednotky a klikněte na položku **Další**.

• Pokud používáte jednotku USB, ujistěte se, je na ní dostatek volného místa, a teprve potom pokračujte.

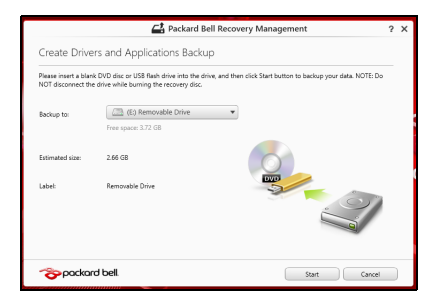

• Pokud používáte disky DVD, je v něm také uveden počet prázdných, zapisovatelných disků, který bude zapotřebí k dokončení disků pro obnovení. Ujistěte se, že máte požadovaný počet identických, prázdných disků.

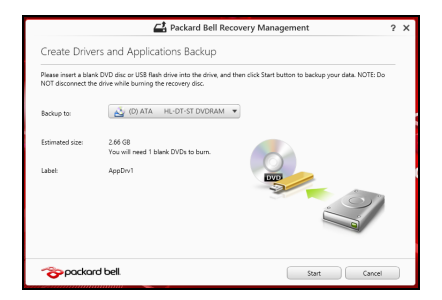

- 3. Pro zkopírování souborů klikněte na položku **Start**. Průběh zálohování se zobrazí na obrazovce.
- 4. Provádějte proces, dokud nebude dokončen:
	- Pokud používáte optické disky, jednotka po vypálení každý disk vysune. Vyjměte disk z jednotky a označte jej permanentním popisovačem.

Je-li zapotřebí více disků, vložte při zobrazení výzvy další disk a klepněte na **OK**. Pokračujte, dokud nebude celý proces dokončen.

• Pokud používáte jednotku USB, vypojte ji a jasně ji označte.

**Důležité: Zálohu označte jedinečným popisem jako např. "Záloha pro ovladače a aplikace". Zálohy si uložte na bezpečné místo, které si budete pamatovat.**

## **Obnovení systému**

Obnovení vašeho systému:

1. Provedení menších oprav.

Pokud přestaly správně pracovat pouze jedna nebo dvě položky softwaru nebo hardwaru, může se problém vyřešit přeinstalováním softwaru nebo ovladačů zařízení.

Pokud jde o přeinstalování softwaru a ovladačů, které byly předinstalovány při výrobě, viz část **"Opě[tná instalace ovlada](#page-1782-0)čů a [aplikací" na strani 67](#page-1782-0)**.

Pokyny k přeinstalování softwaru a ovladačů, které nebyly předinstalovány, najdete v dokumentaci k příslušnému produktu nebo na webových stránkách podpory.

2. Obnovení předchozího stavu systému.

Pokud přeinstalování softwaru či ovladačů nepomůže, je možné problém vyřešit vrácením systém do předchozího stavu, kdy vše fungovalo správně.

Pokyny najdete v části **"Návrat na dřívě[jší snímek systému" na](#page-1785-0) [strani 70](#page-1785-0)**.

3. Resetujte svůj operační systém.

Pokud se problém nepodařilo vyřešit jinak a chcete systém vrátit do stavu z výroby, ale zachovat své uživatelské informace, viz část "**["Vrácení systému do stavu z výroby" na strani 72](#page-1787-0)**".

4. Vrácení systému do stavu z výroby. Pokud se problém nepodařilo vyřešit jinak a chcete systém vrátit do stavu z výroby, viz část **["Vrácení systému do stavu z výroby" na](#page-1787-0) [strani 72](#page-1787-0)**.

#### <span id="page-1782-0"></span>**Opětná instalace ovladačů a aplikací**

V rámci odstraňování potíží může být nutné přeinstalovat aplikace a ovladače zařízení, které byly na počítači předinstalovány při výrobě. Opětnou instalaci můžete provést pomocí pevného disku nebo pomocí vytvořené zálohy.

• Další aplikace – Pokud potřebujete přeinstalovat software, který na vašem počítači nebyl předinstalován, postupujte podle pokynů pro instalaci takového softwaru.

• Nové ovladače zařízení – Pokud potřebujete přeinstalovat ovladače zařízení, které na vašem počítači nebyly předinstalovány, postupujte podle pokynů poskytnutých se zařízením.

*Pokud provádíte přeinstalaci pomocí Windows a informace pro obnovení jsou uloženy v počítači:*

• Na úvodní obrazovce zadejte "Recovery" a potom v seznamu aplikací klikněte na **Packard BellRecovery Management**.

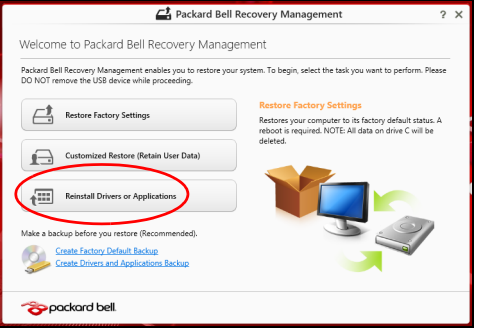

• Klikněte na položku **Opětná instalace ovladačů či aplikací**.

• Měla by se zobrazit část **Obsah** v Centru informací **Packard Bell**.

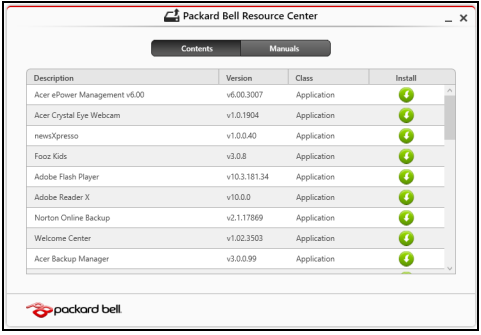

• Klepněte na ikonu **instalovat** položky, kterou chcete nainstalovat, a potom podle pokynů na obrazovce dokončete instalaci. Tento krok opakujte pro každou položku, kterou chcete přeinstalovat.

*Pokud opětně instalujete ze zálohy s ovladači a aplikacemi na DVD nebo jednotce USB:*

- 1. Vložte **Zálohu s ovladači a aplikacemi** do diskové jednotky nebo ji připojte do volného portu USB.
	- Pokud jste vložili DVD, počkejte na spuštění Centra informací **Packard Bell**.
		- Pokud se Centrum informací **Packard Bell** nespustí automaticky, stiskněte *klávesu Windows* + <**E**>, potom dvakrát klikněte na ikonu optického disku.

• Pokud používáte jednotku USB, stiskněte *klávesu Windows* + <**E**>, potom dvakrát klikněte na jednotku, která obsahuje zálohu. Dvakrát klikněte na **ResourceCenter**.

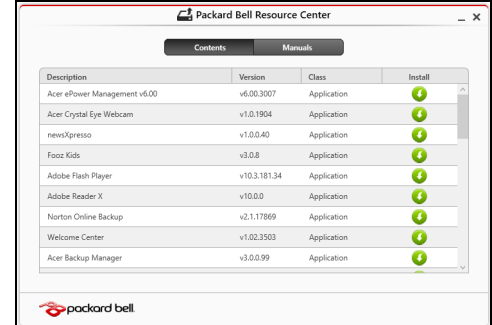

2. Měla by se zobrazit část **Obsah** v Centru informací **Packard Bell**.

3. Klepněte na ikonu **instalovat** položky, kterou chcete nainstalovat, a potom podle pokynů na obrazovce dokončete instalaci. Tento krok opakujte pro každou položku, kterou chcete přeinstalovat.

#### <span id="page-1785-0"></span>**Návrat na dřívější snímek systému**

Obnovení systému Microsoft pravidelně pořizuje "snímek" nastavení vašeho systému a ukládá je jako body obnovení. U většiny problémů se softwarem, které nelze snadno vyřešit, se můžete vrátit na některý z těchto bodů obnovení, abyste systém znovu uvedli do provozu.

Systém Windows automaticky vytvoří další bod obnovení každý den a také pokaždé, když nainstalujete software nebo ovladače zařízení.

*Poznámka***:** Další informace o používání Obnovení systému Microsoft získáte, když na úvodní obrazovce zadáte "Nápověda" a potom v seznamu aplikací kliknete na položku **Nápověda a podpora**. Do pole Hledat v nápovědě zadejte "obnovení systému Windows" a stiskněte tlačítko **Enter**.*.*

#### *Návrat na bod obnovení*

- 1. Na *úvodní* obrazovce zadejte "Ovládací panely" a potom v seznamu aplikací klikněte na **Ovládací panely**.
- 2. Klikněte na položku **Systém a zabezpečení** > **Centrum akcí** a potom klepněte na položku **Obnovení** ve spodní části okna.
- 3. Klepněte na položku **Spustit nástroj Obnovení systému** a potom klepněte na tlačítko **Další**.
- 4. Klikněte na poslední bod obnovení (v době, kdy váš systém pracoval správně), klikněte na položku **Další** a potom **Dokončit**.
- 5. V okně pro potvrzení klikněte na tlačítko **Ano**. Váš systém je obnoven pomocí zadaného bodu obnovení. Tento proces může trvat několik minut a může vyžadovat restartování počítače.

#### <span id="page-1787-0"></span>**Vrácení systému do stavu z výroby**

Pokud počítač vykazuje problémy, které nelze jinými metodami odstranit, budete možná muset přeinstalovat vše, abyste systém vrátili do stavu z výroby. Obnovení můžete provést pomocí pevného disku nebo pomocí vytvořené zálohy pro obnovení.

- Pokud je systém Windows funkční a neodstranili jste oddíl pro obnovení, viz **["Obnova z Windows" na strani 72](#page-1787-1)**.
- Pokud systém Windows nelze spustit a váš původní pevný disk byl úplně přeformátován nebo jste nainstalovali náhradní pevný disk, viz **["Obnova ze zálohy pro obnovení" na strani 76](#page-1791-0)**.

#### <span id="page-1787-1"></span>**Obnova z Windows**

Spust'te Packard Bell Recovery Management:

• Na *úvodní* obrazovce zadejte "Recovery" a potom v seznamu aplikací klikněte na **Packard BellRecovery Management**.

K dispozici jsou dvě možnosti, **Obnovit nastavení z výroby** (resetovat počítač) nebo **Přizpůsobit obnovení** (obnovit počítač).

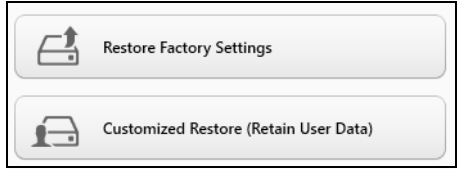

Při **obnovení nastavení z výroby** bude vše odstraněno z vašeho pevného disku, potom se znovu nainstaluje systém Windows a veškerý software a ovladače, které byly na vašem systému předinstalovány. Pokud máte přístup k důležitým souborům na pevném disku, zazálohujte si je nyní. Viz **["Obnovení nastavení z výroby pomocí nástroje Packard](#page-1788-0) [Bell Recovery Management" na strani 73](#page-1788-0)**.

**Funkce přizpůsobit obnovení** se pokusí zachovat vaše soubory (uživatelská data), ale přeinstaluje všechen software a ovladače. Software nainstalovaný od zakoupení počítače bude odstraněn (kromě softwaru nainstalovaného z Windows Store). Viz **"Přizpů[sobené obnovení](#page-1790-0) [pomocí nástroje Packard Bell Recovery Management" na strani 75](#page-1790-0)**.

<span id="page-1788-0"></span>*Obnovení nastavení z výroby pomocí nástroje Packard Bell Recovery Management*

1. Klikněte na položku **Obnovit nastavení z výroby**.

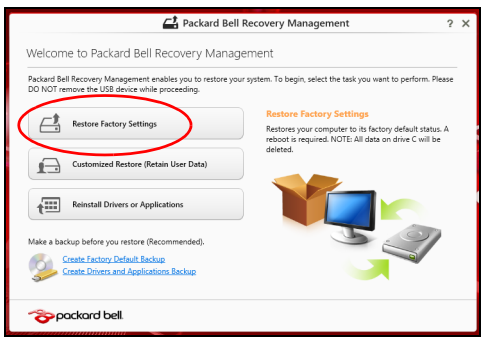

**Upozornění: "Obnovit nastavení z výroby" vymaže všechny soubory na vašem pevném disku.**

2. Otevře se okno **Resetovat počítač**.

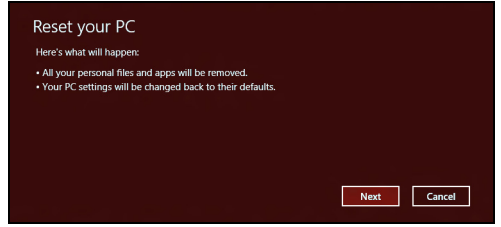

*Obrázky jsou pouze orientační.*

- 3. Klikněte na položku **Další**, potom zvolte, jak soubory odstranit:
	- a. Funkce **Jednoduše odstranit mé soubory** rychle vymaže všechny soubory před obnovením počítače a trvá asi 30 minut.
	- b. Funkce **Plně jednotku vyčistit** úplně vyčistí disk po tom, co je každý soubor vymazán, takže po obnovení nejsou vidět žádné soubory. Vyčištění disku trvá mnohem déle, až 5 hodin, ale je mnohem bezpečnější, protože staré soubory jsou kompletně odstraněny.
- 4. Klikněte na položku **Resetovat**.
- 5. Proces obnovy začne restartováním počítače, potom pokračuje kopírováním souborů na pevný disk.
- 6. Po provedení obnovy můžete začít počítač používat opakováním procesu prvního spuštění.

#### <span id="page-1790-0"></span>*Přizpůsobené obnovení pomocí nástroje Packard Bell Recovery Management*

1. Klikněte na položku **Přizpůsobit obnovení (zachovat uživatelská data)**.

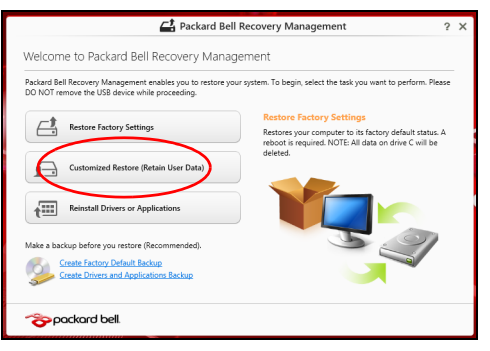

#### 2. Otevře se okno **Obnovit počítač**.

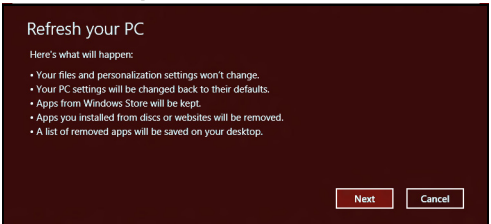

3. Klikněte na položku **Další** a potom klikněte na položku **Obnovit**.

4. Proces obnovy začne restartováním počítače, potom pokračuje kopírováním souborů na pevný disk. Tato operace trvá přibližně 30 minut.

#### <span id="page-1791-0"></span>**Obnova ze zálohy pro obnovení**

Pro obnovení ze zálohy pro obnovení na jednotce USB:

- 1. Najděte zálohu pro obnovení.
- 2. Zapojte jednotku USB a zapněte počítač.
- 3. Pokud ještě není povolena, musíte povolit *F12 Spouštěcí nabídku*:
	- a. Při spuštění počítače stiskněte <**F2**>.
	- b. Pomocí tlačítek šipka vlevo a vpravo vyberte **Main** nabídku.
	- c. Stiskněte tlačítko dolů, dokud nevyberete klávesu **F12 Boot Menu**, a stiskněte tlačítko <**F5**> pro změnu nastavení na **Enabled**.
	- d. Pomocí tlačítek šipka vlevo a vpravo vyberte nabídku **Exit**.
	- e. V závislosti na typu systému BIOS, který váš počítač používá, vyberte možnost **Save Changes and Exit** nebo **Exit Saving Changes** a stiskněte **Enter**. Potvrďte výběrem **OK** nebo **Yes**.
	- f. Váš počítač se restartuje.
- 4. Při spouštění stisknutím tlačítka <**F12**> otevřete spouštěcí nabídku. Spouštěcí nabídka vám umožňuje vybrat zařízení, ze kterého se provede spuštění; vyberte jednotku USB.
	- a. Pomocí kláves se šipkami vyberte **USB Device**, potom stiskněte **Enter**.
- b. Systém Windows se spustí ze zálohy pro obnovení, a ne běžným procesem spouštění.
- 5. Vyberte typ klávesnice.
- 6. Vyberte možnost **Troubleshoot** a potom zvolte typy obnovy, který chcete použít:
	- a. Klikněte na položku **Advanced** a potom **System Restore** pro spuštění Obnovení systému Microsoft:

Obnovení systému Microsoft pravidelně pořizuje "snímek" nastavení vašeho systému a ukládá je jako body obnovení. U většiny problémů se softwarem, které nelze snadno vyřešit, se můžete vrátit na některý z těchto bodů obnovení, abyste systém znovu uvedli do provozu.

- b. Klikněte na **Reset your PC** pro spuštění procesu resetování:Funkce **Reset your PC** vše odstraní z vašeho pevného disku, potom se znovu nainstaluje systém Windows a veškerý software a ovladače, které byly na vašem systému předinstalovány. Pokud máte přístup k důležitým souborům na pevném disku, zazálohujte si je nyní. Viz **"Resetování počítač[e ze zálohy pro obnovení" na strani 78](#page-1793-0)**.
- c. Klikněte na **Refresh your PC** pro spuštění procesu obnovení:Funkce **Refresh your PC** se pokusí zachovat vaše soubory (uživatelská data), ale přeinstaluje všechen software a ovladače. Software nainstalovaný od zakoupení počítače bude odstraněn (kromě softwaru nainstalovaného z Windows Store). Viz **["Obnovení](#page-1794-0) počítač[e ze zálohy pro obnovení" na strani 79](#page-1794-0)**.

#### <span id="page-1793-0"></span>**Upozornění: Resetování počítače vymaže všechny soubory na vašem pevném disku.**

1. Otevře se okno **Resetovat počítač**.

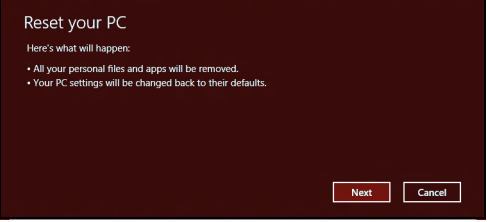

*Obrázky jsou pouze orientační.*

- 2. Klepněte na tlačítko **Další.**
- 3. Vyberte operační systém, který chcete obnovit (normálně je k dispozici pouze jedna možnost).
- 4. Zvolte, pokud chcete změny na pevném disku zachovat:
	- a. Pokud jste odstranili oddíl pro obnovení nebo oddíly na pevném disku změnili jinak a chcete tyto změny zachovat, zvolte **Ne**.
	- b. Pokud chcete úplně obnovit počítač na nastavení z výroby, zvolte **Ano**.
- 5. Zvolte, jak vymazat soubory:
	- a. Funkce **Jednoduše odstranit mé soubory** rychle vymaže všechny soubory před obnovením počítače a trvá asi 30 minut.
- b. Funkce **Plně jednotku vyčistit** úplně vyčistí disk po tom, co je každý soubor vymazán, takže po obnovení nejsou vidět žádné soubory. Vyčištění disku trvá mnohem déle, až 5 hodin, ale je mnohem bezpečnější, protože staré soubory jsou kompletně odstraněny.
- 6. Klikněte na položku **Resetovat**.
- 7. Po provedení obnovy můžete začít počítač používat opakováním procesu prvního spuštění.

#### <span id="page-1794-0"></span>*Obnovení počítače ze zálohy pro obnovení*

1. Otevře se okno **Obnovit počítač**.

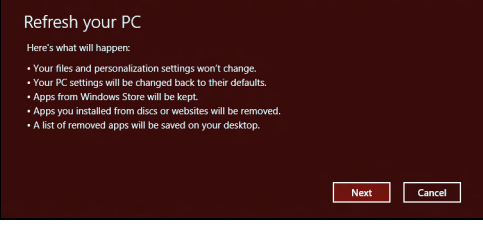

- 2. Klepněte na položku **Další**.
- 3. Vyberte operační systém, který chcete obnovit (normálně je k dispozici pouze jedna možnost).
- 4. Klikněte na položku **Aktualizovat**.
- 5. Proces obnovy začne restartováním počítače, potom pokračuje kopírováním souborů na pevný disk. Tato operace trvá přibližně 30 minut.

# <span id="page-1795-0"></span>**Časté otázky**

V následujícím seznamu jsou uvedeny situace, ke kterým může dojít při používání počítače. Ke každé situaci jsou uvedena snadná řešení.

*Po zapnutí napájení se počítač nespustí ani nenastartuje*

Podívejte se na indikátor stavu napájení:

- Pokud indikátor nesvítí, počítač není připojen k napájení. Zkontrolujte následující možnosti:
	- Pokud používáte jako zdroj napájení baterii, je baterie pravděpodobně vybitá a nelze pomocí ní počítač napájet. Připojte adaptér střídavého proudu a dobijte baterii.
	- Přesvědčte se, zda je adaptér střídavého proudu řádně zapojen do počítače a do zásuvky.
- Pokud indikátor svítí, zkontrolujte následující možnosti:
	- Je v optické jednotce disk? Vyjměte jej a stisknutím <**Ctrl**> + <**Alt**> + <**Del**> systém restartujte.
	- Máte do počítače zapojené úložné zařízení USB (disk USB nebo smartphone)? Odpojte jej a stisknutím <**Ctrl**> + <**Alt**> + <**Del**> systém restartujte.

#### *Na obrazovce nejsou zobrazeny žádné položky*

Systém řízení spotřeby počítače automaticky vypíná obrazovku za účelem úspory energie. Zobrazení obnovíte stisknutím libovolné klávesy.

Pokud zobrazení nelze obnovit stisknutím libovolné klávesy, může to být způsobeno třemi příčinami:

- Pravděpodobně je nastavena příliš nízká úroveň jasu. Zvyšte úroveň jasu stisknutím kláves (zvýšit).
- Jako zobrazovací zařízení je pravděpodobně nastaven externí monitor. Stisknutím  $\Box$  to přepněte zobrazení zpět na počítač.
- Pokud svítí indikátor režimu spánku, počítač se nachází v režimu spánku. Aktivujte počítač stisknutím a uvolněním tlačítka napájení.

#### *Z počítače není slyšet žádný zvuk*

Zkontrolujte následující možnosti:

- Pravděpodobně je ztlumená hlasitost. Podívejte se na hlavním panelu systému Windows na ikonu Hlasitost. Pokud je ikona přeškrtnutá, klepněte na ni a zrušte zaškrtnutí políčka **Ztlumit vše**.
- Pravděpodobně je nastavena příliš nízká úroveň hlasitosti. Podívejte se na hlavním panelu systému Windows na ikonu Hlasitost. Hlasitost můžete také nastavit pomocí tlačítek pro nastavení hlasitosti.
- Pokud jsou k výstupnímu portu na předním panelu počítače připojena sluchátka, náhlavní sluchátka nebo externí reproduktory, interní reproduktory budou automaticky vypnuty.

#### *Chci vysunout přihrádku optické jednotky bez zapínání napájení*

Optická jednotka je vybavena otvorem pro mechanické otevření. Stačí vložit hrot pera nebo kancelářskou sponku a zatlačit a přihrádka se vysune.

#### *Klávesnice nereaguje*

Zkuste připojit externí klávesnici k portu USB počítače. Pokud funguje, obrat'te se na prodejce nebo autorizované servisní středisko, protože může být uvolněn kabel interní klávesnice.

#### *Tiskárna nefunguje*

Zkontrolujte následující možnosti:

- Zkontrolujte, zda je tiskárna připojena do elektrické zásuvky a je zapnutá.
- Ověřte, zda je kabel tiskárny pevně připojen k portu USB a příslušnému portu na tiskárně.

## **Tipy a pokyny pro používání Windows 8**

Víme, že jde o nový operační systém a že chvíli bude trvat, než si na něj zvyknete, a proto jsme vám do začátku vytvořili několik vodítek.

#### **Je užitečné pamatovat na tři koncepty**

#### *1. Start*

Tlačítko Start již není k dispozici; aplikace lze spouštět z úvodní obrazovky.

#### **2. Dlaždice**

Live tiles jsou podobné jako miniatury aplikací.

#### **3. Charms**

Charms vám umožňují provádět užitečné funkce, jako je sdílení obsahu, vypínání počítače nebo změna nastavení.

#### **Jak mohu otevřít charms?**

Přesuňte kurzor do horního nebo spodního pravého rohu obrazovky, abyste měli přístup k charms, nebo stiskněte klávesu *Windows* + <**C**>.

#### **Jak se dostanu na** *úvodní* **obrazovku?**

Stiskněte *klávesu Windows* na klávesnici, stiskněte *klávesu Windows* + <**C**> a klikněte na **Start**; nebo přesuňte kurzor do spodního levého rohu obrazovky a klikněte na **Start**.

#### **Jak se mohu přesouvat mezi aplikacemi?**

Přesuňte kurzor na levý okraj obrazovky pro zobrazení miniatur aplikací, které momentálně běží.

Můžete také stisknout klávesu *Windows* + <**Tab**> pro otevření a procházení aktuálními aplikacemi.

#### **Jak mohu počítač vypnout?**

Stiskněte *klávesu Windows* + <**C**>, klikněte na **Nastavení** > **Napájení** a vyberte akci, kterou chcete podniknout. Nebo na *pracovní ploše* klikněte na **Packard Bell tlačítko Napájení** a vyberte akci, kterou chcete podniknout.

#### **Proč je použito nové rozhraní?**

Nové rozhraní pro Windows 8 je navrženo tak, aby dobře pracovalo pomocí dotykového zadávání. Aplikace z Windows Store budou automaticky využívat celou obrazovku a nepotřebují zavírání tradičním způsobem. Aplikace z Windows Store se na úvodní obrazce zobrazí jako živé dlaždice.

#### *Co jsou to "live tiles"?*

Live tiles jsou podobné jako miniatury programů a po připojení k internetu se aktualizují novým obsahem. Takže například si můžete prohlédnout aktualizace počasí nebo akcií, aniž byste museli aplikaci otevřít.
# **Jak mohu počítač odemknout?**

Stiskněte libovolnou klávesu a pro odemčení počítače klikněte na ikonu uživatelského účtu. Pokud váš účet má nastavené heslo, musíte pro pokračování heslo zadat.

# **Jak mohu počítač přizpůsobit?**

*Úvodní* obrazovku můžete přizpůsobit pomocí jiného obrázku pozadí nebo uspořádáním dlaždic podle vašich osobních potřeb.

Chcete-li změnit pozadí, stiskněte *klávesu Windows* + <**C**> a klikněte na **Nastavení** > **Změnit nastavení počítače** > **Přizpůsobit**. Klikněte na **úvodní obrazovku** v horní části stránky a vyberte barvu a obrázek.

#### *Jak mohu dlaždice přesouvat?*

Kliknutím a přidržením dlaždici vyberte a potom ji přetáhněte na místo na *úvodní* obrazovce tam, kde ji chcete mít. Další dlaždice se posunou tak, aby se této dlaždici přizpůsobily na jejím novém místě.

#### *Mohu dlaždice zvětšit nebo zmenšit?*

Pravým tlačítkem myši klikněte na dlaždici, potom vyberte položku **Menší** nebo **Větší** z nabídky, která se zobrazí ve spodní části obrazovky.

#### *Jak mohu přizpůsobit zamykací obrazovku?*

Zamykací obrazovku můžete přizpůsobit pomocí jiného obrázku nebo zobrazením vašeho rychlého stavu a oznámení podle svých osobních potřeb.

Chcete-li změnit pozadí, stiskněte *klávesu Windows* + <**C**> a klikněte na **Nastavení** > **Změnit nastavení počítače** > **Přizpůsobit**. Klikněte na položku **Zamykací obrazovka** v horní části stránky a vyberte obrázek a aplikaci, kterou byste chtěli vidět na zamykací obrazovce.

## *Takže jak mohu zavřít aplikaci?*

Přesuňte kurzor do horní části stránky a klikněte a přetáhněte okno dolů pro zavření aplikace.

Aplikace můžete zavřít z miniatur na levém okraji obrazovky kliknutím pravým tlačítkem myši na miniaturu a výběrem položky **Zavřít**.

## *Mohu změnit rozlišení obrazovky?*

Na *úvodní* obrazovce začněte psát "Ovládací panely" pro otevření položky *Hledat* a zobrazení výsledků; klikněte na položky **Ovládací panely** > **Upravit rozlišení obrazovky**.

## **Chci používat Windows tak, jak jsem zvyklý – chci zpět plochu!**

Na *úvodní* obrazovce klikněte na dlaždici **Plocha** pro zobrazení tradiční plochy. Často používané aplikace můžete připíchnout na hlavní panel pro snazší otevírání.

Pokud kliknete na aplikaci, který není aplikací z Windows Store, systém Windows automaticky aplikaci otevře pomocí *Plochy*.

## **Kde jsou mé aplikace?**

Na *úvodní* obrazovce jednoduše začněte psát název aplikace, kterou byste chtěli otevřít, a automaticky se otevře funkce *Hledat* a nalezené výsledky.

Pro zobrazení kompletního seznamu aplikací stiskněte mezerník nebo tlačítko *Menu* a klikněte na položku **Všechny aplikace**.

#### *Jak mohu docílit toho, aby se aplikace zobrazily na úvodní obrazovce?*

Pokud jste v části *Všechny aplikace* a chcete, aby se vám nějaká aplikace zobrazila na *úvodní* obrazovce, můžete tuto aplikaci vybrat a kliknout na ni pravým tlačítkem myši. Vyberte položku **Připnout na úvodní obrazovku** z nabídky, která se zobrazí ve spodní části obrazovky.

#### *Jak mohu dlaždici vyjmout z úvodní obrazovky?*

Pravým tlačítkem myši klikněte na dlaždici a klikněte na položku **Odepnout z úvodní obrazovky** z nabídky, která se zobrazí ve spodní části obrazovky.

#### *Jak mohu docílit toho, aby se aplikace zobrazily na hlavním panelu na ploše?*

Pokud jste v části *Všechny aplikace* a chcete, aby se vám nějaká aplikace zobrazila na hlavním panelu na *úvodní* obrazovce, můžete tuto aplikaci vybrat a kliknout na ni pravým tlačítkem myši. Vyberte položku **Připnout na hlavní panel** z nabídky, která se zobrazí ve spodní části obrazovky.

#### *Jak se instalují aplikace?*

Aplikace s Windows Store lze stáhnout ze *Store*. Pro zakoupení a stažení aplikací ze *Store* budete potřebovat Microsoft ID.

#### *Nemohu najít aplikace, jako je Poznámkový blok a Malování! Kde jsou?*

Na *úvodní* obrazovce můžete jednoduše začít psát název aplikace, kterou byste chtěli otevřít, a otevře se funkce *Hledat* a nalezené výsledky. Nebo otevřete *Všechny aplikace* a najděte "Příslušenství Windows" pro zobrazení seznamu tradičních programů.

# **Co je účet Microsoft ID (účet)?**

Účtem Microsoft je e-mailová adresa a heslo, které používáte pro přihlášení do Windows. Můžete používat libovolnou e-mailovou adresu, ale je nejlepší, pokud si vyberete tu, kterou již používáte ke komunikaci s přáteli a přihlašování k oblíbeným webovým stránkám. Když se v počítači přihlásíte k účtu Microsoft, připojíme váš počítač k lidem, souborům a zařízením, jež potřebujete.

#### *Potřebuji to?*

Microsoft ID nepotřebujete pro používání Windows 8, ale usnadňuje život, protože můžete synchronizovat data v různých zařízeních, ke kterým se přihlásíte pomocí Microsoft ID.

#### *Jak jej mohu dostat?*

Pokud již máte systém Windows 8 nainstalovaný a nejste přihlášeni k účtu Microsoft nebo nemáte účet Microsoft a chcete nějaký získat, stiskněte *klávesu Windows* + <**C**> a klikněte na **Nastavení** > **Změnit nastavení počítače** > **Uživatelé** > **Přepnout na účet Microsoft** a postupujte podle pokynů na obrazovce.

## **Jak mohu do aplikace Internet Explorer přidat oblíbenou ponožku?**

Aplikace Internet Explorer 10 nemá žádné tradiční oblíbené položky, ale můžete připnout zástupce na *úvodní* obrazovku. Po otevření stránky klikněte pravým tlačítkem myši kdekoli na stránce pro otevření nabídky ve spodní části stránky. Klekněte na tlačítko **Připnout na úvodní obrazovku**.

# **Jak zkontrolovat, zda jsou k dispozici aktualizace Windows?**

Stiskněte *klávesu Windows* + <**C**> a klikněte na **Nastavení** > **Změnit nastavení počítače** > **Aktualizace systému Windows**. Klepněte na tlačítko **Nyní zjistit aktualizace**.

## **Kde mohu získat další informace?**

Další informace najdete na adrese:

- Výukové programy pro Windows 8: www.packardbell.com/windows8-tutorial
- Časté otázky ohledně podpory: support.packardbell.com

# <span id="page-1805-0"></span>**Informace o předpisech**

#### **Nebezpečí poškození sluchu**

- *- Upozornění: Používání sluchátek a dlouhodobý poslech nadměrně hlasité hudební reprodukce může způsobit trvalé poškození sluchu.*
- *A pleine puissance, l'écoute prolongée du baladeur peut endommager l'oreille de l'utilisateur.*

#### **POZOR při poslechu**

Dodržujte tyto pokyny, abyste chránili svůj sluch.

- Zvyšujte postupně hlasitost, dokud nebude poslech jasný a pohodlný.
- Nezvyšujte úroveň hlasitosti poté, co si uši přivyknou.
- Neposlouchejte hudbu s vysokou hlasitostí po dlouhou dobu.
- Nezvyšujte úroveň hlasitosti kvůli potlačení hlučného okolí.
- Snižte hlasitost, pokud neslyšíte, jak lidé v blízkosti mluví.

#### **Informace o zákonných ustanoveních týkajících se rádiových zařízení**

*- Poznámka: Níže uvedené informace o předpisech se vztahují pouze na modely s bezdrátovou sítí LAN nebo Bluetooth.*

#### **Regulační Informace o Bezdrátových Adaptérech**

#### **USA — FCC and FAA**

The FCC with its action in ET Docket 96-8 has adopted a safety standard for human exposure to radio frequency (RF) electromagnetic energy emitted by FCC certified equipment. The wireless adapter meets the Human Exposure limits found in OET Bulletin 65, supplement C, 2001, and ANSI/IEEE C95.1, 1992. Proper operation of this radio according to the instructions found in this manual will result in exposure substantially below the FCC's recommended limits.

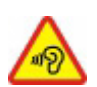

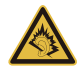

- The following safety precautions should be observed: Do not touch or move antenna while the unit is transmitting or receiving.
- Do not hold any component containing the radio such that the antenna is very close or touching any exposed parts of the body, especially the face or eyes, while transmitting.
- Do not operate the radio or attempt to transmit data unless the antenna is connected; this behavior may cause damage to the radio.

Use in specific environments:

- The use of wireless adapters in hazardous locations is limited by the constraints posed by the safety directors of such environments.
- The use of wireless adapters on airplanes is governed by the Federal Aviation Administration (FAA).
- The use of wireless adapters in hospitals is restricted to the limits set forth by each hospital.

#### **Antenna Use**

In order to comply with FCC RF exposure limits, low gain integrated antennas should be located at a minimum distance of 20 cm (8 inches) or more from the body of all persons or at a minimum distance as specified by the FCC module grant conditions. FCC grants can be viewed from the FCC Equipment Authorization website at https://fjallfoss.fcc.gov/ oetcf/eas/reports/GenericSearch.cfm by entering the FCC ID printed on the module label.

#### **Explosive Device Proximity Warning**

**Warning:** Do not operate a portable transmitter (including this wireless adapter) near unshielded blasting caps or in an explosive environment unless the transmitter has been modified to be qualified for such use

#### **Antenna Warnings**

*- Warning: To comply with the FCC and ANSI C95.1 RF exposure limits, it is recommended that for the wireless adapter installed in a desktop or portable computer, the antenna for this wireless adapter to be installed so as to provide a* *separation distance of at least 20 cm (8 inches) from all persons or at the minimum distance as specified by the module grant conditions. FCC grants can be viewed from the FCC Equipment Authorization website at https://fjallfoss.fcc.gov/oetcf/eas/ reports/GenericSearch.cfm by entering the FCC ID printed on the module label.*

*- Warning: The wireless adapter is not designed for use with high-gain directional antennas.*

#### **Use On Aircraft Caution**

*- Caution: Regulations of the FCC and FAA prohibit airborne operation of radiofrequency wireless devices (wireless adapters) because their signals could interfere with critical interfere with critical aircraft instruments.*

#### **Local Restrictions on 802.11a, 802.11b, 802.11g and 802.11n Radio Usage**

*- Caution: Due to the fact that the frequencies used by 802.11a, 802.11b, 802.11g and 802.11n wireless LAN devices may not yet be harmonized in all countries, 802.11a, 802.11b, 802.11g and 802.11n products are designed for use only in specific countries, and are not allowed to be operated in countries other than those of designated use. As a user of these products, you are responsible for ensuring that the products are used only in the countries for which they were intended and for verifying that they are configured with the correct selection of frequency and channel for the country of use. Any deviation from the permissible power and frequency settings for the country of use is an infringement of national law and may be punished as such.*

#### **Wireless Interoperability**

The wireless adapter is designed to be interoperable with other wireless LAN products that are based on direct sequence spread spectrum (DSSS) radio technology and to comply with the following standards:

- IEEE Std. 802.11b compliant Standard on Wireless LAN
- IEEE Std. 802.11g compliant Standard on Wireless LAN
- IEEE Std. 802.11a compliant Standard on Wireless LAN (applies to devices supporting 802.11a)
- IEEE Std. 802.11n draft 2.0 compliant on Wireless LAN
- Wireless Fidelity certification, as defined by the Wi-Fi Alliance

#### **The Wireless Adapter and Your Health**

The wireless adapter, like other radio devices, emits radio frequency electromagnetic energy. The level of energy emitted by the wireless adapter, however, is less than the electromagnetic energy emitted by other wireless devices such as mobile phones. The wireless adapter operates within the guidelines found in radio frequency safety standards and recommendations. These standards and recommendations reflect the consensus of the scientific community and result from deliberations of panels and committees of scientists who continually review and interpret the extensive research literature. In some situations or environments, the use of the wireless adapter may be restricted by the proprietor of the building or responsible representatives of the applicable organization. Examples of such situations may include:

- Using the wireless adapter on board airplanes, or
- Using the wireless adapter in any other environment where the risk of interference with other devices or services is perceived or identified as being harmful.

If you are uncertain of the policy that applies to the use of wireless adapters in a specific organization or environment (an airport, for example), you are encouraged to ask for authorization to use the adapter before you turn it on.

#### **FCC Radio Frequency Interference Requirements (applies to device supporting 802.11a)**

This device is restricted to indoor use due to its operation in the 5.15 to 5.25 GHz and 5.470 to 5.725 GHz frequency ranges. FCC requires this product to be used indoors for the frequency ranges 5.15 to 5.25 GHz and 5.470 to 5.725 GHz to reduce the potential for harmful interference to co-channel mobile satellite systems. High power radars are allocated as primary users of the 5.25 to 5.35 GHz and 5.65 to 5.85 GHz bands. These radar stations can cause interference with and /or damage this device. No configuration

controls are provided for this wireless adapter allowing any change in the frequency of operations outside the FCC grant of authorization for U.S operation according to Part 15.407 of the FCC rules.

#### **USA — Federal Communications Commission (FCC)**

This device complies with Part 15 of the FCC Rules. Operation of the device is subject to the following two conditions:

- This device may not cause harmful interference.
- This device must accept any interference that may cause undesired operation.
- *- Note: The radiated output power of the adapter is far below the FCC radio frequency exposure limits. Nevertheless, the adapter should be used in such a manner that the potential for human contact during normal operation is minimized. To avoid the possibility of exceeding the FCC radio frequency exposure limits, you should keep a distance of at least 20 cm between you (or any other person in the vicinity), or the minimum separation distance as specified by the FCC grant conditions, and the antenna that is built into the computer. Details of the authorized configurations can be found at http://www.fcc.gov/oet/ea/ by entering the FCC ID number on the device.*

#### **Interference Statement**

This wireless adapter has been tested and found to comply with the limits for a Class B digital device, pursuant to Part 15 of the FCC Rules. These limits are designed to provide reasonable protection against harmful interference in a residential installation. This wireless adapter generates, uses, and can radiate radio frequency energy. If the wireless adapter is not installed and used in accordance with the instructions, the wireless adapter may cause harmful interference to radio communications. There is no guarantee, however, that such interference will not occur in a particular installation. If this wireless adapter does cause harmful interference to radio or television reception (which can be determined by turning the equipment off and on), the user is encouraged to try to correct the interference by taking one or more of the following measures:

- Reorient or relocate the receiving antenna of the equipment experiencing the interference.

- Increase the distance between the wireless adapter and the equipment experiencing the interference.
- Connect the computer with the wireless adapter to an outlet on a circuit different from that to which the equipment experiencing the interference is connected.
- Consult the dealer or an experienced radio/TV technician for help.
- *- Note: The adapter must be installed and used in strict accordance with the manufacturer's instructions as described in the user documentation that comes with the product. Any other installation or use will violate FCC Part 15 regulations.*

#### **Canada — Industry Canada (IC)**

This device complies with RSS210 of Industry Canada. Cet appareil se conforme à RSS210 de Canada d'Industrie.

- *- Caution: When machine supports and using IEEE 802.11a wireless LAN, this product is restricted to indoor use due to its operation in the 5.15- to 5.25 GHz frequency range. Industry Canada requires this product to be used indoors for the frequency range of 5.15 GHz to 5.25 GHz to reduce the potential for harmful interference to co-channel mobile satellite systems. High power radar is allocated as the primary user of the 5.25 to 5.35 GHz and 5.65 to 5.85 GHz bands. These radar stations can cause interference with and/or damage to this device. The maximum allowed antenna gain for use with this device is 6dBi in order to comply with the E.I.R.P limit for the 5.25 to 5.35 and 5.725 to 5.85 GHz frequency range in point-topoint operation. To comply with RF exposure requirements all antennas should be located at a minimum distance of 20 cm, or the minimum separation distance allowed by the module approval, from the body of all persons.*
- *- Attention: l'utilisation d'un réseau sans fil IEEE802.11a est réstreinte à une utilisation en intérieur à cause du fonctionement dans la bande de fréquence 5,15 - 5,25 GHz. Industry Canada requiert que ce produit soit utilisé à l'intérieur des bâtiments pour la bande de fréquence 5,15 - 5,25 GHz afin de réduire les possibilités d'interférences nuisibles aux canaux co-existants des systèmes de transmission satellites. Les radars de puissances ont fait l'objet d'une allocation primaire de*

*fréquences dans les bandes 5,25 - 5,35 GHz et 5 65 - 5 85 GHz. Ces stations radar peuvent créer des interférences avec ce produit et/ou lui être nuisible. Le gain d'antenne maximum permissible pour une utilisation avec ce produit est de 6 dBi afin d'être conforme aux limites de puissance isotropique rayonnée équivalente (P.I.R.E.) applicable dans les bandes 5,25 - 5,35 GHz et 5,725 - 5,85 GHz en fonctionement point-à-point. Se pour conformer aux conditions d'exposition de RF toutes les antennes devraient être localisées à une distance minimum de 20 cm, ou la distance de séparation minimum permise par l'approbation de module, du corps de toutes les personnes.* 

This Class B digital apparatus complies with Canadian ICES-003.

Cet appareil numérique de la classe B est conforme a la norme NMB-003 du Canada.

"To prevent radio interference to the licensed service, this device is intended to be operated indoors and away from windows to provide maximum shielding. Equipment (or its transmit antenna) that is installed outdoors is subject to licensing."

« Pour empêcher que cet appareil cause du brouillage au service faisant l'objet d'une licence, il doit être utilisé a l'intérieur et devrait être placé loin des fenêtres afin de fournir un écran de blindage maximal. Si le matériel (ou son antenne d'émission) est installé à l'extérieur, il doit faire l'objet d'une licence. »

#### **Evropská unie**

#### **Seznam zemí**

Tento produkt smí být používán pouze dle předpisů a omezení v příslušné zemi. Další informace obdržíte u orgánu, který řídí použití těchto zařízení v dané zemi. Aktuální seznam zemí najdete na webové stránce http://ec.europa.eu/enterprise/rtte/implem.htm.

#### **Seznam národních kódů**

Toto zařízení lze používat v následujících zemích:

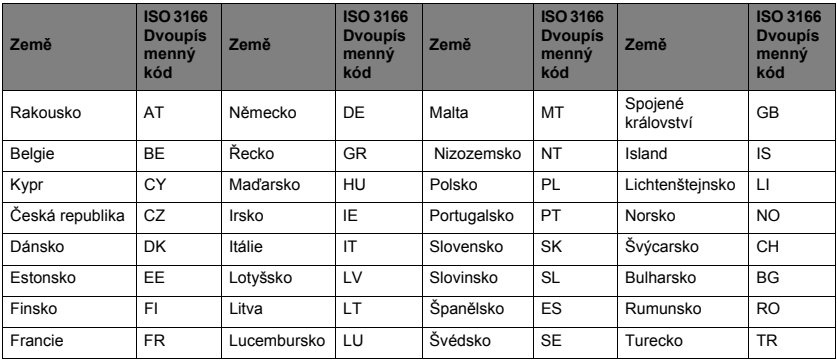

Nízké pásmo 5,15 – 5,35 GHz je pouze pro vnitřní použití.

Toto zařízení odpovídá základním požadavkům směrnice Evropské unie 1999/5/ES. Viz Dokumenty o shodě s předpisy Evropské unie a další podrobnosti najdete v přiloženém Prohlášení o shodě.

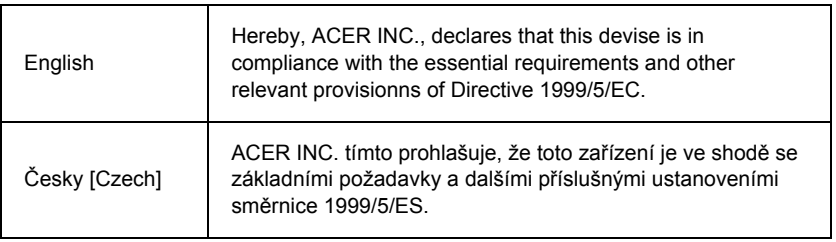

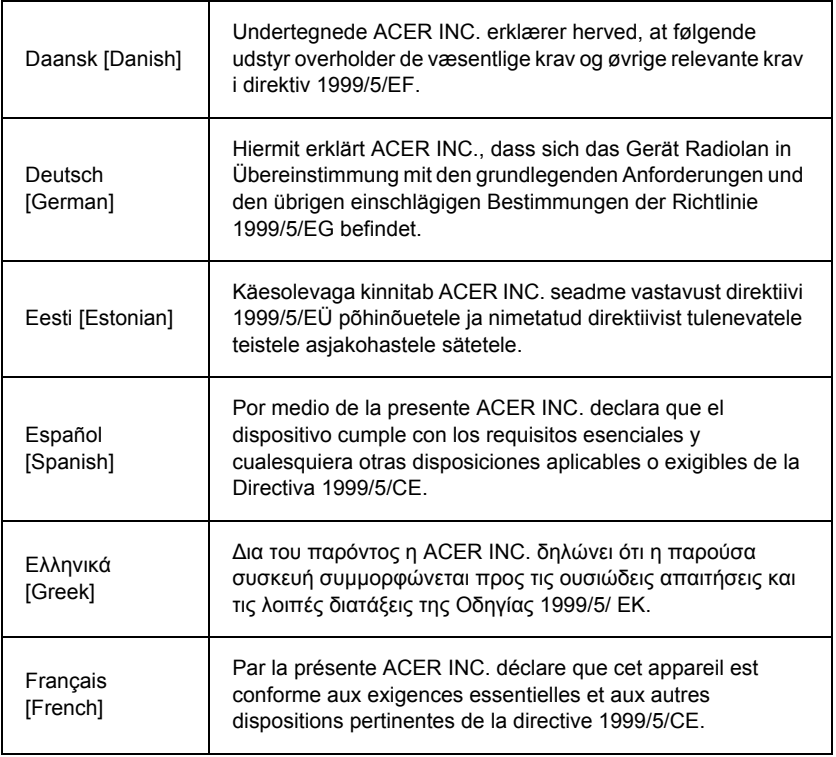

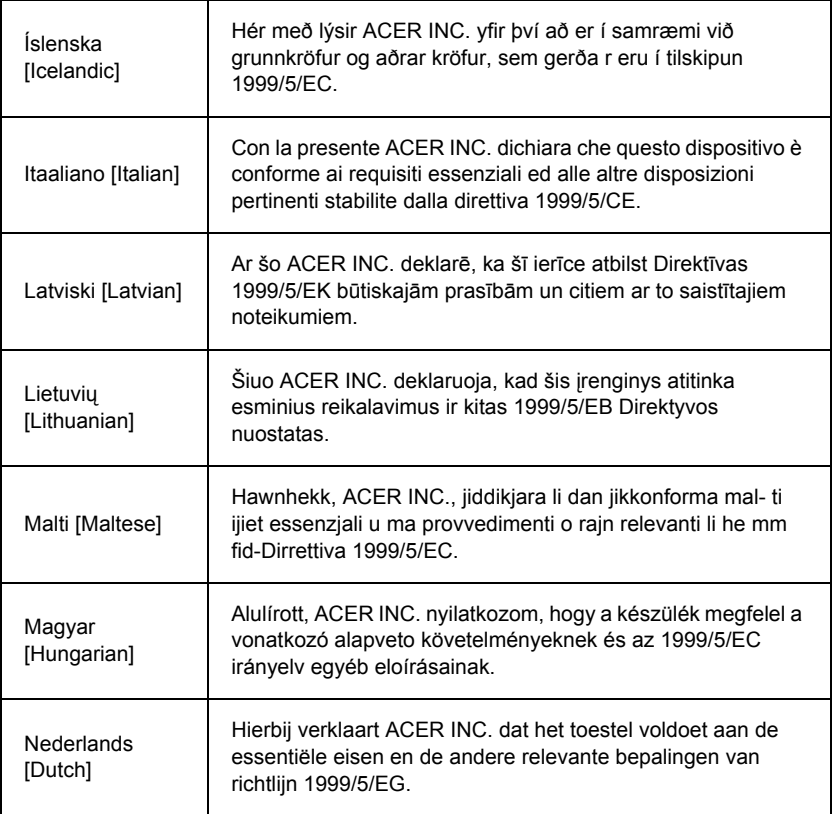

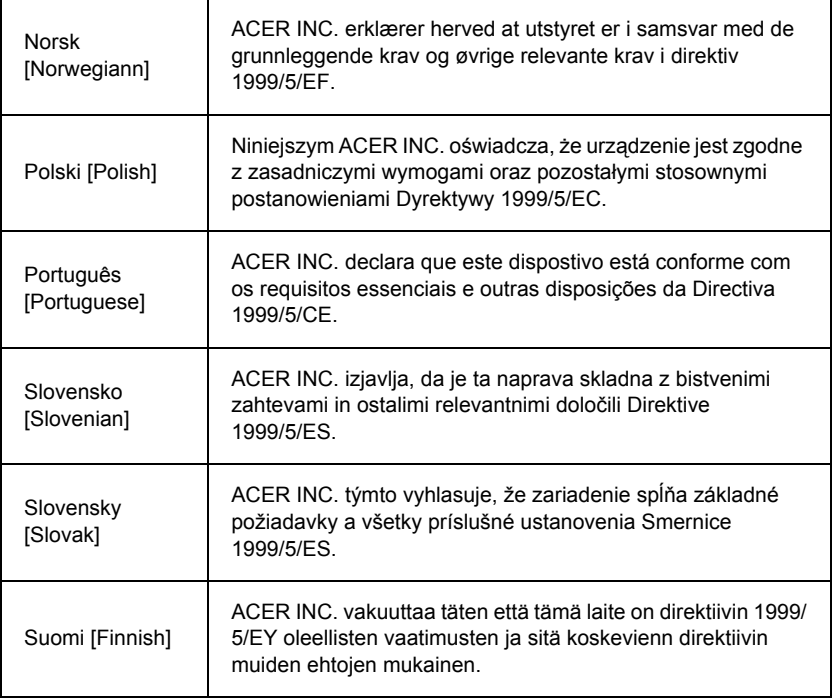

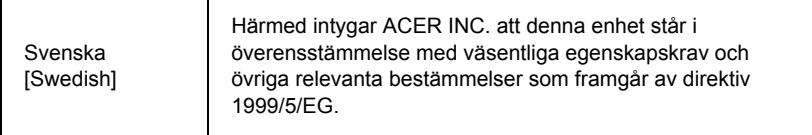

#### **France**

Pour la France métropolitaine :

2,400 - 2,4835 GHz (Canaux 1à 13) autorisé en usage intérieur

2,400 - 2,454 GHz (canaux 1 à 7) autorisé en usage extérieur

Pour la Guyane et la Réunion :

2,400 - 2,4835 GHz (Canaux 1à 13) autorisé en usage intérieur

2,420 - 2,4835 GHz (canaux 5 à 13) autorisé en usage extérieur

Pour tout le territoire Français :

Seulement 5,15 -5,35 GHz autorisé pour le 802.11a

L'utilisation de cet equipement (2,4 GHz WLAN) est soumise à certaines restrictions :

- La puissance maximale autorisée en intérieur est de 100 mW pour 2400 2483,5 MHz.
- La puissance maximale autorisée est de 100 mW en extérieur pour 2400 2454 MHz.
- La puissance maximale autorisée est de 10 mW en extérieur, 2454 2483,5 MHz.

Pour les dernières restrictions, voir http://www.art-telecom.fr.

#### **Italy**

The use of these equipments is regulated by:

1.D.L.gs 1.8.2003, n. 259, article 104 (activity subject to general authorization) for outdoor use and article 105 (free use) for indoor use, in both cases for private use.

2.D.M. 28.5.03, for supply to public of RLAN access to networks and telecom services. L'uso degli apparati è regolamentato da:

1.D.L.gs 1.8.2003, n. 259, articoli 104 (attività soggette ad autorizzazione generale) se utilizzati al di fuori del proprio fondo e 105 (libero uso) se utilizzati entro il proprio fondo, in entrambi i casi per uso private.

2.D.M. 28.5.03, per la fornitura al pubblico dell'accesso R-LAN alle reti e ai servizi di telecomunicazioni.

#### **Belgium**

Dans le cas d'une utilisation privée, à l'extérieur d'un bâtiment, au-dessus d'un espace public, aucun enregistrement n'est nécessaire pour une distance de moins de 300 m. Pour une distance supérieure à 300 m un enregistrement auprès de l'IBPT est requise. Pour les enregistrements et licences, veuillez contacter l'IBPT.

In geval van privé-gebruik, buiten een gebouw, op een openbare plaats, is geen registratie nodig, wanneer de afstand minder dan 300 m is. Voor een afstand groter dan 300 m is een registratie bij BIPT vereist. Voor registraties en licenties, gelieve BIPT te contacteren.

#### **Brazil**

Este equipamento opera em caráter secundário, isto é, não tem direito a proteção contra interferência prejudicial, mesmo de estações do mesmo tipo, e não pode causar interferência a sistemas operando em caráter primário.

#### **Pakistan**

Pakistan Telecommunication Authority (PTA) Approved

#### **Morocco**

The operation of this product in the radio channel 2 (2417 MHz) is not authorized in the following cities: Agadir, Assa-Zag, Cabo Negro, Chaouen, Goulmima, Oujda, Tan Tan, Taourirt, Taroudant and Taza.

The operation of this product in the radio channels 4, 5, 6 and 7 (2425 - 2442 MHz) is not authorized in the following cities: Aéroport Mohamed V, Agadir, Aguelmous, Anza, Benslimane, Béni Hafida, Cabo Negro, Casablanca, Fès, Lakbab, Marrakech, Merchich, Mohammédia, Rabat, Salé, Tanger, Tan Tan, Taounate, Tit Mellil, Zag.

#### **Japan**

5 GHz 帯は室内でのみ使用のこと

#### **Korea**

당해 무선설비는 운용 중 전파혼신 가능성이 있음

#### **Taiwan**

#### 第十二條

經型式認證合格之低功率射頻電機,非經許可,公司、商號或使用者均不得擅自變更頻 率、加大功率或變更原設計之特性及功能。

#### 第十四條

低功率射頻電機之使用不得影響飛航安全及干擾合法通信:經發現有干擾現象時,應立即 停用,並改善至無干擾時方得繼續使用。

前項合法通信,指依電信法規定作業之無線通信。

低功率射頻電機須忍受合法通信或工業、科學及醫療用電波輻射性電機設備之干擾。

#### **Modifikace výrobku**

#### **Označení CE**

Packard Bell nebude odpovědná za neoprávněné modifikace, provedené uživatelem a za následky tohoto konání, které mohou způsobit změnu ve shodě výrobku s požadavky na označení CE.

#### <span id="page-1818-0"></span>**Rušení rádiové frekvence**

Výrobce není odpovědný za jakékoliv rušení v rádiovém nebo televizním pásmu způsobené neoprávněnými modifikacemi tohoto zařízení.

#### **Spojení a vzdálené uzemnění**

#### **PELV (Chráněné velmi nízké napětí)**

K zajištění integrity velmi nízkého napětí zařízení je k externím portům možné připojovat pouze součásti s napájením chráněným elektricky kompatibilními obvody.

#### **SELV (Bezpečné velmi nízké napětí)**

Každý vstup a výstup tohoto výrobku je klasifikován jako bezpečné, velmi nízké napětí.

#### **Vzdálené uzemnění**

K zabránění úrazům elektrickým proudem je nutné připojit všechny místní (samostatná kancelář) počítače a podpůrné zařízení počítačů do stejného elektrického obvodu v kabeláži budovy. Pokud si nejste jisti, zkontrolujte kabeláž v budově, abyste se vyhnuli podmínkám vzniku vzdáleného uzemnění.

#### **Napájení v budově**

Zařízení připojujte pouze k napájení v budově, které je v souladu s aktuálními platnými předpisy pro elektroinstalace ve vaší zemi. Ve Velké Británii platí předpisy IEE.

#### <span id="page-1819-0"></span>**Napájení a kabely**

#### **Napájení**

Zásuvka a konektor napájení jsou klasifikovány jako nebezpečné napětí.

Pro odpojení zařízení od napájení musíte vytáhnout napájecí kabel (a v případě notebooků vyjmout akumulátor). Proto by zásuvka měla být instalována v blízkosti zařízení a měla by být snadno přístupná.

Vstupní hodnoty: Podívejte se na štítek se jmenovitými hodnotami na spodní straně počítače a ujistěte se, e váš síový adaptér odpovídá uvedeným hodnotám.

Za žádných okolností by se uživatel neměl pokoušet o demontáž napájecího zdroje. Napájecí zdroj nemá žádné součástky, které by mohl měnit uživatel. Uvnitř napájecího zdroje jsou přítomna nebezpečná napětí, která mohou způsobit závažná zranění osob. Vadný napájecí zdroj musí být vrácen dodavateli.

#### **Napájecí kabely a zástrčka**

Výrobek vyžaduje uzemněný napájecí kabel a zástrčku. Tuto zástrčku je možné zapojit jen do uzemněné elektrické zásuvky. Před připojením zástrčky se ujistěte, že je napájecí zásuvka řádně uzemněná. Nezapojujte zástrčku do neuzemněné elektrické zásuvky. Další informace vám poskytne elektroinstalatér.

Délka kabelu musí být menší ne 2,5 metru. Kvůli zabránění úrazům elektrickým proudem

je zakázáno demontovat nebo odpojovat zemnící kontakt na napájecím kabelu. Napájecí kabel vyměňte, pokud je poškozený. Kontaktujte svého dodavatele, který vám poskytne vhodný náhradní kabel. V Evropě musí být zástrčka upravena minimálně pro napětí 250 V AC, 10 A. Zástrčka musí být označena značkou schválení mezinárodní certifikační organizací. Napájecí kabel musí být vhodný pro použití v zemi koncového uživatele. Pokud si nejste jisti typem napájecího kabelu, který by se měl ve vaší zemi používat, konzultujte svého dodavatele nebo místní orgány odpovědné za distribuci elektrické energie.

#### **Kabely**

Pro kabely, které nejsou dodány s výrobkem v balení počítače:

Výkon systému je zajištěn jen v případě, že kabely a rozhraní jsou efektivně stíněny.

Použití stíněných kabelů je vyžadováno pro rozhraní USB, IEEE1394, sériové, tiskové, herní, analogové nebo digitální audio/video, Ethernet LAN, PS2, TV a FM antény a obecně všechna vysokorychlostní kabelová rozhraní.

Používejte pouze UL kabel s označením č. 26AWG nebo delší telefonní kabely.

Pouze ethernetový kabel nebo kabel RTC modemu může mít délku přesahující 3 metry.

Packard Bell doporučuje přidat ke každému kabelu, kterým připojujete počítač k hardwarovému zařízení, které nebylo dodáno s počítačem, kruhovou sponu s feritovým iádrem.

- Reference: 28A-2029 od společnosti Steward (dvě smyčky)

Při certifikaci výrobku společnost Packard Bell použila následující kabely:

- Certifikované kabely USB2.0 od společnosti Hama 46778
- Stíněný kabel IEEE1394 FireWire od společnosti Hama 50011
- Stíněné A/V kabely RCA-RCA od společnosti Thomson KHC001M, KHC012M, KHC028M
- Stíněný zvukový kabel s konektorem stereo jack od společnosti Hama 43330H, 42714H

#### **Tvorba tepla a přenosné počítače**

Napájecí adaptér a spodní strana počítače mohou být horké, pokud počítač pouíváte delší dobu. Měli byste se vyvarovat delšího fyzického kontaktu s oběma součástmi.

#### **Demontáž a výměna krytu přístroje**

Před odstraněním krytu přístroje k provedení údržby nebo modifikace zařízení musíte odpojit všechny kabely napájení, kabel modemu a vyjmout nebo vyřadit z provozu baterii.

*- Upozornění: Některé součásti v počítači se mohou po delším používání zahřát.*

Poté musíte před připojením přístroje a jeho zapnutím skříň uzavřít.

#### **Prohlášení o shodě laserového zařízení**

Optická zařízení jsou testována a certifikována jako zařízení, která jsou v souladu normami Mezinárodní elektrotechnické komise IEC60825–1 a evropskými normami EN60825–1 pro laserové výrobky třídy 1.

Laserové výrobky třídy 1 nejsou považovány za nebezpečné. Optická zařízení jsou navržena tak, že uživatel by nikdy neměl přijít do styku s laserovým zářením na úrovni třídy 1 během normálního provozu, nebo za předpokladu normálních podmínek údržby.

Optická zařízení instalovaná ve vašem počítači jsou navržena k použití výhradně jako součásti elektronického výrobku, a proto nesplňují příslušná ustanovení Federálního zákoníku část 1040.10 a část 1040.11 pro KOMPLETNÍ laserový výrobek.

Protože vystavení lidského organismu laserovému záření je velmi nebezpečné, uživatel by se za žádných okolností neměl pokoušet o demontáž laserového zařízení.

#### **Obal**

Obal tohoto produktu splňuje evropskou směrnici o životním prostředí 94/62/ES z 20. listopadu 1994 a odpovídající francouzský zákon Decree 98-638 z 20. července 1998.

#### **Odpovídá ruské regulační certifikaci**

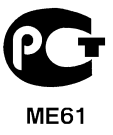

# <span id="page-1822-0"></span>**Prostředí**

#### <span id="page-1822-1"></span>**Náš závazek k ochraně životního prostředí**

Životní prostředí je pro nás důležitým tématem.

Packard Bell se snaží omezovat vliv svých produktů na životní prostředí v průběhu celého životního cyklu produktů.

Již ve fázi návrhu je věnována maximální pozornost elektronickým součástem, aby byl omezen obsah použitých těžkých kovů, jako jsou olovo, kadmium, chrom, rtut' atd. Od dodavatelů každé součásti každého produktu je vyžadováno dodržování veškerých předpisů.

Co se týče produktů po skončení jejich životnosti, byla učiněna opatření, která předpokládají a usnadňují recyklaci všech našich produktů. Proto všechny plastové díly s hmotností větší ne 25 gramů použité v produktech Packard Bell nesou označení podle normy ISO 11469. Toto značení umožňuje rychlou identifikaci materiálu a usnadňuje jeho využití. Podobně jsou i stolní počítače navrženy tak, aby bylo usnadněno jejich rozebrání – šrouby jsou nahrazeny svorkami.

#### **Likvidace produktu**

Směrnice 2002/96/ES, známá jako směrnice o elektrickém a elektronickém odpadu (WEEE), vyžaduje, aby se použitá elektrická a elektronická zařízení likvidovala odděleně od běžného domovního odpadu. Má tak být podporováno opětovné použití, recyklace a další formy obnovení zdrojů a zmenšení množství odpadu s ohledem na omezování skládek odpadů a spalování. Logo s přeškrtnutým košem připomíná, že tyto produkty je nutné třídit pro samostatnou likvidaci. Tato

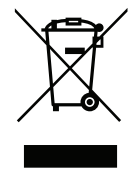

pravidla se vztahují na všechny produkty Packard Bell a na veškeré příslušenství, například klávesnici, myš, reproduktory, dálkový ovladač atd. Likvidujete-li takové produkty, zajistěte jejich řádnou recyklaci buď zjištěním potřebných informací na místním úřadě, nebo vrácením starého zařízení prodejci, pokud jej nahrazujete. Informace naleznete na adrese **www.packardbell.com/recycling**.

#### <span id="page-1823-1"></span>**Likvidace baterií a akumulátorů**

Před likvidací zařízení vyjměte veškeré baterie, které se mohou v zařízení nacházet. Evropský zákon stanoví, že baterie je nutné likvidovat odděleně od běžného odpadu. Nevyhazujte použité baterie a akumulátory do koše. Baterie odneste na sběrné místo baterií nebo se zeptejte distributora nebo místního úřadu, které infrastruktury jsou k dispozici. Vaše úsilí umožní bezpečný sběr, recyklaci a zničení použitých baterií a pomůže chránit životní prostředí a omezit ohrožení zdraví.

*- Upozornění: V případě nahrazení baterie nesprávným typem baterie hrozí nebezpečí výbuchu. Použité baterie likvidujte podle pokynů.* 

#### **ENERGY STAR**

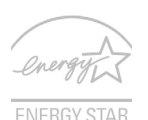

<span id="page-1823-0"></span>Výrobky společnosti Packard Bell s certifikátem ENERGY STAR šetří vaše peníze, protože snižují náklady na energii a chrání životní prostředí, aniž by bylo nutné obětovat funkčnost nebo výkon. Společnost Packard Bell je hrdá, že může zákazníkům nabízet výrobky se značkou ENERGY STAR.

#### **Co to je ENERGY STAR?**

Výrobky s certifikátem ENERGY STAR používají méně energie a předcházejí emisím skleníkových plynů, protože odpovídají přísným směrnicím, které v oblasti energetické účinnosti stanovuje americká agentura pro ochranu životního prostředí (Environmental Protection Agency, EPA). Společnost Packard Bell nabízí produkty a služby po celém světě a pomáhá tím šetřit peníze zákazníků, snižovat spotřebu energie a zvyšovat kvalitu životního prostředí. Čím více energie můžeme ušetřit díky vyšší energetické účinnosti, tím více omezíme skleníkové plyny a riziko změny klimatu. Další informace získáte na webových adresách **www.energystar.gov** nebo **www.energystar.gov/ powermanagement**.

*- Poznámka: Informace v tomto oddíle se na váš počítač nemusí vztahovat.*

Výrobky společnosti Packard Bell s certifikátem ENERGY STAR:

- Produkují méně tepla a snižují zátěž při chlazení a teplejší prostředí.
- Po 10 respektive 30 minutách nečinnosti automaticky přecházejí do "režimu spánku displeje" a "režimu spánku počítače".
- Počítač můžete z režimu spánku probudit stisknutím některé z kláves nebo pohybem myši.
- V režimu "spánku" počítače ušetří více než 80 % energie.

ENERGY STAR a značka ENERGY STAR jsou značky zaregistrované v USA.

# <span id="page-1825-0"></span>**Softwarová licence**

*- Poznámka: Většina softwarových aplikací je již předinstalována v počítači Packard Bell. Jsou připraveny k použití nebo nastavení. Některé aplikace pro svůj běh však potřebují disk CD nebo DVD. Všechny tyto disky najdete v balení svého počítače.*

Packard Bell Licenční ujednání (Produkty na CD nebo DVD). Tato kopie originálu je vaším průkazem držitele licence. Prosím považujte ji za cenný majetek.

#### **Důležité!**

#### **Přečtěte si pozorně před instalací softwaru.**

Následující licenční ujednání platí pro vás. Toto je zákonná smlouva mezi vámi (buď fyzickou, nebo právnickou osobou) a společností Packard Bell Instalací softwaru souhlasíte s podmínkami této smlouvy. Pokud nesouhlasíte s podmínkami této smlouvy, urychleně vrat'te celý počítačový systém, neotevřený balíček se softwarem a příslušné smluvní podmínky (včetně písemných materiálů a jiného obalu) na místo, kde jste jej zakoupili, a bude vám vrácena úplná cena.

#### **Packard Bell softwarová licence**

#### **1. Udělení licence**

Tato licenční smlouva společnosti Packard Bell (dále jen "licence") vám povoluje používat jednu kopii verze SOFTWARU Packard Bell specifikovaného výše (který může zahrnovat alespoň jeden disk CD nebo DVD) na jediném počítači za předpokladu, že je SOFTWARE používán v jednu chvíli pouze na jednom počítači. Pokud máte více licencí SOFTWARU, pak můžete kdykoliv používat tolik kopií SOFTWARU, kolik máte přiděleno licencí. SOFTWARE je "používán" na počítači, pokud je zaveden do nestálé paměti (tj. operační paměti RAM) nebo je instalován ve stálé paměti (tj. na pevném, CD a/nebo DVD-ROM, nebo na jiném pamět'ovém zařízení počítače, kromě případu, kdy je kopie instalována na síťový server pro výhradní účely distribuce na jiné počítače, kdy "používána" není. Pokud očekávaný počet uživatelů SOFTWARU překročí počet příslušných licencí, pak musíte mít k dispozici vhodný mechanismus nebo proces, který zajistí, že počet osob

používajících SOFTWARE současně nepřekročí počet licencí. Pokud je SOFTWARE trvale instalován na pevný disk nebo jiné pamět'ové zařízení vašeho počítače (kromě sít'ového serveru) a jedna osoba používá tento počítač více než 80% času, kdy je v použití, pak tato osoba může používat SOFTWARE rovněž na přenosném nebo domácím počítači.

#### **2. Copyright**

SOFTWARE je v majetku společnosti Packard Bell nebo jejích dodavatelů a je chráněn zákony na ochranu autorských práv platných v USA a ustanoveními mezinárodních dohod. Proto musíte pracovat se SOFTWAREM jako s každým jiným materiálem chráněným autorskými právy (např. kniha nebo hudební nahrávka) kromě toho, že můžete přenést část SOFTWARU na disku CD nebo DVD na jeden pevný disk za předpokladu, že si originál uchováte pouze pro záložní nebo archivní účely. Nesmíte kopírovat část SOFTWARU na CD a/nebo DVD-ROM disku ani tištěný materiál, dodaný se SOFTWAREM.

#### **3. Další omezení**

Nesmíte pronajímat nebo půjčovat SOFTWARE, ale můžete trvale převést SOFTWARE a příslušné tištěné materiály za předpokladu, že si neponecháte žádné kopie a příjemce bude souhlasit s podmínkami této smlouvy. Nesmíte provádět zpětnou analýzu, dekompilovat nebo zpětně překládat SOFTWARE. Jakýkoliv převod SOFTWARU musí zahrnovat poslední aktualizace a všechny předchozí verze.

#### **Licenční informace k softwaru třetích stran nebo volnému softwaru**

Software, který je předem nainstalován, integrován nebo jinak distribuován s produkty společnosti Packard Bell obsahuje volné softwarové programy nebo softwarové programy třetích stran ("Volný software"), na které se vztahují licenční podmínky obecné veřejné licence GNU ("GPL"). Volný software je tak označen. Vaše kopírování, distribuce a úpravy Volného softwaru podléhají podmínkám licence GPL.

Volný software je distribuován v dobré víře, že bude užitečný, ale BEZ JAKÉKOLI ZÁRUKY; a to i bez implikované záruky OBCHODOVATELNOSTI nebo VHODNOSTI PRO URČITÝ ÚČEL. Vždy budou platit ustanovení obecné veřejné licence GNU. Kopii licence GPL můžete nalézt na adrese http://www.gnu.org nebo můžete napsat organizaci Free Software Foundation, Inc. a kopii si vyžádat. Adresa organizace Free Software Foundation, Inc je: 59 Temple Place - Suite 330, Boston, MA, 02111-1307, USA.

V rámci podmínek licence GPL si během tří (3) let od obdržení tohoto softwaru můžete písemně zažádat o kompletní strojovou kopii zdrojového kódu pro Volný software, kterou obdržíte bez poplatku. Budou účtovány pouze náklady na média, doručení a manipulaci. Máte-li jakékoli další otázky, obrat'te se na nás. Naše poštovní adresa je 8F, 88, Sec. 1, Hsin Tai Wu Rd., Hsichih, New Taipei City 221, Tchaj-wan.

# **Rejstřík**

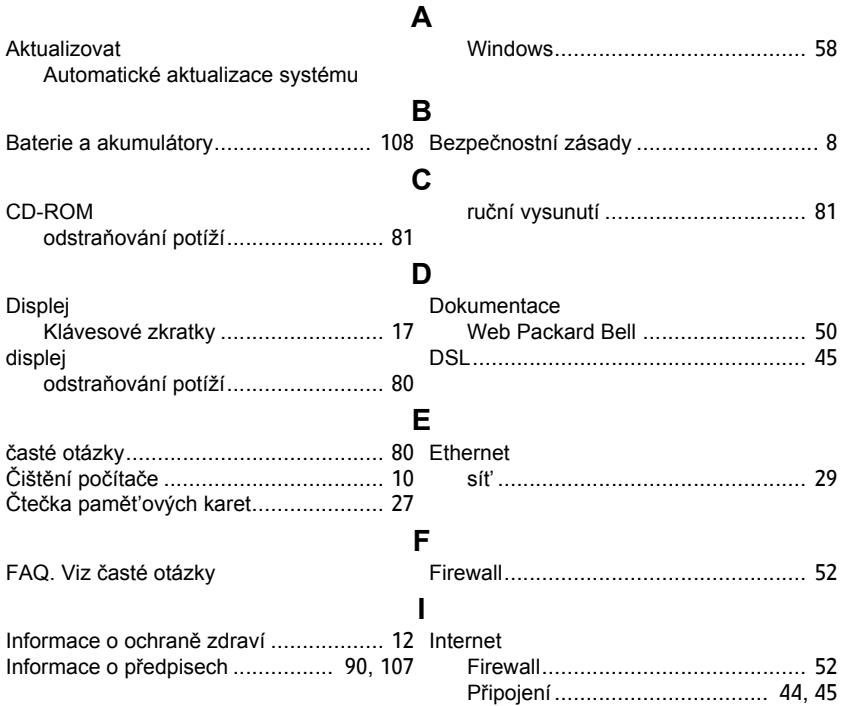

*Rejstřík -* **113**

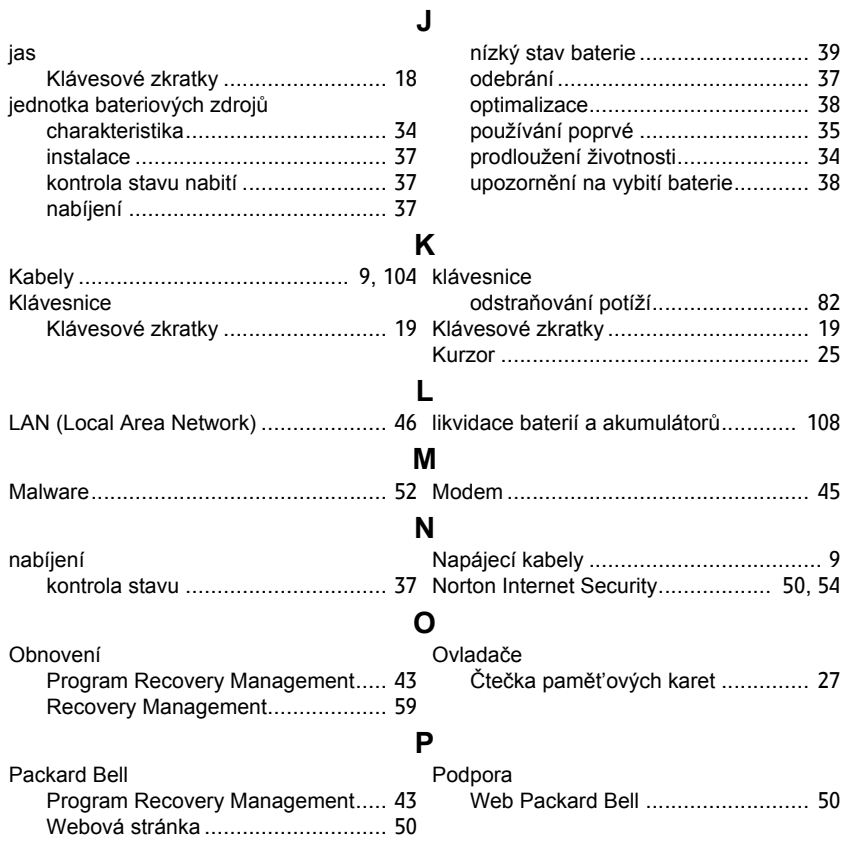

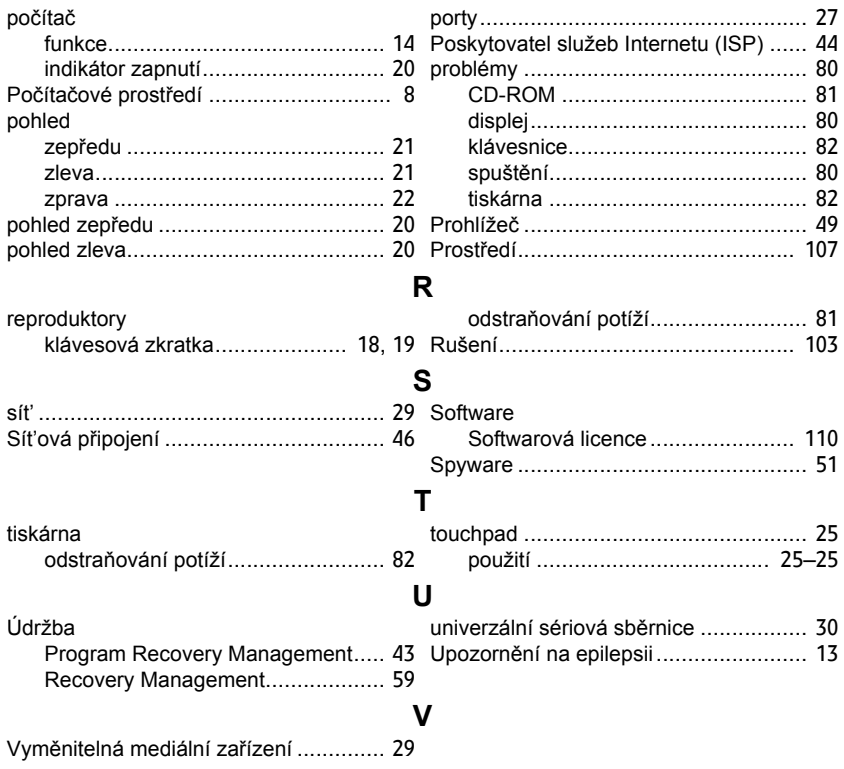

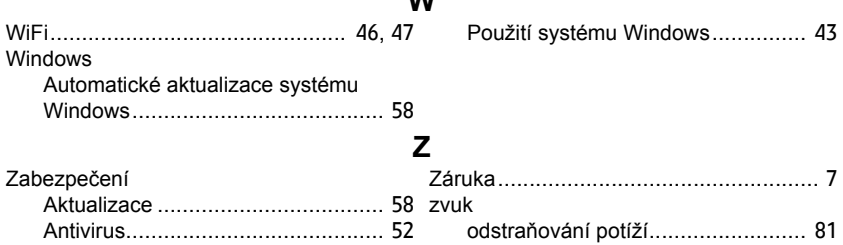

**W**

# **Používateľská príručka**

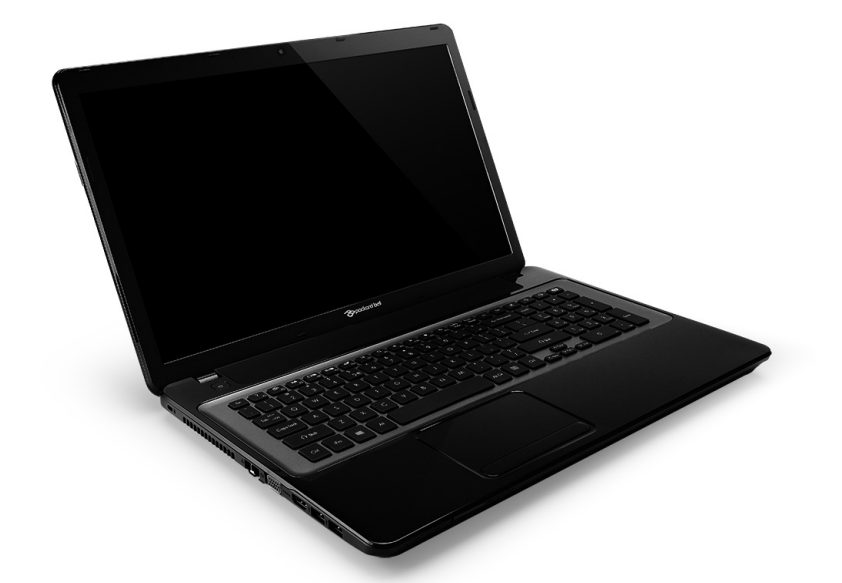

# <span id="page-1832-0"></span>**[Packard Bell EasyNote LV](#page-1846-0)**

# **OBSAH**

#### **Spustenie počítač[a 4](#page-1835-0)**

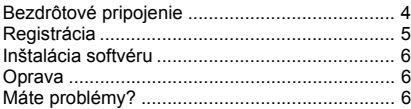

#### **[Základné informácie o po](#page-1839-0)čítači 8**

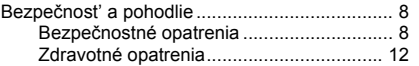

#### **[Zoznámte sa so svojim po](#page-1846-1)čítačom 15**

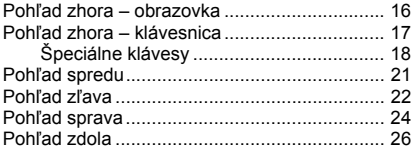

#### **[Dotyková plocha 27](#page-1858-0)**

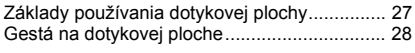

#### **Inovácia počítača** 29 V

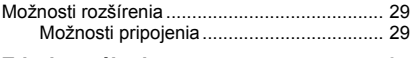

#### **[Zdroj napájania 35](#page-1866-0)**

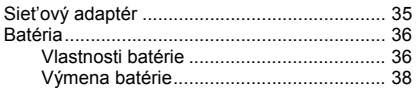

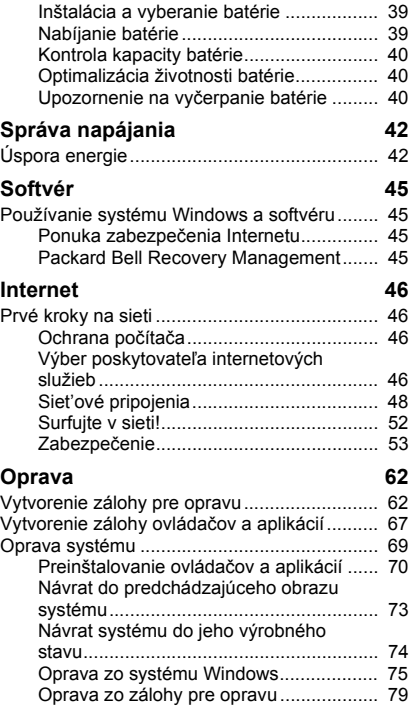

#### **Č[asto kladené otázky 83](#page-1914-0)**

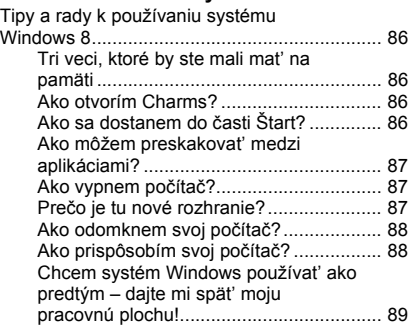

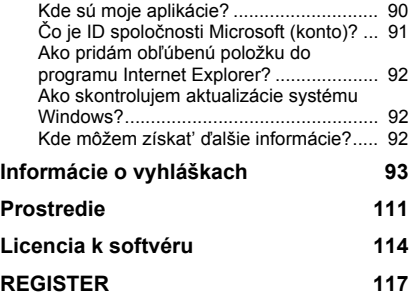

Copyright © 2012. Všetky práva vyhradené. Používateľská príručka pre [Packard Bell EasyNote LV](#page-1832-0) Original Issue: 20 Júl 2012

Navštívte stránku **registration.packardbell.com** a objavte výhody zákazníka spoločnosti Packard Bell.

Poznámka: Všetky obrázky majú len informatívny charakter. Aktuálna konfigurácia môže byt' iná.

# **Spustenie počítača**

<span id="page-1835-0"></span>Ďakujeme, že ste si kúpili počítač Packard Bell!

Táto príručka bola vytvorená za účelom úvodného zoznámenia sa s funkciami počítača a pomôže vám pri vašej práci s počítačom.

Po nastavení a spustení počítača, ako je znázornené v pokynoch k nastaveniu, sa objavia otázky, ktoré vám pomôžu pripojit' počítač na Internet. Počítač potom nakonfiguruje nainštalovaný softvér.

# <span id="page-1835-1"></span>**Bezdrôtové pripojenie**

Ak chcete pripojit' k bezdrôtovej sieti, najprv skontrolujte, či sú na počítači zapnuté funkcie bezdrôtovej komunikácie, a skontrolujte aj, či je správne nakonfigurovaný smerovač alebo modem, cez ktoré sa bude pripájat'.

- Ak bezdrôtová komunikácia nie je zapnutá, stlačte kláves Windows  $(\blacksquare)$ + W, napíšte "Bezdrôtová" a potom kliknite na položku **Bezdrôtové**. Kliknutím na prepínač v časti **Wi-Fi** aktivujte bezdrôtové pripojenie. Opätovným kliknutím deaktivujete.
- Ak chcete pripojit' k sieti, stlačte kláves Windows  $(H) + W$ , napíšte "Bezdrôtová" a potom kliknite na položku **Pripojit' k sieti**. Vyberte siet' a zadajte heslo, ak sa vyžaduje.
- Po krátkej chvíli by sa mal počítač pripojit' na Internet.

Ak vaša siet' nie je zistená, prípadne sa počítač nepripojí na Internet, obrát'te sa na poskytovateľa internetových služieb alebo pozrite
dokumentáciu k smerovaču. Po tom, čo sa počítač spustí a je možné ho používat', otvorte program Internet Explorer a postupujte podľa pokynov.

*Prípadne použite siet'ový kábel a pripojte ho k siet'ovému portu na svojom smerovači. Informácie žiadajte od poskytovateľa pripojenia na Internet alebo pozrite dokumentáciu k smerovaču.*

# **Registrácia**

Pri prvom použití počítača sa odporúča ihneď ho zaregistrovat'. Poskytne vám to prístup k užitočným výhodám, ako sú napríklad:

- Rýchlejší servis od našich vyškolených zástupcov.
- Členstvo v komunite Packard Bell: prijímanie propagačných materiálov a účast' na zákazníckych prieskumoch.
- Najnovšie správy od spoločnosti Packard Bell.

#### *Ako sa zaregistrovat'*

Počas prvého spustenia počítača sa objaví okno s pozvánkou na registráciu. Vyplňte údaje a kliknite na tlačidlo **Ďalej**. Druhé okno, ktoré následne uvidíte, obsahuje nepovinné položky, vďaka ktorým vám môžeme zabezpečit' vám prispôsobené servisné služby.

### *Ďalšia možnost'*

Ďalšia možnost', ako zaregistrovat' svoj produkt Packard Bell, je návšteva našej webovej stránky na adrese **registration.packardbell.com**. Vyberte svoju krajinu a postupujte podľa jednoduchých pokynov.

Po tom, čo prijmeme vašu registráciu výrobku, odošleme vám potvrdzovací e-mail obsahujúci dôležité údaje, ktoré si uschovajte na bezpečnom mieste.

# **Inštalácia softvéru**

Počítač automaticky nainštaluje softvér a pripraví počítač na používanie. Môže to nejakú dobu trvat', nevypínajte počítač a počkajte, kým sa inštalácia dokončí.

# **Oprava**

Čo najskôr by ste mali vytvorit' disky na opravu. Program *[Oprava](#page-1893-0)* umožňuje vytvárat' disky pre opravu a potom obnovit' alebo preinštalovat' aplikácie a ovládače dodávané spoločnost'ou Packard Bell.

# **Máte problémy?**

Packard Bell poskytuje viaceré možnosti podpory nákupu.

#### *Podpora Packard Bell*

Uistite, že ste si do vyhradenej časti tejto príručky zapísali sériové číslo svojho počítača, dátum a miesto zakúpenia a názov modelu. Odložte si doklad o kúpe. Pred tým, než nám zavoláte, zapíšte si chybové hlásenie týkajúce sa problému a majte počítač pred sebou a zapnutý, ak je to možné. Tieto položky majte poruke, keď sa na nás obraciate – zaistíte si tým lepší a rýchlejší servis.

#### *Webová lokalita Packard Bell*

Nezabudnite navštívit' www.packardbell.com – pozrite čast' Podpora, kde nájdete najnovšie informácie, pomoc, ovládače a súbory na prevzatie.

#### *Záruka a kontaktné informácie*

Informácie týkajúce sa záruky počítača a kontaktovania technickej podpory nájdete v Informáciách o záruke k počítaču.

# **Základné informácie o počítači**

# **Bezpečnost' a pohodlie**

### **Bezpečnostné opatrenia**

Dodržiavajte ďalej uvedené pokyny určené pre pohodlné používanie počítača a vyvarujte sa zdravotných problémov.

#### *Prostredie pre počítač*

Dbajte na dodržiavanie týchto pokynov:

- Počítač má byt' používaný na rovnom podklade, podstavci alebo stole. Ak by spadol, mohol by sa vážne poškodit'.
- Nepoužívajte počítač na podklade, ktorý vibruje. Nepoužívajte ho pri športových aktivitách, extrémnych činnostiach ani iných aktivitách v dynamickom prostredí. Vibrácie alebo pohyb môžu spôsobit' uvoľnenie upevnení, poškodit' vnútorné súčasti a zapríčinit' vytečenie batérie.
- Používajte ho mimo dosahu priameho slnečného svetla a zdrojov tepla.
- Používajte ho mimo dosahu magnetických polí alebo iných zariadení vytvárajúcich statickú elektrinu.
- Počítač má byt' vo vzdialenosti najmenej 30 centimetrov od mobilného telefónu.
- Nepoužívajte počítač v prašnom alebo vlhkom prostredí.
- Nepoužívajte ho v blízkosti vody. Nikdy nelejte na počítač ani dovnútra žiadne tekutiny.
- Neumiestňujte počítač na koberec ani na iný podklad, ktorý môže byt' elektricky nabitý.

#### *Poznámka*

- Sloty a otvory sú určené na vetranie, zabezpečujú spoľahlivú činnost' výrobku a chránia ho pred prehriatím. Tieto otvory nesmú byt' zakrývané ani upchávané. Tieto otvory nesmú byt' nikdy zakryté položením výrobku na posteľ, pohovku, vankúš alebo iný podobný mäkký povrch. Tento výrobok nesmie byt' nikdy umiestnený v blízkosti radiátora alebo žiariča tepla alebo do prostredia bez dostatočnej ventilácie.
- Nikdy nevkladajte žiadne predmety do výrobku cez sloty. Mohli by sa dotknút' miest s vysokým napätím alebo spôsobit' skrat súčiastok, čo môže mat' za následok požiar alebo úraz elektrickým prúdom. Nikdy nelejte na výrobok ani žiadnu jeho čast' kvapalinu.
- Z dôvodu ochrany pred poškodením vnútorných komponentov a vytečením batérie neumiestňujte tento výrobok na vibrujúci povrch.
- Nikdy nepoužívajte výrobok pri športovaní, cvičení ani v žiadnom inom vibrujúcom prostredí, ktoré by mohlo spôsobit' skrat alebo poškodenie otáčavých zariadení, pevného disku, optickej mechaniky alebo až ohrozenie zo strany lítiovej batérie.

### *Káble*

Dbajte na dodržiavanie týchto pokynov:

- Káble nesmú byt' napnuté a musia byt' umiestnené tak, aby bol nich nikto nešliapal a nemohol sa o ne potknút'.
- Káble nesmú byt' zat'ažené inými zariadeniami.
- Napájací kábel musí byt' k počítaču pripojený pred pripojením kábla do elektrickej zásuvky.
- Pred odpojením napájacieho kábla z elektrickej zásuvky ho treba najprv odpojit' od počítača.
- Trojžilové napájacie káble musia byt' pripojené do uzemnenej elektrickej zásuvky.
- Elektrická zásuvka musí byt' ľahko prístupná a čo najbližšie k počítaču (nepret'ažujte ju zapojením príliš mnohých adaptérov).

Ak počítač používa siet'ový adaptér:

- Neumiestňujte na siet'ový adaptér žiadne predmety. Adaptér musí mat' dostatok voľného miesta, aby sa mohol dobre ochladzovat'.
- Používajte iba siet'ový adaptér dodaný spolu s počítačom. Hoci iné adaptéry môžu vyzerat' podobne, ich používaním by sa mohol počítač poškodit'. Ak je potrebná výmena, používajte iba náhradné diely certifikované na použitie s týmto počítačom.

### *Čistenie počítača*

- Pred čistením vždy odpojte počítač z elektrickej zásuvky.
- Nepoužívajte tekuté čistiace prostriedky ani čistiace spreje. Na čistenie používajte navlhčenú tkaninu.
- Nikdy nerozprašujte čistiaci prostriedok priamo na obrazovku.
- Ak sa na počítač vyleje tekutina, okamžite ho vypnite, odpojte siet'ový adaptér, vytiahnite batériu a pred jeho opätovným zapnutím sa uistite, či je úplne suchý. Ak je to potrebné, nechajte ho vyschnút' počas noci.

*Poznámka: Ak je počítač vybavený zásuvkami na pamät'ové karty alebo rozširujúce zariadenia, v zásuvkách na karty môžu byt' nainštalované plastové kryty. Ochranné plastové karty chránia zásuvku pred prachom, kovovými predmetmi a inými časticami. Plastové karty uschovajte pre prípad, že v zásuvkách nebudete mat' žiadne karty.*

#### *Servis počítača*

Nepokúšajte sa opravit' počítač sami. Otváranie alebo odoberanie krytov môže spôsobit' dotyk s miestom pod vysokým napätím alebo iné riziká. Všetky opravy prenechajte kvalifikovanému servisnému personálu.

Odpojte počítač z elektrickej zásuvky a nahláste opravu kvalifikovanému servisnému personálu v týchto prípadoch:

- Napájací kábel je poškodený, prerezaný alebo polámaný.
- Došlo k poliatiu výrobku kvapalinou.
- Výrobok bol vystavený dažďu alebo vode.
- Došlo k pádu výrobku alebo bol jeho obal poškodený.

*Základné informácie o počítači -* **11**

- Výkon výrobku sa značne zmenil.
- Výrobok pri dodržaní prevádzkových pokynov nepracuje správne.

*Poznámka: Nastavujte len tie ovládacie prvky, ktoré sú popísané v prevádzkových pokynoch. Nesprávne nastavenie ostatných ovládacích prvkov môže spôsobit' poškodenie a často si vyžaduje spoluprácu kvalifikovaného technika za účelom uvedenia výrobku do normálneho stavu.*

### **Zdravotné opatrenia**

- Spodná strana, časti okolo vetracích otvorov a siet'ový adaptér sa môžu zahrievat'. Dbajte na to, aby ste sa nezranili – nedotýkajte sa ich pokožkou ani telom.
- Zariadenie a príslušenstvo k nemu môže obsahovat' malé časti. Uschovávajte ho mimo dosahu malých detí.
- Počítač a príslušenstvo môžu obsahovat' malé časti. Uschovávajte ho mimo dosahu malých detí.
- Ak pracujete alebo sa hráte niekoľko hodín, dbajte na pravidelné prestávky. Občas sa pozrite mimo obrazovky počítača. Nepoužívajte počítač, ak ste unavení.
- Počítač umiestnite tak, aby ste mohli pracovat' v prirodzenej a uvoľnenej polohe. Často používané predmety umiestnite tak, aby ste na ne ľahko dočiahli.

• Kvôli zvýšeniu bezpečnosti a pohodlia umiestnite počítač priamo pred seba. Zabezpečte, aby bola klávesnica a dotyková plocha v pohodlnej výške. Obrazovka by mala byt' asi 45 až 70 cm (18 až 30 palcov) od vašich očí.

Ak používate počítač dlhú dobu pri sedení za stolom, investujte kvôli zlepšeniu pohodlia do externej klávesnice.

- V rámci ochrany sluchu zvyšujte pri používaní reproduktorov alebo slúchadiel hlasitost' postupne, kým nepočujete jasne a pohodlne; nezvyšujte úroveň hlasitosti po tom, čo ste nastavili na ne sluch. Nepočúvajte dlhodobo pri vysokej úrovni hlasitosti. Nezvyšujte hlasitost' kvôli tomu, aby ste prehlušili okolitý hluk; znížte hlasitost', ak nepočujete ľudí, ktorí hovoria vo vašej blízkosti.
- Spodná strana počítača, napájací adaptér a vzduch z vetracích otvorov môžu byt' počas používania počítača horúce. Vyvarujte sa súvislému kontaktu s telom a neumiestňujte pri používaní počítač do lona.
- Dbajte na to, aby boli vetracie otvory počítača stále voľné a nezakryté. Neumiestňujte počítač na mäkký podklad (napríklad koberec, kreslo alebo posteľ), ktorý by mohol blokovat' vetracie otvory.
- Nikdy nevkladajte žiadne predmety do vetracích otvorov alebo zásuviek. Mohli by sa dotknút' miest s vysokým napätím alebo spôsobit' skrat súčiastok, čo môže mat' za následok požiar alebo úraz elektrickým prúdom.
- Niektoré t'ažkosti s rukami, ramenami, krkom, nohami a chrbticou môžu byt' spôsobené alebo zhoršené určitými opakujúcimi sa činnost'ami. Znížte riziko vzniku takýchto t'ažkostí – píšte tak, že zápästia máte rovno a ruky a zápästia ležia nad klávesnicou. Ak sa vám často stáva, že cítite bolest', brnenie, umŕtvenie alebo iné t'ažkosti, obrát'te sa na svojho lekára.
- Radíme, aby rodičia sledovali používanie hier ich det'mi. Ak má vaše diet'a niektorý z nasledovných príznakov: závrat, rozmazané videnie, stuhnutie očí alebo svalov, strata povedomia, dezorientácia, akékoľvek neúmyselné pohyby alebo kŕče, OKAMŽITE musí prestat' počítač používat' a obrát'te sa na svojho lekára. Mohlo by k tomu dôjst' aj v prípade, že osoba nemala nikdy v minulosti zdravotné t'ažkosti spôsobené epilepsiou.

# **Zoznámte sa so svojim počítačom**

Po nastavení počítača podľa letáku o nastavení nám dovoľte, aby sme vás zoznámili s vaším novým Packard Bell počítačom.

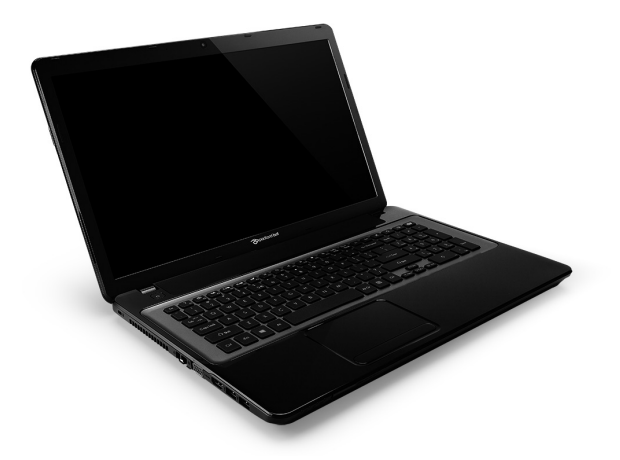

Packard Bell EasyNote LV

*Zoznámte sa so svojim počítačom -* **15**

### **Pohľad zhora – obrazovka**

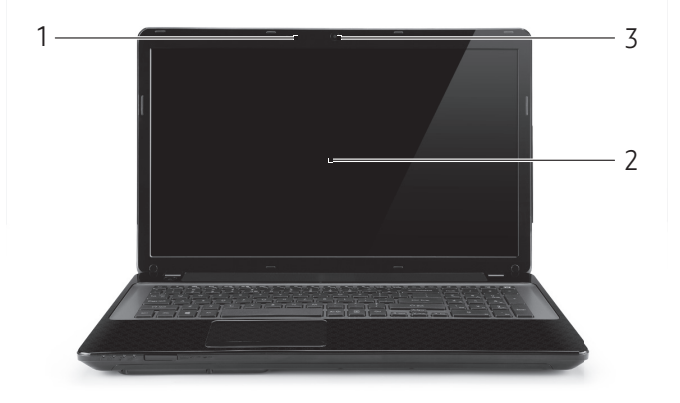

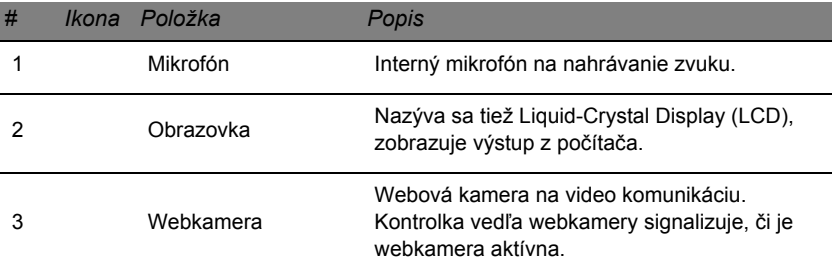

### **Pohľad zhora – klávesnica**

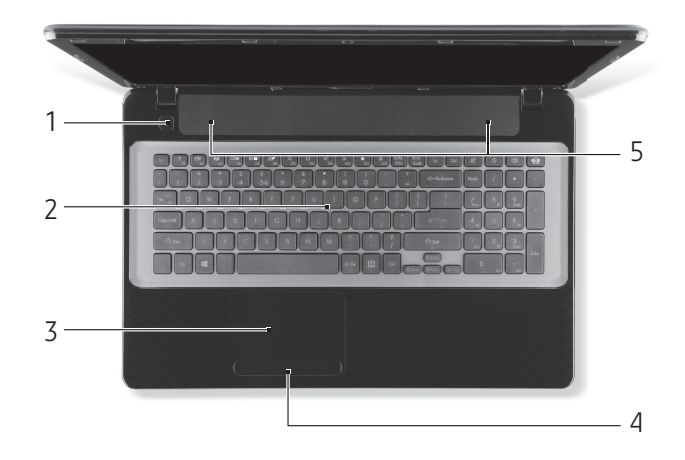

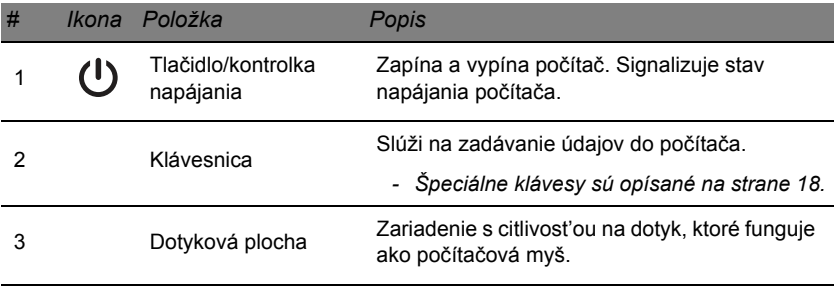

#### *Zoznámte sa so svojim počítačom -* **17**

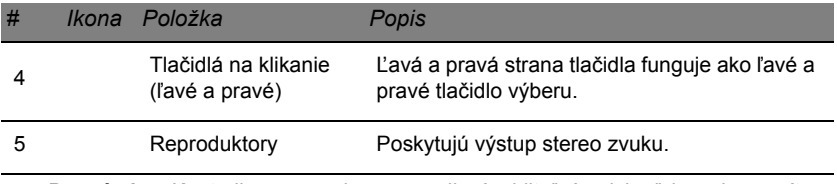

*- Poznámka: Kontrolky na prednom paneli sú viditeľné, aj keď je veko počítača zatvorené.*

### <span id="page-1849-0"></span>**Špeciálne klávesy**

Klávesnica počítača obsahuje klávesy, ktorými sa aktivujú špeciálne funkcie. Funkcia jednotlivých tlačidiel je jasne označená ikonou.

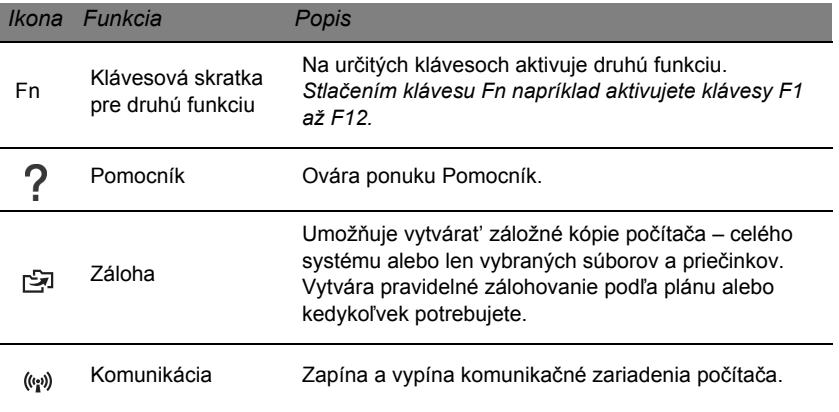

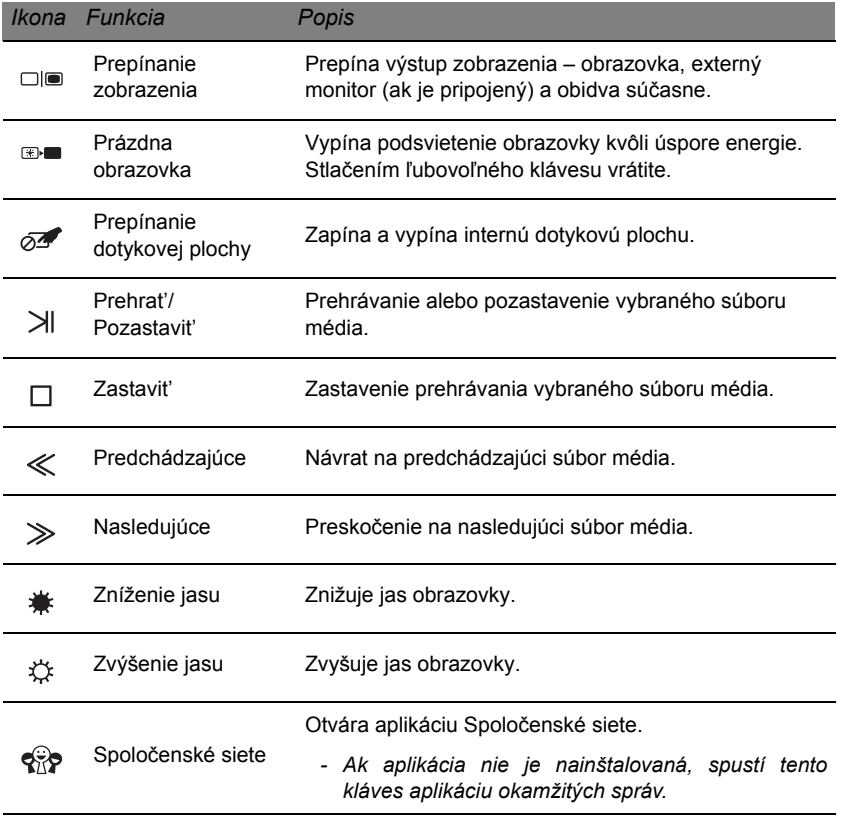

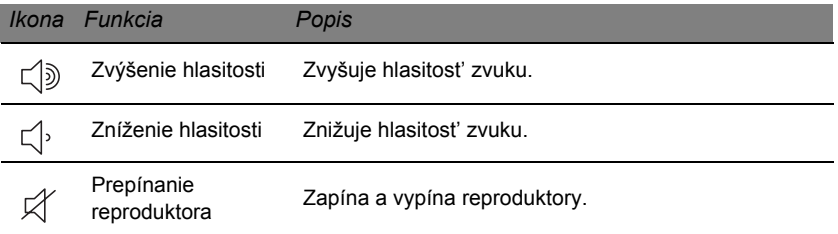

#### *Klávesové skratky*

Počítač využíva klávesové skratky (kombinácie klávesov) na prístup ku klávesom funkcií a príkazom navigácie.

Ak chcete aktivovat' klávesové skratky, stlačte a podržte kláves **Fn** (vľavo dole) pred stlačením ďalšieho klávesu v klávesovej skratke.

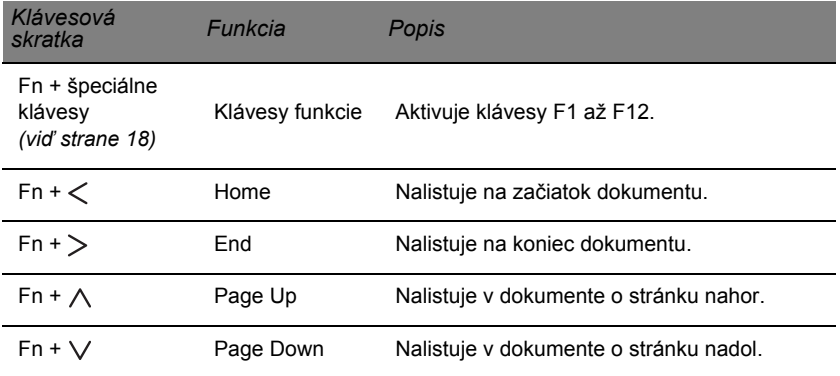

*- Poznámka: Kláves Fn nie je potrebné stlačit', ak potrebujete použit' klávesy funkcie F1 až F12 pri spustení počítača alebo pri používaní pomôcky BIOS. Ak chcete zmenit' klávesovú skratku a špeciálnu funkciu klávesov F1 až F12, zmeňte nastavenie klávesu funkcie v pomôcke BIOS (ak chcete otvorit' pomôcku BIOS, stlačte kláves F2 pri spustení počítača, potom vyberte ponuku Main (Hlavná) a zmeňte nastavenie položky Function key behavior (Správanie klávesu funkcie) na možnost' Function keys (Klávesy funkcie)).*

## **Pohľad spredu**

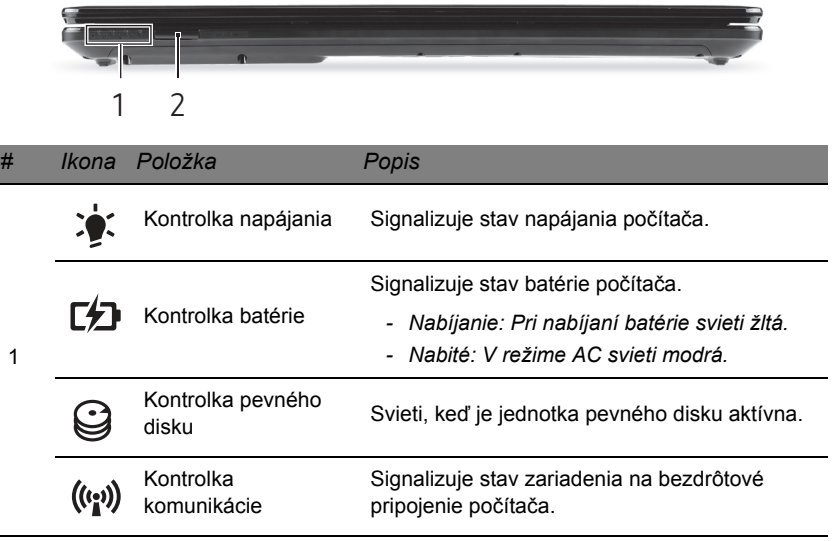

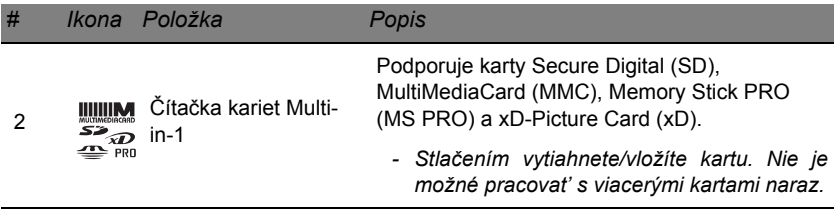

# **Pohľad zľava**

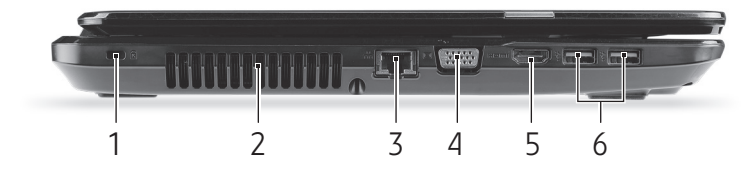

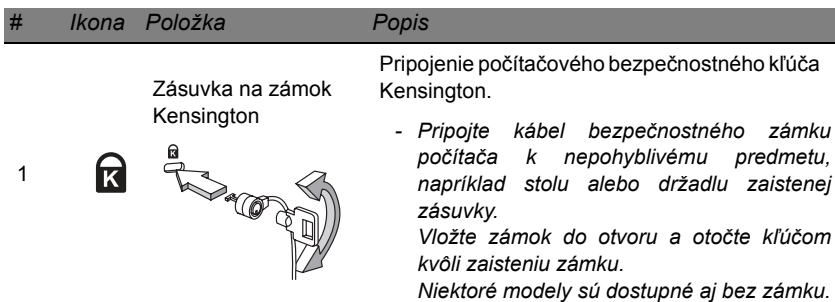

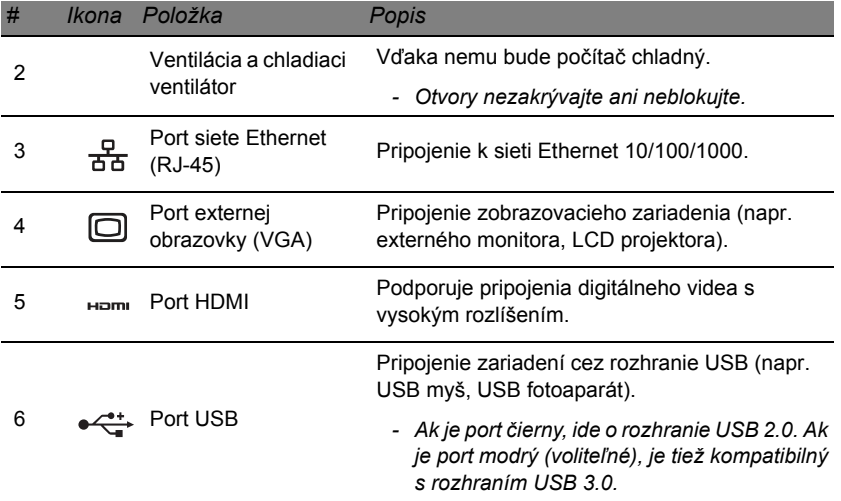

# **Pohľad sprava**

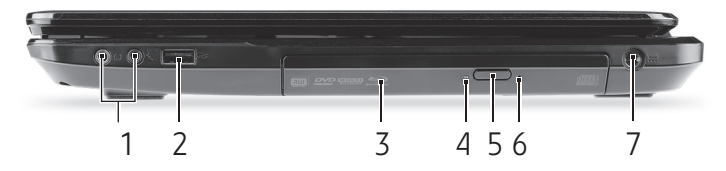

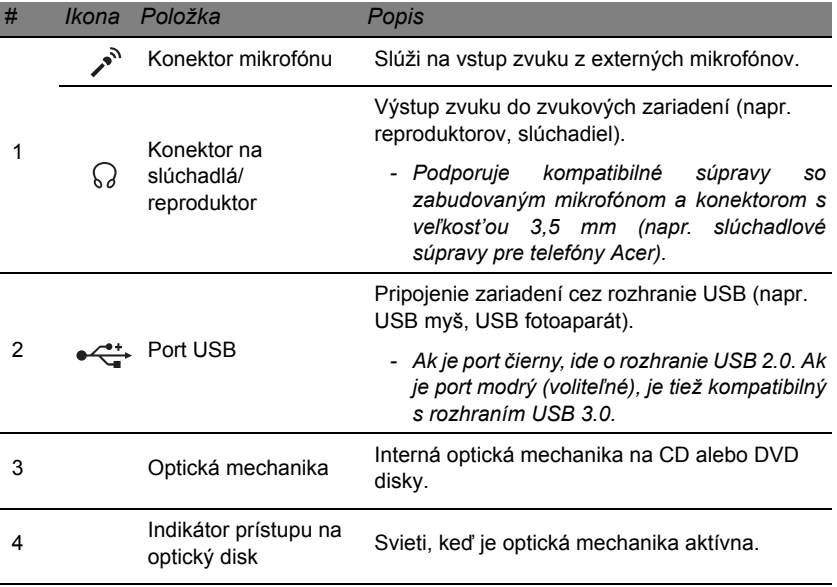

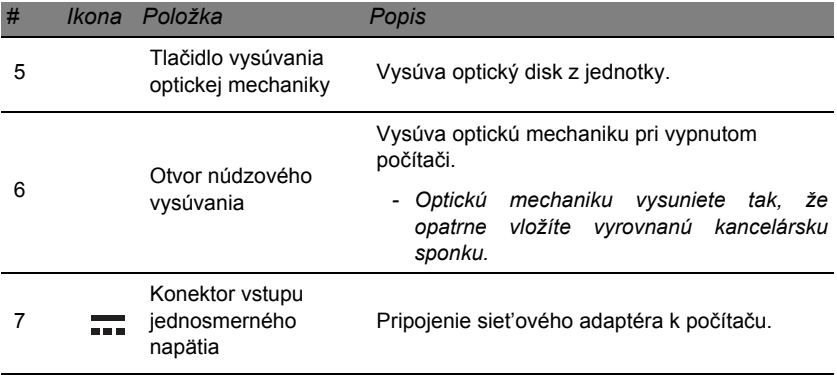

# **Pohľad zdola**

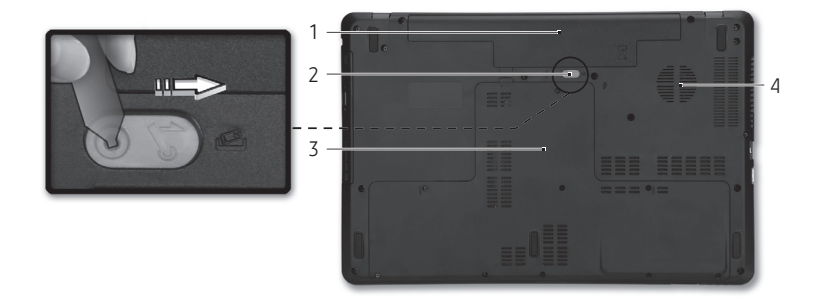

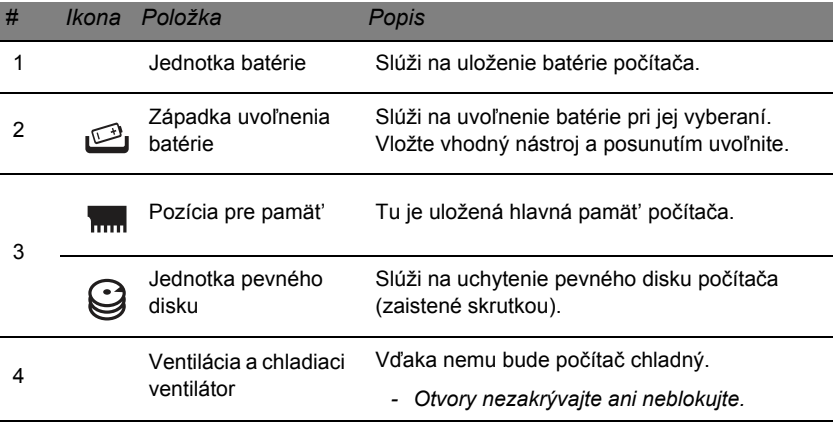

# **Dotyková plocha**

# **Základy používania dotykovej plochy**

Dotykovou plochou sa ovláda šípka ("kurzor") na obrazovke. Keď posúvate prstom po dotykovej ploche, kurzor nasleduje tento pohyb.

Stlačením tlačidiel vľavo a vpravo od dotykovej plochy vykonávate výber a spúšt'ate funkcie. Tieto dve oblasti majú rovnakú funkciu ako ľavé a pravé tlačidlo myši. Klepnutie na dotykovú plochu je rovnaké ako kliknutie ľavým tlačidlom.

*Poznámka: Dotyková plocha je citlivá na pohyb prsta; čím jemnejšie sa jej dotýkate, tým lepšie reaguje.* 

*Udržiavajte dotykovú plochu a prsty suché a čisté .* 

Kurzor je ovládaný niekoľkými základnými gestami:

• **Posúvanie jedným prstom**: Pohybom prsta na dotykovej ploche pohybujete kurzorom.

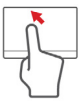

- **Klepnutie jedným prstom**: ľahkým klepnutím prstom sa vykonáva "kliknutie", ktorým sa vyberá alebo spúšťa položka. Ak chcete urobit' dvojité klepnutie alebo "dvojité kliknutie", rýchlo klepnutie zopakujte.
- **Presunutie**: Stlačte a podržte ľavú stranu tlačidla výberu, prípadne klepnite dvakrát kdekoľvek na dotykovej ploche, potom potiahnutím prstom po dotykovej ploche vyberte všetky položky v danej oblasti.

# **Gestá na dotykovej ploche**

Systém Windows 8 a viaceré aplikácie podporujú gestá na dotykovej ploche, pri ktorých môžete použit' jeden alebo viac prstov.

*Poznámka: Podpora gest na dotykovej ploche závisí od aktívnej aplikácie.* 

Tým umožňuje ovládat' aplikácie niekoľkými jednoduchými gestami, napríklad:

• **Potiahnutie okraja smerom dovnútra:** Potiahnutím do stredu dotykovej plochy sprava, zhora alebo zľava sa otvárajú nástroje systému Windows.

**28**

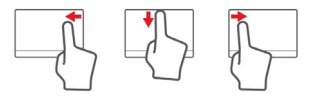

- **Potiahnutie pravého okraja smerom dovnútra:** Otvárajú sa ním vlastné ikony (charms).
- **Potiahnutie horného okraja smerom dovnútra:** Vykonávajú sa ním príkazy aplikácie.
- **Potiahnutie ľavého okraja smerom dovnútra:** Prepnutie na predchádzajúcu aplikáciu.
- **Posúvanie dvomi prstami:** Plynulé posúvanie webových stránok, dokumentov a zoznamov skladieb položením dvoch prstov na dotykovú plochu a ich posunutím v ľubovoľnom smere.
- **Zoštipnutie dvomi prstami:** Zväčšovanie a zmenšovanie fotografií, máp a dokumentov jednoduchým gestom prstom a palcom.

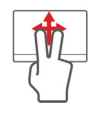

# **Inovácia počítača**

# **Možnosti rozšírenia**

Počítač ponúka veľa možností na dokonalú prácu na počítači.

### **Možnosti pripojenia**

Porty umožňujú pripojit' k počítaču periférne zariadenia. Prečítajte si nasledovnú čast' – nájdete tu pokyny ako pripojit' k počítaču rôzne externé zariadenia.

### *Čítačka pamät'ových kariet*

Pamät'ové karty sa používajú v mnohých digitálnych fotoaparátoch, zariadeniach PDA, prehrávačoch MP3 a mobilných telefónoch.

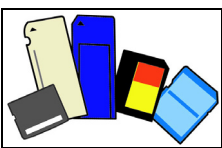

### *Vloženie pamät'ovej karty*

- 1. Priložte kartu tak, aby jej konektory smerovali do portu a boli otočené smerom nadol.
- 2. Opatrne zasuňte kartu do portu. Ak pocítite, že na vloženie karty je potrebný nejaký tlak, skúste trochu kartou jemne pohnút'.
- 3. Zasuňte kazetu tak, aby zacvakla na svoje miesto. Niekoľko milimetrov karty ostane vysunutých zo zásuvky von.

Ak karta obsahuje nejaké súbory, môže sa objavit' okno *Automatické prehrávanie Windows* (závisí to od obsahu karty) s výzvou, aby ste vybrali program, ktorým chcete otvorit' obsah karty. Ak je to potrebné vyberte možnost', inak vyberte **Zrušit'**. Ak karta neobsahuje žiadne súbory alebo obsahuje neznáme súbory, otvorí sa okno zobrazujúce obsah karty.

### *Karty SD, SDHC a SDXC*

Rozličné typy kariet SD pokrývajú rôzne kapacity, ale pritom majú rovnaký vzhľad. Karty SD majú kapacitu až 4 GB, karty SDHC až 32 GB a karty SDXC môžu mat' kapacitu až 2048 GB (2 TB). Počítač je vybavený čítačkou kariet kompatibilnou s kartami SDHC alebo SDXC.

*Poznámka: Pamät'ové karty SDXC je možné používat' len v čítačke kariet kompatibilnej so štandardom SDXC; karty SD a SDHC je možné použit' v ľubovoľnom type.*

### *Vytiahnutie karty z čítačky pamät'ových kariet*

- 1. Kliknite na šípku **Zobrazit' skryté ikony** v *Oblasti oznámení* (vedľa hodín).
- 2. Kliknite na ikonu **Bezpečne odobrat' hardvér**.
- 3. Kliknite na **Odpojit' kartu SD** (alebo názov zariadenia).
- 4. Počkajte, kým sa nezobrazí hlásenie *Hardvér možno bezpečne odstránit'*.
- 5. Vytiahnite kartu.

### *Zabudované funkcie siete*

Zabudovaná funkcia siete umožňuje pripojit' počítač k sieti Ethernet.

Pripojte kábel siete Ethernet k portu Ethernet (RJ-45) na počítači a ku konektoru siete alebo k rozbočovaču vašej siete.

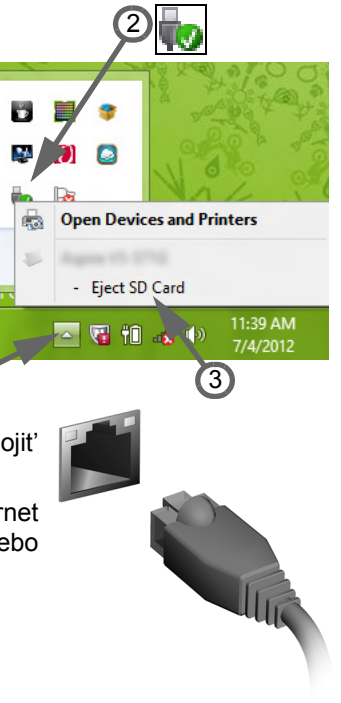

1

### *Univerzálna sériová zbernica (USB)*

Port USB je vysokorýchlostná sériová zbernica, ktorá umožňuje pripojit' USB periférie bez plytvania systémovými zdrojmi. Niektoré počítača môžu byt' vybavené jedným alebo viacerými portami rozhrania USB 3.0. Podobajú sa bežným portom rozhrania USB, ale obsahujú ďalšie interné spojenia a sú modré. S týmito portami môžete použit' zariadenia kompatibilné s rozhraním USB 3.0, vďaka čomu dosiahnete rýchlejší prenos.

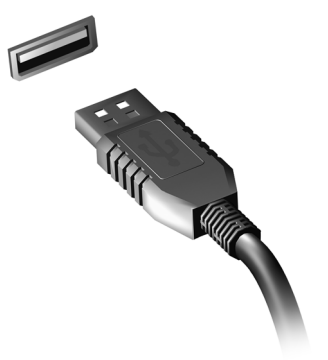

### *Video port*

Pripojte monitor s portom VGA alebo DVI (podporovaný typ pripojenia závisí od konfigurácie vášho počítača). Príslušný kábel sa zvyčajne dodáva spolu s monitorom.

Pri pripojení monitora k počítaču postupujte takto:

- 1. Skontrolujte, či je počítač vypnutý a či je na monitore vypnutý vypínač.
- 2. Pripojte video kábel k portu monitora na počítači. Zaistite pripojenie kábla skrutkami.
- 3. Pripojte napájací kábel monitora a zapojte ho do správne uzemnenej elektrickej zásuvky.
- 4. Postupujte podľa pokynov na nastavenie uvedených v návode k monitoru.
- 5. Zapnite monitor, potom zapnite počítač.
- 6. Uistite sa, či aktuálne rozlíšenie a obnovovacia frekvencia neprekračujú parametre monitora. Ak je to potrebné, zmeňte nastavenie obrazovky používané počítačom.

*Poznámka: Ak chcete otvorit' ovládacie prvky obrazovky, stlačte kláves Windows (* $\blacksquare$ *) + W, napíšte "Obrazovka" a potom kliknite na položku Obrazovka.*

#### *Rozhranie High-Definition Multimedia Interface (len určité modely)*

HDMI (High-Definition Multimedia Interface) je priemyselne podporované nekomprimované plne digitálne zvukové a obrazové rozhranie. HDMI poskytuje rozhranie medzi ľubovoľným kompatibilným digitálnym zdrojom zvuku alebo obrazu, napríklad set-top boxom, prehrávačom DVD alebo prijímačom A/V a kompatibilným digitálnym

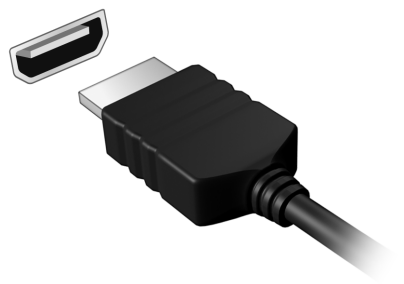

zvukovým alebo obrazovým monitorom, napríklad digitálnym televízorom (DTV) prostredníctvom jediného kábla.

Na pripojenie špičkového zvukového alebo obrazového zariadenia použite na počítači port HDMI. Realizácia pripojenia cez jediný kábel umožňuje úhľadné a rýchle pripojenie.

#### *Slúchadlá a mikrofón*

Tieto dva porty umožňujú pripojit' zvukové zariadenia. Port slúchadiel použite na pripojenie stereo slúchadiel alebo napájaných reproduktorov. Po zapojení zvukového zariadenia do portu slúchadiel sa vypnú zabudované reproduktory. Port mikrofónu použite na pripojenie externého mikrofónu pre mono nahrávanie; po zapojení externého mikrofónu sa vypne zabudovaný mikrofón.

# **Zdroj napájania**

# **Siet'ový adaptér**

Počítač môže pri napájaní striedavým prúdom využívat' dodávaný externý napájací adaptér. Dodáva sa spolu s napájacím káblom podľa krajiny, v ktorej bol počítač zakúpený.

Napájací adaptér poskytuje patričnú energiu na činnost' počítača a nabíjanie batérie súčasne.

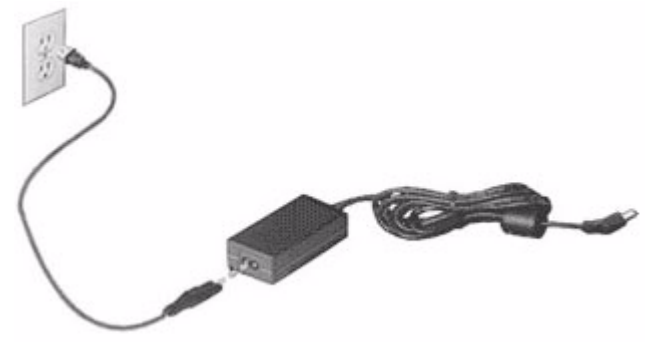

**Upozornenie: Neumiestňujte na siet'ový adaptér žiadne predmety. Adaptér vyžaduje dostatok voľného miesta, aby mohol byt' počas používania dobre ochladzovaný.** 

Používajte iba siet'ový adaptér dodaný spolu s počítačom. Hoci iné adaptéry môžu vyzerat' podobne, ich používaním by sa mohol počítač poškodit'.

**Upozornenie: Siet'ový adaptér a spodná strana počítača môžu byt' pri dlhšom používaní horúce. Je to normálne, ale pri dlhodobom kontakte môže dôjst' k ujme.**

# **Batéria**

Počítač je vybavený batériou, ktorá umožňuje jeho dlhšie používanie medzi nabíjaním.

#### **Vlastnosti batérie**

Batéria má nasledujúce vlastnosti:

- Používa najnovšie technologické štandardy.
- Upozorňuje na blížiace sa vyčerpanie.

Batéria sa nabíja vždy, keď pripojíte počítač k siet'ovému adaptéru. Počítač podporuje nabíjanie počas používania, čím umožňuje nabíjat' batériu počas práce s počítačom. Nabíjanie batérie je však s vypnutým počítačom oveľa rýchlejšie.

Batéria príde vhod, keď cestujete alebo počas výpadku energie. Je vhodné mat' jednu ďalšiu úplne nabitú batériu ako záložný zdroje energie. Podrobnosti o objednávaní náhradnej batérie vám poskytne váš predajca.

#### *Maximalizovanie životnosti batérie*

Podobne ako všetky ostatné batérie, aj batéria počítača sa časom opotrebuje. To znamená, že výkon batérie sa časom a používaním znižuje.

Ak chcete maximalizovat' životnost' batérie, odporúčame dodržiavat' nasledujúce odporúčania.

#### *Formátovanie novej batérie*

Pred prvým použitím batérie vykonajte nasledujúci proces "formátovania" batérie:

- 1. Vložte novú batériu do vypnutého počítača.
- 2. Pripojte siet'ový adaptér a batériu úplne nabite.
- 3. Odpojte siet'ový adaptér.
- 4. Zapnite počítač, nechajte ho napájaný z batérie a pracujte s ním.
- 5. Úplne vybite batériu.
- 6. Pripojte znova siet'ový adaptér a batériu úplne nabite.

Postupujte podľa týchto pokynov, kým nenabijete a nevybijete batériu trikrát.

Tento proces formátovania použite pri každej novej batérii alebo pri batérii, ktorá nebola dlhšiu dobu používaná. Ak odkladáte počítač na dobu dlhšiu ako dva týždne, odporúčame batériu z neho vybrat'.

**Upozornenie: Nevystavujte batériu teplotám nižším ako 0°C ani vyšším ako 45°C. Extrémne teploty majú na batériu nepriaznivý vplyv.**

Dodržaním procesu formátovania dosiahnete stav, že sa batéria nabíja na maximálny výkon. Ak tento postup nie je dodržaný, nedosiahne sa maximálna kapacita batérie a skráti sa tiež efektívna životnost' batérie.

Okrem toho ovplyvňujú nepriaznivo životnost' batérie nasledujúce faktory:

- Neustále používanie počítača napájaného striedavým napätím a so súčasne vloženou batériou. Ak chcete používat' počítač neustále napájaný striedavým napätím, odporúčame vybrat' po úplnom nabití batériu z počítača.
- Nevybíjajte ani nenabíjate batériu extrémne, ako bolo opísané vyššie.
- Časté používanie čím viac batériu používate, tým rýchlejšie sa skončí jej efektívna životnost'. Štandardná počítačová batéria má životnost' približne 300 nabíjacích cyklov.

#### **Výmena batérie**

Prenosný počítač používa lítiové batérie. Pri výmene batérie používajte rovnaký typ, aký bol dodaný s výrobkom. Pri používaní inej batérie hrozí riziko požiaru alebo explózie.

**Upozornenie: Pri nesprávnom zaobchádzaní s batériami hrozí ich výbuch. Je zakázané rozoberat' batérie a vhadzovat' ich do ohňa. Ukladajte ich mimo dosah detí. Použité batérie likvidujte podľa vašich miestnych predpisov.**

### **Inštalácia a vyberanie batérie**

*Dôležité! Ak chcete pokračovat' v používaní počítača, pred vyberaním batérie pripojte k počítaču siet'ový adaptér. V opačnom prípade najprv počítač vypnite.*

Ako nainštalovat' batériu:

- 1. Zarovnajte batériu podľa otvorenej jednotky batérie. Skontrolujte, či kontakty smerujú dopredu a vrchná čast' batérie je otočená lícom nahor.
- 2. Zasuňte batériu do priestoru na batériu a opatrne zatlačte, kým batéria nedosadne na miesto.

Ako vybrat' batériu:

- 1. Vysunutím západky batériu uvoľnite.
- 2. Vytiahnite batériu von.

#### **Nabíjanie batérie**

Ak chcete batériu nabit', skontrolujte najprv, či je v jednotke správne nainštalovaná. Pripojte k počítaču siet'ový adaptér a zapojte ho do elektrickej zásuvky. Počas nabíjania batérie môžete s počítačom napájaným striedavým napätím ďalej pracovat'. Nabíjanie batérie je však s vypnutým počítačom oveľa rýchlejšie.

*Poznámka: Odporúčame nabíjat' batériu na konci dňa. Nabíjanie batérie počas noci pred cestou umožní začat' na ďalší deň pracovat' s počítačom s úplne nabitou batériou.*

### **Kontrola kapacity batérie**

Indikátor napájania v systéme Windows signalizuje aktuálnu úroveň kapacity batérie. Ak chcete vidiet' aktuálnu úroveň kapacity batérie, podržte kurzor myši nad ikonou batérie alebo napájania.

### **Optimalizácia životnosti batérie**

Optimalizácia životnosti batérie slúži na získanie maximálne možného výkonu batérie, predlžuje cyklus nabíjania alebo vybíjania, a zlepšuje účinnost' nabíjania. Odporúčame dodržiavat' nasledujúce pokyny:

- Zakúpte si ďalšiu náhradnú batériu.
- Používajte napájanie striedavým napätím vždy, keď je to možné. Batériu šetrite na napájanie počas pohybu v teréne.
- Ak nepoužívate kartu PC Card, vyberte ju odčerpáva energiu (u vybraných modelov).
- Batériu uskladňujte v chladnom a suchom prostredí. Odporúčaná teplota je 10°C až 30°C. Vyššie teploty spôsobujú, že sa batéria rýchlejšie sama vybíja.
- Nadmerné nabíjanie znižuje životnost' batérie.
- Starajte sa o svoj siet'ový adaptér a batériu.

### **Upozornenie na vyčerpanie batérie**

Keď používate napájanie z batérie, venujte pozornost' indikátoru napájania v systéme Windows.
#### **Upozornenie: Keď sa objaví upozornenie na vyčerpanie batérie, čo najskôr pripojte siet'ový adaptér. Ak sa batéria vybije úplne a počítač sa vypne, neuložené údaje sa stratia.**

Keď sa objaví upozornenie na vyčerpanie batérie, spôsob ďalšieho jednania závisí od situácie:

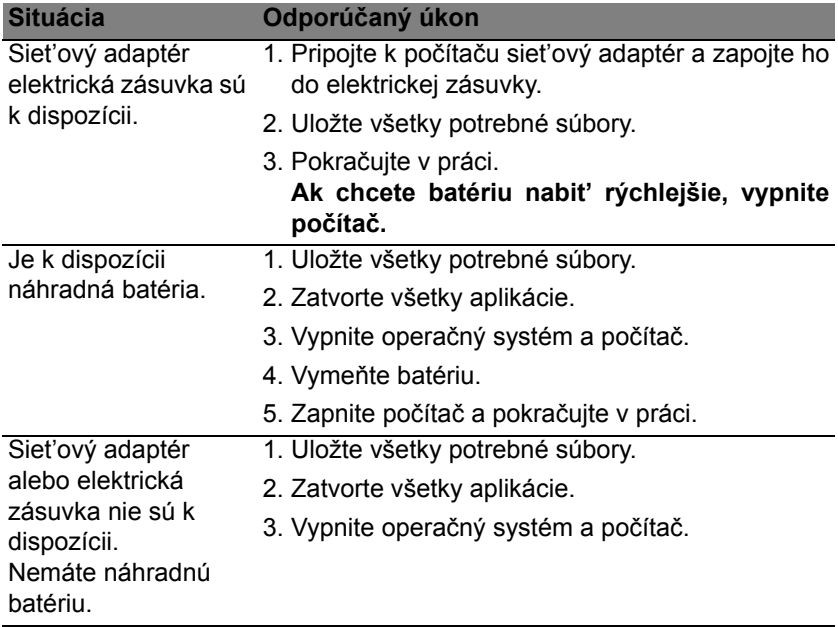

# **Správa napájania**

Tento počítač je vybavený jednotkou riadenia napájania, ktorá sleduje aktivitu systému. Sleduje sa aktivita jedného alebo viacerých nasledujúcich zariadení: klávesnica, myš, pevný disk, periférie pripojené k počítaču a grafická pamät'. Ak nie je počas časového úseku zistená žiadna aktivita, počítač zastaví niektoré alebo všetky tieto zariadenia za účelom úspory energie.

# **Úspora energie**

### *Vypnutie funkcie Rýchle spustenie*

Počítač využíva na rýchly štart funkciu Rýchle spustenie, ale spotrebuje aj malé množstvo energie na kontrolu signálov na spustenie. Tieto kontroly mierne vyčerpávajú energiu batérie počítača.

Ak uprednostňujete zníženie energetických nárokov počítača a dopadu na životné prostredie, vypnite funkciu Rýchle spustenie:

*Poznámka: Ak je funkcia Rýchle spustenie vypnutá, počítaču trvá spustenie z režimu spánku dlhšie.* 

*Počítač sa ani nespustí, ak dostane cez siet' pokyn na spustenie (Wake on LAN).* 

- 1. Otvorte pracovnú plochu.
- 2. Kliknite na **Možnosti napájania** v oznamovacej oblasti.
- 3. Vyberte položku **Ďalšie možnosti napájania**.

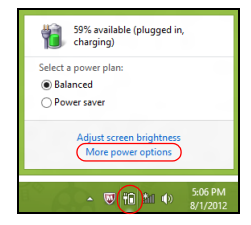

- 4. Vyberte možnost' **Vybrat' akcie pre tlačidlá napájania**.
- 5. Ak chcete otvorit' Nastavenie vypnutia, vyberte možnost' **Zmenit' momentálne nedostupné nastavenia**.

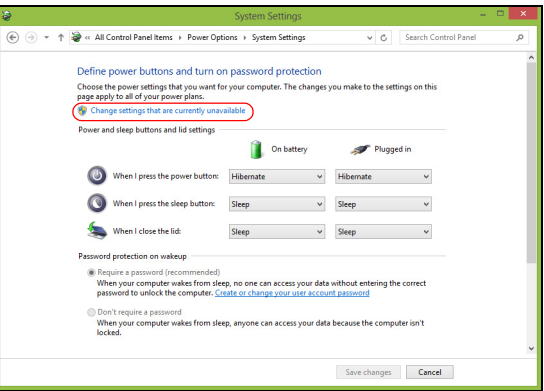

6. Nalistujte nadol a vypnite možnost' **Zapnút' rýchle spustenie**.

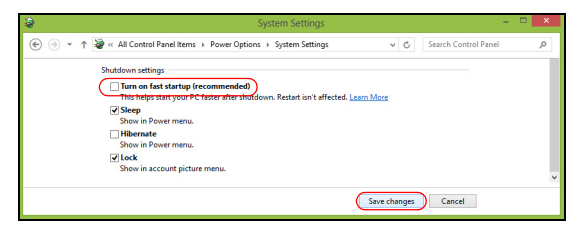

7. Vyberte možnost' **Uložit' zmeny**.

# **Softvér**

# **Používanie systému Windows a softvéru**

Počítače Packard Bell obsahujú softvér, ktorý vám pomáha používat' počítač; programy a kategórie, ktoré sú v počítači k dispozícii, závisia od zakúpeného modelu.

#### <span id="page-1876-0"></span>**Ponuka zabezpečenia Internetu**

Je životne dôležité chránit' svoj počítač pred vírusmi a útokmi z Internetu (viď *[Zabezpe](#page-1884-0)čenie* na [strane 53](#page-1884-0)). Pri prvom zapnutí počítača je vám ponúknutý komplexný balík zabezpečenia Internetu obsahujúci bezplatnú skúšobnú dobu. Pred pripojením na Internet by ste mali túto ochranu aktivovat'. Tento bezpečnostný balík chráni počítač pred najčastejšími hrozbami online a chráni vaše osobné údaje (prihlasovacie údaje do banky, čísla kreditných kariet, heslá a podobne).

#### **Packard Bell Recovery Management**

V rámci prípravy počítača na možnosti opravu systému je potrebné čo najskôr vytvorit' súpravu diskov opravy. Ďalšie informácie viď [strane 62](#page-1893-0).

# **Internet**

# **Prvé kroky na sieti**

# **Ochrana počítača**

Je životne dôležité chránit' svoj počítač pred vírusmi a útokmi z Internetu (viď *[Ponuka zabezpe](#page-1876-0)čenia Internetu* na [strane 45](#page-1876-0) a *[Zabezpe](#page-1884-1)čenie* na [strane 53\)](#page-1884-1). Komplexný program zabezpečenia Internetu je ponúknutý pri prvom spustení počítača. Túto ochranu by ste mali aktivovat' čo najskôr, určite ešte pred pripojením na Internet.

# **Výber poskytovateľa internetových služieb**

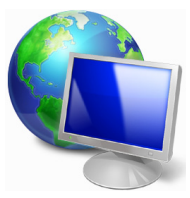

Používanie Internetu sa stalo prirodzenou súčast'ou každodennej práce s počítačom. Stačí pár jednoduchých krokov a môžete sa pripojit' k ohromnej zbierke vedomostí a komunikačných nástrojov. Ak chcete prejst' týmito krokmi, mali by ste najprv vybrat' *Poskytovateľa internetových služieb* (ISP), ktorý vám zaist'uje pripojenie počítača na Internet. Mali by ste zistit'

poskytovateľov internetových služieb, ktorí sú vo vašom regióne k dispozícii. Nezabudnite sa porozprávat' so svojimi priateľmi a rodinou o ich skúsenostiach alebo pozrite hodnotenia a správy od zákazníkov. Poskytovateľ internetových služieb, ktorého si vyberiete, vám dodá pokyny k pripojeniu na Internet (možno budete potrebovat' ďalší softvér alebo špeciálny "box", ktorý sa pripája k telefónnej linke).

#### *Typy pripojenia*

V závislosti od modelu počítača, vášho umiestnenia a komunikačných potrieb máte k dispozícii niekoľko spôsobov pripojenia na Internet.

#### *Telefonické pripojenie*

Niektoré počítače obsahujú konektor pre telefonické pripojenie ("modem"). Ten vám umožňuje pripojit' sa na Internet pomocou telefonickej linky. Pri telefonickom pripojení nie je možné súčasne na jednej telefónnej linke používat' modem a telefón. Tento typ pripojenia sa odporúča iba pri obmedzenom používaní Internetu, pretože rýchlost' pripojenia je malá a čas pripojenia je zvyčajne účtovaný v hodinách.

## *DSL (napr. ADSL)*

DSL (Digital Subscriber Line) je pripojenie typu "vždy zapnuté", ktoré funguje na telefónnej linke. Pretože DSL a telefón nepoužívajú rovnaké frekvencie, môžete používat' telefón súčasne s pripojením na Internet (kvôli ochrane pred rušením je potrebný "mikrofilter" na všetkých telefónnych zásuvkách). Ak chcete využívat' DSL, musíte sa nachádzat' blízko ústredne podporujúcej DSL (služba je niekedy nedostupná vo vidieckych oblastiach). Rýchlost' pripojenia sa líši podľa umiestnenia, ale DSL vo všeobecnosti poskytuje veľmi rýchle a spoľahlivé pripojenie na Internet. Pretože je toto pripojenie vždy zapnuté, zvyčajne sa účtuje s pevnou mesačnou platbou.

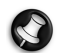

*Poznámka: Pripojenie DSL vyžaduje príslušný modem. Modem zvyčajne dodá poskytovateľ internetových služieb pri registrácii. Viaceré tieto modemy obsahujú "smerovač", ktorý poskytuje prístup k sieti a WiFi.*

*Kábel*

Káblové pripojenie poskytuje rýchlu a vždy zapnutú internetovú službu prostredníctvom káblovej televíznej linky. Táto služba je zvyčajne k dispozícii vo veľkých mestách. Súčasne môžete používat' telefón a sledovat' káblovú televíziu počas pripojenia na Internet.

*3G (WWAN alebo "Wireless Wide-Area Network")*

3G pripojenie umožňuje používat' mobilné siete (aké sa používajú mobilným telefónom) na pripojenie na Internet, keď ste mimo domu. Zásuvka na kartu SIM môže byt' zabudovaná v počítači, alebo môže byt' potrebné externé zariadenie, napríklad USB modem alebo patrične vybavený mobilný telefón.

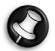

*Poznámka: Ak je počítač vybavený zásuvkou na kartu SIM, potrebujete kompatibilnú kartu SIM a zmluvu s mobilným operátorom. Pred použitím funkcií siete 3G si overte u poskytovateľa služieb, či sú účtované nejaké dodatočné poplatky, najmä roamingové poplatky.*

### **Siet'ové pripojenia**

LAN (Local Area Network) je skupina počítačov (napríklad v kancelárskej budove alebo doma), ktoré zdieľajú spoločné komunikačné linky a zdroje. Keď nastavíte siet', môžete zdieľat' súbory, periférne zariadenia (napríklad tlačiareň) a pripojenie na Internet. Siet' LAN môžete vytvorit' káblovými technológiami (ako je Ethernet) alebo bezdrôtovými technológiami (ako je WiFi alebo Bluetooth).

#### *Bezdrôtové siete*

Bezdrôtová siet' LAN alebo WLAN je bezdrôtová lokálna siet', ktorá môže spájat' dva alebo viac počítačov bez použitia káblov. Nastavenie bezdrôtovej siete je ľahké a umožňuje zdieľat' súbory, periférne zariadenia a pripojenie na Internet.

#### *Aké sú výhody bezdrôtovej siete?*

#### *Mobilita*

Bezdrôtové systémy siete LAN umožňujú vám a ostatným používateľom domácej siete zdieľat' súbory a zariadenia pripojené k sieti, napríklad tlačiareň alebo skener.

Môžete tiež zdieľat' pripojenie na Internet s ostatnými počítačmi vo svojom domove.

#### *Rýchlost' inštalácie a jednoduchost'*

Inštalácia systému bezdrôtovej siete LAN môže byt' rýchla a ľahká a odbúrava nutnost' vedenia káblov cez steny a stropy.

#### *Súčasti bezdrôtovej siete LAN*

Ak chcete doma nastavit' svoju bezdrôtovú siet', je potrebné nasledovné:

#### *Prístupový bod (smerovač)*

Prístupové body (smerovače) sú dvojcestné zariadenia prenosu, ktoré vysielajú údaje do okolitého prostredia. Prístupové body fungujú ako prostredník medzi káblovou a bezdrôtovou siet'ou. Väčšina smerovačov má zabudovaný DSL modem, ktorý umožňuje prístup k vysokorýchlostnému pripojeniu na Internet pomocou DSL. Poskytovateľ internetových služieb (ISP), ktorého ste si vybrali, zvyčajne dodáva modem/smerovač súčasne s predplatením svojich služieb. Pozorne si prečítajte dokumentáciu dodanú spolu s prístupovým bodom/ smerovačom, kde nájdete podrobné pokyny na inštaláciu.

## *Siet'ový kábel (RJ45)*

Siet'ový kábel (nazýva sa aj kábel RJ45) sa používa na pripojenie hostiteľského počítača k prístupovému bodu (pozrite obrázok dole). Tento typ kábla sa môže používat' aj na pripojenie periférnych zariadení k prístupovému bodu.

#### *Bezdrôtový adaptér*

Interný bezdrôtový adaptér je zvyčajne nainštalovaný v počítači. ((e)) Tlačidlo alebo ovládacie prvky systému Windows umožňujú aktivovanie alebo deaktivovanie adaptéra.

## *Schéma fungujúcej siete*

- 1. Prístupový bod/ smerovač
- 2. Stolný počítač
- 3. Modem
- 4. Tlačiareň
- 5. Prenosný počítač
- 6. PDA/Smartphone
- 7. Siet'ové káble (RJ45)

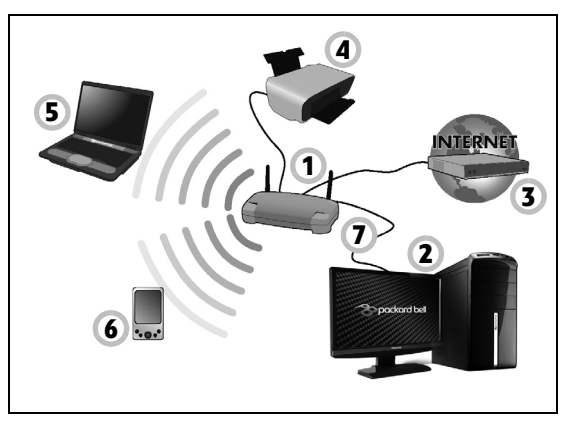

## *Zapnutie a vypnutie bezdrôtového pripojenia k sieti*

Väčšina počítačov je vybavená tlačidlom "WiFi", ktorým sa zapína alebo vypína pripojenie k sieti. Ak má počítač bezdrôtový prístup, ale nie je vybavený tlačidlom *Komunikácia*, môžete bezdrôtovú siet' zapnút' alebo vypnút' (prípadne ovládat', čo je cez siet' zdieľané) vďaka možnostiam správy sietí. Stlačte kláves Windows ( $\blacksquare$ ) + W, napíšte "Domáca skupina, a potom kliknite na položku **Domáca skupina**.

**Upozornenie: Používanie bezdrôtových zariadení počas letu v lietadle je zakázané. Pred vstupom na palubu lietadla vypnite všetky zariadenia; mohli by ohrozit' fungovanie lietadla, rušit' komunikáciu a dokonca môžu byt' nezákonné.**

# **Surfujte v sieti!**

Ak chcete surfovat' na Internete, potrebujete program nazvaný internetový prehľadávač. *Internet Explorer* poskytuje ľahkú a bezpečnú prácu pri prehľadávaní webu. Po nainštalovaní prístupu na Internet a pripojení, kliknite na odkaz Internet Explorer umiestnený na pracovnej ploche systému Windows a povýšte svoju prácu s Internetom na novú úroveň!

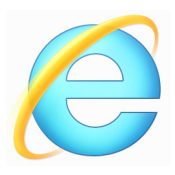

### *Webová lokalita Packard Bell*

Začnite tým, že navštívite webovú stránku www.packardbell.com.

Packard Bell sa snaží poskytnút' vám trvalú prispôsobenú technickú podporu. Pozrite čast' *Technická podpora*, kde nájdete pomoc ušitú na mieru vašim potrebám.

**www.packardbell.com** je vaša brána do sveta aktivít a služieb online: pravidelne nás navštevujte a získajte najnovšie informácie a súbory na prevzatie!

## <span id="page-1884-1"></span><span id="page-1884-0"></span>**Zabezpečenie**

Pravdepodobne dychtivo chcete preskúmat' všetko, čo Internet ponúka. Kvôli vášmu bezpečiu v režime online spoločnost' Packard Bell do počítača vopred nainštalovala cenami ovenčený program Norton Internet Security™ od spoločnosti Symantec.

Program Norton Internet Security funguje ticho na pozadí a blokuje súčasné komplexné hrozby a chráni vašu identitu pri nakupovaní, práci s bankou alebo prehľadávaní online.

Norton Internet Security blokuje online odcudzovanie identity, zist'uje a eliminuje špiónsky softvér, odstraňuje vírusy a internetové červy, chráni pred hackermi.

#### *Definície pojmov*

### *Čo je vírus?*

Škodlivý softvér zvyčajne nazývaný "vírusy" – to sú programy vytvorené za účelom nakazenia a poškodenia počítača. Väčšina vírusov sa prenáša cez Internet, e-maily alebo škodlivé webové stránky. Typický vírus sa rozmnožuje a sám sa nerozpoznaný dostáva do viacerých počítačov. Iné formy škodlivého softvéru, ako sú trójske kone, červy alebo spam, dokážu infikovat' počítač rôznymi spôsobmi, obsadzujú zdroje alebo zahlcujú siet'.

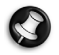

*Poznámka: Packard Bell zaručuje, že počítač bol v čase kúpy stopercentne bez vírusov a nepokrýva žiadne škody spôsobené vírusmi.*

# *Čo je spyware?*

Spyware (špiónsky softvér) sú vo všeobecnosti nežiaduce programy, ktoré boli do počítača prevzaté počas pripojenia n Internet, často bez vášho vedomia. Po nakazení počítača dokáže takýto program sledovat' vaše činnosti pri prehľadávaní webu, zbierat' osobné údaje, spôsobuje otváranie kontextových reklám alebo dokonca mení konfiguráciu počítača. Spyware spotrebúva zdroje počítača; dokáže spomalit' pripojenie na Internet alebo celý počítača a dokonca spôsobit' jeho zlyhanie.

Spyware je niekedy používaný bezohľadnými firmami na monitorovanie a sledovanie, ktoré stránky ste na Internete navštívili, takže dokáže určit' vaše návyky pri surfovaní na webe a zobrazuje potom na obrazovke cielenú reklamu. Niektoré druhy spyware však jednoducho sledujú a monitorujú aktuálne stláčanie klávesov a zachytávajú hesla a iné funkcie, čím predstavujú jednoznačné bezpečnostné riziko.

### *Čo je malware?*

Malware (malicious software – *škodlivý softvér*) je softvér vytvorený za účelom vedomého poškodenia počítača. Medzi škodlivý softvér patria napríklad vírusy, červy a trójske kone. Chráňte svoj počítač pred malwarom – dbajte na to, aby ste používali aktuálny antivírus a antimalware.

#### *Čo je osobný firewall?*

Osobný firewall je softvérový program určený na ochranu pred nepovoleným prístupom do vašej osobnej siete alebo von z nej. Funguje ako štít chrániaci vaše pripojenie na Internet pred nežiaducimi pripojeniami, pretože niektoré z nich sa môžu pokúsit' ovládat' váš počítač

a inštalovat' alebo rozširovat' vírusy alebo škodlivé programy. Každé pripojenie k počítaču je monitorované – programy, ktoré sa pokúšajú prijímat' údaje bez vášho dovolenia, sú zistené a firewall zobrazí výstrahu. Potom môžete rozhodnút', či pripojenie povolíte. Ak ide o pripojenie k programu, ktorý práve používate, normálne ho môžete povolit' (napr. pripojenie hry na server s viacerými hráčmi alebo aktualizácia obsahu encyklopédie).

#### *Ako chránit' svoj počítač*

Ochrana pred kyberzločinom môže byt' účinná – ak je vyzbrojená malou technickou radou a zdravým rozumom, mnohým útokom možno predíst'. Vo všeobecnosti sa kriminálnici online pokúšajú zarábat' peniaze čo najrýchlejšie a najľahšie. Čím viac im st'ažíte ich úlohu, tým pravdepodobnejšie vás nechajú na pokoji a nájdu si ľahší cieľ. Ďalej uvedené tipy vám poskytnú základné informácie o tom, ako sa chránit' pre podvodom online.

#### *V počítači majte nainštalované najnovšie záplaty a aktualizácie.*

Jedným z najlepších spôsobov, ako udržat' útočníkov mimo vášho počítača, je použit' záplaty a iné opravy softvéru okamžite, ako sú k dispozícii. Pravidelnou aktualizáciou počítača zablokujete útočníkom možnost' t'ažit' z chýb softvéru (zraniteľnosti), ktoré by inak mohli využit' na prienik do vášho systému.

Hoci vás udržiavanie aktuálnosti počítača neochráni pred všetkými útokmi, veľmi st'aží hackerom možnost' získania prístupu k vášmu systému, úplne zablokuje mnohé základné a automatizované útoky a môže dostatočne odradit' menej odhodlaného útočníka, aby sa namiesto toho zameral na zraniteľnejší počítač.

Najnovšie verzie systému Microsoft Windows a iného obľúbeného softvéru možno nastavit' na automatické preberanie a použite aktualizácií, takže si nemusíte pamätat', že treba kontrolovat' najnovší softvér. Využite výhodu funkcií automatickej aktualizácie vo svojom softvéri – je to dobrý začiatok v snahe udržat' si bezpečie online.

## *Chráňte počítač bezpečnostným softvérom*

Viaceré typy bezpečnostného softvéru sú nevyhnutné pre základnú bezpečnost' online. Medzi nevyhnutný bezpečnostný softvér patrí firewall a antivírusové programy. Firewall je zvyčajne prvá línia obranných prostriedkov, ktorou sa ovláda, čo môže komunikovat' s vaším počítačom online. Môžete si predstaviť, že firewall je istý druh "policajta", ktorý sleduje všetky údaje pokúšajúce sa prejst' cez Internet do počítača alebo z neho, povoľuje komunikácie, ktoré sú známe ako bezpečné a blokuje "zlý" prenos údajov, ako sú napríklad útoky od kohokoľvek, kto sa pokúša preniknút' do počítača.

Nasledujúca línia obrany je často antivírusový softvér, ktorý monitoruje všetky činnosti online, napríklad e-mailové správy a prehľadávanie webu, a chráni jednotlivca pred vírusmi, červami, trójskymi koňmi a inými druhmi škodlivých programov. Váš antivírusový softvér a antispyware by mali byt' nakonfigurované tak, aby sa sami aktualizovali, a mali by tak robit' pri každom pripojení na Internet.

Integrované bezpečnostné balíky, ako je napríklad Norton Internet Security, v sebe spájajú firewall, antivírus, a antispyware s ďalšími funkciami, ako sú napríklad antispam a rodičovská kontrola. Stali sa obľúbené, pretože ponúkajú všetok bezpečnostný softvér potrebný na ochranu online v jednom balíku. Mnohí ľudia zistili, že používanie komplexného bezpečnostného balíka je atraktívna alternatíva k inštalácii, konfigurácii a aktualizácii viacerých roznych typov bezpečnostného softvéru.

#### **Vo vašom Packard Bellsystéme je nainštalovaná úplná verzia programu Norton Internet Security™. Obsahuje bezplatné skúšobné predplatenie aktualizácií ochrany. Nezabudnite ho aktivovat'!**

*Vyberajte si zložité heslá a uchovávajte ich v bezpečí.*

Heslá sú v skutočnosti váš život na Internet dneška; používame ich na všetko od objednávania kvetov a banking online až po prihlásenie na webovú stránku obľúbených aerolínií, ak si chceme pozriet', koľko kilometrov sme už nalietali. Nasledujúce tipy vám pomôžu zaistit', aby bola vaša práca online bezpečná:

- Výber hesla, ktoré sa nedá ľahko uhádnut', je prvý krok v snahe uchovat' heslá bezpečné a mimo dosah nesprávnych rúk. Silné heslá majú osem alebo viac znakov a používajú sa v nich kombinácie písmen, čísiel a symbolov (napr. # \$ % ! ?). Dbajte na to, aby ste ako heslo nepoužívali nasledovné: prihlasovacie meno, hocičo založené na vašich osobných údajoch, ako je napríklad priezvisko, a slová, ktoré sa nachádzajú v slovníku. Skúste vybrat' obzvlášt' t'ažké a jedinečné heslo na ochranu svojich činností online, ako je napríklad banking online.
- Svoje heslá uchovávajte na bezpečnom mieste a nepoužívajte rovnaké heslo pre všetky služby, ktoré používate online.

• Pravidelne svoje heslá meňte, aspoň raz za 90 dní. Tým môžete obmedzit' škody, ktoré by mohol napáchat' niekto, kto získal prístup k vášmu kontu. Ak si všimnite, že sa s niektorým z vašich kont online deje niečo podozrivé, jedným z prvých krokov, ktoré môžete urobit', je zmena hesla.

#### *Chráňte svoje osobné údaje*

Snažte sa dávat' si pozor pri zdieľaní osobných údajov online, ako sú vaše meno, adresa domov, telefónne číslo a e-mailová adresa. Plné výhody mnohých služieb online vyžadujú, aby ste povinne zadali osobné údaje, aby bolo možné účtovat' a zasielat' zakúpený tovar. Pretože občas je prezradenie osobných údajov možné, nasledujúci zoznam obsahuje nejaké rady, ako bezpečne zdieľat' osobné údaje online:

- **Dávajte si pozor na falošné e-mailové správy.** Ak správa obsahuje preklepy, zlú gramatiku, zvláštne výrazy, adresy webových stránok so zvláštnymi koncovkami, webové adresy skladajúce sa iba z čísiel namiesto bežných slov a hocičo iné, čo sa vymyká z bežného, signalizuje to podvodnú správu. Okrem toho vás správy neoprávneného získavania údajov (phishing) často vyzývajú, aby ste rýchlo konali z dôvodu udržania otvorenia vášho účtu, aktualizácie vašej bezpečnosti, prípadne vás súria, aby ste okamžite poskytli údaje, inak sa stane niečo zlé. Neskočte im na návnadu.
- **Neodpovedajte na e-mailové správy, ktoré vás žiadajú o osobné údaje.** Normálne spoločnosti nikdy nepoužívajú e-mailové správy na vyžiadanie si vašich osobných údajov. Ak máte pochybnosti, obrát'te sa na spoločnost' telefonicky alebo zadaním webovej adresy spoločnosti

do webového prehľadávača. Neklikajte na prepojenia v takýchto správach, pretože vás zavedú na podvodné a škodlivé webové stránky.

• **Vyhýbajte sa podvodným webovým stránkam používaným na odhalenie vašich osobných údajov.** Ak idete navštívit' webovú stránku, zadajte adresu (URL) priamo do webového prehľadávača a neklikajte na prepojenie v e-mailovej alebo okamžitej správe. Podvodníci často dokážu tieto prepojenia vytvorit' tak, že vyzerajú presvedčivo.

Webové stránky určené na nakupovanie, banking alebo iné, kde sa používajú citlivé údaje, by mali mať v adrese "S" za písmenami "http" (t. j. *https://www.vasabanka.com*, nie *http://www.vasabanka.com*). Písmeno "s" znamená "secure" (bezpečné) a malo by sa objaviť, ak ste v oblasti, kde sa vyžaduje prihlásenie alebo poskytnutie iných citlivých údajov. Ďalším znakom bezpečného pripojenia je malá ikona zámku naspodku webového prehľadávača (zvyčajne v pravom dolnom rohu).

- **Venujte pozornost' zásadám ochrany súkromia na webových stránkach a v softvéri.** Pred zdieľaním osobných údajov je dôležité zoznámit' sa s tým, ako organizácia môže zhromažďovat' a používat' vaše osobné údaje.
- **Chráňte svoju e-mailovú adresu.** Spameri a ľudia neoprávnene získavajúci údaje niekedy odošlú milióny správ na e-mailové adresy, ktoré môžu a nemusia existovat', v nádeji, že nájdu potenciálnu obet'. Ak na takéto správy odpoviete alebo ak prevezmete obrázky, zarušene vás zaradia do svojich zoznamov, na ktoré v budúcnosti posielajú rovnaké správy. Buďte tiež opatrní, keď uvádzate svoju e-mailovú adresu online v diskusných skupinách, na blogoch alebo komunitách online.

#### *Ponuky online, ktoré vyzerajú príliš dobre na to, aby boli pravdivé*

Staré úslovie, ktoré hovorí "neexistuje nič také ako obed zadarmo" platí dodnes. Pravdepodobne "bezplatný" softvér, ako sú napríklad šetriče obrazovky alebo emotikony, tajné triky na investovanie uist'ujúce vás, že z vás urobia nevýslovných boháčov, a sút'aže, v ktorých ste prekvapujúco vyhrali bez toho, aby ste sa ich zúčastnili – to sú návnady používané firmami na zaujatie vašej pozornosti.

Hoci nemusíte za softvér alebo službu zaplatit' priamo peniazmi, bezplatný softvér alebo služba, ktorá sa vám ponúka, môže obsahovat' reklamný softvér ("adware"), ktorá sleduje vaše správanie a zobrazuje nežiaduce reklamy. Možno budete musiet' uviest' osobné údaje alebo zakúpit' si niečo iné, aby ste mohli uplatnit' svoju údajnú výhru. Ak nejaká ponuka vyzerá tak dobre, že jej t'ažko neverit', opýtajte sa niekoho iného na jeho názor, prečítajte si drobné písmo alebo ešte lepšie – jednoducho to ignorujte.

#### *Pravidelne kontrolujte výpisy z banky a ku kreditnej karte*

Dopad krádeže identity a zločinov online možno výrazne znížit', ak ich dokážete zachytit' čo najskôr po odcudzení údajov alebo po prvom pokuse o použitie vašich údajov. Jeden z najľahších spôsobov, ako získate znamenie, že sa niečo pokazilo, je ten, že si kontrolujete mesačné výpisy poskytované bankou a spoločnost'ami vydávajúcimi kreditné karty a hľadáte na nich niečo nezvyčajné.

Okrem toho používajú mnohé banky a služby systémy ochrany pred podvodmi, ktoré dokážu zachytit' nezvyčajné nákupné správanie (t. j. ak napríklad žijete v Texase a zrazu ste začali nakupovat' chladničky v Budapešti). Z dôvodu potvrdenia týchto nezvyčajných objednávok vám môžu zatelefonovat' a požiadat' vás o ich potvrdenie. Neberte takéto telefonáty na ľahkú váhu; signalizujú, že sa mohlo stat' niečo zlé a mali by ste podniknút' patričné kroky.

*Chráňte počítač bezpečnostnými nástrojmi systému Windows* Systém Windows ponúka množstvo ochranných aplikácií.

#### *Aktualizácie systému Windows*

Ak je aktívne pripojenie na Internet, systém Windows môže automaticky kontrolovat' dôležité aktualizácie pre počítač a inštalovat' ich. Tieto aktualizácie obsahujú bezpečnostné záplaty a aktualizácie programov, ktoré môžu vylepšit' prácu s počítačom a pomáhajú chránit' počítač pred novými vírusmi a útokmi.

#### *Ako spoznám, že môj počítač je ohrozený?*

Ak funkcia *Centrum akcií* ohlási výstrahu, alebo ak sa počítač správa chybovo, neočakávane zlyhal alebo ak nejaké programy nefungujú správne, počítač je možno infikovaný škodlivým softvérom. Nezvaľujte však všetky problémy v počítači na vírus! Ak máte podozrenie, že je počítač infikovaný, v prvom rade by ste mali aktualizovat', ak ste tak ešte neurobili, a spustit' antivírusový program a antispyware.

# <span id="page-1893-0"></span>**Oprava**

Ak máte problémy s počítačom, a často kladené otázky (viď [strane 83\)](#page-1914-0) nepomôžu, môžete počítač opravit' – to znamená vrátit' ho do predchádzajúceho stavu.

V tejto časti sú opísané nástroje na opravu, ktoré sú v počítači k dispozícii. Packard Bell poskytuje aplikáciu *Packard Bell Recovery Management*, ktorá umožňuje vytvárat' *zálohu pre opravu*, *zálohu ovládačov a aplikácií* a spustenie možností opravy, buď pomocou nástrojov systému Windows alebo zálohy pre opravu.

*Poznámka: Packard Bell Recovery Management je k dispozícii len s vopred nainštalovaným operačným systémom Windows.*

**Dôležité: Odporúčame, aby ste čo najskôr vytvorili** *Zálohu pre opravu* **a** *Zálohu ovládačov a aplikácií***.** 

**V určitých situáciách vyžaduje úplná oprava zálohu pre opravu na USB jednotke.**

# **Vytvorenie zálohy pre opravu**

Ak chcete preinštalovat' pomocou USB pamät'ovej jednotky, je potrebné predtým vytvorit' zálohu pre opravu. Záloha pre opravu obsahuje celý pôvodný obsah pevného disku počítača vrátane systému Windows a všetkých voi výrobe predinštalovaných softvérov a ovládačov. Pomocou tejto zálohy obnovíte počítač do počiatočného stavu, v akom bol pri zakúpení. K dispozícii bude možnost' uchovania všetkých nastavení a osobných údajov.

*Poznámka: Nezabudnite použit' USB jednotku s kapacitou najmenej 16 GB.* 

1. V časti Štart napíšte "Recovery" a potom kliknite v zozname aplikácií na **Packard Bell Recovery Management**.

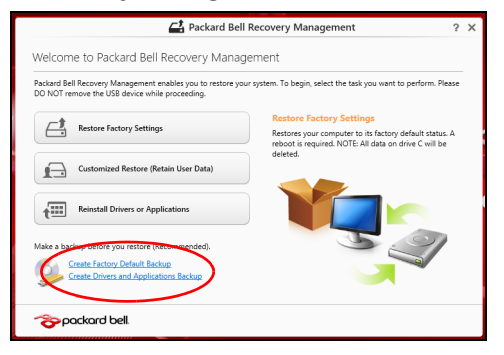

2. Kliknite na **Vytvorit' výrobcom predvolenú zálohu**. Otvorí sa okno *Jednotka opravy*.

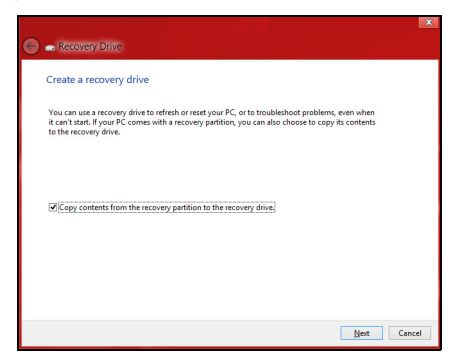

Uistite sa, či je vybraná možnost' **Kopírovat' obsah z oddielu pre opravu na jednotku pre opravu**. Vďaka tomu budete mat' najúplnejšiu a najbezpečnejšiu zálohu pre opravu.

- 3. Zapojte USB jednotku, potom kliknite na **Ďalej**.
	- Pred pokračovaním zaistite, aby bola na USB jednotke dostatočná kapacita. Záloha pre opravu vyžaduje najmenej 16 GB pamäte

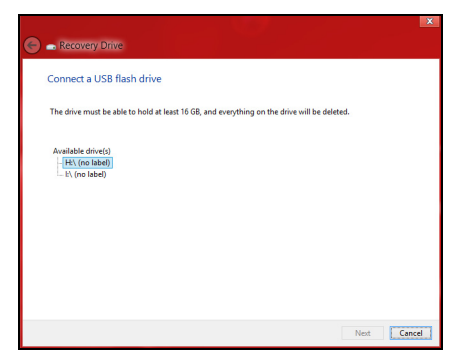

- 4. Na obrazovke bude zobrazený priebeh zálohovania.
- 5. Postupujte, kým nebude proces dokončený.

6. Po vytvorení zálohy pre opravu môžete vybrat' možnost' odstránenia informácií o oprave z počítača. Ak odstránite tieto informácie, môžete na obnovenie počítača použit' len zálohu pre opravu uloženú na USB jednotke. Ak stratíte alebo vymažete USB jednotku, nebudete môct' počítač obnovit'.

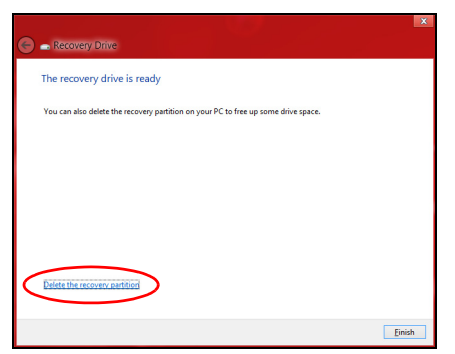

7. Odpojte USB jednotku a zreteľne ju označte.

**Dôležité: Napíšte jedinečný popisný názov zálohy, napríklad "Záloha pre opravu Windows". Dbajte na to, aby ste disky uložili na bezpečné miesto, ktoré si pamätáte.**

# **Vytvorenie zálohy ovládačov a aplikácií**

Ak chcete vytvorit' Zálohu ovládačov a aplikácií, ktorá obsahuje výrobcom predinštalovaný softvér a ovládače potrebné pre počítač, môžete použit' USB jednotku alebo jedno či viac prázdnych zapisovateľných diskov DVD, ak je počítač vybavený DVD rekordérom.

1. V časti *Štart* napíšte "Recovery" a potom kliknite v zozname aplikácií na **Packard Bell Recovery Management**.

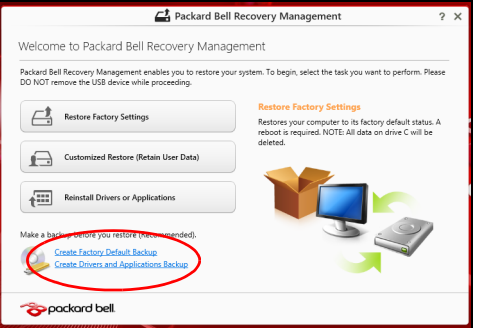

2. Kliknite na **Vytvorit' zálohu ovládačov a aplikácií**.

Zapojte USB jednotku alebo vložte prázdny disk DVD do optickej mechaniky, potom kliknite na **Ďalej**.

• Ak používate USB jednotku, pred pokračovaním sa uistite, či má USB jednotka dostatočnú kapacitu.

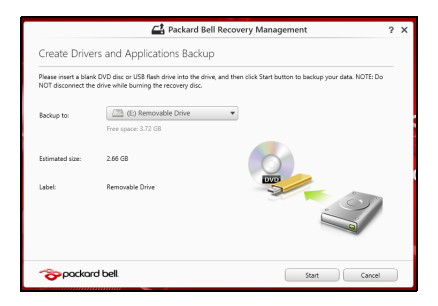

• Ak používate disky DVD, zobrazuje sa tu aj počet prázdnych zapisovateľných diskov, ktoré potrebujete na vytvorenie diskov opravy. Uistite sa, či máte požadovaný počet rovnakých prázdnych diskov.

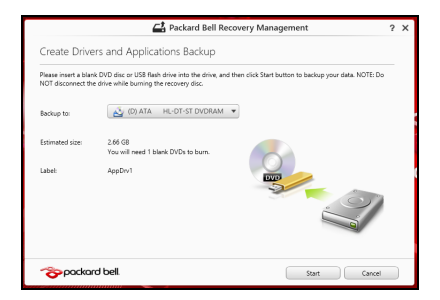

- 3. Kliknutím na **Spustit'** skopírujte súbory. Na obrazovke bude zobrazený priebeh zálohovania.
- 4. Postupujte, kým nebude proces dokončený:
	- Ak používate optické disky, mechanika sa po každom dokončení napálenia vysunie. Vytiahnite disk z jednotky a označte si ho nezmazateľnou fixkou.

Ak sú potrebné viaceré disky, vložte po zobrazení výzvy nový disk, potom kliknite na **OK**. Pokračujte, kým nebude celý proces dokončený.

• Ak používate USB jednotku, odpojte ju a zreteľne označte.

**Dôležité: Napíšte jedinečný popisný názov jednotlivých záloh, napríklad "Záloha ovládačov a aplikácií". Dbajte na to, aby ste disky uložili na bezpečné miesto, ktoré si pamätáte.**

# **Oprava systému**

Oprava systému:

1. Vykonajte menšie opravy.

Ak prestali správne fungovat' len jedna či dve softvérové alebo hardvérové súčasti, problém možno vyriešit' preinštalovaním softvéru alebo ovládačov zariadení.

Ak chcete preinštalovat' softvér a ovládače, ktoré boli predinštalované výrobcom, pozrite čast' **["Preinštalovanie ovláda](#page-1901-0)čov a aplikácií" na [strane 70](#page-1901-0)**.

Pokyny na preinštalovanie softvéru a ovládačov, ktoré neboli nainštalované vopred, pozrite v dokumentácii k produktu alebo na webovej stránke technickej podpory.

2. Vrát'te systém do predchádzajúceho stavu.

Ak preinštalovanie softvéru a ovládačov nepomôže, môže byt' problém vyriešený návratom systému do predchádzajúceho stavu, kedy všetko fungovalo správne.

Pokyny nájdete v časti **["Návrat do predchádzajúceho obrazu](#page-1904-0) [systému" na strane 73](#page-1904-0)**.

3. Obnovte svoj operačný systém.

Ak nič nevyrieši problém, a chcete obnovit' systém, ale chcete uchovat' používateľské údaje, pozrite čast' na **["Návrat systému do jeho](#page-1905-0) [výrobného stavu" na strane 74](#page-1905-0)**.

4. Obnovte systém do výrobného stavu.

Ak nič nevyrieši problém, a chcete obnovit' systém do výrobného stavu, pozrite čast' **["Návrat systému do jeho výrobného stavu" na](#page-1905-0) [strane 74](#page-1905-0)**.

### <span id="page-1901-0"></span>**Preinštalovanie ovládačov a aplikácií**

V rámci postupu riešenia problémov možno bude potrebné preinštalovat' aplikácie a ovládače zariadení, ktoré boli predinštalované do počítača pri výrobe. preinštalovanie je možné pomocou pevného disku alebo vytvorenej zálohy.

• Ostatné aplikácie – ak potrebujete preinštalovat' softvér, ktorý nebol vopred nainštalovaný pri výrobe, musíte postupovat' podľa pokynov na inštaláciu tohto softvéru.

• Nové ovládače zariadení – ak potrebujete preinštalovat' ovládače zariadení, ktoré neboli do počítača vopred nainštalované pri výrobe, postupujte podľa pokynov dodaných k tomuto zariadeniu.

*Ak preinštalujete pomocou systému Windows a údaje k oprave sú uložené v počítači:*

• V časti Štart napíšte "Recovery" a potom kliknite v zozname aplikácií na **Packard Bell Recovery Management**.

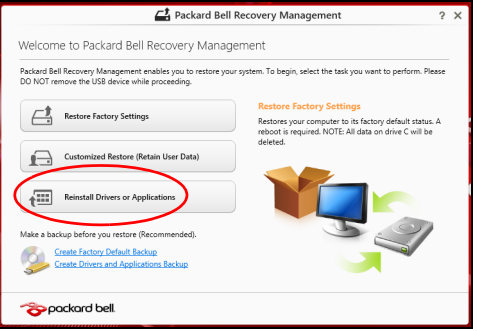

• Kliknite na **Preinštalovat' ovládače alebo aplikácie**.

• Mali by ste vidiet' čast' **Obsah** v **Packard Bell Resource Center**.

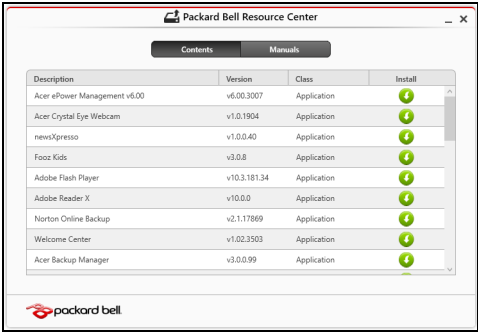

• Kliknite na ikonu **inštalácie** pre položku, ktorú chcete A nainštalovat', potom postupujte podľa pokynov na obrazovke a prejdite inštaláciou. Opakujte tento krok pre každú položku, ktorú chcete preinštalovat'.

*Ak preinštalujete zo Zálohy ovládačov a aplikácií na disku DVD alebo USB jednotke:*

- 1. Vložte disk **Záloha ovládačov a aplikácií** do diskovej mechaniky, prípadne zapojte do voľného portu USB.
	- Ak ste vložili disk DVD, počkajte, kým sa spustí **Packard Bell Resource Center**.
		- Ak sa **Packard Bell Resource Center** nespustí automaticky, stlačte *kláves Windows* + <**E**>, potom dvakrát kliknite na ikonu optickej mechaniky.

• Ak používate USB jednotku, stlačte *kláves Windows* + <**E**>, potom dvakrát kliknite na jednotku, ktorá obsahuje zálohu. Dvakrát kliknite na **ResourceCenter**.

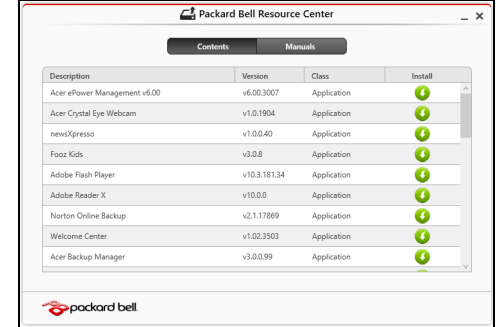

2. Mali by ste vidiet' čast' **Obsah** v **Packard Bell Resource Center**.

3. Kliknite na ikonu **inštalácie** pre položku, ktorú chcete n nainštalovat', potom postupujte podľa pokynov na obrazovke a prejdite inštaláciou. Opakujte tento krok pre každú položku, ktorú chcete preinštalovat'.

# <span id="page-1904-0"></span>**Návrat do predchádzajúceho obrazu systému**

Funkcia Obnovenie systému od spoločnosti Microsoft pravidelne robí "snímky" nastavení systému a ukladá ich ako body obnovenia. Pri väčšine t'ažko riešiteľných problémov so softvérom sa môžete vrátit' do niektorého z týchto bodov obnovenia, aby systém opät' fungoval.

Systém Windows automaticky vytvára ďalšie body obnovenia každý deň, ako aj pri každej inštalácii softvéru alebo ovládačov zariadení.

*Poznámka***:** Ak potrebujete ďalšie informácie o používaní funkcie Obnovenie systému od spoločnosti Microsoft, v časti *Štart* napíšte "Pomoc" a v zozname aplikácií potom kliknite na položku **Pomoc a podpora**. Do políčka Hľadať v Pomocníkovi napíšte "obnovenie systému Windows", potom stlačte **Enter**.

## *Návrat do bodu obnovenia*

- 1. V časti *Štart* napíšte "Ovládací panel" a potom kliknite v zozname aplikácií na Ovládací panel.
- 2. Kliknite na **Systém a zabezpečenie** > **Centrum akcií**, potom kliknite v dolnej časti okna na položku **Oprava**.
- 3. Kliknite na **Otvorit' obnovenie systému**, potom na **Ďalej**.
- 4. Kliknite na najnovší bod obnovenia (v čase, kedy váš systém fungoval správne), kliknite na **Ďalej**, potom na **Dokončit'**.
- 5. Objaví sa potvrdzovacie okno, kliknite na tlačidlo **Áno**. Systém je obnovený do určeného bodu obnovenia. Tento proces môže trvat' niekoľko minút a môže byt' pri ňom počítač reštartovaný.

# <span id="page-1905-0"></span>**Návrat systému do jeho výrobného stavu**

Ak sa na počítači vyskytnú problémy, ktoré nie je možné vyriešit' ostatnými spôsobmi, možno bude potrebné preinštalovat' všetko tak, aby sa systém vrátil do svojho výrobného stavu. Oprava je možná pomocou pevného disku alebo vytvorenej zálohy pre opravu.

- Ak stále nemôžete spustit' systém Windows a neodstránili ste oddiel pre opravu, pozrite čast' **["Oprava zo systému Windows" na strane 75](#page-1906-0)**.
- Ak nie je možné spustit' systém Windows a pôvodný pevný disk bol úplne preformátovaný, alebo máte nainštalovaný náhradný pevný disk, pozrite čast' **["Oprava zo zálohy pre opravu" na strane 79](#page-1910-0)**.

#### <span id="page-1906-0"></span>**Oprava zo systému Windows**

Spustite Packard Bell Recovery Management:

• V časti *Štart* napíšte "Recovery" a potom kliknite v zozname aplikácií na **Packard Bell Recovery Management**.

K dispozícii sú dve možnosti: **Obnovit' pôvodné nastavenia** (Resetovat' môj PC) alebo **Prispôsobené obnovenie** (Obnovit' môj PC).

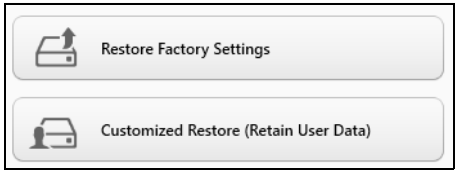

Pri možnosti **Obnovit' pôvodné nastavenia** sa odstráni všetko z pevného disku, potom bude preinštalovaný systém Windows a všetok softvér a ovládače, ktoré boli vopred nainštalované v systéme. Ak potrebujete mat' k dispozícii dôležité súbory z pevného disku, teraz ich zálohujte. Pozrite **["Obnovenie predvolených nastavení pomocou aplikácie Packard Bell](#page-1907-0) [Recovery Management" na strane 76](#page-1907-0)**.

Pri možnosti **Prispôsobené obnovenie** sa aplikácia pokúsi zachovat' vaše súbory (používateľské údaje), ale preinštalujte sa všetok softvér a ovládače. Softvér nainštalovaný po zakúpení počítača bude odstránený (okrem softvéru nainštalovaného zo služby Windows Store). Pozrite čast' **["Prispôsobené obnovenie pomocou aplikácie Packard Bell Recovery](#page-1909-0) [Management" na strane 78](#page-1909-0)**.

<span id="page-1907-0"></span>*Obnovenie predvolených nastavení pomocou aplikácie Packard Bell Recovery Management*

1. Kliknite na **Obnovit' pôvodné nastavenia**.

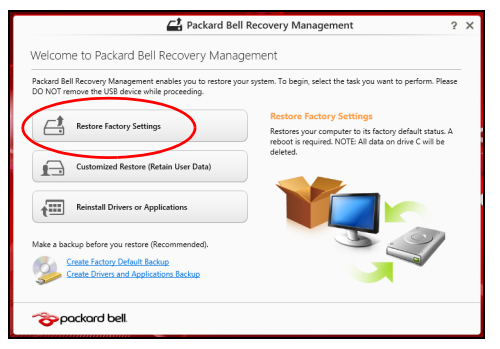

Upozornenie: Pri použití možnosti "Obnoviť pôvodné **nastavenia" budú odstránené všetky súbory z pevného disku.**
## 2. Otvorí sa okno **Reset počítača**.

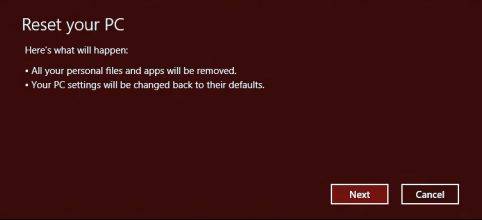

*Obrázky sú len ilustračné.*

- 3. Kliknite na tlačidlo **Ďalej**, potom vyberte spôsob vymazania súborov:
	- a. **Odstránit' moje súbory** rýchle vymazanie všetkých súborov pred obnovením počítača, trvá to asi 30 minút.
	- b. **Úplné vyčistenie jednotky** po vymazaní jednotlivých súborov sa úplne vyčistí jednotka, takže po oprave nebude možné zobrazit' žiadne súbory. Vyčistenie jednotky trvá oveľa dlhšie, až 5 hodín, ale je to bezpečnejšie, pretože staré súbory sa úplne odstránia.
- 4. Kliknite na **Resetovat'**.
- 5. Proces opravy začne reštartovaním počítača, potom pokračuje kopírovaním súborov na pevný disk.
- 6. Pom dokončení opravy môžete začat' používat' počítač opakovaním procesu prvého spustenia.

# *Prispôsobené obnovenie pomocou aplikácie Packard Bell Recovery Management*

1. Kliknite na **Prispôsobené obnovenie (zachovat' používateľské údaje)**.

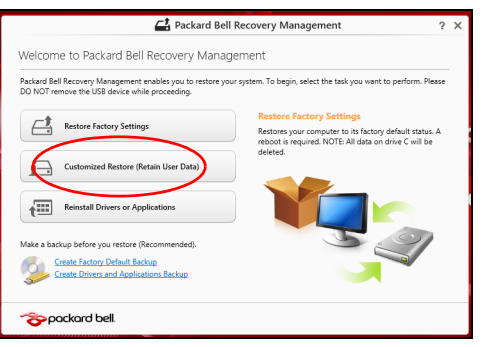

2. Otvorí sa okno **Obnovenie počítača**.

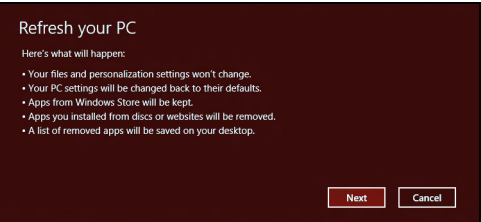

- 3. Kliknite na **Ďalej**, potom na **Obnovit'**.
- 4. Proces opravy začne reštartovaním počítača, potom pokračuje kopírovaním súborov na pevný disk. Tento proces trvá asi 30 minút.

# **Oprava zo zálohy pre opravu**

Oprava zo zálohy pre opravu na USB jednotke:

- 1. Vyhľadajte svoju zálohu pre opravu.
- 2. Zapojte USB jednotku a zapnite počítač.
- 3. Ak ešte nie je aktivované, je potrebné povolit' možnost' *F12 Boot Menu* (Ponuka zavedenia klávesom F12):
	- a. Pri spustení počítača stlačte kláves <**F2**>.
	- b. Pomocou klávesov so šípkou doľava a doprava vyberte ponuku **Main** (Hlavná).
	- c. Stláčajte kláves so šípkou nadol, kým nie je vybraná položka **F12 Boot Menu** (Ponuka zavedenia klávesom F12), potom stlačením klávesu <**F5**> zmeňte toto nastavenie na **Enabled** (Povolené).
	- d. Pomocou klávesov so šípkou doľava a doprava vyberte ponuku **Exit** (Skončit').
	- e. V závislosti od toho, aký typ BIOS-u počítač používa, vyberte možnost' **Save Changes and Exit** (Uložit' zmeny a ukončit') alebo **Exit Saving Changes** (Ukončit' a uložit' zmeny) a stlačte kláves **Enter**. Vyberte **OK** a potvrďte stlačením **Áno**.
	- f. Počítač sa reštartuje.
- 4. Počas spustenia otvorte ponuku zavedenia stlačením klávesu <**F12**>. Ponuka zavedenia vám umožňuje vybrat' zariadenie, z ktorého spustit', napríklad z USB jednotky.
	- a. Pomocou klávesov so šípkou vyberte položku **USB zariadenie**, potom stlačte **Enter**.
- b. Systém Windows sa namiesto bežného procesu spustenia nainštaluje zo zálohy pre opravu.
- 5. Vyberte typ klávesnice.
- 6. Vyberte možnost' **Riešenie problémov** a potom vyberte typ opravy, ktorú chcete použit':
	- a. Kliknite na **Spresnit'** a potom na **Obnovit' systém**, čím spustíte funkciu Obnovenie systému od spoločnosti Microsoft:

Funkcia Obnovenie systému od spoločnosti Microsoft pravidelne robí "snímky" nastavení systému a ukladá ich ako body obnovenia. Pri väčšine t'ažko riešiteľných problémov so softvérom sa môžete vrátit' do niektorého z týchto bodov obnovenia, aby systém opät' fungoval.

- b. Kliknutím na **Reset počítača** spustite proces obnovenia: **Reset počítača** – odstráni všetko z pevného disku, potom bude preinštalovaný systém Windows a všetok softvér a ovládače, ktoré boli vopred nainštalované v systéme. Ak potrebujete mat' k dispozícii dôležité súbory z pevného disku, teraz ich zálohujte. Pozrite čast' **"Obnovenie počítač[a zo zálohy pre opravu" na strane 81](#page-1912-0)**.
- c. Kliknutím na **Reset počítača** spustite proces obnovenia: **Obnovenie počítača** – aplikácia sa pokúsi zachovat' vaše súbory (používateľské údaje), ale preinštalujte sa všetok softvér a ovládače. Softvér nainštalovaný po zakúpení počítača bude odstránený (okrem softvéru nainštalovaného zo služby Windows Store). Pozrite čast' **"Obnovenie počítač[a zo zálohy pre opravu" na strane 82](#page-1913-0)**.

<span id="page-1912-0"></span>**Upozornenie: Pri obnovení počítača budú vymazané všetky súbory z pevného disku.**

1. Otvorí sa okno **Reset počítača**.

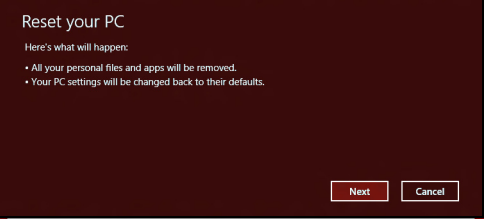

*Obrázky sú len ilustračné.*

- 2. Kliknite na **Ďalej**.
- 3. Vyberte operačný systém, ktorý chcete opravit' (zvyčajne je k dispozícii len jedna možnost').
- 4. Vyberte možnost' uchovania všetkých zmien na pevnom disku:
	- a. Ak ste odstránili oddiel pre opravu alebo inak zmenili oddiely na pevnom disku, a chcete uchovat' tieto zmeny, vyberte možnost' **Nie**.
	- b. Ak chcete úplne obnovit' počítač na predvolené nastavenia, vyberte možnost' **Áno**.
- 5. Vyberte, ako vymazat' vaše súbory:
	- a. **Odstránit' moje súbory** rýchle vymazanie všetkých súborov pred obnovením počítača, trvá to asi 30 minút.
- b. **Úplné vyčistenie jednotky** po vymazaní jednotlivých súborov sa úplne vyčistí jednotka, takže po oprave nebude možné zobrazit' žiadne súbory. Vyčistenie jednotky trvá oveľa dlhšie, až 5 hodín, ale je to bezpečnejšie, pretože staré súbory sa úplne odstránia.
- 6. Kliknite na **Resetovat'**.
- 7. Po dokončení opravy môžete začat' používat' počítač opakovaním procesu prvého spustenia.

# <span id="page-1913-0"></span>*Obnovenie počítača zo zálohy pre opravu*

1. Otvorí sa okno **Obnovenie počítača**.

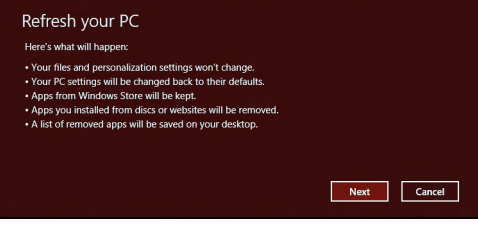

- 2. Kliknite na **Ďalej**.
- 3. Vyberte operačný systém, ktorý chcete opravit' (zvyčajne je k dispozícii len jedna možnost').
- 4. Kliknite na **Obnovit'**.
- 5. Proces opravy začne reštartovaním počítača, potom pokračuje kopírovaním súborov na pevný disk. Tento proces trvá asi 30 minút.

# **Často kladené otázky**

Nasleduje zoznam najčastejších situácií, ktoré môžu pri používaní počítača nastat'. Každá z nich obsahuje jednoduché odpovede a riešenia.

*Zapol som spínač napájania, ale počítač sa nespúšt'a ani nezavádza systém*

Pozrite sa na kontrolku napájania:

- Ak nesvieti, počítač nie je pripojený k napájaniu. Skontrolujte nasledovné:
	- Ak je počítač napájaný z batérie, môže byt' vybitá a nemožno ňou počítač napájat'. Pripojte k batérii AC adaptér a nabite ju.
	- Skontrolujte, či je AC adaptér pripojený správne k počítaču a k elektrickej zásuvke.
- Ak svieti, skontrolujte nasledovné:
	- Je disk v optickej mechanike? Vytiahnite ho a stlačením <**Ctrl**> + <**Alt**> + <**Del**> reštartujte systém.
	- Je k počítaču pripojené USB pamät'ové zariadenie (USB disk alebo smartphone)? Odpojte ich a stlačením <**Ctrl**> + <**Alt**> + <**Del**> reštartuite systém.

# *Na obrazovke sa nič neobjavuje*

Systém riadenia napájania počítača automaticky vypol obrazovku, aby šetril energiou. Pre obnovenie zobrazenia stlačte ľubovoľnú klávesu.

Ak stlačenie klávesy neobnoví zobrazenie, môže to mat' tri príčiny:

- Nastavenie jasu je príliš nízke. Stlačením  $\ddot{\varphi}$  (zvýšiť) nastavte úroveň jasu.
- Ako zobrazovacie zariadenie je nastavený externý monitor. Stlačením **prepnete obrazovku späť** na počítač.
- Ak svieti kontrolka režimu spánku, počítač je v režime spánku. Pre návrat stlačte a uvoľnite tlačidlo napájania.

# *Z počítača nevychádza žiadny zvuk*

Skontrolujte nasledovné:

- Hlasitost' môže byt' stlmená. V systéme Windows skontrolujte ikonu ovládania hlasitosti (reproduktor) na paneli úloh. Ak je prečiarknutá, kliknite na ikonu a zrušte označenie voľby **Stlmit' všetko**.
- Úroveň hlasitosti môže byt' príliš nízka. V systéme Windows skontrolujte ikonu ovládania hlasitosti na paneli úloh. Hlasitost' môžete nastavit' aj pomocou tlačidiel ovládania hlasitosti.
- Interné reproduktory sa automaticky vypnú, ak pripojíte k portu výstupu zvuku na počítači slúchadlá alebo externé reproduktory.

# *Chcem vysunút' optickú mechaniku bez zapínania počítača*

Na optickej mechanike sa nachádza otvor na mechanické vysunutie. Jednoducho vložte hrot pera alebo kancelársku sponu do otvoru, zatlačte a mechanika sa vysunie.

## *Klávesnica nereaguje*

Skúste pripojit' externú klávesnicu k portu USB na počítači. Ak funguje, kontaktujte svojho predajcu alebo autorizované servisné stredisko, kábel klávesnice môže byt' poškodený.

# *Tlačiareň nefunguje*

Skontrolujte nasledovné:

- Skontrolujte, či je tlačiareň zapojená do elektrickej zásuvky a či je zapnutá.
- Skontrolujte, či je kábel tlačiarne poriadne pripojený do USB portu počítača a príslušného portu na tlačiarni.

# **Tipy a rady k používaniu systému Windows 8**

Vieme, že toto je nový operačný systém, na ktorý si treba zvyknút'. Preto sme pripravili niekoľko rád, ktoré vám pomôžu v začiatkoch.

# **Tri veci, ktoré by ste mali mat' na pamäti**

# *1. Štart*

Tlačidlo Štart už nie je k dispozícii. Aplikácie môžete spúšt'at' z obrazovky Štart.

# **2. Tiles**

Live tiles sú podobné ako miniatúry aplikácií.

# **3. Charms**

Charms vám umožňujú vykonávat' užitočné funkcie, ako je napríklad zdieľanie obsahu, vypnutie počítača alebo zmena nastavení.

# **Ako otvorím Charms?**

Ukážte kurzorom do pravého horného alebo dolného rohu obrazovky, otvorí sa panel Charms. Prípadne stlačte *kláves Windows* + <**C**>.

# **Ako sa dostanem do časti** *Štart***?**

Stlačte na klávesnici *kláves Windows*; stlačte *kláves Windows* + <**C**>a kliknite na **Štart**, prípadne ukážte kurzorom do ľavého dolného rohu obrazovky a kliknite na **Štart**.

# **Ako môžem preskakovat' medzi aplikáciami?**

Ukážte kurzorom na ľavú stranu obrazovky, zobrazia sa miniatúry aplikácií, ktoré sú práve spustené.

Môžete aj stlačit' *kláves Windows* + <**Tab**>, čím otvoríte aktuálne aplikácie a môžete nimi listovat'.

# **Ako vypnem počítač?**

Stlačte *kláves Windows* + <**C**>, kliknite na **Nastavenie** > **Napájanie** a vyberte úkon, ktorý chcete urobit'. Prípadne môžete na *pracovnej ploche* kliknút' na **Packard Bell tlačidlo napájania** a vybrat' úkon, ktorý chcete urobit'.

# **Prečo je tu nové rozhranie?**

Nové rozhranie pre systém Windows 8 je navrhnuté tak, aby dobre fungovalo aj s dotykovým zadávaním. Aplikácie z Windows Store automaticky využívajú celú obrazovku a nevyžadujú zatváranie tradičným spôsobom. Aplikácie z Windows Store budú zobrazené na obrazovke Štart pomocou Live tiles.

# *Čo sú to "live tiles"?*

Live tiles sa podobajú na miniatúry aplikácií, ktoré sa aktualizujú novým obsahom vždy, keď ste pripojení na internet. Takže môžete napríklad vidiet' aktualizácie počasia alebo akcií bez toho, aby bolo potrebné otvorit' aplikáciu.

# **Ako odomknem svoj počítač?**

Stlačte ľubovoľný kláves a kliknutím na ikonu konta používateľa odomknite počítač. Ak bolo pre dané konto nastavené heslo, pred pokračovaním bude potrebné heslo zadat'.

# **Ako prispôsobím svoj počítač?**

Obrazovku *Štart* môžete prispôsobit' odlišným obrázkom pozadia alebo usporiadaním tiles tak, aby zodpovedali vašim osobným potrebám.

Ak chcete zmenit' pozadie, stlačte *kláves Windows* + <**C**> a kliknite na **Nastavenie** > **Zmenit' nastavenie počítača** > **Prispôsobit'**. Kliknite na položku **Obrazovka Štart** vo vrchnej časti stránky a vyberte farbu a obrázok.

## *Ako presuniem tiles?*

Kliknutím a podržaním vyberte tile, potom ju potiahnite na miesto v časti *Štart*, kde ju chcete mat'. Ostatné tiles sa spolu s danou tile presunú na nové miesto.

## *Môžem tiles zväčšit' alebo zmenšit'?*

Kliknite na tile pravým tlačidlom myši, potom v ponuke, ktorá sa objaví v dolnej časti obrazovky, vyberte možnost' **Menšie** alebo **Väčšie**.

# *Ako prispôsobím uzamknutú obrazovku?*

Uzamknutú obrazovku môžete prispôsobit' iným obrázkom, prípadne sa na nej môže zobrazovat' stručný status a upozornenia tak, aby to vyhovovalo vašim osobným potrebám.

Ak chcete zmenit' pozadie, stlačte *kláves Windows* + <**C**> a kliknite na **Nastavenie** > **Zmenit' nastavenie počítača** > **Prispôsobit'**. Kliknite na položku **Uzamknutá obrazovka** vo vrchnej časti stránky a vyberte obrázok a aplikácie, ktoré chcete na uzamknutej obrazovke vidiet'.

## *Ako teda zatvorím aplikáciu?*

Ukážte kurzorom do vrchnej časti obrazovky, kliknite a potiahnite okno nadol, čím aplikáciu zatvoríte.

Aplikácie môžete zavriet' cez miniatúry na ľavej strane obrazovky tak, že na ne kliknete pravým tlačidlom myši a vyberiete položku **Zavriet'**.

# *Môžem zmenit' rozlíšenie obrazovky?*

Na obrazovke *Štart* začnite písat' "Ovládací panel", otvorí sa okno *Hľadat'* a zobrazia sa výsledky. Kliknite na položky **Ovládací panel** > **Upravit' rozlíšenie obrazovky**.

# **Chcem systém Windows používat' ako predtým – dajte mi spät' moju pracovnú plochu!**

Ak chcete vidiet' tradičnú pracovnú plochu, v časti *Štart* kliknite na dlaždicu **Pracovná plocha**. Často používané aplikácie môžete pripnút' na panel úloh, aby sa dali ľahko otvárat'.

Ak kliknete na aplikáciu, ktorá nie je z Windows Store, systém Windows automaticky otvorí aplikáciu pomocou *Pracovnej plochy*.

# **Kde sú moje aplikácie?**

V časti *Štart* stačí začat' písat' názov aplikácie, ktorú chcete otvorit'. Automaticky sa otvorí okno *Hľadat'* a zobrazí sa zoznam výsledkov.

Ak chcete zobrazit' úplný zoznam aplikácií, stlačte medzerník alebo *kláves Ponuka* a kliknite na položku **Všetky aplikácie**.

# *Ako dám aplikáciu do časti Štart?*

Ak ste v časti *Všetky aplikácie*, a chcete, aby sa aplikácia objavovala v časti *Štart*, môžete vybrat' aplikáciu a kliknút' na ňu pravým tlačidlom myši. V ponuke, ktorá sa objaví v spodnej časti obrazovky, vyberte možnost' **Pripnút' do Štart**.

# *Ako odstránim tile z obrazovky Štart?*

Kliknite na tile pravým tlačidlom myši a v ponuke, ktorá sa objaví v spodnej časti obrazovky, kliknite na položku **Odopnút' zo Štart**.

# *Ako dám aplikáciu na panel úloh na pracovnej ploche?*

Ak ste v časti *Všetky aplikácie*, a chcete, aby sa aplikácia objavovala na paneli úloh na *Pracovnej ploche*, môžete vybrat' aplikáciu a kliknút' na ňu pravým tlačidlom myši. V ponuke, ktorá sa objaví v spodnej časti obrazovky, vyberte možnost' **Pripnút' na panel úloh**.

# *Ako nainštalujem aplikácie?*

Aplikácie Windows Store si môžete prevziat' zo služby *Store*. Na nákup a preberanie aplikácií zo služby *Store* budete potrebovat' ID spoločnosti Microsoft.

# *Nemôžem nájst' programy, ako sú Poznámkový blok a Maľovanie! Kde sú?*

V časti *Štart* stačí začat' písat' názov aplikácie, ktorú hľadáte. Otvorí sa okno *Hľadat'* a zobrazí sa zoznam výsledkov. Prípadne otvorte položku *Všetky aplikácie* a nalistujte na položku "Príslušenstvo Windows", kde uvidíte zoznam odkazov na programy.

# **Čo je ID spoločnosti Microsoft (konto)?**

Konto Microsoft je e-mailová adresa a heslo, ktoré používate na prihlásenie do systému Windows. Môžete použit' ľubovoľnú e-mailovú adresu, ale najlepšie bude, ak zvolíte takú, ktorú už používate na komunikáciu s priateľmi a prihlasovanie na svoje obľúbené webové stránky. Keď sa na počítači prihlásite pomocou konta Microsoft, spojíte tým svoj počítač s ľuďmi, súbormi a zariadeniami, na ktorých vám záleží.

## *Potrebujem to?*

Na používanie systému Windows 8 nepotrebujete konto Microsoft, ale uľahčí vám to život, pretože môžete po prihlásení sa pomocou ID spoločnosti Microsoft synchronizovat' údaje medzi rôznymi zariadeniami.

## *Ako ho získam?*

Ak ste už nainštalovali systém Windows 8 a neprihlásili ste sa pomocou konta Microsoft, prípadne nemáte konto Microsoft a chcete ho získat', stlačte *kláves Windows* + <**C**> a kliknite na **Nastavenie** > **Zmenit' nastavenie počítača** > **Používatelia** > **Prepnút' na konto Microsoft** a postupujte podľa pokynov na obrazovke.

# **Ako pridám obľúbenú položku do programu Internet Explorer?**

Program Internet Explorer 10 nemá tradičné obľúbené položky. Namiesto toho môžete odkazy pripnút' do časti *Štart*. Keď máte stránku otvorenú, kliknite kdekoľvek na stránke pravým tlačidlom myši. V spodnej časti obrazovky sa otvorí ponuka. Kliknite na **Pripnút' do Štart**.

# **Ako skontrolujem aktualizácie systému Windows?**

Stlačte *kláves Windows* + <**C**> a kliknite na **Nastavenie** > **Zmenit' nastavenie počítača** > **Aktualizácie systému Windows**. Kliknite na položku **Skontrolovat' aktualizácie**.

# **Kde môžem získat' ďalšie informácie?**

Ďalšie informácie nájdete tu:

- Kurzy k systému Windows 8: www.packardbell.com/windows8-tutorial
- Často kladené otázky podpore: support.packardbell.com.

# **Informácie o vyhláškach**

## **Prevencia poškodenia sluchu**

- *- Upozornenie: Dlhodobé používanie slúchadiel do uší alebo slúchadiel pri vysokej hlasitosti môže spôsobit' trvalú stratu sluchu.*
- *A pleine puissance, l'écoute prolongée du baladeur peut endommager l'oreille de l'utilisateur.*

## **POZOR pri počúvaní**

Z dôvodu ochrany sluchu dodržiavajte tieto pokyny.

- Hlasitost' zvyšujte postupne, až kým nebudete počut' zreteľne a pohodlne.
- Nezvyšujte úroveň hlasitosti po tom, čo sa vaše uši prispôsobia nastavenej hlasitosti.
- Nepočúvajte hudbu dlhodobo nahlas.
- Nezvyšujte úroveň hlasitosti kvôli prehlušeniu hlučného okolia.
- Ak nepočujete ľudí hovoriacich okolo vás, znížte hlasitost'.

#### **Regulačné vyhlásenie k rádiovému zariadeniu**

*- Poznámka: Nižšie uvedená regulačná informácia sa týka len modelov vybavených technológiou bezdrôtovej LAN a/alebo Bluetooth.*

#### **Informácie o Predpisoch k Bezdrôtovému Adaptéru**

#### **USA — FCC and FAA**

The FCC with its action in ET Docket 96-8 has adopted a safety standard for human exposure to radio frequency (RF) electromagnetic energy emitted by FCC certified equipment. The wireless adapter meets the Human Exposure limits found in OET Bulletin 65, supplement C, 2001, and ANSI/IEEE C95.1, 1992. Proper operation of this radio according to the instructions found in this manual will result in exposure substantially below the FCC's recommended limits.

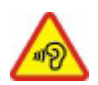

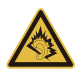

- The following safety precautions should be observed: Do not touch or move antenna while the unit is transmitting or receiving.
- Do not hold any component containing the radio such that the antenna is very close or touching any exposed parts of the body, especially the face or eyes, while transmitting.
- Do not operate the radio or attempt to transmit data unless the antenna is connected; this behavior may cause damage to the radio.

Use in specific environments:

- The use of wireless adapters in hazardous locations is limited by the constraints posed by the safety directors of such environments.
- The use of wireless adapters on airplanes is governed by the Federal Aviation Administration (FAA).
- The use of wireless adapters in hospitals is restricted to the limits set forth by each hospital.

#### **Antenna Use**

In order to comply with FCC RF exposure limits, low gain integrated antennas should be located at a minimum distance of 20 cm (8 inches) or more from the body of all persons or at a minimum distance as specified by the FCC module grant conditions. FCC grants can be viewed from the FCC Equipment Authorization website at https://fiallfoss.fcc.gov/ oetcf/eas/reports/GenericSearch.cfm by entering the FCC ID printed on the module label.

#### **Explosive Device Proximity Warning**

**Warning:** Do not operate a portable transmitter (including this wireless adapter) near unshielded blasting caps or in an explosive environment unless the transmitter has been modified to be qualified for such use

#### **Antenna Warnings**

*- Warning: To comply with the FCC and ANSI C95.1 RF exposure limits, it is recommended that for the wireless adapter installed in a desktop or portable computer, the antenna for this wireless adapter to be installed so as to provide a* *separation distance of at least 20 cm (8 inches) from all persons or at the minimum distance as specified by the module grant conditions. FCC grants can be viewed from the FCC Equipment Authorization website at https://fjallfoss.fcc.gov/oetcf/eas/ reports/GenericSearch.cfm by entering the FCC ID printed on the module label.*

*- Warning: The wireless adapter is not designed for use with high-gain directional antennas.*

#### **Use On Aircraft Caution**

*- Caution: Regulations of the FCC and FAA prohibit airborne operation of radiofrequency wireless devices (wireless adapters) because their signals could interfere with critical interfere with critical aircraft instruments.*

#### **Local Restrictions on 802.11a, 802.11b, 802.11g and 802.11n Radio Usage**

*- Caution: Due to the fact that the frequencies used by 802.11a, 802.11b, 802.11g and 802.11n wireless LAN devices may not yet be harmonized in all countries, 802.11a, 802.11b, 802.11g and 802.11n products are designed for use only in specific countries, and are not allowed to be operated in countries other than those of designated use. As a user of these products, you are responsible for ensuring that the products are used only in the countries for which they were intended and for verifying that they are configured with the correct selection of frequency and channel for the country of use. Any deviation from the permissible power and frequency settings for the country of use is an infringement of national law and may be punished as such.*

#### **Wireless Interoperability**

The wireless adapter is designed to be interoperable with other wireless LAN products that are based on direct sequence spread spectrum (DSSS) radio technology and to comply with the following standards:

- IEEE Std. 802.11b compliant Standard on Wireless LAN
- IEEE Std. 802.11g compliant Standard on Wireless LAN
- IEEE Std. 802.11a compliant Standard on Wireless LAN (applies to devices supporting 802.11a)

*Informácie o vyhláškach -* **95**

- IEEE Std. 802.11n draft 2.0 compliant on Wireless LAN
- Wireless Fidelity certification, as defined by the Wi-Fi Alliance

#### **The Wireless Adapter and Your Health**

The wireless adapter, like other radio devices, emits radio frequency electromagnetic energy. The level of energy emitted by the wireless adapter, however, is less than the electromagnetic energy emitted by other wireless devices such as mobile phones. The wireless adapter operates within the guidelines found in radio frequency safety standards and recommendations. These standards and recommendations reflect the consensus of the scientific community and result from deliberations of panels and committees of scientists who continually review and interpret the extensive research literature. In some situations or environments, the use of the wireless adapter may be restricted by the proprietor of the building or responsible representatives of the applicable organization. Examples of such situations may include:

- Using the wireless adapter on board airplanes, or
- Using the wireless adapter in any other environment where the risk of interference with other devices or services is perceived or identified as being harmful.

If you are uncertain of the policy that applies to the use of wireless adapters in a specific organization or environment (an airport, for example), you are encouraged to ask for authorization to use the adapter before you turn it on.

#### **FCC Radio Frequency Interference Requirements (applies to device supporting 802.11a)**

This device is restricted to indoor use due to its operation in the 5.15 to 5.25 GHz and 5.470 to 5.725 GHz frequency ranges. FCC requires this product to be used indoors for the frequency ranges 5.15 to 5.25 GHz and 5.470 to 5.725 GHz to reduce the potential for harmful interference to co-channel mobile satellite systems. High power radars are allocated as primary users of the 5.25 to 5.35 GHz and 5.65 to 5.85 GHz bands. These radar stations can cause interference with and /or damage this device. No configuration

controls are provided for this wireless adapter allowing any change in the frequency of operations outside the FCC grant of authorization for U.S operation according to Part 15.407 of the FCC rules.

## **USA — Federal Communications Commission (FCC)**

This device complies with Part 15 of the FCC Rules. Operation of the device is subject to the following two conditions:

- This device may not cause harmful interference.
- This device must accept any interference that may cause undesired operation.
- *- Note: The radiated output power of the adapter is far below the FCC radio frequency exposure limits. Nevertheless, the adapter should be used in such a manner that the potential for human contact during normal operation is minimized. To avoid the possibility of exceeding the FCC radio frequency exposure limits, you should keep a distance of at least 20 cm between you (or any other person in the vicinity), or the minimum separation distance as specified by the FCC grant conditions, and the antenna that is built into the computer. Details of the authorized configurations can be found at http://www.fcc.gov/oet/ea/ by entering the FCC ID number on the device.*

#### **Interference Statement**

This wireless adapter has been tested and found to comply with the limits for a Class B digital device, pursuant to Part 15 of the FCC Rules. These limits are designed to provide reasonable protection against harmful interference in a residential installation. This wireless adapter generates, uses, and can radiate radio frequency energy. If the wireless adapter is not installed and used in accordance with the instructions, the wireless adapter may cause harmful interference to radio communications. There is no guarantee, however, that such interference will not occur in a particular installation. If this wireless adapter does cause harmful interference to radio or television reception (which can be determined by turning the equipment off and on), the user is encouraged to try to correct the interference by taking one or more of the following measures:

- Reorient or relocate the receiving antenna of the equipment experiencing the interference.

- Increase the distance between the wireless adapter and the equipment experiencing the interference.
- Connect the computer with the wireless adapter to an outlet on a circuit different from that to which the equipment experiencing the interference is connected.
- Consult the dealer or an experienced radio/TV technician for help.
- *- Note: The adapter must be installed and used in strict accordance with the manufacturer's instructions as described in the user documentation that comes with the product. Any other installation or use will violate FCC Part 15 regulations.*

#### **Canada — Industry Canada (IC)**

This device complies with RSS210 of Industry Canada. Cet appareil se conforme à RSS210 de Canada d'Industrie.

- *- Caution: When machine supports and using IEEE 802.11a wireless LAN, this product is restricted to indoor use due to its operation in the 5.15- to 5.25 GHz frequency range. Industry Canada requires this product to be used indoors for the frequency range of 5.15 GHz to 5.25 GHz to reduce the potential for harmful interference to co-channel mobile satellite systems. High power radar is allocated as the primary user of the 5.25 to 5.35 GHz and 5.65 to 5.85 GHz bands. These radar stations can cause interference with and/or damage to this device. The maximum allowed antenna gain for use with this device is 6dBi in order to comply with the E.I.R.P limit for the 5.25 to 5.35 and 5.725 to 5.85 GHz frequency range in point-topoint operation. To comply with RF exposure requirements all antennas should be located at a minimum distance of 20 cm, or the minimum separation distance allowed by the module approval, from the body of all persons.*
- *- Attention: l'utilisation d'un réseau sans fil IEEE802.11a est réstreinte à une utilisation en intérieur à cause du fonctionement dans la bande de fréquence 5,15 - 5,25 GHz. Industry Canada requiert que ce produit soit utilisé à l'intérieur des bâtiments pour la bande de fréquence 5,15 - 5,25 GHz afin de réduire les possibilités d'interférences nuisibles aux canaux co-existants des systèmes de transmission satellites. Les radars de puissances ont fait l'objet d'une allocation primaire de*

*fréquences dans les bandes 5,25 - 5,35 GHz et 5 65 - 5 85 GHz. Ces stations radar peuvent créer des interférences avec ce produit et/ou lui être nuisible. Le gain d'antenne maximum permissible pour une utilisation avec ce produit est de 6 dBi afin d'être conforme aux limites de puissance isotropique rayonnée équivalente (P.I.R.E.) applicable dans les bandes 5,25 - 5,35 GHz et 5,725 - 5,85 GHz en fonctionement point-à-point. Se pour conformer aux conditions d'exposition de RF toutes les antennes devraient être localisées à une distance minimum de 20 cm, ou la distance de séparation minimum permise par l'approbation de module, du corps de toutes les personnes.* 

This Class B digital apparatus complies with Canadian ICES-003.

Cet appareil numérique de la classe B est conforme a la norme NMB-003 du Canada.

"To prevent radio interference to the licensed service, this device is intended to be operated indoors and away from windows to provide maximum shielding. Equipment (or its transmit antenna) that is installed outdoors is subject to licensing."

« Pour empêcher que cet appareil cause du brouillage au service faisant l'objet d'une licence, il doit être utilisé a l'intérieur et devrait être placé loin des fenêtres afin de fournir un écran de blindage maximal. Si le matériel (ou son antenne d'émission) est installé à l'extérieur, il doit faire l'objet d'une licence. »

#### **Európska únia**

#### **Zoznam krajín**

Tento výrobok musí byt' používaný v súlade so smernicami a obmedzeniami platnými v krajine, kde sa používa. Ak chcete získat' ďalšie informácie, obrát'te sa na miestne zastúpenie v krajine, kde sa výrobok používa. Najnovší zoznam krajín nájdete na webovej stránke http://ec.europa.eu/enterprise/rtte/implem.htm.

#### **Zoznam národných kódov**

Toto zariadenie je možné používat' v nasledovných krajinách:

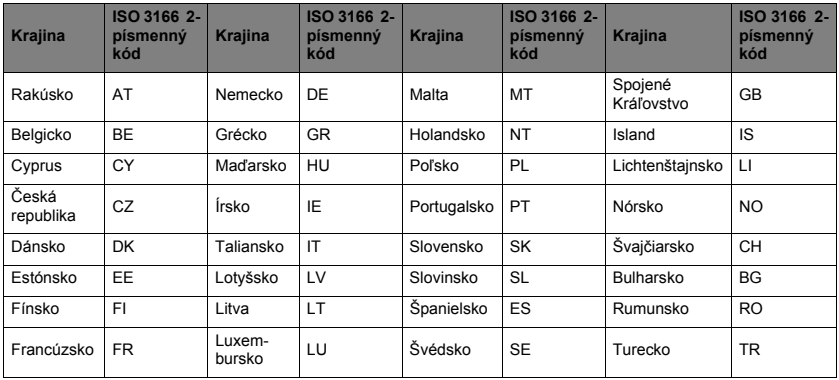

Nízkofrekvenčné pásmo 5,15 až 5,35 GHz je určené len pre použitie v interiéri.

Toto zariadenie spĺňa základné požiadavky smernice Európskej únie č. 1999/5/ES. Pozrite Vyhlásenia k súladu s predpismi Európskej únie a ďalšie podrobnosti nájdete v priloženom Vyhlásení o zhode.

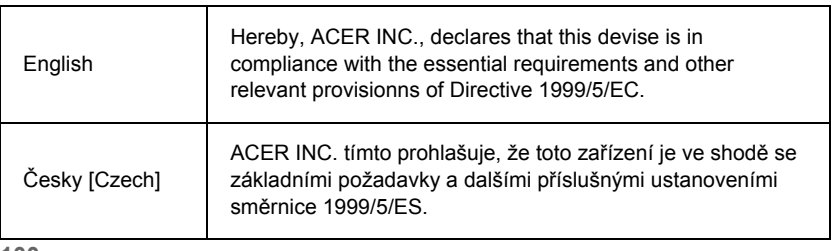

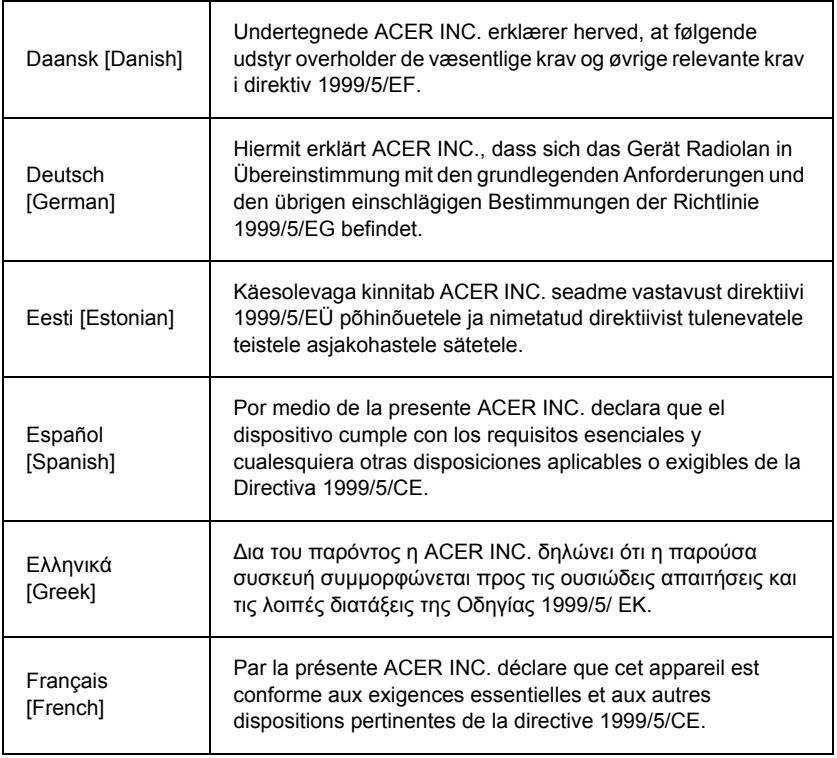

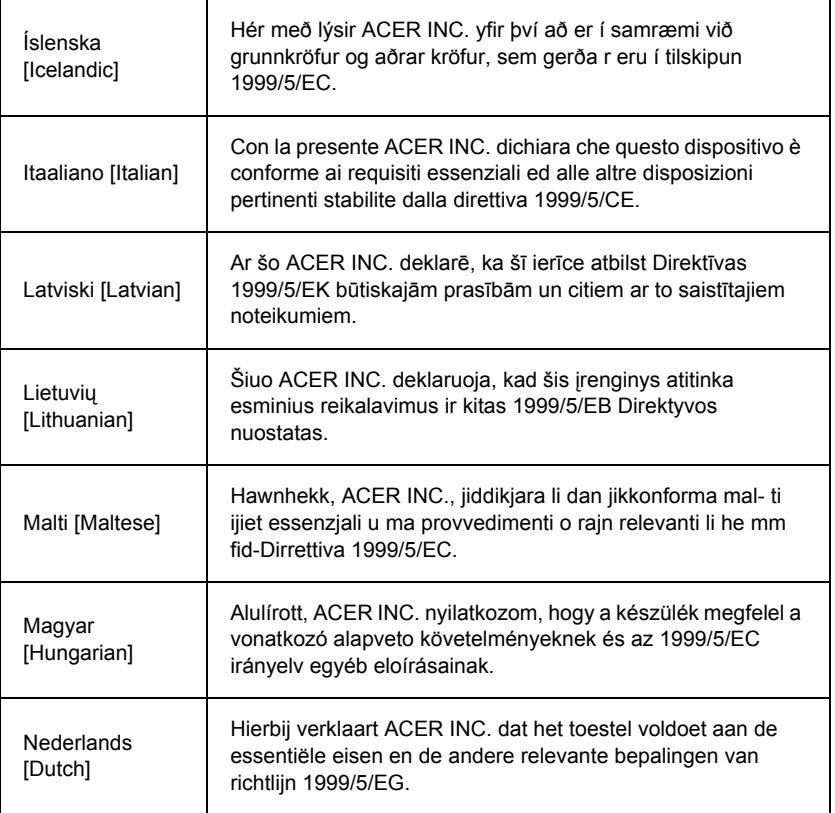

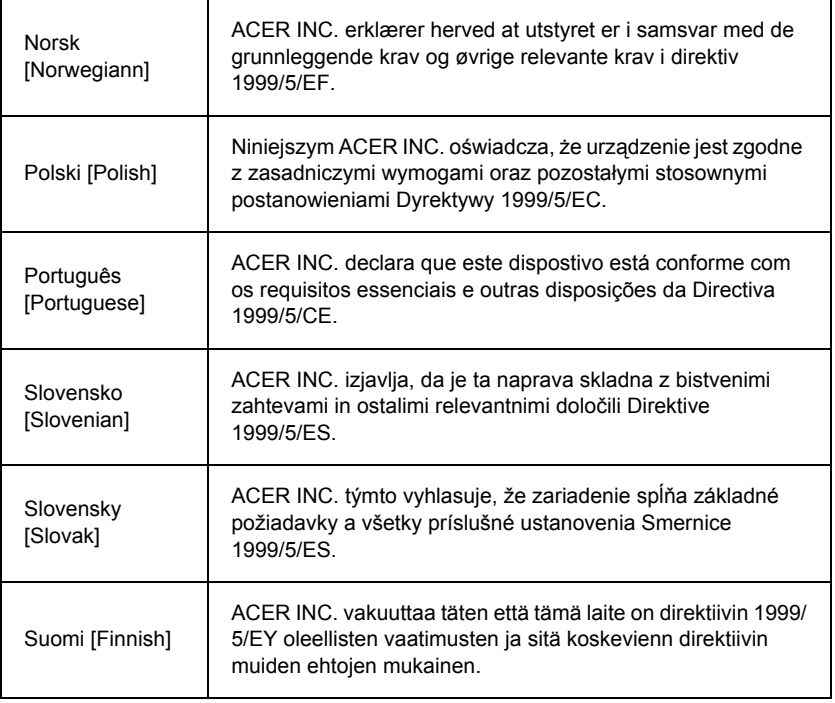

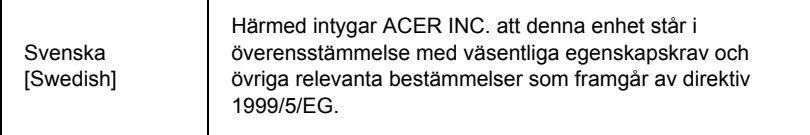

#### **France**

Pour la France métropolitaine :

2,400 - 2,4835 GHz (Canaux 1à 13) autorisé en usage intérieur

2,400 - 2,454 GHz (canaux 1 à 7) autorisé en usage extérieur

Pour la Guyane et la Réunion :

2,400 - 2,4835 GHz (Canaux 1à 13) autorisé en usage intérieur

2,420 - 2,4835 GHz (canaux 5 à 13) autorisé en usage extérieur

Pour tout le territoire Français :

Seulement 5,15 -5,35 GHz autorisé pour le 802.11a

L'utilisation de cet equipement (2,4 GHz WLAN) est soumise à certaines restrictions :

- La puissance maximale autorisée en intérieur est de 100 mW pour 2400 2483,5 MHz.
- La puissance maximale autorisée est de 100 mW en extérieur pour 2400 2454 MHz.
- La puissance maximale autorisée est de 10 mW en extérieur, 2454 2483,5 MHz.

Pour les dernières restrictions, voir http://www.art-telecom.fr.

## **Italy**

The use of these equipments is regulated by:

1.D.L.gs 1.8.2003, n. 259, article 104 (activity subject to general authorization) for outdoor use and article 105 (free use) for indoor use, in both cases for private use.

2.D.M. 28.5.03, for supply to public of RLAN access to networks and telecom services. L'uso degli apparati è regolamentato da:

1.D.L.gs 1.8.2003, n. 259, articoli 104 (attività soggette ad autorizzazione generale) se utilizzati al di fuori del proprio fondo e 105 (libero uso) se utilizzati entro il proprio fondo, in entrambi i casi per uso private.

2.D.M. 28.5.03, per la fornitura al pubblico dell'accesso R-LAN alle reti e ai servizi di telecomunicazioni.

#### **Belgium**

Dans le cas d'une utilisation privée, à l'extérieur d'un bâtiment, au-dessus d'un espace public, aucun enregistrement n'est nécessaire pour une distance de moins de 300 m. Pour une distance supérieure à 300 m un enregistrement auprès de l'IBPT est requise. Pour les enregistrements et licences, veuillez contacter l'IBPT.

In geval van privé-gebruik, buiten een gebouw, op een openbare plaats, is geen registratie nodig, wanneer de afstand minder dan 300 m is. Voor een afstand groter dan 300 m is een registratie bij BIPT vereist. Voor registraties en licenties, gelieve BIPT te contacteren.

#### **Brazil**

Este equipamento opera em caráter secundário, isto é, não tem direito a proteção contra interferência prejudicial, mesmo de estações do mesmo tipo, e não pode causar interferência a sistemas operando em caráter primário.

#### **Pakistan**

Pakistan Telecommunication Authority (PTA) Approved

#### **Morocco**

The operation of this product in the radio channel 2 (2417 MHz) is not authorized in the following cities: Agadir, Assa-Zag, Cabo Negro, Chaouen, Goulmima, Oujda, Tan Tan, Taourirt, Taroudant and Taza.

The operation of this product in the radio channels 4, 5, 6 and 7 (2425 - 2442 MHz) is not authorized in the following cities: Aéroport Mohamed V, Agadir, Aguelmous, Anza, Benslimane, Béni Hafida, Cabo Negro, Casablanca, Fès, Lakbab, Marrakech, Merchich, Mohammédia, Rabat, Salé, Tanger, Tan Tan, Taounate, Tit Mellil, Zag.

#### **Japan**

5 GHz 帯は室内でのみ使用のこと

## **Korea**

당해 무선설비는 운용 중 전파혼신 가능성이 있음

#### **Taiwan**

#### 第十二條

經型式認證合格之低功率射頻電機,非經許可,公司、商號或使用者均不得擅自變更頻 率、加大功率或變更原設計之特性及功能。

#### 第十四條

低功率射頻電機之使用不得影響飛航安全及干擾合法通信:經發現有干擾現象時,應立即 停用,並改善至無干擾時方得繼續使用。

前項合法通信,指依電信法規定作業之無線通信。

低功率射頻電機須忍受合法通信或工業、科學及醫療用電波輻射性電機設備之干擾。

# **Úpravy výrobku**

## **Označenie symbolom CE**

Packard Bell nenesie zodpovednost' za nepovolené úpravy urobené používateľom a ich následky, ktoré môžu zrušit' súlad výrobku s označením CE.

#### **Rušenie rádiových frekvencií**

Výrobca nezodpovedá za žiadne rušenie rozhlasu alebo televízie spôsobené nedovolenými úpravami zariadenia.

## **Pripojenia a vzdialené zemniče**

## **PELV (Protected Extra Low Voltage – Chránené veľmi nízke napätie)**

V rámci zaistenia integrity veľmi nízkeho napätia zariadenia pripájajte zariadenie iba chránenými elektricky kompatibilnými obvodmi k externým portom.

## **SELV (Safety Extra Low Voltage – Bezpečné veľmi nízke napätie)**

Každý vstup a výstup tohto výrobku je klasifikovaný ako Bezpečné veľmi nízke napätie.

#### **Vzdialené zemniče**

V rámci prevencie pred úrazom elektrickým prúdom pripájajte lokálne (jednotlivé kancelárske) počítače a podporné počítačové zariadenia k rovnakému elektrickému obvodu zabudovanej elektroinštalácie. Ak si nie ste istí, skontrolujte zabudovanú elektroinštaláciu, aby ste sa vyhli vzdialeným zemničom.

#### **Elektroinštalácie**

Zariadenie pripájajte iba k elektroinštalácii, ktorá je v súlade s vyhláškami týkajúcimi sa elektrickej inštalácie platnými vo vašej krajine. V Spojenom kráľovstve sú to vyhlášky IEE.

#### **Zdroj napájania a káble**

## **Zdroj napájania**

Vstupné a výstupné konektory zdroja napájania (ak sú k dispozícii) sú klasifikované ako Rizikové napätie.

Na odpojenie zariadenia od zdroja napájania je potrebné odpojit' napájací kábel a vybrat' batériu. Preto majú byt' zásuvky v stene nainštalované blízko zariadenia a mali by byt' ľahko prístupné.

Menovitý výkon: Pozrite štítok menovitých hodnôt umiestnený naspodku počítača a uistite sa, či napájací adaptér spĺňa určený menovitý výkon.

Za žiadnych okolností sa nesmie používateľ pokúšat' rozoberat' zdroj napájania. Zdroj napájania neobsahuje žiadne časti, ktoré by mohol menit' používateľ. Vo vnútri zdroja napájania je rizikové napätie, ktoré môže spôsobit' vážnu ujmu na zdraví.

Poškodený zdroj napájania je potrebné vrátit' predajcovi.

#### **Napájacie káble a zástrčka**

Tento výrobok vyžaduje uzemnený napájací kábel a zástrčku. Zástrčka je určená len pre uzemnenú elektrickú zásuvku. Pred zapojením zástrčky sa presvedčte, či je elektrická zásuvka správne uzemnená. Nezapájajte konektor do neuzemnenej elektrickej zásuvky. Podrobnosti získate od svojho elektrikára.

Dĺžka kábla môže byt' maximálne 2,5 metra. V rámci prevencie pred elektrickými rizikami neodstraňujte ani neodstavujte uzemňovací kontakt na napájacom kábli. Ak sa napájací kábel poškodí, vymeňte ho. Presnú náhradu si vyžiadajte od svojho predajcu. V Európe musí byt' zástrčka stavaná minimálne na striedavý prúd 250 V, 10 A. Na zástrčke musí byt' zobrazená značka schválenia medzinárodnou agentúrou. Napájací kábel musí byt' vhodný na použitie v krajine koncového používateľa. Ak si nie ste istí typom napájacieho kábla, ktorý sa používa vo vašej krajine, obrát'te sa na svojho predajcu alebo na miestne energetické úrady.

## **Káble**

Pre káble, ktoré nie sú dodávané s výrobkom v balení počítača:

Výkon EMC systému je zaručený iba v prípade, že kábel a rozhranie používajú účinné tienenie.

Používanie tieneného kábla rozhrania je potrebné pri rozhraní USB, IEEE1394, sériovom pripojení, tlačiarni, hernom zariadení, analógovom alebo digitálnom zvuku alebo videu, PS2, anténach TV alebo FM a všeobecne pri všetkých káblových rozhraniach s vysokou rýchlost'ou.

Používajte iba telekomunikačné káble UL č. 26AWG alebo lepšie.

Iba káble siete Ethernet LAN alebo modemu RTC môžu mat' dĺžku viac ako 3 metre.

Packard Bell odporúča, aby ste pridali svorku s feritovým jadrom okolo každého káblového pripojenia počítača k hardvérovému zariadeniu, ktoré nebolo dodané spolu s počítačom.

- Referenčné feritové zariadenie: 28A-2029 od spoločnosti Steward (dve slučky)

Počas certifikovania výrobku boli spoločnost'ou Packard Bell použité káble tejto kvality:

- Certifikované káble USB 2.0 Hama 46778
- Tienený kábel IEEE1394 FireWire Hama 50011
- Tienené audio/video káble RCA-RCA Thomson KHC001M, KHC012M, KHC028M
- Zvukové tienené káble so stereo konektorom Hama 43330H, 42714H

#### **Hromadenie tepla a prenosné počítače**

Siet'ový adaptér a spodná strana počítača môžu byt' pri dlhšom používaní horúce. Mali by ste vyvarovat' dlhotrvajúcemu kontaktu s obidvomi čast'ami.

#### **Odobratie krytu a výmena**

Pred odobratím krytu za účelom servisu alebo úpravy zariadenia je potrebné odpojit' všetky napájacie káble a modemové káble a vytiahnut' alebo vypnút' batériu.

*- Upozornenie: Niektoré súčasti vo vnútri počítača môžu byt' po dlhšom používaní horúce.*

Pred zapojením a zapnutím zariadenia je potrebné zavriet' kryt.

#### **Vyhlásenie o kompatibilite laserového zariadenia**

Optické zariadenia sú testované a certifikované, aby spĺňali normu IEC60825-1 Medzinárodnej elektrotechnickej komisie a Európsku normu EN60825-1 pre laserové výrobky triedy 1.

Trieda 1 laserových výrobkov nie je považovaná za rizikovú. Optické zariadenia sú navrhnuté tak, aby človek počas bežnej prevádzky alebo stanovenej údržby nemal nikdy prístup k laserovému žiareniu nad úroveň Triedy 1.

Optické zariadenia nainštalované v počítači sú navrhnuté tak, aby boli využívané výhradne ako súčast' takéhoto elektronického výrobku a netýkajú sa ich teda príslušné požiadavky Zákona federálnej vyhlášky čast' 1040.10 a čast' 1040.11 pre KOMPLETNÉ laserové výrobky.

Pretože účinky laserového žiarenia sú veľmi rizikové, používateľ sa nesmie za žiadnych okolností pokúšat' rozobrat' laserové zariadenie.

#### **Balenie**

balenie tohto výrobku je v súlade s Európskou smernicou pre životné prostredie 94/62/ES z 20. decembra 1994 a jej ekvivalentom vo francúzskej legislatíve podľa Dekrétu 98-638 z 20. júla 1998.

# **Vyhovuje ruskej zákonnej certifikácii**

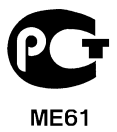

# **Prostredie**

#### **Náš záväzok k ochrane životného prostredia**

Životné prostredie sme mali na srdci pri všetkých našich produktoch.

Packard Bell sa zaväzuje obmedzovat' dopad svojich produktov na životné prostredie počas ich cyklu životnosti.

Počnúc fázou navrhovania s veľmi prísnymi zásadami dodávok je maximálny pozornost' venovaná elektronickým komponentom za účelom obmedzenia množstva t'ažkých kovov, ktoré obsahujú, napr. olova, chrómu, ortuti atď. Dodávatelia musia pri všetkých častiach akéhokoľvek produktu dodržiavat' všetky vyhlášky.

Pokiaľ ide o produkty s koncom životnosti, boli vykonané merania za účelom ich zaradenia a uľahčenia recyklovania všetkých našich produktov. Všetky plastové súčasti t'ažšie ako 25 gramov použité v produktoch Packard Bell sú teda označené značkou ISO 11469. Táto značka umožňuje ľahké rozpoznanie materiálu a uľahčuje jeho zhodnotenie. Podobne sú stolné počítače navrhnuté tak, aby ich bolo možné ľahko rozobrat', skrutky sú nahradené sponami.

#### **Likvidácia produktu**

Smernica 2002/96/ES, známa pod názvom Smernica Elektrické a elektronické zariadenia určené na likvidáciu (Waste Electrical and Electronic Equipment – WEEE) vyžaduje, aby boli elektrické a elektronické produkty likvidované oddelene od bežného domového dopadu za účelom opätovného použitia, recyklovania a ďalších foriem obnovenia a v rámci redukcie množstva odpadu, ktorý musí byt' zneškodnený s ohľadom na redukciu skládkového a spaľovaného

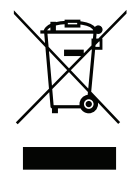

odpadu. Logo s prečiarknutou smetnou nádobou pripomína, že tieto produkty musia byt' pri likvidácii osobitne vytriedené. Tieto pravidlá sa týkajú všetkých produktov Packard Bell a aj všetkého príslušenstva, ako je napríklad klávesnica, myš, reproduktory, diaľkové ovládanie atď. Keď likvidujete tieto produkty, uistite sa u miestnych úradov alebo vrátením starého zariadenia predajcovi (ak ho vymieňate), že sú správne recyklované. Informácie nájdete na adrese **www.packardbell.com/recycling**.

## **Likvidácia batérií (ak sú k dispozícii)**

Pred likvidáciou zariadenia zabezpečte, aby boli odstránené všetky batérie, ktoré by sa mohli v zariadení nachádzat'. Európske právne normy určujú, že batérie musia byt' zhromažďované za účelom likvidácie oddelene od domového dopadu. Nezahadzujte použité batérie do smetných nádob. Použité batérie likvidujte prostredníctvom systému zberu batérií (ak je k dispozícii) alebo požiadajte svojho predajcu alebo miestne úrady o pokyny, akú infraštruktúru možno použit'. Vďaka vášmu úsiliu bude možné bezpečne pozbierat', recyklovat' a zničit' použité batérie a pomôžete chránit' životné prostredie a znížit' zdravotné riziká.

*- Upozornenie: V prípade výmeny batérie za nesprávny typ hrozí nebezpečenstvo výbuchu. Použité batérie likvidujte podľa pokynov.* 

# **ENERGY STAR**

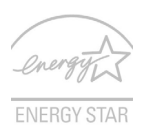

Výrobky spoločnosti Packard Bell spĺňajúce program ENERGY STAR šetria vaše peniaze redukovaním spotreby energie a chránia životné prostredie bez straty funkcií alebo výkonu. Spoločnost' Packard Bell je hrdá na to, že naše spotrebiteľské produkty sú označené značkou ENERGY STAR.

# **Čo je ENERGY STAR?**

Výrobky spĺňajúce program ENERGY STAR využívajú menej energie a zabraňujú vzniku skleníkového efektu. Spĺňajú prísne smernice týkajúce sa energetickej účinnosti vydané agentúrou Environmental Protection Agency v USA. Spoločnost' Packard Bell sa zaviazala ponúkat' po celom svete také výrobky a služby, ktoré pomáhajú spotrebiteľom šetrit' peniaze a energiu a vylepšujú kvalitu životného prostredia. Čím viac energie dokážeme ušetrit' vyššou energetickou účinnost'ou, tým viac zredukujeme tvorbu
skleníkového efektu a znížime nebezpečenstve klimatickej zmeny. Ďalšie informácie nájdete na webovej stránke **www.energystar.gov** alebo **www.energystar.gov/ powermanagement**.

*- Poznámka: Informácie v tejto časti nemusia platit' pre váš počítač.*

Výrobky Packard Bell spĺňajúce program ENERGY STAR:

- Produkujú menej tepla a redukujú zat'aženie chladenia a zohrievania prostredia
- Automaticky prechádzajú do režimu "uspania obrazovky" a "uspania počítača" po 10, resp. 30 minútach nečinnosti.
- Prebudenie počítača z režimu spánku je možné stlačením klávesnice alebo pohybom myšou.
- V režime "spánku" počítače ušetria viac ako 80% energie.

ENERGY STAR a značka ENERGY STAR sú značky registrované v USA.

# <span id="page-1945-0"></span>**Licencia k softvéru**

*- Poznámka: Väčšina softvérových aplikácií už je v počítači Packard Bell vopred nainštalovaná. Sú už teda pripravené na použitie alebo nastavenie. Niektoré tituly však vyžadujú na spustenie disk CD alebo DVD. Tieto disky nájdete v škatuli s počítačom.*

Packard Bell Licenčná zmluva (produkty na CD alebo DVD). Táto kópia originálu je váš doklad o licencii. Uschovajte ju ako cenný predmet.

#### **Dôležité!**

#### **Prečítajte si pozorne pred inštaláciou softvéru.**

Nasledujúca Licenčná zmluva sa vzt'ahuje na vás. Je to právna zmluva medzi vami (jednotlivcom alebo organizáciou) a spoločnost'ou Packard Bell: Inštaláciou softvéru súhlasíte s dodržiavaním podmienok tejto Zmluvy. Ak nesúhlasíte s podmienkami tejto Zmluvy, bez meškania vrát'te celý počítačový systém, neotvorené balenie softvéru (ak nejaké existuje), ako aj sprievodné podmienky (vrátane písomných materiálov alebo iného balenia) na miesto, kde ste ich získali, a to s plnou náhradou.

#### **Packard Bell Licencia k softvéru**

#### **1. Udelenie licencie**

Táto Packard Bell Licenčná zmluva ("Licencia") vás oprávňuje používat' jednu kópiu konkrétnej verzie SOFTVÉRU Packard Bell identifikovaného vyššie (ktorý sa môže nachádzat' aspoň na jednom disku CD alebo DVD) na jednom počítači, poskytnutý softvér sa používa iba na jednom počítači súčasne. Ak máte viac Licencií na SOFTVÉR, môžete mat' kedykoľvek toľko kópií SOFTVÉRU, koľko máte Licencií. SOFTVÉR sa "používa" na počítači vtedy, ak je načítaný v dočasnej pamäti (t. j. RAM) alebo nainštalovaný v trvalej pamäti (t. j. pevný disk, disk CD alebo DVD, prípadne iné pamät'ové zariadenie tohto počítača), okrem prípadu, ak je kópia nainštalovaná na siet'ovom serveri výhradne na účely distribúcie z iného počítača, na ktorom sa "nepoužíva". Ak počet zúčastnených používateľov SOFTVÉRU presiahne počet platných Licencií, musíte mat' k dispozícii primeraný mechanizmus alebo proces zaistenia, že počet osôb používajúcich SOFTVÉR súčasne nepresiahne počet Licencií. Ak je SOFTVÉR natrvalo nainštalovaný na pevnom disku alebo pamät'ovom zariadení počítača (inom než siet'ový server) a jedna osoba používa počítač viac než 80% času jeho použitia, potom táto osoba môže SOFTVÉR používat' aj na prenosnom alebo domácom počítači.

### **2. Autorské práva**

Vlastníkom SOFTVÉRU je spoločnost' Packard Bell alebo jej dodávatelia a je chránený zákonmi USA týkajúcimi sa autorských práv a medzinárodnými zmluvami. So SOFTVÉROM teda musíte zaobchádzat' ako aj s iným materiálom chráneným autorskými právami (napr. kniha alebo hudobná nahrávka)) okrem toho, že môžete prenášat' časti disku CD alebo DVD so SOFTVÉROM (ak sú k dispozícii) na jeden pevný disk za účelom uchovania originálu výhradne z dôvodu zálohovania alebo archivovania. Nesmiete kopírovat' žiadnu čast' disku CD alebo DVD so SOFTVÉROM ani písomné materiály dodávané so SOFTVÉROM.

### **3. Ďalšie obmedzenia**

Nesmiete zapožičiavat' ani prenajímat' SOFTVÉR, ale môžete preniest' SOFTVÉR a príslušné písomné materiály na trvalé médium nie za účelom kopírovania a s podmienkou, že príjemca prijíma podmienky tejto Zmluvy. Nesmiete spätne analyzovat', dekompilovat' alebo rozoberat' SOFTVÉR. Každý prenos SOFTVÉRU musí obsahovat' najnovšiu aktualizáciu a všetky predchádzajúce verzie.

#### **Softvér tretích strán alebo informácie o licencii na bezplatný softvér**

Softvér vopred načítaný, vstavaný alebo inak distribuovaný s produktmi dodávanými spoločnost'ou Packard Bell neobsahuje bezplatný softvér alebo softvérové programy tretích strán ("Bezplatný softvér"), na ktorý sa vzťahuje licencia v rámci podmienok Všeobecnej verejnej licencie GNU (General Public License – "GPL"). Bezplatný softvér je patrične označený. Kopírovanie, rozširovanie alebo úpravy Bezplatného softvéru je predmetom podmienok licencie GPL.

Bezplatný softvér je distribuovaný v dobrej viere, ale jeho užitočnost' je BEZ AKEJKOĽVEK ZÁRUKY; bez predpokladanej záruky PREDAJNOSTI alebo VHODNOSTI NA KONKRÉTNY ÚČEL. Zaobstaranie všeobecnej verejnej licencie GNU je vecou používateľa. Kópiu licencie GPL môžete získat' priamo na adrese http://www.gnu.org alebo písomne si vyžiadat' kópiu na adrese spoločnosti Software Foundation, Inc. Adresa spoločnosti Free Software Foundation, Inc. je: 59 Temple Place - Suite 330, Boston, MA, 02111-1307, USA.

Po dobu troch (3) rokov od dátumu nadobudnutia softvéru môžete od nás na základe písomnej žiadosti získat' plne zariadením čitateľnú kópiu zdrojového kódu pre Bezplatný softvér v rámci podmienok licencie, a to bez poplatku, okrem nákladov na médium, dopravu a manipuláciu.

Ak máte ďalšie otázky, obrát'te sa na nás. Naša poštová adresa je 8F, 88, Sec. 1, Hsin Tai Wu Rd., Hsichih, New Taipei City 221, Taiwan.

# **REGISTER**

## **A**

Aktualizovat'

Automatické aktualizácie Windows.. [61](#page-1892-0)

## **B**

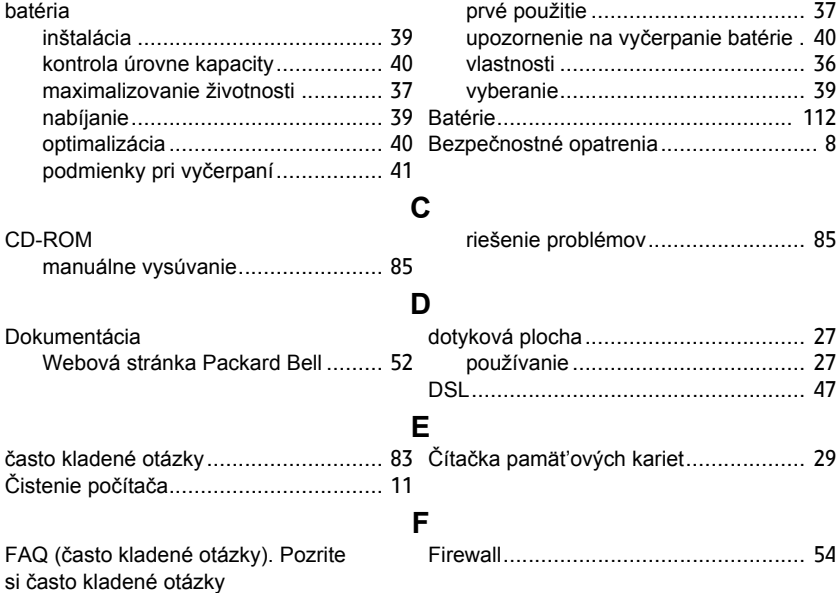

*REGISTER -* **117**

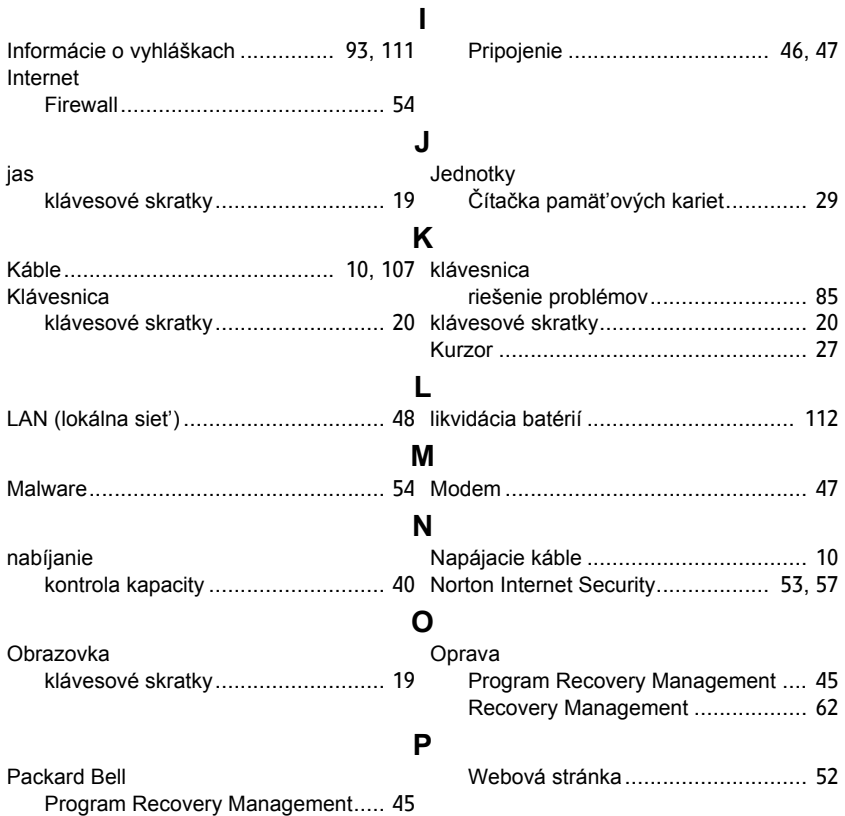

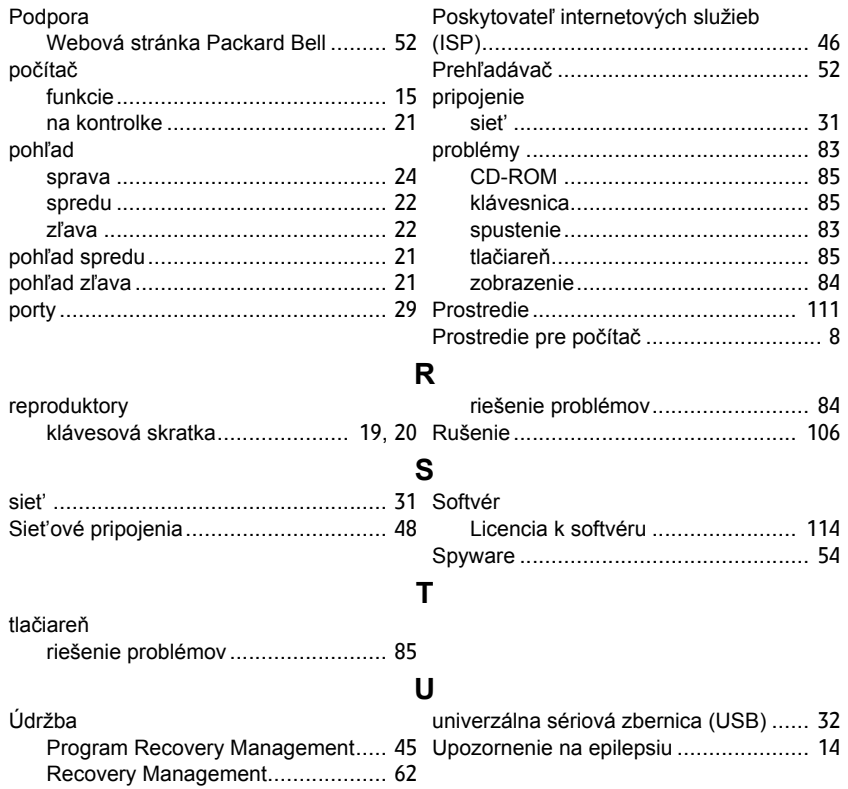

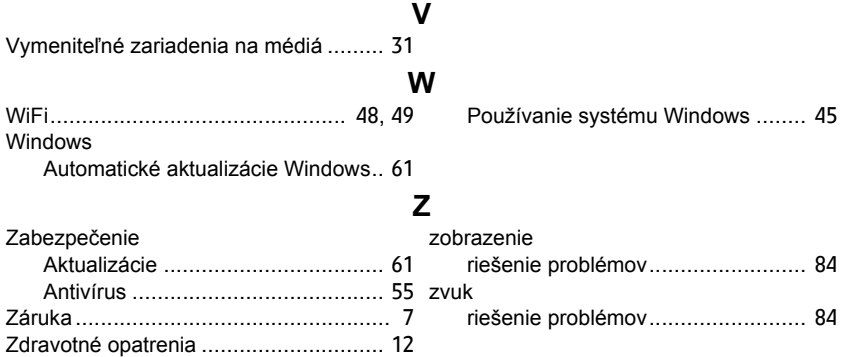

# **Manual de utilizare**

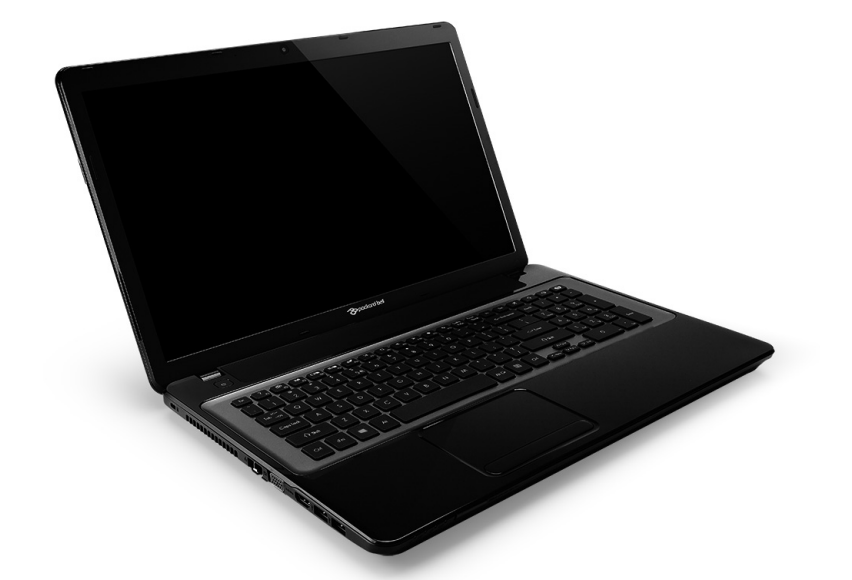

# <span id="page-1952-0"></span>**[Packard Bell EasyNote LV](#page-1965-0)**

# **CUPRINS**

#### **[Pornirea computerului 4](#page-1955-0)**

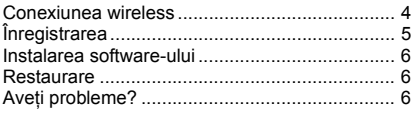

#### **Aspecte de bază [privind computerul 8](#page-1959-0)**

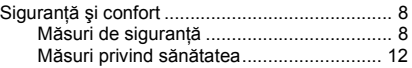

#### **Cum să vă cunoaşteţ[i computerul 14](#page-1965-1)**

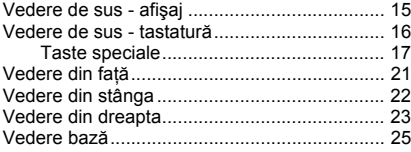

#### **[Zona de atingere 26](#page-1977-0)**

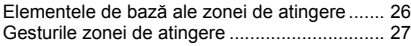

### **Efectuarea unui upgrade la**

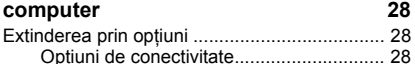

## **[Sursa de alimentare 34](#page-1985-0)**

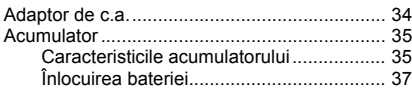

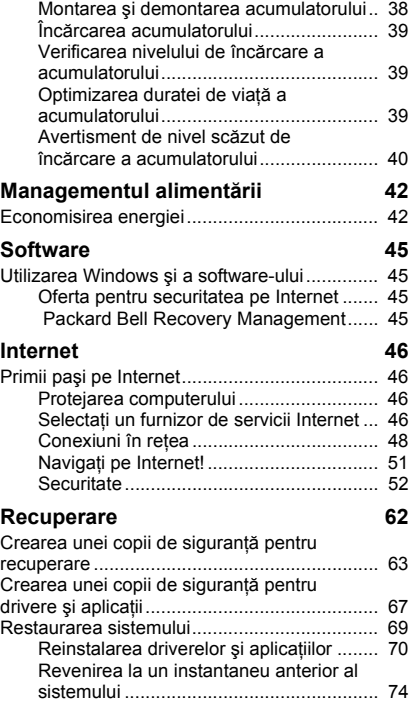

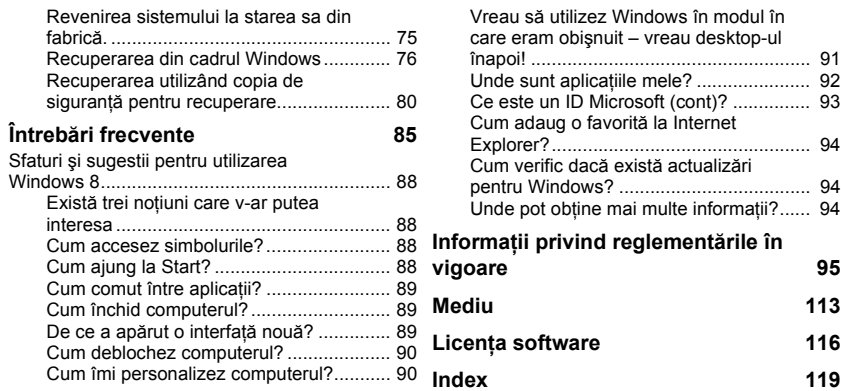

Copyright © 2012. Toate drepturile rezervate. [Packard Bell EasyNote LV](#page-1952-0) Manual de utilizare Prima ediţie: 20 Iulie 2012

Accesați registration.packardbell.com și descoperiți avantajele de a fi client Packard Bell.

Notă: Toate imaginile sunt numai pentru referinţă. Configuraţia reală poate diferi.

# **Pornirea computerului**

<span id="page-1955-0"></span>Vă multumim pentru că ați achizitionat acest computer Packard Bell!

Acest ghid are rolul de a vă familiariza cu caracteristicile computerului dvs. şi de a vă înlesni lucrul cu acesta.

După configurarea și pornirea computerului conform instrucțiunilor de configurare, vi se vor pune câteva întrebări ce vă vor asista în conectarea la Internet. Computerul dvs. va configura apoi software-ul instalat.

# <span id="page-1955-1"></span>**Conexiunea wireless**

Pentru a vă conecta la o retea fără fir, verificati mai întâi dacă sunt activate caracteristicile fără fir ale computerului dvs. şi dacă ruterul sau modemul la care doriti să vă conectati este, de asemenea, configurat corespunzător.

- Dacă funcția wireless nu este pornită, apăsați tasta Windows  $(\blacksquare)$  + W, tastaţi "wireless", apoi daţi clic pe **Wireless**. Daţi clic pe butonul de comutare de la Wi-Fi pentru a activa conexiunea wireless. Dati clic din nou pentru dezactivare.
- Pentru a vă conecta la o rețea, apăsați tastele Windows ( $\blacksquare$ ) + W, tastați "wireless", apoi dati clic pe **Conectare la o retea**. Selectati reteaua dorită şi introduceţi parola (dacă este nevoie).
- După o scurtă întârziere, computerul dvs. trebuie să se conecteze la Internet.

Dacă reţeaua dvs. nu a fost detectată sau în cazul în care computerul nu se conectează la Internet, consultați furnizorul de servicii Internet (ISP) sau documentația ruterului. După ce computerul pornește și îl puteți utiliza, deschideti Internet Explorer și urmați instrucțiunile.

*O altă variantă ar fi să utilizaţi un cablu de reţea pentru a vă conecta direct la un port de reţea al ruterului. Consultaţi ISP-ul dvs. sau ghidul de utilizare al ruter-ului.*

# <span id="page-1956-0"></span>**Înregistrarea**

Este recomandat să înregistraţi computerul la prima utilizare. Astfel, veţi avea anumite avantaje, cum ar fi:

- Deservire mai rapidă din partea reprezentanților noștri instruiți.
- Calitatea de membru în comunitatea Packard Bell: beneficiaţi de promotii și participati la studii de piată.
- Noutăţi de la Packard Bell

## *Mod de înregistrare*

La prima pornire a computerului, va fi afişată o fereastră care vă va invita să vă înregistraţi. Completaţi informaţiile şi daţi clic pe **Următorul**. A doua fereastră conține câmpuri opționale, care ne vor ajuta să vă oferim o experiență personalizată.

## *Altă opţiune*

Un alt mod în care vă puteți înregistra produsul Packard Bell este să vizitaţi site-ul nostru Web la adresa **registration.packardbell.com**. Alegeti tara şi urmati instrucțiunile simple.

După înregistrare, veti primi un mesaj de confirmare cu informatii importante, pe care vă recomandăm să le păstrați într-un loc sigur.

# <span id="page-1957-0"></span>**Instalarea software-ului**

Computerul dvs. va instala automat software-ul şi se va pregăti pentru utilizare. Aceste operatiuni pot dura câtva timp, nu închideti computerul; aşteptaţi până la terminarea instalării.

# <span id="page-1957-1"></span>**Restaurare**

Trebuie să creați discuri de restaurare cât mai curând posibil. Programul [Recuperare](#page-2013-1) vă permite să creați discuri de restaurare și apoi să restaurați sau să reinstalați aplicațiile și driverele furnizate de Packard Bell.

# <span id="page-1957-2"></span>**Aveţi probleme?**

Packard Bell oferă mai multe optiuni de asistență.

## *Asistenţă Packard Bell*

Nu uitați să notați în spațiul special oferit în acest ghid numărul de serie al computerului dvs., data şi locul achiziţionării, precum şi numele modelului; păstrati dovada achizitionării computerului. Dacă ne sunați, vă rugăm să vă notaţi în prealabil orice mesaj de eroare care vă cauzează probleme şi, dacă este posibil, să vă aflaţi în faţa computerului pornit. Dacă dispuneţi de toate acestea atunci când ne contactati, veti putea primi asistentă mai amănuntit și mai rapid.

## *Site Web Packard Bell*

Vizitati www.packardbell.com - Consultati sectiunea de asistentă; contine informații actualizate, ajutor, drivere și aplicații pentru descărcat.

## *Informaţii despre garanţie şi date de contact*

Puteti găsi în Ghidul de garanție al computerului dvs. informații despre garantia computerului și cum să luati legătura cu departamentul de asistență tehnică.

# <span id="page-1959-0"></span>**Aspecte de bază privind computerul**

# <span id="page-1959-1"></span>**Siguranţă şi confort**

## <span id="page-1959-2"></span>**Măsuri de siguranţă**

Respectati indicatiile de mai jos pentru a utiliza computerul într-un mod confortabil şi pentru a evita problemele de sănătate.

## *Mediul computerului*

Asigurati-vă dacă computerul:

- Este utilizat pe o suprafaţă stabilă, suport sau masă. O cădere poate afecta în mod grav computerul.
- Nu se folosește pe suprafețe cu vibrații sau în cadrul activităților sportive, a exercițiilor sau alte activități într-un cadru dinamic. Vibrațiile sau mişcarea pot slăbi sistemele de prindere, pot deteriora componentele interne şi pot chiar provoca scurgeri ale acumulatorilor.
- Se află la distantă de lumina solară directă și de surse de căldură.
- Se află la distanță de câmpuri magnetice și de orice dispozitiv care generează electricitate statică.
- Este păstrat la minim 30 de centimetri distanță de un telefon mobil.
- Nu se află într-un mediu cu mult praf sau umed.
- Nu este folosit lângă apă. Nu vărsați niciun fel de lichide pe sau în computer.

• Nu este asezat pe un covor sau orice altă suprafată care ar putea avea sarcină electrică.

## *Notă*

- Sloturile şi orificiile sunt prevăzute pentru aerisire, în vederea asigurării unei funcționări corespunzătoare a produsului și a protecției sale la supraîncălzire. Aceste deschideri nu trebuie blocate sau acoperite. Orificiile nu trebuie să fie niciodată blocate prin aşezarea produsului pe un pat, sofa, pătură sau o altă suprafaţă similară. Acest produs nu trebuie să fie aşezat niciodată pe un radiator sau un aparat producător de căldură sau într-o instalație încorporată dacă nu se asigură aerisirea adecvată.
- Nu introduceti obiecte de niciun fel în acest produs prin sloturile carcasei deoarece pot atinge puncte cu tensiune periculoase sau piese cu pericol de scurtcircuit care ar putea produce un incendiu sau o electrocutare. Nu vărsați niciun fel de lichide pe sau în produs.
- Pentru a evita deteriorarea componentelor interne şi a preveni scurgerea bateriei, nu puneți produsul pe o suprafață care vibrează.
- Nu-l folosiți niciodată într-un mediu sportiv, de exerciții fizice sau orice mediu cu vibraţii care ar putea provoca un scurtcircuit neaşteptat sau ar putea deteriora dispozitivele rotative, HDD, unitatea optică şi ar putea chiar expune la riscuri legate de bateria cu litiu.

## *Cabluri*

Asigurați-vă că:

• Nu sunt deformate cablurile şi că nu există pericol de a călca cineva pe ele sau să se împiedice cineva de ele.

- Nu există alte obiecte care să strivească cablurile.
- Cablul de alimentare este conectat la computer înainte de a conecta cablul de alimentare la priza electrică de c.a.
- Cablul de alimentare este scos din priza electrică înainte de a deconecta cablul de alimentare de la computer.
- Cablurile de alimentare cu trei pini sunt conectate la o priză electrică cu împământare.
- Priza de curent electric este accesibilă şi la cât mai mică distanţă de computer (nu suprasolicitati priza cu prea multe adaptoare).

În cazul în care computerul foloseşte un adaptor extern de c.a.:

- Nu acoperiti și nu așezați obiecte pe adaptorul de c.a. Lăsați adaptorul să se răcească în mod corespunzător în timpul utilizării ferindu-l de contactul cu alte obiecte.
- Utilizaţi numai adaptorul de c.a. furnizat împreună cu computerul dvs. Deşi alte adaptoare pot avea un aspect similar, utilizarea acestora poate avaria computerul. Dacă este nevoie de înlocuirea componentelor, folosiți doar piese certificate pentru utilizarea în computerul dumneavoastră.

## *Curăţarea computerului*

- Scoateti întotdeauna computerul din priza de curent electric înainte de a-l curăta.
- Nu utilizati agenti de curătare lichizi sau cu aerosol, utilizati o cârpă umedă.
- Nu pulverizati niciodată produse de curătare direct pe ecran.

• Dacă ati vărsat lichide pe computer, opriti-l imediat, deconectati adaptorul c.a., scoateti acumulatorul și uscati-l complet înainte de repornirea computerului. Dacă este necesar, aşteptaţi până a doua zi.

*Notă: În cazul în care computerul dvs. are sloturi pentru carduri de memorie sau extensii, este posibil ca în acestea să fie introduse plăci aparente din plastic. Plăcile aparente protejează sloturile nefolosite contra prafului, obiectelor metalice sau altor corpuri străine. Păstraţi plăcile aparente pentru a fi folosite când nu există carduri în sloturi.*

### *Service-ul computerului*

Nu încercaţi să reparaţi dumneavoastră personal computerul doarece deschiderea și scoaterea capacelor vă poate expune la tensiuni periculoase sau alte riscuri. Contactati personalul calificat pentru orice lucrări de service.

Deconectați computerul de la priza de perete și contactați personalul de service calificat atunci când:

- cablul de alimentare sau ştecărul sunt deteriorate, tăiate sau uzate
- s-a vărsat lichid în produs,
- produsul a fost expus la ploaie sau apă,
- produsul a fost aruncat sau carcasa a fost deteriorată,
- produsul prezintă o modificare vizibilă a performanţei,
- produsul nu funcționează normal după respectarea instrucțiunilor de functionare.

*Notă: Reglaţi numai acele comenzi care sunt cuprinse în instrucţiunile de funcţionare, deoarece reglarea incorectă a altor comenzi se poate solda cu deteriorarea şi va necesita adesea lucrări extinse din partea unui tehnician calificat pentru a readuce produsul la starea normală.*

## <span id="page-1963-0"></span>**Măsuri privind sănătatea**

- Suprafata de dedesubt, zonele din jurul orificiilor de ventilare și adaptorul pentru c.a. pot deveni fierbinti. Pentru a evita rănirea, asiguraţi-vă că acestea nu intră în contact cu pielea sau cu corpul dvs.
- Dispozitivul și anexele sale pot contine piese mici. Nu lăsati la îndemâna copiilor mici.
- Computerul și accesoriile pot contine piese mici. Nu lăsati la îndemâna copiilor mici.
- Dacă lucrati sau vă jucati la computer ore în șir, aveti grijă să faceti pauze regulate. Îndepărtaţi-vă din când în când privirea de la ecranul computerului. Nu utilizaţi computerul dacă sunteţi obosit.
- Aşezaţi computerul astfel încât să lucraţi într-o poziţie naturală şi relaxată. Așezați la îndemână articolele pe care le utilizați frecvent.
- Poziţionaţi computerul direct în faţa dvs., pentru un confort şi siguranţă sporite. Asigurați-vă că tastatura și zona de atingere se află la o înălțime confortabilă. Ecranul trebuie să se afle la o distantă de circa 45-70 de cm (18-30 inchi) de ochii dvs.

Dacă utilizați computerul perioade lungi de timp așezat la birou, cumpărați o tastatură externă care vă va oferi un confort îmbunătățit.

• Pentru a vă proteja auzul atunci când folosiți difuzoare sau căști, măriți treptat volumul până când puteți auzi clar și confortabil; nu măriți volumul după ce urechile dvs s-au obișnuit. Nu ascultați la volum ridicat perioade lungi de timp. Nu măriti volumul pentru a anula ambiantele zgomotoase; reduceti volumul dacă nu puteti auzi vorbind persoanele din jurul dumneavoastră.

- Partea de sub computer, adaptorul de alimentare şi aerul din fantele de aerisire pot deveni fierbinți în timpul utilizării. Evitați contactul prelungit cu corpul și nu așezați computerul pe genunchi în timpul functionării.
- Verificati dacă fantele de aerisire și deschizăturile computerului nu sunt obstructionate sau acoperite. Nu asezati computerul pe o suprafată moale (covor, scaun sau pat) ce ar putea bloca fantele de aerisire.
- Nu introduceti obiecte de niciun fel în sloturile de ventilatie sau ale carcasei deoarece pot atinge puncte cu tensiune periculoasă sau pot scurtcircuita piese, ceea ce ar putea produce un incendiu sau electrocutare.
- Unele afecţiuni ale mâinilor, încheieturilor, braţelor, gâtului, umerilor, picioarelor și spatelui pot fi asociate cu, sau agravate de anumite actiuni repetitive. Pentru a reduce pericolul apariției de astfel de afecțiuni, utilizați tastatura cu încheieturile drepte și cu mâinile și încheieturile fără să atingă tastatura. Dacă apar perioade cu dureri, furnicături, amorteli sau alte forme de disconfort, luați legătura cu medicul dvs.
- Recomandăm ca părinții să supravegheze copii atunci când se joacă la computer. Dacă dvs. sau copii dvs. aveți oricare dintre următoarele simptome: ameteli, vedere neclară, palpitații oculare sau musculare, pierderea cunostinței, dezorientare mișcări sau convulsii involuntare, întrerupeţi IMEDIAT utilizarea computerului şi consultaţi medicul. Acest lucru se poate întâmpla chiar dacă persoana nu are antecedente de epilepsie.

# <span id="page-1965-1"></span>**Cum să vă cunoaşteţi computerul**

După configurarea computerului aşa cum se arată în instrucţiunile de configurare, permiteti-ne să vă prezentăm noul dvs. Packard Bell computer.

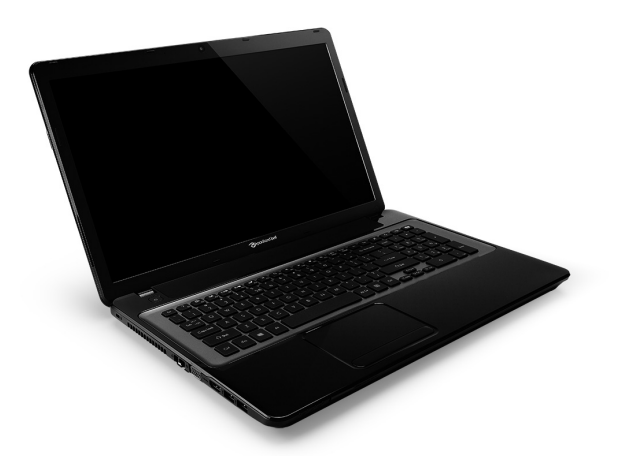

<span id="page-1965-0"></span>Packard Bell EasyNote LV

# <span id="page-1966-0"></span>**Vedere de sus - afişaj**

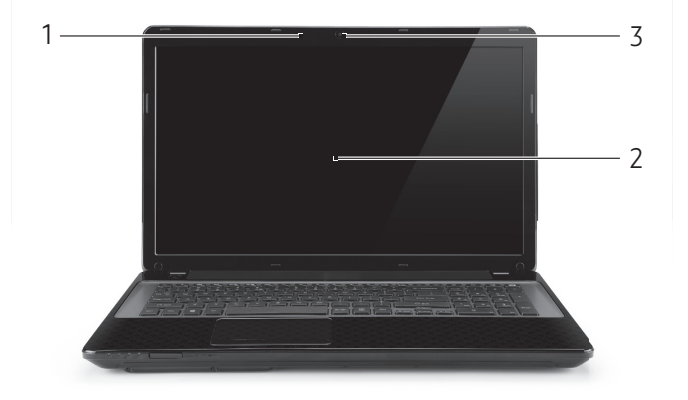

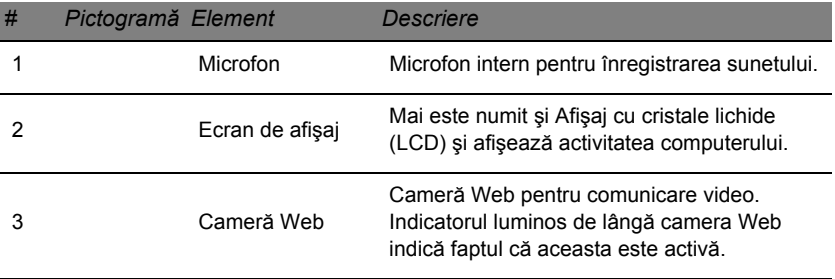

# <span id="page-1967-0"></span>**Vedere de sus - tastatură**

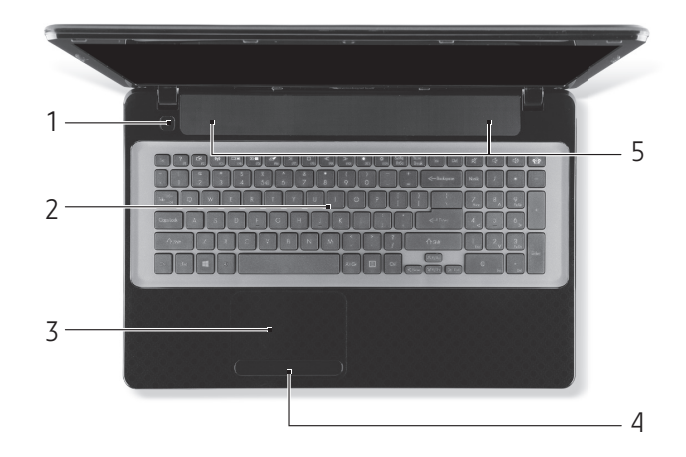

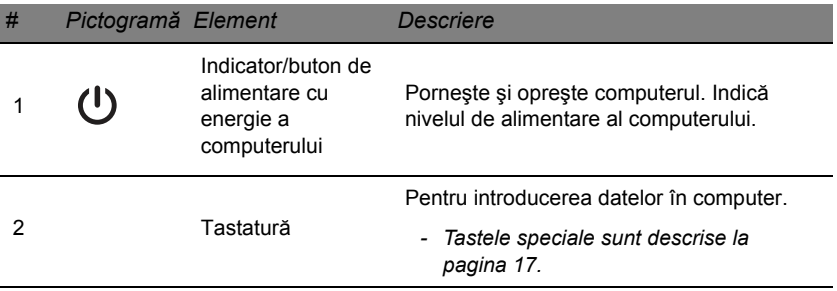

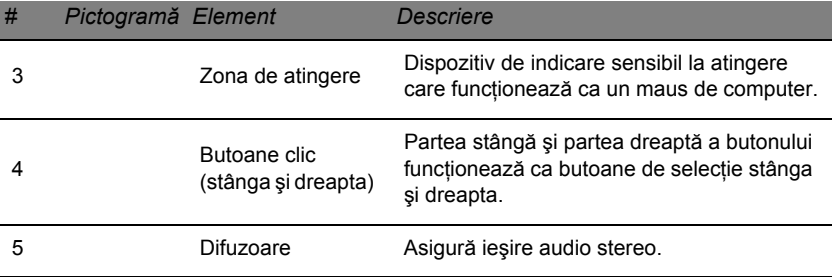

*- Notă: Indicatoarele de pe panoul frontal sunt vizibile chiar şi atunci când capacul computerului este închis.*

## <span id="page-1968-0"></span>**Taste speciale**

Tastatura computerului dvs. include taste care activează funcții speciale. Funcția fiecărei taste este marcată în mod clar printr-o pictogramă.

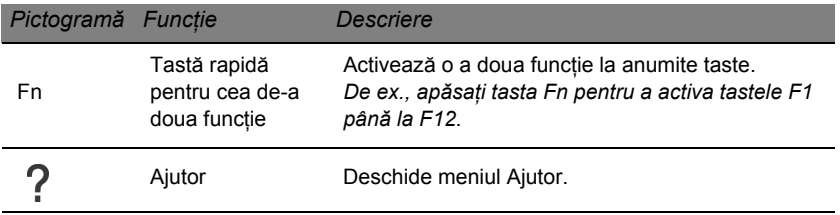

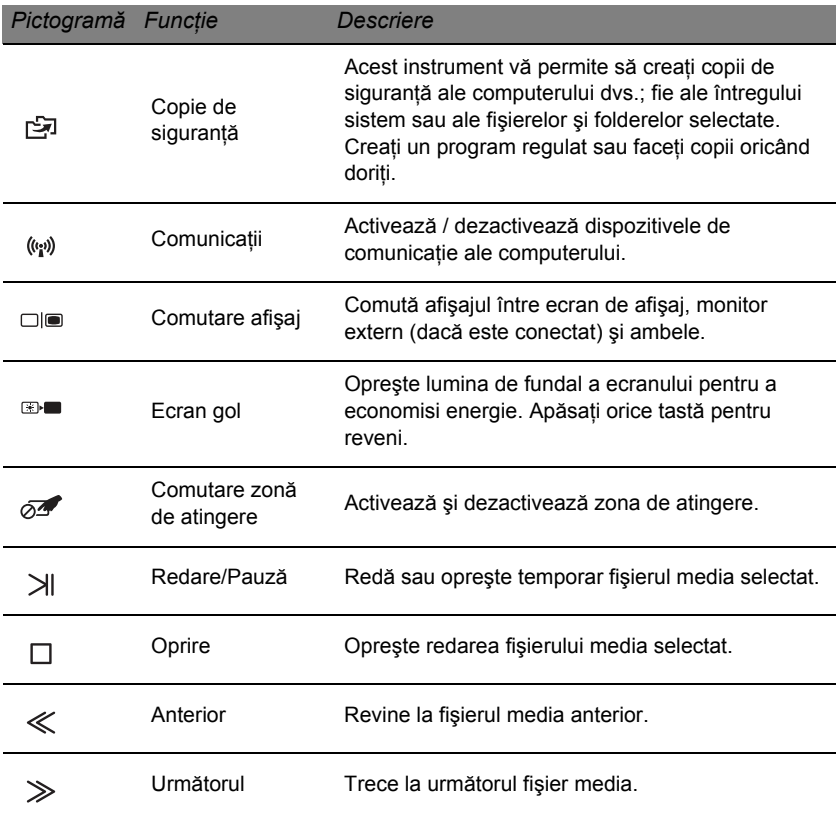

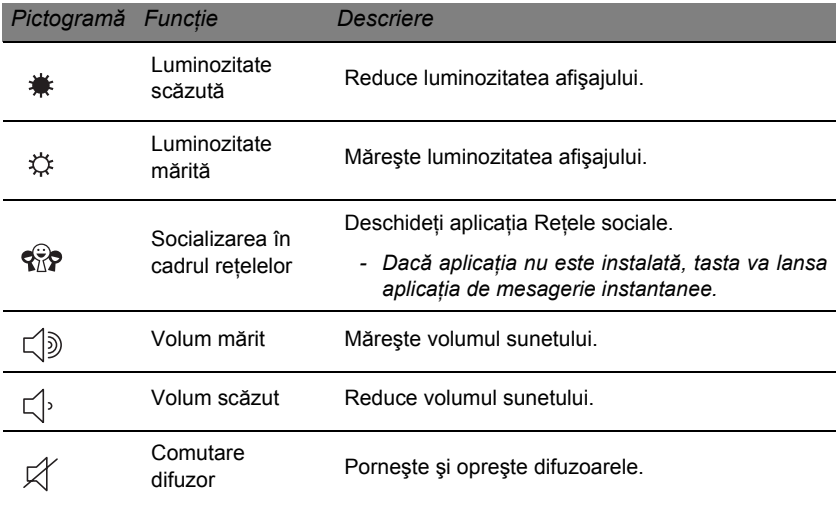

## *Taste rapide*

Computerul utilizează taste rapide (combinații de taste) pentru a accesa tastele functionale și comenzile de navigare.

Pentru a activa tastele rapide, apăsaţi şi ţineţi apăsată tasta **Fn** (stânga jos) înainte de a apăsa cealaltă tastă din combinaţia de taste rapide.

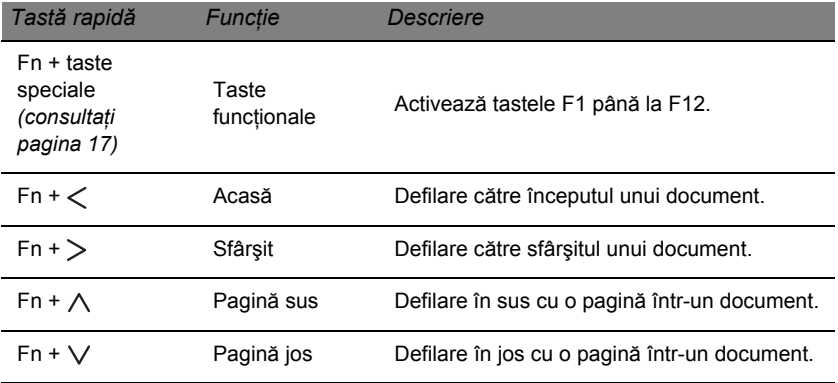

*- Notă: Nu este necesară apăsarea tastei Fn pentru a utiliza tastele speciale F1 - F12 atunci când porniţi computerul sau când utilizaţi BIOS-ul. Pentru a comuta tasta rapidă şi funcţiile speciale ale tastelor F1 - F12, modificaţi în BIOS setarea tastelor funcţionale (pentru a accesa BIOS apăsaţi F2 la pornirea computerului, apoi selectaţi meniul Principal şi modificaţi Comportamentul tastei funcţionale în Taste funcţionale).*

# <span id="page-1972-0"></span>**Vedere din faţă**

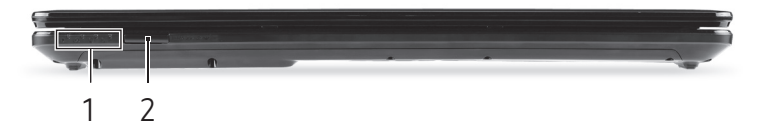

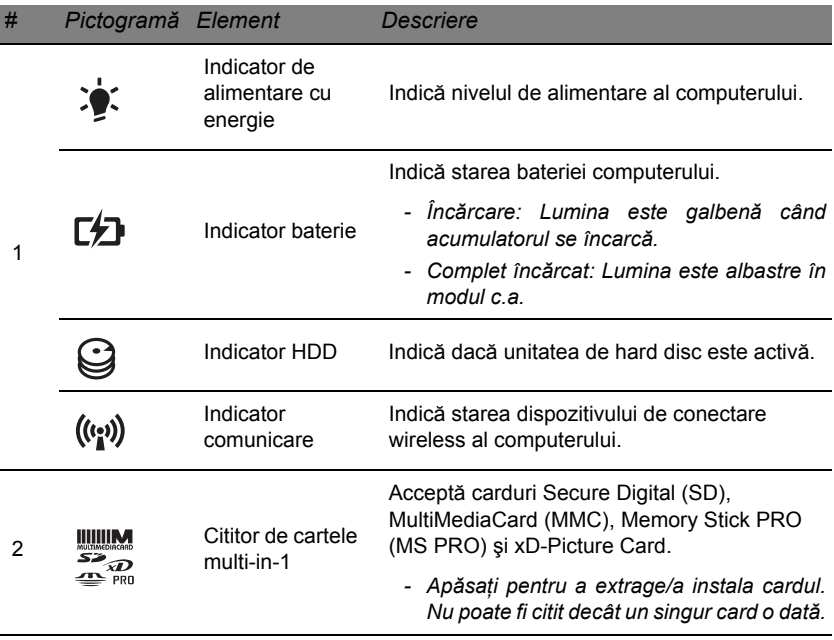

*Cum să vă cunoaşteţi computerul -* **21**

# <span id="page-1973-0"></span>**Vedere din stânga**

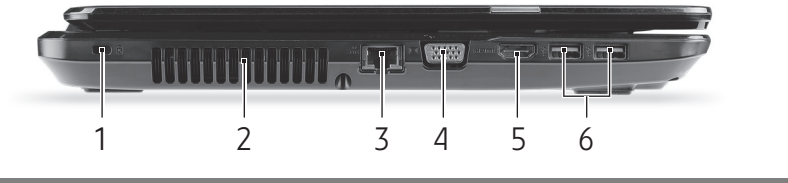

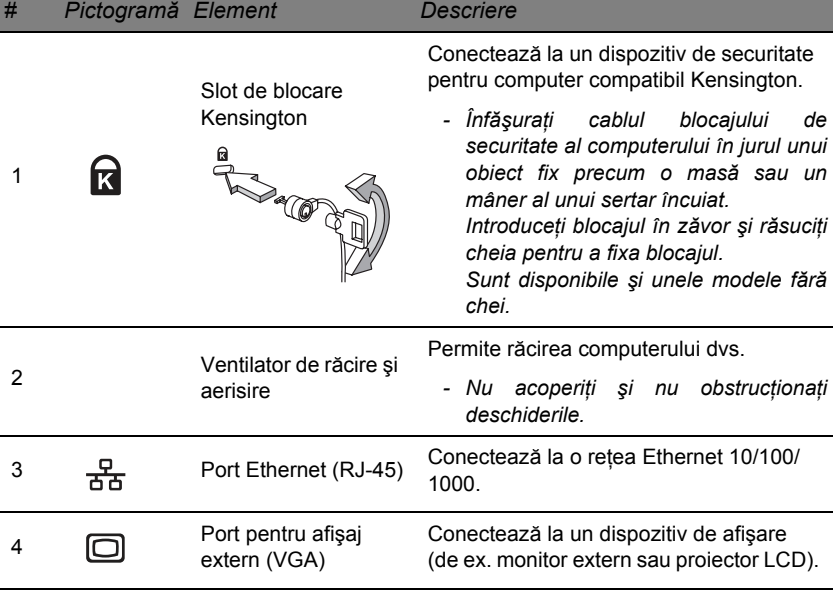

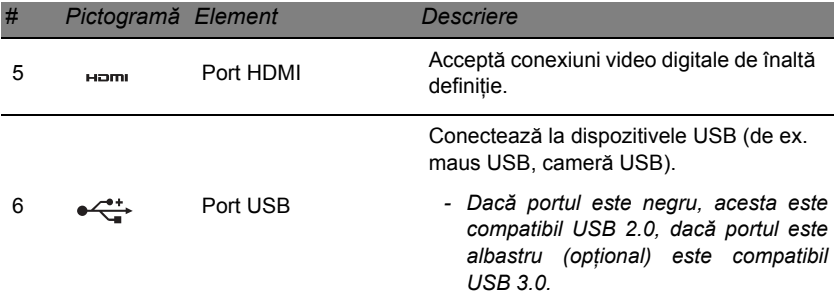

# <span id="page-1974-0"></span>**Vedere din dreapta**

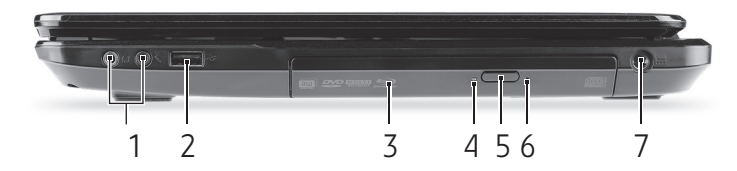

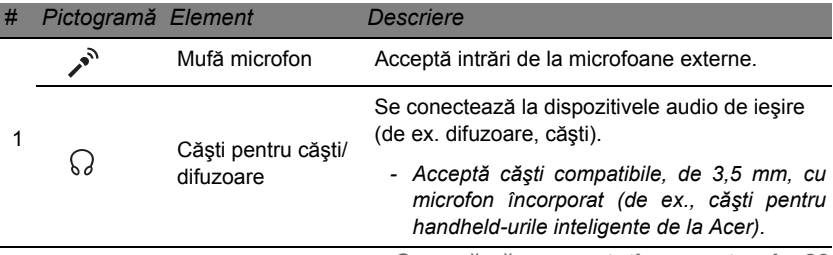

*Cum să vă cunoaşteţi computerul -* **23**

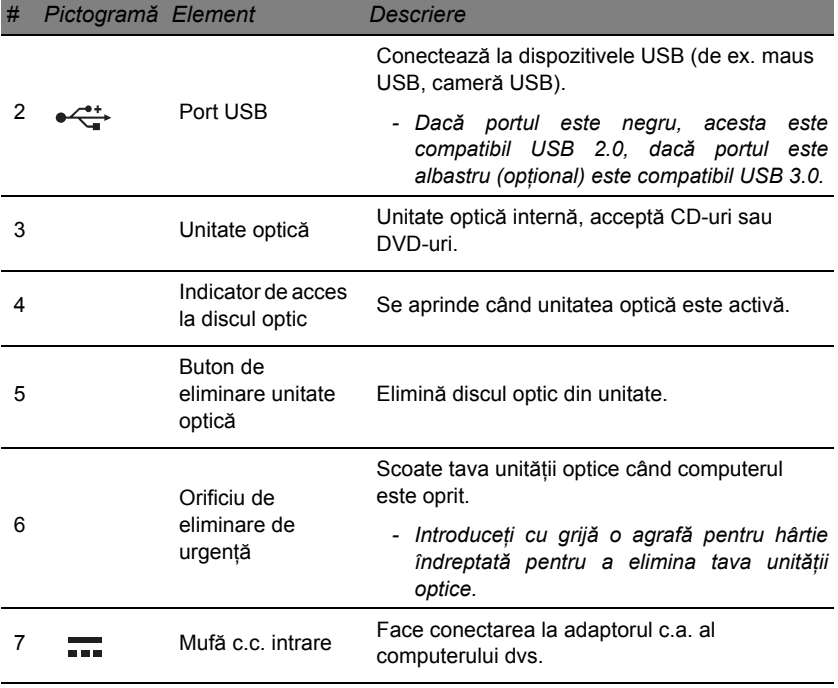

# <span id="page-1976-0"></span>**Vedere bază**

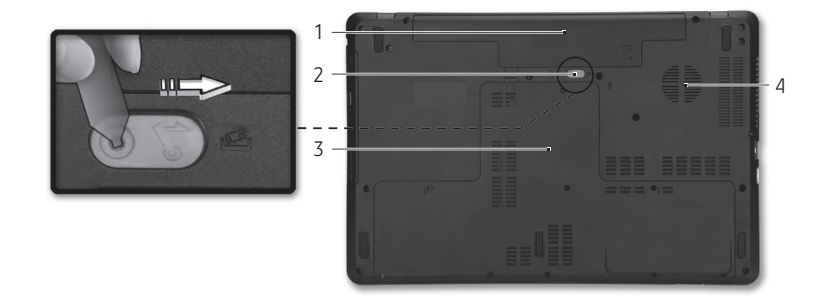

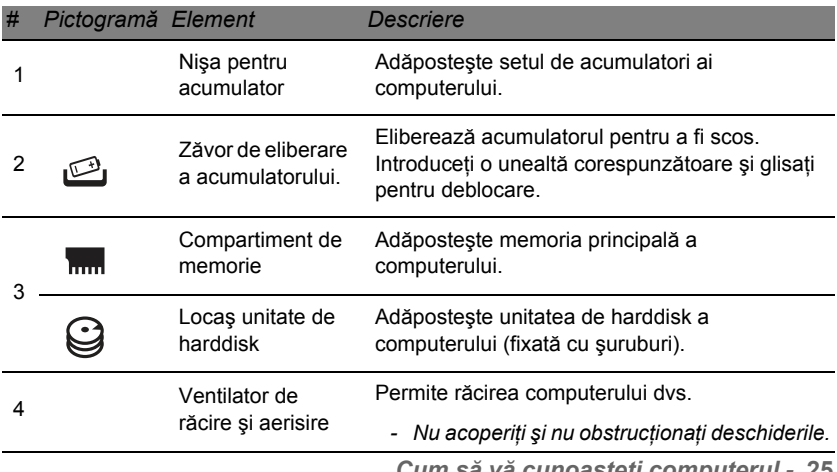

*Cum să vă cunoaşteţi computerul -* **25**

# **Zona de atingere**

# <span id="page-1977-1"></span><span id="page-1977-0"></span>**Elementele de bază ale zonei de atingere**

Zona de atingere controleaz sgeata (sau "cursorul") de pe ecran. Atunci când glisați degetul pe zona de atingere, cursorul va urma mișcarea.

Apăsați butoanele stânga și dreapta situate sub zona de atingere pentru a efectua functiile de selectie și executie. Aceste două zone sunt asemănătoare cu butoanele stânga şi dreapta de pe un mouse. Apăsarea pe zona de atingere este la fel ca atunci când faceti clic pe butonul din stânga.

*Notă: Zona de atingere este sensibilă la mişcarea degetelor; cu cât atingerea este mai uşoară, cu atât reacţia este mai bună. Păstraţi zona de atingere şi degetele uscate şi curate.* 

Cursorul este comandat prin câteva gesturi de bază:

• **Glisare cu un singur deget**: Glisaţi un deget peste zona de atingere pentru a deplasa cursorul.

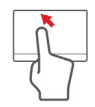

- **Apăsare cu un singur deget**: Atingeţi uşor zona de atingere cu degetul pentru a face clic, ceea ce va selecta sau lansa un element. Repetati rapid atingerea pentru a da dublu clic.
- **Glisaţi**: Ţineţi apăsată partea stângă a butonului de selecţie sau apăsaţi de două ori oriunde pe zona de atingere, apoi glisați al doilea deget peste zona de atingere pentru a selecta toate elementele dintr-o zonă.

# <span id="page-1978-0"></span>**Gesturile zonei de atingere**

Windows 8 și multe aplicații acceptă gesturi pe zona de atingere, gesturi cu unul sau mai multe degete.

*Notă: Suportul pentru gesturile pe zona de atingere depinde de aplicaţia activă.* 

Acest lucru vă permite să controlaţi aplicaţiile folosind doar câteva mişcări simple, cum ar fi:

• **Glisare dinspre margine:** accesaţi instrumentele Windows glisând spre centrul zonei de atingere din dreapta, de sus sau din stânga.

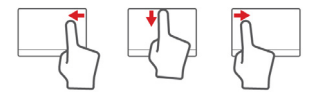

- **Glisare dinspre marginea dreaptă:** comutaţi charms.
- **Glisare dinspre marginea de sus:** comutaţi comenzile aplicaţiei.
- **Glisare dinspre marginea stângă:** comutaţi la aplicaţia anterioară.
- **Glisare cu două degete:** parcurgeţi rapid paginile Web, documentele şi listele de redare aşezând două degete pe zona de atingere și deplasându-le pe ambele în orice direcție.
- **Strângerea cu două degete:** Măriţi şi micşoraţi fotografiile, hărtile și documentele cu un simplu gest al degetului mare și al celui arătător.

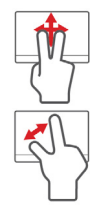

# <span id="page-1979-0"></span>**Efectuarea unui upgrade la computer**

# <span id="page-1979-1"></span>**Extinderea prin opţiuni**

Computerul dvs. vă oferă multiple optiuni pentru o experiență completă a utilizării computerului.

## <span id="page-1979-2"></span>**Opţiuni de conectivitate**

Porturile vă permit să conectati la computer dispozitive periferice. Pentru instrucțiuni privind modul de conectare a diverselor dispozitive externe la computer, citiţi capitolul următor.

## *Cititor de cartele de memorie*

Cartelele de memorie sunt utilizate la o gamă largă de camere digitale, PDA-uri, playere MP3 şi telefoane mobile.

## *Introducerea unei cartele de memorie*

- 
- 1. Aliniati cartela astfel încât conectorul să fie îndreptat către port, având lamele de conectare cu faţa în jos.
- 2. Glisati cu grijă cartela în port. Dacă observați că trebuie introdusă fortat cartela, încercati să reorientați puțin cartela.
- 3. Împingeţi cartela până la fixarea cu un declic. Câţiva milimetri ai cartelei vor ieşi în afara slotului.
În cazul în care cartela conţine fişiere, poate apărea fereastra *Windows* Auto Play (acest lucru depinde de conținutul cartelei) și veți fi solicitat să utilizati un program pentru a accesa continutul cartelei. Selectati aici o opţiune dacă este cazul, în caz contrar selectaţi **Revocare**. În cazul în care cartela nu contine fisiere sau contine fisiere necunoscute, se va deschide o fereastră care va afișa conținutul cartelei.

## *Carduri SD, SDHC şi SDXC*

Capacitățile diferite sunt acoperite de tipuri diferite de carduri, utilizând totuşi acelaşi design general. Cardurile SD au capacitatea maximă de 4 GB, cardurile SDHC de maxim 32 GB şi cardurile SDXC de maxim 2048 GB (2 TB). Computerul dvs. include un cititor de carduri compatibil SDHC şi SDXC.

*Notă: Cardurile de memorie SDXC pot fi utilizate numai cu un cititor de carduri compatibile SDXC; cardurile SD şi SDHC pot fi utilizate cu oricare tip.*

## *Extragerea unei cartele din cititorul de cartele de memorie*

- 1. Daţi clic pe săgeata **Se afişează pictogramele ascunse** în *Zona de notificare* (lângă ceas).
- 2. Dati clic pe pictograma **Eliminarea în siguranţă a unui dispozitiv hardware**.
- 3. Daţi clic pe **Extragere cartelă SD** (sau numele dispozitivului).
- 4. Aşteptaţi până când apare mesajul *Eliminare sigură hardware*.

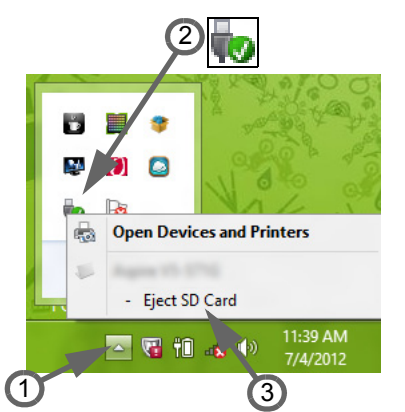

5. Scoateţi cartela.

## *Reţea încorporată*

Caracteristica de retea încorporată vă permite să conectați computerul la o rețea Ethernet.

Conectaţi un cablu Ethernet de la portul Ethernet (RJ-45) de pe şasiul computerului la o priză de reţea sau un hub din reţeaua dvs.

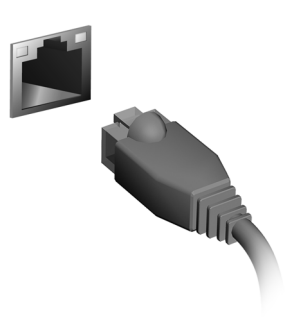

## *Universal Serial Bus (USB)*

Portul USB este o magistrală serială de mare viteză care vă permite să conectați perifericele USB fără să consume resursele sistemului.

Anumite computere pot include unul sau mai multe porturi USB 3.0. Acestea seamănă cu porturile USB standard, cu excepția faptului că includ conexiuni interne suplimentare şi sunt albastre. Puteti utiliza dispozitive compatibile USB 3.0 la aceste porturi pentru a beneficia de viteze mai mari de transfer.

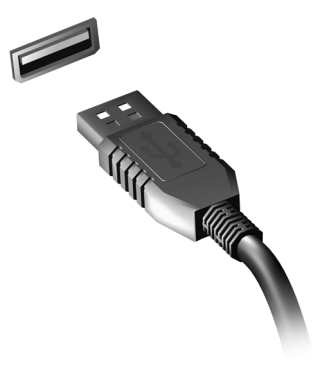

## *Port video*

Vă puteti conecta la un monitor printr-un port VGA sau DVI (tipul de conexiune acceptată depinde de configuraţia computerului dvs.). Cablul corespunzător însoțește, de obicei, monitorul.

Urmaţi aceşti paşi pentru a conecta un monitor la computer:

- 1. Verificaţi dacă este oprit computerul şi dacă este închis butonul de pornire a monitorului.
- 2. Cuplati cablul video la portul monitorului de la computer. Fixati cu şuruburile furnizate conexiunea cablului.
- 3. Conectați cablul de alimentare al monitorului și racordați la o priză de curent electric împământată corespunzător.
- 4. Urmați restul de instrucțiuni de configurare din ghidul de utilizare.

*Efectuarea unui upgrade la computer -* **31**

- 5. Porniti monitorul, apoi computerul.
- 6. Asiguraţi-vă că rezoluţia actuală şi rata de reîmprospătare nu depăşesc specificațiile monitorului. Dacă este nevoie, modificați setările de afișare utilizate de computer.

*Notă: Pentru a accesa comenzile de afişare, apăsaţi tasta Windows ( ) + W, tastaţi "afişaj", apoi daţi clic pe Afişaj.*

*Interfaţă multimedia de înaltă definiţie (numai pentru anumite modele)* 

Interfata multimedia de înaltă definitie (HDMI) este o interfaţă audio/video sustinută de industria de specialitate, fără compresie, complet digitală. HDMI oferă o interfață între orice sursă compatibilă digitală audio/ video, precum un set-top box, un player DVD şi receptorul A/V şi un monitor digital compatibil audio şi/sau video, precum o televiziune digitală (DTV) pe un singur cablu.

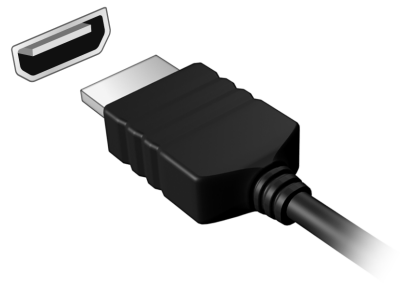

Utilizati portul HDMI de la computerul dvs. pentru a conecta la un echipament audio şi video avansat. Utilizarea unui singur cablu permite configurarea ordonată şi conectarea rapidă.

#### *Căşti şi microfon*

Acest două porturi permit conectarea dispozitivelor audio. Utilizati portul pentru căşti pentru a conecta căştile stereo sau difuzoarele cu alimentare. Conectarea unui dispozitiv audio la portul de căști dezactivează difuzoarele încorporate. Utilizați portul de microfon pentru a conecta un microfon extern, pentru înregistrare mono; conectarea unui microfon extern dezactivează microfonul inclus.

# **Sursa de alimentare**

## **Adaptor de c.a.**

Computerul dvs. poate utiliza adaptorul extern de energie electrică furnizat (transformator) pentru curent alternativ. Este furnizat şi un cablu de alimentare corespunzător tării în care a fost cumpărat computerul.

Adaptorul oferă energie corespunzătoare pentru functionarea computerului dvs. şi pentru reîncărcarea, în acelaşi timp, a acumulatorului.

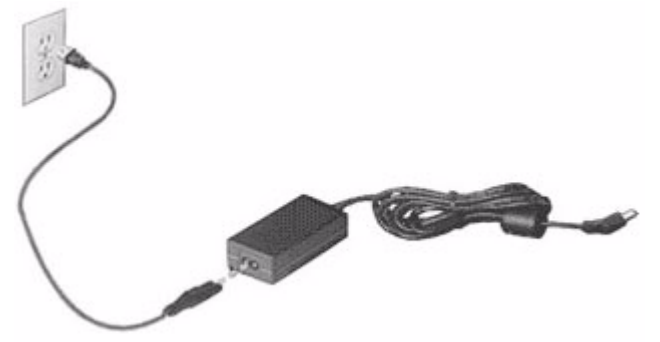

**Atenţie: Nu acoperiţi şi nu aşezaţi obiecte pe adaptorul de c.a. Ferind adaptorul de orice fel de obiecte permiteţi acestuia o răcire corespunzătoare în timpul utilizării.** 

Utilizaţi numai adaptorul de c.a. furnizat împreună cu computerul dvs. Deşi alte adaptoare pot avea un aspect similar, utilizarea acestora poate avaria computerul.

**Avertisment: Adaptorul de c.a. şi partea inferioară a computerului se pot încinge după o utilizare prelungită. Acest lucru este normal, dar poate provoca vătămarea după un contact prelungit.**

## **Acumulator**

Computerul foloseşte un acumulator care vă oferă o utilizare prelungită între încărcări.

## **Caracteristicile acumulatorului**

Acumulatorul are următoarele caracteristici:

- Foloseşte standardele actuale de tehnologie pentru acumulatoare.
- Emite un avertisment de nivel scăzut al încărcării.

Acumulatorul se reîncarcă de fiecare dată când conectati computerul la adaptorul de c.a.. Computerul dvs acceptă încărcarea în timpul utilizării, ceea ce vă permite să reîncărcați acumulatorul în timp ce continuați să lucrati cu computerul. Totuși, reîncărcarea cu computerul oprit duce la un timp de încărcare semnificativ mai scurt.

Acumulatorul va fi util atunci când călătoriți sau în timpul defecțiunilor la reţeaua electrică. Se recomandă să aveţi un acumulator de rezervă complet încărcat disponibil. Contactati distribuitorul pentru detalii privind comandarea unui acumulator de rezervă.

## *Maximizarea duratei de viaţă a acumulatorului*

Ca toate celelalte acumulatoare, cel al computerului dvs. se va degrada în timp. Aceasta înseamnă că performanta acumulatorului va scădea odată cu timpul de utilizare.

Pentru a prelungi durata de viată a acumulatorului, se recomandă să respectati instructiunile de mai jos.

## *Pregătirea unui acumulator nou*

Înainte de a utiliza pentru prima dată un acumulator, există un proces de "pregătire" pe care trebuie să-l urmaţi:

- 1. Introduceti acumulatorul nou fără să porniti computerul.
- 2. Conectaţi adaptorul de c.a. şi încărcaţi complet acumulatorul.
- 3. Deconectaţi adaptorul de c.a.
- 4. Porniti computerul și lucrati utilizând energia acumulatorului.
- 5. Aşteptaţi descărcarea completă a acumulatorului.

6. Reconectaţi adaptorul de c.a. şi încărcaţi din nou complet acumulatorul. Urmati acești pași din nou până când acumulatorul a fost încărcat și descărcat de trei ori.

Folosiți acest proces de pregătire pentru toate acumulatoarele noi sau dacă acumulatoarele nu au fost utilizate o perioadă lungă de timp. În cazul în care computerul urmează a fi stocat mai mult de două săptămâni, vi se recomandă să scoateţi acumulatorul din aparat.

## **Avertisment: Nu expuneţi acumulatorul la temperaturi sub 0°C (32°F) sau peste 45°C (113°F). Temperaturile extreme pot afecta negativ acumulatorul.**

Urmând procesul de pregătire a acumulatorului, acesta va accepta gradul maxim de încărcare. Nerespectarea acestei proceduri vă va împiedica să obtineti sarcina maximă a acumulatorului și va scurta în felul acesta durata sa de viaţă efectivă.

În plus, durata de viaţă efectivă a acumulatorului este influenţată negativ de următoarele moduri de utilizare:

- Utilizarea computerului la un curent alternativ constant cu acumulatorul introdus. Dacă doriti să folositi un curent alternativ constant, vi se recomandă să scoateţi acumulatorul după ce este complet încărcat.
- Nedescărcarea şi neîncărcarea acumulatorului la extreme, aşa cum se descrie mai sus.
- Utilizarea frecventă: cu cât folosiţi mai des acumulatorul, cu atât va ajunge mai repede la sfârşitul duratei de viaţă efective. Un acumulator de computer standard are o durată de viată de aproximativ 300 de încărcări.

## **Înlocuirea bateriei**

Computerul portabil foloseste baterie cu litiu. Înlocuiti bateria cu același tip ca cel livrat cu produsul. Folosirea unei alte baterii poate prezenta riscul de incendiu sau explozie.

**Avertisment: Bateriile pot exploda şi dacă nu sunt manipulate corect. Nu le demontaţi şi nu le aruncaţi în foc. Nu le lăsaţi la îndemâna copiilor. Respectaţi reglementările locale atunci când aruncaţi bateriile folosite.**

## **Montarea şi demontarea acumulatorului**

*Important! Înainte de a scoate acumulatorul din unitate, conectaţi adaptorul de c.a. dacă doriţi să continuaţi folosirea computerului. În caz contrar, opriţi computerul mai întâi.*

Pentru a instala acumulatorul:

- 1. Aliniaţi acumulatorul cu nişa deschisă a acestuia, asiguraţi-vă că intră întâi capătul cu contactele și că suprafata superioară a acumulatorului este orientată în sus.
- 2. Glisaţi acumulatorul în nişa acestuia şi împingeţi uşor până când acumulatorul se blochează în pozitie.

Pentru a scoate acumulatorul:

- 1. Glisaţi zăvorul de eliberare a acumulatorului pentru a elibera acumulatorul.
- 2. Trageţi acumulatorul din nişa pentru acumulator.

## **Încărcarea acumulatorului**

Pentru a încărca acumulatorul, mai întâi asigurați-vă că este corect instalat în nișa pentru acumulator. Conectati adaptorul de c.a. la computer si la priza electrică de retea. Puteti continua să folositi computerul pe curent alternativ în timp ce se încarcă acumulatorul. Totuşi, încărcarea acumulatorului cu computerul oprit duce la un timp de încărcare semnificativ mai scurt.

*Notă: Vi se recomandă să încărcaţi acumulatorul înainte de a încheia ziua. Încărcarea peste noapte a acumulatorului, înainte de a călători vă permite să începeţi ziua următoare cu un acumulator complet încărcat.*

## **Verificarea nivelului de încărcare a acumulatorului**

Contorul de energie din Windows indică nivelul de curent din acumulator. Asezați cursorul peste pictograma acumulator/alimentare din bara de activități pentru a vedea nivelul de încărcare actual al acumulatorului.

## **Optimizarea duratei de viaţă a acumulatorului**

Optimizarea duratei de viață a acumulatorului vă ajută să obțineți rezultate maxime din functionarea acestuia, prelungind ciclul încărcare/descărcare şi îmbunătăţind eficienţa încărcării. Vi se recomandă să urmaţi sugestiile stabilite în continuare:

- Cumpărați un acumulator suplimentar.
- Folosiţi curentul alternativ atunci când este posibil, rezervând acumulatorul pentru folosire în timpul deplasărilor.
- Eliminaţi cardul PC dacă nu este folosit deoarece va continua să consume energie (numai pentru anumite modele).
- Depozitati acumulatorul într-un loc uscat și răcoros. Temperatura recomandată este de 10°C (50°F) până la 30°C (86°F). Temperaturile mai ridicate determină autodescărcarea mai rapidă a acumulatorului.
- Reîncărcarea excesivă scade durata de viaţă a acumulatorului.
- Aveti grijă de adaptorul de c.a. și de acumulator.

#### **Avertisment de nivel scăzut de încărcare a acumulatorului**

Când folositi energia din acumulator, fiti atent la contorul de energie din **Windows** 

**Avertisment: Conectaţi adaptorul de c.a. cât mai curând după de apare avertismentul de nivel scăzut de încărcare a acumulatorului. Dacă acumulatorul se descarcă complet şi computerul se opreşte, se vor pierde date.**

Când apare avertismentul de nivel scăzut de încărcare, acţiunea recomandată depinde de situaţia dvs:

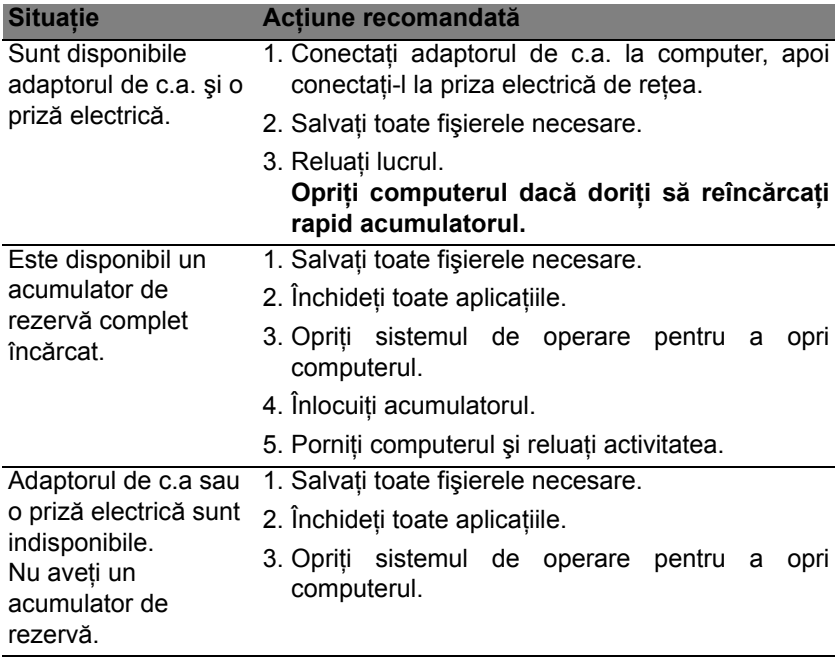

# **Managementul alimentării**

Acest computer are încorporată o unitate de management al alimentării care monitorizează activitatea sistemului. Activitatea sistemului se referă la orice activitate care implică unul sau mai multe dintre dispozitivele următoare: tastatură, mouse, hard disc, periferice conectate la computer şi memorie video. Dacă nu este detectată nicio activitate pentru o perioadă de timp, computerul opreşte unele sau toate aceste dispozitive pentru a conserva energia.

## **Economisirea energiei**

### *Dezactivarea pornirii rapide*

Computerul dvs. utilizează Pornirea rapidă pentru a porni rapid, dar utilizează, de asemenea, o cantitate mică de energie pentru a detecta semnalele de pornire. Aceste verificări vor goli lent de energie bateria dvs.

Dacă preferați să reduceți consumul de energie al computerului dvs. precum și impactul asupra mediului înconjurător, dezactivati Pornirea rapidă:

*Notă: Dacă Pornirea rapidă este dezactivată, computerul dvs. va avea nevoie de un timp mai îndelungat pentru a reveni din Repaus. De asemenea, computerul dvs. nu va porni în cazul în care primeşte instrucţiunea de a porni în reţea (Wake on LAN).* 

- 1. Deschideti Desktop-ul.
- 2. Daţi clic pe **Opţiuni de alimentare** în zona de Notificare.
- 3. Selectaţi **Mai multe opţiuni de alimentare**.

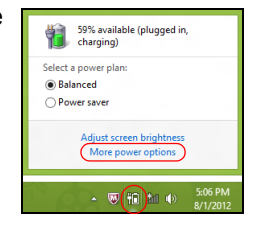

- 4. Selectaţi **Alegerea aciunii butoanelor de alimentare**.
- 5. Pentru a accesa Setări închidere, selectaţi **Modificare setări care sunt indisponibile în prezent**.

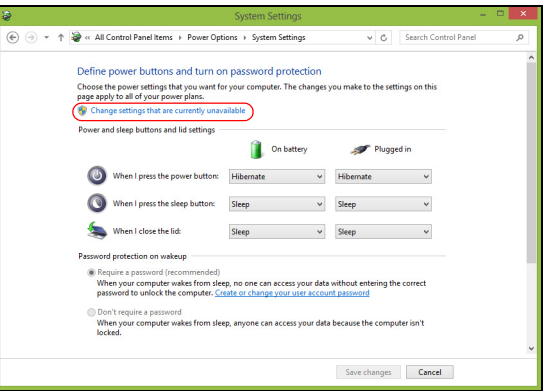

6. Derulaţi în jos şi dezactivaţi **Activare pornire rapidă**.

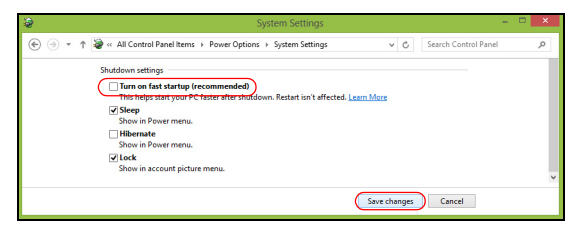

7. Selectaţi **Salvare modificări**.

# **Software**

## **Utilizarea Windows şi a software-ului**

Computerele Packard Bell includ software care vă ajută să utilizaţi computerul; programele şi categoriile disponibile pe computerul dumneavoastră depind de modelul cumpărat.

## <span id="page-1996-0"></span>**Oferta pentru securitatea pe Internet**

Protecția împotriva virușilor și a atacurilor de pe Internet este vitală (vezi *[Securitate](#page-2003-0)* la [pagina 52\)](#page-2003-0). La prima pornire a computerului vi se oferă o suită completă de securitate pe Internet, inclusiv o perioadă de evaluare gratuită. Această protecție trebuie activată înainte de conectare la Internet. Această suită de securitate vă protejează computerul de cele mai recente ameninţări online şi vă protejează datele personale (datele de identificare în sistemul bancar, numerele cardurilor bancare, parolele şi multe altele).

## **Packard Bell Recovery Management**

Pentru a vă pregăti computerul pentru opțiuni suplimentare de recuperare a sistemului, este recomandat să creați cât mai curând cu putință un set de discuri de recuperare. Consultaţi [pagina 62](#page-2013-0) pentru mai multe informaţii.

# **Internet**

# **Primii paşi pe Internet**

## **Protejarea computerului**

Protecția împotriva virușilor și a atacurilor de pe Internet este vitală (vezi *[Oferta pentru securitatea pe Internet](#page-1996-0)* la [pagina 45](#page-1996-0) şi *[Securitate](#page-2003-1)* la [pagina](#page-2003-1) [52\)](#page-2003-1). La prima pornirea a computerului vi se oferă un program complet de securitate pe Internet. Trebuie să activați această protecție cât mai curând posibil, cu sigurantă înainte de conectarea la Internet.

## **Selectaţi un furnizor de servicii Internet**

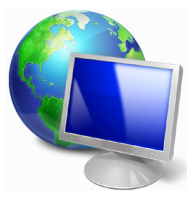

Utilizarea Internetului a devenit o parte naturală din lucrul zilnic cu computerul. În doar câtiva pași simpli vă puteţi conecta la o vastă colecţie de resurse şi instrumente de comunicare. Pentru a parcurge aceşti paşi, trebuie mai întâi să alegeţi un *furnizor de servicii Internet* (ISP), care vă pune la dispoziție conexiunea fizică dintre computerul dvs. şi Internet. Trebuie să vă

interesati despre furnizorii de servicii Internet disponibili în zona dvs., discutând totodată cu prietenii și rudele despre experiențele lor sau analizând recenziile de specialitate şi relatările consumatorilor. ISP-ul pe care îl alegeți vă va furniza instrucțiuni despre cum să vă conectați la Internet (este posibil să aveți nevoie de software suplimentar sau de o "cutie" specială care se conectează la linia dvs. telefonică).

#### *Tipuri de conexiuni*

În funcție de modelul computerului dvs., de locație și de nevoile dvs. de comunicare, aveti la dispozitie mai multe posibilități de a vă conecta la Internet.

### *Linie comutată*

Unele computere includ un conector telefonic de conectare prin linie comutată ('modem"). Acest lucru vă permite conectarea la Internet folosind linia telefonică. Utilizând o conexiune pe linie comutată nu puteți folosi simultan modemul şi telefonul pe o singură linie telefonică. Acest tip de conexiune este recomandat doar dacă folosiți Internetul în mod limitat, deoarece viteza este scăzută iar timpul în care sunteți conectat este de obicei tarifat la nivel de oră.

## *DSL (de ex. ADSL)*

DSL (Digital Subscriber Line - linie de abonat digitală) este o conexiune "permanentă" care utilizează linia telefonică. Deoarece linia DSL şi telefonul nu utilizează aceleași frecvente, puteți utiliza telefonul în timp ce sunteti conectat la Internet (acest lucru necesită un "micro-filtru" la fiecare priză de telefon pentru a evita interferenţele). Pentru a putea beneficia de DSL, trebuie să vă aflați în apropierea unei centrale telefonice echipată pentru DSL (serviciul nu este disponibil, câteodată, în zonele rurale). Viteza conexiunii variază în funcţie de locaţie, dar DSL oferă, în general, o conexiune Internet foarte rapidă şi fiabilă. Deoarece conexiunea este "permanentă", ea este facturată, în general, la tarife lunare fixe.

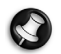

*Notă: O conexiune DSL necesită un modem corespunzător. Modemul vă este, de obicei, furnizat de către ISP atunci când semnaţi un contract cu acesta. Majoritatea acestor modemuri includ şi un "ruter" care oferă acces în reţea şi Wi-Fi.*

## *Cablu*

O conexiune prin cablu oferă servicii Internet rapide şi disponibile permanent prin intermediul unei linii de cablu TV. Acest serviciu este disponibil, în general, în orașele mari. Puteți folosi telefonul și puteți urmări televiziunea prin cablu fiind în același timp conectați la Internet.

## *3G (WWAN sau "Reţea wireless de arie largă")*

Conexiunea 3G vă permite să folosiți rețelele celulare (cum sunt cele folosite de telefoanele mobile) pentru a vă conecta la Internet atunci când nu sunteți acasă. Fanta pentru cartela SIM poate fi încorporată în calculator, sau poate necesita un dispozitiv extern, cum ar fi un modem USB sau chiar un telefon mobil echipat corespunzător.

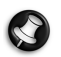

*Notă: În cazul în care computerul este dotat cu un slot pentru cartela SIM, aveţi nevoie de o cartelă SIM compatibilă şi de un contract cu furnizor de telefonie mobilă.* 

*Înainte de a folosi caracteristicile 3G, verificaţi la furnizorul dumneavoastră de servicii dacă sunt implicate tarife suplimentare, în special cele de roaming.*

## **Conexiuni în reţea**

O retea locală (LAN) este un grup de computere (de exemplu, în cadrul unei clădiri de birouri sau al unei locuinţe) care împart o linie de comunicații și resurse comune. Când configurați o rețea, puteți partaja fişiere, dispozitive periferice (cum ar fi o imprimantă) şi o conexine la Internet. Puteți configura o rețea locală (LAN) utilizând tehnologii prin cablu (cum ar fi Ethernet) sau tehnologii fără fir (precum WiFi sau Bluetooth).

### *Reţele fără fir*

O retea locală fără fir sau WLAN reprezintă legătura dintre două sau mai multe computere realizată fără a utiliza cabluri. Configurarea unei reţele fără fir este simplă şi vă permite să partajaţi fişiere, dispozitive periferice şi o conexiune la Internet.

*Care sunt beneficiile unei reţele fără fir?*

#### *Mobilitate*

Reţelele fără fir vă permit dvs. şi altor utilizatori ai reţelei dvs. casnice să partajați accesul la fișiere și dispozitive conectate la rețea, cum ar fi o imprimantă sau un scaner.

Puteți, de asemenea, să partajați o conexiune la Internet între mai multe computere din locuinta dvs.

## *Rapiditatea şi simplitatea instalării*

Instalarea unei reţele LAN fără fir poate fi rapidă şi facilă, eliminând nevoia de a trage cabluri prin pereți și tavane.

#### *Componentele unei reţele LAN fără fir*

Pentru a configura o reţea fără fir acasă aveţi nevoie de următoarele:

## *Punct de acces (ruter)*

Punctele de acces (rutere) sunt transceivere bidirectionale care difuzează datele în mediul înconjurător. Punctele de acces actionează ca mediator între reteaua fără fir și cea pe cablu. Majoritatea ruterelor au încorporat un modem DSL care vă permite să accesaţi o conexiune de mare viteză la Internet prin DSL. Furnizorul de servicii Internet (ISP) pe care l-aţi ales vă furnizează în mod normal un modem/ruter în momentul abonării la serviciile sale. Citiți cu atenție documentația furnizată împreună cu punctul de acces/ruterul, pentru instrucţiuni detaliate de configurare.

## *Cablu de reţea (RJ45)*

Un cablu de retea (denumit și RJ45) este utilizat pentru a conecta computerul gazdă la punctul de acces (vezi ilustratia de mai jos); acest tip de cablu poate fi utilizat, de asemenea, pentru a conecta dispozitive periferice la punctul de acces.

## *Adaptor de reţea fără fir*

Computerul dvs. este deja dotat cu un adaptor intern pentru rețele ( fără fir. Un buton sau comenzile din Windows vă permit să activati sau să dezactivați adaptorul.

## *Schema unei reţele funcţionale*

- 1. Punct de acces/ruter
- 2. Computer desktop
- 3. Modem
- 4. Imprimantă
- 5. Computer portabil
- 6. PDA/Smartphone
- 7. Cabluri de retea (RJ45)

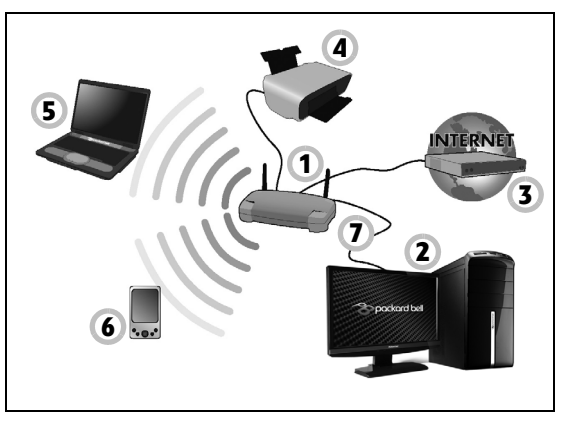

#### *Activarea/dezactivarea unei conexiuni la reţeaua wireless*

Majoritatea computerelor dispun de un buton 'WiFi' care activează sau dezactivează conexiunea la retea. În cazul în care computerul dvs. are acces la reţeaua Wi-Fi, dar nu are un buton *Comunicaţie*, puteţi activa sau dezactiva rețeaua fără fir, sau puteți controla ce se partajează în rețea cu ajutorul optiunilor de management al retelei. Apăsați tasta Windows ( $\blacksquare$ ) + W, tastaţi "grup de domiciliu" şi daţi clic pe **Grup de domiciliu**.

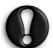

**Avertisment: Utilizarea dispozitivului fără fir în timpul zborului cu avionul este interzisă. Opriţi toate dispozitivele înainte de a urca la bordul unui avion; acestea pot afecta negativ funcţionarea avionului, telecomunicaţiile şi pot încălca legile în vigoare.**

## **Navigaţi pe Internet!**

Pentru a naviga pe Internet, aveți nevoie de un program numit browser de Internet. *Internet Explorer* oferă o experiență de navigare pe Internet facilă și sigură. Imediat ce ați configurat accesul la Internet și sunteți conectat, dati clic pe comanda rapidă Internet Explorer aflată pe desktop-ul Windows şi treceţi la un nivel nou al experientei dvs. pe Internet!

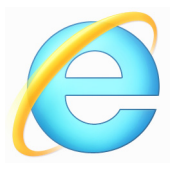

*Site Web Packard Bell*

Pentru a începe, vizitati site-ul nostru www.packardbell.com.

Packard Bell vă oferă neîntrerupt asistență personalizată. Verificați secțiunea noastră Suport pentru a beneficia de asistență adaptată nevoilor dvs.

www.packardbell.com reprezintă poarta prin care puteți accesa o lume plină de activități și servicii online: vizitați-ne în mod regulat pentru cele mai noi informatii și descărcări!

## <span id="page-2003-1"></span><span id="page-2003-0"></span>**Securitate**

Sunteti probabil nerăbdători să explorati tot ceea ce vă poate oferi Internetul. Pentru a vă asigura securitatea online, Packard Bell a instalat în prealabil pe computerul dvs. pachetul Norton Internet Security™ de la Symantec, câştigător a numeroase premii.

Norton Internet Security rulează în linişte în fundal şi blochează ameninţările complexe existente astăzi, protejându-vă identitatea atunci când faceti cumpărături online, când derulati operatiuni bancare sau navigaţi pur şi simplu pe Internet.

Norton Internet Security blochează furtul de identitate online, detectează şi elimină programele de tip spyware, viruşii şi viermii de Internet, vă protejează împotriva hackerilor.

## *Definiţii*

## *Ce este un virus?*

Un software rău intentionat, denumit în mod uzual 'virus', este un program proiectat pentru a infecta şi provoca pagube computerelor. Majoritatea viruşilor sunt transmişi prin intermediul Internetului, al e-mailurilor sau al site-urilor Web rău intenționate. Un virus obișnuit se poate replica și răspândi pe mai multe computere fără a putea fi detectat. Alte forme de amenințări, precum programele de tip cal troian, viermii sau mesajele de tip spam vă pot infecta computerul în diverse moduri, consumând din resursele acestuia sau paralizând traficul de reţea.

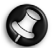

*Notă: Packard Bell garantează computerul dvs. ca fiind 100% lipsit de viruşi în momentul achiziţiei şi nu poate acoperi eventualele pagube produse de viruşi.*

## *Ce este spyware-ul?*

Termenul de Spyware sau program spion se referă, în general, la programe nedorite, care sunt descărcate pe computerul dvs. în timp ce sunteti conectat la Internet, cel mai adesea fără a fi notificat. Odată ce a infectat computerul dvs., acesta poate să vă monitorizeze activitatea de navigare pe Internet, să strângă informaţii personale, să afişeze reclame de tip pop-up, sau chiar să modifice configurația computerului dvs. Programele spion consumă resursele computerului dvs.; pot încetini conexiunea dvs. la Internet sau chiar întregul sistem şi pot provoca avarii ale sistemului.

Aplicatiile spyware sunt utilizate, uneori, de către companii fără scrupule pentru a monitoriza şi înregistra site-urile pe care le vizitaţi pe Internet, astfel încât să poată stabili obiceiurile dvs. de navigare şi să vă afişeze pe

ecran reclame de tip pop-up ce vă sunt adresate în mod direct. Totuşi, anumite tipuri de spyware merg mult mai departe de simpla urmărire şi monitorizează în fapt apăsările tastelor, înregistrând astfel parolele, fapt ce creează un risc grav de securitate.

## *Ce este malware-ul?*

Un program rău intenţionat, cunoscut şi sub numele de *malware* este un software special proiectat pentru a face rău în mod intenționat computerului dvs. Viruşii, viermii şi programele de tip cal troian sunt exemple de software rău intentionat. Pentru a ajuta computerul dvs. să fie protejat împotriva programelor rău intentionate, asigurați-vă că utilizați software antivirus şi anti-malware actualizat la zi.

## *Ce este un paravan de protecţie personal?*

Un paravan de protectie personal este un software proiectat pentru a împiedica accesul neautorizat la sau dinspre o retea privată. Programul actionează ca un scut pentru a proteja conexiunea dvs. la Internet împotriva unor conexiuni nedorite, dintre care unele pot încerca să preia controlul asupra computerului pentru a instala sau redistribui viruşi sau programe rău intentionate. Fiecare conexiune la computerul dvs. este monitorizată – programele care încearcă să primească informații fără permisiunea dvs. sunt detectate iar paravanul de protectie va afisa o avertizare. Puteti decide atunci dacă veti permite conexiunea. Dacă aceasta este a unui program pe care îl utilizati în mod curent, atunci în mod normal ar trebui să o permiteţi (de exemplu, cea a unui joc care se conectează la un server de jocuri multi-partener sau a unei enciclopedii care își actualizează continutul).

## *Cum să vă protejaţi computerul*

Prevenirea criminalității informatice poate fi o sarcină simplă – ajutați doar de câteva sfaturi de specialitate și de simt practic, puteti evita multe atacuri. În general, infractorii online încearcă să obţină bani, cât mai uşor si cât mai repede cu putință. Cu cât le faceți mai dificilă această sarcină. cu atât este mai probabil să vă lase în pace şi să-şi caute o ţintă mai ușoară. Sfaturile de mai jos oferă informații esențiale despre cum puteți preveni tentativele de fraudă online.

## *Menţineţi-vă computerul actualizat cu ultimele completări şi actualizări*

Una dintre cele mai bune modalități de a-i ține pe atacatori la distanță este aceea de a aplica completările de securitate şi alte actualizări software atunci când acestea devin disponibile. Prin actualizarea regulată a computerului dvs. îi împiedicati pe atacatori să poată profita de breșele de securitate din software (vulnerabilități), de care s-ar putea folosi pentru a pătrunde în sistemul dvs.

Desi mentinerea computerului dvs. actualizat la zi nu vă va proteja de toate atacurile, acest lucru face mult mai dificilă încercarea atacatorilor de a obține acces la sistemul dvs., blochează complet multe dintre atacurile simple şi automatizate şi poate fi suficient pentru a descuraja un atacator mai puţin motivat şi a-l face să caute în altă parte un computer mai vulnerabil.

Versiunile mai recente ale Microsoft Windows şi ale altor programe utilizate frecvent pot fi configurate astfel încât să descarce şi să aplice în mod automat actualizările, astfel încât nu trebuie să ţineţi minte să verificati disponibilitatea celor mai recente actualizări. Folosirea facilităților de "actualizare automată" din programele dvs. reprezintă un pas important spre a vă menține computerul în siguranță în timp ce sunteți conectat la Internet.

## *Protejaţi-vă computerul cu ajutorul programelor de securitate*

Pentru asigurarea securității online de bază sunt necesare câteva tipuri de software de securitate. Printre programele de securitate esențiale se numără cele de tip paravan de protecție și antivirus. Un paravan de securitate constituie, în general, prima linie de apărare a computerului dvs. – acesta controlează cine şi în ce mod poate comunica cu computerul dvs. în timp ce sunteți conectat la Internet. Vă puteți imagina paravanul de securitate ca pe un fel de "politist" care supraveghează întreg traficul de date al computerului dvs. spre şi dinspre Internet, permiţând doar comunicațiile pe care le consideră sigure și împiedicând traficul "agresiv", precum cel generat de atacuri, să ajungă la computerul dvs.

Următoarea linie de apărare o constituie de multe ori programul dvs. antivirus, care monitorizează toate activităţile online, precum mesajele e-mail şi navigarea pe Internet şi îl protejează pe utilizator de viruşi, viermi, programe de tip cal troian şi alte tipuri de programe rău intenționate. Programele dvs. antivirus și anti-spyware trebuie configurate să se actualizeze singure şi trebuie să facă acest lucru la fiecare conectare la Internet.

Soluțiile integrate de securitate cum ar fi Norton Internet Security, care combină functionalitățile de paravan de protecție, antivirus și anti-spyware cu alte caracteristici precum anti-spam şi control parental au devenit tot mai populare deoarece oferă într-un singur pachet întregul software de securitate necesar pentru protectia online. Numeroși utilizatori consideră folosirea unei soluţii complete de securitate ca fiind o alternativă mai atractivă decât instalarea şi configurarea câtorva tipuri diferite de aplicaţii de securitate și totodată menținerea acestora actualizate la zi.

**O versiune completă Norton Internet Security™ este preinstalată pe sistemul dvs Packard Bell. Include un abonament la versiunea gratuită de evaluare cu actualizări pentru protecţie. Asiguraţi-vă că aţi activat pachetul!**

#### *Alegeţi parole complexe şi păstraţi-le sigure*

Parolele sunt astăzi o componentă a vieții noastre pe Internet. Le folosim la orice, de la a comanda flori și a face plăți online până la a ne autentifica în site-ul Web al companiei aeriene favorite pentru a vedea câte mile am acumulat. Următoarele sfaturi vă pot ajuta să vă îmbunătățiți siguranța pe Internet:

- Alegerea unei parole care nu poate fi ghicită cu ușurință este primul pas spre păstrarea parolelor în siguranță și departe de persoane rău intentionate. Parolele complexe sunt formate din opt sau mai multe caractere și folosesc o combinație de litere, numere și simboluri (de exemplu # \$ % ! ?). Evitati să folositi ca parolă următoarele alternative: numele de utilizator, orice combinație bazată pe informațiile dvs. cu caracter personal precum numele de familie şi cuvinte care pot fi găsite în dicționar, în special "parola". Încercați, în special, să alegeți parole complexe, unice pentru protejarea activităților precum operațiunile bancare pe Internet.
- Păstrați-vă parolele într-un loc sigur și încercați să nu folosiți aceeași parolă pentru fiecare serviciu pe care îl utilizati pe Internet.
- Schimbaţi-vă parolele în mod regulat, cel puţin o dată la trei luni. Acest lucru poate limita daunele produse de către o persoană care a obţinut deja acces la contul dvs. Dacă observaţi ceva în neregulă la unul dintre conturile dvs. online, una dintre primele măsuri pe care le puteți lua este să vă schimbati parola.

## *Protejaţi-vă informaţiile cu caracter personal*

Manifestati prudentă atunci când dezvăluiti pe Internet informatii cu caracter personal cum ar fi numele, adresa de domiciliu, numărul de telefon şi adresa de e-mail. Pentru a profita de multitudinea de servicii online existente, va trebui în mod inevitabil să furnizati informatii cu caracter personal necesare pentru achitarea şi livrarea produselor achiziționate. Deoarece nedivulgarea informațiilor cu caracter personal este arareori posibilă, lista ce urmează cuprinde câteva sfaturi despre cum să dezvăluiti în siguranță informații cu caracter personal pe Internet:

- **Fiţi în permanenţă vigilenţi la mesajele e-mail false.** Elementele care pot indica faptul că un mesaj poate fi fraudulos sunt greşelile de ortografie, erorile gramaticale, construcţiile frazeologice neobişnuite, adrese de site-uri Web cu extensii ciudate, adrese de site-uri Web formate în întregime din numere în locul cuvintelor care apar în mod normal şi orice altceva ieşit din comun. În plus, mesajele cu conţinut înşelător vă înștiințează cel mai adesea că trebuie să acționați rapid pentru a vă mentine contul deschis, să vă actualizați programele de securitate sau vă îndeamnă să oferiți imediat diverse informații pentru ca un lucru rău să nu se întâmple. Nu muşcaţi momeala.
- **Nu răspundeţi la e-mailurile care vă solicită informaţii cu caracter personal.** Companiile de bună credinţă nu vor folosi niciodată mesaje e-mail pentru a vă solicita informații cu caracter personal. Atunci când aveti îndoieli, luati legătura prin telefon cu compania respectivă sau tastând adresa site-ului companiei respective în browserul Web. Nu daţi clic pe legăturile din aceste mesaje deoarece vă pot direcţiona către site-uri Web rău intentionate, frauduloase.

• **Evitaţi site-urile Web frauduloase folosite pentru a sustrage informatii cu caracter personal.** Când vizitati un site Web, tastati adresa acestuia (URL) direct în browserul Web, în loc să urmati un link furnizat într-un e-mail sau mesaj instantaneu. Escrocii falsifică adesea astfel de linkuri pentru a le face să pară convingătoare.

Adresa unui site Web de cumpărături online, al unei bănci sau orice alt site care procesează informații sensibile sau confidențiale trebuie să conțină un "S" după literele "http" (adică *https://www.yourbank.com* și nu http://www.yourbank.com). Litera "s" provine de la securizat și trebuie să apară atunci când vă aflati într-o zonă în care vi se solicită să vă autentificaţi sau să furnizaţi alte informaţii sensibile. Un alt semn al faptului că folositi o conexiune securizată este o mică pictogramă a unui lacăt în partea de jos a browserului (de obicei în coltul din dreapta).

- **Acordaţi atenţie politicilor de confidenţialitate de pe site-urile Web și din software.** Este important să întelegeti în ce mod poate o organizaţie să colecteze şi să utilizeze informaţiile dvs. cu caracter personal înainte de a i le pune la dispoziție acesteia.
- **Protejaţi-vă adresa de e-mail.** Spammerii şi escrocii trimit uneori milioane de mesaje către adrese de e-mail existente sau fictive, în speranța de a găsi o potențială victimă. Răspunsul la aceste mesaje sau chiar descărcarea imaginilor pe care le contin vă va adăuga automat la listele lor pentru a primi pe viitor şi alte mesaje asemănătoare. Fiţi precauți și atunci când vă postați adresa de e-mail online în grupuri de stiri, bloguri sau comunități online.

## *Ofertele online care arată prea bine pentru a fi adevărate chiar sunt aşa*

Vechea zicală "Nimic nu este gratis pe lumea aceasta" e cât se poate de actuală și astăzi. Așa zisele programe "gratuite", cum ar fi economizoarele de ecran sau emotigramele, ponturile secrete de investitii care să vă aducă averi fabuloase sau concursurile pe care le-ati câștigat surprinzător fără să vă înscrieţi reprezintă capcane ademenitoare folosite de către companii pentru a vă capta atenția.

Deși nu vi se cere să plătiți în mod direct pentru ele, programele sau serviciile gratuite pe care le-ati solicitat pot fi însotite de software publicitar ("adware") care vă monitorizează comportarea pe Internet și afișează reclame nedorite. Vi se poate solicita să divulgați informații cu caracter personal sau să achizitionati un alt produs pentru a vă revendica presupusele câştiguri. Dacă o ofertă pare atât de atrăgătoare încât este cu greu credibilă, cereți opinia unei alte persoane, citiți cu atenție și textele scrise mărunt sau, cel mai bine, ignoraţi-o pur şi simplu.

## *Verificaţi-vă în mod regulat extrasele de cont*

Impactul furturilor de identitate și al criminalității online poate fi într-o mare măsură redus dacă realizaţi ce s-a întâmplat la scurt timp după ce v-au fost sustrase datele sau atunci când se încearcă folosirea acestora pentru prima dată. Una dintre cele mai ușoare modalități de a intui apariția unei nereguli este verificarea extraselor de cont lunare furnizate de bănci şi companiile de carduri de credit, în căutarea oricărei operațiuni ieșite din comun.

În plus, numeroase bănci şi furnizori de servicii folosesc sisteme de prevenire a fraudelor care semnalează achiziţii neobişnuite (de exemplu, dacă locuiți în Texas și dintr-o dată începeți să cumpărați frigidere în

Budapesta). Pentru a confirma aceste achizitii neobisnuite, puteti fi sunati pentru a vi se solicita o confirmare. Nu treceti cu vederea peste aceste apeluri; acestea pot constitui un indiciu că s-a petrecut o fraudă şi că ar trebui să luați măsurile necesare.

#### *Protejaţi-vă computerul cu ajutorul instrumentelor de securitate din Windows*

Windows oferă o varietate de aplicatii de protectie.

## *Windows Updates*

Dacă aveti o conexiune activă la Internet, Windows poate verifica dacă există actualizări importante pentru computerul dvs. şi le poate instala în mod automat. Aceste actualizări includ completări de securitate şi actualizări ale programelor care vă pot îmbunătăți experiența lucrului cu computerul şi îl pot proteja de atacuri şi viruşi noi.

## *Cum aflu când este în pericol computerul meu?*

Dacă *Centrul de acţiuni* raportează o alertă sau computerul dvs. se comportă defectuos, se blochează neaşteptat sau unele dintre programe nu funcționează corect, computerul ar putea fi infectat de software rău intenționat. Cu toate acestea, nu trebuie să puneți orice problemă de functionare a computerului pe seama unui virus! Dacă vă suspectati computerul de a fi infectat, primul lucru pe care trebuie să îl faceți este o actualizare, dacă nu ați făcut-o deja și de a executa programele dvs. antivirus și anti-spyware.

# <span id="page-2013-0"></span>**Recuperare**

Dacă aveti probleme cu computerul, iar întrebările frecvente nu vă ajută (consultaţi [pagina 85\)](#page-2036-0), vă puteţi 'recupera' computerul – adică să-l readuceți la o stare anterioară.

Această sectiune descrie instrumentele de recuperare disponibile pe computerul dvs. Packard Bell furnizează *Packard Bell Recovery Management*, care vă permite să creaţi o *copie de siguranţă pentru recuperare*, o *copie de siguranţă pentru drivere şi aplicaţii* şi să lansaţi optiunile pentru recuperare, fie utilizând instrumentele Windows fie copia de siguranță pentru recuperare.

*Notă: Packard Bell Recovery Management este disponibil numai pe un sistem de operare Windows preinstalat.*

**Important: Vă recomandăm să creaţi cât mai curând posibil o** *Copie de siguranţă pentru recuperare* **şi o** *Copie de siguranţă pentru drivere şi aplicaţii***.** 

**În anumite situaţii, o recuperare completă va necesita crearea unei copii de siguranţă pentru recuperare prin USB.**

## **Crearea unei copii de siguranţă pentru recuperare**

Pentru a reinstala utilizând o unitate de stocare USB trebuie să creați în prealabil o copie de sigurantă pentru recuperare. Copia de sigurantă pentru recuperare include întregul continut original de pe unitatea de harddisk a computerului, inclusiv Windows şi software-ul şi driverele instalate din fabrică. Utilizând această copie se va restaura computerul la starea în care l-ați achiziționat, oferindu-vă totodată opțiunea de a reține toate setările şi datele personale.

*Notă: Asiguraţi-vă că aveţi o unitate USB cu o capacitate de minim 16 GB.* 

1. Din *Start*, tastaţi 'Recuperare' şi faceţi clic pe **Packard Bell Recovery Management** în lista de aplicaţii.

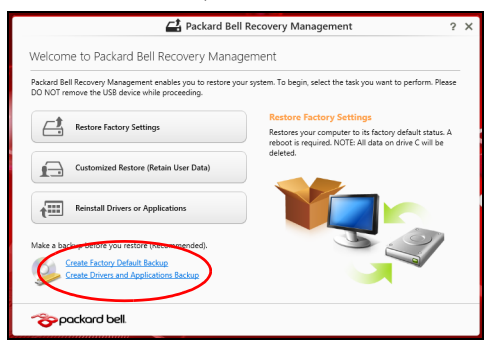

2. Daţi clic pe **Creare copie de siguranţă a setărilor implicite din fabrică**. Se va deschide fereastra *Unitate de recuperare* .

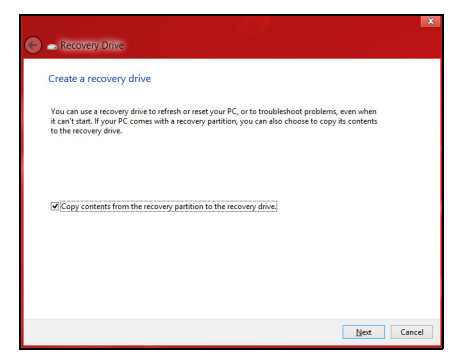

Asiguraţi-vă că este selectată opţiunea **Copiere conţinut de pe partiţia de recuperare pe unitatea de recuperare**. Acest lucru asigură cea mai sigură și mai completă copie de siguranță pentru recuperare.

3. Conectaţi unitatea USB, apoi daţi clic pe **Următorul**.
• Înainte de a continua, verificati dacă unitatea USB are capacitate suficientă. Copia de siguranță pentru recuperare are nevoie de minim 16 GB de spaţiu de stocare

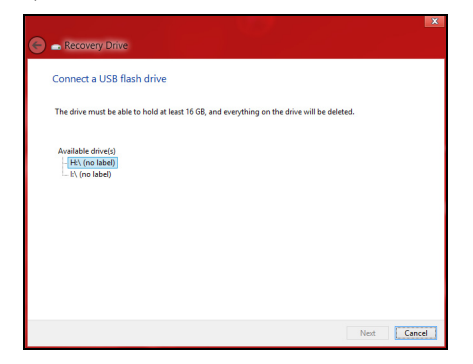

- 4. Pe ecran vi se va prezenta progresul creării copiei de siguranţă.
- 5. Continuaţi procesul până la finalizare.

6. După crearea copiei de siguranță pentru recuperare, puteți opta să stergeti informatiile de recuperare de pe computerul dvs. Dacă stergeti aceste informatii, puteti utiliza numai copia de sigurantă pentru recuperare USB pentru a restaura computerul; dacă pierdeți sau ştergeţi unitatea USB, nu puteţi restaura computerul.

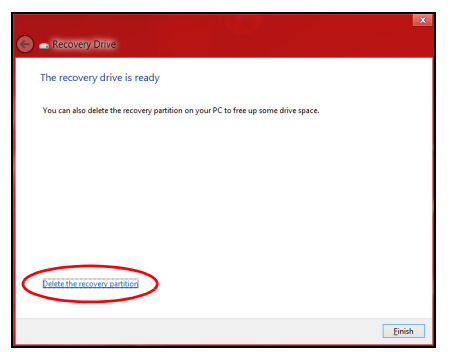

7. Decuplaţi unitatea USB şi etichetaţi-o în mod clar.

**Important: Scrieţi o etichetă unică, descriptivă, cum ar fi "Copie de recuperare Windows". Asiguraţi-vă că păstraţi copia de siguranţă într-un loc sigur, pe care să-l ţineţi minte.**

### **Crearea unei copii de siguranţă pentru drivere şi aplicaţii**

Pentru a crea o Copie de sigurantă pentru drivere și aplicații, care conține software-ul și driverele preinstalate din fabrică, necesare computerului dvs., puteți utiliza fie o unitate de stocare USB, fie, în cazul în care computerul dvs. include o unitate de inscriptionare DVD, unul sau mai multe discuri DVD goale, inscriptionabile.

1. Din *Start*, tastaţi 'Recuperare' şi faceţi clic pe **Packard Bell Recovery Management** în lista de aplicatii.

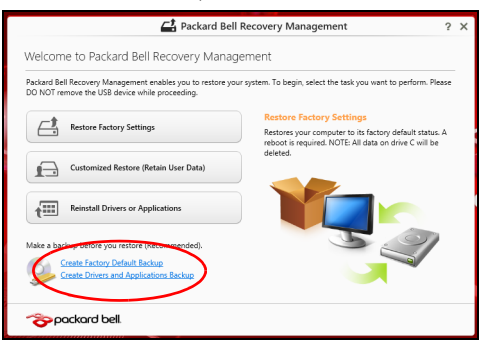

2. Daţi clic pe **Creare copie de siguranţă pentru drivere şi aplicaţii**.

Conectați unitatea USB sau introduceți un DVD gol în unitatea optică, apoi daţi clic pe **Următorul**.

• Dacă utilizati o unitate USB, înainte de a continua asigurati-vă că are o capacitate suficientă..

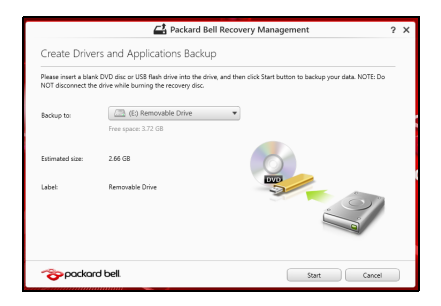

• Dacă utilizați DVD-uri, vă va anunța și numărul de discuri goale, inscriptibile de care aveți nevoie pentru a finaliza discurile de recuperare. Asigurati-vă că dispuneți de numărul solicitat de discuri goale, identice.

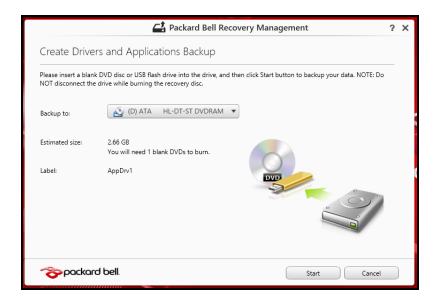

- 3. Daţi clic pe **Start** pentru a copia fişierele. Pe ecran se va afişa progresul copierii de sigurantă.
- 4. Continuati procesul până la finalizare:
	- Dacă utilizati discuri optice, unitatea extrage fiecare disc pe măsură ce se termină inscripţionarea. Scoateţi discul din unitate şi însemnaţil cu un marker permanent.

Dacă sunt necesare mai multe discuri, introduceti un nou disc atunci când vi se solicită, apoi daţi clic pe **OK**. Continuaţi până la încheierea procesului.

• Dacă utilizati o unitate USB, decuplati unitatea și etichetati-o în mod clar.

**Important: Scrieţi o etichetă unică, descriptivă, pe fiecare copie de siguranţă, cum ar fi "Copie de siguranţă pentru drivere şi aplicaţii". Asiguraţi-vă că păstraţi copia de siguranţă într-un loc sigur, pe care să-l ţineţi minte.**

## **Restaurarea sistemului**

Pentru a vă restaura sistemul:

1. Faceti corectii minore.

Dacă doar unul sau două componente software sau hardware nu mai funcționează corespunzător, problema se poate rezolva prin reinstalarea software-ului sau a driverelor de dispozitiv.

Pentru a reinstala software-ul şi driverele care au fost preinstalate din fabrică, consultaţi **["Reinstalarea driverelor](#page-2021-0) şi aplicaţiilor" la [pagina 70](#page-2021-0)**.

Pentru instructiuni de reinstalare a software-ului și driverelor care nu au fost pre-instalate, vezi documentatia produsului sau site-ul Web de asistentă.

2. Revenirea sistemului la o stare anterioară.

Dacă reinstalarea software-ului sau driverelor nu ajută, problema s-ar putea rezolva readucând sistemul la o stare anterioară în care totul functiona corespunzător.

Pentru instrucţiuni, consultaţi **["Revenirea la un instantaneu anterior al](#page-2025-0) [sistemului" la pagina 74](#page-2025-0)**.

3. Resetati sistemul de operare.

Dacă nimic altceva nu a rezolvat problema și doriți să resetați sistemul la starea din fabrică, dar să păstrați informațiile utilizatorului, consultați **["Revenirea sistemului la starea sa din fabric](#page-2026-0)ă." la pagina 75**.

4. Resetarea sistemului la starea sa din fabrică. Dacă nimic altceva nu a rezolvat problema și doriti să resetati sistemul la starea din fabrică, consultaţi **["Revenirea sistemului la starea sa din](#page-2026-0) fabrică[." la pagina 75](#page-2026-0)**.

#### <span id="page-2021-0"></span>**Reinstalarea driverelor şi aplicaţiilor**

Ca pas de depanare, poate fi necesar să reinstalati aplicațiile și driverele de dispozitive care au venit preinstalate din fabrică. Puteți reinstala utilizând fie harddisk-ul fie copia de siguranță pe care ați creat-o.

• Alte aplicatii – dacă aveti nevoie să reinstalati software care nu a venit preinstalat pe computer, trebuie să urmați instrucțiunile de instalare ale software-ului respectiv.

• Driverele noi de dispozitive – dacă aveţi nevoie să reinstalaţi drivere de dispozitive care nu au venit preinstalate pe computer, urmati instructiunile furnizate împreună cu dispozitivul.

*Dacă reinstalaţi utilizând Windows şi informaţiile de recuperare stocate pe computer:*

• Din *Start*, tastaţi 'Recuperare' şi faceţi clic pe **Packard Bell Recovery Management** în lista de aplicaţii.

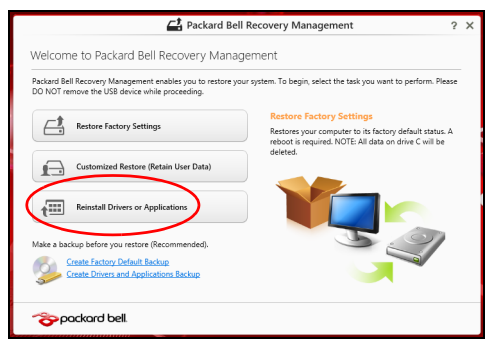

• Daţi clic pe **Reinstalare drivere sau aplicaţii**.

• Trebuie să consultaţi secţiunea **Conţinut** din **Packard Bell Centrul de resurse**.

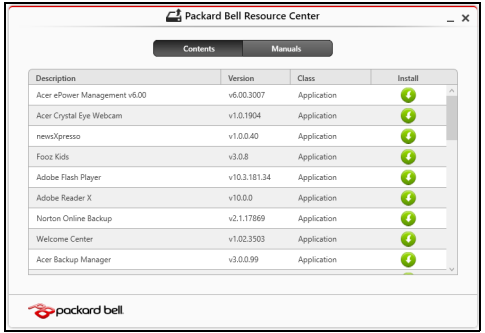

• Dati clic pe pictograma de **instalare** pentru elementul pe care n doriți să-l instalați, apoi urmați instrucțiunile de pe ecran pentru a finaliza instalarea. Repetaţi acest pas pentru fiecare element pe care doriti să-l reinstalați.

*Dacă reinstalaţi utilizând o Copie de siguranţă pentru drivere şi aplicaţii de pe o unitate DVD sau USB:*

- 1. Introduceţi **Copie de siguranţă pentru drivere şi aplicaţii** în unitatea de disc sau conectati-o la un port USB liber.
	- Dacă aţi introdus un DVD, aşteptaţi pornirea aplicaţiei **Packard Bell Centru de resurse**.
- Dacă **Packard Bell Centru de resurse** nu porneşte automat, apăsaţi *tastele Windows* + <**E**>, apoi daţi dublu clic pe pictograma unității optice.
- Dacă utilizaţi o unitate USB, apăsaţi tastele *Windows* + <**E**>, apoi daţi dublu clic pe unitatea care conține copia de siguranță. Dați dublu clic pe **Centru de resurse**.
- 2. Trebuie să consultaţi secţiunea **Conţinut** din **Packard Bell Centrul de resurse**.

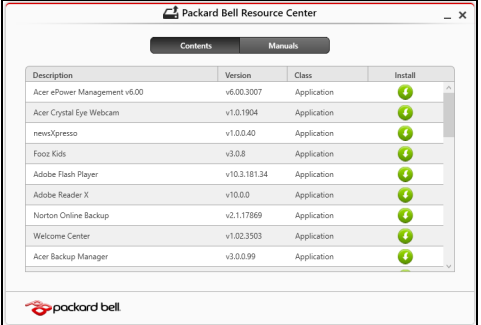

3. Daţi clic pe pictograma de **instalare** pentru elementul pe care n doriți să-l instalați, apoi urmați solicitările de pe ecran pentru a finaliza instalarea. Repetati acest pas pentru fiecare element pe care doriţi să-l reinstalaţi.

#### <span id="page-2025-0"></span>**Revenirea la un instantaneu anterior al sistemului**

Aplicatia Microsoft Restaurare sistem ia periodic "instantanee" ale setărilor sistemului dvs. şi le salvează ca puncte de restaurare. La majoritatea problemelor software greu de rezolvat, puteti reveni la unul dintre aceste puncte de restaurare pentru ca sistemul dvs. să fie din nou functional.

Windows creează în mod automat un punct suplimentar de restaurare în fiecare zi şi, de asemenea, la fiecare instalare de software sau de drivere de dispozitiv.

*Notă***:** Pentru mai multe informaţii despre utilizarea Microsoft Restaurare sistem, din *Start*, tastaţi "Ajutor" şi daţi clic pe **Ajutor şi** asistență în lista de aplicații. Tastați "Windows restaurare sistem" în caseta Ajutor căutare, apoi apăsaţi **Enter**.

#### *Revenirea la un punct de restaurare*

- 1. Din *Start*, tastaţi 'Panou de control' şi daţi clic pe **Panou de control** în lista de aplicații.
- 2. Daţi clic pe **Sistem şi securitate** > **Centru de acţiuni**, apoi daţi clic pe **Recuperare** în partea de jos a ferestrei.
- 3. Daţi clic pe **Deschidere Restaurare sistem**, apoi pe **Următorul**.
- 4. Dati clic pe cel mai recent punct de restaurare (într-un moment în care sistemul dvs. funcţiona corespunzător), daţi clic pe **Următorul**, apoi **Terminare**.
- 5. Va apărea o fereastră de confirmare: daţi clic pe **Da**. Sistemul dvs. va fi restaurat utilizând punctul de restaurare specificat. Acest proces poate dura câteva minute şi ar putea reporni computerul.

#### <span id="page-2026-0"></span>**Revenirea sistemului la starea sa din fabrică.**

În cazul în care computerul prezintă probleme care nu pot fi rezolvate prin alte metode, poate fi necesar să reinstalaţi totul pentru a readuce sistemul la starea sa din fabrică. Puteti face restaurarea utilizând fie harddisk-ul fie copia de rezervă pe care ati creat-o.

- Dacă încă puteți rula Windows și nu ați șters partiția de recuperare, consultaţi **["Recuperarea din cadrul Windows" la pagina 76](#page-2027-0)**.
- Dacă nu puteti rula Windows, harddisk-ul original a fost complet reformatat sau aţi înlocuit harddisk-ul; consultaţi **["Recuperarea](#page-2031-0) utilizând copia de siguranţă [pentru recuperare" la pagina 80](#page-2031-0)**.

#### <span id="page-2027-0"></span>**Recuperarea din cadrul Windows**

Lansati Packard Bell Recovery Management:

• Din *Start*, tastaţi 'Recuperare' şi daţi clic pe **Packard Bell Recovery Management** în lista de aplicatii.

Sunt disponibile două optiuni, Restaurare la valorile implicite din **fabrică** (Resetare PC-ul meu) sau **Restaurare particularizată** (Reîmprospătare PC-ul meu).

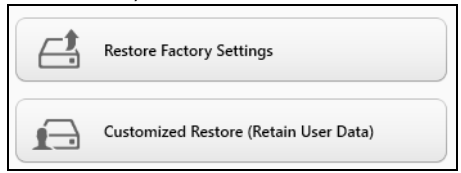

Opţiunea **Restaurare la valorile implicite din fabrică** şterge totul de pe harddisk, apoi reinstalează Windows şi toate aplicaţiile software şi driverele care au fost preinstalate pe sistem. Dacă puteti accesa fișiere importante de pe harddisk, creați acum copii de siguranță ale acestora. Consultaţi **["Restaurare la valorile implicite din fabric](#page-2028-0)ă utilizând [Packard Bell Recovery Management" la pagina 77](#page-2028-0)**.

**Restaurare particularizată** va încerca să vă păstreze fişierele (datele utilizatorilor) dar va reinstala software-ul şi driverele. Software-ul instalat după cumpărarea PC-ului va fi eliminat (cu excepţia software-ului instalat din Windows Store)). Consultaţi **["Restaurare particularizat](#page-2030-0)ă utilizând [Packard Bell Recovery Management" la pagina 79](#page-2030-0)**.

#### <span id="page-2028-0"></span>*Restaurare la valorile implicite din fabrică utilizând Packard Bell Recovery Management*

1. Daţi clic pe **Restaurare la valorile implicite din fabrică**.

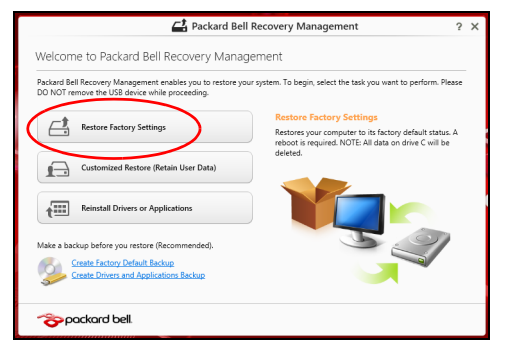

**Atenţie: "Restaurare la valorile implicite din fabrică" va şterge toate fişierele de pe harddisk.**

2. Se deschide fereastra **Resetare PC**.

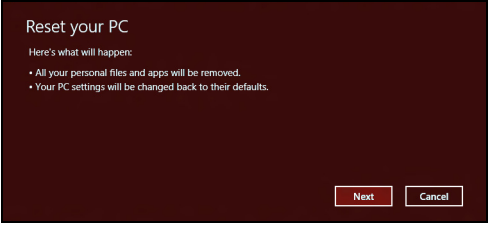

*Imaginile sunt doar orientative.*

- 3. Daţi clic pe **Următorul**, apoi alegeţi modul de ştergere a fişierelor:
	- a. **Doar şterge fişierele** va şterge rapid toate fişierele înainte de a restaura computerul şi durează circa 30 de minute.
	- b. **Curătare completă a unității** curăță complet unitatea după ştergerea fiecărui fişier, astfel încât nici un fişier să nu mai poată fi vizualizat după recuperare. Curătarea unității durează mult mai mult, până la 5 ore, dar este mult mai sigură deoarece fişierele vechi sunt eliminate complet.
- 4. Daţi clic pe **Resetare**.
- 5. Procesul de restaurareîncepe prin repornirea computerului, apoi se copiază fişierele pe harddisk-ul dvs.
- 6. După terminarea recuperării, puteți porni computerul repetând procesul primei porniri.

<span id="page-2030-0"></span>*Restaurare particularizată utilizând Packard Bell Recovery Management*

1. Daţi clic pe **Restaurare particularizată (cu reţinerea datelor utilizatorilor)**.

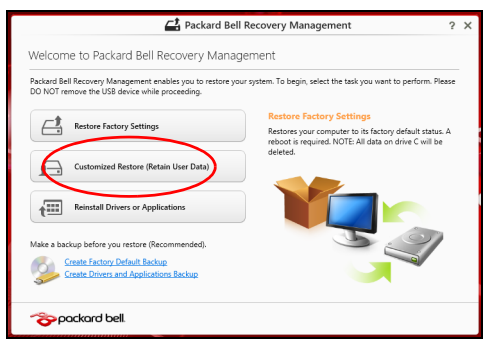

2. Se deschide fereastra **Reîmprospătare PC**.

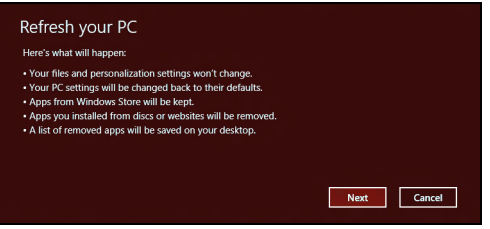

3. Daţi clic pe **Următorul**, apoi **Reîmprospătare**.

4. Procesul de restaurareîncepe prin repornirea computerului, apoi se copiază fişierele pe harddisk-ul dvs. Procesul durează aproximativ 30 de minute.

#### <span id="page-2031-0"></span>**Recuperarea utilizând copia de siguranţă pentru recuperare**

Pentru a recupera utilizând o copie de sigurantă pentru recuperare de pe o unitate USB:

- 1. Găsiti copia de recuperare.
- 2. Conectati unitatea USB și porniti computerul.
- 3. Dacă nu este deja activat, trebuie să activaţi *F12 Meniu Iniţializare*:
	- a. Apăsați <**F2**> la pornirea computerului.
	- b. Utilizaţi tastele săgeată dreapta şi stânga pentru a selecta meniul **Principal**.
	- c. Apăsaţi tasta săgeată jos până la selectarea **F12 Meniu Iniţializare**, apăsaţi <**F5**> pentru a modifica această setare pe **Activat**>.
	- d. Utilizaţi tastele săgeată dreapta şi stânga pentru a selecta meniul **Ieşire**.
	- e. În funcție de tipul de BIOS utilizat de computerul dvs., selectați **Salvare modificări şi ieşire** sau **Ieşire cu salvare modificări** şi apăsaţi **Enter**. Selectaţi **OK** sau **Da** pentru confirmare.
	- f. Computerul va reporni.
- 4. În timpul pornirii, apăsaţi <**F12**> pentru a accesa meniul de iniţializare. Meniul de initializare vă permite să selectați de pe ce dispozitiv se va face pornirea; selectati unitatea USB.
	- a. Utilizaţi tastele săgeţi pentru a selecta linia **Unitate USB**, apoi apăsaţi **Enter**.
	- b. Windows va porni de pe copia de sigurantă pentru recuperare în loc de procesul normal de pornire.
- 5. Selectaţi tipul de tastatură.
- 6. Selectati **Depanare** și alegeți tipul de recuperare utilizat:
	- a. Daţi clic pe **Avansat** apoi **Restaurare sistem** pentru a lansa Microsoft Restaurare sistem:

Aplicatia Microsoft Restaurare sistem ia periodic 'instantanee' ale setărilor sistemului dvs. şi le salvează ca puncte de restaurare. La majoritatea problemelor software greu de rezolvat, puteți reveni la unul dintre aceste puncte de restaurare pentru ca sistemul dvs. să fie din nou functional.

b. Daţi clic pe **Resetare PC** pentru a porni procesul de resetare:

**Resetare PC** şterge totul de pe harddisk, apoi reinstalează Windows şi toate aplicaţiile software şi driverele care au fost preinstalate pe sistem. Dacă puteți accesa fișiere importante de pe harddisk, creați acum copii de siguranţă ale acestora. Consultaţi **["Resetarea PC-ului](#page-2033-0) utilizând copia de siguranţă [pentru recuperare" la pagina 82](#page-2033-0)**.

c. Daţi clic pe **Reîmprospătare PC** pentru a porni procesul de reîmprospătare:

**Reîmprospătare PC** va încerca să vă păstreze fişierele (datele utilizatorilor) dar va reinstala software-ul şi driverele. Software-ul instalat după cumpărarea PC-ului va fi eliminat (cu excepția softwareului instalat din Windows Store). Consultaţi **["Reîmprosp](#page-2035-0)ătarea PCului utilizând copia de siguranţă [pentru recuperare" la pagina 84](#page-2035-0)**.

<span id="page-2033-0"></span>*Resetarea PC-ului utilizând copia de siguranţă pentru recuperare*

**Atenţie: Resetarea PC-ului va şterge toate fişierele de pe harddisk.**

1. Se deschide fereastra **Resetare PC**.

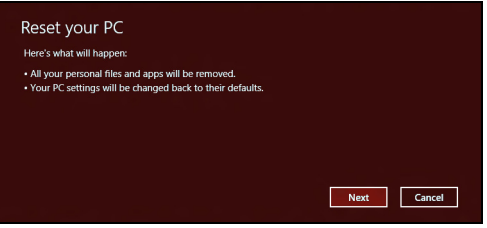

*Imaginile sunt doar orientative.*

- 2. Daţi clic pe **Următorul**.
- 3. Selectati sistemul de operare ce va fi recuperat (în mod normal, este disponibilă o singură optiune).
- 4. Alegeti să păstrați modificările la harddisk:
	- a. Dacă ati sters partitia de recuperare sau ati modificat în vreun alt mod partitiile de pe harddisk și doriti să păstrati aceste modificări, selectati **Nu**.
	- b. Pentru a restaura computerul la valorile implicite din fabrică, selectaţi **Da**.
- 5. Alegeti modul de stergere a fisierelor:
	- a. **Doar şterge fişierele** va şterge rapid toate fişierele înainte de a restaura computerul şi durează circa 30 de minute.
	- b. **Curătare completă a unității** curăță complet unitatea după ştergerea fiecărui fişier, astfel încât nici un fişier să nu mai poată fi vizualizat după recuperare. Curătarea unității durează mult mai mult, până la 5 ore, dar este mult mai sigură deoarece fişierele vechi sunt eliminate complet.
- 6. Daţi clic pe **Resetare**.
- 7. După terminarea recuperării, puteţi porni computerul repetând procesul primei porniri.

#### <span id="page-2035-0"></span>*Reîmprospătarea PC-ului utilizând copia de siguranţă pentru recuperare*

#### 1. Se deschide fereastra **Reîmprospătare PC**.

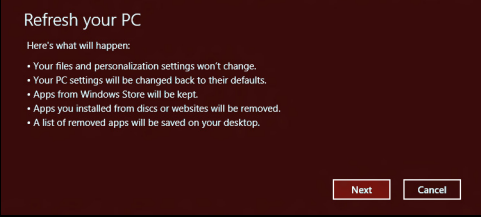

- 2. Daţi clic pe **Următorul**.
- 3. Selectati sistemul de operare ce va fi recuperat (în mod normal, este disponibilă o singură opțiune).
- 4. Daţi clic pe **Reîmprospătare**.
- 5. Procesul de restaurareîncepe prin repornirea computerului, apoi se copiază fişierele pe harddisk-ul dvs. Procesul durează aproximativ 30 de minute.

# **Întrebări frecvente**

În continuare este prezentată o listă de situaţii posibile care pot apărea în timpul utilizării computerului. Sunt furnizate soluţii uşoare pentru fiecare.

#### *Am pornit alimentarea, dar computerul nu porneşte sau nu se iniţializează*

Uitati-vă la indicatorul de alimentare:

- Dacă acesta nu este aprins, computerul nu primeşte curent. Verificaţi următoarele:
	- Dacă folositi bateria, este posibil ca nivelul acesteia să fie scăzut și să nu poată alimenta computerul. Conectati adaptorul de c.a. pentru a reîncărca bateria.
	- Asigurati-vă că adaptorul de c.a. este bine conectat în computer și la priza electrică.
- Dacă se aprinde, verificaţi următoarele:
	- În unitatea optică se află un disc? Scoateţi-l şi apăsaţi <**Ctrl**> + <**Alt**> + <**Del**> pentru a reporni sistemul.
	- Aveți o unitate USB de stocare (disc USB sau smartphone) conectată la computer? Scoateţi unitatea şi apăsaţi <**Ctrl**> + <**Alt**> + <**Del**> pentru a reporni sistemul.

#### *Nu apare nimic pe ecran*

Sistemul de management al alimentării computerului goleşte automat ecranul pentru a economisi energie. Apăsați orice tastă pentru a activa afişajul.

Dacă prin apăsarea unei taste nu se activează din nou afişajul, pot exista trei cauze:

- Este posibil ca nivelul de luminozitate să fie prea scăzut. Apăsați  $\ddot{\varphi}$ (creştere) pentru a regla nivelul de luminozitate.
- Este posibil ca dispozitivul de afişare să fie setat pentru un monitor extern. Apăsați  $\square$  pentru a comuta afișajul înapoi pe computer.
- Dacă indicatorul Repaus este aprins, computerul este în mod Repaus. Apăsați și eliberați butonul de pornire pentru a relua.

#### *Nu se aude niciun sunet de la computer*

Verificati următoarele:

- Este posibil ca volumul să fie setat la fără sunet. În Windows, verificati pictograma pentru comanda de volum (difuzor) din bara de activități. Dacă este barată, faceti clic pe pictogramă și deselectati optiunea **Toate fără sunet**.
- Este posibil ca nivelul volumului să fie prea scăzut. În Windows, verificați pictograma pentru comanda de volum din bara de activități. Puteți de asemenea să folosiți butoanele de control al volumului pentru a regla volumul.

• În cazul în care la portul de ieşire de pe computer sunt conectate căşti, căşti auriculare sau difuzoare externe, difuzoarele interne se opresc automat.

#### *Doresc să extrag tava unităţii optice fără să pornesc alimentarea*

Există un orificiu pentru extragerea mecanică pe unitatea optică. Introduceți vârful unui creion sau o bucată de hârtie în orificiu și împingeți pentru a extrage tava.

#### *Tastatura nu răspunde*

Încercati să atasati o tastatură externă la un port USB de pe computer. Dacă funcționează, contactați distribuitorul sau un centru de service autorizat deoarece este posibil să se fi slăbit cablul tastaturii.

#### *Imprimanta nu funcţionează*

Verificaţi următoarele:

- Asiguraţi-vă că imprimanta este conectată la o priză electrică şi că este pornită.
- Verificați dacă este conectat în siguranță cablul imprimantei la un port USB şi la portul corespunzător din imprimantă.

## **Sfaturi şi sugestii pentru utilizarea Windows 8**

Ştim că este un sistem de operare nou, care va necesita un timp de acomodare, de aceea am creat câte repere care să vă ajute să-l descoperiti.

#### **Există trei noţiuni care v-ar putea interesa**

#### *1. Start*

Butonul Start nu mai este disponibil; puteti lansa aplicatiile din ecranul Start.

#### **2. Plăcuţe**

Plăcutele live sunt similare cu miniaturile programelor.

#### **3. Simboluri**

Simbolurile vă permit să efectuați funcții utile cum ar fi partajarea continutului, închiderea PC-ului sau modificarea setărilor.

#### **Cum accesez simbolurile?**

Mutați cursorul către colțul din dreapta sus sau jos al ecranului pentru a accesa simbolurile, sau apăsaţi tastele *Windows* + <**C**>.

#### **Cum ajung la** *Start***?**

Apăsaţi tasta *Windows* de pe tastatură; apăsaţi tastele *Windows* + <**C**> şi daţi clic pe **Start**; sau mutaţi cursorul în colţul din stânga jos al ecranului şi dati clic pe Start.

#### **Cum comut între aplicaţii?**

Deplasati cursorul către marginea stângă a ecranului pentru a vizualiza miniaturile aplicaţiilor care rulează în momentul respectiv.

Puteti, de asemenea, să apăsați tastele *Windows* + <**Tab**> pentru a deschide și derula aplicațiile curente.

#### **Cum închid computerul?**

Apăsaţi tastele *Windows* + <**C**>, daţi clic pe **Setări** > **Alimentare** şi selectaţi operaţiunea dorită. Sau, de pe *Desktop*, daţi clic pe **Packard Bell Buton alimentare** și selectați operațiunea dorită.

#### **De ce a apărut o interfaţă nouă?**

Noua interfață pentru Windows 8 este concepută să funcționeze bine împreună cu introducerea tactilă. Aplicaţiile Windows Store vor utiliza automat întregul ecran şi nu necesită închiderea în modul tradiţional. Aplicaţiile Windows Store vor fi afişate la Start utilizând plăcuţele live.

#### *Ce sunt "plăcuţele live"?*

Plăcutele live sunt similare miniaturilor aplicatiilor care vor fi actualizate cu continut nou atunci când sunteți conectat(ă) la Internet. De exemplu, puteți vizualiza actualizări despre vreme sau bursa fără a fi nevoie să deschideţi aplicatia.

#### **Cum deblochez computerul?**

Apăsaţi orice tastă şi daţi clic pe pictograma unui cont de utilizator pentru a debloca computerul. În cazul în care contul are setată o parolă, va fi nevoie să introduceți parola pentru a continua.

#### **Cum îmi personalizez computerul?**

Puteti personaliza *Start* cu o altă imagine de fundal sau prin aranjarea plăcuțelor astfel încât să corespundă nevoilor dvs.

Pentru a modifica fundalul, apăsați tastele *Windows* + <**C**> și dați clic pe **Setări** > **Modificare setări PC** > **Personalizare**. Daţi clic pe **Ecran Start** în partea de sus a paginii şi selectaţi o culoare şi o imagine.

#### *Cum mut plăcuţele?*

Dati clic și tineti apăsată o plăcută pentru a o selecta, apoi glisati-o către locaţia din *Start* în care doriţi să apară. Celelalte plăcuţe vor fi mutate pentru a face loc plăcuței în noua sa locație.

#### *Pot să măresc sau să micşorez plăcuţele?*

Daţi clic dreapta pe o plăcuţă, apoi selectaţi **Mai mică** sau **Mai mare** din meniul care apare în partea de jos a ecranului.

#### *Cum personalizez ecranul Blocare?*

Puteți personaliza ecranul de blocare cu o altă imagine sau pentru a afișa rapid starea sau notificările care vă interesează.

Pentru a modifica fundalul, apăsați tastele *Windows* + <**C**> și dați clic pe **Setări** > **Modificare setări PC** > **Personalizare**. Daţi clic pe **Blocare ecran** în partea de sus a paginii și selectati imaginea și aplicatiile dorite pentru afişare pe ecranul de blocare.

#### *Deci, cum închid o aplicaţie?*

Deplasați cursorul către partea de sus ecranului și dați clic și glisați fereastra în jos pentru a închide aplicatia.

Puteti închide aplicatiile de la miniaturile din marginea stângă a ecranului dând clic dreapta pe o miniatură şi selectând **Închidere**.

#### *Pot modifica rezoluţia ecranului?*

Din *Start*, tastati "Panou de control" pentru a deschide *Căutare* și pentru a afişa rezultatele; daţi clic pe **Panou de control** > **Ajustare rezoluţie ecran**.

#### **Vreau să utilizez Windows în modul în care eram obişnuit – vreau desktop-ul înapoi!**

Din *Start* daţi clic pe plăcuţa **Desktop** pentru a vizualiza desktop-ul tradițional. Puteți fixa în bara de activități aplicațiile pe care le utilizați frecvent, pentru a le deschide cu uşurinţă.

Dacă dati clic pe o aplicatie care nu este o aplicatie Windows Store, Windows va deschide automat aplicaţia utilizând *Desktop*.

#### **Unde sunt aplicaţiile mele?**

Din *Start*, este suficient să începeti să tastați numele aplicației pe care doriţi s-o deschideţi şi *Căutare* se va deschide automat şi va lista rezultatele.

Pentru a vizualiza lista completă de aplicații, apăsați bara de spațiu sau *tasta Meniu* şi daţi clic pe **Toate aplicaţiile**.

#### *Cum fac să apară o aplicaţie în Start?*

Dacă sunteţi în *Toate aplicaţiile* şi doriţi să faceţi o aplicaţie să apară în Start, puteti selecta aplicatia și dați clic dreapta pe aceasta. Selectati **Fixare la meniul Start** din meniul care apare în partea de jos a ecranului.

#### *Cum elimin o plăcuţă din Start?*

Dati clic dreapta pe plăcută și dați clic pe Stergere din meniul Start din meniul care apare în partea de jos a ecranului.

#### *Cum fac să apară o aplicaţie în bara mea de activităţi din Desktop?*

Dacă sunteţi în *Toate aplicaţiile* şi doriţi să faceţi o aplicaţie să apară în bara de activități din *Desktop*, puteți selecta aplicația și dați clic dreapta pe aceasta. Selectaţi **Fixare la bara de activităţi** din meniul care apare în partea de jos a ecranului.

#### *Cum instalez aplicaţiile?*

Puteti descărca aplicatii Windows Store din *Magazin*. Aveti nevoie de un ID Microsoft pentru a achiziţiona şi descărca aplicaţii din *Magazin*.

#### *Nu găsesc aplicaţii ca Notepad şi Paint! Unde sunt?*

Din *Start* este suficient să începeţi să tastaţi numele aplicaţiei pe care o căutaţi pentru a deschide *Căutare* şi pentru a lista rezultatele. Sau, deschideţi *Toate aplicaţiile* şi derulaţi până la "Accesorii Windows" pentru a vizualiza lista de programe moştenite.

#### **Ce este un ID Microsoft (cont)?**

Un cont Microsoft este o adresă de e-mail şi o parolă pe care le utilizaţi pentru a vă conecta la Windows. Puteti utiliza orice adresă de e-mail, dar este cel mai bine dacă utilizati una pe care o utilizati deja pentru a comunica cu prietenii și cu care vă conectați pe site-urile preferate. Atunci când vă conectați la PC-ul dvs. cu un cont Microsoft, veti conecta PC-ul la oamenii, fisierele și dispozitivele la care tineti.

#### *Am nevoie de un ID?*

Nu aveți nevoie de un ID Microsoft pentru a utiliza Windows 8, dar vă va face viata mai usoară deoarece puteti sincroniza datele pe mai multe maşini pe care vă autentificaţi utilizând ID-ul Microsoft.

#### *Cum obţin un ID?*

Dacă ați instalat deja Windows 8 și nu v-ați conectat utilizând un cont Microsoft sau nu aveți un cont Microsoft și doriți să obțineți unul, apăsați tastele *Windows* + <**C**> şi daţi clic pe **Setări** > **Modificare setări PC** > **Utilizatori > Comutare la un cont Microsoft** și urmați instrucțiunile de pe ecran.

#### **Cum adaug o favorită la Internet Explorer?**

Internet Explorer 10 nu are favoritele traditionale, în loc de acestea puteti fixa comenzile rapide în *Start*. După ce aţi deschis pagina, daţi clic dreapta oriunde în pagină pentru a deschide meniul din partea de jos a ecranului. Dati clic pe **Fixare la meniul Start**.

#### **Cum verific dacă există actualizări pentru Windows?**

Apăsaţi tastele *Windows* + <**C**> şi daţi clic pe **Setări** > **Modificare setări PC** > **Actualizări Windows**. Daţi clic pe **Verificare imediată actualizări**.

#### **Unde pot obţine mai multe informaţii?**

Pentru informatii suplimentare, accesati:

- Tutoriale Windows 8: www.packardbell.com/windows8-tutorial
- Cele mai frecvente întrebări pentru asistență: support.packardbell.com

#### *Informaţii privind reglementările în vigoare -* **95**

## **Informaţii privind reglementările în vigoare**

#### **Prevenirea pierderii auzului**

- *- Atenţie: Pierderea definitivă a auzului poate apărea dacă se utilizează căşti auriculare sau căşti normale la volum ridicat, perioade prelungite de timp.*
- *A pleine puissance, l'écoute prolongée du baladeur peut endommager l'oreille de l'utilisateur.*

#### **FIŢI PRECAUT/Ă atunci când ascultaţi**

Pentru a vă proteja auzul, urmati aceste instructiuni.

- Măriti volumul treptat până când puteți auzi clar și confortabil.
- Nu măriți nivelul volumului decât după ce urechile dys. s-au obișnuit.
- Nu ascultati muzică la volum ridicat perioade lungi de timp.
- Nu măriți nivelul volumului pentru a bloca un mediu zgomotos.
- Reduceti volumul dacă nu-i puteți auzi pe cei care vorbesc în apropierea dvs.

#### **Notificare de reglementare pentru dispozitive radio**

*- Notă: Informaţiile de reglementare de mai jos sunt exclusiv pentru modele cu reţea LAN wireless şi/sau Bluetooth.*

#### **Informaţii Privind Reglementările În Vigoare Pentru Adaptoare Pentru Reţele Fără Fir**

#### **USA — FCC and FAA**

The FCC with its action in ET Docket 96-8 has adopted a safety standard for human exposure to radio frequency (RF) electromagnetic energy emitted by FCC certified equipment. The wireless adapter meets the Human Exposure limits found in OET Bulletin

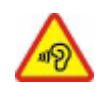

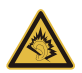

65, supplement C, 2001, and ANSI/IEEE C95.1, 1992. Proper operation of this radio according to the instructions found in this manual will result in exposure substantially below the FCC's recommended limits.

- The following safety precautions should be observed: Do not touch or move antenna while the unit is transmitting or receiving.
- Do not hold any component containing the radio such that the antenna is very close or touching any exposed parts of the body, especially the face or eyes, while transmitting.
- Do not operate the radio or attempt to transmit data unless the antenna is connected; this behavior may cause damage to the radio.

Use in specific environments:

- The use of wireless adapters in hazardous locations is limited by the constraints posed by the safety directors of such environments.
- The use of wireless adapters on airplanes is governed by the Federal Aviation Administration (FAA).
- The use of wireless adapters in hospitals is restricted to the limits set forth by each hospital.

#### **Antenna Use**

In order to comply with FCC RF exposure limits, low gain integrated antennas should be located at a minimum distance of 20 cm (8 inches) or more from the body of all persons or at a minimum distance as specified by the FCC module grant conditions. FCC grants can be viewed from the FCC Equipment Authorization website at https://fjallfoss.fcc.gov/ oetcf/eas/reports/GenericSearch.cfm by entering the FCC ID printed on the module label.

#### **Explosive Device Proximity Warning**

**Warning:** Do not operate a portable transmitter (including this wireless adapter) near unshielded blasting caps or in an explosive environment unless the transmitter has been modified to be qualified for such use

#### **Antenna Warnings**

- *- Warning: To comply with the FCC and ANSI C95.1 RF exposure limits, it is recommended that for the wireless adapter installed in a desktop or portable computer, the antenna for this wireless adapter to be installed so as to provide a separation distance of at least 20 cm (8 inches) from all persons or at the minimum distance as specified by the module grant conditions. FCC grants can be viewed from the FCC Equipment Authorization website at https://fjallfoss.fcc.gov/oetcf/eas/ reports/GenericSearch.cfm by entering the FCC ID printed on the module label.*
- *- Warning: The wireless adapter is not designed for use with high-gain directional antennas.*

#### **Use On Aircraft Caution**

*- Caution: Regulations of the FCC and FAA prohibit airborne operation of radiofrequency wireless devices (wireless adapters) because their signals could interfere with critical interfere with critical aircraft instruments.*

#### **Local Restrictions on 802.11a, 802.11b, 802.11g and 802.11n Radio Usage**

*- Caution: Due to the fact that the frequencies used by 802.11a, 802.11b, 802.11g and 802.11n wireless LAN devices may not yet be harmonized in all countries, 802.11a, 802.11b, 802.11g and 802.11n products are designed for use only in specific countries, and are not allowed to be operated in countries other than those of designated use. As a user of these products, you are responsible for ensuring that the products are used only in the countries for which they were intended and for verifying that they are configured with the correct selection of frequency and channel for the country of use. Any deviation from the permissible power and frequency settings for the country of use is an infringement of national law and may be punished as such.*

#### **Wireless Interoperability**

The wireless adapter is designed to be interoperable with other wireless LAN products that are based on direct sequence spread spectrum (DSSS) radio technology and to comply with the following standards:

- IEEE Std. 802.11b compliant Standard on Wireless LAN
- IEEE Std. 802.11g compliant Standard on Wireless LAN
- IEEE Std. 802.11a compliant Standard on Wireless LAN (applies to devices supporting 802.11a)
- IEEE Std. 802.11n draft 2.0 compliant on Wireless LAN
- Wireless Fidelity certification, as defined by the Wi-Fi Alliance

#### **The Wireless Adapter and Your Health**

The wireless adapter, like other radio devices, emits radio frequency electromagnetic energy. The level of energy emitted by the wireless adapter, however, is less than the electromagnetic energy emitted by other wireless devices such as mobile phones. The wireless adapter operates within the guidelines found in radio frequency safety standards and recommendations. These standards and recommendations reflect the consensus of the scientific community and result from deliberations of panels and committees of scientists who continually review and interpret the extensive research literature. In some situations or environments, the use of the wireless adapter may be restricted by the proprietor of the building or responsible representatives of the applicable organization. Examples of such situations may include:

- Using the wireless adapter on board airplanes, or
- Using the wireless adapter in any other environment where the risk of interference with other devices or services is perceived or identified as being harmful.

If you are uncertain of the policy that applies to the use of wireless adapters in a specific organization or environment (an airport, for example), you are encouraged to ask for authorization to use the adapter before you turn it on.

#### **FCC Radio Frequency Interference Requirements (applies to device supporting 802.11a)**

This device is restricted to indoor use due to its operation in the 5.15 to 5.25 GHz and 5.470 to 5.725 GHz frequency ranges. FCC requires this product to be used indoors for the frequency ranges 5.15 to 5.25 GHz and 5.470 to 5.725 GHz to reduce the potential for harmful interference to co-channel mobile satellite systems. High power radars are allocated as primary users of the 5.25 to 5.35 GHz and 5.65 to 5.85 GHz bands. These radar stations can cause interference with and /or damage this device. No configuration controls are provided for this wireless adapter allowing any change in the frequency of operations outside the FCC grant of authorization for U.S operation according to Part 15.407 of the FCC rules.

#### **USA — Federal Communications Commission (FCC)**

This device complies with Part 15 of the FCC Rules. Operation of the device is subject to the following two conditions:

- This device may not cause harmful interference.
- This device must accept any interference that may cause undesired operation.
- *- Note: The radiated output power of the adapter is far below the FCC radio frequency exposure limits. Nevertheless, the adapter should be used in such a manner that the potential for human contact during normal operation is minimized. To avoid the possibility of exceeding the FCC radio frequency exposure limits, you should keep a distance of at least 20 cm between you (or any other person in the vicinity), or the minimum separation distance as specified by the FCC grant conditions, and the antenna that is built into the computer. Details of the authorized configurations can be found at http://www.fcc.gov/oet/ea/ by entering the FCC ID number on the device.*

#### **Interference Statement**

This wireless adapter has been tested and found to comply with the limits for a Class B digital device, pursuant to Part 15 of the FCC Rules. These limits are designed to provide reasonable protection against harmful interference in a residential installation. This wireless adapter generates, uses, and can radiate radio frequency energy. If the wireless adapter is not installed and used in accordance with the instructions, the wireless adapter may cause harmful interference to radio communications. There is no guarantee, however, that such interference will not occur in a particular installation. If this wireless adapter does cause harmful interference to radio or television reception (which can be determined by turning the equipment off and on), the user is encouraged to try to correct the interference by taking one or more of the following measures:

- Reorient or relocate the receiving antenna of the equipment experiencing the interference.
- Increase the distance between the wireless adapter and the equipment experiencing the interference.
- Connect the computer with the wireless adapter to an outlet on a circuit different from that to which the equipment experiencing the interference is connected.
- Consult the dealer or an experienced radio/TV technician for help.
- *- Note: The adapter must be installed and used in strict accordance with the manufacturer's instructions as described in the user documentation that comes with the product. Any other installation or use will violate FCC Part 15 regulations.*

#### **Canada — Industry Canada (IC)**

This device complies with RSS210 of Industry Canada. Cet appareil se conforme à RSS210 de Canada d'Industrie.

*- Caution: When machine supports and using IEEE 802.11a wireless LAN, this product is restricted to indoor use due to its operation in the 5.15- to 5.25 GHz frequency range. Industry Canada requires this product to be used indoors for the frequency range of 5.15 GHz to 5.25 GHz to reduce the potential for harmful interference to co-channel mobile satellite systems. High power radar is allocated as the primary user of the 5.25 to 5.35 GHz and 5.65 to 5.85 GHz bands. These radar stations can cause interference with and/or damage to this device. The maximum allowed antenna gain for use with this device is 6dBi in order to comply with the E.I.R.P limit for the 5.25 to 5.35 and 5.725 to 5.85 GHz frequency range in point-topoint operation. To comply with RF exposure requirements all antennas should be located at a minimum distance of 20 cm, or the minimum separation distance allowed by the module approval, from the body of all persons.*
*- Attention: l'utilisation d'un réseau sans fil IEEE802.11a est réstreinte à une utilisation en intérieur à cause du fonctionement dans la bande de fréquence 5,15 - 5,25 GHz. Industry Canada requiert que ce produit soit utilisé à l'intérieur des bâtiments pour la bande de fréquence 5,15 - 5,25 GHz afin de réduire les possibilités d'interférences nuisibles aux canaux co-existants des systèmes de transmission satellites. Les radars de puissances ont fait l'objet d'une allocation primaire de fréquences dans les bandes 5,25 - 5,35 GHz et 5 65 - 5 85 GHz. Ces stations radar peuvent créer des interférences avec ce produit et/ou lui être nuisible. Le gain d'antenne maximum permissible pour une utilisation avec ce produit est de 6 dBi afin d'être conforme aux limites de puissance isotropique rayonnée équivalente (P.I.R.E.) applicable dans les bandes 5,25 - 5,35 GHz et 5,725 - 5,85 GHz en fonctionement point-à-point. Se pour conformer aux conditions d'exposition de RF toutes les antennes devraient être localisées à une distance minimum de 20 cm, ou la distance de séparation minimum permise par l'approbation de module, du corps de toutes les personnes.* 

This Class B digital apparatus complies with Canadian ICES-003.

Cet appareil numérique de la classe B est conforme a la norme NMB-003 du Canada.

"To prevent radio interference to the licensed service, this device is intended to be operated indoors and away from windows to provide maximum shielding. Equipment (or its transmit antenna) that is installed outdoors is subject to licensing."

« Pour empêcher que cet appareil cause du brouillage au service faisant l'objet d'une licence, il doit être utilisé a l'intérieur et devrait être placé loin des fenêtres afin de fournir un écran de blindage maximal. Si le matériel (ou son antenne d'émission) est installé à l'extérieur, il doit faire l'objet d'une licence. »

#### **Uniunea Europeană**

#### **Lista ţărilor aplicabile**

Acest produs trebuie utilizat în strictă concordanță cu reglementările și restricțiile din țara de utilizare. Pentru informatii suplimentare, contactati biroul local din tara în care este utilizat. Accesati http://ec.europa.eu/enterprise/rtte/implem.htm pentru cea mai recentă listă de tări.

#### **Lista de coduri naţionale**

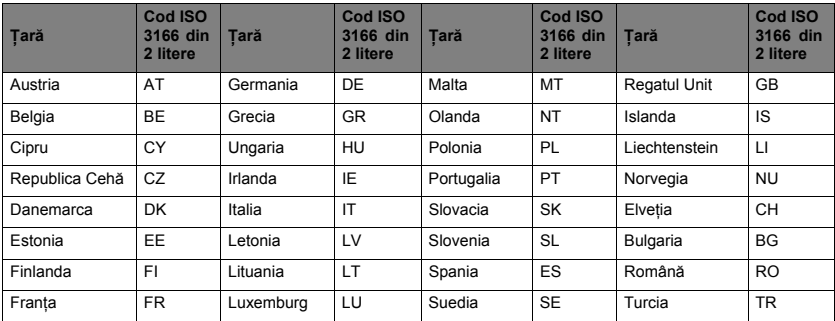

Acest echipament poate fi utilizat în următoarele tări:

Banda inferioară 5,15 -5,35 GHz este prevăzută doar pentru utilizare în spații interioare. Acest echipament este conform cu cerințele esențiale ale directivei Uniunii Europene 1999/5/CE. Consultati Declaratia de conformitate în Uniunea Europeană și pentru detalii suplimentare consultati Declaratia de conformitate atasată.

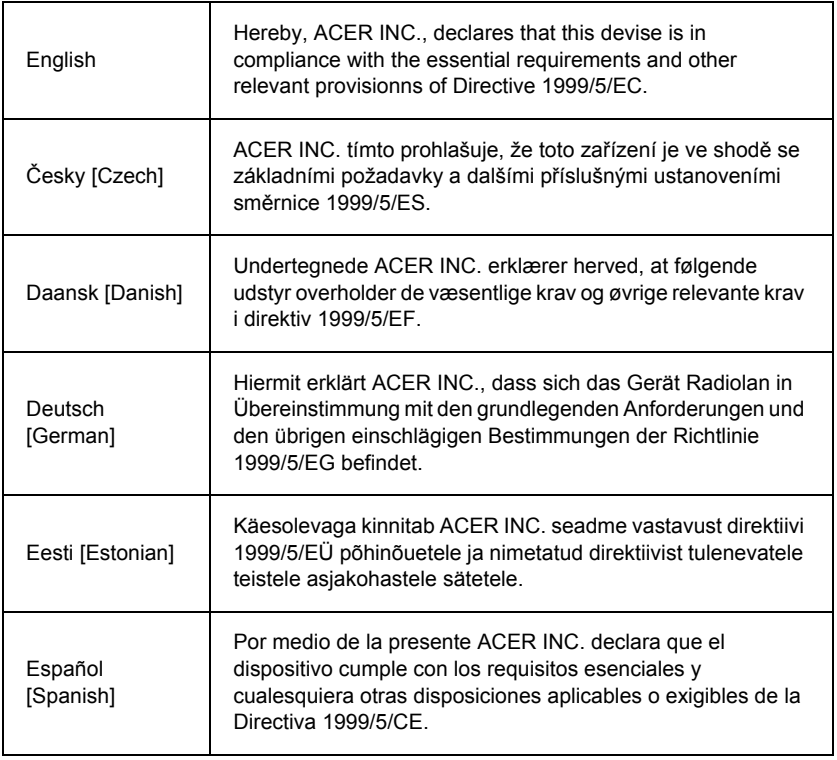

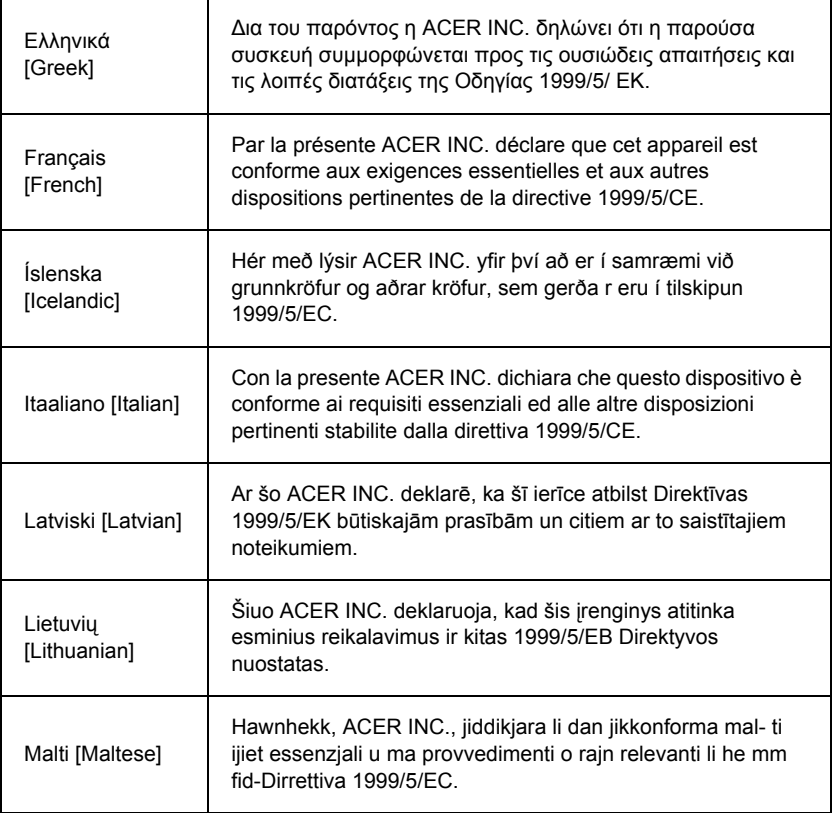

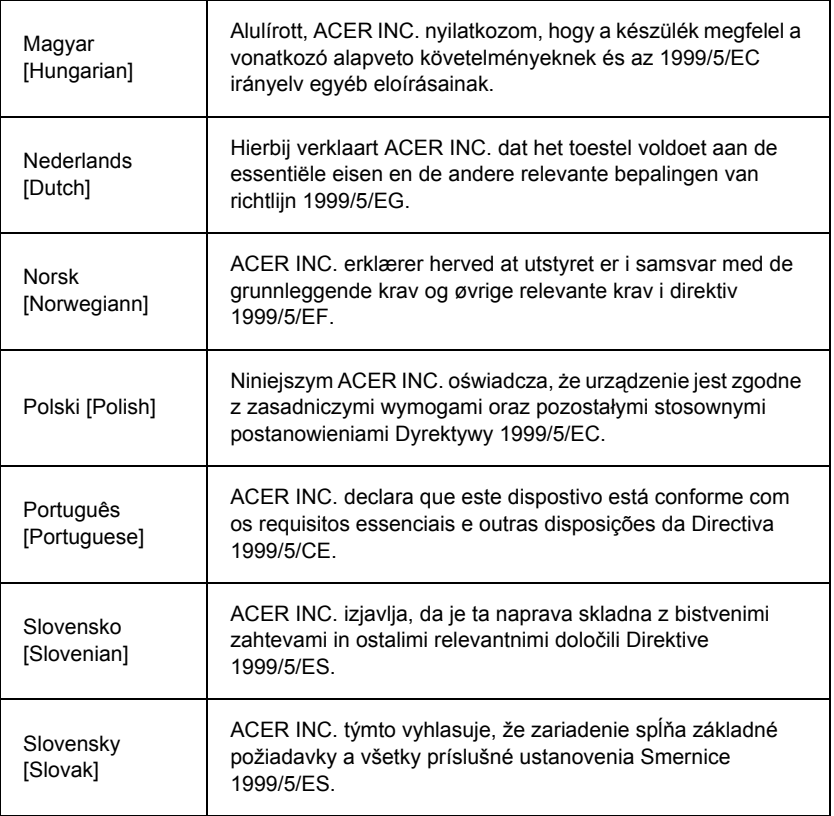

*Informaţii privind reglementările în vigoare -* **105**

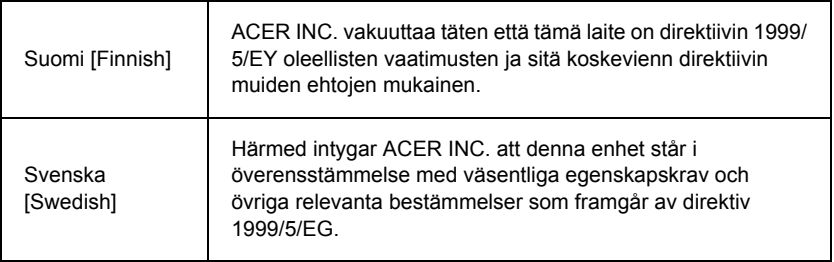

#### **France**

Pour la France métropolitaine :

2,400 - 2,4835 GHz (Canaux 1à 13) autorisé en usage intérieur

2,400 - 2,454 GHz (canaux 1 à 7) autorisé en usage extérieur

Pour la Guyane et la Réunion :

2,400 - 2,4835 GHz (Canaux 1à 13) autorisé en usage intérieur

2,420 - 2,4835 GHz (canaux 5 à 13) autorisé en usage extérieur

Pour tout le territoire Français :

Seulement 5,15 -5,35 GHz autorisé pour le 802.11a

L'utilisation de cet equipement (2,4 GHz WLAN) est soumise à certaines restrictions :

- La puissance maximale autorisée en intérieur est de 100 mW pour 2400 2483,5 MHz.
- La puissance maximale autorisée est de 100 mW en extérieur pour 2400 2454 MHz.
- La puissance maximale autorisée est de 10 mW en extérieur, 2454 2483,5 MHz.

Pour les dernières restrictions, voir http://www.art-telecom.fr.

#### **Italy**

The use of these equipments is regulated by:

1.D.L.gs 1.8.2003, n. 259, article 104 (activity subject to general authorization) for outdoor use and article 105 (free use) for indoor use, in both cases for private use.

2.D.M. 28.5.03, for supply to public of RLAN access to networks and telecom services. L'uso degli apparati è regolamentato da:

1.D.L.gs 1.8.2003, n. 259, articoli 104 (attività soggette ad autorizzazione generale) se utilizzati al di fuori del proprio fondo e 105 (libero uso) se utilizzati entro il proprio fondo, in entrambi i casi per uso private.

2.D.M. 28.5.03, per la fornitura al pubblico dell'accesso R-LAN alle reti e ai servizi di telecomunicazioni.

#### **Belgium**

Dans le cas d'une utilisation privée, à l'extérieur d'un bâtiment, au-dessus d'un espace public, aucun enregistrement n'est nécessaire pour une distance de moins de 300 m. Pour une distance supérieure à 300 m un enregistrement auprès de l'IBPT est requise. Pour les enregistrements et licences, veuillez contacter l'IBPT.

In geval van privé-gebruik, buiten een gebouw, op een openbare plaats, is geen registratie nodig, wanneer de afstand minder dan 300 m is. Voor een afstand groter dan 300 m is een registratie bij BIPT vereist. Voor registraties en licenties, gelieve BIPT te contacteren.

#### **Brazil**

Este equipamento opera em caráter secundário, isto é, não tem direito a proteção contra interferência prejudicial, mesmo de estações do mesmo tipo, e não pode causar interferência a sistemas operando em caráter primário.

#### **Pakistan**

Pakistan Telecommunication Authority (PTA) Approved

#### **Morocco**

The operation of this product in the radio channel 2 (2417 MHz) is not authorized in the following cities: Agadir, Assa-Zag, Cabo Negro, Chaouen, Goulmima, Oujda, Tan Tan, Taourirt, Taroudant and Taza.

The operation of this product in the radio channels 4, 5, 6 and 7 (2425 - 2442 MHz) is not authorized in the following cities: Aéroport Mohamed V, Agadir, Aguelmous, Anza, Benslimane, Béni Hafida, Cabo Negro, Casablanca, Fès, Lakbab, Marrakech, Merchich, Mohammédia, Rabat, Salé, Tanger, Tan Tan, Taounate, Tit Mellil, Zag.

#### **Japan**

#### 5 GHz 帯は室内でのみ使用のこと

#### **Korea**

당해 무선설비는 운용 중 전파혼신 가능성이 있음

#### **Taiwan**

第十二條

經型式認證合格之低功率射頻電機,非經許可,公司、商號或使用者均不得擅自變更頻 率、加大功率或變更原設計之特性及功能。

第十四條

低功率射頻電機之使用不得影響飛航安全及干擾合法通信:經發現有干擾現象時,應立即 停用,並改善至無干擾時方得繼續使用。

前項合法通信,指依電信法規定作業之無線通信。

低功率射頻電機須忍受合法通信或工業、科學及醫療用電波輻射性電機設備之干擾。

#### **Modificări aduse produsului**

#### **Marcaj CE**

Packard Bell nu poate fi făcută responsabilă pentru modificări neautorizate efectuate de utilizator şi pentru consecinţele lor, care pot afecta conformitatea produsului cu marcajele CE.

#### <span id="page-2059-0"></span>**Interferenţă de radio-frecvenţă**

Producătorul nu este responsabil pentru nicio interferență radio sau TV cauzată de modificări neautorizate aduse echipamentului.

#### **Conexiuni şi împământări**

#### **Tensiune foarte joasă de protecţie (PELV)**

Pentru a asigura integritatea echipamentului în ceea ce priveşte tensiunea foarte joasă, conectati echipamentul doar în circuite compatibile electric, cu protectie la supracurent.

#### **Tensiune foarte joasă de siguranţă (SELV)**

Fiecare intrare şi ieşire a acestui produs este clasificată ca având tensiune foarte joasă de sigurantă (SELV).

#### **Împământări**

Pentru a preveni electrocutarea, conectati toate calculatoarele locale (sau dintr-un birou autonom) şi echipamentele care le deservesc la acelaşi circuit electric al clădirii. Dacă nu sunteti sigur, verificati schema instalatiei electrice a clădirii pentru a evita conditiile de împământare la distanţă

#### **Reţeaua electrică a clădirii**

Conectati echipamentul numai la o retea de clădire conformă cu reglementările privitoare la instalaţiile electrice valabile în ţara dvs. În cazul de faţă este vorba despre reglementările IEE.

#### <span id="page-2060-0"></span>**Sursa de alimentare şi cabluri**

#### **Sursa de alimentare**

Intrarea şi ieşirea (dacă există) pentru alimentare sunt clasificate ca tensiune periculoasă.

Trebuie să scoateti din priză cablul de alimentare și să scoateti acumulatorul pentru a deconecta echipamentul de la sursa de alimentare. În acest scop, priza trebuie să se afle cât mai aproape de echipament şi să fie uşor accesibilă.

Alimentare nominală: Consultați eticheta de identificare din partea inferioară a computerului și asigurați-vă că adaptorul de alimentare respectă parametrii nominali.

Sub nici o formă utilizatorul nu va încerca să demonteze sursa de alimentare. Sursa de alimentare nu contine componente care să poată fi înlocuite de un simplu utilizator. În interiorul sursei de alimentare se dezvoltă tensiuni periculoase care pot cauza accidente serioase.

O sursă de alimentare defectă trebuie returnată furnizorului.

#### **Cabluri de alimentare şi fişe de alimentare**

Acest Produs necesită un cablu de alimentare cu împământare şi fişă. Ştecărul se potrivește numai într-o priză electrică cu împământare. Asigurați-vă că priza electrică este corect împământată înainte de a introduce fisa. Nu introduceți stecărul într-o priză electrică fără împământare. Contactați electricianul pentru detalii.

Lungimea cablului nu trebuie să depăşească 2,5 metri. Pentru prevenirea riscurilor de electrocutare, nu îndepărtați și nu dezactivați contactul de împământare al cablului de alimentare. Înlocuiti cablul de alimentare dacă acesta se deteriorează. Contactați-vă distribuitorul pentru o înlocuire exactă. În Europa, ştecărul trebuie să fie marcat pentru 250 V c.a., 10 A minim. Stecherul trebuie să afiseze marcajul unei agenții internaționale de aprobare. Cablul trebuie să fie adecvat folosirii în tara de destinatie a produsului. Consultati-vă distribuitorul sau autoritățile locale din domeniul energiei dacă nu sunteți sigur ce tip de cablu de alimentare trebuie să folositi în tara dvs.

#### **Cabluri**

Pentru cablurile care nu sunt livrate împreună cu produsul în ambalajul acestuia:

Performanţa sistemului în ceea ce priveşte compatibilitatea electromagnetică este garantată doar în cazul în care cablurile și interfețele folosesc o ecranare corespunzătoare.

Folosirea cablurilor de interfată ecranate este necesară pentru conectorii USB, IEEE1394, serial, paralel, gameport, audio/ video analogic sau digital, PS2, antene TV sau FM si în general pentru toate interfetele de mare viteză.

Folositi numai cabluri pentru telecomunicatii testate UL nr. 26AWG sau mai mari.

Numai cablurile Ethernet LAN sau modem RTC pot avea lungimi mai mari de 3 metri.

Packard Bell recomandă adăugarea unui inel cu miez de ferită la fiecare cablu ce face legătura între computerul dvs. şi un dispozitiv hardware care nu a fost livrat împreună cu computerul.

- Ca referinţă pentru ferite recomandăm: 28A-2029 de la Steward (cu două bucle)

Pe parcursul procesului de certificare a produsului, Packard Bell a folosit următoarele cabluri:

- Cabluri certificate USB2.0 de la Hama 46778
- IEEE1394 FireWire ecranat de la Hama 50011
- Cabluri RCA-RCA Audio/Video ecranate de la Thomson KHC001M, KHC012M, KHC028M
- Cabluri audio cu jack stereo ecranate de la Hama 43330H, 42714H

#### **Dezvoltarea de căldură şi calculatoarele portabile**

Alimentatorul de c.a şi partea inferioară a calculatorului se pot încălzi după o utilizare prelungită. Contactul fizic prelungit cu oricare dintre ele va trebui evitat.

#### **Scoaterea şi înlocuirea capacului carcasei**

Înainte de a îndepărta capacul carcasei pentru a repara sau modifica echipamentul, trebuie să deconectati toate cablurile de alimentare și de la modem și să scoateti sau să dezactivati acumulatorul.

*- Atenţie: Anumite componente din interiorul computerului pot deveni fierbinţi după o utilizare prelungită.*

Trebuie să închideţi apoi la loc carcasa înainte de a băga în priză şi de a porni echipamentul.

#### **Declaraţie privind conformitatea cu emisiile de radiaţii laser**

Dispozitivele optice au fost testate și certificate ca fiind conforme cu standardele Comisiei Electrotehnice Internaţionale IEC60825-1 şi European EN60825-1 pentru produse laser din Clasa 1 de securitate.

Produsele laser din Clasa 1 nu sunt considerate periculoase. Dispozitivele optice sunt proiectate astfel încât să nu poată exista vreodată acces uman la o radiaţie laser peste nivelele prevăzute în Clasa 1 în condiţii normale de operaţie sau condiţii recomandate de păstrare.

Dispozitivele optice instalate în computerul dvs. sunt proiectate pentru folosirea exclusivă ca si componente ale acestui produs electronic si de aceea nu îndeplinesc cerintele Codului de Reglementări Federale Sec. 1040.10 şi Sec. 1040.11 pentru produse laser COMPLETE

Deoarece expunerea la radiații laser este extrem de periculoasă, utilizatorul nu va încerca sub nici o formă să demonteze dispozitivul laser.

#### **Ambalaj**

Ambalajul acestui produs este conform cu Directiva Europeană de Mediu 94/62/EC din 20 decembrie 1994 şi echivalentul acesteia în legislaţia franceză, Decretul 98-638 din 20 iulie 1998.

#### **Conform cu certificarea de reglementare rusă**

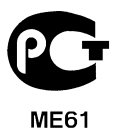

# <span id="page-2064-0"></span>**Mediu**

#### <span id="page-2064-1"></span>**Angajamentul nostru pentru protecţia mediului înconjurător**

Mediul înconjurător s-a aflat dintotdeauna în centrul preocupărilor legate de produsele noastre.

Packard Bell este hotărât să limiteze impactul produselor sale asupra mediului înconjurător pe parcursul ciclului de viaţă al produselor.

Începând din faza de proiectare, bazată pe o politică de achiziții foarte strictă, se acordă maximum de atentie componentelor electronice cu scopul de a limita continutul lor în metale grele precum plumb, cadmiu, crom, mercur, etc. Pentru orice parte componentă a oricărui produs, furnizorilor li se cere să respecte toate reglementările în vigoare.

În ceea ce priveşte sfârşitul ciclului de viaţă al produselor, s-au luat măsuri pentru a anticipa și facilita reciclarea tuturor produselor noastre. Astfel, toate părțile din plastic mai grele de 25 de grame folosite în produsele Packard Bell sunt etichetate ca ISO 11469. Această etichetă permite o recunoaştere rapidă a materialului şi facilitează valorificarea acestuia. În mod similar, calculatoarele desktop sunt proiectate pentru a putea fi uşor dezmembrate, şuruburile fiind înlocuite de cleme de prindere.

#### **Reciclarea produsului**

Directiva 2002/96/EC, cunoscută şi ca Directiva privind deşeurile de echipamente electrice şi electronice (WEEE), solicită ca produsele electrice şi electronice uzate să fie colectate separat de deşeurile menajere normale, pentru a promova reutilizarea, reciclarea şi alte forme de recuperare şi pentru a reduce cantitatea de deşeuri care trebuie eliminată cu scopul de a reduce utilizarea gropilor de gunoi şi incinerarea. Logo-ul cu un tomberon tăiat a fost amplasat pentru a vă reaminti că aceste produse trebuie sortate separat în vederea colectării. Aceste reguli

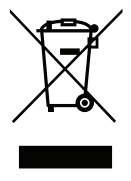

implică toate produsele dvs. Packard Bell şi, de asemenea, toate accesoriile, precum tastatura, mouse-ul, boxele, telecomanda, etc. Când trebuie să aruncați astfel de produse, asigurați-vă că ele sunt reciclate în mod corect, informându-vă la autoritățile locale sau returnând vechiul dvs. echipament furnizorului, presupunând că îl înlocuiti cu unul nou. Pentru mai multe informatii, vă rugăm să vizitati www.packardbell.com/ **recycling**.

#### <span id="page-2065-1"></span>**Reciclarea acumulatoarelor (dacă este cazul)**

<span id="page-2065-0"></span>Înainte de reciclarea echipamentului dvs., asigurati-vă că ati îndepărtat orice fel de acumulatoare pe care acesta le-ar putea contine. Legislatia Europeană prevede ca acumulatoarele să fie colectate separat de deşeurile menajere. Nu aruncaţi acumulatoarele uzate la tomberon. Debarasati-vă de acumulatoarele uzate în cadrul unui program de colectare a acumulatoarelor, acolo unde este disponibil, sau interesaţi-vă la distribuitor sau la autoritățile locale ce infrastructuri puteți folosi. Eforturile dvs. vor permite colectarea sigură, reciclarea și distrugerea acumulatoarelor uzate și va ajuta la protecția mediului și la reducerea riscurilor asupra sănătății.

*- Atenþie: Existã pericol de explozie dacã acumulatorul este înlocuit cu altul de un tip nepotrivit. Reciclaþi acumulatoarele uzate conform cu instrucþiunile.* 

#### **ENERGY STAR**

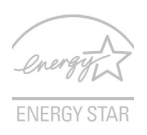

Produsele Packard Bell certificate ENERGY STAR vă economisesc banii prin reducerea costurilor cu energia şi protejează mediul fără a sacrifica din functii sau din performantă. Packard Bell este mândru să ofere clientilor săi produse cu sigla ENERGY STAR.

#### **Ce este ENERGY STAR?**

Produsele certificate ENERGY STAR folosesc mai puţină energie şi previn emisiile de gaze cu efect de seră prin respectarea indicatiilor stricte de eficientă energetică stabilite de Agentia pentru protecția mediului din S.U.A. (EPA). Packard Bell este hotărât să ofere produse și servicii, pe plan internațional, care să ajute clienții să economisească bani, să conserve energie și să îmbunătătească calitatea mediului înconjurător. Cu cât economisim mai multă energie printr-o eficiență energetică sporită, cu atât reducem gazele cu efect de seră și pericolele de modificare a climei. Pentru informații suplimentare, consultati www.energystar.gov sau www.energystar.gov/ **powermanagement**.

*- Notă: Informaţiile din această secţiune ar putea să nu fie valabile pentru computerul dvs.*

Produsele Packard Bell având sigla ENERGY STAR:

- generează mai putină căldură și reduc necesitatea de răcire.
- Intră automat în modurile de "repaus ecran" și "repaus computer" după 10, respectiv 30 de minute de inactivitate.
- Activează computerul din modul repaus prin apăsarea unei taste sau prin mişcarea mouse-ului.
- În modul "repaus", computerele vor economisi mai mult de 80% din energie.

ENERGY STAR şi sigla ENERGY STAR sunt mărci înregistrate în S.U.A.

# <span id="page-2067-0"></span>**Licenţa software**

*- Notã: Majoritatea aplicaþiilor software se gãsesc preinstalate pe computerul Packard Bell dvs. Acestea sunt gata de utilizare sau configurare. Totuºi, este posibil ca anumite titluri sã aibã nevoie de un CD sau DVD pentru a rula. Veþi gãsi aceste discuri în ambalajul computerului dvs.*

Packard Bell Acord de licenţă (produse CD şi/sau DVD). Această copie a originalului reprezintă dovada licentei dvs. Vă rugăm să o păstrați cu grijă.

#### **Important!**

#### **Citiţi cu atenţie înainte de a instala acest software.**

Următorul Acord de licentiere este valabil pentru produsul dvs. Acesta este un acord legal între dvs. (persoană fizică sau juridică) şi Packard Bell.Prin instalarea software-ului vă obligati să respectați termenii prezentului Acord. Dacă nu acceptați termenii prezentului Acord, vă rugăm să returnati cât mai curând cu putință întregul dvs. computer, împreună cu pachetele software nedesfăcute, dacă există, cât și cu licentele care îl însotesc (incluzând materiale scrise sau pe alte suporturi) în locul de unde l-aţi obţinut, pentru vi se rambursa întreaga contravaloare.

#### **Packard Bell Licenţă software**

#### **1. Acordarea licenţei**

Acest Acord de licență Packard Bell ("Licență") vă permite folosirea unei copii a versiunii specificate a SOFTWARE-ului Packard Bell identificat mai sus (care poate să includă cel putin un CD sau DVD) pe un singur computer, cu conditia ca SOFTWARE-ul să fie utilizat pe un singur computer la un anumit moment. Dacă dețineți Licente multiple pentru acest SOFTWARE, atunci în orice moment puteti avea în uz atâtea copii ale SOFTWARE-ului câte Licente detineti. SOFTWARE-ul se consideră ca fiind . în uz" pe un computer atunci când este încărcat în memoria temporară (adică RAM) sau instalat în memoria permanentă (de exemplu harddisk, CD şi/sau DVD, sau pe un alt dispozitiv de stocare al respectivului computer, cu exceptia unei copii instalate pe un server de retea în scopul exclusiv al distribuirii pe un alt computer care se consideră a nu fi . în uz." Dacă numărul anticipat de utilizatori ai SOFTWARE-ului va depăși numărul de Licențe aplicabile, trebuie să dețineți un mecanism sau proces prin care să vă asigurați că numărul de persoane ce folosesc simultan SOFTWARE-ul nu depăsește numărul de Licente. Dacă SOFTWAREul este instalat permanent pe harddisk-ul sau dispozitivul de stocare al unui computer (altul decât un server de retea) și o persoană folosește acel computer mai mult de 80% din timpul cât este în uz, atunci acea persoană poate folosi SOFTWARE-ul şi pe un computer portabil sau personal.

#### **2. Copyright**

Acest SOFTWARE este proprietatea Packard Bell sau a furnizorilor săi și este protejat de legislatia dreptului de autor din Statele Unite și de prevederile tratatelor internationale. De aceea, trebuie să tratati acest SOFTWARE ca pe orice alt material protejat de copyright (de exemplu, o carte sau o înregistrare muzicală) cu excepția faptului că puteți transfera portiunea de pe CD si/sau DVD a SOFTWARE-ului, pe un singur harddisk cu conditia să păstrati originalul exclusiv cu scopul de copie de siguranță sau arhivă. Nu aveti voie să copiati portiunea de pe CD sau DVD a SOFTWARE-ului sau materialele scrise care îl însotesc.

#### **3. Alte restricţii**

Nu puteți închiria SOFTWARE-ul dar puteți transfera SOFTWARE-ul și materialele scrise care îl însotesc, cu titlu permanent, cu conditia să nu vă opriți copii și destinatarul să accepte termenii prezentului Acord. Nu aveti voie să obtineti sursa SOFTWARE-ului prin decompilare sau dezasamblare. Orice transfer al SOFTWARE-ului trebuie să includă cea mai recentă actualizare şi toate versiunile anterioare.

#### **Informaţii Despre Licenţa Pentru Software Liber sau De La Terţe Surse**

Software-ul preîncărcat, încorporat sau distribuit pe alte căi împreună cu produsele furnizate de către Packard Bellcontine programe software libere sau de la terte surse (..software liber"), care sunt licentiate sub prevederile Licentei Publice Generale GNU (..GPL"). Software-ul liber ete marcat în consecintă. Copierea, distribuirea și/sau modificarea software-ului liber se va supune prevederilor GPL.

Software-ul liber este distribuit în speranța că va fi folositor, dar FĂRĂ NICIO GARANTIE; chiar fără garanțiile implicate de COMERCIALIZARE sau ADECVAREA UNUI ANUMIT SCOP. Prevederile Licentei Publice Generale GNU se vor aplica întotdeauna. Puteti să accesati direct http://www.gnu.org pentru a obtine o copie a GPL sau să vă adresati în scris Free Software Foundation, Inc, solicitând o copie. Adresa Free Software Foundation, Inc este: 59 Temple Place - Suite 330, Boston, MA, 02111-1307, SUA.

Timp de trei (3) ani de la primirea acestui software puteți obține o copie completă a codului sursă pentru software-ul liber într-un format care poate fi citit de computer, conform prevederilor GPL, fără alte costuri suplimentare excluzându-le pe cele ale materialelor, transportului şi manipulării, în urma unei cereri scrise.

Contactati-ne dacă aveți alte întrebări. Adresa noastră poștală este 8F, 88, Sec. 1, Hsin Tai Wu Rd., Hsichih, New Taipei City 221, Taiwan.

# **Index**

### **A**

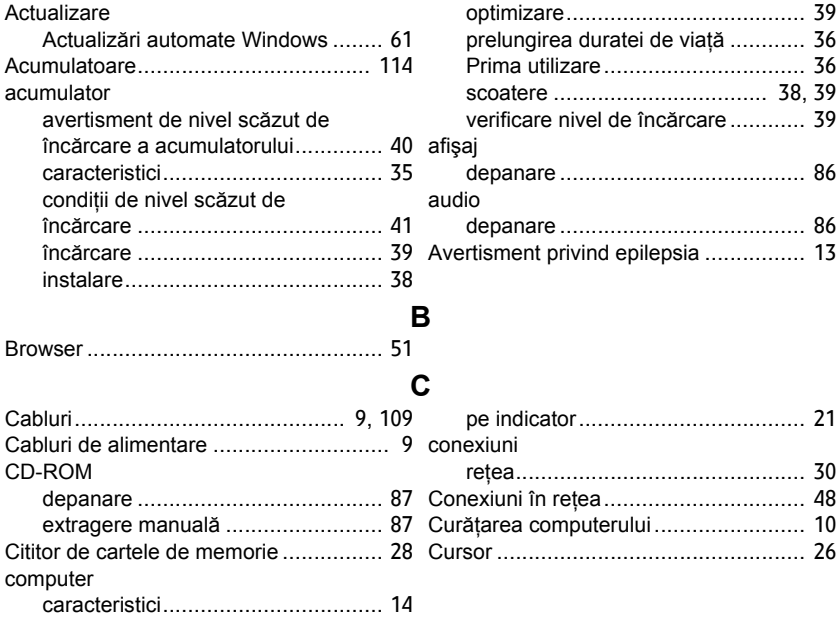

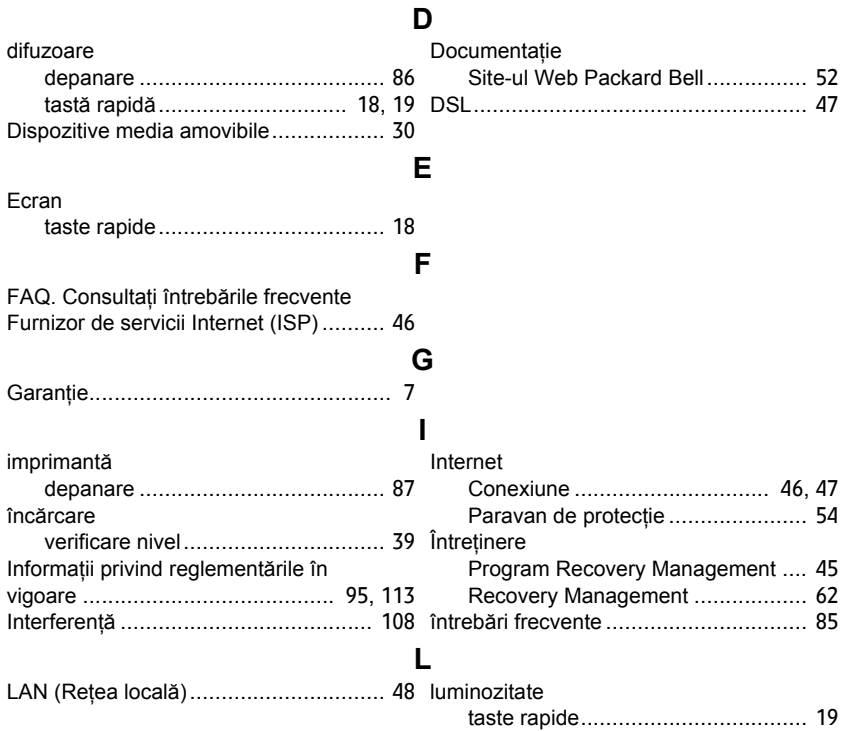

#### **120**

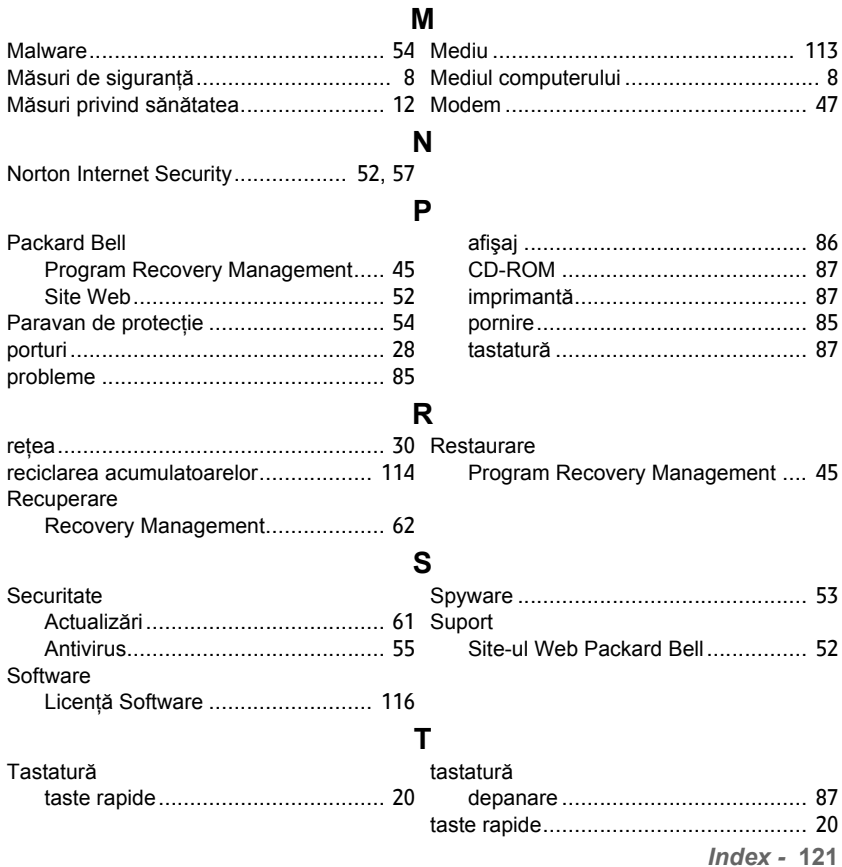

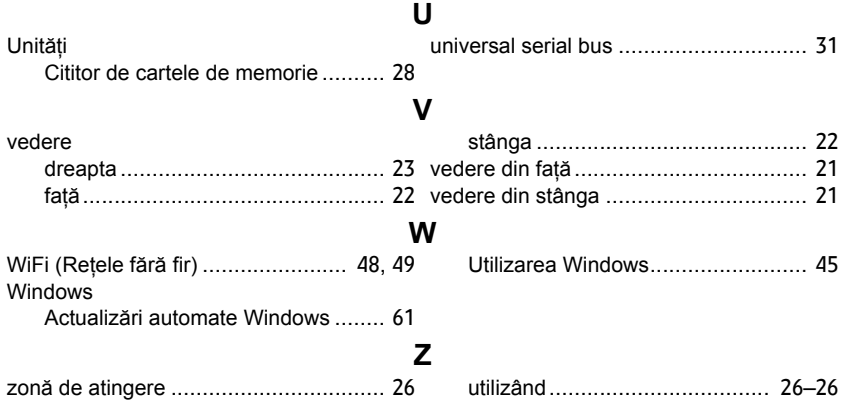

# **Ръководство на потребителя**

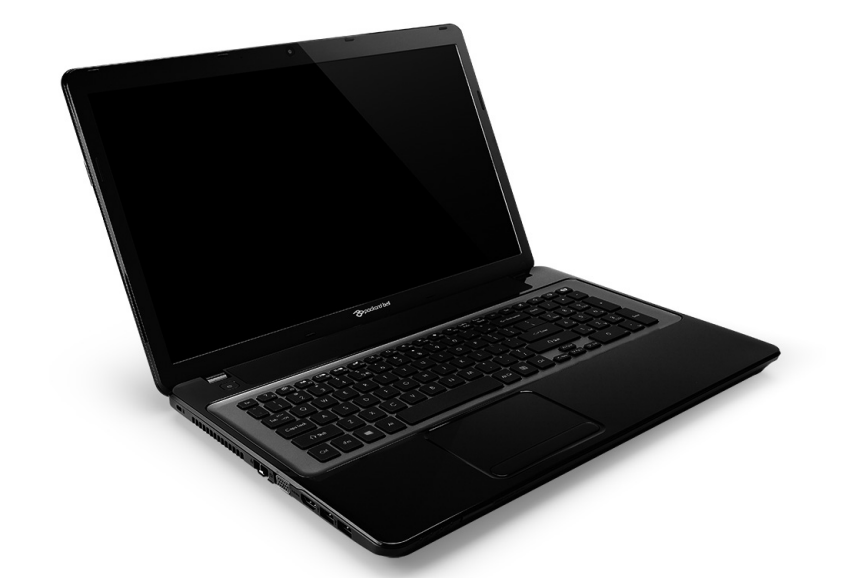

# <span id="page-2074-0"></span>**[Packard Bell EasyNote LV](#page-2088-0)**

# **Съдържание**

#### **Включете [компютъра](#page-2077-0) си 4** Безжична връзка[............................................... 4](#page-2077-1) Регистрация [...................................................... 5](#page-2078-0) Инсталация на софтуер[................................... 6](#page-2079-0) Възстановяване[................................................ 6](#page-2079-1) Изпитвате затруднения[?.................................. 7](#page-2080-0) **Основни познания за [компютъра](#page-2081-0) 8** Безопасност и комфорт [................................... 8](#page-2081-1) Мерки за безопасност[............................... 8](#page-2081-2) Предпазни здравни мерки[...................... 12](#page-2085-0) **[Запознаване](#page-2088-1) с Вашия компютър 15** Изглед отгоре - дисплей [................................ 16](#page-2089-0) Изглед отгоре - клавиатура [........................... 17](#page-2090-0) Специални клавиши[................................ 18](#page-2091-0) Изглед отпред[................................................. 22](#page-2095-0) Изглед отляво[................................................. 23](#page-2096-0) Изглед отдясно [............................................... 25](#page-2098-0) Изглед отдолу[................................................. 27](#page-2100-0) **[Тъчпад](#page-2101-0) 28** Основни неща за тъчпада [............................. 28](#page-2101-1) Тъчпад жествове [............................................ 29](#page-2102-0) **[Надстройване](#page-2104-0) на Вашия компютър 31** Допълнителни възможности[.......................... 31](#page-2104-1)

#### **[Електрическо](#page-2110-0) захранване 37**

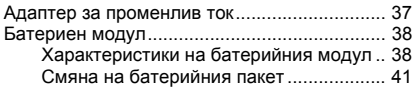

Опции за връзка [...................................... 31](#page-2104-2)

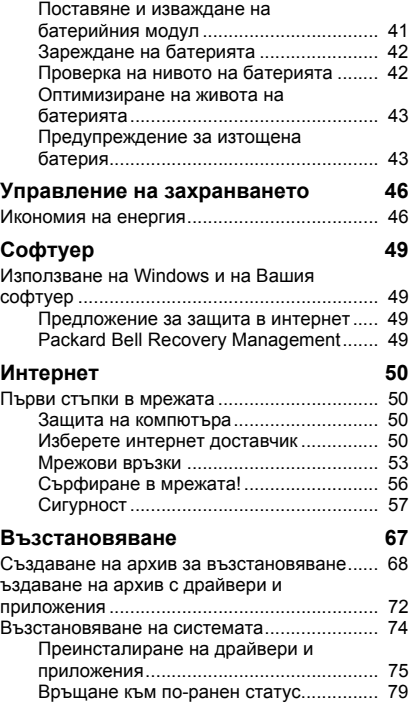

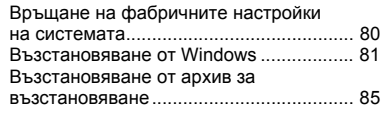

#### **Често [задавани](#page-2163-0) въпроси 90**

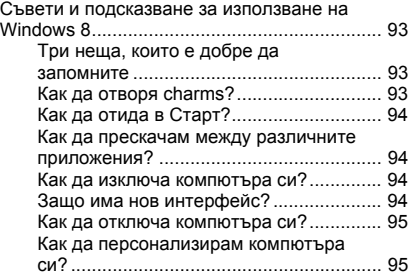

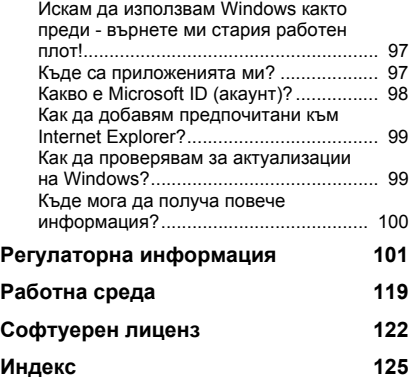

Авторски права © 2012. Всички права запазени. [Packard Bell EasyNote LV](#page-2074-0) Ръководство на потребителя Първоначално издание: 20 Юли 2012

Посетете **registration.packardbell.com** и открийте предимствата на това да бъдеш клиент на Packard Bell.

Забележка: Всички илюстрации са само за справка. Действителната конфигурация може да е различна.

# <span id="page-2077-0"></span>**Включете компютъра си**

Благодарим Ви, че закупихте този Packard Bell компютър!

Целта на това упътване е да Ви запознае с функциите на Вашия компютър и да Ви помогне при работата с него.

След като настроите и стартирате компютъра си, както е показано в инструкциите за инсталиране, той ще Ви зададе въпроси, които ще Ви помогнат да се свържете с интернет. После компютърът Ви ще конфигурира инсталирания софтуер.

## <span id="page-2077-1"></span>**Безжична връзка**

За да установите връзка с безжична мрежа, първо проверете дали функциите за безжична връзка на Вашия компютър са включени и дали рутерът или модемът, към който желаете да се свържете, е конфигуриран правилно.

- Ако безжичната мрежа не е включена, натиснете Windows клавиша ( $\blacksquare$ ) + W, напишете "Безжична", след което щракнете върху **Безжична**. Щракнете върху ключа под **Wi-Fi**, за да активирате безжичната връзка. Щракнете отново за забрана.
- За свързване към мрежа, натиснете Windows клавиша ( $\blacksquare$ ) + W. напишете "Безжични" и щракнете върху **Свързване към мрежа**. Изберете своята мрежа и ако е необходимо, въведете паролата.
- След кратко забавяне, Вашият компютър би трябвало да се свърже с интернет.

Ако Вашата мрежа не е открита или Вашият компютър не успее да се свърже с интернет, свържете се с Вашия интернет доставчик или вижте документацията на рутера. След като компютърът Ви се стартира и можете да го използвате, отворете Internet Explorer и следвайте инструкциите.

*Можете също да използвате мрежови кабел, за да се свържете направо към мрежови порт на рутера. Обърнете се към своя интернет доставчик или вижте ръководството на рутера.*

## <span id="page-2078-0"></span>**Регистрация**

Когато използвате своя компютър за пръв път, препоръчително е да го регистрирате. Това ще Ви даде достъп до някои полезни предимства, като например:

- По-бързо обслужване от нашите обучени представители.
- Членство в Packard Bell общността: Промоции и участие в проучвания на клиенти.
- Последните новини от Packard Bell.

#### *Как да се регистрирате*

По време на първоначалното стартиране на Вашия компютър един прозорец ще Ви подкани да се регистрирате. Попълнете информацията и щракнете върху **Напред**. Вторият прозорец, който ще видите, съдържа незадължителни полета, които ще ни помогнат да Ви предоставим по-добро обслужване.

#### *Друга възможност*

Друг начин да регистрирате Packard Bell продукт е да посетите нашия уеб сайт **registration.packardbell.com**. Изберете своята страна и следвайте инструкциите.

След като се регистрирате, ще получите имейл с потвърждение, съдържащ важна информация, която трябва да съхраните на сигурно място.

## <span id="page-2079-0"></span>**Инсталация на софтуер**

Вашият компютър автоматично ще инсталира софтуер и ще приготви компютъра за употреба. Това може да отнеме известно време. Не изключвайте компютъра; изчакайте докато инсталацията не приключи.

### <span id="page-2079-1"></span>**Възстановяване**

Трябва да създадете дискове за възстановяване, при първа възможност. Програмата *[Възстановяване](#page-2140-1)* Ви дава възможност да съдадете дискове за възстановяване и след това да възстановявате или преинсталирате приложения и драйвери, предоставени от Packard Bell.

## <span id="page-2080-0"></span>**Изпитвате затруднения?**

Packard Bell предлага няколко опции за поддръжка на Вашата покупка.

#### *Packard Bell поддръжка*

Уверете се, че сте записали серийния номер на Вашия компютър, датата и мястото на покупка и име на модела в предвидената за това зона в това ръководство; запазете доказателството за покупката. Преди да се свържете с нас, запишете всички съобщения за грешка, които се появяват при проблема, застанете пред компютъра и ако е възможно го включете. Ако разполагате с тези неща, когато се свързвате с нас, ще можем да Ви осигурим по-добро и по-бързо обслужване.

#### *Packard Bell уеб сайт*

Не забравяйте да посетите www.packardbell.com – Вижте раздела за поддръжка относно актуална информация, помощ, драйвери и файлове за изтегляне.

#### *Гаранция и информация за контакт*

Ще намерите информация за гаранцията на Вашия компютър и как да се свържете с техническа поддръжка в гаранционната карта на Вашия компютър.

## <span id="page-2081-0"></span>**Основни познания за компютъра**

## <span id="page-2081-1"></span>**Безопасност и комфорт**

#### <span id="page-2081-2"></span>**Мерки за безопасност**

Следвайте препоръките по-долу, за да използвате Вашия компютър удобно и за да предотвратите здравословни проблеми.

#### *Компютърна среда*

Уверете се, че компютърът:

- Се използва на стабилна повърхност, стойка или маса. Евентуално падане би могло сериозно да повреди компютъра.
- Не се използва на вибрираща повърхност или при участие в спортни, тренировъчни или други дейности в динамична среда. Вибрация или движение могат да разхлабят крепежите, да повредят вътрешните компоненти и дори да причинят изтичане на батерията.
- Е далеч от пряка слънчева светлина и източници на топлина.
- Е далеч от магнитни полета или устройства, генериращи статично електричество.
- Е на разстояние от най-малко 30 сантиметра (една крачка) от мобилен телефон.
- Не е в прашна или влажна среда.
- Не се използва близо до вода. Никога не разливайте течности върху или в компютъра.
- Не е поставен върху килим или върху друга повърхност, която може да има електрически заряд

#### *Забележка*

- Има слотове и отвори за вентилация, които осигуряват надеждната работа на продукта и го предпазват от прегряване. Не бива да блокирате или покривате тези отвори. За да не блокирате отворите, не бива да поставяте продукта на легло, диван, килим или подобна повърхност. Никога не поставяйте продукта близо до или над радиатор, нагряващ вентил или вградена инсталация, освен ако не сте му осигурили нужната вентилация.
- Никога не пъхайте никакви предмети в продукта през отворите и процепите, тъй като може да уцелите опасни точки под напрежение или да предизвикате късо съединение, което може причини пожар или токов удар. Никога не разливайте никакви течности върху или в продукта.
- За да избегнете повреждане на вътрешните компоненти и да предотвратите теч на батериите, не поставяйте продукта върху вибриращи повърхности.
- Никога не го използвайте в среда, където се извършват спорт, физически упражнения или има каквито и да било вибрации, тъй като това вероятно ще причини неочаквано късо съединение или ще повреди роторните устройства, твърдия диск, оптичното

устройство, а може дори да ви изложи на риск от изложение на литиевия батериен пакет.

#### *Кабели*

Уверете се, че:

- Кабелите не са обтегнати и няма опасност човек да се спъне в тях.
- Други устройства не пречупват кабелите.
- Захранващият кабел е свързан към компютър, преди да свържете захранващия кабел към AC контакт.
- Захранващият кабел е изключен от контакта, преди да изключите захранващия кабел от компютъра.
- Захранващите кабели с три извода са свързани към заземен контакт.
- Контактът е лесно достъпен и е възможно най-близо до компютъра (не го претоварвайте с прекалено много адаптери).

Ако Вашият компютър използва външен AC адаптер:

- Не покривайте AC адаптера и не поставяйте предмети върху него. Дайте възможност на адаптера да се охлажда правилно по време на работа, като го държите далеч от други предмети.
- Използвайте само AC адаптера, предоставен с Вашия компютър. Въпреки че други адаптери може да приличат на Вашия, използването им може да повреди компютъра Ви. Ако се наложи подмяна, използвайте само части, сертифицирани за използване на Вашия компютър.

#### *Почистване на компютъра*

- Винаги изключвайте компютъра си от електрическия контакт преди да го почистите.
- Не използвайте течни или аерозолни почистващи препарати. Използвайте навлажнено парче плат.
- Никога не пръскайте почистващ препарат направо върху екрана.
- Ако разлеете течност върху компютъра, изключете го незабавно, изключете AC адаптера, извадете батерията и се уверете, че компютърът е напълно изсъхнал преди да го включите отново. Изчакайте една нощ ако е необходимо.

*Забележка: Ако компютърът Ви има слотове за карти с памет или слотове за допълнителни устройства, възможно е в слотовете за карти да бъдат поставени пластмасови "карти". Изкуствените карти предпазват неизползваните слотове от прах, метални или други частици. Запазете изкуствените карти и ги използвайте, когато в слотовете няма други карти.*

#### *Обслужване на Вашия компютър*

Не се опитвайте да обслужвате компютъра сами, защото при отваряне или отстраняване на капаците съществува опасност от токов удар или други рискове. Оставете обслужването на квалифициран сервизен персонал.

Изключете компютъра от контакта и се обърнете към квалифициран сервизен персонал, когато:

- захранващият кабел или щепсел е повреден, срязан или протрит,
- върху продукта е разлята течност,
- продуктът е бил изложен на дъжд или вода,
- продуктът е паднал или корпусът му е бил повреден
- когато се наблюдава рязка и забележима промяна в работата на продукта
- продуктът не работи нормално, въпреки че сте спазвали указанията за работа

*Забележка: Регулирайте само контролите, описани в указанията за работа, тъй като неправилното регулиране на други контроли може да причини щети и често ще е нужна много работа от квалифициран техник, за да се възстанови продукта в нормално състояние.*

#### <span id="page-2085-0"></span>**Предпазни здравни мерки**

- Долната повърхност, участъците около вентилационните отвори и променливотоковият адаптер може да се нагреят. За да се избегне нараняване, те не трябва да се допират до вашата кожа или тяло.
- Вашето устройство и допълненията към него може да съдържат дребни частици.
- Компютърът и аксесоарите съдържат малки части. Дръжте ги далеч от малки деца.
- Ако работите или играете с часове, правете редовни почивки. Поглеждайте встрани от екрана на компютъра от време на време. Не използвайте компютъра ако сте уморен.
- Подредете компютъра си, така че да можете да работите в естествено и ненапрегнато положение. Поставете предметите, които използвате често, възможно най-близо.
- Поставете компютъра пред себе си за повече безопасност и комфорт. Уверете се, че клавиатурата и тъчпада са на удобна за Вас височина. Екранът трябва да бъде на около 45-70 cm (18- 30 инча) от очите Ви.

Ако използвате своя компютър продължителен период от време, докато сте седнали на бюро, купете външна клавиатура за по-голям комфорт.

- За да предпазите слуха си, когато използвате високоговорители или слушалки, увеличавайте силата на звука постепенно, докато не започнете да чувате ясно и без да се напрягате; не усилвайте звука, когато ушите Ви привикнат. Не слушайте силна музика дълго време. Не увеличавайте звука, за да неутрализирате шума около Вас; намалете звука ако не чувате хората около себе си.
- Долната страна на компютъра, адаптера за захранването и въздухът от вентилационните отвори могат да се нагорещят по време на работа. Избягвайте продължителен контакт с тялото и не поставяйте компютъра в скута си, докато работи.
- Уверете се, че вентилационните отвори на компютъра не са блокирани или покрити. Не поставяйте компютъра върху мека повърхност (като килим, стол или легло), които могат да блокират вентилационните отвори.
- Никога не пъхайте предмети в продукта през вентилационните отворите и процепите, тъй като може да докоснете точки под високо напрежение или да предизвикате късо съединение, което може да доведе до пожар или токов удар.
- Някои заболявания на ръцете, китките, шията, раменете, краката и гърба могат да бъдат свързани с или да се влошат в резултат от определени повтарящи се действия. За да намалите риска от развитие на тези заболявания, пишете с изправени китки, като ръцете и китките Ви трябва да се движат свободно над клавиатурата. Ако изпитвате болка, гъделичкащо усещане, изтръпване или друг вид дискомфорт, свържете се с Вашия лекар.
- Препоръчваме на родителите да контролират децата си при игра на компютърни игри. Ако Вие или Вашето дете изпитате някои от следните симптоми: Замаяност, замъглен поглед, потрепвания на очите или мускулите, загуба на съзнание, дезориентация, неволеви движения или конвулсии, НЕЗАБАВНО прекратете работа и се консултирайте със своя лекар. Това може да се случи, дори ако човекът няма предишни пристъпи на епилепсия.
## **Запознаване с Вашия компютър**

След като настроите компютъра си, както е показано в инструкциите за инсталиране, ще Ви запознаем с Вашия нов Packard Bell компютър.

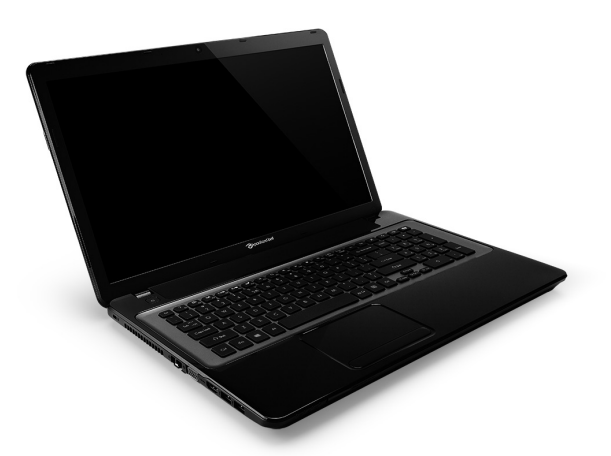

Packard Bell EasyNote LV

## **Изглед отгоре - дисплей**

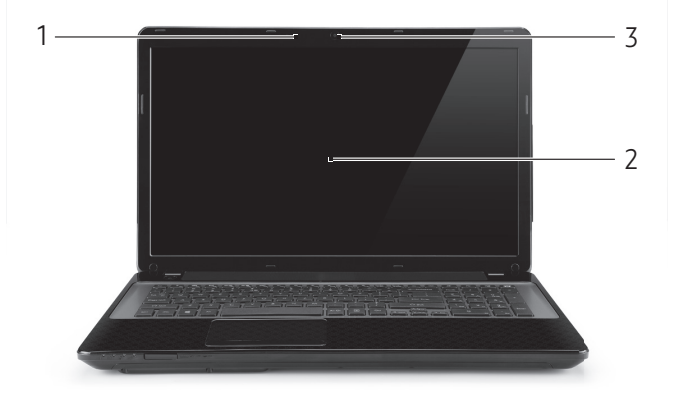

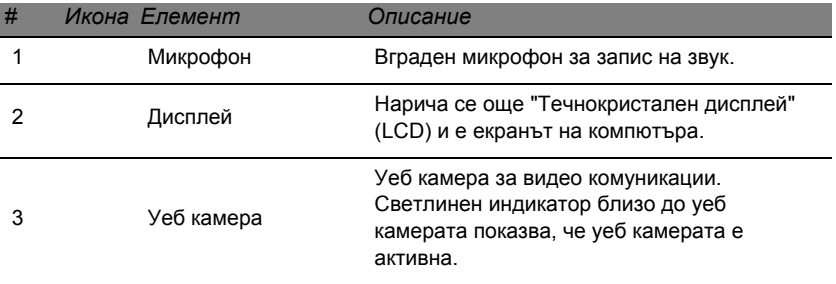

### **Изглед отгоре - клавиатура**

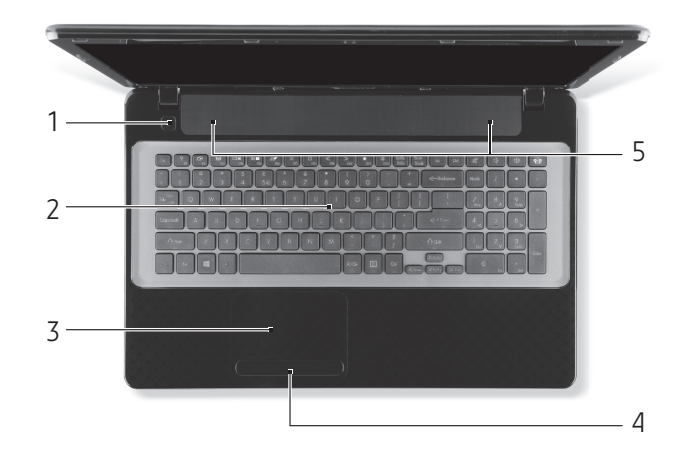

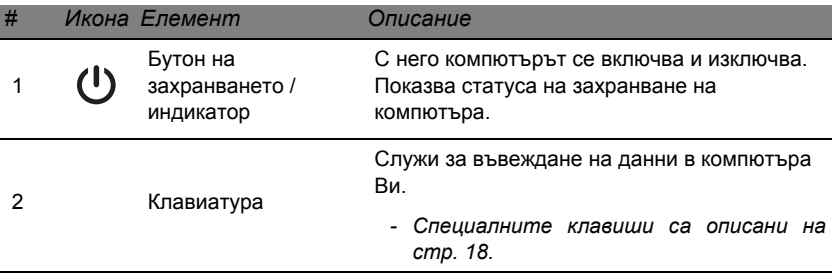

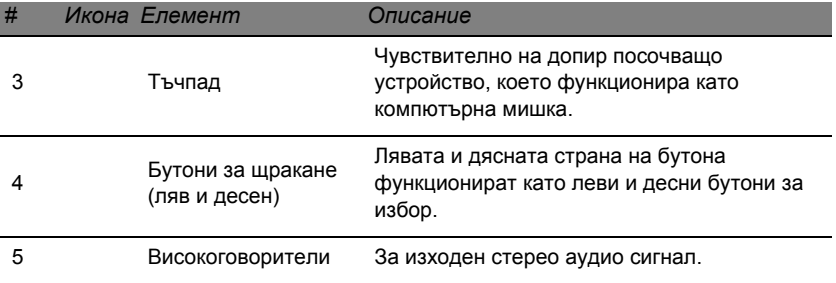

*- Забележка: Индикаторите на предния панел остават видими дори, когато капакът на компютъра е затворен.*

### <span id="page-2091-0"></span>**Специални клавиши**

Клавиатурата на компютъра Ви включва клавиши, които активират специални функции. Функцията на всеки клавиш е ясно маркирана с икона.

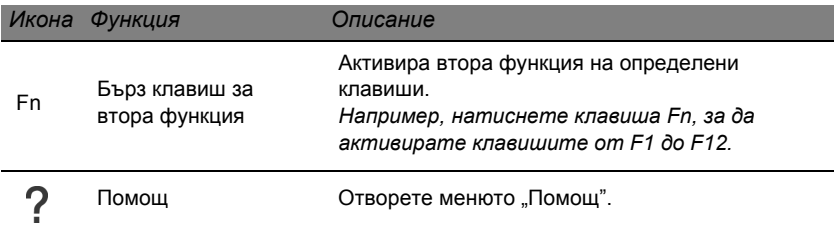

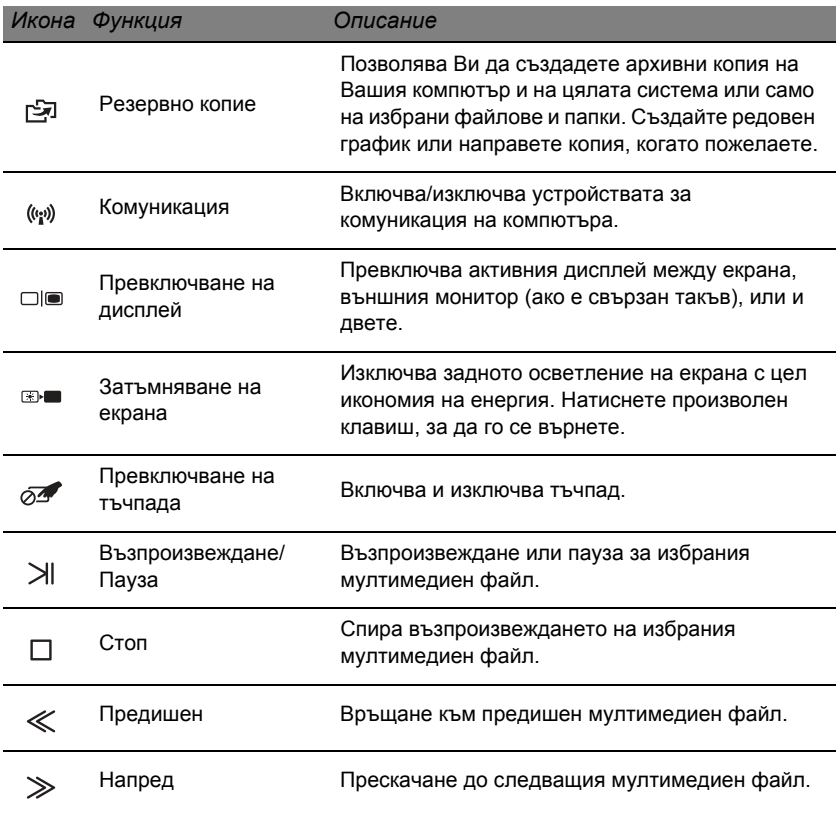

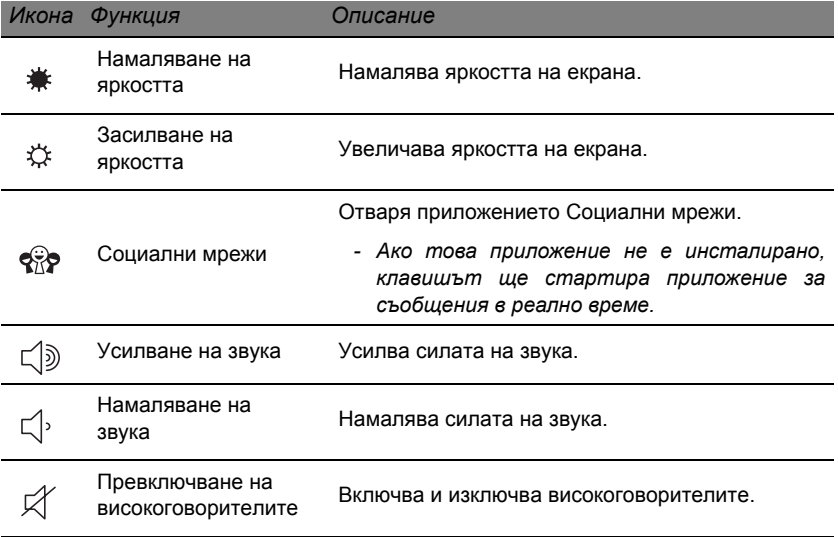

### *Горещи клавиши*

Компютърът използва бързи клавиши (клавишни комбинации) за достъп до функционални клавиши и навигационни команди.

За да активирате бързите клавиши, натиснете и задръжте клавиша **Fn** (долу в ляво) преди да натиснете другия бърз клавиш от комбинацията.

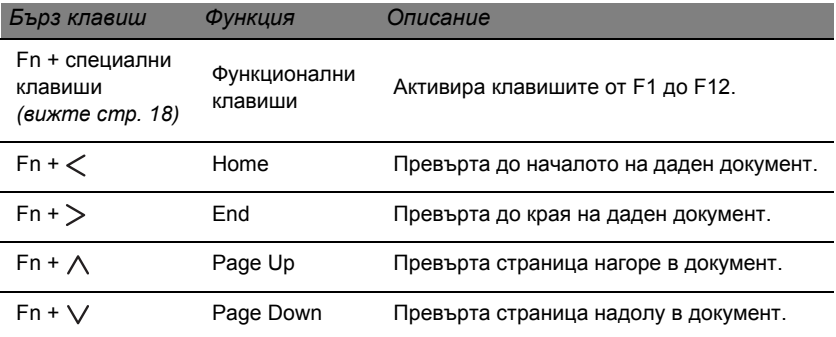

*- Забележка: Не е необходимо, да натискате клавиша Fn, за да използвате функционалните клавиши от F1 до F12, когато стартирате компютъра си или използвате BIOS.*

*За да размените бързия клавиш и специалната функция на клавишите от F1 до F12, променете настройката на функционалния клавиш в BIOS (за да отворите BIOS, натиснете F2, когато стартирате компютъра си, след което изберете меню Главно и променете поведението на функционалните клавиши).*

## **Изглед отпред**

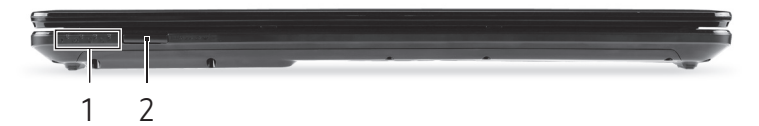

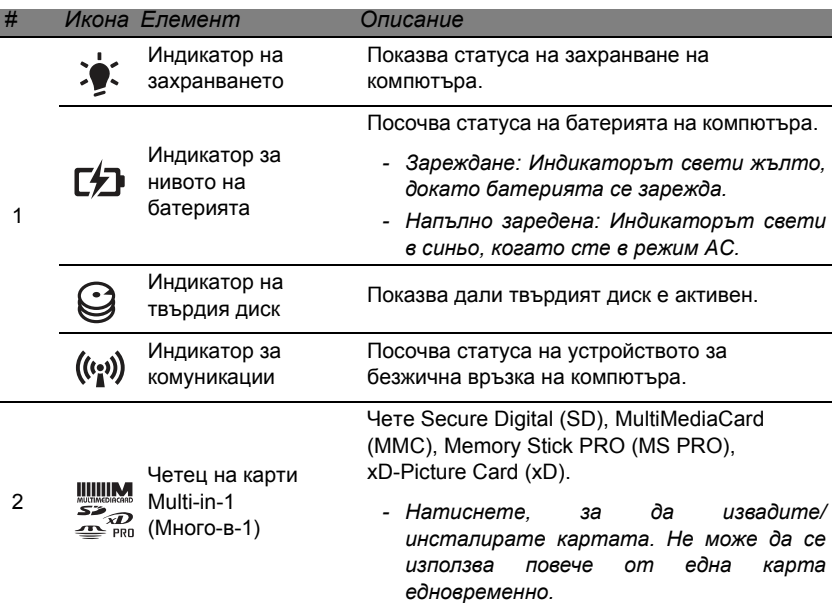

### **Изглед отляво**

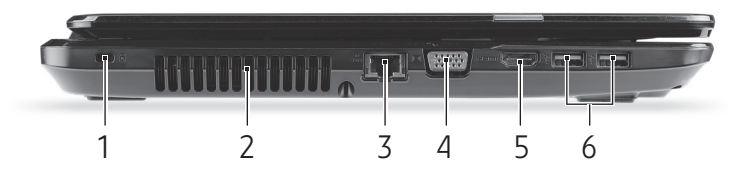

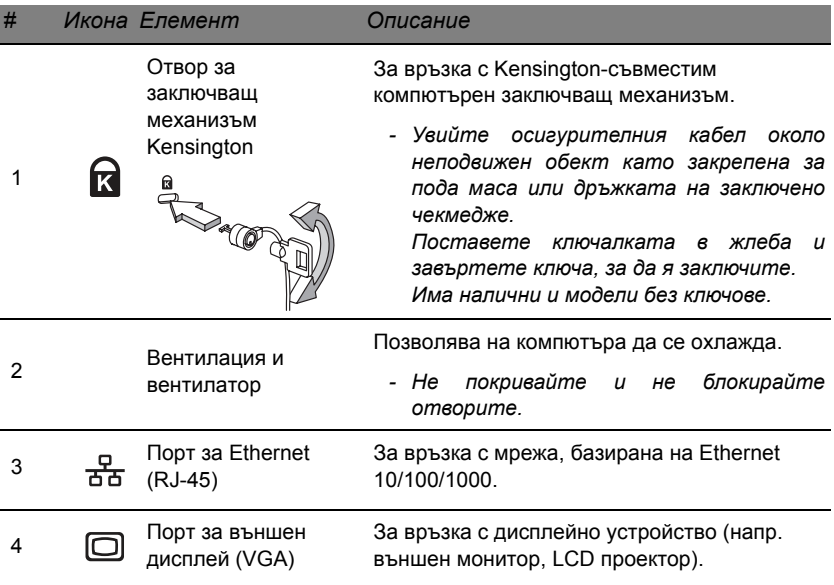

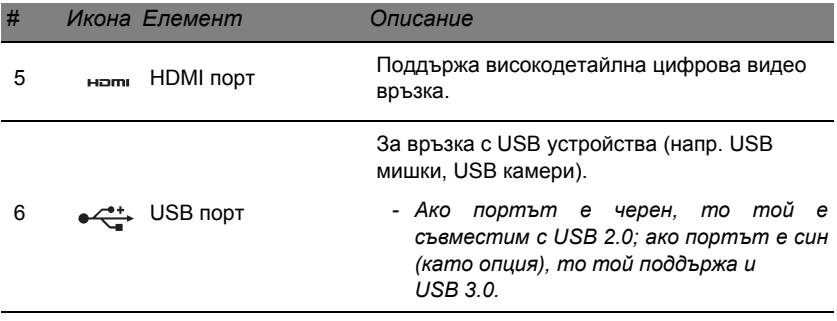

### **Изглед отдясно**

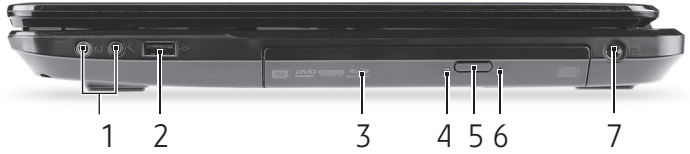

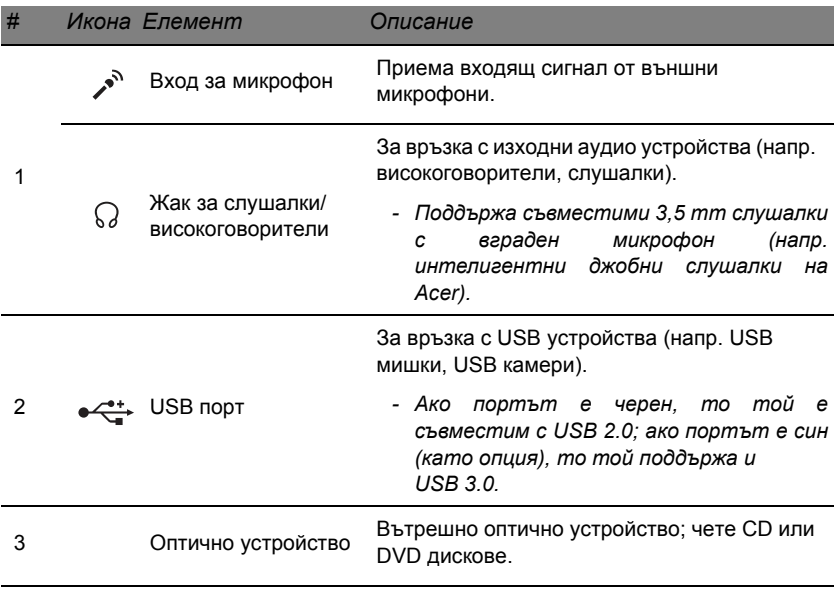

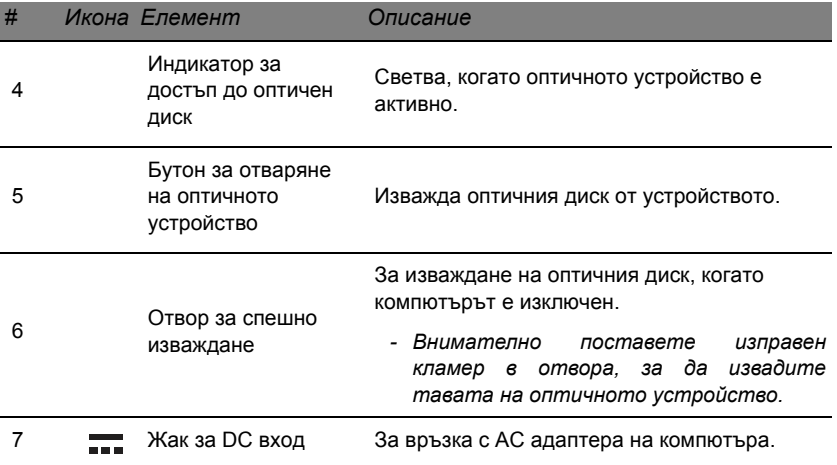

## **Изглед отдолу**

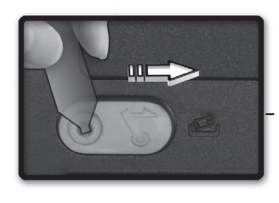

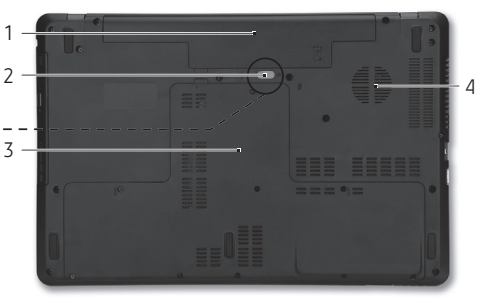

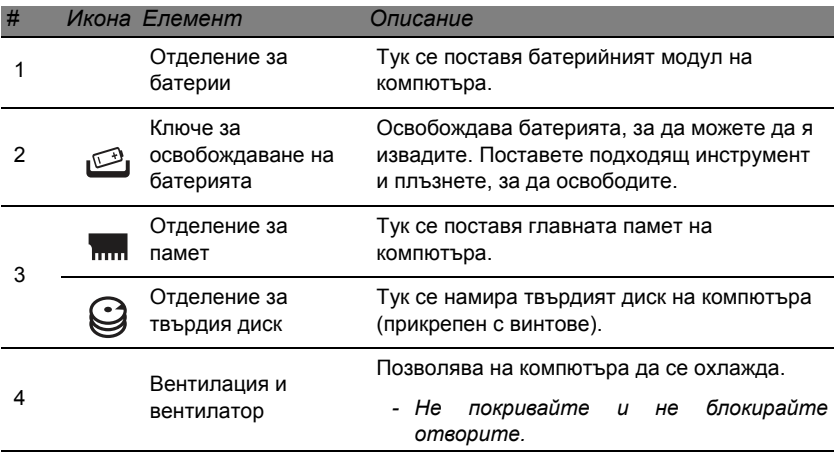

# **Тъчпад**

### **Основни неща за тъчпада**

Тъчпадът управлява стрелката на екрана (или 'курсор'). Когато плъзнете пръста си по тъчпада, посочващото устройство ще следва това движение.

Чрез левия и десния бутон под тъчпада, Вие извършвате функции за избор и изпълняване. Тези две области са като левия и десен бутон на мишката. Ако тупнете леко с пръст тъчпада, все едно сте натиснали левия бутон.

*Забележка: Тъчпадът долавя движението на пръста Ви; и колкото по-леко е докосването, толкова по-добра ще бъде реакцията.* 

*Пръстите и тъчпадът трябва да бъдат сухи и чисти.* 

Курсорът се управлява с някои основни жестове:

• **Плъзгане с един пръст**: Плъзнете пръст по тъчпада, за да преместите курсора.

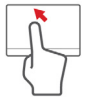

• **Натискане с един пръст**: Леко докоснете повърхността му с пръст, за да извършите щракване с мишката, което ще избере или стартира елемент. Бързо повторете натискането за двукратно натискане или двукратно щракване.

• **Преместване с плъзгане**: Натиснете и задръжте лявата страна на бутона за избор или натиснете двукратно на произволно място, после плъзнете друг пръст по тъчпада, за да изберете елементи в дадена област.

### **Тъчпад жествове**

Windows 8 и много приложения поддържат тъчпад жестове с един или повече пръсти върху тъчпада.

*Забележка: Поддръжката на тъчпад жестове зависи от активното приложение.* 

Това Ви дава възможност да управлявате приложения с няколко проси жестове, като например:

• **Прокарване на пръст от ръба:** Достъп до Windows инструменти чрез прекарване на пръст през центъра на тъчпада, отдясно, отгоре или отляво.

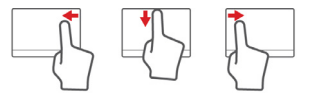

- **Прокарване на пръст от десения ръб:** Превключване на charms.
- **Прокарване на пръст от горния ръб:** Превключване на команди за приложения.
- **Прокарване на пръст от левия ръб:** Превключване на предишно приложение.
- **Плъзгане с два пръста:** Бързо превъртайте уеб сайтове, документи и списъци за изпълнение като поставите два пръста върху тъчпада и движите и двата в избраната посока.
- 
- **Щипване с два пръста:** Увеличавайте или смалявайте снимки, карти и документи с този лесен жест с пръст и палец.

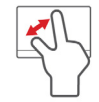

## **Надстройване на Вашия компютър**

### **Допълнителни възможности**

Вашият компютър Ви предлага много опции за пълно компютърно изживяване.

### **Опции за връзка**

Портовете Ви дават възможност да свързвате периферни устройства към Вашия компютър. За указания относно как да свържете различни външни устройства към компютъра си, прочетете следващия раздел.

#### *Четецза карти с памет*

Картите с памет се използват в различни видове цифрови камери, PDA устройства, MP3 плейъри и мобилни телефони.

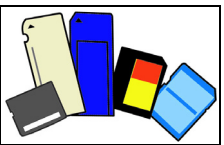

*Поставяне на карта с памет.*

- 1. Подравнете картата, така че конекторът да сочи към порта, а конекторите да гледат надолу.
- 2. Внимателно плъзнете картата в порта. Ако според Вас е необходимо да използвате сила, за да поставите картата, опитайте внимателно да преориентирате картата.

3. Натиснете картата, докато не щракне на място. Няколко милиметра от картата ще са извън слота.

Ако картата съдържа файлове, може да се появи прозорецът *Windows Auto Play* (това зависи от съдържанието на картата) и ще Ви попита, дали желаете да използвате програма, за да влезете в съдържанието на картата. Изберете опция тук ако е необходимо, в противен случай изберете **Отказ**. Ако в картата няма файлове или има непознати файлове, ще се отвори прозорец, който ще покаже съдържанието на картата.

#### *SD, SDHC и SDXC карти*

Различните видове SD карти имат различен капацитет като дизайнът им като цяло е един и същ. SD картите са с капацитет 4 GB, SDHC картите - 32 GB, а SDXC картите - до 2048 GB (2 TB). Вашият компютър има четец, който поддържа SDHC или SDXC карти.

*Забележка: SDXC картите с памет могат да се използват само в четец, който поддържа SDXC; SD и SDHC картите могат да се използат с всеки четец.*

#### *Отстраняване на карта от четец на карти с памет*

- 1. Щракнете върху стрелката **Покажи скритите икони** в *Област за уведомяване* (до часовника).
- 2. Щракнете върху иконата **Безопасно премахване на хардуер**.
- 3. Щракнете върху **Изваждане на SD картата** (или върху името на устройството).
- 4. Изчакайте докато не се появи съобщението *Хардуер, който може да се премахне безопасно*.
- 5. Отстранете картата.

#### *Вградени мрежи*

Вградената мрежа Ви позволява да свържете компютъра си с Ethernet-базирана мрежа.

Свържете Ethernet кабела от Ethernet (RJ-45) порта на корпуса на компютъра с мрежов жак или хъб на Вашата мрежа.

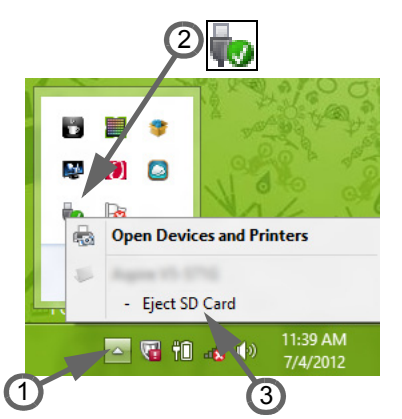

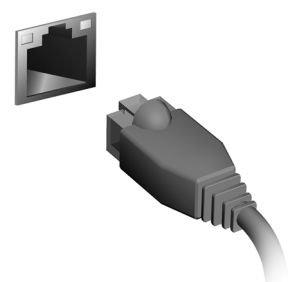

### *Универсална серийна шина (USB)*

USB портът е високоскоростна серийна шина, която Ви позволява да свързвате USB периферни устройства без да се отнемат системни ресурси.

Някои компютри може да имат един или повече USB 3.0 порта. Те приличат на стандартни USB портове с тази разлика, че имат допълнителни вътрешни връзки и са сини. Можете да използвате USB 3.0 съвместими устройства с тези портове, за да се възползвате от по-бързата скорост на пренос на данни.

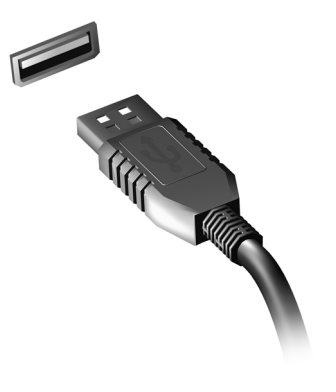

### *Видео порт*

Свържете към монитор с VGA или DVI порт (видът на поддържаната връзка зависи от конфигурацията на компютъра). Подходящият кабел обикновено е включен в комплекта на монитора.

Следвайте тези стъпки, за да свържете монитор към компютъра си:

- 1. Уверете се, че захранването на компютъра и това на монитора са изключени.
- 2. Свържете видео кабела с порта за монитора на компютъра. Закрепете кабелната връзка с предоставените болтове.
- 3. Свържете захранващия кабел на монитора и го включете в правилно заземен контакт.
- 4. Следвайте инструкциите за инсталиране в ръководството на потребителя на монитора.
- 5. Включете първо монитора, а след това и компютъра.
- 6. Уверете се, че настоящата разделителна способност и скорост на обновяване не надвишават спецификациите на монитора. Ако е необходимо, променете настройките на дисплея, използвани от компютъра.

*Забележка: Ако безжичната мрежа не е включена, натиснете Windows клавиша ( ) + W, напишете "Безжична", след което щракнете върху Безжична.*

### *Интерфейс за високодетайлна мултимедия (само за някои модели)*

HDMI (High-Definition Multimedia Interface) е промишленоподдържан, некомпресиран, изцяло цифров аудио/видео интерфейс. HDMI предлага интерфейс между всеки съвместим цифров аудио/видео източник, като например ТВ декодер, DVD плейър или A/V приемник със съвместим цифров аудио и/или видео монитор, като цифров телевизор, с помощта само на един кабел.

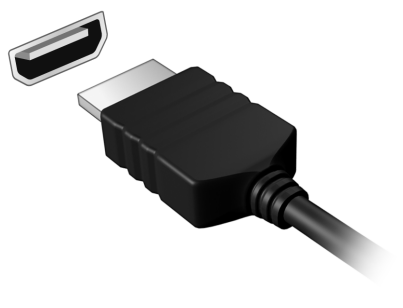

Ползвайте HDMI порта на Вашия компютър, за да го свържете с високотехнологично аудио и видео оборудване. Свързването само чрез един кабел позволява лесна настройка и бърза връзка.

#### *Слушалки и микрофон*

Тези два порта Ви дават възможност да свързвате аудио устройства. Използвайте порта за слушалки, за да включите стерео слушалки или високоговорители. Включването на аудио устройство към порта за слушалки деактивира вградените високоговорители. Използвайте порта за микрофон, за да свържете външен микрофон за моно запис; включването на външен микрофон деактивира вградения микрофон.

## **Електрическо захранване**

### **Адаптер за променлив ток**

Вашият компютър може да използва предоставения външен адаптер (power brick захранване), за да работи с променлив ток. Предоставен е захранващ кабел, който е подходящ за страната, в която е закупен компютъра.

Адаптерът за захранването предоставя правилната мощност за работа на компютъра и едновременно зареждане на батерията.

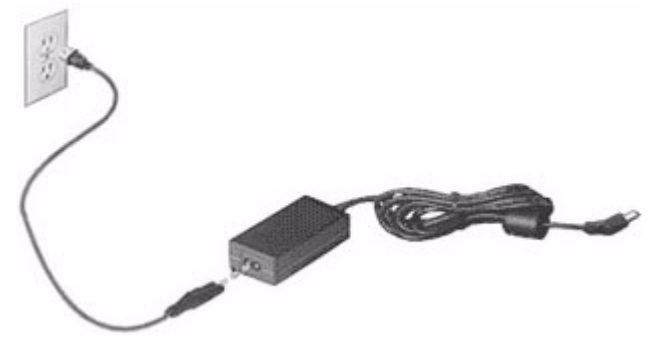

**Внимание: Не покривайте AC адаптера и не поставяйте предмети върху него. Когато адаптерът е далеч от предмети, това му позволява да се охлажда правилно по време на работа.** 

Използвайте само AC адаптера, предоставен с Вашия компютър. Въпреки че други адаптери може да приличат на Вашия, използването им може да повреди компютъра Ви.

**Предупреждение: AC адаптерът и долната страна на компютъра могат да станат горещи след продължителна употреба. Това е нормално, но може да причини нараняване при продължителен контакт.**

### **Батериен модул**

Компютърът използва батериен модул, благодарение на който получавате дълго време за употреба между отделните зареждания.

### **Характеристики на батерийния модул**

Батерийният модул има следните характеристики:

- Прилага съвременните стандарти в батерийните технологии.
- Предупреждава, когато нивото на батерията намалее.

Батерията се презарежда винаги, когато свържете компютъра с AC адаптера. Вашият компютър поддържа зареждане по време на употреба, което Ви позволява да зареждате батерията и същевременно да работите с компютъра. Все пак, ако зареждате при изключен компютър, времето за зареждане ще бъде значително пократко.

Батерията е полезна, когато пътувате или когато спре електрическото захранване. Съветваме Ви да разполагате с допълнителен напълно зареден батериен модул за всеки случай. Свържете се със своя дистрибутор, за да разберете как да поръчате резервен батериен модул.

### *Удължаване на живота на батерията*

Подобно на останалите батерии, батерията на компютъра ще се изтощава все по-бързо с времето. Това означава, че ефективността на батерията намалява с времето и използването.

За да удължите максимално живота на батерията си, съветваме Ви да следвате тези препоръки.

### *Подготвяне на нов батериен модул*

Преди да използвате даден батериен модул за пръв път има определен процес "на подготовка", който е добре да следвате:

- 1. Поставете новата батерия, без да включвате компютъра.
- 2. Свържете AC адаптера и заредете батерията напълно.
- 3. Откачете AC адаптера.
- 4. Включете компютъра и работете на ток от батерията.
- 5. Изтощете батерията напълно.
- 6. Свържете AC адаптера и отново заредете батерията напълно.

Повторете тези стъпки, докато батерията не е заредена и разредена три пъти.

Използвайте този процес за подготовка на всички нови батерии или в случай че някоя батерия дълго време не е била използвана. Ако ще съхранявате компютъра без да го ползвате повече от две седмици, съветваме Ви да извадите батерийния модул.

**Предупреждение: Не излагайте батерийните модули на температури под 0°C (32°F) или над 45°C (113°F). Екстремните температури могат да имат негативен ефект върху батерийния модул.**

Като следвате процеса за подготвяне на батерията, Вие я настройвате да приема максималния възможен заряд. Ако не извършите този процес, тя няма да приема максималния възможен заряд, а и ще скъсите ефективния живот на батерията.

В допълнение, животът на батерията се влияе негативно от следните начини на употреба:

- Да използвате компютъра постоянно на променлив ток, а батерията да е в него. Ако желаете да използвате постоянно променлив ток, съветваме Ви да извадите батерийния модул, след като го заредите напълно.
- Да не разреждате и зареждате батерията докрай, както е описано по-горе.
- Честа употреба; колкото по-често използвате батерията, толкова по-бързо ще стигне до края на ефективния си живот. Стандартната компютърна батерия има живот от около 300 зареждания.

### **Смяна на батерийния пакет**

Ноутбукът използва литиеви батерии. Сменете батерията със същия вид като тази, която е дошла с продукта отначало. Ако използвате друга батерия, съществува риск от пожар или експлозия.

**Внимание: Батериите могат да експлодират, ако не боравите с тях правилно. Не ги разглобявайте и не ги изхвърляйте в огън. Дръжте ги далеч от деца. Съблюдавайте местните законови разпоредби, когато изхвърляте използвани батерии.**

#### **Поставяне и изваждане на батерийния модул**

*Важно! Преди да извадите батерията от компютъра, свържете AC адаптера, ако желаете да продължите да използвате компютъра си. В противен случай първо изключете компютъра.*

Поставяне на батериен модул:

- 1. Подравнете батерията спрямо отвореното отделение за батерия; вкарайте първо края с клемите и се уверете, че горната страна на батерията гледа нагоре.
- 2. Плъзнете батерията в отделението за батерия и внимателно натиснете, докато не застане на мястото си.

Изваждане на батериен модул:

- 1. Плъзнете ключето за освобождаване на батерията, за да я освободите.
- 2. Извадете батерията от отделението за батерия.

### **Зареждане на батерията**

За да заредите батерията, първо се уверете, че е поставена правилно в отделението за батерия. Включете AC адаптера в компютъра и го свържете към електрически контакт. Можете да продължите да работите с компютъра на променлив ток, докато батерията Ви се зарежда. Все пак, ако зареждате при изключен компютър, времето за зареждане ще бъде значително по-кратко.

*Забележка: Съветваме Ви да зареждате батерията, преди да приключите работа за деня. Зареждането на батерията през нощта преди пътуване Ви позволява да започнете следващия ден с напълно заредена батерия.*

#### **Проверка на нивото на батерията**

Индикаторът на захранването на Windows показва текущото ниво на батерията. Задръжте курсора върху иконата за батерията/ захранването в лентата със задачи, за да видите текущото ниво на заряда на батерията.

### **Оптимизиране на живота на батерията**

Оптимизирането на живота на батерията Ви помага да постигнете възможно най-много при работа с батерията, удължава цикъла на зареждане/презареждане и подобрява ефикасността на презареждането. Съветваме Ви да следвате препоръките, изброени по-долу:

- Закупете допълнителен батериен модул.
- Използвайте AC захранване винаги, когато можете и пазете батерията за работа, когато сте в движение.
- Извадете PC картата, когато не я използвате, тъй като тя продължава да черпи захранване (при определени модели).
- Съхранявайте батерийния модул на сухо и прохладно място. Препоръчителната температура е от 10°C (50°F) до 30°C (86°F). Повисоките температури водят до бързо саморазреждане на батерията.
- Прекомерното презареждане съкращава живота на батерията.
- Полагайте грижи за AC адаптера и батерията.

#### **Предупреждение за изтощена батерия**

Когато работите на захранване от батерия, обръщайте внимание на индикатора на захранването на Windows.

### **Внимание: Свържете AC адаптера възможно най-бързо, след като се появи предупреждението за изтощена батерия. Ако батерията се изтощи напълно и компютърът се изключи, ще изгубите данни.**

Когато се появи предупреждението за изтощена батерия, препоръчителните действия зависят от ситуацията:

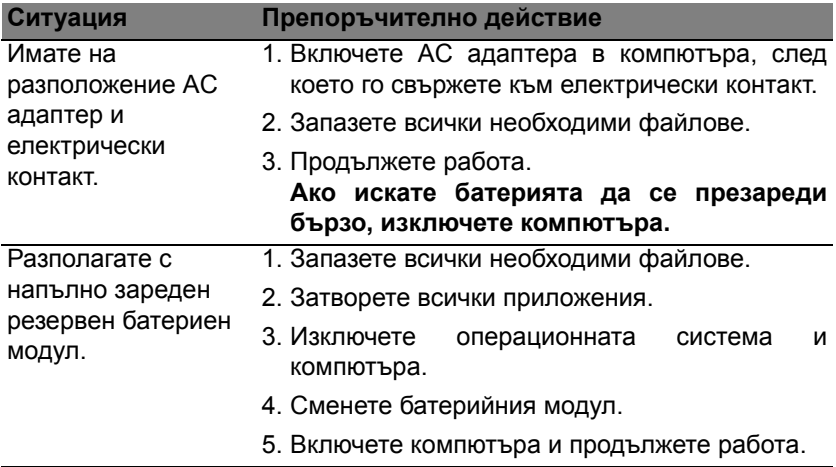

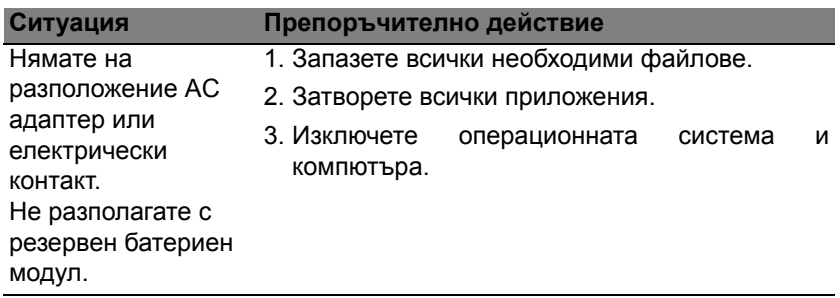

# **Управление на захранването**

Компютърът има вграден захранващ блок, който следи активността на системата. Активността на системата се отнася до всяка дейност, включваща едно или повече от следните устройства: клавиатура, мишка, твърд диск, периферия, свързана с компютъра и видео паметта. Ако не бъде установена дейност за определен период от време, компютърът спира някои или всички тези устройства, за да спести енергия.

### **Икономия на енергия**

### *Забраняване на Бързо зареждане*

Вашият компютър използва Бързо зареждане, за да се стартира бързо, но и прави икономия на енергия при проверка за сигнали за стартиране. Тези проверки бавно ще изтощят батерията на Вашия компютър.

Ако предпочитате да намалите енергийните изисквания към компютъра и влиянието върху околната среда, изключете Бързо зареждане:

*Забележка: Ако Бързо зареждане е изкл., на Вашия компютър ще му е необходимо повече време за стартиране от режим Заспиване.* 

*Вашият компютър също няма да се стартира, ако получи инструкции да се стартира по мрежа (Wake on LAN).* 

- 1. Отворете работния плот.
- 2. Щракнете върху **Опции на захранването** в областта за уведомления.
- 3. Изберете **Още опции на захранването**.

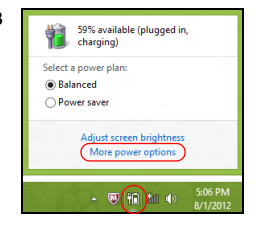

- 4. Изберете **Изберете какво да правят бутоните за захранването**.
- 5. За достъп до настройки за изключване, изберете **Промяна на настройки, които в момента не са на разположение**.

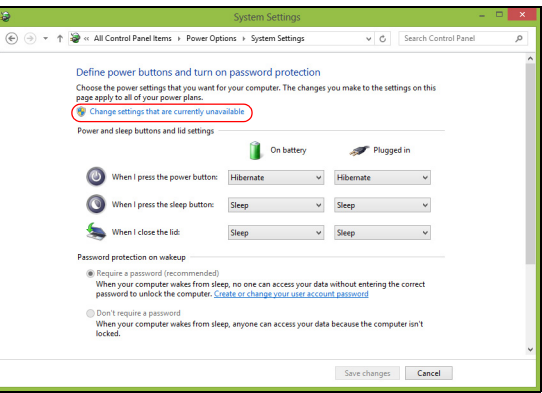

6. Изключване или забрана **Включете бързо стартиране**.

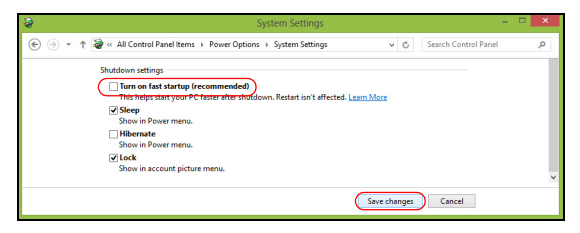

7. Изберете **Запази промените**.

# **Софтуер**

### **Използване на Windows и на Вашия софтуер**

Packard Bell компютрите разполагат със софтуер, който Ви помага при работа с Вашия компютър, програмите и категориите на Вашия компютър зависят от модела, който сте закупили.

#### <span id="page-2122-0"></span>**Предложение за защита в интернет**

Важно е да предпазите своя компютър от вируси и атаки по интернет (вижте *[Сигурност](#page-2130-0)* на стр[. 57\)](#page-2130-0). Първия път, когато пуснете компютъра си, ще видите предложение за пакет за цялостна интернет защита, включващ безплатна пробна версия за определен период от време. Трябва да активирате тази защита преди да се свържете към интернет. Този защитен пакет предпазва Вашия компютър от най-новите онлайн заплахи и защитава Вашите лични данни (удостоверения за банкови сметки, номера на кредитни карти, пароли и други).

### **Packard Bell Recovery Management**

За да подготвите своя компютър за опциите за възстановяване на системата, трябва да създадете набор от дискове за възстановяване възможно най-скоро. Вижте стр[. 67](#page-2140-0) за повече информация.

# **Интернет**

### **Първи стъпки в мрежата**

### **Защита на компютъра**

Важно е да предпазите своя компютър от вируси и атаки по интернет (вижте *[Предложение](#page-2122-0) за защита в интернет* на стр[. 49](#page-2122-0) и *[Сигурност](#page-2130-1)* на стр[. 57](#page-2130-1)). Ще получите предложение за програма за пълна интернет защита, когато за пръв път стартирате компютъра си. Трябва да активирате тази защита възможно най-скоро, преди да се свържете към интернет.

### **Изберете интернет доставчик**

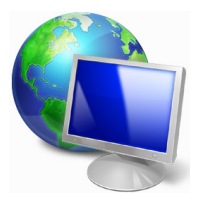

Използването на интернет е станало естествена част от ежедневната работа с компютър. Само няколко прости стъпки могат да Ви свържат с голяма база данни и инструменти за комуникация. За да изпълните тези стъпки, първо трябва да изберете *интернет доставчик*, който предоставя връзката между Вашия компютър и интернет. Трябва да

проучите интернет достачиците във Вашия регион, като не забравяте да попитате приятели и семейството си за техния опит или да проверите коментарите и наблюденията на потребители. Интернет доставчикът, който изберете, ще Ви даде инструкции за това как да се свържете с интернет (може да Ви е необходим допълнителен
софтуер или специална "кутия", която се свързва към Вашата телефонна линия).

#### *Видове връзки*

В зависимост от модела на компютъра Ви, Вашето местоположение и нуждите Ви от комуникация, има няколко начина за установяване на връзка с интернет.

#### *Комутируема връзка*

Някои компютри имат конектор за комутируема връзка чрез телефон ("модем"). Това можете да се свържете с интернет като използвате своята телефонна линия. При комутируемата връзка не можете да използвате модема и телефона едновременно на една телефонна линия. Този тип връзка се препоръчва само при ограничена употреба на интернет, поради ниската скорост на връзката и заради това, че продължителността на връзката обикновено се таксува на час.

# *DSL (например ADSL)*

DSL (Digital Subscriber Line) е "постоянно включена" връзка през телефонната линия. Понеже DSL и телефонът не използват едни и същи честоти, можете да използвате телефона, докато сте в интернет (това изисква "микро филтър" на всяка една телефонна розетка, за да се избегнат смущения). За да можете да използвате DSL, трябва местонахождението Ви да е близо до DSL-оборудвана телефонна централа (услугата понякога не е налична в някои селски райони). Скоростта на връзката може да варира в зависимост от Вашето местоположение, но DSL като цяло предлага много бърза и

надеждна интернет връзка. Тъй като връзката е "постоянно включена", тя определено е с фиксирана месечна такса.

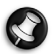

*Забележка: DSL връзката изисква подходящ модем. Модемът обикновено се предоставя от интернет доставчика след като се регистрирате. Много от тези модеми имат "рутер", който предоставя мрежа и wi-fi достъп.*

# *Кабел*

Връзката с кабел предоставя бърза и постоянно включена интернет услуга чрез линията на кабелната телевизия. Тази услуга е налична предимно в големите градове. Можете да използвате телефона си и да гледате кабелна телевизия, докато сте в интернет.

# *3G (WWAN или "Безжична разширена мрежа")*

3G връзката Ви позволява да използвате клетъчни мрежи (като тези на мобилните телефони), за да се свързвате с интернет, когато сте далеч от дома си. Гнездото за SIM карта може да е вградено в компютъра Ви или да изисква външно устройство като USB модем или дори подходящо оборудван телефон.

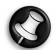

*Забележка: Ако Вашият компютър има слот за SIM карта, ще Ви е необходима съвместима SIM карта и договор с доставчик. Преди да започнете да използвате 3G функциите, консултирайте се с доставчика на услугата, за да разберете дали има допълнителни такси, особено при роуминг.* 

# **Мрежови връзки**

LAN (Локална мрежа) е група от компютри (например, в офис сграда или в дома), които споделят обща комуникационна линия и ресурси. Когато създадете мрежа, можете да споделяте файлове, периферни устройства (като принтер) и интернет връзка. Можете да зададете LAN като използвате кабелни (като например Ethernet) или безжични технологии (като например WiFi или Bluetooth).

#### *Безжични мрежи*

Безжичната LAN мрежа или WLAN представлява безжична локална мрежа, която може да свърже два или повече компютъра без кабели. Създаването на безжична мрежа е лесно и Ви позволява да споделяте файлове, периферни устройства и интернет връзка.

#### *Какви са предимствата на безжичната мрежа?*

#### *Подвижност*

Безжичните LAN системи дават възможност на Вас и на други потребители във Вашата домашна мрежа да споделят файлове и устройства, свързани към мрежата, например принтер или скенер.

Също така, можете да споделяте интернет връзка с други компютри в дома Ви.

#### *Скорост и опростеност на инсталирането*

Инсталирането на безжична LAN система може да бъде бързо и лесно като се елиминира нуждата от прокарване на кабели през стени и тавани.

#### *Компоненти на безжичната LAN мрежа*

За да настроите своята безжична мрежа в дома си, трябва да разполагате със следното:

## *Точка за достъп (рутер)*

Точките за достъп (рутери) са двустранни приемопредаватели, които излъчват данни в средата. Точките за достъп действат като посредник между жична и безжична мрежа. Повечето рутери имат вграден DSL модем, които ще Ви даде достъп до високоскоростна DSL интернет връзка. Интернет доставчикът, който сте избрали, обикновено предоставя модем/рутер срещу абонамент за услуга. Прочетете внимателно документацията, предоставена с Вашата точка за достъп/рутер, за подробни инструкции за инсталиране.

## *Мрежови кабел (RJ45)*

Мрежовият кабел (също известен като RJ45 кабел) се използва за свързване на хост компютъра с точката за достъп (вижте илюстрацията по-долу); този тип кабел може да се използва и за свързване на периферни устройства с точката за достъп.

#### *Безжичен адаптер*

Обикновено компютърът Ви има инсталиран вътрешен безжичен адаптер. Бутон или контроли в Windows Ви позволяват да активирате или деактивирате адаптера.

# *Диаграма на работеща мрежа*

- 1. Точка за достъп/ рутер
- 2. Настолен компютър
- 3. Модем
- 4. Принтер
- 5. Преносим компютър
- 6. PDA/Smartphone
- 7. Мрежови кабели (RJ45)

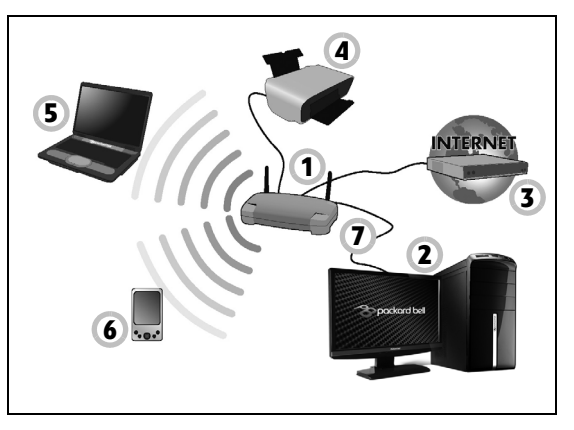

# *Включване/изключване на безжична мрежова връзка*

Повечето компютри разполагат с бутон "WiFi", който включва или изключва мрежовата връзка. Ако компютърът Ви има достъп до безжични мрежи, но няма бутон *Комуникация*, можете да включите или изключите безжичната мрежа или да контролирате това, което се споделя в нея, чрез опциите за управление на мрежата. Натиснете Windows клавиша ( $\equiv$ ) + W, напишете "Домашна група", след което натиснете върху **Домашна група**.

**Внимание: Използването на безжични устройства по време на самолетен полет е забранено. Изключете всички устройства преди да се качите в самолета; те могат да бъдат опасни за работата на самолета, да нарушат комуникациите и дори да се окажат незаконни.**

# **Сърфиране в мрежата!**

За да сърфирате в интернет Ви трябва програма наречена интернет браузър. *Internet Explorer* предлага лесен и защитен преглед на уеб сайтове. Веднага след като инсталирате своя интернет достъп и сте свързани с мрежата, щракнете върху прекия път до Internet Explorer, намиращ се на

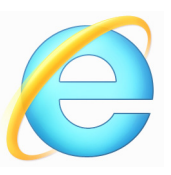

работния плот на Windows, за да се насладите на интернет усещане от ново ниво!

# *Packard Bell уеб сайт*

За начало, защо не посетите нашия уеб сайт www.packardbell.com.

Packard Bell е цели да Ви предостави текуща персоналsна поддръжка. Проверете нашия раздел *Поддръжка*, за да получите помощ според нуждите си.

**www.packardbell.com** е Вашият портал към един свят на онлайн дейности и услуги: Посещавайте ни редовно за актуална информация и изтегляния!

# **Сигурност**

Вероятно сте нетърпеливи да разгледате всичко, което интернет може да предложи. За да сте защитени, когато сте онлайн, Packard Bell има предварително инсталирана удостоена с награди програма Symantec Norton Internet Security™.

Norton Internet Security работи тихо на заден план, за да блокира днешните сложни заплахи и да защити Вашата самоличност, докато пазарувате, банкирате или разглеждате онлайн съдържание.

Norton Internet Security блокира онлайн кражба на самоличност, открива и елиминира шпионски софтуер, отстранява вируси и интернет червеи, предпазва от хакери.

#### *Определения*

#### *Какво е вирус?*

Злонамерен софтуер, обикновено наричан "вируси". Това са програми, предназначени да заразяват и повреждат компютри. Повечето вируси се предават по интернет, имейл или злонамерени уеб сайтове. Обикновеният вирус се размножава и се предава незабележимо на много компютри. Други форми на вредни въздействия, като троянски кон, червеи или спам, могат да заразят компютъра Ви по различни начини, като използват ресурси или да задръстят мрежа.

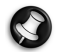

*Забележка: Packard Bell гарантира 100%, че Вашият компютър няма вируси към момента на покупка и не покрива повреди, причинени от вируси.*

#### *Какво е шпионски софтуер?*

Шпионският софтуер се отнася основно до нежелани програми, които са изтеглени на Вашия компютър, докато той е бил свързан с интернет, често без Вашето знание. Веднъж след като зарази Вашия компютър, този софтуер може да наблюдава Вашето сърфиране, да извлича лични данни, да предизвиква отварянето на изскачащи реклами или дори да промени конфигурацията на Вашия компютър. Шпионският софтуер консумира ресурси от компютъра Ви; може да забави интернет връзката или цялата компютърна система и дори да предизвика повреди.

Шпионският софтуер понякога се използва от безскрупулни компании за наблюдение на сайтовете, които посещавате в интернет, с цел да се определят Вашите навици на уеб сърфиране и да се показват целенасочени изскачащи реклами на Вашия екран. Понякога някои видове шпионски софтуер правят нещо повече от това да проследяват. Всъщност, те наблюдават клавишни комбинации и улавят пароли, като по този начин представляват сериозен риск за сигурността.

## *Какво е злонамеренсофтуер?*

Злонамерен софтуер, още известен като *malware*. Това е софтуер, проетиран да навреди на компютъра Ви. Пример за злонамерен софтуер са вируси, червеи и троянски коне. За да предпазите компютъра си от злонамерен софтуер, уверете се, че се използва актуален антивирусен софтуер и система против злонамерен софтуер.

#### *Какво е лична защитна стена?*

Личната защитна стена е софтуерна програма, предназначена да предотвратява неупълномощен достъп до или от частна мрежа. Действа като щит, за да предпази Вашата интернет връзка от нежелани връзки, някои от които могат да опитат да поемат контрола върху Вашия компютър, за да инсталират или преразпределят вируси или злонамерени програми. Всяка връзка с Вашия компютър се наблюдава. Ако бъдат открити програми, които се опитват да получат информация без Ваше разрешение, защитната стена ще Ви предупреди. Тогава ще можете да решите дали да разрешите връзката, ако връзката е до програма, която използвате в момента е нормално да я разрешите (например игра, свързана със сървър с много участници или енциклопедия, която актуализира съдържанието си).

#### *Как да защитите компютъра си*

Предотвратяването на кибер престъпления може да е лесно. Много атаки могат да бъдат избегнати с малко технически познания и здрав разум. Като цяло, онлайн престъпниците се опитват да изкарат пари по най-бързия и лесен начин. Колкото повече затруднявате работата им, толкова по-вероятно е да Ви оставят намира и да продължат с по-лесна мишена. Съветите по-долу ще Ви дадат основна информация за това как да предотвратите онлайн измама.

# *Редовно актуализирайте компютъра си с последните корекции и актуализации*

Един от най-добрите начини да държите нападателите далеч от Вашия компютър е като прилагате корекции и други софтуерни поправки, веднага щом те са налични. Като редовно актуализирате компютъра си Вие не позволявате на нападателите да се възползват от софтуерни дефекти (уязвими места), които в противен случай биха използвали, за да влязат във Вашата система.

Поддържането на актуално състояние на компютъра няма да Ви предпази от всички атаки, но на хакерите ще им бъде по-трудно да получат достъп до Вашата система, блокират се изцяло много основни и автоматични атаки и това може да се окаже достатъчно да откаже атакуващите и да ги накара да потърсят по-уязвими компютри някъде другаде.

По новите версии на Microsoft Windows и други популярни софтуерни програми могат да бъдат настроени да изтеглят и инсталират актуализации автоматично, без да се налага да проверявате за найновия софтуер. Автоматичното актуализиране на Вашия софтуер е чудесен начин да поддържате своята онлайн безопасност.

#### *Защитете компютъра си чрез софтуер за сигурност*

За основна онлайн защита са необходими няколко типа софтуер за защита. Основната софтуерна защита включва защитна стена и антивирусни програми. Защитната стена обикновено е първата линия от отбраната на компютъра и контролира с кого и по какъв начин Вашият компютър може да комуникира онлайн. На защитната стена може да се гледа като на "полицай", който наблюдава потока от данни влизащ и излизащ от Вашия компютър, като разрешава комуникацията с интернет, защото разпознава безопасния и пречи на "лошия" трафик, като например атаки, да достигнат Вашия компютър.

Следващата линия на защита е Вашата антивирусна програма, която следи всички онлайн дейности, като например електронни съобщения и сърфиране в мрежата и защитава от вируси, червеи, троянски коне и други типове злонамерени програми. Вашият антивирусен и антишпионски софтуер трябва да се настрои да се актуализира автоматично и да прави това при всяко свързване с интернет.

Интегрираният софтуер за защита, като например Norton Internet Security, който комбинира защитна стена, антивирусна и антишпионска защита с други функции, като антиспам и родителски контрол, стана популярен, защото предлага всички функции за онлайн защита в един единствен пакет. Много хора смятат, че използването на пълен пакет за защита е привлекателна алтернатива на инсталирането, настройката и актуализирането на няколко различни типове софтуер за защита.

**Пълната версия на Norton Internet Security™ е предварително инсталирана на Вашата Packard Bell система. Тя включва безплатен пробен абонамент за актуализации за защита. Не забравяйте да го активирате!**

#### *Изберете устойчиви пароли и ги съхранете*

Паролите са факт от живота в интернет днес; ние ги използваме за всичко, от поръчка на цветя и онлайн банкиране до влизане в уеб сайта на предпочитаната от нас авиокомпания, за да проверим колко мили сме натрупали. Следните съвети могат да Ви помогнат да защитите своето онлайн преживяване:

- Изборът на парола, която не може лесно да се отгатне, е първата стъпка към поддържане сигурността на паролите и пазенето им от чужди хора. Устойчивите пароли съдържат осем или повече символа, като използват комбинация от букви, цифри и символи (като например, # \$ % ! ?). Избягвайте да използвате някои от следните данни като Ваша парола: Вашето потребителско име, всичко въз основа на личните Ви данни, като фамилия и думи, които могат да бъдат открити в речника, особено "password". Опитайте се да изберете изключително устойчива и уникална парола за защита на дейности като онлайн банкиране.
- Пазете своята парола на безопасно място и не задавайте една и съща парола за всяка услуга, която използвате онлайн.
- Променяйте паролите често, най-малко на всеки 90 дни. Това може да ограничи щетите, причинени от лице, което вече е получило достъп до Вашия акаунт. Ако забележите нещо подозрително с някой от Вашите акаунти, първата стъпка, която можете да предприемете е, да смените паролата си.

#### *Защитете личните си данни*

Бъдете внимателни, когато споделяте лична информация, като име, домашен адрес, телефонен номер, електронен адрес. За да се възползвате от многото онлайн услуги, Вие неизбежно ще трябва да предоставите лична информация, за да направите поръчка и да получите закупените стоки. Неразгласяването на лична информация рядко е възможно, но по долу са изброени начини за това как безопасно да споделяте лична информация онлайн:

- **Внимавайте за фалшиви електронни съобщения.** Нещата, които се показват в съобщенията, могат да са измами с правописни грешки, лоша граматика, странни формулировки, адреси на уеб сайтове със странни разширения, адреси на уеб сайтове включващи числа, където нормално са суми и други неща извън обичайното. В допълнение, измамните съобщения често Ви казват, че трябва да действате бързо, за да задържите своя акаунт отворен, да актуализирате сигурността си или Ви призовават да предоставите информацията незабавно, защото в противен случай нещо лошо ще се случи. Не попадайте в капана.
- **Не отговаряйте на съобщения, които искат от Вас да предоставите лична информация.** Легитимните компании няма да използват електронните съобщения, за да поискат лична информация. Ако се съмнявате, свържете се с фирмата по телефона или въведете уеб адреса на фирмата в уеб браузъра си. Не натискайте връзките в тези съобщения, защото те ще В и отведат към измамни уеб сайтове.
- **Избягвайте измамни уеб сайтове, използвани за кражба на лична информация.** Когато посещавате уеб сайт, въведете направо адреса (URL) в уеб браузъра, а не следвайте връзка в рамките на електронно съобщение. Измамниците често правят, така че връзките да изглеждат убедителни.

При сайтове за пазаруване, банкиране или при други уеб сайтове, където информацията е чувствителна, е необходимо да има буквата "S" след http" (i.e. *https://www.yourbank.com*, а не *http:// www.yourbank.com*). Буквата "s" означава "сигурност" и трябва да се появи, когато се изисква да влезете или да предоставите други чувствителни данни. Друг знак, че имате сигурна връзка е малката икона в долната част на браузъра Ви (обикновено десен ъгъл).

- **Обърнете внимание на политиката за конфиденциалност на уеб сайтовете и на софтуера.** Важно е да разберете как организациите събират и използват Вашата лична информация преди да им я предоставите.
- **Предпазвайте имейл адреса си** Спамарите и измамниците поякога изпращат милиони съобщения на имейл адресите, съществуващи или не, с надеждата да намерят своята потенциална жертва. Отговарянето на тези съобщения или дори свалянето на изображения гарантира, че ще бъдете добавени в техните списъци за изпращане на още подобни съобщения в бъдеще. Също така бъдете внимателни когато публикувате имейл адреса си в онлайн дискусионни групи, блогове или онлайн общности.

# *Онлайн офертите, които изглеждат прекалено добре, за да бъдат истина, обикновено не са истина.*

Старата поговорка "безплатен обяд няма" е все още вярна и днес. Предполага се, че "безплатен" софтуер като скрийнсейвъри или усмивки, тайни трикове за инвестиции, които със сигурност ще Ви направят неизмеримо богати, както и конкурси, които сте спечелили изненадващо без да участвате са примамливи кукички, използвани от компаниите, за да привлекат Вашето внимание.

Докато не плащате за софтуера или услугата с пари, безплатния софтуер или услугата, която сте заявили, е в пакет с рекламен софтуер ("рекламен софтуер"), който следи поведението Ви и показва нежелани реклами. Може да трябва да разкриете лична информация или да закупите нещо друго, за да можете да изискате това, което се предполага, че сте спечелили. Ако дадена оферта изглежда прекалено хубава, за да е истина, попитайте някой друг за мнението му, прочетете дребния шрифт или още по-добре, игнорирайте офертата.

# *Често преглеждайте банковите си извлечения и извлеченията от кредитни карти*

Резултатът от кражбата на самоличност и онлайн престъпленията може да се намали, ако ги откриете непосредствено след като данните Ви за откраднати или при първия опит за използване на Вашите данни. Един от най-лесните начини да разберете, че има нещо нередно, е да преглеждате месечните банкови извлечения и извлеченията на кредитните си карти като следите за нещо извън нормалното.

Освен това, много банки и услуги използват фалшиви системи за защита, които подават сигнал при необичайно поведение на купуване (например, живеете в Тексас и внезапно започвате да купувате хладилници в Будапеща). За да потвърдите тези покупки извън нормалното, възможно е да Ви се обадят и да Ви подканят да потвърдите. Не гледайте с пренебрежение на тези обаждания. Това е

Вашият знак, че нещо лошо се е случило и че трябва да вземете необходимите мерки.

#### *Защитете своя компютър с инструментите за защита на Windows*

Windows предлага разнообразни предложения за защита.

#### *Windows Актуализации*

Ако имате активна интернет връзка, Windows може да проверява за важни актуализации за компютъра и да ги инсталира автоматично. Тези актуализации включват корекции за сигурност и актуализации на програми, които правят използването на компютъра по-лесно и поприятно и Ви помагат да защитите компютъра от нови вируси и атаки.

#### *Как да разбера кога компютърът ми е изложен на риск?*

Ако *Работен център* изпрати предупреждение или ако компютърът Ви се държи несвойствено, забива неочаквано или някои програми не работят както трябва, Вашият компютър може да е заразен от злонамерен софтуер. Не обвинявайте, обаче, вирусите за всички проблеми с компютъра! Ако предполагате, че компютърът Ви може да е бил заразен, първото нещо, което трябва да направите, е да актуализирате, ако вече не сте го направили. След което пуснете антивирусния или антишпионски софтуер.

# **Възстановяване**

Ако имате проблеми с компютъра си, а често задаваните въпроси (вижте стр[. 90](#page-2163-0)) не помагат, можете да "възстановите" компютъра си тоест, да го върнете в предишно състояние.

Този раздел описва инструментите за възстановяване, налични на компютъра. Packard Bell предлага *Packard Bell Recovery Management*, което Ви позволява да създавате *архив за възстановяване*, *архив на драйвери и приложения* и да стартирате опциите за възстановяване или чрез Windows инструменти или чрез архив за възстановяване.

*Забележка: Packard Bell Recovery Management има само при предварително инсталирана операционна система Windows.*

**Важно: Препоръчваме Ви да създадете** *Архив за възстановяване* **и** *Архив на драйвери и приложения* **възможно най-бързо.** 

**В някои ситуации пълното възстановяване изисква USB архив за възстановяване.**

# **Създаване на архив за възстановяване**

За да преинсталирате от USB устройство за съхранение, трябва първо да създадете архив за възстановяване. Архивът за възстановяване включва цялото първоначално съдържание на твърдия диск на компютъра, включително Windows и всички фабрично заредени софтер приложения и драйвери. Този архив ще върне фабричните настройки на Вашия компютър до състоянието, в което са били, когато сте го закупили, като същевременно ще имате възможност да запазите всички настройки и лични данни.

*Забележка: Уверете се, че имате USB устройство с капацитет от най-малко 16 GB.* 

1. От *Старт*, напишете "Recovery" и щракнете върху **Packard Bell Recovery Management** в списъка с приложения.

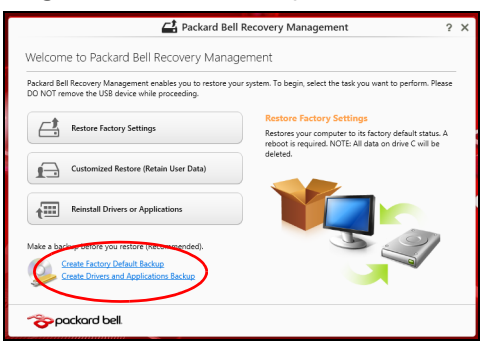

2. Щракнете върху **Създаване на архив с фабрични настройки**. Появява се прозорецът *Устройство за възстановяване*.

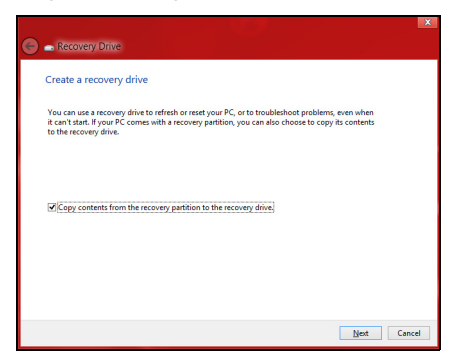

Уверете се, че е избрана опцията **Копирай съдъжанието от дяла за възстановяване на устройството за възстановяване**. Тази опция предлага най-пълния и най-безопасния начин за архивиране.

- 3. Включете USB устройството, след което щракнете върху **Напред**.
	- Уверете се, че USB устройството има достатъчно памет преди да продължите. Архивът за възстановяване изисква най-малко 16 GB памет

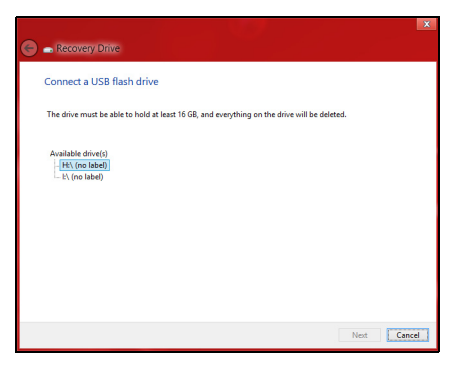

- 4. Ще видите прогреса на процеса на архивиране на екрана.
- 5. Следвайте процеса, докато той не приключи.

6. След като създадете архив за възстановяване, можете да изберете да изтриете информацията, архивирана на Вашия компютър. Ако изтриете тази информация, можете да използвате USB архив за възстановяване, само за да рестартирате компютъра си. Ако загубите или изтриете USB устройството, не можете да възстановите компютъра си.

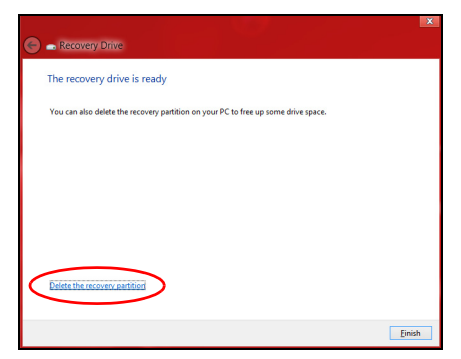

7. Извадете USB устройството и поставете ясен етикет.

**Важно: Напишете уникален, описателен етикет за архива, като например "Windows Recovery Backup". Съхранете архива на безопасно и лесно запомнящо се място.**

# **ъздаване на архив с драйвери и приложения**

За да създадете Архив с драйвери и приложения, фабрично зареденият софтуер и драйвери, от които компютърът Ви се нуждае, можете да използвате или USB устройство за съхранение или, ако компютърът има DVD рекордер, можете да използвате един или повече празни DVD диска.

1. От *Старт*, напишете "Recovery" и щракнете върху **Packard Bell Recovery Management** в списъка с приложения.

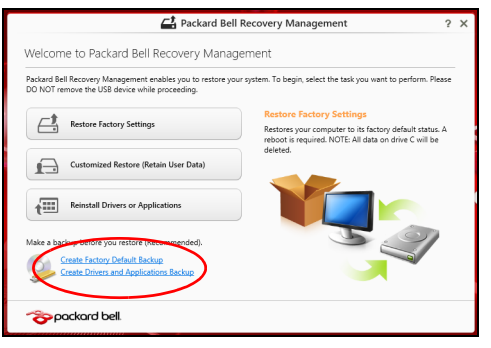

2. Щракнете върху **Създаване на архив на драйвери и приложения**.

Включете USB устройство или поставете празен DVD диск в оптичното устройство, след което щракнете върху **Напред**.

• Ако използвате USB устройство, уверете се, че USB устройството има достатъчно пространство, преди да продължите.

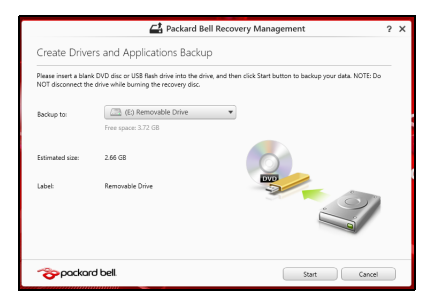

• Ако използвате DVD дискове, ще видите колко празни, записващи дискове ще Ви бъдат необходими, за да приключите с дисковете за възстановяване. Уверете се, че разполагате с необходимия брой идентични празни дискове.

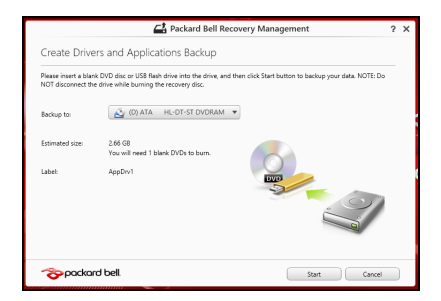

- 3. Щракнете върху **Старт**, за да копирате файловете. Ще видите прогреса на процеса по архивиране на екрана.
- 4. Следвайте процеса, докато той не приключи:
	- Ако използвате оптични дискове , когато записването на даден диск приключи, устройството ще го извади. Отстранете диска от устройството и го маркирайте с перманентен маркер.

Ако са необходими няколко диска, поставете нов диск, когато бъдете подканени, след което щракнете върху **ОК**. Продължете, докато процесът не приключи.

• Ако използвате USB устройство, извадете устройството и поставете ясен етикет.

**Важно: Напишете уникален, описателен етикет за архива, като например "Архив на драйвери и приложения". Съхранете архива на безопасно и лесно запомнящо се място.**

# **Възстановяване на системата**

Възстановяване на системата:

1. Направете малки поправки.

Ако само един или два елемента на софтуера или хардуера не работят правилно, проблемът може да бъде решен като преинсталирате софтуера или драйверите на устройството.

За да преинсталиране софтуер и драйвери, които са били фабрично инсталирани, вижте **"[Преинсталиране](#page-2148-0) на драйвери и [приложения](#page-2148-0)" стр. 75**.

За инструкции относно преинсталиране на софтуер и драйвери, които не са предварително инсталирани, вижте документацията на продукта или уеб сайта за поддръжка.

- 2. Връщане на системата до предишно състояние. Ако преинсталирането на софтуер или драйвери не помогне, тогава проблемът може да бъде решен чрез връщане на системата в предишно състояние, когато всичко е работило както трябва. За инструкции вижте **"[Връщане](#page-2152-0) към по-ранен статус" стр. 79**.
- 3. Нулирайте операционната система. Ако нищо друго не разреши проблема и искате да нулирате системата си, но да запазите потребителската информация, вижте **"Връщане на [фабричните](#page-2153-0) настройки на системата" стр. 80**.
- 4. Връщане на фабричните настройки на системата. Ако нищо друго не разреши проблема и искате да върнете фабричните настройки на Вашата система, вижте **"[Връщане](#page-2153-0) на [фабричните](#page-2153-0) настройки на системата" стр. 80**.

# <span id="page-2148-0"></span>**Преинсталиране на драйвери и приложения**

Като стъпка за отстраняване на неизправности може да се наложи да преинсталирате приложенията и драйверите на устройството, които са били предварително инсталирани на Вашия компютър от заводапроизводител. Можете да преинсталирате системата като използвате своя твърд диск или архива, които сте създали.

- Други приложения Ако се наложи да преинсталирате софтуер, който не е предварително инсталиран на Вашия компютър, ще трябва да следвате инструкциите за инсталирането му.
- Нови драйвери на устройство Ако трябва да преинсталирате драйвери на устройство, които не са били предварително инсталирани на Вашия компютър, следвайте инструкциите, предоставени с устройството.

*Ако преинсталирате чрез Windows и информацията за възстановяване, съхранена на компютъра Ви:* 

• От *Старт*, напишете "Recovery" и щракнете върху **Packard Bell Recovery Management** в списъка с приложения.

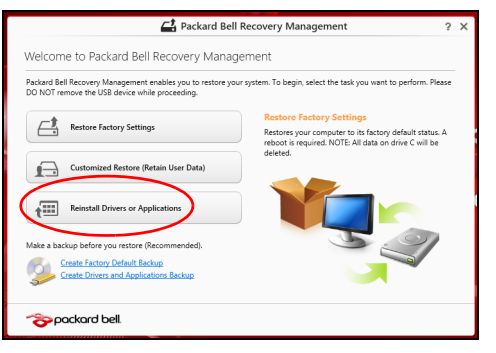

• Щракнете върху **Преинсталиране на драйвери или приложения**.

• Вижте раздел **Съдържание** на **Packard Bell Ресурсен център**.

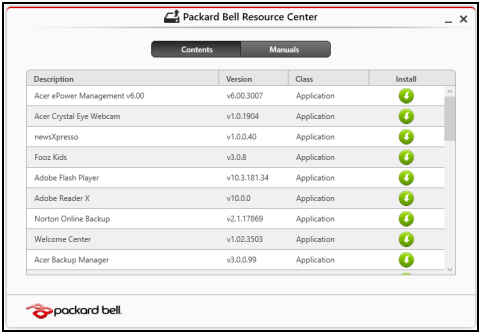

• Щракнете върху иконата **инсталиране** за елемента, който n искате да инсталирате, след което следвайте инструкциите на екрана, за да завършите инсталацията. Повторете тази стъпка за всеки елемент, който искате да инсталирате.

*Ако преинсталирате от Архива на драйвери и приложения на DVD диск или USB устройство:*

- 1. Поставете **Архив на драйвери и приложения** в устройството или го свържете със свободен USB порт.
	- Ако посавите DVD диск, изчакайте да се стартира **Packard Bell Ресурсен център**.
		- Ако **Packard Bell Ресурсен център** не се стартира автоматично, натиснете *Windows клавиша* + <**E**>, след което щракнете двукратно върху иконата на оптичното устройство.
- Ако използвате USB устройство, натиснете *Windows клавиша* + <**E**>, след което щракнете двукратно върху устройството, където е архивът. Щракнете двукратно върху **Ресурсен център**.
- 2. Вижте раздел **Съдържание** на **Packard Bell Ресурсен център**.

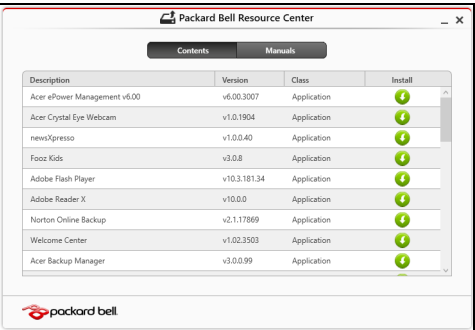

3. Щракнете върху иконата **инсталиране** за елемента, който искате да инсталирате, след което следвайте инструкциите на екрана, за да завършите инсталацията. Повторете тази стъпка за всеки елемент, който искате да инсталирате.

## <span id="page-2152-0"></span>**Връщане към по-ранен статус**

Възстановяване на системата на Microsoft периодично прави "снимки" на Вашите системни настройки и ги записва като точки за възстановяване. В повечето случаи на трудни за решаване софтуерни проблеми можете да се върнете на една от тези точки за възстановяване, за да накарате Вашата система да работи отново.

Windows автоматично създава допълнителна точка за възстановяване всеки ден или всеки път, когато инсталирате софтуер или драйвери на устройства.

*Забележка***:** За допълнителна информация относно Възстановяване на системата на Microsoft от *Старт*, напишете Помощ, след което щракнете върху **Помощ и поддръжка** в списъка с приложения. Напишете "Windows възстановяване на системата" в полето Търсене в "Помощ" и натиснете **Enter**.

*Връщане до точка на възстановяване*

- 1. От *Старт*, напишете "Контролен панел" и щракнете върху **Контролен панел** в списъка с приложения.
- 2. Щранете върху **Система и сигурност** > **Работен център**, след което щракнете върху **Възстановяване** в долната част на прозореца.
- 3. Щракнете върху **Отвори възстановяване на системата**, след което **Напред**.
- 4. Шракнете върху последната точка на възстановяване (когато системата е работила както трябва), щракнете върху **Напред**, след което върху **Край**.
- 5. Появява се прозорец за потвърждение; щракнете върху **Да**. Вашата система е възстановена като е използвана точката за възстановяване, която сте посочили. Този процес може да отнеме няколко минути и е възможно компютърът Ви да се рестартира.

#### <span id="page-2153-0"></span>**Връщане на фабричните настройки на системата**

Ако има проблеми с Вашия компютър, които не могат да бъдат възстановени чрез други методи, може да се наложи да преинсталирате всичко, за да върнете фабричните настройки на системата. Можете да възстановите системата като използвате или твърдия диск, или архива за възстановяване, които сте създали.

- Ако все още можете да пуснете Windows и не сте изтрили дяла за възстановяване, вижте **"[Възстановяване](#page-2154-0) от Windows" стр. 81**.
- Ако не можете да стартирате Windows, оригиналният твърд диск е бил преформатиран или сте инсталирали друг твърд диск, вижте **"[Възстановяване](#page-2158-0) от архив за възстановяване" стр. 85**.

# <span id="page-2154-0"></span>**Възстановяване от Windows**

Стартирайте Packard Bell Recovery Management:

• От *Старт*, напишете "Recovery" и щракнете върху **Packard Bell Recovery Management** в списъка с приложения.

Достъпни са две опции, **Възстановяване на фабрични настройки**(Възстанови компютъра ми) или **Персонализирано възстановяване** (Обновяване на компютъра ми).

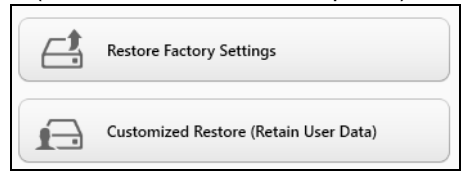

**Възстановяване на фабрични настройки** изтрива всичко на твърдия диск, след което преинсталира Windows и всички драйвери и софтуер, които са били предварително инсталирани на Вашата система. Ако можете да отворите важни файлове на твърдия диск, архивирайте ги сега. Вижте **"[Възстановяване](#page-2155-0) на фабрични настройки с [Packard Bell Recovery Management"](#page-2155-0) стр. 82**.

**Персонализирано възстановяване** ще се опита да запази Вашите файлове (потребителски данни), но ще преинсталира всички софтуерни програми и устройства. Софтуер, инсталиран след като сте закупили компютъра, ще бъде премахнат (освен софтуер, инсталиран от Windows Store). Вижте **"[Персонализирано](#page-2157-0) възстановяване с [Packard Bell Recovery Management"](#page-2157-0) стр. 84**.

# <span id="page-2155-0"></span>*Възстановяване на фабрични настройки с Packard Bell Recovery Management*

1. Щракнете върху **Възстановяване на фабричните настройки**.

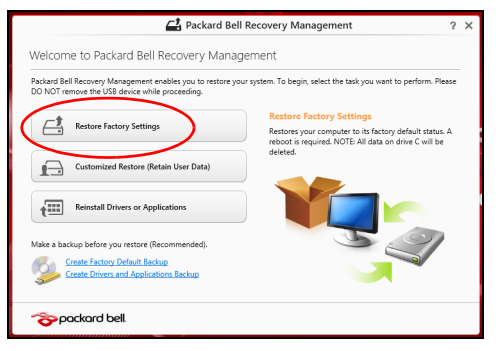

**Внимание: "Възстановяване на фабричните настройки" ще изтрие всичките файлове на Вашия твърд диск.**

2. Отваря се прозорецът **Нулиране на Вашия компютър**.

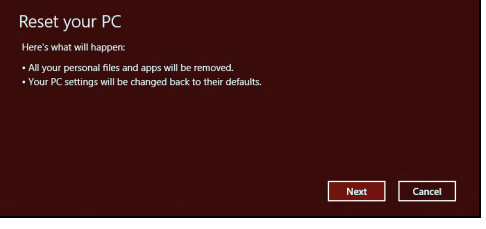

*Илюстрациите са само справка.*

- 3. Щракнете **Напред**, след което изберете как да изтриете файловете си:
	- a. **Само премахни моите файлове** бързо изтрива всички файлове преди да възстанови Вашия компютър и отнема само 30 минути.
	- b. **Изчисти устройството напълно** изчиства устройството напълно след като всеки файл е изтрит, така че файловете не могат да бъдат видяни след възстановяването. Изчистването на устройството отнема повече време, до 5 часа, но е по-сигурно, защото старите файлове ще бъдат напълно изтрити.
- 4. Щракнете върху **Нулиране**.
- 5. Процесът на възстановяване започва с рестартиране на компютъра, след което продължава с копиране на файлове на твърдия диск.
- 6. Когато възстановяването приключи, можете да започнете да използвате Вашия компютър като повторите процеса за първо стартиране.

# <span id="page-2157-0"></span>*Персонализирано възстановяване с Packard Bell Recovery Management*

1. Щракнете върху **Персонализирано възстановяване (Запазване на потребителски данни)**.

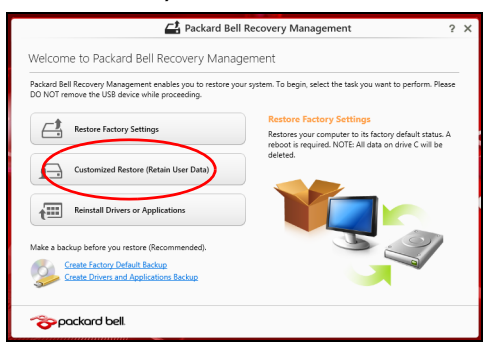

2. Отваря се прозорецът **Обновяване на Вашия компютър**.

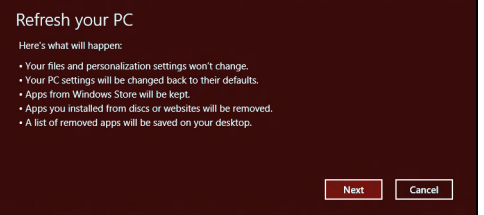

3. Щракнете върху **Напред**, после върху **Обновяване**.

4. Процесът на възстановяване започва с рестартиране на компютъра, след което продължава с копиране на файлове на твърдия диск. Този процес отнема около 30 минути.

#### <span id="page-2158-0"></span>**Възстановяване от архив за възстановяване**

За възстановяване от архива за възстановяване на USB устройството:

- 1. Намерете своя архив за възстановяване.
- 2. Включете USB устройството и включете компютъра си.
- 3. Трябва да активирате *F12 Меню за зареждане*, ако то все още не е активирано:
	- a. Натиснете <**F2**>, когато стартирате компютъра си.
	- b. Използвайте лявата или дясната стрелка, за да изберете менюто **Main**.
	- c. Натиснете стрелка надолу, докато не се маркира **F12 Boot Menu**, натиснете <**F5**>, за да промените тази настройка на **Enabled**.
	- d. Използвайте лявата или дясната стрелка, за да изберете менюто **Exit**.
	- e. В зависимост от типа на BIOS, който използва компютъра Ви, изберете **Запиши промените и изход** или **Изход със запазване на промените** и натиснете **Enter**. Изберете **ОК** или **Да**, за да потвърдите.
	- f. Компютърът Ви ще се рестартира.
- 4. По време на стартиране, натиснете <**F12**>, за да отворите менюто за зареждане. Менюто за зареждане Ви позволява да избирате устройството, от което да се стартира системата, например USB устройство.
	- a. Използвайте стрелките, за да изберете реда **USB устройство**, след което натиснете **Enter**.
	- b. Windows се стартира от архива за възстановяване вместо чрез нормалния процес на стартиране.
- 5. Изберете вида на клавиатурата.
- 6. Изберете **Отстраняване на неизправности** и изберете типа на възстановяване:
	- a. Щракнете върху **Разширени**, след което **Възстановяване на систеата**, за да стартирате Възстановяване на системата на Microsoft:

Възстановяване на системата на Microsoft периодично прави "снимки" на Вашите системни настройки и ги записва като точки за възстановяване. В повечето случаи на трудни за решаване софтуерни проблеми можете да се върнете на една от тези точки за възстановяване, за да накарате Вашата система да работи отново.

b. Щракнете върху **Нулиране на Вашия компютър**, за да стартирате процеса по нулиране:

**Нулиране на Вашия компютър** изтрива всичко на твърдия диск, след което преинсталира Windows и всички драйвери и софтуер, които са били предварително инсталирани на Вашата система.
Ако можете да отворите важни файлове на твърдия диск, архивирайте ги сега. Вижте **"Нулиране на Вашия [компютър](#page-2160-0) от архива за [възстановяване](#page-2160-0)" стр. 87**.

c. Щракнете върху **Обновяване на Вашия компютър**, за да стартирате процеса по обновяване:

**Обновяване на Вашия компютър** ще се опита да запази Вашите файлове (потребителски данни), но ще преинсталира всички софтуерни програми и устройства. Софтуер, инсталиран след като сте закупили компютъра, ще бъде премахнат (освен софтуер, инсталиран от Windows Store). Вижте **"[Обновяване](#page-2162-0) на Вашия компютър от архива за [възстановяване](#page-2162-0)" стр. 89**.

<span id="page-2160-0"></span>*Нулиране на Вашия компютър от архива за възстановяване*

**Внимание: Нулиране на Вашия компютър ще изтрие вички файлове на Вашето твърд диск.**

1. Отваря се прозорецът **Нулиране на Вашия компютър**.

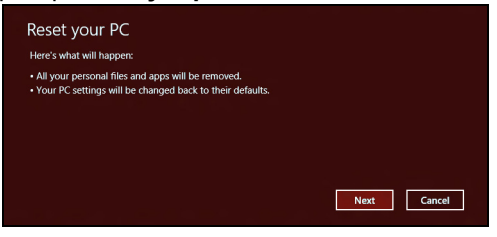

*Илюстрациите са само справка.*

2. Щракнете върху **Следващ.**

- 3. Изберете операционната система, за да възстановите (обикновено има налична само една опция).
- 4. Изберете да запазите промените на твърдия диск:
	- a. Ако сте изтрили дяла за възстановяване или сте сменили дяловете на твърдия диск и искате да запазите тези промени, изберете **Не**.
	- b. За пълно възстановяване на фабричните настройки на Вашия компютър изберете **Да**.
- 5. Изберете как да изтриете файловете си:
	- a. **Само премахни моите файлове** бързо изтрива всички файлове преди да възстанови Вашия компютър и отнема само 30 минути.
	- b. **Изчисти устройството напълно** изчиства устройството напълно след като всеки файл е изтрит, така че файловете не могат да бъдат видяни след възстановяването. Изчистването на устройството отнема повече време, до 5 часа, но е по-сигурно, защото старите файлове ще бъдат напълно изтрити.
- 6. Щракнете върху **Нулиране**.
- 7. Когато възстановяването приключи, можете да започнете да използвате Вашия компютър като повторите процеса за първо стартиране.

#### <span id="page-2162-0"></span>*Обновяване на Вашия компютър от архива за възстановяване*

## 1. Отваря се прозорецът **Обновяване на Вашия компютър**.

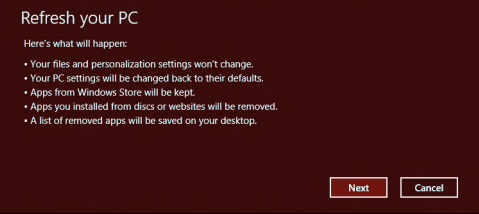

- 2. Щракнете върху **Напред**.
- 3. Изберете операционната система, за да възстановите (обикновено има налична само една опция).
- 4. Натиснете **Refresh (Обновяване)**.
- 5. Процесът на възстановяване започва с рестартиране на компютъра, след което продължава с копиране на файлове на твърдия диск. Този процес отнема около 30 минути.

# **Често задавани въпроси**

Това е списък с евентуални ситуации, които могат да възникнат, докато използвате компютъра си. За всяка ситуация е дадено лесно решение.

## *Включих захранването, но компютърът не стартира или не зарежда*

Вижте индикатора за захранване:

- Ако не свети, компютърът не получава захранване. Проверете следните неща:
	- Ако работите на батерия, може да е изтощена и да не може да захранва компютъра. Свържете AC адаптера, за да презаредите батерийния пакет.
	- Уверете се, че AC адаптера е включен правилно в компютъра и електрическия контакт.
- Ако свети, проверете следното:
	- Има ли диск в оптичното устройство? Отстранете го и натиснете <**Ctrl**> + <**Alt**> + <**Del**>, за да рестартирате системата.
	- Към Вашия компютър има ли включена USB памет (USB диск или смартфон)? Извадете я и натиснете <**Ctrl**> + <**Alt**> + <**Del**>, за да рестартирате системата.

### *На екрана не се появява нищо*

Системата за управление на захранването на компютъра автоматично изключва екрана, за да пести енергия. Натиснете произволен клавиш, за да включите дисплея отново.

Ако не успеете да го включите чрез произволен клавиш, има три възможни причини:

- Нивото на яркост може да е прекалено ниско. Натиснете  $\ddot{\varphi}$ (увеличаване), за да настроите нивото на яркостта.
- Дисплейното устройство може да е нагласено да използва външен монитор. Натиснете □■, за да върнете дисплея обратно към компютъра.
- Ако индикаторът за "Заспиване" е включен, то компютърът е в режим "Заспиване". Натиснете и отпуснете бутона за захранване, за да продължите работа.

#### *Не се чува аудио от компютъра*

Проверете следните неща:

- Може би сте спрели звука. В Windows, погледнете иконката за контрол на звука (високоговорителче) на лентата за задачи. Ако е задраскана, щракнете върху нея и махнете отметката от опцията **Без звук всички**.
- Нивото на звука може да е прекалено ниско. В Windows, погледнете иконката за контрол на звука на лентата за задачи. Можете да настройвате силата на звука и с бутоните за контрол на звука.

• Ако към аудио-изходния порт на компютъра са свързани слушалки или външни колони, вътрешните високоговорители автоматично се изключват.

# *Искам да извадя подноса на оптичното устройство, без да включвам компютъра*

Оптичното устройство има дупка за механично изваждане. За да отворите устройството, просто пъхнете върха на химикалка или кламер в дупката и натиснете.

### *Клавиатурата не реагира*

Опитайте да прикачите външна клавиатура към някой от USB портовете на компютъра. Ако тя работи, потърсете дистрибутора си или оторизиран сервизен център, тъй като кабелът на вътрешната клавиатура може да се е разхлабил.

## *Принтерът не работи*

Проверете следните неща:

- Уверете се, че принтерът е свързан с електрически контакт и е включен.
- Уверете се, че кабелът на принтера е свързан правилно към USB порта и към съответния порт на принтера.

# **Съвети и подсказване за използване на Windows 8**

Знаем, че това е нова операционна система и искаме да Ви помогнем да я опознаете. Затова сме създали опорни точки, с които можете да започнете.

# **Три неща, които е добре да запомните**

# *1. Старт*

Бутонът Старт вече не съществува; можете да стартирате приложения от екрана Старт.

## **2. Плочки**

Динамичните плочки приличат на миниатюрите на приложенията.

# **3. Charms**

Charms Ви дава възможност да извършвате полезни функции, като например споделяне на съдържание, изключване на компютъра или промяна на настройките.

# **Как да отворя charms?**

Преместете курсора в горния или долния десен ъгъл на екрана за достъп до Charms или натиснете *Windows клавиша* + <**C**>.

# **Как да отида в** *Старт***?**

Натиснете *Windows клавиша* на клавитурата; натиснете *Windows клавиша* + <**C**> и щракнете върху **Старт**; или преместете курсора в долния ляв ъгъл на екрана и щракнете върху **Старт**.

## **Как да прескачам между различните приложения?**

Преместете курсора в левия край на екрана, за да видите миниатюрите на приложенията, които се изпълняват в момента.

Можете да натиснете *Windows клавиша* + <**Tab**>, за да отворите и превъртите през текущите приложения.

# **Как да изключа компютъра си?**

Натиснете *Windows клавиша* + <**C**>, щракнете върху **Настройки** > **Захранване** и изберете действието, което искате да предприемете. Също така, от *Работен плот*, щракнете върху **Packard Bell Бутон за включване и изключване** и изберете действието, което искате да предприемете.

## **Защо има нов интерфейс?**

Новият интерфейс за Windows 8 е проектиран да работи добре с въвеждане чрез докосване. Windows Store приложенията автоматично ще използват целия екран и няма да изискват затваряне на приложения по традиционния метод. Windows Store приложенията ще бъдат показани в Старт с помощта на динамични плочки.

## *Какво представляват динамичните плочки?*

Live tiles приличат на миниатюри на приложения, които ще се актуализират с ново съдържание, всеки път, когато сте свързани с интернет. Например, можете да видите времето и актуализации от борсите без да се налага да отваряте приложение.

# **Как да отключа компютъра си?**

Натиснете произволен клавиш и щракнете върху икона на потребителски акаунт, за да отключите компютъра. Ако има зададена парола за Вашия акаунт, трябва да можете да въведете парола и да продължите.

## **Как да персонализирам компютъра си?**

Можете да персонализирате *Старт* с различни фонови изображения или чрез повторно подреждане на плочките, за да отговарят те на Вашите лични нужди.

За смяна на фона, натиснете *Windows клавиша* + <**C**> и щракнете върху **Настройки** > **Промени настройките на компютъра** > **Персонализирай**. Щракнете върху **Стартов екран** в горната част на страницата и изберете цвят и изображение.

# *Как да местя файлове?*

Щракнете и задръжте плочка, за да я изберете, след което я плъзнете, за да я поставите в *Старт*, където искате да се появява. Други плочки ще бъдат преместени за нуждите на плочката на новото й местоположение.

## *Мога ли да уголемя или смаля плочките?*

Щракнете с десния бутон на мишката върху плочка и изберете **Помалък** или **По-голям** от менюто, което се появява в долната част на екрана.

## *Как да персонализирам екрана Екран за заключване?*

Можете да персонализирате екрана за заключване с различно изображение или да показвате бърз статус и известия, които отговарят на личните Ви нужди.

За смяна на фона, натиснете *Windows клавиша* + <**C**> и щракнете върху **Настройки** > **Промени настройките на компютъра** > **Персонализирай**. Щракнете върху **Екран за заключване** в горната част на страницата и изберете изображението и приложението, което искате да видите на екрана за заключване.

## *Как да затворя дадено приложение?*

Преместете курсора в горната част на екрана, щракнете върху прозореца и плъзнете надолу, за да затворите приложението.

Можете да затворите приложения от миниатюрите в лявата част на екрана като щракнете върху миниатюра и изберете **Затвори**.

## *Мога ли да променям разделителната способност на екрана?*

От *Старт*, започнете да пишете "Контролен панел", за да отворите *Търсене* и да покажете резултати; щракнете върху **Контролен панел** > **Настройка на разделителната способност на екрана**.

# **Искам да използвам Windows както преди - върнете ми стария работен плот!**

От *Старт* щракнете върху плочката **Работен плот**, за да видите традиционния работен плот. Можете да закачате приложенията, които използвате често към лентата със задачи, за да ги отваряте полесно.

Ако щракнете върху приложение, което го няма в Windows Store, Windows автоматично ще отвори приложението чрез *Работен плот*.

## **Къде са приложенията ми?**

От *Старт*, просто започнете да пишете името на приложението, които желаете да отворите и *Търсене* ще се отвори автоматично, заедно със списък с резултати.

За да видите пълен списък с приложения, натиснете интервала или клавиша *Меню* и щракнете върху **Всички приложения**.

## *Как да накарам приложение да се появява в Старт?*

Ако сте във *Всички приложения* и искате дадено приложение да се появи в *Старт*, можете да изберете приложението и да щракнете с десния бутон върху нея/него. Изберете **Закачи за Старт** от менюто, което се появява с долната част на екрана.

## *Как да премахна плочка от Старт?*

Щракнете с десния бутон върху плочка и щракнете върху **Откачи от Старт** от менюто, което се появява в долната част на екрана.

# *Как да накарам приложение да се появява в лентата със задачи в Работен плот?*

Ако сте във *Всички приложения* и искате дадено приложение да се появи в лентата със задачи в *Работен плот*, можете да изберете програмата/приложението и да щракнете с десния бутон върху нея/ него. Изберете **Закачи за лента със задачи** от менюто, което се появява с долната част на екрана.

## *Как се инсталират приложения?*

Можете да изтеглите Windows Store приложения от *Магазин*. Трябва да имате Microsoft ID, за да закупите или изтеглите приложения от *Store*.

## *Не мога да намеря програми като Notepad и Paint! Къде са?*

От *Старт* можете лесно да въведете името на приложението, което търсите, за да отворите *Търсене* и списък с резултати. Също така можете да отворите *Всички приложения* и да превъртите до Windows принадлежности, за да видите списък със стари програми.

# **Какво е Microsoft ID (акаунт)?**

Microsoft акаунтът е имейл адрес и парола, които използвате за вход в Windows. Можете да използвате произволен имейл адрес, но се препоръчва да изберете имейл адрес, който използвате за комуникация с приятели и влизане в любими уеб сайтове. Когато използвате Microsoft акаунт, за да регистрирате компютъра си, Вие ще го свържете с хората, файловете и устройствата, от които се интересувате.

## *Трябва ли ми?*

Не Ви е необходим Microsoft ID, за да използвате Windows 8, но той ще Ви улесни, защото ще можете да синхронизирате данни от различни компютри, с които се регистрирате чрез Microsoft ID.

## *Как да получа такъв?*

Вече сте инсталирали Windows 8 и не сте регистрирали компютъра с Microsoft акаунт или нямате Microsoft акаунт, а искате да получите такъв, тогава натиснете *Windows клавиша* + <**C**> и щракнете върху **Настройки** > **Промени настройките на компютъра** > **Потребители** > **Превключи на Microsoft акаунт** и следвайте инструкциите на екрана.

# **Как да добавям предпочитани към Internet Explorer?**

Internet Explorer няма традиционните Предпочитани, но вместо това можете да закачате преки пътища към *Старт*. Щом отворите страница, щракнете с десния бутон на мишката на произволно място в страницата, за да отворите менюто в долната част на екрана. Щракнете върху **Закачи за Старт**.

# **Как да проверявам за актуализации на Windows?**

Натиснете *Windows клавиша* + <**C**> и щракнете върху **Настройки** > **Промени настройките на компютъра** > **Windows актуализации**. Щракнете върху **Провери за актуализации сега**.

# **Къде мога да получа повече информация?**

За повече информация, моля, посетете:

- Windows 8 въвеждащи курсове: www.packardbell.com/windows8-tutorial
- ЧЗВ относно поддръжката: support.packardbell.com

# **Регулаторна информация**

#### **Предотвратяване на слухови увреждания**

- *- Внимание: Ако слушалките се използват при голяма сила на звука за дълги периоди от време може да се наблюдава постоянна загуба на слуха.*
- *A pleine puissance, l'йcoute prolongйe du baladeur peut endommager l'oreille de l'utilisateur.*

#### **ВНИМАНИЕ при слушане**

За да предпазите слуха си, следвайте тези инструкции.

- Увеличавайте силата на звука постепенно, докато не чувате ясно и комфортно.
- Не увеличавайте силата на звука, след като ушите Ви свикнат.
- Не слушайте силна музика дълго време.
- Не увеличавайте силата на звука, за да неутрализирате шума наоколо.
- Намалете силата на звука, ако не чувате хората, които говорят около Вас.

#### **Регулаторно уведомление за радиоустройства**

*- Забележка: Регулаторната информация по-долу се отнася само за модели с безжичен LAN и/или Bluetooth.*

#### **Регулаторна Инфорация за Безжичен Адаптер**

## **USA — FCC and FAA**

The FCC with its action in ET Docket 96-8 has adopted a safety standard for human exposure to radio frequency (RF) electromagnetic energy emitted by FCC certified equipment. The wireless adapter meets the Human Exposure limits found in OET Bulletin

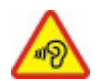

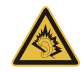

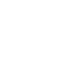

65, supplement C, 2001, and ANSI/IEEE C95.1, 1992. Proper operation of this radio according to the instructions found in this manual will result in exposure substantially below the FCC's recommended limits.

- The following safety precautions should be observed: Do not touch or move antenna while the unit is transmitting or receiving.
- Do not hold any component containing the radio such that the antenna is very close or touching any exposed parts of the body, especially the face or eyes, while transmitting.
- Do not operate the radio or attempt to transmit data unless the antenna is connected; this behavior may cause damage to the radio.

Use in specific environments:

- The use of wireless adapters in hazardous locations is limited by the constraints posed by the safety directors of such environments.
- The use of wireless adapters on airplanes is governed by the Federal Aviation Administration (FAA).
- The use of wireless adapters in hospitals is restricted to the limits set forth by each hospital.

#### **Antenna Use**

In order to comply with FCC RF exposure limits, low gain integrated antennas should be located at a minimum distance of 20 cm (8 inches) or more from the body of all persons or at a minimum distance as specified by the FCC module grant conditions. FCC grants can be viewed from the FCC Equipment Authorization website at https://fjallfoss.fcc.gov/ oetcf/eas/reports/GenericSearch.cfm by entering the FCC ID printed on the module label.

## **Explosive Device Proximity Warning**

**Warning:** Do not operate a portable transmitter (including this wireless adapter) near unshielded blasting caps or in an explosive environment unless the transmitter has been modified to be qualified for such use

#### **Antenna Warnings**

- *- Warning: To comply with the FCC and ANSI C95.1 RF exposure limits, it is recommended that for the wireless adapter installed in a desktop or portable computer, the antenna for this wireless adapter to be installed so as to provide a separation distance of at least 20 cm (8 inches) from all persons or at the minimum distance as specified by the module grant conditions. FCC grants can be viewed from the FCC Equipment Authorization website at https://fjallfoss.fcc.gov/oetcf/eas/ reports/GenericSearch.cfm by entering the FCC ID printed on the module label.*
- *- Warning: The wireless adapter is not designed for use with high-gain directional antennas.*

#### **Use On Aircraft Caution**

*- Caution: Regulations of the FCC and FAA prohibit airborne operation of radiofrequency wireless devices (wireless adapters) because their signals could interfere with critical interfere with critical aircraft instruments.*

#### **Local Restrictions on 802.11a, 802.11b, 802.11g and 802.11n Radio Usage**

*- Caution: Due to the fact that the frequencies used by 802.11a, 802.11b, 802.11g and 802.11n wireless LAN devices may not yet be harmonized in all countries, 802.11a, 802.11b, 802.11g and 802.11n products are designed for use only in specific countries, and are not allowed to be operated in countries other than those of designated use. As a user of these products, you are responsible for ensuring that the products are used only in the countries for which they were intended and for verifying that they are configured with the correct selection of frequency and channel for the country of use. Any deviation from the permissible power and frequency settings for the country of use is an infringement of national law and may be punished as such.*

#### **Wireless Interoperability**

The wireless adapter is designed to be interoperable with other wireless LAN products that are based on direct sequence spread spectrum (DSSS) radio technology and to comply with the following standards:

- IEEE Std. 802.11b compliant Standard on Wireless LAN
- IEEE Std. 802.11g compliant Standard on Wireless LAN
- IEEE Std. 802.11a compliant Standard on Wireless LAN (applies to devices supporting 802.11a)
- IEEE Std. 802.11n draft 2.0 compliant on Wireless LAN
- Wireless Fidelity certification, as defined by the Wi-Fi Alliance

## **The Wireless Adapter and Your Health**

The wireless adapter, like other radio devices, emits radio frequency electromagnetic energy. The level of energy emitted by the wireless adapter, however, is less than the electromagnetic energy emitted by other wireless devices such as mobile phones. The wireless adapter operates within the guidelines found in radio frequency safety standards and recommendations. These standards and recommendations reflect the consensus of the scientific community and result from deliberations of panels and committees of scientists who continually review and interpret the extensive research literature. In some situations or environments, the use of the wireless adapter may be restricted by the proprietor of the building or responsible representatives of the applicable organization. Examples of such situations may include:

- Using the wireless adapter on board airplanes, or
- Using the wireless adapter in any other environment where the risk of interference with other devices or services is perceived or identified as being harmful.

If you are uncertain of the policy that applies to the use of wireless adapters in a specific organization or environment (an airport, for example), you are encouraged to ask for authorization to use the adapter before you turn it on.

## **FCC Radio Frequency Interference Requirements (applies to device supporting 802.11a)**

This device is restricted to indoor use due to its operation in the 5.15 to 5.25 GHz and 5.470 to 5.725 GHz frequency ranges. FCC requires this product to be used indoors for the frequency ranges 5.15 to 5.25 GHz and 5.470 to 5.725 GHz to reduce the potential for harmful interference to co-channel mobile satellite systems. High power radars are allocated as primary users of the 5.25 to 5.35 GHz and 5.65 to 5.85 GHz bands. These radar stations can cause interference with and /or damage this device. No configuration controls are provided for this wireless adapter allowing any change in the frequency of operations outside the FCC grant of authorization for U.S operation according to Part 15.407 of the FCC rules.

## **USA — Federal Communications Commission (FCC)**

This device complies with Part 15 of the FCC Rules. Operation of the device is subject to the following two conditions:

- This device may not cause harmful interference.
- This device must accept any interference that may cause undesired operation.
- *- Note: The radiated output power of the adapter is far below the FCC radio frequency exposure limits. Nevertheless, the adapter should be used in such a manner that the potential for human contact during normal operation is minimized. To avoid the possibility of exceeding the FCC radio frequency exposure limits, you should keep a distance of at least 20 cm between you (or any other person in the vicinity), or the minimum separation distance as specified by the FCC grant conditions, and the antenna that is built into the computer. Details of the authorized configurations can be found at http://www.fcc.gov/oet/ea/ by entering the FCC ID number on the device.*

#### **Interference Statement**

This wireless adapter has been tested and found to comply with the limits for a Class B digital device, pursuant to Part 15 of the FCC Rules. These limits are designed to provide reasonable protection against harmful interference in a residential installation. This wireless adapter generates, uses, and can radiate radio frequency energy. If the wireless adapter is not installed and used in accordance with the instructions, the wireless adapter may cause harmful interference to radio communications. There is no guarantee, however, that such interference will not occur in a particular installation. If this wireless adapter does cause harmful interference to radio or television reception (which can be determined by turning the equipment off and on), the user is encouraged to try to correct the interference by taking one or more of the following measures:

- Reorient or relocate the receiving antenna of the equipment experiencing the interference.
- Increase the distance between the wireless adapter and the equipment experiencing the interference.
- Connect the computer with the wireless adapter to an outlet on a circuit different from that to which the equipment experiencing the interference is connected.
- Consult the dealer or an experienced radio/TV technician for help.
- *- Note: The adapter must be installed and used in strict accordance with the manufacturer's instructions as described in the user documentation that comes with the product. Any other installation or use will violate FCC Part 15 regulations.*

#### **Canada — Industry Canada (IC)**

This device complies with RSS210 of Industry Canada. Cet appareil se conforme à RSS210 de Canada d'Industrie.

*- Caution: When machine supports and using IEEE 802.11a wireless LAN, this product is restricted to indoor use due to its operation in the 5.15- to 5.25 GHz frequency range. Industry Canada requires this product to be used indoors for the frequency range of 5.15 GHz to 5.25 GHz to reduce the potential for harmful interference to co-channel mobile satellite systems. High power radar is allocated as the primary user of the 5.25 to 5.35 GHz and 5.65 to 5.85 GHz bands. These radar stations can cause interference with and/or damage to this device. The maximum allowed antenna gain for use with this device is 6dBi in order to comply with the E.I.R.P limit for the 5.25 to 5.35 and 5.725 to 5.85 GHz frequency range in point-topoint operation. To comply with RF exposure requirements all antennas should be located at a minimum distance of 20 cm, or the minimum separation distance allowed by the module approval, from the body of all persons.*

*- Attention: l'utilisation d'un réseau sans fil IEEE802.11a est réstreinte à une utilisation en intérieur à cause du fonctionement dans la bande de fréquence 5,15 - 5,25 GHz. Industry Canada requiert que ce produit soit utilisé à l'intérieur des bâtiments pour la bande de fréquence 5,15 - 5,25 GHz afin de réduire les possibilités d'interférences nuisibles aux canaux co-existants des systèmes de transmission satellites. Les radars de puissances ont fait l'objet d'une allocation primaire de fréquences dans les bandes 5,25 - 5,35 GHz et 5 65 - 5 85 GHz. Ces stations radar peuvent créer des interférences avec ce produit et/ou lui être nuisible. Le gain d'antenne maximum permissible pour une utilisation avec ce produit est de 6 dBi afin d'être conforme aux limites de puissance isotropique rayonnée équivalente (P.I.R.E.) applicable dans les bandes 5,25 - 5,35 GHz et 5,725 - 5,85 GHz en fonctionement point-à-point. Se pour conformer aux conditions d'exposition de RF toutes les antennes devraient être localisées à une distance minimum de 20 cm, ou la distance de séparation minimum permise par l'approbation de module, du corps de toutes les personnes.* 

This Class B digital apparatus complies with Canadian ICES-003.

Cet appareil numérique de la classe B est conforme a la norme NMB-003 du Canada.

"To prevent radio interference to the licensed service, this device is intended to be operated indoors and away from windows to provide maximum shielding. Equipment (or its transmit antenna) that is installed outdoors is subject to licensing."

« Pour empêcher que cet appareil cause du brouillage au service faisant l'objet d'une licence, il doit être utilisé a l'intérieur et devrait être placé loin des fenêtres afin de fournir un écran de blindage maximal. Si le matériel (ou son antenne d'émission) est installé à l'extérieur, il doit faire l'objet d'une licence. »

#### **Европейски съюз**

#### **Списък на съответните страни**

Този продукт трябва да се използва в строга съобразност с разпоредбите и ограниченията на държавата, в която се намира. За допълнителна информация, свържете се с местния офис в държавата, в която използвате устройството. Посетете http://ec.europa.eu/enterprise/rtte/implem.htm за актуализиран списък на страните.

#### **Списък с национални кодове**

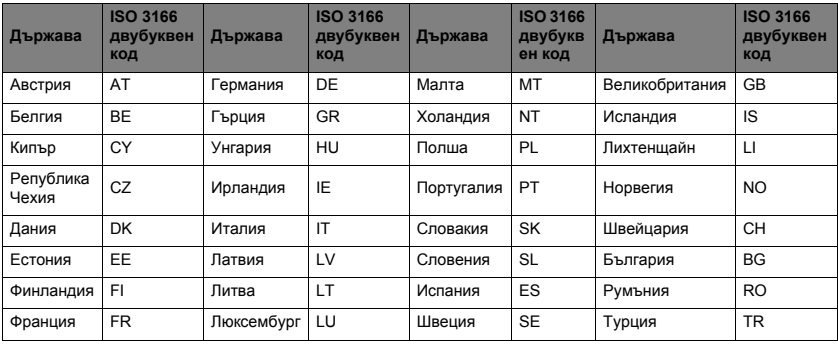

Това оборудване може да се използва в следните страни:

Ниските честоти 5,15 -5,35 GHz са предназначени единствено за употреба на закрито.

Това оборудване отговаря на основните изисквани на директива 1999/5/EC на Европейския съюз. Вижте "Изявления за съвместимост за Европейския съюз", а за повече информация вижте приложената Декларация за съвместимост.

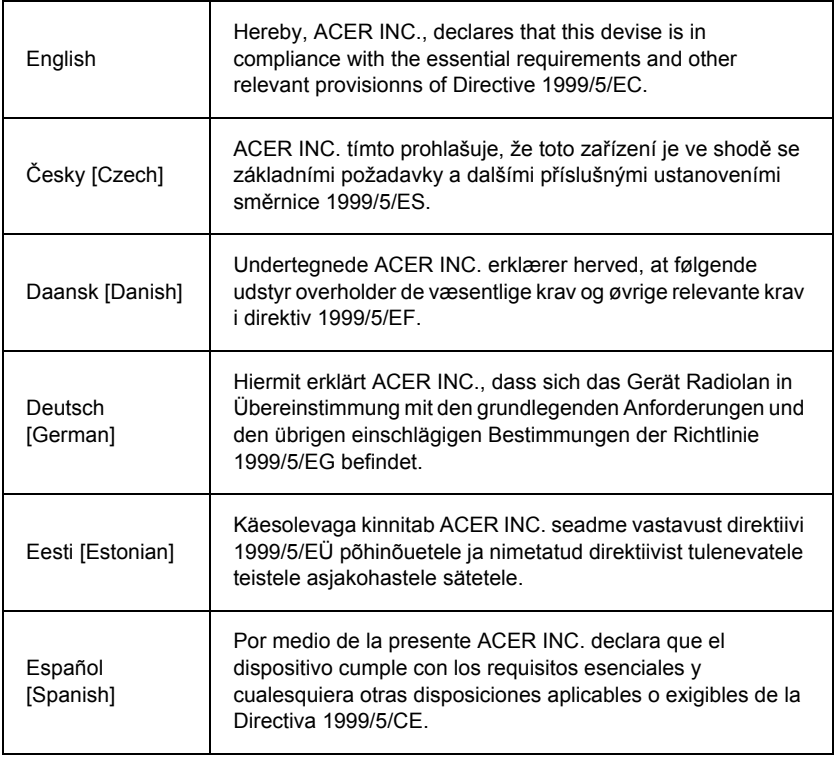

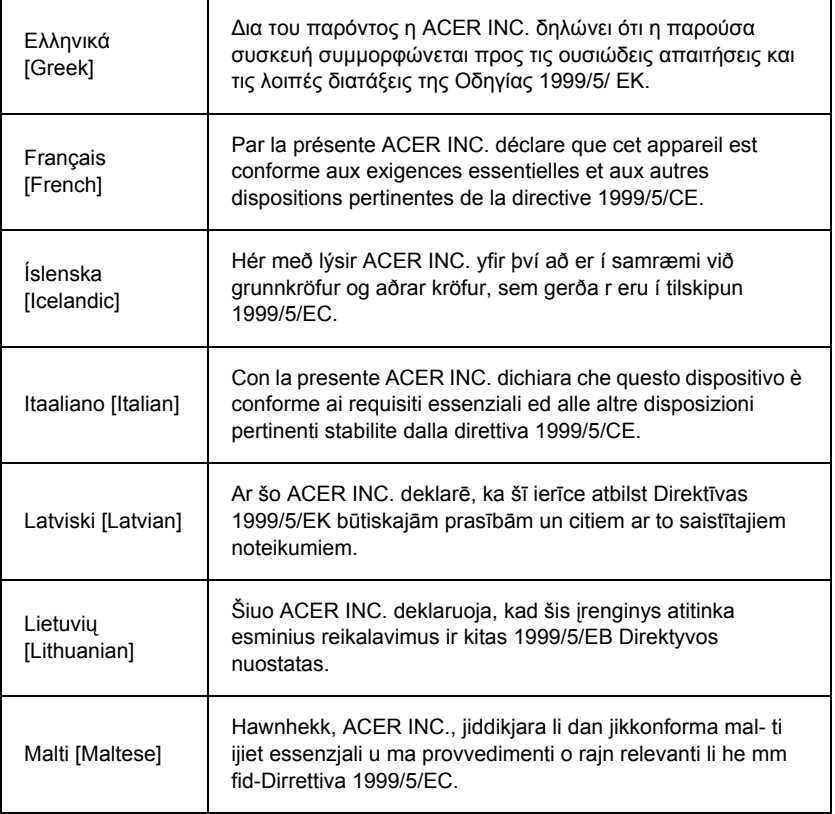

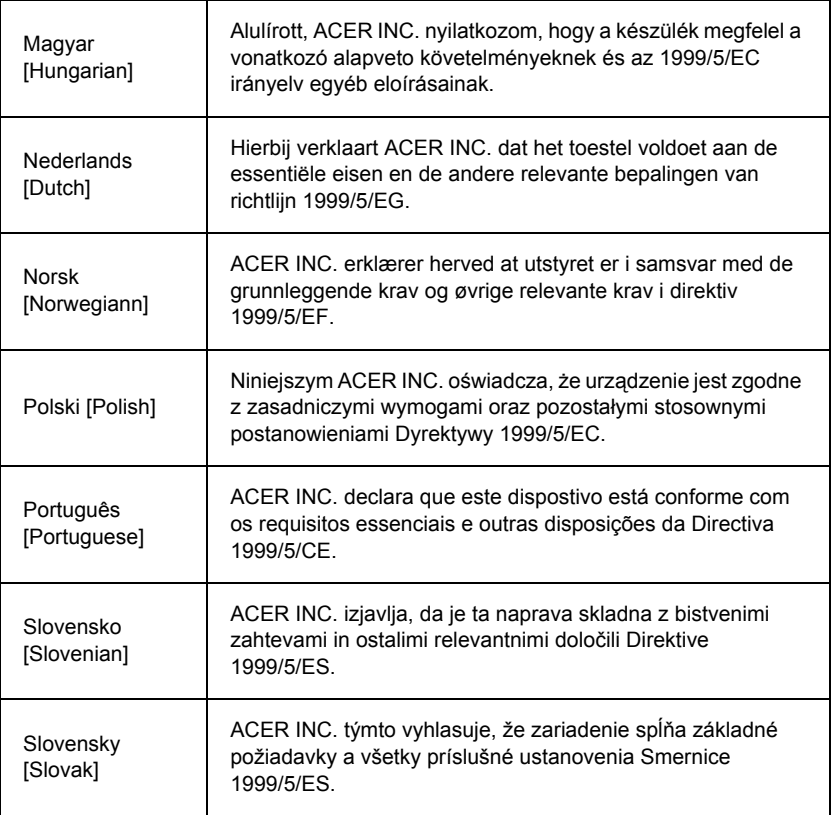

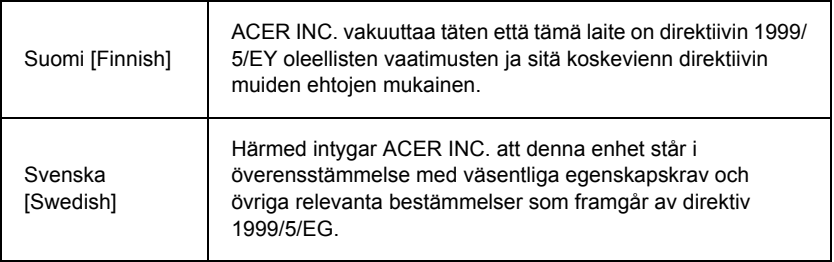

### **France**

Pour la France métropolitaine :

2,400 - 2,4835 GHz (Canaux 1à 13) autorisé en usage intérieur

2,400 - 2,454 GHz (canaux 1 à 7) autorisé en usage extérieur

Pour la Guyane et la Réunion :

2,400 - 2,4835 GHz (Canaux 1à 13) autorisé en usage intérieur

2,420 - 2,4835 GHz (canaux 5 à 13) autorisé en usage extérieur

Pour tout le territoire Français :

Seulement 5,15 -5,35 GHz autorisé pour le 802.11a

L'utilisation de cet equipement (2,4 GHz WLAN) est soumise à certaines restrictions :

- La puissance maximale autorisée en intérieur est de 100 mW pour 2400 2483,5 MHz.
- La puissance maximale autorisée est de 100 mW en extérieur pour 2400 2454 MHz.
- La puissance maximale autorisée est de 10 mW en extérieur, 2454 2483,5 MHz.

Pour les dernières restrictions, voir http://www.art-telecom.fr.

### **Italy**

The use of these equipments is regulated by:

1.D.L.gs 1.8.2003, n. 259, article 104 (activity subject to general authorization) for outdoor use and article 105 (free use) for indoor use, in both cases for private use.

2.D.M. 28.5.03, for supply to public of RLAN access to networks and telecom services. L'uso degli apparati è regolamentato da:

1.D.L.gs 1.8.2003, n. 259, articoli 104 (attività soggette ad autorizzazione generale) se utilizzati al di fuori del proprio fondo e 105 (libero uso) se utilizzati entro il proprio fondo, in entrambi i casi per uso private.

2.D.M. 28.5.03, per la fornitura al pubblico dell'accesso R-LAN alle reti e ai servizi di telecomunicazioni.

## **Belgium**

Dans le cas d'une utilisation privée, à l'extérieur d'un bâtiment, au-dessus d'un espace public, aucun enregistrement n'est nécessaire pour une distance de moins de 300 m. Pour une distance supérieure à 300 m un enregistrement auprès de l'IBPT est requise. Pour les enregistrements et licences, veuillez contacter l'IBPT.

In geval van privé-gebruik, buiten een gebouw, op een openbare plaats, is geen registratie nodig, wanneer de afstand minder dan 300 m is. Voor een afstand groter dan 300 m is een registratie bij BIPT vereist. Voor registraties en licenties, gelieve BIPT te contacteren.

## **Brazil**

Este equipamento opera em caráter secundário, isto é, não tem direito a proteção contra interferência prejudicial, mesmo de estações do mesmo tipo, e não pode causar interferência a sistemas operando em caráter primário.

## **Pakistan**

Pakistan Telecommunication Authority (PTA) Approved

## **Morocco**

The operation of this product in the radio channel 2 (2417 MHz) is not authorized in the following cities: Agadir, Assa-Zag, Cabo Negro, Chaouen, Goulmima, Oujda, Tan Tan, Taourirt, Taroudant and Taza.

The operation of this product in the radio channels 4, 5, 6 and 7 (2425 - 2442 MHz) is not authorized in the following cities: Aéroport Mohamed V, Agadir, Aguelmous, Anza, Benslimane, Béni Hafida, Cabo Negro, Casablanca, Fès, Lakbab, Marrakech, Merchich, Mohammédia, Rabat, Salé, Tanger, Tan Tan, Taounate, Tit Mellil, Zag.

#### **Japan**

## 5 GHz 帯は室内でのみ使用のこと

### **Korea**

당해 무선설비는 운용 중 전파혼신 가능성이 있음

#### **Taiwan**

第十二條

經型式認證合格之低功率射頻電機,非經許可,公司、商號或使用者均不得擅自變更頻 率、加大功率或變更原設計之特性及功能。

第十四條

低功率射頻電機之使用不得影響飛航安全及干擾合法通信;經發現有干擾現象時,應立即 停用,並改善至無干擾時方得繼續使用。

前項合法通信,指依電信法規定作業之無線通信。

低功率射頻電機須忍受合法通信或工業、科學及醫療用電波輻射性電機設備之干擾。

#### **Модификации на продукта**

#### **CE маркировка**

Packard Bell Производителят не носи отговорност за модификации, направени от потребителя и последиците от тези модификации, които могат да променят съответствието на продукта с CE маркировката.

#### **Радиочестотна интерференция**

Производителят не отговаря за никаква радио или TV интерференция, причинена от неразрешена модификация на това устройство.

#### **Връзки и дистанционни заземявания**

#### **PELV (Protected Extra Low Voltage)**

За да гарантирате цялостно ниско напрежение на оборудването, свържете оборудването с.

#### **PELV (Безопасно свръхниско напрежение)**

Всеки вход и изход на този продукт е класифициран като "Безопасно ниско напрежение".

#### **Дистанционни заземявания**

За да избегнете риск от токов удар, свържете всички локални (в отделен офис) компютри и компютърно оборудване към една и съща електрическа верига, тази на инсталацията на сградата. Ако не сте сигурни, проверете инсталацията на сградата, за да избегнете дистанционни заземявания.

#### **Захранване на сградата**

Свържете оборудването към захранване на сградата, което е в съответствие с текущите разпоредби за окабеляване в страната Ви. Във Великобритания, това са разпоредбите IEE.

#### **Електрическо захранване и кабели**

#### **Електрическо захранване**

Входът и изходът на захранването (ако има такива) се класифицират като високо напрежение.

Трябва да изключите захранващия кабел и да извадите батерията, за да спрете захранването до оборудването. За тази цел, контактът трябва да е близо до оборудването и да бъде лесно достъпен.

Входна мощност: Вижте етикета от долната страна на компютъра и се уверете, че захранващият адаптер отговаря на показанията.

При никакви обстоятелства не трябва потребителят да се опитва да разглобява захранването. Захранването не съдържа части, които могат да бъдат сменени от потребителя. Вътре в захранването има високо напрежение, което може да предизвика сериозни наранявания.

Ако захранването е дефектно, то трябва да бъде върнато на търговеца.

#### **Захранващи кабели и щепсел**

Този продукт изисква заземен захранващ кабел и щепсел. Щепселът пасва само в заземен електрически контакт. Уверете се, че електрическият контакт е заземен правилно, преди да включите щепсела на AC адаптера. Не включвайте щепсела в незаземен електрически контакт. За повече подробности се свържете със своя електротехник.

Дължината на кабела не трябва да надвишава 2,5 метра. За да предотвратите токов удар, не отстранявайте и не деактивирайте заземяването на захранващия кабел. Сменете захранващия кабел ако бъде повреден. Свържете се с търговец относно подходящия вид кабел. В Европа, контактите трябва да са с напрежение 250 VAC, най-малко 10 amp. На щепсела трябва да има маркировка за одобрение от международна агенция. Кабелът трябва да е подходящ за употреба в страната на крайния потребител. Консултирайте се с търговеца или местната електрическа компания ако не сте сигурни какъв тип захранващ кабел да използвате в страната си.

#### **Кабели**

Относно кабели, които не са предоставени с продукта в опаковката на компютъра:

Електромагнитната съвместимост на системата се гарантира само ако кабелът и интерфейсът имат ефективно екраниране.

Използването на екраниран интерфейсен кабел е задължително за USB, IEEE1394, серийни устройства, принтери, игри, аналогов или цифров аудио/видео сигнал, PS2, телевизори или FM антени и като цяло за всички високоскоростни кабелни интерфейси.

Използвайте само No. 26AWG или по-големи телекомуникационни кабели, одобрени от UL.

Само дължината на кабелите на Ethernet LAN или RTC модемите може да надвишава 3 метра.

Packard Bell препоръчва да добавите кръгла скоба с феритно ядро към всеки кабел, който свързва Вашия компютър с хардуерно устройство, което не е свързано към Вашия компютър.

- Справка за ферита: 28A-2029 от Steward (два кръга)

При сертифициране на продукта Packard Bell използва следното качество на кабелите:

- USB2.0 сертифицирани кабели от Hama 46778
- IEEE1394 екранирани FireWire от Hama 50011
- RCA-RCA екранирани аудио/видео кабели от Thomson KHC001M, KHC012M, KHC028M
- Стерео жак, екранирани аудио кабели от Hama 43330H, 42714H

#### **Акумулиране на топлина и преносими компютри**

AC адаптерът и долната страна на компютъра могат да станат горещи след продължителна употреба. Продължителен физически контакт с адаптера и долната страна на компютъра да се избягва.

#### **Отстраняване и поставяне на капаците на шасито**

Преди да отстраните капаците на шасито за обслужване или промяна на оборудването, трябва да изключите или отстраните всички захранващи и модемни кабели и да извадите батерията.

*- Внимание: Някои компоненти в компютъра могат да станат горещи след продължителна употреба.*

Тогава трябва да затворите шасито преди да свържете и включите оборудването.

#### **Заявление за съответствие с лазерните стандарти**

Оптичните устройства са тествани и сертифицирани като съвместими със стандартите на Международната електротехническа комисия IEC60825-1 и европейските стандарти EN60825-1 за лазерни продукти от клас 1.

Лазерните продукти от клас 1 не се смятат за опасни. Оптичните устройства са проектирани, така че хората да не могат да бъдат изложени на радиация над клас 1 при нормална работа и препоръчаните условия на обслужване.

Оптичните устройства, инсталирани на компютъра Ви, са проектирани за употреба само с компоненти на такива електронни продукти и следователно не отговарят на съответните изисквания на Федералния кодекс, р. 1040 и р. 1040.11 за ГОТОВИ лазерни продукти.

Експозицията на лазерно лъчение е изключително опасна. Затова при никакви обстоятелства не трябва да се опитвате да демонтирате лазерното устройство.

#### **Опаковка**

Опаковката на този продукт отговаря на изискванията на Европейската директива за околната среда 94/62/EC от 20 декември 1994 г. и еквивалента й в законодателството на Франция според закон 98-638 от 20 юли 1998 г.

**Съответства на руската регулаторна сертификация.**

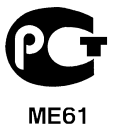

# **Работна среда**

#### **Стараем се да опазваме околната среда**

Околната среда е в основата на нашите продукти.

Packard Bell поема ангажимент да ограничи въздействието на продуктите си върху околната среда по време на живота на продукта.

Като се започне от фазата на проектиране и се прилага много стриктна политика за възлагане на поръчки, максимално внимание се отделя на електронните компоненти, за да се ограничи количеството използвани тежки метали като олово, кадмий, хром, живак и др. Доставчиците трябва да спазват всички разпоредби за всяка една част от даден продукт.

По отношение на излезлите от употреба продукти са взети мерки, за да се предвиди и улесни рециклирането на всички наши продукти. С други думи, всички пластмасови части по-тежки от 25 грама, използвани в продуктите Packard Bellса маркирани по ISO 11469. Този етикет позволява бързо разпознаване на материала и лесното му валоризация. Също така, настолните компютри са проектирани да бъдат лесно разглобяеми, като болтовете са заменени с клипси.

#### **Изхвърляне на продукта**

Директивата 2002/96/EC, известна още като Директивата за отпадъци от електрическо и електронно оборудване (WEEE), изисква използваните електрически и електронни продукти да се изхвърлят отделно от домакинските отпадъци, за да се насърчи повторната употреба, рециклирането, други форми на оползотворяване, както и да се намали количеството на отпадъците с цел да се ограничи депонирането и изгарянето на продукти. Логото със зачеркната кофа

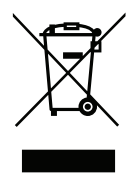

за боклук цели да Ви напомни, че тези продукти трябва да бъдат сортирани и изхвърлени отделно от останалите отпадъци. Тези правила се отнасят за всички продукти на Packard Bell, както и за всички аксесоари като клавиатура, мишка,

дистанционно управление и други. Когато се наложи да изхвърлите такива продукти, свържете се със съответната местна инстанция, за да се уверите, че продуктите са рециклирани правилно или върнете старото оборудване на Вашия търговски представител, ако възнамерявате да го подмените. За повече информация посетете **www.packardbell.com/recycling**.

#### **Изхвърляне на батерии (когато е приложимо)**

Преди да изхвърлите Вашето оборудване, уверете се, че сте извадили всички батерии, които може да са монтирани в оборудването. Европейският закон гласи, че батериите трябва да бъдат събирани за изхвърляне отделно от домакинските отпадъци. Не хвърляйте използваните батерии в кофата за боклук. Изхвърляйте използваните батерии според разпоредбите за събиране на батерии, където има такива или попитайте Вашия дистрибутор или съответната местна инстанция къде можете да предадете батериите. Благодарение на Вашите усилия става възможно безопасното събиране, рециклиране и унищожаване на използваните батерии като така спомагате за опазването на околната среда и за намаляване на рисковете за здравето.

*- Внимание: Има риск от експлозия ако използвате грешен тип батерии. Изхвърлете използваните батерии според инструкциите.* 

## **ENERGY STAR**

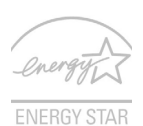

Продуктите на Packard Bell, обозначени с ENERGY STAR, Ви спестяват пари, като намаляват енергийните разходи и защитават околната среда, без това да е в ущърб на функциите или производителността. Packard Bell с гордост предлага на своите потребители продуктите си с логото ENERGY STAR.

#### **Какво е ENERGY STAR?**

Продукти с логото ENERGY STAR консумират по-малко енергия и предотвратяват емисии на парникови газове като отговарят на стриктните разпоредби за енергийна ефективност на Агенцията за защита на околната среда на САЩ. Packard Bell предлага продукти и услуги по целия свят, които помагат на клиентите да пестят пари и енергия и да подобряват качеството на околната среда. Колкото повече енергия можем да спестим чрез по-висока енергийна ефективност, толкова повече можем да намалим емисиите на парникови газове и рисковете за промяна на климата. За повече информация вижте **www.energystar.gov** или **www.energystar.gov/powermanagement**.

*- Забележка: Информацията в този раздел може да не се отнася за Вашия компютър.*

Продукти на Packard Bell с логото ENERGY STAR:

- Произвеждат по-малко топлина и намаляват натоварването при охлаждане в по-топъл климат.
- Автоматично преминава в режим "заспиване на монитора" и "заспиване на компютъра" при липса на активност в продължение на съответно 10 и 30 минути.
- Събуждане на компютъра от режим заспиване чрез натискане на бутон на клавиатурата или движение на мишката.
- Компютрите ще спестят повече от 80% енергия в режим "заспиване".

ENERGY STAR и логото ENERGY STAR са регистрирани американски търговски марки.

# **Софтуерен лиценз**

*- Забележка: Повечето софтуерни приложения са предварително инсталирани на Вашия Packard Bell компютър. Те за готови за употреба или за настройка. Все пак, някои заглавия изискват CD или DVD устройства, за да се стартират. Ще намерите тези дискове в опаковката на компютъра.*

Packard Bell Лицензионно споразумение (CD и/или DVD продукти). Това копие на оригинала е Вашето доказателство за лиценз. Моля, отнасяйте се с него като с ценна собственост.

#### **Важно!**

#### **Прочетете внимателно, преди да инсталирате софтуера.**

Следното лицензионно споразумение се отнася за Вас. Това е законно споразумение между Вас (физическо или юридическо лице) и Packard Bell. С инсталирането на софтуера Вие се съгласявате да спазвате условията на това споразумение. Ако не сте съгласни с условията на това споразумение, незабавно върнете цялата компютърна система, неотворените софтуерни пакети, ако има такива, както и съпътстващите условия (включително писмени документи или друго съдържание) на мястото, от където сте ги получили, за да получите обезщетение.

#### **Packard Bell софтуерен лиценз**

#### **1. Предоставяне на лиценз**

Това Packard Bell лицензионно споразумение ("Лиценз") Ви позволява да използвате едно копие на определена версия на Packard Bell идентифицирания погоре СОФТУЕР (които се състои от най-малко един CD или DVD диск) на произволен компютър, при условие, че СОФТУЕРЪТ се използва на не повече от един компютър в даден момент. Ако имате множество лицензи за СОФТУЕРА, тогава по всяко време можете да използвате колкото пожелаете копия на СОФТУЕРА, защото имате лицензи. СОФТУЕРЪТ се "използва" на компютър, когато е зареден във временната памет (например RAM) или е инсталиран в постоянната памет (например на твърд
диск, CD и/или DVD диск или друго устройство за съхранение на компютъра), освен когато копието, което е инсталирано на мрежовия сървър с единствената цел да бъде разпространено на друг компютър, не се "използва". Ако очакваният брой потребители на СОФТУЕРА надхвърли броя на приложимите лицензи, трябва да разполагате с рационален механизъм или процес, за да гарантирате, че броят на лицата, които използват СОФТУЕРА едновременно, не надвишава броя на лицензите. Ако СОФТУЕРЪТ е инсталиран за постоянно на твърдия диск или на устройство за съхранение на компютъра (различно от мрежови сървър) и един човек използва този компютър повече от 80% от времето, тогава този човек може също да използва СОФТУЕРА на преносим или домашен компютър.

### **2. Авторски права**

СОФТЕРЪТ е собственост на Packard Bell или на техните доставчици и е защитен от законите за авторското право на САЩ и от международни споразумения. Следователно, трябва да третирате СОФТУЕРА като всеки друг материал с авторки права (например книга или музикален запис), с изключение на това, че можете да прехвърляте дял от CD и/или DVD диска със СОФТУЕРА, ако има такъв, на един твърд диск, при условие, че запазите оригина единствено с като резерва или за архивни цели. Не можете да копирате дял от CD и/или DVD диск със СОФТУЕРА или писмените документи, придружаващи СОФТУЕРА.

### **3. Други ограничения**

Не можете да отдавате под наем или лизинг СОФТУЕРА, но можете да прехвърлите СОФТУЕРА и придружаващите го писмени материали за постоянно, при условие че запазвате копия и че получателят е съгласен с условията на това споразумение. Нямате право да прилагате обратно инженерство, да разделяте или демонтирате СОФТУЕРА. Всяко прехвърляне на СОФТУЕРА трябва да включва последната актуализация и всички предишни версии.

#### **Софтуер на трети страни или информация за безплатен софтуерен лиценз**

Предварително зареденият софтуер, вграден или предоставен с продукта от Packard Bell, съдържа безплатни софтуерни програми или софтуерни програми на трети страни ("Безплатен софтуер"), които са лицензирани съгласно условията на общия публичен лиценз на GNU ("Общ лиценз"). Безплатният софтуер е маркиран като такъв. Копирането, разпространението и/или модифицирането на безплатния софтуер са обект на условията на общия лиценз.

Безплатният софтуер се разпространява с надеждата, че ще бъде полезен, но БЕЗ НИКАКВА ГАРАНЦИЯ, дори без косвената гаранция за ПРОДАВАЕМОСТ или ГОДНОСТ ЗА ДАДЕНА ЦЕЛ. Разпоредбите на общия публичен лиценз на GNU винаги ще са в сила. Можете да отидете на://www.gnu.org, за да получите копие на общия лиценз или да пишете до фондацията за безплатен софтуер и да поискате своето копие. Адресът на Free Software Foundation, Inc е: 59 Temple Place - Suite 330, Boston, MA, 02111-1307, USA.

За период от три (3) години, считано от получаването на този софтуер, имате право на пълно машинно четивно копие на съответния свободен код за безплатния софтуер, съгласно условията на общия лиценз без да трябва да заплащате такси, когато поръчате копие писмено, с изключение на такси за мултимедиен носител, доставка и обработка.

Свържете се с нас, ако имате някакви въпроси. Нашият адрес за кореспонденция е 8F, 88, Sec. 1, Hsin Tai Wu Rd., Hsichih, New Taipei City 221, Taiwan.

## **Индекс**

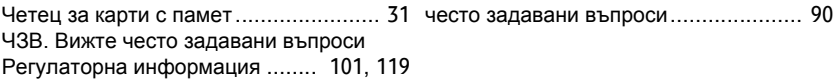

### **A**

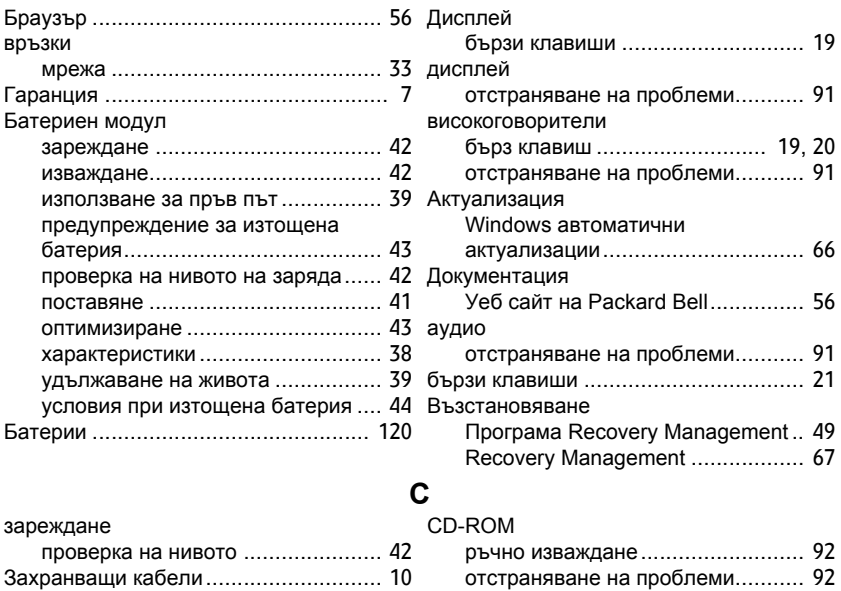

Защитна стена.................................... [59](#page-2132-0)

*Индекс -* **125**

Злонамерен софтуер.......................... [58](#page-2131-0)

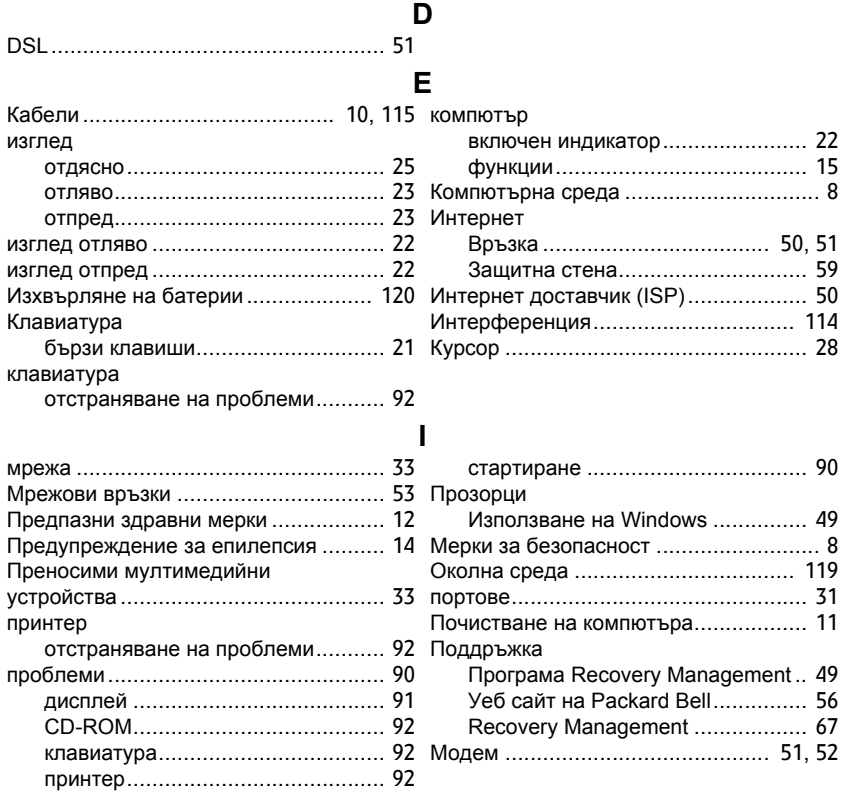

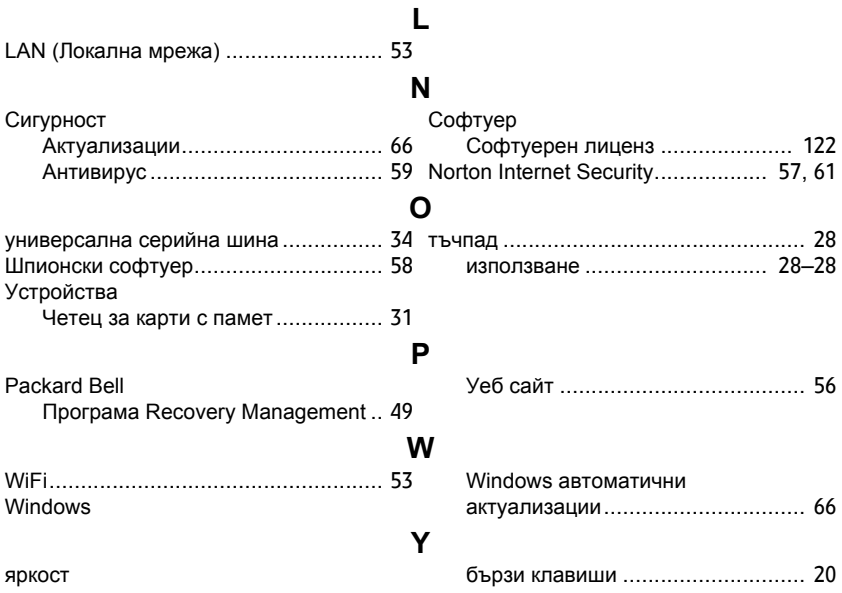

# **Εγχειρίδιο Χρήστη**

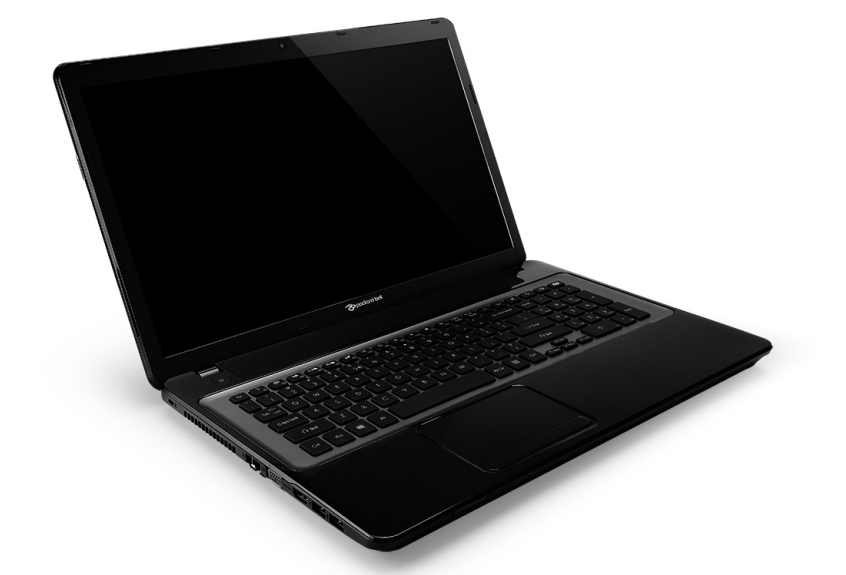

# <span id="page-2202-0"></span>**[Packard Bell EasyNote LV](#page-2216-0)**

# **Περιεχόµενα**

### **Έναρξη λειτουργίας του [υπολογιστή](#page-2205-0) 4**

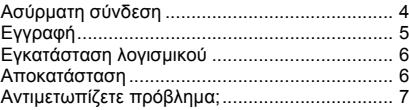

#### **Βασικά στοιχεία για τον [υπολογιστή](#page-2209-0) 8**

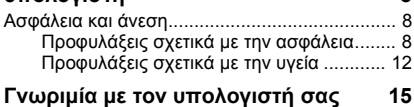

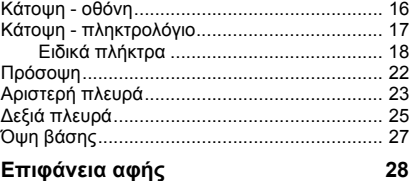

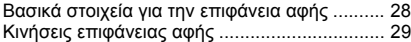

#### **Αναβάθµιση του [υπολογιστή](#page-2232-0) 31**

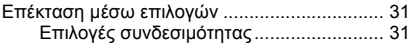

### **[Τροφοδοσία](#page-2238-0) 37**

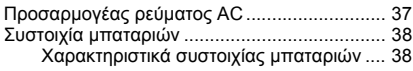

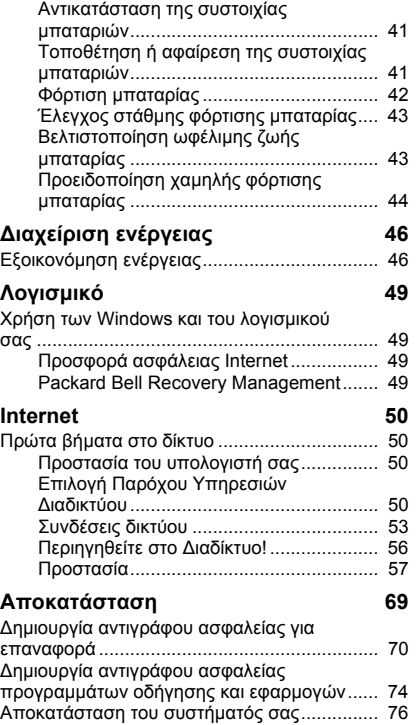

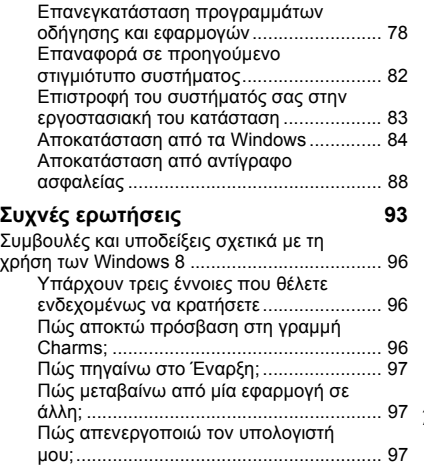

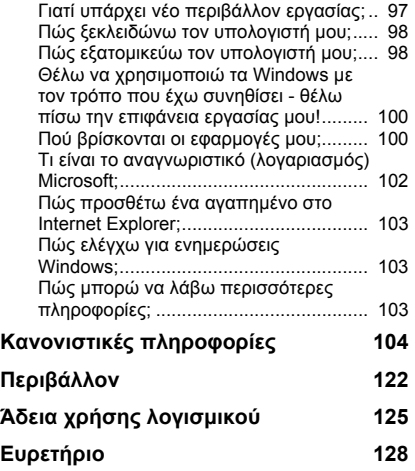

Copvright © 2012. Με την επιφύλαξη κάθε νόμιμου δικαιώματος. [Packard Bell EasyNote LV](#page-2202-0) Εγχειρίδιο Χρήστη Αρχική Έκδοση: 20 Ιούλιος 2012

Επισκεφθείτε τη διεύθυνση **registration.packardbell.com** και ανακαλύψτε τα πλεονεκτήµατα του να είστε πελάτης της Packard Bell.

Παρατήρηση: Όλες οι εικόνες αποσκοπούν µόνο στην ενηµέρωσή σας. Η πραγµατική σύνθεση ενδέχεται να ποικίλλει.

*Περιεχόµενα -* **3**

## <span id="page-2205-0"></span>**Έναρξη λειτουργίας του υπολογιστή**

Σας ευχαριστούµε για την αγορά αυτού του υπολογιστή της Packard Bell! Ο Οδηγός αυτός έχει σχεδιαστεί κατά τέτοιον τρόπο, ώστε να σας εισάγει στις λειτουργίες του υπολογιστή σας και να σας βοηθήσει στην εµπειρία σας µε τους υπολογιστές.

Μετά την εγκατάσταση και την εκκίνηση του υπολογιστή σας, όπως αναφέρεται στις οδηγίες εγκατάστασης, θα σας υποβληθούν ερωτήσεις που θα σας βοηθήσουν να συνδεθείτε στο Internet. Τότε ο υπολογιστής σας θα ρυθµίσει τις παραµέτρους του εγκατεστηµένου λογισµικού.

### <span id="page-2205-1"></span>**Ασύρµατη σύνδεση**

Για να συνδεθείτε σε ασύρµατο δίκτυο, βεβαιωθείτε πρώτα ότι η λειτουργία ασύρµατης σύνδεσης του υπολογιστή σας είναι ενεργοποιηµένη και ότι ο δροµολογητής (το router) ή το µόντεµ που θέλετε να συνδεθεί είναι επίσης σωστά ρυθµισµένο.

- Αν η ασύρµατη σύνδεση δεν είναι ενεργοποιηµένη, πατήστε το πλήκτρο Windows ( $\blacksquare$ ) + W, πληκτρολογήστε "Ασύρματα" και κάντε κλικ στο **Ασύρµατα**. Κάντε κλικ στο διακόπτη εναλλαγής στο **Wi-Fi** να ενεργοποιήσετε την ασύρµατη σύνδεση. Κάντε ξανά κλικ για απενεργοποίηση.
- Για να συνδεθείτε σε δίκτυο, πατήστε το πλήκτρο Windows ( $\blacksquare$ ) + W, πληκτρολογήστε "Ασύρµατα" και µετά κάντε κλικ στο **Σύνδεση σε**

**δίκτυο**. Επιλέξτε το δίκτυό σας και πληκτρολογήστε τον κωδικό πρόσβασης, αν χρειάζεται.

• Ύστερα από σύντοµο χρονικό διάστηµα, ο υπολογιστής σας θα πρέπει να συνδεθεί στο Internet.

Αν δεν εντοπιστεί το δίκτυό σας ή αν ο υπολογιστής σας δεν συνδέεται στο Internet, ανατρέξτε στην τεκµηρίωση του ISP ή του δροµολογητή. Αφότου εκκινήσει ο υπολογιστής σας και µπορέσετε να τον χρησιµοποιήσετε, ανοίξτε το πρόγραµµα Internet Explorer και ακολουθήστε τις οδηγίες.

*Εναλλακτικά, χρησιµοποιήστε ένα καλώδιο δικτύου για να συνδεθείτε απευθείας σε µια θύρα δικτύου του δροµολογητή σας. Ανατρέξτε στον οδηγό του ISP ή του δροµολογητή σας.*

## <span id="page-2206-0"></span>**Εγγραφή**

Όταν χρησιµοποιήσετε τον υπολογιστή σας για πρώτη φορά, συνιστάται η εγγραφή του. Αυτό σας δίνει πρόσβαση σε ορισµένα χρήσιµα πλεονεκτήµατα, όπως:

- Ταχύτερη εξυπηρέτηση από τους εκπαιδευµένους εκπροσώπους µας.
- Ιδιότητα µέλους στην κοινότητα της Packard Bell: λήψη προωθήσεων προϊόντων και συµµετοχή σε έρευνες πελατών.
- Τελευταίες ειδήσεις από την Packard Bell.

### *Πώς θα εγγραφείτε*

Κατά την αρχική εκκίνηση του φορητού ή του επιτραπέζιου υπολογιστή, ένα παράθυρο θα σας προσκαλέσει να εγγραφείτε. Παρακαλούμε συµπληρώστε τις πληροφορίες και κάντε κλικ στο **Επόµενο**. Το δεύτερο παράθυρο που θα εµφανιστεί περιλαµβάνει προαιρετικά πεδία που θα µας βοηθήσουν να σας παρέχουµε µια πιο προσωπική εµπειρία εξυπηρέτησης πελατών.

### *Μια άλλη επιλογή*

Ένας άλλος τρόπος εγγραφής του προϊόντος σας Packard Bell είναι να επισκεφθείτε το δικτυακό τόπο µας στη διεύθυνση **registration.packardbell.com**. Επιλέξτε τη χώρα σας και ακολουθήστε τις απλές οδηγίες.

Μετά την εγγραφή, θα σας αποσταλεί επιβεβαιωτικό e-mail µε σηµαντικά στοιχεία που θα πρέπει να φυλάξετε σε ασφαλές µέρος.

### <span id="page-2207-0"></span>**Εγκατάσταση λογισµικού**

Ο υπολογιστής θα εγκαταστήσει αυτόµατα το λογισµικό και θα προετοιµάσει τον υπολογιστή σας για χρήση. Αυτό µπορεί να διαρκέσει κάποιο χρόνο, µην απενεργοποιήσετε τον υπολογιστή σας, αλλά περιµένετε να τελειώσει η εγκατάσταση.

## <span id="page-2207-1"></span>**Αποκατάσταση**

Θα πρέπει να δηµιουργήσετε δίσκους αποκατάστασης µόλις µπορέσετε. Το πρόγραµµα [Αποκατάσταση](#page-2270-1) σας επιτρέπει να δηµιουργείτε δίσκους αποκατάστασης και, στη συνέχεια, να εκτελείτε επαναφορά ή επανεγκατάσταση των εφαρµογών και των προγραµµάτων οδήγησης που παρέχονται από την Packard Bell.

## <span id="page-2208-0"></span>**Αντιµετωπίζετε πρόβληµα;**

Η Packard Bell σας υποστηρίζει µε πολλούς τρόπους.

### *Υποστήριξη της Packard Bell*

Βεβαιωθείτε ότι έχετε καταγράψει τον αριθµό σειράς του υπολογιστή σας, την ηµεροµηνία και τον τόπο αγοράς, καθώς και το όνοµα του µοντέλου στον προβλεπόµενο χώρο του παρόντος οδηγού. Φυλάξτε την απόδειξη αγοράς. Πριν µας πάρετε τηλέφωνο, παρακαλούµε να έχετε καταγράψει οποιοδήποτε µήνυµα σφάλµατος εµφανίζεται µαζί µε το πρόβληµα και να έχετε τον υπολογιστή µπροστά σας και αναµµένο, αν είναι δυνατόν. Αν έχετε προετοιµαστεί κατάλληλα όταν επικοινωνείτε µαζί µας, θα υπάρξει καλύτερη και γρηγορότερη εξυπηρέτηση.

### *∆ικτυακός τόπος Packard Bell*

Μην ξεχνάτε να επισκέπτεστε το δικτυακό τόπο www.packardbell.com - Ελέγξτε στην ενότητα Υποστήριξη για ενηµερωµένες πληροφορίες, βοήθεια, προγράµµατα οδήγησης και προγράµµατα προς λήψη.

### *Πληροφορίες εγγύησης και επικοινωνίας*

Μπορείτε να βρείτε πληροφορίες σχετικά µε την εγγύηση για τον υπολογιστή σας και για το πώς θα επικοινωνήσετε µε το τµήµα τεχνικής υποστήριξης στην Εγγύηση του υπολογιστή σας.

## <span id="page-2209-0"></span>**Βασικά στοιχεία για τον υπολογιστή**

## <span id="page-2209-1"></span>**Ασφάλεια και άνεση**

### <span id="page-2209-2"></span>**Προφυλάξεις σχετικά µε την ασφάλεια**

Τηρείτε τις παρακάτω οδηγίες προκειµένου να χρησιµοποιείτε τον υπολογιστή σας µε άνεση και για να αποφύγετε τυχόν προβλήµατα υγείας.

### *Περιβάλλον υπολογιστή*

Φροντίστε ώστε ο υπολογιστής:

- Να χρησιµοποιείται σε σταθερή επιφάνεια, βάση ή τραπέζι. Τυχόν πτώση µπορεί να προκαλέσει σοβαρή ζηµία στον υπολογιστή.
- Να µην χρησιµοποιείται σε επιφάνεια που υπόκειται σε κραδασµούς, ούτε όταν παίρνετε µέρος σε σπορ, ασκήσεις ή άλλες δραστηριότητες σε δυναµικό περιβάλλον. Τυχόν κραδασµοί ή κίνηση µπορεί να προκαλέσει χαλάρωση των εξαρτηµάτων στερέωσης, ζηµία στα εσωτερικά εξαρτήµατα ακόµη και διαρροή της µπαταρίας.
- Να µην εκτίθεται στο άµεσο ηλιακό φως και πηγές θερµότητας.
- Να βρίσκεται µακριά από µαγνητικά πεδία ή συσκευές που παράγουν στατικό ηλεκτρισµό.
- Να διατηρείται σε απόσταση 30 εκατοστών τουλάχιστον από κινητά τηλέφωνα.
- Να µην βρίσκεται σε περιβάλλον µε σκόνη ή υγρασία.
- Να µην χρησιµοποιείται κοντά σε νερό. Μην χύσετε ποτέ υγρά οποιουδήποτε είδους πάνω ή µέσα στον υπολογιστή.
- Να µην τοποθετείται πάνω σε χαλί ή άλλη επιφάνεια που έχει ενδεχοµένως ηλεκτρικό φορτίο.

### *Σηµείωση*

- Παρέχονται θύρες και ανοίγµατα για αερισµό, µε σκοπό τη διασφάλιση της αξιόπιστης λειτουργίας του προϊόντος και την προστασία του από υπερθέρµανση. Αυτά τα ανοίγµατα δεν πρέπει να είναι φραγµένα ή καλυµµένα. Τα ανοίγµατα δεν πρέπει ποτέ να φράσσονται µε την τοποθέτηση του προϊόντος πάνω σε κρεβάτι, καναπέ, χαλί, ή άλλη παρόµοια επιφάνεια. Αυτό το προϊόν δεν πρέπει ποτέ να τοποθετείται κοντά ή πάνω από σώµα καλοριφέρ ή αερόθερµο, ή µέσα σε ενσωµατωµένη εγκατάσταση εκτός αν παρέχεται σωστός αερισµός.
- Ποτέ µην ωθήσετε αντικείµενα οποιουδήποτε είδους σε αυτό το προϊόν µέσω των θυρίδων του περιβλήµατος καθώς µπορεί να ακουµπήσουν επικίνδυνα σηµεία τάσης ή να βραχυκυκλώσουν µέρη που µπορεί να προκαλέσουν φωτιά ή ηλεκτροσόκ. Ποτέ µην χύσετε οποιουδήποτε είδους υγρό πάνω ή µέσα στο προϊόν.
- Για να αποφύγετε την πρόκληση βλάβης στα εσωτερικά εξαρτήµατα και να αποτρέψετε τυχόν διαρροή της µπαταρίας, µην τοποθετείτε το προϊόν πάνω σε δονούµενη επιφάνεια.
- Να µην τη χρησιµοποιείτε ποτέ σε συνθήκες άθλησης ή σε περιβάλλον δονήσεων που ενδεχοµένως προκαλέσουν µη αναµενόµενο βραχυκύκλωµα ή ζηµία στις συσκευές ρότορα, HDD, οπτική µονάδα και ακόµη κίνδυνο έκθεσης από το πακέτο µπαταριών λιθίου.

### *Καλώδια*

Φροντίστε ώστε:

- Να µην καταπονούνται τα καλώδια και να µην υπάρχει κίνδυνος να περπατήσει ή να σκοντάψει πάνω τους κανένα άτοµο.
- Να µην συνθλίβονται τα καλώδια από άλλες συσκευές.
- Να συνδέετε το καλώδιο τροφοδοσίας στον υπολογιστή πριν από τη σύνδεση του καλωδίου στην παροχή ρεύµατος AC.
- Να αποσυνδέετε το καλώδιο τροφοδοσίας από την παροχή ρεύματος, πριν από την αποσύνδεση του καλωδίου από τον υπολογιστή.
- Να συνδέονται τα τριπολικά καλώδια τροφοδοσίας σε γειωµένη πρίζα.
- Η πρόσβαση στην πρίζα είναι εύκολη, και η πρίζα βρίσκεται όσο το δυνατόν πιο κοντά στον υπολογιστή (µην την παραφορτώνετε µε µεγάλο αριθµό προσαρµογέων).

Εάν ο υπολογιστής χρησιµοποιεί εξωτερικός προσαρµογέας AC:

- Μην καλύπτετε και µην τοποθετείτε αντικείµενα πάνω στον προσαρµογέα AC. Φροντίστε ώστε ο προσαρµογέας να ψύχεται κατάλληλα στη διάρκεια της χρήσης, διατηρώντας τον µακριά από διάφορα αντικείµενα.
- Χρησιµοποιείτε µόνο τον προσαρµογέα AC που παρέχεται µαζί µε τον υπολογιστή σας. Παρόλο που κάποιοι άλλοι προσαρµογείς µπορεί να φαίνονται παρόµοιοι, αν τους χρησιµοποιήσετε, µπορεί να προξενήσετε ζηµία στον υπολογιστή σας. Εάν απαιτείται αντικατάσταση, να χρησιµοποιείτε µόνον εξαρτήµατα πιστοποιηµένα για χρήση µε τον υπολογιστή.

### *Καθαρισµός του υπολογιστή*

- Να αποσυνδέετε πάντοτε τον υπολογιστή από την πρίζα πριν τον καθαρίσετε.
- Μην χρησιµοποιείτε υγρά καθαριστικά ή καθαριστικά σε σπρέι, αντ' αυτών χρησιµοποιείτε υγρό πανί.
- Μην ψεκάζετε ποτέ προϊόντα καθαρισµού απευθείας πάνω στην οθόνη.
- Αν χυθεί υγρό πάνω στον υπολογιστή σας, απενεργοποιήστε τον αµέσως, αποσυνδέστε τον προσαρµογέα AC, αφαιρέστε την µπαταρία και βεβαιωθείτε ότι o υπολογιστής έχει στεγνώσει τελείως πριν τον ενεργοποιήσετε ξανά. Περιµένετε ολόκληρη νύχτα, αν χρειαστεί.

*Σηµείωση: Εάν ο υπολογιστής σας περιλαµβάνει υποδοχές για κάρτες µνήµης ή συσκευές επέκτασης, µπορείτε να τοποθετήσετε πλαστικές εικονικές κάρτες στις υποδοχές καρτών. Οι εικονικές κάρτες προστατεύουν τις µη χρησιµοποιούµενες υποδοχές από σκόνη, µεταλλικά αντικείµενα ή άλλα σωµατίδια. Φυλάξτε τις εικονικές κάρτες για χρήση στην περίπτωση που δεν υπάρχουν κάρτες στις θύρες.*

### *Επισκευή υπολογιστή*

Μην επιχειρήσετε να επισκευάσετε οι ίδιοι τον υπολογιστή, καθώς το άνοιγµα ή η αφαίρεση των καλυµµάτων ενδέχεται να σας εκθέσει σε επικίνδυνες τάσεις ή άλλους κινδύνους. Απευθυνθείτε για όλες τις επισκευές σε αρµόδιο προσωπικό επισκευών.

Αποσυνδέστε τον υπολογιστή από την επιτοίχια παροχή και παραπέµψτε τις επισκευές σε αρµόδιο προσωπικό επισκευών όταν:

• το καλώδιο τροφοδοσίας ή το βύσµα έχει υποστεί ζηµία, έχει κοπεί ή έχει φθαρεί,

- εχει χυθεί υγρό µέσα στο προϊόν,
- το προϊόν έχει εκτεθεί σε βροχή ή νερό,
- το προϊόν έχει υποστεί πτώση ή το κουτί του έχει υποστεί ζηµιά,
- το προϊόν παρουσιάζει εµφανή αλλαγή στην απόδοση,
- το προϊόν δεν λειτουργεί κανονικά, όταν ακολουθείτε τις οδηγίες χρήσης. *Σηµείωση: Να ρυθµίζετε µόνον εκείνα τα στοιχεία ελέγχου που καλύπτονται από τις οδηγίες χειρισµού, διότι η ακατάλληλη ρύθµιση άλλων στοιχείων ελέγχου ενδέχεται να καταλήξει σε βλάβη και συχνά απαιτείται εκτεταµένη εργασία από αρµόδιο τεχνικό για την επαναφορά του προϊόντος σε καλή λειτουργία.*

### <span id="page-2213-0"></span>**Προφυλάξεις σχετικά µε την υγεία**

- Η θερµοκρασία της κάτω επιφάνειας και του χώρου γύρω από τα ανοίγµατα αερισµού και τον προσαρµογέα AC ενδέχεται να αυξηθεί. Για την αποφυγή ενδεχόµενου τραυµατισµού, φροντίστε να µην έρθουν σε επαφή µε το δέρµα ή το σώµα σας.
- Η συσκευή σας και οι βελτιώσεις της ενδέχεται να περιλαµβάνουν µικρά εξαρτήµατα. Φυλάξτε τα µακριά από τα µικρά παιδιά.
- Ο υπολογιστής και τα αξεσουάρ του ενδέχεται να περιέχουν µικρά εξαρτήµατα. Φυλάξτε τα µακριά από τα µικρά παιδιά.
- Αν σκοπεύσετε να εργαστείτε ή να παίξετε πολλή ώρα, κάντε οπωσδήποτε τακτικά διαλείµµατα. Στρέφετε ενίοτε το βλέµµα σας από την οθόνη του υπολογιστή. Μην χρησιµοποιείτε τον υπολογιστή σας, αν είστε κουρασµένοι.
- Τακτοποιήστε τον υπολογιστή σας κατά τέτοιον τρόπο, ώστε να µπορείτε να εργάζεστε σε φυσική και ξεκούραστη στάση. Τοποθετείτε αντικείµενα που χρησιµοποιείτε συχνά σε ευπρόσιτα σηµεία.
- Για µεγαλύτερη ασφάλεια και άνεση, τοποθετήστε τον υπολογιστή ακριβώς µπροστά σας. Βεβαιωθείτε ότι το πληκτρολόγιο και η οθόνη αφής βρίσκονται σε βολικό ύψος. Η οθόνη θα πρέπει να απέχει περίπου 45-70 cm από τα µάτια σας.

Αν κάθεστε στο γραφείο για µεγάλες χρονικές περιόδους χρησιµοποιώντας τον υπολογιστή σας, εξασφαλίστε βελτιωµένες συνθήκες άνεσης µε την αγορά ενός εξωτερικού πληκτρολογίου.

- Για να προστατέψετε την ακοή σας, όταν χρησιµοποιείτε ηχεία ή ακουστικά, αυξήστε βαθµιαία την ένταση έως ότου µπορείτε να ακούσετε τον ήχο καθαρά και άνετα. Μην αυξάνετε το επίπεδο της έντασης αφότου συνηθίσουν τα αυτιά σας. Μην ακούτε µουσική µε υψηλή ένταση για παρατεταµένα χρονικά διαστήµατα. Μην αυξάνετε την ένταση, ώστε να αποκλείσετε ένα θορυβώδες περιβάλλον. Μειώστε την ένταση, εάν δεν µπορείτε να ακούσετε την οµιλία των ανθρώπων κοντά σας.
- Η θερµοκρασία στην κάτω πλευρά του υπολογιστή, του τροφοδοτικού και του αέρα που εξέρχεται από τις θυρίδες εξαερισµού µπορεί να αυξηθεί αρκετά κατά τη διάρκεια της χρήσης. Αποφύγετε τη συνεχή σωµατική επαφή µε τον υπολογιστή και µην τον τοποθετείτε πάνω στο στήθος σας ενόσω λειτουργεί.
- Βεβαιωθείτε ότι δεν φράσσονται ούτε καλύπτονται ποτέ οι θυρίδες και τα ανοίγµατα εξαερισµού του υπολογιστή. Μην τοποθετείτε τον υπολογιστή πάνω σε µαλακή επιφάνεια (π.χ. χαλί, καρέκλα ή κρεβάτι), η οποία µπορεί να φράξει τις θυρίδες εξαερισµού.
- Μην ωθήσετε ποτέ αντικείμενα οποιουδήποτε είδους μέσα στις θυρίδες αερισµού ή του περιβλήµατος επειδή µπορεί να ακουµπήσουν σε σηµεία µε επικίνδυνη τάση ή να βραχυκυκλώσουν διάφορα εξαρτήµατα, πράγµα το οποίο µπορεί να προκαλέσει πυρκαγιά ή ηλεκτροπληξία.
- Τυχόν προβλήµατα στα χέρια, τους καρπούς, τον αυχένα, τους ώµους, τα πόδια και την πλάτη µπορεί να οφείλονται ή να επιδεινωθούν από συγκεκριµένες επαναλαµβανόµενες ενέργειες. Για να µειώσετε τον κίνδυνο επιδείνωσης αυτών των προβληµάτων, πληκτρολογείτε µε τους καρπούς σας σε ευθεία και µε τα χέρια και τους καρπούς σας να ίπτανται πάνω από το πληκτρολόγιο. Αν νιώθετε περιοδικά πόνους, µυρµήγκιασµα, µούδιασµα ή άλλη ενόχληση, επικοινωνήστε µε το γιατρό σας.
- Συνιστάται η παρακολούθηση των παιδιών από τους γονείς όταν αυτά χρησιµοποιούν παιχνίδια. Αν εσείς ή το παιδί σας νιώσει κάποιο από τα εξής συµπτώµατα: ζάλη, θαµπή όραση, συσπάσεις των µατιών ή των µυών, απώλεια συνείδησης, αποπροσανατολισµό, οιαδήποτε ακούσια κίνηση ή σπασµό, διακόψτε ΑΜΕΣΩΣ τη χρήση και συµβουλευτείτε το γιατρό σας. Αυτό µπορεί να συµβεί ακόµα και αν το άτοµο δεν έχει ιατρικό ιστορικό επιληψίας.

## <span id="page-2216-1"></span>**Γνωριµία µε τον υπολογιστή σας**

Μετά την εγκατάσταση του υπολογιστή, όπως εικονίζεται στις οδηγίες εγκατάστασης, θα σας περιγράψουµε τα διάφορα µέρη του καινούργιου σας υπολογιστή Packard Bell.

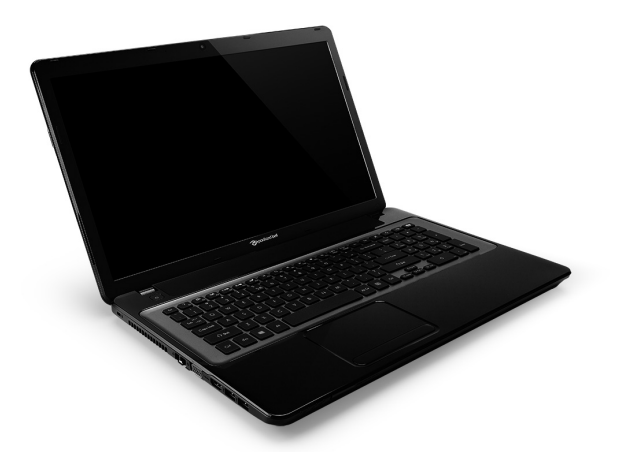

<span id="page-2216-0"></span>Packard Bell EasyNote LV

## <span id="page-2217-0"></span>**Κάτοψη - οθόνη**

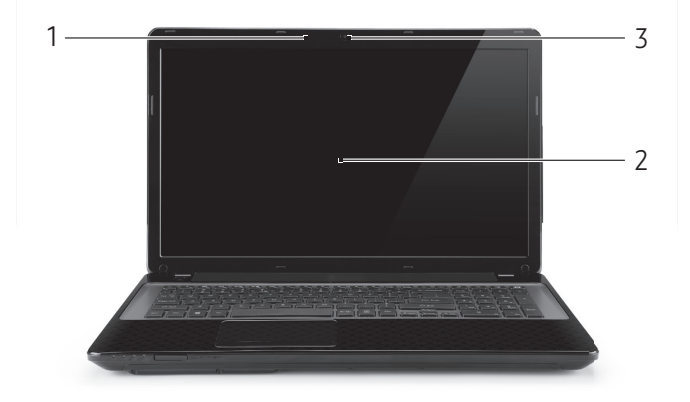

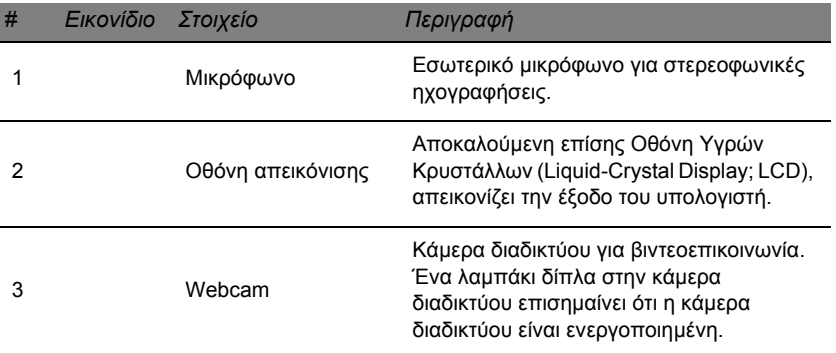

## <span id="page-2218-0"></span>**Κάτοψη - πληκτρολόγιο**

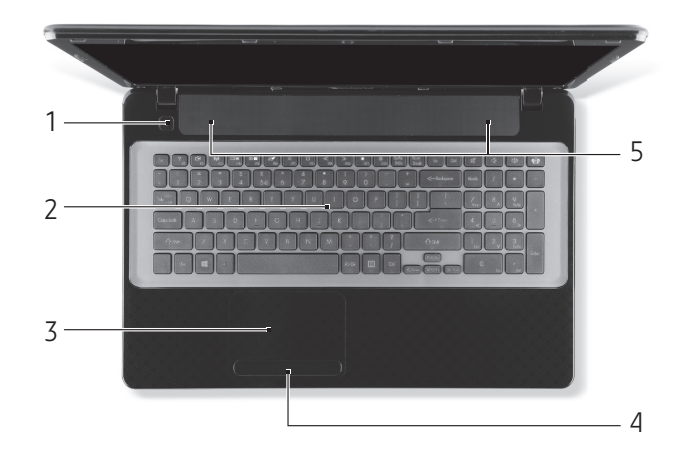

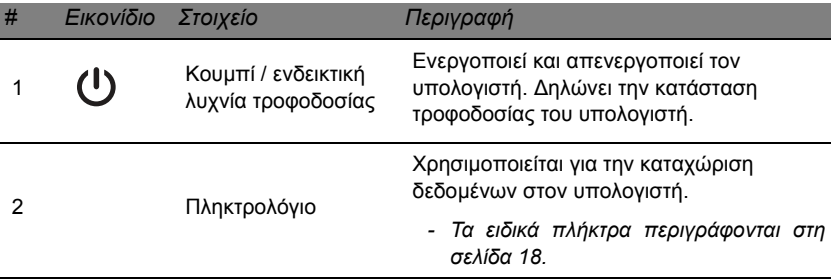

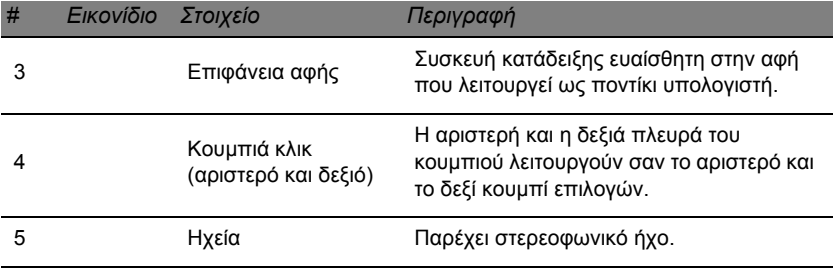

*- Σηµείωση: Οι ενδεικτικές λυχνίες της πρόσοψης είναι ορατές ακόµη και όταν το καπάκι του υπολογιστή είναι τελείως κλειστό.*

### <span id="page-2219-0"></span>**Ειδικά πλήκτρα**

Το πληκτρολόγιο του υπολογιστή σας περιλαµβάνει πλήκτρα που ενεργοποιούν ειδικές λειτουργίες. Η λειτουργία κάθε πλήκτρου επισηµαίνεται ξεκάθαρα µε ένα εικονίδιο.

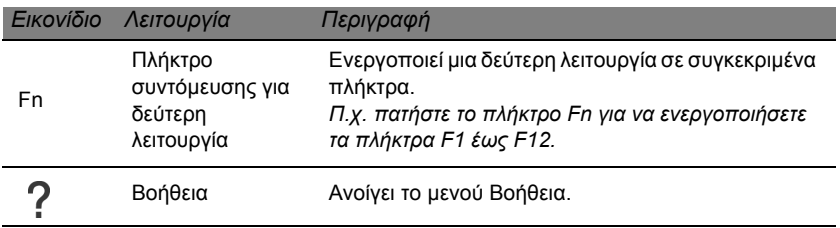

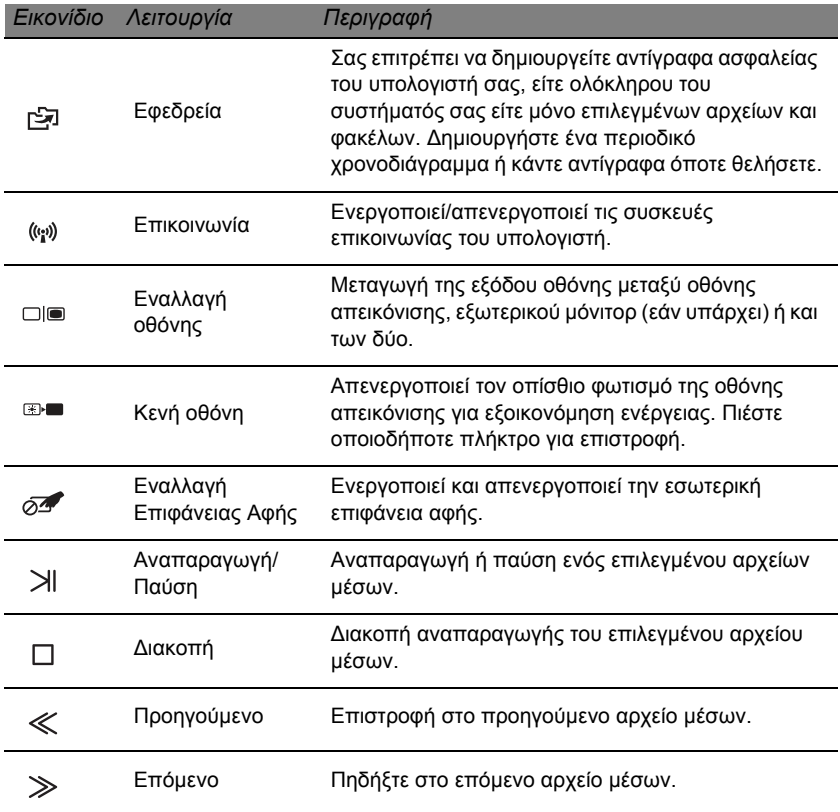

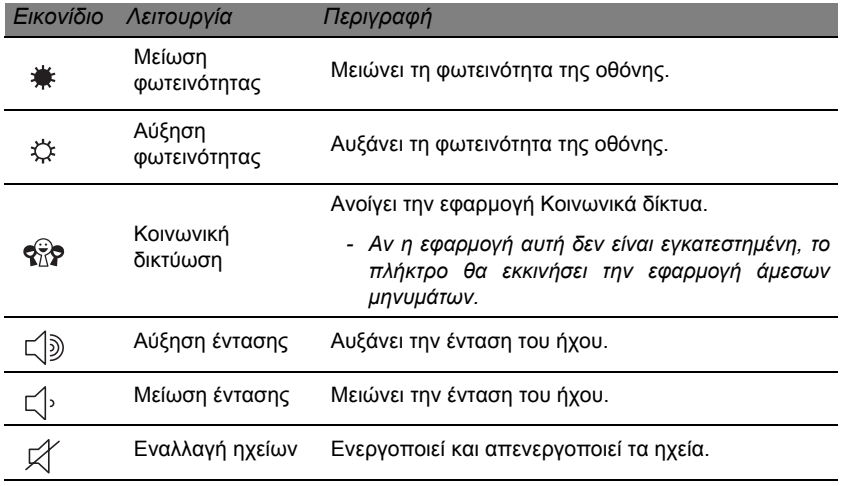

### *Πλήκτρα συντόµευσης*

Ο υπολογιστής χρησιµοποιεί πλήκτρα συντόµευσης (συνδυασµούς πλήκτρων) για πρόσβαση στα πλήκτρα λειτουργιών και τις εντολές πλοήγησης.

Για να ενεργοποιήσετε τα πλήκτρα συντόµευσης, πατήστε παρατεταµένα το πλήκτρο **Fn** (κάτω αριστερά) πριν πατήσετε το άλλο πλήκτρο του συνδυασµού πλήκτρων συντόµευσης.

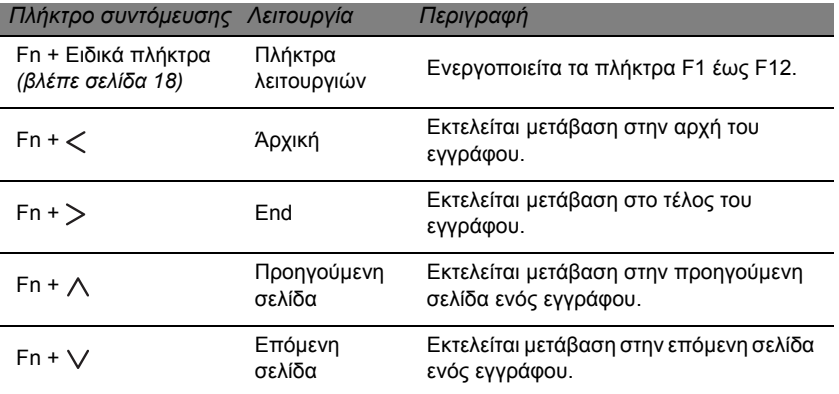

*- Σηµείωση: ∆εν χρειάζεται να πατήσετε το πλήκτρο Fn για να χρησιµοποιήσετε τα πλήκτρα λειτουργιών F1 έως F12 όταν εκκινείτε τον υπολογιστή σας ή όταν χρησιµοποιείτε το BIOS.*

*Για εναλλαγή του πλήκτρου συντόµευσης και της ειδικής λειτουργίας των πλήκτρων F1 έως F12, αλλάξετε τη ρύθµιση των πλήκτρων λειτουργίας στο BIOS (για να ανοίξετε το BIOS, πατήστε F2 κατά την εκκίνηση του υπολογιστή σας, επιλέξτε το µενού Main και αλλάξτε την επιλογή Function key behavior σε Function keys).*

## <span id="page-2223-0"></span>**Πρόσοψη**

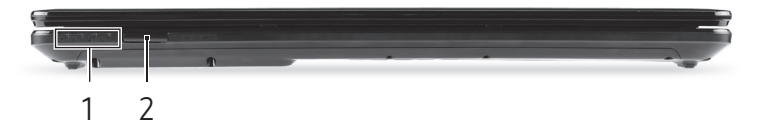

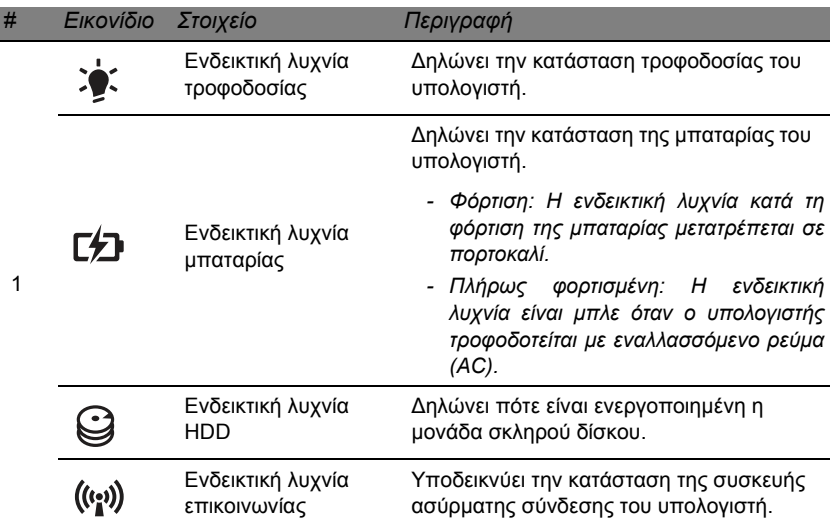

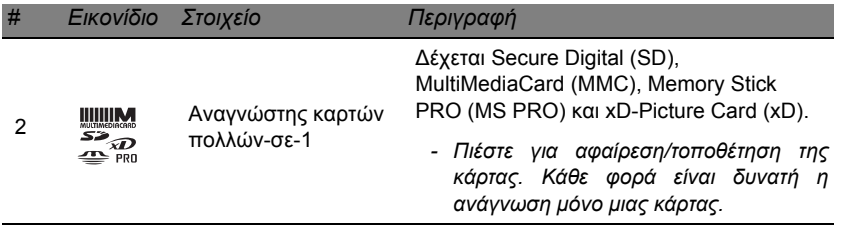

## <span id="page-2224-0"></span>**Αριστερή πλευρά**

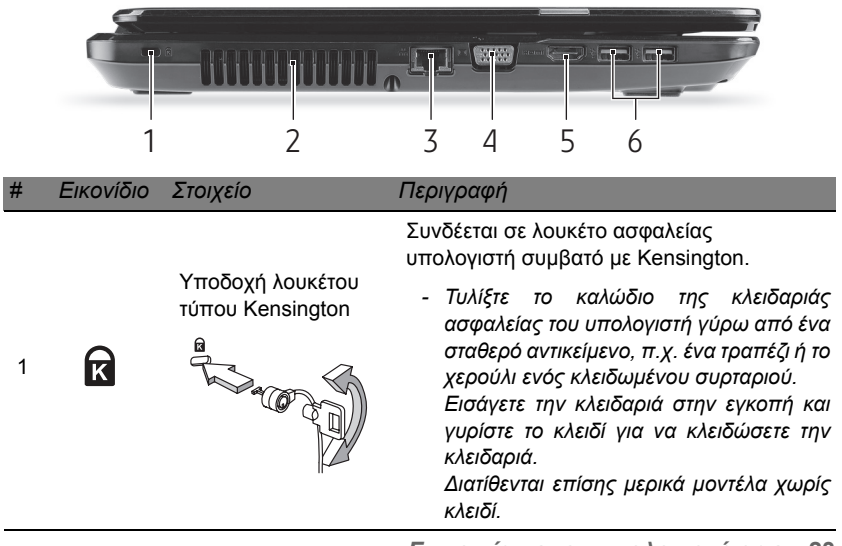

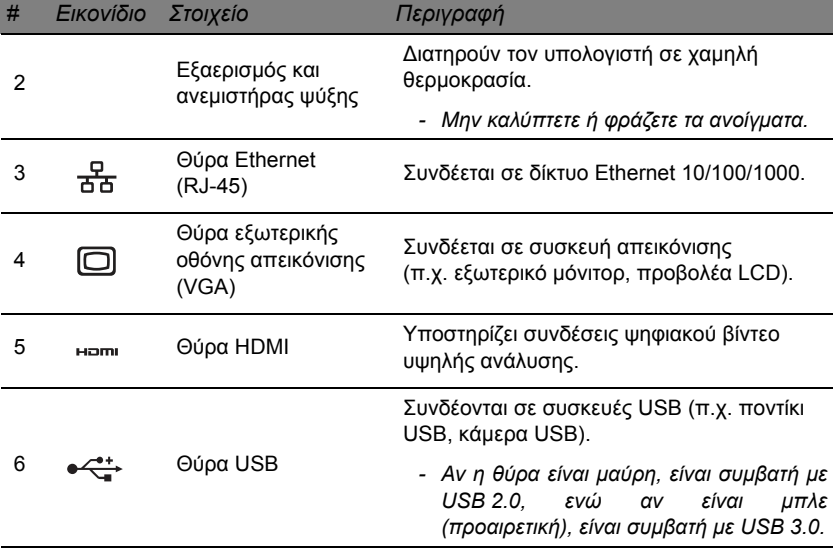

## <span id="page-2226-0"></span>**∆εξιά πλευρά**

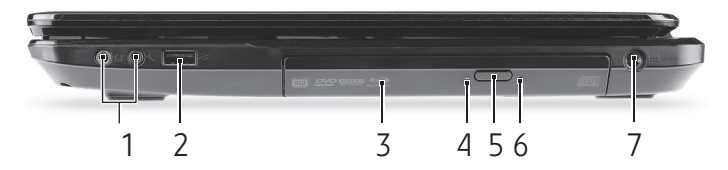

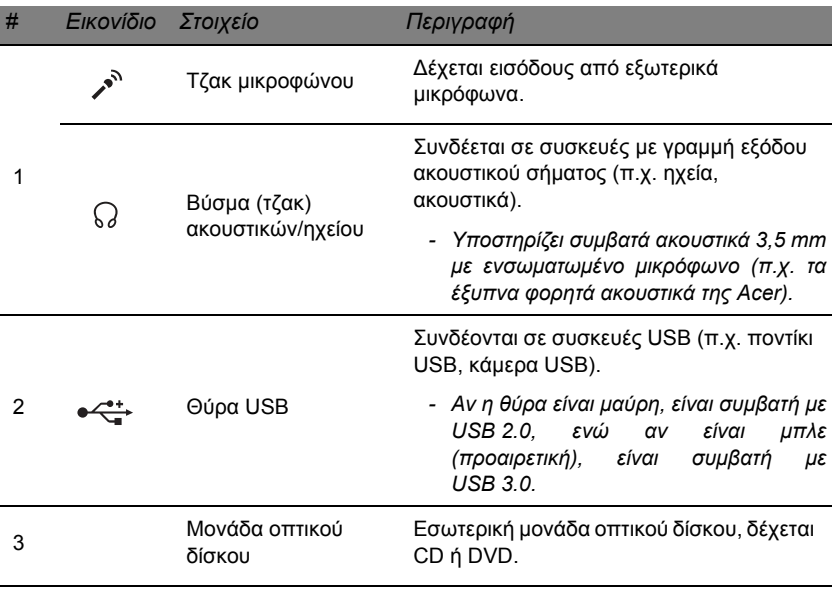

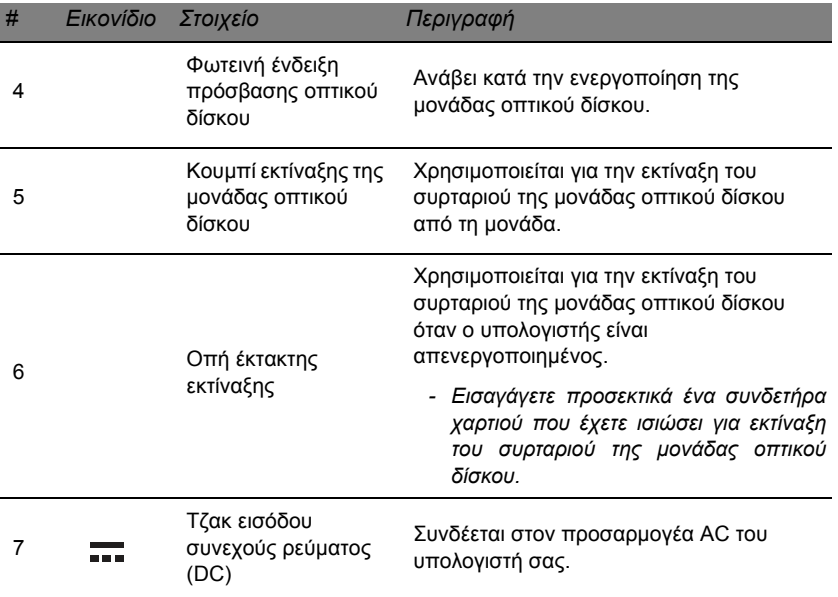

## <span id="page-2228-0"></span>**Όψη βάσης**

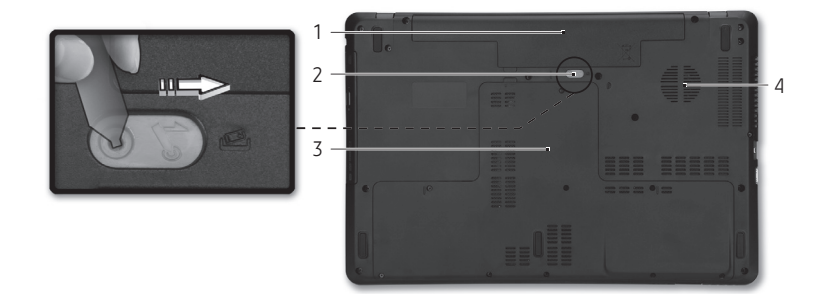

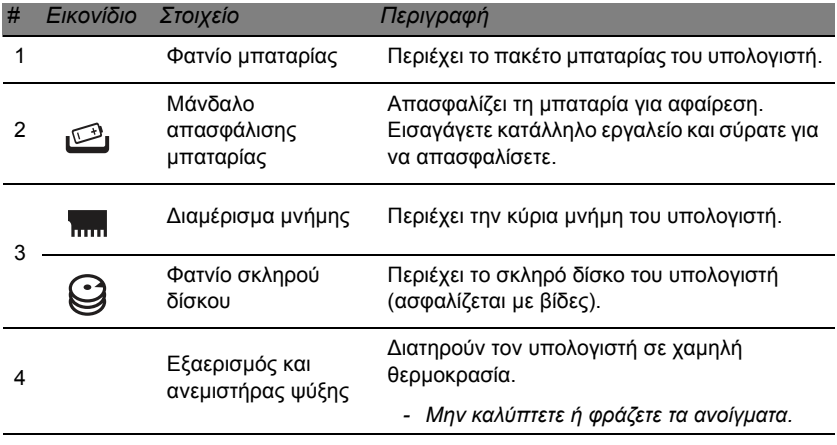

# **Επιφάνεια αφής**

## <span id="page-2229-1"></span><span id="page-2229-0"></span>**Βασικά στοιχεία για την επιφάνεια αφής**

Η επιφάνεια αφής ελέγχει το βέλος (ή "το δροµέα") που υπάρχει στην οθόνη. Όταν σύρετε το δάχτυλό σας πάνω στην επιφάνεια αφής, ο δροµέας θα ακολουθήσει αυτήν την κίνηση.

Πατήστε το αριστερό και το δεξιό κουµπί που βρίσκονται στην κάτω πλευρά της επιφάνειας αφής για να πραγµατοποιήσετε λειτουργίες επιλογής και εκτέλεσης. Αυτές οι δύο περιοχές είναι παρόµοιες µε το αριστερό και το δεξί κουµπί ενός ποντικιού. Το άγγιγµα της επιφάνειας αφής ισοδυναµεί µε πάτηµα του αριστερού κουµπιού.

*Σηµείωση: Η επιφάνεια αφής είναι ευαίσθητη σε κινήσεις των δακτύλων. Όσο πιο ελαφρύ το άγγιγµα, τόσο πιο άµεση είναι η απόκριση.* 

*∆ιατηρείτε την επιφάνεια αφής και τα δάχτυλά σας στεγνά και καθαρά.* 

Ο δροµέας ελέγχεται από κάποιες βασικές κινήσεις:

- **Ολίσθηση ενός δαχτύλου:** Σύρετε ένα δάχτυλο πάνω στην επιφάνεια αφής για να µετακινήσετε το δροµέα.
- **Πάτηµα µε ένα δάχτυλο**: Χτυπήστε ελαφρά την επιφάνεια αφής µε το δάχτυλό σας, για να εκτελέσετε ένα 'κλικ', δηλ. µια ενέργεια που θα επιλέξει ή θα εκκινήσει κάποιο στοιχείο. Επαναλάβετε γρήγορα το χτύπηµα για να εκτελέσετε διπλό χτύπηµα ή 'διπλό κλικ'.

• **Μεταφορά**: Πιέστε παρατεταµένα την αριστερή πλευρά του κουµπιού επιλογής ή χτυπήστε ελαφρά δύο φορές οπουδήποτε πάνω στην επιφάνεια αφής και µετά σύρτε άλλο ένα δάχτυλο πάνω στην επιφάνεια αφής για να επιλέξετε όλα τα στοιχεία µιας περιοχής.

## <span id="page-2230-0"></span>**Κινήσεις επιφάνειας αφής**

Τα Windows 8 και πολλές εφαρµογές υποστηρίζουν τις κινήσεις της επιφάνειας αφής κατά τις οποίες χρησιµοποιούνται ένα ή περισσότερα δάχτυλα.

*Σηµείωση: Η υποστήριξη των κινήσεων της επιφάνειας αφής εξαρτάται από την ενεργή εφαρµογή.* 

Αυτό σας επιτρέπει να ελέγχετε εφαρµογές µε µόλις λίγες κινήσεις, όπως:

• **Ολίσθηση προς τα µέσα από τα άκρα:** Αποκτήστε πρόσβαση στα εργαλεία των Windows µε ολίσθηση του δαχτύλου από τα δεξιά, από πάνω ή από τα αριστερά προς το κέντρο της επιφάνειας αφής.

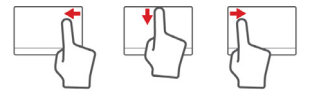

- **Ολίσθηση προς τα µέσα από το δεξί άκρο:** Πραγµατοποιήστε εναλλαγή των charms.
- **Ολίσθηση προς τα µέσα από το επάνω άκρο:** Πραγµατοποιήστε εναλλαγή των εντολών των εφαρµογών.
- **Ολίσθηση προς τα µέσα από το αριστερό άκρο:** Εκτελέστε µετάβαση στην προηγούµενη εφαρµογή.
- **Ολίσθηση δύο δαχτύλων:** Μετακινηθείτε γρήγορα στις ιστοσελίδες, τα έγγραφα και τις λίστες αναπαραγωγής βάζοντας δύο δάχτυλα πάνω στην επιφάνεια αφής και µετακινώντας τα και προς οποιαδήποτε κατεύθυνση.
- **Τσίµπηµα µε δύο δάχτυλα:** Εκτελέστε µεγέθυνση και σµίκρυνση σε φωτογραφίες, χάρτες και έγγραφα µε µια απλή κίνηση δαχτύλου και αντίχειρα.

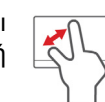

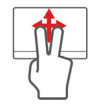
# **Αναβάθµιση του υπολογιστή**

# **Επέκταση µέσω επιλογών**

Ο υπολογιστής σάς προσφέρει πολλές επιλογές για να αποκτήσετε µια ολοκληρωµένη εµπειρία υπολογιστή.

# **Επιλογές συνδεσιµότητας**

Οι θύρες σας επιτρέπουν να συνδέετε περιφερειακές συσκευές στον υπολογιστή σας. Όσον αφορά τις οδηγίες για τη σύνδεση διαφόρων εξωτερικών µονάδων στον υπολογιστή, ανατρέξτε στην επόµενη ενότητα για περισσότερες λεπτοµέρειες.

# *Συσκευή ανάγνωσης καρτών µνήµης*

Οι κάρτες µνήµης χρησιµοποιείται σε ευρύ φάσµα ψηφιακών φωτογραφικών µηχανών, PDA, συσκευών αναπαραγωγής MP3 και κινητών τηλεφώνων.

# *Τοποθέτηση κάρτας µνήµης*

- 
- 1. Ευθυγραµµίστε την κάρτα κατά τέτοιον τρόπο, ώστε ο συνδετήρας να είναι στραµµένος προς τη θύρα, µε τους συνδετήρες στραµµένους προς τα κάτω.
- 2. Σύρτε προσεκτικά την κάρτα µέσα στη θύρα. Αν διαπιστώσετε ότι χρειάζεται να ασκήσετε δύναµη για να τοποθετήσετε την κάρτα, προσπαθήστε να αλλάξετε ελαφρώς τον προσανατολισµό της κάρτας.

3. Σπρώξτε την κάρτα έως ότου ασφαλίσει στη σωστή θέση. Η κάρτα θα εκτείνεται πέρα από την υποδοχή κατά µερικά χιλιοστά.

Αν η κάρτα περιέχει αρχεία, µπορεί να εµφανιστεί το παράθυρο *Αυτόµατη αναπαραγωγή Windows* (αυτό εξαρτάται από τα περιεχόµενα της κάρτας) και να σας ρωτήσει αν θέλετε να χρησιµοποιήσετε κάποιο πρόγραµµα για να αποκτήσετε πρόσβαση στα περιεχόµενα της κάρτας. Πραγµατοποιήστε εδώ µια επιλογή, αν υπάρχει κατάλληλη επιλογή, διαφορετικά επιλέξτε **Άκυρο**. Αν η κάρτα δεν περιέχει αρχεία ή περιέχει άγνωστα αρχεία, θα ανοίξει ένα παράθυρο εµφανίζοντας τα περιεχόµενα της κάρτας.

#### *Κάρτες SD, SDHC και SDXC*

∆ιαφορετικοί τύποι καρτών SD έχουν διαφορετικές χωρητικότητες, αν και έχουν τον ίδιο γενικό σχεδιασµό. Οι κάρτες SD έχουν χωρητικότητα µέχρι 4 GB, οι κάρτες SDHC µέχρι 32 GB και οι κάρτες SDXC µέχρι 2048 GB (2 TB). Ο υπολογιστής σας διαθέτει συσκευή ανάγνωσης καρτών SDHC ή SDXC.

*Σηµείωση: Οι κάρτες µνήµης SDXC µπορούν να χρησιµοποιηθούν µόνο σε συσκευή ανάγνωσης που είναι συµβατή µε το πρότυπο SDXC, ενώ οι κάρτες SD και SDHC µπορούν να χρησιµοποιηθούν σε οποιονδήποτε τύπο συσκευής.*

## *Αφαίρεση κάρτας από συσκευή ανάγνωσης καρτών µνήµης*

- 1. Κάντε κλικ στο βέλος **Εµφάνιση κρυµµένων εικονιδίων** στην *Περιοχή ειδοποιήσεων* (δίπλα στο ρολόι).
- 2. Κάντε κλικ στο εικονίδιο **Ασφαλής κατάργηση συσκευών υλικού**.
- 3. Κάντε κλικ στο **Εξαγωγή κάρτας SD** (ή στο όνοµα της συσκευής).
- 4. Περιµένετε να εµφανιστεί το µήνυµα *Ασφαλής κατάργηση συσκευών υλικού*.
- 5. Αφαιρέστε την κάρτα.

# *Ενσωµατωµένη δικτύωση*

Η ενσωµατωµένη δικτύωση σας επιτρέπει να συνδέετε τον υπολογιστή σας σε δίκτυο Ethernet.

Συνδέστε ένα καλώδιο Ethernet από τη θύρα Ethernet (RJ-45) που βρίσκεται στο πλαίσιο του υπολογιστή σε ένα βύσµα (τζακ) δικτύου ή διανοµέα του δικτύου σας.

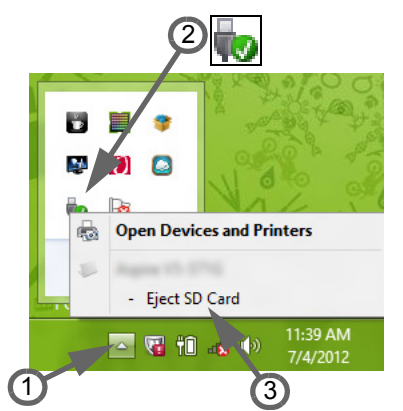

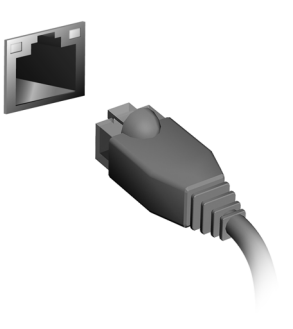

# *Ενιαίος σειριακός δίαυλος (USB)*

Η θύρα USB είναι μια σειριακή θύρα υψηλής ταχύτητας που σας επιτρέπει να συνδέετε περιφερειακά USB χωρίς να δεσµεύετε πόρους του συστήµατος.

Μερικοί υπολογιστές µπορεί να περιλαµβάνουν µία ή περισσότερες θύρες USB 3.0. Αυτές µοιάζουν µε τυπικές θύρες USB, µε τη διαφορά ότι διαθέτουν πρόσθετες εσωτερικές συνδέσεις και έχουν µπλε χρώµα. Σε αυτές τις θύρες µπορείτε να χρησιµοποιήσετε συσκευές USB 3.0 για να εκµεταλλευτείτε τις υψηλότερες ταχύτητες µεταφοράς.

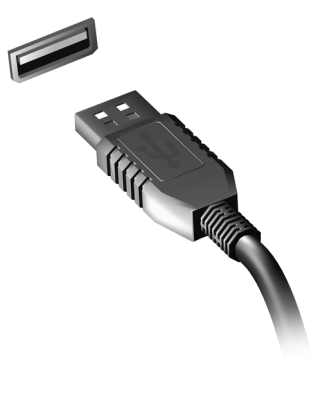

# *Θύρα βίντεο*

Συνδέστε ένα µόνιτορ µε θύρα VGA ή DVI (ο τύπος σύνδεσης που υποστηρίζεται εξαρτάται από τη σύνθεση του υπολογιστή σας). Το κατάλληλο καλώδιο συνοδεύει συνήθως το µόνιτορ.

Ακολουθήστε αυτά τα βήµατα για να συνδέσετε ένα µόνιτορ στον υπολογιστή σας:

- 1. Βεβαιωθείτε ότι ο υπολογιστής είναι απενεργοποιηµένος και ο διακόπτης λειτουργίας του µόνιτορ κλειστός.
- 2. Συνδέστε το καλώδιο εικόνας στη θύρα µόνιτορ του υπολογιστή. Ασφαλίστε τη σύνδεση του καλωδίου µε τις παρεχόµενες βίδες.
- 3. Συνδέστε το καλώδιο τροφοδοσίας του µόνιτορ και βάλτε το σε κατάλληλα γειωµένη πρίζα.
- 4. Ακολουθήστε τις οδηγίες εγκατάστασης που παρατίθενται ενδεχοµένως στον οδηγό χρήστη του µόνιτορ.
- 5. Ενεργοποιήστε το µόνιτορ και µετά τον υπολογιστή.
- 6. Βεβαιωθείτε ότι η τρέχουσα ανάλυση και ο τρέχων ρυθµός ανανέωσης δεν υπερβαίνει τις προδιαγραφές του µόνιτορ. Αν είναι απαραίτητο, αλλάξτε τις ρυθµίσεις της οθόνης που χρησιµοποιεί ο υπολογιστής.

*Σηµείωση: Για να αποκτήσετε πρόσβαση στα στοιχεία ελέγχου της οθόνης, πατήστε το πλήκτρο Windows ( ) + W, πληκτρολογήστε "Οθόνη" και µετά κάντε κλικ στο Οθόνη.*

#### *Πρότυπο HDMI (High-Definition Multimedia Interface) (µόνο για*

*συγκεκριµένα µοντέλα)* 

Το πρότυπο HDMI (∆ιεπαφή πολυµέσων υψηλής ευκρίνειας) είναι µια υποστηριζόµενη από τον κλάδο, ασυµπίεστη, διεπαφή για εξ ολοκλήρου ψηφιακό ήχο/βίντεο. Το HDMI παρέχει µια διεπαφή µεταξύ οποιασδήποτε συµβατής πηγής ψηφιακού ήχου/βίντεο, όπως έναν αποκωδικοποιητή (set-top box), συσκευή αναπαραγωγής DVD και

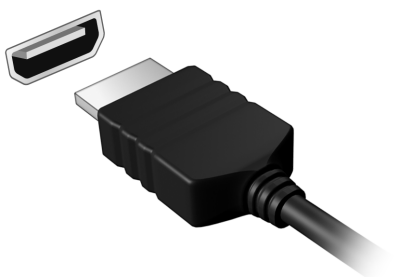

δέκτη A/V και ενός συµβατού µόνιτορ ψηφιακού ήχου ή/και βίντεο, όπως ψηφιακή τηλεόραση (DTV), µέσω ενός µόνο καλωδίου.

Χρησιµοποιήστε τη θύρα HDMI του υπολογιστή σας για τη σύνδεση του εξοπλισµού ήχου και βίντεο. Η υλοποίηση µε ένα µόνον καλώδιο επιτρέπει την τακτοποιηµένη εγκατάσταση και τη γρήγορη σύνδεση.

#### *Ακουστικά και µικρόφωνο*

Αυτές οι δύο θύρες σας επιτρέπουν να συνδέετε συσκευές ήχου. Χρησιµοποιήστε τη θύρα ακουστικών για να συνδέσετε στερεοφωνικά ακουστικά ή αυτοενισχυόµενα ηχεία. Η σύνδεση µιας συσκευής ήχου στη θύρα ακουστικών απενεργοποιεί τα ενσωµατωµένα ηχεία. Χρησιµοποιήστε τη θύρα µικροφώνου για να συνδέσετε ένα εξωτερικό µικρόφωνο για µονοφωνική εγγραφή. Η σύνδεση ενός εξωτερικού µικροφώνου απενεργοποιεί το ενσωµατωµένο µικρόφωνο.

# **Τροφοδοσία**

# **Προσαρµογέας ρεύµατος AC**

Ο υπολογιστής σας µπορεί να χρησιµοποιεί το παρεχόµενο εξωτερικό τροφοδοτικό (τύπου brick) για να λειτουργεί µε εναλλασσόµενο ρεύµα (AC). Παρέχεται καλώδιο τροφοδοσίας που είναι κατάλληλο για τη χώρα από την οποία αγοράστηκε ο υπολογιστής.

Ο προσαρµογέας ρεύµατος παρέχει την κατάλληλη τροφοδοσία για τη λειτουργία του υπολογιστή σας και ταυτόχρονα επαναφορτίζει τη συστοιχία µπαταριών.

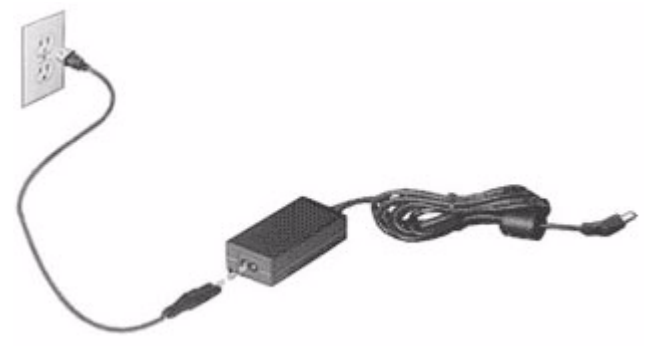

**Προσοχή: Μην καλύπτετε και µην τοποθετείτε αντικείµενα πάνω στον προσαρµογέα AC. Κρατώντας τον προσαρµογέα µακριά από διάφορα αντικείµενα, φροντίζετε να ψύχεται κατάλληλα κατά τη διάρκεια της χρήσης.** 

Χρησιµοποιείτε µόνο τον προσαρµογέα AC που παρέχεται µαζί µε τον υπολογιστή σας. Παρόλο που κάποιοι άλλοι προσαρµογείς µπορεί να φαίνονται παρόµοιοι, αν τους χρησιµοποιήσετε, µπορεί να προξενήσετε ζηµία στον υπολογιστή σας.

**Προειδοποίηση: Ο προσαρµογέας και το κάτω µέρος του υπολογιστή µπορεί να θερµανθούν πολύ µετά από παρατεταµένη χρήση. Αυτό είναι φυσιολογικό, επειδή µπορεί να προκληθεί τραυµατισµός από την παρατεταµένη χρήση.**

# **Συστοιχία µπαταριών**

Ο υπολογιστής χρησιµοποιεί µία συστοιχία µπαταριών για χρήση παρατεταµένης διάρκειας µεταξύ φορτίσεων.

# **Χαρακτηριστικά συστοιχίας µπαταριών**

Η συστοιχία µπαταριών έχει τα ακόλουθα χαρακτηριστικά:

- Χρησιµοποιεί πρότυπα τρέχουσας τεχνολογίας µπαταριών.
- ∆ιαθέτει προειδοποιητική ένδειξη χαµηλής φόρτισης.

Η µπαταρία επαναφορτίζεται κάθε φορά που συνδέετε τον υπολογιστή στον προσαρµογέα AC. Ο υπολογιστής σας υποστηρίζει φόρτιση κατά τη χρήση, καθιστώντας εφικτή την επαναφόρτιση της µπαταρίας ενώ συνεχίζετε να χρησιµοποιείτε τον υπολογιστή. Πάντως, η επαναφόρτιση µε απενεργοποιηµένο υπολογιστή καταλήγει σε σηµαντικά µικρότερο χρόνο φόρτισης.

Η µπαταρία χρησιµεύει όταν ταξιδεύετε ή στη διάρκεια µίας διακοπής ρεύµατος. Συνιστάται να υπάρχει διαθέσιµη µία επιπλέον πλήρως φορτισµένη συστοιχία µπαταριών ως εφεδρική. Απευθυνθείτε στον αντιπρόσωπό σας για λεπτοµέρειες όσον αφορά την παραγγελία µίας εφεδρικής συστοιχίας µπαταριών.

# *Μεγιστοποίηση της ωφέλιµης ζωής της µπαταρίας*

Όπως και µε τις υπόλοιπες µπαταρίες, οι επιδόσεις της µπαταρίας του υπολογιστή σας υποβαθµίζονται µε την πάροδο του χρόνου. Αυτό σηµαίνει ότι οι επιδόσεις της µπαταρίας µειώνονται µε την πάροδο του χρόνου και τη χρήση.

Για να μεγιστοποιήσετε την ωφέλιμη ζωή της μπαταρίας σας, συνιστάται η τήρηση των συστάσεων που ορίζονται κατωτέρω.

# *Προετοιµασία µίας νέας συστοιχίας µπαταριών*

Πριν από την πρώτη χρήση µίας συστοιχίας µπαταριών, υπάρχει µία διαδικασία «προετοιµασίας» που θα πρέπει να ακολουθήσετε:

- 1. Εισάγετε τη νέα µπαταρία χωρίς να ενεργοποιήσετε τον υπολογιστή.
- 2. Συνδέστε τον προσαρµογέα AC και πραγµατοποιήστε πλήρη φόρτιση της µπαταρίας.
- 3. Αποσυνδέστε τον προσαρµογέα AC.
- 4. Ενεργοποιήστε τον υπολογιστή και χρησιµοποιήστε τον µε τροφοδοσία µπαταρίας.
- 5. Εκφορτίστε πλήρως την µπαταρία.
- 6. Επανασυνδέστε τον προσαρµογέα AC και πραγµατοποιήστε πλήρη φόρτιση της µπαταρίας ξανά.

Ακολουθήστε τα ανωτέρω βήµατα ξανά, έως ότου η µπαταρία φορτιστεί και εκφορτιστεί τρεις φορές.

Εφαρµόστε τη διαδικασία προετοιµασίας για όλες τις νέες µπαταρίες ή εάν µία µπαταρία δεν έχει χρησιµοποιηθεί για µεγάλο χρονικό διάστηµα. Εάν ο υπολογιστής προορίζεται για φύλαξη για χρονικό διάστηµα µεγαλύτερο των δύο εβδοµάδων, συνιστάται η αφαίρεση της συστοιχίας µπαταριών από τη µονάδα.

**Προειδοποίηση: Μην εκθέτετε τις συστοιχίες µπαταριών σε θερµοκρασίες κάτω από 0°C (32°F) ή πάνω από 45°C (113°F). Οι ακραίες θερµοκρασίες ενδέχεται να επηρεάσουν αρνητικά τη συστοιχία µπαταριών.**

Εφαρµόζοντας τη διαδικασία προετοιµασίας της µπαταρίας, προετοιµάζετε την µπαταρία ώστε να δεχθεί τη µέγιστη δυνατή φόρτιση. Η µη εφαρµογή της συγκεκριµένης διαδικασίας θα εµποδίσει την επίτευξη µέγιστης φόρτισης από την µπαταρία και θα έχει ως αποτέλεσµα τη συντόµευση της ωφέλιµης ζωής της.

Επιπλέον, η ωφέλιμη ζωή της μπαταρίας επηρεάζεται αρνητικά στις ακόλουθες περιπτώσεις προτύπων χρήσης:

- Χρήση του υπολογιστή µε συνεχή τροφοδοσία AC έχοντας εισάγει την µπαταρία. Εάν επιθυµείτε να κάνετε συνεχή χρήση του υπολογιστή µε τροφοδοσία AC, συνιστάται η αφαίρεση της συστοιχίας µπαταριών µετά από την πλήρη φόρτισή της.
- Η µη εκφόρτιση και επαναφόρτιση της µπαταρίας στα όριά της, όπως περιγράφεται ανωτέρω.
- Συχνή χρήση όσο περισσότερο χρησιµοποιείτε την µπαταρία, τόσο γρηγορότερα θα φθάσει στο τέλος της ωφέλιµης ζωής της. Μία τυπική µπαταρία υπολογιστή έχει διάρκεια ζωής 300 φορτίσεων περίπου.

### **Αντικατάσταση της συστοιχίας µπαταριών**

Η σειρά Φορητός προσωπικός Η/Υ χρησιµοποιεί τη µπαταρία λιθίου. Αντικαταστήστε τη µπαταρία µε µία άλλη ιδίου τύπου µε αυτή που διατίθεται µε το προϊόν σας. Η χρήση άλλης µπαταρίας µπορεί να παρουσιάσει κίνδυνο πυρκαγιάς ή έκρηξης.

**Προειδοποίηση: Οι µπαταρίες µπορεί να εκραγούν αν δεν τις χειριστείτε σωστά. Μην τις αποσυναρµολογείτε ή τις πετάτε σε φωτιά. Φυλάξτε τα µακριά από τα παιδιά. Να τηρείτε τους τοπικούς κανονισµούς σχετικά µε τη διάθεση χρησιµοποιηµένων µπαταριών.**

#### **Τοποθέτηση ή αφαίρεση της συστοιχίας µπαταριών**

*Σηµαντικό! Πριν από την αφαίρεση της µπαταρίας από τη µονάδα, συνδέστε τον προσαρµογέα AC, εάν επιθυµείτε να συνεχίσετε τη χρήση του υπολογιστή σας. ∆ιαφορετικά, απενεργοποιήστε πρώτα τον υπολογιστή.*

Για να τοποθετήσετε τη συστοιχία µπαταριών:

- 1. Ευθυγραµµίστε την µπαταρία µε το φατνίο του ανοιχτού διαµερίσµατος µπαταρίας βεβαιωθείτε ότι το άκρο µε τις επαφές εισάγετε πρώτο και ότι η πάνω επιφάνεια της µπαταρίας είναι στραµµένη προς τα πάνω.
- 2. Σύρετε την µπαταρία µέσα στο φατνίο του διαµερίσµατος και ωθήστε απαλά έως ότου η µπαταρία ασφαλιστεί στη θέση της.

Για να αφαιρέσετε τη συστοιχία µπαταριών:

- 1. Σύρετε το µάνδαλο απασφάλισης της µπαταρίας ώστε να απασφαλίσετε την µπαταρία.
- 2. Αφαιρέστε την µπαταρία από το φατνίο του διαµερίσµατος.

# **Φόρτιση µπαταρίας**

Για να φορτίσετε την µπαταρία, βεβαιωθείτε πρώτα ότι έχει τοποθετηθεί κατάλληλα µέσα στο φατνίο του διαµερίσµατος. Συνδέστε τον προσαρµογέα AC στον υπολογιστή και σε µία παροχή ρεύµατος δικτύου. Μπορείτε να συνεχίσετε να χρησιµοποιείτε τον υπολογιστή σας µε τροφοδοσία AC στη διάρκεια φόρτισης της µπαταρίας. Πάντως, η φόρτιση της µπαταρίας µε απενεργοποιηµένο υπολογιστή καταλήγει σε σηµαντικά µικρότερο χρόνο φόρτισης.

*Σηµείωση: Συνιστάται η φόρτιση της µπαταρίας πριν αποσυρθείτε στο τέλος της ηµέρας. Η φόρτιση της µπαταρίας στη διάρκεια της νύχτας πριν από το ταξίδι σάς βοηθά να ξεκινήσετε την επόµενη ηµέρα µε πλήρως φορτισµένη µπαταρία.*

# **Έλεγχος στάθµης φόρτισης µπαταρίας**

Ο µετρητής ισχύος των Windows δηλώνει την τρέχουσα στάθµη φόρτισης της µπαταρίας. Τοποθετήστε το δροµέα πάνω στο εικονίδιο µπαταρίας/ ισχύος στη γραµµή εργασιών για να δείτε την τρέχουσα στάθµη φόρτισης της µπαταρίας.

# **Βελτιστοποίηση ωφέλιµης ζωής µπαταρίας**

Η βελτιστοποίηση της ωφέλιµης ζωής της µπαταρίας σας βοηθά να εκµεταλλευτείτε στο έπακρο τη λειτουργία τροφοδοσίας µέσω µπαταρίας, παρατείνοντας τον κύκλο φόρτισης/επαναφόρτισης και βελτιώνοντας την αποδοτικότητα της επαναφόρτισης. Συνιστάται η τήρηση των συστάσεων που ορίζονται κατωτέρω:

- Προµηθευτείτε µία εφεδρική συστοιχία µπαταριών.
- Χρησιµοποιήστε τροφοδοσία AC κάθε φορά που είναι εφικτό, φυλάγοντας την µπαταρία για χρήση εν κινήσει.
- Εάν δεν χρησιµοποιείτε την κάρτα PC, αφαιρέστε την, δεδοµένου ότι συνεχίζει να τραβά ρεύµα (σε επιλεγµένα µοντέλα).
- Φυλάξτε τη συστοιχία µπαταριών σε δροσερό, στεγνό µέρος. Η συνιστώµενη θερµοκρασία είναι 10°C έως 30°C. Οι υψηλότερες θερµοκρασίες προκαλούν την εκφόρτιση της µπαταρίας από µόνη της.
- Η υπερβολική επαναφόρτιση μειώνει την ωφέλιμη ζωή της μπαταρίας.
- Φροντίστε τον προσαρµογέα AC και την µπαταρία.

# **Προειδοποίηση χαµηλής φόρτισης µπαταρίας**

Όταν χρησιµοποιείτε τροφοδοσία µπαταρίας να παρατηρείτε το µετρητή ισχύος των Windows.

**Προειδοποίηση: Συνδέστε τον προσαρµογέα AC όσο το δυνατόν συντοµότερα µετά από την εµφάνιση της προειδοποίησης χαµηλής φόρτισης της µπαταρίας. Θα υπάρξει απώλεια δεδοµένων εάν η µπαταρία εκφορτιστεί πλήρως και τερµατιστεί η λειτουργία του υπολογιστή.**

Όταν εµφανιστεί η προειδοποίηση χαµηλής φόρτισης της µπαταρίας, η συνιστώµενη ενέργεια εξαρτάται από την κατάσταση στην οποία βρίσκεστε:

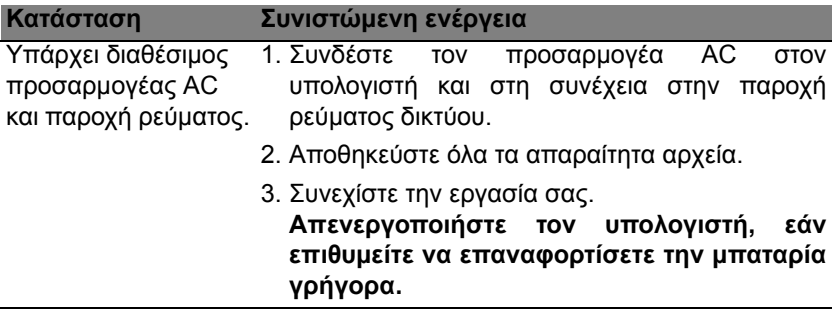

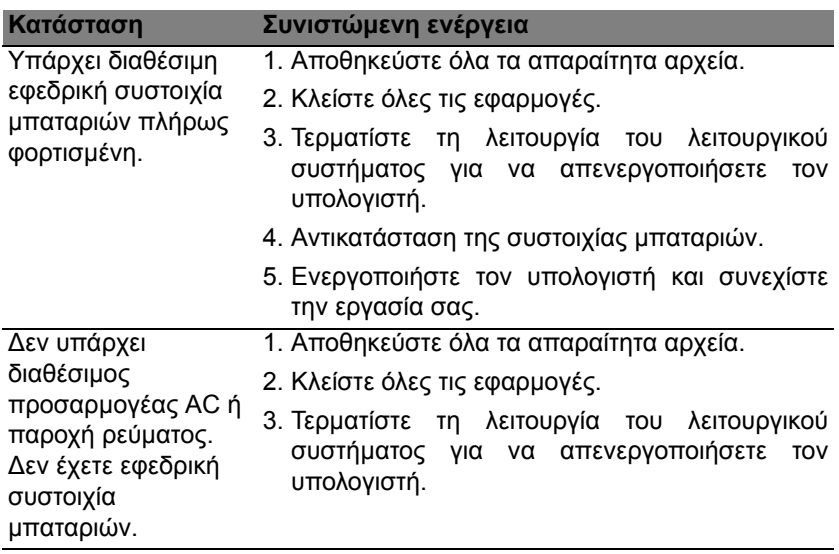

# **∆ιαχείριση ενέργειας**

Αυτός ο υπολογιστής διαθέτει ενσωµατωµένη µονάδα διαχείρισης ενέργειας που παρακολουθεί τη δραστηριότητα του συστήµατος. Ο όρος «δραστηριότητα συστήµατος» αναφέρεται σε οποιαδήποτε δραστηριότητα µίας ή περισσοτέρων από τις ακόλουθες συσκευές: πληκτρολόγιο, ποντίκι, σκληρός δίσκος, περιφερειακά συνδεδεµένα στον υπολογιστή και µνήµη βίντεο. Αν δεν ανιχνευτεί δραστηριότητα για κάποια χρονική περίοδο, ο υπολογιστής διακόπτει τη λειτουργία µερικών ή όλων των συσκευών για λόγους εξοικονόµησης ενέργειας.

# **Εξοικονόµηση ενέργειας**

# *Απενεργοποίηση Γρήγορης εκκίνησης*

Ο υπολογιστής σας χρησιµοποιεί τη Γρήγορη εκκίνηση για να ξεκινά γρήγορα, χρησιµοποιεί όµως και µια µικρή ποσότητα ενέργειας για να ελέγχει τα σήµατα εκκίνησης. Οι έλεγχοι αυτοί εξαντλούν µε αργό ρυθµό την µπαταρία του υπολογιστή σας.

Αν προτιµάτε να µειώσετε τις απαιτήσεις ισχύος και τις περιβαλλοντικές επιπτώσεις του υπολογιστή σας, απενεργοποιήστε τη Γρήγορη εκκίνηση:

*Σηµείωση: Αν η Γρήγορη εκκίνηση είναι απενεργοποιηµένη, ο υπολογιστής σας χρειάζεται περισσότερο χρόνο για να ξεκινήσει από την κατάσταση αναµονής.* 

*Επίσης, ο υπολογιστής σας δεν θα ξεκινήσει αν λάβει εντολή να εκτελέσει εκκίνηση µέσω δικτύου (Wake on LAN).* 

- 1. Ανοίξτε την Επιφάνεια εργασίας.
- 2. Κάντε κλικ στο **Επιλογές τροφοδοσίας** στην περιοχή ειδοποιήσεων.
- 3. Επιλέξτε **Περισσότερες επιλογές τροφοδοσίας**.

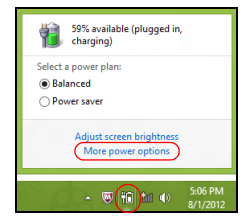

- 4. Επιλέξτε **Επιλέξτε τι θα κάνουν τα κουµπιά τροφοδοσίας**.
- 5. Για να αποκτήσετε πρόσβαση στις Ρυθµίσεις τερµατισµού λειτουργίας, επιλέξτε **Αλλαγή ρυθµίσεων που δεν είναι διαθέσιµες προς το παρόν**.

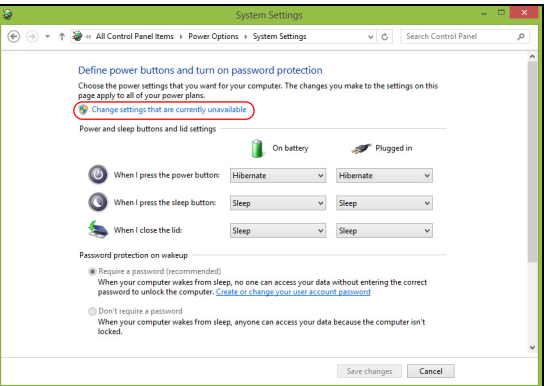

6. Μετακινηθείτε προς τα κάτω και απενεργοποιήστε την επιλογή **Ενεργοποίηση γρήγορης εκκίνησης**.

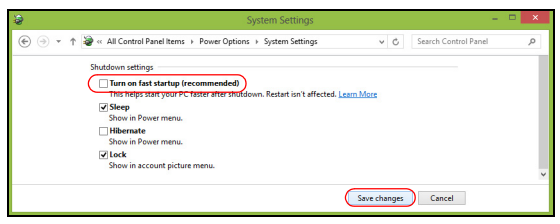

7. Επιλέξτε **Αποθήκευση αλλαγών**.

# **Λογισµικό**

# **Χρήση των Windows και του λογισµικού σας**

Ο υπολογιστής Packard Bell περιλαµβάνει το απαιτούµενο λογισµικό, ώστε να είναι εφικτή η χρήση του υπολογιστή. Τα διαθέσιµα προγράµµατα και κατηγορίες στον υπολογιστή σας εξαρτώνται από το µοντέλο που έχετε αγοράσει.

# <span id="page-2250-0"></span>**Προσφορά ασφάλειας Internet**

Είναι ζωτικής σηµασίας να παρέχετε προστασία στον υπολογιστή σας από ιούς και προσβολές µέσω Internet (βλ. *[Προστασία](#page-2258-0)* στη [σελίδα](#page-2258-0) 57). Την πρώτη φορά που εκκινείτε τον υπολογιστή σας, παρέχεται µια ολοκληρωµένη οικογένεια προγραµµάτων ασφάλειας Internet, συµπεριλαµβανοµένης µιας περιόδου συνδροµής δωρεάν δοκιµής. Θα πρέπει να ενεργοποιήσετε αυτήν την προστασία, πριν συνδεθείτε στο Internet. Αυτή η οικογένεια προγραμμάτων ασφάλειας προστατεύει τον υπολογιστή σας από τις πιο πρόσφατες ηλεκτρονικές απειλές καθώς και τα προσωπικά σας δεδοµένα (διαπιστευτήρια τραπεζικών λογαριασµών, αριθµούς πιστωτικών καρτών, κωδικούς πρόσβασης και άλλα στοιχεία).

#### **Packard Bell Recovery Management**

Για να προετοιµάσετε τον υπολογιστή σας για επιπρόσθετες επιλογές αποκατάστασης του συστήµατος, θα πρέπει να δηµιουργήσετε ένα σετ δίσκων αποκατάστασης το ταχύτερο δυνατόν. Ανατρέξτε στη [σελίδα](#page-2270-0) 69 για περισσότερες πληροφορίες.

# **Internet**

# **Πρώτα βήµατα στο δίκτυο**

## **Προστασία του υπολογιστή σας**

Είναι ζωτικής σηµασίας να παρέχετε προστασία στον υπολογιστή σας από ιούς και προσβολές µέσω Internet (βλ. *[Προσφορά](#page-2250-0) ασφάλειας Internet* στη [σελίδα](#page-2250-0) 49 και *[Προστασία](#page-2258-1)* στη [σελίδα](#page-2258-1) 57). Όταν θέσετε τον υπολογιστή σας σε λειτουργία για πρώτη φορά, προτείνεται ένα ολοκληρωµένο πρόγραµµα ασφάλειας Internet. Θα πρέπει να ενεργοποιήσετε αυτήν την προστασία όσο το δυνατόν συντοµότερα, σίγουρα πριν συνδεθείτε στο Internet.

### **Επιλογή Παρόχου Υπηρεσιών ∆ιαδικτύου**

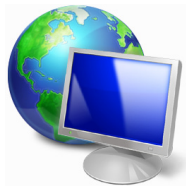

Η χρήση του ∆ιαδικτύου έχει γίνει φυσικό κοµµάτι των καθηµερινών εργασιών σε υπολογιστές. Με ελάχιστα απλά βήµατα µπορείτε να συνδεθείτε µε µια κολοσσιαία συλλογή εργαλείων γνώσης και επικοινωνίας. Για να ολοκληρώσετε τα βήµατα αυτά, θα πρέπει πρώτα να επιλέξετε έναν *Πάροχο Υπηρεσιών ∆ιαδικτύου* (ISP), ο οποίος παρέχει τη φυσική σύνδεση ανάµεσα στον υπολογιστή σας και το Internet. Θα πρέπει να κάνετε µια

έρευνα πάνω στους ISP που προσφέρουν τις υπηρεσίες τους στην περιοχή σας. Μην ξεχάσετε µάλιστα να µιλήσετε µε φίλους και συγγενείς για τις εµπειρίες τους ή να ανατρέξετε σε κριτικές και εκθέσεις καταναλωτών. Ο ISP που θα επιλέξετε θα σας δώσει οδηγίες για το πώς να συνδεθείτε στο Internet (µπορεί να χρειαστείτε πρόσθετο λογισµικό ή ένα ειδικό 'κουτί' που συνδέεται στη γραµµή του τηλεφώνου σας).

#### *Τύποι σύνδεσης*

Ανάλογα µε το µοντέλο του υπολογιστή σας, την τοποθεσία σας και τις ανάγκες σας για επικοινωνία, έχετε αρκετούς διαθέσιµους τρόπους σύνδεσης στο Internet.

#### *Σύνδεση µέσω τηλεφώνου*

Ορισµένοι υπολογιστές περιλαµβάνουν συνδετήρα σύνδεσης µέσω τηλεφώνου ("µόντεµ"). Αυτό επιτρέπει τη σύνδεση στο Internet χρησιµοποιώντας την τηλεφωνική γραµµή σας. Με τη σύνδεση µέσω τηλεφώνου, δεν µπορείτε να χρησιµοποιείτε ταυτόχρονα το µόντεµ και το τηλέφωνο στην ίδια τηλεφωνική γραµµή. Αυτός ο τύπος σύνδεσης συνιστάται µόνο αν κάνετε περιορισµένη χρήση του Internet, δεδοµένου ότι η ταχύτητα σύνδεσης είναι χαµηλή και συνήθως η χρέωση είναι µε την ώρα.

#### *DSL (π.χ. ADSL)*

Το DSL (Digital Subscriber Line) είναι µια «συνεχώς ενεργός» σύνδεση µέσω της τηλεφωνικής γραµµής. Επειδή το DSL και το τηλέφωνο δεν χρησιµοποιούν τις ίδιες συχνότητες, µπορείτε να χρησιµοποιείτε το τηλέφωνό σας ενώ ταυτόχρονα είστε συνδεδεµένοι στο Internet (στην περίπτωση αυτή απαιτείται ένα «µικροφίλτρο» σε κάθε τηλεφωνική πρίζα προς αποφυγή των παρεµβολών). Για να µπορέσετε να χρησιµοποιήσετε το DSL, θα πρέπει να βρίσκεστε κοντά στο τηλεφωνικό κέντρο DSL (µερικές φορές, η υπηρεσία αυτή δεν είναι διαθέσιµη στην επαρχία). Οι ταχύτητες σύνδεσης ποικίλλουν ανάλογα µε την τοποθεσία σας, αλλά το DSL γενικά προσφέρει πολύ γρήγορη και αξιόπιστη σύνδεση µε το ∆ιαδίκτυο. Επειδή η σύνδεση είναι πάντα ενεργός, η χρέωση γίνεται συνήθως µε µηνιαίο πάγιο.

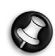

*Σηµείωση: Για σύνδεση DSL απαιτείται το κατάλληλο µόντεµ. Ένα τέτοιο µόντεµ διατίθεται συνήθως από τον ISP µε την εγγραφή σας. Πολλά από αυτά τα µόντεµ διαθέτουν «δροµολογητή» (router) που επιτρέπει την πρόσβαση σε δίκτυο και Wi-fi.*

# *Καλώδιο*

Η καλωδιακή σύνδεση προσφέρει γρήγορη και συνεχώς ενεργή υπηρεσία ∆ιαδικτύου µέσω µιας γραµµής καλωδιακής τηλεόρασης. Αυτή η υπηρεσία είναι συνήθως διαθέσιμη στις μεγάλες πόλεις. Μπορείτε χρησιµοποιήσετε το τηλέφωνό σας και να παρακολουθείτε ταυτόχρονα καλωδιακή τηλεόραση, όσο είστε συνδεδεµένοι στο Internet.

*3G (WWAN ή 'Wireless Wide-Area Network', Ασύρµατο ∆ίκτυο Ευρείας Περιοχής)*

Μια σύνδεση 3G επιτρέπει τη χρήση κυψελωτών δικτύων (όπως αυτά που χρησιµοποιούνται από τα κινητά τηλέφωνα) για σύνδεση στο Internet, όταν βρίσκεστε εκτός σπιτιού. Η υποδοχή της κάρτας SIM ενδέχεται να είναι ενσωµατωµένη στον υπολογιστή σας ή ενδέχεται να απαιτείται εξωτερική συσκευή, π.χ. µόντεµ USB ή ακόµη και κατάλληλα εξοπλισµένο κινητό τηλέφωνο.

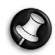

*Σηµείωση: Αν ο υπολογιστής σας περιλαµβάνει υποδοχή κάρτας SIM, χρειάζεστε συµβατή κάρτα SIM και σύµβαση µε κάποιον παροχέα υπηρεσιών κινητής τηλεφωνίας.* 

*Πριν χρησιµοποιήσετε τις δυνατότητες 3G, απευθυνθείτε στον παροχέα σας για να βεβαιωθείτε αν ισχύουν πρόσθετες χρεώσεις, ιδιαίτερα κατά την περιαγωγή.*

#### **Συνδέσεις δικτύου**

Ένα δίκτυο LAN (Local Area Network) είναι µια οµάδα υπολογιστών (για παράδειγµα, µέσα σε ένα γραφείο ή ένα σπίτι) που µοιράζονται µια κοινή γραµµή επικοινωνίας και πόρους. Με τη δηµιουργία ενός δικτύου, µπορείτε να κάνετε κοινή χρήση αρχείων, περιφερειακών συσκευών (π.χ. εκτυπωτή) και µιας σύνδεσης Internet. Μπορείτε να δηµιουργήσετε ένα δίκτυο LAN χρησιµοποιώντας ενσύρµατες τεχνολογίες (όπως π.χ. Ethernet) ή ασύρµατες τεχνολογίες (όπως π.χ. WiFi ή Bluetooth).

#### *Ασύρµατα δίκτυα*

Το ασύρµατο LAN ή WLAN είναι ένα ασύρµατο τοπικό δίκτυο, που συνδέει µεταξύ τους δύο ή περισσότερους υπολογιστές χωρίς τη χρήση καλωδίων. Η δηµιουργία ενός ασύρµατου δικτύου είναι εύκολη και επιτρέπει την κοινή χρήση αρχείων, περιφερειακών συσκευών και µιας σύνδεσης Internet.

*Ποια είναι τα πλεονεκτήµατα ενός ασύρµατου δικτύου;*

#### *Κινητικότητα*

Τα συστήµατα ασύρµατου LAN επιτρέπουν τόσο σε εσάς όσο και στους υπόλοιπους χρήστες του οικιακού σας δικτύου να µοιράζεστε µεταξύ σας την πρόσβαση σε αρχεία και συσκευές που είναι συνδεδεµένα στο δίκτυο, όπως π.χ. έναν εκτυπωτή ή σαρωτή.

Επίσης, µπορείτε να µοιραστείτε µια σύνδεση µε το ∆ιαδίκτυο µε τους υπόλοιπους υπολογιστές που υπάρχουν στο σπίτι σας.

#### *Ταχύτητα και απλότητα εγκατάστασης*

Η εγκατάσταση ενός συστήµατος ασύρµατου δικτύου LAN µπορεί να είναι γρήγορη και εύκολη και εξαλείφει την ανάγκη περάσµατος καλωδίων µέσα από τοίχους και οροφές.

#### *Εξαρτήµατα ενός ασύρµατου LAN*

Για να στήσετε το δικό σας ασύρµατο δίκτυο στο σπίτι, θα χρειαστείτε τα εξής:

#### *Σηµείο πρόσβασης (δροµολογητής)*

Τα σηµεία πρόσβασης *(δροµολογητές)* είναι ποµποδέκτες αµφίδροµης επικοινωνίας που µεταδίδουν δεδοµένα στο περιβάλλον. Τα σηµεία πρόσβασης ενεργούν ως µεσολαβητές ανάµεσα στο ενσύρµατο και στο ασύρµατο δίκτυο. Οι περισσότεροι δροµολογητές διαθέτουν ενσωµατωµένο µόντεµ DSL που θα σας επιτρέψει να προσπελάσετε µια υψηλής ταχύτητας σύνδεση µέσω DSL µε το ∆ιαδίκτυο. Συνήθως, ο πάροχος υπηρεσιών ∆ιαδικτύου (ISP) που έχετε επιλέξει σάς παρέχει ένα µόντεµ/ δροµολογητή µαζί µε τη συνδροµή σας στις υπηρεσίες τους. Για λεπτοµερείς οδηγίες εγκατάστασης, διαβάστε προσεκτικά το υλικό τεκµηρίωσης που συνοδεύει το δικό σας σηµείο πρόσβασης/ δροµολογητή.

#### *Καλώδιο δικτύου (RJ45)*

Το καλώδιο δικτύου (που είναι γνωστό και ως RJ45) χρησιµοποιείται για τη σύνδεση του κεντρικού υπολογιστή µε το σηµείο πρόσβασης (βλ. παρακάτω σχήµα). Αυτός ο τύπος καλωδίου χρησιµοποιείται επίσης για τη σύνδεση περιφερειακών συσκευών µε το σηµείο πρόσβασης.

#### *Ασύρµατος προσαρµογέας*

Κανονικά, στον υπολογιστή σας υπάρχει ήδη εγκατεστηµένος ένας ασύρµατος προσαρµογέας. Ένα κουµπί ή στοιχεία ελέγχου των Windows επιτρέπουν την ενεργοποίηση ή την απενεργοποίηση του προσαρµογέα.

#### *Σχεδιάγραµµα ενός δικτύου εν λειτουργία*

- 1. Σηµείο πρόσβασης/ δροµολογητής
- 2. Επιτραπέζιος υπολογιστής
- 3. Μόντεµ
- 4. Εκτυπωτής
- 5. Φορητός υπολογιστής
- 6. PDA/Webpad
- 7. Καλώδια δικτύου (RJ45)

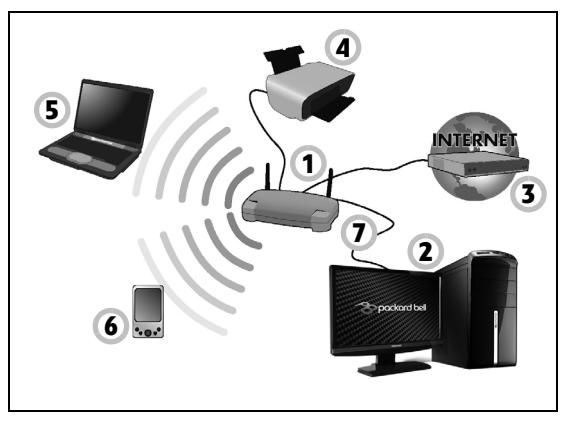

#### *Ενεργοποίηση/απενεργοποίηση ασύρµατης σύνδεσης δικτύου*

Οι περισσότεροι υπολογιστές διαθέτουν κουµπί 'WiFi', το οποίο ενεργοποιεί ή απενεργοποιεί τη σύνδεση δικτύου. Αν ο υπολογιστής σας έχει ασύρµατη πρόσβαση αλλά δεν διαθέτει κουµπί *Επικοινωνίας*, µπορείτε να ενεργοποιήσετε ή να απενεργοποιήσετε το ασύρµατο δίκτυό σας ή να ελέγξετε τι είναι κοινόχρηστο στο δίκτυο µε τις επιλογές διαχείρισης δικτύου. Πατήστε το πλήκτρο Windows (11) + W, πληκτρολογήστε "Οικιακή οµάδα" και µετά κάντε κλικ στο **Οικιακή οµάδα**.

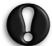

**Προειδοποίηση: Η χρήση ασύρµατων συσκευών κατά την πτήση σε αεροσκάφος απαγορεύεται. Απενεργοποιήστε όλες τις συσκευές πριν από την επιβίβαση στο αεροσκάφος. Ενδέχεται να είναι επικίνδυνες για τη λειτουργία του αεροσκάφους, να προκαλέσουν διαταραχές στις επικοινωνίες ή ακόµα η χρήση τους να είναι παράνοµη.**

#### **Περιηγηθείτε στο ∆ιαδίκτυο!**

Για να περιηγηθείτε στο ∆ιαδίκτυο, χρειάζεστε ένα πρόγραµµα περιήγησης στο ∆ιαδίκτυο. Το *Internet Explorer* προσφέρει µια ευκολότερη και ασφαλέστερη εµπειρία περιήγησης στο ∆ιαδίκτυο. Αµέσως µόλις ρυθµίσεις τις παραµέτρους πρόσβασης στο ∆ιαδίκτυο και κάνετε έναρξη σύνδεσης, κάντε κλικ στη συντόµευση Internet Explorer που βρίσκεται στην επιφάνεια εργασίας και ανεβάστε σε νέα επίπεδα την εµπειρία σας στο ∆ιαδίκτυο!

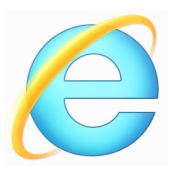

#### *∆ικτυακός τόπος Packard Bell*

Για να ξεκινήσετε, γιατί να µην επισκεφτείτε την τοποθεσία µας, στη διεύθυνση www.packardbell.com, στο Web!

Η Packard Bell έχει στόχο να σας προσφέρει συνεχή εξατοµικευµένη υποστήριξη. Επισκεφτείτε την ενότητα *Support* (Υποστήριξη) για να λάβετε βοήθεια "κοµµένη και ραµµένη" ειδικά για τις δικές σας ανάγκες.

Ο ιστότοπος **www.packardbell.com** είναι η πύλη σας σε ένα κόσµο ηλεκτρονικών δραστηριοτήτων και υπηρεσιών: να µας επισκέπτεστε συχνά για τις τελευταίες πληροφορίες και τα τελευταία αρχεία προς λήψη!

#### <span id="page-2258-1"></span><span id="page-2258-0"></span>**Προστασία**

Σίγουρα δε θα βλέπετε την ώρα να γνωρίσετε από κοντά όλα όσα προσφέρει το ∆ιαδίκτυο. Για να περιηγηθείτε µε ασφάλεια, η Packard Bell έχει προεγκαταστήσει το βραβευµένο Norton Internet Security™ της Symantec στον υπολογιστή σας.

Το Norton Internet Security εκτελείται διακριτικά στο παρασκήνιο, µπλοκάρει τις σύνθετες απειλές που µαστίζουν το σύγχρονο ∆ιαδίκτυο και προστατεύει την ταυτότητά σας όταν κάνετε αγορές, εκτελείτε τραπεζικές συναλλαγές ή περιηγείστε στο ∆ιαδίκτυο.

Το Norton Internet Security µπλοκάρει την υποκλοπή των στοιχείων ταυτότητας όσο είστε συνδεδεµένοι στο ∆ίκτυο, εντοπίζει και εξαλείφει τυχόν spyware, διαγράφει τους ιούς και τα σκουλήκια του ∆ιαδικτύου και σας προστατεύει από τους χάκερ.

#### *Ορισµοί*

#### *Τι είναι οι «ιοί»;*

Το κακοπροαίρετο λογισµικό, που συνήθως αποκαλείται "ιός", είναι προγράµµατα που έχουν σχεδιαστεί για να "µολύνουν" και να προκαλέσουν ζηµιές σε υπολογιστές. Οι περισσότεροι ιοί µεταδίδονται µέσω του ∆ιαδικτύου, των µηνυµάτων ηλεκτρονικού ταχυδροµείου ή µέσω κακοπροαίρετων τοποθεσιών στο Web. Ένας συνηθισµένος ιός αναπαράγει τον εαυτό του και µεταδίδεται σε πολλούς υπολογιστές χωρίς να εντοπιστεί. Άλλες µορφές ενόχλησης, όπως π.χ. οι λεγόµενοι ∆ούρειοι Ίπποι, τα "σκουλήκια" ή τα ανεπιθύµητα µηνύµατα e-mail, µπορούν να µολύνουν µε διάφορους τρόπους τον υπολογιστή σας, χρησιµοποιώντας πόρους ή υπερφορτώνοντας το δίκτυο.

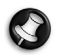

*Σηµείωση: Η Packard Bell εγγυάται πως ο υπολογιστής σας ήταν 100% καθαρός από ιούς τη στιγµή της αγοράς και δεν πρόκειται να καλύψει τις ζηµιές που προκλήθηκαν από ιούς.*

#### *Τι είναι το spyware;*

Το Spyware αναφέρεται σε γενικώς ανεπιθύµητα προγράµµατα τα οποία λαµβάνονται στον υπολογιστή σας όσο είστε συνδεδεµένοι στο ∆ιαδίκτυο, συχνά χωρίς να το γνωρίζετε. Τα προγράµµατα αυτά, αφού µολύνουν τον υπολογιστή σας, µπορεί να παρατηρούν τις δραστηριότητές σας κατά την περιήγησή σας στο ∆ιαδίκτυο, να συλλέγουν προσωπικές πληροφορίες, να προκαλούν την εµφάνιση αναδυόµενων παράθυρων ή ακόµα και να αλλάζουν τις ρυθµίσεις του υπολογιστή σας. Το Spyware καταναλώνει πόρους του υπολογιστή σας. Μπορεί να επιβραδύνει τη σύνδεση στο ∆ιαδίκτυο ή ολόκληρο το σύστηµα του υπολογιστή σας, ακόµα και να κάνει τον υπολογιστή σας να "κολλήσει".

Μερικές φορές, το Spyware χρησιµοποιείται από αδίστακτες εταιρίες για να παρακολουθούν και να εντοπίζουν τις τοποθεσίες που επισκέπτεστε στο ∆ιαδίκτυο ώστε να προσδιορίζουν τις συνήθειές σας στην περιήγηση στο ∆ιαδίκτυο και να εµφανίζουν στην οθόνη σας αναδυόµενα παράθυρα που απευθύνονται ειδικά σε εσάς. Όµως, µερικά είδη spyware υπερβαίνουν την απλή παρακολούθηση και καταγράφουν ό,τι πληκτρολογείτε, τους κωδικούς σας, αποτελώντας σοβαρό κίνδυνο για την ασφάλεια.

# *Τι είναι τα κακόβουλα προγράµµατα;*

Το κακόβουλο λογισµικό (γνωστό και ως *malware*), είναι λογισµικό σχεδιασµένο για βλάψει εσκεµµένα τον υπολογιστή σας. Για παράδειγµα, οι ιοί, τα "σκουλήκια" και οι ∆ούρειοι Ίπποι είναι κακόβουλο λογισµικό. Για να προστατεύσετε τον υπολογιστή σας από τα κακόβουλα προγράµµατα, βεβαιωθείτε ότι χρησιµοποιείτε ενηµερωµένα προγράµµατα προστασίας από ιούς και κακόβουλα προγράµµατα.

# *Τι είναι το τείχος προστασίας;*

Το προσωπικό τείχος προστασίας είναι ένα πρόγραµµα σχεδιασµένο για να αποτρέπει τη µη εξουσιοδοτηµένη πρόσβαση προς ή από σε ένα ιδιωτικό δίκτυο. ∆ρα ως µια ασπίδα για να προστατέψει την σύνδεσή σας στο ∆ιαδίκτυο από ανεπιθύµητες συνδέσεις τρίτων, µερικοί από τους οποίους µπορεί να επιχειρήσουν να αποκτήσουν τον έλεγχο του υπολογιστή σας ώστε να εγκαταστήσουν ή να µεταδώσουν ιούς ή κακόβουλα προγράµµατα. Κάθε σύνδεση στον υπολογιστή σας παρακολουθείται και τυχόν προγράµµατα που επιχειρούν να λάβουν πληροφορίες χωρίς την άδειά σας εντοπίζονται και το τείχος προστασίας εµφανίζει ένα συναγερµό. Στην περίπτωση αυτή, µπορείτε να αποφασίσετε αν θέλετε να επιτρέψετε τη σύνδεση: εάν η σύνδεση αυτή αφορά ένα πρόγραµµα που εκτελείται εκείνη τη στιγµή (π.χ. ένα παιχνίδι µε περισσότερους από έναν παίκτες που συνδέεται σε ένα διακοµιστή ή µια εγκυκλοπαίδεια που ενηµερώνει το περιεχόµενό της), τότε συνήθως θα την επιτρέψετε.

#### *Προστασία του υπολογιστή σας*

Η αποτροπή διάπραξης εγκληµάτων στον κυβερνοχώρο µπορεί να είναι ένα απλό ζήτηµα: µε λίγες τεχνικές συµβουλές και κοινή λογική, µπορεί κανείς να αποφύγει πολλές επιθέσεις. Γενικά, οι εγκληµατίες που δραστηριοποιούνται στο ∆ιαδίκτυο προσπαθούν να βγάλουν χρήµατα όσο το δυνατόν πιο γρήγορα και εύκολα. Όσο πιο πολλές δυσκολίες τούς βάζετε στο δρόµο τους, τόσο πιο πιθανό είναι να σας αφήσουν στην ησυχία σας και να ψάξουν για κάποιον πιο εύκολο στόχο. Οι συµβουλές που ακολουθούν παρέχουν βασικές πληροφορίες για το πώς να αποφύγετε τυχόν απάτες στο ∆ιαδίκτυο.

#### *∆ιατηρείτε τον υπολογιστή σας ενήµερο, µε τις πλέον πρόσφατες διορθώσεις κώδικα και ενηµερώσεις*

Ένας από τους καλύτερους τρόπους για να κρατήσετε τους επιτιθέµενους µακριά από τον υπολογιστή σας είναι να εφαρµόζετε διορθώσεις κώδικα και άλλες διορθώσεις λογισµικού αµέσως µόλις αυτές καταστούν διαθέσιµες. Με την τακτική ενηµέρωση του υπολογιστή σας, δεν επιτρέπετε στους επιτιθέµενους να επωφεληθούν από τυχόν τρωτά σηµεία του λογισµικού ("ευπάθειες") τα οποία υπό άλλες συνθήκες θα µπορούσαν να χρησιµοποιήσουν για να προσβάλουν το σύστηµά σας.

Παρ' όλο που το να διατηρείτε τον υπολογιστή σας ενήµερο δε θα τον προστατεύσει από όλες τις επιθέσεις, θα δυσκολέψει αισθητά τους χάκερ στην προσπάθειά τους να προσπελάσουν το σύστηµά σας, θα µπλοκάρει τελείως πολλές βασικές και αυτοµατοποιηµένες επιθέσεις και µπορεί να καταφέρει να αποθαρρύνει έναν όχι και τόσο αποφασισµένο επιτιθέµενο και να τον κάνει να τα παρατήσει και να αναζητήσει έναν άλλον πιο ευάλωτο υπολογιστή.

Οι τελευταίες εκδόσεις των Microsoft Windows και άλλου δηµοφιλούς λογισµικού µπορούν να ρυθµιστούν µε τρόπο ώστε να κάνουν λήψη ενηµερώσεων και να τις εγκαθιστούν αυτόµατα, για να µην χρειάζεται εσείς να θυµάστε ότι πρέπει να ελέγχετε τις πλέον πρόσφατες εκδόσεις του λογισµικού που χρησιµοποιείτε. Η αξιοποίηση των δυνατοτήτων αυτόµατης ενηµέρωσης που περιλαµβάνονται στο λογισµικό σας είναι µια θαυµάσια αρχή για την ασφάλειά σας στο ∆ιαδίκτυο.

#### *Προστασία του υπολογιστή σας µε λογισµικό ασφαλείας*

Πολλοί είναι οι τύποι λογισµικού ασφαλείας που χρειάζεστε για τη βασική προστασία σας στο ∆ιαδίκτυο. Στο βασικό λογισµικό ασφαλείας περιλαµβάνονται µεταξύ άλλων τα προγράµµατα τείχους προστασίας και προστασίας από ιούς. Το τείχος προστασίας είναι συνήθως η πρώτη γραµµή άµυνας του υπολογιστή σας, αφού ελέγχει ποιος µπορεί να ανταλλάξει τι µε τον υπολογιστή σας από το ∆ιαδίκτυο. Μπορείτε να φανταστείτε το τείχος προστασίας σαν ένα είδος "αστυνοµικού" που παρακολουθεί όλα τα δεδοµένα που επιχειρείται να εισέλθουν στον υπολογιστή και να εξέλθουν από αυτόν όσο αυτός είναι συνδεδεµένος µε το ∆ιαδίκτυο και επιτρέπει τις επικοινωνίες που γνωρίζει ότι είναι ασφαλείς και να µπλοκάρει την "κακόβουλη" κίνηση, όπως π.χ. επιθέσεις από οποιονδήποτε προσπαθεί να προσπελάσει τον υπολογιστή σας.

Η επόµενη γραµµή άµυνας πολλές φορές είναι το λογισµικό προστασίας από ιούς, το οποίο παρακολουθεί όλες τις δραστηριότητες µε το ∆ιαδίκτυο όπως π.χ. µηνύµατα e-mail και περιήγηση στο Web και σας προστατεύει από ιούς, σκουλήκια, ∆ούρειους ίππους και άλλους τύπους κακόβουλων προγραµµάτων. Το λογισµικό προστασίας από ιούς και spyware θα πρέπει να ρυθµιστεί µε τρόπο ώστε να αυτό-ενηµερώνεται και αυτό θα πρέπει να γίνεται κάθε φορά που συνδέεστε µε το ∆ιαδίκτυο.

Τα ενιαία πακέτα προστασίας, όπως το Norton Internet Security, συνδυάζουν τείχος προστασίας, πρόγραµµα προστασίας από ιούς και spyware, καθώς και άλλες δυνατότητες όπως προστασία από spam και γονικό έλεγχο και έχουν γίνει πολύ δηµοφιλή, καθώς προσφέρουν όλο το λογισµικό προστασίας που χρειάζεστε για την ασφάλειά σας στο ∆ιαδίκτυο σε ένα ολοκληρωµένο πακέτο. Πολλοί θεωρούν τη χρήση µιας ολοκληρωµένης οικογένειας προγραµµάτων ασφάλειας ως ελκυστική εναλλακτική λύση, αντί της εγκατάστασης, ρύθµισης και ενηµέρωσης πολλών και διαφορετικών τύπων λογισµικού προστασίας.

**Μια πλήρης έκδοση του Norton Internet Security™ έχει προεγκατασταθεί στο σύστηµα Packard Bell που χρησιµοποιείτε. Περιλαµβάνεται δωρεάν δοκιµαστική συνδροµή σε ενηµερώσεις προστασίας. Ενεργοποιήστε την οπωσδήποτε!**

#### *Επιλογή ισχυρών κωδικών πρόσβασης και αποτελεσµατική φύλαξή τους*

Οι κωδικοί πρόσβασης είναι πλέον µια πραγµατικότητα για όσους περιηγούνται στο ∆ιαδίκτυο. Τους χρησιµοποιείτε παντού, από την παραγγελία λουλουδιών και τις τραπεζικές συναλλαγές µέσω ∆ιαδικτύου µέχρι την έναρξη σύνδεσης στην τοποθεσία της αγαπηµένης σας αεροπορικής εταιρείας στο Web για να διαπιστώσετε πόσα µίλια έχετε µαζέψει. Οι παρακάτω συµβουλές θα σας βοηθήσουν να καταστήσετε ασφαλείς τις εµπειρίες σας στο ∆ιαδίκτυο:

- Η επιλογή ενός κωδικού πρόσβασης που δεν µπορεί εύκολα κάποιος να µαντέψει αποτελεί το πρώτο βήµα προς την διασφάλιση των κωδικών πρόσβασης µακριά από το αδιάκριτο βλέµµα λάθος ατόµων. Οι "δύσκολοι" κωδικοί πρόσβασης έχουν µήκος 8 χαρακτήρων τουλάχιστον και περιέχουν γράµµατα, αριθµούς και σύµβολα (π.χ. # \$ % ! ?). Αποφύγετε τη χρήση όλων των παρακάτω για κωδικό πρόσβασης: όνοµα έναρξης σύνδεσης, οτιδήποτε βασίζεται στα προσωπικά σας στοιχεία όπως π.χ. το επώνυµό σας, καθώς και λέξεις που µπορούν να βρεθούν σε οποιοδήποτε λεξικό, ειδικά τη λέξη «κωδικός πρόσβασης». Επιχειρήστε να επιλέξετε ιδιαίτερα "δύσκολους" και µοναδικούς κωδικούς πρόσβασης, για την προστασία δραστηριοτήτων όπως π.χ. τραπεζικές συναλλαγές µέσω ∆ιαδικτύου.
- Φυλάσσετε τους κωδικούς πρόσβασης σε ασφαλές σηµείο και συνιστάται να µην χρησιµοποιείτε τον ίδιο κωδικό πρόσβασης για κάθε υπηρεσία που χρησιµοποιείτε στο ∆ιαδίκτυο.
- Αλλάζετε τακτικά τους κωδικούς πρόσβασης, τουλάχιστον κάθε 90 ηµέρες. Αυτό µπορεί να περιορίσει τη ζηµιά που µπορεί να γίνει από κάποιον που έχει ήδη αποκτήσει πρόσβαση στο λογαριασµό σας. Εάν παρατηρήσετε οτιδήποτε ύποπτο σε κάποιον από τους λογαριασµούς σας στο ∆ιαδίκτυο, ένα από τα πρώτα µέτρα που µπορείτε να πάρετε είναι να αλλάξετε τον κωδικό πρόσβασης.

# *Προστασία των προσωπικών σας στοιχείων*

Προσέχετε πολύ όταν κοινοποιείτε προσωπικά σας στοιχεία όπως π.χ. το όνοµά σας, τη διεύθυνση κατοικίας σας, τον αριθµό τηλεφώνου σας και τη διεύθυνση e-mail σας στο ∆ιαδίκτυο. Για να επωφεληθείτε από πολλές υπηρεσίες στο ∆ιαδίκτυο, αναπόφευκτα θα χρειαστεί να αποκαλύψετε

προσωπικά σας στοιχεία για να χειριστείτε την τιµολόγηση και την αποστολή προϊόντων που αγοράζετε µέσω ∆ιαδικτύου. Επειδή η µη αποκάλυψη προσωπικών στοιχείων σπανίως είναι δυνατή, παρακάτω ακολουθούν µερικές συµβουλές για το πώς πρέπει να κοινοποιείτε τα προσωπικά σας στοιχεία µε ασφάλεια στο ∆ιαδίκτυο:

- **Προσέχετε τα πλαστά µηνύµατα e-mail.** Μερικά χαρακτηριστικά που υποδηλώνουν ότι ένα µήνυµα µπορεί να είναι δόλιο είναι τα εξής: ορθογραφικά και γραµµατικά λάθη, περίεργη φρασεολογία, διευθύνσεις τοποθεσιών στο Web µε περίεργες επεκτάσεις ή που αποτελούνται αποκλειστικά και µόνο από αριθµούς ενώ κανονικά αποτελούνται από λέξεις, και γενικά οτιδήποτε αποκλίνει από τα συνηθισµένα. Επιπλέον, υπάρχουν και τα µηνύµατα "phishing" τα οποία συχνά σας προτρέπουν να ενεργήσετε γρήγορα προκειµένου να παραµείνει ο λογαριασµός σας ανοικτός, να ενηµερώσετε την προστασία σας ή να παράσχετε πληροφορίες αµέσως διαφορετικά κάτι κακό θα συµβεί. Μην "τσιµπήσετε" το δόλωµα.
- **Μην απαντάτε σε µηνύµατα e-mail που ζητούν προσωπικά σας στοιχεία.** Οι νόµιµες εταιρείες ποτέ δεν στέλνουν µηνύµατα e-mail µε τα οποία ζητούν προσωπικά σας στοιχεία. Σε περίπτωση αµφιβολίας, επικοινωνήστε µε την εταιρεία τηλεφωνικά ή πληκτρολογήστε τη διεύθυνση Web της εταιρείας στο πρόγραµµα ανάγνωσης ιστοσελίδων που χρησιµοποιείτε. Μην κάνετε κλικ σε συνδέσεις που περιλαµβάνονται στα µηνύµατα αυτά, καθώς αυτές θα σας µεταφέρουν σε δόλιες και κακόβουλες τοποθεσίες στο Web.
- **Μην επισκέπτεστε δόλιες τοποθεσίες στο Web που χρησιµοποιούνται για την υποκλοπή προσωπικών στοιχείων.**

Όταν επισκέπτεστε µια τοποθεσία στο Web, πληκτρολογείτε τη διεύθυνσή της (URL) απ' ευθείας στο πρόγραµµα ανάγνωσης ιστοσελίδων αντί να κάνετε κλικ σε µια σύνδεση που περιέχεται σε ένα µήνυµα e-mail ή ένα άµεσο µήνυµα. Οι απατεώνες συχνά παραποιούν αυτές τις συνδέσεις για να τις κάνουν να φαίνονται πειστικές.

Μια τοποθεσία Web για αγορές, τραπεζικές συναλλαγές µέσω ∆ιαδικτύου ή οποιαδήποτε άλλη τοποθεσία Web που χειρίζεται ευαίσθητα προσωπικά δεδοµένα θα πρέπει να έχει διεύθυνση η οποία αρχίζει µε "https" (π.χ. *https://www.yourbank.com* όχι

*http://www.yourbank.com*). Το "s" στο τέλος του "https" αντιστοιχεί στο πρώτο γράµµα της Αγγλικής λέξης "secure" που σηµαίνει "ασφαλής" και θα πρέπει να εµφανίζεται σε κάθε περιοχή του ∆ιαδικτύου όπου σας ζητείται να κάνετε έναρξη σύνδεσης ή να δώσετε άλλα ευαίσθητα προσωπικά δεδοµένα. Μια άλλη ένδειξη ασφαλούς σύνδεσης είναι το µικρό εικονίδιο λουκέτου που εµφανίζεται στην κάτω γραµµή του παραθύρου του προγράµµατος ανάγνωσης ιστοσελίδων (συνήθως στην κάτω δεξιά γωνία του).

- **∆ίνετε τη δέουσα προσοχή στις πολιτικές απορρήτου στις τοποθεσίες του Web και στο λογισµικό.** Είναι πολύ σηµαντικό να κατανοήσετε πώς ένας οργανισµός συλλέγει και χρησιµοποιεί των προσωπικά στοιχεία των χρηστών, προτού τα αποκαλύψετε τα δικά σας.
- **Προστατεύετε τη διεύθυνση e-mail σας.** Οι αποστολείς µηνυµάτων spam και phishing µερικές φορές στέλνουν εκατοµµύρια µηνύµατα σε διευθύνσεις e-mail οι οποίες µπορεί να υπάρχουν ή και να µην υπάρχουν, ελπίζοντας να πέσουν πάνω σε ένα υποψήφιο θύµα. Εάν

απαντήσετε σε ένα τέτοιο µήνυµα ή ακόµη κι αν κάνετε λήψη εικόνων θα σας προσθέσει στα σίγουρα στους καταλόγους τους µε παραλήπτες τέτοιων µηνυµάτων στο µέλλον. Προσέχετε επίσης όταν δηµοσιεύετε την προσωπική σας διεύθυνση e-mail στο ∆ιαδίκτυο, σε οµάδες συζήτησης, διαδικτυακά ηµερολόγια (blog) ή διαδικτυακές κοινότητες.

*Οι διαδικτυακές προσφορές που ακούγονται πολύ καλές για να είναι αληθινές, στην πραγµατικότητα δεν είναι τόσο καλές όσο φαίνονται*

Το παλιό ρητό που λέει "το φτηνό το κρέας το τρώνε οι σκύλοι" εξακολουθεί να ισχύει ακόµη και σήµερα. Το δήθεν "δωρεάν" λογισµικό, όπως π.χ. προφυλάξεις οθόνης ή φατσούλες, επενδυτικά µυστικά που θα σας βοηθήσουν να κερδίσετε αµύθητες περιουσίες, καθώς και διαγωνισµοί που κατά περίεργο τρόπο κερδίσατε χωρίς να έχετε λάβει ποτέ µέρος είναι µερικά από τα δελεαστικά δολώµατα που ρίχνουν οι εταιρείες για να κερδίσουν την προσοχή σας.

Παρ' όλο που µπορεί να µην πληρώσετε άµεσα για το συγκεκριµένο λογισµικό ή την υπηρεσία µε χρήµατα, το δωρεάν λογισµικό ή η υπηρεσία που θα ζητήσετε µπορεί να συνοδεύεται από διαφηµιστικό λογισµικό ("adware") το οποίο καταγράφει τη συµπεριφορά σας στο ∆ιαδίκτυο και προβάλλει ανεπιθύµητες διαφηµίσεις στην οθόνη σας. Μπορεί να σας ζητηθεί να αποκαλύψετε προσωπικά στοιχεία ή να αγοράσετε κάτι άλλο, προκειµένου να αποκτήσετε το υποτιθέµενο βραβείο σας στο διαγωνισµό. Εάν µια προσφορά σάς ακούγεται απίστευτα καλή, ζητήστε τη γνώµη κάποιου τρίτου, διαβάστε τα "ψιλά γράµµατα" ή, ακόµα καλύτερα, αγνοήστε την.
## *Ελέγχετε τακτικά τα αντίγραφα λογαριασµών και πιστωτικών καρτών που λαµβάνετε*

Οι επιπτώσεις της υποκλοπής στοιχείων ταυτότητας και του ηλεκτρονικού εγκλήµατος µπορεί να µειωθεί δραµατικά, εάν καταφέρετε να εντοπίσετε τέτοια συµβάντα λίγο µετά την εκτέλεσή τους ή την πρώτη φορά που οι πληροφορίες αυτές θα επιχειρηθεί να χρησιµοποιηθούν από τρίτους. Ένας από τους ευκολότερους τρόπους να αντιληφθείτε ότι κάτι δεν πάει καλά είναι να ελέγχετε τα µηνιαία αντίγραφα των τραπεζικών λογαριασµών και των πιστωτικών καρτών σας και οτιδήποτε πέρα από τα συνηθισµένα. Επιπλέον, πολλές τράπεζες και υπηρεσίες χρησιµοποιούν συστήµατα αποτροπής απάτης τα οποία εντοπίζουν τυχόν παράξενες αγοραστικές συµπεριφορές (π.χ. εάν ζείτε στην Αθήνα και τελείως ξαφνικά αρχίζετε να αγοράζετε ηλεκτρικές συσκευές στη Βουδαπέστη). Προκειµένου να ελεγχθούν αυτές οι ύποπτες συναλλαγές, η τράπεζα ή η υπηρεσία µπορεί να σας καλέσει τηλεφωνικά και να σας ζητήσει να τις επιβεβαιώσετε. Μην αντιµετωπίζετε αυτές τις κλήσεις "ελαφρά τη καρδία", διότι αποτελούν

ενδείξεις ότι κάτι κακό έχει συµβεί και θα πρέπει να πάρετε τα αναγκαία µέτρα.

# *Προστασία του υπολογιστή σας µε τα εργαλεία ασφαλείας των Windows*

Τα Windows παρέχουν µια µεγάλη ποικιλία εφαρµογές προστασίας.

#### *Ενηµερώσεις των Windows*

Αν έχετε µια ενεργό σύνδεση µε το ∆ιαδίκτυο, τα Windows µπορούν να ελέγξουν για τυχόν σηµαντικές ενηµερώσεις για τον υπολογιστή σας και να τις εγκαταστήσουν αυτόµατα. Αυτές οι ενηµερώσεις περιλαµβάνουν ενηµερωµένες εκδόσεις κώδικα ασφαλείας και ενηµερώσεις προγραµµάτων που µπορούν να βελτιώσουν την εµπειρία σας µε τους υπολογιστές και να σας βοηθήσουν να προστατέψετε τον υπολογιστή σας από νέους ιούς και επιθέσεις.

#### *Πώς θα ξέρω πότε κινδυνεύει ο υπολογιστής µου;*

Αν το *Κέντρο ενεργειών* αναφέρει ένα συναγερµό ή ο υπολογιστής σας δε συµπεριφέρεται κανονικά, η λειτουργία του διακόπτεται βίαια και απροσδόκητα ή µερικά προγράµµατα δε λειτουργούν σωστά, τότε ο υπολογιστής σας µπορεί να έχει µολυνθεί από κακόβουλο λογισµικό. Όµως, µην κατηγορείτε κάποιον ιό για όλα τα προβλήµατα του υπολογιστή! Αν υποπτεύεστε ότι ο υπολογιστής σας έχει µολυνθεί, το πρώτο πράγµα που πρέπει να κάνετε είναι να ενηµερώσετε, αν δεν το έχετε κάνει ήδη, και να εκτελέσετε το πρόγραµµα προστασίας από ιούς και το πρόγραµµα κατά του spyware που χρησιµοποιείτε.

# **Αποκατάσταση**

Αν αντιµετωπίζετε προβλήµατα µε τον υπολογιστή σας και οι συχνές ερωτήσεις (βλέπε [σελίδα](#page-2294-0) 93) δεν βοηθούν, µπορείτε να πραγµατοποιήσετε 'αποκατάσταση' του υπολογιστή σας, δηλ. να τον επαναφέρετε σε µια προηγούµενη κατάσταση.

Η παρούσα ενότητα περιγράφει τα εργαλεία αποκατάστασης που είναι διαθέσιµα στον υπολογιστή σας. Η Packard Bell παρέχει το *Packard Bell Recovery Management*, που σας επιτρέπει να δηµιουργήσετε ένα *αντίγραφο ασφαλείας για επαναφορά*, ένα *αντίγραφο ασφαλείας προγραµµάτων οδήγησης και εφαρµογών*, καθώς και να ενεργοποιήσετε τις επιλογές αποκατάστασης, είτε χρησιµοποιώντας εργαλεία των Windows είτε το αντίγραφο ασφαλείας για επαναφορά.

*Σηµείωση: Το Packard Bell Recovery Management διατίθεται µόνο µε προεγκατεστηµένο λειτουργικό σύστηµα Windows.*

**Σηµαντικό: Σας συνιστούµε να δηµιουργήσετε ένα** *Αντίγραφο ασφαλείας για επαναφορά* **και ένα** *Αντίγραφο ασφαλείας προγραµµάτων οδήγησης και εφαρµογών* **όσο το δυνατόν πιο σύντοµα.** 

**Σε ορισµένες περιπτώσεις, για την πλήρη αποκατάσταση απαιτείται αντίγραφο ασφαλείας σε USB.**

# **∆ηµιουργία αντιγράφου ασφαλείας για επαναφορά**

Για επανεγκατάσταση από µονάδα αποθήκευσης USB, πρέπει πρώτα να δηµιουργήσετε ένα αντίγραφο ασφαλείας για επαναφορά. Το αντίγραφο ασφαλείας για επαναφορά περιλαµβάνει ολόκληρο το αρχικό περιεχόµενο της µονάδας σκληρού δίσκου του υπολογιστή σας, µεταξύ άλλων του λειτουργικού συστήµατος Windows και όλων των εργοστασιακά προεγκατεστηµένων προγραµµάτων οδήγησης και λογισµικού. Η χρήση αυτού του αντιγράφου ασφαλείας θα επαναφέρει τον υπολογιστή σας στην κατάσταση που βρισκόταν όταν τον αγοράσατε, ενώ θα σας δώσει και την επιλογή να διατηρήσετε όλες τις ρυθµίσεις και τα προσωπικά σας δεδοµένα.

*Σηµείωση: Βεβαιωθείτε ότι έχετε µονάδα δίσκου USB µε χωρητικότητα 16 GB τουλάχιστον.* 

1. Από το *Έναρξη*, πληκτρολογήστε 'Αποκατάσταση' και µετά κάντε κλικ στο **Packard Bell Recovery Management** στη λίστα εφαρµογών.

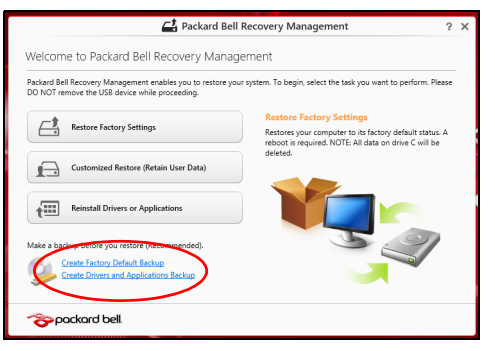

2. Κάντε κλικ στο **∆ηµιουργία αντιγράφου ασφαλείας εργοστασιακών προεπιλογών**. Ανοίγει το παράθυρο *Μονάδα δίσκου αποκατάστασης*.

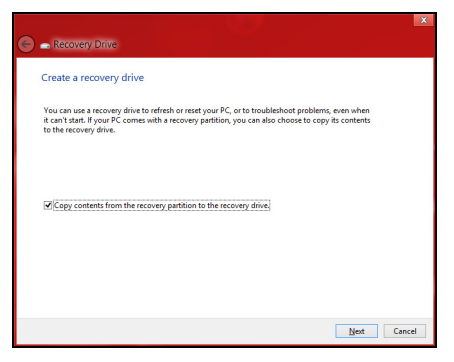

Βεβαιωθείτε ότι είναι ενεργοποιηµένη η επιλογή **Αντιγραφή περιεχοµένων από το διαµέρισµα αποκατάστασης στη µονάδα δίσκου αποκατάστασης**. Αυτή παρέχει το πλέον ολοκληρωµένο και ασφαλές αντίγραφο ασφαλείας για επαναφορά.

- 3. Συνδέστε τη µονάδα δίσκου USB και µετά κάντε κλικ στο **Επόµενο**.
	- Πριν συνεχίσετε, βεβαιωθείτε ότι επαρκεί η χωρητικότητα της µονάδας δίσκου USB. Το αντίγραφο ασφαλείας για επαναφορά απαιτεί αποθηκευτικό χώρο 16 GB τουλάχιστον

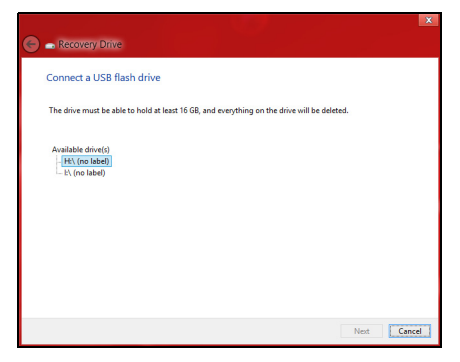

- 4. Στην οθόνη θα εµφανιστεί η πρόοδος της διαδικασίας δηµιουργίας αντιγράφων ασφαλείας.
- 5. Ακολουθήστε τη διαδικασία µέχρι να ολοκληρωθεί.

6. Μετά τη δηµιουργία του αντιγράφου ασφαλείας για επαναφορά, µπορείτε να επιλέξετε να διαγράψετε τις πληροφορίες αποκατάστασης από τον υπολογιστή σας. Αν διαγράψετε αυτές τις πληροφορίες, µπορείτε να χρησιµοποιήσετε µόνο το αντίγραφο ασφαλείας σε USB για την επαναφορά του υπολογιστή σας. Αν χάσετε ή σβήσετε τη µονάδα δίσκου USB, δεν µπορείτε να εκτελέσετε επαναφορά του υπολογιστή σας.

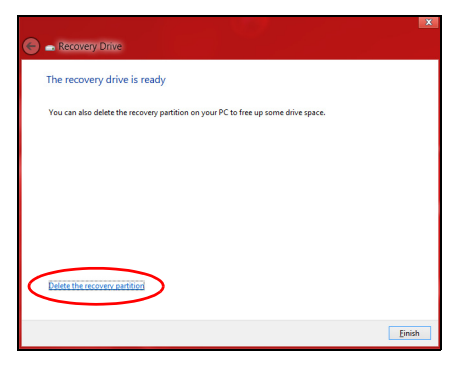

7. Αποσυνδέστε τη µονάδα δίσκου USB και εφοδιάστε την µε ευανάγνωστη ετικέτα.

**Σηµαντικό: Επικολλήστε µια µοναδική, περιγραφική ετικέτα πάνω στο αντίγραφο ασφαλείας, π.χ. 'Αντίγραφο ασφαλείας για την αποκατάσταση των Windows'. Φυλάξτε οπωσδήποτε το αντίγραφο ασφαλείας σε ασφαλές µέρος που θα θυµάστε.**

# **∆ηµιουργία αντιγράφου ασφαλείας προγραµµάτων οδήγησης και εφαρµογών**

Για να δηµιουργήσετε ένα αντίγραφο ασφαλείας προγραµµάτων οδήγησης και εφαρµογών, το οποίο περιέχει τα εργοστασιακά προεγκατεστηµένα προγράµµατα οδήγησης και λογισµικό που χρειάζεται ο υπολογιστής σας, µπορείτε να χρησιµοποιήσετε είτε µονάδα αποθήκευσης USB είτε, αν ο υπολογιστής σας διαθέτει συσκευή εγγραφής DVD, έναν ή περισσότερους κενούς εγγράψιµους δίσκους DVD.

1. Από το *Έναρξη*, πληκτρολογήστε 'Αποκατάσταση' και µετά κάντε κλικ στο **Packard Bell Recovery Management** στη λίστα εφαρµογών.

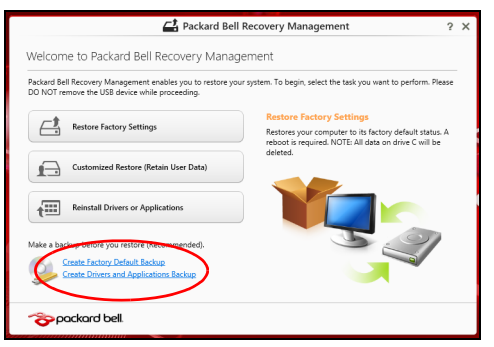

2. Κάντε κλικ στο **∆ηµιουργία αντιγράφου ασφαλείας προγραµµάτων οδήγησης και εφαρµογών**.

Συνδέστε τη µονάδα δίσκου USB ή τοποθετήστε κενό δίσκο DVD στη µονάδα οπτικού δίσκου και µετά κάντε κλικ στο **Επόµενο**.

• Αν πρόκειται να χρησιµοποιήσετε µονάδα δίσκου USB, βεβαιωθείτε ότι η χωρητικότητα της µονάδας δίσκου USB επαρκεί, πριν συνεχίσετε.

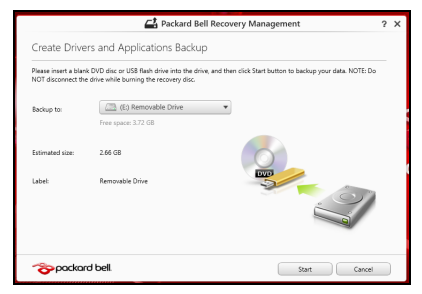

• Αν πρόκειται να χρησιµοποιήσετε δίσκους DVD, θα εµφανιστεί επίσης ο αριθµός των κενών, εγγράψιµων δίσκων που θα χρειαστείτε για να ολοκληρώσετε τη δηµιουργία των δίσκων αποκατάστασης. Βεβαιωθείτε ότι διαθέτετε τον απαιτούµενο αριθµό πανοµοιότυπων κενών δίσκων.

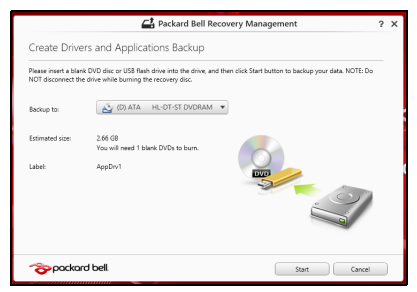

- 3. Κάντε κλικ στο **Έναρξη** για να αντιγράψετε τα αρχεία. Στην οθόνη εµφανίζεται η πρόοδος της διαδικασίας δηµιουργίας αντιγράφων ασφαλείας.
- 4. Συνεχίστε τη διαδικασία µέχρι να ολοκληρωθεί:
	- Αν χρησιµοποιείτε οπτικούς δίσκους, κάθε δίσκος εξέρχεται από τη µονάδα δίσκου µόλις ολοκληρωθεί η εγγραφή του. Αφαιρέστε το δίσκο από τη µονάδα και σηµειώστε τον χρησιµοποιώντας ανεξίτηλο µαρκαδόρο.

Εάν απαιτούνται πολλοί δίσκοι, τοποθετήστε νέο δίσκο όταν σας ζητηθεί και µετά κάντε κλικ στο **OK**. Συνεχίστε µέχρι να ολοκληρωθεί η διαδικασία.

• Αν χρησιµοποιείτε µονάδα δίσκου USB, αποσυνδέστε την και εφοδιάστε την µε ευανάγνωστη ετικέτα.

**Σηµαντικό: Επικολλήστε µια µοναδική, περιγραφική ετικέτα πάνω σε κάθε αντίγραφο ασφαλείας, π.χ. 'Αντίγραφο ασφαλείας προγραµµάτων οδήγησης και εφαρµογών'. Φυλάξτε οπωσδήποτε το αντίγραφο ασφαλείας σε ασφαλές µέρος που θα θυµάστε.**

# **Αποκατάσταση του συστήµατός σας**

Για να αποκαταστήσετε το σύστηµά σας:

1. Πραγµατοποιήστε µικροδιορθώσεις.

Αν έχουν σταµατήσει να λειτουργούν σωστά µόλις ένα ή δύο στοιχεία λογισµικού ή υλικού, το πρόβληµα µπορεί ενδεχοµένως να επιλυθεί µε επανεγκατάσταση του λογισµικού ή των προγραµµάτων οδήγησης συσκευών.

Για επανεγκατάσταση του λογισµικού και των προγραµµάτων οδήγησης που έχουν προεγκατασταθεί εργοστασιακά, ανατρέξτε στην ενότητα **"[Επανεγκατάσταση](#page-2279-0) προγραµµάτων οδήγησης και εφαρµογών" [σελίδα](#page-2279-0) 78**.

Για οδηγίες σχετικά µε την επανεγκατάσταση λογισµικού και προγραµµάτων οδήγησης που δεν ήταν προεγκατεστηµένα, ανατρέξτε στην τεκµηρίωση του προϊόντος ή στο δικτυακό τόπο υποστήριξης.

2. Επιστρέψτε σε προηγούµενη κατάσταση συστήµατος.

Αν η επανεγκατάσταση λογισµικού ή προγραµµάτων οδήγησης δεν βοηθά, το πρόβληµα µπορεί ενδεχοµένως να επιλυθεί µε επαναφορά του συστήµατος σε προηγούµενη κατάσταση όπου όλα λειτουργούσαν σωστά.

Για οδηγίες ανατρέξτε στην ενότητα **"[Επαναφορά](#page-2283-0) σε προηγούµενο στιγµ[ιότυπο](#page-2283-0) συστήµατος" σελίδα 82**.

3. Εκτελέστε επαναφορά του λειτουργικού συστήµατος.

Αν το πρόβληµα παραµένει και θέλετε να επαναφέρετε το σύστηµά σας, αλλά και να διατηρήσετε τις πληροφορίες χρήστη, ανατρέξτε στην ενότητα **"Επιστροφή του συστήµατός σας στην [εργοστασιακή](#page-2284-0) του [κατάσταση](#page-2284-0)" σελίδα 83**.

4. Επαναφέρατε το σύστηµά σας στην εργοστασιακή του κατάσταση. Αν το πρόβληµα παραµένει και θέλετε να επαναφέρετε το σύστηµά σας στην εργοστασιακή του κατάσταση, ανατρέξτε στην ενότητα **"Επιστροφή του συστήµατός σας στην [εργοστασιακή](#page-2284-0) του [κατάσταση](#page-2284-0)" σελίδα 83**.

# <span id="page-2279-0"></span>**Επανεγκατάσταση προγραµµάτων οδήγησης και εφαρµογών**

Για να αντιµετωπίσετε το πρόβληµα, ίσως χρειαστεί να επανεγκαταστήσετε τις εφαρµογές και τα προγράµµατα οδήγησης συσκευών που ήταν προεγκατεστηµένα στον υπολογιστή σας από το εργοστάσιο. Μπορείτε να εκτελέσετε επανεγκατάσταση χρησιµοποιώντας το σκληρό δίσκο ή το αντίγραφο ασφαλείας που δηµιουργήσατε.

- Άλλες εφαρµογές Αν πρέπει να επανεγκαταστήσετε λογισµικό που δεν ήταν προεγκατεστηµένο στον υπολογιστή σας, πρέπει να ακολουθήσετε τις οδηγίες εγκατάστασης του συγκεκριµένου λογισµικού.
- Νέα προγράµµατα οδήγησης συσκευών Αν πρέπει να επανεγκαταστήσετε προγράµµατα οδήγησης συσκευών που δεν ήταν προεγκατεστηµένα στον υπολογιστή σας, ακολουθήστε τις οδηγίες που παρέχονται µε τη συσκευή.

*Αν εκτελέσετε την επανεγκατάσταση χρησιµοποιώντας τα Windows και τις πληροφορίες αποκατάστασης που είναι αποθηκευµένες στον υπολογιστή σας:*

• Από το *Έναρξη*, πληκτρολογήστε 'Αποκατάσταση' και µετά κάντε κλικ στο **Packard Bell Recovery Management** στη λίστα εφαρµογών.

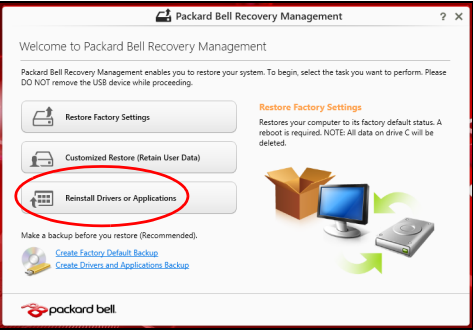

• Κάντε κλικ στο **Επανεγκατάσταση προγραµµάτων οδήγησης ή εφαρµογών**.

• Θα πρέπει να δείτε την ενότητα **Περιεχόµενα** στο **Packard Bell Κέντρο πόρων**.

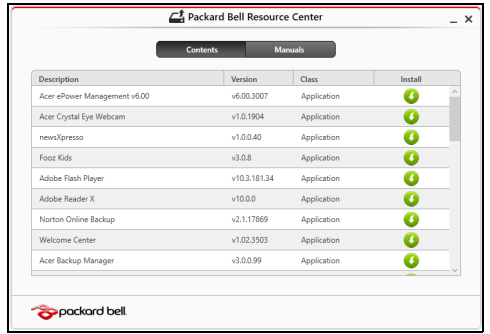

• Κάντε κλικ στο εικονίδιο **εγκατάστασης** για το στοιχείο που θέλετε να εγκαταστήσετε και, στη συνέχεια, ακολουθήστε τις οδηγίες στην οθόνη για να ολοκληρώσετε την εγκατάσταση. Επαναλάβετε το βήµα αυτό για κάθε στοιχείο που θέλετε να επανεγκαταστήσετε.

*Αν εκτελέσετε την επανεγκατάσταση από αντίγραφο ασφαλείας προγραµµάτων οδήγησης και εφαρµογών σε DVD ή µονάδα δίσκου USB:*

- 1. Τοποθετήστε το **Αντίγραφο ασφαλείας προγραµµάτων οδήγησης και εφαρµογών** στη µονάδα δίσκου ή συνδέστε το σε ελεύθερη θύρα USB.
	- Αν τοποθετήσετε DVD, περιµένετε να ξεκινήσει το **Packard Bell Κέντρο πόρων**.
- Αν το **Packard Bell Κέντρο πόρων** δεν ξεκινήσει αυτόµατα, πατήστε το *πλήκτρο Windows* + <**E**>, και µετά κάντε διπλό κλικ στο εικονίδιο της µονάδας οπτικού δίσκου.
- Αν χρησιµοποιείτε µονάδα δίσκου USB, πατήστε το *πλήκτρο Windows* + <**E**>, και µετά κάντε διπλό κλικ στη µονάδα δίσκου που περιέχει το αντίγραφο ασφαλείας. Κάντε διπλό κλικ στο **Κέντρο πόρων**.
- 2. Θα πρέπει να δείτε την ενότητα **Περιεχόµενα** στο **Packard Bell Κέντρο πόρων**.

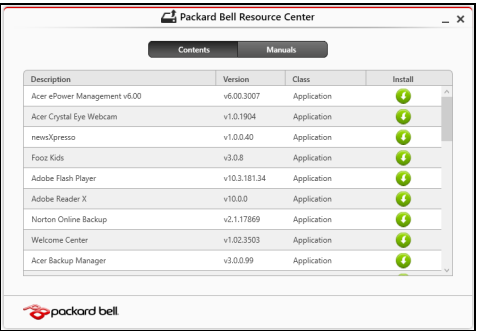

3. Κάντε κλικ στο εικονίδιο **εγκατάστασης** για το στοιχείο που θέλετε n να εγκαταστήσετε και, στη συνέχεια, ακολουθήστε τις οδηγίες στην οθόνη για να ολοκληρώσετε την εγκατάσταση. Επαναλάβετε το βήµα αυτό για κάθε στοιχείο που θέλετε να επανεγκαταστήσετε.

# <span id="page-2283-0"></span>**Επαναφορά σε προηγούµενο στιγµιότυπο συστήµατος**

Η Επαναφορά συστήµατος της Microsoft τραβά σε τακτά χρονικά διαστήµατα 'στιγµιότυπα' των ρυθµίσεων του συστήµατός σας και τα αποθηκεύει µε τη µορφή σηµείων επαναφοράς. Στις περισσότερες περιπτώσεις δυσεπίλυτων προβληµάτων λογισµικού, µπορείτε να επιστρέψετε σε κάποιο από αυτά τα σηµεία επαναφοράς, για να µπορέσετε να θέσετε ξανά το σύστηµά σας σε λειτουργία.

Τα Windows δηµιουργούν αυτόµατα ένα πρόσθετο σηµείο επαναφοράς κάθε µέρα και, επίσης, κάθε φορά που εγκαθιστάτε κάποιο λογισµικό ή πρόγραµµα οδήγησης συσκευών.

*Σηµείωση***:** Για περισσότερες πληροφορίες σχετικά µε τη χρήση της λειτουργίας Επαναφορά συστήµατος της Microsoft, από το *Έναρξη*, πληκτρολογήστε 'Βοήθεια' και µετά κάντε κλικ στο **Βοήθεια και υποστήριξη** στη λίστα εφαρµογών. Πληκτρολογήστε 'Επαναφορά συστήµατος Windows' στο πλαίσιο Αναζήτηση βοήθειας και πατήστε το **Enter**.

#### *Επιστροφή σε σηµείο επαναφοράς*

- 1. Από το *Έναρξη*, πληκτρολογήστε 'Πίνακας Ελέγχου' και µετά κάντε κλικ στο **Πίνακας Ελέγχου** στη λίστα εφαρµογών.
- 2. Κάντε κλικ στο **Σύστηµα και Ασφάλεια** > **Κέντρο ενεργειών** και µετά κάντε κλικ στο **Αποκατάσταση** στο κάτω µέρος του παραθύρου.
- 3. Κάντε κλικ στο **Άνοιγµα επαναφοράς συστήµατος** και µετά στο **Επόµενο**.
- 4. Κάντε κλικ στο πιο πρόσφατο σηµείο επαναφοράς (σε χρονικό σηµείο όπου το σύστηµά σας λειτουργούσε κανονικά), κάντε κλικ στο **Επόµενο** και µετά στο **Τέλος**.
- 5. Όταν εµφανιστεί ένα παράθυρο επιβεβαίωσης, κάντε κλικ στο **Ναι**. Εκτελείται επαναφορά του συστήµατός σας στο σηµείο επαναφοράς που ορίσατε. Η διαδικασία αυτή ενδέχεται να διαρκέσει µερικά λεπτά, και ίσως χρειαστεί να κάνετε επανεκκίνηση του υπολογιστή σας.

# <span id="page-2284-0"></span>**Επιστροφή του συστήµατός σας στην εργοστασιακή του κατάσταση**

Αν ο υπολογιστής σας αντιµετωπίζει προβλήµατα τα οποία δεν διορθώνονται µε άλλες µεθόδους, ίσως χρειαστεί να επανεγκαταστήσετε τα πάντα προκειµένου να επαναφέρετε το σύστηµα στην εργοστασιακή του κατάσταση. Μπορείτε να εκτελέσετε επαναφορά είτε από το σκληρό δίσκο είτε από το αντίγραφο ασφαλείας που δηµιουργήσατε.

- Αν µπορείτε να εκτελείτε ακόµα τα Windows και δεν έχετε διαγράψει το διαµέρισµα αποκατάστασης, ανατρέξτε στην ενότητα **"[Αποκατάσταση](#page-2285-0) από τα [Windows"](#page-2285-0) σελίδα 84**.
- Αν τα Windows δεν λειτουργούν και έχετε εκτελέσει πλήρη επαναδιαµόρφωση του αρχικού σκληρού δίσκου ή έχετε εγκαταστήσει σκληρό δίσκο αντικατάστασης, ανατρέξτε στην ενότητα **"[Αποκατάσταση](#page-2289-0) από αντίγραφο ασφαλείας" σελίδα 88**.

# <span id="page-2285-0"></span>**Αποκατάσταση από τα Windows**

Εκκινήστε το Packard Bell Recovery Management:

• Από το *Έναρξη*, πληκτρολογήστε 'Αποκατάσταση' και µετά κάντε κλικ στο **Packard Bell Recovery Management** στη λίστα εφαρµογών.

∆ιατίθενται δύο επιλογές: **Επαναφορά εργοστασιακών ρυθµίσεων** (Επαναφορά του PC) ή **Προσαρµοσµένη επαναφορά** (Ανανέωση του PC).

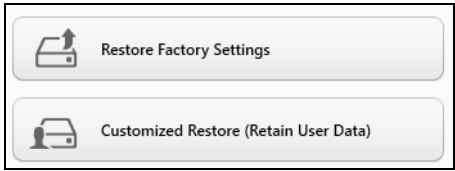

Η **Επαναφορά εργοστασιακών ρυθµίσεων** διαγράφει τα πάντα από το σκληρό δίσκο και, στη συνέχεια, επανεγκαθιστά τα Windows, όλο το λογισµικό και όλα τα προγράµµατα οδήγησης που ήταν προεγκατεστηµένα στο σύστηµά σας. Αν µπορείτε να αποκτήσετε πρόσβαση σε σηµαντικά αρχεία του σκληρού δίσκου σας, δηµιουργήστε τώρα ένα αντίγραφο ασφαλείας µε αυτά. Ανατρέξτε στην ενότητα **"Επαναφορά εργοστασιακών ρυθµίσεων µε [Packard Bell Recovery](#page-2286-0) [Management"](#page-2286-0) σελίδα 85**.

Η **Προσαρµοσµένη επαναφορά** θα επιχειρήσει να διατηρήσει τα αρχεία σας (δεδοµένα χρήστη), αλλά θα επανεγκαταστήσει όλο το λογισµικό και τα προγράµµατα οδήγησης. Το λογισµικό που εγκαταστήσατε µετά την αγορά του PC σας θα διαγραφεί (µε εξαίρεση του λογισµικό που εγκαταστάθηκε από το Windows Store). Ανατρέξτε στην ενότητα **"Προσαρµοσµένη επαναφορά µε [Packard Bell Recovery](#page-2288-0) [Management"](#page-2288-0) σελίδα 87**.

#### <span id="page-2286-0"></span>*Επαναφορά εργοστασιακών ρυθµίσεων µε Packard Bell Recovery Management*

1. Κάντε κλικ στο **Επαναφορά εργοστασιακών ρυθµίσεων**.

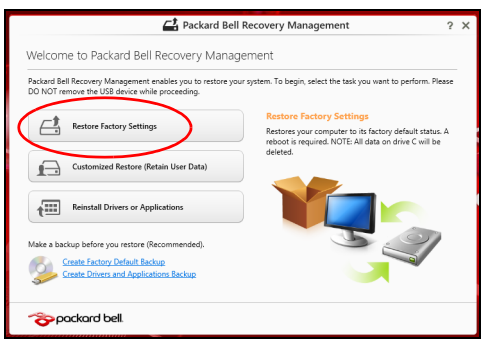

**Προσοχή: Η 'Επαναφορά εργοστασιακών ρυθµίσεων' θα διαγράψει όλα τα αρχεία από το σκληρό δίσκο σας.**

#### 2. Ανοίγει το παράθυρο **Επαναφορά του PC**.

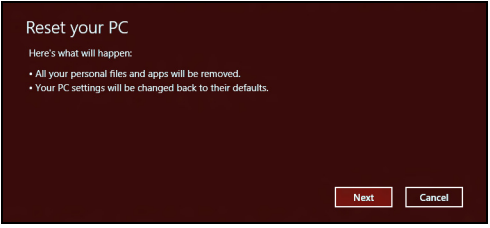

*Οι εικόνες είναι µόνο για αναφορά.*

- 3. Κάντε κλικ στο **Επόµενο** και µετά επιλέξτε τον τρόπο διαγραφής των αρχείων σας:
	- a. Η επιλογή **∆ιαγραφή των αρχείων µου µόνο** διαγράφει γρήγορα όλα τα αρχεία πριν από την επαναφορά του υπολογιστή σας, και διαρκεί 30 λεπτά περίπου.
	- b. Η επιλογή **Πλήρης εκκαθάριση της µονάδας δίσκου** εκτελεί πλήρη εκκαθάριση της µονάδας δίσκου µετά τη διαγραφή κάθε αρχείου, εποµένως δεν είναι δυνατή η προβολή κανενός αρχείου µετά την αποκατάσταση. Η εκκαθάριση της µονάδας δίσκου διαρκεί πολύ περισσότερο, έως και 5 ώρες, είναι όµως πολύ πιο ασφαλής, γιατί έτσι διαγράφονται πλήρως τα παλιά αρχεία.
- 4. Κάντε κλικ στο **Επαναφορά**.
- 5. Η διαδικασία αποκατάστασης ξεκινά µε επανεκκίνηση του υπολογιστή και συνεχίζεται µε αντιγραφή αρχείων στο σκληρό δίσκο σας.

6. Μετά την ολοκλήρωση της αποκατάστασης, µπορείτε να αρχίσετε να χρησιµοποιείτε τον υπολογιστή σας επαναλαµβάνοντας τη διαδικασία αρχικής εκκίνησης.

<span id="page-2288-0"></span>*Προσαρµοσµένη επαναφορά µε Packard Bell Recovery Management*

1. Κάντε κλικ στο **Προσαρµοσµένη επαναφορά (∆ιατήρηση δεδοµένων χρήστη)**.

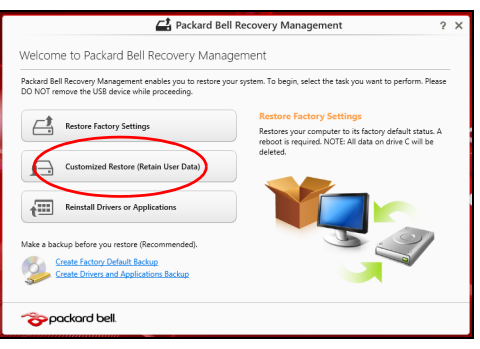

#### 2. Ανοίγει το παράθυρο **Ανανέωση του PC**.

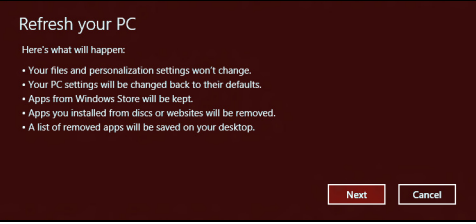

- 3. Κάντε κλικ στο **Επόµενο** και µετά στο **Ανανέωση**.
- 4. Η διαδικασία αποκατάστασης ξεκινά με επανεκκίνηση του υπολονιστή και συνεχίζεται µε αντιγραφή αρχείων στο σκληρό δίσκο σας. Η διαδικασία αυτή διαρκεί περίπου 30 λεπτά.

# <span id="page-2289-0"></span>**Αποκατάσταση από αντίγραφο ασφαλείας**

Για αποκατάσταση από αντίγραφο ασφαλείας σε µονάδα δίσκου USB:

- 1. Βρείτε το αντίγραφο ασφαλείας.
- 2. Συνδέστε τη µονάδα δίσκου USB και ενεργοποιήστε τον υπολογιστή σας.
- 3. Αν η επιλογή *F12 Boot Menu* δεν είναι ήδη ενεργοποιηµένη, πρέπει να την ενεργοποιήσετε:
	- a. Πατήστε <**F2**> κατά την εκκίνηση του υπολογιστή σας.
	- b. Χρησιµοποιήστε το αριστερό ή το δεξί πλήκτρο βέλους για να επιλέξετε το **Main** µενού.
	- c. Πατήστε το πλήκτρο βέλους προς τα κάτω για να φτάσετε στην επιλογή **F12 Boot Menu** και πατήστε <**F5**> για να αλλάξετε τη ρύθµιση αυτή σε **Enabled**.
	- d. Χρησιµοποιήστε το αριστερό ή το δεξί πλήκτρο βέλους για να επιλέξετε το µενού **Exit**
	- e. Ανάλογα με τον τύπο του BIOS που χρησιμοποιεί ο υπολογιστής σας, επιλέξτε **Save Changes and Exit** ή **Exit Saving Changes** και πατήστε το **Enter**. Επιλέξτε **OK** ή **Yes** για επιβεβαίωση.
	- f. Ο υπολογιστής θα εκτελέσει επανεκκίνηση.
- 4. Κατά τη διάρκεια της εκκίνησης, πατήστε <**F12**> για να ανοίξει το µενού εκκίνησης. Το µενού εκκίνησης επιτρέπει την επιλογή της συσκευής από την οποία επιθυµείτε να εκτελείται εκκίνηση. Επιλέξτε τη µονάδα δίσκου USB.
	- a. Χρησιµοποιήστε τα πλήκτρα βέλους για να επιλέξετε **Συσκευή USB**, και µετά πατήστε το **Enter**.
	- b. Τα Windows ξεκινούν από το αντίγραφο ασφαλείας αντί µέσω της κανονικής διαδικασίας εκκίνησης.
- 5. Επιλέξτε τον τύπο του πληκτρολογίου σας.
- 6. Επιλέξτε **Αντιµετώπιση προβληµάτων** και µετά επιλέξτε τον τύπο της αποκατάστασης που θέλετε να χρησιµοποιήσετε:
	- a. Κάντε κλικ στο **Για προχωρηµένους** και µετά στο **Επαναφορά συστήµατος** για να ξεκινήσει η Επαναφορά συστήµατος της Microsoft:

Η Επαναφορά συστήµατος της Microsoft τραβά σε τακτά χρονικά διαστήµατα 'στιγµιότυπα' των ρυθµίσεων του συστήµατός σας και τα αποθηκεύει µε τη µορφή σηµείων επαναφοράς. Στις περισσότερες περιπτώσεις δυσεπίλυτων προβληµάτων λογισµικού, µπορείτε να επιστρέψετε σε κάποιο από αυτά τα σηµεία επαναφοράς, για να µπορέσετε να θέσετε ξανά το σύστηµά σας σε λειτουργία.

b. Κάντε κλικ στο **Επαναφορά του PC** για να ξεκινήσει η διαδικασία επαναφοράς:Η

**Επαναφορά του PC** διαγράφει τα πάντα από το σκληρό δίσκο σας, επανεγκαθιστά τα Windows και όλο το λογισµικό και τα προγράµµατα οδήγησης που ήταν προεγκατεστηµένα στο σύστηµά σας. Αν µπορείτε να αποκτήσετε πρόσβαση σε σηµαντικά αρχεία του σκληρού δίσκου σας, δηµιουργήστε τώρα ένα αντίγραφο ασφαλείας µε αυτά. Ανατρέξτε στην ενότητα **"[Επαναφορά](#page-2292-0) του PC από το αντίγραφο [ασφαλείας](#page-2292-0)" σελίδα 91**.

c. Κάντε κλικ στο **Ανανέωση του PC** για να ξεκινήσει η διαδικασία ανανέωσης:Η

**Ανανέωση του PC** θα επιχειρήσει να διατηρήσει τα αρχεία σας (δεδοµένα χρήστη), αλλά θα επανεγκαταστήσει όλο το λογισµικό και τα προγράµµατα οδήγησης. Το λογισµικό που εγκαταστήσατε µετά την αγορά του PC σας θα διαγραφεί (µε εξαίρεση του λογισµικό που εγκαταστάθηκε από το Windows Store). Ανατρέξτε στην ενότητα **"Ανανέωση του PC από το αντίγραφο [ασφαλείας](#page-2293-0)" σελίδα 92**.

#### <span id="page-2292-0"></span>*Επαναφορά του PC από το αντίγραφο ασφαλείας*

#### **Προσοχή: Η Επαναφορά του PC θα διαγράψει όλα τα αρχεία από το σκληρό δίσκο σας.**

1. Ανοίγει το παράθυρο **Επαναφορά του PC**.

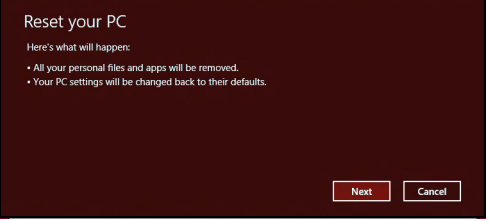

*Οι εικόνες είναι µόνο για αναφορά.*

- 2. Κάντε κλικ στο **Επόµενο.**
- 3. Επιλέξτε το προς αποκατάσταση λειτουργικό σύστηµα (κανονικά, µόνο µία επιλογή είναι διαθέσιµη).
- 4. Επιλέξτε να διατηρήσετε τυχόν αλλαγές στο σκληρό δίσκο:
	- a. Αν έχετε διαγράψει το διαµέρισµα αποκατάστασης ή έχετε κάνει αλλαγές στα διαµερίσµατα στο σκληρό δίσκο και θέλετε να διατηρήσετε αυτές τις αλλαγές, επιλέξτε **Όχι**.
	- b. Για πλήρη επαναφορά του υπολογιστή σας στις εργοστασιακές ρυθµίσεις, επιλέξτε **Ναι**.
- 5. Επιλέξτε τον τρόπο διαγραφής των αρχείων σας:
	- a. Η επιλογή **∆ιαγραφή των αρχείων µου µόνο** διαγράφει γρήγορα όλα τα αρχεία πριν από την επαναφορά του υπολογιστή σας, και διαρκεί 30 λεπτά περίπου.
- b. Η επιλογή **Πλήρης εκκαθάριση της µονάδας δίσκου** εκτελεί πλήρη εκκαθάριση της µονάδας δίσκου µετά τη διαγραφή κάθε αρχείου, εποµένως δεν είναι δυνατή η προβολή κανενός αρχείου µετά την αποκατάσταση. Η εκκαθάριση της µονάδας δίσκου διαρκεί πολύ περισσότερο, έως και 5 ώρες, είναι όµως πολύ πιο ασφαλής, γιατί έτσι διαγράφονται πλήρως τα παλιά αρχεία.
- 6. Κάντε κλικ στο **Επαναφορά**.
- 7. Μετά την ολοκλήρωση της αποκατάστασης, µπορείτε να αρχίσετε να χρησιµοποιείτε τον υπολογιστή σας επαναλαµβάνοντας τη διαδικασία αρχικής εκκίνησης.

# <span id="page-2293-0"></span>*Ανανέωση του PC από το αντίγραφο ασφαλείας*

1. Ανοίγει το παράθυρο **Ανανέωση του PC**.

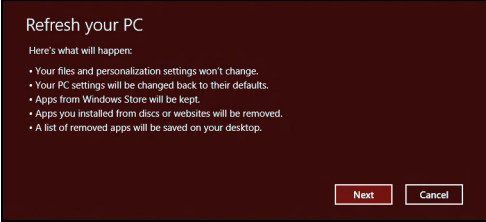

- 2. Κάντε κλικ στο **Επόµενο**.
- 3. Επιλέξτε το προς αποκατάσταση λειτουργικό σύστηµα (κανονικά, µόνο µία επιλογή είναι διαθέσιµη).
- 4. Κάντε κλικ στο **Ανανέωση**.
- 5. Η διαδικασία αποκατάστασης ξεκινά µε επανεκκίνηση του υπολογιστή και συνεχίζεται µε αντιγραφή αρχείων στο σκληρό δίσκο σας. Η διαδικασία αυτή διαρκεί περίπου 30 λεπτά.

# <span id="page-2294-0"></span>**Συχνές ερωτήσεις**

Η ακόλουθη είναι µια λίστα από πιθανές καταστάσεις που µπορεί να προκύψουν κατά τη χρήση του υπολογιστή σας. Παρέχονται εύκολες λύσεις για την καθεµία από αυτές.

*Πάτησα το κουµπί τροφοδοσίας, αλλά δεν πραγµατοποιείται ενεργοποίηση ούτε εκκίνηση του υπολογιστή*

Κοιτάξτε την ενδεικτική λυχνία τροφοδοσίας:

- Αν δεν είναι αναµµένη, ο υπολογιστής δεν τροφοδοτείται µε ρεύµα. Ελέγξτε τα ακόλουθα:
	- Αν ο υπολογιστής λειτουργεί με μπαταρία, μπορεί να έχει εκφορτιστεί και να µη µπορεί να τροφοδοτήσει τον υπολογιστή. Συνδέστε τον προσαρµογέα εναλλασσόµενου ρεύµατος (AC) για να επαναφορτίσετε τη συστοιχία µπαταριών.
	- Βεβαιωθείτε ότι ο προσαρµογέας AC είναι κατάλληλα συνδεδεµένος στον υπολογιστή και στην παροχή ρεύµατος.
- Αν η ενδεικτική λυχνία είναι αναµµένη, ελέγξτε τα ακόλουθα:
	- Υπάρχει δίσκος στη µονάδα οπτικού δίσκου; Αφαιρέστε τον και πιέστε <**Ctrl**> + <**Alt**> + <**Del**> για επανεκκίνηση του συστήµατος.
	- Υπάρχει συνδεδεµένη συσκευή αποθήκευσης USB (δίσκος USB ή smartphone) στον υπολογιστή σας; Αποσυνδέστε την και πιέστε <**Ctrl**> + <**Alt**> + <**Del**> για επανεκκίνηση του συστήµατος.

### *∆εν εµφανίζεται τίποτα στην οθόνη*

Το σύστηµα διαχείρισης ενέργειας του υπολογιστή σβήνει αυτόµατα την οθόνη για να εξοικονοµήσει ενέργεια. Πατήστε οποιοδήποτε κουµπί για να ανάψετε πάλι την οθόνη.

Αν µε το πάτηµα ενός πλήκτρου δεν ανάψει πάλι η οθόνη, τρία πράγµατα µπορεί να συµβαίνουν:

- Μπορεί να είναι πολύ χαμηλό το επίπεδο φωτεινότητας. Πατήστε  $\ddot{\varphi}$ (αύξηση) για να ρυθµίσετε το βαθµό φωτεινότητας.
- Η συσκευή απεικόνισης µπορεί να έχει ρυθµιστεί σε ένα εξωτερικό μόνιτορ. Πατήστε το □■ για επαναφορά της οθόνης στον υπολογιστή.
- Εάν η ενδεικτική λυχνία αναµονής είναι αναµµένη, ο υπολογιστής βρίσκεται σε λειτουργία αναµονής. Πατήστε και ελευθερώστε το κουµπί τροφοδοσίας ώστε να αρχίσετε την εργασία ξανά.

#### *∆εν ακούγεται ήχος από τον υπολογιστή*

Ελέγξτε τα ακόλουθα:

- Η ένταση ενδέχεται να βρίσκεται σε λειτουργία σίγασης. Στα Windows, κοιτάξτε το εικονίδιο ελέγχου έντασης (ηχείο) στην γραµµή εργασιών. Αν είναι διαγραµµένο, κάντε κλικ στο εικονίδιο και καταργήστε την επιλογή **Σίγαση**.
- Το επίπεδο της έντασης µπορεί να είναι πολύ χαµηλό. Στα Windows, κοιτάξτε το εικονίδιο ελέγχου έντασης (ηχείο) στη γραµµή εργασιών. Μπορείτε επίσης να χρησιµοποιήσετε τα κουµπιά ελέγχου έντασης για τη ρύθµιση της έντασης του ήχου.

• Εάν υπάρχουν συνδεδεµένα ακουστικά, ακουστικά "ψείρες" ή εξωτερικά ηχεία στη θύρα εξόδου ακουστικού σήµατος του υπολογιστή, τότε τα εσωτερικά ηχεία απενεργοποιούνται αυτόµατα.

#### *Επιθυµώ να πραγµατοποιήσω εκτίναξη του συρταριού της µονάδας οπτικού δίσκου χωρίς να ενεργοποιήσω την τροφοδοσία*

Υπάρχει µια οπή µηχανικής εκτίναξης πάνω στη µονάδα οπτικού δίσκου. Τοποθετήστε απλά τη µύτη ενός µολυβιού ή το άκρο ενός συνδετήρα µέσα στην οπή και πατήστε ώστε να πραγµατοποιηθεί εκτίναξη του συρταριού.

#### *∆εν ανταποκρίνεται το πληκτρολόγιο*

οκιµάστε να συνδέσετε ένα εξωτερικό πληκτρολόγιο σε µια θύρα USB στη δεξιά ή αριστερή πλευρά του υπολογιστή. Αν δουλέψει, επικοινωνήστε µε τον αντιπρόσωπό σας ή ένα εξουσιοδοτηµένο κέντρο επισκευών καθώς µπορεί να έχει χαλαρώσει το καλώδιο του εσωτερικού πληκτρολογίου.

#### *∆εν λειτουργεί ο εκτυπωτής*

Ελέγξτε τα ακόλουθα:

- Σιγουρευτείτε ότι ο εκτυπωτής είναι συνδεδεµένος σε µια παροχή ρεύµατος και είναι ενεργοποιηµένος.
- Βεβαιωθείτε ότι το καλώδιο του εκτυπωτή είναι σταθερά συνδεδεµένο σε θύρα USB και στην αντίστοιχη θύρα του εκτυπωτή.

# **Συµβουλές και υποδείξεις σχετικά µε τη χρήση των Windows 8**

Γνωρίζουµε ότι πρόκειται για ένα νέο λειτουργικό σύστηµα που θα χρειαστεί κάποιο χρόνο για να το συνηθίσετε, για το λόγο αυτόν δηµιουργήσαµε κάποιους δείκτες που θα σας βοηθήσουν στα πρώτα σας βήµατα.

# **Υπάρχουν τρεις έννοιες που θέλετε ενδεχοµένως να κρατήσετε**

# *1. Έναρξη*

∆εν υπάρχει πλέον το κουµπί Έναρξη. Μπορείτε να ανοίγετε εφαρµογές από την οθόνη Έναρξη.

#### **2. Πλακίδια**

Τα Live tiles είναι παρόµοια µε τις µικρογραφίες των εφαρµογών.

#### **3. Charms**

Η γραµµή Charms σας επιτρέπει να εκτελείτε χρήσιµες λειτουργίες, όπως κοινή χρήση περιεχοµένου, απενεργοποίηση του PC σας ή αλλαγή ρυθµίσεων.

# **Πώς αποκτώ πρόσβαση στη γραµµή Charms;**

Μετακινήστε το δροµέα στην επάνω ή στην κάτω δεξιά γωνία της οθόνης για να αποκτήσετε πρόσβαση στη γραµµή Charms ή πατήστε το *πλήκτρο Windows*  $+ **C**$ 

# **Πώς πηγαίνω στο** *Έναρξη***;**

Πατήστε το *πλήκτρο Windows* στο πληκτρολόγιο. Πατήστε το *πλήκτρο Windows* + <**C**> και κάντε κλικ στο **Έναρξη** ή µετακινήστε το δροµέα στην κάτω αριστερή γωνία της οθόνης και κάντε κλικ στο **Έναρξη**.

#### **Πώς µεταβαίνω από µία εφαρµογή σε άλλη;**

Μετακινήστε το δροµέα στην αριστερή γωνία της οθόνης για να προβάλετε µικρογραφίες των εφαρµογών που εκτελούνται τη δεδοµένη χρονική στιγµή.

Μπορείτε επίσης να πατήσετε το *πλήκτρο Windows* + <**Tab**> για να ανοίξετε και να µετακινηθείτε στις τρέχουσες εφαρµογές.

#### **Πώς απενεργοποιώ τον υπολογιστή µου;**

Πατήστε το *πλήκτρο Windows* + <**C**>, κάντε κλικ στο **Ρυθµίσεις** > **Τροφοδοσία** και επιλέξτε την ενέργεια που θέλετε να εκτελέσετε. Εναλλακτικά, από την *Επιφάνεια εργασίας*, κάντε κλικ στο **Packard Bell Κουµπί τροφοδοσίας** και επιλέξτε την ενέργεια που θέλετε να εκτελέσετε.

# **Γιατί υπάρχει νέο περιβάλλον εργασίας;**

Το νέο περιβάλλον εργασίας για τα Windows 8 σχεδιάστηκε για να συνεργάζεται µε την εισαγωγή µε αφή. Οι εφαρµογές Windows Store χρησιµοποιούν αυτόµατα ολόκληρη την οθόνη και δεν χρειάζεται να τις κλείνετε µε τον παραδοσιακό τρόπο. Οι εφαρµογές Windows Store εµφανίζονται στο Έναρξη µε τη χρήση live tiles.

*Τι είναι τα 'live tiles';*

Τα Live tiles είναι παρόµοια µε τις µικρογραφίες των εφαρµογών που θα ενηµερώνονται µε νέο περιεχόµενο κάθε φορά που συνδέεστε στο Internet. Έτσι, για παράδειγμα, μπορείτε να βλέπετε τα ενημερωμένα στοιχεία για τον καιρό ή τις µετοχές σας χωρίς να χρειάζεται να ανοίγετε την αντίστοιχη εφαρµογή.

# **Πώς ξεκλειδώνω τον υπολογιστή µου;**

Πατήστε οποιοδήποτε πλήκτρο και κάντε κλικ στο εικονίδιο λογαριασµού ενός χρήστη για να ξεκλειδώσετε τον υπολογιστή. Αν ο λογαριασµός σας έχει κωδικό πρόσβασης, θα χρειαστεί να εισαγάγετε τον κωδικό πρόσβασης για να συνεχίσετε.

# **Πώς εξατοµικεύω τον υπολογιστή µου;**

Μπορείτε να εξατοµικεύσετε την *Έναρξη* µε διαφορετική εικόνα φόντου ή τακτοποιώντας τα πλακίδια σύµφωνα µε τις προσωπικές σας ανάγκες.

Για να αλλάξετε το φόντο, πατήστε το *πλήκτρο Windows* + <**C**> και κάντε κλικ στο **Ρυθµίσεις** > **Αλλαγή ρυθµίσεων PC** > **Εξατοµίκευση**. Κάντε κλικ στην **οθόνη Έναρξη** στο πάνω µέρος της σελίδας και επιλέξτε ένα χρώµα και µια εικόνα.

# *Πώς µετακινώ πλακίδια;*

Κάντε παρατεταµένα κλικ σε κάποιο πλακίδιο για να το επιλέξετε και µεταφέρετέ το στο *Έναρξη*, στη θέση που θέλετε να εµφανίζεται. Τα υπόλοιπα πλακίδια θα µετακινηθούν για να χωρέσει το πλακίδιο στη νέα θέση του.

#### *Πώς µπορώ να µεγαλώσω ή να µικρύνω τα πλακίδια;*

Κάντε δεξί κλικ σε κάποιο πλακίδιο και επιλέξτε **Μικρότερο** ή **Μεγαλύτερο** στο µενού που εµφανίζεται στο κάτω µέρος της οθόνης.

#### *Πώς εξατοµικεύω την οθόνη κλειδώµατος;*

Μπορείτε να εξατοµικεύσετε την οθόνη κλειδώµατος µε διαφορετική εικόνα ή να κάνετε να εµφανίζονται γρήγορες ειδοποιήσεις και ενηµερώσεις κατάστασης σύµφωνα µε τις προσωπικές σας ανάγκες.

Για να αλλάξετε το φόντο, πατήστε το *πλήκτρο Windows* + <**C**> και κάντε κλικ στο **Ρυθµίσεις** > **Αλλαγή ρυθµίσεων PC** > **Εξατοµίκευση**. Κάντε κλικ στο **οθόνη κλειδώµατος** στο πάνω µέρος της σελίδας και επιλέξτε την εικόνα και τις εφαρµογές που θέλετε να βλέπετε στην οθόνη κλειδώµατος.

#### *Εποµένως, πώς κλείνω µια εφαρµογή;*

Μετακινήστε το δροµέα στο πάνω µέρος της οθόνης και κάντε κλικ και µεταφορά του παραθύρου προς τα κάτω για να κλείσετε την εφαρµογή.

Μπορείτε να κλείνετε εφαρµογές από τις µικρογραφίες στην αριστερή γωνία της οθόνης, κάνοντας δεξί κλικ σε µια µικρογραφία και επιλέγοντας **Κλείσιµο**.

#### *Μπορώ να αλλάξω την ανάλυση της οθόνης;*

Από το *Έναρξη*, πληκτρολογήστε 'Πίνακας Ελέγχου' για να ανοίξετε την *Αναζήτηση* και να εµφανίσετε τα αποτελέσµατα. Κάντε κλικ στο **Πίνακας Ελέγχου** > **Ρύθµιση ανάλυσης οθόνης**.

## **Θέλω να χρησιµοποιώ τα Windows µε τον τρόπο που έχω συνηθίσει - θέλω πίσω την επιφάνεια εργασίας µου!**

Από το *Έναρξη* κάντε κλικ στο πλακίδιο **Επιφάνεια εργασίας** για να εµφανιστεί µια παραδοσιακή επιφάνεια εργασίας. Μπορείτε να καρφιτσώσετε στη γραµµή εργασιών εφαρµογές που χρησιµοποιείτε συχνά, έτσι ώστε να τις ανοίγετε εύκολα.

Αν κάνετε κλικ σε µια εφαρµογή που δεν είναι εφαρµογή Windows Store, τα Windows θα ανοίξουν αυτόµατα την εφαρµογή χρησιµοποιώντας την *Επιφάνεια εργασίας*.

## **Πού βρίσκονται οι εφαρµογές µου;**

Από το *Έναρξη*, πληκτρολογήστε απλώς το όνοµα της εφαρµογής που θέλετε να ανοίξετε. Θα ανοίξει αυτόµατα η *Αναζήτηση* παραθέτοντας τα αποτελέσµατα.

Για να προβάλετε την πλήρη λίστα εφαρµογών, πιέστε το πλήκτρο διαστήµατος ή το *πλήκτρο Μενού* και κάντε κλικ στο **Όλες οι εφαρµογές**.

#### *Πώς µπορώ να κάνω κάποια εφαρµογή να εµφανίζεται στο Έναρξη;*

Αν βρίσκεστε στο *Όλες οι εφαρµογές* και θέλετε να εµφανίζεται κάποια εφαρµογή στο *Έναρξη*, µπορείτε να επιλέξετε την εφαρµογή και να κάνετε δεξί κλικ πάνω της. Επιλέξτε **Καρφίτσωµα στο Έναρξη** στο µενού που εµφανίζεται στο κάτω µέρος της οθόνης.

#### *Πώς διαγράφω ένα πλακίδιο από το Έναρξη;*

Κάντε δεξί κλικ στο πλακίδιο και κλικ στο **Ξεκαρφίτσωµα από το Έναρξη** στο µενού που εµφανίζεται στο κάτω µέρος της οθόνης.

#### *Πώς µπορώ να κάνω κάποια εφαρµογή να εµφανίζεται στη γραµµή εργασιών της επιφάνειας εργασίας;*

Αν βρίσκεστε στο *Όλες οι εφαρµογές* και θέλετε να εµφανίζεται κάποια εφαρµογή στη γραµµή εργασιών στην *Επιφάνεια εργασίας*, µπορείτε να επιλέξετε την εφαρµογή και να κάνετε δεξί κλικ πάνω της. Επιλέξτε **Καρφίτσωµα στη γραµµή εργασιών** στο µενού που εµφανίζεται στο κάτω µέρος της οθόνης.

#### *Πώς εγκαθιστώ εφαρµογές;*

Μπορείτε να εκτελείτε λήψη εφαρµογών Windows Store από το *Κατάστηµα*. Πρέπει να έχετε αναγνωριστικό Microsoft για να αγοράζετε και να εκτελείτε λήψη εφαρµογών από το *Κατάστηµα*.

#### *∆εν µπορώ να βρω εφαρµογές όπως το Σηµειωµατάριο και τη Ζωγραφική! Πού βρίσκονται;*

Από το *Έναρξη* µπορείτε απλώς να πληκτρολογήσετε το όνοµα της εφαρµογής που αναζητάτε για να ανοίξει η *Αναζήτηση* παραθέτοντας τα αποτελέσµατα. Εναλλακτικά, ανοίξτε *Όλες οι εφαρµογές* και µετακινηθείτε στο 'Βοηθήµατα Windows' για να δείτε τη λίστα µε τα παλαιού τύπου προγράµµατα.

# **Τι είναι το αναγνωριστικό (λογαριασµός) Microsoft;**

Ο λογαριασµός Microsoft είναι µια ηλεκτρονική διεύθυνση και ένας κωδικός πρόσβασης που χρησιµοποιείτε για την είσοδο στα Windows. Μπορείτε να χρησιµοποιήσετε οποιαδήποτε ηλεκτρονική διεύθυνση, είναι προτιµότερο όµως να επιλέξετε αυτήν που χρησιµοποιείτε ήδη όταν επικοινωνείτε µε τους φίλους σας και συνδέεστε στους αγαπηµένους ιστοτόπους σας. Κατά την είσοδο στο PC σας µε λογαριασµό Microsoft, συνδέετε το PC σας µε τα άτοµα, τα αρχεία και τις συσκευές που σας ενδιαφέρουν.

#### *Χρειάζοµαι τέτοιο αναγνωριστικό;*

∆εν χρειάζεστε αναγνωριστικό Microsoft για να χρησιµοποιήσετε τα Windows 8, ωστόσο κάτι τέτοιο θα σας διευκολύνει, επειδή μπορείτε να συγχρονίζετε τα δεδοµένα διαφορετικών µηχανηµάτων στα οποία συνδέεστε χρησιµοποιώντας αναγνωριστικό Microsoft.

#### *Πώς µπορώ να αποκτήσω τέτοιο αναγνωριστικό;*

Αν έχετε εγκαταστήσει ήδη τα Windows 8 χωρίς να χρησιµοποιήσετε λογαριασµό Microsoft ή αν δεν έχετε και θέλετε να αποκτήσετε λογαριασµό Microsoft, πατήστε το *πλήκτρο Windows* + <**C**> και κάντε κλικ στο **Ρυθµίσεις** > **Αλλαγή ρυθµίσεων PC** > **Χρήστες** > **Μετάβαση σε λογαριασµό Microsoft** και ακολουθήστε τις οδηγίες στην οθόνη.
# **Πώς προσθέτω ένα αγαπηµένο στο Internet Explorer;**

Το Internet Explorer 10 δεν έχει τα παραδοσιακά αγαπηµένα. Αντί αυτών, µπορείτε να καρφιτσώνετε συντοµεύσεις στο *Έναρξη*. Μόλις ανοίξετε τη σελίδα, κάντε δεξί κλικ οπουδήποτε στη σελίδα για να ανοίξετε το µενού στο κάτω µέρος της οθόνης. Κάντε κλικ στο **Καρφίτσωµα στο Έναρξη**.

# **Πώς ελέγχω για ενηµερώσεις Windows;**

Πατήστε το *πλήκτρο Windows* + <**C**> και κάντε κλικ στο **Ρυθµίσεις** > **Αλλαγή ρυθµίσεων PC** > **Ενηµερώσεις Windows**. Κάντε κλικ στο **Έλεγχος για ενηµερώσεις τώρα**.

# **Πώς µπορώ να λάβω περισσότερες πληροφορίες;**

Για περισσότερες πληροφορίες, επισκεφθείτε την ιστοσελίδα:

- Προγράµµατα εκµάθησης Windows 8: www.packardbell.com/windows8-tutorial
- Συχνές ερωτήσεις υποστήριξης: support.packardbell.com

# <span id="page-2305-0"></span>**Κανονιστικές πληροφορίες**

## **Πρόληψη απώλειας ακοής**

- *- Προσοχή: Αν χρησιµοποιούνται ακουστικά σε υψηλή ένταση για παρατεταµένα χρονικά διαστήµατα, µπορεί να προκληθεί µόνιµη απώλεια της ακοής.*
- *A pleine puissance, l'ιcoute prolongιe du baladeur peut endommager l'oreille de l'utilisateur.*

## **ΠΡΟΣΟΧΗ κατά την ακρόαση**

Για να προστατέψετε την ακοή σας, ακολουθήστε αυτές τις οδηγίες.

- Αυξάνετε βαθµιαία την ένταση µέχρι να αρχίσετε να ακούτε τον ήχο καθαρά και άνετα.
- Μην αυξάνετε το επίπεδο της έντασης αφότου συνηθίσουν τα αυτιά σας.
- Μην ακούτε µουσική σε υψηλή ένταση για παρατεταµένα χρονικά διαστήµατα.
- Μην αυξάνετε την ένταση, έτσι ώστε να αποκλείσετε τυχόν θορυβώδες περιβάλλον.
- Μειώνετε την ένταση του ήχου εάν δεν ακούτε τι λένε οι άνθρωποι που είναι κοντά σας.

# **Κανονιστική δήλωση ραδιοσυσκευής**

*- Σηµείωση: Οι παρακάτω κανονιστικές πληροφορίες αφορούν µόνο σε µοντέλα µε ασύρµατο LAN και/ή Bluetooth.*

### **Κανονιστικεσ Πληροφοριεσ Ασυρµατου Προσαρµογεα**

#### **USA — FCC and FAA**

The FCC with its action in ET Docket 96-8 has adopted a safety standard for human exposure to radio frequency (RF) electromagnetic energy emitted by FCC certified equipment. The wireless adapter meets the Human Exposure limits found in OET Bulletin

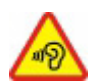

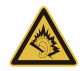

65, supplement C, 2001, and ANSI/IEEE C95.1, 1992. Proper operation of this radio according to the instructions found in this manual will result in exposure substantially below the FCC's recommended limits.

- The following safety precautions should be observed: Do not touch or move antenna while the unit is transmitting or receiving.
- Do not hold any component containing the radio such that the antenna is very close or touching any exposed parts of the body, especially the face or eyes, while transmitting.
- Do not operate the radio or attempt to transmit data unless the antenna is connected; this behavior may cause damage to the radio.

Use in specific environments:

- The use of wireless adapters in hazardous locations is limited by the constraints posed by the safety directors of such environments.
- The use of wireless adapters on airplanes is governed by the Federal Aviation Administration (FAA).
- The use of wireless adapters in hospitals is restricted to the limits set forth by each hospital.

#### **Antenna Use**

In order to comply with FCC RF exposure limits, low gain integrated antennas should be located at a minimum distance of 20 cm (8 inches) or more from the body of all persons or at a minimum distance as specified by the FCC module grant conditions. FCC grants can be viewed from the FCC Equipment Authorization website at https://fjallfoss.fcc.gov/ oetcf/eas/reports/GenericSearch.cfm by entering the FCC ID printed on the module label.

#### **Explosive Device Proximity Warning**

**Warning:** Do not operate a portable transmitter (including this wireless adapter) near unshielded blasting caps or in an explosive environment unless the transmitter has been modified to be qualified for such use

#### **Antenna Warnings**

- *- Warning: To comply with the FCC and ANSI C95.1 RF exposure limits, it is recommended that for the wireless adapter installed in a desktop or portable computer, the antenna for this wireless adapter to be installed so as to provide a separation distance of at least 20 cm (8 inches) from all persons or at the minimum distance as specified by the module grant conditions. FCC grants can be viewed from the FCC Equipment Authorization website at https://fjallfoss.fcc.gov/oetcf/eas/ reports/GenericSearch.cfm by entering the FCC ID printed on the module label.*
- *- Warning: The wireless adapter is not designed for use with high-gain directional antennas.*

#### **Use On Aircraft Caution**

*- Caution: Regulations of the FCC and FAA prohibit airborne operation of radiofrequency wireless devices (wireless adapters) because their signals could interfere with critical interfere with critical aircraft instruments.*

#### **Local Restrictions on 802.11a, 802.11b, 802.11g and 802.11n Radio Usage**

*- Caution: Due to the fact that the frequencies used by 802.11a, 802.11b, 802.11g and 802.11n wireless LAN devices may not yet be harmonized in all countries, 802.11a, 802.11b, 802.11g and 802.11n products are designed for use only in specific countries, and are not allowed to be operated in countries other than those of designated use. As a user of these products, you are responsible for ensuring that the products are used only in the countries for which they were intended and for verifying that they are configured with the correct selection of frequency and channel for the country of use. Any deviation from the permissible power and frequency settings for the country of use is an infringement of national law and may be punished as such.*

#### **Wireless Interoperability**

The wireless adapter is designed to be interoperable with other wireless LAN products that are based on direct sequence spread spectrum (DSSS) radio technology and to comply with the following standards:

- IEEE Std. 802.11b compliant Standard on Wireless LAN
- IEEE Std. 802.11g compliant Standard on Wireless LAN
- IEEE Std. 802.11a compliant Standard on Wireless LAN (applies to devices supporting 802.11a)
- IEEE Std. 802.11n draft 2.0 compliant on Wireless LAN
- Wireless Fidelity certification, as defined by the Wi-Fi Alliance

#### **The Wireless Adapter and Your Health**

The wireless adapter, like other radio devices, emits radio frequency electromagnetic energy. The level of energy emitted by the wireless adapter, however, is less than the electromagnetic energy emitted by other wireless devices such as mobile phones. The wireless adapter operates within the guidelines found in radio frequency safety standards and recommendations. These standards and recommendations reflect the consensus of the scientific community and result from deliberations of panels and committees of scientists who continually review and interpret the extensive research literature. In some situations or environments, the use of the wireless adapter may be restricted by the proprietor of the building or responsible representatives of the applicable organization. Examples of such situations may include:

- Using the wireless adapter on board airplanes, or
- Using the wireless adapter in any other environment where the risk of interference with other devices or services is perceived or identified as being harmful.

If you are uncertain of the policy that applies to the use of wireless adapters in a specific organization or environment (an airport, for example), you are encouraged to ask for authorization to use the adapter before you turn it on.

#### **FCC Radio Frequency Interference Requirements (applies to device supporting 802.11a)**

This device is restricted to indoor use due to its operation in the 5.15 to 5.25 GHz and 5.470 to 5.725 GHz frequency ranges. FCC requires this product to be used indoors for the frequency ranges 5.15 to 5.25 GHz and 5.470 to 5.725 GHz to reduce the potential for harmful interference to co-channel mobile satellite systems. High power radars are allocated as primary users of the 5.25 to 5.35 GHz and 5.65 to 5.85 GHz bands. These radar stations can cause interference with and /or damage this device. No configuration controls are provided for this wireless adapter allowing any change in the frequency of operations outside the FCC grant of authorization for U.S operation according to Part 15.407 of the FCC rules.

## **USA — Federal Communications Commission (FCC)**

This device complies with Part 15 of the FCC Rules. Operation of the device is subject to the following two conditions:

- This device may not cause harmful interference.
- This device must accept any interference that may cause undesired operation.
- *- Note: The radiated output power of the adapter is far below the FCC radio frequency exposure limits. Nevertheless, the adapter should be used in such a manner that the potential for human contact during normal operation is minimized. To avoid the possibility of exceeding the FCC radio frequency exposure limits, you should keep a distance of at least 20 cm between you (or any other person in the vicinity), or the minimum separation distance as specified by the FCC grant conditions, and the antenna that is built into the computer. Details of the authorized configurations can be found at http://www.fcc.gov/oet/ea/ by entering the FCC ID number on the device.*

#### **Interference Statement**

This wireless adapter has been tested and found to comply with the limits for a Class B digital device, pursuant to Part 15 of the FCC Rules. These limits are designed to provide reasonable protection against harmful interference in a residential installation. This wireless adapter generates, uses, and can radiate radio frequency energy. If the wireless adapter is not installed and used in accordance with the instructions, the wireless adapter may cause harmful interference to radio communications. There is no guarantee, however, that such interference will not occur in a particular installation. If this wireless adapter does cause harmful interference to radio or television reception (which can be determined by turning the equipment off and on), the user is encouraged to try to correct the interference by taking one or more of the following measures:

- Reorient or relocate the receiving antenna of the equipment experiencing the interference.
- Increase the distance between the wireless adapter and the equipment experiencing the interference.
- Connect the computer with the wireless adapter to an outlet on a circuit different from that to which the equipment experiencing the interference is connected.
- Consult the dealer or an experienced radio/TV technician for help.
- *- Note: The adapter must be installed and used in strict accordance with the manufacturer's instructions as described in the user documentation that comes with the product. Any other installation or use will violate FCC Part 15 regulations.*

#### **Canada — Industry Canada (IC)**

This device complies with RSS210 of Industry Canada. Cet appareil se conforme à RSS210 de Canada d'Industrie.

*- Caution: When machine supports and using IEEE 802.11a wireless LAN, this product is restricted to indoor use due to its operation in the 5.15- to 5.25 GHz frequency range. Industry Canada requires this product to be used indoors for the frequency range of 5.15 GHz to 5.25 GHz to reduce the potential for harmful interference to co-channel mobile satellite systems. High power radar is allocated as the primary user of the 5.25 to 5.35 GHz and 5.65 to 5.85 GHz bands. These radar stations can cause interference with and/or damage to this device. The maximum allowed antenna gain for use with this device is 6dBi in order to comply with the E.I.R.P limit for the 5.25 to 5.35 and 5.725 to 5.85 GHz frequency range in point-topoint operation. To comply with RF exposure requirements all antennas should be located at a minimum distance of 20 cm, or the minimum separation distance allowed by the module approval, from the body of all persons.*

*- Attention: l'utilisation d'un réseau sans fil IEEE802.11a est réstreinte à une utilisation en intérieur à cause du fonctionement dans la bande de fréquence 5,15 - 5,25 GHz. Industry Canada requiert que ce produit soit utilisé à l'intérieur des bâtiments pour la bande de fréquence 5,15 - 5,25 GHz afin de réduire les possibilités d'interférences nuisibles aux canaux co-existants des systèmes de transmission satellites. Les radars de puissances ont fait l'objet d'une allocation primaire de fréquences dans les bandes 5,25 - 5,35 GHz et 5 65 - 5 85 GHz. Ces stations radar peuvent créer des interférences avec ce produit et/ou lui être nuisible. Le gain d'antenne maximum permissible pour une utilisation avec ce produit est de 6 dBi afin d'être conforme aux limites de puissance isotropique rayonnée équivalente (P.I.R.E.) applicable dans les bandes 5,25 - 5,35 GHz et 5,725 - 5,85 GHz en fonctionement point-à-point. Se pour conformer aux conditions d'exposition de RF toutes les antennes devraient être localisées à une distance minimum de 20 cm, ou la distance de séparation minimum permise par l'approbation de module, du corps de toutes les personnes.* 

This Class B digital apparatus complies with Canadian ICES-003.

Cet appareil numérique de la classe B est conforme a la norme NMB-003 du Canada.

"To prevent radio interference to the licensed service, this device is intended to be operated indoors and away from windows to provide maximum shielding. Equipment (or its transmit antenna) that is installed outdoors is subject to licensing."

« Pour empêcher que cet appareil cause du brouillage au service faisant l'objet d'une licence, il doit être utilisé a l'intérieur et devrait être placé loin des fenêtres afin de fournir un écran de blindage maximal. Si le matériel (ou son antenne d'émission) est installé à l'extérieur, il doit faire l'objet d'une licence. »

### **Ευρωπαϊκή Ένωση**

#### **Λίστα σχετικών χωρών**

Το προϊόν αυτό πρέπει να χρησιµοποιείται σε πιστή συµφωνία µε τους κανονισµούς και τους περιορισµούς που ισχύουν στη χώρα χρήσης. Για περισσότερες πληροφορίες, επικοινωνήστε µε το τοπικό γραφείο στη χώρα χρήσης. Για την πιο πρόσφατη λίστα χωρών επισκεφθείτε τη διεύθυνση http://ec.europa.eu/enterprise/rtte/implem.htm.

#### **Κατάλογος Εθνικών Κωδικών**

Ο παρών εξοπλισµός επιτρέπεται να λειτουργεί στις ακόλουθες χώρες:

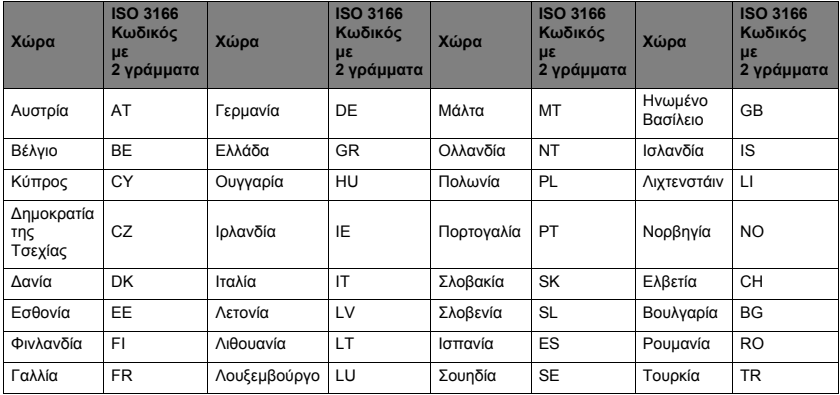

Η ζώνη χαµηλών συχνοτήτων 5,15 -5,35 GHz προορίζεται µόνο για χρήση σε εσωτερικούς χώρους.

Ο παρών εξοπλισµός συµµορφώνεται µε τις ουσιώδεις απαιτήσεις της οδηγίας 1999/5/ΕΚ της Ευρωπαϊκής Ένωσης. Ανατρέξτε στις ∆ηλώσεις συµµόρφωσης της Ευρωπαϊκής Ένωσης, ενώ για περισσότερες λεπτομέρειες ανατρέξτε στη συνημμένη Δήλωση συµµόρφωσης.

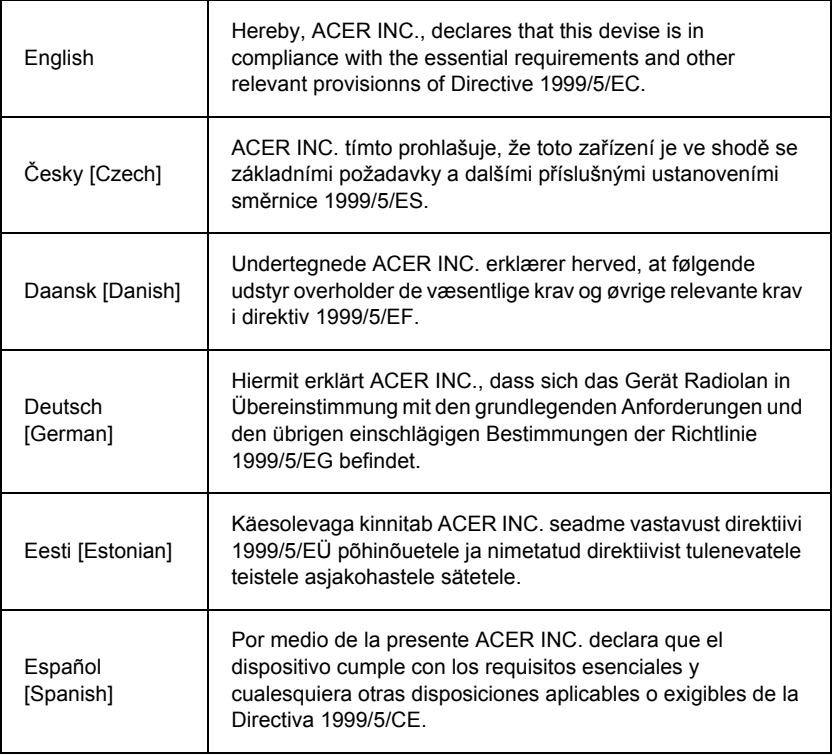

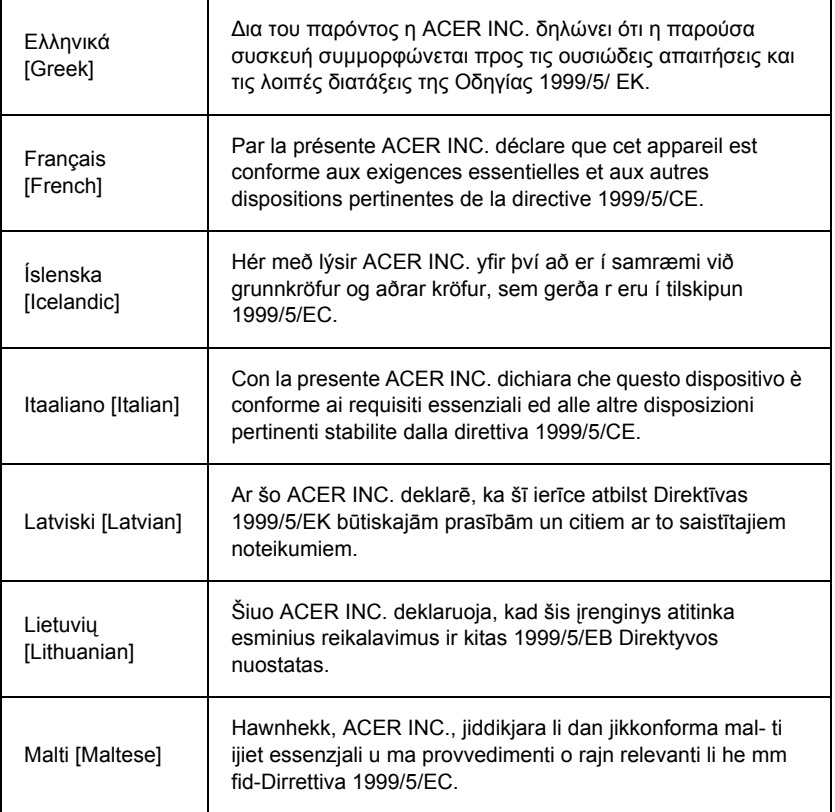

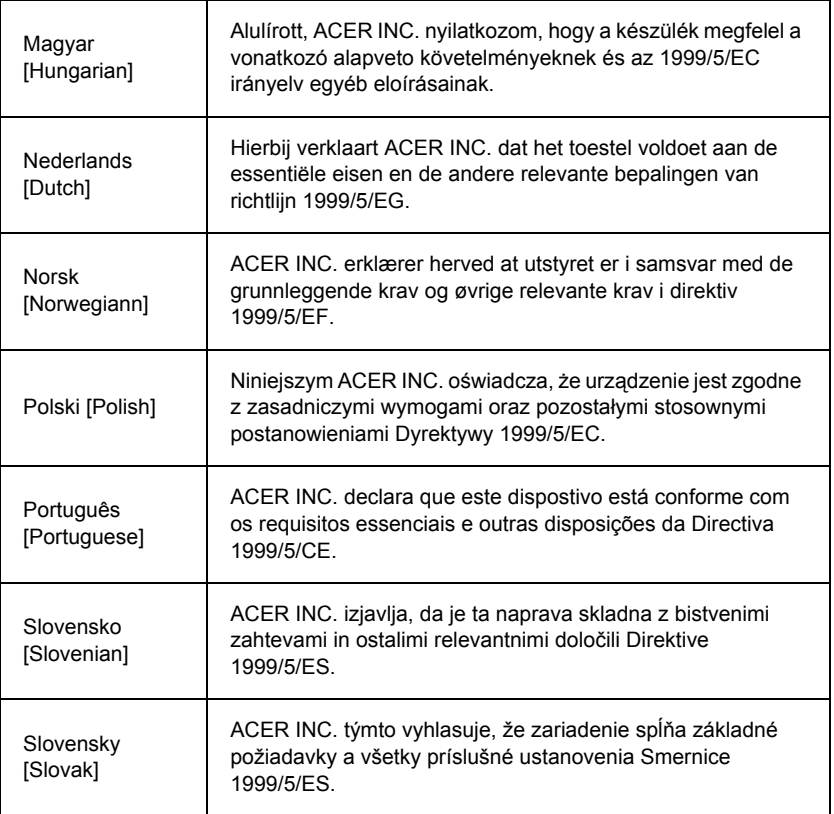

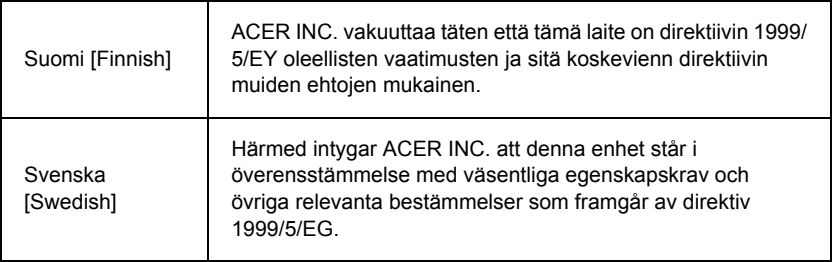

#### **France**

Pour la France métropolitaine :

2,400 - 2,4835 GHz (Canaux 1à 13) autorisé en usage intérieur

2,400 - 2,454 GHz (canaux 1 à 7) autorisé en usage extérieur

Pour la Guyane et la Réunion :

2,400 - 2,4835 GHz (Canaux 1à 13) autorisé en usage intérieur

2,420 - 2,4835 GHz (canaux 5 à 13) autorisé en usage extérieur

Pour tout le territoire Français :

Seulement 5,15 -5,35 GHz autorisé pour le 802.11a

L'utilisation de cet equipement (2,4 GHz WLAN) est soumise à certaines restrictions :

- La puissance maximale autorisée en intérieur est de 100 mW pour 2400 2483,5 MHz.
- La puissance maximale autorisée est de 100 mW en extérieur pour 2400 2454 MHz.
- La puissance maximale autorisée est de 10 mW en extérieur, 2454 2483,5 MHz.

Pour les dernières restrictions, voir http://www.art-telecom.fr.

#### **Italy**

The use of these equipments is regulated by:

# *Κανονιστικές πληροφορίες -* **115**

1.D.L.gs 1.8.2003, n. 259, article 104 (activity subject to general authorization) for outdoor use and article 105 (free use) for indoor use, in both cases for private use.

2.D.M. 28.5.03, for supply to public of RLAN access to networks and telecom services. L'uso degli apparati è regolamentato da:

1.D.L.gs 1.8.2003, n. 259, articoli 104 (attività soggette ad autorizzazione generale) se utilizzati al di fuori del proprio fondo e 105 (libero uso) se utilizzati entro il proprio fondo, in entrambi i casi per uso private.

2.D.M. 28.5.03, per la fornitura al pubblico dell'accesso R-LAN alle reti e ai servizi di telecomunicazioni.

### **Belgium**

Dans le cas d'une utilisation privée, à l'extérieur d'un bâtiment, au-dessus d'un espace public, aucun enregistrement n'est nécessaire pour une distance de moins de 300 m. Pour une distance supérieure à 300 m un enregistrement auprès de l'IBPT est requise. Pour les enregistrements et licences, veuillez contacter l'IBPT.

In geval van privé-gebruik, buiten een gebouw, op een openbare plaats, is geen registratie nodig, wanneer de afstand minder dan 300 m is. Voor een afstand groter dan 300 m is een registratie bij BIPT vereist. Voor registraties en licenties, gelieve BIPT te contacteren.

### **Brazil**

Este equipamento opera em caráter secundário, isto é, não tem direito a proteção contra interferência prejudicial, mesmo de estações do mesmo tipo, e não pode causar interferência a sistemas operando em caráter primário.

### **Pakistan**

Pakistan Telecommunication Authority (PTA) Approved

### **Morocco**

The operation of this product in the radio channel 2 (2417 MHz) is not authorized in the following cities: Agadir, Assa-Zag, Cabo Negro, Chaouen, Goulmima, Oujda, Tan Tan, Taourirt, Taroudant and Taza.

The operation of this product in the radio channels 4, 5, 6 and 7 (2425 - 2442 MHz) is not authorized in the following cities: Aéroport Mohamed V, Agadir, Aguelmous, Anza, Benslimane, Béni Hafida, Cabo Negro, Casablanca, Fès, Lakbab, Marrakech, Merchich, Mohammédia, Rabat, Salé, Tanger, Tan Tan, Taounate, Tit Mellil, Zag.

#### **Japan**

#### 5 GHz 帯は室内でのみ使用のこと

#### **Korea**

당해 무선설비는 운용 중 전파혼신 가능성이 있음

#### **Taiwan**

第十二條

經型式認證合格之低功率射頻電機,非經許可,公司、商號或使用者均不得擅自變更頻 率、加大功率或變更原設計之特性及功能。

第十四條

低功率射頻電機之使用不得影響飛航安全及干擾合法通信;經發現有干擾現象時,應立即 停用,並改善至無干擾時方得繼續使用。

前項合法通信,指依電信法規定作業之無線通信。

低功率射頻電機須忍受合法通信或工業、科學及醫療用電波輻射性電機設備之干擾。

## **Τροποποιήσεις στο Προϊόν**

# **Σήµανση CE**

Packard Bell δεν φέρει ευθύνη για τυχόν µη εξουσιοδοτηµένες τροποποιήσεις που επιφέρει ο χρήστης ούτε για τις συνέπειές τους, οι οποίες δύνανται να µεταβάλουν τη συµµόρφωση του προϊόντος µε τη Σήµανση CE.

## <span id="page-2318-0"></span>**Παρεµβολές ραδιοσυχνοτήτων**

Ο κατασκευαστής δεν φέρει ευθύνη για τυχόν ραδιοφωνικές ή τηλεοπτικές παρεµβολές που προκαλούνται από µη εξουσιοδοτηµένες τροποποιήσεις του παρόντος εξοπλισµού.

### **Συνδέσεις και αποµακρυσµένες γειώσεις**

### **PELV (Πολύ χαµηλή τάση µε προστασία)**

Προκειµένου να εξασφαλίζεται η ακεραιότητα της πολύ χαµηλής τάσης του εξοπλισµού, συνδέετε µόνον εξοπλισµό µε προστατευµένα από το δίκτυο ρεύµατος και ηλεκτρικώς συµβατά κυκλώµατα στις εξωτερικές θύρες.

### **SELV (Πολύ χαµηλή τάση ασφαλείας)**

Κάθε είσοδος και έξοδος του παρόντος προϊόντος είναι ταξινοµηµένη ως πολύ χαµηλή τάση ασφαλείας.

#### **Αποµακρυσµένες γειώσεις**

Προς αποφυγή ηλεκτροπληξίας, συνδέστε το σύνολο των τοπικών (προσωπικών) υπολογιστών και των παρελκοµένων τους στο ίδιο ηλεκτρικό κύκλωµα της καλωδίωσης του κτιρίου. Σε περίπτωση αµφιβολίας, ελέγξτε την καλωδίωση του κτιρίου προς αποφυγή δηµιουργίας συνθηκών αποµακρυσµένης γείωσης.

### **Παροχή κτιρίου**

Ο εξοπλισµός πρέπει να συνδέεται µόνο σε µια παροχή του κτιρίου η οποία είναι σύµφωνη µε τους ισχύοντες κανονισµούς περί καλωδίωσης της χώρας σας. Στο Ηνωµένο Βασίλειο, ισχύουν οι κανονισµοί ΙΕΕ.

#### <span id="page-2319-0"></span>**Τροφοδοσία ρεύµατος και καλώδια**

#### **Τροφοδοσία ρεύµατος**

Οι υποδοχές εισόδου και εξόδου ρεύµατος (εφόσον υπάρχουν) είναι ταξινοµηµένες ως επικίνδυνη τάση.

Πρέπει να αποσυνδέσετε το καλώδιο ρεύµατος και να αφαιρέσετε την µπαταρίαγια να αποσυνδέσετε τον εξοπλισµό από την τροφοδοσία. Για το σκοπό αυτό, η πρίζα πρέπει να βρίσκεται κοντά στον εξοπλισµό και να είναι εύκολα προσπελάσιµη.

Ονοµαστικές τιµές εισόδου: Ανατρέξτε στην ετικέτα ονοµαστικών τιµών στην κάτω πλευρά του υπολογιστή, και βεβαιωθείτε ότι το τροφοδοτικό συµµορφώνεται µε τις καθορισµένες ονοµαστικές τιµές.

Ο χρήστης δεν πρέπει σε καμία περίπτωση να επιχειρήσει να αποσυναρμολογήσει το τροφοδοτικό. Το τροφοδοτικό δεν διαθέτει εξαρτήµατα που δύνανται να αντικατασταθούν από τους χρήστες. Στο εσωτερικό του τροφοδοτικού υπάρχουν επικίνδυνες ηλεκτρικές τάσεις, οι οποίες δύνανται να προκαλέσουν σοβαρές σωµατικές βλάβες.

Τα ελαττωµατικά τροφοδοτικά πρέπει να επιστρέφονται στους προµηθευτές.

#### **Καλώδια και βύσµα ρεύµατος**

Το συγκεκριµένο Προϊόν είναι εφοδιασµένο µε γειωµένο καλώδιο ρεύµατος και βύσµα. Το βύσµα ταιριάζει µόνο σε µία γειωµένη παροχή ρεύµατος. Βεβαιωθείτε ότι η παροχή ρεύµατος είναι κατάλληλα γειωµένη πριν εισάγετε το βύσµα. Μην τοποθετήσετε το βύσµα σε µη γειωµένη παροχή ρεύµατος. Απευθυνθείτε στον ηλεκτρολόγο σας για λεπτοµέρειες. Το µήκος του καλωδίου δεν πρέπει να υπερβαίνει τα 2,5 µέτρα. Προς αποφυγή κινδύνων που οφείλονται στο ηλεκτρικό ρεύµα, δεν πρέπει να αφαιρείτε ούτε να αποσυνδέετε τον ακροδέκτη γείωσης του καλωδίου ρεύματος. Εάν το καλώδιο υποστεί ζημιά, πρέπει να αντικαθίσταται. Επικοινωνήστε µε τον προµηθευτή σας προκειµένου να προµηθευτείτε το κατάλληλο ανταλλακτικό. Στην Ευρώπη, το φις πρέπει να έχει ονοµαστικά χαρακτηριστικά 250 V AC, 10 Α τουλάχιστον. Το φις πρέπει να φέρει σήµανση έγκρισης ενός διεθνούς οργανισµού. Συµβουλευτείτε τον προµηθευτή σας ή τις τοπικές αρµόδιες υπηρεσίες ηλεκτροδότησης, αν έχετε αµφιβολίες σχετικά µε τον κατάλληλο τύπο καλωδίου ρεύµατος για χρήση στη χώρα σας. Συµβουλευτείτε τον προµηθευτή σας ή τις τοπικές αρµόδιες υπηρεσίες ηλεκτροδότησης, αν έχετε αµφιβολίες σχετικά µε τον κατάλληλο τύπο καλωδίου ρεύµατος για χρήση στη χώρα σας.

#### **Καλώδια**

Για καλώδια τα οποία δεν συνοδεύουν το Προϊόν στην συσκευασία του:

Η απόδοση ΗΜΣ του συστήµατος διασφαλίζεται µόνο αν το καλώδιο και η διασύνδεση χρησιµοποιούν αποτελεσµατική θωράκιση.

Η χρήση θωρακισµένου καλωδίου διασύνδεσης απαιτείται για τη σύνδεση συσκευών USB, IEEE1394, σειριακών, εκτυπωτών, παιχνιδιών, αναλογικού ή ψηφιακού ήχου/ εικόνας, PS2, κεραίας τηλεόρασης ή ραδιοφώνου FM και γενικά για όλες τις διασυνδέσεις καλωδίων υψηλής ταχύτητας.

Χρησιµοποιείτε µόνο καλώδια τηλεπικοινωνιών καταχωρηµένα κατά UL τύπου 26AWG ή µεγαλύτερα.

Μόνο το καλώδιο δικτύου Ethernet LAN ή του µόντεµ RTC µπορεί να έχει µήκος πάνω από 3 µέτρα.

Packard Bell συνιστά να τοποθετείτε ένα στρογγυλό πυρήνα από φερρίτη σε κάθε καλώδιο που συνδέει τον υπολογιστή σας µε οποιαδήποτε συσκευή υλικού η οποία δεν συνόδευε τον υπολογιστή σας.

- Κωδ. είδους φερρίτη: 28A-2029 της Steward (δύο κρίκοι)

Κατά την πιστοποίηση του Προϊόντος, η Packard Bell χρησιµοποίησε καλώδια των παρακάτω τύπων:

- Πιστοποιηµένα καλώδια USB 2.0 της Hama µε κωδ. είδους 46778
- Θωρακισµένο καλώδιο FireWire IEEE1394 της Hama µε κωδ. είδους 50011
- Θωρακισµένα καλώδια ήχου/ βίντεο RCA-RCA της Thomson µε κωδ. είδους KHC001M, KHC012M, KHC028M
- Θωρακισµένα καλώδια ήχου µε στερεοφωνικά βύσµατα τύπου "καρφί" της Hama µε κωδ. είδους 43330H, 42714H

### **Συσσώρευση θερµότητας και φορητοί υπολογιστές**

Η θερµοκρασία στον προσαρµογέα AC και το κάτω µέρος του υπολογιστή µπορεί να αυξηθεί σηµαντικά ύστερα από παρατεταµένη χρήση. Η παρατεταµένη φυσική επαφή µε τα ανωτέρω θα πρέπει να αποφεύγεται.

#### **Αφαίρεση και επανατοποθέτηση του καλύµµατος του πλαισίου**

Πριν αφαιρέσετε το κάλυμμα του πλαισίου για να κάνετε σέρβις ή τροποποιήσεις στον εξοπλισµό, πρέπει να αποσυνδέσετε όλα τα καλώδια ρεύµατος και µόντεµ και να αφαιρέσετε ή να θέσετε εκτός λειτουργίας την µπαταρία.

*- Προσοχή: Μερικά εξαρτήµατα στο εσωτερικό του υπολογιστή ενδέχεται να θερµανθούν πολύ µετά από παρατεταµένη λειτουργία.*

Στη συνέχεια, πρέπει να κλείσετε το περίβληµα, προτού συνδέσετε τον εξοπλισµό µε την παροχή ρεύµατος και τον θέσετε σε λειτουργία.

#### **∆ήλωση συµµόρφωσης για προϊόντα λέιζερ**

Οι οπτικές συσκευές δοκιµάζονται και πιστοποιούνται πως συµµορφώνονται µε το πρότυπο IEC60825-1 της ∆ιεθνούς Ηλεκτροτεχνικής Επιτροπής και το Ευρωπαϊκό πρότυπο EN60825-1 περί προϊόντων λέιζερ Κατηγορίας 1.

Τα προϊόντα λέιζερ Κατηγορίας 1 δεν θεωρούνται επικίνδυνα. Οι οπτικές συσκευές έχουν σχεδιαστεί κατά τέτοιον τρόπο, ώστε να µην επιτρέπεται σε καµία περίπτωση η έκθεση του χρήστη σε ακτινοβολία λέιζερ επιπέδου υψηλότερου από την Κατηγορία 1, κατά τη διάρκεια της κανονικής τους λειτουργίας ή υπό τις προβλεπόµενες συνθήκες συντήρησης.

Οι οπτικές συσκευές που έχουν εγκατασταθεί στον υπολογιστή σας είναι σχεδιασµένες για αποκλειστική χρήση ως λειτουργικές µονάδες ενός ηλεκτρονικού προϊόντος αυτού του τύπου και, για το λόγο αυτόν, δεν συµµορφώνονται προς τις κατάλληλες απαιτήσεις των άρθρων 1040.10 και 1040.11 του κώδικα οµοσπονδιακού κανονισµού (Code of Federal Regulation) περί ΟΛΟΚΛΗΡΩΜΕΝΩΝ προϊόντων λέιζερ.

Επειδή η έκθεση σε ακτινοβολία λέιζερ είναι εξαιρετικά επικίνδυνη, δε θα πρέπει σε καμία περίπτωση ο χρήστης να επιχειρήσει να αποσυναρµολογήσει τη συσκευή λέιζερ.

#### **Συσκευασία**

Η συσκευασία του προϊόντος συµµορφώνεται µε την Ευρωπαϊκή Οδηγία 94/62/ΕΚ της 20ής ∆εκεµβρίου 1994 για τις συσκευασίες και τα απορρίµµατα συσκευασίας και το ισοδύναµο µε αυτήν στη Γαλλική Νοµοθεσία µέσω του Π.∆. 98-638 της 20ής Ιουλίου 1998.

#### **Συµµορφώνεται µε τη Ρωσική ρυθµιστική πιστοποίηση**

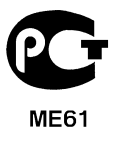

# <span id="page-2323-1"></span>**Περιβάλλον**

## <span id="page-2323-0"></span>**Η δέσµευσή µας για την προστασία του περιβάλλοντος**

Το περιβάλλον βρισκόταν ανέκαθεν στην «καρδιά» των προϊόντων µας.

Packard Bell έχει δεσµευτεί να περιορίσει τις περιβαλλοντικές επιπτώσεις των προϊόντων της σε ολόκληρη τη διάρκεια ζωής τους.

Αρχής γενοµένης από το στάδιο σχεδιασµού, χάρη στην πολύ αυστηρή πολιτική προµηθειών µας, δίνεται µέγιστη προσοχή στα ηλεκτρονικά εξαρτήµατα µε στόχο τη µείωση της περιεκτικότητάς τους σε βαρέα µέταλλα όπως π.χ. µόλυβδο, κάδµιο, χρώµιο, υδράργυρο κ.λπ. Ζητούµε από τους προµηθευτές µας να τηρούν όλους τους ισχύοντες κανονισµούς για κάθε µέρος οποιουδήποτε προϊόντος µας.

Όσον αφορά τα προϊόντα που εξαντλούν την προσδόκιµη διάρκεια ζωής τους, έχουν ληφθεί µέτρα για την πρόβλεψη και διευκόλυνση της ανακύκλωσης όλων των προϊόντων µας. Έτσι, όλα τα πλαστικά µέρη µε βάρος µεγαλύτερο από 25 γραµµάρια, που χρησιµοποιούνται σε προϊόντα της Packard Bell επισηµαίνονται µε την ένδειξη ISO 11469. Η ετικέτα αυτή επιτρέπει τη γρήγορη αναγνώριση του υλικού και διευκολύνει την αξιοποίησή του. Με παρόµοιο τρόπο, οι επιτραπέζιοι υπολογιστές σχεδιάζονται µε τρόπο ώστε να αποσυναρµολογούνται εύκολα, όπου οι βίδες αντικαθίστανται πλέον από κλιπ.

## **Απορριψη του προϊόντος**

Σύµφωνα µε την Οδηγία 96/2002/ΕΟΚ περί άχρηστου ηλεκτρικού και ηλεκτρονικού εξοπλισµού (WEEE), είναι υποχρεωτική η απόρριψη των χρησιµοποιηµένων ηλεκτρικών και ηλεκτρονικών προϊόντων ξεχωριστά από τα συνηθισµένα οικιακά απορρίµµατα, προκειµένου να προωθηθεί η επαναχρησιµοποίηση, η ανακύκλωση και λοιπές µορφές ανάκτησης, καθώς και η µείωση της ποσότητας των προς καταστροφή απορριµµάτων µε προοπτική τη µείωση του µεγέθους των χώρων υγειονοµικής ταφής

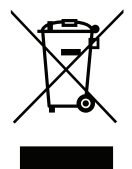

απορριµµάτων και των εγκαταστάσεων αποτέφρωσης. Το λογότυπο που απεικονίζει έναν κάδο απορριµµάτων µε ένα κόκκινο Χ µπροστά έχει σκοπό να σας υπενθυµίζει ότι τα προϊόντα αυτά πρέπει να υποβάλλονται σε ξεχωριστή διαλογή πριν την απόρριψη. Οι κανόνες αυτοί αφορούν όλα τα προϊόντα Packard Bell, καθώς και όλα τα παρελκόµενα όπως π.χ. πληκτρολόγιο, ποντίκι, ηχεία, τηλεχειριστήριο κ.λπ. Εάν χρειαστεί να απορρίψετε τα προϊόντα αυτά, βεβαιωθείτε ότι θα τα δροµολογήσετε κατάλληλα προς ανακύκλωση, απευθυνόµενοι στην αρµόδια τοπική αρχή, ή ότι θα παραδώσετε τον παλιό σας εξοπλισµό στο κατάστηµα λιανικής στην περίπτωση που θα τον αντικαταστήσετε µε καινούργιο. Για πληροφορίες, παρακαλούµε επισκεφτείτε τη διεύθυνση **www.packardbell.com/recycling**.

# <span id="page-2324-0"></span>**Απόρριψη µπαταριών (όπου ισχύει)**

Προτού απορρίψετε τον εξοπλισµό σας, βεβαιωθείτε ότι έχετε αφαιρέσει τυχόν µπαταρίες που ενδέχεται να περιέχονται σ' αυτόν. Σύµφωνα µε την Ευρωπαϊκή νοµοθεσία, οι µπαταρίες πρέπει να συλλέγονται προς απόρριψη ξεχωριστά από τα κοινά οικιακά απορρίµµατα. Μην πετάτε τις µπαταρίες σας στον κάδο των απορριµµάτων. Απορρίπτετε τις άχρηστες µπαταρίες σε κατάλληλους κάδους για το σκοπό αυτό, όπου υπάρχουν, ή απευθυνθείτε στον αντιπρόσωπο ή στην αρµόδια τοπική αρχή για να ενηµερωθείτε σχετικά µε τη διαδικασία που µπορείτε να ακολουθήσετε. Με τις προσπάθειες όλων µας, θα επιτύχουµε την ασφαλή συλλογή, ανακύκλωση και καταστροφή των άχρηστων µπαταριών, θα προστατέψουµε το περιβάλλον και θα περιορίσουµε τους κινδύνους για την υγεία µας.

*- Προσοχή: Υπάρχει κίνδυνος έκρηξης αν η µπαταρία αντικατασταθεί µε άλλη εσφαλµένου τύπου. Απορρίπτετε τις χρησιµοποιηµένες µπαταρίες σύµφωνα µε τις οδηγίες.* 

### **ENERGY STAR**

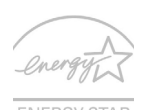

Τα πιστοποιηµένα προϊόντα ENERGY STAR της Packard Bell σάς εξοικονοµούν χρήµατα µειώνοντας το ενεργειακό κόστος και προστατεύοντας το περιβάλλον, όχι όµως εις βάρος των λειτουργιών ή της απόδοσής τους. Η Packard Bell είναι περήφανη που προσφέρει στους πελάτες της προϊόντα µε το σήµα ENERGY STAR.

<span id="page-2324-1"></span>*Περιβάλλον -* **123**

#### **Τι είναι το ENERGY STAR;**

Τα προϊόντα µε πιστοποίηση ENERGY STAR καταναλώνουν λιγότερη ενέργεια και αποτρέπουν τις εκποµπές αερίων του θερµοκηπίου, δεδοµένου ότι ανταποκρίνονται στις αυστηρές οδηγίες ενεργειακής απόδοσης που θεσπίστηκαν από το Γραφείο Προστασίας Περιβάλλοντος των Η.Π.Α. Η Packard Bell έχει δεσµευτεί να προσφέρει παγκοσµίως προϊόντα και υπηρεσίες που βοηθούν τους πελάτες στην εξοικονόµηση χρηµάτων και ενέργειας καθώς και στη βελτίωση της ποιότητας του περιβάλλοντός µας. Όσο περισσότερη ενέργεια µπορούµε να εξοικονοµήσουµε µέσω της υψηλότερης ενεργειακής απόδοσης, τόσο περισσότερο µειώνουµε τα αέρια του θερµοκηπίου και τους κινδύνους κλιµατικών αλλαγών. Περισσότερες πληροφορίες µπορείτε να βρείτε στην ιστοσελίδα **www.energystar.gov** ή την ιστοσελίδα **www.energystar.gov/powermanagement**.

*- Σηµείωση: Οι πληροφορίες της παρούσας ενότητας ενδέχεται να µην ισχύουν για τον υπολογιστή σας.*

Πιστοποιηµένα προϊόντα ENERGY STAR της Packard Bell:

- Παράγουν λιγότερη θερµότητα και µειώνουν τα ψυκτικά φορτία και τα θερµότερα κλίµατα.
- Μεταβαίνουν αυτόµατα στις καταστάσεις "αναµονής οθόνης" και "αναµονής υπολογιστή" ύστερα από 10 και 30 λεπτά αδράνειας αντίστοιχα.
- Επαναφέρατε τον υπολογιστή σε κατάσταση ετοιµότητας από την κατάσταση αναµονής πατώντας κάποιο πλήκτρο του πληκτρολογίου ή µετακινώντας το ποντίκι.
- Οι υπολογιστές εξοικονοµούν ενέργεια σε ποσοστό άνω του 80% σε κατάσταση "αναµονής".

Η ονοµασία ENERGY STAR και το σήµα ENERGY STAR είναι σήµατα κατατεθέντα στις Η.Π.Α.

# <span id="page-2326-0"></span>**Άδεια χρήσης λογισµικού**

*- Σηµείωση: Οι περισσότερες από τις εφαρµογές λογισµικού είναι ήδη προεγκατεστηµένες στον υπολογιστή της Packard Bell που αγοράσατε. Το λογισµικό αυτό είναι έτοιµο για χρήση ή για εγκατάσταση. Όµως, µερικοί τίτλοι απαιτούν ένα CD ή ένα DVD για να εκτελεστούν. Θα βρείτε αυτούς τους δίσκους στη συσκευασία του υπολογιστή σας.*

Packard BellΆδεια Χρήσης της (Προϊόντα σε CD και/ή DVD). Το παρόν αντίγραφο του πρωτοτύπου είναι το αποδεικτικό στοιχείο άδειας χρήσης. Φυλάξτε το προσεκτικά.

#### **Σηµαντικό!**

#### **∆ιαβάστε προσεκτικά πριν εγκαταστήσετε το λογισµικό.**

Στην περίπτωσή σας, εφαρµόζεται το ακόλουθο Συµφωνητικό άδειας χρήσης. Πρόκειται για ένα νόµιµο συµφωνητικό το οποίο δεσµεύει εσάς (φυσικό ή νοµικό πρόσωπο) και την Packard Bell Με την εγκατάσταση του λογισµικού, αποδέχεστε τους όρους του παρόντος Συµφωνητικού. Αν δεν συµφωνείτε µε τους όρους του παρόντος Συµφωνητικού, επιστρέψετε αµέσως ολόκληρο το σύστηµα υπολογιστή, το κλειστό(-ά) πακέτο(-α) λογισµικού (εάν υπάρχει) και τους συνοδευτικούς όρους (µαζί µε τυχόν έντυπο υλικό ή άλλα κουτιά) στο κατάστηµα από όπου τα αγοράσατε για να σας επιστραφούν όλα τα χρήµατά σας.

## **Packard Bell άδεια χρήσης λογισµικού**

# **1. Χορήγηση άδειας χρήσης**

Το παρόν Συµφωνητικό αδείας χρήσης της Packard Bell (εφ' εξής "Άδεια χρήσης") σάς επιτρέπει να χρησιµοποιείτε ένα αντίγραφο της συγκεκριµένης έκδοσης του ΛΟΓΙΣΜΙΚΟΥ της Packard Bell που αναφέρεται ανωτέρω (που ενδέχεται να περιλαµβάνει τουλάχιστον έναν δίσκο CD ή DVD) σε έναν οποιονδήποτε υπολογιστή, υπό τον όρο ότι το ΛΟΓΙΣΜΙΚΟ είναι σε χρήση µόνο σε έναν υπολογιστή κάθε φορά. Αν έχετε πολλές άδειες χρήσης για το ΛΟΓΙΣΜΙΚΟ, τότε µπορείτε να χρησιµοποιείτε ανά πάσα στιγµή τόσα αντίγραφα του ΛΟΓΙΣΜΙΚΟΥ όσες άδειες χρήσης διαθέτετε. Το ΛΟΓΙΣΜΙΚΟ "χρησιµοποιείται" από

*Άδεια χρήσης λογισµικού -* **125**

κάποιον υπολογιστή όταν είναι φορτωµένο στην προσωρινή µνήµη (δηλ. τη µνήµη RAM) ή εγκατεστηµένο στην µόνιµη µνήµη (π.χ. σε σκληρό δίσκο, δίσκο CD και/ή DVD ή άλλη συσκευή αποθήκευσης του εν λόγω υπολογιστή). Η εγκατάσταση αντίγραφου σε διακοµιστή δικτύου αποκλειστικά για την κατανοµή άλλων υπολογιστών δεν θεωρείται "χρήση". Αν ο προβλεπόµενος αριθµός χρηστών του ΛΟΓΙΣΜΙΚΟΥ υπερβαίνει το δικαιωµατικό αριθµό αδειών χρήσης, τότε πρέπει να διαθέτετε ένα λογικό µηχανισµό ή διεργασία που να διασφαλίζει ότι ο αριθµός των ατόµων που χρησιµοποιούν συγχρόνως το ΛΟΓΙΣΜΙΚΟ δεν υπερβαίνει τον αριθµό των αδειών χρήσης. Αν το ΛΟΓΙΣΜΙΚΟ είναι µόνιµα εγκατεστηµένο στο σκληρό δίσκο ή σε συσκευή αποθήκευσης ενός υπολογιστή (εκτός από διακοµιστή δικτύου) και κάποιο άτοµο χρησιµοποιεί τον υπολογιστή αυτόν περισσότερο από το 80% του χρόνου χρήσης του, τότε το άτοµο αυτό µπορεί να χρησιµοποιεί το ΛΟΓΙΣΜΙΚΟ και σε φορητό υπολογιστή ή σε οικιακό ηλεκτρονικό υπολογιστή.

### **2. Πνευµατικά δικαιώµατα**

Το ΛΟΓΙΣΜΙΚΟ αποτελεί ιδιοκτησία της Packard Bell ή των προµηθευτών της και προστατεύεται από τη νοµοθεσία περί πνευµατικών δικαιωµάτων των Η.Π.Α. και από τις διατάξεις διεθνών συµβάσεων. Συνεπώς, θα πρέπει να χειρίζεστε το ΛΟΓΙΣΜΙΚΟ όπως κάθε άλλο υλικό µε προστασία πνευµατικών δικαιωµάτων (π.χ. ένα βιβλίο ή ένα µουσικό κοµµάτι), µε τη µόνη διαφορά ότι µπορείτε να µεταφέρετε το µέρος του ΛΟΓΙΣΜΙΚΟΥ που είναι σε µορφή CD ή/και DVD, εάν υπάρχει, σε έναν σκληρό δίσκο, µε την προϋπόθεση ότι φυλάσσετε το πρωτότυπο αποκλειστικά και µόνον για λόγους ασφαλείας ή αρχειοθέτησης. ∆εν επιτρέπεται να αντιγράψετε το µέρος του ΛΟΓΙΣΜΙΚΟΥ που είναι σε µορφή CD ή/και DVD ούτε το έντυπο υλικό που συνοδεύει το ΛΟΓΙΣΜΙΚΟ.

#### **3. Λοιποί περιορισµοί**

∆εν επιτρέπεται ή ενοικίαση ή η εκµίσθωση του ΛΟΓΙΣΜΙΚΟΥ, επιτρέπεται όµως να µεταβιβάσετε µόνιµα το ΛΟΓΙΣΜΙΚΟ και το συνοδευτικό έντυπο υλικό, υπό τον όρο ότι δεν θα διατηρήσετε αντίγραφά του και ότι ο αποδέκτης αποδέχεται τους όρους της παρούσας συµφωνίας. Απαγορεύεται η αντίστροφη ανάλυση, η ανακατασκευή πηγαίου ή αντικειµενικού κώδικα (decompilation ή disassembly) του ΛΟΓΙΣΜΙΚΟΥ. Τυχόν µεταβίβαση του ΛΟΓΙΣΜΙΚΟΥ πρέπει να περιλαµβάνει την πιο πρόσφατη ενηµέρωση και όλες τις προηγούµενες εκδόσεις.

#### **Πληροφορίες για λογισµικό τρίτων κατασκευαστών ή για την άδεια χρήσης δωρεάν λογισµικού**

Το λογισµικό που έχει προφορτωθεί ή ενσωµατωθεί στα προϊόντα που διατίθενται από την Packard Bell ή διανέμεται με οποιονδήποτε άλλον τρόπο μαζί με αυτά περιλαμβάνει προγράµµατα λογισµικού τρίτων προµηθευτών ή δωρεάν (εφ' εξής συγκεντρωτικά ως "το ∆ωρεάν λογισµικό"), για τα οποία παρέχεται άδεια χρήσης σύµφωνα µε τους όρους της Γενικής δηµόσιας άδειας χρήσης (General Public License, εφ' εξής "η GPL") της GNU. Το ∆ωρεάν λογισµικό είναι επισηµασµένο ως τέτοιο. Η αντιγραφή, η διανοµή ή/και η τροποποίηση του ∆ωρεάν λογισµικού υπόκειται στους όρους της GPL.

Το ∆ωρεάν λογισµικό διανέµεται µε την ελπίδα ότι θα σας φανούν χρήσιµο, αλλά ΧΩΡΙΣ ΟΠΟΙΑ∆ΗΠΟΤΕ ΕΓΓΥΗΣΗ, ούτε καν την έµµεση εγγύηση περί ΕΜΠΟΡΕΥΣΙΜΟΤΗΤΑΣ ή ΚΑΤΑΛΛΗΛΟΤΗΤΑΣ ΓΙΑ ΕΝΑΝ ΣΥΓΚΕΚΡΙΜΕΝΟ ΣΚΟΠΟ. Σε κάθε περίπτωση, εφαρµόζονται οι διατάξεις της GPL της GNU. Επισκεφθείτε τη διεύθυνση

http://www.gnu.org απ' ευθείας για να αποκτήσετε ένα αντίγραφο της GPL ή στείλτε μια επιστολή στη Free Software Foundation, Inc. και ζητήστε ένα αντίτυπο. Η διεύθυνση της Free Software Foundation, Inc είναι: 59 Temple Place - Suite 330, Boston, MA, 02111- 1307, Η.Π.Α.

Για µια χρονική περίοδο τριών (3) ετών, αρχής γενοµένης µε την παραλαβή αυτού του λογισµικού, µπορείτε να αποκτήσετε ένα πλήρες, αναγνώσιµο από µηχανή, αντίγραφο του πηγαίου κώδικα από την Free Software Inc σύµφωνα µε τους όρους της GPL, χωρίς χρέωση, εξαιρουµένου τυχόν κόστους του µέσου αποθήκευσης, της αποστολής και της διακίνησης, µετά από σχετικό έγγραφο αίτηµα σε µας.

Σε περίπτωση περαιτέρω απορίας, επικοινωνήστε µαζί µας. Η διεύθυνση αλληλογραφίας µας είναι: 8F, 88, Sec. 1, Hsin Tai Wu Rd., Hsichih, New Taipei City 221, Ταϊβάν.

# **Ευρετήριο**

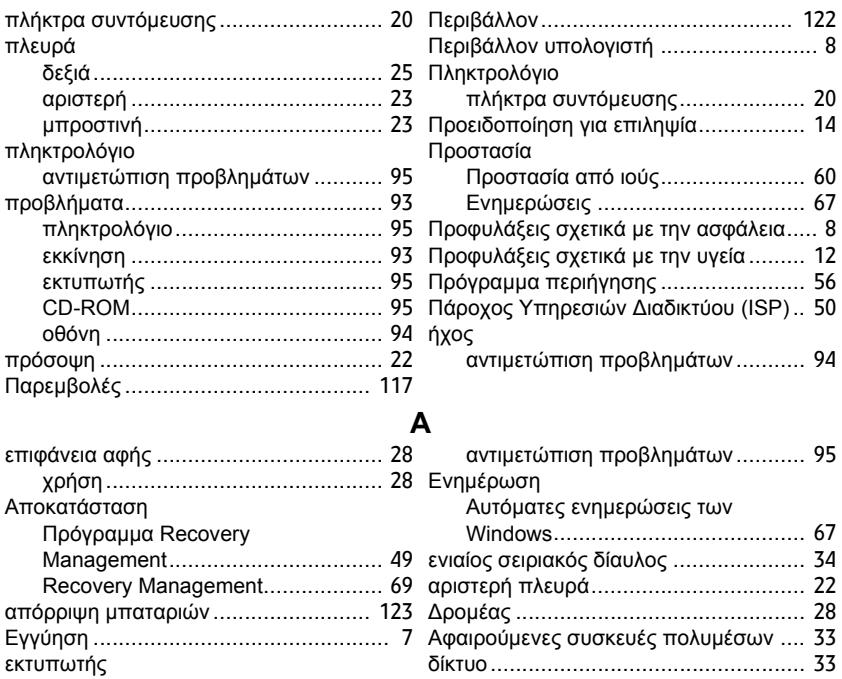

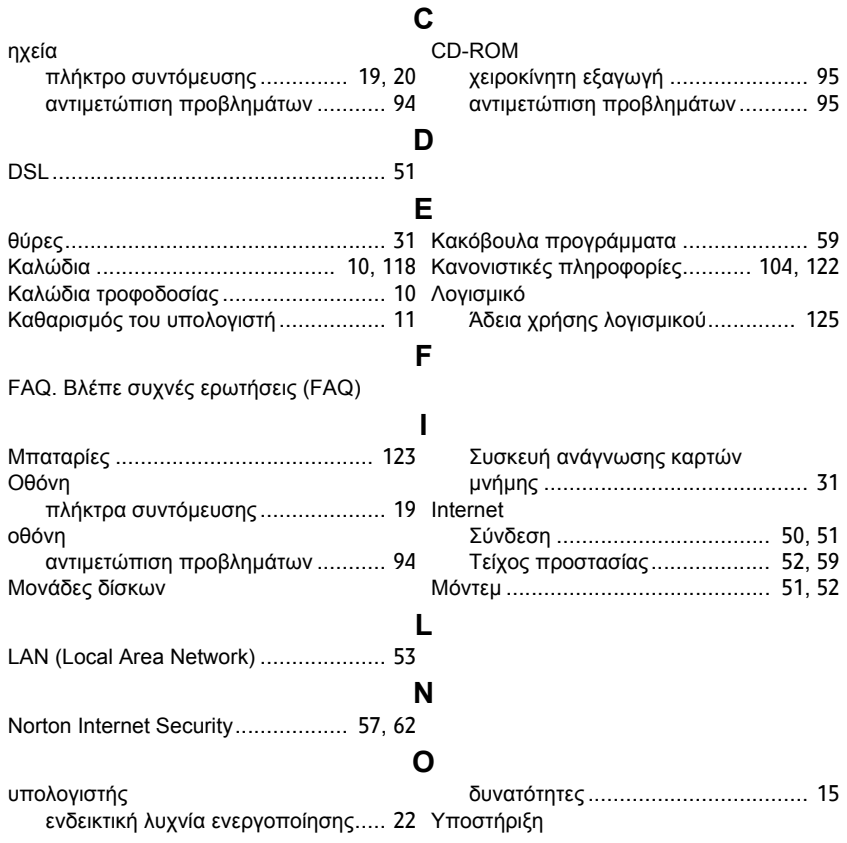

*Ευρετήριο -* **129**

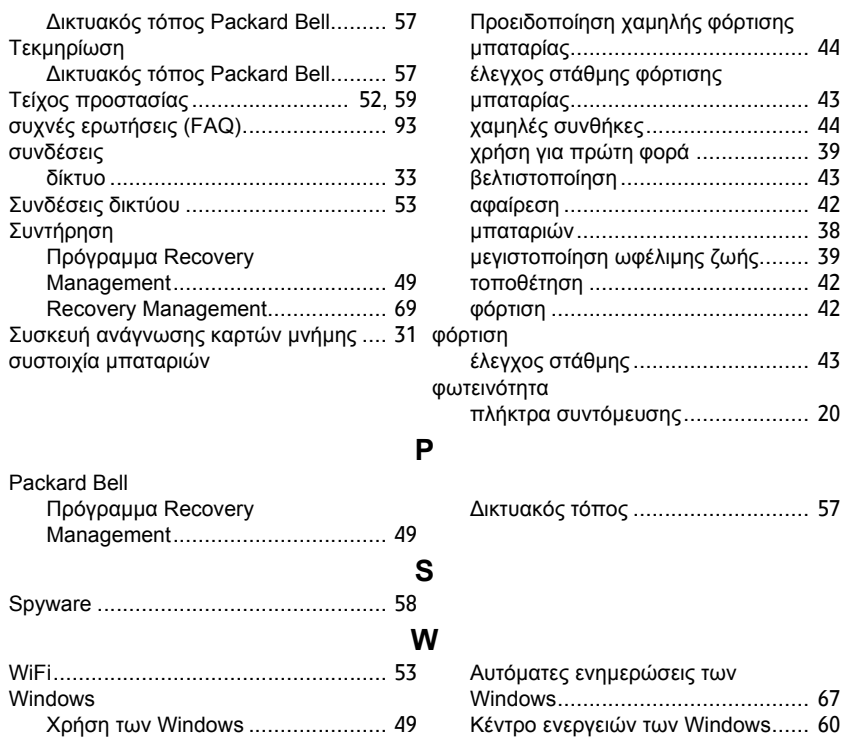

# **Kullanıcı Kılavuzu**

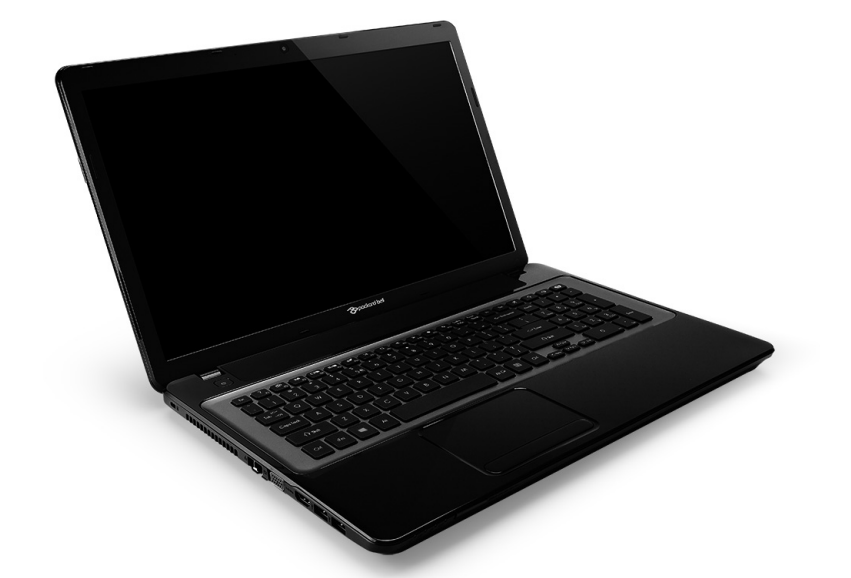

# <span id="page-2332-0"></span>**[Packard Bell EasyNote LV](#page-2345-0)**

# **Içindekiler**

### **Bilgisayarınızı baş[latma 4](#page-2335-0)**

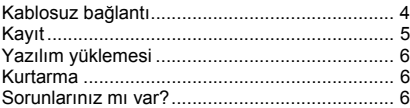

#### **[Temel Bilgisayar Kavramları 8](#page-2339-0)**

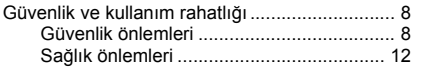

#### **[Bilgisayarınızı tanıma 14](#page-2345-1)**

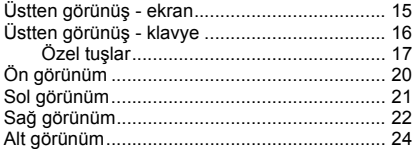

#### **[Dokunmatik yüzey 25](#page-2356-0)**

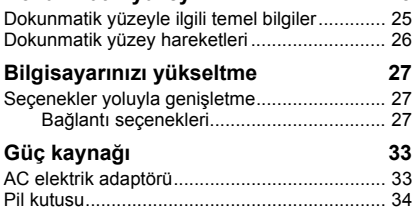

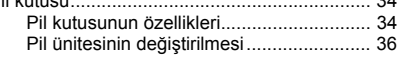

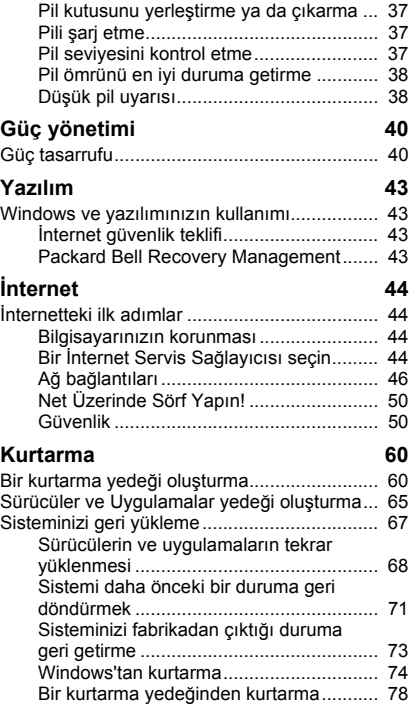

#### **[Sık sorulan sorular 82](#page-2413-0)**

Windows 8 kullanmakla ilgili yardım ve [ipuçları.............................................................. 85](#page-2416-0) Aklınızda tutmak isteyebileceğiniz üç [konsept bulunuyor..................................... 85](#page-2416-1) Charms'a nasıl ulaş[abilirim?..................... 85](#page-2416-2) Nasıl Baş[lat'a gidebilirim?......................... 85](#page-2416-3) Uygulamalar arasında nasıl [atlayabilirim?............................................. 86](#page-2417-0) [Bilgisayarımı nasıl kapatabilirim?.............. 86](#page-2417-1) [Neden yeni bir arayüz var?....................... 86](#page-2417-2) [Bilgisayarımın kilidin nasıl açabilirim?....... 87](#page-2418-0) [Bilgisayarımı nasıl ki](#page-2418-1)şiselleştirebilirim?..... 87 Windows'u alışkın olduğum gibi kullanmak istiyorum. Masaüstümü bana [geri verin! .................................................. 88](#page-2419-0)

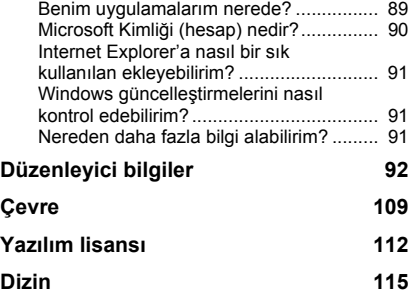

Copyright © 2012. Tüm Hakları Saklıdır. [Packard Bell EasyNote LV](#page-2332-0) Kullanıcı Kılavuzu Orijinal İhraç: 20 Temmuz 2012

**registration.packardbell.com** adresini ziyaret edin ve bir Packard Bell müşterisi olmanın avantajlarını keşfedin.

Açıklama: Tüm görüntüler sadece referans amaçlıdır. Gerçek yapılandırma farklılık gösterebilir.

*Içindekiler -* **3**

# <span id="page-2335-0"></span>**Bilgisayarınızı başlatma**

Bir Packard Bell bilgisayarı satın aldığınız için teşekkür ederiz!

Bu kılavuz, bilgisayarınızın özelliklerini tanıtmak ve yaşayacağınız deneyimde size yardımcı olmak üzere tasarlanmıştır.

Bilgisayarınızı, kurulum talimatlarında belirtilen şekilde kurduktan ve başlattıktan sonra size İnternet'e bağlanmanıza yardımcı olacak sorular soracaktır. Bilgisayarınız daha sonra yüklü yazılımı yapılandıracaktır.

# <span id="page-2335-1"></span>**Kablosuz bağlantı**

Bir kablosuz ağa bağlanmak için önce bilgisayarınızın kablosuz bağlantı özelliklerinin açık olduğundan ve bağlanmak istediğiniz yönlendirici ya da modem'in, doğru yapılandırılmış olduğundan emin olun.

- Eğer kablosuz açık değilse Windows tuşu  $(\blacksquare)$  + W tuşuna basın, "Kablosuz" yazın ve **Kablosuz**'u tıklatın. Kablosuz bağlantıyı etkinleştirmek için **Wi-Fi**'nin altındaki değiştirme düğmesini tıklatın. Kapatmak için tekrar tıklatın.
- Bir ağa bağlanmak için Windows tuşun  $(\blacksquare)$  + W'ye basın, "Kablosuz" yazın ve daha sonra **Bir ağa bağlan**'ı tıklatın. Ağınızı seçin ve gerekiyorsa şifrenizi girin.

• Kısa bir gecikmeden sonra bilgisayarınız İnternet'e bağlanabilmelidir. Eğer ağınız algılanmadıysa ya da bilgisayarınız İnternet'e bağlanmıyorsa, lütfen İSS'nizin ya da yönlendiricinizin belgelerine bakın. Bilgisayarınız çalışmaya başladığında ve kullanabildiğinizde İnternet Explorer'i açın ve talimatları uygulayın.

*Alternatif olarak doğrudan yönlendiricinizin üzerindeki ağ bağlantı noktasına bağlanmak için bir ağ kablosu kullanın. Lütfen İSS'nize ya da yönlendirici kılavuzunuza bakın.*

# <span id="page-2336-0"></span>**Kayıt**

Bilgisayarınızı ilk kez kullanırken, kayıt ettirmeniz önerilir. Böylece aşağıdaki gibi bazı faydalı yerlere erişim sağlayabileceksiniz:

- Eğitimli bir temsilciden hızlı hizmet alımı.
- Packard Bell topluluğuna üyelik: promosyonlar alın ve müşteri anketlerine katılın.
- Packard Bell ile ilgili en son haberler.

#### *Nasıl kaydolursunuz*

Dizüstünüzü veya masaüstünüzü ilk başlatırken, bir pencere sizi davet ederek kaydolmanızı isteyecektir. Lütfen bilgileri girin ve **İleri**'ye tıklayın. Gördüğünüz ikinci pencerede isteğe bağlı alanlar vardır ve daha kişiselleştirilebilir müşteri hizmetleri deneyimi sağlamamıza yardımcı olacaktır.

### *Diğer seçenek*

Packard Bell ürününüzü kaydettirmenin diğer bir yolu ise **register.packardbell.com** adresinden sitemizi ziyaret etmektir. Ülkenizi seçin ve basit talimatları izleyin.

Kayıttan sonra güvenilir bir yerde saklamanız istenen bir onay epostası alacaksınız.

# <span id="page-2337-0"></span>**Yazılım yüklemesi**

Bilgisayarınız, yazılımları otomatik olarak yükleyecek ve bilgisayarınızı kullanıma hazırlayacaktır. Bu işlem biraz zaman alabilir. Lütfen bilgisayarınızı kapatmayın; yükleme bitene kadar bekleyin.

# <span id="page-2337-1"></span>**Kurtarma**

Mümkün olan en kısa zamanda kurtarma diskleri oluşturmanız gerekir. [Kurtarma](#page-2391-2) programı, kurtarma diskleri oluşturmanızı ve daha sonra Packard Bell tarafından sağlanan uygulamaları ve sürücüleri geri yüklemenizi sağlar.

# <span id="page-2337-2"></span>**Sorunlarınız mı var?**

Packard Bell, satın almanızı desteklemek için çeşitli seçenekler sağlamaktadır.

# *Packard Bell desteği*

Bilgisayarınızın seri numarasını, satın aldığınız tarihi, yeri ve modelini bu kılavuzda belirtilen alana yazmayı unutmayın; satın alma belgesini saklayın. Bizi aramdan önce, lütfen soruna neden olan hata mesajını bir yere not edin ve bilgisayarın yanında durarak mümkünse açık durumda olmasını sağlayın. Bu öğelerin el altında bulunması size daha iyi ve daha hızlı hizmet sunmamızı sağlayacaktır.

### *Packard Bell web sitesi*

www.packardbell.com adresini ziyaret etmeyi unutmayın - Güncel bilgiler, yardım, sürücüler ve indirilebilir dosyaları içeren destek bölümüne bakın.

## *Garanti ve iletişim bilgileri*

Bilgisayarınızın garanti bilgilerini ve teknik destek ile nasıl irtibata geçebileceğini bilgisayarınızın Garanti'sinden öğrenebilirsiniz.

# <span id="page-2339-0"></span>**Temel Bilgisayar Kavramları**

# <span id="page-2339-1"></span>**Güvenlik ve kullanım rahatlığı**

# <span id="page-2339-2"></span>**Güvenlik önlemleri**

Bilgisayarınızı rahat kullanmak ve sağlık problemleri yaşamamak için lütfen aşağıdaki talimatları izleyin.

# *Bilgisayar ortamı*

Bilgisayarınızın:

- Düz bir yüzeyde, sehpada veya masada kullanılır. Bir düşme durumu bilgisayara ciddi zarar verebilir.
- Titreyen bir yüzeyde ya da dinamik bir ortamda spor, egzersiz veya diğer aktiviteleri yaparken kullanılmaz. Titreşim veya hareket bağlantıları gevşetebilir, dahili parçalara zarar verebilir ve hatta bataryanın sızmasına sebep olabilir.
- Doğrudan güneş ışığından ve ısı kaynaklarından uzak olduğundan.
- Manyetik alanlardan veya statik elektrik oluşturan tüm cihazlardan uzak olduğundan.
- Bir cep telefonundan en az 30 santimetre (bir ayak) uzakta bulunduğundan.
- Tozlu ve nemli bir ortamda bulunmadığından.
- Su yakınında kullanılmaz. Herhangi bir sıvıyı asla bu bilgisayara damlatmayın.
• Halı veya elektrik yükü bulunabilecek herhangi bir yüzey üzerine yerleştirilmediğinden emin olun.

*Not*

- Ürünün güvenilir çalışması ve aşırı ısınmaya karşı korunması için yuvalar ve açıklıklar sağlanmıştır. Bu açıklıklar engellenmemeli veya kapatılmamalıdır. Ürünü yatağa, kanepeye, halıya veya diğer benzeri yüzeylere yerleştirerek açıklıklar asla engellenmemelidir. Bu ürün asla bir radyatör veya ısı çıkaran nesne yanına üstüne yerleştirilmemeli ya da düzgün havalandırma sağlanmadığı sürece kapalı bir yere kurulmamalıdır.
- Herhangi bir nesneyi kabin yuvalarından bu ürüne sokmayın, aksi halde tehlikeli voltaj noktalarına dokunabilir veya kısa devre yaparak yangın veya elektrik çarpması ile sonuçlanabilir. Herhangi bir sıvıyı asla bu ürüne damlatmayın.
- Dahili parçalara zarra vermemek ve pilin sızmasını önlemek için ürünü titreyen bir yüzeye yerleştirmeyin.
- Asla spor, egzersiz yapılan veya tireyen ortamlarda kullanmayın, aksi takdirde beklenmeyen kısa devreye veya rotor aygıtlarının, HDD, Optik sürücünün hasar görmesine sebep olacak ve hatta lityum pil ünitesini riske maruz bırakacaktır.

#### *Kablolar*

Aşağıdaki hususlar konusunda emin olun:

• Kablolar gergin olmamalı ve insanların yürürken kabloların üzerine basma veya kabloya takılıp düşme riski bulunmamalı.

- Diğer aygıtlar kablolara zarar vermemeli.
- Güç kablosu AC elektrik prizine bağlanmadan önce güç kablosu bilgisayara bağlandı.
- Güç kablosu ile bilgisayarın bağlantısı kesilmeden önce güç kablosu elektrik prizinden çıkarıldı.
- Üç uçlu güç kabloları topraklanan prizine bağlanmış.
- Elektrik prizi kolay erişilebilir ve bilgisayara olabildiğince yakın olmalı (çoklu adaptörlerle aşırı yüklemeyin).

Eğer bilgisayarınız harici AC adaptörü kullanıyorsa:

- AC adaptörünü örtmeyin veya üzerine cisimler koymayın. Nesnelerden uzak tutarak adaptörün düzgün bir şekilde soğumasına olanak sağlayın.
- Yalnızca bilgisayarınızla birlikte verilen AC adaptörünü kullanın. Diğer adaptörler benzer görünüyor olsa da, bunların kullanımı bilgisayarınıza hasar verebilir. Eğer değiştirilmesi gerekirse, yalnızca bilgisayarınız ile kullanılması için onaylanan parçaları kullanın.

#### *Bilgisayarınızın temizlenmesi*

- Temizlemeden önce daima bilgisayarınızın fişini çekin.
- Sıvı veya hava püskürtmeli temizleyiciler kullanmayın, bunların yerine nemli bez kullanın.
- Temizleme ürününü asla doğrudan ekrana püskürtmeyin.
- Bilgisayarınıza sıvı dökülmesi durumunda, cihazı derhal kapatın, elektrik fişini çekin, pili çıkarın ve yeniden açmadan önce tamamen kurumuş olduğundan emin olun. Gerekiyorsa, bir gece bekleyin.

*Not: Eğer bilgisayarınızda bellek kartları veya genişletme aygıtları için yuva varsa, kart yuvalarına plastik 'kartlar' takılabilir. Kartlar kullanılmayan yuvaları toza, metal nesnelere veya diğer cisimlere karşı korur. Yuvalarda kart olmadığında kullanmak üzere bu kartları saklayın.*

#### *Bilgisayarınızın servisi*

Bilgisayarınızı kendiniz onarmaya çalışmayın, kapakların açılması veya çıkarılması sizi tehlikeli voltaj noktalarına veya diğer risklere maruz bırakabilir. Tüm onarım işlemlerini nitelikli servis personeline yönlendiriniz.

Bu bilgisayarın duvardaki priz ile olan bağlantısını kesin ve servis işlemini şu durumlarda nitelikli personele bırakın:

- Güç kablosu veya fişi hasar gördüğünde, kesildiğinde veya yıprandığında.
- Ürüne sıvı girdiğinde.
- Ürün yağmura veya suya maruz kaldığında.
- Ürün düştüğünde veya mahfazası hasar gördüğünde.
- Ürün performansında önemli bir fark görüldüğünde.
- Çalıştırma talimatları yerine getirildikten sonra ürün normal çalışmadığında.

*Not: Sadece çalıştırma talimatları tarafından kapsama dahilinde bulunan kontrolleri ayarlayın, diğer kontrollerin yanlış ayarlanması hasar ile sonuçlanabilir ve ürünü normal çalışma şartlarına geri döndürmek için genellikle nitelikli bir teknisyen tarafından kapsamlı çalışma yapılmasını gerektirecektir.*

## **Sağlık önlemleri**

- Alt yüzey, havalandırma açıklıkları etrafındaki alan ve AC adaptörü ısınabilir. Yaralanmaları önlemek için cildiniz ya da gövdenizle temas etmediğinden emin olun.
- Cihazınız ve eklemelerinde bazı küçük parçalar bulunabilir. Bunları çocuklardan uzak tutun.
- Bilgisayar ve aksesuarlarında küçük parçalar bulunabilir. Bunları küçük çocuklardan uzak tutun.
- Saatler boyu oyun oynuyor veya çalışıyorsanız, düzenli aralar verdiğinizden emin olun. Arada sırada bilgisayar ekranından başka bir yere bakın. Yorgunsanız bilgisayarınızı kullanmayın.
- Doğal ve rahat bir konumda çalışabileceğiniz şekilde bilgisayarınızı düzenleyin. Sık kullandığınız eşyaları kolayca erişilebilir bir yere koyun.
- Daha iyi bir güvenlik ve konfor için bilgisayarınızı tam önünüze yerleştirin. Klavye ve touchpad'inizin uygun bir yükseklikte bulunduğundan emin olun. Ekran gözlerinizden 45-70 cm (18-30 inç) uzakta olmalıdır.

Eğer bilgisayarınızı bir masada oturarak uzun saatler boyunca kullanıyorsanız, daha fazla rahatlık için bir harici klavye satın alın.

• Duymanızı korumak için hoparlör veya kulaklık kullanırken, net ve rahat bir şekilde duyuncaya kadar sesi kademeli olarak artırın; kulaklıklarınız ayarlandıktan sonra ses seviyesini artırmayın. Uzun süre yüksek seste dinlemeyin. Çevredeki gürültüyü bastırması için sesi artırmayın; yanınızda konuşanları duymuyorsanız sesi azaltın.

• Bilgisayarın alt kısmı, elektrik adaptörü ve havalandırma deliklerinden gelen hava kullanım sırasında ısınabilir. Sürekli vücut temasından kaçının ve bilgisayarı çalışır durumdayken dizinizin üzerine koymayın.

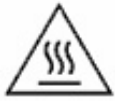

- Bilgisayarın havalandırma deliklerinin ve açıklıklarının hiçbir zaman engellenmemesine ve kapanmamasına dikkat edin. Bilgisayarı havalandırma deliklerini tıkayabilecek yumuşak yüzeylere (halı, sandalye ve yatak gibi) koymayın.
- Herhangi bir nesneyi havalandırma veya mahfaza yuvalarından bu ürüne sokmayın, aksi halde tehlikeli voltaj noktalarına dokunabilir veya kısa devre yaparak yangın veya elektrik çarpması ile sonuçlanabilir.
- Bazı sürekli tekrarlanan hareketlerden ötürü eller, bilekler, kollar, boyun, bacaklar ve sırtta bazı rahatsızlıklar ortaya çıkabilir. Bu rahatsızlıkların ortaya çıkma riskini azaltmak için, bilekleriniz düz konumda ve elleriniz ile bilekleriniz klavye üzerinde olacak şekilde yazma işlemi yapın. Zaman zaman ağrı, karıncalanma, uyuşukluk veya başka bir rahatsızlık yaşıyorsanız lütfen doktorunuza başvurun.
- Ebeveynlere, çocuklarının oyunları kullanımını takip etmesini öneririz. Sizde veya çocuğunuzda aşağıdaki semptomlardan birisi görülürse: baş dönmesi, bulanık görüş, göz veya kaslarda tikler, bilinç kaybı, yönelim kaybı, sıra dışı hareket veya kasılma, HEMEN kullanıma ara verin ve doktorunuza başvurun. Kişinin tıbbi geçmişinde epilepsi olmasa bile bu durum ortaya çıkabilir.

# **Bilgisayarınızı tanıma**

Bilgisayarınızı ayar talimatlarında gösterildiği gibi ayarladıktan sonra yeni Packard Bell dizüstü bilgisayarınızı tanıtmamıza izin verin.

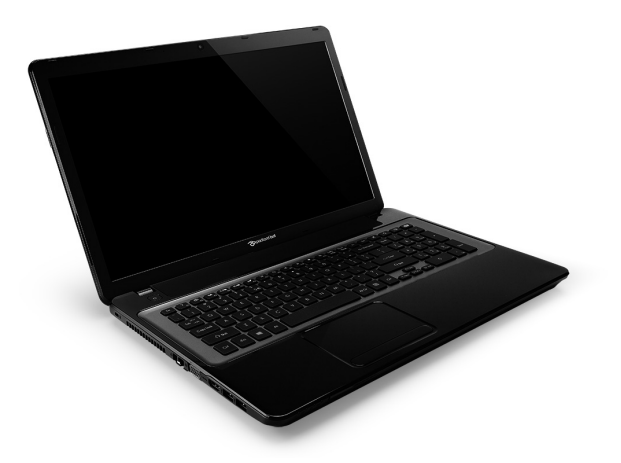

Packard Bell EasyNote LV

## **Üstten görünüş - ekran**

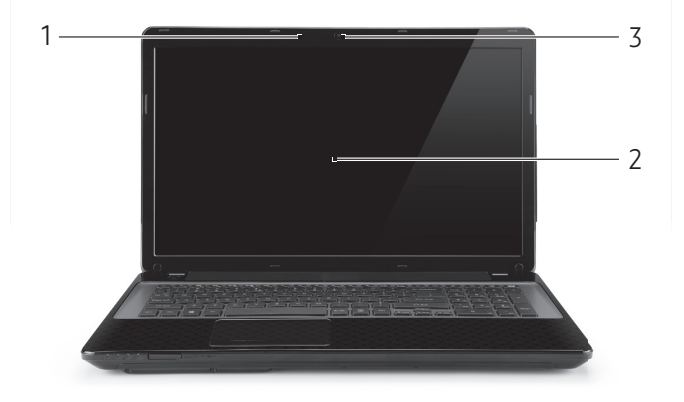

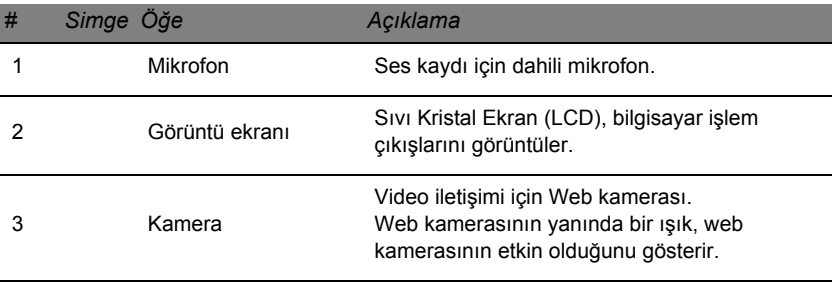

# **Üstten görünüş - klavye**

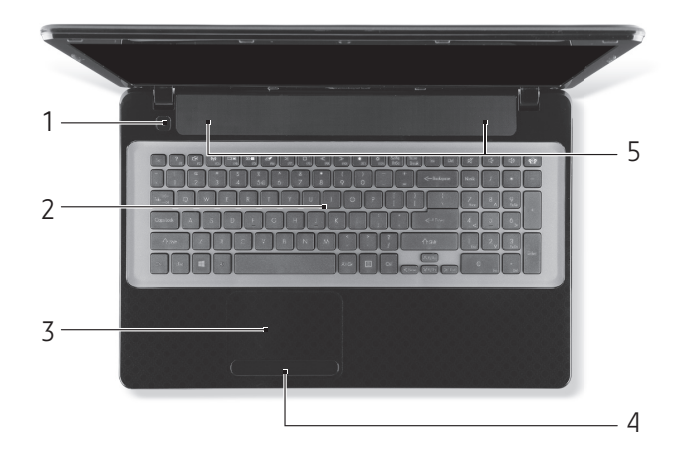

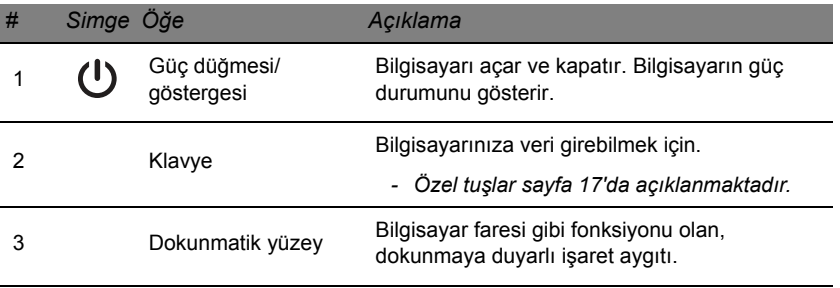

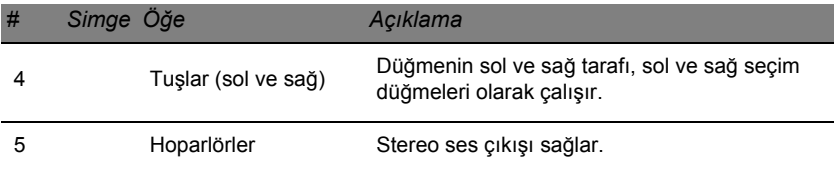

*- Not: Ön panel göstergeleri bilgisayar kapağı kapalı olsa bile görülebilir.*

## <span id="page-2348-0"></span>**Özel tuşlar**

Bilgisayarınızın klavyesinde, özel işlevleri etkinleştiren tuşlar bulunmaktadır. Her tuşun işlevi, bir simge ile açıkça işaretlenmiştir.

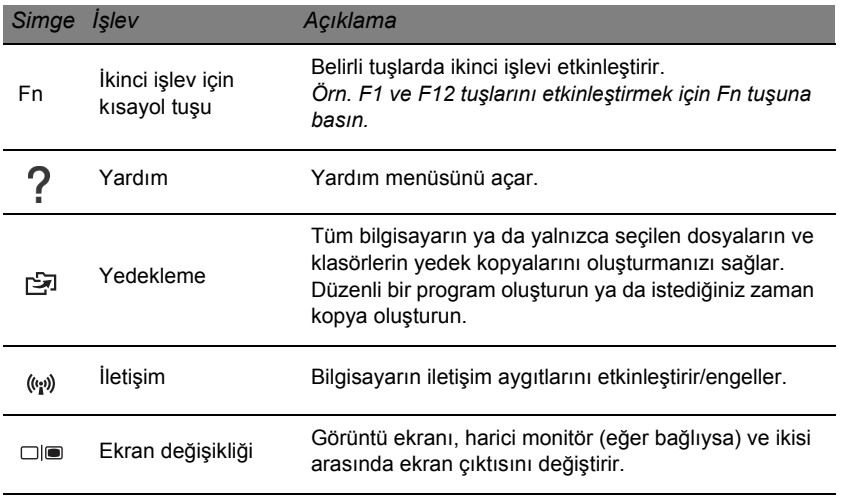

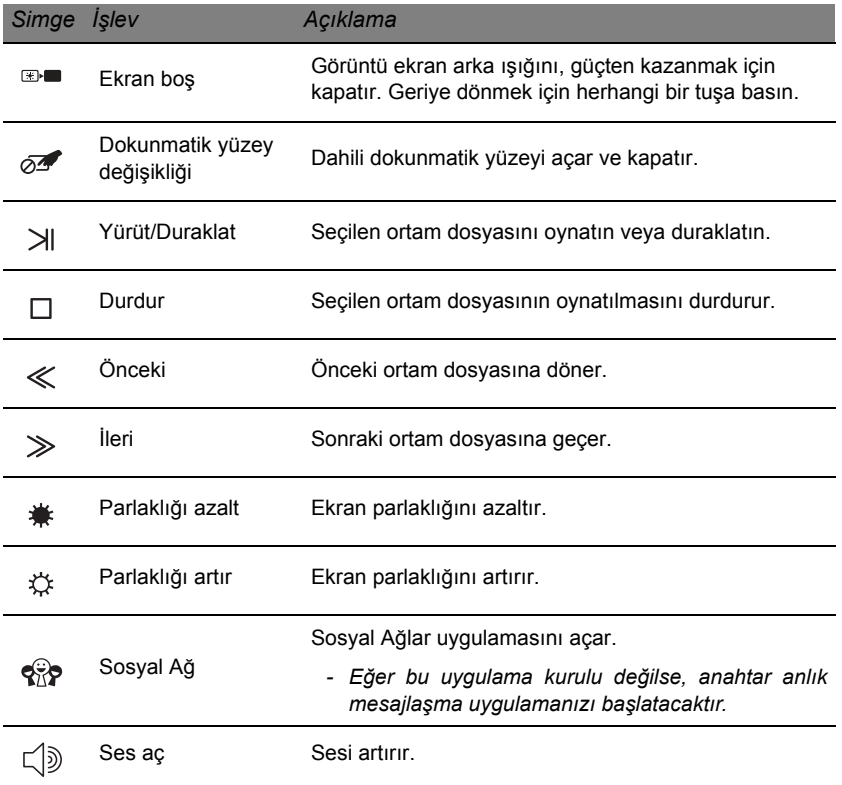

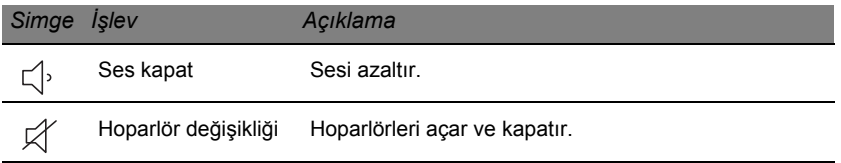

#### *Kısayol Tuşları*

Bilgisayar kısayol tuşlarını (tuş birlikteliklerini), fonksiyon tuşları ve gezinme komutlarına erişmek için kullanır.

Kısayol tuşlarını etkinleştirmek için, kısayol tuş kombinasyonundaki diğer tuşa basmadan önce **Fn** tuşuna (sol alt) basılı tutun.

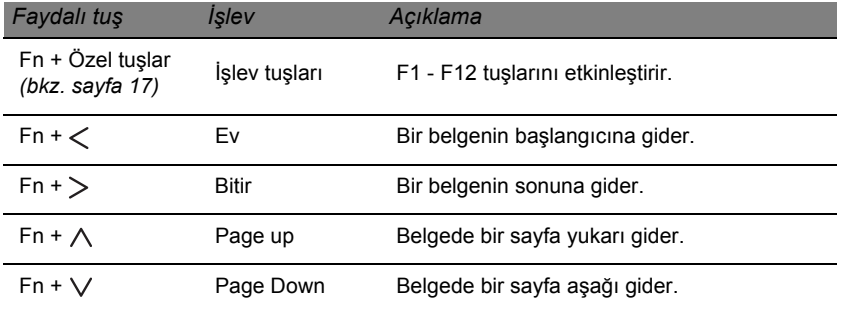

*- Not: Bilgisayarınızı çalıştırırken ya da BIOS'u kullanırken F1 - F12 fonksiyon tuşlarını kullanmak için Fn tuşuna basmanız gerekli değildir. Kısayol tuşunu ve F1-F12 tuşlarının özel işlevini değiştirmek için fonksiyon tuş ayarını BIOS'ta değiştirin (BIOS'u açmak için bilgisayarı başlatırken F2'ye basın, ardından Main (Ana) menüsünü seçin ve Function key behavior'ı (Fonksiyon tuş davranışı) Function keys'e (Fonksiyon Tuşları) değiştirin).*

# **Ön görünüm**

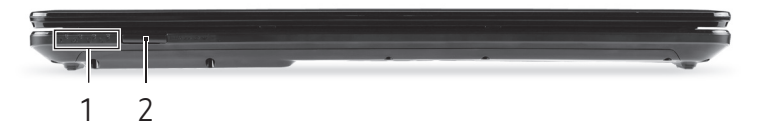

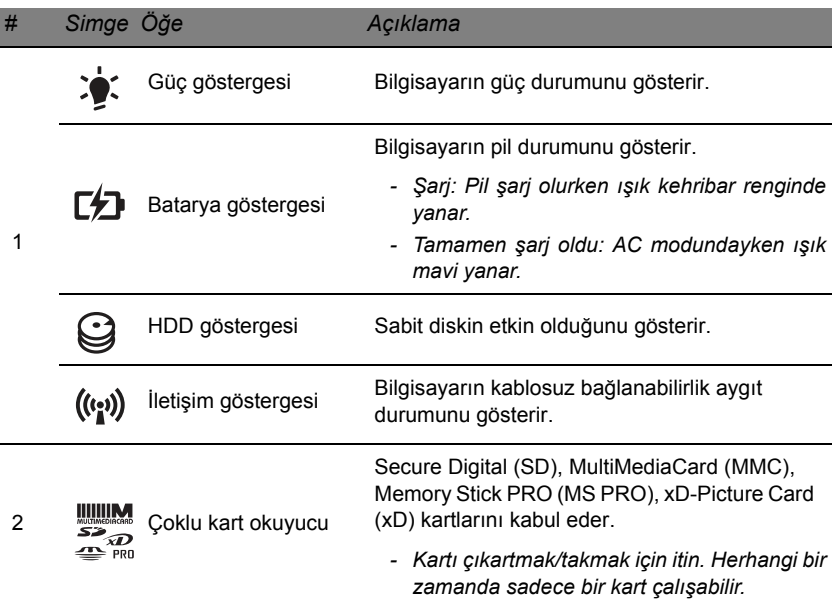

## **Sol görünüm**

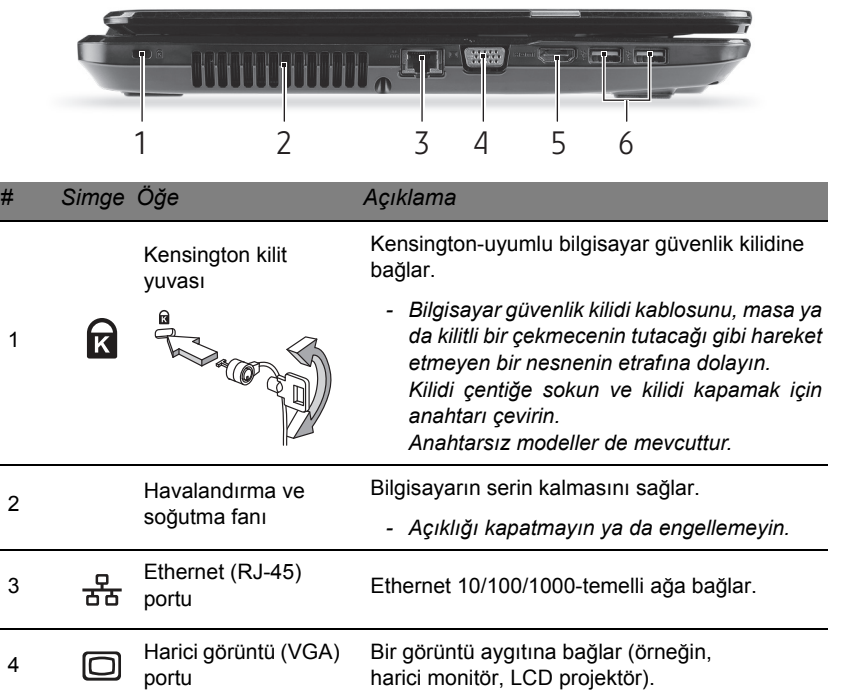

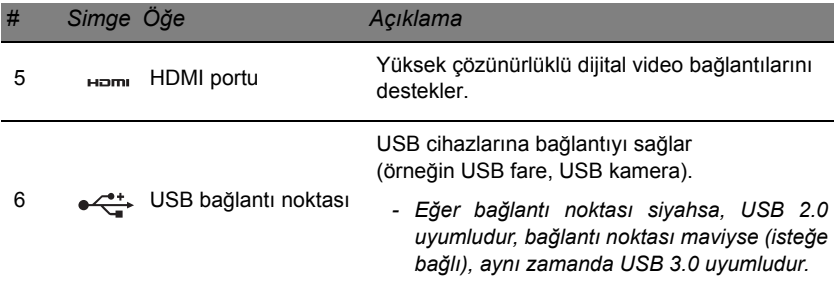

## **Sağ görünüm**

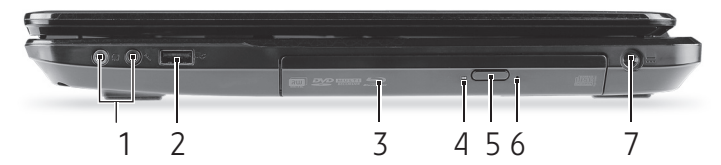

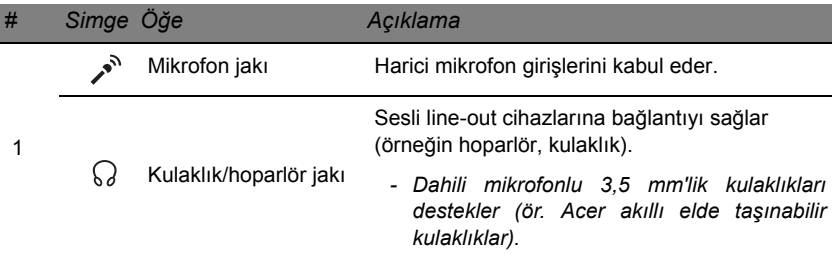

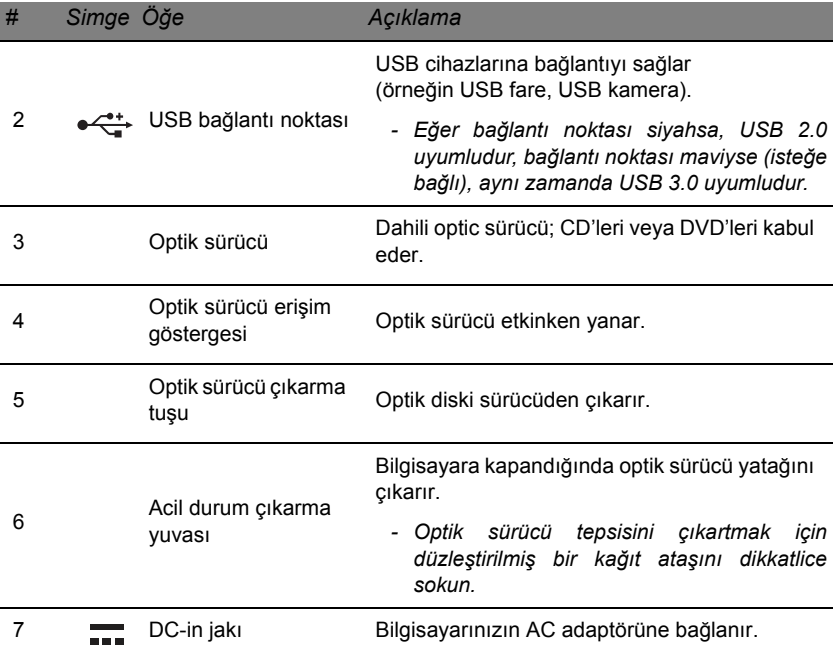

# **Alt görünüm**

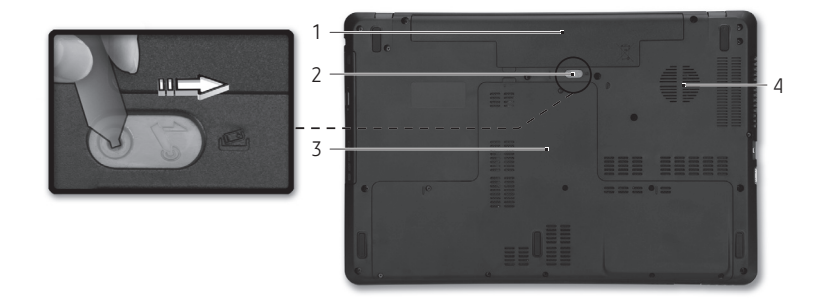

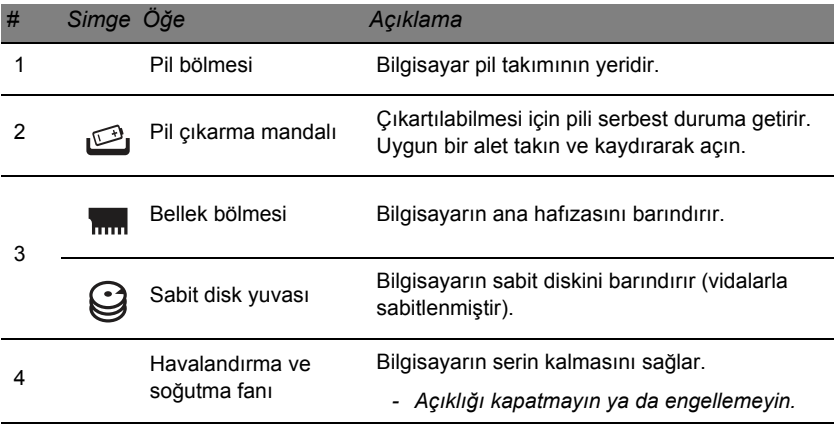

# **Dokunmatik yüzey**

## **Dokunmatik yüzeyle ilgili temel bilgiler**

Dokunmatik yüzey ekrandaki oku (ya 'da imleci') kontrol eder. Parmağınızı dokunmatik yüzey üzerinde kaydırdığınızda imleç de bu V hareketi takip edecektir.

Seçme ve çalıştırma işlevlerini gerçekleştirmek için touchpad'in altında bulunan solt ve sağ düğmelere basın. Bu iki alan faredeki sol ve sağ düğmelerine benzerdir. Touchpad'a dokunmak, tıklama işleviyle aynıdır.

*Not: Dokunmatik yüzey, parmak hareketine karşı hassastır; ne kadar hafif dokunursanız, tepki o kadar iyi olur.* 

*Touchpad'i kullanırken dokunmatik yüzeyin ve parmaklarınızın kuru ve temiz olmasına dikkat edin.* 

İmleç, bazı temel hareketlerle kontrol edilir:

• **Tek parmak kaydırma**: İmleci hareket ettirmek için parmağınızı dokunmatik yüzey üzerinde kaydırın.

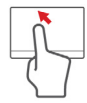

- **Tek parmak dokunma**: Parmağınızla hafifçe dokunarak, bir öğeyi seçmek ya da bir başlatmak için kullanılacak bir 'tıklama' işlemi yapabilirsiniz. Çift dokunma ya da 'çift tıklama' gerçekleştirmek için dokunmayı hızla tekrarlayın.
- **Sürükle**: Seçme düğmesinin sol tarafına basın ve basılı tutun ya da dokunmatik yüzeyin herhangi bir yerine iki kez dokunun. Daha sonra bir alandaki tüm öğeleri seçmek için ikinci bir parmağınızı dokunmatik yüzey üzerinde kaydırın.

## **Dokunmatik yüzey hareketleri**

Windows 8 ve diğer birçok uygulama, bir ya da daha fazla parmağın kullanıldığı dokunmatik yüzey hareketlerini destekler.

*Not: Dokunmatik yüzey hareketleri desteği, etkin uygulamaya bağlıdır.*  Bu durum aşağıdaki gibi birkaç basit hareketle uygulamaları kontrol etmenize olanak sağlar:

• **Parmağınızı kenardan içeri kaydırın:** Dokunmatik yüzeyin sağından, üstünden ya da solundan içeriye doğru parmağınızı kaydırarak Windows araçlarına erişin.

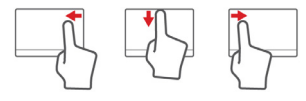

- **Parmağınızı sağ kenardan içeri kaydırın:** Charm'ları açar.
- **Parmağınızı üst kenardan içeri kaydırın:** Uygulama komutlarını açar.
- **Parmağınızı sol kenardan içeri kaydırın:** Bir önceki uygulamaya geçer.
- **İki parmak kaydırma:** İki parmağınızı dokunmatik yüzey üzerine yerleştirerek ve her ikisini herhangi bir yönde hareket ettirerek web sayfaları, belgeler ya da çalma listeleri arasında çabucak kaydırın.
- **İki parmakla sıkıştırma:** Basit bir parmak ve baş parmak hareketiyle çabucak fotoğraflara, haritalara ve belgelere yakınlaştırabilir ve uzaklaştırabilirsiniz.

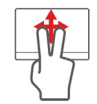

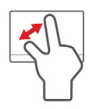

# **Bilgisayarınızı yükseltme**

## **Seçenekler yoluyla genişletme**

Bilgisayarınızda, tam bir bilgisayar deneyimi için birçok seçenek bulunmaktadır.

## **Bağlantı seçenekleri**

Bağlantı noktaları, bilgisayarınıza çevrebirimi cihazları bağlamanızı sağlar. Farklı harici cihazların bilgisayara nasıl bağlandığını gösteren talimatlar için aşağıdaki kısmı okuyun.

#### *Bellek kartı okuyucusu*

Hafıza kartları, dijital kameralar, PDA'lar, MP3 çalarlar ve cep telefonları gibi birçok aygıtta kullanılır.

#### *Bir bellek kartı takma*

1. Kartı, konektör deliğe doğru ve kontaklar aşağı dönük olacak şekilde hizalayın.

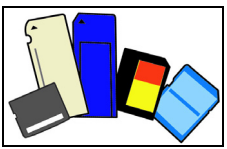

- 2. Kartı dikkatlice bağlantı noktasına kaydırarak sokun. Kartı takmak için fazla güç harcamanız gerekirse, kartı hafifçe tekrar yönlendirmeyi deneyin.
- 3. Kartı, yerine geçene kadar itin. Kartın birkaç milimetrelik bölümü yuvadan dışarı çıkacaktır.

Eğer kartta bazı dosyalar bulunuyorsa *Windows Otomatik Kullan* penceresi görüntülenebilir (bu durum kartın içeriğine bağlıdır) ve size kartın içeriğine erişmek için bir program kullanmak isteyip istemediğinizi sorar. Eğer istediğiniz işlem varsa seçin, yoksa **İptal**'i seçin. Eğer kartta hiçbir dosya yoksa ya da bilinmeyen dosyalar varsa, kartın içeriğini gösteren bir pencere açılacaktır.

#### *SD, SDHC ve SDXC kartlar*

Farklı SD kartı türleri, aynı tasarıma sahip olmasına karşın farklı kapasitelere sahiptir. SD kartlar 4 GB'a kadar olabilirken, SDHC kartları 32 GB'a kadar, SDXC kartları 2048 GB'a (2 TB) kadar çıkabilmektedir. Bilgisayarınızda bir SDHC ya da SDXC uyumlu kart okuyucu sağlar.

*Not: SDXC bellek kartları yalnızca bir SDXC uyumlu okuyucuda kullanılabilir; SD ve SDHC kartlar her iki türde de kullanılabilir.*

#### *Hafıza kartı okuyucu'dan bir kartı çıkartma*

- 1. *Bildirim Alanında* **Gizli simgeleri göster** okunu tıklatın (saatin yanında).
- 2. **Donanımı Güvenle Kaldır** simgesini tıklatın.
- 3. **SD Kartını Çıkar**'a (veya aygıtın adına) tıklayın.
- 4. *Safe to Remove Hardware* (Donanımı Kaldırmak Güvenli) mesajı gösterilene dek bekleyin.
- 5. Kartı çıkartın.

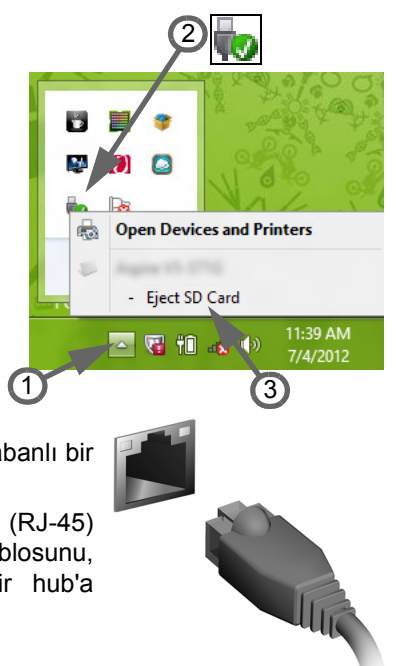

## *Dahili ağ*

Dahili ağ, bilgisayarınızı bir Ethernet tabanlı bir ağa bağlamanızı sağlar.

Bilgisayarınız kasasındaki Ethernet (RJ-45) bağlantı noktasından bir Ethernet kablosunu, bir ağ jakına ya da ağınızdaki bir hub'a bağlayın.

#### *Evrensel Seri Veriyolu (USB)*

USB bağlantı noktası, sistem kaynaklarına bağlı kalmadan USB çevrebirimlerine bağlı bağlanmanızı sağlayan çok hızlı seri veriyoludur.

Bazı bilgisayarlarda bir ya da daha fazla USB 3.0 bağlantı noktası bulunuyor olabilir. Ek iç bağlantılara sahip olmaları ve mavi renkte olmaları dışında bunlar standart USB bağlantı noktalarına benzerler. Daha yüksek transfer hızlarından yararlanmak için bu bağlantı noktalarıyla birlikte USB 3.0 uyumlu aygıtlar kullanabilirsiniz.

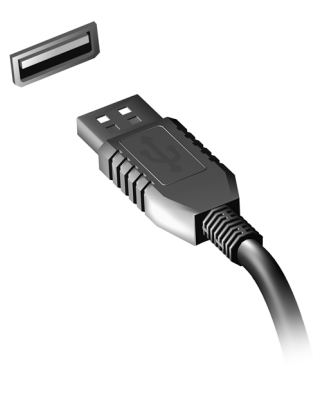

### *Video bağlantı noktası*

Bir VGA ya da DVI bağlantı noktasına sahip bir monitör bağlayın (desteklenen bağlantı türü, bilgisayarınızın yapılandırmasına bağlıdır). Uygun kablo genellikle monitör ile birlikte verilmektedir.

Bir monitörü bilgisayarınıza bağlamak için bu adımları uygulayın:

- 1. Bilgisayarın kapalı olduğundan ve ekran güç düğmesinin kapalı durumda olduğundan emin olun.
- 2. Video kablosunu, bilgisayarın monitör bağlantı noktasına takın. Kablo bağlantısını, sağlanan vidalarla sabitleyin.
- 3. Monitör güç kablosunu takın ve kablonun fişinin, düzgün biçimde topraklanmış bir prize takın.
- 4. Monitörün kullanma kılavuzunda bulunan kurulum talimatlarını uygulayın.
- 5. Önce monitörü, ardından bilgisayarı açın.
- 6. Geçerli çözünürlük ve yenileme hızının, monitörün teknik özelliklerini geçmediğinden emin olun. Eğer gerekiyorsa, bilgisayarın kullandığı ekran ayarlarını değiştirin.

*Not: Görüntü denetimlerine erişmek için Windows tuşuna ( ) + W tuşuna basın, "Görüntü" yazın ve Görüntü'yü tıklatın.*

### *HDMI (Yüksek Çözünürlükte Multimedya Arayüzü) (yalnızca belirli modellerde)*

HDMI (Yüksek Çözünürlükte Multimedya Arayüzü) sanayi tarafından desteklenen, sıkıştırılmamış, tümüyle dijital bir ses/ video arabirimidir. HDMI set-üstü kutusu, DVD oynatıcısı ve A/V alıcısı gibi uyumlu herhangi bir dijital ses/ video kaynağıyla dijital bir televizyon (DTV) gibi uyumlu bir dijital ses ve/ veya video monitörü arasında tek bir kablo aracılığıyla bir arabirim sağlar.

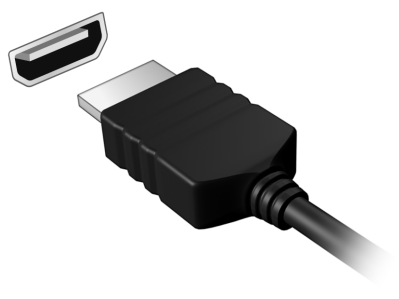

Gelişmiş ses ve video donanımını takmak için bilgisayarınızdaki HDMI bağlantı noktasını kullanın. Tek kablo uygulaması düzenli kurulumla hızlı bağlantıya olanak tanır.

#### *Kulaklıklar ve mikrofon*

Bu iki bağlantı noktası, ses cihazlarını bağlamanızı sağlar. Kulaklık bağlantı noktasını, stereo kulaklıklar ya da kendinden amplifikatörlü hoparlörler bağlamak için kullanın. Kulaklık bağlantı noktasına bir ses aygıtının takılması, dahili hoparlörleri devre dışı bırakır. Mikrofon bağlantı noktasını, mono kayıt için bir harici mikrofon bağlamak için kullanın; bir harici mikrofon bağlanması, dahili mikrofonu devre dışı bırakır.

# **Güç kaynağı**

## **AC elektrik adaptörü**

Bilgisayarınızı AC güçle çalıştırmak için birlikte verilen harici güç adaptörü kullanılabilir. Bilgisayarın satıldığı ülkeyle uyumlu bir güç kablosu da verilmektedir.

Güç adaptörü, aynı anda hem bilgisayarınızı çalıştırmaya hem de pil takımını şarj etmeye yetecek gücü sağlar.

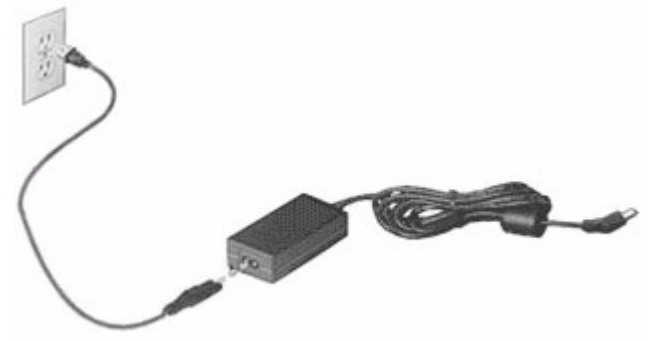

**Dikkat: AC adaptörünü örtmeyin veya üzerine cisimler koymayın. Adaptörün cisimlerden uzak tutulması kullanım sırasında adaptörün uygun şekilde soğumasına izin verir.** 

Yalnızca bilgisayarınızla birlikte verilen AC adaptörünü kullanın. Diğer adaptörler benzer görünüyor olsa da, bunların kullanımı bilgisayarınıza hasar verebilir.

**Uyarı: Uzun süreli bir kullanımın ardından AC adaptörü ve bilgisayarın alt kısmı ısınabilir. Bu normaldir, ancak uzun süreli temas halinde yaralanmalara neden olabilir.**

## **Pil kutusu**

Bilgisayar, şarj edildikten sonra uzun kullanım sağlayan bir pil kutusu kullanır.

#### **Pil kutusunun özellikleri**

Pil kutusu aşağıdaki özelliklere sahiptir:

- Geçerli batarya teknolojisi standartlarını kullanır.
- Düşük pil uyarısı verir.

Pil, bilgisayarınızı AC adaptörüne taktığınızda yeniden şarj olur. Bilgisayarınız şarjdayken kullanımı destekler, bilgisayarı kullanmaya devam ederken aynı zamanda şarj edebilirsiniz. Fakat, bilgisayar kapalıyken daha kısa sürede şarj olur.

Seyahat ederken ya da güç kesintisi olduğunda pil kullanıma uygun olacaktır. Destek olarak ekstradan tam dolu bir pilinizin olması önerilir. Yedek bir pil kutusu sipariş etme ile ilgili detaylar için satıcınız ile temasa geçin.

#### *Pil ömrünü uzatma*

Diğer tüm piller gibi, bilgisayarınızın pili zaman içinde zayıflayacaktır. Bu pil performansının zamanla ve kullanıldıkça azalacağı anlamına gelir.

Pilinizin ömrünü arttırmak için, aşağıda belirtilen tavsiyelere uymalısınız.

#### *Yeni pil kutusunu koşullandırma*

Bir pil kutusunu ilk defa kullanmadan öce, izlemeniz gereken bir "koşullandırma" işlemi vardır:

- 1. Yeni pili, bilgisayarı açmadan yerleştirin.
- 2. AC adaptörünü bağlayın ve pili tamamen doldurun.
- 3. AC adaptörünü sökün.
- 4. Bilgisayarı açın ve pil gücünü kullanarak çalıştırın.
- 5. Pili tam olarak bitirin.
- 6. AC adaptörünü yeniden bağlayın ve pili yeniden tamamen doldurun.
- Pil üç kere dolup boşalana kadar bu adımları izleyin.

Tüm yeni piller için veya bir pil uzun zamandır kullanılmıyorsa bu koşullandırma işlemini gerçekleştirin. Bilgisayar iki haftadan uzun bir süre kullanılmayacaksa, pil kutusunu cihazdan çıkarmalısınız.

**Uyarı: Pil kutusunu 0°C (32°F) altında veya 45°C (113°F) üstünde sıcaklıklara maruz bırakmayın. Aşırı sıcaklıklar pil kutusunu olumsuz etkileyebilir.**

Pil koşullandırma işlemini izleyerek, pilinizi mümkün olan en yüksek şarjı kabul etmeye koşullandırırsınız. Bu prosedürlerin takibini aksatmak pilin en yüksek düzeyde şarj olmasına engel olacaktır ve ayrıca pilin etkin ömrünü kısaltacaktır.

Ayrıca, aşağıdaki kullanım şekilleri de pilin kullanım ömrünü olumsuz yönde etkiler:

- Bilgisayarı pil içindeyken AC gücünde kullanmak. Sabit AC gücü kullanmak isterseniz, tam dolduktan sonra pil kutusunu çıkarmanız gereklidir.
- Yukarıda tanımlandığı gibi pili sonuna kadar doldurmamak ve boşaltmamak.
- Sık kullanım; pili ne kadar çok kullanırsanız ömrü o kadar kısa olacaktır. Standart bir bilgisayar pilinin ömrü yaklaşık 300 şarjdır.

#### **Pil ünitesinin değiştirilmesi**

Dizüstü bilgisayar lityum pil kullanmaktadır. Pili ürününüz ile birlikte gelen pilin aynı türü ile değiştirin. Başka bir pil kullanılması yangın veya patlama riski taşıyabilir.

**Uyarı! Piller düzgün kullanılmadığında patlayabilir. Pilleri sökmeyin veya ateşe atmayın. Pilleri çocuklardan uzak tutun. Biten pilleri atarken yerel düzenlemelere uygun davranın.**

#### **Pil kutusunu yerleştirme ya da çıkarma**

*Önemli! Bilgisayarınızı kullanmaya devam etmek istiyorsanız, pili cihazdan çıkarmadan önce, AC adaptörünü bağlayın. Yoksa, önce bilgisayarı kapatın.*

Bir pil kutusu yerleştirmek için:

- 1. Pili açık pil bölmesi ile hizalandırın; temaslı ucun önce girdiğinden ve pilin üst yüzeyinin yukarı doğru baktığından emin olun.
- 2. Pili, pil yuvasına kaydırın ve pil yerine oturana kadar yavaşça itiniz.

Bir pil kutusunu çıkarmak için:

- 1. Pili bırakmak için pil bırakma kilidini kaydırın.
- 2. Pili pil yuvasından çekin.

#### **Pili şarj etme**

Pili şarj etmek için, öncelikle pil bölmesine doğru yerleştirildiğinden emin olun. AC adaptörünü bilgisayara takın ve ana elektrik prizine bağlayın. Piliniz şarj olurken bilgisayarınızı AC gücünde kullanmaya devam edebilirsiniz. Ancak pili bilgisayarınız kapalıyken şarj etmek çok daha hızlı bir şarj süresi sağlar.

*Not: Pili dşarı çıkmadan önce şarj etmeniz önerilir. Seyahat gününden önceki gece pili şarj etmek güne dolu bir pille başlamanızı sağlar.*

#### **Pil seviyesini kontrol etme**

Windows güç ölçer o anki pil düzeyini gösterir. Pilin seviyesini görmek için göstergeyi görev çubuğundaki pil/güç ikonunun üzerine yerleştirin.

### **Pil ömrünü en iyi duruma getirme**

Pil ömrünü etkili kılma, pil doldurma/boşaltma döngüsünü uzatarak ve şarj etme yeterliliğini arttırarak pilden en iyi şekilde yararlanmanızı sağlar. Aşağıda belirtilen önerilere uymanız önerilir:

- Ekstra bir pil kutusu satın alın.
- Pili mobil kullanım için korumak amacıyla mümkün olduğunca AC gücünü kullanın.
- Çok fazla güç harcayacağından kullanılmadığı zamanlarda PC Kartı'nı çıkarın(seçili modeller için).
- Pil kutusunu serin ve kuru bir yerde saklayın. nerilen sıcaklık 10°C ile 30°C arasındadır. Daha yüksek sıcaklıklar pilin kendiliğinden daha hızlı boşalmasına neden olur.
- Aşırı şarj etme pilin ömrünü kısaltır.
- AC adaptörüne ve pile dikkat edin.

### **Düşük pil uyarısı**

Pil gücünü kullanırken Windows güç ölçere dikkat edin.

**Uyarı: Düşük pil uyarısı göründükten sonra, AC adaptörünü en kısa sürede bağlayın. Pil tamamen pittiğinde ve bilgisayar kapandığında veri kaybolacaktır.**

Pil düşük uyarısı göründüğünde önerilen işlem, durumunuza göre değişir:

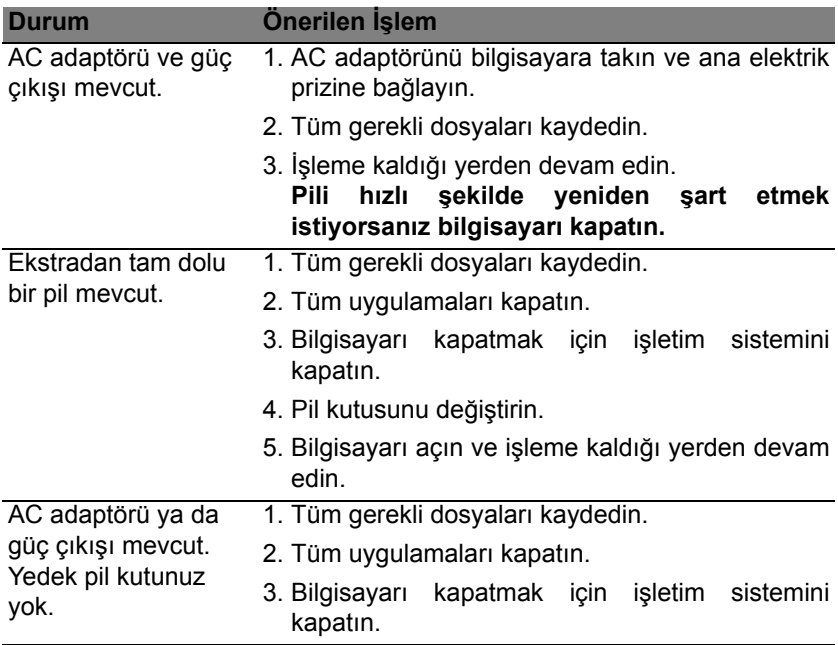

# **Güç yönetimi**

Bu bilgisayarda sistem aktivitesini izleyen dahili güç yönetimi bulunmaktadır. Sistem aktivitesi aşağıdaki aygıtlardan birini veya birkaçını içeren herhangi bir aktiviteyi göstermektedir: klavye, fare, sabit disk, bilgisayarınıza bağlı olan çevrebirimler ve video belleği. Belirli bir süre herhangi bir aktivite görülmezse, enerjiden tasarruf etmek için bilgisayar bu aygıtların bir kısmını veya tamamını durdurur.

## **Güç tasarrufu**

#### *Hızlı açılışın devre dışı bırakılması*

Bilgisayarınız, hızlı açılmak için Hızlı açılış özelliğine sahiptir. Ancak aynı zamanda sinyallerin başlamasını kontrol için çok az miktarda güç kullanmaktadır. Bu kontroller, bilgisayarınızın pilini yavaşça bitirecektir.

Eğer bilgisayarınızın güç gereksinimlerini ve çevreye olan etkilerini azaltmak istiyorsanız, Hızlı açılış'ı kapatın:

*Not: Eğer Hızlı açılış kapalıysa, bilgisayarınızın Uyku durumundan açılması daha uzun sürecektir.* 

*Bilgisayarınız, bir ağdan tekrar başlamak için bir talimat aldığında da açılmayacaktır (Wake on LAN).* 

- 1. Masaüstü'nü açın.
- 2. Bildirim alanında **Güç Seçenekleri**'ni tıklatın.
- 3. **Daha Fazla Güç Seçeneği**'ni seçin.

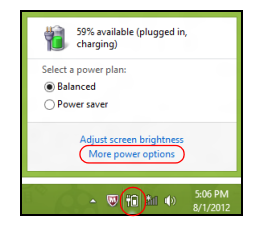

- 4. **Güç düğmesinin yapacaklarını seçin**'i seçin.
- 5. Kapatma Ayarları'na ulaşmak için **Şu anda kullanılamayan ayarları değiştir**'i seçin.

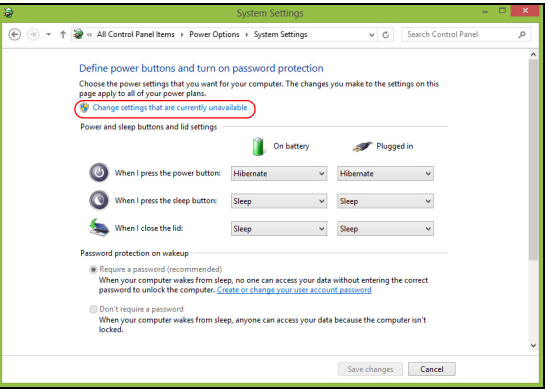

6. Aşağı kaydırın ve **Hızlı açılışı aç**'ı devre dışı bırakın.

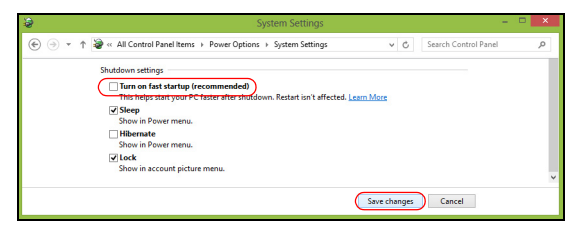

7. **Değişiklikleri kaydet**'i seçin.

# **Yazılım**

## **Windows ve yazılımınızın kullanımı**

Packard Bell bilgisayarlarında bilgisayarınızı kullanmanıza yardım etmesi için bir yazılım vardır; bilgisayarınızda bulunan programlar ve kategoriler satın aldığınız modele bağlıdır.

### <span id="page-2374-0"></span>**İnternet güvenlik teklifi**

Bilgisayarınızı virüslere ve internetteki saldırılara karşı korumanız son derece önemlidir (Bkz. *[Güvenlik](#page-2381-0)*, [sayfa 50\)](#page-2381-0). Bilgisayarınızı ilk açtığınızda ücretsiz deneme aboneliği süresini içeren kapsamlı bir İnternet güvenlik süiti sunulmaktadır. Bu korumayı, internete bağlanmadan önce etkinleştirmeniz gerekir. Bu güvenlik süiti, bilgisayarınızı en yeni çevrimiçi tehditlere karşı korur ve kişisel verilerinizin (banka hesap bilgileriniz, kredi kartı numaralarınız, parolalar vs.) korunmasını sağlar.

#### **Packard Bell Recovery Management**

İlave sistem kurtarma seçenekleri için bilgisayarınızı hazırlamak amacıyla, hemen bir kurtarma diski seti oluşturmanız gerekir. Daha fazla bilgi için bkz. [sayfa 60](#page-2391-0).

# **İnternet**

## **İnternetteki ilk adımlar**

### **Bilgisayarınızın korunması**

Bilgisayarınızı virüslere ve internetteki saldırılara karşı korumanız son derece önemlidir (Bkz. *İ[nternet güvenlik teklifi](#page-2374-0)*, [sayfa 43](#page-2374-0) ve *[Güvenlik](#page-2381-1)*, [sayfa](#page-2381-1) [50\)](#page-2381-1). Bilgisayarınızı ilk kez başlattığınızda kapsamlı bir internet güvenlik programı kullanmanız önerilir. Bu korumayı internete bağlanmadan önce en kısa sürede etkinleştirmelisiniz.

### **Bir İnternet Servis Sağlayıcısı seçin**

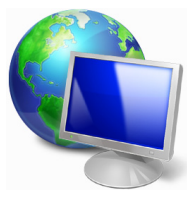

Artık sadece birkaç basit adımda çok sayıda çeşitli bilgi ve iletişim aracına bağlanılabilmektedir. Birkaç basit adımla, çok geniş bir bilgi ve iletişim araçları koleksiyonuna ulaşabilirsiniz. Bu adımları gerçekleştirmek için ilk yapmanız gerekense bilgisayarınız ile İnternet arasında bağlantıyı sağlayacak olan bir *İnternet Servis Sağlayıcısı* (İSS) seçmektir. Bölgenizde bulunan İSS'larını araştırmalı, dostlarınız ve ailenizle

deneyimleri hakkında konuşmayı ihmal etmemeli ya da eleştirileri ve tüketici raporlarını gözden geçirmelisiniz. Seçtiğiniz İSS size İnternet'e nasıl bağlanacağınıza ilişkin talimatlar sağlayacaktır (ek bir yazılıma ya da telefon hattınıza bağlanan özel bir 'kutuya' ihtiyaç duyabilirsiniz).
#### *Bağlantı tipleri*

Bilgisayar modelinize, konumunuza ve iletişim ihtiyaçlarınıza bağlı olarak İnternet'e bağlantı için birçok yolunuz vardır.

# *Çevirmeli ağ*

Bazı bilgisayarlarda telefon çevirmeli ağ ('modem') konektörü vardır. Bu, internete telefon hattı üzerinden bağlanmanıza olanak sağlar. Çevirmeli ağ bağlantısıyla, tek bir telefon hattı üzerinden modem ve telefonu aynı anda kullanamazsınız. Bağlantı hızı düşük olduğundan ve bağlantı süresi genellikle saat başı hesaplandığından, yalnızca sınırlı şekilde İnternet'i kullanıyorsanız bu tip bir bağlantı tavsiye edilir.

# *DSL (ör. ADSL)*

DSL (Dijital Abone Hattı), telefon hattı üzerinden gerçekleştirilen "daima açık" bir bağlantıdır. DSL ve telefon, benzer frekansları kullanmadığından, İnternet'e bağlı durumdayken telefonunuzu kullanabilirsiniz. DSL kullanabilmek için, bir telefon şirketinin merkez ofisinin yakınında bulunmanız gerekir (servis bazı şehir dışı yerlerde mevcut değildir). Bağlantı hızları bulunduğunuz yere bağlı olarak farklılık göstermektedir. Öte yandan DSL genel anlamda hızlı ve güvenilir bir internet bağlantısı sunmaktadır. Bağlantı her zaman açık olduğundan, genelde aylık sabit ücretler alınır.

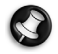

*Not: DSL bağlantısı uygun bir modem gerektirir. Modem çoğunlukla kaydolduğunuzda İSS tarafından verilir. Bu modemlerin çoğu, şebeke ve Wi-fi erişimi sağlayan bir 'yönlendirici' içerir.*

# *Kablo*

Bir kablo bağlantısı, kablo televizyon hattının kullanımıyla hızlı ve daima açık İnternet hizmeti sunar. Bu servis genelde büyük şehirlerde mevcuttur. İnternet'e bağlıyken aynı anda telefonunuzu kullanabilir ve kablolu TV'nizi izleyebilirsiniz.

# *3G (WWAN veya 'Kablosuz Geniş Alan Ağı')*

Bir 3G bağlantısı hücresel ağ kullanarak (örneğin cep telefonlarının kullandığı) evden uzakta iken internete bağlanmanıza olanak sağlar. SIM kartın soketi bilgisayarınızda gömülü bulunabilir ya da USB modemi veya uygun donanıma sahip bir cep telefonu gerektirebilir.

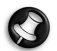

*Not: Eğer bilgisayarınızda SIM kartı yuvası varsa, uyumlu bir SIM kartı ve cep telefonu sağlayıcı ile sözleşme yapmanız gereklidir.* 

*3G özelliğini kullanmadan önce özellikle dolaşım masrafları gibi herhangi bir ilave masraf gerekip gerekmediğini görmek için servis sağlayıcınıza danışın.*

# **Ağ bağlantıları**

LAN (Yerel Alan Ağı), ortak iletişim hattını ve kaynaklarını paylaşan bir bilgisayar grubudur (örneğin, bir ofis binası veya ev içerisinde). Bir ağ oluşturduğunuzda dosyaları, çevre aygıtlarını (yazıcı gibi) ve bir İnternet bağlantısını paylaşabilirsiniz. Kablolu (Ethernet gibi) veya kablosuz teknolojileri (WiFi veya Bluetooth gibi) kullanarak bir LAN (yerel alan ağı) oluşturabilirsiniz.

#### *Kablosuz ağlar*

Kablosuz LAN ya da WLAN, kablo kullanmaksızın iki ya da daha fazla bilgisayarı bağlayan kablosuz bir yerel ağ. Bir WiFi ağ oluşturmak kolaydır ve dosyaları, çevre aygıtlarını ve bir İnternet bağlantısını paylaşmanıza izin verir.

#### *Kablosuz bir ağın faydaları nelerdir?*

#### *Hareket kabiliyeti*

Kablosuz LAN sistemleri gerek sizin gerekse evdeki ağınızın diğer kullanıcılarının ağa bağlı olan dosyaları ve aygıtları paylaşmak üzere erişim sağlamasına imkan tanımaktadır. Bu aygıtlara örnek olarak yazıcı ya da tarayıcıyı vermek mümkündür.

Ayrıca evinizdeki diğer bilgisayarlarla bir internet bağlantısını paylaşmanız mümkündür.

#### *Kurulum hızı ve basitlik*

Kablosuz bir LAN sistemi kurmak hızlı ve basit olabilir. Bunun dışında kablosuz bağlantı ile duvarlarda ve tavanlarda kablo görme zorunluluğu da ortadan kalkar.

#### *Kablosuz LAN'ın bileşenleri*

Kablosuz ağınızı evinizde kurmak için aşağıdaki unsurlara sahip olmanız gerekmektedir:

# *Ağ erişim noktası (bağlantı yönlendiricisi)*

Ağ erişim noktaları (bağlantı yönlendiricileri) çevredeki ortama veri akışını sağlayan iki yönlü alıcı vericidir. Ağ erişim noktaları kablolu ve kablosuz ağ arasında bağlantı kurmaktadır. Bağlantı Yönlendiricilerin büyük bir çoğunluğu DSL modeminin içerisinde kuruludur ve yüksek hıza sahip bir DSL internet bağlantısına erişmenizi sağlar. Seçmiş olduğunuz Internet Servis Sağlayıcısı (ISP) normal şartlarda hizmetlerine abone olmanızla birlikte bir modem ya da bağlantı Yönlendiricisi tedarik etmektedir. Detaylı kurulum talimatları için Ağ Erişim Noktası/Bağlantı Yönlendiricisi ile birlikte tedarik edilmiş dokümantasyonu dikkatle okuyun.

#### *Ağ kablosu (RJ45)*

Bir Ağ Kablosu (RJ45 olarak da anılabilir), ana Bilgisayar, Erişim Noktası'na (Aşağıdaki Resme bakın) başlamak üzere kullanılır. Bu tip kablolar ayrıca Erişim Noktası'na diğer çevre birimlerini başlamak için de kullanılmaktadır.

#### *Kablosuz bağdaştırıcı*

Normal olarak bilgisayarınızda dahili bir kablosuz adaptör kurulu ((e)) durumdadır. Windows'taki bir düğme veya kontroller adaptörü etkinleştirmenize veya engellemenize olanak sağlar.

# *Çalışan bir ağın görünümü*

- 1. Ağ erişim noktası/ bağlantı yönlendiricisi
- 2. Masaüstü bilgisayar
- 3. Modem
- 4. Yazıcı
- 5. Taşınabilir bilgisayar
- 6. PDA/Smartphone
- 7. Ağ kabloları (RJ45)

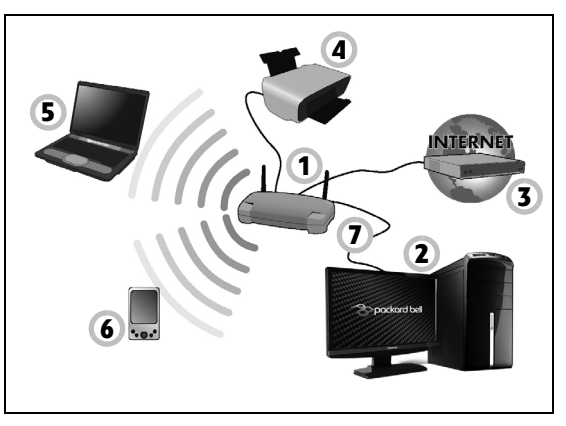

# *Bir kablosuz ağ bağlantısının açılması/kapatılması*

Pek çok bilgisayarda ağ bağlantısını açan ve kapatan bir 'WiFi' düğmesi bulunur. Eğer bilgisayarınızda kablosuz ağ erişimi varsa ancak *İletişim* düğmesi yoksa, ağ yönetimi seçeneklerinden kablosuz ağı açabilir ve kapatabilir ya da ağ üzerinden nelerin paylaşılacağını kontrol edebilirsiniz. Windows tuşuna ( $\blacksquare$ ) + W tu.una basın, "Ev Grubu" yazın ve Ev Grubu'nu tıklatın.

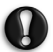

**Uyarı: Kablosuz aygıtlarınızı uçakta kullanmak yasaktır. Uçağa binmeden önce tüm aygıtlarınızı kapatın; uçağın kullanılmasında tehlikeli olabilir, iletişimi kesebilir ve hatta yasadışı olabilir.**

# **Net Üzerinde Sörf Yapın!**

İnternet'te sörf için İnternet tarayıcısı adı verilen bir programa ihtiyacınız vardır. *Internet Explorer*, kolay ve güvenli web'de gezinme deneyimi sağlamaktadır. İnternet erişiminiz kurulduktan ve bağlandıktan hemen sonra, masaüstünde yer Internet Explorer kısayoluna tıklayın ve Internet deneyiminizi yeni bir seviyeye yükseltin.

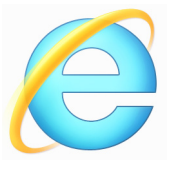

# *Packard Bell web sitesi*

Başlangıç için www.packardbell.com adresindeki web sitemizi ziyaret edebilirsiniz.

Packard Bell, sürekli bir kişiselleştirilmiş destek sunmaya önem vermektedir. İhtiyaçlarınıza uygun yardım için *Destek* bölümümüze göz atın.

**www.packardbell.com**, çevrimiçi aktiviteler ve hizmetler dünyası portalınızdır: en son bilgiler ve dosya ve program indirmeler için bizi düzenli olarak ziyaret edin!

# **Güvenlik**

Büyük olasılıkla siz de İnternet'in sunduklarını keşfetmeye can atıyorsunuz. Çevrimiçi güvenliğinizi sağlamak amacıyla, Packard Bell bilgisayarınıza Symantec'in ödüllü Norton Internet Security™ uygulamasını yükledi.

Norton Internet Security günümüzün karmaşık tehditlerini engellemek ve alışveriş yaparken, bankacılık hizmetlerinden yararlanırken veya çevrimiçi dolaşırken kimliğinizi korumak amacıyla sessizce arka planda çalışır.

Norton Identity Security çevrimiçi kimlik hırsızlığını önler, casus yazılımları tespit eder ve ortadan kaldırır, virüsleri ve İnternet solucanlarını siler, sizi bilgisayar korsanlarından korur.

#### *Tanımlar*

#### *Virüs nedir?*

Genel olarak 'virüs' adı verilen kötü amaçlı programlar, bilgisayarlara bulaşmak ve zarar vermek için tasarlanmışlardır. Çoğu virüs İnternet üzerinden, e-posta veya kötü amaçlı web siteleri aracılığıyla aktarılır. Tipik bir virüs kendisini çoğaltacak ve kendisini birden fazla bilgisayara tanınmadan iletecektir. Truva atları, solucanlar veya yığın postalar gibi diğer tiptekiler farklı olarak bilgisayarınıza farklı yöntemlerle bulaşarak, kaynakları kullanırlar veya ağı tıkarlar.

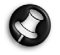

*Not: Packard Bell, satın aldığınız sırada bilgisayarınızın %100 virüssüz olduğunu garanti eder ve virüslerin meydana getirdiği zararları karşılamaz.*

#### *Casus yazılım nedir?*

Casus yazılımlar, genelde siz İnternet'e bağlıyken bilgisayarınıza bilginiz dışında indirilen, istenmeyen programlardır. Bilgisayarınıza bir kez bulaştıktan sonra, tarama işlemlerini engeller, kişisel bilgileri toplar, kendiliğinden açılır reklamların görüntülenmesini sağlarlar ve hatta bilgisayarınızın yapılandırmasını bile değiştirebilirler. Casus yazılım bilgisayarınızın kaynaklarını tüketir; İnternet bağlantınızı veya tüm sistemi yavaşlatır ve hatta sistem çökmelerine neden olur.

Casus yazılımlar bazı şirketler tarafından İnternet'te ziyaret ettiğiniz siteleri izlemek ve web üzerinde gezinti alışkanlıklarınızı belirleyerek buna göre hedeflenen kendiliğinden açılır reklamları ekranınızda görüntülemek için kullanılır. Bununla birlikte bazı casus yazılımlar, basit izleme görevinin de ötesine geçerek, gerçek bir güvenlik riski oluşturan, bastığınız tuşları izleme, şifreleri alma gibi işlemleri gerçekleştirirler.

#### *Malware nedir?*

*Malware* olarak da tanınan kötü amaçlı yazılımlar, bilgisayarınıza zarar vermek üzere tasarlanmış yazılımlardır. Örneğin virüsler, solucanlar ve Truva atları kötü amaçlı yazılımlardır. Bilgisayarınızı kötü amaçlı yazılımlara karşı korumaya yardımcı olmak için, antivirüs ve anti-malware yazılımınızın güncel olmasını sağlayın.

# *Kişisel güvenlik duvarı nedir?*

Kişisel güvenlik duvarı, özel bir ağa izinsiz olarak giriş ve çıkışı engellemek üzere tasarlanmış bir yazılım programıdır. İnternet bağlantınızı, bazıları ise virüsleri veya kötü amaçlı programları yüklemek ya da yeniden dağıtmak üzere bilgisayarınızın kontrolünü ele geçirmeye çalışan istenmeyen bağlantılardan korumak üzere bir kalkan görevi yapar. Bilgisayarınıza yapılan her bağlantı izlenecek, izniniz olmadan bilgi almaya çalışan programlar tespit edilecek ve güvenlik duvarı bir uyarı görüntüleyecektir. Daha sonra siz bir bağlantıya izin verip vermeyeceğinize karar verebilirsiniz, bağlantı şu anda kullandığınız programa yapılıyorsa normal şartlarda buna izin verirsiniz (örneğin, çok oyunculu bir sunucuyla bağlantı kurmaya çalışan bir oyun veya içerik güncellemesi yapmaya çalışan bir ansiklopedi).

### *Bilgisayarınızın korunması*

Siber suçtan korunma çok kolay olabilir - bir miktar teknik tavsiye ve sağduyu ile, pek çok saldırı önlenebilir. Genellikle, internet suçluları mümkün olduğu kadar çabuk ve kolay para kazanmaya çalışırlar. İşlerini ne kadar zorlaştırırsanız, sizi bırakıp daha kolay bir hedefe yönelmeleri o kadar olasıdır. Aşağıdaki ipuçlarında internet sahtekarlığını önleyebilmeniz için temel bilgiler yer almaktadır.

# *Bilgisayarınızı en yeni yamalar ve güncellemeler ile güncel tutun*

Saldırganları bilgisayarınızdan uzak tutmanın en iyi yollarından biri, yamaları ve diğer yazılım düzeltmelerini kullanıma sunulduğunda uygulamaktır. Bilgisayarınızı düzenli olarak güncelleyerek, saldırganların sisteminize izinsiz giriş yapmak için yazılım açıklarından (zayıf noktalar) yararlanmalarını engelleyebilirsiniz.

Bilgisayarınızı güncel tutmanız sizi tüm saldırılardan korumasa da, bilgisayar korsanlarının sisteminize giriş yapmasını çok daha zorlaştırır, pek çok temel ve otomatik saldırıyı tamamen engeller ve fazla azimli olmayan bir saldırganı yıldırarak vazgeçmeye ve başka yerde saldırıya daha açık bir bilgisayar aramaya sevk etmeye yeterli olabilir.

Microsoft Windows'un ve diğer yaygın yazılımların daha yeni sürümleri otomatik olarak indirilerek güncellemeleri uygulanacak şekilde ayarlanabilir, böylelikle en son yazılımları kontrol etmeyi sürekli olarak hatırlamanız gerekmez. Yazılımınızdaki otomatik güncelleme özelliğinden faydalanmanız, İnternete bağlıyken kendinizi emniyete almanız için önemli bir başlangıçtır.

# *Bilgisayarınızı güvenlik yazılımıyla koruyun*

Temel internet güvenliği için çeşitli tiplerde güvenlik yazılımları gerekir. Güvenlik yazılımlarının temel unsurları arasında güvenlik duvarı ve antivirüs programları yer alır. Güvenlik duvarı genellikle bilgisayarınızın ilk savunma hattıdır - bilgisayarınızla İnternet üzerinde kimin ve neyin iletişim kurabileceğini kontrol eder. Güvenlik duvarını İnternet üzerinde bilgisayarınıza girmeye ve çıkmaya çalışan tüm verileri kontrol eden bir tür "polis memuru" olarak düşünebilirsiniz, güvenli olduğunu bildiği iletişimlere izin vererek, saldırılar gibi "kötü" trafiğin bilgisayarınıza ulaşmasını engeller.

Bir sonraki savunma hattı çoğunlukla antivirüs yazılımınızdır, e-posta mesajları ve İnternette dolaşma gibi tüm çevrimiçi faaliyetleri izleyerek bilgisayarınızı virüslerden, solucanlardan, Truva atı ve diğer türde kötü amaçlı programlardan korur. Antivirüs ve Anti casus yazılım programlarınız kendi kendini güncelleyecek şekilde yapılandırılmalı ve bunu İnternete her bağlanıldığında yapmalıdır.

Norton Internet Security gibi entegre güvenlik paketleri, güvenlik duvarı, antivirüs ve anti casus yazılımı, ayrıca istenmeyen e-posta engelleme ve ebeveyn kontrolü gibi diğer özellikleri bir araya getirerek, İnternet koruması için gereken tüm güvenlik yazılımlarını tek bir pakette sundukları için popüler olmuşlardır. Birçok kişi tam kapsamlı bir güvenlik süiti kullanmayı, farklı türlerde güvenlik yazılımları yüklemeye, yapılandırmaya ve güncelleştirmeye karşı etkileyici bir alternatif olduğunu düşünmektedir.

#### **Norton Internet Security™'nin tam sürümü Packard Bell sisteminize önceden kurulmuştur. Koruma güncellemeleri için ücretsiz bir deneme aboneliği dahildir. Etkinleştirdiğinizden emin olun!**

#### *Tahmin etmesi zor şifreler seçerek bunları güvenli şekilde saklayın*

Şifreler günümüzde İnternette hayatın bir gerçeğidir; çiçek ısmarlamadan İnternet bankacılığına, sürekli kullandığınız havayolunun Web sitesine giriş yaparak ne kadar mil biriktiğini görmek için hep şifre kullanıyoruz. Aşağıdaki ipuçları İnternet deneyiminizi güvenli hale getirmeye yardımcı olabilir:

- Kolaylıkla tahmin edilemeyecek bir şifre seçmek, şifrelerinizi güvenli tutmanın ve yanlış ellere geçmelerini engellemenin ilk adımıdır. Güçlü şifreler sekiz veya daha fazla karakterden oluşur ve harf, sayı ve sembol kombinasyonları kullanılır (örneğin, # \$ % ! ?). Şunlardan herhangi birini şifre olarak kullanmaktan kaçının: kullanıcı adınız, soyadınız gibi kişisel bilgilerinize dayalı herhangi bir şey ve özellikle "şifre" olmak üzere sözlükte bulunabilecek sözcükler. İnternet bankacılığı gibi faaliyetleri korumak için özellikle güçlü, benzersiz şifreler seçin.
- Şifrelerinizi güvenli yerlerde saklayın ve İnternette kullandığınız her servis için aynı şifreyi kullanmamaya çalışın.

• Şifreleri düzenli olarak, en azından 90 günde bir değiştirin. Bu işlem hesabınıza girmeyi başarmış birinin verebileceği zararı azaltır. İnternet hesaplarınızdan birinde şüpheli bir durum görürseniz, alabileceğiniz ilk önlemlerden biri şifrenizi değiştirmektir.

# *Kişisel bilgilerinizi koruyun*

Ev adresiniz, telefon numaranız ve e-posta adresiniz gibi kişisel bilgilerinizi İnternette paylaşırken dikkatli olun. Pek çok İnternet hizmetinden faydalanabilmeniz için, satın alınan malların ve faturanın teslimi için kaçınılmaz olarak kişisel bilgi vermeniz gerekecektir. Herhangi bir kişisel bilgi vermemek pek mümkün olmadığından, aşağıdaki listede kişisel bilgilerin İnternet üzerinden nasıl güvenle paylaşılabileceğine dair bazı öneriler yer almaktadır.

- **Sahte e-posta mesajlarına dikkat edin.** Bir mesajın dolandırıcılık amaçlı olabileceğini gösteren belirtiler yazım hataları, kötü dilbilgisi, tuhaf ifadeler, tuhaf uzantılı Web sitesi adresleri, kelimeler yerine tamamen sayılardan oluşan Web sitesi adresleri ve sıra dışı olan her şey olabilir. Ayrıca, şifre çalma mesajları çoğunlukla size hesabınızı açık tutmanız veya güvenliğinizi güncellemeniz için acele etmeniz gerektiğini, ya da en kısa zamanda bilgi vermenizi, aksi halde kötü bir şey olacağını söyler. Yemi yutmayın.
- **Kişisel bilgi isteyen e-posta mesajlarına cevap vermeyin.** Yasal şirketler kişisel bilgilerinizi istemek için e-posta mesajları göndermez. Şüphe durumunda telefonla arayarak ya da şirketin Web adresini Web tarayıcınıza yazarak şirketle irtibat kurun. Bu tür mesajlardaki linklere tıklamayın, sizi dolandırıcılık sitelerine ve zararlı sitelere iletebilirler.

• **Kişisel bilgileri çalmak için kullanılan dolandırıcılık Web sitelerinden uzak durun.** Bir Web sitesini ziyaret ederken, e-posta ya da kısa mesajdaki linke tıklamak yerine sitenin adresini (URL) doğrudan Web tarayıcısına yazın. Dolandırıcılar bu linkleri çoğunlukla inandırıcı gözükmeleri için taklit eder.

Alışveriş, banka ya da hassas bilgilerin kullanıldığı diğer Web sitelerinde, "http" harflerinden sonra "S" olmalıdır (yani *https:// www.bankaniz.com*, fakat *http://bankaniz.com* değil). "S" harfi güvenli anlamına gelir ve giriş yapmanız ya da herhangi bir hassas bilgi vermeniz istenen bir bölgeye girdiğinizde adreste bulunmalıdır. Güvenli bağlantı kurduğunuzu gösteren başka bir işaret de web tarayıcınızın alt kısmında (çoğunlukla sağ alt köşede) görülen küçük kilit simgesidir.

- **Web sitelerinde ve yazılımlarda gizlilik politikalarına dikkat edin.** Kişisel bilgilerinizi bir kuruluşa vermeden önce, onların bu bilgileri ne şekilde toplayıp paylaşabileceğini anlamak önemlidir.
- **E-posta adresinizi koruyun.** İstenmeyen e-posta göndericileri ve "şifre hırsızları", potansiyel kurban bulma umuduyla olabilecek ve olmayabilecek e-posta adreslerine bazen milyonlarca mesaj göndermektedir. Bu mesajlara yanıt vermek, hatta mesajdaki resimleri indirmek, gelecekte aynı türden daha çok mesaj göndermeleri için listelerine eklenmenizi sağlar. Ayrıca e-posta adresinizi haber gruplarına, bloglara ya da İnternet topluluklarına verirken dikkatli olun.

# *İnanılmayacak kadar iyi gözüken İnternet teklifleri çoğunlukla öyledir*

Eski deyim "bedava yemek diye bir şey yoktur" halen geçerlidir. Ekran koruyucular ya da gülümsemeler, sizi muazzam servet yapacağı garanti yatırım sırları ve şaşırtıcı şekilde katılmadan kazandığınız yarışmalar, şirketlerin dikkatinizi çekmek için kullandığı cazip oltalardır.

Yazılıma ya da servise doğrudan para ödemeseniz de, istediğiniz yazılım ya da servis davranışlarınızı izleyerek istenmeyen reklamlar görüntüleyen bir reklam yazılımı ("adware") içeriyor olabilir. Sözde yarışma ödülünüzü talep etmek için kişisel bilgilerinizi vermeniz ya da başka bir şey satın almanız gerekebilir. Bir teklif inanılması güç görünüyorsa, başka birinin fikrini sorun, küçük harfle yazılı yazıları okuyun, hatta en iyisi, kısaca görmezden gelin.

#### *Banka ve kredi kartı hesap özetlerini düzenli olarak okuyun*

Kimlik hırsızlığı ve İnternet suçlarının etkisi, bunları bilgileriniz çalındıktan ya da ilk kez kullanılmaya teşebbüs edildikten kısa süre sonra yakalayabilirseniz, büyük ölçüde azaltılabilir. Yanlış giden bir şey olduğuna dair uyarı almanın en kolay yollarından biri, bankanız ve kredi kartı şirketleri tarafından verilen aylık hesap özetlerinin gözden geçirilerek sıra dışı bir şey olup olmadığının kontrol edilmesidir.

Ayrıca, pek çok banka ve servis sıra dışı satın alma davranışlarını yakalayan dolandırıcılık önleme sistemleri kullanmaktadır (örneğin, Teksas'ta oturan birinin birden bire Budapeşte'de buzdolapları satın almaya başlaması gibi). Bu sıra dışı alımları onaylamak için sizi arayarak onaylamanızı isteyebilirler. Bu aramaları hafife almayın; bu kötü bir şeyler olduğunun habercisi olabilir ve önlem almanız gerekir.

#### *Bilgisayarınızı Windows güvenlik araçlarıyla koruyun*

Windows bir dizi koruma uygulaması sunmaktadır.

#### *Windows Güncellemeleri*

Etkin bir İnternet bağlantınız varsa, Windows, bilgisayarınız için önemli güncellemeleri kontrol edebilir ve otomatik olarak yükleyebilir. Bu güncellemeler, bilgisayar deneyiminizi geliştirebilen ve bilgisayarınızı yeni virüslere ve saldırılara karşı korumaya yardımcı olabilen güvenlik yamalarını ve program güncellemelerini içermektedir.

#### *Bilgisayarımın Risk Altında Olduğunu Nasıl Anlarım?*

*İşlem Merkezi* bir uyarı verirse veya bilgisayarınızda düzensiz durumlar oluşursa, beklenmedik bir biçimde çökerse veya bazı programlarınız düzgün çalışmazsa, bilgisayarınız kötü amaçlı bir program tarafından ele geçirilmiş olabilir. Bununla birlikte, tüm bilgisayar sorunlarını virüslere bağlamayın! Bilgisayarınızda virüs bulunduğundan şüpheleniyorsanız, yapacağınız ilk şey eğer hala yapmadıysanız, programınızı güncellemek ve antivirüs yazılımı ile anti casus yazılımınızı çalıştırmak olmalıdır.

# **Kurtarma**

Eğer bilgisayarınızla ilgili sorunlar yaşıyorsanız ve sıkça sorulan sorular (bkz. [sayfa 82\)](#page-2413-0) size yardımcı olmuyorsa, bilgisayarı 'kurtarabilirsiniz' - yani bilgisayarınızı daha önceki bir durumuna getirebilirsiniz.

Bu bölümde bilgisayarınızda bulunan kurtarma araçları açıklanmaktadır. Bir *kurtarma yedeği*, bir *sürücü ve uygulamalar yedeği* almanızı sağlayan ve Windows araçları ya da kurtarma yedeği ile kurtarma seçeneklerini başlatma olanağı sunan Packard Bell, *Packard Bell Recovery Management* uygulamasını sunmaktadır.

*Not: Packard Bell Recovery Management, yalnızca ön yüklü Windows işletim sistemiyle birlikte sunulmaktadır.*

**Önemli: En kısa zamanda bir** *Kurtarma Yedeği* **ve** *Sürücü ve Uygulama Yedeği* **oluşturmanız önerilmektedir.** 

**Belirli durumlarda tam yedekleme bir USB kurtarma yedeği gerektirecektir.**

# **Bir kurtarma yedeği oluşturma**

Bir USB veri depolama sürücüsünü kullanarak tekrar yüklemek için önceden bir kurtarma yedeği oluşturmanız gerekir. Kurtarma yedeğinde, Windows ve tüm fabrikada yüklenmiş yazılım ve sürücüler dahil olmak üzere bilgisayarınızın sabit disk sürücüsünün tüm orijinal içerikleri yer alır. Bu yedeği kullanarak, tüm ayarlarınızı ve kişisel verilerinizi koruyarak bilgisayarınızı satın alındığı günkü durumuna geri getirebilirsiniz.

*Not: En az 16 GB kapasiteli bir USB sürücüsüne sahip olduğunuzdan emin olun.* 

1. *Başlat*'ta 'Recovery" yazın ve uygulamalar listesinde **Packard Bell Recovery Management**'ı tıklatın.

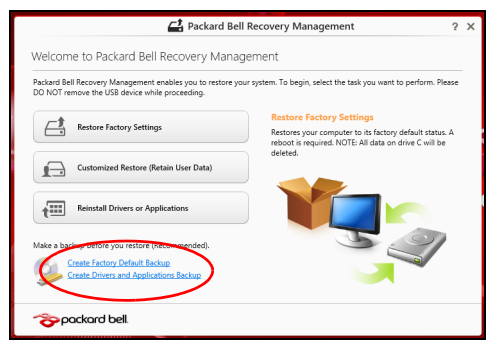

2. **Fabrika Varsayılan Yedeği Oluştur**'u tıklatın. *Kurtarma Sürücüsü* penceresi açılır.

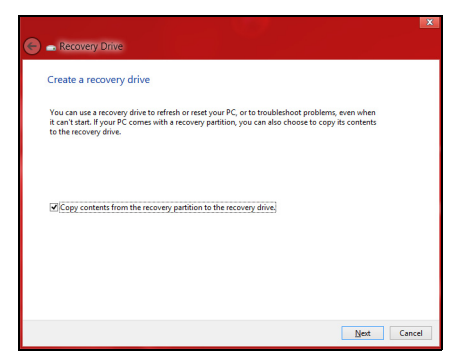

**İçerikleri kurtarma bölümünden kurtarma sürücüsüne kopyala**'nın seçili olduğundan emin olun. Bu durum en tam ve en güvenlik kurtarma yedeğini sağlayacaktır.

- 3. USB sürücüsünü takın ve **İleri**'yi tıklatın.
	- Devam etmeden önce USB sürücüsünün yeterli kapasiteye sahip olduğundan emin olun. Kurtarma yedeği en az 16 GB veri depolama alanı gerektirir

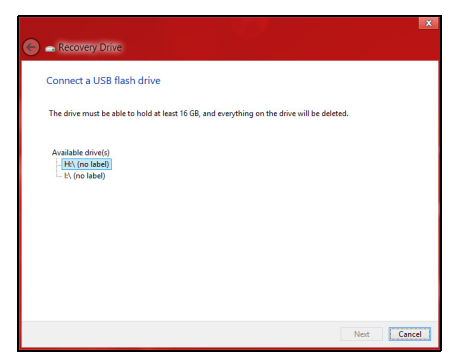

- 4. Ekranda yedekleme ilerlemesi gösterilecektir.
- 5. Tamamlanana kadar işlemleri uygulayın.

6. Kurtarma yedeğini oluşturduktan sonra, kurtarma bilgilerinin bilgisayarınızdan silinmesini seçebilirsiniz. Bu bilgileri silerseniz, bilgisayarınızı geri yüklemek için yalnızca USB kurtarma yedeğini kullanabilirsiniz. Eğer USB sürücüsünü kaybederseniz ya da silerseniz bilgisayarınızı geri yükleyemezsiniz.

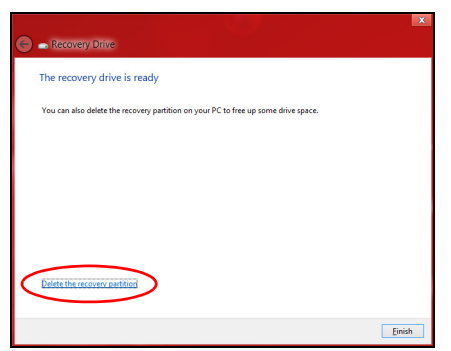

7. USB sürücüsünü çıkartın ve üzerini açıklayıcı biçimde etiketleyin.

**Önemli: 'Windows Kurtarma Yedeği' gibi benzersiz açıklayıcı bir etiket yazın. Yedeği, hatırlayacağınız güvenli bir yerde sakladığınızdan emin olun.**

# **Sürücüler ve Uygulamalar yedeği oluşturma**

Bilgisayarınızın gerektirdiği fabrikada yüklenmiş yazılım ve sürücüleri içeren bir Sürücüler ve Uygulamalar Yedeği oluşturmak için bir USB veri depolama sürücüsü ya da eğer bilgisayarınızda bir DVD kaydedici varsa, bir ya da daha fazla boş DVD kullanabilirsiniz.

1. *Başlat*'ta 'Recovery" yazın ve uygulamalar listesinde **Packard Bell Recovery Management**'ı tıklatın.

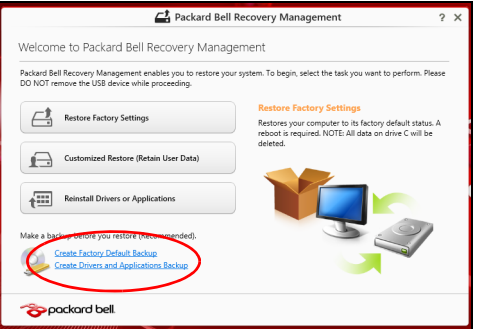

2. **Sürücüler ve Uygulamalar Yedeği Oluştur**'u tıklatın.

USB sürücüsünü takın ya da optik sürücüye yeni bir boş disk takın. Ardından, **İleri**'yi tıklatın.

• Eğer bir USB sürücüsü kullanıyorsanız, devam etmeden USB sürücünüzün yeterli kapasiteye sahip olduğundan emin olun.

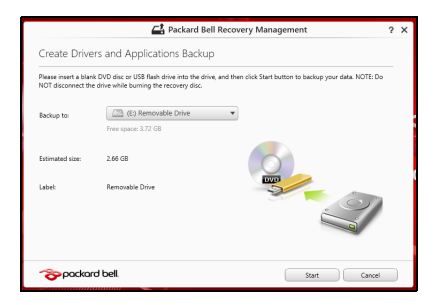

• Eğer DVD kullanıyorsanız, kurtarma disklerini tamamlamak için gereken kaydedilebilir disklerin sayısı da gösterilmektedir. Gereken sayıda aynı ve boş disklere sahip olduğunuzdan emin olun.

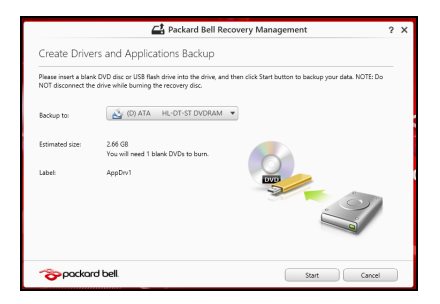

- 3. Dosyaları kopyalamak için **Başlat**'ı tıklatın.Ekranda yedekleme ilerlemesi gösterilecektir.
- 4. Tamamlanana kadar işlemi takip edin:
	- Eğer optik diskler kullanıyorsanız sürücü, yazmayı tamamladığı diskleri çıkartacaktır. Diski sürücüden çıkarın ve asetat kalemi ile isaretlevin.

Birden fazla disk gerekirse, istendiğinde yeni bir disk takın ve ardından **Tamam**'a tıklayın. İşlem tamamlanana kadar devam edin.

• Eğer bir USB sürücüsü kullanıyorsanız sürücüyü çıkartın ve açık biçimde etiketleyin.

**Önemli: Her bir yedeğin üzerine 'Sürücüler ve Uygulamalar Yedeği ' gibi benzersiz açıklayıcı bir etiket yazın. Yedeği, hatırlayacağınız güvenli bir yerde sakladığınızdan emin olun.**

# **Sisteminizi geri yükleme**

Sisteminizi geri yüklemek için:

1. Küçük düzeltmeleri yapın.

Eğer yalnızca birkaç yazılım ya da donanım düzgün çalışmamaya başladıysa, sorun yazılımın veya aygıt sürücülerinin tekrar yüklenmesiyle çözülebilir.

Fabrikada yüklenmiş yazılım ve sürücüleri geri yüklemek için bkz. **["Sürücülerin ve uygulamaların tekrar yüklenmesi" sayfa 68](#page-2399-0)**.

Önceden yüklenmemiş yazılım ya da sürücülerin tekrar yüklenmesiyle ilgili bilgi için ilgili ürünün belgelerine ya da destek Web sitesine bakın.

2. Bir önceki sistem durumuna geri dönün.

Eğer yazılım ya da sürücülerin tekrar yüklenmesi yardımcı olmadıysa sorun, sisteminizi, her şeyin düzgün çalıştığı bir önceki duruma getirerek çözülebilir.

Talimatlar için bkz. **["Sistemi daha önceki bir duruma geri](#page-2402-0) [döndürmek" sayfa 71](#page-2402-0)**.

- 3. İşletim sisteminizi ilk haline getirmek Eğer hiçbir işlem sorununuzu çözmediyse ve sisteminizi ilk haline geri getirmek ancak kullanıcı bilgilerinizi korumak istiyorsanız, bkz. **"Sisteminizi fabrikadan çıktığ[ı duruma geri getirme" sayfa 73](#page-2404-0)**.
- 4. Sisteminizi fabrikadan çıktığı duruma geri getirin. Eğer hiçbir işlem sorununuzu çözmediyse ve sisteminizi fabrikadan çıktığı durumuna geri getirmek istiyorsanız, bkz. **["Sisteminizi](#page-2404-0) fabrikadan çıktığ[ı duruma geri getirme" sayfa 73](#page-2404-0)**.

# <span id="page-2399-0"></span>**Sürücülerin ve uygulamaların tekrar yüklenmesi**

Bir sorun giderme adımı olarak bilgisayarınızda fabrikada yüklenmiş olarak gelen uygulamaları ve aygıt sürücülerini tekrar yüklemeniz gerekebilir. Oluşturduğunuz sabit disk sürücünüzü ya da yedeğinizi kullanarak sisteminizi geri yükleyebilirsiniz.

• Diğer uygulamalar - Eğer bilgisayarınızla birlikte gelmemiş olan bir yazılımı tekrar yüklemeniz gerekiyorsa, yazılımın yükleme talimatlarını uygulamanız gerekir.

• Yeni aygıt sürücüleri - Eğer bilgisayarınızda önceden yüklü olarak gelmeyen aygıt sürücülerini geri yüklemeniz gerekiyorsa, aygıtla birlikte verilen talimatları uygulayın.

*Eğer Windows'u ve bilgisayarınızda kayıtlı kurtarma bilgilerini kullanarak geri yükleme işlemini yapıyorsanız:*

• *Başlat*'ta 'Recovery" yazın ve uygulamalar listesinde **Packard Bell Recovery Management**'ı tıklatın.

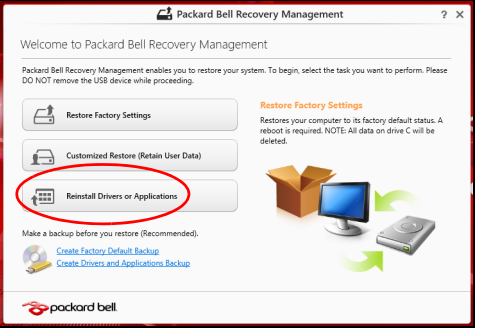

• **Sürücüleri ya da Uygulamaları Tekrar Yükle**'yi tıklatın.

• **Packard Bell Resource Center**'in **İçindekiler** bölümünü görüyor olmanız gerekmektedir.

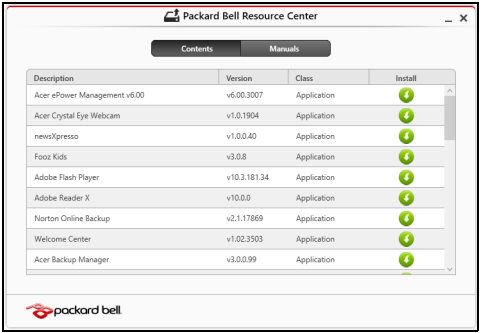

• Yüklemek istediğiniz öğe için **yükleme** simgesini tıklatın. Daha sonra yüklemeyi tamamlamak için ekrandaki talimatları izleyin. Bu işlemi tekrar yüklemek istediğiniz her öğe için tekrarlayın.

*Eğer DVD ya da USB sürücüsündeki bir Sürücüler ve Uygulamalar Yedeğinden sürücüsüne geri yükleme yapıyorsanız:*

- 1. **Sürücüler ve Uygulamalar Yedeği**'ni disk sürücüsüne takın ya da boş bir USB bağlantı noktasına takın.
	- Eğer bir DVD taktıysanız **Packard Bell Resource Center**'ın başlatılmasını bekleyin.
		- Eğer **Packard Bell Resource Center** otomatik olarak başlamazsa *Windows tuşu* + <**E**>'ye basın, ardından optik sürücü simgesini çift tıklatın.
- Eğer bir USB sürücüsü kullanıyorsanız *Windows tuşu* + <**E**>'ye basın ardından yedeği içeren sürücüyü çift tıklatın. **ResourceCenter**'i çift tıklatın.
- 2. **Packard Bell Resource Center**'in **İçindekiler** bölümünü görüyor olmanız gerekmektedir.

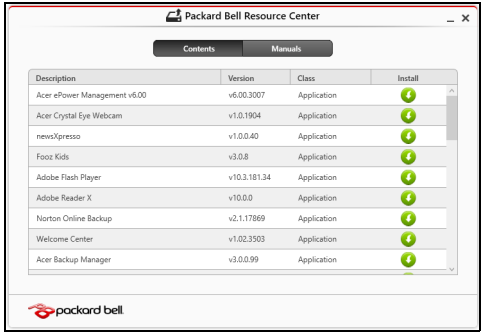

3. Yüklemek istediğiniz öğe için **yükleme** simgesini tıklatın. Daha sonra yüklemeyi tamamlamak için ekrandaki talimatları izleyin. Bu işlemi tekrar yüklemek istediğiniz her öğe için tekrarlayın.

# <span id="page-2402-0"></span>**Sistemi daha önceki bir duruma geri döndürmek**

Microsoft Sistem Geri Yükleme özelliği, düzenli olarak sistem ayarlarınızın 'fotoğraflarını' çeker ve bunları geri yükleme noktası olarak kaydeder. Çoğu zor çözülen yazılım sorununda, bu geri yükleme noktalarından birine geri dönerek sisteminizi yeniden çalışır duruma getirebilirsiniz.

Windows her gün ve her bir yazılım ya da aygıt sürücüsü yüklemenizde otomatik olarak yeni geri yükleme noktaları oluşturur.

*Not***:** Microsoft Sistem Geri Yükleme'yi kullanmayla ilgili daha fazla bilgi için *Başlat*'ta 'Yardım' yazın ve uygulamalar listesinde **Yardım ve Destek**'i tıklatın. Yardım Ara kutusuna 'Windows sistem geri yükleme' yazın ve **Enter**'a basın.

# *Bir geri yükleme noktasına geri dönme*

- 1. *Başlat*'ta 'Denetim Masası' yazın ve uygulamalar listesinde **Denetim Masası**'nı tıklatın.
- 2. **Sistem ve Güvenlik** > **İşlem Merkezi**'ni tıklatın. Ardından pencerenin en altındaki **Kurtarma**'yı tıklatın.
- 3. **Sistem Geri Yüklemeyi Aç**'a tıklayın, ardından **İleri**'ye tıklayın.
- 4. Son geri yükleme noktasını tıklatın (sisteminizin düzgün çalıştığı zamandaki), **İleri**'yi tıklatın, ardından **Son**'u tıklatın.
- 5. Bir onay penceresi görüntülenir; **Evet**'i tıklatın. Sisteminiz, belirttiğiniz geri yükleme noktası kullanılarak geri yüklenir. Bu işlem dakikalarca sürebilir ve bilgisayarınızın tekrar başlatılmasını gerektirebilir.

# <span id="page-2404-0"></span>**Sisteminizi fabrikadan çıktığı duruma geri getirme**

Eğer bilgisayarınızda, diğer yöntemler tarafından çözülemeyecek sorunlar varsa, sisteminizi fabrikadan çıktığı duruma geri getirmek için herşeyi tekrar yüklemeniz gerekebilir. Sabit disk sürücüden ya da oluşturmuş olduğunuz kurtarma yedeğinden kurtarma yapabilirsiniz.

- Eğer hala Windows'u çalıştırıyorsanız ve kurtarma bölümünü silmediyseniz bkz. **["Windows'tan kurtarma" sayfa 74](#page-2405-0)**.
- Eğer Windows'u çalıştıramıyorsanız, ilk sabit diskiniz tamamen tekrar biçimlendirilmişse ya da yeni bir sabit disk sürücü takmışsanız, **["Bir](#page-2409-0) kurtarma yedeğ[inden kurtarma" sayfa 78](#page-2409-0)** konusuna bakın.

# <span id="page-2405-0"></span>**Windows'tan kurtarma**

Packard Bell Recovery Management'ı başlatın:

• *Başlat*'ta 'Recovery" yazın ve uygulamalar listesinde **Packard Bell Recovery Management**'ı tıklatın.

İki seçenek mevcuttur, **Fabrika Ayarlarını Geri Yükle** (PC'imi Sıfırla) ya da **Özel Geri Yükleme** (PC'mi yenile).

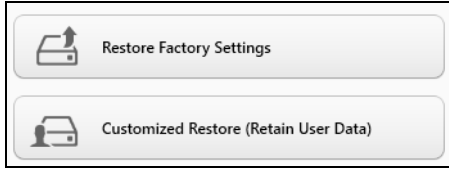

**Fabrika Ayarlarını Geri Yükle**, sabit diskinizdeki her şeyi siler ve daha sonra Windows'u ve sisteminizde ön yüklü gelen tüm yazılımları ve sürücüleri geri yükler. Eğer sabit disk sürücünüzdeki önemli dosyalara erişebiliyorsanız, şimdi yedekleyin. Bkz. **["Packard Bell Recovery](#page-2406-0) [Management ile Fabrika Ayarlarını Geri Yükleme" sayfa 75](#page-2406-0)**.

**Özel Geri Yükleme**, dosyalarınızı (kullanıcı verileri) korumaya çalışır ancak tüm yazılımları ve sürücüleri tekrar yükler. Bilgisayarınızı satın aldıktan sonra yüklediğiniz yazılımlar kaldırılacaktır (Windows Store'dan yüklenen yazılımlar hariç). Bkz. **["Packard Bell Recovery Management](#page-2408-0) [ile Özel Geri Yükleme" sayfa 77](#page-2408-0)**.

<span id="page-2406-0"></span>*Packard Bell Recovery Management ile Fabrika Ayarlarını Geri Yükleme*

1. **Fabrika Ayarlarını Geri Yükle**'yi tıklatın.

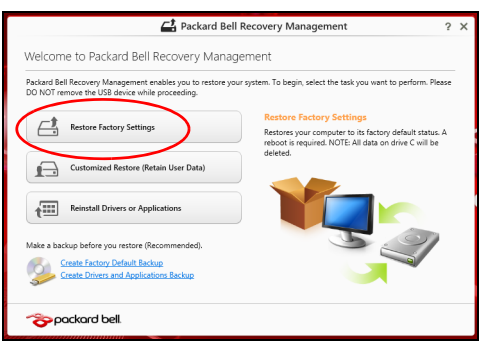

**Dikkat: 'Fabrika Ayarlarını Geri Yükle' işlemi sabit diskinizdeki tüm dosyaların silinmesine neden olacaktır.**

2. **PC'nizi Sıfırlayın** penceresi açılır.

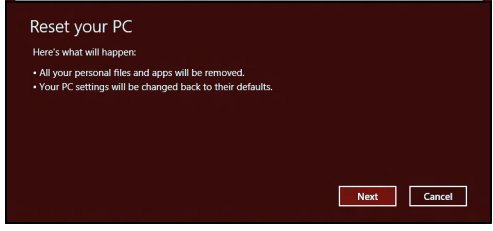

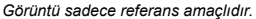

- 3. **İleri**'yi tıklatın ve daha sonra dosyalarınızı nasıl sileceğinizi seçin:
	- a. **Yalnızca dosyalarımı kaldır** bilgisayarınızı geri yüklemeden önce tüm dosyaları çabucak siler ve bu işlem yaklaşık 30 dakika sürer.
	- b. **Sürücüyü tamamen temizle** her dosya silindikten sonra sürücüyü tamamen temizler. Böylece kurtarmadan sonra hiçbir dosya görüntülenemez. Sürücünün silinmesi çok daha uzun sürer ve bu süre 5 saate kadar çıkabilir. Ancak eski dosyalar tamamen kaldırıldığından çok daha güvenlidir.
- 4. **Sıfırla**'yı tıklatın.
- 5. Kurtarma işlemi, bilgisayarın tekrar başlatılmasıyla başlar ve dosyaların sabit disk sürücünüze kopyalanmasıyla devam eder.
- 6. Kurtarma işlemi tamamlandıktan sonra ilk çalıştırma işlemlerini tekrarlayarak bilgisayarınızı kullanmaya başlayabilirsiniz.

### <span id="page-2408-0"></span>*Packard Bell Recovery Management ile Özel Geri Yükleme*

#### 1. **Özel Geri Yükleme (Kullanıcı Verilerini Koru)**'yı tıklatın.

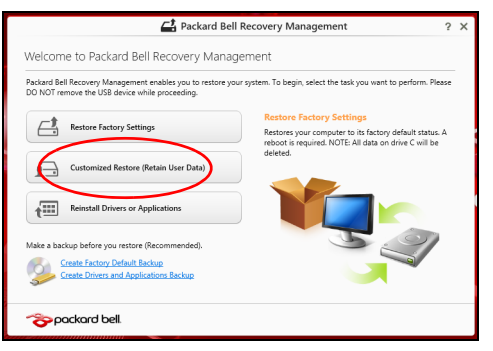

#### 2. **PC'nizi Yenileyin** penceresi açılır.

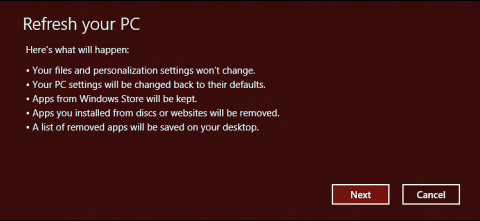

- 3. **İleri**'yi, ardından **Yenile**'yi tıklatın.
- 4. Kurtarma işlemi, bilgisayarın tekrar başlatılmasıyla başlar ve dosyaların sabit disk sürücünüze kopyalanmasıyla devam eder. Bu işlem yaklaşık 30 dakika sürmektedir.

# <span id="page-2409-0"></span>**Bir kurtarma yedeğinden kurtarma**

Bir USB sürücüsündeki kurtarma yedeğinden kurtarma yapmak için:

- 1. Kurtarma yedeğinizi bulun.
- 2. USB sürücüsünü takın ve bilgisayarınızı açın.
- 3. Henüz etkin değilse *F12 Açılış Menüsünü* etkinleştirmeniz gerekmektedir:
	- a. Bilgisayarınızı başlatırken <**F2**>'ye basın.
	- b. **Main** menü'yü seçmek için sol ya da sağ ok tuşlarını kullanın.
	- c. **F12 Boot Menu** seçilene kadar aşağı tuşuna basın, bu ayarı **Enabled** değiştirmek için <**F5**>'e basın.
	- d. **Exit** menüsünü seçmek için sol ya da sağ ok tuşlarını kullanın.
	- e. Bilgisayarınızın kullandığı BIOS türüne bağlı olarak **Save Changes and Exit**'i ya da **Exit Saving Changes**'i seçin ve **Enter**'a basın. Onaylamak için **Tamam** ya da **Evet**'i seçin.
	- f. Bilgisayarınız tekrar başlatılacaktır.
- 4. Açılış sırasında, açılış menüsünü açmak için <**F12**>'ye basın. Açılış menüsü, hangi aygıttan açılış yapılacağını seçmenizi sağlar. USB sürücüsünü seçin.
	- a. Ok tuşlarınızı kullanarak **USB Aygıtı**'nı seçin ve daha sonra **Enter**'a basın.
	- b. Windows, normal başlatma süreci yerine kurtarma yedeğinden başlar.
- 5. Klavye türünüzü seçin.
- 6. **Sorun giderme**'yi seçin ve kullanılacak kurtarma türünü belirleyin:
	- a. **Gelişmiş**'i tıklatın ve **Sistem Geri Yükleme**'yi tıklatarak Microsoft Sistem Geri Yükleme'yi tıklatın:

Microsoft Sistem Geri Yükleme özelliği, düzenli olarak sistem ayarlarınızın 'fotoğraflarını' çeker ve bunları geri yükleme noktası olarak kaydeder. Çoğu zor çözülen yazılım sorununda, bu geri yükleme noktalarından birine geri dönerek sisteminizi yeniden çalışır duruma getirebilirsiniz.

- b. Sıfırlama işlemini başlatmak için **PC'nizi Sıfırlayın**'ı tıklatın: **PC'nizi Sıfırlayın**, sabit diskinizdeki her şeyi siler ve daha sonra Windows'u ve sisteminizde ön yüklü gelen tüm yazılımları ve sürücüleri geri yükler. Eğer sabit disk sürücünüzdeki önemli dosyalara erişebiliyorsanız, şimdi yedekleyin. Bkz **["Kurtarma](#page-2411-0) yedeğ[inden bilgisayarınızı sıfırlama" sayfa 80](#page-2411-0)**.
- c. Yenileme işlemini başlatmak için **PC'nizi Yenileyin**'i tıklatın:

**Bilgisayarınızı yenileyin**, dosyalarınızı (kullanıcı verileri) korumaya çalışır ancak tüm yazılımları ve sürücüleri tekrar yükler. Bilgisayarınızı satın aldıktan sonra yüklediğiniz yazılımlar kaldırılacaktır (Windows Store'dan yüklenen yazılımlar hariç). Bkz **"Kurtarma yedeğ[inden bilgisayarınızı yenileme" sayfa 81](#page-2412-0)**.

<span id="page-2411-0"></span>*Kurtarma yedeğinden bilgisayarınızı sıfırlama*

**Dikkat: PC'nizi Sıfırlayın işlemi sabit disk sürücünüzdeki tüm bilgilerin silinmesine neden olacaktır.**

1. **PC'nizi Sıfırlayın** penceresi açılır.

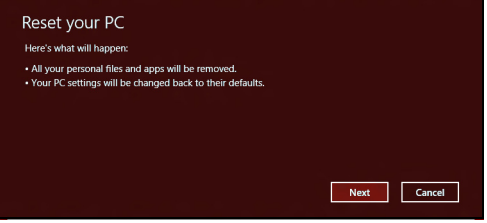

*Görüntü sadece referans amaçlıdır.*

- 2. **İleri**'yi tıklayın.
- 3. Kurtarılacak işletim sistemini seçin (normalde yalnızca bir seçenek vardır).
- 4. Sabit diskinizde yapılan değişiklikleri saklamayı seçin:
	- a. Eğer kurtarma bölümünü sildiyseniz ya da sabit disk sürücüsündeki bölümleri başka şekilde değiştirdiyseniz ve bu değişiklikleri korumak istiyorsanız **Hayır**'ı seçin.
	- b. Bilgisayarınızı tamamen Fabrika Ayarları'na geri yüklemek için **Evet**'i seçin.
- 5. Dosyalarınızı nasıl sileceğinizi seçin:
	- a. **Yalnızca dosyalarımı kaldır** bilgisayarınızı geri yüklemeden önce tüm dosyaları çabucak siler ve bu işlem yaklaşık 30 dakika sürer.
- b. **Sürücüyü tamamen temizle** her dosya silindikten sonra sürücüyü tamamen temizler. Böylece kurtarmadan sonra hiçbir dosya görüntülenemez. Sürücünün silinmesi çok daha uzun sürer ve bu süre 5 saate kadar çıkabilir. Ancak eski dosyalar tamamen kaldırıldığından çok daha güvenlidir.
- 6. **Sıfırla**'yı tıklatın.
- 7. Kurtarma işlemi tamamlandıktan sonra ilk çalıştırma işlemlerini tekrarlayarak bilgisayarınızı kullanmaya başlayabilirsiniz.

## *Kurtarma yedeğinden bilgisayarınızı yenileme*

1. **PC'nizi Yenileyin** penceresi açılır.

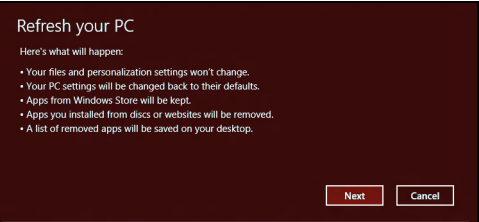

- 2. **İleri**'yi tıklayın.
- 3. Kurtarılacak işletim sistemini seçin (normalde yalnızca bir seçenek vardır).
- 4. **Yenile**'yi tıklatın.
- 5. Kurtarma işlemi, bilgisayarın tekrar başlatılmasıyla başlar ve dosyaların sabit disk sürücünüze kopyalanmasıyla devam eder. Bu işlem yaklaşık 30 dakika sürmektedir.

# **Sık sorulan sorular**

Aşağıdakiler, bilgisayarı kullanırken ortaya çıkabilecek olası durumların bir listesini oluşturur. Her biri için kolay çözümler sunulmuştur.

*Gücü açtım ancak bilgisayar başlamıyor ya da açılmıyor*

Güç göstergesine bakın:

- Işık yanmıyorsa bilgisayara güç gelmiyor. Aşağıdakileri kontrol edin:
	- Pili kullanıyorsanız, pilin gücü azdır ve bilgisayarı açmak için yeterli değildir. Pil paketini şarj etmek için AC adaptörünü bağlayın.
	- AC adaptörünün bilgisayara ve elektrik prizine düzgün biçimde takıldığından emin olun.
- Işık yanıyorsa aşağıdakileri kontrol edin:
	- Optik sürücüde disk var mı? Çıkartın ve sistemi tekrar başlatmak için <**Ctrl**> + <**Alt**> + <**Del**> tuşlarına basın.
	- Bilgisayarınızda takılı bir USB depolama aygıtı (USB disk ya da akıllı telefon) var mı? Çıkartın ve sistemi tekrar başlatmak için <**Ctrl**> + <**Alt**> + <**Del**> tuşlarına basın.

# *Ekranda hiçbir şey görünmüyor*

<span id="page-2413-0"></span>Bilgisayarın güç yönetimi sistemi, güçten kazanmak için otomatik olarak ekranı kapatmıştır. Ekranın geri gelmesi için herhangi bir tuşa basın.

Bir tuşa basmak ekranı geri getirmiyorsa üç şey olabilir:

- Parlaklık düzeyi çok düşük olabilir. Parlaklık düzeyini ayarlamak  $(artırmak)$  icin  $\ddot{\mathfrak{Q}}$  tuslarına basın.
- Görüntü cihazı harici bir monitöre ayarlanmış olabilir. Görüntüyü yeniden bilgisayara geçirmek için □■ düğmesine basın.
- Uyku göstergesi yanıyorsa, bilgisayar uyku modundadır. Uyku modundan çıkarmak için güçtuşunabasın ve bırakın.

# *Bilgisayardan ses duyulmuyor*

<span id="page-2414-1"></span>Aşağıdakileri kontrol edin:

- Ses kapalı duruma getirilmiş olabilir. Windows'ta görev çubuğundaki ses kontrolü (hoparlör) simgesine bakın. Çarpı işareti varsa simgeye tıklayın ve **Hepsini Kapat** seçeneğindeki işareti kaldırın.
- Ses düzeyi çok düşük olabilir. Windows'ta görev çubuğundaki ses kontrolü simgesine bakın. Sesi ayarlamak için ses kontrolü tuşlarını da kullanabilirsiniz.
- Bilgisayardaki line-out portuna kulaklık ya da harici hoparlörler bağlıysa, dahili hoparlörler otomatik olarak kapanır.

## *Optik sürücü yatağını bilgisayarı açmadan çıkarmak istiyorum*

<span id="page-2414-0"></span>Optik sürücüdeki mekanik bir çıkarma yuvası vardır. Yuvaya kalem ucu ya da ataş sokup yatağı çıkarmak için bastırabilirsiniz.

## *Klavye çalışmıyor.*

<span id="page-2414-2"></span>Bilgisayarın USB portuna harici bir klavye takmayı deneyin. Çalışıyorsa, dahili klavyenin kablosunda sorun olabileceğinden yetkili servis ya da bayiinize başvurun.

## *Yazıcı çalışmıyor*

Aşağıdakileri kontrol edin:

- Yazıcının elektrik prizine bağlı ve açık olduğundan emin olun.
- Yazıcı kablosunun USB bağlantı noktasına ve yazıcının ilgili bağlantı noktasına düzgün biçimde takılı olduğundan emin olun.

# **Windows 8 kullanmakla ilgili yardım ve ipuçları**

Bu yeni işletim sistemine alışmanın biraz zaman alacağını biliyoruz. Bu nedenle kullanmaya başlamanıza yardımcı olmak için bazı bilgiler hazırladık.

# **Aklınızda tutmak isteyebileceğiniz üç konsept bulunuyor**

## *1. Başlat*

Artık Başlat düğmesi yok; uygulamaları Başlat ekranından başlatabilirsiniz.

## **2. Tiles**

Live tiles, uygulamaların küçük resimlerine benzer.

## **3. Charms**

Charms, içerik paylaşma, bilgisayarı kapatma ya da ayarları değiştirme gibi çeşitli kullanışlı işlevleri gerçekleştirmenizi sağlar.

# **Charms'a nasıl ulaşabilirim?**

Charms'a ulaşmak için imleci ekranın üst ya a alt sağ köşesine doğru hareket ettirin ya da *Windows tuşu* + <**C**>'ye basın.

# **Nasıl** *Başlat***'a gidebilirim?**

Klavyede *Windows tuşuna* basın; *Windows tuşuna* + <**C**>'ye basın ve **Başlat**'ı tıklatın; ya da imleci ekranın sol alt köşesine hareket ettirin ve **Başlat**'ı tıklatın.

# **Uygulamalar arasında nasıl atlayabilirim?**

O sırada çalışmakta olan uygulamaların bir listesini görmek için imleci ekranın sol tarafına hareket ettirin.

O sırada çalışan uygulamaları açmak ve aralarında gezinmek için *Windows tuşu* + <**Tab**> tuşuna da basabilirsiniz.

# **Bilgisayarımı nasıl kapatabilirim?**

*Windows tuşu* + <**C**>'ye basın, **Ayarlar** > **Güç**'ü seçin ve yapmak istediğiniz eylemi seçin. Alternatif olarak *Masaüstünde*, **Packard Bell Güç Düğmesi**'ni tıklatın ve yapmak istediğiniz eylemi seçin.

# **Neden yeni bir arayüz var?**

Yeni arayüz, dokunarak girişle iyi çalışacak şekilde tasarlanmış yeni Windows 8 arayüzüdür. Windows Store uygulamaları otomatik olarak tüm ekranı kullanırlar ve geleneksel şekilde kapatılmalarına gerek yoktur. Windows Store uygulamaları, Başlat üzerinde Live tiles ile gösterilecektir.

## *'Live tiles' nedir?*

Live tiles, internete bağlı olduğunuzda yeni içerikle güncellenen uygulamaların küçük resimlerine benzer. Örneğin, uygulamayı açmanıza gerek olmadan hava durumu ya da borsa güncellemelerini görebilirsiniz.

# **Bilgisayarımın kilidin nasıl açabilirim?**

Herhangi bir tuşa basın ve bilgisayarın kilidini açmak için bir kullanıcı hesabı simgesini tıklatın. Eğer hesabınızda bir parola belirlenmişse, devam etmek için parolayı girmeniz gerekecektir.

# **Bilgisayarımı nasıl kişiselleştirebilirim?**

*Başlat*'u farklı bir arka plan görüntüsü ile ya da karoları, kişisel gereksinimlerinize uygun olacak düzenleyerek kişiselleştirebilirsiniz.

Arka planı değiştirmek için *Windows tuşu* + <**C**>'ye basın ve **Ayarlar** > **PC ayarlarını değiştir** > **Kişiselleştir**'i tıklatın. Sayfanın en üstündeki **Başlat ekranı**'nı tıklatın ve bir renk ve görüntü seçin.

## *Tile'ları nasıl hareket ettirebilirim?*

Bir tile'ı tıklatın ve basılı tutun. Ardından *Başlat* üzerinde görüntülenmesini istediğiniz yere sürükleyin. Tile'ın yeni yerine göre diğer tile'ların yerleri değiştirilir.

## *Tile'ları büyük ya da küçük yapabilir miyim?*

Bir tile'ı sağ tıklatın ardından ekranın en altında görünen menüden **Küçük** ya da **Büyük**'ü seçin.

## *Kilit ekranını nasıl kişiselleştirebilirim?*

Kilit ekranını, farklı bir görüntü ile ya da kişisel gereksinimlerinize uygun hızlı durum ve bildirimleri gösterecek şekilde kişiselleştirebilirsiniz.

Arka planı değiştirmek için *Windows tuşu* + <**C**>'ye basın ve **Ayarlar** > **PC ayarlarını değiştir** > **Kişiselleştir**'i tıklatın. Sayfanın en üstündeki **Kilit ekranı**'nı tıklatın ve kilit ekranında görünmesini istediğiniz görüntüyü ve uygulamaları seçin.

## *Bir uygulamayı nasıl kapatabilirim?*

İmleci ekranın en üstüne hareket ettirin ve uygulamayı kapatmak için pencereyi tıklatın ve aşağı doğru sürükleyin.

Uygulamaları, ekranın sol kenarındaki küçük resimlerden, küçük resmi sağ tıklatarak ve **Kapat**'ı seçerek kapatabilirsiniz.

## *Ekran çözünürlüğünü değiştirebilir miyim?*

*Başlat*'ta 'Denetim Masası' yazmaya başlayarak *Arama*'nın açılmasını ve sonuçları göstermesini sağlayın; **Denetim Masası** > **Ekran çözünürlüğünü ayarla**'yı tıklatın.

# **Windows'u alışkın olduğum gibi kullanmak istiyorum. Masaüstümü bana geri verin!**

*Başlat*'ta **Masaüstü** tile'ını tıklatarak geleneksel masaüstünü görebilirsiniz. Sık kullandığınız uygulamaları kolayca açmak için görev çubuğuna sabitleyebilirsiniz.

Eğer bir Windows Store uygulaması olmayan bir uygulamayı tıklatırsanız Windows uygulamaları otomatik olarak *Masaüstü*'nü kullanarak açar.

# **Benim uygulamalarım nerede?**

*Başlat*'ta açmak istediğiniz uygulamanın adını yazarak işe başlayın. Otomatik olarak *Ara* görüntülenecek ve sonuçlar listelenecektir.

Tüm uygulamaların bir listesini görmek için boşluk çubuğuna ya da *Menü tuşuna* basın ve **Tüm uygulamalar**'ı tıklatın.

## *Bir uygulamanın Başlat'ta görüntülenmesini nasıl sağlayabilirim?*

Eğer *Tüm uygulamalar*'daysanız ve bir programın *Başlat*'ta görüntülenmesini istiyorsanız, uygulamayı seçin ve üzerini sağ tıklatın. Ekranın en altında görünen **Başlata Tuttur**'u seçin.

## *Bir tile'ı, Başlat'tan nasıl kaldırabilirim?*

Tile'ı sağ tıklatın ve ekranın en altındaki menüde görüntülenen **Başlat'tan Ayır**'ı tıklatın.

*Bir uygulamanın, Masaüstündeki görev çubuğunda görüntülenmesini nasıl sağlayabilirim?*

Eğer *Tüm uygulamalar*'daysanız ve bir programın *Masaüstündeki* görev çubuğunda görüntülenmesini istiyorsanız, uygulamayı seçin ve üzerini sağ tıklatın. Ekranın en altında görünen **Görev Çubuğuna Tuttur**'u seçin.

## *Uygulamaları nasıl yükleyebilirim?*

*Store*'dan Windows Store uygulamalarını indirebilirsiniz. *Store*'dan uygulama satın almak ve indirmek için bir Microsoft Kimliği'ne sahip olmanız gerekir.

## *Notepad ve Paint gibi uygulamaları bulamıyorum! Bunlara neredeler?*

*Başlat*'ta *Arama*'nın açılması ve sonuçların listelenmesi için aradığınız uygulamanın adını yazmaya başlayın. Alternatif olarak *Tüm uygulamalar*'ı açın ve 'Windows Donatıları'na ilerleyerek eski programların listesini görün.

# **Microsoft Kimliği (hesap) nedir?**

Microsoft hesabı, Windows'ta oturum açmak için kullandığınız bir e-posta adres ve paroladır. Herhangi bir e-posta adresi kullanabilirsiniz. Ancak arkadaşlarınızla iletişim kurmak ve en sık kullandığınız web sitelerinde oturum açmak için kullanmakta olduğunuz e-posta adresini kullanmanız daha iyi olacaktır. Bir Microsoft hesabı ile bilgisayarınızda oturum açtığınızda, bilgisayarınızı önem verdiğiniz kişilere, dosyalara ve aygıtlara bağlamış olursunuz.

## *Buna ihtiyacım var mı?*

Windows 8'i kullanmak için bir Microsoft Kimliği'ne ihtiyacınız yoktur. Ancak bir Microsoft Kimliği kullanarak oturum açtığınız farklı makinelerde veri senkronizasyonu yapabilirsiniz.

## *Nasıl bir hesap açabilirim?*

Eğer zaten Windows 8'i yüklediyseniz ve bir Microsoft hesabına kayıt olmadıysanız ya da bir Microsoft hesabınız yoksa ve hesap açmak istiyorsanız, *Windows tuşu* + <**C**>'ye basın ve **Ayarlar** > **PC ayarlarını değiştir** > **Kullanıcılar** > **Bir Microsoft hesabına geç**'i tıklatın. Ekranda verilen talimatları uygulayın.

# **Internet Explorer'a nasıl bir sık kullanılan ekleyebilirim?**

Internet Explorer 10'da eskiden olduğu gibi sık kullanılanlar bulunmaz. Bunun yerine kısayolları *Başlat*'a sabitleyebilirsiniz. İstediğiniz sayfayı açtıktan sonra, sayfanın herhangi bir yerinde sağ tıklatarak ekranın en altındaki menüyü açın. **Başlata Tuttur**'u tıklatın.

# **Windows güncelleştirmelerini nasıl kontrol edebilirim?**

*Windows tuşu* + <**C**>'ye basın ve **Ayarlar** > **PC ayarlarını değiştir** > **Windows Güncelleştirmeleri**'ni tıklatın. **Güncelleştirmeleri şimdi denetle**'yi tıklatın.

# **Nereden daha fazla bilgi alabilirim?**

Daha fazla bilgi için lütfen bu adresi ziyaret edin:

- Windows 8 öğreticiler: www.packardbell.com/windows8-tutorial
- Destek SSS'leri: support.packardbell.com

# **92**

# <span id="page-2423-0"></span>**Düzenleyici bilgiler**

# **İşitme kaybının önlenmesine ait bilgiler**

- *- Dikkat: Kulaklıkların uzun süreli olarak yüksek ses seviyeleri dahilinde kullanılmaları halinde kalıcı işitme kaybı gibi sağlık problemleri yaşanabilir.*
- *A pleine puissance, l'écoute prolongée du baladeur peut endommager l'oreille de l'utilisateur.*

# **İKAZ Dinleme hakkında**

İşitmeyi korumak için şu noktalara özen gösterin.

- Ses yüksekliğini konforlu bir dinleme için kademeli olarak değiştirin.
- Kulağınızın alıştığı seviyenin üzerinde müzik dinlemeyin.
- Uzun süreler boyunca yüksek ses düzeyinde müzik dinlemeyin.
- Gürültülü ortamlarda sesi bastırmak için ses seviyesini daha fazla artırmayın.
- Yakınınızda konuşan insanları duyamıyorsanız ses seviyesini düşürün.

## **Radyo cihazı yasal uyarısı**

*- Not: Aşağıdaki denetim bilgisi sadece kablosuz LAN ve/veya Bluetooth özelliği olan cihazlar için geçerlidir.*

# **Kablosuz Adaptör Yasal Bİlgİlerİ**

## **USA — FCC and FAA**

The FCC with its action in ET Docket 96-8 has adopted a safety standard for human exposure to radio frequency (RF) electromagnetic energy emitted by FCC certified equipment. The wireless adapter meets the Human Exposure limits found in OET Bulletin 65, supplement C, 2001, and ANSI/IEEE C95.1, 1992. Proper operation of this radio according to the instructions found in this manual will result in exposure substantially below the FCC's recommended limits.

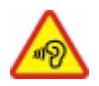

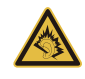

- The following safety precautions should be observed: Do not touch or move antenna while the unit is transmitting or receiving.
- Do not hold any component containing the radio such that the antenna is very close or touching any exposed parts of the body, especially the face or eyes, while transmitting.
- Do not operate the radio or attempt to transmit data unless the antenna is connected; this behavior may cause damage to the radio.

Use in specific environments:

- The use of wireless adapters in hazardous locations is limited by the constraints posed by the safety directors of such environments.
- The use of wireless adapters on airplanes is governed by the Federal Aviation Administration (FAA).
- The use of wireless adapters in hospitals is restricted to the limits set forth by each hospital.

#### **Antenna Use**

In order to comply with FCC RF exposure limits, low gain integrated antennas should be located at a minimum distance of 20 cm (8 inches) or more from the body of all persons or at a minimum distance as specified by the FCC module grant conditions. FCC grants can be viewed from the FCC Equipment Authorization website at https://fjallfoss.fcc.gov/ oetcf/eas/reports/GenericSearch.cfm by entering the FCC ID printed on the module label.

#### **Explosive Device Proximity Warning**

**Warning:** Do not operate a portable transmitter (including this wireless adapter) near unshielded blasting caps or in an explosive environment unless the transmitter has been modified to be qualified for such use

#### **Antenna Warnings**

*- Warning: To comply with the FCC and ANSI C95.1 RF exposure limits, it is recommended that for the wireless adapter installed in a desktop or portable computer, the antenna for this wireless adapter to be installed so as to provide a* *separation distance of at least 20 cm (8 inches) from all persons or at the minimum distance as specified by the module grant conditions. FCC grants can be viewed from the FCC Equipment Authorization website at https://fjallfoss.fcc.gov/oetcf/eas/ reports/GenericSearch.cfm by entering the FCC ID printed on the module label.*

*- Warning: The wireless adapter is not designed for use with high-gain directional antennas.*

#### **Use On Aircraft Caution**

*- Caution: Regulations of the FCC and FAA prohibit airborne operation of radiofrequency wireless devices (wireless adapters) because their signals could interfere with critical interfere with critical aircraft instruments.*

#### **Local Restrictions on 802.11a, 802.11b, 802.11g and 802.11n Radio Usage**

*- Caution: Due to the fact that the frequencies used by 802.11a, 802.11b, 802.11g and 802.11n wireless LAN devices may not yet be harmonized in all countries, 802.11a, 802.11b, 802.11g and 802.11n products are designed for use only in specific countries, and are not allowed to be operated in countries other than those of designated use. As a user of these products, you are responsible for ensuring that the products are used only in the countries for which they were intended and for verifying that they are configured with the correct selection of frequency and channel for the country of use. Any deviation from the permissible power and frequency settings for the country of use is an infringement of national law and may be punished as such.*

#### **Wireless Interoperability**

The wireless adapter is designed to be interoperable with other wireless LAN products that are based on direct sequence spread spectrum (DSSS) radio technology and to comply with the following standards:

- IEEE Std. 802.11b compliant Standard on Wireless LAN
- IEEE Std. 802.11g compliant Standard on Wireless LAN
- IEEE Std. 802.11a compliant Standard on Wireless LAN (applies to devices supporting 802.11a)
- IEEE Std. 802.11n draft 2.0 compliant on Wireless LAN
- Wireless Fidelity certification, as defined by the Wi-Fi Alliance

#### **The Wireless Adapter and Your Health**

The wireless adapter, like other radio devices, emits radio frequency electromagnetic energy. The level of energy emitted by the wireless adapter, however, is less than the electromagnetic energy emitted by other wireless devices such as mobile phones. The wireless adapter operates within the guidelines found in radio frequency safety standards and recommendations. These standards and recommendations reflect the consensus of the scientific community and result from deliberations of panels and committees of scientists who continually review and interpret the extensive research literature. In some situations or environments, the use of the wireless adapter may be restricted by the proprietor of the building or responsible representatives of the applicable organization. Examples of such situations may include:

- Using the wireless adapter on board airplanes, or
- Using the wireless adapter in any other environment where the risk of interference with other devices or services is perceived or identified as being harmful.

If you are uncertain of the policy that applies to the use of wireless adapters in a specific organization or environment (an airport, for example), you are encouraged to ask for authorization to use the adapter before you turn it on.

#### **FCC Radio Frequency Interference Requirements (applies to device supporting 802.11a)**

This device is restricted to indoor use due to its operation in the 5.15 to 5.25 GHz and 5.470 to 5.725 GHz frequency ranges. FCC requires this product to be used indoors for the frequency ranges 5.15 to 5.25 GHz and 5.470 to 5.725 GHz to reduce the potential for harmful interference to co-channel mobile satellite systems. High power radars are allocated as primary users of the 5.25 to 5.35 GHz and 5.65 to 5.85 GHz bands. These radar stations can cause interference with and /or damage this device. No configuration

controls are provided for this wireless adapter allowing any change in the frequency of operations outside the FCC grant of authorization for U.S operation according to Part 15.407 of the FCC rules.

## **USA — Federal Communications Commission (FCC)**

This device complies with Part 15 of the FCC Rules. Operation of the device is subject to the following two conditions:

- This device may not cause harmful interference.
- This device must accept any interference that may cause undesired operation.
- *- Note: The radiated output power of the adapter is far below the FCC radio frequency exposure limits. Nevertheless, the adapter should be used in such a manner that the potential for human contact during normal operation is minimized. To avoid the possibility of exceeding the FCC radio frequency exposure limits, you should keep a distance of at least 20 cm between you (or any other person in the vicinity), or the minimum separation distance as specified by the FCC grant conditions, and the antenna that is built into the computer. Details of the authorized configurations can be found at http://www.fcc.gov/oet/ea/ by entering the FCC ID number on the device.*

#### **Interference Statement**

This wireless adapter has been tested and found to comply with the limits for a Class B digital device, pursuant to Part 15 of the FCC Rules. These limits are designed to provide reasonable protection against harmful interference in a residential installation. This wireless adapter generates, uses, and can radiate radio frequency energy. If the wireless adapter is not installed and used in accordance with the instructions, the wireless adapter may cause harmful interference to radio communications. There is no guarantee, however, that such interference will not occur in a particular installation. If this wireless adapter does cause harmful interference to radio or television reception (which can be determined by turning the equipment off and on), the user is encouraged to try to correct the interference by taking one or more of the following measures:

- Reorient or relocate the receiving antenna of the equipment experiencing the interference.

- Increase the distance between the wireless adapter and the equipment experiencing the interference.
- Connect the computer with the wireless adapter to an outlet on a circuit different from that to which the equipment experiencing the interference is connected.
- Consult the dealer or an experienced radio/TV technician for help.
- *- Note: The adapter must be installed and used in strict accordance with the manufacturer's instructions as described in the user documentation that comes with the product. Any other installation or use will violate FCC Part 15 regulations.*

#### **Canada — Industry Canada (IC)**

This device complies with RSS210 of Industry Canada. Cet appareil se conforme à RSS210 de Canada d'Industrie.

- *- Caution: When machine supports and using IEEE 802.11a wireless LAN, this product is restricted to indoor use due to its operation in the 5.15- to 5.25 GHz frequency range. Industry Canada requires this product to be used indoors for the frequency range of 5.15 GHz to 5.25 GHz to reduce the potential for harmful interference to co-channel mobile satellite systems. High power radar is allocated as the primary user of the 5.25 to 5.35 GHz and 5.65 to 5.85 GHz bands. These radar stations can cause interference with and/or damage to this device. The maximum allowed antenna gain for use with this device is 6dBi in order to comply with the E.I.R.P limit for the 5.25 to 5.35 and 5.725 to 5.85 GHz frequency range in point-topoint operation. To comply with RF exposure requirements all antennas should be located at a minimum distance of 20 cm, or the minimum separation distance allowed by the module approval, from the body of all persons.*
- *- Attention: l'utilisation d'un réseau sans fil IEEE802.11a est réstreinte à une utilisation en intérieur à cause du fonctionement dans la bande de fréquence 5,15 - 5,25 GHz. Industry Canada requiert que ce produit soit utilisé à l'intérieur des bâtiments pour la bande de fréquence 5,15 - 5,25 GHz afin de réduire les possibilités d'interférences nuisibles aux canaux co-existants des systèmes de transmission satellites. Les radars de puissances ont fait l'objet d'une allocation primaire de*

*fréquences dans les bandes 5,25 - 5,35 GHz et 5 65 - 5 85 GHz. Ces stations radar peuvent créer des interférences avec ce produit et/ou lui être nuisible. Le gain d'antenne maximum permissible pour une utilisation avec ce produit est de 6 dBi afin d'être conforme aux limites de puissance isotropique rayonnée équivalente (P.I.R.E.) applicable dans les bandes 5,25 - 5,35 GHz et 5,725 - 5,85 GHz en fonctionement point-à-point. Se pour conformer aux conditions d'exposition de RF toutes les antennes devraient être localisées à une distance minimum de 20 cm, ou la distance de séparation minimum permise par l'approbation de module, du corps de toutes les personnes.* 

This Class B digital apparatus complies with Canadian ICES-003.

Cet appareil numérique de la classe B est conforme a la norme NMB-003 du Canada.

"To prevent radio interference to the licensed service, this device is intended to be operated indoors and away from windows to provide maximum shielding. Equipment (or its transmit antenna) that is installed outdoors is subject to licensing."

« Pour empêcher que cet appareil cause du brouillage au service faisant l'objet d'une licence, il doit être utilisé a l'intérieur et devrait être placé loin des fenêtres afin de fournir un écran de blindage maximal. Si le matériel (ou son antenne d'émission) est installé à l'extérieur, il doit faire l'objet d'une licence. »

#### **Avrupa Birliği**

#### **Geçerli olduğu ülkeler listesi**

Bu ürün katiyetle kullanıldığı ülkenin ilgili kanun ve tüzükleri uyarınca kullanılmalıdır. Daha fazla bilgi için lütfen kullanıldığı ülkedeki yerel ofisle görüşün. En yeni ülke listesi için lütfen http://ec.europa.eu/enterprise/rtte/implem.htm sitesine bakın.

#### **Ülke Kodları Listesi**

Bu ekipman aşağıdaki ülkelerde kullanılabilir:

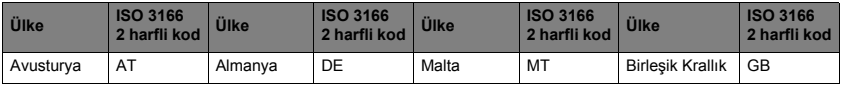

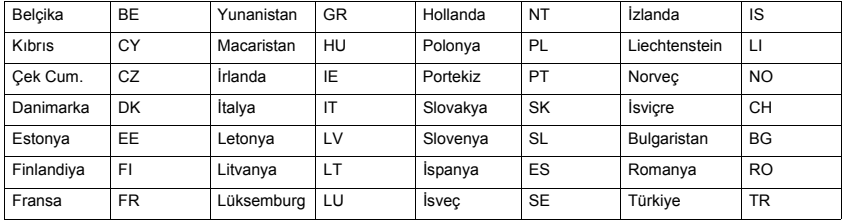

Düşük bant 5,15 -5,35 GHz yalnızca iç mekanlarda kullanım içindir.

Bu cihaz, 1999/5/EC numaralı Avrupa Birliği yönetmeliğinin temel gereksinimlerine uygundur: Avrupa Birliği Uyum Bildirimleri'ne bakın. Daha fazla bilgi için Uyum Beyanı'na bakın.

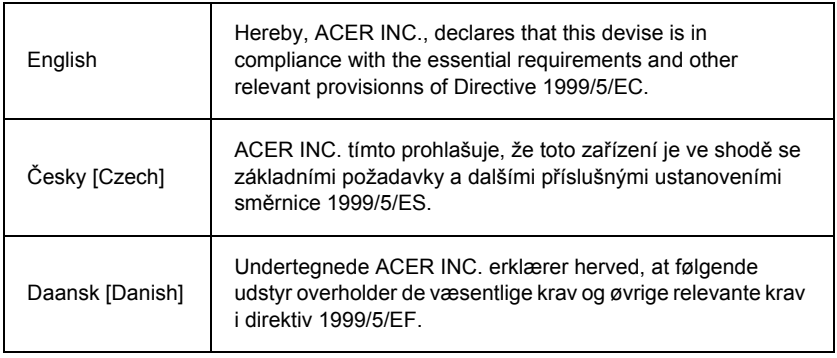

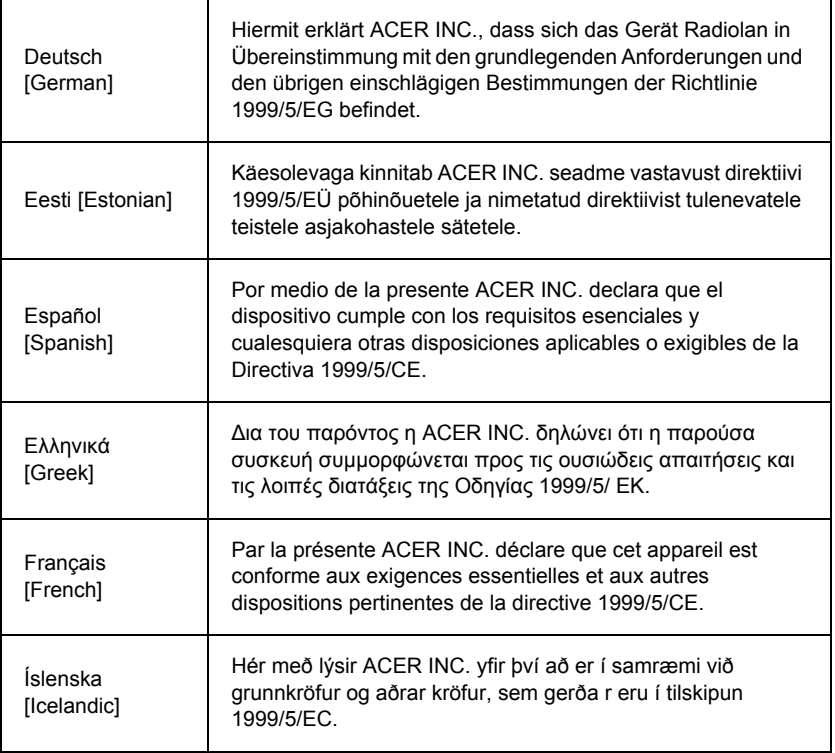

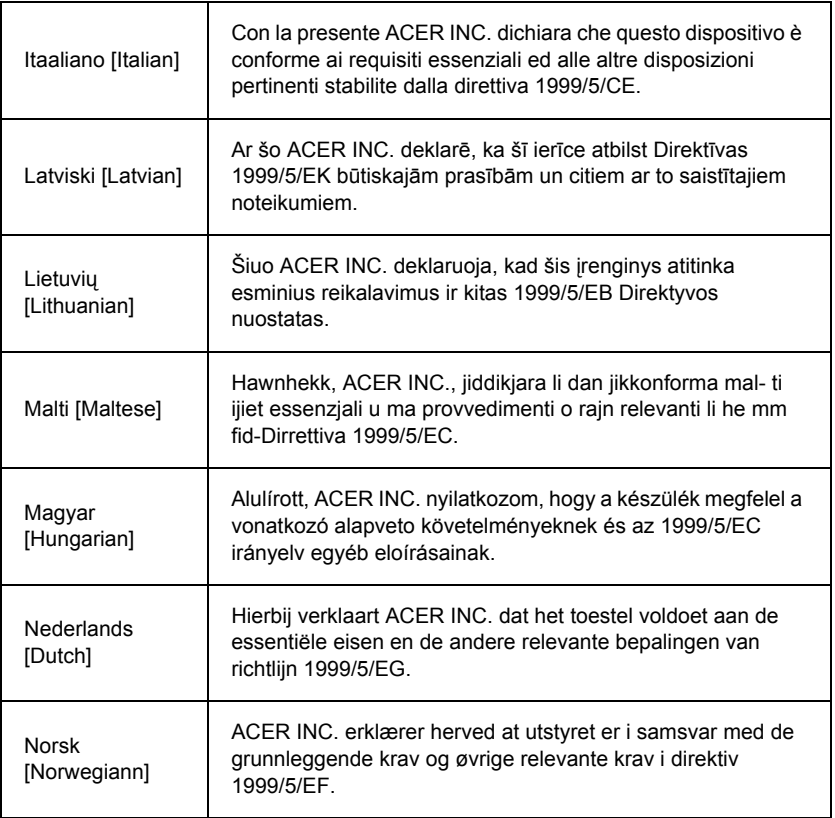

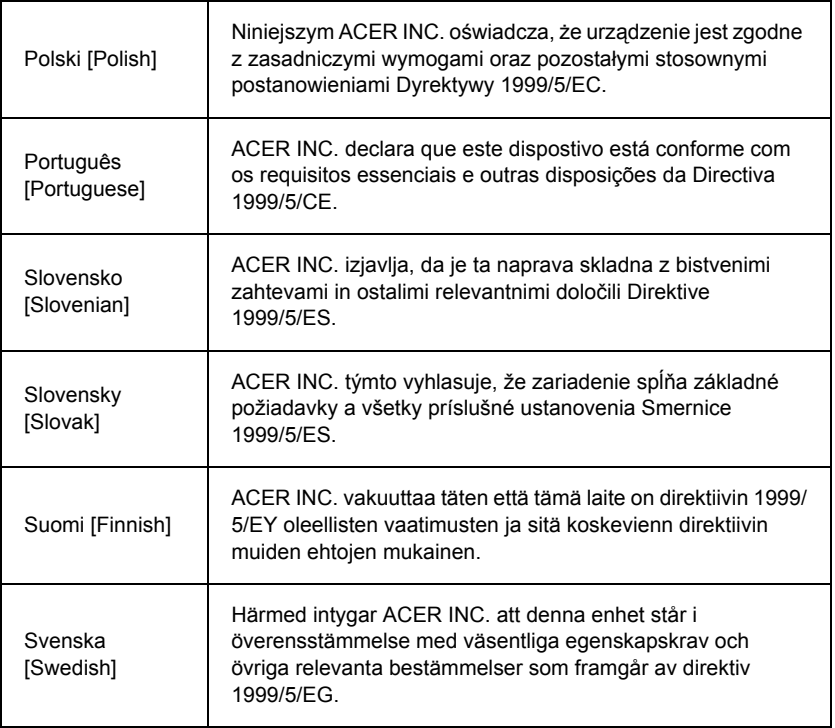

#### **France**

Pour la France métropolitaine :

2,400 - 2,4835 GHz (Canaux 1à 13) autorisé en usage intérieur

2,400 - 2,454 GHz (canaux 1 à 7) autorisé en usage extérieur

Pour la Guyane et la Réunion :

2,400 - 2,4835 GHz (Canaux 1à 13) autorisé en usage intérieur

2,420 - 2,4835 GHz (canaux 5 à 13) autorisé en usage extérieur

Pour tout le territoire Français :

Seulement 5,15 -5,35 GHz autorisé pour le 802.11a

L'utilisation de cet equipement (2,4 GHz WLAN) est soumise à certaines restrictions :

- La puissance maximale autorisée en intérieur est de 100 mW pour 2400 2483,5 MHz.
- La puissance maximale autorisée est de 100 mW en extérieur pour 2400 2454 MHz.
- La puissance maximale autorisée est de 10 mW en extérieur, 2454 2483,5 MHz.

Pour les dernières restrictions, voir http://www.art-telecom.fr.

#### **Italy**

The use of these equipments is regulated by:

1.D.L.gs 1.8.2003, n. 259, article 104 (activity subject to general authorization) for outdoor use and article 105 (free use) for indoor use, in both cases for private use.

2.D.M. 28.5.03, for supply to public of RLAN access to networks and telecom services. L'uso degli apparati è regolamentato da:

1.D.L.gs 1.8.2003, n. 259, articoli 104 (attività soggette ad autorizzazione generale) se utilizzati al di fuori del proprio fondo e 105 (libero uso) se utilizzati entro il proprio fondo, in entrambi i casi per uso private.

2.D.M. 28.5.03, per la fornitura al pubblico dell'accesso R-LAN alle reti e ai servizi di telecomunicazioni.

## **Belgium**

Dans le cas d'une utilisation privée, à l'extérieur d'un bâtiment, au-dessus d'un espace public, aucun enregistrement n'est nécessaire pour une distance de moins de 300 m. Pour une distance supérieure à 300 m un enregistrement auprès de l'IBPT est requise. Pour les enregistrements et licences, veuillez contacter l'IBPT.

In geval van privé-gebruik, buiten een gebouw, op een openbare plaats, is geen registratie nodig, wanneer de afstand minder dan 300 m is. Voor een afstand groter dan 300 m is een registratie bij BIPT vereist. Voor registraties en licenties, gelieve BIPT te contacteren.

#### **Brazil**

Este equipamento opera em caráter secundário, isto é, não tem direito a proteção contra interferência prejudicial, mesmo de estações do mesmo tipo, e não pode causar interferência a sistemas operando em caráter primário.

#### **Pakistan**

Pakistan Telecommunication Authority (PTA) Approved

#### **Morocco**

The operation of this product in the radio channel 2 (2417 MHz) is not authorized in the following cities: Agadir, Assa-Zag, Cabo Negro, Chaouen, Goulmima, Oujda, Tan Tan, Taourirt, Taroudant and Taza.

The operation of this product in the radio channels 4, 5, 6 and 7 (2425 - 2442 MHz) is not authorized in the following cities: Aéroport Mohamed V, Agadir, Aguelmous, Anza, Benslimane, Béni Hafida, Cabo Negro, Casablanca, Fès, Lakbab, Marrakech, Merchich, Mohammédia, Rabat, Salé, Tanger, Tan Tan, Taounate, Tit Mellil, Zag.

#### **Japan**

5 GHz 帯は室内でのみ使用のこと

#### **Korea**

당해 무선설비는 운용 중 전파혼신 가능성이 있음

#### **Taiwan**

第十二條

經型式認證合格之低功率射頻電機,非經許可,公司、商號或使用者均不得擅自變更頻 率、加大功率或變更原設計之特性及功能。

#### 第十四條

低功率射頻電機之使用不得影響飛航安全及干擾合法通信:經發現有干擾現象時,應立即 停用,並改善至無干擾時方得繼續使用。

前項合法通信,指依電信法規定作業之無線通信。

低功率射頻電機須忍受合法通信或工業、科學及醫療用電波輻射性電機設備之干擾。

#### **Ürün üzerinde değişiklik**

#### **CE İşareti**

Packard Bell, kullanıcı tarafından gerçekleştirilen ve bunların sonucunda, ürünün CE İsareti uyumluluğunu değiştirebilecek izinsiz değişikliklerden dolayı sorumlu tutulamaz.

#### **Radyo frekansı paraziti**

Üretici bu cihaz üzerinde yapılan değişikliklerin neden olduğu radyo veya TV sinyali parazitinden sorumlu değildir.

#### **Bağlantılar ve uzaktan topraklama**

#### **PELV (Korunmuş Ekstra Düşük Voltaj)**

Ekipmanın ekstra düşük voltaj bütünlüğünü sağlamak için, sadece şebeke koruması olan elektriksel olarak uyumlu devreleri harici portlara bağlayın.

#### **SELV (Emniyetli Ekstra Düşük Voltaj)**

Bu ürünün her girişi ve çıkışı Emniyetli Ekstra Düşük Voltaj olarak sınıflandırılır.

#### **Uzaktan topraklama**

Emin değilseniz, uzaktan topraklama durumunu önlemek için bina kablo sistemini kontrol edin. Emin değilseniz, uzaktan topraklama durumunu önlemek için bina kablo sistemini kontrol edin.

#### **Bina beslemesi**

Ekipmanı sadece ülkenizde geçerli olan kablo regülasyonlarıyla uyumlu olan bina beslemesine bağlayın. Birleşik Krallık'ta bunlar IEE düzenlemeleridir.

#### <span id="page-2437-0"></span>**Güç kaynağı ve kablolar**

#### **Güç kaynağı**

Güç kaynağı soket girişi ve çıkışı (varsa) Tehlikeli Voltaj olarak sınıflandırılmıştır.

Cihazı güç kaynağından ayırmak için güç kaynağı kablosunu fişten çekmeli ve bataryayı çıkarmalısınız. Bu amaçla, soket prizi cihazın yanına yerleştirilmeli ve kolayca ulaşılabilir olmalıdır.

Giriş değeri: Bilgisayarın altındaki işletme değerleri etiketine bakın ve güç adaptörünüzün belirtilen değere uygun olduğundan emin olun.

Hiçbir durumda kullanıcı, güç kaynağını sökmeye çalışmamalıdır. Güç kaynağının kullanıcı tarafından bakımı yapılabilecek herhangi bir parçası bulunmamaktadır. Güç kaynağı içerisinde ciddi kişisel yaralanmalara neden olabilecek tehlikeli voltaj bulunmaktadır.

Sorunlu bir güç kaynağı bayiinize iade edilmelidir.

#### **Güç kabloları ve fiş**

Bu ürün, topraklı kablo ve fiş gerektirmektedir. Fiş yalnızca topraklı prizlere girebilmektedir. Elektrik prizi, fişi takmadan önce düzgün biçimde topraklanmalıdır. Fişi, topraksız bir prize takmayın. Daha fazla bilgi için elektrikçinizle görüşün.

Kablo uzunluğu 2,5 metreyi geçmemelidir. Elektrik tehlikelerini önlemek için, güç kablosu üzerindeki toprak temasını çıkarmayın veya devre dışı bırakmayın. Hasar görmesi durumunda kabloyu değiştirin. Uygun bir değişim için bayiinizle temasa geçin. Avrupa'da fiş, 250 VAC, minimum 10 amper değerine sahip olmalıdır. Fiş üzerinde uluslar arası bir ajansın onay işareti bulunmalıdır. Kablo, son kullanıcının ülkesinde kullanıma uygun olmalıdır. Ülkenizde ne tip bir güç kablosu kullanıldığından emin değilseniz bayiinize veya elektrik şirketi yetkililerine danışın.

#### **Kablolar**

Bilgisayarın ambalajında Ürünle birlikte sunulmayan kablolar için:

Sadece kablo ve ara birim etkin yalıtım kullanıyorsa sistemin EMC performansı garanti edilebilir.

Yalıtımlı ara birim kablosunu kullanımı USB, IEEE1394, seri, yazıcı, oyun, analog veya dijital ses/video, PS2, TV veya FM antenleri ve genel olarak tüm yüksek hızlı kabloların ara birimleri için gereklidir.

Sadece UL Listeli No. 26AWG veya daha geniş telekomünikasyon kabloları kullanın. Sadece Ethernet LAN veya RTC modem kablosunun 3 metreyi aşan bir uzunluğu olabilir. Packard Bell, bilgisayarınızı birlikte verilmeyen bir donanım aygıtına bağlayan her kabloya ferrit nüveli bir yuvarlak klips eklemenizi önerir.

- Referans ferrit: Steward'dan 28A-2029 (iki döngü)

Ürün sertifikasyonu sırasında, Packard Bellaşağıdaki kablo kalitesini kullanmıştır:

- Hama 46778'den USB2.0 Onaylı Kabloları
- Hama 50011'den IEEE1394 yalıtımlı FireWire
- Thomson KHC001M, KHC012M, KHC028M'den RCA-RCA yalıtımlı Ses/Video Kabloları
- Hama 43330H, 42714H'dan Stereo Jack yalıtımlı Ses kabloları

#### **Sıcaklık Oluşumu ve Taşınabilir Bilgisayarlar**

Uzun süreli bir kullanımın ardından AC adaptörü ve bilgisayarın alt kısmı ısınabilir. Bu kısımlar ile uzun süreli fiziksel temasta bulunulmaktan kaçınılmalıdır.

#### **Gövde kapağının çıkartılması ve değiştirilmesi**

Bakım veya değişiklik yapmak amacıyla gövde kapağının çıkartılmasından önce tüm güç ve modem kabloları ile ve bataryayı çıkarmalı ya da devre dışı bırakmalısınız.

*- Uyarı: Uzun süreli kullanım ardından bilgisayar içindeki bazı parçalar sıcak hale gelebilir.*

Daha sonra fişi takmadan önce gövdeyi kapatmalı ve cihazı açmalısınız.

#### **Lazer Uygunluğu Bildirimi**

Optik cihazlar test edilmiş ve Uluslararası Elektroteknik Komisyonu'nun IEC60825-1 ve Avrupa EN60825-1 numaralı standartlarıyla 1. Sınıf lazer ürünü olarak onaylamıştır.

1. Sınıf lazer ürünleri tehlikeli kabul edilmemektedirler. Optik cihazlar, normal çalışma sırasında veya belirlenen bakım şartlarında, kişilerin 1. Sınıf seviyesinin üzerinde bir lazer radyasyonuna asla maruz kalmayacakları biçimde tasarlanmıştır.

Bilgisayarınızda kullanılan optik aygıtlar yalnızca bu tip elektronik cihazların bileşenleri olarak tasarlanmıştır ve bu nedenle EKSİKSİZ lazer ürünleri ile ilgili Federal Yönergelerin, Kısım 1040.10 ve Kısım 1040.11'e ait kurallarının belirlediği gereksinimlere uymamaktadır.

Lazer radyasyonuna maruz kalınması oldukça tehlikeli olduğundan, kullanıcı hiçbir koşulda lazer cihazını sökmeye çalışmamalıdır.

#### **Ambalaj**

Bu ürünün ambalajı 20 Aralık 1994 tarihli Avrupa Çevre Direktifi 94/62/EC ve Fransa Yasalarındaki eşdeğeri 20 Temmuz 1998 tarihli 98-638 sayılı Kararnameye uygundur.

#### **Rus mevzuat onayı ile uyumludur**

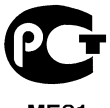

MF61

# <span id="page-2440-1"></span>**Çevre**

#### <span id="page-2440-0"></span>**Çevre koruması konusundaki kararlılığımız**

Çevre, ürünlerimizin kalbinde yer almaktadır.

Packard Bell ürünlerinin kullanım ömrü içinde çevreye etkisini sınırlama taahhüdü vermiştir.

Tasarım aşamasından başlayarak, çok sıkı bir tedarik politikası ile, elektronik parçaların kurşun, kadmiyum, krom, cıva gibi ağır metal içeriklerinin sınırlanmasına azami dikkat gösterilmektedir.

Kullanım ömrünü tamamlamış ürünler söz konusu olduğunda, tüm ürünlerimizin geri dönüştürülmesini teşvik etmek ve kolaylaştırmak için önlemler alınmaktadır. Bu nedenle, Packard Bell ürünlerinde kullanılan 25 gramdan ağır tüm parçalar ISO 11469 etiketlidir. Bu etiket malzemenin çabuk tanınmasını sağlar ve değerlendirilmesini kolaylaştırır. Aynı şekilde, masaüstü bilgisayarlar kolaylıkla sökülebilecek şekilde tasarlanmış, vida yerine klips kullanılmıştır.

#### **Ürünün atılması**

Elektrikli ve Elektronik Ekipman Atıkları (WEEE) Direktifi olarak da bilinen 2002/96/EC Direktifi, kullanılmış elektrikli ve elektronik cihazların yeniden kullanımını, geri dönüşümünü sağlamak ve çöp depolama sahalarına gidecek atığın sayısının ve yakma işleminin azaltılması amacıyla elektrikli ve elektronik ürünlerin ev atıklarıyla birlikte atılmamasını gerektirir. Üstü çizili çöp tenekesi logosu bu ürünlerin ayrı şekilde atılması konusunda hatırlatıcı niteliğindedir. Bu kurallar tüm Packard Bell ürünleriniz ve ayrıca

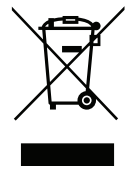

klavye, fare, hoparlör ve uzaktan kumanda gibi tüm aksesuarlar için geçerlidir. Bu gibi ürünleri atmanız gerektiğinde, yerel mercilerle görüşerek bunların doğru şekilde geri dönüşümünün yapıldığından emin olun veya eğer ürün değişimi yapıyorsanız elinizdeki eski ürünü perakendecinize iade edin. Daha fazla bilgi için, lütfen **www.packardbell.com/recycling** adresini ziyaret edin.

#### **Pillerin atılması (varsa)**

Ekipmanınızı atmadan önce ekipmana takılı olabilecek pilleri çıkardığınızdan emin olun. Avrupa yasalarında pillerin atılmaları amacıyla ev atıklarından ayrı olarak toplanmaları gerektiği belirtilmektedir. Kullanılmış pillerinizi çöp tenekesine atmayın. Kullanılmış pillerinizi, mevcut pil toplama planına göre atın ya da kullanabileceğiniz yöntemler konusunda dağıtımcınıza veya yerel yönetiminize başvurun. Gösterdiğiniz çabalar, kullanılmış pillerin güvenli şekilde toplanmasını, geri dönüştürülmesini ve imha edilmesini sağlayarak çevrenin korunmasına ve sağlık tehlikelerinin azaltılmasına yardımcı olacaktır.

*- Dikkat: Yanlış pil takıldığında patlama riski vardır. Kullanılmış pilleri talimatlara uygun şekilde atın.* 

#### **ENERGY STAR**

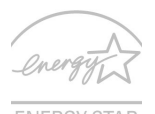

Packard Bell'in ENERGY STAR simgesini taşıyan ürünleri enerji maliyetlerini düşürerek parasal tasarruf etmenizi ve özelliklerden ya da performanstan feragat etmeden çevreyi korumanızı sağlar. Packard Bell müşterilerimize ENERGY STAR simgesini taşıyan ürünleri sunmaktan ENERGY STAR gurur duymaktadır.

#### **ENERGY STAR nedir?**

ENERGY STAR simgesini taşıyan ürünler daha az enerji tüketir ve ABD Çevre Koruma Ajansı arafından belirlenen çok sıkı enerji verimi kılavuz bilgilerini yerine getirerek sera gazı çıkışını önler. Packard Bell, müşterilerine paralarını tasarruf etmelerinde, enerji dönüşümünde ve çevre kalitesini geliştirmelerinde yardımcı olan dünya çapında ürün ve hizmet sunmaya kendini adamıştır. Daha iyi enerji verimi ile enerjiden daha fazla tasarruf edebilir, sera gazlarını daha da düşürerek iklim değişim risklerini azaltabiliriz. Daha fazla bilgi için **www.energystar.gov** veya **www.energystar.gov/powermanagement** kısmına bakınız.

*- Not: Bu bölüm sizin bilgisayarýnýz için geçerli olmayabilir.*

Packard Bell ENERGY STAR simgesini taşıyan ürünler:

- Daha az ısı çıkarır ve soğutma yüklerini ve iklimsel ısınmaları azaltır.

- 10 ve 30 dakika süreyle kullanılmadığında kendiliğinden sırasıyla "ekran uykuda" ve "bilgisayar uykuda" moduna geçer.
- Bilgisayarı uyku modundan çıkarmak için klavyenin bir tuşuna basın ya da fareyi oynatın.
- Bilgisayarlar "uyku" modunda iken %80'den fazla enerji tasarrufu sağlar.

ENERGY STAR ve ENERGY STAR simgesi ABD'de tescil edilmiş markalardır.

# **Yazılım lisansı**

*- Not: Yazılım uygulamalarının çoğu zaten Packard Bell bilgisayarınızda kurulu durumdadır. Bunlar kullanıma veya kuruluma hazır durumdadır. Bununla birlikte, bazı başlıklar çalışmak için bir CD veya DVD gerektirir. Bu diskleri bilgisayarınızın ambalajı içerisinde bulabilirsiniz.*

Packard Bell Lisans Sözleşmesi (CD ve/veya DVD Ürünleri). Orijinalin bu kopyası satın alma kanıtınızdır. Lütfen değerli bir nesne olarak saklayın.

#### **Önemli!**

#### **Yazılımı kurmadan önce dikkatli şekilde okuyun.**

Aşağıdaki Lisans Sözleşmesi hükümleri size uygulanmaktadır. Bu siz (bireysel veya kurumsal olarak) ve Packard Bell arasındaki yasal bir sözleşmedir. Yazılımın kurulumunu yaparak bu sözleşmenin koşullarına tabi olmayı kabul edersiniz. Bu Sözleşmenin koşullarını kabul etmiyorsanız, paranızı eksiksiz olarak geri almak için açılmamış yazılım ambalaj(lar)ını ve birlikte verilen belgeleri (yazılı materyaller ve diğer zarf(lar) dahil) tüm bilgisayar sisteminizle birlikte derhal satın aldığınız yere geri verin.

#### **Packard Bell yazılım lisansı**

#### **1. Lisans Verme**

Bu Packard Bell Lisans Sözleşmesi ("Lisans"), YAZILIM bir defada yalnızca bir bilgisayarda kullanılabildiğinden, yukarıda sözü edilen Packard Bell YAZILIMINA (en az bir CD veya DVD disk içerebilen) ait tek bir kopyanın yalnızca tek bir bilgisayarda kullanımına izin vermektedir. YAZILIM için birden fazla Lisansa sahipseniz, o zaman sahip olduğunuz Lisans kadar kopya oluşturarak kullanabilirsiniz. YAZILIM geçici belleğe yüklendiğinde (yani RAM) veya kalıcı belleğe (örneğin sabit disk, CD ve/veya DVD veya bilgisayara ait başka bir depolama aygıtı) kurulduğunda "kullanımda" sayılır, istisna olarak yalnızca diğer bilgisayarlar dağıtım amacıyla bir ağ sunucusuna kurulan kopya "kullanımda" sayılmaz. YAZILIMIN beklenen kullanıcı sayısının, kullanılabilen Lisansların sayısını aşması durumunda, YAZILIMI kullanan kişi sayısının Lisans sayısını aşmaması

için uygun bir mekanizma veya işlem uygulamalısınız. YAZILIMIN bilgisayarın (ağ sunucusu yerine) sabit diskine veya depolama aygıtına kalıcı olarak kurulması ve bu bilgisayarı kullanan kişinin zamanının %80'ini bu uygulamayı kullanarak geçirmesi durumunda, bu kişi YAZILIMI taşınabilir bilgisayarına veya ev bilgisayarına kurabilir.

#### **2. Telif Hakkı**

Packard Bell veya tedarikçilerinin sahip olduğu YAZILIM, Amerika Birleşik Devletleri telif hakkı yasalarıyla ve uluslararası anlaşmalara ait hükümlerle korunmaktadır. Bu nedenle, orijinalin yalnızca yedekleme veya arşivleme amacıyla YAZILIMIN CD ve/veya DVD disk kısmının tek bir sabit diske aktarılması gibi durumlar hariç, YAZILIMA diğer telifli materyaller gibi (örneğin bir kitap veya müzik kaydı) muamele etmelisiniz. YAZILIMIN CD ve/veya DVD diskten oluşan bölümünü veya YAZILIMLA birlikte gelen yazılı materyalleri kopyalayamazsınız.

#### **3. Diğer sınırlamalar**

YAZILIMI kiralayamaz veya ödünç veremezsiniz, ancak sizde kalıcı olarak bir kopyası kalmaması ve alan kişinin bu Sözleşmenin koşullarını Kabul etmesi durumunda YAZILIMI ve birlikte gelen yazılı materyalleri başkasına devredebilirsiniz. YAZILIM üzerinde tersine mühendislik, kaynak koda dönüştürme veya tersine çevirme işlemleri yapamazsınız. YAZILIMIN devri, en son güncellemeleri ve önceki tüm sürümleri kapsamalıdır.

#### **Başka üreticilere ait yazılım veya ücretsiz yazılım lisans bilgileri**

Packard Bell tarafından sağlanan ürünlerde yer alan önceden yüklenmiş, yerleşik ya da bu ürünlerle birlikte verilen yazılımlar, GNU General Public License ("GPL") koşullarına uygun lisansa sahip, ücretsiz veya üçüncü şahıslara ait yazılım programları ("Ücretsiz Yazılım") içermektedir. Ücretsiz Yazılım bir simge ile ücretsiz olduğuna ilişkin işaretlenir. Ücretsiz Yazılımı kopyalamak, dağıtmak ve/veya değiştirmek GPL koşullarına tabi tutularak yapılmalıdır.

Ücretsiz Yazılım HERHANGİ BİR GARANTİ KAPSAMINDA olmadan faydalanılması umuduyla, ima edilmiş herhangi PAZARLAMA ya da BELİRLİ BİR AMACA UYGUNLUK maksadı dahi güdülmeden dağıtılmaktadır. GNU General Public License hükümleri daima geçerlidir. Bir GPL kopyası edinmek için doğrudan http://www.gnu.org sitesine gidebilir ya da Free Software Foundation, Inc.'e yazarak bir kopya isteyebilirsiniz. Free Software Foundation, Inc'in adresi şöyledir: 59 Temple Place - Suite 330, Boston, MA, 02111-1307, ABD.

Bu yazılımı edindikten sonraki üç (3) yıllık süre boyunca, tarafımıza yazılı bir talepte bulunarak medya, nakliye ve depolama masrafları haricinde hiçbir ücret ödemeden Ücretsiz Yazılım için bilgisayar tarafından okunabilen tam bir kaynak kodu kopyasına GPL koşullarına tabi olarak sahip olabilirsiniz.

Herhangi bir sorunuz olması halinde bizimle irtibata geçin. Posta adresimiz şudur: 8F, 88, Sec. 1, Hsin Tai Wu Rd., Hsichih, New Taipei City 221, Tayvan.

# **Dizin**

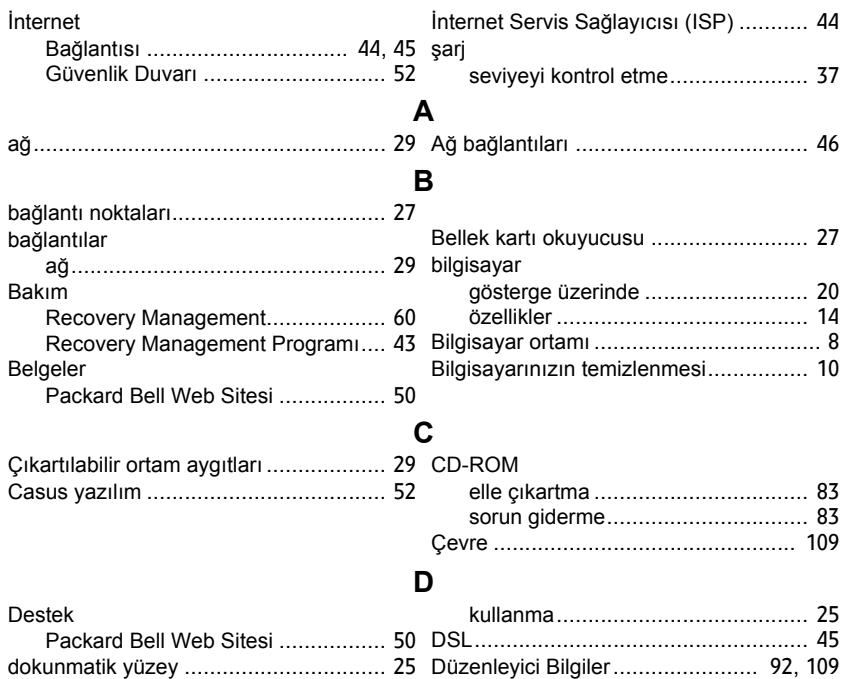

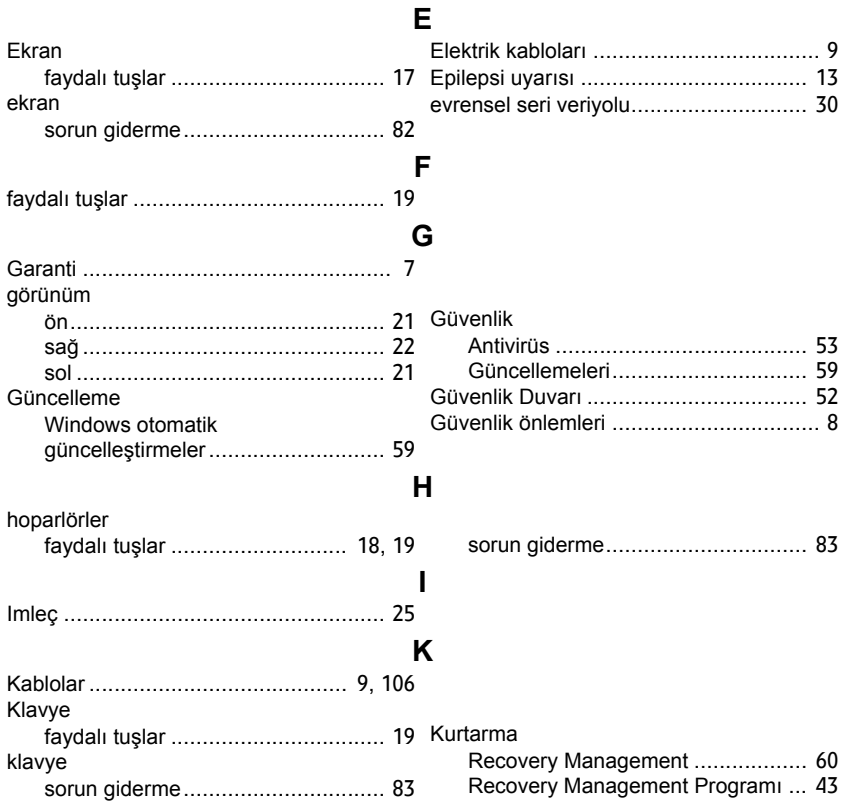
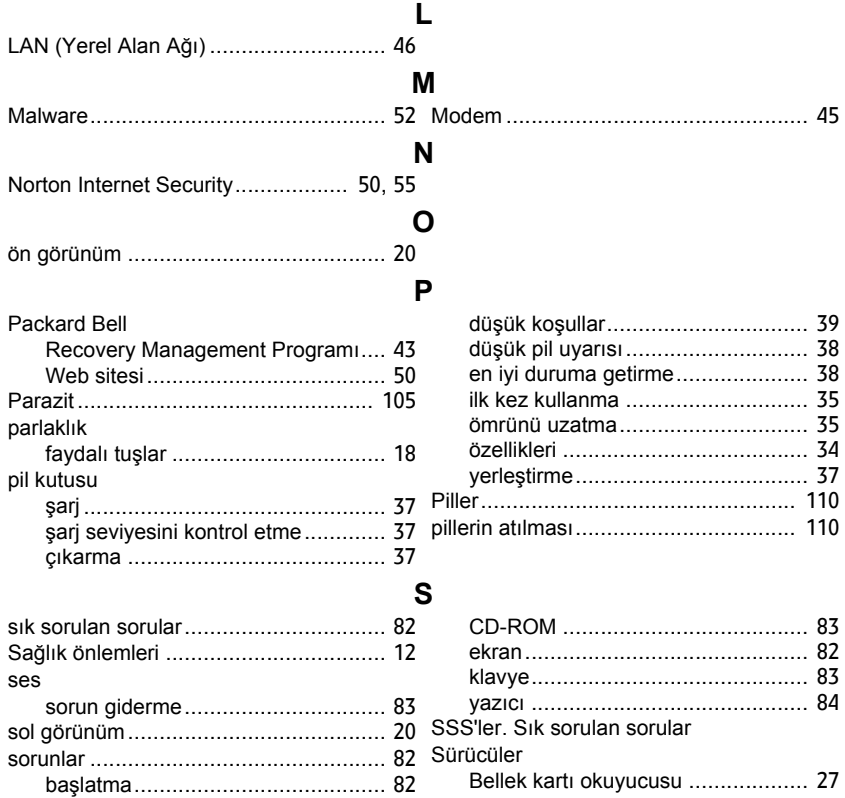

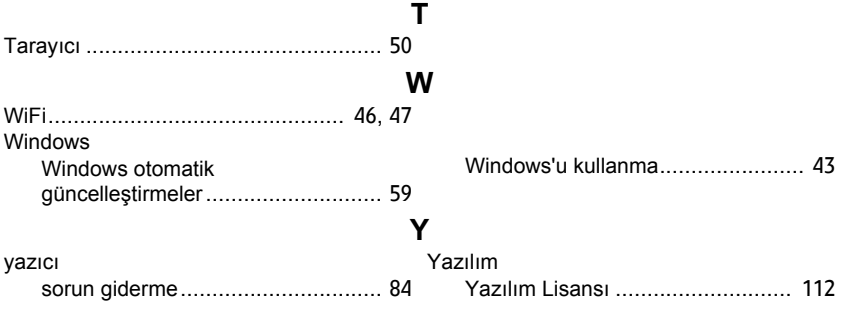

# **Kasutusjuhend**

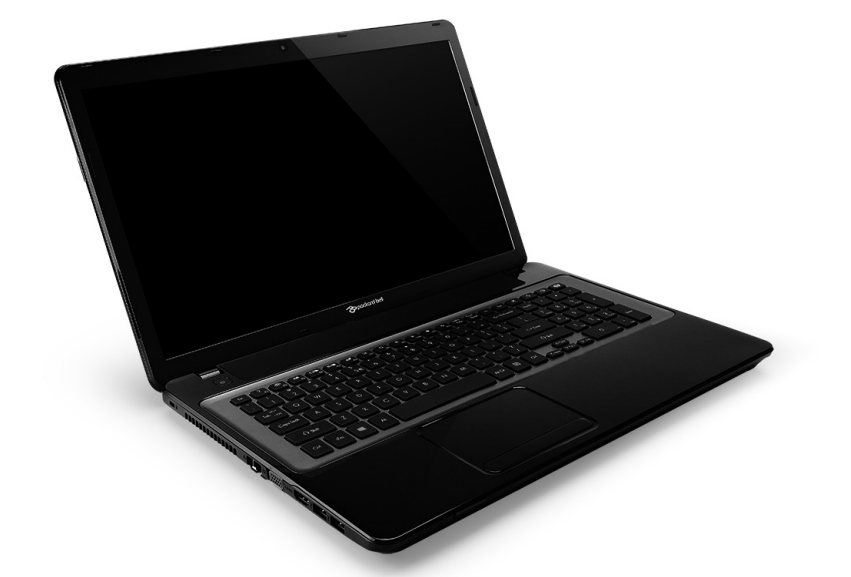

# <span id="page-2450-0"></span>**[Packard Bell EasyNote LV](#page-2463-0)**

## **Sisukord**

#### **[Arvuti käivitamine 4](#page-2453-0)**

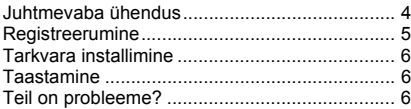

#### **Arvuti kasutamise alused** 8 B

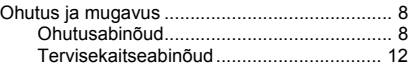

#### **[Arvutiga tuttavaks saamine 14](#page-2463-1)**

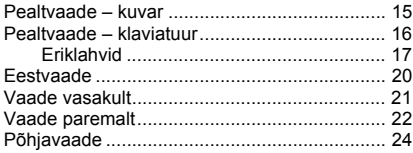

#### **[Puuteplaat 25](#page-2474-0)**

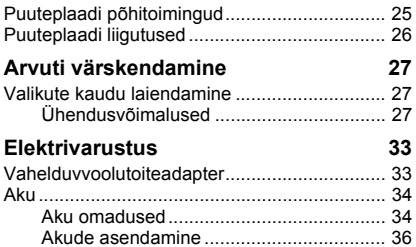

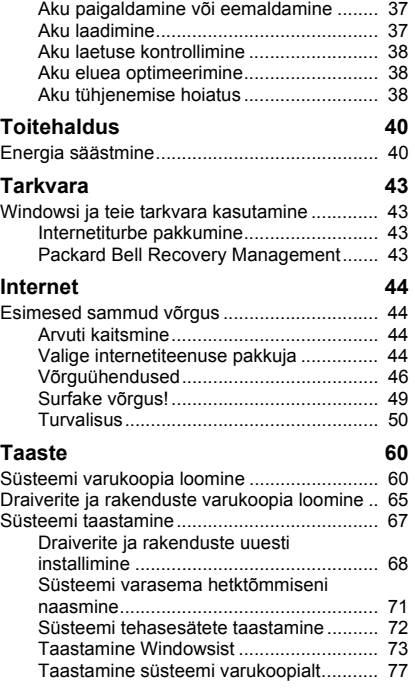

#### **[Korduma kippuvad küsimused 81](#page-2530-0)**

Näpunäiteid ja soovitusi Windows 8 [kasutamiseks ................................................... 84](#page-2533-0) Kolm mõistet, mida peaksite meeles [pidama ...................................................... 84](#page-2533-1) [Kuidas avada Charms?............................. 84](#page-2533-2) [Kuidas saab alguskuvale? ........................ 84](#page-2533-3) [Kuidas rakenduste vahel liikuda? ............. 85](#page-2534-0) [Kuidas arvuti välja lülitada? ...................... 85](#page-2534-1) [Miks on kasutusel uus kasutajaliides?...... 85](#page-2534-2) [Kuidas saab arvuti lukust lahti? ................ 86](#page-2535-0) [Kuidas saab arvutit isikupärastada? ......... 86](#page-2535-1) Tahan Windowsit kasutada nii, nagu [olen harjunud – andke töölaud tagasi!...... 87](#page-2536-0)

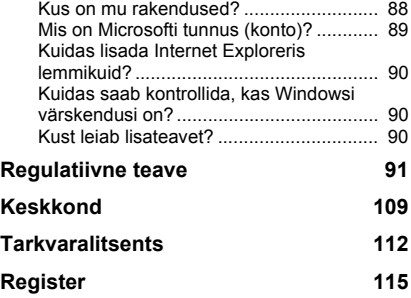

Copyright © 2012. Kõik õigused kaitstud. [Packard Bell EasyNote LV](#page-2450-0) Kasutusjuhend Originaalväljaanne: 20 Juuli 2012

Külastage aadressi **registration.packardbell.com** ja avastage ettevõtte Packard Bell klientide eelised.

Märkus: Kõik pildid on illustratiivsed. Tegelik konfiguratsioon võib erineda.

## **Arvuti käivitamine**

<span id="page-2453-0"></span>Täname ettevõtte Packard Bell toodetud arvuti ostmise eest!

See juhend on mõeldud arvuti funktsioonide tutvustamiseks ja arvuti kasutamisel abistamiseks.

Pärast arvuti seadistamist ja käivitamist vastavalt seadistusjuhistele küsib see teilt küsimusi, mis aitavad internetiga ühendamisel. Seejärel konfigureerib arvuti installitud tarkvara.

## <span id="page-2453-1"></span>**Juhtmevaba ühendus**

Juhtmevabasse võrku ühendamiseks kontrollige kõigepealt, et arvuti traadita võrgu funktsioonid on sisse lülitatud ning et ruuter või modem, millega soovite ühendada, on samuti õigesti konfigureeritud.

- Kui juhtmevaba võrk pole sisselülitatud, vajutage Windowsi klahvi ( $\blacksquare$ ) + W, sisestage sõna "juhtmevaba" ja klõpsake valikul **Juhtmevaba**. Juhtmevaba võrguühenduse lubamiseks klõpsake valiku **Wi-Fi** all asuval lülitil. Keelamiseks klõpsake uuesti.
- Võrguühenduse loomiseks vajutage Windowsi klahvi  $(\blacksquare)$  + W, sisestage "Wireless" ning klõpsake valikul **Võrguühenduse loomine**. Valige võrk ja sisestage vajadusel parool.
- Pärast lühikest viivitust peaks arvuti looma ühenduse internetiga.

Kui võrku ei tuvastata või arvuti ei loo ühendust internetiga, vaadake internetiteenuse pakkuja või ruuteri dokumentatsiooni. Kui arvuti on käivitunud ja saate seda kasutada, avage Internet Explorer ja järgige juhiseid.

*Võite ka kasutada võrgukaablit otse ruuteril oleva võrgupordiga ühendamiseks. Vaadake internetiteenuse pakkuja või ruuteri juhendit.*

## <span id="page-2454-0"></span>**Registreerumine**

Arvuti esmakordsel kasutamisel on soovitatav see kohe registreerida. See annab teile ligipääsu näiteks järgmistele kasulikele eelistele.

- Kiirem teenindus meie koolitatud esindajatelt.
- Ettevõtte Packard Bell kogukonna liikmelisus: pakkumiste saamine ja kliendiuuringutes osalemine.
- Värskeimad uudised ettevõttelt Packard Bell.

#### *Kuidas registreerida*

Arvuti algsel käivitamisel kutsub teid registreeruma vastav aken. Sisestage küsitud teave ja klõpsake nupul **Edasi**. Teine aken, mida näete, sisaldab valikulisi välju, mis aitavad meil teile isikupärastatumat klienditeenindust pakkuda.

#### *Teine võimalus*

Teine võimalus ettevõtte Packard Bell toote registreerimiseks on külastada meie veebisaiti aadressil **registration.packardbell.com**. Valige oma riik ja järgige lihtsaid juhiseid.

Pärast registreerumist saadetakse teile olulisi andmeid sisaldav kinnitusmeil, mille peaksite kindlas kohas alles hoidma.

## <span id="page-2455-0"></span>**Tarkvara installimine**

Arvuti installib automaatselt tarkvara ja valmistab arvuti kasutamiseks ette. Selleks võib kuluda veidi aega, ärge lülitage arvutit välja, vaid oodake, kuni installimine on lõpule viidud.

## <span id="page-2455-1"></span>**Taastamine**

Peaksite esimesel võimalusel looma taastamiskettad. Programm *Packard Bell Recovery Management* võimaldab luua taastamiskettaid ja seejärel tootja Packard Bell pakutavad rakendused ja draiverid taastada või taasinstallida.

## <span id="page-2455-2"></span>**Teil on probleeme?**

Packard Bell pakub teie ostu toetamiseks mitmeid võimalusi.

#### *Packard Bell'i tugi*

Kirjutage kindlasti üles arvuti seerianumber, ostu kuupäev ja koht ning juhendis antud piirkonnas kehtiv mudeli nimi; säilitage ostutõend. Enne meile helistamist kirjutage üles võimalikud probleemiga kaasnenud veateated ning olge arvuti ees, võimalusel nii, et see on sisse lülitatud. Kui teil on need andmed meiega ühenduse võtmisel käepärast, on teenindus parem ja kiirem.

#### *Ettevõtte Packard Bell veebisait*

Pidage meeles külastada veebisaiti packardbell.com – vaadake meie toejaotisest ajakohast teavet, abi, draivereid ja allalaadimisi.

#### *Garantii ja kontaktandmed*

Teavet arvutile kehtiva garantii ja tehnilise toega ühenduse võtmise kohta leiate arvuti garantiidokumendist.

## <span id="page-2457-0"></span>**Arvuti kasutamise alused**

## <span id="page-2457-1"></span>**Ohutus ja mugavus**

## <span id="page-2457-2"></span>**Ohutusabinõud**

Arvuti mugavaks kasutamiseks ja terviseprobleemide vältimiseks järgige allolevaid juhiseid.

#### *Arvuti kasutamise keskkond*

Arvuti paigutamisel peaks olema täidetud järgmised tingimused.

- Arvutit kasutatakse tasapinnal, alusel või laual. Kukkumine võib arvutit tõsiselt kahjustada.
- Seda ei kasutata väriseval pinnal ega spordi-, võimlemis- või muude taoliste tegevuste ajal dünaamilises keskkonnas. Värin või liikumine võib kinnitusi lõdvendada, sisemisi osi kahjustada ja isegi akulekke põhjustada.
- Arvuti on eemal otsesest päiksevalgusest ja kuumusallikatest.
- See on eemal magnetväljadest või staatilist elektrit genereerivatest seadmetest.
- Arvuti on mobiiltelefonist vähemalt 30 sentimeetri (ühe jala) kaugusel.
- Arvuti pole tolmuses ega niiskes keskkonnas.
- Seda ei kasutata vee lähedal. Ärge kunagi loksutage arvuti peale või sisse vedelikke.

• Arvutit ei paigutata vaibale või muule pinnale, mis võib olla elektriliselt laetud.

## *Pidage meeles*

- Pilud ja avad on mõeldud ventilatsiooni jaoks, et tagada toote töökindlus ning kaitsta seda ülekuumenemise eest. Neid avasid ei tohi blokeerida ega kinni katta. Avasid ei tohi kunagi blokeerida toote asetamisega voodile, diivanile, vaibale või muule sarnasele pinnale. Toodet ei tohiks kunagi asetada radiaatori või soojaõhuava lähedale või kohale ega kappi, välja arvatud juhul, kui on tagatud korralik ventilatsioon.
- Ärge suruge läbi toote kestas olevate pilude mitte mingisuguseid asju, kuna need võivad puutuda vastu ohtliku pingega punkte või detaile lühistada, mis võib põhjustada tulekahju või elektrilööke. Ärge kunagi loksutage toote peale või sisse vedelikke.
- Sisekomponentide kahjustamise ning akude lekkimise vältimiseks ärge asetage toodet vibreerivale pinnale.
- Ärge kunagi kasutage seda sportimise või võimlemise ajal ega vibreerivates keskkondades, kuna see võib tõenäoliselt põhjustada ootamatuid lühiühendusi või kahjustada pöördseadeid, kõvaketast või optilist seadet või isegi tekitada liitiumaku lekkega kokkupuutumise ohu.

## *Kaablid*

Veenduge, et järgmised tingimused on täidetud.

- Kaablid pole pinguldatud ja pole ohtu, et inimesed võiksid neil kõndida või komistada.
- Muud seadmed ei suru kaablitele.
- Toitekaabel ühendatakse arvutiga enne toitekaabli ühendamist seinakontaktiga.
- Toitekaabel ühendatakse seinakontaktist lahti enne toitekaabli lahtiühendamist arvutist.
- Kolmekontaktilised toitejuhtmed ühendatakse maandatud seinakontaktiga.
- Seinakontakt on kergesti ligipääsetav ja arvutile võimalikult lähedal (ärge koormake kontakti liiga paljude adapteritega üle).

Kui arvuti kasutab välist vahelduvvooluadapterit, pidage silmas järgmist.

- Ärge katke vahelduvvooluadapterit esemetega ega asetage esemeid sellele. Laske adapteril kasutamise ajal korralikult jahtuda, hoides seda objektidest eemal.
- Kasutage ainult arvutiga komplektis olevat vahelduvvooluadapterit. Kuigi teised adapterid võivad sarnased välja näha, võib nende kasutamine arvutit kahjustada. Kui on vaja osi vahetada, kasutage ainult teie arvutiga kasutamiseks serditud osi.

## *Arvuti puhastamine*

- Ühendage arvuti enne selle puhastamist alati seinakontaktist lahti.
- Ärge kasutage vedelaid ega aerosoolpuhastusvahendeid, vaid niisutatud riiet.
- Ärge pritsige puhastusvahendit otse ekraanile.
- Kui loksutate arvutile vedelikku, lülitage arvuti kohe välja, ühendage vahelduvvooluadapter lahti, eemaldage aku ja enne sisselülitamist veenduge, et arvuti on täiesti kuiv. Kui vaja, oodake järgmise päevani.

*Märkus: Kui arvuti sisaldab avasid mälukaartide või laiendseadmete jaoks, võib kaardipesadesse sisestada plastist kaardiimitatsioonid. Kaardiimitatsioonid kaitsevad kasutamata pesa tolmu, metallist esemete ja muude osakeste eest. Jätke imitatsioonid alles, et neid kasutada, kui pesadesse pole paigaldatud ühtegi kaarti.*

### *Arvuti hooldamine*

Ärge proovige parandustöid ise läbi viia, kuna kaante avamisel või eemaldamisel võite puutuda kokku ohtliku pinge või muude ohtudega. Laske kõiki hooldustöid teha selleks kvalifitseeritud personalil.

Ühendage arvuti seinakontaktist lahti ning pöörduge hooldustöödeks kvalifitseeritud hoolduspersonali poole, kui:

- toitejuhe või pistik on viga saanud, katki või kulunud;
- tootesse loksus vedelikku;
- toode puutus kokku veega või jäi vihma kätte;
- toode kukkus maha või selle kest on vigastatud;
- toote jõudluses on toimunud märkimisväärne muutus;
- toode ei tööta pärast kasutusjuhiste järgimist normaalselt.

*Märkus: Reguleerige ainult kasutusjuhistes kirjeldatud juhtnuppe, kuna teiste juhtnuppude ebaõige reguleerimine võib põhjustada kahjustusi ning võib tihtilugu toote normaalse seisukorra taastamiseks nõuda vaevarikast tööd kvalifitseeritud tehniku poolt.*

## <span id="page-2461-0"></span>**Tervisekaitseabinõud**

- Aluspind, ventilatsiooniavade ümbrus ja vahelduvvooluadapter võivad kuumeneda. Vigastuste vältimiseks jälgige, et need pinnad ei puutuks kokku teie kehaosade ja nahaga.
- Teie seade ja selle lisad võivad sisaldada väikesi detaile. Hoidke neid väljaspool väikelaste käeulatust.
- Arvuti ja tarvikud võivad sisaldada väikseid osasid. Hoidke neid väljaspool väikelaste käeulatust.
- Kui töötate või mängite mitu tundi korraga, tehke kindlasti regulaarseid pause. Vaadake aeg-ajalt arvuti ekraanilt eemale. Ärge kasutage arvutit, kui olete väsinud.
- Paigutage arvuti nii, et saate töötada loomulikus ja lõdvestunud asendis. Paigutage sageli kasutatavad esemed kergesti kättesaadavasse kohta.
- Ohutumaks ja mugavamaks töötamiseks paigutage arvuti otse enda ette. Veenduge, et klaviatuur ja puuteplaat asuvad mugaval kõrgusel. Ekraan peaks olema silmadest umbes 45–70 cm (18–30 tolli) kaugusel. Kui kasutate arvutit pika aja jooksul laua taga istudes, investeerige mugavamaks tööks välisesse klaviatuuri.
- Kuulmise kaitsmiseks suurendage kõlarite või kõrvaklappide kasutamisel järk-järgult helitugevust, kuni kuulete selgelt ja mugavalt; ärge suurendage helitugevust, kui kõrvad on olemasolevaga harjunud. Ärge kuulake heli pika aja jooksul suurel helitugevusel. Ärge suurendage helitugevust ümbritseva müra blokeerimiseks; kui te ei kuule teie ümber rääkivaid inimesi, vähendage helitugevust.

• Arvuti alumine osa, toiteadapter ja ventilatsiooniavade õhk võib kasutamisel kuumeneda. Vältige pidevat kehalist kokkupuudet ja ärge asetage arvutit sülle, kui see töötab.

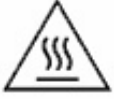

- Veenduge, et arvuti ventilatsiooniavasid ega muid avausi ei tõkestata ega kaeta. Ärge asetage arvutit pehmele pinnale (nt vaip, tool või voodi), mis võib ventilatsiooniavasid blokeerida.
- Ärge suruge läbi ventilatsiooniavade või kestas olevate pilude mitte mingisuguseid asju, kuna need võivad puutuda vastu ohtliku pingega punkte või detaile lühistada, mis võib põhjustada tulekahju või elektrilööke.
- Mõned käte, randmete, käsivarte, kaela, õlgade, jalgade ja selja haigused võivad olla seotud kindlate korduvate toimingutega või nende poolt võimendatud. Nende haiguste ohu vähendamiseks sisestage teksti nii, et randmed on sirged ning käed ja randmed on klaviatuuri kohal õhus. Kui tunnete valu, surinat, tuimust või muud ebamugavustunnet, pöörduge oma arsti poole.
- Soovitame lapsevanematel jälgida, kuidas lapsed mänge kasutavad. Kui teie või laps kogete mõnda järgmistest sümptomitest: pearinglus, ähmane silmanägemine, silma- või lihasetõmbused, teadvusekaotus, orienteerumishäired, soovimatud liigutused või krambid, lõpetage kasutamine KOHE ja pöörduge arsti poole. See võib juhtuda ka siis, kui inimesel pole varem epilepsiat esinenud.

## <span id="page-2463-1"></span>**Arvutiga tuttavaks saamine**

Kui olete arvuti seadistusjuhistes näidatud viisil seadistanud, lubage meil tutvustada teie uut arvutit tootjalt Packard Bell.

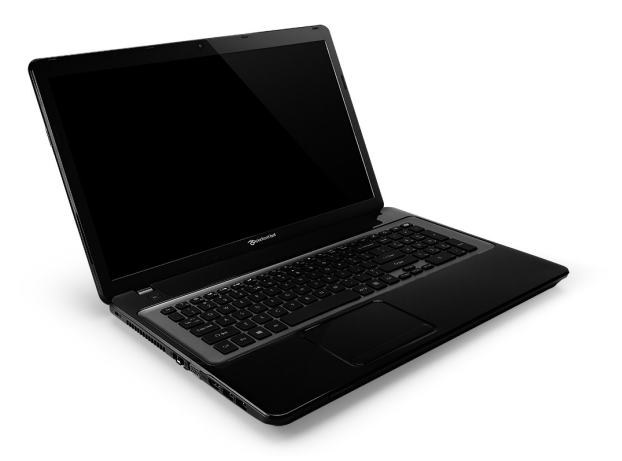

<span id="page-2463-0"></span>Packard Bell EasyNote LV

## <span id="page-2464-0"></span>**Pealtvaade – kuvar**

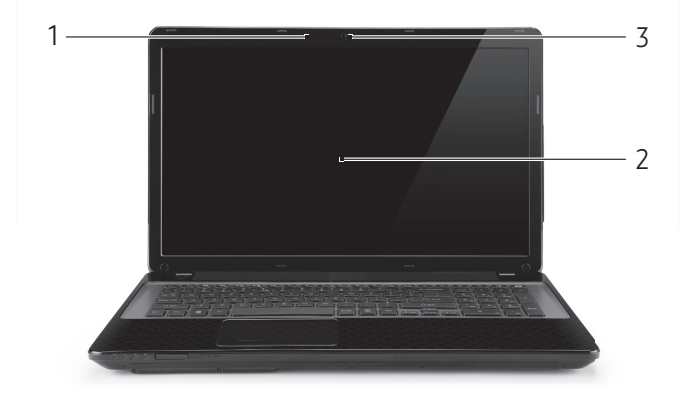

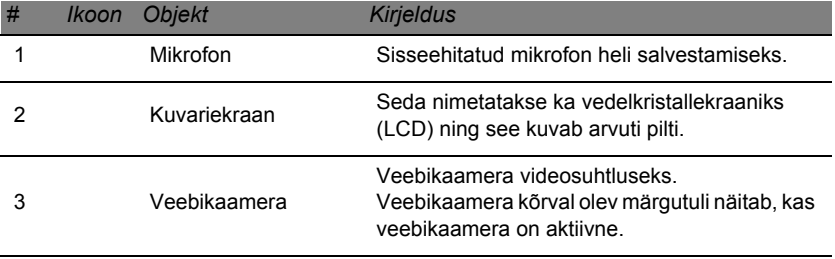

## <span id="page-2465-0"></span>**Pealtvaade – klaviatuur**

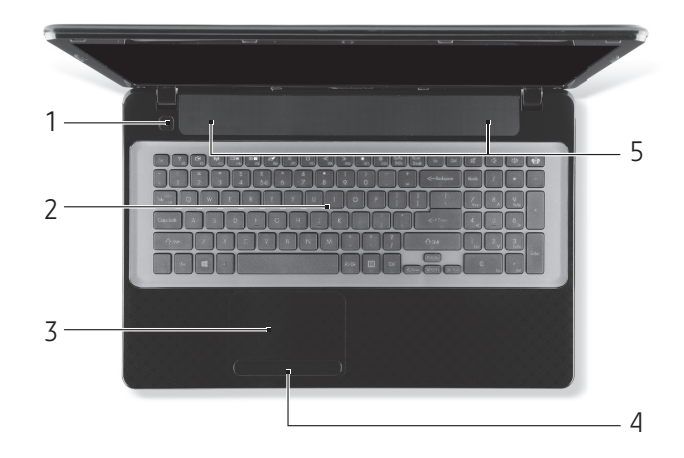

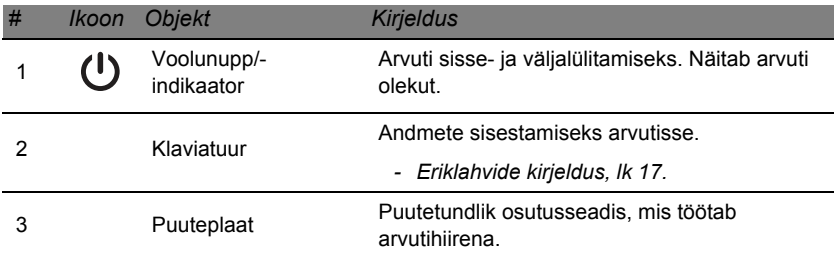

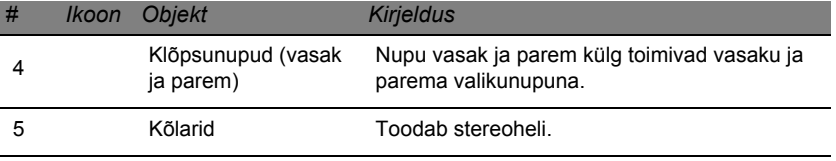

*- Märkus: Esipaneelil asuvad indikaatorid on nähtavad ka siis, kui arvuti kaas on suletud.*

## <span id="page-2466-0"></span>**Eriklahvid**

Arvuti klaviatuuril on erifunktsioone aktiveerivad klahvid. Iga klahvi funktsioon on selgelt ikooniga tähistatud.

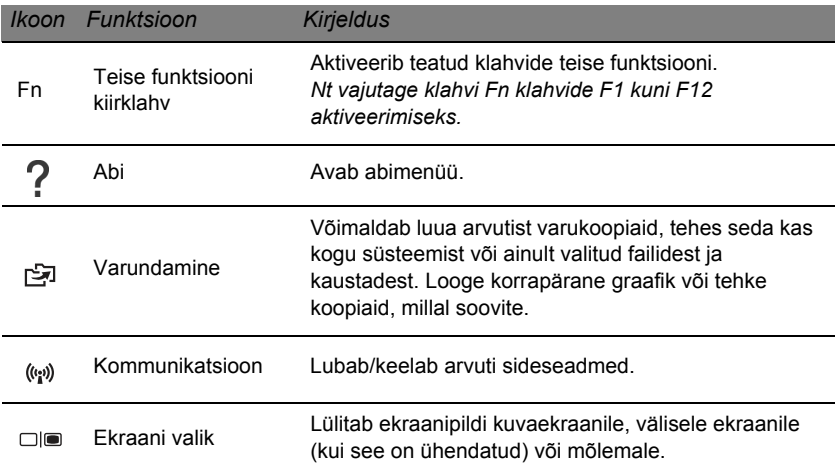

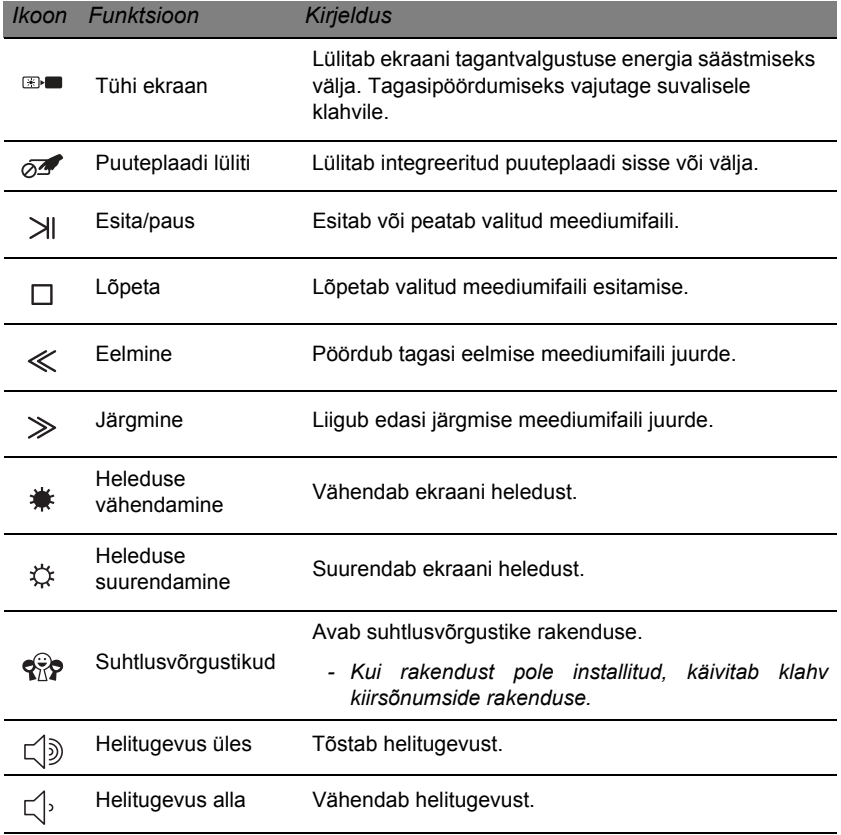

**18 -** *Arvutiga tuttavaks saamine*

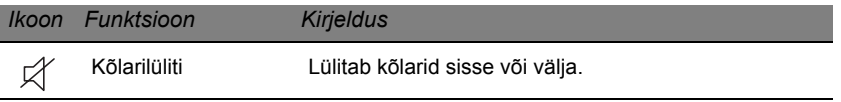

#### *Kiirklahvid*

Arvuti kasutab kiirklahve (klahvikombinatsioone) funktsiooniklahvidele ja navigatsioonikäskudele ligipääsemiseks.

Kiirklahvide aktiveerimiseks vajutage enne teise kombinatsiooni kuuluva klahvi vajutamist klahvi **Fn** (all vasakul) ning hoidke seda all.

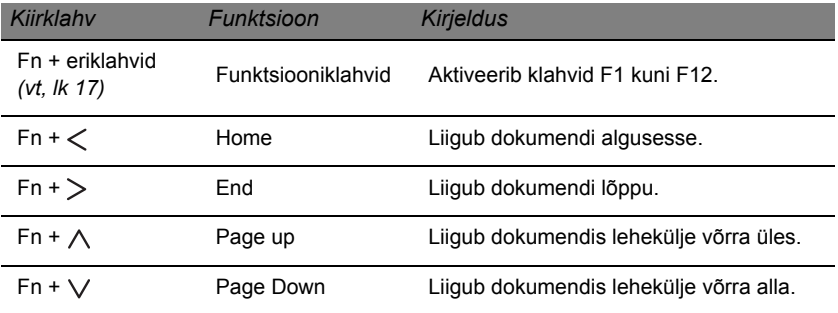

*- Märkus: Arvuti käivitamisel või BIOS-i kasutamisel pole funktsiooniklahvide F1 kuni F12 kasutamiseks vaja klahvi Fn vajutada. Kiirklahvi ja klahvide F1 kuni F12 erifunktsiooni vahetamiseks muutke BIOS-is funktsiooniklahvi seadet (BIOS-i avamiseks vajutage arvuti käivitamisel klahvi F2, seejärel valige peamenüü ja muutke valiku Function key behavior olekuks Function keys).*

## <span id="page-2469-0"></span>**Eestvaade**

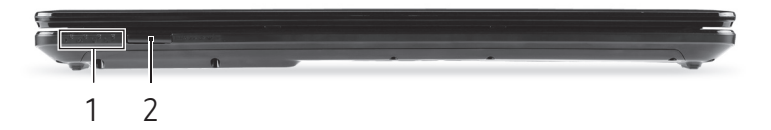

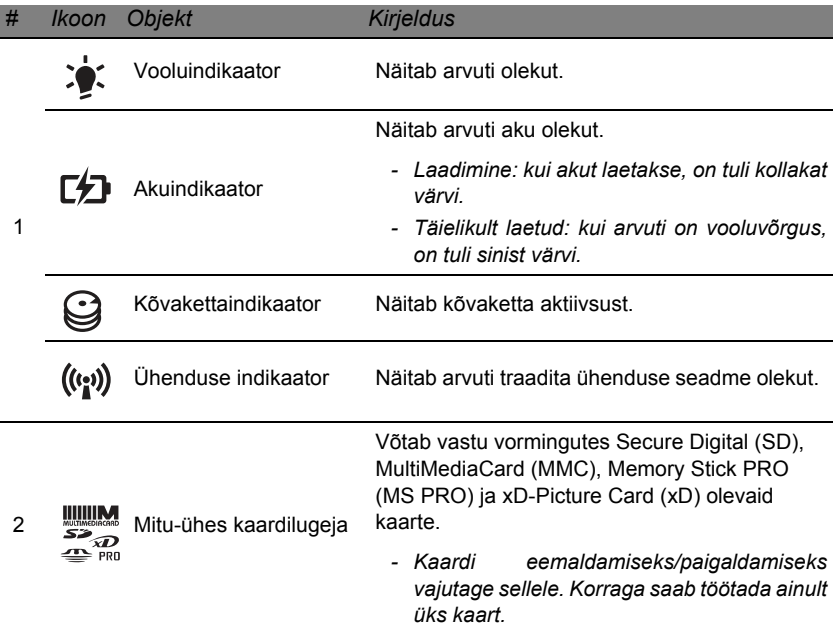

## <span id="page-2470-0"></span>**Vaade vasakult**

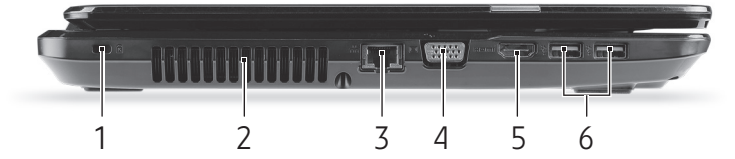

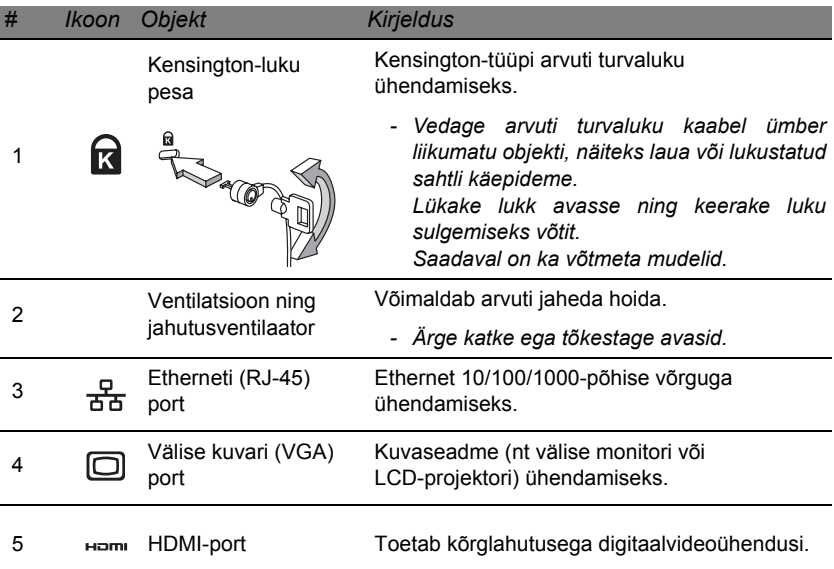

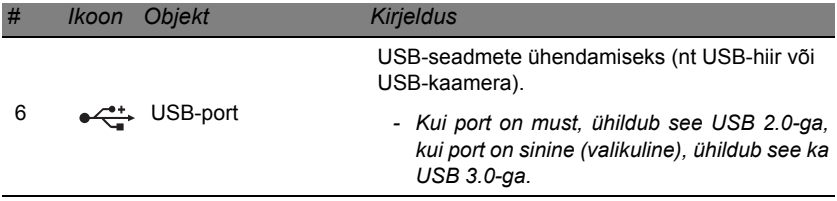

## <span id="page-2471-0"></span>**Vaade paremalt**

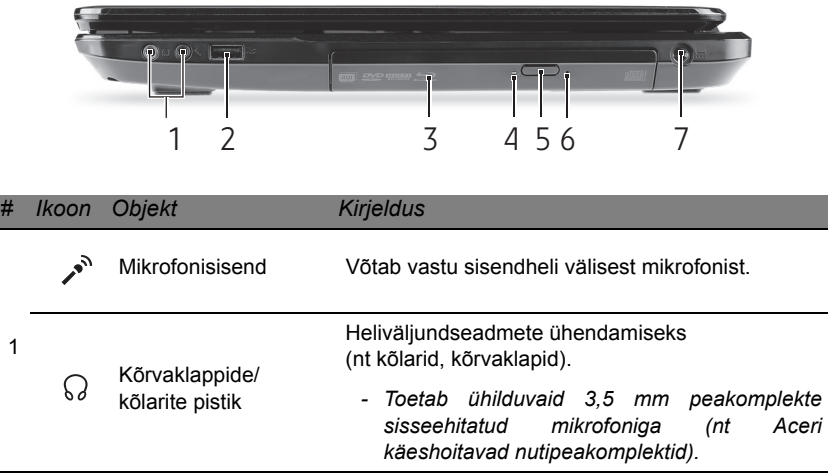

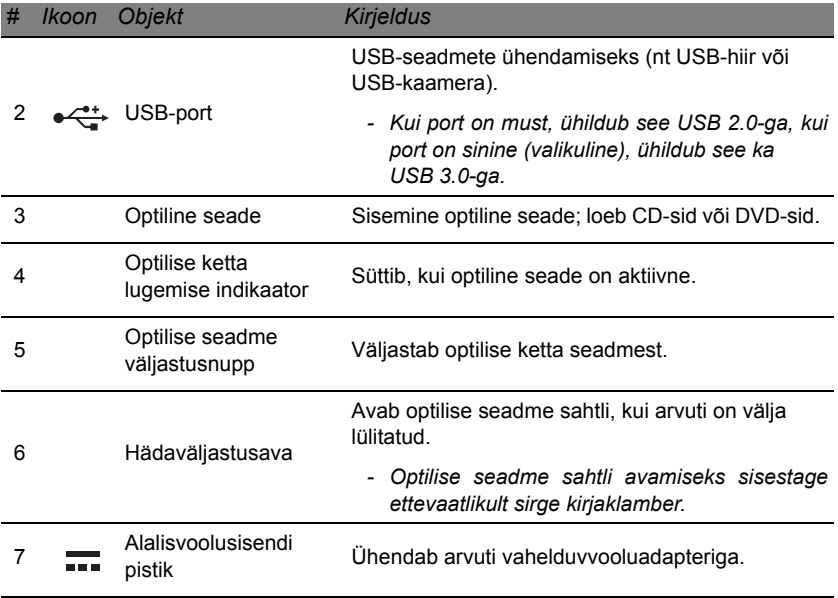

## <span id="page-2473-0"></span>**Põhjavaade**

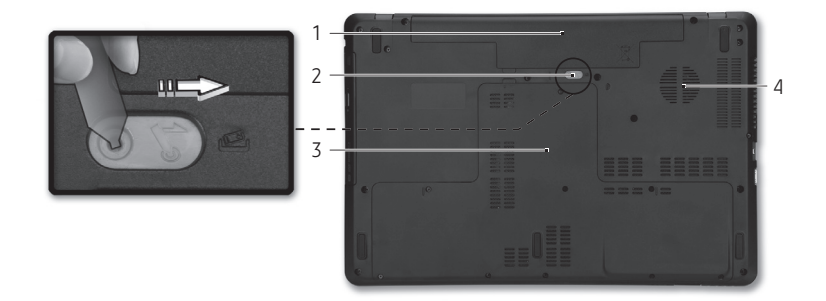

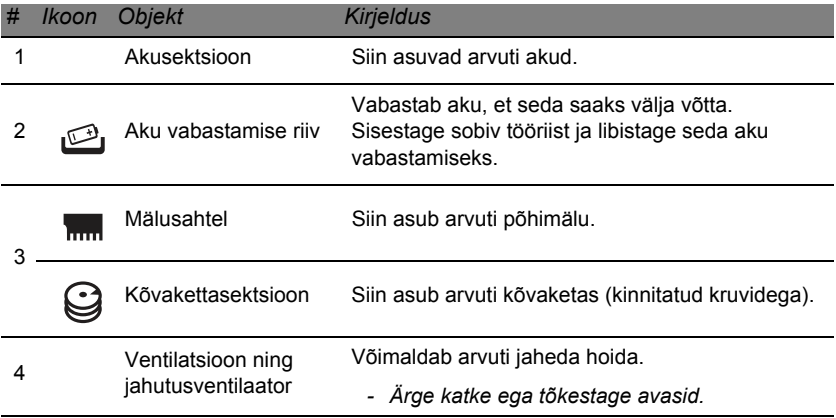

## **Puuteplaat**

## <span id="page-2474-1"></span><span id="page-2474-0"></span>**Puuteplaadi põhitoimingud**

Puuteplaat juhib ekraanil olevat noolt (või "kursorit"). Sõrmega üle puuteplaadi tõmbamisel järgib kursor seda liigutust.

Valimis- ning käivitamisfunktsioonide teostamiseks vajutage vasakule ja paremale nupuga puuteplaadi allservas. Need kaks ala on sarnased hiire vasakule ja paremale nupule. Puuteplaadi toksimine on sama mis vasakpoolse nupuga klõpsamine.

*Märkus: Puuteplaat on tundlik sõrme liikumisele; mida kergem puudutus, seda parem on reaktsioon.* 

*Puuteplaat ja sõrmed tuleb hoida kuiva ja puhtana.* 

Kursorit juhitakse teatud põhiliigutuste abil.

• **Ühe sõrmega libistamine**: Kursori liigutamiseks libistage sõrmega mööda puuteplaadi pinda.

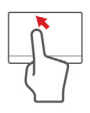

- **Ühe sõrmega toksamine**: Toksake seda õrnalt sõrmega sellega saate valida või käivitada üksuse. Toksake kiiresti kaks korda, et teostada topelttoksatus või topeltklõps.
- **Lohistamine**: Vajutage ja hoidke valikunupu vasakut poolt all või toksake kaks korda puuteplaadi suvalisel kohal, seejärel libistage teine sõrm risti üle puuteplaadi, et valida kõik üksused selles alas.

## <span id="page-2475-0"></span>**Puuteplaadi liigutused**

Windows 8 ja paljud rakendused toetavad puuteplaadi liigutusi, mis kasutavad ühte või mitut sõrme.

*Märkus: Puuteplaadi liigutuste tugi sõltub aktiivsest rakendusest.*  See võimaldab juhtida rakendusi mõne lihtsa liigutusega, nt alljärgnevad.

- **Serva sissepoole libistamine:** puuteplaadi parema, ülemise või vasaku serva libistamine sissepoole avab Windowsi tööriistad.
	- **Parema serva sissepoole libistamine:** avab riba Charms.
	- **Ülemise serva sissepoole libistamine:** avab rakenduse käsud.
	- **Vasaku serva sissepoole libistamine:** lülitab eelmisele rakendusele.
- **Kahe sõrmega libistamine:** veebilehtede, dokumentide ja esitusloendite kiireks kerimiseks asetage kaks sõrme puuteplaadile ja liigutage neid mis tahes suunas.
- **Kahe sõrmega näpistamine:** suumige fotodel, kaartidel ja dokumentidel sisse ja välja, kasutades lihtsat sõrme-pöidla liigutust.

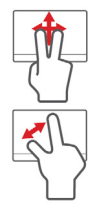

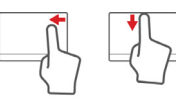

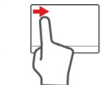

## **Arvuti värskendamine**

## <span id="page-2476-1"></span><span id="page-2476-0"></span>**Valikute kaudu laiendamine**

Arvuti pakub kasutamiselamuse täiustamiseks palju valikuid.

## <span id="page-2476-2"></span>**Ühendusvõimalused**

Pordid võimaldavad arvutiga lisaseadmeid ühendada. Altpoolt leiate juhised erinevate välisseadmete arvutiga ühendamiseks.

#### *Mälukaardi lugeja*

Mälukaarte kasutatakse paljudes digitaalkaamerates, pihuarvutites, MP3-mängijates ja mobiiltelefonides.

### *Mälukaardi sisestamine*

1. Joondage kaart nii, et konnektor osutab pordi poole ja konnektorid on allapoole suunatud.

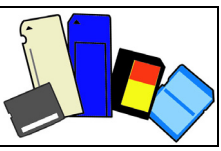

- 2. Libistage kaart ettevaatlikult porti. Kui peate kaardi sisestamiseks jõudu kasutama, proovige kaarti veidi teises asendis suunata.
- 3. Lükake kaarti, kuni see kohale klõpsab. Mõni millimeeter kaardist jääb avast välja.

Kui kaart sisaldab faile, võidakse kuvada aken *Windowsi automaatesitus* (see oleneb kaardi sisust), mis küsib, kas soovite kasutada kaardi sisule ligipääsemiseks mõnda programmi. Kui pakutakse sobivat valikut, valige see, vastasel korral valige **Loobu**. Kui kaart ei sisalda faile või sisaldab tundmatuid faile, kuvatakse kaardi sisu näitav aken.

#### *SD-, SDHC- ja SDXC-kaardid*

Erinevat tüüpi SD-kaardid pakuvad erinevaid võimalusi, kasutades sama üldist ehitust. SD-kaardid sisaldavad kuni 4 GB, SDHC-kaardid sisaldavad kuni 32 GB ja SDXC-kaardid võivad sisaldada kuni 2048 GB (2 TB). Arvuti pakub SDHC- või SDXC-ga ühilduvat kaardilugejat.

*Märkus: SDXC-mälukaarte saab kasutada ainult SDXC-ga ühilduvas lugejas; SD-ja SDHC-kaarte saab kasutada mõlemat tüüpi lugejates.*

### *Kaardi eemaldamine mälukaardi lugejast*

- 1. Klõpsake *olekualas* (kella kõrval) ikoonil **Peidetud ikoonide kuvamine**.
- 2. Klõpsake ikoonil **Riistvara ohutu eemaldamine**.
- 3. Klõpsake valikul **Väljuta SD-kaart** (või seadme nimel).
- 4. Oodake, kuni kuvatakse teade *Riistvara eemaldamine on ohutu*.
- 5. Eemaldage kaart.

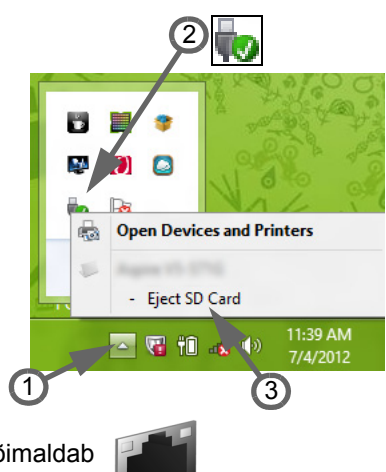

### *Sisseehitatud võrgufunktsioon*

Sisseehitatud võrgufunktsioon võimaldab ühendada arvuti Etherneti-põhisesse võrku.

Ühendage Etherneti-kaabel arvuti korpusel oleva Etherneti (RJ-45) pordi ja võrgupistiku või võrgujaoturiga.

### *Universal Serial Bus (USB)*

USB-port on kiire jadaport, mis võimaldab arvutiga ühendada USB-välisseadmeid, kulutamata selleks süsteemi ressursse.

Mõnedel arvutitel võib olla üks või mitu USB 3.0 porti. Need sarnanevad tavaliste USB-portidega, aga neil on täiendavad siseühendused ja need on sinised. Edastuskiiruse suurendamiseks võite nende portidega kasutada USB 3.0-ga ühilduvaid seadmeid.

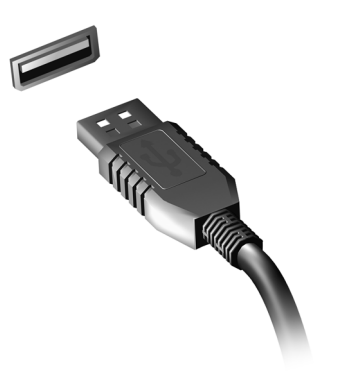

### *Videoport*

Ühendage VGA- või DVI-pordiga kuvariga (toetatud ühenduse tüüp sõltub arvuti seadistusest). Sobiv kaabel on tavaliselt kuvariga komplektis.

Kuvari ühendamiseks arvutiga järgige neid samme.

- 1. Kontrollige, et arvuti on välja lülitatud ja et kuvari toitelüliti on välja lülitatud.
- 2. Ühendage videokaabel arvuti kuvaripordiga. Kindlustage kaabliühendus komplektis olevate kruvidega.
- 3. Ühendage kuvari toitekaabel ja sisestage see korralikult maandatud seinakontakti.
- 4. Järgige kuvari kasutusjuhendis olevaid seadistusjuhiseid.
- 5. Lülitage kuvari ja seejärel arvuti toide sisse.

**30 -** *Arvuti värskendamine*

6. Veenduge, et parajasti kasutusel olev eraldusvõime ja värskendussagedus ei ületa kuvari spetsifikatsioone. Vajadusel muutke arvuti kasutatavaid kuvaseadeid.

*Märkus: Kuvari juhtelementidele ligipääsemiseks vajutage Windowsi klahvi ( ) + W, sisestage sõna "kuvar" ja klõpsake valikul Kuvar.*

#### *Kõrglahutusega multimeedialiides (ainult teatud mudelite korral)*

Kõrglahutusega multimeedialiides (HDMI) on tööstustoega, tihendamata, täisdigitaalne audio-/ videoliides. HDMI pakub liidest ühendamaks iga ühilduvat digitaalse audio-/videolähteseadet. ht teleriboksi, DVD-mängijat ja A/V vastuvõtjat, ühilduva digitaalse audioja/või videokuvariga, nt digitaaltelevisiooniga (DTV), vaid ühe kaabli abil.

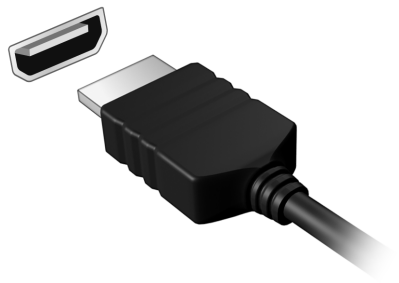

Kasutage oma arvutil olevat HDMI porti kõrgetasemeliste audio- ja videoseadmetega ühendamiseks. Ainult ühe kaabli kasutamine võimaldab sekeldusteta seadistust ja kiiret ühendust.

#### *Kõrvaklapid ja mikrofon*

Need kaks porti võimaldavad ühendada heliseadmetega. Kasutage kõrvaklapiporti stereokõrvaklappide või toitega kõlarite ühendamiseks. Heliseadme ühendamine kõrvaklapipordiga inaktiveerib sisseehitatud kõlarid. Välise mikrofoni ühendamiseks monosalvestuseks kasutage mikrofoniporti; välise mikrofoni ühendamine inaktiveerib sisseehitatud mikrofoni.

## **Elektrivarustus**

## <span id="page-2482-1"></span><span id="page-2482-0"></span>**Vahelduvvoolutoiteadapter**

Arvuti saab vahelduvvoolutoitel töötamiseks kasutada komplektis olevat toiteadapterit ("toiteplokki"). Komplektis on toitekaabel, mis sobib riiki, kus arvuti osteti.

Toiteadapter pakub piisavat toidet arvuti kasutamiseks ja aku taaslaadimiseks samal ajal.

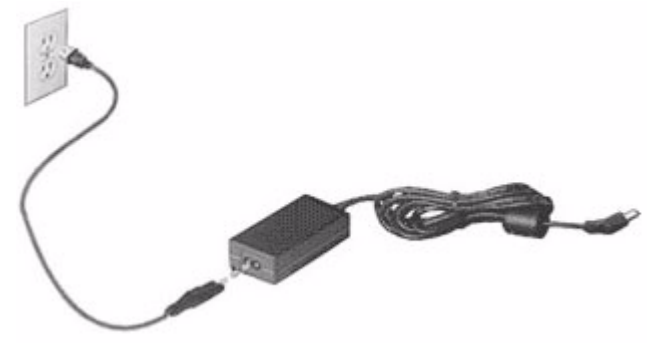

**Hoiatus: Ärge katke vahelduvvooluadapterit esemetega ega asetage esemeid sellele. Adapteri esemetest eemal hoidmine võimaldab adapteril kasutamise ajal korralikult jahtuda.** 

Kasutage ainult arvutiga komplektis olevat vahelduvvooluadapterit. Kuigi teised adapterid võivad sarnased välja näha, võib nende kasutamine arvutit kahjustada.

**Hoiatus: Vahelduvvooluadapter ja arvuti alaosa võivad pärast pikaaegset kasutamist kuumeneda. See on tavaline, aga võib pikaaegsema kokkupuute korral vigastusi põhjustada.**

## <span id="page-2483-0"></span>**Aku**

Arvuti kasutab akukoostu, mis võimaldab laadimiste vahel pikemalt töötada.

## <span id="page-2483-1"></span>**Aku omadused**

Akul on järgmised omadused.

- Kasutab kehtivaid akutehnoloogia standardeid.
- Annab tühjenemisel hoiatussignaali.

Akut laetakse iga kord, kui ühendate arvuti vahelduvvooluadapteriga. Arvuti toetab töö ajal laadimist, mis võimaldab Teil akut laadida arvutit samal ajal edasi kasutades. Väljalülitatud arvutiga laadimisel on laadimisaeg aga tunduvalt lühem.

Akut läheb väga tarvis reisides või elektrikatkestuse ajal. Soovitatav on hoida tagavaraks täielikult laetud varuakut. Täpsemat infot varuaku tellimise kohta küsige oma edasimüüjalt.
#### *Aku eluea maksimeerimine*

Nagu kõigi teiste akude puhul, kaotab ka arvuti aku aja jooksul jõudlust. See tähendab, et aku jõudlus väheneb aja ja kasutamisega.

Aku eluea maksimeerimiseks soovitame järgida allolevaid soovitusi.

#### *Uue aku sissetöötamine*

Enne aku esmakordset kasutamist peaksite selle järgmisel viisil "sisse töötama".

- 1. Pange uus aku sisse ilma arvutit sisse lülitamata.
- 2. Ühendage vooluadapter ning laadige aku täis.
- 3. Ühendage lahti vahelduvvooluadapter.
- 4. Lülitage arvuti sisse ning töötage akuvoolul.
- 5. Kasutage aku täielikult tühjaks.
- 6. Ühendage vooluadapter uuesti külge ning laadige aku jälle täis.

Korrake neid samme, kuni akut on kolm korda täielikult laetud ning tühjendatud.

Järgige seda sissetöötamisprotsessi kõigi uute akude puhul või juhul kui akut pole kaua aega kasutatud. Kui arvuti jääb rohkem kui kaheks nädalaks seisma, soovitame aku sellest välja võtta.

**Hoiatus: Ärge laske akul kokku puutuda temperatuuridega alla 0°C (32°F) ega üle 45°C (113°F). Äärmustemperatuurid võivad akule halvasti mõjuda.**

Sissetöötamisprotsessi järgides saate aku panna vastu võtma maksimaalselt suurt laengut. Kui Te seda protseduuri ei järgi, ei ole Teil võimalik akut maksimaalselt laadida; see lühendab ka aku tegelikku tööiga.

Sellele lisaks mõjuvad aku kasulikule tööeale halvasti ka järgmised kasutusharjumused:

- Arvuti pidev kasutamine vahelduvvoolul kui aku on sees. Kui soovite kasutada pidevalt vahelduvvoolu, soovitatakse Teil aku välja võtta, kui see on täielikult laetud.
- Aku ülalkirjeldatud viisil täielikult tühjendamata ja laadimata jätmine.
- Tihe kasutus; mida rohkem Te akut kasutate, seda kiiremini jõuab lõpule selle eluiga. Standardse arvutiaku eluiga on umbes 300 laadimist.

#### **Akude asendamine**

Sülearvuti kasutab liitiumakusid. Asendage aku sama tüüpi akuga kui see, mis tuli koos tootega. Teist tüüpi aku kasutamine võib põhjustada tulekahju või plahvatuse riski.

**Hoiatus: Akud võivad plahvatada, kui neid õigesti ei käsitseta. Ärge lammutage neid ega visake neid tulle. Hoidke neid laste käeulatusest eemal. Kasutatud akude kõrvaldamisel järgige kohalikke regulatsioone.**

#### **Aku paigaldamine või eemaldamine**

*Tähelepanu! Kui soovite arvuti kasutamist jätkata, ühendage enne aku arvutist eemaldamist vahelduvvooluadapter. Kui ei, lülitage kõigepealt arvuti välja.*

Aku paigaldamine

- 1. Joondage aku avatud akusektsiooniga; vaadake, et kontaktidega ots läheks enne sisse ning aku pealmine pool oleks ülespoole.
- 2. Lükake aku akusektsiooni ning suruge seda õrnalt, kuni aku kohale lukustub.

Aku eemaldamine.

- 1. Lükake akuriivi, et akulukk avada.
- 2. Võtke aku akusektsioonist välja.

#### **Aku laadimine**

Aku laadimisel veenduge kõigepealt, et see oleks korralikult akusektsiooni paigaldatud. Ühendage vahelduvvooluadapter arvutiga ja selle pistik seinakontakti. Aku laadimise ajal võite jätkata arvuti kasutamist võrgutoitel. Väljalülitatud arvutiga laadimisel on laadimisaeg aga tunduvalt lühem.

*Märkus: Soovitame aku enne magamaminekut ära laadida. Kui laete akut öösel enne reisi, saate uut päeva alustada täielikult laetud akuga.*

#### **Aku laetuse kontrollimine**

Windowsi voolumõõtja näitab aku hetkeseisu. Aku hetkeseisu nägemiseks liigutage hiirekursor tegumiribal olevale aku-/vooluikoonile.

#### **Aku eluea optimeerimine**

Aku eluea optimeerimine võimaldab aku tööd maksimaalselt ära kasutada, pikendades laadimistsüklit ja parandades laadimise efektiivsust. Soovitame Teil järgida allpool toodud soovitusi:

- Ostke tagavaraaku.
- Kui võimalik, kasutage võrguvoolu, hoides akut tee peal kasutamiseks.
- Võtke välja PC-kaart, kui te seda ei kasuta, sest see tarbib voolu edasi (valitud mudelitel).
- Hoidke akut jahedas ning kuivas kohas. Soovitatav temperatuur on 10°C (50°F) kuni 30°C (86°F). Kõrgemal temperatuuril tühjeneb aku iseenesest kiiremini.
- Liigne laadimine lühendab aku tööiga.
- Kandke hoolt oma vooluadapteri ning aku eest.

#### **Aku tühjenemise hoiatus**

Akutoidet kasutades hoidke silm peal Windowsi voolumõõtjal.

**Hoiatus: Kui saate hoiatuse aku tühjenemise kohta, ühendage võimalikult kiiresti arvutiga vooluadapter. Kui aku saab täielikult tühjaks ja arvuti välja lülitub, lähevad andmed kaotsi.**

Kui ilmub aku tühjenemise hoiatus, sõltub soovitatav käitumisviis olukorrast:

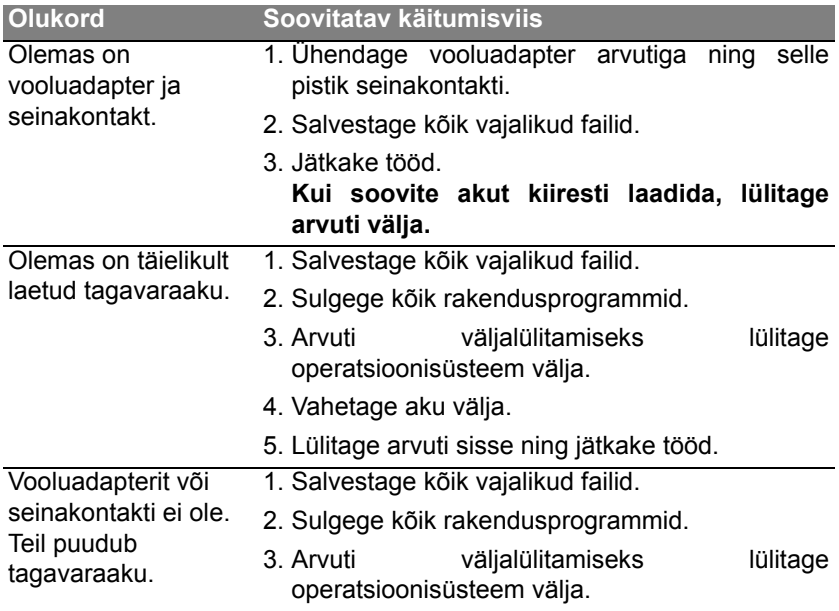

# **Toitehaldus**

Sellel arvutil on sisseehitatud toitehalduse seade, mis jälgib süsteemi aktiivsust. Süsteemi aktiivsus viitab ükskõik millisele aktiivsusele, mis sisaldab ühte või mitut järgmistest seadmetest: klaviatuur, hiir, kõvaketas, arvutiga ühendatud välisseadmed ning videomälu. Kui teatud ajaperioodil ei tuvastata aktiivsust, peatab arvuti mõned või kõik nendest seadmetest, et säästa energiat.

### **Energia säästmine**

#### *Kiirkäivituse inaktiveerimine*

Arvuti kasutab kiirkäivitust kiirelt käivitumiseks, kuid seejuures kulub signaalide kontrollimisel ka veidi energiat. Need kontrollimised kulutavad aegamööda arvuti akut.

Kui soovite arvuti energiatarvet ja keskkonnamõju vähendada, lülitage kiirkäivitus välja.

*Märkus. Kui kiirkäivitus on välja lülitatud, võtab arvuti unerežiimist käivitamine kauem aega.* 

*Arvuti ei käivitu ka siis, kui saab juhise käivitumiseks võrgu kaudu (Wake on LAN).* 

- 1. Avage töölaud.
- 2. Klõpsake olekualal valikul **Toitesuvandid**.
- 3. Valige **Veel toitesuvandeid**.

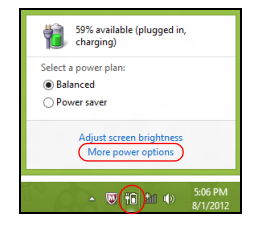

- 4. Valige suvand **Valige, mida toitenupud teevad**.
- 5. Väljalülitamise sätetele juurdepääsemiseks valige **Muuda sätteid, mis ei ole hetkel kättesaadavad**.

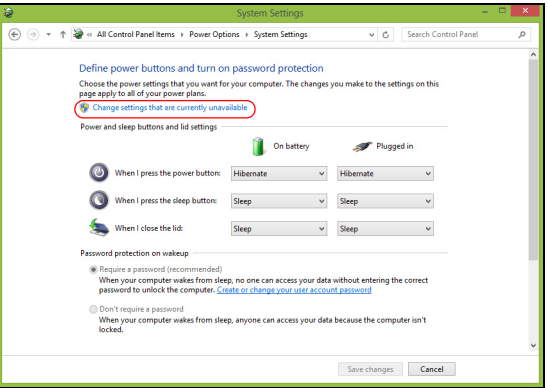

6. Kerige allapoole ja inaktiveerige **Lülita kiirkäivitus sisse**.

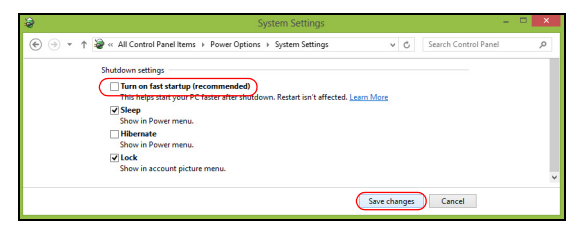

7. Valige **Salvesta muudatused**.

# **Tarkvara**

### **Windowsi ja teie tarkvara kasutamine**

Tootja Packard Bell arvutites on tarkvara, mis aitab arvutit kasutada, arvutis saadaolevad programmid ja kategooriad olenevad ostetud mudelist.

#### <span id="page-2492-0"></span>**Internetiturbe pakkumine**

Arvuti kaitsmine interneti kaudu levivate viiruste ja rünnakute eest on väga tähtis (vt *[Turvalisus](#page-2499-0)*[, lk 50](#page-2499-0)). Arvuti esmakordsel käivitamisel pakutakse mitmekülgset internetiturbe komplekti, sealhulgas tasuta proovitellimuse perioodi. Enne internetiga ühendamist peaksite selle kaitse aktiveerima. See turbekomplekt kaitseb arvutit uusimate võrguohtude eest ning samuti teie isikuandmeid (pangakonto mandaati, krediitkaardi numbreid, paroole ja muud).

#### **Packard Bell Recovery Management**

Arvuti ettevalmistamiseks süsteemitaaste valikuteks peaksite võimalikult kiiresti looma komplekti taastekettaid. Lisateavet v[t, lk 60.](#page-2509-0)

# **Internet**

## **Esimesed sammud võrgus**

#### **Arvuti kaitsmine**

Arvuti kaitsmine interneti kaudu levivate viiruste ja rünnakute eest on väga tähtis (vt *[Internetiturbe pakkumine](#page-2492-0)*[, lk 50,](#page-2499-1) ja *[Turvalisus](#page-2499-1)*[, lk 50\)](#page-2499-1). Arvuti esmakordsel käivitamisel pakutakse mitmekülgset internetiturbeprogrammi. Peaksite selle kaitse aktiveerima võimalikult kiiresti, kindlasti enne internetiga ühendamist.

#### **Valige internetiteenuse pakkuja**

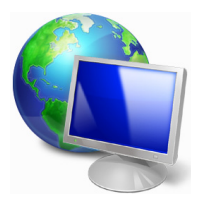

Interneti kasutamine on saanud loomulikuks osaks igapäevasel arvutikasutamisel. Vaid mõne lihtsa sammuga saate luua ühenduse tohutu teadmiste ja suhtlusvahendite koguga. Selleks peaksite kõigepealt valima *internetiteenuse pakkuja* (ISP), kes pakub ühendust teie arvuti ja interneti vahel. Uurige oma piirkonnas saadaolevaid ISP-sid, vesteldes ka sõprade

ja perekonnaga nende kogemustest ning lugedes arvustusi ja klientide hinnanguid. Valitud ISP pakub juhiseid internetiga ühendamisega kohta (teil võib olla vaja lisatarkvara või spetsiaalset telefoniliiniga ühendatavat "boksi").

#### *Ühenduse tüübid*

Olenevalt arvuti mudelist, asukohast ja sidevajadustest on teil internetiga ühenduse loomiseks mitu viisi.

#### *Sissehelistamine*

Mõnedel arvutitel on telefoni sissehelistamise ("modemi") konnektor. See võimaldab internetiga ühenduse luua telefoniliini kasutades. Sissehelistamisühendust kasutades ei saa te ühel telefoniliinil samaaegselt modemit ja telefoni kasutada. Seda tüüpi ühendus on soovitatav ainult siis, kui kasutate internetti vähe, kuna ühenduse kiirus on madal ja ühendusaja eest küsitakse tavaliselt tunnitasu.

#### *DSL (nt ADSL)*

DSL (Digital Subscriber Line) on "alati sisselülitatud" ühendus, mis töötab telefoniliini kaudu. DSL ja telefon ei kasuta samu sagedusi, nii saate telefoni kasutada samal ajal, kui olete internetti ühendatud (selleks on igal telefonipesal vaja häirete vältimiseks "mikrofiltrit"). DSL-i kasutamiseks peate asuma DSL-iga varustatud telefoniteenuse lähedal (maapiirkondades pole teenust mõnikord saadaval). Ühenduse kiirused olenevad asukohast, aga DSL pakub tavaliselt väga kiiret ja usaldusväärset internetiühendust. Kuna tegemist on püsiühendusega, nõutakse selle eest tavaliselt fikseeritud kuutasu.

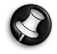

*Märkus: DSL-ühenduse jaoks on vaja sobivat modemit. Modemit pakub tavaliselt ISP registreerumisel. Paljud neist modemitest sisaldavad "ruuterit", mis pakub ligipääsu võrgule ja Wi-Fi.*

#### *Kaabel*

Kaabelühendus pakub kiiret interneti püsiühendusteenust kaabeltelevisiooniliini kaudu. Teenus on tavaliselt saadaval suurtes linnades. Saate internetiga ühendatud olles samal ajal telefoni kasutada ja kaabeltelevisiooni vaadata.

#### *3G (WWAN ehk "Wireless Wide-Area Network")*

3G-ühendus võimaldab kodust eemal olles kasutada internetiga ühenduse loomiseks mobiilvõrke (nagu mobiiltelefonide kasutatavad võrgud). SIMkaardi pesa võib olla arvutisse sisseehitatud või nõuda välisseadet, nt USB-modemit või ka sobivalt varustatud mobiiltelefoni.

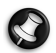

*Märkus: Kui arvutil on SIM-kaardi pesa, vajate ühilduvat SIM-kaarti ja lepingut mobiilsideteenuse pakkujaga. Enne 3G-funktsioonide kasutamist küsige teenusepakkujalt, kas sellega kaasneb lisatasusid, nt rändlustasud.*

### **Võrguühendused**

LAN (kohtvõrk) on arvutite rühm (nt büroohoones või kodus), mis jagab ühist sideliini ja ühiseid ressursse. Võrgu seadistamisel saate jagada faile, välisseadmeid (nt printerit) ja internetiühendust. Saate kohtvõrgu seadistada juhtmega tehnoloogiaid (nt Ethernet) või juhtmevabasid tehnoloogiaid (nt WiFi või Bluetooth) kasutades.

#### *Juhtmevabad võrgud*

Juhtmevaba LAN või WLAN on juhtmevaba kohtvõrk, mis võib ilma juhtmeteta ühendada kaks või enam arvutit. Juhtmevaba võrgu seadistamine on lihtne ning see võimaldab teil jagada faile, välisseadmeid ja internetiühendust.

#### *Mis on juhtmevaba võrgu eelised?*

#### *Liikuvus*

Juhtmevaba LAN-i süsteemid võimaldavad teil ja teistel teie koduvõrgu kasutajatel jagada juurdepääsu failidele ning võrku ühendatud seadmetele, näiteks printerile või skannerile.

Lisaks saate jagada internetiühendust teiste kodus olevate arvutitega.

#### *Paigaldamise kiirus ja lihtsus*

Juhtmevaba LAN-i süsteemi paigaldamine on kiire ja lihtne ning see välistab vajaduse tõmmata kaableid läbi seinade ja lagede.

#### *Juhtmevaba LAN-i komponendid*

Kodus juhtmevaba võrgu seadistamiseks on teil vaja järgmisi esemeid.

#### *Pääsupunkt (ruuter)*

Pääsupunktid (ruuterid) on kahesuunalised saatja-vastuvõtjad, mis edastavad andmeid ümbritsevasse keskkonda. Pääsupunktid toimivad vahendajatena fiksvõrgu ja juhtmevaba võrgu vahel. Enamikel ruuteritel on sisseehitatud DSL-modem, mis võimaldab teile juurdepääsu kiirele DSL internetiühendusele. Teie poolt valitud ISP (internetiteenuse pakkuja) varustab teid tavaliselt modemi/ruuteriga ning nende teenuste tellimusega.

Täpsemad seadistusjuhised leiate oma pääsupunktiga/ruuteriga kaasasolevatest dokumentidest.

#### *Võrgukaabel (RJ45)*

Võrgukaablit (nimetatakse ka RJ45 kaabliks) kasutatakse host-arvuti ühendamiseks pääsupunktiga (vaadake allolevat joonist); seda tüüpi kaablit võib kasutada ka välisseadmete ühendamiseks pääsupunktiga.

#### *Juhtmevaba adapter*

Seesmine juhtmevaba võrgu adapter on tavaliselt juba arvutisse ((e)) paigaldatud. Nupp või Windowsi juhtelemendid võimaldavad adapterit aktiveerida või inaktiveerida.

#### *Töötava võrgu skeem*

- 1. Pääsupunkt/ruuter
- 2. Lauaarvuti
- 3. Modem
- 4. Printer
- 5. Kaasaskantav arvuti
- 6. Pihuarvuti/nutitelefon
- 7. Võrgukaablid (RJ45)

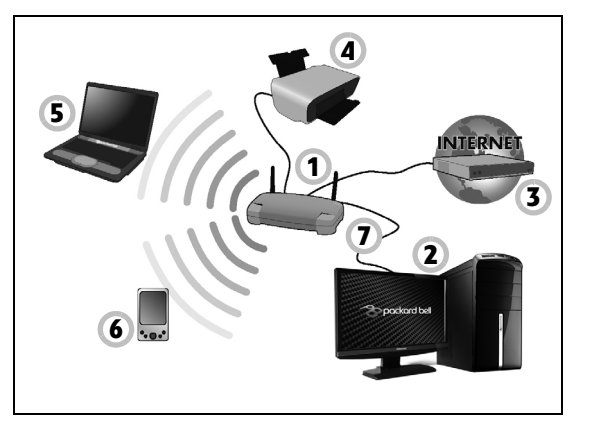

#### *Juhtmevaba võrguühenduse sisse-/väljalülitamine*

Enamikul arvutitel on nupp "WiFi", mis lülitab võrguühenduse sisse või välja. Kui arvutil on juurdepääs juhtmevabale võrgule, aga arvutil pole *sidenuppu*, võite võrgu haldamise valikuid kasutades juhtmevaba võrgu sisse või välja lülitada või määrata, mida võrgus jagatakse. Vajutage Windowsi klahvi ( $\blacksquare$ ) + W, sisestage sõna "kodurühm" ja klõpsake valikul **Kodurühm**.

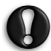

**Hoiatus: Raadiovõrguseadmete kasutamine on keelatud lennukis lennates. Lülitage kõik seadmed enne lennuki pardale minemist välja; seadmed võivad ohustada lennuki tööd, häirida sidet ning isegi olla ebaseaduslikud.**

#### **Surfake võrgus!**

Internetis surfamiseks vajate programmi, mida nimetatakse internetibrauseriks. *Internet Explorer* pakub lihtsat ja turvalist veebisirvimiskogemust. Kui teil on juurdepääs internetile paigaldatud ja olete ühenduse loonud, klõpsake Windowsi töölaual asuval otseteel Internet Explorer ning viige oma internetikogemus uuele tasemele!

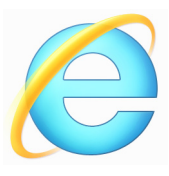

#### *Ettevõtte Packard Bell veebisait*

Miks mitte külastada alustuseks meie veebisaiti – www.packardbell.com.

Packard Bell on pühendunud teile pideva isikliku toe pakkumisele ettevõttelt. Just oma vajadustele sobiva abi saamiseks vaadake jaotist *Tugi*.

**www.packardbell.com** on uks võrgutegevuste ja -teenuste maailma: külastage meid regulaarselt, et leida uut teavet ja allalaaditavat materjali!

#### <span id="page-2499-1"></span><span id="page-2499-0"></span>**Turvalisus**

Tõenäoliselt ei jõua te ära oodata, et hakata kõike internetis pakutavat avastama. Internetis turvalisuse tagamiseks on Packard Bell arvutisse eelinstallinud Symanteci preemiatega tunnustatud programmi Norton Internet Security™.

Norton Internet Security töötab vaikselt taustal, et blokeerida tänapäeva keerulisi ohte ning kaitsta teie identiteeti võrgus sisseostude või pangatoimingute tegemisel või veebi sirvimisel.

Norton Internet Security blokeerib võrgupõhised identiteedivarguse katsed, tuvastab ja kõrvaldab nuhkvara, eemaldab viirused ja internetiussid ning kaitseb häkkerite eest.

#### *Mõisted*

#### *Mis on viirus?*

Pahatahtlik tarkvara, mida tavaliselt nimetatakse "viirusteks", hõlmab programme, mis on mõeldud arvutite nakatamiseks ja kahjustamiseks. Enamikku viiruseid edastatakse interneti, e-kirjade või pahatahtlike veebisaitide kaudu. Tüüpiline viirus paljuneb ja edastab ennast nähtamatuks jäädes paljudesse arvutitesse. Muud tüütuste vormid, nt Trooja hobused, ussid või rämpspost, võivad samuti arvutit mitmel viisil nakatada, kasutades ressursse või ummistades võrgu.

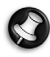

*Märkus: Packard Bell garanteerib, et arvuti oli ostuajal 100% viirustevaba ega kata viirustest tulenevaid kahjusid.*

#### *Mis on nuhkvara?*

Nuhkvara tähendab üldiselt soovimatuid programme, mis laaditakse sageli teie teadmata arvutisse, kui olete internetti ühendatud. Kui selline programm on arvuti nakatanud, saab see jälgida teie sirvimistegevust, koguda isiklikku teavet, põhjustada hüpikakende kuvamist või isegi muuta arvuti konfiguratsiooni. Nuhkvara tarbib arvuti ressursse, võib internetiühendust või tervet arvutisüsteemi aeglustada ning isegi kokkujooksmist põhjustada.

Nuhkvara kasutavad mõnikord põhimõttelagedad ettevõtted teie internetis külastatud saitide jälgimiseks, et teha kindlaks teie veebis surfamise harjumused ja kuvada ekraanil just teile suunatud hüpikreklaame. Mõnikord läheb nuhkvara lihtsalt tegevuse üldisest jälgimisest kaugemale ning jälgib lausa klahvivajutusi ja jäädvustab paroole, tuues kaasa tõsise turvariski.

#### *Mis on pahavara?*

Pahatahtlik tarkvara, tuntud ka kui *pahavara*, on tarkvara, mis on mõeldud kavatsuslikult arvuti kahjustamiseks. Nt viirused, ussid ja Trooja hobused on pahatahtlik tarkvara. Arvuti kaitsmiseks pahavara vastu veenduge, et arvuti kasutab ajakohast viirusetõrje- ja pahavaratõrjetarkvara.

#### *Mis on isiklik tulemüür?*

Isiklik tulemüür on tarkvaraprogramm, mis on mõeldud volitamata juurdepääsu vältimiseks privaatsesse võrku või sellest väljapoole. See toimib kilbina internetiühenduse kaitsmiseks soovimatute ühenduste eest, millest mõned võivad püüda arvuti juhtimist üle võtta või viirusi või pahatahtlikke programme installida või edasi levitada. Jälgitakse iga ühendust teie arvutiga – programmid, mis proovivad loata teavet vastu võtta, tuvastatakse, ja tulemüür kuvab märguande. Seejärel saate otsustada, kas lubate ühenduse; kui ühendus on programmiga, mida parajasti kasutate, tuleb seda tavaliselt lubada (nt mängu puhul, mis ühendab mitmekesi mängimise serveriga, või entsüklopeedia puhul, mis teeb sisuvärskendust).

#### *Kuidas arvutit kaitsta*

Küberkuritegude ennetamine võib olla küllaltki lihtne – mõne tehnilise näpunäite ja terve mõistusega relvastatult saab vältida paljusid rünnakuid. Üldiselt proovivad võrgukurjategijad võimalikult kiiresti ja lihtsalt raha teenida. Mida raskemaks nende töö teete, seda tõenäolisemalt jätavad nad teid rahule ja liiguvad edasi kergema sihtmärgi juurde. Allolevad näpunäited annavad põhiteavet võrgupettuste ennetamise kohta.

#### *Hoidke arvuti uusimate tarkvarapaikade ja värskendustega ajakohasena.*

Üks parimaid viise ründajaid arvutist eemal hoida on rakendada paiku ja muid tarkvaraparandusi kohe, kui need saadaval on. Arvutit regulaarselt värskendades blokeerite ründajaid, kes soovivad tarkvaravigu (haavatavusi) teie süsteemi sissemurdmiseks ära kasutada.

Arvuti ajakohasena hoidmine ei kaitse mitte ainult teid kõigi rünnakute eest, vaid teeb häkkeritele süsteemi juurdepääsu saamise palju raskemaks, blokeerib paljud lihtsamad ja automatiseeritud rünnakud täielikult, ning sellest võib piisata väiksema meelekindlusega ründajate peletamiseks, et nad alla annaks ja mujalt haavatavamat arvutit otsiks.

Microsoft Windowsi ja muu populaarse tarkvara uuemaid versioone saab seadistada värskendusi automaatselt alla laadima ja rakendama, nii et te ei pea tarkvaravärskenduste otsimist meeles pidama. Tarkvara automaatse värskendamise funktsioonide kasutamine on suurepärane algus enda kaitsmiseks võrgus.

#### *Kaitske arvutit turbetarkvaraga*

Elementaarse võrguturbe jaoks on vaja mitut tüüpi turbetarkvara. Turbetarkvara põhielemendid on tulemüüri- ja viirusetõrjeprogrammid. Tulemüür on tavaliselt arvuti esimene kaitseliin – see määrab, kes ja mis saab teie arvutiga võrgus suhelda. Võite tulemüürist mõelda kui "politseinikust", kes jälgib kõiki internetis teie arvutisse ja sealt välja liikuda proovivaid andmeid, lubades suhtlust, mille ohutus on teada, ja blokeerides "halba" liiklust, nt rünnakuid, arvutisse jõudmast.

Järgmine kaitseliin on sageli viirusetõrjetarkvara, mis jälgib kõiki võrgutegevusi, nt e-kirju ja veebis sirvimist, ning kaitseb viiruste, usside, Trooja hobuste ja muud tüüpi pahatahtlike programmide eest. Viirusetõrje ja nuhkvaratõrje tarkvara peaks seadistama end ise värskendama, ja tarkvara peaks seda tegema iga kord internetiga ühendades.

Integreeritud turbekomplektid, nt Norton Internet Security, mis ühendavad tulemüüri, viirusetõrje ja nuhkvaratõrje muude funktsioonidega, ntu rämpspostikaitse ja lapselukud, on muutunud populaarseks, sest need pakuvad kogu võrgukaitseks vajalikku turbetarkvara ühes komplektis. Paljud inimesed leiavad, et mitmekülgne turbekomplekt on hea alternatiiv mitme erinevat tüüpi turbetarkvara installimisele, seadistamisele ja värskendamisele.

**Norton Internet Security™ täielik versioon on ettevõtte Packard Bell poolt teie süsteemi eelinstallitud. Tarkvara hõlmab turbevärskenduste tasuta proovitellimust. Aktiveerige see kindlasti!**

#### *Valige tugevad paroolid ja hoidke neid turvaliselt*

Paroolid on tänapäeval internetis elu tavaline osa; kasutame neid kõigeks alates lillede tellimisest ja internetipangast kuni lemmiklennufirma veebisaidile sisselogimiseni, et seal kogunenud kilomeetreid vaadata. Järgmised nõuanded aitavad võrgukogemust turvalisena hoida.

- Raskesti äraarvatava parooli valimine on esimene samm paroolide kaitsmiseks ja valedesse kätesse sattumise eest hoidmiseks. Tugevatel paroolidel on kaheksa või rohkem tähemärki ja need kasutavad tähtede, numbrite ja sümbolite kombinatsiooni (nt # \$ % ! ?). Vältige järgmiste andmete kasutamist paroolina: teie kasutajanimi, kõik isikuandmetel põhinev, nt perekonnanimi, ja sõnastikus leiduvad sõnad, eriti "parool". Internetipangalaadsete teenuste jaoks proovige valida eriti tugevad, ainukordsed paroolid.
- Hoidke oma paroole turvalises kohas ja ärge kasutage sama parooli kõigi võrguteenuste puhul.
- Muutke paroole regulaarselt, vähemalt iga 90 päeva järel. See võib piirata kahju, mida põhjustavad juba teie kontole juurdepääsu saanud inimesed. Kui märkate mõne oma võrgukonto puhul midagi kahtlast, on üks esimesi samme parooli muutmine.

#### *Kaitske oma isikuandmeid*

Olge võrgus oma isikuandmete, nt nime, koduse aadressi, telefoninumbri ja e-posti aadressi, jagamisel tähelepanelik. Paljude võrguteenuste kasutamiseks peate paratamatult pakkuma isikuandmeid, et oleks võimalik arveldamist hallata ja ostetud kaupu tarnida. Kuna isikuandmete avaldamist saab harva täielikult vältida, sisaldab järgmine loend nõuandeid isikuandmete turvaliseks jagamiseks võrgus.

- **Olge valvel petturlike e-kirjade suhtes.** Petturlikku kirja võivad reeta õigekirjavead, vilets grammatika, kummaline sõnastus, imelike laienditega veebisaidiaadressid, veebisaidiaadressid, mis koosnevad tavapäraste sõnade asemel täielikult numbritest, ja kõik muu ebatavaline. Lisaks ütlevad õngevõtmiskirjad sageli, et peate konto avatuna hoidmiseks kiiresti tegutsema või turvet värskendama, või nõuavad kiiresti teabe pakkumist, öeldes, et vastasel korral juhtub midagi halba. Ärge laske end õnge võtta.
- **Ärge vastake isikuandmeid küsivatele e-kirjadele.** Seaduslikud ettevõtted ei kasuta isikuandmete küsimiseks e-kirju. Kui kahtlete, võtke ettevõttega telefoni teel ühendust või sisestage ettevõtte veebiaadress veebibrauserisse. Ärge klõpsake neis kirjades olevatel linkidel, kuna need võivad viia petturlike, pahatahtlike veebisaitideni.
- **Hoiduge petturlikest veebisaitidest, mida kasutatakse isikuandmete varastamiseks.** Veebisaiti külastades sisestage aadress (URL) otse veebibrauserisse, selle asemel, et järgida e-kirjas või kiirsõnumis olevat linki. Petturid võltsivad sageli neid linke, et need veenvad välja paistaksid.

Ostmis- või pangateenust pakkuv või muu tundlikku teavet sisaldav veebisait peaks pärast tähti "http" sisaldama tähte "S" (s.t *https:// www.yourbank.com*, mitte *http://www.yourbank.com*). "s" viitab sõnale "secure" (turvaline) ja see peaks olema näha, kui olete piirkonnas, mis nõuab sisselogimist või muude tundlike andmete edastamist. Teine turvalise ühenduse märk on väike lukuikoon veebibrauseri allosas (tavaliselt paremas nurgas).

- **Olge tähelepanelik veebisaitide ja tarkvara privaatsuseeskirjade suhtes.** Enne isikuandmete jagamist organisatsiooniga on tähtis aru saada, kuidas see võib andmeid koguda ja kasutada.
- **Kaitske oma e-posti aadressi.** Rämpspostitajad ja "õngevõtjad" saadavad mõnikord võimaliku ohvri leidmise lootuses miljoneid kirju eposti aadressitele, mis võivad olemas olla või mitte. Neile kirjadele vastamine või isegi piltide allalaadimine kindlustab, et teid lisatakse nende postitusloendisse samasuguste kirjade tulevikus uuesti saatmiseks. Samuti olge ettevaatlik e-posti aadressi võrgus postitamisel uudisgruppides, blogides või võrgukogukondades.

#### *Võrgupakkumised, mis paistavad liiga head, et olla tõsi, polegi tavaliselt tõsi*

Vana ütlus "tasuta lõunaid pole olemas" on endiselt asjakohane. Väidetavalt "tasuta" tarkvara, nt ekraanisäästjad või emotikonid, salajased ja ennenägematuid varandusi tootvad investeeringutrikid ning konkursid, mille olete üllatuslikult ilma neis osalemata võitnud, on ahvatlevad lõksud, mida ettevõtted teie tähelepanu võitmiseks kasutavad.

Kuigi te ei pruugi tarkvara või teenuse eest otse rahas maksta, võib teie soovitud tasuta tarkvara või teenus olla komplektis reklaamitarkvaraga ("reklaamvara"), mis jälgib teie tegevust ja näitab soovimatuid reklaame. Väidetavate auhindade kättesaamiseks võidakse teilt paluda isikuandmete avaldamist või millegi muu ostmist. Kui pakkumine paistab nii hea, et seda on raske uskuda, paluge kellegi teise arvamust, lugege väikses trükis teksti, või veelgi parem, lihtsalt eirake seda.

#### *Vaadake panga- ja krediitkaardiseisud regulaarselt üle*

Isikuvarguste ja võrgukuritegude mõju saab suuresti vähendada, kui saate neist teada kohe pärast andmete varastamist või pärast esimest korda, kui teavet püütakse kasutada. Üks lihtsamaid viise aru saada, et miski on valesti läinud, on vaadata, kas panga- ja krediitkaardifirmade pakutavates kuu väljavõtetes on midagi ebatavalist.

Lisaks kasutavad paljud pangad ja teenused pettuste ennetamise süsteeme, mis juhivad tähelepanu ebatavalisele ostutegevusele (nt kui elate Texases ja hakkate äkki Budapestis külmkappe ostma). Nende ebatavaliste ostude kinnitamiseks võivad nad teile helistada ja paluda oste kinnitada. Ärge suhtuge neisse kõnedesse kergekäeliselt; see on vihje, et juhtunud võib olla midagi halba ja peate vältimatult midagi ette võtma.

#### *Kaitske arvutit Windowsi turbetööriistadega*

Windows pakub mitmeid kaitserakendusi.

#### *Windowsi värskendused*

Kui teil on aktiivne internetiühendus, võib Windows otsida arvutile olulisi värskendusi ja need automaatselt installida. Need värskendused hõlmavad turbepaiku ja programmivärskendusi, mis võivad arvuti kasutamist meeldivamaks muuta ja kaitsta arvutit uute viiruste ja rünnakute eest.

#### *Kuidas teada, kas mu arvuti on ohus?*

Kui *Tegevuskeskus* teatab ohust või kui arvuti toimib ebatavaliselt, jookseb ootamatult kokku või kui mõned programmid ei tööta õigesti, võib arvuti olla pahavaraga nakatatud. Kuid ärge süüdistage igas arvutimures viirust! Kui kahtlustate, et arvuti on nakatatud, on esimeseks sammuks tarkvara värskendada, kui te pole seda veel teinud, ning kasutada viirusetõrje ja nuhkvaratõrje tarkvara.

# <span id="page-2509-0"></span>**Taaste**

Kui teil on arvutiga probleeme ja korduma kippuvatest küsimustest (vt [,](#page-2530-0) [lk 81](#page-2530-0)) pole abi, saate oma arvuti "taastada", st naasta selle varasemasse olekusse.

Selles lõigus kirjeldatakse teie arvutile saadaolevaid taastetööriistu. Packard Bell pakub rakendust *Packard Bell Recovery Management*, mis võimaldab teil luua *süsteemi varukoopia* ja *draiverite ja rakenduste varukoopia* ning käivitada taastesuvandeid kas Windowsi tööriistade või süsteemi varukoopia abil.

*Märkus. Packard Bell Recovery Management on saadaval ainult koos eelnevalt installitud Windowsi operatsioonisüsteemiga.*

**Tähelepanu! Soovitame teil luua esimesel võimalusel** *süsteemi varukoopia* **ning** *draiverite ja rakenduste varukoopia***. Teatud olukorras nõuab täielik taaste süsteemi varukoopiat USB-mäluseadmel.**

## **Süsteemi varukoopia loomine**

USB-mäluseadme abil süsteemi uuesti installimiseks peate kõigepealt looma süsteemi varukoopia. Süsteemi varukoopia sisaldab kogu arvuti kõvaketta algset sisu, sh Windowsi ning tehases laaditud tarkvara ja draivereid. Selle varukoopia kasutamine taastab teie arvuti oleku nii, nagu see oli ostmisel, võimaldades samal ajal säilitada kõik sätted ja isiklikud andmed hilisemaks taastamiseks.

*Märkus. Veenduge, et teil on vähemalt 16 GB mahutavusega USBdraiv.* 

1. Sisestage menüüs Start sõna "Recovery", seejärel klõpsake rakenduste loendis suvandil Recovery Management**Packard Bell**

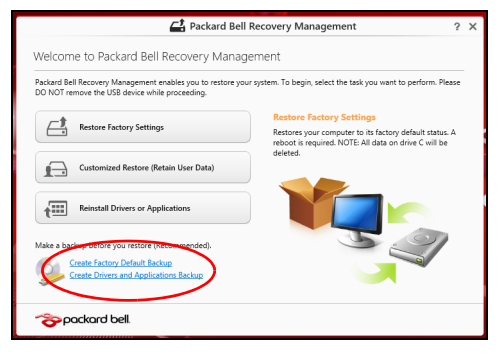

2. Klõpsake käsul **Loo tehasesätetega varukoopia**. Avaneb aken *Taastedraiv*.

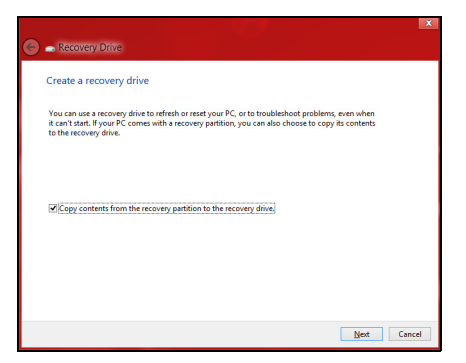

Veenduge, et valitud on märkeruut **Kopeeri sisu taastesektsioonilt taastedraivile**. See võimaldab luua kõige täielikuma ja turvalisema süsteemi varukoopia.

- 3. Ühendage USB-draiv ja klõpsake suvandil **Järgmine**.
	- Enne jätkamist veenduge, et teie USB-draivil on piisavalt vaba ruumi. Süsteemi varukoopia nõuab vähemalt 16 GB ruumi

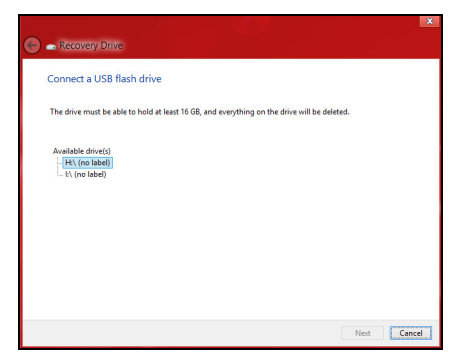

- 4. Varundamise edenemist saate jälgida ekraanil.
- 5. Järgige toimingut kuni lõpuni.

6. Pärast süsteemi varukoopia loomist võite taasteteabe oma arvutist kustutada. Kui kustutate selle teabe, saate arvuti taastamiseks kasutada ainult USB-mäluseadmel olevat süsteemi varukoopiat. Kui te kaotate selle seadme või kustutate selle sisu, ei saa te oma arvutit taastada.

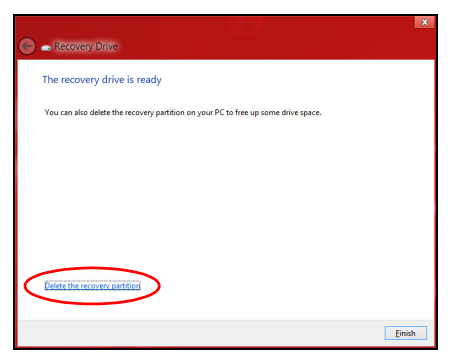

7. Eemaldage USB-draiv ja märgistage see selgelt.

**Tähelepanu! Kirjutage varukoopia sildile üheselt mõistetav kirjeldus, näiteks "Windowsi süsteemi varukoopia". Hoidke neid varukoopiaid kindlas kohas, mida te ei unusta.**

## **Draiverite ja rakenduste varukoopia loomine**

Draiverite ja rakenduste varukoopia loomiseks, mis sisaldab tehases laaditud tarkvara ja arvutile vajalikke draivereid, võite kasutada kas USBmäluseadet või kui arvutil on DVD-salvesti, siis üht või mitut salvestatavat DVD-d.

1. Sisestage menüüs *Start* sõna "Recovery", seejärel klõpsake rakenduste loendis suvandil **Packard Bell Recovery Management**.

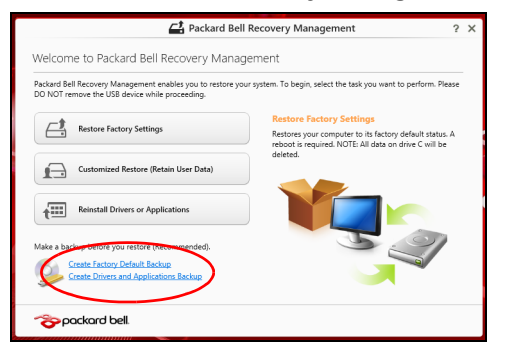

2. Klõpsake käsul **Loo draiverite ja rakenduste varukoopia**. Ühendage USB-draiv või sisestage optilisse draivi tühi DVD ja klõpsake nupul **Järgmine**.

• Kui kasutate USB-draivi, veenduge enne jätkamist, et sellel on piisavalt vaba ruumi.

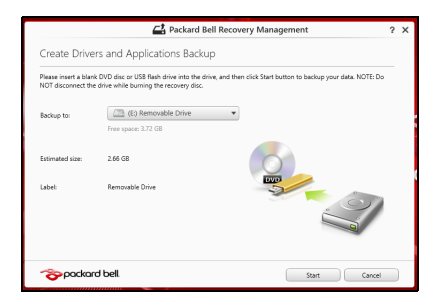

• Kui kasutate DVD-plaate, näidatakse ka tühjade salvestatavate plaatide arvu, mida vajate taasteplaatide kirjutamiseks. Veenduge, et teil on vajalik arv identseid tühje plaate.

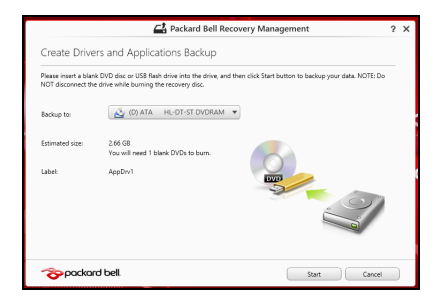

- 3. Klõpsake failide kopeerimiseks käsul **Käivita**. Ekraanil kuvatakse varunduse edenemine.
- 4. Järgige edenemist kuni lõpuni.
	- Kui kasutate optilisi plaate, väljutab draiv iga plaadi ise, kui sellele kirjutamine on lõpetatud. Eemaldage ketas draivist ning markeerige see püsimarkeriga.

Mitme plaadi kirjutamisel sisestage uus plaat, kui teil seda teha palutakse, ning klõpsake suvandil **OK**. Jätkake seni, kuni kõik on varundatud.

• Kui kasutate USB-draivi, eemaldage see ja märgistage selgelt.

**Tähelepanu! Kirjutage iga varukoopia sildile üheselt mõistetav kirjeldus, näiteks "Draiverite ja rakenduste varukoopia". Hoidke neid varukoopiaid kindlas kohas, mida te ei unusta.**

### **Süsteemi taastamine**

Süsteemi taastamiseks toimige järgmiselt.

1. Tehke väikesed parandused.

Kui ainult paar tarkvara- või riistvarakomponenti ei tööta korralikult, võib probleemi kõrvaldamiseks piisata sellest, kui installida tarkvara või seadmete draiverid uuesti.

Tehases eelnevalt installitud tarkvara ja draiverite uuesti installimiseks vt jaotist **["Draiverite ja rakenduste uuesti installimine" leheküljel 68](#page-2517-0)**. Eelnevalt mitteinstallitud tarkvara ja draiverite uuesti installimise suunised leiate nende toodete dokumentatsioonist või toe veebisaidilt.

2. Taastage süsteemi varasem olek.

Kui tarkvara või draiverite uuesti installimine ei aita, võib probleemi kõrvaldada süsteemi varasema oleku (kui kõik töötas korralikult) taastamine.

Suunised leiate jaotisest **["Süsteemi varasema hetktõmmiseni](#page-2520-0)  [naasmine" leheküljel 71](#page-2520-0)**.

3. Lähtestage operatsioonisüsteem.

Kui miski muu pole aidanud probleemi kõrvaldada ja soovite süsteemi lähtestada, säilitades kasutajateabe, vt jaotist **["Süsteemi tehasesätete](#page-2521-0)  [taastamine" leheküljel 72](#page-2521-0)**.

4. Taastage süsteemi tehasesätted. Kui miski muu pole aidanud probleemi kõrvaldada ja soovite taastada süsteemi tehasesätted, vt jaotist **["Süsteemi tehasesätete taastamine"](#page-2521-0)  [leheküljel 72](#page-2521-0)**.

#### <span id="page-2517-0"></span>**Draiverite ja rakenduste uuesti installimine**

Üheks probleemilahenduse etapiks võib olla tehases arvutisse eelnevalt installitud rakenduste ja draiverite uuesti installimine. Uuesti installimiseks võite kasutada kõvaketast või loodud varukoopiat.

- Teised rakendused: kui peate installima uuesti tarkvara, mis ei olnud teie arvutisse eelnevalt installitud, tuleb teil järgida selle tarkvara installimissuuniseid.
- Uued seadmedraiverid: kui peate installima uuesti seadmedraiverid, mis ei olnud teie arvutisse eelnevalt installitud, järgige seadmega kaasasolevaid suuniseid.

*Kui kasutate uuesti installimiseks operatsioonisüsteemi Windows ja taasteteave on salvestatud teie arvutisse, toimige järgmiselt.*

• Sisestage menüüs *Start* sõna "Recovery", seejärel klõpsake rakenduste loendis suvandil **Packard Bell Recovery Management**.

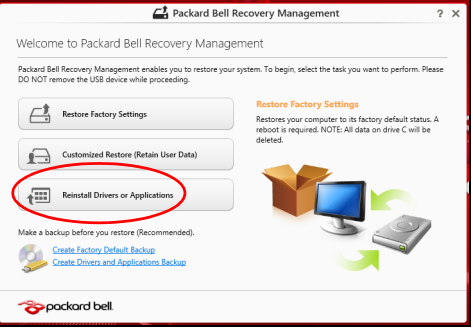

• Klõpsake suvandil **Installi draiverid või rakendused uuesti**.

• Võiksite vaadata **Packard Belli ressursikeskuse** jaotist **Sisukord**.

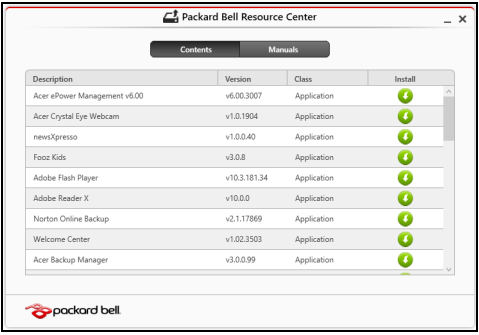

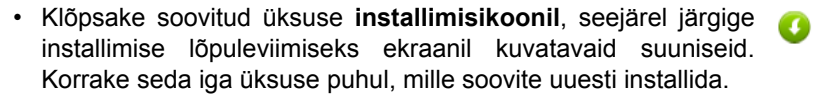

*Kui installite uuesti DVD-l või USB-draivil olevalt draiverite ja rakenduste varukoopialt, toimige järgmiselt.*

- 1. Sisestage **draiverite ja rakenduste varukoopia** kettaseadmesse või ühendage see vabasse USB-porti.
	- Kui sisestasite DVD, siis oodake, kuni **Packard Belli ressursikeskus** käivitub.
		- Kui **Packard Belli ressursikeskus** automaatselt ei käivitu, vajutage klahvikombinatsiooni *Windowsi klahv* + <**E**>, seejärel topeltklõpsake optilise draivi ikoonil.
- Kui kasutate USB-draivi, vajutage klahvikombinatsiooni *Windowsi klahv* + <**E**>, seejärel klõpsake varukoopiat sisaldaval draivil. Topeltklõpsake **ResourceCenter**.
- 2. Võiksite vaadata **Packard Belli ressursikeskuse** jaotist **Sisukord**.

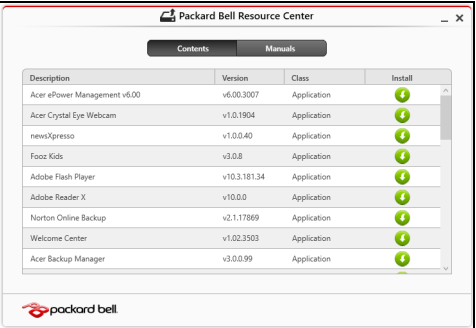

3. Klõpsake soovitud üksuse **installimisikoonil**, seejärel järgige installimise lõpuleviimiseks ekraanil kuvatavaid viipasid. Korrake seda iga üksuse puhul, mille soovite uuesti installida.

# **Süsteemi varasema hetktõmmiseni naasmine**

Microsofti süsteemitaaste teeb aeg-ajalt teie süsteemi sätetest hetktõmmiseid ning salvestab need taastepunktidena. Enamikel juhtudel, kui ilmnevad tõsised tarkvaraprobleemid, saate oma süsteemi tööle, kui naasete mõnda taastepunkti.

Windows loob automaatselt täiendavaid taastepunkte iga päev ja iga kord, kui installite tarkvara või seadmete draivereid.

*Märkus***.** Lisateavet Microsofti süsteemitaaste kohta leiate, kui sisestate menüüs *Start* sõna "Spikker" ja klõpsate rakenduste loendis suvandil **Spikker ja tugi**. Sisestage spikri otsingulahtrisse "Windowsi süsteemitaaste" ja seejärel vajutage **sisestusklahvi**.*.*

# *Taastepunkti naasmine*

- 1. Sisestage menüüs *Start* sõna"Juhtpaneel", seejärel klõpsake rakenduste loendis suvandil **Juhtpaneel**.
- 2. Klõpsake suvanditel **Süsteem ja turve** > **Tegevuskeskus** ja seejärel akna allosas suvandil **Taaste**.
- 3. Klõpsake suvandil **Ava süsteemitaaste**, seejärel suvandil **Järgmine**.
- 4. Klõpsake viimasel taastepunktil (kui teie süsteem töötas veel korralikult), seejärel nupul **Järgmine** ja **Valmis**.
- 5. Avaneb aken, kus küsitakse teie kinnitust. Klõpsake nupul **Jah**. Teie süsteem taastatakse kindlaks määratud taastepunkti kasutades. See protsess võib võtta mitu minutit ning selle käigus võidakse teie arvuti taaskäivitada.

# **Süsteemi tehasesätete taastamine**

Kui teie arvutil ilmnevad probleemid, mis ei ole muul viisil kõrvaldatavad, peate tõenäoliselt oma süsteemi tehasesätete taastamiseks kõik uuesti installima. Taastamiseks võite kasutada kõvaketast või loodud süsteemi varukoopiat.

- Kui saate Windowsi veel käivitada ja pole taastesektsiooni kustutanud, vt jaotist **["Taastamine Windowsist" leheküljel 73](#page-2522-0)**.
- Kui te ei saa Windowsi kasutada, teie algne kõvaketas on täielikult uuesti vormindatud või olete paigaldanud asenduskõvaketta, vt jaotist **["Taastamine süsteemi varukoopialt" leheküljel 77](#page-2526-0)**.

# <span id="page-2522-0"></span>**Taastamine Windowsist**

Rakenduse Packard Bell Recovery Management käivitamiseks toimige järgmiselt.

• Sisestage menüüs *Start* sõna "Recovery", seejärel klõpsake rakenduste loendis suvandil **Packard Bell Recovery Management**.

On kaks võimalust: **Tehasesätete taastamine**, mis taastab arvuti tehasesätted, ja **Kohandatud taastamine**, mis võimaldab kohandatud taastamise käigus süsteemi värskendada.

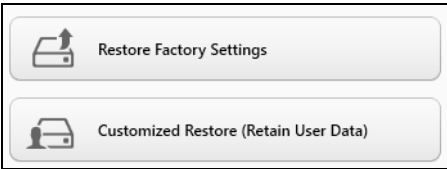

**Tehasesätete taastamise** käigus tühjendatakse kogu kõvaketas, seejärel installitakse Windows ning teie süsteemi eelnevalt installitud tarkvara ja draiverid uuesti. Kui pääsete praegu oma kõvakettal olevatele olulistele failidele ligi, tehke neist kohe varukoopiad. Vt jaotist **["Tehasesätete](#page-2523-0)  [taastamine rakendusega Packard Bell Recovery Management"](#page-2523-0)  [leheküljel 74](#page-2523-0)**.

**Kohandatud taastamise** käigus püütakse teie failid (kasutajaandmed) alles hoida, kuid tarkvara ja draiverid installitakse uuesti. Pärast arvuti ostmist installitud tarkvara eemaldatakse (v.a Windowsi poest installitud tarkvara). Vt jaotist **["Kohandatud taaste rakendusega Packard Bell](#page-2525-0)  [Recovery Management" leheküljel 76](#page-2525-0)**.

# <span id="page-2523-0"></span>*Tehasesätete taastamine rakendusega Packard Bell Recovery Management*

1. Klõpsake suvandil **Tehasesätete taastamine**.

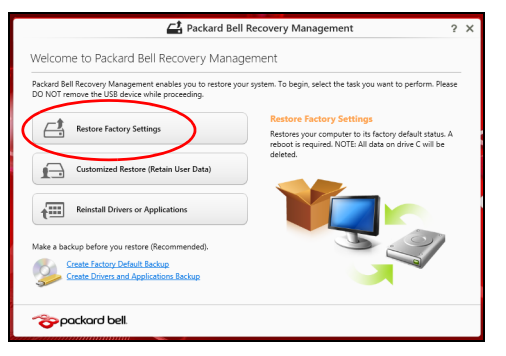

**Hoiatus! Tehasesätete taastamine kustutab teie kõvakettalt kõik failid.**

## 2. Avaneb aken **Arvuti lähtestamine**.

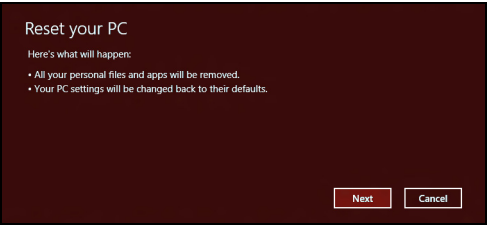

*Pildid on ainult viiteks.*

3. Klõpsake suvandil **Järgmine**, seejärel valige failide kustutamise viis.

- a. **Eemalda lihtsalt failid** kustutab enne arvuti taastamist kõik failid ja selleks kulub umbes 30 minutit.
- b. **Puhasta draiv täielikult** puhastab draivi pärast iga faili kustutamist täielikult, nii et pärast taastamist ei saa ühtegi faili vaadata. Draivi puhastamine võtab aega kauem – kuni viis tundi , kuid on turvalisem, kuna vanad failid on lõplikult eemaldatud.
- 4. Klõpsake käsul **Lähtesta**.
- 5. Taasteprotsess algab teie arvuti taaskäivitamisega, seejärel hakatakse faile teie kõvakettale kopeerima.
- 6. Kui taastamine on lõppenud, saate hakata oma arvutit kasutama, korrates esmakordse käivitamise toiminguid.

## <span id="page-2525-0"></span>*Kohandatud taaste rakendusega Packard Bell Recovery Management*

1. Klõpsake suvandil **Kohandatud taastamine (kasutajaandmete säilitamine)**.

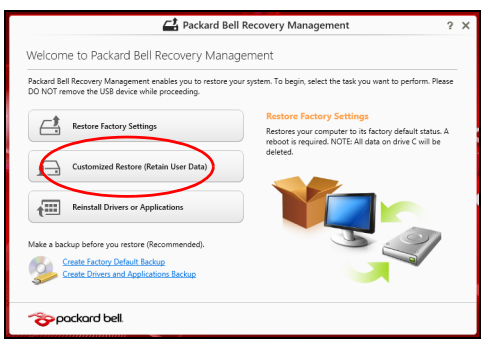

## 2. Avaneb aken **Arvuti värskendamine**.

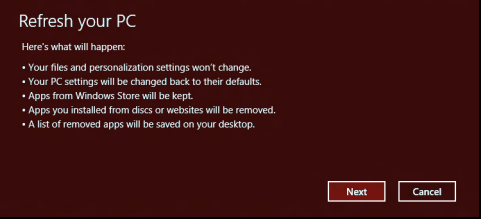

- 3. Klõpsake suvandil **Järgmine**, seejärel käsul **Värskenda**.
- 4. Taasteprotsess algab teie arvuti taaskäivitamisega, seejärel hakatakse faile teie kõvakettale kopeerima. See võtab aega umbes 30 minutit.

# <span id="page-2526-0"></span>**Taastamine süsteemi varukoopialt**

USB-draivil olevalt süsteemi varukoopialt taastamiseks toimige järgmiselt.

- 1. Leidke oma süsteemi varukoopia.
- 2. Ühendage USB-draiv ja lülitage arvuti sisse.
- 3. Vajadusel peate lubama *F12 Boot Menu*, tehes järgmist.
	- a. Vajutage arvuti käivitumisel klahvi <**F2**>.
	- b. Kasutage menüü **Main** valimiseks vasakut või paremat nooleklahvi.
	- c. Vajutage allanooleklahvi, kuni valitakse **F12 Boot Menu**, ning vajutage klahvi <**F5**>, et muuta selle seadistuseks **Enabled**.
	- d. Kasutage menüü **Exit** valimiseks vasakut või paremat nooleklahvi.
	- e. Olenevalt arvuti kasutatavast BIOS-ist valige kas **Save Changes and Exit** või **Exit Saving Changes** ja seejärel vajutage **Enter**. Kinnitamiseks valige **OK** või **Yes**.
	- f. Teie arvuti taaskäivitatakse.
- 4. Käivitumise ajal vajutage alglaadimismenüü avamiseks klahvi <**F12**>. Alglaadimismenüü võimaldab valida alglaadimiseks kasutatava seadme, näiteks USB-draivi.
	- a. Kasutage rea **USB Device** valimiseks nooleklahve ja seejärel vajutage **Enter**.
	- b. Tavapärase käivitusprotsessi asemel käivitub Windows taastekoopialt.
- 5. Valige oma klaviatuuri tüüp.
- 6. Valige suvand **Troubleshoot** ja seejärel valige kasutatav taastetüüp.
	- a. Klõpsake Microsofti süsteemitaaste käivitamiseks suvandil **Advanced**, seejärel **System Restore**.

Microsofti süsteemitaaste teeb aeg-ajalt teie süsteemi sätetest hetktõmmiseid ning salvestab need taastepunktidena. Enamikel juhtudel, kui ilmnevad tõsised tarkvaraprobleemid, saate oma süsteemi tööle, kui naasete mõnda taastepunkti.

- b. Lähtestamise käivitamiseks klõpsake suvandil **Reset your PC**. **Arvuti lähtestamise** käigus tühjendatakse kogu kõvaketas, seejärel installitakse Windows ning teie süsteemi eelnevalt installitud tarkvara ja draiverid uuesti. Kui pääsete praegu oma kõvakettal olevatele olulistele failidele ligi, tehke neist kohe varukoopiad. Vaadake lähemalt jaotisest **["Arvuti lähtestamine süsteemi varukoopialt"](#page-2527-0)  [leheküljel 78](#page-2527-0)**.
- c. Värskendamise käivitamiseks klõpsake suvandil **Refresh your PC**. **Refresh your PC** käigus püütakse teie failid (kasutajaandmed) alles hoida, kuid tarkvara ja draiverid installitakse uuesti. Pärast arvuti ostmist installitud tarkvara eemaldatakse (v.a Windows Sotre'ist installitud tarkvara). Vaadake lähemalt jaotisest **["Arvuti](#page-2529-0)  [värskendamine süsteemi varukoopialt" leheküljel 80](#page-2529-0)**.

## <span id="page-2527-0"></span>*Arvuti lähtestamine süsteemi varukoopialt*

**Hoiatus! Arvuti lähtestamine kustutab kõvakettalt kõik failid.**

## 1. Avaneb aken **Arvuti lähtestamine**.

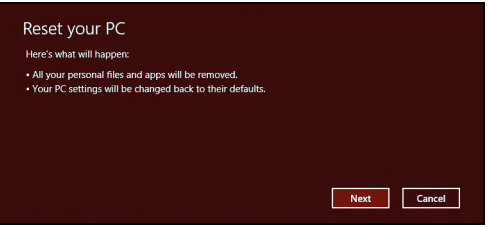

*Pildid on ainult viiteks.*

- 2. Klõpsake suvandil **Järgmine**.
- 3. Valige taastatav operatsioonisüsteem (tavaliselt on saadaval üks valik).
- 4. Valige kõvakettal säilitatavad muudatused.
	- a. Kui olete taastesektsiooni kustutanud või kõvaketta sektsioone muul viisil muutnud ja soovite neid muudatusi säilitada, valige suvand **Ei**.
	- b. Arvuti tehasesätete täielikuks taastamiseks valige suvand **Jah**.
- 5. Valige, kuidas oma failid kustutada.
	- a. **Eemalda lihtsalt failid** kustutab enne arvuti taastamist kõik failid ja selleks kulub umbes 30 minutit.
	- b. **Puhasta draiv täielikult** puhastab draivi pärast iga faili kustutamist täielikult, nii et pärast taastamist ei saa ühtegi faili vaadata. Draivi puhastamine võtab aega kauem – kuni viis tundi , kuid on turvalisem, kuna vanad failid on lõplikult eemaldatud.
- 6. Klõpsake käsul **Lähtesta**.

7. Kui taastamine on lõppenud, saate hakata oma arvutit kasutama, korrates esmakordse käivitamise toiminguid.

<span id="page-2529-0"></span>*Arvuti värskendamine süsteemi varukoopialt*

1. Avaneb aken **Arvuti värskendamine**.

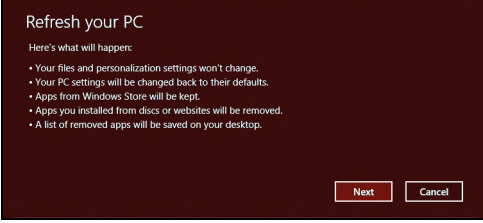

- 2. Klõpsake suvandil **Järgmine**.
- 3. Valige taastatav operatsioonisüsteem (tavaliselt on saadaval üks valik).
- 4. Klõpsake käsul **Värskenda**.
- 5. Taasteprotsess algab teie arvuti taaskäivitamisega, seejärel hakatakse faile teie kõvakettale kopeerima. See võtab aega umbes 30 minutit.

# **Korduma kippuvad küsimused**

Järgneb nimekiri võimalikest situatsioonidest, mis võivad arvuti kasutamisel ette tulla. Kõigile neist on toodud lihtsad lahendused.

*Ma vajutasin voolunupule, kuid arvuti ei käivitu ega soorita alglaadimist* Vaadake vooluindikaatorit:

- Kui see ei põle, ei saa arvuti voolu. Kontrollige järgmist:
	- Kui kasutate akut, võib see olla tühi ja võimetu andma arvutile energiat. Ühendage vooluadapter aku laadimiseks arvutiga.
	- Vaadake, kas vooluadapter on arvuti ja seinakontaktiga korralikult ühendatud.
- Kui indikaator põleb, kontrollige järgmist:
	- Kas optilises seadmes on plaat? Eemaldage see ja vajutage süsteemi taaskäivitamiseks klahvikombinatsiooni <**Ctrl**> + <**Alt**> + <**Del**>.
	- Kas arvutisse on sisestatud USB-salvestusseade (USB-mäluseade või nutitelefon)? Eemaldage see ja vajutage süsteemi taaskäivitamiseks klahvikombinatsiooni <**Ctrl**> + <**Alt**> + <**Del**>.

## *Ekraanil pole midagi näha*

Arvuti energiahaldussüsteem lülitab ekraani automaatselt välja, et säästa energiat. Vajutage ekraani sisselülitamiseks suvalisele klahvile.

Kui klahvivajutus ei lülita ekraani sisse, võib selle põhjuseks olla kolm asia:

- Heledus võib olla liiga madal. Vajutage heleduse reguleerimiseks (suurendamiseks) klahvikombinatsiooni .
- Kuvaseade võib olla seatud välisele monitorile. Vajutage  $\Box$ ie, et lülitada kuva tagasi arvutile.
- Kui unerežiimi indikaator põleb, on arvuti unerežiimis. Töö jätkamiseks vajutage korraks voolunupule.

# *Arvutist ei kosta heli*

Kontrollige järgmist:

- Heli võib olla vaigistatud. Vaata Windowsis helitugevuse (kõlari) ikooni tegumiribal. Kui sellel on rist peal, klõpsake ikoonil ja tühistage valik **Vaigista kõik**.
- Helitugevus võib olla liiga madal. Vaata Windowsis helitugevuse (kõlari) ikooni tegumiribal. Helitugevuse reguleerimiseks võite kasutada ka helitugevuse juhtnuppe.
- Kui arvuti heliväljundi pordiga on ühendatud kõrvaklapid, kuularid või välised kõlarid, lülituvad integreeritud kõlarid automaatselt välja.

## *Ma tahan avada optilise seadme sahtlit voolu sisse lülitamata*

Optilisel seadmel on mehaaniline väljastusava. Sahtli avamiseks lükake lihtsalt sellesse avasse kirjaklamber või pliiatsi teravik.

## *Klaviatuur ei reageeri vajutustele*

Proovige arvuti USB-porti ühendada väline klaviatuur. Kui see töötab, võtke ühendust oma edasimüüja või autoriseeritud teeninduskeskusega, kuna sisemine klaviatuurikaabel võib olla lahti.

## *Printer ei tööta*

Kontrollige järgmist:

- Kontrollige, kas printer on ühendatud vooluvõrku ning on sisse lülitatud.
- Veenduge, et printeri kaabel on kindlalt USB-porti ja vastavasse printeri porti ühendatud.

# **Näpunäiteid ja soovitusi Windows 8 kasutamiseks**

Teame, et tegu on uue operatsioonisüsteemiga, millega harjumine võtab aega, seetõttu oleme kirja pannud mõned juhtnöörid.

# **Kolm mõistet, mida peaksite meeles pidama**

# *1. Alguskuva*

Nuppu Start enam ei ole, rakendusi saate käivitada alguskuvalt.

## **2. Tiles**

Live tiles on nagu rakenduste pisipildid.

## **3. Charms**

Charms võimaldab teil kasutada kasulikke funktsioone, nagu sisu jagamine, arvuti väljalülitamine või seadete muutmine.

# **Kuidas avada Charms?**

Charmsi avamiseks liigutage kursor ekraani ülemisse või alumisse nurka või vajutage klahvikombinatsiooni *Windowsi klahv* + <**C**>.

# **Kuidas saab** *alguskuvale***?**

Vajutage klaviatuuril *Windowsi klahvi*, seejärel klahvikombinatsiooni *Windowsi klahv* + <**C**> ja klõpsake suvandil **Start** või liigutage kursor ekraani alumisse vasakusse nurka ja klõpsake suvandil **Start**.

# **Kuidas rakenduste vahel liikuda?**

Liigutage kursor ekraani vasakusse serva, et näha hetkel töötavate rakenduste pisipilte.

Võite vajutada ka klahvikombinatsiooni *Windowsi klahv* + <**Tab**>, et avada hetkel töötavad rakendused ja neid sirvida.

# **Kuidas arvuti välja lülitada?**

Vajutage klahvikombinatsiooni *Windowsi klahv* + <**C**>, klõpsake suvandil **Sätted** > **Toide** ja valige soovitud toiming. Samuti võite klõpsata *töölaual* **Packard Bell toitenupul** ja valida soovitud toimingu.

# **Miks on kasutusel uus kasutajaliides?**

Uus Windows 8 liides on mõeldud töötama hästi puutesisendiga. Windowsi poe rakendused kasutavad automaatselt tervet ekraani ja neid ei pea senisel viisil sulgema. Windowsi poe rakendused kuvatakse alguskuval live tiles'idena.

## *Mis on live tiles?*

Live tiles on nagu programmide pisipildid, mida värskendatakse uue sisuga alati, kui teil on internetiühendus. Näiteks saate vaadata ilmateadet või börsivärskendusi ilma rakendust avamata.

# **Kuidas saab arvuti lukust lahti?**

Arvuti lukustusest vabastamiseks vajutage suvalist klahvi ja klõpsake mõnel kasutajakontol. Kui teie kontole on seadistatud parool, peate jätkamiseks sisestama parooli.

# **Kuidas saab arvutit isikupärastada?**

Te saate isikupärastada *alguskuva*, valides teise taustapildi või korraldades paanid vastavalt oma vajadusele.

Tausta vahetamiseks vajutage klahvikombinatsiooni *Windowsi klahv* + <**C**> ja klõpsake suvandil **Sätted** > **Muuda arvuti sätteid** > **Isikupärasta**. Klõpsake lehe ülaosas suvandil **Avakuva** ning valige värv ja pilt.

## *Kuidas saab paane liigutada?*

Paani valimiseks klõpsake sellel ja hoidke nuppu all, seejärel lohistage see *alguskuval* sobivasse kohta. Teised paanid liigutatakse eest ära, et valitud paan sobituks oma uude asukohta.

## *Kas paane saab suuremaks või väiksemaks teha?*

Tehke paanil paremklõps ja valige ekraani allosas avanevast menüüst suvand **Väiksemaks** või **Suuremaks**.

## *Kuidas saab lukustusekraani isikupärastada?*

Te saate lukustusekraani isikupärastada, muutes selle taustapilti või seadistades selle nii, et kuvatakse teile vajalikud kiirolekud ja märguanded.

Tausta vahetamiseks vajutage klahvikombinatsiooni *Windowsi klahv* + <**C**> ja klõpsake suvandil **Sätted** > **Muuda arvuti sätteid** > **Isikupärasta**. Klõpsake lehe ülaosas suvandil **Lukustuskuva** ning valige pilt ja rakendused, mida soovite lukustusekraanil näha.

## *Kuidas sulgeda rakendust?*

Liigutage kursor ekraani ülaossa, klõpsake aknal ja lohistage seda rakenduse sulgemiseks allapoole.

Ühtlasi saate rakendusi sulgeda, kui paremklõpsate ekraani vasakus servas pisipildil ja valite suvandi **Sule**.

## *Kas ekraani eraldusvõimet saab muuta?*

Hakake sisestama *alguskuval* sõnu "Control Panel", et avaneks *otsing* ja kuvataks tulemused; klõpsake suvanditel **Juhtpaneel** > **Ekraani eraldusvõime kohandamine**.

# **Tahan Windowsit kasutada nii, nagu olen harjunud – andke töölaud tagasi!**

Traditsioonilise töölaua nägemiseks klõpsake *alguskuval* **töölaua** paanil. Tihti kasutatavad rakendused saate kinnitada tegumiribale, et neid oleks lihtne avada.

Kui klõpsate mõnel muul kui Windowsi poe rakendusel, avab Windows selle automaatselt *töölaua* abil.

# **Kus on mu rakendused?**

Hakake sisestama *alguskuval* selle rakenduse nime, mille soovite avada. Automaatselt avaneb *otsing* ja kuvab tulemused.

Kõigi rakenduste loendi nägemiseks vajutage tühikuklahvi või *menüüklahvi* ja klõpsake suvandil **Kõik rakendused**.

## *Kuidas teha nii, et rakendus ilmuks alguskuval?*

Kui soovite, et rakendus ilmuks *alguskuval*, valige see rakendus aknas *Kõik rakendused* ja paremklõpsake selle. Valige ekraani allosas avanevast menüüst suvand **Kinnita avakuvale**.

## *Kuidas alguskuvalt paane eemaldada?*

Tehke paanil paremklõps ja klõpsake ekraani allosas avanevas menüüs suvandil **Eemalda avakuvalt**.

## *Kuidas teha nii, et rakendus ilmuks töölaual tegumiribale?*

Kui soovite, et rakendus ilmuks *töölaual* tegumiribale, valige see rakendus aknas *Kõik rakendused* ja paremklõpsake sellel. Valige ekraani allosas avanevast menüüst suvand **Kinnita tegumiribale**.

## *Kuidas rakendusi installida?*

Windowsi poe rakendusi saab alla laadida rakendusest *Store*. Rakenduste ostmiseks ja allalaadimiseks rakenduse *Store* kaudu peab teil olema Microsofti tunnus.

## *Ma ei leia selliseid rakendusi nagu Notepad ja Paint! Kus need on?*

Hakake sisestama *alguskuval* otsitava rakenduse nime, et avaneks *otsing* ja kuvataks tulemused. Samuti võite avada akna *Kõik rakendused* ja kerida valikuni "Windowsi tarvikud", et näha pärandprogrammide loendit.

# **Mis on Microsofti tunnus (konto)?**

Microsofti tunnus on e-posti aadress ja parool, mida kasutate Windowsisse sisselogimisel. Võite kasutada ükskõik millist e-posti aadressi, kuid kõige parem on, kui valite sellise aadressi, mida kasutate sõpradega suhtlemiseks ja lemmiksaitidele sisselogimiseks. Kui logite oma arvutisse Microsofti kontoga sisse, ühendate oma arvuti teile tähtsate inimeste, failide ja seadmetega.

## *Kas mul läheb seda vaja?*

Teil pole Windows 8 kasutamiseks Microsofti tunnust vaja, kuid see tunnus teeb teie elu lihtsamaks, sest selle abil saate sünkroonida andmed, mis asuvad erinevates arvutites, kuhu te Microsofti tunnusega sisse logite.

## *Kuidas selle saab?*

Kui olete Windows 8 juba installinud ja te pole Microsofti kontoga sisse logitud või teil pole Microsofti kontot ja soovite selle saada, siis vajutage klahvikombinatsiooni *Windowsi klahv* + <**C**>, klõpsake suvanditel **Sätted** > **Muuda arvuti sätteid** > **Kasutajad** > **Lülitu Microsofti kontole** ja järgige ekraanil olevaid suuniseid.

# **Kuidas lisada Internet Exploreris lemmikuid?**

Internet Explorer 10-l pole traditsioonilist lemmikute loendit, selle asemel saate otseteed *alguskuvale* kinnitada. Kui soovitud leht on lahti, tehke lehel paremklõps ükskõik kuhu, et ekraani allosas avaneks menüü. Klõpsake suvandil **Kinnita avakuvale**.

# **Kuidas saab kontrollida, kas Windowsi värskendusi on?**

Vajutage klahvikombinatsiooni *Windowsi klahv* + <**C**> ja klõpsake suvandil **Sätted** > **Muuda arvuti sätteid** > **Windowsi värskendused**. Klõpsake suvandil **Otsi värskendusi kohe**.

## **Kust leiab lisateavet?**

Lisateavet leiate järgmistest kohtadest.

- Windows 8 õpikud: www.packardbell.com/windows8-tutorial
- Toe KKK-d: support.packardbell.com

# **Regulatiivne teave**

## **Kuulmiskahjustuste vältimine**

- *- Hoiatus: Kui kasutate kõrvaklappe pikemat aega kõrge helitugevusega, võib see Teie kuulmist püsivalt kahjustada.*
- *A pleine puissance, l'écoute prolongée du baladeur peut endommager l'oreille de l'utilisateur.*

## **HOIATUS kuulamisel.**

Oma kuulmise kaitseks järgige alljärgnevaid juhiseid.

- Suurendage helitugevust järk-järgult, kuni kuulete heli puhtalt ja hästi.
- Ärge suurendage helitugevust pärast seda, kui Teie kõrvad on sellega kohastunud.
- Ärge kuulake muusikat pikalt kõrgel helitugevusel.
- Ärge suurendage helitugevust keskkonnamüra summutamiseks.
- Kui te ei kuule enda lähedal kõnelevaid inimesi, alandage helitugevust.

## **Regulatiivne märkus raadioseadmete kohta**

*-* **Märkus:** *Allolev regulatiivne teave kehtib ainult juhtmevaba kohtvõrgu ja/või Bluetoothiga mudelite kohta.*

## **Regulatiivne teave raadiovõrguadapteri kohta**

## **USA – FCC ja FAA**

FCC on regulatsiooniga ET Docket 96-8 võtnud kasutusele ohutusstandardi inimeste kokkupuutumise kohta FCC serdiga seadmete raadiosageduse (RF) elektromagnetilise energiaga. Raadiovõrguadapter vastab inimkokkupuutele kehtivatele piirmääradele, mis on antud OET bülletäänis 65, lisas C, 2001, ja standardis ANSI/IEEE C95.1, 1992. Raadio korrektsel kasutamisel vastavalt käesoleva juhendi juhistele jääb inimkokkupuude oluliselt alla FCC soovitatud piirmäärade.

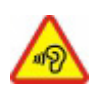

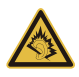

- Kasutada tuleb järgmisi ohutusabinõusid. Ärge puudutage ega liigutage antenni, kui seade signaali edastab või vastu võtab.
- Ärge hoidke signaali saatmise ajal ühtki raadiot sisaldavat komponenti nii, et antenn on väga lähedal mõnele katmata kehaosale, eriti näole või silmadele, või puudutab neid.
- Ärge kasutage raadiot ega püüdke andmeid saata, kui antenn pole ühendatud; selline teguviis võib raadiot kahjustada.

Kasutamine erilistes keskkondades.

- Raadiovõrguadapterite kasutamist ohtlikes asukohtades piiravad selliste keskkondade ohutusjuhtide seatud tingimused.
- Raadiovõrguadapterite kasutamist lennukites reguleerib föderaalne lennuamet (FAA).
- Raadiovõrguadapterite kasutamist haiglates piiratakse vastavalt iga haigla määratud tingimustele.

## **Antenni kasutamine**

FCC raadiosagedusega kokkupuutumise piirangute järgimiseks peavad madala võimendusteguriga integreeritud antennid asuma kõigi inimeste kehadest vähemalt 20 cm (8 tolli) kaugusel või FCC mooduli loatingimustes määratud minimaalsel kaugusel. FCC lubasid saab vaadata FCC seadmete lubade veebisaidil aadressil https://fjallfoss.fcc.gov/oetcf/eas/reports/GenericSearch.cfm, sisestades mooduli sildile trükitud FCC ID.

## **Plahvatusohtliku seadme läheduse hoiatus**

**Hoiatus.** Ärge kasutage kaasaskantavat saatjat (sealhulgas seda raadiovõrguadapterit) kaitsmata detonaatorite läheduses või plahvatusohtlikus keskkonnas, kui saatjat pole selliseks kasutuseks kvalifitseerumiseks vastavalt muudetud.

#### **Antenniga seotud hoiatused**

- *- Hoiatus: FCC ja ANSI C95.1 kokkupuutepiirangute järgimiseks on soovitatav lauaarvutisse või kaasaskantavasse arvutisse paigaldatava raadiovõrguadapteri puhul paigaldada raadiovõrguadapteri antenn nii, et selle kaugus kõigist inimestest oleks vähemalt 20 cm (8 tolli) või mooduli loatingimustes määratud minimaalne kaugus. FCC lubasid saab vaadata FCC seadmete lubade veebisaidil aadressil https://fjallfoss.fcc.gov/oetcf/eas/reports/GenericSearch.cfm, sisestades mooduli sildile trükitud FCC ID.*
- *- Hoiatus: Raadiovõrguadapter pole mõeldud kõrge võimendusteguriga suunatud antennidega kasutamiseks.*

#### **Hoiatus lennukis kasutamise kohta**

*- Hoiatus: FCC ja FAA regulatsioonid keelavad raadiosagedusel juhtmevabade võrguseadmete (raadiovõrguadapterite) õhus kasutamise, sest nende signaalid võivad häirida kriitilise tähtsusega lennukiseadmete tööd.*

#### **Kohalikud piirangud regulatsioonidele 802.11a, 802.11b, 802.11g ja 802.11n raadioseadmete kasutamise kohta**

*- Hoiatus: Kuna standarditele 802.11a, 802.11b, 802.11g ja 802.11n vastavate juhtmevabade kohtvõrguseadmete kasutatavad raadiosagedused ei pruugi kõigis riikides veel ühtlustatud olla, on standarditele 802.11a, 802.11b, 802.11g ja 802.11n vastavad tooted mõeldud ainult teatud riikides kasutamiseks ning nende kasutamine muudes riikides pole lubatud. Nende toodete kasutajana vastutate kindlustamise eest, et tooteid kasutatakse ainult riikides, mille jaoks tooted on mõeldud, ja kinnitamise eest, et tooted seadistatakse, valides kasutamisriigi jaoks õigesti sageduse ja kanali. Kõrvalekalded riigi puhul lubatud toite- ja sagedusseadetest rikuvad siseriiklikke seadusi ning nende kõrvalekallete eest võib vastavalt karistada.*

## **Raadiovõrgu koostalitusvõime**

Raadiovõrguadapter on mõeldud olema koostalitusvõimeline teiste juhtmevaba kohtvõrgu toodetega, mis põhinevad otsejada-spektrilaotusega (DSSS) raadiotehnoloogial ja vastavad järgmistele standarditele.

- IEEE standard 802.11b juhtmevaba kohtvõrgu kohta
- IEEE standard 802.11g juhtmevaba kohtvõrgu kohta
- IEEE standard 802.11a juhtmevaba kohtvõrgu kohta (kehtib standardit 802.11a toetavatele seadmetele)
- IEEE standardi 802.11n versioon 2.0 juhtmevaba kohtvõrgu kohta
- Wireless Fidelity sert, vastavalt Wi-Fi Alliance'i määratlusele

#### **Raadiovõrguadapter ja teie tervis**

Raadiovõrguadapter (nagu paljud teised raadioseadmed) väljastab raadiosageduse elektromagnetilist energiat. Raadiovõrguadapteri väljastatava energia hulk on aga väiksem kui teiste juhtmevabade seadmete, nt mobiiltelefonide, väljastatava elektromagnetilise energia hulk. Raadiovõrguadapter töötab raadiosageduse ohutusstandardites ja soovitustes leiduvate juhiste raames. Need standardid ja soovitused peegeldavad teaduskogukonna konsensust ja tulenevad ulatuslikku teaduskirjandust pidevalt lugevate ja tõlgendavate teadlaste komisjonide ja komiteede nõupidamistest. Mõnedes olukordades või keskkondades võivad raadiovõrguadapteri kasutamist piirata hoone omanik või vastava organisatsiooni vastutavad esindajad. Näited sellistest olukordadest on järgmised.

- Raadiovõrguadapteri kasutamine lennukite pardal või
- raadiovõrguadapteri kasutamine mis tahes muus keskkonnas, kus teiste seadmete või teenuste häirimise riski peetakse kahjulikuks või see tuvastatakse kahjulikuna.

Kui te pole kindel, mis eeskirju raadiovõrguadapterite kasutamisele kindlas organisatsioonis või keskkonnas (nt lennukis) kohaldatakse, soovitame enne adapteri sisselülitamist luba küsida.

#### **FCC raadiosageduse häirimise nõuded (kohaldatakse standardit 802.11a toetavatele seadmetele)**

Seadet on lubatud kasutada ainult siseruumides, kuna see töötab sagedusvahemikes 5,15 kuni 5,25 GHz ja 5,470 kuni 5,725 GHz. FCC nõuab, et seda toodet kasutataks sagedusvahemikus 5,15 kuni 5,25 GHz ja 5,470 to 5,725 GHz ainult siseruumides, et vähendada võimalikke kahjulikke häireid sama kanalit kasutavates mobiilsatelliitsüsteemides. Ribade 5,25–5,35 GHz ja 5,65–5,85 GHz esmasteks kasutajateks on määratud suure võimsusega radarid. Need radarijaamad võivad seadmel põhjustada häireid ja/või seda kahjustada. Raadiovõrguadapteril pole seadistamise juhtelemente töösageduse muutmiseks väljapoole FCC poolt vastavalt FCC reeglite jaotisele 15.407 USA-s kasutamiseks lubatut.

## **USA – föderaalne sidekomisjon (FCC)**

See seade on vastavuses FCC reeglite 15. jaotisega. Seadme kasutamisele kehtivad kaks järgmist tingimust.

- Seade ei tohi põhjustada kahjulikke häireid.
- Seade ei tohi võtta vastu häireid, mis võivad põhjustada soovimatut toimimist.
- *- Märkus: Adapteri saadetav väljundvõimsus on oluliselt allpool FCC raadiosagedusega kokkupuutumise piirmääri. Sellest hoolimata peaks seda adapterit kasutama nii, et tavakasutamise tingimustes oleks inimkontakti võimalus minimeeritud. FCC raadiosagedusega kokkupuutumise piirmäärade ületamise vältimiseks peaksite enda (või teiste läheduses olevate inimeste) ja arvutisse sisseehitatud antenni vahel hoidma vähemalt 20 cm või FCC loatingimustes määratletud minimaalset kaugust. Üksikasjad lubatud seadistuste kohta leiate aadressilt http://www.fcc.gov/oet/ea/, sisestades seadmel oleva FCC ID-koodi.*

## **Teatis häirete kohta**

Seda raadiovõrguadapterit on testitud ning leitud, et see vastab B-klassi digitaalseadmele kehtivatele piirangutele, vastavalt FCC reeglite 15. jaotusele. Need piirangud peavad tagama mõistliku kaitse häirete vastu kodutehnika juures. See raadiovõrguadapter genereerib, kasutab ja võib kiirata raadiosagedusenergiat. Kui raadiovõrguadapterit ei paigaldata ega kasutata vastavalt juhistele, võib raadiovõrguadapter põhjustada kahjulikke raadioside häireid. Samas puudub garantii, et mingi kindla paigalduse puhul selliseid häireid ei esine. Kui see raadiovõrguadapter põhjustab häireid raadio- või televisioonivastuvõtus (mida saab kindlaks teha seadet välja ja sisse lülitades), soovitatakse kasutajal proovida häireid korrigeerida mõnel järgmistest viisidest:

- suunake või paigutage häiritud seadme antenn ümber;
- suurendage raadiovõrguadapteri ja häiritud seadme vahelist kaugust;
- ühendage raadiovõrguadapteriga arvuti teise mõne vooluringi kontaktiga peale selle vooluringi, millega on ühendatud häiritud seade;
- pöörduge abi saamiseks edasimüüja või kogenud raadio-/teletehniku poole.
- *- Märkus: Adapteri peab paigaldama ja seda peab kasutama, järgides rangelt tootega komplektis olevas kasutaja dokumentatsioonis kirjeldatud tootja juhiseid. Igasugune muu paigaldus või kasutus rikub FCC 15. jaotuse regulatsioone.*

## **Kanada – Industry Canada (IC)**

This device complies with RSS210 of Industry Canada. Cet appareil se conforme à RSS210 de Canada d'Industrie.

*- Hoiatus: Kui seade toetab ja kasutab juhtmevaba kohtvõrgu standardit IEEE 802.11a, on selle toote kasutamine piiratud siseruumidega, kuna see töötab 5,15– 5,25 GHz sagedusvahemikus. Industry Canada nõuab, et seda toodet kasutataks sagedusvahemikus 5,15–5,25 GHz ainult siseruumides, et vähendada võimalikke kahjulikke häireid sama kanalit kasutavates mobiil-satelliitsüsteemides. Ribade 5,25–5,35 GHz ja 5,65–5,85 GHz esmasteks kasutajateks on määratud suure võimsusega radar. Need radarijaamad võivad seadmel põhjustada häireid ja/või seda kahjustada. Selle seadme kasutamiseks mõeldud antenni maksimaalseks*  *lubatud võimendusteguriks on 6 dBi, et jääda kakspunktühenduse korral 5,25–5,35 ja 5,725–5,85 GHz sagedusalale ette nähtud ekvivalentse isotroopse kiirgusvõimsuse piirnormi piiresse. Raadiosagedusega kokkupuutele kehtivate nõuete järgimiseks peavad kõik antennid asuma minimaalselt 20 cm kaugusel või mooduli loaga lubatud minimaalsel kaugusel kõigist inimeste kehadest.*

*- Attention: l'utilisation d'un réseau sans fil IEEE802.11a est réstreinte à une utilisation en intérieur à cause du fonctionement dans la bande de fréquence 5,15 - 5,25 GHz. Industry Canada requiert que ce produit soit utilisé à l'intérieur des bâtiments pour la bande de fréquence 5,15 - 5,25 GHz afin de réduire les possibilités d'interférences nuisibles aux canaux co-existants des systèmes de transmission satellites. Les radars de puissances ont fait l'objet d'une allocation primaire de fréquences dans les bandes 5,25 - 5,35 GHz et 5 65 - 5 85 GHz. Ces stations radar peuvent créer des interférences avec ce produit et/ou lui être nuisible. Le gain d'antenne maximum permissible pour une utilisation avec ce produit est de 6 dBi afin d'être conforme aux limites de puissance isotropique rayonnée équivalente (P.I.R.E.) applicable dans les bandes 5,25 - 5,35 GHz et 5,725 - 5,85 GHz en fonctionement point-à-point. Se pour conformer aux conditions d'exposition de RF toutes les antennes devraient être localisées à une distance minimum de 20 cm, ou la distance de séparation minimum permise par l'approbation de module, du corps de toutes les personnes.* 

See B-klassi digitaalne aparaat vastab Kanada ICES-003-le.

Cet appareil numérique de la classe B est conforme a la norme NMB-003 du Canada.

"Et ära hoida litsentsitud teenuse raadiohäireid, on see seade mõeldud töötamiseks siseruumides ja akendest eemal, et tagatud oleks maksimaalne kaitse. Seadme (või selle edastusantenni) paigaldamine vabasse õhku on litsentsitav."

« Pour empêcher que cet appareil cause du brouillage au service faisant l'objet d'une licence, il doit être utilisé a l'intérieur et devrait être placé loin des fenêtres afin de fournir un écran de blindage maximal. Si le matériel (ou son antenne d'émission) est installé à l'extérieur, il doit faire l'objet d'une licence. »

## **Euroopa Liit**

#### **Kasutamisriikide loend**

Toote kasutamisel peab rangelt järgima kasutamisriigi regulatsioone ja piiranguid. Lisateabe saamiseks võtke ühendust kasutamisriigis asuva kohaliku esindusega. Värskeima riikide nimekirjaga tutvumiseks külastage veebilehte http://ec.europa.eu/ enterprise/rtte/implem.htm.

#### **Regioonikoodide loetelu**

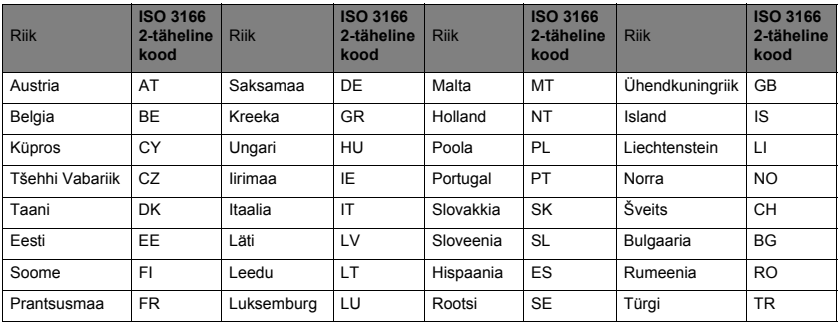

#### **Seda seadet võib kasutada järgmistes riikides.i**

Madal riba 5,15–5,35 GHz on ainult siseruumides kasutamiseks.

Seade on vastavuses Euroopa Liidu direktiivi 1999/5/EÜ peamiste nõuetega. Vaadake teatisi Euroopa Liidu regulatsioonidele vastavuse kohta; täiendavaid üksikasju vaadake lisatud dokumendist Nõuetele vastavuse deklaratsioon.

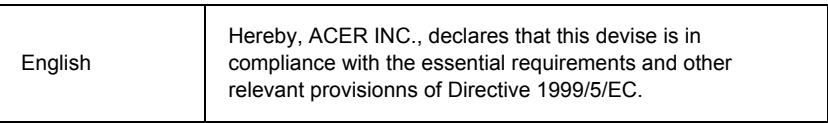

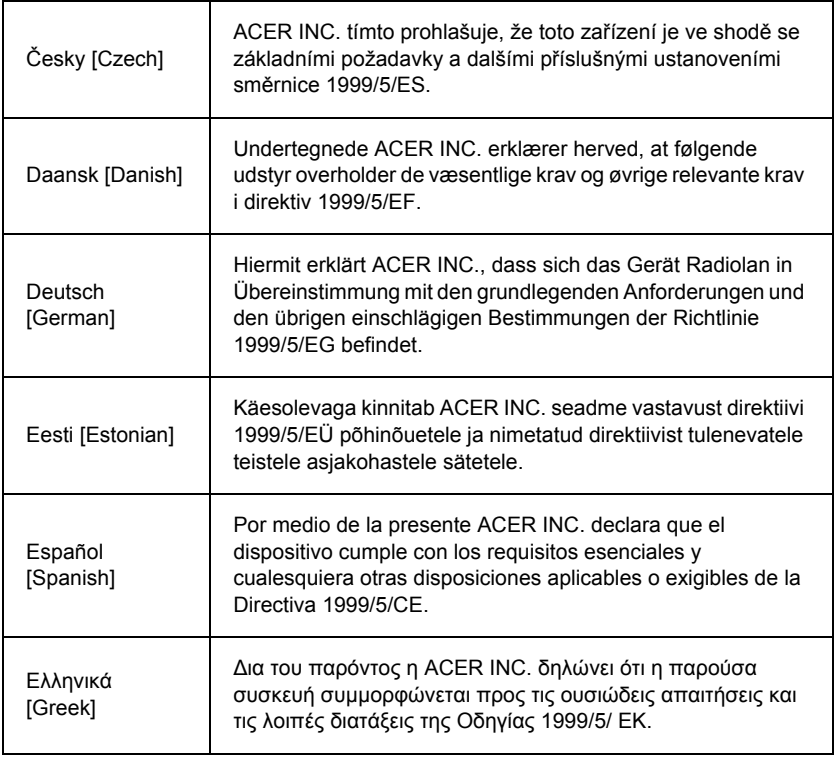

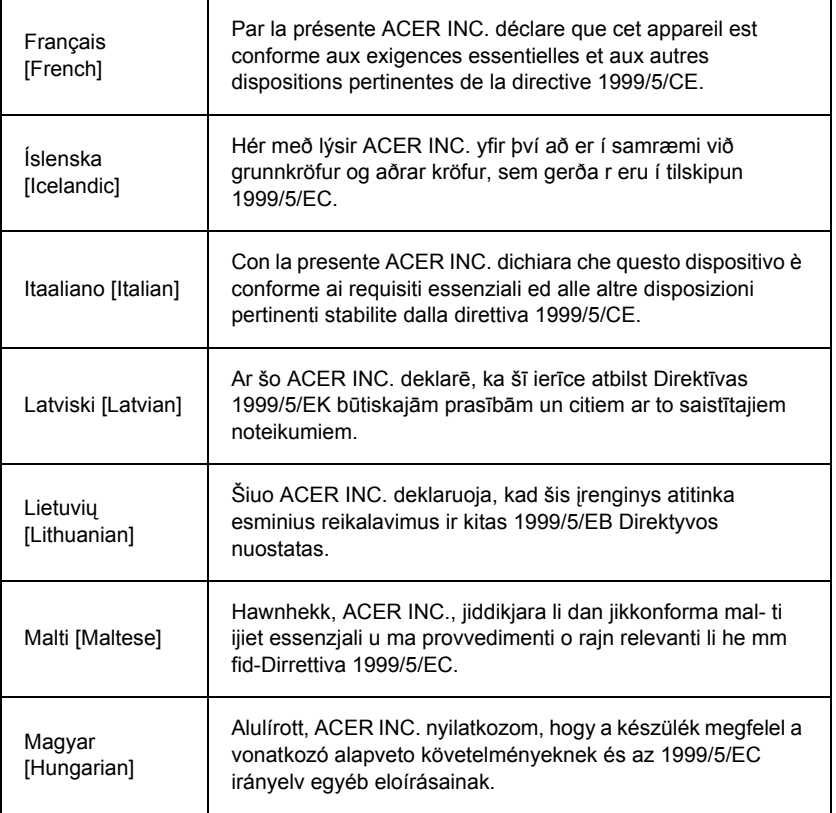

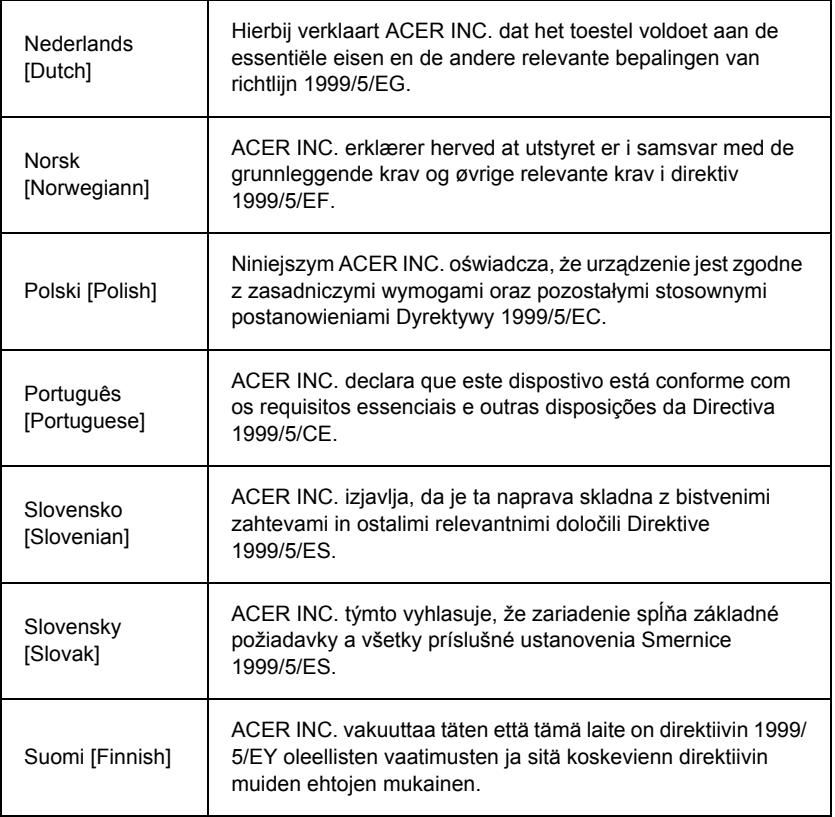

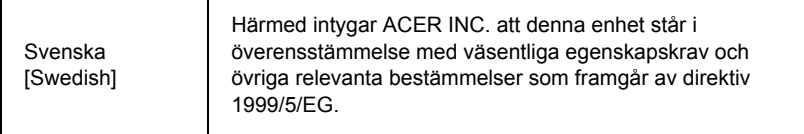

#### **Prantsusmaa**

Pour la France métropolitaine :

2,400 - 2,4835 GHz (Canaux 1à 13) autorisé en usage intérieur

2,400 - 2,454 GHz (canaux 1 à 7) autorisé en usage extérieur

Pour la Guyane et la Réunion :

2,400 - 2,4835 GHz (Canaux 1à 13) autorisé en usage intérieur

2,420 - 2,4835 GHz (canaux 5 à 13) autorisé en usage extérieur

Pour tout le territoire Français :

Seulement 5,15 -5,35 GHz autorisé pour le 802.11a

L'utilisation de cet equipement (2,4 GHz WLAN) est soumise à certaines restrictions:

- La puissance maximale autorisée en intérieur est de 100 mW pour 2400 2483,5 MHz.
- La puissance maximale autorisée est de 100 mW en extérieur pour 2400 2454 MHz.
- La puissance maximale autorisée est de 10 mW en extérieur, 2454 2483,5 MHz.

Pour les dernières restrictions, voir http://www.art-telecom.fr.

## **Itaalia**

Seadmete kasutamist reguleerib:

1.D.L.gs 1.8.2003, n. 259, artikkel 104 (üldise loa olemasolu nõudvad tegevused) välitingimustes kasutamisel ja artikkel 105 (vaba kasutamine) siseruumides kasutamisel, mõlemal juhul isikliku kasutamise korral.

2.D.M. 28.5.03, avalikkusele RLAN-juurdepääsu pakkumiseks võrkudele ja telekommunikatsiooniteenustele.

**102 -** *Regulatiivne teave*

L'uso degli apparati è regolamentato da:

1.D.L.gs 1.8.2003, n. 259, articoli 104 (attività soggette ad autorizzazione generale) se utilizzati al di fuori del proprio fondo e 105 (libero uso) se utilizzati entro il proprio fondo, in entrambi i casi per uso private.

2.D.M. 28.5.03, per la fornitura al pubblico dell'accesso R-LAN alle reti e ai servizi di telecomunicazioni.

## **Belgia**

Dans le cas d'une utilisation privée, à l'extérieur d'un bâtiment, au-dessus d'un espace public, aucun enregistrement n'est nécessaire pour une distance de moins de 300 m. Pour une distance supérieure à 300 m un enregistrement auprès de l'IBPT est requise. Pour les enregistrements et licences, veuillez contacter l'IBPT.

In geval van privé-gebruik, buiten een gebouw, op een openbare plaats, is geen registratie nodig, wanneer de afstand minder dan 300 m is. Voor een afstand groter dan 300 m is een registratie bij BIPT vereist. Voor registraties en licenties, gelieve BIPT te contacteren.

#### **Brasiilia**

Este equipamento opera em caráter secundário, isto é, não tem direito a proteção contra interferência prejudicial, mesmo de estações do mesmo tipo, e não pode causar interferência a sistemas operando em caráter primário.

## **Pakistan**

Pakistan Telecommunication Authority (PTA) Approved

## **Maroko**

Selle toote kasutamine raadiokanalil 2 (2417 MHz) pole lubatud järgmistes linnades: Agadir, Assa-Zag, Cabo Negro, Chaouen, Goulmima, Oujda, Tan Tan, Taourirt, Taroudant ja Taza.

Selle toote kasutamine raadiokanalitel 4, 5, 6 ja 7 (2425–2442 MHz) pole lubatud järgmistes linnades: Aéroport Mohamed V, Agadir, Aguelmous, Anza, Benslimane, Béni Hafida, Cabo Negro, Casablanca, Fčs, Lakbab, Marrakech, Merchich, Mohammédia, Rabat, Salé, Tanger, Tan Tan, Taounate, Tit Mellil, Zag.

#### **Jaapan**

5 GHz 帯は室内でのみ使用のこと

## **Korea**

당해 무선설비는 운용 중 전파혼신 가능성이 있음

#### **Taiwan**

#### 第十二條

經型式認證合格之低功率射頻電機,非經許可,公司、商號或使用者均不得擅自變更頻 率、加大功率或變更原設計之特性及功能。

#### 第十四條

低功率射頻電機之使用不得影響飛航安全及干擾合法通信:經發現有干擾現象時,應立即 停用,並改善至無干擾時方得繼續使用。

前項合法通信,指依電信法規定作業之無線通信。

低功率射頻電機須忍受合法通信或工業、科學及醫療用電波輻射性電機設備之干擾。

## **Toote muudatused**

## **CE-vastavusmärgis**

Ettevõtet Packard Bell ei saa pidada vastutavaks kasutaja tehtud volitamata muudatuste ja nende tagajärgede eest, mis võivad mõjutada toote vastavust CE-vastavusmärgisele.

#### **Raadiosageduse häired**

Tootja ei vastuta raadio või teleri häirete eest, mille on põhjustanud seadme volitamata muutmine.

## **Ühendused ja nullpotentsiaalialad**

## **PELV (kaitseväikepinge)**

Seadme väikepinge kindlustamiseks ühendage välisportidesse ainult kaablikaitsmetega ja elektriliselt ühilduva vooluringiga seadmeid.

## **SELV (kaitseväikepinge)**

Toote kõik sisendid ja väljundid on klassifitseeritud SELV-ina (kaitseväikepinge).

**104 -** *Regulatiivne teave*

## **Nullpotentsiaalialad**

Elektrilöögi vältimiseks ühendage kõik kohalikud (ühe kontori) arvutid ja arvutite tugiseadmed hoone juhtmestikus samasse elektrivooluringi. Kui te pole kindel, kontrollige nullpotentsiaaliala tingimuste vältimiseks hoone juhtmestikku.

#### **Hoone elektrivarustus**

Ühendage seade ainult hoone elektrivarustusega, mis vastab teie riigis parajasti kehtivatele juhtmestikku käsitlevatele regulatsioonidele. Suurbritannias on need IEE regulatsioonid.

#### **Elektrivarustus ja kaablid**

#### **Elektrivarustus**

Elektrivarustuse sisendpesa ja väljundpesa (kui need on olemas) on klassifitseeritud ohtliku pingena.

Seadme elektrivarustusest lahtiühendamiseks peate elektrijuhtme lahti ühendama ja aku eemaldama. Seetõttu peaks elektriväljundpesa olema paigaldatud seadme lähedale ja kergesti kättesaadav.

Sisendi nimiväärtus: vaadake arvuti allosas olevat nimiväärtuse silti ning vaadake, et toiteadapter vastaks määratletud nimiväärtusele.

Kasutaja ei tohi mingil juhul püüda toiteallikat lahti monteerida. Toiteallikas pole kasutaja asendatavaid osi. Toiteallika sees on ohtlik pinge, mis võib põhjustada tõsiseid kehalisi vigastusi.

Kahjustatud toiteallika peab edasimüüjale tagastama.

#### **Toitekaablid ja pistik**

Toode nõuab maandatud toitekaablit ja pistikut. Pistik mahub ainult maandatud kontakti. Enne pistiku ühendamist veenduge, et kontakt on korralikult maandatud. Ärge ühendage pistikut maandamata seinakontakti. Täpsema info saamiseks võtke ühendust oma elektrikuga.

Kaabli pikkus ei tohi ületada 2,5 meetrit. Elektriga seotud ohtude vältimiseks ärge eemaldage ega inaktiveerige toitekaabli maanduskontakti. Kui toitejuhe saab kahjustada, asendage see. Täpse asendustoote saamiseks võtke ühendust edasimüüjaga. Euroopas peab pistiku nimiväärtus olema minimaalselt 250 V (vahelduvvool), 10 amprit. Pistikul peab olema näha rahvusvahelise agentuuri kinnitusmärgis. Juhe peab sobima lõppkasutaja riigis kasutamiseks. Kui te pole kindel, mis tüüpi toitejuhet teie riigis kasutada tuleb, pöörduge abi saamiseks edasimüüja või kohaliku elektrivaldkonda reguleeriva asutuse poole.

## **Kaablid**

Kaablite puhul, mida ei tarnita koos tootega arvuti pakendis, kehtivad järgmised tingimused.

Süsteemi elektromagnetiline ühilduvus on tagatud ainult siis, kui kaabel ja liides kasutavad tõhusat varjet.

Varjestatud liidesega kaabli kasutamine on nõutud USB-, IEEE1394-, seeria-, printeri-, mänguliidese ning digitaalheli/-video liidese, PS2, teleri või FM-antenni puhul ning üldiselt kõigi kõrgkiirusel kaabelliideste puhul.

Kasutage ainult UL-i nimekirjas olevaid nr 26AWG või suuremaid telekommunikatsioonijuhtmeid.

Ainult Etherneti kohtvõrgukaabli või RTC-modemi kaabli pikkus võib ületada 3 meetrit.

Packard Bell soovitab lisada igale kaablile, mis ühendab arvutit viimasega mitte komplektis olnud riistvaraseadmega, ferriitsüdamikuga ümmarguse klambri.

- Ferriidi kood: 28A-2029 Stewardilt (kaks rõngast)

Toote sertimise ajal kasutas Packard Bell järgmist kaablikvaliteeti.

- USB 2.0 serdiga kaablid, Hama 46778
- IEEE1394 varjestatud FireWire, Hama 50011
- RCA-RCA varjestatud audio-/videokaablid, Thomson KHC001M, KHC012M, KHC028M
- Stereopesaga varjestatud audiokaablid, Hama 43330H, 42714H
#### **Kuumenemine ja kaasaskantavad arvutid**

Vahelduvvooluadapter ja arvuti alaosa võivad pärast pikaaegset kasutamist kuumeneda. Pidevat füüsilist kontakti kummagagi neist tuleb seetõttu vältida.

#### **Korpuse kaane eemaldamine ja asendamine**

Enne korpuse kaane eemaldamist seadme hooldamiseks või muutmiseks peate kõik toite- ja modemijuhtmed lahti ühendama ja aku eemaldama või inaktiveerima.

*- Hoiatus: Mõned arvuti seesmised osad võivad pärast pikaaegset kasutamist kuumeneda.*

Enne seadme ühendamist ja sisselülitamist peate korpuse sulgema.

#### **Teatis lasertoodete nõuetele vastavuse kohta**

Optilised seadmed on testitud ja nende vastavus Rahvusvahelise Elektrotehnikakomisjoni standarditega IEC60825-1 ja EN60825-1 1. klassi lasertoodetele on kinnitatud.

1. klassi lasertooteid ei peeta ohtlikuks. Optilised seadmed on projekteeritud nii, et tavapärasel kasutamisel ja ettenähtud hoolduse korral ei puutu inimesed kunagi kokku üle 1. klassi taseme ulatuva laserkiirgusega.

Arvutisse paigaldatud optilised seadmed on mõeldud ainult sellise elektroonilise toote osadena kasutamiseks ja seetõttu ei järgi need föderaaleeskirjade koodeksi jaotistes 1040.10 ja 1040.11 määratletud TÄIELIKELE lasertoodetele kehtivaid nõudeid.

Kuna kokkupuude laserkiirgusega on äärmiselt ohtlik, ei tohi kasutaja mitte mingil juhul proovida laserseadet lahti monteerida.

### **Pakend**

Toote pakend vastab Euroopa keskkonnadirektiivile 94/62/EÜ 20. detsembrist 1994 ja selle ekvivalendile Prantsuse õiguses vastavalt dekreedile 98-638 20. juulist 1998.

### **Vastavuses Venemaa regulatiivse sertifitseerimise nõuetega**

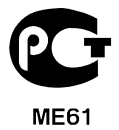

# **Keskkond**

### **Meie pühendumine keskkonnakaitsele**

Keskkond on meile toodete loomisel üks südameasju.

Packard Bell on pühendunud toodete keskkonnamõju vähendamisele toote elutsükli jooksul.

Alates tootedisaini etapist pööratakse rangete hanke-eeskirjadega maksimaalset tähelepanu elektroonilistele osadele, et piirata neis sisalduvate raskemetallide, nt plii, kaadmiumi, kroomi, elavhõbeda jne, kaalu. Varustajatelt nõutakse iga toote iga osa puhul kõigi regulatsioonide järgimist.

Lõppenud tööeaga toodete puhul on võetud kasutusele meetmed kõigi meie toodete ringlussevõtu võimaldamiseks ja hõlbustamiseks. Seetõttu on kõik ettevõtte Packard Bell toodetes kasutatavad 25 grammist raskemad plastosad märgitud sildiga ISO 11469. See silt võimaldab materjali kiiret äratundmist ja kergendab selle väärtustamist. Lauaarvutid projekteeritud nii, et neid oleks kerge lahti monteerida: kruvid on asendatud klambritega.

#### **Toote kõrvaldamine**

Direktiiv 2002/96/EÜ, mida nimetatakse elektroonikaromude (WEEE, Waste Electrical and Electronic Equipment) direktiiviks, nõuab, et kasutatud elektrilised ja elektroonilised tooted tuleb kõrvaldada eraldi tavalistest majapidamisjäätmetest, et edendada taaskasutust, ringlussevõttu ja muid taastamisviise ning vähendada kõrvaldatavate jäätmete prügilasse viidavat ja põletatavat hulka. Läbikriipsutatud prügikasti logo on meeldetuletuseks, et neid tooteid tuleb kõrvaldamiseks

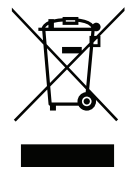

eraldi sorteerida. Need reeglid puudutavad kõiki ettevõtte Packard Bell tooteid ja samuti kõiki tarvikuid, nt klaviatuur, hiir, kõlarid, kaugjuhtimispult jne. Kui teil on vaja selliseid tooteid kõrvaldada, veenduge, et need võetakse õigesti ringlusse, pidades nõu pädeva kohaliku asutusega, või tagastades vanad seadmed nende asendamisel edasimüüjale. Teabe saamiseks külastage aadressi **www.packardbell.com/recycling**.

### **Akude kõrvaldamine (kohaldatavusel)**

Enne seadmete kõrvaldamist veenduge, et olete seadmesse paigutatud akud eemaldanud. Euroopa seaduste kohaselt peab akud kõrvaldamiseks koguma majapidamisjäätmetest eraldi. Ärge visake kasutatud akusid prügikasti. Vabanege kasutatud akudest akude kogumise süsteemi kaudu, kui see on olemas, või küsige edasimüüjalt või kohalikult pädevalt asutuselt, milliseid infrastruktuure tohite kasutada. Teie pingutused võimaldavad kasutatud akude turvalist kogumist, ringlussevõttu ja hävitamist ning aitavad keskkonda kaitsta ja terviseriske vähendada.

*- Hoiatus: Plahvatusoht aku asendamisel vale tüüpi tootega. Kõrvaldage kasutatud akud vastavalt juhistele.* 

#### **ENERGY STAR**

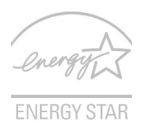

Packard Belli ENERGY STAR märgiga kvalifitseeritud tooted säästavad raha, vähendades elektrikulusid ja kaitstes keskkonda funktsioonides või jõudluses järeleandmisi tegemata. Packard Bell on uhke, et saab pakkuda oma klientidele tooteid, millel on ENERGY STARi märk.

#### **Mis see ENERGY STAR on?**

ENERGY STARi märgistusega tooted tarbivad vähem voolu ning kuna need vastavad USA Keskkonnakaitseagentuuri kehtestatud rangetele nõuetele, vähendavad ka õhku paisatavate kasvuhoonegaaside hulka. Packard Bell on pühendunud sellele, et pakkuda üle maailma tooteid ja teenuseid, mis aitavad klientidel säästa raha ja energiat ning mis aitavad parandada meie keskkonna kvaliteeti. Mida rohkem me tänu suuremale energiatõhususele energiat säästame, seda rohkem vähendame me kasvuhoonegaaside hulka ning kliimamuutusega kaasnevaid probleeme. Lisainformatsiooni leiate aadressidelt **www.energystar.gov** või **www.energystar.gov/powermanagement**.

*- Märkus: Selles jaotises olev teave ei pruugi kehtida teie arvuti kohta.*

Packard Bell ENERGY STARi märgiga kvalifitseeritud tooted:

- eraldavad vähem soojust ning vähendavad soojemates kliimades jahutuskoormust;
- siirduvad pärast 10- või 30-minutilist tegevuseta olekut vastavalt "ekraani unerežiimi" ia "arvuti unerežiimi":
- ärkavad "unerežiimist" klaviatuuri vajutamisel või hiire liigutamisel;
- säästavad "unerežiimis" rohkem kui 80% energiat.

ENERGY STAR ja ENERGY STAR'i märk on USA-s registreeritud märgid.

## **Tarkvaralitsents**

*- Märkus: Enamik tarkvararakendusi on juba teie arvutisse tootja Packard Bell poolt eelnevalt installitud. Need on kasutamiseks või seadistamiseks valmis. Mõnede üksuste käivitamiseks on aga vaja CD-d või DVD-d. Leiate need kettad arvuti pakendist.*

Ettevõtte Packard Bell litsentsileping (CD ja/või DVD-ga tooted). See originaaldokumendi koopia on teie litsentsi tõend. Kohelge seda kui väärtuslikku omandit.

### **Tähelepanu!**

#### **Lugege enne tarkvara installimist hoolikalt.**

Teile kohaldatakse järgmist litsentsilepingut. See on seaduslik leping teie (kas üksikisiku või organisatsiooni) ja ettevõtte Packard Bell vahel. Tarkvara installimisel nõustute olema seotud käesoleva lepingu tingimustega. Kui te käesoleva lepingu tingimustega ei nõustu, tagastage täieliku tagasimakse saamiseks kohe kogu arvutisüsteem, avamata tarkvarapakett või -paketid, kui neid on, ning kaasnevad tingimused (sealhulgas kirjalikud või muu(de)l kandja(te)l olevad materjalid) nende omandamise kohta.

### **Ettevõtte Packard Bell tarkvaralitsents**

#### **1. Litsentsi andmine**

Käesolev ettevõtte Packard Bell litsentsileping ("Litsents") lubab teil kasutada ettevõtte Packard Bell ülal määratletud TARKVARA (mis võib hõlmata vähemalt ühte CD- või DVDketast) ühes vabalt valitud arvutis, tingimusel, et TARKVARA on korraga kasutusel ainult ühes arvutis. Kui teil on TARKVARA jaoks mitu Litsentsi, võib teil mis tahes ajahetkel olla kasutusel sama palju TARKVARA koopiaid, kui teil on Litsentse. TARKVARA on arvutis "kasutusel", kui see on laaditud ajutisse mällu (s.t RAM-i) või installitud püsimällu (nt kõvaketas, CD ja/või DVD või muu vastava arvuti mäluseade, selle erandiga, et võrguserverisse ainult teise arvutisse levitamiseks installitud koopia pole "kasutusel"). Kui TARKVARA kasutajate eeldatav arv ületab kohaldatavate Litsentside arvu, peab teil olema kasutusel mõistlik mehhanism või protsess, mis kindlustab, et TARKVARA samaaegselt kasutavate isikute arv ei ületa Litsentside arvu. Kui TARKVARA on püsivalt arvuti kõvakettale või mäluseadmele (peale võrguserveri) installitud ja üks inimene kasutab seda arvutit rohkem kui 80% ajast, mil seda kasutatakse, võib see inimene kasutada TARKVARA ka kaasaskantavas või koduarvutis.

### **2. Autoriõigus**

TARKVARA kuulub ettevõttele Packard Bell või selle varustajatele ja on kaitstud Ameerika Ühendriikide autoriõigusaktide ja rahvusvaheliste lepingute sätetega. Seetõttu peate TARKVARA kohtlema nagu iga teist autoriõigusega kaitstud materjali (nt raamatut või muusikasalvestist), välja arvatud tõik, et võite TARKVARA CD- ja/või DVD-kettal sisalduva osa, kui see on olemas, edastada ühele kõvakettale, tingimusel, et hoiate originaali alles ainult varundamise ja arhiveerimise otstarbel. Te ei tohi TARKVARA CDja/või DVD-kettal olevat osa ega TARKVARAGA komplektis olevaid kirjalikke materjale kopeerida.

### **3. Muud piirangud**

Te ei tohi TARKVARA rentida ega liisida, aga võite TARKVARA ja kaasnevad kirjalikud materjalid püsivalt edasi anda, eeldusel, et te ei säilita koopiaid ning vastuvõtja nõustub käesoleva Lepingu tingimustega. Te ei tohi tarkvara pöördprojekteerida, dekompleerida ega lahti monteerida. Igasugune TARKVARA üleandmine peab hõlmama uusimat värskendust ja kõiki eelmisi versioone.

#### **Teave kolmanda poole tarkvara või vaba tarkvara litsentsi kohta**

Ettevõtte Packard Bell pakutavates toodetes eellaaditud, manustatud või teisiti nendega levitatud tarkvara sisaldab tasuta või kolmandate isikute tarkvaraprogramme ("vabavara"), mida litsentsitakse GNU üldise avaliku litsentsi ("GPL") tingimuste kohaselt. Vabavara on sellisena tähistatud. Vabavara kopeerimisele, levitamisele ja/või muutmisele teie poolt kohaldatakse GPL-i tingimusi.

Vabavara levitatakse lootuses, et see on kasulik, ILMA IGASUGUSE GARANTIITA, isegi ilma kaudse garantiita KAUBASTATAVUSE või KINDLAKS OTSTARBEKS SOBIVUSE KOHTA. Alati kohaldatakse GNU üldise avaliku litsentsi sätteid. GPL-i koopia saamiseks võite alati minna otse aadressile http://www.gnu.org või kirjutada organisatsioonile Free Software Foundation, Inc. ja koopiat paluda. Organisatsiooni Free Software Foundation, Inc aadress on: 59 Temple Place - Suite 330, Boston, MA, 02111-1307, USA.

Kolme (3) aasta pikkuse perioodi jooksul alates tarkvara kättesaamisest võite GPL-i tingimuste kohaselt meile kirjaliku taotluse esitamisel saada tasuta, välja arvatud kulud teabekandjale, tarnele ja käsitlemisele, täieliku masinloetava koopia vabavara lähtekoodist.

Kui teil on täiendavaid küsimusi, võtke meiega ühendust. Meie postiaadress on 8F, 88, Sec. 1, Hsin Tai Wu Rd., Hsichih, New Taipei City 221, Taiwan.

# **Re[gi](#page-2478-0)ster**

### **[A](#page-2466-0)**

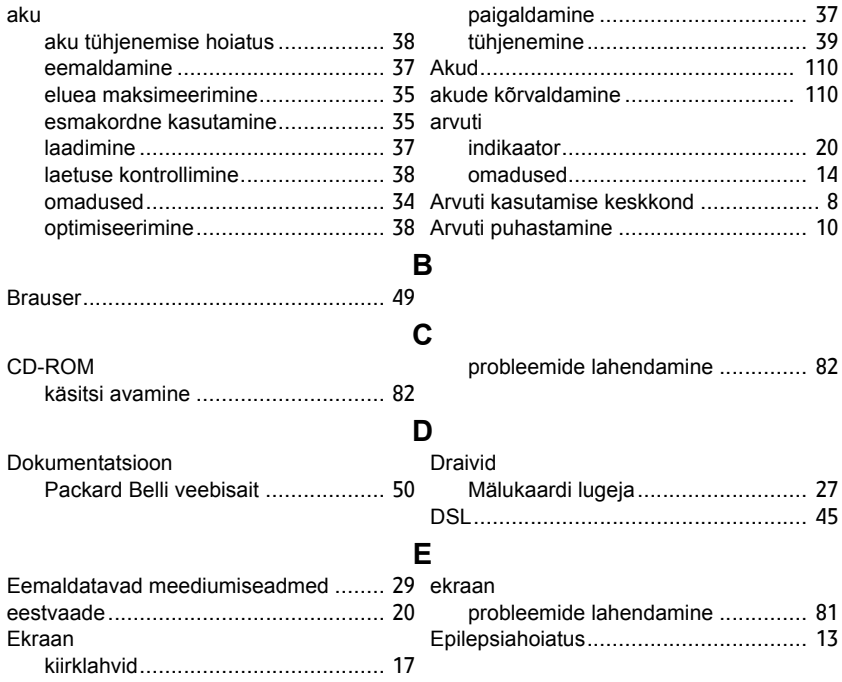

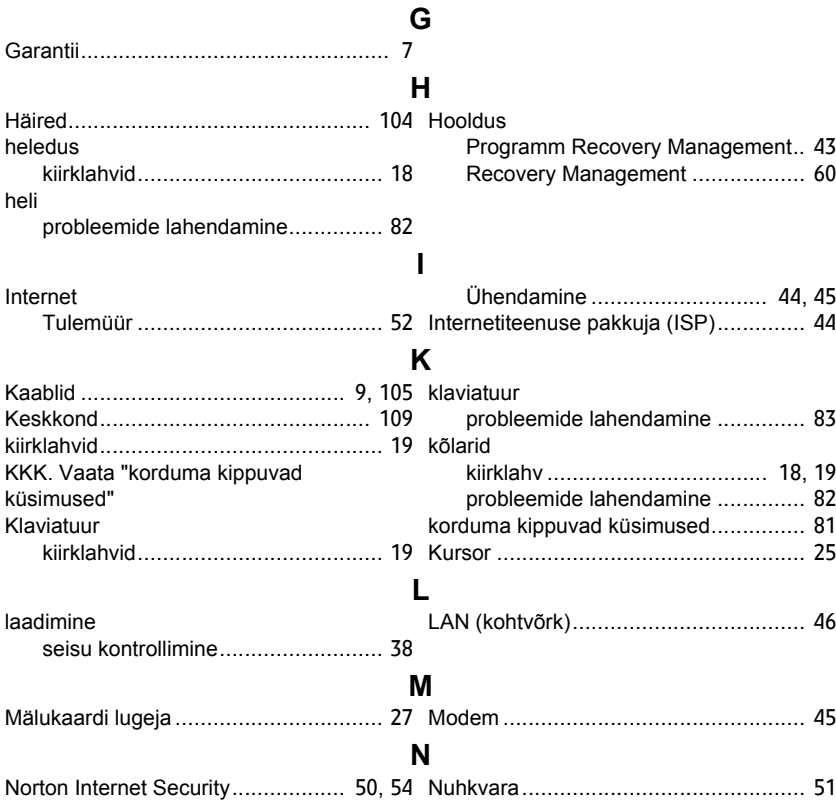

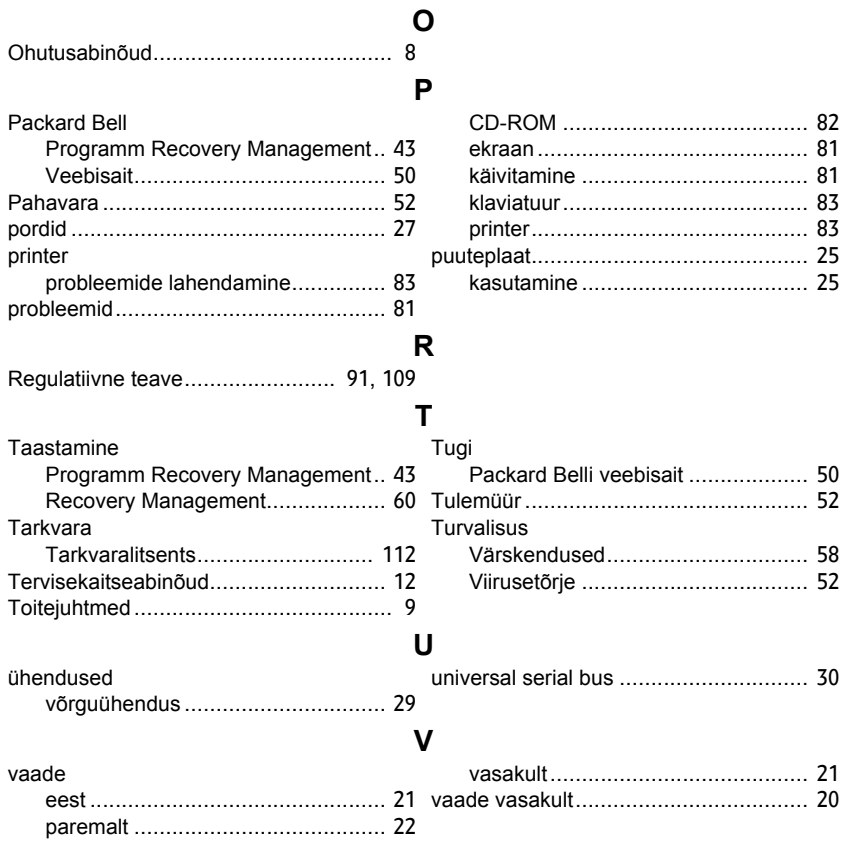

### *Register -* **117**

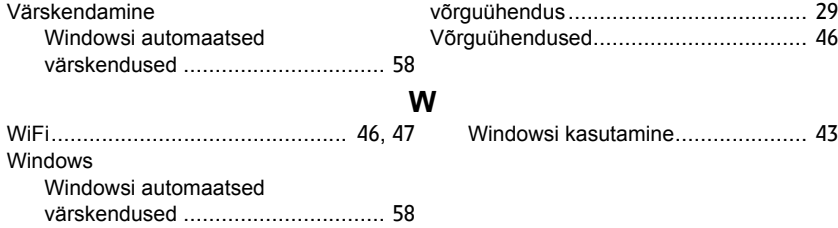

# **Lietotāja rokasgrāmata**

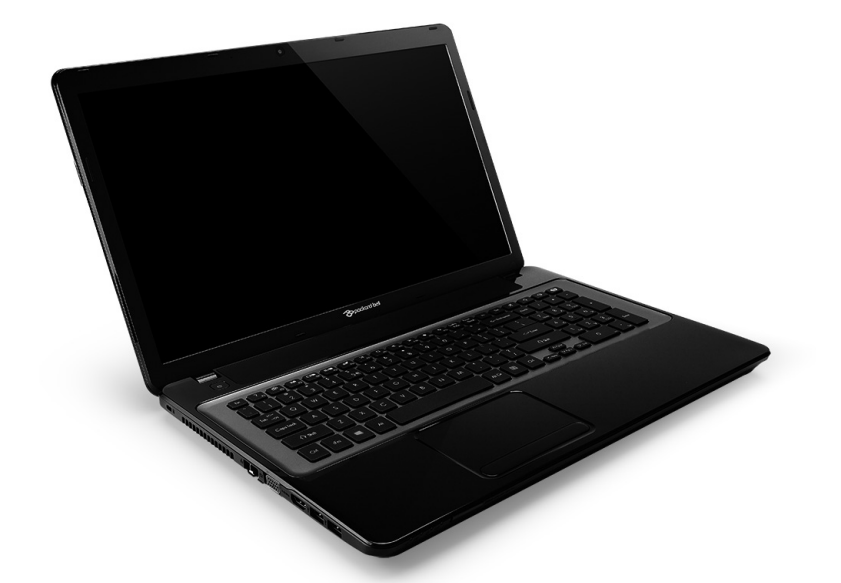

# <span id="page-2568-0"></span>**[Packard Bell EasyNote LV](#page-2582-0)**

## **Saturs**

### **Datora ieslē[gšana 4](#page-2571-0)**

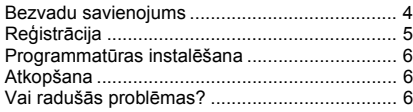

### **[Datoru pamati 8](#page-2575-0)**

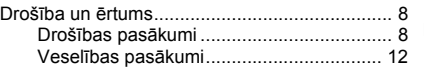

### **Sava datora iepazīšana** 15 M

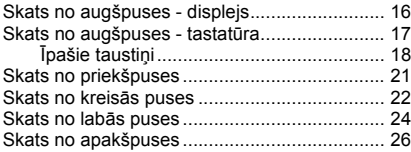

### **Skā[rienpanelis 27](#page-2594-0)**

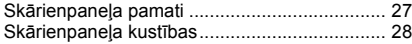

### **Datora jauninā[šana 29](#page-2596-0)**

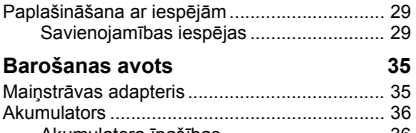

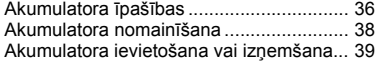

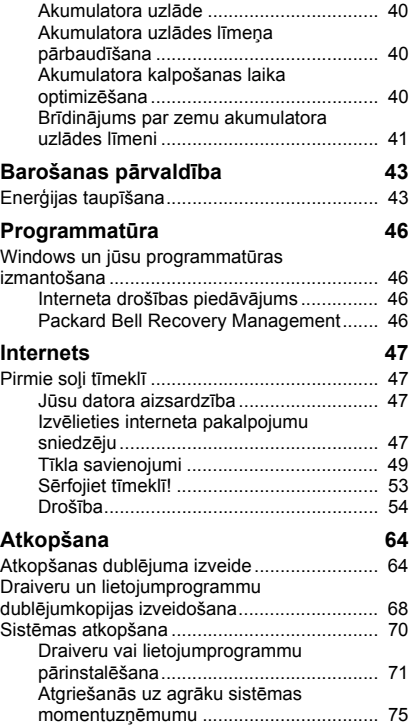

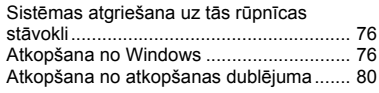

### **Biežāk uzdotie jautā[jumi 84](#page-2651-0)**

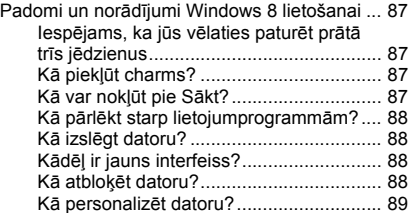

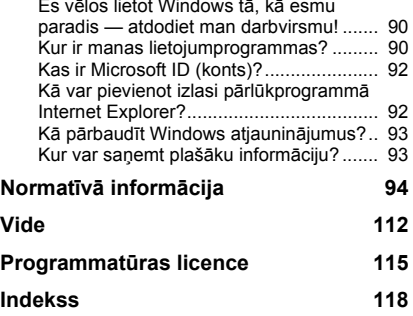

Es vēlos lietot Windows tā, kā esmu

Autortiesības © 2012. Visas tiesības paturētas. [Packard Bell EasyNote LV](#page-2568-0) Lietotāja rokasgrāmata Oriģinālais izdevums: 20 Jūlijs 2012

Apmeklējiet **registration.packardbell.com** un uzziniet Packard Bell klienta priekšrocības.

Piezīme: Visi attēli ir paredzēti tikai atsaucei. Faktiskā konfigurācija var atšķirties.

# **Datora ieslēgšana**

<span id="page-2571-0"></span>Paldies, ka iegādājāties šo Packard Bell datoru!

Šis ceļvedis ir izveidots, lai iepazīstinātu jūs ar jūsu datora funkcijām un palīdzētu jūsu datora izmantošanas pieredzē.

Pēc datora uzstādīšanas un ieslēgšanas kā parādīts uzstādīšanas instrukcijās, jums tiks uzdoti jautājumi, lai palīdzētu izveidot savienojumu ar internetu. Pēc tam jūsu dators konfigurēs instalēto programmatūru.

### <span id="page-2571-1"></span>**Bezvadu savienojums**

Lai izveidotu savienojumu ar bezvadu tīklu, vispirms pārbaudiet, vai jūsu datora bezvadu funkcijas ir ieslēgtas un vai maršrutētājs/modems, ar kuru vēlaties izveidot savienojumu, arī ir pareizi konfigurēts.

- Ja bezvadu funkcija nav ieslēgta, nospiediet Windows taustiņu  $(\blacksquare)$ + W, ievadiet "Bezvadu" un pēc tam noklikšķiniet uz **Bezvadu**. Noklikšķiniet uz slēdža zem **Wi-Fi**, lai iespējotu bezvadu savienojumu. Noklikšķiniet vēlreiz, lai atspējotu.
- Lai izveidotu savienojumu ar tīklu, nospiediet Windows taustiņu  $(\blacksquare)$ + W, ievadiet "Bezvadu" un pēc tam noklikšķiniet uz **Izveidot savienojumu ar tīklu**. Izvēlieties tīklu un ievadiet paroli (ja nepieciešams).
- Pēc neilga brīža jūsu datoram būtu jāizveido savienojums ar internetu.

Ja tīkls netiek noteikts vai dators neizveido savienojumu ar internetu, lūdzu, sazinieties ar savu ISP vai iepazīstieties ar maršrutētāja

**4 -** *Datora ieslēgšana*

dokumentāciju. Pēc tam, kad dators ir ieslēdzies un to ir iespējams izmantot, atveriet Internet Explorer un izpildiet norādījumus.

*Alternatīvi, izmantojiet tīkla kabeli, lai izveidotu tiešu savienojumu ar kādu maršrutētāja tīkla portu. Lūdzu, apskatiet sava ISP vai maršrutētāja ceļvedi.*

### <span id="page-2572-0"></span>**Reģistrācija**

Pirmajā datora lietošanas reizē ir ieteicams to reģistrēt. Jūs iegūsiet vairākas noderīgas priekšrocības, piemēram:

- Ātrāku apkalpošanu no mūsu apmācītajiem pārstāvjiem.
- Dalību Packard Bell kopienā: saņemiet piedāvājumus un piedalieties klientu aptaujās.
- Jaunākās ziņas no Packard Bell.

### *Kā reģistrēt*

Pirmajā datora ieslēgšanas reizē logā tiks parādīts reģistrēšanās uzaicinājums. Lūdzu, aizpildiet informāciju un noklikšķiniet **Tālāk**. Otrajā logā, kuru ieraudzīsiet, ir iekļauti vairāki izvēles lauciņi, kas palīdzēs mums sniegt jums daudz patīkamāku klientu apkalpošanas pieredzi.

### *Cita opcija*

Vēl viens veids, kā reģistrēt savu Packard Bell izstrādājumu, ir apmeklējot mūsu tīmekļa vietni **registration.packardbell.com**. Izvēlieties savu valsti un izpildiet vienkāršās instrukcijas.

Pēc reģistrēšanās, jums tiks nosūtīts apstiprinājuma e-pasts ar svarīgu informāciju, kurus ieteicams glabāt drošā vietā.

### <span id="page-2573-0"></span>**Programmatūras instalēšana**

Jūsu datorā tiks automātiski instalēta programmatūru un dators tiks sagatavots lietošanai. Tas var aizņemt kādu laiku, tādēļ, lūdzu, neizslēdziet datoru, bet pagaidiet līdz instalēšana ir beigusies.

### <span id="page-2573-1"></span>**Atkopšana**

Ir ieteicams izveidot atkopšanas diskus, tiklīdz iespējams. *Packard Bell Recovery Management* programma ļauj izveidot atkopšanas diskus, un pēc tam atjaunot vai pārinstalēt Packard Bell nodrošinātās lietojumprogrammas un draiverus.

### <span id="page-2573-2"></span>**Vai radušās problēmas?**

Packard Bell nodrošina vairākas iespējas, lai atbalstītu jūsu pirkumu.

### *Packard Bell atbalsts*

Neaizmirstiet pierakstīt datora sērijas numuru, pirkuma datumu un vietu un modeļa nosaukumu šajā ceļvedī dotajā laukumā; saglabājiet savu pirkuma apliecinājumu. Pirms zvanāt mums, lūdzu, pierakstiet visus kļūdu ziņojumus, kas attiecas uz problēmu, un zvanīšanas brīdi atrodieties pie ieslēgtā datora, ja tas ir iespējams. Ja šīs lietas būs pieejamas, sazinoties ar mums, tas garantēs labāku un ātrāku apkalpošanu.

### *Packard Bell tīmekļa vietne*

Neaizmirstiet apmeklēt www.packardbell.com - pārbaudiet atbalsta sadaļu, lai saņemtu visjaunāko informāciju, palīdzību, draiverus un lejupielādes.

### *Garantija un kontaktinformācija*

Informāciju par sava datora garantiju un par to, kā sazināties ar tehnisko atbalstu, meklējiet datora garantijā.

# **Datoru pamati**

### <span id="page-2575-1"></span><span id="page-2575-0"></span>**Drošība un ērtums**

### <span id="page-2575-2"></span>**Drošības pasākumi**

Lūdzu, ievērojiet zemāk dotās vadlīnijas, lai komfortabli lietotu savu datoru un izvairītos no veselības problēmām.

### *Datora vide*

Pārliecinieties, vai dators:

- Tiek lietots uz stabilas virsmas, statīva vai galda. Kritiens var izraisīt nopietnus bojājumus datorā.
- Netiek lietots uz vibrējošas virsmas vai piedaloties sporta, vingrojumu vai citu dinamiskā vidē veicamu aktivitāšu laikā. Vibrācija vai kustības var izkustināt stiprinājumus, sabojāt iekšējos komponentus un pat izraisīt akumulatora noplūdi.
- Neatrodas tiešā saules gaismā un siltuma avotu tuvumā.
- Neatrodas magnētiskajos laukos vai jebkādas ierīces tuvumā, kas rada statisko elektrību.
- Atrodas vismaz 30 centimetru (vienas pēdas) attālumā no mobilā tālruņa.
- Neatrodas putekļainā vai mitrā vidē.
- Netiek izmantots ūdens tuvumā. Nekad uz datora vai tā iekšienē neizlejiet nekāda veida šķidrumus.

**8 -** *Datoru pamati*

• Netiek novietots uz paklāja vai jebkādas citas virsmas, kurai var būt elektriskais lādiņš.

### *Lūdzu, ņemiet vērā*

- Ventilācijai ir paredzēti sloti un atveres, lai nodrošinātu produkta drošu darbību un pasargātu to no pārkaršanas. Šīs atveres nedrīkst bloķēt vai aizsegt. Atveres nekad nedrīkst bloķēt, produktu novietojot uz gultas, dīvāna, segas vai citas līdzīgas virsmas. Šo produktu nekad nedrīkst novietot blakus vai virs radiatora vai siltuma skaitītāja, vai iebūvēta siltuma avota, ja vien netiek nodrošināta atbilstoša ventilācija.
- Nekad, izmantojot slotus korpusā, produktā neievietojiet nekādus priekšmetus, jo tie var skart bīstamus strāvas savienojumus vai daļas, kas var būt par aizdegšanās vai īssavienojuma cēloni. Nekad produktā vai uz tā nepludiniet nekāda veida šķidrumu.
- Lai izvairītos no iekšējo komponentu bojāšanas un novērstu akumulatoru satura noplūšanu, nenovietojiet produktu uz vibrējošas virsmas.
- Nekad to nelietojiet sportošanai paredzētā vai jebkurā citā vibrējošā vidē, kas var būt par cēloni negaidītam īssavienojumam vai var bojāt rotējošās ierīces, cieto disku, optisko diskdzini un pat būt par cēloni litija akumulatora uzliesmošanai.

### *Kabeļi*

Pārliecinieties, vai:

- Kabeļi nav nospriegoti un nepastāv risks, ka cilvēki uz tiem uzkāps vai pār tiem paklups.
- Citas ierīces nespiež uz kabeļiem.
- Elektrības kabelis ir pievienots datoram pirms elektrības kabeļa pievienošanas maiņstrāvas kontaktligzdai.
- Elektrības kabelis ir izrauts no strāvas kontaktligzdas pirms kabeļa atvienošanas no datora.
- Trijzaru elektrības vadi ir pievienoti iezemētai strāvas kontaktligzdai.
- Strāvas kontaktligzdai var viegli piekļūt un tā atrodas cik vien iespējams tuvu datoram (nepārslogojiet to ar pārāk lielu adapteru skaitu).

Ja jūsu dators izmanto ārējo maiņstrāvas adapteru:

- Neaizsedziet un nenovietojiet priekšmetus uz maiņstrāvas adaptera. Ļaujiet adapteram lietošanas laikā pareizi atdzist, neturot tā tuvumā nekādus priekšmetus.
- Izmantojiet tikai to maiņstrāvas adapteri, kas ir iekļauts komplektā ar datoru. Kaut gan citi adapteri var izskatīties līdzīgi, to izmantošana var sabojāt jūsu datoru. Ja ir nepieciešama nomaiņa, izmantojiet tikai tās detaļas, kas ir sertificētas lietošanai ar jūsu datoru.

### *Datora tīrīšana*

- Vienmēr atvienojiet datoru no strāvas kontaktligzdas pirms tīrīšanas.
- Neizmantojiet šķidros vai aerosola tīrītājus, tā vietā izmantojiet mitru drānu.
- Nekad nesmidziniet tīrīšanas līdzekli tieši uz ekrāna.
- Ja uz datora tiek izšļakstīts šķidrums, nekavējoties to izslēdziet, atvienojiet maiņstrāvas adapteri, izņemiet akumulatoru un, pirms atkal to ieslēdzat, pārliecinieties, lai tas būtu pavisam sauss. Atstājiet to uz nakti, ja nepieciešams.

*Piezīme: Ja jūsu dators ir aprīkots ar slotiem atmiņas kartēm vai paplašināšanas ierīces, karšu slotos var būt instalēti plastmasas "maketi". Neīstās kartes slotus aizsargā no putekļiem, metāla priekšmetiem un citiem objektiem. Saglabājiet neīstās kartes izmantošanai, kad slotos nav karšu.*

### *Datora tehniskā apkope*

Nemēģiniet pats veikt datora tehnisko apkopi, jo vāku atvēršana vai noņemšana var pakļaut jūs bīstamas strāvas ietekmei vai citiem riskiem. Visa veida apkalpošanu uzticiet kvalificētam apkalpošanas personālam.

Datoru atvienojiet no sienas kontaktligzdas un nododiet to kvalificētam apkalpošanas personālam, ja:

- strāvas vads vai spraudnis ir bojāts, sagriezts vai nodilis,
- produktā ticis iepludināts šķidrums,
- produkts pabijis lietū vai ūdenī,
- produkts nokritis zemē vai bojāts tā korpuss,
- produktā manāmas ievērojamas veiktspējas izmaiņas,
- produkts, ievērojot tā darbināšanas norādījumus, vairs nedarbojas kā paredzēts,

*Piezīme: regulējiet tikai tos iestatījumus, ko paredz darbināšanas norādījumi, jo nepareiza citu iestatījumu regulēšana var būt par iemeslu bojājumiem, kuru novēršanai, lai produktu atgrieztu parastā stāvoklī, kvalificētam tehniskajam speciālistam jāveic sarežģītas darbības.*

### <span id="page-2579-0"></span>**Veselības pasākumi**

- Apakšējā virsma, laukumi ap ventilācijas atverēm un maiņstrāvas adapteru var kļūt karsti. Lai izvairītos no savainojuma, pārliecinieties, ka tie nenonāk saskarē ar ādu vai ķermeni.
- Jūsu ierīce un tās uzlabojumi var saturēt nelielas detaļas. Glabājiet tos maziem bērniem nepieejamā vietā.
- Dators un piederumi var saturēt nelielas detaļas. Glabājiet tos maziem bērniem nepieejamā vietā.
- Ja jūs strādājat vai izklaidējaties vairākas stundas no vietas, noteikti ņemiet regulārus pārtraukumus. Ik pa laikam novērsiet skatienu no datora ekrāna. Neizmantojiet datoru, ja esat noguris.
- Novietojiet datoru tā, lai varētu strādāt dabiskā un atslābinātā stāvoklī. Novietojiet bieži izmantotus priekšmetus viegli aizsniedzamā vietā.

• Novietojiet datoru tieši savā priekšā lielākai drošībai un komfortam. Pārliecinieties, lai jūsu tastatūra un skārienpaliktnis atrastos komfortablā augstumā. Ir ieteicams novietot ekrānu aptuveni 45-70 cm (18-30 collu) attālumā no jūsu acīm.

Ja ilgstoši izmantojat savu datoru, sēžot pie galda, iegādājieties ārēju tastatūru labākam komfortam.

- Lai aizsargātu savu dzirdi, izmantojot skaļruņus vai austiņas, palieliniet skaļumu pakāpeniski līdz varat dzirdēt skaidri un komfortabli; nepalieliniet skaļumu pēc tam, kad jūsu ausis ir pielāgojušās. Ilgstoši neklausieties ar lielu skaļumu. Nepalieliniet skaļumu, lai nomāktu apkārtējo troksni; samaziniet skaļumu, ja nevarat dzirdēt, ko saka blakus esošie cilvēki.
- Datora apakšpuse, strāvas adapters un gaiss no ventilācijas atverēm lietošanas laikā var sakarst. Izvairieties no ilgstošas ķermeņa saskares un neturiet datoru klēpī, kamēr tas darbojas.
- Pārliecinieties, lai datora ventilācijas atveres un citas atveres nekad netiktu aizsprostotas vai aizsegtas. Nenovietojiet datoru uz mīkstas virsmas (piemēram, paklāja, krēsla vai gultas), kas var bloķēt ventilācijas atveres.
- Neievietojiet ventilācijas vai korpusa atverēs nekādus priekšmetus, jo tie var skart bīstamus strāvas savienojumus vai īssavienojuma detaļas, kas var izraisīt aizdegšanos vai elektrošoku.
- Dažas kaites plaukstās, plaukstas locītavās, rokās, kaklā, plecos, kājās un mugurā var būt saistītas ar vai saasināties konkrētu monotonu darbību dēļ. Lai mazinātu šo kaišu izveidošanās risku, rakstiet ar taisnām plaukstu locītavām un plaukstām un plaukstu locītavām brīvi atrodoties virs tastatūras. Ja piedzīvojat sāpju, tirpuma, nejutīguma vai cita veida diskomforta momentus, lūdzu, sazinieties ar savu ārstu.
- Mēs iesakām vecākiem uzraudzīt savu bērnu spēļu izmantošanu. Ja jūs vai jūsu bērns piedzīvo kādu no šiem simptomiem: reiboni, neskaidru redzi, acu vai muskuļu krampjus, samaņas zudumu, dezorientāciju, jebkādas nevilšas kustības vai krampjus, NEKAVĒJOTIES pārtrauciet lietošanu un konsultējieties ar ārstu. Tas var notikt pat tad, ja personai nav nekādas medicīniskas vēstures ar epilepsiju.

## <span id="page-2582-1"></span>**Sava datora iepazīšana**

Pēc datora sagatavošanas darbam, kā redzams uzstādīšanas instrukcijās, ļaujiet mums jūs iepazīstināt ar jūsu jauno Packard Bell datoru.

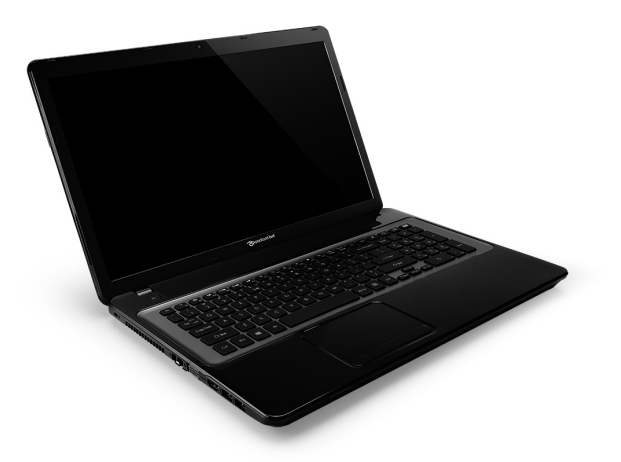

<span id="page-2582-0"></span>Packard Bell EasyNote LV

### <span id="page-2583-0"></span>**Skats no augšpuses - displejs**

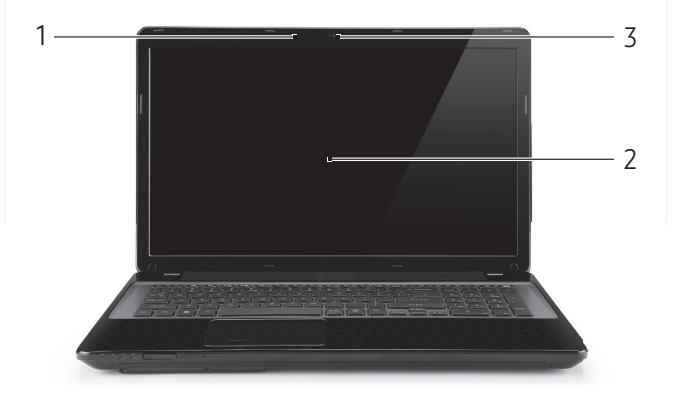

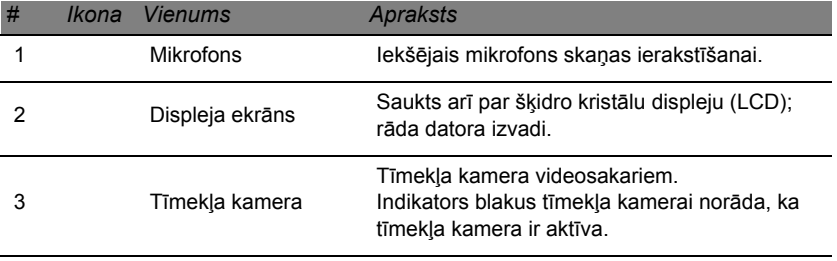

### <span id="page-2584-0"></span>**Skats no augšpuses - tastatūra**

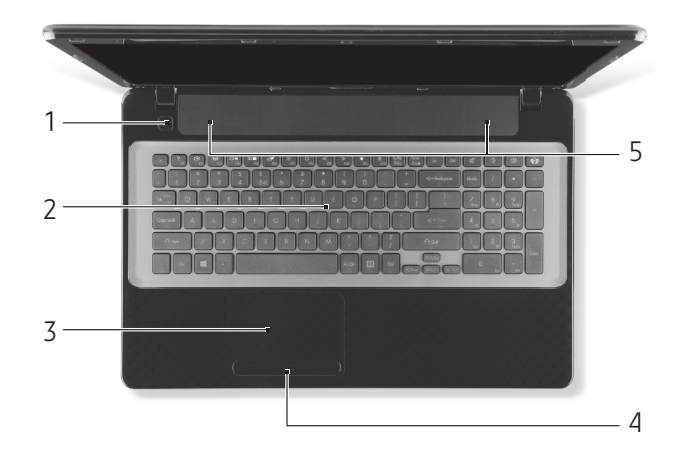

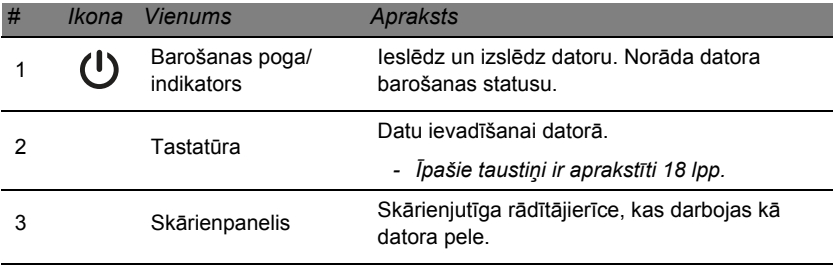

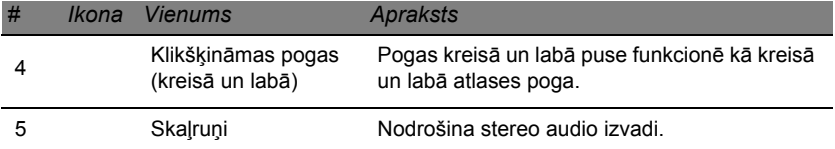

*- Piezīme: Priekšējā paneļa indikatori ir redzami pat tad, kad datora vāks ir aizvērts.*

### <span id="page-2585-0"></span>**Īpašie taustiņi**

Jūsu datora tastatūra ir aprīkota ar taustiņiem, kas aktivizē īpašas funkcijas. Katra taustiņa funkcija ir skaidri apzīmēta ar ikonu.

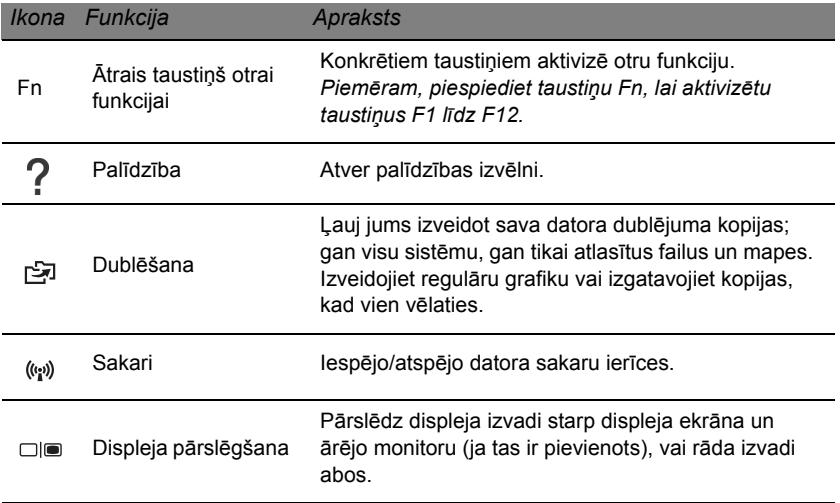

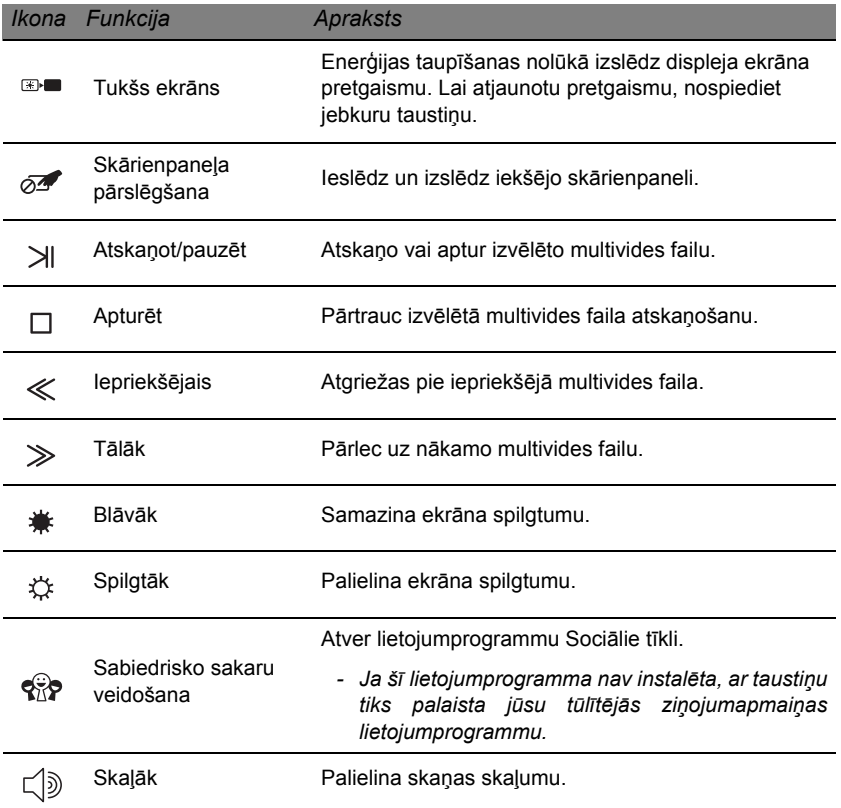

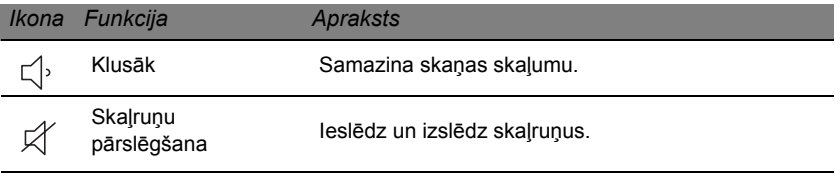

### *Ātrie taustiņi*

Dators izmanto ātros taustiņus (taustiņu kombinācijas), lai piekļūtu funkciju taustiņiem un navigācijas komandām.

Lai aktivizētu ātros taustiņus, vispirms nospiediet un turiet nospiestu taustiņu **Fn** (apakšā pa kreisi) un pēc tam nospiediet ātro taustiņu kombinācijas otru taustiņu.

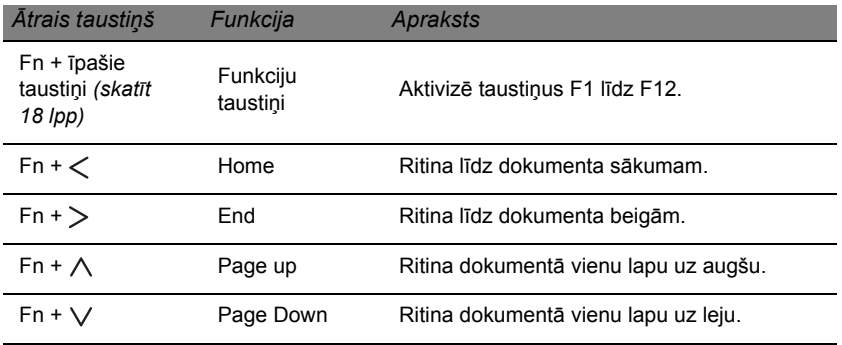

*- Piezīme: Ieslēdzot datoru vai izmantojot BIOS, nav nepieciešams piespiest taustiņu Fn, lai izmantotu funkciju taustiņus F1 līdz F12. Lai mainītu vietām ātro taustiņu un taustiņu F1 līdz F12 īpašo funkciju, izmainiet funkciju taustiņu iestatījumu BIOS vidē (lai atvērtu BIOS, piespiediet F2, ieslēdzot datoru, pēc tam izvēlieties izvēlni Galvenā un izmainiet Funkciju taustiņu darbība uz Funkciju taustiņi).*

### <span id="page-2588-0"></span>**Skats no priekšpuses**

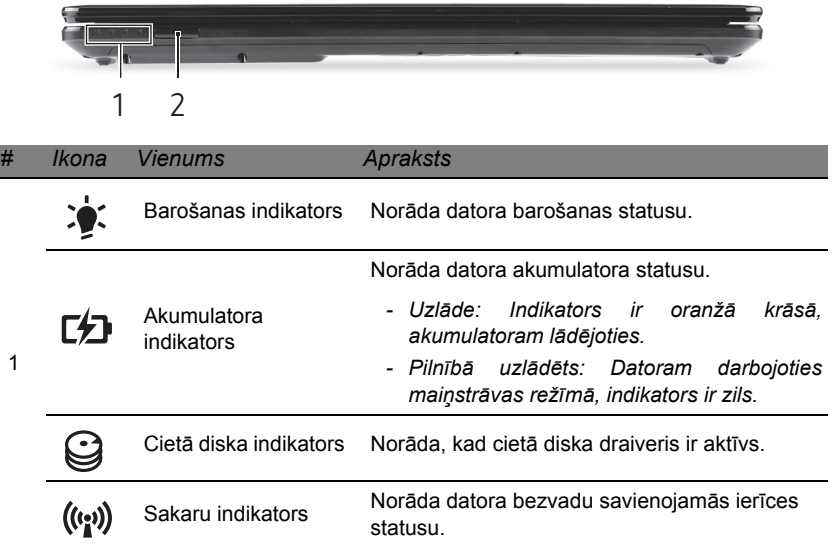

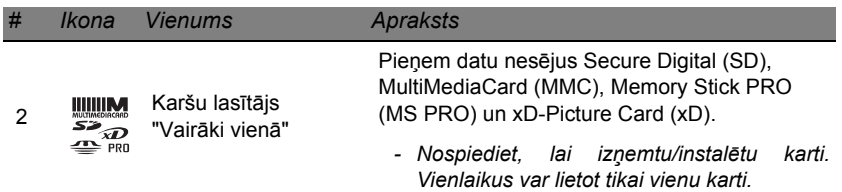

### <span id="page-2589-0"></span>**Skats no kreisās puses**

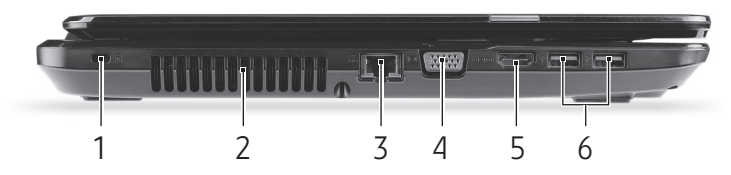

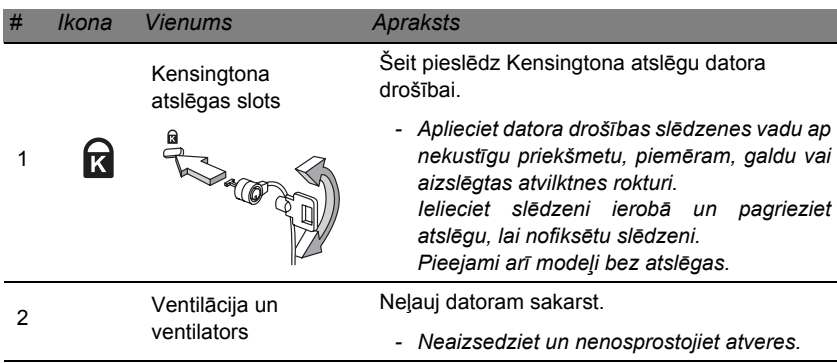

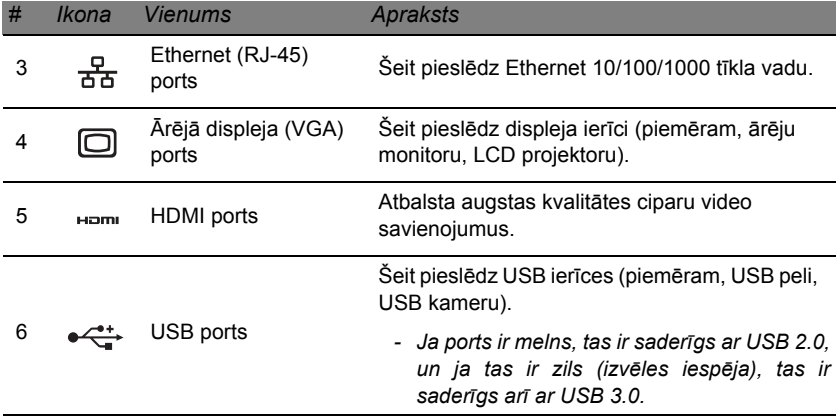

### <span id="page-2591-0"></span>**Skats no labās puses**

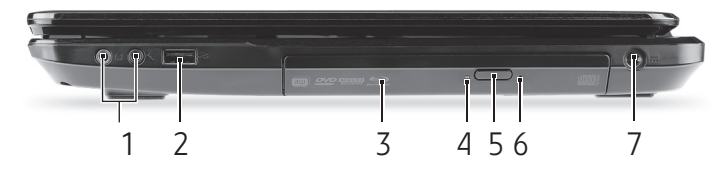

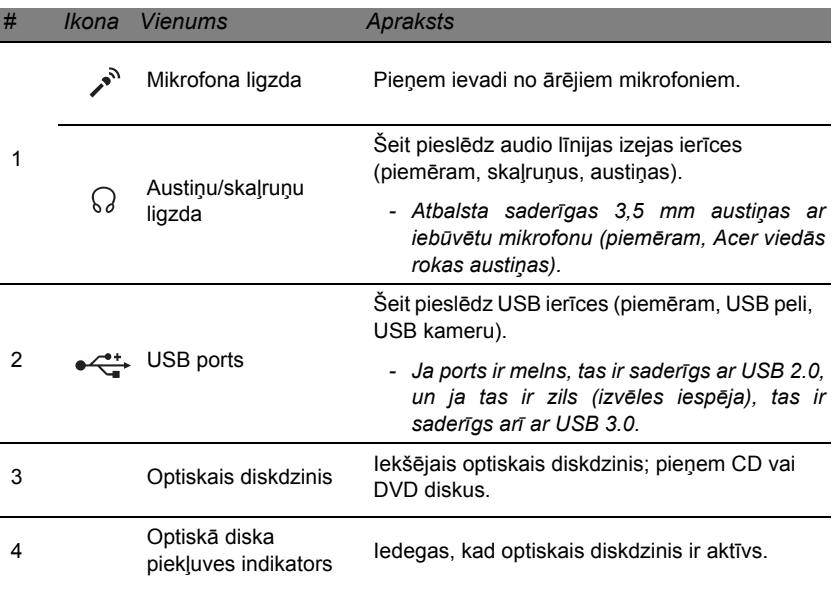

**24 -** *Sava datora iepazīšana*
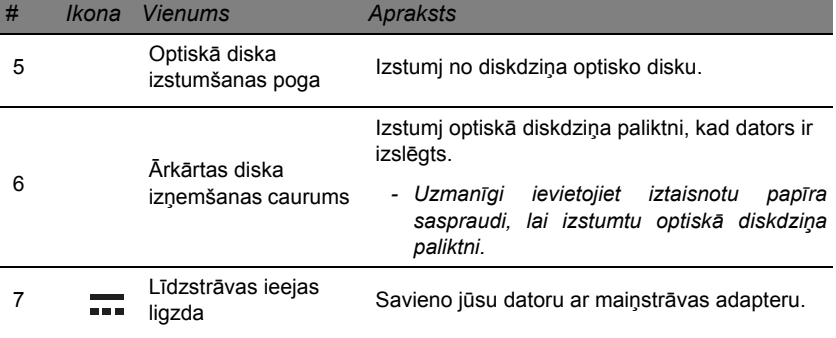

# **Skats no apakšpuses**

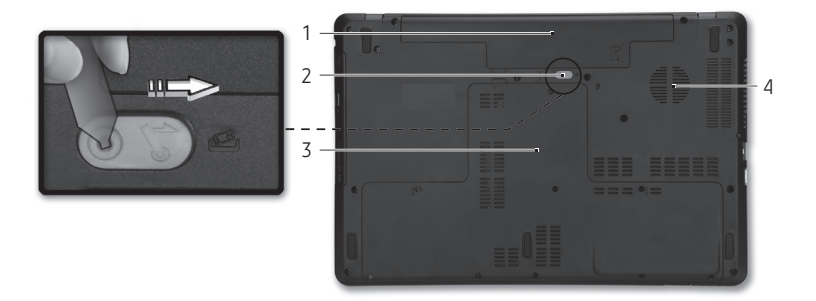

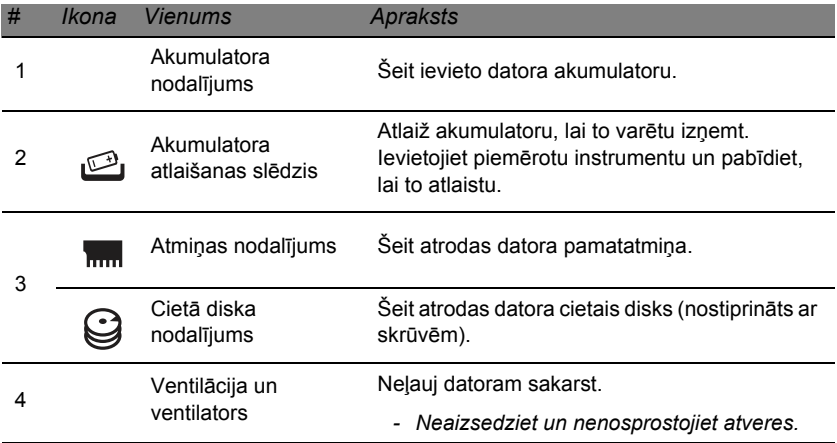

**26 -** *Sava datora iepazīšana*

# **Skārienpanelis**

# **Skārienpaneļa pamati**

Skārienpanelis vada bultiņu (vai "kursoru") ekrānā. Velkot ar pirkstu pa skārienpaneli, kursors seko šai kustībai.

Lai izvēlētos un izpildītu funkcijas, spiediet kreiso un labo pogu, kas atrodas zem skārienpaneļa. Šīs abas zonas ir līdzīgas peles kreisajai un labajai pogai. Uzsitot pa skārienpaneli, tiek panākts tāds pats rezultāts, kā klikšķinot kreiso pogu.

*Piezīme: Skārienpanelis uztver pirkstu kustību; jo vieglāks pieskāriens, jo labāk tas reaģē.* 

*lūdzu, uzturiet skārienpaneli un savus pirkstus sausus un tīrus.* 

Kursoru var vadīt, izmantojot dažas pamatkustības:

• **Velkot ar vienu pirkstu**: velciet ar pirkstu pa skārienpaneli, lai pārvietotu kursoru.

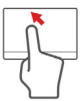

- **Piesitot ar vienu pirkstu**: Viegli uzsitiet ar pirkstu pa skārienpaneli, lai veiktu "klikšķi", kas atlasīs vai startēs vienumu. Ātri piesitiet vēlreiz, lai veiktu dubultu piesitienu vai "dubultklikšķi".
- **Velkot**: nospiediet un paturiet nospiestu atlases pogas kreiso pusi vai piesitiet divreiz jebkurā vietā uz skārienpaneļa, pēc tam velciet otru pirkstu pa skārienpaneli, lai atlasītu vienumus šajā laukumā.

# **Skārienpaneļa kustības**

Windows 8 un daudzas lietojumprogrammas atbalsta skārienpaneļa kustības ar vienu vai vairākiem pirkstiem.

*Piezīme: Skārienpaneļa kustību atbalsts ir atkarīgs no aktīvās lietojumprogrammas.* 

Tas ļauj jums kontrolēt lietojumprogrammas ar dažiem vienkāršiem žestiem, piemēram:

• **Pavelkot no malas uz iekšpusi:** piekļūstiet Windows rīkiem, pavelkot skārienpaneļa centrā no labās puses, augšpuses vai kreisās puses.

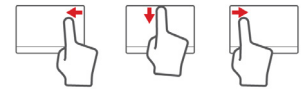

- **Pavelkot no labās malas uz iekšpusi:** pārslēdzas starp Charms.
- **Pavelkot no augšējās malas uz iekšpusi:** pārslēdzas starp lietojumprogrammas komandām.
- **Pavelkot no kreisās malas uz iekšpusi:** pārslēdzas uz iepriekšējo lietojumprogrammu.
- **Velkot ar diviem pirkstiem:** ātri ritina cauri tīmekļa lapām, dokumentiem un atskaņošanas sarakstiem, uzliekot divus pirkstus uz skārienpaneļa un pārvietojot abus jebkurā virzienā.
- **Iespiežot ar diviem pirkstiem:** ātri tuvina un tālina fotoattēlus, kartes un dokumentus ar vienkāršu pirksta un īkšķa kustību.

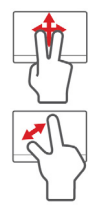

# **Datora jaunināšana**

# **Paplašināšana ar iespējām**

Jūsu dators sniedz jums daudzas izvēles iespējas pilnīgai datora izmantošanas pieredzei.

# **Savienojamības iespējas**

Izmantojot portus, datoram ir iespējams pievienot papildierīces. Instrukcijas dažādu ārējo ierīču pieslēgšanai datoram lasiet nākamajā nodaļā.

#### *Atmiņas karšu lasītājs*

Atmiņas kartes tiek izmantotas plašā digitālo kameru, PDA, MP3 atskaņotāju un mobilo tālruņu klāstā.

## *Atmiņas kartes ievietošana*

- 1. Novietojiet karti tā, lai savienotājs būtu pavērsts porta virzienā un savienotāji būtu pavērsti uz leju.
- 2. Uzmanīgi ievietojiet karti portā. Ja jums rodas iespaids, ka kartes ievietošanai ir nepieciešama spēka pielietošana, mēģiniet nedaudz mainīt kartes orientāciju.
- 3. Iebīdiet karti līdz tā ar klikšķi atrodas savā vietā. Karte būs izvirzīta no slota apakšas dažu milimetru garumā.

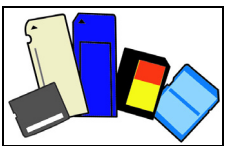

Ja kartē ir faili, var tikt parādīts logs *Windows autom. atskaņošana* (atkarībā no kartes satura) un jums var tikt vaicāts, vai vēlaties izmantot programmu, lai piekļūtu kartes saturam. Šeit izvēlieties opciju, ja tā ir piemērota, bet pretējā gadījumā izvēlieties **Atcelt**. Ja kartē nav failu vai tie netiek atpazīti, tiks atvērts logs, kurā būs redzams kartes saturs.

#### *SD, SDHC un SDXC kartes*

Dažādu tipu SD kartēm ir dažādas ietilpības, kaut gan tiek izmantots kopīgs vispārīgais dizains. SD kartes satur līdz 4 GB, SDHC kartes var saturēt līdz 32 GB un SDXC kartes var saturēt līdz 2 048 GB (2 TB). Jūsu dators ir aprīkots ar karšu lasītāju, kas ir saderīgs ar SDHC vai SDXC.

*Piezīme: SDXC atmiņas kartes ir iespējams lietot tikai SDXC saderīgā lasītājā; SD un SDHC kartes ir iespējams lietot abos tipos.*

## *Kartes izņemšana no atmiņas karšu lasītāja*

- 1. Noklikšķiniet uz bultiņas **Rādīt paslēptās ikonas** *Paziņojumu apgabalā* (blakus pulkstenim).
- 2. Noklikšķiniet uz ikonas **Droši noņemt aparatūru**.
- 3. Noklikšķiniet uz **Izstumt SD karti** (vai uz ierīces nosaukuma).
- 4. Pagaidiet līdz tiek parādīts ziņojums *Aparatūras noņemšana ir droša*.
- 5. Izņemiet karti.

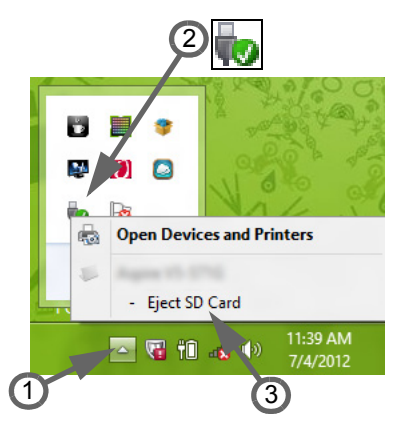

#### *Iebūvēta tīklošana*

Iebūvētā tīklošana nodrošina iespēju pieslēgt datoru Ethernet tīklam.

Savienojiet Ethernet (RJ-45) portu uz datora korpusa ar tīkla ligzdu vai centrmezglu jūsu tīklā, izmantojot Ethernet vadu.

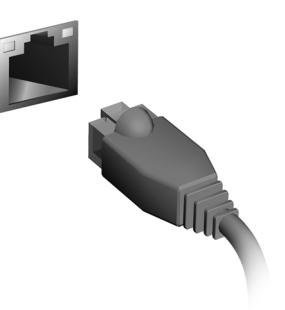

# *Universālā seriālā kopne (USB)*

USB ports ir lielātruma seriālā kopne, pie kuras var pieslēgt USB papildierīces, neizmantojot sistēmas resursus.

Konkrēti datori var būt aprīkoti ar vienu vai vairākiem USB 3.0 portiem. Tie ir līdzīgi standarta USB portiem, taču tiem ir papildu iekšējie savienojumi un tie ir zilā krāsā. Šajos portos iespējams izmantot USB 3.0 saderīgas ierīces, lai iegūtu ātrākus pārsūtīšanas ātrumus.

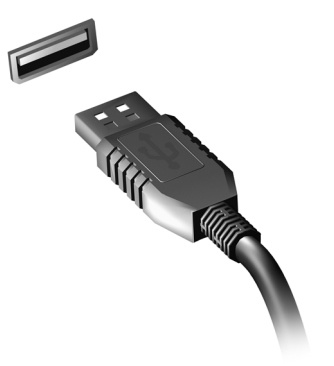

#### *Video ports*

Pievienojiet monitoru ar VGA vai DVI portu (atbalstītā savienojuma tips ir atkarīgs no jūsu datora konfigurācijas). Piemērotais kabelis parasti tiek iekļauts komplektā ar monitoru.

Izpildiet šīs instrukcijas, lai pievienotu monitoru savam datoram:

- 1. Pārbaudiet, vai dators ir izslēgts un monitora barošanas slēdzis ir izslēgts.
- 2. Piestipriniet video kabeli monitora portam uz datora. Nostipriniet kabeļa savienojumu ar dotajām skrūvēm.
- 3. Pievienojiet monitora barošanas kabeli un iespraudiet to pareizi iezemētā sienas kontaktligzdā.
- 4. Izpildiet visas uzstādīšanas instrukcijas monitora lietotāja rokasgrāmatā.
- 5. Ieslēdziet monitora barošanu, un pēc tam ieslēdziet datoru.
- 6. Pārliecinieties, vai pašreizējā izšķirtspēja un atsvaidzināšanas frekvence nepārsniedz monitora specifikācijas. Ja nepieciešams, izmainiet displeja iestatījumus, kurus izmanto dators.

*Piezīme: Lai piekļūtu displeja vadīklām, nospiediet Windows taustiņu ( ) + W, ievadiet "Displejs" un pēc tam noklikšķiniet uz Displejs.* 

*Augstas kvalitātes multivides saskarne (tikai konkrētiem modeļiem)* 

HDMI (augstas kvalitātes multivides saskarne) ir nozares atbalstīta, nesaspiesta visu digitālo audio/video saskarne. HDMI nodrošina saskarni starp jebkuru digitālo audio/video avotu, kā, piemēram, televizora pierīce, DVD atskaņotājs un audio/ video uztvērējs un savietojams digitālais audio un/vai video monitors, kā, piemēram, digitālā televīzija (DTV) caur vienu vadu.

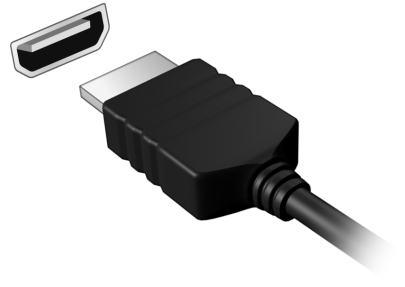

Izmantojiet datorā esošo HDMI portu, lai savienotu ar galējo audio vai video aprīkojumu. Viena vada izmantošana nodrošina kārtīgu uzstādīšanu un ātru savienojumu.

#### *Austiņas un mikrofons*

Šie divi porti ļauj pievienot audio ierīces. Izmantojiet austiņu portu, lai iespraustu stereo austiņas vai skaļruņus. Iespraužot audio ierīci austiņu portā, tiek atspējoti iebūvētie skaļruņi. Izmantojiet mikrofona portu, lai pievienotu ārēju mikrofonu mono ierakstīšanai; iespraužot ārējo mikrofonu, tiek atspējots iebūvētais mikrofons.

# **Barošanas avots**

# **Maiņstrāvas adapteris**

Jūsu dators var izmantot pievienoto ārējo strāvas adapteri, lai darbotos ar maiņstrāvu. Ir pievienots strāvas kabelis, kas ir piemērots valstij, kurā dators tika nopirkts.

Strāvas adapteris nodrošina atbilstošu jaudu vienlaicīgai datora darbināšanai un akumulatora uzlādēšanai.

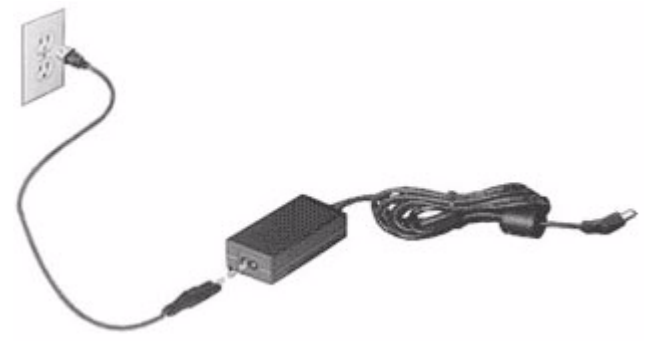

**Uzmanību: Neaizsedziet un nenovietojiet priekšmetus uz maiņstrāvas adaptera. Ja adaptera tuvumā nav nekādu priekšmetu, tas ļauj adapterim izmantošanas laikā pareizi atdzist.** 

Izmantojiet tikai to maiņstrāvas adapteri, kas ir iekļauts komplektā ar datoru. Kaut gan citi adapteri var izskatīties līdzīgi, to izmantošana var sabojāt jūsu datoru.

**Brīdinājums: Maiņstrāvas adapteris un datora apakšpuse var sakarst pēc ilgstošas izmantošanas. Tas ir normāli, bet ilgstoša saskare var izraisīt savainojumus.**

# **Akumulators**

Dators izmanto akumulatoru, kurš nodrošina iespēju ilgstoši lietot datoru līdz nākamajai uzlādei.

# **Akumulatora īpašības**

Akumulatoram ir šādas īpašības:

- Atbilstība jaunākajiem akumulatoru tehnoloģiju standartiem.
- Brīdinājums par zemu akumulatora uzlādes līmeni.

Akumulators tiek uzlādēts ikreiz, kad datoru pievieno maiņstrāvas adapteram. Dators atbalsta uzlādi lietošanas laikā - akumulatoru var uzlādēt, turpinot lietot datoru. Tomēr, ja datoru lādē, kad tas ir izslēgts, ievērojami samazinās uzlādes laiks.

Akumulators noder ceļojot vai strāvas zuduma gadījumā. Ieteicams rezervei sagatavot pilnīgi uzlādētu papildu akumulatoru. Lai iegūtu informāciju par rezerves akumulatora pasūtīšanu, sazinieties ar vietējo izplatītāju.

## *Akumulatora kalpošanas laika paildzināšana*

Tāpat kā citi akumulatori, arī jūsu datora akumulators ar laiku nolietosies. Tas nozīmē, ka akumulatora veiktspēja ar laiku un izmantošanu mazināsies.

Lai paildzinātu sava akumulatora kalpošanas laiku, ir ieteicams ievērot zemāk dotās rekomendācijas.

#### *Jauna akumulatora sagatavošana lietošanai*

Pirms izmantojat akumulatoru pirmo reizi, jāveic īpašs "sagatavošanas" process:

- 1. Ievietojiet jauno akumulatoru, neieslēdzot datoru.
- 2. Pievienojiet maiņstrāvas adapteru un uzlādējiet akumulatoru līdz galam.
- 3. Atvienojiet maiņstrāvas adapteru.
- 4. Ieslēdziet datoru un lietojiet to, izmantojot akumulatora nodrošināto strāvu.
- 5. Pilnībā izlietojiet akumulatoru.
- 6. No jauna pievienojiet maiņstrāvas adapteru un vēlreiz uzlādējiet akumulatoru līdz galam.

Atkārtojiet šīs darbības, kamēr akumulators ir uzlādēts un atkal izlādēts trīs reizes.

Veiciet šo sagatavošanas procesu visiem jauniem akumulatoriem vai arī, ja akumulators nav lietots ilgu laiku. Ja datoru paredzēts nelietot ilgāk par divām nedēļām, ieteicams izņemt no tā akumulatoru.

### **Brīdinājums: Nepakļaujiet akumulatoru temperatūrai, kas ir zemāka par 0°C (32°F) vai augstāka par 45°C (113°F). Galējas temperatūras var nelabvēlīgi ietekmēt akumulatoru.**

Veicot akumulatora sagatavošanas procesu, jūs nodrošināt, lai akumulatoru būtu iespējams uzlādēt līdz maksimālajam līmenim. Ja neveiksiet šo procedūru, jūs nenodrošināsiet maksimālo akumulatora uzlādes līmeni, kā arī samazināsiet akumulatora lietderīgās kalpošanas laiku.

Pie tam akumulatora kalpošanas laiku var negatīvi ietekmēt šādi lietošanas veidi:

- Datora lietošana ar pastāvīgu maiņstrāvas barošanu, kad ir ievietots akumulators. Ja vēlaties pastāvīgi lietot maiņstrāvas barošanu, ieteicams pēc akumulatora pilnīgas uzlādes to izņemt.
- Akumulatora neizlādēšana un neuzlādēšana līdz galam, kā aprakstīts iepriekš.
- Bieža lietošana; jo vairāk lietosiet akumulatoru, jo ātrāk beigsies tā kalpošanas laiks. Standarta datora akumulatora kalpošanas laiks pielīdzināms aptuveni 300 uzlādes reizēm.

# **Akumulatora nomainīšana**

Piezīmjdators izmanto litija akumulatorus. Akumulatoru nomainiet pret tāda paša tipa akumulatoru, kāds bija komplektā ar jūsu produktu. Cita akumulatora izmantošana var radīt aizdegšanās vai eksplozijas risku.

**Brīdinājums: Akumulatori var eksplodēt, ja ar tiem nepareizi rīkojas. Neizjauciet tos un neievietojiet ugunī. Uzglabājiet tos bērniem nepieejamā vietā. Ar izlietotiem akumulatoriem rīkojieties tā, kā paredz vietējie noteikumi.**

# **Akumulatora ievietošana vai izņemšana**

*Svarīgi! Ja vēlaties turpināt datora lietošanu, pirms akumulatora izņemšanas pievienojiet maiņstrāvas adapteru. Pretējā gadījumā vispirms izslēdziet datoru.*

Lai ievietotu akumulatoru:

- 1. Nolieciet akumulatoru vienā līmenī ar atvērto akumulatora nodalījumu; gādājiet, lai vispirms tiktu ievietots akumulatora gals, kurā ir kontakti, un lai akumulatora augšējā virsma būtu vērsta uz augšu.
- 2. Iebīdiet akumulatoru tā nodalījumā un viegli piespiediet to, lai tas nostiprinātos savā vietā.
- Lai izņemtu akumulatoru:
- 1. Atbīdiet akumulatora fiksatoru, lai atbrīvotu akumulatoru.
- 2. Izvelciet akumulatoru no tā nodalījuma.

# **Akumulatora uzlāde**

Lai uzlādētu akumulatoru, vispirms pārliecinieties, vai tas ir pareizi ievietots akumulatora nodalījumā. Iespraudiet datorā maiņstrāvas adapteru un pievienojiet to strāvas kontaktligzdai. Akumulatoram uzlādējoties, varat turpināt lietot datoru, izmantojot maiņstrāvas barošanu. Tomēr, ja akumulatoru uzlādē, kad dators ir izslēgts, ievērojami samazinās uzlādes laiks.

*Piezīme: Pirms beidzat darba dienu, ieteicams uzlādēt akumulatoru. Akumulatora uzlādēšana naktī pirms ceļojuma dod iespēju sākt nākamo dienu ar pilnīgi uzlādētu akumulatoru.*

# **Akumulatora uzlādes līmeņa pārbaudīšana**

Windows barošanas indikators norāda pašreizējo akumulatora uzlādes līmeni. Lai apskatītu pašreizējo akumulatora uzlādes līmeni, novietojiet kursoru virs akumulatora/barošanas ikonas uzdevumjoslā.

# **Akumulatora kalpošanas laika optimizēšana**

Akumulatora kalpošanas laika optimizēšana palīdz nodrošināt maksimālu akumulatora lietderīgumu, pagarina uzlādes vai atkārtotas uzlādes ciklu un uzlabo atkārtotas uzlādes efektivitāti. Ieteicams ievērot turpmāk sniegtos norādījumus:

- Nopērciet rezerves akumulatoru.
- Kad vien iespējams, lietojiet maiņstrāvas barošanu, taupot akumulatoru lietošanai ceļojumos.
- Izņemiet karti PC Card, ja tā netiek lietota, jo tā jebkurā gadījumā izmanto strāvu (atsevišķiem modeliem).
- Glabājiet akumulatoru vēsā, sausā vietā. Ieteicamā temperatūra ir no 10°C (50°F) līdz 30°C (86°F). Augstākās temperatūrās notiek ātrāka akumulatora pašizlāde.
- Pārāk bieži pārlādējot akumulatoru, tiek samazināts tā kalpošanas laiks.
- Rīkojieties saudzīgi ar maiņstrāvas adapteru un akumulatoru.

#### **Brīdinājums par zemu akumulatora uzlādes līmeni**

Ja lietojat akumulatora nodrošināto strāvu, pievērsiet uzmanību Windows barošanas indikatoram.

**Brīdinājums: Kad parādās brīdinājums par zemu akumulatora uzlādes līmeni, pievienojiet maiņstrāvas adapteru cik ātri vien iespējams. Ja akumulators pilnībā izlādēsies un dators tiks apstādināts, pazudīs dati.**

Parādoties brīdinājumam par zemu akumulatora uzlādes līmeni, ieteicamā darbību secība ir atkarīga no situācijas:

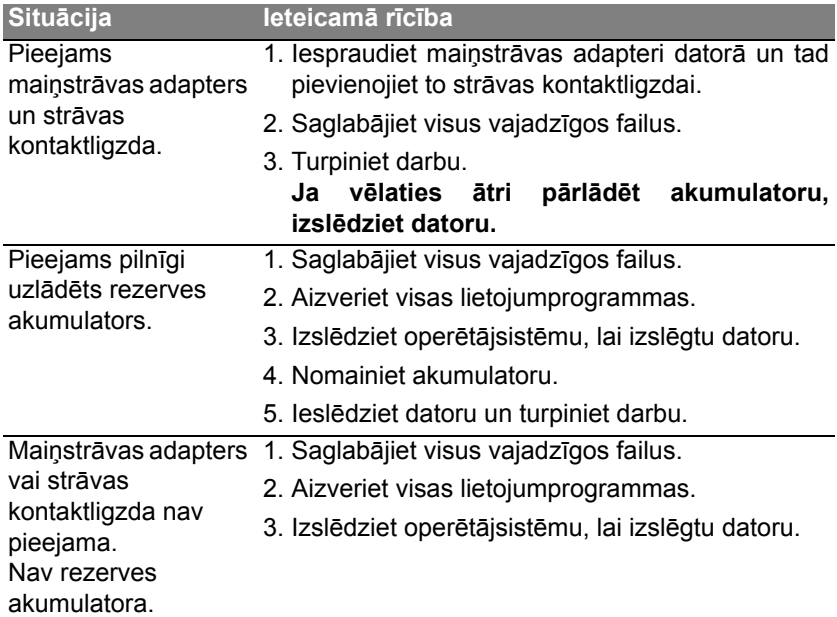

# **Barošanas pārvaldība**

Šajā datorā ir iebūvēta barošanas pārvaldības iekārta, kas uzrauga sistēmas aktivitāti. Sistēmas aktivitāte ir jebkura aktivitāte, kurā iesaistīta viena vai vairākas no šīm ierīces: tastatūra, pele, cietais disks, datoram pievienotās papildierīces un video atmiņa. Ja uz noteiktu laiku netiek konstatēta aktivitāte, dators izslēdz dažas vai visas no šīm ierīcēm, lai taupītu enerģiju.

# **Enerģijas taupīšana**

## *Atspējot Ātro startēšanu*

Jūsu dators ne tikai izmanto Ātro startēšanu, lai ātri sāktu darbu, bet arī izmanto nelielu enerģijas daudzumu, lai meklētu sākšanas signālus. Šīs pārbaudes lēnām patērēs visu datora akumulatora enerģiju.

Ja jūs vēlaties samazināt datora enerģijas patēriņa prasības un to ietekmi uz vidi, izslēdziet Ātro sākšanu:

*Piezīme: Ja Ātrā sākšana ir izslēgta, datoram būs nepieciešams ilgāks laiks, lai pamostos no miega režīma.* 

*Tāpat dators nesāks darbu, ja tas saņems norādi atsākt tīklu (Wake on LAN).* 

- 1. Atvērt darbvirsmu.
- 2. Noklikšķiniet **Barošanas opcijas** Paziņojumu apgabalā.
- 3. Atlasīt **Vairāk barošanas opciju**.

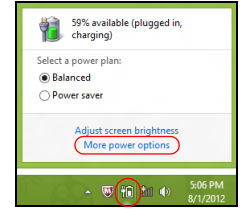

- 4. Atlasīt **Izvēlēties, ko dara barošanas pogas**.
- 5. Lai piekļūtu Beidzēšanas iestatījumiem, atlasīt **Mainīt iestatījumus, kas šobrīd nav pieejami**.

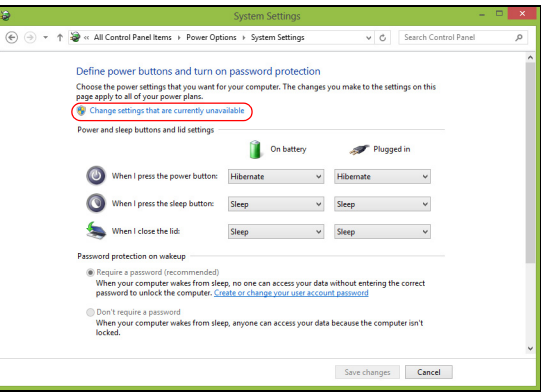

6. Ritināt lejup un atspējot **Ieslēgt ātro sākšanu**.

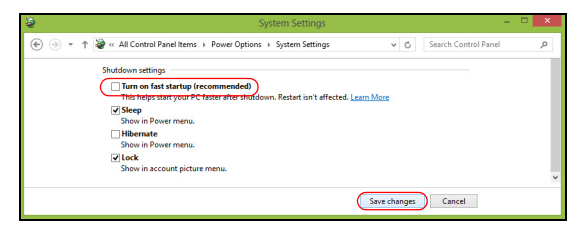

7. Atlasīt **Saglabāt izmaiņas**.

# **Programmatūra**

# **Windows un jūsu programmatūras izmantošana**

Packard Bell datoros ir iekļauta programmatūra, lai palīdzētu jums lietot savu datoru; jūsu datorā pieejamās programmas un kategorijas ir atkarīgas no nopirktā modeļa.

# <span id="page-2613-0"></span>**Interneta drošības piedāvājums**

Jūsu datora aizsargāšana no vīrusiem un uzbrukumiem ar interneta starpniecību ir ļoti svarīga (skatīt *[Droš](#page-2621-0)ība*, [54 lpp](#page-2621-0)). Pirmoreiz ieslēdzot datoru, jums tiek piedāvāts visaptverošs interneta drošības komplekts ar iekļautu bezmaksas izmēģinājuma versijas abonēšanas laiku. Ir ieteicams aktivizēt šo aizsardzību pirms interneta pieslēgšanas. Šis drošības komplekts aizsargā jūsu datoru no visjaunākajiem draudiem tiešsaistē un aizsargā jūsu personas datus (bankas konta akreditācijas datus, kredītkaršu numurus, paroles u.c.).

# **Packard Bell Recovery Management**

Lai sagatavotu savu datoru sistēmas atkopšanas opcijām, ir ieteicams tuvākajā laikā izveidot atkopšanas disku komplektu. Skatīt [64 lpp](#page-2631-0), lai uzzinātu vairāk.

# **Internets**

# **Pirmie soļi tīmeklī**

# **Jūsu datora aizsardzība**

Jūsu datora aizsargāšana no vīrusiem un uzbrukumiem ar interneta starpniecību ir ļoti svarīga (skatīt *[Interneta droš](#page-2613-0)ības piedāvājums*, [46 lpp](#page-2613-0), un *[Droš](#page-2621-1)ība*, [54 lpp\)](#page-2621-1). Pirmoreiz ieslēdzot datoru, jums tiek piedāvāta visaptveroša interneta drošības programma. Ir ieteicams aktivizēt šo aizsardzību, tiklīdz iespējams; noteikti pirms savienojuma izveidošanas ar internetu.

# **Izvēlieties interneta pakalpojumu sniedzēju**

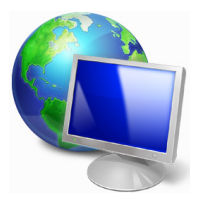

Interneta izmantošana ir kļuvusi par neatņemamu ikdienas datora izmantošanas sastāvdaļu. Tikai dažos soļos jūs varat piekļūt plašai zinību un saziņas līdzekļu kolekcijai. Lai veiktu šos soļus, vispirms izvēlieties *interneta pakalpojumu sniedzēju* (ISP), kas nodrošina savienojumu starp jūsu datoru un internetu. Ir ieteicams iepazīties ar visiem jūsu apgabalā pieejamajiem ISP,

neaizmirstot aprunāties ar draugiem un ģimeni par viņu pieredzi un pārbaudīt atsauksmes un klientu atskaites. Jūsu izvēlētais ISP sniegs instrukcijas par pieslēgšanos internetam (var būt nepieciešama papildu programmatūra vai īpaša "kaste", kas tiek savienota ar jūsu tālruņa līniju).

#### *Savienojumu tipi*

Atkarībā no jūsu datora modeļa, atrašanās vietas un komunikācijas vajadzībām, pastāv vairāki veidi, kā izveidot interneta savienojumu.

## *Iezvane*

Daži datori ir aprīkoti ar tālruņa iezvanes ("modema") savienotāju. Tas ļauj jums izveidot interneta savienojumu, izmantojot savu tālruņa līniju. Ar iezvanes savienojumu nav iespējams vienlaikus izmantot modemu un tālruni uz vienas tālruņa līnijas. Šāda tipa savienojums ir ieteicams tikai tādā gadījumā, ja interneta lietošana ir ierobežota, jo savienojuma ātrums ir zems un par savienojuma laiku parasti ir jāmaksā par stundu.

# *DSL (piem., ADSL)*

DSL (ciparu abonentlīnija) ir pastāvīgs savienojums, kas izmanto tālruņa līniju. Tādēļ, ka DSL un tālrunis neizmanto tās pašas frekvences, ir iespējams izmantot tālruni vienlaikus ar interneta savienojumu (šim nolūkam uz katras tālruņa ligzdas ir nepieciešams "mikrofiltrs", lai izvairītos no traucējumiem). Lai varētu pieslēgt DSL, jums ir jāatrodas ar DSL aprīkotas tālruņu centrāles tuvumā (šis pakalpojums dažreiz nav pieejams lauku apgabalos). Savienojuma ātrums atšķiras atkarībā no jūsu atrašanās vietas, bet kopumā DSL nodrošina ļoti ātru un uzticamu interneta savienojumu. Tādēļ, ka savienojums ir pastāvīgs, par to parasti tiek prasīta fiksēts ikmēneša maksājums.

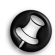

*Piezīme: DSL savienojumam ir nepieciešams atbilstošs modems. Modemu parasti nodrošina ISP, kad tiek veikta reģistrācija. Daudzi modemi ir aprīkoti ar "maršrutētāju", kas nodrošina piekļuvi tīklam un Wi-Fi.*

## *Kabelis*

Kabeļsavienojums nodrošina ātru un pastāvīgu interneta pieslēgumu ar kabeļtelevīzijas līniju. Šis pakalpojums parasti ir pieejams lielās pilsētās. Jūs varat izmantot savu tālruni un skatīties kabeļtelevīziju vienlaikus ar interneta savienojumu.

# *3G (WWAN jeb "bezvadu teritoriālais tīkls")*

3G savienojums ļauj jums izmantot mobilo sakaru tīklus (tādus, ko izmanto mobilais tālrunis), lai izveidotu interneta savienojumu ārpus mājām. SIM kartes ligzda var būt iebūvēta jūsu datorā vai tam var būt nepieciešama atsevišķa ierīce, piemēram, USB modems vai pat attiecīgi aprīkots mobilais tālrunis.

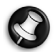

*Piezīme: Ja jūsu dators ir aprīkots ar SIM kartes slotu, ir nepieciešama saderīga SIM karte un līgums ar mobilo pakalpojumu sniedzēju.* 

*Pirms 3G funkciju izmantošanas konsultējieties ar savu pakalpojumu sniedzēju, lai noskaidrotu, vai tiks prasīta papildu samaksa, it īpaši viesabonēšanas samaksa.*

# **Tīkla savienojumi**

LAN (lokālais tīkls) ir datoru grupa (piemēram, biroja ēkā vai mājās), kas izmanto kopīgu sakaru līniju un resursus. Uzstādot tīklu, ir iespējams koplietot failus, papildierīces (piemēram, printeri) un interneta savienojumu. Ir iespējams uzstādīt lokālo tīklu, izmantojot vadu tehnoloģijas (piemēram, Ethernet) vai bezvadu tehnoloģijas (piemēram, WiFi vai Bluetooth).

#### *Bezvadu tīkli*

Bezvadu LAN vai WLAN ir bezvadu lokālais tīkls, kas var sasaistīt divus vai vairākus datorus, neizmantojot vadus. Bezvadu tīkla uzstādīšana ir viegla un tas lauj jums koplietot failus, papildierīces un interneta savienojumu.

#### *Kādas ir bezvadu tīkla priekšrocības?*

#### *Mobilitāte*

Bezvadu LAN sistēmas ļauj jums un citiem jūsu mājas tīkla lietotājiem kopīgi piekļūt failiem un ierīcēm, kas ir savienotas ar tīklu, piemēram, printeriem vai skeneriem.

Jūs varat arī koplietot interneta savienojumu ar citiem datoriem savās mājās.

#### *Uzstādīšanas ātrums un vienkāršība*

Bezvadu LAN sistēmas uzstādīšana var būt ātra un viegla, bez jebkādas vajadzības izvilkt kabeļus gar sienām un griestiem.

#### *Bezvadu LAN komponenti*

Lai varētu mājās uzstādīt savu bezvadu tīklu, ir nepieciešami šādi komponenti:

## *Piekļuves punkts (maršrutētājs)*

Piekļuves punkti (maršrutētāji) ir divvirzienu raiduztvērēji, kas apraida datus apkārtējā vidē. Piekļuves punkti darbojas kā starpnieks starp vadu un bezvadu tīklu. Maršrutētājiem lielākoties ir iebūvēts DSL modems, kas ļaus piekļūt lielātruma DSL interneta savienojumam. Jūsu izvēlētais interneta pakalpojumu sniedzējs parasti piedāvā modemu/maršrutētāju kopā ar savu pakalpojumu abonēšanu. Rūpīgi izlasiet jūsu piekļuves punktam/maršrutētājam pievienoto dokumentāciju, lai saņemtu detalizētas uzstādīšanas instrukcijas.

## *Tīkla kabelis (RJ45)*

Tīkla kabelis (saukts arī par RJ45 kabeli) tiek izmantots resursdatora savienošanai ar piekļuves punktu (skatīt zemāk doto attēlu); šāda tipa kabeli ir arī iespējams izmantot, lai savienotu papildierīces ar piekļuves punktu.

#### *Bezvadu adapteris*

Parasti jūsu datorā jau ir instalēts iebūvēts bezvadu adapteris. Poga ((e)) vai vadīklas Windows vidē ļauj aktivizēt un deaktivizēt adapteri.

# *Strādājoša tīkla diagramma*

- 1. Piekļuves punkts/ maršrutētājs
- 2. Darbvirsmas dators
- 3. Modems
- 4. Printeris
- 5. Portatīvais dators
- 6. PDA/viedtālrunis
- 7. Tīkla kabeli (RJ45)

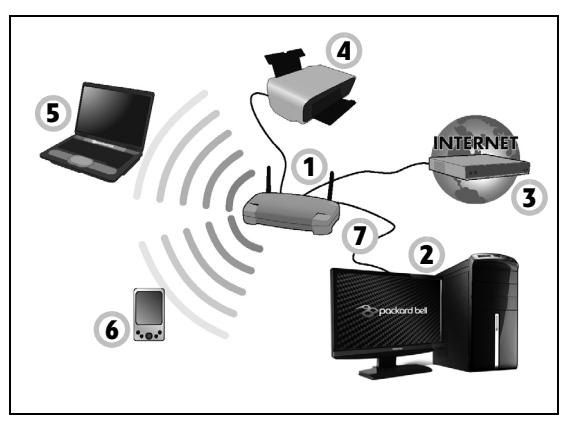

# *Bezvadu tīkla savienojuma ieslēgšana/izslēgšana*

Lielākoties datori ir aprīkoti ar "WiFi" pogu, kas ieslēdz vai izslēdz tīkla savienojumu. Ja jūsu datoram ir bezvadu piekļuve, taču tas nav aprīkots ar pogu *Sakari*, jūs varat izmantot tīkla pārvaldības opcijas, lai ieslēgtu vai izslēgtu savu bezvadu tīklu vai kontrolētu, kas tīklā tiek koplietots. Nospiediet Windows taustiņu ( $\blacksquare$ ) + W, ievadiet "Mājas grupa" un pēc tam noklikšķiniet uz **Mājas grupa**.

**Brīdinājums: Bezvadu ierīču izmantošana, lidojot lidmašīnā, ir aizliegta. Pirms iekāpšanas lidmašīnā izslēdziet visas ierīces; tās var būt bīstamas lidmašīnas darbībai, pārtraukt sakarus un var pat būt pretlikumīgas.**

# **Sērfojiet tīmeklī!**

Lai sērfotu internetā, ir nepieciešama programma, ko sauc par interneta pārlūku. *Internet Explorer* nodrošina vieglu un drošu tīmekļa pārlūkošanas pieredzi. Tikko kā esat instalējis savu interneta savienojumu un savienojums ir izveidots, noklikšķiniet Internet Explorer saīsni, kas atrodas uz Windows darbvirsmas, un paceliet savu interneta pieredzi jaunā līmenī!

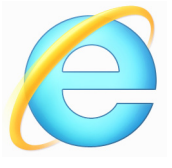

## *Packard Bell tīmekļa vietne*

Kādēļ gan sākumā neapmeklēt mūsu tīmekļa vietni, www.packardbell.com.

Packard Bell ir apņēmies sniegt jums pastāvīgu personalizētu atbalstu. Apmeklējiet mūsu *Atbalsta* sadaļu, lai saņemtu palīdzību, kas ir pielāgota jūsu vajadzībām.

**www.packardbell.com** ir jūsu portāls uz tiešsaistes aktivitāšu un pakalpojumu pasauli: apmeklējiet mūs regulāri, lai saņemtu jaunāko informāciju un lejupielādes!

# <span id="page-2621-1"></span><span id="page-2621-0"></span>**Drošība**

Jūs droši vien labprāt vēlētos izpētīt visu, ko internets piedāvā. Lai nodrošinātu jūsu drošību tiešsaistē, jūsu datorā ir Packard Bell sākotnēji instalēta Symantec godalgotā Norton Internet Security™.

Norton Internet Security klusi darbojas fonā, lai bloķētu mūsdienu sarežģītos draudus un aizsargātu jūsu identitāti, kamēr jūs iepērkaties, veicat bankas darbības vai veicat tiešsaistes pārlūkošanu.

Norton Internet Security bloķē tiešsaistes zādzību, konstatē un iznīcina spiegprogrammatūru, izdzēš vīrusus un interneta tārpus, aizsargā pret hakeriem.

#### *Definīcijas*

# *Kas ir vīruss?*

Ļaunprātīga programmatūra, ko parasti sauc par "vīrusiem", ir programmas, kas ir projektētas, lai inficētu un sabojātu datorus. Lielākoties vīrusi tiek pārsūtīti ar interneta starpniecību, e-pastiem vai ļaunprātīgām tīmekļa vietnēm. Parasts vīruss sevi nokopē un nemanāmi nodod kopiju tālāk vairākiem datoriem. Citi traucējumu veidi, piemēram, Trojas zirgi, tārpi vai surogātpasts var inficēt jūsu datoru dažādos veidos, aizņemot resursus vai nosprostojot tīklu.

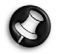

*Piezīme: Packard Bell garantē, ka jūsu dators iegādes laikā bija 100% bez vīrusiem, un nesedz vīrusu izraisītus bojājumus.*

#### *Kas ir spiegprogrammatūra?*

Spiegprogrammatūra apzīmē nevēlamas programmas, kas tiek lejupielādētas jūsu datorā interneta savienojuma laikā, bieži vien jums par to nezinot. Kad tā ir inficējusi jūsu datoru, tā var pētīt jūsu pārlūkošanas aktivitāti, ievākt personīgo informāciju, izraisīt izlecošu lodziņu parādīšanos, vai pat izmainīt jūsu datora konfigurāciju. Spiegprogrammatūra patērē jūsu datora resursus; tā var palēnināt interneta savienojumu vai visu datorsistēmu un pat izraisīt avārijas.

Spiegprogrammatūru dažreiz izmanto negodīgi uzņēmumi, lai uzraudzītu un izsekotu vietnes, kuras jūs apmeklējat internetā, lai noteiktu jūsu tīmekļa sērfošanas paradumus un uz ekrāna rādītu pielāgotas izlecošās reklāmas. Taču dažu veidu spiegprogrammatūra iet tālāk par vienkāršu izsekošanu un patiešām uzrauga taustiņu piespiešanu un uztver paroles, tādējādi radot nopietnu drošības risku.

## *Kas ir ļaunprogrammatūra?*

Ļaunprātīga programmatūra jeb *ļaunprogrammatūra* ir programmatūra, kas ir projektēta, lai tīši kaitētu jūsu datoram. Piemēram, vīrusi, tārpi un Trojas zirgi ir ļaunprātīga programmatūra. Lai palīdzētu aizsargāt savu datoru pret ļaunprogrammatūru, nodrošiniet visjaunākās pretvīrusu un ļaunprogrammatūras novēršanas programmatūras izmantošanu.

## *Kas ir personīgais ugunsmūris?*

Personīgais ugunsmūris ir programmatūra, kas ir projektēta, lai nepieļautu neatļautu piekļuvi privātam tīklam vai no tā. Tā darbojas kā vairogs, lai aizsargātu jūsu interneta savienojumu no nevēlamiem savienojumiem, no kuriem daži var mēģināt pārņemt vadību jūsu datorā, lai instalētu vai izplatītu tālāk vīrusus vai ļaunprātīgas programmas. Katrs savienojums ar jūsu datoru tiek uzraudzīts - programmas, kas mēģina saņemt informāciju bez jūsu atļaujas, tiek pamanītas un ugunsmūris parāda brīdinājumu. Pēc tam jūs varat izlemt, vai ļausiet izveidot savienojumu; ja savienojums ir ar programmu, kuru jūs pašreiz izmantojat, tad parasti jūs to gribēsiet atļaut (piemēram, spēle, kas izveido savienojumu ar daudzspēlētāju serveri, vai enciklopēdija, kas veic satura atjaunināšanu).

#### *Kā aizsargāt savu datoru*

Kibernoziegumu novēršana var būt vienkārša - bruņojoties ar nedaudz tehniska padoma un veselo saprātu, ir iespējams izvairīties no daudziem uzbrukumiem. Parasti tiešsaistes noziedznieki mēģina tikt pie savas naudas cik ātri un vienkārši vien iespējams. Jo grūtāku jūs darīsiet viņu darbu, jo lielāka iespēja, ka viņi jūs liks mierā un meklēs kādu vieglāku mērķi. Zemāk dotie padomi sniedz pamata informāciju, kā iespējams novērst krāpšanu tiešsaistē.

# *Uzlabojiet sava datora stāvokli ar jaunākajiem ielāpiem un atjauninājumiem.*

Viens no labākajiem veidiem, kā neļaut uzbrucējiem piekļūt jūsu datoram, ir uzlikt ielāpus un citus programmatūras labojumus, kad tiek kļūst pieejami. Regulāri atjauninot savu datoru, jūs neļaujat uzbrucējiem izmantot programmatūras trūkumus (ievainojamības), kas pretējā gadījumā varētu tikt izmantoti, lai ielauztos jūsu sistēmā.

Kaut gan datora atjaunināšana neaizsargās jūs no visiem uzbrukumiem, tā ļoti apgrūtina hakeru spēju piekļūt jūsu sistēmai, pilnībā bloķē daudzus vienkāršus un automatizētus uzbrukumus un var būt pietiekama, lai atturētu mazāk apņēmīgus uzbrucējus, liekot tiem atmest ar roku un meklēt mazāk aizsargātu datoru citur.

Jaunākas Microsoft Windows versijas un citu populāru programmatūru ir iespējams konfigurēt automātiskai atjauninājumu lejupielādēšanai un uzlikšanai, lai jums nebūtu jāatceras pārbaudīt jaunāko programmatūru. Automātiskās atjaunināšanas funkciju izmantošana savā programmatūrā ir lielisks sākums savas drošības nodrošināšanai tiešsaistē.

#### *Aizsargājiet savu datoru ar drošības programmatūru*

Pamata drošībai tiešsaistē ir nepieciešama vairāku tipu drošības programmatūra. Drošības programmatūras pamats ietver ugunsmūri un pretvīrusu programmas. Ugunsmūris parasti ir jūsu datora pirmā aizsardzības līnija - tas kontrolē, kurš un kas var tiešsaistē sazināties ar jūsu datoru. Par ugunsmūri var domāt kā "policistu", kas uzrauga visus datus, kas mēģina ieplūst un izplūst no jūsu datora internetā, atļaujot sakarus, par kuriem tas zina, ka tie ir droši, un bloķējot "sliktu" satiksmi, piemēram, uzbrukumus, no jūsu datora sasniegšanas.

Nākamā aizsardzības līnija bieži vien ir jūsu pretvīrusu programmatūra, kas uzrauga visas tiešsaistes aktivitātes, piemēram, e-pasta ziņojumus un tīmekļa pārlūkošanu, un aizsargā personu no vīrusiem, tārpiem, Trojas zirgiem un citu veidu ļaunprātīgām programmām. Jūsu pretvīrusu un spiegprogrammatūras novēršanas programmatūru ir ieteicams konfigurēt, lai tā atjauninātos pati katru reizi, kad tiek izveidots savienojums ar internetu.

Integrēti drošības komplekti, piemēram, Norton Internet Security, kurā ir apvienots ugunsmūris, pretvīruss, spiegprogrammatūras novēršana un citas funkcijas, piemēram, surogātpasta novēršana un vecāku kontrole, ir kļuvuši populāri, jo tie piedāvā visu aizsardzība tiešsaistē nepieciešamo drošības programmatūru vienā pakotnē. Daudzi cilvēki uzskata visaptveroša drošības komplekta izmantošanu par pievilcīgu alternatīvu vairāku atšķirīgu drošības programmatūru instalēšanai, konfigurēšanai un atjaunināšanai.

## **Pilna Norton Internet Security™ versija ir sākotnēji instalēta jūsu Packard Bell sistēmā. Tā ietver aizsardzības atjauninājumu bezmaksas izmēģinājuma abonēšanu. Noteikti to aktivizējiet!**

#### *Izvēlieties stipras paroles un turiet tās drošā vietā*

Šodien internetā paroles ir dzīves fakts; mēs tās izmantojam visur, sākot ar ziedu pasūtīšanu un bankas darbībām tiešsaistē un beidzot ar pieteikšanos mūsu iecienītākajā aviokompānijas tīmekļa vietnē, lai redzētu, cik kilometrus esam iekrājuši. Dotie padomi var palīdzēt darīt drošāku jūsu pieredzi tiešsaistē:

- Grūti atminamas paroles izvēlēšana ir pirmais solis, lai turētu jūsu paroles drošībā un neļautu tām nokļūt nepareizajās rokās. Stipras paroles sastāv no astoņām vai vairāk rakstzīmēm un tajās ir izmantota burtu, skaitļu un simbolu kombinācija (piemēram, # \$ % ! ?). Neizmantojiet šīs frāzes par savu paroli: savu pieteikšanās vārdu, visu, kas ir balstīts uz jūsu personas datiem, piemēram, jūsu uzvārdu, un vārdiem, kurus var atrast vārdnīcā, it īpaši vārdu "parole". Mēģiniet izvēlēties īpaši stipras, unikālas paroles, lai aizsargātu tādas aktivitātes kā bankas darbības tiešsaistē.
- Glabājiet savas paroles drošā vietā un centieties neizmantot vienu un to pašu paroli visiem pakalpojumiem, kurus izmantojat tiešsaistē.
- Regulāri mainiet paroles; vismaz reizi 90 dienās. Tādējādi var ierobežot kaitējumu, ko izraisījis kāds, kas jau ir ieguvis piekļuvi jūsu kontam. Ja pamanāt kaut ko aizdomīgu kādā no saviem tiešsaistes kontiem, paroles maiņa ir viens no pirmajiem soļiem, ko varat veikt.

#### *Aizsargājiet savu personas informāciju*

Esiet uzmanīgs, tiešsaistē norādot savu personas informāciju, piemēram, savu vārdu, mājas adresi, tālruņa numuru un e-pasta adresi. Lai izmantotu daudzus tiešsaistes pakalpojumus, jums neizbēgami būs jānorāda personas informācija, lai veiktu norēķinus un nopirktu preču piegādi. Tādēļ, ka nekādas personas informācijas izpaušana reti ir iespējama, dotajā sarakstā ir daži padomi, kā tiešsaistē droši norādīt personas informāciju:

- **Uzmanieties no viltus e-pasta ziņojumiem.** Pazīmes, kas var norādīt, ka ziņojums ir krāpniecisks, ietver pārrakstīšanos, sliktu gramatiku, dīvainu formulējumu, tīmekļa adreses ar savādiem paplašinājumiem, tīmekļa adreses, kas sastāv no skaitļiem vārdu vietā, un jebko citu neparastu. Turklāt pikšķerēšanas ziņojumos bieži vien ir teikts, ka jums jārīkojas ātri, lai saglabātu savu kontu, atjauninātu savu drošību, vai jūs tiekat aicināts nekavējoties sniegt informāciju vai arī notiks kaut kas slikts. Neuzķerieties uz āķa.
- **Neatbildiet uz e-pasta ziņojumiem, kuros prasīta personas informācija.** Likumīgi uzņēmumi neizmantos e-pasta ziņojumus, lai vaicātu jūsu personas informāciju. Šaubu gadījumā sazinieties ar uzņēmumu pa tālruni vai ierakstot uzņēmuma tīmekļa adresi savā tīmekļa pārlūkprogrammā. Neklikšķiniet uz saitēm šajos ziņojumos, jo tās var norādīt uz krāpnieciskām, ļaunprātīgām tīmekļa vietnēm.
• **Netuvojieties krāpnieciskām tīmekļa vietnēm, kas paredzētas personas informācijas zagšanai.** Apmeklējot tīmekļa vietni, ierakstiet adresi (URL) tieši tīmekļa pārlūkā, nevis atverot e-pastā vai tūlītējā ziņojumā iekļautu saitei. Krāpnieki bieži vien vilto šīs saites, lai tās izskatītos ticamas.

Iepirkšanās, bankas vai jebkurai citai tīmekļa vietnei, kas satur jutīgu informāciju, pēc burtiem "http" ir jābūt "s" (t.i., *https://www.yourbank.com* nevis *http://www.yourbank.com*). "s" nozīmē drošību un tam ir jāparādās, esot zonā, kur no jums tiek prasīts pieteikties vai norādīt citus jutīgus datus. Vēl viena pazīme, kas liecina, ka savienojums ir drošs, ir neliela atslēgas ikona tīmekļa apakšā (parasti labajā stūrī).

- **Pievērsiet uzmanību konfidencialitātes politikai tīmekļa vietnēs un programmatūrā.** Ir svarīgi saprast, kā organizācija varētu ievākt un izmantot jūsu personas informāciju, pirms tā tiek norādīta.
- **Sargājiet savu e-pasta adresi.** Surogātpasta sūtītāji un "pikšķerētāji" dažreiz sūta miljoniem ziņojumu uz e-pasta adresēm, kas var vai nevar pastāvēt, cerībā atrast potenciālu upuri. Atbildot uz šiem ziņojumiem vai pat lejupielādējot attēlus, tiek nodrošināta jūsu pievienošana viņu sarakstiem, lai nākotnē saņemtu vairāk tādu pašu ziņojumu. Tāpat arī uzmanieties izlikt savu e-pasta adresi tiešsaistē diskusiju grupās, blogos vai tiešsaistes kopienās.

*Piedāvājumi tiešsaistē, kas izskatās pārāk labi, lai būtu patiesi, parasti tādi ir*

Vecais teiciens "par visu ir jāmaksā" ir patiess arī šodien. It kā "bezmaksas" programmatūra, piemēram, ekrānsaudzētāji vai smaidiņi, ieguldījumu noslēpumi, kas noteikti nesīs jums milzu bagātības, un konkursi, kuros jūs pārsteidzošā kārtā esat uzvarējis bez piedalīšanās, ir tie vilinošie āķi, kurus izmanto uzņēmumi, lai pievērstu jūsu uzmanību.

Kaut gan jūs tieši nemaksājat par programmatūru vai pakalpojumu ar naudu, jūsu prasītā bezmaksas programmatūra vai pakalpojums var nākt komplektā ar reklamēšanas programmatūru ("reklāmprogrammatūru"), kas izseko jūsu uzvedību un parāda nevēlamas reklāmas. Jums var nākties izpaust personas informāciju vai iegādāties kaut ko citu, lai saņemtu savu tā saukto konkursa laimestu. Ja piedāvājums izskatās tik labi, ka tam grūti noticēt, jautājiet citas personas viedokli, izlasiet sīko druku, vai vēl labāk - vienkārši to ignorējiet.

#### *Regulāri pārbaudiet bankas un kredītkaršu pārskatus*

Identitātes zādzības un tiešsaistes noziegumu iespaidu var lielā mērā samazināt, ja varat to konstatēt īsi pēc datu zādzības vai tad, kad jūsu informāciju pirmoreiz mēģina izmantot. Viens no vieglākajiem veidiem, kā uzzināt, vai kaut kas nav kārtībā, ir pārbaudot, vai ikmēneša pārskatos, kurus sniedz jūsu banka un kredītkaršu uzņēmumi, nav nekā neparasta.

Turklāt daudzas bankas un pakalpojumi izmanto krāpšanas novēršanas sistēmas, kas ziņo par neparastu pirkšanas uzvedību (t.i., ja jūs dzīvojat Teksasā un pēkšņi sākat pirkt ledusskapjus Budapeštā). Lai apstiprinātu šos neparastos pirkumus, tās var jums piezvanīt un lūgt apstiprināt pirkumus. Neuztveriet šos zvanus vieglprātīgi; tā ir pazīme, ka var būt noticis kaut kas slikts un jums ir attiecīgi jārīkojas.

#### *Aizsargājiet savu datoru ar Windows drošības rīkiem*

#### *Windows atjauninājumi*

Ja ir aktīvs interneta savienojums, Windows var pārbaudīt svarīgus atjauninājumus, kas nepieciešami jūsu datoram, un automātisko tos instalēt. Šajos atjauninājumos ir ietverti drošības ielāpi un programmu atjauninājumi, kas var uzlabot jūsu datora izmantošanas pieredzi un palīdzēt aizsargāt datoru no jauniem vīrusiem un uzbrukumiem.

#### *Kā lai zinu, kad mans dators ir pakļauts riskam?*

Ja *Darbību centrs* izziņo brīdinājumu vai jūsu dators uzvedas neparasti, negaidīti avarē vai dažas jūsu programmas nedarbojas pareizi, dators var būt inficēts ar ļaunprātīgu programmatūru. Tomēr neizskaidrojiet katru datora problēmu ar vīrusu! Ja jums ir aizdomas, ka dators ir inficēts, vispirms veiciet atjaunināšanu, ja tas jau nav izdarīts, un palaidiet savu pretvīrusu un spiegprogrammatūras novēršanas programmatūru.

# **Atkopšana**

Ja radušās problēmas ar datoru un bieži uzdotie jautājumi (skatiet [84 lpp\)](#page-2651-0) nepalīdz, you varat datoru "atkopt", proti, atgriezt agrākā stāvoklī.

Šajā sadaļā ir aprakstīti datorā pieejamie atkopšanas rīki. Packard Bell nodrošina rīku *Packard Bell Recovery Management*, kas ļauj izveidot *atkopšanas dublējumu*, *draiveru un lietojumprogrammu dublējumu* un sākt atkopšanas opcijas, izmantojot Windows rīkus vai atkopšanas dublējumu.

*Piezīme: Packard Bell Recovery Management ir pieejama tikai ar sākotnēji instalētu operētājsistēmu Windows.*

**Svarīgi! Ieteicams pēc iespējas drīzāk izveidot** *atkopšanas dublējumu* **un** *draiveru un lietojumprogrammu dublējumu***. Dažās situācijās pilnai atkopšanai būs nepieciešams USB atkopšanas dublējums.**

# **Atkopšanas dublējuma izveide**

Lai veiktu pārinstalēšanu, izmantojot USB atmiņas disku, vispirms jāizveido atkopšanas dublējums. Atkopšanas dublējumkopija ietver visu datora cietā diska oriģinālo saturu, iekļaujot Windows un visu rūpnīcā ielādēto programmatūru un draiverus. Izmantojot šo dublējumu, dators tiks atjaunots sākotnējā iegādes stāvoklī, nodrošinot iespēju saglabāt visus iestatījumus un personīgos datus vēlākai izgūšanai.

*Piezīme: Pārliecinieties, vai jums ir USB disks ar vismaz 16 GB ietilpību.* 

1. Izvēlnē *Sākt* ierakstiet "Atkopšana" un pēc tam noklikšķiniet uz **Packard Bell Recovery Management** lietojumprogrammu sarakstā.

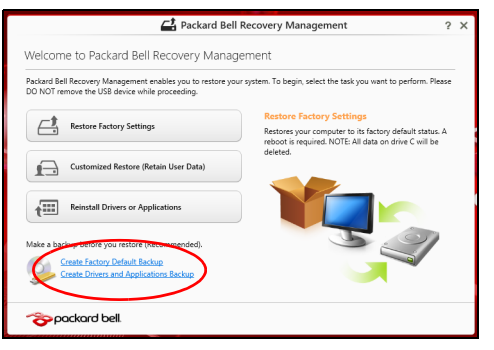

2. Noklikšķiniet uz **Izveidot rūpnīcas noklusējumu dublējumu**. Tiek atvērts logs *Atkopšanas disks*.

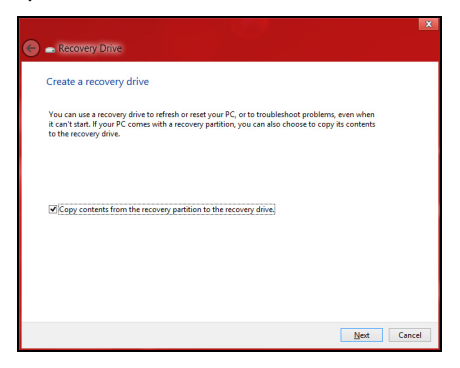

Pārliecinieties, vai atlasīta opcija **Kopēt saturu no atkopšanas nodalījuma uz atkopšanas disku**. Tādējādi tiek nodrošināta pilnīgākā un drošākā atkopšanas dublējumkopija.

- 3. Pievienojiet USB disku, pēc tam noklikšķiniet uz **Tālāk**.
	- Pirms turpināt, pārliecinieties, vai USB diskā pietiek vietas. Atkopšanas dublējumkopijai ir nepieciešama vismaz 16 GB atmiņa

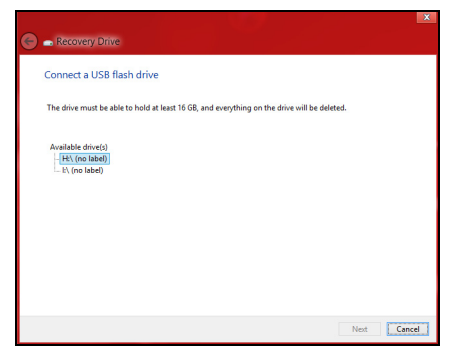

- 4. Ekrānā būs redzama dublēšanas norise.
- 5. Izpildiet procesu, līdz tas ir pabeigts.

6. Pēc atkopšanas dublējumkopijas izveidošanas varat izvēlēties datorā izdzēst atkopšanas informāciju. Šīs informācijas izdzēšanas gadījumā datora atjaunošanai var izmantot tikai USB atkopšanas dublējumkopiju, bet USB diska pazaudēšanas vai izdzēšanas gadījumā datoru nevar atjaunot.

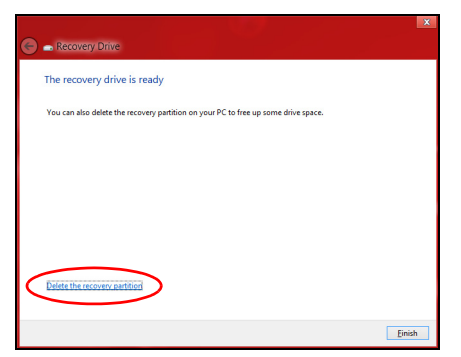

7. Atvienojiet USB disku un to skaidri marķējiet.

**Svarīgi! Dublējumkopijai uzrakstiet unikālu, aprakstošu marķējumu, piemēram, "Windows atkopšanas dublējumkopija". Turiet dublējumu drošā, labi iegaumējamā vietā.**

# **Draiveru un lietojumprogrammu dublējumkopijas izveidošana**

Lai izveidotu draiveru un lietojumprogrammu dublējumkopiju, kas satur rūpnīcā ielādētu programmatūru un draiverus, kas nepieciešami jūsu datoram, varat izmantot USB atmiņas disku vai, ja datoram ir DVD rakstītājs, vienu vai vairākus tukšus ierakstāmus DVD.

1. Izvēlnē *Sākt* ierakstiet "Atkopšana" un pēc tam noklikšķiniet uz **Packard Bell Recovery Management** lietojumprogrammu sarakstā.

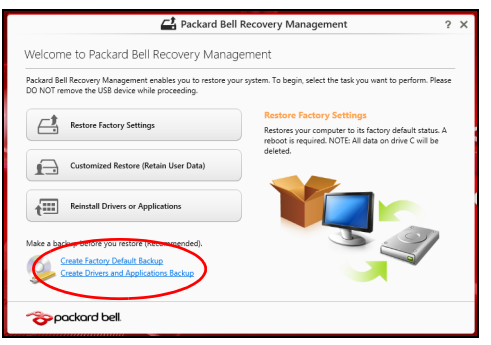

2. Noklikšķiniet uz **Izveidot draiveru un lietojumprogrammu dublējumu**.

Pievienojiet USB disku vai ievietojiet tukšu DVD optiskajā diskdzinī, pēc tam noklikšķiniet uz **Tālāk**.

• Ja izmantojat USB disku, pirms turpināšanas pārliecinieties, vai USB diskam ir pietiekama kapacitāte.

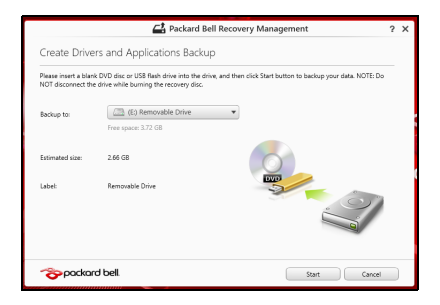

• Ja izmantojat DVD, tas parādīs arī, cik tukši, ierakstāmi diski būs nepieciešami, lai izveidotu atkopšanas diskus. Pārliecinieties, vai jums ir nepieciešamais identisku, tukšu disku skaits.

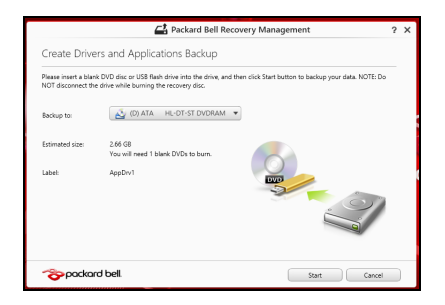

- 3. Lai kopētu failus, noklikšķiniet uz **Sākt**. Ekrānā būs redzama dublēšanas norise.
- 4. Izpildiet procesu, līdz tas ir pabeigts:
	- Ja izmantojat optiskos diskus, diskdzinis izstumj katru disku, tiklīdz tas ierakstīts. Izņemiet disku no diskdziņa un izdariet atzīmi ar permanento marķieri.

Ja nepieciešami vairāki diski, pēc uzaicinājuma ievietojiet jaunu disku, pēc tam noklikšķiniet uz **Labi**. Turpiniet, līdz process ir pabeigts.

• Ja izmantojat USB disku, atvienojiet disku un to pareizi marķējiet.

**Svarīgi! Katrai dublējumkopijai uzrakstiet unikālu, aprakstošu marķējumu, piemēram, "Draiveru un lietojumprogrammu dublējumkopija". Turiet dublējumu drošā, labi iegaumējamā vietā.**

# **Sistēmas atkopšana**

Lai atkoptu sistēmu:

1. Veiciet nelielas korekcijas.

Ja viens vai divi programmatūras vai aparatūras vienumi ir pārstājuši darboties pareizi, problēmu var atrisināt, pārinstalējot programmatūru vai ierīces draiverus.

Lai atkoptu programmatūru un draiverus, kas iepriekš instalēti rūpnīcā, skatiet **["Draiveru vai lietojumprogrammu p](#page-2638-0)ārinstalēšana" 71 lpp**.

Ar pārinstalēšanas norādījumiem programmatūrai un draiveriem, kas nav iepriekš instalēti, iepazīstieties izstrādājuma dokumentācijā vai atbalsta tīmekļa vietnē.

2. Atgriezieties uz iepriekšējo sistēmas stāvokli.

Ja programmatūras vai draiveru pārinstalēšana nepalīdz, problēmu var atrisināt, atgriežot sistēmu iepriekšējā stāvoklī, kad viss darbojās pareizi.

Norādījumus skatiet **"Atgriešanā[s uz agr](#page-2642-0)āku sistēmas momentuzņē[mumu" 75 lpp](#page-2642-0)**.

3. Atiestatiet savu operētājsistēmu.

Ja nekas nepalīdz atrisināt problēmu un jūs vēlaties atiestatīt sistēmu, saglabājot lietotāja informāciju, skatiet **"Sistē[mas atgriešana uz t](#page-2643-0)ās rūpnīcas stā[vokli" 76 lpp](#page-2643-0)**.

4. Atiestatiet sistēmu uz rūpnīcas stāvokli.

Ja nekas nepalīdz atrisināt problēmu un jūs vēlaties atiestatīt sistēmu uz rūpnīcas stāvokli, skatiet **"Sistē[mas atgriešana uz t](#page-2643-0)ās rūpnīcas stā[vokli" 76 lpp](#page-2643-0)**.

#### <span id="page-2638-0"></span>**Draiveru vai lietojumprogrammu pārinstalēšana**

Problēmas novēršanas ietvaros var būt nepieciešams pārinstalēt lietojumprogrammas un ierīces draiverus, kas ir jau rūpnīcā iepriekš instalēti datorā. Varat pārinstalēt, izmantojot cieto disku vai izveidoto dublējumu.

- Citas lietojumprogrammas ja jāpārinstalē programmatūra, kas nav iepriekš instalēta datorā, izpildiet programmatūras instalēšanas norādījumus.
- Jauni ierīces draiveri ja jāpārinstalē ierīces draiveri, kas nav iepriekš instalēti datorā, izpildiet ierīcei pievienotos norādījumus.

*Ja veicat pārinstalēšanu, izmantojot Windows, un atkopšanas informācija ir saglabāta datorā:*

• Izvēlnē *Sākt* ierakstiet "Atkopšana" un pēc tam noklikšķiniet uz **Packard Bell Recovery Management** lietojumprogrammu sarakstā.

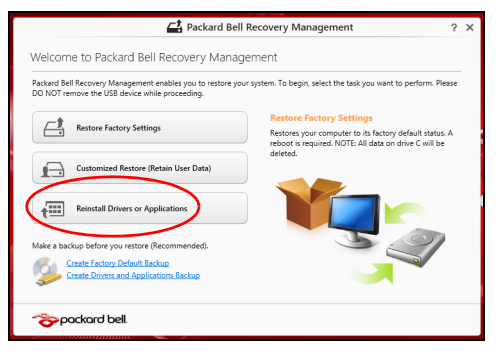

• Noklikšķiniet uz **Pārinstalēt draiverus vai lietojumprogrammas**.

• Vajadzētu būt redzamai sadaļai **Saturs** (no **Packard Bell Resursu centrs**).

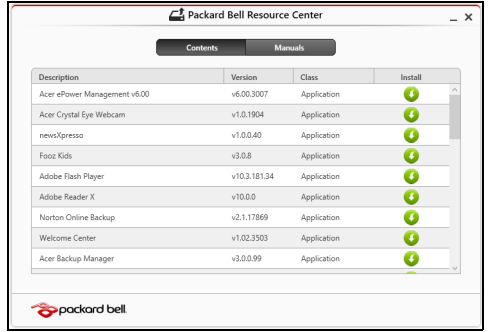

• Noklikšķiniet uz ikonas **instalēt** vienumam, kuru vēlaties n instalēt, pēc tam sekojiet norādījumiem uz ekrāna, lai pabeigtu instalāciju. Atkārtojiet šo darbību katram vienumam, kuru vēlaties pārinstalēt.

*Ja veicat pārinstalēšanu no draiveru un lietojumprogrammu dublējuma DVD vai USB diskdzinī:*

- 1. Ievietojiet **Draiveru un lietojumprogrammu dublējums** diskdzinī vai to pievienojiet brīvam USB portam.
	- Ja ievietojat DVD, pagaidiet vienumu **Packard Bell Resursu centrs**, lai sāktu.
- Ja **Packard Bell Resursu centrs** netiek sâkts automâtiski, nospiediet *Windows taustiòu* + <**E**>, pçc tam veiciet dubultklikðíi uz optiskâ diska ikonas.
- Ja izmantojat USB disku, nospiediet *Windows taustiņu* + <**E**>, pēc tam veiciet dubultklikšķi uz diska, kas satur dublējumu. Veiciet dubultklikšķi uz **Resursu centrs**.
- 2. Vajadzētu būt redzamai sadaļai **Saturs** (no **Packard Bell Resursu centrs**).

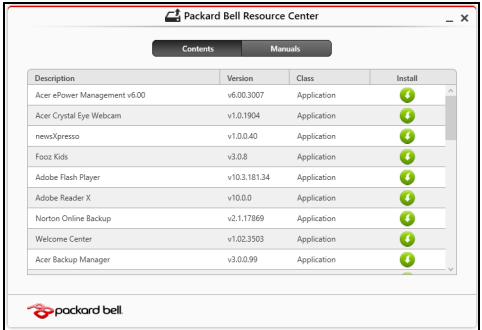

3. Noklikšķiniet **instalēt** ikonu vienumam, kuru vēlaties instalēt, pēc  $\boldsymbol{\Omega}$ tam sekojiet uzvednēm uz ekrāna, lai pabeigtu instalāciju. Atkārtojiet šo darbību katram vienumam, kuru vēlaties pārinstalēt.

# <span id="page-2642-0"></span>**Atgriešanās uz agrāku sistēmas momentuzņēmumu**

Microsoft sistēmas atjaunināšana periodiski veic sistēmas iestatījumu "momentuzņēmumu" un saglabā tos kā atjaunošanas punktus. Lielākajā daļā grūti atrisināmu programmatūras problēmu varat atgriezties kādā no šiem atjaunošanas punktiem, lai vēlreiz palaistu sistēmu.

Windows automātiski izveido papildu atjaunošanas punktu katru dienu, kā arī katru reizi, kad instalējat programmatūru vai ierīces draiverus.

*Piezīme***:** Lai iegūtu plašāku informāciju par Microsoft sistēmas atjaunināšanas lietošanu, no *Sākt* ierakstiet "Palīdzība" un pēc tam noklikšķiniet uz **Palīdzība un atbalsts** lietojumprogrammu sarakstā. Ierakstiet "Windows sistēmas atjaunošana" meklēšanas palīdzības lodziņā, pēc tam nospiediet taustiņu **Enter**.

#### *Atgriešanās atjaunošanas punktā:*

- 1. Izvēlnē *Sākt* ievadiet "Vadības panelis" un pēc tam noklikšķiniet uz **Vadības panelis** lietojumprogrammu sarakstā.
- 2. Noklikšķiniet uz **Sistēma un drošība** > **Darbību centrs**, pēc tam noklikšķiniet uz **Atkopšana** loga apakšā.
- 3. Noklikšķiniet uz **Atvērt sistēmas atjaunošanu**, pēc tam uz **Tālāk**.
- 4. Noklikšķiniet uz pēdējā atjaunošanas punkta (laikā, kad sistēma darbojās pareizi), noklikšķiniet uz **Tālāk**, pēc tam uz **Beigt**.
- 5. Tiek atvērts apstiprinājuma logs; noklikšķiniet **Jā**. Sistēma tiek atjaunota, izmantojot norādīto atjaunošanas punktu. Šis process var aizņemt vairākas minūtes un, iespējams, restartēs datoru.

# <span id="page-2643-0"></span>**Sistēmas atgriešana uz tās rūpnīcas stāvokli**

Ja datorā rodas problēmas, kuras nevar atkopt ar citām metodēm, iespējams, nepieciešams visu pārinstalēt, lai sistēmu atgrieztu uz tās rūpnīcas stāvokli. Varat veikt atkopšanu no cietā diska vai izveidotā atkopšanas dublējuma.

- Ja joprojām varat palaist sistēmu Windows un neesat izdzēsis atkopšanas nodalījumu, skatiet **["Atkopšana no Windows" 76 lpp](#page-2643-1)**.
- Ja nevarat palaist Windows, oriģinālais cietais disks ir pilnībā pārformatēts vai ir instalēts jauns cietais disks, skatiet **["Atkopšana no](#page-2647-0)  [atkopšanas dubl](#page-2647-0)ējuma" 80 lpp**.

# <span id="page-2643-1"></span>**Atkopšana no Windows**

Sākt Packard Bell Recovery Management:

• No *Sākt* ierakstiet "Atkopšana" un pēc tam noklikšķiniet uz **Packard Bell Recovery Management** lietojumprogrammu sarakstā.

Pieejamas divas iespējas: **Atjaunot rūpnīcas iestatījumus** (Atiestatīt manu datoru) vai **Pielāgota atjaunošana** (Atsvaidzināt manu datoru).

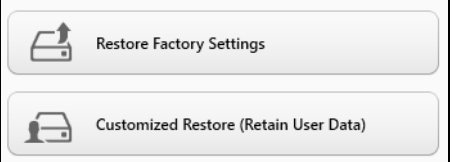

Izmantojot opciju **Atjaunot rūpnīcas iestatījumus**, tiek izdzēsts viss cietā diska saturs un pēc tam pārinstalēta sistēma Windows, visa

programmatūra un draiveri, kas iepriekš bija instalēti sistēmā. Ja varat piekļūt svarīgiem failiem cietajā diskā, dublējiet tos tūlīt. Skatiet **"Rūpnīcas iestatī[jumu atjaunošana, izmantojot iesp](#page-2644-0)ēju Packard Bell [Recovery Management" 77 lpp](#page-2644-0)**.

**Pielāgota atjaunošana** mēģinās saglabāt jūsu failus (lietotāja datus), bet pārinstalēs visu programmatūru un draiverus. Programmatūra, kas bija instalēta, kad iegādājāties datoru, tiks noņemta (izņemot programmatūru, kas instalēta no Windows Store). Skatiet nodaļu **"Pielā[gota atjaunošana,](#page-2646-0)  izmantojot iespē[ju Packard Bell Recovery Management" 79 lpp](#page-2646-0)**.

<span id="page-2644-0"></span>*Rūpnīcas iestatījumu atjaunošana, izmantojot iespēju Packard Bell Recovery Management*

1. Noklikšķiniet uz **Atjaunot rūpnīcas iestatījumus**.

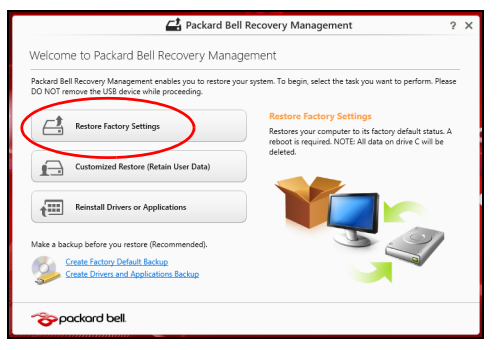

**Uzmanību! Izmantojot iespēju "Atjaunot rūpnīcas iestatījumus", tiks izdzēsti visi cietā diska faili.**

#### 2. Tiek atvērts logs **Datora atiestatīšana**.

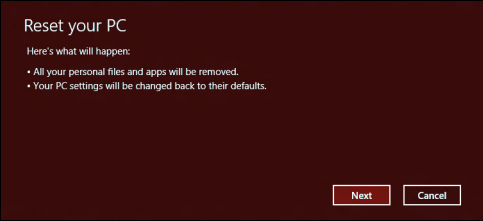

*Attēli ir tikai atsaucēm.*

- 3. Noklikšķiniet uz **Tālāk**, pēc tam izvēlieties, kā izdzēst savus failus:
	- a. Izmantojot opciju **Noņemt tikai manus failus**, pirms datora atjaunošanas tiek izdzēsti visi faili, un tas ilgst apmēram 30 minūtes.
	- b. Izmantojot opciju **Pilnīgi iztīrīt disku**, pēc katra faila izdzēšanas tiek pilnīgi iztīrīts disks, tātad pēc atkopšanas failus vairs nevar skatīt. Diska tīrīšana ir daudz ilgāka (līdz 5 stundām), tomēr ir daudz drošāka, jo vecie faili tiek pilnīgi noņemti.
- 4. Noklikšķiniet uz **Atiestatīt**.
- 5. Atkopšanas process sākas ar datora restartēšanu, pēc tam turpinās ar failu kopēšanu uz cieto disku.
- 6. Kad atkopšana pabeigta, varat sākt lietot datoru, atkārtojot pirmās darba sākšanas procesu.

### <span id="page-2646-0"></span>*Pielāgota atjaunošana, izmantojot iespēju Packard Bell Recovery Management*

1. Noklikšķiniet uz **Pielāgota atjaunošana (Saglabāt lietotāja informāciju)**.

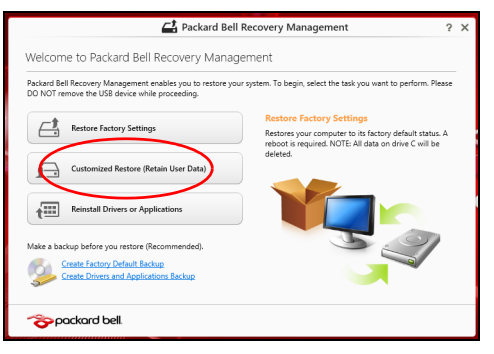

2. Tiek atvērts logs **Datora atsvaidzināšana**.

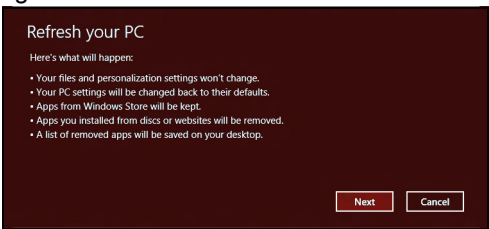

3. Noklikšķiniet uz **Tālāk**, pēc tam uz **Atsvaidzināt**.

4. Atkopšanas process sākas ar datora restartēšanu, pēc tam turpinās ar failu kopēšanu uz cieto disku. Šis process ilgst apmēram 30 minūtes.

# <span id="page-2647-0"></span>**Atkopšana no atkopšanas dublējuma**

Lai atkoptu no atkopšanas dublējuma USB diskā:

- 1. Atrodiet savu atkopšanas dublējumu.
- 2. Pievienojiet USB disku un ieslēdziet datoru.
- 3. Jums ir jāiespējo *F12 sāknēšanas izvēlne*, ja tā vēl nav iespējota:
	- a. Startējot datoru, nospiediet <**F2**>.
	- b. Izmantojiet kreiso vai labo bulttaustiņu, lai atlasītu izvēlni **Main**.
	- c. Nospiediet lejupvērsto taustiņu, līdz atlasīta **F12 Boot Menu**, nospiediet <**F5**>, lai šo iestatījumu mainītu uz **Enabled**.
	- d. Izmantojiet kreiso vai labo bulttaustiņu, lai atlasītu izvēlni **Exit**.
	- e. Atkarībā no datoram izmantotā BIOS tipa atlasiet **Save Changes and Exit** vai **Exit Saving Changes** un nospiediet taustiņu **Enter**. Atlasiet **OK** vai **Yes**, lai apstiprinātu.
	- f. Dators tiks restartēts.
- 4. Uzsākšanas laikā nospiediet <**F12**>, lai atvērtu sāknēšanas izvēlni. Sāknēšanas izvēlne ļauj izvēlēties, ar kuru ierīci sākt, piemēram, ar USB disku.
	- a. Izmantojiet bulttaustiņus, lai atlasītu **USB Device**, pēc tam nospiediet **Enter**.
- b. Windows sāk instalēšanu no atkopšanas dublējuma normālā sākšanas procesa vietā.
- 5. Atlasiet tastatūras veidu.
- 6. Atlasiet **Troubleshoot** un pēc tam izvēlieties izmantojamo atkopšanas veidu:
	- a. Noklikšķiniet uz **Advanced**, pēc tam uz **System Restore**, lai sāktu Microsoft sistēmas atjaunošanu:

Microsoft sistēmas atjaunināšana periodiski izdara sistēmas iestatījumu "momentuzņēmumu" un saglabā tos kā atjaunošanas punktus. Lielākajā daļā grūti atrisināmu programmatūras problēmu varat atgriezties kādā no šiem atjaunošanas punktiem, lai vēlreiz palaistu sistēmu.

b. Noklikšķiniet uz **Reset your PC**, lai sāktu atiestatīšanas procesu:

Izmantojot opciju **Reset your PC**, tiek izdzēsts viss no cietā diska, pēc tam pārinstalēta sistēma Windows, visa programmatūra un draiveri, kas iepriekš bija instalēti sistēmā. Ja jūs varat piekļūt svarīgiem failiem cietajā diskā, dublējiet tos tūlīt pat. Skatiet **["Datora](#page-2649-0)  atiestatī[šana no atkopšanas dubl](#page-2649-0)ējuma" 82 lpp**.

c. Noklikšķiniet uz **Refresh your PC**, lai sāktu atsvaidzināšanas procesu:

Izmantojot opciju **Refresh your PC**, notiek mēģinājums saglabāt jūsu failus (lietotāja datus), bet tiks pārinstalēta visa programmatūra un draiveri. Programmatūra, kas bija instalēta, kad iegādājāties datoru, tiks noņemta (izņemot programmatūru, kas instalēta Windows Store).

Skatiet **"Datora atsvaidzinā[šana no atkopšanas dubl](#page-2650-0)ējuma" 83 [lpp](#page-2650-0)**.

<span id="page-2649-0"></span>*Datora atiestatīšana no atkopšanas dublējuma*

**Uzmanību! Atiestatot datoru, tiks izdzēsti visi cietā diska faili.**

1. Tiek atvērts logs **Datora atiestatīšana**.

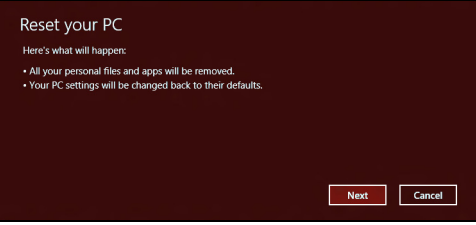

*Attēli ir tikai atsaucēm.*

- 2. Noklikšķiniet uz **Tālāk**.
- 3. Atlasiet atkopjamo operētājsistēmu (parasti ir pieejama tikai viena opcija).
- 4. Izvēlieties saglabāt visas izmaiņas cietajā diskā:
	- a. Ja esat izdzēsis atkopšanas nodalījumu vai kā citādi mainījis nodalījumus cietajā diskā un vēlaties saglabāt šīs izmaiņas, atlasiet **Nē**.
	- b. Lai pilnīgi atjaunotu datora rūpnīcas iestatījumus, atlasiet **Jā**.
- 5. Izvēlieties, kā izdzēst savus failus:
	- a. Izmantojot opciju **Noņemt tikai manus failus**, pirms datora atjaunošanas tiek izdzēsti visi faili, un tas ilgst apmēram 30 minūtes.
- b. Izmantojot opciju **Pilnīgi iztīrīt disku**, pēc katra faila izdzēšanas tiek pilnīgi iztīrīts disks, tātad pēc atkopšanas failus vairs nevar skatīt. Diska tīrīšana ir daudz ilgāka (līdz 5 stundām), tomēr daudz drošāka, jo vecie faili tiek pilnīgi noņemti.
- 6. Noklikšķiniet uz **Atiestatīt**.
- 7. Kad atkopšana pabeigta, varat sākt lietot datoru, atkārtojot pirmās darba sākšanas procesu.

#### <span id="page-2650-0"></span>*Datora atsvaidzināšana no atkopšanas dublējuma*

1. Tiek atvērts logs **Datora atsvaidzināšana**.

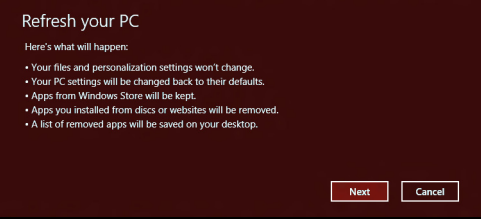

- 2. Noklikšķiniet uz **Tālāk**.
- 3. Atlasiet atkopjamo operētājsistēmu (parasti ir pieejama tikai viena opcija).
- 4. Noklikšķiniet uz **Atsvaidzināt**.
- 5. Atkopšanas process sākas ar datora restartēšanu, pēc tam turpinās ar failu kopēšanu uz cieto disku. Šis process ilgst apmēram 30 minūtes.

# <span id="page-2651-0"></span>**Biežāk uzdotie jautājumi**

Turpmāk sniegts saraksts ar situācijām, kas var rasties datora lietošanas laikā. Katrai no tām norādīts vienkāršs risinājums.

*Barošana ir ieslēgta, taču dators nestartējas vai nesāknējas*

Apskatiet barošanas indikatoru:

- Ja tas nedeg, datoram netiek pievadīta strāva. Pārbaudiet tālākminēto:
	- Ja dators darbojas no akumulatora strāvas, iespējams, tam ir zems uzlādes līmenis un tas nespēj nodrošināt datora barošanu. Pievienojiet maiņstrāvas adapteru, lai atkārtoti uzlādētu akumulatoru.
	- Gādājiet, lai maiņstrāvas adapters būtu pienācīgi pievienots datoram un strāvas kontaktligzdai.
- Ja tas deg, pārbaudiet tālākminēto:
	- Vai disks ir optiskajā diskdzinī? Izņemiet to un nospiediet <**Ctrl**> + <**Alt**> + <**Del**>, lai restartētu sistēmu.
	- Vai USB atmiņas ierīci (USB disku vai viedtālruni) esat pieslēdzis datoram? Atslēdziet to un nospiediet <**Ctrl**> + <**Alt**> + <**Del**>, lai restartētu sistēmu.

## *Ekrānā nekas nav redzams*

Datora barošanas pārvaldības sistēma automātiski izslēdz ekrāna gaismu, lai taupītu enerģiju. Nospiediet jebkuru taustiņu, lai atkal ieslēgtu displeju.

Ja, nospiežot taustiņu, displejs netiek atkal ieslēgts, pastāv trīs iespējamie problēmas cēloņi:

- Iespējams, ir pārāk zems spilgtuma līmenis. Nospiediet  $\ddot{\varphi}$  (palielināt), lai noregulētu spilgtuma līmeni.
- Iespējams, ka ārējais monitors iestatīts kā displeja ierīce. Nospiediet , lai atkal iestatītu datora displeju.
- Ja deg miega režīma indikators, dators atrodas miega režīmā. Nospiediet un atlaidiet barošanas pogu, lai atsāktu darbu.

#### *No datora nav dzirdama audio*

Pārbaudiet tālākminēto:

- Iespējams, ir izslēgta skaņa. Windows uzdevumjoslā apskatiet skaļuma vadības (skaļruņa) ikonu. Ja ikona ir pārsvītrota, noklikšķiniet uz tās un noņemiet atzīmi opcijai **Mute all** (Izslēgt visu skaņu).
- Iespējams, ir pārāk zems skaļuma līmenis. Windows uzdevumjoslā apskatiet skaļuma vadības ikonu. Skaļuma regulēšanai var izmantot arī skaļuma vadības pogas.
- Ja datora līnijas izejas portam ir pievienotas mikrofonaustiņas, austiņas vai ārējie skaļruņi, tad iekšējie skaļruņi tiek automātiski izslēgti.

#### *Vēlos izņemt optiskā diskdziņa paliktni, neieslēdzot barošanu*

Optiskajam diskdzinim ir mehāniska diska izstumšanas caurums. Vienkārši ievietojiet caurumā pildspalvu vai papīra saspraudi un piespiediet, lai izstumtu paliktni.

#### *Nereaģē tastatūra*

Mēģiniet datora USB portam pievienot ārējo tastatūru. Ja tā darbojas, sazinieties ar izplatītāju vai pilnvarotu servisa centru, jo pastāv iespēja, ka ir vaļīgs iekšējās tastatūras vads.

#### *Nedarbojas printeris*

Pārbaudiet tālākminēto:

- Pārliecinieties, vai printeris ir pievienots strāvas kontaktligzdai un vai tas ir ieslēgts.
- Pārliecinieties, ka printera kabelis pareizi savieno USB pieslēgvietu ar attiecīgo printera pieslēgvietu.

# **Padomi un norādījumi Windows 8 lietošanai**

Mēs zinām, ka šī ir jauna operētājsistēma, pie kuras nedaudz jāpierod, tāpēc esam izveidojuši dažus ieteikumus, lai palīdzētu jums iesākt.

# **Iespējams, ka jūs vēlaties paturēt prātā trīs jēdzienus**

#### *1. Sākt*

Poga Sākt vairs nav pieejama; jūs varat palaist lietojumprogrammas no sākuma ekrāna.

#### **2. Elementi**

Live tiles ir vienādi ar lietojumprogrammu sīktēliem.

#### **3. Charms**

Charms ļauj jums veikt noderīgas funkcijas, piemēram, satura koplietošanu, datora izslēgšanu vai iestatījumu maiņu.

## **Kā piekļūt charms?**

Virziet kursoru uz labo augšējo vai apakšējo ekrāna stūri, lai piekļūtu charms, vai nospiediet *Windows taustiņu* + <**C**>.

#### **Kā var nokļūt pie** *Sākt***?**

Nospiediet tastatūras *Windows taustiņu*, nospiediet *Windows taustiņu* + <**C**> un noklikšķiniet uz **Sākt**, vai virziet kursoru uz kreiso apakšējo ekrāna stūri un noklikšķiniet uz **Sākt**.

# **Kā pārlēkt starp lietojumprogrammām?**

Virziet kursoru uz ekrāna kreiso malu, lai apskatītu pašlaik palaisto lietojumprogrammu sīktēlus.

Varat nospiest arī *Windows taustiņu* + <**Tab**>, lai atvērtu un ritinātu pašreizējās lietojumprogrammas.

# **Kā izslēgt datoru?**

Nospiediet *Windows taustiņu* + <**C**>, noklikšķiniet uz **Iestatījumi** > **Barošana** un atlasiet vēlamo darbību. Varat arī no *Darbvirsma* noklikšķināt uz **Packard Bell Barošanas poga** un atlasīt vēlamo darbību.

# **Kādēļ ir jauns interfeiss?**

Windows 8 jaunais interfeiss ir izveidots labam darbam ar skārienievadi. Windows Store lietojumprogrammas automātiski izmantos visu ekrānu, un tās nav jāaizver tradicionālā veidā. Windows Store lietojumprogrammas tiks parādītas sākumā, izmantojot dzīvos elementus.

#### *Kas ir "live tiles"?*

Live tiles ir līdzīgi lietojumprogrammu sīktēliem, kas tiek atjaunoti ar jaunu saturu ikreiz, izveidojot savienojumu ar internetu. Piemēram, laikapstākļu vai biržas atjauninājumus var skatīt, neatverot lietojumprogrammu.

## **Kā atbloķēt datoru?**

Lai atbloķētu datoru, nospiediet jebkuru taustiņu un noklikšķiniet uz lietotāja konta ikonas. Ja kontam iestatīta parole, tā jāievada, lai turpinātu.

## **Kā personalizēt datoru?**

Varat personalizēt *Sākt* ar atšķirīgu fona attēlu vai sakārtojot elementus atbilstoši personīgajām vajadzībām.

Lai mainītu fonu, nospiediet *Windows taustiņu* + <**C**> un noklikšķiniet uz **Iestatījumi** > **Mainīt datora iestatījumus** > **Personalizēt**. Noklikšķiniet uz **Sākuma ekrāns** lapas augšā un izvēlieties krāsu un attēlu.

#### *Kā pārvietot elementus?*

Noklikšķiniet un turiet elementu, lai to atlasītu, pēc tam velciet uz vietu *Sākt*, kur vēlaties, lai tas parādās. Citi elementi tiks pārvietoti, lai elementu novietotu jaunajā vietā.

#### *Vai elementus var padarīt lielākus vai mazākus?*

Noklikšķiniet ar labo pogu uz elementa, pēc tam ekrāna apakšā redzamajā izvēlnē atlasiet **Mazāks** vai **Lielāks**.

#### *Kā personalizēt bloķēšanas ekrānu?*

Bloķēšanas ekrānu var personalizēt ar atšķirīgu attēlu vai ātri parādot statusu un paziņojumus atbilstoši personīgajām vajadzībām.

Lai mainītu fonu, nospiediet *Windows taustiņu* + <**C**> un noklikšķiniet uz **Iestatījumi** > **Mainīt datora iestatījumus** > **Personalizēt**. Noklikšķiniet **Bloķēšanas ekrāns** lapas augšā un atlasiet attēlu un lietojumprogrammas, kuras vēlaties redzēt bloķēšanas ekrānā.

### *Kā aizvērt lietojumprogrammu?*

Virziet kursoru uz ekrāna augšu un noklikšķiniet, un velciet logu uz leju, lai aizvērtu lietojumprogrammu.

Varat aizvērt lietojumprogrammas ekrāna kreisajā malā, ar peles labo pogu noklikšķinot uz sīktēla un atlasot **Aizvērt**.

### *Vai var mainīt ekrāna izšķirtspēju?*

No *Sākt* sāciet ievadīt "Vadības panelis", lai atvērtu *Meklēt* un parādītu rezultātus; noklikšķiniet uz **Vadības panelis** > **Pielāgot ekrāna izšķirtspēju**.

# **Es vēlos lietot Windows tā, kā esmu paradis — atdodiet man darbvirsmu!**

No *Sākt* noklikšķiniet uz elementa **Darbvirsma**, lai skatītu tradicionālo darbvirsmu. Varat piespraust bieži izmantotās lietojumprogrammas pie uzdevumjoslas, lai vienkārši tās atvērtu.

Ja noklikšķināsit uz lietojumprogrammas, kas nav Windows Store lietojumprogramma, Windows to automātiski atvērs, izmantojot vienumu *Darbvirsma*.

# **Kur ir manas lietojumprogrammas?**

No *Sākt* vienkārši sāciet ievadīt atveramās lietojumprogrammas nosaukumu, un *Meklēt* automātiski atvērsies un parādīs rezultātus.

Lai skatītu visu lietojumprogrammu sarakstu, nospiediet atstarpes taustiņu vai *Izvēlnes taustiņu* un noklikšķiniet uz **Visas lietojumprogrammas**.

#### *Kā var novietot lietojumprogrammu pie Sākt?*

Ja atrodaties *Visas lietojumprogrammas* un vēlaties lietojumprogrammu novietot pie *Sākt*, varat atlasīt lietojumprogrammu un noklikšķināt uz tās ar peles labo pogu. Ekrāna apakšā redzamajā izvēlnē atlasiet **Piespraust pie Sākt**.

#### *Kā noņemt elementu no Sākt?*

Ar peles labo pogu noklikšķiniet uz elementa un noklikšķiniet uz **Noņemt no Sākt** izvēlnē, kas redzama ekrāna apakšā.

#### *Kā var lietojumprogrammu novietot darbvirsmas uzdevumjoslā?*

Ja atrodaties *Visas lietojumprogrammas* un vēlaties lietojumprogrammu novietot vienuma *Darbvirsma* uzdevumjoslā, varat atlasīt lietojumprogrammu un noklikšķināt uz tās ar peles labo pogu. Ekrāna apakšas izvēlnē atlasiet **Piespraust pie uzdevumjoslas**.

#### *Kā instalēt lietojumprogrammas?*

Varat lejuplādēt Windows Store lietojumprogrammas no *Veikals*. Lai nopirktu un lejuplādētu lietojumprogrammas no *Veikals*, nepieciešams Microsoft ID.

#### *Es nevaru atrast lietojumprogrammas, piemēram, Notepad un Paint! Kur tās ir?*

No *Sākt* vienkārši sāciet ievadīt meklējamās lietojumprogrammas nosaukumu, lai atvērtu *Meklēt* un parādītu rezultātus. Vai arī atveriet *Visas lietojumprogrammas* un ritiniet līdz "Windows piederumi", lai skatītu mantoto programmu sarakstu.

# **Kas ir Microsoft ID (konts)?**

Microsoft konts ir e-pasta adrese un parole, ko lietojat, lai pierakstītos Windows. Varat lietot jebkuru e-pasta adresi, tomēr labāk izvēlieties to, kuru jau lietojat, lai sazinātos ar draugiem un pierakstītos mīļākajās tīmekļa vietnēs. Pierakstoties savā datorā ar Microsoft kontu, jūs savu datoru savienojat ar cilvēkiem, failiem un ierīcēm, kas jums ir svarīgas.

#### *Vai man tas ir nepieciešams?*

Jums nav nepieciešams Microsoft ID, lai lietotu Windows 8, bet tas atvieglo dzīvi, jo jūs varat sinhronizēt datus dažādās iekārtās, kurās pierakstāties, izmantojot Microsoft ID.

#### *Kā to var iegūt?*

Ja esat jau instalējis Windows 8 un neesat pierakstījies ar Microsoft kontu vai jums nav Microsoft konta un vēlaties to iegūt, nospiediet *Windows taustiņu* + <**C**>, noklikšķiniet uz **Iestatījumi** > **Mainīt datora iestatījumus** > **Lietotāji** > **Pārslēgties uz Microsoft kontu** un izpildiet ekrānā redzamos norādījumus.

## **Kā var pievienot izlasi pārlūkprogrammā Internet Explorer?**

Pārlūkprogrammai Internet Explorer 10 nav tradicionālās izlases, bet tā vietā jūs varat piespraust īsinājumikonas pie *Sākt*. Pēc lapas atvēršanas ar labo peles pogu noklikšķiniet jebkurā lapas vietā, lai atvērtu izvēlni ekrāna apakšā. Noklikšķiniet uz **Piespraust pie Sākt**.

# **Kā pārbaudīt Windows atjauninājumus?**

Nospiediet *Windows taustiņu* + <**C**> un noklikšķiniet uz **Iestatījumi** > **Mainīt datora iestatījumus** > **Windows atjauninājumi**. Noklikšķiniet uz **Pārbaudīt atjauninājumus tūlīt**.

# **Kur var saņemt plašāku informāciju?**

Lai iegūtu papildinformāciju, lūdzu, apmeklējiet

- Windows 8 apmācības: www.packardbell.com/windows8-tutorial
- Biežāk uzdotie atbalsta jautājumi: support.packardbell.com

# **Normatīvā informācija**

#### **Dzirdes zuduma novēršana**

- *- Uzmanību: Ja ilgstoši lielā skaļumā tiek izmantotas austiņas vai mikrofonaustiņas, iespējami neatgriezeniski dzirdes zudumi.*
- *A pleine puissance, l'écoute prolongée du baladeur peut endommager l'oreille de l'utilisateur.*

#### **UZMANIETIES klausīšanās laikā:**

Lai aizsargātu savu dzirdi, sekojiet šīm norādēm.

- Skaļumu palieliniet pakāpeniski, līdz dzirdat skaidri un ērti.
- Pēc tam, kad jūsu ausis ir pieradušas, skaļumu nepalieliniet.
- Neklausieties skali mūziku ilgstoši.
- Nepalieliniet skaļumu, lai nomāktu apkārtējo troksni.
- Samaziniet skaļumu, ja nevarat dzirdēt, ko jums saka blakus esošie cilvēki.

#### **Normatīvā informācija par radioierīci**

*-* **Piezîme:** *Turpmāk sniegtā normatīvā informācija paredzēta tikai modeļiem ar bezvadu LAN un/vai Bluetooth.*

#### **Normatīvā informācija par bezvadu adapteru**

#### **ASV — FCC un FAA**

FCC ar savu rīcību ET dokumenta izrakstā 96-8 ir pieņēmusi drošības standartu cilvēku pakļaušanai radiofrekvenču (RF) elektromagnētiskās enerģijas iedarbībai, ko izdala FCC sertificēts aprīkojums. Bezvadu adapters atbilst iedarbības uz cilvēku ierobežojumiem, kas atrodami OET biļetenā 65, papildinājumā C, 2001. gads, un ANSI/IEEE C95.1, 1992. gads. Pareizi izmantojot šo radio atbilstoši šajā rokasgrāmatā dotajām instrukcijām, iedarbība uz cilvēku būs ievērojami zemāka par FCC ieteiktajiem ierobežojumiem.

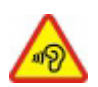

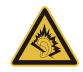

- Ir ieteicams veikt turpmākos drošības pasākumus: Neaiztieciet un nepārvietojiet antenu, kamēr ierīce veic raidīšanu vai uztveršanu.
- Raidīšanas laikā neturiet nevienu komponentu ar radio tādā veidā, ka antena ir ļoti tuvu vai pieskaras kādai atklātai kermeņa daļai, it īpaši sejai vai acīm.
- Neizmantojiet radio un nemēģiniet pārraidīt datus, ja nav pievienota antena; šāda rīcība var sabojāt radio.

Izmantošana konkrētā vidē:

- Bezvadu adapteru izmantošanu bīstamās vietās ierobežo nosacījumi, kurus nosaka šādu vietu drošības direktori.
- Bezvadu adapteru izmantošanu lidmašīnās reglamentē Federal Aviation Administration (FAA).
- Bezvadu adapteru izmantošanu slimnīcās ierobežo katras slimnīcas noteiktie ierobežojumi.

#### **Antenas izmantošana**

Lai ievērotu FCC RF iedarbības ierobežojumus, zema pastiprinājuma iebūvētām antenām ir jāatrodas vismaz 20 cm (8 collu) vai lielākā attālumā no visām personām vai minimālā attālumā, ko nosaka FCC moduļa atļaujas nosacījumi. FCC atļaujas ir iespējams aplūkot FCC aprīkojuma autorizēšanas tīmekļa vietnē https://fjallfoss.fcc.gov/ oetcf/eas/reports/GenericSearch.cfm, ievadot FCC identifikatoru, kas ir drukāts uz moduļa uzlīmes.

#### **Eksplozīvu ierīču attāluma brīdinājums**

**Brīdinājums:** Neizmantojiet portatīvu raidītāju (tai skaitā šo bezvadu adapteru) neaizsargātu aizdedzkapseļu tuvumā vai eksplozīvā vidē, ja vien raidītājā nav veiktas izmaiņas, lai iegūtu kvalifikāciju šādai izmantošanai.

#### **Antenas brīdinājumi**

- *- Brīdinājums: Lai ievērotu FCC un ANSI C95.1 RF iedarbības ierobežojumus, ir ieteicams darbvirsmas vai portatīvā datorā instalēta bezvadu adaptera antenu instalēt tā, lai nodrošinātu vismaz 20 cm (8 collu) attālumu no visām personām vai minimālo attālumu, kādu nosaka moduļa atļaujas nosacījumi. FCC atļaujas ir iespējams aplūkot FCC aprīkojuma autorizēšanas tīmekļa vietnē https:// fjallfoss.fcc.gov/oetcf/eas/reports/GenericSearch.cfm, ievadot FCC identifikatoru, kas ir drukāts uz moduļa uzlīmes.*
- *- Brīdinājums: Bezvadu adapters nav paredzēts izmantošanai ar augsta pastiprinājuma virziena antenām.*

#### **Brīdinājums par izmantošanu lidmašīnās**

*- Uzmanību: FCC un FAA noteikumi aizliedz radiofrekvenču bezvadu ierīču (bezvadu adapteru) izmantošanu gaisā, jo to signāli var radīt traucējumus kritiskos lidaparāta instrumentos.*

#### **Vietējie ierobežojumi 802.11a, 802.11b, 802.11g un 802.11n radio izmantošanai**

*- Uzmanību: Tādēļ, ka 802.11a, 802.11b, 802.11g un 802.11n bezvadu LAN ierīču izmantotās frekvences vēl var nebūt saskaņotas visās valstīs, 802.11a, 802.11b, 802.11g un 802.11n izstrādājumi ir paredzēti izmantošanai tikai konkrētās valstīs un tos nedrīkst lietot valstīs, kurās to izmantošana nav paredzēta. Kā šo izstrādājumu lietotājs, jūs esat atbildīgs par to, lai izstrādājumi tiktu izmantoti tikai tajās valstīs, kurām tiek ir paredzēti, un par to, lai tie tiktu konfigurēti ar pareizo frekvenču un kanāla izvēli atbilstoši izmantošanas valstij. Jebkāda novirze no pieļaujamajiem jaudas un frekvenču iestatījumiem izmantošanas valstī ir valsts likumu pārkāpums un var tikt attiecīgi sodīts.*
#### **Bezvadu sadarbspēja**

Bezvadu adapters ir projektēts, lai būtu sadarbspējīgs ar citiem bezvadu LAN izstrādājumiem, kas ir balstīti uz tiešās secības spektru paplašināšanas (DSSS) radiotehnoloģiju, un lai atbilstu šādiem standartiem:

- IEEE Std. 802.11b atbilstošs standarts par bezvadu LAN
- IEEE Std. 802.11g atbilstošs standarts par bezvadu LAN
- IEEE Std. 802.11a atbilstošs standarts par bezvadu LAN (attiecas uz ierīcēm ar 802.11a atbalstu)
- IEEE Std. 802.11n projekts 2.0 atbilstošs bezvadu LAN
- Wireless Fidelity sertifikāts, ko nosaka Wi-Fi Alliance

#### **Bezvadu adapters un jūsu veselība**

Bezvadu adapters, tāpat kā citas radioierīces, izdod radiofrekvenču elektromagnētisko enerģiju. Tomēr bezvadu adaptera izdotās enerģijas līmenis ir mazāks par citu bezvadu ierīču, piemēram, mobilo tālruņu, izdoto elektromagnētisko enerģiju. Bezvadu adapters darbojas radiofrekvenču drošības standartu un rekomendāciju noteikto vadlīniju ietvaros. Šie standarti un rekomendācijas atspoguļo zinātnieku aprindu vienprātību un ir zinātnieku paneļu un komiteju apspriežu rezultāts, kas regulāri pārskata un interpretē plašo pētniecisko literatūru. Dažās situācijās vai vidēs uz bezvadu adaptera izmantošanu var attiekties ierobežojumi, kurus ir noteicis ēkas īpašnieks vai attiecīgās organizācijas atbildīgie pārstāvji. Piemēram, šādas situācijas var ietvert:

- Bezvadu adaptera izmantošanu, atrodoties lidmašīnā;
- Bezvadu adaptera izmantošana jebkurā citā vidē, kur traucējumu risks ar citām ierīcēm vai pakalpojumiem tiek uzskatīts vai identificēts kā kaitīgs.

Ja neesat pārliecināts par to, kāda politika attiecas uz bezvadu adapteru izmantošanu konkrētā organizācijā vai vidē (piemēram, lidostā), ir ieteicams vaicāt atļauju adaptera izmantošanai pirms to ieslēdzat.

#### **FCC radiofrekvenču traucējumu prasības (attiecas uz ierīcēm ar 802.11a atbalstu)**

Šo ierīci drīkst izmantot tikai iekštelpās, jo tā darbojas 5,15 līdz 5,25 GHz un 5,470 līdz 5,725 GHz frekvenču diapazonos. FCC prasa šo izstrādājumu izmantot telpās frekvenču diapazonos no 5,15 līdz 5,25 GHz un 5,470 līdz 5,725 GHz, lai samazinātu kaitīgu traucējumu iespējamību apvienotā kanāla mobilajās satelītu sistēmās. Lielas jaudas radari ir izvietoti kā galvenie lietotāji 5,25 līdz 5,35 GHz un 5,65 līdz 5,85 GHz frekvenču joslās. Šīs radiolokācijas stacijas var izraisīt traucējumus un/vai sabojāt šo ierīci. Šis bezvadu adapters nav aprīkots ar konfigurācijas vadīklām, kas ļautu mainīt darbību frekvenci ārpus FCC atļaujas darbam ASV atbilstoši FCC noteikumu 15.407. daļai.

### **ASV — Federal Communications Commission (FCC)**

Šī ierīce atbilst FCC noteikumu 15. daļai. Ierīces darbība ir atkarīga no šiem diviem nosacījumiem:

- Šī ierīce nedrīkst izraisīt kaitīgus traucējumus.
- Šai ierīcei ir jāakceptē jebkādi traucējumi, kas var izraisīt nevēlamu darbību.
- *- Piezīme: Adaptera izstarotā izejas jauda ir ievērojami zemāka par FCC noteiktajiem radiofrekvenču iedarbības ierobežojumiem. Neraugoties uz to, šis adapters jāizmanto, ierīces normālas funkcionēšanas laikā pēc iespējas samazinot lietotāja kontaktu. Lai izvairītos no iespējas, ka FCC noteiktie radiofrekvenču iedarbības ierobežojumi tiktu pārsniegti, ir ieteicams saglabāt vismaz 20 cm attālumu (vai jebkuru citu tuvumā esošu personu) vai minimālo attālumu, kas ir noteikts FCC atļaujas nosacījumos, starp jums un datorā iebūvēto antenu. Autorizētu konfigurāciju informācija ir atrodama http://www.fcc.gov/oet/ea/, ievadot FCC identifikācijas numurs, kas atrodas uz ierīces.*

#### **Traucējumu paziņojumus**

Šis bezvadu adapters ir pārbaudīts, un konstatēts, ka tas atbilst ierobežojumiem, kādi noteikti B klases digitālajām ierīcēm saskaņā ar FCC noteikumu 15. daļu. Šie ierobežojumi nodrošina adekvātu aizsardzību pret kaitīgiem traucējumiem dzīvojamās telpās. Šis bezvadu adapters izdod, izmanto un var izstarot radiofrekvenču enerģiju. Ja bezvadu adapters netiek pareizi instalēts un izmantots atbilstoši instrukcijām, tas var izraisīt kaitīgus radiosakaru traucējumus. Taču nav garantijas, ka konkrētā instalācijā nebūs šādu traucējumu. Ja šis bezvadu adapters izraisa traucējumus radio vai televīzijas raidīšanai (kurus var noteikt, izslēdzot un ieslēdzot aprīkojumu), lietotājs tiek aicināts novērst traucējumus, veicot vienu vai vairākus no šiem pasākumiem:

- Pagrieziet vai pārvietojiet traucētā aprīkojuma uztvērēja antenu.
- Palieliniet attālumu starp bezvadu adapteru un traucēto aprīkojumu.
- Pievienojiet datoru ar bezvadu adapteru kontaktligzdai elektriskajā ķēdē, kurai nav pievienots traucētais aprīkojums.
- Lai iegūtu palīdzību, sazinieties ar izplatītāju vai pieredzējušu radio/TV tehnisko speciālistu.
- *- Piezīme: Adaptera instalēšana un izmantošana ir jāveic, stingri ievērojot ražotāja instrukcijas, kas ir aprakstītas izstrādājumam pievienotajā lietotāja dokumentācijā. Jebkāda cita instalēšana vai izmantošana pārkāps FCC 15. daļas noteikumus.*

#### **Kanāda — Industry Canada (IC)**

Šī ierīce atbilst Industry Canada RSS210. Cet appareil se conforme à RSS210 de Canada d'Industrie.

*- Uzmanību: Kad iekārta atbalsta un izmanto IEEE 802.11a bezvadu LAN, šo izstrādājumu drīkst izmantot tikai telpās, jo tas darbojas frekvenču diapazonā 5,15- 5,25 GHz. Industry Canada pieprasa šo izstrādājumu izmantot telpās, frekvenču diapazonā no 5,15 GHz līdz 5,25 GHz, lai samazinātu kaitīgu traucējumu iespējamību apvienotā kanāla mobilajās satelītu sistēmās. Lielas jaudas radars ir izvietots kā galvenais lietotājs 5,25 līdz 5,35 GHz un 5,65 līdz 5,85 GHz frekvenču joslās. Šīs radiolokācijas stacijas var izraisīt traucējumus un/vai sabojāt šo ierīci. Maksimālais atļautais antenas pastiprinājums lietošanai ar šo ierīci ir 6 dBi, lai atbilstu E.I.R.P robežvērtībām 5,25 līdz 5,35 un 5,725 līdz 5,85 GHz frekvenču diapazonā divpunktu darbībā. Lai izpildītu RF iedarbības prasības, visām antenām ir jāatrodas vismaz 20 cm attālumā vai minimālajā attālumā, ko pieļauj moduļa apstiprinājums, no visām personām.*

*- Attention: l'utilisation d'un réseau sans fil IEEE802.11a est réstreinte à une utilisation en intérieur à cause du fonctionement dans la bande de fréquence 5,15 - 5,25 GHz. Industry Canada requiert que ce produit soit utilisé à l'intérieur des bâtiments pour la bande de fréquence 5,15 - 5,25 GHz afin de réduire les possibilités d'interférences nuisibles aux canaux co-existants des systèmes de transmission satellites. Les radars de puissances ont fait l'objet d'une allocation primaire de fréquences dans les bandes 5,25 - 5,35 GHz et 5,65 - 5,85 GHz. Ces stations radar peuvent créer des interférences avec ce produit et/ou lui être nuisible. Le gain d'antenne maximum permissible pour une utilisation avec ce produit est de 6 dBi afin d'être conforme aux limites de puissance isotropique rayonnée équivalente (P.I.R.E.) applicable dans les bandes 5,25 - 5,35 GHz et 5,725 - 5,85 GHz en fonctionement point-à-point. Se pour conformer aux conditions d'exposition de RF toutes les antennes devraient être localisées à une distance minimum de 20 cm, ou la distance de séparation minimum permise par l'approbation de module, du corps de toutes les personnes.* 

Šī B klases digitālā ierīce atbilst Kanādas standartam ICES-003.

Cet appareil numérique de la classe B est conforme a la norme NMB-003 du Canada.

"Lai novērstu licencētā pakalpojuma radiosakaru traucējumus, šī ierīce paredzēta lietošanai telpās un ne logu tuvumā, lai nodrošinātu maksimālu aizsardzību. Aprīkojumam (vai tā pārraidīšanas antenai), kas tiek uzstādīts ārpus telpām, ir nepieciešama licence."

« Pour empêcher que cet appareil cause du brouillage au service faisant l'objet d'une licence, il doit être utilisé a l'intérieur et devrait être placé loin des fenêtres afin de fournir un écran de blindage maximal. Si le matériel (ou son antenne d'émission) est installé à l'extérieur, il doit faire l'objet d'une licence. »

#### **Eiropas Savienība**

#### **Attiecināmās valstis**

Šo izstrādājumu drīkst izmantot, stingri ievērojot izmantošanas valsts noteikumus un ierobežojumus. Lai uzzinātu vairāk, sazinieties ar vietējo iestādi izmantošanas valstī. Lūdzu, aplūkojiet http://ec.europa.eu/enterprise/rtte/implem.htm, lai redzētu jaunāko valstu sarakstu.

#### **Valstu kodu saraksts**

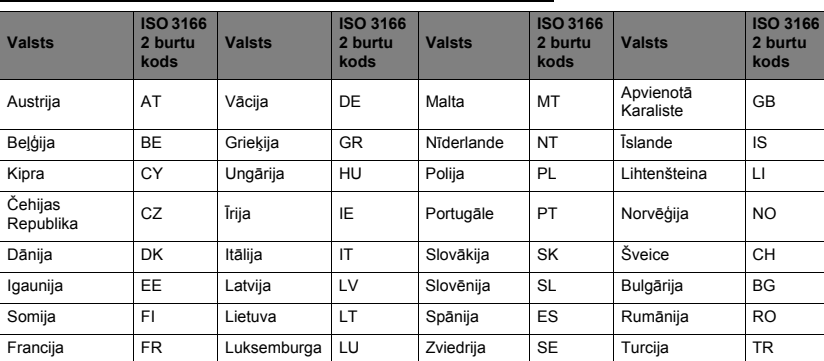

#### **Šo aprīkojumu var izmantot turpmāk minētajās valstīs:**

Zemā josla 5,15-5,35 GHz ir paredzēta tikai izmantošanai telpās.

Šis aprīkojums atbilst Eiropas Savienības direktīvas 1999/5/EK pamatprasībām. Skatīt Eiropas Savienības atbilstības paziņojumus; lai uzzinātu vairāk, lasiet pievienoto atbilstības deklarāciju.

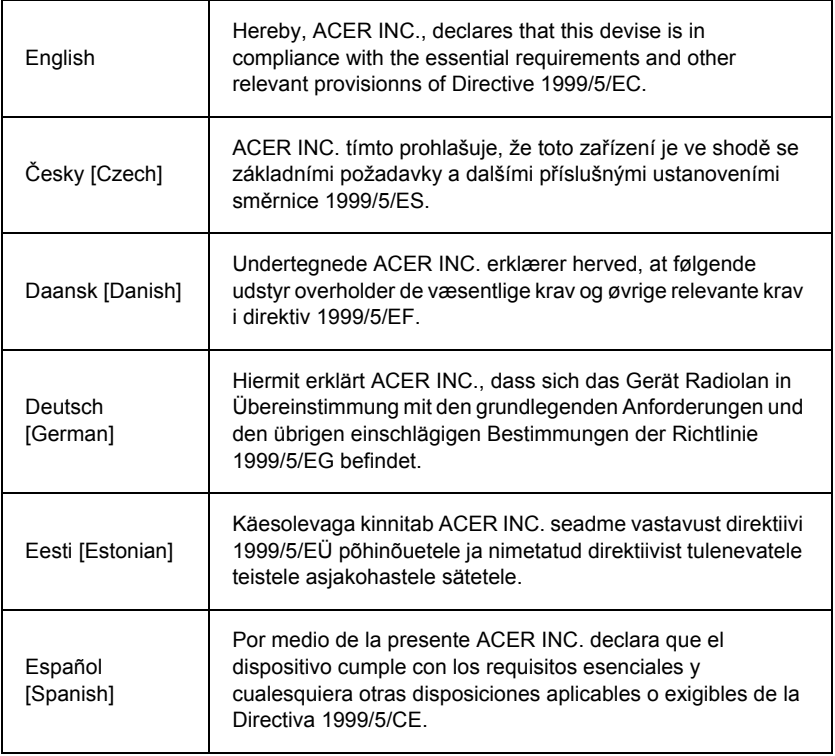

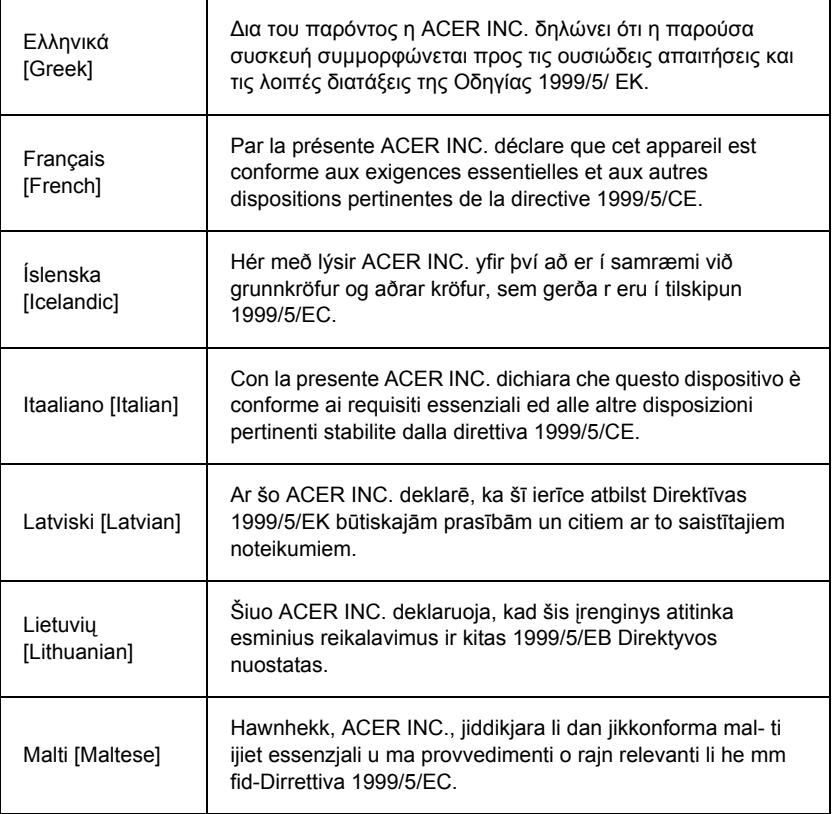

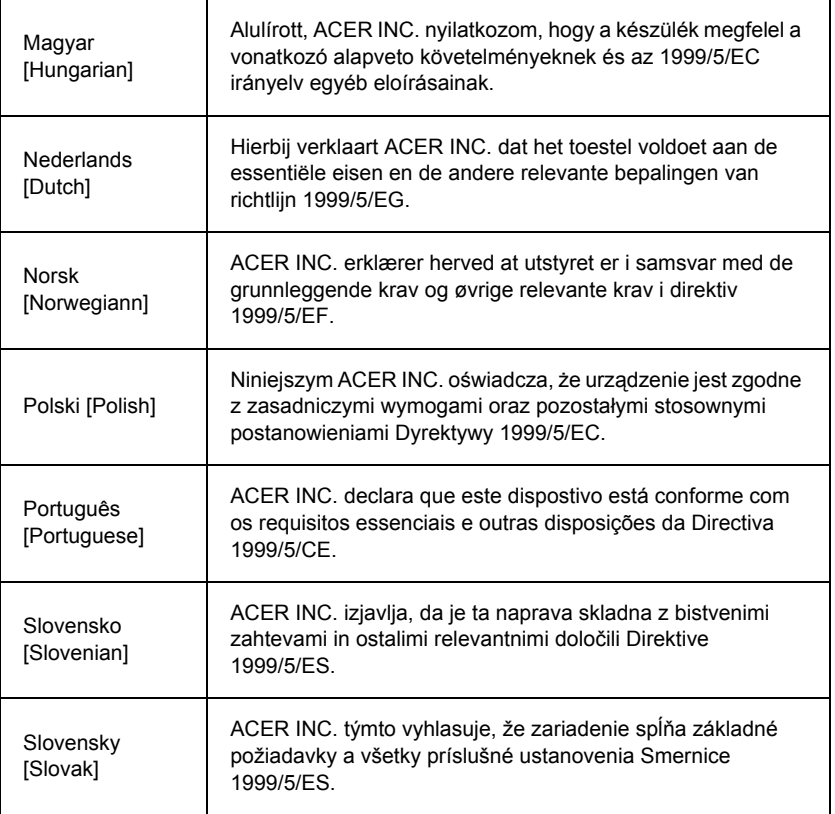

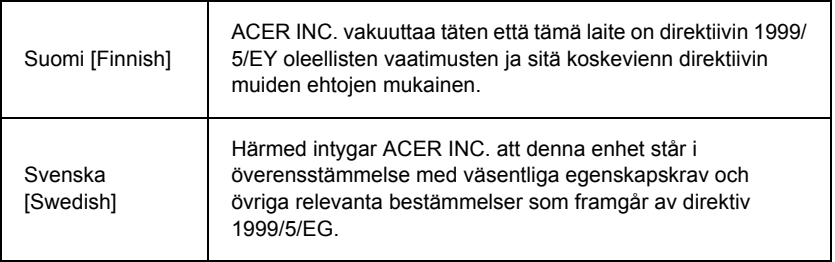

#### **Francija**

Pour la France métropolitaine :

2,400 - 2,4835 GHz (Canaux 1à 13) autorisé en usage intérieur

2,400 - 2,454 GHz (canaux 1 à 7) autorisé en usage extérieur

Pour la Guyane et la Réunion :

2,400 - 2,4835 GHz (Canaux 1à 13) autorisé en usage intérieur

2,420 - 2,4835 GHz (canaux 5 à 13) autorisé en usage extérieur

Pour tout le territoire Français :

Seulement 5,15 -5,35 GHz autorisé pour le 802.11a

L'utilisation de cet equipement (2,4 GHz WLAN) est soumise à certaines restrictions :

- La puissance maximale autorisée en intérieur est de 100 mW pour 2400 2483,5 MHz.
- La puissance maximale autorisée est de 100 mW en extérieur pour 2400 2454 MHz.
- La puissance maximale autorisée est de 10 mW en extérieur, 2454 2483,5 MHz.

Pour les dernières restrictions, voir http://www.art-telecom.fr.

## **Itālija**

Šo aprīkojumu izmantošanu regulē:

1.D.L.gs 1.8.2003, n. 259, 104. pants (aktivitāte, uz kuru attiecas vispārēja atļauja) izmantošanai ārā un 105. pants (brīva lietošana) izmantošanai telpās, abos gadījumos privātai lietošanai.

2.D.M. 28.5.03, par tīklu un telekomunikāciju pakalpojumu RLAN piekļuves nodrošināšanu sabiedrībai.

L'uso degli apparati è regolamentato da:

1.D.L.gs 1.8.2003, n. 259, articoli 104 (attività soggette ad autorizzazione generale) se utilizzati al di fuori del proprio fondo e 105 (libero uso) se utilizzati entro il proprio fondo, in entrambi i casi per uso private.

2.D.M. 28.5.03, per la fornitura al pubblico dell'accesso R-LAN alle reti e ai servizi di telecomunicazioni.

#### **Beļģija**

Dans le cas d'une utilisation privée, à l'extérieur d'un bâtiment, au-dessus d'un espace public, aucun enregistrement n'est nécessaire pour une distance de moins de 300 m. Pour une distance supérieure à 300 m un enregistrement auprès de l'IBPT est requise. Pour les enregistrements et licences, veuillez contacter l'IBPT.

In geval van privé-gebruik, buiten een gebouw, op een openbare plaats, is geen registratie nodig, wanneer de afstand minder dan 300 m is. Voor een afstand groter dan 300 m is een registratie bij BIPT vereist. Voor registraties en licenties, gelieve BIPT te contacteren.

#### **Brazīlija**

Este equipamento opera em caráter secundário, isto é, não tem direito a proteção contra interferência prejudicial, mesmo de estações do mesmo tipo, e não pode causar interferência a sistemas operando em caráter primário.

#### **Pakistāna**

Pakistan Telecommunication Authority (PTA) Approved

#### **Maroka**

Šī izstrādājuma darbība radiokanālā 2 (2417 MHz) nav atļauta šajās pilsētās: Agadir, Assa-Zag, Cabo Negro, Chaouen, Goulmima, Oujda, Tan Tan, Taourirt, Taroudant un Taza.

Šī izstrādājuma darbība radiokanālos 4, 5, 6 un 7 (2425-2442 MHz) nav atļauta šajās pilsētās: Aéroport Mohamed V, Agadir, Aguelmous, Anza, Benslimane, Béni Hafida, Cabo Negro, Casablanca, Fčs, Lakbab, Marrakech, Merchich, Mohammédia, Rabat, Salé, Tanger, Tan Tan, Taounate, Tit Mellil, Zag.

#### **Japāna**

5 GHz 帯は室内でのみ使用のこと

#### **Korea**

당해 무선설비는 운용 중 전파혼신 가능성이 있음

#### **Taivāna**

第十二條

經型式認證合格之低功率射頻電機,非經許可,公司、商號或使用者均不得擅自變更頻 率、加大功率或變更原設計之特性及功能。

第十四條

低功率射頻電機之使用不得影響飛航安全及干擾合法通信:經發現有干擾現象時,應立即 停用,並改善至無干擾時方得繼續使用。

前項合法通信,指依電信法規定作業之無線通信。

低功率射頻電機須忍受合法通信或工業、科學及醫療用電波輻射性電機設備之干擾。

#### **Izstrādājuma modifikācijas**

#### **CE zīme**

Packard Bell nevar uzņemties atbildību par neatļautām modifikācijām, kuras veicis lietotājs, un izrietošajām sekām, kas var izmainīt izstrādājuma atbilstību CE zīmei.

#### **Radiofrekvences traucējums**

Ražotājs nav atbildīgs par jebkādiem radio vai TV traucējumiem, kuru cēlonis ir neatļautas izstrādājuma modifikācijas.

#### **Savienojumi un attālināti zemētāji**

#### **PELV (Protected Extra Low Voltage jeb "aizsargāts īpaši zems spriegums")**

Lai nodrošinātu aprīkojuma īpaši zema sprieguma integritāti, ārējiem portiem pievienojiet tikai aprīkojumu ar elektrotīklu nodrošinātām elektriski saderīgām shēmām.

#### **SELV (Safety Extra Low Voltage jeb "drošības īpaši zemais spriegums")**

Katrs šī izstrādājuma ievads un izvads ir klasificēts kā drošības īpaši zemais spriegums.

#### **Attālināti zemētāji**

Lai novērstu elektrošoka iespējamību, pievienojiet visus vietējos (individuālos biroja) datorus un datoru papildaprīkojumu vienai un tai pašai elektriskajai ķēdei ēkas elektroinstalācijā. Šaubu gadījumā pārbaudiet ēkas elektroinstalāciju, lai novērstu attālinātā zemētāja situācijas.

#### **Ēkas elektroapgāde**

Pieslēdziet aprīkojumu tikai tai ēkas elektroapgādei, kas atbilst jūsu valsts pašreizējiem elektroinstalāciju noteikumiem. Apvienotajā Karalistē tie ir IEE noteikumi.

#### **Barošanas avots un kabeļi**

#### **Barošanas avots**

Barošanas avota ligzdas ieeja un ligzdas izeja (ja aprīkota) ir klasificēta kā bīstams spriegums.

Lai atvienotu aprīkojumu no barošanas avota, ir jāizrauj barošanas avota vads un jāizņem akumulators. Šim nolūkam ieteicams instalēt ligzdas izvadu aprīkojuma tuvumā un viegli pieejamā vietā.

Ieejas pieļaujamā jauda: Skatiet pieļaujamās jaudas uzlīmi datora apakšā, un nodrošiniet, lai jūsu strāvas adapters atbilstu norādītajam lielumam.

Nekādā gadījumā lietotājs nedrīkst mēģināt izjaukt barošanas avotu. Barošanas avotā nav nekādu maināmu detaļu. Barošanas avota iekšienē ir bīstami spriegumi, kas var izraisīt nopietnus miesas bojājumus.

Defektīvs barošanas avots ir jānogādā atpakaļ pie izplatītāja.

#### **Strāvas kabeļi un spraudnis**

Šim izstrādājumam ir nepieciešams iezemēts strāvas kabelis un spraudnis. Spraudnis der tikai strāvas kontaktligzdai ar zemējumu. Pirms spraudņa pievienošanas pārliecinieties, ka strāvas kontaktligzda ir kārtīgi savienota ar zemējumu. Neievietojiet spraudni kontaktligzdā, kad tā nav savienota ar zemējumu. Lai iegūtu sīkāku informāciju, sazinieties ar elektriķi.

Vada garums nedrīkst pārsniegt 2,5 metrus. Lai novērstu elektrobīstamības, nenoņemiet un neatspējojiet strāvas vada zemējuma kontaktu. Apmainiet strāvas vadu, ja tas tiek bojāts. Sazinieties ar savu izplatītāju, lai saņemtu precīzu aizvietojumu. Eiropā spraudņa pieļaujamajai jaudai ir jābūt 250 VAC, vismaz 10 A. Spraudnim ir jābūt uzliktai starptautiskas aģentūras atzinības zīmei. Vadam ir jābūt piemērotam lietošanai galalietotāja valstī. Sazinieties ar savu izplatītāju vai vietējām elektrības iestādēm, ja neesat pārliecināts par to, kāda veida strāvas vadu izmantot savā valstī.

#### **Kabeļi**

Kabeļiem, kas netiek iekļauti kopā ar izstrādājumu datora iepakojumā:

Sistēmas EMC sniegums tiek garantēts tikai tādā gadījumā, ja kabelis un interfeiss izmanto efektīvu ekranēšanu.

Ekranēta saskarnes kabeļa izmantošanu prasa USB, IEEE1394, seriālais, printera, spēļu, analogā vai digitālā audio/video, PS2, TV vai FM antenu un vispār visi liela ātruma kabeļu interfeisi.

Izmantojiet tikai UL 26AWG vai lielākus telekomunikāciju vadus.

Tikai Ethernet LAN vai RTC modema kabeļu garums var pārsniegt 3 metrus.

Packard Bell iesaka pievienot apaļu ferīta serdes skavu katram kabelim, kas savieno jūsu datoru ar aparatūras ierīci, kura nebija iekļauta komplektā ar jūsu datoru.

- Ferīta norāde: 28A-2029 no Steward (divas cilpas)

Izstrādājuma sertifikācijas laikā Packard Bell izmantoja šādu kabeļu kvalitāti:

- USB2.0 sertificēti kabeli no Hama 46778
- IEEE1394 ekranēts FireWire no Hama 50011
- RCA-RCA ekranēti audio/video kabeli no Thomson KHC001M, KHC012M, KHC028M
- Stereo ekranētus audio kabeļus no Hama 43330H, 42714H

#### **Siltuma uzkrāšanās un portatīvie datori**

Maiņstrāvas adapteris un datora apakšpuse var sakarst pēc ilgstošas izmantošanas. Abos gadījumos ir ieteicams izvairīties no ilgstoša fiziska kontakta.

#### **Korpusa aizsega noņemšana un uzlikšana**

Pirms korpusa aizsega noņemšanas, lai veiktu tehnisko apkopi vai modifikācijas aprīkojumā, ir jāatvieno visi strāvas un modema vadi un jāizņem vai jāatspējo baterija.

*- Uzmanību: Daži komponenti datora iekšienē pēc ilgstošas lietošanas var sakarst.*

Pēc tam korpuss ir jāaizver pirms aprīkojuma iespraušanas un ieslēgšanas.

#### **Lāzera atbilstība paziņojums**

Optiskās ierīces ir pārbaudītas un sertificētas kā atbilstošas Starptautiskās elektrotehniskās komisijas IEC60825-1 un Eiropas EN60825-1 standartiem 1. klases lāzera izstrādājumiem.

1. klases lāzera izstrādājumi netiek uzskatīti par bīstamiem. Optiskās ierīces ir projektētas tādā veidā, lai normālas darbības vai noteiktu uzturēšanas apstākļu laikā nekad nenotiktu cilvēku piekļūšana lāzera radiācijai virs 1. klases līmeņa.

Datorā instalētās optiskās ierīces ir paredzēts izmantot tikai kā šādu elektronisko izstrādājumu komponentus, un tādēļ tās neatbilst attiecīgajām Federālo noteikumu kodeksa 1040.10. nodaļas un 1040.11. nodaļas prasībām PILNIEM lāzera izstrādājumiem.

Tādēļ, ka lāzera radiācijas iedarbība ir ļoti kaitīga, nekādā gadījumā lietotājam nav ieteicams mēģināt izjaukt lāzera ierīci.

#### **Iepakojums**

Šī izstrādājuma iepakojums ir atbilstošs Eiropas Vides Direktīvai 94/62/EK no 1994.gada 20.decembra un tai līdzvērtīgajiem noteikumiem Franču likumdošanā pēc rīkojuma 98- 638 no 1998.gada 20.jūlija.

**Atbilst Krievijas sertificēšanas noteikumiem**

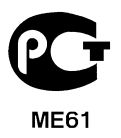

# <span id="page-2679-0"></span>**Vide**

#### **Mūsu apņemšanās nodrošināt vides aizsardzību**

Vide ir bijusi mūsu izstrādājumu pašā sirdī.

Packard Bell ir apņēmies ierobežot savu izstrādājumu ietekmi uz vidi izstrādājuma dzīves cikla laikā.

Sākot ar projektēšanas fāzi, izmantojot ļoti stingru iepirkšanas politiku, elektroniskajiem komponentiem tiek pievērsta maksimāla uzmanība, lai ierobežotu smago metālu, piemēram, svina, kadmija, hroma, dzīvsudraba utt. izmantošanu. Par katru izstrādājuma detaļu piegādātājiem tiek prasīts ievērot visus normatīvos aktus.

Attiecībā uz nolietotiem izstrādājumiem, ir veikti pasākumi, lai paredzētu un atvieglotu visu mūsu izstrādājumu pārstrādi. Tādēļ visas Packard Bell izstrādājumos izmantotās plastmasas detaļas, kas ir smagākas par 25 gramiem, ir apzīmētas kā ISO 11469. Šis apzīmējums ļauj ātri noteikt materiālu un atvieglo tā valorizāciju. Tāpat arī darbvirsmas datori tiek projektēti, lai tos būtu viegli izjaukt; skrūves ir aizstātas ar skavām.

#### **Izstrādājumu likvidēšana**

Direktīva 2002/96/EK vai Elektrisko un elektronisko iekārtu atkritumu (EEIA) direktīva prasa lietotu elektrisko un elektronisko izstrādājumu likvidēšanu atsevišķi no sadzīves atkritumiem, lai veicinātu atkārtotu izmantošanu, pārstrādi un citus atgūšanas veidus, un samazinātu iznīcināmo atkritumu apjomu, ar nolūku samazināt pildizgāztuves un dedzināšanu. Nosvītrotais atkritumu tvertnes logotips ir atgādinājums jums, ka šie izstrādājumi likvidēšanai ir jāšķiro atsevišķi. Šie noteikumi

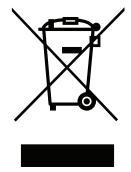

attiecas uz visiem Packard Bell izstrādājumiem kā arī piederumiem, piemēram, tastatūru, peli, skaļruņiem, attālo vadību utt. Kad šie izstrādājumi ir jālikvidē, pārliecinieties, lai tie tiktu pareizi pārstrādāti, sazinoties ar savu vietējo pašvaldību vai atdodot savu veco aprīkojumu savam mazumtirgotājam, ja vēlaties to aizstāt. Lai uzzinātu vairāk, apmeklējiet **www.packardbell.com/recycling**.

#### **Bateriju likvidēšana (kad piemērojama)**

Pirms aprīkojuma likvidēšanas pārbaudiet, vai esat izņēmis visas baterijas, kas var būt ievietotas aprīkojumā. Eiropas likumdošana nosaka, ka baterijas likvidēšanai ir jāsavāc atsevišķi no sadzīves atkritumiem. Neizmetiet savas izlietotās baterijas atkritumu tvertnē. Likvidējiet savas izlietotās baterijas ar bateriju savākšanas sistēmu, kad tāda ir pieejama, vai vaicājiet savam izplatītājam vai pašvaldībai, kādas infrastruktūras jūs varat izmantot. Jūsu pūles ļaus veikt izlietotu bateriju drošu savākšanu, pārstrādi un iznīcināšanu un palīdzēs aizsargāt vidi un samazināt veselības apdraudējumu.

*- Uzmanību: Pastāv sprādziena risks, ja baterija tiek aizstāta ar nepareizu tipu. Likvidējiet izlietotas baterijas, ievērojot instrukcijas.* 

#### **ENERGY STAR**

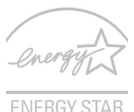

Packard Bell ENERGY STAR kvalificētie produkti ietaupa jūsu naudu, samazinot elektrības izmaksas un aizsargājot vidi, uz tā rēķina neupurējot funkcijas vai kvalitāti. Packard Bell ir lepns piedāvāt saviem klientiem produktus ar ENERGY STAR atzīmi.

#### **Kas ir ENERGY STAR?**

Produkti, kas ir kvalificēti ENERGY STAR, izmanto mazāk enerģijas un novērš siltumnīcas gāzes izmešus, atbilstot stingrajām enerģijas efektivitātes vadlīnijām, ko noteikusi Savienoto Valstu Vides aizsardzības aģentūra. Packard Bell ir apņēmies piedāvāt izstrādājumus un pakalpojumus visā pasaulē, kas palīdz klientiem taupīt naudu, enerģiju un uzlabot vides kvalitāti. Jo vairāk enerģijas mēs varam ietaupīt ar lielāku energoefektivitāti, jo vairāk mēs samazinām siltumnīcas gāzes un klimata izmaiņu risku. Lai iegūtu vairāk informācijas, skatiet **www.energystar.gov** vai **www.energystar.gov/ powermanagement**.

*- Piezīme: Šajā sadaļā ietvertā informācija var neattiekties uz jūsu datoru.*

Packard Bell ENERGY STAR kvalificētie produkti:

- ražo mazāk siltuma un samazina dzesēšanas daudzumu siltākos klimatos.
- automātiski ieslēdzas "displeja miega" un "datora miega" režīmā attiecīgi pēc 10 un 30 minūšu bezdarbības.
- pamodina no "Miega" režīma, ja tiek piespiests taustiņš uz tastatūras vai tiek pakustināta pele.
- ietaupa vairāk nekā 80% enerģijas "Miega" režīmā.

ENERGY STAR un ENERGY STAR atzīme ir reģistrētas Savienoto Valstu zīmes.

# **Programmatūras licence**

*- Piezīme: Vairums programmatūras lietojumprogrammu jau ir sākotnēji instalētas jūsu Packard Bell datorā. Tās ir gatavas lietošanai vai uzstādīšanai. Taču dažu izstrādājumu palaišanai ir nepieciešams CD vai DVD. Šie diski ir atrodami jūsu datora iepakojumā.*

Packard Bell Licences līgums (CD un/vai DVD izstrādājumi). Šī oriģināla kopija ir jūsu licences apliecinājums. Lūdzu, izturieties pret to kā vērtīgu īpašumu.

#### **Svarīgi!**

#### **Rūpīgi izlasiet pirms programmatūras instalēšanas.**

Šis licences līgums attiecas uz jums. Šis ir tiesisks līgums starp jums (gan kā indivīdu vai kā uzņēmumu) un Packard Bell. Instalējot programmatūru, jūs piekrītat uzņemties šī līguma noteikumu saistības. Ja nepiekrītat šī līguma noteikumiem, nekavējoties atgrieziet visu savu datorsistēmu, neatvērtos programmatūras iepakojumus, ja tādi ir, kā arī pievienotos noteikumus (tostarp rakstiskus materiālus vai citus konteinerus) tajā vietā, kur tos saņēmāt, apmaiņā pret pilnu atlīdzību.

#### **Packard Bell programmatūras licence**

#### **1. Licences piešķiršana**

Šis Packard Bell licences līgums ("licence") ļauj jums izmantot vienu Packard Bell PROGRAMMATŪRAS norādītās versijas kopiju, kas ir norādīta augstāk (kas var ietvert vismaz vienu CD vai DVD disku) uz jebkura viena datora, tikai tādā gadījumā, ja PROGRAMMATŪRA vienlaikus tiek izmantota tikai vienā datorā. Ja jums ir vairākas PROGRAMMATŪRAS licences, tad jebkurā brīdī jums var būt tik daudz PROGRAMMATŪRAS kopiju, cik licenču ir jūsu rīcībā. PROGRAMMATŪRA tiek "izmantota" datorā tad, kad tā ir ielādēta pagaidu atmiņā (t.i., RAM) vai instalēta pastāvīgajā atmiņā (piemēram, cietajā diskā, CD un/vai DVD, vai citā atmiņas ierīcē dotajā datorā), taču kopija, kas ir instalēta tīkla serverī ar nolūku izplatīt to citos datoros, netiek "izmantota". Ja sagaidāmais PROGRAMMATŪRAS lietotāju skaits pārsniegs piemērojamu licenču skaitu, tad jums ir jāievieš saprātīgs mehānisms vai process, lai garantētu, ka personu skaits, kas vienlaikus izmanto PROGRAMMATŪRU, nepārsniedz licenču skaitu. Ja programmatūra tiek pastāvīgi instalēta cietajā diskā vai datora atmiņas ierīcē (neskaitot tīkla serveri), un viena persona izmanto šo datoru vairāk nekā 80% no tā izmantošanas laika, tad šī persona var izmantot PROGRAMMATŪRU portatīvajā vai mājas datorā.

#### **2. Autortiesības**

PROGRAMMATŪRA ir Packard Bell vai tā piegādātāju īpašums un to aizsargā Savienoto Valstu autortiesību likumi un starptautisko līgumu noteikumi. Tādēļ pret PROGRAMMATŪRU ir jāizturas tāpat kā pret jebkuru citu materiālu, uz kuru attiecas autortiesības, (piemēram, grāmatu vai mūzikas ierakstu), ar izņēmumu, ka jūs drīkstat pārvietot CD un/vai DVD diskā esošo PROGRAMMATŪRAS daļu, ja tāda ir, uz vienu cieto disku tādā gadījumā, ja jūs saglabājat oriģinālu dublēšanas vai arhivēšanas nolūkos. Jūs nedrīkstat kopēt CD un/vai DVD diskā esošo PROGRAMMATŪRAS daļu vai rakstiskos materiālus, kas ir pievienoti PROGRAMMATŪRAI.

#### **3. Citi ierobežojumi**

Jūs nedrīkstas izīrēt vai iznomāt PROGRAMMATŪRU, taču jūs drīkstat PROGRAMMATŪRU un pievienotos rakstiskos materiālus neatgriezeniski nodot tālāk tādā gadījumā, ja jūs nepaturat nevienu kopiju un saņēmējs piekrīt šī līguma noteikumiem. Jūs nedrīkstat dekonstruēt, dekompilēt vai disasemblēt PROGRAMMATŪRU. Jebkādai PROGRAMMATŪRAS tālāknodošanai ir jāiekļauj visjaunākais atjauninājums un visas iepriekšējās versijas.

#### **Trešo pušu programmatūra vai brīvās programmatūras licences informācija**

Programmatūra, kas ir sākotnēji ielādēta, iegulta vai citādi tiek izplatīta ar Packard Bell nodrošinātājiem izstrādājumiem, satur brīvās vai trešo pušu programmatūras programmas ("brīvā programmatūra"), kas ir licencētas pēc GNU Vispārējās publiskās licences ("GPL") noteikumiem. Brīvā programmatūra ir attiecīgi apzīmēta. Uz jūsu brīvās programmatūras kopēšanu, izplatīšanu un/vai izmainīšanu attiecas GPL noteikumi.

Brīvā programmatūra tiek izplatīta cerībā, ka tā būs noderīga, taču BEZ JEBKĀDAS GARANTIJAS; pat bez netiešās garantijas par PIEMĒROTĪBU PĀRDOŠANAI vai ATBILSTĪBU NOTEIKTAM MĒRĶIM. GNU Vispārējās publiskās licences noteikumi vienmēr ir spēkā. Jūs varat apmeklēt http://www.gnu.org, lai nekavējoties saņemtu GPL kopiju, vai rakstiet uz Free Software Foundation, Inc., un pieprasiet kopiju. Free Software Foundation, Inc., adrese ir: 59 Temple Place - Suite 330, Boston, MA, 02111-1307, ASV.

Trīs (3) gadu laikā, kas sākas ar brīdi, kad saņemat šo programmatūru, iesniedzot mums rakstisku pieprasījumu, jūs varat saņemt brīvās programmatūras pilnu mašīnlasāmu pirmkoda kopiju atbilstoši GPL noteikumiem bez maksas, neskaitot datu nesēju, piegādes un pārvietošanas izmaksas.

Sazinieties ar mums, ja jums ir papildu jautājumi. Mūsu pasta adrese ir 8F, 88, Sec. 1, Hsin Tai Wu Rd., Hsichih, New Taipei City 221, Taivāna.

# **In[de](#page-2652-0)kss**

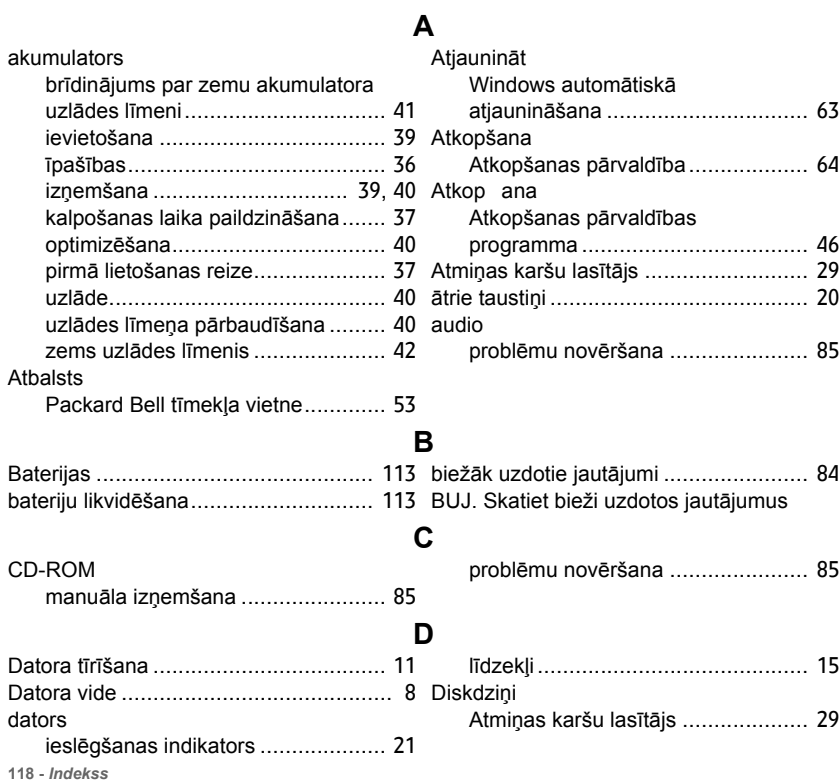

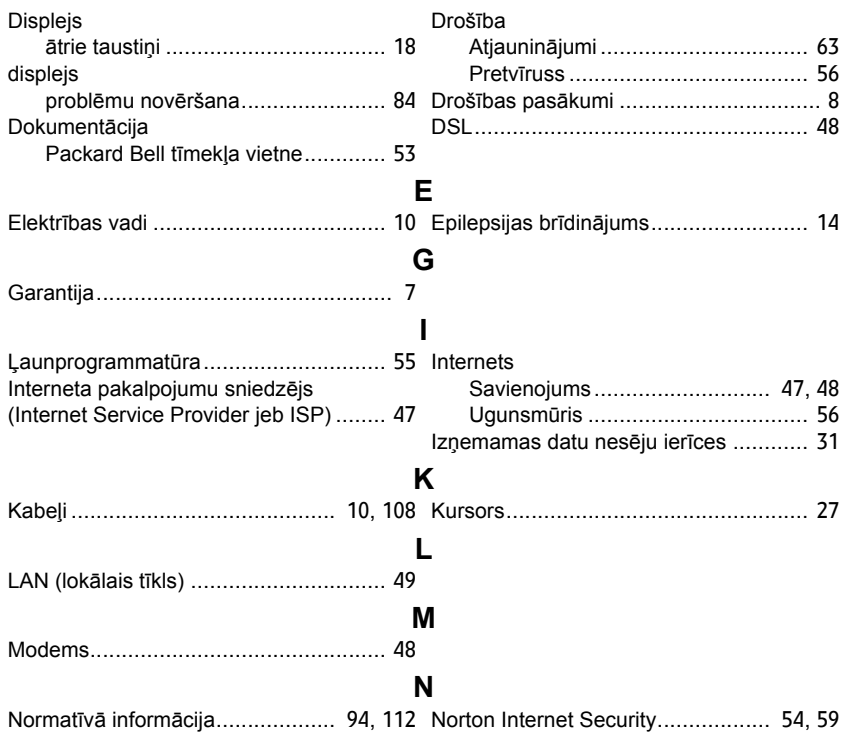

# **P**

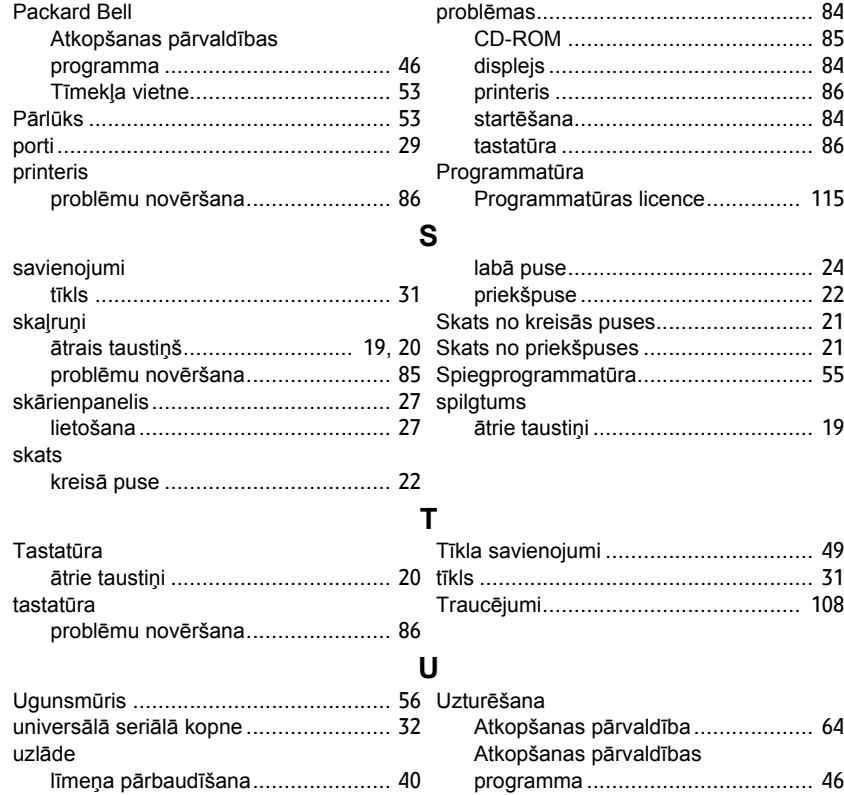

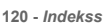

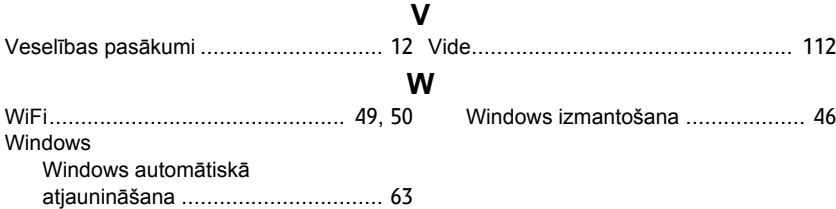

# **Naudotojo vadovas**

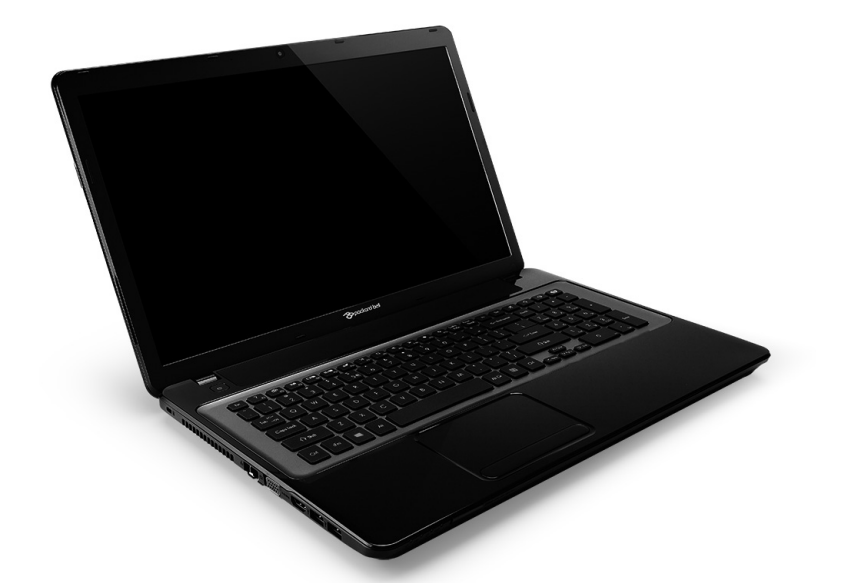

# <span id="page-2690-0"></span>**[Packard Bell EasyNote LV](#page-2704-0)**

# **Turinys**

#### **[Kompiuterio paleidimas 4](#page-2693-0)**

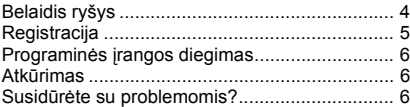

## **[Kompiuterio naudojimo pagrindai 8](#page-2697-0)**

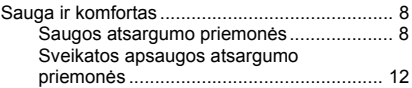

#### **[Pažintis su kompiuteriu 15](#page-2704-1)**

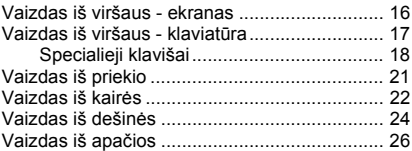

#### **Lieč[iamasis laukelis 27](#page-2716-0)**

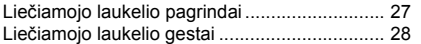

### **Kompiuterio išplė[tojimas 29](#page-2718-0)**

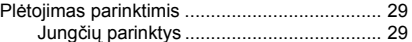

#### **[Maitinimo šaltinis 35](#page-2724-0)**

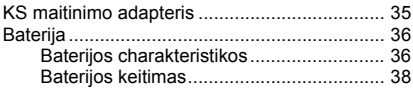

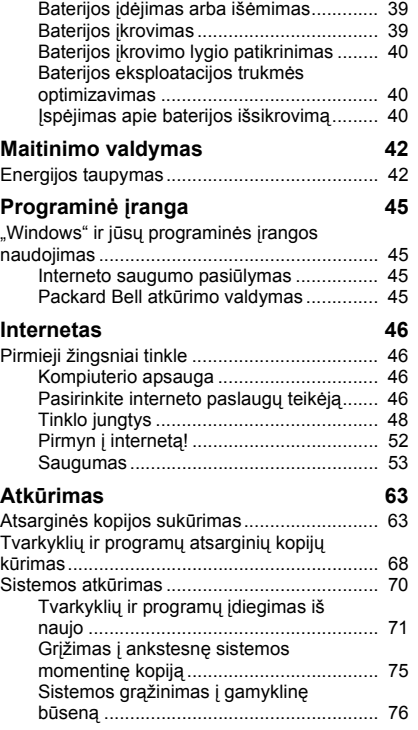

Atkū[rimas iš "Windows" ............................ 76](#page-2765-1) Atkūrimas iš atkūrimo atsarginė[s kopijos.. 80](#page-2769-0)

#### **[Dažniausiai užduodami klausimai 84](#page-2773-0)**

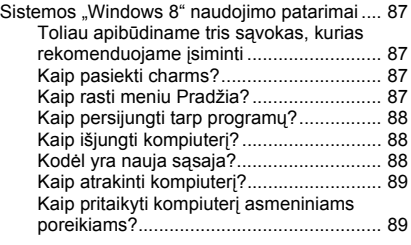

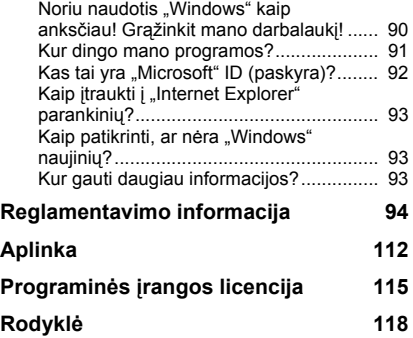

Copyright © 2012. Visos teisės saugomos. [Packard Bell EasyNote LV](#page-2690-0) Naudotojo vadovas Originalus leidimas: 20 Liepa 2012

Apsilankykite **registration.packardbell.com** ir sužinokite apie buvimo Packard Bell naudotoju pranašumus.

Pastaba: Visos iliustracijos yra skirtos tik bendrajai informacijai. Faktinė konfigūracija gali būti kitokia.

# <span id="page-2693-0"></span>**Kompiuterio paleidimas**

Dėkojame, kad įsigijote šį Packard Bell kompiuterį!

Šis vadovas skirtas pristatyti jūsų kompiuterio funkcijas ir palengvinti darbą su kompiuteriu.

Nustačius ir paleidus kompiuterį, kaip nurodyta sąrankos instrukcijose, jis pateiks klausimus, padėsiančius prisijungti prie interneto. Tada jūsų kompiuteris sukonfigūruos įdiegtą programinę įrangą.

# <span id="page-2693-1"></span>**Belaidis ryšys**

Kad prisijungtumėte prie belaidžio tinklo, pirmiausia patikrinkite, ar įjungta kompiuterio belaidžio ryšio funkcija ir ar tinkamai sukonfigūruotas maršrutizatorius arba modemas, prie kurio pageidaujate jungtis.

- Jei belaidis ryšys neįjungtas, spustelėkite "Windows" klavišą ( $\blacksquare$ ) + W, įrašykite "Belaidis" ir tada spustelėkite **Belaidis**. Spustelėkite jungiklį po **Wi-Fi**, kad įjungtumėte belaidį ryšį. Jei norite išjungti, spustelėkite dar kartą.
- Norėdami prisijungti prie tinklo, paspauskite "Windows" klaviša  $(\blacksquare)$ + W, įrašykite "Belaidis" ir tada spustelėkite **Prisijungti prie tinklo**. Pasirinkite savo tinklą ir įveskite slaptažodį, jei jo reikia.
- Po trumpos delsos kompiuteris turėtų prisijungti prie tinklo.

Jei jūsų tinklas neaptiktas arba jei jūsų kompiuteris nesijungia prie interneto, žr. savo IPT arba maršrutizatoriaus dokumentaciją. Pasileidus kompiuteriui ir įsikrovus sistemai, atverkite "Internet Explorer" ir vykdykite instrukcijas.

*Alternatyva: prijunkite tinklo kabelį tiesiai prie savo maršrutizatoriaus tinklo prievado. Kreipkitės į savo IPT arba skaitykite maršrutizatoriaus vadovą.*

# <span id="page-2694-0"></span>**Registracija**

Pradėjus naudotis kompiuteriu pirmą kartą, rekomenduojama jį užregistruoti. Tai jums suteiks galimybę pasinaudoti įvairiais pranašumais, tokiomis kaip:

- Spartesnis mūsų kvalifikuotų atstovų aptarnavimas.
- Narystė Packard Bell bendruomenėje: galimybė gauti informaciją apie akcijas ir dalyvauti klientų apklausose.
- Paskutinės Packard Bell naujienos.

## *Kaip užsiregistruoti*

Kompiuterio pradinio paleidimo metu bus pateiktas langas su raginimu užsiregistruoti. Įveskite informaciją ir spustelėkite **Next** (kitas). Antrajame lange bus pateikti papildomi laukai, kurie padės mums teikti geriau jūsų asmeninius poreikius atitinkančias aptarnavimo paslaugas.

### *Kita parinktis*

Kitas būdas užregistruoti savo Packard Bell gaminį – apsilankyti mūsų interneto svetainėje adresu **registration.packardbell.com**. Pasirinkite savo šalį ir įvykdykite kelias paprastas instrukcijas.

Jums užsiregistravus, mes elektroniniu paštu išsiųsime patvirtinimo laišką su svarbia informacija, kuria jūs turėtumėte laikyti saugioje vietoje.

# <span id="page-2695-0"></span>**Programinės įrangos diegimas**

Jūsų kompiuteris automatiškai įdiegia programinę įrangą ir pasiruošia naudojimui. Tai gali šiek tiek užtrukti: neišjunkite savo kompiuterio ir palaukite, kol baigsis diegimo procedūra.

# <span id="page-2695-1"></span>**Atkūrimas**

Rekomenduojame kaip galima greičiau įrašyti atkūrimo diskus. *Packard Bell atkūrimo valdymo* programa leidžia įrašyti atkūrimo diskus ir atkurti arba perdiegti Packard Bell pateiktas programas bei tvarkykles.

# <span id="page-2695-2"></span>**Susidūrėte su problemomis?**

Packard Bell siūlo kelias gaminio naudojimo pagalbos parinktis.

## *Packard Bell techninė pagalba*

Šiame vadove tam skirtoje vietoje įrašykite savo kompiuterio serijos numerį, pirkimo datą, vietą bei modelio pavadinimą. Išsaugokite pirkimo dokumentą. Prieš skambindami mums, nusirašykite su problema susijusį klaidos pranešimą. Priešais save pasidėkite ir įjunkite kompiuterį (jei įmanoma). Jei prieš susisiekdami visa tai atliksite, mes galėsime jus aptarnauti geriau ir greičiau.

## *Packard Bell interneto svetainė*

Nepamirškite apsilankyti adresu www.packardbell.com. Peržvelkite techninės pagalbos (SUPPORT) skiltį, kur rasite atnaujintos informacijos, žinynų, tvarkyklių ir atsisiuntimo turinio.

## *Garantinė ir kontaktinė informacija*

Informacijos apie jūsų kompiuteriui suteiktą garantiją ir susisiekimo su techninės pagalbos tarnyba būdus rasite savo kompiuterio garantinėje dokumentacijoje.

# <span id="page-2697-0"></span>**Kompiuterio naudojimo pagrindai**

# <span id="page-2697-1"></span>**Sauga ir komfortas**

# <span id="page-2697-2"></span>**Saugos atsargumo priemonės**

Kad patogiai naudotumėtės savo kompiuteriu ir išvengtumėte sveikatos sutrikimų, laikykitės toliau pateikiamų rekomendacijų.

### *Kompiuterio aplinka*

Užtikrinkite, kad kompiuteris:

- Būtų naudojamas ant stabilaus paviršiaus (stovo ar stalo). Kritimo atveju kompiuteris gali būti rimtai apgadintas.
- Nebūtų naudojamas ant vibruojančio paviršiaus arba sportuojant, atliekant pratimus ar kitą veiklą dinamiškoje aplinkoje. Vibracija ir judėjimas gali atlaisvinti tvirtinimo detales, pažeisti vidinius komponentus ir netgi sukelti elektrolito nuotėkį iš baterijos.
- Būtų laikomas atokiai nuo tiesioginių saulės spindulių ir šilumos šaltinių.
- Būtų laikomas atokiai nuo magnetinių laukų ar įtaisų, kaupiančių statinį elektros krūvį.
- Būtų laikomas bent 30 centimetrų atstumu nuo mobiliojo telefono.
- Nebūtų naudojamas dulkėtoje ar drėgnoje aplinkoje.
- Nebūtų naudojamas šalia vandens telkinių. Jokiu būdu nepilkite jokių skysčių ant kompiuterio ar į jį.
- Nebūtų dedamas ant kilimo ar kito paviršiaus, kuris gali būti sukaupęs elektros krūvį.

## *Atminkite*

- Plyšiai ir angos yra skirti ventiliacijai tam, kad būtų užtikrintas patikimas šio gaminio veikimas ir jis būtų apsaugotas nuo perkaitimo. Šių angų negalima užkimšti ar uždengti. Šių angų negalima uždengti dedant gaminį ant lovos, sofos, kilimo ar kito panašaus paviršiaus. Šio gaminio negalima statyti šalia radiatoriaus arba kito šildymo prietaiso ar uždaroje vietoje, kur nėra pakankamos ventiliacijos.
- Į šį gaminį pro angas jokiu būdu nekiškite jokių objektų, kadangi jie gali prisiliesti prie taškų, kuriuose susidaro pavojinga įtampa ar atlikti dalių trumpąjį jungimą, o tai gali sukelti gaisrą arba jūs galite gauti elektros smūgį. Niekada nepilkite jokio skysčio į gaminį ar ant jo.
- Kad išvengtumėte vidinių komponentų pažeidimų ir elektrolito nuotėkio iš baterijos, nedėkite šio gaminio ant vibruojančio paviršiaus.
- Niekada nenaudokite jo aplinkoje, kur sportuojama, mankštinamasi ar vibruojančioje aplinkoje, nes taip gali netikėtai įvykti trumpasis jungimas ar sugesti besisukančios dalys, standusis diskas, optinis įrenginys ir netgi iš ličio baterijos ištekėti elektrolito.

## *Kabeliai*

Užtikrinkite, kad:

- Kabeliai nebūtų tempiami ir nekiltų rizika, kad ant jų kas nors užlips ar užklius.
- Kabelių nespaustų kiti įrenginiai.
- Maitinimo kabelis būtų pirmiausia prijungiamas prie kompiuterio ir tik tada – prie kintamosios srovės (KS) maitinimo lizdo.
- Maitinimo kabelis būtų pirmiausia atjungiamas nuo maitinimo lizdo ir tada – nuo kompiuterio.
- Trijų laidų maitinimo kabeliai būtų jungiami prie įžeminto maitinimo lizdo.
- Maitinimo lizdas būtų lengvai pasiekiamas ir įrengtas kaip įmanoma arčiau kompiuterio (neperkraukite jo pernelyg dideliu adapterių kiekiu).

Jei jūsų kompiuteris naudoja išorinį KS adapterį:

- Neuždenkite KS adapterio ir nedėkite ant jo jokių daiktų. Leiskite adapteriui tinkamai atvėsti, laikydami jį atokiau nuo kitų daiktų.
- Naudokite tik su kompiuteriu pateiktą KS adapterį. Nors kiti adapteriai gali atrodyti panašiai, juos naudodami rizikuojate sugadinti savo kompiuterį. Jei reikia atsarginių dalių, naudokite tik tas dalis, kurios yra sertifikuotos naudoti su jūsų kompiuteriu.

## *Kompiuterio valymas*

- Prieš valydami kompiuterį, būtinai atjunkite jį nuo maitinimo lizdo.
- Nenaudokite skystųjų ar aerozolinių valiklių: vietoj jų naudokite drėgną šluostę.
- Jokiu būdu nepurkškite valiklio tiesiai ant ekrano.

**10 -** *Kompiuterio naudojimo pagrindai*
• Jei ant kompiuterio išsiliejo skysčio, nedelsdami ii išiunkite, atiunkite KS adapterį, išimkite bateriją ir pasirūpinkite, kad prieš vėl jiungiant jis būtų visiškai sausas. Jei reikia, palaukite per naktį.

*Pastaba: Jei jūsų kompiuteryje įrengti atminties kortelių ar plėtimo įrenginių lizdai, į juos gali būti įdėti plastikiniai maketai. Maketai saugo nenaudojamus lizdus nuo dulkių, metalinių daiktų ir kitų dalelių. Neišmeskite jų: šių maketų prireiks, kai lizduose nebus kortelių.*

#### *Kompiuterio aptarnavimas*

Nebandykite patys aptarnauti savo kompiuterio, nes atidarius ar nuėmus dangčius gali atsiverti aukštos įtampos taškai ir kilti kito pobūdžio rizikos. Visus gaminio aptarnavimo darbus patikėkite specialistui.

Atjunkite savo kompiuterį nuo sieninio maitinimo lizdo ir kreipkitės į kvalifikuotą aptarnavimo specialistą tokiais atvejais:

- maitinimo kabelis ar kištukas yra pažeistas, nutrauktas ar sutrūkinėjęs;
- į gaminį pateko skysčio;
- gaminys buvo paliktas lietuje ar vandens pursluose;
- gaminys buvo numestas arba apgadintas jo korpusas;
- žymiai pakito gaminio veikimo charakteristikos;
- gaminys neveikia kaip įprasta, nors laikomasi visų eksploatavimo instrukcijų.

*Pastaba: Reguliuokite tik tuos valdymo elementus, kurie nurodyti eksploatavimo instrukcijose, nes netinkamai sureguliavus kitus valdymo elementus galite apgadinti gaminį, dėl ko jį tenka ilgai remontuoti kvalifikuotam meistrui, kad atstatytų normalią jo būklę.*

### **Sveikatos apsaugos atsargumo priemonės**

- Apatinis paviršius, vietos aplink ventiliacines angas ir KS adapterio paviršius gali įkaisti. Kad nesusižalotumėte, stenkitės neliesti šių vietų plikomis rankomis ar kitomis kūno dalimis.
- Prietaise ir jo prieduose gali būti smulkių detalių. Laikykite juos mažiems vaikams nepasiekiamoje vietoje.
- Kompiuteryje ir jo prieduose gali būtų smulkių detalių. Laikykite juos mažiems vaikams nepasiekiamoje vietoje.
- Jei be dirbate ar žaidžiate kelias valandas, reguliariai darykite pertraukas. Retkarčiais nukreipkite žvilgsnį į tolį nuo kompiuterio ekrano. Nesinaudokite kompiuteriu pavargę.
- Pasidėkite kompiuterį taip, kad dirbtumėte natūraliai ir neįsitempę. Dažnai naudojamus elementus pasidėkite lengvai pasiekiamose vietose.
- Nustatykite kompiuterį tiesiogiai priešais save, kad jį naudotumėte saugiau ir patogiau. Klaviatūra ir liečiamasis laukelis turi būti patogiame aukštyje. Ekranas turi būti nutolęs maždaug 45–70 cm atstumu nuo jūsų akių.

Jei ilgai dirbate kompiuteriu sėdėdami prie stalo, įsigykite išorinę klaviatūrą, kad būtų patogiau dirbti.

- Kad apsaugotumėte klausą, naudodamiesi garsiakalbiais ir ausinėmis garsumą didinkite palaipsniui, kol galiausiai girdėsite aiškiai ir patogiai. Ausims pripratus prie garsumo, jo nebedidinkite. Neklausykite labai garsiai ilgą laiką. Nedidinkite garsumo tam, kad negirdėtumėte triukšmingos aplinkos. Sumažinkite garsumą, jei negalite girdėti žmonių, kalbančių šalia.
- Kompiuterio apatinė dalis, maitinimo adapteris ir oras iš ventiliacijos angų naudojimo metu gali įkaisti. Venkite nuolatinio kontakto su kūnu ir nelaikykite veikiančio kompiuterio ant savo kelių.
- Užtikrinkite, kad kompiuterio ventiliacijos angos ir plyšiai nebūtų uždengti ar užblokuoti. Nedėkite kompiuterio ant minkšto paviršiaus (pvz., kilimo, kėdės ar lovos), kuris gali užblokuoti ventiliacijos angas.
- Pro ventiliacijos angas ar plyšius jokiu būdu nekiškite jokių objektų, kadangi jie gali prisiliesti prie taškų, kuriuose susidaro pavojinga įtampa ar atlikti dalių trumpąjį jungimą, o tai gali sukelti gaisrą arba jūs galite gauti elektros smūgį.
- Su konkrečiais pasikartojančiais veiksmais gali būti siejami tam tikri plaštakų, riešų, rankų, kaklo, pečių, kojų ir nugaros veiklos sutrikimai, tokie veiksmai gali paaštrinti turimą sutrikimą. Kad sumažintumėte tokių sutrikimų išsivystymo riziką, tekstą rinkite ištiesę riešus ir rankas bei riešus laikykite virš klaviatūros. Jei ilgai skauda, dilgčioja, nutirpsta kūno dalys ar jaučiate kitokio pobūdžio diskomfortą, kreipkitės į savo gydytoją.

• Patariame tėvams kontroliuoti trukmę, kurią vaikai praleidžia žaisdami kompiuterinius žaidimus. Jei jūsų vaikas ima justi bet kuriuos iš šių simptomų: galvos svaigimas, dvejinimasis akyse, akių ar raumenų tikas, sąmonės netekimas, dezorientacija, nesąmoningi judesiai ar konvulsijos, NEDELSDAMI nutraukite naudojimą ir kreipkitės į savo gydytoją. Taip gali nutikti net jei asmuo neturėjo jokių epilepsijos epizodų.

# **Pažintis su kompiuteriu**

Atlikus kompiuterio sąranką, kaip parodyta sąrankos instrukcijose, leiskite jus supažindinti su jūsų naujuoju Packard Bell kompiuteriu.

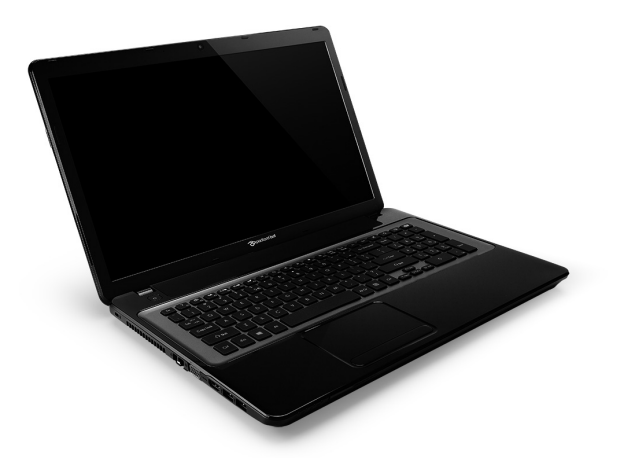

Packard Bell EasyNote LV

### **Vaizdas iš viršaus - ekranas**

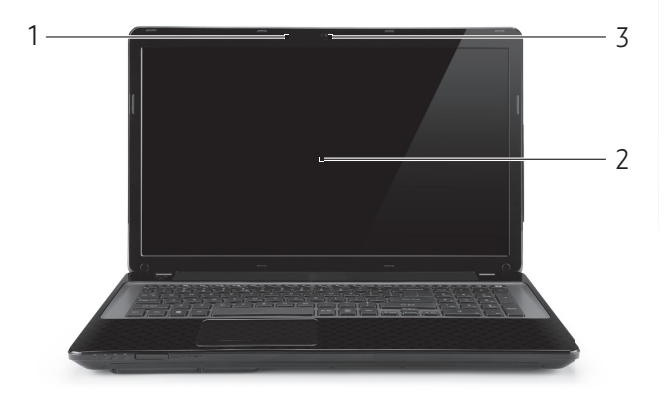

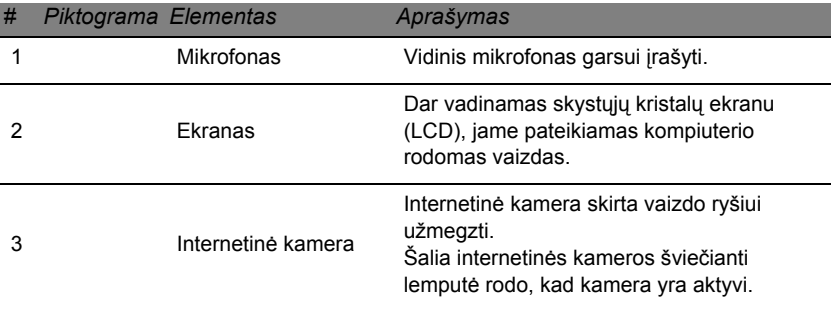

### **Vaizdas iš viršaus - klaviatūra**

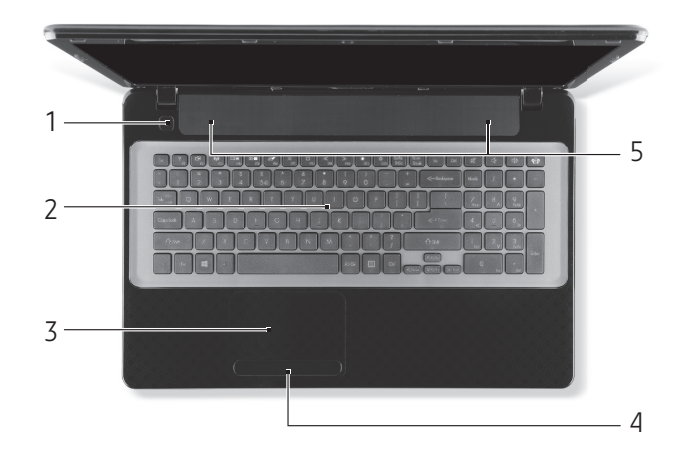

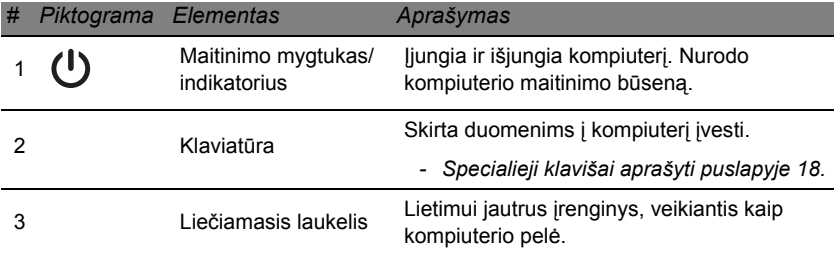

| #  | Piktograma Elementas |                                           | Aprašymas                                                                                     |
|----|----------------------|-------------------------------------------|-----------------------------------------------------------------------------------------------|
| 4  |                      | Pelės klavišai<br>(kairysis ir dešinysis) | Kairioji ir dešinioji mygtuko pusės atlieka<br>kairiojo ir dešiniojo pelės klavišų funkcijas. |
| :5 |                      | Garsiakalbiai                             | Transliuoja stereogarsą.                                                                      |

*<sup>-</sup> Pastaba: Priekinio skydelio indikatoriai matomi net tada, kai kompiuterio dangtis yra uždarytas.*

### <span id="page-2707-0"></span>**Specialieji klavišai**

Jūsų kompiuterio klaviatūroje yra klavišų, kurie suaktyvina specialiąsias funkcijas. Kiekvieno klavišo funkcija yra aiškiai pažymėta atitinkama piktograma.

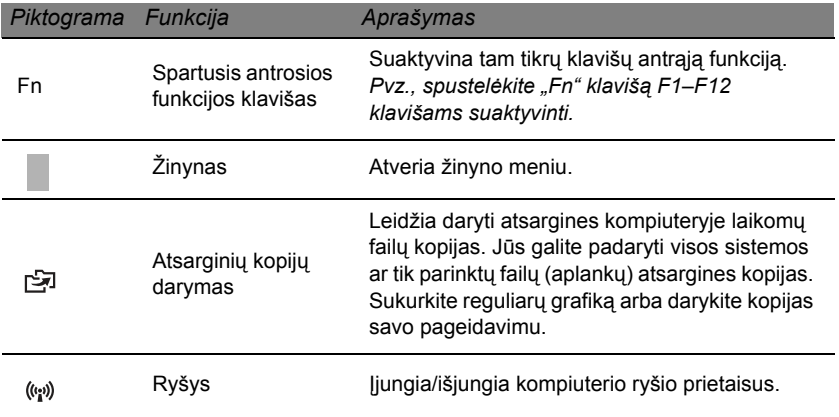

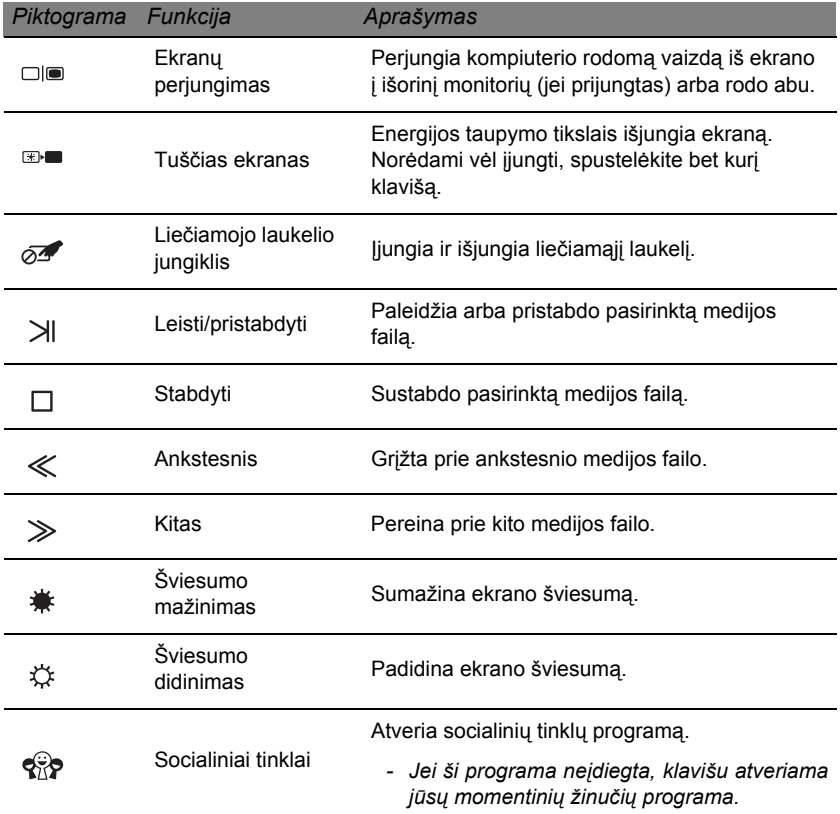

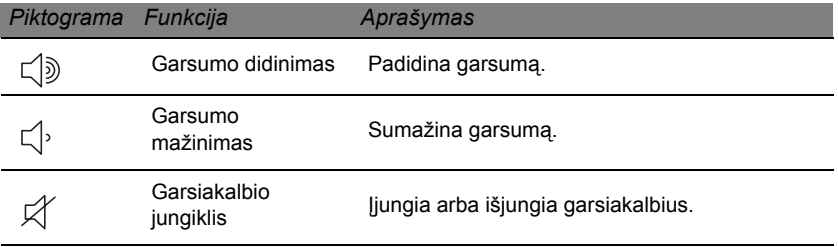

#### *Spartieji klavišai*

Funkciniams klavišams ir naršymo komandoms pasiekti kompiuteryje naudojami spartieji klavišai (klavišų kombinacijos).

Kad suaktyvintumėte sparčiuosius klavišus, prieš spausdami antrąjį kombinacijos klavišą nuspauskite ir palaikykite klavišą **Fn** (apatiniame kairiajame kampe).

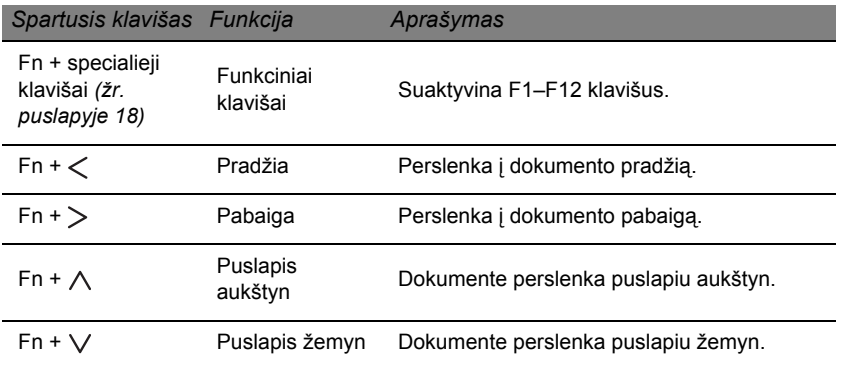

**20 -** *Pažintis su kompiuteriu*

*- Pastaba: Paleidžiant kompiuterį ar redaguojant BIOS parametrus, nebūtina spausti "Fn" klavišo, kad galėtumėte pasinaudoti F1–F12 funkciniais klavišais. Jei norite sukeisti sparčiuosius ir specialiuosius funkcinius F1–F12 klavišus vietomis, BIOS sistemoje pakeiskite funkcinių klavišų nustatymus (kad atvertumėte BIOS, kompiuterio paleidimo metu spustelėkite F2, pasirinkite meniu Pagrindinis ir pakeiskite Funkcinių klavišų elgsena į Funkciniai klavišai).*

### **Vaizdas iš priekio**

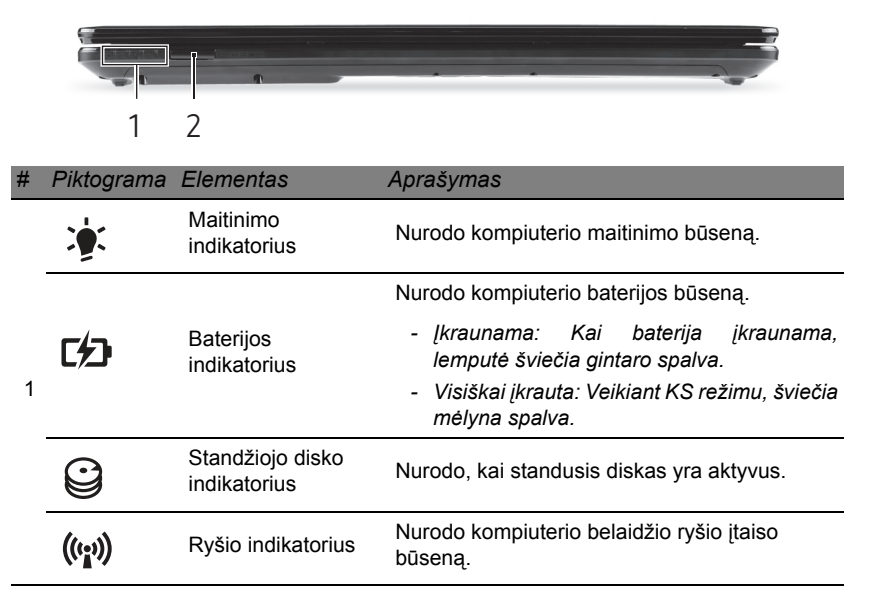

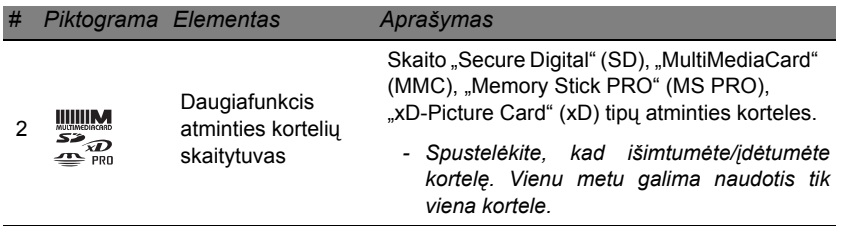

### **Vaizdas iš kairės**

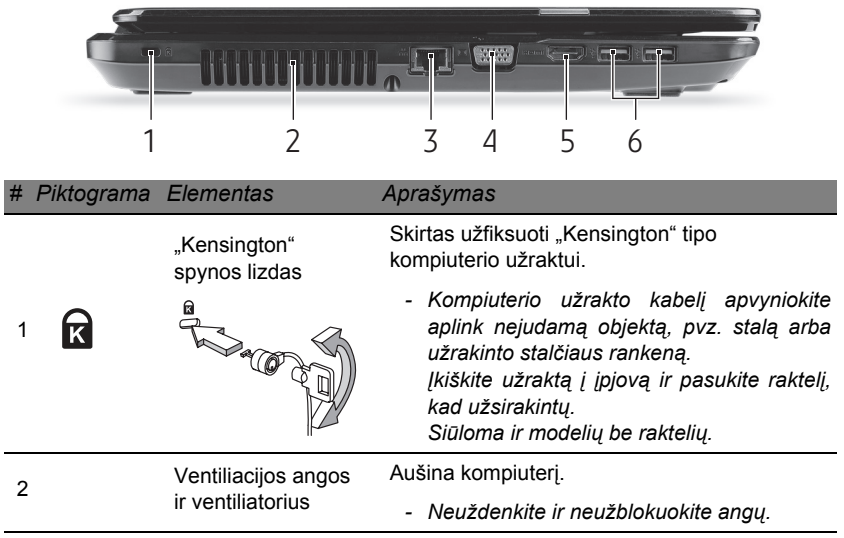

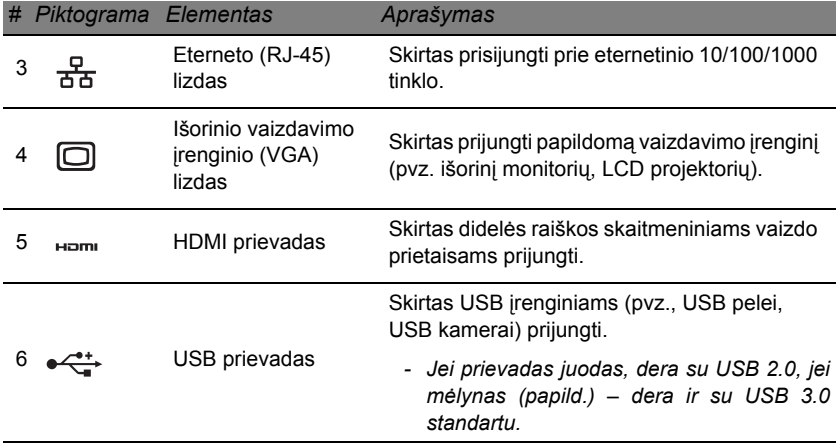

### **Vaizdas iš dešinės**

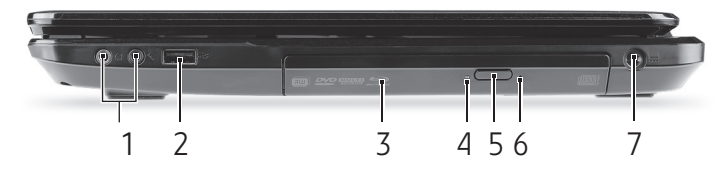

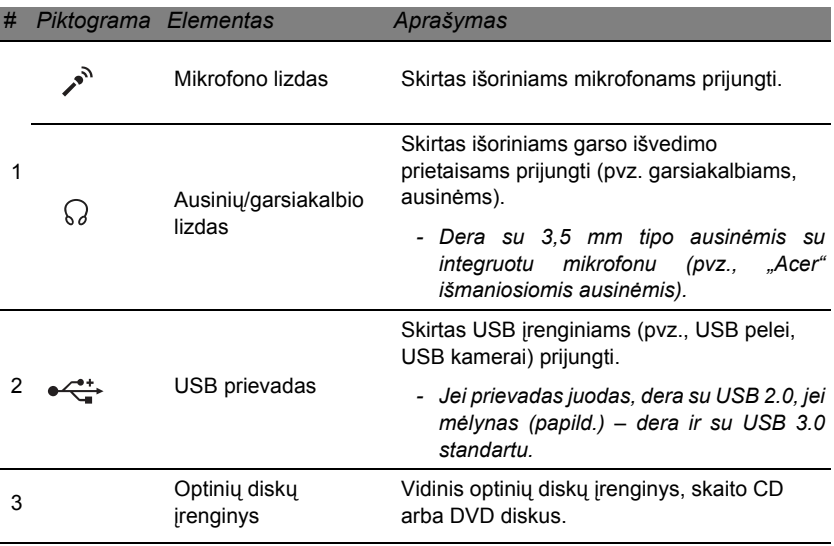

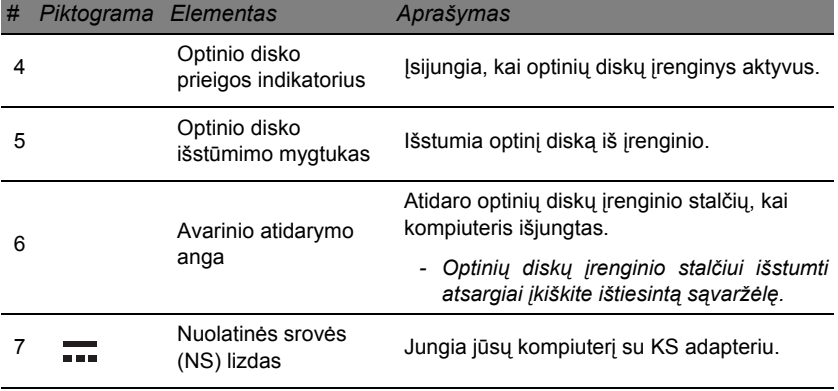

### **Vaizdas iš apačios**

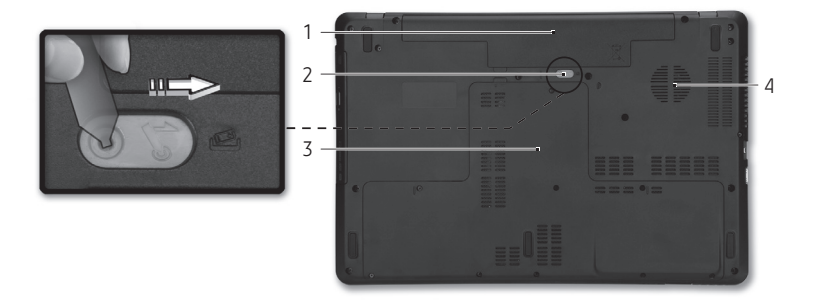

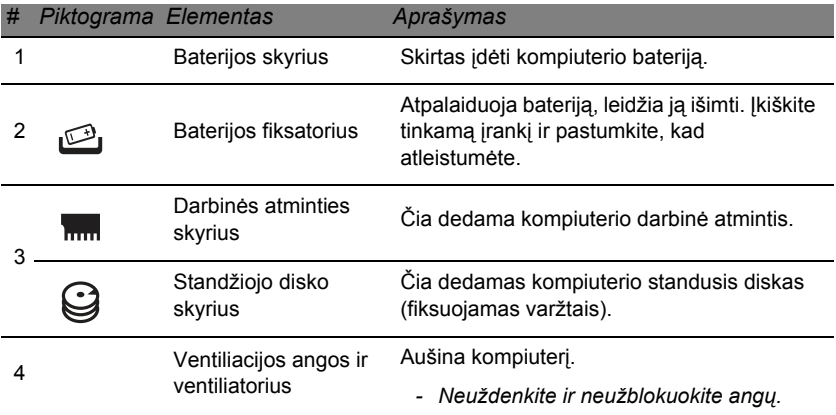

# **Liečiamasis laukelis**

### **Liečiamojo laukelio pagrindai**

Liečiamuoju laukeliu ekrane valdoma rodyklė (arba "žymiklis"). Braukiant pirštu per liečiamąjį laukelį, žymiklis seka šį judesį.

Spauskite kairįjį ir dešinįjį mygtukus, esančius liečiamojo laukelio apačioje, jei norite atlikti pasirinkimo ir vykdymo funkcijas. Šios dvi sritys veikia analogiškai kairiajam ir dešiniajam kompiuterinės pelės mygtukams. Švelnus liečiamojo laukelio paspaudimas atitinka kompiuterinės pelės kairiojo mygtuko paspaudimą.

*Pastaba: Liečiamasis laukelis yra jautrus pirštų judesiams,; tad, kuo švelnesnis lietimas, tuo jautresnis reagavimas.* 

*Kai naudojatės liečiamuoju laukeliu, pirštai turi būti sausi ir švarūs.*  Žymeklis valdomas keletu pagrindinių gestų:

• **Braukimas vienu pirštu**: Braukite pirštu liečiamuoju laukeliu, jei norite valdyti žymeklį.

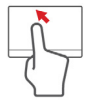

- **Bakstelėjimas vienu pirštu**: Lengvai bakstelėkite liečiamąjį laukelį pirštu, kad atliktumėte "paspaudimą", kuriuo bus pasirenkamas arba paleidžiamas elementas. Greitai pakartokite bakstelėjimą, kad atliktumėte dvigubą bakstelėjimą arba "dukart spustelėtumėte".
- **Vilkimas**: Paspauskite ir palaikykite pasirinkimo mygtuko kairiąją pusę arba du kartus bakstelėkite bet kur liečiamajame laukelyje, tada braukite pirštu per liečiamąjį laukelį, kad pasirinktumėte visus toje srityje esančius elementus.

### **Liečiamojo laukelio gestai**

Windows 8 ir daug programų palaiko liečiamojo laukelio gestus, kurie atliekami su vienu ar daugiau pirštų.

*Pastaba: Liečiamojo laukelio gestų palaikymas priklauso nuo aktyvios programos.* 

Tai leidžia keliais paprastais gestais valdyti programas, pvz.:

• **Perbraukimas į vidų nuo krašto:** Pasiekite Windows įrankius braukdami į liečiamojo laukelio centrą iš dešinės, viršaus arba kairės.

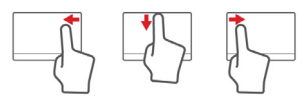

- **Perbraukimas į vidų iš dešinės:** Perjungiami "charms".
- **Perbraukimas į vidų nuo viršaus:** Perjungiamos programų komandos.
- **Perbraukimas į vidų iš kairės:** Pereinama prie ankstesnės programos.
- **Braukimas dviem pirštais:** Galima greitai pereiti per tinklalapius, dokumentus ir grojaraščius uždedant du pirštus ant liečiamojo laukelio ir judinant juos abu bet kuria kryptimi.
- **Sugnybimas dviem pirštais:** Galima priartinti nuotraukas, žemėlapius ir dokumentus paprastu rodomojo piršto bei nykščio gestu.

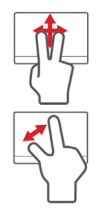

# **Kompiuterio išplėtojimas**

### **Plėtojimas parinktimis**

Jūsų kompiuteris siūlo daug parinkčių, leidžiančių visapusiškai išnaudoti jo galimybes.

### **Jungčių parinktys**

Naudodamiesi prievadais, galite prijungti prie savo kompiuterio periferinius įrenginius. Instrukcijų apie įvairių išorinių įrenginių prijungimą prie kompiuterio rasite sekančiame skyrelyje.

### *Atminties kortelių skaitytuvas*

Atminties kortelės naudojamos įvairiuose skaitmeniniuose fotoaparatuose, delninukuose, MP3 grotuvuose ir mobiliuosiuose telefonuose.

### *Atminties kortelės įdėjimas*

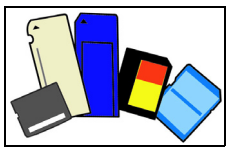

- 1. Sulygiuokite kortelę, kad jos priekinė dalis būtų nukreipta į prievadą, o kontaktai – žemyn.
- 2. Atsargiai įstumkite kortelę į prievadą. Jei pajusite, kad kortelę sunku įkišti, pamėginkite ją šiek tiek pasukinėti.

3. Paspauskite kortelę, kad ji užsifiksuotų. Keli kortelės milimetrai liks išlindę iš lizdo.

Jei kortelėje yra failų, gali pasirodyti *"Windows" automatinio paleidimo* langas (tai priklauso nuo kortelės turinio) ir gali būti pateiktas klausimas, ar pageidaujate naudoti programą kortelės turiniui pasiekti. Nurodykite tinkamą parinktį arba pasirinkite **Cancel** (atšaukti). Jei kortelėje nėra failų arba failai yra nepažįstami, atsivers langas su kortelės turiniu.

#### *SD, SDHC ir SDXC kortelės*

Skirtingų tipų SD kortelės pasižymi nevienoda talpa, tačiau atrodo taip pat. SD kortelėse telpa iki 4 GB, SDHC – iki 32 GB, o SDXC – iki 2 048 GB (2 TB). Jūsų kompiuteryje yra su SDHC arba SDXC kortelėmis derantis kortelių skaitytuvas.

*Pastaba: SDXC atminties korteles perskaityti gali tik su SDXC standartu derantis skaitytuvas. SD ir SDHC korteles galima naudoti su bet kuriuo iš tipų.*

### *Kortelės išėmimas iš atminties kortelių skaitytuvo*

- 1. *Pranešimų srityje* (šalia laikrodžio) spustelėkite rodyklę **Rodyti paslėptas piktogramas**.
- 2. Spustelėkite piktogramą **Saugus aparatūros šalinimas**.
- 3. Spustelėkite **Atjungti SD kortelę** (arba prietaiso pavadinimą).
- 4. Palaukite, kol pasirodys pranešimas *Safe to Remove Hardware* (aparatūrą galima saugiai pašalinti).
- 5. Išimkite kortelę.

### *Integruota darbo tinkle funkcija*

Integruota darbo tinkle funkcija leidžia prijungti kompiuterį prie eterneto tinklo.

Prijunkite eterneto kabelį, vedantį iš kompiuterio sisteminiame bloke esančio eterneto (RJ-45) prievado, prie savo tinklo lizdo arba šakotuvo.

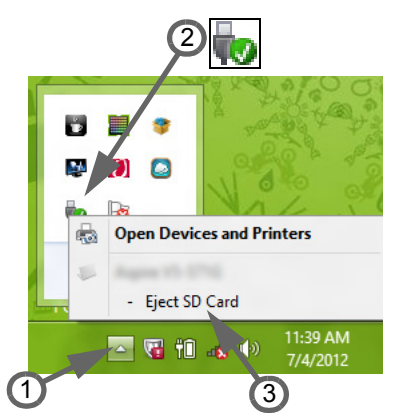

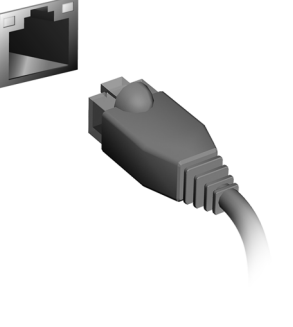

### *Universali nuoseklioji magistralė (USB)*

USB prievadas yra didelio greičio nuoseklioji magistralė, leidžianti prijungti USB periferinius įrenginius nenaudojant sistemos resursų.

Kai kuriuose kompiuteriuose gali būti vienas ar keli USB 3.0 prievadai. Jie primena standartinius USB prievadus, tik juose yra papildomų vidinių jungčių ir jie yra mėlyni. Prie šių prievadų galima prijungti su USB 3.0 standartu derančius įrenginius ir išnaudoti didesnę duomenų perdavimo spartą.

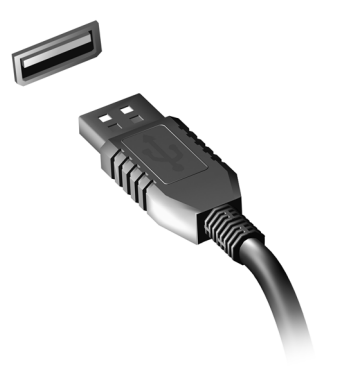

#### *Vaizdo prievadas*

Skirtas prijungti monitorių (VGA arba DVI prievadas; jungties tipas priklauso nuo jūsų kompiuterio konfigūracijos). Atitinkamas kabelis paprastai būna pateikiamas kartu su monitoriumi.

Vadovaudamiesi toliau nurodytais veiksmais, prijunkite prie savo kompiuterio monitorių:

- 1. Patikrinkite, ar kompiuteris išjungtas ir ar išjungtas monitoriaus maitinimo jungiklis.
- 2. Prijunkite vaizdo kabelį prie kompiuteryje įrengto monitoriui skirto prievado. Užfiksuokite kabelio jungtį pateiktais varžtais.
- 3. Prijunkite monitoriaus maitinimo kabelį prie tinkamai įžeminto sieninio maitinimo lizdo.
- 4. Vykdykite monitoriaus naudotojo vadove pateikiamas sąrankos instrukcijas.
- 5. Įjunkite monitorių, tada įjunkite kompiuterį.
- 6. Užtikrinkite, kad esama skyra ir kadrų dažnis neviršytų monitoriaus specifikacijų. Jei reikia, pakeiskite kompiuterio naudojamus vaizdo rodymo nustatymus.

*Pastaba: Kad pasiektumėte ekrano valdymo elementus, nuspauskite "Windows" klavišą ( ) + W, įrašykite "Ekranas" ir spustelėkite Ekranas.*

*Raiškioji multimedijos sąsaja (HDMI, tik kai atskiruose modeliuose)* 

HDMI ("High-Definition Multimedia Interface") – tai gamintojų palaikoma, nesuglaudinta, visiškai skaitmeninė garso/vaizdo sąsaja. HDMI užtikrina jungiamumą vienu kabeliu tarp bet kurio derančio skaitmeninio garso/ vaizdo šaltinio, pvz., TV priedėlio, DVD leistuvo ir garso/vaizdo imtuvo ir derančio skaitmeninio garso ir (arba) vaizdo monitoriaus (pvz., skaitmeninio televizoriaus – DTV).

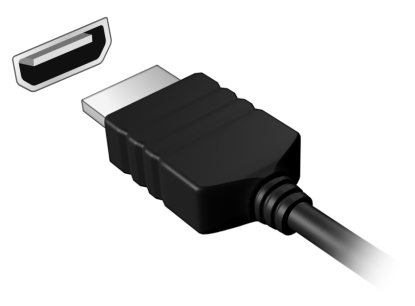

Naudokite kompiuteryje įrengtą HDMI prievadą aukštos kokybės garso ir vaizdo irangai prijungti. Kadangi prijungiama vienu kabeliu, sarankos procesas yra greitas ir paprastas.

#### *Ausinės ir mikrofonas*

Šie du prievadai leidžia prijungti garso įrenginius. Naudodamiesi ausinių prievadu, galėsite prijungti stereofonines ausines arba garsiakalbius su autonominiu maitinimu. Prijungus prie ausinių lizdo garso įrenginį, išjungiami integruoti garsiakalbiai. Mikrofono prievadas skirtas išoriniam mikrofonui prijungti ir monofoniniam garsui įrašyti. Prijungus išorinį mikrofoną, išjungiamas integruotas mikrofonas.

# **Maitinimo šaltinis**

### **KS maitinimo adapteris**

Jūsų kompiuteris gali naudoti pateiktą išorinį maitinimo adapterį (maitinimo šaltinį), kuris turi būti jungiamas prie kintamosios srovės (KS) lizdo. Pateiktas maitinimo kabelis atitinka šalies, kurioje kompiuteris įsigytas, elektros sistemą.

Maitinimo adapteris užtikrina pakankamą galią jūsų kompiuteriui maitinti ir baterijai įkrauti tuo pačiu metu.

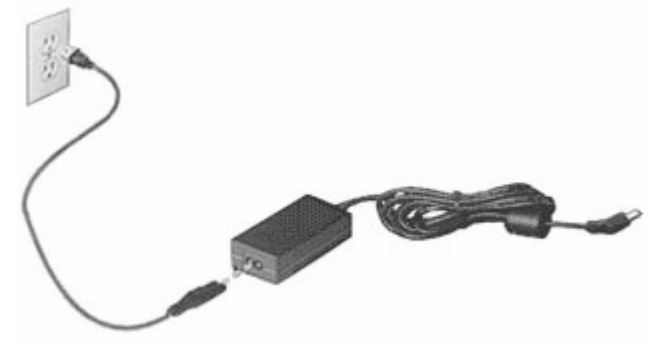

**Atsargiai: Neuždenkite KS adapterio ir nedėkite ant jo jokių daiktų. Kai adapteris guli laisvas, jį naudojant užtikrinamas tinkamas jo vėdinimas.** 

Naudokite tik su kompiuteriu pateiktą KS adapterį. Nors kiti adapteriai gali atrodyti panašiai, juos naudodami rizikuojate sugadinti savo kompiuterį.

**Įspėjimas: KS adapteris ir apatinė kompiuterio dalis ilgai naudojant gali įkaisti. Tai normalu, tačiau ilgalaikio kontakto su oda atveju gali atsirasti nudegimų.**

### **Baterija**

Kompiuteris naudoja bateriją, kuri užtikrina ilgą kompiuterio darbą tarp įkrovimų.

### **Baterijos charakteristikos**

Baterija pasižymi šiomis savybėmis:

- Naudoja naujausius baterijų technologijų standartus.
- Praneša apie išsikraunančią bateriją.

Baterija įkraunama prijungus kompiuterį prie KS adapterio. Jūsų kompiuteris taip pat įkraunamas jį naudojant, t. y. galite dirbti ir tuo pačiu įkrauti bateriją. Vis dėlto, jei baterija įkraunama išjungus kompiuterį, tai trunka gerokai trumpiau.

Baterija bus naudinga, kai reikės keliauti arba dingus elektrai. Tam, kad visada galėtumėte dirbti, rekomenduojame turėti atsarginę bateriją. Atsarginei baterijai užsakyti kreipkitės į savo atstovą.

#### *Baterijos maksimalios eksploatacijos trukmės užtikrinimas*

Kaipm ir kitos baterijos, jūsų kompiuterio baterija laikui bėgant sensta. Tai reiškia, kad ilgai naudojant mažėja baterijos talpa.

Kad užtikrintumėte maksimalią savo baterijos eksploatacijos trukmę, būtinai laikykitės toliau pateiktų rekomendacijų.

#### *Naujos baterijos paruošimas naudoti*

Prieš naudojant bateriją pirmą kartą, reikia atlikti tam tikrus jos paruošimo naudoti veiksmus:

- 1. Įdėkite naują bateriją neįjungdami kompiuterio.
- 2. Pajunkite KS adapterį ir visiškai įkraukite bateriją.
- 3. Atjunkite KS adapterį.
- 4. Įjunkite kompiuterį ir dirbkite naudodami baterijos energiją.
- 5. Visiškai iškraukite bateriją.
- 6. Vėl prijunkite KS adapterį ir vėl visiškai įkraukite bateriją.

Vykdykite nurodytus veiksmus, kol tris kartus bateriją įkrausite ir iškrausite.

Šią paruošimo naudoti procedūrą taikykite visoms naujoms baterijoms arba tuo atveju, jei baterija buvo nenaudota ilgesnį laiką. Jei kompiuteriu nesinaudosite ilgiau nei dvi savaites, rekomenduojame iš kompiuterio išimti bateriją.

#### **Įspėjimas: Nelaikykite baterijų žemesnėje nei 0°C ar aukštesnėje nei 45°C temperatūroje. Itin aukšta ar itin žema temperatūra gali apgadinti bateriją.**

Atlikę baterijos paruošimo procedūrą užtikrinsite, kad baterija priimtų maksimalią galimą įkrovą. Neatlikę šios procedūros, negalėsite maksimaliai įkrauti baterijos, be to, sutrumpinsite baterijos eksploatacijos trukmę.

Neigiamos įtakos baterijos eksploatacijos trukmei turi šie dalykai:

- Kompiuterio naudojimas su įdėta baterija ir prijungtu KS adapteriu. Jei pageidaujate nuolat maitinti kompiuterį iš KS tinklo, išimkite bateriją, kai tik ji visiškai įsikraus.
- Baterijos iškrovimas ir įkrovimas ne iki galo (kaip nurodyta pirmiau).
- Dažnas naudojimas: kuo dažniau naudosite bateriją, tuo greičiau ji susidėvės. Standartinė kompiuterio baterija įkraunama apie 300 kartų.

#### **Baterijos keitimas**

Šiame nešiojamajame kompiuteryje naudojama ličio baterija. Keiskite bateriją kita to paties tipo baterija kaip ir pateiktoji su jūsų kompiuteriu. Jei naudosite kitokią bateriją, rizikuojate sukelti gaisrą arba sprogimą.

**Įspėjimas: Netinkamai naudojamos baterijos gali sprogti. Neardykite ir nemeskite baterijos į ugnį. Laikykite vaikams nepasiekiamoje vietoje. Laikykitės vietos reikalavimų dėl panaudotų baterijų utilizavimo.**

### **Baterijos įdėjimas arba išėmimas**

*Svarbu! Prieš išimant bateriją iš prietaiso, reikia prijungti KS adapterį (jei norite tęsti darbą neišjungę kompiuterio). Kitaip pirmiausia reikia išjungti kompiuterį.*

Kaip įdėti bateriją:

- 1. Sulygiuokite bateriją su atidarytu jos skyriumi. Pirmiausia įdėkite pusę su kontaktais. Baterijos viršus turi būti nukreiptas aukštyn.
- 2. Istumkite baterija į skyrių ir atsargiai paspauskite, kad ji užsifiksuotų vietoje.

Kaip išimti bateriją:

- 1. Pastumkite baterijos fiksatorių ir atlaisvinkite bateriją.
- 2. Išimkite bateriją iš jos skyriaus.

#### **Baterijos įkrovimas**

Jei norite įkrauti bateriją, pirmiausia patikrinkite, ar ji teisingai įdėta į skyrių. Prijunkite KS adapterį prie kompiuterio ir įjunkite į maitinimo lizdą. Galite dirbti kompiuteriu, kol baterija įkraunama KS adapteriu. Vis dėlto, jei bateriją įkrausite išjungę kompiuterį, ji įsikraus žymiai greičiau.

*Pastaba: Prieš darbo dienos pabaigą rekomenduojame įkrauti bateriją. Jei baterija bus įkraunama per naktį prieš kelionę, kitą darbo dieną galėsite pradėti su visiškai įkrauta baterija.*

### **Baterijos įkrovimo lygio patikrinimas**

"Windows" energijos matuoklis rodo esamą baterijos įkrovimo lygį. Jei norite pamatyti esamą baterijos įkrovimo lygį, užveskite žymiklį ant užduočių juostoje esančios baterijos / maitinimo piktogramos.

### **Baterijos eksploatacijos trukmės optimizavimas**

Optimizavus baterijos eksploatacijos trukmę, galima maksimaliai išnaudoti bateriją, pailginant įkrovimo ciklą ir padidinant įkrovimo efektyvumą. Rekomenduojame vadovautis toliau pateiktomis rekomendacijomis:

- Isigykite papildomą bateriją.
- Kai įmanoma, maitinkite kompiuterį KS adapteriu, o bateriją pasilikite kelionei.
- Išimkite "PC Card" kortelę, jei jos nenaudojate, nes ji eikvoja energiją (siūloma kai kuriuose modeliuose).
- Laikykite bateriją vėsioje, sausoje vietoje. Rekomenduojama temperatūra: 10–30°C. Laikant aukštesnėje temperatūroje, baterija greičiau išsikraus savaime.
- Perteklinis įkrovimas gali sutrumpinti baterijos eksploatacijos trukmę.
- Prižiūrėkite savo KS adapterį ir bateriją.

### **Įspėjimas apie baterijos išsikrovimą**

Kai kompiuteris maitinamas iš baterijos, sekite "Windows" energijos matuoklį.

#### **Įspėjimas: Pasirodžius įspėjimui apie senkančią bateriją, kuo greičiau prijunkite KS adapterį. Jei baterija visiškai išsikraus ir dėl to išsijungs kompiuteris, prarasite neįrašytus duomenis.**

Pasirodžius įspėjimui apie baterijos išsikrovimą, rekomenduojame atlikti šiuos veiksmus (priklausomai nuo situacijos):

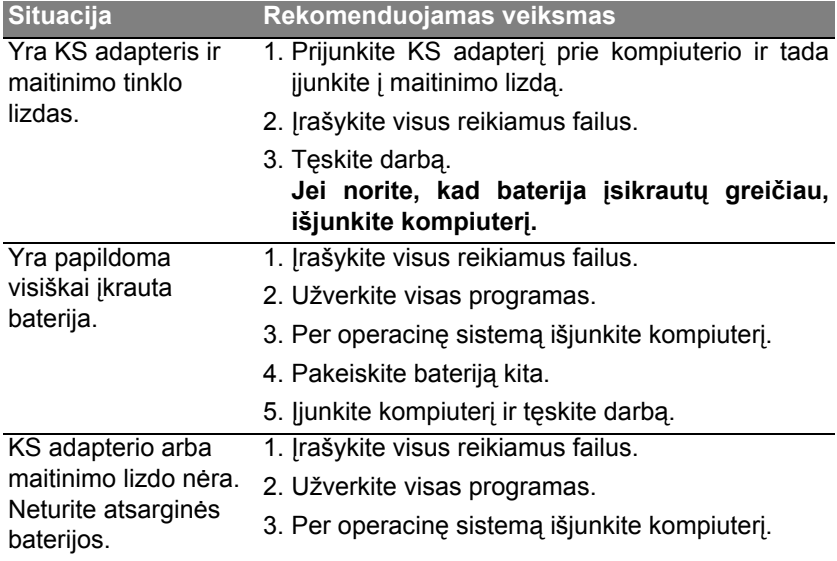

# **Maitinimo valdymas**

Šis kompiuteris turi įdiegtą maitinimo valdymo elementą, stebintį sistemos veikimą. Sistemos veikimas yra toks procesas, kada veikia vienas ar keli žemiau nurodyti įrenginiai: klaviatūra, pelė, standusis diskas, prie kompiuterio prijungti periferiniai įrenginiai ir video atmintis. Nustačius, kad kompiuteris neatlieka jokios veiklos tam tikrą laiką, kompiuteris išjungia tam tikrus ar visus prietaisus, kad būtų taupoma energija.

### **Energijos taupymas**

#### *Išjungti sparčiąją paleistį*

Jūsų kompiuteris naudoja sparčiąją paleistį, kad jis greitai pradėtų veikti, bet taip pat naudoja šiek tiek energijos, kad tikrintų paleidimo signalus. Šie patikrinimai pamažu iškrauna kompiuterio akumuliatorių.

Jei norite sumažinti kompiuterio energijos poreikius ir poveikį aplinkai, išjunkite sparčiają paleistį:

*Pastaba: Jei sparčioji paleistis yra išjungta, kompiuteris lėčiau įsijungs iš miego būsenos.* 

*Jūsų kompiuteris taip pat neįsijungs, jei per tinklą gaus nurodymą įsijungti (Wake on LAN).* 

- 1. Atidarykite darbalaukį.
- 2. Pranešimų srityje spustelėkite **Energijos**  59% available (plugged in, **vartojimo parinktys**. charging) Select a nower plant 3. Pasirinkite **Daugiau energijos vartojimo Balanced** ○ Power saver **parinkčių**. Adjust screen brightness More power options 5:06 PM<br>8/1/2013  $\sim \nabla \ln \ln \phi$
- 4. Pasirinkite **Pasirinkti maitinimo mygtukų funkciją**.
- 5. Norėdami pasiekti išjungimo nustatymus, pasirinkite **Keisti nustatymus, kurie šiuo metu neprieinami**.

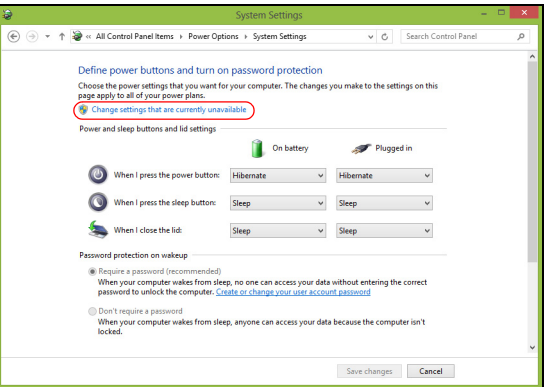

6. Slinkite žemyn ir išjunkite **Įjungti sparčiąją paleistį**.

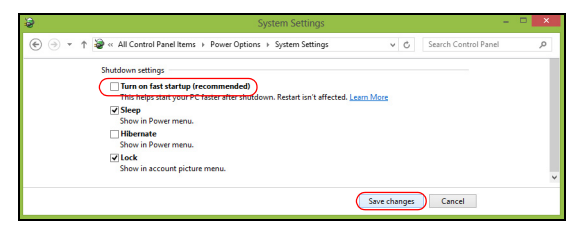

7. Pasirinkite **Įrašyti pakeitimus**.

# **Programinė įranga**

### **"Windows" ir jūsų programinės įrangos naudojimas**

Packard Bell kompiuteriuose naudojama programinė įranga skirta padėti jums naudotis kompiuteriu. Jūsų kompiuteryje esančios programos ir kategorijos priklauso nuo įsigyto modelio.

### <span id="page-2734-0"></span>**Interneto saugumo pasiūlymas**

Labai svarbu tinkamai apsaugoti jūsų kompiuterį nuo virusų ir atakų internetu (žr. *[Saugumas](#page-2742-0)* iš [puslapyje 53\)](#page-2742-0). Pirmą kartą paleidus kompiuterį, pristatomas visapusiškas interneto saugumo paketas su nemokamu bandomuoju prenumeratos laikotarpiu. Prieš jungiantis prie interneto, rekomenduojama suaktyvinti šią apsaugą. Šis saugumo programų paketas apsaugos jūsų kompiuterį nuo naujausių grėsmių iš interneto, jis taip pat saugos jūsų asmeninius duomenis (banko sąskaitos duomenis, kredito kortelių numerius, slaptažodžius ir kt.).

### **Packard Bell atkūrimo valdymas**

Kad paruoštumėte savo kompiuterį sistemos atkūrimo parinktims, turite kaip įmanoma greičiau sukurti atkūrimo diskų komplektą. Daugiau informacijos rasite [puslapyje 63.](#page-2752-0)

## **Internetas**

### **Pirmieji žingsniai tinkle**

### **Kompiuterio apsauga**

Labai svarbu tinkamai apsaugoti jūsų kompiuterį nuo virusų ir atakų internetu (žr. *[Interneto saugumo pasi](#page-2734-0)ūlymas* iš [puslapyje 45](#page-2734-0) ir *[Saugumas](#page-2742-1)* iš [puslapyje 53\)](#page-2742-1). Pirmą kartą paleidus kompiuterį, pasiūloma pasinaudoti visapusiška interneto saugumo programa. Šią apsaugą turėtumėte suaktyvinti kaip įmanoma greičiau ir tikrai prieš prisijungiant prie interneto.

### **Pasirinkite interneto paslaugų teikėją**

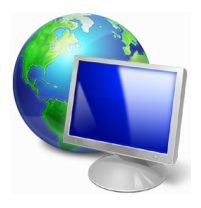

Naudojimasis internetu tapo natūralia kasdienio darbo su kompiuteriu dalimi. Įvykdę vos kelis paprastus veiksmus, galėsite prisijungti prie gausaus žinių lobyno ir naudotis įvairiausiomis bendravimo priemonėmis. Kad atliktumėte šiuos veiksmus, pirmiausia turite pasirinkti *interneto paslaugų teikėją* (IPT), kuris užtikrintų ryšį tarp jūsų kompiuterio ir interneto. Sužinokite, kokie IPT veikia jūsų

vietovėje, nepamirškite pasitarti su draugais ir šeimos nariais apie jų potyrius arba pasiskaitykite apžvalgas ir naudotojų ataskaitas. Jūsų pasirinktas IPT jums pateiks instrukcijas, kaip prisijungti prie interneto (jums gali reikėti papildomos programinės įrangos arba specialios "dėžutės", jungiamos prie jūsų telefono linijos).
#### *Prisijungimo tipai*

Priklausomai nuo kompiuterio modelio, vietos ir ryšio poreikių, prie interneto galima prisijungti vienu iš kelių būdų.

#### *Telefoninis ryšys*

Kai kuriuose kompiuteriuose įrengta telefoninė ("modemo") jungtis. Ji leidžia prisijungti prie interneto naudojantis telefono linija. Viena telefono linija nesuteikia galimybės naudotis modemu ir telefonu vienu metu. Šis prisijungimo būdas rekomenduojamas tik jei internetu naudojatės ribotai, kadangi prisijungimo sparta yra maža ir paprastai mokama už buvimo prisijungus trukmę.

# *DSL (pvz., ADSL)*

DSL (skaitmeninė abonemento linija) – tai "nuolat prijungtas" ryšys, realizuojamas per telefono liniją. DSL ir telefonas naudoja skirtingą dažnį, todėl telefonu galima naudotis ir prisijungus prie interneto (tam reikalingas "mikrofiltras", jungiamas į kiekvieną telefono lizdą ir leidžiantis išvengti trukdžių). Kad galėtumėte naudotis DSL paslauga, turite būti netoli DSL telefoninio mainų mazgo (ši paslauga kartais neteikiama kaimiškuose regionuose). Ryšio sparta paprastai priklauso nuo konkrečios vietos, tačiau DSL paprastai būna itin sparti ir patikima prieiga prie interneto. Kadangi ryšys nuolat įjungtas, paprastai mokamas fiksuotas mėnesinis mokestis.

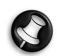

*Pastaba: DSL ryšiui reikalingas atitinkamas modemas. Modemą paprastai pateikia IPT, kai užsisakote paslaugą. Daugelis šių modemų turi maršrutizatorių, leidžiantį prisijungti prie tinklo ir naudotis "Wi-Fi" ryšiu.*

#### *Kabelinė prieiga*

Kabelinė prieiga – tai sparti ir nuolat veikianti interneto ryšio paslauga, teikiama kabelinės televizijos linija. Ši paslauga paprastai siūloma didesniuose miestuose. Naudojantis telefonu ir žiūrint kabelinę televiziją, tuo pat metu galima būti prisijungus prie interneto.

# *3G (WWAN arba "belaidis platusis tinklas")*

3G technologija leidžia išnaudoti mobiliojo ryšio tinklus (pvz., tuos, prie kurių jungiasi jūsų mobilusis telefonas) ir prisijungti prie interneto nebūnant namie. Jūsų kompiuteryje gali būti integruotas SIM kortelei skirtas lizdas, prie jo galima prijungti išorinį įrenginį, pvz., USB modemą ar netgi atitinkamai įrengtą mobilųjį telefoną.

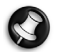

*Pastaba: Jei kompiuteryje įrengtas lizdas SIM kortelei, jums reikės derančios SIM kortelės ir sutarties su mobiliojo ryšio paslaugų teikėju. Prieš naudodamiesi 3G funkcijomis, paklauskite savo paslaugų teikėjo, ar bus papildomų mokesčių, ypač – tarptinklinio ryšio mokesčių.*

# **Tinklo jungtys**

LAN (vietinis tinklas) – tai grupė kompiuterių (pvz., biurų pastate ar namie), bendrai naudojančių vieną ryšio liniją ir išteklius. Įrengus tinklą, galima bendrinti failus, periferinius įrenginius (pvz., spausdintuvą) ir interneto ryšį. LAN galima nustatyti naudojantis laidinėmis technologijomis (pvz., eternetu) arba belaidėmis technologijomis (pvz., "WiFi" ar "Bluetooth").

#### *Belaidžiai tinklai*

Belaidis LAN arba WLAN yra belaidis vietinis tinklas, galintis be laidų sujungti du ar daugiau kompiuterių. Įrengti belaidį tinklą lengva, jis leidžia bendrinti failus, periferinius įrenginius ir interneto ryšį.

*Kuo naudingas belaidis tinklas?*

#### *Mobilumas*

Belaidžio LAN sistemos leidžia jums ir kitiems jūsų namų tinklo naudotojams turėti bendrą prieigą prie failų ir prie tinklo prijungtų įrenginių, pavyzdžiui, spausdintuvo ar skaitytuvo.

Taip pat galite bendrinti interneto ryšį su kitais savo namų kompiuteriais.

#### *Greitas ir paprastas įrengimas*

Įrengti belaidžio LAN tinklo sistemą galima greitai ir lengvai, taip pat nereikia tiesti laidų per sienas ir lubas.

#### *Belaidžio LAN tinklo komponentai*

Norint savo namuose įrengti belaidį tinklą, reikalingi šie prietaisai:

#### *Prieigos taškas (maršrutizatorius)*

Prieigos taškai (maršrutizatoriai) yra dvikrypčiai siųstuvai-imtuvai, transliuojantys duomenis į supančią aplinką. Prieigos taškai veikia kaip laidinio ir belaidžio tinklo tarpininkai. Daugelis maršrutizatoriai turi integruotą DSL modemą, suteikiantį prieigą prie didelės spartos DSL interneto ryšio. Pasirinktas IPT (interneto paslaugų teikėjas) paprastai pateikia modemą/maršrutizatorių kartu su savo paslaugų prenumerata. Atidžiai perskaitykite kartu su jūsų prieigos tašku / maršrutizatoriumi pateiktą dokumentaciją ir išsamias sąrankos instrukcijas.

# *Tinklo kabelis (RJ45)*

Tinklo kabelis (dar vadinamas RJ45 kabeliu) yra naudojamas pagrindiniam kompiuteriui prie prieigos taško prijungti (žr. iliustraciją toliau). Šio tipo kabelį galima naudoti ir periferiniams įrenginiams prie prieigos taško prijungti.

#### *Belaidis adapteris*

Kompiuteryje paprastai būna integruotas vidinis belaidis adapteris. ((e)) "Windows" mygtukas arba valdymo elementai leidžia jums suaktyvinti arba išaktyvinti adapterį.

# *Veikiančio tinklo diagrama*

- 1. Prieigos taškas/ maršrutizatorius
- 2. Stalinis kompiuteris
- 3. Modemas
- 4. Spausdintuvas
- 5. Nešiojamasis kompiuteris
- 6. Delninukas/ išmanusis telefonas
- 7. Tinklo kabeliai (RJ45)

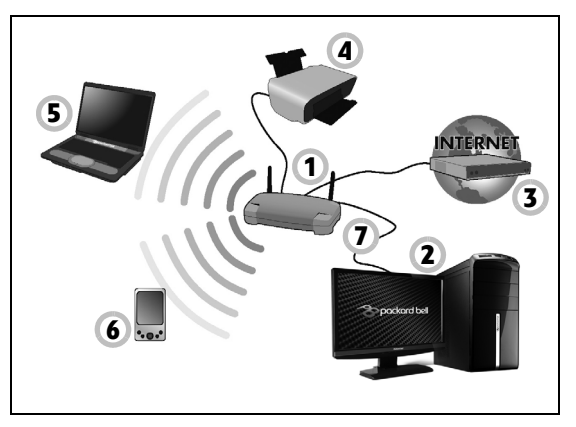

# *Belaidžio ryšio įjungimas/išjungimas*

Daugelyje kompiuterių yra "WiFi" mygtukas, jjungiantis arba išjungiantis tinklo ryšį. Jei jūsų kompiuteris turi belaidę prieigą, tačiau neturi *ryšio* mygtuko, belaidžio ryšio funkciją galima įjungti arba išjungti bei bendrinimą tinklu valdyti naudojantis tinklo valdymo parinktimis. Nuspauskite "Windows" klavišą  $(\blacksquare)$  + W, jrašykite "Namų grupė" ir tada spustelėkite **Namų grupė**.

**Įspėjimas: Naudotis belaidžiais įrenginiais skrendant lėktuvu draudžiama. Prieš lipdami į lėktuvą, išjunkite visus įrenginius, nes jie gali pakenkti lėktuvo veikimui, trukdyti ryšį, be to, tai gali būti neteisėta.**

# **Pirmyn į internetą!**

Internetui naršyti jums reikės programos, vadinamos interneto naršykle. *Internet Explorer* siūlo būdą lengvai ir saugiai naršyti internetą. Kai įrengsite interneto prieigą ir prisijungsite, spustelėkite "Internet Explorer" nuorodą "Windows" darbalaukyje ir – pirmyn į naują lygį!

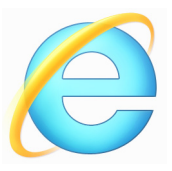

#### *Packard Bell interneto svetainė*

Pradžiaiapsilankykite mūsų interneto svetainėje adresu www.packardbell.com.

Packard Bell siekia nuolat teikti jums suasmenintą techninę pagalbą. Apsilankykite mūsų *techninės pagalbos* skiltyje ir gaukite jūsų poreikiams pritaikytą pagalbą.

**www.packardbell.com** – jūsų portalas į veiklos internete ir paslaugų pasaulį: reguliariai čia lankykitės, gaukite naujausios informacijos ir siųskitės failus!

#### **Saugumas**

Jūs tikriausiai nekantraujate susipažinti su įvairiausiomis interneto galimybėmis. Kad naršytumėte internetą saugiai, Packard Bell jūsų kompiuteryje įdiegė apdovanojimų pelniusį "Symantec" programų paketą "Norton Internet Security"™.

"Norton Internet Security" tyliai veikia foniniu režimu ir blokuoja įvairiausias kompleksines šių laikų grėsmes bei saugo jūsų tapatybę, kai apsiperkate, naudojatės internetinės bankininkystės paslauga ar naršote tinklalapius.

"Norton Internet Security" užkerta kelią tapatybės vagystei internetu, aptinka ir pašalina šnipinėjimo programinę įrangą, naikina kompiuterinius virusus ir kirminus bei saugo nuo programišių išpuolių.

#### *Apibrėžimai*

#### *Kas yra kompiuterinis virusas?*

Kenkėjiška programinė įranga, paprastai vadinama "kompiuteriniais virusais" – tai programos, sukurtos tam, kad užkrėstų ir pažeistų kompiuterius. Daugelis virusų plinta internetu, el. paštu arba per kenkėjiškas interneto svetaines. Tipinis virusas pats dauginasi ir neaptiktas išplinta dideliame skaičiuje kompiuterių. Kiti kenkėjiškų programų pavyzdžiai – "Trojos arkliai", kirminai ir brukalas – gali įvairiais būdais užkrėsti jūsų kompiuterį, eikvoti išteklius ar užkimšti tinklą.

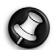

*Pastaba: Packard Bell garantuoja, kad jūsų kompiuteryje įsigijimo metu visiškai nėra virusų, tačiau bendrovė nekompensuoja kitų virusų padarytos žalos.*

#### *Kas yra šnipinėjimo programinė įranga?*

Šnipinėjimo programine įranga bendruoju atveju vadinamos nepageidaujamos programos, kurios internetu atsisiunčiamos į jūsų kompiuterį, dažnai – jums apie tai netgi nežinant. Patekusi į kompiuterį, tokia programa gali pradėti šnipinėti, stebėti jūsų naršymo veiklą, rinkti asmeninę informaciją, rodyti iškylančius langus ar netgi keisti jūsų kompiuterio konfigūraciją. Šnipinėjimo programinė įranga eikvoja jūsų kompiuterio išteklius, gali sulėtinti jūsų interneto ryšį ar visą kompiuterio veiklą ir netgi sukelti sistemos "lūžius".

Šnipinėjimo programinę įrangą kartais naudoja nesąžiningos bendrovės jūsų internete lankomoms svetainėms stebėti ir sekti. Jos nustato jūsų žiniatinklio naršymo įpročius bei ekrane rodo tikslinius iškylančius reklaminius langus. Vis dėlto kai kurios šnipinėjimo programos neapsiriboja tik sekimu: jos netgi gali registruoti klavišų paspaudimus ir perimti slaptažodžius, todėl kelia rimtą grėsmę saugumui.

## *Kas yra kenkėjiška programinė įranga?*

Kenkėjiška programinė įranga *–* tai programinė įranga, sukurta sąmoningai kenkti jūsų kompiuteriui. Kenkėjiškos programinės įrangos pavyzdžiai – kompiuteriniai virusai, kirminai ir "Trojos arkliai". Kad apsaugotumėte savo kompiuterį nuo kenkėjiškos programinės įrangos, pasirūpinkite, kad jame būtų naudojama atnaujinta antivirusinė ir kenkėjišką programinę įrangą šalinanti programinė įranga.

*Kas yra asmeninė užkarda?*

Asmeninė užkarda – tai programa, sukurta užkirsti kelią neleistinai prieigai į privatų tinklą ar iš jo. Tai – tarsi skydas, saugantis jūsų interneto ryšį nuo nepageidaujamų prisijungimų, kuriais gali būti bandoma perimti jūsų kompiuterio kontrolę, įdiegti ar platinti virusus bei kenkėjiškas programas. Kiekvienas prisijungimas prie jūsų kompiuterio yra stebimas užkardos, aptinkant programas, kurios mėgina priimti informaciją be jūsų leidimo ir pateikiant perspėjimą. Tokiu atveju jūs galite nuspręsti, ar leisti prisijungimą: jei jame dalyvauja jūsų šiuo metu naudojama programa, paprastai tokį leidimą duodate (pvz., žaidimas, besijungiantis prie daugelio žaidėjų serverio ar turinį atnaujinanti enciklopedija).

#### *Kaip apsaugoti savo kompiuterį*

Nuo kibernetinių atakų galima apsisaugoti ganėtinai paprastais būdais: pasinaudojus keliais techniniais patarimais ir sveiku protu, galima užkirsti kelią daugeliui antpuolių. Bendruoju atveju internetiniai nusikaltėliai bando uždirbti pinigų kaip įmanoma greičiau ir lengviau. Kuo sunkesniu paversite jų darbą, tuo labiau tikėtina, kad jie paliks jus ramybėje ir leisis ieškoti lengvesnio grobio. Toliau pateikiami patarimai ir pagrindinė informacija, kaip išvengti internetinės apgaulės.

*Pasirūpinkite savo kompiuterio naujausiais pataisų paketais ir atnaujinimais*

Vienas iš geriausių būdų išvengti programišių antpuolių – diegti pataisų paketus ir kitas programinės įrangos pataisas, kai tik jos išleidžiamos. Reguliariai naujindami kompiuterį, neleisite programišiams pasinaudoti programinės įrangos silpnybėmis (saugumo spragomis) ir įsilaužti į jūsų sistemą.

Nors reguliariai naujindami kompiuterį, neapsisaugosite nuo visų atakų, tačiau programišiams bus gerokai sunkiau gauti prieigą prie jūsų sistemos, bus visiškai užblokuota galimybė surengti daugelį bazinių ir automatizuotų atakų, o to gali pakakti, kad daugelis mažiau užsispyrusių įsilaužėlių paliktų jus ramybėje ir leistųsi ieškoti labiau pažeidžiamo kompiuterio kur nors kitur.

Daugelį naujausių "Microsoft Windows" ir kitos programinės įrangos versijų galima sukonfigūruoti automatiškai atsisiųsti ir įdiegti atnaujinimus, kad nereikėtų patiems reguliariai ieškoti, ar neišleista naujų programinės įrangos versijų. Išnaudokite savo programinės įrangos automatinio atnaujinimo funkcijas, nes tai – puiki pradžia didinant interneto naudojimo saugą.

#### *Apginkluokite savo kompiuterį apsaugos programine įranga*

Baziniam saugumui internete užtikrinti reikalingos kelių tipų apsaugos programos. Tarp apsaugos programinės įrangos pagrindų – užkardos ir antivirusinės programos. Užkarda dažniausiai tampa jūsų kompiuterio priešakine gynybine linija, ji kontroliuoja, kam suteikiama teisė internetu palaikyti ryšį su jūsų kompiuteriu. Užkarda – tai tarsi policininkas, stebintis duomenų srautus iš interneto į kompiuterį ir atgal, leidžiantis žinomai saugius ryšius ir blokuojantis "blogą" srautą, pvz., atakas, kad jos nepasiektų jūsų kompiuterio.

Kita gynybine linija daugeliu atvejų tampa jūsų antivirusinė programa, kuri stebi visą veiklą internete, pvz., el. paštą, žiniatinklio naršymą ir saugo kompiuterį nuo virusų, kirminų, "Trojos arklių" ir kitų kenkėjiškų programų. Jūsų antivirusinę ir šnipinėjimo programų šalinimo programas galima sukonfigūruoti atsinaujinti automatiškai: jos tai turi daryti jums kaskart jungiantis prie interneto.

Pastaruoju metu išpopuliarėjo integruoti apsaugos paketai, pvz., "Norton Internet Security", kuriuose yra užkarda, antivirusinė programa, šnipinėjimo programinę įrangą šalinanti programa bei kitos funkcijos, pvz., brukalo naikinimo ir tėvų kontrolės. Šie paketai vienoje vietoje siūlo visas internetinei apsaugai reikalingas programas. Daugeliui naudotojų vienas visapusiškas paketas yra patrauklesnis nei būtinybė diegti, konfigūruoti ir naujinti kelių skirtingų tipų apsaugos programas.

### **Jūsų Packard Bell sistemoje yra įdiegta pilna "Norton Internet Security™" versija. Joje numatyta nemokama bandomoji apsaugos atnaujinimų prenumerata. Būtinai ją suaktyvinkite!**

#### *Nustatykite "stiprius" slaptažodžius ir saugiai juos laikykite*

Slaptažodžiai – šiandieninė gyvenimo internete dalis, mes juos naudojami viskam: nuo gėlių užsakymo ir internetinės bankininkystės iki prisijungimo prie mėgstamos avialinijų interneto svetainės, kai norime sužinoti, kiek mylių sukaupėme. Pasinaudokite toliau pateikiamais patarimais ir užtikrinkite naudojimosi internetu saugumą:

- Siekiant užtikrinti slaptažodžio saugumą ir neleisti, kad jį sužinotų kiti, pirmiausia reikia pasirinkti tokį slaptažodį, kurio būtų neįmanoma lengvai atspėti. Stiprus slaptažodis susideda iš aštuonių arba daugiau ženklų, jame naudojamos raidės, skaičiai ir specialieji ženklai (pvz., # \$ % ! ?). Slaptažodžiui sudaryti nerekomenduojama naudoti: savo prisijungimo vardo, bet kokių sąsajų su asmenine informacija, pvz., pavardės ar žodžių, kuriuos galima rasti žodyne, ypač – "slaptažodis". Tokioms veikloms kaip internetinė bankininkystė apsaugoti stenkitės nustatyti ypač stiprius ir unikalius slaptažodžius.
- Laikykite savo slaptažodžius saugioje vietoje ir nenaudokite to paties slaptažodžio visoms interneto tarnyboms.
- Reguliariai keiskite slaptažodžius. Tai reikia daryti bent kas 90 dienų. Taip apribosite galimą žalą, kurią koks nors asmuo galėtų jums padaryti gavęs prieigą prie jūsų paskyros. Vienoje iš savo interneto paskyrų pastebėjote ką nors įtartino, pirmiausia pasikeiskite savo slaptažodį.

#### *Saugokite savo asmeninę informaciją*

Naudodami savo asmeninę informaciją (pvz., pavardę, namų adresą, telefono numerį, el. pašto adresą) internete, būkite atsargūs. Kad galėtumėte pasinaudoti daugeliu internetinių paslaugų, neišvengiamai turėsite suteikti asmeninės informacijos, kad būtų tinkamai tvarkomi apskaitos dokumentų ir įsigytų prekių pristatymo reikalai. Kadangi retai įmanoma neatskleisti asmeninės informacijos, peržvelkite toliau pateikiamą sąrašą, kur rasite patarimų, kaip internete saugiai dalintis asmenine informacija:

- **Saugokitės suklastotų el. laiškų.** Suklastotus el. laiškus galimai išduoda rašybos klaidos, prastas teksto stilius, keisti išsireiškimai, interneto svetainės su keistais plėtiniais, interneto adresai, susidedantys vien iš skaičių (paprastai jame būna žodžiai) ir kiti neįprasti dalykai. Be to, sukčiavimo žinutėse paprastai prašoma reaguoti greitai, kad paskyra neva nebūtų užverta ir užtikrintumėte savo apsaugą arba raginama operatyviai suteikti informacijos, nes kitaip nutiks kažkas blogo. Neužkibkite ant tokio kabliuko.
- **Neatsakykite į el. laiškus, kuriuose klausiama jūsų asmeninės informacijos.** Teisėtos bendrovės asmeninei informacijai gauti nesiuntinėja el. laiškų. Jei abejojate, susisiekite su ta bendrove telefonu arba įrašykite jos interneto adresą į naršyklės adreso laukelį. Tokiuose laiškuose nespaudinėkite nuorodų, nes jos gali nukreipti jus į kenkėjiškas sukčių svetaines.

• **Ypač saugokitės sukčių interneto svetainių, naudojamų asmeninei informacijai vogti.** Norėdami apsilankyti svetainėje, įrašykite adresa (URL) tiesiai į interneto naršyklės adreso laukelį ir nespaudinėkite nuorodų, pateikiamų el. pašto ar momentinėje žinutėje. Sukčiai dažnai suklastoja šias nuorodas, kad jos atrodytų įtikinamai.

Internetinių parduotuvių, bankininkystės ir kitos interneto svetainės, kuriose naudojama slapta informacija, adrese po raidžių "http" turi turėti raidę "s" (pvz., *http://www.manobankas.lt*, o ne

http://www.manobankas.lt<sup>\*</sup>). Raidė "s" šiuo atveju reiškia saugumą ir turi būti pateikta visais atvejais, kai prašoma įvesti prisijungimo duomenis ar pateikti kitą slaptą informaciją. Dar vienas ženklas, kad jūsų ryšys saugus – maža spynos piktograma naršyklės apačioje (paprastai – dešiniajame kampe).

- **Atkreipkite dėmesį į interneto svetainių ir programinės įrangos privatumo taisykles.** Svarbu prieš dalinantis suprasti, kaip organizacija gali rinkti ir naudoti jūsų asmeninę informaciją.
- **Saugokite savo el. pašto adresą.** Brukalo ir apgavikiškų el. laiškų siuntėjai kartais išsiunčia milijonus laiškų galimai egzistuojančiais el. pašto adresais, tidėdamiesi surasti potencialią auką. Jei atsakysite į tokius pranešimus arba netgi atsisiųsite vaizdus, tikrai būsite įtraukti į jų sąrašus ir ateityje gausite daugiau panašaus pobūdžio e. laiškų. Taip pat būkite atsargūs skelbdami savo el. pašto adresą interneto naujienų grupėse, tinklaraščiuose ar internetinėse bendruomenėse.

# *Internetiniai pasiūlymai, kurie atrodo per geri, kad būtų rimti, dažniausiai tėra apgavystės*

Sena patarlė "nemokamas sūris – tik pelėkautuose" aktuali ir šiandien. Tariamai "nemokama" programinė įranga, pvz., ekrano užsklandos ar šypsenėlės, slapti investavimo trukai, kurie "garantuotai" uždirbs jums turtus ir konkursai, kuriuos netikėtai laimėjote net ir nedalyvavę – tai jūsų dėmesiui pritraukti bendrovių naudojamas masalas.

Nors tokiais atvejais gal ir nereikės tiesiogiai sumokėti už programinę įrangą ar paslaugą, tokios atsisiųstos nemokamos programos ar užsakytos paslaugos gali būti prikimštos reklaminės programinės įrangos, kuri seks jūsų elgseną ir rodys nepageidaujamus reklaminius pranešimus. Be to, kad atsiimtumėte žadamą "prizą", gali tekti atskleisti asmeninę informaciją arba ką nors nusipirkti. Jei pasiūlymas atrodo neįtikėtinai patrauklus, paklauskite draugų nuomonės, perskaitykite smulkiomis raidėmis parašytą tekstą arba – dar geriau – tiesiog ignoruokite jį.

#### *Reguliariai peržiūrėkite banko ir kreditinių kortelių ataskaitas*

Tapatybės vagystės ir internetinių nusikaltimų žalą galima gerokai sumažinti pastebėjus faktą tuojau pat po duomenų vagystės ar pirmo mėginimo pasinaudoti jūsų informacija. Vienas iš lengviausių būdų pastebėti, kad kažkas ne taip – peržvelgti jūsų banko ir kreditinių kortelių bendrovių siunčiamas mėnesines ataskaitas ieškant neįprastų transakcijų.

Be to, daugelis bankų ir tarnybų naudoja įvairias nusikalstamumo prevencijos sistemas, akcentuojančias tokia neiprasta pirkimo elgsena (pvz., gyvendami Vilniuje staiga imate Budapešte masiškai pirkti šaldytuvus). Kad aprobuotų tokius neįprastus pirkimo sandorius, banko darbuotojai gali jums paskambinti ir paprašyti patvirtinimo. Į tokius skambučius būtina reaguoti nedelsiant: tai – užuomina, kad galimai nutiko kažkas negero.

# *Apginkluokite savo kompiuterį "Windows" apsaugos priemonėmis* "Windows" siūlo daug įvairių apsaugos programų.

#### *"Windows" atnaujinimai*

Jei turite aktyvų interneto ryšį, "Windows" gali atlikti svarbių jūsų kompiuteriui atnaujinimų paiešką ir juos automatiškai įdiegti. Tarp tokių atnaujinimų paminėtinos saugumo pataisos ir programų atnaujinimai, galintys pagerinti darbo su kompiuteriu procesą ir padėti apsaugoti jūsų kompiuterį nuo naujų virusų ir atakų.

# *Kaip žinoti, kada kompiuteriui kyla pavojus?*

Jei *veiksmų centras* pateikia perspėjimą arba kompiuteris ima padrikai veikti, netikėtai "lūžta" ar kai kurios programos veikia neteisingai, galbūt jūsų kompiuteryje įsidiegė kenkėjiška programinė įranga. Vis dėlto negalima kaltę už visas kompiuterio bėdas suversti tariamam virusui! Jei įtariate, kad jūsų kompiuteris užkrėstas, pirmiausia reikia atnaujinti (jei to dar nepadarėte) antivirusinę bei šnipinėjimo programinę įrangą šalinančias programas ir jas paleisti.

# **Atkūrimas**

Jei turite problemų su kompiuteriu, ir dažniausiai užduodami klausimai (žr. [puslapyje 84](#page-2773-0)) nepadeda, galite "atkurti" savo kompiuterį, t. y. grąžinti į ankstesnę būseną.

Šiame skyriuje aprašomos jūsų kompiuteryje esančios atkūrimo priemonės. Packard Bell suteikia *Packard Bell Recovery Management*, kuri leidžia jums sukurti *atkūrimo atsarginę kopiją*, *tvarkyklių ir programų atsarginę kopiją* ir paleisti atkūrimo parinktis naudojant "Windows" priemones arba atkūrimo atsarginę kopiją.

*Pastaba: "Packard Bell Recovery Management" siūloma tik su iš anksto įdiegta "Windows" operacine sistema.*

**Svarbu: Rekomenduojame jums kaip galima greičiau sukurti**  *Atkūrimo atsarginę kopiją* **ir** *Tvarkyklių ir programų atsarginę kopiją***.** 

**Tam tikrose situacijose norint atlikti visišką atkūrimą reikės USB atkūrimo atsarginės kopijos.**

# **Atsarginės kopijos sukūrimas**

Norėdami perdiegti naudodami atsarginę kopiją USB atminties įtaise, turite prieš tai sukurti atkūrimo atsarginę kopiją. Atkūrimo atsarginė kopija apima visą standžiojo disko originalų turinį, įskaitant "Windows" ir gamyklinę programinę įrangą bei tvarkykles. Naudojant šią atsarginę kopiją, jūsų kompiuteris bus atkurtas į tą pačią būseną, kurioje jis buvo, kai jį nusipirkote, kartu jums bus leista nurodyti išsaugoti visus nustatymus ir asmeninius duomenis.

**Pastaba:** *Įsitikinkite, kad turite bent 16 GB talpos USB atminties įtaisą.* 1. Srityje *Pradžia* įveskite "Recovery" ir programų sąraše spustelėkite **Packard Bell Recovery Management**.

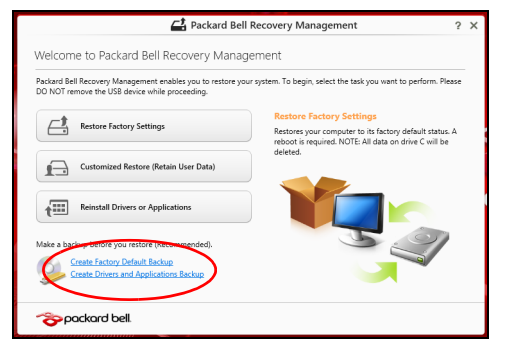

2. Spustelėkite **Sukurti pirminių gamyklinių nustatymų atsarginę kopiją**. Atsidarys langas *Atkūrimo diskas*.

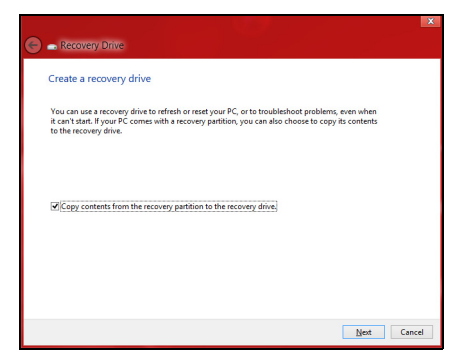

Įsitikinkite, kad pasirinkta **Kopijuoti turinį iš atkūrimo skaidinio į atkūrimo diską**. Taip pateikiama pilniausia ir saugiausia atkūrimo atsarginė kopija.

- 3. Įkiškite USB atmintinę, paskui spustelėkite **Kitas**.
	- Prieš tęsdami įsitikinkite, kad jūsų USB diske yra pakankamai talpos. Atkūrimo atsarginei kopijai reikia bent 16 GB vietos saugykloje

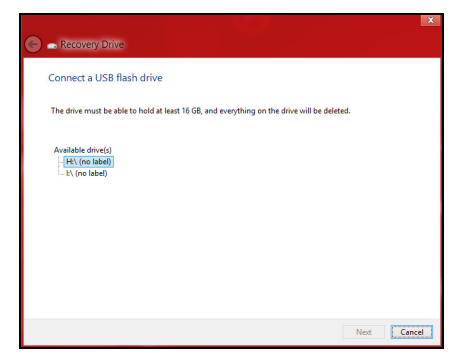

- 4. Ekrane bus rodoma atsarginių kopijų kūrimo eiga.
- 5. Sekite procesą, kol jis baigsis.

6. Po atkūrimo atsarginės kopijos sukūrimo galite pasirinkti panaikinti kompiuteryje esančią atkūrimo informaciją. Jei panaikinsite šią informaciją, galėsite naudoti tik USB atkūrimo atsarginę kopiją, kad atkurtumėte kompiuterį, jei pamesite arba ištrinsite USB diską, atkurti savo kompiuterio nebegalėsite.

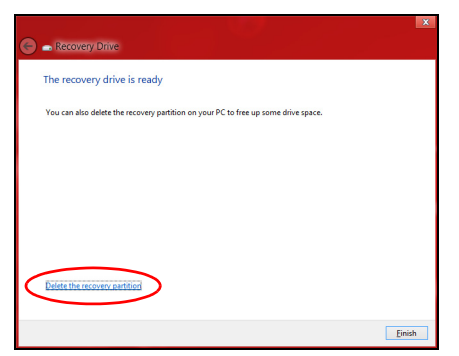

7. Atjunkite USB diską ir aiškiai jį paženklinkite.

**Svarbu: Ant atsarginės kopijos užrašykite unikalų aprašomąjį užrašą, pavyzdžiui, "Windows" atkūrimo atsarginė kopija". Atsargines kopijas laikykite saugioje vietoje ir jos nepamirškite.**

# **Tvarkyklių ir programų atsarginių kopijų kūrimas**

Norėdami sukurti tvarkyklių ir programų atsarginę kopiją, kurioje yra gamykloje įkelta programinė įranga ir tvarkyklės, kurių reikia jūsų kompiuteriui, galite naudoti USB atminties įrenginį arba, jei jūsų kompiuteryje yra DVD įrašytuvas, vieną ar daugiau tuščių įrašomųjų DVD diskų.

1. Srityje *Pradžia* įveskite "Recovery" ir programų sąraše spustelėkite **Packard Bell Recovery Management**.

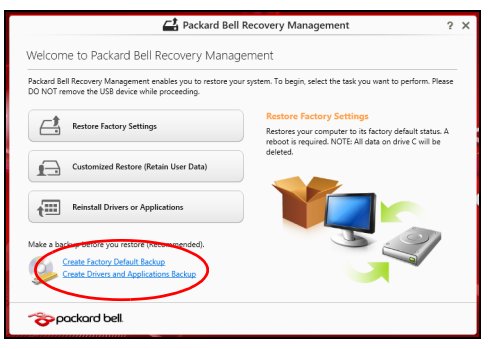

2. Spustelėkite **Sukurti tvarkyklių ir programų atsarginę kopiją**.

Prijunkite USB diską arba į optinį įrenginį įdėkite tuščią DVD diską ir spustelėkite **Kitas**.

• Jei naudojate USB diską, prieš tęsdami patikrinkite, ar jame yra pakankamai vietos.

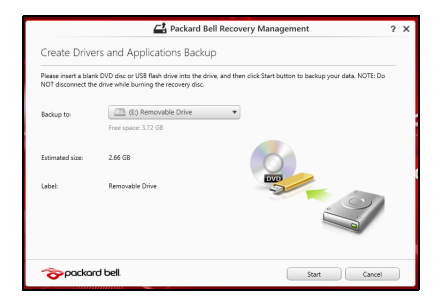

• Jei naudojate DVD diskus, taip pat bus parodytas tuščių įrašomųjų diskų skaičius, kurio jums reikės norint sukurti atkūrimo diskus. Patikrinkite, ar turite reikalingą vienodų tuščių diskų skaičių.

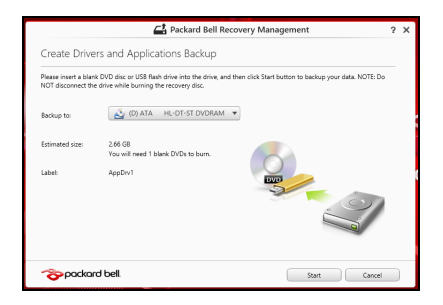

- 3. Spustelėkite **Pradėti**, būtų kopijuojami failai. Ekrane bus rodoma atsarginių kopijų kūrimo eiga.
- 4. Sekite procesą, kol jis baigsis:
	- Jei naudojate optinius diskus, diskų įrenginys išstumia kiekvieną diską, kai baigia jo įrašymą. Išimkite diską iš diskų įrenginio ir pažymėkite jį neišsitrinančiu rašikliu. Jei reikia kelių diskų, įdėkite naują diską, kai to paprašys, ir

spustelėkite **Gerai**. Tęskite, kol procesas bus baigtas.

• Jei naudojate USB diską, ištraukite diską ir aiškiai paženklinkite.

**Svarbu: Ant kiekvienos atsarginės kopijos užrašykite unikalų aprašomąjį užrašą, pavyzdžiui, "Tvarkyklių ir programų atsarginė kopija". Atsargines kopijas laikykite saugioje vietoje ir jos nepamirškite.**

# **Sistemos atkūrimas**

Kaip atkurti sistemą:

1. Atlikite nesudėtingus pataisymus.

Jei nustojo tinkamai veikti vienas ar du programinės ar aparatinės įrangos elementai, problema gali būti išspręsta iš naujo įdiegiant programinę įrangą ar įrenginių tvarkykles.

Norėdami perdiegti programinę įrangą ir tvarkykles, kurios buvo įdiegtos gamykloje, žr.**"Tvarkyklių ir programų į[diegimas iš naujo"](#page-2760-0)  [puslapyje 71](#page-2760-0)**.

Norėdami rasti instrukcijas apie programinės įrangos ir tvarkyklių, kurie nebuvo idiegti gamykloje, įdiegimą iš naujo, žr. gaminio dokumentaciją ar pagalbą interneto svetainėje.

2. Grąžinkite ankstesnę sistemos būseną.

Jei nepadeda programinės įrangos ar tvarkyklių perdiegimas, problema gali būti išspręsta sugrąžinant jūsų sistemą į ankstesnę būseną, kai viskas veikė tinkamai.

Instrukcijų rasite čia: **"Grįžimas į ankstesnę [sistemos momentin](#page-2764-0)ę kopiją[" puslapyje 75](#page-2764-0)**.

3. Operacinės sistemos nustatymas iš naujo Jei jokia kita priemonė neišsprendė problemos ir norite nustatyti savo sistemą iš naujo, bet išlaikyti savo vartotojo informaciją , žr. **["Sistemos](#page-2765-0)  grąžinimas į gamyklinę būseną[" puslapyje 76](#page-2765-0)**.

4. Atkurkite savo sistemą į jos gamyklinę būseną. Jei jokia kita priemonė neišsprendė problemos ir norite atkurti savo sistemos gamyklinę būseną, žr. **["Sistemos gr](#page-2765-0)ąžinimas į gamyklinę būseną[" puslapyje 76](#page-2765-0)**.

# <span id="page-2760-0"></span>**Tvarkyklių ir programų įdiegimas iš naujo**

Trikčių šalinimo procedūros metu jums gali reikėti perdiegti programas ir įrenginių tvarkykles, kurios buvo gamykloje įdiegtos į jūsų kompiuterį. Galite iš naujo įdiegti naudodami savo standųjį diską arba savo sukurtą atsarginę kopiją.

- Kitos programos: jei jums reikia iš naujo įdiegti programinę įrangą, kuri nebuvo idiegta į jūsų kompiuterį gamykloje, turite vykdyti tos programinės įrangos įdiegimo instrukcijas.
- Naujos įrenginių tvarkyklės: jei jums reikia iš naujo įdiegti įrenginių tvarkykles, kurios nebuvo įdiegtos į jūsų kompiuterį gamykloje, turite vykdyti tų įrenginių tvarkyklių įdiegimo instrukcijas.

*Jei iš naujo įdiegiate naudodami "Windows" ir atkūrimo informacija saugoma jūsų kompiuteryje:*

• Srityje *Pradžia* įveskite "Recovery" ir programų sąraše spustelėkite **Packard Bell Recovery Management.**

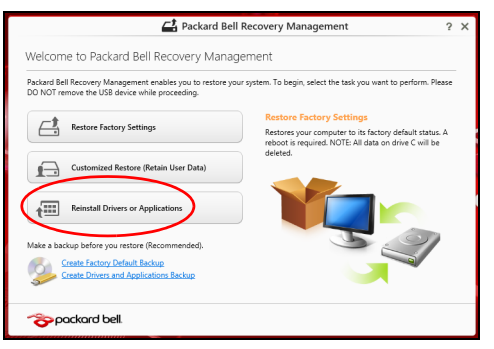

• Spustelėkite **Perdiegti tvarkykles arba programas**.

• Jūs turėtumėte pamatyti skyrių **Turinys**, priklausantį elementui **Packard Bell Išteklių centras**.

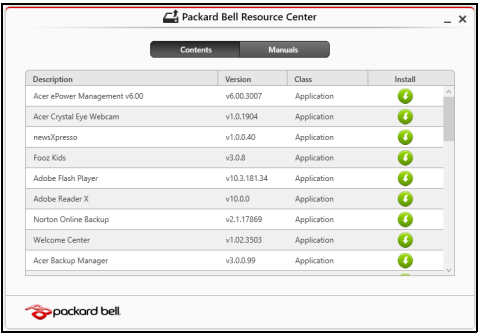

• Spustelėkite norimo įdiegti elemento **diegimo** piktogramą, n paskui vykdykite ekrane rodomas instrukcijas, kad baigtumėte įdiegimą. Pakartokite šį veiksmą su kiekvienu elementu, kurį norite perdiegti.

*Jei iš naujo įdiegiate tvarkyklių ir programų atsarginę kopiją iš DVD ar USB disko:*

- 1. Įdėkite **Tvarkyklių ir programų atsarginę kopiją** į diską arba prijunkite jį prie laisvo USB prievado.
	- Jei įdėjote DVD, palaukite, kol bus paleistas **Packard Bell Išteklių centras**.
- Jei **Packard Bell Išteklių centras** nepaleidžiamas automatiškai, paspauskite *"Windows" klavišas* + <**E**>, tada dukart spustelėkite optinio disko piktogramą.
- Jei naudojate USB diską, paspauskite *"Windows" klavišą* + <**E**>, tada dukart spustelėkite diską, kuriame yra atsarginė kopija. Dukart spustelėkite **ResourceCenter**.
- 2. Jūs turėtumėte pamatyti skyrių **Turinys**, priklausantį elementui **Packard Bell Išteklių centras**.

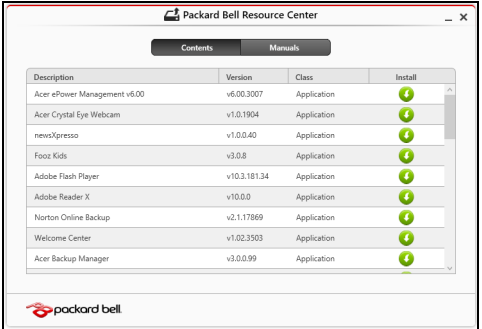

3. Spustelėkite norimo įdiegti elemento **diegimo** piktogramą, paskui a vykdykite ekrano nurodymus, kad baigtumėte įdiegimą. Pakartokite šį veiksmą su kiekvienu elementu, kurį norite perdiegti.

# <span id="page-2764-0"></span>**Grįžimas į ankstesnę sistemos momentinę kopiją**

"Microsoft System Restore" periodiškai atlieka jūsų sistemos nustatymų "momentines kopijas" ir jas įrašo kaip atkūrimo taškus. Daugeliu sunkių programinės įrangos problemų sprendimo atvejų galite grįžti į vieną iš šių atkūrimo taškų, kad jūsų sistema vėl imtų veikti.

"Windows" automatiškai kiekvieną dieną sukuria papildomą atkūrimo tašką, taip pat – kiekvieną kartą, kai įdiegiate programinę įrangą ar įrenginių tvarkykles.

**Pastaba:** Papildomos informacijos apie "Microsoft" sistemos atkūrimo funkcijos naudojimą gausite srityje *Pradžia* įvesdami "Žinynas" ir programų sąraše spustelėdami **Žinynas ir techninė pagalba**. Žinyno ieškos langelyje įveskite "Windows sistemos atkūrimas", po to paspauskite klavišą **Enter**.

#### *Kaip grįžti į atkūrimo tašką*

- 1. Srityje *Pradžia* įveskite "Valdymo skydas" ir programų sąraše spustelėkite **Valdymo skydas**.
- 2. Spustelėkite **Sistema ir sauga** > **Veiksmų centras**, tada lango apačioje spustelėkite **Atkūrimas**.
- 3. Spustelėkite **Atidaryti sistemos atkūrimą**, po to **Kitas**.
- 4. Spustelėkite naujausią atkūrimo tašką (kai jūsų sistema dar veikė tinkamai), spustelėkite **Kitas** ir tada spauskite **Baigti**.
- 5. Pateikiamas patvirtinimo langas. Jame spustelėkite **Taip**. Jūsų sistema atkuriama į nurodytą atkūrimo tašką. Šis procesas gali užtrukti kelias minutes ir gali iš naujo paleisti jūsų kompiuterį.

# <span id="page-2765-0"></span>**Sistemos grąžinimas į gamyklinę būseną**

Jei naudojantis kompiuteriu kyla problemų, kurių negalima išspręsti kitais būdais, jums gali reikėti viską perdiegti, kad grąžintumėte savo sistemą į gamyklinę būseną. Galite atkurti iš standžiojo disko arba sukurtos atsarginės kopijos.

- Jei dar galite paleisti "Windows" ir nepanaikinote atkūrimo skaidinio, žr. "Atkū[rimas iš "Windows"" puslapyje 76](#page-2765-1).
- Jei negalite paleisti "Windows" ir jūsų pradinis standusis diskas buvo visiškai performatuotas arba įrengėte kitą standųjį diską, žr. **"Atkū[rimas](#page-2769-0) iš atkūrimo atsarginė[s kopijos" puslapyje 80](#page-2769-0)**.

# <span id="page-2765-1"></span>**Atkūrimas iš "Windows"**

Paleiskite Packard Bell Recovery Management:

• Srityje *Pradžia* įveskite "Recovery" ir programų sąraše spustelėkite **Packard Bell Recovery Management**.

Galimos dvi parinktys: **Atkurti gamyklines nuostatas** (atstatyti kompiuterį) arba **Atkurti tinkintu būdu** (atnaujinti kompiuterį).

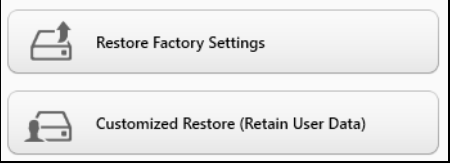

Parinktis **Atkurti gamyklines nuostatas** iš standžiojo disko pašalina viską, paskui iš naujo įdiegia "Windows" sistemą ir visą programinę įrangą bei tvarkykles, kurios buvo įdiegtos į jūsų sistemą gamykloje. Jei galite pasiekti svarbius failus savo standžiajame diske, padarykite jų atsargines kopijas. Žr. **["Kaip atkurti gamyklines nuostatas su Packard Bell](#page-2766-0)  [Recovery Management" puslapyje 77](#page-2766-0)**.

**Atkūrimo tinkintu būdu** parinktis pamėgins išsaugoti jūsų failus (naudotojo duomenis), bet perdiegs visą programinę įrangą ir tvarkykles. Programinė įranga, kurią įsigijote ir įdiegėte į savo kompiuterį, bus pašalinta (išskyrus programinę įrangą, įdiegtą iš "Windows" Store). Žr. **"Atkūrimas tinkintu bū[du su Packard Bell Recovery Management"](#page-2768-0)  [puslapyje 79](#page-2768-0)**.

# <span id="page-2766-0"></span>*Kaip atkurti gamyklines nuostatas su Packard Bell Recovery Management*

1. Spustelėkite **Atkurkti gamyklines nuostatas**.

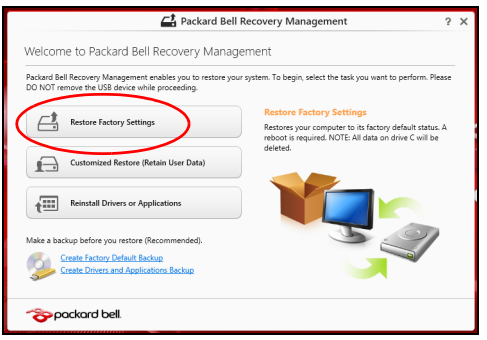

**Atsargiai: Paspaudus "Atkurkti gamyklines nuostatas" bus ištrinti visi failai jūsų standžiajame diske.**

2. Atidaromas langas**Kompiuterio atstatymas** .

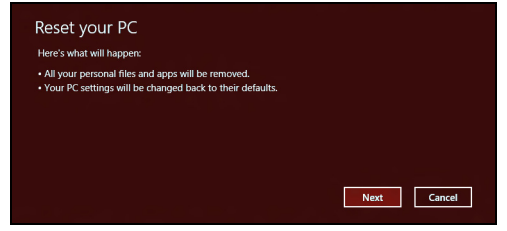

*Vaizdai skirti tik informaciniams tikslams.*

- 3. Spustelėkite **Kitas**, tada pasirinkite, kaip ištrinti savo failus:
	- a. **Tiesiog ištrinti mano failus** greitai ištrina visus failus prieš kompiuterio atkūrimą ir tai užtrunka apie 30 minučių.
	- b. **Visiškai išvalyti diską** visiškai išvalo diską po to kai ištrinamas kiekvienas failas, todėl po atkūrimo negalima peržiūrėti jokių failų. Disko valymas trunka daug ilgiau, iki 5 valandų, tačiau yra daug saugesnis, nes seni failai yra visiškai pašalinami.
- 4. Spustelėkite **Nustatyti iš naujo**.
- 5. Atkūrimo procesas prasideda iš naujo paleidžiant jūsų kompiuterį, paskui tęsiamas nukopijuojant failus į jūsų standųjį diską.
- 6. Baigus atkūrimą, galite pradėti naudoti savo kompiuterį pakartodami pirmo paleidimo procesą.

#### <span id="page-2768-0"></span>*Atkūrimas tinkintu būdu su Packard Bell Recovery Management*

#### 1. Spustelėkite **Atkurti tinkintu būdu (išsaugoti naudotojo duomenis)**.

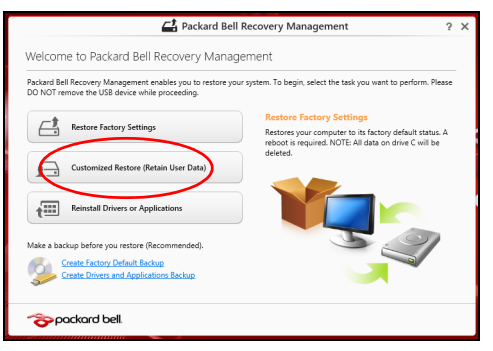

2. Atidaromas langas**Kompiuterio atnaujinimas** .

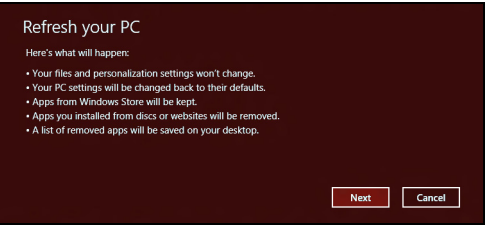

- 3. Spustelėkite **Kitas**, tada spauskite **Atnaujinti**.
- 4. Atkūrimo procesas prasideda iš naujo paleidžiant jūsų kompiuterį, paskui tęsiamas nukopijuojant failus į jūsų standųjį diską. Šis procesas trunka apie 30 minučių.

# <span id="page-2769-0"></span>**Atkūrimas iš atkūrimo atsarginės kopijos**

Norėdami atkurti iš atkūrimo atsarginės kopijos USB diske:

- 1. Raskite savo atkūrimo atsarginę kopiją.
- 2. Prijunkite USB diską ir įjunkite kompiuterį.
- 3. Jei jis dar neįjungtas, turite įjungti *F12 įkrovos meniu*:
	- a. Kompiuterio paleidimo metu paspauskite <**F2**>.
	- b. Rodykliniais klavišais kairėn arba dešinėn pasirinkite meniu **Main**.
	- c. Laikykite nuspaudę klavišą žemyn, kol bus pasirinktas **F12 Boot Menu**, tada paspauskite <**F5**>, kad pakeistumėte nuostatą į **Enabled**.
	- d. Rodykliniais klavišais kairėn ir dešinėn pasirinkite meniu **Exit**.
	- e. Priklausomai nuo jūsų kompiuterio naudojamos BIOS, pasirinkite **Save Changes and Exit** arba **Exit Saving Changes** ir paspauskite **Enter**. Pasirinkite **OK** arba **Yes**, kad patvirtintumėte.
	- f. Jūsų kompiuteris bus paleistas iš naujo.
- 4. Paleidimo metu spustelėkite <**F12**>, kad atvertumėte įkrovos meniu. Įkelties meniu leidžia jums pasirinkti, iš kurio įrenginio bus paleidžiama, kaip antai USB disko.
	- a. Naudokite rodyklių klavišus, kad pasirinktumėte **USB Device**, po to paspauskite **Enter**.
	- b. "Windows" pasileis iš atkūrimo atsarginės kopijos, o ne įprastu būdu.
- 5. Pasirinkite klaviatūros tipą.
- 6. Pasirinkite **Šalinti triktis** ir tada pasirinkite norimą atkūrimo tipą:

a. Spustelėkite **Advanced**, tada **System Restore**, kad paleistumėte "Microsoft" sistemos atkūrimą:

"Microsoft" sistemos atkūrimas periodiškai atlieka jūsų sistemos nustatymų "momentines kopijas" ir jas įrašo kaip atkūrimo taškus. Daugeliu sunkių programinės įrangos problemų sprendimo atvejų galite grįžti į vieną iš šių atkūrimo taškų, kad jūsų sistema vėl imtų veikti.

b. Spustelėkite **Reset your PC**, kad paleistumėte nustatymo iš naujo procesą:Pasirinkus

**Reset your PC** pašalinama viskas, kas yra jūsų standžiajame diske, paskui iš naujo įdiegiama "Windows" sistema ir visa programinė įranga bei tvarkyklės, kurios buvo įdiegtos į jūsų sistemą gamykloje. Jei galite pasiekti svarbius failus savo standžiajame diske, padarykite jų atsargines kopijas. Žr. **["Kompiuterio nustatymas iš naujo iš](#page-2771-0)  atkūrimo atsarginė[s kopijos" puslapyje 82](#page-2771-0)**.

c. Spustelėkite **Refresh your PC**, kad paleistumėte atnaujinimo procesą:

**Refresh your PC** parinktis pamėgins išsaugoti jūsų failus (naudotojo duomenis), bet perdiegs visą programinę įrangą ir tvarkykles. Programinė įranga, kurią įsigijote ir įdiegėte į savo kompiuterį, bus pašalinta (išskyrus programinę įrangą, įdiegtą iš "Windows" Store). Žr. **["Kompiuterio atnaujinimas iš atk](#page-2772-0)ūrimo atsarginės kopijos" [puslapyje 83](#page-2772-0)**.

#### <span id="page-2771-0"></span>*Kompiuterio nustatymas iš naujo iš atkūrimo atsarginės kopijos*

# **Atsargiai: Nustatant kompiuterį iš naujo bus ištrinti visi failai standžiajame diske.**

1. Atidaromas langas**Kompiuterio atstatymas** .

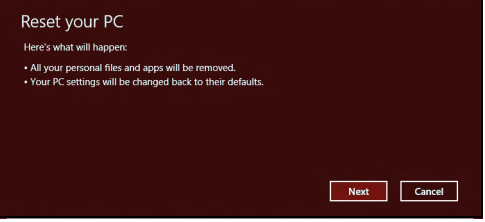

*Vaizdai skirti tik informaciniams tikslams.*

- 2. Spustelėkite **Kitas**
- 3. Pasirinkite operacinę sistemą, kurią norite atkurti (paprastai būna prieinamas tik vienas variantas).
- 4. Pasirinkite, kad būtų išsaugoti standžiojo disko pakeitimai:
	- a. Jei panaikinote atkūrimo skaidinį ar kitaip pakeitėte skaidinius standžiajame diske ir norite išsaugoti šiuos pakeitimus, pasirinkite **No**.
	- b. Norėdami visiškai atkurti kompiuterį į gamyklinius nustatymus, pasirinkite **Taip**.
- 5. Pasirinkite, kaip ištrinti failus:
	- a. **Tiesiog ištrinti mano failus** greitai ištrina visus failus prieš kompiuterio atkūrimą ir tai užtrunka apie 30 minučių.
- b. **Visiškai išvalyti diską** visiškai išvalo diską po to kai ištrinamas kiekvienas failas, todėl po atkūrimo negalima peržiūrėti jokių failų. Disko valymas trunka daug ilgiau, iki 5 valandų, tačiau yra daug saugesnis, nes seni failai yra visiškai pašalinami.
- 6. Spustelėkite **Nustatyti iš naujo**.
- 7. Baigus atkūrimą, galite pradėti naudoti savo kompiuterį pakartodami pirmo paleidimo procesą.

#### *Kompiuterio atnaujinimas iš atkūrimo atsarginės kopijos*

1. Atidaromas langas**Kompiuterio atnaujinimas** .

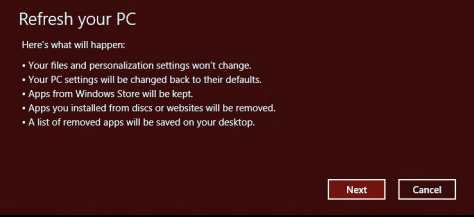

- 2. Spustelėkite **Kitas**.
- 3. Pasirinkite operacinę sistemą, kurią norite atkurti (paprastai būna prieinamas tik vienas variantas).
- 4. Spustelėkite **Atnaujinti**.
- 5. Atkūrimo procesas prasideda iš naujo paleidžiant jūsų kompiuterį, paskui tęsiamas nukopijuojant failus į jūsų standųjį diską. Šis procesas trunka apie 30 minučių.

## **Dažniausiai užduodami klausimai**

Toliau yra galimų situacijų sąrašas, kurios gali iškilti naudojantis kompiuteriu. Kiekvienai iš jų yra pateikiami lengvi sprendimai.

*Įjungiau maitinimą, tačiau kompiuteris nepasileidžia arba nesikrauna* Žiūrėkite maitinimo indikatorių:

- Jeigu nedega, į kompiuterį netiekiamas maitinimas. Patikrinkite:
	- Jeigu naudojate bateriją, jis gali būti išsikrovusi ar nepajėgi maitinti kompiuterį. Prijunkite AC adapterį tam, kad įkrautumėte bateriją.
	- Patikrinkite ar AC adapteris tinkamai įjungtas į kompiuterį ir į maitinimo lizdą.
- Jei dega, patikrinkite:
	- Ar diskas yra optinių diskų įrenginyje? Išimkite jį ir paspauskite <**Ctrl**> + <**Alt**> + <**Del**>, kad paleistumėte sistemą iš naujo.
	- Ar esate prijungę USB atminties įrenginį (USB diską arba išmanųjį telefoną) prie kompiuterio? Atjunkite jį ir paspauskite <**Ctrl**> + <**Alt**> + <**Del**>, kad paleistumėte sistemą iš naujo.

## *Ekrane nieko nerodoma*

Kompiuterio maitinimo valdymo sistema automatiškai išjungia ekraną taupydama energiją. Paspauskite bet kurį klavišą, kad ekrane atsirastų vaizdas.

Jeigu, paspaudus klavišą, ekranas nieko nerodo, tai gali būti dėl trijų priežasčių:

- Gali būti per žemas šviesumo lygis. Spauskite  $\ddot{\varphi}$  (padidinti) jei norite sureguliuoti ryškumo lygmenį.
- Ekranas gali būti nustatytas rodymui per išorinį monitorių. Spustelėkite , kad perjungtumėte ekraną atgal į kompiuterį.
- Jei 'Sleep' indikatoriaus lemputė dega, reiškia, kad kompiuteris yra 'Sleep' (snaudimo) režime. Paspauskite ir atleiskite maitinimo mygtuką norėdami vėl įjungti.

## *Nesigirdi garso iš kompiuterio*

Patikrinkite:

- Garsumas gali būti išjungtas. 'Windows' operacinėje sistemoje pasižiūrėkite garsumo valdymo (garsiakalbio) piktogramą užduočių juostoje. Jeigu garsiakalbio simbolis perbrauktas, paspauskite piktogramą ir išjunkite **Mute all (nutildyti viską)** pasirinktį.
- Gali būti per žemas garsumo lygis. 'Windows' operacinėje sistemoje pasižiūrėkite garsumo valdymo piktogramą užduočių juostoje. Tai pat galite naudoti garso reguliavimo mygtukus norėdami sureguliuoti garsą.
- Jeigu ausinės ar išoriniai garsiakalbiai yra prijungti prie kompiuterio išėjimo jungties, vidiniai garsiakalbiai automatiškai išsijungia.

## *Noriu išstumti optinį diską iš disko įrenginio neįjungiant maitinimo*

<span id="page-2775-0"></span>Yra mechaninio išstūmimo skylute ant optinio įrenginio. Paprasčiausiai įkiškite rašiklio galiuką ar popieriaus spaustuką į skylutę ir stumtelėkite, kad dėklas išsistumtų.

### *Klaviatūra nereaguoja į paspaudimus*

Pabandykite prijunkite išorinę klaviatūrą prie USB prievado kompiuteryje. Jeigu ji veikia, susisiekite su įgaliotuoju atstovu ar aptarnavimo centru, kadangi gali būti, kad atsilaisvino vidinės klaviatūros laidas.

#### *Neveikia spausdintuvas*

Patikrinkite:

- Isitikinkite ar spausdintuvas yra prijungtas prie maitinimo lizdo ir ar jis įjungtas.
- Patikrinkite, ar spausdintuvo kabelis yra gerai prijungtas prie kompiuterio USB prievado ir atitinkamo spausdintuvo prievado.

## **Sistemos "Windows 8" naudojimo patarimai**

Mes žinome, kad tai – nauja operacinė sistema ir prireiks šiek tiek laiko priprasti ja naudotis, tad parengėme keletą patarimų, nuo ko pradėti.

## **Toliau apibūdiname tris sąvokas, kurias rekomenduojame įsiminti**

## **1. Pradžia**

Pradžios mygtuko čia nebėra: programas galima paleisti iš Pradžios ekrano.

## **2. Sąveikieji laukeliai**

"Live tiles" – tai tarsi programu miniatiūros.

#### **3. Charms**

Charms leidžia jums atlikti naudingas funkcijas, pavyzdžiui, bendrinti turinį, išjungti kompiuterį arba keisti nustatymus.

## **Kaip pasiekti charms?**

Norėdami pasiekti charms mygtukus, perveskite žymiklį į viršutinį arba apatinį dešinįjį ekrano kampą arba spustelėkite *"Windows" klavišą* + <**C**>.

## **Kaip rasti meniu** *Pradžia***?**

Klaviatūroje paspauskite "Windows" klavišą; paspauskite *Windows" klavišą* + <**C**> ir spustelėkite **Pradžia**; arba perveskite žymiklį į apatinį kairįjį ekrano kampą ir spustelėkite **Pradžia**.

## **Kaip persijungti tarp programų?**

Perveskite žymiklį į kairįjį ekrano kraštą, kad pamatytumėte šiuo metu veikiančių programų miniatiūras.

Taip pat galite spustelėti *"Windows" klavišą* + <**Tab**>, kad atvertumėte ir perslinktumėte šiuo metu veikiančias programas.

## **Kaip išjungti kompiuterį?**

Paspauskite *"Windows" key* + <**C**>, spustelėkite **Nustatymai** > **Maitinimas** ir pasirinkite pageidaujamą atlikti veiksmą. Kitas būdas: *darbalaukyje* spustelėkite **Packard Bell maitinimo mygtuką** ir pasirinkite pageidaujamą atlikti veiksmą.

## **Kodėl yra nauja sąsaja?**

Naujoji "Windows 8" sąsaja yra suprojektuota gerai išnaudoti jutiklinį įvedimo būdą. "Windows Store" programos automatiškai naudoja visą ekraną ir jų nereikia užverti tradiciniu būdu. "Windows Store" programėlės srityje "Pradžia" vaizduojamos sąveikiųjų laukelių pavidalų.

## *Kas yra "live tiles"?*

"Live tiles" primena programų miniatiūras: jums prisijungus prie interneto, jos atnaujinamos nauju turiniu. Taigi, pavyzdžiui, galite peržiūrėti orų prognozes arba akcijų naujienas neatverdami programėlės.

## **Kaip atrakinti kompiuterį?**

Kad atrakintumėte kompiuterį, nuspauskite bet kurį klavišą ir tada spustelėkite naudotojo paskyros piktogramą. Jei jūsų paskyra turi nustatytą slaptažodį, kad tęstumėte turėsite jį įvesti.

## **Kaip pritaikyti kompiuterį asmeniniams poreikiams?**

Galite pritaikyti sritį *Pradžia* naudodami įvairius fono paveikslėlius arba išdėstyti sąveikiuosius laukelius taip, kad jie atitiktų jūsų asmeninius poreikius.

Fonui pakeisti paspauskite *"Windows" klavišą* + <**C**> ir spustelėkite **Nustatymai** > **Keisti kompiuterio parametrus** > **Suasmeninti**. Puslapio viršuje spustelėkite **Pradžios ekranas** ir parinkite spalvą bei vaizdą.

#### *Kaip perkelti sąveikiuosius laukelius?*

Spustelėkite sąveikųjį laukelį ir palaikykite jį, kad pasirinktumėte. Tada nuvilkite į vietą *Pradžios* srityje, kur norite jį turėti. Kiti sąveikieji laukeliai bus atitinkamai perstumti, kad prisitaikytų prie pasikeitusios perkeltojo vietos.

#### *Ar galima padidinti arba sumažinti sąveikiuosius laukelius?*

Dešiniuoju pelės klavišu spustelėkite sąveikųjį laukelį ir ekrano apačioje pasirodžiusiame meniu pasirinkite **Mažesnis** arba **Didesnis**.

#### *Kaip pritaikyti užrakintą ekraną savo poreikiams?*

Galite tinkinti užrakintą ekraną, panaudodami įvairius vaizdus arba rodyti sparčiąją būseną ir pranešimus pagal savo asmeninius poreikius.

Fonui pakeisti paspauskite *"Windows" klavišą* + <**C**> ir spustelėkite **Nustatymai** > **Keisti kompiuterio parametrus** > **Suasmeninti**. Puslapio viršuje spustelėkite **Užrakinti ekraną** ir pasirinkite vaizdą bei programėles, kurias norite matyti užrakintame ekrane.

## *Taigi, kaip galiu uždaryti programą?*

Perveskite žymiklį į ekrano viršų ir nutempkite langą žemyn, kad uždarytumėte programą.

Programas galima užverti ir ekrano kairėje pusėje, dešiniuoju pelės klavišu spustelint miniatiūrą ir pasirenkant **Uždaryti**.

## *Ar galima keisti ekrano skyrą?*

Srityje *Pradžia* pradėkite rašyti "Valdymo skydas", kad atvertumėte *Ieškos* sritį ir parodytumėte rezultatus. Spustelėkite **Valdymo skydas** > **Reguliuoti ekrano skyrą**.

## **Noriu naudotis "Windows" kaip anksčiau! Grąžinkit mano darbalaukį!**

*Pradžios* srityje spustelėkite sąveikųjį laukelį **Darbalaukis**, kad pamatytumėte tradicinį darbalaukį. Galite prisegti dažnai naudojamas programas prie užduočių juostos, kad jas lengvai atvertumėte.

Jei spustelėsite ne "Windows Store" programą, "Windows" automatiškai ją atvers *Darbalaukyje*.

## **Kur dingo mano programos?**

Srityje *Pradžia* tiesiog pradėkite rašyti pageidaujamos atverti programos pavadinimą ir *Ieškos* funkcija automatiškai atvers sąrašų rezultatą.

Kad pamatytumėte išsamų programų sąrašą, spustelėkite tarpo klavišą arba *Meniu klavišą* ir tada paspauskite **Visos programos**.

#### *Kaip padaryti, kad programa atsirastų srityje Pradžia?*

Būdami srityje *Visos programos* ir pageidaudami programą parodyti srityje *Pradžia*, galite pasirinkti programą ir spustelėti ją dešiniuoju pelės klavišu. Ekrano apačioje pasirodžiusiame meniu nurodykite **Prisegti pradžios srityje**.

### *Kaip pašalinti sąveikųjį laukelį iš Pradžios srities?*

Dešiniuoju pelės klavišu spustelėkite sąveikųjį laukelį ir tada ekrano apačioje pasirodžiusiame meniu spustelėkite **Atsegti nuo pradžios**.

#### *Kaip padaryti, kad programa atsirastų darbalaukio užduočių juostoje?*

Būdami srityje *Visos programos* ir pageidaudami parodyti programą *Darbalaukio* užduočių juostoje, pasirinkite programą ir spustelėkite ją dešiniuoju pelės klavišu. Ekrano apačioje pasirodžiusiame meniu nurodykite **Įtraukti į užduočių juostą**.

#### *Kaip įdiegti programas?*

Jūs galite atsisiųsti "Windows Store" programas iš *Store*. Kad galėtumėte jsigyti ir atsisiųsti programas iš *Store*, reikės "Microsoft" ID.

*Nerandu kai kurių programų, pvz., Užrašinės ir Piešimo programos! Kur jos?*

*Pradžios* srityje paprasčiausiai pradėkite rašyti pavadinimą programos, kurios ieškote, kad atvertumėte *Ieškos* sritį ir parodytumėte visus rezultatus. Kitas būdas – atverti sritį *Visos programėlės* ir perslinkti prie punkto "Windows" priedai, kur bus pateiktas visų senųjų programų sąrašas.

## Kas tai yra "Microsoft" ID (paskyra)?

"Microsoft" paskyra – tai el. pašto adresas ir slaptažodis, kuriuos naudojate prisijungti prie "Windows". Jūs galite naudoti bet kokį el. pašto adresą, tačiau geriausia pasirinkti tą, kurį jau naudojate bendrauti su draugais ir prisijungti prie mėgstamų interneto svetainių. Prisijungdami prie savo kompiuterio su "Microsoft" paskyra, sujungsite jį su žmonėmis, failais ir įrenginiais, kurie jums rūpi.

## *Ar man to reikia?*

Jums nebūtina turėti "Microsoft" ID, kad galėtumėte naudotis "Windows 8", tačiau jį turint yra lengviau dirbti, kadangi galima sinchronizuoti duomenis tarp atskirų įrenginių, kuriais jungiatės naudodamiesi "Microsoft" ID.

## *Kaip jį gauti?*

Jei jūsų kompiuteryje jau jdiegta "Windows 8" ir dar neprisijungėte naudodami "Microsoft" paskyrą arba neturite "Microsoft" paskyros ir norite ją susikurti, palieskite *"Windows" klavišą* + <**C**> ir spustelėkite **Nustatymai** > **Keisti kompiuterio parametrus** > **Vartotojai** > **Persijungti į "Microsoft" abonementą** ir vykdykite ekrane pateikiamas instrukcijas.

## **Kaip įtraukti į "Internet Explorer" parankinių?**

"Internet Explorer 10" neturi tradicinių parankinių: vietoj jų galite prisegti nuorodas į *Pradžios* sritį. Kai atidarytas koks nors puslapis, dešiniuoju pelės klavišu spustelėkite bet kurią puslapio dalį, kad ekrano apačioje atvertumėte meniu. Spustelėkite **Prisegti pradžios srityje**.

## **Kaip patikrinti, ar nėra "Windows" naujinių?**

Paspauskite *"Windows" klavišą* + <**C**> ir spustelėkite **Nustatymai** > **Keisti kompiuterio parametrus** > **"Windows Updates"**. Spustelėkite **Tikrinti, ar nėra naujinimų**.

## **Kur gauti daugiau informacijos?**

Norėdami gauti daugiau informacijos apsilankykite:

- "Windows 8" mokymo medžiaga: www.packardbell.com/windows8-tutorial
- Techninės pagalbos DUK: support.packardbell.com

## **Reglamentavimo informacija**

#### **Klausos praradimo prevencija**

- *- Atsargiai: Jei ausinės bus ilgą laiką naudojamos dideliu garsumu, rizikuojama negrįžtamai prarasti klausą.*
- *A pleine puissance, l'écoute prolongée du baladeur peut endommager l'oreille de l'utilisateur.*

## **ATSARGUMO priemonės klausantis:**

Norėdami apsaugoti savo klausą, vadovaukitės šiomis instrukcijomis.

- Garsinkite palaipsniui, tol kol galite girdėti aiškiai ir patogiai.
- Nedinkite garsumo lygio, kai ausys jau priprato.
- Neklausykite muzikos labai garsiai ilgą laiką.
- Nedidinkite garsumo tam, kad negirdėtumėte triukšmingos aplinkos.
- Sumažinkite garsumą, jei negalite girdėti žmonių, kalbančių šalia.

## **Reglamentavimo pareiškimas dėl radijo ryšio prietaiso**

*-* **Pastaba:** *Toliau pateikiama reglamentavimo informacija skirta tik modeliams su belaidžiu LAN ir (arba) "Bluetooth" ryšiu.*

## **Belaidžio adapterio reglamentavimo informacija**

#### **JAV: FCC ir FAA**

FCC, išleidusi dokumentą "ET Docket 96-8", priėmė saugos standartą dėl FCC sertifikuotos radijo dažnių (RF) įrangos skleidžiamos elektromagnetinės energijos poveikio žmonėms. Belaidis adapteris atitinka poveikio žmonėms ribas, pateiktas OET biuletenio Nr. 65 priede C (2001) ir ANSI/IEEE C95.1 (1992). Tinkamai eksploatuojant šį radijo ryšio įrenginį ir laikantis šiame vadove pateikiamų instrukcijų, poveikis bus gerokai mažesnis nei nurodo FCC rekomenduojamos ribinės vertės.

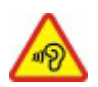

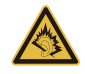

- Reikia laikytis šių saugos atsargumo priemonių: Nelieskite ir nejudinkite antenos, kai prietaisas siunčia arba priima duomenis.
- Siuntimo metu nelaikykite jokio radijo ryšio įrenginio komponento (įskaitant anteną) taip, kad antena būtų itin arti nepridengtos kūno dalies ar ją liestų. Ypač tai aktualu veidui ir akims.
- Neeksploatuokite jokio radijo ryšio įrenginio ir nebandykite perduoti duomenų, jei neprijungta antena, nes priešingu atveju galima sugadinti radijo ryšio įrangą.

Naudojimas konkrečioje aplinkoje:

- Belaidžių adapterių eksploataciją pavojingose vietose reglamentuoja konkrečios aplinkos vadovybės nustatyta eksploatacijos ribojimo tvarka.
- Belaidžių adapterių naudojimą lėktuvuose reglamentuoja Federalinė aviacijos administracija (FAA).
- Belaidžių adapterių naudojimui ligoninėse taikomos konkrečios ligoninės nustatytos taisyklės.

#### **Antenos naudojimas**

Siekiant laikytis FCC radijo dažnio poveikio ribinių verčių, mažos gauties integruotąsias antenas reikia įrengti bent 20 cm ar didesniu atstumu nuo žmogaus kūno arba minimaliu atstumu, kurį nurodo FCC modulio eksploatacijos sąlygos. FCC sąlygas galima rasti FCC įrangos autorizacijos interneto svetainėje adresu https://fjallfoss.fcc.gov/oetcf/eas/ reports/GenericSearch.cfm, įvedus ant modulio lipduko nurodytą FCC ID.

#### **Sprogaus įtaiso artumo įspėjimas**

**Įspėjimas:** Nenaudokite nešiojamų siųstuvų (įskaitant šį belaidį adapterį) šalia neekranuotų sprogdinimo dangtelių ar kitokioje sprogioje aplinkoje, nebent siųstuvas buvo modifikuotas ir pripažintas tinkamu naudoti tokioje aplinkoje.

#### **Įspėjimai dėl antenos**

- *- Įspėjimas: Siekiant atitikties FCC ir ANSI C95.1 radijo dažnių poveikio riboms, rekomenduojama, kad staliniame arba nešiojamajame kompiuteryje įrengto belaidžio adapterio antena būtų sumontuota užtikrinant minimalų bent 20 cm atstumą nuo žmonių arba minimalų atstumą, apibrėžtą modulio eksploatacijos sąlygose. FCC sąlygas galima rasti FCC įrangos autorizacijos interneto svetainėje adresu https://fjallfoss.fcc.gov/oetcf/eas/reports/GenericSearch.cfm, įvedus ant modulio lipduko nurodytą FCC ID.*
- *- Įspėjimas: Belaidis adapteris nesuprojektuotas naudoti su didelės gauties kryptinėmis antenomis.*

#### **Atsargumo naudojant lėktuve reikalavimas**

*- Atsargiai: FCC ir FAA reglamentai draudžia lėktuve naudoti radijo dažnių belaidžius įrenginius (belaidžius adapterius), kadangi jų signalai gali iš esmės trikdyti gyvybiškai svarbių lėktuvo prietaisų veiklą.*

#### **Vietiniai apribojimai dėl 802.11a, 802.11b, 802.11g ir 802.11n radijo ryšio įrenginių naudojimo**

*- Atsargiai: Kadangi 802.11a, 802.11b, 802.11g ir 802.11n standartą atitinkančių belaidžio LAN įrenginių dažniai galbūt dar nėra harmonizuoti visose šalyse, 802.11a, 802.11b, 802.11g ir 802.11n standarto gaminiai yra skirti naudoti tik tam tikrose šalyse ir jų negalima eksploatuoti kitose šalyse, kurios nėra įtrauktos į minėtąjį sąrašą. Kaip šių gaminių naudotojas jūs privalote užtikrinti, kad šie gaminiai būtų naudojami tik tose šalyse, kurioms jie yra skirti užtikrinant, kad jie būtų sukonfigūruoti veikti konkrečiai šaliai tinkamame dažnių ruože ir tinkamais kanalais. Bet koks nukrypimas nuo šalies, kurioje gaminys eksploatuojamas, leistinos galios ir dažnio reikalavimų, laikomas nacionalinės teisės pažeidimu ir gali būti atitinkamai baudžiamas.*

#### **Belaidžio ryšio įrenginių tarpusavio suderinamumas**

Belaidžio ryšio adapteris yra suprojektuotas būti tarpusavyje suderinamas su kitais belaidžio LAN gaminiais, kurie yra grindžiami tiesioginės sekos sklaidos spektro (DSSS) radijo ryšio technologija ir dera su toliau nurodytais standartais:

- IEEE standartu, su 802.11b derančiu standartu dėl belaidžio LAN įrenginių
- IEEE standartu, su 802.11g derančiu standartu dėl belaidžio LAN įrenginių
- IEEE standartu, su 802.11a derančiu standartu dėl belaidžio LAN įrenginių (taikoma prietaisams, derantiems su 802.11a)
- IEEE standartu, su 802.11n 2.0 versija derančiu standartu dėl belaidžio LAN įrenginių
- "Wi-Fi" aljanso apibrėžti belaidės įrangos sertifikatai.

#### **Belaidžio ryšio adapteris ir jūsų sveikata**

Belaidžio ryšio adapteris, kaip ir kiti radijo ryšio prietaisai, spinduliuoja radijo ryšio elektromagnetinę energiją. Vis dėlto belaidžio adapterio išspinduliuotos elektromagnetinės energijos lygis yra žemesnis nei tas, kurį spinduliuoja kiti belaidžiai prietaisai, pvz., mobilieji telefonai. Belaidžio ryšio adapteris veikia pagal apribojimus, pateiktus radijo dažnių įrangos saugos standartuose ir rekomendacijose. Šie standartai ir rekomendacijos atitinka mokslo bendruomenės kompromisą, juos parengė mokslininkų, nuolat analizuojančių ir interpretuojančių tyrimų literatūrą, grupės ir komitetai. Atskirais atvejais tam tikroje aplinkoje belaidžio adapterio naudojimui konkretaus pastato valdytojas arba atsakingi kompetentingos organizacijos atstovai gali taikyti atitinkamus apribojimus. Tokių situacijų pavyzdžiai:

- Belaidžio adapterio naudojimas lėktuvuose arba
- Belaidžio adapterio naudojimas kitoje aplinkoje, kurioje kitos įrangos arba tarnybų veiklos trikdymo rizika yra identifikuojama kaip galimai žalinga.

Jei nesate tikri dėl taisyklių, taikomų belaidžių adapterių naudojimui konkrečioje organizacijoje (pvz., oro uoste), prieš įjungdami adapterį paklauskite leidimo.

#### **FCC reikalavimai dėl radijo dažnių įrangos trukdžių (taikoma prietaisui, derančiam su 802.11a)**

Prietaisas gali būti naudojamas tik patalpose, kadangi veikia 5,15–5,25 GHz ir 5,470– 5,725 GHz dažnių ruožuose. FCC reikalauja, kad šis gaminys būtų naudojamas patalpoje (dažnių ruožai: 5,15–5,25 GHz ir 5,470–5,725 GHz), siekiant sumažinti galimą žalingą bendrakanalių mobiliųjų palydovinių sistemų veiklos trikdymą. Didelės galios radarai yra traktuojami kaip pirminiai 5,25–5,35 GHz ir 5,65–5,85 GHz dažnių ruožų vartotojai. Šios radarų stotys gali sukelti trikdžius ir (arba) apgadinti prietaisą. Šiam belaidžiam adapteriui nenumatyta jokių konfigūracijos kontrolės priemonių, leidžiančių pakeisti eksploatacijos dažnį už FCC autorizacijos ribų eksploatacijai JAV teritorijoje pagal FCC taisyklių 15.407 dalį.

#### **JAV: Federalinė ryšių komisija (FCC)**

Šis prietaisas atitinka FCC taisyklių 15 dalį. Prietaiso eksploatacijai yra taikomos toliau nurodytos dvi sąlygos:

- Šis prietaisas neturi sukelti žalingų trukdžių.
- Šis prietaisas turi priimti bet kokius trukdžius, kurie galėtų sukelti nepageidaujamą veikimą.
- *- Pastaba: Adapterio spinduliavimo galia yra gerokai mažesnė nei numato FCC radijo dažnių įrangos poveikio ribos. Nepaisant to, šis adapteris turi būti naudojamas taip, kad potencialus kontaktas su žmonėmis normalios eksploatacijos metu būtų maksimaliai apribotas. Siekiant išvengti rizikos viršyti FCC radijo dažnių įrangos poveikio ribas, rekomenduojama palaikyti bent 20 cm atstumą arba minimalų FCC eksploatacijos sąlygose nustatytą atstumą nuo jūsų (ar bet kurio kito asmens) iki integruotos kompiuterio antenos. Išsamios informacijos apie autorizuotas konfigūracijas rasite adresu http://www.fcc.gov/oet/ea/, įvedę ant prietaiso pateiktą FCC ID numerį.*

#### **Pareiškimas dėl trukdžių**

Šis belaidis adapteris buvo išbandytas ir patvirtinta, kad pagal FCC taisyklių 15 dalį jis atitinka B klasės skaitmeniniam prietaisui taikomas ribas. Šios ribos nustatytos tam, kad būtų užtikrinta pagrįsta apsauga nuo žalingų trukdžių gyvenamojoje aplinkoje. Šis belaidis adapteris generuoja, naudoja ir gali spinduliuoti radijo dažnių energiją. Jei belaidis adapteris nebus įrengtas ir naudojamas pagal instrukcijas, jis gali žalingai trikdyti radijo ryšį. Vis dėlto nėra garantijos, kad tokie trukdžiai neatsiras jokioje aplinkoje. Jei šis belaidis adapteris trikdo radijo imtuvo ar televizoriaus veiklą (tai galima patikrinti išjungiant ir įjungiant įrangą), naudotojui rekomenduojama pamėginti pašalinti trukdžius, imantis tokių priemonių:

- Perorientuokite arba perstatykite įrangos, kurios veikla trikdoma, imtuvo anteną.
- Padidinkite atstumą nuo belaidžio adapterio iki trukdžius patiriančios įrangos.
- Prijunkite kompiuterį su belaidžiu adapteriu prie kitos maitinimo grandinės nei prijungta trukdžius patirianti įranga.
- Pasitarkite su atstovu arba patyrusiu radijo / televizijos meistru.
- *- Pastaba: Adapteris turi būti įrengiamas ir naudojamas griežtai laikantis gamintojo instrukcijų, kaip aprašyta su gaminiu pateiktoje naudotojo dokumentacijoje. Bet koks kitas įrengimas ar naudojimas pažeidžia FCC 15 dalies reikalavimus.*

#### Kanada: "Industry Canada" (IC)

This device complies with RSS210 of Industry Canada. Cet appareil se conforme à RSS210 de Canada d'Industrie.

*- Atsargiai: Jei įrenginys dera su IEEE 802.11a belaidžio LAN standartu, šį gaminį galima naudoti tik patalpose, nes jis veikia 5,15–5,25 GHz dažnio diapazone. "Industry Canada" reikalauja, kad šis gaminys (5,15–5,25 GHz) būtų naudojamas patalpoje, siekiant sumažinti potencialiai žalingus bendrakanalių mobiliųjų palydovinių sistemų trukdžius. Didelės galios radarai yra traktuojami kaip pirminiai 5,25–5,35 GHz ir 5,65–5,85 GHz dažnių ruožų vartotojai. Šios radarų stotys gali sukelti trukdžius ir (arba) apgadinti šį prietaisą. Maksimali leistina antenos gautis naudojant su šiuo prietaisu siekia 6 dBi, siekiant užtikrinti atitiktį E.I.R.P ribai*  *tarptaškinės eksploatacijos (point-to-point) 5,25–5,35 ir 5,725–5,85 GHz dažnių diapazonuose. Siekiant suderinamumo su radijo dažnių įrangos poveikio reikalavimais, visos antenos turi būti nustatytos bent 20 cm atstumu arba minimaliu modulio aprobacijos leistinu atskyrimo atstumu nuo žmonių.*

*- Attention: l'utilisation d'un réseau sans fil IEEE802.11a est réstreinte à une utilisation en intérieur à cause du fonctionement dans la bande de fréquence 5,15 - 5,25 GHz. Industry Canada requiert que ce produit soit utilisé à l'intérieur des bâtiments pour la bande de fréquence 5,15 - 5,25 GHz afin de réduire les possibilités d'interférences nuisibles aux canaux co-existants des systèmes de transmission satellites. Les radars de puissances ont fait l'objet d'une allocation primaire de fréquences dans les bandes 5,25 - 5,35 GHz et 5 65 - 5 85 GHz. Ces stations radar peuvent créer des interférences avec ce produit et/ou lui être nuisible. Le gain d'antenne maximum permissible pour une utilisation avec ce produit est de 6 dBi afin d'être conforme aux limites de puissance isotropique rayonnée équivalente (P.I.R.E.) applicable dans les bandes 5,25 - 5,35 GHz et 5,725 - 5,85 GHz en fonctionement point-à-point. Se pour conformer aux conditions d'exposition de RF toutes les antennes devraient être localisées à une distance minimum de 20 cm, ou la distance de séparation minimum permise par l'approbation de module, du corps de toutes les personnes.* 

Šis B klasės skaitmeninis prietaisas atitinka Kanados standartą ICES-003.

Cet appareil numérique de la classe B est conforme a la norme NMB-003 du Canada.

"Siekiant išvengti licencijuotų paslaugų įrangos radijo ryšio trukdžių, šis prietaisas turi būti eksploatuojamas patalpoje ir atokiai nuo langų, kad būtų užtikrintas maksimalus ekranavimas. Įrangai (arba jos perdavimo antenai), kuri įrengiama lauke, turi būti suteiktas leidimas."

« Pour empêcher que cet appareil cause du brouillage au service faisant l'objet d'une licence, il doit être utilisé a l'intérieur et devrait être placé loin des fenêtres afin de fournir un écran de blindage maximal. Si le matériel (ou son antenne d'émission) est installé à l'extérieur, il doit faire l'objet d'une licence. »

#### **Europos Sąjunga**

#### **Taikomų šalių sąrašas**

Šis gaminys turi būti eksploatuojamas griežtai laikantis naudojimo šalyje galiojančių reglamentų ir apribojimų. Dėl papildomos informacijos kreipkitės į šalies, kurioje naudojate, vietos savivaldybę. Žr. http://ec.europa.eu/enterprise/rtte/implem.htm, kur pateikiamas naujausias šalių sąrašas.

#### **Nacionalinių kodų sąrašas**

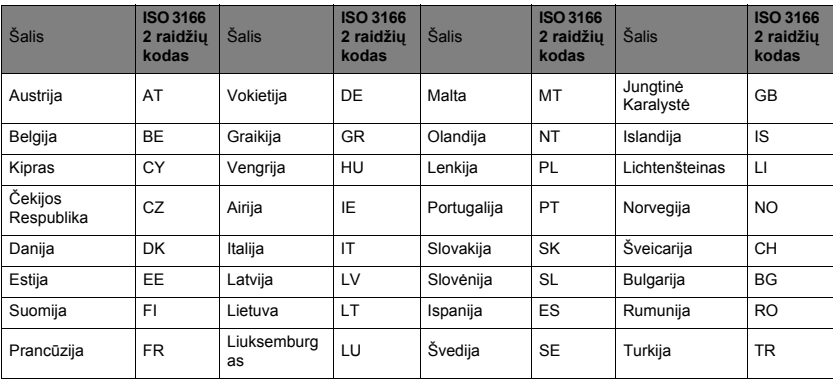

#### **Ši įranga gali būti eksploatuojama šiose šalyse:**

Apatinis dažnių ruožas 5,15–5,35 GHz skirtas naudoti tik patalpoje.

Ši įranga dera su esminias Europos Sąjungos direktyvos 1999/5/EB reikalavimais. Europos Sąjungos atitikties pareiškimus ir kitą informaciją rasite pridėtoje atitikties deklaracijoje.

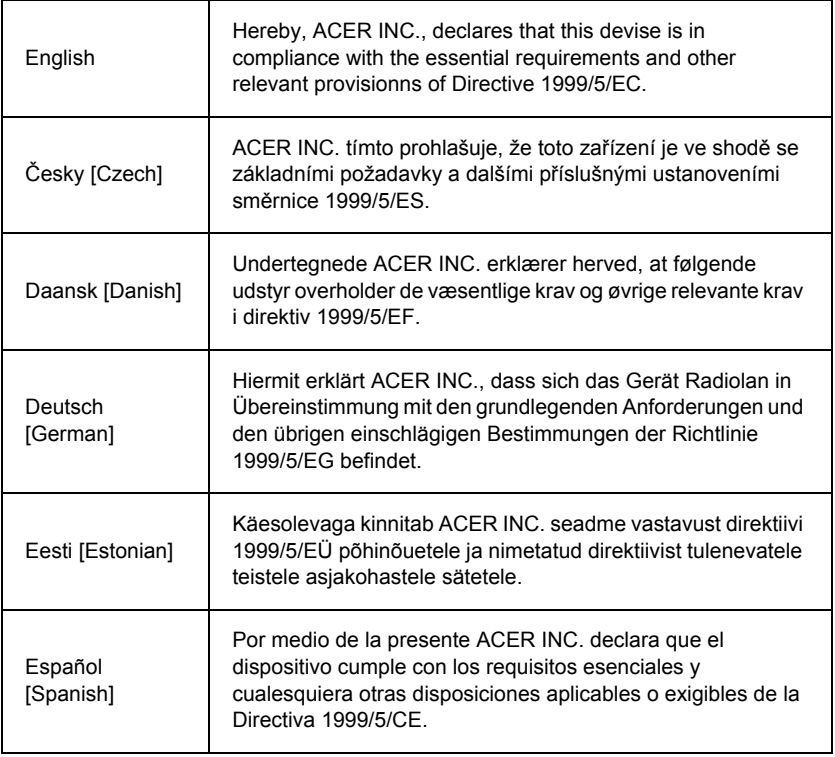

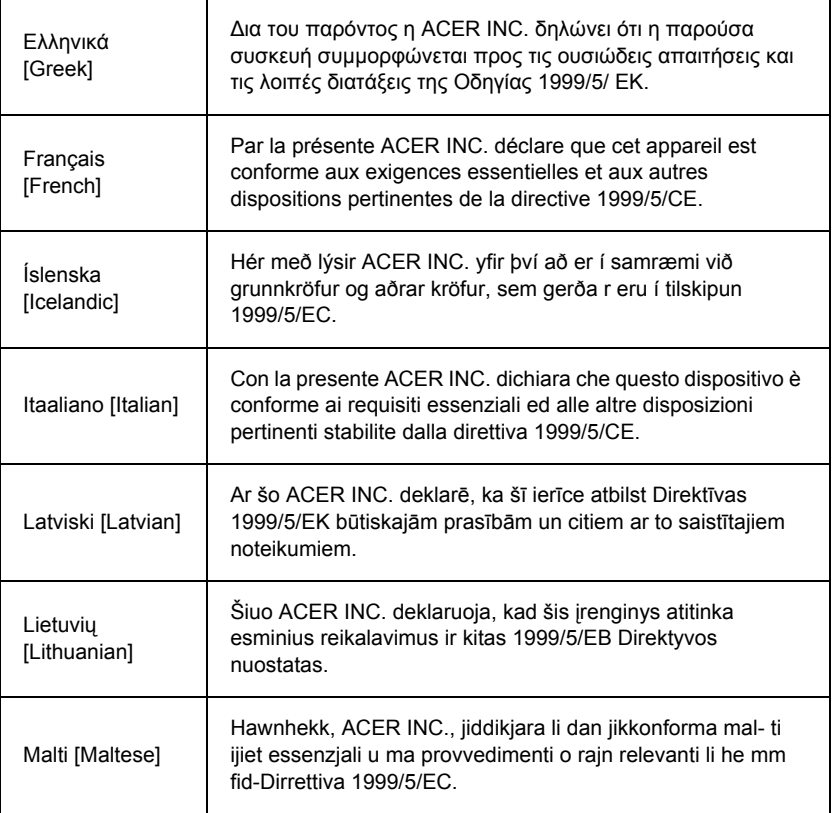

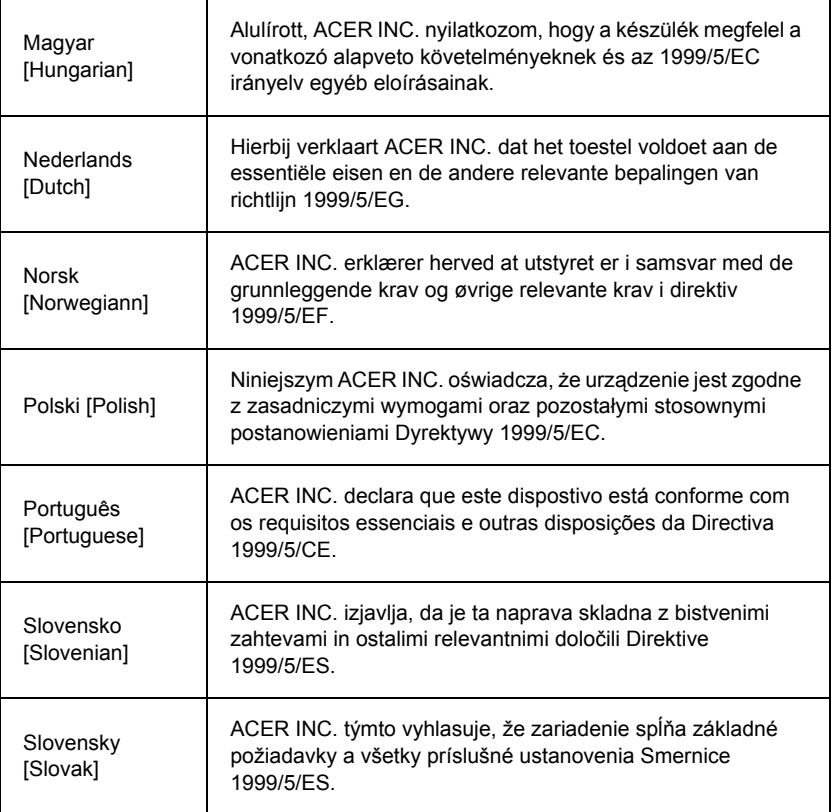

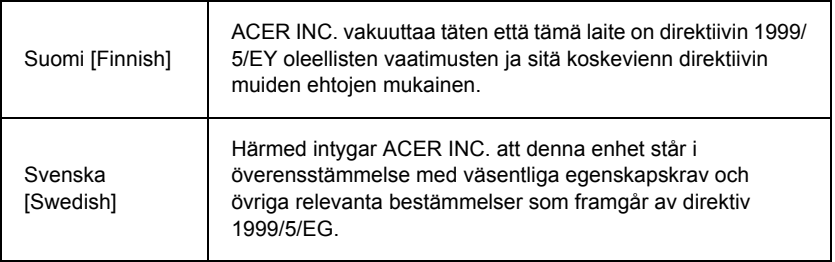

#### **Prancūzija**

Pour la France métropolitaine :

2,400 - 2,4835 GHz (Canaux 1à 13) autorisé en usage intérieur

2,400 - 2,454 GHz (canaux 1 à 7) autorisé en usage extérieur

Pour la Guyane et la Réunion :

2,400 - 2,4835 GHz (Canaux 1à 13) autorisé en usage intérieur

2,420 - 2,4835 GHz (canaux 5 à 13) autorisé en usage extérieur

Pour tout le territoire Français :

Seulement 5,15 -5,35 GHz autorisé pour le 802.11a

L'utilisation de cet equipement (2,4 GHz WLAN) est soumise à certaines restrictions :

- La puissance maximale autorisée en intérieur est de 100 mW pour 2400 2483,5 MHz.
- La puissance maximale autorisée est de 100 mW en extérieur pour 2400 2454 MHz.
- La puissance maximale autorisée est de 10 mW en extérieur, 2454 2483,5 MHz.

Pour les dernières restrictions, voir http://www.art-telecom.fr.

#### **Italija**

Šių įrenginių eksploataciją reglamentuoja:

1.D.L.gs 2003-08-01, Nr. 259, 104 straipsnis (veiklai reikalingas bendrasis leidimas) naudojimui lauke ir 105 straipsnis (laisvas naudojimas) naudojimui viduje. Abiem atvejais naudojimas yra privataus pobūdžio.

2.D.M. 2003-05-28, tiekimui viešajai RLAN prieigai prie tinklų ir telekomunikacijų paslaugų.

L'uso degli apparati è regolamentato da:

1.D.L.gs 1.8.2003, n. 259, articoli 104 (attività soggette ad autorizzazione generale) se utilizzati al di fuori del proprio fondo e 105 (libero uso) se utilizzati entro il proprio fondo, in entrambi i casi per uso private.

2.D.M. 28.5.03, per la fornitura al pubblico dell'accesso R-LAN alle reti e ai servizi di telecomunicazioni.

#### **Belgija**

Dans le cas d'une utilisation privée, à l'extérieur d'un bâtiment, au-dessus d'un espace public, aucun enregistrement n'est nécessaire pour une distance de moins de 300 m. Pour une distance supérieure à 300 m un enregistrement auprès de l'IBPT est requise. Pour les enregistrements et licences, veuillez contacter l'IBPT.

In geval van privé-gebruik, buiten een gebouw, op een openbare plaats, is geen registratie nodig, wanneer de afstand minder dan 300 m is. Voor een afstand groter dan 300 m is een registratie bij BIPT vereist. Voor registraties en licenties, gelieve BIPT te contacteren.

#### **Brazilija**

Este equipamento opera em caráter secundário, isto é, não tem direito a proteção contra interferência prejudicial, mesmo de estações do mesmo tipo, e não pode causar interferência a sistemas operando em caráter primário.

#### **Pakistanas**

Aprobuota Pakistano telekomunikacijų reguliavimo institucijos (PTA)

#### **Marokas**

Šio gaminio eksploatacija 2 radijo ryšio kanale (2 417 MHz) neleistina šiuose miestuose: Agadir, Assa-Zag, Cabo Negro, Chaouen, Goulmima, Oujda, Tan Tan, Taourirt, Taroudant ir Taza.

Šio gaminio eksploatacija 4, 5, 6 ir 7 radijo ryšio kanaluose (2 425–2 442 MHz) neleistina šiuose miestuose: Aéroport Mohamed V, Agadir, Aguelmous, Anza, Benslimane, Béni Hafida, Cabo Negro, Casablanca, Fčs, Lakbab, Marrakech, Merchich, Mohammédia, Rabat, Salé, Tanger, Tan Tan, Taounate, Tit Mellil, Zag.

#### **Japonija**

5 GHz 帯は室内でのみ使用のこと

#### **Korea**

당해 무선설비는 운용 중 전파혼신 가능성이 있음

#### **Taivanas**

第十二條

經型式認證合格之低功率射頻電機,非經許可,公司、商號或使用者均不得擅自變更頻 率、加大功率或變更原設計之特性及功能。

第十四條

低功率射頻電機之使用不得影響飛航安全及干擾合法通信:經發現有干擾現象時,應立即 停用,並改善至無干擾時方得繼續使用。

前項合法通信,指依電信法規定作業之無線通信。

低功率射頻電機須忍受合法通信或工業、科學及醫療用電波輻射性電機設備之干擾。

#### **Gaminio modifikacijos**

#### **CE žyma**

Packard Bell negali būti atsakinga už naudotojo atliekamas neleistinas modifikacijas ir dėl to kylančias pasekmes, kurios gali pakeisti gaminio atitiktį CE žymėjimo reikalavimams.

#### **Radijo dažnių trukdžiai**

Gamintojas neatsako už jokius radijo ar televizijos ryšio trukdžius, kurie gali kilti dėl šios įrangos neleistinos modifikacijos.

#### **Jungtys ir nuotolinis įžeminimas**

#### **PELV (apsaugotoji itin žema įtampa)**

Siekiant užtikrinti irangos itin žemos įtampos integralumą, ją galimą jungti tik į apsaugoto ir elektriniu požiūriu derančio tinklo grandines į išorinius prievadus.

#### **SELV (saugos itin žema įtampa)**

Kiekvienas šio gaminio įvadas ir išvadas yra klasifikuojamas kaip atitinkantis saugos itin žemos įtampos standartą.

#### **Nuotolinis įžeminimas**

Siekdami išvengti elektros smūgio, prijunkite visus vietinius (atskiro biuro) kompiuterius ir kompiuterinę įrangą prie tos pačios pastato elektros grandinės. Jei abejojate, patikrinkite pastato instaliaciją, kad išvengtumėte nuotolinio įžeminimo jungčių.

#### **Pastato maitinimas**

Jungkite tik prie tokio pastato maitinimo tinklo, kuris atitinka jūsų šalyje galiojančius elektros instaliacijos reglamentus. JK tai yra IEE reglamentai.

#### **Maitinimo šaltinis ir kabeliai**

#### **Maitinimo šaltinis**

Maitinimo šaltinio įvadas ir išvadas (jei yra) yra klasifikuojami kaip atitinkantys pavojingos įtampos standartą.

Kad atjungtumėte įrangą nuo maitinimo šaltinio, turite atjungti maitinimo kabelį ir išimti bateriją. Šiam tikslui maitinimo išvadas turi būti įrengtas netoli įrangos, lengvai pasiekiamoje vietoje.

Įvesties rodiklis: Žr. rodiklių lipduką kompiuterio apačioje ir užtikrinkite, kad jūsų maitinimo adapteris atitiktų nurodytą rodiklį.

Naudotojui bet kokiu atveju draudžiama ardyti maitinimo šaltinį. Maitinimo šaltinyje nėra dalių, kurias galėtų keisti naudotojas. Maitinimo šaltinyje susidaro pavojinga įtampa, kuri gali rimtai sužaloti.

Defektinį maitinimo šaltinį reikia grąžinti savo atstovui.

#### **Maitinimo kabeliai ir kištukas**

Šiam gaminiui reikalingas įžemintasis maitinimo kabelis ir kištukas. Kištukas tinka tik įžemintam maitinimo lizdui. Prieš kišdami kištuką patikrinkite, ar maitinimo lizdas tinkamai ižemintas. Nekiškite kištuko į neižeminta maitinimo lizda. Dėl išsamesnės informacijos susisiekite su elektriku.

Kabelio ilgis neturi viršyti 2,5 metro. Siekdami išvengti elektros energijos keliamo pavojaus, nepašalinkite ir neatjunkite maitinimo kabelio įžeminimo kontakto. Jei maitinimo kabelis pažeidžiamas, jį reikia pakeisti. Susisiekite su savo atstovu ir įsigykite lygiai tokia pačią dalį. Europoje kištuko rodikliai turi siekti bent 250 V KS, 10 A. Ant kištuko turi būti pateikta tarptautinės agentūros aprobacijos žyma. Kabelis turi būti tinkamas naudoti galutinio naudotojo šalyje. Jei abejojate dėl jūsų šalyje naudotino maitinimo kabelio tipo, pasitarkite su savo atstovu arba vietiniu elektros tiekėju.

#### **Kabeliai**

Kabeliams, kurie nėra pateikiami su gaminiu kompiuterio pakuotėje:

Sistemos EMC atitiktis garantuojama tik tuo atveju, jei kabelis ir sąsaja turi efektyvią ekranuotę.

Ekranuoto sąsajos kabelio naudojimo reikalavimas taikomas USB, IEEE1394, nuosekliajai, spausdintuvo, žaidimų, analoginei ar skaitmeninei garso (vaizdo), PS2, TV ar FM antenų ir – bendruoju atveju – didelės spartos kabelių sąsajoms.

Naudokite tik UL Nr. 26AWG arba didesnius telekomunikacijų kabelius.

3 metrų ilgį leidžiama viršyti tik eterneto (LAN) arba RTC modemo kabeliams.

Packard Bell rekomenduoja kiekvieną kabelį, jungiantį jūsų kompiuterį su prietaisu, kuris nebuvo pateiktas su kompiuteriu, papildyti apvaliu ferito šerdies spaustuku.

- Ferito nuoroda: 28A-2029, "Steward" (du kontūrai)

Sertifikuodama gaminį, Packard Bell naudojo šios kokybės kabelį:

- USB2.0 sertifikuotasis kabelis, "Hama" Nr. 46778
- IEEE1394 ekranuotas "FireWire" kabelis, "Hama" Nr. 50011
- RCA-RCA ekranuoti garso (vaizdo) kabeliai, "Thomson" KHC001M, KHC012M, KHC028M
- Ekranuoti stereolizdo garso kabeliai, "Hama" 43330H, 42714H

#### **Šilumos išsiskyrimas ir nešiojamieji kompiuteriai**

KS adapteris ir apatinė kompiuterio dalis ilgai naudojant gali įkaisti. Venkite ilgalaikio fizinio kontakto su minėtomis dalimis.

#### **Korpuso dangčio nuėmimas ir keitimas**

Prieš nuimdami korpuso dangtį įrangai aptarnauti ar modifikuoti, turite atjungti visus maitinimo ir modemo kabelius ir išimti arba išjungti bateriją.

*- Atsargiai: Kai kurie kompiuterio viduje esantys komponentai po ilgalaikio naudojimo gali įkaisti.*

Prieš prijungiant arba įjungiant įrangą, būtina uždaryti korpusą.

#### **Lazerio atitikties pareiškimas**

Optiniai įrenginiai yra išbandyti bei sertifikuoti ir įrodyta, kad jie dera su Tarptautinės elektrotechnikos komisijos IEC60825-1 ir Europos EN60825-1 standartais, taikomais 1 klasės lazeriniams gaminiams.

1 klasės lazeriniai gaminiai nėra laikomi pavojingais. Optiniai įrenginiai suprojektuoti taip, kad normalios eksploatacijos ar aprašytosios techninės priežiūros metu žmogaus niekada neveiktų 1 klasės lygį viršijanti lazerio spinduliuotė.

Jūsų kompiuteryje įrengti optiniai prietaisai yra skirti naudoti išskirtinai kaip tokių elektroninių prietaisų komponentai, todėl nedera su atitinkamais Federalinio reglamento kodekso 1040.10 ir 1040.11 dalių reikalavimais, taikomais ATSKIRIEMS lazeriniams gaminiams.

Kadangi lazerio spinduliuotės poveikis yra itin žalingas, naudotojui bet kokiu atveju draudžiama bandyti ardyti lazerinį įrenginį.

**110 -** *Reglamentavimo informacija*

#### **Pakuotė**

Šio gaminio pakuotė dera su Europos Aplinkos direktyva 94/62/EB (nuo 1994 m. gruodžio 24 d.) ir jai analogiška Prancūzijos teisės norma, įtvirtinta dekretu Nr. 98-638 (nuo 1998 m. liepos 20 d.).

#### **Dera su Rusijos reglamentiniu sertifikatu**

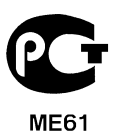

# **Aplinka**

#### **Mūsų pasiryžimas saugoti gamtą**

Aplinka – svarbiausias veiksnys, apsprendžiantis mūsų gaminių kūrimo procesą.

Packard Bell yra pasiryžusi apriboti savo gaminių poveikį aplinkai per visą eksploatacijos laikotarpį.

Tai prasideda dar projektavimo fazėje, vykdant itin griežtą pirkimų politiką ir didžiausią dėmesį skiriant elektroniniams komponentams bei siekiant jų gamyboje apriboti sunkiųjų metalų (švino, kadmio, chromo, gyvsidabrio ir pan.) naudojimą. Iš visų gaminio dalių tiekėjų reikalaujama laikytis visų reglamentų.

Kalbant apie eksploataciją baigusius gaminius, imtasi priemonių organizuoti ir palengvinti visų mūsų gaminių perdirbimą. Taigi, visos Packard Bell gaminiuose naudojamos plastikinės dalys, kurių svoris viršija 25 gramus, yra pažymėtos ISO 11469. Ši žyma leidžia greitai atpažinti medžiagas ir palengvina jų vertės nustatymą. Analogiškai, staliniai kompiuteriai yra suprojektuoti taip, kad juos būtų lengva išardyti: čia varžtai pakeisti spaustukais.

#### **Gaminių utilizavimas**

Direktyva 2002/96/EB, dar vadinama Elektros ir elektroninės įrangos atliekų (EEIA) direktyva, reikalauja, kad panaudoti elektros ir elektroniniai gaminiai būtų utilizuojami atskirai nuo įprastų buitinių atliekų, taip siekiant skatinti pakartotinį jų panaudojimą, perdirbimą ir kitas atkūrimo formas bei sumažinti atliekų kiekį, kuris patenka į sąvartynus ir deginimo kompleksus. Perbrauktos šiukšliadėžės logotipas skirtas priminti, kad šie gaminiai turi būti surūšiuoti ir utilizuojami atskirai. Šios taisyklės yra taikomos visiems

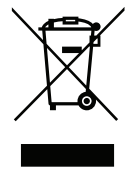

Packard Bell gaminiams ir priedams, pvz., klaviatūroms, pelėms, garsiakalbiams, nuotolinio valdymo pulteliams ir pan. Atėjus laikui utilizuoti tokius gaminius, pasirūpinkite,

kad jie būtų tinkamai perdirbti: susisiekite su savo vietine savivaldybe arba grąžinkite seną įrangą mažmenininkui, jei įsigyjate naują. Papildomos informacijos rasite čia: **www.packardbell.com/recycling**.

#### **Baterijų utilizavimas (kur tinka)**

Prieš atiduodami savo įrangą utilizuoti, būtinai išimkite iš jos visas baterijas, kurios joje gali būti. Europoje galiojantys įstatymai reikalauja, kad baterijos būtų surinktos ir utilizuotos atskirai nuo buitinių atliekų. Nemeskite panaudotų baterijų į šiukšliadėžę. Utilizuokite išeikvotas baterijas pagal galiojančią baterijų surinkimo schemą (kur yra) arba paklauskite savo platintojo ar vietos savivaldybės, kokia infrastruktūra tam yra numatyta. Įdėdami papildomų pastangų, užtikrinsite išeikvotų baterijų saugų surinkimą, perdirbimą ir sunaikinimą, padėsite apsaugoti gamtą ir sumažinsite sveikatai keliamą pavojų.

*- Atsargiai: Jei baterija bus pakeista kita netinkamo tipo baterija, kyla sprogimo rizika. Utilizuokite išeikvotas baterijas pagal instrukcijas.* 

#### **ENERGY STAR**

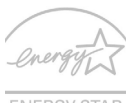

Packard Bell gaminiai, sertifikuoti pagal ENERGY STAR, taupo pinigus, mažindami energijos sąnaudas ir saugodami aplinką, tačiau dėl to nenukenčia jų funkcijos ar veikimo kokybė. Packard Bell didžiuojasi galėdama savo klientams pristatyti gaminius su ENERGY STAR ženklu.

#### **ENERGY STAR**

#### **Apie ENERGY STAR**

Pagal ENERGY STAR sertifikuoti gaminiai naudoja mažiau energijos ir mažina šiltnamio efektą sukeliančių dujų emisiją, nes atitinka griežtus reikalavimus, kuriuos nustatė JAV Aplinkos apsaugos agentūra. Packard Bell siekia gaminti ir į rinką visame pasaulyje tiekti tik tokius gaminius, kurie padeda klientams taupyti pinigus ir energijos išteklius bei prisideda prie aplinkos tausojimo. Kuo daugiau energijos sutaupysime ją naudodami efektyviai, tuo labiau sumažinsime šiltnamio efektą ir klimato kaitą sukeliančių dujų emisiją. Išsamesnės informacijos rasite adresu **www.energystar.gov** arba **www.energystar.gov/powermanagement**

*- Pastaba: Šiame skirsnyje pateikiama informacija gali būti netaikoma jūsų kompiuteriui.*

Packard Bell gaminiai su ENERGY STAR ženklu:

- išskiria mažiau šilumos, todėl šiltesnio klimato zonose juos reikia mažiau aušinti;
- automatiškai perjungia prietaisus į "ekrano miego" ir "kompiuterio miego" režimą (atitinkamai – po 10 ir 30 neveiklos minučių);
- pažadina prietaisus iš "miego" režimo paspaudus klaviatūros mygtuką ar pajudinus pelę;
- "miego" režimu sutaupo daugiau nei 80 % energijos.

ENERGY STAR ir ENERGY STAR ženklas yra registruotieji JAV ženklai.

# **Programinės įrangos licencija**

*- Pastaba: daugelis programų būna iš anksto įdiegtos jūsų Packard Bell kompiuteryje. Jos yra paruoštos naudoti arba nustatyti. Vis dėlto kai kurioms veikti reikalingas CD ar DVD diskas. Šiuos diskus rasite savo kompiuterio pakuotėje.*

Packard Bell licencinė sutartis (CD ir (arba) DVD gaminiai). Ši originalo kopija yra jūsų licencijos turėjimo įrodymas. Laikykite jį vertingu nuosavybės dokumentu.

#### **Svarbu!**

#### **Prieš diegdami programinę įrangą, atidžiai perskaitykite.**

Toliau pateikta licencinė sutartis yra taikoma jums. Tai – teisinė sutartis tarp jūsų (asmens ar imonės) ir Packard Bell. Įdiegdami programinę įrangą, jūs sutinkate su šios Sutarties sąlygomis ir esate įpareigoti jų laikytis. Jei nesutinkate su šios Sutarties sąlygomis, tiesiog grąžinkite visą kompiuterinę sistemą, neatidarytus programinės įrangos paketus (jei yra) ir pateiktas sąlygas (įskaitant rašytinę medžiagą ar kitas talpyklas) į pirkimo vietą ir jums bus grąžinti visi sumokėti pinigai.

#### **Packard Bell programinės įrangos licencija**

#### **1. Licencijos suteikimas**

Ši Packard Bell licencinė sutartis ("Licencija") suteikia jums teisę naudoti vieną pirmiau nurodytos Packard Bell PROGRAMINĖS ĮRANGOS versijos kopiją (ji gali susidėti iš bent vieno CD ar DVD disko) viename kompiuteryje su sąlyga, kad PROGRAMINĖ ĮRANGA vienu metu bus naudojama tik viename kompiuteryje. Jei turite kelias PROGRAMINĖS ĮRANGOS Licencijas, tuomet bet kuriuo vienu metu galėsite naudoti tiek PROGRAMINĖS IRANGOS kopijų, kiek turite Licencijų. PROGRAMINĖ IRANGA yra "naudojama" kompiuteryje, kai ji įkeliama į laikinąją atmintį (t. y. darbinę atmintį, RAM) arba įdiegiama į nuolatinę atmintį (pvz., standųjį diską, CD ir (arba) DVD diską) ar kitą to kompiuterio laikmeną išskyrus atvejus, kai kopija būna įdiegta į tinklo serverį tik paskirstymo tikslais, kai kitas kompiuteris yra "nenaudojamas". Jei galimų PROGRAMINĖS ĮRANGOS naudotojų skaičius viršija galiojančių Licencijų skaičių, turite parengti pagrįstą mechanizmą, užtikrinantį, kad PROGRAMINĘ ĮRANGĄ vienu metu naudojančių asmenų skaičius neviršytų turimų Licencijų skaičiaus. Jei PROGRAMINĖ ĮRANGA nuolatinai įdiegiama į kompiuterio standųjį diską ar laikmeną (ne tinklo serverį) ir vienas asmuo naudojasi tuo kompiuteriu daugiau nei 80 % jo naudojimo trukmės, tas asmuo turi teisę naudotis PROGRAMINE ĮRANGA nešiojamajame arba namų kompiuteryje.

#### **2. Autorių teisės**

PROGRAMINĖ IRANGA priklauso Packard Bell arba jos tiekėjams, ja saugo JAV autorių teisių įstatymai ir tarptautinės sutartys. Todėl turite PROGRAMINĘ ĮRANGĄ traktuoti kaip bet kurį kitą autorių teisių įstatymų ginamą turinį (pvz., knygą ar muzikos įrašą) išskyrus tai, kad jūs galite persiusti PROGRAMINĖS IRANGOS CD ir (arba) DVD diskus (jei yra) į vieną standųjį diską su sąlyga, kad originalą laikysite išskirtinai atsarginio kopijavimo ar archyvavimo tikslais. Jums draudžiama kopijuoti PROGRAMINĖS ĮRANGOS CD ir (arba) DVD diskus ar rašytinę medžiagą, pridėtą prie PROGRAMINĖS ĮRANGOS.

#### **3. Kiti apribojimai**

Jums draudžiama nuomoti PROGRAMINĘ ĮRANGĄ ar perduoti ją naudoti išperkamosios nuomos būdu, tačiau jūs gaite perduoti PROGRAMINĘ ĮRANGĄ ir susijusią rašytinę medžiagą negrįžtamai naudoti su sąlyga, kad nepasiliksite jokių kopijų ir gavėjas sutiks su šios Sutarties sąlygomis. Jums draudžiama vykdyti PROGRAMINĖS ĮRANGOS atbuline inžinerija, ją dekompiliuoti ar nagrinėti. Bet kokio PROGRAMINĖS IRANGOS perdavimo atveju kartu turi būti perduodamas paskutinis atnaujinimas ir visos ankstesnės versijos.

#### **Trečiųjų šalių programinės įrangos arba nemokamos programinės įrangos licencijų informacija**

Programinė įranga, kuri yra iš anksto įdiegta, integruota ar kitaip platinama su Packard Bell pateiktais gaminiais, turi nemokamų arba trečiųjų šalių programinės įrangos komponentų ("Nemokamos programinės įrangos"), kuri yra licencijuojama pagal GNU (bendrosios viešosios licencijos) (GPL) principus. Nemokama programinė įranga yra atitinkamai pažymėta. Nemokamos programinės įrangos kopijavimui, platinimui ir (arba) modifikavimui taikomos GPL salvgos.

Nemokama programinė įranga yra platinama darant prielaidą, kad ji bus naudinga BE JOKIŲ GARANTIJŲ – net ir numanomos PARDUODAMUMO ar TIKIMO KONKREČIAI PASKIRČIAI garantijos. Visada taikomos GNU bendrosios viešosios licencijos sąlygos. Apsilankykite adresu http://www.gnu.org ir gaukite GPL kopija arba parašykite "Free Software Foundation, Inc." ir paprašykite pateikti kopiją. "Free Software Foundation, Inc." adresas: 59 Temple Place – Suite 330, Boston, MA, 02111-1307, USA (JAV).

Trejų metų laikotarpyje, pradedant skaičiuoti nuo šios programinės įrangos gavimo datos, pateikę mums atitinkamą prašymą jūs galite pagal GPL sąlygas nemokamai (išskyrus laikmenos kainą, transporto ir tvarkymo išlaidas) gauti visą išeitinį Nemokamos programinės įrangos kodą.

Jei turite papildomų klausimų, susisiekite su mumis. Mūsų pašto adresas: 8F, 88, Sec. 1, Hsin Tai Wu Rd., Hsichih, New Taipei City 221, Taiwan (Taivanas).

## **Ro[d](#page-2728-0)yklė**

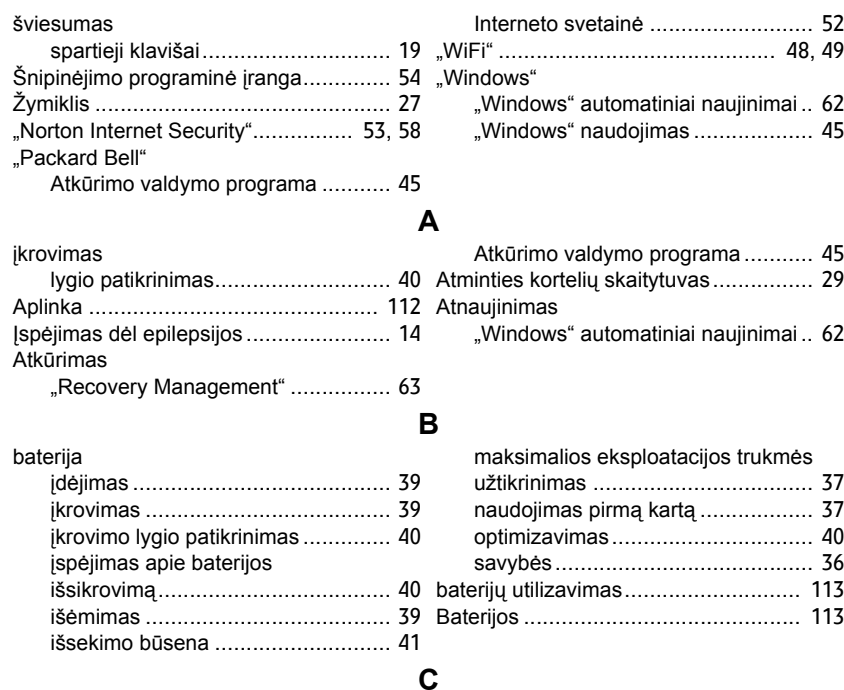

CD-ROM gedimų diagnostika ........................ 86 išstūmimas rankiniu būdu ............... 86

**118 -** *Rodyklė*
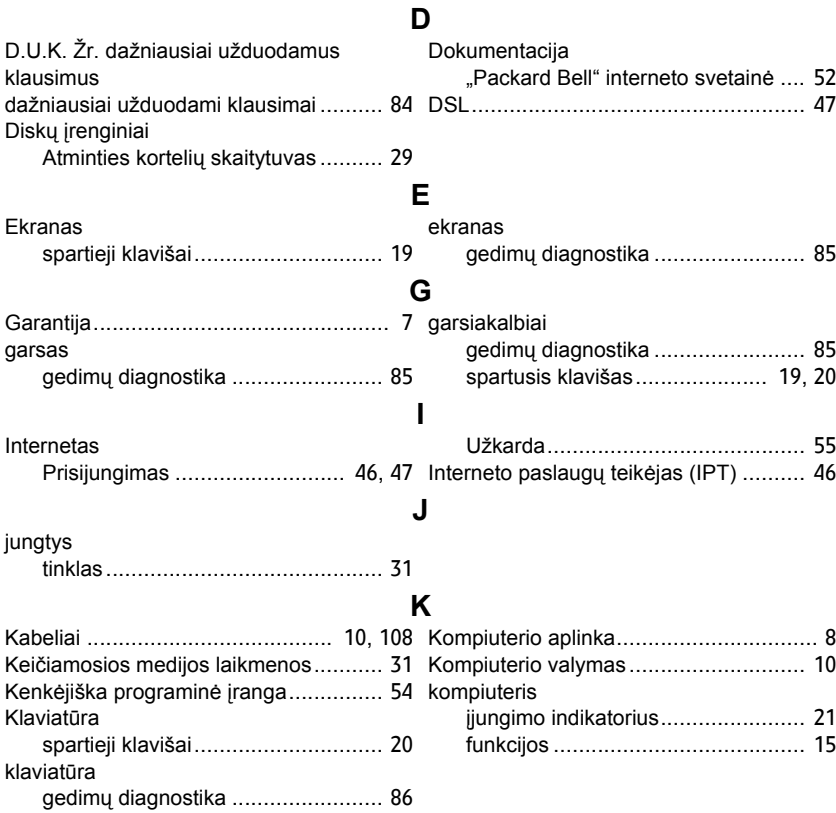

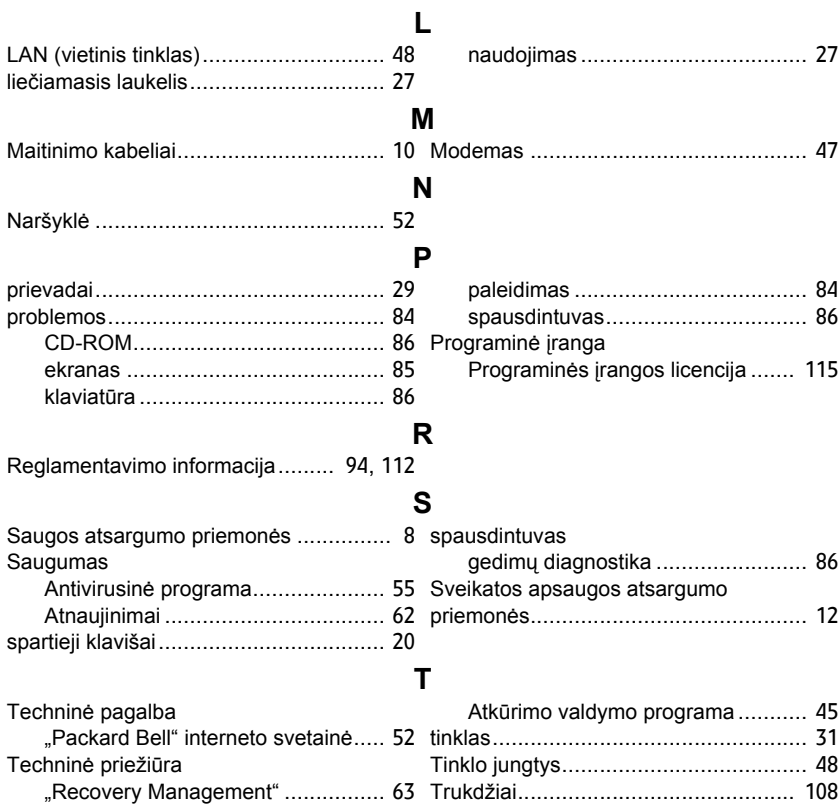

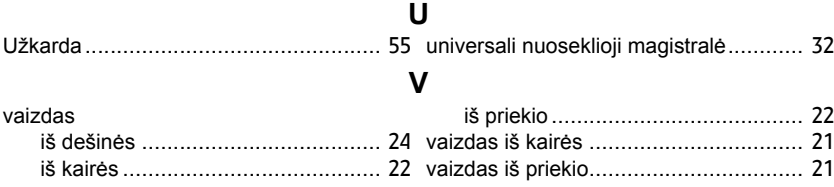